*AudioCodes Gateway & Session Border Controller Series*

# **Mediant 500L Gateway & E-SBC**

Version 7.4

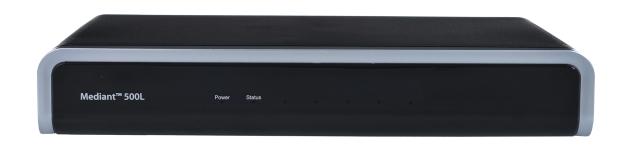

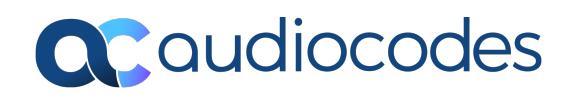

# **Notice**

Information contained in this document is believed to be accurate and reliable at the time of printing. However, due to ongoing product improvements and revisions, AudioCodes cannot guarantee accuracy of printed material after the Date Published nor can it accept responsibility for errors or omissions. Updates to this document can be downloaded from <https://www.audiocodes.com/library/technical-documents>.

This document is subject to change without notice.

Date Published: April-04-2024

## **WEEE EU Directive**

Pursuant to the WEEE EU Directive, electronic and electrical waste must not be disposed of with unsorted waste. Please contact your local recycling authority for disposal of this product.

#### **Customer Support**

Customer technical support and services are provided by AudioCodes or by an authorized AudioCodes Service Partner. For more information on how to buy technical support for AudioCodes products and for contact information, please visit our website at [https://www.audiocodes.com/services-support/maintenance-and-support.](https://www.audiocodes.com/services-support/maintenance-and-support)

### **Documentation Feedback**

AudioCodes continually strives to produce high quality documentation. If you have any comments (suggestions or errors) regarding this document, please fill out the Documentation Feedback form on our website at <https://online.audiocodes.com/documentation-feedback>.

## **Stay in the Loop with AudioCodes**

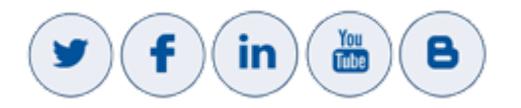

### **Notes and Warnings**

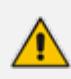

The device is an indoor unit and therefore, must be installed only **INDOORS**.

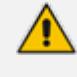

Configuration and usage of this device must be in accordance with your local security regulations, telephony regulations, or any other related regulations.

The scope of this document doesn't fully cover security aspects for deploying the device in your environment. Security measures should be done in accordance with your organization's security policies. For basic security guidelines, refer to the *Recommended Security Guidelines* document.

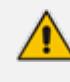

Throughout this manual, unless otherwise specified, the term *device* refers to your AudioCodes product.

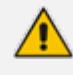

Before configuring the device, ensure that it is installed correctly as instructed in the *Hardware Installation Manual*.

OPEN SOURCE SOFTWARE. Portions of the software may be open source software and may be governed by and distributed under open source licenses, such as the terms of the GNU General Public License (GPL), the terms of the Lesser General Public License (LGPL), BSD and LDAP. If any open source software is provided in object code, and its accompanying license requires that it be provided in source code as well, the Buyer may receive such source code by contacting AudioCodes.

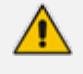

- This device includes software developed by the OpenSSL Project for use in the OpenSSL Toolkit [\(http://www.openssl.org/](http://www.openssl.org/)).
- This device includes cryptographic software written by Eric Young [\(eay@cryptsoft.com\)](mailto:eay@cryptsoft.com).

**●** Some of the features described in this document are licensed features and are available only if the installed License Key contains these features.

### **Related Documentation**

**Document Name** [SBC-Gateway](https://www.audiocodes.com/media/fi3a3kd3/sbc-gateway-release-notes-for-long-term-support-lts-versions-7-4.pdf) Release Notes for Long Term Support (LTS) Versions [SBC-Gateway](https://www.audiocodes.com/media/15543/sbc-gateway-series-release-notes-for-lr-versions-74.pdf) Series Release Notes for Latest Release (LR) Versions **Installation Manuals** Mediant 500L Gateway & E-SBC Hardware [Installation](https://www.audiocodes.com/media/12951/ltrt-10491-mediant-500l-gateway-e-sbc-hardware-installation-manual.pdf) Manual **Complementary Guides** Gateway and SBC CLI [Reference](https://techdocs.audiocodes.com/session-border-controller-sbc/command-line-interface/version-740/Default.htm) Guide

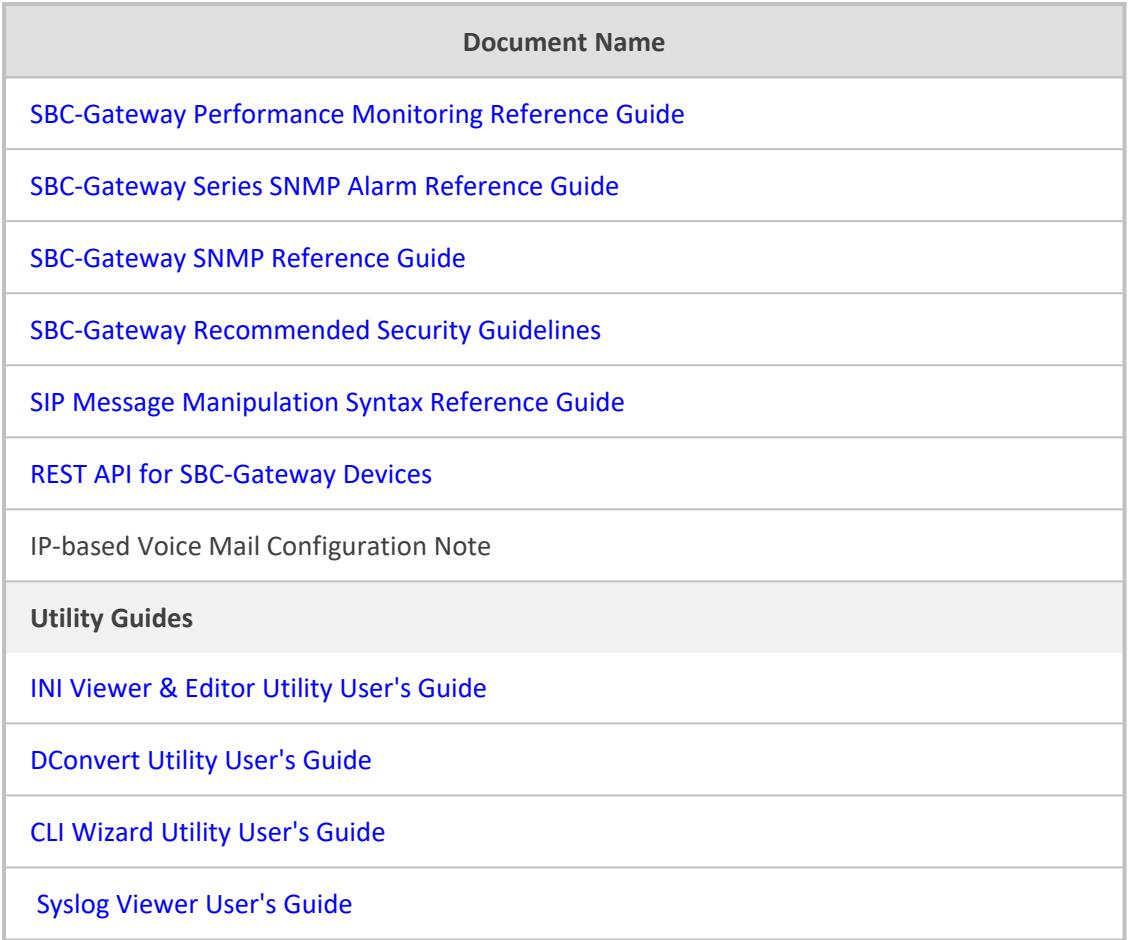

# **Document Revision Record**

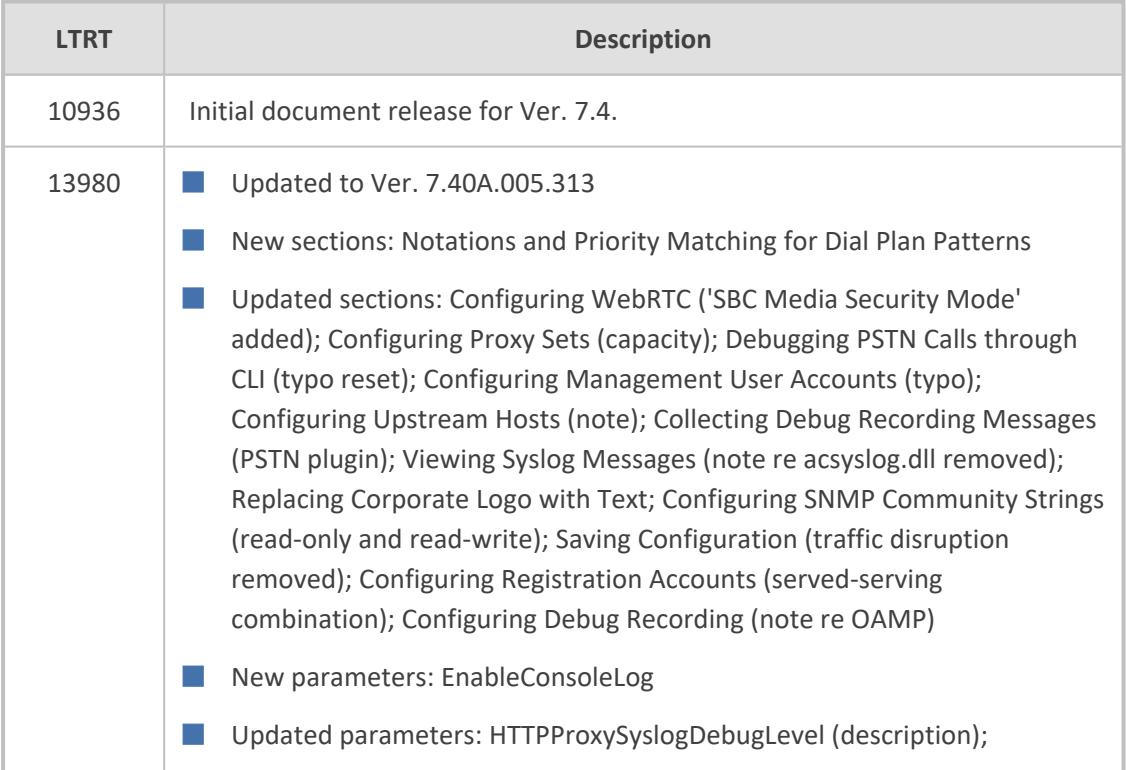

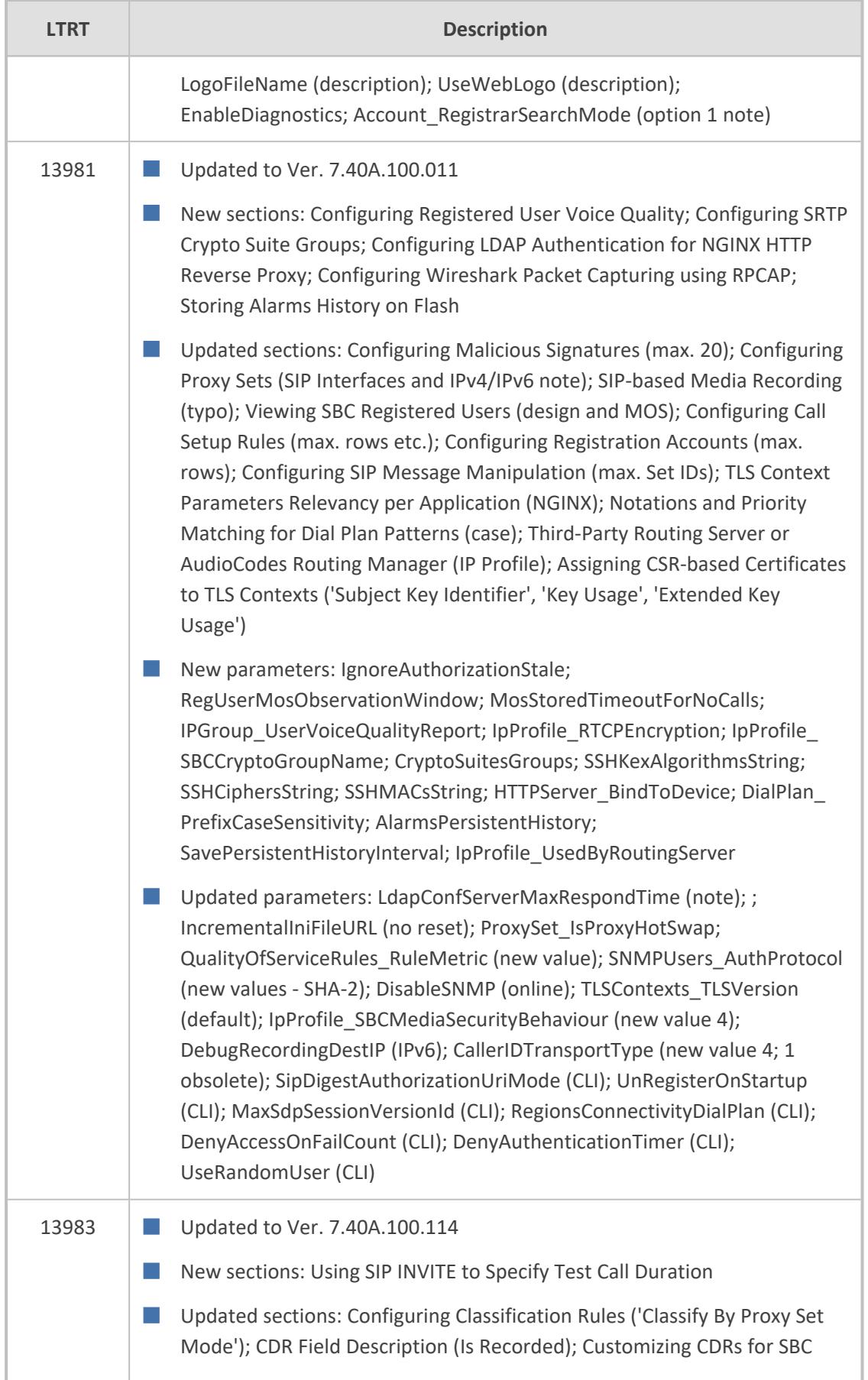

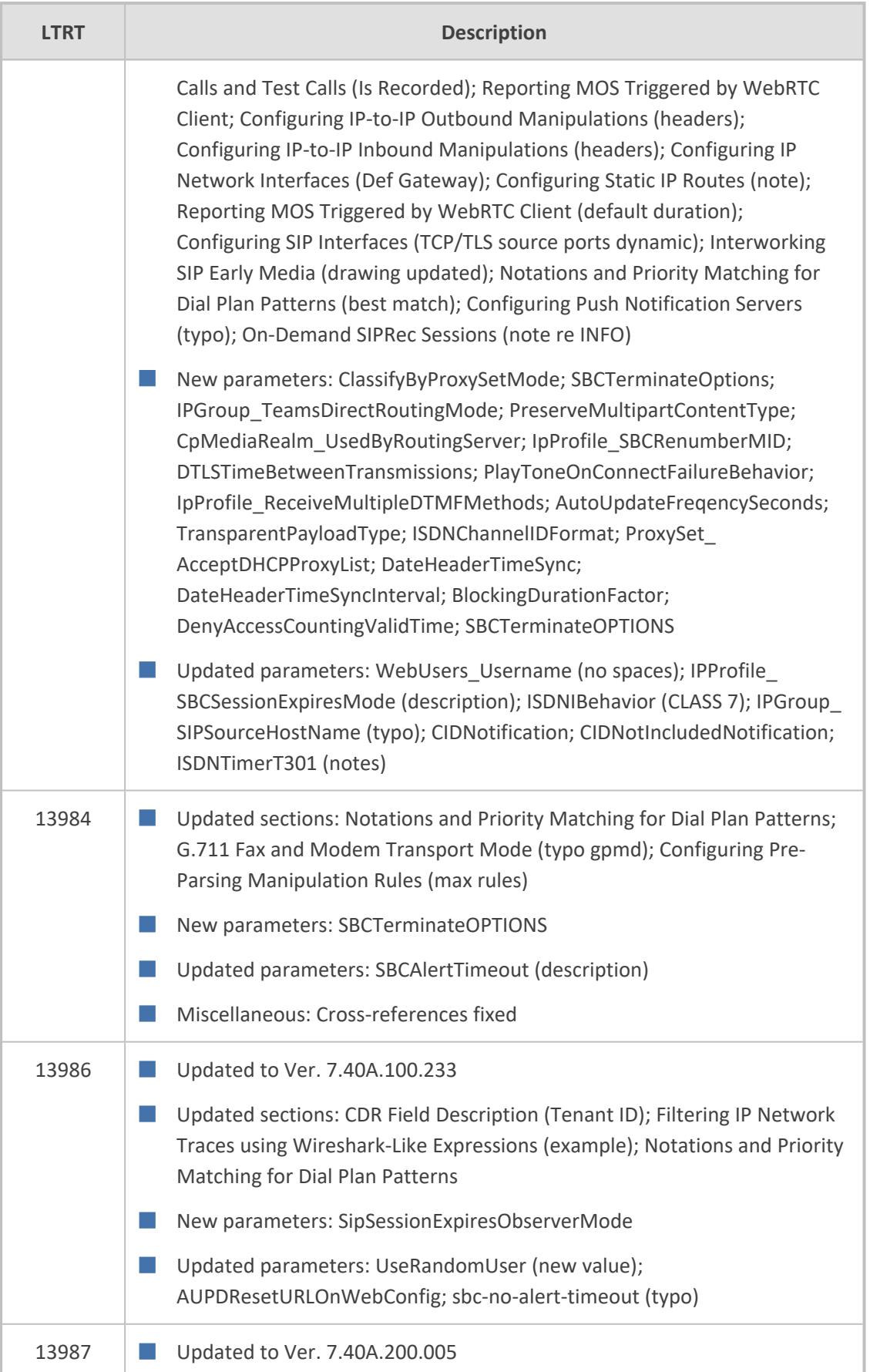

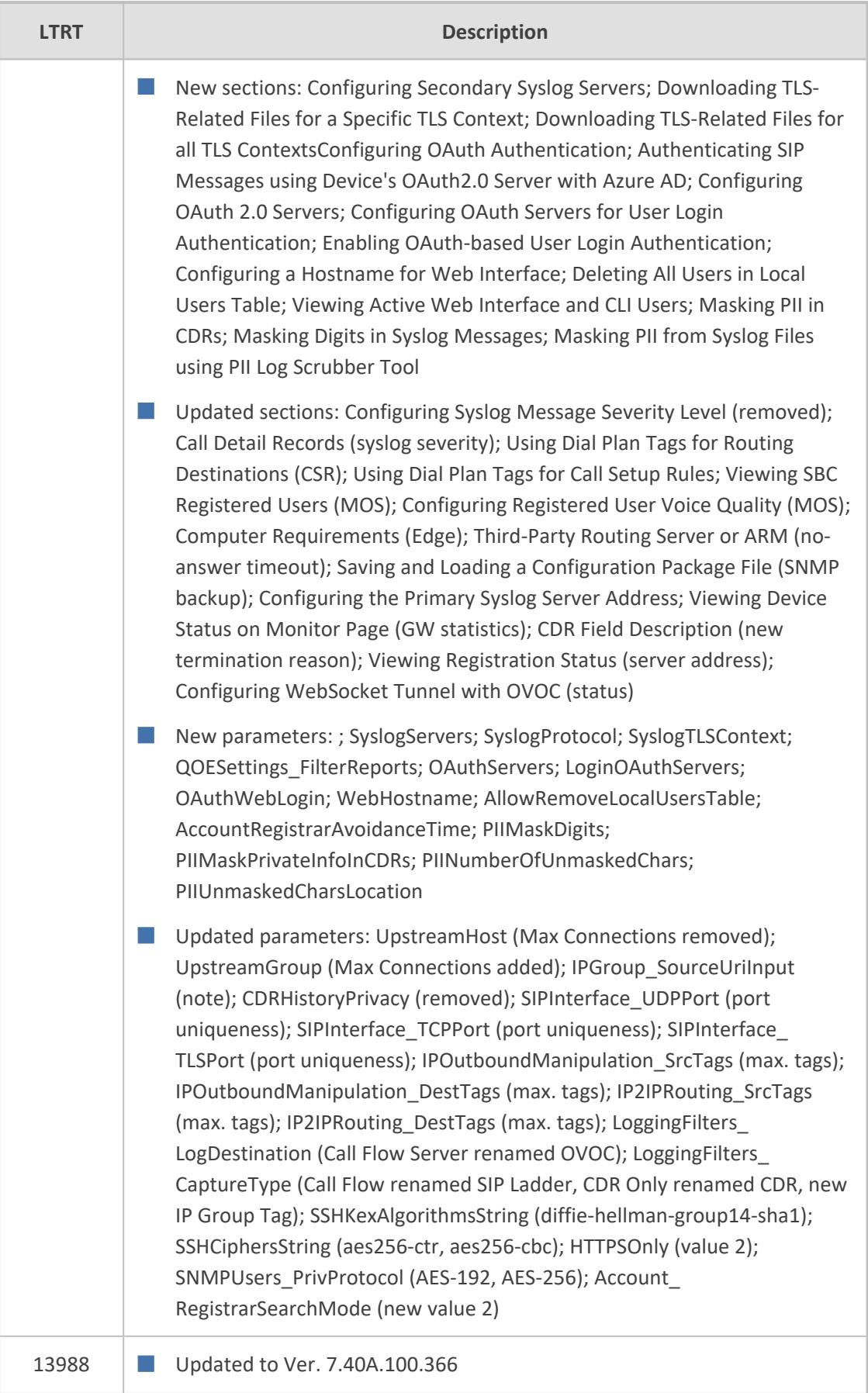

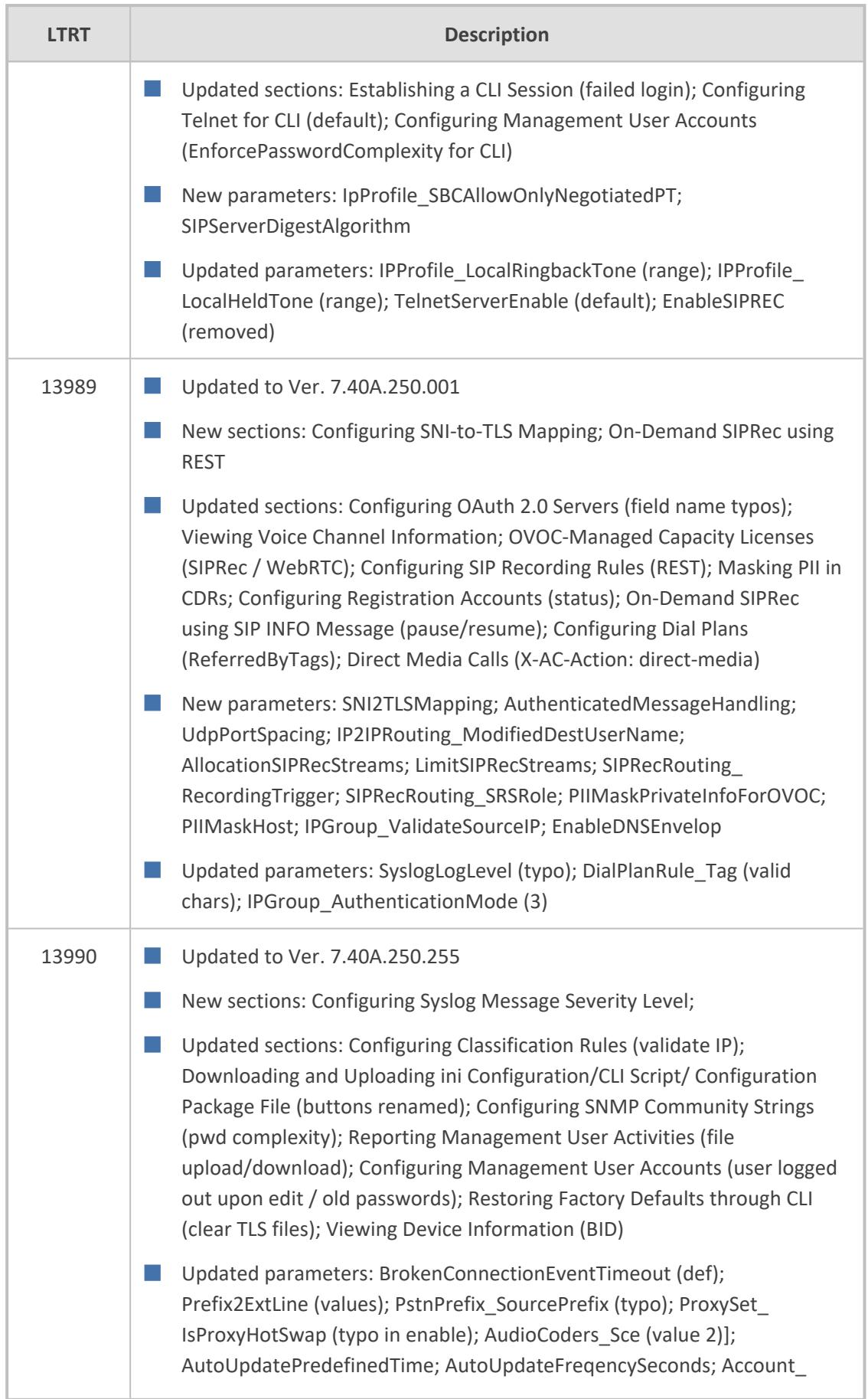

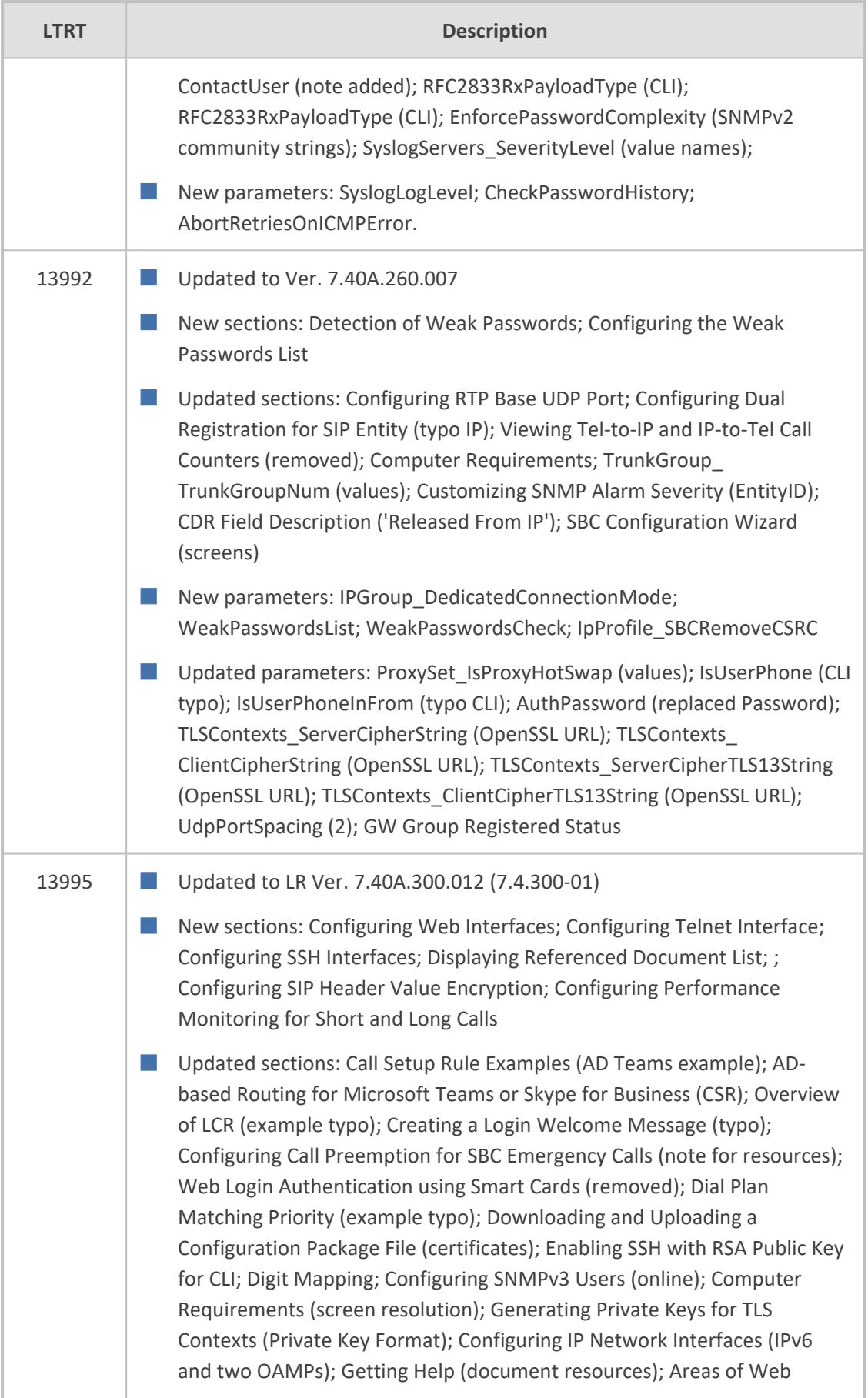

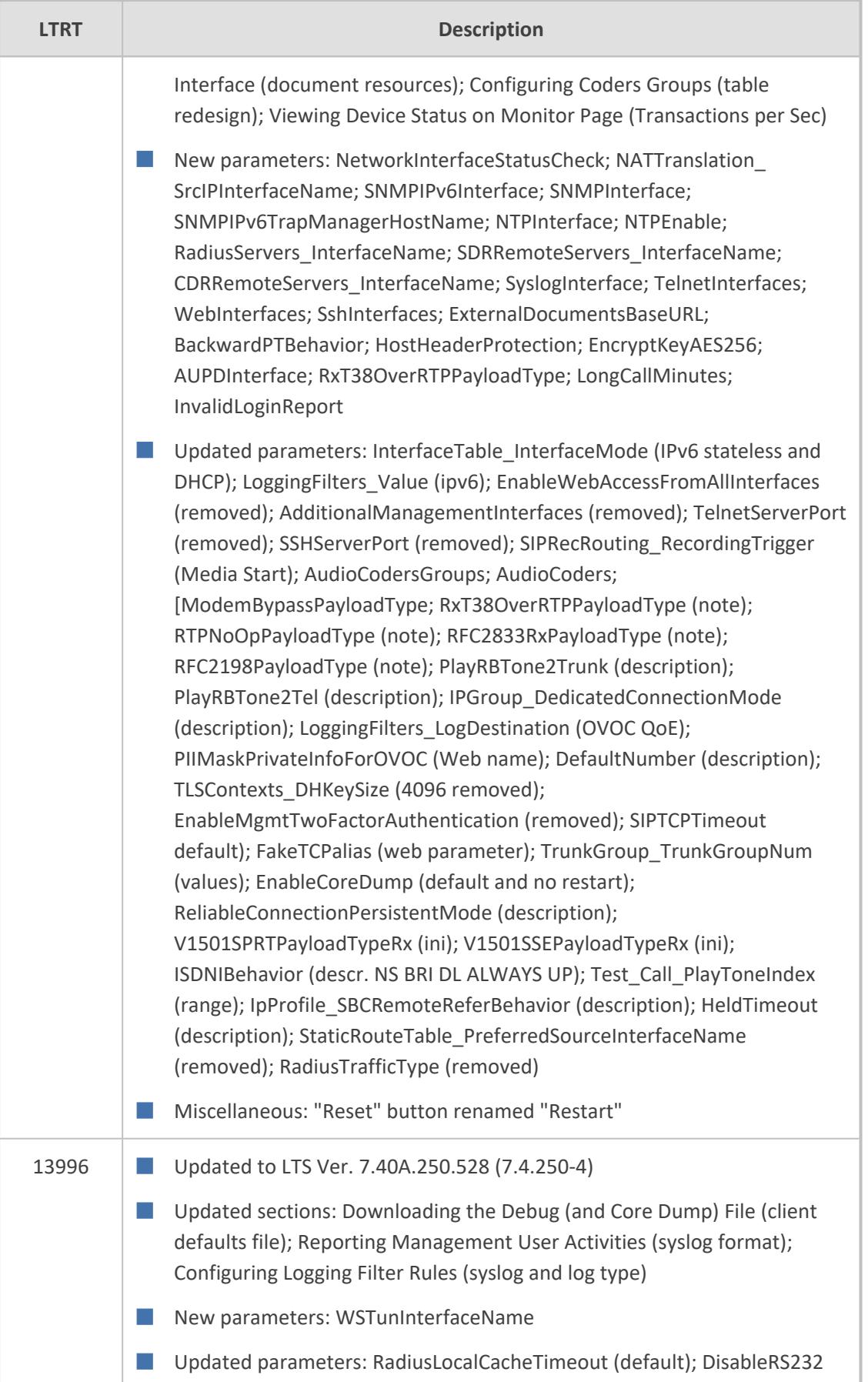

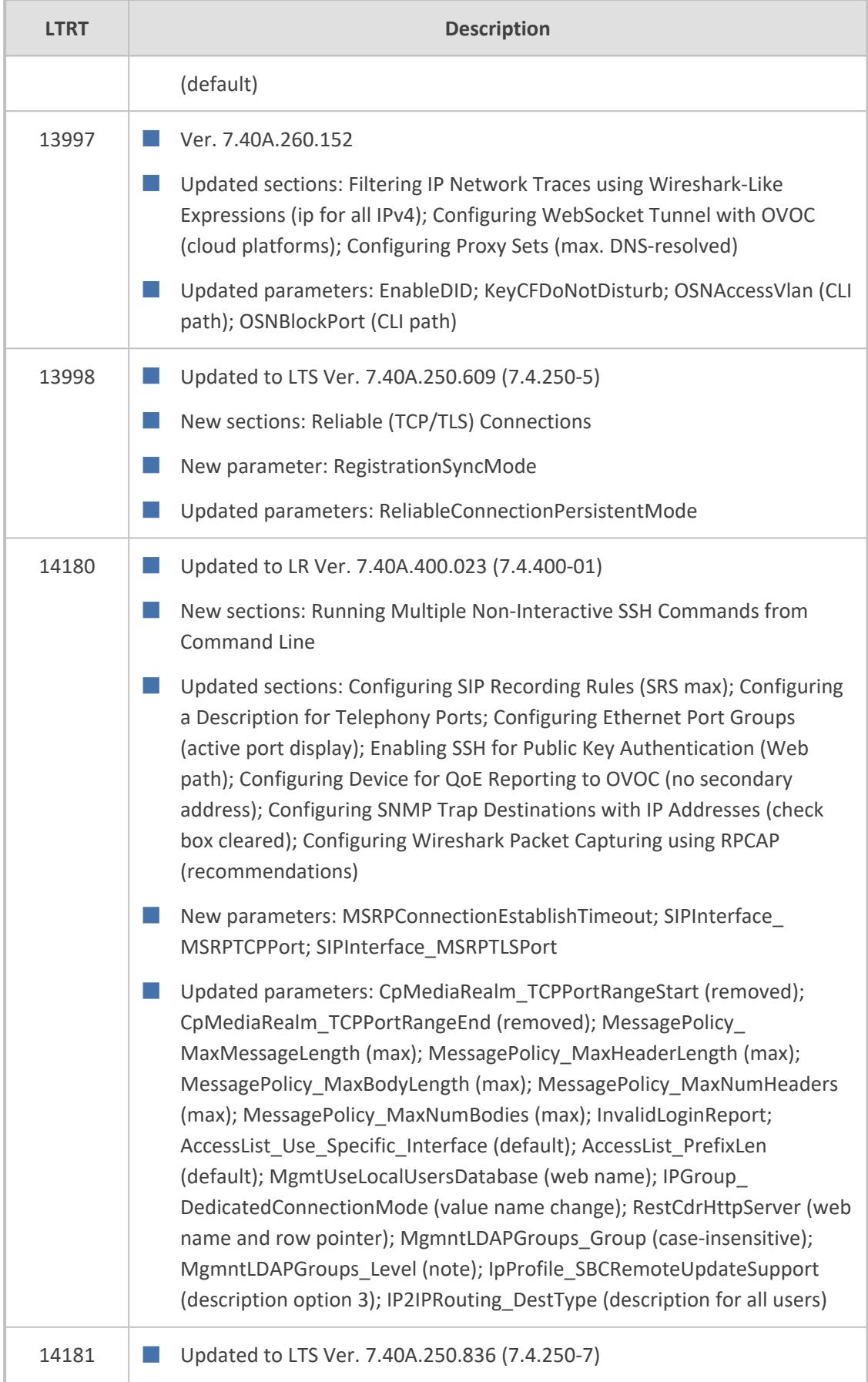

J.

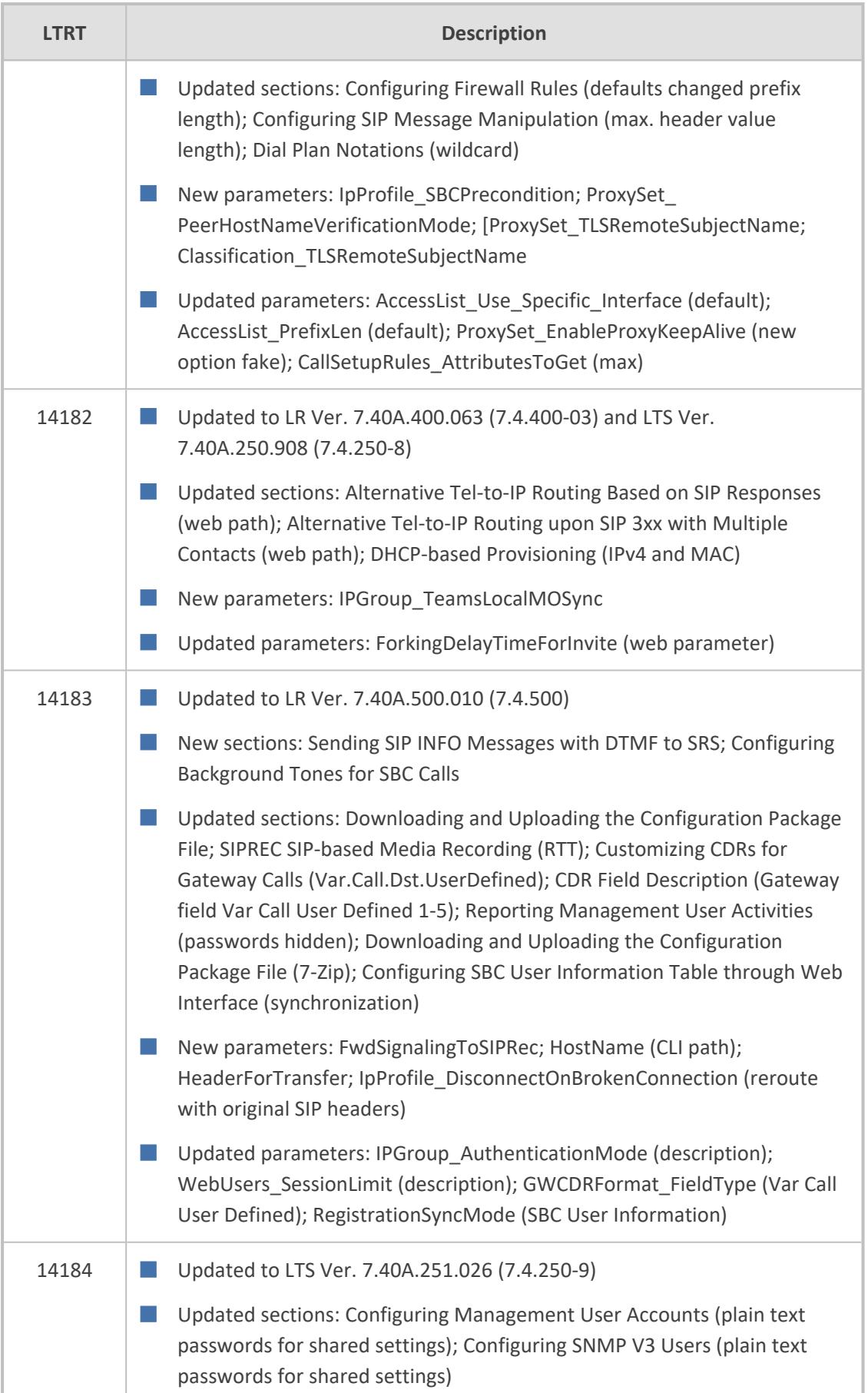

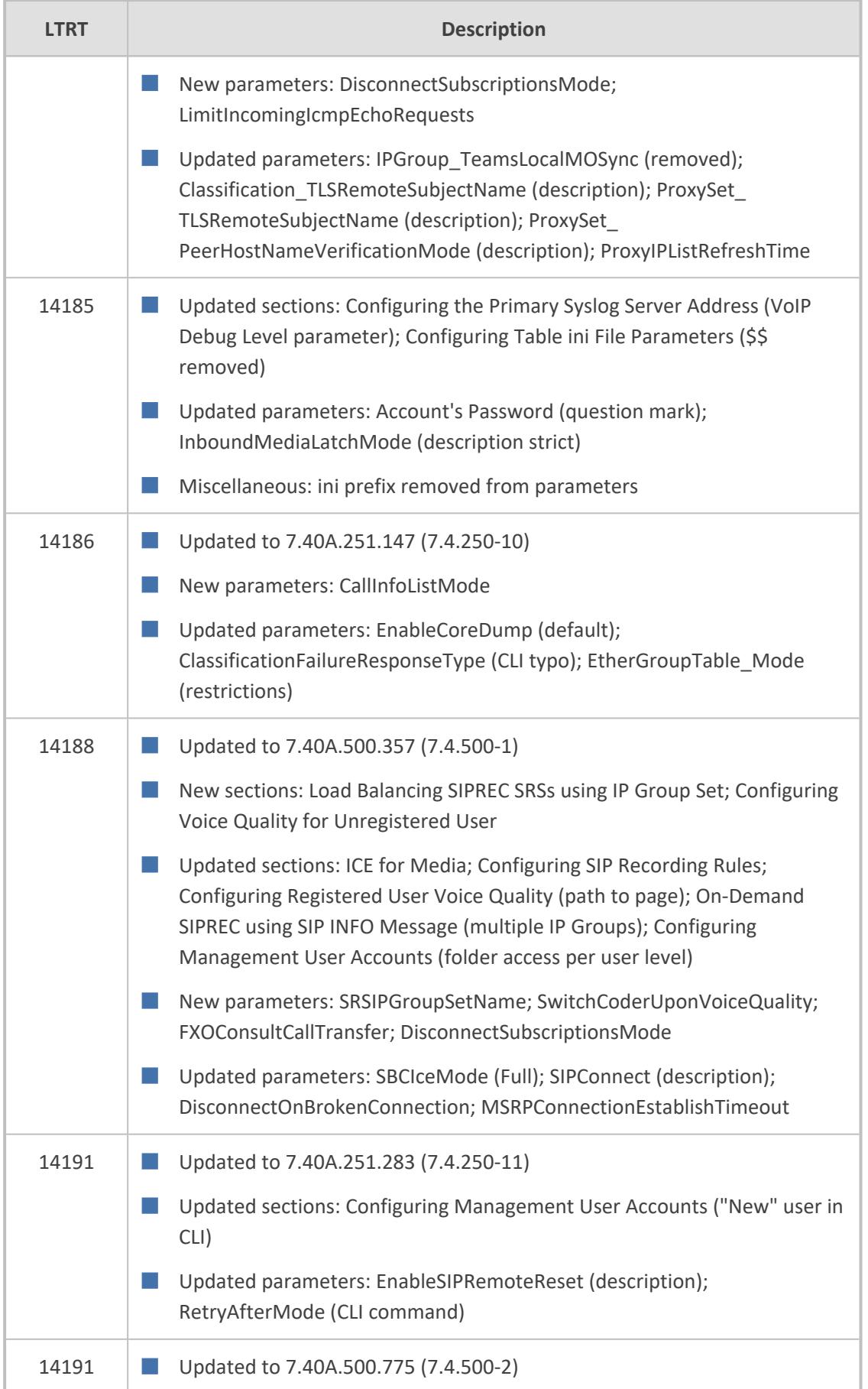

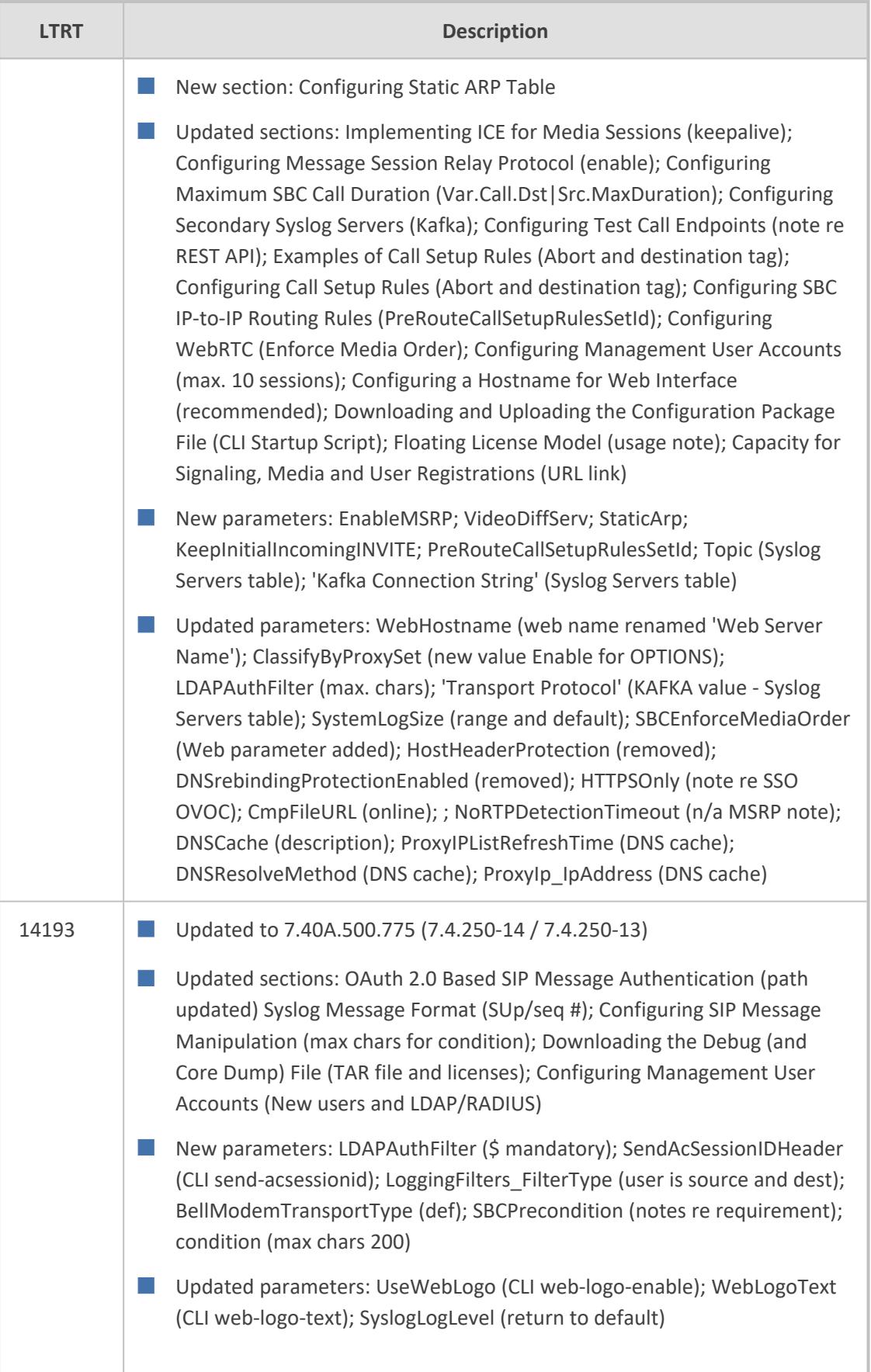

# **Table of Contents**

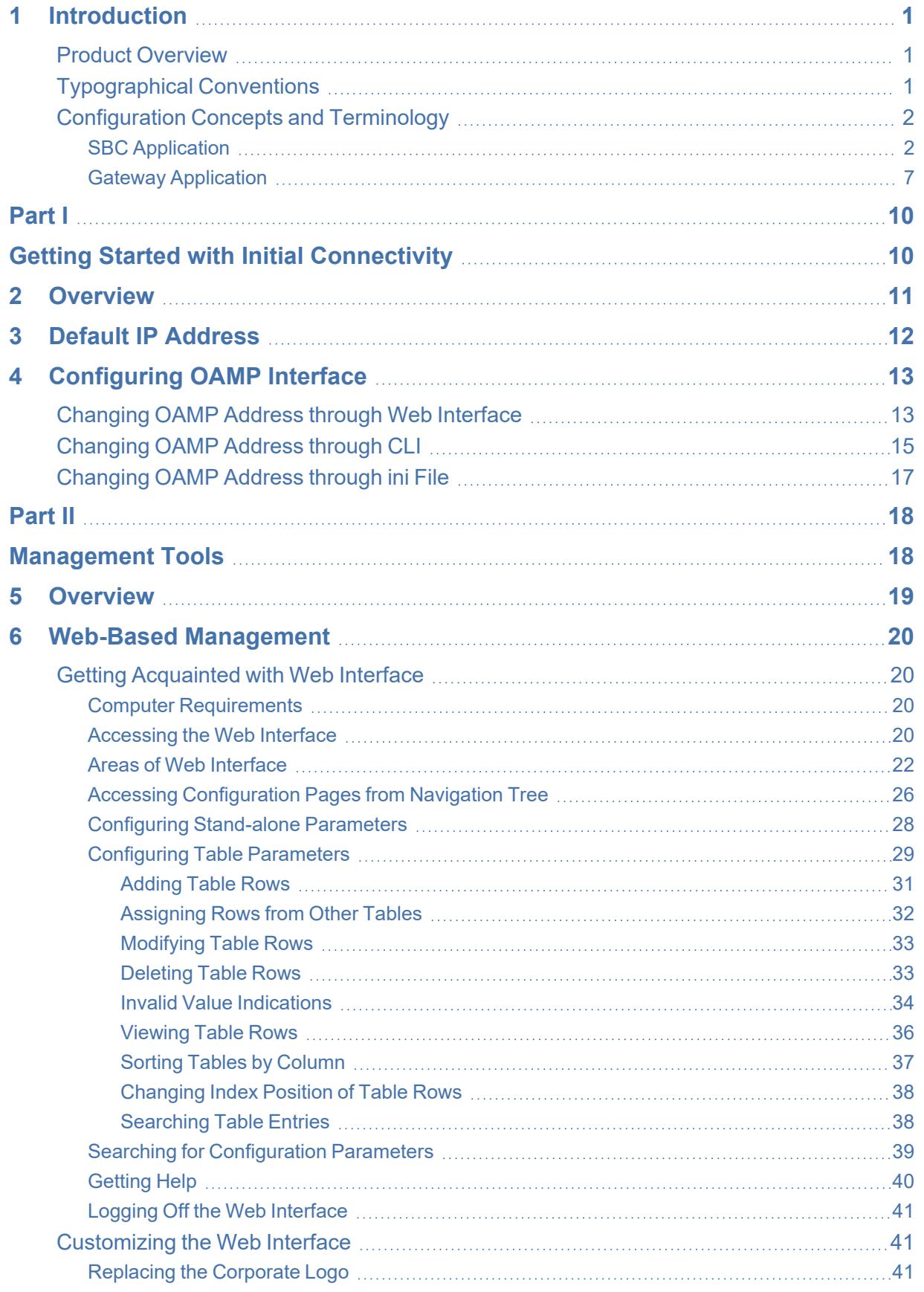

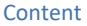

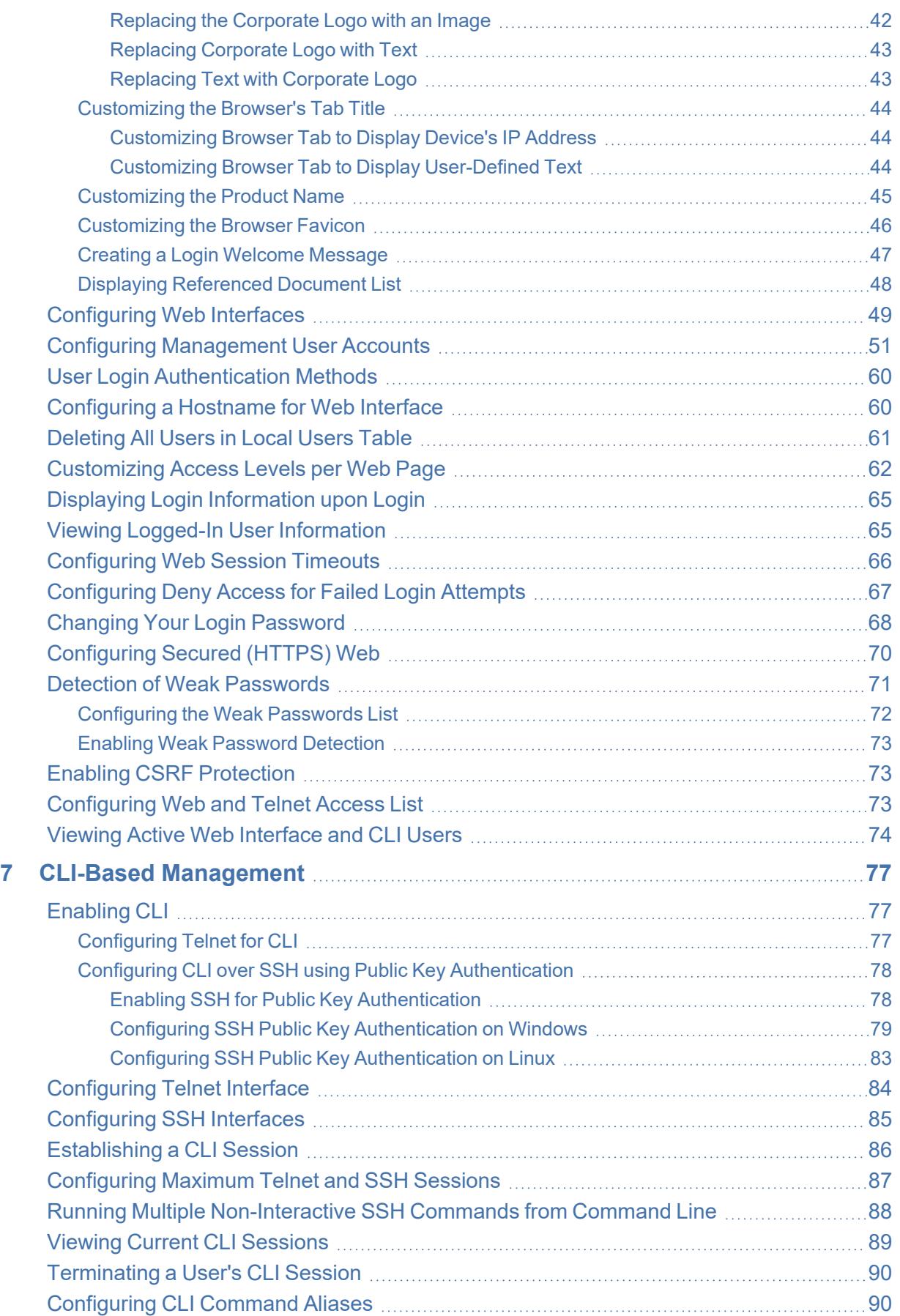

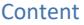

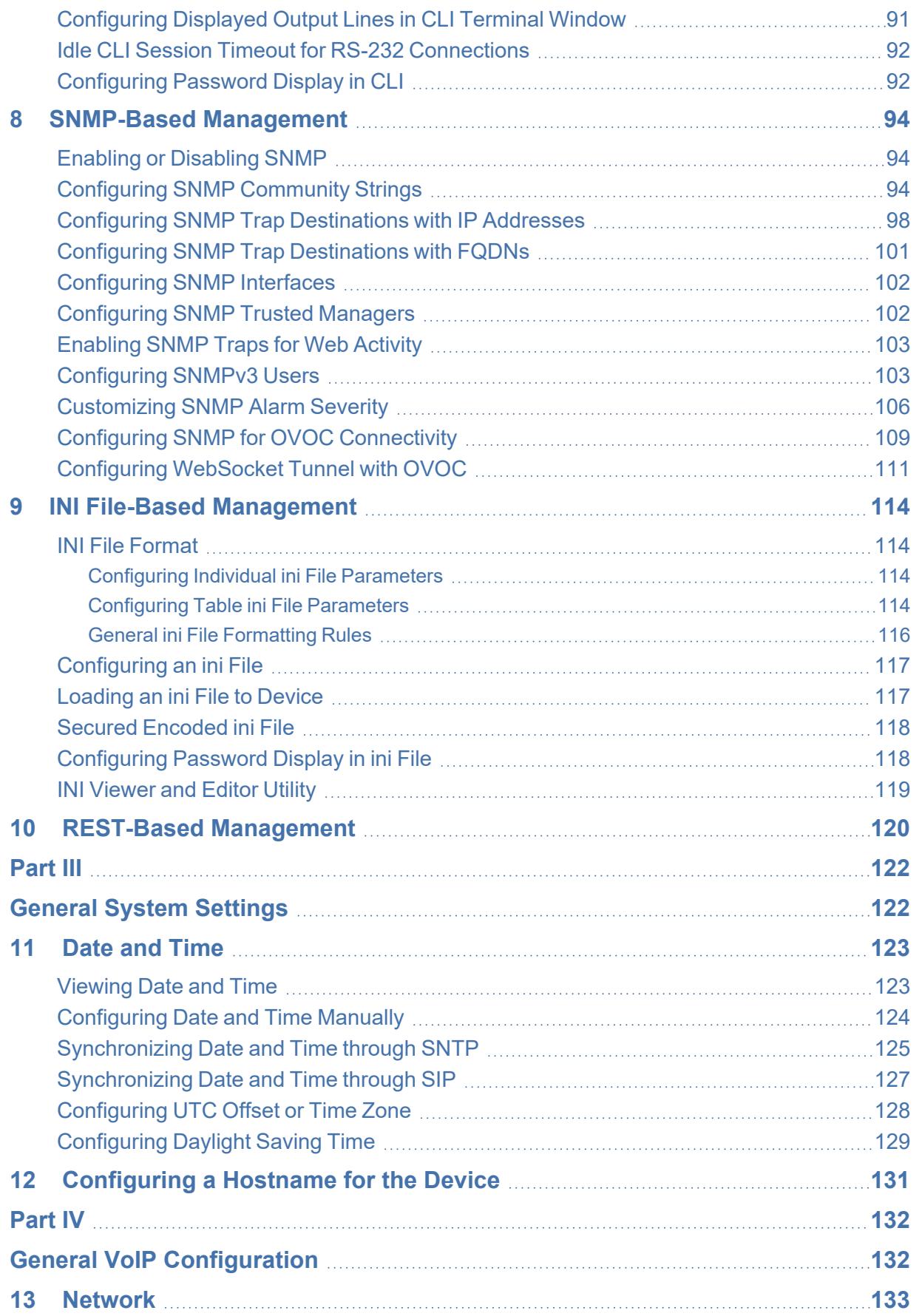

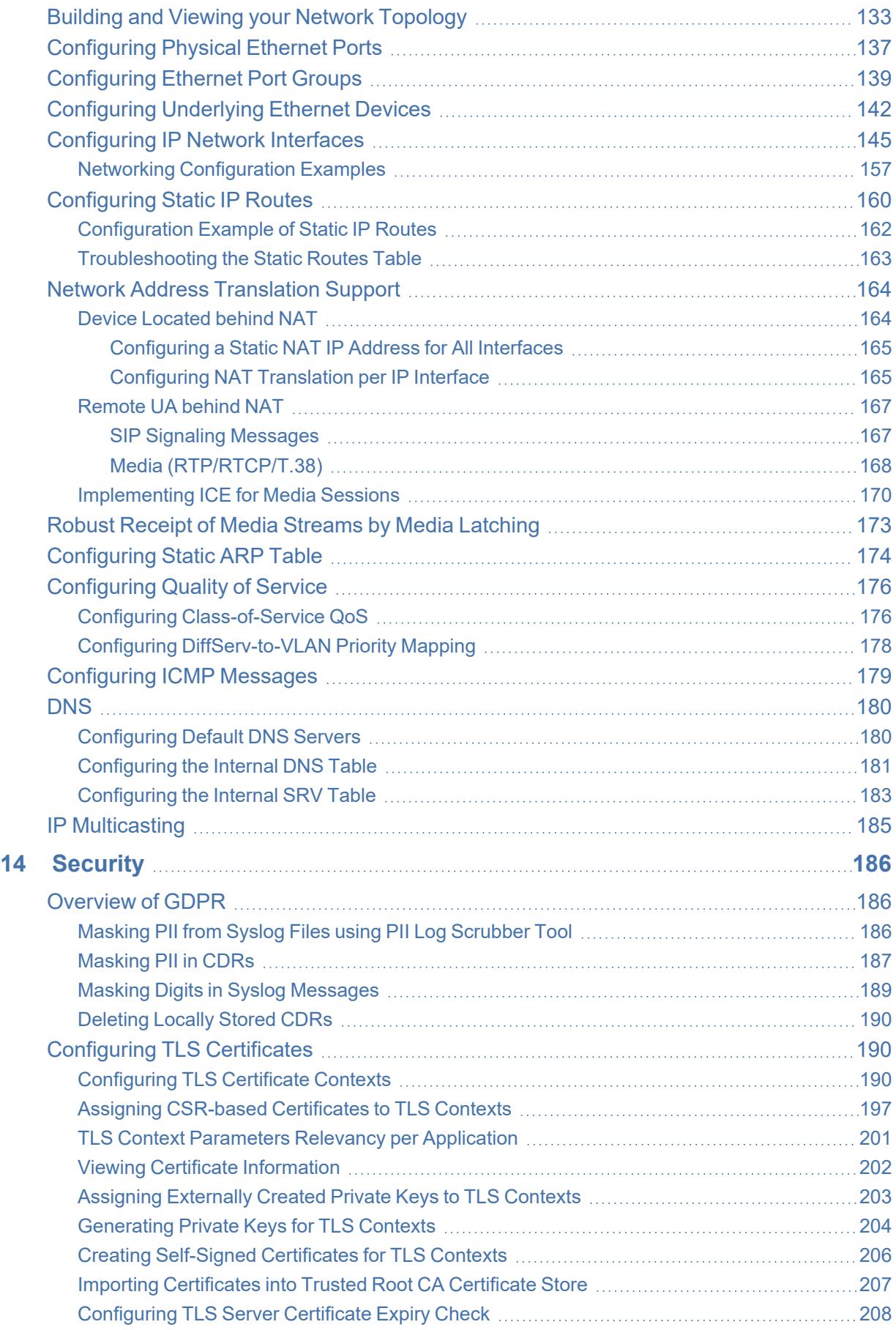

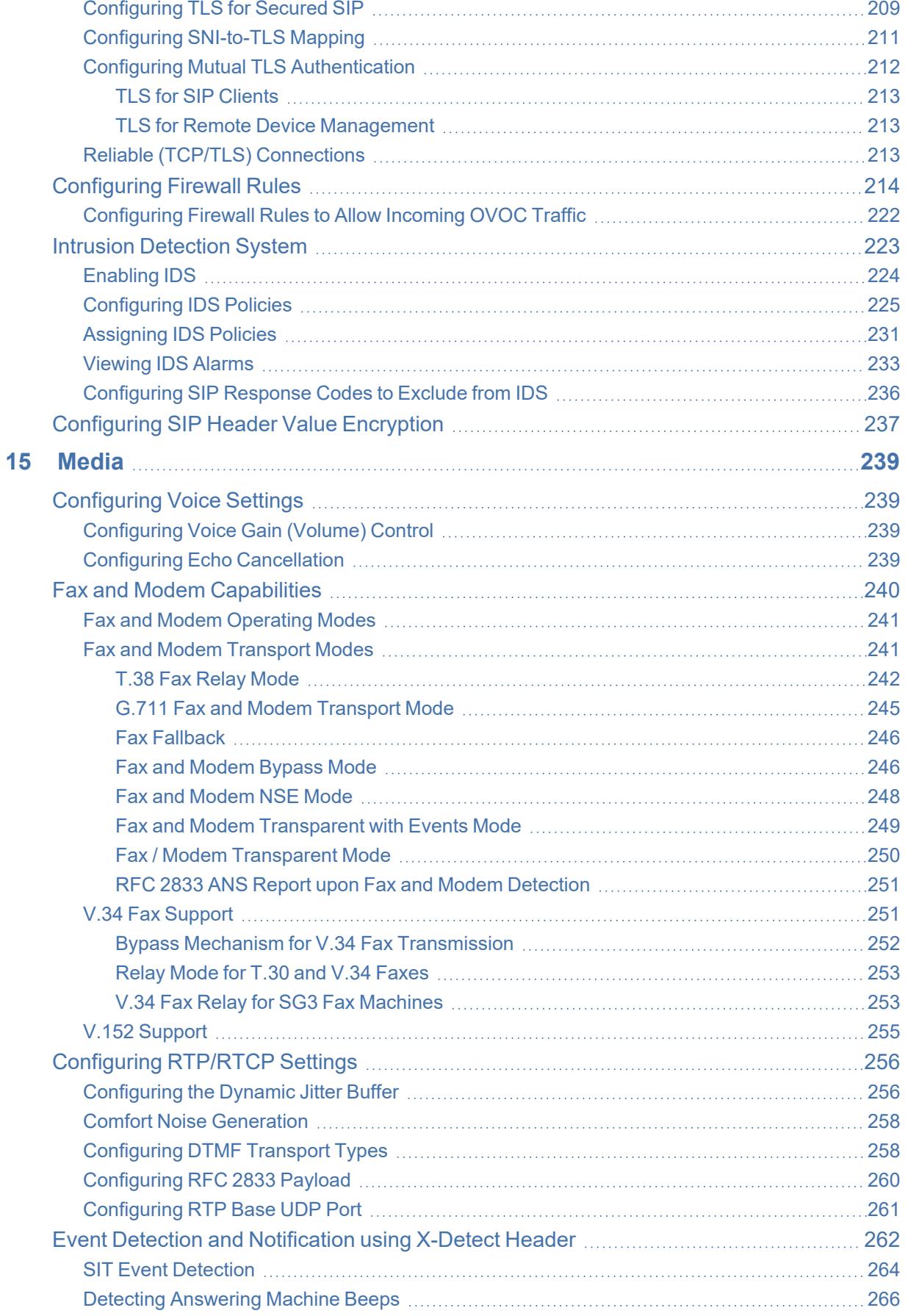

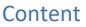

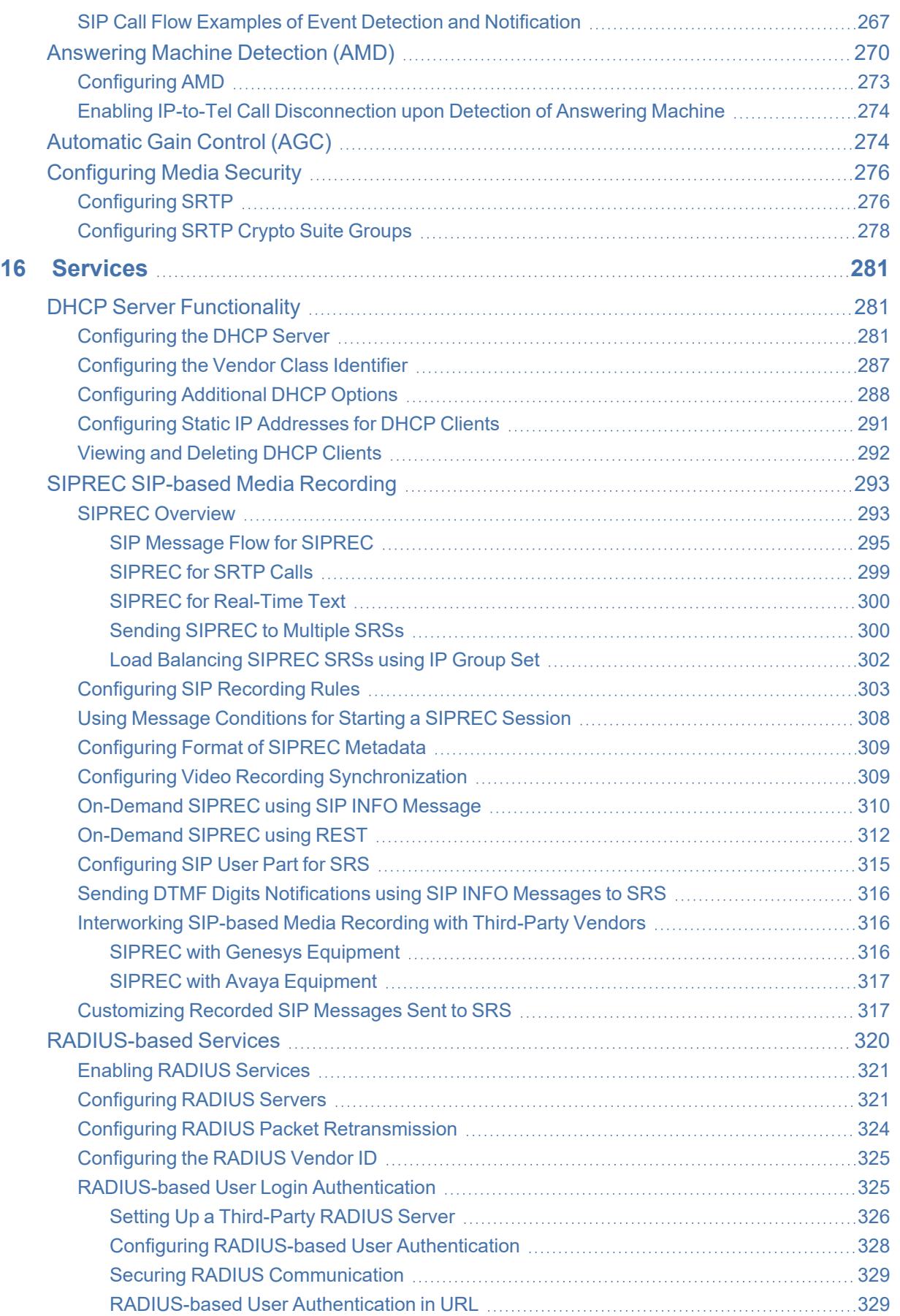

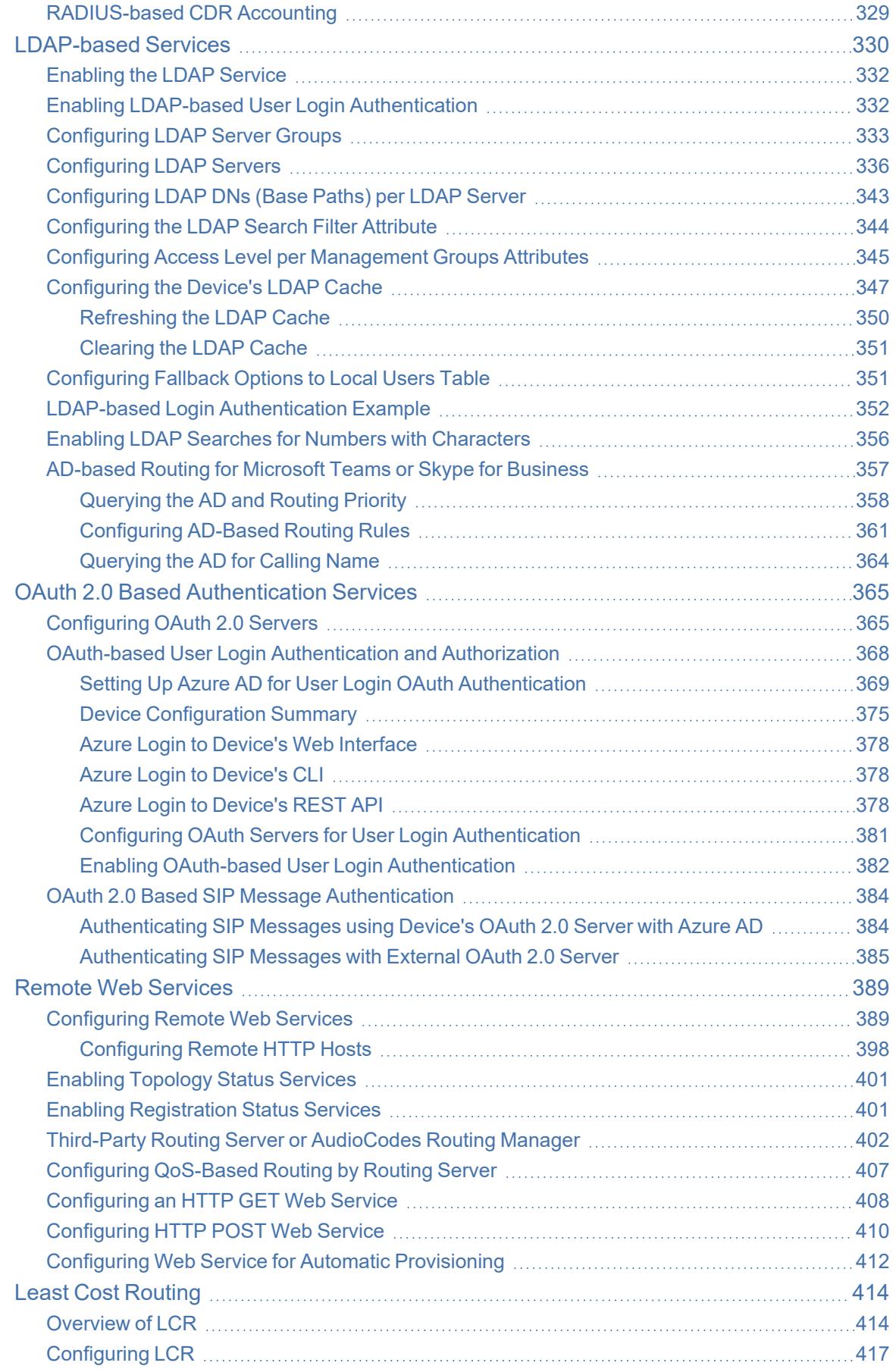

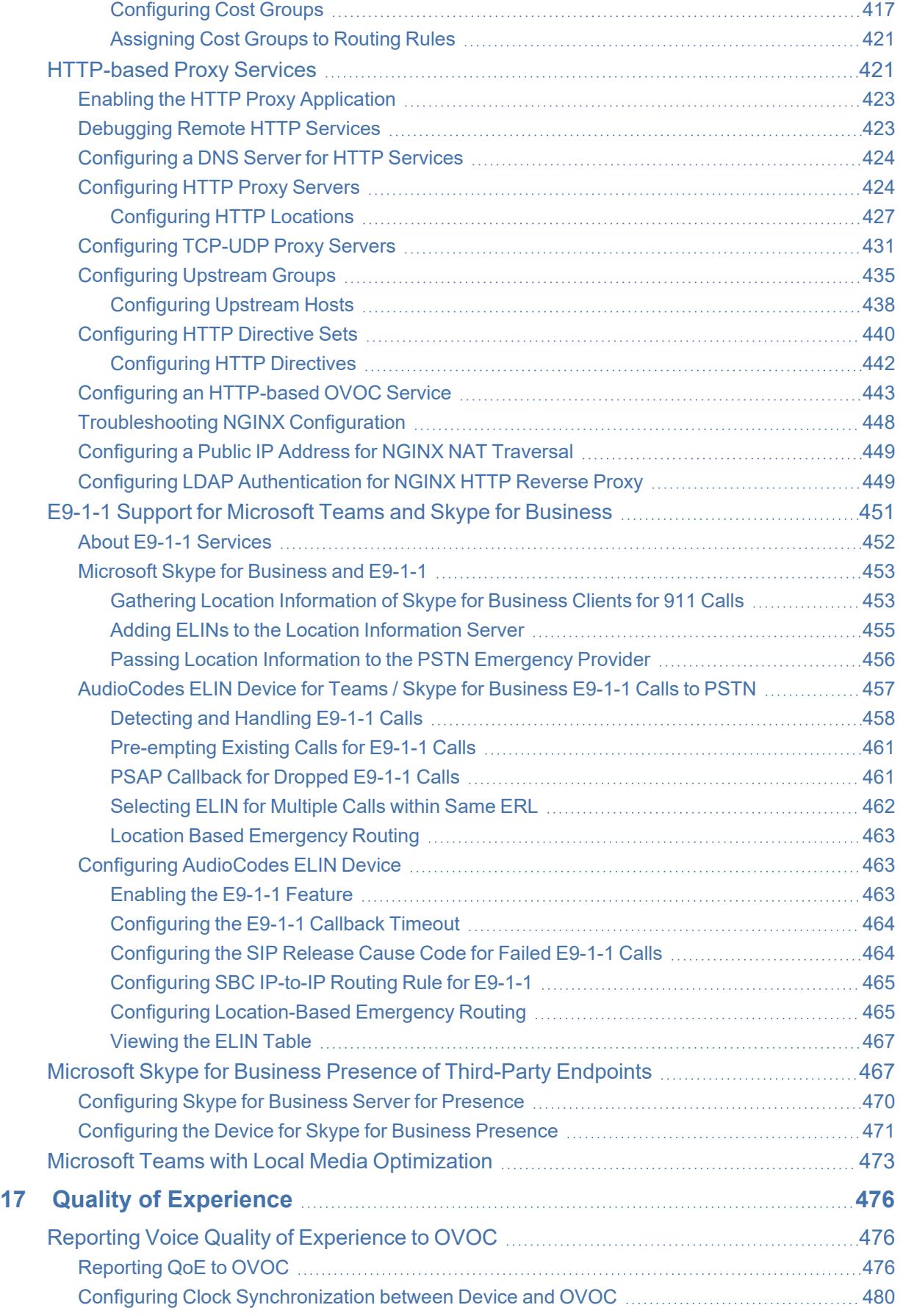

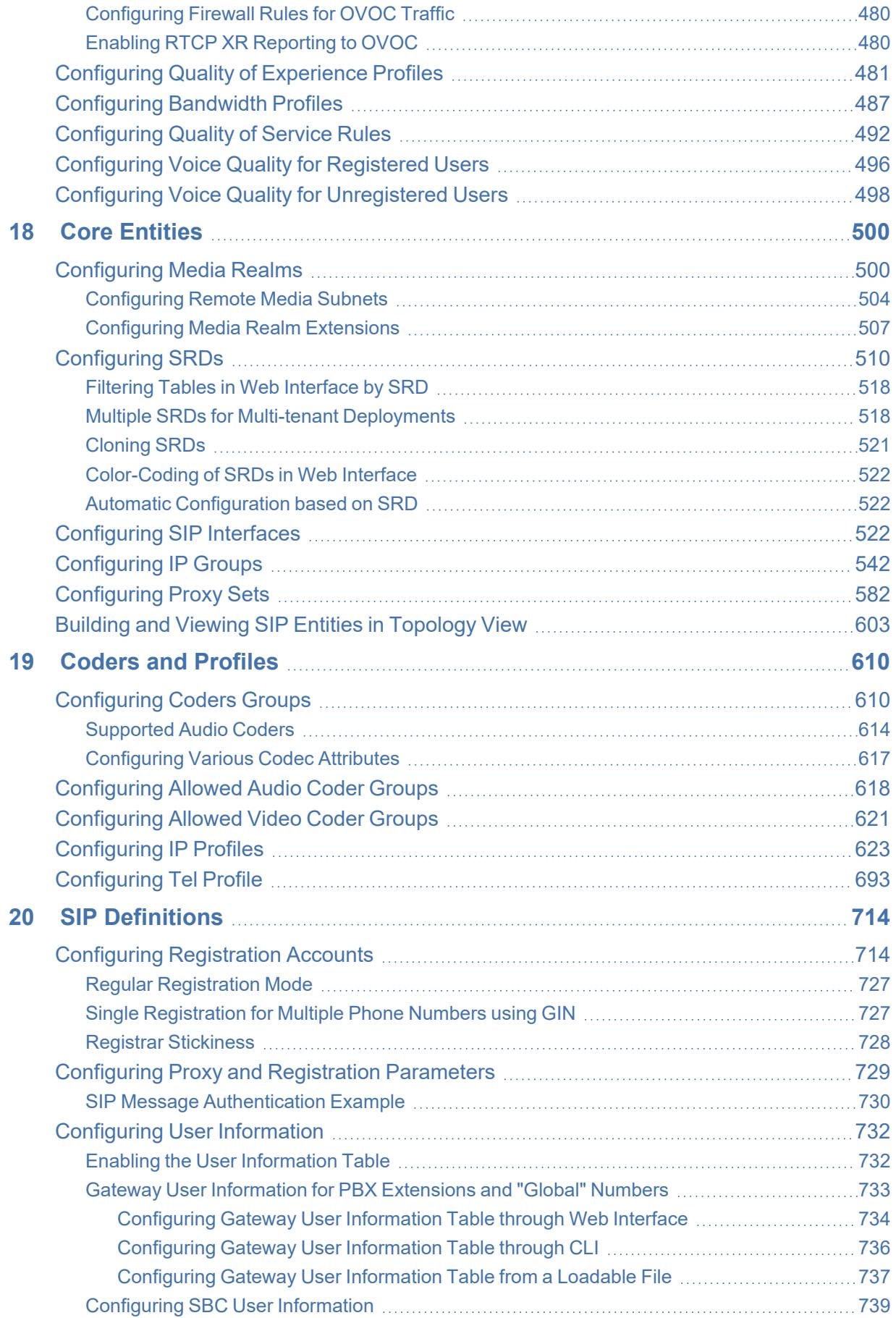

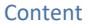

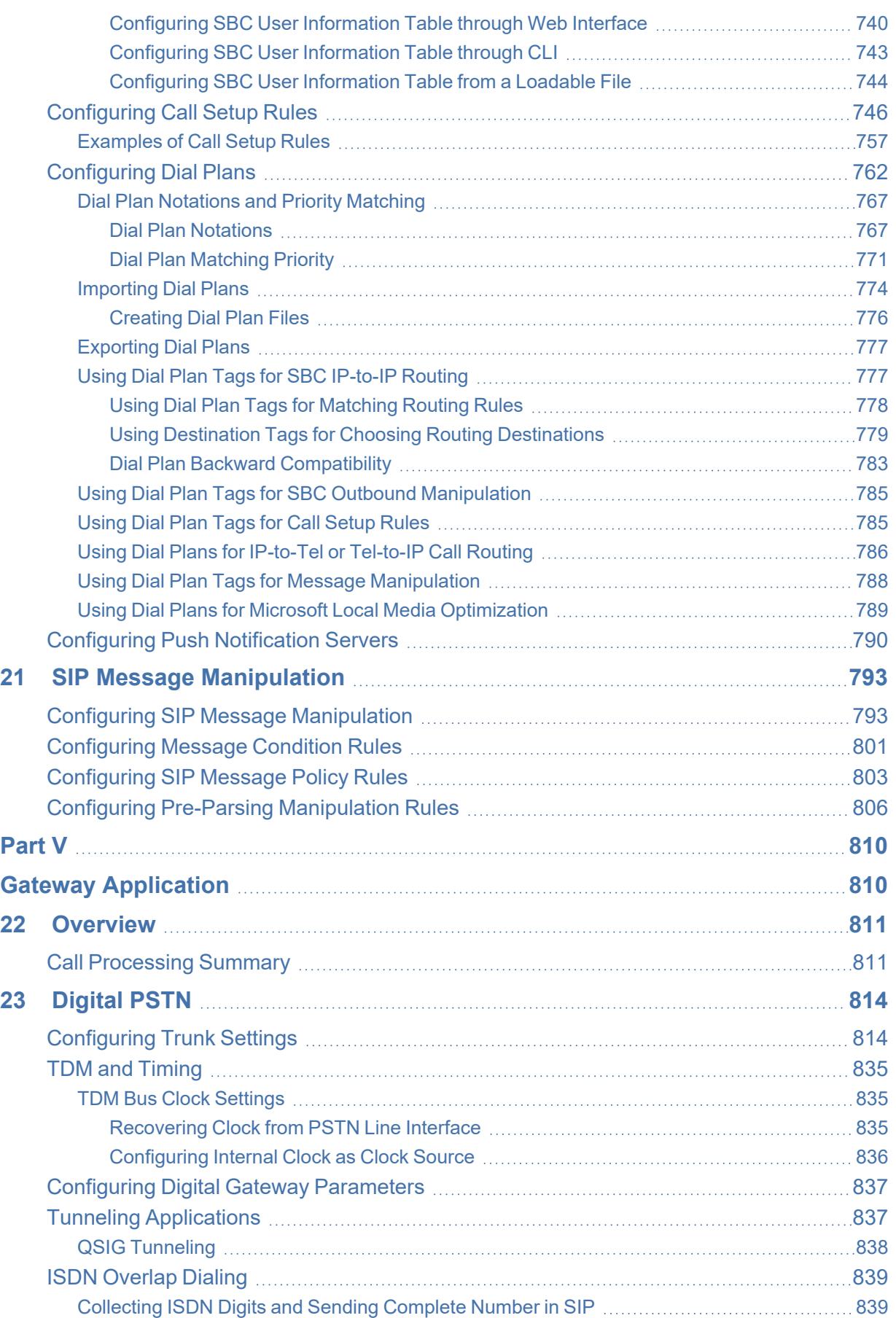

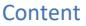

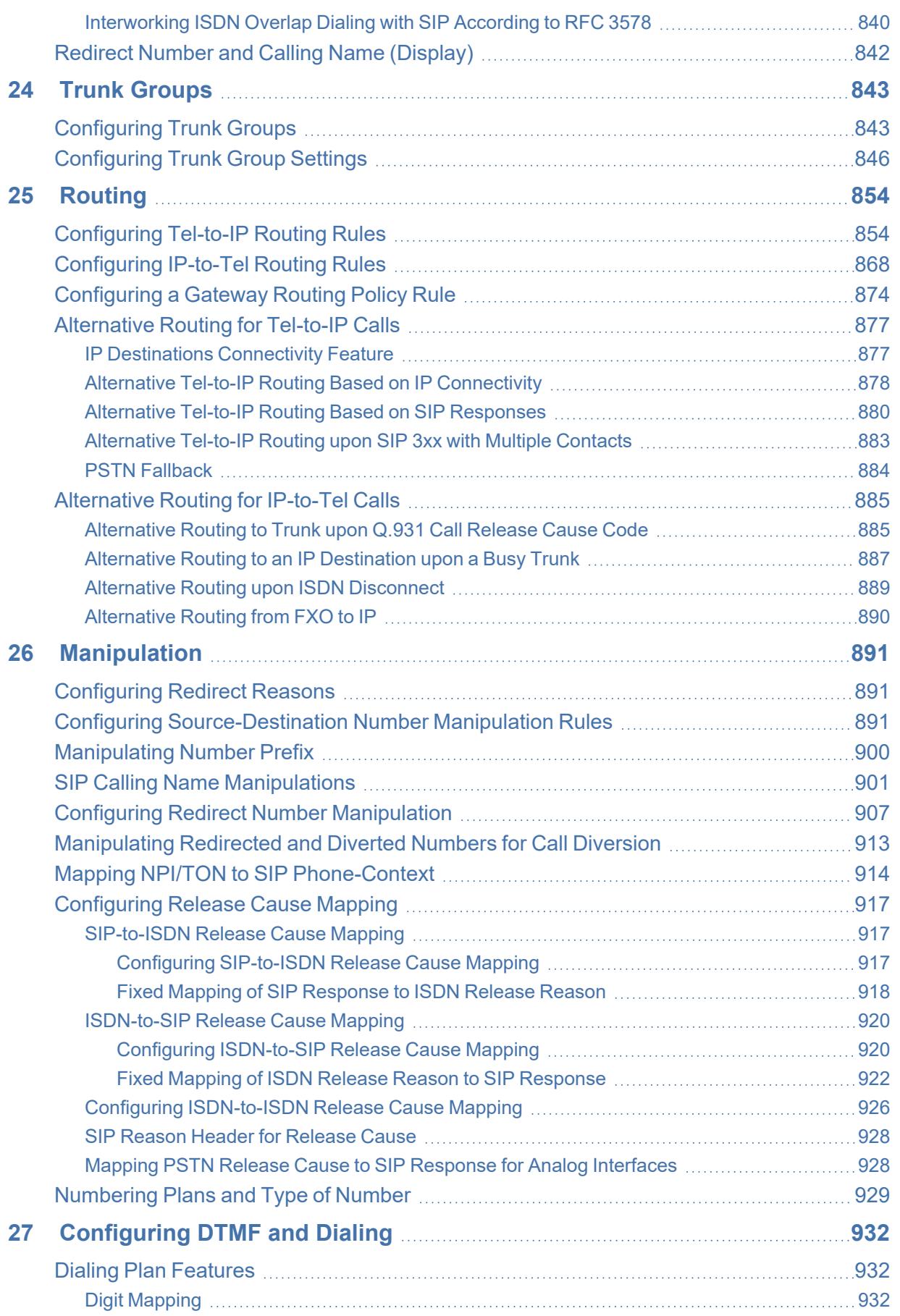

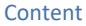

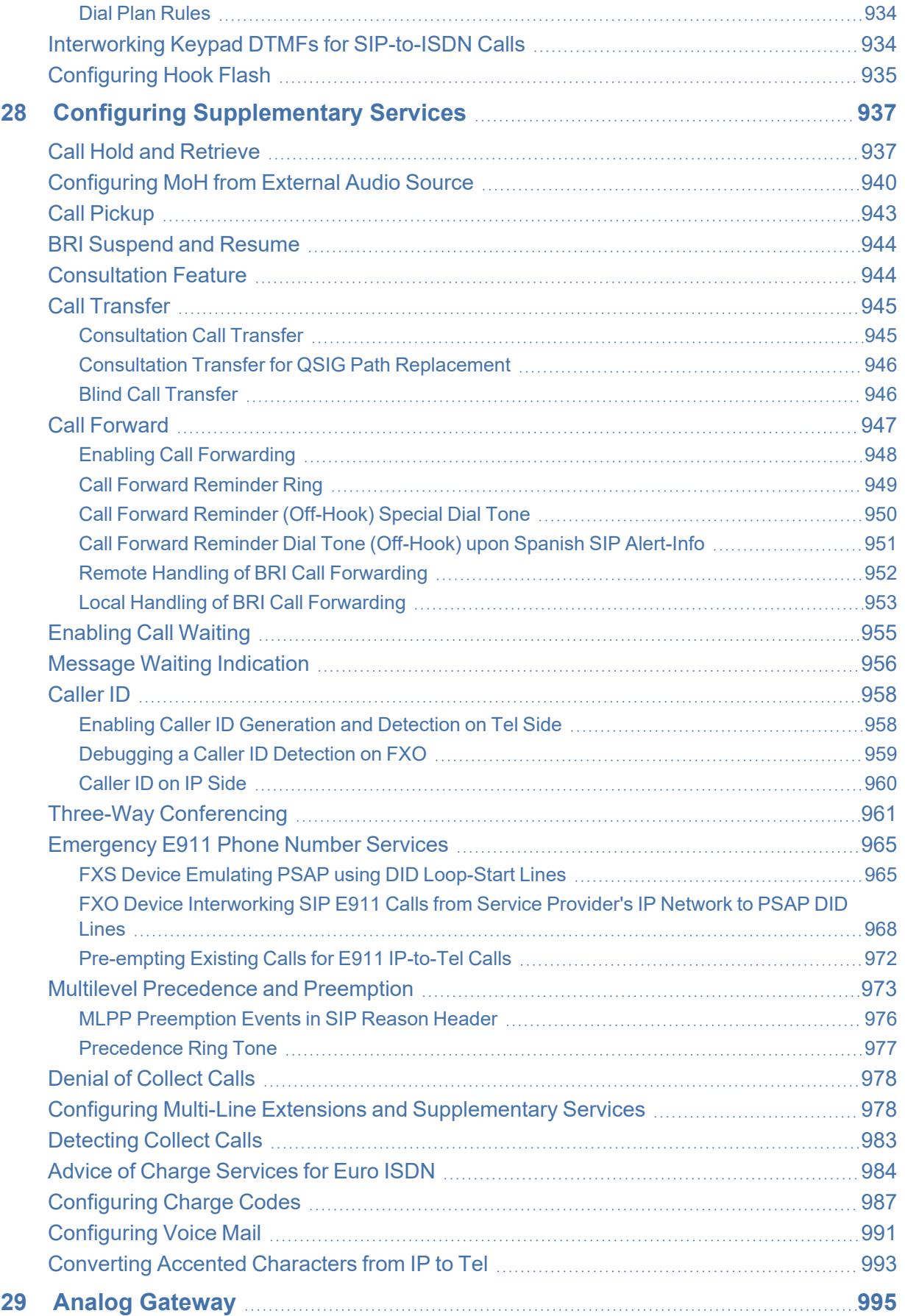

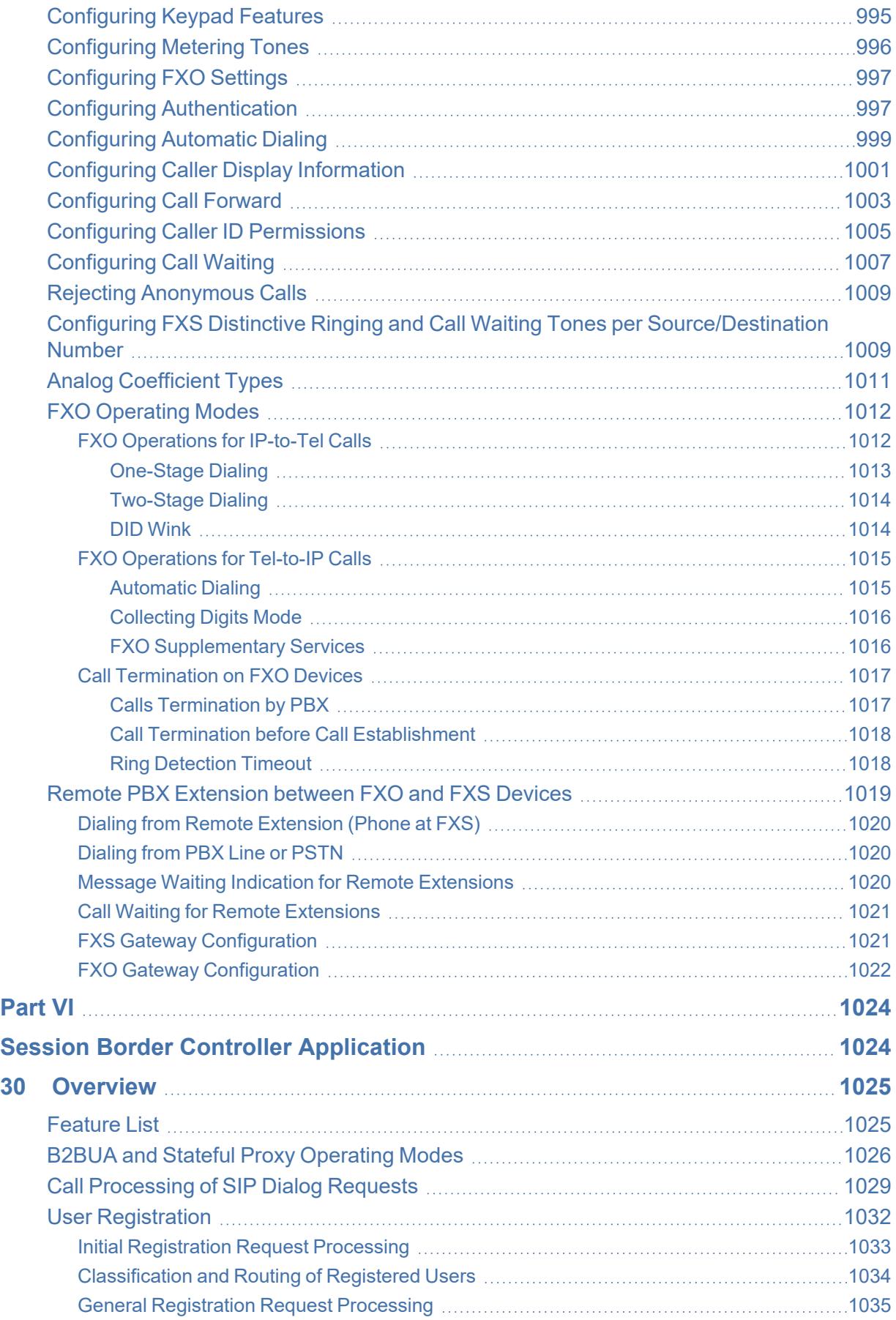

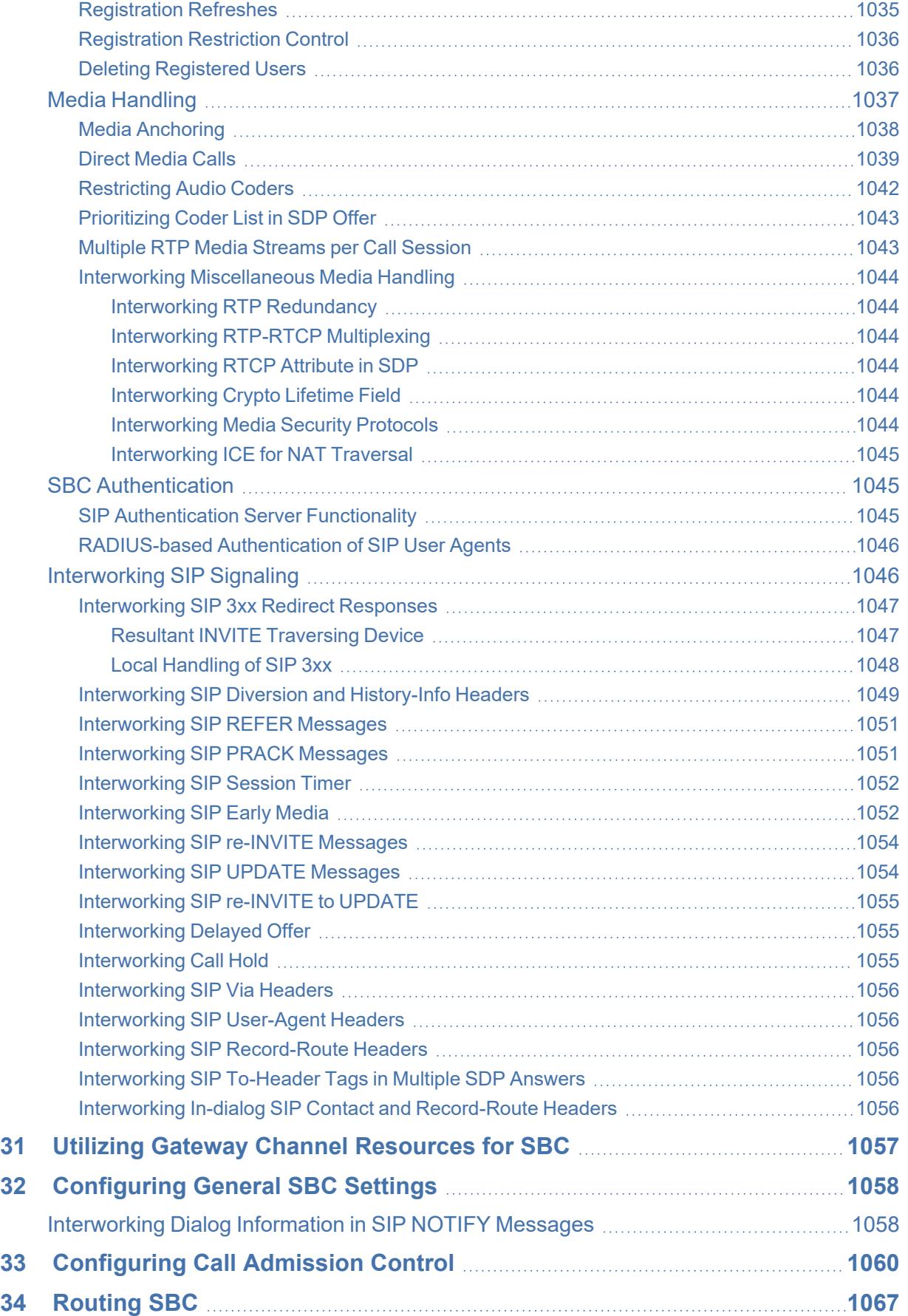

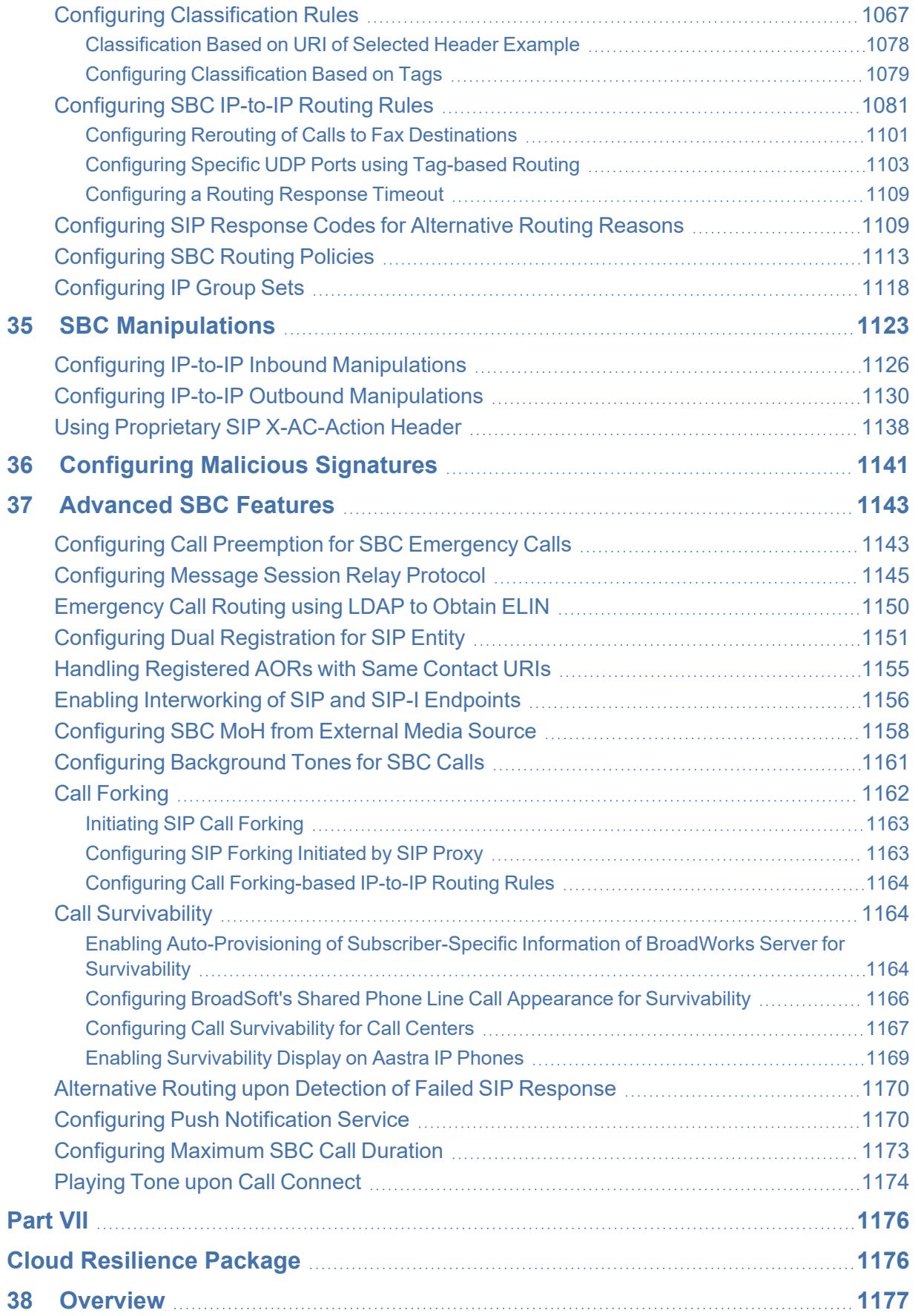

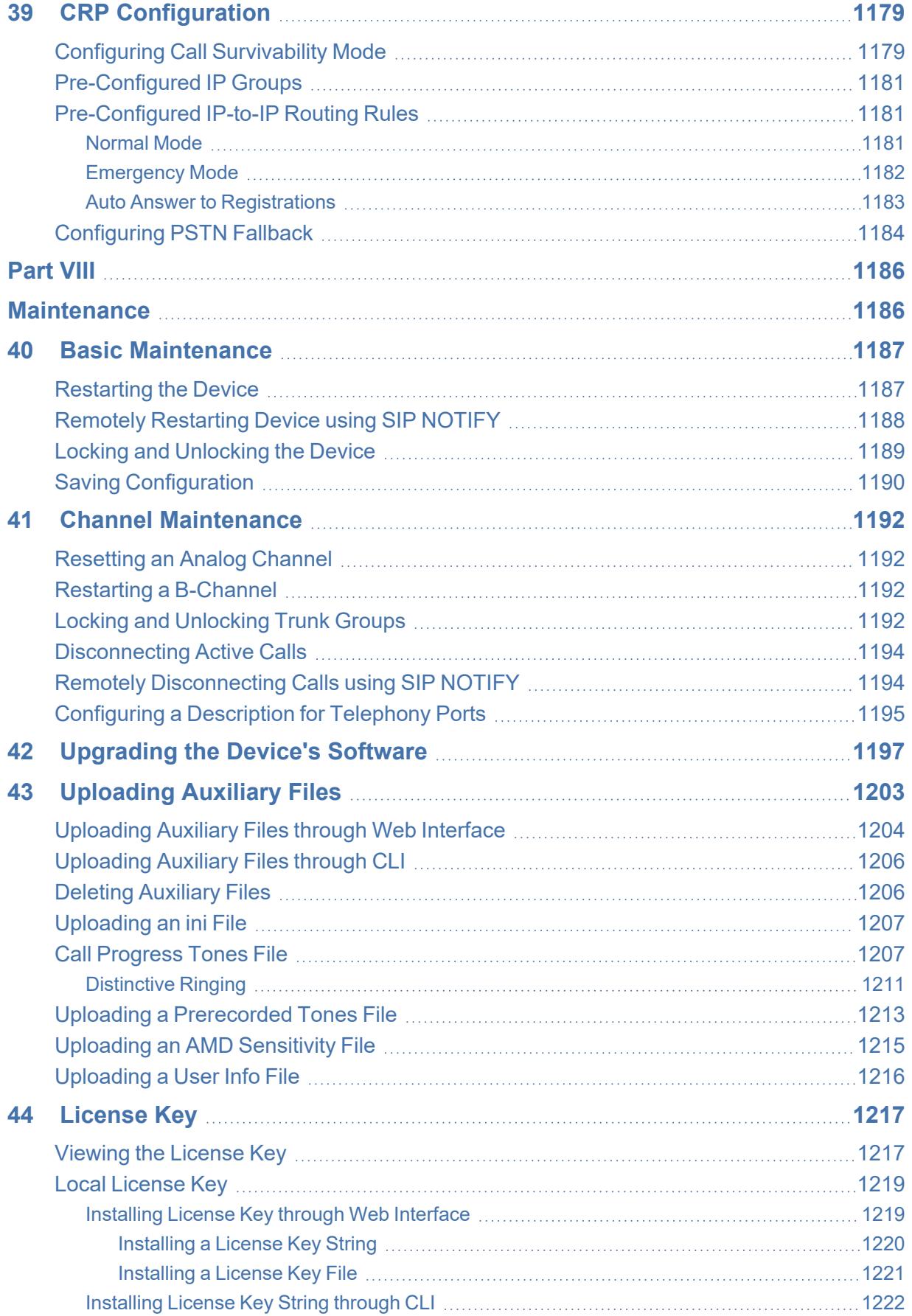

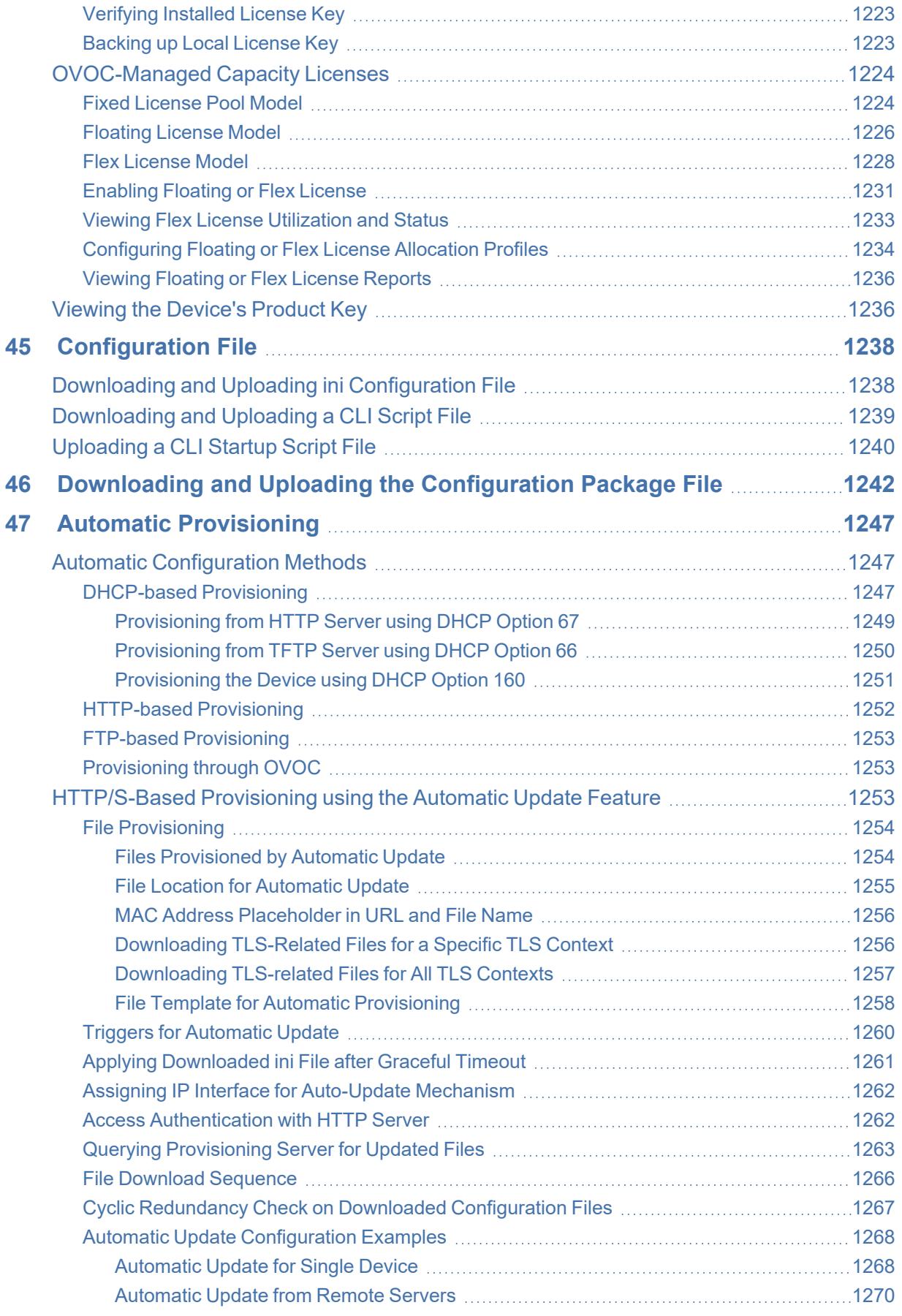

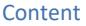

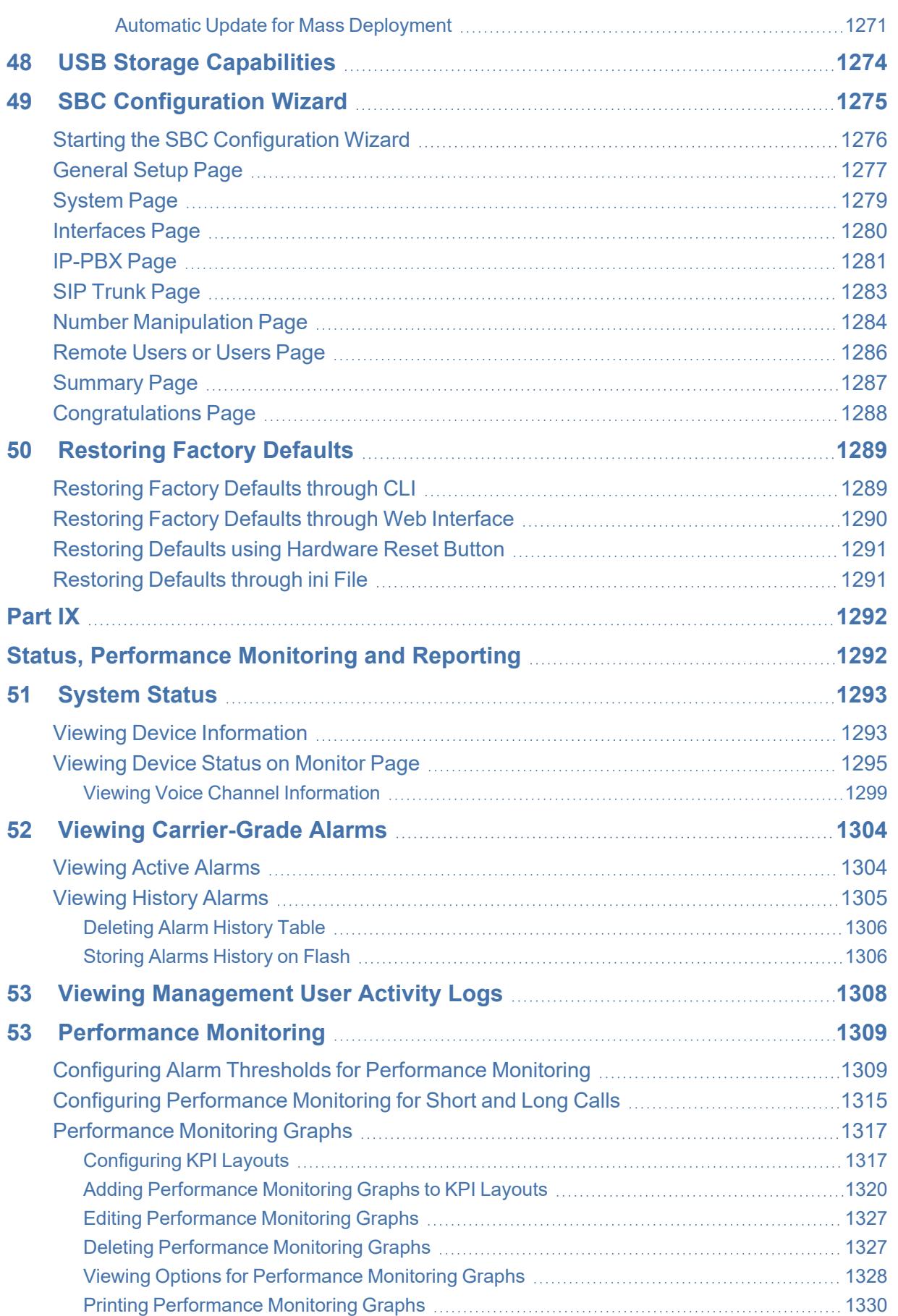

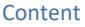

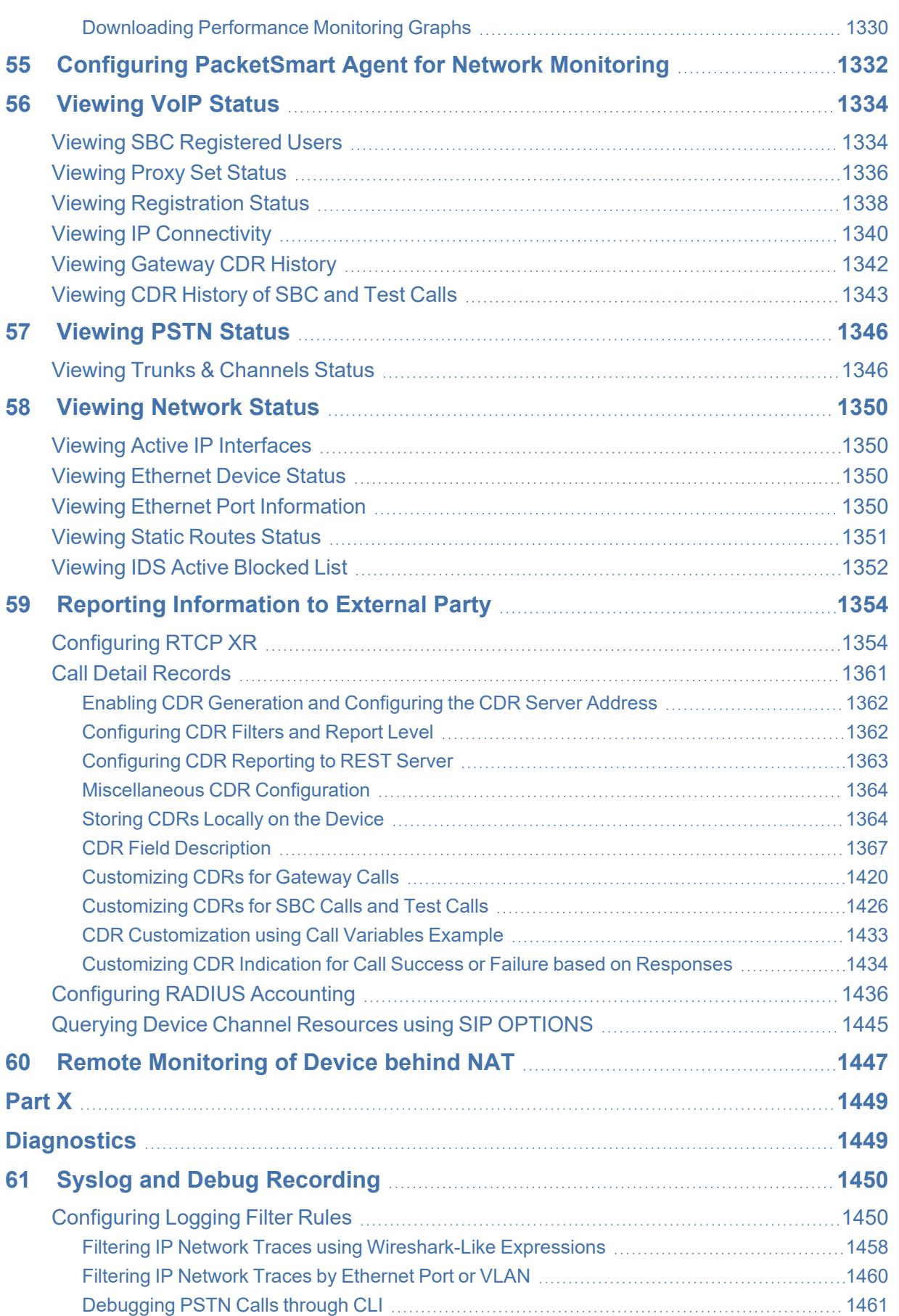

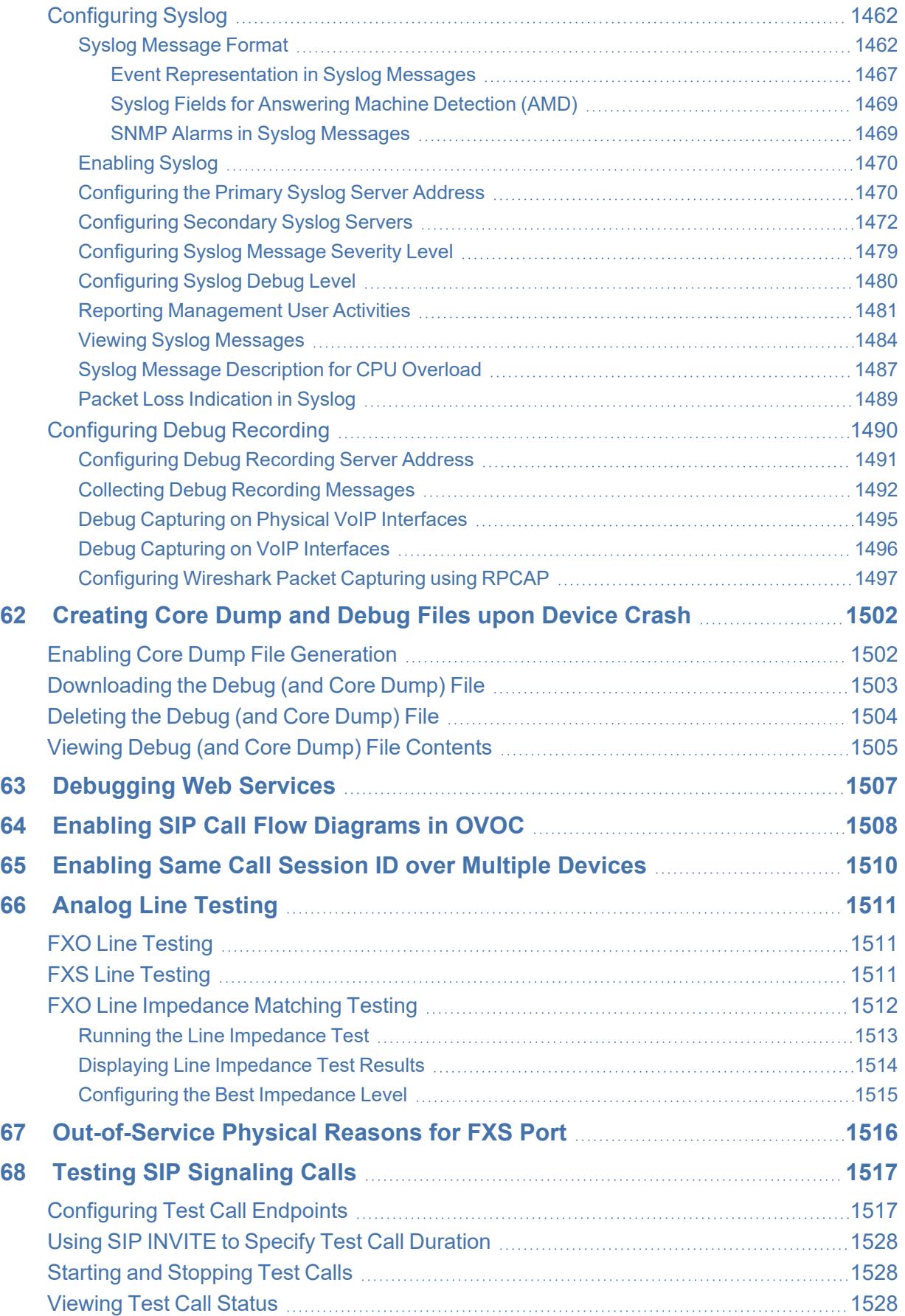

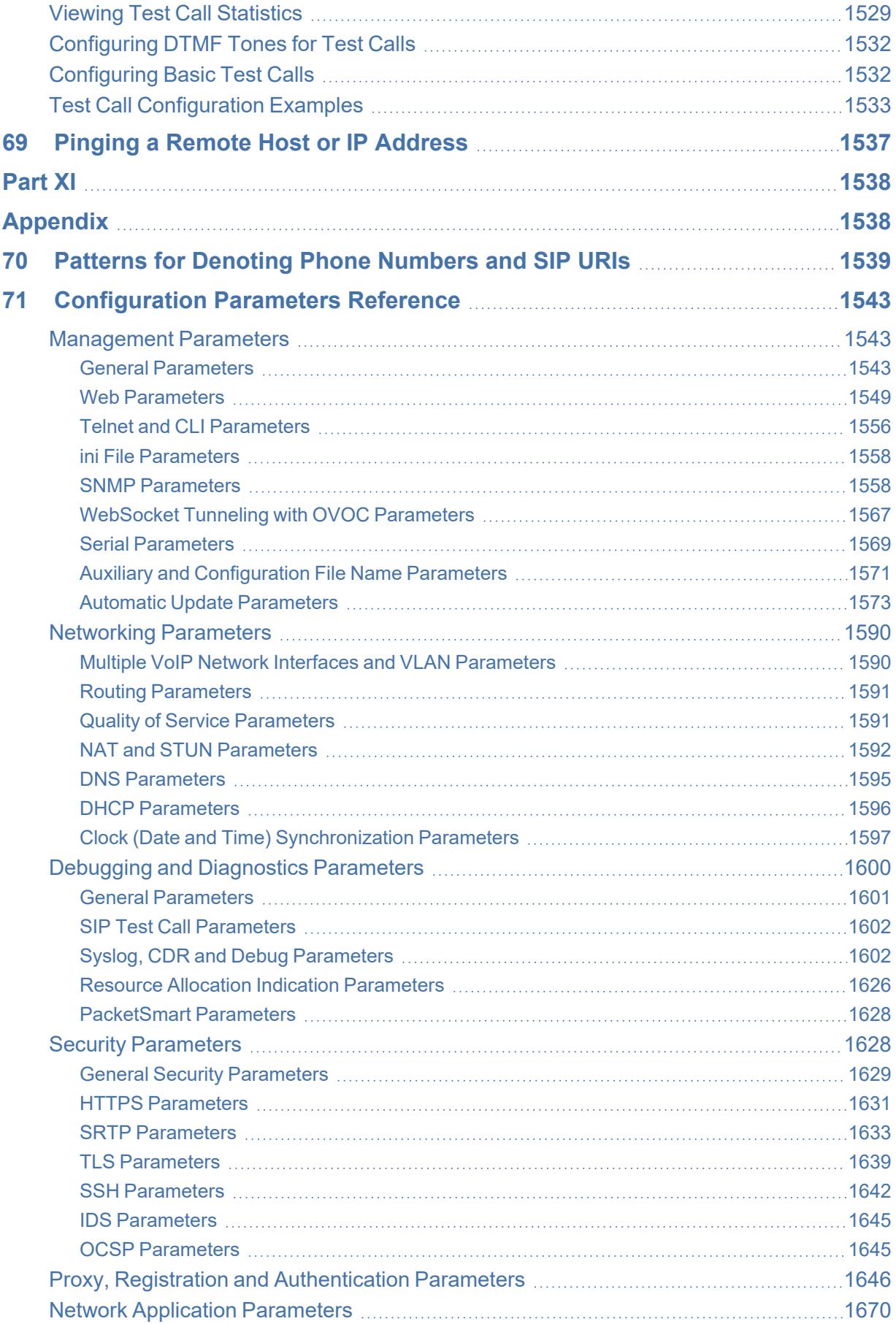

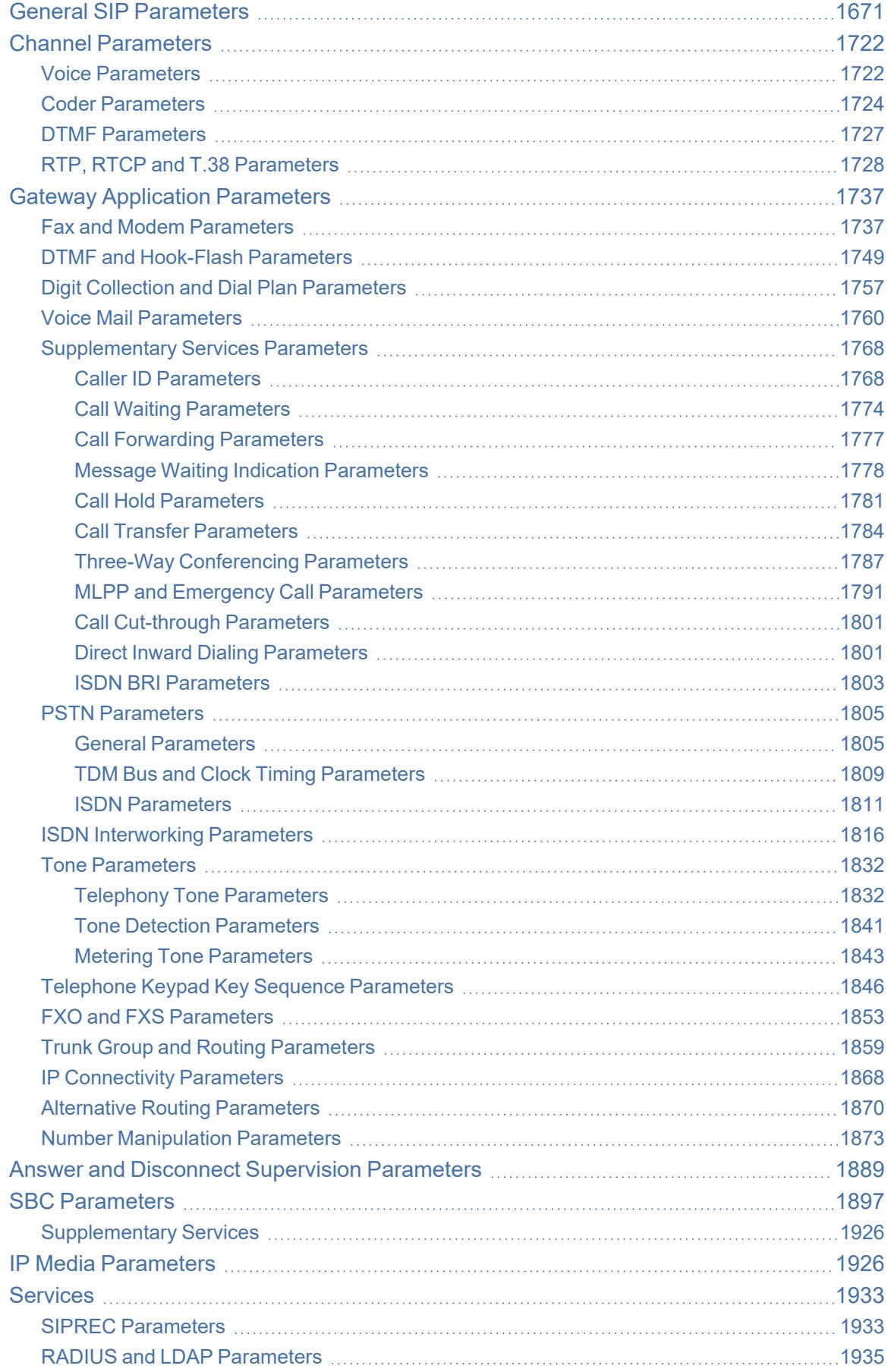
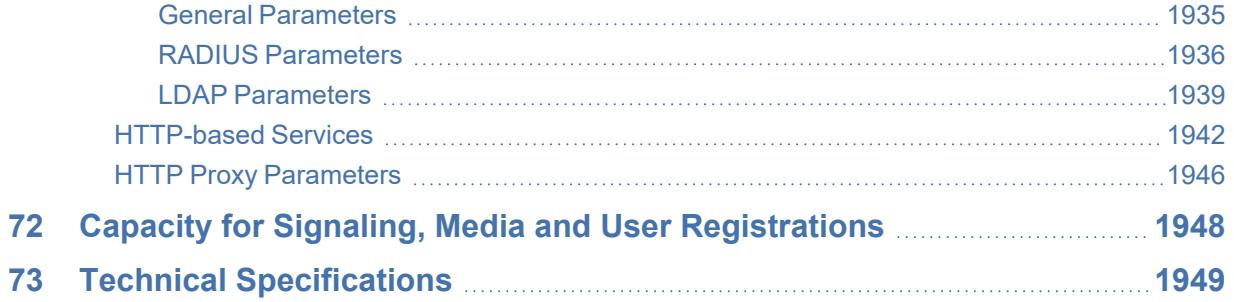

### **1 Introduction**

This User's Manual describes how to configure and manage your AudioCodes Mediant 500L Gateway & E-SBC (hereafter, referred to as *device*).

#### **Product Overview**

The Mediant 500L Gateway & E- SBC (hereafter referred to as *device*) is a member of AudioCodes family of enterprise session border controllers (E-SBC), enabling connectivity and security between small medium businesses (SMB) and service providers' VoIP networks. The device provides voice-over-IP (VoIP) SBC functionality. The device offers enhanced dialing plans and voice routing capabilities along with SIP- to- SIP mediation, allowing enterprises to implement SIP Trunking services and IP-based Unified Communications.

The device is designed as a secured VoIP platform. A fully featured enterprise- class SBC provides a secured voice network deployment based on a Back-to-Back User Agent (B2BUA) implementation. The SBC functionality provides perimeter defense for protecting the enterprise from malicious VoIP attacks; mediation for allowing the connection of any PBX and/or IP PBX to any service provider; and service assurance for service quality and manageability.

The device offers call survivability solutions, ensuring service continuity to enterprises served by a centralized SIP-based IP-Centrex server or branch offices of distributed enterprises. Call survivability enables internal office communication between SIP clients in the case of disconnection from the centralized SIP IP-Centrex server or IP-PBX.

The device supports the following interfaces:

- Four Gigabit Ethernet LAN ports
- Up to four ISDN BRI port interfaces, supporting up to eight voice channels as well as PSTN fallback
- One USB port for optional, USB storage services
- Serial console port (RJ-45) for device management

The device supports local and remote management through various management platforms such as an HTTP/S-based Web server, a command-line interface (CLI), SNMP, and serial (RS-232).

#### **Typographical Conventions**

This document uses the following typographical conventions:

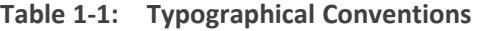

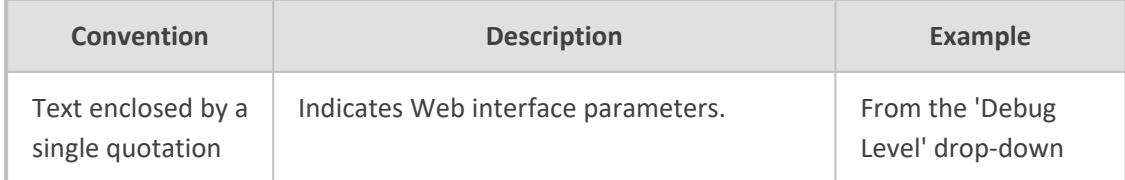

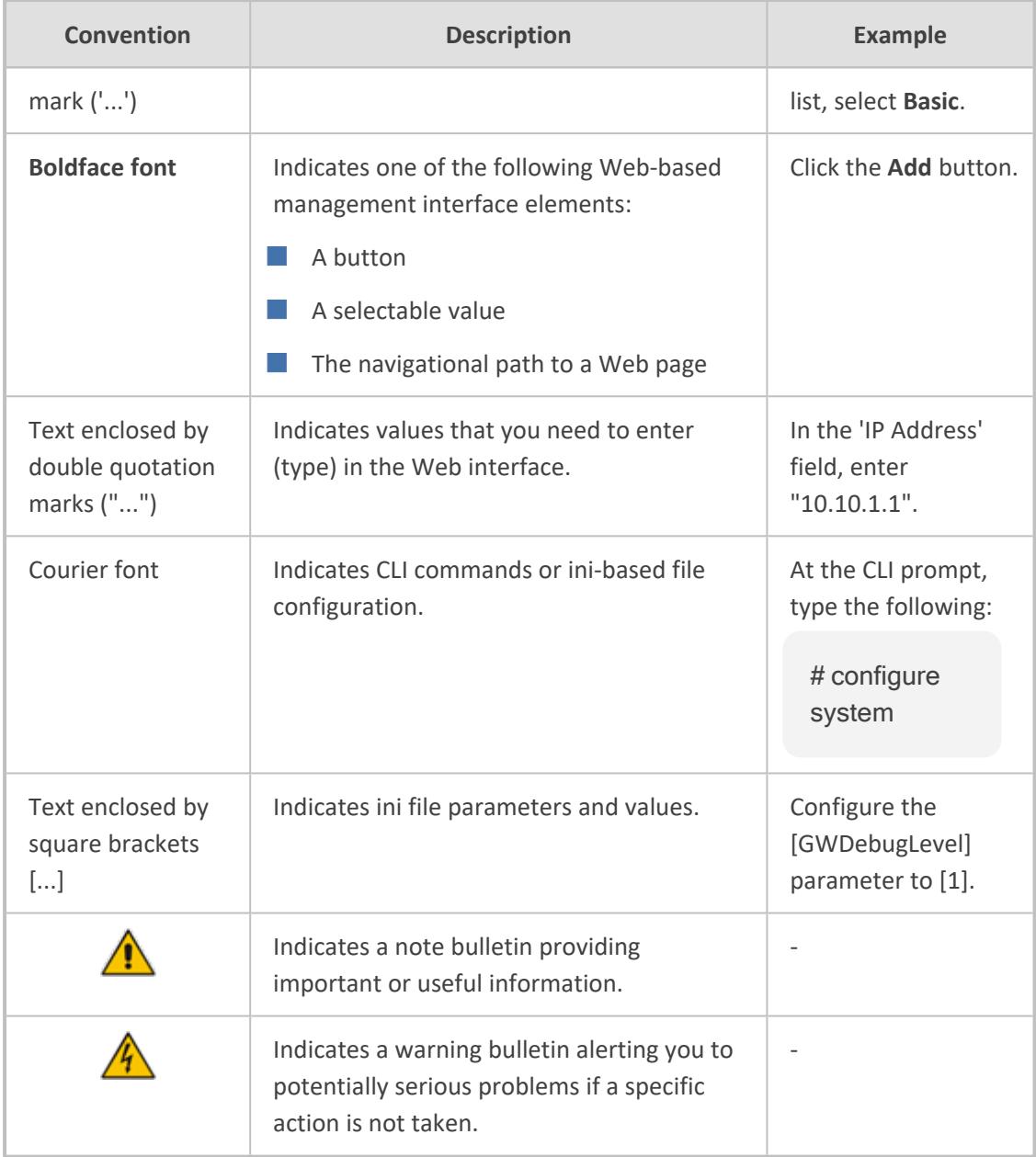

#### **Configuration Concepts and Terminology**

Before using your device, it is recommended that you familiarize yourself with the basic configuration concepts and terminology. An understanding of the basic concepts and terminology will help you configure and manage your device more effectively and easily.

#### **SBC Application**

The objective of your configuration is to enable the device to forward calls between telephony endpoints in the SIP-based Voice-over-IP (VoIP) network. The endpoints (SIP entities) can be servers such as SIP proxy servers and IP PBXs, or end users such as IP phones. In the SIP world, the endpoints are referred to as SIP user agents (UA). The UA that initiates the call is referred to

as the user agent client (UAC); the UA that accepts the call is referred to as the user-agent server (UAS).

The following table describes the main configuration concepts and terminology.

| Configuration<br><b>Terms</b> | <b>Description</b>                                                                                                    |
|-------------------------------|----------------------------------------------------------------------------------------------------|
| IP Group                      | An IP Group is a logical representation of the SIP entity (UA) with which<br>the device receives and sends calls. The SIP entity can be a server (e.g.,<br>IP PBX or SIP Trunk) or it can be a group of users (e.g., LAN IP phones).<br>For servers, the IP Group is typically used to define the address of the<br>entity (by its associated Proxy Set). IP Groups are used in IP-to-IP<br>routing rules to denote the source and destination of the call.                                                                                                    |
| Proxy Set                     | A Proxy Set defines the actual address (IP address or FQDN) of SIP<br>entities that are servers (e.g., IP PBX). As the IP Group represents the<br>SIP entity, to associate an address with the SIP entity, the Proxy Set is<br>assigned to the IP Group. You can assign the same Proxy Set to multiple<br>IP Groups (belonging to the same SRD).                                                                                                    |
| SIP Interface                 | A SIP Interface represents a Layer-3 network. It defines a local listening<br>port for SIP signaling traffic on a local, logical IP network interface. The<br>term local implies that it's a logical port and network interface on the<br>device. The SIP Interface is used to receive and send SIP messages with<br>a specific SIP entity (IP Group). Therefore, you can create a SIP Interface<br>for each SIP entity in the VoIP network with which your device needs to<br>communicate. For example, if your VoIP network consists of three SIP<br>entities -- a SIP Trunk, a LAN IP PBX, and remote WAN users -- a SIP<br>Interface can be created for each of these Layer-3 networks.<br>The SIP Interface is associated with the SIP entity, by assigning it to an<br>SRD that is in turn, assigned to the IP Group of the SIP entity. |
| Media Realm                   | A Media Realm defines a local UDP port range for RTP (media) traffic on<br>any one of the device's logical IP network interfaces. The Media Realm<br>is used to receive and send media traffic with a specific SIP entity (IP<br>Group).<br>The Media Realm can be associated with the SIP entity, by assigning the<br>Media Realm to the IP Group of the SIP entity, or by assigning it to the<br>SIP Interface associated with the SIP entity.                                                                                                    |
| <b>SRD</b>                    | An SRD is a logical representation of your entire SIP-based VoIP network<br>(Layer 5) containing groups of SIP users and servers. The SRD is in<br>effect, the foundation of your configuration to which all other<br>previously mentioned configuration entities are associated. For                                                                                                    |

**Table 1-2: Configuration Concepts and Terminology**

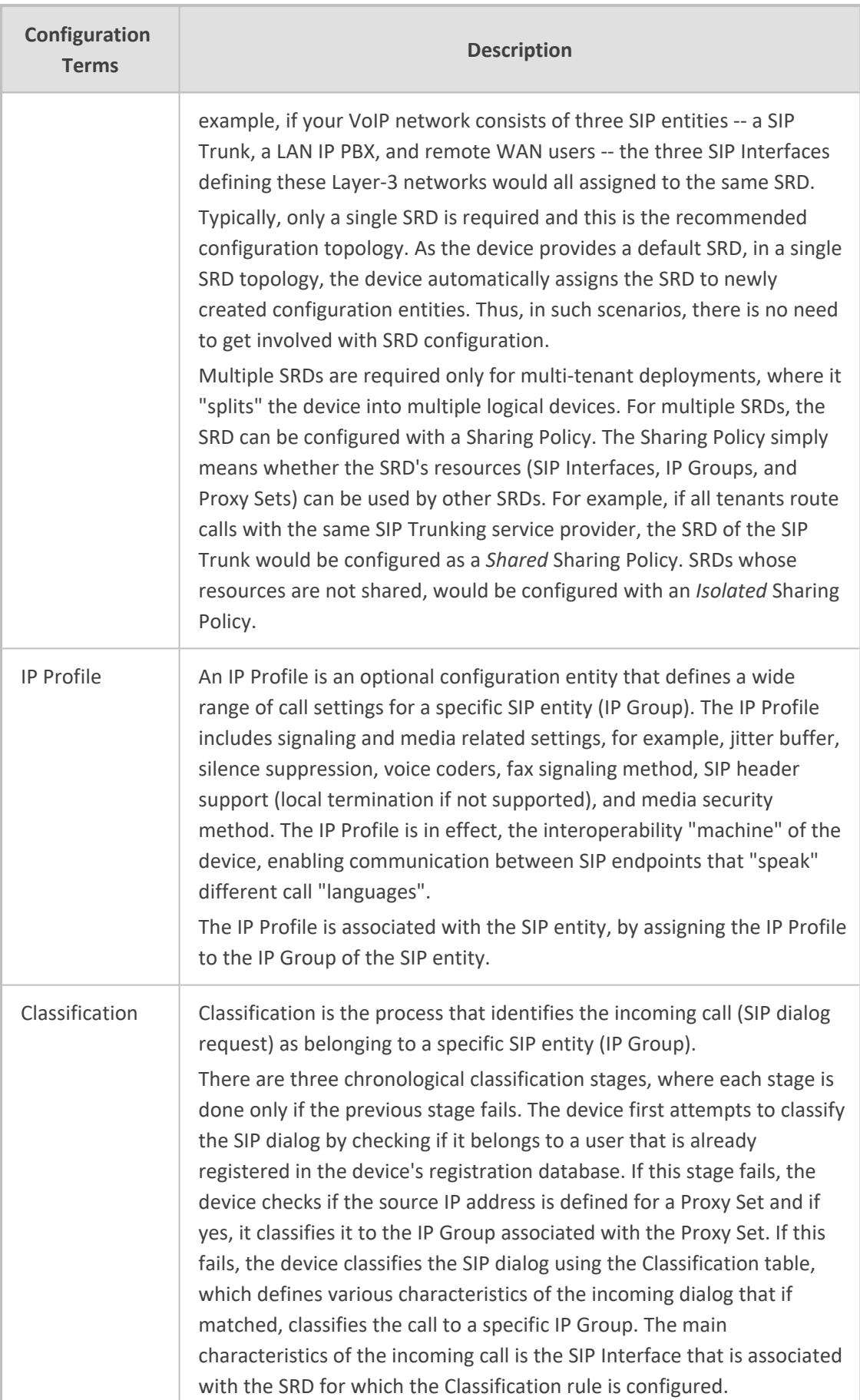

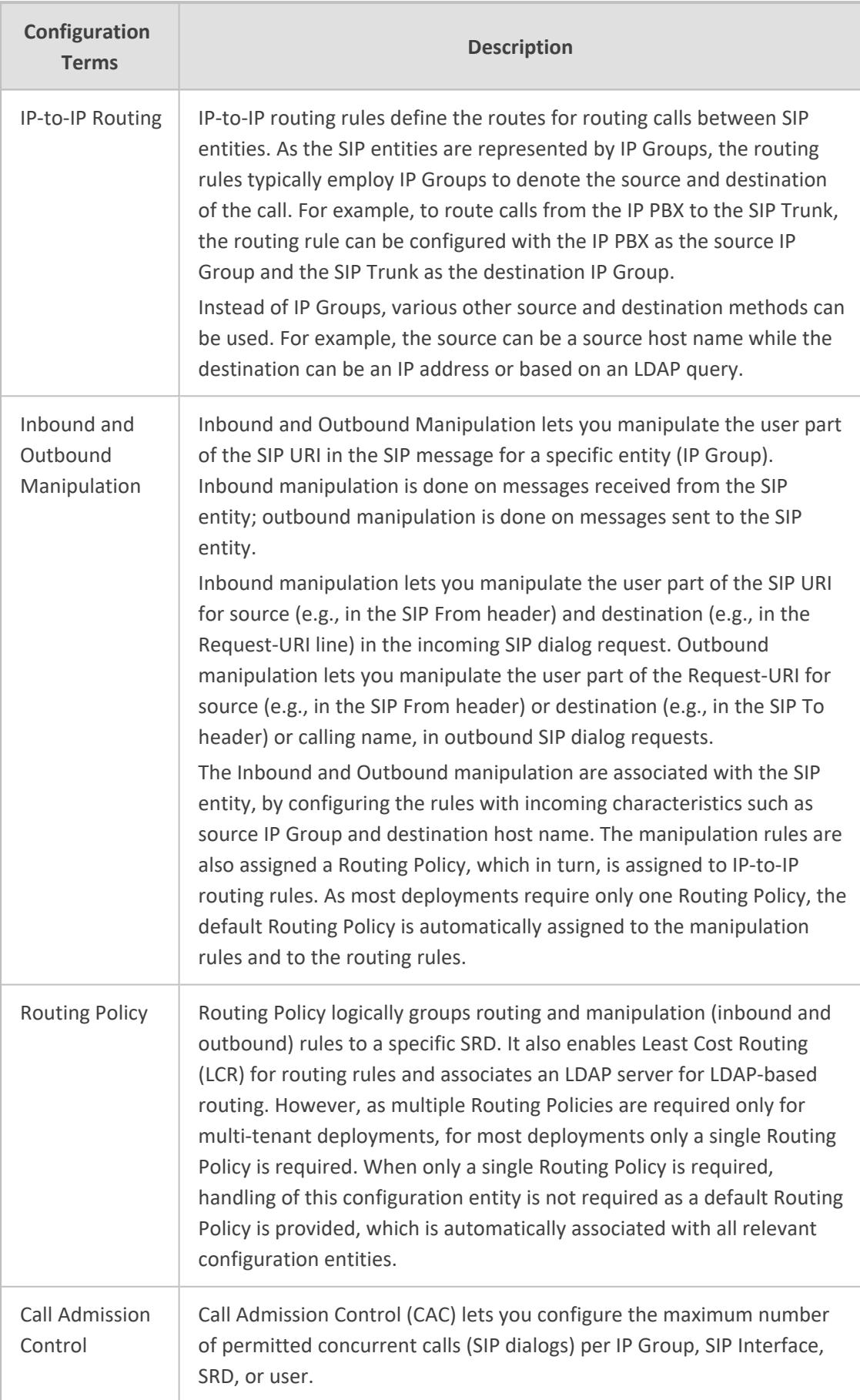

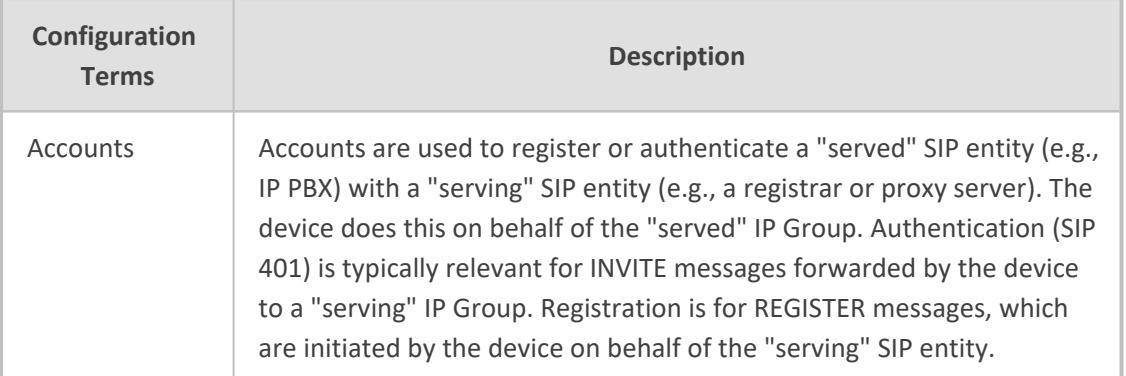

The associations between the configuration entities are summarized in the following figure:

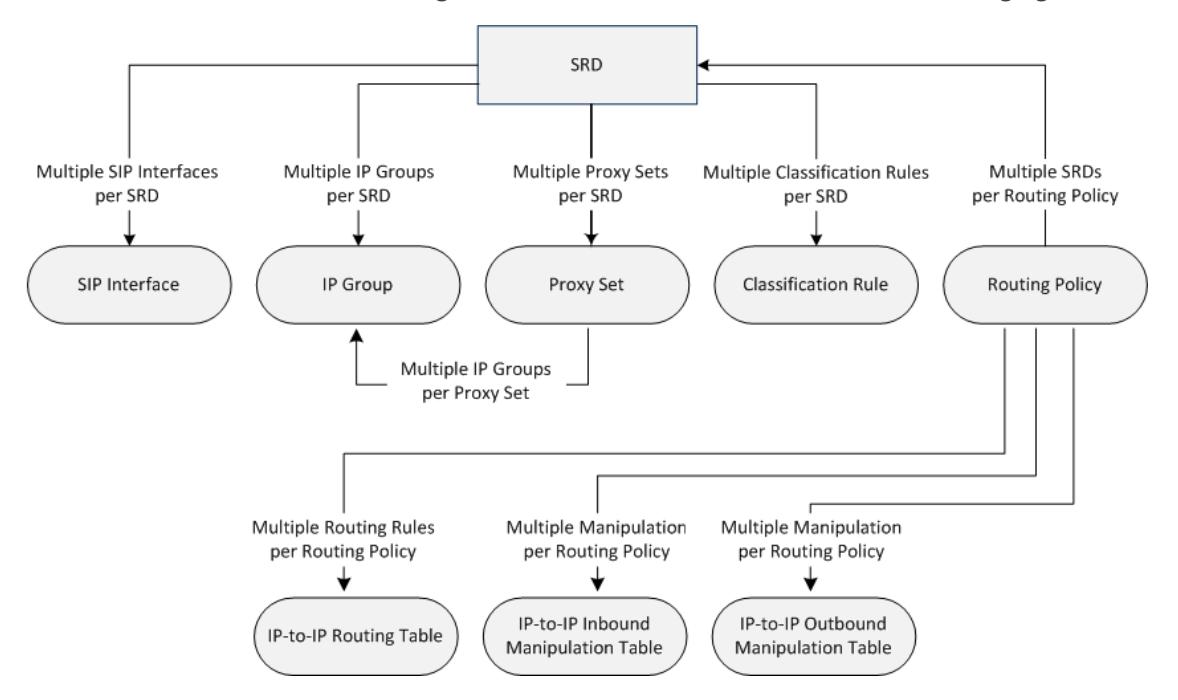

The main configuration entities and their involvement in the call processing is summarized in following figure. The figure is used only as an example to provide basic understanding of the configuration terminology. Depending on configuration and network topology, the call process may include additional stages or a different order of stages.

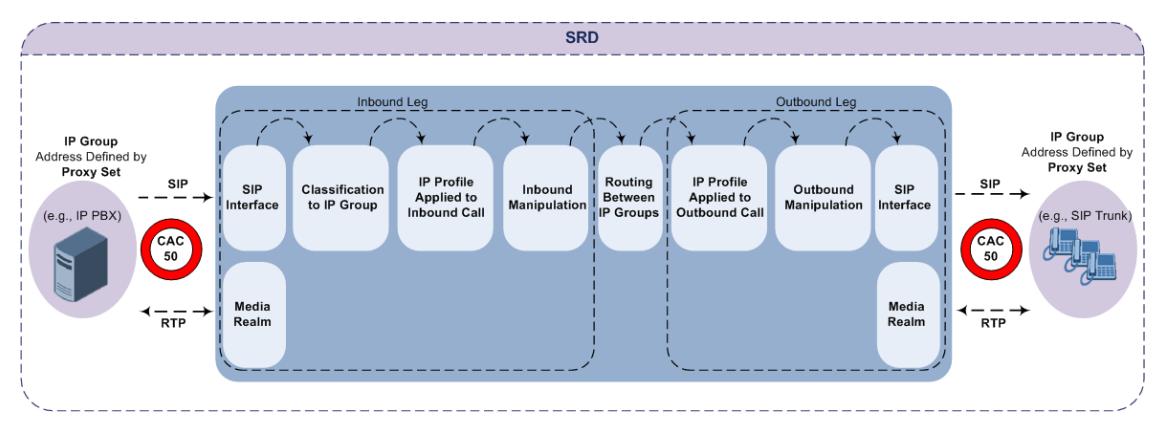

**1.** The device determines the SIP Interface on which the incoming SIP dialog is received and thus, determines its associated SRD.

- **2.** The device classifies the dialog to an IP Group (origin of dialog), using a specific Classification rule that is associated with the dialog's SRD and that matches the incoming characteristics of the incoming dialog defined for the rule.
- **3.** IP Profile and inbound manipulation can be applied to incoming dialog.
- **4.** The device routes the dialog to an IP Group (destination), using the IP-to-IP Routing table. The destination SRD (and thus, SIP Interface and Media Realm) is the one assigned to the IP Group. Outbound manipulation can be applied to the outgoing dialog.

#### **Gateway Application**

The objective of your configuration is to enable the device to forward calls between the IPbased endpoints and PSTN- based endpoints. The PSTN- based endpoints can be analog endpoints such as FXS (plain old telephone service or POTS) or FXO (e.g., PBX) or digital endpoints such as ISDN trunks. The IP-based endpoints (SIP entities) can be servers such as SIP proxy servers and IP PBXs, or end users such as LAN IP phones. In the SIP world, the endpoints are referred to as SIP user agents (UA). The UA that initiates the call is referred to as the user agent client (UAC); the UA that accepts the call is referred to as the user-agent server (UAS).

The following table describes the main configuration concepts and terminology.

| <b>Configuration Terms</b> | <b>Description</b>                                                                                                    |
|----------------------------|----------------------------------------------------------------------------------------------------|
| IP Groups                  | An IP Group is a logical representation of the SIP entity (UA)<br>with which the device receives and sends calls. The SIP entity<br>can be a server (e.g., IP PBX or SIP Trunk) or it can be a group of<br>users (e.g., LAN IP phones). For servers, the IP Group is typically<br>used to define the address of the entity (by its associated Proxy<br>Set). IP Groups are typically used in Tel-to-IP routing rules to<br>denote the destination of the call.                                                                                                    |
| <b>Proxy Sets</b>          | A Proxy Set defines the actual address (IP address or FQDN) of<br>SIP entities that are servers (e.g., IP PBX). As the IP Group<br>represents the SIP entity, to associate an address with the SIP<br>entity, the Proxy Set is assigned to the IP Group.                                                                                                    |
| SIP Interfaces             | A SIP Interface represents a Layer-3 network for the IP-based SIP<br>entity. It defines a local listening port for SIP signaling traffic on<br>a local, logical IP network interface. The term local implies that<br>it's a logical port and network interface on the device. The SIP<br>Interface is used to receive and send SIP messages with a<br>specific SIP entity (IP Group). Therefore, you can create a SIP<br>Interface for each SIP entity in the VoIP network with which your<br>device needs to communicate.<br>The SIP Interface is associated with the SIP entity, by assigning |

**Table 1-3: Configuration Concepts and Terminology**

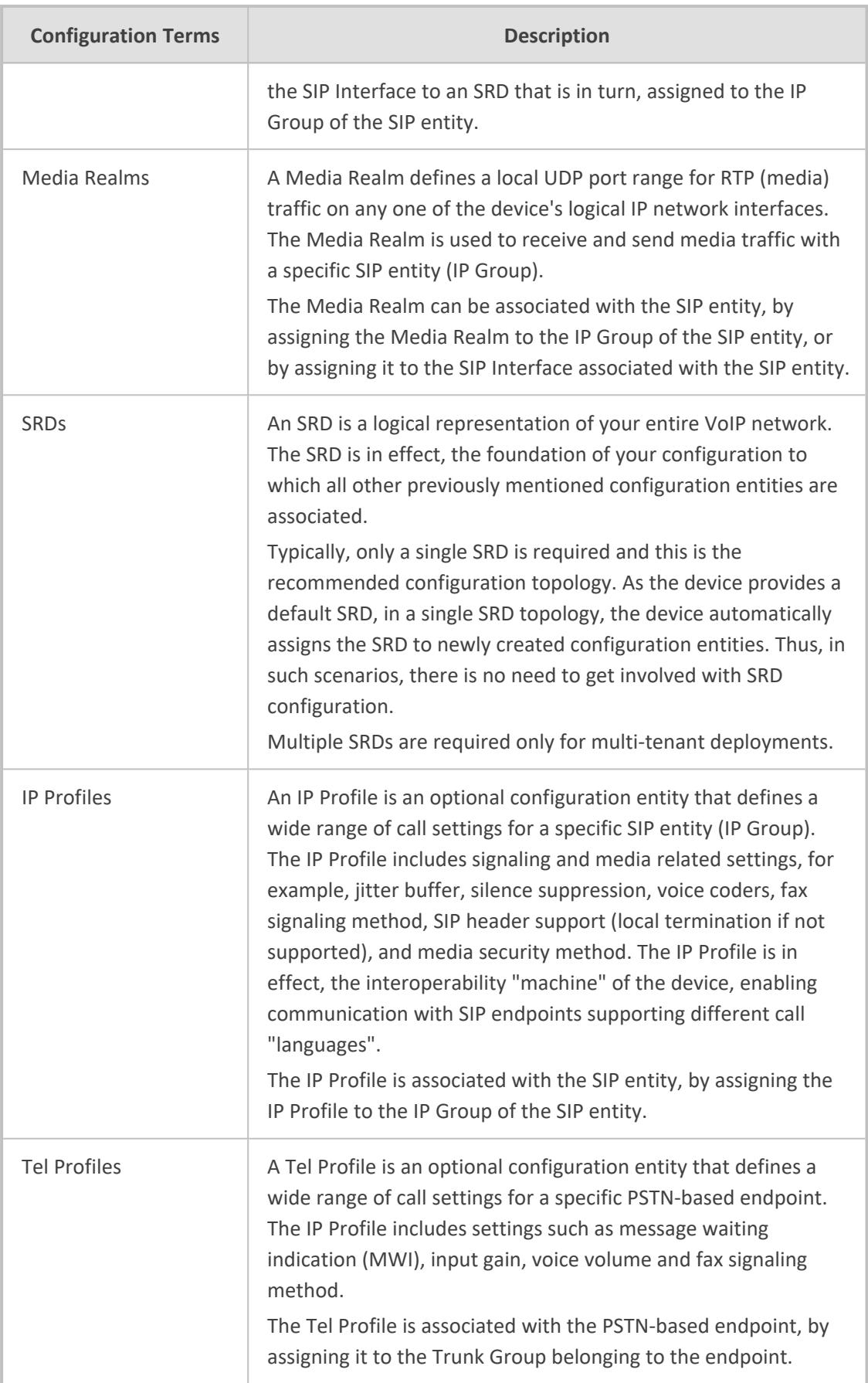

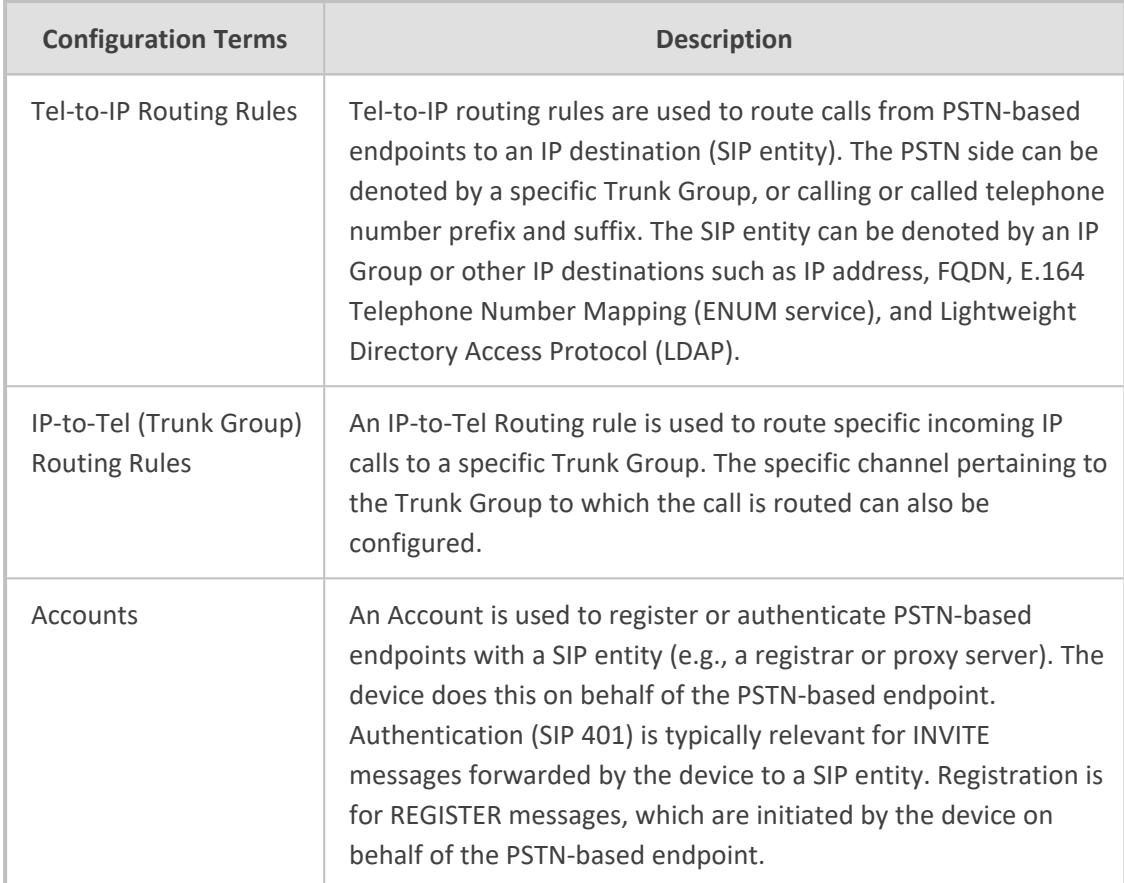

The following figure shows the main configuration entities and their involvement in call processing. The figure is used only as an example to provide basic understanding of the configuration terminology. Depending on configuration and network topology, the call process may include additional stages or a different order of stages.

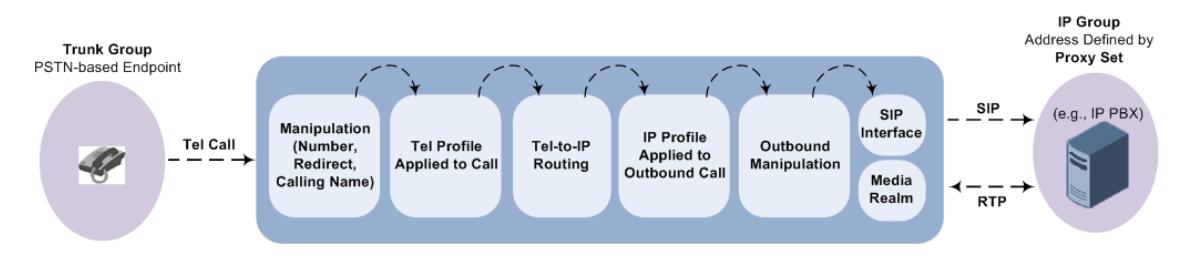

# **Part I**

# **Getting Started with Initial Connectivity**

# **2 Overview**

This part describes how to initially access the device's management interface and change its default IP address to correspond with your networking scheme.

# **3 Default IP Address**

The device is shipped with a factory default networking address for operations, administration, maintenance, and provisioning (OAMP), through its LAN interface, as listed in the table below. You can use this address to initially access the device from any of its management tools (embedded Web server, REST API, OVOC, or Telnet/SSH). You can also access the device through the console CLI, by connecting the device's serial (RS-232) port to a PC.

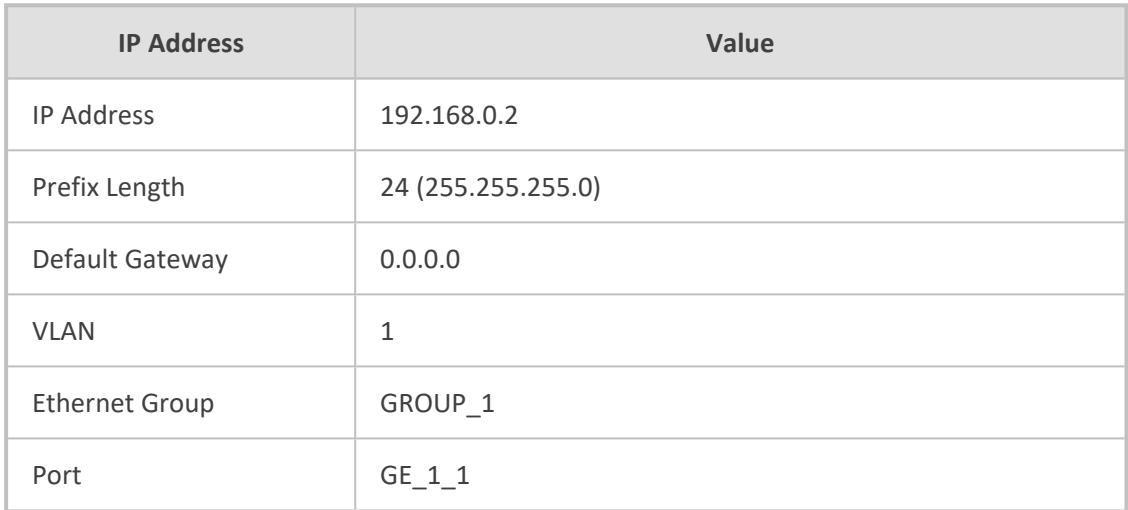

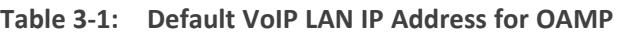

## **4 Configuring OAMP Interface**

You can change the device's default OAMP IP address to suit your networking scheme. You can configure up to two OAMP interfaces, each with a different IP version (IPv4 or IPv6).

You can change the device's default OAMP IP address, using any of the following methods:

- Embedded HTTP/S-based Web server (see Web [Interface\)](#page-49-0)
- Embedded CLI (see [CLI\)](#page-51-0)
- <span id="page-49-0"></span>ini file (see [Changing](#page-53-0) OAMP Address through ini File on page 17

#### **Changing OAMP Address through Web Interface**

You can change the device's default OAMP networking address through the Web- based management tool (Web interface). The default IP address is used to initially access the device.

➢ **To change the default OAMP network address through Web interface:**

**1.** Connect Port 1 (left-most LAN port) located on the front panel directly to the network interface of your computer, using a straight-through Ethernet cable.

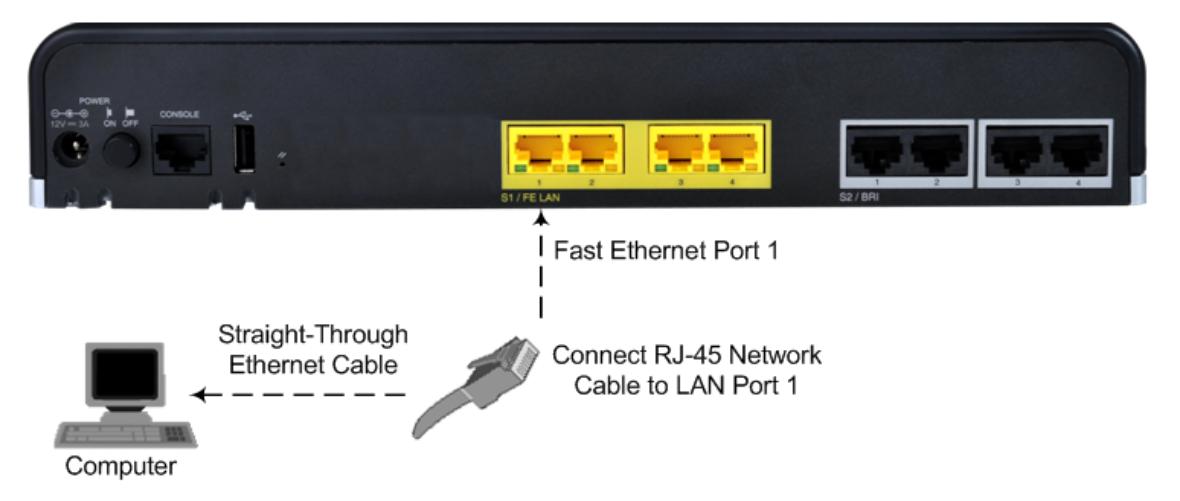

- **2.** Change the IP settings of your computer to correspond with the default OAMP IP address and subnet mask of the device.
- **3.** Access the Web interface:
	- **a.** On your computer, start a Web browser and in the URL address field, enter the default IP address of the device; the Web interface's Web Login screen appears:

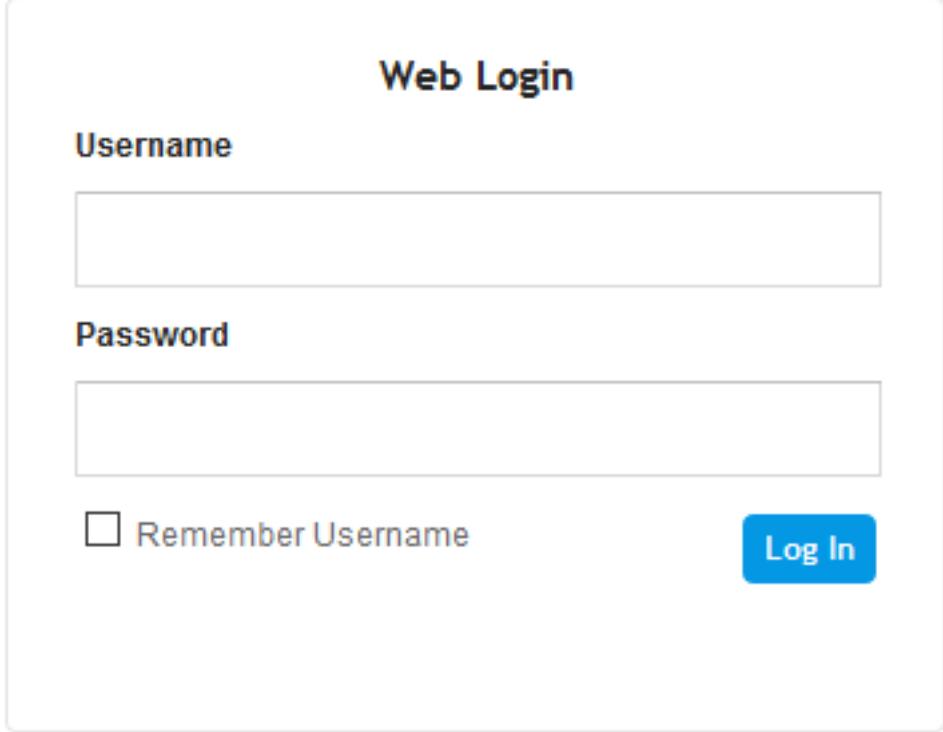

- **b.** In the 'Username' and 'Password' fields, enter the case-sensitive, default login username ("Admin") and password ("Admin").
- **c.** Click **Log In**.
- **4.** Configure the Ethernet port(s) that you want to use for the OAMP interface:
	- **a.** In the Ethernet Groups table, configure an Ethernet Group by assigning it up to two ports (two ports provide optional, port-pair redundancy). For more information, see [Configuring](#page-173-0) Physical Ethernet Ports.
	- **b.** In the Physical Ports table, configure port settings such as speed and duplex mode (see [Configuring](#page-173-0) Physical Ethernet Ports).
	- **c.** In the Ethernet Devices table, configure an Ethernet Device by assigning it the Ethernet Group and a VLAN ID (see [Configuring](#page-178-0) Underlying Ethernet Devices).
- **5.** Modify the OAMP interface address to suite your network environment:
	- **a.** Open the IP Interfaces table (see [Configuring](#page-181-0) IP Network Interfaces).
	- **b.** Select the OAMP interface ("O+M+C"), and then click **Edit**.
	- **c.** From the 'Ethernet Device' drop-down list, select the Ethernet Device that you configured in the previous step.
	- **d.** Under the **IP Address** group, change the IP address to correspond with your network IP addressing scheme.
	- **e.** Under the **DNS** group, configure the DNS server, if required.
	- **f.** Click **Apply**; the new OAMP address is applied to the device and your connectivity to the device's Web interface at its previous OAMP address is now lost.
- **6.** Change the IP settings of your computer to correspond with the new OAMP IP address and subnet mask that you assigned the device.
- **7.** Access the device using the new OAMP IP address, and then on the Web interface's toolbar, click the **Save** button.
- <span id="page-51-0"></span>**8.** Re-cable the device to the desired network. Your can now access the device's management interfaces using the new OAMP address.

#### **Changing OAMP Address through CLI**

You can change the default OAMP IP address through the device's CLI. The procedure uses the regular CLI commands. Alternatively, you can use the CLI Wizard utility to set up your device with the initial OAMP settings. The utility provides a fast- and- easy method for initial configuration of the device through CLI. For more information, refer to the document *CLI Reference Guide*.

#### ➢ **To configure the OAMP IP address through CLI:**

**1.** Connect the RS-232 port of the device to the serial communication port on your computer. For more information, refer to the device's *Hardware Installation Manual*.

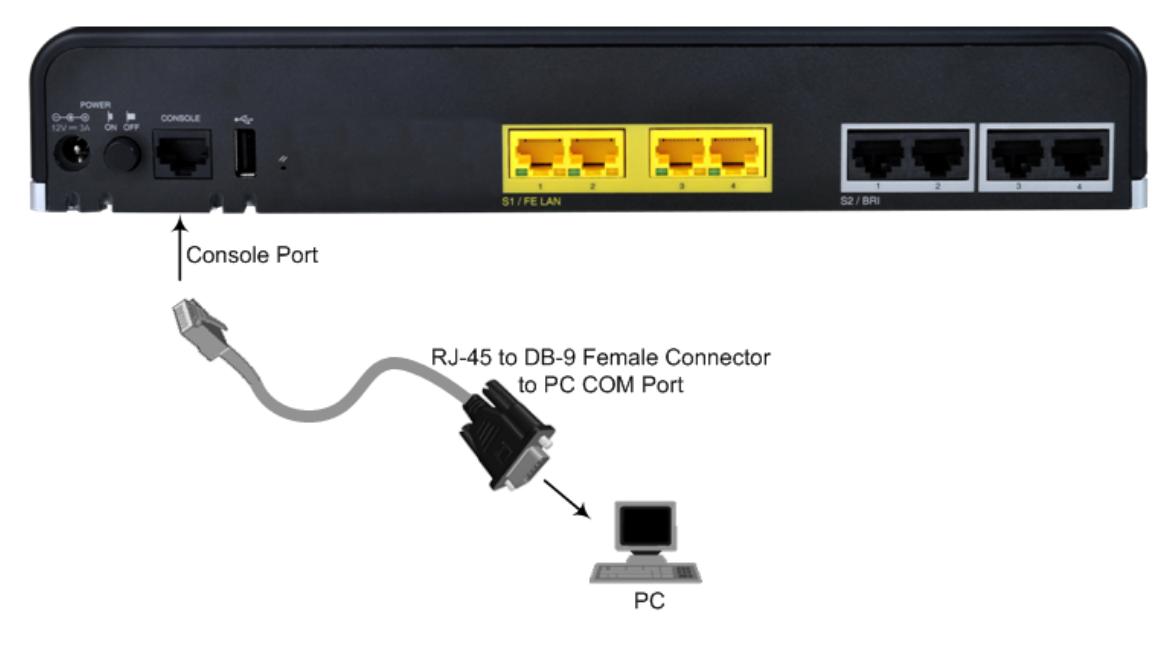

- **2.** Establish serial communication with the device using a terminal emulator program such as HyperTerminal, with the following communication port settings:
	- **●** Baud Rate: 115,200 bps
	- **●** Data Bits: 8
	- **●** Parity: None
	- **●** Stop Bits: 1
	- **●** Flow Control: None
- **3.** At the CLI prompt, type the username (default is "Admin" case sensitive):

Username: Admin

**4.** At the prompt, type the password (default is "Admin" - case sensitive):

Password: Admin

**5.** At the prompt, type the following:

enable

**6.** At the prompt, type the password again:

Password: Admin

**7.** Access the Network configuration mode:

# configure network

**8.** Access the IP Interfaces table:

(config-network)# interface network-if 0 (network-if-0)#

**9.** Configure the IP address:

(network-if-0)# ip-address <IP address>

**10.** Configure the prefix length:

(network-if-0)# prefix-length <prefix length / subnet mask, e.g., 16>

**11.** Configure the Default Gateway address:

(network-if-0)# gateway <IP address>

**12.** Apply your settings:

(network-if-0)# activate

**13.** Cable the device to your network. You can now access the device's management interface using this new OAMP IP address.

#### <span id="page-53-0"></span>**Changing OAMP Address through ini File**

You can change the device's default OAMP networking address by loading an ini file with the new OAMP address, through the device's Web interface.

- ➢ **To change the default OAMP network address through ini file:**
- **1.** Create an ini file using a regular text-based editor program (such as Notepad) and save it with the file extension name **.ini** (e.g., myfile.ini).
- **2.** Copy-and-paste the below ini file table parameter (InterfaceTable) into the ini file:

[ InterfaceTable ] FORMAT Index = ApplicationTypes, InterfaceMode, IPAddress, PrefixLength, Gateway, InterfaceName, PrimaryDNSServerIPAddress, SecondaryDNSServerIPAddress, UnderlyingDevice; InterfaceTable 0 = 6, 10, <IP Address>, <Prefix Length>, <Default Gateway>, "O+M+C", 0.0.0.0, 0.0.0.0, "vlan 1"; [ \InterfaceTable ]

- **3.** Modify the <IP Address>, <Prefix Length>, and <Default Gateway> parameters (but remove the angle brackets).
- **4.** Save the file.
- **5.** Connect to the device's Web interface using the default OAMP address (see [Changing](#page-49-0) OAMP Address through Web [Interface](#page-49-0) on page 13).
- **6.** Open the Configuration File page (**Setup** menu > **Administration** tab > **Maintenance** folder > **Configuration File**).
- **7.** Under the INI File group, click the **Choose File** button to select the file, and then click **Upload INI File**; the device uploads the file and saves the configuration to flash memory with a device restart.
- **8.** Disconnect the device from your PC and re-connect it to your network.
- **9.** Access the device using the new OAMP interface address.

# **Part II**

# **Management Tools**

## **5 Overview**

This part describes the various management tools that you can use to configure the device:

- Embedded HTTP/S-based Web server see Web-based [Management](#page-56-0)
- Embedded Command Line Interface (CLI) see CLI-Based [Management](#page-113-0)
- Simple Network [Management](#page-130-0) Protocol (SNMP) see SNMP-Based Management
- Configuration *ini* file see INI File-Based [Management](#page-150-0)
- REST API see REST-Based [Management](#page-156-0) on page 120

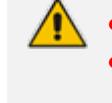

Some configuration settings can only be done using a specific management tool. For a list and description of all the configuration parameters, see [Configuration](#page-1579-0) [Parameters](#page-1579-0) Reference.

## <span id="page-56-0"></span>**6 Web-Based Management**

The device provides an embedded Web server (hereafter referred to as *Web interface*), supporting fault management, configuration, accounting, performance, and security (FCAPS). The Web interface provides a user-friendly, graphical user interface (GUI), which can be accessed using any standard Web browser. Access to the Web interface can be controlled by various security mechanisms such as login username and password, read-write privileges, and limiting access to specific IP addresses.

- The Web interface allows you to configure most of the device's settings. However, additional configuration parameters may exist that are not available in the Web interface and which can only be configured using other management tools.
	- Some Web interface pages and parameters are available only for certain hardware configurations or software features. The software features are determined by the installed [License](#page-1253-0) Key (see License Key).

#### **Getting Acquainted with Web Interface**

This section provides a description of the Web interface's graphical user interface (GUI).

#### **Computer Requirements**

The client computer accessing the device's Web interface requires the following prerequisites:

- A network connection to the device.
- One of the following Web browsers:
	- **●** Microsoft® Edge (Version 100.0.1185.50 or later)
	- **●** Mozilla Firefox® (Version 99.0.1 or later)
	- Google Chrome (Version 100.0.4896.127 or later)

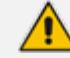

The Web browser must be JavaScript-enabled.

■ Recommended screen resolution: 1280 x 1024 pixels, or 1366 x 768 pixels

#### **Accessing the Web Interface**

The following procedure describes how to access the Web interface.

#### ➢ **To access the Web interface:**

**1.** Open a standard Web browser.

**2.** In the Web browser, enter the device's OAMP IP address (e.g., http://10.1.10.10); the Web interface's Web Login window appears:

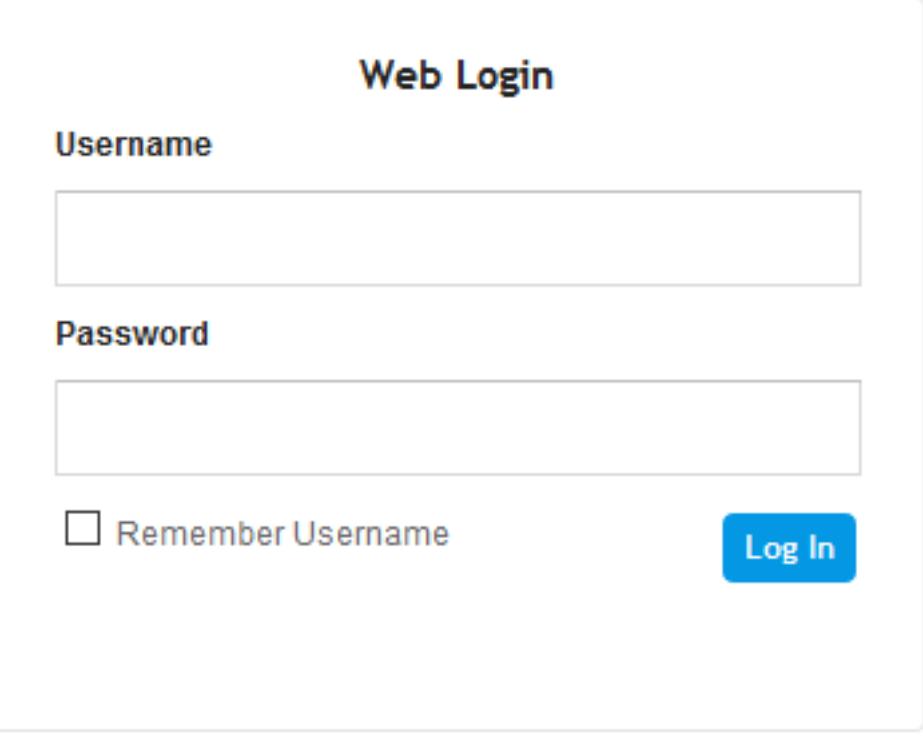

- **3.** In the 'Username' and 'Password' fields, enter your username and password, respectively.
- **4.** If you want the Web browser to remember your username for future logins, select the 'Remember Username' check box. On your next login attempt, the 'Username' field will be automatically populated with your username.
- **5.** Click **Log In**.

By default, autocompletion of the login username is enabled, whereby the 'Username' field predicts the rest of the username while you are typing, by displaying a drop-down list with previously entered usernames, as shown in the example below. To disable autocompletion, use the [WebLoginBlockAutoComplete] ini file parameter.

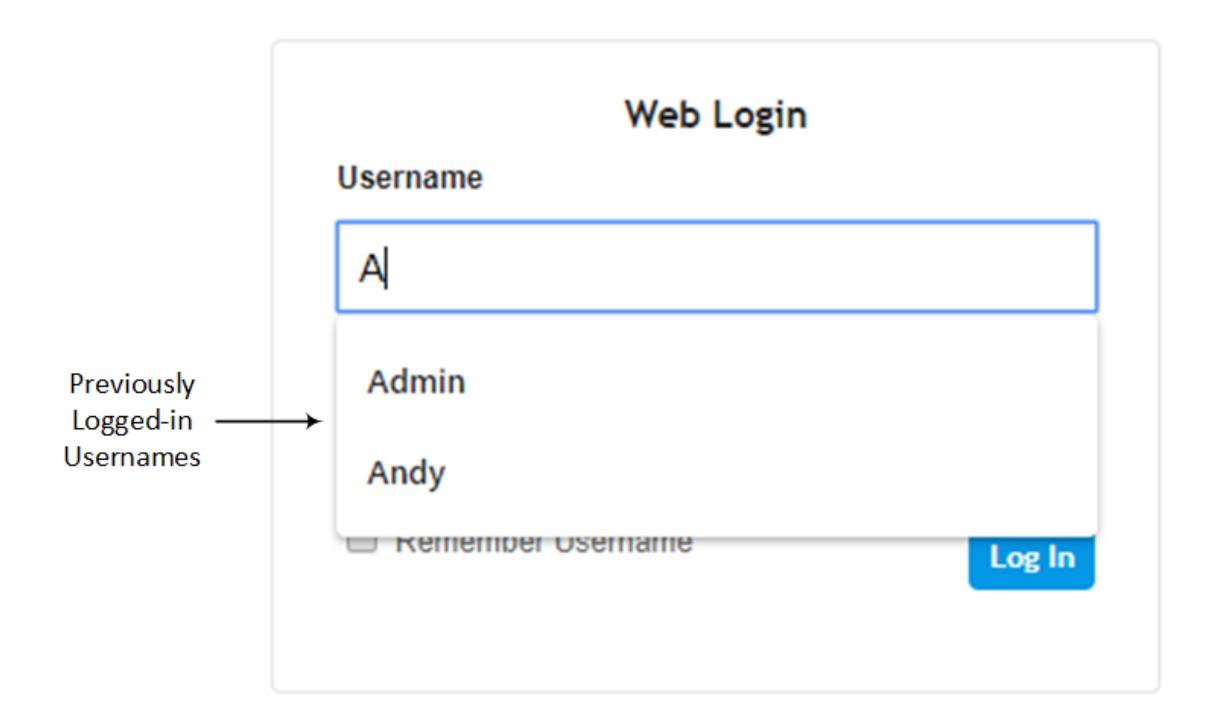

- **●** The default login username and password is **Admin** and **Admin**, respectively. To change the login credentials, see Configuring [Management](#page-87-0) User Accounts.
- The username and password is case-sensitive.
- You can only access the device's Web (and REST) interfaces through a configured Web Interface (see [Configuring](#page-85-0) Web Interfaces on page 49).
- **●** Depending on your Web browser's settings, a security warning box may be displayed. The reason for this is that the device's certificate is not trusted by your PC. The browser may allow you to install the certificate, thus skipping the warning box the next time you connect to the device. If you are using Windows Internet Explorer, click **View Certificate**, and then **Install Certificate**. The browser also warns you if the host name used in the URL is not identical to the one listed in the certificate. To resolve this, add the IP address and host name (ACL\_nnnnnn, where *nnnnnn* is the serial number of the device) to your hosts file, located at /etc/hosts on UNIX or C:\Windows\System32\Drivers\ETC\hosts on Windows; then use the host name in the URL (e.g., https://ACL\_280152). Below is an example of a host file: 127.0.0.1 localhost 10.31.4.47 ACL\_280152

#### **Areas of Web Interface**

The areas of the Web interface's GUI are shown in the figure below and described in the subsequent table.

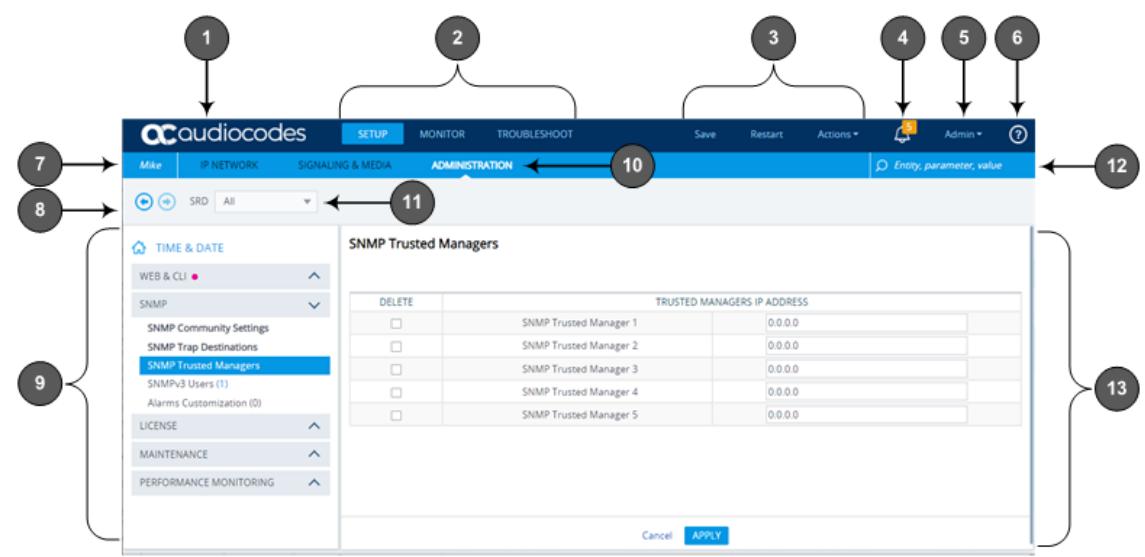

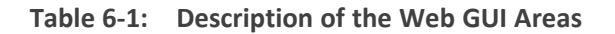

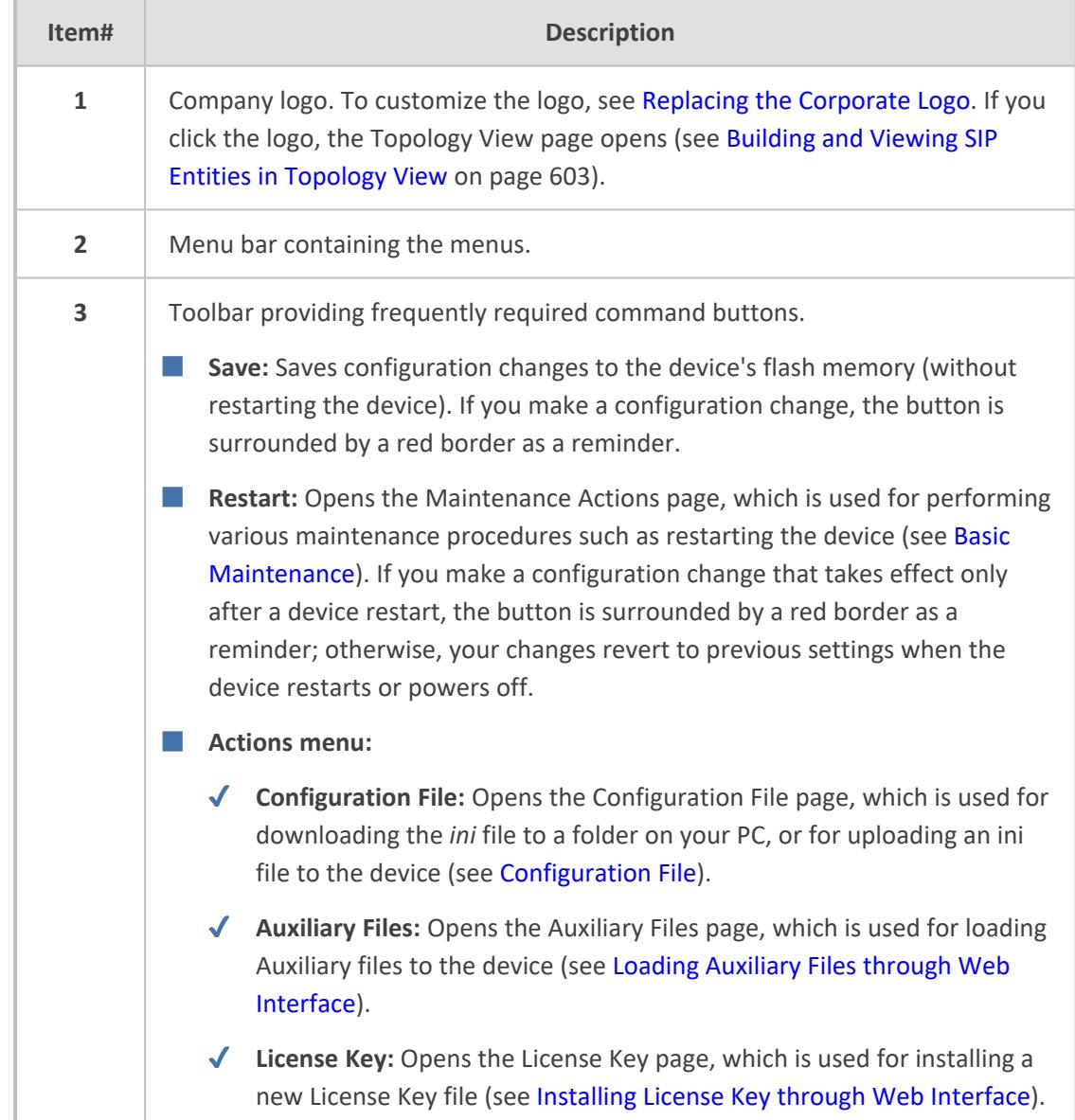

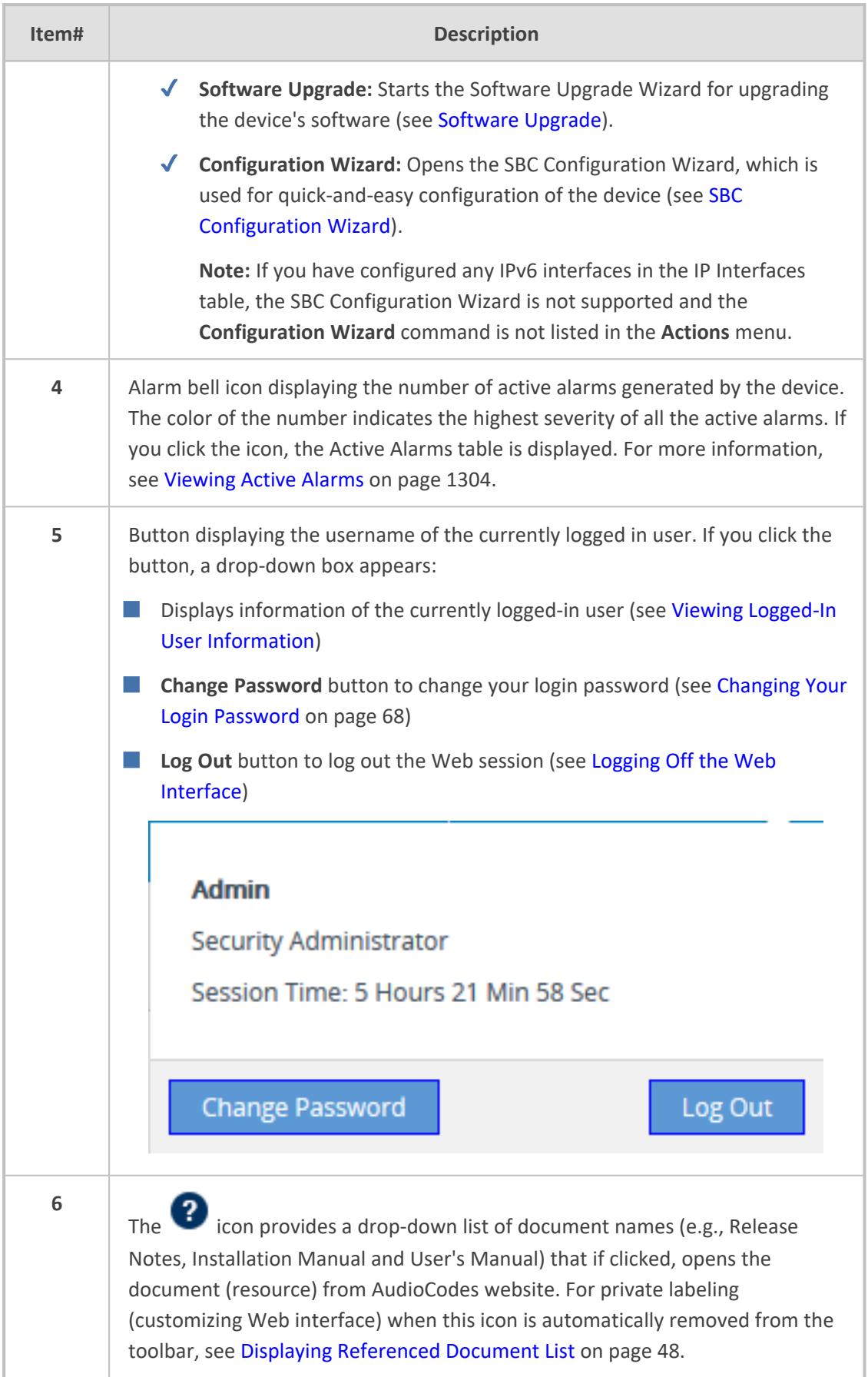

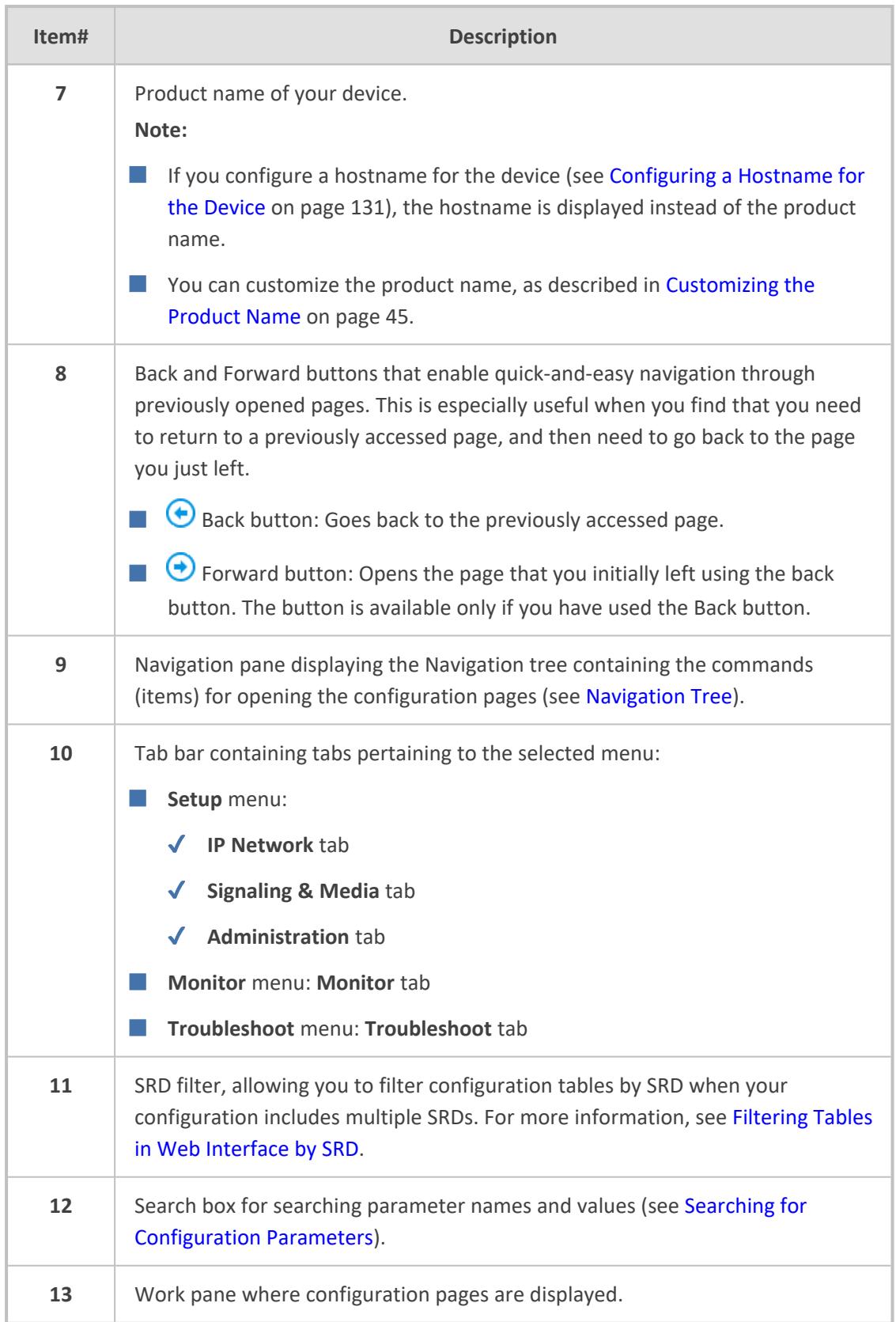

#### <span id="page-62-0"></span>**Accessing Configuration Pages from Navigation Tree**

Accessing configuration pages is a three-fold process that consists of selecting a menu on the menu bar, a tab on the tab bar, and then a page item in the Navigation pane. The Navigation pane provides the Navigation tree, which is a tree-like structure of folders and page items that open configuration pages in the Work pane. The hierarchical structure and organization of the items in the Navigation tree allow you to easily drill-down and locate the required item.

The Navigation tree consists of the following areas:

- **Home △** : (Callout #1) First ("home") page displayed when a menu-tab combination is initially selected. For example, the home page of the **Setup** menu - **Administration** tab combination is the Time & Date page.
- **Folders:** (Callout #2) Folders group items of similar functionality. To open and close a folder, simply click the folder name.
- **Items:** (Callout #3) Items open configuration pages. In some cases, an item may be listed under a sub-item. An item can open a page containing stand-alone parameters or a table. If it opens a page with stand-alone parameters, the item is displayed in italics. If it opens a page with a table, the item is displayed in regular font, or bold font to indicate an item that is commonly required.

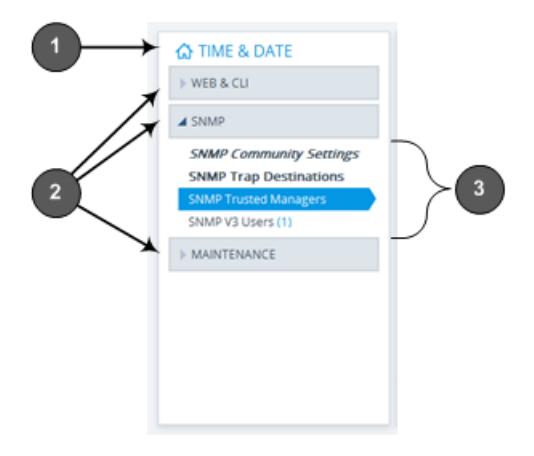

The items of the Navigation tree depend on the menu-tab combination, selected from the menu bar and tab bar, respectively. The menus and their respective tabs are listed below:

- **Setup menu:**
	- **● IP Network** tab
	- **● Signaling & Media** tab
	- **● Administration** tab
- **Monitor menu: Monitor tab**
- **Troubleshoot menu:** Troubleshoot tab

When you open the Navigation tree, folders containing commonly required items are opened by default, allowing quick access to their pages.

Items that open pages containing tables provide the following indications in the Navigation tree:

■ **Number of configured rows**. For example, the item below indicates that two rows have been configured:

#### **Ethernet Groups (2)**

If you have filtered the Web interface display by SRD, the number reflects only the rows that are associated with the filtered SRD.

■ **Invalid row configuration.** If you have configured a row with at least one invalid value, a red-colored icon is displayed next to the item, as shown in the following example:

#### Ethernet Groups (2) .

If you hover your cursor over the icon, it displays the number of invalid rows (*lines*).

**E** Association with an invalid row: If you have associated a parameter of a row with a row of a different table that has an invalid configuration, the item appears with an arrow and a red-colored icon, as shown in the following example:

#### Ethernet Devices (2) →

If you hover your cursor over the icon, it displays the number of rows in the table that are associated with invalid rows.

■ **Folder containing an item with an invalid row:** If a folder contains an item with an invalid row (or associated with an invalid row), the closed folder displays a red-colored icon, as shown in the following example:

CORE ENTITIES .

If you hover your cursor over the icon, it displays the names of the items that are configured with invalid values. If you have filtered the Web interface display by SRD, only items with invalid rows that are associated with the filtered SRD are displayed.

#### ➢ **To open a configuration page:**

- **1.** On the menu bar, click the required menu.
- **2.** On the tab bar, click the required tab; the Navigation tree displays the items pertaining to the selected menu-tab combination.
- **3.** In the Navigation pane, open the folder in which the required item is located. The folders are opened and closed by clicking the title of the folder. When opened, the folder's arrow is displayed as  $\blacktriangle$ ; when closed, the arrow is displayed as  $\blacktriangleright$ .
- **4.** In the folder, click the required item; the page is displayed in the Work pane.

You can also easily navigate through previously accessed pages, using the **Back** and **Forward** buttons located above the Navigation pane:

- **↓** Back button: Click to go back to the previously accessed page or keep on clicking until you reach any other previously accessed page.
- **Forward** button: Click to open the page that you just left as a result of clicking the **Back** button.

These buttons are especially useful when you find that you need to return to a previously accessed page, and then need to go back to the page you just left.

Depending on the access level (e.g., Monitor level) of your Web user account, certain pages may not be accessible or may be read-only (see Configuring [Management](#page-87-0) User [Accounts](#page-87-0)). For read-only privileges:

- **●** Read-only pages with stand-alone parameters: "Read Only Mode" is displayed at the bottom of the page.
- **●** Read-only pages with tables: Configuration buttons (e.g., **New** and **Edit**) are missing.

#### **Configuring Stand-alone Parameters**

Parameters that are not contained in a table are referred to as *stand-alone* parameters.

■ If you change the value of a parameter (before clicking **Apply**), the parameter's field is highlighted, as shown in the example below:

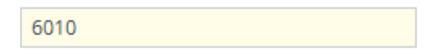

■ If you change the value of a parameter from its default value and then click **Apply**, a dot appears next to the parameter's field, as shown in the example below:

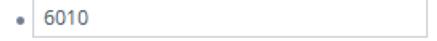

**If** if you change the value of a parameter that is displayed with a lightning-bolt  $\bigstar$  icon (as shown in the example below), you must save your settings to flash memory with a device restart for your changes to take effect. When you change such a parameter and then click **Apply**, the **Restart** button on the toolbar is encircled by a red border. If you click the button, the Maintenance Actions page opens, which provides commands for doing this (see Basic [Maintenance](#page-1223-0)).

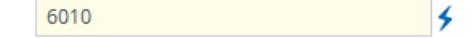

- Typically required parameters are displayed in bold font.
- If you enter an invalid value for a parameter and then click **Apply**, a message box appears notifying you of the invalid value. Click **OK** to close the message. The parameter reverts to its previous value and the field is surrounded by a colored border, as shown in the figure below:

6010

■ To get help on a parameter, simply hover your mouse over the parameter's field and a popup help appears, displaying a brief description of the parameter.

The following procedure describes how to configure stand-alone parameters.

#### ➢ **To configure a stand-alone parameter:**

- **1.** Modify the parameter's value as desired.
- **2.** Click **Apply**; the changes are saved to the device's volatile memory (RAM).
- **3.** Save the changes to the device's non-volatile memory (flash):
	- **●** If a device restart is not required:
		- **i.** On the toolbar, click **Save**; a confirmation message box appears:

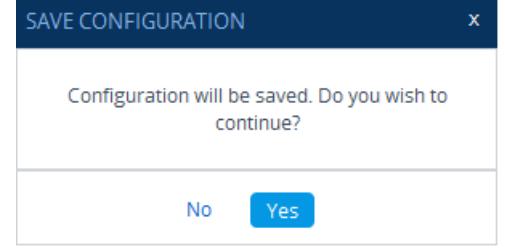

- **ii.** Click **Yes** to confirm; the changes are save to flash memory.
- If a device restart is required:
	- **i.** On the toolbar, click **Restart**; the Maintenance Actions page opens.
	- **ii.** Click **Restart**; the device saves the changes to flash memory and then restarts.

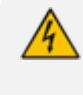

When you click **Apply**, your changes are saved only to the device's volatile memory and thus, revert to their previous settings if the device later undergoes a hardware reset, a software restart (without saving to flash) or powers down. Therefore, make sure that you save your configuration to the device's flash memory.

#### **Configuring Table Parameters**

A typical configuration table is shown below and subsequently described:

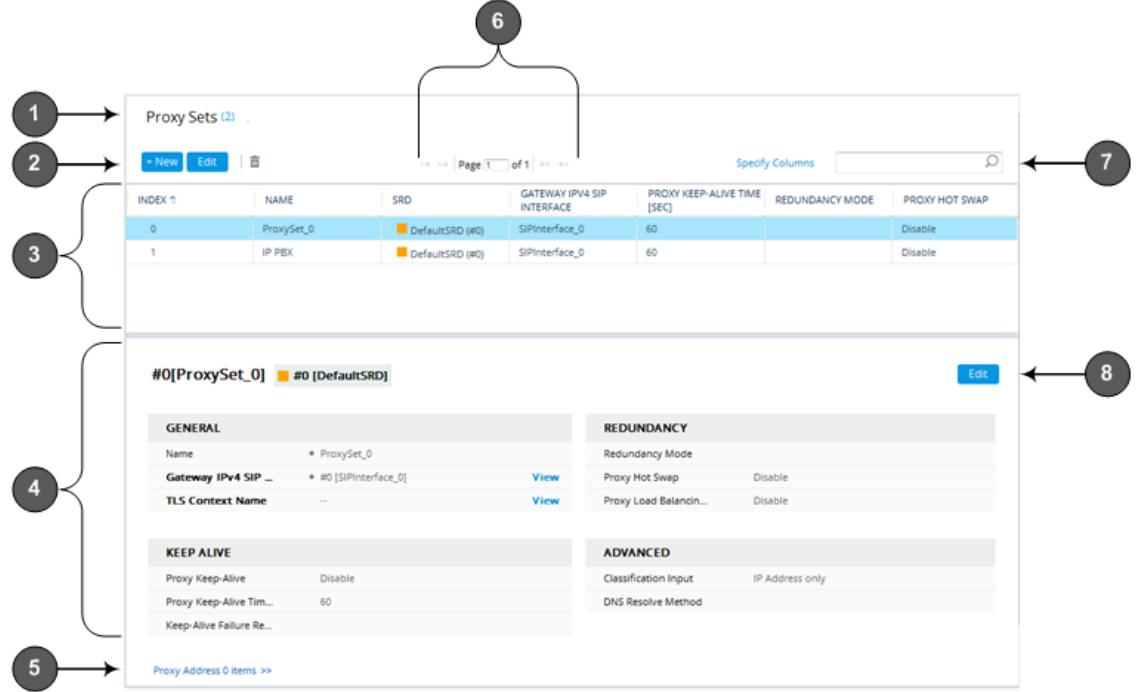

#### **Table 6-2: General Description of Configuration Tables**

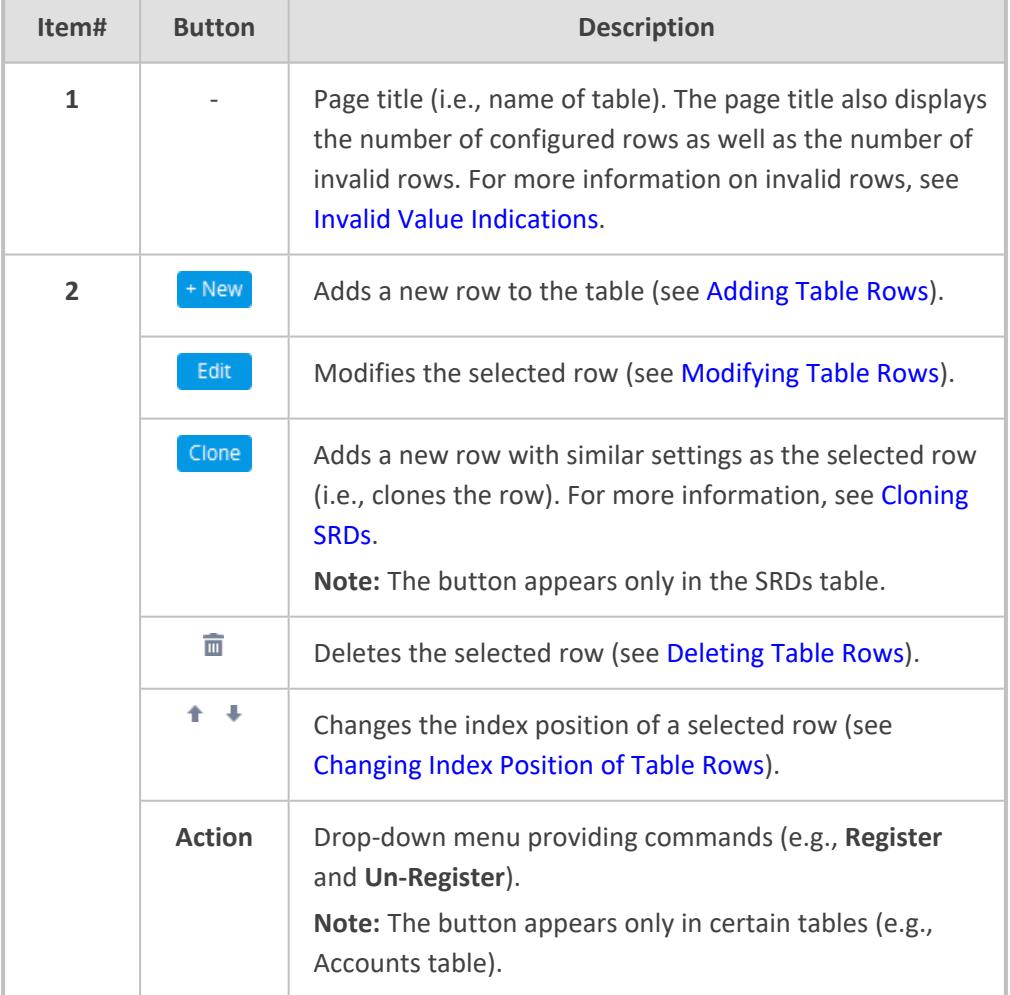

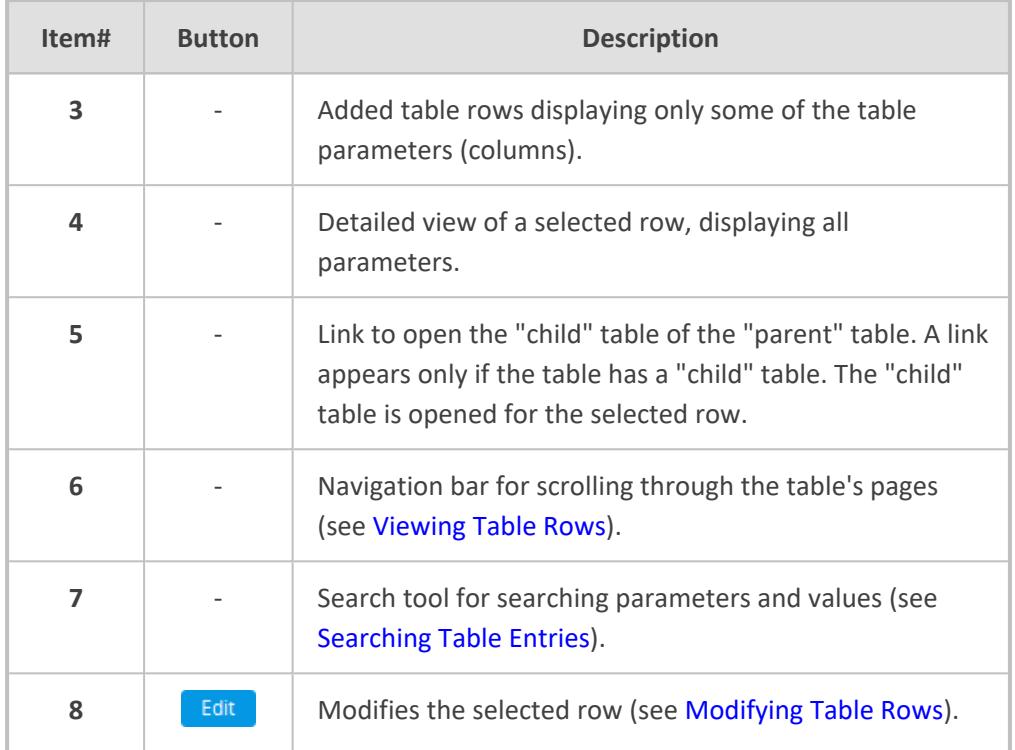

#### <span id="page-67-0"></span>**Adding Table Rows**

The following procedure describes how to add table rows. Before adding rows, the following GUI conventions are used:

- Commonly required parameters are displayed in **bold** font.
- If you change the value of a parameter (before clicking **Apply**), the parameter's field is highlighted, as shown in the example below:

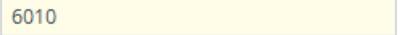

■ For indications of invalid values, see Invalid Value [Indications](#page-70-0).

#### ➢ **To add a row:**

- **1.** Click the **New**  $\frac{1-\text{New}}{\text{button}}$ , located on the table's toolbar; a dialog box appears.
- **2.** Configure the parameters of the row as desired. For information on configuring parameters that are assigned a value which is a row referenced from another table, see [Assigning](#page-68-0) Rows from Other [Tables](#page-68-0).
- **3.** Click **Apply** to add the row to the table or click **Cancel** to ignore your configuration.
- **4.** If the **Save button** is surrounded by a red border, you must save your settings to flash memory, otherwise they are discarded if the device restarts (without a save to flash) or powers off.

 $\mathbf{I}$ 

#### <span id="page-68-0"></span>**Assigning Rows from Other Tables**

Some tables contain parameters whose value is an assigned row (referenced-row) from another table (referenced-table). For example, the IP Groups table contains the 'Proxy Set' parameter whose value is an assigned Proxy Set, configured in the Proxy Sets table. These parameter types provide a drop-down list for selecting the value and a **View** button, as shown in the example below:

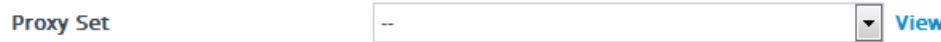

You can assign a referenced-row using one of the following methods:

#### ■ **Selecting** a referenced-row from the drop-down list:

- Scroll down to the desired item and click it.
- **●** Search for the item by entering in the field the first few characters of the desired row, and then clicking it. The figure below shows an example of searched results for items (Proxy Sets) that begin with the letter "i":

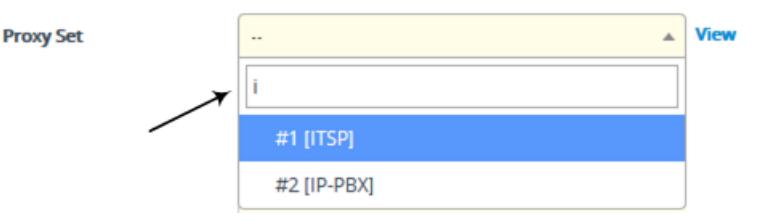

- **Selecting** an existing referenced-row directly from the referenced-table:
	- **a.** Click **View**; the table (e.g., IP Groups table) and dialog box in which the button was clicked is minimized to the bottom-left corner of the Web interface and the referenced-table (e.g., Proxy Sets table) opens.
	- **b.** Add a new row, if required; otherwise, skip this step.
	- **c.** Select the desired row in the row-referenced table, and then click **Use selected row** located on the top-right of the table, as shown in the example below:

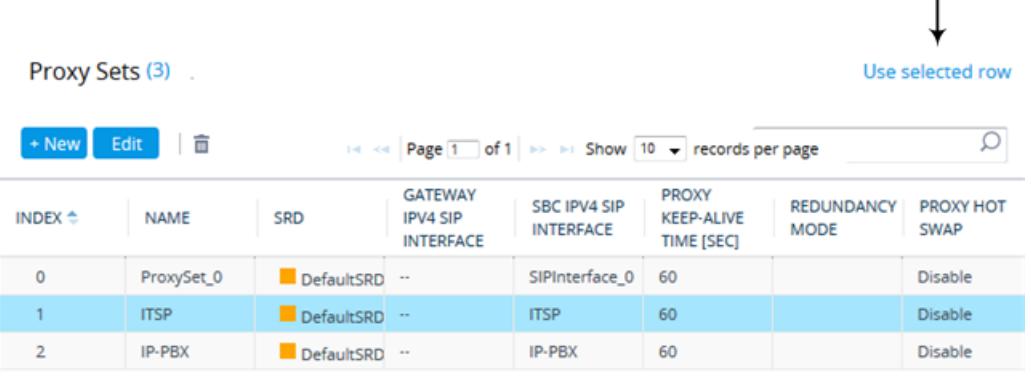

#### ■ **Adding a new referenced-row:**

**a.** From the drop-down list, select the **Add new** option; as shown in the example below:

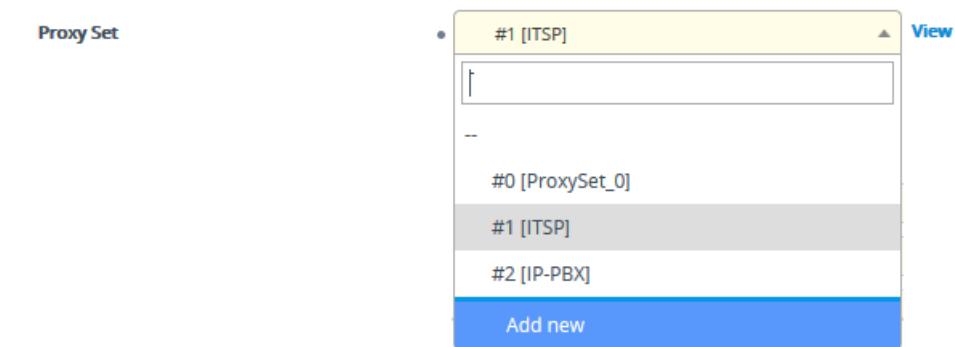

The table (e.g., IP Groups table) and dialog box in which the **Add new** option was selected is minimized to the bottom-left corner of the Web interface and a dialog box appears for adding a new row in the referenced-table (e.g., Proxy Sets table).

**b.** Configure the referenced-row and click **Apply**; the referenced-table (e.g., Proxy Sets table) closes and you are returned to the dialog box in which you selected the **Add new** option (e.g., IP Groups table), where the newly added row now appears selected.

You may want to access the referenced-table (e.g., Proxy Sets table) to simply view all its configured rows and their settings, without selecting one. To do this, click the **View** button. To return to the dialog box of the table (e.g., IP Groups table) in which you are making your configuration, click the arrow  $\bar{P}$  icon on the minimized dialog box to restore it to its previous size.

#### <span id="page-69-0"></span>**Modifying Table Rows**

The following procedure describes how to modify (edit) the configuration of an existing table row. Remember that a gray-colored dot icon displayed next to a parameter's value (as shown in the example below), indicates that it was changed from its default value:

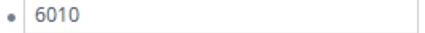

#### ➢ **To edit a table row:**

- **1.** Select the row that you want to edit.
- **2.** Click the Edit **Edit** button, located on the table's toolbar; a dialog appears displaying the current configuration settings of the row.
- **3.** Make your changes as desired, and then click **Apply**; the dialog box closes and your new settings are applied.
- **4.** If the **Save** save button is surrounded by a red border, you must save your settings to flash memory, otherwise they are discarded if the device restarts (without a save to flash) or powers off.

#### <span id="page-69-1"></span>**Deleting Table Rows**

The following procedure describes how to delete a row from a table.

#### ➢ **To delete a table row:**

- **1.** Select the row that you want to delete.
- **2.** Click the delete  $\bar{m}$  icon, located on the table's toolbar; a confirmation message box appears requesting you to confirm deletion, as shown in the example below:

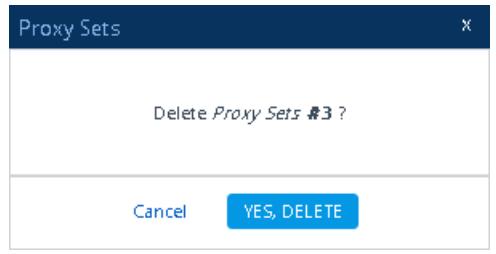

**3.** Click **Yes, Delete**; the row is removed from the table and the total number of configured rows that is displayed next to the page title and page item in the Navigation tree is updated to reflect the deletion.

If the deleted row (e.g., a Proxy Set) was referenced in another table (e.g., IP Group), the reference is removed and replaced with an empty field. In addition, if the reference in the other table is for a mandatory parameter, the invalid  $\bullet$  icon is displayed where relevant. For example, if you delete a SIP Interface that you have assigned to a Proxy Set, the invalid icon appears alongside the **Proxy Sets** item in the Navigation tree as well as on the Proxy Sets page.

#### <span id="page-70-0"></span>**Invalid Value Indications**

The Web interface provides the following indications of invalid values when configuring table rows:

■ **Parameters configured with invalid values:** An invalid value is a value that is not permissible for the parameter. This can include incorrect syntax (string, numeral, or character) or an out-of-range value. If you enter an invalid value and then click **Apply**, the field is surrounded by a colored border, as shown in the example below.

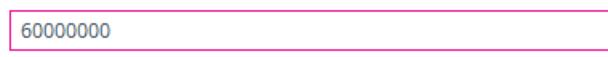

If you hover your mouse over the field, a pop-up message appears providing the valid values. If you enter a valid value, the colored border is removed from the field. If you leave the parameter at the invalid value and click **Apply**, the parameter reverts to its previous value.

■ **Mandatory parameters that reference rows of other configuration tables:**

**● Adding a row:** If you do not configure the parameter and you click **Apply**, an error message is displayed at the bottom of the dialog box. If you click **Cancel**, the dialog box closes and the row is not added to the table. For example, if you do not configure the 'SIP Interface' field (mandatory) for a Proxy Set (in the Proxy Sets table), the below message appears:

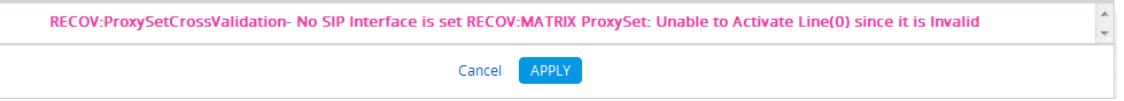

- **● Editing a row:** If you modify the parameter so that it's no longer referencing a row of another table (i.e., blank value), when you close the dialog box, the **Invalid Line** icon appears in the following locations:
	- 'Index' column of the row.
	- Page title of the table. The total number of invalid rows in the table is also displayed with the icon.
	- Item in the Navigation tree that opens the table.

For example, if you do not configure the 'SIP Interface' field (mandatory) for Proxy Set #0, the **Invalid Line** • icon is displayed for the Proxy Sets table, as shown below:

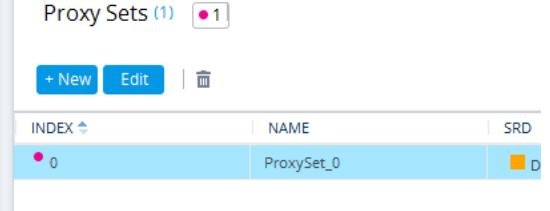

#### Proxy Sets (1) ·

Proxy Sets (1) · IP Groups (1) 40

- **Parameters that reference rows of other configuration tables that are configured with invalid values:** If a row has a parameter that references a row of another table that has a parameter with an invalid value, the Invalid Reference Line<sup>1</sup> icon is displayed in the following locations:
	- 'Index' column of the row.
	- Page title of the table. The total number of invalid rows in the table is also displayed with the icon.
	- **●** Item in the Navigation tree that opens the table.

For example, if you configure IP Group #0 (in the IP Groups table) with a parameter that references Proxy Set #0, which is configured with an invalid value, **Invalid Reference Line** icons are displayed for the IP Groups table, as shown below:

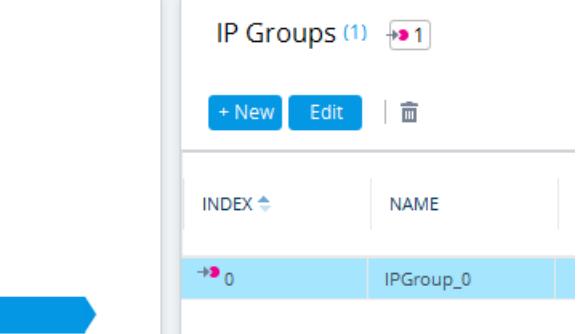

■ **Invalid icon display in drop-down list items of parameters that reference rows of other tables:**
- **•** If the row has an invalid line (see description above), the **Invalid Line** icon appears along side the item.
- **●** If the row has an invalid reference line (see description above), the **Invalid Reference** Line<sup>1</sup> icon appears along side it.

For example, when configuring an IP Group, the 'Proxy Set' parameter's drop-down list displays items: Proxy Set #0 with  $\bullet$  indicating that it has an invalid parameter value, and Proxy Set #1 with  $\rightarrow$  indicating that it has a parameter that is referenced to a row of another table that has an invalid value:

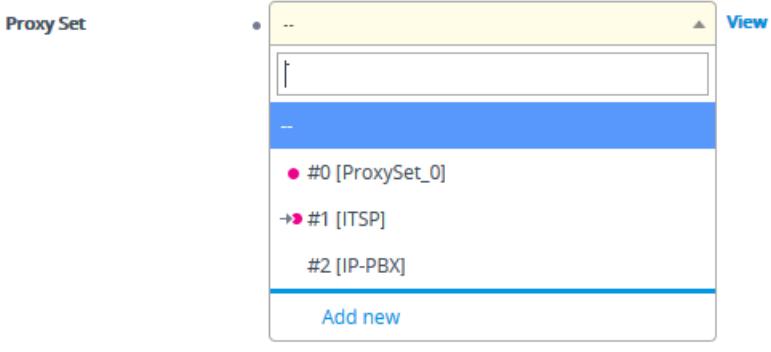

If you assign a non-mandatory parameter with a referenced row and then later delete the referenced row (in the table in which the row is configured), the parameter's value automatically changes to an empty field (i.e., no row assigned). Therefore, make sure that you are aware of this and if necessary, assign a different referenced row to the parameter. Only if the parameter is mandatory is the **Invalid Line** icon displayed for the table in which the parameter is configured.

### **Viewing Table Rows**

Tables display a certain number of rows per page. If you have configured more than this number, you can use the table's navigation bar to scroll through the table pages, as shown below and described in the subsequent table:

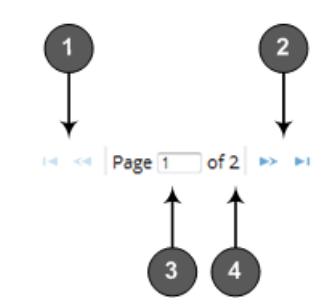

**Table 6-3: Table Navigation Bar Description**

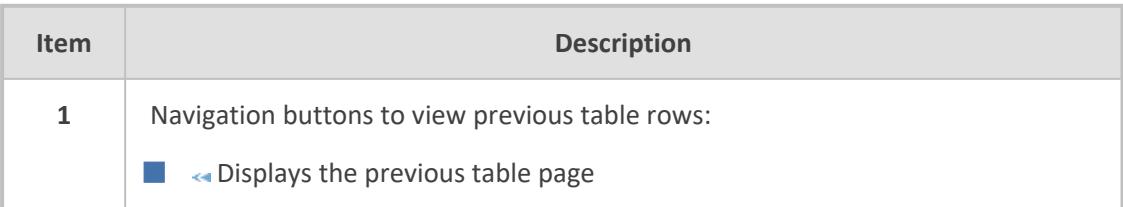

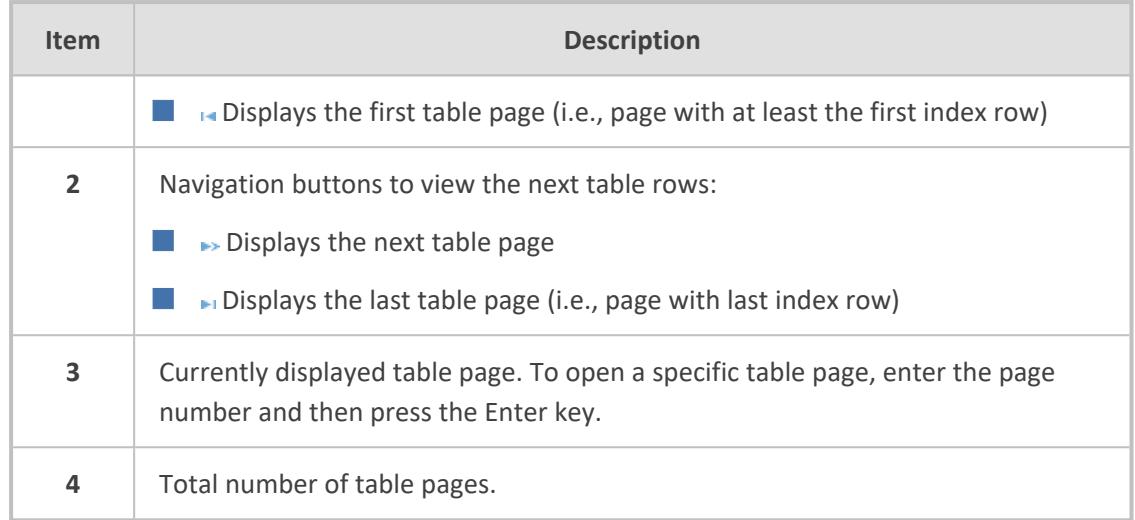

### <span id="page-73-0"></span>**Sorting Tables by Column**

You can sort table rows by any column and in ascending order (e.g., 1, 2 and 3 / a, b, and c) or descending order (e.g., 3, 2, and 1 / c, b, and a). By default, most tables are sorted by the Index column and in ascending order.

### ➢ **To sort table rows by column:**

**1.** Click the name of the column by which you want to sort the table rows; the up-down  $\div$ arrows appear alongside the column name and the up button is displayed in a darker shade of color, indicating that the column is sorted in ascending order:

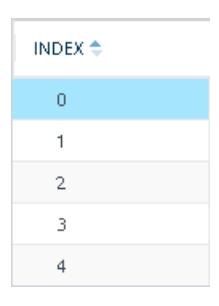

**2.** To sort the column in descending order, click the column name again; only the down arrow is displayed in a darker shade of color, indicating that the column is sorted in descending order:

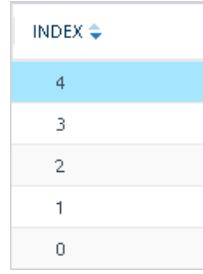

### **Changing Index Position of Table Rows**

You can change the position (index) of rows in tables. This is done by using the up-down  $\triangle$ arrows located on the table's toolbar.

- **●** Changing row position can only done when the table is sorted by the 'Index' column and in ascending order; otherwise, the buttons are grayed out. For sorting table columns, see Sorting Tables by [Column.](#page-73-0)
	- **●** Changing row position is supported only by certain tables (e.g., IP-to-IP Routing table).

### ➢ **To change the position of a row:**

- **1.** Click the 'Index' column header so that the rows are sorted in ascending order (e.g., 0. 1, 2, and so on).
- **2.** Select the row that you want to move.
- **3.** Do one of the following:
	- **•** To move one index up (e.g., from Index 3 to 2): Click the up  $\uparrow$  arrow; the row moves one index up in the table (e.g., to 2) and the row that originally occupied the index is moved one index down (e.g., to 3). In other words, the rows have swapped positions.
	- To move one index down (e.g., from Index 3 to Index 4): Click the down  $\text{I}$  arrow; the row moves one index down in the table (e.g., to 4) and the row that originally occupied the index is moved one index up (e.g., to 3). In other words, the rows have swapped positions.
- **4.** Continue clicking the required arrow until the row has moved to the desired location in the table.

### **Searching Table Entries**

You can search for any parameter value (alphanumeric) in configuration tables, using the Search tool. The Search tool, located above each table, is shown below and described in the subsequent table:

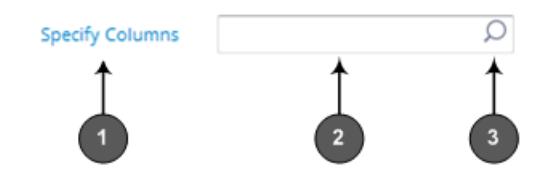

**Table 6-4: Table Search Tool Description**

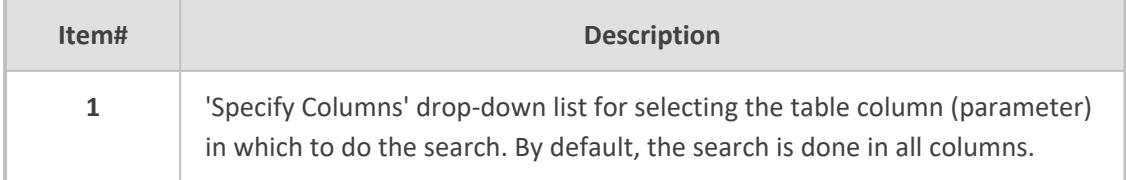

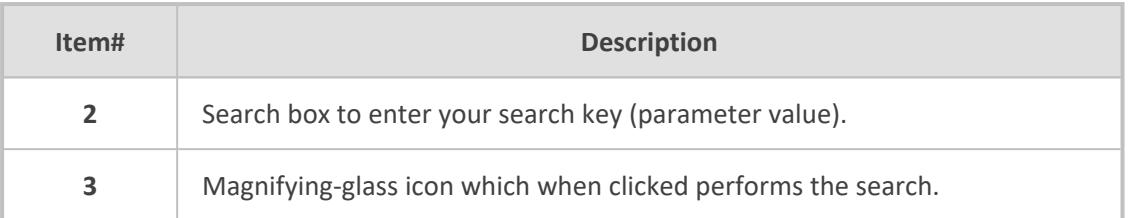

### ➢ **To search for a table value:**

- **1.** If you want to perform the search on all table columns, skip this step; otherwise, from the 'Specify Columns' drop-down list, select the table column in which you want to perform the search; the name of the drop-down list changes to the name of the selected column.
- **2.** In the Search box, enter the value for which you want to search.
- **3.** Click the magnifying-glass  $\Omega$  icon to run the search. If the device finds the value, the table displays only the rows in which the value was found. You can then select any row and modify it by clicking the **Edit** button. If the search is unsuccessful, no rows are displayed.
- **4.** To quit the Search tool and continue configuring rows, click the x icon located in the Search box.

## **Searching for Configuration Parameters**

You can search in the Web interface for parameter names (standalone or table parameters) and values. The search string can be the entire parameter name (Web or ini file) or part of the parameter name. If you search for partial string, all parameters containing the string in their names or in in their descriptions are listed in the search result.

For example, to search the parameter 'Idle Timeout' you can use any of the following search strings:

- Web parameter name: "Idle Timeout"
- ini file parameter name: "TelnetServerIdleDisconnect"
- Partial parameter name: "idle" or "time"

The search string for a parameter value can include alphanumeric characters and certain characters (see note below). The string can be a complete value or a partial value. The following are examples of search strings for searching values:

- "10.102.1.50"
- "10.15."
- "abc.com"
- "ITSP ABC"

When the device completes the search, it displays a list of found results based on the search query. Each possible result, when clicked, opens the page on which the parameter or value is located.

The search string can include only alphanumeric characters, periods, and spaces. The use of other characters are invalid.

### ➢ **To search for a parameter:**

- **1.** In the search box, enter the search string (parameter name or value).
- **2.** Click the search **C** icon; the Search Result window pops up, listing found parameters based on your search query. Each searched result displays the following:
	- **●** Navigation path (link) to the page on which the parameter appears
	- **●** Parameter's name
	- **●** Parameter's value
	- **●** Description of parameter

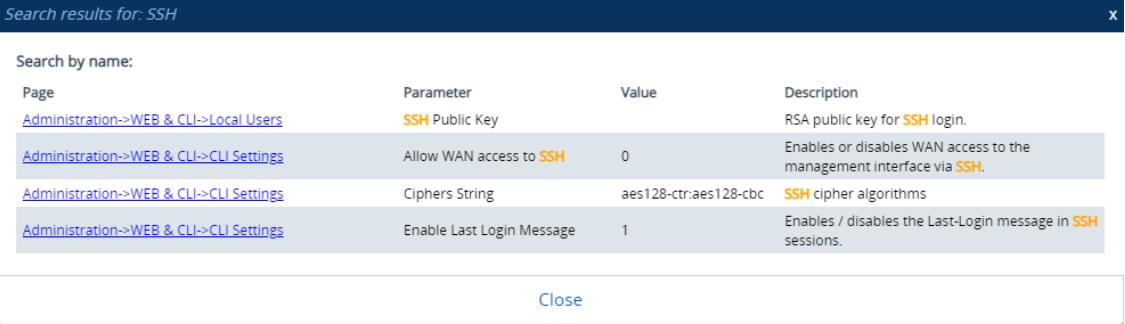

**3.** Click the link of the navigation path corresponding to the required found parameter to open the page on which the parameter appears.

### **Getting Help**

The Web interface provides you with the following options for getting help:

SIP Transport Type

■ **Context-sensitive pop-up help for standalone parameters:** When you hover your mouse over a parameter's field, a pop-up appears with a short description of the parameter, as shown in the following example:

U Enable SIP secured URI usage

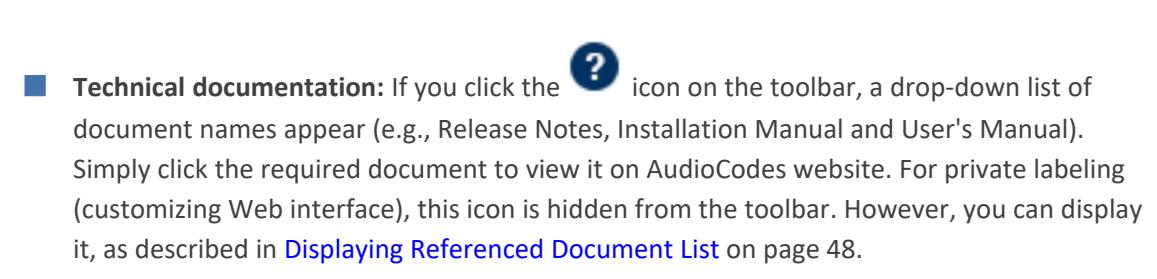

## <span id="page-77-1"></span>**Logging Off the Web Interface**

The following procedure describes how to log off the Web interface.

- ➢ **To log off the Web interface:**
- **1.** On the menu bar, from the 'Admin' drop-down list, click **Log Out**; the following confirmation message box appears:

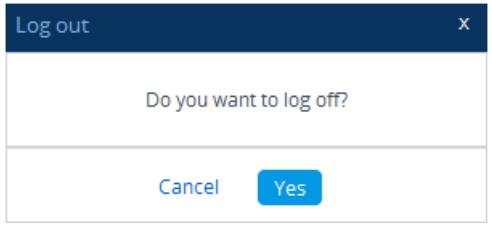

**2.** Click **Yes**; you are logged off the Web session and the Web Login window appears enabling you to re-login, if required.

## **Customizing the Web Interface**

You can customize the following elements of the device's Web interface (GUI):

- [Corporate](#page-77-0) logo (see Replacing the Corporate Logo)
- Device's (product) name (see [Customizing](#page-81-0) the Product Name)
- Web browser tab label (see [Customizing](#page-80-0) the Browser's Tab Title on page 44)
- Web browser Favicon (see [Customizing](#page-82-0) the Favicon)
- Login welcome message (see Creating a Login [Welcome](#page-83-0) Message)

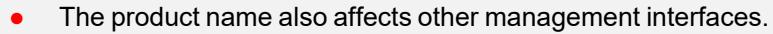

- **●** In addition to Web-interface customization, you can customize the following to reference your company instead of AudioCodes:
	- ✔ SNMP Interface: Product system OID (see the SNMPSysOid parameter) and trap Enterprise OID (see the SNMPTrapEnterpriseOid parameter).
	- ✔ SIP Messages: User-Agent header (see the UserAgentDisplayInfo parameter), SDP "o" line (see the SIPSDPSessionOwner parameter), and Subject header (see the SIPSubject parameter).

## <span id="page-77-0"></span>**Replacing the Corporate Logo**

You can replace the default corporate logo image (i.e., AudioCodes logo) that is displayed in the Web interface. The logo appears in the following Web areas:

■ **Web Login screen:**

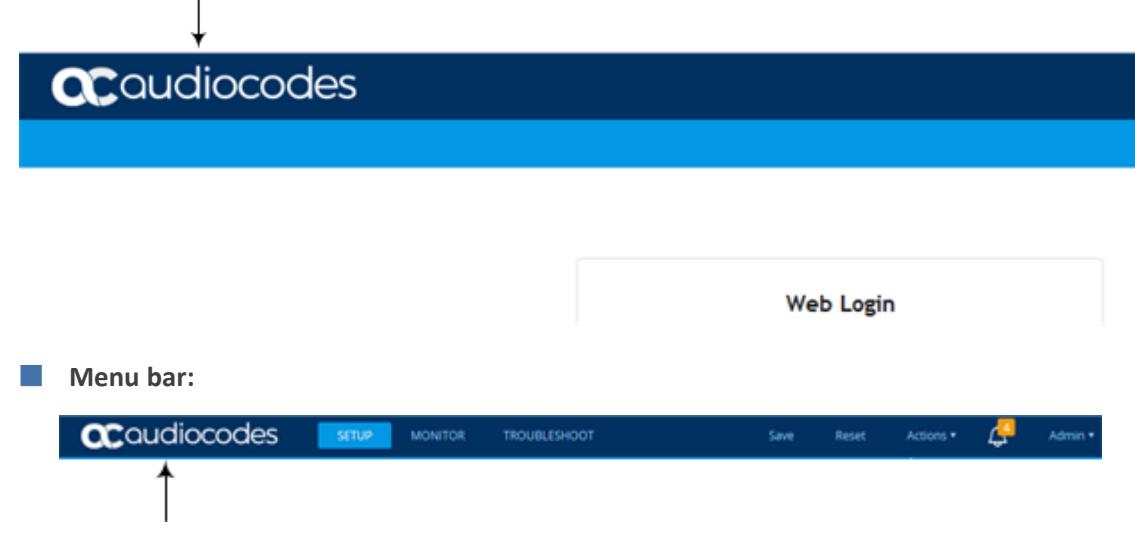

You can replace the logo with one of the following:

- A different image (see Replacing the [Corporate](#page-78-0) Logo with an Image)
- <span id="page-78-0"></span>■ Text (see Replacing the [Corporate](#page-79-0) Logo with Text)

### **Replacing the Corporate Logo with an Image**

You can replace the default corporate logo with a different image.

- **●** The logo image file type can be GIF, PNG, JPG, or JPEG.
	- The logo image must have a fixed height of 24 pixels. The width can be up to 199 pixels (default is 145).
	- The maximum size of the image file can be 64 Kbytes.

### ➢ **To replace the logo:**

- **1.** Save your new logo image file to a folder on the same PC that you are using to access the device's Web interface.
- **2.** In your browser's URL address field, append the case-sensitive suffix "/AdminPage" to the device's IP address (e.g., http://10.1.229.17/AdminPage).
- **3.** Log in with your credentials; the Admin page appears.
- **4.** On the left pane, click **Image Load to Device**; the right pane displays the following:

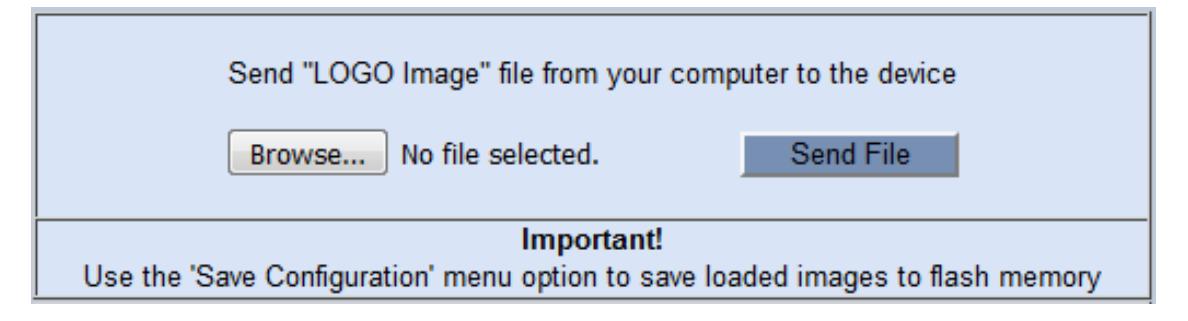

- **5.** Use the **Browse** button to select your logo file, and then click **Send File**; the device uploads the file.
- **6.** On the left pane, click **Back to Main** to exit the Admin page.
- <span id="page-79-0"></span>**7.** Restart the device with a save-to-flash for your settings to take effect.

#### **Replacing Corporate Logo with Text**

You can replace the logo that is displayed on the Web interface's toolbar with text, as shown in the following example ("My Device"):

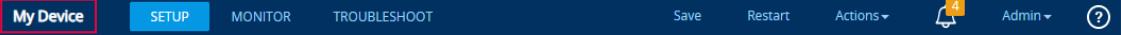

### ➢ **To replace Web interface logo with text:**

**1.** Create an ini file that includes the following parameter settings:

```
UseWebLogo = 1
WebLogoText = <text to replace logo, for example, My Device>
```
- **2.** Upload the ini file to the device as an incremental ini file, using the Auxiliary Files page (see Loading [Auxiliary](#page-1239-0) Files).
- **3.** Restart the device with a save-to-flash for your settings to take effect.

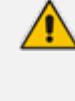

Make sure that the [LogoFileName] parameter is not configured to any value. If [LogoFileName] is configured, it overrides [UseWebLogo] and an image will always be displayed.

### **Replacing Text with Corporate Logo**

If you have replaced the logo with text (as described in Replacing [Corporate](#page-79-0) Logo with Text [above](#page-79-0)), you can return the logo as described below.

#### ➢ **To replace text with logo:**

**1.** Create an ini file that includes the following parameter settings:

UseWebLogo = 0

- **2.** Load the ini file as an incremental ini file, using the Auxiliary Files page (see [Loading](#page-1239-0) [Auxiliary](#page-1239-0) Files).
- **3.** Restart the device with a save-to-flash for your settings to take effect.

### <span id="page-80-0"></span>**Customizing the Browser's Tab Title**

By default, the title (name) of the tab of the web browser that you use to access the device's Web interface displays "AudioCodes". However, you can customize this tab to display one of the following:

- device's IP address see [Customizing](#page-80-1) Browser Tab to Display Device's IP Address below
- <span id="page-80-1"></span>■ User-defined text - see Customizing Browser Tab to Display [User-Defined](#page-80-2) Text below

### **Customizing Browser Tab to Display Device's IP Address**

You can customize the tab of the web browser that you use to access the device's Web interface to display the device's IP address.

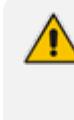

You can customize the tab to display the device's IP address only if a logo image is used in the Web interface (see [Replacing](#page-78-0) the Corporate Logo with an Image on [page 42\)](#page-78-0).

- ➢ **To display device's IP address on browser tab:**
- **1.** Create an ini file that includes the following parameter settings:

UseWebLogo = 1 WebLogoText =

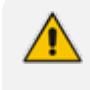

If you have never configured the [WebLogoText] parameter, you can omit it from the ini file. If you have configured it, then set it to an empty value, as shown above.

- **2.** Upload the ini file as an incremental ini file, using the Auxiliary Files page (see [Loading](#page-1239-0) [Auxiliary](#page-1239-0) Files).
- <span id="page-80-2"></span>**3.** Restart the device with a save-to-flash for your settings to take effect.

### **Customizing Browser Tab to Display User-Defined Text**

You can customize the tab of the web browser that you use to access the device's Web interface to display any user-defined text.

- **●** If you are using the default corporate logo image (AudioCodes) in the Web interface, you can only customize the tab to display "AudioCodes" (default) or the device's IP address (see [Customizing](#page-80-1) Browser Tab to Display Device's IP Address on the [previous](#page-80-1) page).
	- You can customize the tab to display text other than "AudioCodes" only if you are using a non-AudioCodes logo image in the Web interface.
	- If you have replaced the corporate logo image with text (see Replacing [Corporate](#page-79-0) Logo with Text on [page 43\)](#page-79-0), the same text is used for the tab.

### ➢ **To customize browser tab with title text:**

- **1.** Create an ini file that includes the following parameter settings:
	- **●** To replace the default text:

UseWebLogo = 1 WebLogoText = <your text, for example, Hello>

**●** To restore the tab title to default (i.e., "AudioCodes"):

UseWebLogo = 0

- **2.** Upload the ini file as an incremental ini file, using the Auxiliary Files page (see [Loading](#page-1239-0) [Auxiliary](#page-1239-0) Files).
- <span id="page-81-0"></span>**3.** Restart the device with a save-to-flash for your settings to take effect.

### **Customizing the Product Name**

You can customize the device's product name. The name is displayed in various places in the management interfaces, as shown below using the example of the customized product name "Product":

■ **Web Login screen:**

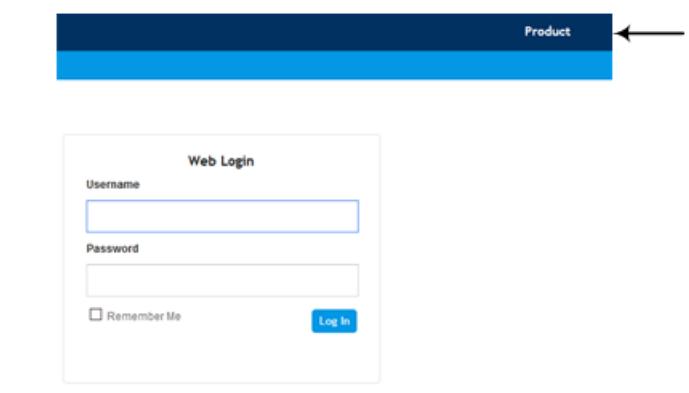

■ **Web tab bar:**

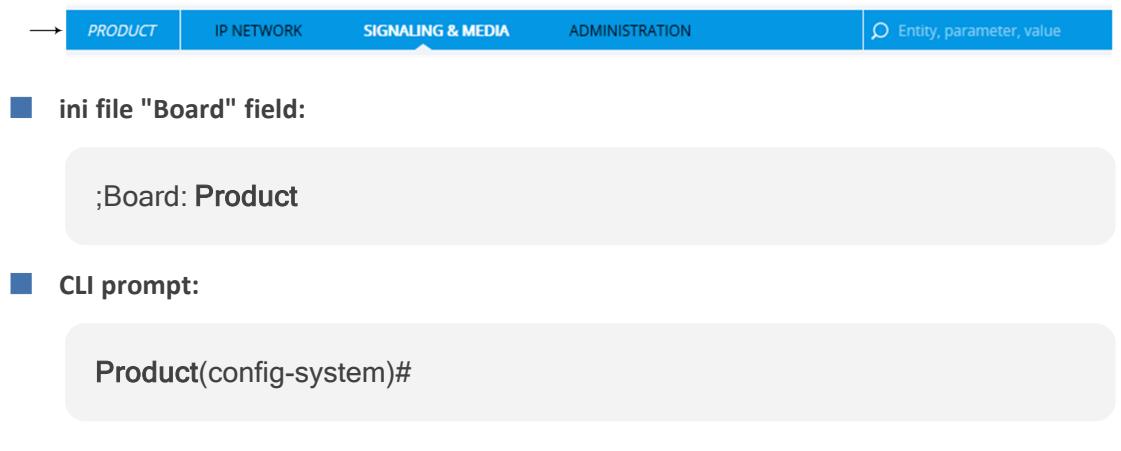

### ➢ **To customize the device's product name:**

**1.** Create an ini file (\*.ini) that includes the following parameter settings:

UseProductName = 1 UserProductName = < name >

- **2.** Upload the ini file using the Auxiliary Files page (see Loading [Auxiliary](#page-1239-0) Files).
- <span id="page-82-0"></span>**3.** Click the **Save** button on the toolbar to save your settings to flash memory.

### **Customizing the Browser Favicon**

You can replace the default favicon with your own personalized favicon. Depending on the browser, the favicon is displayed in various areas of your browser, for example, in the URL address bar, on the page tab, and when bookmarked.

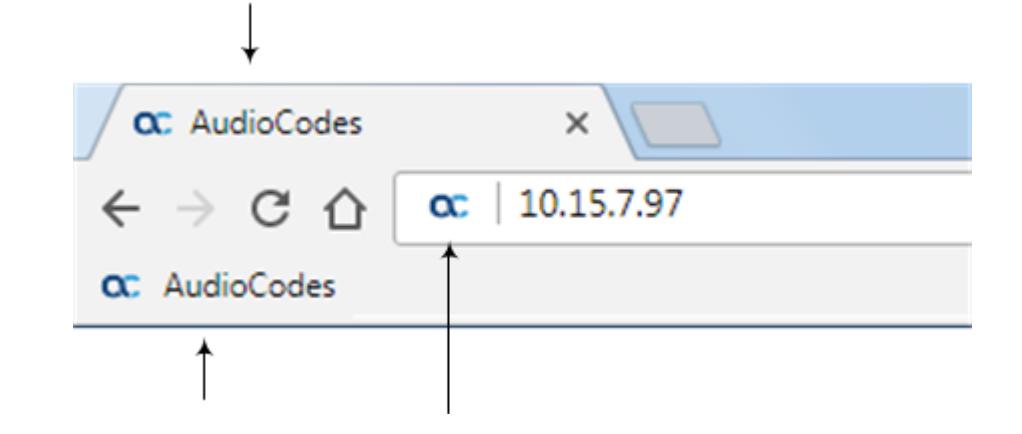

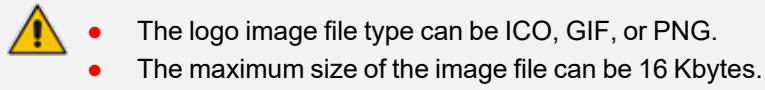

#### ➢ **To customize the favicon:**

- **1.** Save your new favicon file in a folder on the same PC that you are using to access the device's Web interface.
- **2.** In your browser's URL address field, append the case-sensitive suffix "/AdminPage" to the device's IP address (e.g., http://10.1.229.17/AdminPage).
- **3.** Log in with your credentials; the Admin page appears.
- **4.** On the left pane, click **Image Load to Device**; the right pane displays the following:

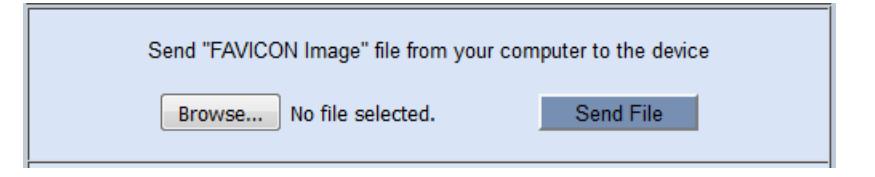

- **5.** Use the **Browse** button to select your favicon file, and then click **Send File**; the device uploads the image file.
- **6.** On the left pane, click **Back to Main** to exit the Admin page.
- <span id="page-83-0"></span>**7.** Restart the device with a save-to-flash for your settings to take effect.

## **Creating a Login Welcome Message**

You can create a personalized welcome message that is displayed on the Web Login screen. The message always begins with the title "Note" and has a color background, as shown in the example below:

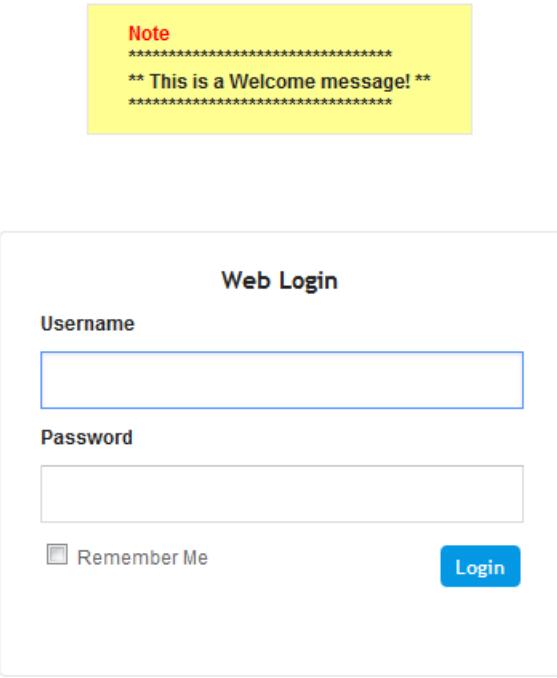

### ➢ **To create a login welcome message:**

**1.** Using a text-based editor (e.g., Notepad) to create an ini file that includes only the [WelcomeMessage] table parameter. Use the parameter to configure your message, where each index row is a line in your message, for example:

[WelcomeMessage ] FORMAT Index = Text; WelcomeMessage 1 = "\*\*\*\*\*\*\*\*\*\*\*\*\*\*\*\*\*\*\*\*\*\*\*\*\*\*\*\*\*\*\*\*\*"; WelcomeMessage 2 = "\*\* This is a Welcome message! \*\*"; WelcomeMessage 3 = "\*\*\*\*\*\*\*\*\*\*\*\*\*\*\*\*\*\*\*\*\*\*\*\*\*\*\*\*\*\*\*\*\*"; [\WelcomeMessage]

- **2.** Upload the ini file to the device through the Auxiliary Files page (see Loading [Auxiliary](#page-1239-0) [Files\)](#page-1239-0).
- **3.** Save your new configuration to flash.

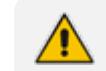

Uploading an ini file through the Auxiliary Files page doesn't require a device restart.

### ➢ **To remove the welcome message:**

- **1.** Download the device's configuration as an ini file through the Configuration File page (see Downloading and Uploading ini [Configuration](#page-1274-0) File on page 1238).
- **2.** Open the file in a text-based editor, remove the [WelcomeMessage] table, and then save the file.
- **3.** Upload the file through the Configuration File page.

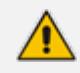

After the file is uploaded, the device restarts to apply your new configuration.

## <span id="page-84-0"></span>**Displaying Referenced Document List**

By default, the question mark icon is displayed on the Web interface's toolbar, and when clicked provides a drop-down list of documents that can be referenced.

If you change the Web interface's logo to a non-default logo, the  $\bullet$  icon isn't displayed on the toolbar. However, you can make it re-appear, by adding a forward slash ("/") at the end of the following parameter's value:

ExternalDocumentsBaseURL = 'https://acredirect.azurewebsites.net/api/'

## <span id="page-85-0"></span>**Configuring Web Interfaces**

The Web Interfaces table lets you configure up to 20 Web interfaces, which are used for accessing the device's Web and REST management interfaces. You can only access these management interfaces through the configured Web Interfaces.

A Web Interface is associated with an IP Interface in the IP Interfaces table. The IP Interface can be of any type (e.g., OAMP, Media, or Control). For each Web Interface, you can also configure secure HTTPS-based remote access, using TLS certificates (TLS Contexts).

Before deleting any Web Interface in the Web Interfaces table, make sure that you have configured **at least one** other Web Interface through which you can access the device's Web / REST management interface. If you delete all the Web Interfaces, you will not be able to access these management interfaces.

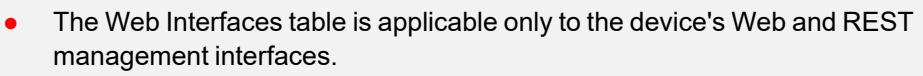

- The device provides a default Web Interface (Index #0), which is assigned the default IPv4 OAMP IP Interface ("O+M+C", Index 0).
- **●** It's highly recommended to configure a hostname for accessing the device's Web interface, as described in [Configuring](#page-96-0) a Hostname for Web Interface on page 60. Accessing the device with a hostname helps to protect the device against HTTP Host header attacks and DNS rebinding attacks.

The following procedure describes how to configure Web interfaces through the Web interface. You can also configure it through ini file [WebInterfaces] or CLI (configure system >  $web > web-if$ .

#### ➢ **To configure Web interfaces:**

- **1.** Open the Web Interfaces table (**Setup** menu > **Administration** tab > **Web & CLI** folder > **Web Interfaces**).
- **2.** Click **New**; the following dialog box is displayed:

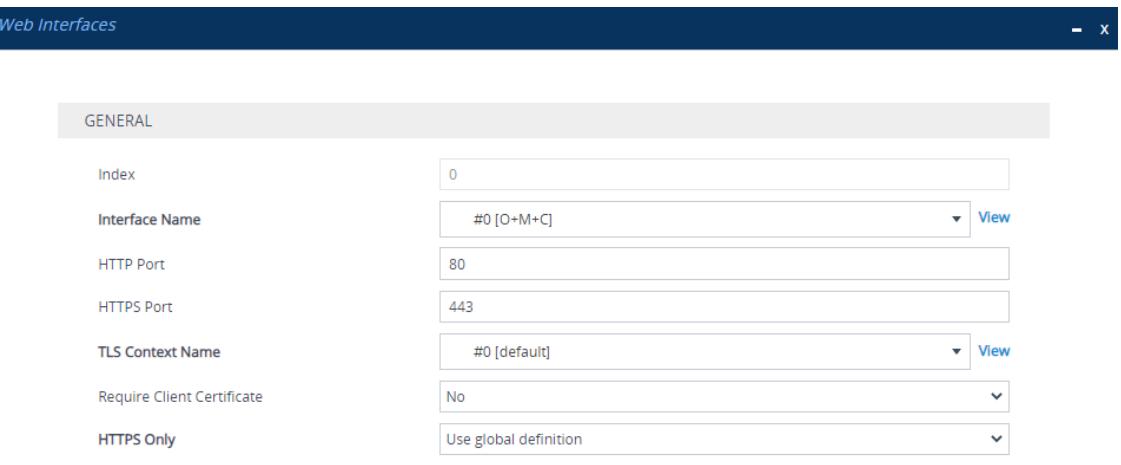

- **3.** Configure a Web Interface according to the parameters described in the table below.
- **4.** Click **Apply**, and then save your settings to flash memory.

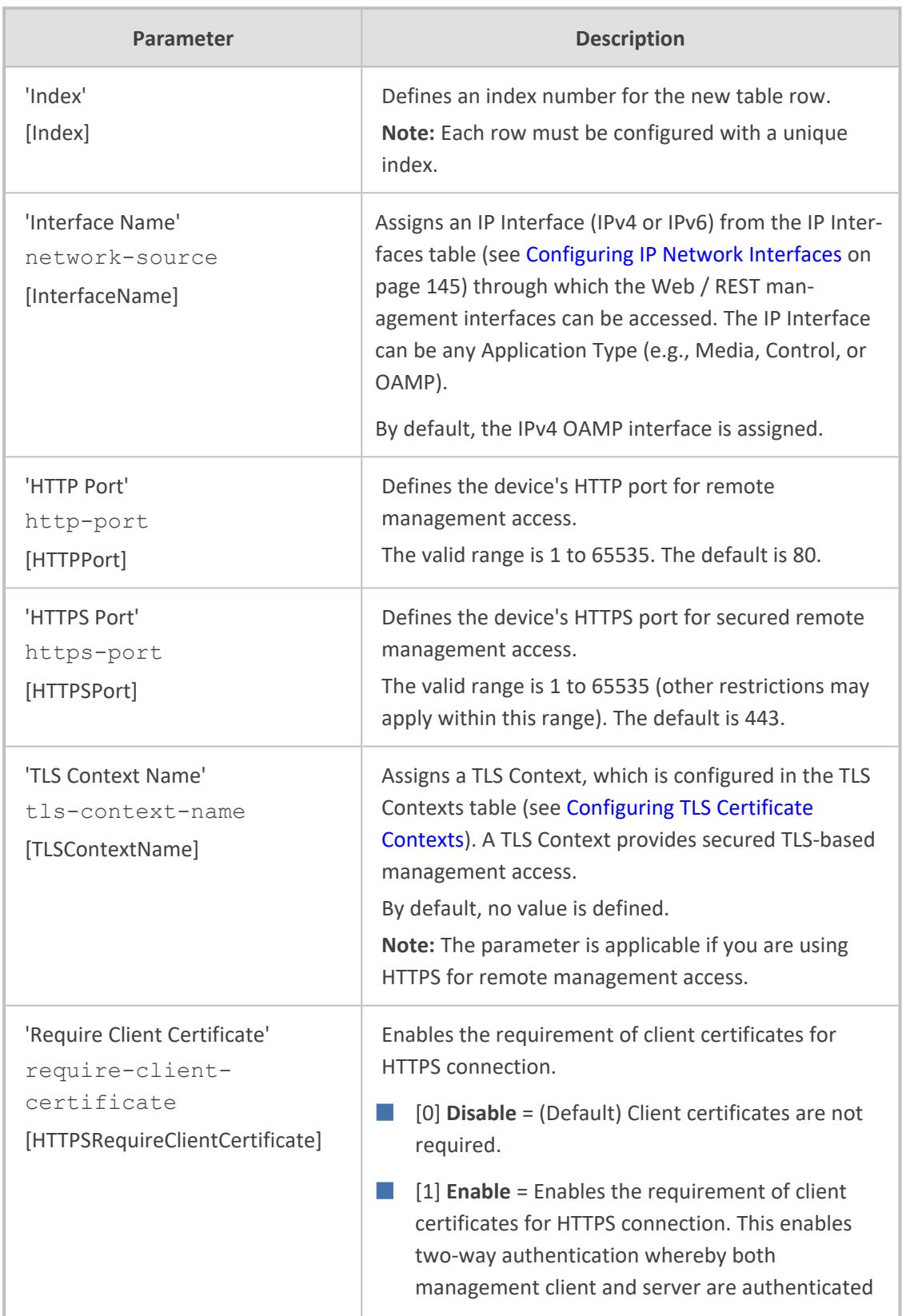

### **Table 6-5: Web Interfaces Table Parameter Descriptions**

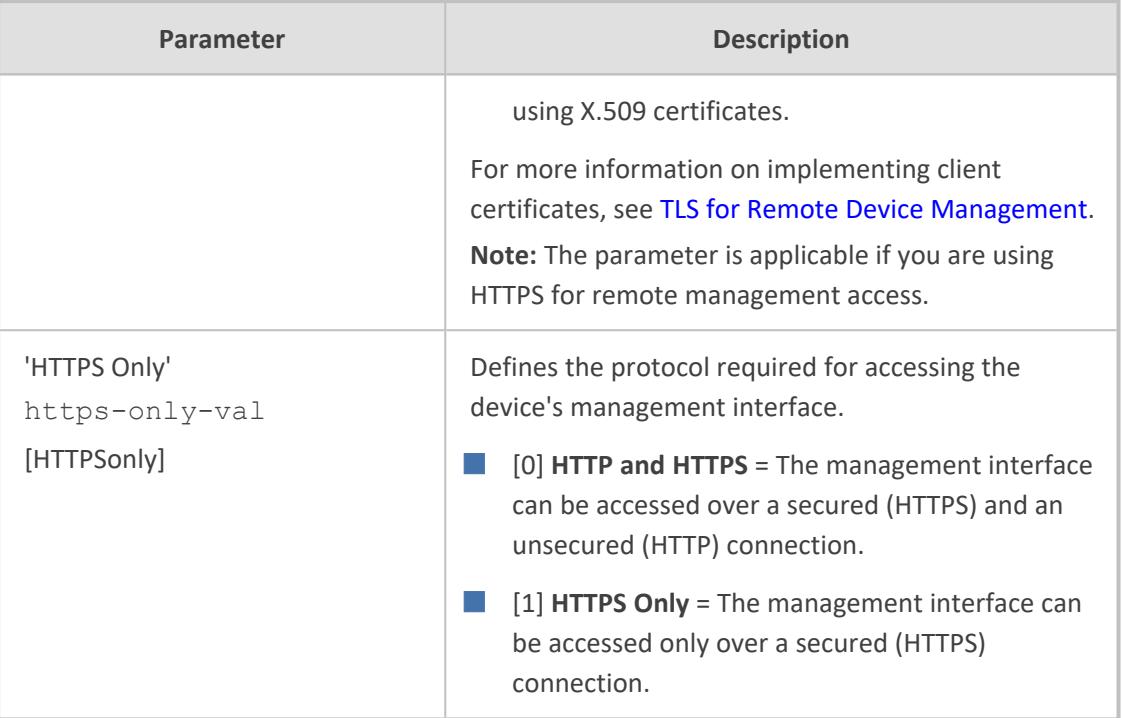

# <span id="page-87-0"></span>**Configuring Management User Accounts**

The Local Users table lets you configure up to 20 management user accounts for the device's management interfaces (Web interface, CLI, and REST API).

You configure each user account with login credentials (username and password) and a management user level which defines the user's level of read and write privileges. The table below lists the different types of user levels.

**Table 6-6: Management User Levels**

| <b>User Level</b>                       | <b>Numeric</b><br><b>Representation in</b><br><b>RADIUS</b> | <b>Privileges</b>                                                                     |
|-----------------------------------------|-------------------------------------------------------------|---------------------------------------------------------------------------------------|
| <b>Security</b><br><b>Administrator</b> | 200                                                         | Read-write to all Web pages.                                                          |
|                                         |                                                             | Read-write (access) to the CLI's Privileged User<br>$mode (>$ enable).                |
|                                         |                                                             | Create all other user levels.                                                         |
|                                         |                                                             | Access to all the device's folders (e.g., /debug<br>and /configuration) through SFTP. |
|                                         |                                                             | Note:                                                                                 |
|                                         |                                                             | At least one Security Administrator user must<br>exist.                               |
|                                         |                                                             | Only the Security Administrator can create the                                        |

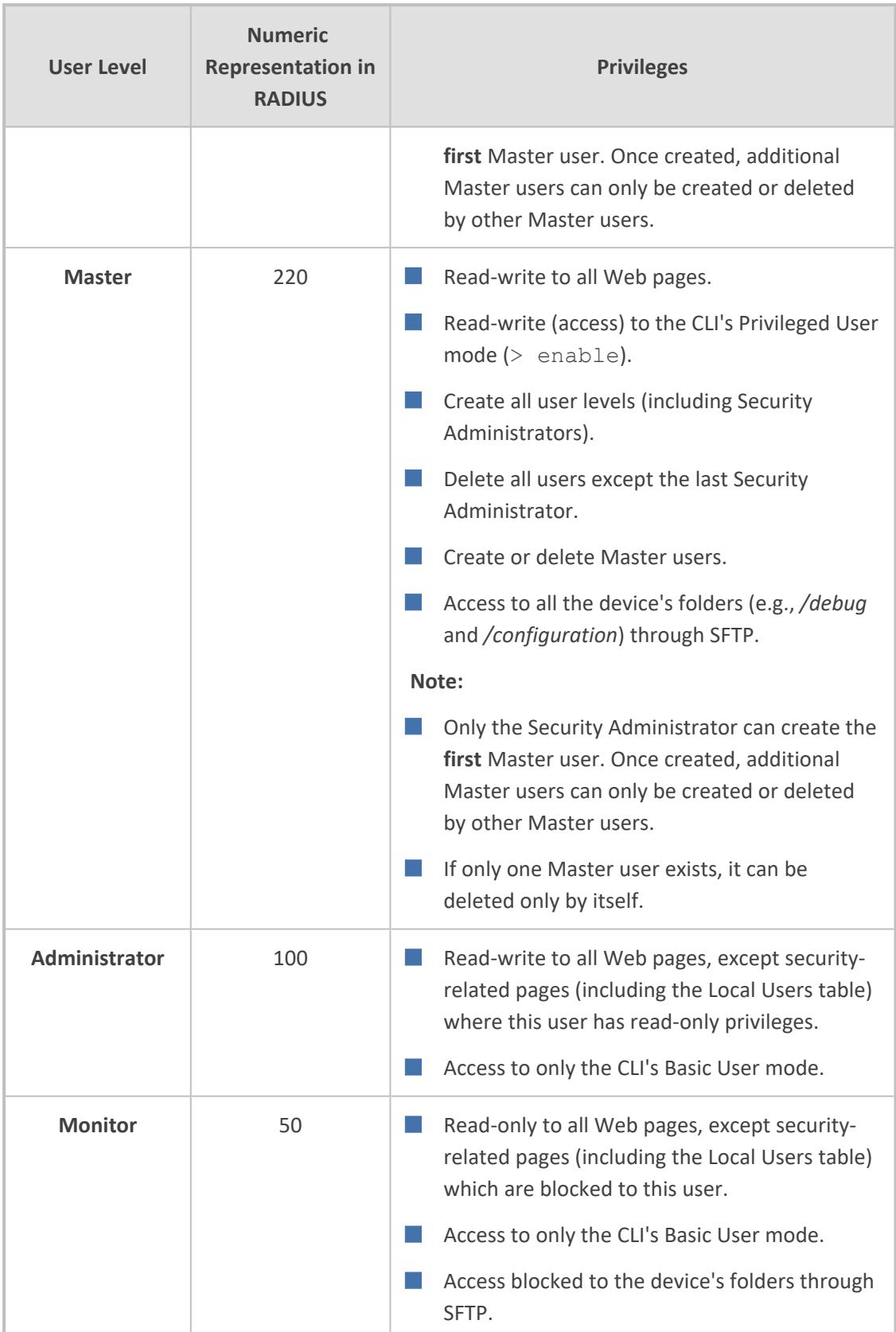

**●** Only Security Administrator and Master users can configure users in the Local Users table.

- For privileges per user level for the device's REST API, refer to the document *REST API for [SBC-Gateway-MSBR](https://techdocs.audiocodes.com/session-border-controller-sbc/rest-api/version-740) Devices*.
- **●** All users, regardless of user level, can change their login password (see Changing Your Login [Password](#page-104-0) on page 68).
- You can change the read-write and read-only privileges per Web page for Monitor, Administrator, and Security Administrator user levels. For more information, see [Customizing](#page-98-0) Access Levels per Web Page on page 62.

The device provides the following two default user accounts:

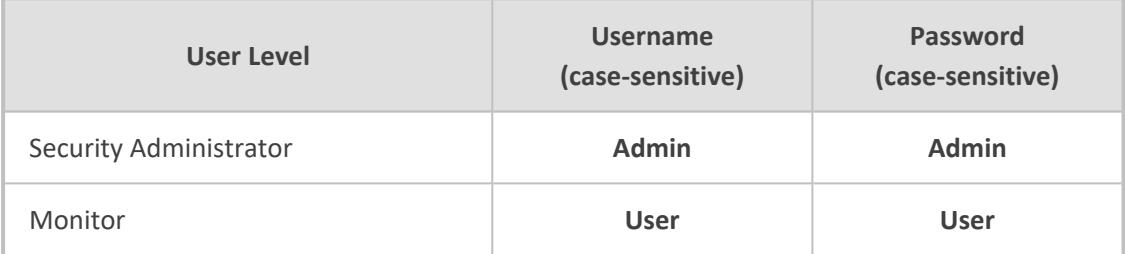

### **Table 6-7: Default User Accounts**

For security, it's recommended that you change the default username and password of the default users.

- **●** To restore the device to the default users (with their default usernames and passwords), configure the [ResetWebPassword] parameter to [1]. All other configured accounts are deleted.
- If you want to use the same Local Users table configuration for another device, before uploading this device's configuration file (.ini) to the other device, you **must** edit the file so that the passwords are in plain text.
- If you modify any parameter in the Local Users table of an existing user or delete the user, and the user is currently logged into the device's management interface (i.e., active session), after clicking **Apply** the device immediately logs the user out of the management interface.
- If you delete a user who is currently in an active Web session, the user is immediately logged off the device.
- **●** Web sessions capacity:
	- ✔ The device supports up to 10 concurrent Web interface sessions (regardless of which users are logged in). For example, if user "Sue" and user "Joe" are each currently running 5 sessions (i.e., a total of 10), no more Web sessions can be established with the device, by any user.
	- $\checkmark$  Up to five users can be concurrently logged in to the Web interface.
	- ✔ You can define the maximum number of concurrent Web interface (and REST) sessions allowed for a specific user, accessed from different management stations / computers (IP addresses) or different Web browsers. For more information, see the 'Web [Session](#page-94-0) Limit' parameter below.
- **●** You can set the entire Web interface to read-only (regardless of Web user access levels), using the [DisableWebConfig] parameter (see Web and [Telnet](#page-1579-0) [Parameters](#page-1579-0)).
- You can configure additional Web user accounts using a RADIUS server (see RADIUS [Authentication](#page-361-0)).

The following procedure describes how to configure user accounts through the Web interface. You can also configure it through ini file [WebUsers] or CLI (configure system  $>$  user).

### ➢ **To configure management user accounts:**

- **1.** Open the Local Users table (**Setup** menu > **Administration** tab > **Web & CLI** folder > **Local Users**).
- **2.** Click **New**; the following dialog box is displayed:

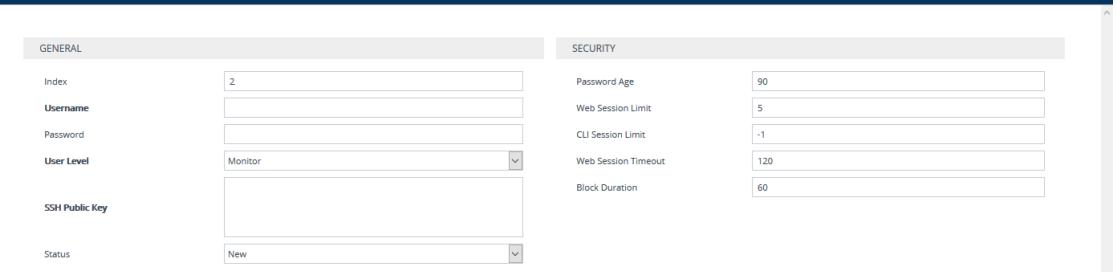

**3.** Configure a user account according to the parameters described in the table below.

**4.** Click **Apply**, and then save your settings to flash memory.

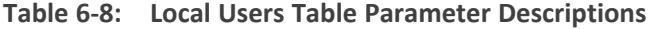

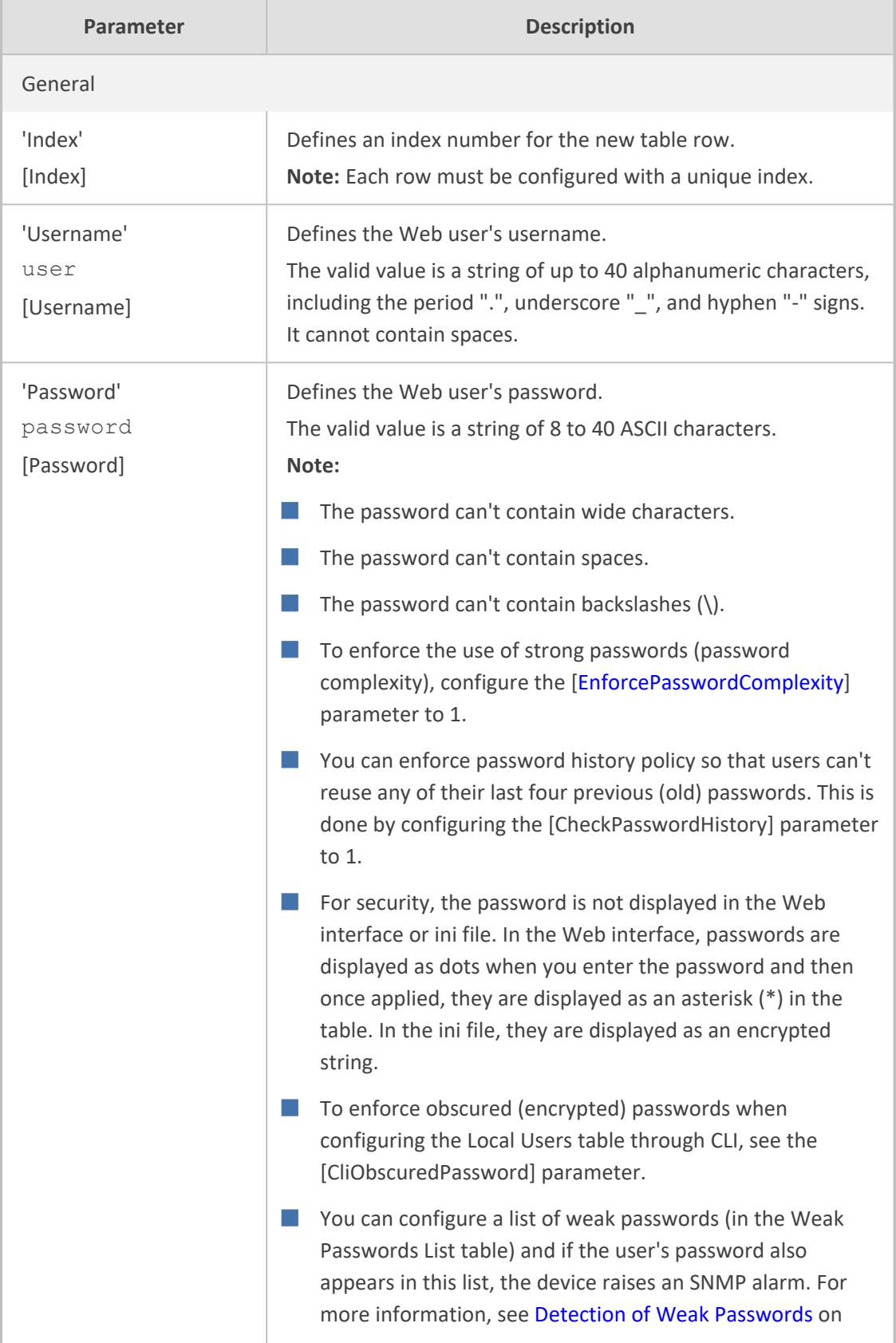

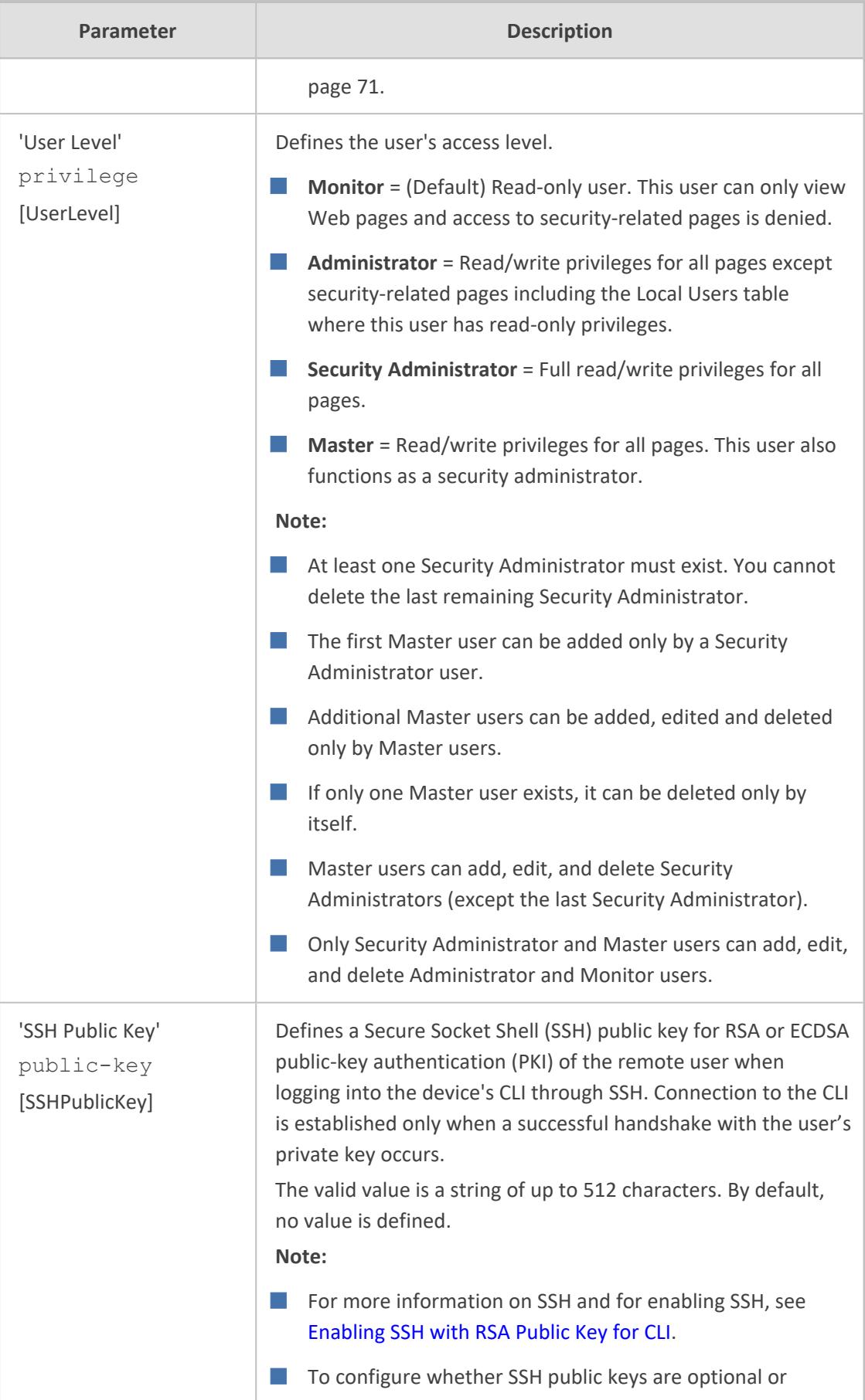

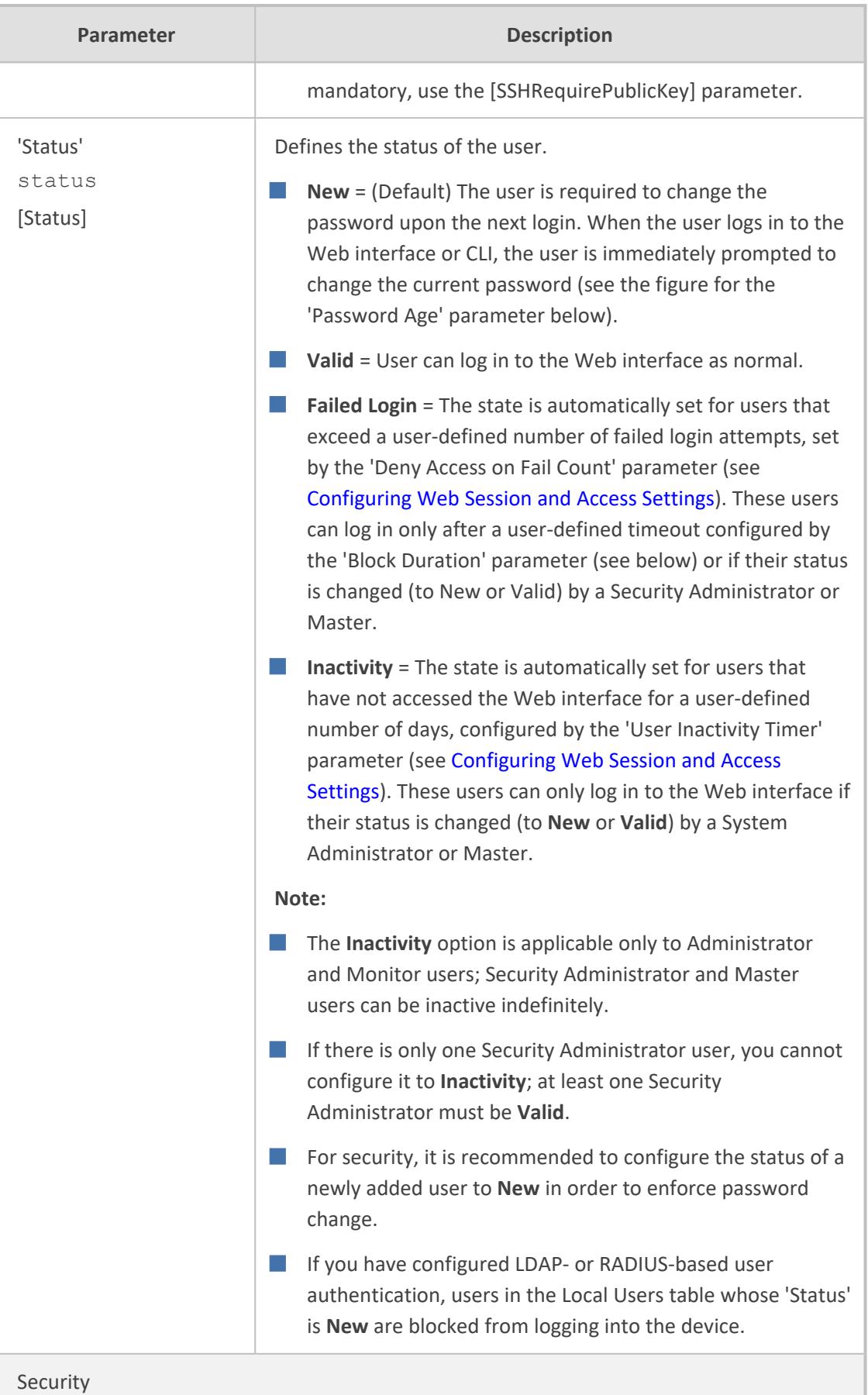

<span id="page-94-0"></span>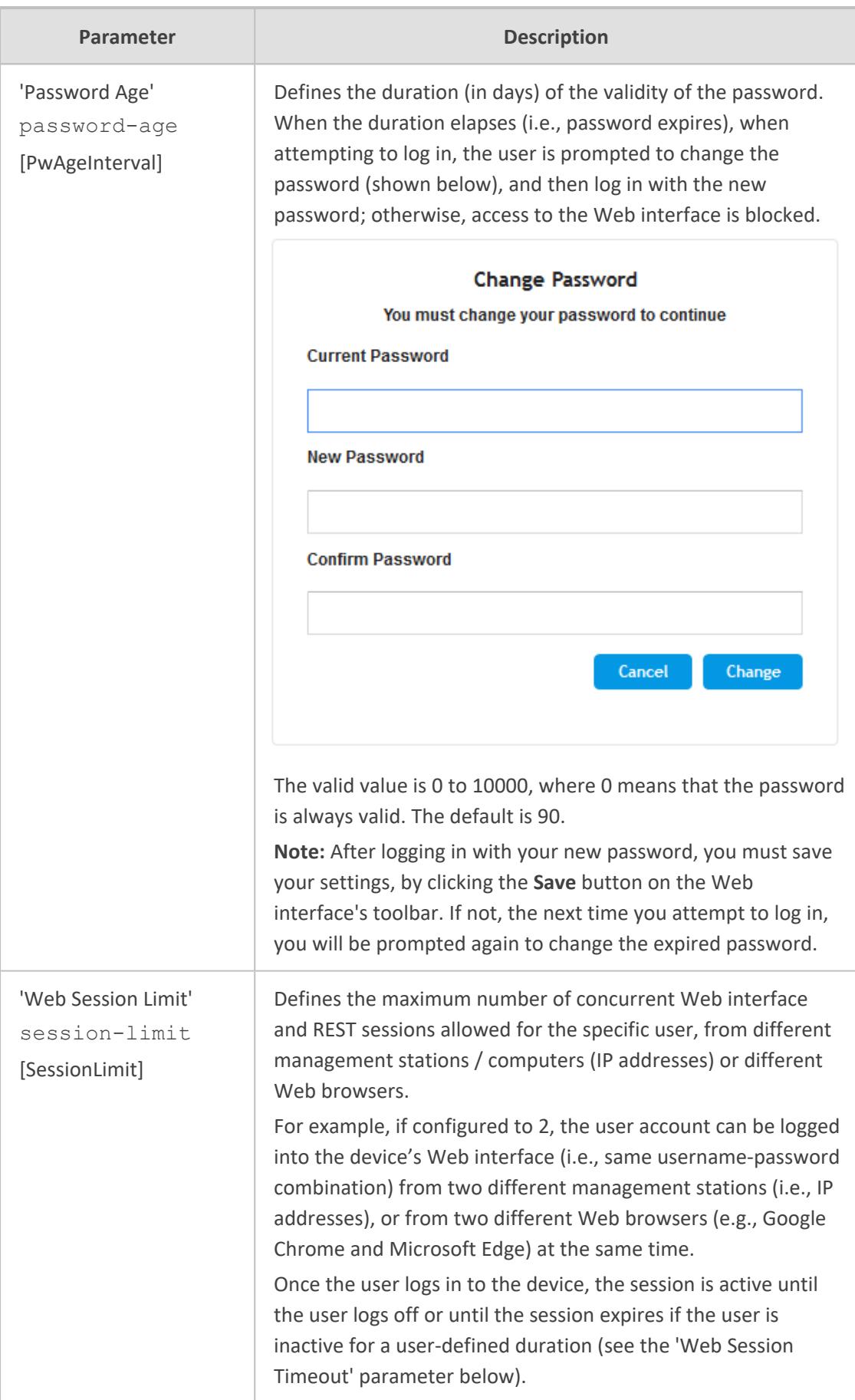

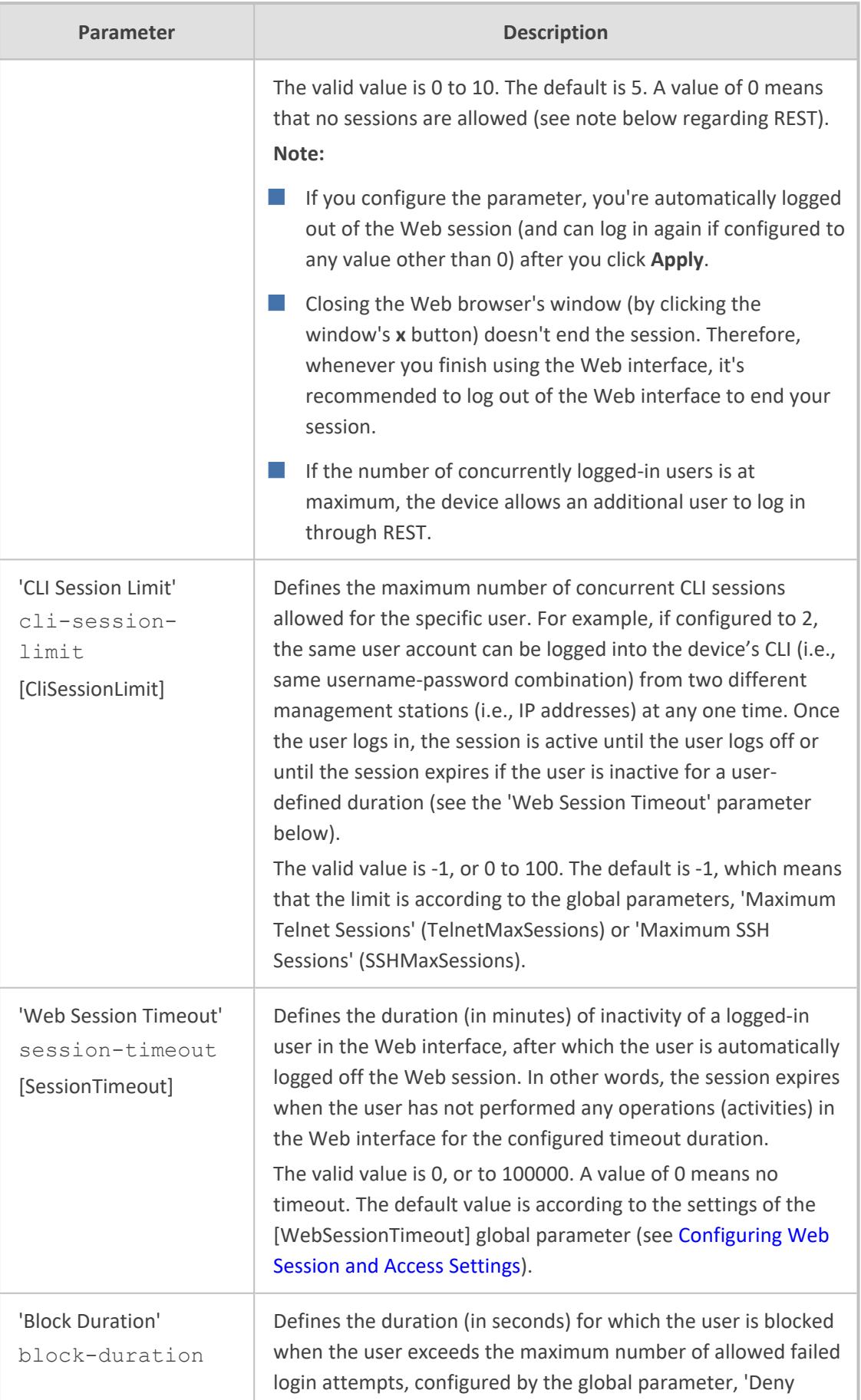

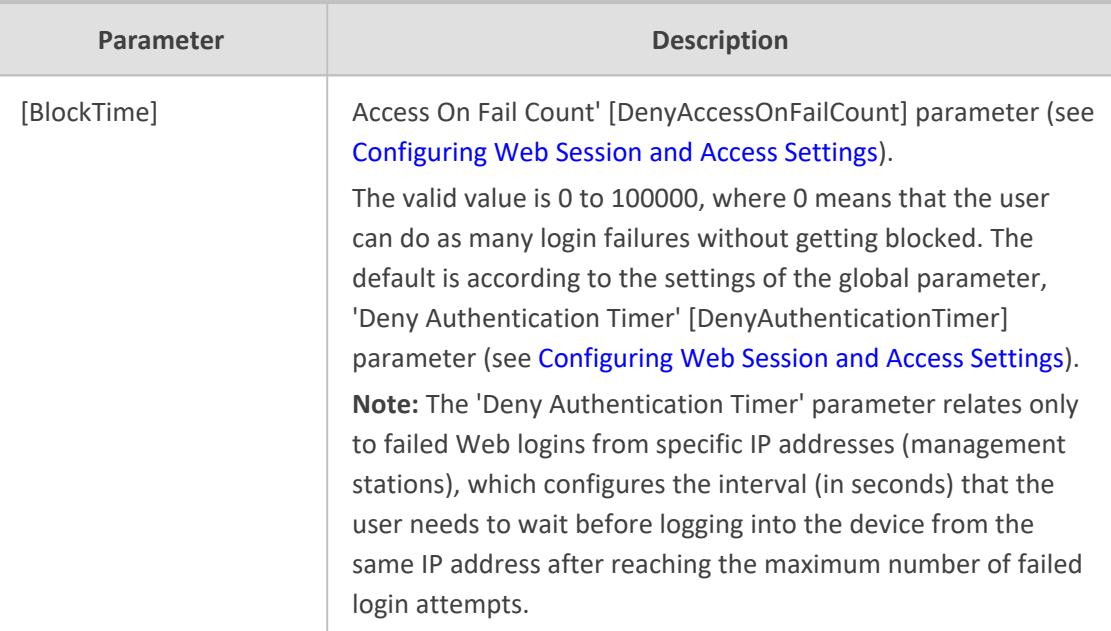

# **User Login Authentication Methods**

The device supports the following methods for the authentication (username-password combination) and authorization (privilege level) of users when logging into the device:

- Locally, using the device's Local Users table (see Configuring [Management](#page-87-0) User Accounts on [page 51\)](#page-87-0)
- Externally, using any of the following protocols:
	- **●** RADIUS-based authentication, using a third-party RADIUS server (see [RADIUS-based](#page-361-0) User Login [Authentication](#page-361-0) on page 325)
	- **●** LDAP-based authentication, using a third-party LDAP server (see [LDAP-based](#page-366-0) Services on [page 330](#page-366-0))
	- **●** OAuth 2.0 based authentication, using Microsoft Azure Active Directory (see [OAuth](#page-404-0)based User Login [Authentication](#page-404-0) and Authorization on page 368)

# <span id="page-96-0"></span>**Configuring a Hostname for Web Interface**

You can configure a hostname (FQDN) for the device's Web interface. This means that you can access the Web interface using the device's hostname (e.g., http://mysbc.com) instead of its IP address.

If you configure a hostname, you also need to define it on a DNS server. When you try to access the Web interface with the hostname, a query is first sent to the DNS server to resolve the hostname into the device's IP address. When you access the device's Web interface, the toolbar displays the hostname (first 16 characters only) instead of the device type.

It's highly recommended to configure a hostname for accessing the device's Web interface because it helps protect the device against HTTP Host header attacks and DNS rebinding attacks.

### ➢ **To configure hostname for device's Web interface:**

- **1.** Open the Web Settings page (**Setup** menu > **Administration** tab > **Web & CLI** folder > **Web Settings**).
- **2.** In the 'Web Server Name' field [WebHostname], enter a hostname.

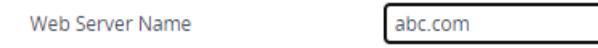

**3.** Click **Apply**.

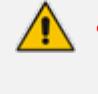

**●** To configure a hostname that is used for the CLI prompt name, SNMP interface's SysName object value, and communication with OVOC, see [Configuring](#page-167-0) a [Hostname](#page-167-0) for the Device on page 131.

# **Deleting All Users in Local Users Table**

When using an external, third-party service (e.g., RADIUS, LDAP, or OAuth 2.0) to authenticate and authorize users attempting to log in to the device, you may want to increase security by ensuring that the device doesn't use its Local Users table to locally authenticate users. To do this, you can remove all from the local Users table.

### ➢ **To delete all users in Local Users table:**

**1.** Open the Authentication Server page (**Setup** menu > **Administration** tab > **Web & CLI** folder > **Authentication Server**), and then from the 'Local Users Table can be Empty' dropdown list, select **Enable:**

## Local Users Table can be Empty

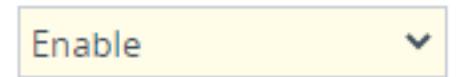

- **2.** Open the Local Users table (see Configuring [Management](#page-87-0) User Accounts on page 51), and then delete all the users.
	- If you have Master users, they can only be deleted by a Master user (including the last Master user).
		- Only the Security Administrator can delete the last Security Administrator.

## <span id="page-98-0"></span>**Customizing Access Levels per Web Page**

The Customize Access Level table lets you configure up to 100 customized access rules. These rules assign read-write (view and configure) or read-only (view) privileges to management user levels (Monitor, Administrator, or Security Administrator) per page in the device's Web interface. These rules override the default read-write and read-only privileges of these user levels (as described in Configuring [Management](#page-87-0) User Accounts on page 51). Whatever user level is specified, the rule applies to that level and all levels that are higher than that level (Security Administrator is the highest user level and Monitor is the lowest user level). If you attempt to open a page for which you don't have access privileges, the page displays the message "Your access level doesn't allow you to view this page".

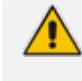

For security reasons, some pages (e.g., the TLS Contexts page) cannot be customized in this table.

The following table provides a few configuration examples to facilitate your understanding of assigning read-write and read-only privileges to user levels per Web page.

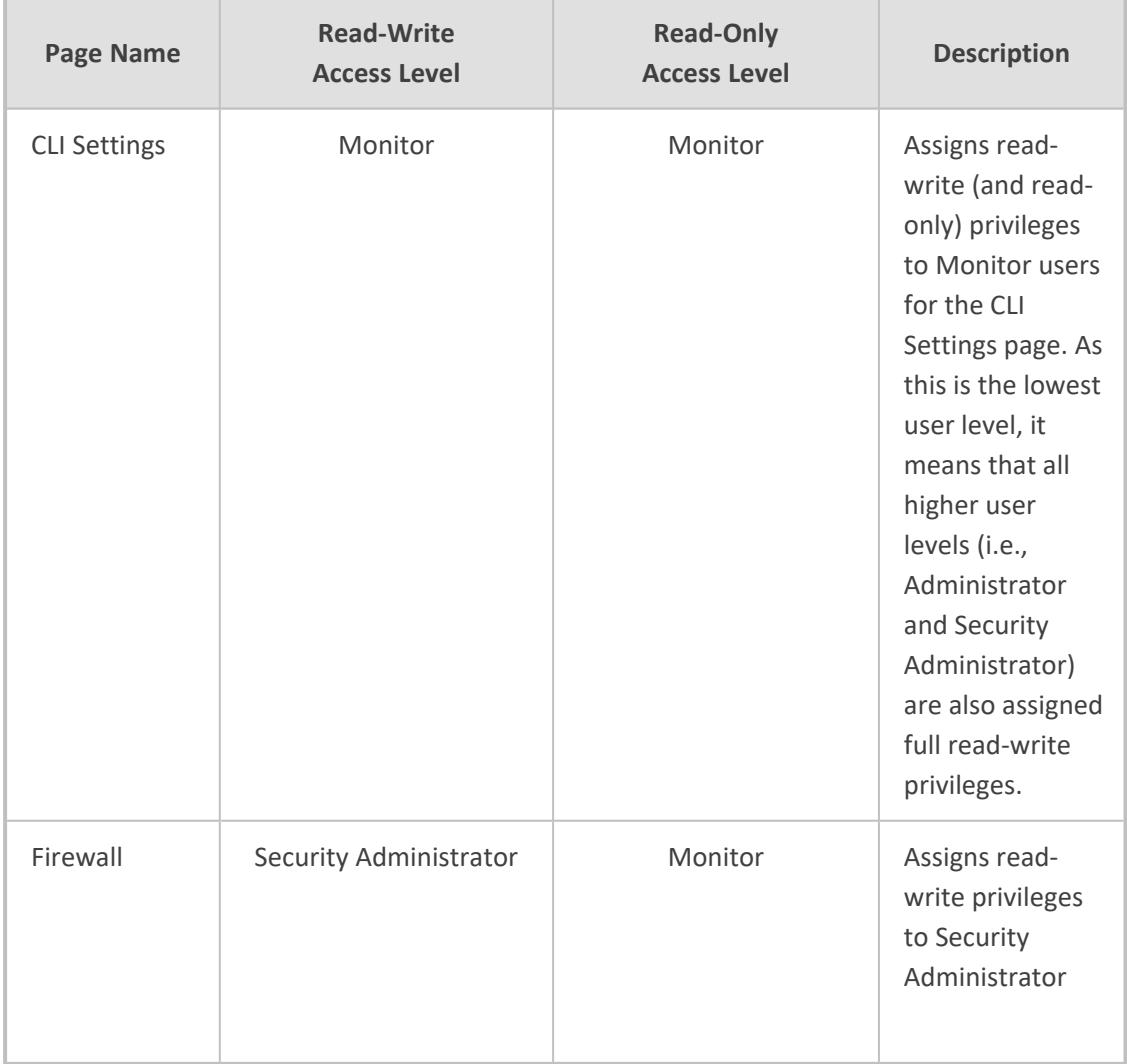

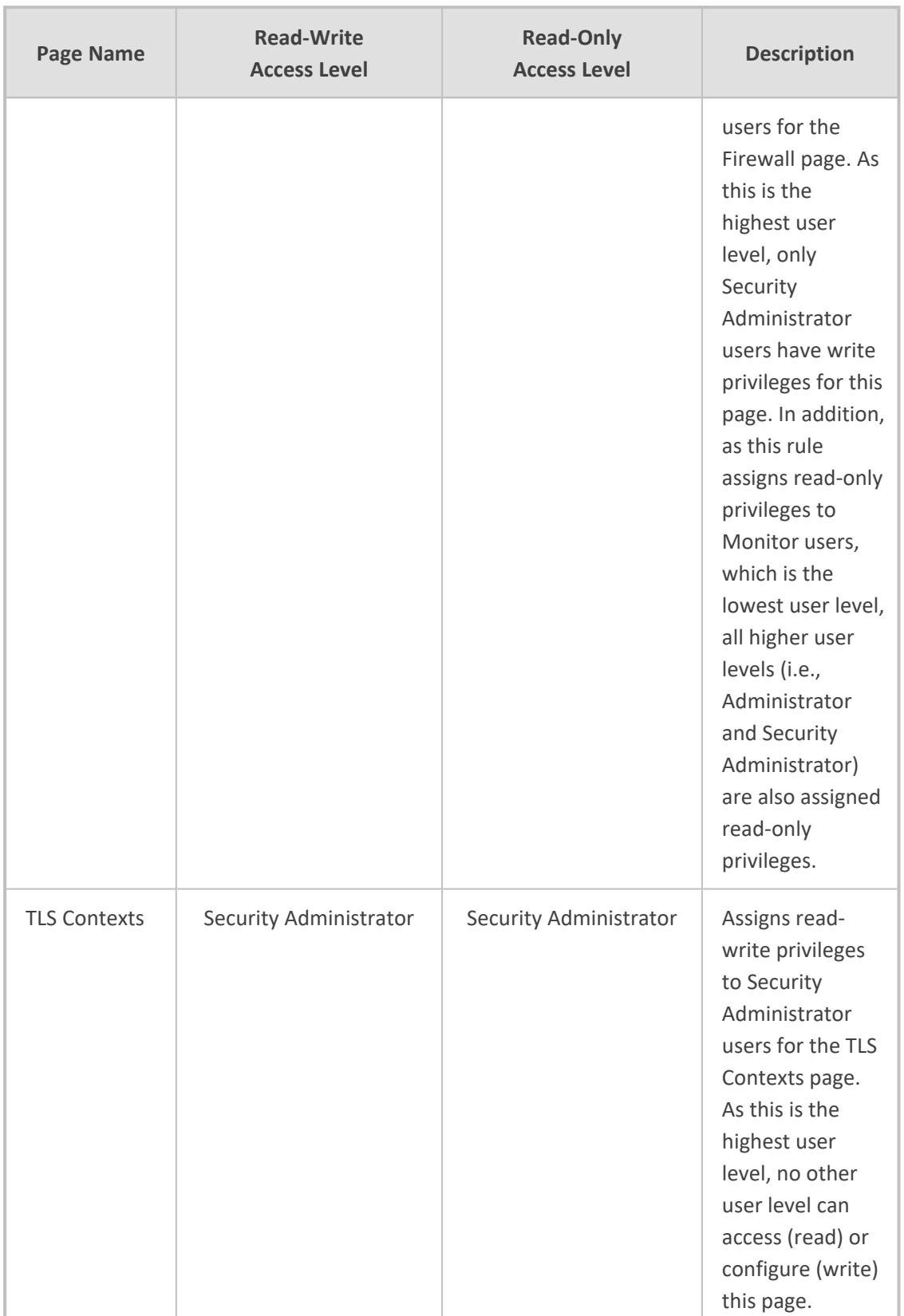

The following procedure describes how to configure customized access level rules through the Web interface. You can also configure it through ini file [WebPagesAccessLevel].

### ➢ **To customize access levels:**

- **1.** Open the Customize Access Level table (**Setup** menu > **Administration** tab > **Web & CLI** folder > **Customize Access Level**).
- **2.** Click **New**; the following dialog box is displayed:

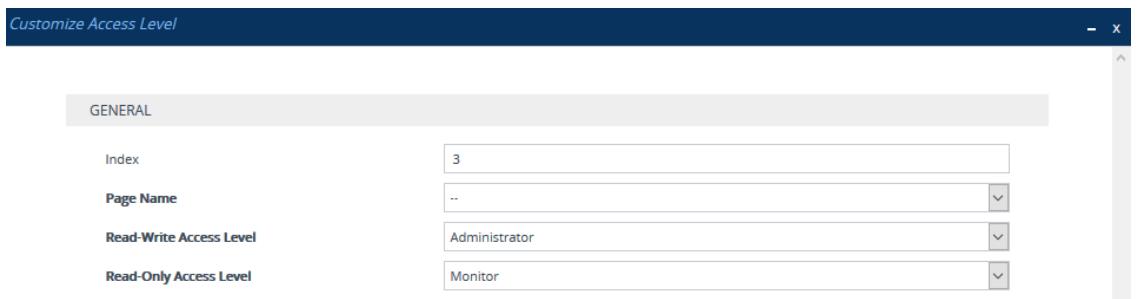

- **3.** Configure the rule according to the parameters described in the table below.
- **4.** Click **Apply**, and then save your settings to flash memory.

**Table 6-9: Customize Access Level Table Parameter Descriptions**

| Parameter                                    | <b>Description</b>                                                                                                    |
|----------------------------------------------|----------------------------------------------------------------------------------------------------|
| 'Index'                                      | Defines an index number for the new table row.                                                                           |
| [Index]                                      | Note: Each row must be configured with a unique<br>index.                                                                |
| 'Page Name'<br>[PageNameFromTree]            | Defines the Web page whose access level you want to<br>customize.                                                        |
|                                              | Note: For security reasons, some pages are not listed<br>under this parameter and therefore, cannot be<br>customized.    |
| 'Read-Write Access Level'<br>[RWAccessLevel] | Defines the minimum user level to which you want to<br>assign read-write access privileges for the selected<br>Web page. |
|                                              | [50] Monitor                                                                                                    |
|                                              | [100] Administrator (default)                                                                                            |
|                                              | [200] Security Administrator                                                                                             |
| 'Read-Only Access Level'<br>[ROAccessLevel]  | Defines the minimum user level to which you want to<br>assign read-only access privileges for the selected<br>Web page.  |
|                                              | [50] Monitor (default)                                                                                                   |
|                                              | [100] Administrator                                                                                                    |

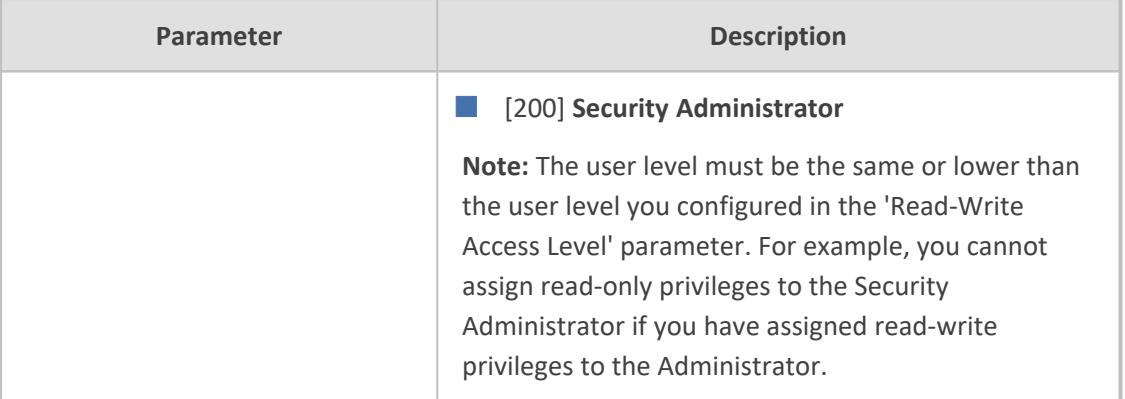

# **Displaying Login Information upon Login**

You can enable the device to display login information immediately upon Web login.

- ➢ **To enable display of user login information upon login:**
- **1.** Open the Web Settings page (**Setup** menu > **Administration** tab > **Web & CLI** folder > **Web Settings**).
- **2.** Under the **Security** group, from the 'Display Last Login Information' drop-down list, select **Enable**.

### **3.** Click **Apply**.

Once enabled, each time you login to the device, the Login Information window is displayed, as shown in the example below:

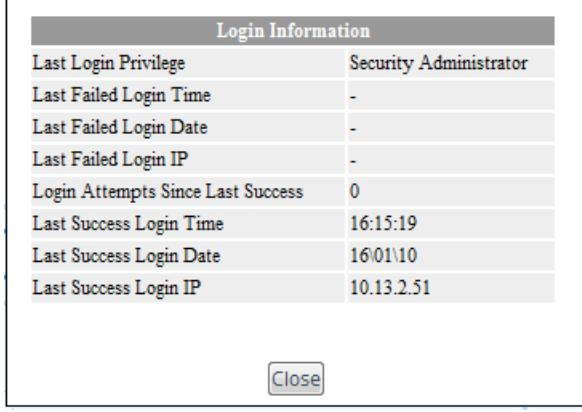

To close the window, click **Close**.

# **Viewing Logged-In User Information**

The username of the currently logged in user is displayed in the top-right corner of the Web interface. If you click the username (e.g., "Admin"), a drop-down box appears, for example:

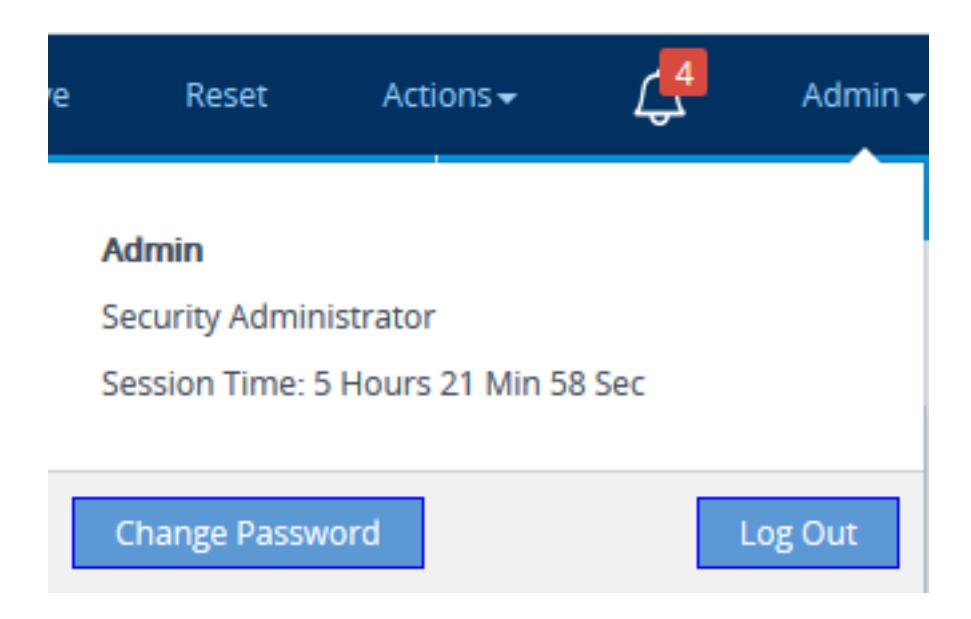

The following information is displayed:

- Username (e.g., Admin) of currently logged-in user
- User level (e.g., Security Administrator) of currently logged-in user
- Duration of the current Web session (starting from login)

The following buttons are also displayed:

- **Log Out**: Logs you out of the Web session (see Logging Off the Web [Interface\)](#page-77-1)
- <span id="page-102-0"></span>■ **Change Password**: Allows you to change your login password (see [Changing](#page-104-0) Your Login [Password](#page-104-0) on page 68)

## **Configuring Web Session Timeouts**

You can configure various user timeouts for the device's Web interface:

- **Session timeout:** The user is automatically logged out of the Web interface if the user is inactive for a user-defined duration.
- **Logged-in timeout:** The user is blocked from logging in if the user has not logged into the Web interface within a user-defined duration.

You can only perform the configuration described in this section if you are a management user with Security Administrator level or Master level. For more information, see Configuring [Management](#page-87-0) User Accounts.

### ➢ **To configure Web user sessions and access security:**

- **1.** Open the Web Settings page (**Setup** menu > **Administration** tab > **Web & CLI** folder > **Web Settings**).
- **2.** Under the **Session** group, configure the following parameters:

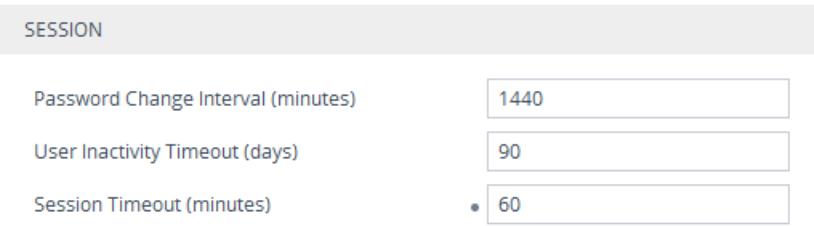

- 'User Inactivity Timeout': If the user has not logged into the Web interface within this duration, the status of the user becomes inactive and the user can no longer access the Web interface. The user can only log in to the Web interface if its status is changed (to **New** or **Valid**) by a Security Administrator or Master user (see [Configuring](#page-87-0) [Management](#page-87-0) User Accounts).
- 'Session Timeout': Defines the duration (in minutes) of inactivity (i.e., no actions are performed in the Web interface) of a logged-in user, after which the Web session expires and the user is automatically logged off the Web interface and needs to log in again to continue the session. You can also configure the functionality per user in the Local Users table (see Configuring [Management](#page-87-0) User Accounts), which overrides this global setting.
- **3.** Click **Apply**.

For a detailed description of the above parameters, see Web [Parameters](#page-1585-0).

## **Configuring Deny Access for Failed Login Attempts**

You can configure the device to block users or management stations (IP addresses) from accessing the web interface if the user enters incorrect login credentials for a user-defined number of successive login attempts.

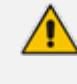

You can only perform the configuration described in this section if you are a management user with Security Administrator level or Master level. For more information, see Configuring [Management](#page-87-0) User Accounts.

#### ➢ **To configure deny access upon failed login attempts:**

- **1.** Open the Web Settings page (**Setup** menu > **Administration** tab > **Web & CLI** folder > **Web Settings**).
- **2.** Under the **Security** group, configure the following parameters:

### **SECURITY**

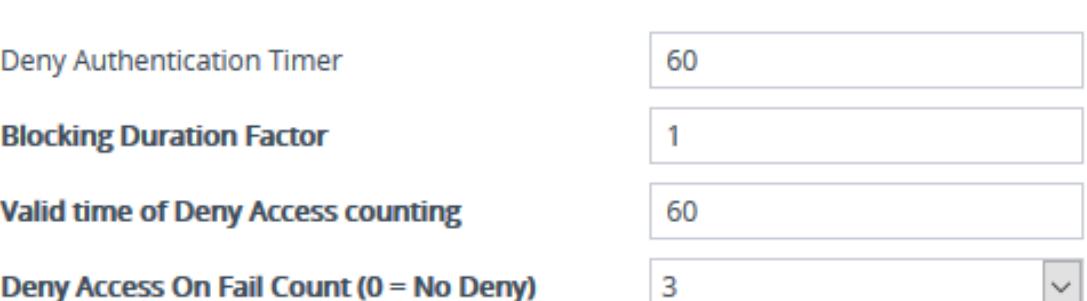

- 'Deny Authentication Timer' [DenyAuthenticationTimer]: Define the duration (in seconds) for which login to the Web interface is denied from a specific IP address (management station) for **all** users, when the number of failed login attempts has exceeded the maximum. To configure the blocked duration **per user**, use the 'Block Duration' parameter in the Local Users table (see Configuring [Management](#page-87-0) User [Accounts](#page-87-0)).
- 'Blocking Duration Factor' [BlockDurationFactor]: Define the number to multiple the previous blocking time for blocking the IP address or the user upon the next failed login scenario.
- **●** 'Value time of Deny Access counting' [DenyAccessCountingValidTime]: Defines the maximum time interval (in seconds) between failed login attempts to be included in the count of failed login attempts for denying access to the user.
- 'Deny Access On Fail Count' [DenyAccessOnFailCount]: Define the maximum number of failed login attempts, after which the requesting IP address (management station) for all users is blocked.

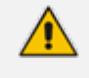

For a detailed description of the parameters mentioned above, see Web [Parameters](#page-1585-0) on [page 1549](#page-1585-0).

<span id="page-104-0"></span>**3.** Click **Apply**.

# **Changing Your Login Password**

Regardless of your user level (e.g., Monitor or Administrator), you can change your login password through the Change Password dialog box, accessed from the Web interface's top bar.

- Users with Security Administrator level or Master level can also change passwords for themselves and for other user levels in the Local Users table (see Configuring [Management](#page-87-0) User Accounts).
	- **●** For valid passwords, see the 'Password' parameter in the Local Users table.
	- You can only change the password if the duration, configured by the 'Password Change Interval' parameter (Web Settings page - **Setup** menu > **Administration** tab > **Web & CLI** folder > **Web Settings**), has elapsed since the last password change.
- ➢ **To change the login password:**
- **1.** On the top bar of the Web interface, click the username that is displayed for the currently logged-in user (e.g., "Admin"); the following appears:

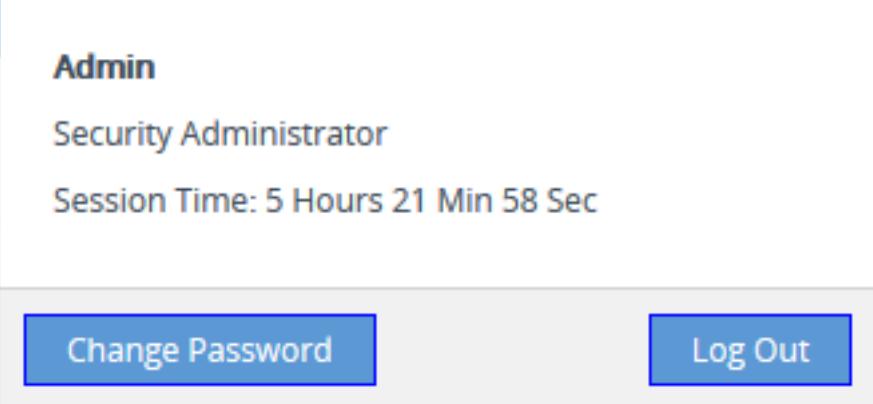

**2.** Click **Change Password**; the following appears:

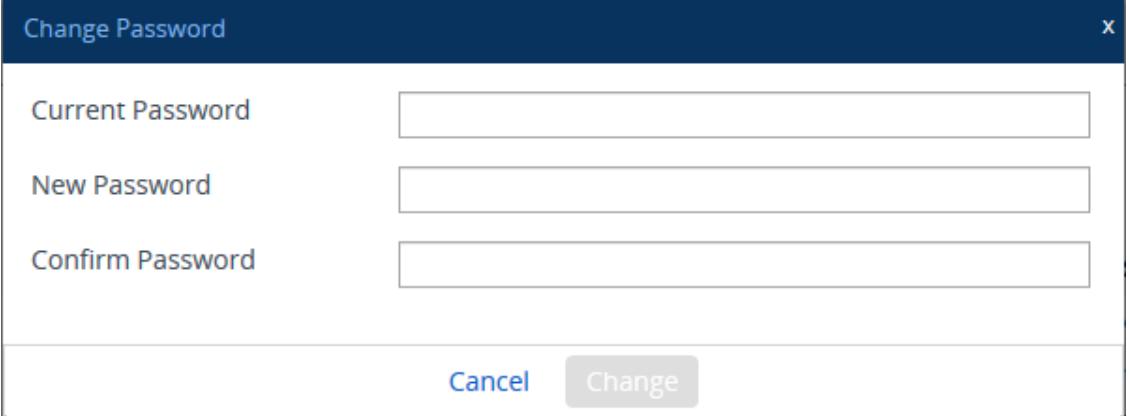

- **3.** In the 'Current Password' field, enter your current login password.
- **4.** In the 'New Password' field, enter your new password.
- **5.** In the 'Confirm Password' field, enter your new password again.
- **6.** Click **Change**; you are logged off the Web session and prompted to log in again with your new password.

# **Configuring Secured (HTTPS) Web**

By default, the device allows remote management (client) through HTTP and HTTPS. However, you can enforce secure Web access communication by configuring the device to accept only HTTPS requests.

By default, servers using TLS provide one-way authentication. The client is certain that the identity of the server is authentic. However, when an organizational Public Key Infrastructure (PKI) is used, two-way authentication (TLS mutual authentication) may be desired; both client and server should be authenticated using X.509 certificates. This is achieved by installing a client certificate on the management PC and loading the Certification Authority's (CA) root certificate to the device's Trusted Certificates table (certificate root store). The Trusted Root Certificate file may contain more than one CA certificate combined, using a text editor.

- **●** For secured management through the device's default management network interface (i.e., **OAMP** Application Type in the IP Interfaces table), the device uses the default TLS Context (Index #0 and named "default"). However, for secure Web and REST access using additional management interfaces configured in the Web Interfaces table (see [Configuring](#page-85-0) Web Interfaces on page 49), you can use any TLS Context.
	- **●** The 'Secured Web Connection (HTTPS)' parameter (mentioned below) is also applicable to REST-based management.

#### ➢ **To configure secure (HTTPS) Web access:**

- **1.** Open the Web Settings page (**Setup** menu > **Administration** tab > **Web & CLI** folder > **Web Settings**), and then do the following.
	- **●** From the 'Secured Web Connection (HTTPS)' drop-down list, select **HTTPS Only**.
	- **●** To enable two-way authentication whereby both management client and server are authenticated using X.509 certificates, from the 'Require Client Certificates for HTTPS connection' drop-down list, select **Enable**.

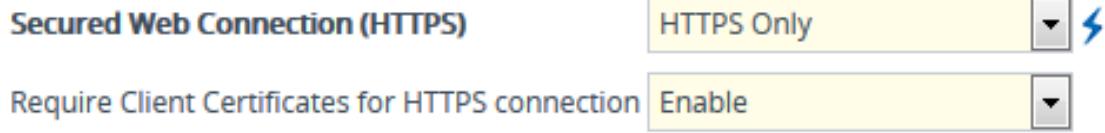

- **2.** If you want to configure secured management through a user-defined Web Interface (see [Configuring](#page-85-0) Web Interfaces on page 49) instead of the default management network interface (**OAMP** in the IP Interfaces table), then make sure that you assign it a TLS Context and enable it for **HTTPS Only**.
- **3. (TLS Mutual Authentication Only)** In the TLS Contexts table (see [Configuring](#page-226-0) TLS Certificate [Contexts\)](#page-226-0), select the required TLS Context (see following note), and then click the **Trusted Root Certificates** link located below the table; the Trusted Certificates table appears.

If you are securing management through the default management network interface (i.e., **OAMP** in the IP Interfaces table), then you need to select the default TLS Context (Index #0, which is named "default"). If you are securing management using a configured Web Interface (see [Configuring](#page-85-0) Web Interfaces on page 49), then select the TLS Context that you assigned the Web Interface.

- **4. (TLS Mutual Authentication Only)** Click the **Import** button, and then select the certificate file that was issued by the CA and which you want to import into the device's Trusted Root Certificates store.
- **5.** Restart the device with a save-to-flash for your settings to take effect.

When a user connects to the secured Web interface of the device:

- If the user has a client certificate from a CA that is listed in the device's Trusted Root Certificate file, the connection is accepted and the user is prompted for the login password.
- If both the CA certificate and the client certificate appear in the Trusted Root Certificate file, the user is not prompted for a password. Therefore, this provides a single-sign-on experience; authentication is performed using the X.509 digital signature.
- If the user doesn't have a client certificate from a listed CA or doesn't have a client certificate, connection is rejected.
	- The process of installing a client certificate on your PC is beyond the scope of this document. For more information, refer to your operating system documentation and consult with your security administrator.
		- **●** The root certificate can also be loaded through the device's Auto-Update mechanism, by using the [HTTPSRootFileName] parameter.
		- You can enable the device to check whether a peer's certificate has been revoked by an OCSP server per TLS Context (see [Configuring](#page-226-0) TLS Certificate [Contexts](#page-226-0)).

## <span id="page-107-0"></span>**Detection of Weak Passwords**

You can configure the device to detect if a management user in the Local Users table has been configured with a weak password. The device detects this by checking if the user's password also appears in the list of defined weak passwords in the Weak Passwords List table. If the device finds a matching entry in the Weak Passwords List table, it raises the SNMP alarm acWeakPasswordAlarm (OID 1.3.6.1.4.1.5003.9.10.1.21.2.0.156), which indicates the user (username) for which the weak password was configured.

To configure this feature, you need to do the following:

- **1.** Enable weak password detection see Enabling Weak Password [Detection](#page-109-0) on page 73
- **2.** Configure a list of weak passwords see [Configuring](#page-108-0) the Weak Passwords List on the next [page](#page-108-0)
### <span id="page-108-0"></span>**Configuring the Weak Passwords List**

The Weak Passwords List table lets you configure up to 150 passwords that you want the device to consider as weak. If a user's password in the Local Users table also appears in the Weak Passwords List table, the device raises the SNMP alarm acWeakPasswordAlarm (OID 1.3.6.1.4.1.5003.9.10.1.21.2.0.156), indicating that a weak password was configured for the specific user (Username). The alarm is cleared if the user's password is reconfigured to a password that is not considered weak (i.e., not in the Weak Passwords List table), or if the user is deleted from the Local Users table (see Configuring [Management](#page-87-0) User Accounts on page 51).

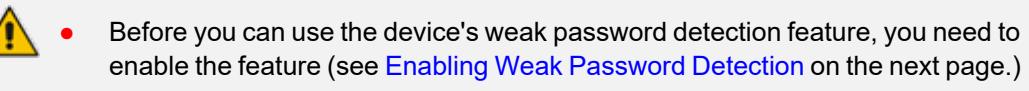

By default, the Weak Passwords List table contains six weak passwords: "Admin", "mindA", "password", "Password", "123456", and "12345678". You can modify or delete these entries.

The following procedure describes how to configure the weak password list through the Web interface. You can also configure it through ini file [WeakPasswordsList] or CLI (configure system > web > weak-passwords-list).

#### ➢ **To configure a list of weak passwords:**

- **1.** Open the Weak Passwords List table (**Setup** menu > **Administration** tab > **Web & CLI** folder > **Weak Passwords List**).
- **2.** Click **New**; the following dialog box is displayed:

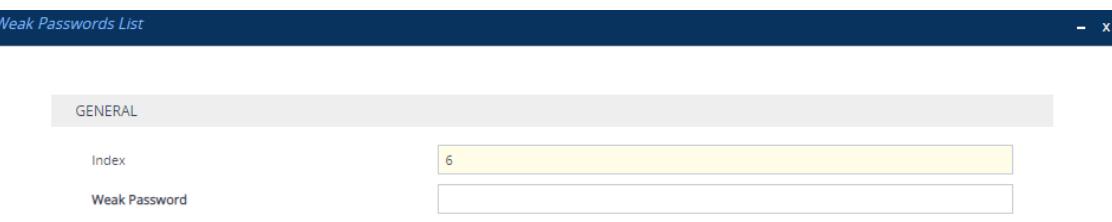

- **3.** Configure a weak password according to the parameters described in the table below.
- **4.** Click **Apply**, and then save your settings to flash memory.

#### **Table 6-10: Weak Passwords List Table Parameter Descriptions**

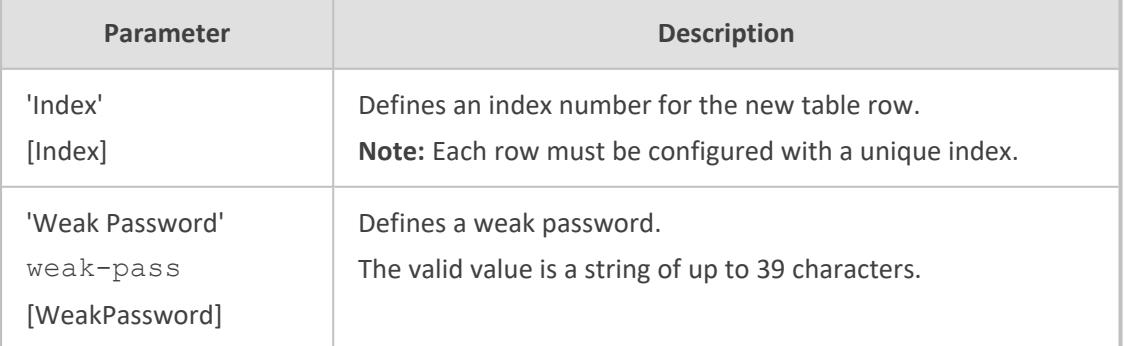

### <span id="page-109-0"></span>**Enabling Weak Password Detection**

The following procedure describes how to enable the weak password detection feature. Once you have enabled the feature, you can configure in the Weak Passwords List table a list of passwords that you want to be considered as weak (see [Configuring](#page-108-0) the Weak Passwords List on the [previous](#page-108-0) page).

#### ➢ **To enable weak password detection:**

- **1.** Open the Web Settings page (**Setup** menu > **Administration** tab > **Web & CLI** folder > **Web Settings**).
- **2.** From the 'Check Weak Passwords' drop-down list, select **Enable**:

**Check Weak Passwords** 

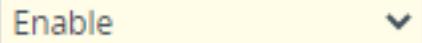

**3.** Click **Apply**.

### **Enabling CSRF Protection**

The device's embedded Web server provides support for cross-site request forgery (CSRF) protection. CSRF prevents malicious exploits of a website, whereby unauthorized commands are transmitted from a user that the website trusts (i.e., authenticated user). Whenever a user opens (i.e., GET method) one of the device's Web pages, the device automatically generates a CSRF "token" (unique number). When the user performs actions (i.e., POST method) on that page (e.g., configures parameters), the token is included to verify that the authenticated user is the one performing the actions.

To enable CSRF protection, use the ini file parameter [CSRFProtection] or CLI command configure system > web > csrf-protection.

# **Configuring Web and Telnet Access List**

The Access List table lets you restrict access to the device's management interfaces (Web and CLI) by specifying up to 50 management clients (IP addresses) that are permitted to access the device. Access to the device's management interfaces from undefined IP addresses is denied (rejected with an HTTP 403 Forbidden response). If you don't specify any IP addresses, this security feature is inactive and the device can be accessed from any IP address.

The following procedure describes how to configure the Access List through the Web interface. You can also configure it through ini file [WebAccessList\_x] or CLI (configure system > mgmt-access-list).

- Configure the IP address of the computer from which you are currently logged into the device as the first authorized IP address in the Access List. If you configure any other IP address, access from your computer will be immediately denied.
	- If you configure network firewall rules in the Firewall table (see [Configuring](#page-250-0) [Firewall](#page-250-0) Rules), you must configure a firewall rule that permits traffic from IP addresses configured in the Access List table.
	- **●** You can configure the Access List with management clients that have IPv4 or IPv6 addresses. If you specify an IPv6 address, use the shortened address format and without square brackets (e.g., 2010:31::2:56).

#### ➢ **To add IP addresses to the Access List:**

**1.** Open the Access List table (**Setup** menu > **Administration** tab > **Web & CLI** folder > **Access List**).

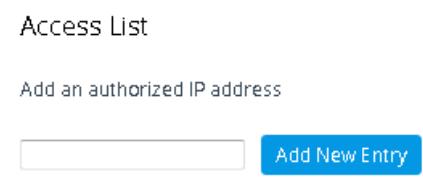

**2.** In the 'Add an authorized IP address' field, configure an IP address, and then click **Add New Entry**; the IP address is added to the table.

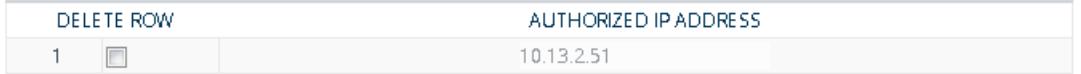

If you have configured IP addresses in the Access List and you no longer want to restrict access to the management interface based on the Access List, delete all the IP addresses in the table, as described in the following procedure.

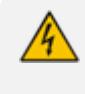

When deleting all the IP addresses in the Access List table, make sure that you delete the IP address of the computer from which you are currently logged into the device, **last**; otherwise, access from your computer will be immediately denied.

#### ➢ **To delete an IP address from the Access List:**

- **1.** Select the Delete Row check box corresponding to the IP address that you want to delete.
- **2.** Click **Delete Selected Addresses**.

### **Viewing Active Web Interface and CLI Users**

You can view all users that are currently logged in to the device's Web interface (or REST API) and CLI.

#### ➢ **To view active users:**

■ Open the Active Users page (**Setup** menu > **Administration** tab > **Web & CLI** folder > **Active Users**).

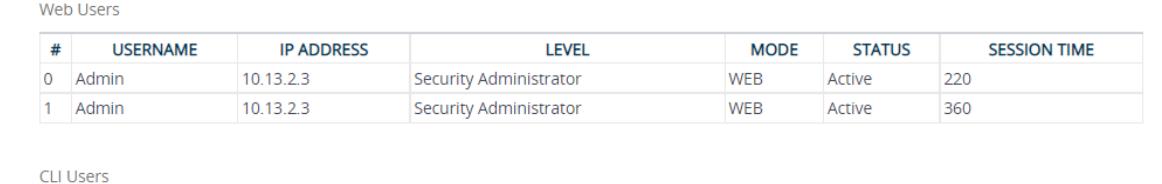

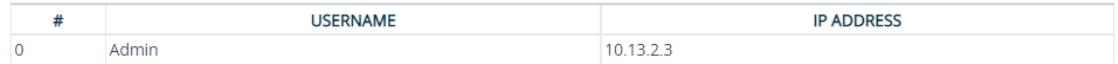

### The Active Users table is described below:

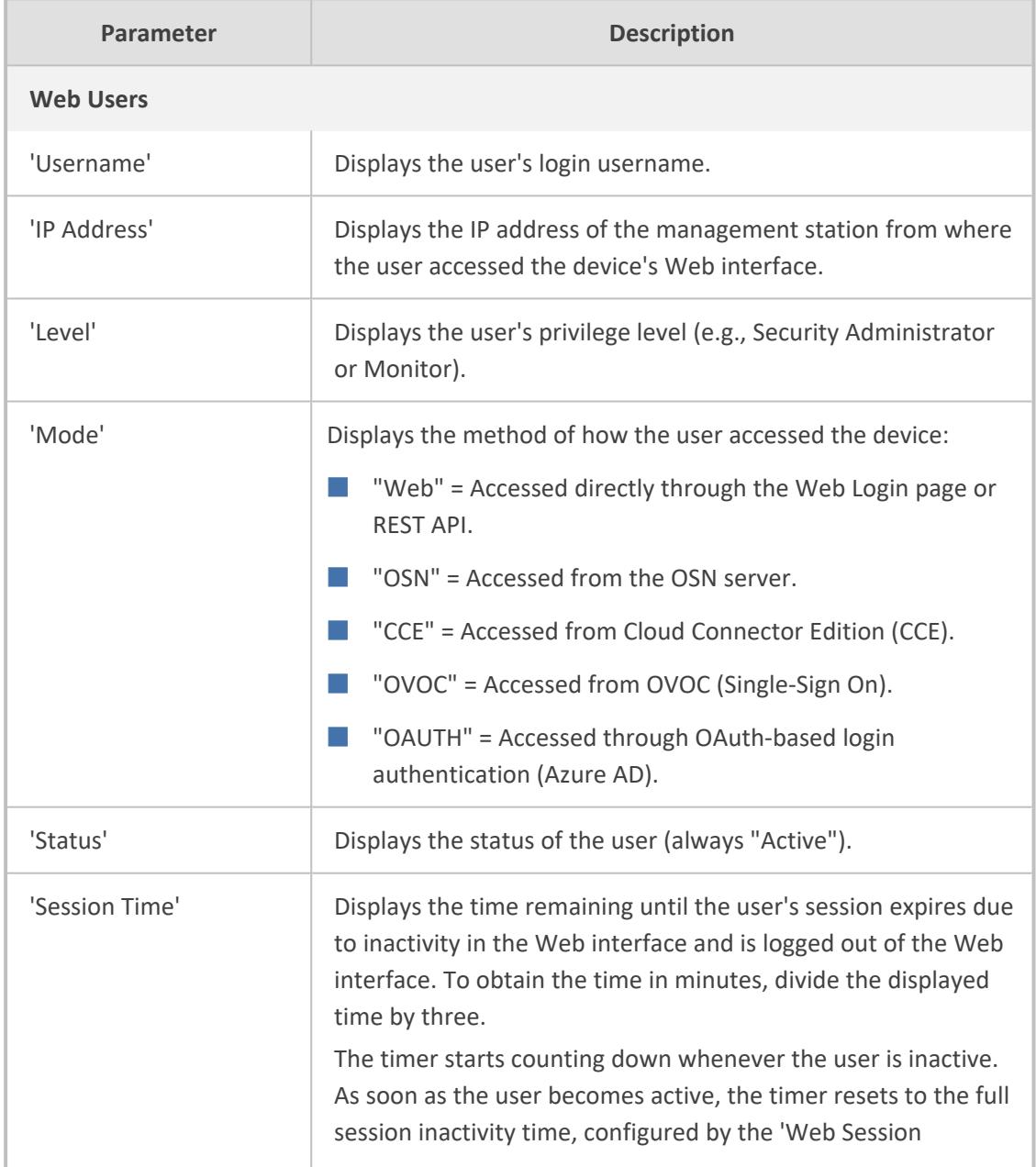

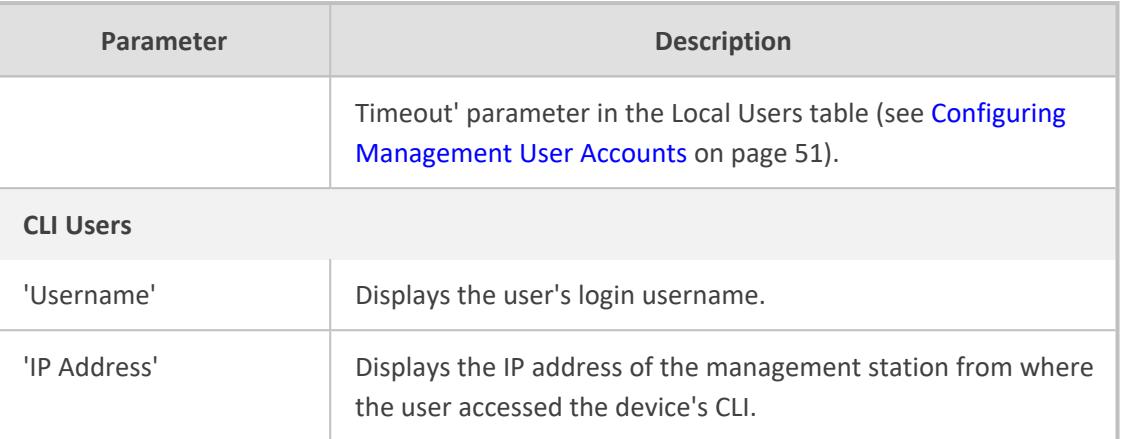

# **7 CLI-Based Management**

This chapter provides an overview of the CLI-based management and provides configuration relating to CLI management.

- By default, CLI is disabled for security purposes.
	- **●** The CLI provides two access modes Basic mode (basic commands) and Privileged mode (all commands). Access to these modes depends on management user level:
		- ✔ Monitor user level: Basic mode only
		- ✔ Administrator user level: Basic mode only
		- ✔ Security Administrator user level: Basic and Privileged modes
		- ✔ Master user level: Basic and Privileged modes
	- **●** For a description of the CLI commands, refer to the document *[SBC-Gateway](https://techdocs.audiocodes.com/session-border-controller-sbc/command-line-interface/version-740) CLI [Reference](https://techdocs.audiocodes.com/session-border-controller-sbc/command-line-interface/version-740) Guide*.

# **Enabling CLI**

This section describes how to enable Telnet and SSH if necessary.

### **Configuring Telnet for CLI**

The device provides an embedded Telnet server, which allows you to access its CLI from a remote Telnet client using the Telnet application protocol. By default, the Telnet server is disabled.

If you enable secured Telnet connectivity, the device uses the TLS security protocol, whereby information is transmitted encrypted (instead of in clear text). For TLS, the device uses the TLS settings of the TLS Context at Index #0 ("default"). A special Telnet client is required on your PC to connect to the Telnet interface over the TLS connection, for example, C-Kermit for UNIX and Kermit-95 for Windows. For more information on TLS, see [Configuring](#page-226-0) TLS Certificates on [page 190.](#page-226-0)

For security, some organizations require the display of a proprietary notice upon starting a Telnet session. To configure such a message, see Creating a Login [Welcome](#page-83-0) Message.

To assign IP interfaces for Telnet sessions, see [Configuring](#page-120-0) Telnet Interface on page 84.

#### ➢ **To configure Telnet:**

**1.** Open the CLI Settings page (**Setup** menu > **Administration** tab > **Web & CLI** folder > **CLI Settings**).

### **GENERAL**

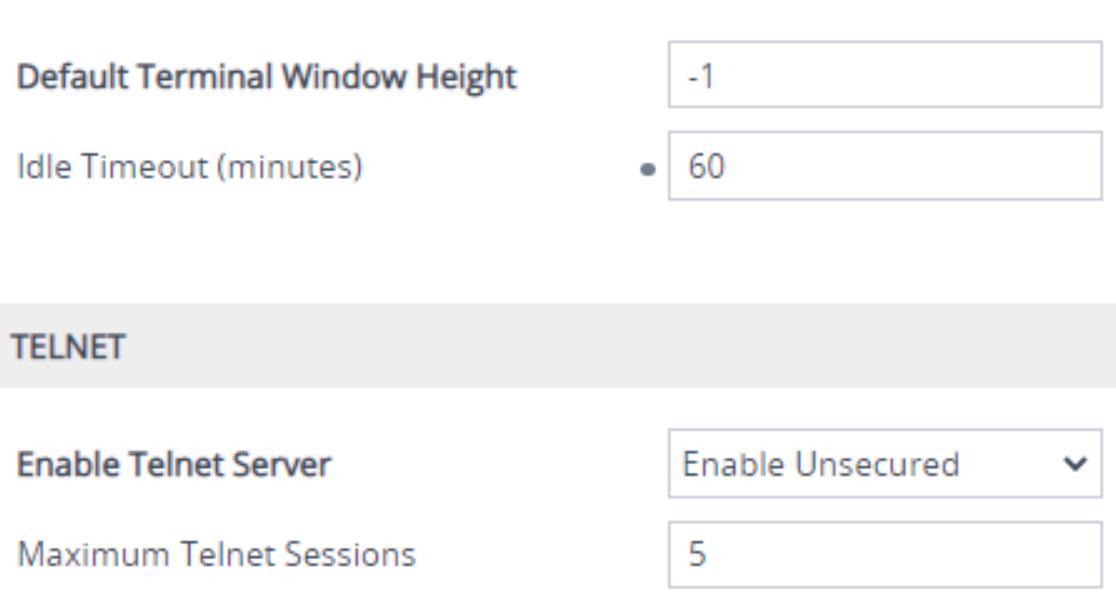

- **2.** In the 'Default Terminal Window Height' field, enter the maximum number of output lines to display in the CLI terminal window.
- **3.** In the 'Idle Timeout' field, enter the duration of inactivity in the Telnet session after which the session is automatically terminated.
- **4.** From the 'Enable Telnet Server' drop-down list, select **Enable Unsecured** or **Enable Secured** (i.e., TLS) to enable Telnet.
- **5.** Click **Apply**, and then restart the device with a save-to-flash for your settings to take effect.

For a detailed description of the Telnet parameters, see Telnet and CLI [Parameters.](#page-1592-0)

### **Configuring CLI over SSH using Public Key Authentication**

When using a Secure Shell (SSH) connection for secure access to the device's CLI, the device uses the username-password method for authenticating users, by default. To increase security, you can use RSA or ECDSA public keys for user authentication instead of passwords. In this setup, when establishing an SSH connection, the device checks that the SSH private key of the client (user) matches the public key configured for the user on the device.

This section describes how to enable SSH for public key [authentication](#page-114-0) and how to configure SSH public key authentication on the following operating systems:

- Windows using PuTTY (see Configuring SSH Public Key [Authentication](#page-115-0) on Windows on the next [page](#page-115-0))
- <span id="page-114-0"></span>■ Linux using OpenSSH (see Configuring SSH Public Key [Authentication](#page-119-0) on Linux on page 83)

#### **Enabling SSH for Public Key Authentication**

This section describes how to enable SSH public key authentication for accessing the device's CLI.

#### ➢ **To enable SSH for public key authentication:**

- **1.** Open the SSH Settings page (**Setup** menu > **Administration** tab > **Web & CLI** folder > **SSH Settings**).
- **2.** Configure the following:
	- **a.** From the 'Enable SSH Server' drop-down list, select **Enable** to enable SSH.
	- **b.** From the 'Public Key' drop-down list, select **Enable** to enforce SSH access with a username and SSH public key (not username and password).

#### **SECURE SHELL (SSH)**

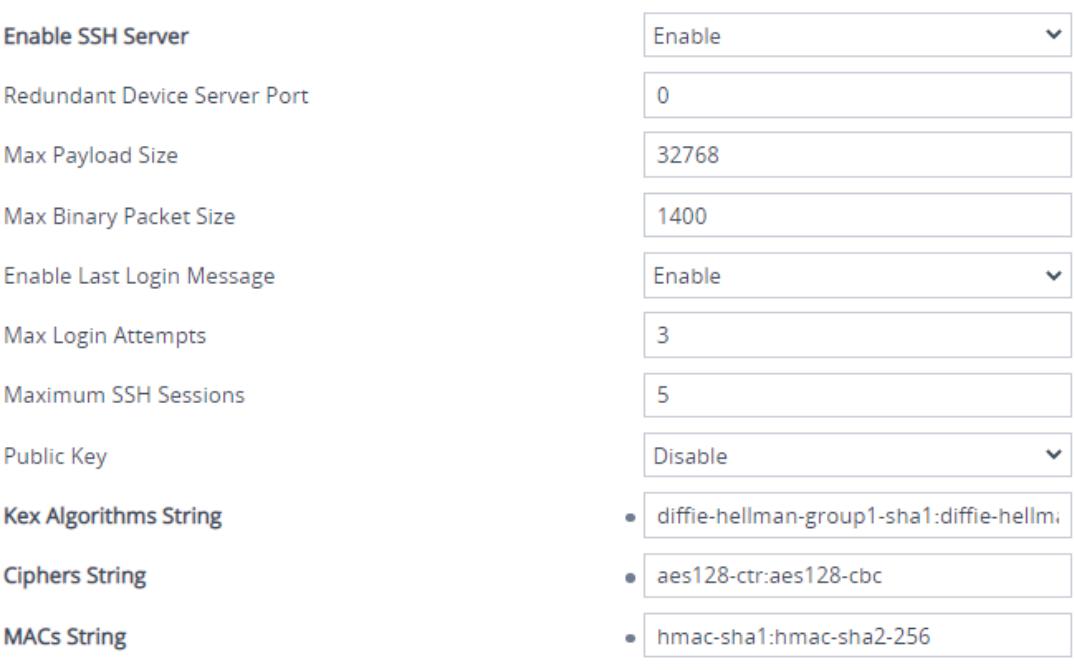

**c.** Click **Apply**, and then save your settings to flash memory.

For a description of the other SSH parameters shown in the figure above, see SSH [Parameters.](#page-1678-0)

To configure IP network interfaces for the SSH application, see [Configuring](#page-121-0) SSH [Interfaces](#page-121-0) on page 85.

### <span id="page-115-0"></span>**Configuring SSH Public Key Authentication on Windows**

This section describes how to configure SSH public key authentication on Windows, using PuTTY.

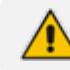

The public key cannot be configured with wide characters.

#### ➢ **To configure SSH public key authentication on Windows using PuTTY:**

- **1.** Generate private-public keys using PuTTY:
	- **a.** Download the PuTTY application (free and open-source terminal emulator).
	- **b.** Start the PuTTYgen (PuTTY Key Generator) tool.
	- **c.** Under the **Parameters** group, do the following:
		- **i.** Select the **RSA** or **ECDSA** option.
		- **ii.** In the 'Number of bits in a generated key' field, enter the bit size.
	- **d.** Under the **Actions** group, do the following:
		- **i.** Click **Generate** and then follow the on-screen instructions to generate the publicprivate key pair.
		- **ii.** Click **Save private key** to save the generated private key to a file (\*.ppk) on your PC.
	- **e.** Under the **Key** group, copy the generated public key string to your clipboard, from after the first space to before the last space, for example:

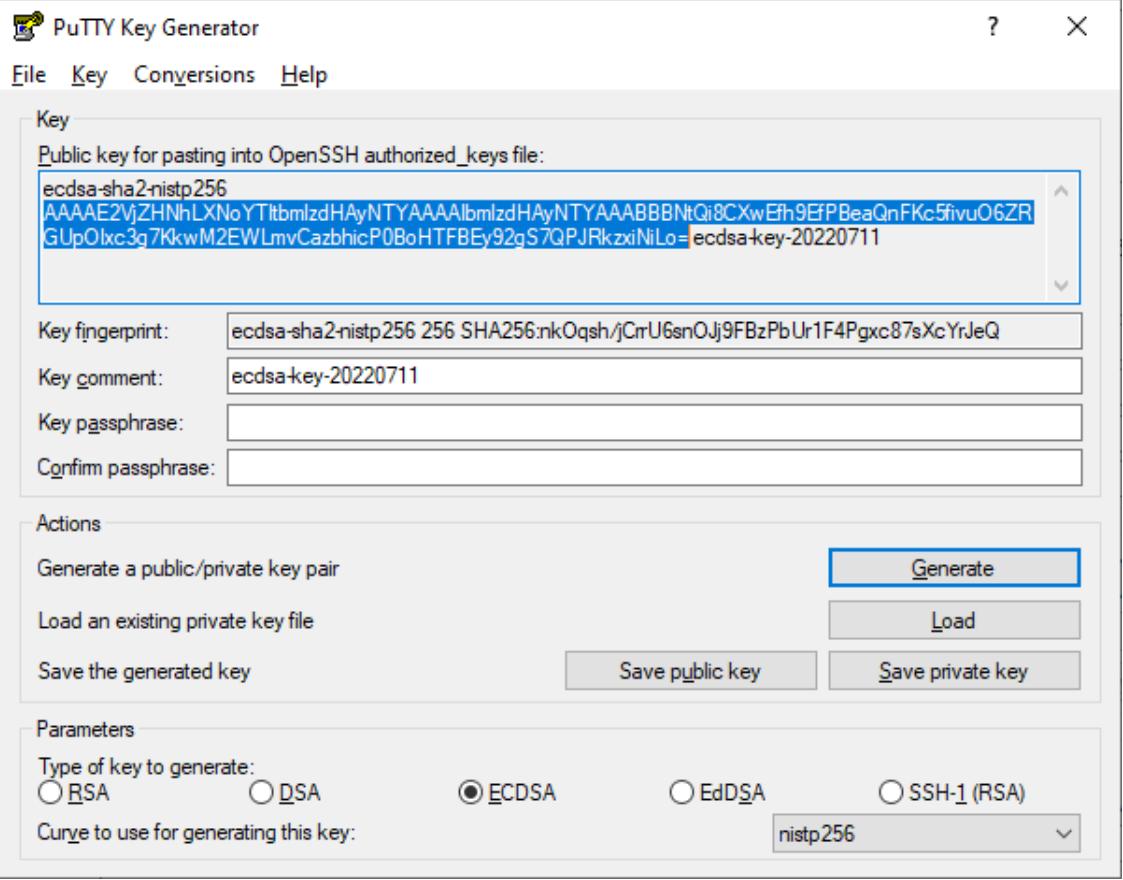

- **2.** Configure the required user with the generated public key:
	- **a.** Open the Local Users table (see Configuring [Management](#page-87-0) User Accounts).
- **b.** Select the required user, and then click **Edit**.
- **c.** In the 'SSH Public Key' field, paste the public key that you copied previously, as shown in the following example:

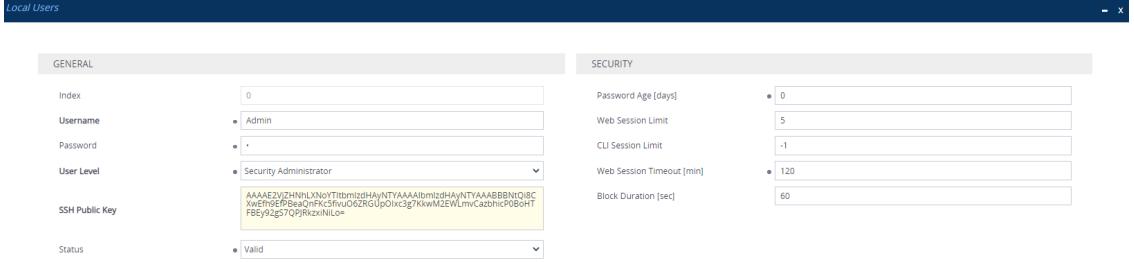

- **d.** Click **Apply**, and then save your settings to flash memory. If you are editing the user that you are currently logged in as, then you are logged out of the Web interface after clicking **Apply** and need to log in again.
- **3.** Establish an SSH connection with the device:
	- **a.** Start the PuTTY application.
	- **b.** In the navigation tree, drill down to **Connection** > **SSH** > **Auth**.
	- **c.** Under the **Authentication parameters** group, click **Browse** to select the private key file (\*.ppk) that you generated and then saved in Step 1:

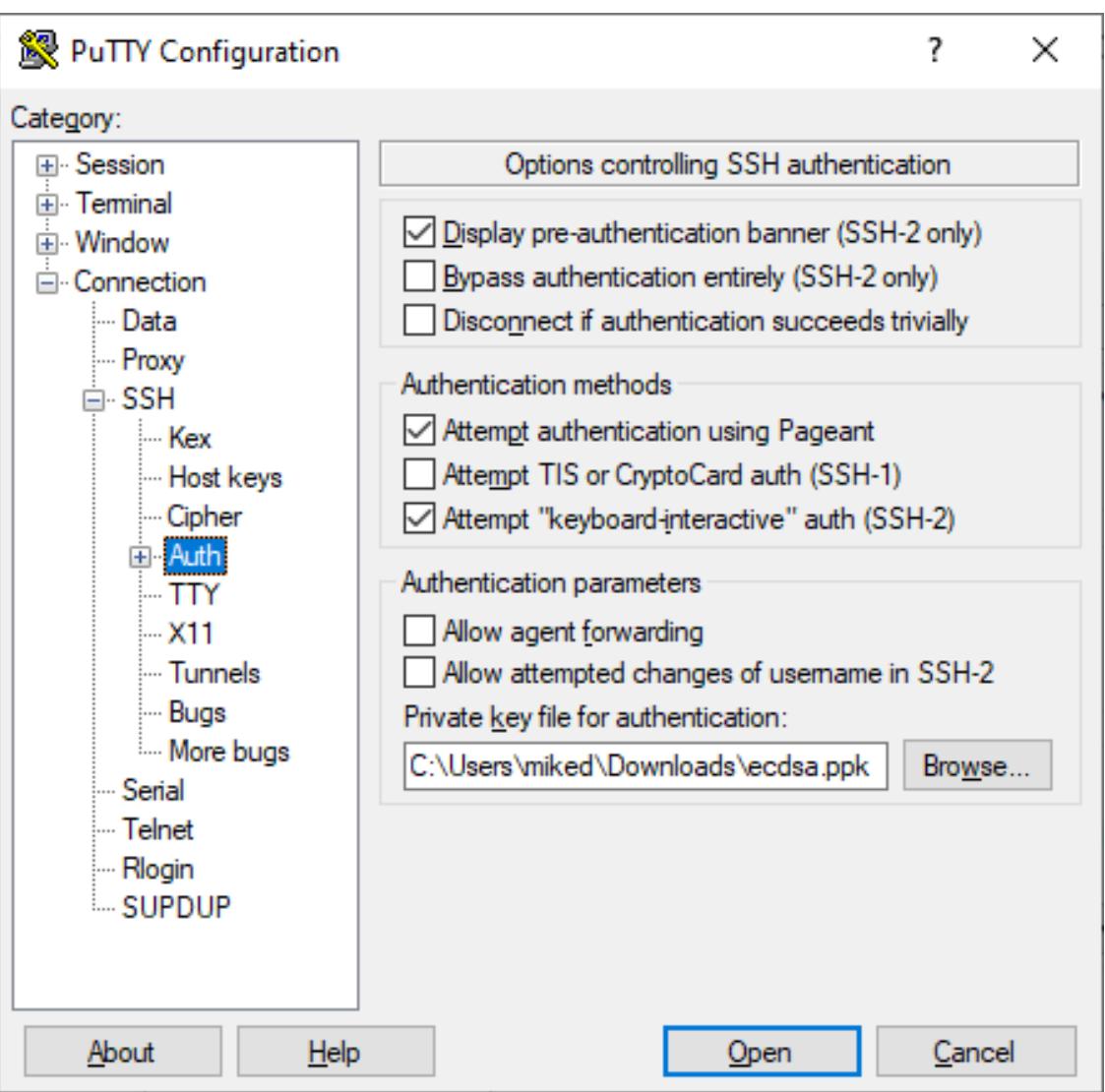

**d.** In the navigation tree, click **Session**, and then establish an SSH connection with the device.

When defining the session in PuTTY, make sure that you don't select a saved session that is not associated with the \*.ppk key; otherwise, SSH with public key authentication will fail.

**e.** Log in with your username only (e.g., "Admin"); public-private key negotiation occurs for user authentication and if successful, you are logged into the CLI, as shown in the following example:

 $\Box$ 

 $\times$ 

### 图 10.15.7.96 - PuTTY

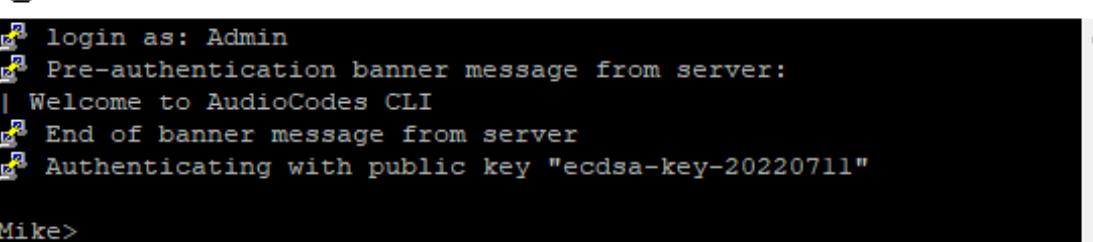

### <span id="page-119-0"></span>**Configuring SSH Public Key Authentication on Linux**

This section describes how to configure SSH public key authentication on Linux, using OpenSSH.

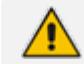

The public key cannot be configured with wide characters.

➢ **To configure SSH public key authentication on Linux using OpenSSH 9.0:**

**1.** Create a new key in the admin.key file and save the public portion to the admin.key.pub file, using the following command:

ssh-keygen -f admin.key -t [ecdsa|rsa]

**2.** Open the admin.key.pub file, and then copy the public key string to your clipboard from after the first space to before the last space, for example:

ecdsa-sha2-nistp256

AAAAE2VjZHNhLXNoYTItbmlzdHAyNTYAAAAIbmlzdHAyNTYAAABBBKByVKFU0aSY3L 7XNt05kwUGbE5/a5qfzncRRWiPdLWyOzcHpmfQHWjTa/wjxmG7HuRXUeQpduT5WPdt noeDvIU= miked@au-miked-lp

- **3.** Configure the required user with the generated public key:
	- **a.** Open the Web interface's Local Users table (see Configuring [Management](#page-87-0) User [Accounts](#page-87-0)).
	- **b.** Select the required user, and then click **Edit**.
	- **c.** In the 'SSH Public Key' field, paste the public key that you copied previously, as shown in the following example:

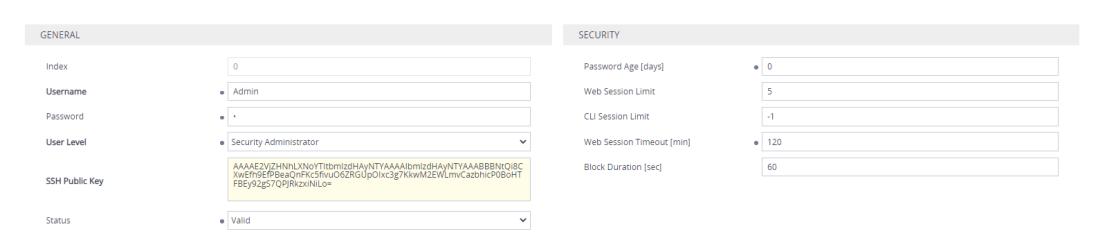

- **d.** Click **Apply**, and then save your settings to flash memory. If you are editing the user that you are currently logged in as, then you are logged out of the Web interface after clicking **Apply** and need to log in again.
- **4.** Establish an SSH connection with the device, using the following command:

ssh-i admin.key <username>@<IP address>

For example:

ssh -i admin.key Admin@10.4.30.215

<span id="page-120-0"></span>Key negotiation occurs for user authentication and if successful, you are logged into the CLI.

# **Configuring Telnet Interface**

The Telnet Interfaces table lets you configure up to 16 Telnet interfaces, which are used to access the device's CLI over Telnet.

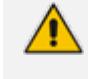

The device provides a default Telnet Interface (Index 0), which is assigned the IP Interface for IPv4 OAMP ("O+M+C", Index 0).

The following procedure describes how to configure Telnet interfaces through the Web interface. You can also configure it through ini file [TelnetInterfaces] or CLI (configure system > cli-settings > telnet-if).

### ➢ **To configure Telnet interfaces:**

- **1.** Open the Telnet Interfaces table (**Setup** menu > **Administration** tab > **Web & CLI** folder > **Telnet Interfaces**).
- **2.** Click **New**; the following dialog box is displayed:

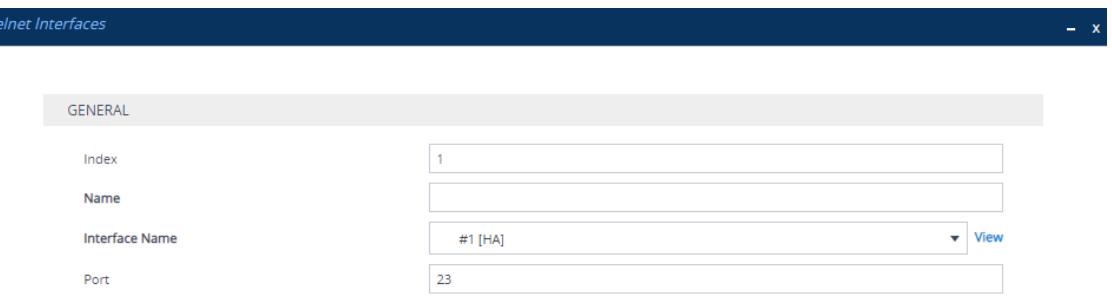

- **3.** Configure the row according to the parameters described in the table below.
- **4.** Click **Apply**, and then save your settings to flash memory.

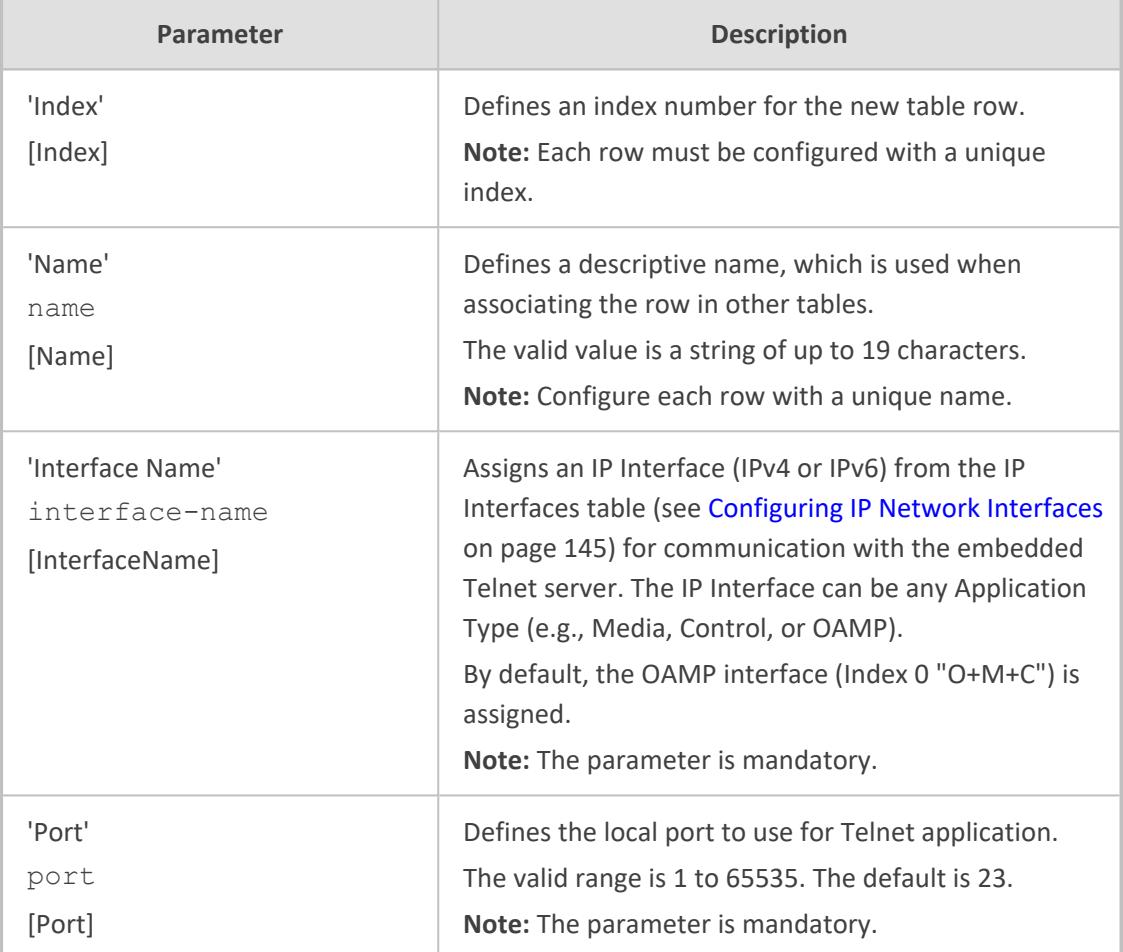

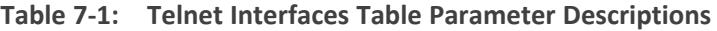

# <span id="page-121-0"></span>**Configuring SSH Interfaces**

The SSH Interfaces table lets you configure up to 16 SSH interfaces, which are used to access the device's CLI over SSH.

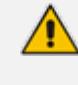

The device provides a default SSH Interface (Index 0), which is assigned the IP Interface for IPv4 OAMP ("O+M+C", Index 0).

The following procedure describes how to configure SSH interfaces through the Web interface. You can also configure it through ini file [SshInterfaces] or CLI (configure system > cli-settings > ssh-if).

#### ➢ **To configure SSH interfaces:**

- **1.** Open the SSH Interfaces table (**Setup** menu > **Administration** tab > **Web & CLI** folder > **SSH Interfaces**).
- **2.** Click **New**; the following dialog box is displayed:

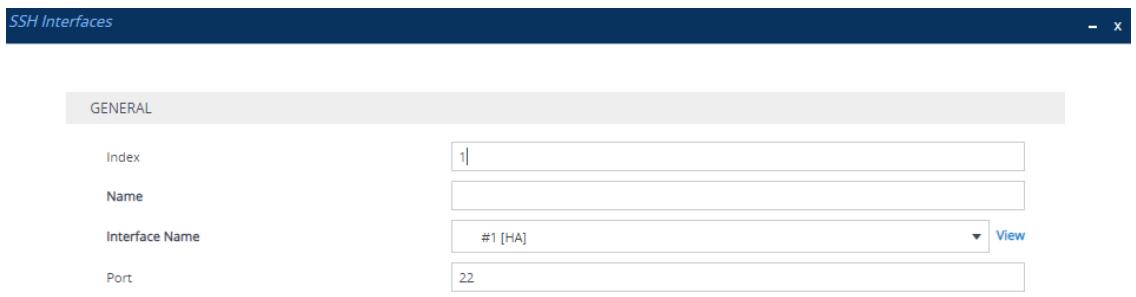

- **3.** Configure the row according to the parameters described in the table below.
- **4.** Click **Apply**, and then save your settings to flash memory.

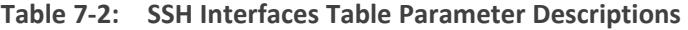

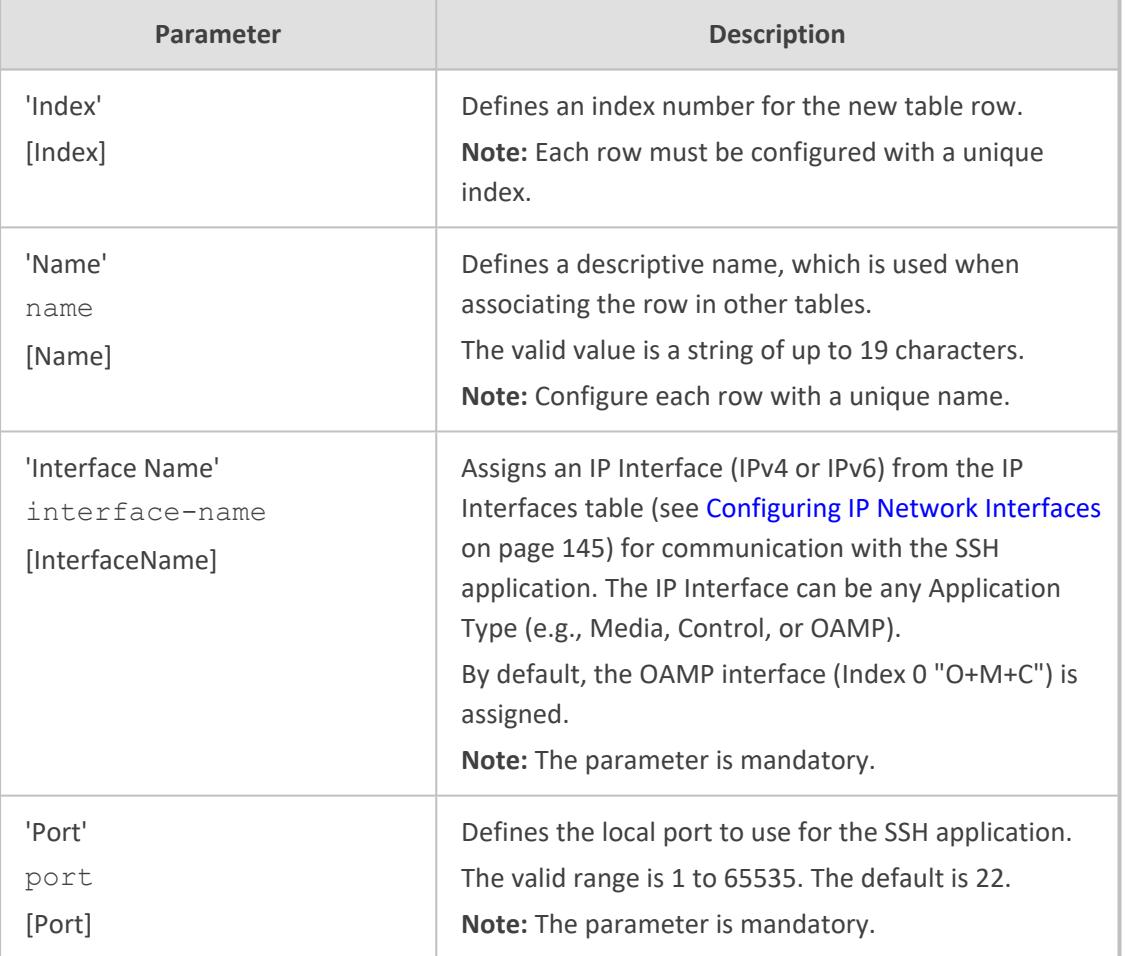

### **Establishing a CLI Session**

You can access the device's CLI using any of the following methods:

■ **RS-232:** The device can be accessed through its RS-232 serial port, by connecting a VT100 terminal to it or using a terminal emulation program (e.g., HyperTerminal) with a PC. For connecting to the CLI through RS-232, see [CLI](#page-51-0).

- **Secure SHell (SSH):** The device can be accessed through its Ethernet interface by the SSH protocol using SSH client software. A popular and freeware SSH client software is PuTTY, which can be downloaded from [https://www.putty.org](https://www.putty.org/).
- **Telnet:** The device can be accessed through its Ethernet interface by the Telnet protocol using Telnet client software.

The following procedure describes how to access the CLI through Telnet/SSH.

- The CLI login credentials are the same as all the device's other management interfaces (such as Web interface). The default username and password is "Admin" and "Admin" (case-sensitive), respectively. To configure login credentials and management user accounts, see Configuring [Management](#page-87-0) User [Accounts.](#page-87-0)
	- **●** After three consecutive failed login attempts because of incorrect credentials, the device ends the CLI session and you will need to re-establish it.

#### ➢ **To establish a CLI session through Telnet or SSH:**

- **1.** Connect the device to the network.
- **2.** Establish a Telnet or SSH session using the device's OAMP IP address.
- **3.** Log in to the session using the username and password assigned to the Admin user of the Web interface:
	- **a.** At the Username prompt, type the username, and then press Enter:

Username: Admin

**b.** At the Password prompt, type the password, and then press Enter:

Password: Admin

**c.** At the prompt, type the following, and then press Enter:

> enable

**d.** At the prompt, type the password again, and then press Enter:

Password: Admin

## **Configuring Maximum Telnet and SSH Sessions**

You can configure the maximum number of concurrent Telnet and SSH sessions permitted on the device.

- Before changing the setting, make sure that not more than the number of sessions that you want to configure are currently active; otherwise, the new setting will not take effect.
	- The device supports up to five concurrent Telnet and SSH sessions.

#### ➢ **To configure the maximum number of concurrent Telnet and SSH sessions:**

- **● For Telnet:**
	- **i.** Open the CLI Settings page (**Setup** menu > **Administration** tab > **Web & CLI** folder > **CLI Settings**).
	- **ii.** In the 'Maximum Telnet Sessions' field, enter the maximum number of concurrent sessions.
	- **iii.** Click **Apply**.
- **● For SSH:**
	- **i.** Open the SSH Settings page (**Setup** menu > **Administration** tab > **Web & CLI** folder > **SSH Settings**).
	- **ii.** In the 'Maximum SSH Sessions' field, enter the maximum number of concurrent sessions.
	- **iii.** Click **Apply**.

# **Running Multiple Non-Interactive SSH Commands from Command Line**

You can configure the device with multiple, non-interactive SSH (CLI) commands from a command-line connection, instead of using a terminal emulator program (e.g., PuTTY). Unlike terminal emulator programs, the command line has no user prompts and is similar to Unix SSH. This feature may be useful, for example, if you want to run a batch of SSH commands via automated connections.

As an SSH client, you can run the command-line connection tool (e.g., PuTTY Link or Plink) from a computer's command prompt. For computers running Windows, this can be done using the Command Prompt command-line app. When you enter a command, it's executed on the device instead of through a login shell.

You can enter multiple commands on the **single** command line, including standalone commands and command sequences. Separate each command with a semicolon (;).

The command-line syntax depends on the command-line connection tool that you are using to connect to the device. The following are examples using the Plink command-line connection tool:

■ To display network interfaces and CPU status (i.e., show commands):

C:\projects\tftp>plink.exe -no-antispoof -ssh 10.4.30.11 -l Admin -pwd Admin "sh run ne int; sh sys util"

■ To configure the syslog server's IP address:

C:\projects\tftp>plink.exe -no-antispoof -ssh 10.4.30.11 -l Admin -pwd Admin "conf tr; sys; syslog-ip 10.4.2.11; act"

■ To configure commands that are located in two different CLI paths:

C:\projects\tftp>plink.exe -no-antispoof -ssh 10.4.30.11 -l Admin -pwd Admin "conf voip; sip-definition settings; 100-to-18x-timeout 100; exit; exit; show system utilization"

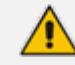

This feature is applicable only to non-interactive commands.

- This feature is not supported for async commands (e.g., ping).
- You can enter up to 8,000 characters on the command line (input).
- When using the command line, no other SSH connections (sessions) can be established with the device.
- The device's Activity Log (see Reporting [Management](#page-1517-0) User Activities on [page 1481](#page-1517-0)) also logs the commands executed from the command line (which are indicated in syslog as "Activity Log: Executing multiple CLI commands").

### <span id="page-125-0"></span>**Viewing Current CLI Sessions**

You can view users that are currently logged in to the device's CLI. This applies to users logged in to the CLI through RS-232 (console), Telnet, or SSH. For each logged-in user, the following is displayed: the type of interface (console, Telnet, or SSH), username, remote IP address from where the user logged in, and the duration (days and time) of the session. Each user is displayed with a unique index (session ID).

#### ➢ **To view currently logged-in CLI users:**

- **1.** Establish a CLI session with the device.
- **2.** Run the following command:

# show users [0] console Admin local 0d00h03m15s [1] telnet John 10.4.2.1 0d01h03m47s [2]\* ssh Alex 192.168.121.234 12d00h02m34s

The current session from which this show command was run is displayed with an asterisk (\*).

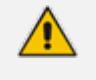

The device can display management sessions of up to 24 hours. After this time, the duration counter is reset.

### **Terminating a User's CLI Session**

You can terminate users that are currently logged in to the device's CLI. This applies to users logged in to the CLI through RS-232 (console), Telnet, or SSH.

➢ **To terminate the CLI session of a specific CLI user:**

- **1.** Establish a CLI session with the device.
- **2.** Run the following command:

# clear user <session ID>

Where <*session ID*> is a unique identification of each currently logged in user. You can view the session ID by running the **show users** command (see Viewing Current CLI [Sessions](#page-125-0)).

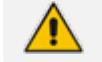

The session in which the command is run cannot be terminated.

### **Configuring CLI Command Aliases**

The CLI Aliases table lets you configure up to 100 CLI Alias rules. A CLI command alias is a shortcut or abbreviation of a command. Instead of typing the command, you can type the alias name.

Aliases may be useful for commands that you frequently use. For example, if you often use the command copy firmware from, you can configure an alias called "CopyF" for it and then whenever you want to type the command, you can simply type  $\text{CopyF}$  instead.

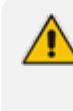

To use an alias, you must access the relevant CLI command path where the command that it represents is loacted. Using the example above, to use the alias "CopyF" for the copy firmware from command, you must be at the root prompt.

The following procedure describes how to configure CLI command aliases through the Web interface. You can also configure it through ini file [CliAlias] or CLI (configure system > cli-settings > cli-alias).

#### ➢ **To configure CLI command aliases:**

- **1.** Open the CLI Aliases table (**Setup** menu > **Administration** tab > **Web & CLI** folder > **CLI Aliases**).
- **2.** Click **New**; the following dialog box appears:

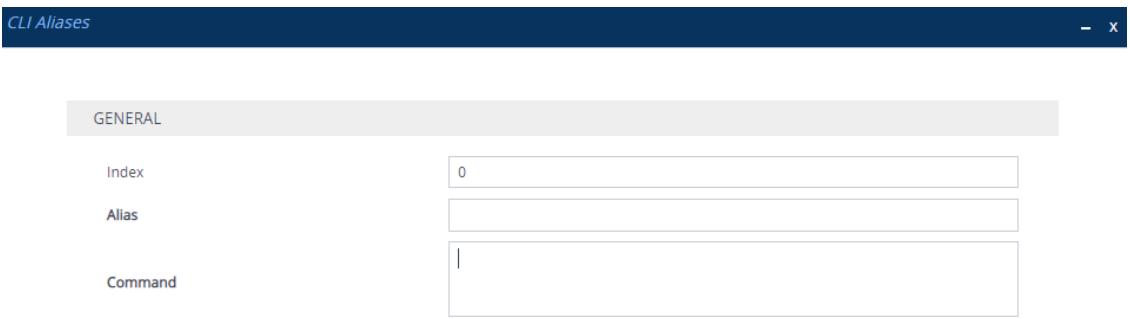

- **3.** Configure a CLI Alias rule according to the parameters described in the table below.
- **4.** Click **Apply**.

| <b>Parameter</b>                             | <b>Description</b>                                                                                                    |
|----------------------------------------------|----------------------------------------------------------------------------------------------------|
| 'Index'<br>[Index]                           | Defines an index number for the new table row.<br><b>Note:</b> Each row must be configured with a<br>unique index.                                                                                                    |
| 'Alias'<br>alias-name<br>[AliasName]         | Defines the alias name for the CLI command.<br>The valid value is a string of up to 255 characters.<br>Note:<br>The alias name must be unique.<br>The alias name is case-sensitive.<br>The alias name cannot contain spaces. |
| 'Command'<br>alias-command<br>[AliasCommand] | Defines the CLI command (or command<br>sequence) for which the alias represents.<br>The valid value is a string of up to 500 characters.                                                                                     |

**Table 7-3: CLI Aliases Table Parameter Descriptions**

# **Configuring Displayed Output Lines in CLI Terminal Window**

You can configure the maximum number of lines (height) displayed in the terminal window for the output of CLI commands (Telnet and SSH). The number of displayed lines can be from 0 to 65,535, or determined by re-sizing the terminal window by mouse-dragging the window's border.

➢ **To specify the number of displayed output lines:**

- **1.** Establish a CLI session with the device.
- **2.** Access the System menu:

# configure system

**3.** At the prompt, type the following command:

(config-system)# cli-terminal

**4.** At the prompt, type the following command:

<cli-terminal># window-height [0-65535]

If window-height is set to 0, the entire command output is displayed. In other words, even if the output extends beyond the visible terminal window length, the --MORE-- prompt is not displayed.

- ➢ **To configure the number of displayed output lines by dragging terminal window:**
- **1.** Establish a CLI session with the device.
- **2.** Access the System menu:

# configure system

**3.** At the prompt, type the following command:

(config-system)# cli-terminal

**4.** At the prompt, type the following command:

<cli-terminal># window-height automatic

When this mode is configured, each time you change the height of the terminal window using your mouse (i.e., dragging one of the window's borders or corners), the number of displayed output command lines is changed accordingly.

# **Idle CLI Session Timeout for RS-232 Connections**

If you have established a CLI session (successfully logged in) with the device through an RS-232 serial interface and you don't perform any actions in the CLI session for five minutes, the device automatically logs you out the session. In such a scenario, you need to log in to the CLI again if you want to continue using the CLI. This idle session timeout is not configurable.

### **Configuring Password Display in CLI**

You can enable the device to display passwords in the CLI's show running-config output in encrypted (obscured) format instead of in plain text. When passwords are displayed encrypted, the word "obscured" appears after the password.

#### ➢ **To enable obscured password display in CLI:**

(config-system)# cli-settings (cli-settings)# password-obscurity on

Below shows two examples of password display (obscured and plain text) in the show running-config output for a password configured for a Remote Web Service:

■ Password displayed in encrypted (obscured) format:

rest-password 8ZybmJHExMTM obscured

■ Password displayed in plain text:

rest-password John1234

# **8 SNMP-Based Management**

The device provides an embedded SNMP agent that lets you manage it using AudioCodes One Voice Operations Center (OVOC) or a third-party SNMP manager. The SNMP agent supports standard and proprietary Management Information Base (MIBs). All supported MIB files are supplied to customers as part of the release. The SNMP agent can send unsolicited SNMP trap events to the SNMP manager.

- **●** For more information on SNMP trap alarms, refer to the *[SBC-Gateway]([[[Undefined variable sbc_documents.SBCAalrms]]]) Series SNMP Alarm [Reference]([[[Undefined variable sbc_documents.SBCAalrms]]]) Guide*.
	- **●** For more information on OVOC, refer to the *OVOC User's Manual* (click [here\)](https://www.audiocodes.com/library/technical-documents?productGroup=8634&docTypeGroup=User+Manuals).

### **Enabling or Disabling SNMP**

By default, SNMP is enabled.

- ➢ **To enable or disable SNMP:**
- **1.** Open the SNMP Community Settings page (**Setup** menu > **Administration** tab > **SNMP** folder > **SNMP Community Settings**).
- **2.** From the 'Disable SNMP' drop-down list (DisableSNMP parameter), select **Yes** to enable or **No** to disable:

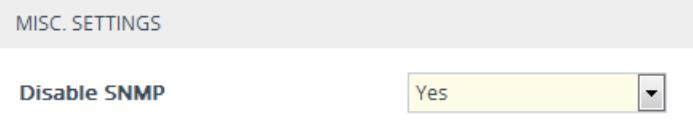

**3.** Click **Apply**.

If you want the device to be managed by the One Voice Operations Center (OVOC) tool, you must enable SNMP.

# <span id="page-130-0"></span>**Configuring SNMP Community Strings**

SNMP community strings determine the access privileges (read-only and read-write) of SNMP clients with the device's SNMP agent. You can configure up to five read-only SNMP community strings and up to five read-write SNMP community strings. The device's SNMP agent accepts SNMP Get (read-only) and Set (read-write) requests only if the correct community string is used in the request.

You can also configure a unique password-like community string used for sending SNMP traps. The device sends the traps with the community string.

- SNMP community strings are applicable only to SNMPv1 and SNMPv2c. SNMPv3 uses username-password authentication along with an encryption key (see [Configuring](#page-139-0) SNMP V3 Users).
	- If you configure SNMPv3 users (see [Configuring](#page-139-0) SNMPv3 Users on page 103), the device ignores all SNMP requests (Get and Set operations) from SNMPv2 users (sends the authenticationFailure trap).
	- The read-only community strings must be different to the read-write community strings.
	- You can enhance security by configuring Trusted Managers (see [Configuring](#page-138-0) SNMP Trusted [Managers](#page-138-0)). A Trusted Manager is an IP address from which the SNMP agent accepts Get and Set requests.

For detailed descriptions of the SNMP parameters, see SNMP [Parameters](#page-1594-0) on page 1558

#### ➢ **To configure SNMP community strings:**

- **1.** Open the SNMP Community Settings page (**Setup** menu > **Administration** tab > **SNMP** folder > **SNMP Community Settings**).
- **2.** Under the Read-Only Community Strings group, in the 'Read-Only' fields, configure readonly community strings:

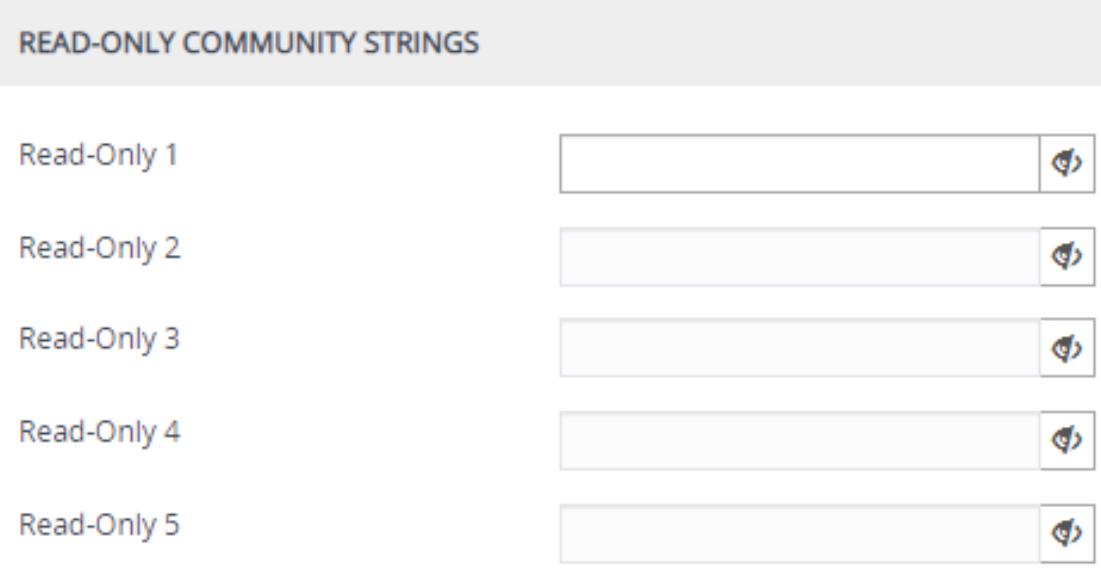

**3.** Under the Read-Write Community Strings group, in the 'Read-Write' fields, configure readwrite community strings:

### **READ-WRITE COMMUNITY STRINGS**

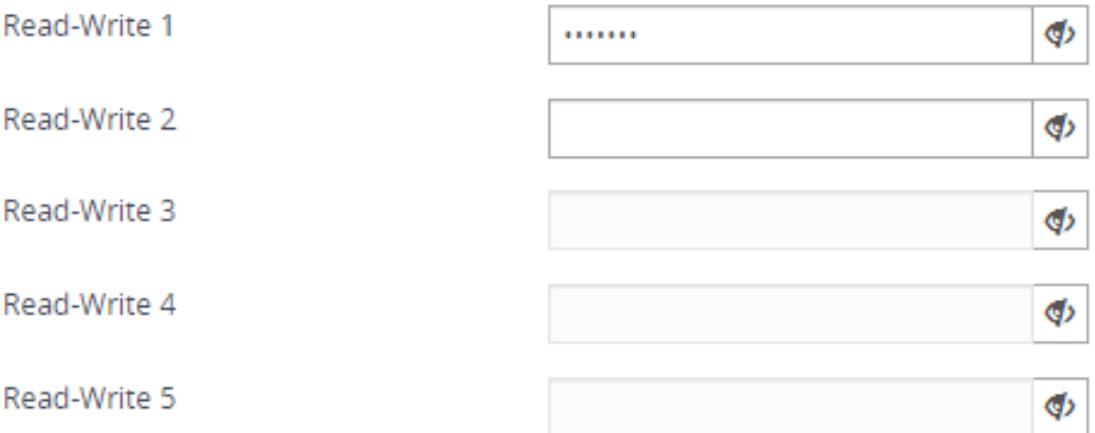

**4.** Under the Misc. Settings group, in the 'Trap Community String' field, configure a community string for SNMP traps:

**Trap Community String** 

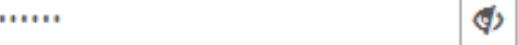

**5.** Click **Apply**, and then restart the device with a save-to-flash for your settings to take effect.

You can hide (default) and show entered community strings, by toggling the hide  $\P^{\flat}$ and show  $\bullet$  buttons provided by each field.

.

To delete a community string, delete the configured string, click **Apply**, and then restart the device with a save-to-flash for your settings to take effect.

#### **Table 8-1: SNMP Community String Parameter Descriptions**

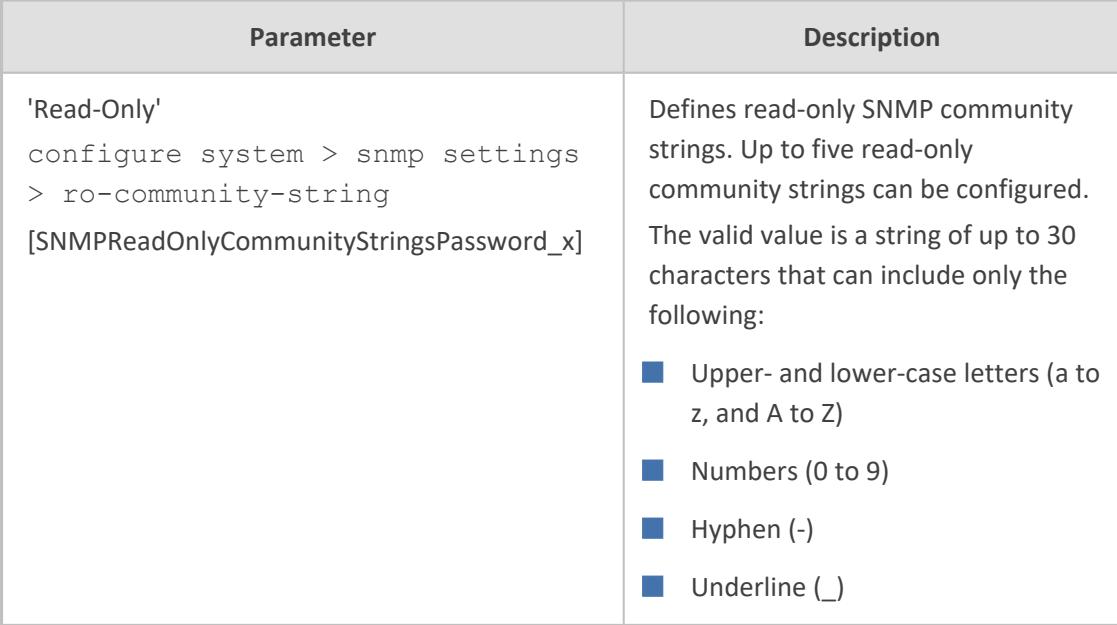

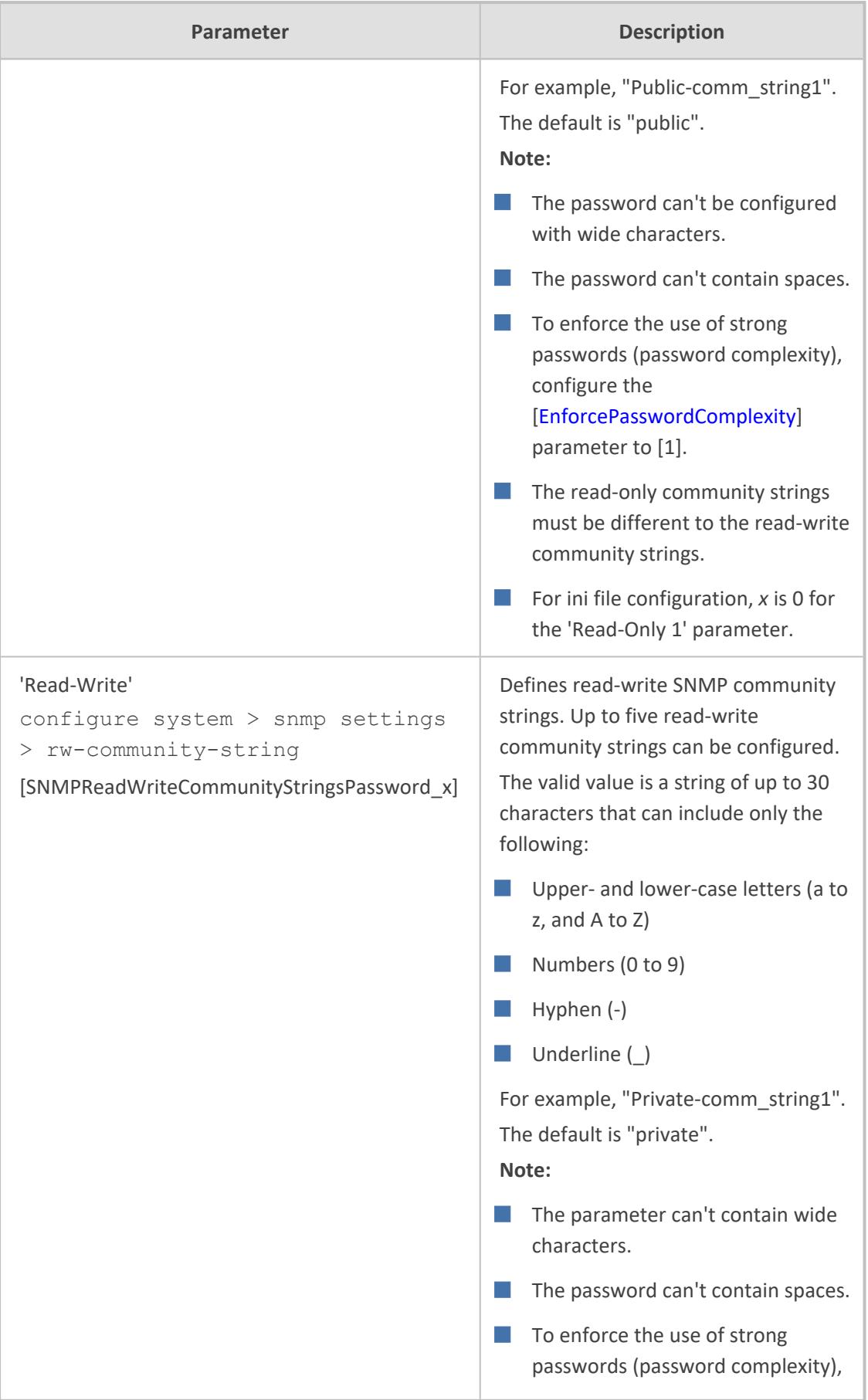

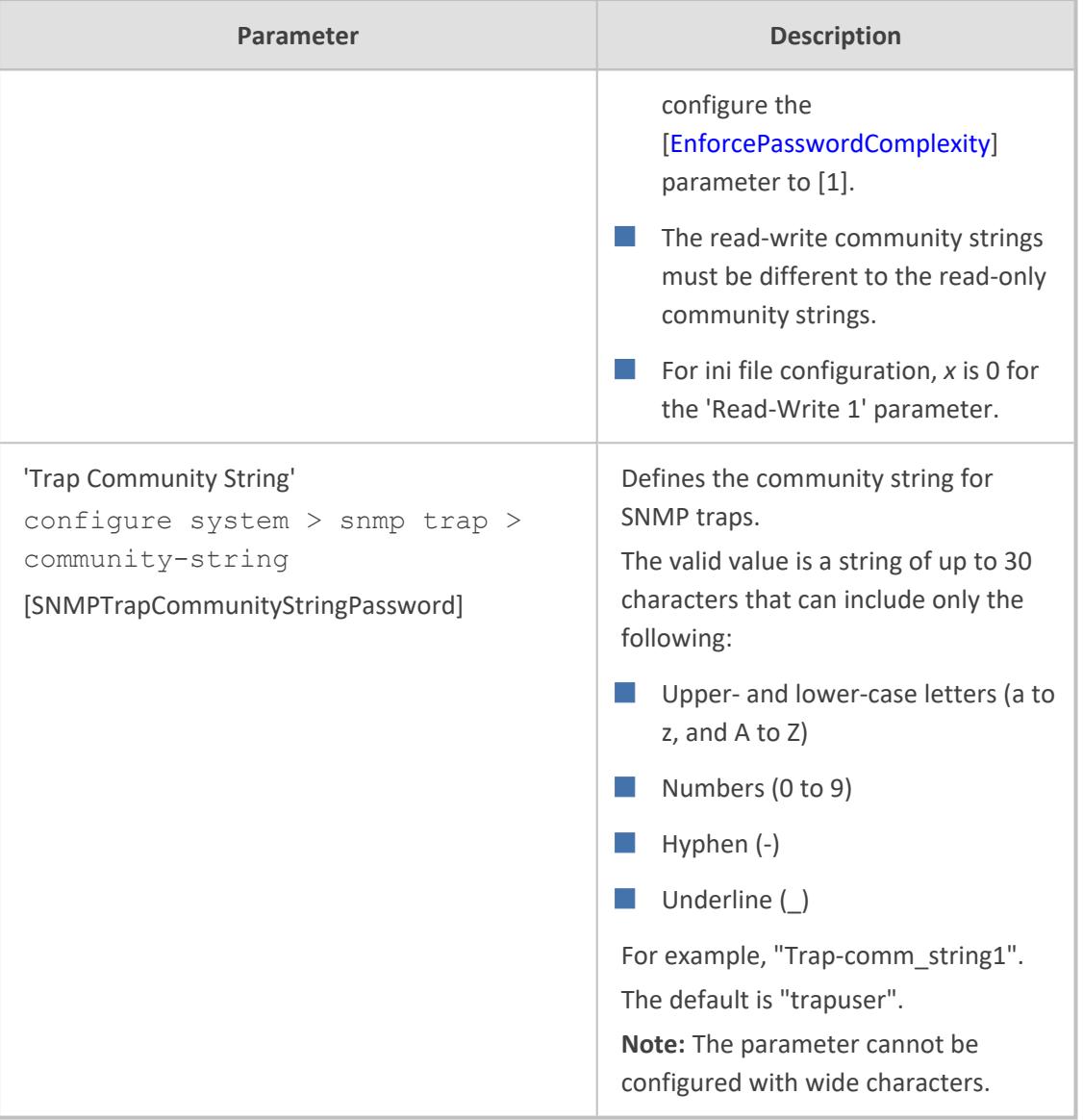

# <span id="page-134-0"></span>**Configuring SNMP Trap Destinations with IP Addresses**

The SNMP Trap Destinations table lets you configure up to five SNMP Trap Managers for receiving traps sent by the device. Trap Managers are defined by IP address and port (IPv4 and/or IPv6).

You can associate a trap destination with SNMPv2 users and specific SNMPv3 users. Associating a trap destination with SNMPv3 users sends encrypted and authenticated traps to the SNMPv3 destination. By default, traps are sent unencrypted using SNMPv2.

The following procedure describes how to configure SNMP trap destinations through the Web interface. You can also configure it through ini file [SNMPManager] or CLI (configure system > snmp trap-destination).

### ➢ **To configure SNMP trap destinations:**

**1.** Open the SNMP Trap Destinations table (**Setup** menu > **Administration** tab > **SNMP** folder > **SNMP Trap Destinations**).

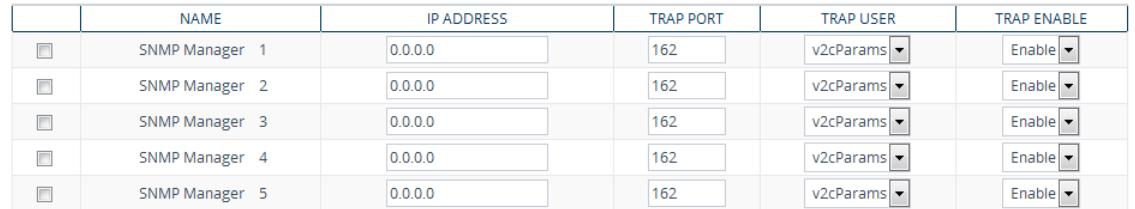

- **2.** Configure the SNMP Trap Manager according to the table below.
- **3.** Select the row's corresponding check box (otherwise, your settings revert to default after clicking **Apply**).
- **4.** Click **Apply**.
	- If you clear the check box of a configured row, the row's fields revert to default after you click **Apply**.
	- **●** Instead of configuring SNMP Trap Managers with IP addresses in the SNMP Trap Destinations table, you can configure an IPv4-based SNMP Trap Manager and an IPv6-based Trap Manager with FQDNs for DNS resolution into IP addresses. If you use FQDNs, all your manual configuration in the table is ignored. The DNS-resolved IPv4 address is automatically added to the 'IP Address' field for SNMP Manager 5 and the DNS-resolved IPv6 address is added to the 'IP Address' field for SNMP Manager 4. For more information, see [Configuring](#page-137-0) an SNMP Trap Destination with FQDN.
	- **●** To enable the sending of the trap event, acPerformanceMonitoringThresholdCrossing, which is sent whenever a threshold (high or low) of a performance monitored SNMP MIB object is crossed, configure the ini file parameter [PM\_EnableThresholdAlarms] to [1]. Once enabled, you can change its default low and high threshold values. For more information, refer to the document *[SBC-Gateway]([[[Undefined variable sbc_documents.SBCAalrms]]]) Series SNMP Alarm Reference [Guide]([[[Undefined variable sbc_documents.SBCAalrms]]])*.

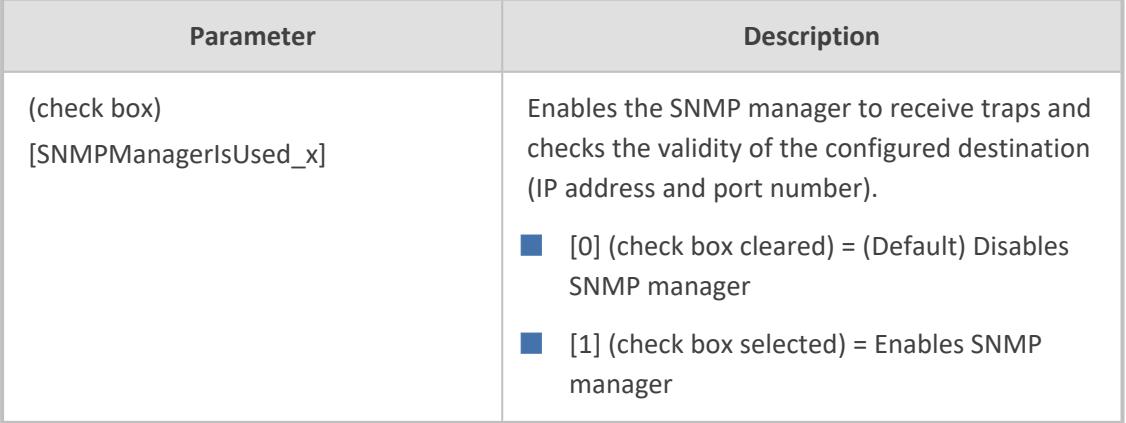

#### **Table 8-2: SNMP Trap Destinations Table Parameters Description**

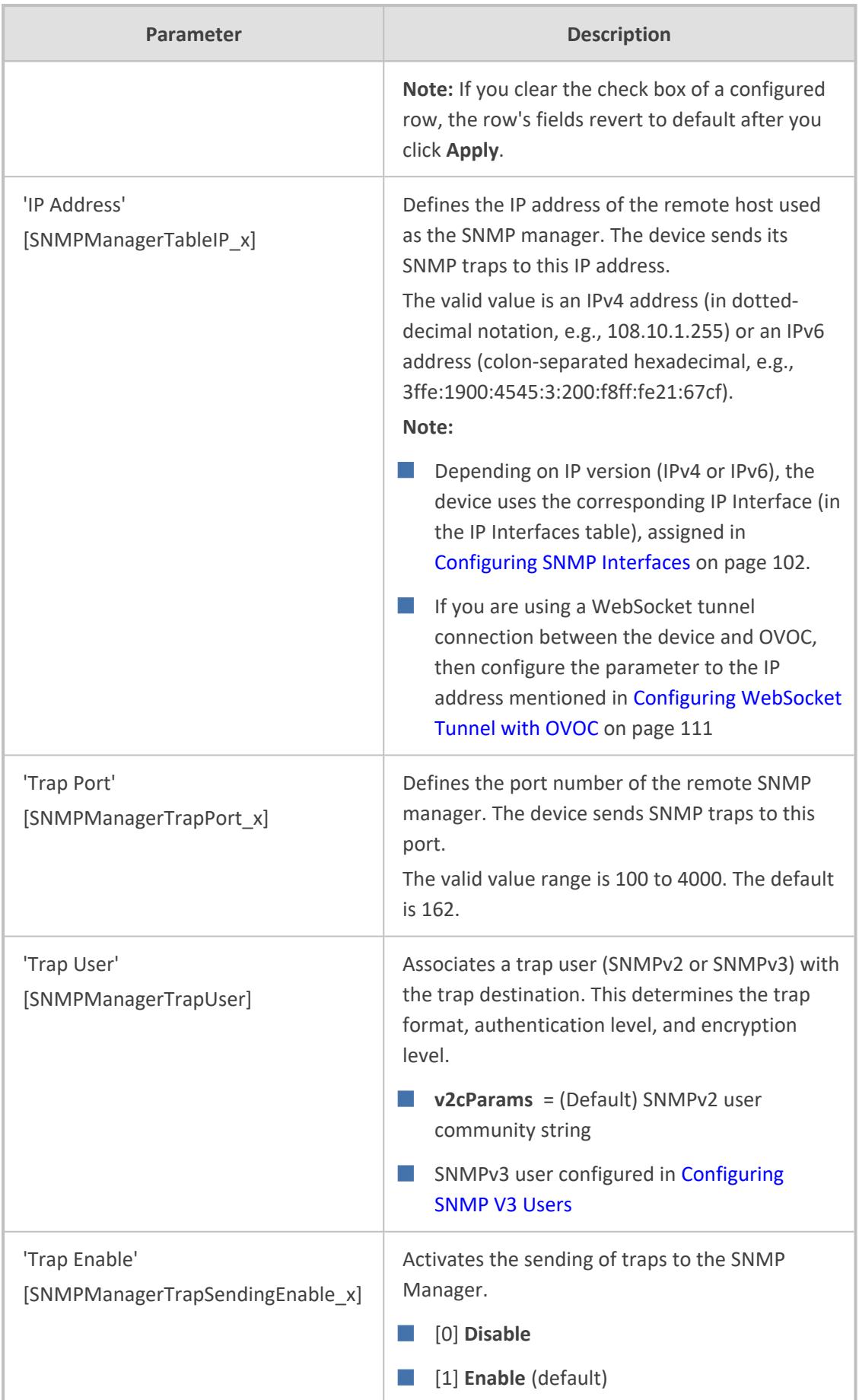

# <span id="page-137-0"></span>**Configuring SNMP Trap Destinations with FQDNs**

Instead of configuring SNMP trap destinations (Trap Managers) with IP addresses in the SNMP Trap Destinations table (see Configuring SNMP Trap [Destination](#page-134-0) with IP Addresses), you can configure the address of SNMP Trap Managers with FQDNs (hostnames). You can configure two hostnames (i.e., two Trap Managers) - one for resolving into an IPv4 address and one for resolving into an IPv6 address. The device sends traps to the Trap Managers using these DNSresolved IP addresses.

Depending on IP version, the device automatically adds the DNS-resolved IP addresses to the following SNMP Managers in the SNMP Trap Destinations table:

- **IPv4:** The DNS-resolved IPv4 address is added to 'SNMP Manager 5' (last entry in the snmpTargetAddrTable in the snmpTargetMIB), overwriting the existing address (if any).
- **IPv6:** The DNS-resolved IPv6 address is added to 'SNMP Manager 4', overwriting the existing address (if any).
	- **●** If you configure an FQDN for an SNMP Trap Manager, the device ignores **all** your manual configuration (if any) in the SNMP Trap Destinations table.
		- The IP address version (IPv4 or IPv6) of the FQDN and IP Interface (in the IP Interfaces table) must be the same. For assigning IP Interfaces for SNMP, see [Configuring](#page-138-1) SNMP Interfaces on the next page.
		- **●** To resolve the FQDN into an IP address, the device uses the DNS server configured in the IP Interfaces table of the corresponding IP Interface.
		- **●** If you delete the FQDN, the device removes the corresponding DNS-resolved address from the SNMP Trap Destinations table.
		- **●** If the DNS response contains multiple DNS-resolved IP addresses, the device uses only the first IP address in the list.

#### ➢ **To configure an SNMP trap destination with an FQDN:**

- **1.** Open the SNMP Community Settings page (**Setup** menu > **Administration** tab > **SNMP** folder > **SNMP Community Settings**).
- **2.** In the 'Trap Manager Host Name for IPv4' field [SNMPTrapManagerHostName], enter the FQDN for IPv4 address resolution. This address is used for Trap Manager 5.
- **3.** In the 'Trap Manager Host Name for IPv6' field [SNMPIPv6TrapManagerHostName], enter the FQDN for IPv6 address resolution. This address is used for Trap Manager 4.

Trap Manager Host Name for IPv4

www.example.com

Trap Manager Host Name for IPv6

· www.exampleipv6.com

**4.** Click **Apply**.

# <span id="page-138-1"></span>**Configuring SNMP Interfaces**

You can assign IP Interfaces (configured in the IP Interfaces table - see [Configuring](#page-181-0) IP Network [Interfaces](#page-181-0) on page 145) to the device's SNMP application. You can assign an IPv4 IP Interface for SNMP over IPv4, and/or an IPv6 IP Interface for SNMP over IPv6. By default, the device uses the IPv4 OAMP IP Interface for SNMP.

#### ➢ **To configure IP Interfaces for SNMP:**

- **1.** Open the SNMP Community Settings page (**Setup** menu > **Administration** tab > **SNMP** folder > **SNMP Community Settings**).
- **2.** In the 'IPv4 Interface Name' field, select an IP Interface from the IP interfaces table for SNMP over IPv4.
- **3.** In the 'IPv6 Interface Name' field, select an IP Interface from the IP interfaces table for SNMP over IPv6.

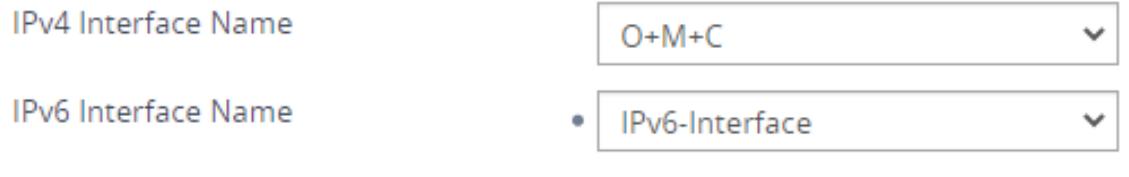

<span id="page-138-0"></span>**4.** Click **Apply**.

# **Configuring SNMP Trusted Managers**

The SNMP Trusted Managers table lets you configure up to five SNMP Trusted Managers. By default, the SNMP agent accepts SNMP Get and Set requests from any IP address as long as the correct community string is used in the request (see Configuring SNMP [Community](#page-130-0) Strings). You can enhance security by configuring Trusted Managers, which is an IP address from which the device's SNMP agent accepts and processes SNMP requests. If no SNMP Trusted Manager is configured, any SNMP manager can access the device (as long as the community string is correct).

The following procedure describes how to configure SNMP Trusted Managers through the Web interface. You can also configure it through ini file [SNMPTrustedMgr\_x] or CLI (configure system > snmp settings > trusted-managers).

### ➢ **To configure SNMP Trusted Managers:**

**1.** Open the SNMP Trusted Managers table (**Setup** menu > **Administration** tab > **SNMP** folder > **SNMP Trusted Managers**).

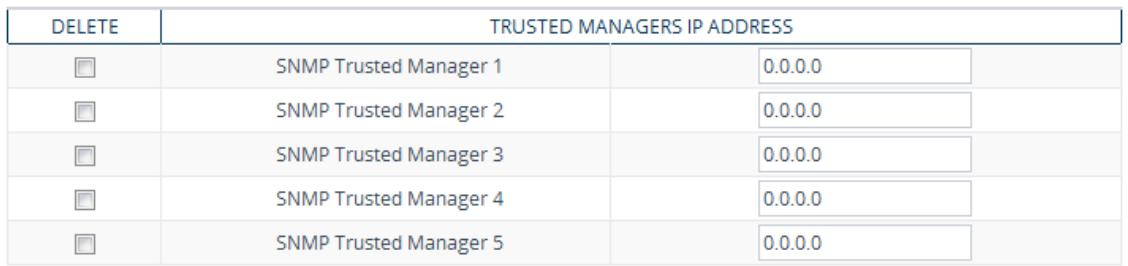

- **2.** Configure an IP address (in dotted-decimal notation) for one or more SNMP Trusted Managers.
- **3.** Select the check boxes corresponding to the configured SNMP Trusted Managers that you want to enable.
- **4.** Click **Apply**, and then restart the device with a save-to-flash for your settings to take effect.

# **Enabling SNMP Traps for Web Activity**

You can enable the device to send SNMP traps to notify of management users' activities in the Web interface. A trap is sent each time an activity is done by a user. To configure the types of Web activities that you want reported, see Configuring Reporting of [Management](#page-1517-0) User [Activities](#page-1517-0).

#### ➢ **To enable traps to SNMP manager for Web activity:**

- **1.** Open the SNMP Community Settings page (**Setup** menu > **Administration** tab > **SNMP** folder > **SNMP Community Settings**).
- **2.** Under the **Misc. Settings** group, from the 'Activity Trap' drop-down list (EnableActivityTrap), select **Enable**.

```
Activity Trap
```
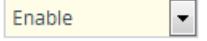

<span id="page-139-0"></span>**3.** Click **Apply**.

### **Configuring SNMPv3 Users**

The SNMPv3 Users table lets you configure up to 10 SNMPv3 users for authentication and privacy.

The following procedure describes how to configure SNMPv3 users through the Web interface. You can also configure it through ini file [SNMPUsers] or CLI (configure system > snmp v3-users).

- If you delete an SNMPv3 user that is associated with a trap destination (see Configuring SNMP Trap [Destinations](#page-134-0) with IP Addresses), the trap destination becomes disabled and the trap user reverts to default (i.e., SNMPv2).
	- If you configure an SNMPv3 user(s), the device ignores all SNMP requests (Get and Set operations) from SNMPv2 users (sends the authenticationFailure trap).
	- If you want to use the same SNMPv3 Users table configuration for another device, before uploading this device's configuration file (.ini) to the other device, you **must** edit the file so that the passwords ('Authentication Key' and 'Privacy Key' parameters) are in plain text.

#### ➢ **To configure an SNMPv3 user:**

- **1.** Open the SNMPv3 Users table (**Setup** menu > **Administration** tab > **SNMP** folder > **SNMPv3 Users**).
- **2.** Click **New**; the following dialog box appears:

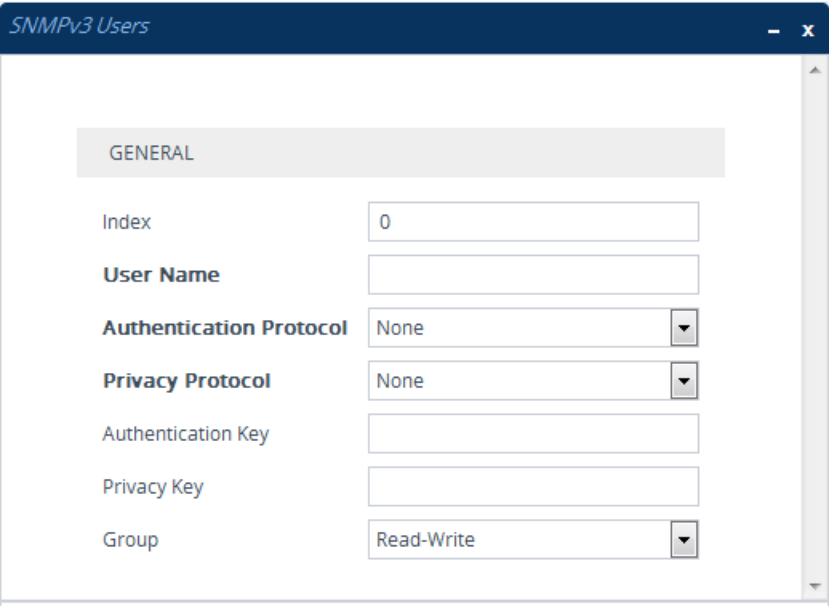

- **3.** Configure the SNMPv3 parameters according to the table below.
- **4.** Click **Apply**.

**Table 8-3: SNMPv3 Users Table Parameters Description**

| <b>Parameter</b>                      | <b>Description</b>                                                                                       |
|---------------------------------------|----------------------------------------------------------------------------------------------------|
| 'Index'<br>[Index]                    | Defines an index number for the new table row.<br>Note: Each row must be configured with a unique index. |
| 'User Name'<br>username<br>[Username] | Name of the SNMPv3 user. The name must be unique.                                                        |

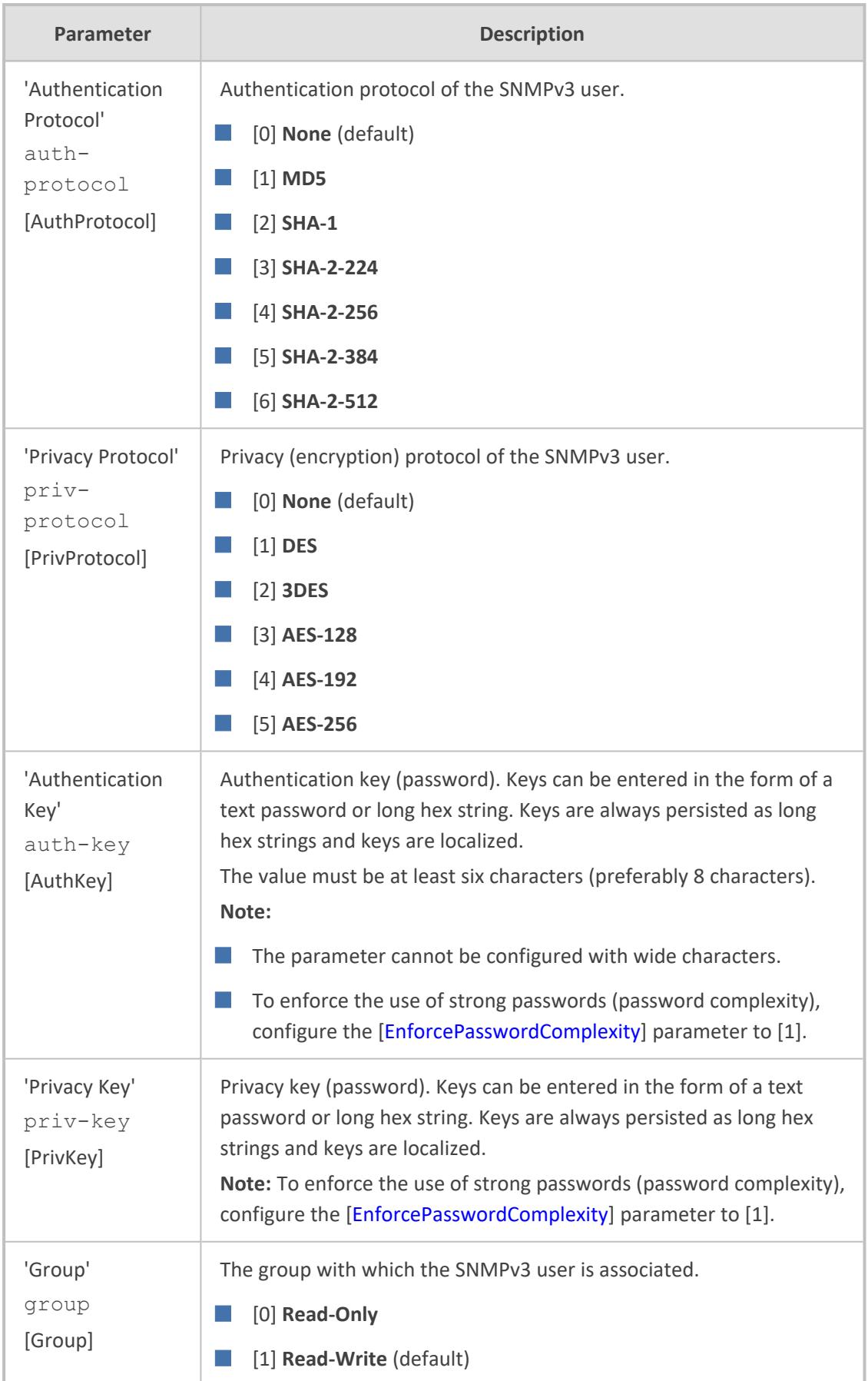

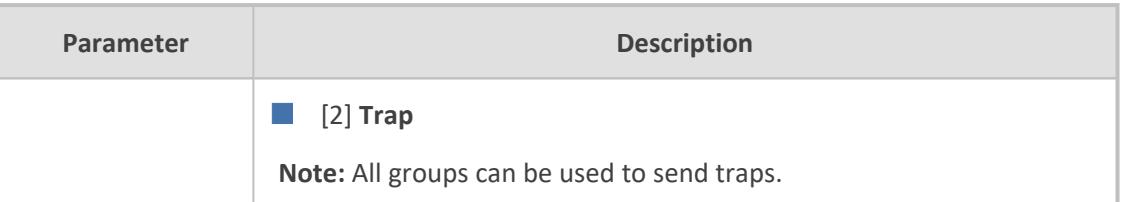

# **Customizing SNMP Alarm Severity**

The Alarms Customization table lets you configure up to 150 Alarm Customization rules. The table allows you to customize the severity levels of the device's SNMP trap alarms.

The table also allows you to disable (*suppress*) specific alarms all together, suppress an alarm with a specific severity level, or suppress a specific alarm sent from a specific entity (e.g., IP Group 2).

For example, by default, when an alarm cannot be entered in the Active Alarms table due to it being full, the device sends the acActiveAlarmTableOverflow alarm with major severity level. By using this table, you can customize this alarm and change the severity level to warning.

- When you add a rule to the table, it's immediately applied to all relevant active alarms in the Active Alarms table (see Viewing Active Alarms on [page 1304.](#page-1340-0)
	- If you added a rule and it affected currently active alarms (i.e., changed their severity level) and you then later delete the rule, the customized severity level of these active alarms remain.
	- **●** If you have customized an alarm that has subsequently been raised by the device and you then delete the rule when the alarm is still active, the device doesn't send the alarm again for that instance. For example, assume that you customize the severity of the acBoardEthernetLinkAlarm alarm to **Warning** and the Ethernet cable is subsequently disconnected. If you then delete the rule while this condition still exists (i.e., cable still disconnected), the device doesn't re-send the acBoardEthernetLinkAlarm alarm (with the default severity level -- Major or Minor).
	- **●** If you configure multiple Alarm Customization rules for the **same** alarm, out of all these same rules the device applies only the rule that you configured first (i.e., listed highest in the table -- with lowest index) and ignores the others.

The following procedure describes how to customize alarm severity levels through the Web interface. You can also configure it through ini file [AlarmSeverity] or CLI (configure system > snmp alarm-customization).

### ➢ **To customize SNMP alarm severity levels:**

**1.** Open the Alarms Customization table (**Setup** menu > **Administration** tab > **SNMP** folder > **Alarm Customization**).

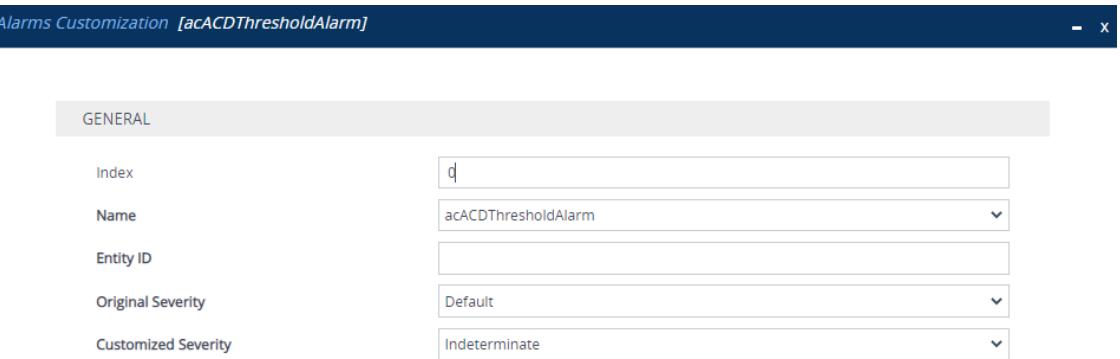

- **2.** Configure a rule according to the parameters described in the table below.
- **3.** Click **Apply**, and then restart the device with a save-to-flash for your settings to take effect.

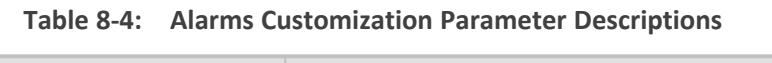

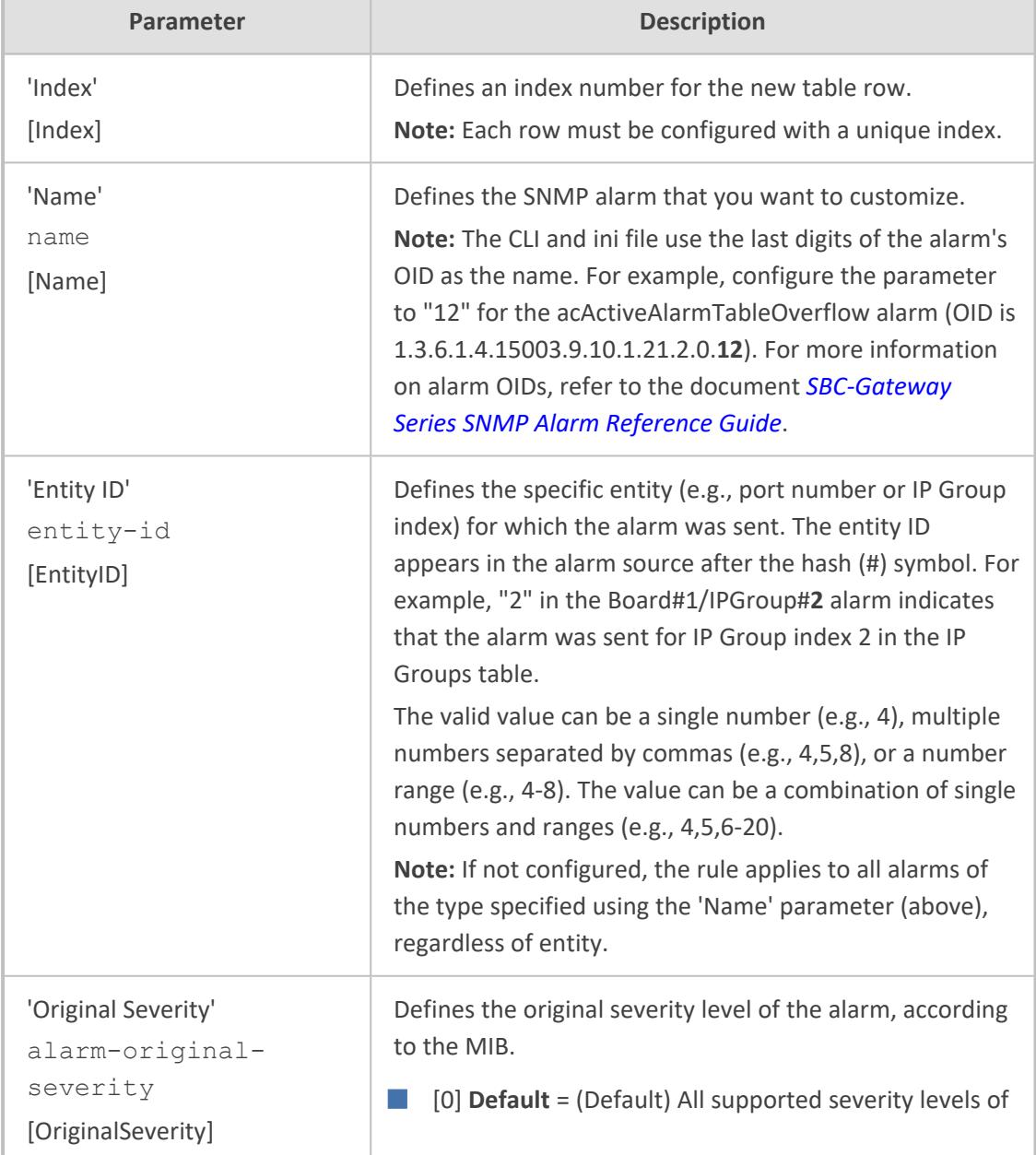

- 107 -
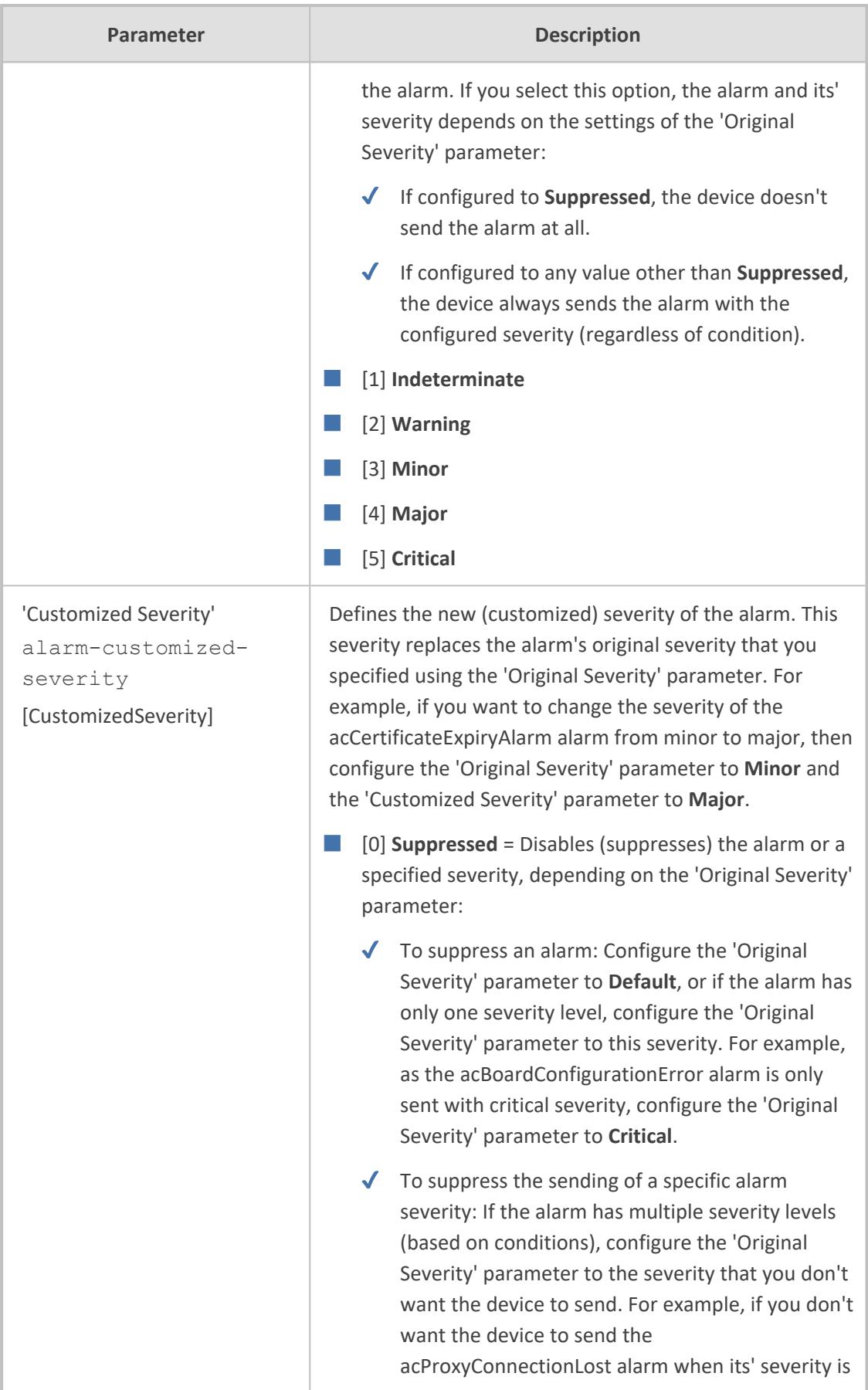

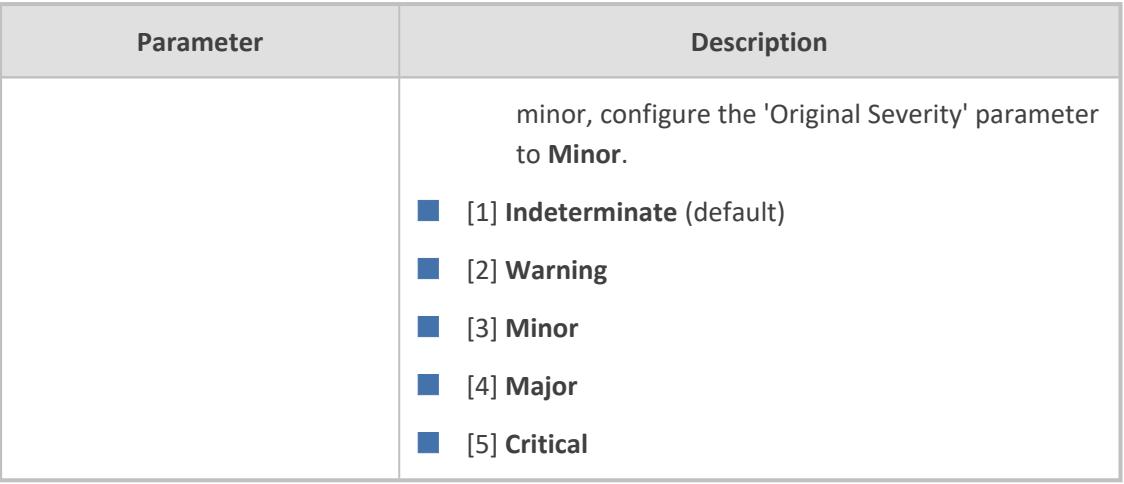

# **Configuring SNMP for OVOC Connectivity**

Connection between the device and OVOC is through SNMP. Once connected, the device can send SNMP traps to OVOC, and OVOC can perform various operations on the device such as maintenance actions, and fault and performance management.

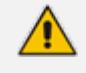

- **●** Make sure that the SNMP settings on the device and on OVOC are **identical**. **●** OVOC uses the following default settings:
	- ✔ Trap port: **162** (configured in the SNMP Trap Destinations table, as described below).
	- ✔ SNMPv2: **public** for the read-community string, **private** for read-write community string, and **trapuser** for the trap community string (configured on the SNMP Community Settings page, as described below).
	- SNMPv3: **OVOCUser** for user name; **SHA-1** for authentication protocol; **AES-128** for privacy protocol; **123456789** for the 'Authentication Key' and 'Privacy Key' password (configured in the SNMPv3 Users table, as described below).
- If the device is located behind NAT and you have added it to OVOC by serial number or by auto-detection, you also need to configure (through ini file) the device to send NAT keep-alive traps to the OVOC port to keep the NAT pinhole open for SNMP messages sent from OVOC to the device:
	- ✔ [SendKeepAliveTrap] = [**1**]
	- ✔ [KeepAliveTrapPort] = [**1161**]
	- ✔ [NatBindingDefaultTimeout] = [**30**]

#### ➢ **To configure SNMP for device-OVOC connectivity:**

- **1.** Make sure that SNMP is enabled, which it is by default (see Enabling or [Disabling](#page-130-0) SNMP on [page 94\)](#page-130-0).
- **2.** Configure the local SNMP port (for Get/Set commands) on the device to 161, using the [SNMPPort] parameter.
- **3.** Configure an SNMPv2 or SNMPv3 user:
	- **● For SNMPv2 user:**
- **i.** Open the SNMP Community Settings page (Configuring SNMP [Community](#page-130-1) Strings on [page 94](#page-130-1)).
- **ii.** In the 'Read-Only 1' parameter [SNMPReadCommunity), configure the SNMP readonly community string.
- **iii.** In the 'Read-Write 1' parameter [SNMPWriteCommunity], configure the SNMP read-write community string.
- **iv.** In the 'Trap Community String' parameter [SNMPTrapCommunityStringPassword], configure the community string for SNMP traps.
- **● For SNMPv3 users:**
	- **i.** Open the SNMPv3 Users table (see [Configuring](#page-139-0) SNMPv3 Users on page 103).
	- **ii.** In the 'User Name' parameter, configure the name of the SNMPv3 user.
	- **iii.** From the 'Authentication Protocol' drop-down list, select the authentication protocol.
	- **iv.** From the 'Privacy Protocol' drop-down list, select the privacy protocol.
	- **v.** In the 'Authentication Key' and 'Privacy Key' parameters, configure the password.
- **4.** Configure the device to send its traps to OVOC (acting as an SNMP Manager), in the SNMP Trap Destinations table (see Configuring SNMP Trap [Destinations](#page-134-0) with IP Addresses on [page 98\)](#page-134-0):
	- **a.** In the 'IP Address' parameter, configure the OVOC IP address.
	- **b.** In the 'Trap Port' parameter, configure the OVOC port.
	- **c.** From the 'Trap User' drop-down list, select a trap user (SNMPv2 or SNMPv3) for this trap destination.
	- **d.** From the 'Trap Enable' drop-down list, select **Enable**.

Below shows an example where OVOC is configured as an SNMP Manager with IP address:port 172.17.118.219:162 and using an SNMPv3 user:

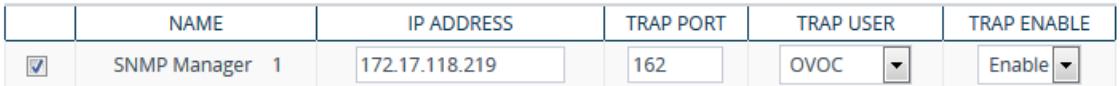

If the OVOC address is an FQDN, instead of configuring the SNMP Manager (OVOC) above with an IP address in dotted-decimal notation, you can configure a single SNMP trap manager with an FQDN, as described in [Configuring](#page-137-0) an SNMP Trap [Destination](#page-137-0) with FQDN.

**5.** If the device is located behind NAT and you have added the device to OVOC by its serial number or using auto-detection, you also need to configure (through ini file) the device to send NAT keep-alive traps to the OVOC port to keep the NAT pinhole open for SNMP messages sent from OVOC to the device:

- **a.** Enable the sending of NAT keep-alive traps to OVOC, by configuring the [SendKeepAliveTrap] parameter to [1].
- **b.** Define the OVOC port to where the device sends the NAT keep-alive traps, by using the [KeepAliveTrapPort] parameter.
- **c.** Define the interval between each sent NAT keep-alive trap, by using the [NatBindingDefaultTimeout] parameter.
- **6.** Restart the device with a save-to-flash for your settings to take effect.

# **Configuring WebSocket Tunnel with OVOC**

When OVOC is deployed in a public cloud environment (e.g., Amazon Web Services), it can manage devices that are located **behind NAT**, by implementing WebSocket tunneling (over HTTP/S). All communication and management traffic (e.g., HTTP-based file download, NTP, syslog, debug recording, and SNMP) between the device and OVOC flows through this WebSocket tunnel. In this tunneling application, the device is the WebSocket client and OVOC is the WebSocket server.

WebSocket tunneling has many advantages over the alternative method for connecting OVOC to the device when located behind NAT (refer to the document One Voice [Operations](https://www.audiocodes.com/library/technical-documents?productFamilyGroup=1679&productGroup=8634&docTypeGroup=User+Manuals) Center IOM [Manual](https://www.audiocodes.com/library/technical-documents?productFamilyGroup=1679&productGroup=8634&docTypeGroup=User+Manuals) for more information). WebSocket tunneling easily resolves NAT traversal problems and requires minimal amount of configuration (e.g., no need for port forwarding and no need for firewall settings to allow certain traffic).

The WebSocket tunnel connection between the device and OVOC is secure (HTTPS). When the device initiates a WebSocket tunnel connection, it verifies that the TLS certificate presented by OVOC is signed by one of the CAs in the trusted root store of its default TLS Context (ID #0). The device authenticates itself with OVOC using a username and password. These must be the same credentials as configured on OVOC.

By default, the device establishes theWebSocket connection through its default IPv4 OAMP IP interface, but if you want you can associate a different IP Interface. The device keeps the WebSocket tunnel connection open (i.e., persistent), allowing it to send and receive future management traffic through it. The connection only closes before the device (or OVOC) restarts.

- **●** for Microsoft Azure, Amazon AWS, VMware, or Microsoft Hyper-V cloud platforms To check if other cloud platforms are supported, refer to the [OVOC](https://www.audiocodes.com/library/technical-documents?productFamilyGroup=1679&productGroup=8634) [documentation](https://www.audiocodes.com/library/technical-documents?productFamilyGroup=1679&productGroup=8634).
	- **●** If you configure the address of the WebSocket tunnel server (see the 'Address' parameter below) as a domain name, you also need to configure the address of the DNS server that you want to use for resolving the domain name into an IP address. This is configured in the IP Interfaces table for the associated IP Interface (see [Configuring](#page-181-0) IP Network Interfaces on page 145).
	- When the device is configured for WebSocket tunneling with OVOC, the SBC Configuration Wizard (see SBC [Configuration](#page-1311-0) Wizard on page 1275) is not supported (and not accessible from the Web interface).
	- To configure WebSocket tunneling on OVOC, refer to the document One [Voice](https://www.audiocodes.com/library/technical-documents?productFamilyGroup=1679&productGroup=8634&docTypeGroup=User+Manuals) [Operations](https://www.audiocodes.com/library/technical-documents?productFamilyGroup=1679&productGroup=8634&docTypeGroup=User+Manuals) Center IOM Manual.

The following procedure describes how to configure WebSocket tunneling on the device through the Web interface. You can also configure it through CLI (configure network > ovoc-tunnel-settings).

#### ➢ **To configure WebSocket tunneling with OVOC on the device:**

**1.** Open the SNMP Trap Destinations table (see Configuring SNMP Trap [Destinations](#page-134-0) with IP [Addresses](#page-134-0) on page 98), and then configure an SNMP trap manager with IP address 169.254.0.1.

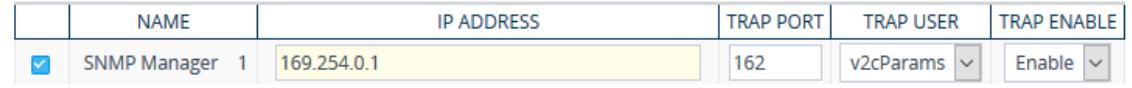

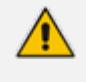

IP address 169.254.0.1 represents the OVOC server in the WebSocket tunnel overlay network.

- **2.** For sending Quality of Experience (QoE) voice metric reports to OVOC, open the Quality of Experience Settings table (see [Reporting](#page-512-0) QoE to OVOC on page 476), and then configure the 'Primary OVOC Address' parameter to IP address 169.254.0.1.
- **3.** Obtain the OVOC server's default certificate (trusted root certificate) for Managed Devices, and then import (see Importing [Certificates](#page-243-0) into Trusted Root CA Certificate Store on [page 207](#page-243-0)) the certificate into the device's Trusted Root store of the default TLS Context (ID #0).
- **4.** Open the Web Service Settings page (**Setup** menu > **IP Network** tab > **Web Services** folder > **Web Service Settings**), and then under the OVOC Tunnel group, configure the following parameters:

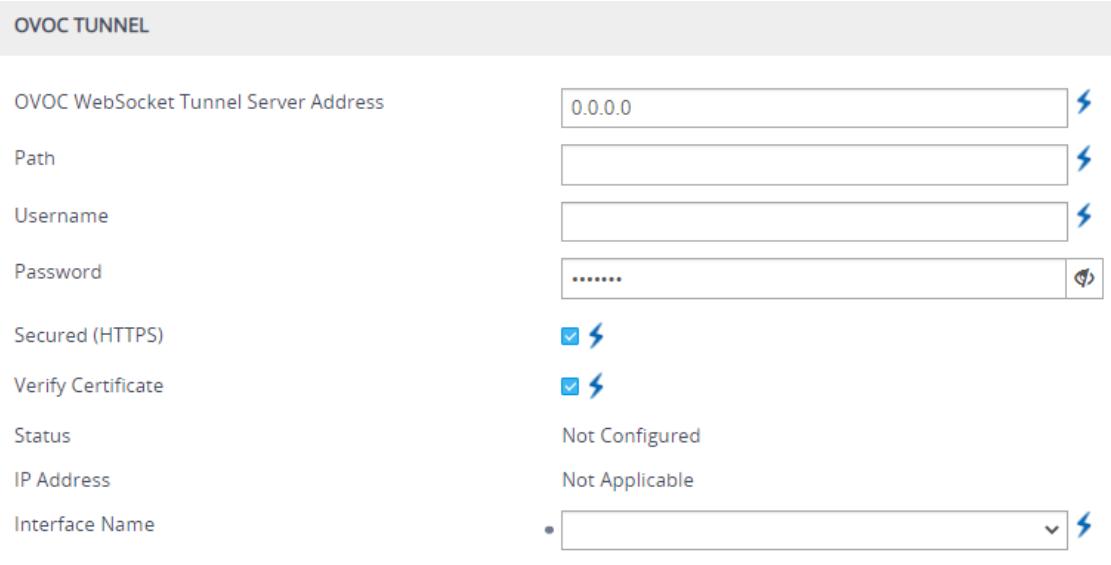

- **●** 'OVOC WebSocket Tunnel Server Address' [WSTunServer]: Configure the IP address or hostname of the OVOC server. If you configure the parameter to a hostname, the device uses the DNS server configured in [Configuring](#page-460-0) a DNS Server for HTTP Services on [page 424](#page-460-0) to resolve it into an IP address.
- **●** 'Interface Name' [WSTunInterfaceName]: Select the device's IP Interface for the WebSocket tunnel. If not specified, the device uses the default OAMP IP Interface.
- **●** 'Path' [WSTunServerPath]: Configure to "tun" (without quotation marks) to match the default OVOC configuration.
- **●** 'Username' [WSTunUsername]: Configure it to match the WebSocket Tunnel username configured on OVOC. The default username is "VPN" (without quotation marks).
- **●** 'Password' [WSTunPassword]: Configure it to match the WebSocket Tunnel password configured on OVOC. The default password is "123456" (without quotation marks).
- **●** 'Secured (HTTPS)' [WSTunSecured]: Enable the parameter to use secure (HTTPS) transport for the WebSocket tunnel connection.
- 'Verify Certificate' [WSTunVerifyPeer]: Enable the parameter so that the device verifies the TLS certificate presented by OVOC during the establishment of the WebSocket tunnel connection.
- **5.** Restart the device with a save-to-flash for your settings to take effect.

You can view the status of the WebSocket connection in the following read-only fields on the Web Service Settings page (see Step 4):

- 'Status': Displays the status of the WebSocket tunnel "Not Configured", "Not Connected", "Connected", or "Re-Connected".
- IP address': Displays the IP address allocated to the device by OVOC through the WebSocket tunnel.

# **9 INI File-Based Management**

You can configure the device through an ini file, which is a text-based file with an \*.ini file extension name, created using any standard text-based editor such as Notepad. Once you have created an ini file with all your configuration settings, you need to install (upload) it to the device to apply the configuration. For a list of the *ini* file parameters, see [Configuration](#page-1579-0) [Parameters](#page-1579-0) Reference.

#### **INI File Format**

There are two types of *ini* file parameters:

- Individual parameters see [Configuring](#page-150-0) Individual ini File Parameters
- <span id="page-150-0"></span>■ Table parameters - see [Configuring](#page-150-1) Table ini File Parameters

#### **Configuring Individual ini File Parameters**

The syntax for configuring individual *ini* file parameters in the ini file is as follows:

- An optional, subsection name (or group name) enclosed in square brackets "[...]". This is used to conveniently group similar parameters by their functionality.
- Parameter name, followed by an equal "=" sign and then its value.
- Comments must be preceded by a semicolon ";".

[optional subsection name] parameter name = value parameter name = value ; this is a comment line

; for example: [System Parameters] SyslogServerIP = 10.13.2.69 EnableSyslog = 1

<span id="page-150-1"></span>For general *ini* file formatting rules, see General ini File [Formatting](#page-152-0) Rules.

#### **Configuring Table ini File Parameters**

Table ini file parameters allow you to configure tables, which include multiple parameters (*columns*) and row entries (*indices*). The table ini file parameter is composed of the following elements:

■ **Table title:** The name of the table in square brackets, e.g., [MY\_TABLE\_NAME].

- **Format line:** Specifies the columns of the table (by their string names) that are to be configured.
	- **●** The first word of the Format line must be "FORMAT", followed by the Index field name and then an equal "=" sign. After the equal sign, the names of the columns are listed.
	- **●** Columns must be separated by a comma ",".
	- **●** The Format line must only include columns that can be modified (i.e., parameters that are not specified as read-only). An exception is Index fields, which are mandatory.
	- The Format line must end with a semicolon ";".
- **Data line(s):** Contain the actual values of the columns (parameters). The values are interpreted according to the Format line.
	- The first word of the Data line must be the table's string name followed by the Index field.
	- Columns must be separated by a comma ",".
	- **●** A Data line must end with a semicolon ";".
- **End-of-Table Mark:** Indicates the end of the table. The same string used for the table's title, preceded by a backslash "\", e.g., [\MY\_TABLE\_NAME].

The following displays an example of the structure of a table ini file parameter:

```
[Table_Title]
; This is the title of the table.
FORMAT Index = Column_Name1, Column_Name2, Column_Name3;
; This is the format line.
Index 0 = value1, value2, value3;
Index 1 = value1, value 2, value3;
; These are the data lines.
[\Table_Title]
; This is the end-of-the-table-mark.
```
■ The table ini file parameter formatting rules are listed below:

- Indices (in both the Format and the Data lines) must appear in the same order. The Index field must never be omitted.
- The Format line can include a subset of the configurable fields in a table. In this case, all other fields are assigned with the pre-defined default values for each configured line.
- The order of the fields in the Format line isn't significant (as opposed to the Index fields). The fields in the Data lines are interpreted according to the order specified in the Format line.
- The order of the Data lines is insignificant.
- Data lines must match the Format line, i.e., it must contain exactly the same number of Indices and Data fields and must be in exactly the same order.
- A row in a table is identified by its table name and Index field. Each such row may appear only once in the *ini* file.
- Table dependencies: Certain tables may depend on other tables. For example, one table may include a field that specifies an entry in another table. This method is used to specify additional attributes of an entity, or to specify that a given entity is part of a larger entity. The tables must appear in the order of their dependency (i.e., if Table X is referred to by Table Y, Table X must appear in the *ini* file before Table Y).

The table below displays an example of a table ini file parameter:

```
[ SNMPUsers ]
FORMAT Index = Username, AuthProtocol, PrivProtocol, AuthKey, PrivKey,
Group;
SNMPUsers 0 = "John", 0, 0, "$1$rIE=", "$1$rIE=", 1;
SNMPUsers 1 = "Sue", 0, 0, "$1$rIE=", "$1$rIE=", 1;
[ \SNMPUsers ]
```
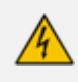

Don't include read-only parameters in table ini file parameters. This may cause an error when uploading the file to the device.

#### <span id="page-152-0"></span>**General ini File Formatting Rules**

The *ini* file must adhere to the following formatting rules:

- The *ini* file name must not include hyphens "-" or spaces; if necessary, use an underscore "\_ " instead.
- Lines beginning with a semi-colon ";" are ignored. These can be used for adding remarks in the *ini* file.
- A carriage return (i.e., Enter) must be done at the end of each line.
- The number of spaces before and after the equals sign "=" is irrelevant.
- Subsection names for grouping parameters are optional.
- If there is a syntax error in the parameter name, the value is ignored.
- Syntax errors in the parameter's value can cause unexpected errors (parameters may be set to the incorrect values).
- Parameter string values that denote file names (e.g., CallProgressTonesFileName) must be enclosed with inverted commas, e.g., CallProgressTonesFileName = 'cpt\_usa.dat'.
- The parameter name is not case-sensitive.
- The parameter value is not case-sensitive, except for coder names.

The *ini* file must end with at least one carriage return.

### **Configuring an ini File**

There are different methods that you can use for configuring an ini file before you upload it to the device.

- Modifying the device's current ini file: This method is recommended if you mainly need to change the settings of parameters that you have previously configured.
	- **a.** Save the device's current configuration as an *ini* file on your computer, using the Web interface (see Saving [Configuration](#page-1226-0)).
	- **b.** Open the file using a text file editor, and then modify the *ini* file as required.
	- **c.** Save and close the file.
	- **d.** Upload the file to the device.
- Creating a new ini file that includes only updated configuration:
	- **a.** Open a text file editor such as Notepad.
	- **b.** Add only the required parameters and their settings.
	- **c.** Save the file with the ini file extension name (e.g., myconfiguration.ini).
	- **d.** Upload the file to the device.

For uploading ini files to the device, see [Loading](#page-153-0) an ini File to the Device.

If you save an ini file from the device and a table row is configured with invalid values, the ini file displays the row prefixed with an exclamation mark (!), for example:

!CpMediaRealm 1 = "ITSP", "Voice", "", 60210, 2, 6030, 0, "", "";

**●** To restore the device to default settings through th*e ini* file, see [Restoring](#page-1325-0) Factory [Defaults](#page-1325-0).

#### <span id="page-153-0"></span>**Loading an ini File to Device**

You can upload an *ini* file to the device using the following methods:

- CLI:
	- **●** Configuration:
		- ◆ To apply the parameter settings of the file and restore parameters that are not included in the file to default settings:

# copy ini-file from <URL>

To apply the parameter settings of the file and keep the current settings of parameters that are not included in the file:

# copy incremental-ini-file from <URL>

- Web interface:
	- **●** Auxiliary Files page (see Loading [Auxiliary](#page-1239-0) Files): The device updates its configuration according to the loaded ini file while preserving the remaining current configuration.
	- **●** Configuration File page (see [Configuration](#page-1274-0) File): The device updates its configuration according to the loaded ini file and applies default values to parameters that were not included in the loaded ini file.

When you upload an ini file, its configuration settings are saved to the device's non-volatile memory (flash).

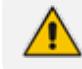

Before you upload an *ini* file, make sure that the file extension name is *\*.ini*.

#### **Secured Encoded ini File**

The *ini* file contains sensitive information that is required for the functioning of the device. The file may be loaded to the device using HTTP. These protocols are not secure and are vulnerable to potential hackers. To overcome this security threat, the AudioCodes DConvert utility allows you to binary-encode (encrypt) the *ini* file before loading it to the device. For more information, refer to the *[DConvert](https://www.audiocodes.com/media/13534/dconvert-utility-users-guide.pdf) Utility User's Guide*.

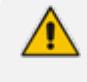

If you save an ini file from the device to a folder on your PC, an *ini* file that was loaded to the device encoded is saved as a regular *ini* file (i.e., unencoded).

# **Configuring Password Display in ini File**

Passwords can be displayed in the ini file (saved from the Web interface or CLI) as obscured (encrypted) or hidden:

- Obscured: (Default) The password characters are concealed and displayed as encoded. The password is displayed using the syntax, *\$1\$<obscured password>*, for example, \$1\$S3p+fno=.
- $\blacksquare$  Hidden: the password is replaced with an asterisk  $(*)$ .

To configure the desired format, use the [INIPasswordsDisplayType] parameter.

- When you upload an ini file to the device containing obscured passwords, the passwords are parsed and applied to the device.
	- When you upload an ini file to the device containing hidden passwords, the passwords are ignored.
	- By default, the format is obscured passwords, thus enabling their full recovery in case of configuration restore or copy to another device.
	- Regardless of the configured password display format, the View mode in the INI Viewer & Editor utility also displays the passwords in plain text (in parenthesis), as shown in the below example:

#### [SNMP Params]

SnmpReadWriteCommunityStringsPassword 0 = \$1\$+JKWkpXNz83L (john1234)

# **INI Viewer and Editor Utility**

AudioCodes INI Viewer & Editor utility simplifies viewing and editing of the device's downloaded Configuration file (\*.ini). You can download the utility from AudioCodes [website](https://www.audiocodes.com/library/firmware). Once installed, every time you download the Configuration file (see [Downloading](#page-1274-1) and Uploading ini [Configuration](#page-1274-1) File on page 1238), it's automatically opened by this utility.

For more information, refer to the *INI [Viewer](https://www.audiocodes.com/media/12798/ltrt-30543-ini-viewer-and-editor-utility-users-guide.pdf) & Editor User's Guide*.

# **10 REST-Based Management**

You can manage the device through the Representational State Transfer (REST) architecture. REST is a Web-based access service, allowing you to access the device's management interface over HTTP/S. Developers can use the device's REST API to integrate the device into their solution and allow administrators to perform management and configuration tasks through automation scripts. The REST API also displays performance monitoring counters.

The REST API relies on a simple pre-defined URL path (**<device's OAMP IP address>/api/v1**) through which device resources can be accessed. Each resource represents a specific device management element (e.g., file upload), state object (e.g., alarms), or maintenance action (e.g., restart). The REST API uses the standard HTTP/1.1 protocol. Standard HTTP methods (GET, PUT, POST and DELETE) are used to read the resource's state and to create, update, and delete the resources, respectively. Resource state is described in JSON format and included in the HTTP request or response bodies. For security, it is recommended to secure REST traffic by using HTTPS (see the [HTTPSOnly] parameter).

#### ➢ **To access the REST API:**

- **1.** Open a standard Web browser, and then in the URL field, enter the device's OAMP IP address followed by "/api/v1" (e.g., 10.15.7.96**/api/v1**); you are prompted to enter your login credentials.
- **2.** Enter your login username and password, and then click **Sign In**; the device's REST interface appears, showing the URL paths of the different resource items:

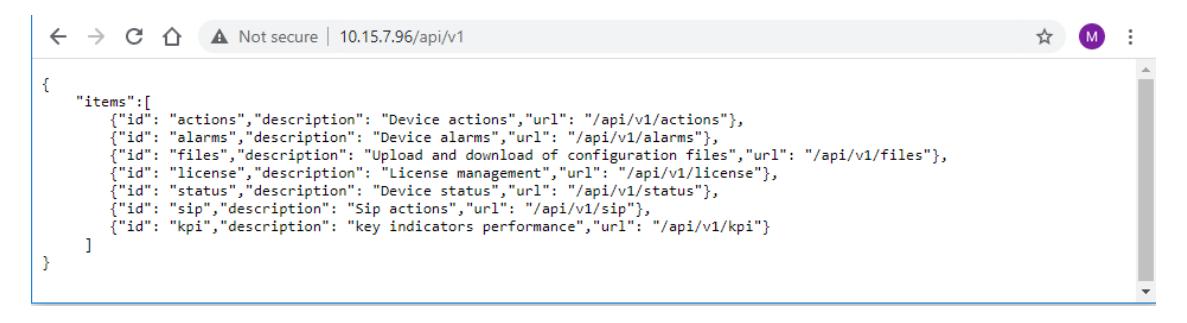

**3.** Access the required resource item using the shown URL. For example, to access the device's alarms resource, append "/alarms" to the URL (i.e. 10.15.7.96/api/v1**/alarms**). Some items have sub-resources such as the alarms item. When you access the alarms item, the URLs to the active and history alarms resources are shown.

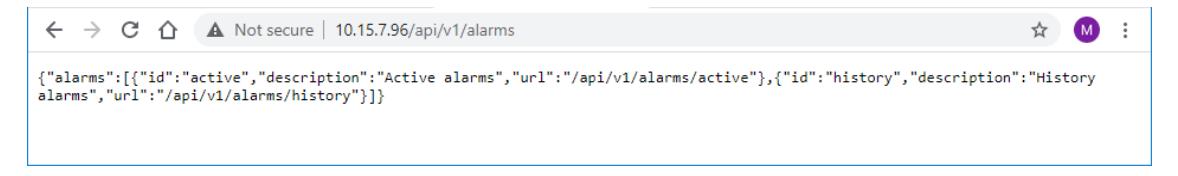

**4.** To access a sub-resource (e.g., active alarms) if exists, use the shown URL. For example, to access the active alarms resource, append "/active" to the URL (i.e. 10.15.7.96/api/v1/alarms**/active**).

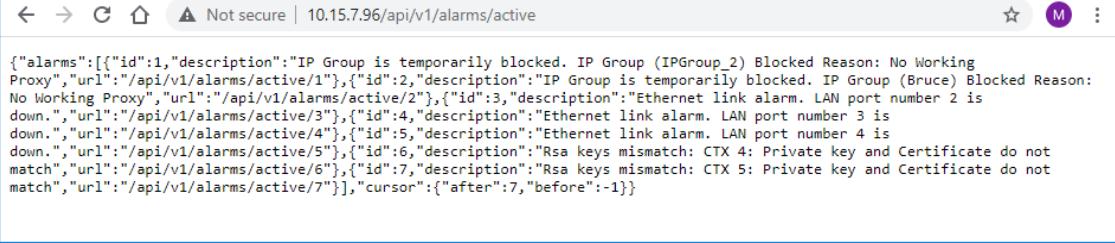

If you know the URL of the resource, instead of accessing each resource menu, you can access it directly using the full URL path (e.g., **/api/v1/alarms/active**).

- **●** For more information on REST API, refer to the document *[REST](https://www.audiocodes.com/media/15604/rest-api-for-sbc-gateway-msbr-devices-ver-74.pdf) API for SBC-[Gateway-MSBR](https://www.audiocodes.com/media/15604/rest-api-for-sbc-gateway-msbr-devices-ver-74.pdf) Devices*.
- **●** When accessing the device's REST interface, you are prompted for your management user credentials (username and password).

# **Part III**

# **General System Settings**

# **11 Date and Time**

The device's internal clock (date and time) can be set using one of the following methods:

- Manually (see [Configuring](#page-160-0) Date and Time Manually on the next page)
- Automatically synchronized using a third-party, remote Simple Network Time Protocol (SNTP) server (see [Synchronizing](#page-161-0) Date and Time through SNTP on page 125)
- Automatically synchronized using the SIP Date header (see [Synchronizing](#page-163-0) Date and Time through SIP on [page 127\)](#page-163-0)

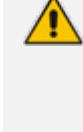

For automatic synchronization, NTP takes highest preference, and then SIP Date header. For example, if you enable NTP, the device ignores the SIP Date header settings. If you do enable multiple synchronization methods, the device sends the SNMP alarm acClockConfigurationAlarm to notify you of this configuration scenario.

#### <span id="page-159-0"></span>**Viewing Date and Time**

You can view the date and time of the device and the method that it uses to obtain or synchronize its date and time.

#### ➢ **To view date and time:**

- **1.** Open the Time & Date page (**Setup** menu > **Administration** tab > **Time & Date**).
- **2.** Under the Time group, the following read-only fields are displayed:

#### **TIME**

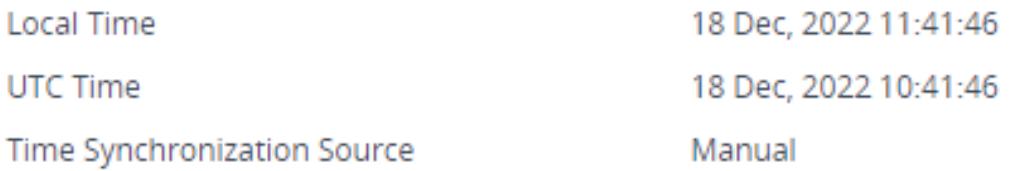

- **●** 'Local Time': Displays the date and time of the geographical location in which the device is deployed.
- 'UTC Time': Displays the UTC time (without offset time or daylight saving), or date and time automatically synchronized through NTP or SIP Date header.
- 'Time Synchronization Source': Indicates the method used by the device to obtain and synchronize its date and time:
	- "Manual": Date and time is configured manually (see [Configuring](#page-160-0) Date and Time [Manually](#page-160-0) on the next page).
- ◆ "NTP": Date and time is automatically obtained and synchronized from an Simple Network Time Protocol (SNTP) server (see [Synchronizing](#page-161-0) Date and Time through [SNTP](#page-161-0) on the next page).
- "Date Header": Date and time is automatically obtained and synchronized from the SIP Date header (see [Synchronizing](#page-163-0) Date and Time through SIP on page 127).

## <span id="page-160-0"></span>**Configuring Date and Time Manually**

You can manually configure the date and time of the device instead of using an NTP server (as described in [Configuring](#page-161-0) Automatic Date and Time using SNTP).

- ➢ **To manually configure date and time through Web interface:**
- **1.** Open the Time & Date page (**Setup** menu > **Administration** tab > **Time & Date**).
- **2.** Under the Set Time group, click **Set Local Time**; the following calendar and time dialog box appears:

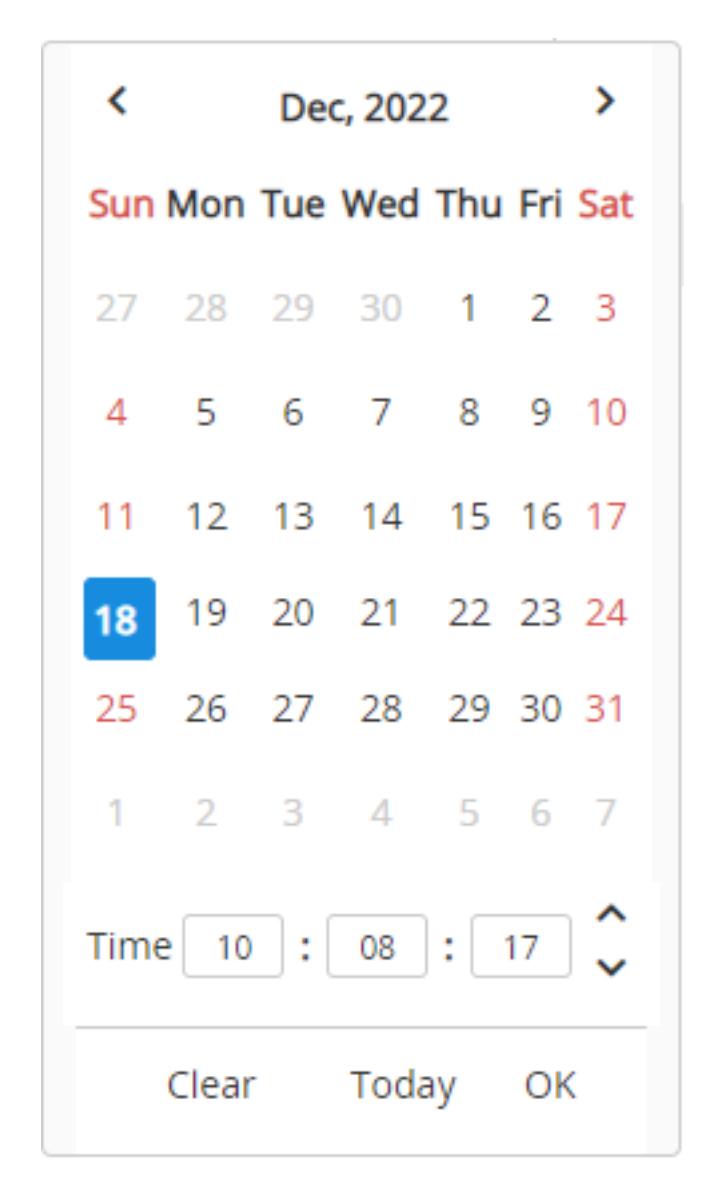

- **3.** If you want the current date and time, click **Today**; otherwise, select a specific date and time (HH:MM:SS).
- **4.** Click **OK**; the dialog box closes.
- **5.** Click **Apply**; the date and time is displayed in the 'Local Time' read-only field under the Time group.

If you do a hardware restart, the date and time are returned to default values and therefore, you should update the date and time.

## <span id="page-161-0"></span>**Synchronizing Date and Time through SNTP**

The device's Simple Network Time Protocol (SNTP) client functionality generates requests and reacts to the resulting responses using the NTP Version 3 protocol definitions (according to RFC 1305). Through these requests and responses, the device (acting as an NTP client), synchronizes its date and time to a time source within the network, thereby eliminating any potential issues should the local clock "drift" during operation. The NTP client follows a simple process in managing system time: 1) the NTP client requests an NTP update, 2) receives an NTP response and then 3) updates the local clock based on an NTP server within the network. The client requests a time update from the user-defined NTP server (IP address or FQDN) at a userdefined update interval. Typically, the update interval is every 24 hours based on when the device was restarted.

You can also configure the device to authenticate and validate NTP messages received from the NTP server. Authentication is done using an authentication key with the MD5 cryptographic hash algorithm. If you enable this feature, the device ignores NTP messages received without authentication.

The following procedure describes how to configure SNTP through the Web interface. For detailed descriptions of the configuration parameters, see NTP and [Daylight](#page-1633-0) Saving Time [Parameters](#page-1633-0).

#### ➢ **To configure SNTP through the Web interface:**

**1.** Open the Time & Date page (**Setup** menu > **Administration** tab > **Time & Date**), and then scroll down to the NTP Server group:

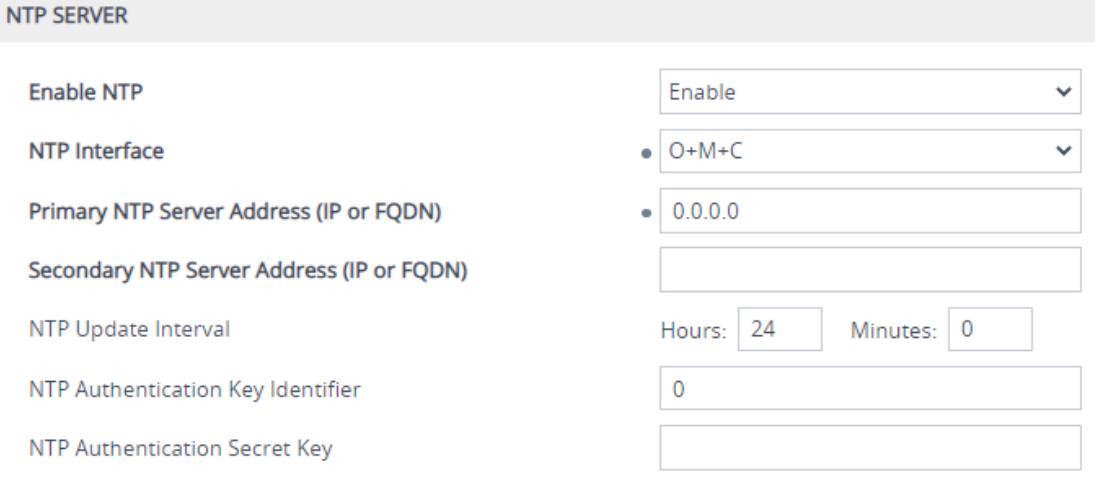

- **2.** From the 'Enable NTP' drop-down list, select **Enable** to enable SNTP.
- **3.** In the 'NTP Interface' field, select an IP Interface from the IP Interfaces table (see [Configuring](#page-181-0) IP Network Interfaces on page 145) that you want to use for NTP communication. By default, the IPv4 OAMP interface is assigned.
- **4.** Configure the NTP server address:
	- **●** In the 'Primary NTP Server Address' [NTPServerIP] field, configure the primary NTP server's address (IPv4 or IPv6, or FQDN).
	- **●** (Optional) In the 'Secondary NTP Server Address' [NTPSecondaryServerIP] field, configure the address of the backup NTP server.
- **5.** In the 'NTP Updated Interval' [NTPUpdateInterval] field, configure the periodic time to synchronize the date and time with the NTP server.
- **6.** Configure NTP message authentication:
	- **●** In the 'NTP Authentication Key Identifier' field, configure the NTP authentication key identifier.
	- **●** In the 'NTP Authentication Secret Key' field, configure the secret authentication key shared between the device and the NTP server.
- **7.** Click **Apply**.
- **8.** Verify that the device has received the correct date and time from the NTP server. The date and time is displayed in the 'UTC Time' read-only field under the Time group (see [Viewing](#page-159-0) Date and Time on [page 123\)](#page-159-0).

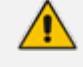

- The IP address version (IPv4 or IPv6) of the assigned IP Interface and the NTP server's address must be the same.
- If the device doesn't receive a response from the NTP server, it polls the NTP server for 10 minutes. If there is still no response after this duration, the device declares the NTP server as unavailable and sends the SNMP alarm acNTPServerStatusAlarm. The failed response could be due to incorrect configuration.
- Synchronization by NTP takes highest preference, then by SIP Date header, and only then by PTP. For example, if you enable NTP, the device ignores the SIP Date header and PTP settings. If you do enable multiple synchronization methods, the device sends the SNMP alarm acClockConfigurationAlarm to notify you of this configuration scenario.

#### <span id="page-163-0"></span>**Synchronizing Date and Time through SIP**

You can configure the device to synchronize its internal clock (date and time) with a remote SIP endpoint (according to RFC 3261). When enabled, the device obtains the date and time from the Date header in the incoming 200 OK message received in response to a REGISTER request sent by the device. This can be any REGISTER request sent for normal SIP traffic handling (i.e., it's not a specific REGISTER message that is sent to a specific SIP server or endpoint). An example of a SIP Date header with date and time is shown below:

Date: Sat, 12 Mar 2020 23:29:00 GMT

#### ➢ **To configure clock synchronization through SIP:**

**1.** Open the Time & Date page (**Setup** menu > **Administration** tab > **Time & Date**), and then scroll down to the Date Header Time Sync group:

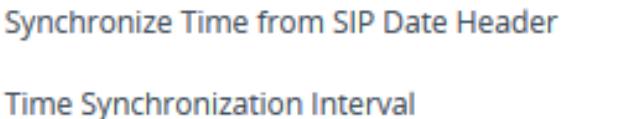

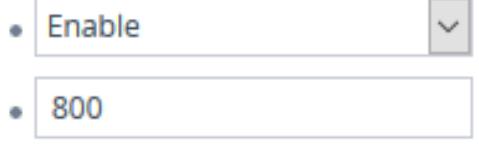

- **2.** In the 'Synchronize Time from SIP Date Header' [DateHeaderTimeSync] field, select **Enable** to enable the feature.
- **3.** In the 'Time Synchronization Interval' [DateHeaderTimeSyncInterval] field, enter the minimum time (in seconds) between synchronization updates. For example, if configured to 8640 (24 hours) and the device receives within this 24-hour interval a SIP response to a REGISTER with the Date header, it ignores the date. Only if it receives such a header after this interval does it update its clock according to the header, and then does the next update 24 hours later.
- **4.** Click **Apply**. When the device receives a SIP response with the Date header, it updates its clock and the date and time is displayed in the 'UTC Time' read-only field under the Time group (see Viewing Date and Time on [page 123](#page-159-0)).

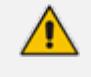

- The device only uses the date and time in the SIP Date header if its value is year 2016 or later.
- If you have enabled clock synchronization using an NTP server (see [Synchronizing](#page-161-0) Date and Time through SNTP on page 125) and using the SIP Date header, synchronization using the NTP server takes precedence (i.e., device ignores received Date headers). When both are enabled, the device sends the SNMP alarm acClockConfigurationAlarm.
- **●** Once a week, the device stores the clock's date and time in its flash memory. If the device is restarted, its clock is set to this stored date and time, and updated once it receives a Date header in a SIP response to a sent REGISTER message.
- Synchronization by NTP takes highest preference, and then by SIP Date header. For example, if you enable NTP, the device ignores the SIP Date header settings. If you do enable multiple synchronization methods, the device sends the SNMP alarm acClockConfigurationAlarm to notify you of this configuration scenario.

# **Configuring UTC Offset or Time Zone**

You can configure the time zone in which the device is deployed. This is referred to as the Coordinated Universal Time (UTC) time offset and defines how many hours the device is from Greenwich Mean Time (GMT). For example, Germany Berlin is one hour ahead of GMT (UTC/GMT is +1 hour) and therefore, you would configure the offset to "1". USA New York is five hours behind GMT (UTC/GMT offset is -5 hours) and therefore, you would configure the offset as a minus value "-5".

#### ➢ **To configure UTC time zone:**

**1.** Open the Time & Date page (**Setup** menu > **Administration** tab > **Time & Date**), and then scroll down to the Time Zone group:

# **TIME ZONE** Hours: 2 Minutes: **UTC Offset**  $\overline{0}$

- **2.** In the 'UTC Offset' fields (NTPServerUTCOffset), configure the time offset in relation to the UTC. For example, if your region is GMT +1 (an hour ahead), enter "1" in the 'Hours' field.
- **3.** Click **Apply;** the updated time is displayed in the 'UTC Time' read-only field under the Time group (see Viewing Date and Time on [page 123](#page-159-0)).

# **Configuring Daylight Saving Time**

You can apply daylight saving time (DST) to the date and time of the device. DST defines a date range in the year (summer) where the time is brought forward so that people can experience more daylight. DST applies an offset of up to 60 minutes (default) to the local time. For example, Germany Berlin has DST from 30 March to 26 October, where the time is brought forward by an hour (e.g., 02:00 to 03:00 on 30 March). Therefore, you would configure the DST offset to 60 minutes (one hour).

#### ➢ **To configure DST through the Web interface:**

**1.** Open the Time & Date page (**Setup** menu > **Administration** tab > **Time & Date**), and then scroll down to the Time Zone group:

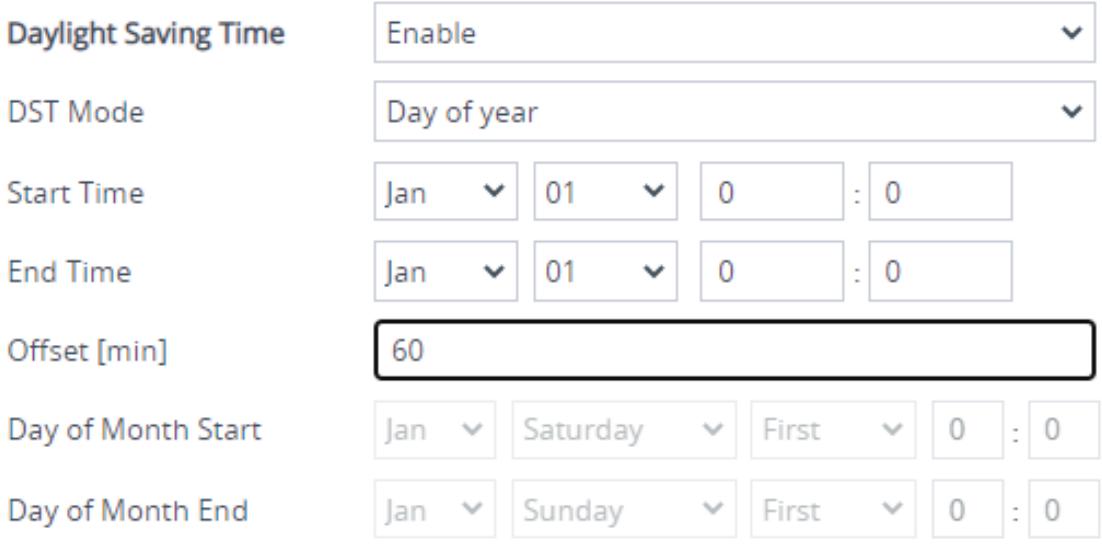

- **2.** From the 'Day Light Saving Time' (DayLightSavingTimeEnable) drop-down list, select **Enable**.
- **3.** From the 'DST Mode' drop-down list, select the range type for configuring the start and end dates for DST:
	- **Day of year:** The range is configured by exact date (day number of month), for example, from March 30 to October 30. If 'DST Mode' is set to **Day of year**, in the 'Start Time' (DayLightSavingTimeStart) and 'End Time' (DayLightSavingTimeEnd) drop-down lists, configure the period for which DST is relevant.
	- **● Day of month:** The range is configured by month and day type, for example, from the last Sunday of March to the last Sunday of October. If 'DST Mode' is set to **Day of**

**month**, in the 'Day of Month Start' and 'Day of Month End' drop-down lists, configure the period for which DST is relevant.

- **4.** In the 'Offset' (DayLightSavingTimeOffset) field, configure the DST offset in minutes.
- **5.** If the current date falls within the DST period, verify that it has been successful applied to the device's current date and time. You can view the device's date and time in the 'UTC Time' read-only field under the Time group (see Viewing Date and Time on [page 123](#page-159-0)).

# **12 Configuring a Hostname for the Device**

You can configure a hostname (FQDN) for the device, which affects the following:

- **CLI:** The device's CLI (remotely using Telnet/SSH) can be accessed (logged in) using the hostname (instead of the OAMP IP address). The CLI prompt displays the hostname instead of the device type.
- **SNMP:** The device's SNMP interface's SysName object (under MIB-2) is set to the hostname.
- **OVOC:** TLS certificates used by the device for HTTPS-based communication with AudioCodes OVOC are issued with a hostname (instead of an IP address). For certificate signing requests (CSR) with a Certification Authority (CA), the hostname is used as the Common Name (CN or Subject Name) and Subject Alternative Name (SAN). For configuring CSRs, see Assigning CSR-based [Certificates](#page-233-0) to TLS Contexts on page 197.

If you configure a hostname, you also need to define it on a DNS server so that when queried, the DNS server can resolve the hostname into the device's OAMP IP address.

#### ➢ **To configure a hostname for the device:**

- **1.** Open the Network Settings page (**Setup** menu > **IP Network** tab > **Advanced** folder > **Network Settings**).
- **2.** In the 'Hostname' field [Hostname], enter the hostname.

#### Hostname

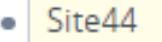

**3.** Click **Apply**.

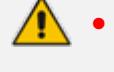

**●** To configure a hostname for accessing the device's Web interface, see [Configuring](#page-96-0) a Hostname for Web Interface on page 60.

# **Part IV**

# **General VoIP Configuration**

# **13 Network**

This section describes network-related configuration.

# **Building and Viewing your Network Topology**

The Network view lets you easily build and view your voice network topology entities, including IP network interfaces, Ethernet Devices (VLANs), Ethernet Groups, and physical Ethernet ports. The Network view graphically displays these entities and the associations between them, giving you a better understanding of your network topology and configuration. You can use the Network view as an alternative to configuring the entities in their respective Web pages or you can use it in combination.

#### ➢ **To access the Network view:**

■ Click the Network View home **a** icon (**Setup** menu > **IP** Network tab > Network View).

The areas of the Network view is shown in the example below and described in the subsequent table.

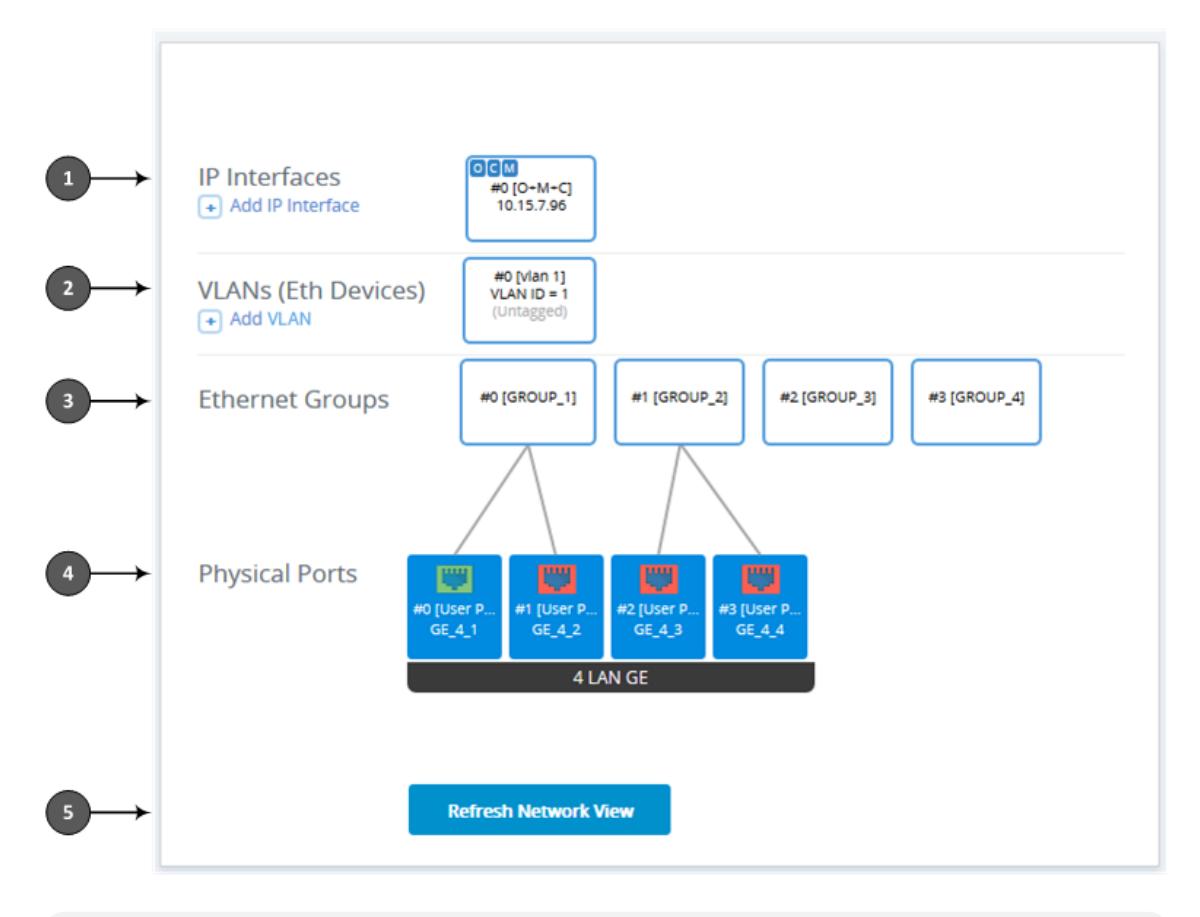

The figure above is used only as an example; your device may show different Ethernet Groups and Ethernet ports.

i.

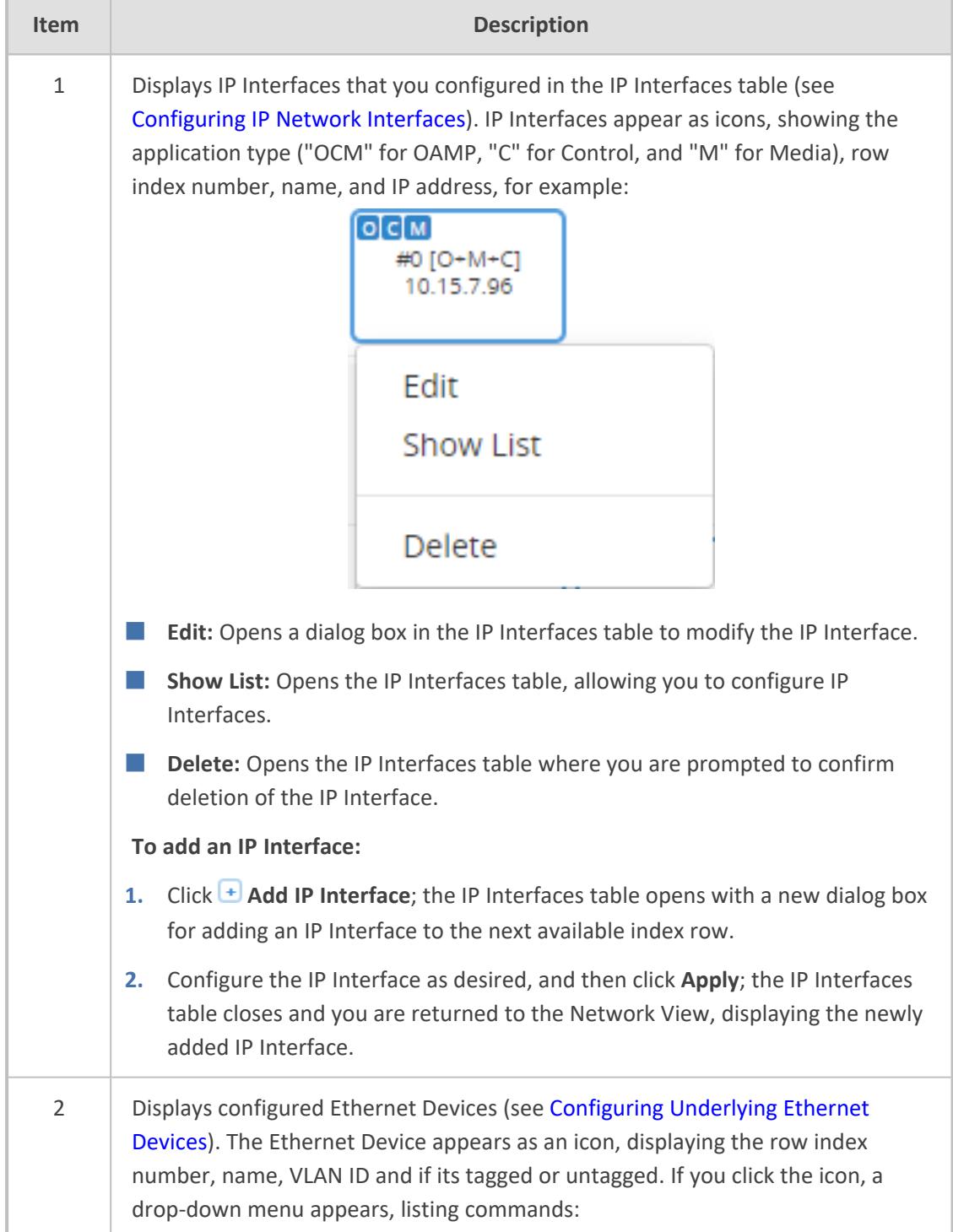

#### **Table 13-1: Description of Network View**

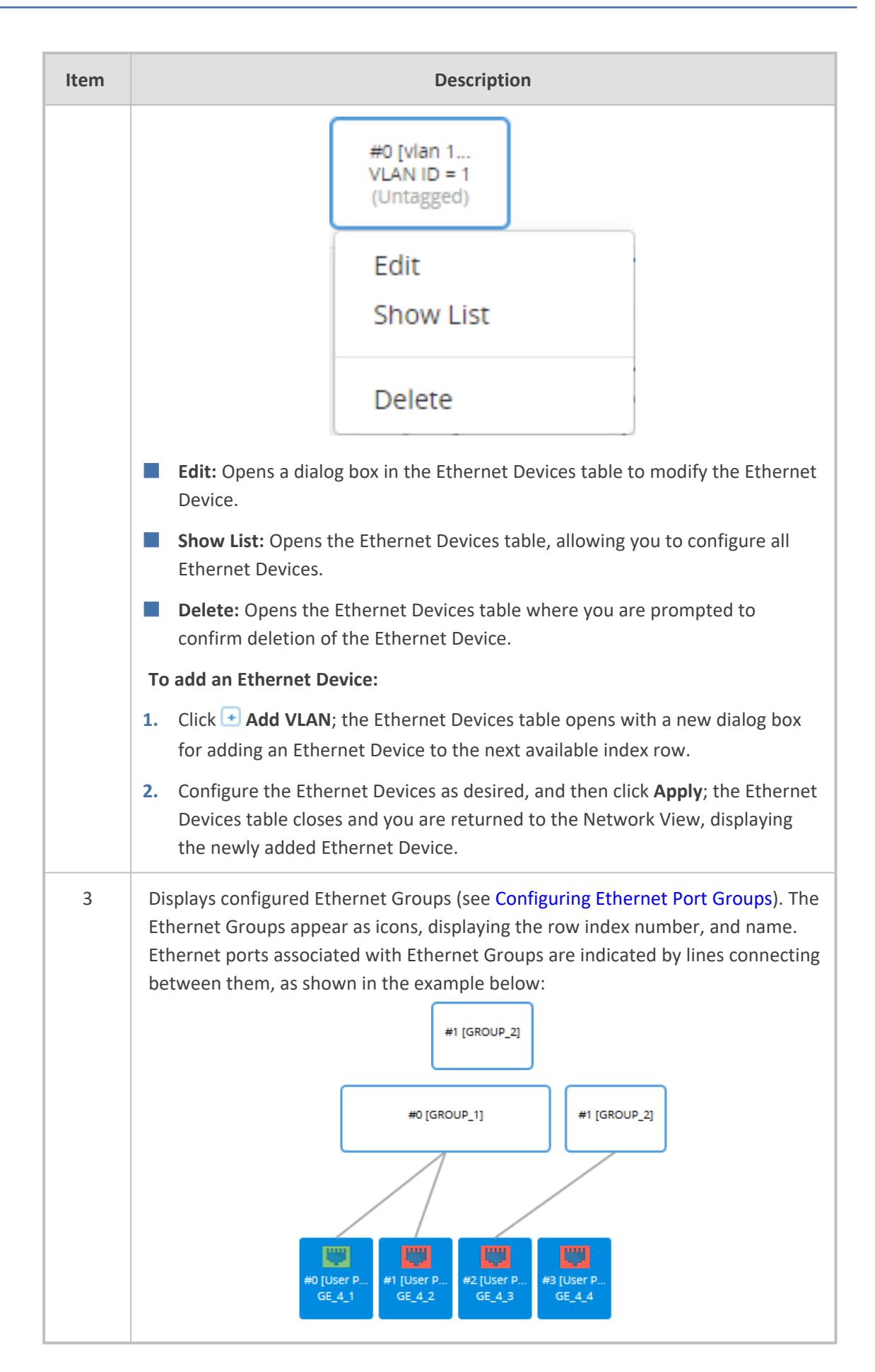

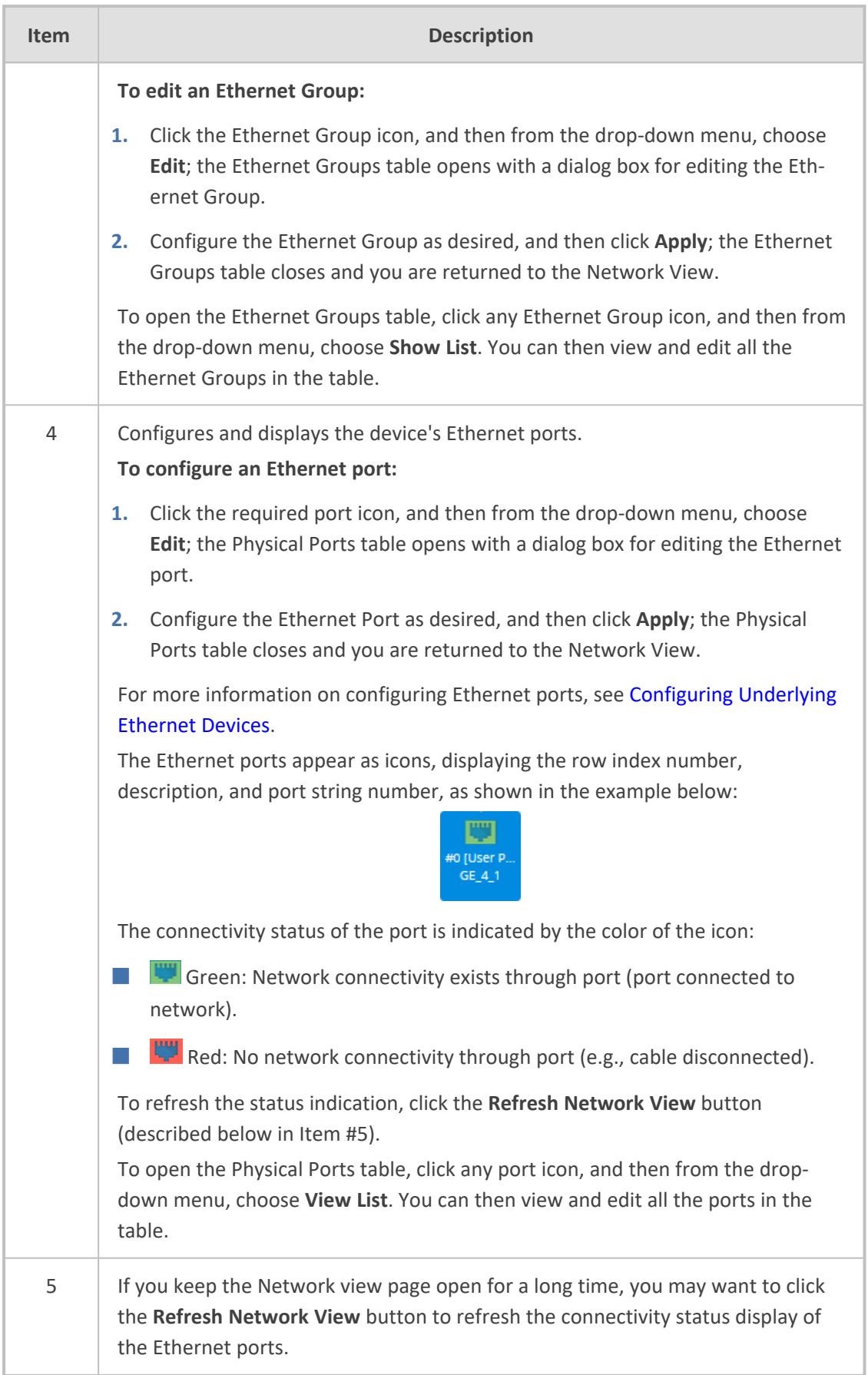

# <span id="page-173-0"></span>**Configuring Physical Ethernet Ports**

The Physical Ports table lets you configure the device's Ethernet ports. This includes configuring port speed and duplex mode (half or full), and a brief description of the port. The table also displays the status of the port as well as the port group (*Ethernet Group*) to which the port belongs. For more information on Ethernet Groups, see [Configuring](#page-175-0) Ethernet Port Groups.

The names of the ports displayed in the device's management tools (e.g., Web interface) are different to the labels of the physical ports on the chassis. The figure below shows the mapping between the two:

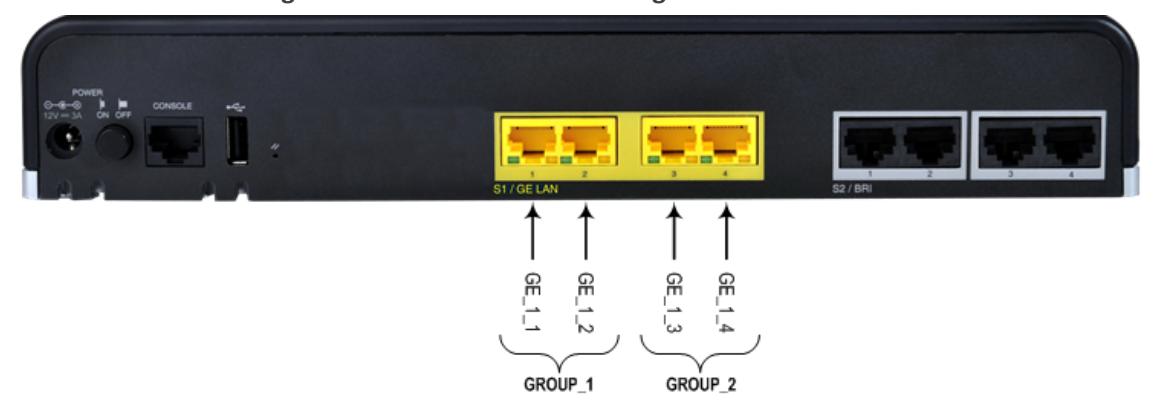

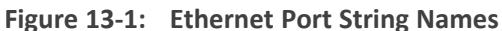

You can also view the mapping of the ports, using the following CLI command:

# show network physical-port

- **●** All LAN ports have the same MAC address, which is the MAC address of the device.
- Each Ethernet Group must have a unique VLAN ID in scenarios where the ports of multiple Ethernet Groups are connected to the same switch.

The following procedure describes how to configure Ethernet ports through the Web interface. You can also configure it through ini file [PhysicalPortsTable] or CLI (configure network > physical-port).

#### ➢ **To configure the physical Ethernet ports:**

- **1.** Open the Physical Ports table (**Setup** menu > **IP Network** tab > **Core Entities** folder > **Physical Ports**).
- **2.** Select a port that you want to configure, and then click **Edit**; the following dialog box appears:

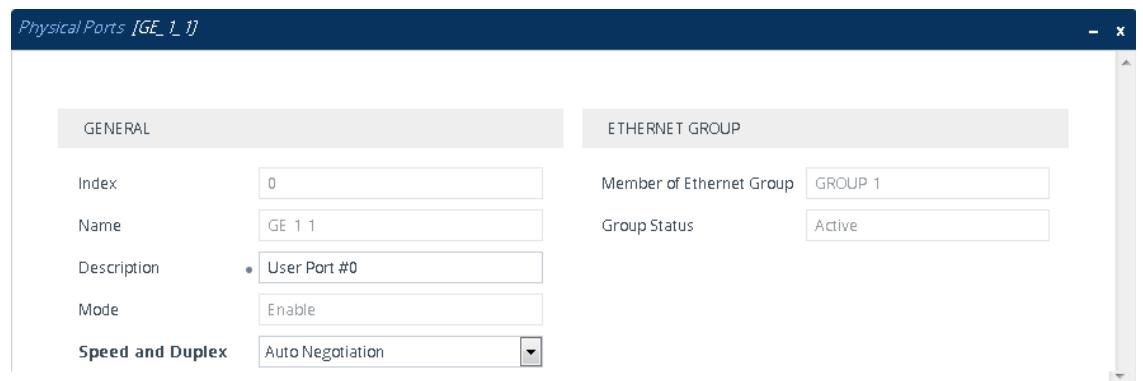

- **3.** Configure the port according to the parameters described in the table below.
- **4.** Click **Apply**, and then restart the device with a save-to-flash for your settings to take effect.

**Table 13-2: Physical Ports Table Parameter Descriptions**

| <b>Parameter</b>                                           | <b>Description</b>                                                                                                    |
|------------------------------------------------------------|----------------------------------------------------------------------------------------------------|
| General                                                    |                                                                                                    |
| 'Index'                                                    | (Read-only) Displays the index number for the table row.                                                                                                    |
| 'Name'<br>port<br>[Port]                                   | (Read-only) Displays the Ethernet port number. See the figure in the<br>beginning of this section for the mapping between the GUI port<br>number and the physical port on the chassis.                                                                   |
| 'Description'<br>port-<br>description<br>[PortDescription] | Defines a description of the port.<br>By default, the value is "User Port # <row index="">".<br/>Note: Configure each row with a unique name.</row>                                                                                                    |
| 'Mode'<br>mode<br>[Mode]                                   | (Read-only) Displays the mode of the port.<br>[0] Disable<br>[1] Enable (default)                                                                                                    |
| 'Speed and Duplex'<br>speed-duplex<br>[SpeedDuplex]        | Defines the speed and duplex mode of the port.<br>[0] 10BaseT Half Duplex<br>[1] 10BaseT Full Duplex<br>[2] 100BaseT Half Duplex<br>[3] 100BaseT Full Duplex<br>[4] Auto Negotiation (default)<br>[6] 1000BaseT Half Duplex<br>[7] 1000BaseT Full Duplex |

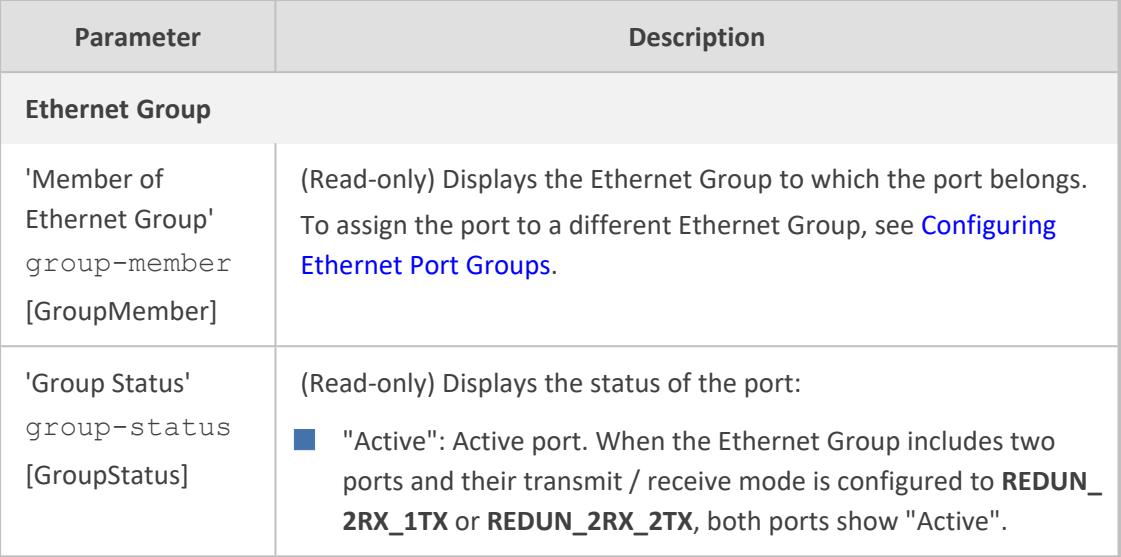

## <span id="page-175-0"></span>**Configuring Ethernet Port Groups**

The Ethernet Groups table lets you configure Ethernet Groups. An Ethernet Group represents a physical Ethernet port(s) on the device. You can assign an Ethernet Group with one, two, or no ports (*members*). When two ports are assigned to an Ethernet Group, 1+1 Ethernet port redundancy can be implemented in your network. In such a configuration, one port can be active while the other standby or both ports can be active, depending on the ports' transmit (Tx) and receive (Rx) settings. This provides port redundancy within the Ethernet Group, whereby if a port is disconnected the device switches over to the other port in the Ethernet Group. If you configure an Ethernet Group with only one port, the Ethernet Group operates as a single port (no redundancy).

The Ethernet Groups table lets you configure the transmit (Tx) and receive (Rx) settings of the Ethernet ports per Ethernet Group. The Tx/Rx setting is applicable only to Ethernet Groups that contain two ports. This setting determines if both ports or only one of the ports can receive and transmit traffic.

The maximum number of Ethernet Groups that you can configure is the same as the number of Ethernet ports provided by the device. Thus, the device supports up to four Ethernet Groups. You can assign one or two ports to an Ethernet Group. By default, each Ethernet Group is assigned twoports (Ethernet Group 2 which is assigned only port 0/3); the other Ethernet Groups are empty. For default port assignment to Ethernet Groups, see [Configuring](#page-173-0) Physical [Ethernet](#page-173-0) Ports.

You can assign Ethernet ports to IP network interfaces. This is done by first configuring an Ethernet Device with the required Ethernet Group containing the port or ports (see [Configuring](#page-178-0) [Underlying](#page-178-0) Ethernet Devices). Then by assigning the Ethernet Device to the IP network interface in the IP Interfaces table (see [Configuring](#page-181-0) IP Network Interfaces). This enables physical separation of network interfaces, providing a higher level of segregation of sub-networks. Equipment connected to different physical ports is not accessible to one another; the only connection between them can be established by cross connecting them with media streams (VoIP calls).

The port names (strings) displayed in the Ethernet Groups table represent the physical ports on the device. For the mapping of these strings to the physical ports, see [Configuring](#page-173-0) Physical [Ethernet](#page-173-0) Ports.

If you want to assign a port to a different Ethernet Group, you must first remove the port from its current Ethernet Group. To remove the port, configure the 'Member' field so that no port is selected or select a different port.

- As all ports have the same MAC address, you must connect each port to a different Layer-2 switch.
- **●** When implementing 1+1 Ethernet port redundancy, each port in the Ethernet Group (port pair) must be connected to a different switch (but in the same subnet).

The following procedure describes how to configure Ethernet Groups through the Web interface. You can also configure it through ini file [EtherGroupTable] or CLI (configure network > ether-group).

#### ➢ **To configure Ethernet Groups:**

- **1.** Open the Ethernet Groups table (**Setup** menu > **IP Network** tab > **Core Entities** folder > **Ethernet Groups**).
- **2.** Select the Ethernet Group that you want to configure, and then click **Edit**; the following dialog box appears:

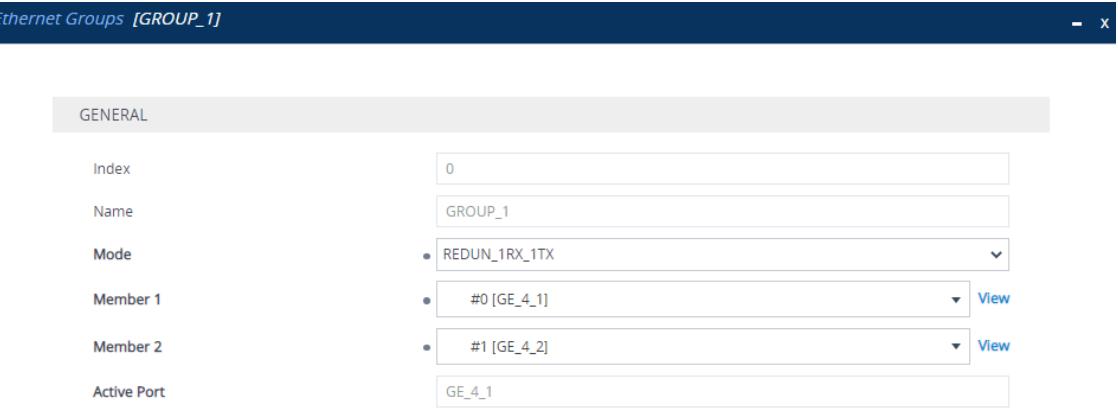

- **3.** Configure the Ethernet Group according to the parameters described in the table below.
- **4.** Click **Apply**, and then restart the device with a save-to-flash for your settings to take effect.

**Table 13-3: Ethernet Groups Table Parameter Descriptions**

| Parameter       | <b>Description</b>                                       |
|-----------------|----------------------------------------------------------|
| 'Index'         | (Read-only) Displays the index number for the table row. |
| 'Name'<br>group | (Read-only) Displays the Ethernet Group number.          |

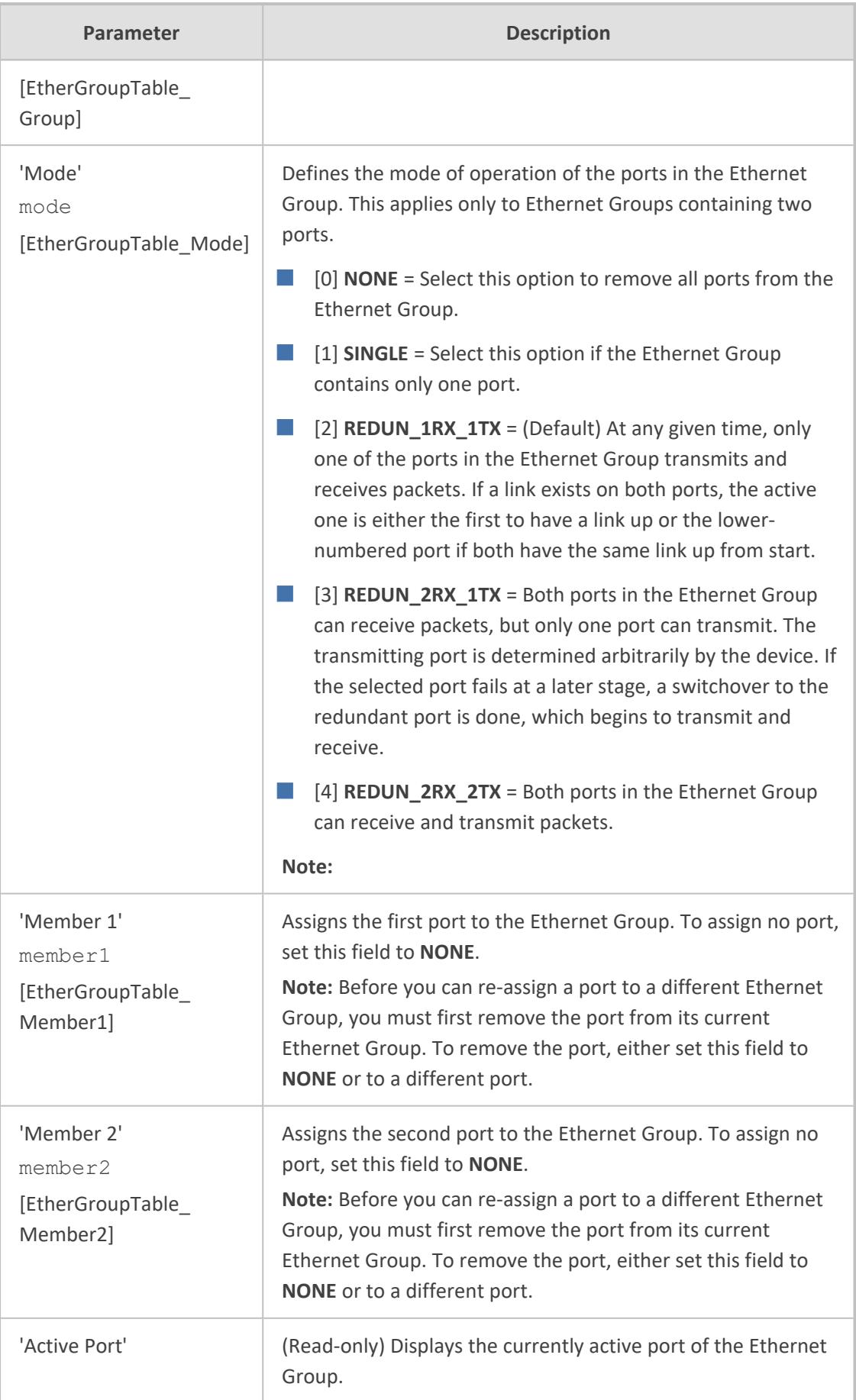

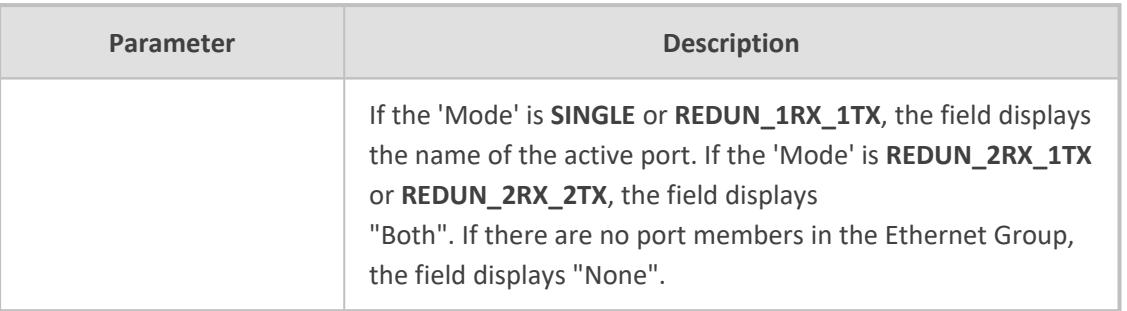

# <span id="page-178-0"></span>**Configuring Underlying Ethernet Devices**

The Ethernet Devices table lets you configure up to 16 *Ethernet Devices*. An Ethernet Device represents a Layer-2 bridging device and is assigned a VLAN ID and an Ethernet Group (Ethernet port group). Multiple Ethernet Devices can be associated with the same Ethernet Group. The Ethernet Device (VLAN) can be configured with a VLAN tagging policy, which determines whether the Ethernet Device accepts tagged or untagged packets received on the Ethernet port associated with the Ethernet Device.

Once configured, assign the Ethernet Device to an IP network interface in the IP Interfaces table ('Underlying Device' field) and/or with a static route in the Static Routes table ('Ethernet Output Device' field). You can assign the same Ethernet Device to multiple IP network interfaces and thereby, implement multi-homing (multiple addresses on the same interface/VLAN).

By default, the device provides a pre-configured Ethernet Device at Index 0 with the following settings:

- Name: "vlan 1"
- VLAN ID: 1
- Ethernet Group: GROUP 1
- Tagging Policy: Untagged
- MTU: 1500

The pre-configured Ethernet Device is associated with the default IP network interface (ie., OAMP) in the IP Interfaces table. The Untagged policy of the pre-configured Ethernet Device enables you to connect to the device using the default OAMP interface.

You can view configured Ethernet Devices that have been successfully applied to the device (saved to flash) in the Ethernet Device Status table. This page is accessed by clicking the **Ethernet Device Status Table** button located at the bottom of the Ethernet Devices table. The Ethernet Device Status table can also be accessed from the Navigation tree (see [Viewing](#page-1386-0) [Ethernet](#page-1386-0) Device Status).

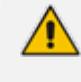

You cannot delete an Ethernet Device that is associated with an IP network interface (in the IP Interfaces table). You can only delete it once you have disassociated it from the IP network interface.

The following procedure describes how to configure Ethernet Devices through the Web interface. You can also configure it through ini file [DeviceTable] or CLI (configure network > network-dev).

#### ➢ **To configure an Ethernet Device:**

- **1.** Open the Ethernet Devices table (**Setup** menu > **IP Network** tab > **Core Entities** folder > **Ethernet Devices**).
- **2.** Click **New**; the following dialog box appears:

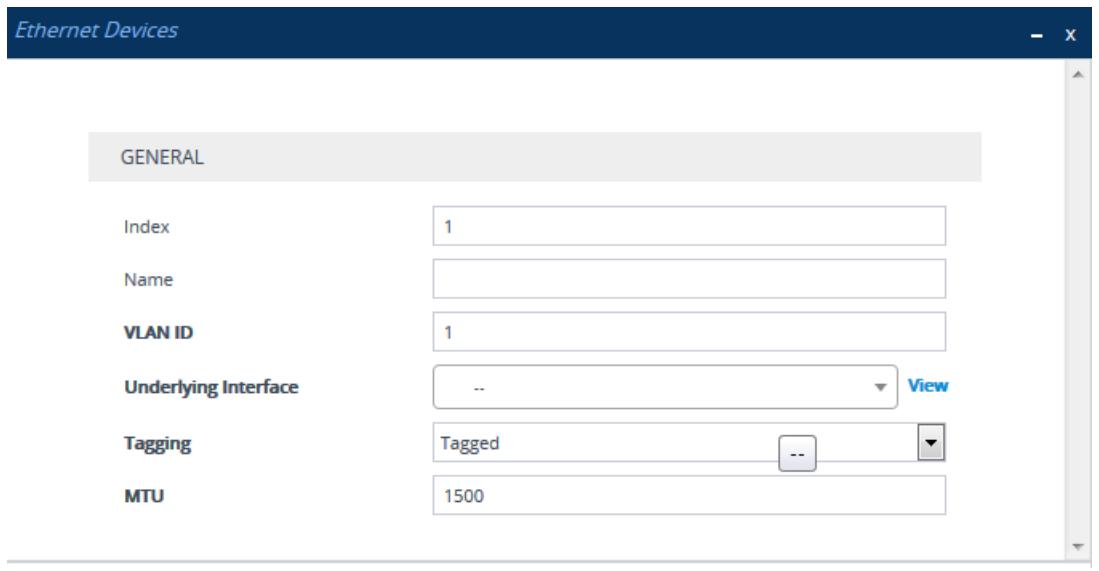

- **3.** Configure an Ethernet Device according to the parameters described in the table below.
- **4.** Click **Apply**.

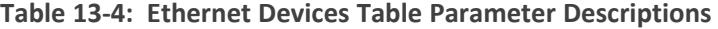

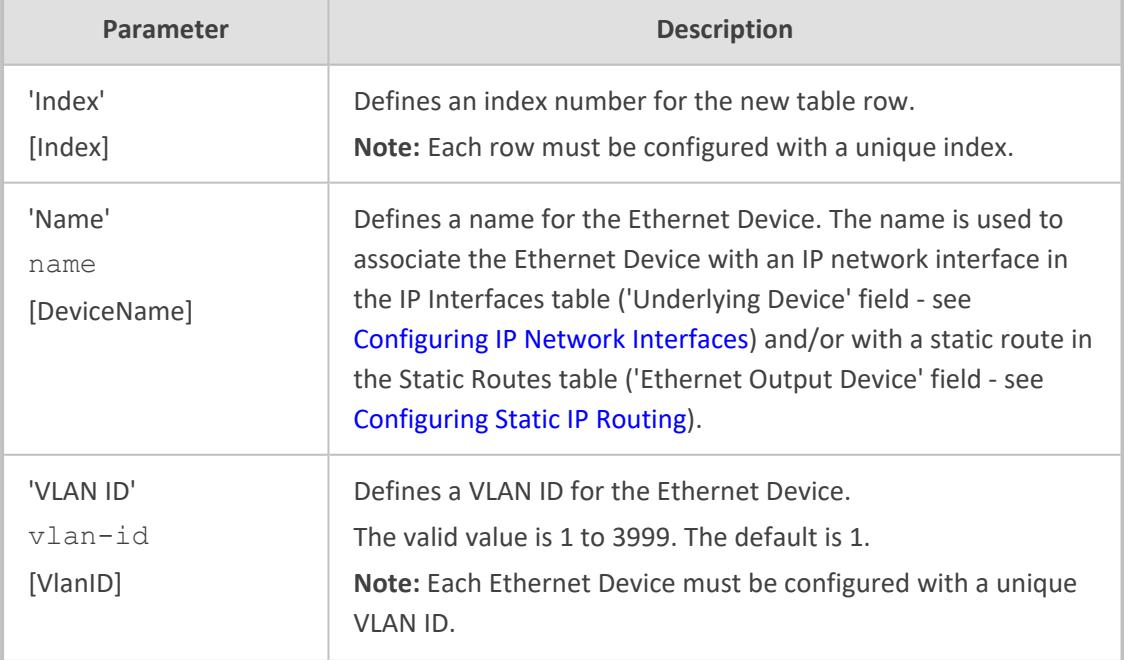
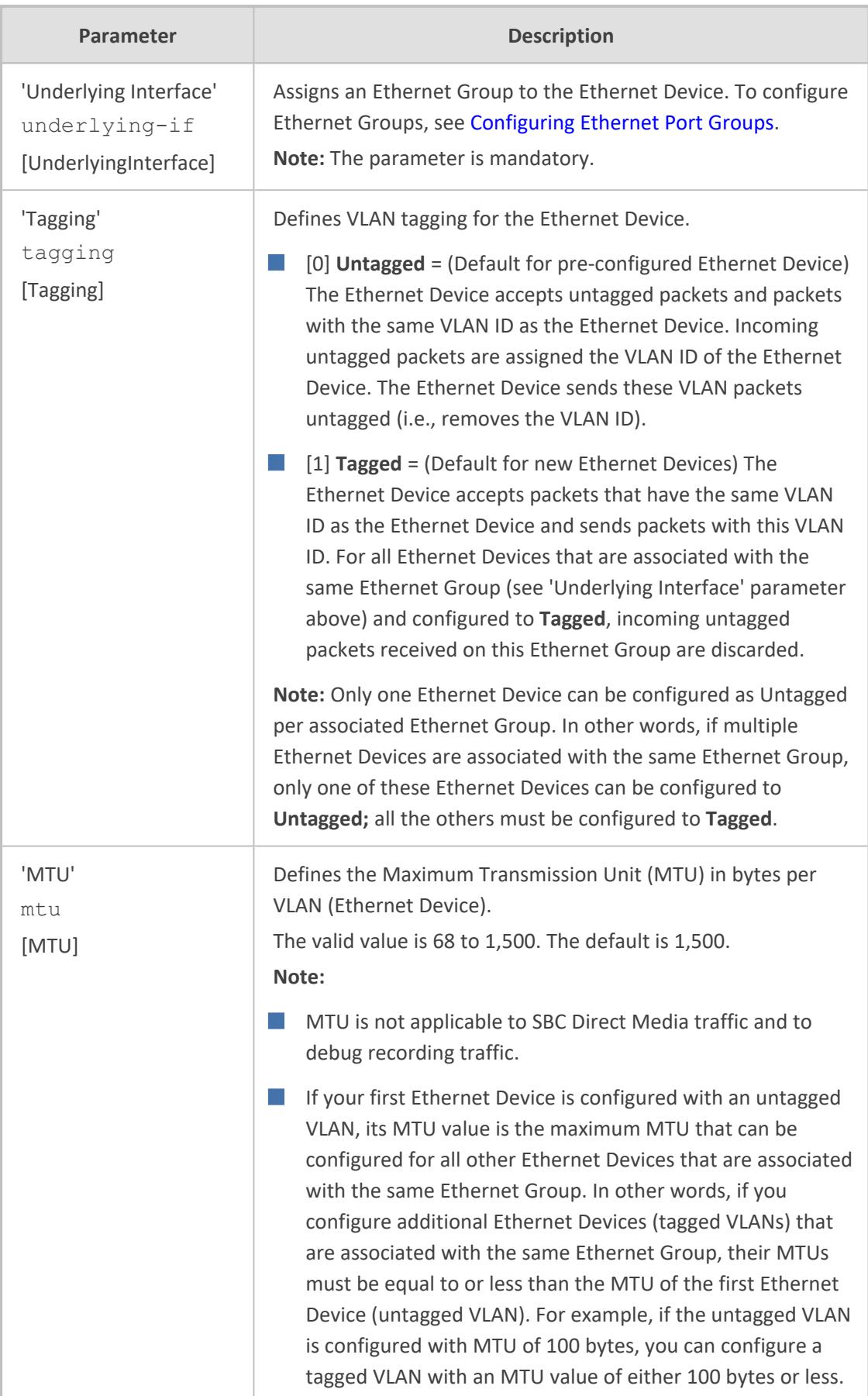

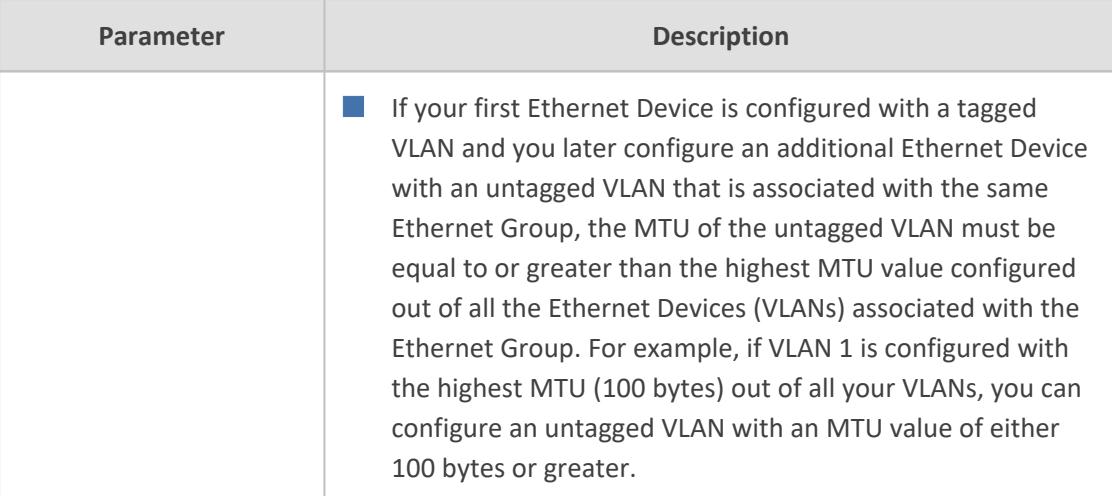

## <span id="page-181-0"></span>**Configuring IP Network Interfaces**

The IP Interfaces table lets you configure up to 16 IP Interfaces.

An IP Interface is a local network interface (IPv4 and IPv6) that is used by the device to communicate with external network entities as well as internal embedded servers. External network entities includes, for example, SIP proxy and registrar servers, SIP trunks, RADIUS servers, LDAP servers, OVOC server, and Web (HTTP) based servers. Internal embedded servers includes, for example, the device's management interfaces (Web interface, CLI, REST, and SNMP) and NGINX server.

The device is shipped with a default IP Interface (Index #0 and named "O+M+C") that has an IPv4 address (see Default IP [Address\)](#page-48-0). This default IP Interface can be used for all types of traffic (*Application Types*) - Operations, Administration, Maintenance and Provisioning (*OAMP*), *Media* (RTP or voice) and *Control* (SIP signaling).

The default IPv4 OAMP IP Interface is **used by default by many of the device's features**. For example, access to the device's management interfaces (Web, REST, CLI over Telnet, CLI over SSH, and SNMP) uses this default IP Interface. This default IP Interface is also used by features if you don't specify an IP Interface (e.g., syslog). For some features (e.g., WebSocket tunneling and OVOC-managed licensing such as Floating License), you can't specify the IP Interface, and they use this default IP Interface. In addition, the device uses this default IP Interface for DNS if the IP Interface that you have associated with a feature is not configured with a DNS server (see the 'Primary DNS' parameter in this section for more information).

Therefore, it's **recommended NOT to delete** this default IPv4 OAMP interface. However, if you do need to delete it (for example, to deploy an all-IPv6 network environment), then make sure that you have assigned valid IP Interfaces to all the features that you are using.

You can configure IP Interfaces for specific traffic (*Application Type*):

■ **OAMP:** The default IP Interface is used for accessing the device's management interfaces -Web, CLI (Telnet and SSH), REST, and SNMP. However, you can configure different IP

Interfaces for management interfaces (with any Application Type) and then assign them to the relevant management interface:

- **●** For Web- and REST-based management, use the Web Interfaces table (see [Configuring](#page-85-0) Web [Interfaces](#page-85-0) on page 49).
- For Telnet-based management, use the Telnet Interfaces table (see [Configuring](#page-120-0) Telnet [Interface](#page-120-0) on page 84).
- For SSH-based management, use the SSH Interfaces table (see [Configuring](#page-121-0) SSH [Interfaces](#page-121-0) on page 85).
- **●** For SNMP-based management, see [Configuring](#page-138-0) SNMP Interfaces on page 102.
- **●** You can configure IP Interfaces for management interfaces with any Application Type (OAMP, Media, Control, or any combination). However, at least one OAMP IP Interface must be configured in the IP Interfaces table.
	- **●** By default, the Web Interfaces, Telnet Interfaces, and SSH Interfaces tables all provide a pre-configured interface that is associated with the default IP Interface (IPV4 OAMP).
- **Media:** This Application Type is used for media (RTP or voice) traffic.
- **Control:** This Application Type is used for SIP signaling traffic (messaging).

You can configure the device with a single IP Interface (default) for all Application Types. Alternatively, you can configure multiple logical, IP Interfaces for these applications. You may need to logically separate network segments for these applications for administration and security. This can be achieved by employing Layer-2 VLANs and Layer-3 subnets. The figure below illustrates a typical network architecture where the device is configured with three IP Interfaces, each representing the OAMP, Control, and Media applications. The device is connected to a VLAN-aware switch for directing traffic from and to the device to the three separated Layer-3 broadcast domains according to VLAN tags (middle pane).

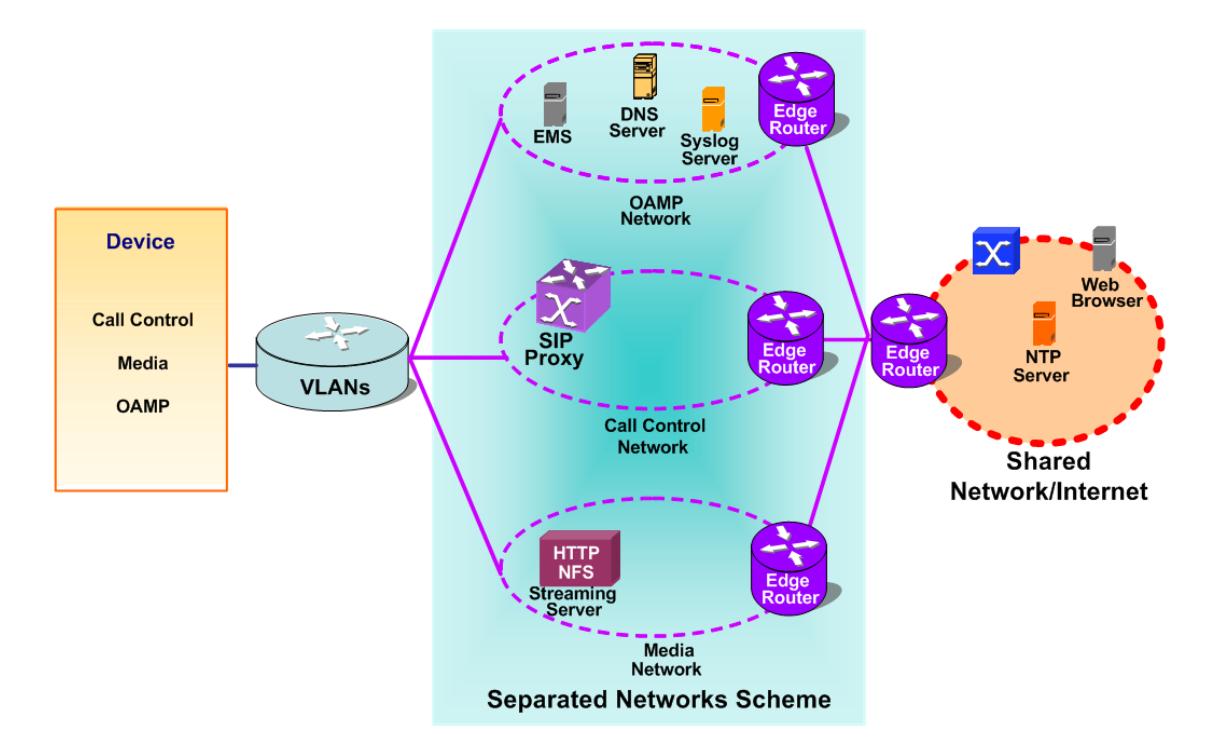

Prior to configuring your IP Interfaces, please adhere to the following guidelines:

- **At least one** OAMP interface must be configured (IPv4 or IPv6).
- Up to **two** OAMP interfaces can be configured, each with a different IP version (IPv4 or IPv6).
- OAMP interfaces can be combined with Media and Control type interfaces.
- At least one Media interface **must** be configured (IPv4 or IPv6). The Media interface can be combined with OAMP and/or Control type interfaces.
- At least one Control interface **must** be configured (IPv4 or IPv6). The Control interface can be combined with OAMP and/or Media type interfaces.
- Multiple Control and Media interfaces can be configured and they can have overlapping IP addresses and subnets.
- The prefix length replaces the dotted-decimal subnet mask presentation and **must** have a value of 0-31 for IPv4 addresses, and a value of 64 for IPv6 addresses.
- IP Interface types (OAMP, Media, and Control) can be combined:
	- Example 1:
		- One combined OAMP-Media-Control interface with an IPv4 address.
		- One combined OAMP-Media-Control interface with an IPv6 address.
	- Example 2:
		- One OAMP interface with an IPv4 address.
		- One or more Control interfaces with IPv4 addresses.
		- One or more Media interfaces with IPv4 addresses.
- **●** Example 3:
	- One OAMP interface with an IPv4 address.
	- One combined Media-Control interface with an IPv4 address.
	- ◆ One combined Media-Control interface with an IPv6 address.
- Multiple IP Interfaces that are assigned to the same Ethernet Device can't be configured with different Default Gateways. If you need to use a different Default Gateway for one of the subnets defined on this Ethernet Device to reach a specific network (and not a default destination route), configure a Static Route rule.
- **■** The address of the Default Gateway **must** be in the same subnet as the associated IP Interface. Additional static routing rules can be configured in the Static Routes table.
- **■** The IP Interface name **must** be configured (mandatory) and must be unique for each interface.
- Each IP Interface must be assigned an Ethernet Device. You can assign the same Ethernet Device to multiple IP Interfaces. However, for IP Interfaces that are assigned the same Ethernet Device (VLAN), only one of the IP Interfaces can be configured for dynamic IPv6 addressing.

The following procedure describes how to configure IP network interfaces through the Web interface. You can also configure it through ini file [InterfaceTable] or CLI (configure network > interface network-if).

#### ➢ **To configure IP Interfaces:**

- **1.** Open the IP Interfaces table (**Setup** menu > **IP Network** tab > **Core Entities** folder > **IP Interfaces**).
- **2.** Click **New**; the following dialog box appears:

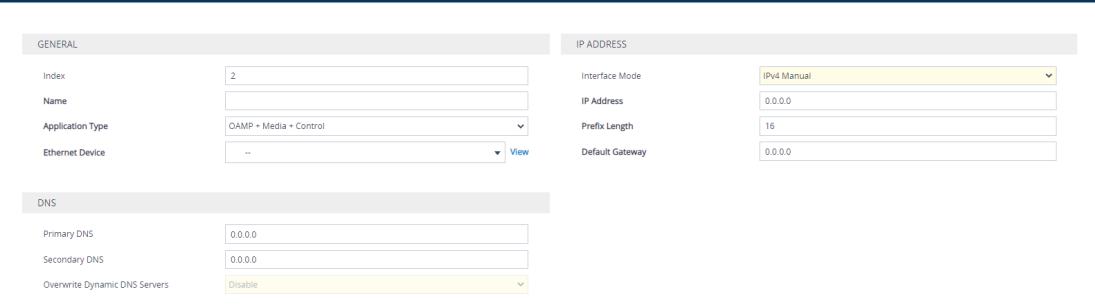

- **3.** Configure the IP network interface according to the parameters described in the table below.
- **4.** Click **Apply**.
- **5.** On the toolbar, click **Save** to save your settings to flash memory.
- If you change the address of the OAMP interface through which you are currently connected to the device and then click **Apply**, connectivity with the device is lost. You then need to re-access the device with the new OAMP address, and then click the **Save** button on the toolbar for the new address to take effect.
	- If you edit or delete an IP Interface, current calls using the interface are immediately terminated.
	- **●** If you delete an IP Interface, rows configured in other tables (e.g., Media Realms table) that are associated with the deleted IP Interface, lose their association with the IP Interface('Interface Name' field displays "None") and the rows become invalid.
	- **●** The SBC Configuration Wizard isn't supported and isn't available in the Web interface (see SBC [Configuration](#page-1311-0) Wizard on page 1275) if you configure any IPv6 interfaces in the IP Interfaces table.
	- **●** To view currently active IP Interfaces, click the **IP Interface Status Table** link located at the bottom of the table. For more information, see [Viewing](#page-1386-0) Active IP [Interfaces.](#page-1386-0)
	- Upon device start up, the IP Interfaces table is parsed and passes a comprehensive validation test. If any errors occur during this validation phase, the device sends an error message to the syslog server and falls back to a "safe mode", using a single interface without VLANs. it's recommended that you view the syslog messages that the device sends at startup to see if any errors occurred.
	- **●** Complementing the IP Interfaces table is the Static Routes table, which lets you configure static routing rules for non-local hosts/subnets. For more information, see [Configuring](#page-196-0) Static IP Routing.

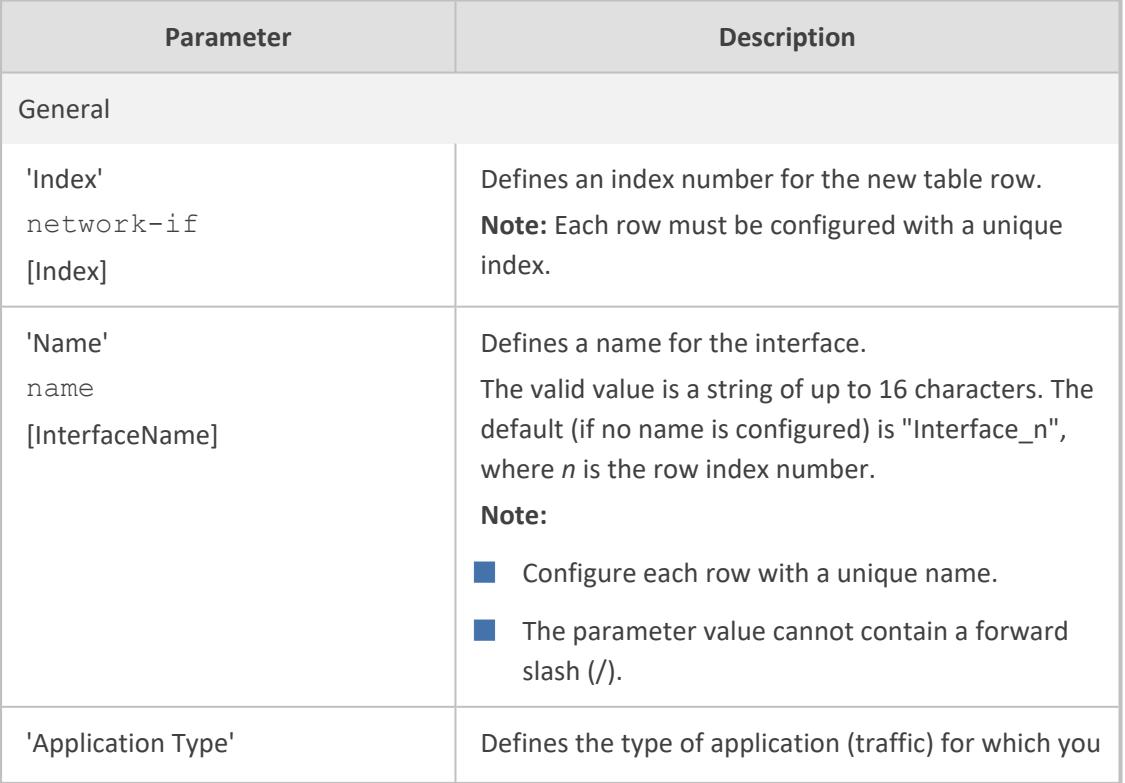

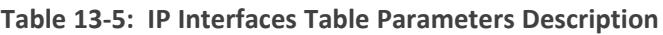

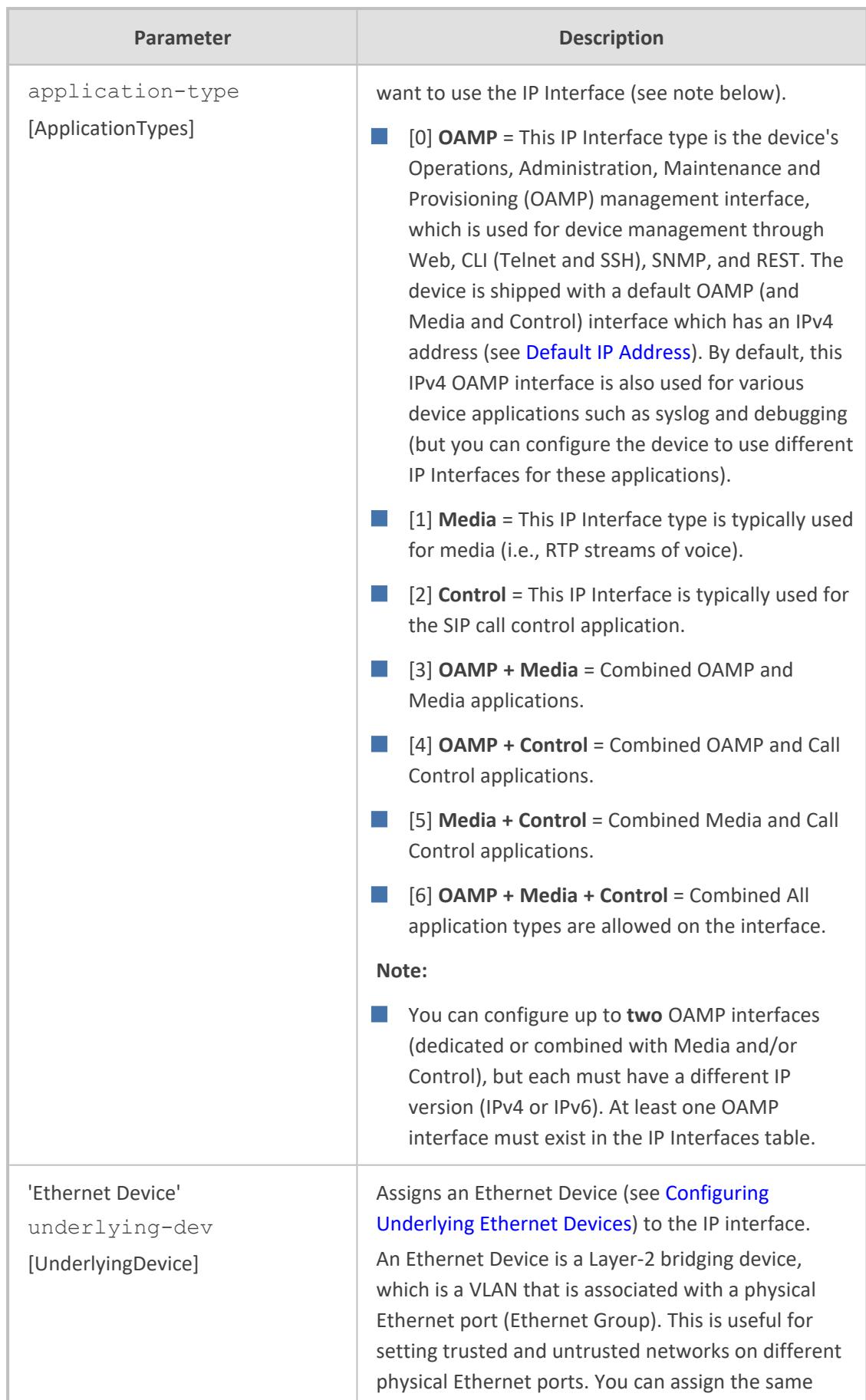

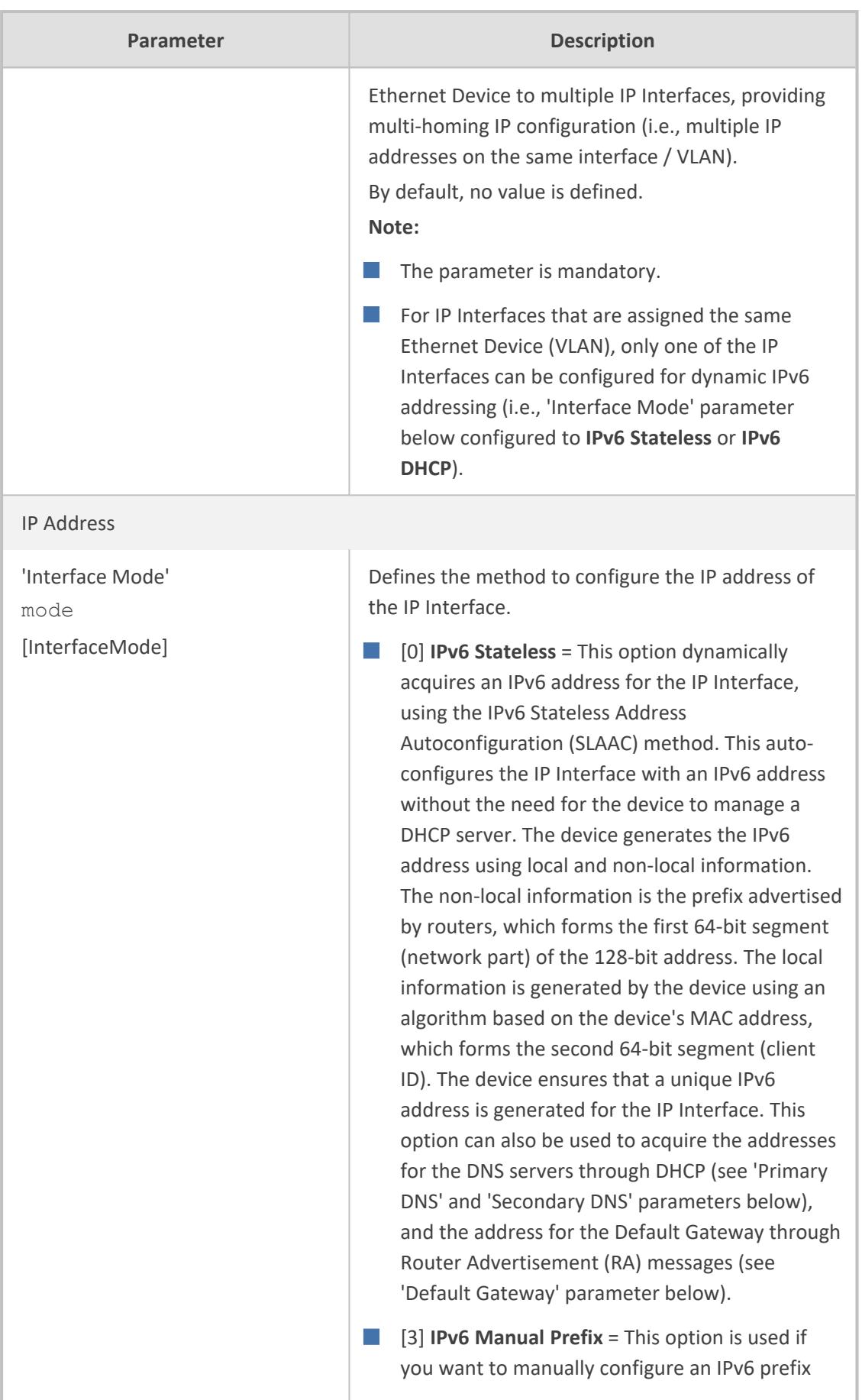

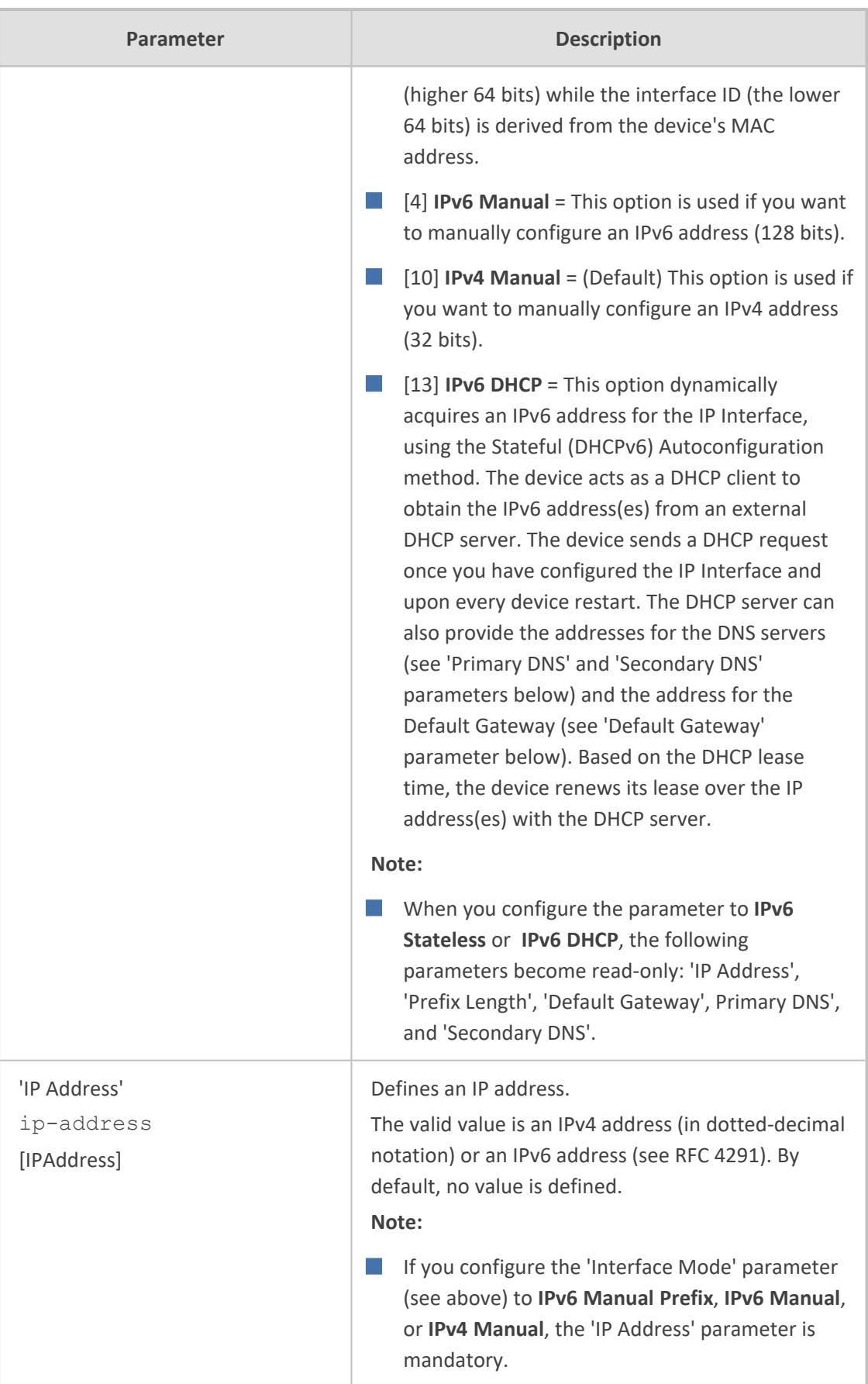

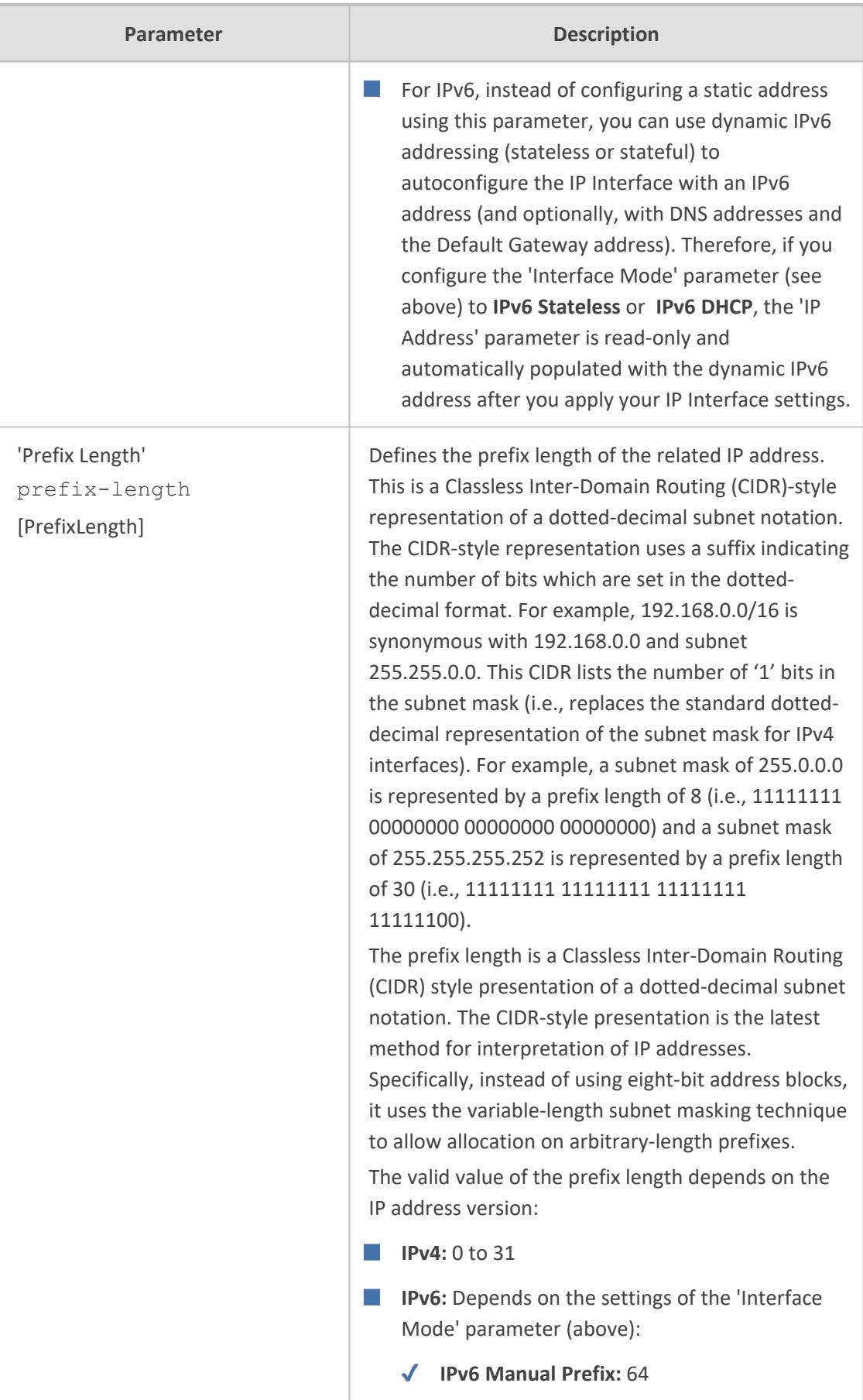

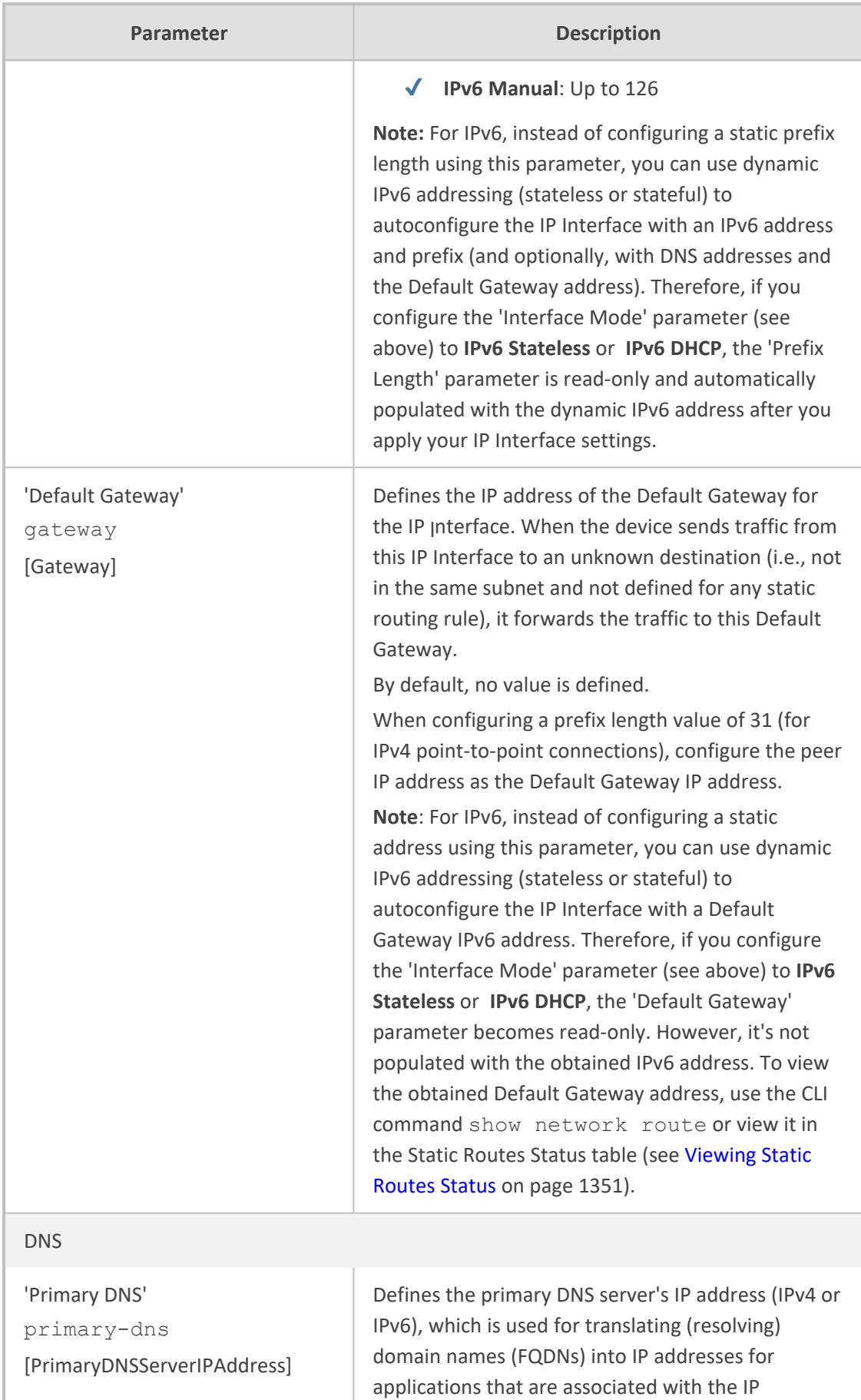

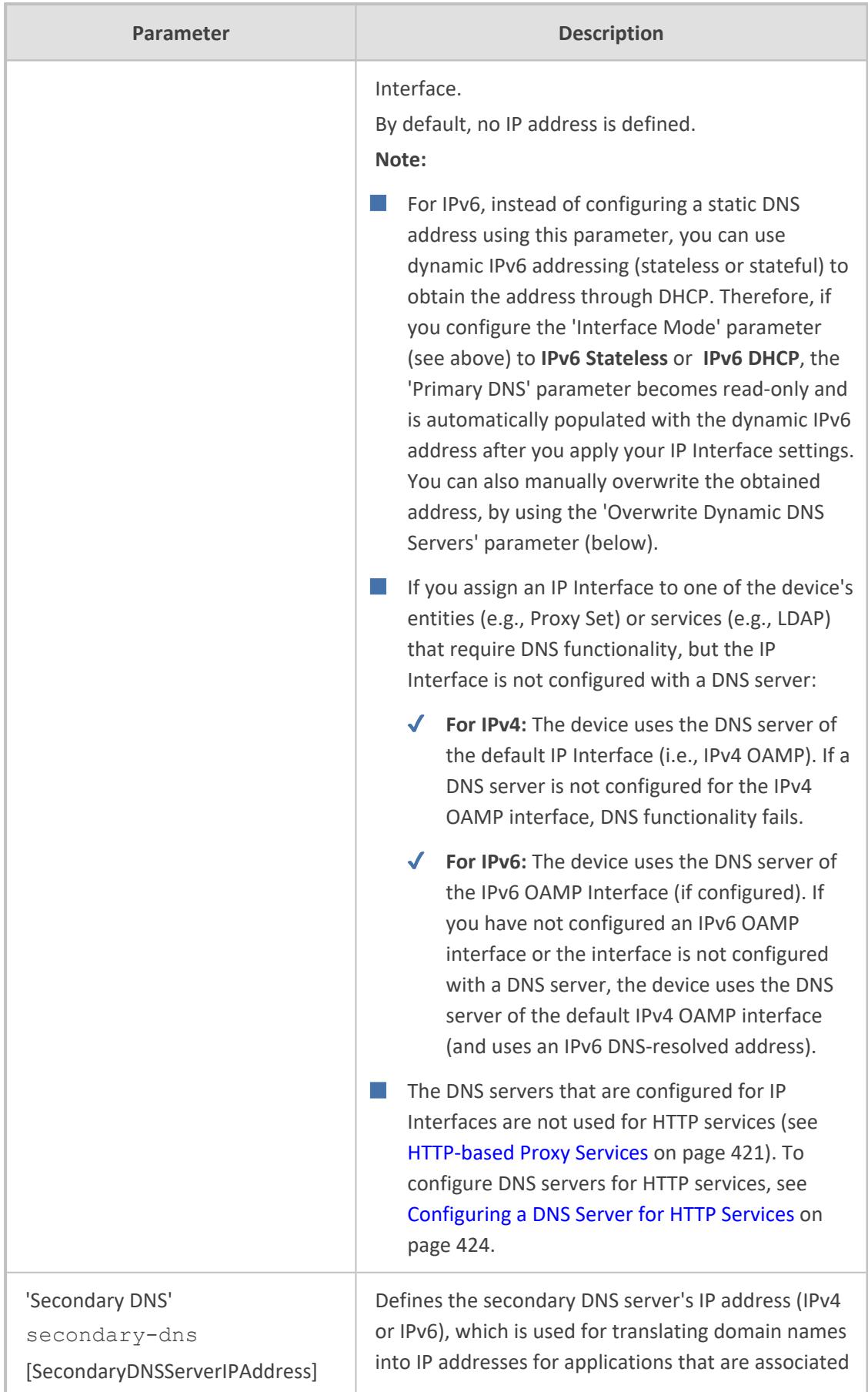

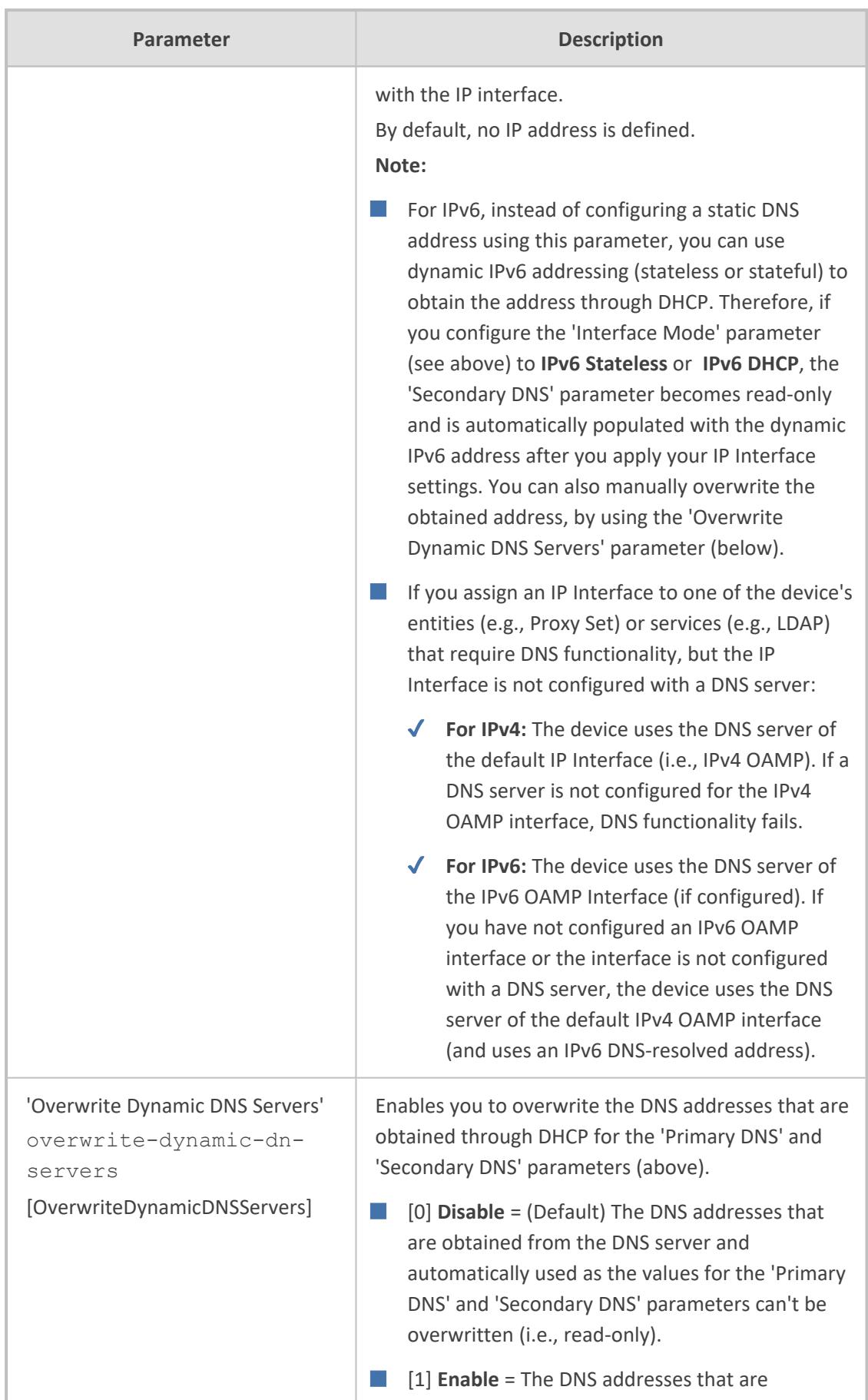

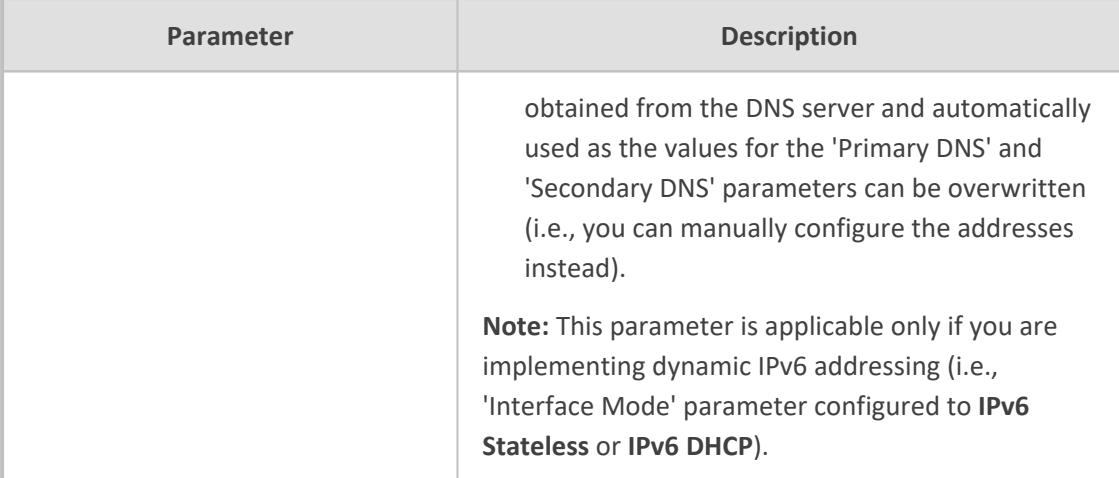

## **Networking Configuration Examples**

Examples of IP network interface configuration are listed below:

### ■ **Single IP network interface for all applications:**

The IP Interfaces table is configured with a single interface for OAMP, Media and Control:

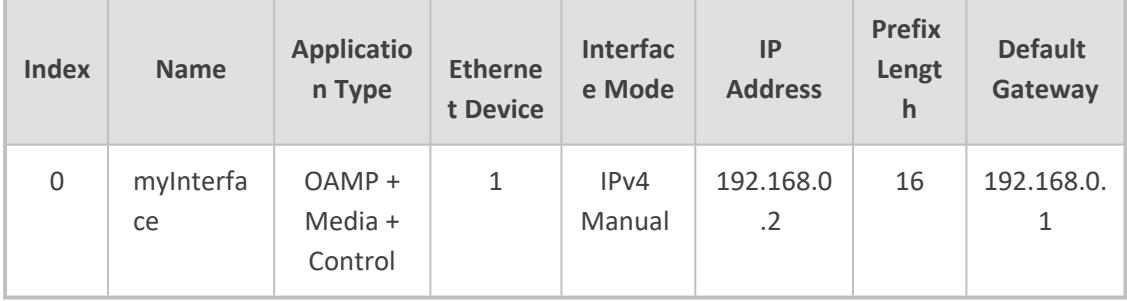

Two routes are configured in the **Static Routes table** for directing traffic for subnet 201.201.0.0/16 to 192.168.11.10, and all traffic for subnet 202.202.0.0/16 to 192.168.11.1:

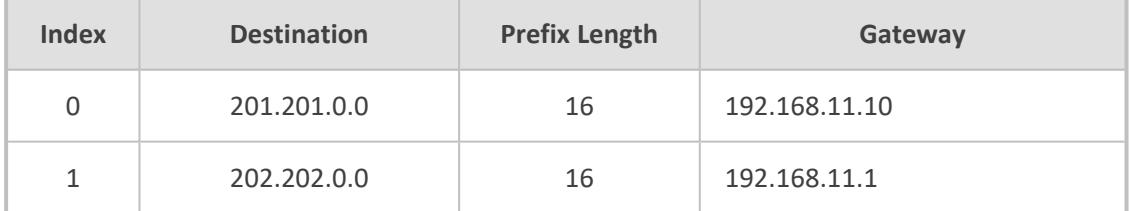

The NTP applications remain with their default application types.

## ■ **Multiple interfaces, one per application type:**

The IP Interfaces table is configured with three interfaces, each for a different application type (one for OAMP, one for Call Control, and one for RTP Media), and each with a different VLAN ID and default gateway:

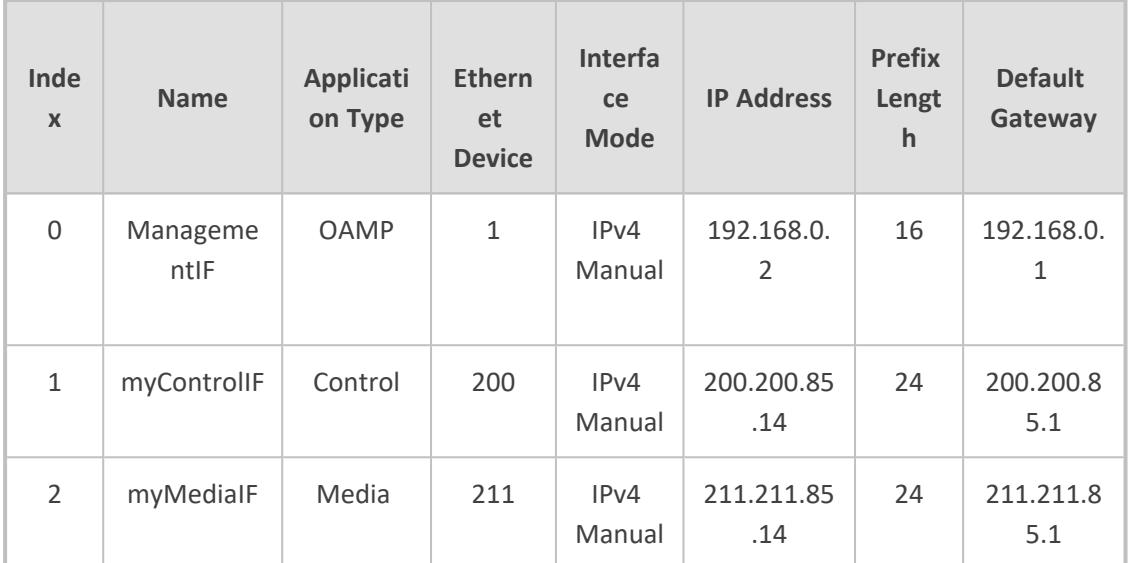

A routing rule in the Static Routes table is required to allow remote management from a host in 176.85.49.0/24:

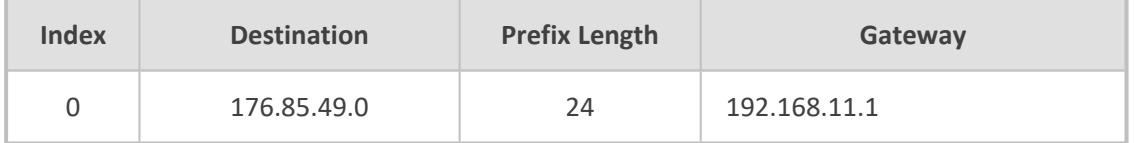

All other parameters are set to their respective default values. The NTP application remains with its default application types.

## ■ **Multiple interfaces with combined application types:**

- **●** A single interface for OAMP.
- **●** Interfaces for Call Control and Media applications, where two of them are IPv4 interfaces and one is an IPv6 interface.

The IP Interfaces table is configured as follows:

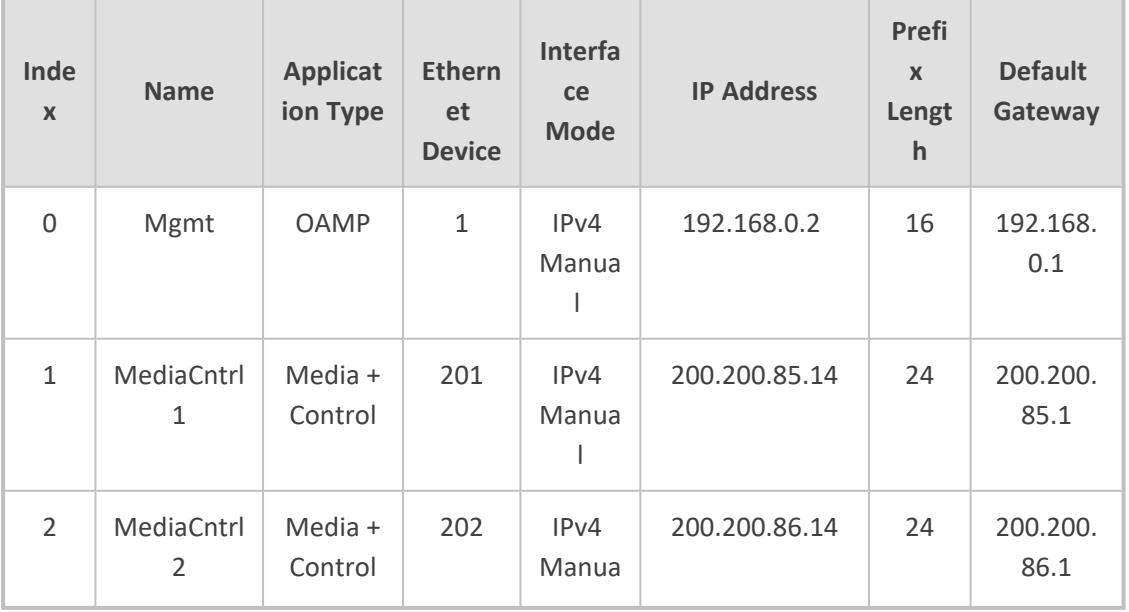

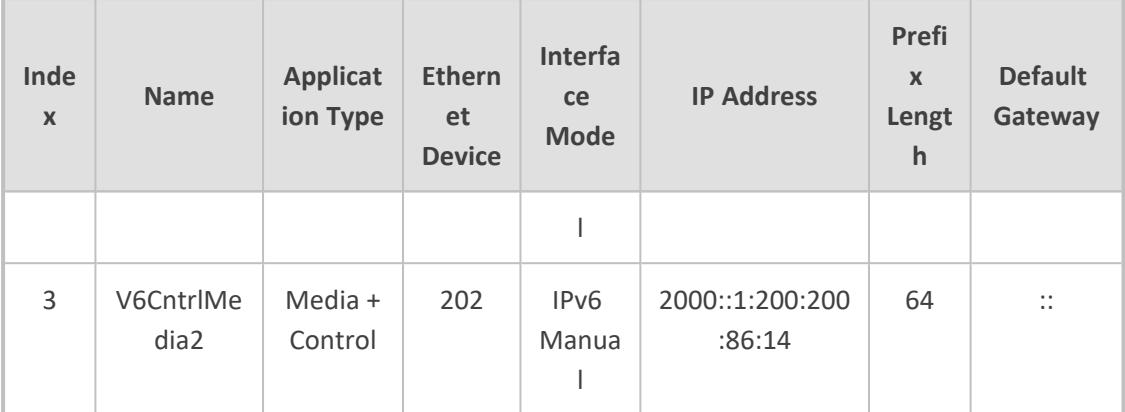

**1.** A routing rule in the Static Routes table is required to allow remote management from a host in 176.85.49.0/24:

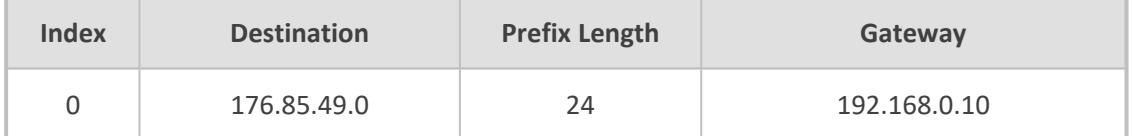

The NTP application is configured (through the ini file) to serve as OAMP applications:

## EnableNTPasOAM = 1

Configure Layer-2 QoS mapping in the QoS Mapping table. Packets sent with the configured DiffServ get the configured VLAN priority:

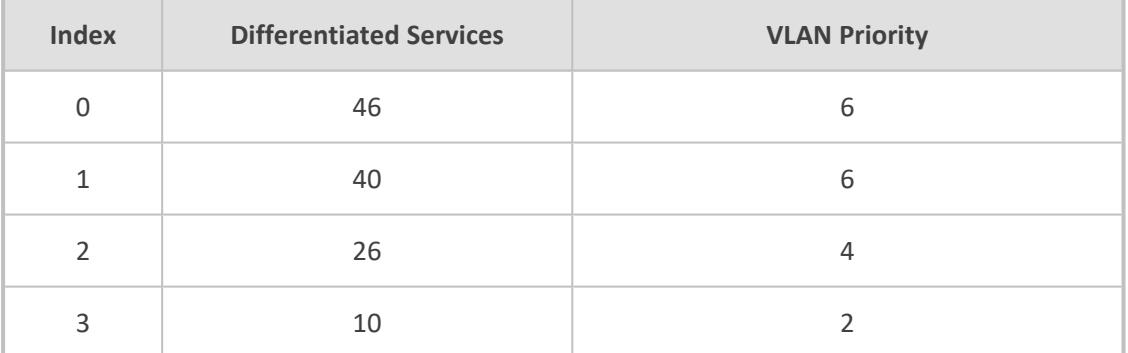

Configure Layer-3 QoS in the QoS Settings table:

- 'Media Premium QoS' the default DiffServ value is 46
- **●** 'Control Premium QoS' the default DiffServ value is 24
- **●** 'Gold QoS' the default DiffServ value is 26
- 'Bronze QoS' the default DiffServ value is 10

#### ■ **IP Network Interfaces and Multiple Default Gateways:**

This example includes a different Default Gateway per IP network interface. The Default Gateway of the OAMP interface is 192.168.0.1 and of the Media and Control is 200.200.85.1. The configuration in the IP Interfaces table is shown below:

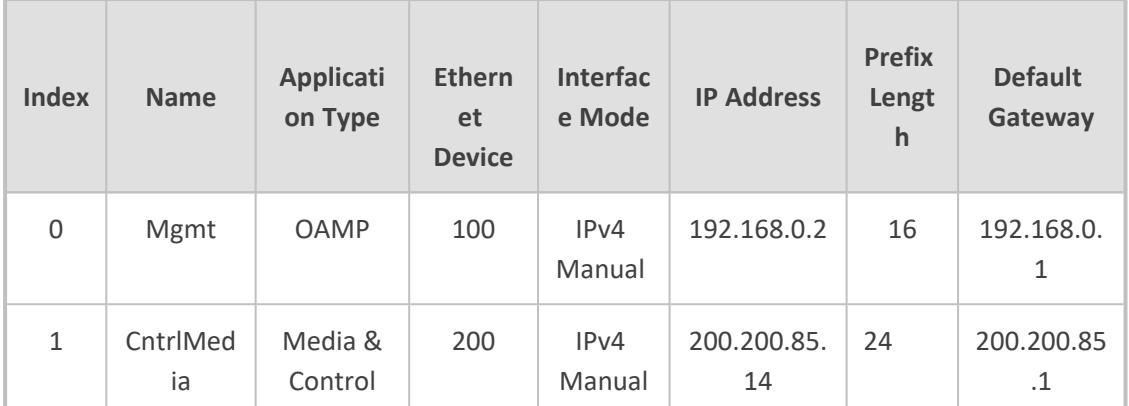

Configuring the following static routing rules in the Static Routes table enables OAMP applications to access peers on subnet 17.17.0.0 through the Default Gateway 192.168.10.1 and Media + Control applications to access peers on subnet 171.79.39.0 through Default Gateway 200.200.85.10 (which is not the default gateway of the interface).

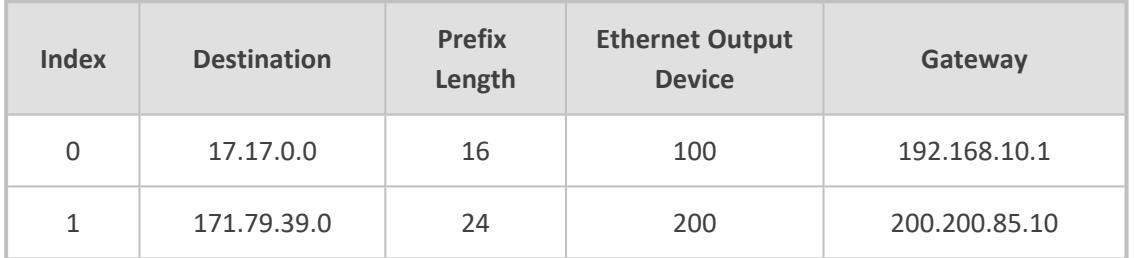

# <span id="page-196-0"></span>**Configuring Static IP Routes**

The Static Routes table lets you configure up to 30 static IP routing rules. Static routes let you communicate with LAN networks that are not located behind the Default Gateway that is specified for an IP network interface in the IP Interfaces table, from which the packets are sent. Before sending an IP packet, the device searches the Static Routes table for an entry that matches the requested destination host/network. If an entry is found, the device sends the packet to the gateway that is configured for the static route. If no explicit entry is found, the packet is sent to the Default Gateway as configured for the IP interface in the IP Interfaces table.

You can view the status of configured static routes in the IP Routing Status table. This table can be accessed by clicking the **Static Routes Status Table** link located at the bottom of the Static Routes table (see [Viewing](#page-1387-0) Static Routes Status).

The following procedure describes how to configure static routes through the Web interface. You can also configure it through ini file [StaticRouteTable] or CLI (configure network > static).

## ➢ **To configure static IP routes:**

- **1.** Open the Static Routes table (**Setup** menu > **IP Network** tab > **Core Entities** folder > **Static Routes**).
- **2.** Click **New**; the following dialog box appears:

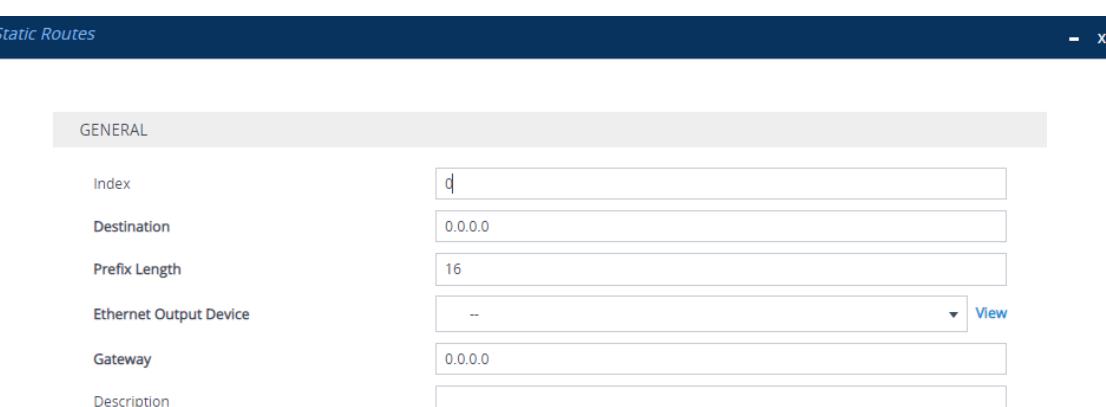

- **3.** Configure a static route according to the parameters described in the table below. The address of the host/network you want to reach is determined by an AND operation that is applied to the fields 'Destination' and 'Prefix Length'. For example, to reach network 10.8.x.x, enter "10.8.0.0" in the 'Destination' field and "16" in the 'Prefix Length'. As a result of the AND operation, the value of the last two octets in the 'Destination' field are ignored. To reach a specific host, enter its IP address in the 'Destination' field and "32" in the 'Prefix Length' field.
- **4.** Click **Apply**, and then save your settings to flash memory.

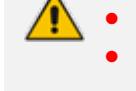

You can only delete Static Route rules that are inactive.

You can configure only one Static Route rule with the same 'Destination' and 'Ethernet Output Device'.

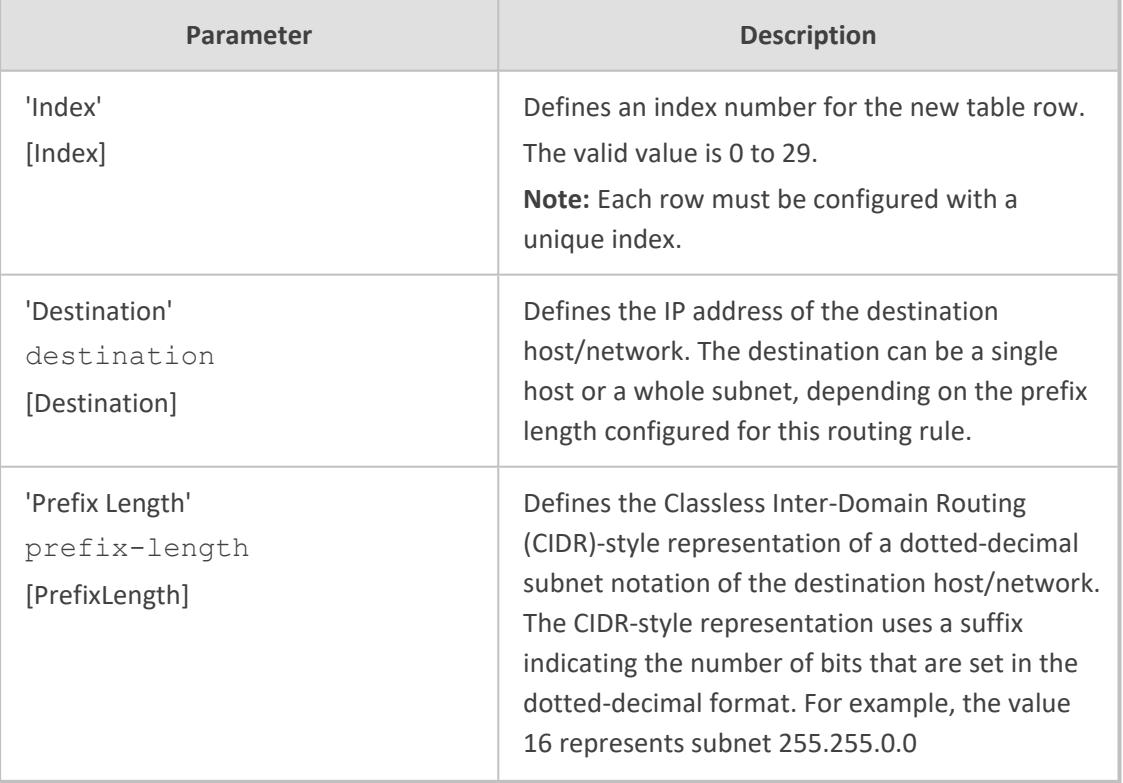

#### **Table 13-6: Static Routes Table Parameter Descriptions**

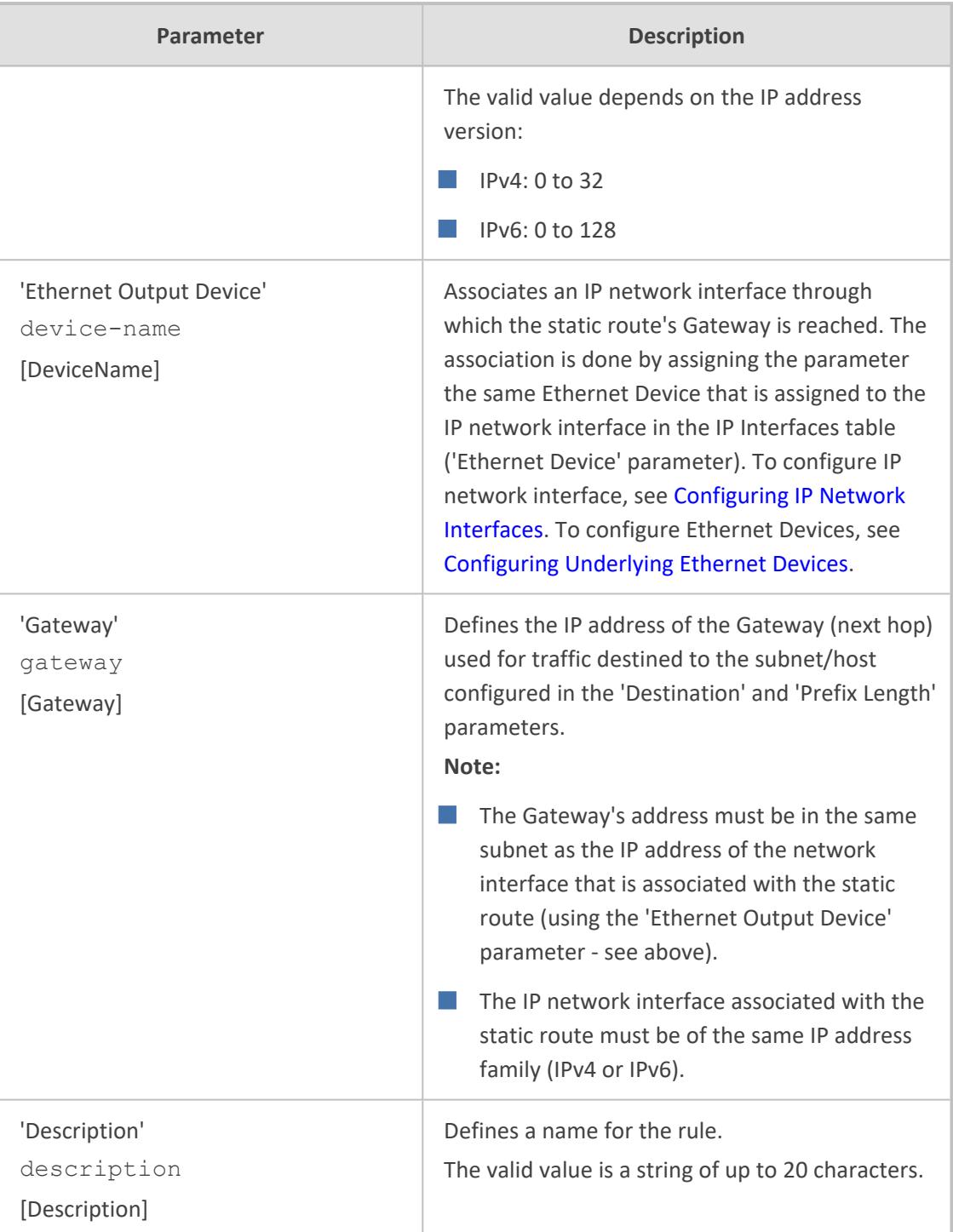

## **Configuration Example of Static IP Routes**

An example of the use for static routes is shown in the figure below. In the example, the device needs to communicate with a softswitch at IP address 10.1.1.10. However, the IP network interface from which packets destined for 10.1.1.10 is sent, is configured to send the packets to a Default Gateway at 10.15.0.1. Therefore, the packets do not reach the softswitch. To resolve this problem, a static route is configured to specify the correct gateway (10.15.7.22) in order to reach the softswitch.

Note the following configuration:

- The static route is configured with a subnet mask of 24 (255.255.255.0), enabling the device to use the static route to send all packets destined for 10.1.1.**x** to this gateway and therefore, to the network in which the softswitch resides.
- The static route in the Static Routes table must be associated with the IP network interface in the IP Interfaces table. This is done by configuring the 'Ethernet Output Device' field in the Static Routes table to the same value as configured in the 'Ethernet Device' field in the IP Interfaces table.
- The static route's Gateway address in the Static Routes table is in the same subnet as the IP address of the IP network interface in the IP Interfaces table.

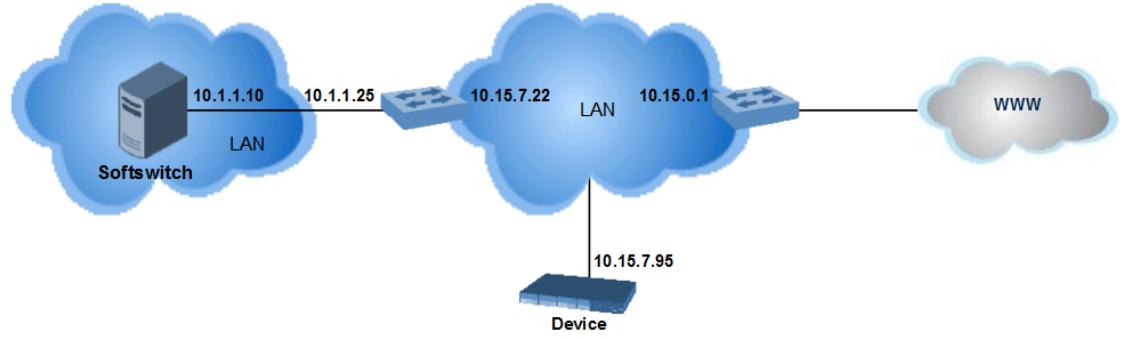

#### **No Static Route:**

The device sends packets to 10.15.0.1, which is the Default Gateway defined for this IP network interface in the IP Interfaces table. Therefore, the device will not succeed in reaching the softswitch.

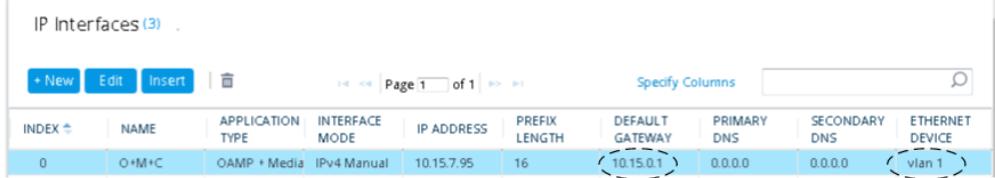

#### **Static Route Configured:**

A static route with the correct gateway is needed for routing to the softswitch. The device communicates with the softswitch (10.1.1.0/24) using the gateway 10.15.7.22. Note that the device first searches for a matching route in the Static Routes table. If not found, it uses the default gateway defined in the IP Interfaces table.

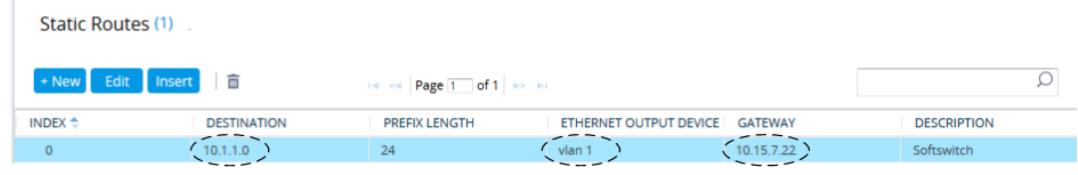

## **Troubleshooting the Static Routes Table**

When adding a new static route to the Static Routes table, the added rule passes a validation test. If errors are found, the static route is rejected and not added to the table. Failed static route validations may result in limited connectivity (or no connectivity) to the destinations specified in the incorrect static route. For any error found in the Static Routes table or failure to configure a static route, the device sends a notification message to the syslog server reporting the problem.

Common static routing configuration errors may include the following:

- The IP address specified in the 'Gateway' field is unreachable from the IP network interface associated with the static route.
- The same destination has been configured in two different static routing rules.
- More than 30 static routes have been configured.

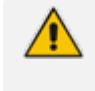

If a static route is required to access OAMP applications (for remote management, for example) and the route is not configured correctly, the route is not added and the device is not accessible remotely. To restore connectivity, the device must be accessed locally from the OAMP subnet and the required routes be configured.

## **Network Address Translation Support**

Network Address Translation (NAT) is a mechanism that maps internal IP addresses (and ports) used within a private network to global IP addresses and vice versa, providing transparent routing to end hosts. The primary advantages of NAT include (1) reduction in the number of global IP addresses required in a private network (global IP addresses are only used to connect to the Internet) and (2) better network security by hiding the internal architecture.

The design of SIP creates a problem for VoIP traffic to pass through NAT. SIP uses IP addresses and port numbers in its message body. However, the NAT server is unable to modify the SIP messages and thus, can't change local addresses to global addresses.

This section discusses the device's solutions for overcoming NAT traversal issues.

## **Device Located behind NAT**

Two different streams of traffic traverse through NAT - signaling and media. A device located behind NAT that initiates a signaling path has problems receiving incoming signaling responses, as they are blocked by the NAT server. Therefore, the initiating device must inform the receiving device where to send the media. To resolve this NAT problem, the device provides the following solutions (listed in priority of the method used):

- (Gateway Application Only) If configured, uses the single Static NAT IP address for all interfaces - see [Configuring](#page-201-0) a Static NAT IP Address for All Interfaces on the next page
- NAT Translation table, which configures NAT per IP network interface see [Configuring](#page-201-1) NAT [Translation](#page-201-1) per IP Interface.

If NAT is not configured, the device sends the packet according to its IP address configured in the IP Interfaces table.

The figure below illustrates the NAT problem faced by SIP networks when the device is located behind a NAT:

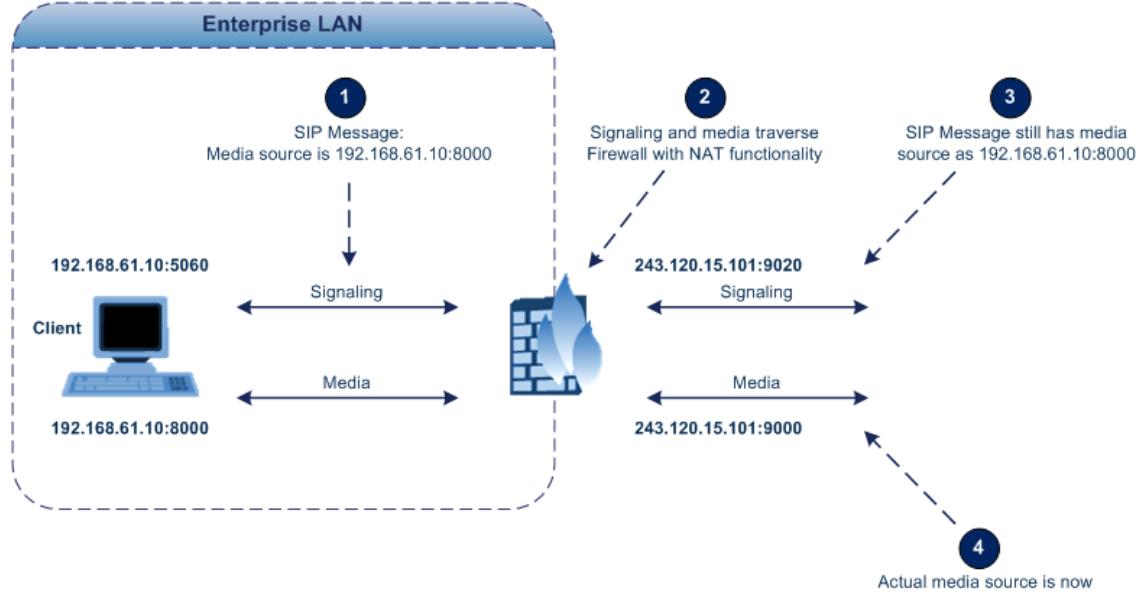

243.120.15.101:9000

### <span id="page-201-0"></span>**Configuring a Static NAT IP Address for All Interfaces**

You can configure a global (public) IP address of the router to enable static NAT between the device and the Internet for all network interfaces. The device replaces the source IP address for media of all outgoing SIP messages sent on any of its network interfaces to this public IP address.

The following procedure describes how to configure a static NAT address through the Web interface. You can also configure it through ini file [StaticNATIP] or CLI (configure voip > sip-definition settings > nat-ip-addr).

#### ➢ **To configure a single static NAT IP address:**

- **1.** Open the Gateway General Settings page (**Setup** menu > **Signaling & Media** tab > **Gateway** folder > **Gateway General Settings**).
- **2.** In the 'NAT IP Address' field, enter the NAT IP address in dotted-decimal notation.

**Figure 13-2: Configuring Static NAT IP Address**

## **NAT IP Address**

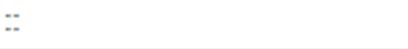

**3.** Click **Apply**.

The feature is applicable only to the Gateway application.

### <span id="page-201-1"></span>**Configuring NAT Translation per IP Interface**

The NAT Translation table lets you configure up to 32 network address translation (NAT) rules for translating source IP addresses into NAT IP addresses (*global - public*) when the device is located behind NAT.

The device's NAT traversal mechanism replaces the source IP address of SIP messages sent from a specific IP Interface (Control or Media) in the IP Interfaces table to a public IP address. This allows, for example, the separation of VoIP traffic between different ITSPs and topology hiding of internal IP addresses from the "public" network. Each IP Interface (configured in the IP Interfaces table) can be associated with a NAT rule, translating the source IP address and port of the outgoing packet into the NAT address (IP address and port range).

The following procedure describes how to configure NAT translation rules through the Web interface. You can also configure it through ini file [NATTranslation] or CLI (configure network > nat-translation).

### ➢ **To configure NAT translation rules:**

**1.** Open the NAT Translation table (**Setup** menu > **IP Network** tab > **Core Entities** folder > **NAT Translation**).

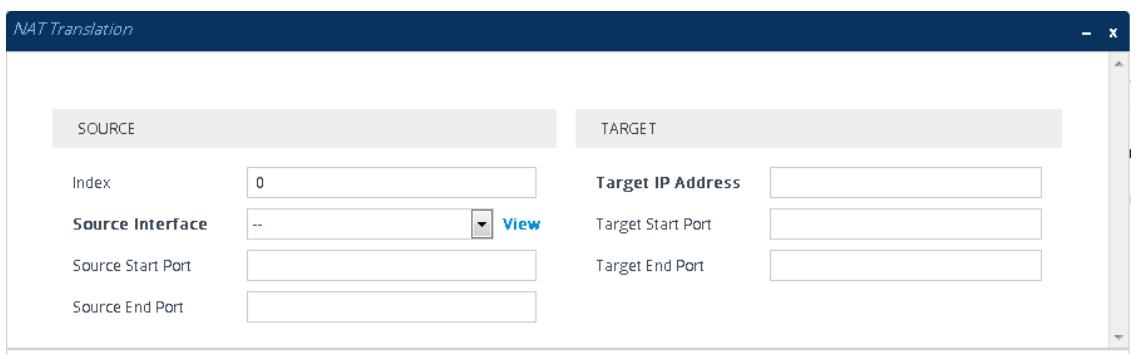

**2.** Click **New**; the following dialog box appears:

- **3.** Configure a NAT translation rule according to the parameters described in the table below.
- **4.** Click **Apply**, and then save your settings to flash memory.

#### **Table 13-7: NAT Translation Table Parameter Descriptions**

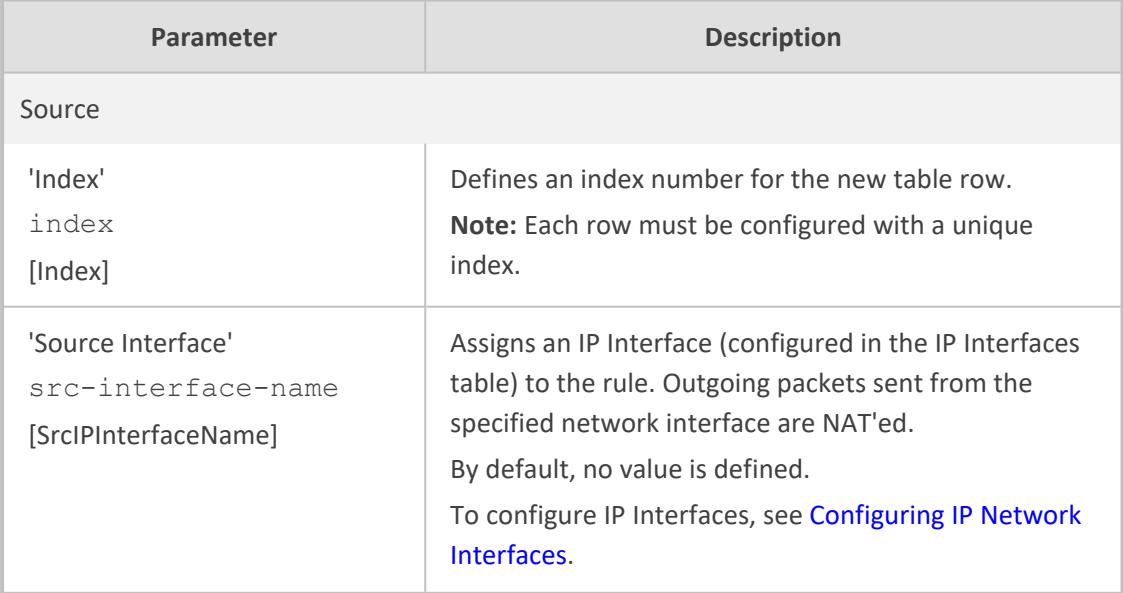

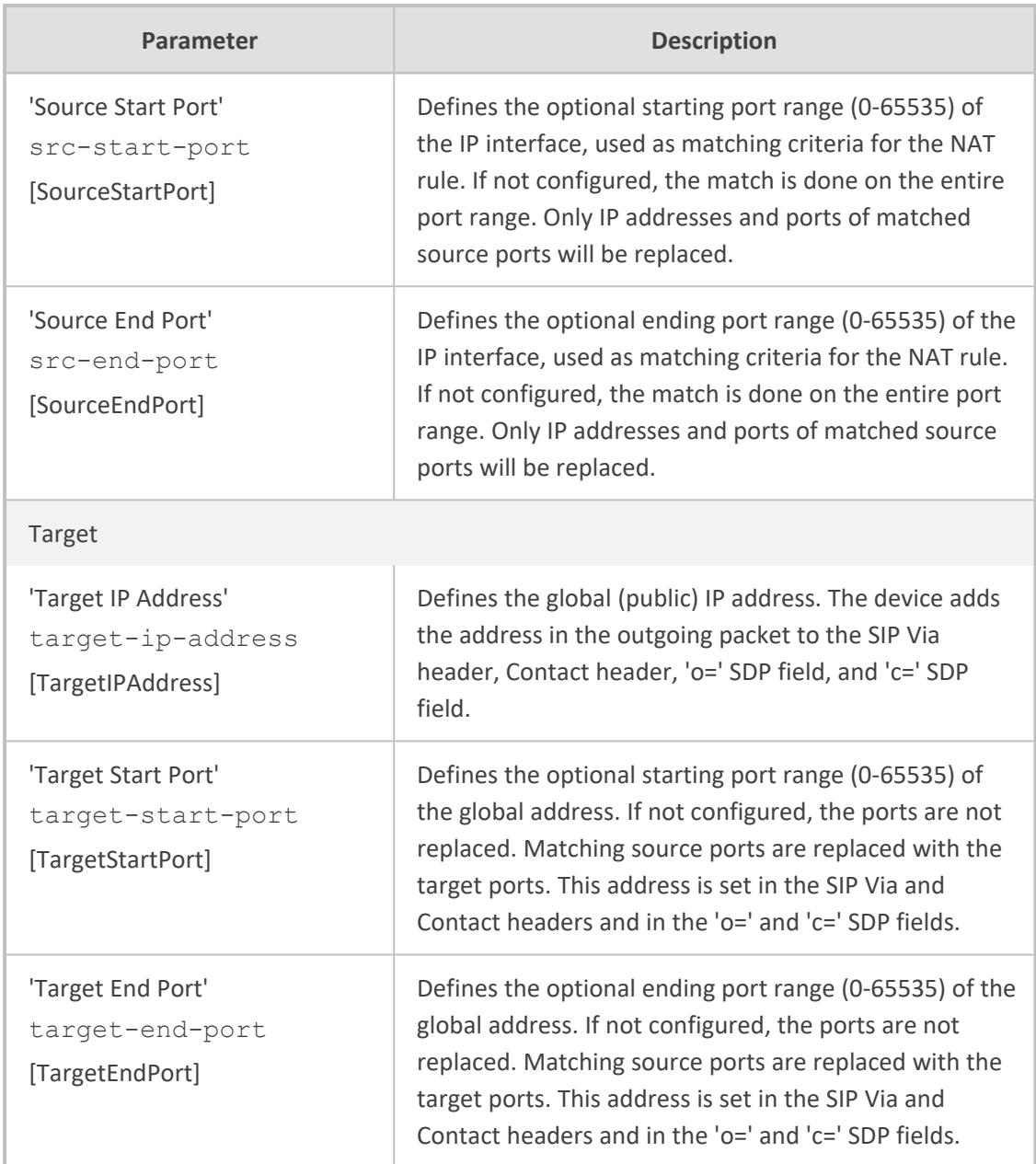

## **Remote UA behind NAT**

This section describes configuration for scenarios where the device sends signaling and media packets to a remote UA that is located behind NAT.

## **SIP Signaling Messages**

By default, the device resolves NAT issues for SIP signaling, using its NAT Detection mechanism. The NAT Detection mechanism checks whether the endpoint is located behind NAT by comparing the source IP address of the incoming UDP/TCP packet (in which the SIP message is received) with the IP address in the SIP Contact header. If the packet's source IP address is a public address and the Contact header's IP address is a local address, the device considers the endpoint as located behind NAT. In this case, the device sends the SIP messages to the endpoint using the packet's source IP address. Otherwise (or if you have disabled the NAT Detection mechanism), the device sends the SIP messages according to the SIP standard (RFC 3261), where requests within the SIP dialog are sent using the IP address in the Contact header and responses to INVITEs are sent using the IP address in the Via header.

If necessary, you can also configure the device to always consider incoming SIP INVITE messages as sent from endpoints that are located behind NAT. When this is enabled, the device sends responses to the INVITE (to the endpoint) using the source IP address of the packet (INVITE) initially received from the endpoint. This is useful in scenarios where the endpoint is located behind a NAT firewall and the device (for whatever reason) is unable to identify NAT using its regular NAT Detection mechanism. This feature is enabled per specific calls using the 'Always Use Source Address' parameter in the IP Groups table (see [Configuring](#page-578-0) IP Groups). If this feature is disabled, the device's NAT detection is according to the settings of the global parameter, 'SIP NAT Detection' parameter (see below procedure).

#### ➢ **To enable the NAT Detection feature (global):**

- **1.** Open the Transport Settings page (**Setup** menu > **Signaling & Media** tab > **SIP Definitions** folder > **Transport Settings**).
- **2.** From the 'SIP NAT Detection' drop-down list (SIPNatDetection), select **Enable**:

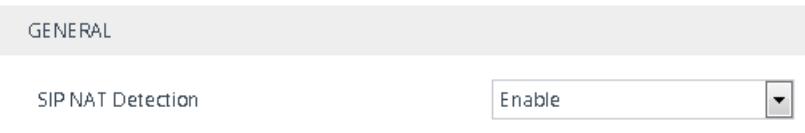

**3.** Click **Apply**.

#### **Media (RTP/RTCP/T.38)**

When a remote UA initiates a call and is not located behind a NAT server, the device sends the media (RTP, RTCP, and T.38) packets to the remote UA using the IP address:port (UDP) indicated in the SDP body of the SIP message received from the UA. However, if the UA is located behind NAT, the device sends the RTP with the IP address of the UA (i.e., private IP address) as the destination instead of that of the NAT server. Thus, the RTP will not reach the UA. To resolve this NAT traversal problem, the device offers the following features:

- First Incoming Packet [Mechanism](#page-205-0) see First Incoming Packet Mechanism
- RTP No-Op packets according to the avt-rtp-noop draft see No-Op [Packets](#page-205-1)

The figure below illustrates a typical network architecture where the remote UA is located behind NAT:

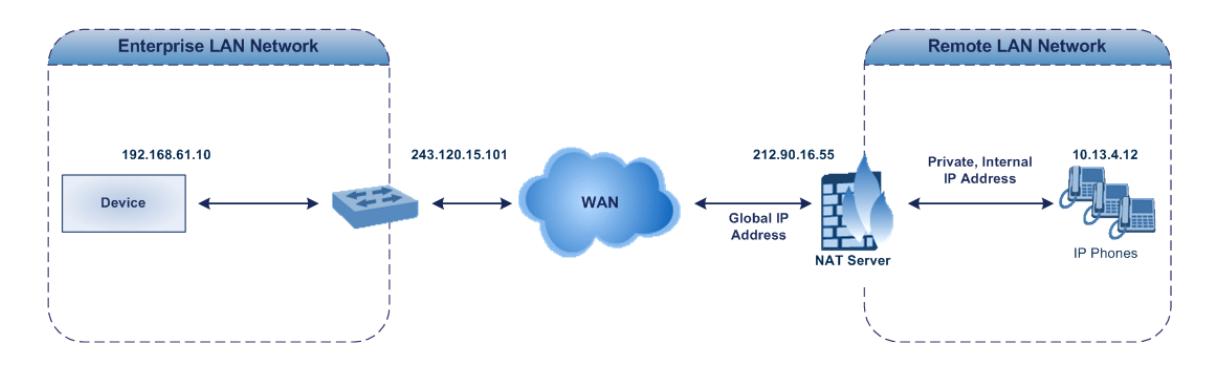

#### <span id="page-205-0"></span>**First Incoming Packet Mechanism**

In scenarios where the remote user agent (UA) resides behind a NAT server, it's possible that the device, if not configured for NAT traversal, will send the media (RTP, RTCP and T.38) streams to an invalid IP address and UDP port. In other words, it will send the media to the private IP address:port of the UA and not the public address (of the NAT server) and therefore, the media will not reach the UA. When the UA is located behind NAT, although the UA sends its private IP address:port in the original SIP message (INVITE), the device receives the media packets with a source address of a public IP address:port (i.e., allocated by the NAT server). Therefore, to ensure that the media reaches the UA, the device must send it to the public address.

The device identifies whether the UA is located behind NAT by comparing the source IP address of the first received media packet with the IP address and UDP port of the first received SIP message (INVITE) when the SIP session was started. This is done for each media type--RTP, RTCP and T.38--and therefore, they can have different destination IP addresses and UDP ports than one another.

The device supports various NAT traversal methods, which you can configure using the 'NAT Traversal' (NATMode) parameter. For more information on the different options provided by this parameter, see NAT and STUN [Parameters](#page-1628-0) on page 1592.

#### ➢ **To enable NAT resolution using the First Incoming Packet mechanism:**

- **1.** Open the Media Settings page (**Setup** menu > **Signaling & Media** tab > **Media** folder > **Media Settings**).
- **2.** From the 'NAT Traversal' drop-down list (NATMode), select the required NAT option.

### **NAT Traversal**

**NAT by Signaling Restricted** 

<span id="page-205-1"></span>**3.** Click **Apply**.

### **No-Op Packets**

The device can send No-Op packets to verify Real-Time Transport Protocol (RTP) and T.38 connectivity, and to keep NAT bindings and Firewall pinholes open. The No-Op packets can be sent in RTP and T.38 formats:

- **RTP No-Op:** The RTP No-Op support complies with IETF Internet-Draft draft-wing-avt-rtpnoop-03 ("A No-Op Payload Format for RTP"). The IETF document defines a No-Op payload format for RTP. The draft defines the RTP payload type as dynamic. You can configure the payload type as described in the following procedure (default is 120).
- **T.38 No-Op:** T.38 No-Op packets are sent only while a T.38 session is activated. Sent packets are a duplication of the previously sent frame (including duplication of the sequence number).

### ➢ **To configure the No-Op packet feature:**

- **1.** Enable the feature, using the [NoOpEnable] parameter. You can also enable this feature per IP Profile (for SBC calls only), using the 'Generate No-Op Packets' parameter (see [Configuring](#page-659-0) IP Profiles on page 623).
- **2.** Configure the interval between each No-Op packet sent by the device during the silence period (i.e., no RTP or T.38 traffic), using the [NoOpInterval] parameter.
- **3.** For RTP No-Op packets, configure the payload type of the No-Op packets, using the [RTPNoOpPayloadType] parameter.

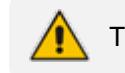

The receipt of No-Op packets is always supported.

#### **Fax Transmission behind NAT**

The device supports transmission from fax machines (connected to the device) located inside (behind) NAT. Generally, the firewall blocks T.38 (and other) packets received from the WAN, unless the device behind the NAT sends at least one IP packet from the LAN to the WAN through the firewall. If the firewall blocks T.38 packets sent from the termination IP fax, the fax fails. To overcome this problem, the device sends No-Op ("no-signal") packets to open a pinhole in the NAT for the answering fax machine. The originating fax doesn't wait for an answer, but immediately starts sending T.38 packets to the terminating fax machine upon receipt of a re-INVITE with T.38 only in the SDP, or T.38 and audio media in the SDP. This feature is configured using the [T38FaxSessionImmediateStart] parameter. The No-Op packet feature is enabled using the [NoOpEnable] and [NoOpInterval] parameters.

## **Implementing ICE for Media Sessions**

The device supports Interactive Connectivity Establishment (ICE) for SBC calls. ICE is a methodology for NAT traversal, enabling VoIP interoperability across networks to work better across NATs and firewalls. It employs Session Traversal Utilities for NAT (STUN) and Traversal Using Relays around NAT (TURN) protocols to provide a peer with a public IP address and port that can be used to connect to a remote peer. Therefore, for some applications such as when the device operates in Microsoft Teams Direct Routing (media bypass) environments, ICE is required.

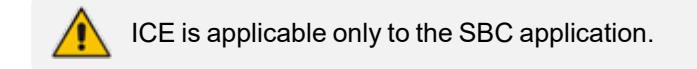

For clients behind NATs and/or firewalls to send media (RTP) between one another, they need to discover each others IP address and port as seen by the "outside" world. If both peers are in different private networks behind a NAT, the peers must coordinate to determine the best communication path between them.

ICE first tries to make a connection using the client's private local address. If that fails (which it will for clients behind NAT), ICE obtains an external (public) address using a STUN server. If that fails, traffic is routed through a TURN relay server (which has a public address).

These addresses:ports (local, STUN, TURN and any other network address) of the client are termed "candidates". Each client sends its' candidates to the other in the SDP body of the SIP message (e.g., INVITE). Peers then perform connectivity checks per candidate of the other peer, using STUN binding requests sent on the RTP and RTCP ports. ICE tries each candidate and selects the one that works (i.e., media can flow between the clients).

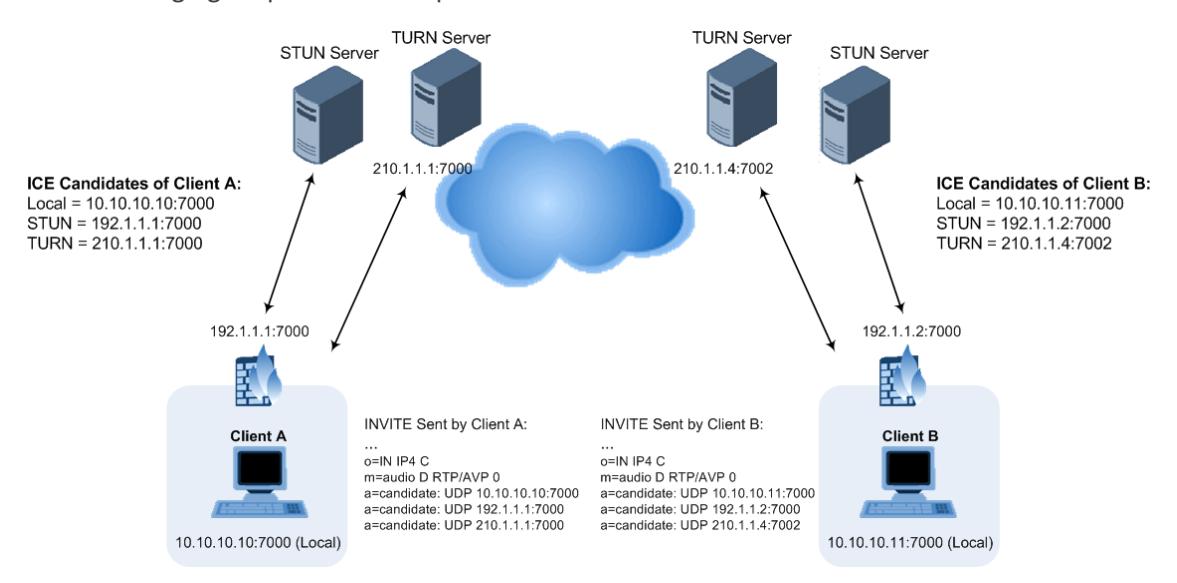

The following figure provides a simple illustration of ICE:

The device supports ICE-Lite and ICE-Full (or ICE Full):

■ **ICE-Lite:** When configured for ICE-Lite, the device doesn't initiate the ICE process. Instead, it supports remote endpoints that initiate ICE to discover their workable public IP address with the device. Therefore, the device supports the receipt of STUN binding requests for connectivity checks of ICE candidates and responds with STUN responses. Note that in the response to the INVITE message received from the remote endpoint, the device sends only a single candidate for its' IP address. This is the IP address of the device that the client uses.

The following figure shows an example of using ICE-Lite when the device communicates with a WebRTC client:

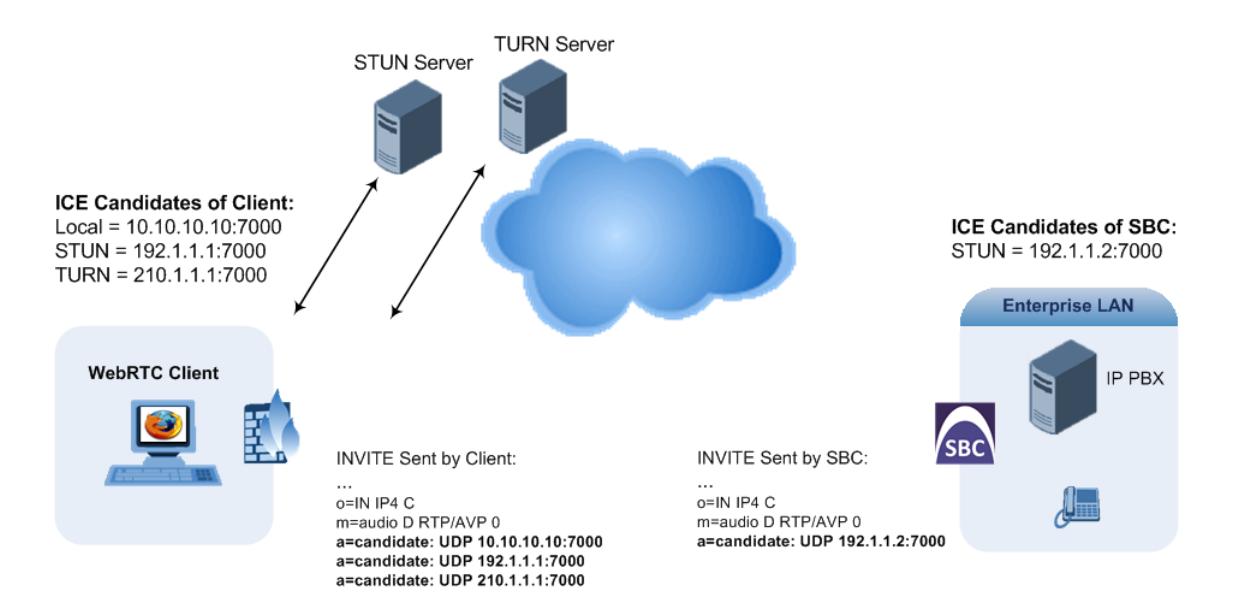

■ **ICE-Full:** When configured for ICE-Full, the device can play the role as ICE controlled or ICE controlling. The device initiates STUN negotiation for all candidate pairs. The device sends the candidates with its local IP address, and a public IP address if configured in the NAT Translation table (see [Configuring](#page-201-1) NAT Translation per IP Interface on page 165). The device sends keep-alive messages to keep NAT bindings open for media sessions using ICE-Full.

The following figure shows an example of using ICE-Full, whereby the SBC device sends two candidates, one with its local IP address and one with its public IP address, according to its NAT Translation table.

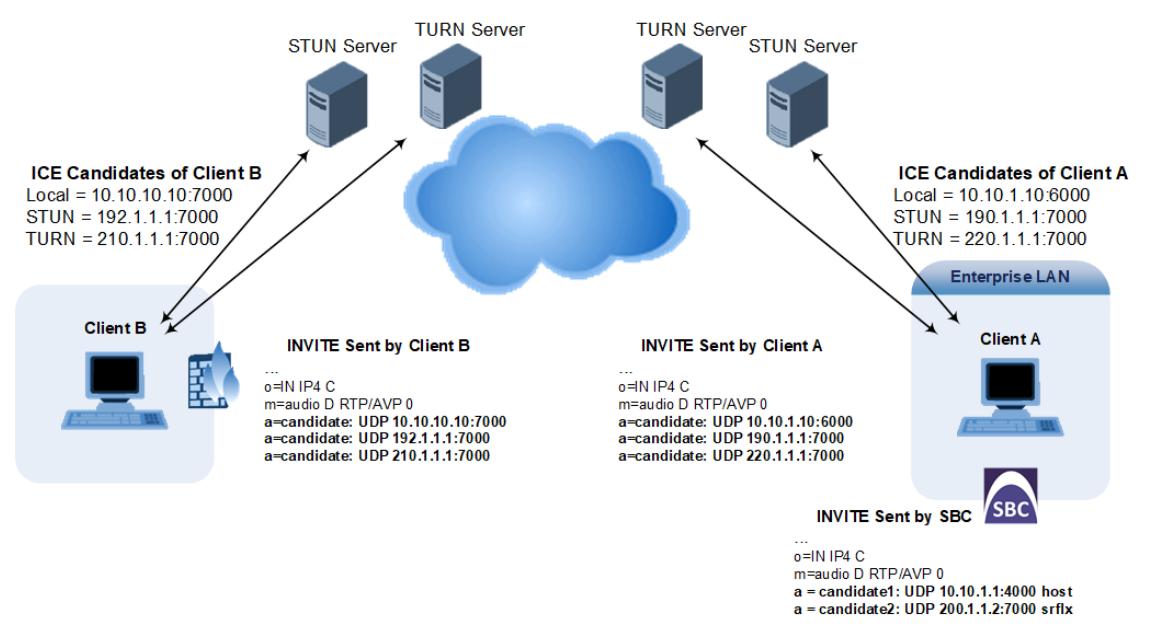

To support ICE, the device's leg interfacing with the ICE-enabled client (SIP entity) must be enabled for ICE. This is done by using the IP Profile parameter 'ICE Mode' (see [Configuring](#page-659-0) IP [Profiles](#page-659-0)), which can be configured to **Lite** or **Full**.

## **Robust Receipt of Media Streams by Media Latching**

The device's Robust Media feature (or media latching) filters out unwanted media (RTP, RTCP, SRTP, SRTCP, and T.38) streams that are sent to the same port number of the device. Media ports may receive additional multiple unwanted media streams (from multiple sources of traffic) as result of traces of previous calls, call control errors, or deliberate malicious attacks (e.g., Denial of Service). When the device receives more than one media stream on the same port, the Robust Media mechanism detects the valid media stream and ignores the rest. Thus, this can prevent an established call been stolen by a malicious attacker on the media stream.

For the involved voice channel, the device latches on to the first stream of the first received packet. All packets (of any media type) received from the same IP address and SSRC are accepted (for T.38 packets, the device considers only the IP address). If the channel receives subsequent packets from a non-latched source, the device can either ignore this new stream and remain latched to the first original stream (IP address:port) or it can latch on to this new stream. The media latch mode is configured using the InboundMediaLatchMode parameter. If this mode is configured to latch on to new streams, you also need to configure the following:

- Minimum number of continuous media packets that need to be received from a different source(s) before the channel can latch onto this new incoming stream.
- Period (msec) during which if no packets are received from the current stream, the channel latches onto the next packet received from any other stream.

Depending on media latch mode, if the device has latched on to a new stream and a packet from the original (first latched onto) IP address:port is received at any time, the device latches on to this original stream.

Latching on to a new T.38 stream is reported in CDR using the CDR fields, LatchedT38Ip (new IP address) and LatchedT38Port (new port). In addition, the SIP PUBLISH message updates the latched RTP SSRC, for example:

RemoteAddr: IP=10.33.2.55 Port=4000 SSRC=0x66d510ec

#### ➢ **To configure media latching:**

**1.** Open the Media Settings page (**Setup** menu > **Signaling & Media** tab > **Media** folder > **Media Settings**), and then from the 'Inbound Media Latch Mode' drop-down list (InboundMediaLatchMode), configure the media latch mode:

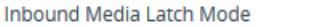

Dynamic

↴

- **2.** If you configure Step 1 to **Dynamic** or **Dynamic-Strict**:
	- **●** Configure the minimum number of continuous media (RTP, RTCP, SRTP, and SRTCP) packets that need to be received by the channel before it can latch onto this new incoming stream:
		- 'New RTP Stream Packets'
		- 'New RTCP Stream Packets'
- 'New SRTP Stream Packets'
- 'New SRTCP Stream Packets'
- **●** Configure a period (msec) after which if no packets are received from the current media session, the channel can re-latch onto another stream:
	- 'Timeout To Relatch RTP'
	- 'Timeout To Relatch SRTP'
	- 'Timeout To Relatch Silence'
	- 'Timeout To Relatch RTCP'
	- 'Fax Relay Rx/Tx Timeout'

**ROBUSTNESS** 

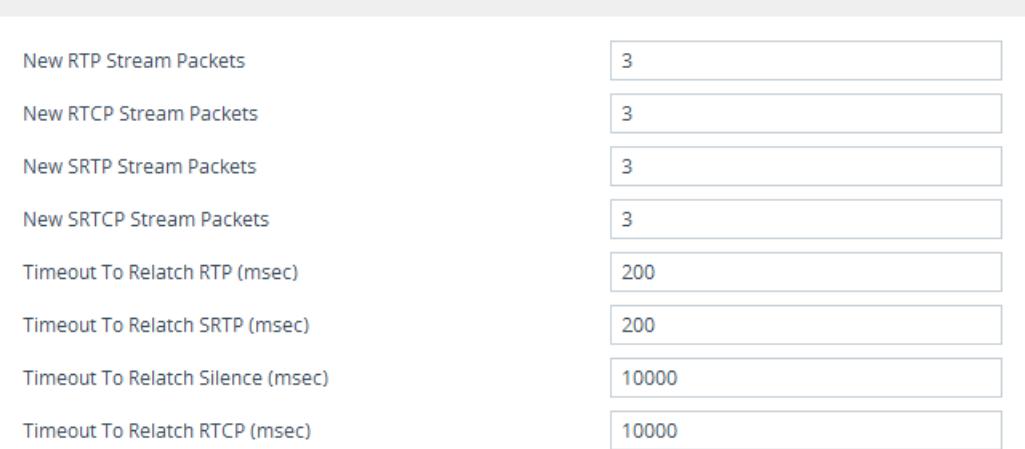

**3.** Click **Apply**, and then save your settings to flash memory.

## **Configuring Static ARP Table**

The Static ARP table lets you configure up to 30 static Address Resolution Protocol (ARP) entries for mapping IP addresses to Media Access Control (MAC) addresses. Instead of dynamically mapping the Layer-3 address to a Layer-2 address, the device uses this table for mapping between these addresses.

- **●** This table is for both IPv4 and IPv6 adresses. Neighbor Discovery Protocol (NDP) is the IPv6 equivalent of ARP.
- To view the device's cached and static ARP entries, use the CLI command show network arp. The command's output displays static ARP mappings as "permanent" and dynamic ARP mappings as "reachable".

The following procedure describes how to configure the ARP table through the Web interface. You can also configure it through ini file [StaticArp] or CLI (configure network > static-arp-table).

### ➢ **To configure static ARP table:**

- **1.** Open the Static ARP table (**Setup** menu > **IP Network** tab > **Core Entities** folder > **Static ARP**).
- **2.** Click **New**; the following dialog box appears:

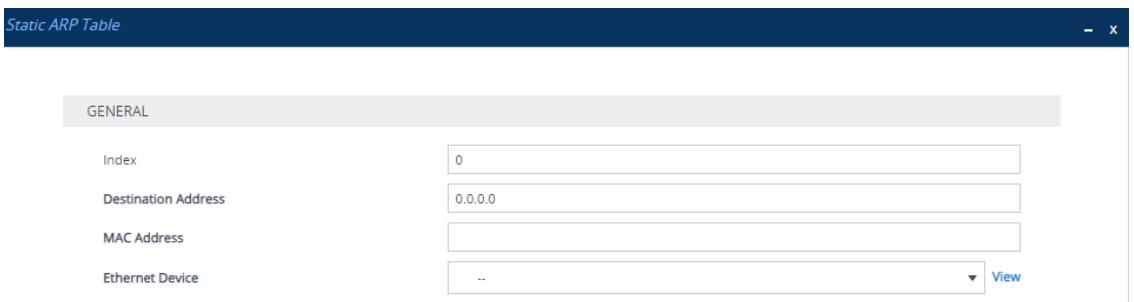

- **3.** Configure a static ARP entry according to the parameters described in the table below.
- **4.** Click **Apply**.

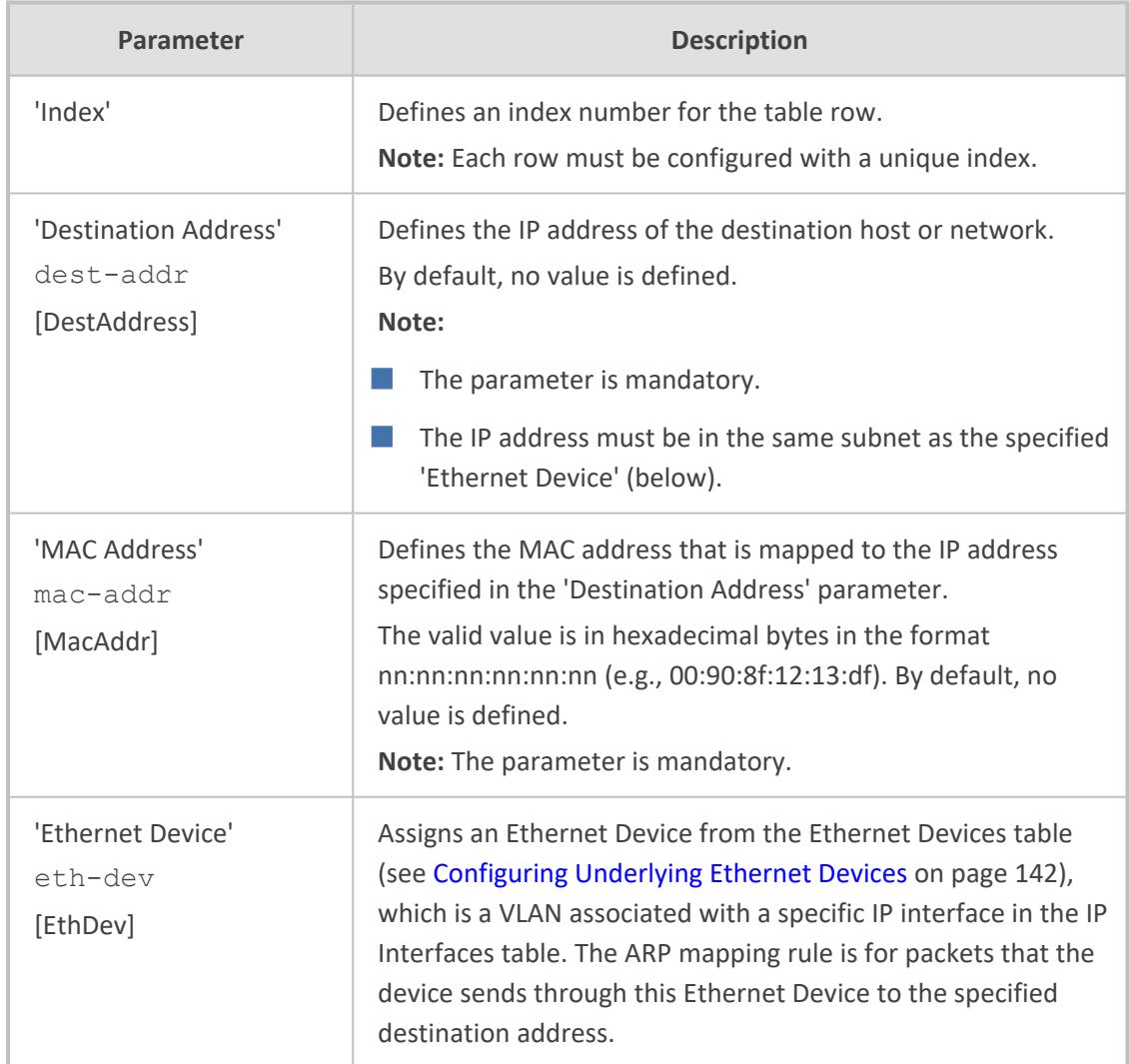

#### **Table 13-8: Static ARP Table Parameter Descriptions**

# **Configuring Quality of Service**

This section describes how to configure Layer-2 and Layer-3 Quality of Service (QoS).

## **Configuring Class-of-Service QoS**

The QoS Settings page lets you configure Layer-3 Class-of-Service Quality of Service (QoS). This configures Differentiated Services (DiffServ) values for each CoS. DiffServ is an architecture providing different types or levels of service for IP traffic. DiffServ (according to RFC 2474), prioritizes certain traffic types based on priority, accomplishing a higher-level QoS at the expense of other traffic types. By prioritizing packets, DiffServ routers can minimize transmission delays for time-sensitive packets such as VoIP packets.

You can assign DiffServ to the following class of services (CoS):

- Media Premium: RTP packets sent to the LAN
- Control Premium: Control protocol (SIP) packets sent to the LAN
- Gold: HTTP streaming packets sent to the LAN
- Bronze: OAMP packets sent to the LAN

The mapping of an application to its CoS and traffic type is shown in the table below:

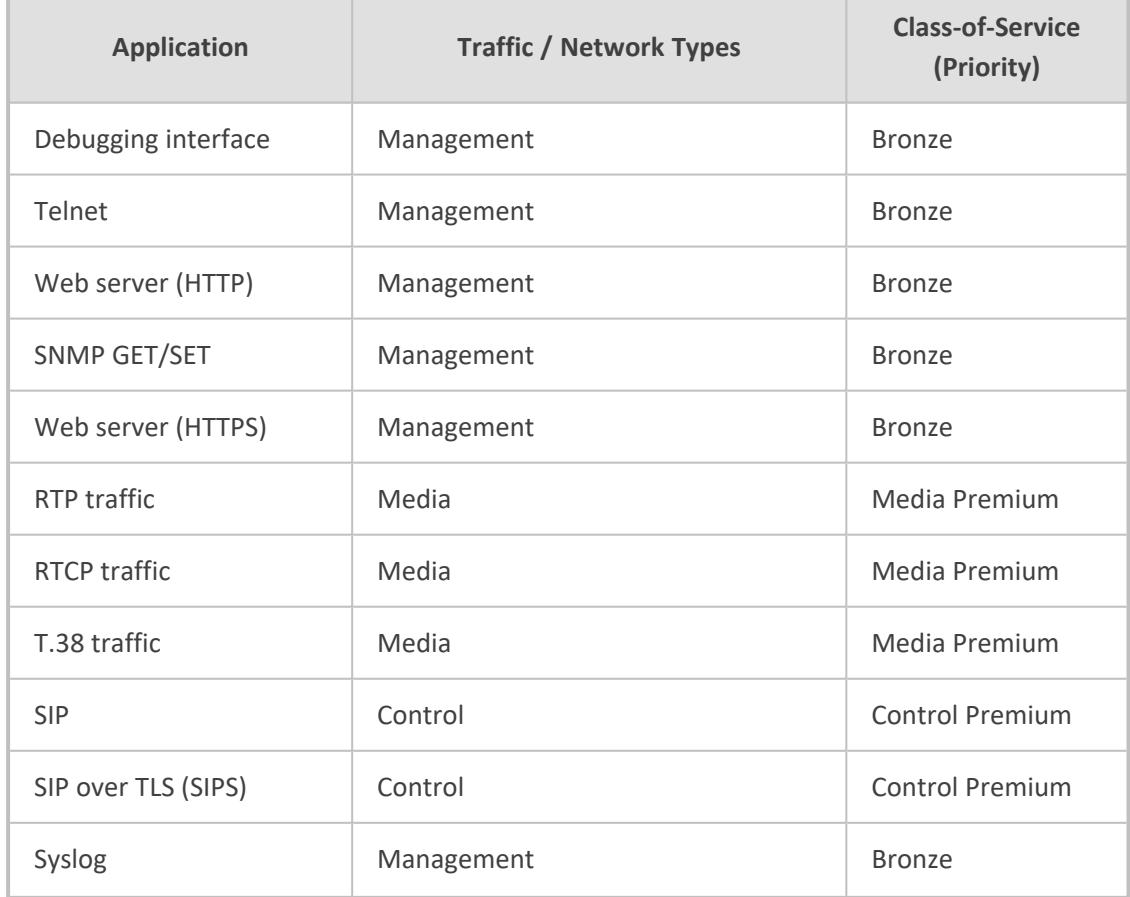

### **Table 13-9: Traffic/Network Types and Priority**

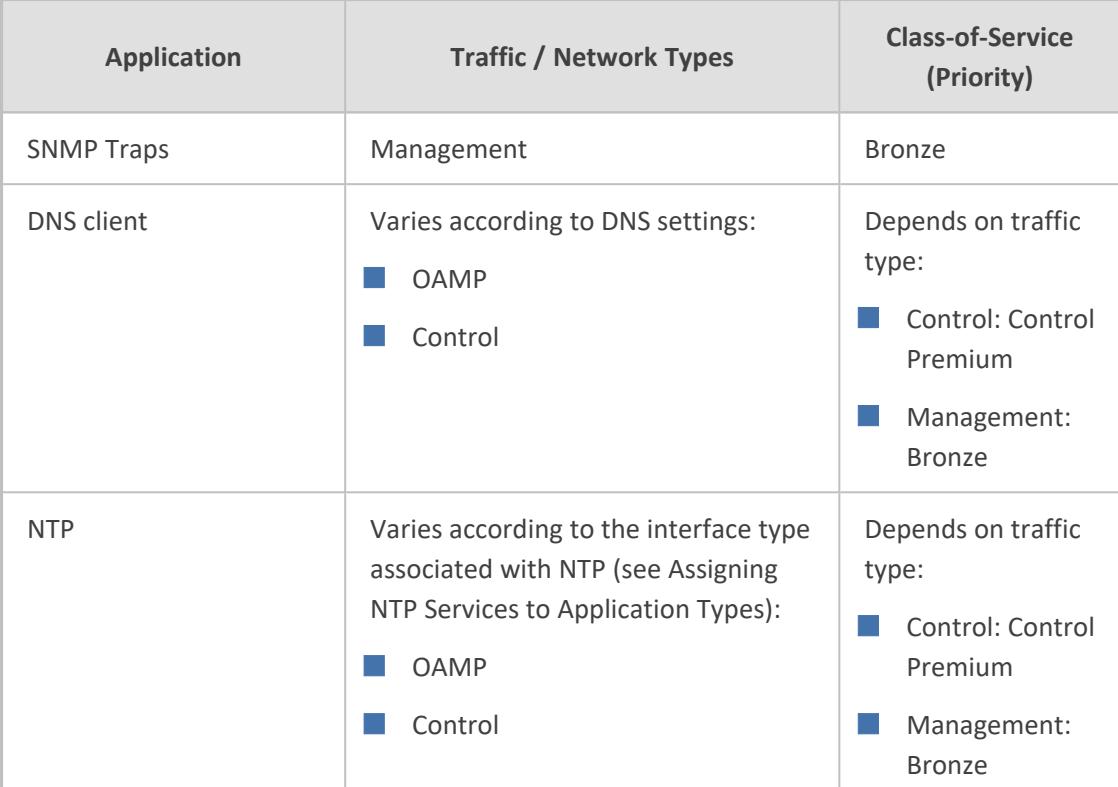

### ➢ **To configure DiffServ (Layer-3 QoS) values per CoS:**

- **1.** Open the QoS Settings page (**Setup** menu > **IP Network** tab > **Quality** folder > **QoS Settings**).
- **2.** Click **New**; the following dialog box appears:

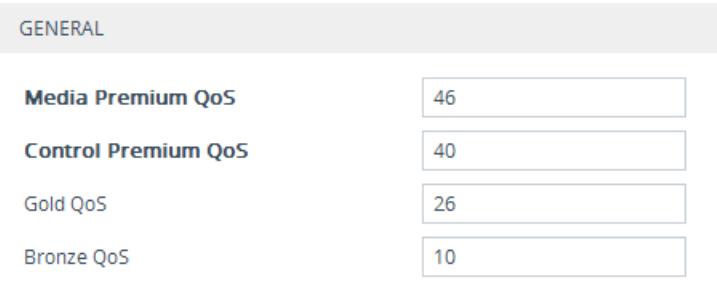

- **3.** Configure DiffServ values per CoS according to the parameters described in the table below.
- **4.** Click **Apply**, and then save your settings to flash memory.

### **Table 13-10:QoS Settings Parameter Descriptions**

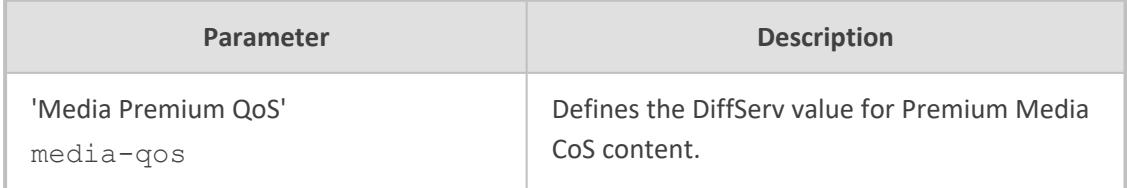

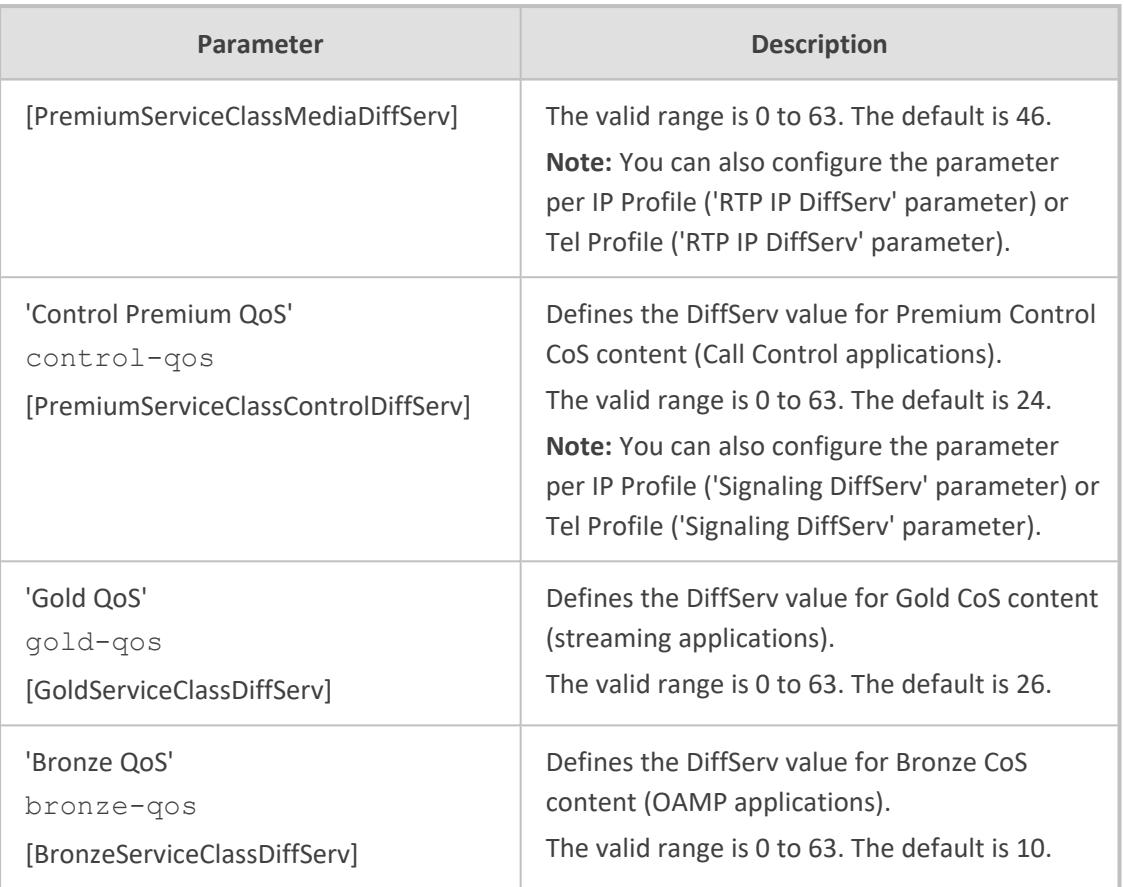

## **Configuring DiffServ-to-VLAN Priority Mapping**

The QoS Mapping table lets you configure up to 64 DiffServ-to-VLAN priority mapping for Layer 3 and Layer-2 Quality of Service (QoS). For each packet sent to the LAN, the VLAN Priority of the packet is set according to the DiffServ value in the IP header of the packet.Layer-2 802.1Q frames have a 2-byte field called Tag Control Information. The three most significant bits of this 2-byte field represents the Class of Service (CoS) value. Layer-2 QoS is represented by this CoS value which is from 0 to 7 (thus 8 values). Layer-2 QoS parameters define the values for the 3 priority bits in the VLAN tagaccording to the value of the DiffServ field in the packet IP header (according to the IEEE 802.1p standard). Differentiated Services (DiffServ) is an architecture providing different types or levels of service for IP traffic. DiffServ (according to RFC 2474), prioritizes certain traffic types based on priority, accomplishing a higher-level QoS at the expense of other traffic types. By prioritizing packets, DiffServ routers can minimize transmission delays for time-sensitive packets such as VoIP packets.

The following procedure describes how to configure DiffServ-to-VLAN priority mapping through the Web interface. You can also configure it through ini file [DiffServToVlanPriority] or CLI (configure network > qos vlan-mapping).

#### ➢ **To configure DiffServ-to-VLAN priority mapping:**

**1.** Open the QoS Mapping table (**Setup** menu > **IP Network** tab > **Quality** folder > **QoS Mapping**).

**2.** Click **New**; the following dialog box appears:

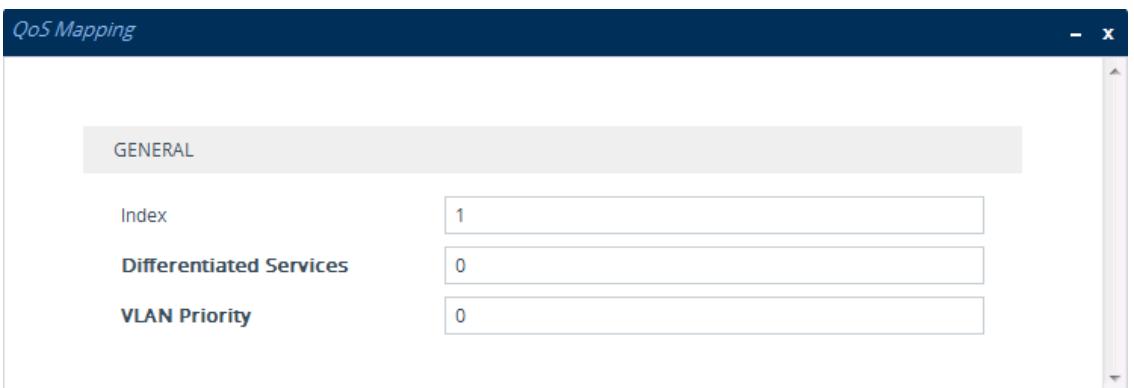

- **3.** Configure a DiffServ-to-VLAN priority mapping rule according to the parameters described in the table below.
- **4.** Click **Apply**, and then save your settings to flash memory.

**Table 13-11:QoS Mapping Table Parameter Descriptions**

| Parameter                                                                    | <b>Description</b>                                                                                          |
|------------------------------------------------------------------------------|----------------------------------------------------------------------------------------------------|
| 'Index'                                                                      | Defines an index number for the new table row.<br>Note: Each row must be configured with a unique<br>index. |
| 'Differentiated Services'<br>diff-serv<br>[DiffServToVlanPriority DiffServ]  | Defines a DiffServ value.<br>The valid value is 0 to 63. The default is 0.                                  |
| 'VLAN Priority'<br>vlan-priority<br>[DiffServToVlanPriority<br>VlanPriority] | Defines the VLAN priority level.<br>The valid value is 0 to 7. The default is 0.                            |

## **Configuring ICMP Messages**

Internet Control Message Protocol (ICMP) is one of the core protocols of the Internet Protocol suite. It's used by network devices such as routers to send error messages indicating, for example, that a requested service is unavailable.

You can configure the device to handle ICMP messages as follows:

- Send and receive ICMP Redirect messages.
- Send ICMP Destination Unreachable messages. The device sends this message in response to a packet that cannot be delivered to its destination for reasons other than congestion. The device sends these messages upon any of the following:
	- **●** Address unreachable
**●** Port unreachable

This feature is applicable to IPv4 and IPv6 addressing schemes.

### ➢ **To configure handling of ICMP messages:**

- **1.** Open the Network Settings page (**Setup** menu > **IP Network** tab > **Advanced** folder > **Network Settings**).
- **2.** Under the ICMP group, do the following:
	- **●** To enable sending and receipt of ICMP Redirect messages, configure the 'Send and Received ICMP Redirect Messages' [DisableICMPRedirects] parameter to **Enable**.
	- **●** To enable sending of ICMP Destination Unreachable messages, configure the 'Don't Send ICMP Unreachable Messages' [DisableICMPUnreachable] parameter to **Disable**.

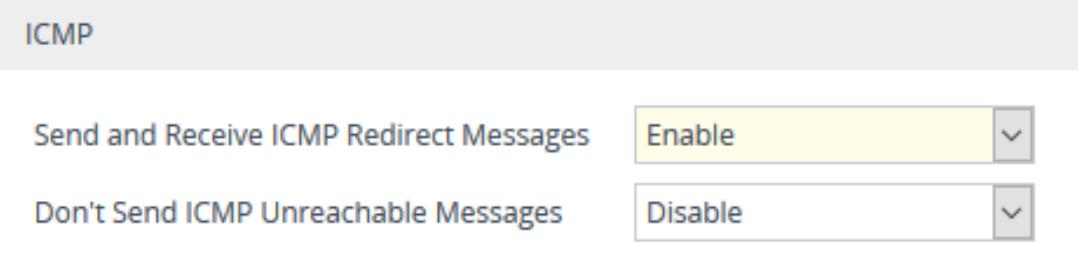

**3.** Click **Apply**.

## **DNS**

If you are using fully qualified domain names (FQDN) instead of IP addresses for some of your device configuration, the domain names need to be resolved into IP addresses by Domain Name System servers. The device provides various ways to do this:

- External, third-party DNS servers:
	- Default DNS servers (see [Configuring](#page-216-0) Default DNS Servers below)
	- **●** DNS servers configured for the associated IP network interface (see [Configuring](#page-181-0) IP Network [Interfaces](#page-181-0) on page 145)
- Device's embedded DNS (and SRV) server:
	- **●** Internal DNS table (see [Configuring](#page-217-0) the Internal DNS Table)
	- Internal SRV table [\(Configuring](#page-219-0) the Internal SRV Table)

## <span id="page-216-0"></span>**Configuring Default DNS Servers**

The device provides two default DNS server addresses (primary and secondary). The default primary DNS server's address is 8.8.8.8 and the default secondary DNS server's address is 8.8.4.4.

The default DNS servers ensure that applications (for example, Automatic Update feature) that may require DNS lookups run seamlessly when you have not configured any DNS servers in the Internal DNS table and IP Interfaces table. In other words, the device uses the default DNS server as the last resort. For example, if you are pinging a destination that is configured as an FQDN, the device searches for a DNS server in the following order:

- **1.** The device uses the DNS server configured for the associated IP Interface in the IP Interfaces table (see [Configuring](#page-181-0) IP Network Interfaces on page 145).
- **2.** If you didn't associate an IP Interface with the specific application, the device uses the DNS server (if configured) of the default OAMP IP Interface.
- **3.** If no DNS server is configured for the default OAMP IP Interface, the device uses the default DNS server (this section).

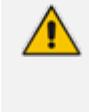

The default DNS servers are used only for certain applications such as SBC Configuration Wizard, CLI ping command, and the Automatic Update feature. It is not used for call routing.

You can modify the default DNS servers, as described below.

#### ➢ **To modify default DNS server addresses:**

**1.** Open the DNS Settings page (**Setup** menu > **IP Network** tab > **DNS** folder > **DNS Settings**).

**Default Primary DNS Server IP Default Secondary DNS Server IP** 

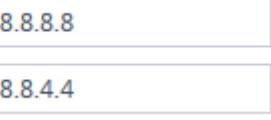

- **2.** In the 'Default Primary DNS Server IP' field, configure the address of the default primary DNS server.
- **3.** In the 'Default Secondary DNS Server IP' field, configure the address of the default secondary DNS server.
- <span id="page-217-0"></span>**4.** Click **Apply**.

## **Configuring the Internal DNS Table**

The Internal DNS table, similar to a DNS resolution can translate up to 20 host (domain) names into IP addresses. This functionality can be used when a domain name (FQDN) is configured as an IP destination in a routing rule. For the Gateway application, this is typically used for alternative Tel-to-IP call routing. Up to three different IP addresses can be assigned to the same host name.

The device attempts to resolve a domain name into an IP address in the following order:

**1.** The device first checks the Internal DNS table for a matching domain name and if found, resolves the domain name into the corresponding IP address(es).

- **2.** If no matching domain name exists in the Internal DNS table, the device performs a DNS query with an external third-party DNS server whose address is configured for the associated IP network interface in the IP Interfaces table (see [Configuring](#page-181-0) IP Network [Interfaces](#page-181-0)).
	- The device uses the Internal DNS table only for call routing, for example:
		- **●** Call routing according to a SIP Request-URI that contains a hostname.
		- **●** Call routing by destination address that is configured as a hostname.
		- **●** Call routing by ENUM and the result of the ENUM query is a hostname.
		- **●** DNS resolution of proxy servers in a Proxy Set that are configured with an FQDN.
		- **●** Registering a user agent whose REGISTER message has a Contact header that is a hostname.

The following procedure describes how to configure the DNS table through the Web interface. You can also configure it through ini file [DNS2IP] or CLI (configure network > dns dns-to-ip).

### ➢ **To configure the device's DNS table:**

**1.** Open the Internal DNS table (**Setup** menu > **IP Network** tab > **DNS** folder > **Internal DNS**).

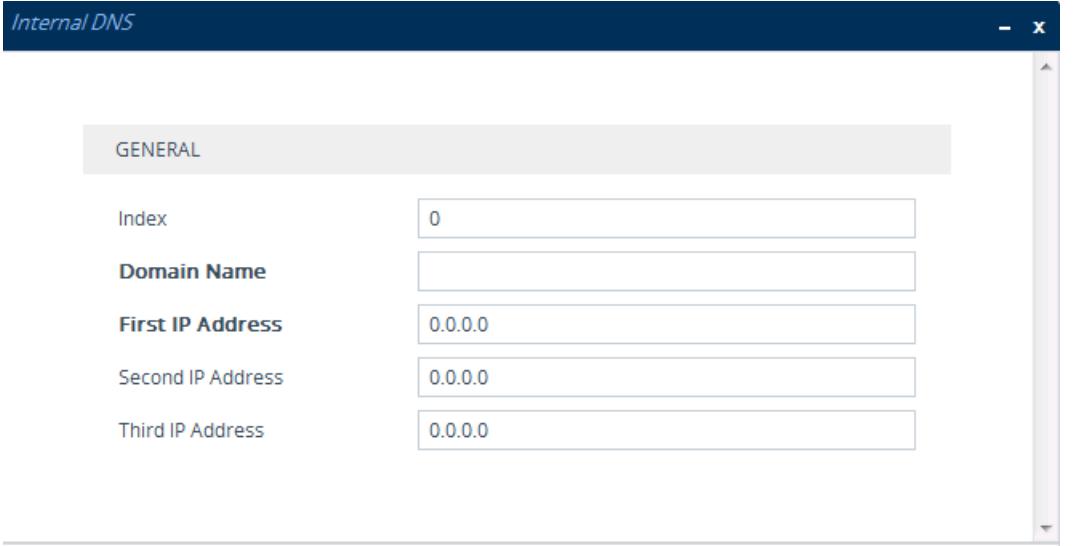

**2.** Click **New**; the following dialog box appears:

- **3.** Configure a DNS rule according to the parameters described in the table below.
- **4.** Click **Apply**.

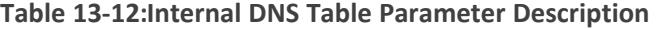

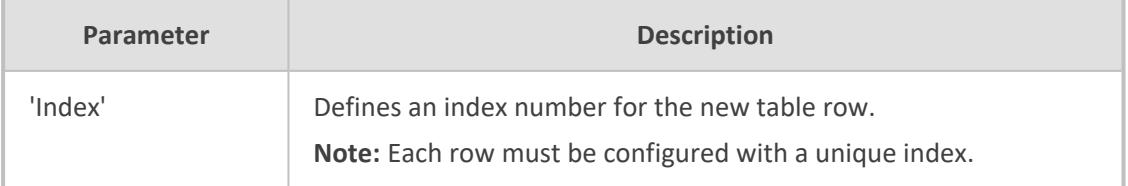

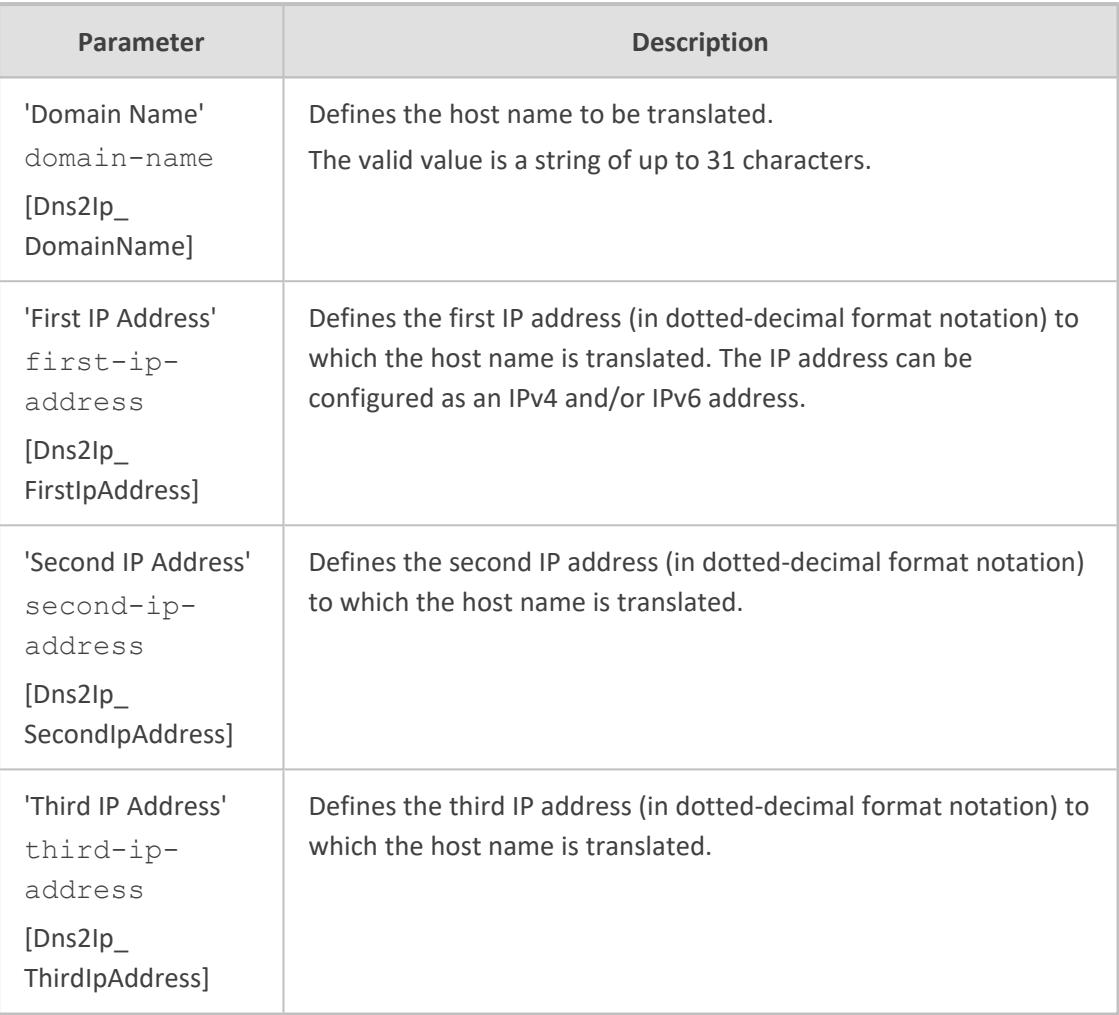

## <span id="page-219-0"></span>**Configuring the Internal SRV Table**

The Internal SRV table lets you configure up to 10 SRV rows. The table is used to resolve hostnames into DNS A-Records. You can assign three different A-Records per hostname, where each A-Record includes the hostname, priority, weight, and port.

The device first attempts to resolve a domain name using this table. If the domain name is not configured in this table, the device performs an SRV resolution using an external DNS server whose address is configured for the associated IP network interface in the IP Interfaces table. If the IP network interface is not configured with a DNS address, the device performs an SRV resolution with the default external DNS server (see [Configuring](#page-216-0) Default DNS Servers on [page 180\)](#page-216-0).

The following procedure describes how to configure the Internal SRV table through the Web interface. You can also configure it through ini file [SRV2IP] or CLI (configure network > dns srv2ip).

## ➢ **To configure the device's SRV table:**

- **1.** Open the Internal SRV table (**Setup** menu > **IP Network** tab > **DNS** folder > **Internal SRV**).
- **2.** Click **New**; the following dialog box appears:

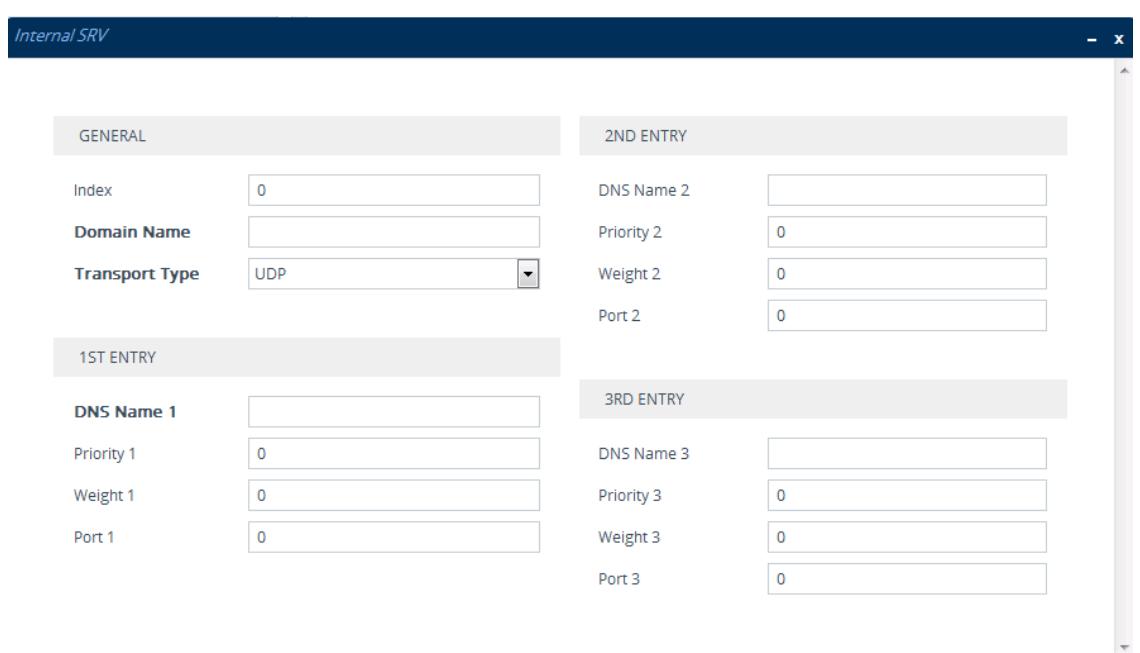

- **3.** Configure an SRV rule according to the parameters described in the table below.
- **4.** Click **Apply**, and then save your settings to flash memory.

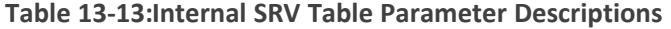

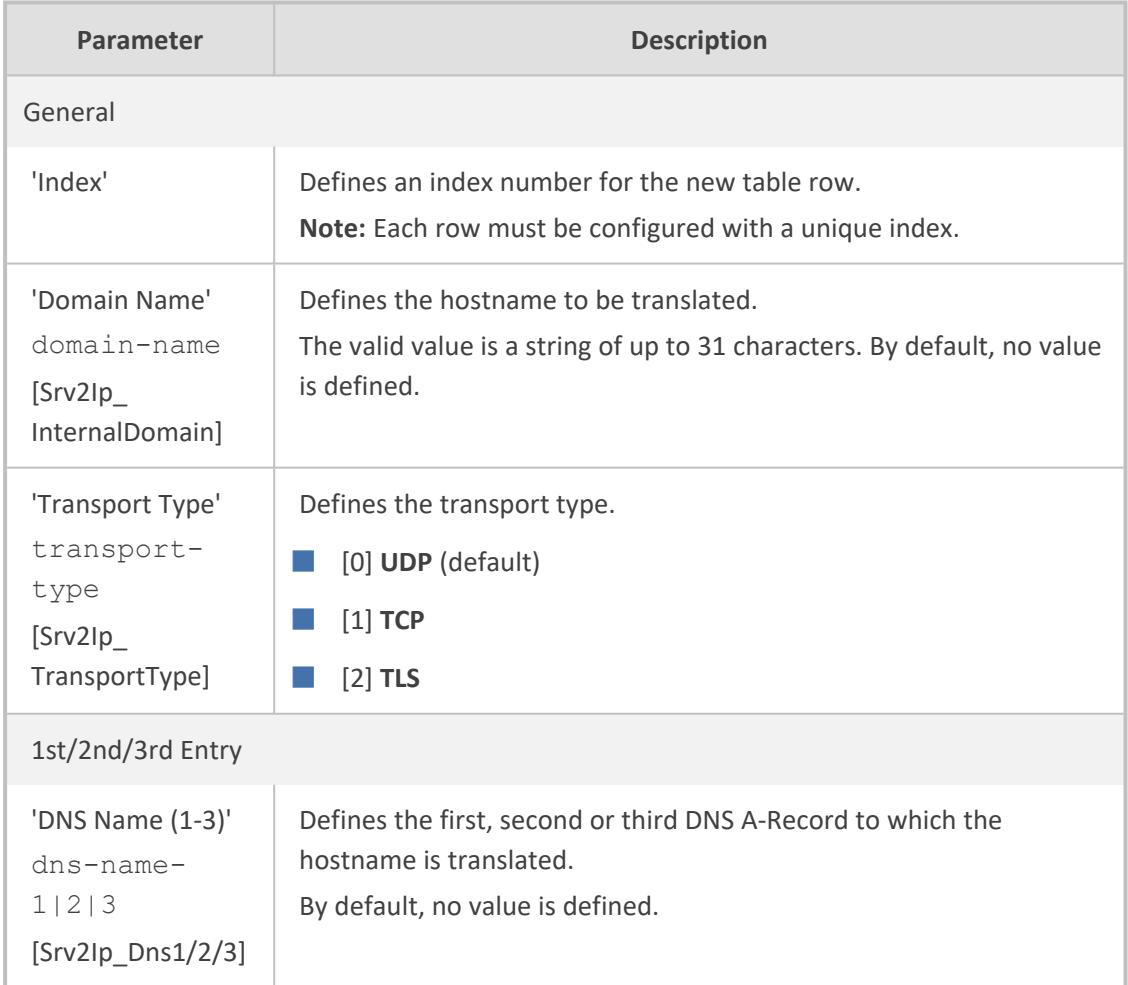

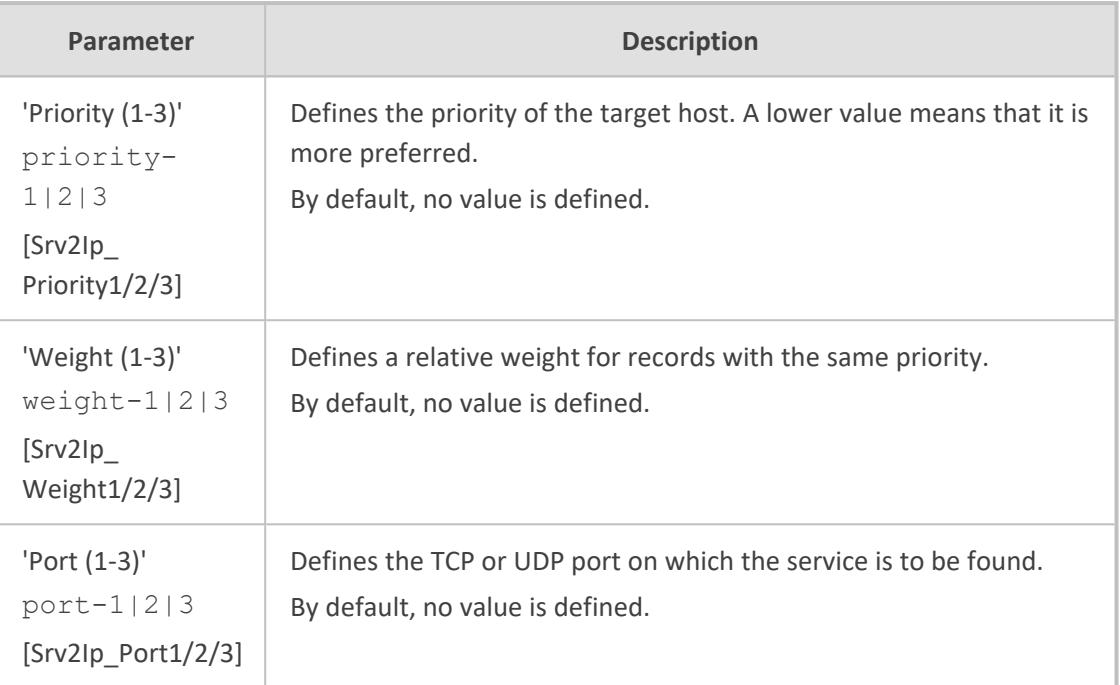

# **IP Multicasting**

The device supports IP Multicasting level 1, according to RFC 2236 (i.e., IGMP version 2) for RTP channels. The device is capable of transmitting and receiving multicast packets.

# **14 Security**

This section describes the VoIP security-related configuration.

## **Overview of GDPR**

AudioCodes is committed to supporting the European Union's (EU) General Data Protection Regulation (GDPR), by protecting and respecting personal data processed by the device.

To help you comply with GDPR, the device provides a tool as well as parameters that delete or mask (hide) personally identifiable information (PII), as described in this section:

- Masking PII from Syslog Files using PII Log [Scrubber](#page-222-0) Tool below
- [Masking](#page-223-0) PII in CDRs on the next page
- Masking Digits in Syslog [Messages](#page-225-0) on page 189
- <span id="page-222-0"></span>■ Deleting Locally Stored CDRs on [page 190](#page-226-0)

## **Masking PII from Syslog Files using PII Log Scrubber Tool**

You can use AudioCodes PII Log Scrubber tool (Python script) to remove (mask) all personally identifiable information (PII) from syslog files created by the device. You can run the tool on any laptop, PC, or server that has Python 3 installed.

A summary of the PII that the tool scrubs (masks) is listed below. For a full list, refer to the *history.txt* file that is downloaded with the tool (see procedure below).

- IP addresses
- SIP URIs hostnames, numbers, and display names
- urn:uuid
- Hostnames in Host header
- **■** Usernames in Authentication header
- MAC addresses
- Registration logs AOR, URI, user-part, XML elements phoneNumber / extension / alias
- tel: URIs
- Gateway logs caller and callee numbers, collected digits, and dialed digits

The tool replaces IP addresses with "0.0.0.0", user parts with "USER", host parts with "HOST", authentication usernames with "USERNAME", numbers with "NUM", AORs with "VALUE", and MACs with "MAC". An example of a scrubbed syslog file is shown below with some of these masks (scrubbed data highlighted in yellow):

08:47:51.97 local3.notice [S=2850846] [SID=f124e3:49:83278] (N 1 0.0.0.0 1062346) ---- Outgoing SIP Message to  $0.0.0.0$ : 61694

```
from SIPInterface #0 (IPP) TLS TO(#0) SocketID
             (2669) ---- [Time:09-05@08:47:51.214]
08:47:51.97
local3.notice [S=2850847] [SID=f124e3:49:83278]
1 0.0.0.0
             SIP/2.0 200 OK
             Via: SIP/2.0/TLS
             0.0.0.0:61694;branch=z9hG4bK64e15480A617E7F9
             From: NAME sip: NUM@HOST; tag=8CD3F3E0-11A66CD9
             To: sip: NUM@HOST; tag=1c2029910788
             Call-ID: a916eeaec1214e3192dfcb30976b34b9
             CSeq: 304 REGISTER
             Contact:
             sip: NUM@HOST: 61694;transport=tls;expires=60;
             methods="INVITE,ACK,BYE,CANCEL,OPTIONS,INFO,MESSAG
             E, SUBSCRIBE, NOTIFY, PRACK, UPDATE, REFER"
             Expires: 60
             Content-Length: 0
             [Time:09-05@08:47:51.214]
```
### ➢ **To remove PII using PII Log Scrubber:**

- **1.** Make sure that you have Python 3 installed on your computer. For instructions on installing Python, got to [https://www.python.org/downloads.](https://www.python.org/downloads)
- **2.** Download the PII Log Scrubber tool from AudioCodes website at [https://tools.audiocodes.com/install.](https://tools.audiocodes.com/install)
- **3.** Locate the PII Log Scrubber tool in the same folder in which the syslog file that you want to mask is located, and then run the Python script from the command line:

<Directory and folder> python log\_scrub.py <syslog filename> <new masked syslog filename>

## <span id="page-223-0"></span>**Masking PII in CDRs**

For GDPR compliance, you can configure the device to mask personally identifiable information (PII) in CDRs that are created by the device. This includes CDRs that the device displays in the Web interface and CLI, as well as CDRs that it sends to syslog, REST, RADIUS, Local Storage, or OVOC (depending on configuration).

Depending on configuration, the PII that the device masks includes telephone numbers, URI user parts, display names, IP addresses, hostnames, and URI host parts.

The device masks PII in all CDR fields, except the following (based on destination): **● OVOC:** SrcIP, DestIP, SigSrcIP, SigDstIP, SigRmtIP, OldDestIP, and

- NewRemIP.
- **● Non-OVOC:** SourceIp, DestIp, IngressCallSourceIp, EgressCallDestIp, EgressLocalRtpIp, EgressRemoteRtpIp, IngressLocalRtpIp, IngressRemoteRtpIp, RemoteRtpIp, LocalRtpIp, LatchedRtpIp, and LatchedT38Ip.

### ➢ **To mask PII in CDRs:**

- **1.** Open the SIP Definitions General Settings page (**Setup** menu > **Signaling & Media** tab > **SIP Definitions** folder > **SIP Definitions General Settings**).
- **2.** From the 'Mask PII in CDRs' drop-down list, select one of the following:
	- **● Disable:** No PII masking is done in management interfaces (Web and CLI), syslog, REST, Local Storage, and RADIUS.
	- **● Mark PII in Web or CLI**: The device masks (by a single asterisk \* symbol) private information (caller and callee) in the Web interface's SBC CDR History table (see Viewing CDR History of SBC and Test Calls on [page 1343\)](#page-1379-0) and Gateway CDR History table (see Viewing Gateway CDR History on [page 1342](#page-1378-0)), and CLI (e.g., show voip calls). For example, the device masks the URI "name@domain.com" as "\*".
	- **● Mask PII in Detailed Records**: The device masks (by multiple asterisks \*) private information in CDRs. This applies to all destinations to where the device sends these records (i.e., syslog, REST, Local Storage, and RADIUS), except ARM and OVOC. This option also affects PII in the Web interface's SBC CDR History table and Gateway CDR History table, and CLI (e.g., show voip calls). For URIs, only the user part is masked when this option is selected.

## **Mask PII in CDRs**

Mask PII in Web or CLI

If you configure the 'Mask URI Host Part in CDRs' parameter to **Enable** (see below), the device also masks IP addresses, hostnames, and URI host parts.

- **3.** If you configure the above parameter to **Mask PII in Detailed Records**, you can configure which characters in the masked element (e.g., phone number) to mask:
	- **a.** In the 'Number of Unmasked Characters in PII' field, enter the number of characters to show. The rest of the characters are masked. To mask all characters, configure the parameter to "0".
	- **b.** In the 'Location in PII of Unmasked Characters' field, define from where in the PII element to show (not mask):
- **Last Characters**: The device shows the number of characters specified by the 'Number of Unmasked Characters in PII' parameter (above) starting from the end of the PII element. For example, if the original number is 97216789 and the 'Number of Unmasked Characters in PII' parameter is configured to "4", the device masks the number as "\*\*\*\*6789".
- First Characters: The device shows the number of characters specified by the 'Number of Unmasked Characters in PII' parameter (above) starting from the beginning of the PII element. For example, if the original number is 97216789 and the 'Number of Unmasked Characters in PII' parameter is configured to "4", the device masks the number as "9721\*\*\*\*".

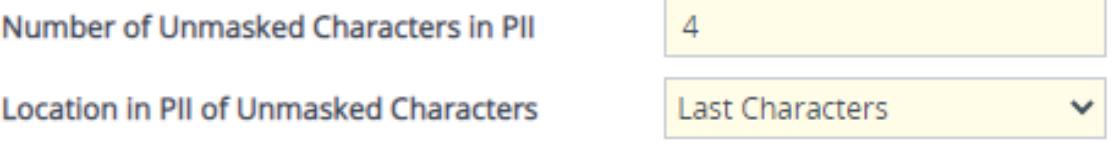

**4.** From the 'Mask PII in QoE CDRs for OVOC' drop-down list, select **Enable** to mask (with asterisks) phone numbers, URI user part, and display names that appear in CDRs that the device sends to OVOC:

Mask PII in QoE CDRs for OVOC

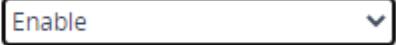

If you configure the 'Mask URI Host Part in CDRs' parameter to **Enable**, the device also masks IP addresses and hostnames in CDRs sent to OVOC.

**5.** From the 'Mask URI Host Part in CDRs' drop-down list, select **Enable** to mask (with asterisks) the host part of URIs (including IP addresses) in CDRs that the device sends to Web, CLI, syslog, REST, RADIUS, and Local Storage (depending on the 'Mask PII in CDRs' parameter - see Step 2), or to OVOC if the 'Mask PII in QoE CDRs for OVOC' parameter is enabled (see Step 4):

## **Mask URI Host Part in CDRs**

Enable

The parameter is applicable only if you enable the 'Mask PII in CDRs' or 'Mask PII in QoE CDRs for OVOC' parameters for the targets (i.e., this is an additional modifier of PII masking for these targets).

<span id="page-225-0"></span>**6.** Click **Apply**.

## **Masking Digits in Syslog Messages**

You can mask digits (typically, in-band DTMF) that are sent as events and detected by the device, including SIP messages (INFO and NOTIFY) in syslog and Debug Recording (message body) generated by the device.

### ➢ **To mask digits:**

- **1.** Open the SIP Definitions General Settings page (**Setup** menu > **Signaling & Media** tab > **SIP Definitions** folder > **SIP Definitions General Settings**).
- **2.** From the 'Mask Digits' drop-down list, select **Enable**:

**Mask Digits** 

Enable

<span id="page-226-0"></span>**3.** Click **Apply**.

## **Deleting Locally Stored CDRs**

If you have enabled local storage of CDRs (see [Storing](#page-1400-0) CDRs Locally on the Device on [page 1364](#page-1400-0)), you can delete them from storage at any time through the device's CLI:

■ To delete all stored CDR files:

# clear storage-history cdr-storage-history all

■ To delete all unused stored CDR files:

# clear storage-history cdr-storage-history unused

## <span id="page-226-2"></span>**Configuring TLS Certificates**

The TLS Contexts table lets you configure X.509 certificates which are used for secure management of the device, secure SIP transactions, and other security applications.

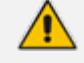

- The device is shipped with an active, default TLS setup (TLS Context ID 0, named "default"). Therefore, configure certificates only if required.
- **●** Since X.509 certificates have an expiration date and time, you must configure the device to use Network Time Protocol (NTP) to obtain the current date and time from an NTP server. Without the correct date and time, client certificates cannot work. To configure NTP, see [Configuring](#page-161-0) Automatic Date and Time using SNTP.
- **●** Only **Base64 (PEM)** encoded X.509 certificates can be loaded to the device.
- **●** Modifying TLS Contexts doesn't require a device restart and therefore is not service affecting.

## <span id="page-226-1"></span>**Configuring TLS Certificate Contexts**

The TLS Contexts table lets you configure up to 12 TLS Contexts. A TLS Context defines Transport Layer Security (TLS) settings (e.g., TLS certificates). The TLS protocol provides confidentiality, integrity, and authenticity between two communicating applications over TCP/IP.

You can use TLS for the following:

- To secure device management communication, for example, HTTPS-based Web sessions, Telnet sessions and SSH sessions.
- To secure SIP signaling connections, referred to as SIP Secure (SIPS) or SIP over TLS.
- $\blacksquare$  To secure various other network applications supported by the device, for example, communication with a remote LDAP server used for LDAP-based user management authentication and authorization.

The device is shipped with a default TLS Context (Index #0 and named "default"), which includes a self-generated random private key and a self-signed server certificate. The Common Name (CN or subject name) of the default certificate is "ACL\_nnnnnnn", where *nnnnnnn* denotes the serial number of the device.

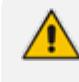

- The default TLS Context cannot be deleted.
- For secure management through the default management network interface (i.e., **OAMP** Application Type in the IP Interfaces table), the device uses the default TLS Context. However, for secure Web and REST access using the additional management interfaces configured in the Web Interfaces table (see [Configuring](#page-85-0) Web [Interfaces](#page-85-0) on page 49), you can use any TLS Context.
- **●** If a TLS Context for an existing TLS connection is changed during the call by the user agent, the device ends the connection.
- **●** For more information on secured management, see [Configuring](#page-106-0) Secured [\(HTTPS\)](#page-106-0) Web on page 70.

You can configure each TLS Context with the following TLS settings:

- TLS version (TLS 1.0, TLS 1.1, TLS 1.2, and TLS 1.3).
- DTLS version (DTLS 1.0 and DTLS 1.2).
- TLS cipher suites for server and client roles (per OpenSSL syntax).
- Diffie-Hellman (DH) key size used by the device if it acts as a TLS server and DH is used for key exchange.
- Online Certificate Status Protocol (OCSP). Some Public-Key Infrastructures (PKI) can revoke a certificate after it has been issued. You can configure the device to check if a peer's certificate has been revoked, using OCSP. When OCSP is enabled, the device queries the OCSP server for revocation information whenever a peer certificate is received (TLS client mode, or TLS server mode with mutual authentication).

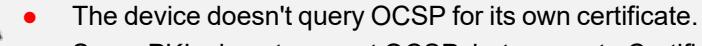

- Some PKIs do not support OCSP, but generate Certificate Revocation Lists (CRLs). For such scenarios, set up an OCSP server such as OCSPD.
- Private key externally created and then uploaded to device.
- Different levels of security strength (key size) per TLS certificate.

■ X.509 certificates - self-signed certificates or signed as a result of a certificate signing request (CSR).

■ Trusted root certificate authority (CA) store (for validating certificates).

- When creating a TLS Context, you should create a certificate as described in Creating [Self-Signed](#page-242-0) Certificates for TLS Contexts on page 206, and then check that the certificate is "Ok" as described in Viewing Certificate [Information](#page-238-0) on [page 202.](#page-238-0)
	- For secure SIP messaging (SIP Secure or SIPS) using [TLS](#page-249-0), see TLS for SIP Clients on [page 213](#page-249-0) (two-way authentication) and [Configuring](#page-245-0) TLS for Secured SIP on [page 209.](#page-245-0)
	- To map an SNI (hostname in 'server name' extension of "client hello" message) to a TLS Context, see [Configuring](#page-247-0) SNI-to-TLS Mapping on page 211.
	- **●** To configure the device to periodically check the validation date of installed TLS server certificates of TLS Contexts, see [Configuring](#page-244-0) TLS Server Certificate Expiry [Check](#page-244-0).

The following procedure describes how to configure a TLS Context through the Web interface. You can also configure it through ini file [TLSContexts] or CLI (configure network > tls).

### ➢ **To configure a TLS Context:**

- **1.** Open the TLS Contexts table (**Setup** menu > **IP Network** tab > **Security** folder > **TLS Contexts**).
- **2.** Click **New** to add a new TLS Context or **Edit** to modify the default TLS Context at Index 0; the following dialog box appears:

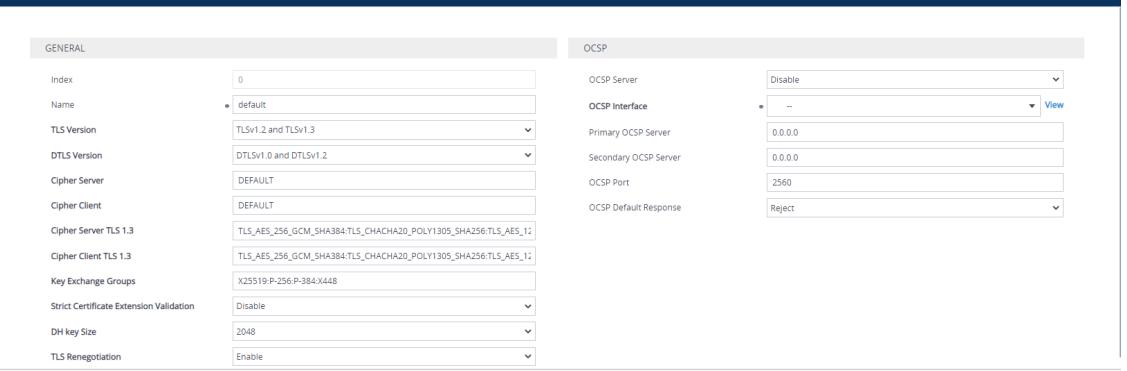

- **3.** Configure the TLS Context according to the parameters described in the table below.
- **4.** Click **Apply**.

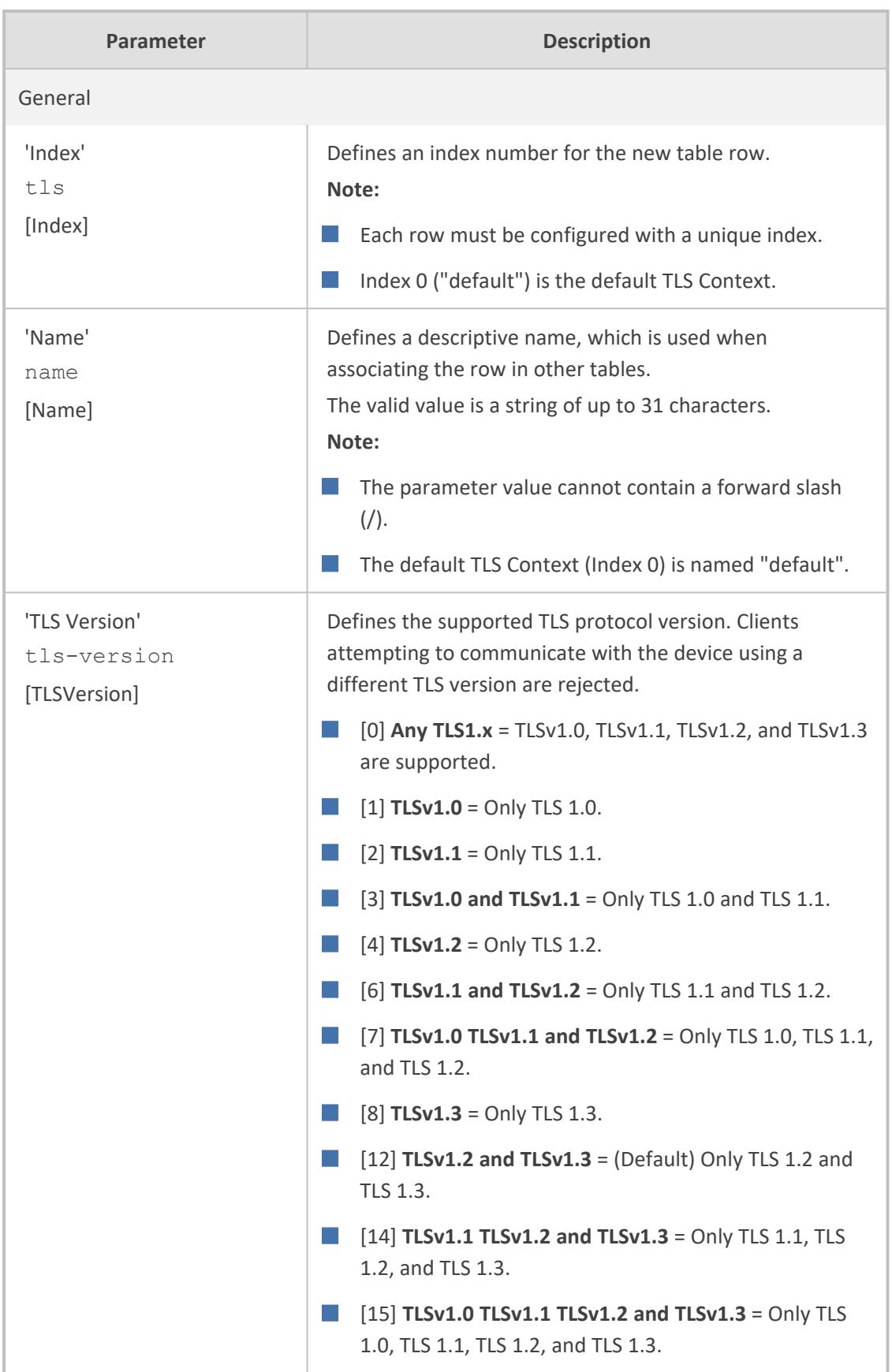

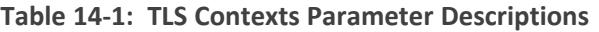

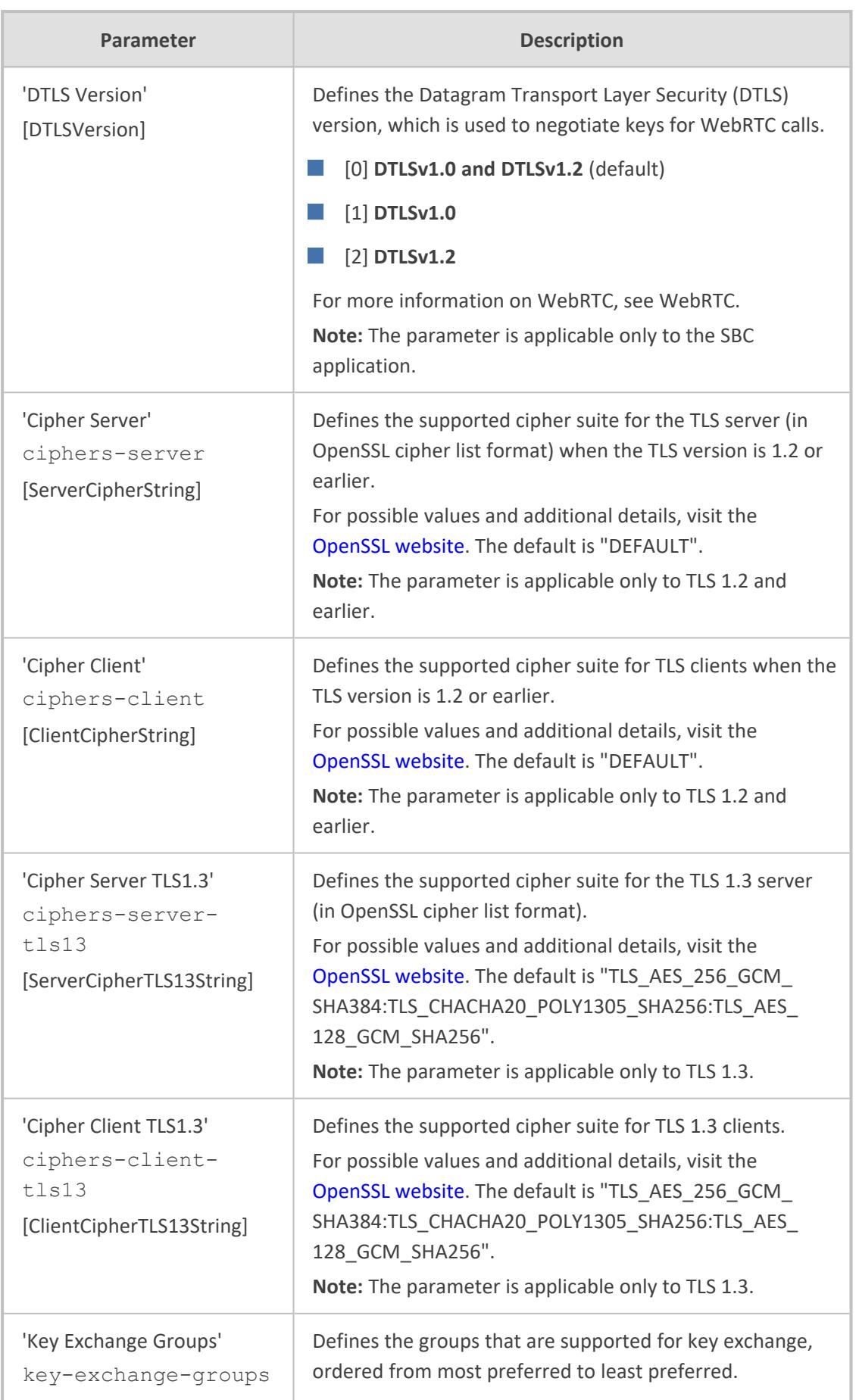

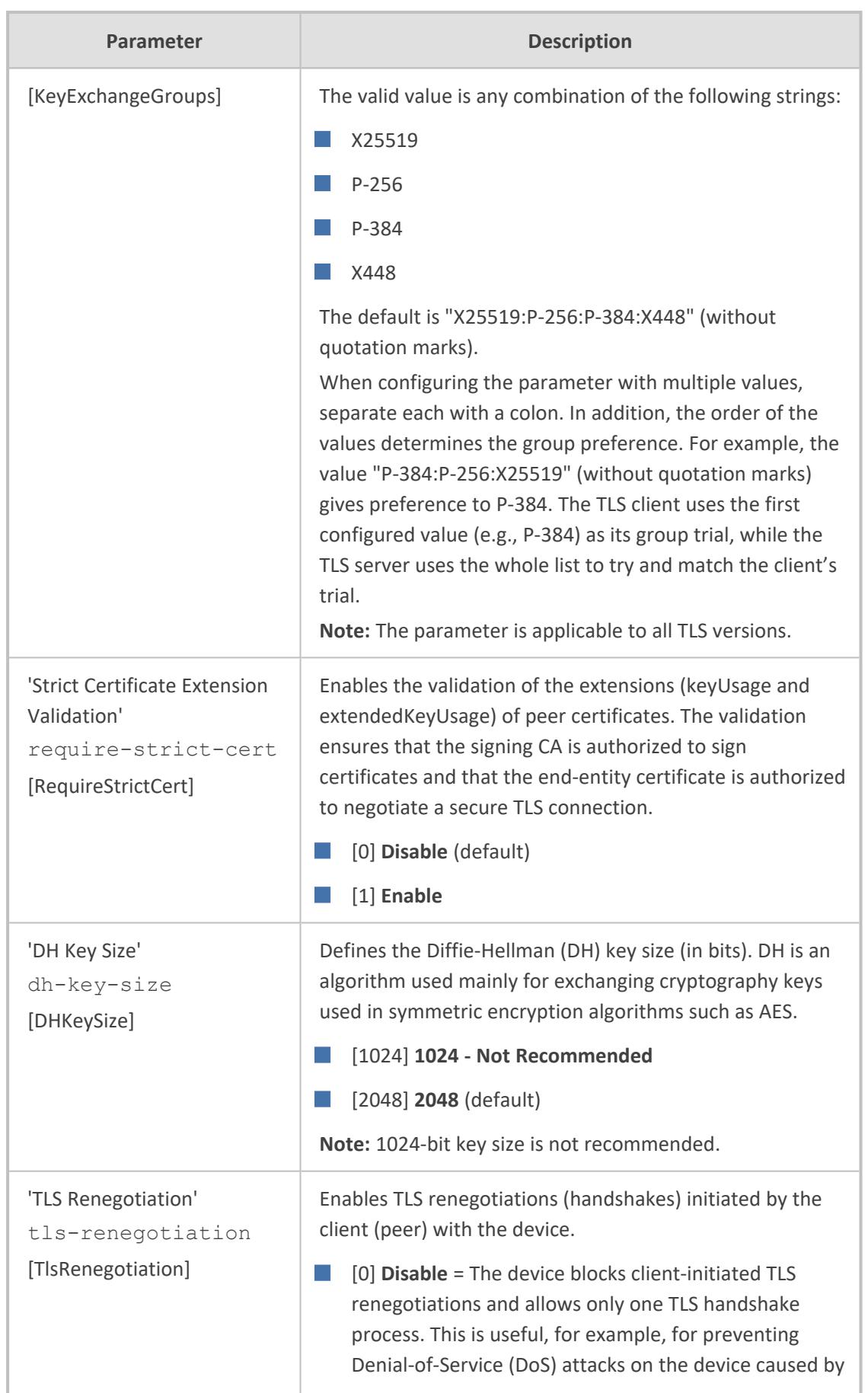

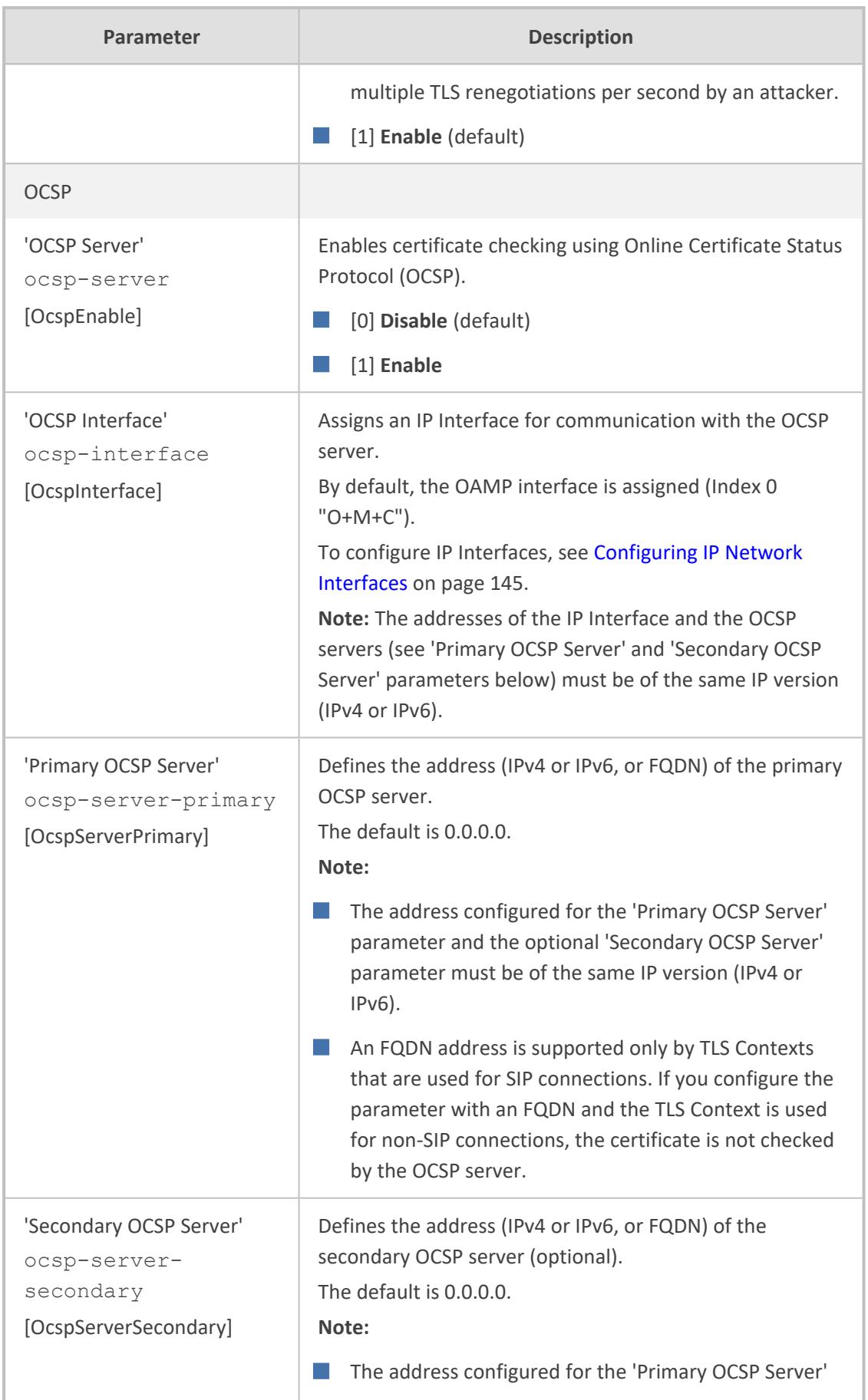

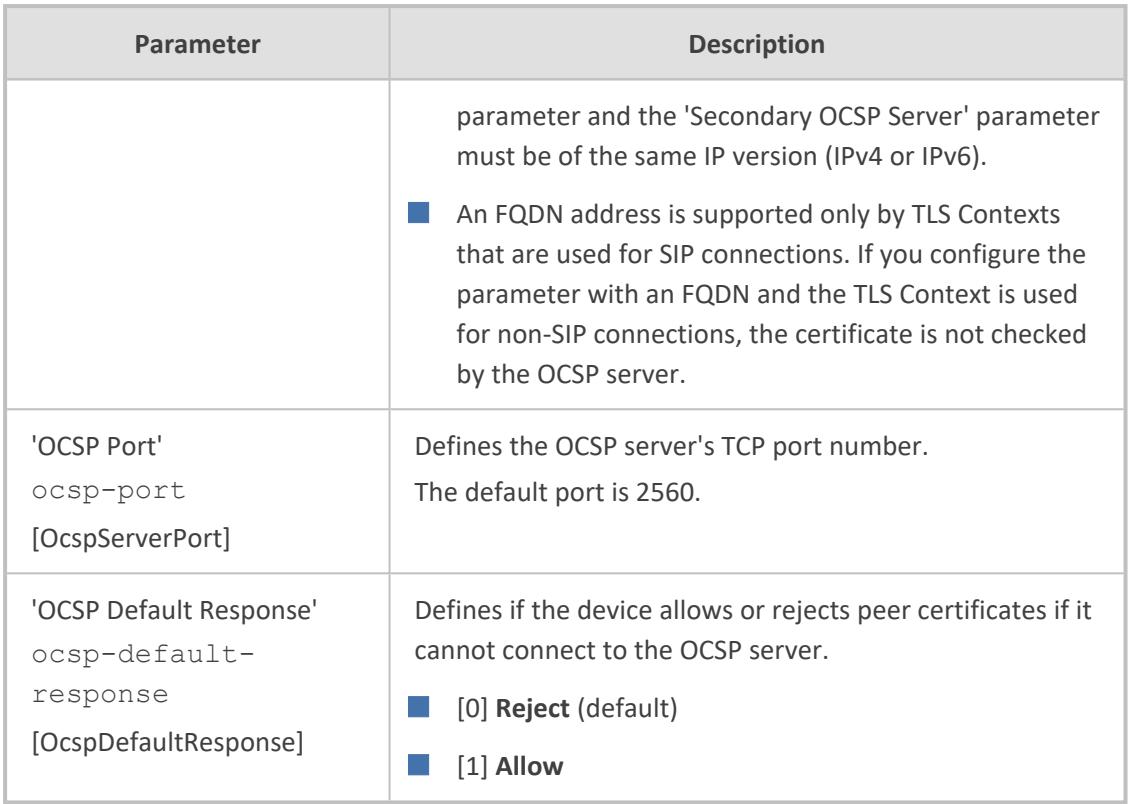

## <span id="page-233-0"></span>**Assigning CSR-based Certificates to TLS Contexts**

You can request a digitally signed certificate from a Certification Authority (CA) for a TLS Context. This process is referred to as a certificate signing request (CSR) and is required if your organization employs a Public Key Infrastructure (PKI) system. The CSR contains information identifying the device such as a Distinguished Name (DN) or subject alternative names in the case of an X.509 certificate.

## ➢ **To assign a CSR-based certificate to a TLS Context:**

- **1.** Open the TLS Contexts table (see [Configuring](#page-226-1) TLS Certificate Contexts).
- **2.** Select the required TLS Context, and then click the **Change Certificate** link located below the table; the Change Certificates page appears.
- **3.** Under the **Certificate Signing Request/ Generate Self-Signed Certificate Request** group, fill in the following fields **according to your security provider's instructions**:

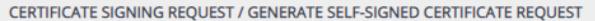

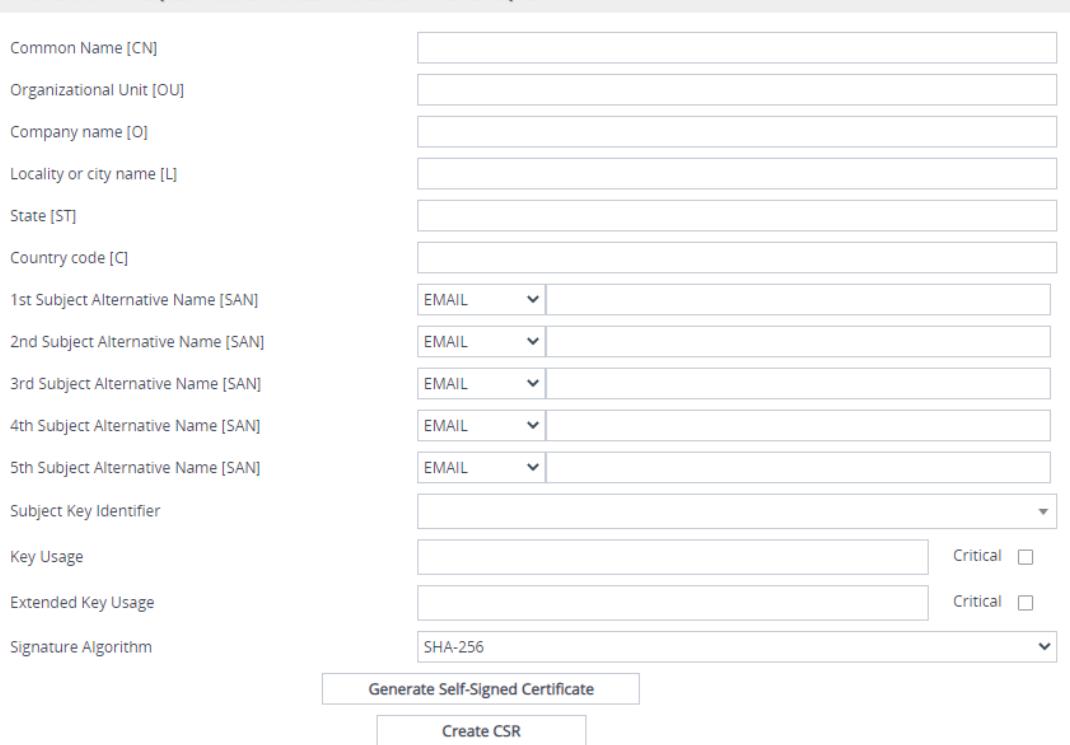

- **a.** Distinguished Name (DN) fields (uniquely identifies the device):
	- ◆ In the 'Common Name [CN]' field, enter the common name. If you leave this field empty, the device generates the CSR with the default CN "CN=ACL\_<device's 6 digit serial number>".
	- In the 'Organizational Unit [OU]' field, enter the section of the organization.
	- In the 'Company name [O]' field, enter the legal name of your organization.
	- In the 'Locality or city name [L]' field, enter the city where your organization is located.
	- In the ' State [ST]' field, enter the state or province where your organization is located.
	- In the 'Country code [C]' field, enter the two-letter ISO abbreviation for your country.
- **b.** If you want to generate a CSR for SAN (with multiple subject alternate names), then from the 'Subject Alternative Name [SAN]' drop-down list, select the type of SAN (email address, DNS hostname, URI, or IP address), and then enter the relevant value. You can configure multiple SAN names, using the 1st to 5th 'Subject Alternative Name [SAN]' fields.
- **c.** From the 'Subject Key Identifier' drop-down list, configure the subject key identifier (SKI) X.509 field:
	- User-defined hex value (max. 128 characters), without "0x, for example, "00D06F00D4D06746"
- hash-SHA1 (sets SKI to 160 bits of SHA-1 digest on public key)
- hash-SHA1-60lsb (sets SKI to 0100 followed by least significant 60 bits of SHA-1 digest on public key)
- **d.** From the 'Key Usage' drop-down list, select the key usage X.509 field values:
	- **Digital Signature** (Certificate can be used to apply a digital signature)
	- ◆ **Non Repudiation** (Certificate can be used to sign data as above, but the certificate's public key may be used to provide non-repudiation services, preventing the signing entity from falsely denying some action)
	- ◆ **Key Encipherment** (Certificate may be used by the subject to encrypt a symmetric key which is then transferred to the target, decrypted, and subsequently used to encrypt and decrypt data sent between the two entities)
	- ◆ **Data Encipherment** (Certificate can be used by the subject to encrypt and decrypt actual application data)
	- ◆ **Key Agreement** (Certificate's subject can use a key agreement protocol such as Diffie-Hellman to establish a symmetric key with a target that may then be used to encrypt and decrypt data sent between the two entities)
	- ◆ **Key Certificate Sign** (Certificate's subject can use public key for verifying Digital Signature on Public Key certificates)
	- ◆ **Certificate Revocation List Sign** (Certificate's subject can use public key for verifying signatures on Certificate Revocation List lists, e.g., CRLs)
	- ◆ **Encipher Only** (Certificate's subject can use public key only for enciphering data while performing Key agreement)
	- **Decipher Only** (Certificate's subject can use public key only for deciphering data while performing Key agreement)

You can define the key as critical (mandatory), by selecting the 'Critical' check box.

- **e.** From the 'Extended Key Usage' drop-down list, select the extended key usage X.509 field values:
	- **Server Authentication**
	- ◆ **Client Authentication**

You can define the key as critical (mandatory), by selecting the 'Critical' check box.

- **f.** From the 'Signature Algorithm' drop-down list, select the hash function algorithm (**SHA-256** or **SHA-512**) with which to sign the certificate.
- **4.** Click the **Create CSR** button; a textual certificate signing request is displayed below the button:

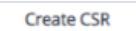

After creating the CSR, copy the text below (including the BEGIN/END lines) and send it to your Certification Authority for signing.

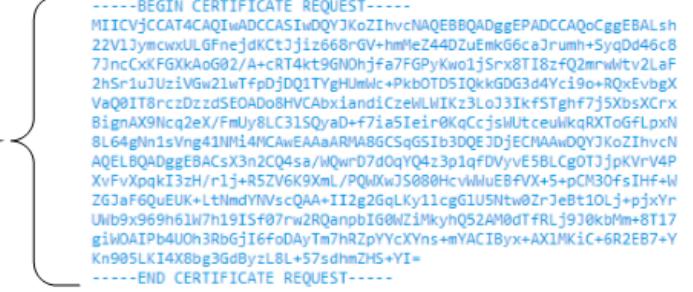

**5.** Copy the text and then send it to your security provider (CA) to sign this request.

Make sure that your copied text includes the "BEGIN CERTIFICATE REQUEST" and "END CERTIFICATE REQUEST" lines.

- **6.** When the CA sends you a server certificate, save the certificate to a file (e.g., cert.txt). Make sure that the file is a plain-text file containing the "BEGIN CERTIFICATE" header.
- **7.** Scroll down to the **Upload Certificates Files From Your Computer** group, and then select and upload the cert.txt file, by clicking **Load Device Certificate File**:

Send Device Certificate file from your computer to the device. The file must be in textual PEM format.

**Load Device Certificate File** 

- **8.** Wait for the certificate to successfully upload to the device.
- **9.** Save configuration.
- **10.** Verify that the private key is correct:
	- **a.** Open the TLS Contexts table, and then select the TLS Context.
	- **b.** Click the **Certificate Information** link located below the table.
	- **c.** Make sure that the 'Status' field displays "OK"; otherwise, consult with your security administrator:

**PRIVATE KEY** Key size: 2048 bits Status: OK

- The certificate replacement process can be repeated whenever necessary (e.g., when the new certificate expires).
	- **●** You can also upload the certificate through the device's Automatic Provisioning mechanism, using the [HTTPSCertFileName] parameter.

## **TLS Context Parameters Relevancy per Application**

The following table shows the parameters of the TLS Context table that are used when establishing a TLS connection per SBC application.

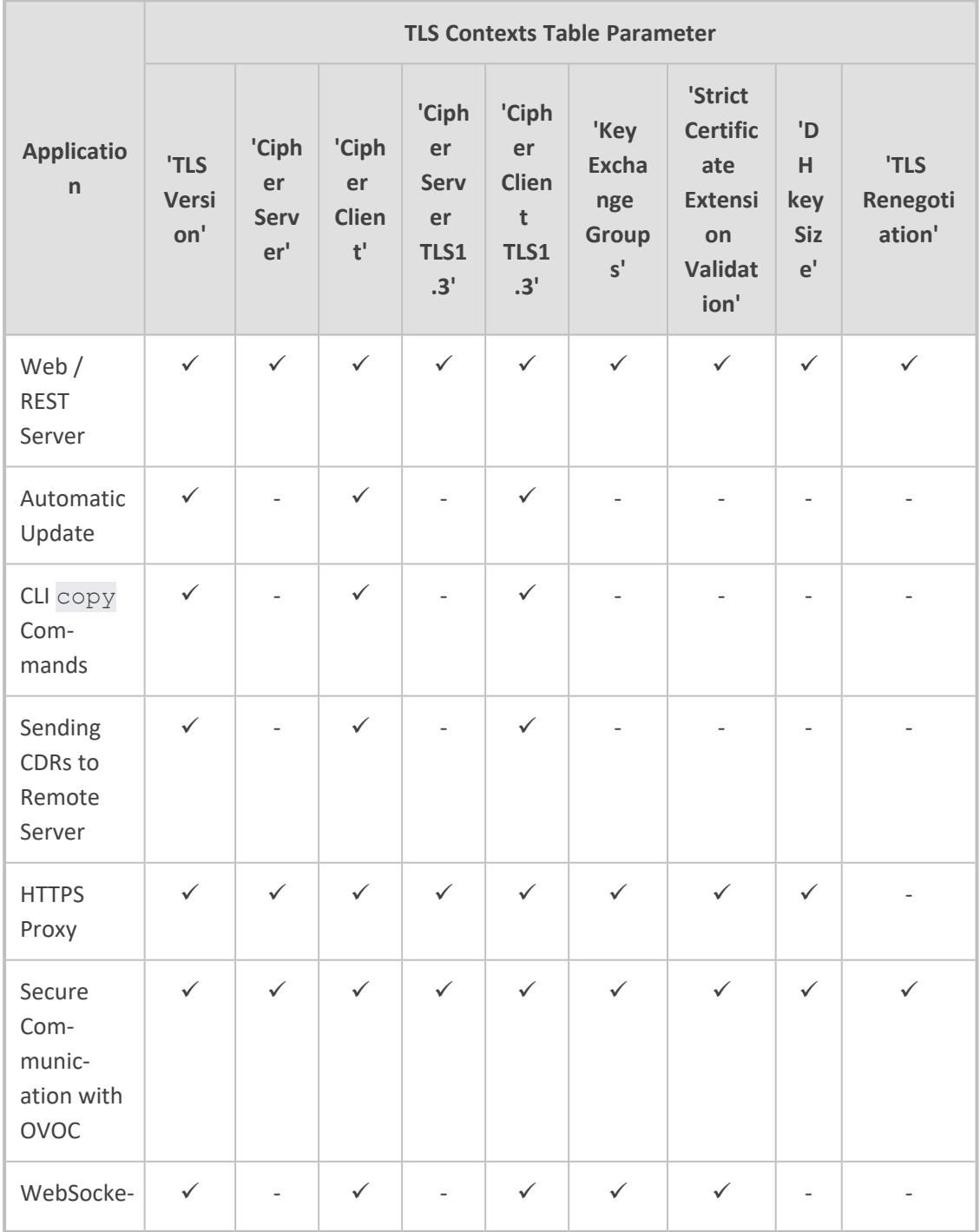

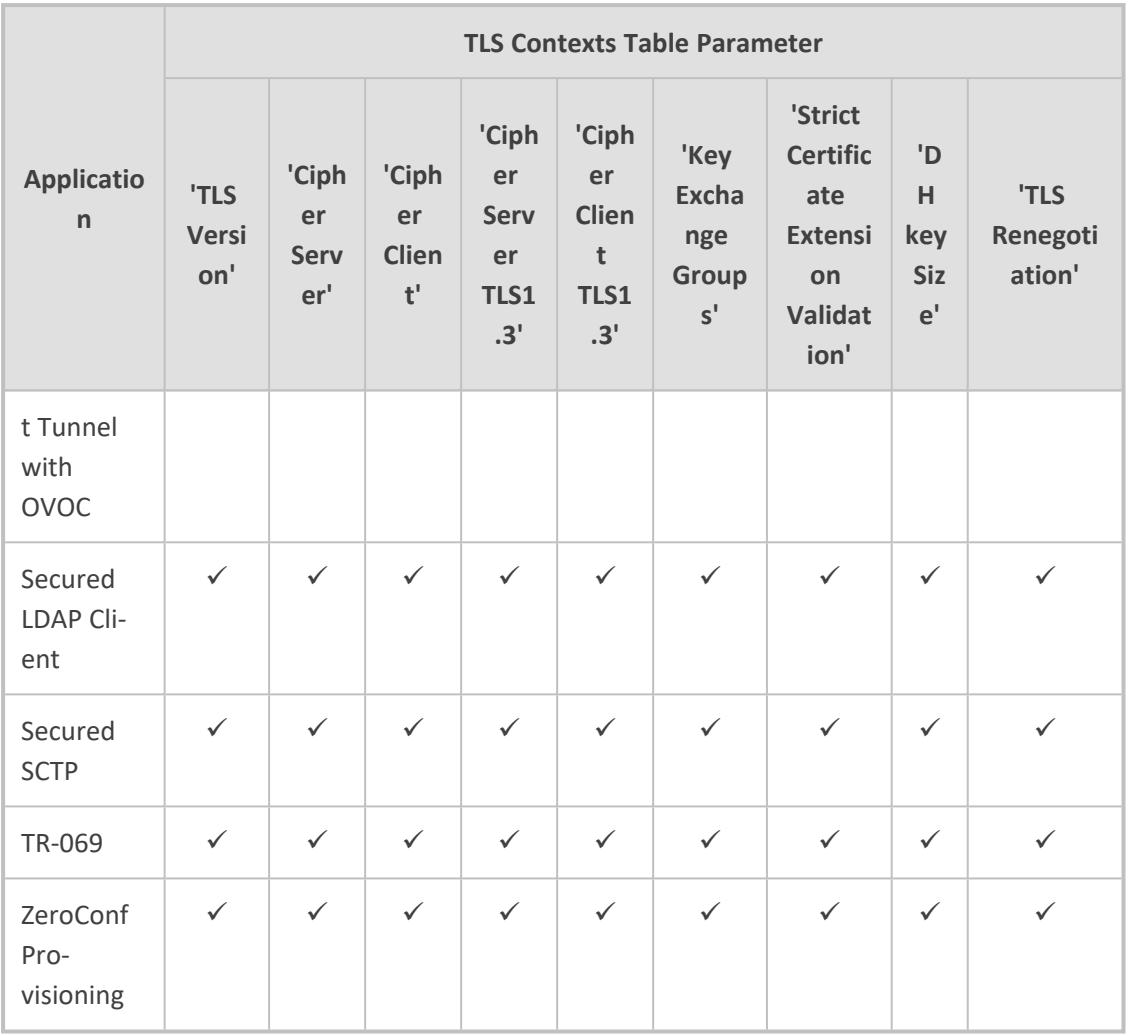

## <span id="page-238-0"></span>**Viewing Certificate Information**

You can view information of TLS certificates installed on the device per TLS Context.

## ➢ **To view certificate information:**

- **1.** Open the TLS Contexts table (see [Configuring](#page-226-1) TLS Certificate Contexts).
- **2.** Select a TLS Context, and then click the **Certificate Information** link located below the table; the Certificate Information page appears, showing certificate information, as shown in the following example (cropped for convenience):

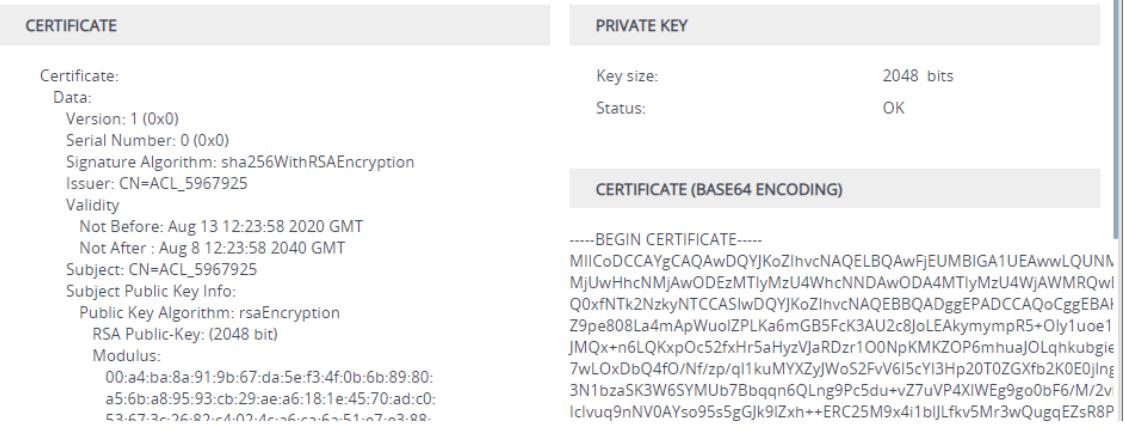

## **Assigning Externally Created Private Keys to TLS Contexts**

You can assign externally created private keys to TLS Contexts.

- ➢ **To assign an externally created private key to a TLS Context:**
- **1.** Obtain a private key in either textual PEM (PKCS #7) or PFX (PKCS #12) format (typically provided by your security administrator). The file may be encrypted with a short passphrase.
- **2.** Open the TLS Contexts table (see [Configuring](#page-226-1) TLS Certificate Contexts).
- **3.** Select the required TLS Context, and then click the **Change Certificate** link located below the table; the Change Certificates page appears.
- **4.** Scroll down to the **Upload Certificate Files From Your Computer** group.
	- **a.** (Optional) In the 'Private key pass-phrase' field, enter the password (passphrase) of the encrypted private key file. If there is no passphrase, leave the field blank.

Private key pass-phrase (optional)

........

- **●** The passphrase can contain up to 32 characters, but can't contain wide characters.
	- **●** The default passphrase is "audc".
- **b.** Select and upload the private key file (mentioned in Step 1), by clicking **Load Private Key File**:

Send Private Key file from your computer to the device. The file must be in either PEM or PFX (PKCS#12) format.

Note: Replacing the private key is not recommended but if it's done, it should be over a physically-secure network link.

**Load Private Key File** 

**c.** If your security administrator has provided you with a device certificate file, select and upload it by clicking **Load Device Certificate File**:

Send Device Certificate file from your computer to the device. The file must be in textual PEM format.

**Load Device Certificate File** 

The loaded private key file must match the loaded device certificate file.

- **5.** After the files have successfully loaded to the device, save the configuration.
- **6.** Verify that the private key is correct:
	- **a.** Open the TLS Contexts table.
	- **b.** Select the required TLS Context index row, and then click the **Certificate Information** link located below the table.
	- **c.** Make sure that the 'Status' field displays "OK"; otherwise (i.e., displays "Does not match certificate"), contact your security administrator:

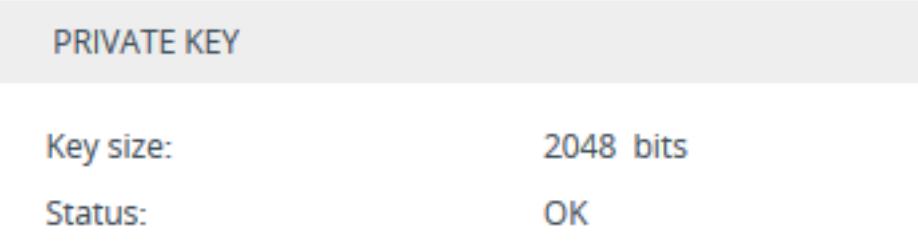

## **Generating Private Keys for TLS Contexts**

You can configure the device to generate private keys for TLS Contexts. You can generate the private keys for certificate signing requests (CSR) or self-signed certificates. You can choose to generate the keys in different formats - RSA or Elliptic Curve Digital Signature Algorithm (ECDSA) encryption algorithm.

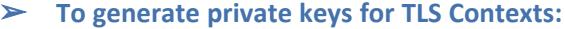

- **1.** Open the TLS Contexts table (see [Configuring](#page-226-1) TLS Certificate Contexts).
- **2.** Select the required TLS Context index row, and then click the **Change Certificates** link located below the table; the Change Certificates page appears.
- **3.** Scroll down to the **Generate New Private Key** group:

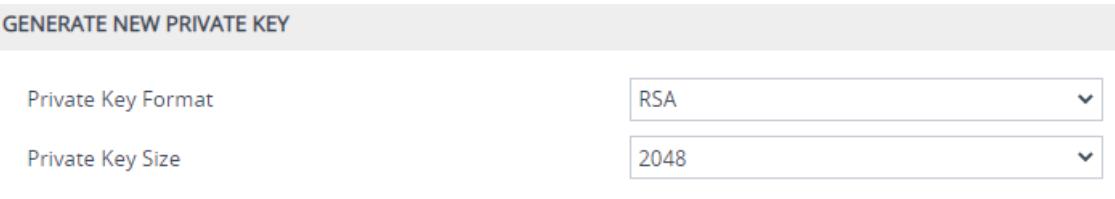

Important: generation of private key is a lengthy operation during which the device service may be affected.

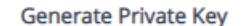

- **4.** From the 'Private Key Format' drop-down list, select the encryption algorithm for the private key:
	- **● RSA**
	- **● ECDSA**
- **5.** From the 'Private Key Size' drop-down list, select the size of the private key (in bits):
	- **● RSA**:
		- ◆ **2048** (default)
	- **● ECDSA:**
		- ◆ **256**
		- ◆ **384**
		- ◆ **521**

Generate Private-Key

**6.** Click **Generate Private Key**; the following confirmation message appears:

Generate Private-Key x Warning: Generating a Private-Key will overwrite the currently installed private key. Are you sure you want to generate a new key? **No** Yes

**7.** Click **Yes** to confirm key generation; the device starts generating a new private key (may take a few minutes):

Generating Private-Key.... this might take a while.

When the key is successfully generated, the following message appears (e.g., for 2048-bit key):

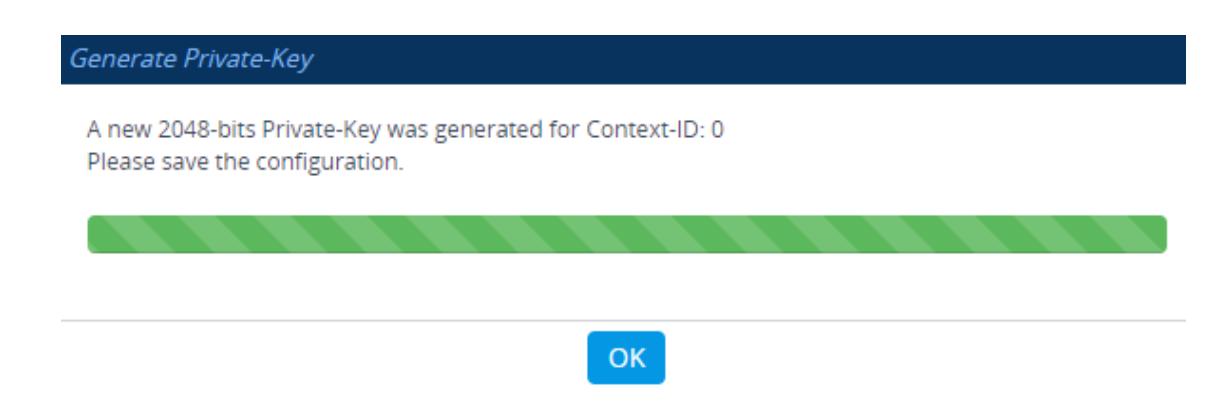

- **8.** Click **OK** to close the message box.
- **9.** Continue with certificate configuration by creating a CSR or generating a new self-signed certificate.
- <span id="page-242-0"></span>**10.** On the toolbar, click the **Save** button to save your configuration to flash memory.

## **Creating Self-Signed Certificates for TLS Contexts**

You can assign a certificate that is digitally signed by the device itself to a TLS Context (i.e., selfsigned certificate). In other words, the device acts as a CA. The Issuer (e.g., "Issuer: CN=ACL\_ 5967925") and Subject (e.g., " Subject: CN=ACL\_5967925") fields of the self-signed certificate have the same value.

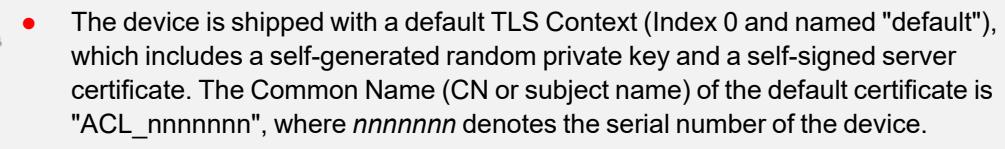

**●** Creating a self-signed certificate is traffic affecting.

#### ➢ **To create and assign a self-signed certificate to a TLS Context:**

- **1.** Make sure that you have a unique DNS name for the device (e.g., dns\_ name.corp.customer.com). The name is used to access the device and therefore, must be listed in the server certificate.
- **2.** Open the TLS Contexts table (see [Configuring](#page-226-1) TLS Certificate Contexts).
- **3.** Select the required TLS Context index row, and then click the **Change Certificate** link located below the table; the Change Certificates page appears.
- **4.** Under the **Certificate Signing Request / Generate Self-Signed Certificate Request** group, in the 'Common Name [CN]' field, enter the fully-qualified DNS name (FQDN) as the certificate subject. Alternatively (or in addition), if you want to generate a self-signed SAN certificate (with multiple subject alternate names), then from the 'Subject Alternative Name [SAN]' drop-down list, select the type of SAN (**EMAIL**, **DNS**, **URI**, or **IP**), and then enter the corresponding value. You can configure multiple SANs, using the 1st to 5th 'Subject Alternative Name [SAN]' fields.

For a description of additional (optional) parameters that you can configure such as 'Subject Key Identifier', 'Key Usage', and 'Extended Key Usage', see Assigning [CSR-based](#page-233-0) [Certificates](#page-233-0) to TLS Contexts on page 197. (The parameters under this group are applicable to both self-signed and CSR certificates.)

**5.** Click **Generate Self-Signed Certificate**; the following confirmation message appears:

```
Generate Self-Signed Certificate
                                                                                               ×
   Warning: Generating a self-signed key will overwrite the currently installed
   certificate. Are you sure you want to generate a new self-signed certificate?
                                        No
                                                  Yes
        The self-signed certificate overwrites the currently installed certificate for the specific
        TLS Context.
6. Click Yes to confirm generation; the device generates a new self-signed certificate (with
    new subject name) and the following message appears:
 A new self-signed certificate was generated
  TLS Context ID: 3
  Subject name:
  To complete the certificate replacement process, close this current browser session and then open a
  new session
                                             Close
```
- **7.** Click **Close**, and then quit your current web browser session and open a new browser session with the device.
- <span id="page-243-0"></span>**8.** Save the configuration.

## **Importing Certificates into Trusted Root CA Certificate Store**

The device provides its own Trusted Root Certificate Authority (CA) Certificate store. This lets you manage certificate trust. Depending on certificate size, you can import up to approximately 150 certificates into the Trusted Root CA Certificate per TLS Context.

The Trusted Root CA Certificate store can also be used for certificate chains. A certificate chain is a sequence of certificates where each certificate in the chain is signed by the subsequent certificate. The last certificate in the list of certificates is the Root CA certificate, which is selfsigned. The purpose of a certificate chain is to establish a chain of trust from a child certificate to the trusted root CA certificate. The CA vouches for the identity of the child certificate by signing it. A client certificate is considered trusted if one of the CA certificates up the certificate

chain is found in the server certificate directory. For the device to trust a whole chain of certificates per TLS Context, you need to import them into the device's Trusted Root CA Certificate, as described below.

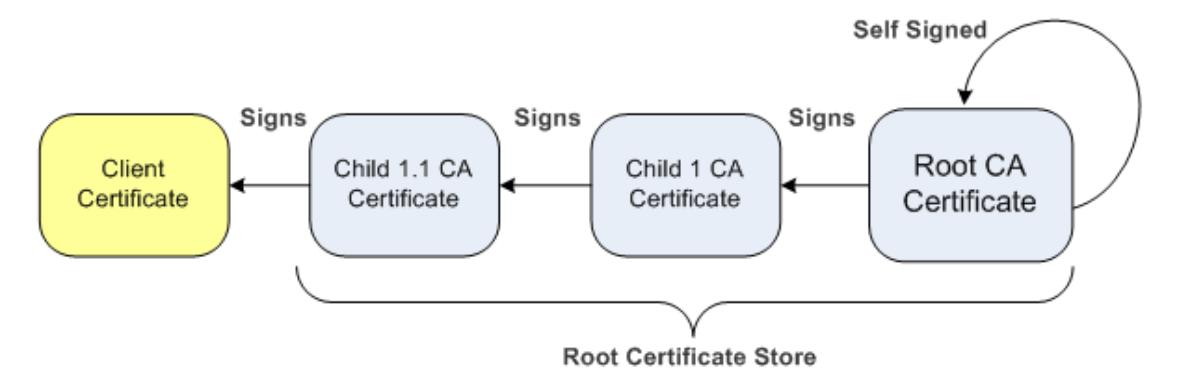

You can also import multiple TLS root certificates in bulk from a single file. Each certificate in the file must be Base64 encoded (PEM). When copying-and-pasting the certificates into the file, each Base64 ASCII encoded certificate string must be enclosed between "**- - - - - BEGIN CERTIFICATE-----**" and "**-----END CERTIFICATE-----**".

You can import only Base64 (PEM) encoded X.509 certificates into the Trusted Root CA Certificate store.

### ➢ **To import certificates into Trusted Root CA Certificate store:**

- **1.** Open the TLS Contexts table (see [Configuring](#page-226-1) TLS Certificate Contexts).
- **2.** Select the required TLS Context, and then click the **Trusted Root Certificates** link located below the table; the Trusted Certificates table appears.
- **3.** Click the **Import** button, and then select the certificate file:
- **4.** Click **OK**; the certificate is imported into the Trusted Root CA Certificate store:

#### $\bigoplus$  TLS Context [#0] > Trusted Root Certificates

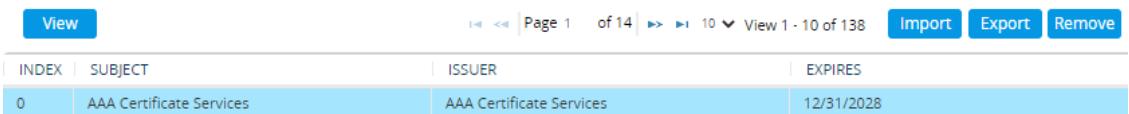

In addition to the **Import** button, the Trusted Root CA Certificate store provides the following buttons:

- **Remove:** Deletes the selected certificate.
- <span id="page-244-0"></span>**Export:** Downloads the selected certificate to your compuuter.

## **Configuring TLS Server Certificate Expiry Check**

You can configure the device to periodically check the validation date of installed TLS server certificates of TLS Contexts (configured in [Configuring](#page-226-1) TLS Certificate Contexts on page 190). You can also configure the device to send an SNMP alarm (acCertificateExpiryAlarm) at a userdefined number of days before the installed TLS server certificate is to expire. The alarm indicates the TLS Context to which the certificate belongs.

- When a TLS certificate expires, services using the certificate may be discontinued (depending on the remote side's security configuration). Therefore, best practice is to replace (renew) the certificate as soon as possible with a valid certificate.
	- **●** This feature applies to all TLS Contexts.
- ➢ **To configure TLS certificate expiry checks and notification:**
- **1.** Open the Security Settings page (**Setup** menu > **IP Network** tab > **Security** folder > **Security Settings**).
- **2.** In the 'TLS Expiry Check Start' field, enter the number of days before the installed TLS server certificate is to expire when the device sends an SNMP trap event to notify of this.
- **3.** In the 'TLS Expiry Check Period' field, enter the periodical interval (in days) for checking the TLS server certificate expiry date. By default, the device checks the certificate every 7 days.

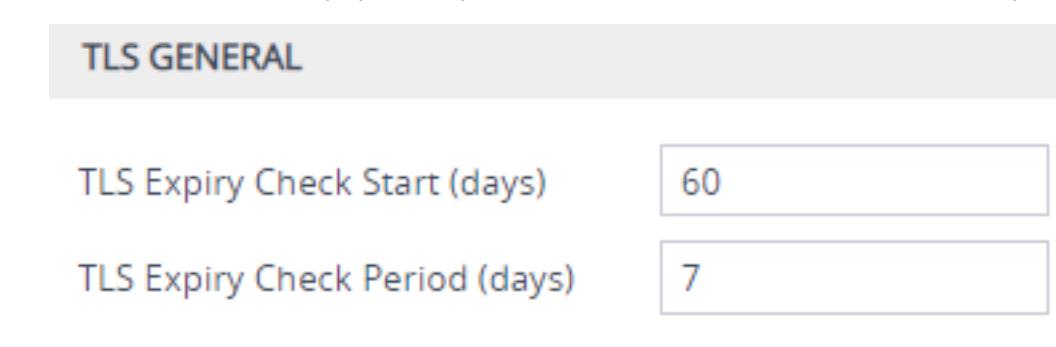

<span id="page-245-0"></span>**4.** Click **Apply**.

## **Configuring TLS for Secured SIP**

The device uses TLS over TCP to encrypt and optionally, authenticate SIP messages. This is referred to as SIP Secure (SIPS). SIPS uses the X.509 certificate exchange process. For configuring TLS (TLS Context), see [Configuring](#page-226-2) TLS Certificates on page 190.

To use a TLS Context for SIPS, you need to assign it to a Proxy Set or SIP Interface (or both) that is associated with the IP Group for which you want to employ TLS. When the device establishes a TLS connection (handshake) with a SIP user agent (UA), the TLS Context is determined as follows:

- **Incoming calls:**
	- **a.** Proxy Set: If the incoming call is successfully classified to an IP Group based on Proxy Set (i.e., IP address of calling party) and the Proxy Set is configured for TLS ('Transport Type' parameter is set to **TLS**), the TLS Context assigned to the Proxy Set is used. To configure Proxy Sets, see [Configuring](#page-618-0) Proxy Sets.
- **b.** SIP Interface: If the Proxy Set is either not configured for TLS (i.e., the 'Transport Type' parameter is set to **UDP**) or not assigned a TLS Context, and/or classification to a Proxy Set fails, the device uses the TLS Context assigned to the SIP Interface used for the call. To configure SIP Interfaces, see [Configuring](#page-558-0) SIP Interfaces.
- **c.** Default TLS Context (Index #0): If the SIP Interface is not assigned a TLS Context or no SIP Interface is used for the call, the device uses the default TLS Context.
- **Outgoing calls:**
	- **a.** Proxy Set: If the outgoing call is sent to an IP Group associated with a Proxy Set that is assigned a TLS Context and the Proxy Set is configured for TLS (i.e., 'Transport Type' parameter is set to **TLS**), the TLS Context is used. If the 'Transport Type' parameter is set to **UDP**, the device uses UDP to communicate with the proxy and no TLS Context is used.
	- **b.** SIP Interface: If the Proxy Set is not assigned a TLS Context, the device uses the TLS Context assigned to the SIP Interface used for the call.
	- **c.** Default TLS Context (Index #0): If the SIP Interface is not assigned a TLS Context or no SIP Interface is used for the call, the device uses the default TLS Context.
	- When a TLS connection with the device is initiated by a SIP client, the device also responds using TLS, regardless of whether or not TLS was configured.
		- The device regulates the number of new concurrent TLS connections that can be established per second. This protects the device from flooding (avalanches) of new TLS connections which may be caused from TLS-based malicious attacks or distributed denial-of-service (DDoS) attacks.
		- **●** To configure two-way (mutual) TLS authentication, see TLS for SIP [Clients](#page-249-0) on [page 213.](#page-249-0)

#### ➢ **To configure SIPS:**

- **1.** Configure a TLS Context (see [Configuring](#page-226-1) TLS Certificate Contexts).
- **2.** Assign the TLS Context to a Proxy Set or SIP Interface (see [Configuring](#page-618-0) Proxy Sets and [Configuring](#page-558-0) SIP Interfaces, respectively).
- **3.** Configure the SIP Interface with a TLS port number.
- **4.** Configure various SIPS parameters in the Security Settings page (**Setup** menu > **IP Network** tab > **Security** folder > **Security Settings**). For a description of the below TLS parameters, see TLS [Parameters.](#page-1675-0)

## **SIP OVER TLS**

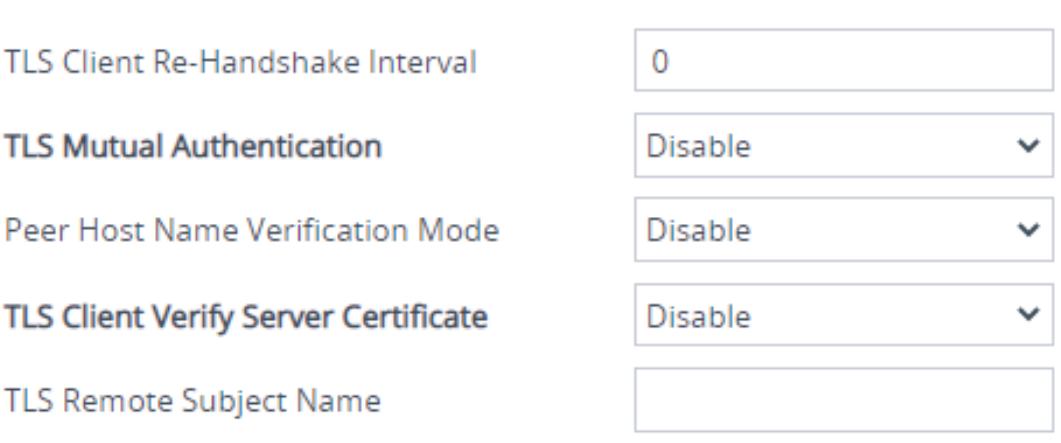

**5.** By default, the device initiates a TLS connection only for the next network hop. To enable TLS all the way to the destination (**over multiple hops**), open the Transport Settings page (**Setup** menu > **Signaling & Media** tab > **SIP Definitions** folder > **Transport Settings**), and then configure the 'SIPS' [EnableSIPS] parameter to **Enable**:

<span id="page-247-0"></span>**SIPS** 

Enable

## **Configuring SNI-to-TLS Mapping**

The SNI-to-TLS Context Mapping table lets you configure up to 12 rules for mapping the 'server name' (Server Name Indication or SNI) received in the (extended) "client hello" message, to a specific TLS Context configured on the device (see [Configuring](#page-226-1) TLS Certificate Contexts on [page 190\)](#page-226-1).

TLS doesn't provide a mechanism for a client to tell a server (i.e., the device) the name of the server it is contacting. It may be desirable for clients to provide this information to facilitate secure connections, for example, to servers that host multiple virtual servers at a single underlying IP network address. To provide any of the server names (hostnames or domain names), clients may include an extension of type called 'server\_name' in the (extended) "client hello" message during the TLS handshake. The SNI-to-TLS Context Mapping table lets you map this 'server\_name' to a specific TLS Context, configured in the TLS Contexts table. In this way, each hostname can have its own TLS certificate (TLS Context), which the device sends to the client in the "server hello" message.

When a match is found between the 'server\_name' extension in the "client hello" message and a row in the SNI-to-TLS Context Mapping table, the TLS connection is established using the TLS certificate (i.e., certificate and key) of the mapped TLS Context. However, the TLS connection continues using the configuration settings (e.g., TLS version, ciphers, and key exchange groups) of the TLS Context that was originally used to establish the connection. Any modification to the mapped TLS Context or the original TLS Context triggers an online update of the TLS connection according to the TLS Contexts modifications.

It's recommended to configure the mapped TLS Context and the TLS Context that is used to initially establish the connection with the **same parameter settings**, but **different certificates**.

The following procedure describes how to configure SNI-to-TLS Context mapping rules through the Web interface. You can also configure it through ini file [SNI2TLSMapping] or CLI (configure network > sni-to-tls-mapping).

### ➢ **To configure SNI-to-TLS Context mapping rules:**

- **1.** Open the SNI-to-TLS Context Mapping table (**Setup** menu > **IP Network** tab > **Security** folder > **SNI-to-TLS Context**).
- **2.** Click **New**; the following dialog box appears:

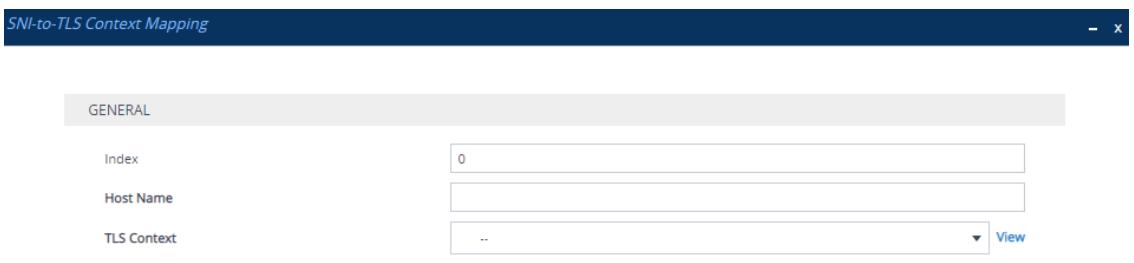

- **1.** Configure an SNI-to-TLS Context mapping rule according to the parameters described in the table below.
- **2.** Click **Apply**, and then save your settings to flash memory.

### **Table 14-2: SNI-to-TLS Context Mapping Rules Table Parameter Descriptions**

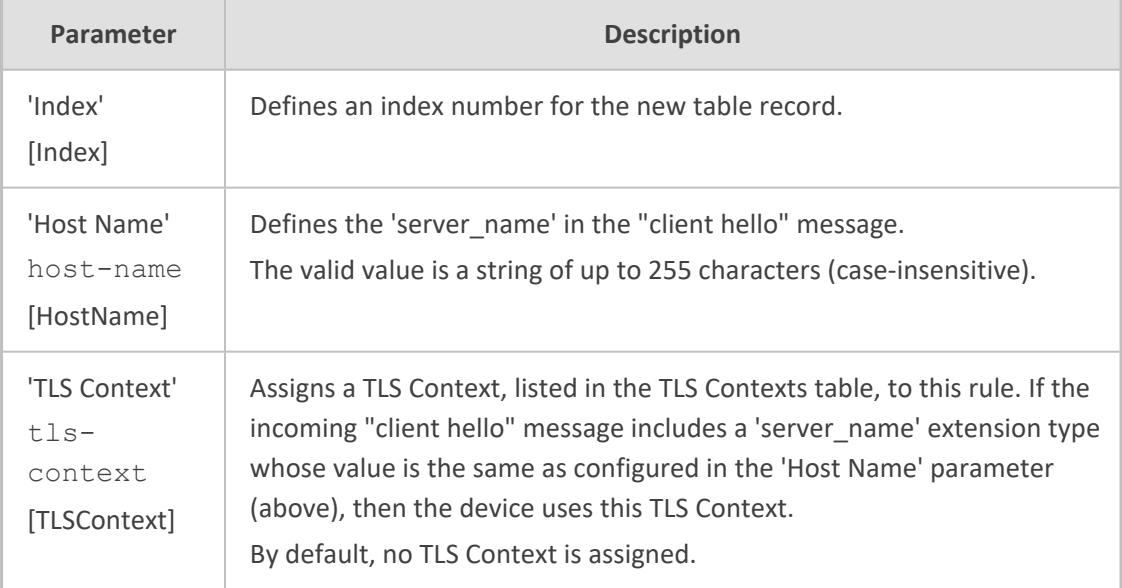

## **Configuring Mutual TLS Authentication**

This section describes how to configure mutual (two-way) TLS authentication.

### <span id="page-249-0"></span>**TLS for SIP Clients**

When Secure SIP (SIPS) is implemented using TLS, it is sometimes required to use two-way (mutual) authentication between the device and a SIP user agent (client). When the device acts as the TLS server in a specific connection, the device demands the authentication of the SIP client's certificate. Both the device and the client use certificates from a CA to authenticate each other, sending their X.509 certificates to one another during the TLS handshake. Once the sender is verified, the receiver sends its' certificate to the sender for verification. SIP signaling starts when authentication of both sides completes successfully.

TLS mutual authentication can be configured for calls by enabling mutual authentication on the SIP Interface associated with the calls. The TLS Context associated with the SIP Interface or Proxy Set belonging to these calls are used.

SIP mutual authentication can also be configured globally for all calls, using the 'TLS Mutual Authentication' (SIPSRequireClientCertificate) parameter (see [Configuring](#page-245-0) [TLS](#page-245-0) for SIP).

### ➢ **To configure mutual TLS authentication for SIP messaging:**

- **1.** Enable two-way authentication on the specific SIP Interface: In the SIP Interfaces table (see [Configuring](#page-558-0) SIP Interfaces), configure the 'TLS Mutual Authentication' parameter to **Enable** for the specific SIP Interface.
- **2.** Configure a TLS Context with the following certificates:
	- **●** Import the certificate of the CA that signed the certificate of the SIP client into the Trusted Certificates table (certificate root store) so that the device can authenticate the client (see Importing [Certificates](#page-243-0) into Trusted Root Certificate Store).
	- Make sure that the TLS certificate is signed by a CA that the SIP client trusts so that the client can authenticate the device.

#### **TLS for Remote Device Management**

For a description of secured device management by mutual TLS authentication, see [Configuring](#page-106-0) [Secured](#page-106-0) (HTTPS) Web on page 70.

## **Reliable (TCP/TLS) Connections**

For the maximum number of concurrent TLS connections supported by the device, refer to the *[Release](https://www.audiocodes.com/library/technical-documents?productsSolutions=1&productFamily=1637&version=45534&docType=45564) Notes*.

Reliable connection reuse depends on the [EnableTCPConnectionReuse] parameter. For incoming connections, reuse also depends on SIP message characteristics (presence of Via header's 'alias' parameter in initial request) and the [FakeTCPalias] parameter.

Persistent connections are determined by the [ReliableConnectionPersistentMode] parameter. However, if the destination is a Proxy server (configured in the Proxy Sets table), the connection is always persistent, regardless of the parameter's settings.

The device releases unnecessary persistent TLS connections to prevent them from accumulating and reaching the device's maximum number of supported TLS connections. If the number of incoming TLS connections exceeds 80% of the maximum, the device closes incoming TLS connections that aren't in use and that are kept open only because they are persistent. Similarly, the device releases reliable (TCP/TLS) connections that aren't in use (i.e., no active SIP dialogs and not associated with a registered user) and are kept open only because they are persistent, when exceeding 80% of the maximum number of supported reliable connections.

The device sends the SNMP alarm acTLSSocketsLimitAlarm (OID 1.3.6.1.4.1.5003.9.10.1.21.2.0.159) when the number of incoming TLS connections exceeds 95% of the maximum TLS connections supported by the device.

## **Configuring Firewall Rules**

The Firewall table lets you configure up to 50 firewall rules, which define network traffic filtering rules (*access list*) for incoming (ingress) traffic. The access list offers the following firewall possibilities:

- Blocking traffic from known malicious sources
- Allowing traffic only from known "friendly" sources, while blocking all other traffic
- Mixing allowed and blocked network sources
- Limiting traffic to a user-defined rate (blocking the excess)
- Limiting traffic to specific protocols and specific port ranges on the device

For each packet received on the IP network interface, the device searches the table from top to bottom until the first matching rule is found. The matched rule can permit (*allow*) or deny (*block*) the packet. Once a rule in the table is located, subsequent rules further down the table are ignored. If the end of the table is reached without a match, the packet is accepted.

- The rules configured by the Firewall table apply to a very low-level network layer and overrides all other security-related configuration. Thus, if you have configured higher-level security features (e.g., on the Application level), you must also configure firewall rules to permit this necessary traffic. For example, if you have configured IP addresses to access the device's Web and Telnet management interfaces in the Access List table (see [Configuring](#page-109-0) Web and Telnet [Access](#page-109-0) List), you must configure a firewall rule that permits traffic from these IP addresses.
	- You can configure firewall rules only if you are a Security Administrator or Master level user.
	- **●** The device supports dynamic firewall pinholes for media (RTP/RTCP) traffic negotiated in the SDP offer-answer of SIP calls. The pinhole allows the device to ignore its firewall and accept the traffic on the negotiated port. The device automatically closes the pinhole once the call terminates. Therefore, it is unnecessary to configure specific firewall rules to allow traffic through specific ports. For example, if you have configured a firewall rule to block all media traffic in the port range 6000 to 7000 and a call is negotiated to use the local port 6010, the device automatically opens port 6010 to allow the call.
	- **●** Setting the 'Prefix Length' field to **0** means that the rule applies to **all** packets, regardless of the defined IP address in the 'Source IP' field. Thus, it is highly recommended to set the parameter to a value other than 0.
	- **●** It is recommended to add a rule at the end of your table that blocks all traffic and to add firewall rules above it that allow required traffic (with bandwidth limitations). To block all traffic, use the following firewall rule:
		- $\checkmark$  Source IP: 0.0.0.0
		- $\sqrt{ }$  Prefix Length: 0 (i.e., rule matches all IP addresses)
		- ✔ Start Port End Port: 0-65535
		- ✔ Protocol: **Any**
		- ✔ Action Upon Match: **Block**
	- **●** The Firewall table supports up to 500 IP addresses (manually configured IP addresses or DNS-resolved IP addresses).
	- If the device needs to communicate with AudioCodes OVOC, you must also add rules to allow incoming traffic from OVOC. For more information, see [Configuring](#page-258-0) Firewall Rules to Allow Incoming OVOC Traffic on [page 222.](#page-258-0)

The following procedure describes how to configure firewall rules through the Web interface. You can also configure it through ini file [AccessList] or CLI (configure network > access-list).

### ➢ **To configure a firewall rule:**

- **1.** Open the Firewall table (**Setup** menu > **IP Network** tab > **Security** folder> **Firewall**).
- **2.** Click **New**; the following dialog box appears:
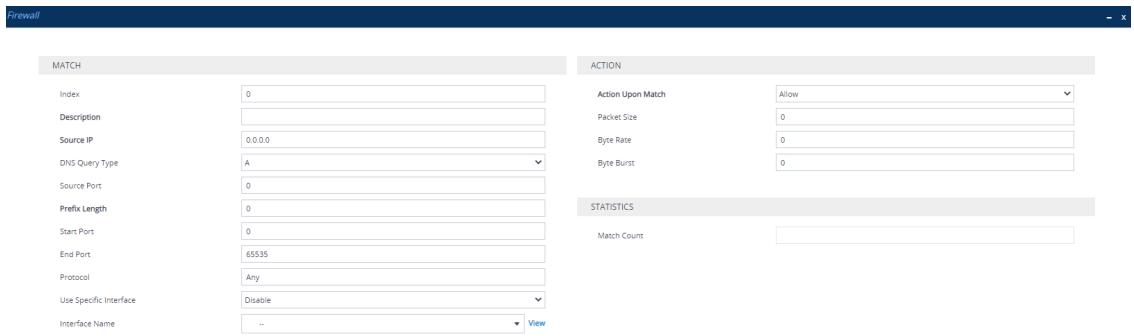

- **3.** Configure a firewall rule according to the parameters described in the table below.
- **4.** Click **Apply**, and then restart the device with a save-to-flash for your settings to take effect.

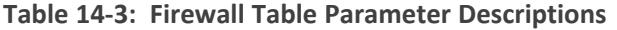

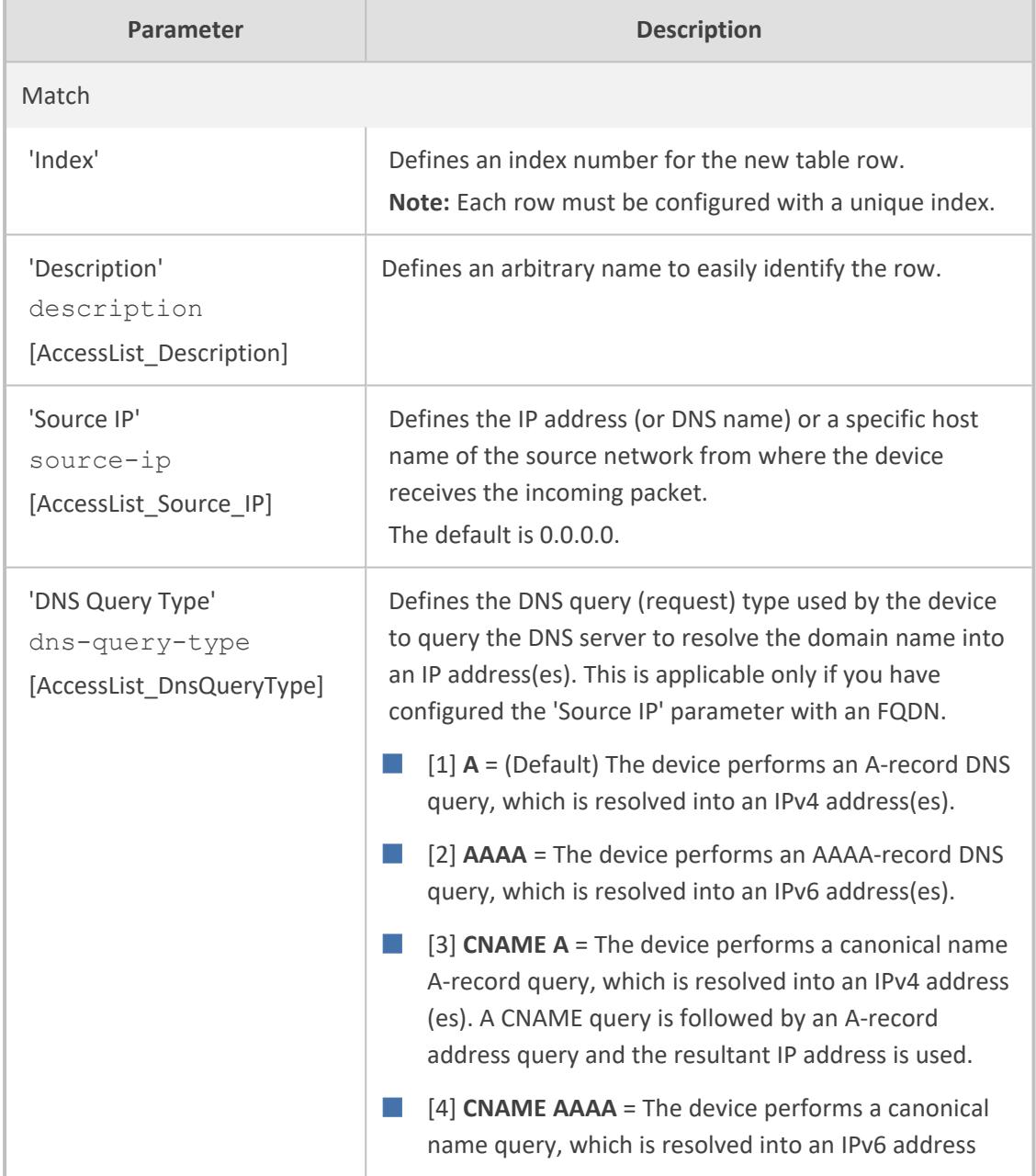

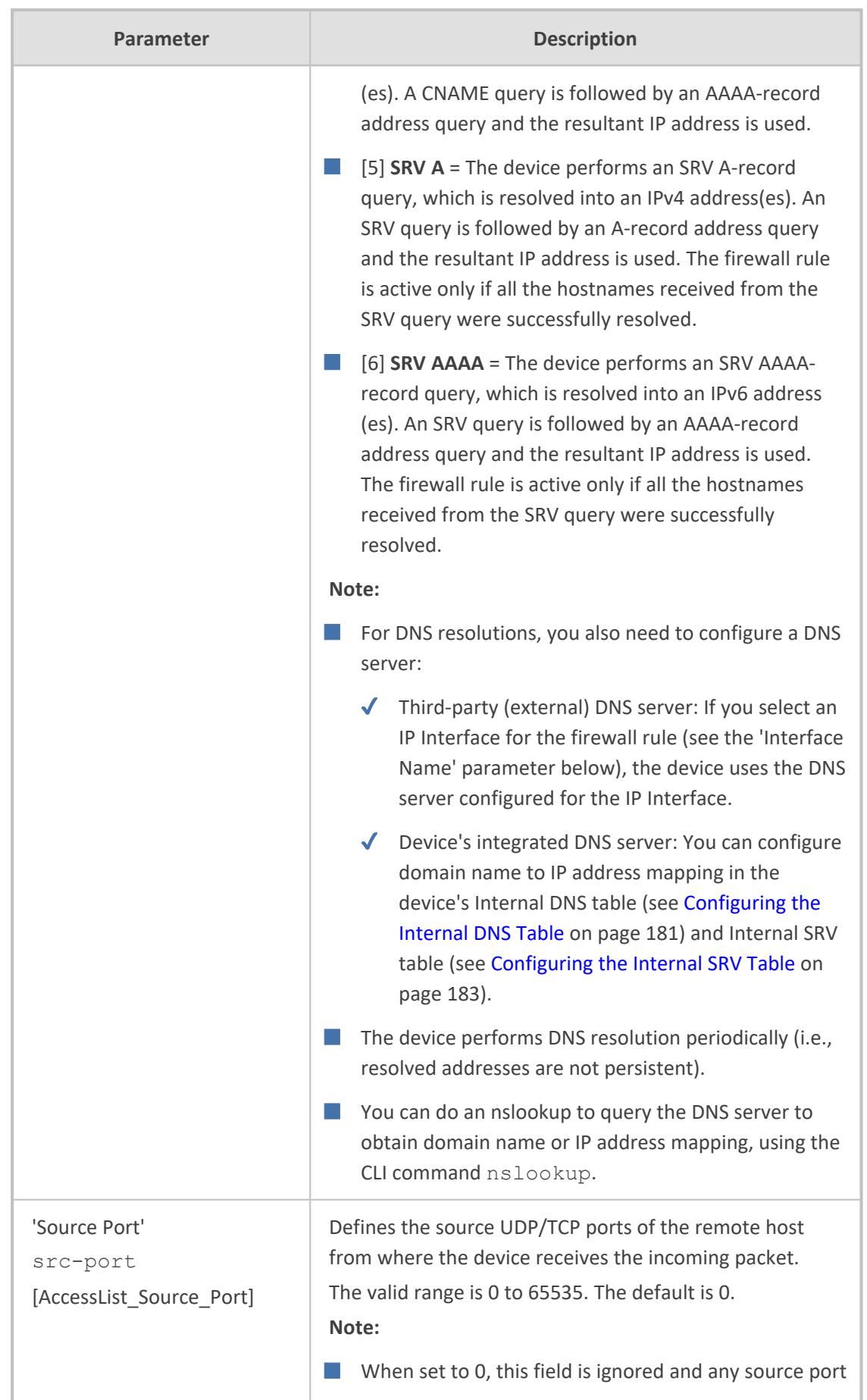

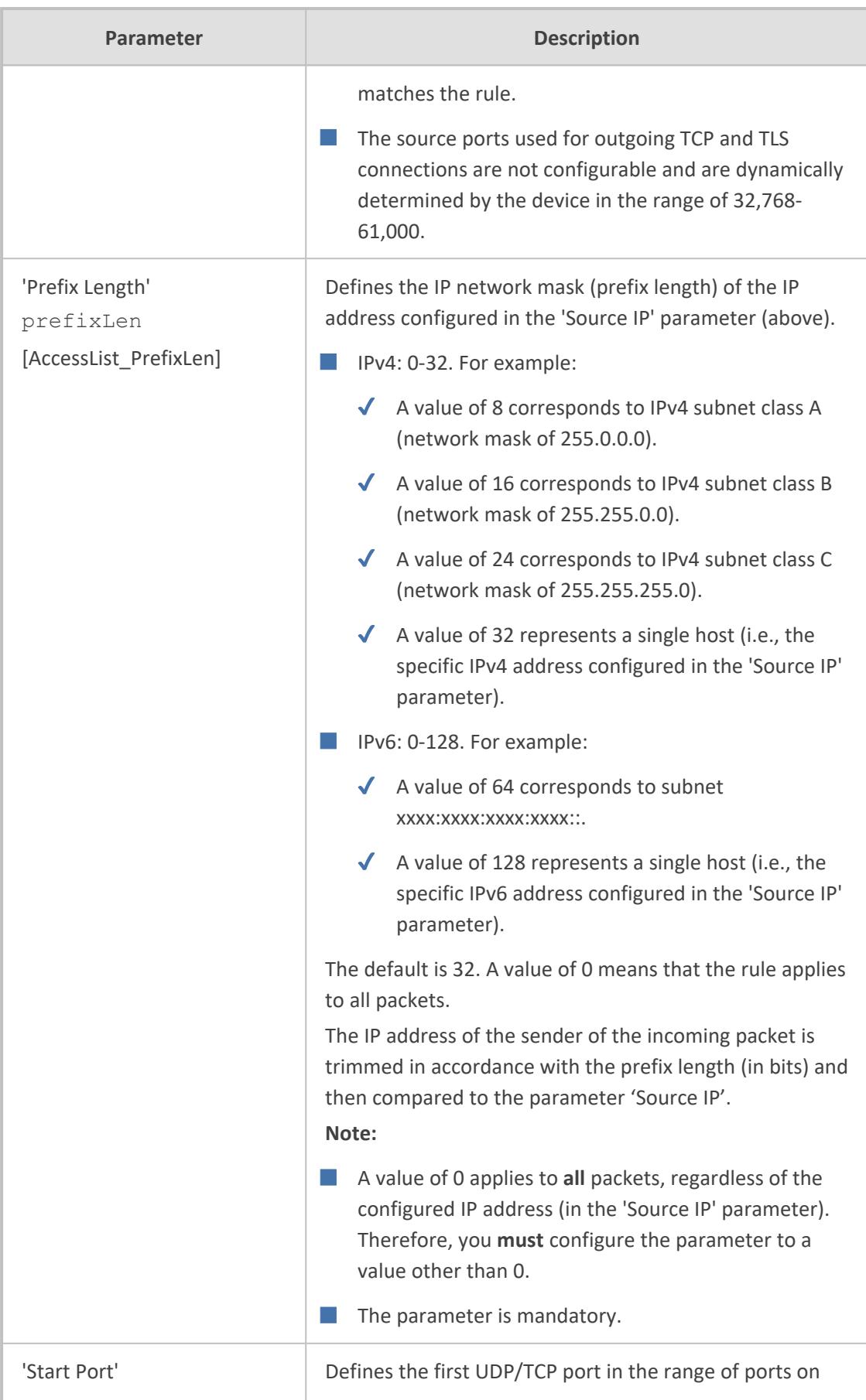

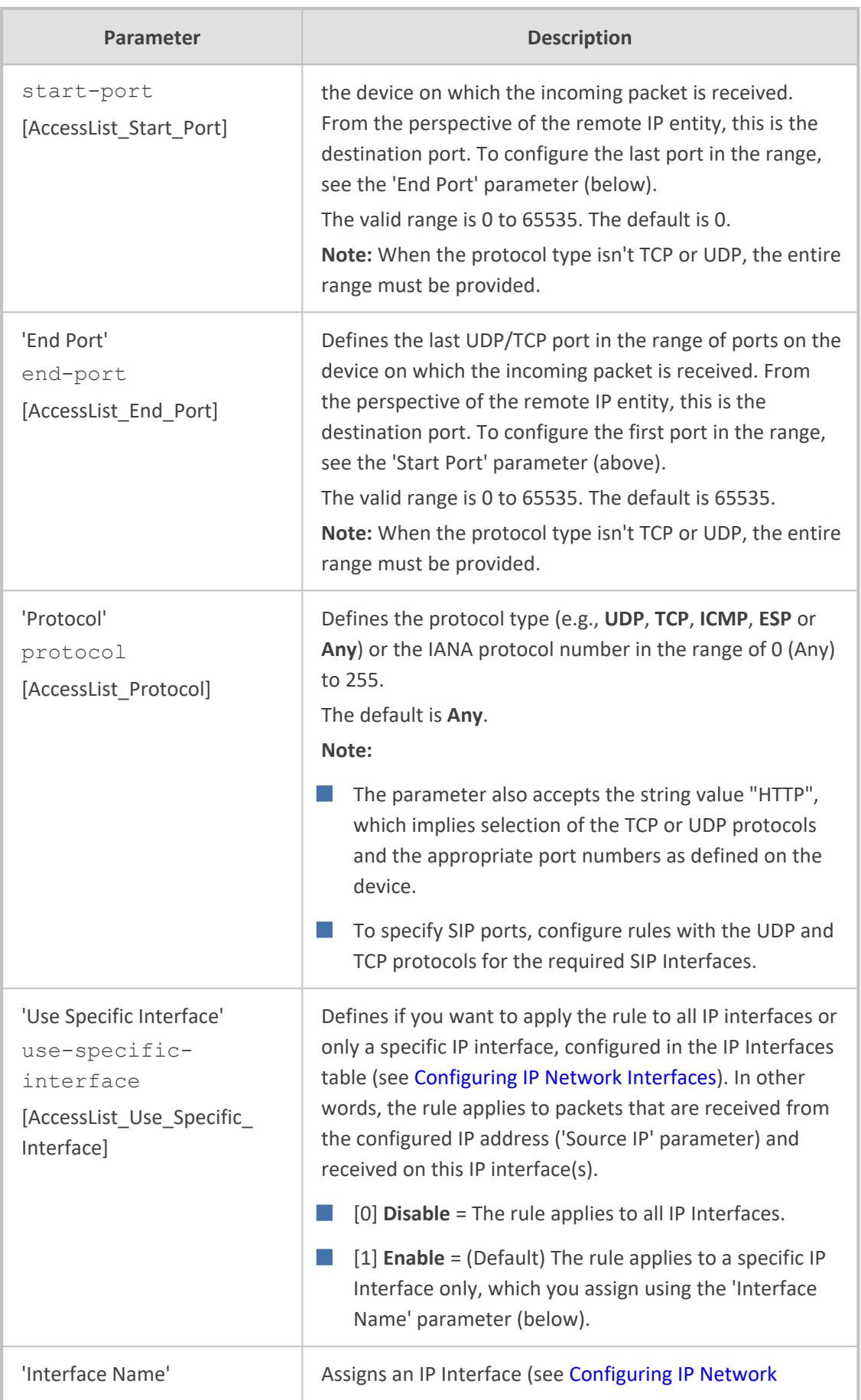

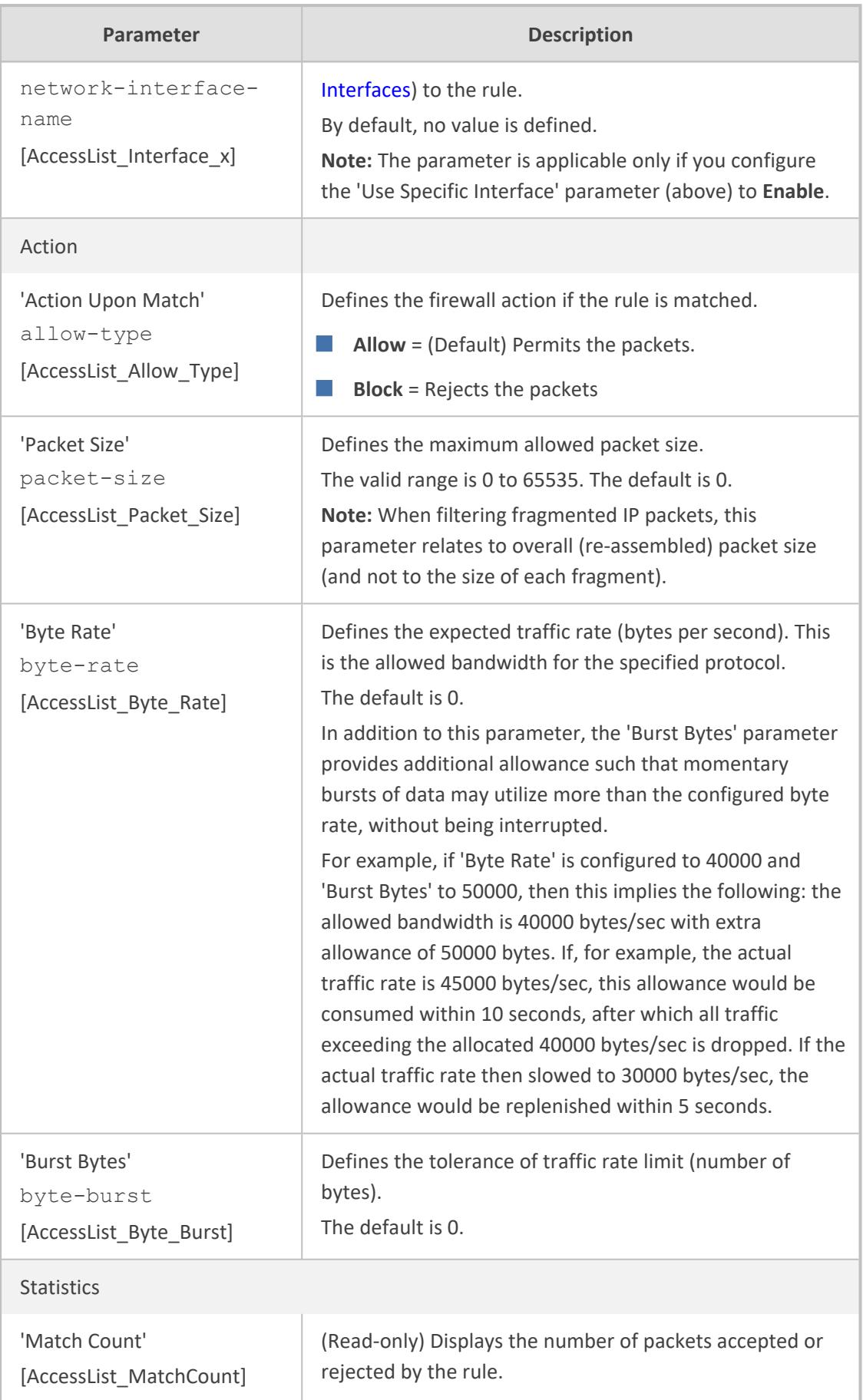

The table below provides an example of configured firewall rules:

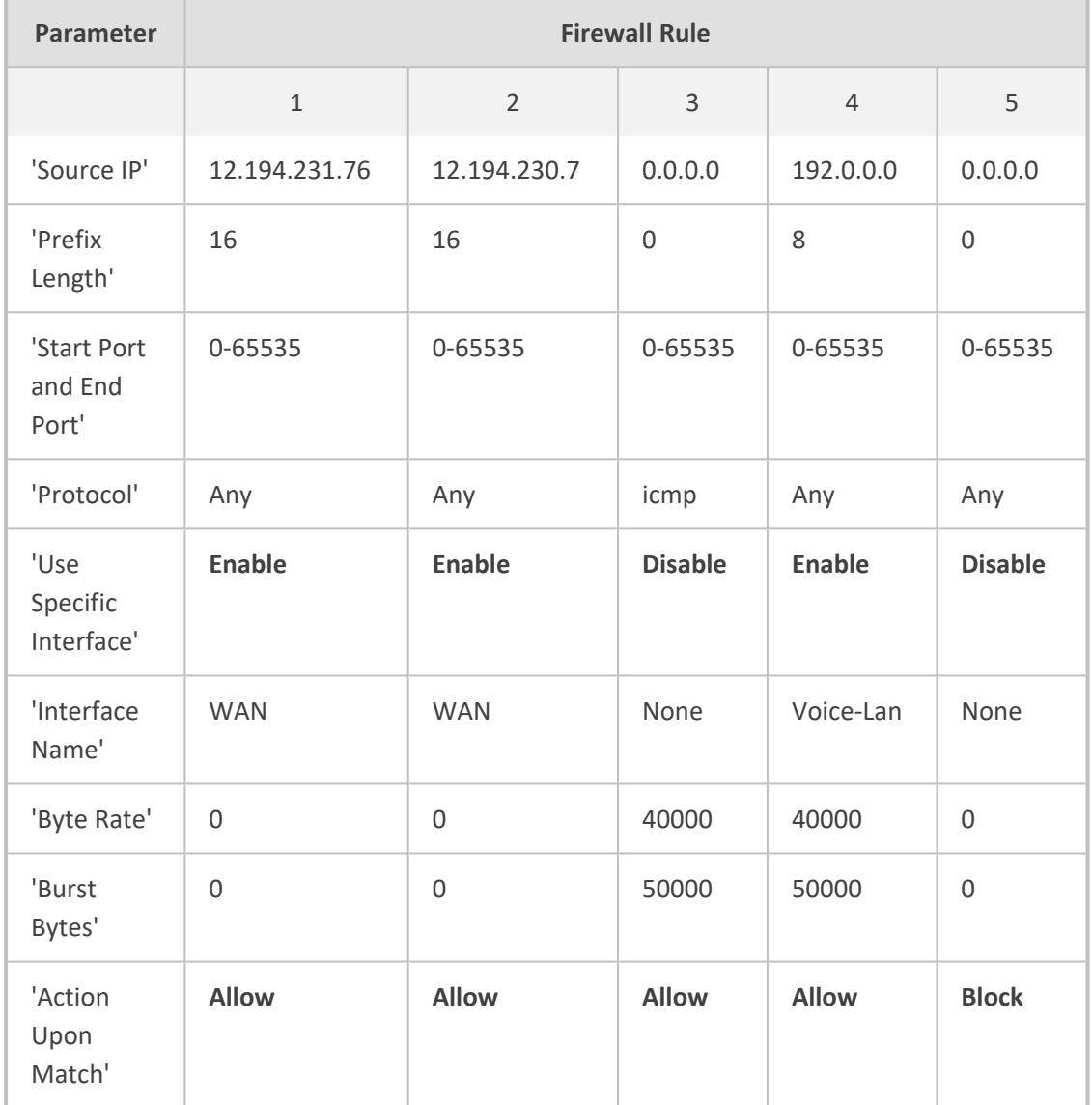

#### **Table 14-4: Configuration Example of Firewall Rules**

The firewall rules in the above configuration example do the following:

- **Rules 1 and 2:** Typical firewall rules that allow packets ONLY from specified IP addresses (e.g., proxy servers). Note that the prefix length is configured.
- **Rule 3:** A more "advanced" firewall rule bandwidth rule for ICMP, which allows a maximum bandwidth of 40,000 bytes/sec with an additional allowance of 50,000 bytes. If, for example, the actual traffic rate is 45,000 bytes/sec, then this allowance would be consumed within 10 seconds, after which all traffic exceeding the allocated 40,000 bytes/sec is dropped. If the actual traffic rate then slowed to 30,000 bytes/sec, the allowance would be replenished within 5 seconds.
- **Rule 4:** Allows traffic from the LAN voice interface and limits bandwidth.
- **Rule 5:** Blocks all other traffic.

# **Configuring Firewall Rules to Allow Incoming OVOC Traffic**

If the device needs to communicate with AudioCodes OVOC, and you have configured at least one rule in the device's Firewall table, you also need to add firewall rules that permit (allow) incoming traffic from OVOC.

These OVOC-related firewall rules are required only if have configured other firewall rules in the Firewall table. If you haven't configured any rules, the device allows all incoming traffic (including from OVOC) by default and the below firewall configuration is not required.

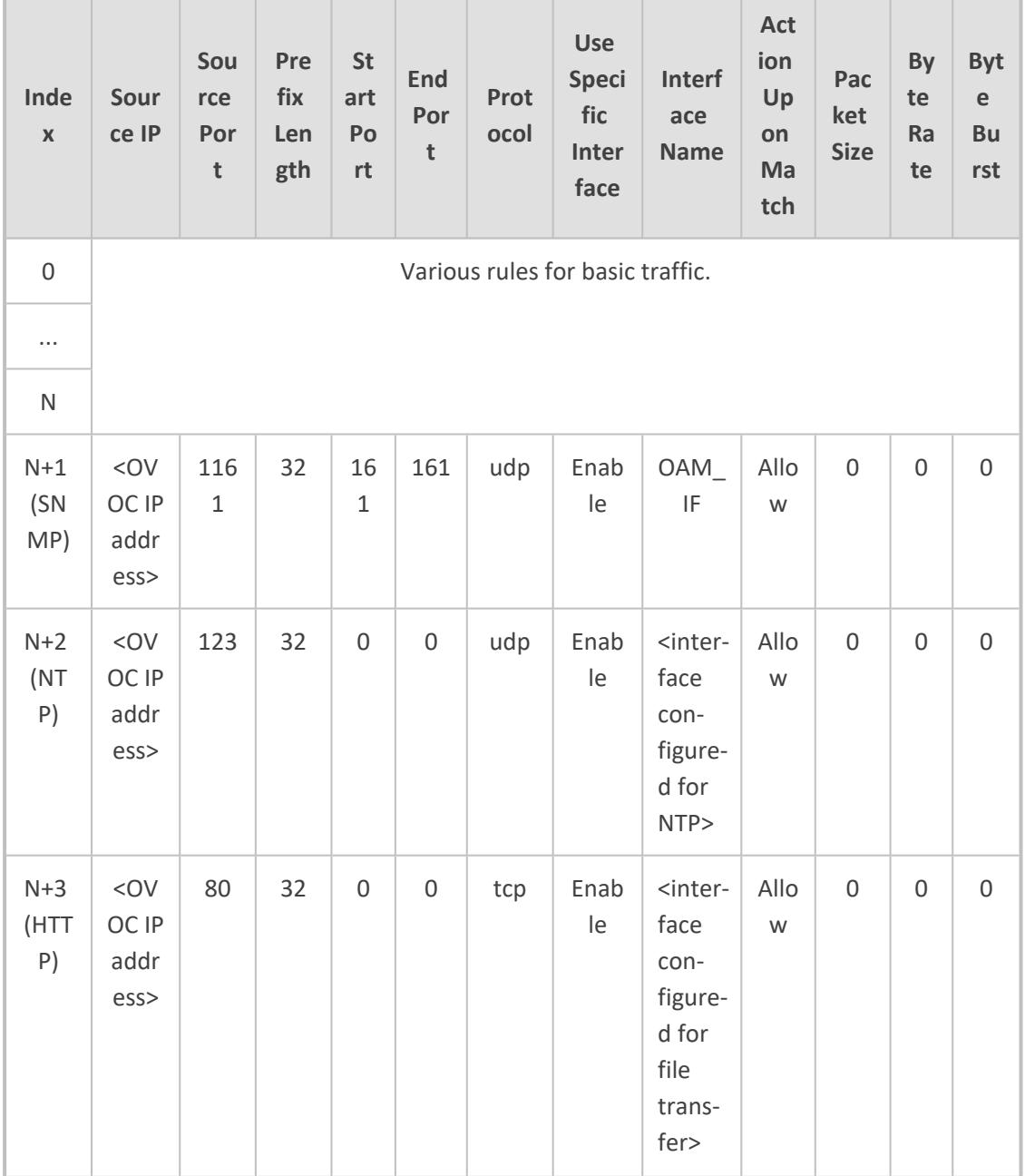

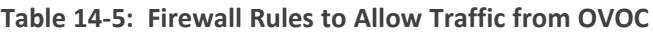

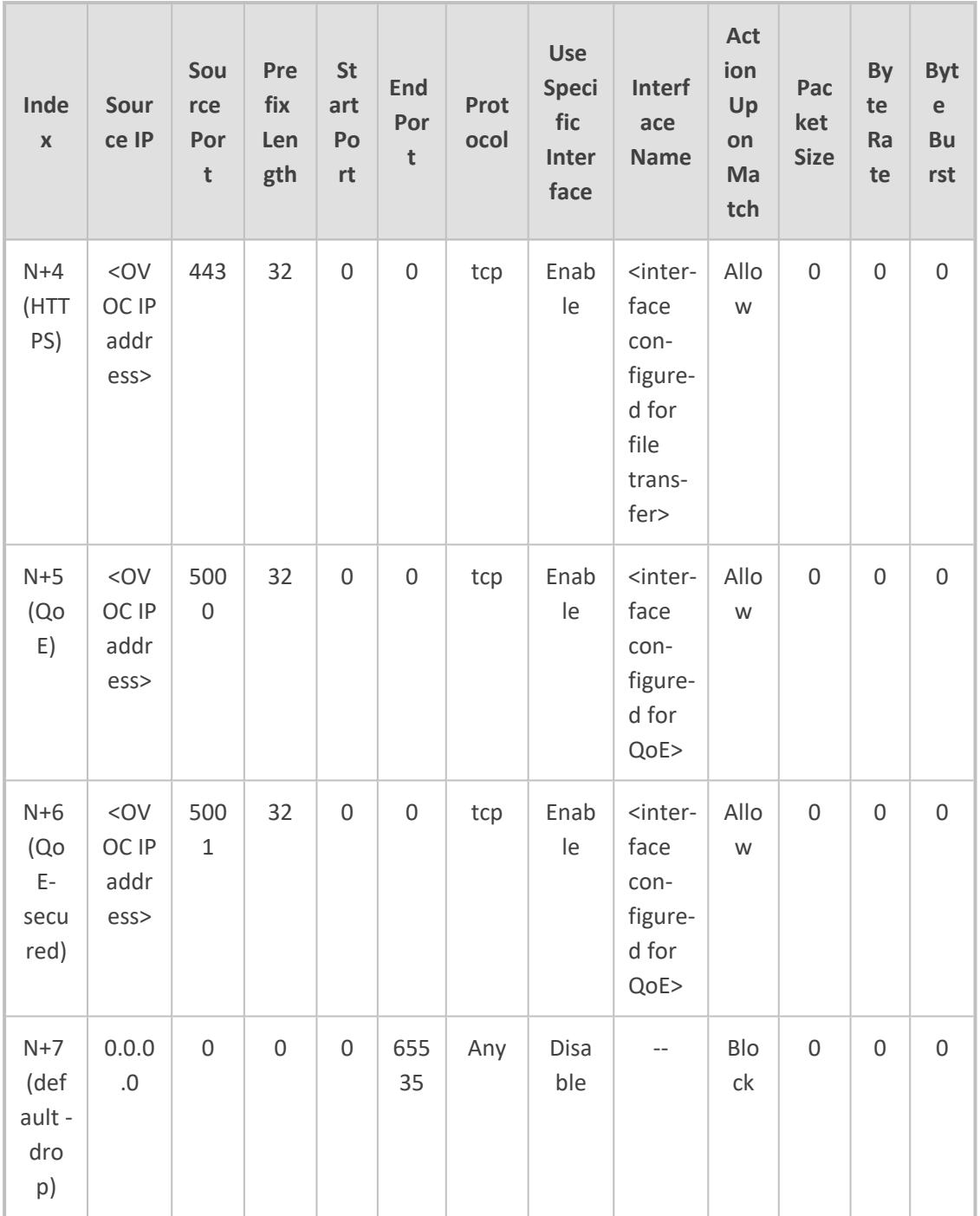

# **Intrusion Detection System**

The device's Intrusion Detection System (IDS) feature detects malicious attacks on the device and reacts accordingly. A remote host is considered malicious if it reaches or exceeds a userdefined threshold (counter) of specified malicious attack types.

If malicious activity is detected, the device can do the following:

■ Block remote hosts (IP addresses / ports) considered by the device as malicious. The device automatically blocks the malicious source for a user-defined period, after which it is

removed from the IDS Active Blocked List (see [Viewing](#page-1388-0) IDS Active Blocked List on [page 1352\)](#page-1388-0).

■ Send SNMP traps to notify of malicious activity and/or whether an attacker has been added to or removed from the IDS blocked list. For more information, see [Viewing](#page-269-0) IDS Alarms.

IDS is an important feature as it ensures legitimate calls are not being adversely affected by attacks, and prevents Theft of Service and unauthorized access.

There are many types of malicious attacks, the most common being:

- **Denial of service:** This can be Denial of Service (DoS) where an attacker wishing to prevent a server from functioning correctly directs a large amount of requests – sometimes meaningless and sometimes legitimate, or it can be Distributed Denial of Service (DDoS) where the attacker controls a large group of systems to coordinate a large scale DoS attack against a system:
	- **●** Message payload tampering: Attacker may inject harmful content into a message, e.g., by entering meaningless or wrong information, with the goal of exploiting a buffer overflow at the target. Such messages can be used to probe for vulnerabilities at the target.
	- **●** Message flow tampering: This is a special case of DoS attacks. These attacks disturb the ongoing communication between users. An attacker can then target the connection by injecting fake signaling messages into the communication channel (such as CANCEL messages).
	- **●** Message Flooding: The most common DoS attack is where an attacker sends a huge amount of messages (e.g., INVITEs) to a target. The goal is to overwhelm the target's processing capabilities, thereby rendering the target inoperable.
- **SPAM over Internet Telephony (SPIT):** VoIP spam is unwanted, automatically dialed, prerecorded phone calls using VoIP. It is similar to e-mail spam.
- **Theft of Service (ToS):** Service theft can be exemplified by phreaking, which is a type of hacking that steals service (i.e., free calls) from a service provider, or uses a service while passing the cost to another person.

The IDS configuration is based on IDS Policies, where each policy can be configured with a set of IDS rules. Each rule defines a type of malicious attack to detect and the number of attacks during an interval (threshold) before an SNMP trap is sent. Each policy is then applied to a target under attack (SIP Interface) and/or source of attack (Proxy Set and/or subnet address).

## <span id="page-260-0"></span>**Enabling IDS**

By default, IDS is disabled. You can enable it, as described below.

### ➢ **To enable IDS:**

**1.** Open the IDS General Settings page (**Setup** menu > **Signaling & Media** tab > **Intrusion Detection** folder >**IDS General Settings**).

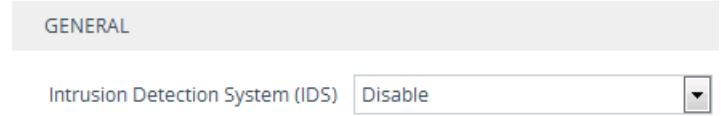

- **2.** From the 'Intrusion Detection System' drop-down list, select **Enable**.
- <span id="page-261-0"></span>**3.** Click **Apply**.

## **Configuring IDS Policies**

An IDS Policy is configured using two tables with "parent-child" type relationship:

- **IDS** Policies table ("parent"): Defines a name and provides a description for the IDS Policy. You can configure up to 20 IDS Policies.
- **IDS Rules table ("child"):** Defines the actual rules for the IDS Policy. Each IDS Policy can be configured with up to 20 rules.

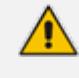

A maximum of 100 IDS rules can be configured (regardless of how many rules are assigned to each policy).

For your convenience, the device provides default IDS Policies which you can use in your deployment if they meet your requirements:

- "DEFAULT\_FEU" typically suited for far-end users in the WAN.
- "DEFAULT\_PROXY" typically suited for proxy servers.
- "DEFAULT\_GLOBAL" with global thresholds.

The following table shows the IDS rules per default IDS Policy:

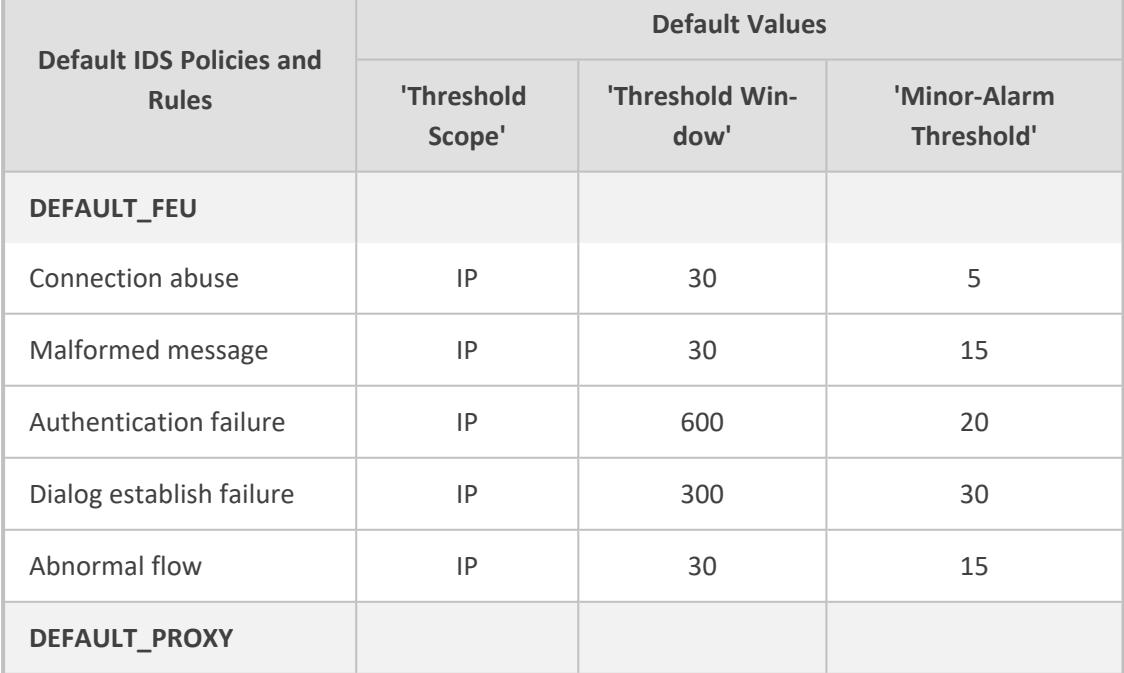

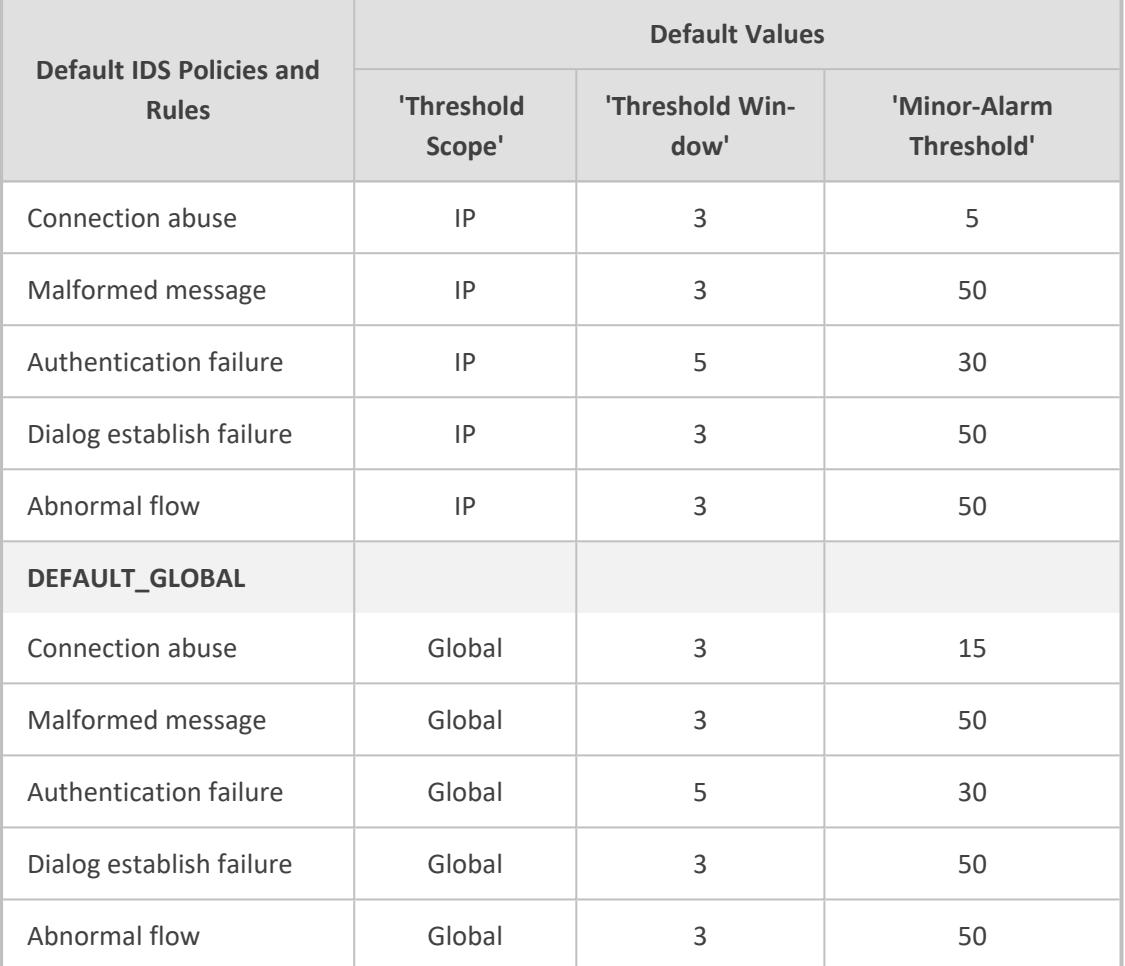

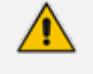

You can edit and delete the default IDS Policies.

If the IDS Policies table is empty (i.e., you have deleted all IDS Policies) and you want to restore the default IDS Policies, disable and then enable the IDS feature (see Enabling IDS on [page 224\)](#page-260-0).

The following procedure describes how to configure IDS Policies through the Web interface. You can also configure it through ini file or CLI:

- IDS Policy table: IDSPolicy (ini file) or configure voip > ids policy (CLI)
- IDS Rules table: IDSRule (ini file) or configure voip > ids rule (CLI)

#### ➢ **To configure an IDS Policy:**

**1.** Open the IDS Policies table (**Setup** menu > **Signaling & Media** tab > **Intrusion Detection** folder > **IDS Policies**); the table displays the pre-configured IDS policies:

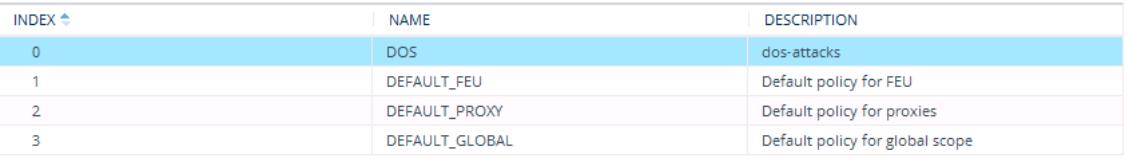

**2.** Click **New**; the following dialog box appears:

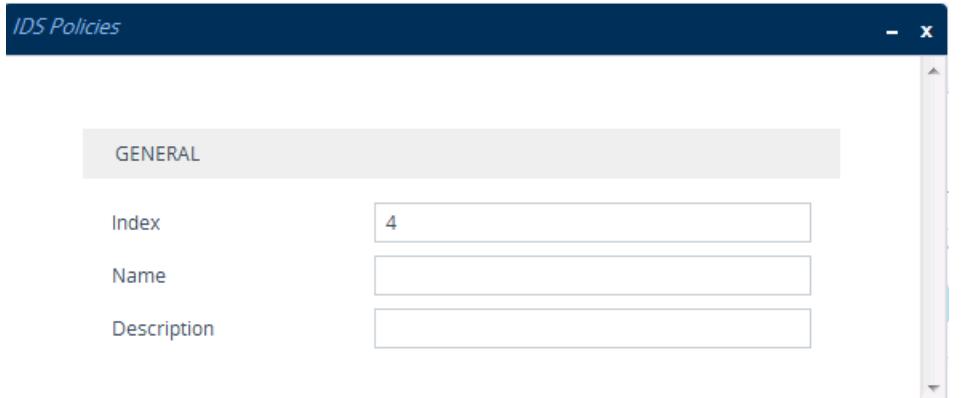

- **3.** Configure an IDS Policy name according to the parameters described in the table below.
- **4.** Click **Apply**.

| Parameter                                     | <b>Description</b>                                                                                                    |
|-----------------------------------------------|----------------------------------------------------------------------------------------------------|
| 'Index'<br>policy<br>[Index]                  | Defines an index number for the new table row.<br>Note: Each row must be configured with a unique index.                                                                                                    |
| 'Name'<br>rule<br>[Name]                      | Defines a descriptive name, which is used when associating the row<br>in other tables.<br>The valid value is a string of up to 40 characters.<br>Note:<br>The parameter value can't contain a forward slash $\mathcal{U}$ .<br>The parameter value can't be configured with the character<br>string "any" (upper or lower case). |
| 'Description'<br>description<br>[Description] | Defines a brief description for the IDS Policy.<br>The valid value is a string of up to 100 characters.                                                                                                    |

**Table 14-6: IDS Policies Table Parameter Descriptions**

- **5.** In the IDS Policies table, select the required IDS Policy row, and then click the **IDS Rule** link located below the table; the IDS Rule table opens.
- **6.** Click **New**; the following dialog box appears:

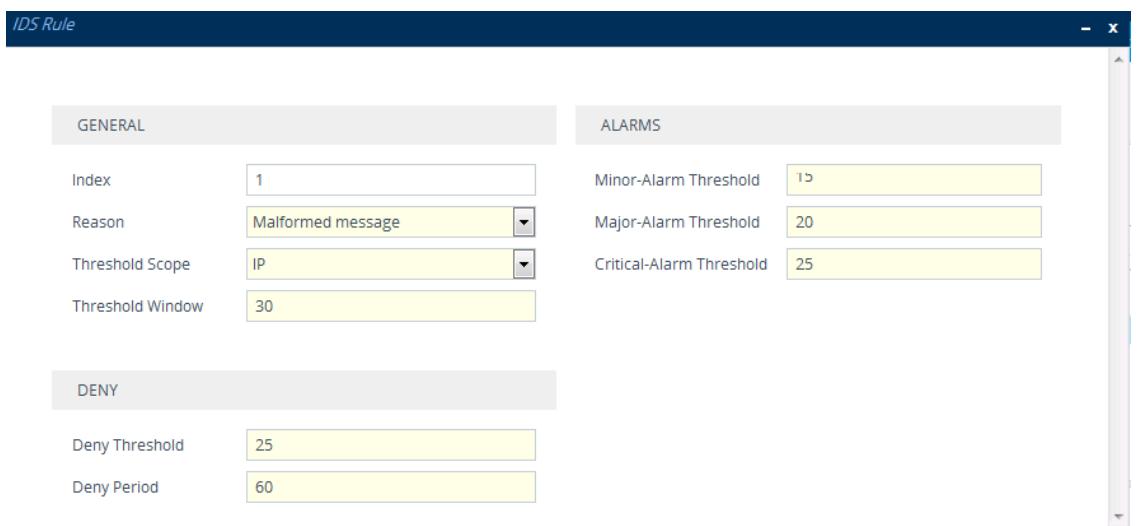

The figure above shows a configuration example: If 15 malformed SIP messages ('Reason') are received within a period of 30 seconds ('Threshold Window'), a minor alarm is sent ('Minor-Alarm Threshold'). Every 30 seconds, the rule's counters are cleared ('Threshold Window'). If more than 25 malformed SIP messages are received within this period, the device blocks for 60 seconds the remote IP host ('Deny Threshold') from where the messages were received.

- **7.** Configure an IDS Rule according to the parameters described in the table below.
- **8.** Click **Apply**, and then save your settings to flash memory.

| Parameter                              | <b>Description</b>                                                                                                    |
|----------------------------------------|----------------------------------------------------------------------------------------------------|
| General                                |                                                                                                    |
| 'Index'<br>rule-id<br>[IDSRule_RuleID] | Defines an index number for the new table record.                                                                                                    |
| 'Reason'<br>reason<br>[IDSRule_Reason] | Defines the type of intrusion attack (malicious event).<br>[0] Any = All events listed below are considered as<br>attacks and are counted together.<br>[1] Connection abuse = (Default) Connection failures,<br>which includes the following:<br>Incoming TLS authentication (handshake) failure<br>$\blacktriangledown$<br>Incoming WebSocket connection establishment<br>failure<br>[2] Malformed message = Malformed SIP messages,<br>which includes the following: |

**Table 14-7: IDS Rule Table Parameter Descriptions**

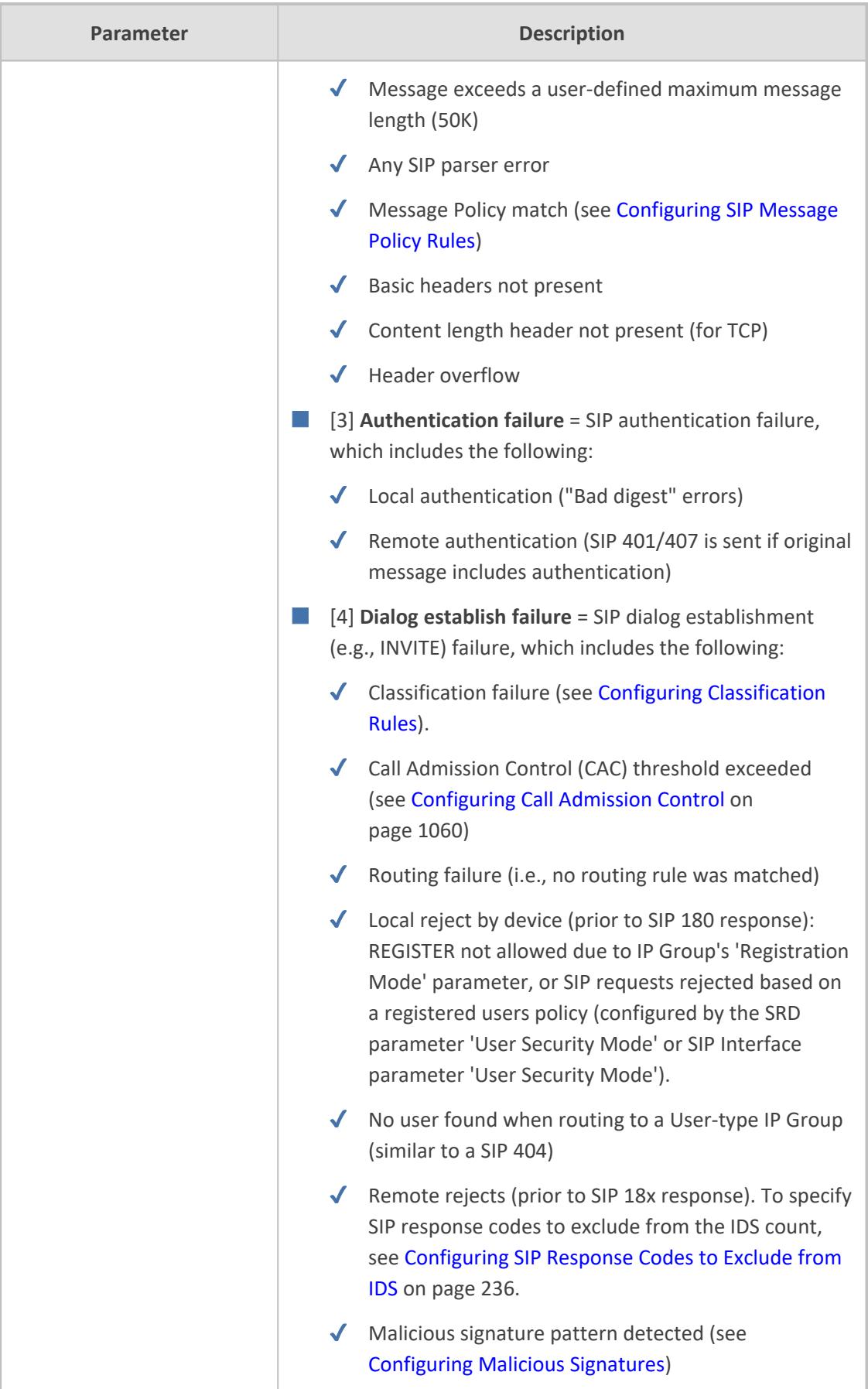

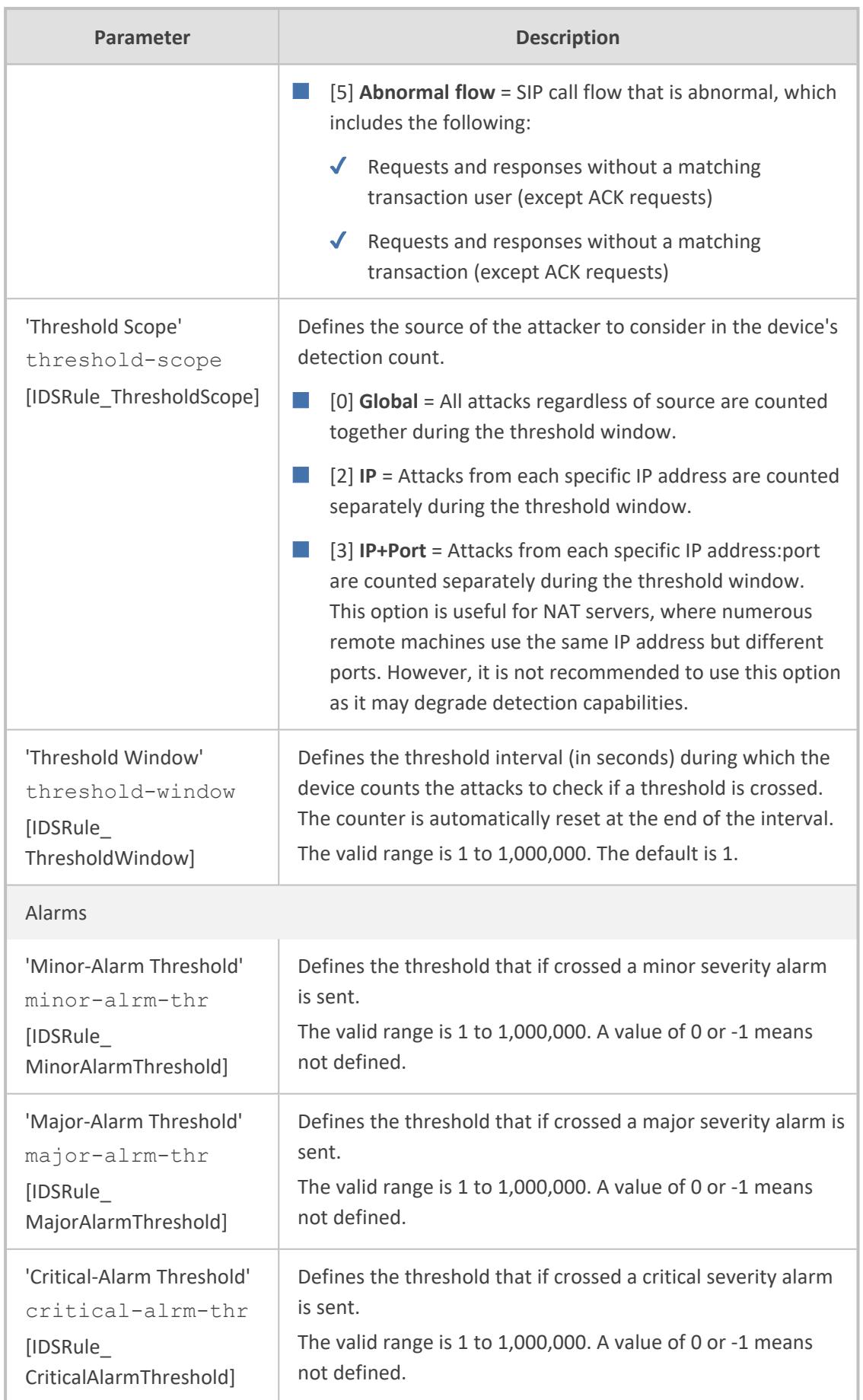

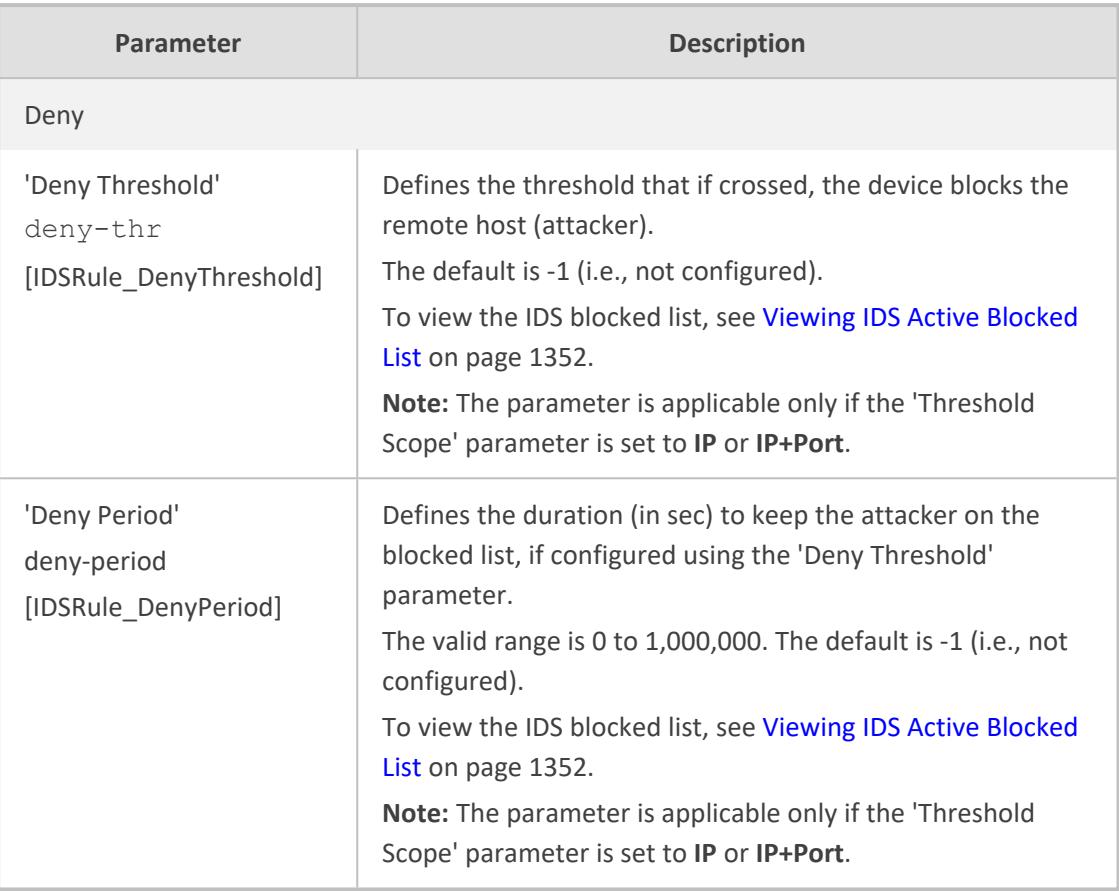

# **Assigning IDS Policies**

The IDS Matches table lets you implement your configured IDS Policies. You do this by assigning IDS Policies to any, or a combination of the following configuration entities:

- **SIP Interface:** For detection of malicious attacks on specific SIP Interface(s). To configure SIP Interfaces, see [Configuring](#page-558-0) SIP Interfaces.
- **Proxy Sets:** For detection of malicious attacks from specified Proxy Set(s). To configure Proxy Sets, see [Configuring](#page-618-0) Proxy Sets.
- **Subnet addresses:** For detection of malicious attacks from specified subnet addresses.

You can configure up to 20 IDS Policy-Matching rules.

The following procedure describes how to configure the IDS Match table through the Web interface. You can also configure it through ini file [IDSMatch] or CLI (configure voip > ids match).

#### ➢ **To configure an IDS Policy-Matching rule:**

- **1.** Open the IDS Matches table (**Setup** menu > **Signaling & Media** tab > **Intrusion Detection** folder > **IDS Matches**).
- **2.** Click **New**; the following dialog box appears:

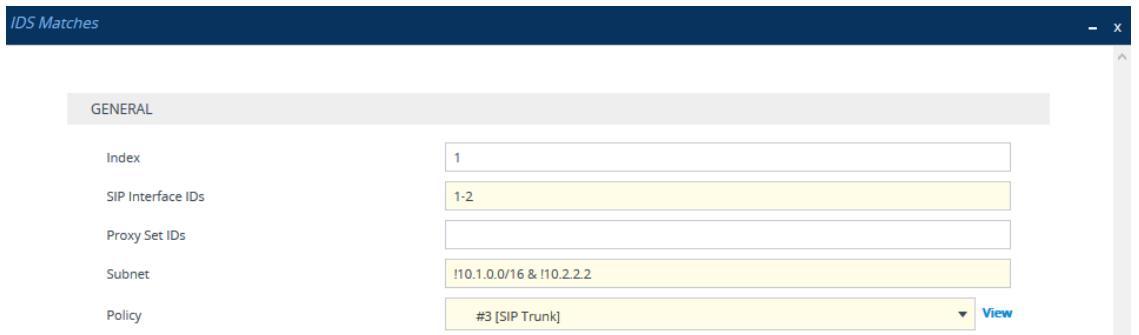

The figure above shows a configuration example where the IDS Policy "SIP Trunk" is applied to SIP Interfaces 1 and 2, and to all source IP addresses outside of subnet 10.1.0.0/16 and IP address 10.2.2.2.

- **3.** Configure a rule according to the parameters described in the table below.
- **4.** Click **Apply**, and then save your settings to flash memory.

| <b>Parameter</b>                                       | <b>Description</b>                                                                                                    |
|--------------------------------------------------------|----------------------------------------------------------------------------------------------------|
| 'Index'<br>[Index]                                     | Defines an index number for the new table record.                                                                                                    |
| 'SIP Interface IDs'<br>sip-interface<br>[SIPInterface] | Assigns a SIP Interface(s) to the IDS Policy. This indicates the<br>SIP Interfaces that are being attacked.<br>The valid value is the ID of the SIP Interface. The following<br>syntax is supported:<br>A comma-separated list of SIP Interface IDs (e.g., 1,3,4)<br>A hyphen (-) indicates a range of SIP Interfaces (e.g., 3,4-7<br>means IDs 3, and 4 through 7)<br>A prefix of an exclamation mark (!) means negation of the<br>set (e.g., !3,4-7 means all indexes excluding 3, and<br>excluding 4 through 7) |
| 'Proxy Set IDs'<br>proxy-set<br>[ProxySet]             | Assigns a Proxy Set(s) to the IDS Policy. This indicates the<br>Proxy Sets from where the attacks are coming from. The<br>following syntax is supported:<br>A comma-separated list of Proxy Set IDs (e.g., 1,3,4)<br>A hyphen (-) indicates a range of Proxy Sets (e.g., 3,4-7<br>means IDs 3, and 4 through 7)<br>A prefix of an exclamation mark (!) means negation of the<br>set (e.g., !3,4-7 means all indexes excluding 3, and<br>excluding 4 through 7)                                                     |

**Table 14-8: IDS Matches Table Parameter Descriptions**

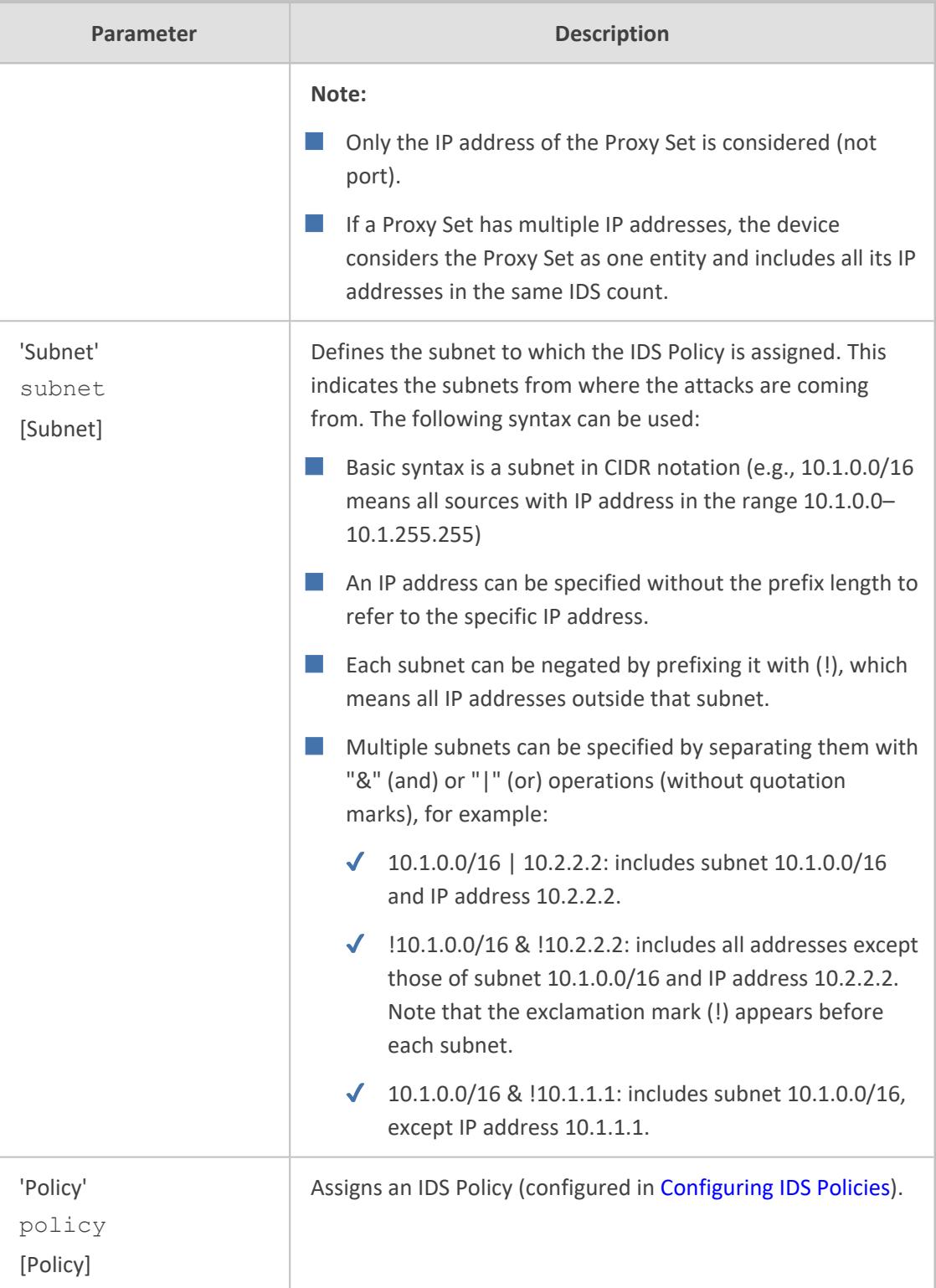

# <span id="page-269-0"></span>**Viewing IDS Alarms**

The device sends the following SNMP traps for the IDS feature:

■ Traps that notify the detection of malicious attacks:

- **● acIDSPolicyAlarm:** The device sends this alarm whenever a threshold of a specific IDS Policy rule is crossed. The trap displays the crossed severity threshold (Minor or Major), IDS Policy and IDS Rule, and the IDS Policy-Match index.
- **● acIDSThresholdCrossNotification:** The device sends this event for each scope (IP address) that crosses the threshold. In addition to the crossed severity threshold (Minor or Major) of the IDS Policy-Match index, this event shows the IP address (or IP address:port) of the malicious attacker.

If the severity level is raised, the alarm of the former severity is cleared and the device sends a new alarm with the new severity. The alarm is cleared after a user-defined timeout during which no thresholds have been crossed.

#### ➢ **To configure IDS alarm cleared timeout:**

- **1.** Open the IDS General Settings page (**Setup** menu > **Signaling & Media** tab > **Intrusion Detection** folder > **IDS General Settings**).
- **2.** From the 'IDS Alarm Clear Period' field (IDSAlarmClearPeriod), enter the timeout (in seconds) after which the alarm is cleared if no IDS thresholds have been crossed during the timeout.

**IDS Alarm Clear Period [sec]** 

**3.** Click **Apply**.

This "quiet" timeout period must be at least twice the 'Threshold Window' value (configured in [Configuring](#page-261-0) IDS Policies). For example, if you configure 'IDS Alarm Clear Period' to 20 sec and 'Threshold Window' to 15 sec, the 'IDS Alarm Clear Period' parameter is ignored and the alarm is cleared only after 30 seconds (2 x 15 sec).

300

The figure below displays an example of IDS alarms in the Active Alarms table ([Viewing](#page-1340-0) Active [Alarms](#page-1340-0)). In this example, a Minor threshold alarm is cleared and replaced by a Major threshold alarm:

- Minor Board#1/IDSMatch#2/IDSRule#0 Policy 2 (Proxy): minor thershold (5) of signaling-msg<br>cross in ip scope  $17$ 24.10.2012, 9:48:53
- 
- 
- Major Board#1/IDSMatch#2/IDSRule#0 Policy 2 (Proxy): major thershold (10) of signaling-msg 24.10.2012, 9:48:53
- acIDSBlacklistNotification event: The device sends this event whenever an attacker (remote host at IP address and/or port) is added to or removed from the blocked list. To view the IDS blocked list, see Viewing IDS Active Blocked List on [page 1352](#page-1388-0).

You can also view IDS alarms through CLI:

■ To view all active IDS alarms:

# show voip ids active-alarm all

■ To view all IP addresses that have crossed the threshold for an active IDS alarm:

# show voip ids active-alarm match <IDS Match Policy ID> rule <IDS Rule ID>

The IP address is displayed only if the 'Threshold Scope' parameter is set to IP or IP+Port; otherwise, only the alarm is displayed.

The device also sends IDS notifications and alarms in syslog messages to a syslog server. This occurs only if you have configured syslog (see [Enabling](#page-1506-0) Syslog). An example of a syslog message with IDS alarms and notifications is shown below:

[S=92159] [SID:438286865] ( lqr.ids)(97420 ) IDS Event: reason=establish-fail.event=14003(establish-classify-fail).jp=10.13.45.200:5060(SI1).transport=udp [S=92160] [SID:438286865] ( Igr\_ids)(97421 ) IDS Counter (0,19995): IDSMatch#0/IDSRule#0,policy=3(TEST),reason=establish-fail,scope=ip,scope-val=10.13.45.200(SIL),value=6 lgr\_ids)(97422 ) ?? [WARNING] IDS Rule (0): Threshold cross. IDSMatch#0/IDSRule#0.policy=3(TEST),value=6,severity=2(major [S=92161] [SID:438286865] ( lgr\_ids)(97423 ) ?? [WARNING] IDS Rule (0): Threshold cross. IDSMatch#0/IDSRule#0.policy=3(TEST).value=6.severity=4(blacklist) [S=92162] [SID:438286865] ( lgr\_ids)(97424 IS=921631 ISID:4382868651 ( ) ?? [WARNING] IDS Blacklist: Added IP 10.13.45.200(NE0) to blacklist [S=92164] [SID:438286865] ( lgr\_psbrdif)(97425 ) SNMP EVENT: IDS\_BLACKLIST\_NOTIFY "Added IP 10.13.45.200(NI:0) to blacklist" [S=92165] RAISE-ALARM:acIDSBlacklistNotification; Textual Description: Added IP 10.13.45.200(NL0) to blacklist; Severity:indeterminate; Source; Unique ID:30; [S=92166] [SID:438286865] ( lqr psbrdex)(97426 ) InsertBoardEvent- event ADD BLACKLIST EV inserted channel -100

The table below lists the syslog text messages per malicious event:

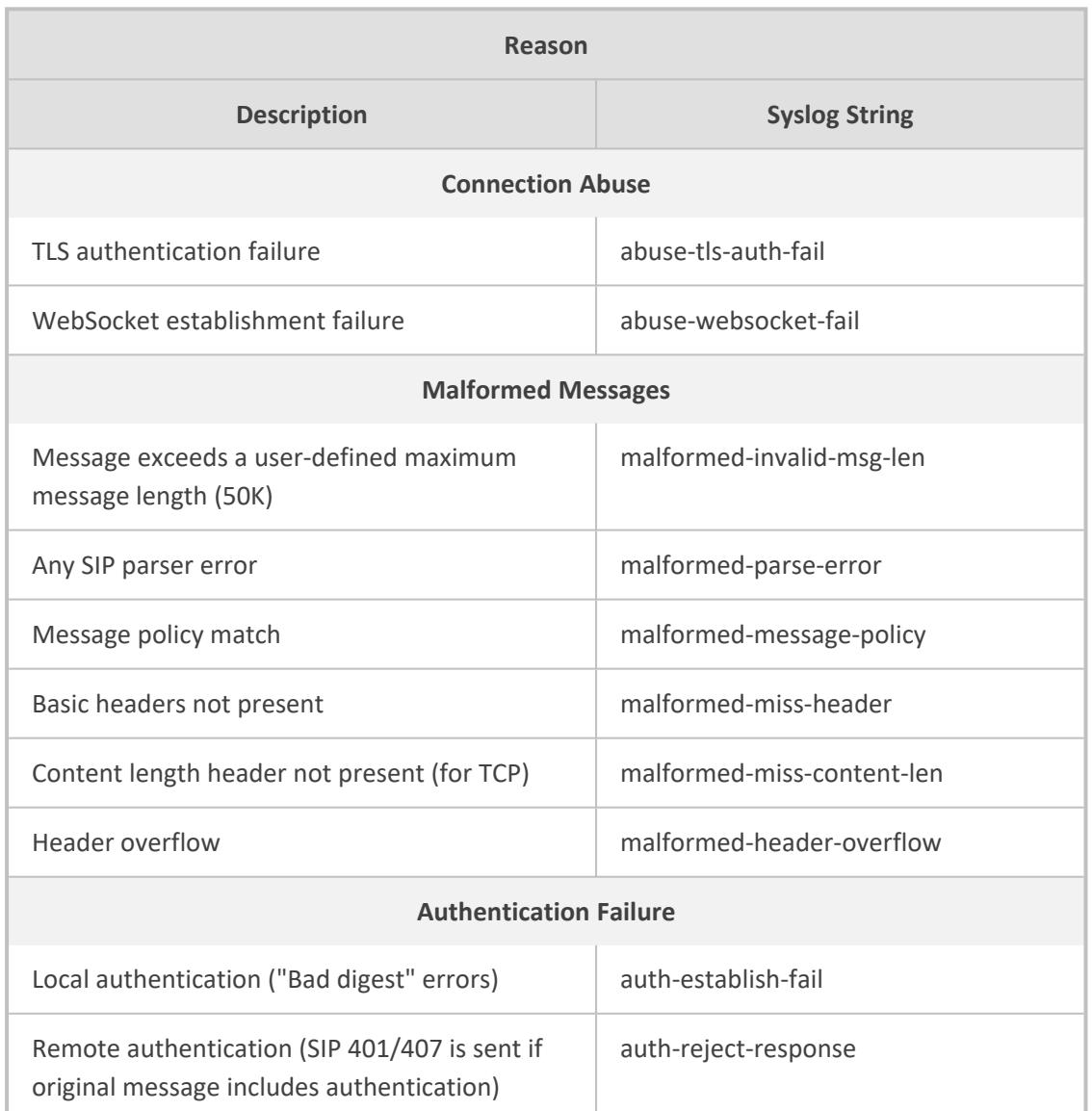

#### **Table 14-9: Types of Malicious Events and Syslog Text String**

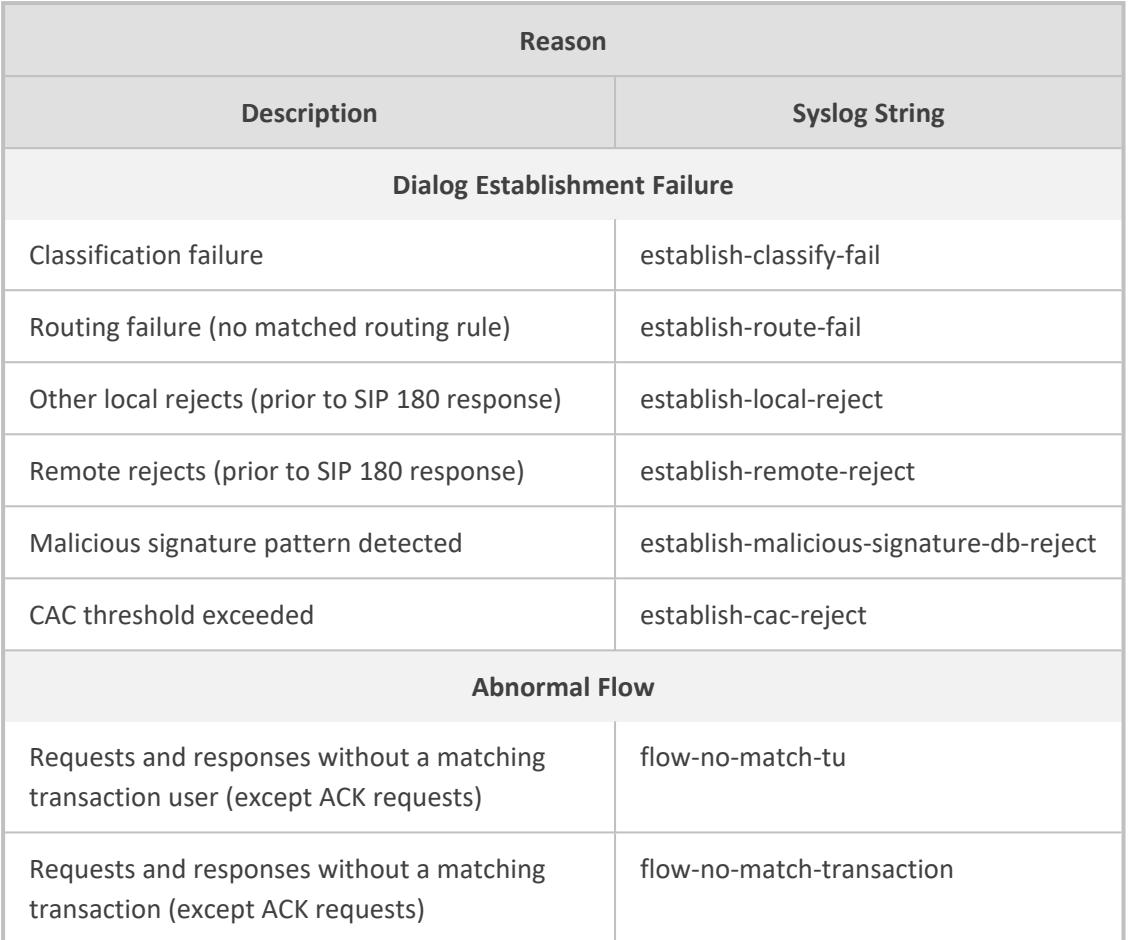

# <span id="page-272-0"></span>**Configuring SIP Response Codes to Exclude from IDS**

You can specify SIP response codes (reject reasons) that you want the IDS mechanism to ignore in its' count as reasons for SIP-dialog establishment failures.

## ➢ **To configure SIP responses to exclude from IDS:**

- **1.** Open the IDS General Settings page (**Setup** menu > **Signaling & Media** tab > **Intrusion Detection** folder > **IDS General Settings**).
- **2.** In the 'Excluded Response Codes' field, enter the SIP response codes that you want ignored by IDS.

**Figure 14-1: Configuring SIP Response Codes to Exclude from IDS**

**Excluded Response Codes** 

408,422,423,480,48

**3.** Click **Apply**.

The parameter applies only to rejected responses received from the upstream server; not rejected responses generated by the device (except for 404).

**●** The response codes 401 and 407 are considered authentication failures and thus, are not applicable to this parameter.

# **Configuring SIP Header Value Encryption**

For enhanced security, you can configure the device to encrypt the value of a specific SIP header. Encryption is done using the AES-256 key encryption algorithm.

This feature is typically used between two AudioCodes devices, where one encrypts the SIP header value before sending the SIP message, while the other decrypts the value when it receives the SIP message.

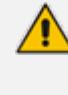

This feature is intended for SIP headers that are not used by the device for classification or routing. For example, you may want to encrypt the value of a proprietary SIP header called "P-Access-Network-Info" that may contain sensitive information.

#### ➢ **To configure SIP header value encryption:**

- **1.** Configure the AES-256 encryption key:
	- **a.** Open the SIP Definitions General Settings page (**Setup** menu > **Signaling & Media** tab > **SIP Definitions** folder > **SIP Definitions General Settings**).
	- **b.** In the 'AES-256 Encryption Key' parameter, enter the encryption key:

# **SIP HEADERS ENCRYPTION**

# AES-256 Encryption Key

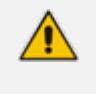

The key must be 32 characters.

- **●** Configure both devices with the same key.
- **2.** Configure a Message Manipulation rule to specify the SIP header to encrypt:
	- **a.** Open the Message Manipulations table (see Configuring SIP Message [Manipulation](#page-829-0) on [page 793](#page-829-0)).
	- **b.** Click **New**, and then configure the rule as follows:
		- ◆ 'Name': Assign a name.
		- ◆ 'Manipulation Set ID': Configure an ID.
- 'Message Type': Configure the type of SIP message (e.g., Invite).
- 'Action Subject': Configure the SIP header whose value you want to encrypt (e.g., **P-Access-Network-Info**).
- 'Action Type': Select **Modify**.
- 'Action Value': Use the Funct.Encrypt option to encrypt the SIP header (e.g., **Funct.Encrypt(P-Access-Network-Info)**).

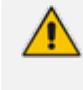

On the device that decrypts the SIP header value, configure the 'Action Value' parameter to **Funct.Decrypt(P-Access-Network-Info)** for the relevant Message Manipulation rule.

**3.** Open the IP Groups table (see [Configuring](#page-578-0) IP Groups on page 542), and then assign the Manipulation Set ID (configured in the previous step) to the relevant IP Group.

# **15 Media**

This section describes media-related configuration.

# **Configuring Voice Settings**

The section describes various voice- related configuration such as voice volume, silence suppression, and DTMF transport type. For a detailed description of these parameters, see [Configuration](#page-1579-0) Parameters Reference.

# **Configuring Voice Gain (Volume) Control**

The device allows you to configure the level of the received (input gain) Tel-to-IP or IP-to-IP signal and the level of the transmitted (output gain) IP-to-Tel or IP-to-IP signal. The gain can be set between -32 and 31 decibels (dB).

- ➢ **To configure gain control through the Web interface:**
- **1.** Open the Voice Settings page (**Setup** menu > **Signaling & Media** tab > **Media** folder > **Voice Settings**).

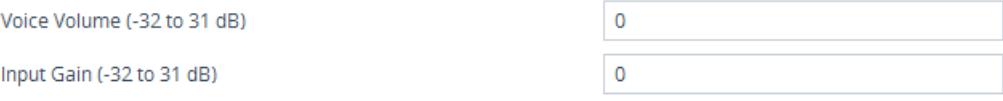

- **2.** Configure the following parameters:
	- **●** 'Voice Volume' (*VoiceVolume*)**:** Defines the voice gain control (in decibels) of the transmitted signal.
	- **●** 'Input Gain' (*InputGain*): Defines the PCM input gain control (in decibels) of the received signal.
- <span id="page-275-0"></span>**3.** Click **Apply**.

## **Configuring Echo Cancellation**

The device supports adaptive linear (line) echo cancellation according to G.168-2002. Echo cancellation is a mechanism that removes echo from the voice channel. Echoes are reflections of the transmitted signal.

In this line echo, echoes are generated when two-wire telephone circuits (carrying both transmitted and received signals on the same wire pair) are converted to a four-wire circuit. Echoes are reflections of the transmitted signal, which result from impedance mismatch in the hybrid (bi-directional 2-wire to 4-wire converting device).

An estimated echo signal is built by feeding the decoder output signal to an RLS-like adaptive filter, which adapts itself to the characteristics of the echo path. The 'estimated echo signal' (the output of this filter) is then subtracted from the input signal (which is the sum of the desired input signal and the undesired echo) to provide a clean signal. To suppress the remaining residual echo, a Non Linear Processor (NLP) is used, as well as a double-talk (two people speak at the same time) detector that prevents false adaptation during near- end speech.

The following procedure describes how to configure echo cancellation through the Web interface:

#### ➢ **To configure echo cancellation:**

- **1.** Configure line echo cancellation:
	- **a.** Open the Voice Settings page (**Setup** menu > **Signaling & Media** tab > **Media** folder > **Voice Settings**).

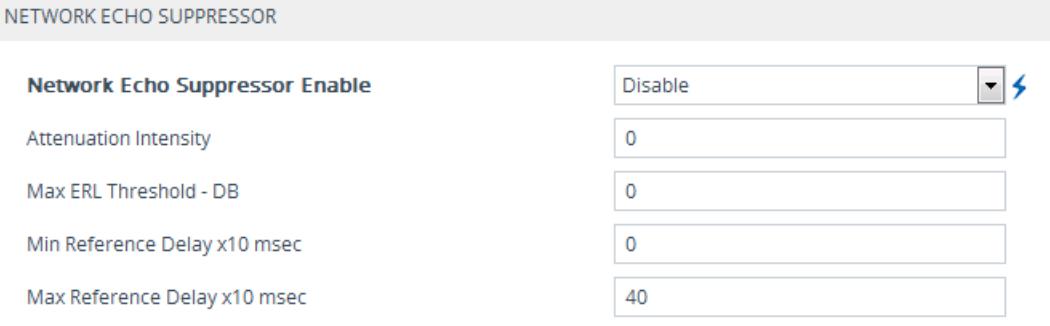

**b.** From the 'Echo Canceller' drop-down list (*EnableEchoCanceller*), select **Enable**.

The following additional echo cancellation parameters are configurable only through the *ini* file:

- **●** *ECHybridLoss* **-** defines the four-wire to two-wire worst-case Hybrid loss
- **●** *ECNLPMode* **-** defines the echo cancellation Non-Linear Processing (NLP) mode
- **●** *EchoCancellerAggressiveNLP* **-** enables Aggressive NLP at the first 0.5 second of the call

# **Fax and Modem Capabilities**

This section describes the device's fax and modem capabilities and corresponding configuration. Fax and modem configuration is done on the Fax/Modem/CID Settings page.

Unless otherwise specified, parameters mentioned in this section are available on this page. For a detailed description of these fax and modem parameters, see [Configuration](#page-1579-0) Parameters Reference.

Some SIP parameters override these fax and modem parameters. For example, the [IsFaxUsed] parameter and V.152 parameters in Section V.152 [Support](#page-291-0).

#### ➢ **To access the fax and modem parameters:**

■ Open the Fax/Modem/CID Settings page (**Setup** menu > **Signaling & Media** tab > **Media** folder > **Fax/Modem/CID Settings**).

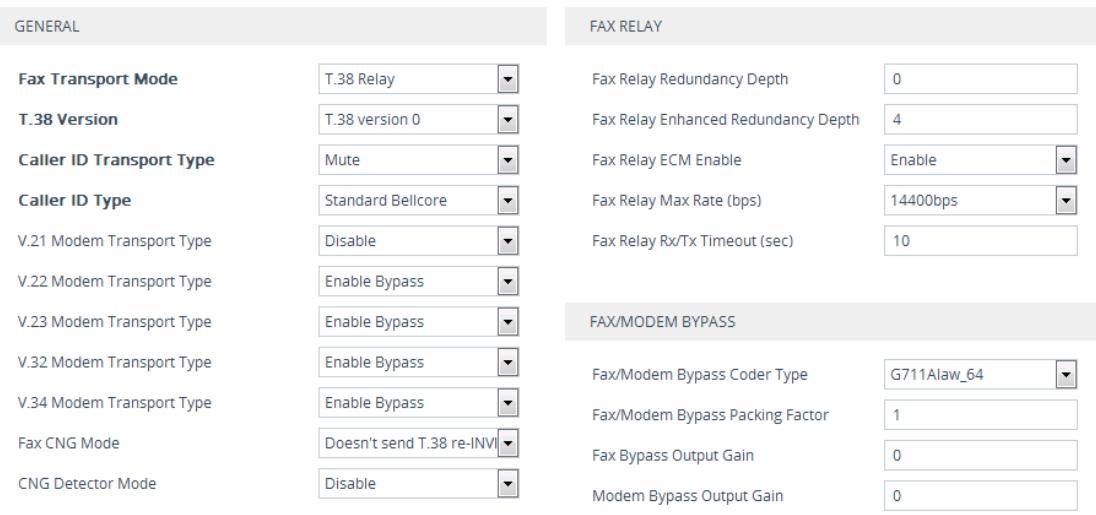

## **Fax and Modem Operating Modes**

The device supports two modes of operation:

- Fax/modem negotiation that is **not** performed during call establishment.
- Voice-band data (VBD) mode for V.152 implementation (see V.152 [Support\)](#page-291-0): Fax/modem capabilities are negotiated between the device and the remote endpoint during call establishment. During a call, when a fax/modem signal is detected, transition from voice to VBD (or T.38) is automatically performed and no additional SIP signaling is required. If negotiation fails (i.e., no match is achieved for any of the transport capabilities), fallback to existing logic occurs (according to the parameter IsFaxUsed).

## **Fax and Modem Transport Modes**

The device supports the following transport modes for fax per modem type (V.22/V.23/Bell/V.32/V.34):

- T.38 fax relay (see T.38 Fax Relay [Mode](#page-278-0))
- G.711 Transport: switching to G.711 when fax/modem is detected (see G.711 Fax / [Modem](#page-281-0) [Transport](#page-281-0) Mode)
- Fax fallback to G.711 if T.38 is not supported (see Fax [Fallback\)](#page-282-0)
- Fax and modem bypass: a proprietary method that uses a high bit rate coder (see [Fax/Modem](#page-282-1) Bypass Mode)
- NSE Cisco's Pass-through bypass mode for fax and modem (see Fax / [Modem](#page-284-0) NSE Mode)
- Transparent with events: passing the fax / modem signal in the current voice coder with adaptations (see Fax / Modem [Transparent](#page-285-0) with Events Mode)
- Transparent: passing the fax / modem signal in the current voice coder (see Fax / [Modem](#page-286-0) [Transparent](#page-286-0) Mode)
- RFC 2833 ANS [Report](#page-287-0) upon Fax/Modem Detection (see RFC 2833 ANS Report upon [Fax/Modem](#page-287-0) Detection)

'Adaptations' refer to automatic reconfiguration of certain DSP features for handling fax/modem streams differently than voice.

#### <span id="page-278-0"></span>**T.38 Fax Relay Mode**

In Fax Relay mode, fax signals are transferred using the T.38 protocol. T.38 is the ITU standard for sending fax across IP networks in real-time mode. The device currently supports only the T.38 UDP syntax.

T.38 can be configured in the following ways:

- [Switching](#page-278-1) to T.38 mode using SIP re-INVITE messages (see Switching to T.38 Mode using SIP [Re-INVITE\)](#page-278-1)
- Automatically switching to T.38 mode without using SIP re-INVITE messages (see [Automatically](#page-279-0) Switching to T.38 Mode without SIP Re-INVITE)

When fax transmission ends, the reverse switching from fax relay to voice is automatically performed at both the local and remote endpoints.

You can change the fax rate declared in the SDP, using the 'Fax Relay Max Rate' parameter [FaxRelayMaxRate]. The parameter doesn't affect the actual transmission rate. You can also enable or disable Error Correction Mode (ECM) fax mode using the 'Fax Relay ECM Enable' parameter [FaxRelayECMEnable].

When using T.38 mode, you can define a redundancy feature to improve fax transmission over congested IP networks. This feature is activated using the 'Fax Relay Redundancy Depth' parameter [FaxRelayRedundancyDepth] and the 'Fax Relay Enhanced Redundancy Depth' parameter [FaxRelayEnhancedRedundancyDepth]. Although this is a proprietary redundancy scheme, it should not create problems when working with other T.38 decoders.

#### <span id="page-278-1"></span>**Switching to T.38 Mode using SIP re-INVITE**

In the Switching to T.38 mode using the SIP re-INVITE, upon detection of a fax signal, the terminating device negotiates T.38 capabilities using a re-INVITE message. If the far-end device doesn't support T.38, the fax fails. In this mode, the 'Fax Transport Mode' parameter [FaxTransportMode] is ignored.

#### ➢ **To configure T.38 mode using SIP re-INVITE messages:**

**1.** Open the Gateway General Settings page (**Setup** menu > **Signaling & Media** tab > **Gateway** folder > **Gateway General Settings**), and then from the 'Fax Signaling Method' drop-down

list [IsFaxUsed], select **T.38 Relay**:

**Fax Signaling Method** 

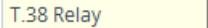

∽∣

 $\vert \cdot \vert$ 

- **2.** On the Fax/Modem/CID Settings page, configure the following optional parameters:
	- **●** 'Fax Relay Redundancy Depth' [FaxRelayRedundancyDepth]
	- **●** 'Fax Relay Enhanced Redundancy Depth' [FaxRelayEnhancedRedundancyDepth]
	- 'Fax Relay ECM Enable' [FaxRelayECMEnable]
	- **●** 'Fax Relay Max Rate' [FaxRelayMaxRate]

The terminating gateway sends T.38 packets immediately after the T.38 capabilities are negotiated in SIP. However, the originating device by default, sends T.38 (assuming the T.38 capabilities are negotiated in SIP) only after it receives T.38 packets from the remote device. This default behavior cannot be used when the originating device is located behind a firewall that blocks incoming T.38 packets on ports that have not yet received T.38 packets from the internal network. To resolve this problem, you should configure the device to send CNG packets in T.38 upon CNG signal detection [CNGDetectorMode = 1].

#### <span id="page-279-0"></span>**Automatically Switching to T.38 Mode without SIP re-INVITE**

In the Automatically Switching to T.38 mode without SIP re-INVITE, when a fax signal is detected, the channel automatically switches from the current voice coder to answer tone mode and then to T.38-compliant fax relay mode.

#### ➢ **To configure Automatic T.38 mode:**

**1.** Open the Gateway General Settings page (**Setup** menu > **Signaling & Media** tab > **Gateway** folder > **Gateway General Settings**), and then from the 'Fax Signaling Method' drop-down list (IsFaxUsed), select **No Fax**:

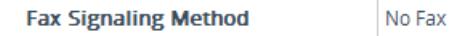

- **2.** On the Fax/Modem/CID Settings page, configure the 'Fax Transport Mode' parameter to **T.38 Relay** [FaxTransportMode = 1].
- **3.** Configure the following optional parameters:
	- **●** 'Fax Relay Redundancy Depth' [FaxRelayRedundancyDepth]
	- **●** 'Fax Relay Enhanced Redundancy Depth' [FaxRelayEnhancedRedundancyDepth]
	- **●** 'Fax Relay ECM Enable' [FaxRelayECMEnable]
	- **●** 'Fax Relay Max Rate' [FaxRelayMaxRate]

#### **Fax over IP using T.38 Transmission over RTP**

The device supports Fax-over-IP (FoIP) transmission using T.38 over RTP, whereby the T.38 payload is encapsulated in the RTP packet instead of being sent in dedicated T.38 packets (outof-band). To support this feature, configure the coder type to T.38 Over RTP.

To indicate T.38 over RTP, the SDP body uses "udptl" (Facsimile UDP Transport Layer) in the 'a=ftmp' line. The device supports T.38 over RTP according to this standard and according to the AudioCodes proprietary method:

■ **Call Parties belong to AudioCodes Devices:** T.38-over-RTP method is used, whereby the device encapsulates the entire T.38 packet (payload with all its headers) in the sent RTP. For T.38 over RTP, the devices use the proprietary identifier "AcUdptl" in the 'a=ftmp' line of the SDP. For example:

# $v=0$ o=AudioCodesGW 1357424688 1357424660 IN IP4 10.8.6.68 s=Phone-Call c=IN IP4 10.8.6.68  $t=0$   $\Omega$ m=audio 6080 RTP/AVP 18 100 96 a=ptime:20 a=sendrecv a=rtpmap:18 G729/8000 a=fmtp:18 annexb=no a=rtpmap:100 t38/8000 a=fmtp:100 T38FaxVersion=0 a=fmtp:100 T38MaxBitRate=0 a=fmtp:100 T38FaxMaxBuffer=3000 a=fmtp:100 T38FaxMaxDatagram=122 a=fmtp:100 T38FaxRateManagement=transferredTCF a=fmtp:100 T38FaxUdpEC=t38UDPRedundancy a=fmtp:100 AcUdptl a=rtpmap:96 telephone-event/8000 a=fmtp:96 0-15

■ **AudioCodes Call Party with non-AudioCodes Party:** The device uses the standard T.38 over-RTP method, which encapsulates the T.38 payload only, without its headers (i.e., includes only fax data) in the sent RTP packet (RFC 4612).

The T.38-over-RTP method also depends on the initiator of the call:

■ **Device initiates a call:** The device always sends the SDP offer with the proprietary token "AcUdpTl" in the 'fmtp' attribute. If the SDP answer includes the same token, the device employs the proprietary T.38-over-RTP mode; otherwise, the standard mode is used.

■ **Device answers a call:** If the SDP offer from the remote party contains the 'fmtp' attribute with "AcUdpTl", the device answers with the same attribute and employs the proprietary T.38-over-RTP mode; otherwise, the standard mode is used.

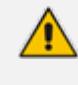

If both T.38 (regular) and T.38 Over RTP coders are negotiated between the call parties, the device uses T.38 Over RTP.

### <span id="page-281-0"></span>**G.711 Fax and Modem Transport Mode**

In this mode, when the terminating device detects fax or modem signals (CED or AnsAM), it sends a re-INVITE message to the originating device, requesting it to re-open the channel in G.711 VBD with the following adaptations:

- $F$ cho Canceller = off
- $\blacksquare$  Silence Compression = off
- Echo Canceller Non-Linear Processor Mode = off
- Dynamic Jitter Buffer Minimum Delay = 40
- Dynamic Jitter Buffer Optimization Factor = 13

After a few seconds upon detection of fax V.21 preamble or super G3 fax signals, the device sends a second re-INVITE enabling the echo canceller (the echo canceller is disabled only on modem transmission).

A 'gpmd' attribute is added to the SDP according to the following format:

### ■ **For G.711 A-law:**

a=gpmd:8 vbd=yes;ecan=on (or off for modems)

#### ■ **For G.711 µ-law:**

a=gpmd:0 vbd=yes;ecan=on (or off for modems)

The following parameters are ignored and automatically set to **Events Only**:

- 'Fax Transport Mode' [FaxTransportMode]
- 'Vxx ModemTransportType' [VxxModemTransportType]

#### ➢ **To configure fax / modem transparent mode:**

**1.** Open the Gateway General Settings page (**Setup** menu > **Signaling & Media** tab > **Gateway** folder > **Gateway General Settings**), and then from the 'Fax Signaling Method' drop-down list (IsFaxUsed), select **G.711 Transport**:

**Fax Signaling Method** 

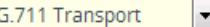

<span id="page-282-0"></span>**2.** Click **Apply**.

#### **Fax Fallback**

In this mode, when the terminating device detects a fax signal, it sends a re-INVITE message to the originating device with T.38. If the remote device doesn't support T.38 (replies with SIP response 415 "Media Not Supported"), the device sends a new re-INVITE with G.711 VBD with the following adaptations:

- $\blacksquare$  Echo Canceller = on
- $\blacksquare$  Silence Compression = off
- Echo Canceller Non-Linear Processor Mode = off
- **Dynamic Jitter Buffer Minimum Delay = 40**
- Dynamic Jitter Buffer Optimization Factor = 13

This section is applicable only to the Gateway application.

When the device initiates a fax session using G.711, a 'gpmd' attribute is added to the SDP according to the following format:

#### ■ **For G.711A-law:**

a=gpmd:8 vbd=yes;ecan=on

■ **For G.711 µ-law:**

a=gpmd:0 vbd=yes;ecan=on

In this mode, the 'Fax Transport Mode' [FaxTransportMode] parameter is ignored and automatically set to **Disable** (transparent mode).

➢ **To configure fax fallback mode:**

**1.** Open the Gateway General Settings page (**Setup** menu > **Signaling & Media** tab > **Gateway** folder > **Gateway General Settings**), and then from the 'Fax Signaling Method' drop-down list (IsFaxUsed), select **Fax Fallback**:

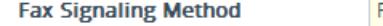

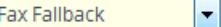

<span id="page-282-1"></span>**2.** Click **Apply**.

### **Fax and Modem Bypass Mode**

In this proprietary mode, when fax or modem signals are detected, the channel automatically switches from the current voice coder to a high bit-rate coder, according to the 'Fax/Modem Bypass Coder Type' parameter [FaxModemBypassCoderType]. The channel is also automatically reconfigured with the following fax / modem adaptations:

- Disables silence suppression
- Enables echo cancellation for fax
- Disables echo cancellation for modem
- Performs certain jitter buffering optimizations

The network packets generated and received during the bypass period are regular voice RTP packets (per the selected bypass coder), but with a different RTP payload type according to the following parameters:

- 'Fax Bypass Payload Type' [FaxBypassPayloadType]
- [ModemBypassPayloadType]

During the bypass period, the coder uses the packing factor, configured by the 'Fax/Modem Bypass Packing Factor' parameter [FaxModemBypassM]. The packing factor determines the number of coder payloads (each the size of [FaxModemBypassBasicRTPPacketInterval]) that are used to generate a single fax/modem bypass packet. When fax/modem transmission ends, the reverse switching, from bypass coder to regular voice coder is performed.

#### ➢ **To configure fax / modem bypass mode:**

- **1.** Open the Gateway General Settings page (**Setup** menu > **Signaling & Media** tab > **Gateway** folder > **Gateway General Settings**), and then from the 'Fax Signaling Method' drop-down list [IsFaxUsed], select **No Fax**.
- **2.** On the Fax/Modem/CID Settings page, do the following:
	- **●** Configure the 'Fax Transport Mode' parameter to **Bypass** [FaxTransportMode = 2].
	- **●** Configure the 'V.21 Modem Transport Type' parameter to **Enable Bypass** [V21ModemTransportType = 2].
	- **●** Configure the 'V.22 Modem Transport Type' parameter to **Enable Bypass** [V22ModemTransportType = 2].
	- **●** Configure the 'V.23 Modem Transport Type' parameter to **Enable Bypass** [V23ModemTransportType = 2].
	- **●** Configure the 'V.32 Modem Transport Type' parameter to **Enable Bypass** [V32ModemTransportType = 2].
	- **●** Configure the 'V.34 Modem Transport Type' parameter to **Enable Bypass** [V34ModemTransportType = 2].
- **3.** Configure the [BellModemTransportType] parameter to 2 (Bypass).
- **4.** Configure the following optional parameters:
	- **●** 'Fax/Modem Bypass Coder Type' [FaxModemBypassCoderType]
	- **●** 'Fax Bypass Payload Type' [FaxBypassPayloadType]
- **●** [ModemBypassPayloadType]
- **●** [FaxModemBypassBasicRTPPacketInterval]
- **●** [FaxModemBypasDJBufMinDelay]
	- When the device is configured for modem bypass and T.38 fax, V.21 low-speed modems are not supported and fail as a result.
		- When the remote (non-AudioCodes) gateway uses the G.711 coder for voice and doesn't change the coder payload type for fax or modem transmission, it is recommended to use the Bypass mode with the following configuration:
			- ✔ [EnableFaxModemInbandNetworkDetection = 1].
			- ✔ 'Fax/Modem Bypass Coder Type' = same coder used for voice.
			- ✔ 'Fax/Modem Bypass Packing Factor'[FaxModemBypassM] = same interval as voice.
			- $\checkmark$  [ModemBypassPayloadType = 8] if voice coder is A-Law or 0 if voice coder is Mu-Law.

#### <span id="page-284-0"></span>**Fax and Modem NSE Mode**

In this mode, fax and modem signals are transferred using Cisco- compatible Pass-through bypass mode. Upon detection of fax or modem answering tone signal, the terminating device sends three to six special NSE RTP packets (configured by the [NSEpayloadType] parameter; usually to 100). These packets signal the remote device to switch to G.711 coder, according to the 'Fax/Modem Bypass Packing Factor' parameter. After a few NSE packets are exchanged between the devices, both devices start using G.711 packets with standard payload type (8 for G.711 A-Law and 0 for G.711 Mu-Law). In this mode, no re-INVITE messages are sent. The voice channel is optimized for fax/modem transmission (same as for usual bypass mode).

The following parameters that configure the payload type for the AudioCodes proprietary Bypass mode are not used with NSE Bypass: 'Fax Bypass Payload Type' and [ModemBypassPayloadType].

When configured for NSE mode, the device includes the following line in the SDP, where *100* is the NSE payload type:

a=rtpmap:100 X-NSE/8000

The Cisco gateway must include the following definition:

modem passthrough nse payload-type 100 codec g711alaw

#### ➢ **To configure NSE mode:**

**1.** Open the Gateway General Settings page (**Setup** menu > **Signaling & Media** tab > **Gateway** folder > **Gateway General Settings**), and then from the 'Fax Signaling Method' drop-down list (IsFaxUsed), select **No Fax**.

- **2.** On the Fax/Modem/CID Settings page, do the following:
	- **●** Configure the 'Fax Transport Mode' parameter to **Bypass** [FaxTransportMode = 2].
	- **●** Configure the 'V.21 Modem Transport Type' parameter to **Enable Bypass** [V21ModemTransportType = 2].
	- **●** Configure the 'V.22 Modem Transport Type' parameter to **Enable Bypass** [V22ModemTransportType = 2].
	- **●** Configure the 'V.23 Modem Transport Type' parameter to **Enable Bypass** [V23ModemTransportType = 2].
	- **●** Configure the 'V.32 Modem Transport Type' parameter to **Enable Bypass** [V32ModemTransportType = 2].
	- **●** Configure the 'V.34 Modem Transport Type' parameter to **Enable Bypass** [V34ModemTransportType = 2].
- **3.** Configure the [BellModemTransportType] parameter to [2] (Bypass).
- **4.** Configure the [NSEMode] parameter to [1] (enables NSE).
- <span id="page-285-0"></span>**5.** parameter the [NSEPayloadType] parameter to [100].

### **Fax and Modem Transparent with Events Mode**

In this mode, fax and modem signals are transferred using the current voice coder with the following automatic adaptations:

- $\Box$  Echo Canceller = on (or off for modems)
- Echo Canceller Non-Linear Processor Mode = off
- **■** Jitter buffering optimizations

#### ➢ **To configure fax / modem transparent with events mode:**

- **1.** Open the Gateway General Settings page (**Setup** menu > **Signaling & Media** tab > **Gateway** folder > **Gateway General Settings**), and then from the 'Fax Signaling Method' drop-down list (IsFaxUsed), select **No Fax**.
- **2.** On the Fax/Modem/CID Settings page, do the following:
	- **●** Configure the 'Fax Transport Mode' parameter to **Events Only** [FaxTransportMode = 3].
	- **●** Configure the 'V.21 Modem Transport Type' parameter to **Events Only** [V21ModemTransportType = 3].
	- **●** Configure the 'V.22 Modem Transport Type' parameter to **Events Only** [V22ModemTransportType = 3].
	- **●** Configure the 'V.23 Modem Transport Type' parameter to **Events Only** [V23ModemTransportType = 3].
- **●** Configure the 'V.32 Modem Transport Type' parameter to **Events Only** [V32ModemTransportType = 3].
- **●** Configure the 'V.34 Modem Transport Type' parameter to **Events Only** [V34ModemTransportType = 3].
- <span id="page-286-0"></span>**3.** Configure the [BellModemTransportType] parameter to [3] (transparent with events).

### **Fax / Modem Transparent Mode**

In this mode, fax and modem signals are transferred using the current voice coder without notifications to the user and without automatic adaptations. It's possible to use Profiles (see Coders and [Profiles\)](#page-646-0) to apply certain adaptations to the channel used for fax / modem. For example, to use the coder G.711, to set the jitter buffer optimization factor to 13, and to enable echo cancellation for fax and disable it for modem.

### ➢ **To configure fax / modem transparent mode:**

- **1.** Open the Gateway General Settings page (**Setup** menu > **Signaling & Media** tab > **Gateway** folder > **Gateway General Settings**), and then from the 'Fax Signaling Method' drop-down list (IsFaxUsed), select **No Fax**.
- **2.** On the Fax/Modem/CID Settings page, do the following:
	- **●** Configure the 'Fax Transport Mode' parameter to **Disable** (FaxTransportMode = 0].
	- **●** Configure the 'V.21 Modem Transport Type' parameter to **Disable** [V21ModemTransportType = 0].
	- **●** Configure the 'V.22 Modem Transport Type' parameter to **Disable** [V22ModemTransportType = 0].
	- **●** Configure the 'V.23 Modem Transport Type' parameter to **Disable** [V23ModemTransportType = 0].
	- **●** Configure the 'V.32 Modem Transport Type' parameter to **Disable** [V32ModemTransportType = 0].
	- **●** Configure the 'V.34 Modem Transport Type' parameter to **Disable** [V34ModemTransportType = 0].
- **3.** Configure the [BellModemTransportType] parameter to [0] (transparent mode).
- **4.** Configure the following optional parameters:
	- **●** Coders in the Coders table see [Configuring](#page-646-1) Coder Groups.
	- **●** 'Dynamic Jitter Buffer Optimization Factor' [DJBufOptFactor] [Configuring](#page-292-0) the Dynamic Jitter [Buffer](#page-292-0).
	- <sup>1</sup> Echo Canceller' [EnableEchoCanceller] see Configuring Echo [Cancellation](#page-275-0).

This mode can be used for fax, but is not recommended for modem transmission. Instead, use the Bypass (see [Fax/Modem](#page-282-1) Bypass Mode) or Transparent with Events modes (see Fax / Modem [Transparent](#page-285-0) with Events Mode) for modem.

### <span id="page-287-0"></span>**RFC 2833 ANS Report upon Fax and Modem Detection**

The device (terminator gateway) sends RFC 2833 ANS/ANSam events upon detection of fax and/or modem answer tones (i.e., CED tone). This causes the originator to switch to fax/modem. The parameter is applicable only when the fax or modem transport type is set to bypass, Transparent-with-Events, V.152 VBD, or G.711 transport. When the device is located on the originator side, it ignores these RFC 2833 events.

#### ➢ **To configure RFC 2833 ANS Report upon fax/modem detection:**

- **1.** Open the Gateway General Settings page (**Setup** menu > **Signaling & Media** tab > **Gateway** folder > **Gateway General Settings**), and then from the 'Fax Signaling Method' drop-down list (IsFaxUsed), select **No Fax** or **Fax Fallback**.
- **2.** On the Fax/Modem/CID Settings page, do the following:
	- **●** Configure the 'Fax Transport Mode' parameter to **Bypass** [FaxTransportMode = 2].
	- **●** Configure the 'V.xx Modem Transport Type' parameters to **Enable Bypass** [VxxModemTransportType = 2].
- **3.** Configure the [FaxModemNTEMode] parameter to [1] (enables this feature).

## **V.34 Fax Support**

V.34 fax machines can transmit data over IP to the remote side using various methods. The device supports the following modes for transporting V.34 fax data over IP:

- T.38 Version 3 V.34 fax relay mode
- Bypass mechanism for V.34 fax transmission (see Bypass [Mechanism](#page-288-0) for V.34 Fax [Transmission\)](#page-288-0)
- T.38 Version 0 relay mode, i.e., fallback to T.38 (see Relay [Mode](#page-289-0) for T.30 and V.34 Faxes)

To configure whether to pass V.34 over T.38 fax relay, or use Bypass over the High Bit Rate coder (e.g. PCM A-Law), use the 'V.34 Fax Transport Type' parameter (V34FaxTransportType).

You can use the 'SIP T.38 Version' parameter (SIPT38Version) to configure:

- Pass V.34 over T.38 fax relay using bit rates of up to 33,600 bps ('SIP T.38 Version' is set to Version 3).
- Use Fax-over-T.38 fallback to T.30, using up to 14,400 bps ('SIP T.38 Version' is set to Version 0).
- Interworking of T.38 Version 3 is supported only for Gateway calls. For SBC calls, the device forwards T.38 Version 3 transparently (as is) to the other leg (no transcoding).
	- **●** The CNG detector is disabled in all the subsequent examples. To disable the CNG detector, set the 'CNG Detector Mode' parameter (CNGDetectorMode) to **Disable**.

#### **Bypass Mechanism for V.34 Fax Transmission**

In this proprietary scenario, the device uses bypass (or NSE) mode to transmit V.34 faxes, enabling the full utilization of its speed.

#### ➢ **To use bypass mode for T.30 and V.34 faxes:**

- **1.** On the Fax/Modem/CID Settings page, do the following:
	- **●** Set the 'Fax Transport Mode' parameter to **Bypass** [FaxTransportMode = 2].
	- **●** Set the 'V.22 Modem Transport Type' parameter to **Enable Bypass** [V22ModemTransportType = 2].
	- **●** Set the 'V.23 Modem Transport Type' parameter to **Enable Bypass** [V23ModemTransportType = 2].
	- **●** Set the 'V.32 Modem Transport Type' parameter to **Enable Bypass** [V32ModemTransportType = 2].
	- **●** Set the 'V.34 Modem Transport Type' parameter to **Enable Bypass** [V34ModemTransportType = 2].
- **2.** Configure the [V34FaxTransportType] parameter to [2] (Bypass).

#### ➢ **To use bypass mode for V.34 faxes, and T.38 for T.30 faxes:**

- **1.** On the Fax/Modem/CID Settings page, do the following:
	- **●** Set the 'Fax Transport Mode' parameter to **T.38 Relay** [FaxTransportMode = 1].
	- **●** Set the 'V.22 Modem Transport Type' parameter to **Enable Bypass** [V22ModemTransportType = 2].
	- **●** Set the 'V.23 Modem Transport Type' parameter to **Enable Bypass** [V23ModemTransportType = 2].
	- **●** Set the 'V.32 Modem Transport Type' parameter to **Enable Bypass** [V32ModemTransportType = 2].
	- **●** Set the 'V.34 Modem Transport Type' parameter to **Enable Bypass** [V34ModemTransportType = 2].
- **2.** Configure the [V34FaxTransportType] parameter to [2] (Bypass).

#### **Relay Mode for T.30 and V.34 Faxes**

In this scenario, V.34 fax machines are forced to use their backward compatibility with T.30 faxes and operate in the slower T.30 mode.

- ➢ **To use T.38 mode for V.34 and T.30 faxes:**
- **1.** On the Fax/Modem/CID Settings page, do the following:
	- **●** Set the 'Fax Transport Mode' parameter to **T.38 Relay** (FaxTransportMode = 1).
	- **●** Set the 'V.22 Modem Transport Type' parameter to **Disable** (V22ModemTransportType  $= 0$ ).
	- **●** Set the 'V.23 Modem Transport Type' parameter to **Disable** (V23ModemTransportType  $= 0$ ).
	- **●** Set the 'V.32 Modem Transport Type' parameter to **Disable** (V32ModemTransportType  $= 0$ ).
	- **●** Set the 'V.34 Modem Transport Type' parameter to **Disable** (V34ModemTransportType  $= 0$ ).
- **2.** Configure the [V34FaxTransportType] parameter to [1] (Relay).
- ➢ **To allow V.34 fax relay over T.38:**
- Set the 'SIP T.38 Version' parameter to Version 3 (SIPT38Version = 3).
- ➢ **To force V.34 fax machines to use their backward compatibility with T.30 faxes and operate in the slower T.30 mode:**
- Set the 'SIP T.38 Version' parameter to Version 0 (SIPT38Version = 0).

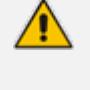

Interworking of T.38 Version 3 is supported only for Gateway calls. For SBC calls, the device forwards T.38 Version 3 transparently (as is) to the other leg (i.e., no transcoding).

#### **V.34 Fax Relay for SG3 Fax Machines**

Super Group 3 (SG3) is a standard for fax machines that support speeds of up to 33.6 kbps through V.34 half duplex (HD) modulation. The following procedure describes how to configure V.34 (SG3) fax relay support based on ITU Specification T.38 Version 3.

#### ➢ **To enable support for V.34 fax relay (T.38) at SG3 speed:**

**1.** In the IP Profiles table (see [Configuring](#page-659-0) IP Profiles), add an IP Profile with the 'Fax Signaling Method' parameter configured to **T.38 Relay**.

- **2.** In the Coders Groups table (see [Configuring](#page-646-0) Coder Groups) set the coder used by the device to G.729 (or any other supported codec).
- **3.** On the Fax/Modem/CID Settings page, do the following settings:
	- **●** 'SIP T.38 Version' to **Version 3** (SIPT38Version = 3).
	- **●** 'Fax Relay Max Rate' (RelayMaxRate) to **33,600bps** (default).
	- **●** 'CNG Detector Mode' (CNGDetectorMode) to **Disable** (default).
	- **●** 'V.21 Modem Transport Type' to **Disable** (V21ModemTransportType = 0).
	- **●** 'V.22 Modem Transport Type' to **Disable** (V22ModemTransportType = 0).
	- **●** 'V.23 Modem Transport Type' to **Disable** (V23ModemTransportType = 0).
	- **●** 'V.32 Modem Transport Type' to **Disable** (V32ModemTransportType = 0).
	- **●** 'V.34 Modem Transport Type' to **Disable** (V34ModemTransportType = 0).
	- **●** 'CED Transfer Mode' to Fax Relay or VBD (CEDTransferMode = 0).
- **4.** Set the ini file parameter, V34FaxTransportType to 1 (i.e., relay).
- **5.** Set the ini file parameter, T38MaxDatagramSize to 560 (default).
	- **●** The T.38 negotiation should be completed at call start according to V.152 procedure (as shown in the INVITE example below).
		- **●** T.38 mid-call Re-INVITEs are supported.
		- If the remote party supports only T.38 Version 0, the device "downgrades" the T.38 Version 3 to T.38 Version 0.

For example, the device sends or receives the following INVITE message, negotiating both audio and image media:

INVITE sip:2001@10.8.211.250;user=phone SIP/2.0 Via: SIP/2.0/UDP 10.8.6.55;branch=z9hG4bKac1938966220 Max-Forwards: 70 From: <sip:318@10.8.6.55>;tag=1c1938956155 To: <sip:2001@10.8.211.250;user=phone> Call-ID: 193895529241200022331@10.8.6.55 CSeq: 1 INVITE Contact: <sip:318@10.8.6.55:5060> Supported: em,100rel,timer,replaces,path,resource-priority,sdp-anat Allow: REGISTER,OPTIONS,INVITE,ACK,CANCEL,BYE,NOTIFY,PRACK,REFER,INF O,SUBSCRIBE,UPDATE Remote-Party-ID: <sip:318@10.8.211.250>;party=calling;privacy=off;screen=no;screenind=0;npi=1;ton=0 Remote-Party-ID: <sip:2001@10.8.211.250>;party=called;npi=1;ton=0

User-Agent: AudioCodes-Sip-Gateway-/7.40A.500.775 Content-Type: application/sdp Content-Length: 433

 $v=0$ 

o=AudioCodesGW 1938931006 1938930708 IN IP4 10.8.6.55 s=Phone-Call c=IN IP4 10.8.6.55  $t=0.0$ m=audio 6010 RTP/AVP 18 97 a=rtpmap:18 G729/8000 a=fmtp:18 annexb=no a=rtpmap:97 telephone-event/8000 a=fmtp:97 0-15 a=ptime:20 a=sendrecv m=image 6012 udptl t38 a=T38FaxVersion:3 a=T38MaxBitRate:33600 a=T38FaxMaxBuffer:1024 a=T38FaxMaxDatagram:122 a=T38FaxRateManagement:transferredTCF a=T38FaxUdpEC:t38UDPRedundancy

### **V.152 Support**

The device supports the ITU-T recommendation V.152 (Procedures for Supporting Voice-Band Data over IP Networks). Voice-band data (VBD) is the transport of modem, facsimile, and text telephony signals over a voice channel of a packet network with a codec appropriate for such signals.

For V.152 capability, the device supports T.38 as well as VBD codecs (i.e., G.711 A-law and G.711 μ-law). The selection of capabilities is performed using the Coders Groups table (see [Configuring](#page-646-0) Coder Groups).

When in VBD mode for V.152 implementation, support is negotiated between the device and the remote endpoint at the establishment of the call. During this time, initial exchange of call capabilities is exchanged in the outgoing SDP. These capabilities include whether VBD is supported and associated RTP payload types ('gpmd' SDP attribute), supported codecs, and packetization periods for all codec payload types ('ptime' SDP attribute). After this initial negotiation, no Re-INVITE messages are necessary as both endpoints are synchronized in terms of the other side's capabilities. If negotiation fails (i.e., no match was achieved for any of the transport capabilities), fallback to existing logic occurs (according to the parameter IsFaxUsed).

Below is an example of media descriptions of an SDP indicating support for V.152. In the example, V.152 implementation is supported (using the dynamic payload type 96 and G.711 ulaw as the VBD codec) as well as the voice codecs G.711 μ-law and G.729.

```
v=0o=- 0 0 IN IPV4 <IPAdressA>
s=-t=0 0
p=+1c=IN IP4 <IPAddressA
m=audio <udpPort A> RTP/AVP 18 0
a=ptime:10
a=rtpmap:96 PCMU/8000
a=gpmd: 96 vbd=yes
```
Instead of using VBD transport mode, the V.152 implementation can use alternative relay fax transport methods (e.g., fax relay over IP using T.38). The preferred V.152 transport method is indicated by the SDP 'pmft' attribute. Omission of this attribute in the SDP content means that VBD mode is the preferred transport mechanism for voice-band data.

# **Configuring RTP/RTCP Settings**

This section describes configuration relating to Real-Time Transport Protocol (RTP) and RTP Control Protocol (RTCP).

### **Configuring the Dynamic Jitter Buffer**

Voice frames are transmitted at a fixed rate. If the frames arrive at the other end at the same rate, voice quality is perceived as good. However, some frames may arrive slightly faster or slower than the other frames. This is called jitter (delay variation) and degrades the perceived voice quality. To minimize this problem, the device uses a jitter buffer. The jitter buffer collects voice packets, stores them and sends them to the voice processor in evenly spaced intervals.

The device uses a dynamic jitter buffer that can be configured with the following:

- **Minimum delay:** Defines the starting jitter capacity of the buffer. For example, at 0 msec, there is no buffering at the start. At the default level of 10 msec, the device always buffers incoming packets by at least 10 msec worth of voice frames.
- **Departmization Factor:** Defines how the jitter buffer tracks to changing network conditions. When set at its maximum value of 12, the dynamic buffer aggressively tracks changes in delay (based on packet loss statistics) to increase the size of the buffer and doesn't decay back down. This results in the best packet error performance, but at the cost of extra delay. At the minimum value of 0, the buffer tracks delays only to compensate for clock drift and quickly decays back to the minimum level. This optimizes the delay performance but at the expense of a higher error rate.

The default settings of 10 msec Minimum delay and 10 Optimization Factor should provide a good compromise between delay and error rate. The jitter buffer 'holds' incoming packets for 10 msec before making them available for decoding into voice. The coder polls frames from the buffer at regular intervals in order to produce continuous speech. As long as delays in the network do not change (jitter) by more than 10 msec from one packet to the next, there is always a sample in the buffer for the coder to use. If there is more than 10 msec of delay at any time during the call, the packet arrives too late. The coder tries to access a frame and is not able to find one. The coder must produce a voice sample even if a frame is not available. It therefore compensates for the missing packet by adding a Bad- Frame-Interpolation (BFI) packet. This loss is then flagged as the buffer being too small. The dynamic algorithm then causes the size of the buffer to increase for the next voice session. The size of the buffer may decrease again if the device notices that the buffer is not filling up as much as expected. At no time does the buffer decrease to less than the minimum size configured by the Minimum delay parameter.

In certain scenarios, the **Optimization Factor is set to 13**: One of the purposes of the Jitter Buffer mechanism is to compensate for clock drift. If the two sides of the VoIP call are not synchronized to the same clock source, one RTP source generates packets at a lower rate, causing under-runs at the remote Jitter Buffer. In normal operation (optimization factor 0 to 12), the Jitter Buffer mechanism detects and compensates for the clock drift by occasionally dropping a voice packet or by adding a BFI packet.

Fax and modem devices are sensitive to small packet losses or to added BFI packets. Therefore, to achieve better performance during modem and fax calls, the Optimization Factor should be set to 13. In this special mode the clock drift correction is performed less frequently - only when the Jitter Buffer is completely empty or completely full. When such condition occurs, the correction is performed by dropping several voice packets simultaneously or by adding several BFI packets simultaneously, so that the Jitter Buffer returns to its normal condition.

The following procedure describes how to configure the jitter buffer using the Web interface.

#### ➢ **To configure jitter buffer using the Web interface:**

**1.** Open the RTP/RTCP Settings page (**Setup** menu > **Signaling & Media** menu > **Media** folder > **RTP/RTCP Settings**). The relevant parameters are listed under the General group, as shown below:

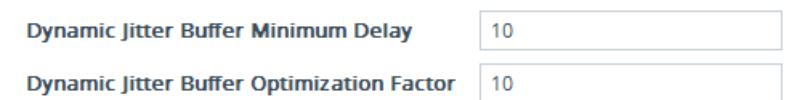

- **2.** Set the 'Dynamic Jitter Buffer Minimum Delay' parameter (DJBufMinDelay) to the minimum delay (in msec) for the Dynamic Jitter Buffer.
- **3.** Set the 'Dynamic Jitter Buffer Optimization Factor' parameter (DJBufOptFactor) to the Dynamic Jitter Buffer frame error/delay optimization factor.
- **4.** Click **Apply**.

### **Comfort Noise Generation**

The device can generate artificial background noise, called *comfort* noise, in the voice channel during periods of silence (i.e. when no call party is speaking) for Gateway calls. This is useful in that it reassures the call parties that the call is still connected. The device detects silence using its Voice Activity Detection (VAD) mechanism. When the Comfort Noise Generation is enabled and silence is detected, the device transmits Silence Identifier Descriptors (SIDs) parameters to reproduce the local background noise at the remote (receiving) side. The Comfort Noise Generation support also depends on the silence suppression (SCE) setting for the coder used in the voice channel. For more information, see the description of the Comfort Noise Generation related parameters.

This feature is applicable only to the Gateway application.

The following procedure describes how to configure Comfort Noise Generation through the Web interface.

#### ➢ **To configure Comfort Noise Generation:**

**1.** Open the RTP/RTCP Settings page (**Setup** menu > **Signaling & Media** menu > **Media** folder > **RTP/RTCP Settings**). The relevant parameters are listed under the General group, as shown below:

**Comfort Noise Generation Negotiation** 

 $\left| \cdot \right|$ Enable

- **2.** Set the 'Comfort Noise Generation Negotiation' parameter (ComfortNoiseNegotiation) to **Enable**.
- **3.** Click **Apply**.

### **Configuring DTMF Transport Types**

The device supports various methods for transporting DTMF digits over the IP network to the remote endpoint for Gateway calls.

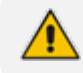

This feature is applicable only to the Gateway application.

The methods and their configuration can be configured on the DTMF & Dialing page (**Setup** menu > **Signaling & Media** tab > **Gateway** folder > **DTMF & Supplementary** > **DTMF & Dialing**):

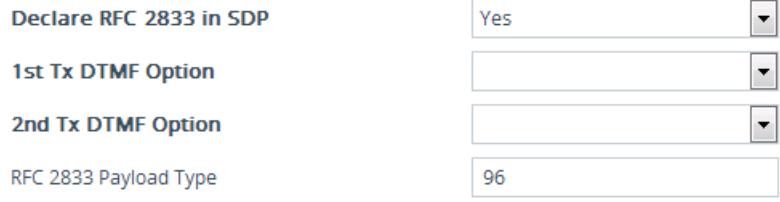

- **Using INFO message according to Nortel IETF draft:** DTMF digits are sent to the remote side in INFO messages. To enable the mode:
	- **a.** Configure the 'Declare RFC 2833 in SDP' parameter to **No** (RxDTMFOption = 0).
	- **b.** Configure the 'First Tx DTMF Option' parameter to **INFO Nortel** (FirstTxDTMFOption = 1).

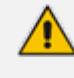

DTMF digits are removed from the audio stream (and the 'DTMF Transport Type' parameter is automatically set to **Mute DTMF**).

- **Using INFO message according to Cisco's mode:** DTMF digits are sent to the remote side in INFO messages. To enable the mode:
	- **a.** Configure the 'Declare RFC 2833 in SDP' parameter to **No** (RxDTMFOption = 0).
	- **b.** Configure the 'First Tx DTMF Option' parameter to **INFO Cisco** (FirstTxDTMFOption = 3).

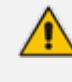

DTMF digits are removed from the audio stream (and the 'DTMF Transport Type' parameter is automatically set to **Mute DTMF**).

- **Using NOTIFY messages according toIETF Internet-Draftdraft-mahy-sipping-signaleddigits-01**: DTMF digits are sent to the remote side using NOTIFY messages. To enable the mode:
	- **a.** Configure the 'Declare RFC 2833 in SDP' parameter to **No** (RxDTMFOption = 0).
	- **b.** Configure the 'First Tx DTMF Option' parameter to **NOTIFY** (FirstTxDTMFOption = 2).

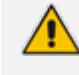

DTMF digits are removed from the audio stream (and the 'DTMF Transport Type' parameter is automatically set to **Mute DTMF**).

- **Using RFC 2833 relay with Payload type negotiation:** DTMF digits are sent to the remote side as part of the RTP stream according to RFC 2833. To enable the mode:
	- **a.** Configure the 'Declare RFC 2833 in SDP' parameter to **Yes** (RxDTMFOption = 3).
	- **b.** Configure the 'First Tx DTMF Option' parameter to **RFC 2833** (FirstTxDTMFOption = 4).
	- To set the RFC 2833 payload type with a value other than its default, use the RFC2833PayloadType parameter. The device negotiates the RFC 2833 payload type using local and remote SDP and sends packets using the payload type from the received SDP. The device expects to receive RFC 2833 packets with the same payload type as configured by the parameter. If the remote side doesn't include 'telephony-event' in its SDP, the device sends DTMF digits in transparent mode (as part of the voice stream).

■ **Sending DTMF digits (in RTP packets) as part of the audio stream (DTMF Relay is disabled):** This method is typically used with G.711 coders. With other low-bit rate (LBR) coders, the quality of the DTMF digits is reduced. To enable the mode:

- **a.** Configure the 'Declare RFC 2833 in SDP' parameter to **No** (RxDTMFOption = 0).
- **b.** Configure the 'First Tx DTMF Option' parameter to **Not Supported** (FirstTxDTMFOption  $= 0$ ).
- **c.** Configure the ini file parameter [DTMFTransportType] to [2] (i.e., transparent).
- **Using INFO message according to Korea mode:** DTMF digits are sent to the remote side in INFO messages. To enable this mode:
	- **a.** Configure the 'Declare RFC 2833 in SDP' parameter to **No** (RxDTMFOption = 0).
	- **b.** Configure the 'First Tx DTMF Option' parameter to **INFO Cisco** (FirstTxDTMFOption = 3).

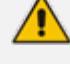

DTMF digits are removed from the audio stream (and the 'DTMF Transport Type' parameter is automatically set to **Mute DTMF**).

- **●** The device is always ready to receive DTMF packets over IP in all possible transport modes: INFO messages, NOTIFY, and RFC 2833 (in proper payload type) or as part of the audio stream.
	- **●** To exclude RFC 2833 Telephony event parameter from the device's SDP, configure the 'Declare RFC 2833 in SDP' parameter to **No**.
	- **●** You can use the following parameters to configure DTMF digit handling:
		- ✔ [FirstTxDTMFOption], [SecondTxDTMFOption], [RxDTMFOption], [RFC2833TxPayloadType], and [RFC2833RxPayloadType]
		- ✔ [MGCPDTMFDetectionPoint], [DTMFVolume], [DTMFTransportType], [DTMFDigitLength], and [DTMFInterDigitInterval]

### **Configuring RFC 2833 Payload**

You can configure the RFC 2833 payload.

- ➢ **To configure RFC 2833 payload:**
- **1.** Open the RTP/RTCP Settings page (**Setup** menu > **Signaling & Media** tab > **Media** folder > **RTP/RTCP Settings**).
- **2.** Configure the following parameters:
	- **●** 'RTP Redundancy Depth' (RTPRedundancyDepth) enables the device to generate RFC 2198 redundant packets.
	- **● For Gateway application only:** 'Enable RTP Redundancy Negotiation' (EnableRTPRedundancyNegotiation) - enables the device to include the RTP redundancy dynamic payload type in the SDP, according to RFC 2198.
- **●** 'RFC 2833 TX Payload Type' (RFC2833TxPayloadType) defines the Tx RFC 2833 DTMF relay dynamic payload type.
- **●** 'RFC 2833 RX Payload Type' (RFC2833RxPayloadType) defines the Rx RFC 2833 DTMF relay dynamic payload type.
- **●** 'RFC 2198 Payload Type' (RFC2198PayloadType) defines the RTP redundancy packet payload type according to RFC 2198.
- **3.** Click **Apply**.

### **Configuring RTP Base UDP Port**

You can configure the range (pool) of local UDP ports from which the device allocates ports to media (RTP, RTCP, and T.38) channels (legs). The range limit of UDP ports is from 6,000 through to 65,535.

The consecutive port offset from the RTP port for RTCP and T.38 traffic is one and two, respectively (i.e., RTCP port = RTP port + 1; T.38 port = RTP port + 2). For example, if the voice session uses RTP port 6000, the device allocates port 6001 for RTCP and port 6002 for T.38. However, you can configure the device to use the same port for RTP and T.38 packets, by configuring the [T38UseRTPPort] parameter to 1.

Within the port range, the device allocates the UDP ports per media channel (leg) in "jumps" (spacing) of 2 (see below note), 4, 5, or 10, which is configured by the [UdpPortSpacing] parameter. For example, if the port range starts at 6000 and the UDP port spacing is 10, the available ports are 6000, 6010, 6020, 6030, and so on. Within the port range, the device assigns these ports **randomly** to the different media channels. For example, it allocates port 6000 to leg 1, port 6030 to leg 2, and port 6010 to leg 3.

For UDP port spacing of 2, you must configure the device to use the same port for RTP and T.38, by configuring the [T38UseRTPPort] ini file parameter to 1. In this case, if for example the UDP port range starts at 6000 and the port spacing is 2, the available ports are 6000 (port 6000 for RTP/T.38 and port 6001 for RTCP), 6002 (port 6002 for RTP/T.38 and port 6003 for RTCP), 6004 (port 6004 for RTP/T.38 and port 6005 for RTCP), and so on.

You can configure the starting port (lower boundary) of the port range (default is 6000), using the 'RTP Base UDP Port' [BaseUDPPort] parameter. Once configured, the port range is according to the following equation:

<'RTP Base UDP Port' parameter value> to 65,535

For example: If you configure the 'RTP Base UDP Port' parameter to 6000, the port range is 6000 to 65,535.

You can also configure specific port ranges for specific SIP user agents (UAs), using Media Realms (see [Configuring](#page-536-0) Media Realms). You can configure each Media Realm with a different UDP port range and then assign the Media Realm to a specific IP Group, for example. However,

≰

the port range of the Media Realm **must be within the range** configured by the 'RTP Base UDP Port' parameter.

The following procedure describes how to configure the RTP base UDP port through the Web interface.

➢ **To configure the RTP base UDP port:**

- **1.** Open the RTP/RTCP Settings page (**Setup** menu > **Signaling & Media** tab > **Media** folder > **RTP/RTCP Settings**).
- **2.** In the 'RTP Base UDP Port' field, configure the lower boundary of the UDP port range.

RTP Base UDP Port

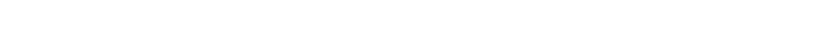

6000

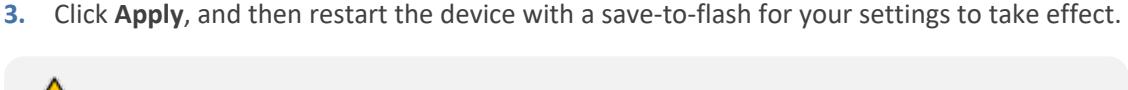

The RTP port must be different from ports configured for SIP signaling traffic (i.e., ports configured for SIP Interfaces). For example, if the RTP port range is 6000 to 6999, the SIP port must either be less than 6000 or greater than 6999.

# <span id="page-298-0"></span>**Event Detection and Notification using X-Detect Header**

The device can detect certain events in the media stream and notify of their detection to a remote application server, using the SIP X-Detect header. The request for event notification is done by the application server when establishing a SIP dialog (i.e., INVITE message) or during an already established call using a re-INVITE message. The device can detect the following event types:

- Answering Machine Detection (AMD): Detects events that are related to the AMD feature. AMD detects whether an answering machine or live voice has answered the call. It can also be used to detect silence, or the beep sound played by an answering machine to indicate the end of the greeting message after which a voice message can be left. For more information on AMD, see [Answering](#page-306-0) Machine Detection (AMD).
- Call Progress Tone (CPT): Detects whether a specific tone, defined in the installed CPT file is received from the call. It can be used to detect the beep sound played by an answering machine (as mentioned above), Special Information Tones (SIT) which indicate call failure with a recorded announcement describing the call failure (Gateway application only), and the busy, reorder and ring tones.
- (Gateway application only) Fax/modem machine: Detects whether a fax has answered the call (preamble, CED, CNG, and modem).
- (Gateway application only) PTT : Detects the start and end of voice.

Currently, PTT is supported only for Gateway calls.

- Fax and SIT event detection is applicable only to Gateway calls.
- Event detection on SBC calls for CPT is supported only for calls using the G.711 coder.

The X-Detect header is used for event detection as follows:

■ X-Detect header in the INVITE message received from the application server requesting a specific event detection:

X-Detect: Request=[event type to detect]

■ X-Detect header in the SIP response message -- SIP 183 (for early dialogs) or 200 OK (for confirmed dialogs) -- sent by the device to the application server specifying which of the requested events it can detect (absence of the X-Detect header indicates that the device cannot detect any of the events):

X-Detect: Response=[supported event types]

■ Each time the device detects the supported event, it sends an INFO message to the remote party with the following message body:

Content-Type: Application/X-Detect Type = [event type] Subtype = [subtype of each event type]

The table below lists the event types and subtypes that can be detected by the device. The text shown in the table are the strings used in the X-Detect header. The table also provides a summary of the required configuration.

For SBC calls, event detection is enabled using the IP Profile parameter 'Handle X-Detect' (see [Configuring](#page-659-0) IP Profiles).

| Event<br><b>Type</b> | Subtype                                                                                   | <b>Description and Required Configuration</b>                                                             |
|----------------------|-------------------------------------------------------------------------------------------|----------------------------------------------------------------------------------------------------|
| AMD                  | Voice (live voice)<br>Automata<br>(answering<br>machine)<br>Silence (no voice)<br>Unknown | Event detection using the AMD feature. For more<br>information, see Answering Machine Detection<br>(AMD). |

**Table 15-1: Supported X-Detect Event Types**

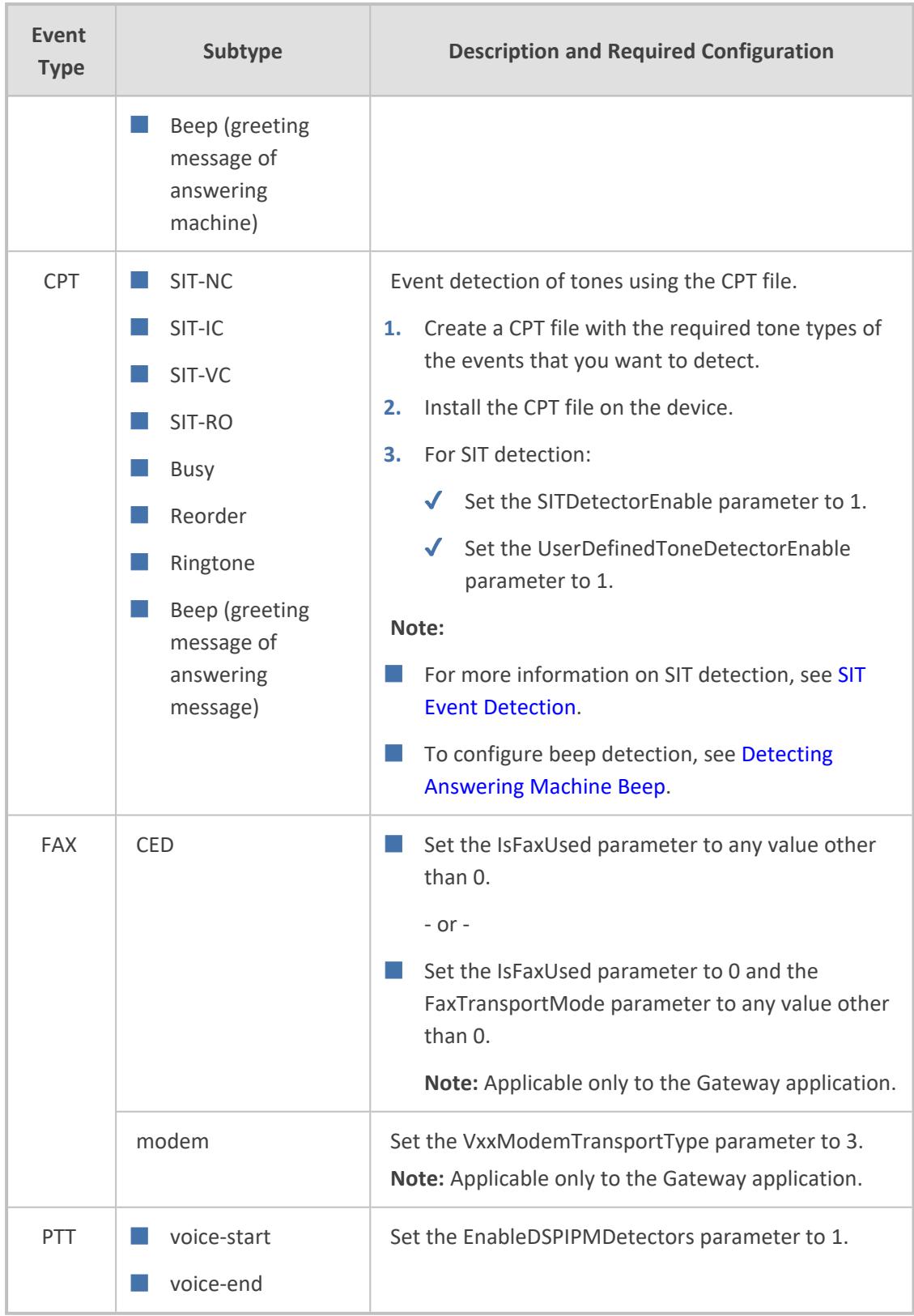

## <span id="page-300-0"></span>**SIT Event Detection**

The device can detect and report the following Special Information Tones (SIT) types from the PSTN:

- SIT-NC (No Circuit found)
- SIT-IC (Operator Intercept)
- SIT-VC (Vacant Circuit non-registered number)
- SIT-RO (Reorder System Busy)

There are additional three SIT tones that are detected as one of the above SIT tones:

- The NC<sup>\*</sup> SIT tone is detected as NC
- The RO<sup>\*</sup> SIT tone is detected as RO
- The IO<sup>\*</sup> SIT tone is detected as VC

The device can map these SIT tones to a Q.850 cause and then map them to SIP 5xx/4xx responses, using the parameters SITQ850Cause, SITQ850CauseForNC, SITQ850CauseForIC, SITQ850CauseForVC, and SITQ850CauseForRO.

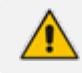

This feature is applicable only to the Gateway application.

| <b>Special</b><br><b>Information</b><br><b>Tones (SITs)</b><br><b>Name</b> | <b>Description</b>                              | <b>First Tone</b><br><b>Frequency</b><br><b>Duration</b> |      | <b>Second Tone</b><br><b>Frequency</b><br><b>Duration</b> |      | <b>Third Tone</b><br><b>Frequency</b><br><b>Duration</b> |      |
|----------------------------------------------------------------------------|-------------------------------------------------|----------------------------------------------------------|------|-----------------------------------------------------------|------|----------------------------------------------------------|------|
|                                                                            |                                                 | (Hz)                                                     | (ms) | (Hz)                                                      | (ms) | (Hz)                                                     | (ms) |
| NC1                                                                        | No circuit<br>found                             | 985.2                                                    | 380  | 1428.5                                                    | 380  | 1776.7                                                   | 380  |
| IC                                                                         | Operator<br>intercept                           | 913.8                                                    | 274  | 1370.6                                                    | 274  | 1776.7                                                   | 380  |
| VC                                                                         | Vacant<br>circuit (non<br>registered<br>number) | 985.2                                                    | 380  | 1370.6                                                    | 274  | 1776.7                                                   | 380  |
| RO1                                                                        | Reorder<br>(system<br>busy)                     | 913.8                                                    | 274  | 1428.5                                                    | 380  | 1776.7                                                   | 380  |
| $NC*$                                                                      | $\overline{\phantom{0}}$                        | 913.8                                                    | 380  | 1370.6                                                    | 380  | 1776.7                                                   | 380  |
| RO*                                                                        | $\overline{a}$                                  | 985.2                                                    | 274  | 1370.6                                                    | 380  | 1776.7                                                   | 380  |
| $10*$                                                                      | $\overline{\phantom{0}}$                        | 913.8                                                    | 380  | 1428.5                                                    | 274  | 1776.7                                                   | 380  |

**Table 15-2: SIT Reported by the Device**

The following example shows a SIP INFO message sent by the device to a remote application server notifying it that SIT detection has been detected:

INFO sip:5001@10.33.2.36 SIP/2.0 Via: SIP/2.0/UDP 10.33.45.65;branch=z9hG4bKac2042168670 Max-Forwards: 70 From: <sip:5000@10.33.45.65;user=phone>;tag=1c1915542705 To: <sip:5001@10.33.2.36;user=phone>;tag=WQJNIDDPCOKAPIDSCOTG Call-ID: AIFHPETLLMVVFWPDXUHD@10.33.2.36 CSeq: 1 INFO Contact: <sip:2206@10.33.45.65> Supported: em,timer,replaces,path,resource-priority Content-Type: application/x-detect Content-Length: 28 Type= CPT SubType= SIT-IC

### <span id="page-302-0"></span>**Detecting Answering Machine Beeps**

The device can detect the "beep" sound played by an answering machine that indicates the end of the answering machine's greeting message. This is useful in that the device can then notify, for example, a third-party, application server that it can now leave a voice message on the answering machine. The device supports the following methods for detecting and reporting beeps:

■ **AMD-based Detection:** The device uses its beep detector that is integrated in the AMD feature. You can configure the beep detection timeout and beep detection sensitivity level (for more information, see [Configuring](#page-309-0) AMD). To enable the AMD beep detection, the received INVITE message must contain an X-Detect header with the value "Request=AMD",

X-Detect: Request=AMD

and the [AMDBeepDetectionMode] parameter must be configured to [1] or [2]. If configured to [1], the beep is detected only after the answering machine is detected. If configured to [2], the beep is detected even if the answering machine was not detected.

■ **Tone-based Detection (Call Progress Tone):** The device detects the beep according to a call progress tone (CPT). This is enabled if the device receives a specific beep tone (Tone Type #46) that is also defined in the installed CPT file and the received INVITE message contains an X-Detect header with the value "Request=CPT":

X-Detect: Request=CPT

For more information on the CPT file, see Call [Progress](#page-1243-0) Tones File.

The device reports beep detections to application servers, by sending a SIP INFO message that contains a body with one of the following values, depending on the method used for detecting the beep:

■ **AMD-detected Beep:**

Type= AMD SubType= Beep

■ **CPT-detected Beep:**

Type= CPT SubType=Beep

### **SIP Call Flow Examples of Event Detection and Notification**

Two SIP call flow examples are provided below of event detection and notification:

- **Example 1:** This example shows a SIP call flow of the device's AMD and event detection feature, whereby the device detects an answering machine and the subsequent start and end of the greeting message, enabling the third-party application server to know when to play a recorded voice message to an answering machine:
	- **a.** Upon detection of the answering machine, the device sends the following SIP INFO message to the application server:

INFO sip:sipp@172.22.2.9:5060 SIP/2.0 Via: SIP/2.0/UDP 172.22.168.249;branch=z9hG4bKac1566945480 Max-Forwards: 70 From: sut <sip:3000@172.22.168.249:5060>;tag=1c1505895240 To: sipp <sip:sipp@172.22.2.9:5060>;tag=1 Call-ID: 1-29758@172.22.2.9 CSeq: 1 INFO Contact: <sip:56700@172.22.168.249> Supported: em,timer,replaces,path,resource-priority Allow: REGISTER,OPTIONS,INVITE,ACK,CANCEL,BYE,NOTIFY,PRACK,REF ER,INFO,SUBSCRIBE,UPDATE User-Agent: AudioCodes-Sip-Gateway/7.40A.500.775 Content-Type: application/x-detect Content-Length: 30 Type= AMD SubType= AUTOMATA

**b.** Upon detection of the start of voice (i.e., the greeting message of the answering machine), the device sends the following INFO message to the application server:

INFO sip:sipp@172.22.2.9:5060 SIP/2.0 Via: SIP/2.0/UDP 172.22.168.249;branch=z9hG4bKac482466515 Max-Forwards: 70 From: sut <sip:3000@172.22.168.249:5060>;tag=1c419779142 To: sipp <sip:sipp@172.22.2.9:5060>;tag=1 Call-ID: 1-29753@172.22.2.9 CSeq: 1 INFO Contact: <sip:56700@172.22.168.249> Supported: em,timer,replaces,path,resource-priority Allow: REGISTER,OPTIONS,INVITE,ACK,CANCEL,BYE,NOTIFY,PRACK,REF ER,INFO,SUBSCRIBE,UPDATE User-Agent: AudioCodes-Sip-Gateway/7.40A.500.775 Content-Type: application/x-detect Content-Length: 34 Type= PTT SubType= SPEECH-START

**c.** Upon detection of the end of voice (i.e., end of the greeting message of the answering machine), the device sends the following INFO message to the application server:

INFO sip:sipp@172.22.2.9:5060 SIP/2.0 Via: SIP/2.0/UDP 172.22.168.249;branch=z9hG4bKac482466515 Max-Forwards: 70 From: sut <sip:3000@172.22.168.249:5060>;tag=1c419779142 To: sipp <sip:sipp@172.22.2.9:5060>;tag=1 Call-ID: 1-29753@172.22.2.9 CSeq: 1 INFO Contact: <sip:56700@172.22.168.249> Supported: em,timer,replaces,path,resource-priority Allow: REGISTER,OPTIONS,INVITE,ACK,CANCEL,BYE,NOTIFY,PRACK,REF ER,INFO,SUBSCRIBE,UPDATE User-Agent: AudioCodes-Sip-Gateway/7.40A.500.775 Content-Type: application/x-detect Content-Length: 34 Type= PTT SubType= SPEECH-END

**d.** The application server sends its message to leave on the answering message.

- **Example 2:** This example shows a SIP call flow for event detection and notification of the beep of an answering machine:
	- **a.** The device receives a SIP message containing the X-Detect header from the remote application requesting beep detection:

INVITE sip:101@10.33.2.53;user=phone SIP/2.0 Via: SIP/2.0/UDP 10.33.2.53;branch=z9hG4bKac5906 Max-Forwards: 70 From: "anonymous" <sip:anonymous@anonymous.invalid>;tag=1c25298 To: <sip:101@10.33.2.53;user=phone> Call-ID: 11923@10.33.2.53 CSeq: 1 INVITE Contact: <sip:100@10.33.2.53> X-Detect: Request=AMD,CPT

**b.** The device sends a SIP response message to the remote party, listing the events in the X-Detect header that it can detect:

SIP/2.0 200 OK Via: SIP/2.0/UDP 10.33.2.53;branch=z9hG4bKac5906 From: "anonymous" <sip:anonymous@anonymous.invalid>;tag=1c25298 To: <sip:101@10.33.2.53;user=phone>;tag=1c19282 Call-ID: 11923@10.33.2.53 CSeq: 1 INVITE Contact: <sip:101@10.33.2.53> X-Detect: Response=AMD,CPT

**c.** The device detects the beep of an answering machine and sends an INFO message to the remote party:

INFO sip:101@10.33.2.53;user=phone SIP/2.0 Via: SIP/2.0/UDP 10.33.2.53;branch=z9hG4bKac5906 Max-Forwards: 70 From: "anonymous" <sip:anonymous@anonymous.invalid>;tag=1c25298 To: <sip:101@10.33.2.53;user=phone> Call-ID: 11923@10.33.2.53 CSeq: 1 INVITE Contact: <sip:100@10.33.2.53> X- Detect: Response=AMD,CPT Content-Type: Application/X-Detect Content-Length: xxx Type = CPT Subtype = Beep

# <span id="page-306-0"></span>**Answering Machine Detection (AMD)**

The device's Answering Machine Detection (AMD) feature can detect whether an outbound call has been answered by a human (including fax) or an answering machine. The device analyzes the sound (speech) patterns received in the first few seconds of the call to determine whether a human (live person) or machine has answered the call. Typically, when a human answers the call, there is a short "hello ..." followed by silence to wait for the other party to respond. In contrast, when an answering machine answers the call, there is constant speech (answering message) followed by a beep to leave a voice-mail message.

When the device detects what answered the call (human or machine), it can notify this detection type to, for example, a third-party application server used for automatic dialing applications. The X-Detect SIP header is used for requesting event detection and notification. For more information, see Event Detection and [Notification](#page-298-0) using X-Detect Header. The device can also detect beeps played by an answering machine at the end of its greeting message. For more information, see Detecting [Answering](#page-302-0) Machine Beeps.

For the Gateway application, you can also configure the device to disconnect IP-to-Tel calls upon detection of an answering machine on the Tel side. For more information, see [Enabling](#page-310-0) IPto-Tel Call [Disconnection](#page-310-0) upon Detection of Answering Machine.

The device's default AMD feature is based on voice detection for North American English (see note below). It uses sophisticated speech detection algorithms which are based on hundreds of real-life recordings of answered calls by live voice and answering machines in English. The algorithms are used to detect whether it's human or machine based on voice and silence duration as well as speech patterns. The algorithms of the language-based recordings are compiled into a file called AMD Sensitivity. This file is provided by default, pre-installed on the device.

As the main factor (algorithm) for detecting human and machine is the voice pattern and silence duration, the language on which the detection algorithm is based, is in most cases not important as these factors are similar across most languages. Therefore, the default, pre-installed AMD Sensitivity file, which is based on North American English, may suffice your deployment even if the device is located in a region where a language other than English is used.

However, if (despite the information stated in the note above) you wish to implement AMD in a different language or region, or if you wish to fine-tune the default AMD algorithms to suit your specific deployment, please contact the sales representative of your purchased device for more information on this service. You will be typically required to provide AudioCodes with a database of recorded voices (calls) in the language on which the device's AMD feature can base its voice detector algorithms. The data needed for an accurate calibration should be recorded under the following guidelines:

■ Statistical accuracy: The number of recorded calls should be as high as possible (at least 100) and varied. The calls must be made to different people. The calls must be made in the specific location in which the device's AMD feature is to operate.

- Real-life recording: The recordings should simulate real-life answering of a called person picking up the phone, and without the caller speaking.
- Normal environment interferences: The environment in which the recordings are done should simulate real-life scenarios, in other words, not sterile but not too noisy either. Interferences, for example, could include background noises of other people talking, spikes, and car noises.

Once you have provided AudioCodes with your database of recordings, AudioCodes compiles it into a loadable file. For a brief description of the file format and for installing the file on the device, see AMD [Sensitivity](#page-1251-0) File.

The device supports up to eight AMD algorithm suites called *Parameter Suites*, where each suite defines a range of detection sensitivity levels. Sensitivity levels refer to how accurately the device's voice detection algorithms can detect if a human or machine has answered the call. Each level supports a different detection sensitivity to human and machine. For example, a specific sensitivity level may be more sensitive to detecting human than machine. In deployments where the likelihood of a call answered by an answering machine is low, it would be advisable to configure the device to use a sensitivity level that is more sensitive to human than machine. In addition, this allows you to tweak your sensitivity to meet local regulatory rules designed to protect consumers from automatic dialers (where, for example, the consumer picks up the phone and hears silence). Each suite can support up to 16 sensitivity levels (0 to 15), except for Parameter Suite 0, which supports up to 8 levels (0 to 7). The default, preinstalled AMD Sensitivity file, based on North American English, provides the following Parameter Suites:

- Parameter Suite 0 (normal sensitivity) contains 8 sensitivity detection levels
- Parameter Suite 1 (high sensitivity) contains 16 sensitivity detection levels

As Parameter Suite 1 provides a greater range of detection sensitivity levels (i.e., higher detection resolution), this may be the preferable suite to use in your deployment. The detected AMD type (human or machine) and success of detecting it correctly are sent in CDR and syslog messages. For more information, see Syslog Fields for [Answering](#page-1505-0) Machine Detection (AMD).

The Parameter Suite and sensitivity level can be applied globally for all calls, or for specific calls using IP Profiles. For enabling AMD and selecting the Parameter Suite and sensitivity level, see [Configuring](#page-309-0) AMD.

The tables below show the success rates of the default, pre-installed AMD Sensitivity file (based on North American English) for correctly detecting "live" human voice and answering machine:

### **Table 15-3: Approximate AMD Normal Detection Sensitivity - Parameter Suite 0 (Based on North American English)**

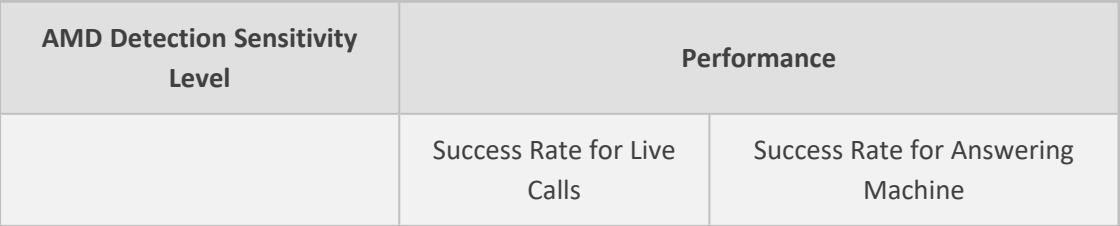

| <b>AMD Detection Sensitivity</b><br>Level | Performance |        |  |  |
|-------------------------------------------|-------------|--------|--|--|
| $\bf{0}$<br>(Best for Answering Machine)  |             |        |  |  |
| $\mathbf{1}$                              | 82.56%      | 97.10% |  |  |
| $\overline{2}$                            | 85.87%      | 96.43% |  |  |
| 3                                         | 88.57%      | 94.76% |  |  |
| $\overline{4}$                            | 88.94%      | 94.31% |  |  |
| 5                                         | 90.42%      | 91.64% |  |  |
| 6                                         | 90.66%      | 91.30% |  |  |
| $\overline{7}$<br>(Best for Live Calls)   | 94.72%      | 76.14% |  |  |

**Table 15-4: Approximate AMD High Detection Sensitivity - Parameter Suite 1 (Based on North American English)**

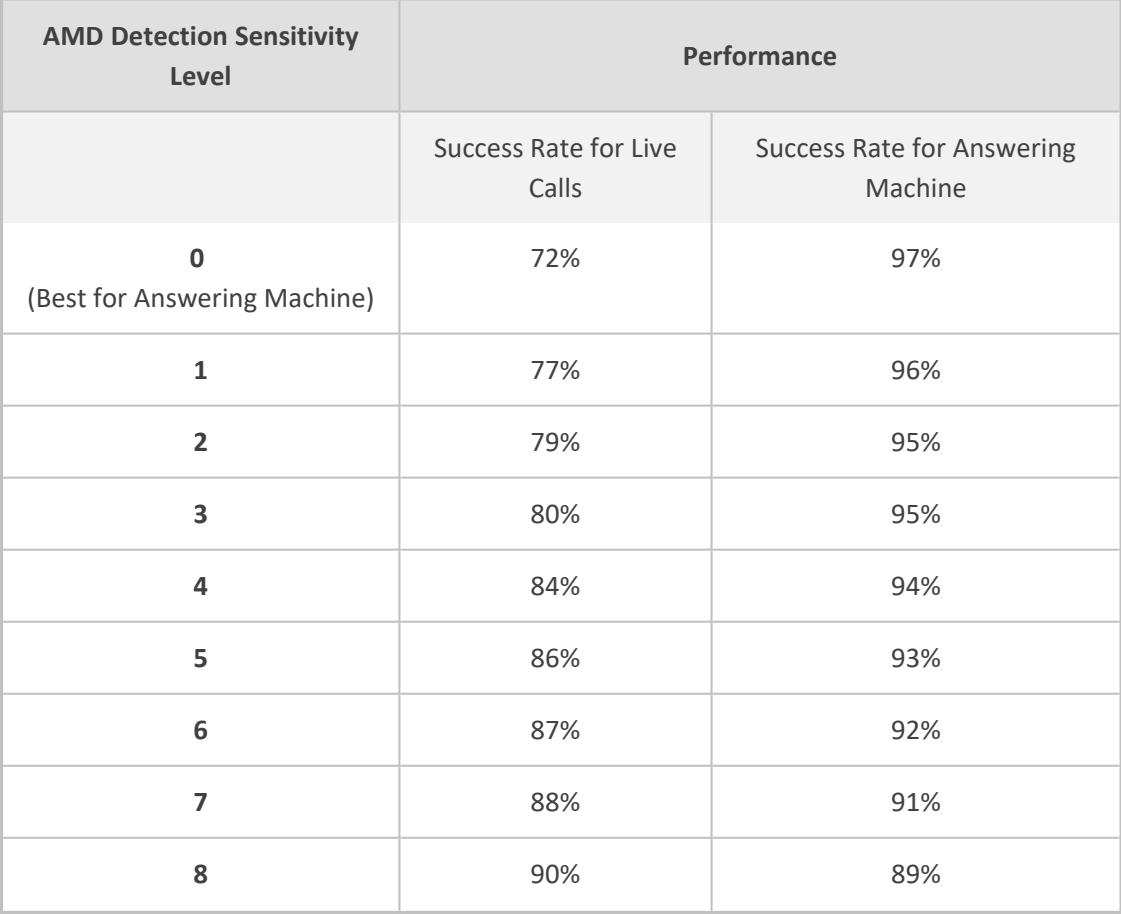

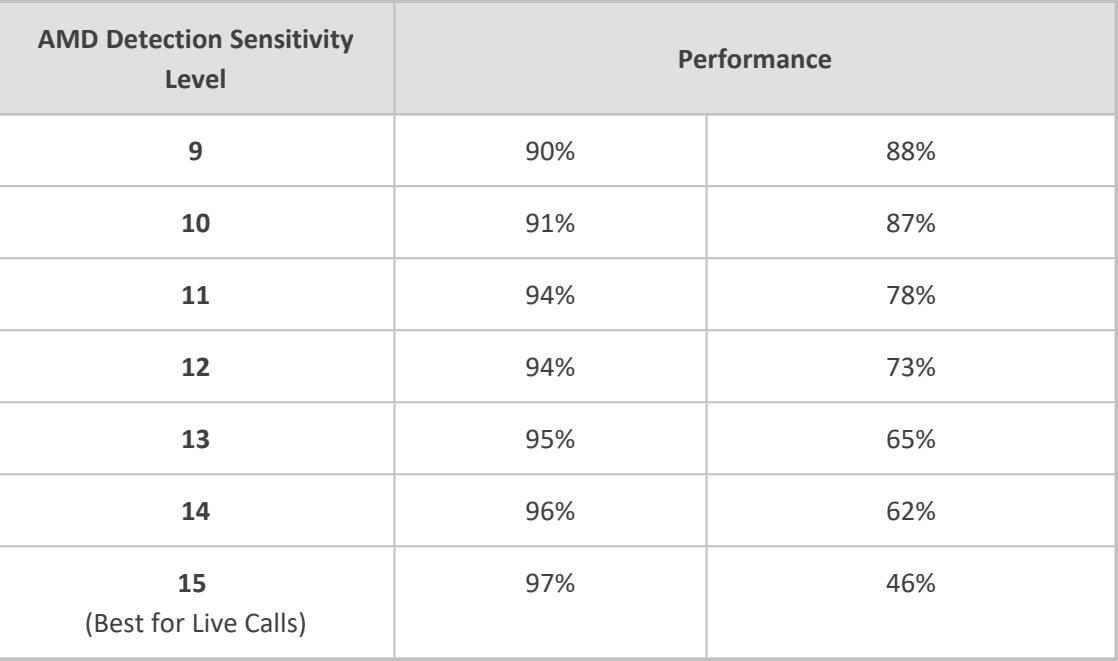

### <span id="page-309-0"></span>**Configuring AMD**

You can configure AMD for all calls using global AMD parameters or for specific calls using IP Profiles. The procedure below describes how to configure AMD for all calls. To configure AMD for specific calls, use the AMD parameters in the IP Profiles table (see [Configuring](#page-659-0) IP Profiles)

For the Gateway appplication, you can configure AMD per call based on the called number or Trunk Group. This is done by configuring AMD for a specific IP Profile and then assigning the IP Profile to a Trunk Group in the IP-to-Tel Routing table (see [Configuring](#page-904-0) IP-to-Tel Routing Rules).

### ➢ **To configure AMD for all calls:**

- **1.** Open the DSP Settings page (**Setup** menu > **Signaling & Media** tab > **Media** folder > **DSP Settings**):
- **2.** From the 'IPMedia Detectors' drop-down list (EnableDSPIPMDetectors), select **Enable** .

**IPMedia Detectors** 

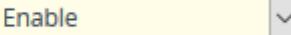

**3.** Scroll down to the Answer Machine Detector group:

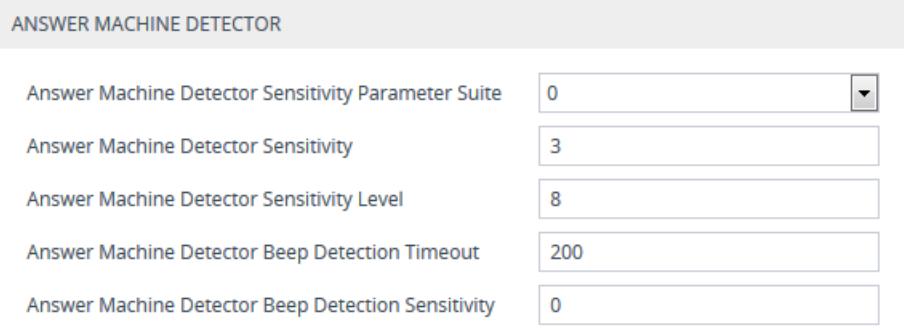

- **4.** Select the AMD algorithm suite:
	- **a.** In the 'Answer Machine Detector Sensitivity Parameter Suite' field, select the required Parameter Suite included in the installed AMD Sensitivity file.
	- **b.** In the 'Answer Machine Detector Sensitivity' field, enter the required detection sensitivity level of the selected Parameter Suite.
- **5.** Configure the answering machine beep detection:
	- **a.** In the 'Answer Machine Detector Beep Detection Timeout' field [AMDBeepDetectionTimeout], enter the duration that the beep detector operates from when detection is initiated.
	- **b.** In the 'Answer Machine Detector Beep Detection Sensitivity' field [AMDBeepDetectionSensitivity], enter the AMD beep detection sensitivity level.
- **6.** Click **Apply**, and then restart the device with a save-to-flash for your settings to take effect.

<span id="page-310-0"></span>For a complete list of AMD-related parameters, see IP Media [Parameters](#page-1962-0).

# **Enabling IP-to-Tel Call Disconnection upon Detection of Answering Machine**

The device can disconnect an IP-to-Tel (ISDN) call upon detection of an answering machine on the Tel side. Once detected, the device disconnects the call after the receipt of an ISDN Connect from the Tel side and then sends a SIP BYE message to the IP side to disconnect the call. You can enable this feature for all calls (globally) using the [AMDmode] parameter (see procedure below) or for specific calls using IP Profiles where the IP Profile parameter 'AMD Mode' is configured to **Disconnect on AMD** (see [Configuring](#page-659-0) IP Profiles).

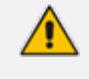

This feature can also be used for SBC calls (e.g., when the device interfaces with VoiceAI Connect ).

#### ➢ **To enable disconnection of IP-to-Tel call upon detection of answering machine:**

- **1.** Open the SIP Definitions General Settings page (**Setup** menu > **Signaling & Media** tab > **SIP Definitions** folder > **SIP Definitions General Settings**).
- **2.** From the 'AMD Mode' drop-down list, select **Disconnect on AMD**:

AMD Mode

Disconnect on AMD  $\left| \rule{0.2cm}{0.2cm} \right|$ 

**3.** Click **Apply**.

# **Automatic Gain Control (AGC)**

Automatic Gain Control (AGC) adjusts the energy of the output signal to a required level (volume). This feature compensates for near-far gain differences. AGC estimates the energy of the incoming signal from the IP or Tel side, determined by the 'AGC Redirection' parameter,

calculates the essential gain, and then performs amplification. Feedback ensures that the output signal is not clipped. You can configure the required Gain Slope in decibels per second using the 'AGC Slope' parameter and the required signal energy threshold using the 'AGC Target Energy' parameter.

When the AGC first detects an incoming signal, it begins operating in Fast Mode, which allows the AGC to adapt quickly when a conversation starts. This means that the Gain Slope is 8 dB/sec for the first 1.5 seconds. After this period, the Gain Slope is changed to the user-defined value. You can disable or enable the AGC's Fast Mode feature, using the 'AGC Disable Fast Adaptation' parameter. After Fast Mode is used, the signal should be off for two minutes in order to have the feature turned on again.

#### ➢ **To configure AGC:**

- **1.** Open the DSP Settings page (**Setup** menu > **Signaling & Media** tab > **Media** folder > **DSP Settings**).
- **2.** From the 'IPMedia Detectors' drop-down list [EnableDSPIPMDetectors], select **Enable**.

#### **IPMedia Detectors**

Enable  $\checkmark$ 

- **3.** Configure the following AGC parameters:
	- 'Enable AGC' [EnableAGC] enables the AGC mechanism.
	- **●** 'AGC Slope' [AGCGainSlope] defines the AGC convergence rate.
	- 'AGC Redirection' [AGCRedirection] defines the AGC direction.
	- **●** 'AGC Target Energy' defines the signal energy value (dBm) that the AGC attempts to attain.
	- 'AGC Minimum Gain' [AGCMinGain] defines the minimum gain (in dB) by the AGC when activated.
	- 'AGC Maximum Gain' [AGCMaxGain] defines the maximum gain (in dB) by the AGC when activated.
	- **●** 'AGC Disable Fast Adaptation' [AGCDisableFastAdaptation] enables the AGC Fast Adaptation mode.

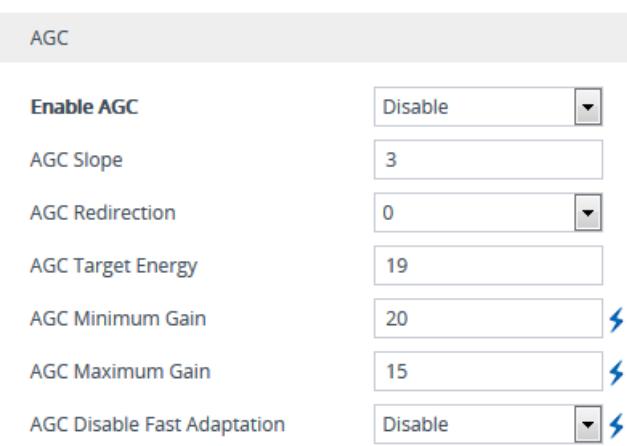

- **4.** Configure the 'Transcoding Mode' [TranscodingMode] parameter to **Force** when using AGC for SBC calls. You can configure this using the global parameter or per IP Profile.
- **5.** Click **Apply**.

# **Configuring Media Security**

<span id="page-312-0"></span>This section describes configuration for securing the media.

### **Configuring SRTP**

The device supports Secured RTP (SRTP) according to RFC 3711. SRTP is used to encrypt RTP and RTCP transport for protecting VoIP traffic. SRTP requires a cryptographic key exchange mechanism to negotiate the keys. To negotiate the keys, the device supports the Session Description Protocol Security Descriptions (SDES) protocol (according to RFC 4568).

Key exchange is done by adding the 'a=crypto' attribute to the SDP. This attribute is used (by both sides) to declare the various supported cipher suites and to attach the encryption key. If negotiation of the encryption data is successful, the call is established. Typically, 'a=crypto' is included in secured media (RTP/SAVP). However, there is also support for including 'a=crypto' in non-secured media (RTP/AVP). In such cases, the media is handled as if the device received two identical media: one secured and one not.

SRTP supports the following cipher suites (all other suites are ignored):

- AES\_CM\_128\_HMAC\_SHA1\_32
- AES\_CM\_128\_HMAC\_SHA1\_80
- ARIA\_CM\_128\_HMAC\_SHA1\_80
- ARIA\_CM\_192\_HMAC\_SHA1\_80
- AES\_256\_CM\_HMAC\_SHA1\_32 (RFC 6188)
- AES\_256\_CM\_HMAC\_SHA1\_80 (RFC 6188)

When the device is the offering side (SDP offer), it can generate a Master Key Identifier (MKI). You can configure the MKI size globally, using the [SRTPTxPacketMKISize] parameter, or per SIP entity, using the IP Profile parameter 'MKI Size'. The length of the MKI is limited to four bytes. If the remote side sends a longer MKI, the key is ignored.

Gateway application: The device only initiates the MKI size. SBC application: The device can forward MKI size transparently for SRTP-to-SRTP media flows or override the MKI size during negotiation (inbound or outbound leg).

The key lifetime field is not supported. However, if it is included in the key it is ignored and the call doesn't fail. For SBC calls belonging to a specific SIP entity, you can configure the device to remove the lifetime field in the 'a=crypto' attribute, using the IP Profile parameter 'SBC Remove Crypto Lifetime in SDP'.

For SDES, the keys are sent in the SDP body ('a=crypto') of the SIP message and are typically secured using SIP over TLS (SIPS). The encryption of the keys is in plain text in the SDP. The device supports the following session parameters:

- **UNENCRYPTED SRTP**
- **UNENCRYPTED SRTCP**
- **UNAUTHENTICATED SRTP**

Session parameters should be the same for the local and remote sides. When the device is the offering side, the session parameters are configured by the following parameters - 'Authentication on Transmitted RTP Packets', 'Encryption on Transmitted RTP Packets, and 'Encryption on Transmitted RTCP Packets'. When the device is the answering side, the device adjusts these parameters according to the remote offering. Unsupported session parameters are ignored, and do not cause a call failure.

Below is an example of crypto attributes usage:

a=crypto:1 AES\_CM\_128\_HMAC\_SHA1\_80 inline:PsKoMpHlCg+b5X0YLuSvNrImEh/dAe a=crypto:2 AES\_CM\_128\_HMAC\_SHA1\_32 inline:IsPtLoGkBf9a+c6XVzRuMqHlDnEiAd

The device also supports symmetric MKI negotiation, whereby it can forward the MKI size received in the SDP offer 'a=crypto' line in the SDP answer. You can enable symmetric MKI globally, using the global parameter [EnableSymmetricMKI], or per SIP entity, using the IP Profile parameter 'Symmetric MKI' and for SBC calls 'SBC Enforce MKI Size'. For more information on symmetric MKI, see [Configuring](#page-659-0) IP Profiles.

You can configure the enforcement policy of SRTP, by the [EnableMediaSecurity] parameter and IP Profile parameter 'SBC Media Security Mode' parameter for SBC calls. For example, if negotiation of the cipher suite fails or if incoming calls exclude encryption information, the device can be configured to reject the calls.

You can also enable the device to validate the authentication of packets for SRTP tunneling for RTP and RTCP. This applies only to SRTP-to-SRTP SBC calls and where the endpoints use the same key. This is configured using the 'SRTP Tunneling Authentication for RTP' and 'SRTP Tunneling Authentication for RTCP' parameters.

- **●** For a detailed description of the SRTP parameters, see [Configuring](#page-659-0) IP Profiles and SRTP [Parameters](#page-1669-0).
	- When SRTP is used, channel capacity may be reduced.
	- **●** To configure specific SRTP cipher suites for an IP Profile, see [Configuring](#page-314-0) SRTP Crypto Suite [Groups](#page-314-0) below.

The procedure below describes how to configure SRTP through the Web interface.

#### ➢ **To enable SRTP globally (for all calls):**

**1.** Open the Media Security page (**Setup** menu > **Signaling & Media** tab > **Media** folder > **Media Security**).

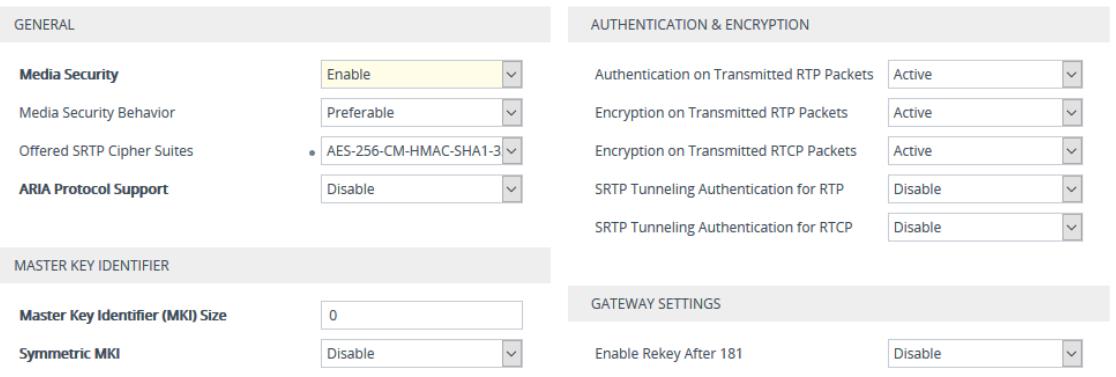

- **2.** From the 'Media Security' drop-down list [EnableMediaSecurity], select **Enable** to enable SRTP.
- **3.** From the 'Offered SRTP Cipher Suites' drop-down list [SRTPofferedSuites], select the supported cipher suite.
- **4.** Configure the other SRTP parameters as required.
- <span id="page-314-0"></span>**5.** Click **Apply**.

### **Configuring SRTP Crypto Suite Groups**

The SBC Crypto Suite Groups table lets you configure groups of SRTP crypto suites, which you can then assign to IP Profiles. Therefore, instead of configuring a single crypto suite for all calls using the global parameter 'Offered SRTP Cipher Suites' (as described in [Configuring](#page-312-0) SRTP on [page 276\)](#page-312-0), you can use the SBC Crypto Suite Groups table to configure specific crypto suites for specific calls (IP Profiles). To assign an SBC Crypto Suite Group to an IP Profile, use the IP Profile's 'Crypto Suites Group' parameter (see [Configuring](#page-659-0) IP Profiles on page 623).

You configure an SBC Crypto Suite Group using two tables with "parent-child" relationship:

- **SBC Crypto Suite Groups table ("parent"):** Defines the name of the SBC Crypto Suite Group. You can configure up to 10 SBC Crypto Suite Groups.
- **Crypto Suites table ("child"):** Defines the crypto suites for the SBC Crypto Suite Group. You can configure each SBC Crypto Suite Group with up to 4 crypto suites.

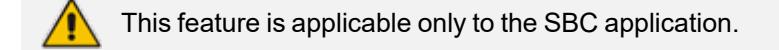

The following procedure describes how to configure SBC Crypto Suite Groups through the Web interface. You can also configure it through other management platforms:

- **SBC Crypto Suite Groups table:** *ini* file [CryptoSuitesGroups] or CLI (configure voip > media crypto-suites-groups)
- **Crypto Suites table:** *ini* file [CryptoSuites] or CLI (configure voip > media crypto-suites-groups > crypto-suites)

#### ➢ **To configure an SBC Crypto Suite Group:**

- **1.** Open the SBC Crypto Suite Groups table (**Setup** menu > **Signaling & Media** tab > **Media** folder > **SBC Crypto Suite Groups**).
- **2.** Click **New**; the following dialog box appears:

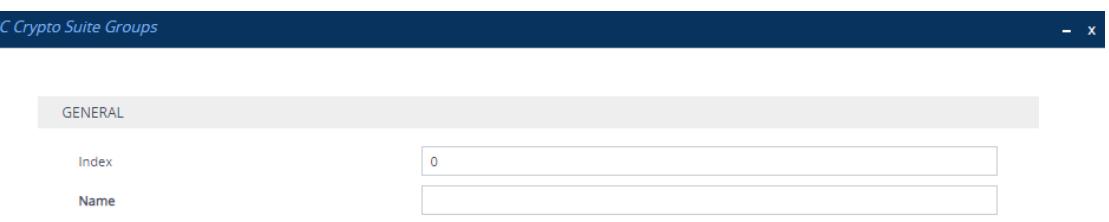

- **3.** Configure a name for the SBC Crypto Suite Group according to the parameters described in the table below.
- **4.** Click **Apply**.

#### **Table 15-5: SBC Crypto Suite Groups Table Parameter Descriptions**

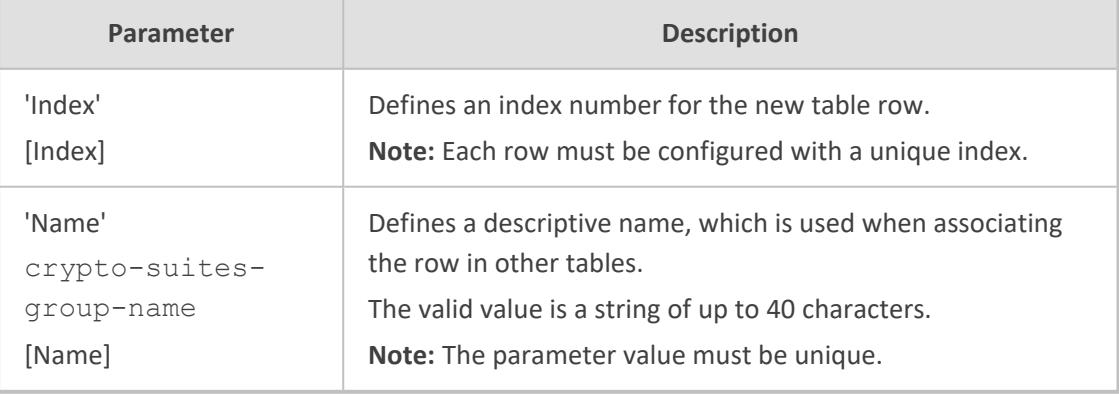

- **5.** In the SBC Crypto Suite Groups table, select the row for which you want to configure crypto suites, and then click the **Crypto Suites** link located below the table; the Crypto Suites table appears.
- **6.** Click **New**; the following dialog box appears:

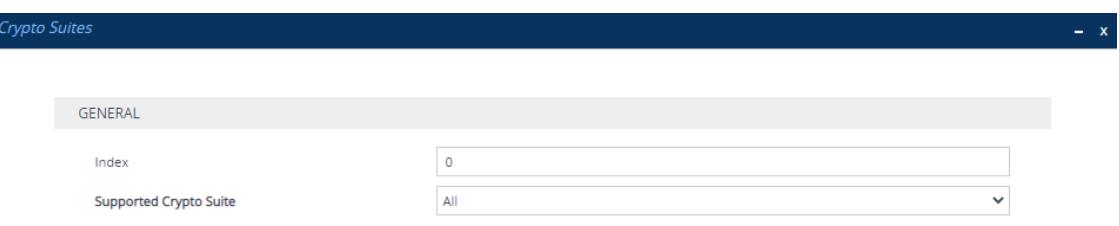

- **7.** Configure a rule according to the parameters described in the table below.
- **8.** Click **New**, and then save your settings to flash memory.

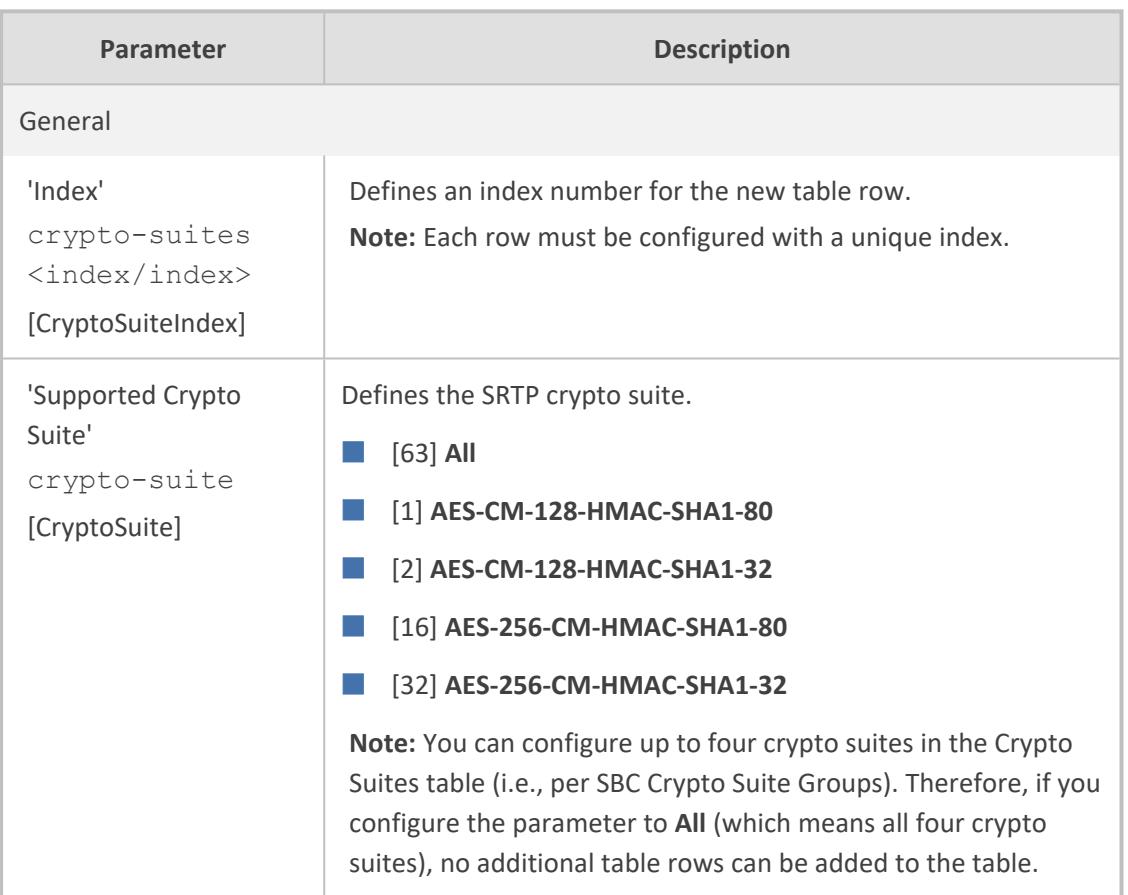

### **Table 15-6: Crypto Suites Table Parameter Descriptions**

# **16 Services**

This section describes configuration for various supported services.

# **DHCP Server Functionality**

The device can serve as a Dynamic Host Configuration Protocol (DHCP) server that assigns and manages IP addresses from a user-defined address pool for DHCP clients. The DHCP server can also be configured to supply additional information to the requesting client such as the IP address of the TFTP server, DNS server, NTP server, and default router (gateway). The DHCP server functionality complies with IETF RFC 2131 and RFC 2132.

The DHCP server can service up to 800 DHCP clients. The DHCP clients are typically IP phones that are connected to the device's LAN port.

The DHCP server is activated when you configure a valid entry in the DHCP Servers table (see [Configuring](#page-317-0) the DHCP Server) and associate it with an active IP network interface listed in the IP Interfaces table. When an IP phone on the LAN requests an IP address, the DHCP server allocates one from the address pool. In scenarios of duplicated IP addresses on the LAN (i.e., an unauthorized network device using one of the IP addresses of the DHCP address pool), the DHCP server detects this condition using an Address Resolution Protocol (ARP) request and temporarily blacklists the duplicated address.

You can also configure the DHCP server to respond **only** to DHCPDiscover requests from DHCP clients that contain a specific value for Option 60 (Vendor Class Identification). For more information, see [Configuring](#page-323-0) the Vendor Class Identifier.

### <span id="page-317-0"></span>**Configuring the DHCP Server**

The DHCP Servers table lets you configure the device's DHCP server (only one). The DHCP Server table configures the DHCP server implementation. This includes configuring the DHCP IP address pool from where IP addresses are allocated to requesting DHCP clients, as well as configuring other information such as IP addresses of the DNS server, NTP server, default router (gateway), and SIP proxy server. The DHCP server sends the information in DHCP Options. The table below lists the DHCP Options that the DHCP server sends to the DHCP client and which are configurable in the DHCP Servers table.

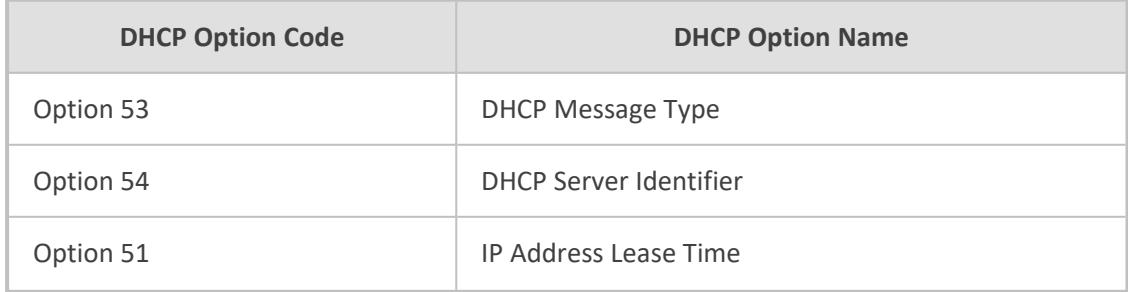

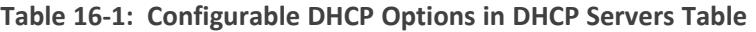

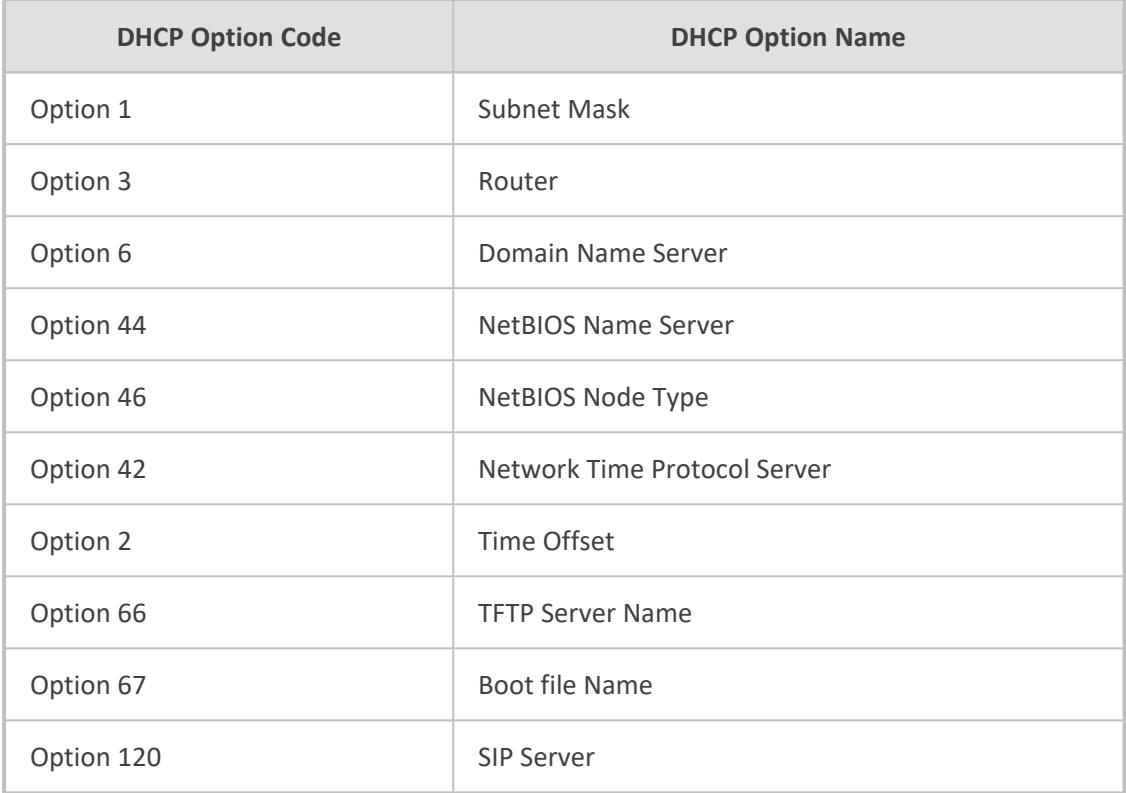

Once you have configured the DHCP server, you can configure the following:

- DHCP Vendor Class Identifier names (DHCP Option 60) see [Configuring](#page-323-0) the Vendor Class [Identifier](#page-323-0)
- Additional DHCP Options see [Configuring](#page-324-0) Additional DHCP Options
- Static IP addresses for DHCP clients see [Configuring](#page-327-0) Static IP Addresses for DHCP Clients

If you configure additional DHCP Options in the DHCP Option table, they override the default ones, which are configured in the DHCP Servers table. For example, if you configure Option 67 in the DHCP Option table, the device uses the value configured in the DHCP Option table instead of the value configured in the DHCP Servers table.

To view and delete currently serviced DHCP clients, see Viewing and [Deleting](#page-328-0) DHCP Clients.

The following procedure describes how to configure the DHCP server through the Web interface. You can also configure it through ini file [DhcpServer] or CLI (configure network > dhcp-server server <index>).

#### ➢ **To configure the device's DHCP server:**

- **1.** Open the DHCP Servers page (**Setup** menu > **IP Network** tab > **Advanced** folder > **DHCP Severs**).
- **2.** Click **New**; the following dialog box appears:

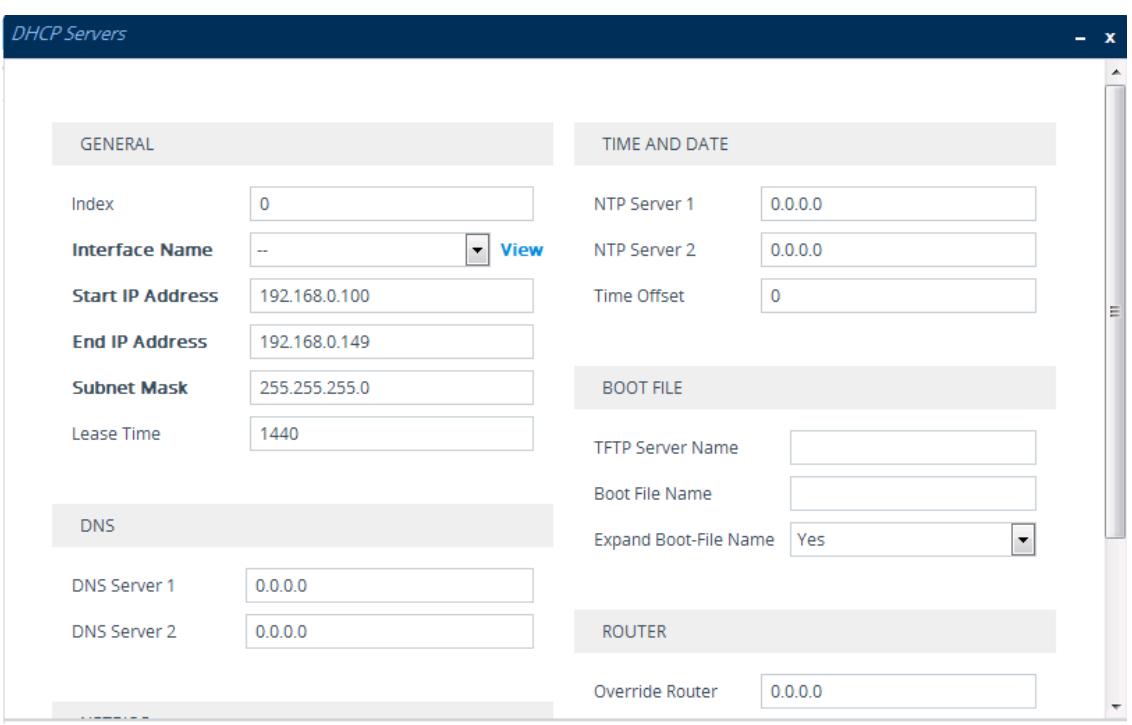

- **3.** Configure a DHCP server according to the parameters described in the table below.
- **4.** Click **Apply**.

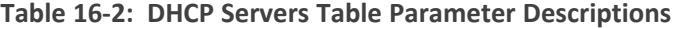

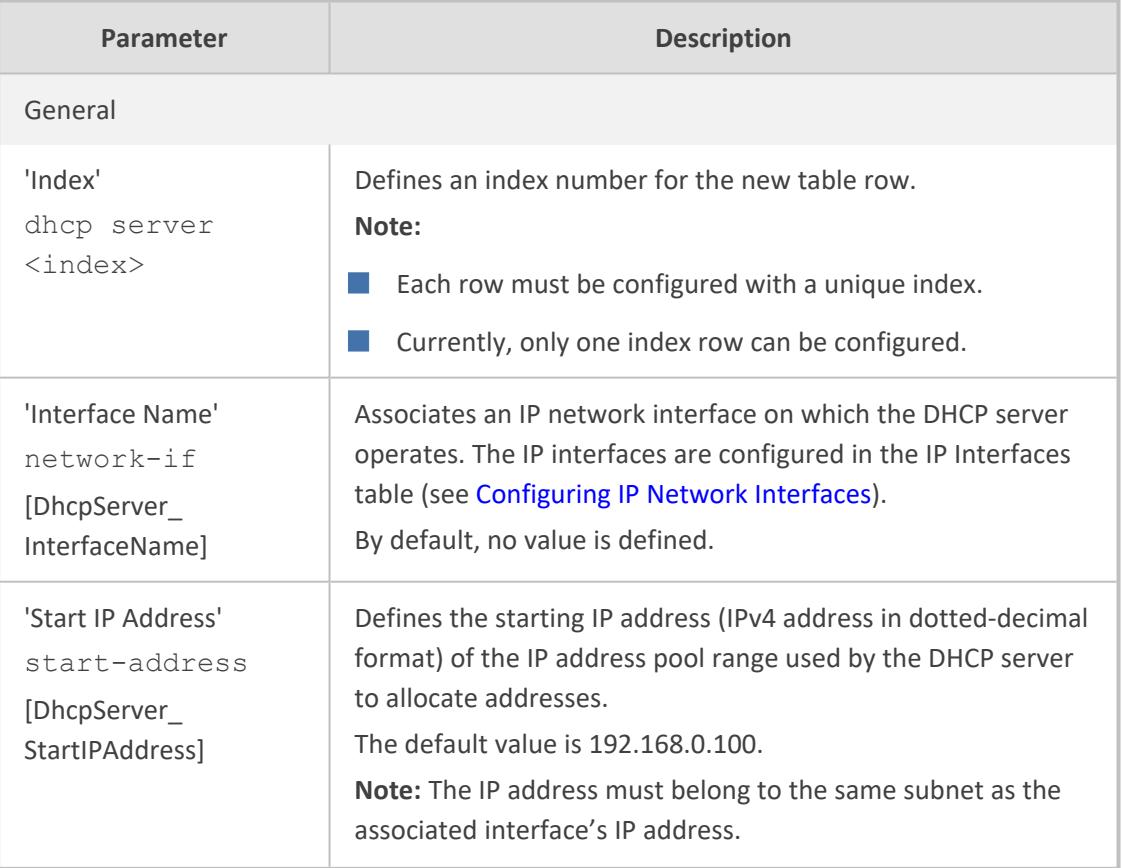

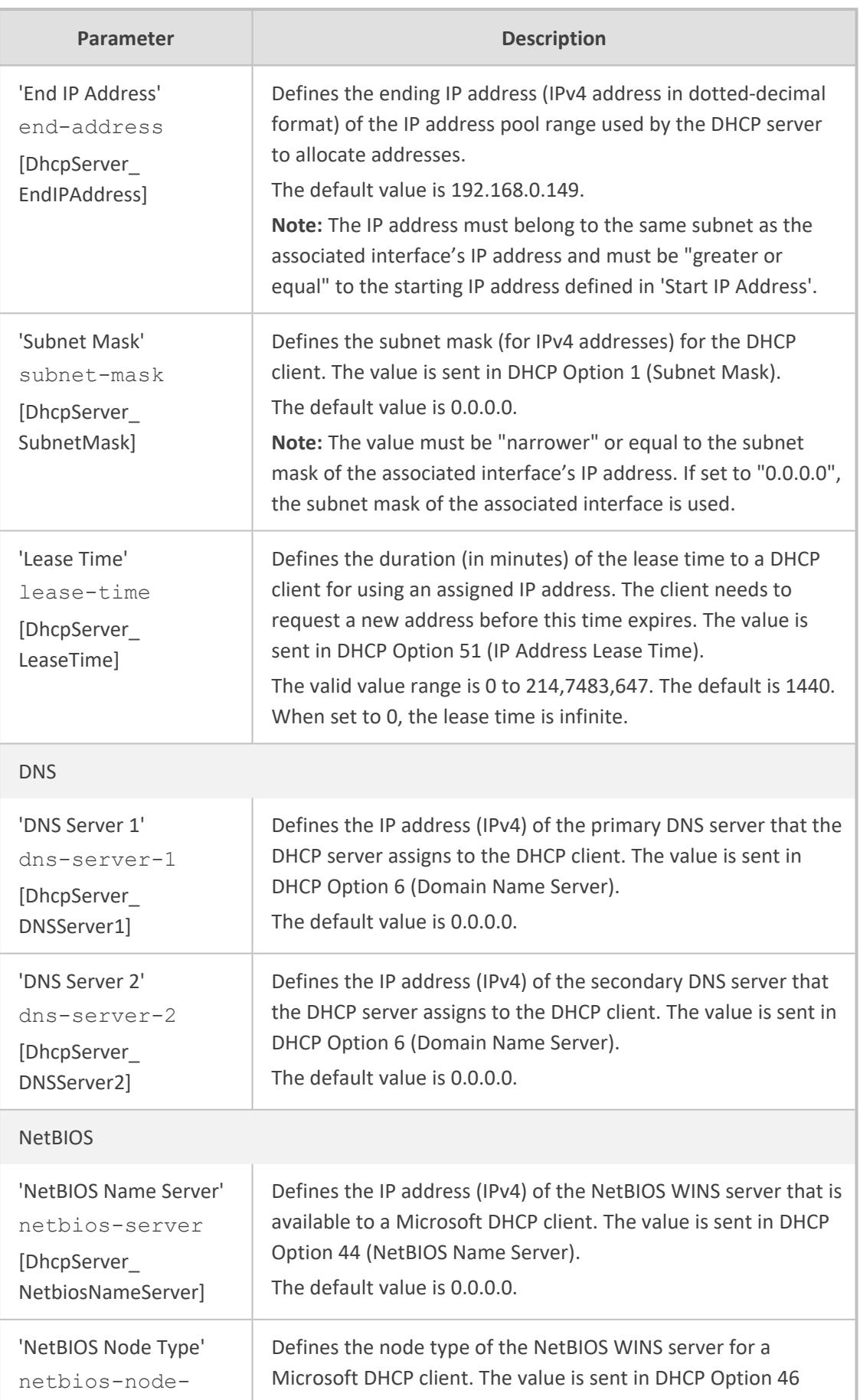

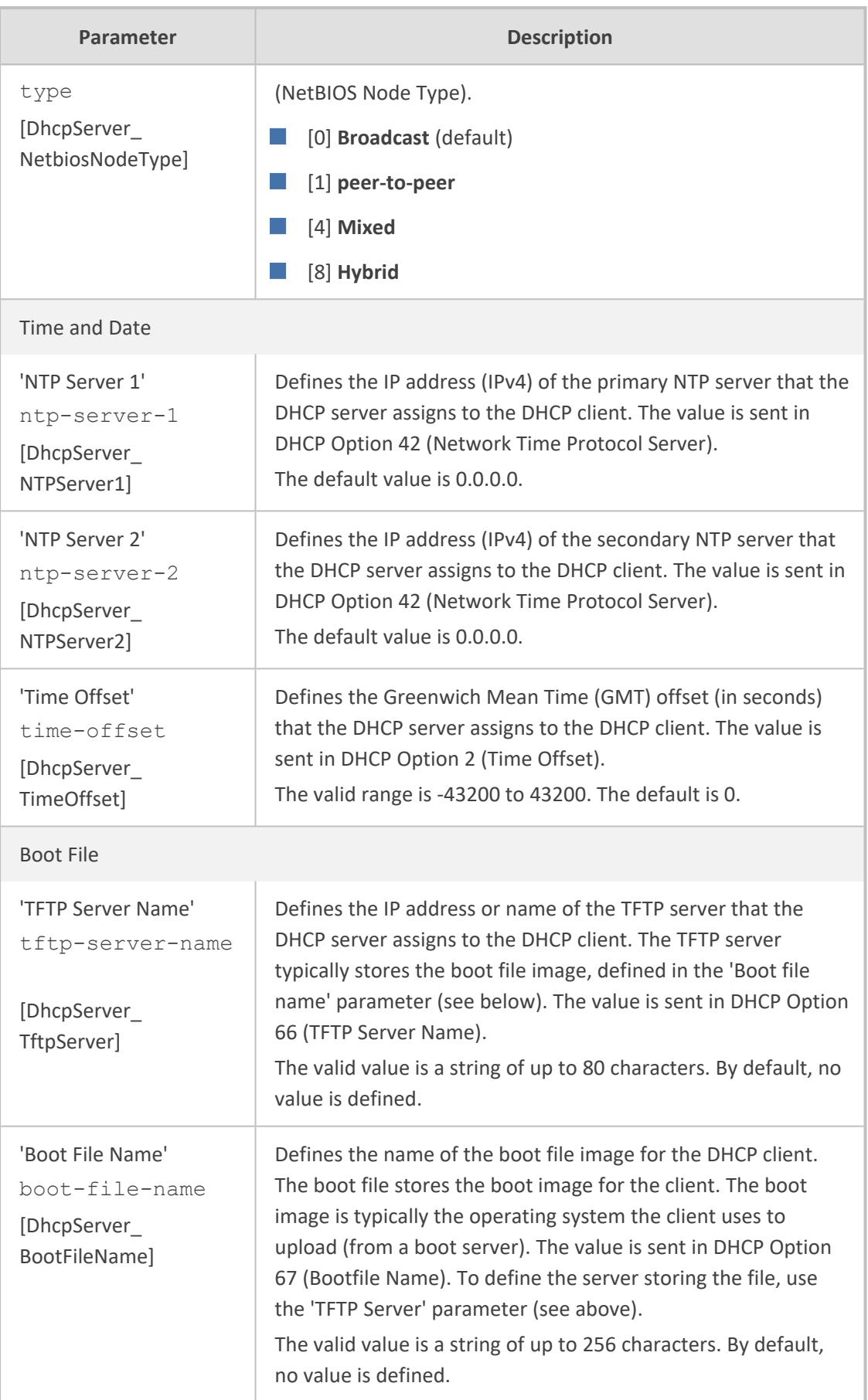

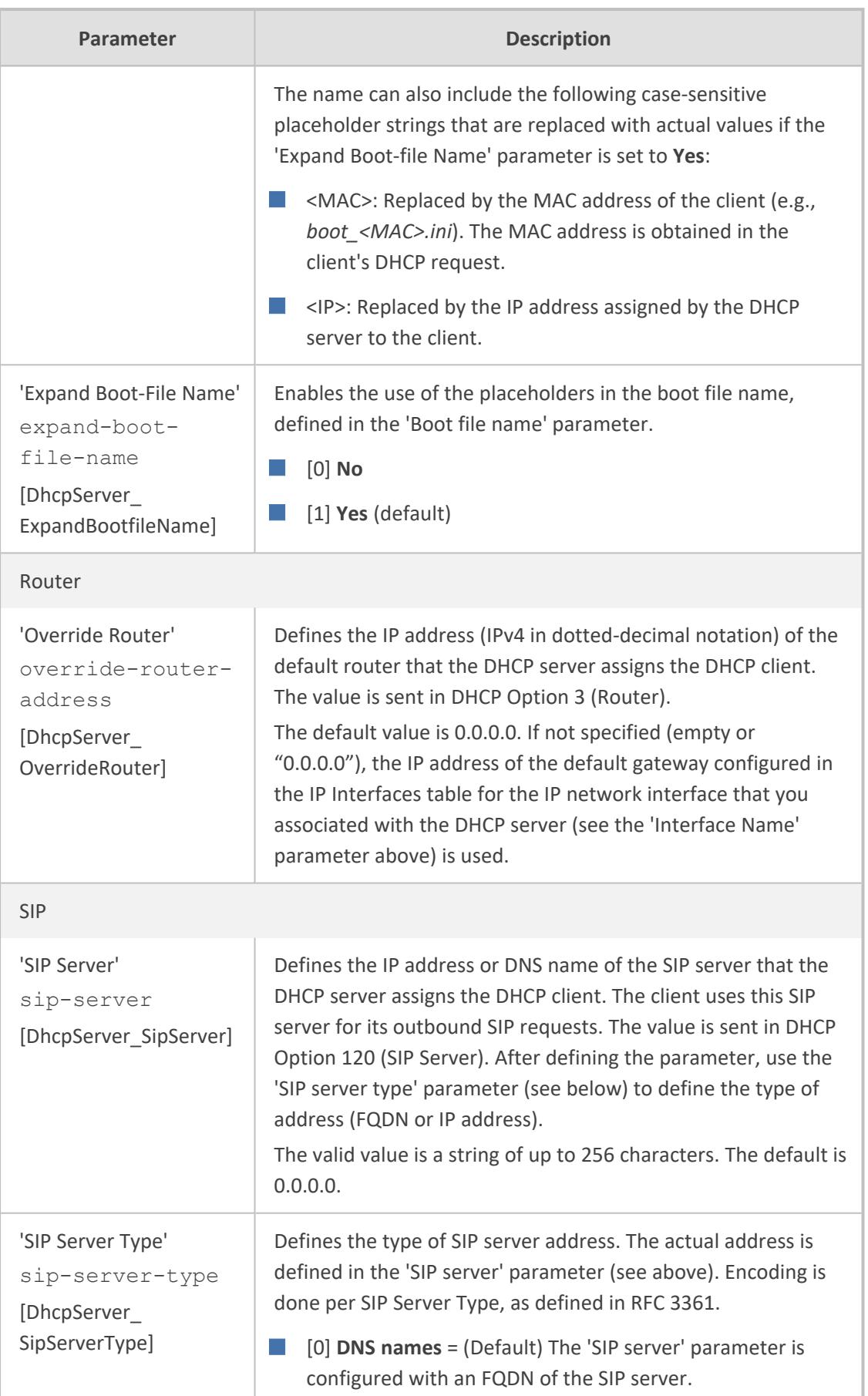

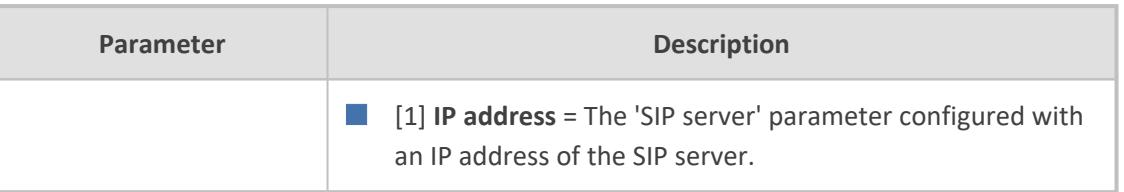

### <span id="page-323-0"></span>**Configuring the Vendor Class Identifier**

The DHCP Vendor Class table lets you configure up to 10 Vendor Class Identifier (VCI) names (DHCP Option 60). When the table is configured, the device's DHCP server responds only to DHCPDiscover requests that contain Option 60 and that match one of the DHCP VCIs configured in the table. If you have not configured any entries in the table, the DHCP server responds to all DHCPDiscover requests, regardless of the VCI.

The VCI is a string that identifies the vendor and functionality of a DHCP client to the DHCP server. For example, Option 60 can show the unique type of hardware (e.g., "AudioCodes 440HD IP Phone") or firmware of the DHCP client. The DHCP server can then differentiate between DHCP clients and process their requests accordingly.

The following procedure describes how to configure the DHCP VCIs through the Web interface. You can also configure it through ini file [DhcpVendorClass] or CLI (configure network > dhcp-server vendor-class).

- ➢ **To configure DHCP Vendor Class Identifiers:**
- **1.** Open the DHCP Servers table (see [Configuring](#page-317-0) the DHCP Server).
- **2.** Select the row of the desired DHCP server for which you want to configure VCIs, and then click the **DHCP Vendor Class** link located below the table; the DHCP Vendor Class table opens.
- **3.** Click **New**; the following dialog box appears:

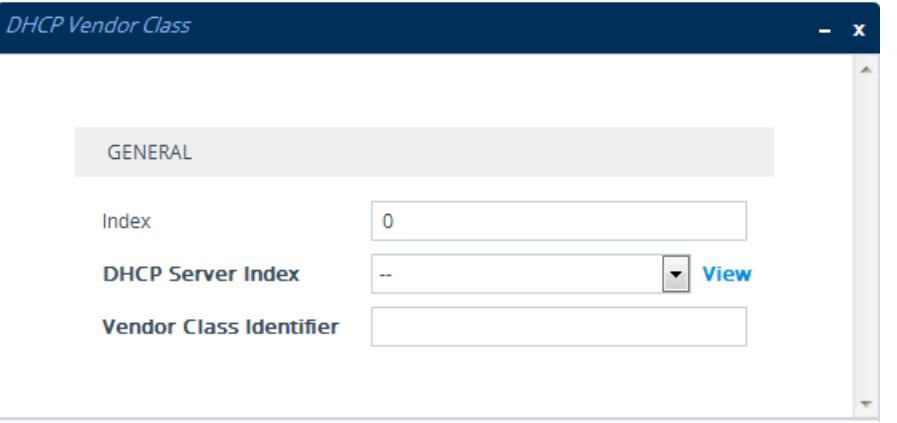

- **4.** Configure a VCI for the DHCP server according to the parameters described in the table below.
- **5.** Click **Apply**.
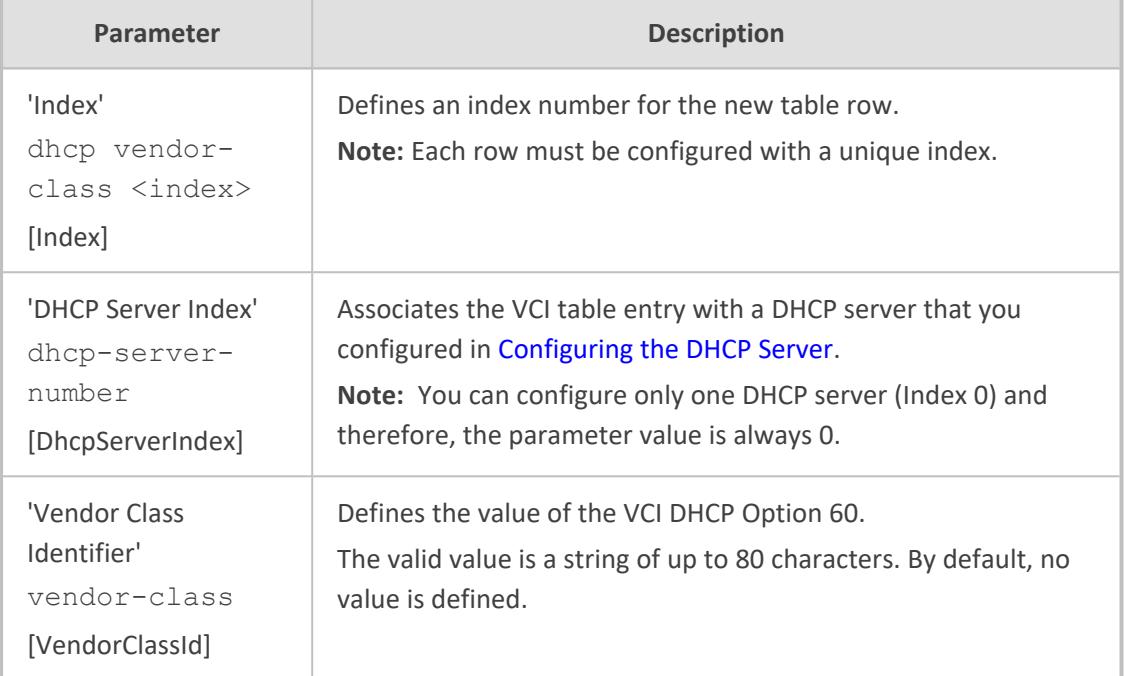

#### **Table 16-3: DHCP Vendor Class Table Parameter Descriptions**

# **Configuring Additional DHCP Options**

The DHCP Option table lets you configure up to 10 additional DHCP Options that the DHCP server can use to service the DHCP client. These DHCP Options are included in the DHCPOffer response sent by the DHCP server.

The following procedure describes how to configure DHCP Options through the Web interface. You can also configure it through ini file [DhcpOption] or CLI (configure network > dhcp-server option).

The additional DHCP Options configured in the DHCP Option table override the default ones, which are configured in the DHCP Servers table. In other words, if you configure Option 67 in the DHCP Option table, the device uses the value configured in the DHCP Option table instead of the value configured in the DHCP Servers table.

### ➢ **To configure DHCP Options:**

- **1.** Open the DHCP Servers table (see [Configuring](#page-317-0) the DHCP Server).
- **2.** Select the row of the desired DHCP server for which you want to configure additional DHCP Options, and then click the **DHCP Option** link located below the table; the DHCP Option table opens.
- **3.** Click **New**; the following dialog box appears:

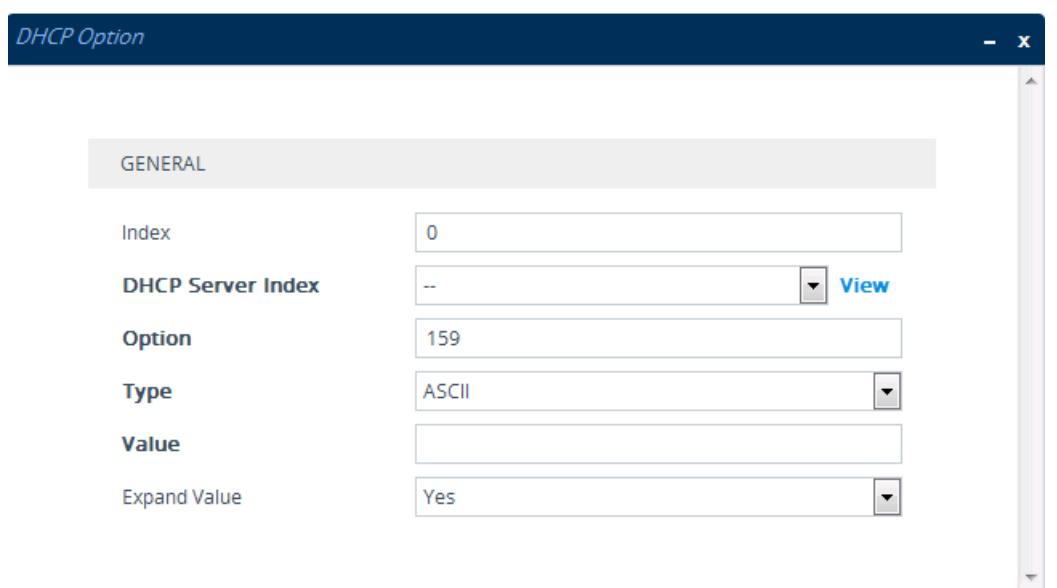

- **4.** Configure additional DHCP Options for the DHCP server according to the parameters described in the table below.
- **5.** Click **Apply**.

## **Table 16-4: DHCP Option Table Parameter Descriptions**

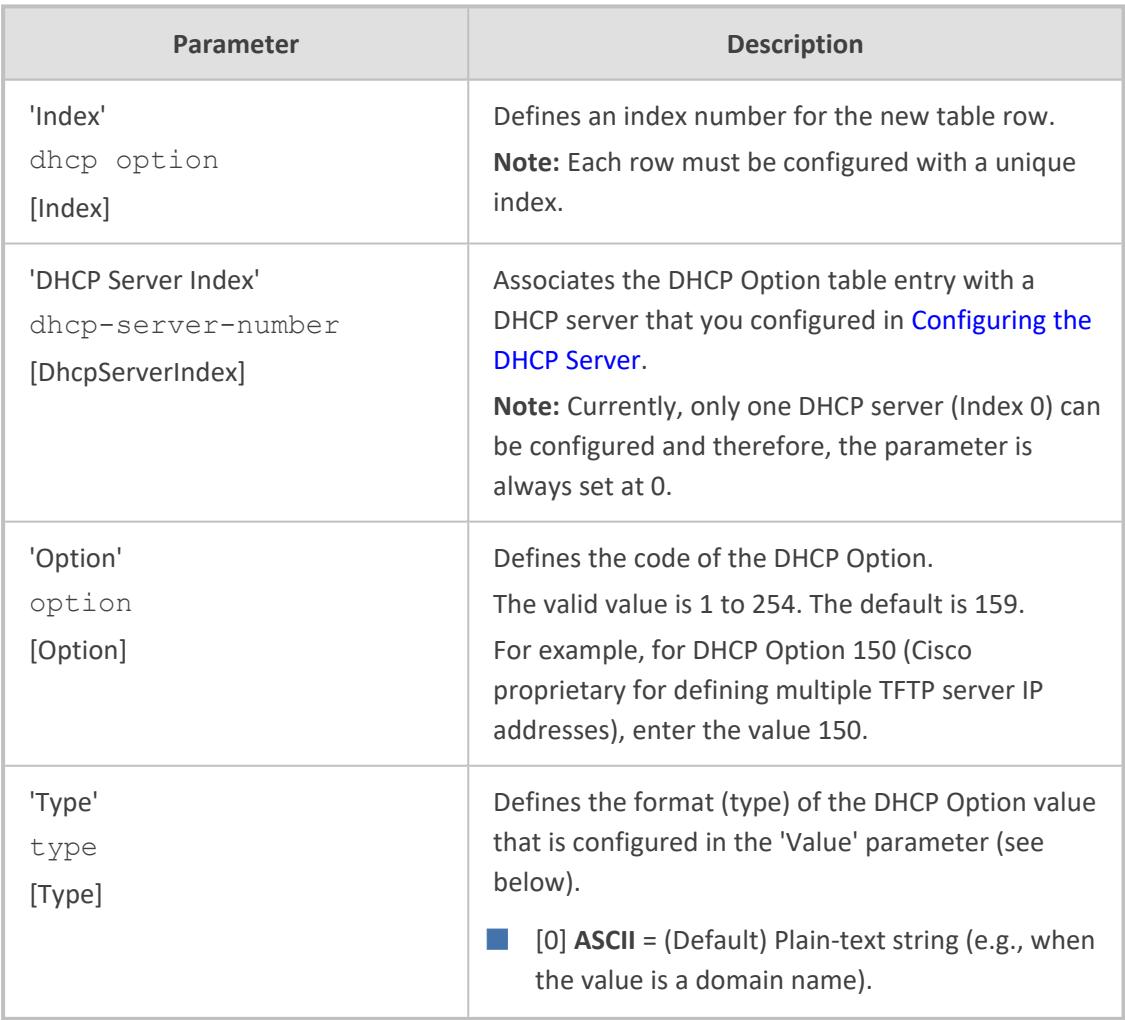

٠

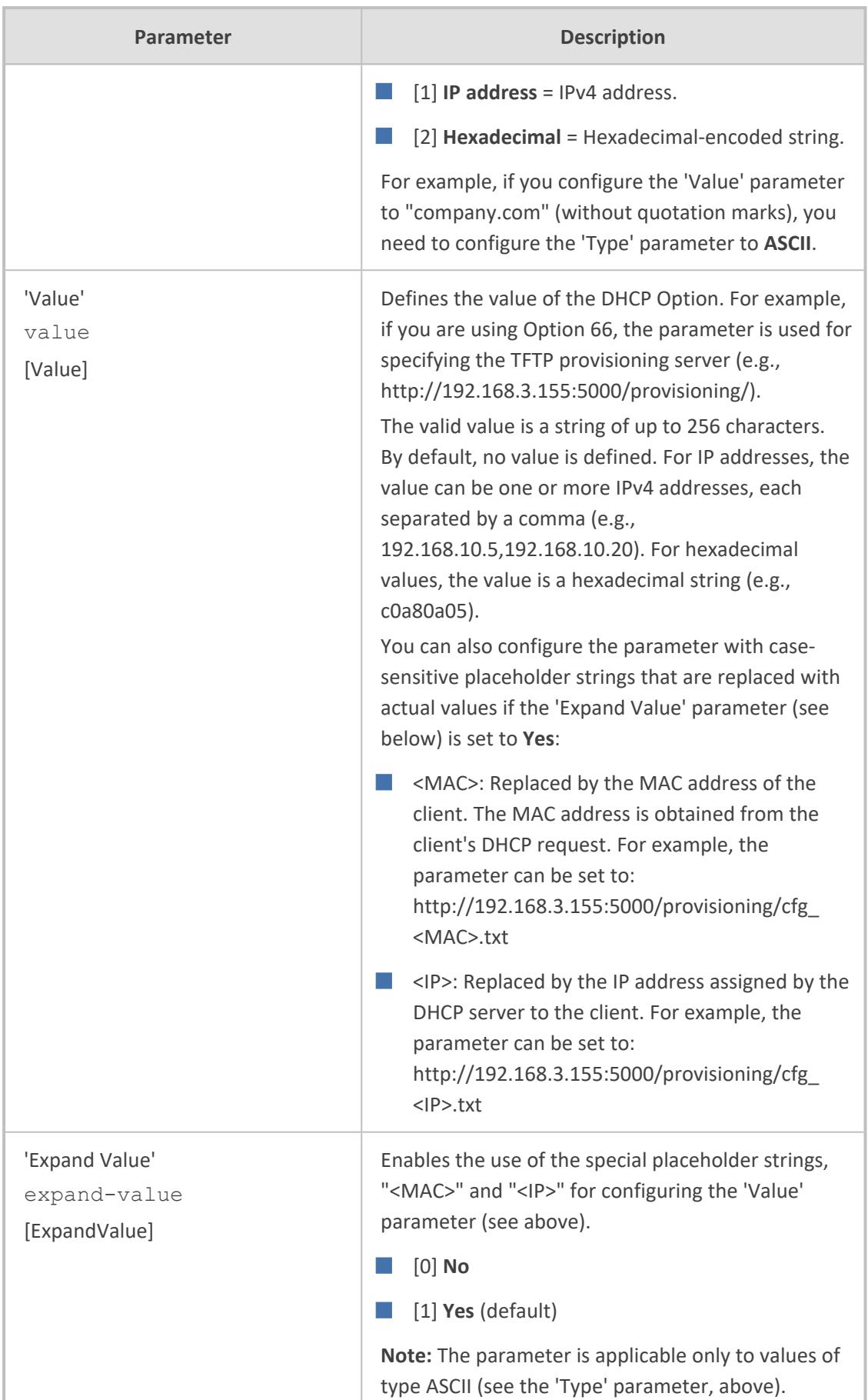

# **Configuring Static IP Addresses for DHCP Clients**

The DHCP Static IP table lets you configure up to 100 DHCP clients with static IP addresses. The static IP address is a "reserved" IP address for a specified DHCP client defined by MAC address. In other words, instead of assigning the DHCP client with a different IP address upon each IP address lease renewal request, the DHCP server assigns the client the same IP address. For DHCP clients that are not listed in the table, the DHCP server assigns a random IP address from its address pool, as in normal operation.

The following procedure describes how to configure static IP addresses for DHCP clients through the Web interface. You can also configure it through ini file [DhcpStaticIP] or CLI (configure network > dhcp-server static-ip <index>).

### ➢ **To configure static IP addresses for DHCP clients:**

- **1.** Open the DHCP Servers table (see [Configuring](#page-317-0) the DHCP Server).
- **2.** Select the row of the desired DHCP server for which you want to configure static IP addresses for DHCP clients, and then click the **DHCP Static IP** link located below the table; the DHCP Static IP table opens.
- **3.** Click **New**; the following dialog box appears:

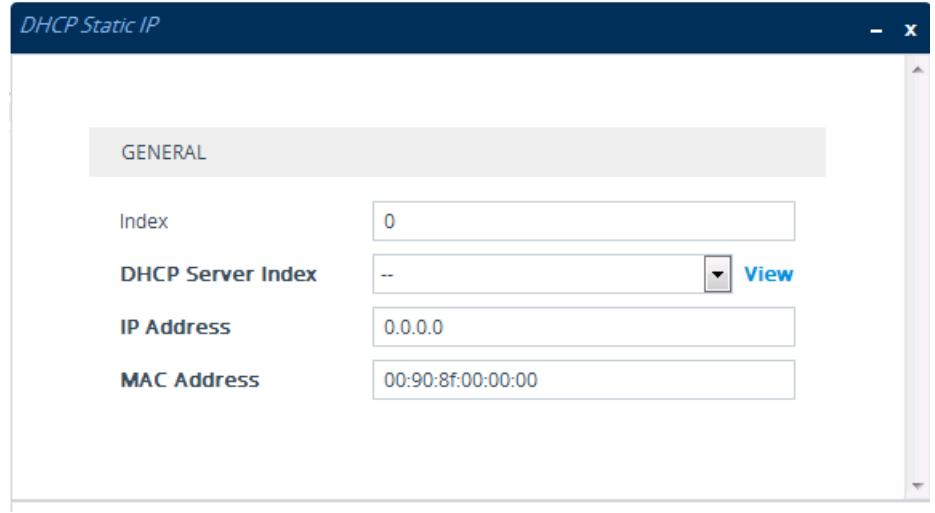

- **4.** Configure a static IP address for a specific DHCP client according to the parameters described in the table below.
- **5.** Click **Apply**.

**Table 16-5: DHCP Static IP Table Parameter Descriptions**

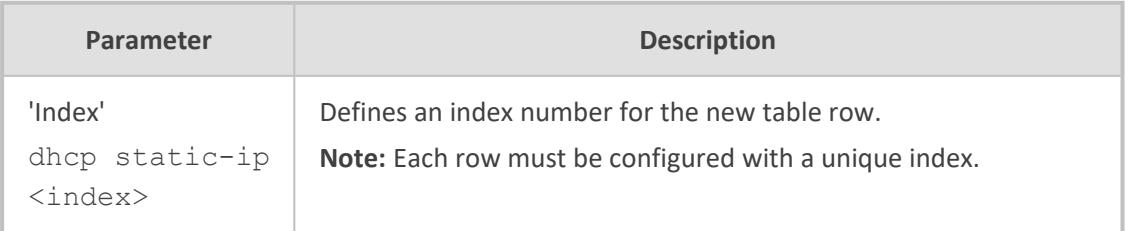

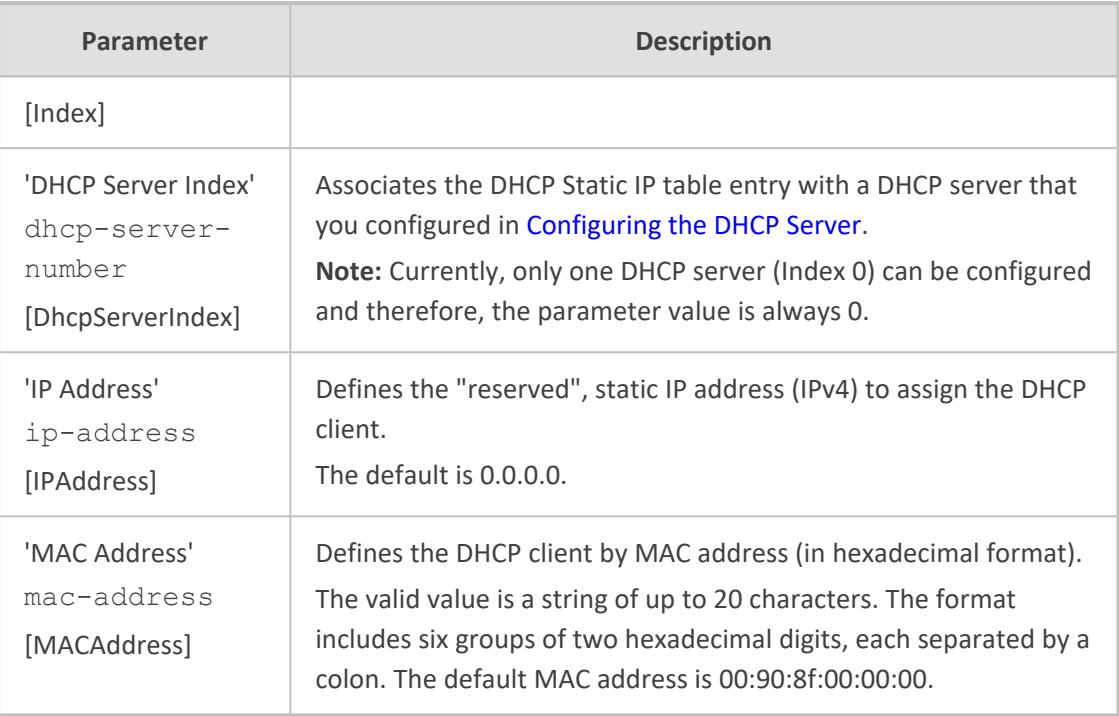

# **Viewing and Deleting DHCP Clients**

The DHCP Clients table lets you view currently serviced DHCP clients by the DHCP server. The table also lets you delete DHCP clients. If you delete a client, the DHCP server ends the lease of the IP address to the client and the IP address becomes available for allocation by the DHCP server to another client.

The following procedure describes how to view DHCP clients through the Web interface. You can also view this through CLI:

To view DHCP clients:

# show network dhcp clients

■ To view DHCP clients according to IP address:

# show network dhcp ip

■ To view DHCP clients according to MAC address:

# show network dhcp mac

■ To view DHCP clients that have been blacklisted from DHCP implementation (due to duplicated IP addresses in the network, where another device is using the same IP address as the one assigned to the client):

# show network dhcp black-list

### ➢ **To view or delete DHCP clients:**

- **1.** Open the DHCP Servers table (see [Configuring](#page-317-0) the DHCP Server).
- **2.** Select the row of the desired DHCP server for which you want to view DHCP clients, and then click the **DHCP Clients** link located below the table; the DHCP Clients table opens:

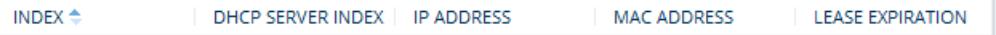

The table displays the following per client:

- **Index:** Table index number.
- **DHCP Server Index:** The index number of the configured DHCP server scope in the DHCP Server table (see [Configuring](#page-317-0) the DHCP Server) with which the client is associated.
- **IP Address:** IP address assigned to the DHCP client by the DHCP server.
- **MAC Address:** MAC address of the DHCP client.
- **● Lease Expiration:** Date on which the lease of the DHCP client's IP address obtained from the DHCP server expires.
- **3.** To delete a client:
	- **a.** Select the table row index of the DHCP client that you want to delete.
	- **b.** Click the **Action** button, and then from the drop-down menu, choose **Delete**; a confirmation message appears.
	- **c.** Click **OK** to confirm deletion.

# <span id="page-329-0"></span>**SIPREC SIP-based Media Recording**

This section describes the device's support for SIPREC.

## **SIPREC Overview**

The device can record SIP-based media (RTP/SRTP) call sessions traversing it. The device can record not only audio streams, but also video streams for audio- video calls. The media recording support is in accordance with the Session Recording Protocol (SIPREC), which describes architectures for deploying session recording solutions and specifies requirements for extensions to SIP that will manage delivery of RTP media to a recording device. The device's SIPREC feature is in compliance with the following:

- RFC 6341 (Use Cases and Requirements for SIP-Based Media Recording)
- Session Recording Protocol (draft-ietf-siprec-protocol-02)
- Architecture (draft-ietf-siprec-architecture-03)
- RFC 7865 (Session Initiation Protocol (SIP) Recording Metadata)

**Warning for Deployments in France:** The device supports SIPREC according to RFC 6341. As such, you must adhere to the Commission Nationale Informatique et Liberté's (CNIL) [directive](https://www.cnil.fr/en/rights-and-obligations) and be aware that article R226-15 applies penalties to the malicious interception, diversion, use or disclosure of correspondence sent, transmitted or received by means of telecommunication, or the setting up of a device designed to produce such interceptions.

- 
- **●** The SIPREC feature is available only if your device is installed with a License Key (see [License](#page-1253-0) Key) that includes this feature. The License Key specifies the maximum number of supported SIPREC sessions. For audio-video calls, video recording needs additional SBC media channel resources.
- **●** For maximum concurrent SIPREC sessions, refer to the device's *Release Notes* (click [here\)](https://www.audiocodes.com/media/fi3a3kd3/sbc-gateway-release-notes-for-long-term-support-lts-versions-7-4.pdf).
- The device can record the following media streams: audio only, text only, audio and video, or audio and text.
- **●** You can view active and historical SIPREC call information, using the CLI command show voip calls.
- **●** You can customize SBC CDRs generated by the device to include the field "Is Recorded", which indicates if the SBC leg was recorded or not. For more information, see [Customizing](#page-1462-0) CDRs for SBC Calls and Test Calls on page 1426.

Session recording is a critical requirement in many business communications environments such as call centers and financial trading floors. In some of these environments, all calls must be recorded for regulatory and compliance reasons. In others, calls may be recorded for quality control or business analytics. Recording is typically performed by sending a copy of the session media to the recording devices.

The SIPREC protocol specifies the use of SIP, SDP, and RTP to establish a Recording Session (RS) from the Session Recording Client (SRC), which is on the path of the Communication Session (CS), to a Session Recording Server (SRS) at the recording equipment. The device functions as the SRC, sending recording sessions to a third-party SRS, as shown in the figure below.

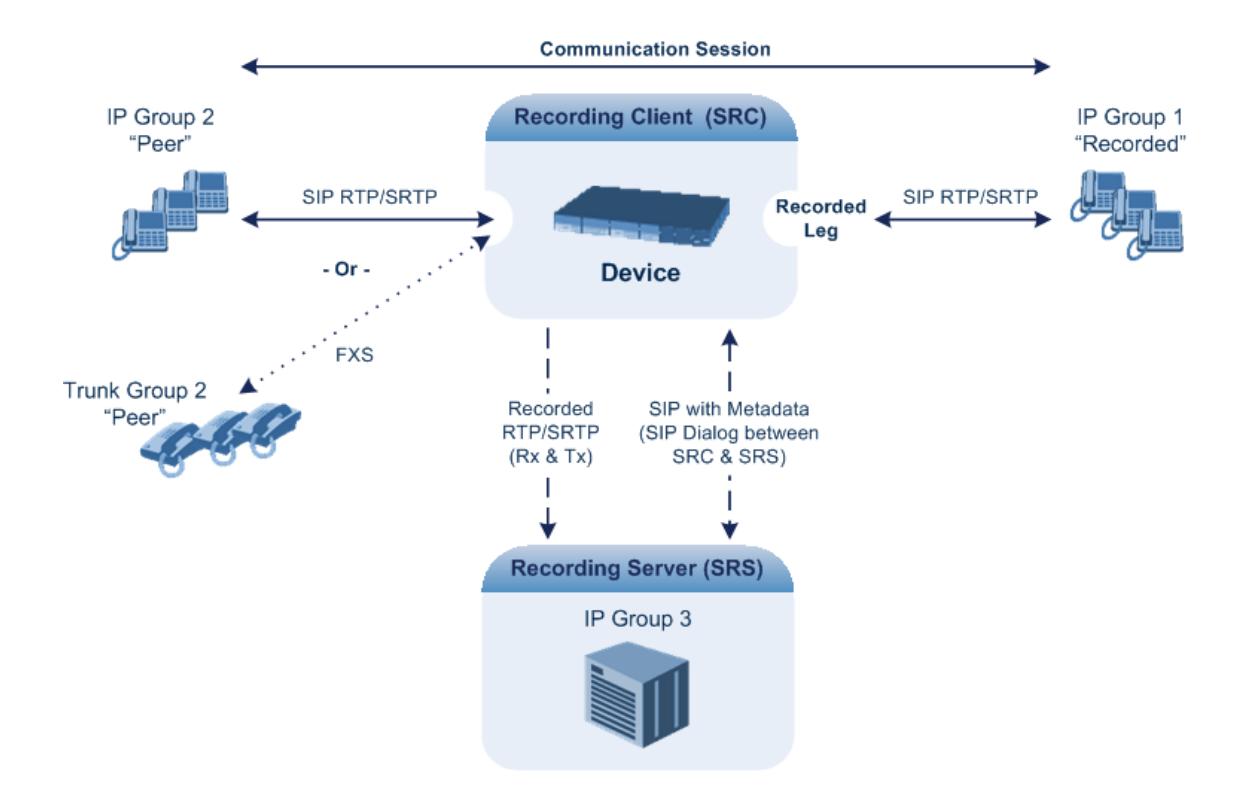

The device can record calls between two IP Groups, or between an IP Group and a Trunk Group for Gateway calls. The type of calls to record can be specified by source and/or destination prefix number or SIP Request-URI, as well as by call initiator. The side ("leg") on which the recording is done must be specified. Specifying the leg is important as it determines the various call media attributes of the recorded RTP (or SRTP) such as coder type.

#### **SIP Message Flow for SIPREC**

The device initiates a recording session by sending an INVITE message to the SRS when the call to be recorded is connected. The SIP From header contains the identity of the SRC and the To header contains the identity of the SRS. The SIP message body of the INVITE contains the following:

- SDP body:
	- Two 'm=' lines that represent the two RTP/SRTP streams (Rx and Tx).
	- Two 'a=label:' lines that identify the streams.

If the recorded leg includes a video stream, the SDP not only includes the two audio streams ('m=audio'), but also two video streams ('m=video') in send-only RTP mode ('a=sendonly') - one for Tx and one for Rx.

- XML body (also referred to as metadata), which provides information on the participants of the call session:
	- **●** <group id>: Logging Session ID (displayed as [SID:nnnnn] in syslog), converted to hex (or Base64 format). This number remains the same even if the call is forwarded or transferred. This is important for recorded calls.
- **●** <session id>: SIP Call-ID header value of the recorded leg, which the device represents as a unique hashed number.
- **●** <group-ref>: Same as <group id>.
- **●** <participant id>: SIP From / To user.
- **●** <nameID aor>: From/To user@host.
- **●** <send> and <recv>: IDs for the RTP/SRTP streams in hex (or Base64 format) bits 0-31 are the same as group, bits 32-47 are the RTP port.
- **●** <stream id>: Same as <send> for each participant.
- **●** <label>: 1 and 2 (same as in the SDP's 'a=label:' line).
- **●** RFC 7865 only:
	- ◆ <sessionrecordingassoc>: Session association data.
	- ◆ <participantsessionassoc>: Data for association between participant and session.
	- ◆ <participantstreamassoc>: Data for association between participant and stream.

If the recorded leg includes a video stream, the metadata body contains two additional <stream> sections, which denote the Tx and Rx recording streams of the video payload. When RFC 7865 is chosen as the metadata format, the  $\leq$ participantstreamassoc> sections also contain this additional pair of streams.

You can configure the format of the recording metadata (i.e., based on RFC 7865 or "legacy") generated by the device. For more information, see [Configuring](#page-345-0) Format of SIPREC [Metadata](#page-345-0) on page 309.

The SRS can respond with 'a=recvonly' for immediate recording or 'a=inactive' if recording is not yet needed, and send a re-INVITE at any later stage with the desired RTP/SRTP mode change. If a re-INVITE is received in the original call (e.g., when a call is on hold), the device sends another re-INVITE with two 'm=' lines to the SRS with the updated RTP/SRTP data. If the recorded leg uses SRTP, the device can send the media streams to the SRS as SRTP; otherwise, the media streams are sent as RTP to the SRS.

Below is an example of an INVITE sent by the device to the SRS, showing the legacy and RFC 7865 metadata formats (only one of these is generated in real-life scenarios):

INVITE sip:VSRP@1.9.64.253 SIP/2.0 Via: SIP/2.0/UDP 192.168.241.44:5060;branch=z9hG4bKac505782914 Max-Forwards: 10 From: <sip:192.168.241.44>;tag=1c505764207 To: <sip:VSRP@1.9.64.253> Call-ID: 505763097241201011157@192.168.241.44 CSeq: 1 INVITE Contact: <sip:192.168.241.44:5060>;src Supported: replaces,resource-priority Allow:

REGISTER,OPTIONS,INVITE,ACK,CANCEL,BYE,NOTIFY,PRACK,REFER,INF O,SUBSCRIBE,UPDATE Require: siprec User-Agent: Device /7.40A.500.775 Content-Type: multipart/mixed;boundary=boundary\_ac1fffff85b Content-Length: 1832 --boundary\_ac1fffff85b Content-Type: application/sdp

 $v=0$ 

o=AudioCodesGW 921244928 921244893 IN IP4 10.33.8.70 s=SBC-Call c=IN IP4 10.33.8.70  $t=0$   $\Omega$ m=audio 6020 RTP/AVP 8 96 c=IN IP4 10.33.8.70 a=ptime:20 a=sendonly a=label:1 a=rtpmap:8 PCMA/8000 a=rtpmap:96 telephone-event/8000 a=fmtp:96 0-15 m=audio 6030 RTP/AVP 8 96 c=IN IP4 10.33.8.70 a=ptime:20 a=sendonly a=label:2 a=rtpmap:8 PCMA/8000 a=rtpmap:96 telephone-event/8000 a=fmtp:96 0-15 --boundary\_ac1fffff85b

Content-Type: application/rs-metadata Content-Disposition: recording-session

### ■ **Legacy XML metadata:**

```
<?xml version="1.0" encoding="UTF-8"?>
<recording xmlns='urn:ietf:params:xml:ns:recording'>
<datamode>complete</datamode>
<group id="00000000-0000-0000-0000-00003a36c4e3">
 <associate-time>2010-01-24T01:11:57Z</associate-time>
</group>
<session id="0000-0000-0000-0000-00000000d0d71a52">
 <group-ref>00000000-0000-0000-0000-00003a36c4e3</group-ref>
```
<start-time>2010-01-24T01:11:57Z</start-time> <ac:AvavaUCID xmlns="urn:ietf:params:xml:ns:Avaya">FA080030C4E34B5B9E59</ac:Avaya UCID> </session> <participant id="1056" session="0000-0000-0000-0000- 00000000d0d71a52"> <nameID aor="1056@192.168.241.20"></nameID> <associate-time>2010-01-24T01:11:57Z</associate-time> <send>0000000-0000-0000-0000-1CF23A36C4E3</send> <recv>00000000-0000-0000-0000-BF583A36C4E3</recv> </participant> <participant id="182052092" session="0000-0000-0000-0000- 00000000d0d71a52"> <nameID aor="182052092@voicelab.local"></nameID> <associate-time>2010-01-24T01:11:57Z</associate-time> <recv>00000000-0000-0000-0000-1CF23A36C4E3</recv> <send>00000000-0000-0000-0000-BF583A36C4E3</send> </participant> <stream id="00000000-0000-0000-0000-1CF23A36C4E3" session="0000- 0000-0000-0000-00000000d0d71a52"> <label>1</label> </stream> <stream id="00000000-0000-0000-0000-BF583A36C4E3" session="0000- 0000-0000-0000-00000000d0d71a52"> <label>2</label> </stream> </recording> --boundary\_ac1fffff85b—

**● RFC 7865 XML metadata:**

<?xml version="1.0" encoding="UTF-8"?>

<recording xmlns="urn:ietf:params:xml:ns:recording" xmlns:ac="http://abc"> <datamode>complete</datamode>

<group group\_id="4gAAAAC9YRUBDQDw">

<associate-time>2018-04-17T09:35:41</associate-time>

</group>

<session session\_id="OWc4Md2PHao=">

<group-ref>4gAAAAC9YRUBDQDw</group-ref>

</session>

<participant participant\_id="MjAw">

```
<nameID aor="200@10.33.8.52">
```

```
<name xml:lang="en">Bob</name>
```
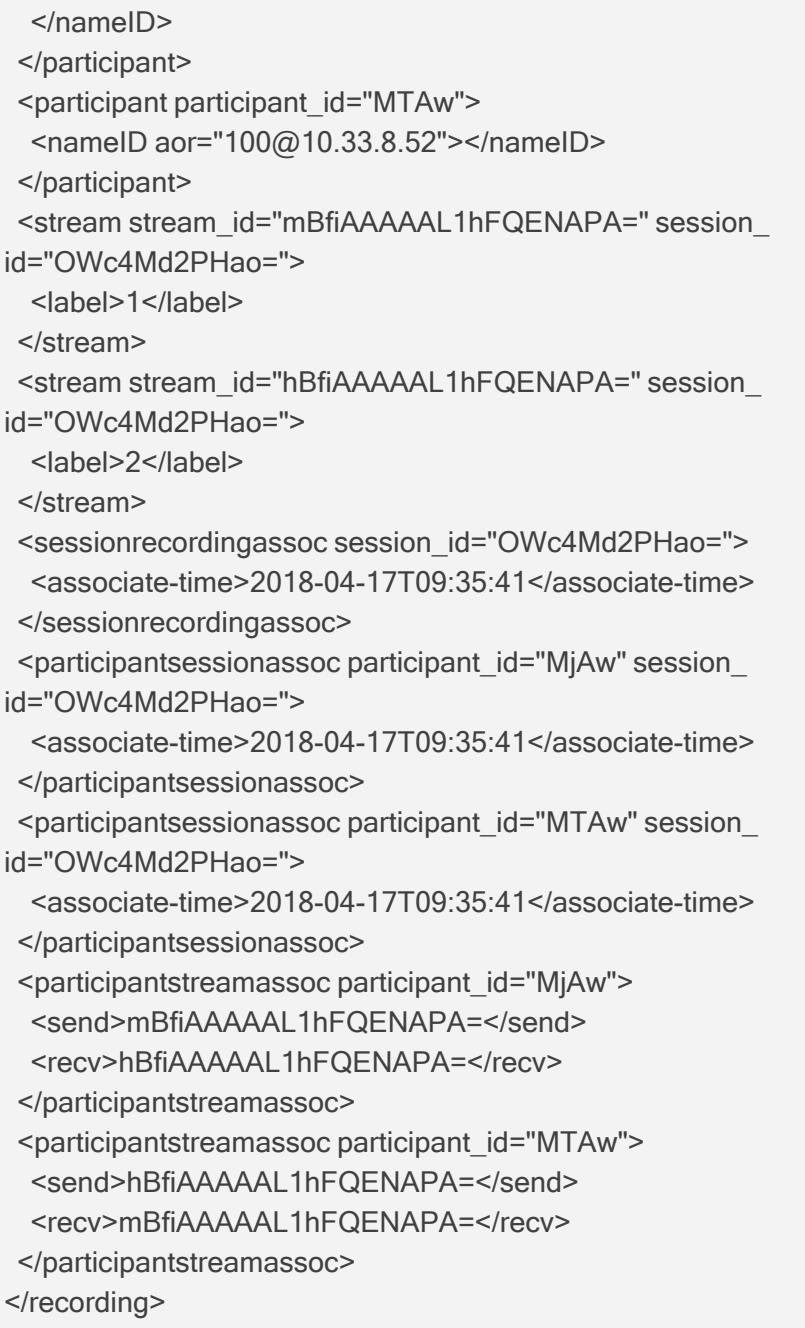

## **SIPREC for SRTP Calls**

The device can also record SRTP calls and send it to the SRS in RTP, or vice versa. For this functionality, configure the 'SBC Media Security Mode' parameter of the IP Profile that is associated with the SRS's IP Group to **Secured** or **Not Secured**, respectively. If you need to record the call in a coder that is different to the coder used in the call, the device can also be located between an SRS and an SRC to perform coder transcoding. In this setup, the device receives SIP recording sessions from the SRC and transcodes the media between the SRC and SRS, and then forwards the recording to the SRS in the transcoded media format.

## **SIPREC for Real-Time Text**

The device can record real-time text (RTT) in SBC sessions. RTT is carried in RTP and allows text to be sent immediately as it's created through wireless handsets that use IP-based technology on networks that support RTT.

For recording audio with RTT calls (i.e., two media streams), additional SBC media channel resources are required. For example, recording 100 SBC sessions of which 30 contain RTT, the following licenses are required: "SIPREC Streams" = 100, "SBC Sessions" = 100, and "SBC Media" = 60 (30 for the RTT sessions + 30 for the RTT sessions sent to SRS).

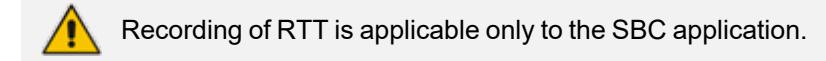

## **Sending SIPREC to Multiple SRSs**

The device can send recorded SBC calls to multiple SRSs. To achieve this, you need to configure groups of SRSs, where each group can contain one SRS (standalone) or two SRSs operating in an active-standby (1+1) mode for SRS redundancy. For the maximum number of supported SRSs, see the note below.

For standalone SRSs, the device sends both SIP signaling and RTP to all SRSs. For SRS redundancy, the device sends SIP signaling to all SRSs (active and standby), but sends RTP only to the active SRSs. If during a recorded call session, the standby SRS detects that the active SRS has gone offline, the standby SRS sends a re-INVITE to the device and the device then sends the recorded RTP to the standby SRS instead (which now becomes the active SRS). For new calls, if the device receives no response or a reject response from the active SRS to its' sent INVITE message, the device sends the recorded call to the standby SRS.

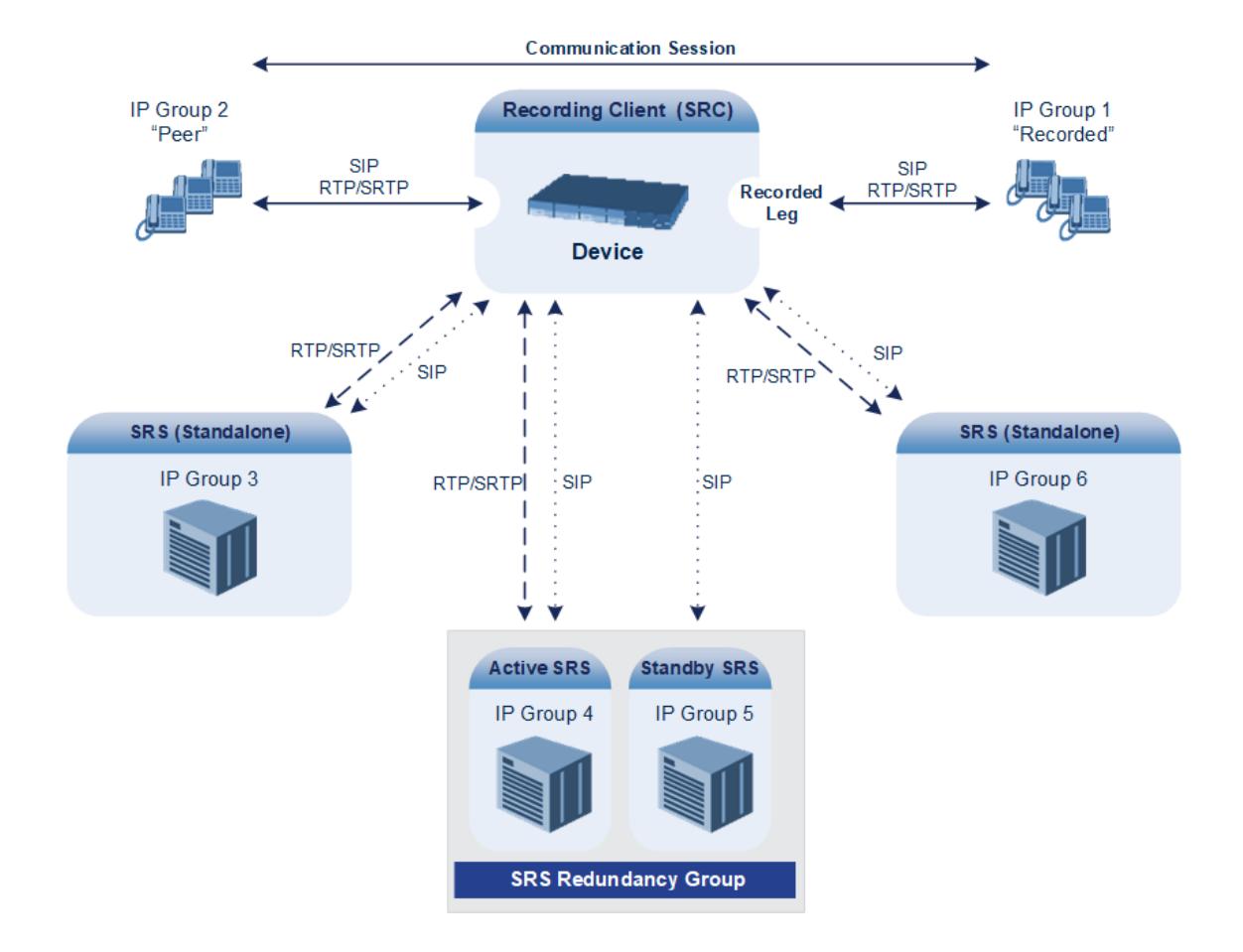

For Gateway calls, the device can send recordings of a call to only one SRS.

- For SIPREC that is triggered by the device's REST API, the device can send recordings of a call to only one SRS.
- The device can send recordings (media) to up to six active SRSs. In other words, any one of the following configurations are supported:
	- ✔ Up to six standalone (active) SRSs.
	- ✔ Up to six active-standby SRS pairs (i.e., 12 SRSs, but recordings are sent to the six active SRSs only).
	- ✔ Combination of standalone SRSs and active-standby SRS pairs, for example:
		- > One standalone (active) SRS and five active-standby SRS pairs.
		- > Five standalone (active) SRSs and one active-standby SRS pair.
- **●** SRS active-standby functionality must also be supported by the third-party SRS. For supported third-party SRS vendors, contact your AudioCodes sales representative.
- SRS active-standby redundancy is a license-dependent feature and is available only if it is included in the License Key installed on the device (see [Viewing](#page-1253-1) the License Key on [page 1217\)](#page-1253-1). Therefore, the SIPREC feature can require two licenses – the regular license ("SIPREC Streams") for standalone (active) SRSs and a license for SRS active-standby redundancy ("SIPREC Redundancy Streams"). If you are implementing only standalone SRSs, you only need the "SIPREC Streams" license. If you are implementing SRS active-standby redundancy, you need both licenses.
- **●** The "SIPREC Streams" license defines the maximum number of sessions for active SRSs (standalone SRS and the active SRS in the active-standby redundancy pair). The "SIPREC Redundancy Streams" license defines the maximum number of SIPREC sessions for the standby SRS in the active-standby redundancy pair. For example, if you want to support 10 SIPREC sessions per SRS, the required licenses for various scenarios are as follows:
	- ✔ One standalone SRS: "SIPREC Streams" = 10
	- ✔ Two standalone SRSs: "SIPREC Streams" = 20
	- $\checkmark$  One active-standby redundancy pair: "SIPREC Streams" = 10: "SIPREC Redundancy Streams" = 10
	- $\checkmark$  Two active-standby redundancy pairs: "SIPREC Streams" = 20; "SIPREC Redundancy Streams" = 20
	- ✔ One standalone SRS and two active-standby redundancy pairs: "SIPREC Streams" = 30; "SIPREC Redundancy Streams" = 20

### **Load Balancing SIPREC SRSs using IP Group Set**

The device can send SIPREC sessions to a group of IP Groups (SRSs) that are defined by an IP Group Set. An IP Group Set is a group of IP Groups and is used for load balancing of calls (configured in [Configuring](#page-1154-0) IP Group Sets on page 1118). Each time the device sends a SIPREC session, it chooses the IP Group (SRS) based on the IP Group Set's load-balancing policy (i.e., round-robin, homing, or random weight).

When you configure a SIP Recording rule (see [Configuring](#page-339-0) SIP Recording Rules on the next [page\)](#page-339-0), the IP Group Set is defined by the 'Recording Server (SRS) IP Group Set' parameter.

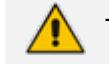

This feature is applicable only to the SBC application.

## <span id="page-339-0"></span>**Configuring SIP Recording Rules**

The SIP Recording Rules table lets you configure up to 30 SIP-based media recording (SIPREC) rules. A SIP Recording rule defines call routes that you want to record. For an overview of the feature, see SIP-based Media [Recording](#page-329-0).

- **●** To configure the device's timestamp format (local or UTC) in SIP messages sent to the SRS, see the [SIPRecTimeStamp] parameter.
	- When recording SRTP-to-SRTP calls, if you want to send the recorded media to the SRS as RTP (i.e., decrypted), add an IP Profile for the SRS and configure its 'SBC Media Security Mode' parameter to **Not Secured** (see [Configuring](#page-659-0) IP Profiles on [page 623\)](#page-659-0).
	- If you configure a SIP Recording rule for calls that have also been configured for direct media (media bypass) by a SIP Interface ('Direct Media' parameter) or an IP Profile ('Direct Media Tag' parameter), the device automatically disables direct media for these calls (during their SIP signaling setup). This ensures that media traverses the device so that it can be recorded and sent to the SRS. However, if you enable direct media using the [SBCDirectMedia] global parameter (i.e., all calls), or calls whose incoming SIP dialog-initiating request contain the proprietary header X-AC-Action with the value 'direct-media' (i.e., 'X-AC-Action: direct-media'), direct media is always enforced and calls aren't recorded.
	- To view the number of currently active SIPREC signaling sessions, use the CLI command show voip calls statistics siprec. For more information, refer to the document *CLI [Reference](https://techdocs.audiocodes.com/session-border-controller-sbc/command-line-interface/version-740) Guide*.

The following procedure describes how to configure SIP Recording rules through the Web interface. You can also configure it through ini file [SIPRecRouting] or CLI (configure voip > sip-definition sip-recording sip-rec-routing).

#### ➢ **To configure a SIP Recording rule:**

- **1.** Open the SIP Recording Rules table (**Setup** menu > **Signaling & Media** tab > **SIP Recording** folder > **SIP Recording Rules**).
- **2.** Click **New**; the following dialog box appears:

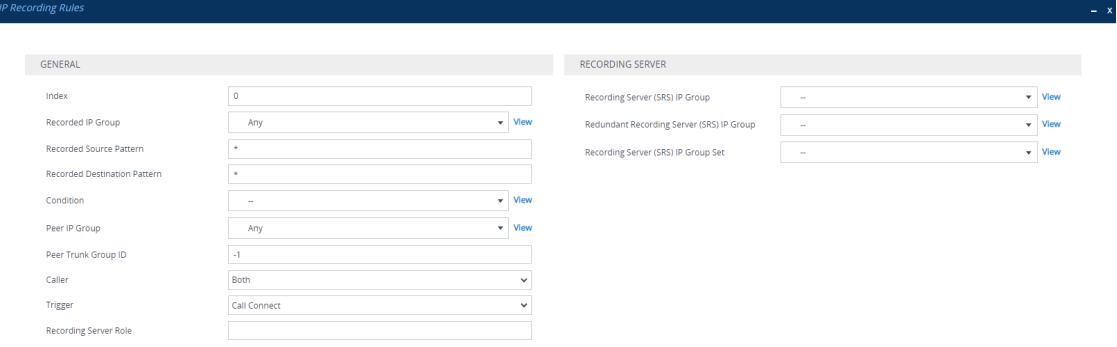

The following configuration records calls made by IP Group "ITSP" to IP Group "IP-PBX" that have the destination number prefix "1800". The device records the calls from the leg interfacing with IP Group "IP PBX" (peer) and sends the recorded media to IP Group "SRS-1". SRS redundancy has also been configured, where IP Group "SRS-1" is the active SRS and IP Group "SRS-2" the standby SRS.

- **●** 'Recorded IP Group': "ITSP"
- **●** 'Recorded Destination Pattern': "1800"
- **●** 'Peer IP Group': "IP-PBX"
- **●** 'Caller': **Peer Party**
- **●** 'Recording Server (SRS) IP Group': "SRS-1"
- **●** 'Redundant Recording Server (SRS) IP Group': "SRS-2"
- **1.** Configure a SIP recording rule according to the parameters described in the table below.
- **2.** Click **Apply**, and then save your settings to flash memory.

### **Table 16-6: SIP Recording Rules Table Parameter Descriptions**

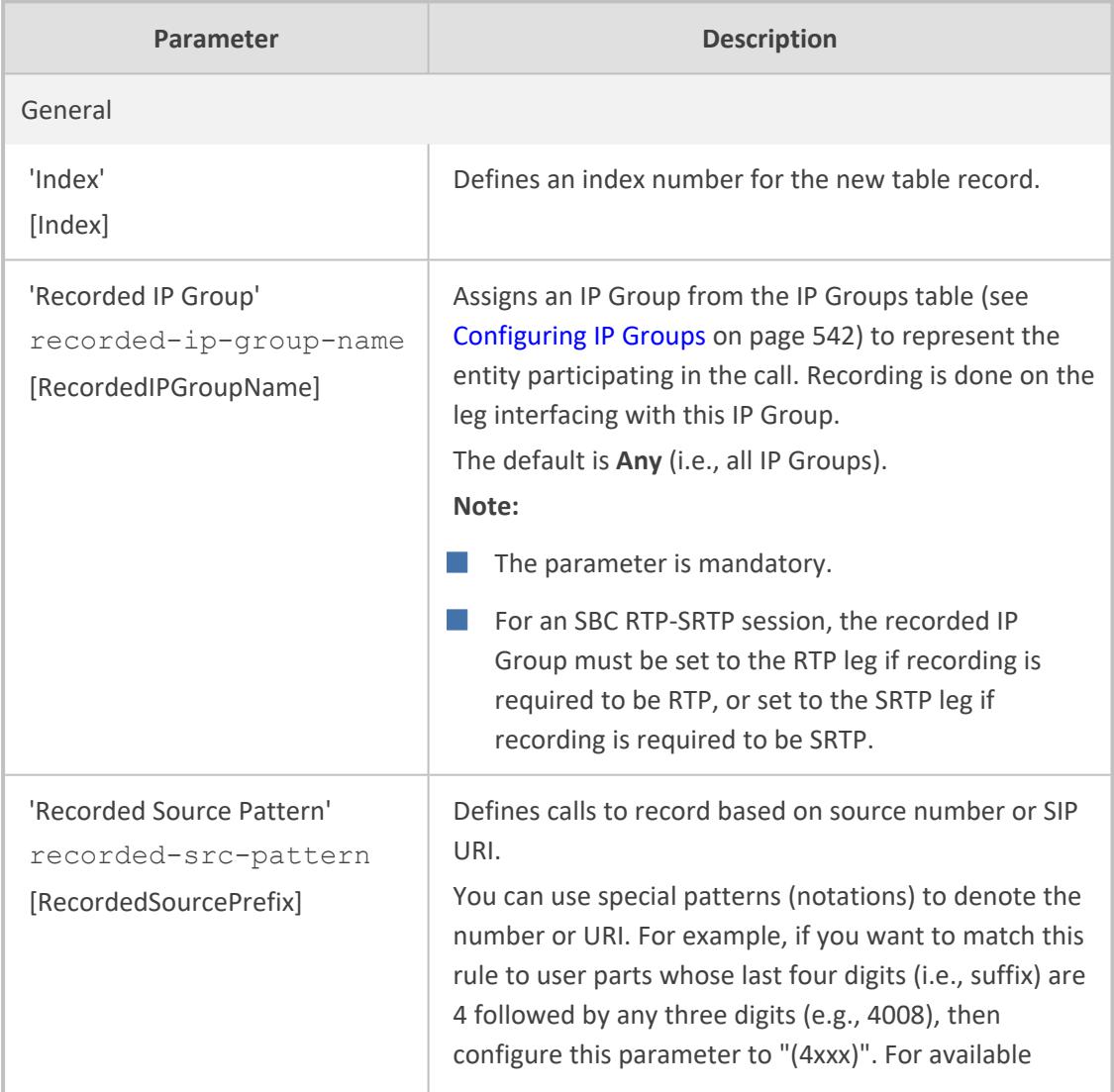

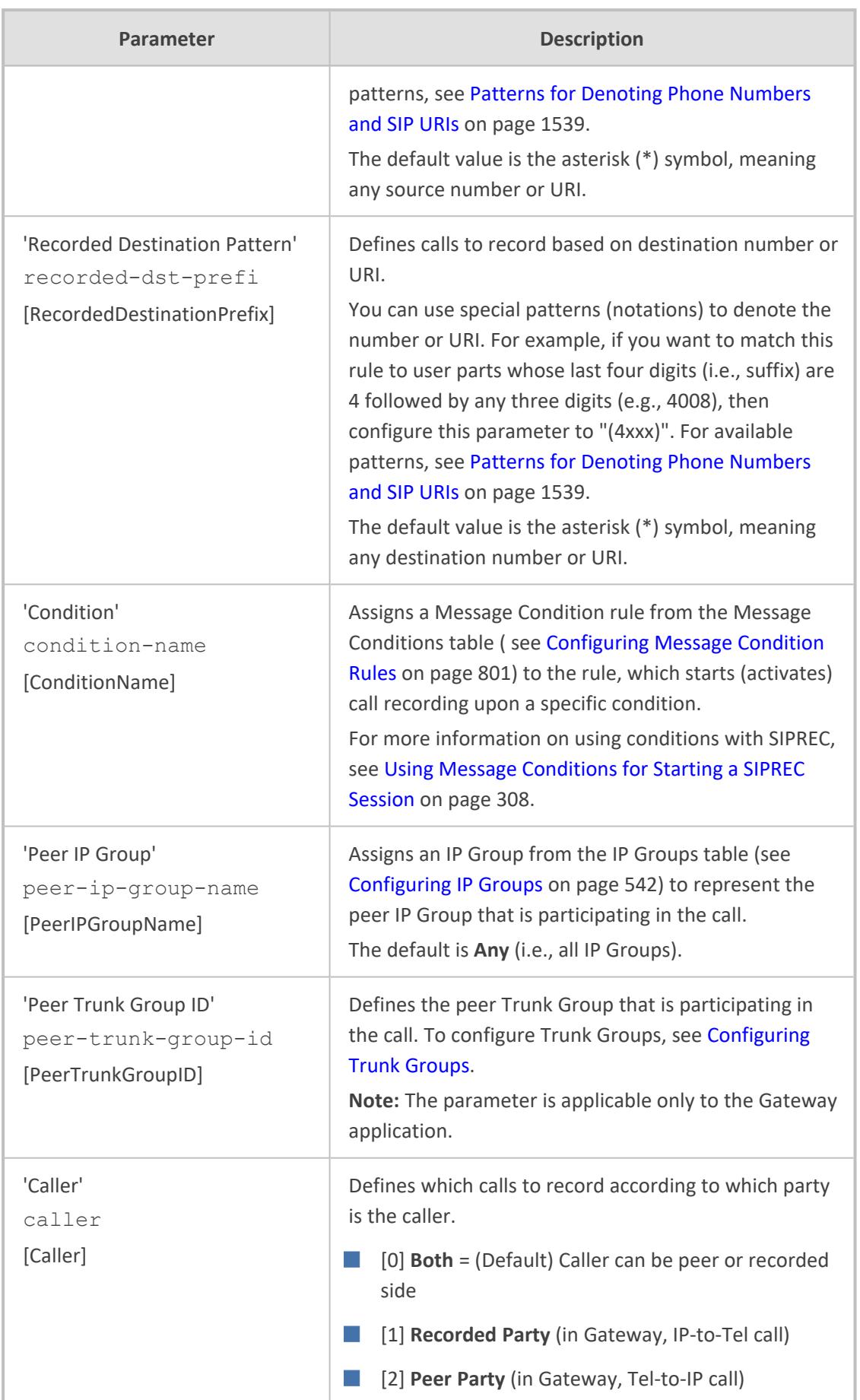

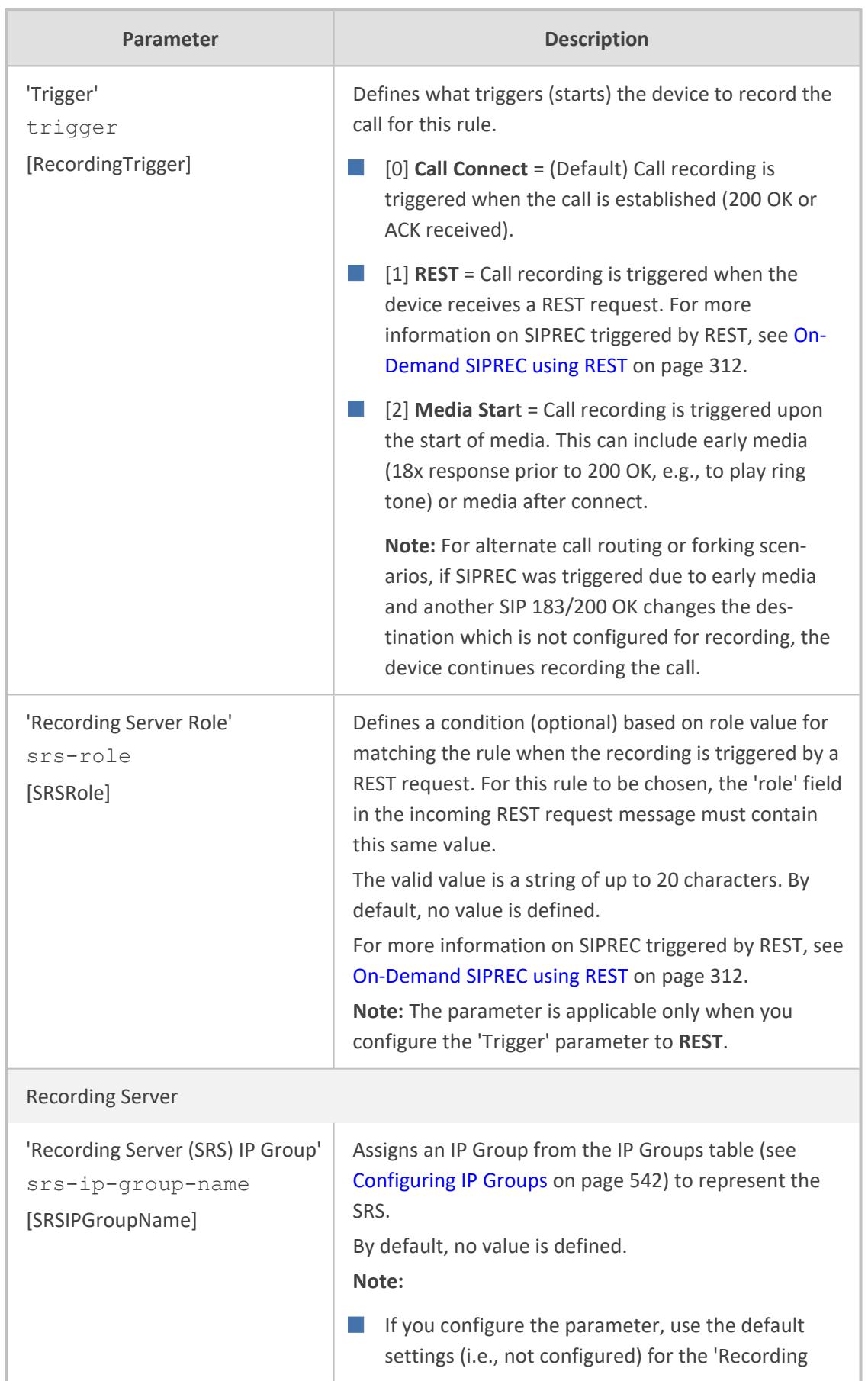

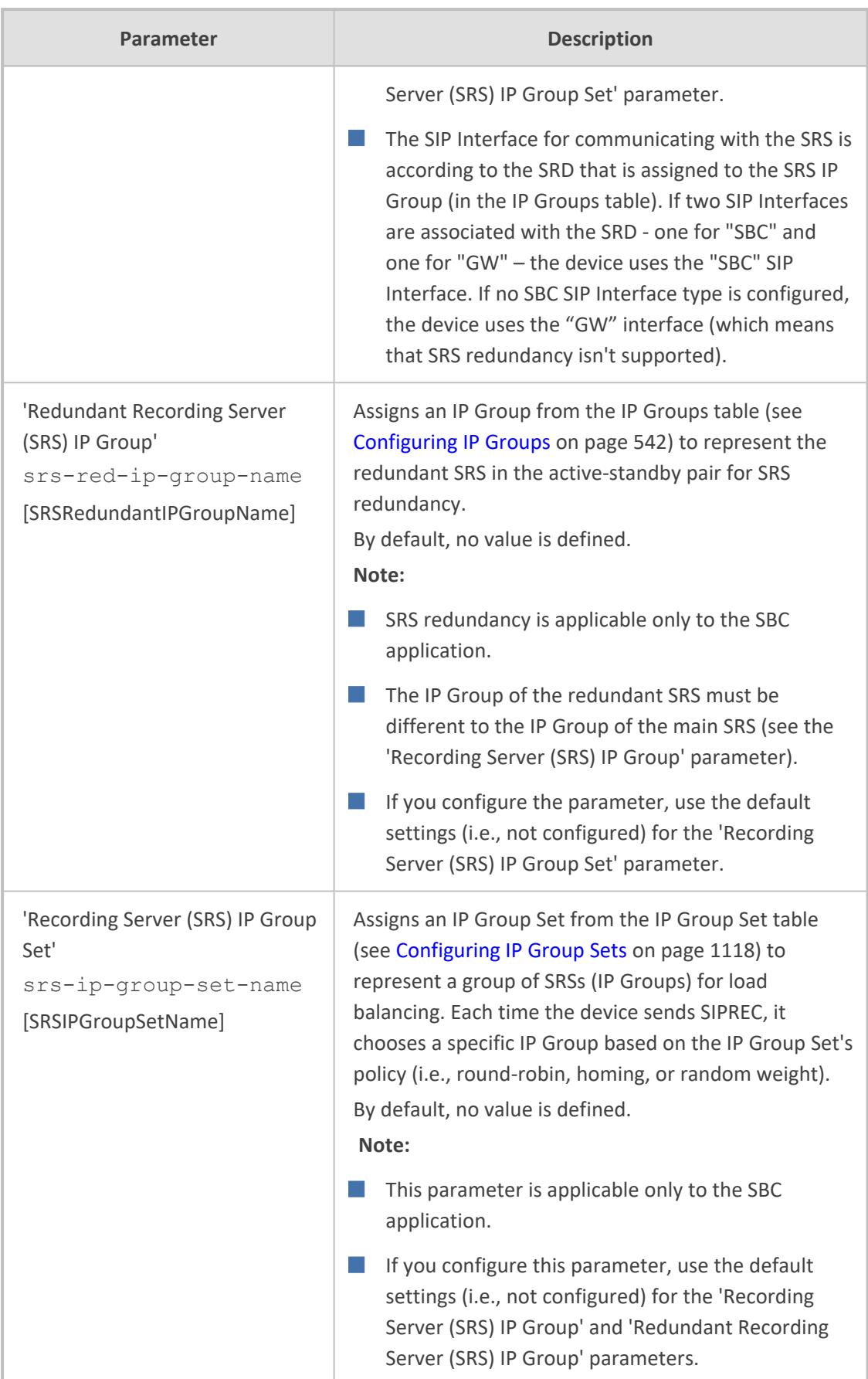

# <span id="page-344-0"></span>**Using Message Conditions for Starting a SIPREC Session**

You can start and stop the recording of calls (SIPREC) based on user-defined conditions. The condition is configured as a Message Condition rule in the Message Conditions table, which is then assigned to the SIP Recording rule in the SIP Recording Rules table. Only if the condition is met will the device start recording the call. The feature is typically configured using Message Condition rules together with Call Setup rules.

For this feature, you can use only the following keywords for the syntax of the Message Condition rule:

- var.global
- var.session.0
- srctags/dsttags

For more information on using the above syntax for message manipulation, refer to the *Syntax for SIP Message Manipulation Reference Guide*.

The following procedure provides a SIP Recording configuration example for using a condition with the "srctags" keyword to start recording a call for IP Group "ITSP" if the incoming SIP message contains the header, "X-Record:yes".

## ➢ **To use conditions for SIPREC:**

- **1.** In the Call Setup Rules table (see [Configuring](#page-782-0) Call Setup Rules on page 746), click **New**, and then configure a Call Setup rule with the following properties:
	- **●** 'Index': 0
	- **●** 'Rules Set ID': 1
	- **●** 'Condition': header.X-Record=='yes'
	- **●** 'Action Subject': srctags
	- **●** 'Action Type': Modify
	- **●** 'Action Value': 'record'
- **1.** In the IP Groups table (see [Configuring](#page-578-0) IP Groups on page 542), assign the Call Setup rule that you configured in the previous step to the IP Group that you want to record (i.e., the "Recorded IP Group"):
	- **●** 'Call Setup Rules Set ID': 1
- **2.** In the Message Conditions table (see [Configuring](#page-837-0) Message Condition Rules on page 801), click **New**, and then configure a Message Condition rule with the following properties:
	- **●** 'Index': 0
	- **●** 'Name': CallRec
	- **●** 'Condition': srctags == 'record'
- **3.** In the SIP Recording Rules table, configure a SIP Recording rule as desired and assign it the Message Condition rule that you configured in the previous step:
	- **●** 'Recorded IP Group': ITSP
	- **●** 'Condition': CallRec

# <span id="page-345-0"></span>**Configuring Format of SIPREC Metadata**

You can configure the format of the XML-based recording metadata that the device generates and includes in the SIP messages that it sends to the recording server (SRS). It is important that the device generates the metadata in a format that is acceptable by the SRS.

The device supports the following formats:

- **RFC 7865** the device generates the recording metadata in a format that is according to RFC 7865, whereby all IDs (e.g., participant ID) are in Base64 format. This metadata format also includes additional XML tags with association information (e.g., "<participantsessionassoc>").
- **Legacy** (default) The device generates the recording metadata in a "legacy" format, whereby the user part of the participant URI (source or destination) is used as the ID.

#### ➢ **To configure the format of the metadata:**

**1.** Open the SIP Recording Settings page (**Setup** menu > **Signaling & Media** tab > **SIP Recording** folder > **SIP Recording Settings**).

### **Figure 16-1: Configuring SIPREC Metadata Format**

```
SIP Recording Metadata Format
```
Legacy

 $\checkmark$ 

- **2.** From the 'SIP Recording Metadata Format' drop-down list, select the desired format.
- **3.** Click **Apply**.

## **Configuring Video Recording Synchronization**

If you also want to record the video stream of audio-video calls, you need to configure a video synchronization timeout. When the video stream is also recorded, the device operates as follows:

- **1.** Once the call is answered by the called UA (i.e., connected), the UAs' audio streams are connected and the device sends a SIP INVITE to the SRS. However, for correct video synchronization, the UAs' video streams are not yet connected at this stage.
- **2.** When a SIP 200 OK response is received from the SRS and the UAs' ports have been negotiated, the device connects all video streams - the UAs' video stream and the recorded video stream (the recorded audio stream is also sent to the SRS at this stage). However, if the 200 OK from the SRS is not received within a user-defined video synchronization timeout, the device connects the video stream between the UAs.
- ➢ **To configure video synchronization timeout:**
- **1.** Open the SIP Recording Settings page (**Setup** menu > **Signaling & Media** tab > **SIP Recording** folder > **SIP Recording Settings**).

**Figure 16-2: Configuring Video Recording Synchronization**

Video Recording Sync Timeout

2000

- **2.** In the 'Video Recording Sync Timeout' field, enter a timeout for receiving the SIP 200 OK from the SRS.
- **3.** Click **Apply**.

# **On-Demand SIPREC using SIP INFO Message**

The device supports on-demand SIPREC sessions that are triggered by the receipt of SIP INFO messages. The device can be triggered to start, pause, resume, or stop recording at any stage of a connected call. Therefore, this allows the device to do multiple recordings of a call.

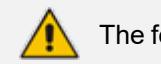

The feature is applicable only to the SBC application.

The device starts, pauses, resumes, or stops recording upon the receipt of a SIP INFO message that contains AudioCodes proprietary X-AC-Action header. The syntax of the X-AC-Action header for SIPREC is shown below:

X-AC-Action: <Recording Action>;<SRS Type>=<SRS Entity>;recorded-side=peer

### Where:

- *<Recording Action>* specifies the recording action:
	- **● start-siprec**: Starts recording.
	- **● pause-siprec**: Pauses recording.
	- **● resume-siprec**: Resumes recording after it was paused.
	- **● stop-siprec**: Stops recording.
- *<SRS Type>* indicates the device entity used to represent the SRS:
	- **● recording-ip-group**: SRS is defined by individual IP Groups (see [Configuring](#page-578-0) IP Groups on [page 542](#page-578-0)).
	- **● recording-ip-group-set**: SRS is defined by IP Group Sets (see [Configuring](#page-1154-0) IP Group Sets on [page 1118\)](#page-1154-0).
- *<SRS Entity>* specifies the SRS as an IP Group(s) or IP Group Set(s) by name, depending on *<SRS Type>*. Use a comma-separated list (without spaces) to specify multiple IP Groups or IP Group Sets.
- **recorded-side=peer** is an optional parameter, which you can use to indicate that recording be done on the peer side (i.e., not the side receiving this X-AC-Action header). This parameter is applicable only to the **start-siprec** recording action.

The following shows an example of an incoming SIP INFO message that triggers the device to start a SIPREC session for the call and using IP Groups "SRS-SiteA" and "SRS-SiteB" as the SRSs:

INFO sip:alice@pc33.example.com SIP/2.0 Via: SIP/2.0/UDP 192.0.2.2:5060;branch=z9hG4bKnabcdef To: Bob <sip:bob@example.com>;tag=a6c85cf From: Alice <sip:alice@example.com>;tag=1928301774 Call-Id: a84b4c76e66710@pc33.example.com CSeq: 314333 INFO X-AC-Action: start-siprec;recording-ip-group=SRS-SiteA,SRS-SiteB Content-Length: 0

You can specify different SRS IP Groups or IP Group Sets per recording action for the same call. For example, the SIPREC session can be started (start-siprec) on SRS IP Groups *x*, *y* and *z*, and then later paused (*pause-siprec*) on SRS IP Group *y* only.

Note that if the X-AC-Action header contains only **start-siprec**, use the device's Message Manipulation feature (see Configuring SIP Message [Manipulation](#page-829-0) on page 793) to add 'recording-ip-group="<SRS IP Groups or IP Group Sets>"' and optionally, 'recorded-side=peer' to indicate if recording should be done on the peer sided. Assign the Message Manipulation Set ID to the IP Group of the sender of the SIP INFO message (i.e., not the SRS IP Group). The following shows an example of such a Message Manipulation rule:

- 'Name': SRS IP Group for Start SIPREC
- 'Manipulation Set ID': 0
- 'Message Type': **Info**
- 'Condition': **Header.X-AC-Action contains 'start-siprec'**
- 'Action Subject': **Header.X-AC-Action**
- 'Action Type': **Modify**
- 'Action Value': **'start-siprec;recording-ip-group="IPGroup\_2"'**

This feature doesn't require any configuration in the SIP Recording Rules table.

- For stopping recordings, if the X-AC-Action header contains the **recording-ipgroup** or **recording-ip-group-set** parameter, only recording towards the specified SRS IP Group(s) / IP Group Set(s) is stopped. If the header doesn't contain these parameters, all recordings that were triggered by INFO messages are stopped.
- The device rejects the INFO message (with a 500 response) if any of the following scenarios exist (**call is not affected**):
	- ✔ The **recording-ip-group** or **recording-ip-group-set** parameter doesn't exist.
	- ✔ The X-AC-Action header contains no parameters.
	- ✔ Starting, pausing, resuming, or stopping recording were not all triggered by SIP INFO messages (as described in this section). For example, if starting recording was triggered by the normal SIP Recording Rules table and stopping recording was triggered by a SIP INFO message containing the X-AC-Action header with the **stop-siprec** parameter, the device rejects the INFO message.
	- ✔ The X-AC-Action header contains the **stop-siprec**, **pause-siprec**, or **resume-siprec** parameter even though SIP recording wasn't started.
	- ✔ The X-AC-Action header contains the **resume-siprec** parameter even though SIP recording wasn't paused.
	- ✔ The X-AC-Action header contains the **start-siprec** parameter on a recordedside while there is an active SIPREC session on the other side.
	- ✔ The X-AC-Action header contains the **recorded-side=peer** parameter when triggered to pause, resume or stop recording. In this scenario, the trigger (e.g., pause) is activated even though a SIP 500 is sent.
	- $\checkmark$  Six recording sessions are already in progress (maximum).
- **●** The device forwards information in SIP INFO messages such as the transcript of the call from the SRS to the initiator of the on-demand SIPREC session.

# <span id="page-348-0"></span>**On-Demand SIPREC using REST**

The device supports on-demand SIPREC sessions that are triggered through the device's REST API (in HTTP POST requests) at the REST URL <device's IP address>/api/v1/sip/sipRecording. This method can trigger the device to start or stop recording a call (beginning of the call or during the call).

The incoming REST message for triggering SIPREC includes the following fields:

- **command:** (Mandatory) This field tells the device to start ("start") or stop ("stop") recording.
- **callKey:** (Mandatory) This field contains a "Call Key" value that the device uses to determine which call to record. This is required because REST messages are sent out of call context (i.e., not in SIP messages).

To associate a "Call Key" value with incoming calls belonging to a specific IP Group for which you want to record (according to the rules in the SIP Recording Rules table), you need to use SIP message manipulation to obtain this value from some element in the incoming SIP INVITE message (for example, from a specific header). The "Call Key" is

specified in message manipulation using the syntax variable *Param.Call.HashKey* or *Param.Peer-Call.HashKey* in the 'Action Subject' parameter. If the device receives a REST request whose "CallKey" field contains the same value as the "Call Key" value obtained by message manipulation, then the device records this call.

The usage of the syntax variable *Param.Call.HashKey* and *Param.Peer-Call.HashKey* in message manipulation rules depends on the following:

- **●** If the rule is assigned using the 'Inbound Message Manipulation Set' parameter for the source IP Group:
	- Param.Call.HashKey represents the incoming call leg.
	- Param.Peer-Call.HashKey represents the outgoing call leg.
- **●** If the rule is assigned using the 'Outbound Message Manipulation Set' parameter for the destination IP Group:
	- Param.Call.HashKey represents the outgoing call leg.
	- Param.Peer-Call.HashKey represents the incoming call leg.

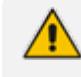

Such rules are used internally **only** by the device (to store the "Call Key" value) and don't modify the outgoing INVITE message.

- **role:** (Optional) This field is used by the device as an additional condition in the SIP Recording Rules table ('Recording Server Role' parameter) for finding a matching rule. If the value of this field is the same as that configured in the SIP Recording Rules table, the device uses the rule The field can contain up to 20 characters.
- **E** callRecordingDestUsername: (Optional) This field defines the SIP user part of the Request-URI in the INVITE message (To header) that the device sends to the SRS. The field can contain up to 60 characters. If this field is present, its value overrides the 'Recording Server (SRS) Destination Username' parameter settings, as described in [Configuring](#page-351-0) SIP User Part for SRS on [page 315.](#page-351-0)
- **headers:** (Optional and applicable only to Command: "start") This is an array of objects that defines up to 10 additional headers (**name** field) and their values (**value** field) to include in the SIP INVITE message that the device sends to the SRS.

When the REST request contains the "Command: stop":

- **●** If it also contains **only** the "callKey" field, the device stops the recording of all REST-triggered SIPREC sessions that have the same call key value and that don't have a role defined for them.
- If it also contains the "callKey" and "role: <a value>" fields, the device stops the recording of all REST-triggered SIPREC sessions that have the same call key value and whose rule in the SIP Recording Rules table was matched by the same role value ('Recording Server Role' parameter).
- **●** If it also contains **only** the "callKey" and "callRecordingDestUsername" fields, the device stops the recording of all REST-triggered SIPREC sessions that have the same call key value, had an empty "role" field, and used the same destination username as specified by "callRecordingDestUsername".
- If it also contains the "callKey" and "role: <a value>", and "callRecordingDestUsername", " the device stops the recording of all RESTtriggered SIPREC sessions that have the same call key value, had the same "role" value, and same destination username as specified by "callRecordingDestUsername".

The following are examples of REST requests for triggering SIPREC:

■ REST request to start recording, containing only mandatory fields:

```
{
"command": "start"
"callKey": "aaa",
}
```
■ REST request to start recording, containing all fields:

```
{
"command": "start",
"callKey": "aaa",
"role": "agent_assist",
"callRecordingDestUsername": "username_abc",
"headers": [
  {
     "name": "x1-header",
    "value": "x1-header_value"},
  {
     "name": "x2-header",
     "value": "x2-header_value"
   }
 ]
}
```
## ➢ **To configure SIPREC triggered by REST:**

- **1.** Open the SIP Recording Rules table (see [Configuring](#page-339-0) SIP Recording Rules on page 303), and then add a rule that is also configured with the following parameters:
	- **●** 'Trigger' = **REST**
	- **●** (Optional) 'Recording Server Role' = <same value as will be in the "role" field of REST requests>
- **2.** Configure SIP message manipulation rule to obtain the "Call Key" value, using the syntax *Param.Call.HashKey* or *Param.Peer-Call.HashKey*. For example, the following rule in the Message Manipulations table obtains the call key value from the SIP header "X-ConversationId":

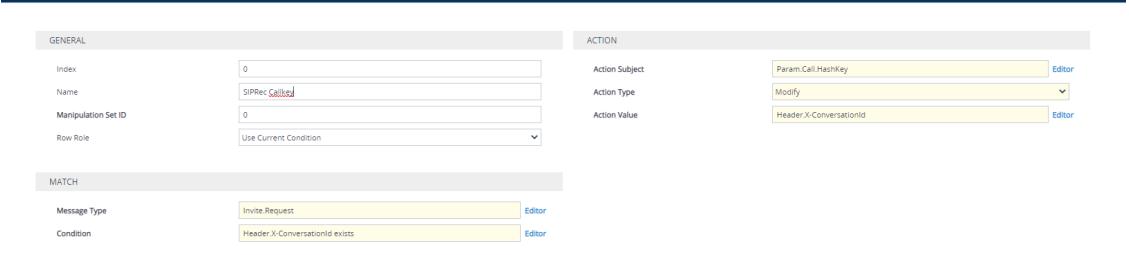

**3.** Assign the Message Manipulation rule (Set ID) to the IP Group (see beginning of this section regrading inbound and outbound manipulation).

# <span id="page-351-0"></span>**Configuring SIP User Part for SRS**

You can configure the SIP user part of the Request-URI for the recording server (SRS). The device inserts this user part in the SIP To header of the INVITE message sent to the SRS.

### ➢ **To configure the SIP user part for SRS:**

- **1.** Open the SIP Recording Settings page (**Setup** menu > **Signaling & Media** tab > **SIP Recording** folder > **SIP Recording Settings**).
- **2.** In the 'Recording Server (SRS) Destination Username' field, enter a user part value (string of up to 50 characters).

**Recording Server (SRS) Destination Username** 

**3.** Click **Apply**.

When SIPREC is triggered by REST, the incoming REST message may also specify the user part name. If this occurs, the above 'Recording Server (SRS) Destination Username' parameter is ignored. For more information on REST-triggered SIPREC, see [On-Demand](#page-348-0) SIPREC using REST on page 312.

## **Sending DTMF Digits Notifications using SIP INFO Messages to SRS**

You can configure the device to send DTMF digits notifications to the SIPREC SRS. These notifications are sent using SIP INFO messages. On the incoming leg (caller), all DTMF formats (i.e., RFC 2833, INFO, or in-band) are supported; on the outgoing leg (callee), only DTMF digits from SIP INFO messages are supported.

For example (assuming "A" is the caller):

- "A" sends DTMF (any format): The device sends an INFO message to the SRS and to "B" (which must support sending and receiving INFO messages).
- "B" sends DTMF in INFO message: The device forwards the INFO message to the SRS and sends the DTMF to "A" in the required format.

#### ➢ **To send SIP INFO messages with DTMF to SRS:**

- **1.** Open the SIP Recording Settings page (**Setup** menu > **Signaling & Media** tab > **SIP Recording** folder > **SIP Recording Settings**).
- **2.** From the 'Forward Signaling to SIPREC' drop-down list, select **DTMF SIP INFO**:

#### **Forward Signaling to SIPREC**

**DTMF SIP INFO** 

#### **3.** Click **Apply**.

The device adds the Remote-Party-ID header to the SIP INFO message that is sent to the SRS. The header's value is the URI of the sender of the DTMF digits.

**●** This feature is applicable only to the SBC application.

# **Interworking SIP-based Media Recording with Third-Party Vendors**

The device can interwork the SIP-based Media Recording feature with third-party vendors, as described in the following subsections.

### **SIPREC with Genesys Equipment**

The device's SIP-based media recording can interwork with Genesys' equipment. Genesys sends its proprietary X- Genesys- CallUUID header (which identifies the session) in the first SIP message, typically in the INVITE and the first 18x response. If the device receives a SIP message with Genesys SIP header, it adds the header's information to theAudioCodes' proprietary tag in the XML metadata of the SIP INVITE that it sends to the recording server, as shown below:

<ac:GenesysUUID xmlns="urn:ietf:params:xml:ns:Genesys">4BOKLLA3VH66JF112M1CC9VHKS14 F0KP</ac:GenesysUUID>

No configuration is required for this support.

#### **SIPREC with Avaya Equipment**

The device's SIP-based media recording can interwork with Avaya equipment. The Universal Call Identifier (UCID) is Avaya's proprietary call identifier used to correlate call records between different systems and identifies sessions. Avaya generates this in outgoing calls. If the device receives a SIP INVITE from Avaya, it adds the UCID value, received in the User-to-User SIP header to the AudioCodes proprietary tag in the XML metadata of the SIP INVITE that it sends to the recording server. For example, if the received SIP header is:

User-to-User: 00FA080019001038F725B3;encoding=hex

the device includes the following in the XML metadata:

xml metadata: <ac:AvayaUCID xmlns="urn:ietf:params:xml:ns:Avaya"> FA080019001038F725B3</ac:AvayaUCID>

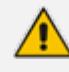

For calls sent from the device to Avaya equipment, the device can generate the Avaya UCID, if required. To configure this support, use the following parameters:

- **●** 'UUI Format' in the IP Groups table enables Avaya support.
- **'Network Node ID' defines the Network Node Identifier of the device for Avaya** UCID.

## **Customizing Recorded SIP Messages Sent to SRS**

The original SIP headers of recorded legs are not included in the INVITE messages that the device sends to the SRS. If you need to include SIP headers, you can use Message Manipulation rules (see Configuring SIP Message [Manipulation](#page-829-0) on page 793) to add them to these INVITE messages. The following examples describe how to configure this using Message Manipulation rules:

- **Example 1** Adding a specific SIP header called "My-header" to the INVITE that is sent to the SRS:
	- **a.** The example uses two Message Manipulation rules one for storing the header by using manipulation syntax for session variables, and one for adding the header to the INVITE.

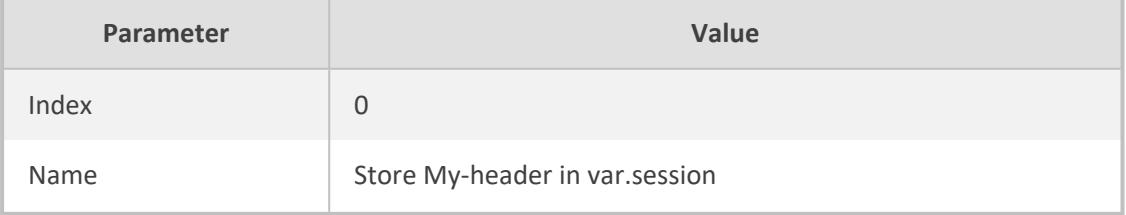

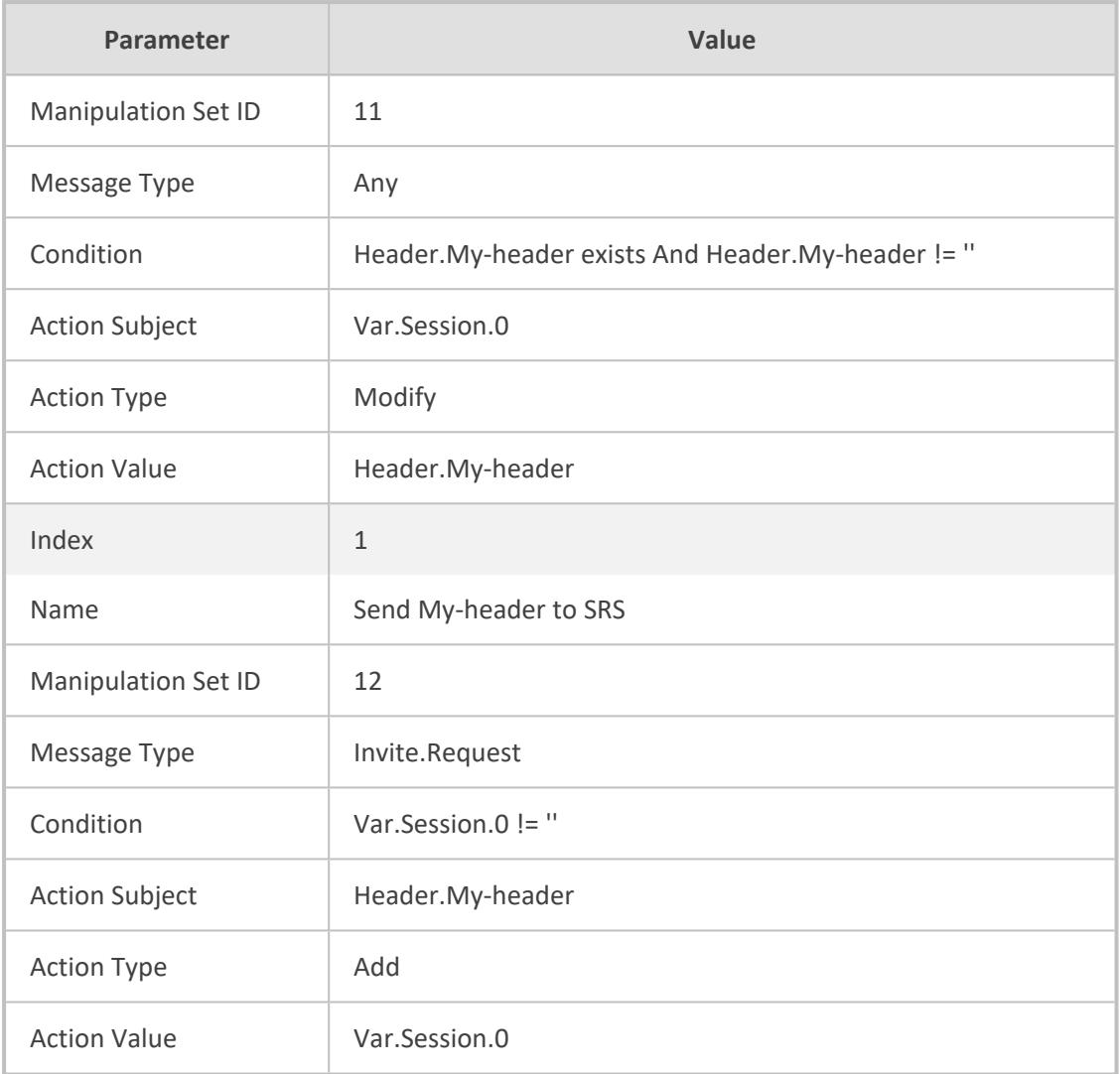

- **b.** Assign the above manipulation rules to the relevant IP Groups:
	- ◆ In the IP Group of the recorded call leg which sends this header, configure the 'Inbound Message Manipulation Set' parameter to 11 (i.e., rule configured in Index 0).
	- ◆ In the IP Group of the SRS, configure the 'Outbound Message Manipulation Set' parameter to 12 (i.e., rule configured in Index 1).
- **Example 2** Adding multiple (three) SIP headers called "My-header1", "My-header2" and "My-header3" to the INVITE that is sent to the SRS:
	- **a.** The example uses regex (regular expression) with manipulation rules for extracting each header (a comma is used to separate headers).

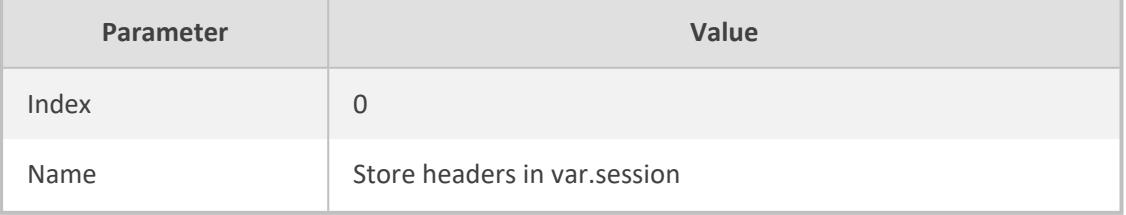

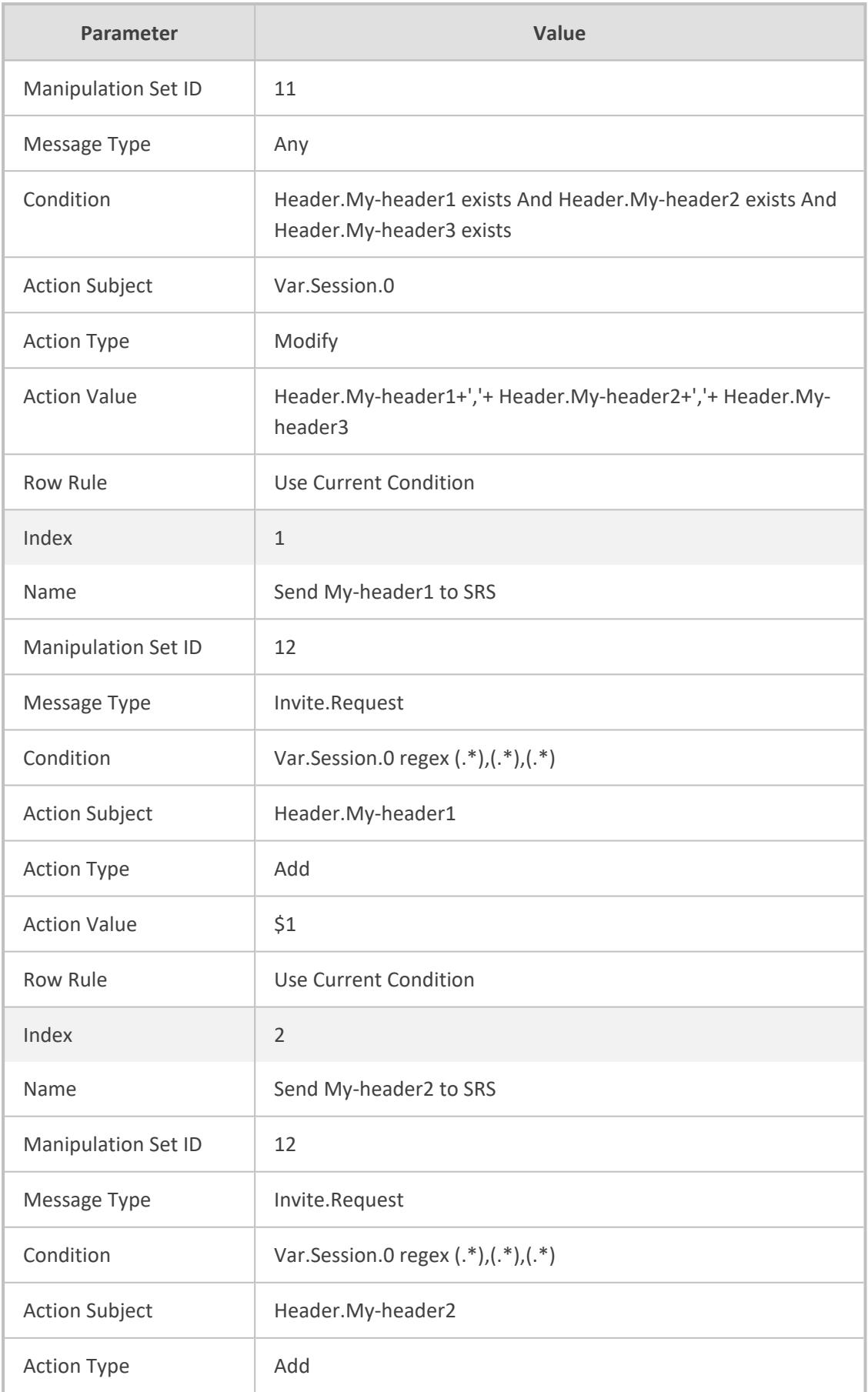

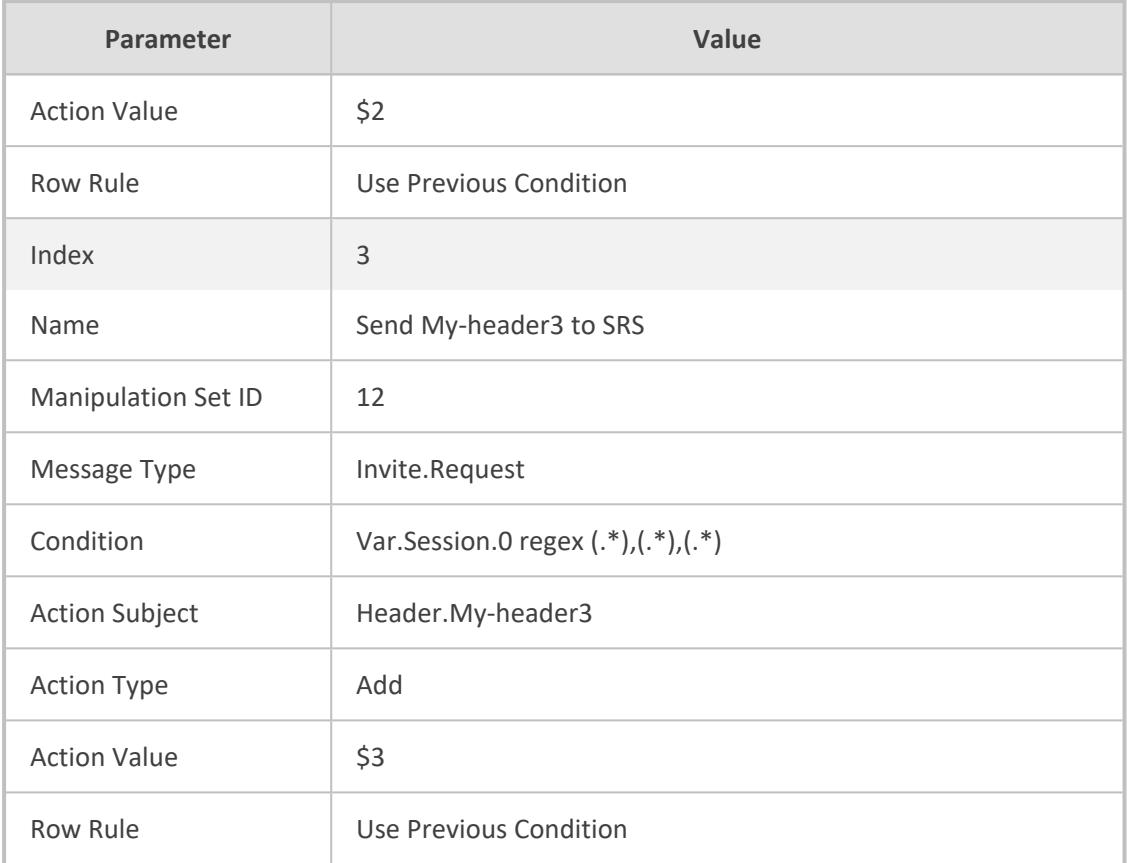

- **b.** Assign the above manipulation rules to the relevant IP Groups:
	- ◆ In the IP Group of the recorded call leg which sends this header, configure the 'Inbound Message Manipulation Set' parameter to 11 (i.e., rule configured in Index 0).
	- In the IP Group of the SRS, configure the 'Outbound Message Manipulation Set' parameter to 12 (i.e., rules configured in Index 1, 2 and 3).

# **RADIUS-based Services**

The device supports Remote Authentication Dial In User Service (RADIUS) by acting as a RADIUS client. You can use RADIUS for the following:

- Authentication and authorization of management users (login username and password) to gain access to the device's management interface.
- Accounting where the device sends accounting data of SIP calls as call detail records (CDR) to a RADIUS Accounting server (for third-party billing purposes).

The device also supports the following user login authentication methods:

- **●** LDAP-based authentication (see [LDAP-based](#page-366-0) Services on page 330)
- **●** OAuth-based authentication (see OAuth-based User Login [Authentication](#page-404-0) and [Authorization](#page-404-0) on page 368)

# **Enabling RADIUS Services**

Before you can implement any RADIUS services, you must enable the RADIUS feature, as described in the procedure below.

## ➢ **To enable RADIUS:**

**1.** Open the Authentication Server page (**Setup** menu > **Administration** tab > **Web & CLI** folder > **Authentication Server**).

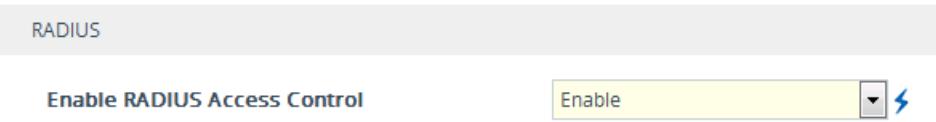

- **2.** Under the RADIUS group, from the 'Enable RADIUS Access Control' drop-down list, select **Enable.**
- **3.** Click **Apply**, and then restart the device with a save-to-flash for your settings to take effect.

# **Configuring RADIUS Servers**

The RADIUS Servers table lets you configure up to three RADIUS servers. You can use RADIUS servers for RADIUS- based management- user login authentication and/or RADIUS- based accounting (sending of SIP CDRs to the RADIUS server).

When multiple RADIUS servers are configured, RADIUS server redundancy can be implemented. When the primary RADIUS server is offline, the device sends a RADIUS request twice (one retransmission) by default. If both requests fail (i.e., no response), the device considers the server as offline and attempts to send requests to the next server. The device continues sending RADIUS requests to the redundant RADIUS server even if the primary server returns to service later on. However, if a device restart occurs, the device sends RADIUS requests to the primary RADIUS server. By default, the device waits for up to two seconds (i.e., timeout) for a response from the RADIUS server for RADIUS requests and retransmission before it considers the server as offline.

## You can configure the number of retransmission attempts with the RADIUS server before the device considers it as offline. For more information, see [Configuring](#page-360-0) RADIUS Packet [Retransmission](#page-360-0) on page 324.

For each RADIUS server, an IP address, IP Interface, port, and shared secret can be configured. Each RADIUS server can be defined for RADIUS-based login authentication and/or RADIUSbased accounting. By setting the relevant port (authentication or accounting) to "0" disables the corresponding functionality. If both ports are configured, the RADIUS server is used for authentication and accounting. All servers configured with non-zero Authorization ports form an Authorization redundancy group and the device sends authorization requests to one of them, depending on their availability. All servers configured with non-zero Accounting ports

form an Accounting redundancy group and the device sends accounting CDRs to one of them, depending on their availability. Below are example configurations:

- Only one RADIUS server is configured and used for authorization and accounting purposes (no redundancy). Therefore, both the Authorization and Accounting ports are defined.
- Three RADIUS servers are configured:
	- **●** Two servers are used for authorization purposes only, providing redundancy. Therefore, only the Authorization ports are defined, while the Accounting ports are set to 0.
	- One server is used for accounting purposes only (i.e., no redundancy). Therefore, only the Accounting port is defined, while the Authorization port is set to 0.
- Two RADIUS servers are configured and used for authorization and accounting purposes, providing redundancy. Therefore, both the Authorization and Accounting ports are defined.

The status of the RADIUS severs can be viewed through CLI:

# show system radius servers status

The example below shows the status of two RADIUS servers in redundancy mode for authorization and accounting:

servers 0 ip-address 10.4.4.203 auth-port 1812 auth-ha-state "ACTIVE" acc-port 1813 acc-ha-state "ACTIVE" servers 1 ip-address 10.4.4.202 auth-port 1812 auth-ha-state "STANDBY" acc-port 1813 acc-ha-state "STANDBY"

Where *auth-ha-state* and *acc-ha-state* display the authentication and accounting redundancy status respectively. "ACTIVE" means that the server was used for the last sent authentication or accounting request; "STANDBY" means that the server was not used in the last sent request.

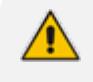

**●** To configure RADIUS-based accounting, see [Configuring](#page-1472-0) RADIUS Accounting.

The device can send up to 201 concurrent RADIUS requests per RADIUS service type (Accounting or Authentication), per RADIUS server (up to three servers per service type), and per local port (up to 1 local port).

The following procedure describes how to configure a RADIUS server through the Web interface. You can also configure it through ini file [RadiusServers] or CLI (configure system > radius servers).

## ➢ **To configure a RADIUS server:**

- **1.** Open the RADIUS Servers table (**Setup** menu > **IP Network** tab > **AAA Servers** folder > **RADIUS Servers**).
- **2.** Click **New**; the following dialog box appears:

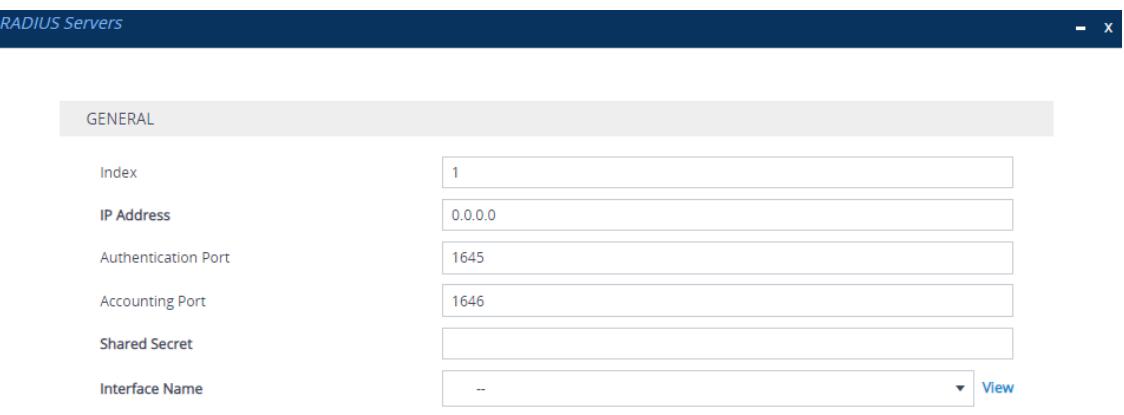

- **3.** Configure a RADIUS server according to the parameters described in the table below.
- **4.** Click **Apply**.

### **Table 16-7: RADIUS Servers Table Parameter Descriptions**

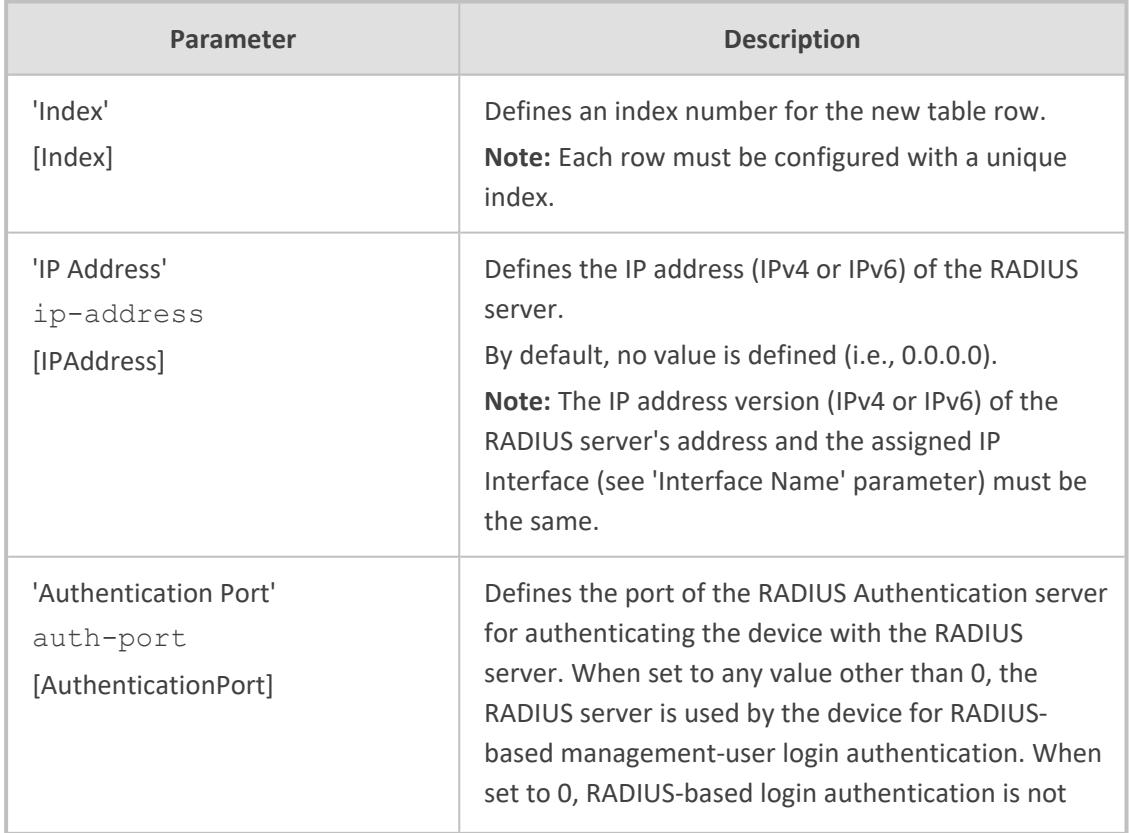
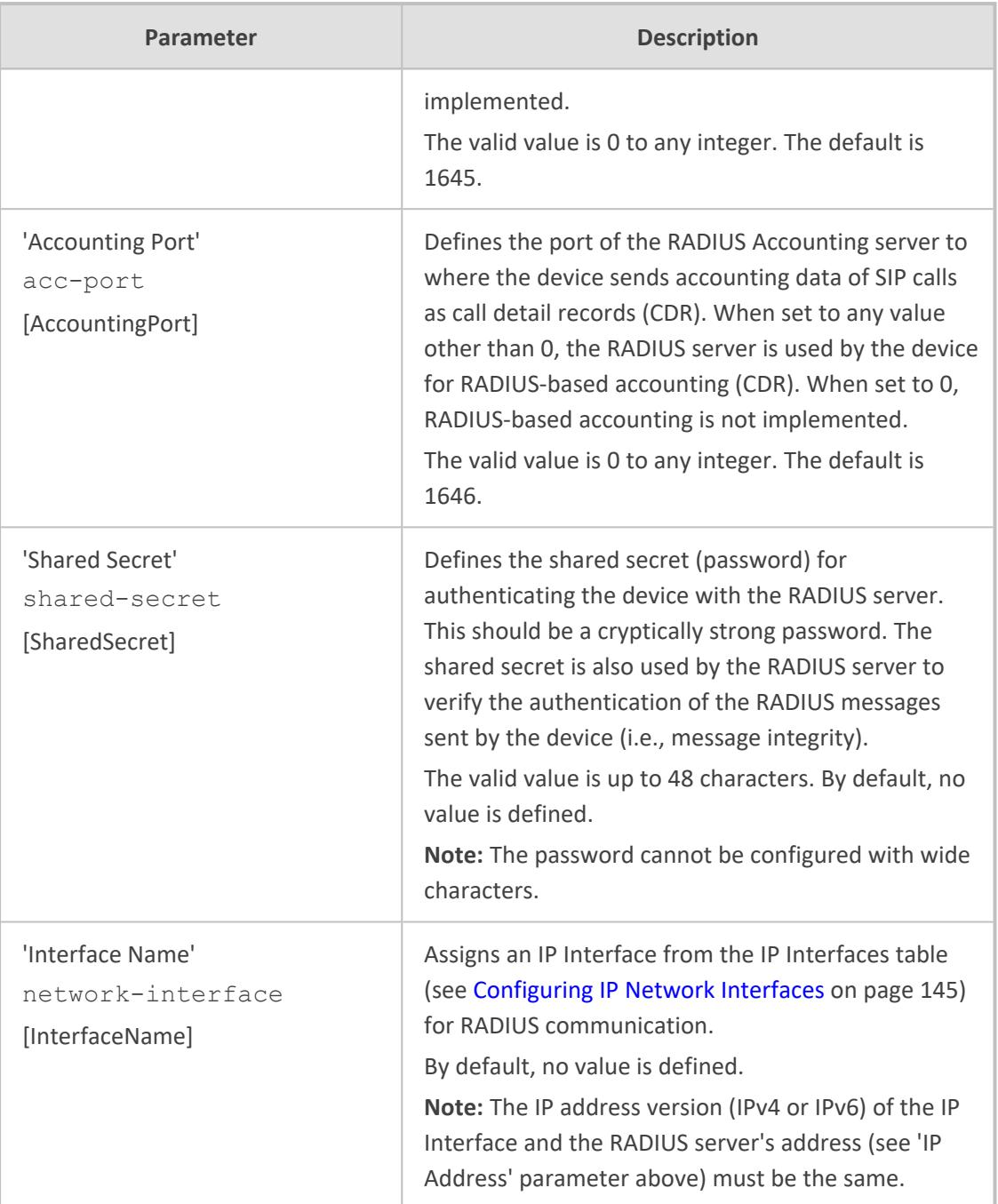

# **Configuring RADIUS Packet Retransmission**

You can configure the device to resend packets to the RADIUS server if no response is received from the server. This functionality is applicable to RADIUS-based user authentication and RADIUS-based accounting.

### ➢ **To configure RADIUS packet retransmission:**

**1.** Open the Authentication Server page (**Setup** menu > **Administration** tab > **Web & CLI** folder > **Authentication Server**).

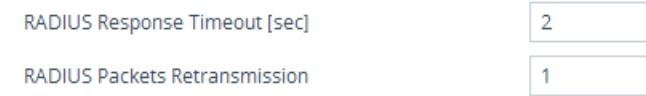

- **2.** Under the RADIUS group, do the following:
	- **●** In the 'RADIUS Packets Retransmission' field (RADIUSRetransmission), enter the maximum number of RADIUS retransmissions that the device performs if no response is received from the RADIUS server.
	- **●** In the 'RADIUS Response Time Out' field (RadiusTO), enter the interval (in seconds) that the device waits for a response before sending a RADIUS retransmission.
- <span id="page-361-0"></span>**3.** Click **Apply**.

## **Configuring the RADIUS Vendor ID**

The vendor-specific attribute (VSA) identifies the device to the RADIUS server using the Vendor ID (as registered with the Internet Assigned Numbers Authority or IANA). The device's default vendor ID is 5003 which can be changed, as described in the following procedure. For an example of using the Vendor ID, see Setting Up a [Third-Party](#page-362-0) RADIUS Server. The procedure is applicable to both RADIUS-based user authentication and RADIUS-based accounting.

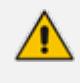

The Vendor ID must be the same as the Vendor ID set on the third-party RADIUS server. See the example for setting up a third-party RADIUS server in [Setting](#page-362-0) Up a [Third-Party](#page-362-0) RADIUS Server.

### ➢ **To configure the RADIUS Vendor ID:**

**1.** Open the Authentication Server page (**Setup** menu > **Administration** tab > **Web & CLI** folder > **Authentication Server**).

RADIUS VSA Vendor ID

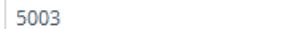

- **2.** Under the RADIUS group, in the 'RADIUS VSA Vendor ID' field, enter the **same** vendor ID number as set on the third-party RADIUS server.
- <span id="page-361-1"></span>**3.** Click **Apply**.

## **RADIUS-based User Login Authentication**

You can enhance security for your device by implementing Remote Authentication Dial-In User Service (RADIUS per RFCs 2865) for authenticating multiple management user accounts of the device's embedded Web and Telnet (CLI) servers. RADIUS also prevents unauthorized access to your device.

When RADIUS authentication is not used, the user's login username and password are locally authenticated by the device using the Local Users table (see Configuring [Management](#page-87-0) User [Accounts\)](#page-87-0). However, you can configure the device to use the Local Users table as a fallback mechanism if the RADIUS server doesn't respond.

If you enable RADIUS-based user login authentication, when users with Security Administrator privilege level log in to the device's CLI, they are automatically given access to the CLI privileged mode ("#"). For all other user privilege levels, the user needs to run the **enable** command and then enter the password to access the CLI privileged mode.

When RADIUS authentication is used, the RADIUS server stores the user accounts - usernames, passwords, and access levels (authorization). When a management user (client) tries to access the device, the device sends the RADIUS server the user's username and password for authentication. The RADIUS server replies with an acceptance or a rejection notification. During the RADIUS authentication process, the device's Web interface is blocked until an acceptance response is received from the RADIUS server. Communication between the device and the RADIUS server is done using a shared secret, which is not transmitted over the network.

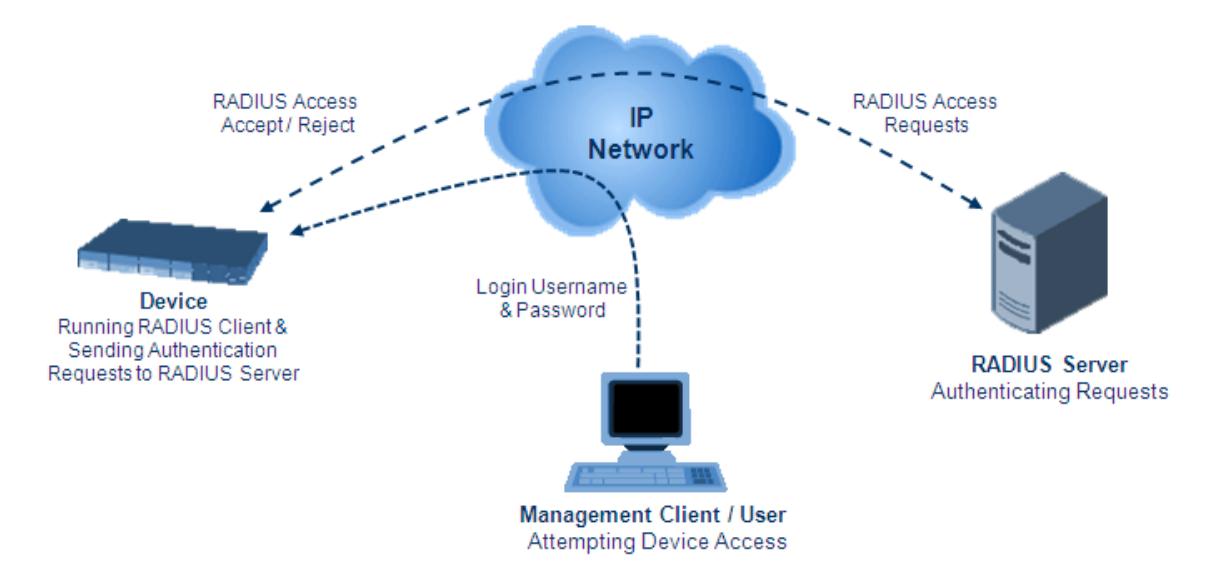

To implement RADIUS, you need to do the following:

- Set up a RADIUS server (third-party) to communicate with the device see [Setting](#page-362-0) Up a [Third-Party](#page-362-0) RADIUS Server
- Configure the device as a RADIUS client for communication with the RADIUS server see Configuring RADIUS [Authentication](#page-364-0)

### <span id="page-362-0"></span>**Setting Up a Third-Party RADIUS Server**

The following procedure provides an example for setting up a third- party RADIUS sever, *FreeRADIUS* which can be downloaded from [www.freeradius.org](http://www.freeradius.org/). Follow the instructions on this Web site for installing and configuring the server. If you use a RADIUS server from a different vendor, refer to its appropriate documentation.

### ➢ **To set up a third-party RADIUS server (e.g.,** *FreeRADIUS)***:**

- **1.** Define the device as an authorized client of the RADIUS server, with the following:
	- **●** Predefined *shared secret* (password used to secure communication between the device and the RADIUS server)
	- **●** Vendor ID (configured on the device in [Configuring](#page-361-0) the RADIUS Vendor ID)

Below is an example of the *clients.conf* file (FreeRADIUS client configuration):

```
#
# clients.conf - client configuration directives
#
client 10.31.4.47 {
    secret = FutureRADIUS
    shortname = my device
}
```
**2.** If access levels are required, set up a Vendor-Specific Attributes (VSA) dictionary for the RADIUS server and select an attribute ID that represents each user's access level. The example below shows a dictionary file for FreeRADIUS that defines the attribute "ACL-Auth-Level" with "ID=35". For the device's user access levels and their corresponding numeric representation in RADIUS servers, see Configuring [Management](#page-87-0) User Accounts.

```
#
# AudioCodes VSA dictionary
#
VENDOR AudioCodes 5003
ATTRIBUTE ACL-Auth-Level 35 integer AudioCodes
VALUE ACL-Auth-Level ACL-Auth-UserLevel 50
VALUE ACL-Auth-Level ACL-Auth-AdminLevel 100
VALUE ACL-Auth-Level ACL-Auth-SecurityAdminLevel 200
```
**3.** Define the list of users authorized to use the device, using one of the password authentication methods supported by the server implementation. The example below shows a user configuration file for FreeRADIUS using a plain-text password:

```
# users - local user configuration database
john Auth-Type := Local, User-Password == "qwerty"
    Service-Type = Login-User,
    ACL-Auth-Level = ACL-Auth-SecurityAdminLevel
sue Auth-Type := Local, User-Password == "123456"
    Service-Type = Login-User,
    ACL-Auth-Level = ACL-Auth-UserLevel
```
**4.** Record and retain the IP address, port number, shared secret code, vendor ID, and VSA access level identifier (if access levels are implemented) used by the RADIUS server.

### <span id="page-364-0"></span>**Configuring RADIUS-based User Authentication**

The following procedure describes how to configure RADIUS-based login authentication. For a detailed description of the RADIUS parameters, see RADIUS [Parameters.](#page-1972-0)

#### ➢ **To configure RADIUS-based login authentication:**

- **1.** Open the Authentication Server page (**Setup** menu > **Administration** tab > **Web & CLI** folder > **Authentication Server**).
- **2.** From the 'Use RADIUS for Web/Telnet Login' drop-down list, select **Enable** to enable RADIUS authentication for Web and Telnet login:

**Use RADIUS for Web/Telnet Login** 

```
Enable
```
 $\overline{\phantom{a}}$ 

- **3.** When implementing Web user access levels, do one of the following:
	- **● If the RADIUS server response includes the access level attribute:** In the 'RADIUS VSA Access Level Attribute' field, enter the code that indicates the access level attribute in the VSA section of the received RADIUS packet. For defining the RADIUS server with access levels, see Setting Up a [Third-Party](#page-362-0) RADIUS Server.

RADIUS VSA Access Level Attribute

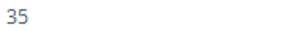

**● If the RADIUS server response doesn't include the access level attribute:** In the 'Default Access Level' field, enter the default access level that is applied to all users authenticated by the RADIUS server.

Default Access Level

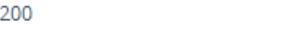

- **4.** Configure RADIUS timeout handling:
	- **a.** From the 'Behavior upon Authentication Server Timeout' drop-down list, select the option if the RADIUS server doesn't respond within five seconds:
		- **Deny Access:** device denies user login access.
		- ◆ **Verify Access Locally**: device checks the username and password configured locally for the user in the Local Users table (see Configuring [Management](#page-87-0) User Accounts), and if correct, allows access.
	- **b.** In the 'Password Local Cache Timeout' field, enter a time limit (in seconds) after which the username and password verified by the RADIUS server becomes invalid and a username and password needs to be re-validated with the RADIUS server.
	- **c.** From the 'Password Local Cache Mode' drop-down list, select the option for the local RADIUS password cache timer:

 $\overline{\phantom{a}}$ 

- **Reset Timer Upon Access:** upon each access to a Web page, the timer resets (reverts to the initial value configured in the previous step).
- ◆ **Absolute Expiry Timer**: when you access a Web page, the timer doesn't reset, but continues its count down.

**Use RADIUS for Web/Telnet Login** 

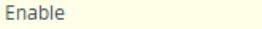

**5.** Configure when the Local Users table is used to authenticate users. From the 'Use Local Users Table for Authentication' drop-down list, select one of the options (for a description, see 'Use Local Users Table for [Authentication'](#page-1971-0) on page 1935):

#### Use Local Users Table for Authentication

When No Auth Server Defined

**6.** Click **Apply**, and then restart the device with a save-to-flash for your settings to take effect.

### **Securing RADIUS Communication**

RADIUS authentication requires HTTP basic authentication (according to RFC 2617). However, this is insecure as the usernames and passwords are transmitted in clear text over plain HTTP. Thus, as digest authentication is not supported with RADIUS, it is recommended that you use HTTPS with RADIUS so that the usernames and passwords are encrypted. To enable the device to use HTTPS, configure the 'Secured Web Connection (HTTPS)' parameter to **HTTPS Only** (see [Configuring](#page-106-0) Secured (HTTPS) Web).

### **RADIUS-based User Authentication in URL**

RADIUS authentication of the management user is typically done after the user accesses the Web interface by entering only the device's IP address in the Web browser's URL field (for example, http://10.13.4.12/) and then entering the username and password credentials in the Web interface's login screen. However, authentication with the RADIUS server can also be done immediately after the user enters the URL, if the URL also contains the login credentials. For example: http://10.4.4.112/Form-

s/RadiusAuthentication?WSBackUserName=John&WSBackPassword=1234.

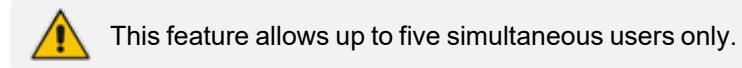

## **RADIUS-based CDR Accounting**

Once you have configured a RADIUS server(s) for accounting in [Configuring](#page-357-0) RADIUS Servers, you need to enable and configure RADIUS- based CDR accounting (see [Configuring](#page-1472-0) RADIUS [Accounting\)](#page-1472-0).

# <span id="page-366-0"></span>**LDAP-based Services**

The device supports the Lightweight Directory Access Protocol (LDAP) application protocol and can operate with third-party, LDAP-compliant servers such as Microsoft Active Directory (AD).

You can use LDAP for the following LDAP services:

■ **SIP-related (Control) LDAP Queries:** LDAP can be used for routing and manipulation (e.g., calling name and destination address).

The device connects and binds to the remote LDAP server (IP address or DNS/FQDN) during the service's initialization (at device start-up) or whenever you change the LDAP server's IP address and port. Binding to the LDAP server is based on username and password (Bind DN and Password). Service makes 10 attempts to connect and bind to the remote LDAP server, with a timeout of 20 seconds between attempts. If connection fails, the service remains in disconnected state until the LDAP server's IP address or port is changed. If connection to the LDAP server later fails, the service attempts to reconnect.

For the device to run a search, the path to the directory's subtree, known as the distinguished name (DN), where the search is to be done must be configured (see [Configuring](#page-379-0) LDAP DNs (Base Paths) per LDAP Server). The search key (filter), which defines the exact DN to search and one or more attributes whose values must be returned to the device must also be configured. For more information on configuring these attributes and search filters, see AD-based Routing for [Microsoft](#page-393-0) Skype for Business.

The device can store recent LDAP queries and responses in its local cache. The cache is used for subsequent queries and/or in case of LDAP server failure. For more information, see [Configuring](#page-383-0) the Device's LDAP Cache.

If connection with the LDAP server disconnects (broken), the device sends the SNMP alarm, acLDAPLostConnection. Upon successful reconnection, the alarm clears. If connection with the LDAP server is disrupted during the search, all search requests are dropped and an alarm indicating a failed status is sent to client applications.

■ **Management-related LDAP Queries:** LDAP can be used for authenticating and authorizing management users (Web and CLI) and is based on the user's login username and password (credentials) when attempting login to one of the device's management platforms. When configuring the login username (LDAP Bind DN) and password (LDAP Password) to send to the LDAP server, you can use templates based on the dollar (\$) sign, which the device replaces with the actual username and password entered by the user during the login attempt. You can also configure the device to send the username and password in cleartext format or encrypted using TLS (SSL).

The device connects to the LDAP server (i.e., an LDAP session is created) only when a login attempt occurs. The LDAP Bind operation establishes the authentication of the user based on the username-password combination. The server typically checks the password against the userPassword attribute in the named entry. A successful Bind operation indicates that the username-password combination is correct; a failed Bind operation indicates that the username-password combination is incorrect.

Once the user is successfully authenticated, the established LDAP session may be used for further LDAP queries to determine the user's management access level and privileges (Operator, Admin, or Security Admin). This is known as the user authorization stage. To determine the access level, the device searches the LDAP directory for groups of which the user is a member, for example:

CN=\# Support Dept,OU=R&D Groups,OU=Groups,OU=APC,OU=Japan,OU=ABC,DC=corp,DC=abc,DC=c om CN=\#AllCellular,OU=Groups,OU=APC,OU=Japan,OU=ABC,DC=corp,DC=a bc,DC=com

The device then assigns the user the access level configured for that group (in [Configuring](#page-381-0) Access Level per [Management](#page-381-0) Groups Attributes). The location in the directory where you want to search for the user's member group(s) is configured using the following:

- Search base object (distinguished name or DN, e.g., "ou=ABC,dc=corp,dc=abc,dc=com"), which defines the location in the directory from where the LDAP search begins and is configured in [Configuring](#page-379-0) LDAP DNs (Base Paths) per LDAP [Server.](#page-379-0)
- **●** Search filter, for example, (&(objectClass=person)(sAMAccountName=JohnD)), which filters the search in the subtree to include only the specific username. The search filter can be configured with the dollar (\$) sign to represent the username, for example, (sAMAccountName=\$). To configure the search filter, see [Configuring](#page-380-0) the LDAP Search Filter [Attribute](#page-380-0).
- Management attribute (e.g., memberOf), from where objects that match the search filter criteria are returned. This shows the user's member groups. The attribute is configured in the LDAP Servers table (see [Configuring](#page-372-0) LDAP Servers).

If the device finds a group, it assigns the user the corresponding access level and permits login; otherwise, login is denied. Once the LDAP response has been received (success or failure), the device ends the LDAP session.

- **LDAP-based Management services:** This LDAP service works together with the LDAP-based management account (described above), allowing you to use different LDAP service accounts for user authentication and user authorization:
	- **Management-type LDAP server: This LDAP server account is used only for user** authentication. For more information about how it works, see Management-related LDAP Queries, above.
	- **● Management Service**-type LDAP server: This LDAP server account is used only for user authorization (i.e., the user's management access level and privileges). The device has an always-on connection with the LDAP server and uses a configured (fixed) LDAP username (Bind Name) and password. Only if user authentication succeeds, does the device query this **Management Service**-type LDAP server account for user authorization. Thus, management groups and DNs are configured only for this LDAP server account (instead of for the regular LDAP-based management account).

Therefore, user authorization is done only by a specific LDAP "administrator", which has a fixed username and password. In contrast, user authentication is done by the user itself (i.e., binding to the LDAP account with each user's username and password). Having a dedicated LDAP account for user authorization may provide additional security to the network by preventing users from accessing the authorization settings in the LDAP server.

The device also supports the following user login authentication methods:

- **●** RADIUS-based authentication (see [RADIUS-based](#page-361-1) User Login Authentication on [page 325](#page-361-1))
- **●** OAuth-based authentication (see OAuth-based User Login [Authentication](#page-404-0) and [Authorization](#page-404-0) on page 368)

For all the previously discussed LDAP services, the following additional LDAP functionality is supported:

- Search method for searching DN object records between LDAP servers and within each LDAP server (see Configuring LDAP Search Methods).
- Default access level that is assigned to the user if the queried response doesn't contain an access level.
- Local Users table for [authenticating](#page-387-0) users instead of the LDAP server (for example, when a communication problem occurs with the server). For more information, see Configuring Local Database for Management User [Authentication.](#page-387-0)

# **Enabling the LDAP Service**

Before you can configure LDAP support, you need to enable the LDAP service.

### ➢ **To enable LDAP:**

**1.** Open the LDAP Settings page (**Setup** menu > **IP Network** tab > **AAA Servers** folder > **LDAP Settings**).

**LDAP Service** 

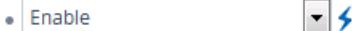

- **2.** From the 'LDAP Service' drop-down list, select **Enable**.
- <span id="page-368-0"></span>**3.** Click **Apply**, and then restart the device with a save-to-flash for your settings to take effect.

## **Enabling LDAP-based User Login Authentication**

The LDAP service can be used for authenticating and authorizing device management users (Web and CLI) based on the user's login username and password (credentials). At the same, it can also be used to determine users' management access levels (privileges). Before you can configure LDAP-based login authentication, you must enable this type of LDAP service.

If you enable LDAP- based user login authentication, when users with Security Administrator privilege level log in to the device's CLI, they are automatically given access to the CLI privileged mode ("#"). For all other user privilege levels, the user needs to run the **enable** command and then enter the password to access the CLI privileged mode.

#### ➢ **To enable LDAP-based login authentication:**

**1.** Open the Authentication Server page (**Setup** menu > **Administration** tab > **Web & CLI** folder > **Authentication Server**).

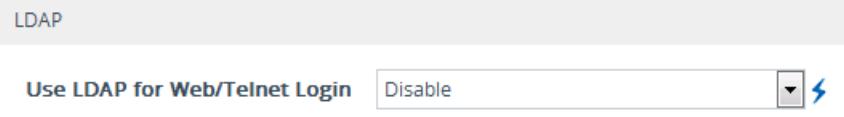

- **2.** Under the LDAP group, from the 'Use LDAP for Web/Telnet Login' drop-down list, select **Enable**.
- <span id="page-369-0"></span>**3.** Click **Apply**, and then restart the device with a save-to-flash for your settings to take effect.

### **Configuring LDAP Server Groups**

The LDAP Server Groups table lets you configure up to 41 LDAP Server Groups. An LDAP Server Group is a logical configuration entity that contains up to two LDAP servers. LDAP servers are assigned to LDAP Server Groups in the LDAP Servers table (see [Configuring](#page-372-0) LDAP Servers). To use a configured LDAP server, you must assign it to an LDAP Server Group. You can configure the following types of LDAP Server Groups (configured by the 'Type' parameter described below):

- **Control:** To use an LDAP server for call routing, you need to configure the LDAP Server Group as a **Control** type, and then assign the LDAP Server Group to a Routing Policy. The Routing Policy in turn needs to be assigned to the relevant routing rule(s). You can assign a Routing Policy to only one LDAP Server Group. Therefore, for multi-tenant deployments where multiple Routing Policies are employed, each tenant can be assigned a specific LDAP Server Group through its unique Routing Policy.
- **Management:** To use an LDAP server for management where it does user login authentication and user authorization, you need to configure the LDAP Server Group as a **Management** type. Additional LDAP-based management parameters need to be configured, as described in Enabling LDAP-based Web/CLI User Login [Authentication](#page-368-0) and [Authorization](#page-368-0) and [Configuring](#page-372-0) LDAP Servers.
- **Management Service**: To use two different LDAP server accounts for management where one LDAP account does user authentication and the other LDAP account does user authorization, you need to configure two LDAP Server Groups. Configure the LDAP Server Group for user authentication as a **Management** type and the LDAP Server Group for user authorization as a **Management Service** type. In this setup, configure all the user-

authorization settings (i.e., Management LDAP Groups and LDAP Server Search Base DN) for the **Management Service**-type LDAP Server Group only, instead of for the **Management**-type LDAP Server Group.

The following procedure describes how to configure an LDAP Server Group through the Web interface. You can also configure it through ini file [LDAPServerGroups] or CLI (configure system > ldap ldap-server-groups).

The device provides a preconfigured LDAP Server Group ("DefaultCTRLServersGroupin") in the LDAP Server Groups table, which can be modified or deleted.

### ➢ **To configure an LDAP Server Group:**

- **1.** Open the LDAP Server Groups table (**Setup** menu > **IP Network** tab > **AAA Servers** folder > **LDAP Server Groups**).
- **2.** Click **New**; the following dialog box appears:

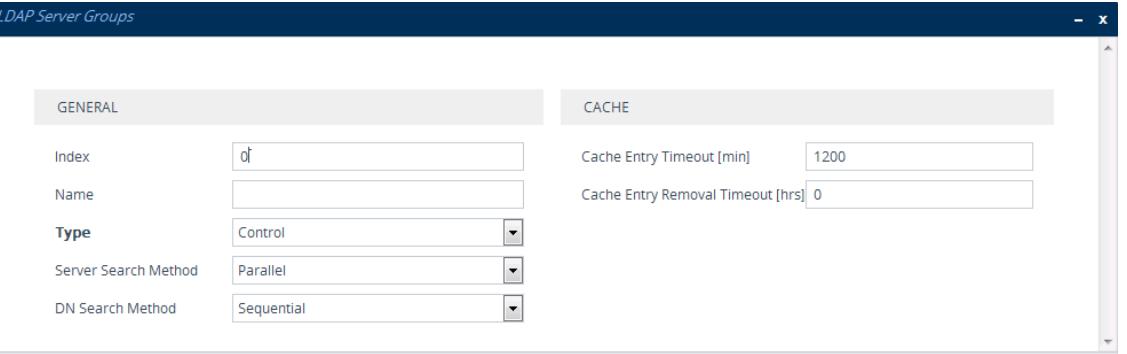

- **3.** Configure an LDAP Server Group according to the parameters described in the table below.
- **4.** Click **Apply**.

### **Table 16-8: LDAP Server Groups Table Parameter Descriptions**

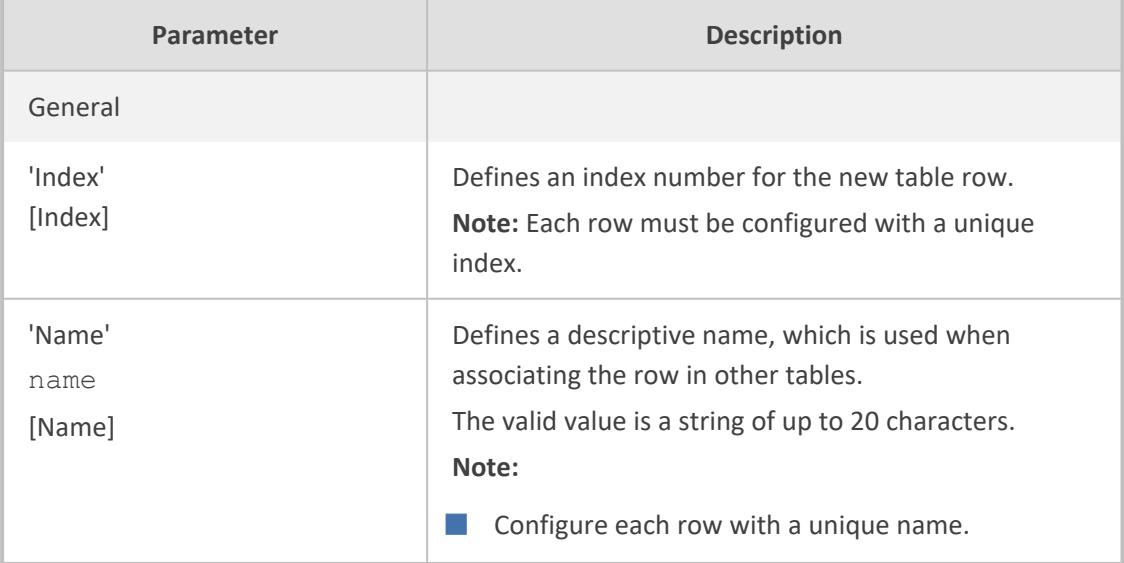

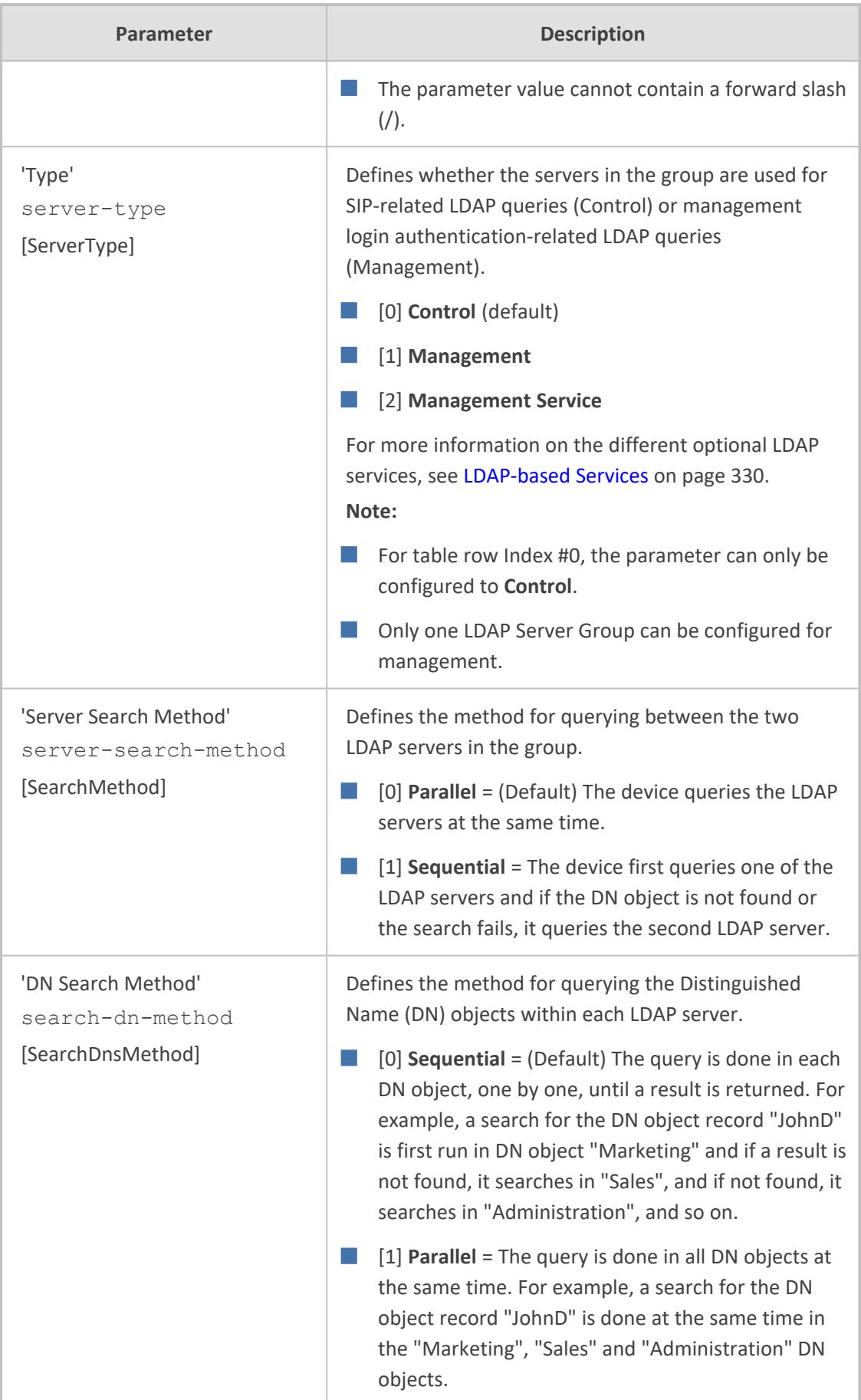

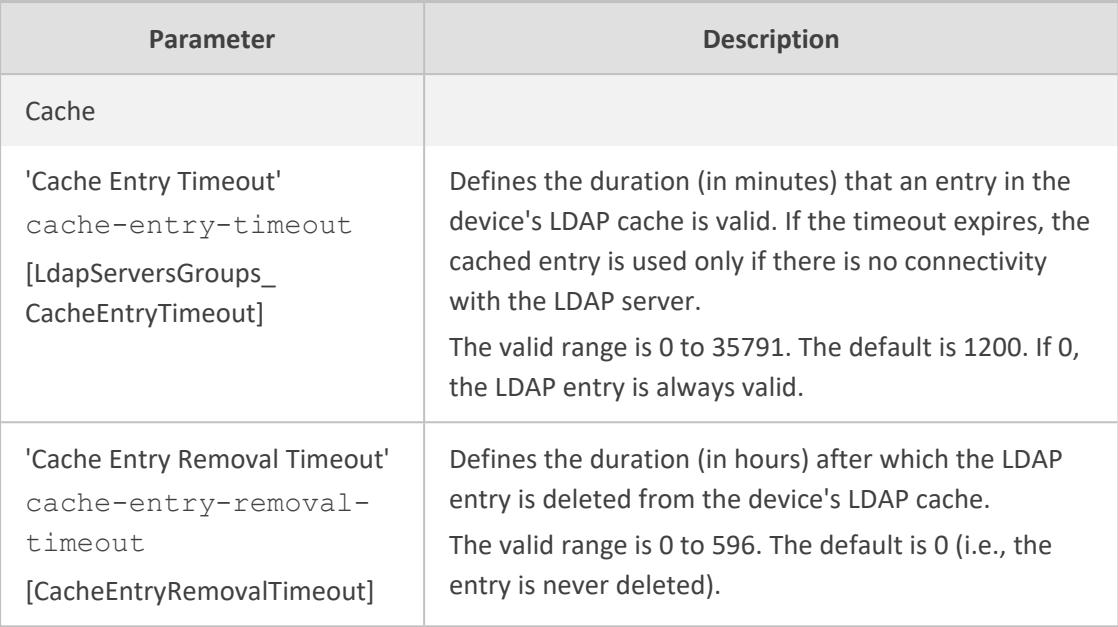

## <span id="page-372-0"></span>**Configuring LDAP Servers**

The LDAP Servers table lets you configure up to 82 LDAP servers. The table defines the address and connectivity settings of the LDAP server. The LDAP server can be configured for SIP-related queries (e.g., routing and manipulation) or LDAP-based management user login authentication and authorization (username-password).

The following procedure describes how to configure an LDAP server through the Web interface. You can also configure it through ini file [LdapConfiguration] or CLI (configure system > ldap-configuration).

When you configure an LDAP server, you need to assign it an LDAP Server Group. Therefore, before you can configure an LDAP server in the table, you must first configure at least one LDAP Server Group in the LDAP Server Groups table (see [Configuring](#page-369-0) LDAP Server Groups).

### ➢ **To configure an LDAP server:**

- **1.** Open the LDAP Servers table (**Setup** menu > **IP Network** tab > **AAA Servers** folder > **LDAP Servers**).
- **2.** Click **New**; the following dialog box appears:

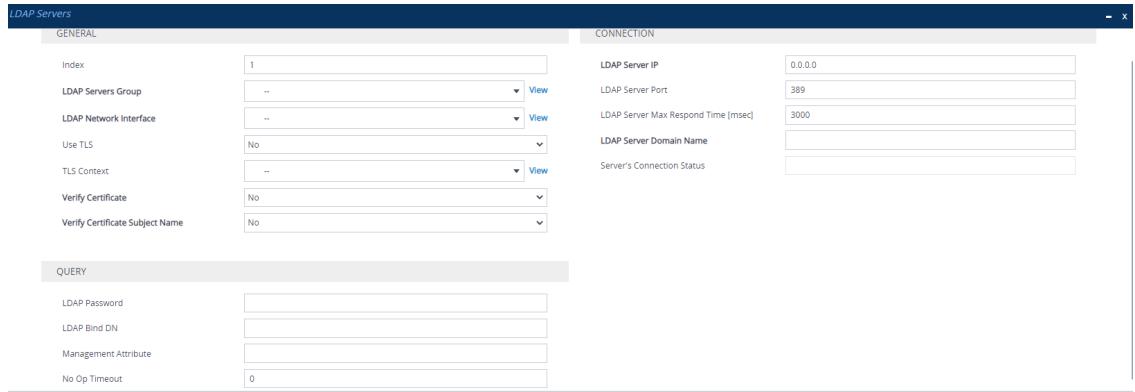

- **3.** Configure an LDAP server according to the parameters described in the table below.
- **4.** Click **Apply**.

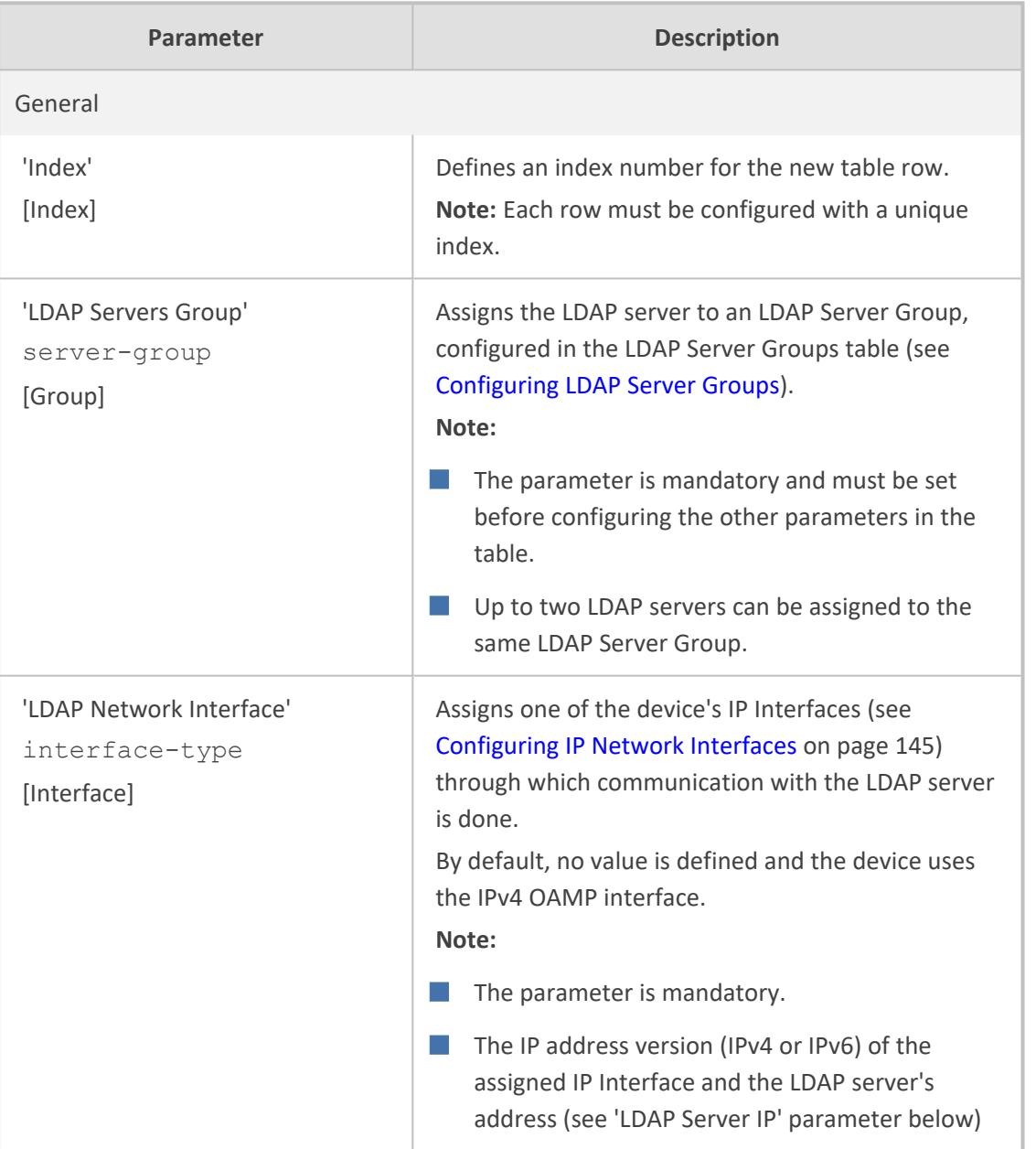

# **Table 16-9: LDAP Servers Table Parameter Descriptions**

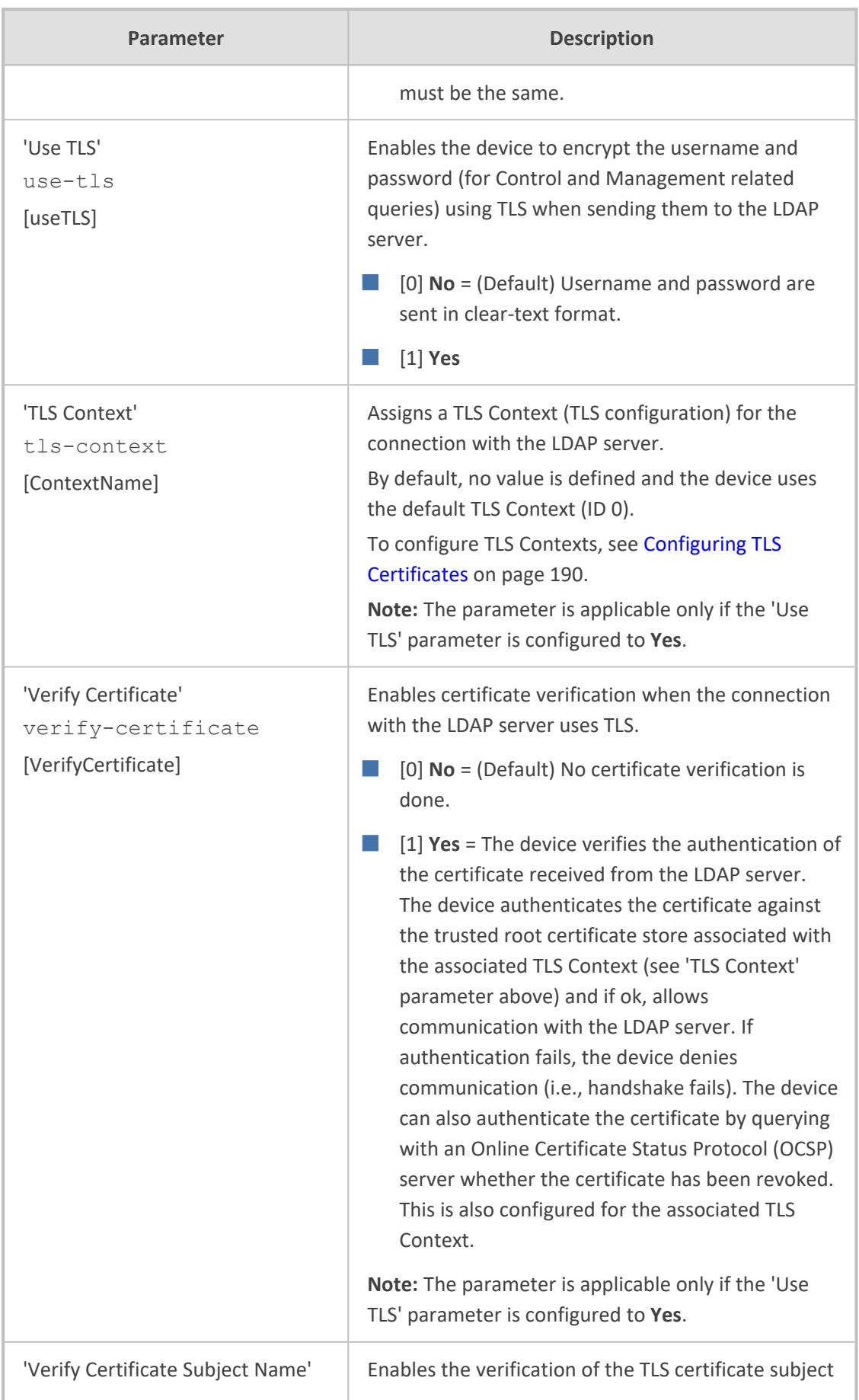

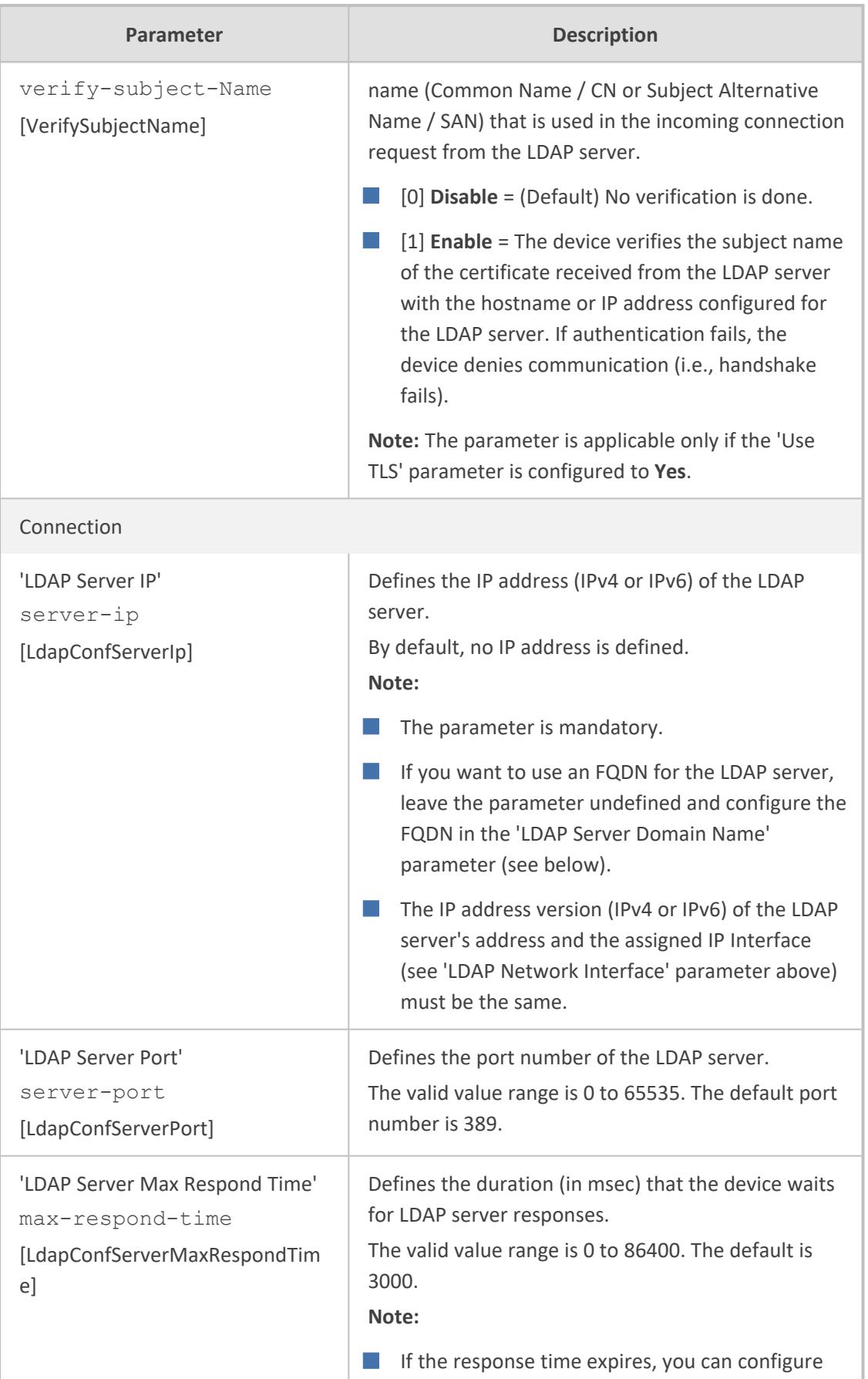

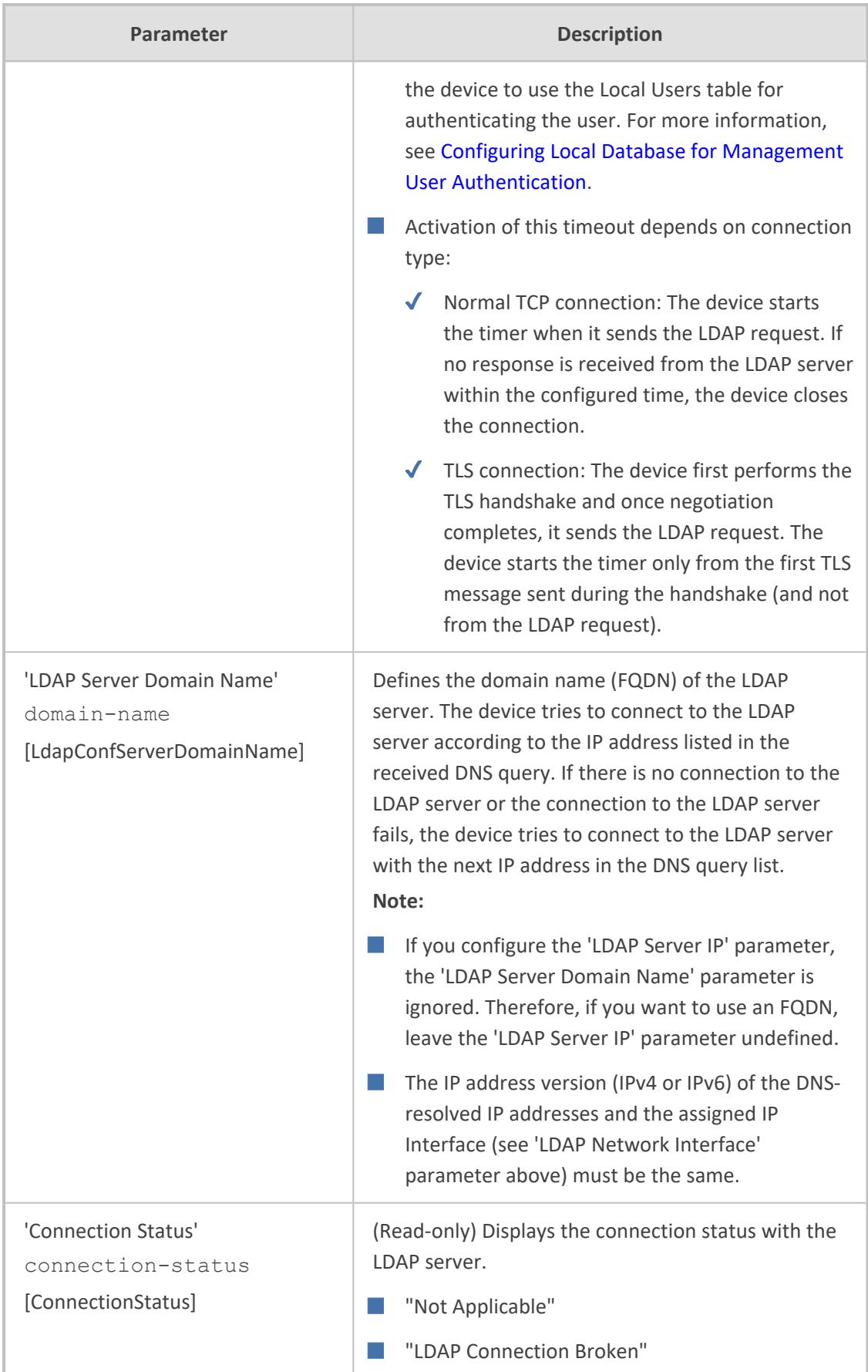

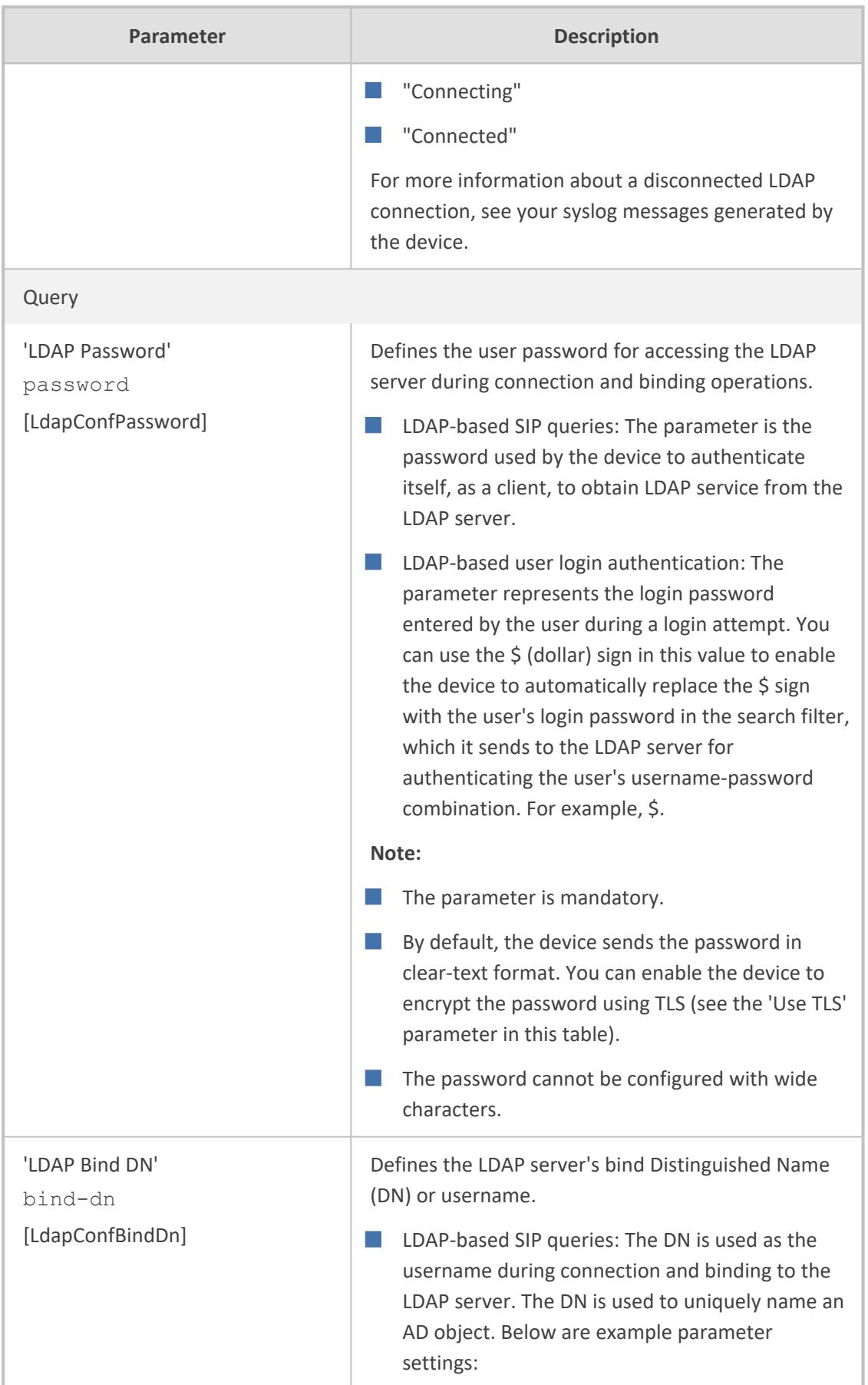

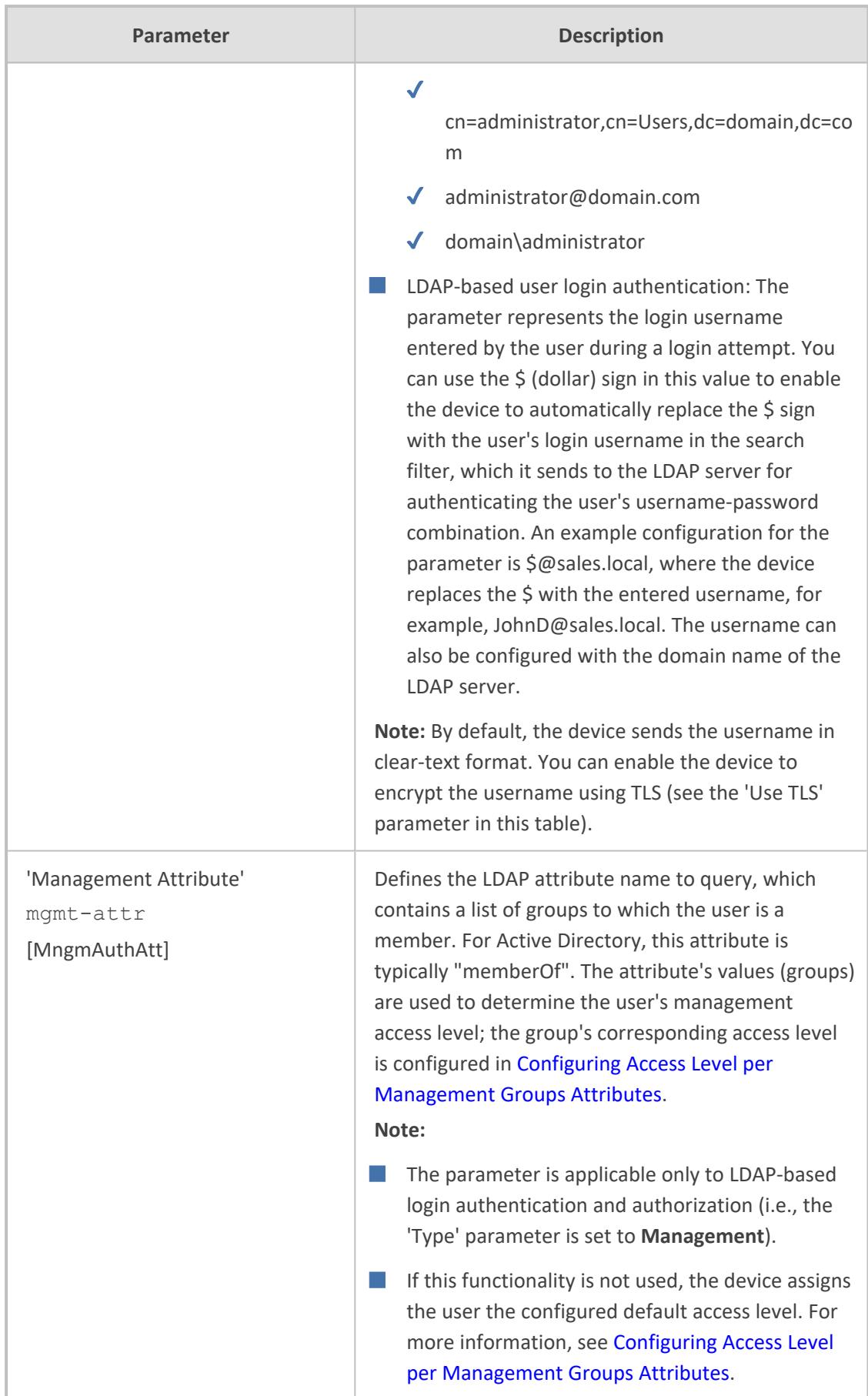

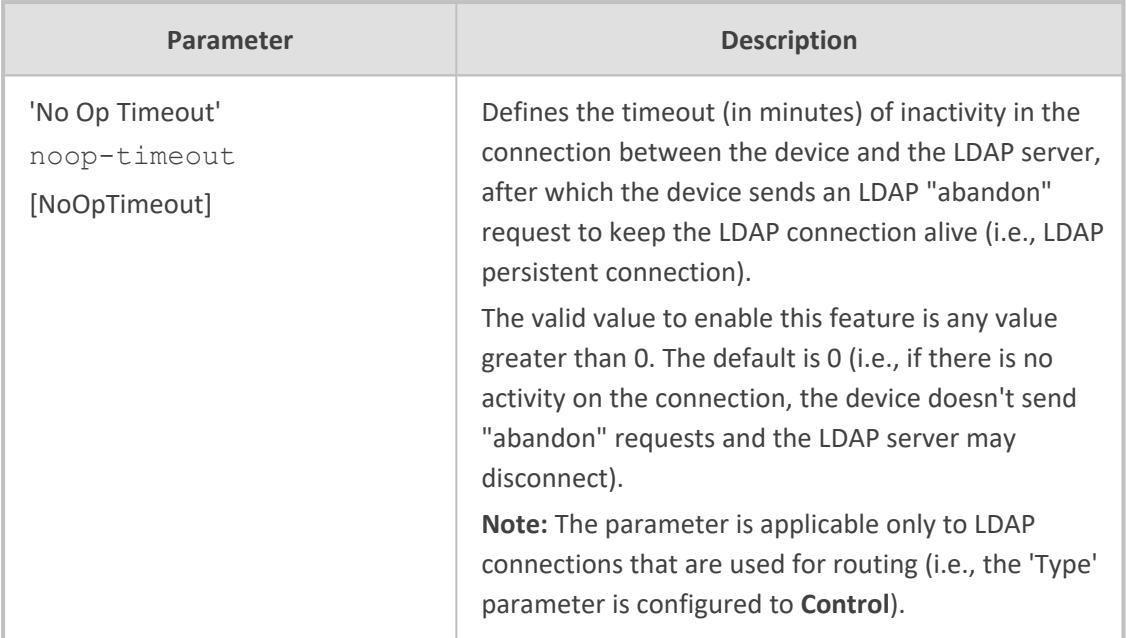

# <span id="page-379-0"></span>**Configuring LDAP DNs (Base Paths) per LDAP Server**

The LDAP Search DN table lets you configure LDAP base paths. The table is a "child" of the LDAP Servers table (see [Configuring](#page-372-0) LDAP Servers) and configuration is done per LDAP server. For the device to run a search using the LDAP service, the base path to the directory's subtree, referred to as the distinguished name object (or DN), where the search is to be done must be configured. For each LDAP server, you can configure up to three base paths.

The following procedure describes how to configure DNs per LDAP server through the Web interface. You can also configure it through ini file [LdapServersSearchDNs] or CLI (configure system > ldap-configuration > ldap-servers-search-dns).

### ➢ **To configure an LDAP base path per LDAP server:**

- **1.** Open the LDAP Servers table (**Setup** menu > **IP Network** tab > **AAA Servers** folder > **LDAP Servers**).
- **2.** In the table, select the row of the LDAP server for which you want to configure DN base paths, and then click the **LDAP Servers Search Based DNs** link located below the table; the LDAP Server Search Base DN table opens.
- **3.** Click **New**; the following dialog box appears:

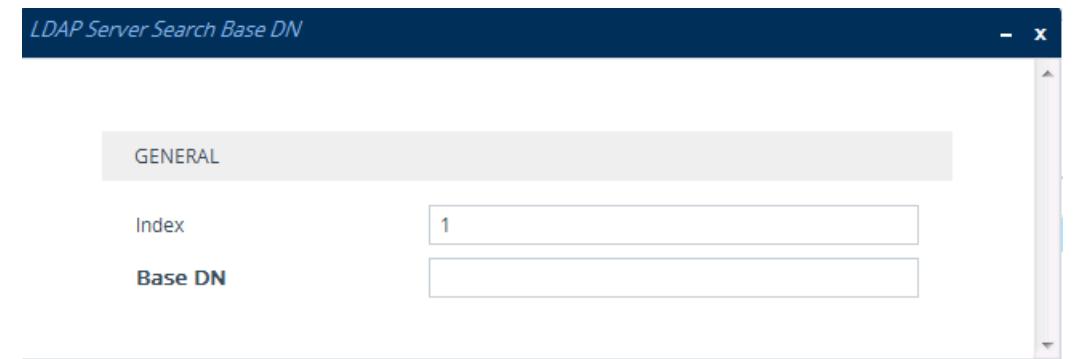

- **4.** Configure an LDAP DN base path according to the parameters described in the table below.
- **5.** Click **Apply**, and then save your settings to flash memory.

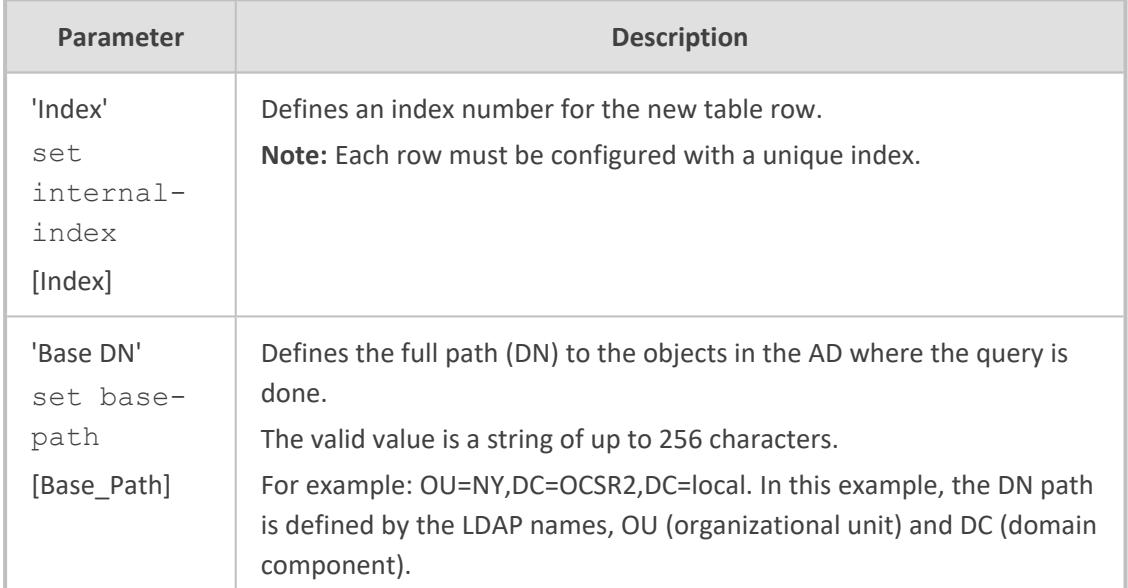

### **Table 16-10:LDAP Server Search Base DN Table Parameter Descriptions**

## <span id="page-380-0"></span>**Configuring the LDAP Search Filter Attribute**

When the LDAP-based login username-password authentication succeeds, the device searches the LDAP server for all groups of which the user is a member. The LDAP query is based on the following LDAP data structure:

- **Search base object (distinguished name or DN, e.g., "ou=ABC,dc=corp,dc=abc,dc=com"):** The DN defines the location in the directory from which the LDAP search begins and is configured in [Configuring](#page-379-0) LDAP DNs (Base Paths) per LDAP Server.
- **Filter (e.g., "(&(objectClass=person)(sAMAccountName=johnd))"):** This filters the search in the subtree to include only the login username (and excludes others). This is configured by the 'LDAP Authentication Filter' parameter, as described in the following procedure. You must use the dollar (\$) sign to represent the username. For example, when configured to " (sAMAccountName=\$)" and the user attempts to log in with the username "SueM", the LDAP search is done only for the attribute sAMAccountName that equals "SueM".

■ **Attribute (e.g., "memberOf") to return from objects that match the filter criteria:** The attribute is configured by the 'Management Attribute' parameter in the LDAP Servers table (see [Configuring](#page-372-0) LDAP Servers).

Therefore, the LDAP response includes only the groups of which the specific user is a member.

- The search filter is applicable only to LDAP-based login authentication and authorization queries.
	- The search filter is a global setting that applies to all LDAP-based login authentication and authorization queries, across all configured LDAP servers.
- ➢ **To configure the LDAP search filter for management users:**
- **1.** Open the LDAP Settings page (**Setup** menu > **IP Network** tab > **AAA Servers** folder > **LDAP Settings**).
- **2.** In the 'LDAP Authentication Filter' field, enter the LDAP search filter attribute for searching the login username for user authentication:

**LDAP Authentication Filter** 

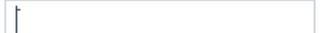

<span id="page-381-0"></span>**3.** Click **Apply**.

## **Configuring Access Level per Management Groups Attributes**

The Management LDAP Groups table lets you configure LDAP group objects and their corresponding management user access level. The table is a "child" of the LDAP Servers table (see [Configuring](#page-372-0) LDAP Servers) and configuration is done per LDAP server. For each LDAP server, you can configure up to three row entries of LDAP group(s) with their corresponding access level (only one row can be configured for each level).

- The Management LDAP Groups table is applicable only to LDAP-based login authentication and authorization queries.
	- If the LDAP response received by the device includes multiple groups of which the user is a member and you have configured different access levels for some of these groups, the device assigns the user the highest access level. For example, if the user is a member of two groups where one has access level **Monitor** and the other **Admin**, the device assigns the user the **Admin** access level.
	- When the access level is unknown, the device assigns the default access level to the user, configured by the 'Default Access Level' parameter as used also for RADIUS (see Configuring [RADIUS-based](#page-364-0) User Authentication). This can occur in the following scenarios:
		- The user is not a member of any LDAP group.
		- $\blacktriangledown$  The group of which the user is a member is not configured on the device (as described in this section).
		- $\sqrt{\phantom{a}}$  The device is not configured to query the LDAP server for a management attribute (see [Configuring](#page-372-0) LDAP Servers).

Group objects represent groups in the LDAP server of which the user is a member. The access level represents the user account's permissions and rights in the device's management interface (e.g., Web and CLI). The access level can either be **Monitor**, **Admin**, or **Security Admin**. For an explanation on the privileges of each level, see Configuring [Management](#page-87-0) User [Accounts.](#page-87-0)

When the username- password authentication with the LDAP server succeeds, the device searches the LDAP server for all groups of which the user is a member. The LDAP query is based on the following LDAP data structure:

- Search base object (distinguished name or DN, e.g., "ou=ABC,dc=corp,dc=abc,dc=com"), which defines the location in the directory from which the LDAP search begins. This is configured in [Configuring](#page-379-0) LDAP DNs (Base Paths) per LDAP Server.
- Filter (e.g., "(&(objectClass=person)(sAMAccountName=johnd))"), which filters the search in the subtree to include only the login username (and excludes others). For configuration, see [Configuring](#page-380-0) the LDAP Search Filter Attribute.
- Attribute (e.g., "memberOf") to return from objects that match the filter criteria. This attribute is configured by the 'Management Attribute' parameter in the LDAP Servers table.

The LDAP response includes all the groups of which the specific user is a member, for example:

```
CN=\# Support Dept,OU=R&D Groups,OU-
U=Groups,OU=APC,OU=Japan,OU=ABC,DC=corp,DC=abc,DC=com
CN=\#AllCellular,OU=Groups,OU=APC,OU=Japan,OU=ABC,DC=corp,DC=abc,DC=com
```
The device searches this LDAP response for the group names that you configured in the Management LDAP Groups table to determine the user's access level. If the device finds a group name, the user is assigned the corresponding access level and login is permitted; otherwise, login is denied. Once the LDAP response has been received (success or failure), the LDAP session terminates.

The following procedure describes how to configure an access level per management groups through the Web interface. You can also configure it through ini file [MgmntLDAPGroups] or CLI (configure system > ldap-configuration > mgmt-ldap-groups).

#### ➢ **To configure management groups and corresponding access level:**

- **1.** Open the LDAP Servers table (**Setup** menu > **IP Network** tab > **AAA Servers** folder > **LDAP Servers**).
- **2.** In the table, select the row of the LDAP server for which you want to configure management groups with a corresponding access level, and then click the **Management LDAP Groups** link located below the table; the Management LDAP Groups table opens.
- **3.** Click **New**; the following dialog box appears:

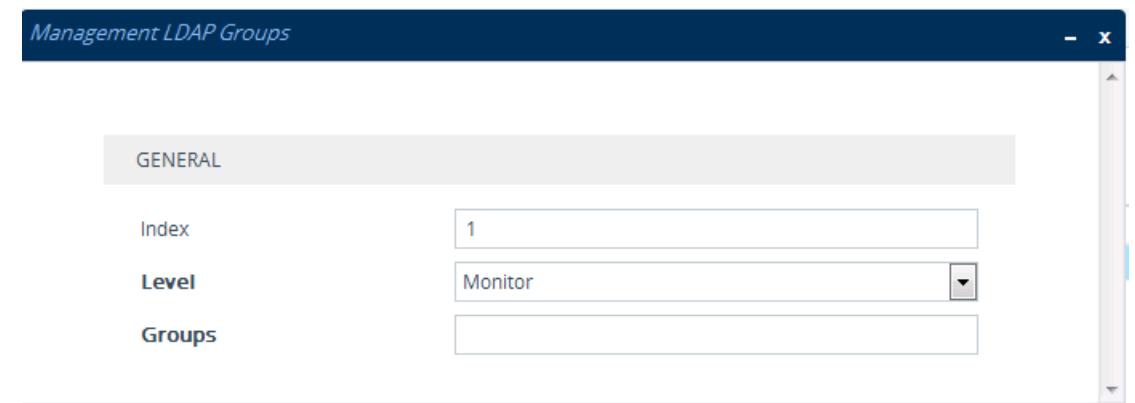

- **4.** Configure a group name(s) with a corresponding access level according to the parameters described in the table below.
- **5.** Click **Apply**, and then save your settings to flash memory.

### **Table 16-11:Management LDAP Groups Table Parameter Descriptions**

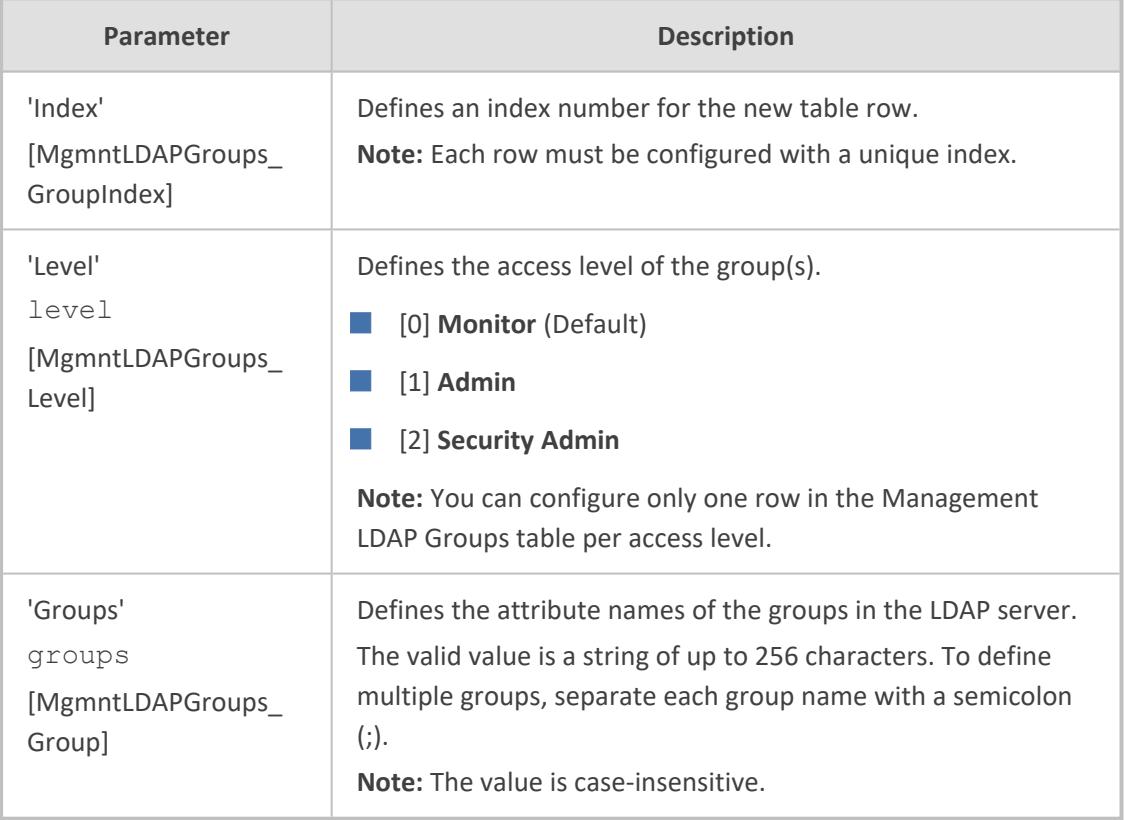

# <span id="page-383-0"></span>**Configuring the Device's LDAP Cache**

The device can optionally store LDAP queries of LDAP Attributes for a searched key with an LDAP server and the responses (results) in its local cache. The cache is used for subsequent queries and/or in case of LDAP server failure. The benefits of this feature include the following:

■ Improves routing decision performance by using local cache for subsequent LDAP queries

- Reduces number of queries performed on an LDAP server and corresponding bandwidth consumption
- Provides partial survivability in case of intermittent LDAP server failure (or network isolation)

The handling of LDAP queries using the device's LDAP cache is shown in the flowchart below:

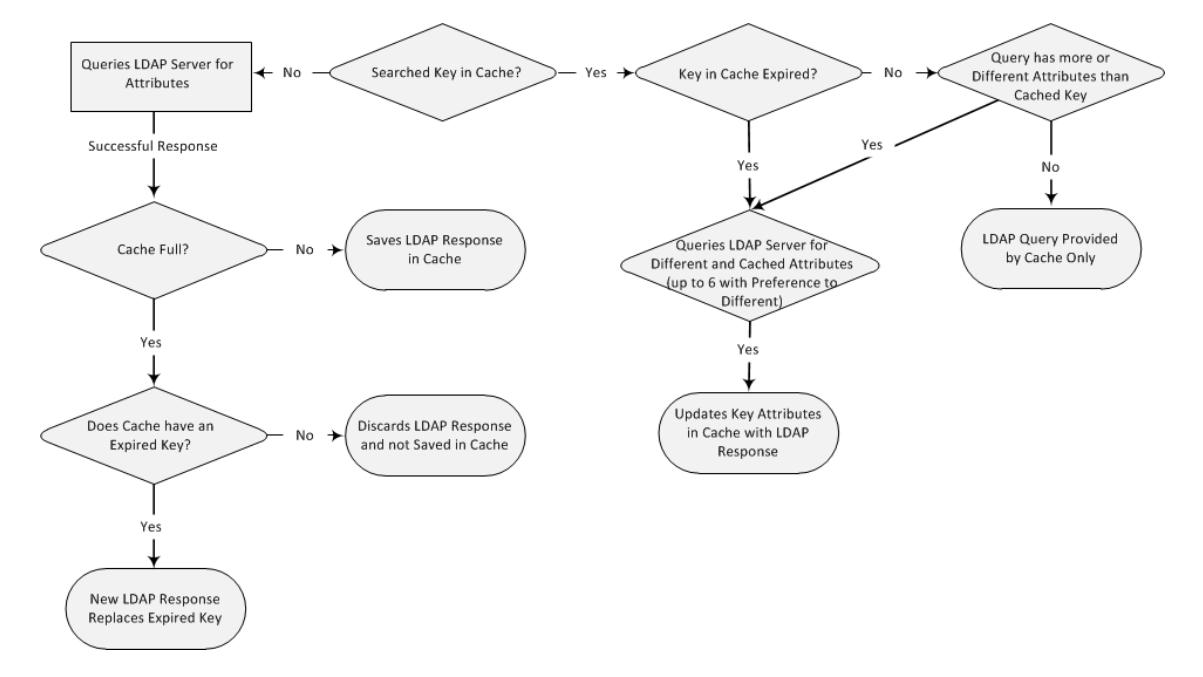

If an LDAP query is required for an Attribute of a key that is already cached with that same Attribute, instead of sending a query to the LDAP server, the device uses the cache. However, if an LDAP query is required for an Attribute that doesn't appear for the cached key, the device queries the LDAP server, and then saves the new Attribute (and response) in the cache for that key.

If the device queries the LDAP server for different Attributes for a cached key, the device also includes already cached Attributes of the key, while adhering to the maximum number of allowed saved Attributes (see note below), with preference to the different Attributes. In other words, if the cached key already contains the maximum Attributes and an LDAP query is required for a different Attribute, the device sends an LDAP query to the server for the different Attribute and for the five **most recent** Attributes already cached with the key. Upon the LDAP response, the new Attribute replaces the **oldest** cached Attribute while the values of the other Attributes are refreshed with the new response.

The following table shows an example of different scenarios of LDAP queries of a cached key whose cached Attributes include *a*, *b* , *c*, and *d*, where *a* is the oldest and *d* the most recent Attribute:

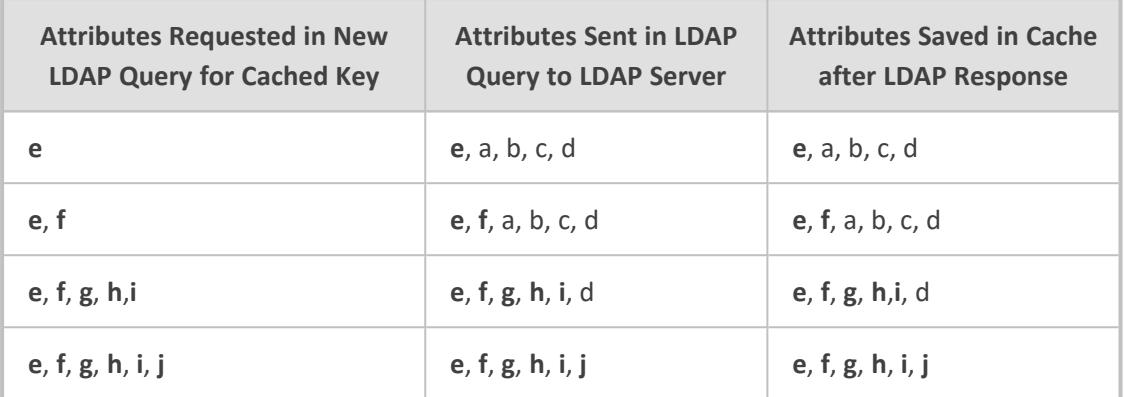

#### **Table 16-12:Example of LDAP Query for Cached Attributes**

- **●** The LDAP Cache feature is applicable only to LDAP-based SIP queries (Control).
	- The maximum LDAP cache size is 10,000 entries.
	- The device can save up to six LDAP Attributes in the cache per searched LDAP key.
	- The device also saves in the cache queried Attributes that do not have any values in the LDAP server.

The following procedure describes how to configure the device's LDAP cache through the Web interface. For a full description of the cache parameters, see LDAP [Parameters.](#page-1975-0)

### ➢ **To enable and configure the LDAP cache:**

**1.** Open the LDAP Settings page (**Setup** menu > **IP Network** tab > **AAA Servers** folder > **LDAP Settings**).

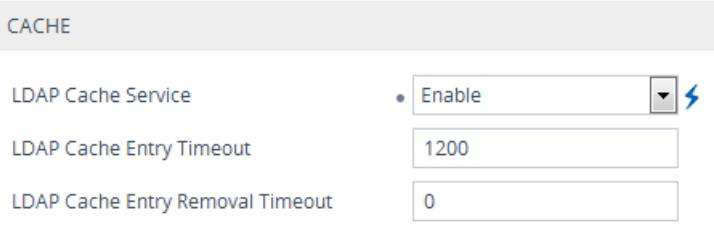

- **2.** From the 'LDAP Cache Service' drop-down list, select **Enable** to enable LDAP cache.
- **3.** In the 'LDAP Cache Entry Timeout' field, enter the duration (in minutes) for which an entry in the LDAP cache is valid.
- **4.** In the 'LDAP Cache Entry Removal Timeout' field, enter the duration (in hours) after which the device removes the LDAP entry from the cache.
- **5.** Click **Apply**, and then restart the device with a save-to-flash for your settings to take effect.

#### **Refreshing the LDAP Cache**

You can refresh values of LDAP Attributes associated with a specified LDAP search key that are stored in the device's LDAP cache. The device sends an LDAP query to the LDAP server for the cached Attributes of the specified search key and replaces the old values in the cache with the new values received in the LDAP response.

For example, assume the cache contains a previously queried LDAP Attribute "telephoneNumber=1004" whose associated Attributes include "displayName", "mobile" and "ipPhone". If you perform a cache refresh based on the search key "telephoneNumber=1004", the device sends an LDAP query to the server requesting values for the "displayName", "mobile" and "ipPhone" Attributes of this search key. When the device receives the LDAP response, it replaces the old values in the cache with the new values received in the LDAP response.

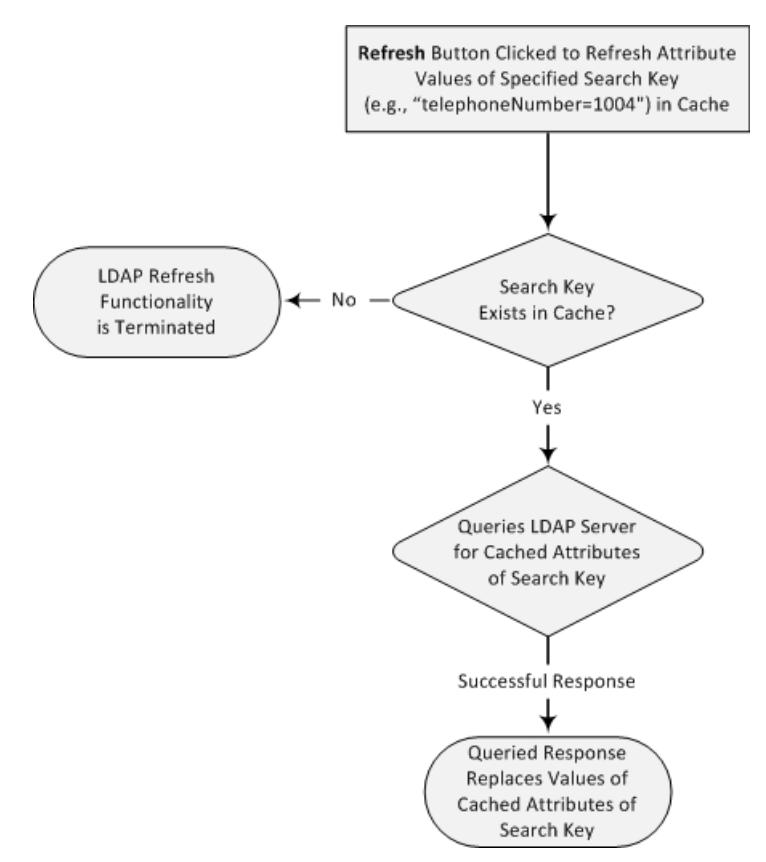

#### ➢ **To refresh the LDAP cache per LDAP Server Group:**

**1.** Open the LDAP Settings page (**Setup** menu > **IP Network** tab > **AAA Servers** folder > **LDAP Settings**).

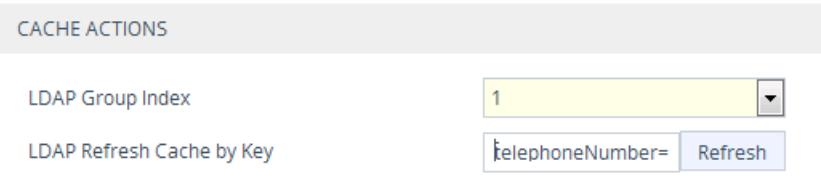

- **2.** Under the Cache Actions group, do the following:
	- **a.** From the 'LDAP Group Index' drop-down list, select the required LDAP Server Group (see [Configuring](#page-369-0) LDAP Server Groups).
	- **b.** In the 'LDAP Refresh Cache by Key' field, enter the LDAP search key that you want to refresh (e.g., telephoneNumber=1004).
	- **c.** Click **Refresh**; if a request with the specified key exists in the cache, a request is sent to the LDAP server for the Attributes associated in the cache with the search key.

### **Clearing the LDAP Cache**

You can remove (clear) all LDAP entries in the device's LDAP cache for a specific LDAP Server Group, as described in the following procedure.

### ➢ **To clear the LDAP cache:**

- **1.** Open the LDAP Settings page (**Setup** menu > **IP Network** tab > **AAA Servers** folder > **LDAP Settings**).
- **2.** Under the Cache Actions group, do the following:
	- **a.** From the 'LDAP Group Index' drop-down list, select the required LDAP Server Group (see [Configuring](#page-369-0) LDAP Server Groups).
	- **b.** Click **Clear Group**.

### <span id="page-387-0"></span>**Configuring Fallback Options to Local Users Table**

When you are using an Authentication server to authenticate users, you can configure when or if the device uses the Local Users table (see Configuring [Management](#page-87-0) User Accounts). By default, the device uses the Local Users table if you haven't configured an Authentication server.

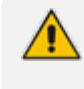

This feature is applicable to LDAP and RADIUS.

This feature is applicable only to user management authentication.

#### ➢ **To configure when Local Users table used for user authentication:**

- **1.** Open the Authentication Server page (**Setup** menu > **Administration** tab > **Web & CLI** folder > **Authentication Server**).
- **2.** Under the General group, do the following:
	- **a.** Configure when the Local Users table is used to authenticate users. From the 'Use Local Users Table for Authentication' drop-down list, select one of the options (for a description, see 'Use Local Users Table for [Authentication'](#page-1971-0) on page 1935).
- **b.** Configure whether the Local Users table is to be used to authenticate users upon connection timeout with the server. From the 'Behavior upon Authentication Server Timeout' drop-down list, select one of the following:
	- **Deny Access:** User is denied access.
	- ◆ **Verify Access Locally:** The device verifies the user's credentials in the Local Users table.

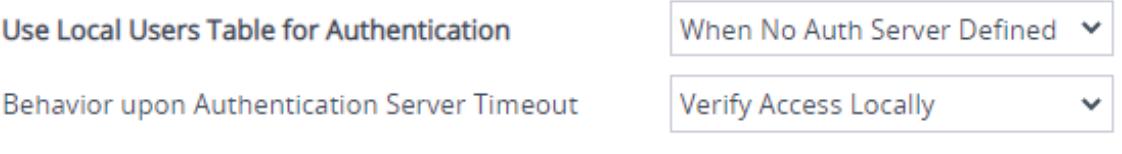

**3.** Click **Apply**, and then restart the device with a save-to-flash for your settings to take effect.

# **LDAP-based Login Authentication Example**

To facilitate your understanding on LDAP entry data structure and how to configure the device to use and obtain information from this LDAP directory, a brief configuration example is described in this section. The example applies to LDAP-based user login authentication and authorization (access level), and assumes that you are familiar with other aspects of LDAP configuration (e.g., LDAP server's address).

The LDAP server's entry data structure schema in the example is as follows:

■ **DN (base path):** OU=testMgmt,OU=QA,DC=testqa,DC=local. The DN path to search for the username in the directory is shown below:

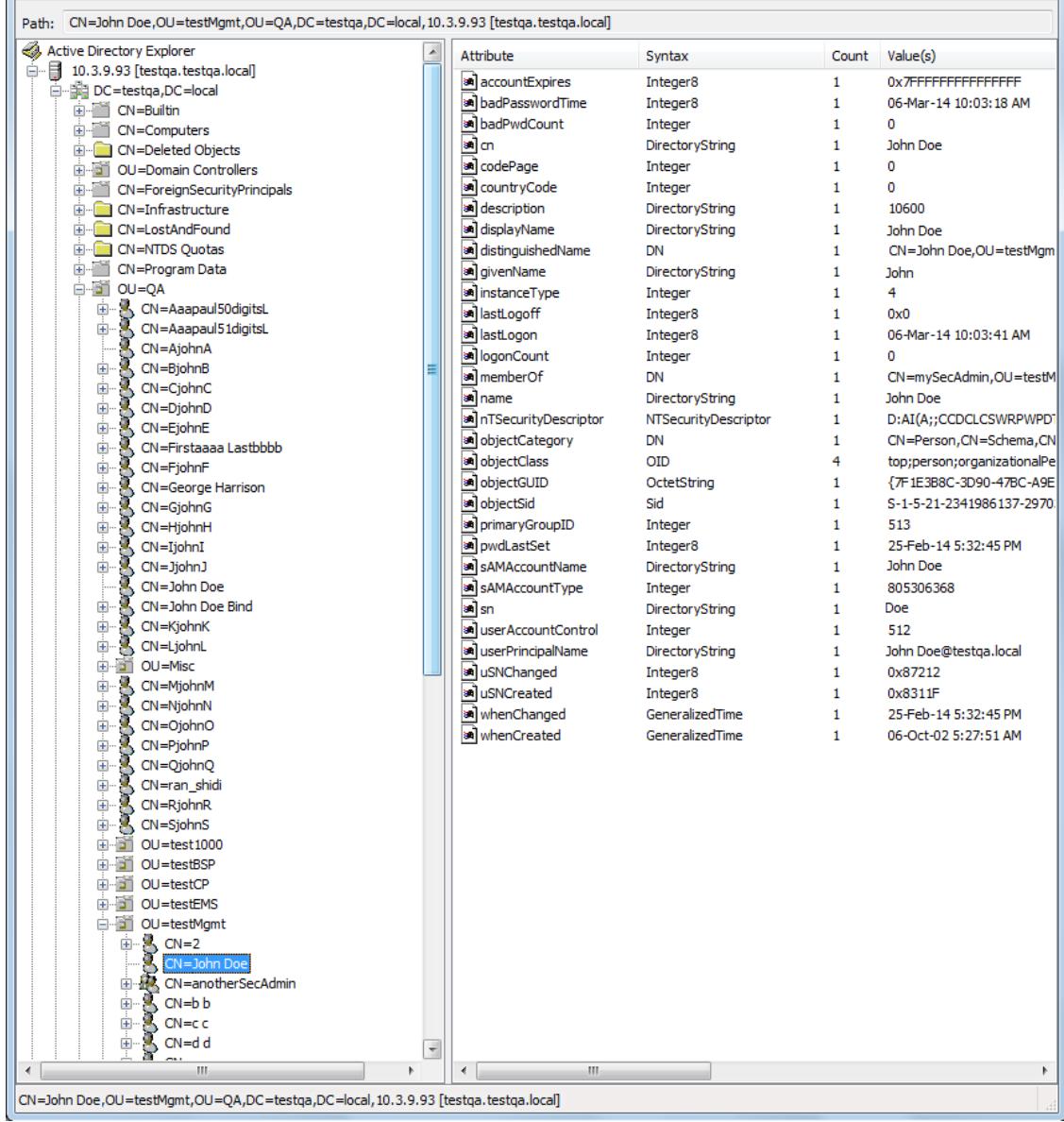

■ **Search Attribute Filter:** (sAMAccountName=\$). The login username is found based on this attribute (where the attribute's value equals the username):

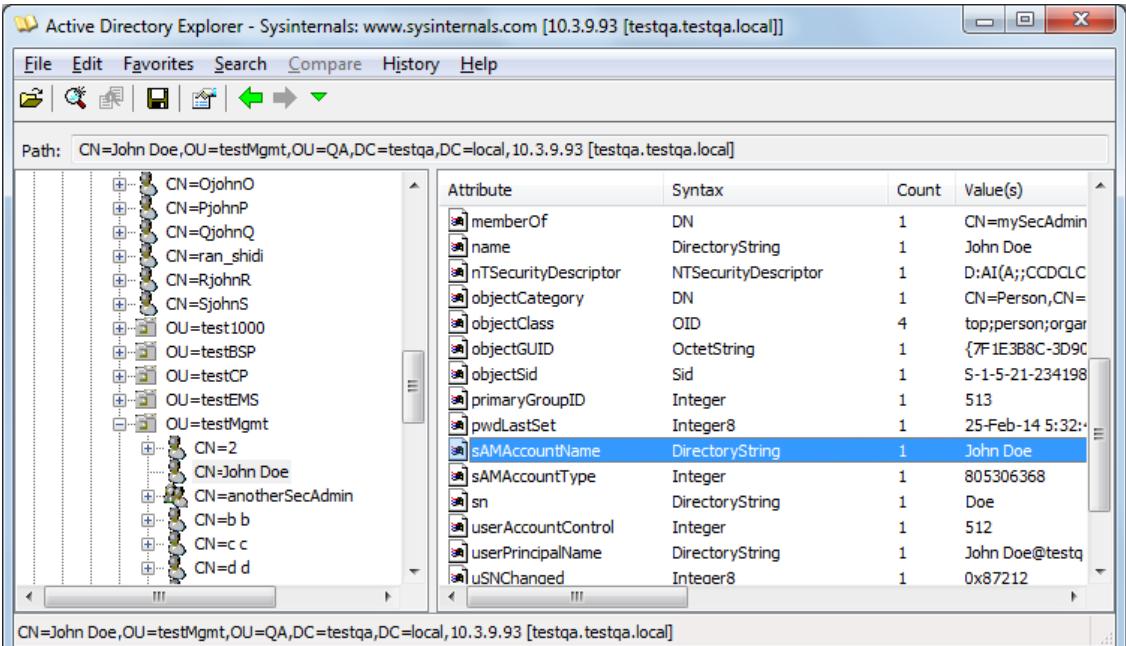

■ **Management Attribute:** memberOf. The attribute contains the member groups of the user:

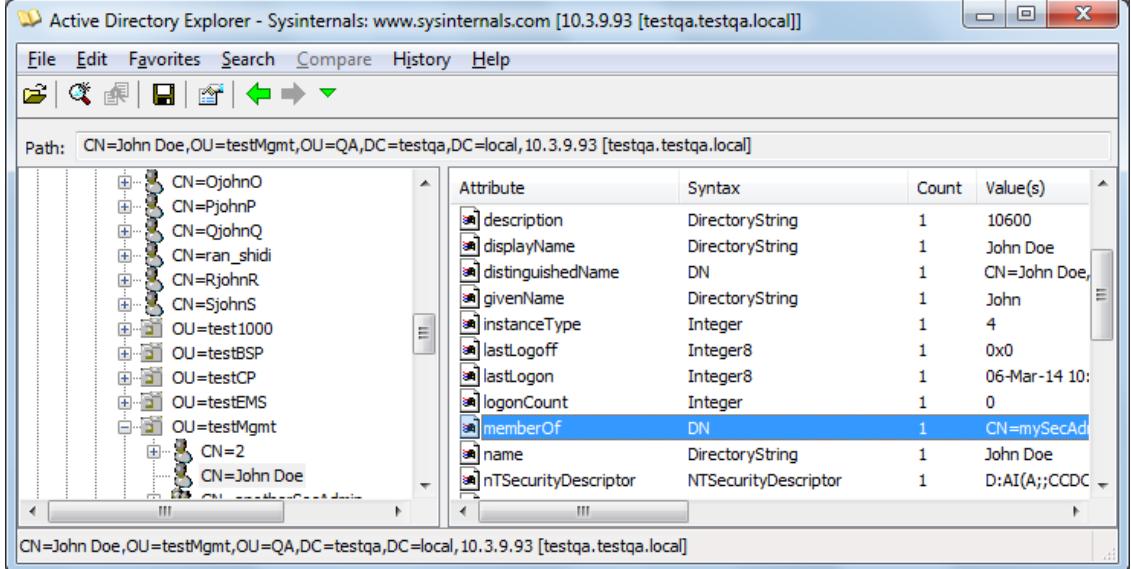

■ **Management Group:** mySecAdmin. The group to which the user belongs, as listed under the memberOf attribute:

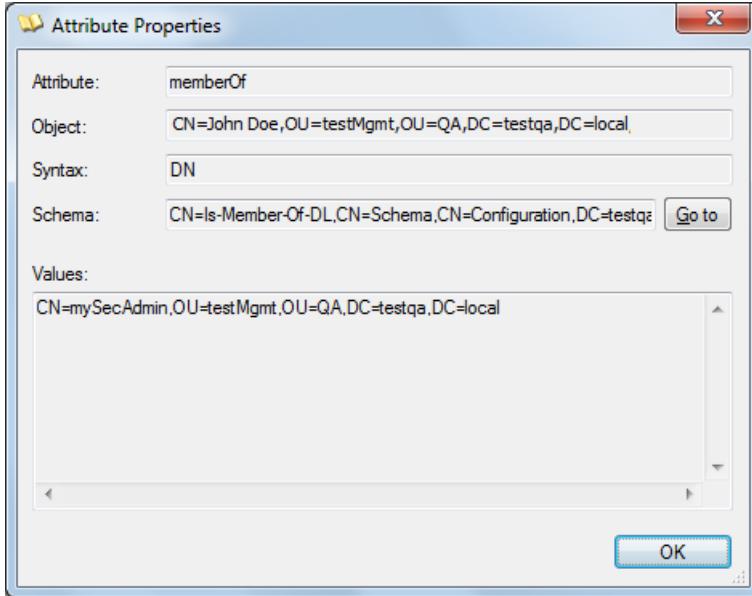

The configuration to match the above LDAP data structure schema is as follows:

■ LDAP-based login authentication (management) is enabled in the LDAP Server Groups table (see [Configuring](#page-369-0) LDAP Server Groups):

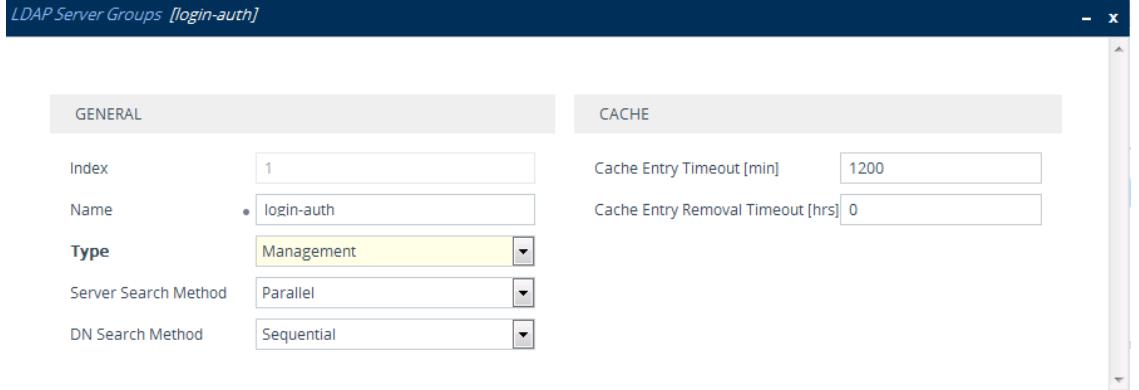

■ The DN is configured in the LDAP Server Search Base DN table (see [Configuring](#page-379-0) LDAP DNs (Base Paths) per LDAP [Server\)](#page-379-0):

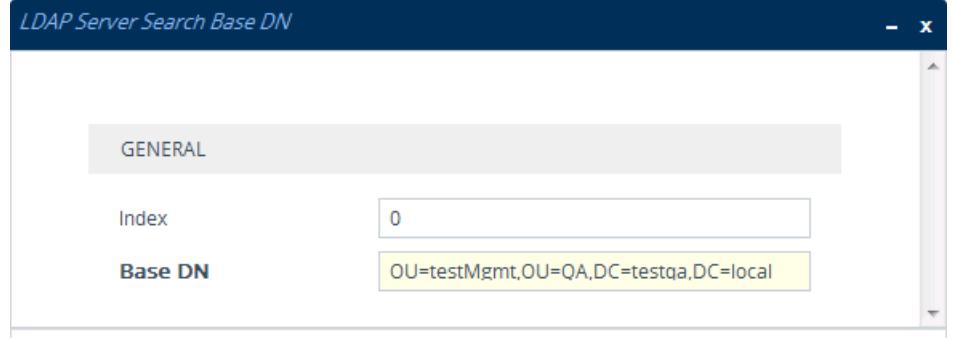

■ The search attribute filter based on username is configured by the 'LDAP Authentication Filter' parameter (see [Configuring](#page-380-0) the LDAP Search Filter Attribute):

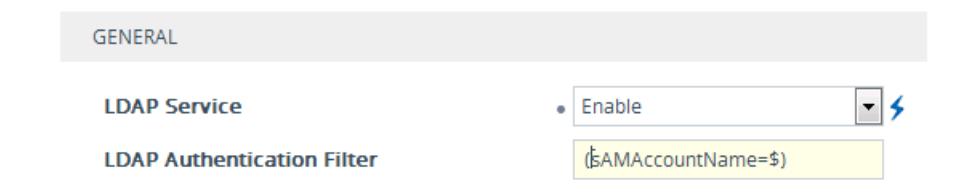

■ The group management attribute is configured by the 'Management Attribute' parameter in the LDAP Servers table:

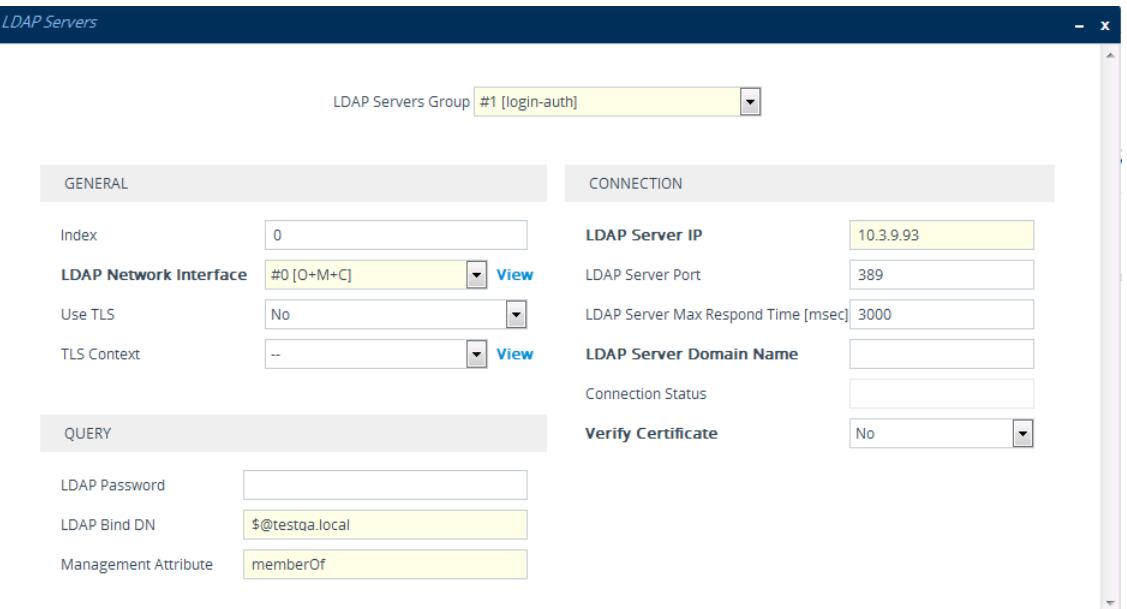

■ The management group and its corresponding access level is configured in the Management LDAP Groups table (see Configuring Access Level per [Management](#page-381-0) Groups [Attributes\)](#page-381-0):

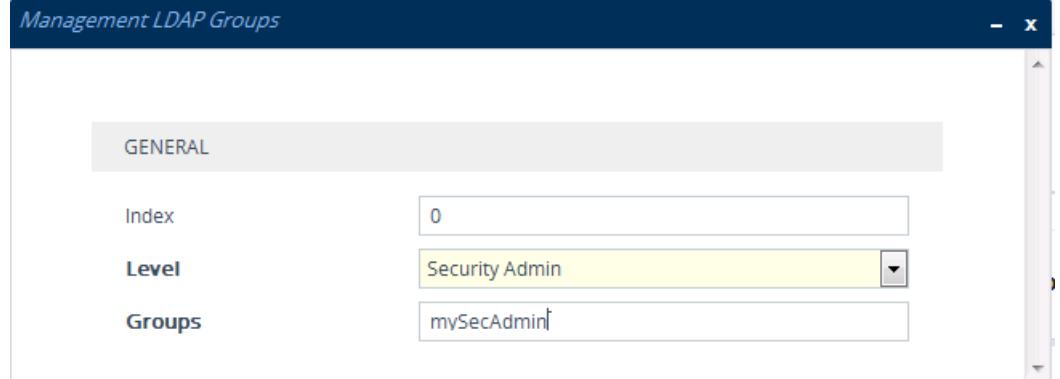

# **Enabling LDAP Searches for Numbers with Characters**

Typically, the device performs LDAP searches in the AD for complete numbers where the digits are adjacent to one another (e.g., 5038234567). However, if the number is defined in the AD with characters (such as spaces, hyphens and periods) separating the digits (e.g., 503-823 4567), the LDAP query returns a failed result.

To enable the device to search the AD for numbers that may contain characters between its digits, you need to specify the Attribute (up to five) for which you want to apply this functionality, using the [LDAPNumericAttributes] parameter. For example, the telephoneNumber Attribute could be defined in AD with the telephone number "503-823- 4567" (i.e., hyphens), "503.823.4567" (i.e., periods) or "503 823 4567" (i.e., spaces). If the device performs an LDAP search on this Attribute for the number 5038234567, the LDAP query will return results only if you configure the [LDAPNumericAttributes] parameter with the telephoneNumber Attribute (e.g., [LDAPNumericAttributes] configured to telephoneNumber). To search for the number with characters, the device inserts the asterisk (\*) wildcard between all digits in the LDAP query (e.g., telephoneNumber =  $5*0*3*8*2*3*4*5*6*7$ ). As the AD server recognizes the \* wildcard as representing any character, it returns all possible results to the device. Note that the wildcard represents only a character; a query result containing a digit in place of a wildcard is discarded and the device performs another query for the same Attribute. For example, it may return the numbers 533-823-4567 (second digit "3" and hyphens) and 503- 823-4567. As the device discards query results where the wildcard results in a digit, it selects 503-823-4567 as the result. The correct query result is cached by the device for subsequent queries and/or in case of LDAP server failure.

# <span id="page-393-0"></span>**AD-based Routing for Microsoft Teams or Skype for Business**

Typically, companies wishing to deploy Microsoft® Teams or Skype for Business are faced with a complex, call routing dial plan when migrating users from their existing PBX or IP PBX to the Teams / Skype for Business environment. As more and more end-users migrate to the new voice system, dialing plan management and PBX link capacity can be adversely impacted. To resolve this issue, companies can employ Microsoft's Active Directory (AD), which provides a central database to manage and maintain information regarding user's availability, presence, and location.

The device supports outbound IP call routing decisions based on information stored on the AD. Based on queries sent to the AD, the device can route the call to one of the following IP domains:

- Teams / Skype for Business client users connected to Teams / Skype for Business
- PBX or IP PBX users not yet migrated to Teams / Skype for Business
- Mobile mobile number
- Private private telephone line for Teams / Skype for Business users (in addition to the primary telephone line)

This section describes an earlier implementation for configuring AD-based routing. For new deployments, it's **recommended** to use Call Setup Rules (see [Configuring](#page-782-0) Call Setup Rules on [page 746](#page-782-0)). Call Setup Rules provide more flexibility and easier implementation. You can view examples in [Examples](#page-793-0) of Call Setup Rules on [page 757](#page-793-0).

## **Querying the AD and Routing Priority**

The device queries the AD using the initial destination number (i.e., called number). The query can return up to four user phone numbers, each pertaining to one of the IP domains (i.e., private number, Skype for Business number, PBX / IP PBX number, and mobile number). The configuration parameters listed in the table below are used to configure the query attribute keys that defines the AD attribute that you wish to query in the AD:

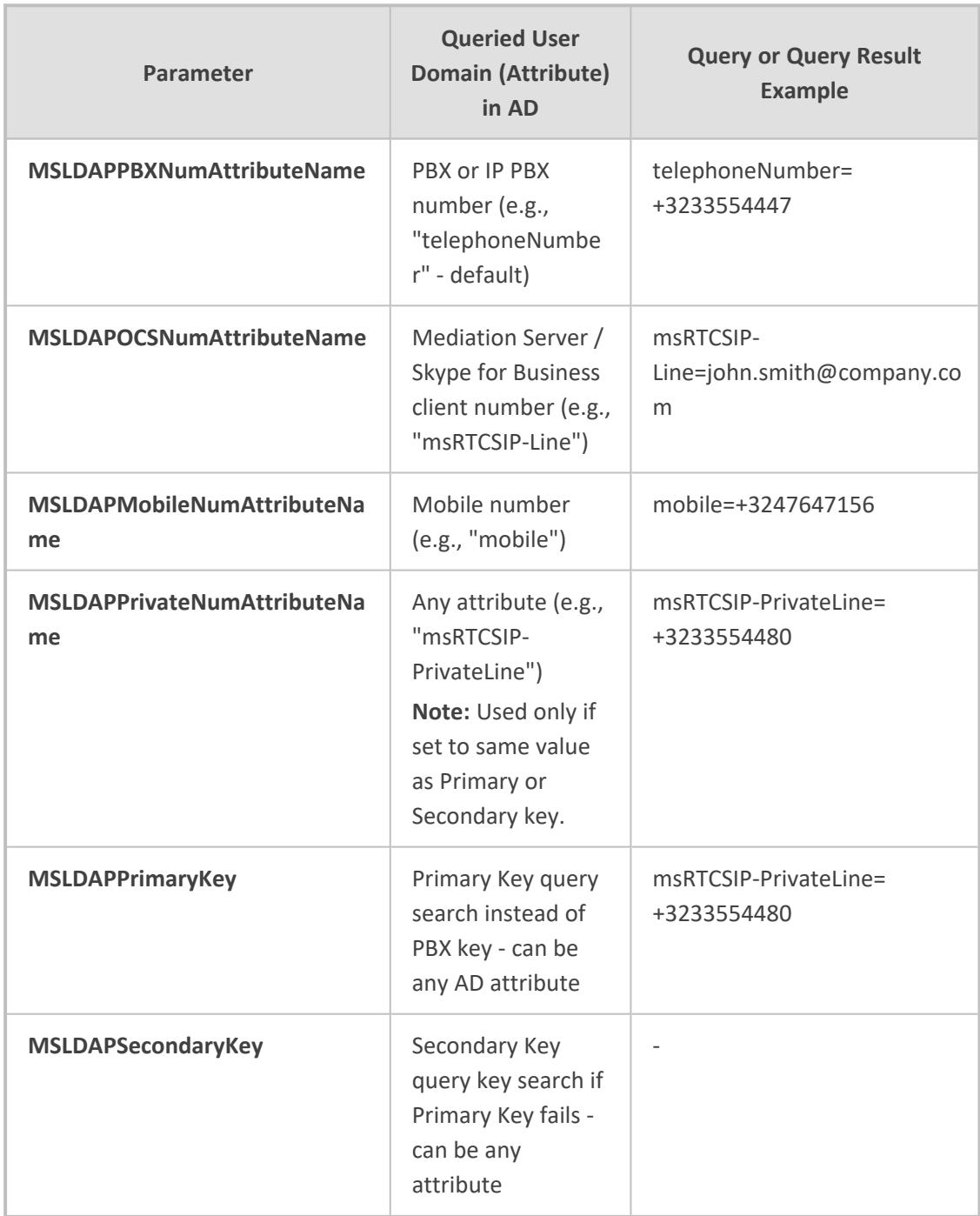

### **Table 16-13:Parameters for Configuring Query Attribute Key**

The process for querying the AD and subsequent routing based on the query results is as follows:

- **1.** If the Primary Key is configured, it uses the defined string as a primary key instead of the one defined in MSLDAPPBXNumAttributeName. It requests the attributes which are described below.
- **2.** If the primary query is not found in the AD and the Secondary Key is configured, it does a second query for the destination number using a second AD attribute key name, configured by the MSLDAPSecondaryKey parameter.
- **3.** If none of the queries are successful, it routes the call to the original dialed destination number according to the routing rule matching the "LDAP\_ERR" destination prefix number value, or rejects the call with a SIP 404 "Not Found" response.
- **4.** For each query (primary or secondary), it queries the following attributes (if configured):
	- **●** MSLDAPPBXNumAttributeName
	- MSLDAPOCSNumAttributeName
	- **●** MSLDAPMobileNumAttributeName

In addition, it queries the special attribute defined in MSLDAPPrivateNumAttributeName. only if the query key (primary or secondary) is equal to its value.

- **5.** If the query is found: The AD returns up to four attributes Skype for Business, PBX / IP PBX, private (only if it equals Primary or Secondary key), and mobile.
- **6.** The device adds unique prefix keywords to the query results in order to identify the query type (i.e., IP domain). These prefixes are used as the prefix destination number value in the Tel-to-IP Routing table to denote the IP domains:
	- "PRIVATE" (PRIVATE:<private\_number>): used to match a routing rule based on query results of the private number (MSLDAPPrivateNumAttributeName)
	- "OCS" (OCS:<Skype for Business\_number>): used to match a routing rule based on query results of the Skype for Business client number (MSLDAPOCSNumAttributeName)
	- "PBX" (PBX:<PBX\_number>): used to match a routing rule based on query results of the PBX / IP PBX number (MSLDAPPBXNumAttributeName)
	- "MOBILE" (MOBILE:<mobile\_number>): used to match a routing rule based on query results of the mobile number (MSLDAPMobileNumAttributeName)
	- "LDAP\_ERR": used to match a routing rule based on a failed query result when no attribute is found in the AD

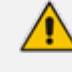

These prefixes are involved only in the routing and manipulation processes; they are not used as the final destination number.
- **7.** The device uses the Tel-to-IP Routing table to route the call based on the LDAP query result. The device routes the call according to the following priority:
	- **a. Private line:** If the query is done for the private attribute and it's found, the device routes the call according to this attribute.
	- **b. Mediation Server SIP address (Skype for Business):** If the private attribute doesn't exist or is not queried, the device routes the call to the Mediation Server (which then routes the call to the Skype for Business client).
	- **c. PBX / IP PBX:** If the Skype for Business client is not found in the AD, it routes the call to the PBX / IP PBX.
	- **d. Mobile number:** If the Skype for Business client (or Mediation Server) is unavailable (e.g., SIP response 404 "Not Found" upon INVITE sent to Skype for Business client), and the PBX / IP PBX is also unavailable, the device routes the call to the user's mobile number (if exists in the AD).
	- **e. Alternative route:** If the call routing to all the above fails (e.g., due to unavailable destination - call busy), the device can route the call to an alternative destination if an alternative routing rule is configured.
	- **f. "Redundant" route:** If the query failed (i.e., no attribute found in the AD), the device uses the routing rule matching the "LDAP\_ERR" prefix destination number value.

For digital interfaces (Gateway application): For Enterprises implementing a PBX / IP PBX system, but yet to migrate to Skype for Business, if the PBX / IP PBX system is unavailable or has failed, the device uses the AD query result for the user's mobile phone number, routing the call through the PSTN to the mobile destination.

The flowchart below summarizes the device's process for querying the AD and routing the call based on the query results:

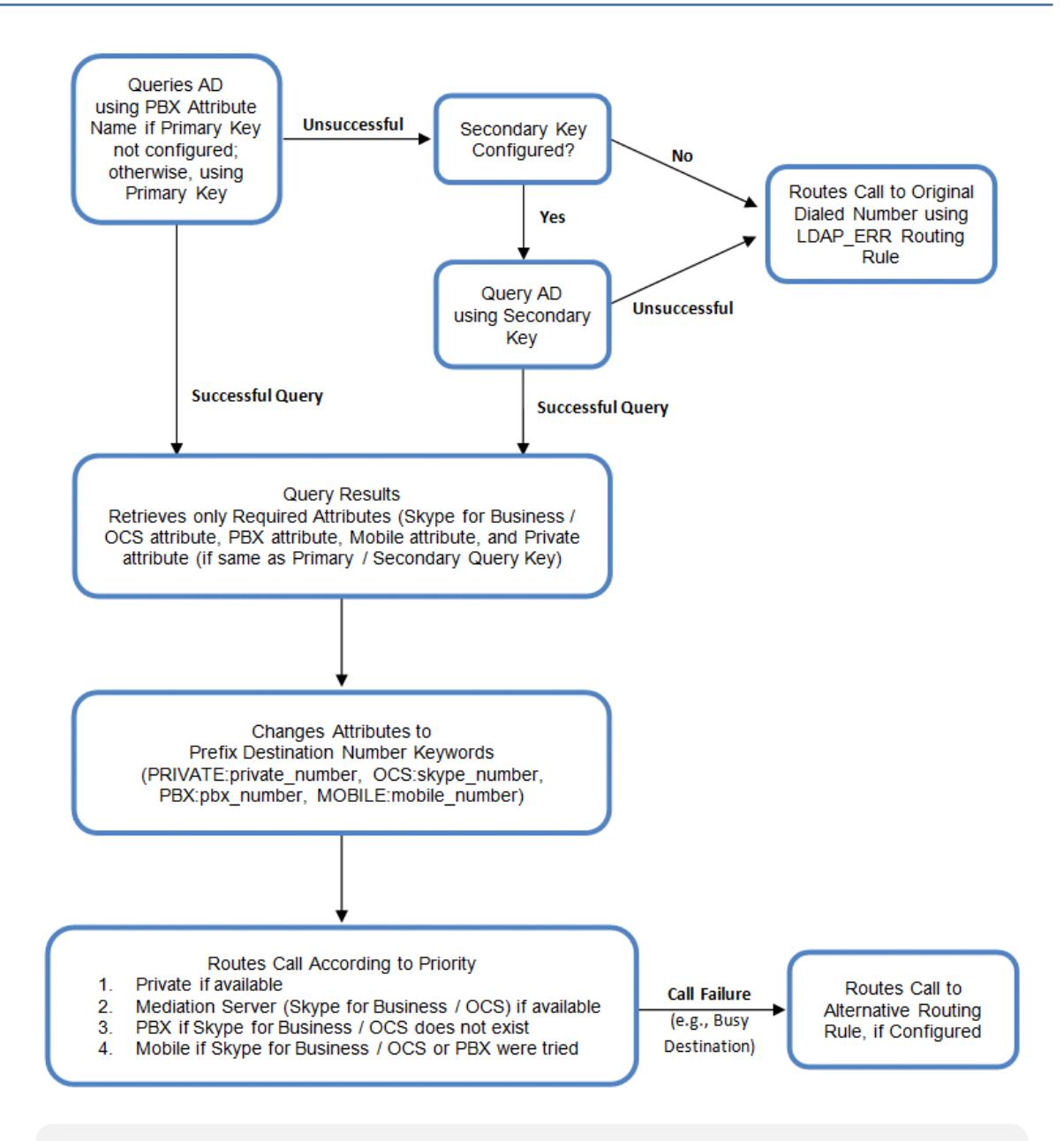

If you are using the device's local LDAP cache, see [Configuring](#page-383-0) the Device's LDAP [Cache](#page-383-0) for the LDAP query process.

#### **Configuring AD-Based Routing Rules**

The following procedure describes how to configure outbound IP routing based on LDAP queries.

- ➢ **To configure LDAP-based IP routing for Skype for Business:**
- **1.** Configure the LDAP server parameters, as described in [Configuring](#page-372-0) LDAP Servers.
- **2.** Configure the AD attribute names used in the LDAP query:
	- **a.** Open the LDAP Settings page (**Setup** menu > **IP Network** tab > **AAA Servers** folder > **LDAP Settings**).

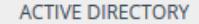

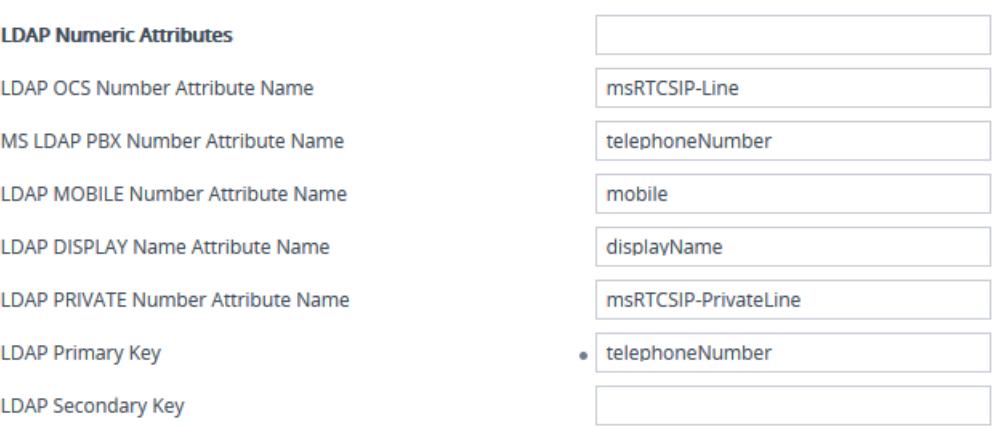

- **b.** Configure the LDAP attribute names as desired.
- **3.** Gateway application: Configure AD-based Tel-to-IP routing rules:
	- **a.** Open the Tel-to-IP Routing table (see [Configuring](#page-890-0) Tel-to-IP Routing Rules).
	- **b.** Configure query-result routing rules for each IP domain (private, PBX / IP PBX, Skype for Business clients, and mobile), using the LDAP keywords (case-sensitive) for the prefix destination number:
		- PRIVATE: Private number
		- ◆ OCS: Skype for Business client number
		- ◆ PBX: PBX / IP PBX number
		- MOBILE: Mobile number
		- ◆ LDAP\_ERR: LDAP query failure
	- **c.** Configure a routing rule for routing the initial Tel call to the LDAP server, using the value "LDAP" (without quotation marks) for denoting the IP address of the LDAP server.
	- **d.** For alternative routing, enable the alternative routing mechanism and configure corresponding SIP reasons for alternative routing. For this feature, alternative routing starts from the table row located under the LDAP query row.
- **4.** SBC application: Configure AD-based IP-to-IP routing rules:
	- **a.** Open the IP-to-IP Routing table (see [Configuring](#page-1117-0) SBC IP-to-IP Routing Rules).
	- **b.** Configure query-result routing rules for each IP domain (private, PBX / IP PBX, Skype for Business clients, and mobile), using the LDAP keywords (case-sensitive) in the 'Destination Username Pattern' field:
		- PRIVATE: Private number
		- ◆ OCS: Skype for Business client number
		- ◆ PBX: PBX / IP PBX number
- MOBILE: Mobile number
- ◆ LDAP\_ERR: LDAP query failure
- **c.** Configure a routing rule for routing the initial call (LDAP query) to the LDAP server, by setting the 'Destination Type' field to LDAP for denoting the IP address of the LDAP server.
- **d.** For alternative routing, enable the alternative routing mechanism and configure corresponding SIP reasons for alternative routing. For this feature, alternative routing starts from the table row located under the LDAP query row.

The table below shows an example for configuring AD-based Tel-to-IP routing rules in the Telto-IP Routing table:

| <b>Index</b>  | <b>Destination Phone Prefix</b> | <b>Destination IP Address</b> |
|---------------|---------------------------------|-------------------------------|
| $\mathbf{1}$  | PRIVATE:                        | 10.33.45.60                   |
| $\mathcal{P}$ | PBX:                            | 10.33.45.65                   |
| 3             | OCS:                            | 10.33.45.68                   |
| 4             | MOBILE:                         | 10.33.45.100                  |
| 5             | LDAP_ERR                        | 10.33.45.80                   |
| 6             | $\ast$                          | LDAP                          |
| 7             | $\ast$                          | 10.33.45.72                   |

**Table 16-14:AD-Based Tel-to-IP Routing Rule Configuration Examples**

The table below shows an example for configuring AD-based SBC routing rules in the IP-to-IP Routing Table:

**Table 16-15:AD-Based SBC IP-to-IP Routing Rule Configuration Examples**

| <b>Index</b>  | <b>Destination Username Pattern</b> | <b>Destination Type</b> | <b>Destination Address</b> |
|---------------|-------------------------------------|-------------------------|----------------------------|
| 1             | PRIVATE:                            | Dest Address            | 10.33.45.60                |
| $\mathcal{P}$ | PBX:                                | Dest Address            | 10.33.45.65                |
| 3             | OCS:                                | Dest Address            | 10.33.45.68                |
| 4             | MOBILE:                             | Dest Address            | 10.33.45.100               |
| 5             | LDAP ERR                            | Dest Address            | 10.33.45.80                |
| 6             | $\ast$                              | LDAP                    |                            |

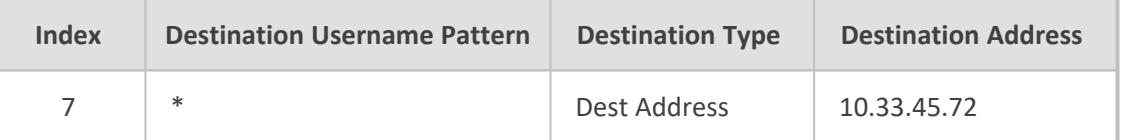

The configured routing rule example is explained below:

- **Rule 1:** Sends call to private telephone line (at 10.33.45.60) upon successful AD query result for the private attribute.
- **Rule 2:** Sends call to IP PBX (at 10.33.45.65) upon successful AD query result for the PBX attribute.
- **Rule 3:** Sends call to Skype for Business client (i.e., Mediation Server at 10.33.45.68) upon successful AD query result for the Skype for Business attribute.
- **Rule 4:** Sends call to user's mobile phone number (to PSTN through the device's IP address at 10.33.45.100) upon successful AD query result for the Mobile attribute.
- **Rule 5:** Sends call to IP address of device (10.33.45.80) if AD query failure (e.g., no response from LDAP server or attribute not found).
- **E.** Rule 6: Sends query for original destination number of received call to the LDAP server.
- **Rule 7:** Alternative routing rule that sends the call of original dialed number to IP destination 10.33.45.72. This rule is applied in any of the following cases
	- LDAP functionality is disabled.
	- **●** LDAP query is successful but call fails (due to, for example, busy line) to all the relevant attribute destinations (private, Skype for Business, PBX, and mobile), and a relevant Tel-to-IP Release Reason (see [Alternative](#page-913-0) Routing for Tel-to-IP Calls) or SBC Alternative Routing Reason (see [Configuring](#page-1145-0) SIP Response Codes for Alternative Routing Reasons) has been configured.

Once the device receives the original incoming call, the first rule that it uses is Rule 6, which queries the AD server. When the AD replies, the device searches the table, from the first rule down, for the matching destination phone prefix (i.e., "PRIVATE:, "PBX:", "OCS:", "MOBILE:", and "LDAP\_ERR:"), and then sends the call to the appropriate destination.

### **Querying the AD for Calling Name**

The device can retrieve the calling name (display name) from an LDAP-compliant server (for example, Microsoft Active Directory / AD) for Tel-to-IP calls that are received without a calling name.

The device uses the calling number (PBX or mobile number) for the LDAP query. Upon an incoming INVITE, the device queries the AD based on the Calling Number search key (tries to match the calling number with the appropriate "telephoneNumber" or "mobile" number AD attribute entry). It then searches for the corresponding calling name attribute, configured by the MSLDAPDisplayNameAttributeName parameter (e.g., "displayName"). The device uses the resultant calling name as the display name parameter in the SIP From header of the outgoing INVITE message.

To configure this feature, the following keywords are used in the Calling Name Manipulation for Tel-to-IP Calls table for the 'Prefix/Suffix to Add' fields, which can be combined with other characters:

- "\$LDAP-PBX": LDAP query using the MSLDAPPBXAttrName parameter as the search key
- "\$LDAP-MOBILE": LDAP query using MSLDAPMobileAttrName parameter as the search key

If the source (calling) number of the Tel- to- IP call matches the PBX / MOBILE (e.g., "telephoneNumber" and "mobile") number in the AD server, the device uses the resultant Display Name instead of the keyword(s).

For example, assume the following configuration in the Calling Name Manipulation for Tel-to-IP Calls table:

- 'Source Phone Pattern' field is set to "4".
- 'Prefix to Add' field is set to "\$LDAP-PBX Office".

If the calling number is 4046 and the resultant LDAP query display name is "John Doe", the device sends the INVITE message with the following From header:

From: John Doe <sip:4064@company.com>

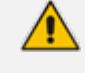

- The Calling Name Manipulation for Tel-to-IP Calls table uses the numbers before manipulation, as inputs.
- The LDAP query uses the calling number after source number manipulation, as the search key value.
- This feature is applicable only to the Gateway application.

## **OAuth 2.0 Based Authentication Services**

You can configure the device to use the OAuth 2.0 authentication protocol for authenticating the following:

- Incoming SIP messages see OAuth 2.0 Based SIP Message [Authentication](#page-420-0) on page 384
- device management users OAuth-based User Login [Authentication](#page-404-0) and Authorization on [page 368](#page-404-0)

## <span id="page-401-0"></span>**Configuring OAuth 2.0 Servers**

The OAuth Servers table lets you configure a single OAuth server. You can use the OAuth server for OAuth-based login authentication of users and authentication of incoming SIP message authentication.

The following procedure describes how to configure the OAuth server through the Web interface. You can also configure it through ini file [OAuthServers] or CLI (configure system > oauth-servers).

### ➢ **To configure an OAuth server:**

- **1.** Open the OAuth Servers table (**Setup** menu > **IP Network** tab > **AAA Servers** folder > **OAuth Servers**).
- **2.** Click **New**; the following dialog box appears:

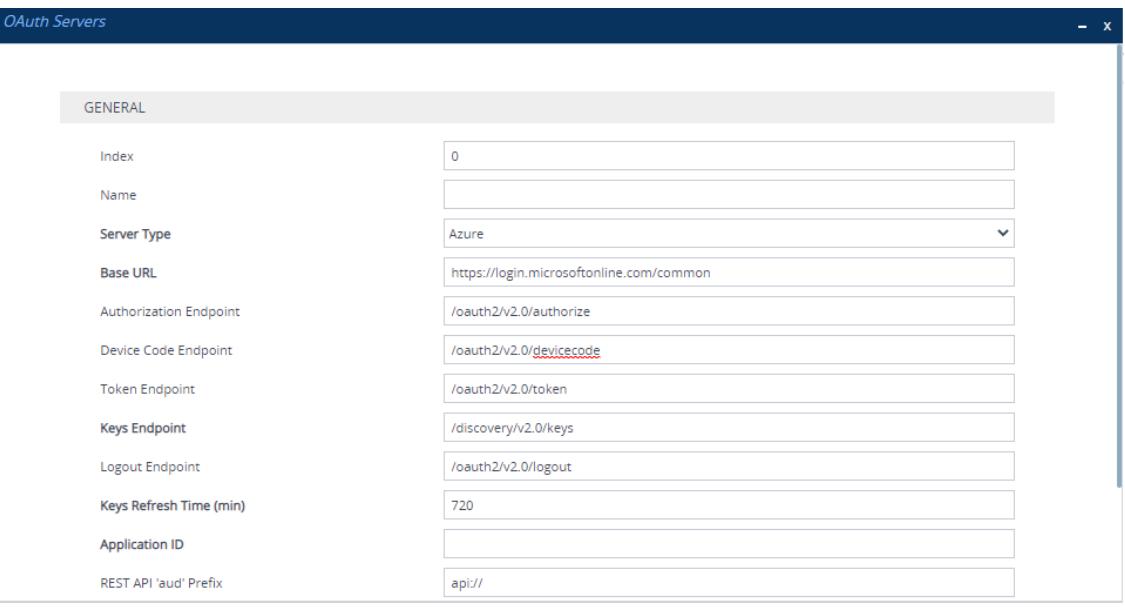

- **3.** Configure the OAuth server according to the parameters described in the table below.
- **4.** Click **Apply**.

### **Table 16-16:OAuth Servers Table Parameter Descriptions**

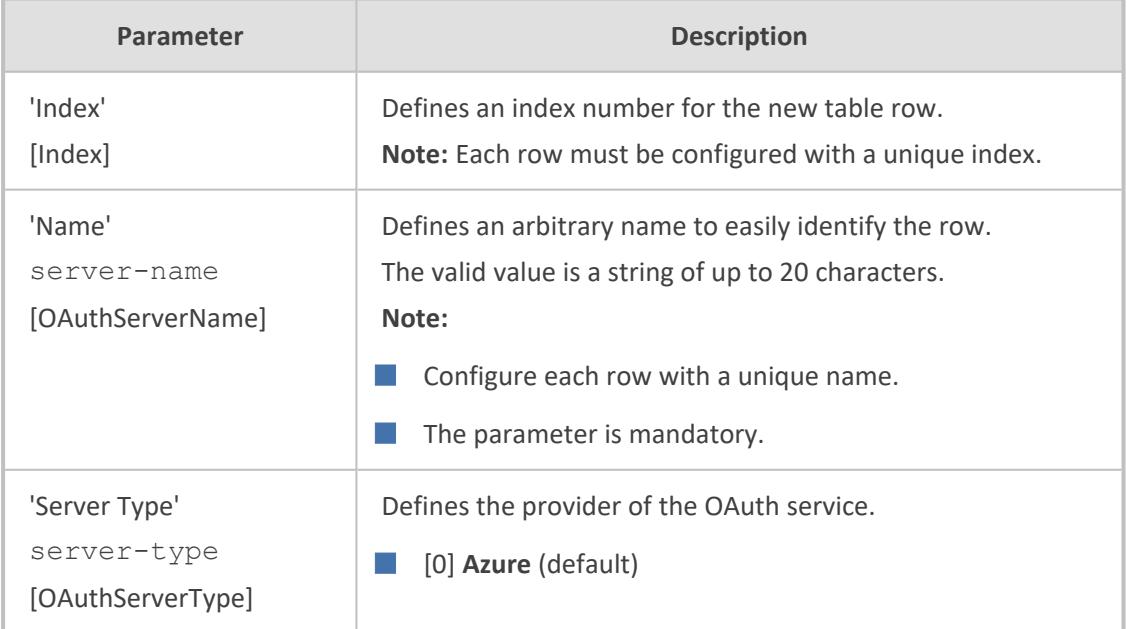

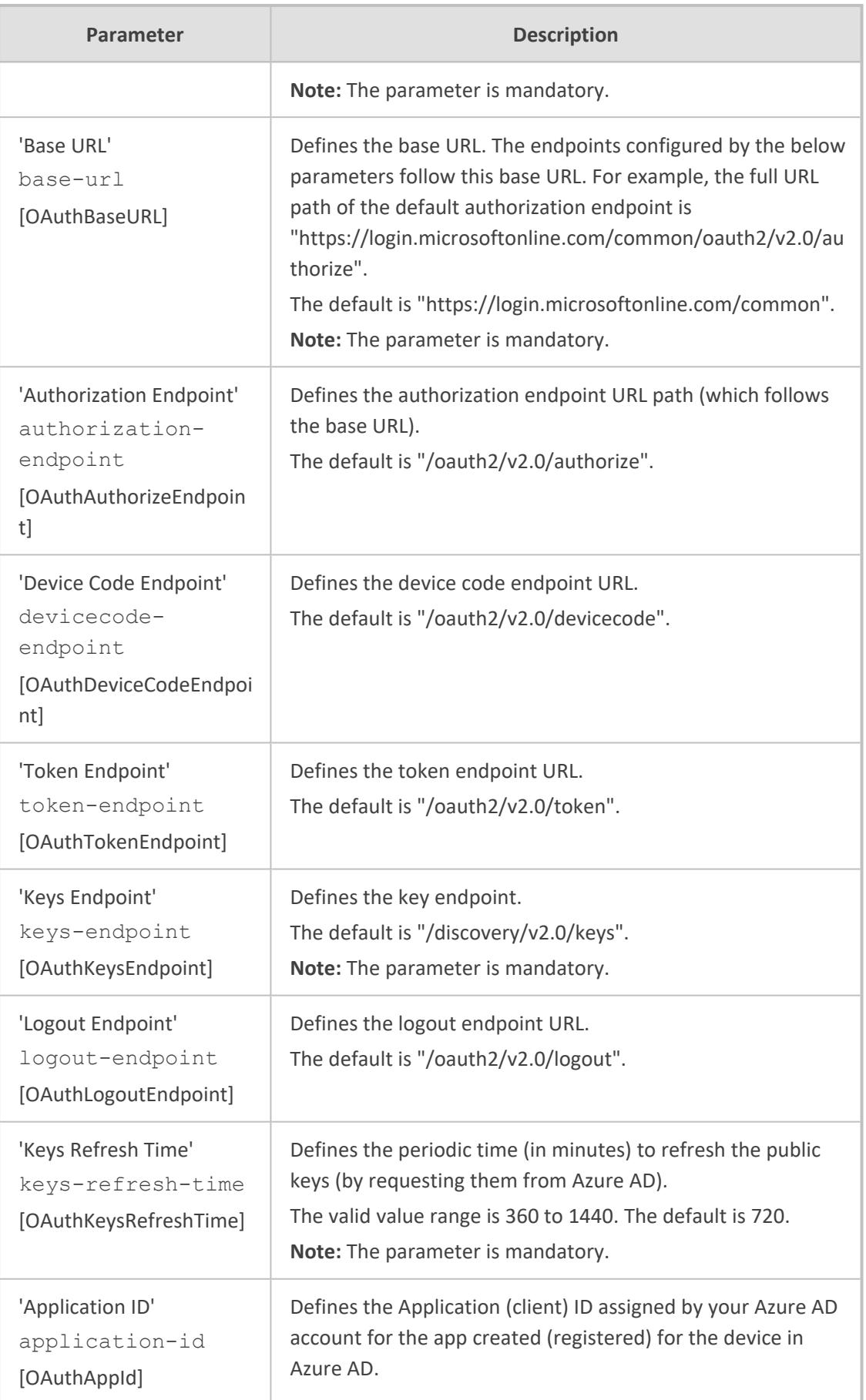

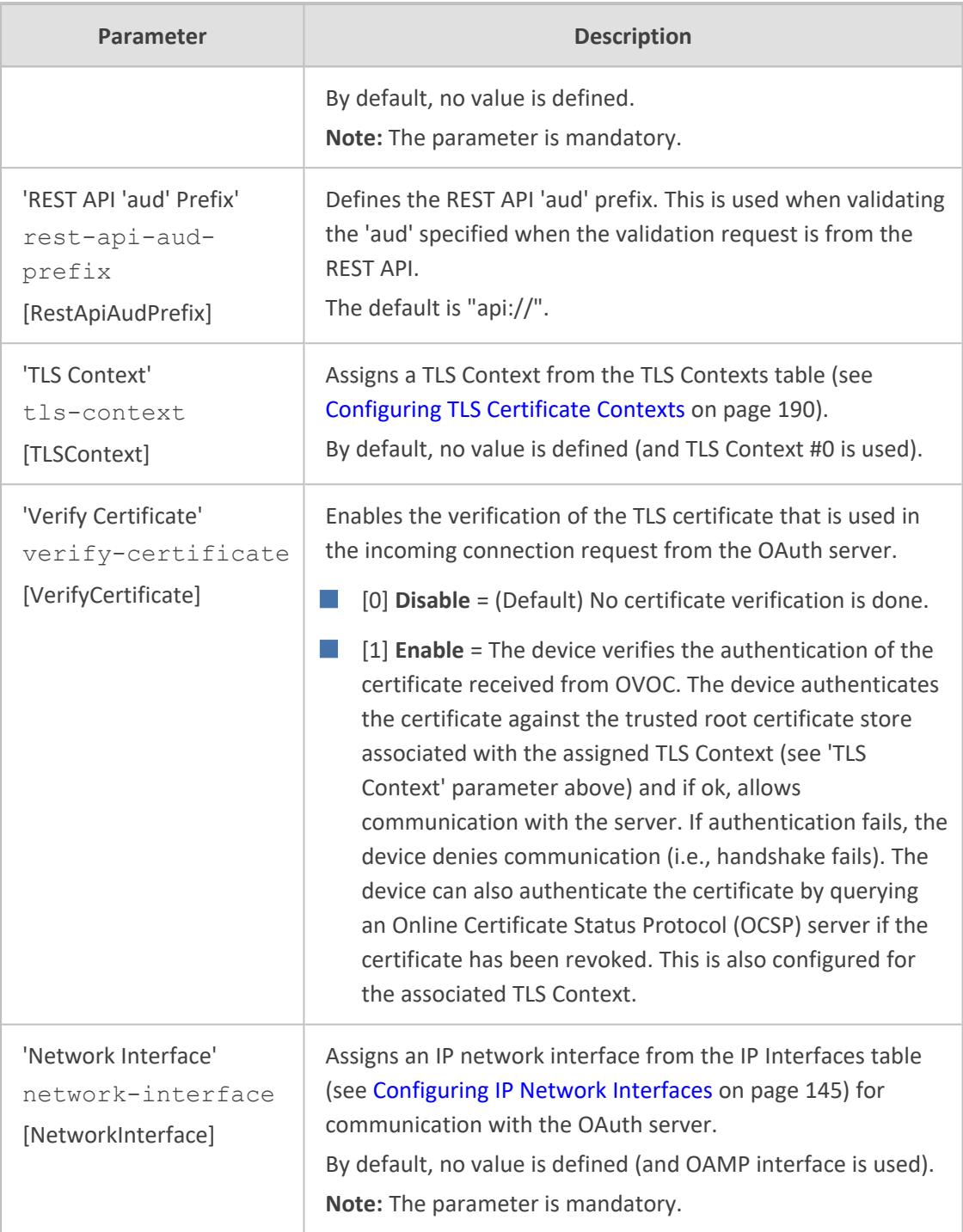

## <span id="page-404-0"></span>**OAuth-based User Login Authentication and Authorization**

You can use Microsoft Azure Active Directory (Azure AD) to authenticate and authorize users that are logging in to the device. This can be implemented for the Web interface, CLI, and REST API management interfaces.

Authentication of a user verifies that the combination of username and password (login credentials) is correct. Authorization of a user determines the user's privilege level (e.g., Security Administrator or Monitor).

The device also supports the following user login authentication methods:

- **●** RADIUS-based authentication (see [RADIUS-based](#page-361-0) User Login Authentication on [page 325](#page-361-0))
- [LDAP-based](#page-366-0) authentication (see LDAP-based Services on page 330)

## **Setting Up Azure AD for User Login OAuth Authentication**

To allow OAuth-based user login authentication using Azure AD, you need to set up your Microsoft Azure AD account ([https://portal.azure.com\)](https://portal.azure.com/). Below summarizes the required steps. For a detailed description, contact AudioCodes support.

- **1.** Register a new application (e.g., called "SBC") and define the 'Redirect URI', which is the URL (i.e., device's IP address or host name) to where Azure sends its authentication response after successfully authenticating the user.
- **2.** Create App Roles, which represent the device's user privilege levels (i.e., Administrator and Monitor).
- **3.** Assign each User (or Group) to the desired Role (privilege level).
- **4.** Note down the values of the following fields, which are required when you configure the Azure AD on the device:
	- **●** Application (client) ID
	- **Directory (tenant) ID**
	- **●** Redirect URI
- **5.** To support CLI user login authentication, contact AudioCodes support.
- <span id="page-405-0"></span>**6.** To support REST API client login authentication, contact AudioCodes support.

#### **Registering Application in Azure AD**

To enable login through Azure AD, you need to first register an application for the device's authentication login feature in your Azure AD portal.

➢ **To register an app in Azure AD:**

- **1.** Sign in to the Azure [portal](https://portal.azure.com/) using your organization's Microsoft account.
- **2.** If your account gives you access to more than one tenant, click the **Directories +** subscriptions filter **in the toolbar to select the tenant in which you want to** register an application.
- **3.** Search for and select the **Azure Active Directory** service

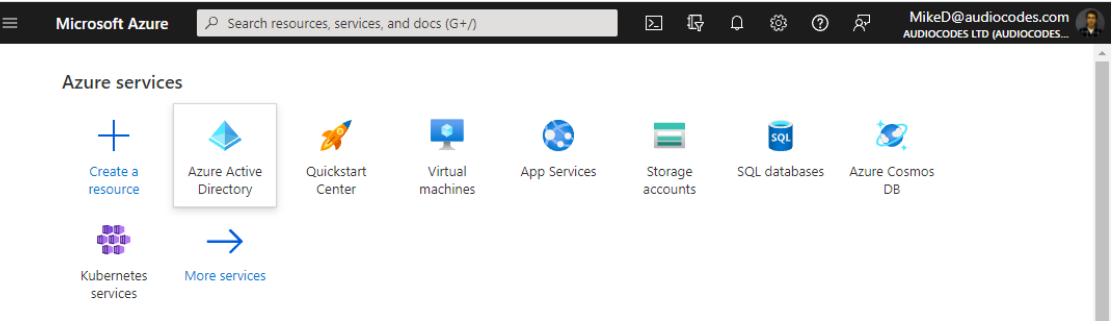

**4.** From the Navigation pane, select **App registrations**, and then click **New registration**:

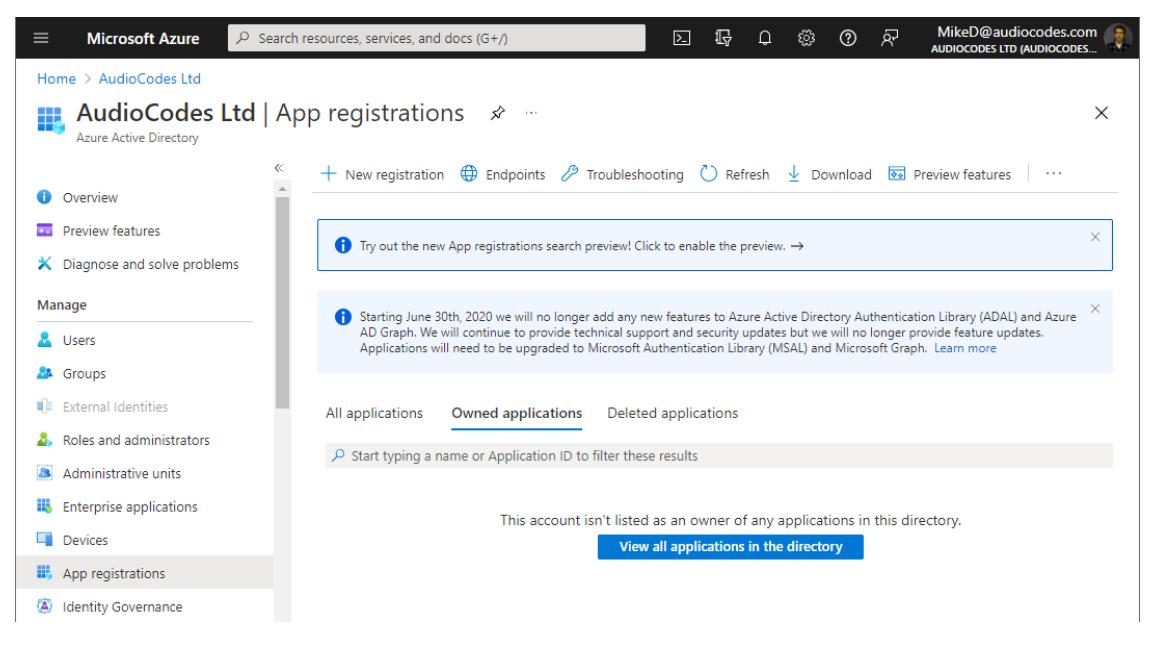

The Register an application page appears:

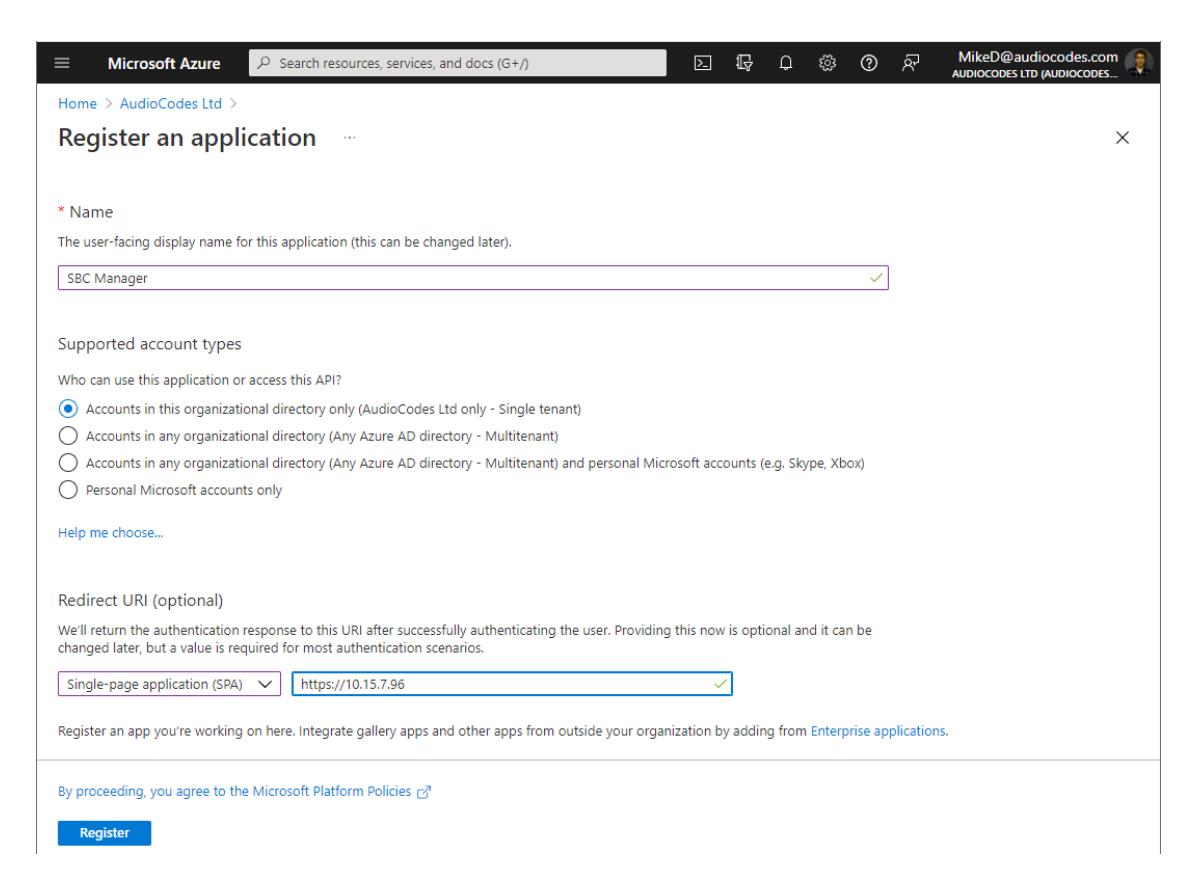

- **5.** Do the following:
	- **a.** Under the Name group, enter a meaningful name for the application (e.g., "SBC Manager").
	- **b.** Under the Supported account types group, select which accounts you would like your application to support:
		- If you want to allow users from your organization only to access the application, choose **Accounts in this organizational directory only**.
		- ◆ If you want to allow users from any organization to access the application, choose **Accounts in any organizational directory**.
	- **c.** Under the Redirect URI group, select **Single-page application (SPA)** from the dropdown list, and then enter the redirect URI in the format, https://<FQDN or IP address of device>. Upon successful authentication, this is the address to which the user is redirected (i.e., the device).
	- **d.** Click **Register**; Azure AD assigns a unique application (client) ID to your app.
- **6.** From the Navigation menu, select **Authentication**, and then under the Implicit grant and hybrid flows group, select the **ID tokens** check box, and then click **Save**:

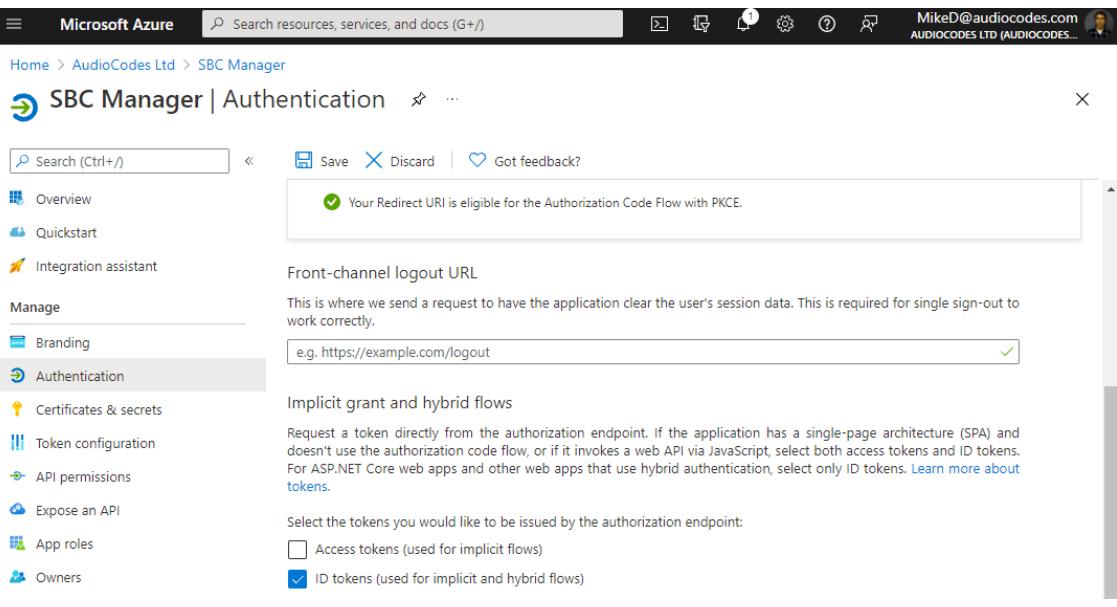

**7.** From the Navigation menu, select **A** App roles, and then click Create app role; the Create app role page appears:

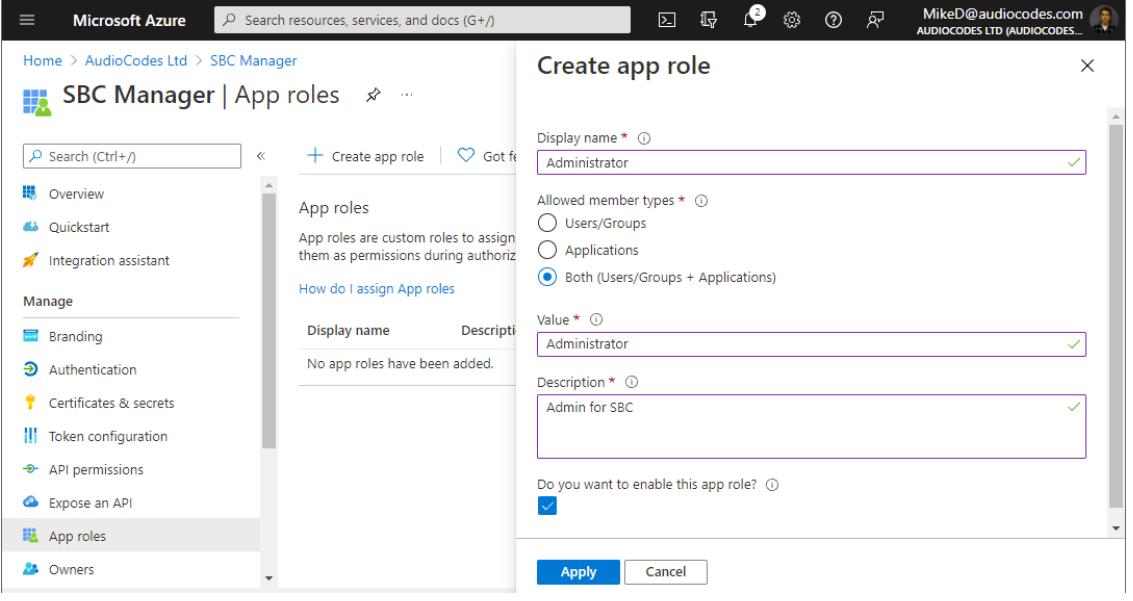

- **8.** Create the roles you have in your device (Monitor, Administrator, and Security Administrator):
	- **●** 'Display name': Define a meaningful display name for each role
	- **●** 'Allowed member types': For each role, select **Both (Users/Groups + Applications)**
	- **●** 'Value': Enter the following value for the appropriate role:
		- ◆ **Monitor**
		- ◆ **Administrator**
		- ◆ **Security\_Administrator**
	- **●** 'Description': Define a meaningful description for each role

Select the **Do you want to enable this app role** check box, and then click **Apply**.

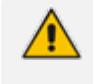

The following step enables programmatic access to the device through REST API. If you don't need such access, skip this step.

**9.** From the Navigation menu, select **Expose an API**. If an Application ID URI is not configured yet, click **Set**, and then enter the following value: **api://<client ID>** (replace <client ID> with Azure application's 'Application (client) ID', which you can obtain from the Overview page), and then click **Save**:

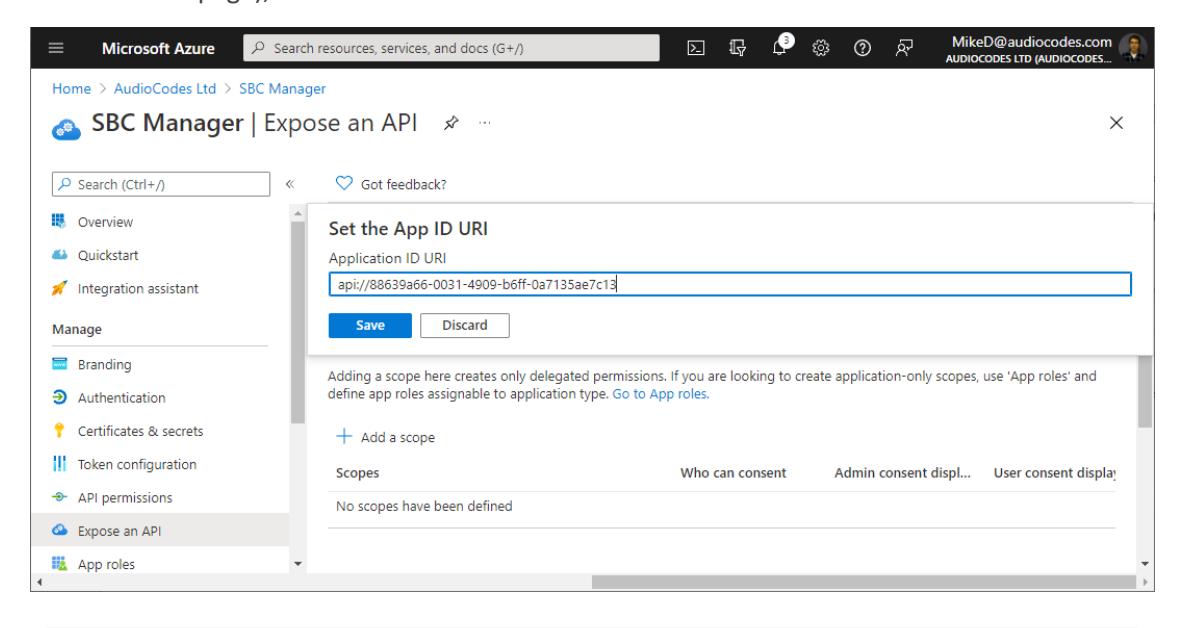

The following step enables CLI access to the device through the serial console or SSH. If you don't need such access, skip this step.

**10.** From the Navigation menu, select **Authentication**, and then under the Allow public client flows group, enable the mobile and desktop flows, by clicking **Yes**, and then clicking **Save**:

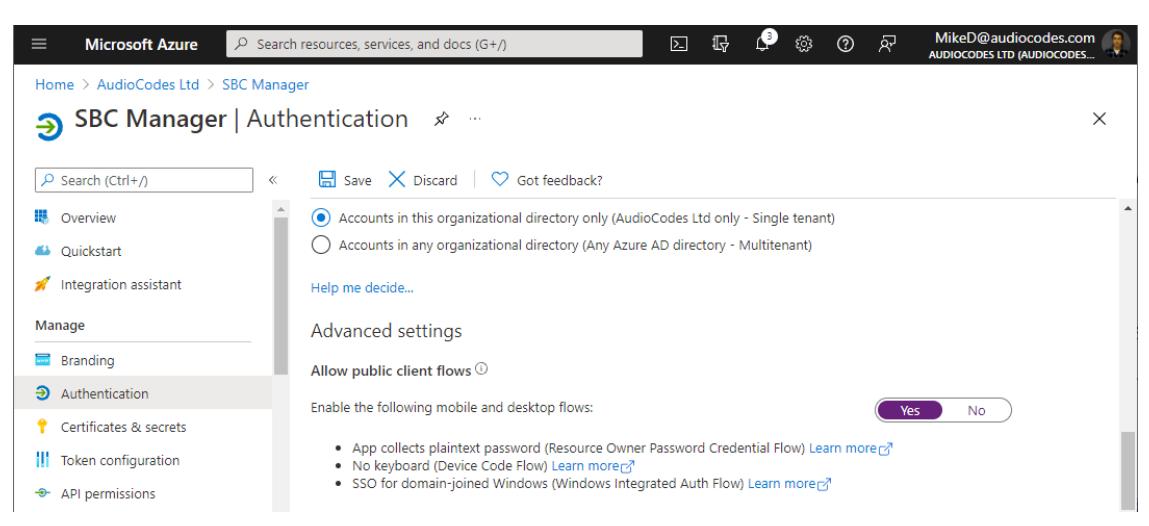

**11.** From the Navigation menu, select **Overview**, and then make a note of the 'Application (client) ID' and 'Directory (tenant) ID' values; you will need them when you configure the device.

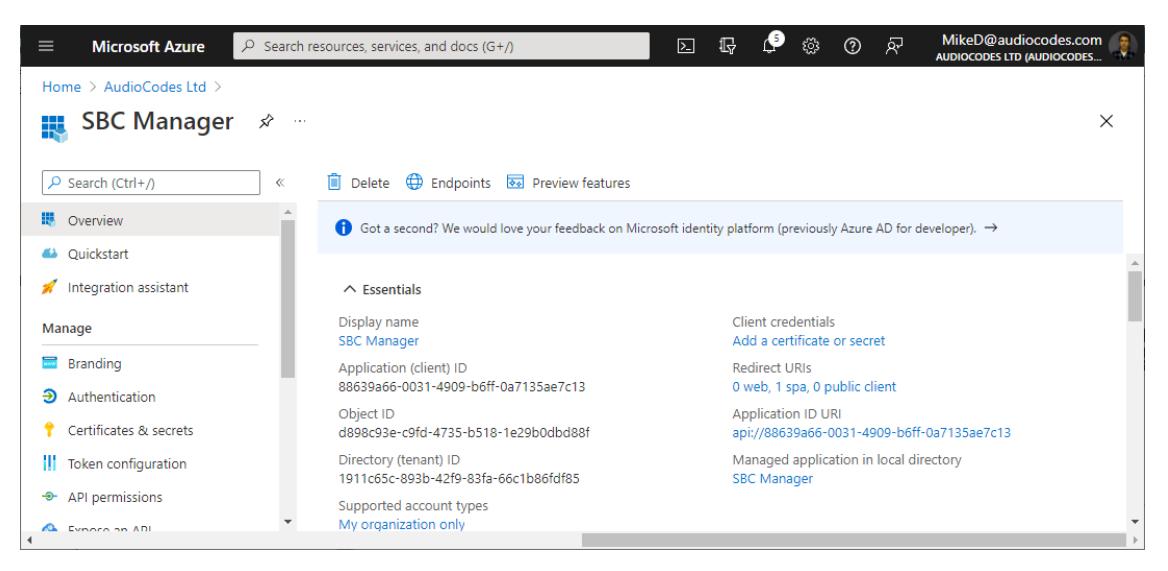

#### **Assigning Access to Application for User-Groups**

Once you have registered the application in Azure (see Registering [Application](#page-405-0) in Azure AD on [page 369\)](#page-405-0), you can grant access for specific users and groups.

#### ➢ **To grant access to user/groups:**

**1.** From the Navigation pane, select **Enterprise applications**, and then search for your registered application, by setting 'Application type' to **All applications** and typing the application name (e.g. "SBC Manager") into the search field:

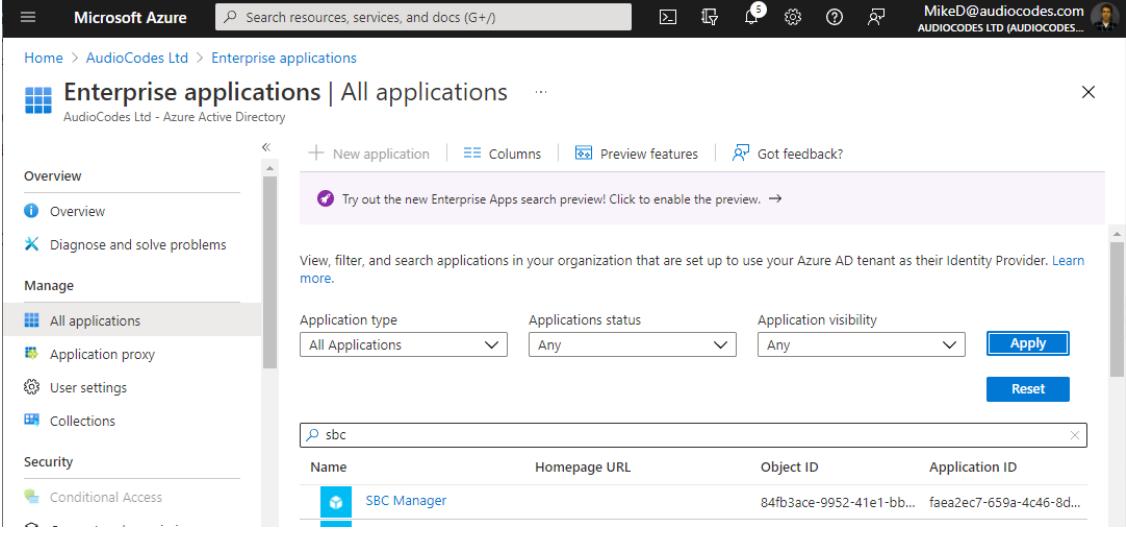

**2.** Click searched for application, and then from the Navigation pane, select **Users and groups**:

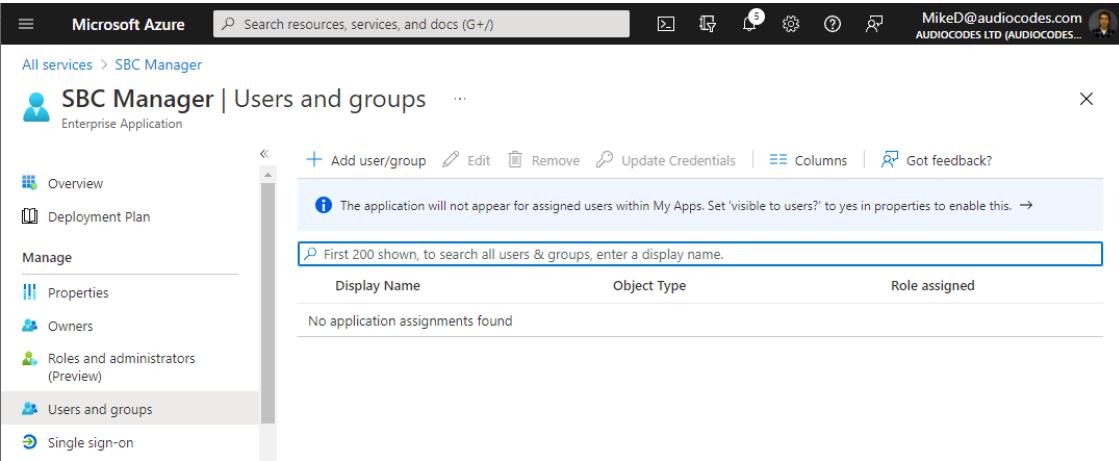

- **3.** For each user or group that you want to grant access to the application:
	- **a.** Click **Add user/group**.
	- **b.** Select the user or group.
	- **c.** Select the role (**Monitor**, **Administrator**, or **Security\_Administrator**).
	- **d.** Click **Assign**.

#### **Device Configuration Summary**

This section provides a summary of the required configuration of the device for OAuth-based user login authentication using Azure AD.

- **1.** Configure a TLS certificate:
	- **a.** Open the TLS Contexts table (see [Configuring](#page-226-0) TLS Certificate Contexts on page 190), and then select TLS Context #0.
	- **b.** Click the **Change Certificate** link at the bottom of the page, and then in the load a proper device certificate (see Assigning CSR-based [Certificates](#page-233-0) to TLS Contexts on [page 197](#page-233-0)).
	- **c.** Navigate back to the TLS Contexts table, and click the **Trusted Root Certificates** link at the bottom of the page, and then import the TLS [certificates](https://docs.microsoft.com/en-us/azure/security/fundamentals/tls-certificate-changes) used by Azure.
- **2.** Open the Web Settings page (**Setup** menu > **Administration** tab > **Web & CLI** folder > **Web Settings**), and then configure the following:
	- **●** From the 'Local Users Table Can Be Empty' drop-down list, select **Enable**.
	- **●** From the 'Secured Web Connection (HTTPS)' drop-down list, select **HTTPS Only** or **HTTPS Redirect**.
	- **●** In the 'Web Server Name' field, enter the FQDN assigned to the device's management IP address (assigned to eth0 front-end IP on Internal Load Balancer).

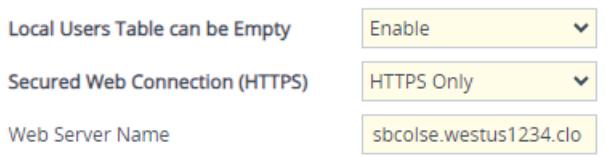

- **3.** Open the OAuth Servers table (see [Configuring](#page-401-0) OAuth 2.0 Servers on page 365), and then configure an OAuth Server with the following settings:
	- **●** 'Name': Azure AD
	- 'Base URL': https://login.microsoftonline.com/<tenant-id>

The <tenant-id> should be the 'Directory (tenant) ID' value from the registered application in Azure (see Registering [Application](#page-405-0) in Azure AD on page 369) if it is configured to allow access only for users from its organization (single-tenant). The <tenant-id> should be "common" if the application is configured to allow access only for users from all organizations (multi-tenant).

- **●** 'Application ID': The 'Application (client) ID' value of the registered application in Azure (see Registering [Application](#page-405-0) in Azure AD on page 369)
- 'Network Interface: Select the network interface that has the public IP address (e.g., eth2)
- **●** 'Verify Certificate': **Enable** (requires that you load Azure CA certificates as trusted roots for TLS Context #0 as described in Step 1 above, or other TLS context configured in TLS Context table)
- **4.** Open the Login OAuth Servers table (see [Configuring](#page-417-0) OAuth Servers for User Login [Authentication](#page-417-0) on page 381), and then configure a Login OAuth Server with the following settings:
	- **●** 'Name': Azure AD
	- **●** 'OAuth Server': Select **Azure AD** (created in previous step)
	- **●** 'Service Activation': **Enable**
- **5.** Open the Authentication Server page (**Setup** menu > **Administration** tab > **Web & CLI** folder > **Authentication Server**), and then from the 'Use OAuth for Login' drop-down list, select **Enable with local login**.
- **6.** Restart the device to activate the new configuration.

After the device restarts, the Web Login page also displays the **Login with Azure AD** button. You may log in using your Azure AD credentials by clicking this button, or log in using your local (device) credentials by entering your username and password in the 'Username' and 'Password' fields respectively.

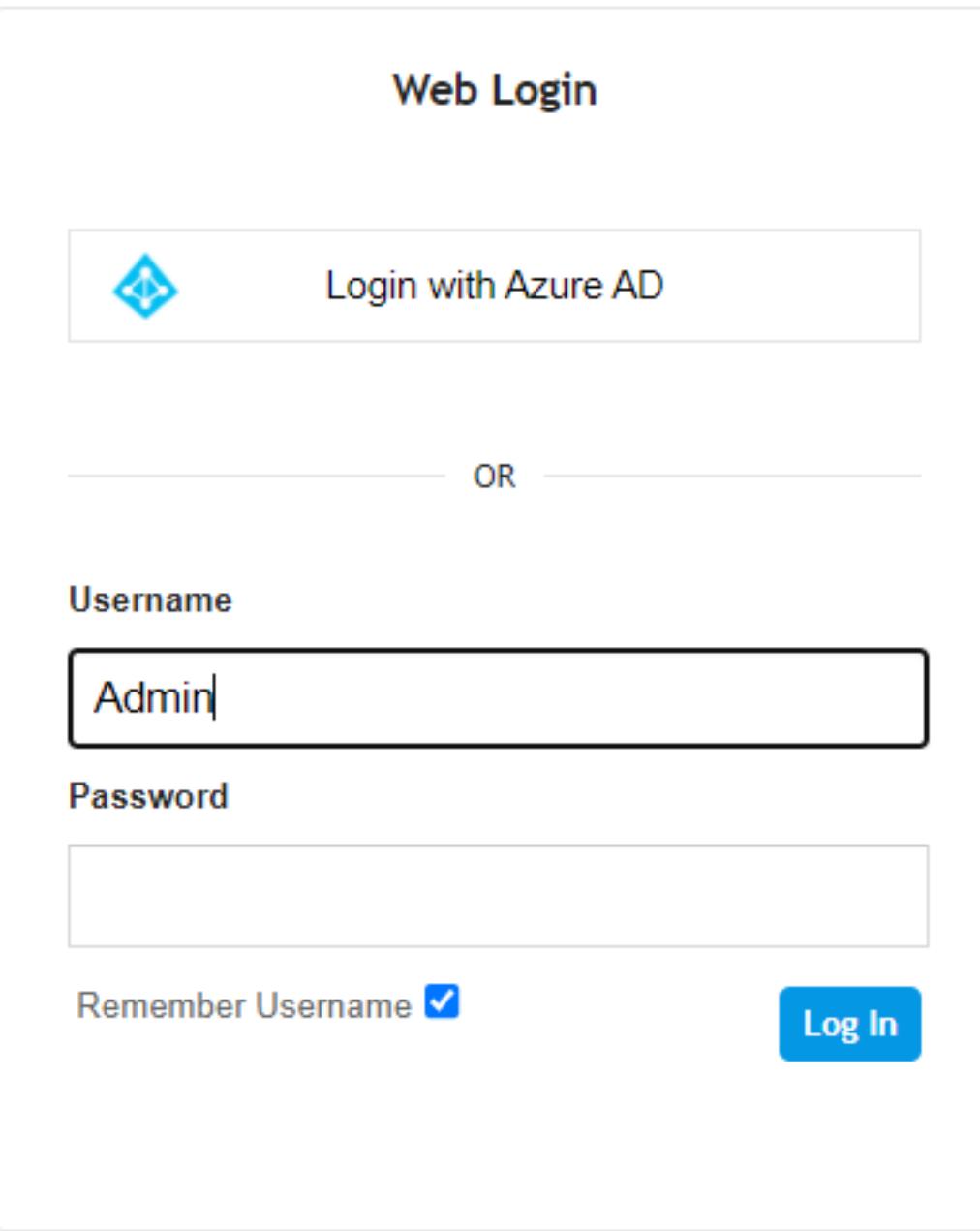

- **7.** Verify that you can log in through Azure AD.
- **8.** (Optional) If your login through Azure AD is successful, you can disable the login method using local credentials (Local Users table):
	- **●** Open the Authentication Server page (**Setup** menu > **Administration** tab > **Web & CLI** folder > **Authentication Server**), and then from the 'Use OAuth for Login' drop-down list, select **Enable without local login**. Upon the next log in, the Web Login page only displays the **Login with Azure AD** button.
	- **●** (Optional) Delete all users in the Local Users table (see [Deleting](#page-97-0) All Users in Local Users Table on [page 61](#page-97-0)).

### **Azure Login to Device's Web Interface**

If you configure the device to enable login through Azure AD, the Web Login page includes the **Login with Azue AD** button, and the 'Username' and 'Password' fields for local login using the Local Users table (or using RADIUS or LDAP).

If you configure the device to enable login **only** through Azure AD, the Web Login page only displays the **Login with Azue AD** button.

If you click **Login with Azure AD**, you are prompted to enter your Microsoft Azure credentials (which may include two- factor authentication). When login authentication completes successfully you are redirected back to the device's Web interface and logged in with the access level according to the Role assigned to you by Azure AD.

#### **Azure Login to Device's CLI**

When you log in to the device through CLI (SSH or serial console), you should enter any string that contains the "@" sign as the username. For example, you may enter your Azure User ID (email) such as user@contorso.com.

You are prompted to open your Web browser and go to https://microsoft.com/devicelogin, and then enter the authentication code shown in the CLI:

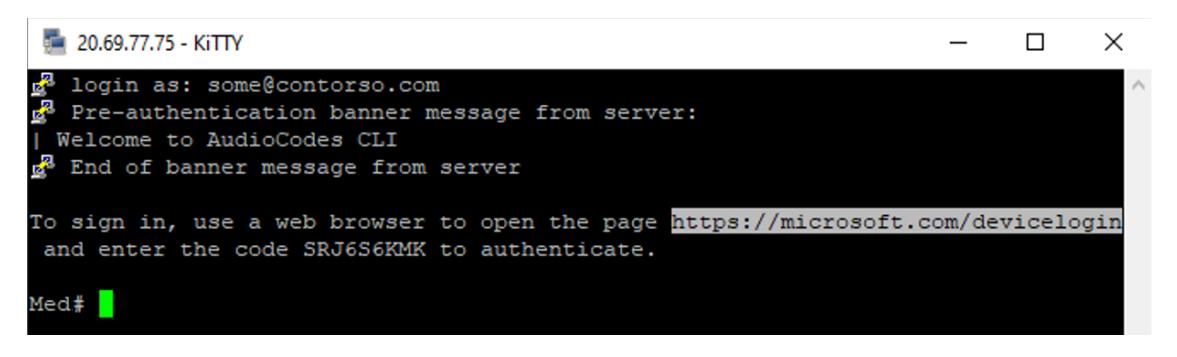

When the authentication process completes, you will be logged in to the CLI session.

#### **Azure Login to Device's REST API**

This section describes the login to the device's REST API through Azure AD.

#### **Creating Azure Application for REST Client**

To log in to the device through REST API, you need to create an Azure Application that represents your REST client and grant this application access to the Azure Application that represents device.

#### ➢ **To create an Azure Application for REST client:**

**1.** Sign in to the Azure [portal](https://portal.azure.com/) using your organization's Microsoft account.

- **2.** If your account gives you access to more than one tenant, click the **Directories +** subscriptions filter **in the toolbar to select the tenant in which you want to** register an application.
- **3.** From the Navigation pane, select **App registrations**, and then click **New registration**.
- **4.** Under the Name group, enter a meaningful name for the application (e.g., "My REST Client"), leave 'Redirect URI' empty, and then click **Register**.
- **5.** From the Navigation menu, select **Overview**, and then make a note of the 'Application (client) ID' and 'Directory (tenant) ID' values; you will need them later.
- **6.** From the Navigation pane, select **Certificates & secrets**, and then click **New client secret**.
- **7.** Enter a description for the new secret, select the expiration time, and then click **Add**.
- **8.** Copy the value of the generated client secret and store it for future use.
- **9.** From the Navigation pane, select **API permissions**, and then click **Add a permission** to add new permission.
- **10.** Click the **My APIs** tab, and then select the Azure application that represents the device (e.g., "SBC Manager"):

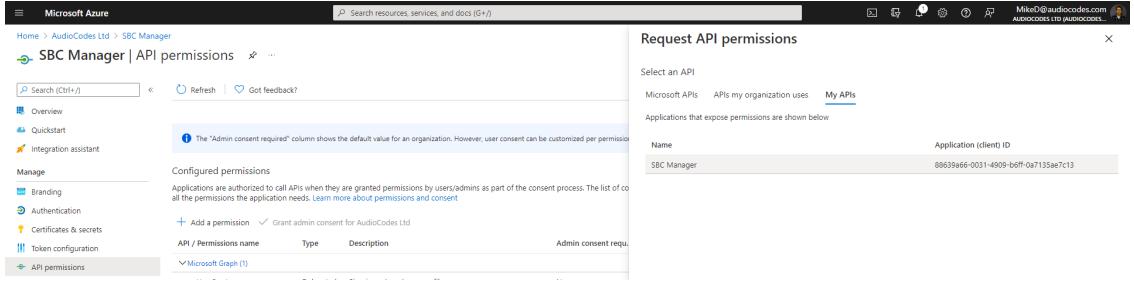

- **11.** Select **Application permissions**, choose an appropriate role (e.g. , Administrator), and then click **Add permissions**.
- **12.** Request from your Azure Directory administrator to grant admin consent to your app permissions.
- **13.** Wait until your Azure Directory administrator completes the task and then verify that the status of your application permissions changes to "Granted".

#### <span id="page-415-0"></span>**Acquiring the Access Token**

Prior to accessing the device's REST API, you need to acquire the access token using the REST Client application credentials.

#### ➢ **To acquire access token:**

**1.** Send a POST request to Microsoft identity platform's token endpoint:

// Line breaks are for legibility only POST https://login.microsoftonline.com/<tenant\_id>/oauth2/v2.0/token FORM DATA: { grant\_type=client\_credentials client id=<rest client id> client\_secret=<rest\_client\_secret> scope=api://<sbc\_manager\_client\_id>/.default }

Replace the following:

- **●** <tenant\_id> with your tenant ID.
- <rest\_client\_id> and <rest\_client\_secret> with the client ID and secret of the REST Client application.
- **•** <sbc\_manager\_client\_id> with the client ID of the device's application (e.g., "SBC manager").

#### Example:

curl --location --request POST 'https://login.microsoftonline.com/1911c65c-893b-42f9-83fa-66c1b86fdf85/oauth2/v2.0/token' --form grant\_type="client\_credentials"

- --form client\_id="a26aff59-0bba-42bc-b0a0-87c1e292ef89"
- --form client\_secret="HMMx3\_.pb6XQ26gwiHY45BttS7~Axt\_yBH"
- --form scope="api://faea2ec7-659a-4c46-8d2a-83436882fdd7/.default"
- **2.** A successful response contains the access token:

```
200 OK
Content-Type: application/json
{
"token_type":"Bearer",|
"expires_in":3599,
"ext_expires_in":3599,
"access_token":"eyJ0eXAiOiJKV1QiLCJhbGciOiJSUzI1NiIs..."
```
### **Accessing REST API using Access Token**

To access the device's REST API, you need to use the access token that you acquired in [Acquiring](#page-415-0) the Access Token on the previous page as the Bearer token.

**1.** Include the access token in the Authorization header when accessing the device's (e.g., "SBC manager") REST API endpoints:

GET https://<sbc\_manager>/api/v1/status Authorization: Bearer eyJ0eXAiOiJKV1QiLCJhbGciOiJSUzI1NiIs...

**2.** If you need to send multiple REST API requests, use the session cookie returned in the response to the first request, in the next requests.

### <span id="page-417-0"></span>**Configuring OAuth Servers for User Login Authentication**

The Login OAuth Servers table lets you configure a single interface (Azure AD tenant) with the OAuth 2.0 server for OAuth-based user login authentication. OAuth-based login authentication is applicable to the device's web interface, CLI, and REST API.

The following procedure describes how to configure the OAuth server through the Web interface. You can also configure it through ini file [LoginOAuthServers] or CLI (configure system > login-oauth-servers).

#### ➢ **To configure an OAuth server for user login authentication:**

- **1.** Open the Login OAuth Servers table (**Setup** menu > **Administration** tab > **Web & CLI** folder > **Login OAuth Servers**).
- **2.** Click **New**; the following dialog box appears:

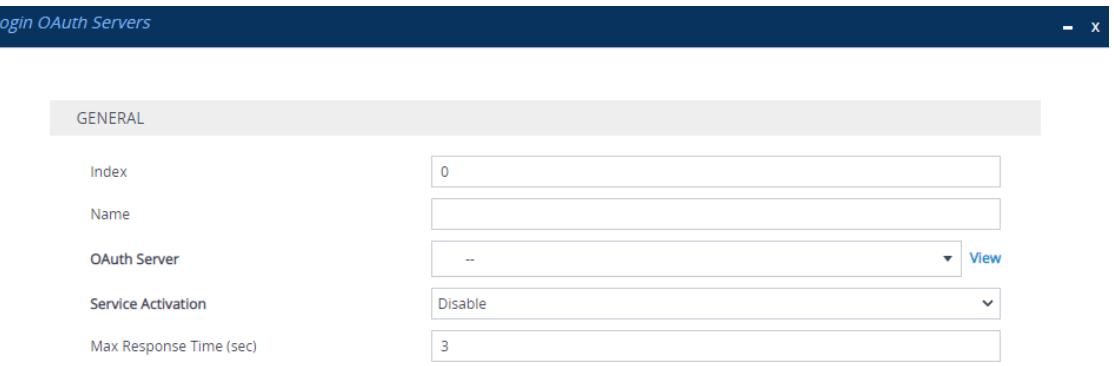

- **3.** Configure the login OAuth server according to the parameters described in the table below.
- **4.** Click **Apply**.

#### **Table 16-17:Login OAuth Servers Table Parameter Descriptions**

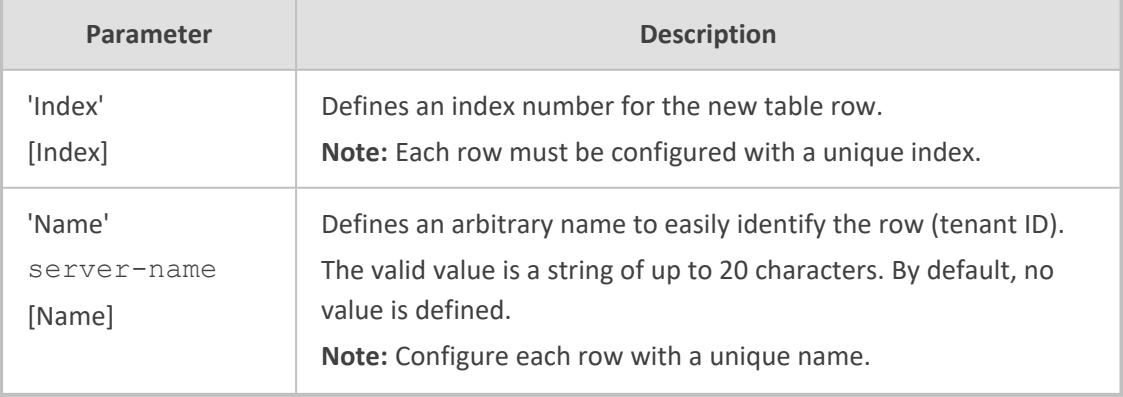

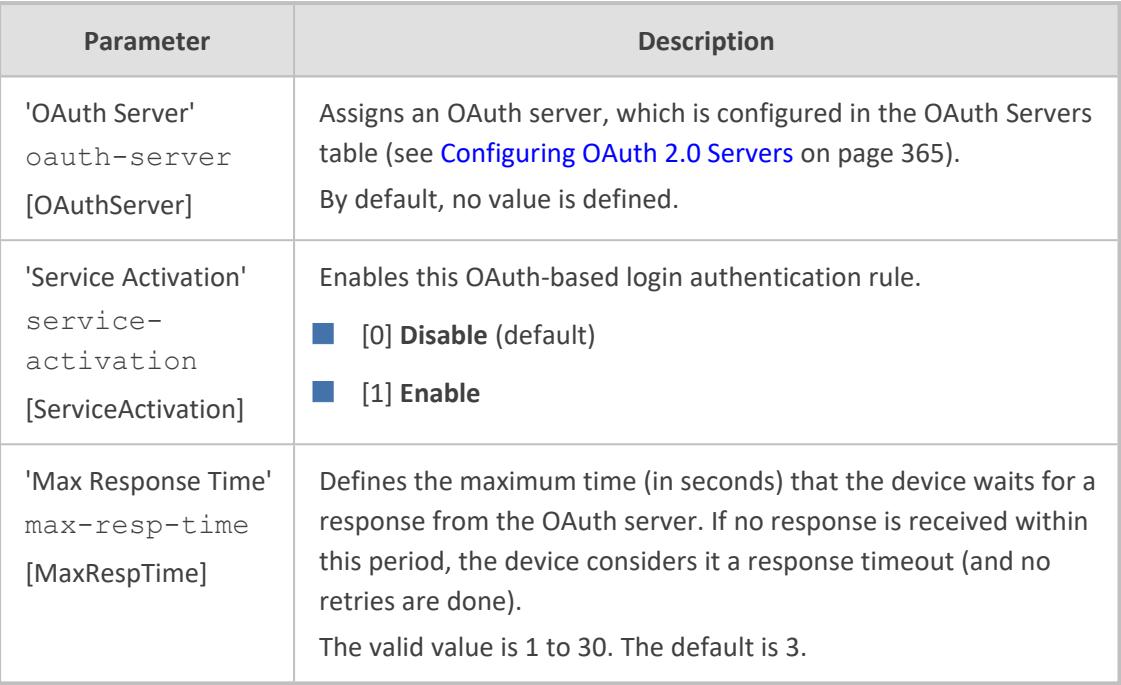

## **Enabling OAuth-based User Login Authentication**

In addition to configuring the OAuth 2.0 server for user login authentication based on the OAuth 2.0 protocol (see Configuring OAuth Servers for User Login [Authentication](#page-417-0) on the [previous](#page-417-0) page and [Configuring](#page-401-0) OAuth 2.0 Servers on page 365, you need to enable OAuthbased login authentication.

You can enable OAuth-based login authentication only. In this configuration setup, the Web Login page is displayed as below. To log in, click **Login with Azure AD**. You are redirected to Microsoft login page to start the login process. If login fails, you are redirected to the Web Login page and a failure message is displayed.

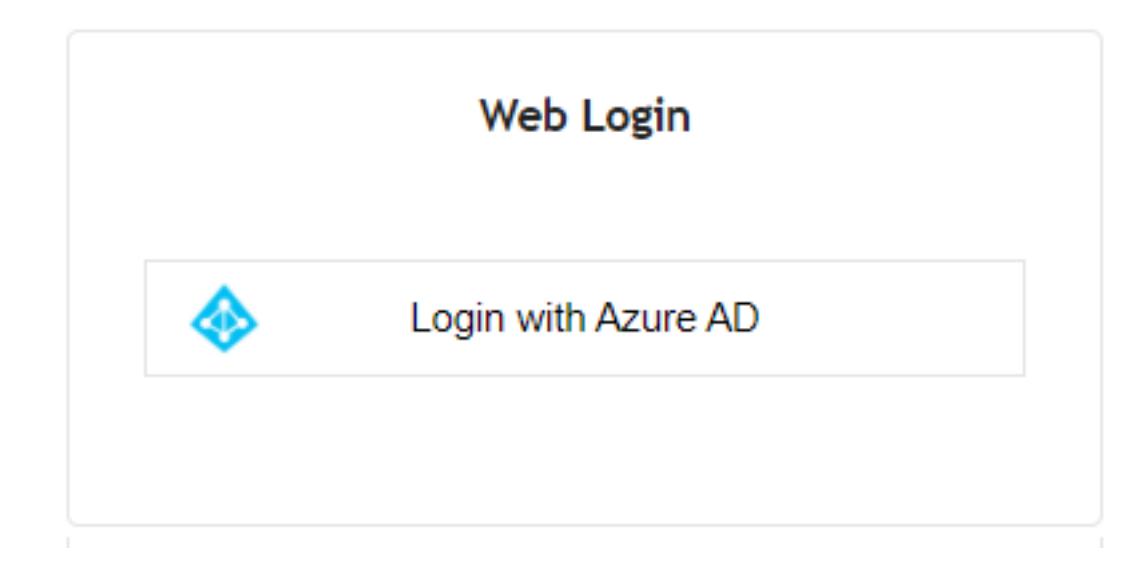

Alternatively, you can enable OAuth-based login authentication with local (or RADIUS or LDAP) login authentication. Local authentication uses the Local Users table (see [Configuring](#page-87-0) [Management](#page-87-0) User Accounts on page 51) to authenticate the user's login credentials (username and password). This means that the user can choose to log in to the device using any one of these authentication methods. In this configuration setup, the Web Login page is displayed as below:

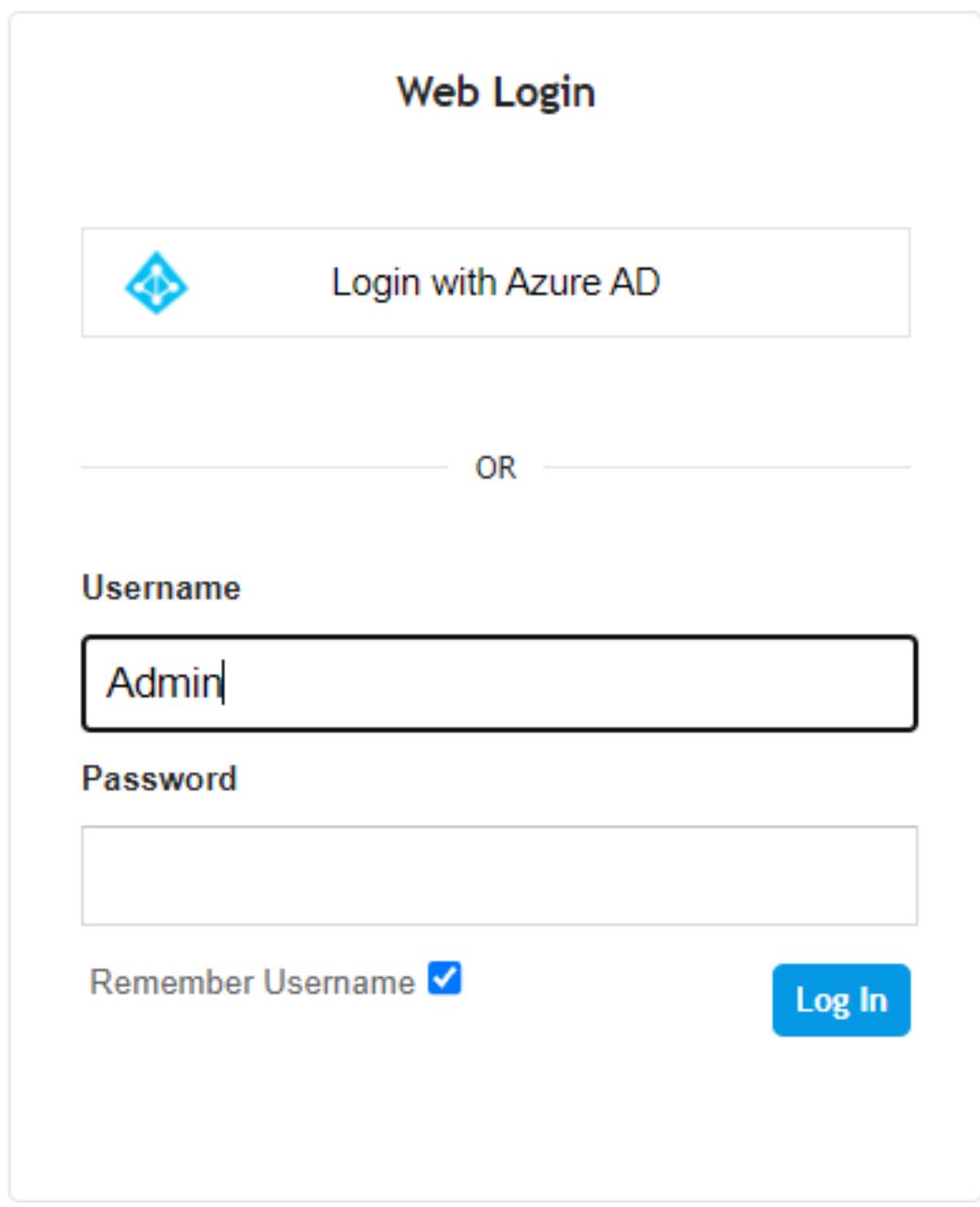

To log in using OAuth 2.0 authentication, click **Login with Azure AD**. To log in using local (or RADIUS or LDAP) authentication, enter your username and password, and then click **Log In**.

For OAuth user login authentication, you also need to enable the OAuth server used for login authentication ('Service Activation' parameter) in the Login OAuth Servers table (see Configuring OAuth Servers for User Login [Authentication](#page-417-0) on page 381).

#### ➢ **To enable OAuth-based login authentication:**

- **1.** Open the Authentication Server page (**Setup** menu > **Administration** tab > **Web & CLI** folder > **Authentication Server**).
- **2.** From the 'Use OAuth for Web Login' drop-down list, select one of the following:
	- **Disable**: Disables OAuth-based login authentication
	- **● Enable with local login**: Enables both OAuth-based login authentication and local login authentication (using the Local Users table)
	- **● Enable without local login**: Enables OAuth-based login authentication only

## Use OAuth for Web Login

 $\bullet$  Enable with local login  $\checkmark$ 

## **Redirect URI**

https://10.15.7.96

The 'Redirect URI' read-only field displays the URL (i.e., device's IP address, or hostname if configured) that the user is redirected to (e.g., by Azure AD) after it has been successfully authenticated (and is then logged in).

<span id="page-420-0"></span>**3.** Click **Apply**.

## **OAuth 2.0 Based SIP Message Authentication**

You can use the following methods to authenticate incoming SIP messages using the OAuth 2.0 protocol:

- [Authenticating](#page-420-1) SIP Messages using Device's OAuth 2.0 Server with Azure AD below
- <span id="page-420-1"></span>■ [Authenticating](#page-421-0) SIP Messages with External OAuth 2.0 Server on the next page

#### **Authenticating SIP Messages using Device's OAuth 2.0 Server with Azure AD**

You can configure the device to use Azure Active Directory (Azure AD) to authenticate incoming SIP messages based on the OAuth 2.0 protocol. Azure AD is Microsoft's cloud-based identity and access management service, designed for Internet-based applications.

As Azure AD doesn't support OAuth Token Introspection, the device validates the received token using its embedded NGINX server, which simulates an OAuth 2.0 Introspection endpoint.

The SIP UA obtains its token using the Azure AD APIs for identification and token generation, in JSON Web Token (JWT) format, which is a secure signed and encrypted JSON document identifying the user, and includes it in the Authorization header of SIP requests sent to the device. For the device to validate the JWT, it needs the public keys from Azure AD, which it downloads periodically (Azure AD refreshes the keys daily).

When the device receives a SIP request that needs validation, it extracts the token from the 'Authorization: Bearer <token>' header of the SIP message and sends it the NGINX server. NGINX then decrypts the token using the public keys and validates them.

#### ➢ **To configure OAuth 2.0 authentication with Azure AD:**

- **1.** Make sure that the settings of your Azure AD are appropriately defined to operate with the device. For more information, contact your AudioCodes sales representative.
- **2.** Configure a Remote Web Service to represent the device's embedded NGINX server, acting as the OAuth 2.0 Introspection endpoint:
	- **a.** Open the Remote Web Services table (see [Configuring](#page-425-0) Remote Web Services on [page 389](#page-425-0)), and then configure a Remote Web Service with the following settings:
		- ◆ 'Name': "InternalOauth"
		- ◆ 'Type': **General**
		- ◆ 'Path': "introspect"
	- **b.** Select the Remote Web Service that you configured, click the **HTTP Remote Hosts** link located below the table, and then configure an HTTP Remote Host to represent the device's embedded NGINX (OAuth) server, with the following settings:
		- ◆ 'Address': "127.0.0.1"
		- ◆ 'Port': "321"
		- ◆ 'Transport Type': **HTTP**
- **3.** Open the IP Groups table (see [Configuring](#page-578-0) IP Groups on page 542), and then configure an IP Group for the source of the incoming SIP messages with the following settings:
	- **●** 'Authentication Mode': **SBC as Server**
	- **●** 'Authentication Method List': "register/setup-invite"
	- **●** 'SBC Server Authentication Type': **Authenticate with OAuth Server**
	- 'OAuth HTTP Service': InternalOauth (i.e., Remote Web Service that you configured previously)
- **4.** Make sure that you have configured a DNS server for the local IP network interface in the IP Interfaces table (see [Configuring](#page-181-0) IP Network Interfaces on page 145).
- **5.** Open the OAuth Servers table (see [Configuring](#page-401-0) OAuth 2.0 Servers on page 365), and then configure the OAuth 2.0 server for Azure AD with the following settings:
	- 'Base URL': "https://login.microsoftonline.com/<tenant ID, obtained from your Azure AD account>"
	- **●** 'Application ID': Copy-and-paste the Application (client) ID, obtained from your Azure AD account

#### <span id="page-421-0"></span>**Authenticating SIP Messages with External OAuth 2.0 Server**

The device supports the OAuth 2.0 authentication protocol (RFC 7662 and Internet Draft "draftietf-sipcore-sip-authn-02"), allowing it to authenticate any specified incoming SIP request (e.g., REGISTER and INVITE) with a third-party OAuth 2.0 authorization server over HTTP/S.

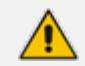

OAuth-based authentication is applicable only to the SBC application.

To authenticate SIP messages using the device's embedded NGINX server (acting as the Introspection endpoint) with Azure AD, see [Authenticating](#page-420-1) SIP Messages using Device's OAuth 2.0 Server with Azure AD on [page 384](#page-420-1).

OAuth authorization consists of the following main stages:

- **1.** (This stage doesn't involve the device.) The client application requires an OAuth Access Token for the user. There are multiple schemes to do this. For example, it may use the Authorization Code method, whereby the client application refers the user to the OAuth Authorization server to request an Authorization Code. The client application then uses the received Authorization Code to request an Access Token (and a Refresh Token) for the user from the Authorization server.
- **2.** When the user wants to register with the device or make a call, the client application (e.g., Web browser for the WebRTC application) through which the user communicates with the device, sends a SIP REGISTER or INVITE request that includes the user's Access Token in the SIP Authorization header ("Bearer" value), as shown in the following REGISTER message example:

REGISTER sip:server.com SIP/2.0 Via: SIP/2.0/WSS 9rihbeck4vat.invalid;branch=z9hG4bK2426139 Max-Forwards: 69 To: <sip:alice@example.com> From: "alice" <sip:alice@example.com>;tag=mstg4hpof6 Call-ID: 0il6hahess4ndc1pdlleqj CSeq: 1 REGISTER

Authorization: Bearer eyJhbGciOiJSUzI1... ...zLbbMmZ06JA

Contact: <sip:lnumvv6i@9rihbeck4vat.invalid;transport=ws>;+sip.ice;reg $id=1$ : +sip.instance="<urn:uuid:1007ed30-98a3-492e-966f 67b6f6eb99c5>";expires=600 Expires: 600 Allow: INVITE,ACK,CANCEL,BYE,UPDATE,MESSAGE,OPTIONS,REFER,INFO Supported: path,gruu,outbound User-Agent: Example WebRTC phone Content-Length: 0

**3.** The device authenticates the SIP request, by sending (HTTP POST) an HTTP Introspection request with the user's Access Token to the OAuth Authorization server, as shown in the following example:

POST /realms/demo/protocol/openid-connect/token/introspect HTTP/1.1 Host: authorizationhost.com Content-Type: application/x-www-form-urlencoded Content-Length:… Authorization: Basic dGVzdEludHJvc3BlY3Q6NTliZDA4NGUtMTJlNi00N2I5LWJmNz token=<Access Token from Bearer in SIP Authorization header>

- **4.** The OAuth Authorization server checks (*introspects*) if the token is currently active (or if it has expired or revoked). Upon a successful introspection, the OAuth Authorization server sends to the device a 200 OK response containing a JSON body ("application/ json").
- **5.** The device checks the following attributes in the received JSON body:
	- **●** "active": A "true" value indicates a valid token and the device allows the user access to its resources and continues with the regular handling and processing of the SIP request (e.g., registers user or processes the call). A "false" value indicates an invalid token and the device responds to the SIP request with a 401 (Unauthorized) response containing the header 'WWW-Authenticate: Bearer error="invalid-token"', indicating authentication failure.
	- **●** "username": (Optional attribute) When it exists, the device compares it to the AOR of the SIP message. For REGISTER requests, the AOR is taken from the To header; for all other requests, the AOR is taken from the From header. If the username includes a "@" character, the entire AOR is compared; otherwise, only the user-part of the AOR is compared. If comparison fails, the device responds to the SIP request with a 401 (Unauthorized) response containing the header 'WWW-Authenticate: Bearer error="invalid\_request"', indicating authentication failure.

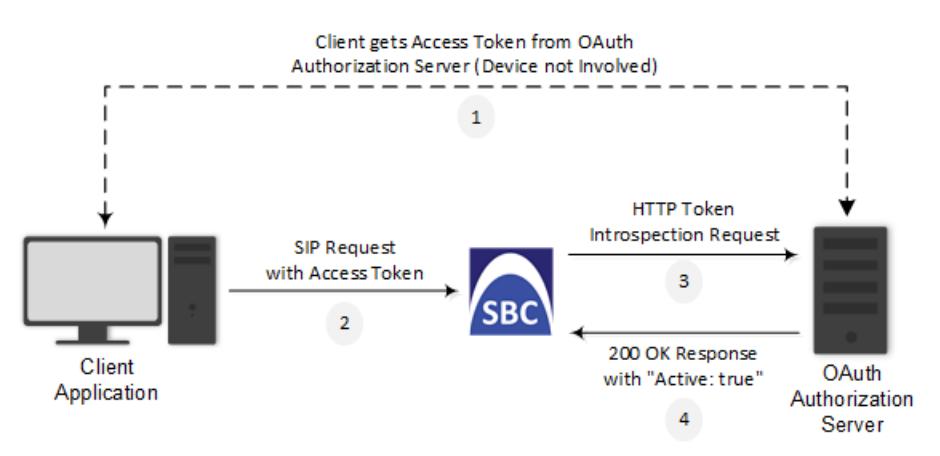

The main configuration required for OAuth-based authentication, includes the following:

■ Configuring a Remote Web Service to represent the OAuth Authentication server

■ Configuring the source IP Group (client) to authenticate by an OAuth Authorization server

The following provides a step-by-step example of configuring OAuth authentication.

### ➢ **To configure OAuth-based authentication:**

**1.** Open the Remote Web Services table (see [Configuring](#page-425-0) Remote Web Services on the next [page\)](#page-425-0), and then configure a Remote Web Service to represent the OAuth Authentication server:

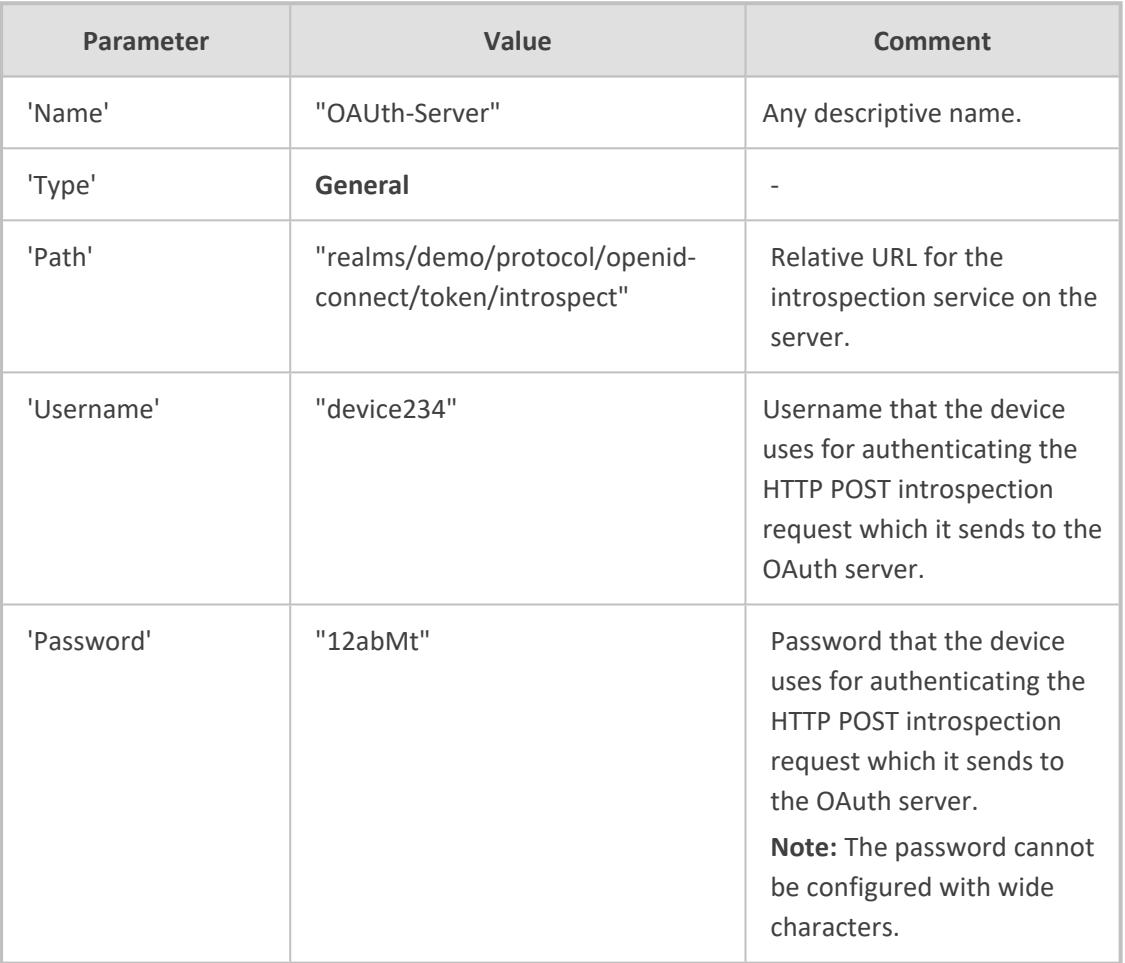

**2.** Select the Remote Web Service that you configured in Step 1, click the **HTTP Remote Hosts** link located below the table, and then configure an HTTP Remote Host:

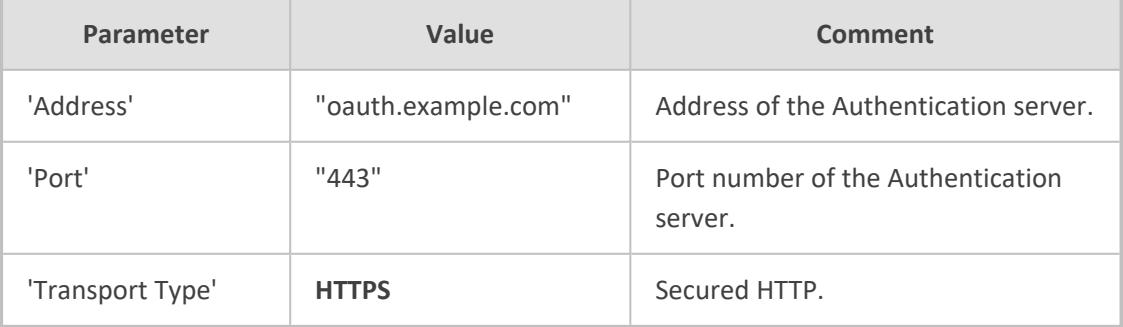

**3.** Configure OAuth-based authentication for the source IP Group (client that the device needs to authenticate):

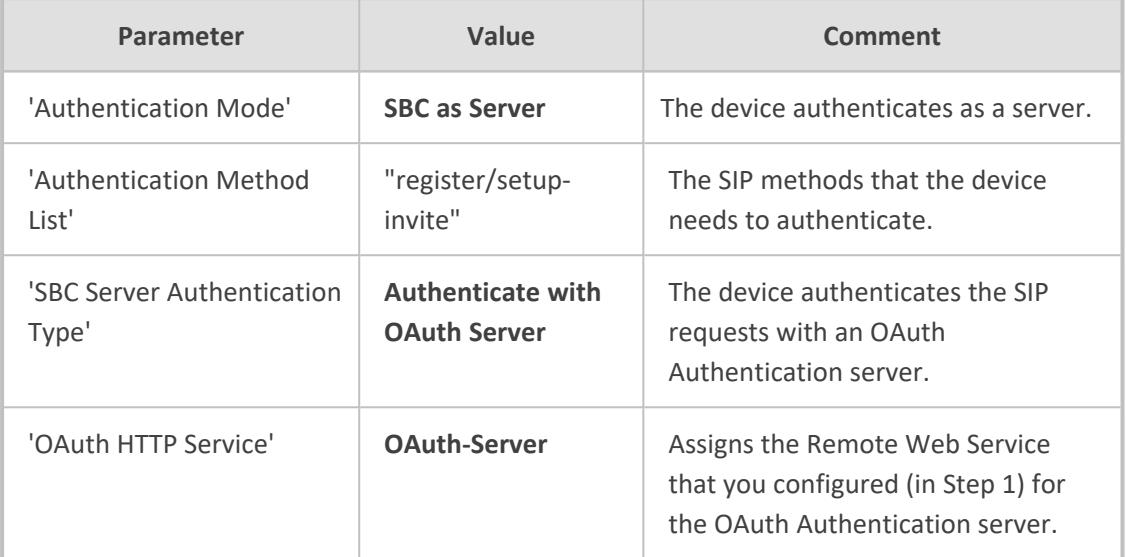

# **Remote Web Services**

This section describes configuration for remote Web services.

To debug remote Web services, see [Debugging](#page-1543-0) Web Services.

## <span id="page-425-0"></span>**Configuring Remote Web Services**

The Remote Web Services table lets you configure up to seven Web-based (HTTP/S) services (*Remote Web Services*) provided by third-party, remote HTTP/S hosts (*HTTP Remote Hosts*). The following types of services can be offered by the remote hosts: Routing service, Call Status service, Topology Status service, QoS service, General service, and Registration Status service. For more information on these services, see the description of the 'Type' parameter below.

Remote Web Services are configured using two tables with "parent-child" relationship:

- **Remote Web Services table ("parent"):** Defines the name of the Remote Web Service as well as other settings (e.g., type of service). This table is described below.
- **HTTP Remote Hosts table ("child"):** Defines remote HTTP hosts (e.g., IP address) per Remote Web Service. For more information, see [Configuring](#page-434-0) Remote HTTP Hosts on [page 398](#page-434-0).
- **●** You can configure only **one** Remote Web Service for each of the following service types: **Routing**, **Call Status**, **Topology Status**, **QoS**, **Registration Status**, and **Remote Monitoring**.
	- The Routing service also includes the Call Status and Topology Status services.
	- The device supports HTTP redirect responses (3xx) only during connection establishment with the host. Upon receipt of a redirect response, the device attempts to open a new socket with the host and if this is successful, closes the current connection.

The following procedure describes how to configure Remote Web Services through the Web interface. You can also configure it through ini file [HTTPRemoteServices] or CLI (configure system > http-services > http-remote-services).

#### ➢ **To configure a remote Web service:**

- **1.** Open the Remote Web Services table (**Setup** menu > **IP Network** tab > **Web Services** folder > **Remote Web Services**).
- **2.** Click **New**; the following dialog box appears:

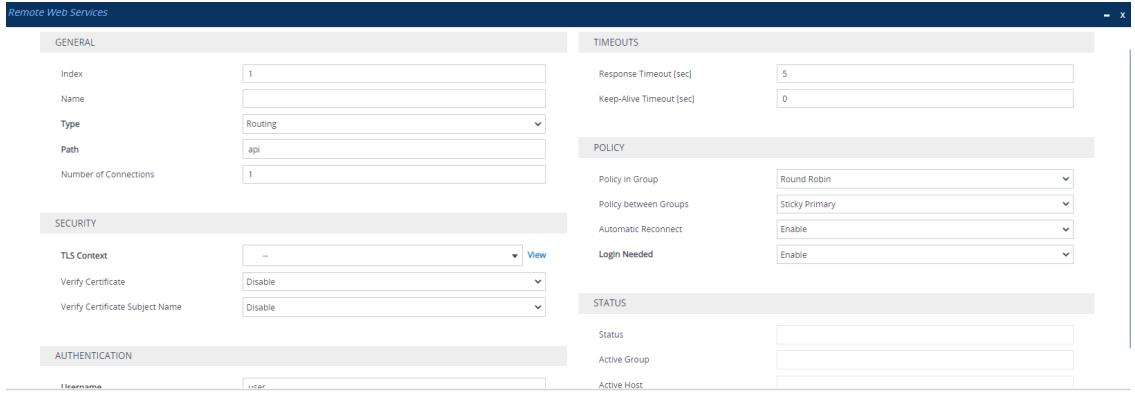

- **3.** Configure a remote Web service according to the parameters described in the table below.
- **4.** Click **Apply**, and then save your settings to flash memory.

#### **Table 16-18:Remote Web Services Table Parameter Descriptions**

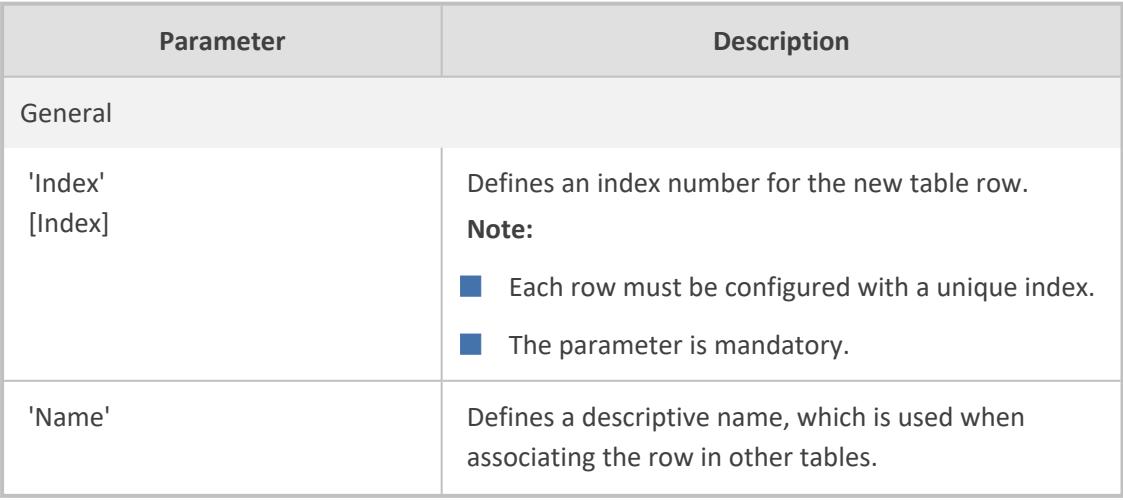

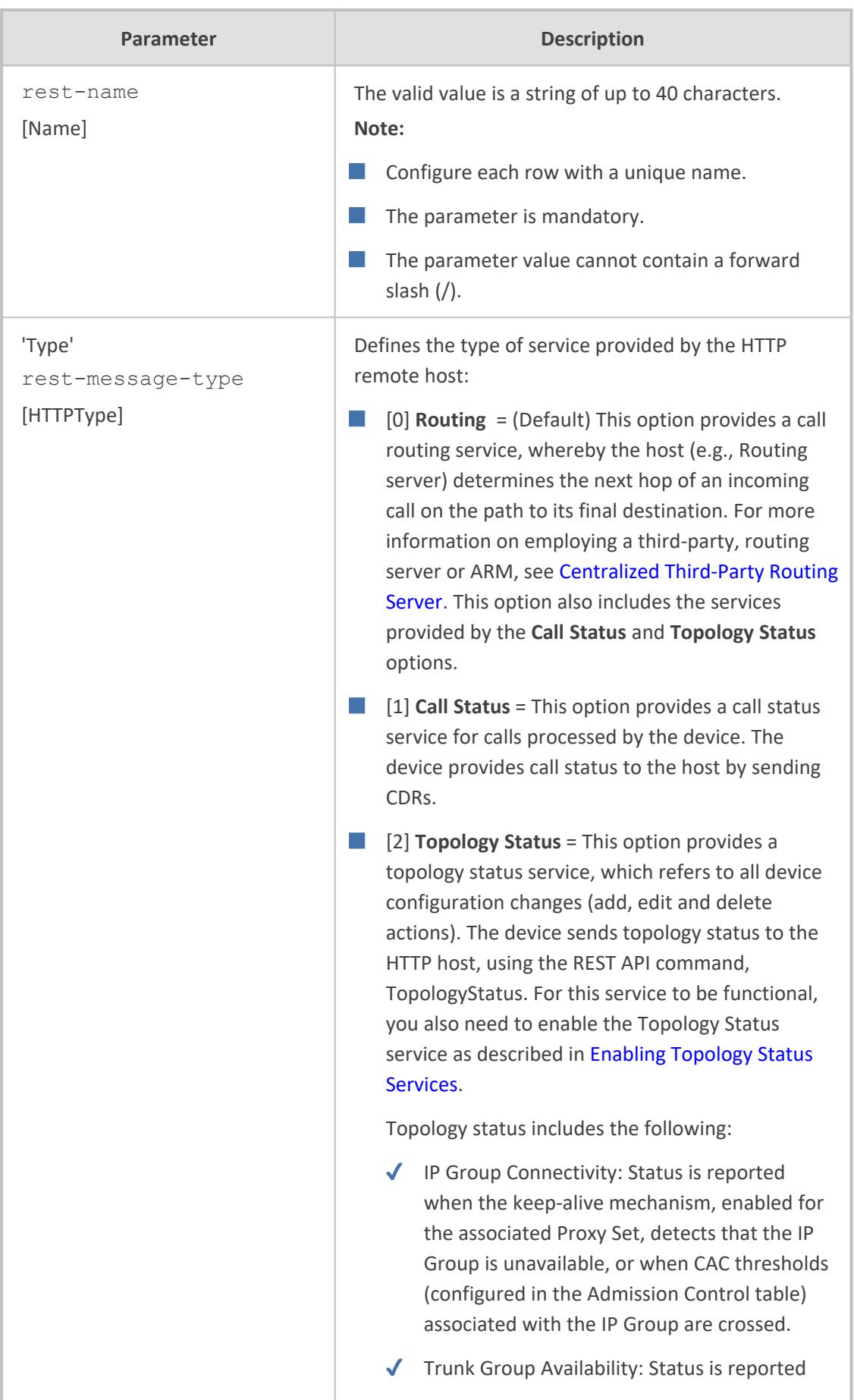

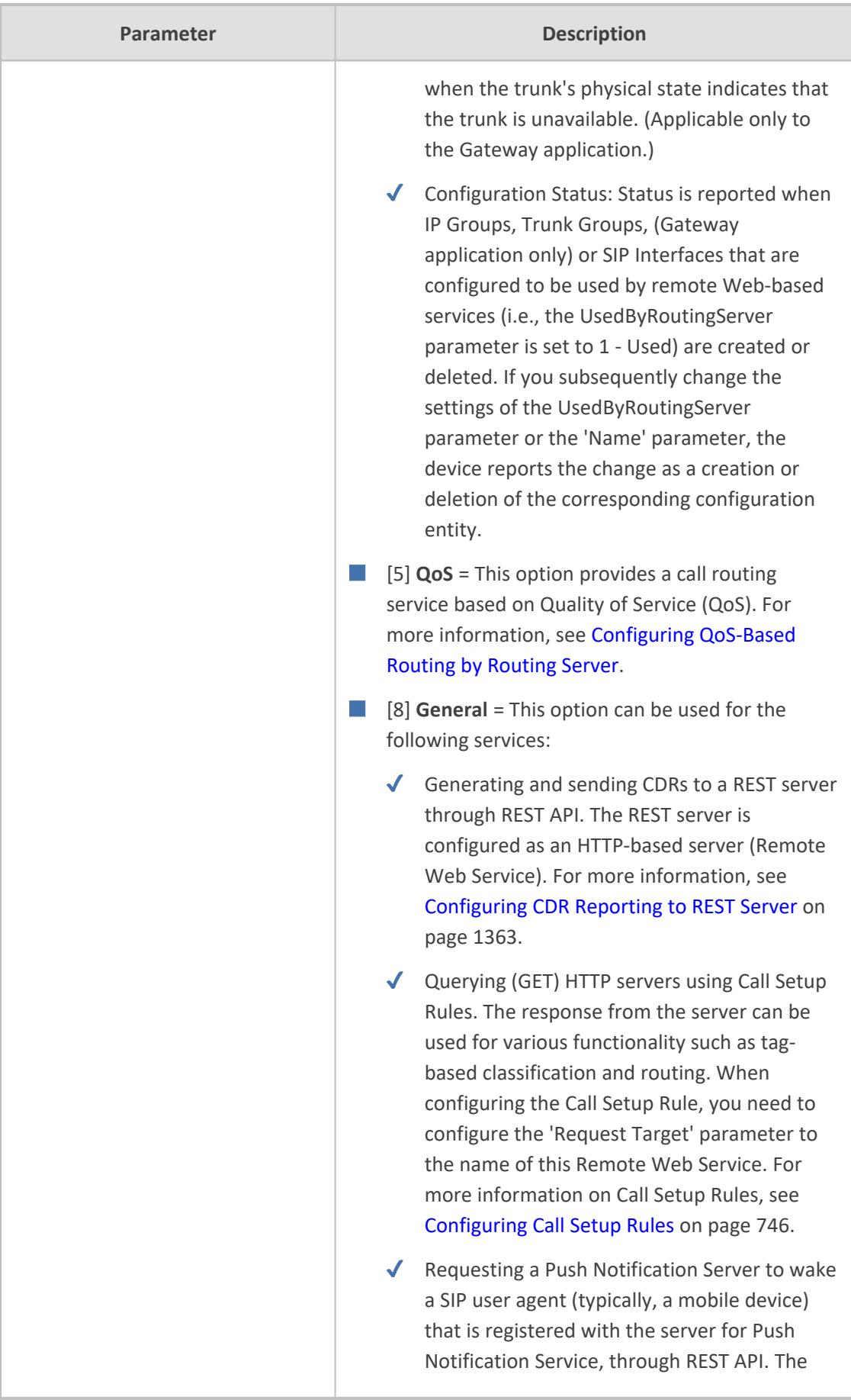

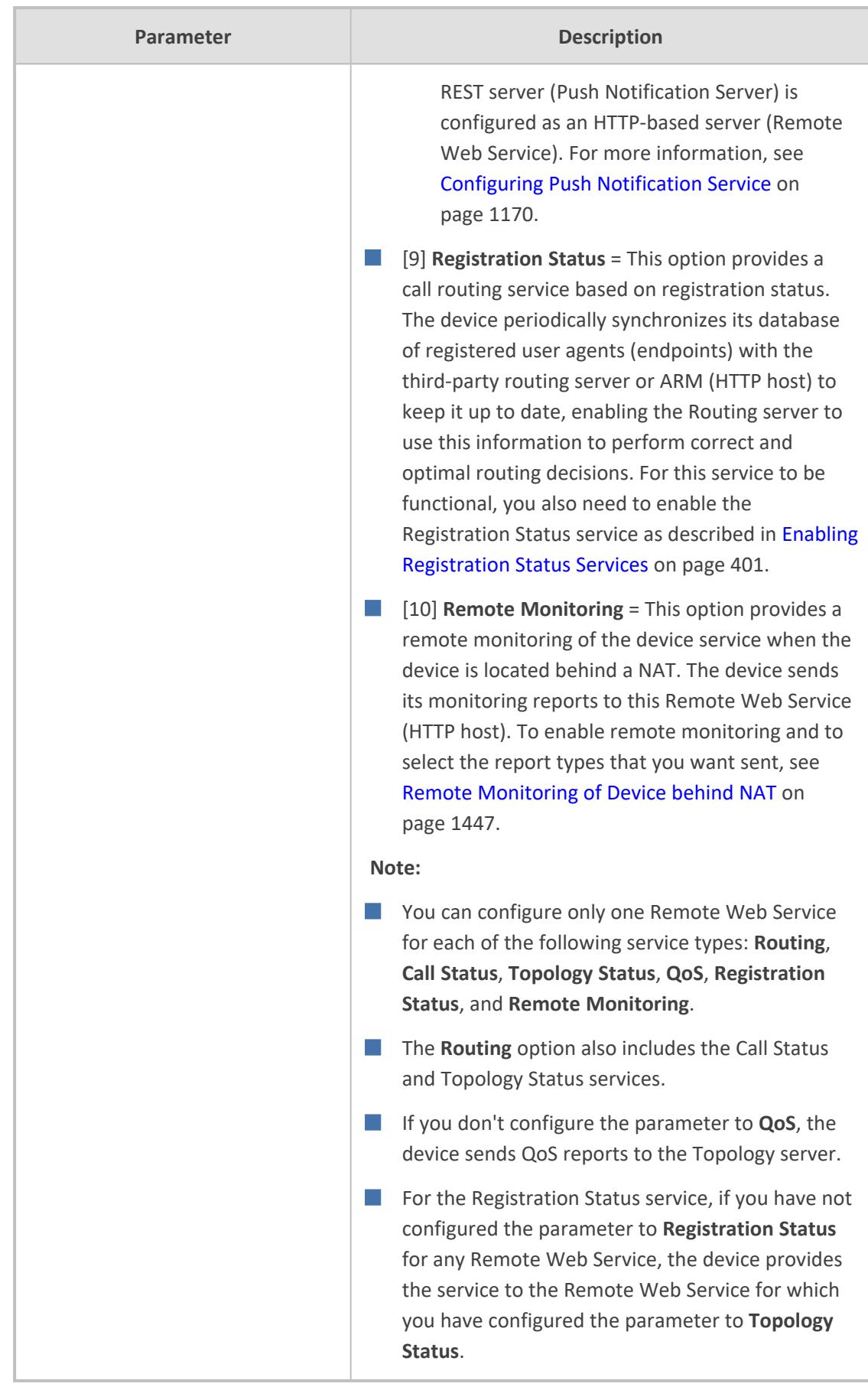

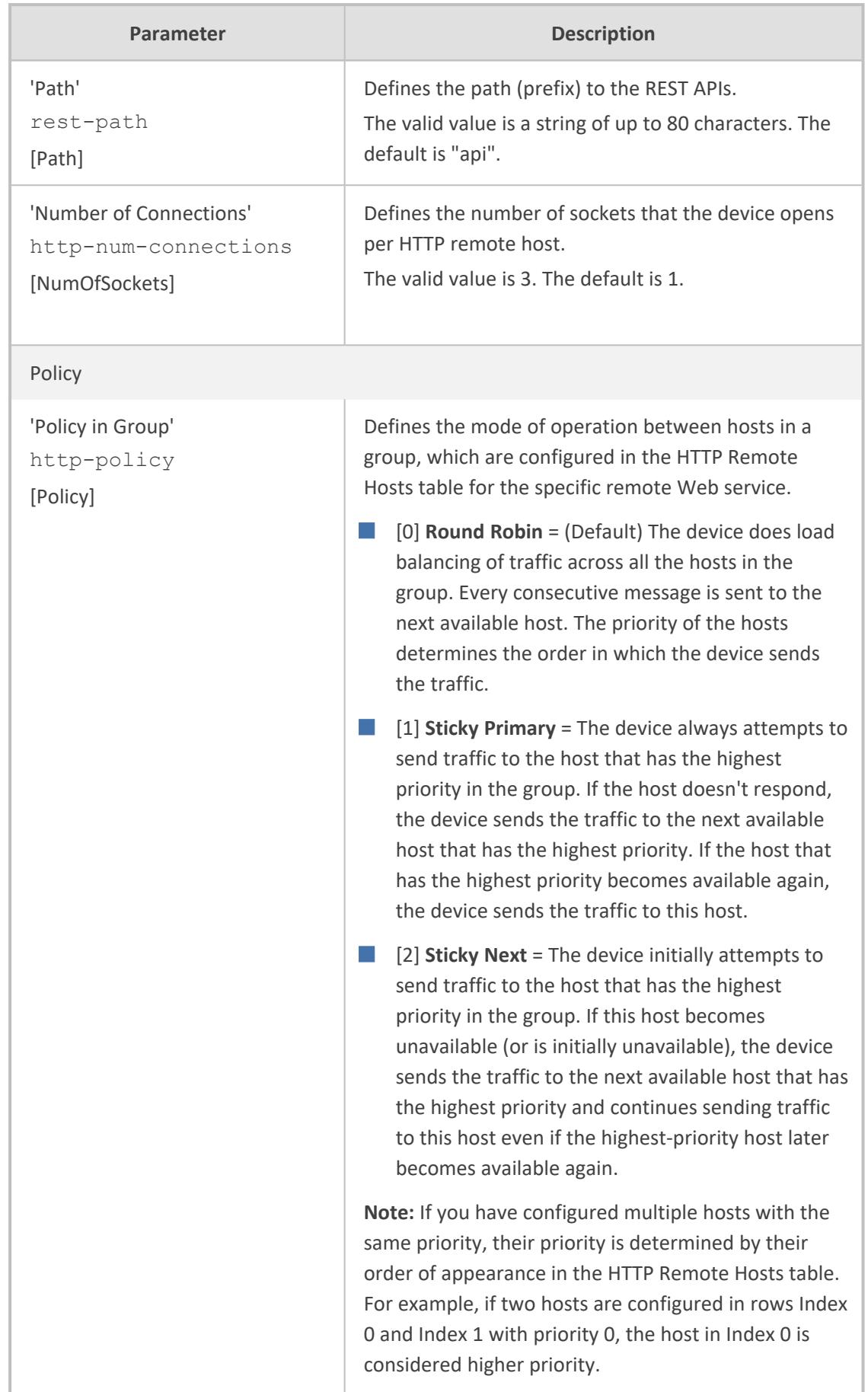

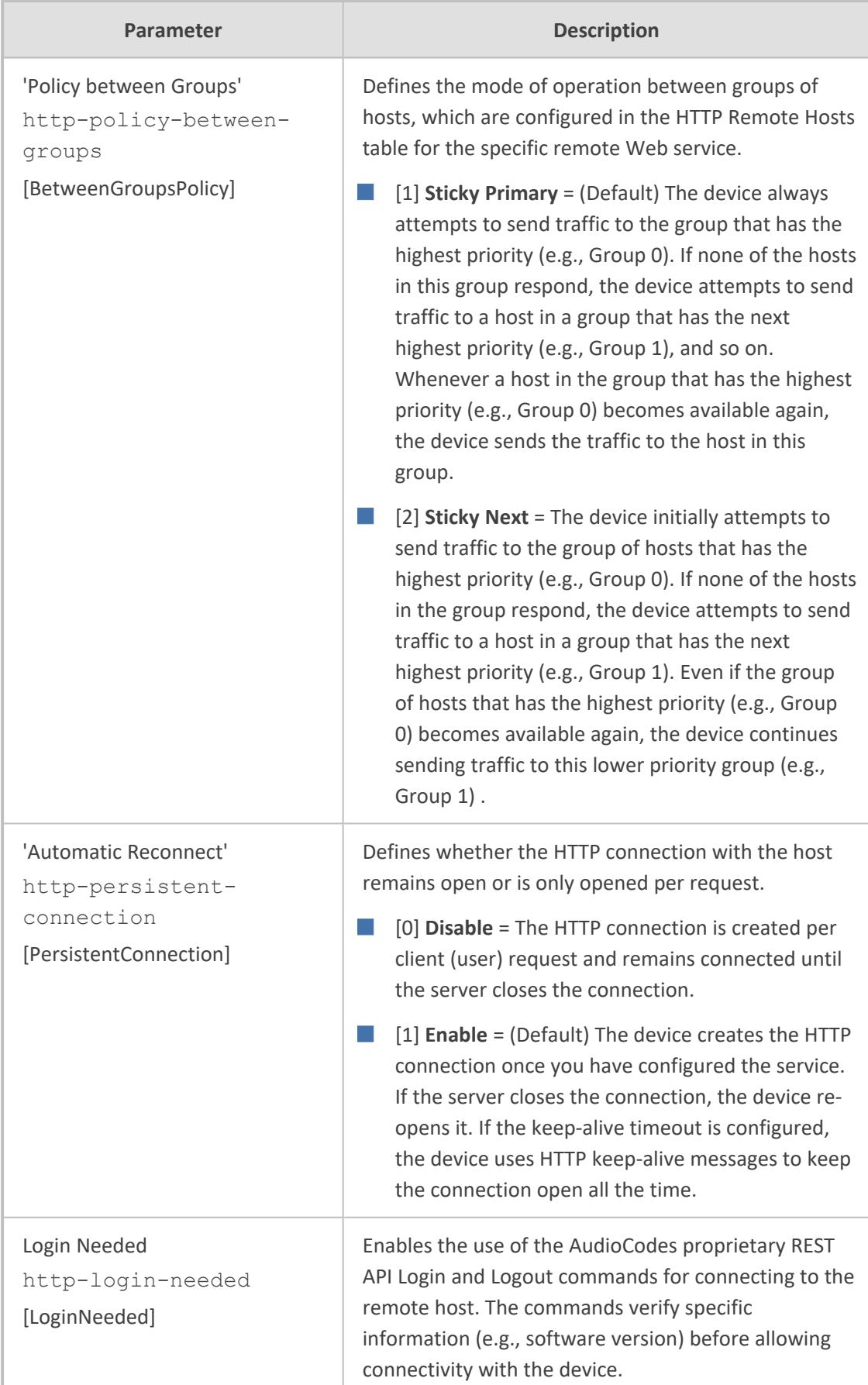
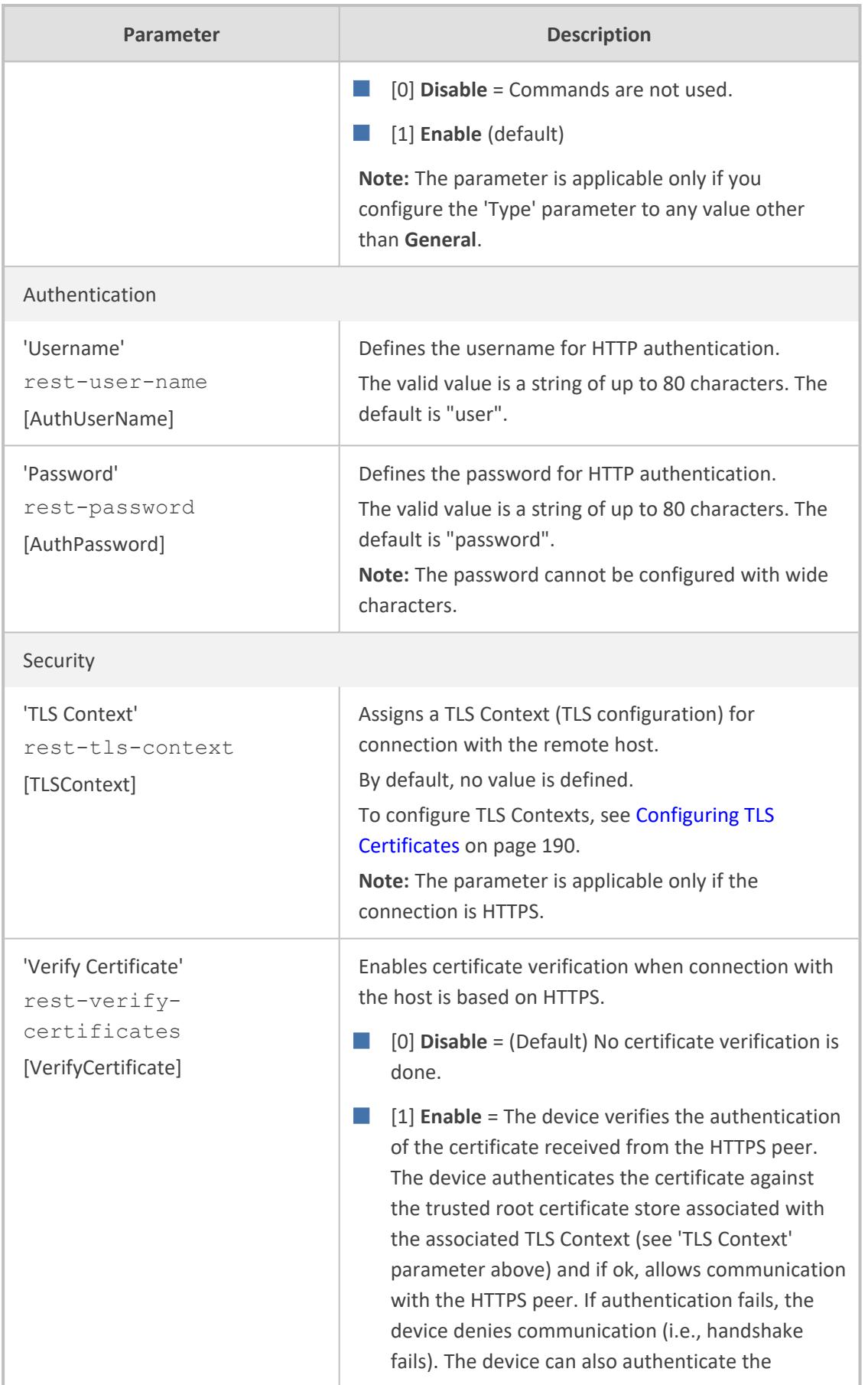

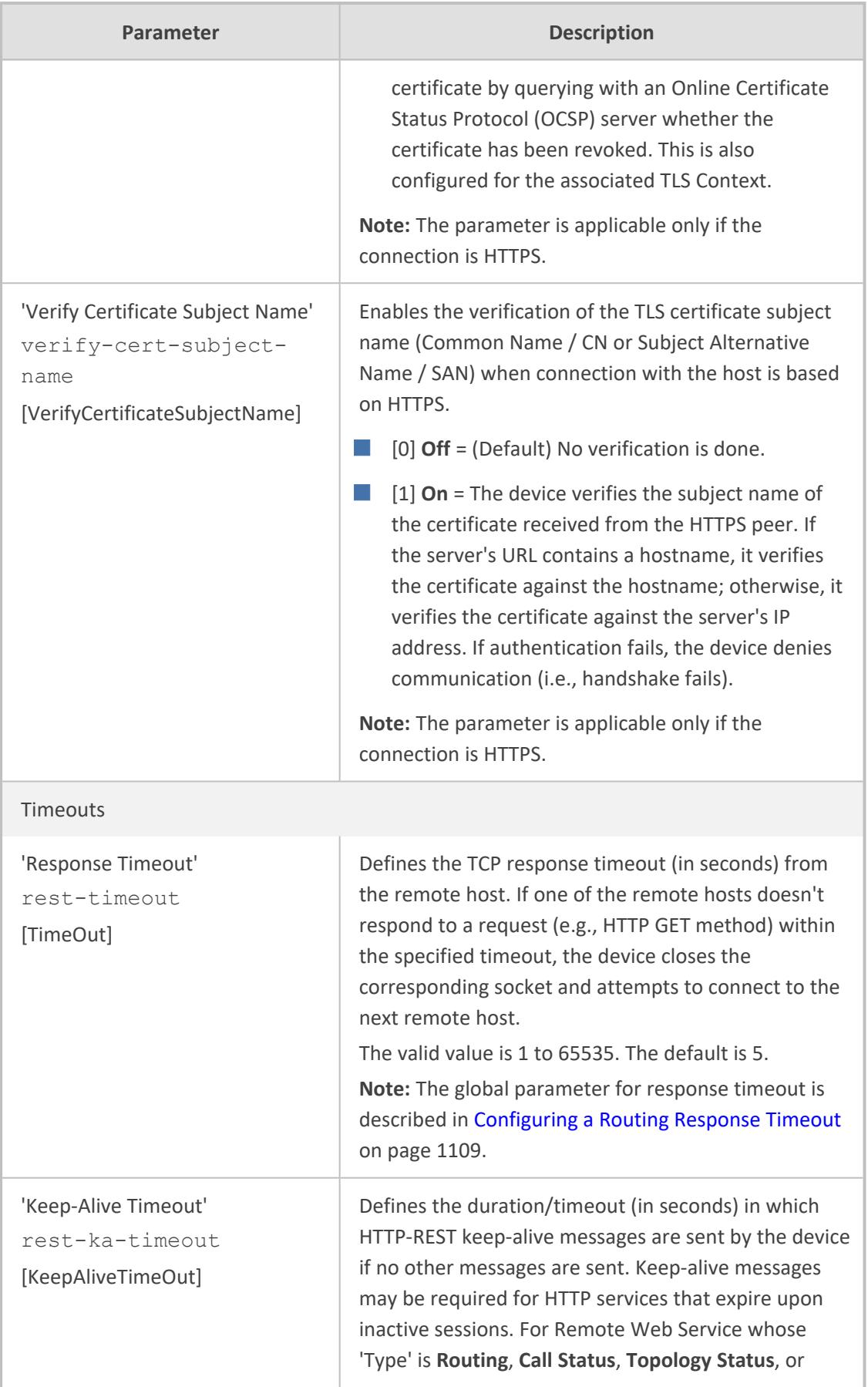

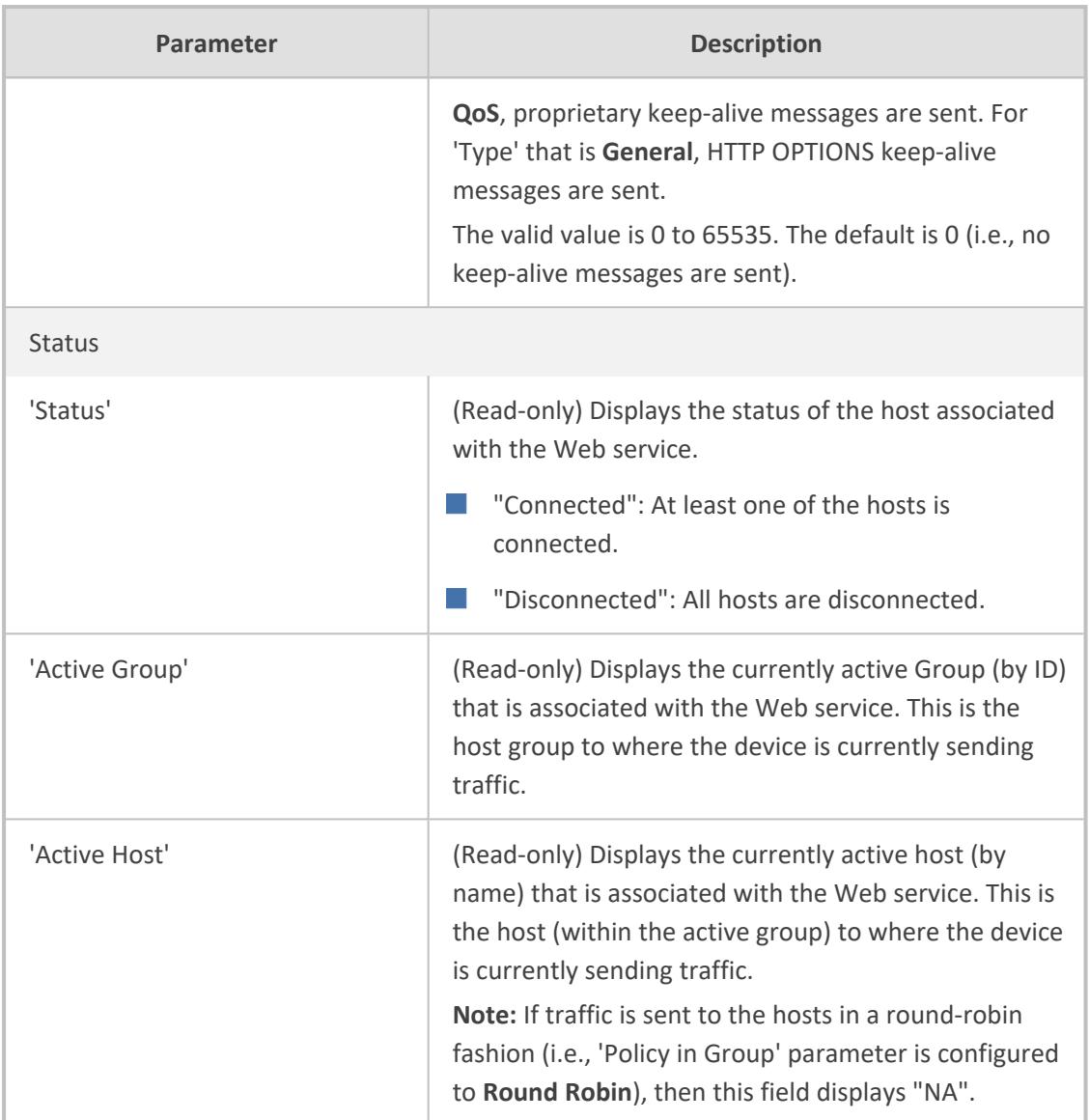

## **Configuring Remote HTTP Hosts**

The HTTP Remote Hosts table lets you configure up to 10 remote HTTP hosts per Remote Web Service. The HTTP Remote Hosts table is a "child" of the Remote Web Services table (configured in [Configuring](#page-425-0) Remote Web Services).

The following procedure describes how to configure HTTP Remote hosts through the Web interface. You can also configure it through ini file [HTTPRemoteHosts] or CLI (configure system > http-services > http-remote-hosts).

## ➢ **To configure a remote HTTP host:**

- **1.** Open the Remote Web Services table (**Setup** menu > **IP Network** tab > **Web Services** folder > **Remote Web Services**).
- **2.** In the table, select the required remote Web service index row, and then click the **HTTP Remote Hosts** link located below the table; the HTTP Remote Hosts table appears.

**3.** Click **New**; the following dialog box appears:

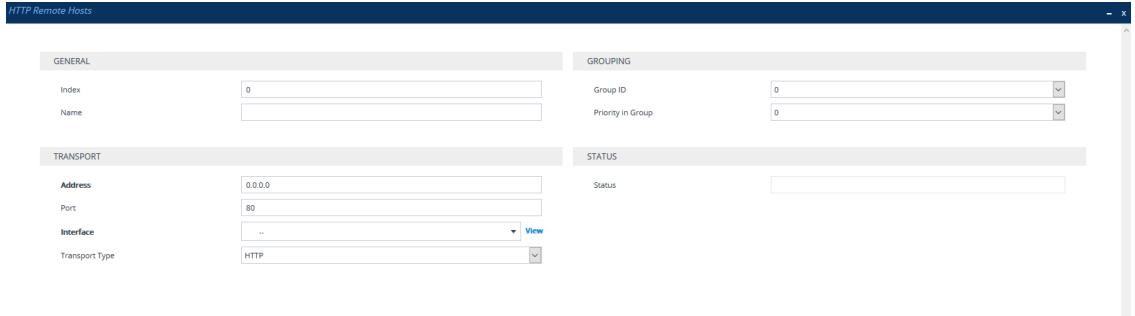

- **4.** Configure an HTTP remote host according to the parameters described in the table below.
- **5.** Click **Apply**, and then save your settings to flash memory.

#### **Table 16-19:HTTP Remote Hosts Table Parameter Descriptions**

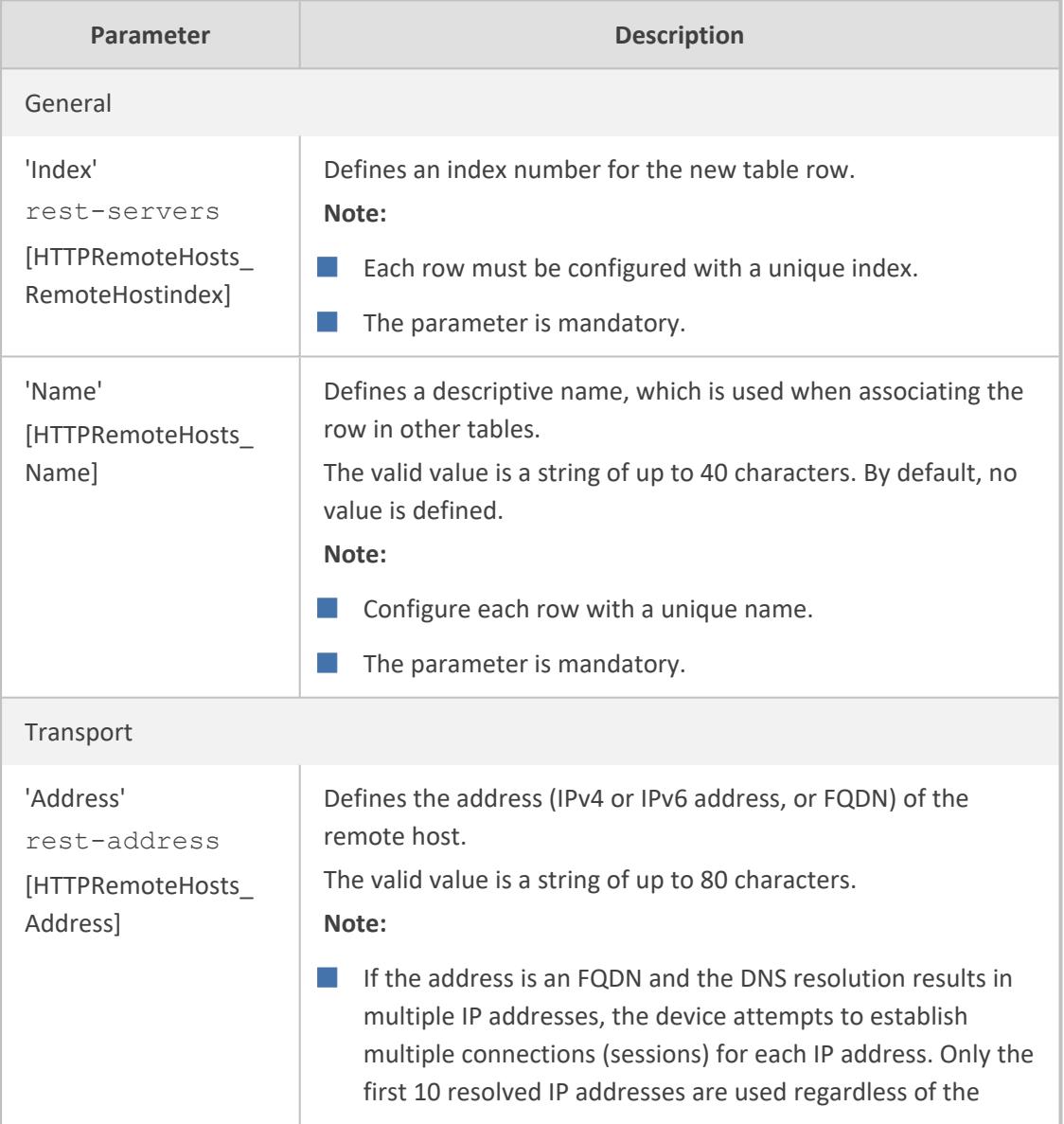

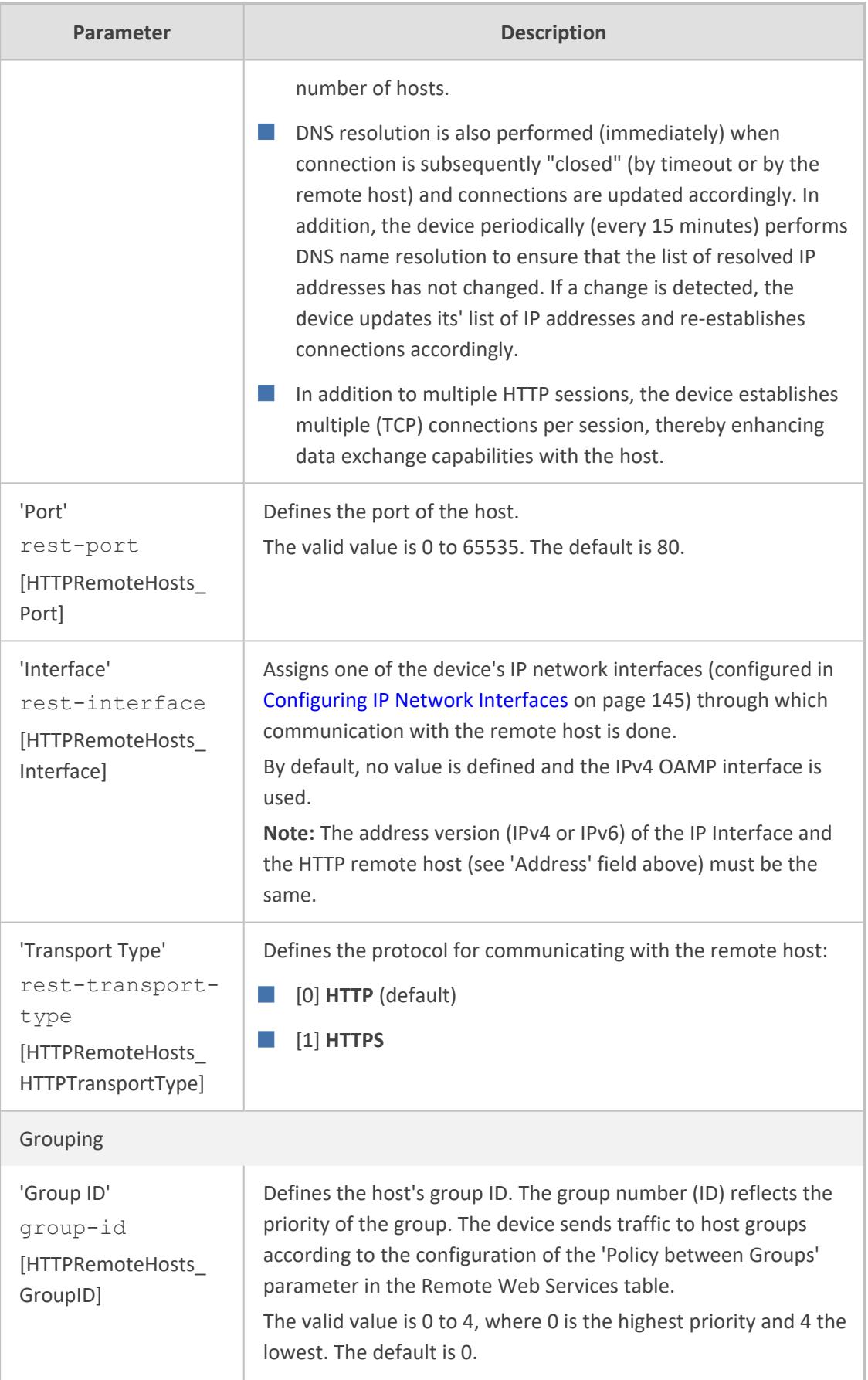

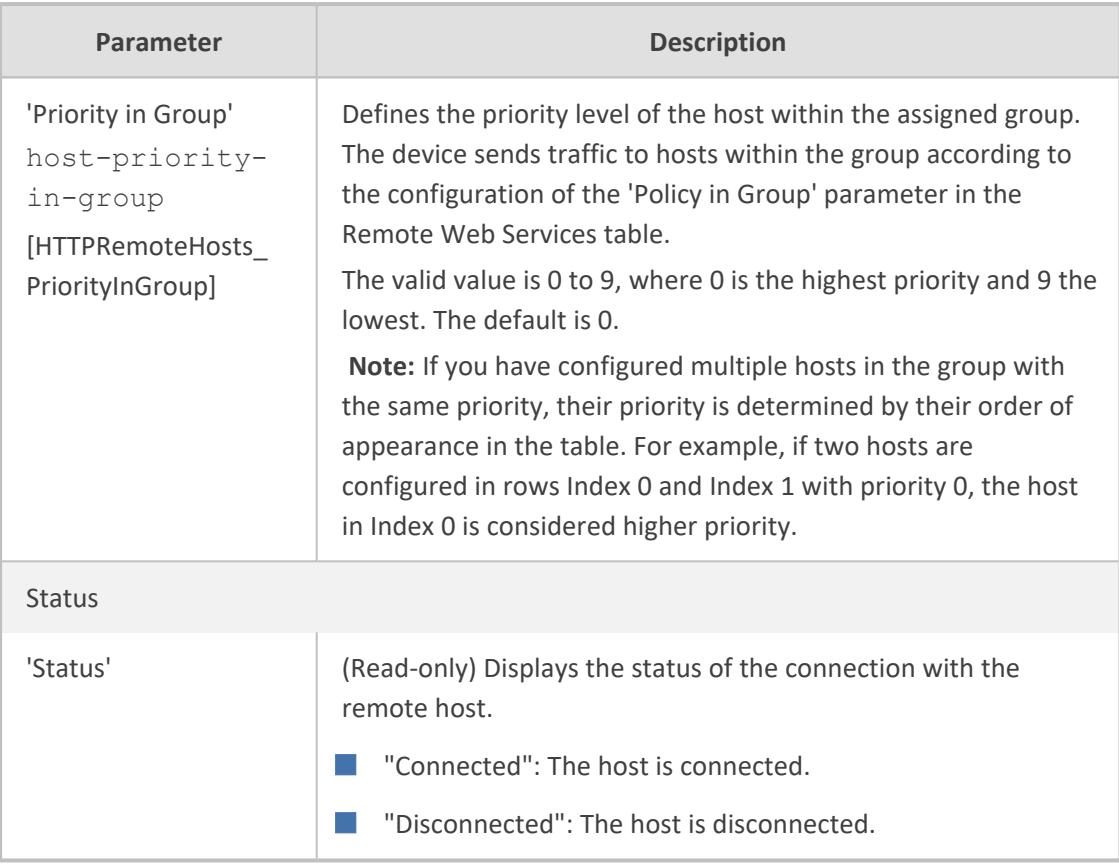

## **Enabling Topology Status Services**

You can enable the device to send device configuration (topology) status (add, edit and delete) for Web-based services (Remote Web Services). Once enabled, you need to add a Remote Web Service with the 'Type' parameter configured to **Topology Status** (see [Configuring](#page-425-0) Remote Web [Services](#page-425-0)).

## ➢ **To enable Topology Status services:**

- **1.** Open the Web Service Settings page (**Setup** menu > **IP Network** tab > **Web Services** folder > **Web Service Settings**).
- **2.** From the 'Topology Status' drop-down list [RoutingServerGroupStatus], select **Enable**:

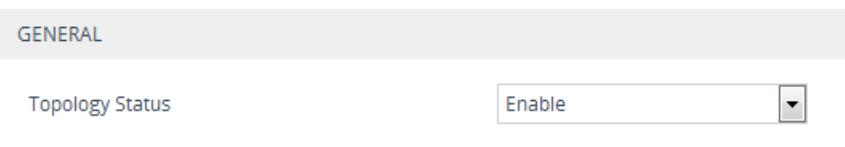

<span id="page-437-0"></span>**3.** Click **Apply**.

## **Enabling Registration Status Services**

You can enable the device to periodically synchronize its registration database of SIP user agents (endpoints) with a third-party routing server or ARM (Remote Web Service). The routing server or ARM can then use this information for routing decisions. Once enabled, you need to

add a Remote Web Service with the 'Type' parameter configured to **Registration Status** (see [Configuring](#page-425-0) Remote Web Services).

- ➢ **To enable Registration Status services:**
- **1.** Open the Web Service Settings page (**Setup** menu > **IP Network** tab > **Web Services** folder > **Web Service Settings**).
- **2.** From the 'Routing Server Registration Status' drop-down list [RoutingServerRegistrationStatus], select **Enable**:

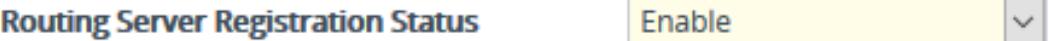

**3.** Click **Apply**.

## **Third-Party Routing Server or AudioCodes Routing Manager**

You can employ a remote, third-party routing server or AudioCodes Routing Manager (ARM) -- *Remote Web Service* configuration entity -- to handle call routing decisions in deployments consisting of multiple AudioCodes devices. The routing server or ARM can be used to handle SBC, Tel-to-IP, and IP-to-Tel calls. Employing a routing server or ARM replaces the need for the device's routing tables--IP-to-IP Routing table for SBC calls, and Tel-to-IP Routing table and IPto-Tel Routing table for Tel-to-IP and IP-to-Tel calls respectively--to determine call destination.

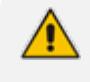

For more information on ARM, refer to the documents *ARM User's Manual* and *ARM Installation Manual*, which can be downloaded from AudioCodes [website](https://www.audiocodes.com/library/technical-documents?productFamilyGroup=1679&productGroup=1680).

For SBC calls, when the device receives an incoming call (SIP INVITE, NOTIFY or MESSAGE), it searches the IP-to-IP Routing table for a matching routing rule. If the routing rule is configured to use a routing server ('Destination Type' parameter configured to **Routing Server**), the device sends a request to the routing server or ARM for an appropriate destination.

For Gateway calls, when the device receives an incoming call (SIP INVITE, NOTIFY or MESSAGE), it disregards the routing tables and instead, immediately sends a request to the routing server or ARM for an appropriate destination.

The request is sent to the routing server or ARM using an HTTP Get Route message. The request contains information about the call (SIP message) and for IP-to-Tel calls, the source IP Group based on the associated Proxy Set.

The routing server or ARM uses its own algorithms and logic in determining the best route path. The routing server or ARM manages the call route between devices in "hops", which may be spread over different geographical locations. The destination to each hop (device) can be an IP address (with a port) or IP Group or Trunk Group. If the destination is an IP address, even though the destination type (in the IP-to-IP Routing table) is an IP Group, the device only uses the IP Group for profiling (i.e., associated IP Profile etc.). If multiple devices exist in the call

routing path, the routing server or ARM sends the IP address only to the last device ("node") in the path.

Once the device receives the resultant destination hop from the routing server or ARM, it sends the call to that destination. The routing server or ARM can provide the device with an appropriate route or reject the call. However, if for the **initial** request (first sent Get Route request for the call), the routing server or ARM cannot find an appropriate route for the call or it doesn't respond, for example, due to connectivity loss (i.e., the routing server or ARM sends an HTTP 404 "Not Found" message), the device routes the call using its routing tables. If the Get Route request is not the first one sent for the call (e.g., in call forwarding or alternative routing) and the routing server or ARM responds with an HTTP 404 "Not Found" message, the device rejects the call.

This HTTP request-response transaction for the routing path occurs between routing server or ARM and each device in the route path (hops) as the call traverses the devices to its final destination. Each device in the call path connects to the routing server or ARM, which responds with the next hop in the route path. Each device considers the call as an incoming call from an IP Group or Trunk Group. The session ID (SID) is generated by the first device in the path and then passed unchanged down the route path, enabling the routing server or ARM to uniquely identify requests belonging to the same call session.

Communication between the device and routing server or ARM is through the device's embedded Representational State Transfer (RESTful) API. The RESTful API is used to manage the routing-related information exchanged between the routing server or ARM (RESTful server) and the device (RESTful client). When you have configured the device with connection settings of the routing sever or ARM and the device starts-up, it connects to the routing server or ARM and activates the RESTful API, which triggers the routing-related API commands.

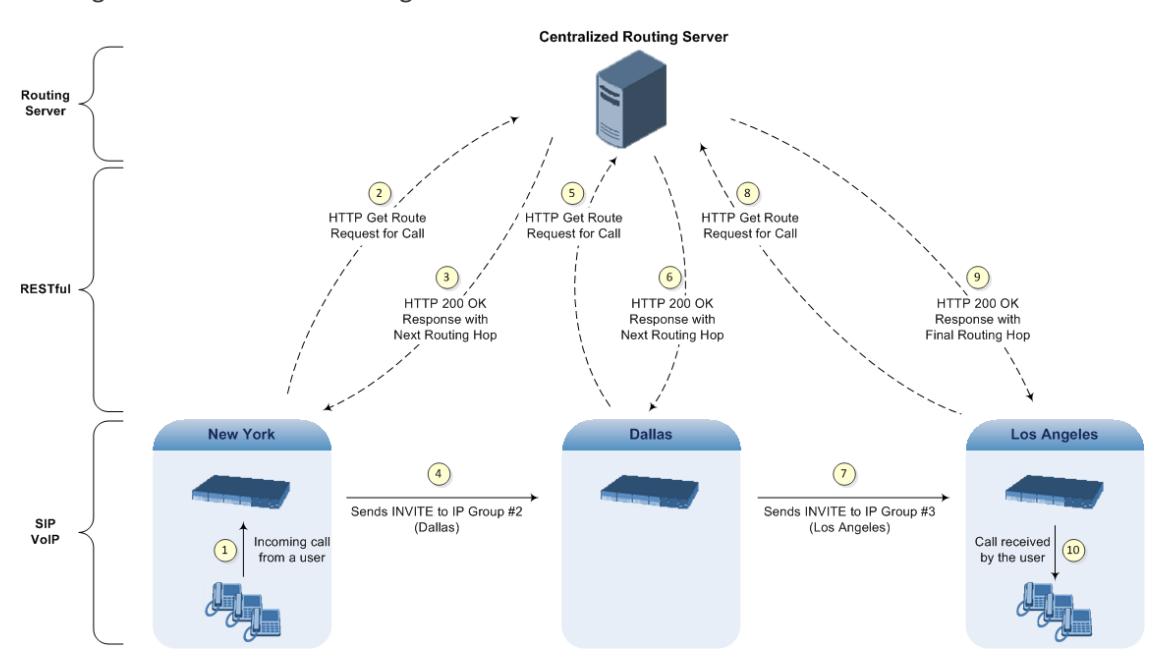

The following figure provides an example of information exchange between devices and the routing server or ARM for routing calls:

The routing server or ARM can also manipulate call data such as calling name, if required. It can also create new IP Groups and associated configuration entities (e.g., IP Profiles), if necessary for routing. Multiple routing servers can also be employed, whereby each device in the chain path can use a specific routing server. Alternatively, a single routing server or ARM can be employed and used for all devices ("stateful" routing server).

The device automatically updates (sends) the routing server or ARM with its' configuration topology regarding SIP routing-related entities (Trunk Groups, SRDs, SIP Interfaces, IP Profiles, and IP Groups) that have been configured for use by the routing server or ARM . For example, if you add a new IP Group and enable it for use by the routing server or ARM, the device sends this information to the routing server or ARM. Routing of calls associated with routing-related entities that are disabled for use by the routing server or ARM (default) are handled only by the device (not the routing server or ARM).

In addition to regular routing, the routing server or ARM also supports the following:

■ **Alternative Routing:** If a call fails to be established, the device "closest" to the failure and configured to send "additional" routing requests (through REST API - "additionalRoute" attribute in HTTP Get Route request) to the routing server or ARM, sends a new routing request to the routing server or ARM. The routing server or ARM may respond with a new route destination, thereby implementing alternative routing. Alternatively, it may enable the device to return a failure response to the previous device in the route path chain and respond with an alternative route to this device. Therefore, alternative routing can be implemented at any point in the route path. If the routing server or ARM sends an HTTP 404 "Not Found" message for an alternative route request, the device rejects the call. If the routing server or ARM is configured to handle alternative routing, the device doesn't make any alternative routing decisions based on its alternative routing tables.

If the device sends an HTTP Get Route request and the routing server or ARM responds with a REST API attribute "action" that is set to the value 'continue', the device routes the call using its IP-to-IP Routing table. It uses the routing rule located after the original routing rule used to query the routing server or ARM ('Destination Type' set to **Routing Server**) whose 'Alternative Route Options' parameter is configured to **Route Row**. This routing can be used at any stage of the call (e.g., after alternative routing failure by the routing server or ARM, or after receiving a REFER/3xx).

■ **Call Forking:** The device can fork calls according to the routing server or ARM. When the device finds a matching routing rule in the IP-to-IP Routing table that is configured with the **Routing Server** destination, it sends an HTTP Get Route request to the routing server or ARM. When it receives a successful response from the server or ARM, the device sends an INVITE message to a destination based on the response. If the routingMethod in the response from the routing server or ARM is "fork", the device sends another HTTP Get Route request to the server or ARM and upon a successful response, sends another INVITE to another destination based on the response, and so on. This call forking process continues until no routingMethod is received from the server or ARM, or it is set to "seq", or there is a failed response from the server or ARM. If all the contacts fail (4xx), the device falls back to an alternative route, if exists, from the routing server or ARM. If 3xx is received for any of the forked destinations, the device handles it after all the forked INVITEs have been terminated.

The routing server or ARM can also provide the device with a "no-answer timeout" in the response. If the called IP party doesn't answer the call within this interval, the device disconnects the session or forks the call (*delayed call forking*). If provided, this value overrides the [SBCAlertTimeout) parameter for SBC calls and [PSTNAlertTimeout] parameter for Gateway calls.

- **Call Status:** The device can report call status to the routing server or ARM to indicate whether a call has successfully been established or failed (disconnected). The device can also report when an IP Group (Proxy Set) is unavailable, detected by the keep-alive mechanism, or when the CAC thresholds permitted per IP Group have been crossed. For Trunk Groups, the device reports when the trunk's physical state indicates that the trunk is unavailable.
- **Credentials for Authentication:** The routing server or ARM can provide user (e.g., IP Phone caller) credentials (username-password) in the Get Route response, which can be used by the device to authenticate outbound SIP requests if challenged by the outbound peer, for example, Microsoft Skype for Business (per RFC 2617 and RFC 3261). If multiple devices exist in the call routing path, the routing server or ARM sends the credentials only to the last device ("node") in the path.

Alternatively, the device can authenticate incoming SIP requests (INVITE or REGISTER) from User-type IP Groups, by first obtaining (REST-based API query) the user's password from the routing server or ARM where it is stored. When this feature is enabled and the device receives an incoming SIP dialog-initiating request, it sends the REST API command getCredentials in the Get request to the routing server or ARM. The name of the user whose credentials are requested is obtained from the SIP From header when authenticating an INVITE message, and from the To header when authenticating a REGISTER message. The routing server or ARM sends a 200 response to the device containing the password (if the requested user exists). The device then sends the challenge back to the user. The user resends the request with a SIP Authorization header (containing a response to the challenge), and the authentication process continues in the usual manner. If the device doesn't receive a password, it rejects the incoming dialog (SIP 404). To enable this authentication type, you need to configure the IP Group's 'SBC Server Authentication Type' parameter to **ARM Authentication** (see [Configuring](#page-578-0) IP Groups on [page 542](#page-578-0)). Note that the routing server or ARM doesn't authenticate users, but only helps the device to process the SIP Digest authentication by providing the user credentials.

- **QoS:** The device can report QoS metrics per IP Group to the routing server or ARM which it can use to determine the best route (i.e., QoS-based routing). For more information, see [Configuring](#page-443-0) QoS-Based Routing by Routing Server.
- **Call Preemption for Emergency Calls:** If you enable call preemption for emergency calls (e.g., 911) on the device, the routing server or ARM determines whether or not the incoming call is an emergency call and if so, handles the routing decision accordingly (i.e., preempts a non-emergency call if the maximum call capacity of the device is reached in order to allow the emergency call to be routed). To enable call preemption for emergency

calls, use the [SBCPreemptionMode] parameter for SBC calls and the [CallPriorityMode] parameter for Gateway calls.

■ **Registration status:** The device can periodically synchronize its registration database of SIP user agents (endpoints) with the routing server or ARM to keep it up to date, enabling the routing server or ARM to use this information to perform correct and optimal routing decisions. To enable this functionality, see Enabling [Registration](#page-437-0) Status Services on [page 401](#page-437-0).

- ➢ **To configure routing based on routing server or ARM:**
- **1.** For each configuration entity (e.g., IP Group or IP Profile) that you want routing done by the routing server or ARM, configure the entity's 'Used By Routing Server' parameter to **Used**:

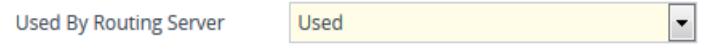

- **2.** Configure an additional Security Administrator user account in the Local Users table (see Configuring [Management](#page-87-0) User Accounts) that is used by the routing server or ARM (REST client) to log in to the device's management interface.
- **3.** Configure the address and connection settings of the routing server or ARM, referred to as a *Remote Web Service* and an HTTP remote host (see [Configuring](#page-425-0) Remote Web Services). You must configure the 'Type' parameter of the Remote Web Service to **Routing**, as shown in the example:

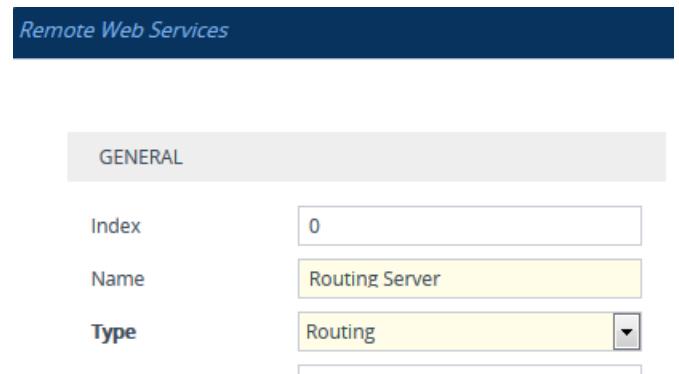

**4.** (SBC Application Only) In the IP-to-IP Routing table, configure the 'Destination Type' parameter of the routing rule to **Routing Server** (see [Configuring](#page-1117-0) SBC IP-to-IP Routing [Rules\)](#page-1117-0):

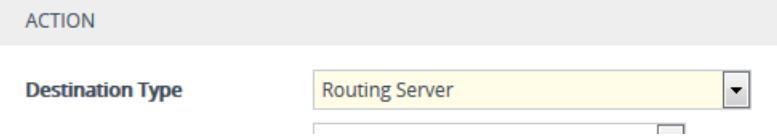

**5.** (Gateway Application Only) Enable routing based on routing server or ARM, by configuring the [GWRoutingServer] parameter to [1].

## <span id="page-443-0"></span>**Configuring QoS-Based Routing by Routing Server**

You can configure the device to allow the routing server to route calls based on QoS metrics (media and signaling). The device collects QoS metrics per IP Group that you have configured to operate with the routing server ('Used by Routing Server' parameter configured to **Used** in the IP Groups table). The metrics include the following:

- **B** Signaling: ASR, NER, and ACD
- **Media:** Packet loss (Rx/Tx), packet delay (local/remote), jitter (local/remote), MOS (local/remote), audio bandwidth (Rx/Tx), video bandwidth (Rx/Tx), and total bandwidth (Rx/Tx)

The device collects QoS metrics for both incoming call traffic and outgoing traffic from the remote endpoint. It sends the QoS reports to the routing server, where each report can contain the status of up to 100 IP Groups. If more than 100 IP Groups exist, the device sends multiple QoS reports (sequentially) to the routing server. The device sends the reports every userdefined period. The routing logic of where to route calls based on QoS ("good", "fair", and "bad") is configured on the routing server.

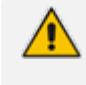

For media metrics calculations, the device's License Key must include voice quality monitoring and RTCP XR.

### ➢ **To configure the device for QoS-based routing by routing server:**

- **1.** Open the Web Service Settings page (**Setup** menu > **IP Network** tab > **Web Services** folder > **Web Service Settings**), and then do the following:
	- **a.** From the 'Quality Status' [RoutingServerQualityStatus] drop-down list, select **Enable** to enable QoS-based routing.
	- **b.** In the 'Quality Status Rate' field (RoutingServerQualityStatusRate), enter the rate (in sec) at which the device sends QoS reports.

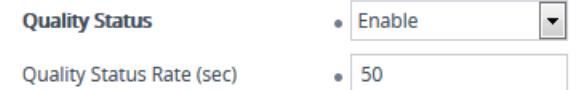

- **c.** Click **Apply**.
- **2.** Open the Remote Web Services table (see [Configuring](#page-425-0) Remote Web Services), and then for the Remote Web Service entry that you configured for the routing server, do the following:
	- **a.** From the 'Type' drop-down list, select **QoS**.
	- **b.** Click **Apply**.
- **3.** Enable voice quality monitoring and RTCP XR, using the 'Enable RTCP XR' [VQMonEnable] parameter (see [Configuring](#page-1390-0) RTCP XR).

## **Configuring an HTTP GET Web Service**

You can query (HTTP GET) an HTTP server and use the response for various functionality such as routing or saving it, for example, as a session variable in order to use it in SIP message manipulations.

You need to configure a Remote Web Service to represent the HTTP server and a Call Setup Rule to define the search query and the action you want done based on the HTTP response. The following example queries an HTTP server (at IP address 52.7.189.10) using the caller's (source) user name in the server's path */v3/phone*. When a response is received from the HTTP server, the device adds the value of the HTTP response body ("Alice") to the From header in the outgoing SIP message.

#### ➢ **To configure an HTTP GET operation:**

- **1.** Open the Remote Web Services table, and then configure a Remote Web Service for the HTTP server:
	- **●** 'Name': **MyHTTP**
	- **●** 'Type': **General**
	- **●** 'Path': **v3/phone**
	- **●** 'Username': **adminuser1**
	- **●** 'Password': **1234**
- **2.** Open the HTTP Remote Hosts table of the Remote Web Service that you configured in Step 1, and then configure the following:
	- **●** 'Name': **MyHTTPHost**
	- **●** 'Address': **52.7.189.10**
- **3.** Open the Call Setup Rules table, and then configure the following rule:
	- **●** 'Rule Set ID': **1**
	- **●** 'Request Type': **HTTP GET**
	- **●** 'Request Target': **MyHTTP**
	- **●** 'Request Key': **Param.Call.Src.User+'?account\_sid=SID&auth\_token=TOKEN'**
	- **●** 'Action Subject': **Param.Call.Src.Name**
	- **●** 'Action Type': **Modify**
	- **●** 'Action Value': **HTTP.Response.Body**
- **4.** Assign your Call Setup Rule to the relevant SIP Interface, for example.

An example of the HTTP and SIP messages of the above configuration is shown below:

**1.** Incoming SIP message:

INVITE sip:2000@10.7.7.246;user=phone SIP/2.0 Via: SIP/2.0/UDP 10.7.2.15;branch=z9hG4bKLRGQTOQHILSSMGAQJQSU From: <sip: 15551234567 @10.7.2.15;user=phone>;tag=RJFNXMKDOHELDUMEWWGH To: <sip:2000@10.7.7.246;user=phone> Call-ID: UBBKFKBCXFPESMYOPDTB@10.7.2.15 CSeq: 1 INVITE Contact: <sip:1000@10.7.2.15> Supported: em,100rel,timer,replaces Allow: REGISTER,OPTIONS,INVITE,ACK,CANCEL,BYE,NOTIFY,PRACK,REFER,I NFO,SUBSCRIBE User-Agent: Sip Message Generator V1.0.0.5

**2.** Outgoing HTTP GET:

Header=GET/v3/phone/15551234567?account\_sid=SID&auth token=TOKEN HTTP/1.1 Content-Type: html/text Host: 52.7.189.114 Connection: keep-alive Content-Length: 0 Cache-Control: no-cache User-Agent: 1

**3.** Incoming HTTP response:

HTTP/1.1 200 OK Access-Control-Allow-Origin: \* Cache-Control: max-age=0 Content-Type: text/html Date: Thu, 07 Dec 2017 14:35:21 GMT Server: nginx/1.8.1 Content-Length: 6 Connection: keep-alive

## Alice

**4.** Outgoing SIP message:

INVITE sip:2000@10.7.7.246;user=phone SIP/2.0 Via: SIP/2.0/UDP 10.7.7.246:5060;branch=z9hG4bKac1693897511

Max-Forwards: 70 From: Alice <sip:+15551234567@10.7.2.15;user=phone>;tag=1c1900944531 To: <sip:2000@10.7.7.246;user=phone> Call-ID: 17651812441120101654@10.7.7.246 CSeq: 1 INVITE Contact: <sip:1000@10.7.7.246:5060> Supported: em,100rel,timer,replaces,sdp-anat

## **Configuring HTTP POST Web Service**

You can use HTTP POST messages to simply notify an HTTP server about a call, and use HTTP POST messages for querying information like HTTP GET messages. The example provided in this section describes how to configure the device to send HTTP POSTs to notify an HTTP server of incoming 911 calls. You need to configure a Remote Web Service to represent the HTTP server (IP address 52.7.189.10). You also need to configure Call Setup Rules that instruct the device to send an HTTP POST message, containing the 911 caller's user name and host name, to the server (at path */path/query/notify-emergency-call*) if a 911 call is received.

### ➢ **To configure an HTTP POST notification operation:**

- **1.** Open the Remote Web Services table, and then configure a Remote Web Service for the HTTP server:
	- **●** 'Name': **MyHTTP**
	- **●** 'Type': **General**
	- **●** 'Username': **adminuser1**
	- **●** 'Password': **1234**
- **2.** Open the HTTP Remote Hosts table of the Remote Web Service that you configured in Step 1, and then configure the following:
	- **●** 'Name': **MyHTTPHost**
	- **●** 'Address': **52.7.189.10**
- **3.** Open the Call Setup Rules table, and then configure the following rules (Rule Set ID 1):
	- If the destination number of the incoming call is not 911, then don't process these Call Setup Rules:
		- ◆ 'Index': **1**
		- ◆ 'Rule Set ID': **1**
		- ◆ 'Condition': **Param.Call.Dst.User != '911'**
		- ◆ 'Action Type': **Exit**
		- ◆ 'Action Value': **True**
- **●** Set the Content-Type header in the HTTP POST message to the value "application/json":
	- ◆ 'Index': **2**
	- ◆ 'Rule Set ID': **1**
	- ◆ 'Action Subject': **HTTP.Request.Content-Type**
	- ◆ 'Action Type': **Modify**
	- ◆ 'Action Value': **'application/json'**
- **●** Add JSON parameters to the body of the HTTP POST message so that it includes the 911 caller's (source) number and host name:
	- ◆ 'Index': **3**
	- ◆ 'Rule Set ID': **1**
	- ◆ 'Action Subject': **HTTP.Request.Body**
	- ◆ 'Action Type': **Add**
	- ◆ 'Action Value': **'{ "user": "'+Param.Call.Src.User+'", "host": "'+Param.Call.Src.Host+'" }'**
- **●** Send the HTTP POST message to the specified server and folder path:
	- ◆ 'Index': **4**
	- ◆ 'Rule Set ID': **1**
	- ◆ 'Request Type': **HTTP POST Notification**
	- ◆ 'Request Target': **MyHTTP**
	- ◆ 'Request Key': **'/path/query/notify-emergency-call'**
- **4.** Assign your Call Setup Rules (i.e., Rule Set ID 1) to the relevant SIP Interface (for example).

An example of the HTTP and SIP messages of the above configuration is shown below:

**1.** Incoming SIP message from 911 caller:

INVITE sip:911@10.7.7.246;user=phone SIP/2.0 Via: SIP/2.0/UDP 10.7.2.15;branch=z9hG4bKLRGQTOQHILSSMGAQJQSU From: <sip: 15551234567@10.7.2.15;user=phone>;tag=RJFNXMKDOHELDUMEWWGH To: <sip:911@10.7.7.246;user=phone> Call-ID: UBBKFKBCXFPESMYOPDTB@10.7.2.15 CSeq: 1 INVITE Contact: <sip:1000@10.7.2.15> Supported: em,100rel,timer,replaces Allow:

REGISTER,OPTIONS,INVITE,ACK,CANCEL,BYE,NOTIFY,PRACK,REFER,I NFO,SUBSCRIBE User-Agent: Sip Message Generator V1.0.0.5

**2.** Outgoing HTTP POST message notifying server of 911 call:

Header=POST /path/query/notify-emergency-call HTTP/1.1 Content-Type: application/json Host: 52.7.189.114 Connection: keep-alive Content-Length: 47 Cache-Control: no-cache User-Agent: 1

{ "user": "15551234567", "host": "10.7.2.15" }

## **Configuring Web Service for Automatic Provisioning**

You can configure a Remote Web Service for automatic provisioning of the device by a remote HTTP server. For this feature, whenever the device restarts or powers up, the device uses REST API to send an HTTP/S POST request with JSON content to the server with identification information (e.g., serial number). If the server identifies the device and has an updated configuration file, it transfers the file to the device using Secure Copy Protocol (SCP).

If the request fails (any HTTP response other than 200 OK), the device sends another request after a user-defined time. The maximum number of retries is three. If it still fails, the device's **Status** LED located on the chassis blinks green and the 'Status' field (see below) displays "Operation Failed".

> **●** The downloaded configuration file (CLI Script file) overwrites the existing configuration.

### ➢ **To configure automatic provisioning as a Remote Web Service:**

- **1.** Open the Web Service Settings page (**Setup** menu > **IP Network** tab > **Web Services** folder > **Web Service Settings**).
- **2.** Scroll down to the **Provision** group:

**PROVISION** 

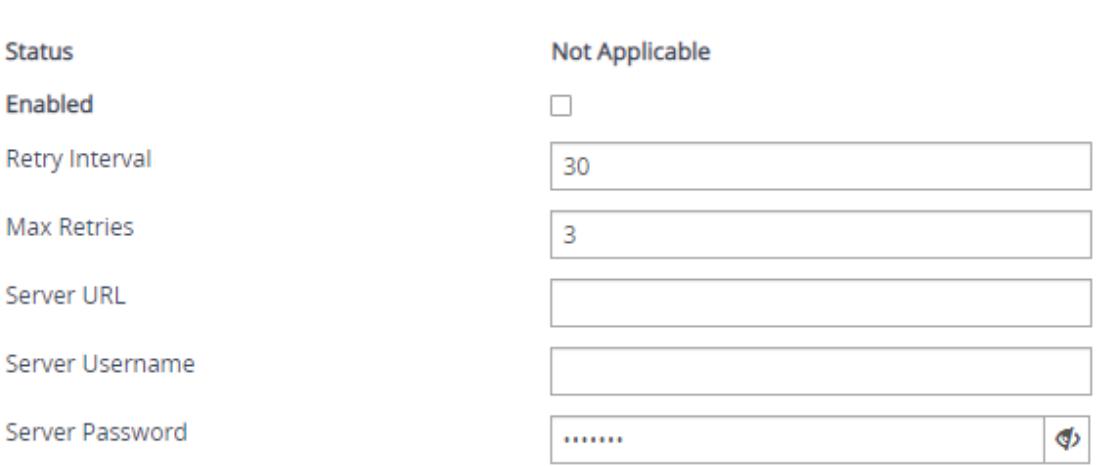

- **3.** Select the 'Enabled' check box to enable the provisioning feature.
- **4.** In the 'Retry Interval' field, configure the time (in seconds) between each sent HTTP request that failed.
- **5.** In the 'Max Retries' field, configure the maximum number of attempts to send the request before provisioning is considered a failure.
- **6.** In the 'Server URL' field, configure the provisioning server's path where the requests must be sent.
- **7.** In the 'Server Username' and 'Server Password' fields, configure the username and password respectively for authentication with the server.
- **8.** Click **Apply**, and then restart the device with a save-to-flash for your settings to take effect.

The 'Status' field displays the status of the automatic provisioning:

- "Not Applicable": Automatic provisioning is disabled or the device doesn't support the provisioning process.
- "Initialization Failed": Typically, some preliminary initialization failed (e.g., couldn't create HTTP service).
- "In Progress": The device is currently sending the HTTP request.
- "Resolving DNS": If the URL contains an FQDN, it is currently being resolved into an IP address by a DNS server.
- "Wrong Server URL": The configured URL is incorrect.
- "Bad Response": The sent HTTP request failed and the device is making another attempt.
- "Operation Failed": The number of request attempts have exceeded the number of configured retries.
- "Operation Succeeded": A 200 OK HTTP response has been received from the provisioning server.

# **Least Cost Routing**

This section describes the device's Least Cost Routing (LCR) feature.

## **Overview of LCR**

The LCR feature enables the device to choose the outbound IP destination routing rule based on lowest call cost. This is useful in that it enables service providers to optimize routing costs for customers. For example, you may wish to define different call costs for local and international calls or different call costs for weekends and weekdays (specifying even the time of call). The device sends the calculated cost of the call to a syslog server (as Information messages), thereby enabling billing by third-party vendors.

LCR is implemented by defining Cost Groups and assigning them to routing rules in the Tel-to-IP Routing table (for Gateway calls) or IP-to-IP Routing table (for SBC calls). The device searches the routing table for matching routing rules and then selects the rule with the lowest call cost. If two routing rules have identical costs, the rule appearing higher up in the table is used (i.e., first-matched rule). If the selected route is unavailable, the device selects the next least-cost routing rule.

Even if a matched routing rule is not assigned a Cost Group, the device can select it as the preferred route over other matched rules that are assigned Cost Groups. This is determined according to the settings of the 'Default Call Cost' parameter configured for the Routing Policy (associated with the routing rule for SBC calls). To configure the Routing Policy, see [Configuring](#page-910-0) a [Gateway](#page-910-0) Routing Policy Rule for Gateway calls and [Configuring](#page-1149-0) SBC Routing Policy Rules for SBC calls.

The Cost Group defines a fixed connection cost (*connection cost*) and a charge per minute (*minute cost*). Cost Groups can also be configured with time segments (*time bands*), which define connection cost and minute cost based on specific days of the week and time of day (e.g., from Saturday through Sunday between 6:00 and 18:00, and Monday through Sunday between 18:00 and 5:00). If multiple time bands are configured per Cost Group and a call spans multiple time bands, the call cost is calculated according to minute cost per time band and the connection cost of the time band in which the call was initially established.

In addition to Cost Groups, the device can calculate the call cost using an optional, user-defined average call duration value. The logic in using this option is that a Cost Group may be cheap if the call duration is short, but due to its high minute cost, may prove very expensive if the duration is lengthy. Thus, together with Cost Groups, the device can use this option to determine least cost routing. The device calculates the Cost Group call cost as follows:

### *Total Call Cost = Connection Cost + (Minute Cost \* Average Call Duration)*

The below table shows an example of call cost when taking into consideration call duration. This example shows four defined Cost Groups and the total call cost if the average call duration is 10 minutes:

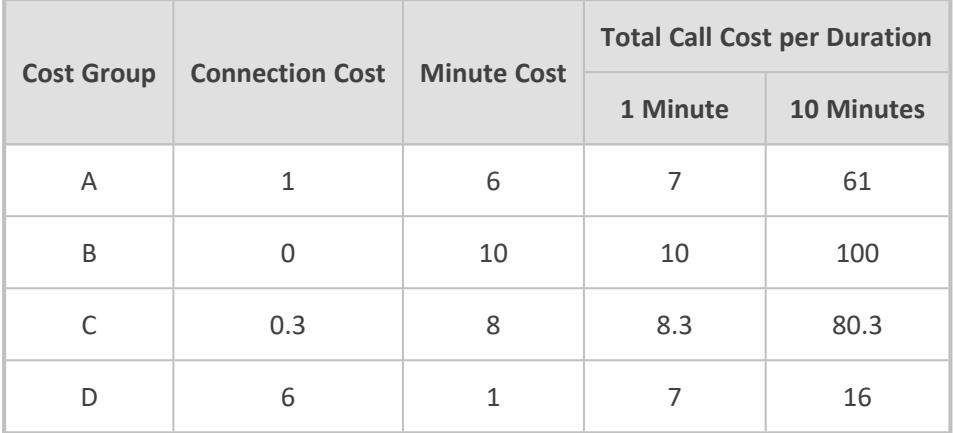

#### **Table 16-20:Call Cost Comparison between Cost Groups for different Call Durations**

If four matching routing rules are located in the routing table and each one is assigned a different Cost Group as listed in the table above, then the rule assigned Cost Group "D" is selected. Note that for one minute, Cost Groups "A" and "D" are identical, but due to the average call duration, Cost Group "D" is cheaper. Therefore, average call duration is an important factor in determining the cheapest routing role.

Below are a few examples of how you can implement LCR:

■ **Example 1:** This example uses two different Cost Groups for routing local calls and international calls:

Two Cost Groups are configured as shown below:

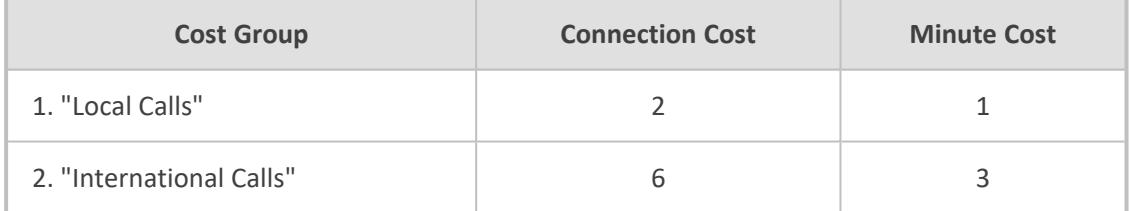

The Cost Groups are assigned to routing rules for local and international calls:

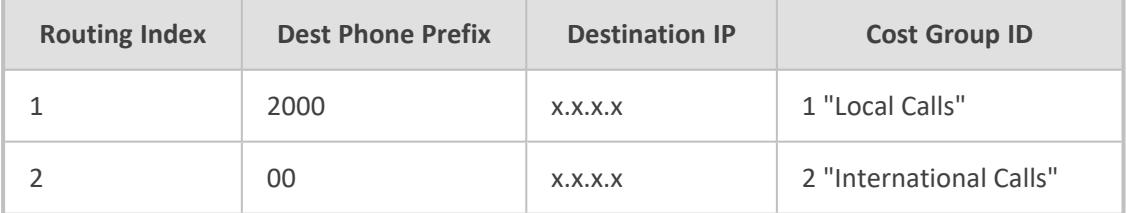

■ **Example 2:** This example shows how the device determines the cheapest routing rule in the Tel-to-IP Routing table:

The 'Default Call Cost' parameter in the Routing Policy rule is configured to **Lowest Cost**, meaning that if the device locates other matching routing rules (with Cost Groups assigned), the routing rule without a Cost Group is considered the lowest cost route.

**●** The following Cost Groups are configured:

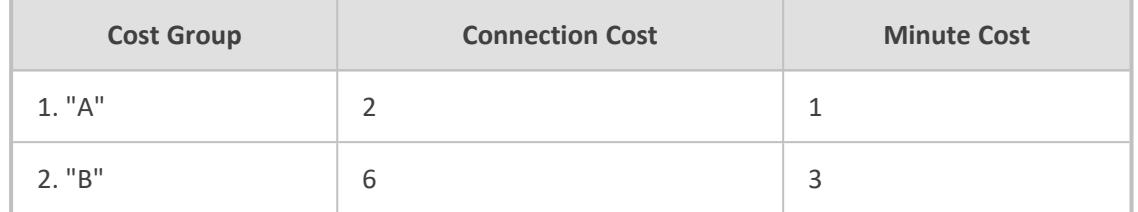

**●** The Cost Groups are assigned to routing rules:

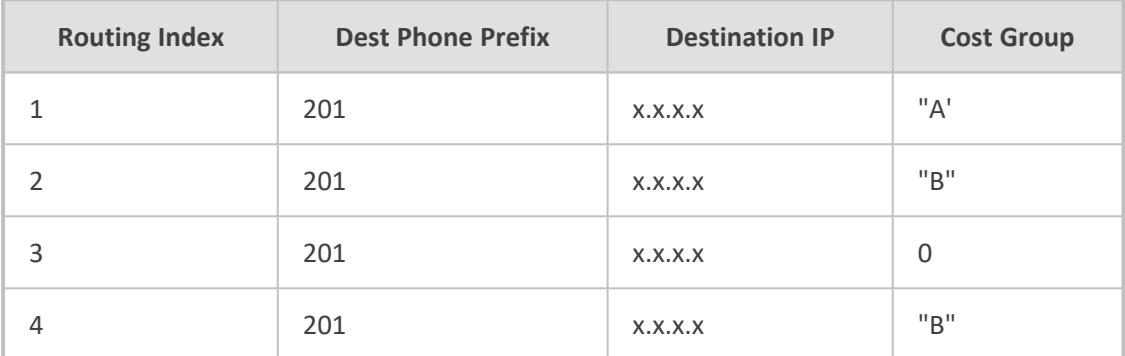

The device calculates the optimal route in the following index order: 3, 1, 2, and then 4, due to the following logic:

- **●** Index 1 Cost Group "A" has the lowest connection cost and minute cost
- **●** Index 2 Cost Group "B" takes precedence over Index 4 entry based on the firstmatched method rule
- **●** Index 3 no Cost Group is assigned, but as the 'Default Call Cost' parameter is configured to **Lowest Cost**, it is selected as the cheapest route
- **●** Index 4 Cost Group "B" is only second-matched rule (Index 1 is the first)
- **Example 3:** This example shows how the cost of a call is calculated if the call spans over multiple time bands:

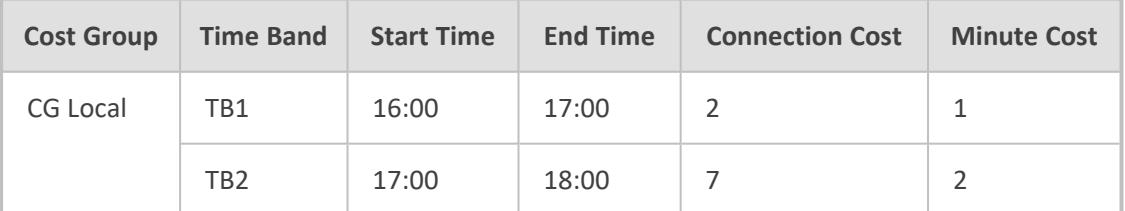

Assume Cost Group "CG Local" is configured with two time bands, as shown below:

Assume that the call duration is 10 minutes, occurring between 16:55 and 17:05. In other words, the first 5 minutes occurs in time band "TB1" and the next 5 minutes occurs in "TB2", as illustrated below:

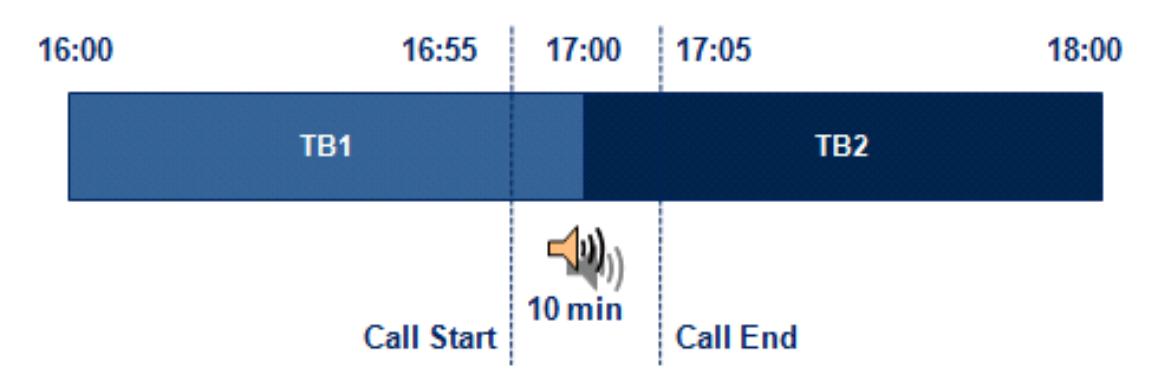

The device calculates the call cost as follows:

**●** For the first 5 minutes of the call (16:55 to 17:00), the call is in time band "TB1" and the call cost for this period is calculated as follows:

Connection Cost of "TB1" + [Minute Cost of "TB1" x call duration] =  $2 + [1 \times 5 \text{ min}] = 7$ 

**●** For the next 5 minutes of the call (17:00 to 17:05), the call is in time band "TB2" and the call cost for this period is calculated as follows:

*Minute Cost of "TB2" x call duration = 2 x 5 min = 10*

Therefore, the total call cost is the summation of above:

*"TB1" call cost + "TB2" call cost = 7 + 10 = 17*

## **Configuring LCR**

To configure LCR, perform the following main steps:

- **1.** Enable LCR:
	- **●** Gateway application: see [Configuring](#page-910-0) a Gateway Routing Policy Rule
	- **●** SBC application: [Configuring](#page-1149-0) SBC Routing Policy Rules
- **2.** Configure Cost Groups see [Configuring](#page-453-0) Cost Groups.
- **3.** Configure Time Bands for a Cost Group see [Configuring](#page-455-0) Time Bands for Cost Groups.
- **4.** Assign Cost Groups to outbound IP routing rules see [Assigning](#page-457-0) Cost Groups to Routing [Rules.](#page-457-0)

### <span id="page-453-0"></span>**Configuring Cost Groups**

The Cost Groups table lets you configure up to 10 Cost Groups. A Cost Group defines a fixed call connection cost and a call rate (charge per minute). Once configured, you can configure Time Bands per Cost Group.

The following procedure describes how to configure Cost Groups through the Web interface. You can also configure it through ini file [CostGroupTable] or CLI (configure voip > sip-definition least-cost-routing cost-group).

ŀ

### ➢ **To configure a Cost Group:**

- **1.** Open the Cost Groups table (**Setup** menu > **Signaling & Media** tab > **SIP Definitions** folder > **Least Cost Routing** > **Cost Groups**).
- **2.** Click **New**; the following dialog box appears:

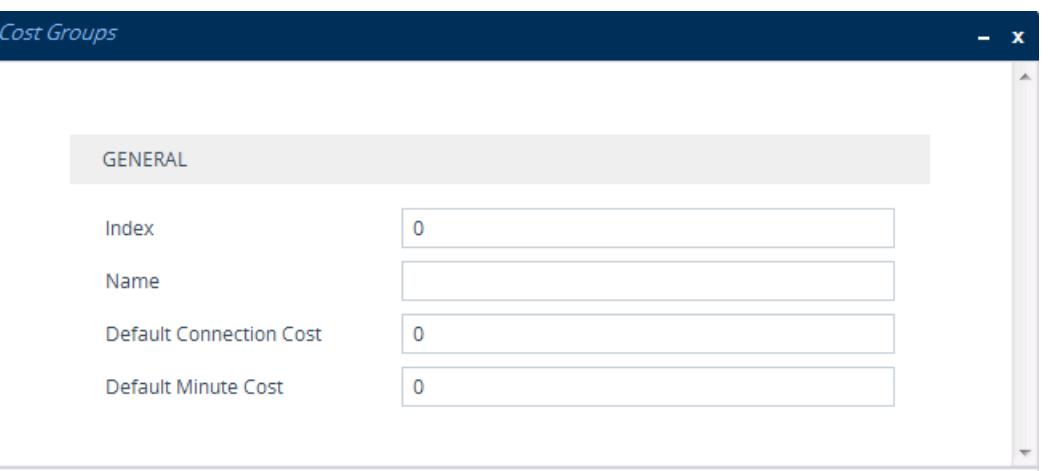

- **3.** Configure a Cost Group according to the parameters described in the table below.
- **4.** Click **Apply**, and then save your settings to flash memory.

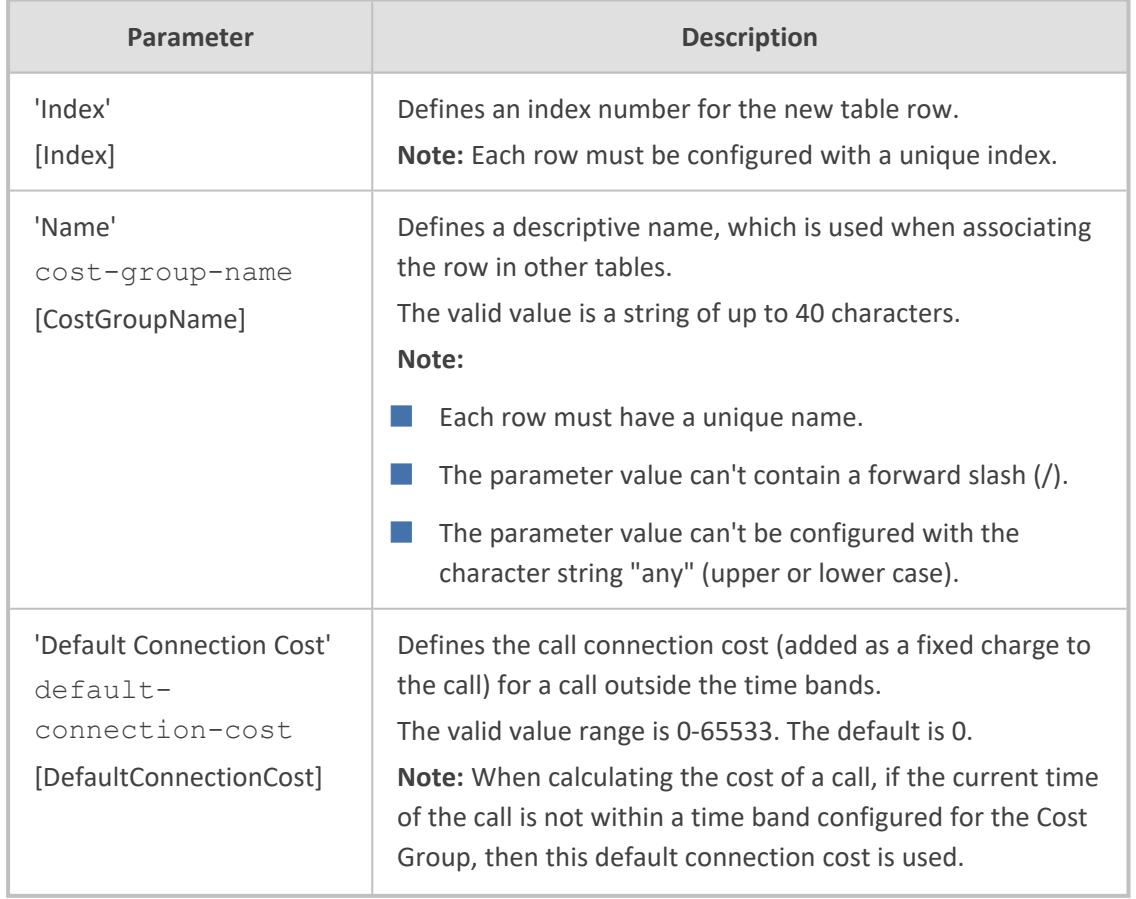

#### **Table 16-21:Cost Groups Table Parameter Descriptions**

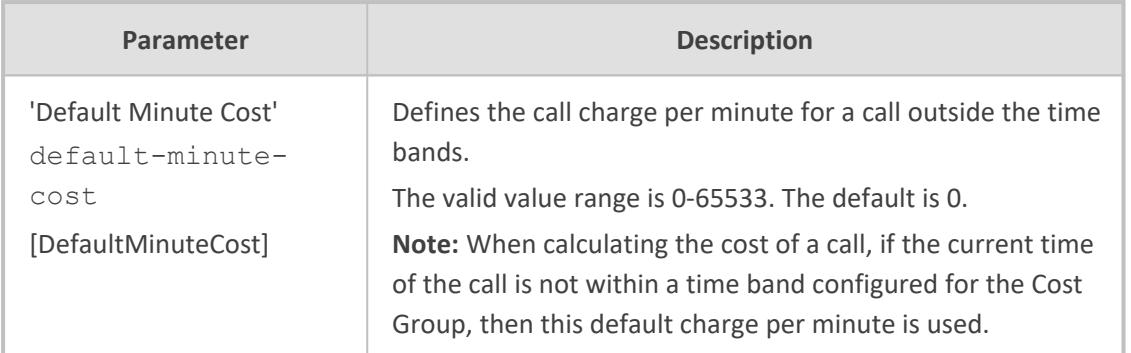

### <span id="page-455-0"></span>**Configuring Time Bands for Cost Groups**

The Time Band table lets you configure Time Bands per Cost Group. A Time Band defines a day and time range (e.g., from Saturday 05:00 to Sunday 24:00) and a fixed call connection charge and call rate per minute for this interval. You can configure up to 70 Time Bands, where up to 21 Time Bands can be assigned to each Cost Group.

You cannot configure overlapping Time Bands.

If a Time Band is not configured for a specific day and time range, the default connection cost and default minute cost configured for the Cost Group in the Cost Groups table is applied.

The following procedure describes how to configure Time Bands per Cost Group through the Web interface. You can also configure it through ini file [CostGroupTimebands] or CLI (configure voip > sip-definition least-cost-routing cost-grouptime-bands).

### ➢ **To configure a Time Band per Cost Group:**

- **1.** Open the Cost Groups table (**Setup** menu > **Signaling & Media** tab > **SIP Definitions** folder > **Least Cost Routing** > **Cost Groups**).
- **2.** Select a Cost Group for which you want to assign Time Bands, and then click the **Time Band** link located below the table; the Time Band table for the selected Cost Group appears.
- **3.** Click **New**; the following dialog box appears:

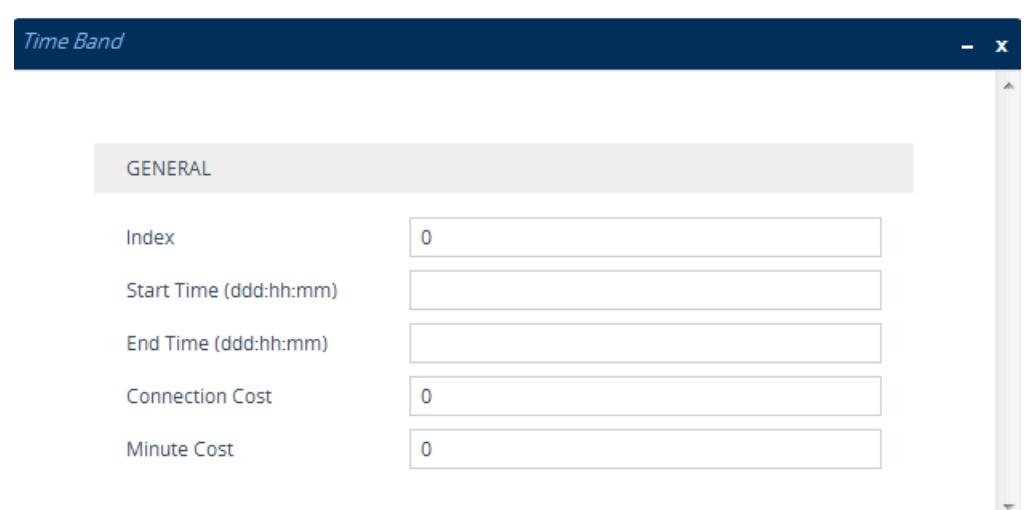

- **4.** Configure a Time Band according to the parameters described in the table below.
- **5.** Click **Apply**, and then save your settings to flash memory.

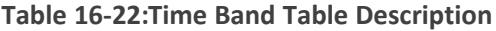

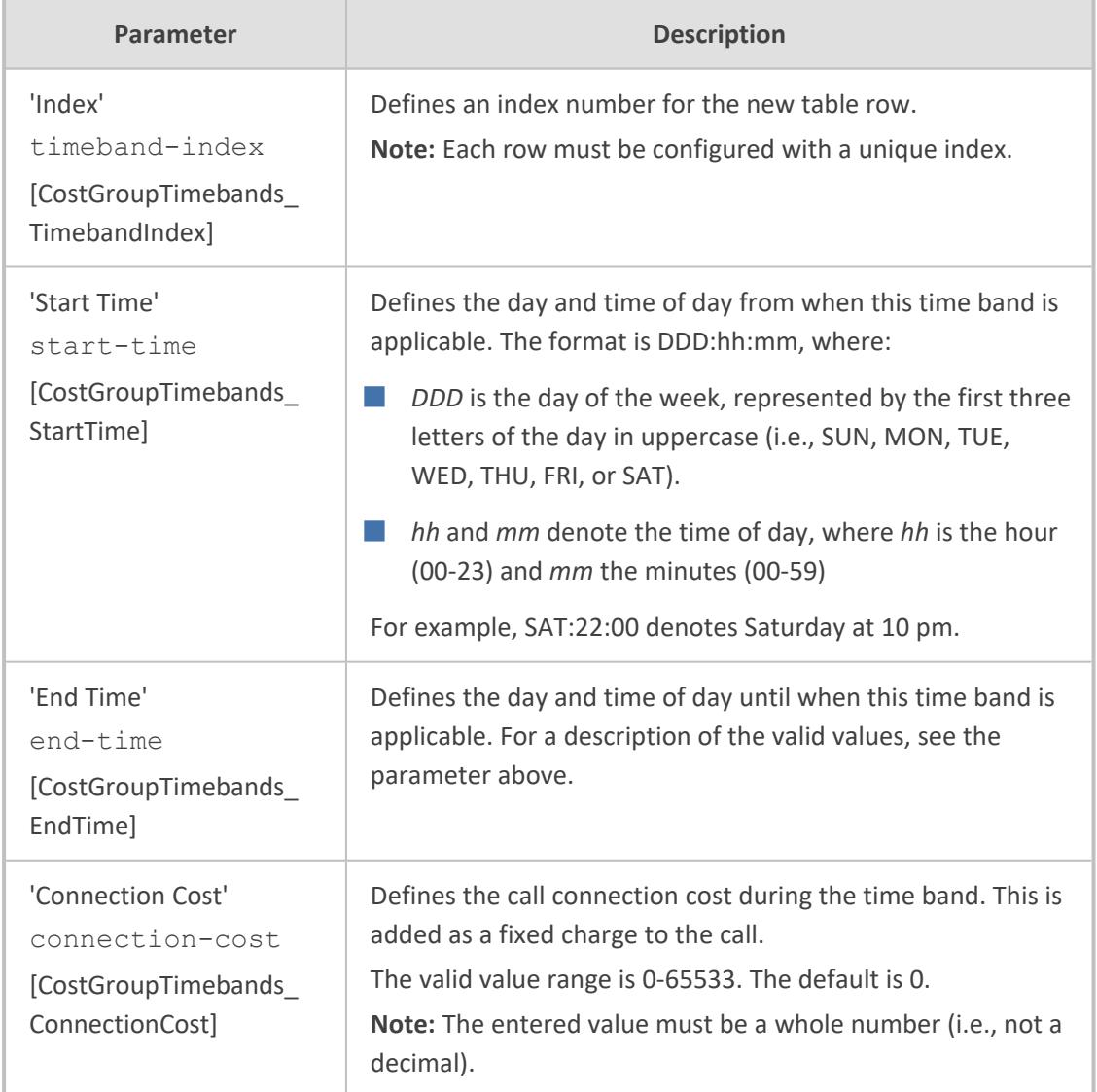

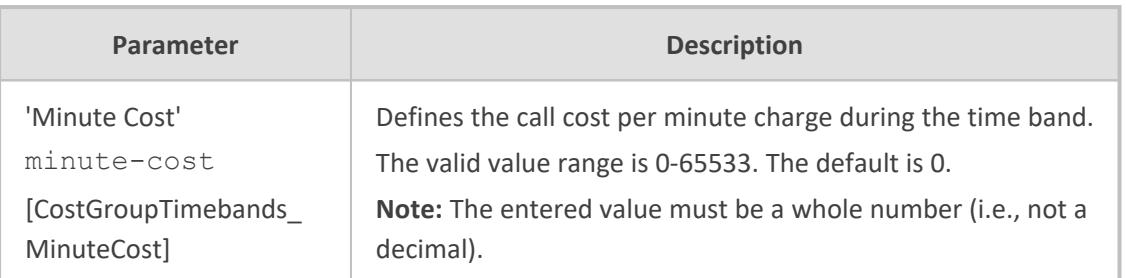

### <span id="page-457-0"></span>**Assigning Cost Groups to Routing Rules**

To use your configured Cost Groups, you need to assign them to routing rules:

- Gateway application: Tel-to-IP Routing table see [Configuring](#page-890-0) Tel-to-IP Routing Rules on [page 854](#page-890-0)
- SBC application: IP-to-IP Routing table see [Configuring](#page-1117-0) SBC IP-to-IP Routing Rules on [page 1081](#page-1117-0)

## **HTTP-based Proxy Services**

The device can be configured as an HTTP Proxy (or a non-HTTP Proxy) to intermediate between clients (e.g., HTTP requests) and servers (hosts). The client sends an HTTP GET request specifying the destination (URL), and the device (acting as an HTTP Proxy), forwards it to the host, and vice versa.

This feature integrates the NGINX platform, which is an open source proxy server. When you enable the HTTP Proxy application, the NGINX daemon is launched. When you then configure the various HTTP Proxy tables, the configuration is reflected in the NGINX configuration file (nginx.conf). Each parameter has its own NGINX Directive notation syntax, which is shown in the nginx.conf file. For example, if you have configured an Upstream Host (discussed later in this section), it is displayed in the NGINX file as "server host:port". You can also configure and apply additional NGINX Directives that do not have any corresponding parameters in the device's Web interface. For more information, see [Configuring](#page-476-0) HTTP Directive Sets on page 440.

The device supports the following proxy services:

■ **HTTP Reverse Proxy for managing equipment behind NAT:** You can configure the device to function as a Reverse HTTP Proxy server. You can use this for many HTTP-based applications. For example, you can use it to intermediate between REST API clients and a REST server.

Another example is to use the HTTP Proxy to intermediate between IP Phones and remote servers for file download. The figure below illustrates this example where IP Phones (clients) retrieve their configuration and firmware files from remote file servers (Upstream Hosts) and where the device (HTTP Proxy) intermediates between the two. The HTTP hosts are located in the cloud and the clients are located behind NAT. The HTTP Proxy listens for incoming HTTP requests (Listening Interface and HTTP/S Listening Port) from the clients and then forwards the requests to the relevant HTTP host, based on the URL (HTTP Location) in the incoming HTTP GET request. If the URL matches the pattern "/firmware/",

the HTTP Proxy sends the request to the firmware file server; if the URL matches the pattern "/ipp/\*.cfg", the requests are sent to the configuration file server. In addition, customized NGINX directives have been configured for each HTTP Location to define the maximum time to wait for an HTTP connection.

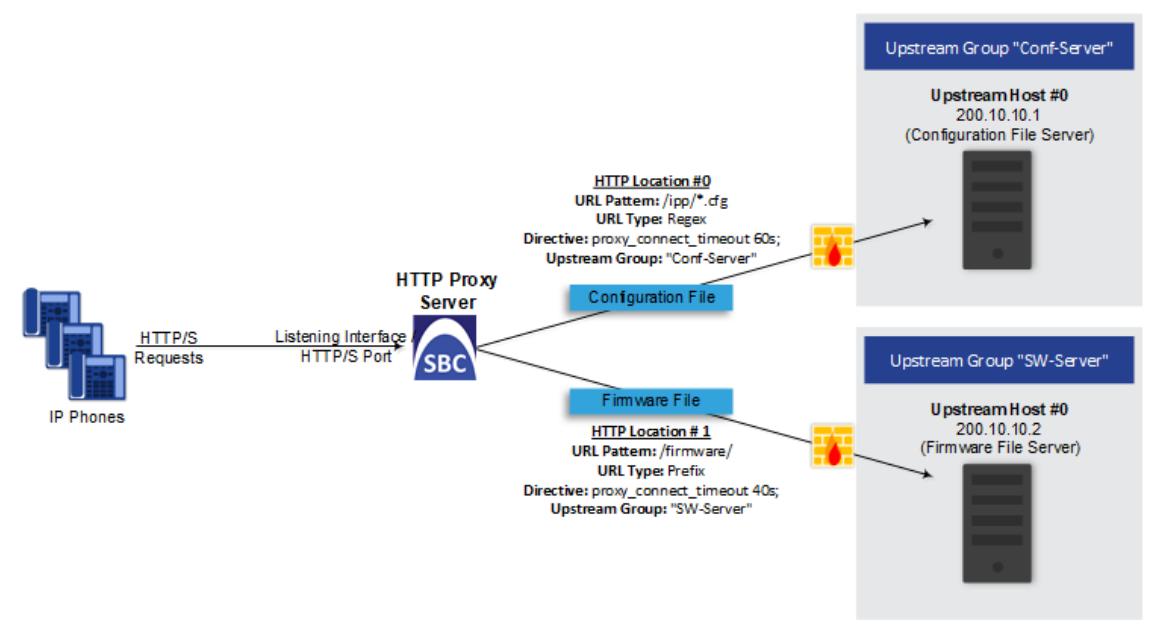

A summary of the required configuration for this example is listed below:

- **a.** Enable the HTTP Proxy application (see Enabling the HTTP Proxy [Application](#page-459-0) on the next [page](#page-459-0)).
- **b.** Configure two Upstream Groups, where each is configured with an Upstream Host that defines the IP address of the HTTP host (i.e., firmware and configuration file servers). See [Configuring](#page-471-0) Upstream Groups on page 435.
- **c.** Configure two NGINX directives for proxy timeout connection (see [Configuring](#page-476-0) HTTP Directive Sets on [page 440](#page-476-0)).
- **d.** Configure a local, listening IP network interface for the leg interfacing with the HTTP clients (see [Configuring](#page-181-0) IP Network Interfaces on page 145) or use the default.
- **e.** Configure a local, IP network interface for the outbound leg interfacing with the HTTP hosts (or use the default).
- **f.** Configure the HTTP Proxy server, by assigning it the listening IP network interface and configuring a listening HTTP/S port (see [Configuring](#page-460-0) HTTP Proxy Servers on page 424).
- **g.** Configure two HTTP Locations for the HTTP Proxy server, where each is configured with a URL pattern to match the incoming HTTP requests for determining the destination host (Upstream Group-Upstream Host). In addition, assign it the relevant HTTP Directive Set. See [Configuring](#page-463-0) HTTP Locations on page 427.
- **Non-HTTP Proxy (referred to as TCP/UDP Proxy Server):** The device can serve as a proxy for other applications that are not based on HTTP. For example, it can be used to intermediate between clients and a DNS server for DNS lookup, or between clients and an

NTP server for clock synchronization. For more information, see [Configuring](#page-467-0) TCP-UDP Proxy Servers on [page 431](#page-467-0).

■ **HTTP-based OVOC service for AudioCodes equipment located behind NAT that are managed by the AudioCodes OVOC server:** For more information, see [Configuring](#page-479-0) an [HTTP-based](#page-479-0) OVOC Service on page 443

## <span id="page-459-0"></span>**Enabling the HTTP Proxy Application**

Before you can configure HTTP- based proxy services, you must enable the HTTP Proxy application, as described in the following procedure. Once enabled, the Web interface displays menus in the Navigation pane that are relevant to the HTTP Proxy application.

The HTTP Proxy application is a license-based feature and is available only if it is included in the License Key installed on the device. For ordering the feature, please contact the sales representative of your purchased device. For installing a new License Key, see [License](#page-1253-0) Key.

#### ➢ **To enable the HTTP Proxy application:**

**1.** Open the General Settings page (**Setup** menu > **IP Network** tab > **HTTP Proxy** folder > **General Settings**).

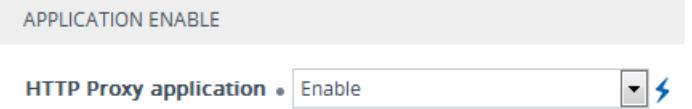

- **2.** From the 'HTTP Proxy Application' drop-down list, select **Enable**.
- **3.** Click **Apply**, and then restart the device with a save-to-flash for your settings to take effect.

### **Debugging Remote HTTP Services**

You can enable the device to generate debug messages for remote Web (HTTP) services and have them sent to a syslog server.

#### ➢ **To enable debugging of HTTP services:**

**1.** Open the General Settings page (**Setup** menu > **IP Network** tab > **HTTP Proxy** folder > **General Settings**):

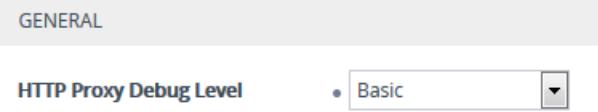

- **2.** From the 'HTTP Proxy Debug Level' drop-down list, select a debug level.
- **3.** Click **Apply**.

## **Configuring a DNS Server for HTTP Services**

You can configure the DNS server (primary and secondary for redundancy) that you want to use for your HTTP services. If you configure a proxy server with an FQDN, this is the DNS server that the device uses for resolving the domain name into an IP address.

### ➢ **To configure DNS servers for HTTP services:**

**1.** Open the General Settings page (**Setup** menu > **IP Network** tab > **HTTP Proxy** folder > **General Settings**):

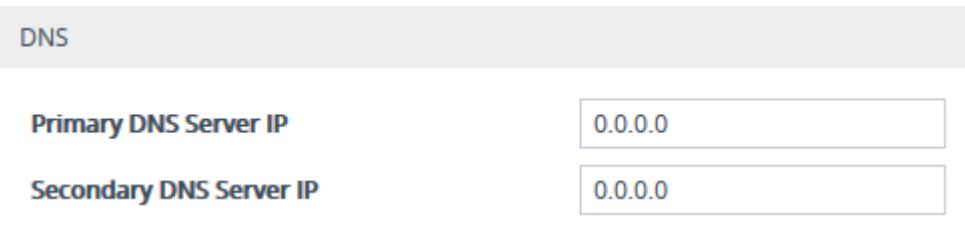

- **2.** In the 'Primary DNS Server IP' field, enter the IP address of your main DNS server.
- **3.** (Optional) In the 'Secondary DNS Server IP' field, enter the IP address of the secondary DNS server.
- **4.** Click **Apply**.

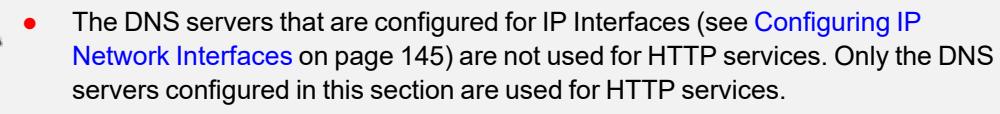

When generating the NGINX configuration file, the device includes the resolver directive, specifying the primary and secondary DNS servers, as configured above. However, NGINX supports optional parameters that allow you to fine-tune the behavior of the DNS resolution. You can include these additional parameters using the ini file parameter [NginxResolverParams), which is added to the resolver directive when the device generates the NGINX configuration file. For more information on these optional parameters, go to [http://nginx.org/en/docs/http/ngx\\_http\\_core\\_module.html#resolver](http://nginx.org/en/docs/http/ngx_http_core_module.html#resolver).

## <span id="page-460-0"></span>**Configuring HTTP Proxy Servers**

The HTTP Proxy Servers table lets you configure up to 10 HTTP Proxy servers. Once configured, you can configure HTTP Locations for the HTTP Proxy Server (see [Configuring](#page-463-0) HTTP Locations on [page 427\)](#page-463-0).

The following procedure describes how to configure HTTP Proxy Servers through the Web interface. You can also configure it through ini file [HTTPServer] or CLI (configure network > http-proxy > http-server).

## ➢ **To configure an HTTP Proxy Server:**

- **1.** Enable the HTTP Proxy application, as described in Enabling the HTTP Proxy [Application](#page-459-0) on [page 423](#page-459-0).
- **2.** Open the HTTP Proxy Server table (**Setup** menu > **IP Network** tab > **HTTP Proxy** folder > **HTTP Proxy Servers**).
- **3.** Click **New**; the following dialog box appears:

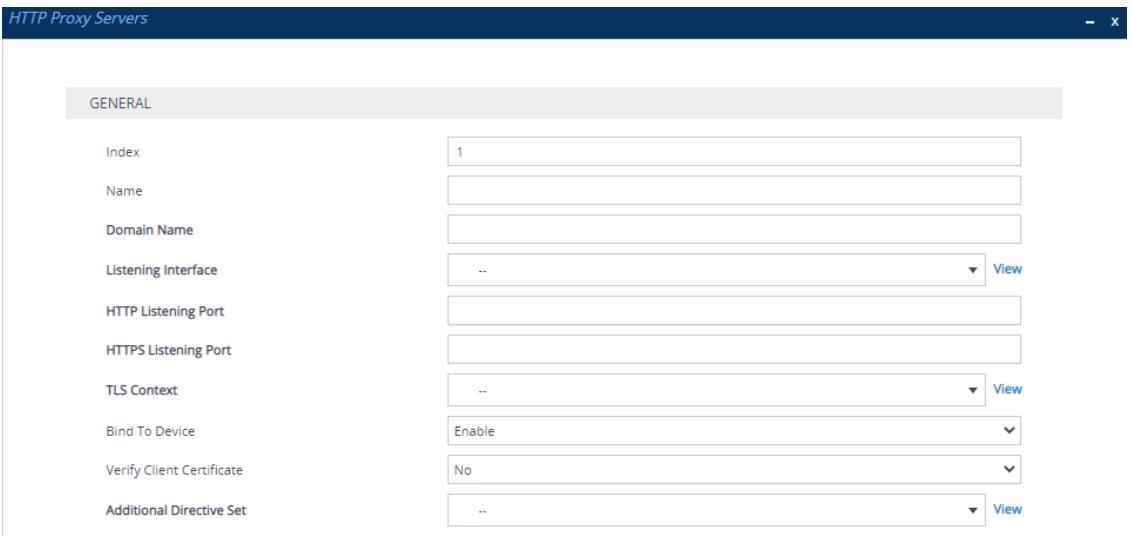

- **4.** Configure an HTTP Proxy server according to the parameters described in the table below.
- **5.** Click **Apply**, and then save your settings to flash memory.

### **Table 16-23:HTTP Proxy Servers Table Parameter Descriptions**

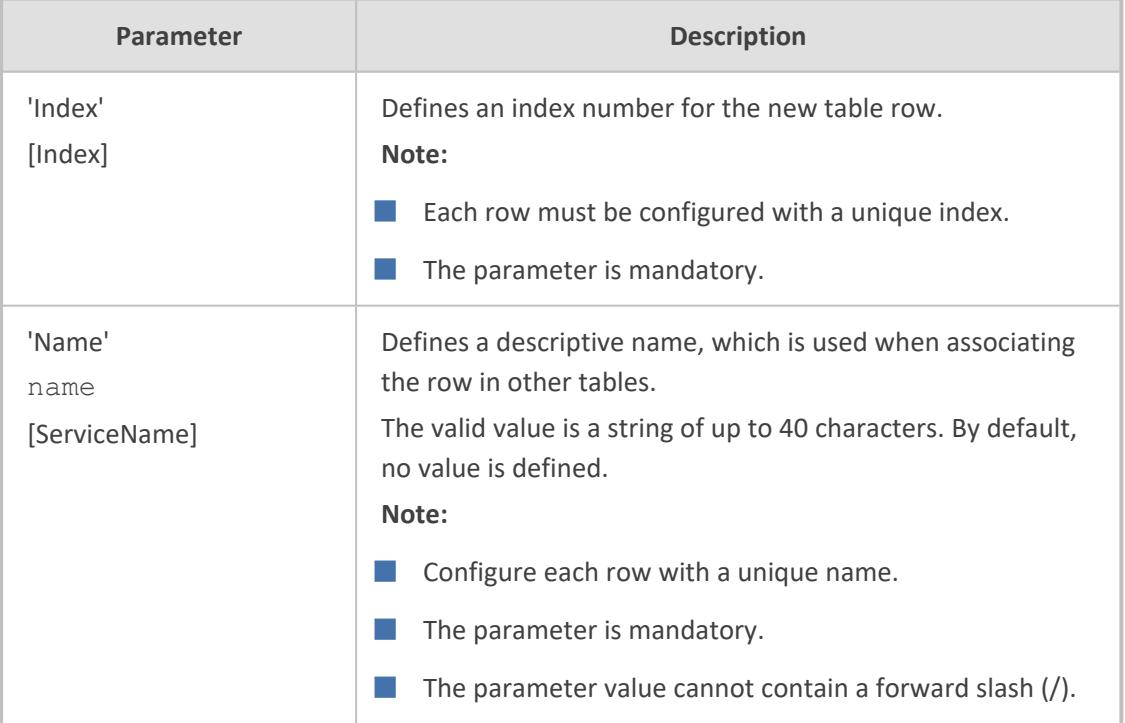

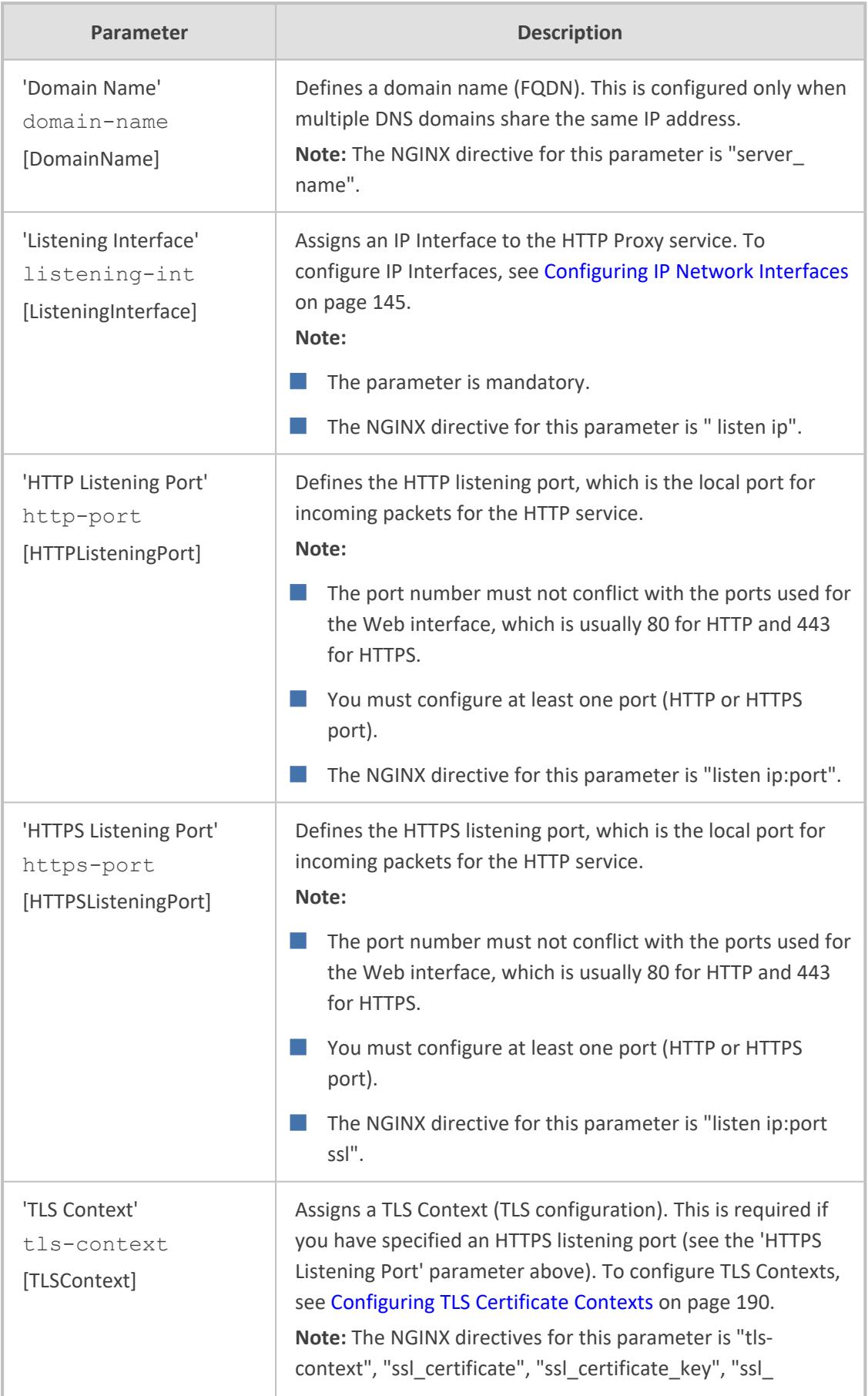

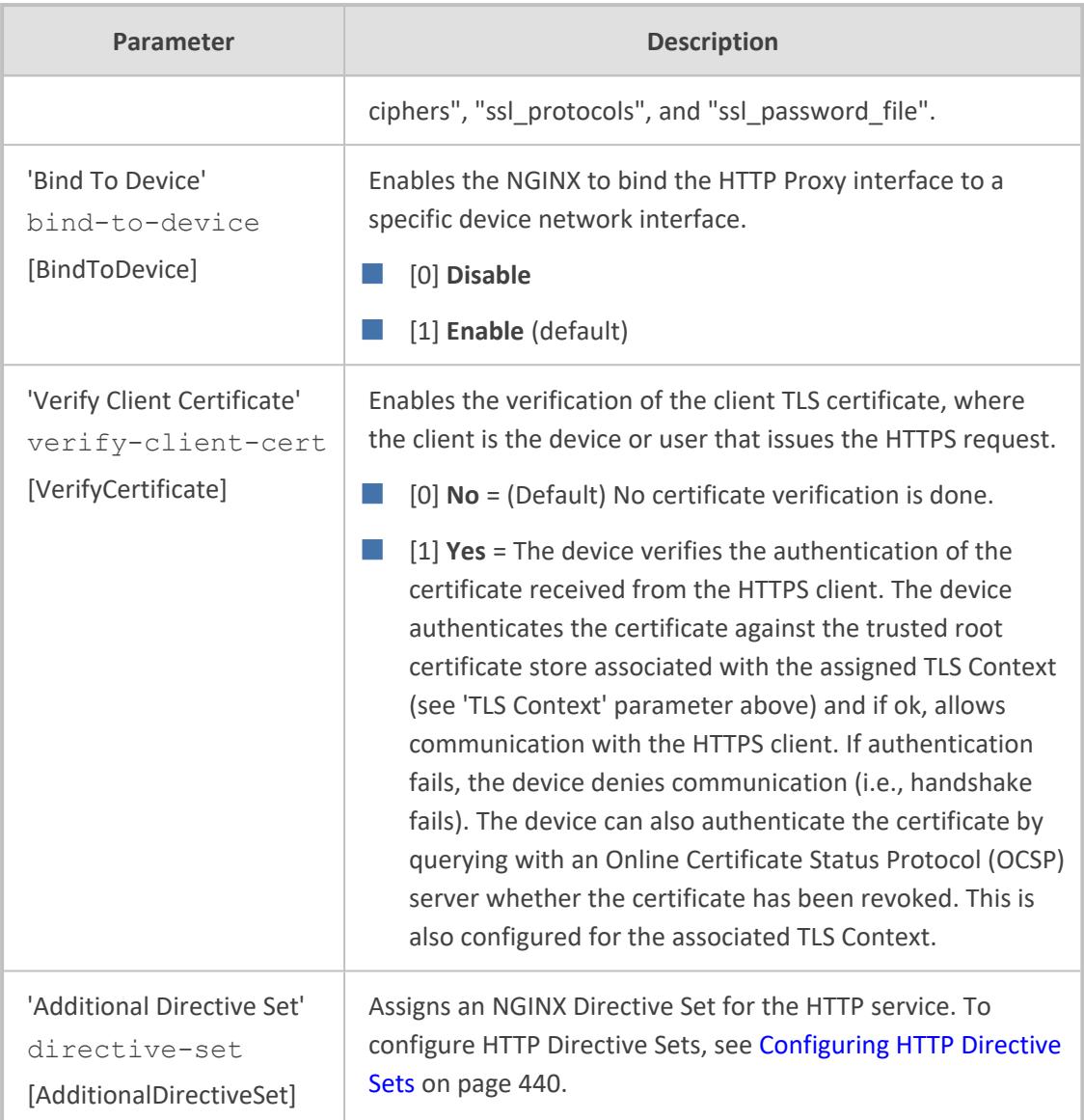

## <span id="page-463-0"></span>**Configuring HTTP Locations**

The HTTP Locations table lets you configure up to 40 HTTP Locations. Locations are specified for each HTTP proxy server to map the incoming requests received by that server. Mapping is based on matching the URL in the request. Each location specifies the URL prefix or pattern to match and the target Upstream Group to which the request is to be forwarded to.

The HTTP Locations table is a "child" of the HTTP Proxy Servers table (see [Configuring](#page-460-0) HTTP Proxy Servers on [page 424\)](#page-460-0), reflecting the nesting of Location contexts within Server contexts in the NGINX configuration file. This may be used to specify unique handling of URLs by file type (using a regex pattern) or by pathname (using a Prefix or Exact Match pattern).

The following procedure describes how to configure HTTP Locations through the Web interface. You can also configure it through ini file [HTTPLocation] or CLI (configure network > http-proxy > location).

### ➢ **To configure an HTTP Location:**

- **1.** Enable the HTTP Proxy application, as described in Enabling the HTTP Proxy [Application](#page-459-0) on [page 423](#page-459-0).
- **2.** Open the HTTP Proxy Servers table (**Setup** menu > **IP Network** tab > **HTTP Proxy** folder > **HTTP Proxy Servers**).
- **3.** In the table, select the required HTTP Proxy Server, and then click the **HTTP Locations** link located below the table; the HTTP Locations table appears.
- **4.** Click **New**; the following dialog box appears:

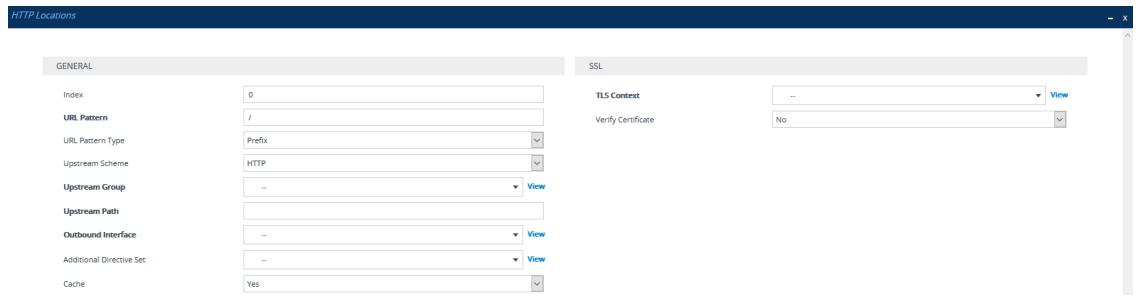

- **5.** Configure an HTTP Location according to the parameters described in the table below.
- **6.** Click **Apply**, and then save your settings to flash memory.

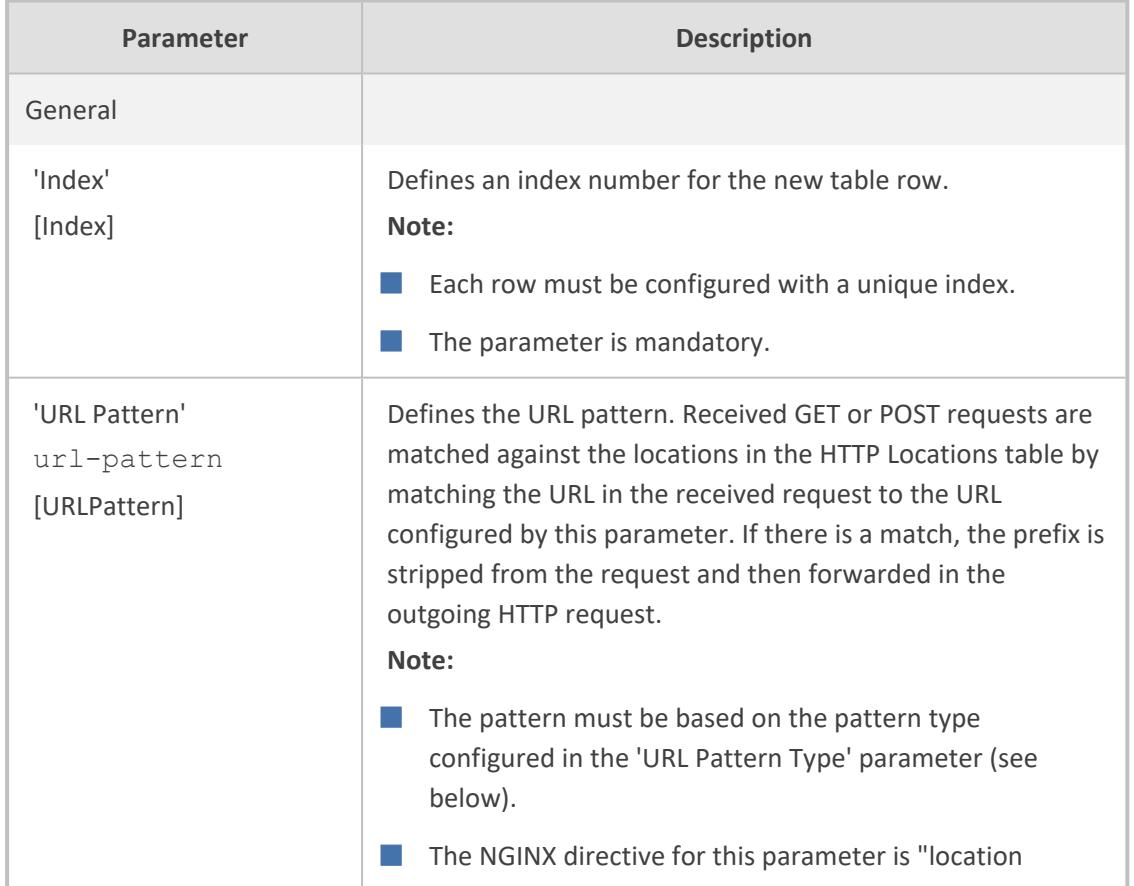

### **Table 16-24:HTTP Locations Table Parameter Descriptions**

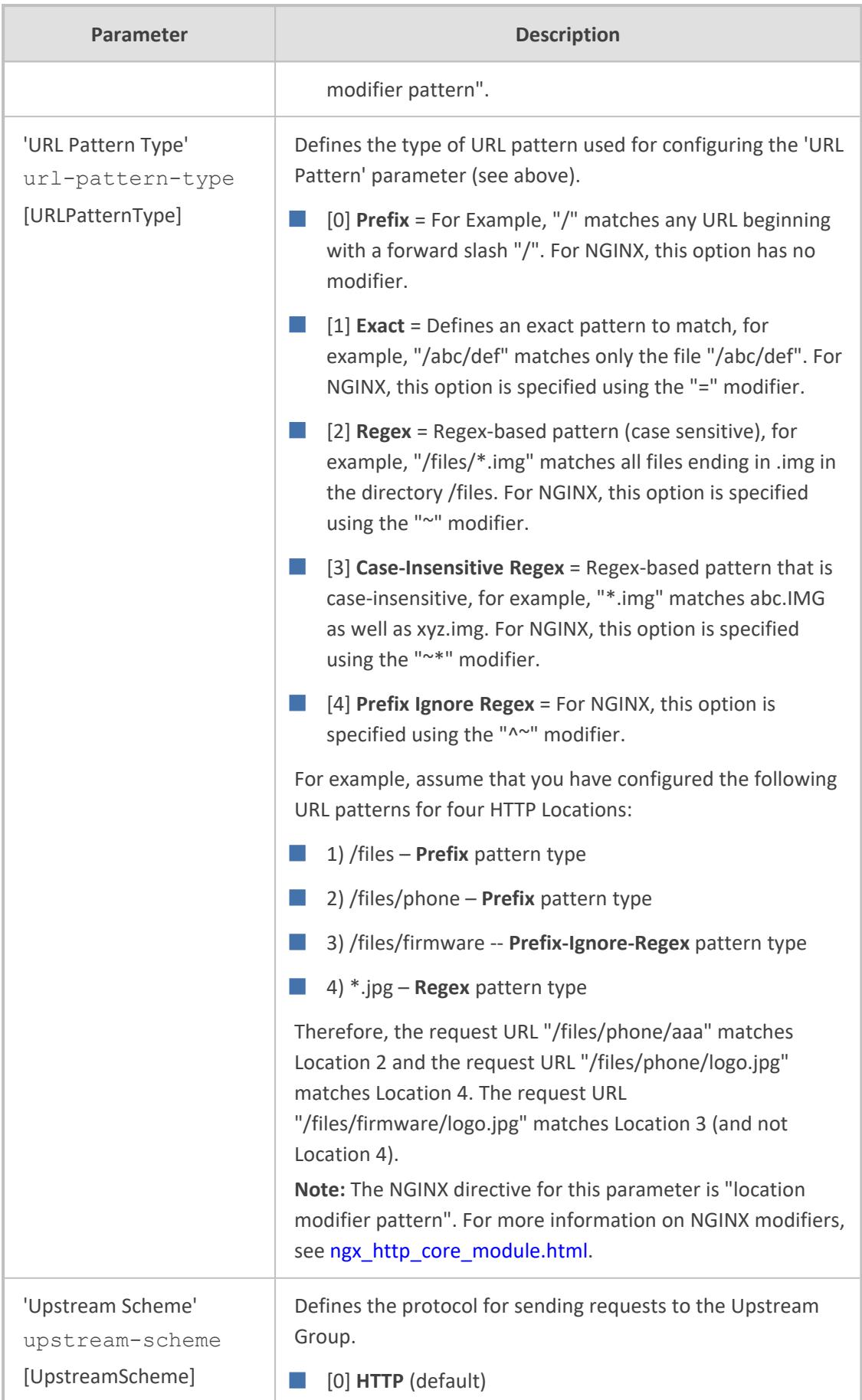

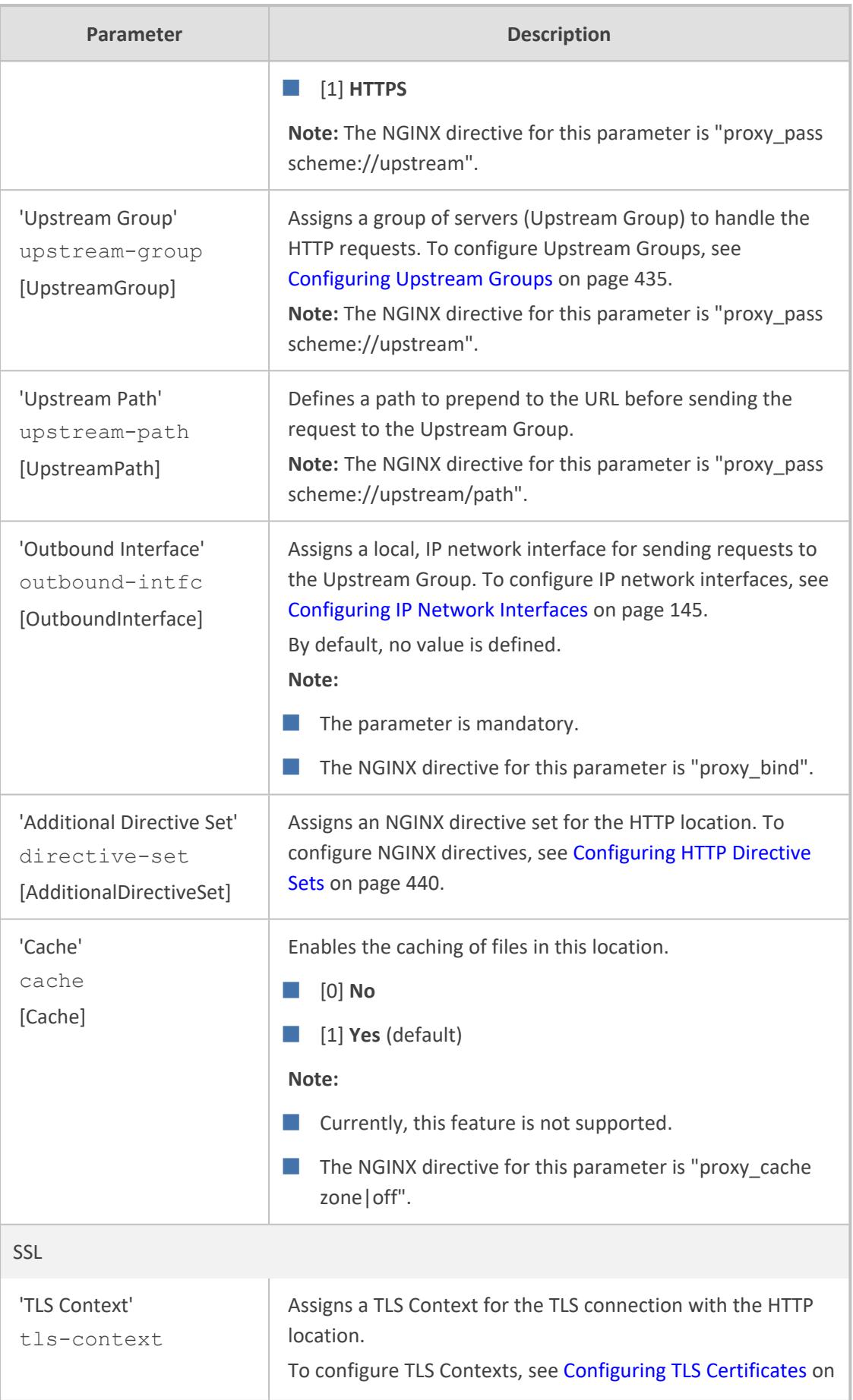

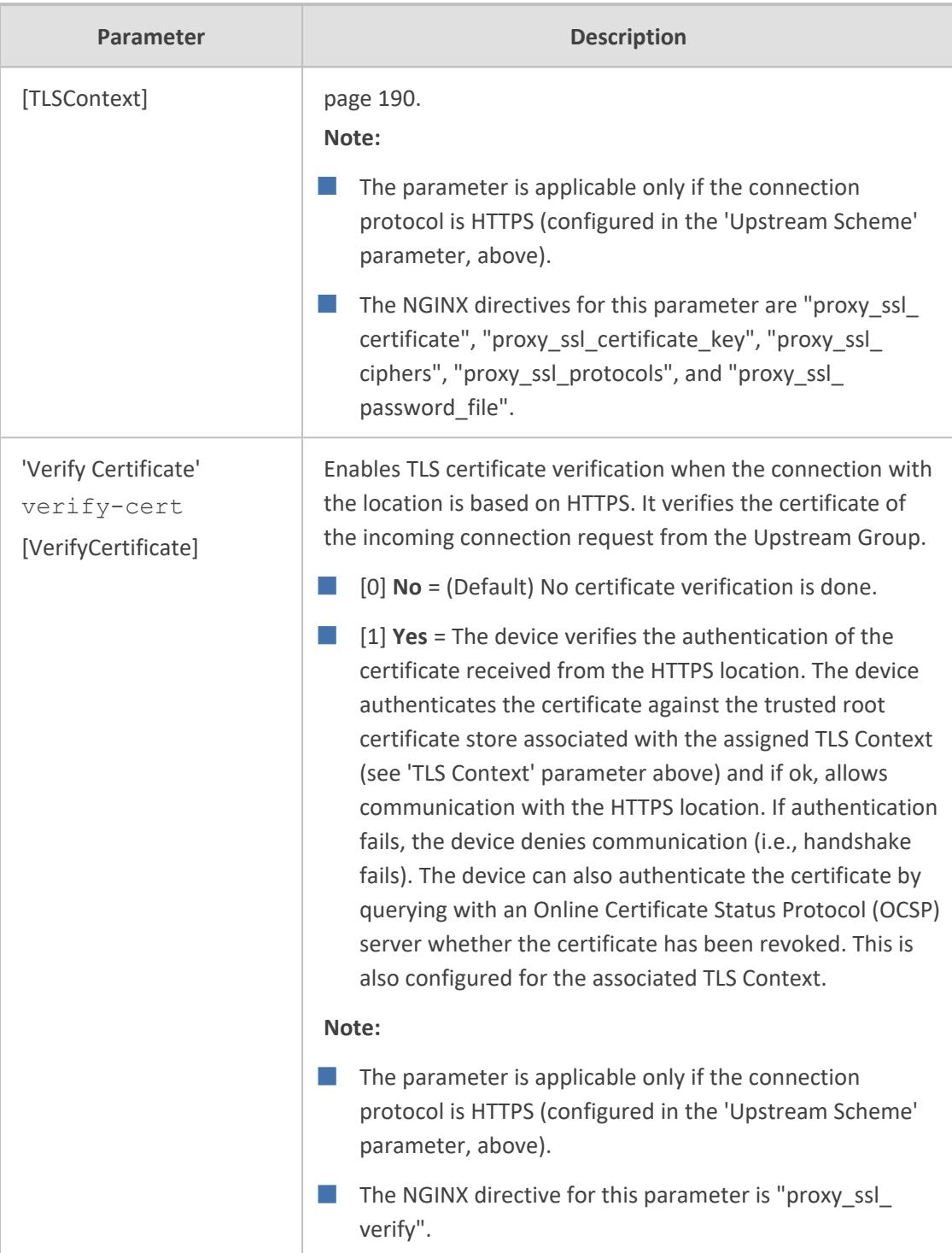

# <span id="page-467-0"></span>**Configuring TCP-UDP Proxy Servers**

The TCP/UDP Proxy Servers table lets you configure up to 10 TCP/UDP proxy servers. This table allows you to configure the device as a proxy for other applications that are not based on HTTP. For example, it can be used to intermediate between clients and a DNS server for DNS lookup, or between clients and an NTP server for clock synchronization.
The following procedure describes how to configure a TCP-UDP Proxy Server through the Web interface. You can also configure it through ini file [TcpUdpServer] or CLI (configure net $work$  > http-proxy > tcp-udp-server).

### ➢ **To configure a TCP/UDP Proxy Server:**

- **1.** Enable the HTTP Proxy application, as described in Enabling the HTTP Proxy [Application](#page-459-0) on [page 423](#page-459-0).
- **2.** Open the TCP/UDP Proxy Servers table (**Setup** menu > **IP Network** tab > **HTTP Proxy** folder > **TCP/UDP Proxy Servers**).
- **3.** Click **New**; the following dialog box appears:

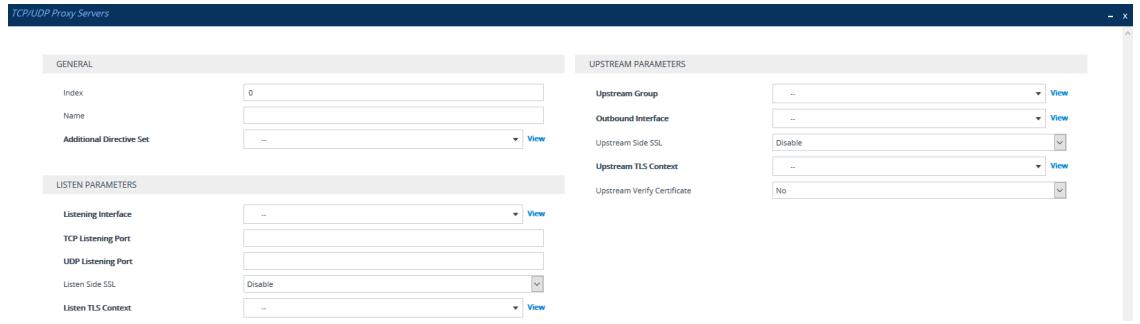

- **4.** Configure a TCP/UDP Proxy Server according to the parameters described in the table below.
- **5.** Click **Apply**, and then save your settings to flash memory.

#### **Table 16-25:TCP/UDP Proxy Servers Table Parameter Descriptions**

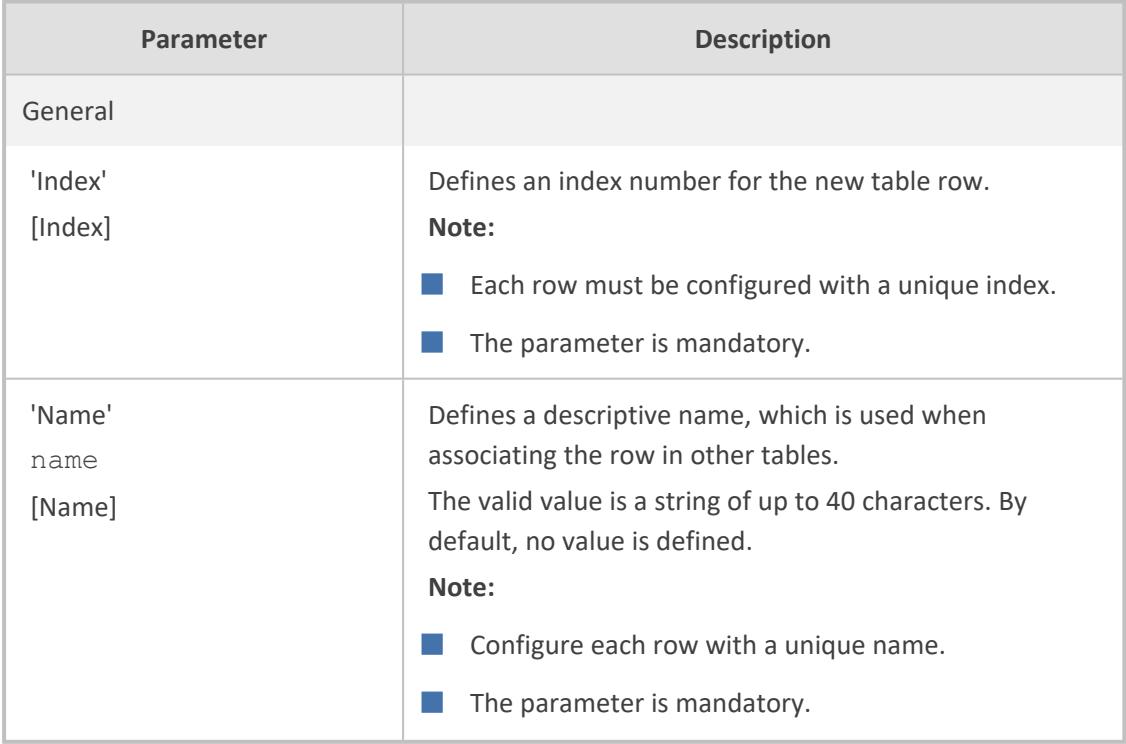

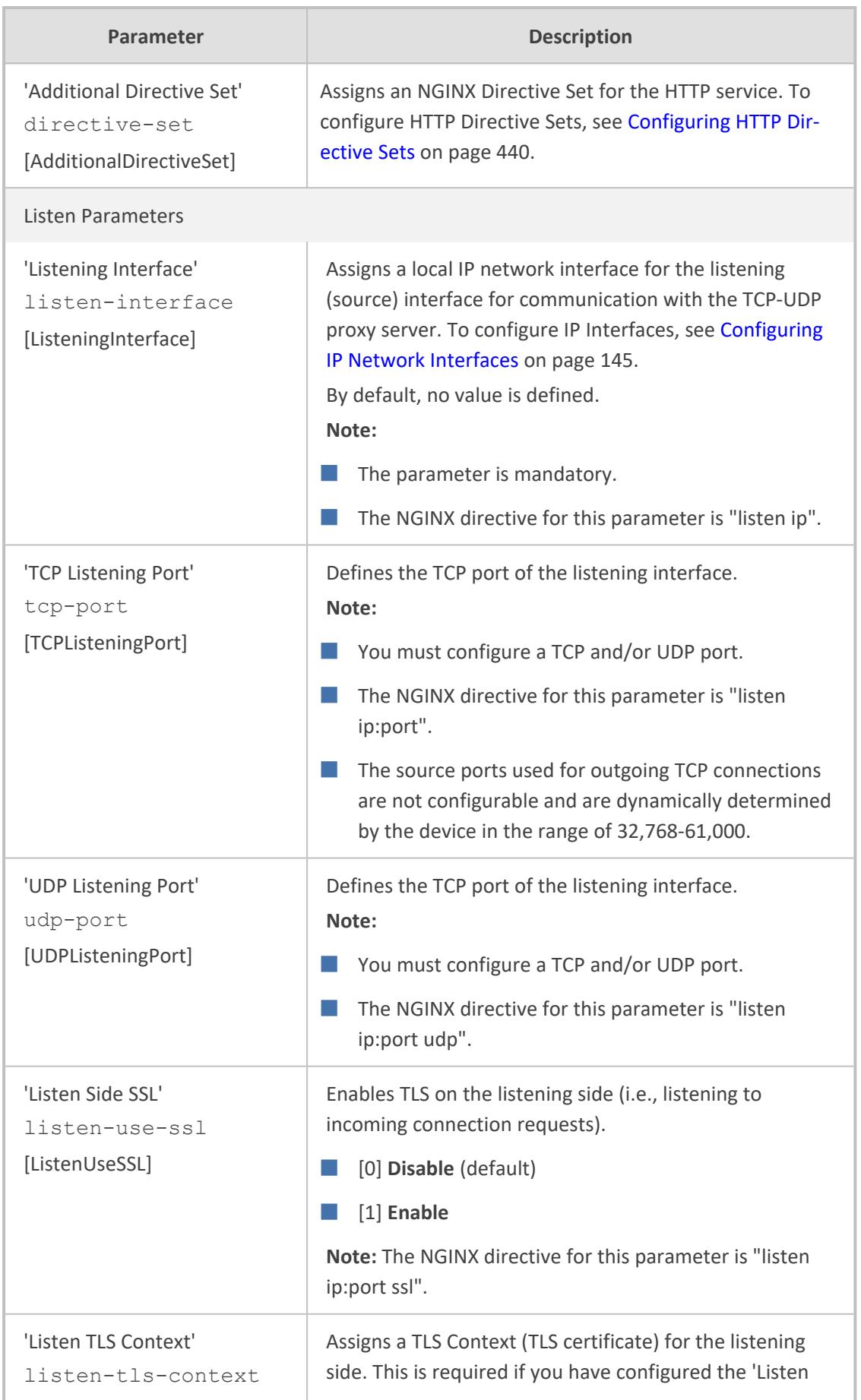

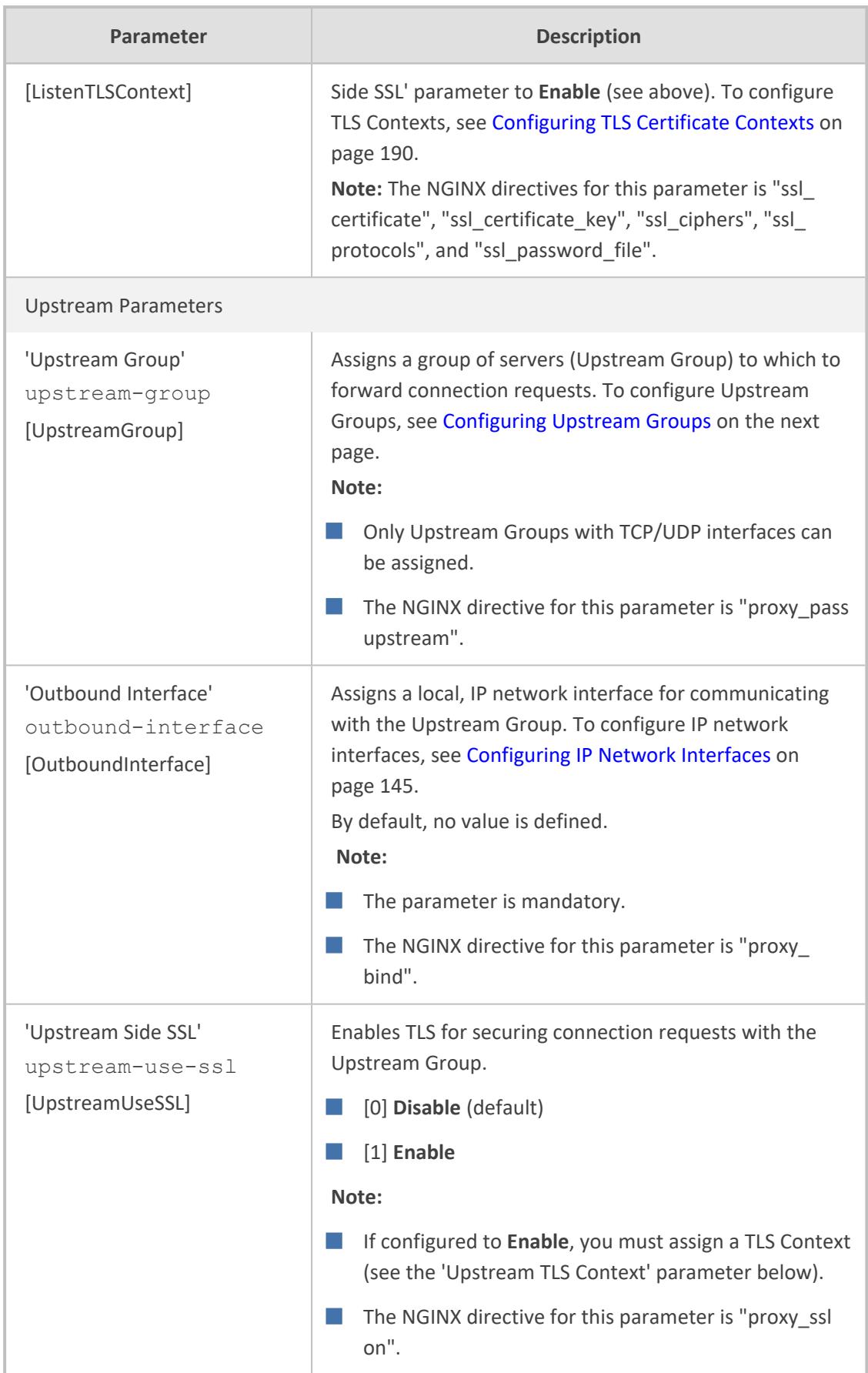

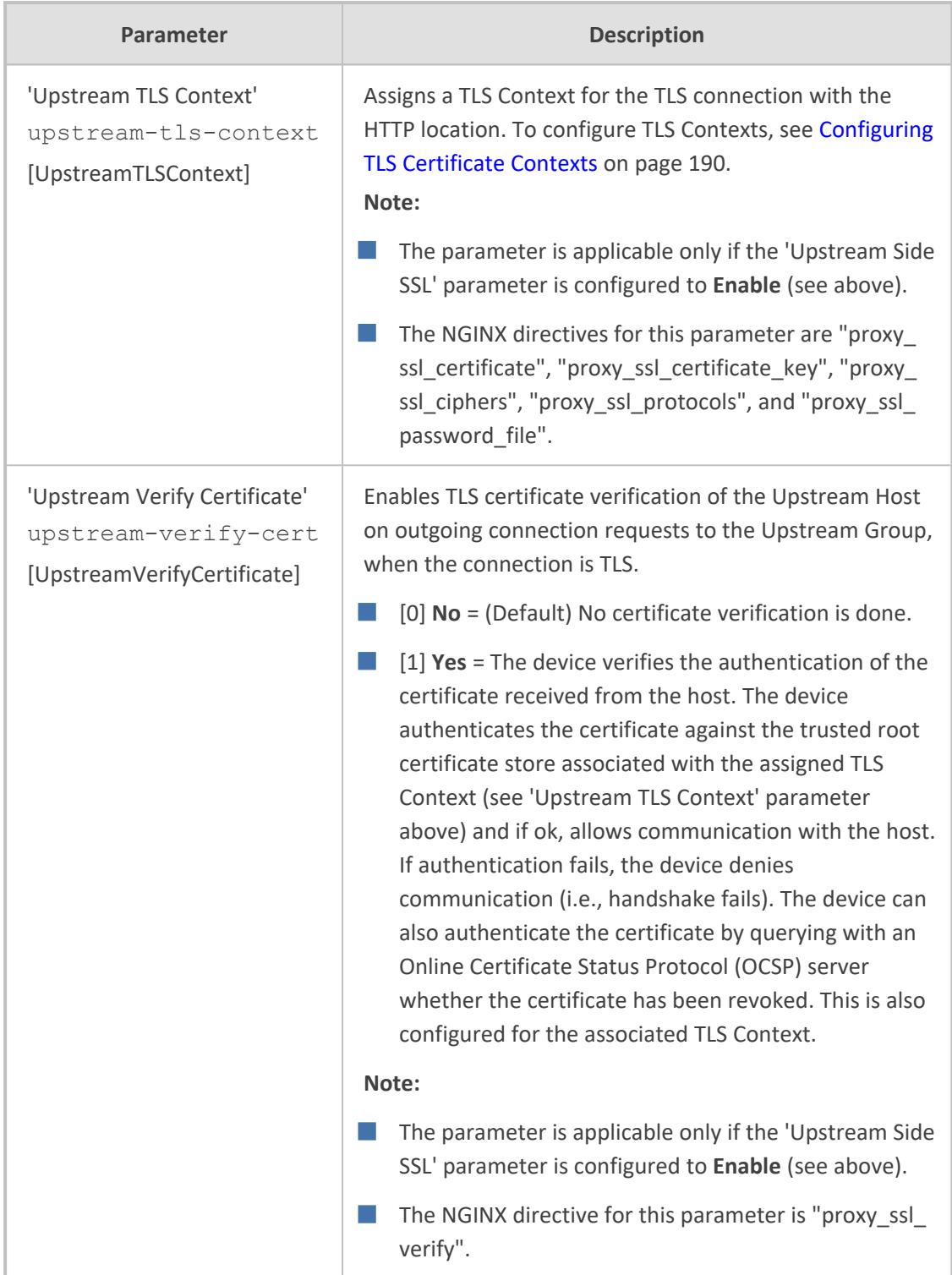

## <span id="page-471-0"></span>**Configuring Upstream Groups**

The Upstream Groups table lets you configure up to 10 Upstream Groups. Once configured, you can configure Upstream Hosts for the Upstream Group (see [Configuring](#page-474-0) Upstream Hosts on [page 438\)](#page-474-0).

An Upstream Group is a set of one or more hosts (*Upstream Host*) that can serve a particular set of data. The HTTP Proxy distributes the requests among the members (hosts) of the Upstream Group according to the specified load balancing mode.

The Upstream Group may be made up of one or more primary hosts and zero or more backup hosts. HTTP requests for the Upstream Group are distributed among all the primary hosts. Backup hosts do not receive requests unless all the primary hosts are down.

The following procedure describes how to configure Upstream Groups through the Web interface. You can also configure it through ini file [UpstreamGroup] or CLI (configure network > http-proxy > upstream-group).

#### ➢ **To configure an Upstream Group:**

- **1.** Enable the HTTP Proxy application, as described in Enabling the HTTP Proxy [Application](#page-459-0) on [page 423](#page-459-0).
- **2.** Open the Upstream Groups table (**Setup** menu > **IP Network** tab > **HTTP Proxy** folder > **Upstream Groups**).
- **3.** Click **New**; the following dialog box appears:

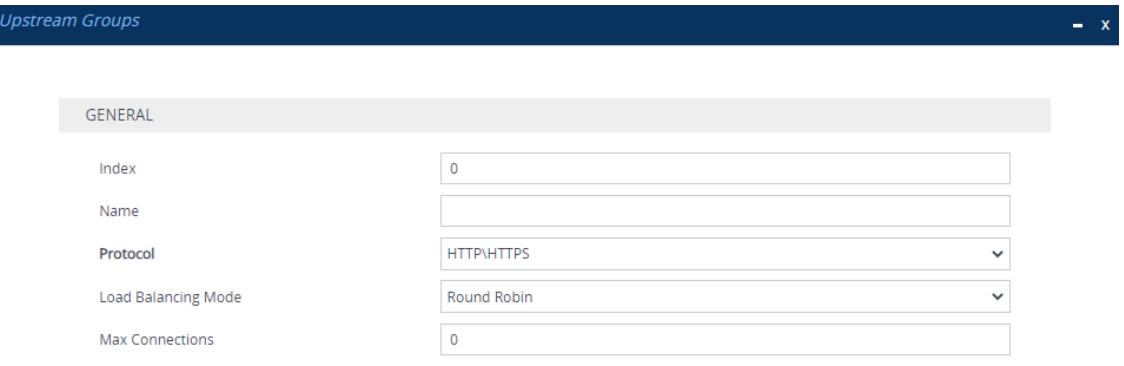

- **4.** Configure an Upstream Group according to the parameters described in the table below.
- **5.** Click **Apply**, and then save your settings to flash memory.

#### **Table 16-26:Upstream Groups Table Parameter Descriptions**

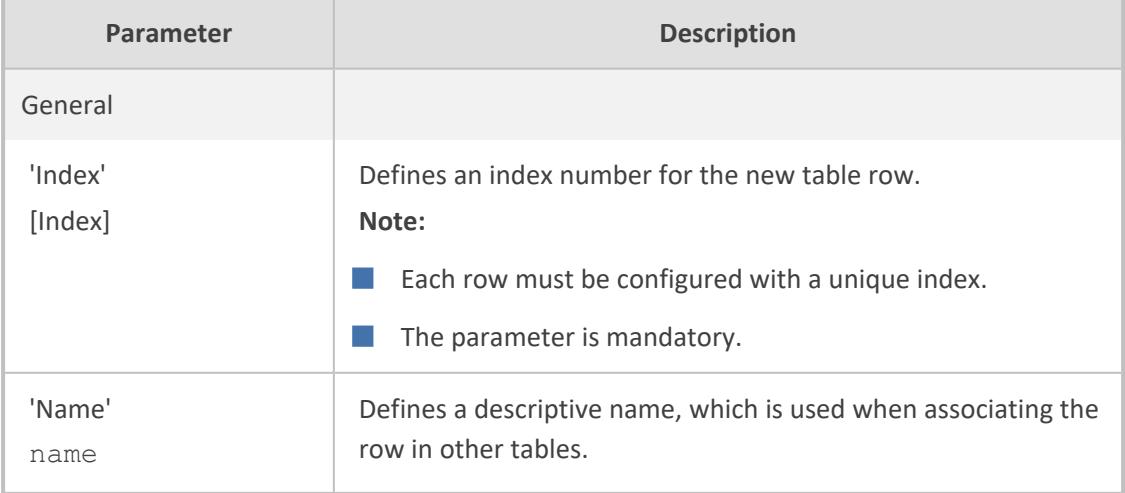

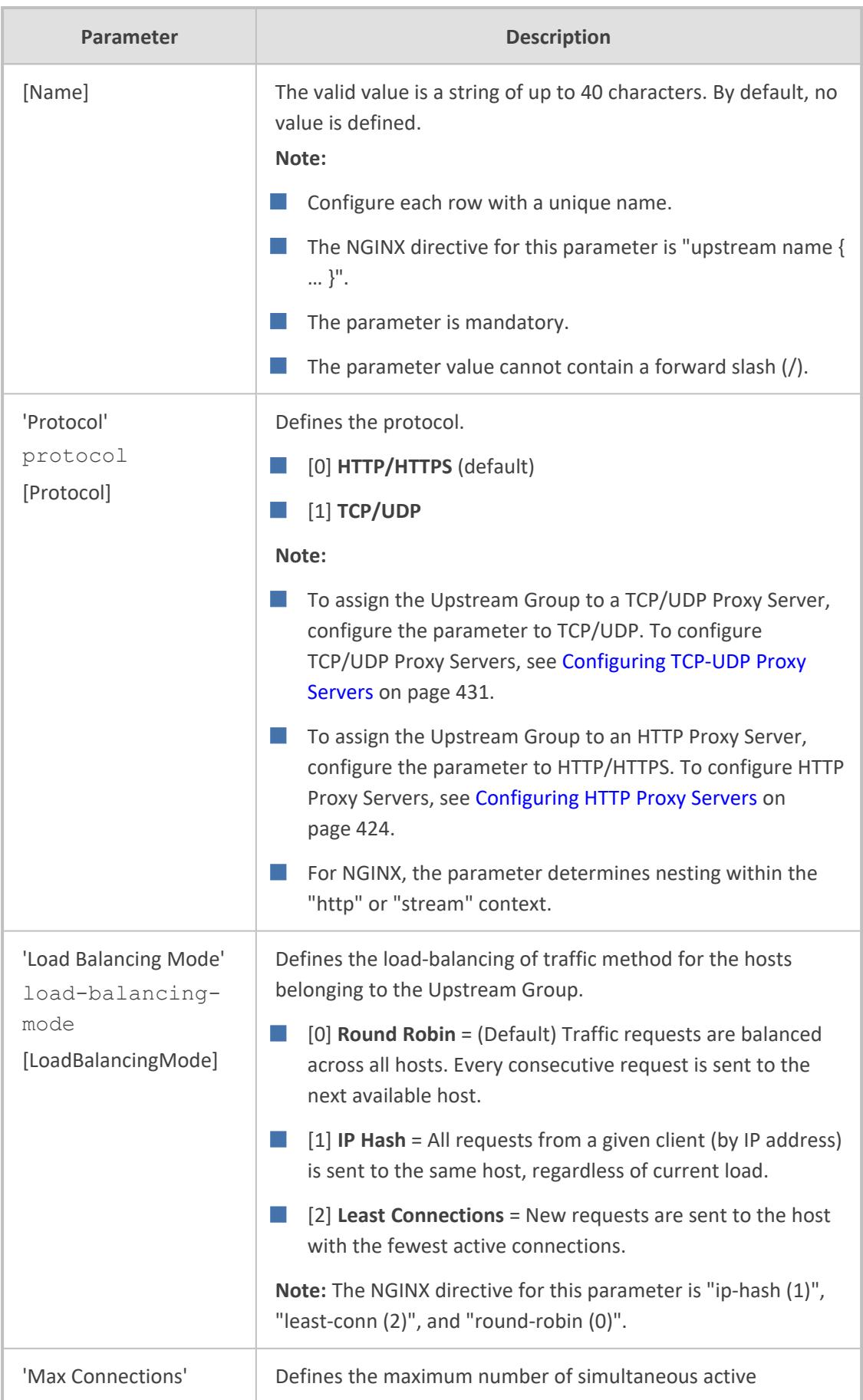

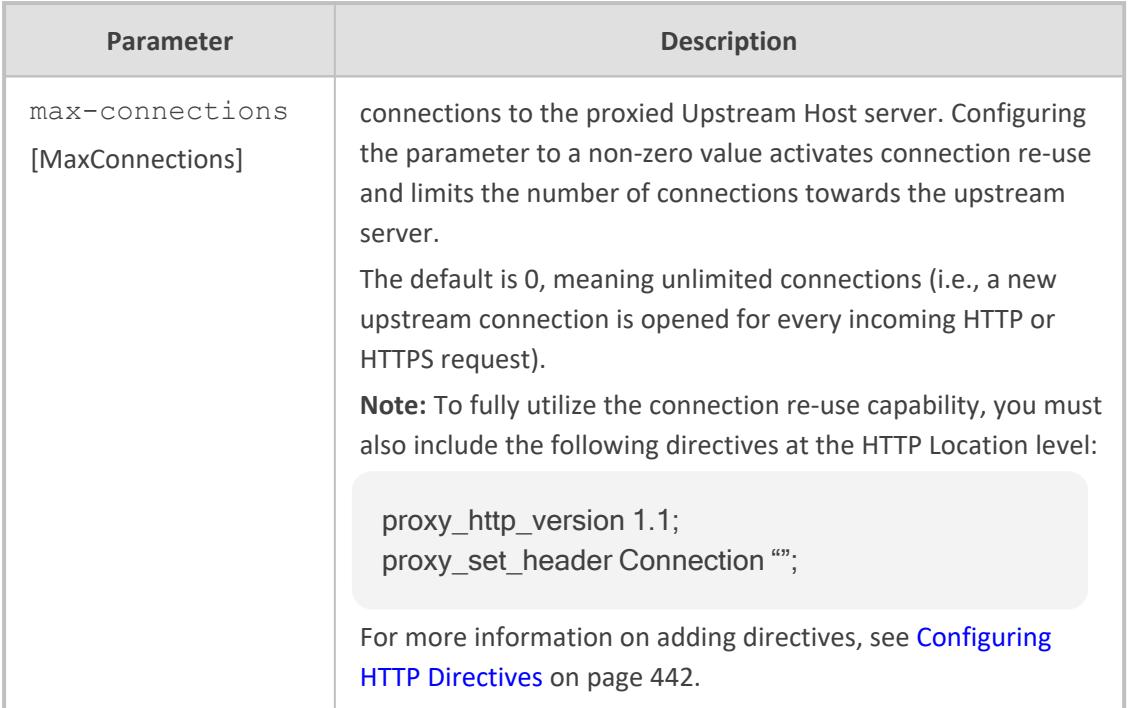

#### <span id="page-474-0"></span>**Configuring Upstream Hosts**

The Upstream Hosts table lets you configure up to 50 Upstream Hosts. The Upstream Hosts table is a "child" of the Upstream Group table (see [Configuring](#page-471-0) Upstream Groups on page 435) and therefore, Upstream Hosts are configured per Upstream Group. Up to 5 Upstream Hosts can be configured per Upstream Group.

The following procedure describes how to configure Upstream Hosts through the Web interface. You can also configure it through ini file [UpstreamHost] or CLI (configure network > http-proxy > upstream-host).

The device activates a keep-alive mechanism to ensure that the hosts configured in the Upstream Hosts table are accessible through HTTP. If an HTTP server goes offline, the device raises an alarm. The device also notifies this event in syslog messages if you have configured the 'HTTP Proxy Debug Level' parameter to **Info** or **Notice**.

#### ➢ **To configure an Upstream Host:**

- **1.** Enable the HTTP Proxy application, as described in Enabling the HTTP Proxy [Application](#page-459-0) on [page 423](#page-459-0).
- **2.** Open the Upstream Groups table **(Setup** menu > **IP Network** tab > **HTTP Proxy** folder > **Upstream Groups**).
- **3.** In the table, select the required Upstream Group index row, and then click the **Upstream Hosts** link located below the table; the Upstream Hosts table appears.
- **4.** Click **New**; the following dialog box appears:

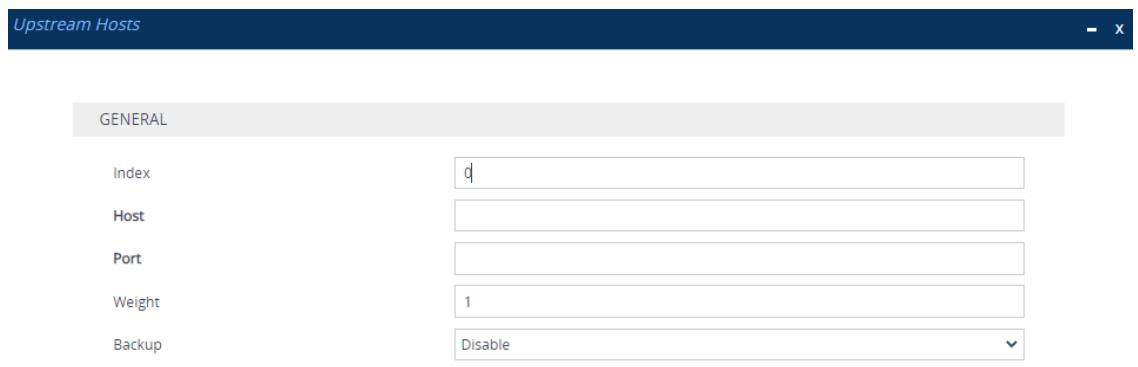

- **5.** Configure an Upstream Host according to the parameters described in the table below.
- **6.** Click **Apply**, and then save your settings to flash memory.

#### **Table 16-27:Upstream Hosts Table Parameter Descriptions**

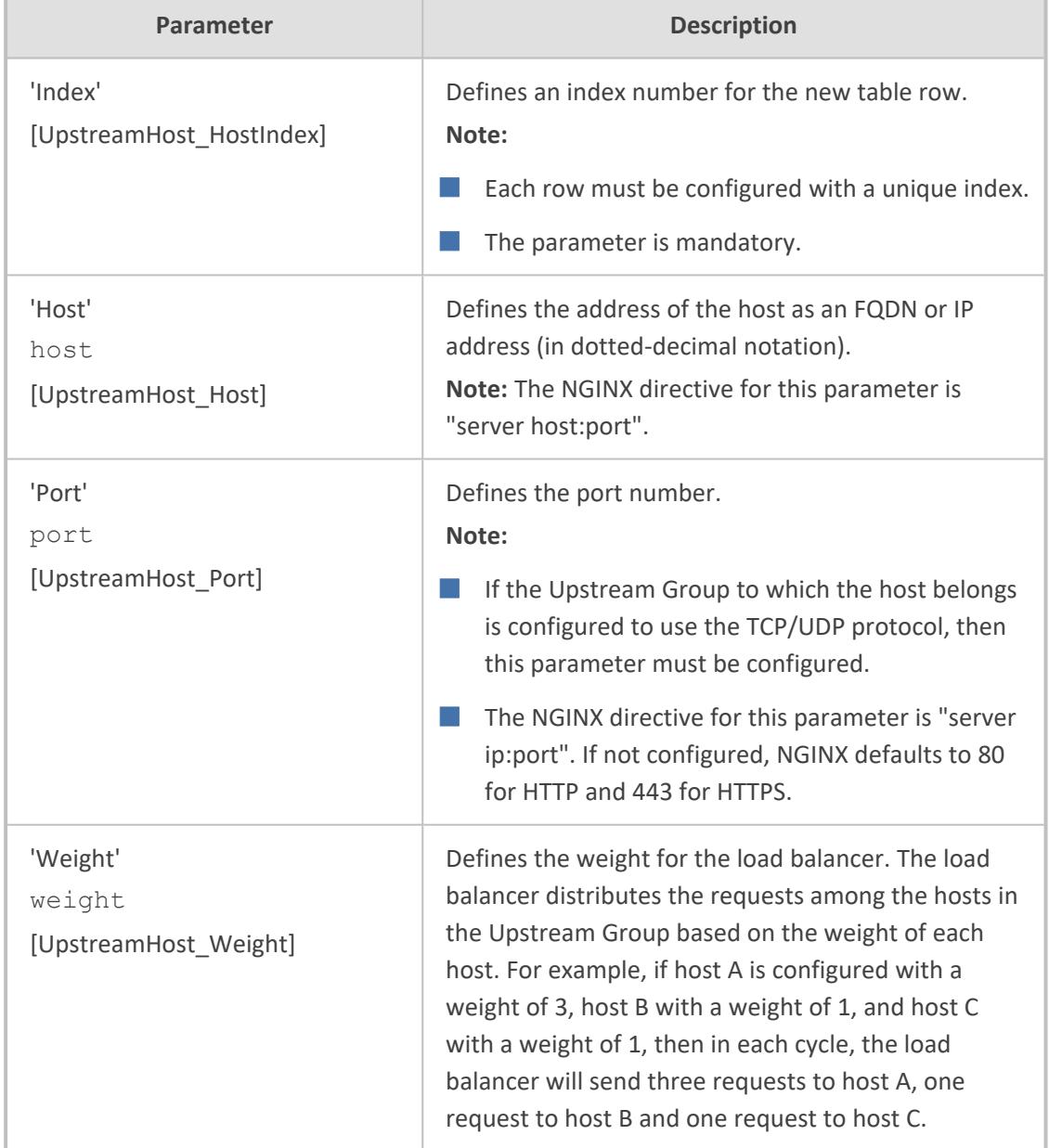

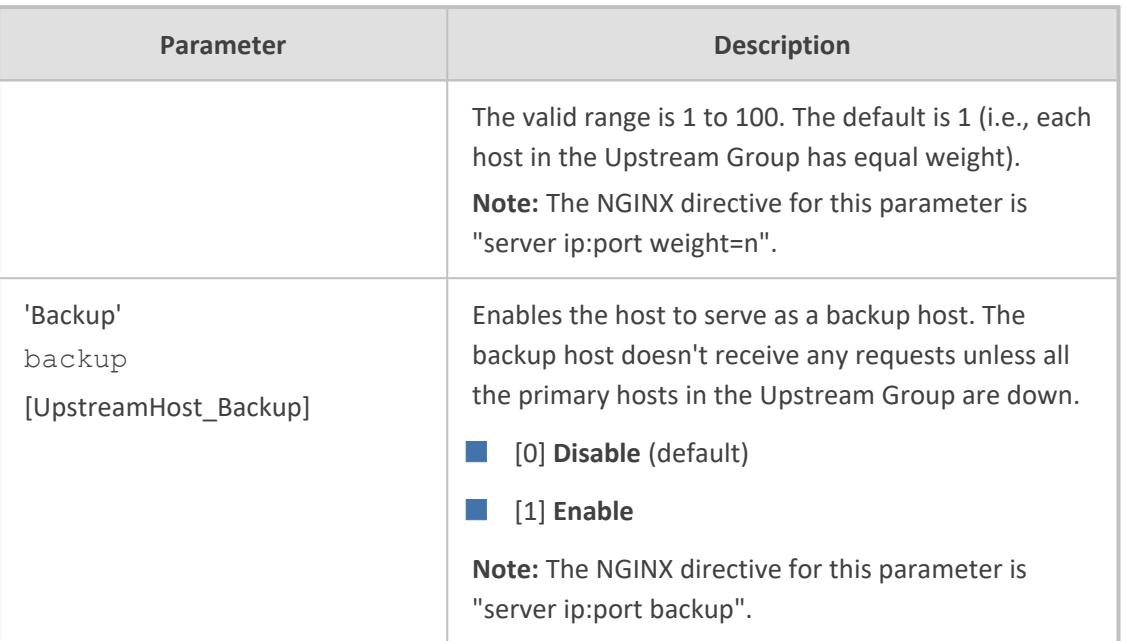

## <span id="page-476-0"></span>**Configuring HTTP Directive Sets**

The HTTP Directive Sets table lets you configure up to 30 HTTP Directive Sets. The table lets you configure additional custom directives to HTTP Proxy server configuration. These directives are reflected in the configuration file generated for the NGINX HTTP Proxy. The directives of each HTTP Directive Set is configured in the HTTP Directives table (see [Configuring](#page-478-0) HTTP Directives on [page 442\)](#page-478-0), which is a "child" of the HTTP Directive Sets table.

Directives are grouped into Directive Sets, which you can then assign to HTTP Proxy Servers (see [Configuring](#page-460-0) HTTP Proxy Servers on page 424), HTTP Locations (see [Configuring](#page-463-0) HTTP Locations on [page 427\)](#page-463-0), and TCP/UDP Proxy Servers (see [Configuring](#page-467-0) TCP- UDP Proxy Servers on [page 431\)](#page-467-0), using the 'Additional Directive Set' parameter in their respective tables.

For example, to control behavior of specific encoding and communication parameters relating to a particular location, you can configure the following NGINX directives:

chunked\_transfer\_encoding off; keepalive\_timeout 50s;

- The device doesn't validate Directive Sets, which it passes directly to the NGINX configuration file. If the configured directives are not entered using the correct syntax, NGINX rejects the new configuration. For more information, refer to the NGINX documentation at <http://nginx.org/en/docs> . An alphabetical index to all directives can be found at <http://nginx.org/en/docs/dirindex.html>.
	- By default, the device is configured with an HTTP Directive Set for rate limiting. This directive ensures that priority is given to network traffic carrying SIP signaling and media over HTTP traffic. It is highly recommended to configure these limitations on the HTTP Proxy. This HTTP Directive Set includes the following directives:
		- "limit conn": Specifies the maximum number of simultaneous client connections (default 100).
		- $\checkmark$  "limit rate": Specifies the bandwidth limit per connection (bytes per second). This syntax supports a suffix of "k" for kilobytes and "m" for megabytes. The default is 0.

The following procedure describes how to configure HTTP Directive Sets through the Web interface. You can also configure it through ini file [HTTPDirectiveSets] or CLI (configure network > http-proxy > directive-sets).

#### ➢ **To configure an HTTP Directive Set:**

- **1.** Enable the HTTP Proxy application, as described in Enabling the HTTP Proxy [Application](#page-459-0) on [page 423](#page-459-0).
- **2.** Open the HTTP Directive Sets table (**Setup** menu > **IP Network** tab > **HTTP Proxy** folder > **HTTP Directive Sets**).
- **3.** Click **New**; the following dialog box appears:

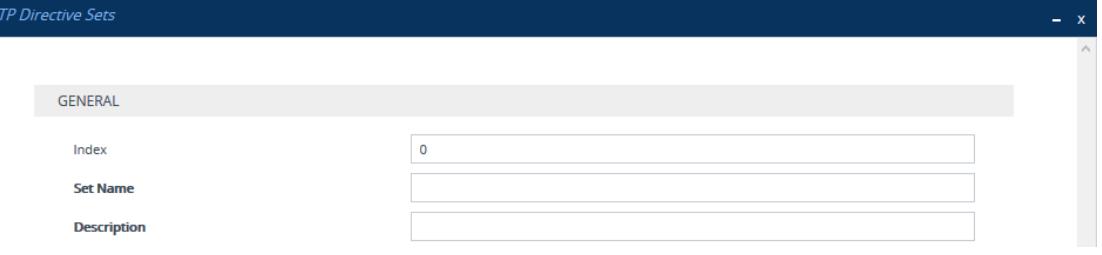

- **4.** Configure an HTTP Directive Set according to the parameters described in the table below.
- **5.** Click **Apply**, and then save your settings to flash memory.
- **6.** Configure directives for the HTTP Directive Set (see [Configuring](#page-478-0) HTTP Directives on the next [page\)](#page-478-0).

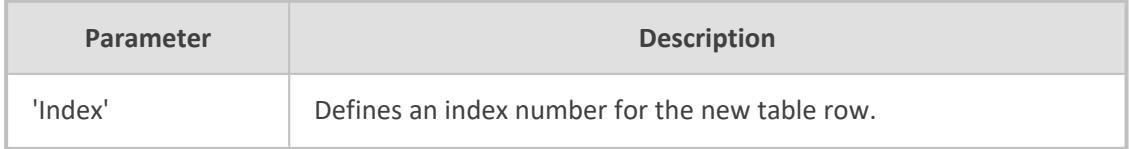

#### **Table 16-28:HTTP Directive Sets Table Parameter Descriptions**

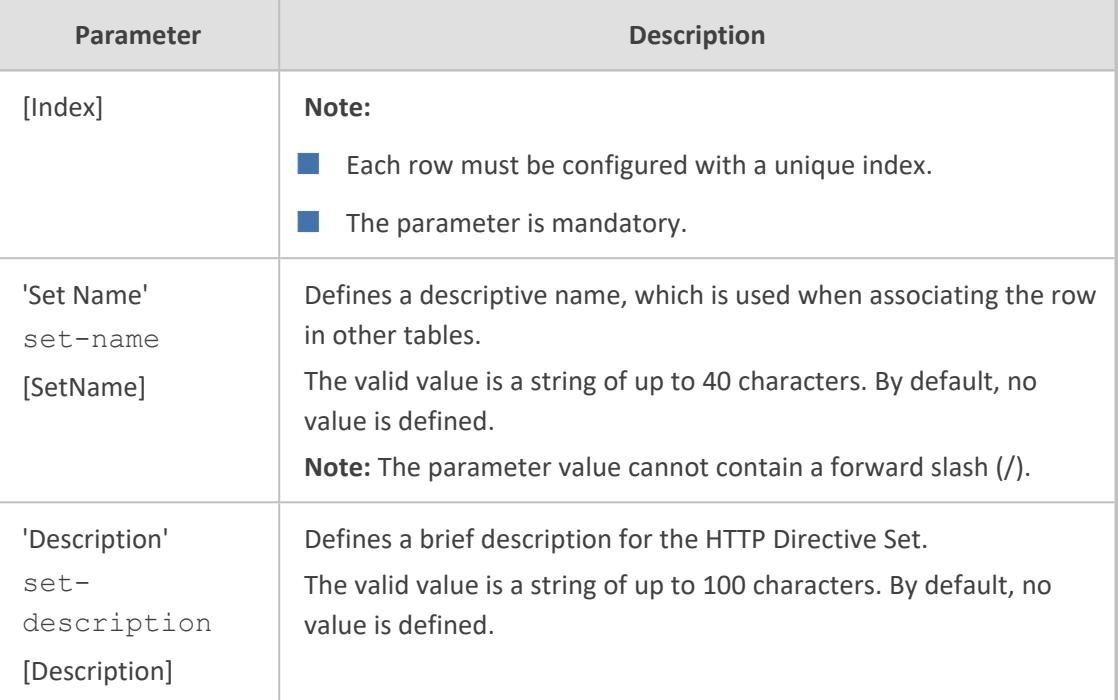

#### <span id="page-478-0"></span>**Configuring HTTP Directives**

The HTTP Directives table lets you configure up to 500 HTTP Directives. The table is a "child" of the HTTP Directive Sets table (see [Configuring](#page-476-0) HTTP Directive Sets on page 440).

When generating the NGINX configuration file, the device includes the resolver directive, specifying the primary and secondary DNS servers, as configured in [Configuring](#page-460-1) a DNS Server for HTTP Services on page 424. However, NGINX supports optional parameters that allow you to fine-tune the behavior of the DNS resolution. You can include these additional parameters using the ini file parameter [NginxResolverParams), which is added to the resolver directive when the device generates the NGINX configuration file. For more information on these optional parameters, go to th[eNGINX](http://nginx.org/en/docs/http/ngx_http_core_module.html#resolver) forum.

The following procedure describes how to configure HTTP Directives through the Web interface. You can also configure it through ini file [HTTPDirectives] or CLI (configure network > http-proxy > directives).

#### ➢ **To configure an HTTP Directive:**

- **1.** Enable the HTTP Proxy application, as described in Enabling the HTTP Proxy [Application](#page-459-0) on [page 423](#page-459-0).
- **2.** Open the HTTP Directive Sets table (**Setup** menu > **IP Network** tab > **HTTP Proxy** folder > **HTTP Directive Sets**).
- **3.** In the table, select the required HTTP Directive Set index row, and then click the **HTTP Directives** link located below the table; the HTTP Directives table appears.
- **4.** Click **New**; the following dialog box appears:

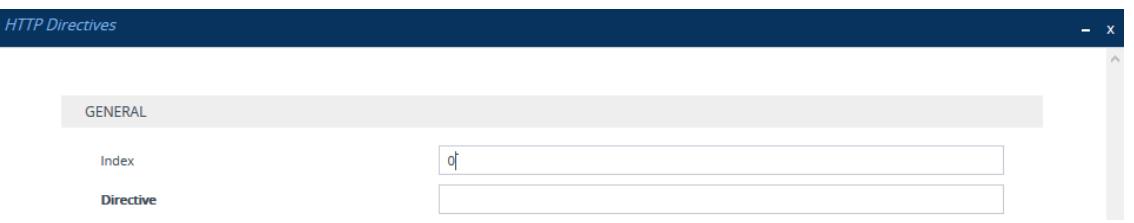

- **5.** Configure an HTTP Directive according to the parameters described in the table below.
- **6.** Click **Apply**, and then save your settings to flash memory.

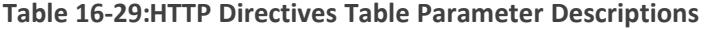

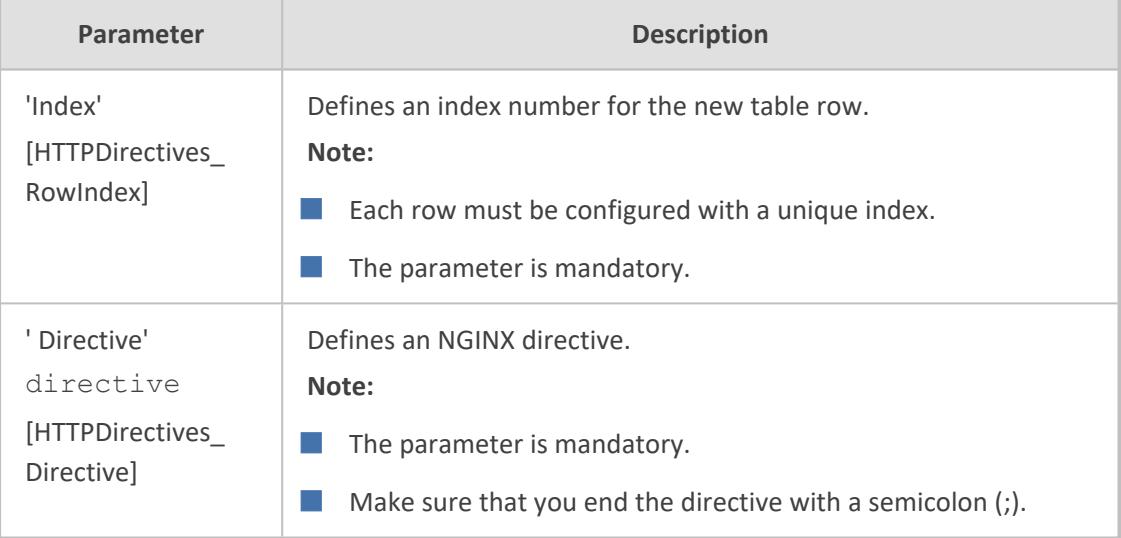

### **Configuring an HTTP-based OVOC Service**

The OVOC Services table lets you configure a single HTTP- based AudioCodes One Voice Operations Center (OVOC) service. You can configure the device to act as an HTTP Proxy that enables OVOC to manage AudioCodes equipment (such as IP Phones) over HTTP when the equipment is located behind NAT (e.g., in the LAN) and OVOC is located in a public domain (e.g., in the WAN). This setup resolves NAT traversal issues. The IP Phones register with the device to allow communication between the IP Phones and OVOC. Once setup, the OVOC administrator can access the Web-based management interfaces of each IP Phone .

A summary of the steps required to configure an HTTP Proxy for this OVOC service is listed below:

- **1.** Enable the HTTP Proxy application (see Enabling the HTTP Proxy [Application](#page-459-0)).
- **2.** Configure two local, listening IP network interfaces one for OVOC and one for the IP Phones (see [Configuring](#page-181-0) IP Network Interfaces on page 145).
- **3.** Configure the OVOC service in the OVOC Services table (described below). This entails specifying the IP network interfaces as well as the port number within each interface to which the HTTP Proxy must listen to.

**4.** Configure the device's firewall (Firewall table) to allow incoming traffic from OVOC. For more information, see [Configuring](#page-258-0) Firewall Rules to Allow Incoming OVOC Traffic on [page 222](#page-258-0).

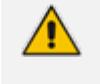

- It is recommended **not** to use port 80 as this is the default port used by IP Phones for their Web-based management interface.
- **●** No special configuration is required on the managed equipment.

The following procedure describes how to configure an OVOC service through the Web interface. You can also configure it through ini file [OVOCService] or CLI (configure network > http-proxy > ovoc-serv).

- ➢ **To configure an OVOC Service:**
- **1.** Enable the HTTP Proxy application, as described in Enabling the HTTP Proxy [Application](#page-459-0) on [page 423](#page-459-0).
- **2.** Open the OVOC Services table (**Setup** menu > **IP Network** tab > **HTTP Proxy** folder > **OVOC Services**).
- **3.** Click **New**; the following dialog box appears:

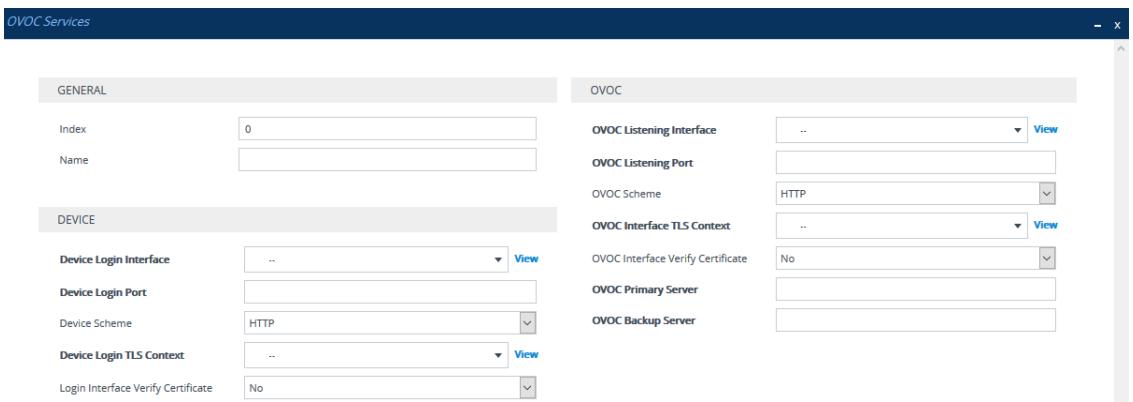

- **4.** Configure an OVOC Service according to the parameters described in the table below.
- **5.** Click **Apply**, and then save your settings to flash memory.

#### **Table 16-30:OVOC Services Table Parameter Descriptions**

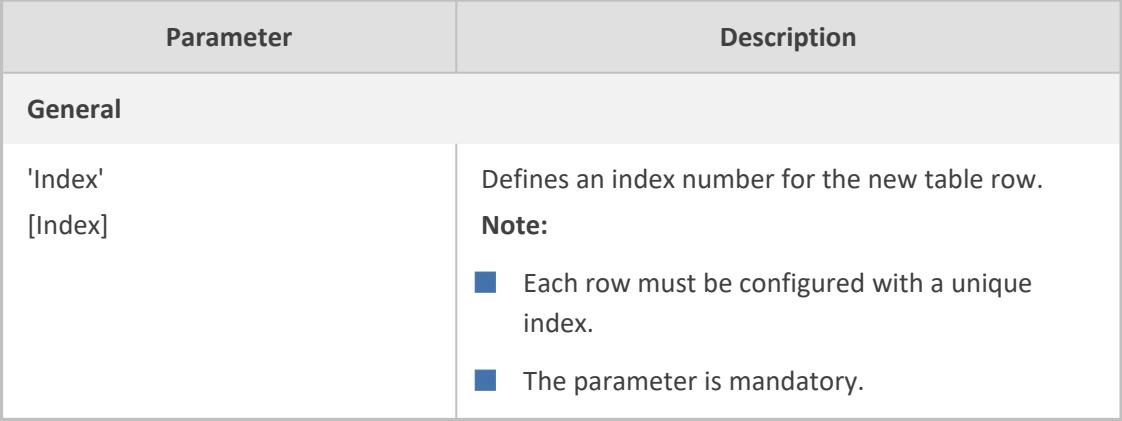

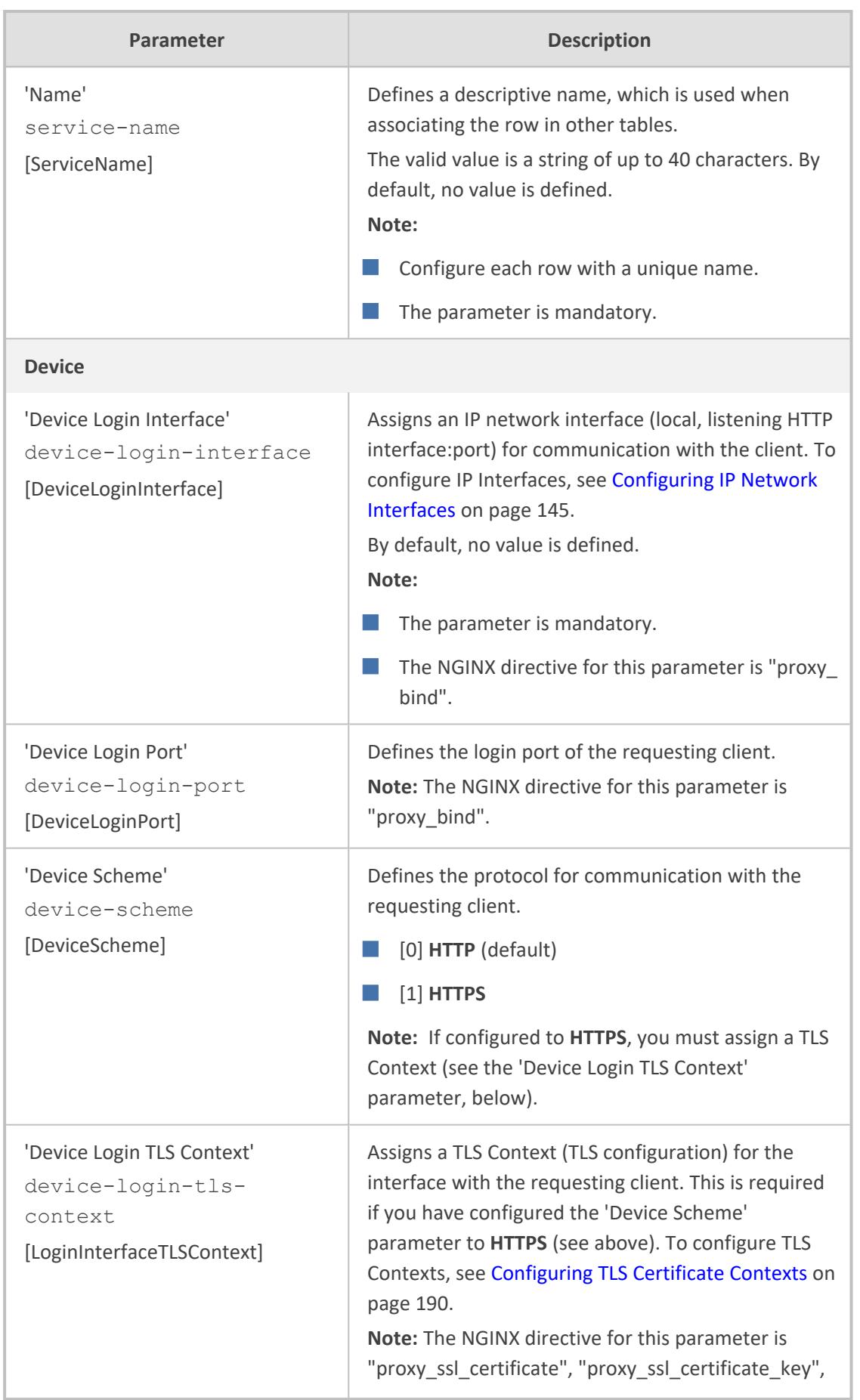

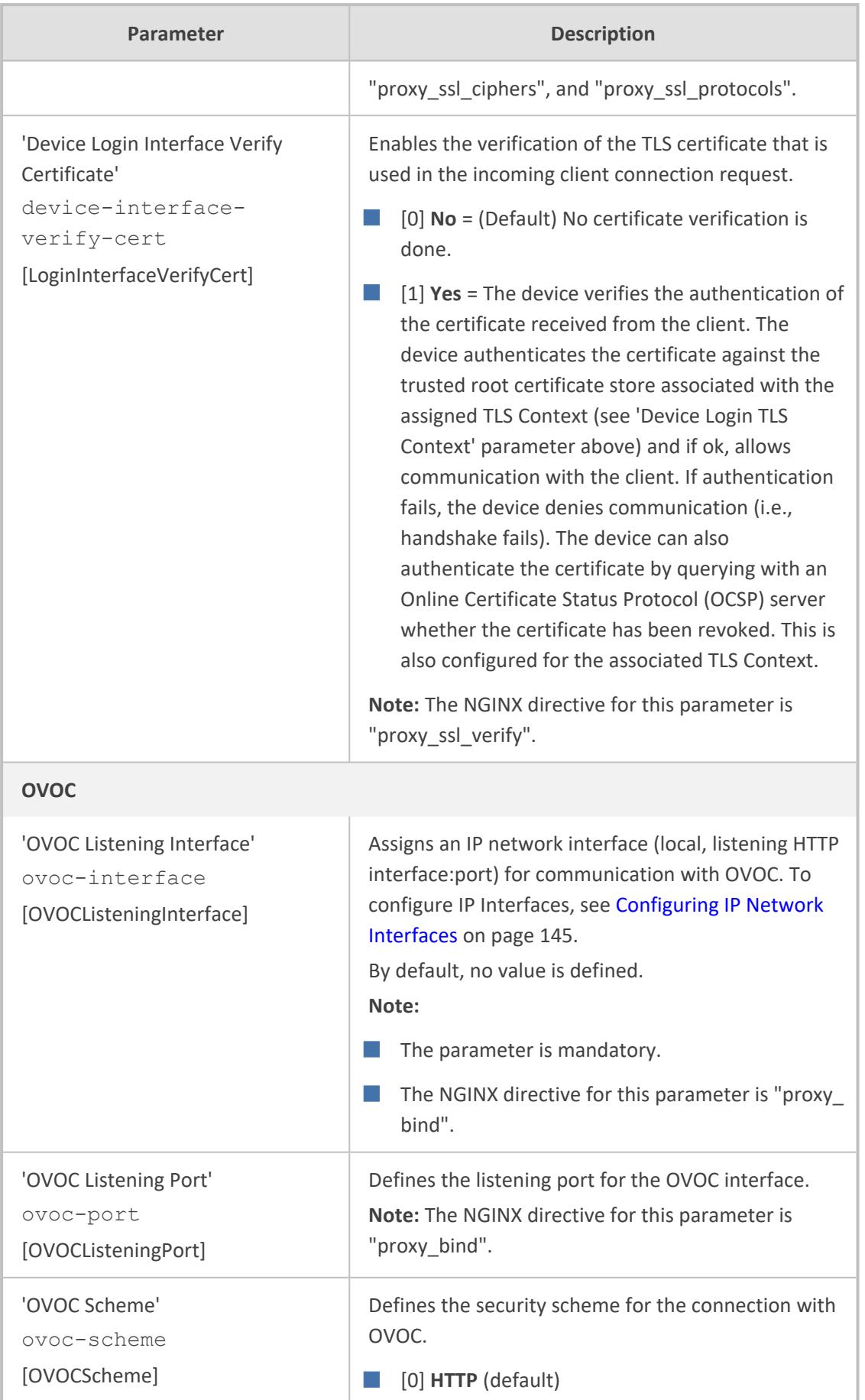

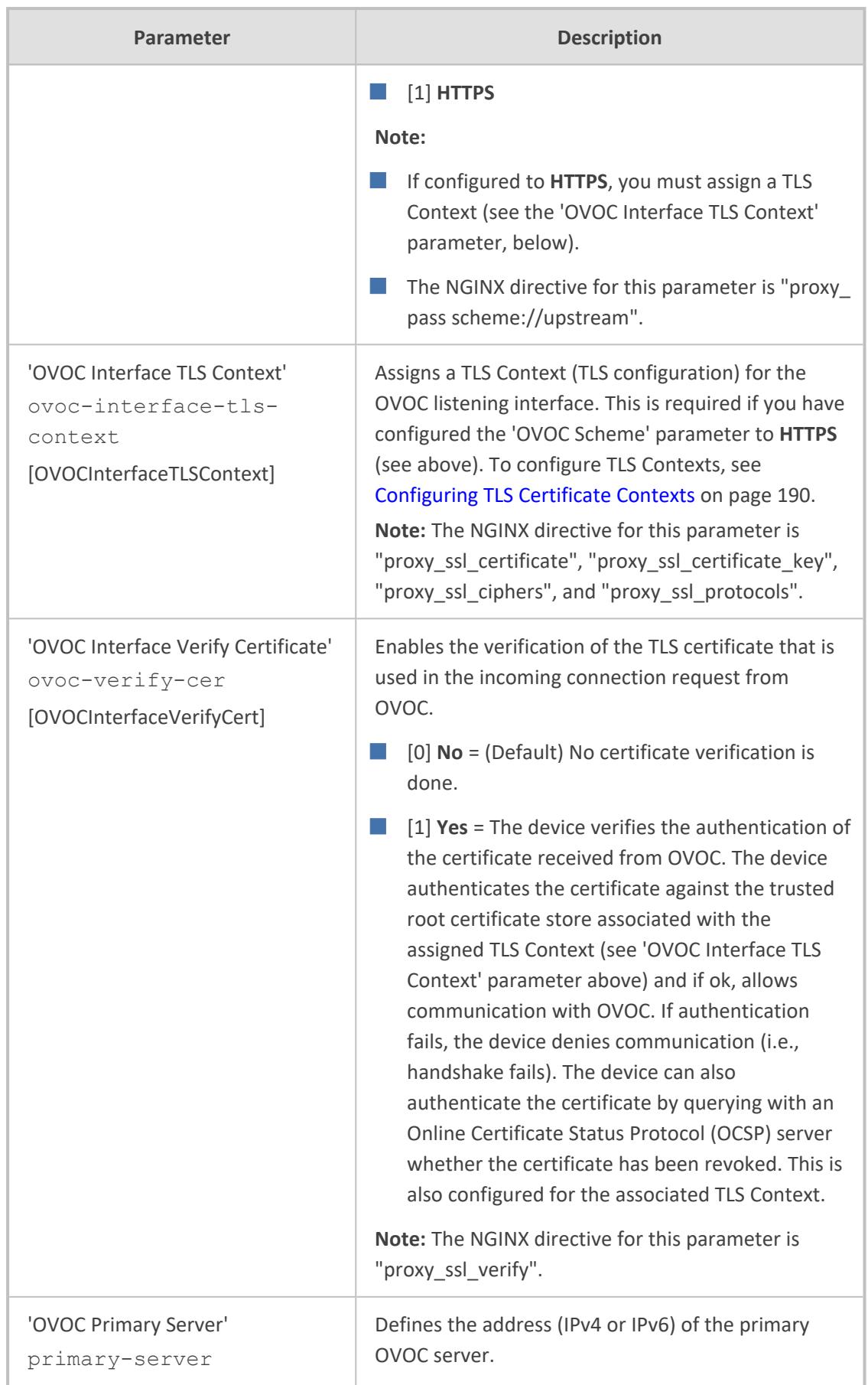

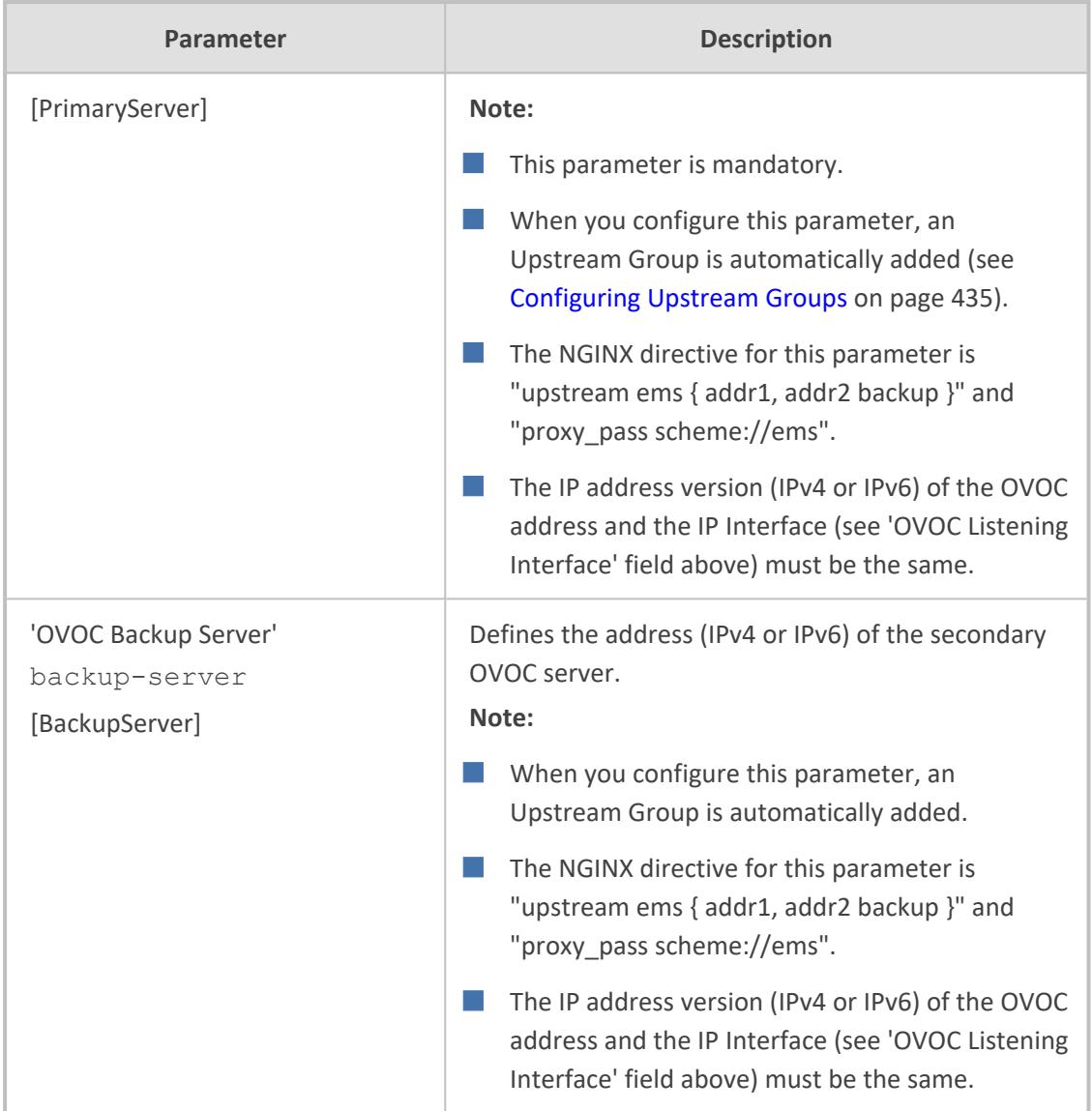

## **Troubleshooting NGINX Configuration**

Troubleshooting may be necessary when configuring your HTTP or TCP/UDP proxy services with NGINX directives. Due to the large and complex dictionary of directives supported by NGINX and their complex grammatical structure, the device assists you by validating your configured directives. It does this only once you have applied them (i.e., clicked the **Apply** button) in the HTTP Directives table (see [Configuring](#page-478-0) HTTP Directives on page 442).

In addition, the device generates the following NGINX configuration files:

- **nginx.conf:** This file contains the currently active configuration, which is valid.
- **temp\_nginx.conf:** This file is generated if you have invalid configuration (directive errors). It is a temporary file and contains your new configuration, which is invalid. It is applied only if the device is restarted.

■ **nginx.errors:** This file is generated if you have invalid configuration (directive errors). This file contains all the error messages, indicating the line on which the error exists in the temp\_nginx.conf file.

If you have modified your configuration and errors occur, the device continues running with the previous, valid NGINX configuration, unless the device is restarted, in which case it applies and uses the modified configuration.

In addition, if an NGINX validation error exists during configuration or if the device restarts with an invalid NGINX configuration, the device indicates this by the following:

- Sends an alarm to the Active Alarms table ("NGINX configuration file is not valid")
- Sends the error to syslog, which is marked with "http\_app"

To send the NGINX files to a remote destination in tar fiel format (.tar), use the following CLI command:

# copy nginx-conf-files to <Protocol>://<Address>/<filename>.tar

To view the NGINX files in CLI, use the following command:

show network http-proxy conf active|errors|new

## **Configuring a Public IP Address for NGINX NAT Traversal**

When the device is located behind NAT, OVOC can only communicate with the device's embedded NGINX HTTP-based proxy using the device's public static NAT address. However, by default, the device sends its private address to OVOC. The device's address (private or public) appears in the proprietary X-AC-Proxy-URL header in HTTP requests that the device sends to OVOC.

- ➢ **To configure a public IP address for HTTP Proxy:**
- **1.** Open the General Settings page (**Setup** menu > **IP Network** tab > **HTTP Proxy** folder > **General Settings**).

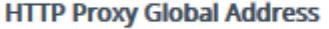

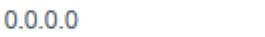

- **2.** In the 'HTTP Proxy Global Address' [HttpProxyGlobalAddress] field, enter the public IP address.
- **3.** Click **Apply**.

## **Configuring LDAP Authentication for NGINX HTTP Reverse Proxy**

You can configure the device's HTTP Reverse Proxy to authenticate HTTP requests with an LDAP server. This is done using the device's integrated NGINX add-on module "nginx-auth-ldapmodule".

#### ➢ **To configure LDAP authentication for HTTP Reverse Proxy:**

**1.** Configure one or more LDAP servers in an HTTP Directive Set. Note that the declaration may include the optional "require group", "require valid user", or "require group" clauses.

ldap\_server ad\_1 { # User search base url \"ldap://<YOUR LDAP SERVER>:3268/,DC=company,DC=com?sAMAccountName?sub? (objectClass=person)\"; # bind as binddn \"CN=Operator,OU=Service Accounts,DC=company,DC=com\"; # bind pw binddn\_passwd <PUT Operator's PASSWORD HERE>; # group attribute name which contains member object group\_attribute member; # search for full DN in member object group attribute is dn on; # matching algorithm (any / all) satisfy any; # optional list of allowed groups require group \"CN=Admins,OU=My Security Groups,DC=company,DC=com\"; require group \"CN=New York Users,OU=My Security Groups,DC=company,DC=com\"; # optional list of allowed users # require 'valid\_user' cannot be used together with 'user' as valid user is a

superset require valid\_user;" # require user \"<YOUR LDAP QUERY>\"; }

- **2.** Customize the url, DN password, and any other attributes of the query, as needed. Details of the syntax supported for the LDAP server declarations can be found [here.](https://github.com/kvspb/nginx-auth-ldap/blob/master/README.md)
- **3.** Reference this new declaration in the "HTTP Context Directives". For example, if in the previous step, you named the HTTP Directive Set "My LDAP Server", then add the following line to the "HTTP Context Directives":

<@Include My LDAP Server@>;

**4.** Activate LDAP authentication on the HTTP Servers and/or Locations:

**a.** Add the following lines to an HTTP Directive Set:

auth\_Idap "Forbidden"; auth\_Idap\_servers ad\_1; # additional ldap servers as required… # auth\_ldap\_servers ad\_2;

**b.** Set this HTTP Directive Set as the Additional Directive set for any HTTP servers or HTTP Locations for which you wish to authenticate using LDAP:

**HTTP Proxy Servers (1)** 

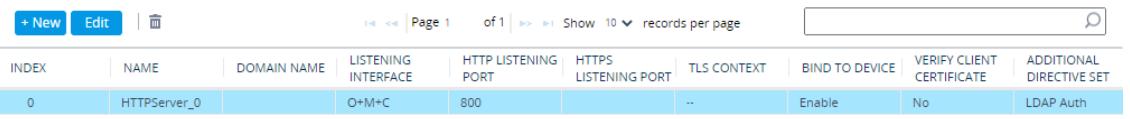

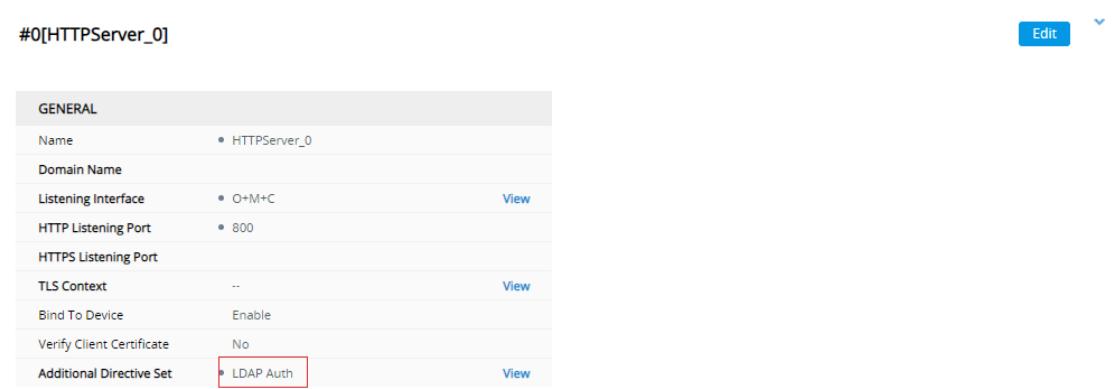

## **E9-1-1 Support for Microsoft Teams and Skype for Business**

The Enhanced 9-1-1 (E9-1-1) service is becoming the mandatory emergency service required in many countries around the world. The E9-1-1 service, based on its predecessor 911, enables emergency operators to pinpoint the location (granular location) of callers who dial the 9-1-1 emergency telephone number.

Today, most companies implement an IP-based infrastructure providing a VoIP network with fixed and nomadic users, allowing connectivity anywhere with any device. This, together with an often deployed multi-line telephone system (MLTS) poses a challenge for E9-1-1 due to the difficulty in accurately locating the E9-1-1 caller.

This section describes the E9-1-1 solution provided by Microsoft Teams / Skype for Business and AudioCodes' device's ELIN interworking capabilities, which provides the SIP Trunk or ISDN (or CAMA) connectivity to the E9-1-1 emergency service provider. This section also describes the configuration of the device for interoperating between the Teams / Skype for Business environment and the E9-1-1 emergency provider.

- **●** The ELIN feature for E9-1-1 is a license-based feature and is available only if it is included in the License Key installed on the device. For ordering the feature, please contact the sales representative of your purchased device. For installing a new License Key, see [License](#page-1253-0) Key.
	- **●** The ELIN feature for E9-1-1 is applicable to the SBC application and the Gateway application (digital PSTN interfaces only).

### **About E9-1-1 Services**

E9-1-1 is a national emergency service for many countries, enabling E9-1-1 operators to automatically identify the geographical location and phone number of a 911 caller. In E9-1-1, the 911 caller is routed to the nearest E9-1-1 operator, termed *public safety answering point* (PSAP) based on the location of the caller. Automatic identification of the caller's location and phone number reduces the time spent on requesting this information from the 911 caller. Therefore, the E9-1-1 service enables the PSAP to quickly dispatch the relevant emergency services (for example, fire department or police) to the caller's location. Even if the call prematurely disconnects, the operator has sufficient information to call back the 911 caller.

The figure below illustrates the routing of an E9-1-1 call to the PSAP:

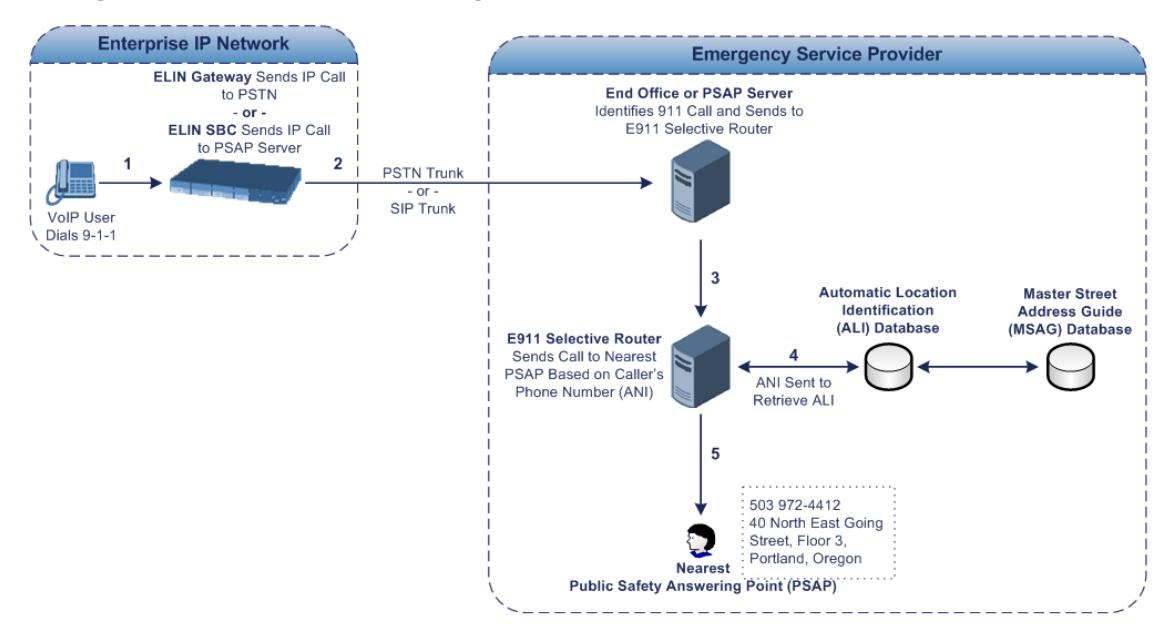

- **1.** The VoIP user dials 9-1-1.
- **2.** The AudioCodes' ELIN device sends the call to the emergency service provider over the PSTN or SIP Trunk (PSAP server).
- **3.** The emergency service provider identifies the call is an emergency call and sends it to an E9-1-1 Selective Router in the Emergency Services provider's network.
- **4.** The E9-1-1 Selective Router determines the geographical location of the caller by requesting this information from an Automatic Location Identification (ALI) database based on the phone number or Automatic Number Identifier (ANI) of the 911 caller. Exact location information is also supplied by the Master Street Address Guide (MSAG) database,

which is a companion database to the ALI database. Phone companies and public safety agencies collaborate beforehand to create master maps that match phone numbers, addresses and cross streets to their corresponding PSAP. This MSAG is the official record of valid streets (with exact spelling), street number ranges, and other address elements with which the service providers are required to update their ALI databases.

- **5.** The E9-1-1 Selective Router sends the call to the appropriate PSAP based on the retrieved location information from the ALI.
- **6.** The PSAP operator dispatches the relevant emergency services to the E9-1-1 caller.

## **Microsoft Skype for Business and E9-1-1**

Microsoft Skype for Business enables Enterprise voice users to access its unified communications platform from virtually anywhere and through many different devices. This, together with a deployed MLTS, poses a challenge for E9-1-1 due to the difficulty in accurately locating the E9-1-1 caller. However, Skype for Business offers an innovative solution to solving Enterprises E9-1-1 location problems.

#### **Gathering Location Information of Skype for Business Clients for 911 Calls**

When a Microsoft Skype for Business client is enabled for E9-1-1, the location data that is stored on the client is sent during an emergency call. This stored location information is acquired automatically from the Microsoft Location Information Server (LIS). The LIS stores the location of each network element in the enterprise. Immediately after the Skype for Business client registration process or when the operating system detects a network connection change, each Skype for Business client submits a request to the LIS for a location. If the LIS is able to resolve a location address for the client request, it returns the address in a location response. Each client then caches this information. When the Skype for Business client dials 9-1-1, this location information is then included as part of the emergency call and used by the emergency service provider to route the call to the correct PSAP.

The gathering of location information in the Skype for Business network is illustrated in the figure below:

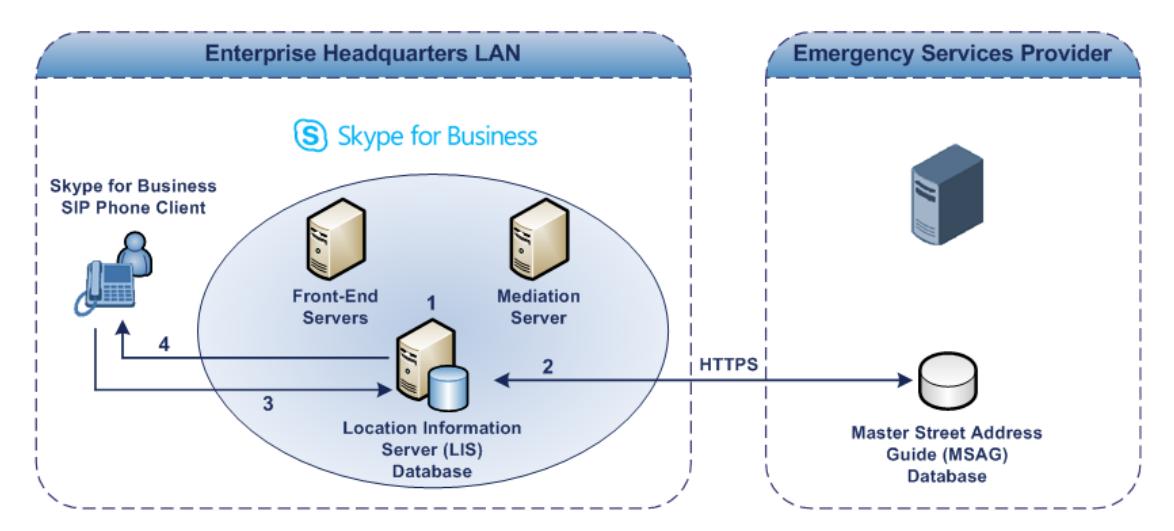

- **1.** The Administrator provisions the LIS database with the location of each network element in the Enterprise. The location is a civic address, which can include contextual in-building and company information. In other words, it associates a specific network entity (for example, a WAP) with a physical location in the Enterprise (for example, Floor 2, Wing A, and the Enterprise's street address). For more information on populating the LIS database, see Adding ELINs to the Location [Information](#page-491-0) Server.
- **2.** The Administrator validates addresses with the emergency service provider's MSAG –a companion database to the ALI database. This ensures that the civic address is valid as an official address (e.g., correct address spelling).
- **3.** The Skype for Business client initiates a location request to the LIS under the following circumstances:
	- **●** Immediately after startup and registering the user with Skype for Business
	- **●** Approximately every four hours after initial registration
	- Whenever a network connection change is detected (such as roaming to a new WAP)

The Skype for Business client includes in its location request the following known network connectivity information:

- **●** Always included:
	- ◆ IPv4 subnet
	- ◆ Media Access Control (MAC) address
- **Depends on network connectivity:** 
	- ◆ Wireless access point (WAP) Basic Service Set Identifier (BSSID)
	- Link Layer Discovery Protocol-Media Endpoint Discovery (LLDP-MED) chassis ID and port ID

For a Skype for Business client that moves inside the corporate network such as a soft phone on a laptop that connects wirelessly to the corporate network, Skype for Business can determine which subnet the phone belongs to or which WAP / SSID is currently serving the soft-client.

- **4.** The LIS queries the published locations for a location and if a match is found, returns the location information to the client. The matching order is as follows:
	- **●** WAP BSSID
	- **●** LLDP switch / port
	- **●** LLDP switch
	- **●** Subnet
	- **●** MAC address

This logic ensures that for any client that is connected by a wireless connection, a match is first attempted based on the hardware address of its connected access point. The logic is for the match to be based on the most detailed location. The subnet generally provides the least detail. If no match is found in the LIS for WAP BSSID, LLDP switch / port, LLDP switch, or subnet, the LIS proxies the MAC address to an integrated Simple Network Management Protocol (SNMP) scanning application. Using SNMP may benefit some organizations for the following reasons:

- LLDP is not supported by Skype for Business so this provides a mechanism for soft phones to acquire detailed location information.
- **●** Installed Layer-2 switches may not support LLDP.

If there is no match and the LIS cannot determine the location, the user may be prompted to manually enter the location. For example, the client may be located in an undefined subnet, at home, in a coffee shop or anywhere else outside the network. When a user manually provides a location, the location is mapped based on the MAC address of the default gateway of the client's network and stored on the client. When the client returns to any previously stored location, the client is automatically set to that location. A user can also manually select any location stored in the local users table and manage existing entries.

#### <span id="page-491-0"></span>**Adding ELINs to the Location Information Server**

As mentioned in the previous section, the administrator needs to populate the Location Information Server (LIS) database with a network wire map, which maps the company's network elements to civic addresses. Once done, it can automatically locate clients within a network. You can add addresses individually to the LIS or in a batch using a comma-separated value (CSV) file containing the column formats for the network elements, as listed below:

#### ■ **Wireless access point:**

<BSSID>,<Description>,<Location>,<**CompanyName**>,<HouseNumber>, <HouseNumberSuffix>,<PreDirectional>,<StreetName>,<StreetSuffix>,<PostDirectional>, <City>,<State>, <PostalCode>,<Country>

- **Subnet:** <Subnet>,<Description>,<Location>,<CompanyName>,<HouseNumber>, <HouseNumberSuffix>,<PreDirectional>,<StreetName>, <StreetSuffix>,<PostDirectional>, <City>,<State>,<PostalCode>,<Country>
- **Port:** <ChassisID>,<PortIDSubType>,<PortID>,<Description>,<Location>,<CompanyName>, <HouseNumber>, <HouseNumberSuffix>,<PreDirectional>,<StreetName>, <StreetSuffix>,<PostDirectional>,<City>,<State>,<PostalCode>,<Country>
- **Switch:** <ChassisID>,<Description>,<Location>,<CompanyName>, <HouseNumber>,<HouseNumberSuffix>,<PreDirectional>,<StreetName>,<StreetSuffix>, <PostDirectional>, <City>,<State>,<PostalCode>,<Country>

For the ELIN number to be included in the SIP INVITE (XML-based PIDF-LO message) sent by the Mediation Server to the ELIN device, the administrator must add the ELIN number to the <CompanyName> column (shown in the table above in bold typeface). As the ELIN device supports up to five ELINs per PIDF-LO, the <CompanyName> column can be populated with up to this number of ELINs, each separated by a semicolon. The digits of each ELIN can be separated by hyphens (xxx-xxx-xxx) or they can be adjacent (xxxxxxxxx). When the ELIN device receives the SIP INVITE message, it extracts the ELINs from the ELIN field in the PIDF-LO (e.g., <ca:ELIN>1111-222-333; 1234567890 </ca:ELIN>), which corresponds to the <CompanyName> column of the LIS.

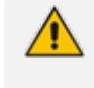

For backward compatibility, if the ELIN field doesn't appear in the PIDF-LO, the device extracts the ELINs from the NAM field.

If you do not populate the location database and the Skype for Business location policy, and Location Required is set to **Yes** or **Disclaimer**, the user is prompted to enter a location manually.

#### **Passing Location Information to the PSTN Emergency Provider**

When a Skype for Business client, enabled for E9-1-1 emergency services, dials 9-1-1, the location data and callback information stored on the client is sent with the call through the Mediation Server to a SIP Trunk- based or PSTN- based emergency service provider. The emergency service provider then routes the call to the nearest and most appropriate PSAP based on the location information contained within the call.

Skype for Business passes the location information of the Skype for Business client in an IETFstandard format - Presence Information Data Format - Location Object (PIDF-LO)–in a SIP INVITE message. However, this content cannot be sent on the SIP Trunk or PSTN since they do no support such a content. To overcome this, Enterprises deploying the device can divide their office space into Emergency Response Locations (ERLs) and assign a dedicated Emergency Location Identification Number (ELIN) to each ERL (or zone). When Skype for Business sends a SIP INVITE message with the PIDF-LO to the device, it can parse the content and translate the calling number to an appropriate ELIN. The device then sends the call to the SIP Trunk or PSTN with the ELIN number as the calling number. The ELIN number is sent to the emergency service provider, which sends it on to the appropriate PSAP according to the ELIN address match in the ALI database lookup.

The ERL defines a specific location at a street address, for example, the floor number of the building at that address. The geographical size of an ERL is according to local or national regulations (for example, less than 7000 square feet per ERL). Typically, you would have an ERL for each floor of the building. The ELIN is used as the phone number for 911 callers within this ERL.

The figure below illustrates the use of ERLs and ELINs, with an E9-1-1 call from floor 2 at the branch office:

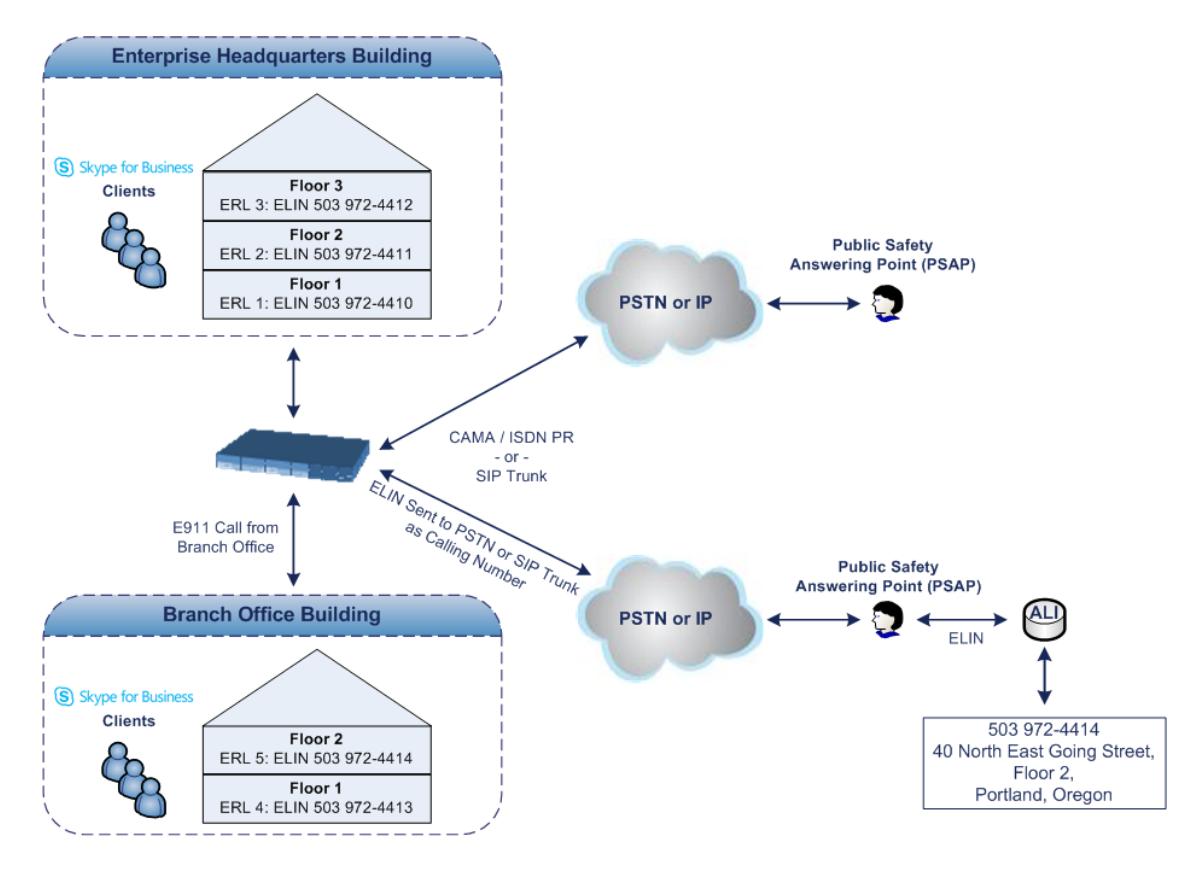

The table below shows an example of designating ERLs to physical areas (floors) in a building and associating each ERL with a unique ELIN.

| <b>ERL Number</b> | <b>Physical Area</b> | <b>IP Address</b> | <b>ELIN</b>  |
|-------------------|----------------------|-------------------|--------------|
|                   | Floor 1              | 10.13.124.xxx     | 503 972-4410 |
|                   | Floor 2              | 10.15. XXX. XXX   | 503 972-4411 |
|                   | Floor 3              | 10.18. XXX. XXX   | 503 972-4412 |

**Table 16-31:Designating ERLs and Assigning to ELINs**

In the table above, a unique IP subnet is associated per ERL. This is useful if you implement different subnets between floors. Therefore, IP phones, for example, on a specific floor are in the same subnet and therefore, use the same ELIN when dialing 9-1-1.

## **AudioCodes ELIN Device for Teams / Skype for Business E9-1-1 Calls to PSTN**

Microsoft Mediation Server sends the location information of the E9-1-1 caller in the XMLbased PIDF-LO body contained in the SIP INVITE message. However, this content cannot be sent on the SIP Trunk or PSTN since they do not support such content. To solve this issue, Skype for Business requires a ELIN SBC or Gateway to send the E9-1-1 call to the SIP Trunk or PSTN. When Skype for Business sends the PIDF-LO to the ELIN device, it parses the content and translates

the calling number to an appropriate ELIN. This ensures that the call is routed to an appropriate PSAP based on ELIN-address match lookup in the emergency service provider's ALI database.

The figure below illustrates an AudioCodes ELIN device deployed in the Skype for Business environment for handling E9-1-1 calls between the company and the emergency service provider.

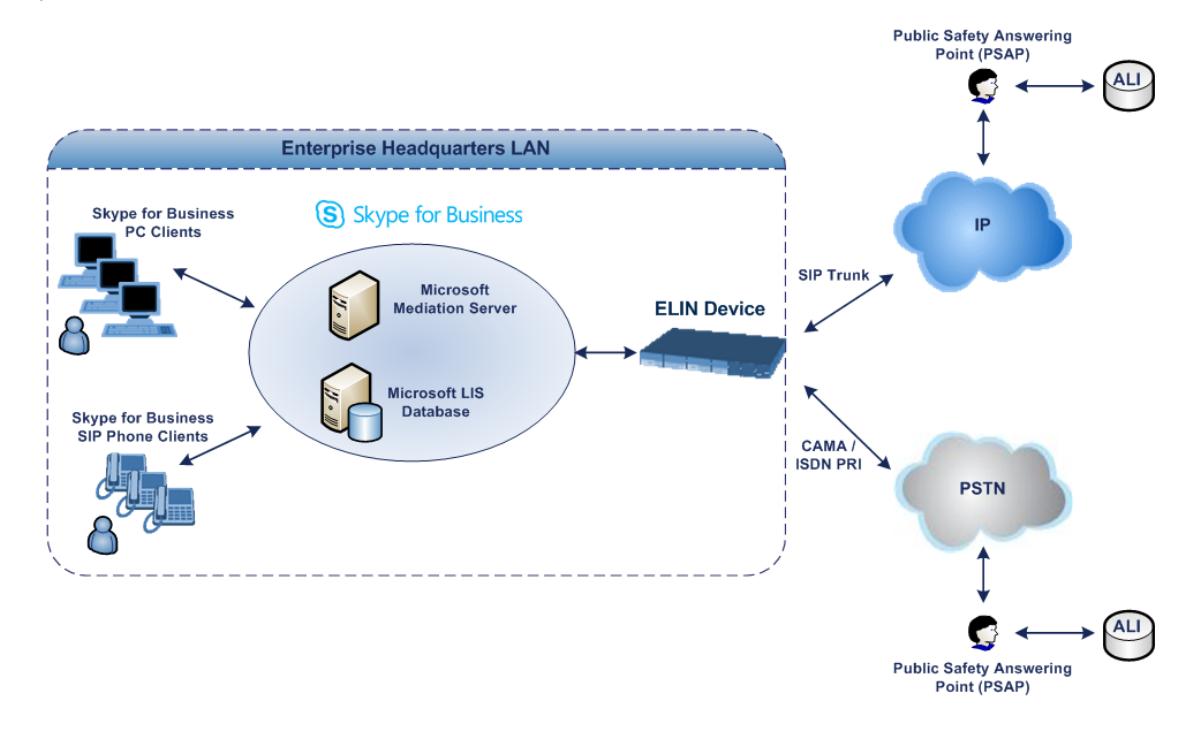

### **Detecting and Handling E9-1-1 Calls**

The ELIN device identifies E9-1-1 calls and translates their incoming E9-1-1 calling numbers into ELIN numbers, which are sent to the PSAP. The device handles the received E9-1-1 calls as follows:

**1.** The device identifies E9-1-1 calls if the incoming SIP INVITE message contains a PIDF-LO XML message body. This is indicated in the SIP *Content-Type* header, as shown below:

Content-Type: application/pidf+xml

**2.** The device extracts the ELIN number(s) from the ELIN field in the XML message. The ELIN field corresponds to the <CompanyName> column in the Location Information Server (LIS). The device supports up to five ELIN numbers per XML message. The ELINs are separated by a semicolon. The digits of the ELIN number can be separated by hyphens (xxx-xxx-xxx) or they can be adjacent (xxxxxxxxx), as shown below:

<ca:ELIN>1111-222-333; 1234567890 </ca:ELIN>

For backward compatibility, if the ELIN field doesn't appear in the PIDF-LO, the device extracts the ELINs from the NAM field.

- **3.** The device saves the From header value of the SIP INVITE message in its ELIN database table ('Call From' field). The ELIN table is used for PSAP callback, as discussed later in [PSAP](#page-497-0) Callback for Dropped E9-1-1 Calls on [page 461.](#page-497-0) The ELIN table also stores the following information:
	- **● ELIN:** ELIN number
	- **● Time:** Time at which the original E9-1-1 call was terminated with the PSAP
	- **Count:** Number of E9-1-1 calls currently using the ELIN

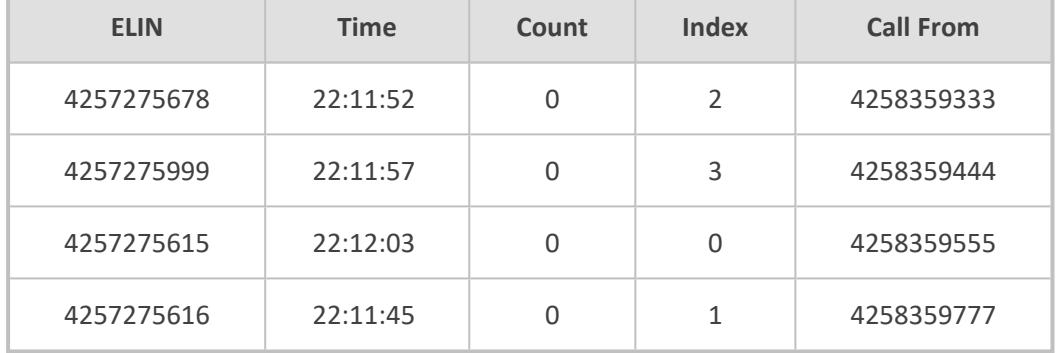

An example of the ELIN database table is shown below:

The ELIN table stores this information for a user-defined period (see [Configuring](#page-500-0) the E9-1-1 Callback [Timeout\)](#page-500-0), starting from when the E9-1-1 call, established with the PSAP, terminates. After this time expires, the table entry with its ELIN is disregarded and no longer used (for PSAP callback). Therefore, table entries of only the most recently terminated E9-1-1 callers are considered in the ELIN table. The maximum entries in the ELIN table is 100.

**4.** The device uses the ELIN number as the E9-1-1 calling number and sends it in the SIP INVITE or ISDN Setup message (as an ANI / Calling Party Number) to the SIP Trunk or PSTN.

An example of a SIP INVITE message received from an E9-1-1 caller is shown below. The SIP Content-Type header indicating the PIDF-LO and the ELIN field listing the ELINs are shown in **bold** typeface.

INVITE sip:911;phone-context=Redmond@192.168.1.12;user=phone SIP/2.0 From: "voip\_911\_user1"<sip:voip\_911\_ user1@contoso.com>;epid=1D19090AED;tag=d04d65d924 To: <sip:911;phone-context=Redmond@192.168.1.12;user=phone> CSeq: 8 INVITE Call-ID: e6828be1-1cdd-4fb0-bdda-cda7faf46df4 VIA: SIP/2.0/TLS 192.168.0.244:57918;branch=z9hG4bK528b7ad7 CONTACT: <sip:voip\_911\_

user1@contoso.com;opaque=user:epid:R4bCDaUj51a06PUbkraS0QAA;gruu>;te xt;audio;video;image PRIORITY: emergency CONTENT-TYPE: multipart/mixed: boundary= ------= NextPart\_000\_4A6D 01CAB3D6.7519F890 geolocation: <cid:voip\_911\_user1@contoso.com>;inserted-by="sip:voip\_911 user1@contoso .com"

Message-Body: ------= NextPart\_000\_4A6D\_01CAB3D6.7519F890 Content-Type: application/sdp ; charset=utf-8  $v=0$ o=- 0 0 IN IP4 Client s=session c=IN IP4 Client  $t=0$   $\Omega$ m=audio 30684 RTP/AVP 114 111 112 115 116 4 3 8 0 106 97 c=IN IP4 172.29.105.23 a=rtcp:60423 a=label:Audio a=rtpmap:3 GSM/8000/1 a=rtpmap:101 telephone-event/8000 a=fmtp:101 0-16 a=rtpmap:0 PCMU/8000 a=rtpmap:8 PCMA/8000 a=ptime:20------= NextPart\_000\_4A6D\_01CAB3D6.7519F890

## Content-Type: application/pidf+xml

Content-ID: <voip\_911\_user1@contoso.com>

<?xml version="1.0" encoding="utf-8"?>

```
<presence xmlns="urn:ietf:params:xml:ns:pidf"
xmlns:gp="urn:ietf:params:xml:ns:pidf:geopriv10"
xmlns:bp="urn:ietf:params:xml:ns:pidf:geopriv10:basicPolicy"
xmlns:ca="urn:ietf:params:xml:ns:pidf:geopriv10:civicAddr"
xmlns:ms="urn:schema:Rtc.LIS.msftE911PidfExtn.2008" entity="sip:voip_911_
user1@contoso.com"><tuple id="0"><status><gp:geopriv><gp:location-
info><ca:civicAddress><ca:country>US</ca:country><ca:A1>WA</ca:A1><ca:A3
>Redmond</ca:A3><ca:RD>163rd</ca:RD><ca:STS>Ave</ca:STS><ca:POD>N
E</ca:POD><ca:HNO>3910</ca:HNO><ca:LOC>40/4451</ca:LOC>
<ca:ELIN>1111-222-333; 1234567890 </ca:ELIN>
```
<ca:PC>98052</ca:PC></ca:civicAddress></gp:location-info><gp:usagerules><bp:retransmission-allowed>true</bp:retransmission-allowed></gp:usagerules></gp:geopriv><ms:msftE911PidfExtn><ms:ConferenceUri>sip:+142555501 99@contoso.com;user=phone</ms:ConferenceUri><ms:ConferenceMode>twowa y</ms:ConferenceMode><LocationPolicyTagID xmlns="urn:schema:Rtc.Lis.LocationPolicyTagID.2008">usertagid</LocationPolicyTagID ></ms:msftE911PidfExtn></status><timestamp>1991-09-22T13:37:31.03</timestamp></tuple></presence>

------= NextPart\_000\_4A6D\_01CAB3D6.7519F890--

#### **Pre-empting Existing Calls for E9-1-1 Calls**

If the ELIN device receives an E9-1-1 call from the IP network and there are unavailable channels (for example, all busy), the device immediately terminates one of the non-E9-1-1 calls (arbitrary) and accepts the E9-1-1 call on the freed-up channel:

- SBC application: Preemption is done only on a call belonging to the same source IP Group from which the E9-1-1 call is received, or the same destination IP Group (i.e., PSAP Server).
- Gateway application: Preemption is done only on a channel belonging to the same Trunk Group for which the E9-1-1 call was initially destined. For example, if an E9-1-1 call is destined for Trunk Group #2 and all the channels belonging to this group are busy, the device terminates one of the calls in this group to free a channel for accepting the E9-1-1 call.

This feature is initiated only if the received SIP INVITE message contains a Priority header set to "emergency", as shown below:

Priority: emergency

#### <span id="page-497-0"></span>**PSAP Callback for Dropped E9-1-1 Calls**

As the E9-1-1 service automatically provides all the contact information of the E9-1-1 caller to the PSAP, the PSAP operator can call back the E9-1-1 caller. This is especially useful in cases where the caller disconnects prematurely. However, as the Enterprise sends ELINs to the PSAP for E9-1-1 calls, a callback can only reach the original E9-1-1 caller using the device to translate the ELIN number back into the E9-1-1 caller's extension number.

In the ELIN table of the device, the temporarily stored *From* header value of the SIP INVITE message originally received from the E9-1-1 caller is used for PSAP callback. When the PSAP makes a callback to the E9-1-1 caller, the device translates the called number (i.e., ELIN) received from the PSAP to the corresponding E9-1-1 caller's extension number as matched in the ELIN table.

The handling of PSAP callbacks by the device is as follows:

- **1.** When the device receives a call from the emergency service provider, it searches the ELIN table for an ELIN that corresponds to the received called party number in the incoming message.
- **2.** If a match is found in the ELIN table, it routes the call to the Mediation Sever by sending a SIP INVITE, where the values of the *To* and *Request-URI* are taken from the value of the original *From* header that is stored in the ELIN table (in the **Call From** column).
- **3.** The device updates the 'Time' field in the ELIN table (the 'Count' field is not affected).

The PSAP callback can be done only within a user-defined period (see [Configuring](#page-500-0) the E9-1-1 Callback [Timeout](#page-500-0)), started from after the original E9-1-1 call, established with the PSAP is terminated. After this time expires, the table entry with its ELIN is disregarded and no longer used (for PSAP callback). Therefore, table entries of only the most recently terminated E9-1-1 callers are considered in the ELIN table. If the PSAP callback is done after this timeout expires, the device is unable to route the call to the E9-1-1 caller and instead, either sends it as a regular call or most likely, rejects it if there are no matching routing rules. However, if another E9-1-1 caller has subsequently been processed with the same ELIN number, the PSAP callback is routed to this new E9-1-1 caller.

In scenarios where the same ELIN number is used by multiple E9-1-1 callers, upon receipt of a PSAP callback, the device sends the call to the most recent E9-1-1 caller. For example, if the ELIN number "4257275678" is being used by three E9-1-1 callers, as shown in the table below, then when a PSAP callback is received, the device sends it to the E9-1-1 caller with phone number "4258359555".

| <b>ELIN</b> | <b>Time</b> | <b>Call From</b> |
|-------------|-------------|------------------|
| 4257275678  | 11:00       | 4258359333       |
| 4257275678  | 11:01       | 4258359444       |
| 4257275678  | 11:03       | 4258359555       |

**Table 16-32:Choosing Caller of ELIN**

#### **Selecting ELIN for Multiple Calls within Same ERL**

The device supports the receipt of up to five ELIN numbers in the XML message of each incoming SIP INVITE message. As discussed in the preceding sections, the device sends the ELIN number as the E9-1-1 calling number to the emergency service provider. If the XML message contains more than one ELIN number, the device chooses the ELIN according to the following logic:

- If the first ELIN in the list is not being used by other active calls, it chooses this ELIN.
- If the first ELIN in the list is being used by another active call, the device skips to the next ELIN in the list, and so on until it finds an ELIN that is not being used and sends this ELIN.
- If all the ELINs in the list are in use by active calls, the device selects the ELIN number as follows:
	- **a.** The ELIN with the lowest count (i.e., lowest number of active calls currently using this ELIN).
	- **b.** If the count between ELINs is identical, the device selects the ELIN with the greatest amount of time passed since the original E9-1-1 call using this ELIN was terminated with the PSAP. For example, if E9-1-1 caller using ELIN 4257**2**75678 was terminated at **11:01** and E9-1-1 caller using ELIN 425727567**0** was terminated at **11:03**, then the device selects ELIN 425727567**8**.

In this scenario, multiple E9-1-1 calls are sent with the same ELIN.

#### **Location Based Emergency Routing**

The device supports location-based emergency routing (E-911) in Teams / Skype for Business environments. This ensures that E-911 calls from remote branches are routed to emergency providers that are relevant to the geographical area in which the remote branch callers are physically located. To support this, the device enables routing and SIP header / number manipulation of such emergency calls based on the geographical location of the caller. The device manipulates the received destination number (i.e., 911) from the remote branch callers, into a destination number of an emergency provider that is relevant to the geographical area in which the remote branch office is located.

For an example on location-based emergency call routing, see Configuring [Location-Based](#page-501-0) [Emergency](#page-501-0) Routing.

Location-based emergency routing is applicable only to the Gateway application.

### **Configuring AudioCodes ELIN Device**

This section describes E9-1-1 configuration of the AudioCodes ELIN Gateway deployed in the Microsoft Teams / Skype for Business environment.

#### **Enabling the E9-1-1 Feature**

By default, the ELIN device feature for E9-1-1 emergency call handling in a Microsoft Teams / Skype for Business environment is disabled.

#### ➢ **To enable ELIN feature for the SBC application:**

■ For the IP Group through which you want to communicate with the public-safety answering point (PSAP), configure the 'SBC PSAP Mode' parameter to **Enable**. For more information, see [Configuring](#page-578-0) IP Groups.

#### ➢ **To enable ELIN feature for the Gateway application:**

- **1.** Open the Priority & Emergency page (**Setup** menu > **Signaling & Media** tab > **SIP Definition**s folder > **Priority and Emergency**).
- **2.** From the 'E911 Gateway' drop-down list (E911Gateway), select **NG911 Callback Gateway**.

E911 Gateway

NG911 Callback Gateway  $\left| \cdot \right|$ 

<span id="page-500-0"></span>**3.** Click **Apply**.

#### **Configuring the E9-1-1 Callback Timeout**

If the initial established call between the E9-1-1 caller and the PSAP is prematurely terminated, the PSAP can use the ELIN to call back the E9-1-1 caller within a user-defined time interval (in minutes) from when the call was terminated. By default, an ELIN can be used for PSAP callback within 30 minutes after the call terminates. You can change this to any value between 0 and 60. For more information on PSAP callback for dropped E9-1-1 calls, see PSAP Callback for [Dropped](#page-497-0) E9-1-1 Calls on [page 461.](#page-497-0)

#### ➢ **To configure the E9-1-1 callback timeout**

- **1.** Open the Priority & Emergency page (**Setup** menu > **Signaling & Media** tab > **SIP Definitions** folder > **Priority and Emergency**).
- **2.** In the 'E911 Callback Timeout' field (E911CallbackTimeout), enter the required callback timeout.

**E911 Callback Timeout** 

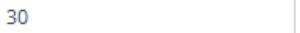

**3.** Click **Apply**.

#### **Configuring the SIP Release Cause Code for Failed E9-1-1 Calls**

When a Teams / Skype for Business client makes an emergency call, the call is routed through the Microsoft Mediation Server to the ELIN device, which sends it to the PSTN. In some scenarios, the call may not be established due to the destination (for example, busy or not found) or the ELIN device (for example, lack of resources or an internal error). In such a scenario, the Mediation Server requires that the ELIN device "reject" the call with a SIP release cause code 503 "Service Unavailable" (instead of the designated release call). Such a release cause code enables the Mediation Server to issue a failover to another entity (for example, another ELIN device), instead of retrying the call or returning the release call to the user.

To support this requirement, you can configure the ELIN device to send a 503 "Service Unavailable" release cause code instead of SIP 4xx if an emergency call cannot be established.

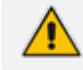

The feature is applicable only to the Gateway application and for digital interfaces.

#### ➢ **To enable SIP response 503 upon failed E9-1-1:**

- **1.** Open the Advanced Parameters page (**Setup** menu > **Signaling & Media** tab > **Gateway** folder > **Gateway Advanced Parameters**).
- **2.** From the 'Emergency Special Release Cause' drop-down list [EmergencySpecialReleaseCause], select **Enable**.

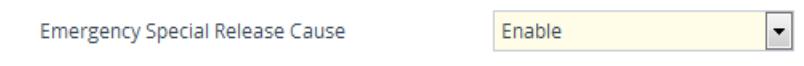

**3.** Click **Apply**.

#### **Configuring SBC IP-to-IP Routing Rule for E9-1-1**

To route incoming Teams / Skype for Business E9-1-1 calls to the emergency service provider's PSAP server, you need to configure routing rules in the IP-to-IP Routing table for routing between the emergency callers' IP Group and the PSAP server's IP Group. The only special configuration is to define the emergency number (e.g., 911) in the 'Destination Username Pattern' parameter of the IP Group belonging to the E9-1-1 callers. The following example shows IP-to-IP routing rules for E9-1-1:

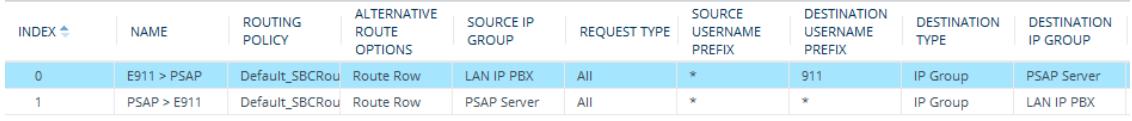

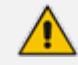

This feature is applicable only to the SBC application.

#### <span id="page-501-0"></span>**Configuring Location-Based Emergency Routing**

The device identifies the geographical location of emergency callers by their ELIN numbers, which is present in the PIDF-LO XML body of received SIP INVITE messages. Therefore, you need to configure the device to route emergency calls to a destination (i.e., emergency center such as the police) that is appropriate to the caller's ELIN number. As the destination of incoming calls is the emergency number (e.g., 999), the device needs to manipulate the destination number to a number that represents the caller's **local** emergency center (e.g., +4420999 for London police).

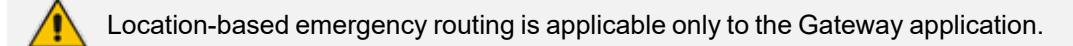

To add manipulation rules for location- based emergency routing, you need to use the Destination Phone Number Manipulation for IP-to-Tel Calls table. In this table, you need to use the ELIN number (e.g., 5000) as the source prefix, with the "ELIN" string value added in front of it (e.g., ELIN5000) which is used by the device to identify the number as an ELIN number (and **not** used for any other routing processes etc.). For each corresponding ELIN source number

prefix entry, you need to configure the manipulation action required on the destination number so that the call is routed to the appropriate destination.

Following is an example of how to configure location-based emergency routing:

- **Assumptions:**
	- **●** Company with offices in different cities -- London and Manchester.
	- **●** Each city has its local police department.
	- **●** In an emergency, users need to dial 999.
	- **●** Company employs Microsoft Skype for Business for communication between employers, and between employers and the external telephone network (PSTN). In other words, all employers are seemingly (virtual) in the same location in respect to the IP network.
	- **●** ELIN numbers are used to identify the geographical location of emergency calls dialed by users:
		- London ELIN is 5000.
		- Manchester ELIN is 3000.
- **Configuration Objectives:**
	- **●** Emergency calls received from London office users are routed by the device to the London police department (+4420999).
	- **●** Emergency calls received from Manchester office users are routed by the device to the Manchester police department (+44161999).

The international code, +44 for England is used for IP routing considerations, but can be omitted depending on your specific deployment.

The above scenario is configured as follows:

- **1.** Enable location-based emergency routing, by loading an ini file to the device with the following parameter setting:
	- **a.** Open the Gateway Advanced Settings page (**Setup** menu > **Signaling & Media** tab > **Gateway** folder > **Gateway Advanced Settings**).
	- **b.** From the 'E911 Gateway' drop-down list [E911Gateway], select **Location Based Manipulations**.

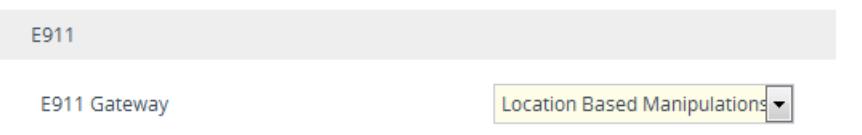

**2.** In the Destination Phone Number Manipulation for IP-to-Tel Calls table (see [Configuring](#page-927-0) [Source/Destination](#page-927-0) Number Manipulation), add the following two rules for manipulating the destination number of incoming emergency calls, based on ELIN numbers:

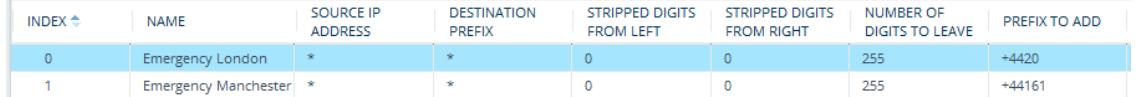

Index 0 manipulates the destination number for London emergency callers; Index 1 manipulates the destination number for Manchester emergency callers.

#### **Viewing the ELIN Table**

To view the ELIN table:

■ CLI:

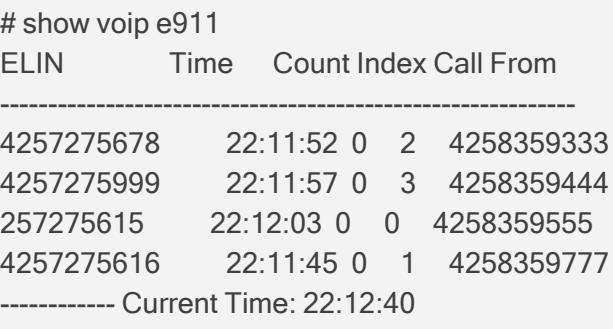

■ Syslog, by invoking the following Web command shell:

SIP / GateWay / E911Dump

# **Microsoft Skype for Business Presence of Third-Party Endpoints**

Microsoft presence capability allows Skype for Business users to know the status (e.g., "Available" or "Do Not Disturb") of their contacts. Presence status of contacts is displayed on the user's Skype for Business endpoint. Presence information of Skype for Business endpoints (such as Skype for Business desktop client) is handled solely by the Skype for Business Server, without any intervention of the device. However, when third-party (non-Skype for Business) endpoint devices (e.g., mobile phone or PBX phone) are used by the Skype for Business users, presence status information can only be reported to the Skype for Business Server by the device. For example, if John and Alice are Skype for Business users and John makes or receives a call on a mobile device, Alice is able to see that John is in a call, even though the call is not on a native Skype for Business endpoint. Once the device reports the presence status, the Skype for Business Server sends this status change to the Skype for Business users in the network.
Currently, the device reports the following presence status:

- "On the Phone" user is busy (in a call or doesn't want to be disturbed)
- ✔ "Clear" cancels the "On the Phone" status (returning the user's presence to its previous state)
- **●** The feature supports Skype for Business Server 2015 and Lync Server version 5.0.8308.866 and later.
- **●** The feature is applicable to the SBC application and the Gateway application (Tel-to-IP calls only).
- **●** This is a license-based feature and is available only if it is included in the License Key installed on the device. For ordering the feature, please contact the sales representative of your purchased device.

The device notifies the Skype for Business Server of a user's presence status, by using SIP PUBLISH messages. The message transactions between the device and Skype for Business Server is as follows:

**1.** The device routes a call between two Skype for Business users and when connected, sends a PUBLISH message with the Event header set to "presence", Expires header set to "600", Content-Type header set to "application/pidf+xml", and where the XML body's "activity" is set to "on-the-phone", as shown in the following example for user John Doe:

PUBLISH sip:john.doe@sfb.example SIP/2.0 From: <sip:john.doe@sfb.example>;tag=1c537837102 To: <sip:john.doe@sfb.example> CSeq: 1 PUBLISH Event: presence Expires: 600 Content-Type: application/pidf+xml Content-Length: 489

<?xml version="1.0" encoding="utf-8"?> <presence xmlns="urn:ietf:params:xml:ns:pidf" xmlns:ep="urn:ietf:params:xml:ns:pidf:status:rpid-status" xmlns:et="urn:ietf:params:xml:ns:pidf:rpid-tuple" xmlns:ci="urn:ietf:params:xml:ns:pidf:cipid" entity="sip:john.doe@sfb.example"> <tuple id="0"> <status> <basic>open</basic> <ep:activities> <ep:activity>on-the-phone</ep:activity> </ep:activities> </status> </tuple>

<ci:display-name>John Doe</ci:display-name> </presence>

**2.** The Skype for Business Server responds to the device with a SIP 200 OK. The message is sent with a SIP-ETag header which identifies the entity (and Expires header set to 600 seconds), as shown in the following example:

```
SIP/2.0 200 OK
From: "John Doe"<sip:john.doe@sfb.example>;tag=1c537837102
To:
<sip:john.doe@sfb.example>;tag=0E4324A4B27040E4A167108D4FAD27E3
Call-ID: 1284896643279201635736@10.33.221.57
CSeq: 1 PUBLISH
Via: SIP/2.0/TLS 10.33.221.57:5061;alias;…received=10.33.221.57;ms-
received port=48093;ms-received-cid=4900
SIP-ETag: 2545777538-1-1
Expires: 600
Content-Length: 0
```
- **3.** If the call lasts longer than 600 seconds, the device sends another PUBLISH message with the same SIP-ETag value and with an Expires header value of 600 seconds. The Skype for Business Server responds with another 200 OK, but with a new SIP-ETag value (and Expires header set to 600 seconds). This scenario occurs for each 600-second call interval.
- **4.** When the call ends, the device sends a PUBLISH message to cancel the user's online presence status (and the user's previous presence state is restored). The message is sent with a SIP-If-Match header set to the matching entity tag (SIP-ETag) value (i.e., SIP-ETag value of last 200 OK) and Expires header value set to "0", as shown in the following example:

PUBLISH sip:john.doe@sfb.example SIP/2.0 From: <sip:john.doe@sfb.example>;tag=1c1654434948 To: <sip:john.doe@sfb.example> CSeq: 1 PUBLISH Contact: <sip:john.doe@10.33.221.57:5061;transport=tls> Event: presence Expires: 0 User-Agent: sur1-vg1.ecarecenters.net/v.7.20A.001.080 SIP-If-Match: 2545777538-1-1 Content-Length: 0

The following figure shows a basic illustration of the device's integration into Microsoft Skype for Business Presence feature for third-party endpoints.

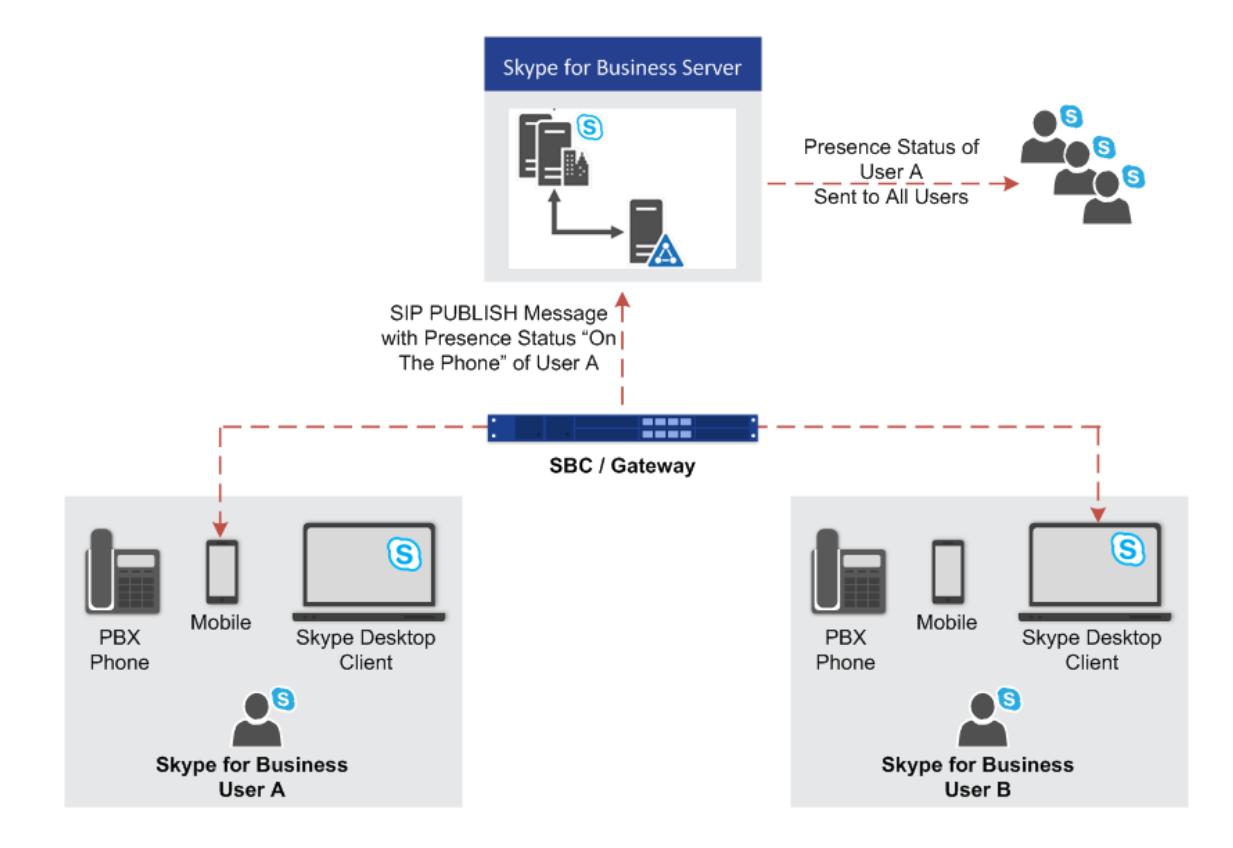

### **Configuring Skype for Business Server for Presence**

On the Skype for Business Server side, you need to define the device in the Skype for Business Topology as a Trusted Application.

- Detailed configuration of Skype for Business Server is beyond the scope of this document.
	- Before performing the below procedure, make sure that you have defined the device in the PSTN Gateway node of the Skype for Business Server Topology (using the Topology Builder).

Using the Skype for Business Server Management Shell, perform the following steps:

### **1. Obtain the Site ID**

Run the following cmdlet to retrieve the SiteId property of the site:

Get-CsSite

### **2. Create a Trusted Application Pool**

Run the following cmdlet to create a new pool to host the presence application:

New-CsTrustedApplicationPool -Identity <Pool FQDN> -Registrar <Registrar FQDN> -Site <Site Id>

where:

- **●** *Identity* is the FQDN of the device, which sends the SIP PUBLISH messages with the presence status to Skype for Business Server
- **●** *Registrar* is the FQDN of the Registrar service for the pool
- **●** *Site* is the Site Id

For example:

New-CsTrustedApplicationPool -Identity sbcgw.example.com -Registrar skypepool.example.com -Site Portland

**3. Add the Trusted Application (Presence) to the Pool**

New-CsTrustedApplication-ApplicationId <String> - TrustedApplicationPoolFqdn <String> -Port <Port Number>

where:

- **●** *ApplicationId* is the name of the application
- **●** *TrustedApplicationPoolFqdn* is the FQDN of the trusted application pool
- Port is the port number on which the application will run (5061)

For example:

New-CsTrustedApplication -ApplicationId MSpresence – TrustedApplicationPoolFqdn sbcgw.example.com -Port 5061

Make sure the port number matches the port number configured on the device.

#### **4. Enable and Publish the Skype for Business Server 2015 Topology**

Run the following cmdlet to publish and enable your new topology:

Enable-CsTopology

### **Configuring the Device for Skype for Business Presence**

The following procedure describes how to configure the device for notifying Skype for Business Server of presence status of Skype for Business users when making and receiving calls using third-party, endpoint devices. To help you understand the configuration, the following lists in chronological order the main processing steps:

- **1.** The device receives an incoming call.
- **2.** The device uses a Call Setup Rule to perform LDAP queries on the Microsoft Active Directory to retrieve Skype for Business usernames (Request URIs) for the corresponding calling (source) and/or called (destination) number. For SBC calls, the Call Setup Rule is associated with the classified source IP Group (in the IP Groups table). For Tel-to-IP

Gateway calls, the Call Setup Rule is associated with the destination IP Group (in the Tel-to-IP Routing table).

- **3.** The device routes the call to the required destination, according to the normal routing rules.
- **4.** When the call is connected, the device sends a SIP PUBLISH message to Skype for Business Server, indicating that the users' presence status is now "On-the-Phone".
- **5.** When the call ends, the device sends another SIP PUBLISH message to the Skype for Business Server, clearing the users' "On-the-Phone" status (the presence status changes to what it was before the call was connected).

### ➢ **To configure the device for Skype for Business presence:**

**1.** Enable the Microsoft presence feature: open the SIP Definitions General Settings page (**Setup** menu > **Signaling & Media** tab > **SIP Definitions** folder > **SIP Definitions General Settings**), and then from the 'Microsoft Presence Status' drop-down list, select **Enable**:

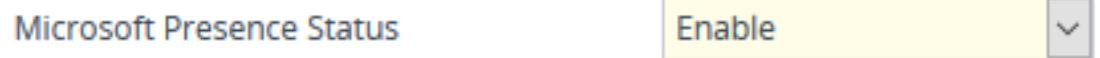

- **2.** Configure a TLS Context (TLS certificate) for secured communication (mutual authentication) between the device and the Skype for Business Server (see [Configuring](#page-226-0) TLS [Certificate](#page-226-0) Contexts).
- **3.** Configure a Proxy Set to define the address of the Skype for Business Server (see [Configuring](#page-618-0) Proxy Sets). Make sure you configure the following:
	- **●** 'TLS Context Name': Assign the TLS Context that you configured in Step 2 (above).
	- **●** 'Proxy Address': Configure the address (FQDN or IP address).
	- **●** 'Transport Type': **TLS**
- **4.** Configure an IP Group to represent the Skype for Business Server (see [Configuring](#page-578-0) IP [Groups](#page-578-0)). Make sure that you assign it with the Proxy Set that you configured in Step 3 (above).
- **5.** Assign the IP Group of the Skype for Business Server as the destination (presence gateway) to where the device must send the PUBLISH messages: open the SIP Definitions General Settings page (**Setup** menu > **Signaling & Media** tab > **SIP Definitions** folder > **SIP Definitions General Settings**), and then in the 'Presence Publish IP Group ID' field, enter the IP Group ID of the Skype for Business Server that you configured in Step 4 (above):

### Presence Publish IP Group ID

**6.** Configure the Skype for Business LDAP server (Active Directory) to query for the Skype for Business users' SIP URIs (see [Configuring](#page-372-0) LDAP Servers).

 $-1$ 

**7.** Configure Call Setup Rules to perform LDAP queries in the Microsoft Active Directory for the SIP URI of the caller (source) and called (destination) parties (see [Configuring](#page-782-0) Call Setup [Rules\)](#page-782-0). The device first needs to search the AD for the caller or called number of the thirdparty endpoint device. For example, to search for a called mobile number, the searched LDAP Attribute would be "mobile" set to the value of the destination number (e.g., 'mobile=+' + param.call.dst.user). If the entry exists, the query searches for the Attribute (e.g., ipPhone) where the SIP URI is defined for the corresponding mobile user. If found, the query returns the Attribute's value (i.e., URI) to the device (instructed using the special 'Condition' string "presence.dst" or "presence.src"). This is the URI that the device uses as the Request-URI in the PUBLISH message that it sends to the Skype for Business Server. The configuration of the example used in this step is shown below:

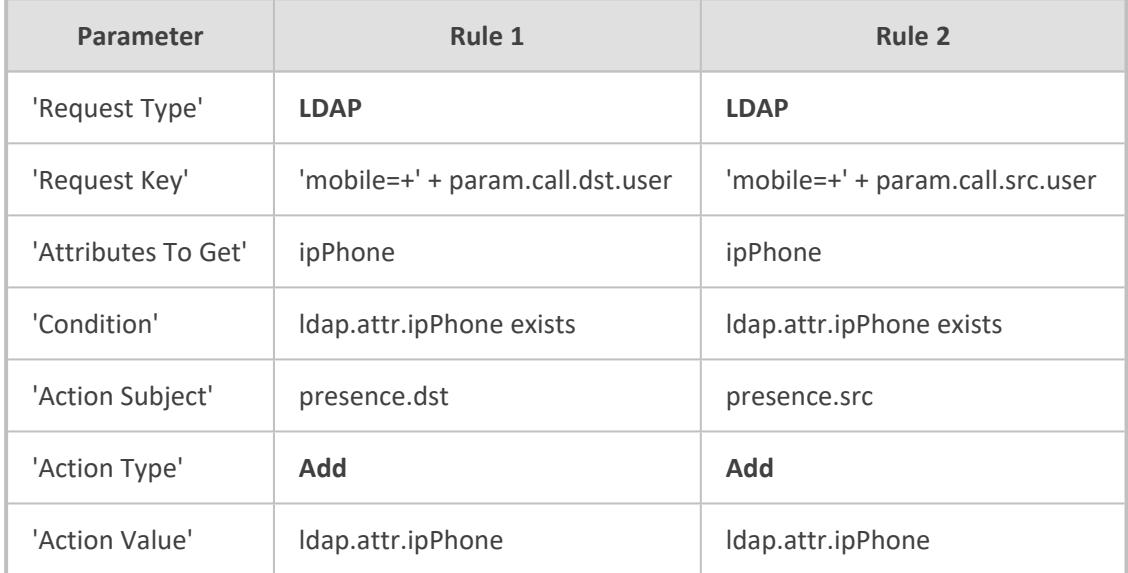

- **8.** Configure routing rules to route the calls in the network.
- **9.** (For the SBC application only) Configure IP Groups to represent your call party entities, and assign them the group of Call Setup Rules (Set ID) that you configured in Step 7 (above). For configuring IP Groups, see [Configuring](#page-578-0) IP Groups.
- **10.** (For the Gateway application only) Assign the group of Call Setup Rules (Set ID) that you configured in Step 7 (above) to your Tel-to-IP Routing rules (see [Configuring](#page-890-0) Tel-to-IP [Routing](#page-890-0) Rules).

### **Microsoft Teams with Local Media Optimization**

The device can be configured to support the Local Media Optimization feature when deployed in a Microsoft Teams environment. This feature is intended for complex environments consisting of a central SBC device (i.e., this device that you are configuring), which is referred to by Microsoft as the *Proxy SBC*, integrated in the Teams environment, and multiple remote SBCs or Gateways (referred to by Microsoft as *remote site SBCs*). In this environment, the central SBC determines the optimal path for connecting calls between the Teams clients, based on network connectivity (good or bad) and voice quality. The device path selection is based on

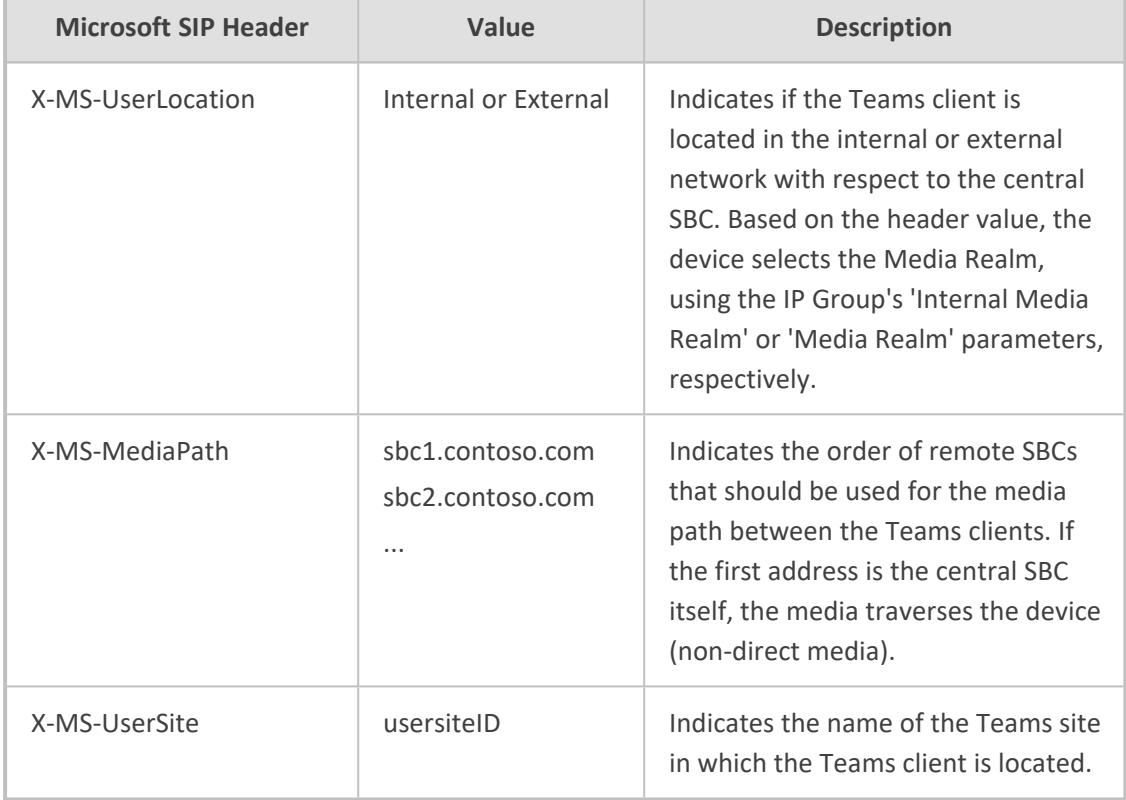

supplementary information provided by Microsoft using their proprietary headers that are included in the SIP messages during call setup between Teams clients:

Configuration of the device for Local Media Optimization is done on the IP Group of the Teams client, using the following IP Group table parameters:

- 'Teams Local Media Optimization Handling': Enables Local Media Optimization and defines how the device handles the Teams call based on the Microsoft proprietary SIP headers.
- Internal Media Realm': Assigns a Media Realm which is used if the X-MS-UserLocation header value is "Internal". If the header value is "External" (or not present), the Media Realm assigned by the 'Media Realm' parameter is used.
- Teams Local Media Optimization Initial Behavior': Defines how the central SBC device initially sends the received INVITE message with the SDP Offer to Teams.
- 'Teams Local Media Optimization Site' : Defines the name of the Teams site (e.g., "Singapore") to which the IP Group (Teams client) belongs. The Teams site is indicated in the SIP header, X-MS-UserSite of the incoming SIP message received from the Teams client. The device searches the Dial Plan, specified by the 'Regions Connectivity Dial Plan' parameter, to check if this IP Group's Teams site and the Teams site of the destination IP Group share a common group number. If they do share a group number, the device processes the call as a direct media (bypass) call. For more information, see [Using](#page-825-0) Dial Plans for Microsoft Local Media [Optimization](#page-825-0) on page 789.

For more information on the above parameters, see their descriptions in [Configuring](#page-578-0) IP Groups on [page 542.](#page-578-0)

For detailed technical information on deploying the device in a Microsoft Teams environment with Local Media Optimization, contact your AudioCodes sales representative.

**●** For detailed configuration of Microsoft Teams Direct Routing for enterprises with  $\sqrt{N}$ AudioCodes SBC, refer to Connecting [AudioCodes'](https://www.audiocodes.com/library/technical-documents?productFamilyGroup=1655&productGroup=16718) SBC to Microsoft Teams Direct Routing [Enterprise](https://www.audiocodes.com/library/technical-documents?productFamilyGroup=1655&productGroup=16718) Model.

**●** This section is applicable only to the SBC application.

# **17 Quality of Experience**

This chapter describes how to configure the Quality of Experience feature.

## **Reporting Voice Quality of Experience to OVOC**

The device can be configured to report voice (media) Quality of Experience (QoE) to AudioCodes' One Voice Operations Center (OVOC). The reports include real-time metrics of the quality of the actual call experience, which are then processed by OVOC.

OVOC is also a VoIP-quality monitoring and analysis tool. It provides comprehensive details on voice traffic quality, allowing system administrators to quickly identify, fix and prevent issues that could affect the voice calling experience in enterprise and service provider VoIP networks. IT managers and administrators can employ OVOC in their VoIP networks to guarantee effective utilization, smooth performance, reliable QoS levels, and SLA fulfillment.

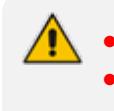

**●** For information on OVOC, refer to the *OVOC User's Manual*. **●** For configuring the SNMP connection between the device and OVOC, see Configuring SNMP for OVOC [Connectivity](#page-145-0) on page 109.

### <span id="page-512-0"></span>**Reporting QoE to OVOC**

The Quality of Experience Settings table lets you configure the address (and other connectivity parameters) of AudioCodes One Voice Operations Center (OVOC) server to where the device sends Quality of Experience (QoE) voice metric reports.

You can also configure the device to use a TLS connection with OVOC. Before you can do this, configure a TLS Context (certificate) in the TLS Contexts table (see [Configuring](#page-226-0) TLS Certificate [Contexts](#page-226-0)). If no TLS Context is specified, the device uses the default TLS Context (ID 0). You can also configure at what stage of the call the device sends the QoE report to OVOC. The report can be sent during the call or only at the end of the call. Reporting at the end of the call may be beneficial when there is network congestion as this reduces bandwidth usage over time.

You can configure at what stage (during or end) of the call to send the QoE report. You can also enable the filtering of the report, and then use the Logging Filters table to configure the actual filter (e.g., by a specific IP Group).

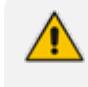

If a QoE traffic overflow occurs between OVOC and the device, the device sends the QoE data only at the end of the call, regardless of your settings.

The following procedure describes how to configure the OVOC server for QoE through the Web interface. You can also configure it through ini file [QOESettings] or CLI (configure voip > qoe qoe-settings).

### ➢ **To configure OVOC for QoE:**

**1.** Open the Quality of Experience Settings table (**Setup** menu > **Signaling & Media** tab > **Media** folder > **Quality of Experience** > **Quality of Experience Settings**).

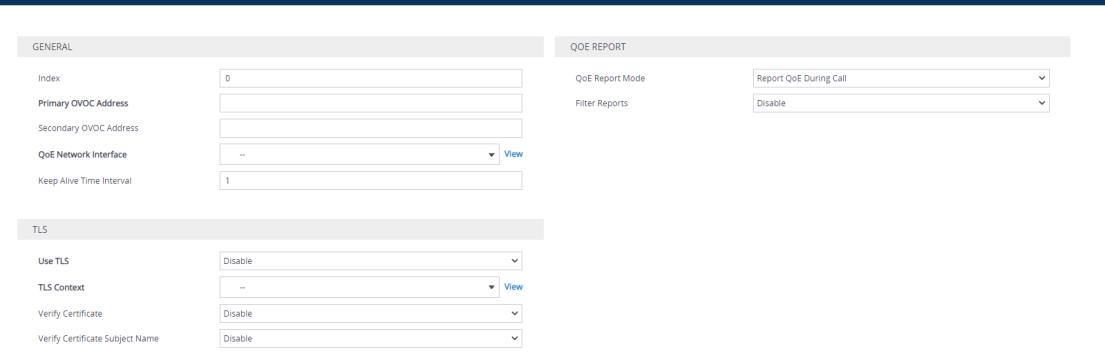

- **2.** Configure the OVOC server according to the parameters described in the table below.
- **3.** Click **Apply**, and then restart the device with a save-to-flash for your settings to take effect.

### **Table 17-1: Quality of Experience Settings Parameter Descriptions**

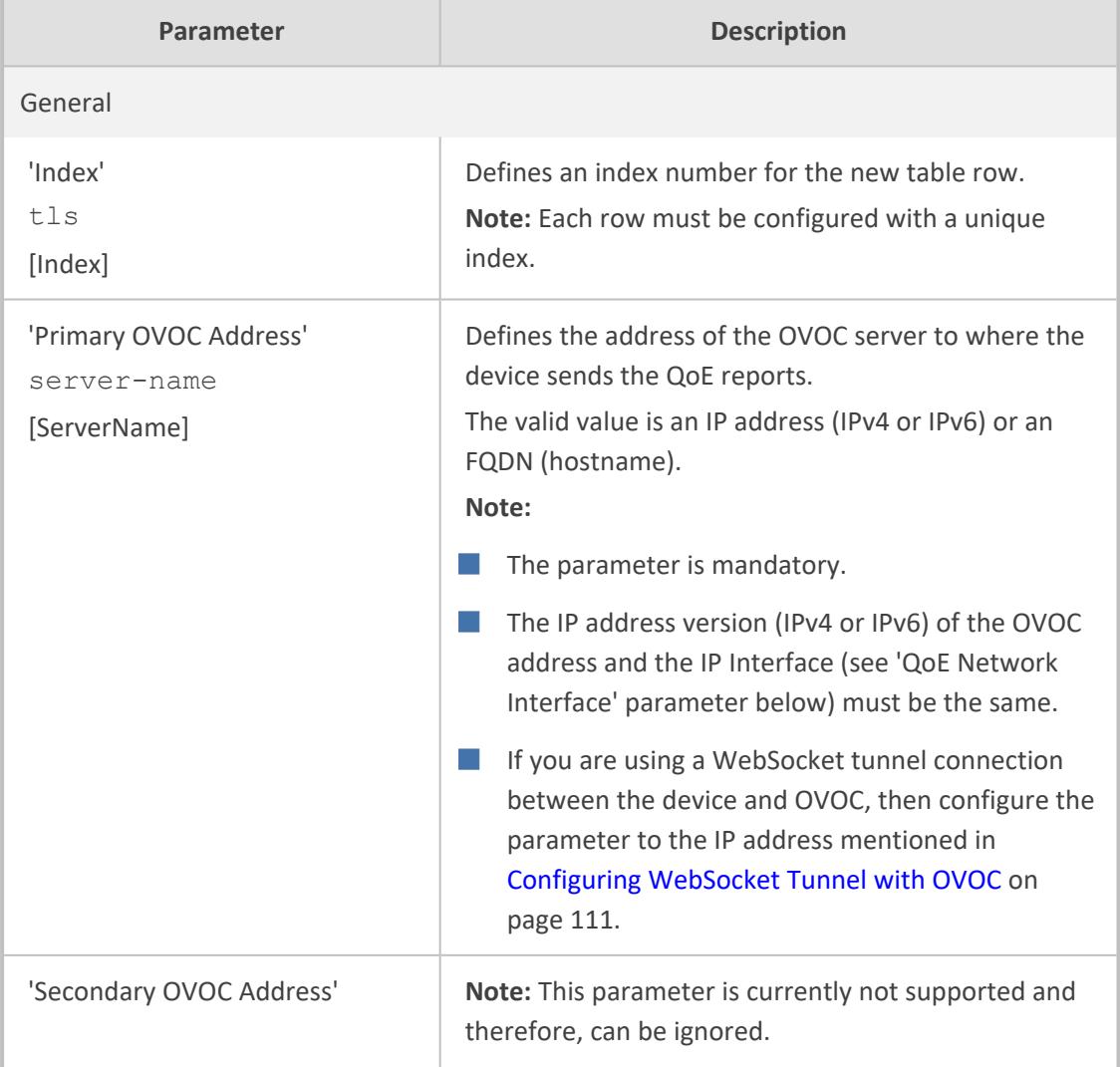

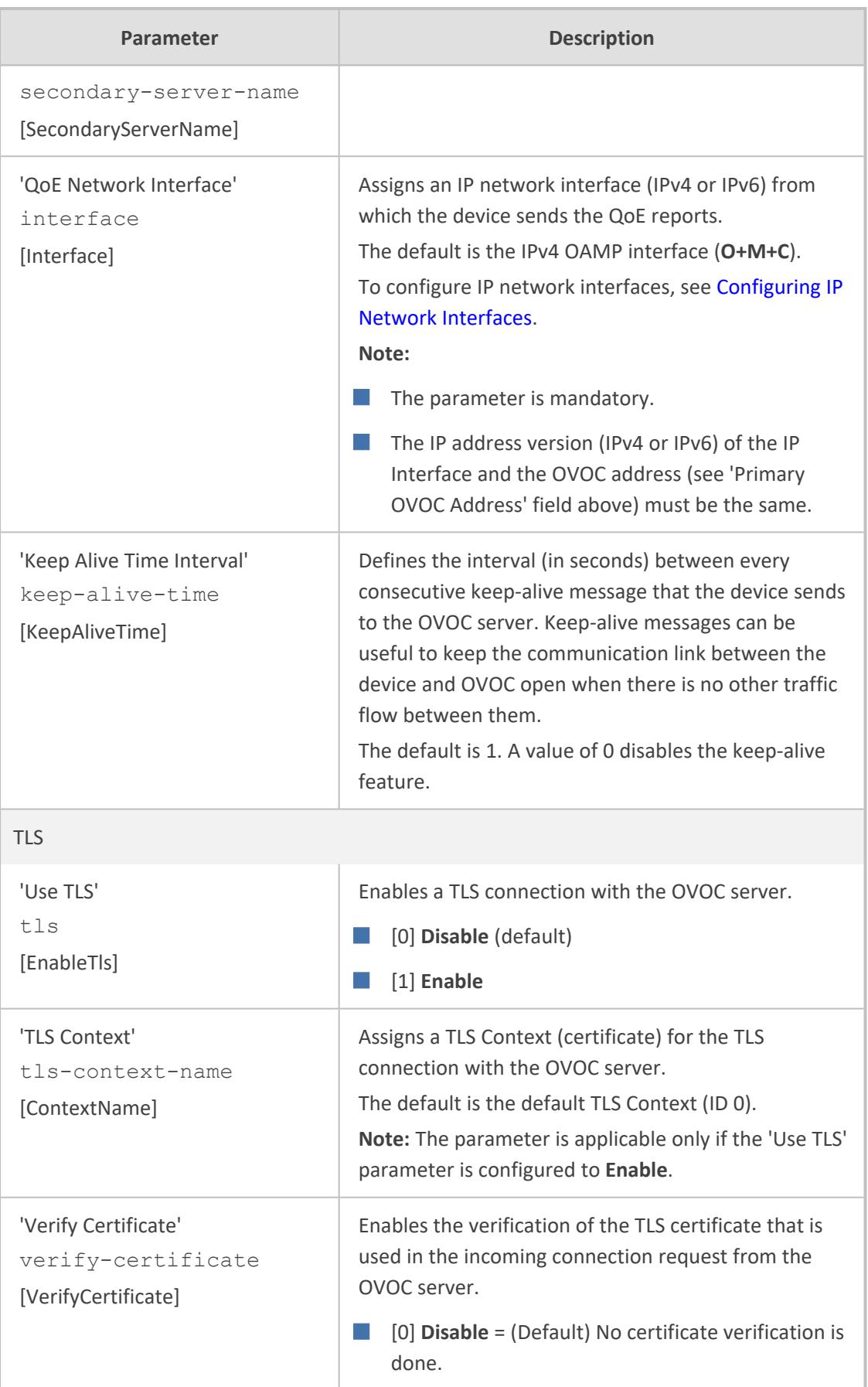

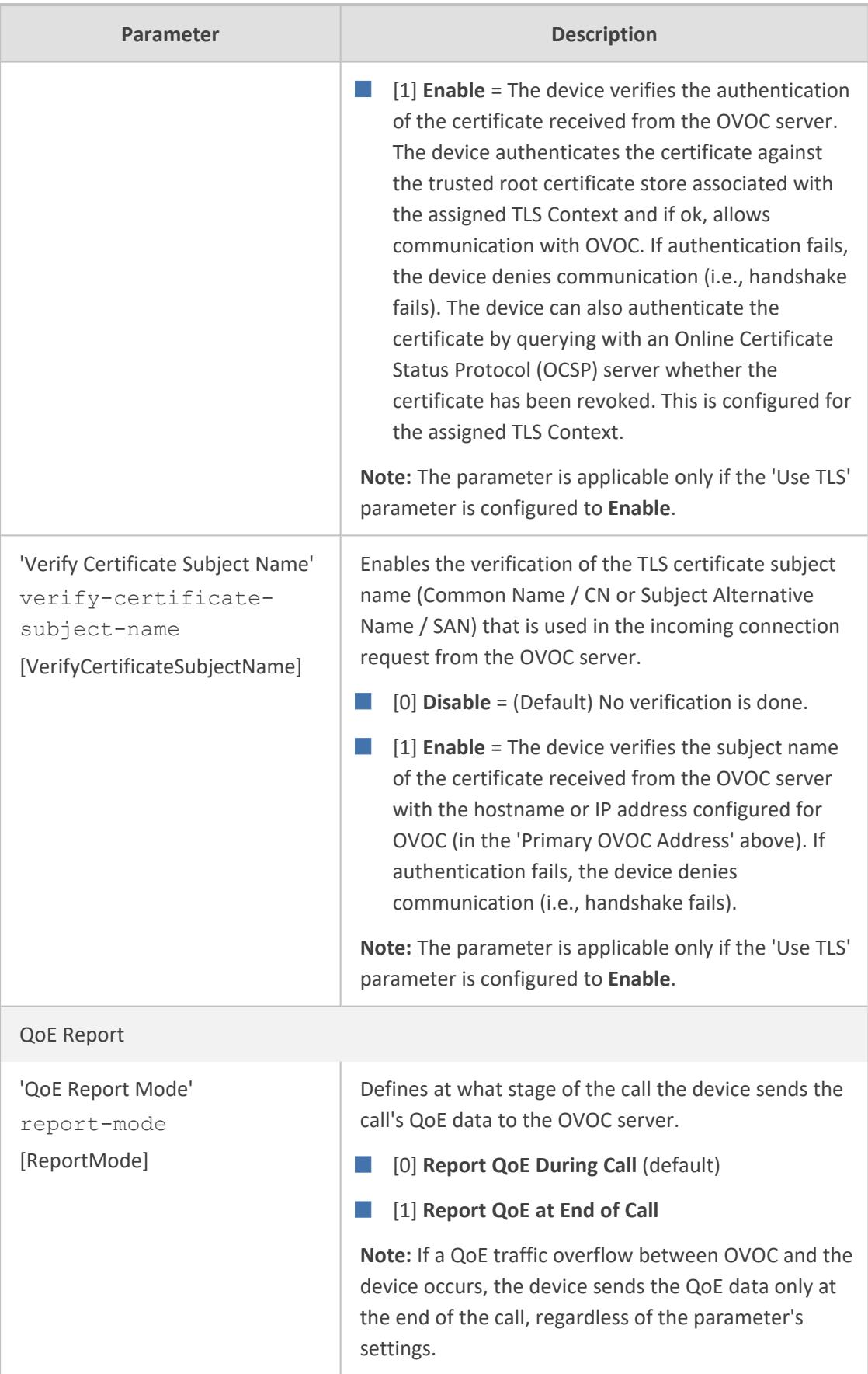

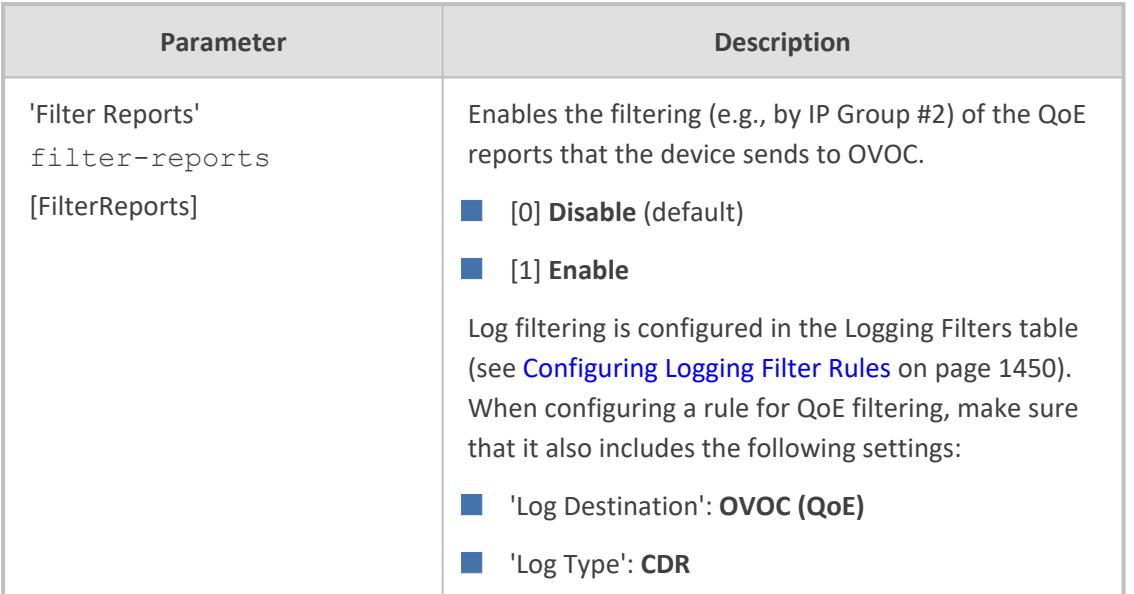

### **Configuring Clock Synchronization between Device and OVOC**

To ensure accurate call quality statistics and analysis by OVOC, you must configure the device and the OVOC server with the same clock source for clock synchronization. In other words, you need to configure them with the same NTP server (same address).

The NTP server can be one of the following:

- OVOC server (also acting as an NTP server)
- Third-party, external NTP server

To configure, the NTP server's address on the device, see [Configuring](#page-161-0) Automatic Date and Time [using](#page-161-0) SNTP.

### **Configuring Firewall Rules for OVOC Traffic**

To allow incoming traffic from OVOC, you need to configure the device's firewall (Firewall table) with additional "Allow" firewall rules, as described in [Configuring](#page-258-0) Firewall Rules to Allow Incoming OVOC Traffic on [page 222.](#page-258-0)

### **Enabling RTCP XR Reporting to OVOC**

For the device to be able to send voice metric reports to AudioCodes OVOC, you need to enable the RTP Control Protocol Extended Reports (RTCP XR) VoIP management protocol. RTCP XR defines a set of voice metrics that contain information for assessing VoIP call quality and diagnosing problems. Enabling RTCP XR means that the device can send RTCP XR messages, containing the call-quality metrics, to OVOC.

For enabling RTCP XR reporting, see [Configuring](#page-1390-0) RTCP XR. To configure what to report to OVOC, see [Configuring](#page-517-0) Quality of Experience Profiles.

## <span id="page-517-0"></span>**Configuring Quality of Experience Profiles**

Quality of Experience Profiles enable you to effectively monitor the quality of voice calls traversing the device in your network. Quality of Experience Profiles define severity thresholds for voice metrics monitored by the device, which if crossed can result in various actions (discussed later in the section).

Quality of Experience is configured using two tables with parent-child relationship. The Quality of Experience Profile table is the parent, which defines the name of the Quality of Experience Profile. The Quality of Experience Color Rules table is the child, which defines severity thresholds per voice metric for the specific Quality of Experience Profile. You can configure up to 256 Quality of Experience Profiles and up to 256 Quality of Experience Color Rules.

Once configured, you can apply the Quality of Experience Profiles to specific calls (network links), by assigning them to any of the following configuration entities:

- **E** IP Groups (see [Configuring](#page-578-0) IP Groups)
- Media Realms (see [Configuring](#page-536-0) Media Realms)
- Remote Media Subnets (see [Configuring](#page-540-0) Remote Media Subnets)

The Quality of Experience Profile allows you to configure thresholds for the following monitored voice metrics:

- **Mean Opinion Score (MOS):** MOS is the average grade on a quality scale, expressed as a single number in the range of 1 to 5, where 1 is the lowest audio quality and 5 the highest audio quality.
- **Delay (or latency):** Time it takes for information to travel from source to destination (round-trip time).
- **Packet Loss:** Lost packets are RTP packets that are not received by the voice endpoint. Packet loss can result in choppy voice transmission.
- **Jitter:** Jitter can result from uneven delays between received voice packets. To space evenly, the device's jitter buffer adds delay. The higher the measurement, the greater the impact of the jitter buffer's delay on audio quality.
- **Residual Echo Return Loss (RERL):** An echo is a reflection of sound arriving at the listener at some time after the sound was initiated (often by the listener). Echo is typically caused by delay.

At any given time during a call, a voice metric can be in one of the following color-coded quality states (as displayed in OVOC):

- **B** Green: Indicates good call quality
- **T Yellow:** Indicates fair call quality
- **Red:** Indicates poor call quality

When the threshold of a voice metric is crossed, the device changes the alarm severity and corresponding color-coded quality state of the call:

- **Minor Threshold (Yellow):** Lower threshold that indicates changes from Green or Red to Yellow.
- **Major Threshold (Red):** Higher threshold that indicates changes from Green or Yellow to Red.

The device also uses hysteresis to determine whether the threshold has indeed being crossed. Hysteresis defines the amount of fluctuation from the threshold in order for the threshold to be considered as crossed (i.e., change in color state). Hysteresis is used to avoid false reports being sent by the device. Hysteresis is used only for threshold crossings toward a lesser severity (i.e., from Red to Yellow, Red to Green, or Yellow to Green).

The following example is used to explain how the device considers threshold crossings. The example is based on the MOS of a call, where the Major threshold is configured to 2, the Minor threshold to 4 and the hysteresis for both thresholds to 0.1:

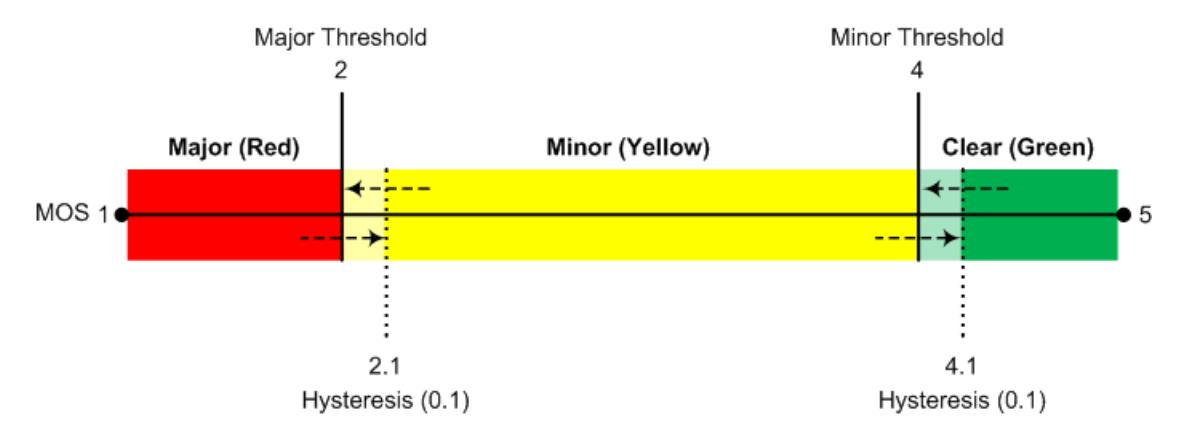

**Table 17-2: Threshold Crossings based on Threshold and Hysteresis**

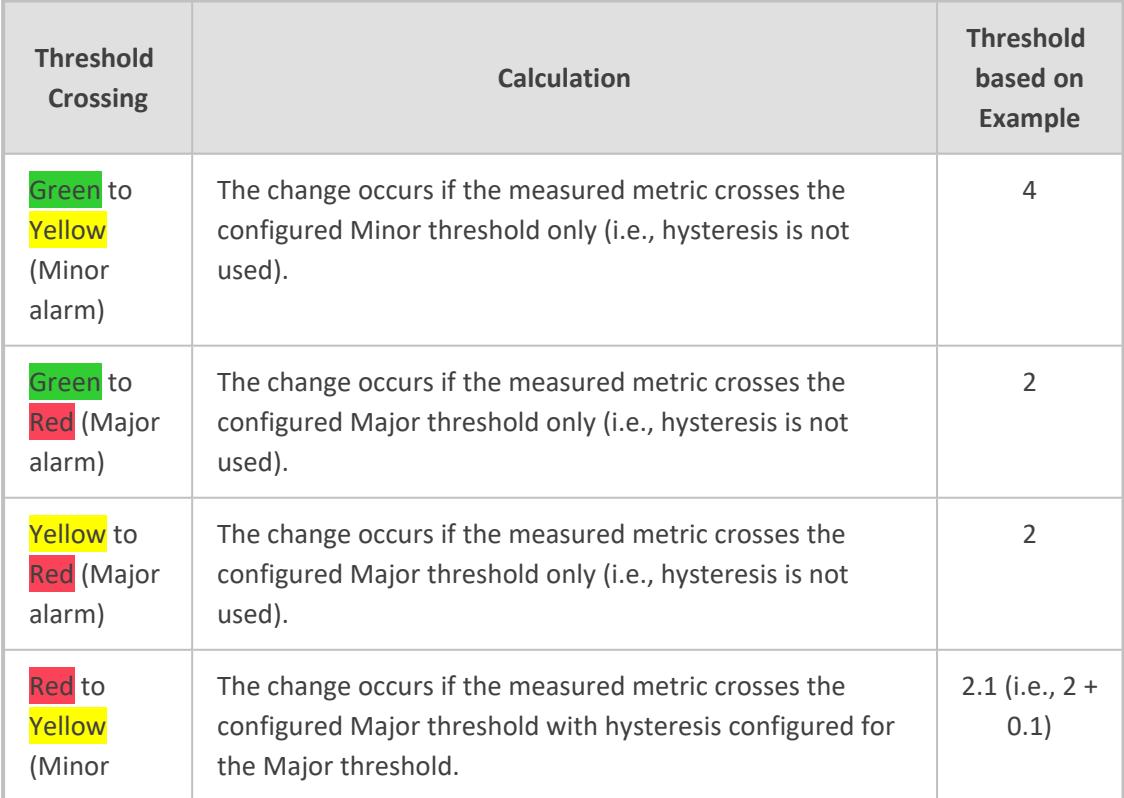

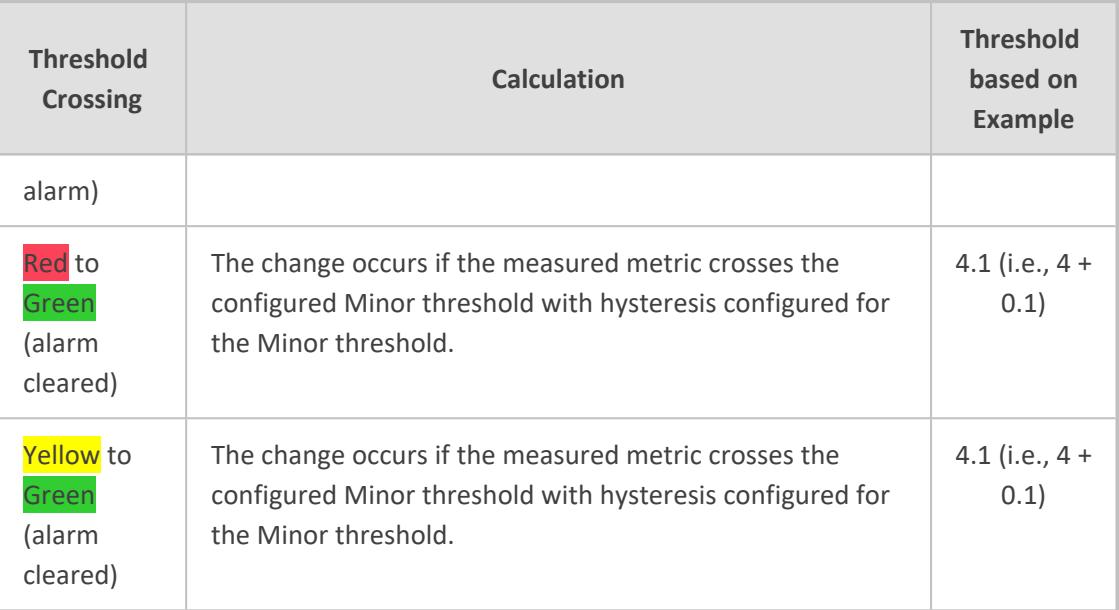

Each time a voice metric threshold is crossed (i.e., color changes), the device can do the following depending on configuration:

- Report the change in the measured metrics to AudioCodes' OVOC. OVOC displays this call quality status for the associated link (IP Group, Media Realm, or Remote Media Subnet). To configure the OVOC's address, see [Configuring](#page-512-0) the SEM Server.
- Depending on the crossed threshold type, you can configure the device to reject calls to the destination IP Group or use an alternative IP Profile for the IP Group. For more information, see [Configuring](#page-528-0) Quality of Service Rules.
- Alternative routing based on measured metrics. If a call is rejected because of a crossed threshold, the device generates a SIP 806 response. You can configure this SIP response code as a reason for alternative routing (see [Configuring](#page-1145-0) SIP Response Codes for Alternative Routing [Reasons](#page-1145-0)).

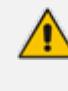

For your convenience, the device provides pre- configured Quality of Experience Profiles. One of these pre-configured profiles is the default Quality of Experience Profile, which is used if you do not configure a Quality of Experience Profile.

The following procedure describes how to configure Quality of Experience Profiles through the Web interface. You can also configure it through other management platforms:

- **Quality of Experience Profile table:** *ini* file [QoEProfile] or CLI (configure voip > qoe qoe-profile)
- **Quality of Experience Color Rules table:** *ini* file [QOEColorRules] or CLI (configure voip > qoe qoe-color-rules)

### ➢ **To configure a QoE Profile:**

- **1.** Open the Quality of Experience Profile table (**Setup** menu > **Signaling & Media** tab > **Media** folder > **Quality of Experience** > **Quality of Experience Profile**).
- **2.** Click **New**; the following dialog box appears:

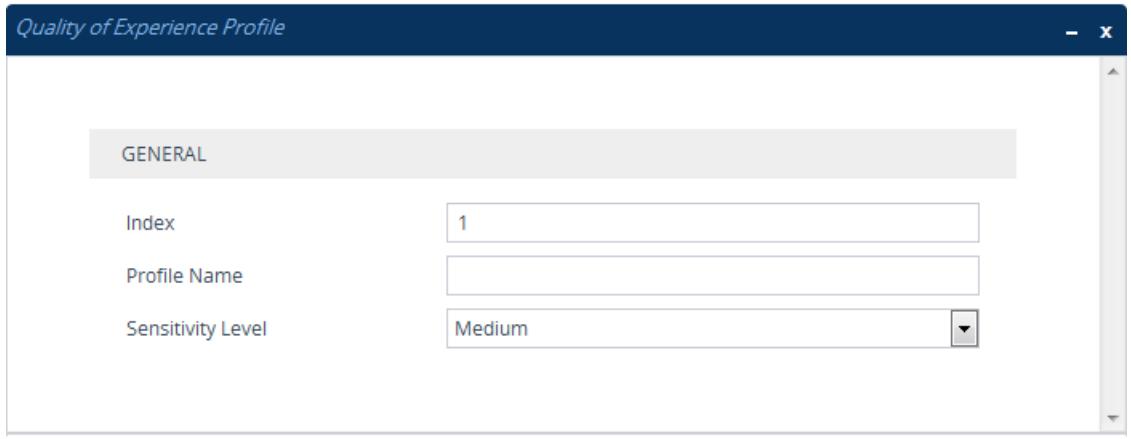

- **3.** Configure a QoE Profile according to the parameters described in the table below.
- **4.** Click **Apply**.

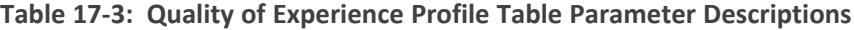

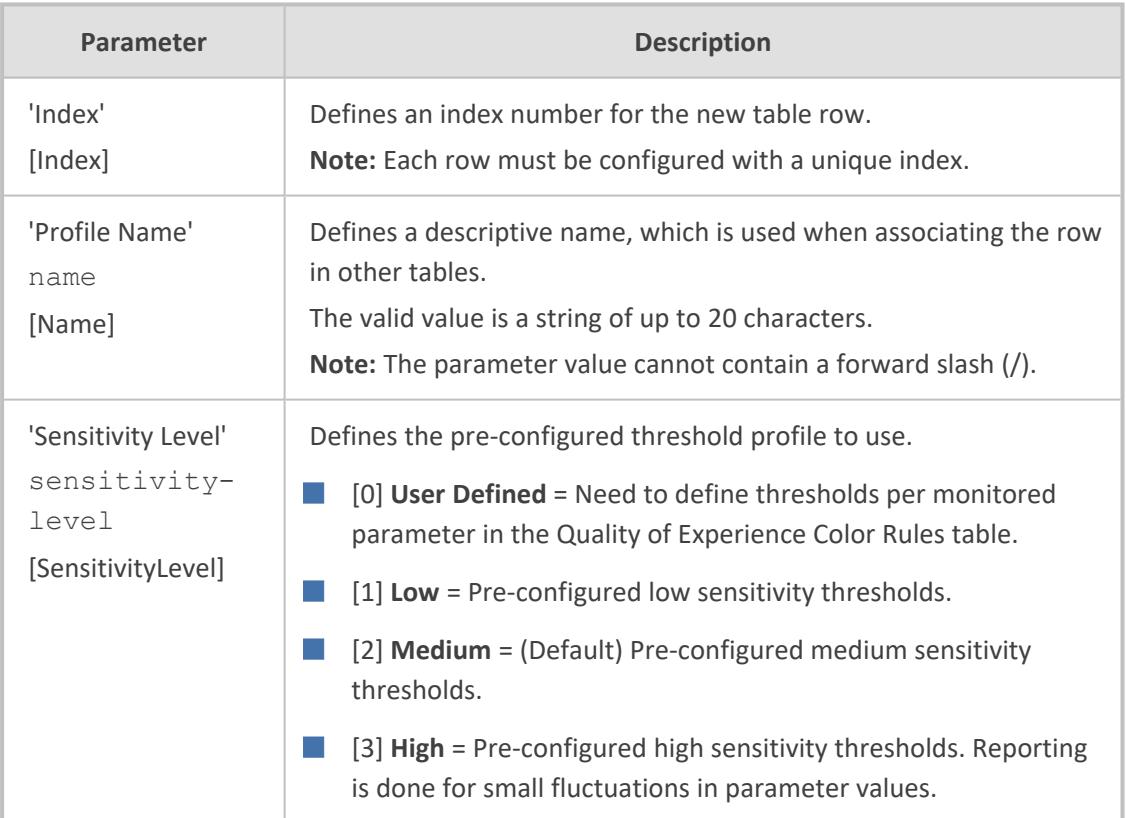

- **5.** In the Quality of Experience Profile table, select the row for which you want to configure QoE thresholds, and then click the **Quality of Experience Color Rules** link located below the table; the Quality of Experience Color Rules table appears.
- **6.** Click **New**; the following dialog box appears:

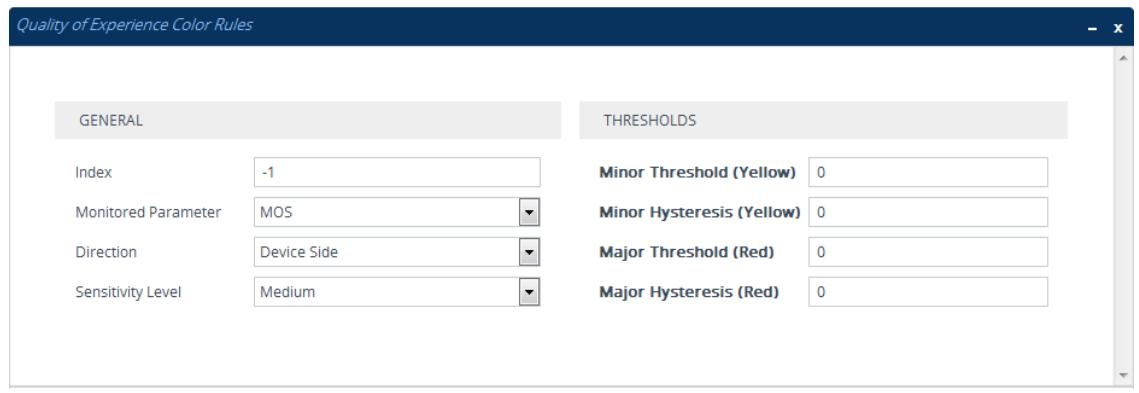

- **7.** Configure a rule according to the parameters described in the table below.
- **8.** Click **New**, and then save your settings to flash memory.

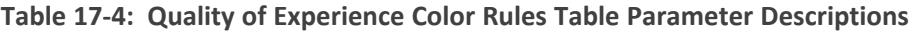

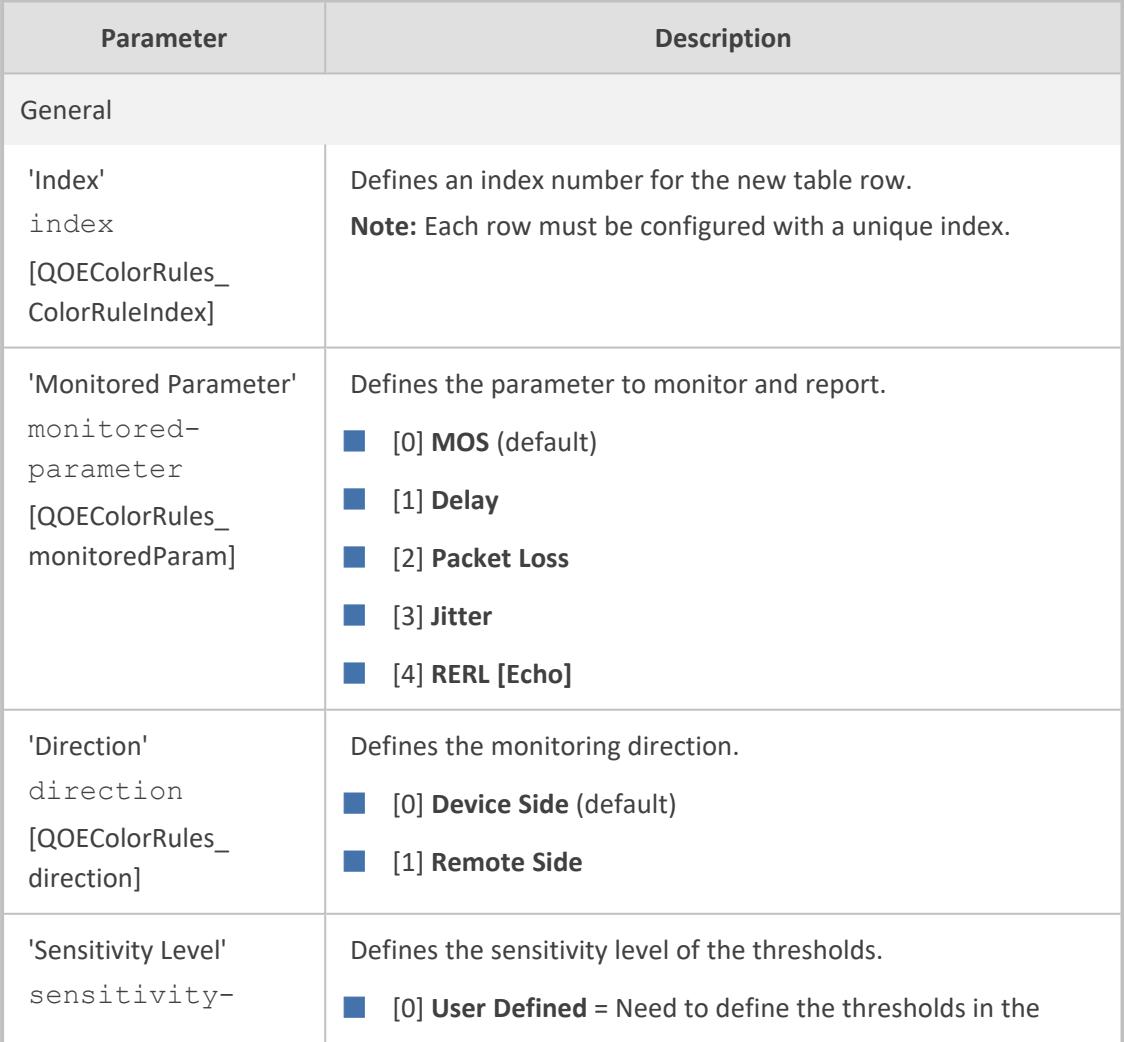

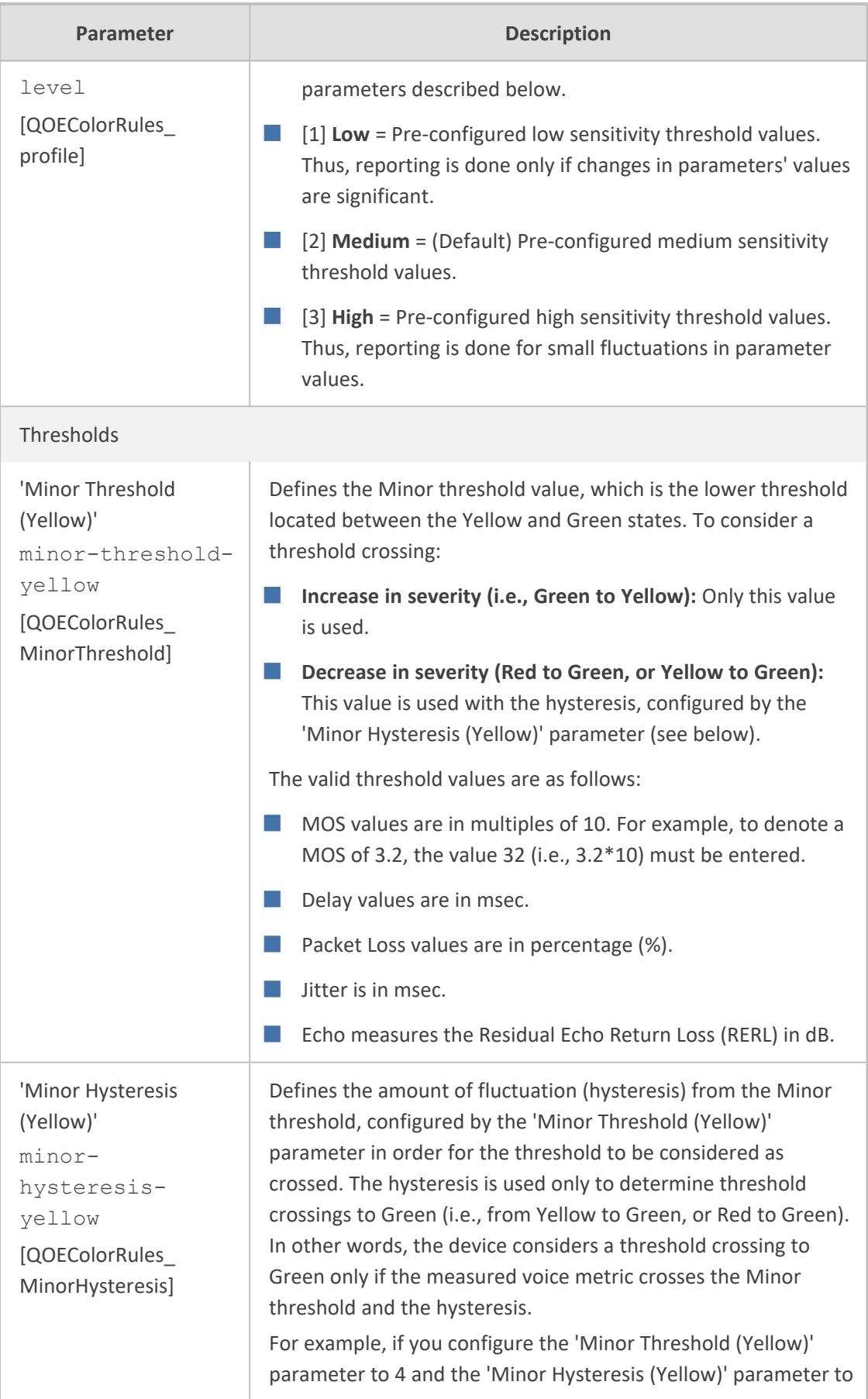

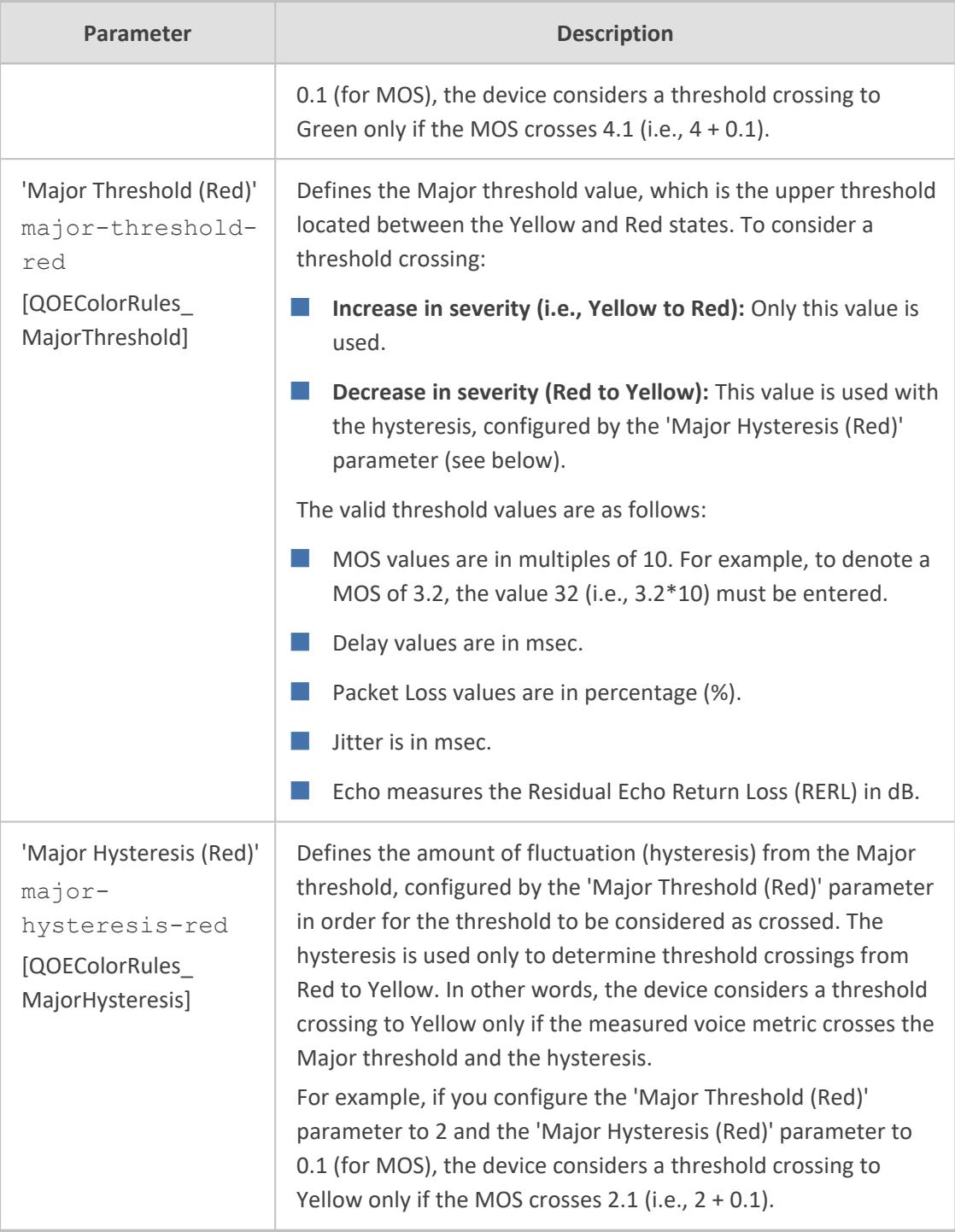

## <span id="page-523-0"></span>**Configuring Bandwidth Profiles**

The Bandwidth Profile table lets you configure up to 486 Bandwidth Profiles. A Bandwidth Profile defines bandwidth utilization thresholds for audio and video traffic (incoming and outgoing), which if crossed can result in various actions (discussed later in the section). Bandwidth Profiles enhance the device's monitoring of bandwidth utilization.

Once configured, you can apply Bandwidth Profiles to specific calls, by assigning them to any of the following configuration entities:

- IP Groups (see [Configuring](#page-578-0) IP Groups)
- Media Realms (see [Configuring](#page-536-0) Media Realms)
- Remote Media Subnets (see [Configuring](#page-540-0) Remote Media Subnets)

Each time a configured bandwidth threshold is crossed, the device can do the following, depending on configuration:

- Reject calls destined to the IP Group or use an alternative IP Profile for the IP Group. For more information, see [Configuring](#page-528-0) Quality of Service Rules.
- Use an alternative routing rule for alternative routing. If a call is rejected due to a crossed threshold, the device generates a SIP 806 response. You can configure the SIP response code as a reason for alternative routing (see [Configuring](#page-1145-0) SIP Response Codes for Alternative Routing [Reasons](#page-1145-0)).
- Send an SNMP alarm (acMediaRealmBWThresholdAlarm). The device clears the alarm when bandwidth utilization returns to normal (Green).

AudioCodes One Voice Operations Center (OVOC) displays bandwidth utilization using colorcoded states:

- **Green:** Indicates bandwidth utilization is within normal range.
- **Yellow:** Indicates bandwidth utilization is encroaching on "total" bandwidth, serving as a warning (or it could also mean that bandwidth utilization has dropped below the red state).
- **Red:** Indicates that bandwidth utilization has exceeded total bandwidth.

Bandwidth Profiles let you configure bandwidth thresholds, which when crossed changes the color-coded state for bandwidth utilization:

- **Green-Yellow (Minor) Threshold:** Lower threshold configured as a percentage of the configured major (total) bandwidth threshold. When bandwidth goes over the threshold, the device considers it a Yellow state (Minor alarm severity); when it goes below the threshold, it considers it a Green state (cleared alarm).
- **Yellow-Red (Major) Threshold:** Upper threshold configured by the major (total) bandwidth threshold. When bandwidth goes over the threshold, the device considers it a Red state (Major alarm severity); when it goes below the threshold, it considers it a Yellow state (Minor alarm severity).

The device also uses hysteresis to determine whether the threshold has indeed being crossed. Hysteresis defines the amount of fluctuation from the threshold in order for the threshold to be considered as crossed (i.e., change in color state). Hysteresis is used to avoid false reports being sent by the device. Hysteresis is used only for threshold crossings toward a lesser severity (i.e., from Red to Yellow, Red to Green, or Yellow to Green). Hysteresis is configured as a percentage of the configured major (total) bandwidth threshold.

The following example is used to explain how the device considers threshold crossings. The example is based on a setup where the Major (total) bandwidth threshold is configured to 64,000 Kbps, the Minor threshold to 50% (of the total) and the hysteresis to 10% (of the total):

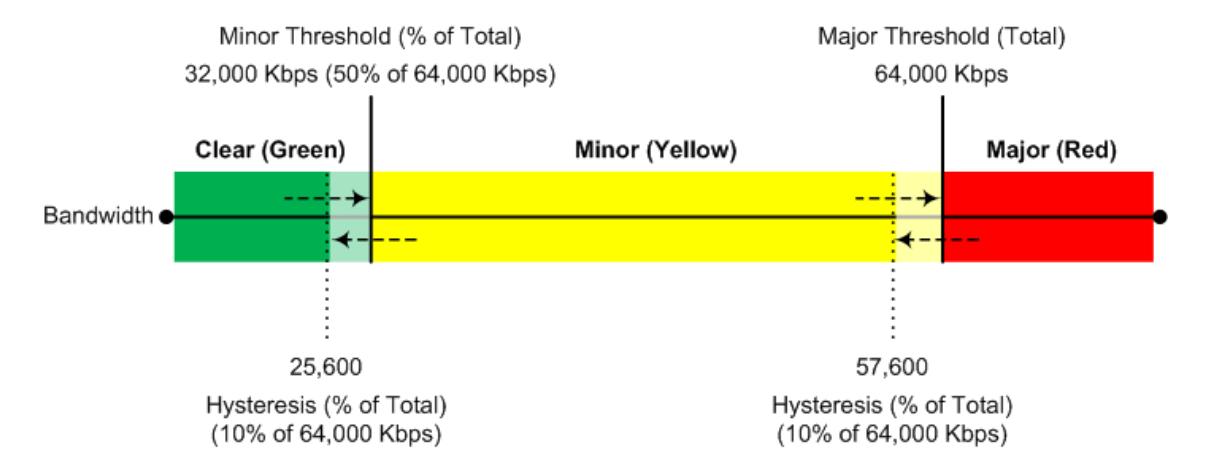

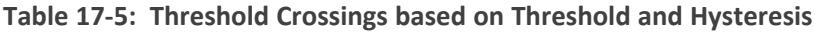

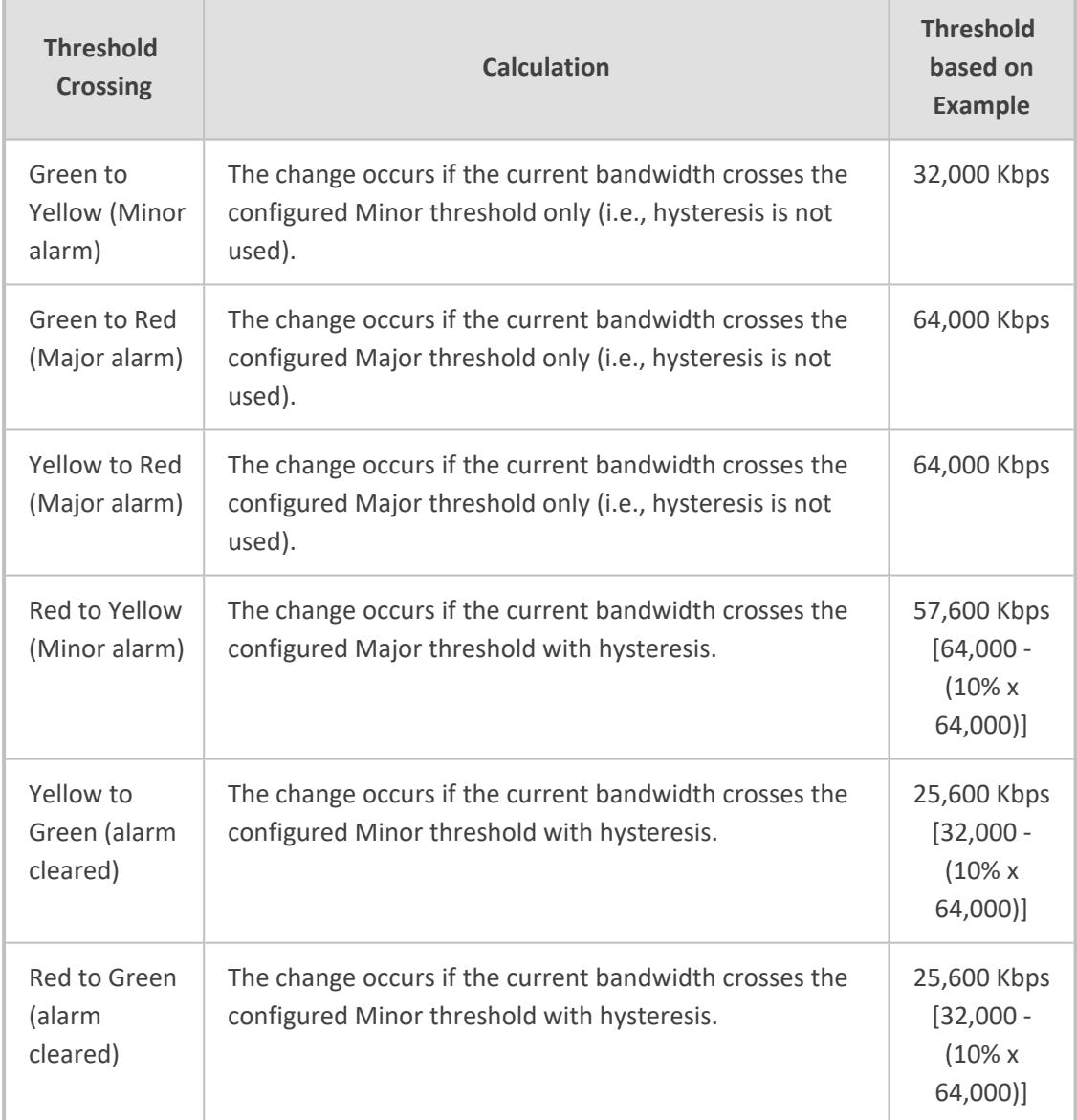

The following procedure describes how to configure Bandwidth Profiles through the Web interface. You can also configure it through ini file [BWProfile] or CLI (configure voip > qoe bw-profile).

### ➢ **To configure a Bandwidth Profile:**

- **1.** Open the Bandwidth Profile table (**Setup** menu > **Signaling & Media** tab > **Media** folder > **Quality of Experience** > **Bandwidth Profile**).
- **2.** Click **New**; the following dialog box appears:

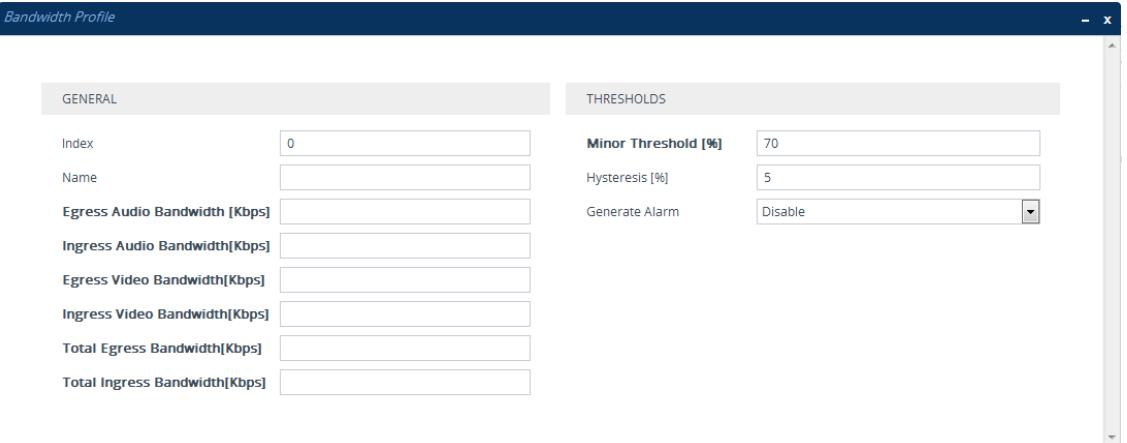

- **3.** Configure a rule according to the parameters described in the table below.
- **4.** Click **Apply**, and then restart the device with a save to flash memory.

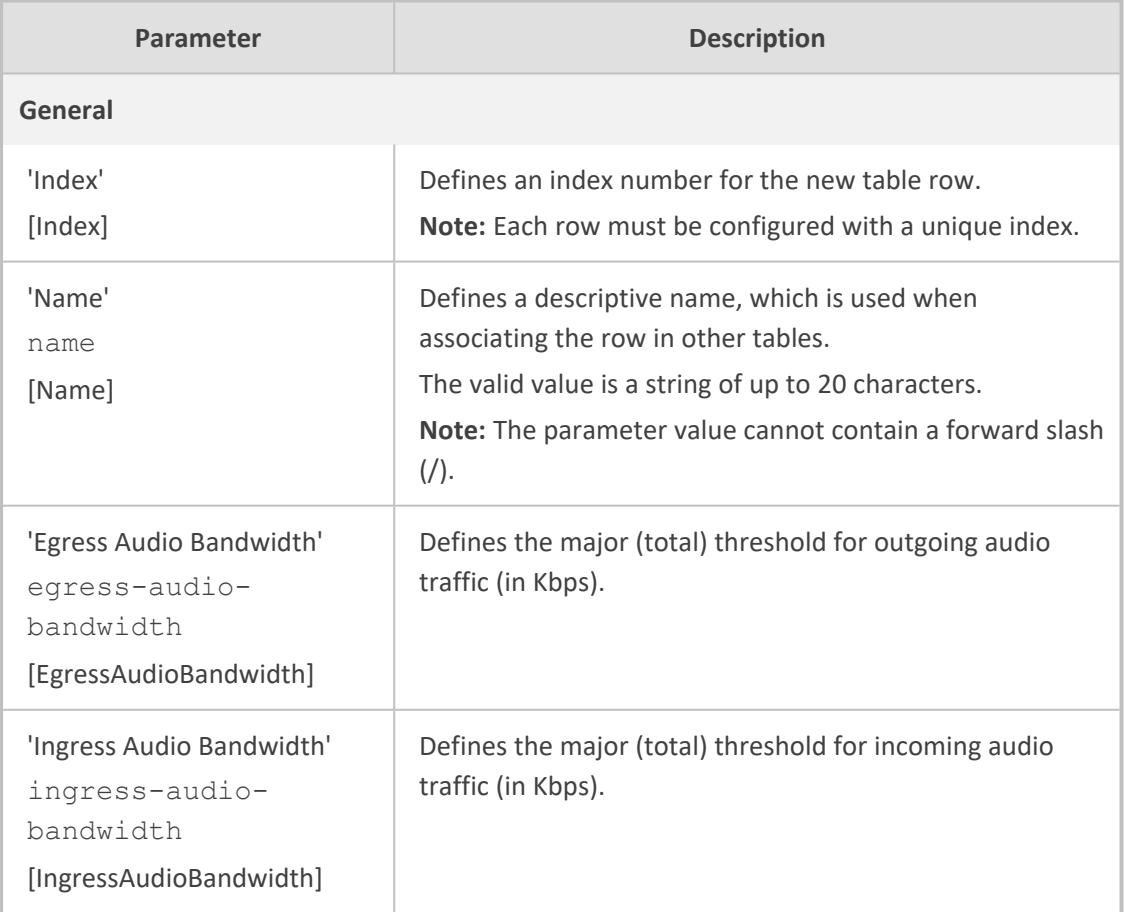

### **Table 17-6: Bandwidth Profile Table Parameter Descriptions**

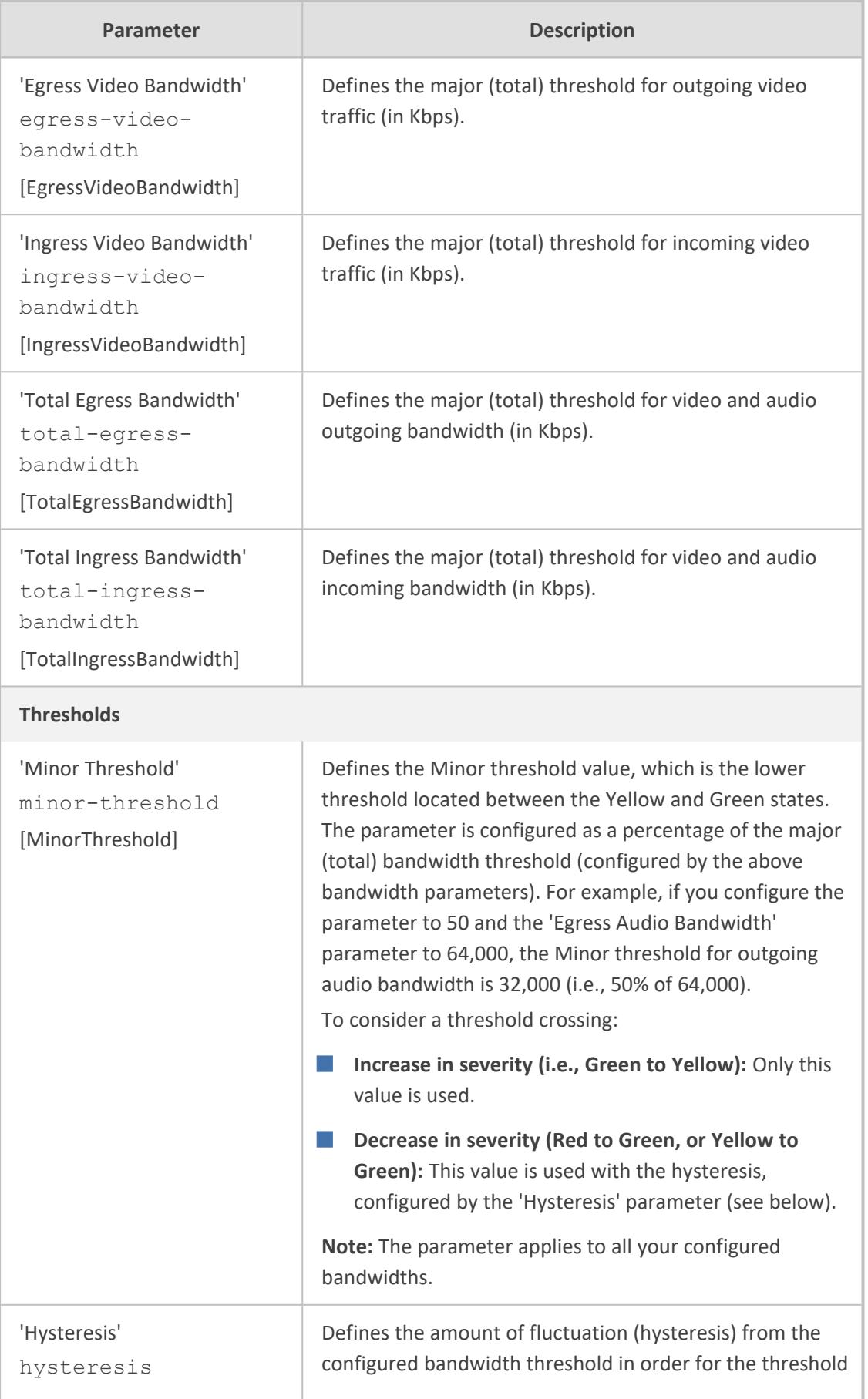

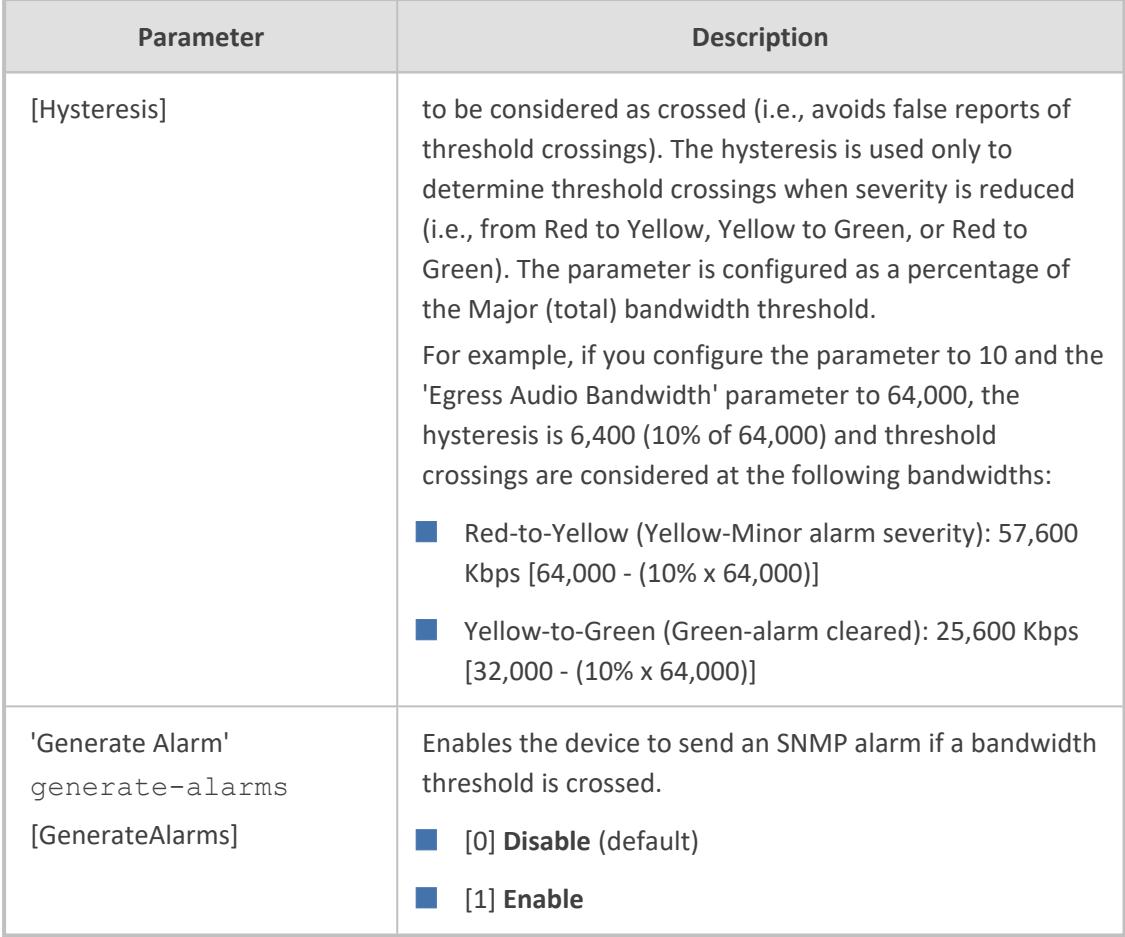

## <span id="page-528-0"></span>**Configuring Quality of Service Rules**

The Quality of Service Rules table lets you configure up to 510 Quality of Service rules. A Quality of Service rule defines an action to perform when the threshold (major or minor) of a specific performance monitoring call metric is crossed for a specific IP Group. The call metric can be voice quality (i.e., MOS), bandwidth, Answer-seizure ratio (ASR), Network Effectiveness Ratio (NER), or Average Call Duration (ACD).

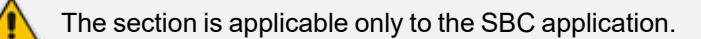

Depending on the call metric, you can configure the following actions to be performed if the threshold is crossed:

■ Reject calls to the IP Group for a user-defined duration. Rejection of calls can also trigger alternative routing. When the device rejects a call due to an ASR, NER or ACD threshold crossing, it generates the SIP response code 850 (Signaling Limits Exceeded). When the device rejects a call due to Voice Quality and Bandwidth threshold crossing, it generates the SIP response code 806 (Media Limits Exceeded). If you configure these SIP response codes for an Alternative Reasons Set (see [Configuring](#page-1145-0) SIP Response Codes for Alternative Routing [Reasons](#page-1145-0)) that is assigned to the IP Group ('SBC Alternative Routing Reasons Set'

parameter) and the device rejects a call, it searches in the IP-to-IP Routing table for an alternative routing rule.

When the device rejects calls to an IP Group based on a Quality of Service rule, it raises an SNMP alarm (acIpGroupNoRouteAlarm). The alarm is also raised upon a keep-alive failure with the IP Group. For more information, refer to the document *[SBC-Gateway]([[[Undefined variable sbc_documents.SBCAalrms]]]) Series SNMP Alarm [Reference]([[[Undefined variable sbc_documents.SBCAalrms]]]) Guide*.

■ Use a different IP Profile for the IP Group or current call. This action can be useful, for example, when poor quality occurs due to packet loss and the device can then switch to an IP Profile configured with a higher RTP redundancy level or lower bit-rate coder.

To learn more about which actions are supported per call metric, see the description of the 'Rule Action' parameter below.

To configure thresholds, see the following sections:

- Voice Quality (MOS) [Configuring](#page-517-0) Quality of Experience Profiles
- Bandwidth [Configuring](#page-523-0) Bandwidth Profiles
- ASR, ACD and NER See Alarm Thresholds

The following procedure describes how to configure Quality of Service rules through the Web interface. You can also configure it through ini file [QualityOfServiceRules] or CLI (configure voip > qoe quality-of-service-rules).

#### ➢ **To configure a Quality of Service rule:**

- **1.** Open the Quality of Service Rules table (**Setup** menu > **Signaling & Media** tab > **Media** folder > **Quality of Service Rules**).
- **2.** Click **New**; the following dialog box appears:

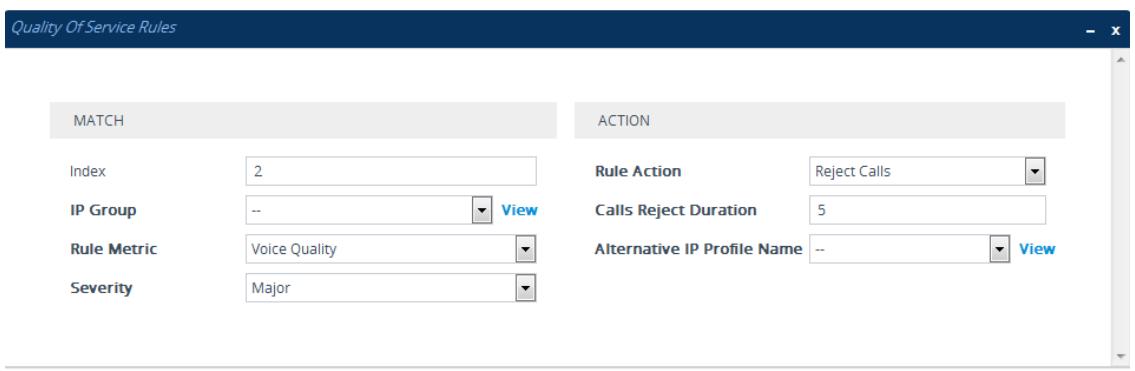

- **3.** Configure a rule according to the parameters described in the table below.
- **4.** Click **Apply**, and then restart the device with a save-to-flash for your settings to take effect.

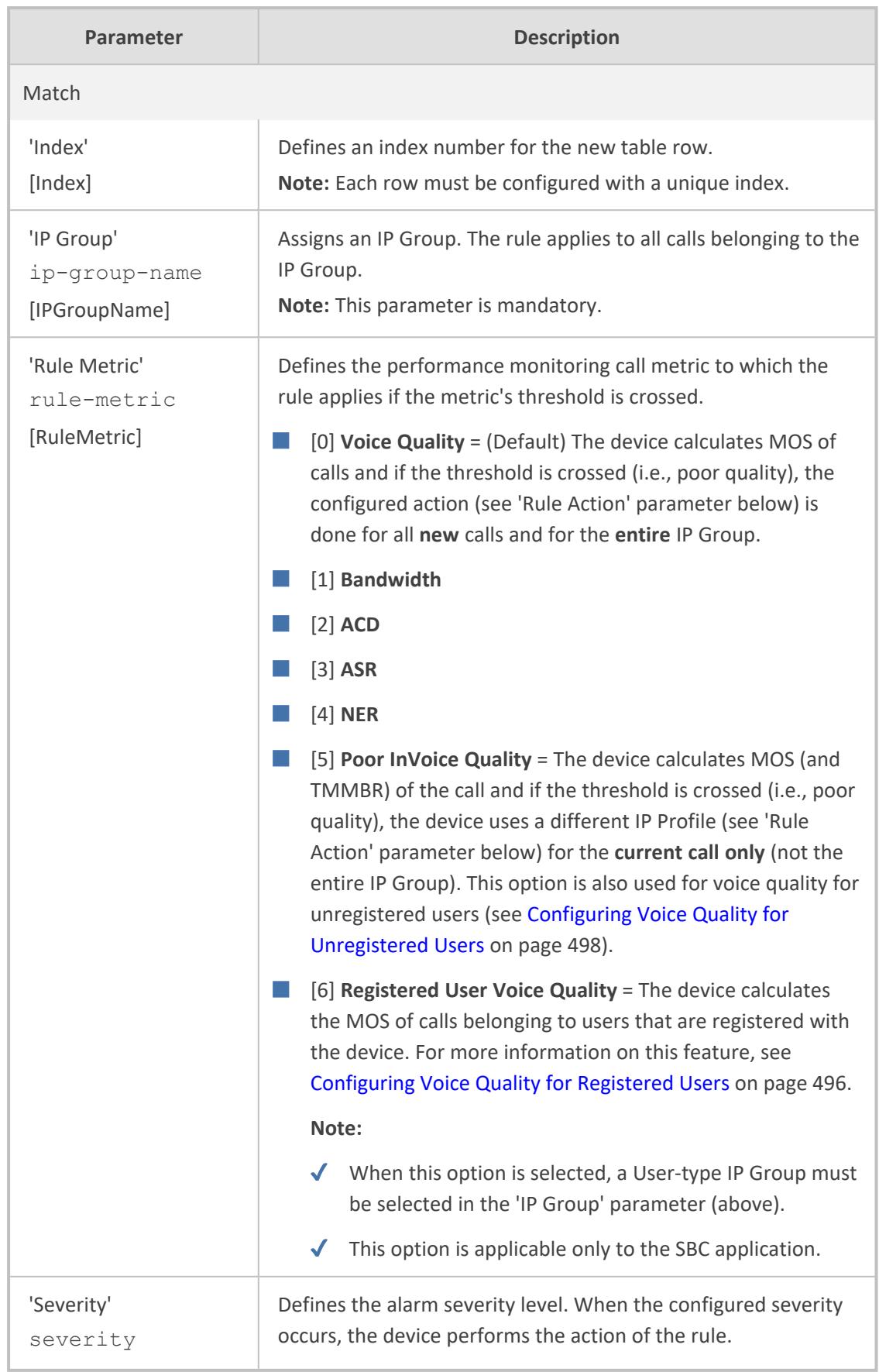

### **Table 17-7: Quality of Service Rules Table Parameter Descriptions**

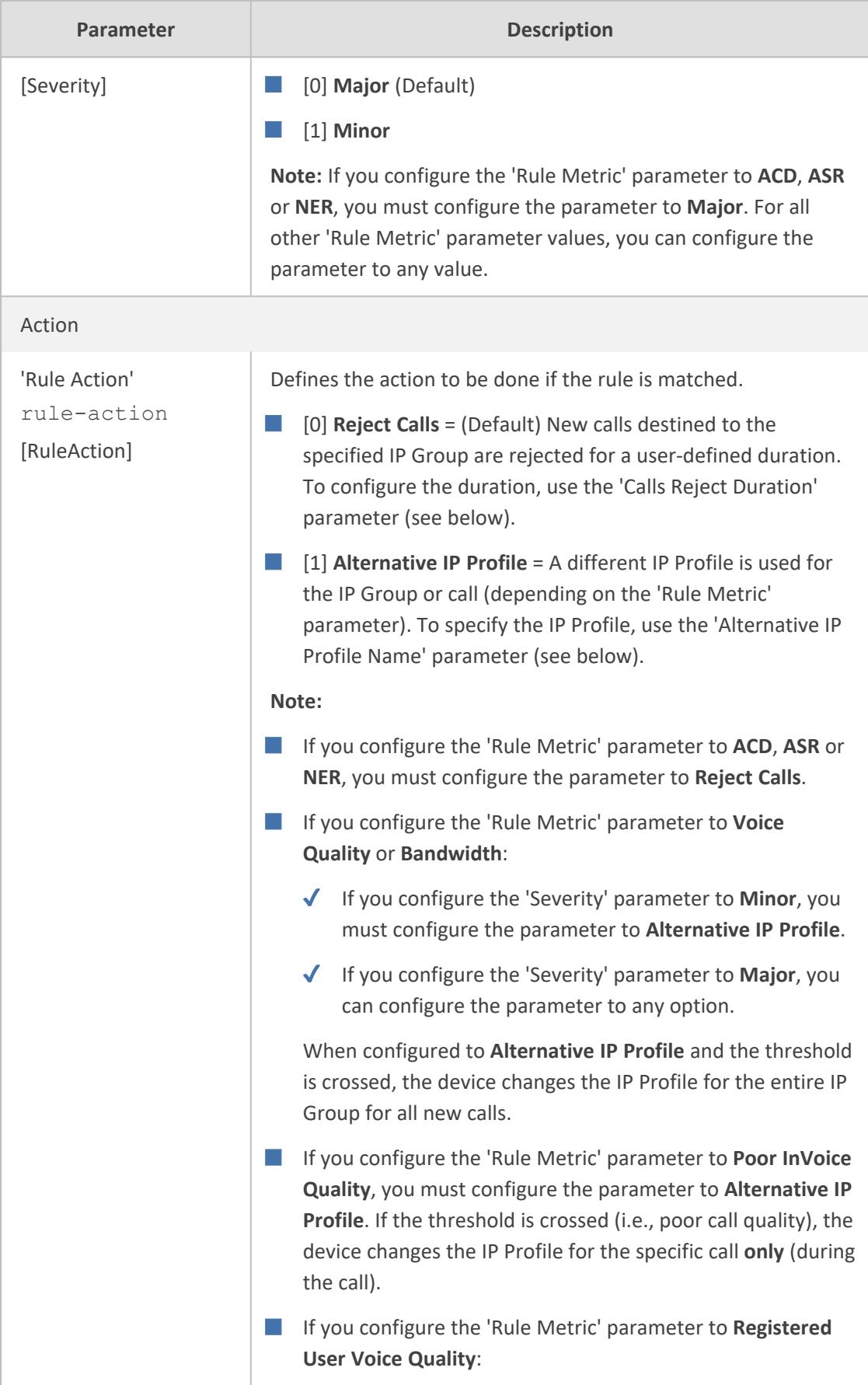

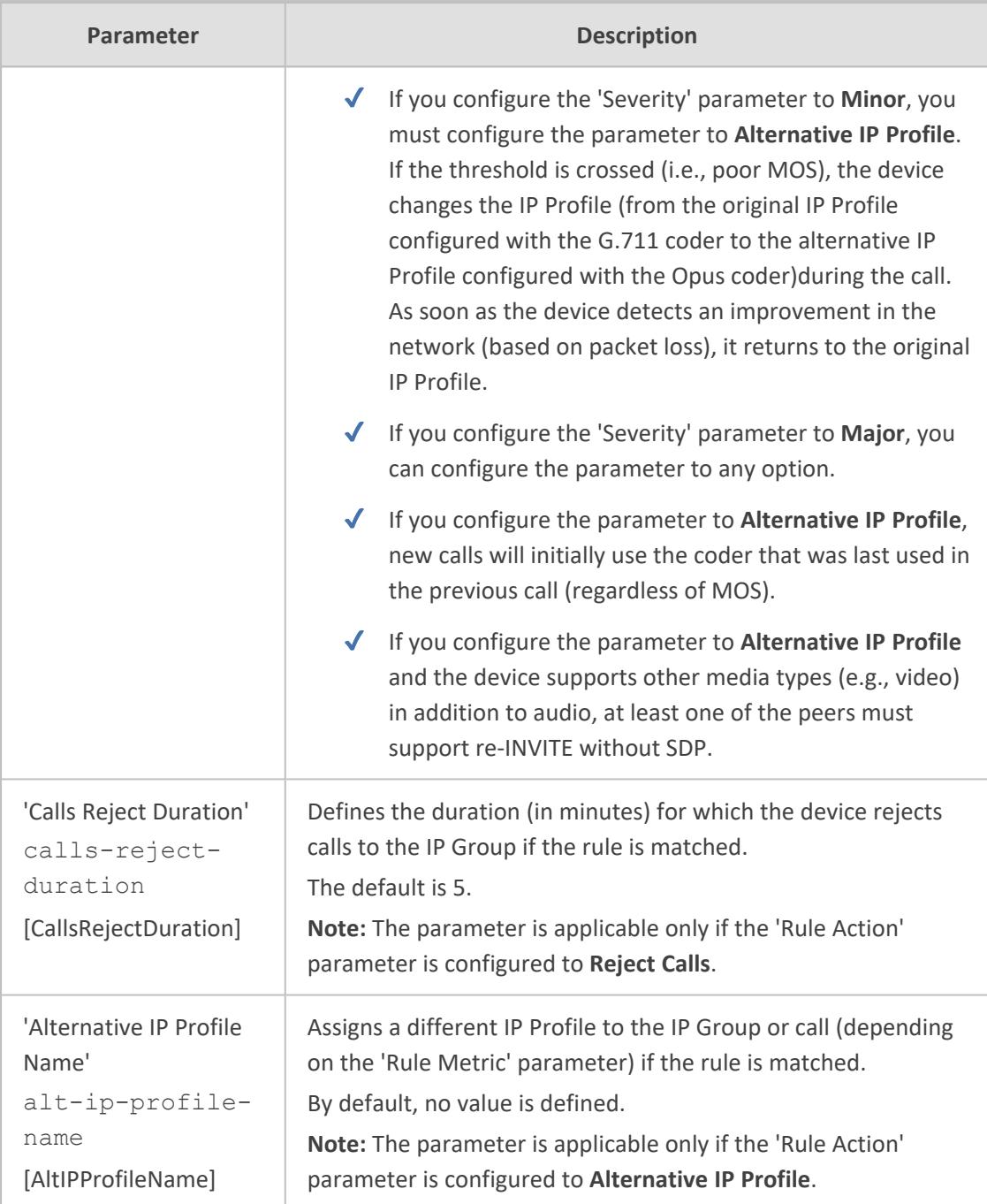

## <span id="page-532-0"></span>**Configuring Voice Quality for Registered Users**

You can configure the device to measure the mean opinion score (MOS) of calls belonging to users that are registered with the device.

During the call, the device measures MOS every 30 seconds. The device provides MOS measurements as values (MOS \* 10, i.e., 0 to 50), and colors (green, yellow, or red) according to your Quality of Experience Color rules (see [Configuring](#page-517-0) Quality of Experience Profiles on [page 481\)](#page-517-0). Whenever a change in MOS color occurs, the device reports this to the registered user, by sending an out-of-dialog SIP NOTIFY message containing the proprietary SIP header 'x-VoiceQuality: <Value> <Color>', as shown in the following example (MOS 3.2 and red color):

#### x-VoiceQuality: 32 red

You can configure the device (see [Configuring](#page-528-0) Quality of Service Rules on page 492) to take one of the following actions if it detects a low MOS level during a call:

- Reject new calls (destined to the IP Group) for a user-defined time.
- Change the IP Profile during the call. Using an alternative IP Profile is especially useful if you want to use a different voice coder that is more efficient (e.g., Opus) than the coder (e.g., G.711) currently used for the call. In this scenario, if the device measures low MOS, it immediately uses the alternative IP Profile, switching to the more efficient coder (e.g., Opus). If at any stage during the call, the device detects an improvement in the network (based on packet loss), it uses the original IP Profile, switching back to the original coder associated with this IP Profile (e.g., G.711).

**●** This feature is applicable only to the SBC application.

- When implementing the alternative IP Profile method for Quality of Service:
- New calls will initially use the coder that was last used in the previous call (regardless of MOS).
- $\checkmark$  If the device supports other media types (e.g., video) in addition to audio, at least one of the peers must support re-INVITE without SDP.

In addition to real-time MOS measurements discussed above, the device performs average MOS calculations per registered user. The device measures MOS in an "observation window" that is comprised of 12 intervals, where each interval can be configured as one hour (i.e., total of 12 hours in the window) or two hours (total of 24 hours in the window). Based on these intervals, the device provides the following MOS measurements:

- Average MOS of the 12 intervals (i.e., average MOS is calculated per interval this is the average of these 12 MOS average measurements)
- Minimum average MOS of the 12 intervals (i.e., lowest MOS average measured for an interval)

The average MOS of each interval is calculated by "weight" of call duration relative to total call duration in the interval. For example, If the observation interval is 1 hour and two calls occurred in an interval, one that lasted 10 minutes with MOS of 4.2 and another call that lasted 20 minutes with MOS of 3.7, the average MOS is calculated as follows: 4.2  $*$  10 / 30 + 3.7  $*$  20 /  $30 = 3.86$ 

You can view MOS measurements per registered user in the SBC Registered Users table (see Viewing SBC [Registered](#page-1370-0) Users on page 1334).

The device calculates MOS based on RTCP-XR reports received form the user. However, for WebRTC users, which typically don't send RTCP-XR reports, the device calculates MOS based on RTCP packets. For more information on WebRTC, see WebRTC.

### ➢ **To configure MOS measurement of registered users:**

**1.** Open the Registered User Voice Quality page (**Setup** menu > **Signaling & Media** tab > **Media** folder > **Quality of Experience** > **Registered User Voice Quality**); the following appears:

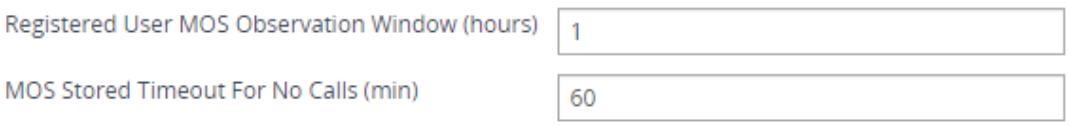

- **2.** Configure the following:
	- **●** In the 'Registered User MOS Observation Window' field, enter the duration (in hours) of each of the 12 intervals for measuring MOS.
	- **●** In the 'MOS Stored Timeout For No Calls' field, enter the time (in minutes) of no calls for a registered user after which the MOS measurement for that user is deleted (reset to zero).
- **3.** Configure a QoE Profile to define the severity-color thresholds for MOS (see [Configuring](#page-517-0) Quality of [Experience](#page-517-0) Profiles on page 481).
- **4.** (Optional) Configure a Quality of Service rule to define what action to take (reject future calls or use an alternative IP Profile) when a specific MOS severity level occurs (see [Configuring](#page-528-0) Quality of Service Rules on page 492). Make sure that you configure the 'Rule Metric' parameter to **Registered User Voice Quality**.
- **5.** (See note below) In the IP Group of the registered user, configure the 'User Voice Quality Report' parameter to **Enable**:

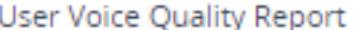

Enable

If you configure a Quality of Service rule (in Step 4), it's unnecessary to enable the MOS calculation and reporting feature in the IP Groups table (Step 5). If you don't configure a Quality of Service rule, then you need to enable the feature in the IP Groups table.

## <span id="page-534-0"></span>**Configuring Voice Quality for Unregistered Users**

You can configure the device to dynamically switch voice coders to improve voice quality during a call with an unregistered user.

If it detects poor voice quality (based on MOS), it switches coders from G.711 to Opus for the unregistered user side. If it subsequently detects an improvement in the network (based on packet loss) during the same call, it switches back to G.711. The device switches coders, by changing between two IP Profiles - one associated with G.711, and the other associated with Opus.

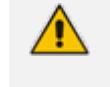

**●** This feature is applicable only to the SBC application.

**●** This feature is for **Server**-type IP Groups.

### ➢ **To configure voice quality for unregistered users:**

- **1.** Open the Allowed Audio Coders Group table (see [Configuring](#page-654-0) Allowed Audio Coder Groups on [page 618](#page-654-0)), and then add two groups - one with G.711 only and the other with Opus only.
- **2.** Open the IP Profiles table (see [Configuring](#page-659-0) IP Profiles on page 623), and then add two IP Profiles:
	- **●** Main IP Profile:
		- 'Allowed Audio Coders': Assign the Allowed Audio Coders Group with G.711
		- 'Switch Coder Upon Voice Quality': Enable

### Switch Coder Upon Voice Quality

Enable

- **●** Alternative IP Profile:
	- 'Allowed Audio Coders': Assign the Allowed Audio Coders Group with Opus
- **3.** Open the IP Groups table (see [Configuring](#page-578-0) IP Groups on page 542), and then make sure that you assign the IP Group (**Server**-Type) to which the user belongs, with the main IP Profile associated with G.711.
- **4.** Open the Quality of Experience Profile table (see [Configuring](#page-517-0) Quality of Experience Profiles on [page 481](#page-517-0)), and then configure a rule with severity-color thresholds for MOS.
- **5.** Open the Quality of Service Rules table (see [Configuring](#page-528-0) Quality of Service Rules on [page 492](#page-528-0)), and then configure a rule that changes the IP Profile upon poor voice quality:
	- 'IP Group': Assign the IP Group of the user (see Step 3)
	- **●** 'Rule Metric': **Poor InVoice Quality**
	- **●** 'Rule Action': **Alternate IP Profile**
	- 'Alternative IP Profile Name': Assign the alternative IP Profile that is associated with the Opus coder (see Step 2)

# **18 Core Entities**

<span id="page-536-0"></span>This section describes configuration of core SIP entities.

## **Configuring Media Realms**

The Media Realms table lets you configure a pool of up to 12 SIP media interfaces, termed *Media Realms*. Media Realms lets you divide a Media-type interface (configured in the IP Interfaces table) into several media realms, where each realm is specified by a UDP port range. Media Realms also define the maximum number of permitted media sessions.

Once configured, to apply Media Realms to specific calls, you need to assign them to any of the following configuration entities:

- IP Groups (see [Configuring](#page-578-0) IP Groups)
- SIP Interfaces (see [Configuring](#page-558-0) SIP Interfaces)

You can also apply the device's Quality of Experience feature to Media Realms:

- **Quality of Experience Profile:** Call quality monitoring based on thresholds for voice metrics (e.g., MOS) can be applied per Media Realm. For example, if MOS is considered poor, calls on this Media Realm can be rejected. To configure Quality of Experience Profiles, see [Configuring](#page-517-0) Quality of Experience Profiles.
- **Bandwidth Profile:** Bandwidth utilization thresholds can be applied per Media Realm. For example, if bandwidth thresholds are crossed, the device can reject any new new calls on this Media Realm. To configure Bandwidth Profiles, see [Configuring](#page-523-0) Bandwidth Profiles.

The Media Realms table provides the following "child" tables:

- Remote Media Subnets: Defines remote destination subnets per Media Realm and assigns each subnet a Quality of Experience Profile and Bandwidth Profile. For more information, see [Configuring](#page-540-0) Remote Media Subnets.
- Media Realm Extensions: Defines port ranges for multiple Media-type interfaces per Media Realm. For more information, see [Configuring](#page-543-0) Media Realm Extensions.
	- **●** The Media Realm assigned to an IP Group overrides any other Media Realm assigned to any other configuration entity associated with the call.
		- If you modify a Media Realm that is currently being used by a call, the device doesn't perform Quality of Experience for the call.
		- If you delete a Media Realm that is currently being used by a call, the device maintains the call until the call parties end the call.
	- **●** The device provides a default Media Realm ("DefaultRealm"), which you can modify or delete.

The following procedure describes how to configure Media Realms through the Web interface. You can also configure it through ini file [CpMediaRealm] or CLI (configure voip > realm).

### ➢ **To configure a Media Realm:**

- **1.** Open the Media Realms table (**Setup** menu > **Signaling & Media** tab > **Core Entities** folder > **Media Realms**).
- **2.** Click **New**; the following dialog box appears:

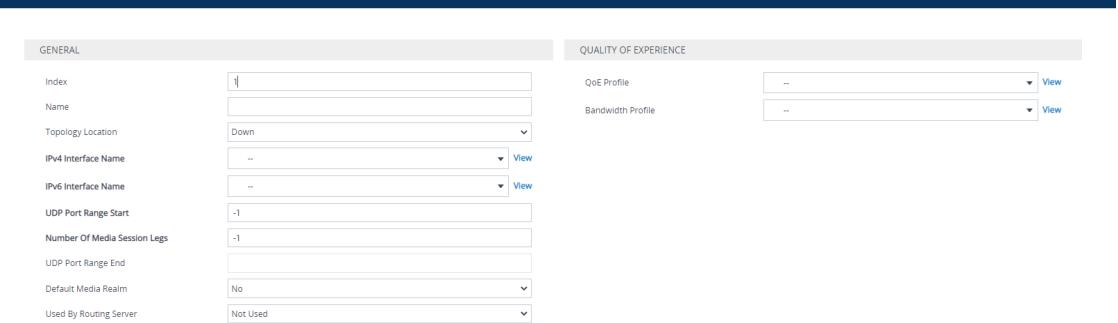

**3.** Configure the Media Realm according to the parameters described in the table below.

### **4.** Click **Apply**.

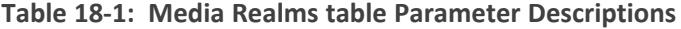

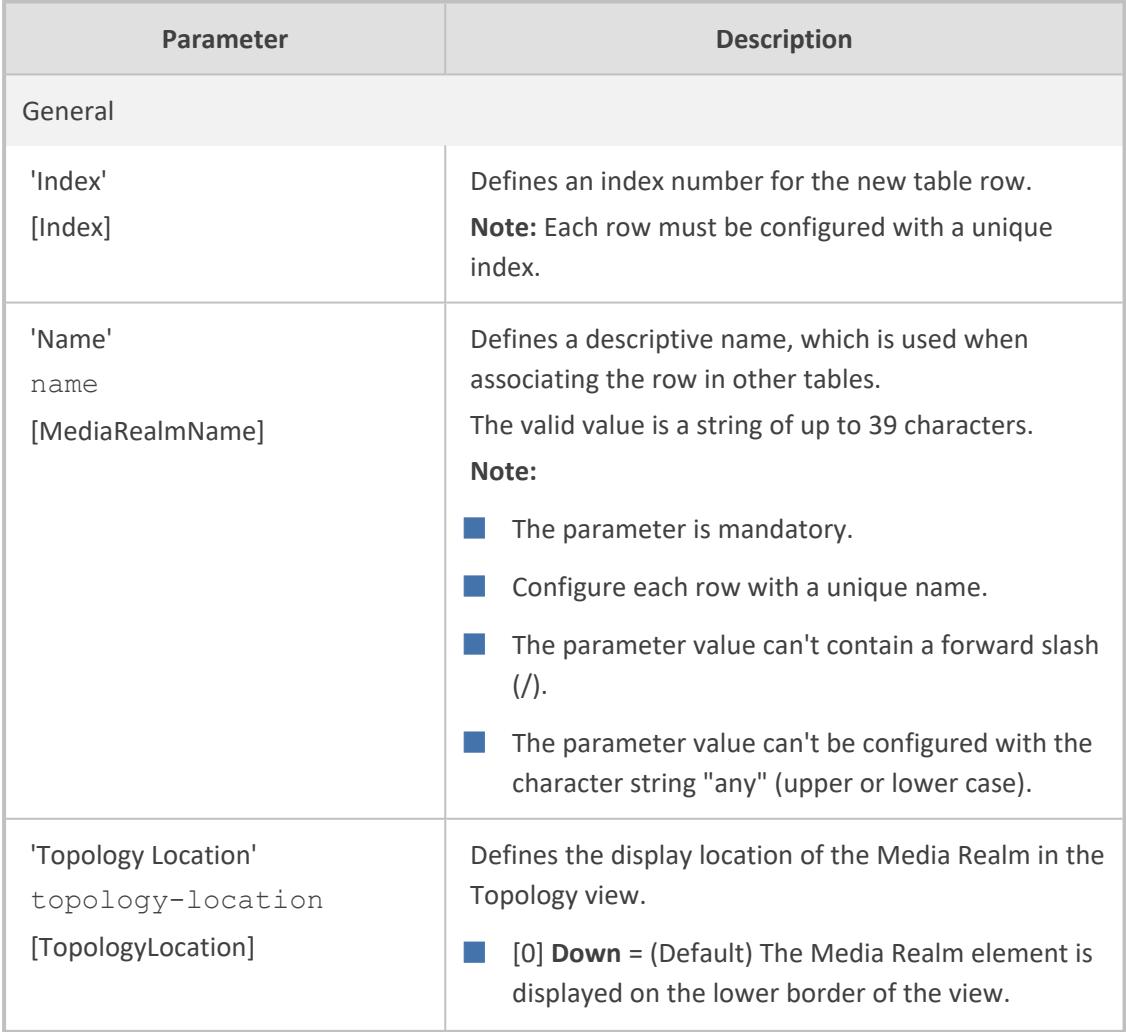

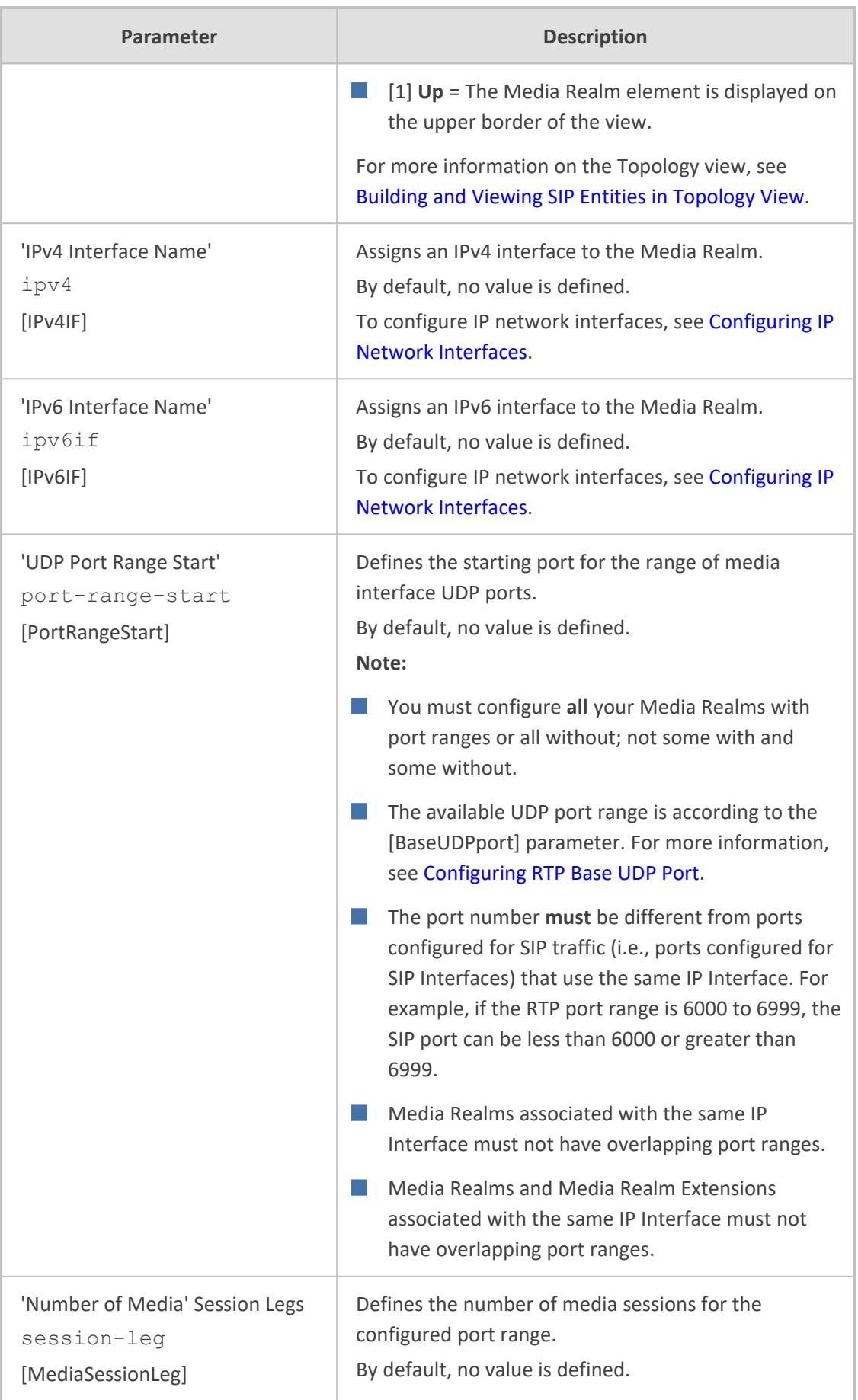

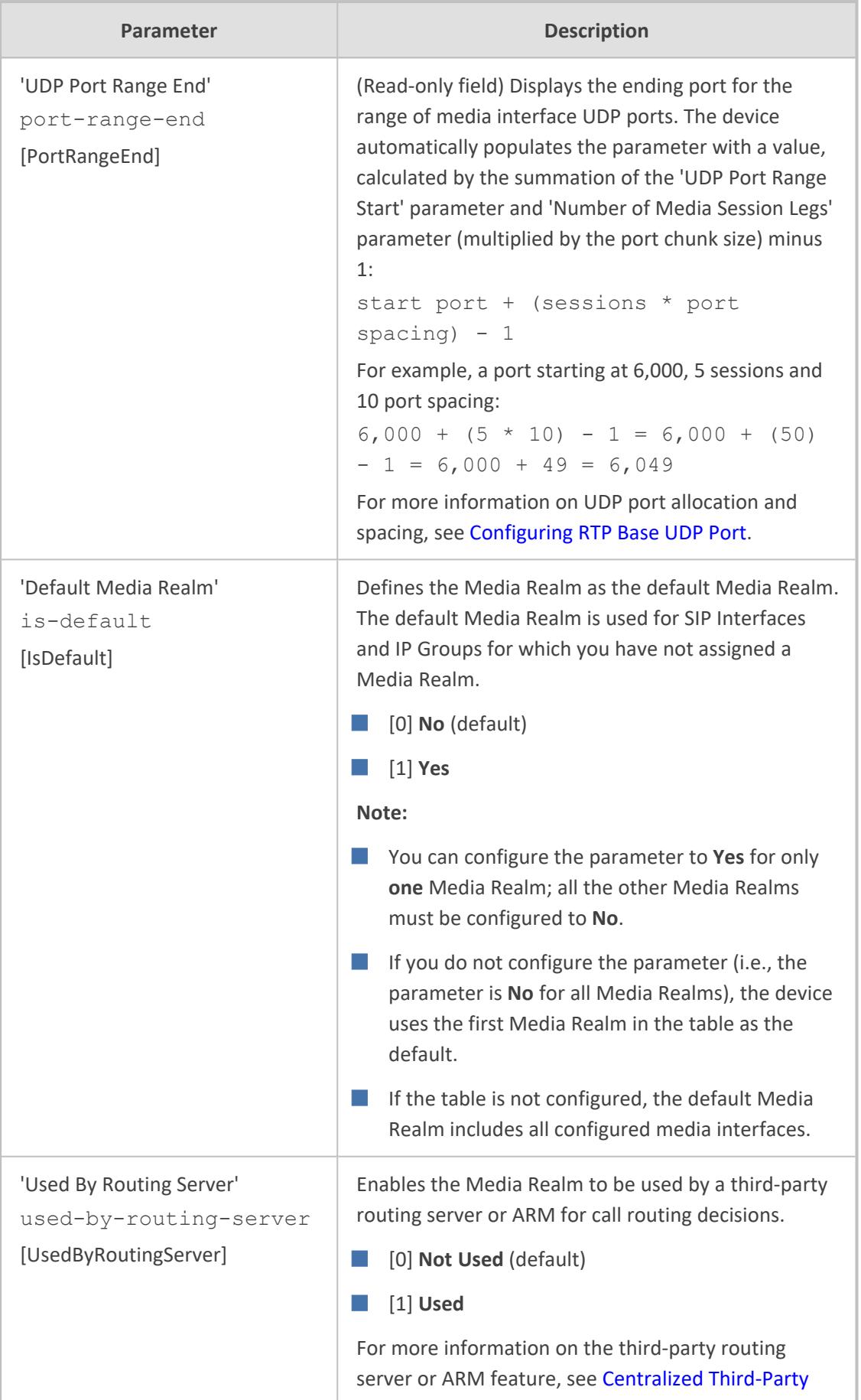
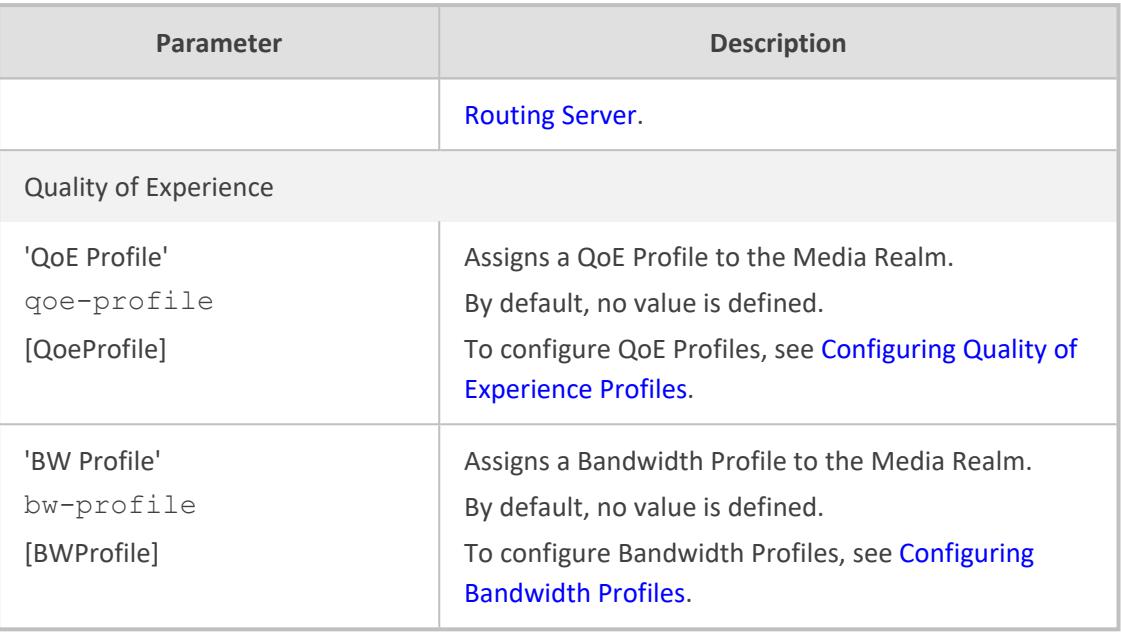

## **Configuring Remote Media Subnets**

Remote Media Subnets define destination subnets for media (RTP/SRTP) traffic on a specific Media Realm. Each Remote Media Subnet can be assigned different call quality (Quality of Experience Profile) and bandwidth utilization (Bandwidth Profile) profiles. These profiles are configured in [Configuring](#page-517-0) Quality of Experience Profiles and [Configuring](#page-523-0) Bandwidth Profiles, respectively. Thus, you can apply these profiles to remote media subnets instead of Media Realms or IP Groups. You can configure up to five Remote Media Subnets per Media Realm.

The figure below illustrates an example for implementing Remote Media Subnets. IP Group #2 represents a SIP Trunk which routes international (USA and India) and local calls. As international calls are typically more prone to higher delay than local calls, different Quality of Experience Profiles are assigned to them. This is done by creating Remote Media Subnets for each of these call destinations and assigning each Remote Media Subnet a different Quality of Experience Profile. A Quality of Experience Profile that defines a packet delay threshold is assigned to the international calls, which if crossed, a different IP Profile is used that defines higher traffic priority to voice over other traffic. In addition, IP Group #2 has a 10-Mbps bandwidth threshold and a "tighter" bandwidth limitation (e.g., 1 Mbps) is allocated to local calls. If this limit is exceeded, the device rejects new calls to this Remote Media Subnet.

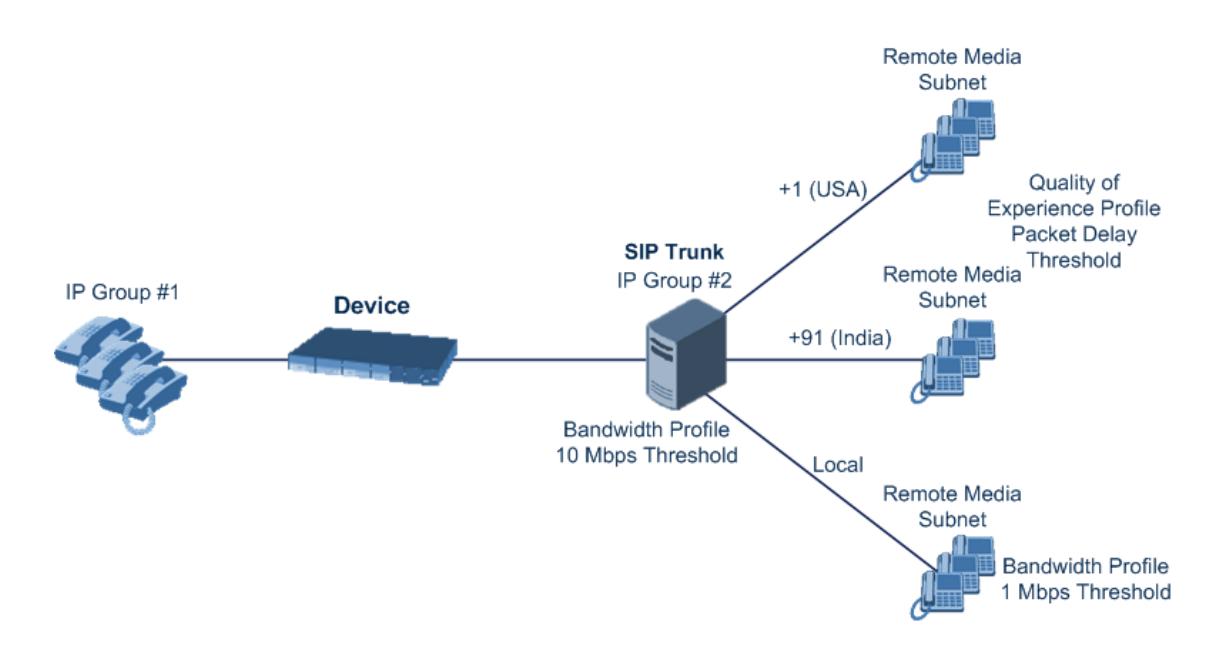

The following procedure describes how to configure Remote Media Subnets through the Web interface. You can also configure it through ini file [RemoteMediaSubnet] or CLI (configure voip > remote-media-subnet).

### ➢ **To configure a Remote Media Subnet:**

- **1.** Open the Media Realms table (see [Configuring](#page-536-0) Media Realms).
- **2.** Select the Media Realm row for which you want to add Remote Media Subnets, and then click the **Remote Media Subnet** link located below the table; the Remote Media Subnet table appears.
- **3.** Click **New**; the following dialog box appears:

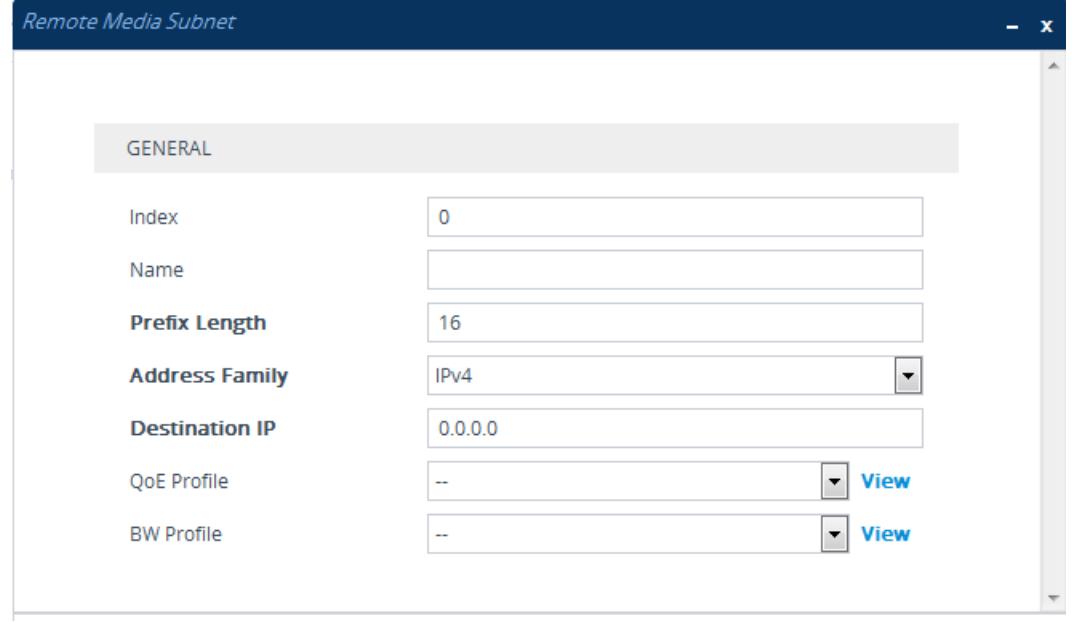

**4.** Configure the Remote Media Subnet according to the parameters described in the table below.

# **5.** Click **Apply**.

# **Table 18-2: Remote Media Subnet Table Parameter Descriptions**

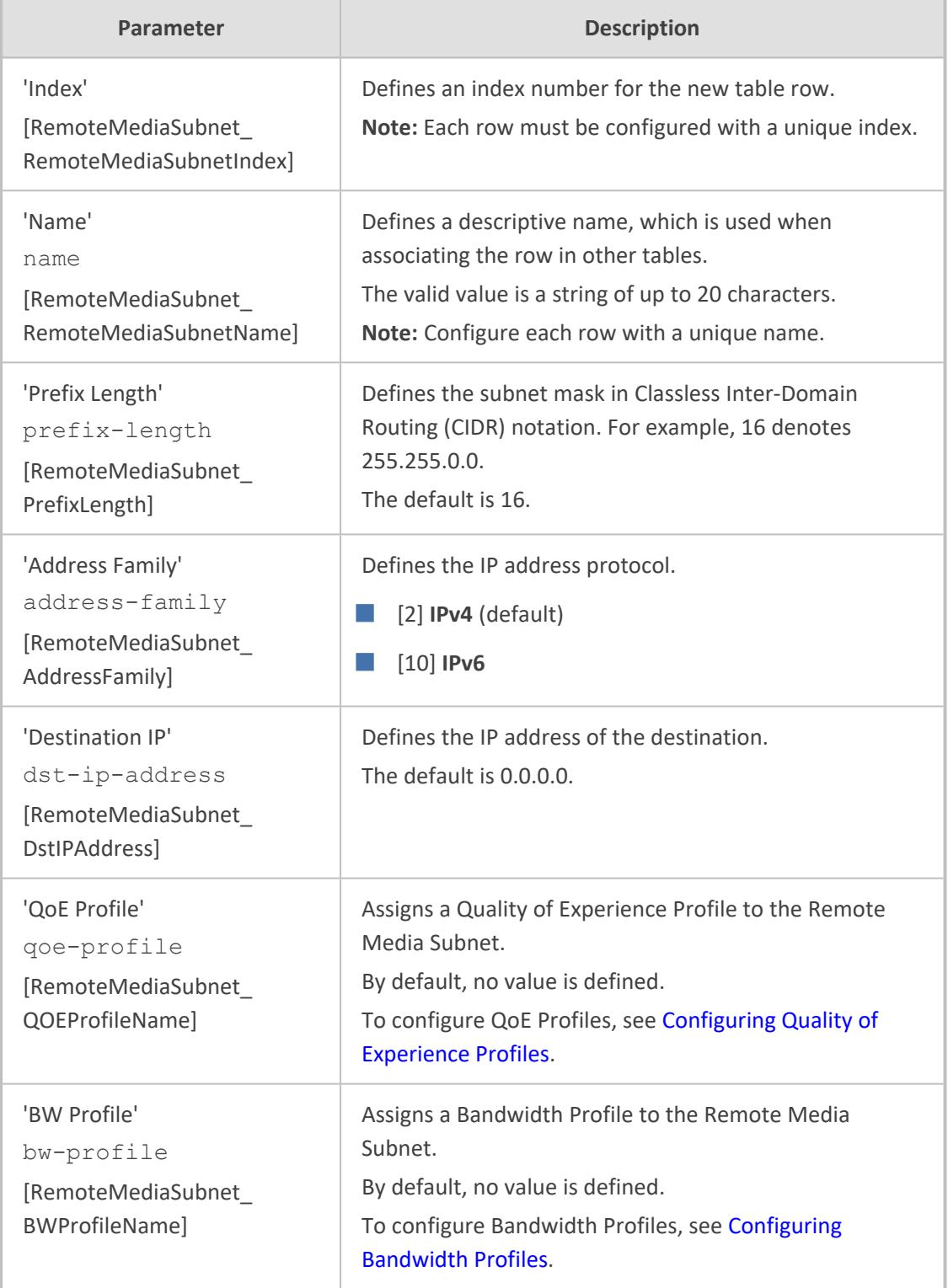

# **Configuring Media Realm Extensions**

The Media Realm Extension table lets you configure up to 24 Media Realm Extensions. A Media Realm Extension is associated with a specific Media Realm and defines a port range and the number of media sessions for a specific Media-type network interface (configured in the IP Interfaces table). Therefore, a Media Realm Extension enhances a Media Realm by allowing you to define different port ranges, media sessions, and network interface than is defined by the associated Media Realm (i.e., the Media Realm is distributed across multiple interfaces).

Media Realm Extensions can be useful, for example, to overcome limitations of the maximum number of media ports supported per interface. Instead of configuring only a single Media Realm in the Media Realms table (see [Configuring](#page-536-0) Media Realms), you can also configure additional "Media Realms" in the Media Realm Extensions table associated with the single Media Realm. An IP Group that is associated with a Media Realm configured with Media Realm Extensions, allocates its media sessions / ports between the different interfaces, as configured by the Media Real and its associated Media Realm Extensions. For example, two Media Realm Extensions could be configured, whereby one allocates 25 media sessions on interface "LAN-1" and another, 10 sessions on interface "LAN-2". The Media Realm associated with these Media Realm Extensions would be assigned to the relevant IP Group.

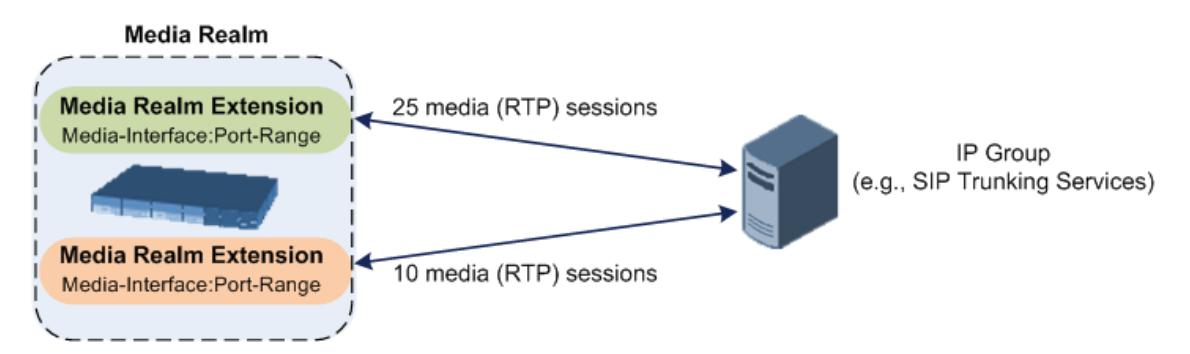

The following procedure describes how to configure Media Realm Extensions through the Web interface. You can also configure it through ini file [MediaRealmExtension] or CLI (configure voip > voip-network realm-extension).

### ➢ **To configure a Media Realm Extension:**

- **1.** Open the Media Realms table (see [Configuring](#page-536-0) Media Realms).
- **2.** Select the Media Realm for which you want to add Remote Media Extensions, and then click the **Media Realm Extension** link located below the table; the Media Realm Extension table appears.
- **3.** Click **New**; the following dialog box appears:

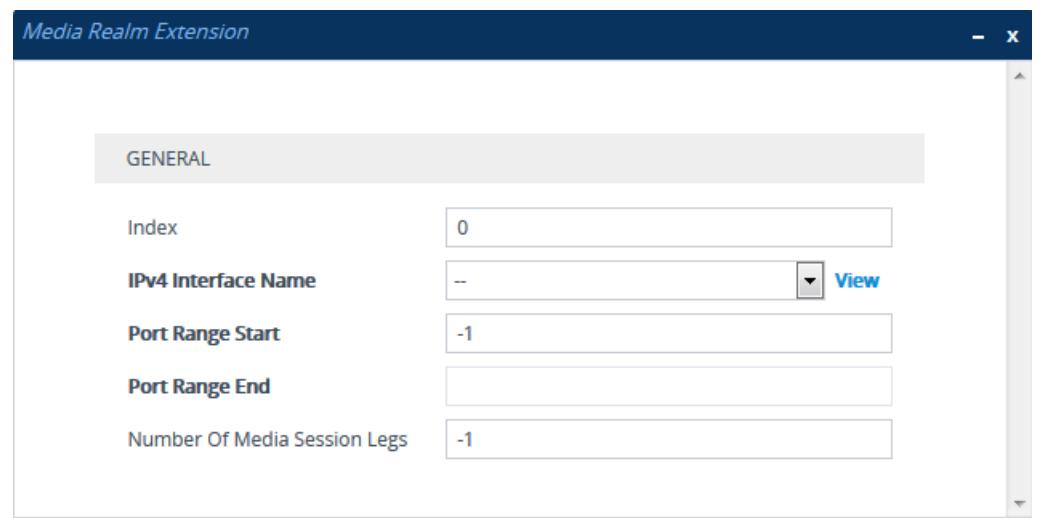

- **4.** Configure the Media Realm Extension according to the parameters described in the table below.
- **5.** Click **Apply**.

# **Table 18-3: Media Realm Extension Table Parameter Descriptions**

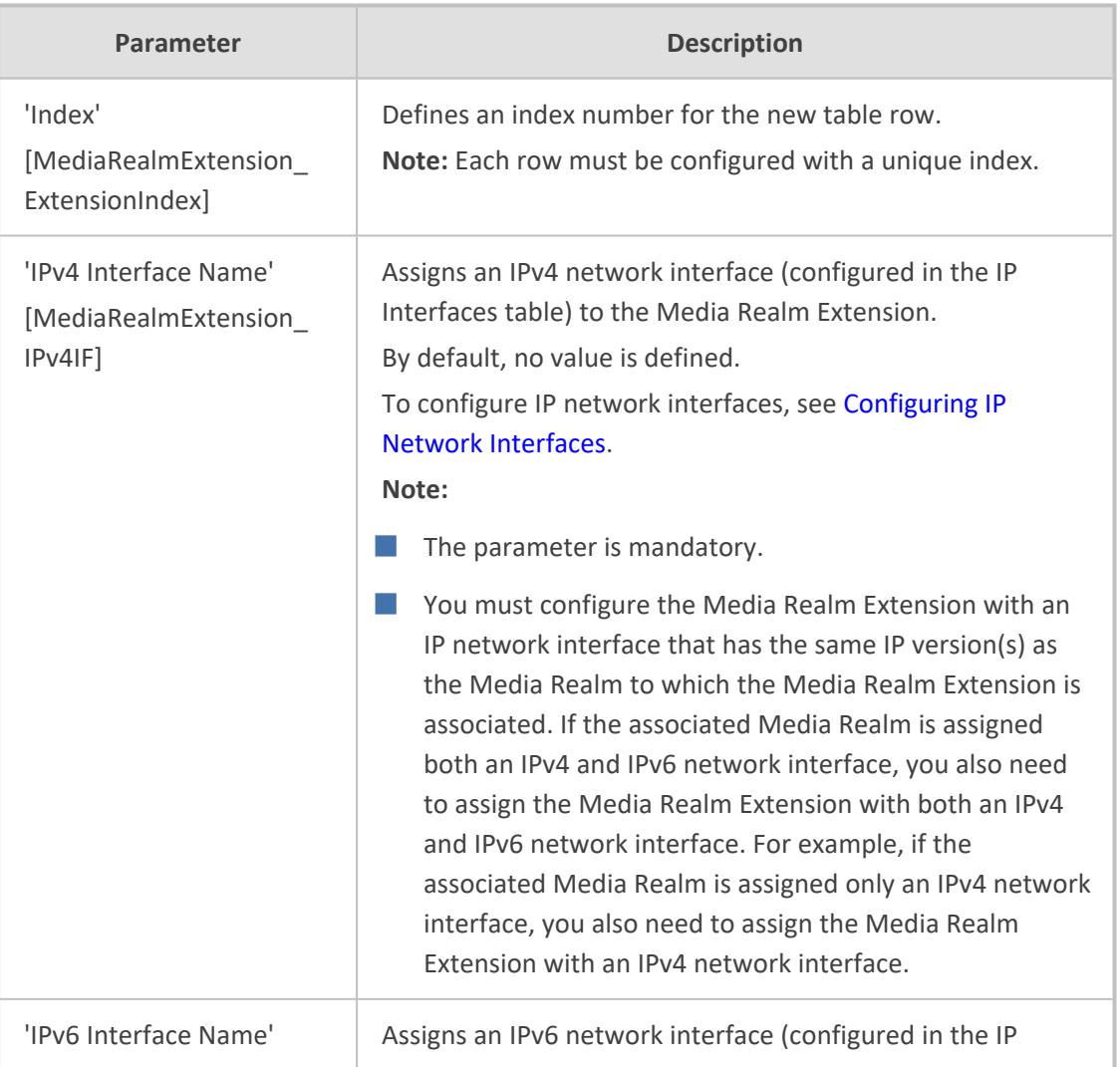

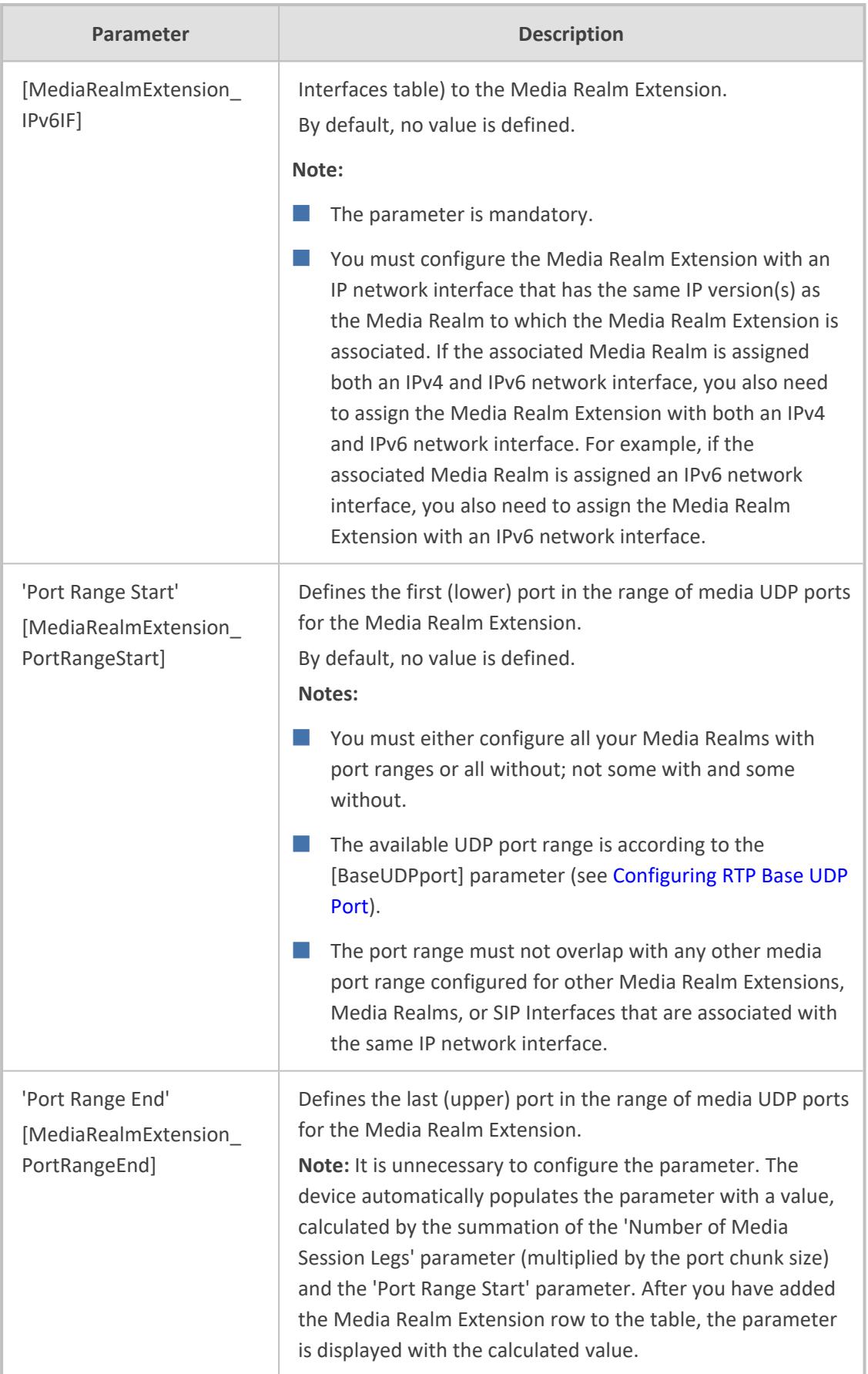

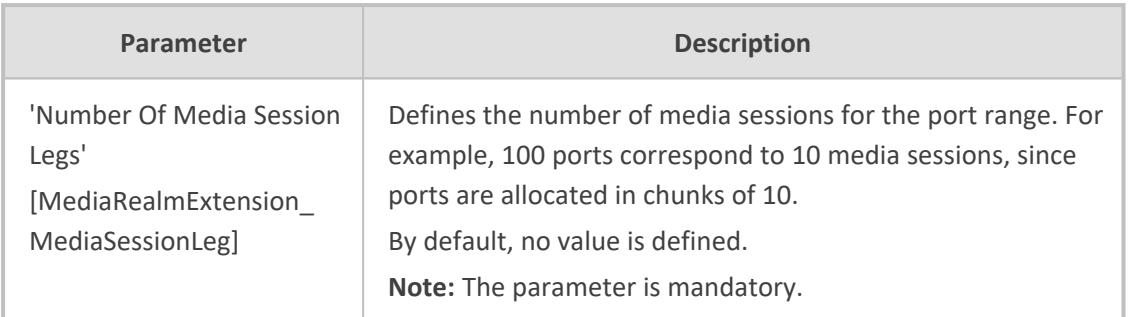

# <span id="page-546-0"></span>**Configuring SRDs**

The SRDs table lets you configure up to 20 signaling routing domains (SRD). The SRD is a logical representation of an entire SIP-based VoIP network (Layer 5) consisting of groups of SIP users and servers. The SRD is associated with all the configuration entities (e.g., SIP Interfaces and IP Groups) required for routing calls within the network. Typically, only a **single** SRD is required (recommended) for most deployments. Multiple SRDs are only required for multi-tenant deployments, where the physical device is "split" into multiple logical devices. For more information on multi-tenant architecture, see Multiple SRDs for Multi-tenant [Deployments.](#page-554-0)

As the device is shipped with a default SRD ("DefaultSRD" at Index 0), if your deployment requires only one SRD, you can use the default SRD instead of creating a new one. When only one SRD is employed and you create other related configuration entities (e.g., SIP Interfaces), the default SRD is automatically assigned to the new configuration entity. Therefore, when employing a single-SRD configuration topology, there is no need to handle SRD configuration (i.e., transparent).

You can assign SRDs to the following configuration entities:

- SIP Interface (mandatory) see [Configuring](#page-558-0) SIP Interfaces
- IP Group (mandatory) see [Configuring](#page-578-0) IP Groups
- Proxy Set (mandatory) see [Configuring](#page-618-0) Proxy Sets
- (SBC application only) [Classification](#page-1103-0) rule see Configuring Classification Rules

As mentioned previously, if you use only a single SRD, the device automatically assigns it to the above-listed configuration entities.

As each SIP Interface defines a different Layer-3 network (see [Configuring](#page-558-0) SIP Interfaces for more information) on which to route or receive calls and as you can assign multiple SIP Interfaces to the same SRD, for most deployment scenarios (even for multiple Layer-3 network environments), you only need to employ a single SRD to represent your VoIP network (Layer 5). For example, if your VoIP deployment consists of an corporate IP PBX (LAN), a SIP Trunk (WAN), and far-end users (WAN), you would only need a single SRD. The single SRD would be assigned to three different SIP Interfaces, where each SIP Interface would represent a specific Layer-3 network (IP PBX, SIP Trunk, or far-end users) in your environment. The following figure provides an example of such a deployment:

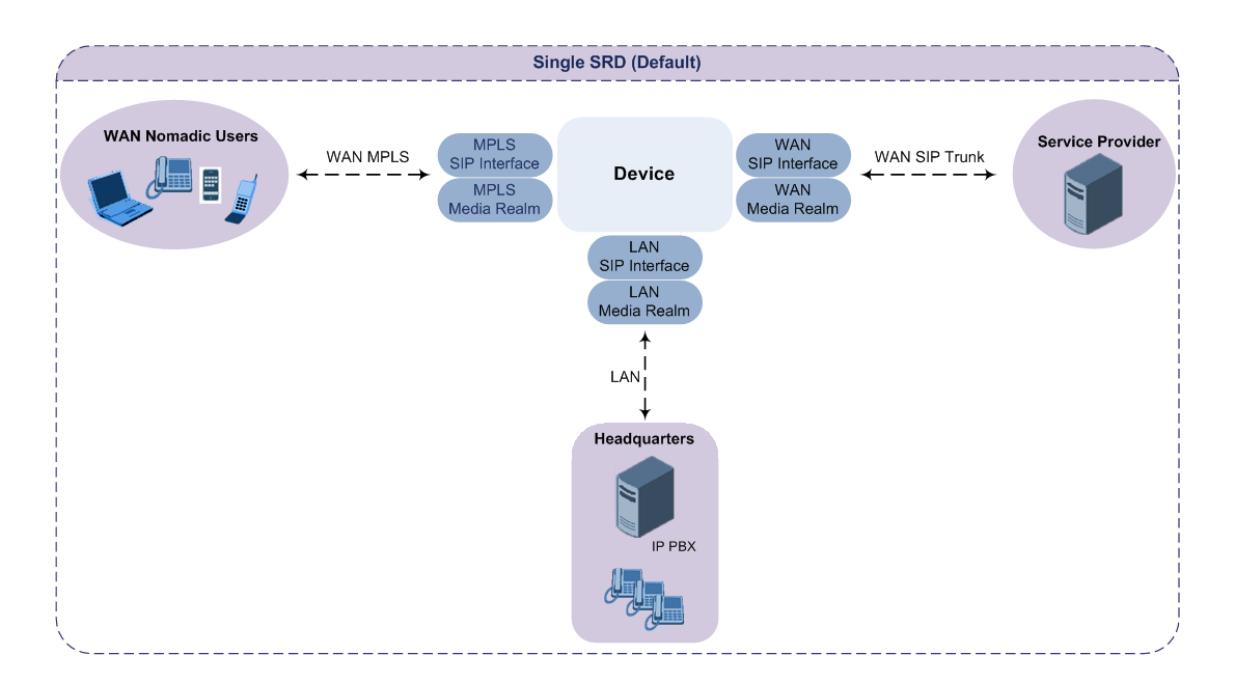

- It is recommended to use a single-SRD configuration topology, unless you are deploying the device in a multi-tenant environment, in which case multiple SRDs are required.
- Each SIP Interface, Proxy Set, and IP Group can be associated with only one SRD.
- **●** If you have upgraded your device to Version 7.0 and your device was configured with multiple SRDs but not operating in a multi-tenant environment, it is recommended to gradually change your configuration to a single SRD topology.
- **●** If you upgrade the device from an earlier release to Version 7.0, your previous SRD configuration is fully preserved regarding functionality. The same number of SRDs is maintained, but the configuration elements are changed to reflect the configuration topology of Version 7.0. Below are the main changes in configuration topology when upgrading to Version 7.0:
	- ✔ The SIP Interface replaces the associated SRD in several tables (due to support for multiple SIP Interfaces per SRD).
	- $\sqrt{\phantom{a}}$  Some fields in the SRDs table were duplicated or moved to the SIP Interfaces table.
	- Indices used for associating configuration entities in tables are changed to row pointers (using the entity's name).
	- ✔ Some tables are now associated (mandatory) with an SRD (SIP Interface, IP Group, Proxy Set, and Classification).
	- ✔ Some fields used for associating configuration entities in tables now have a value of **Any** to distinguish between **Any** and **None** (deleted entity or not associated).

The following procedure describes how to configure SRDs through the Web interface. You can also configure it through ini file [SRD] or CLI (configure voip  $>$  srd).

## ➢ **To configure an SRD:**

- **1.** Open the SRDs table (**Setup** menu > **Signaling & Media** tab > **Core Entities** folder > **SRDs**).
- **2.** Click **New**; the following dialog box appears:

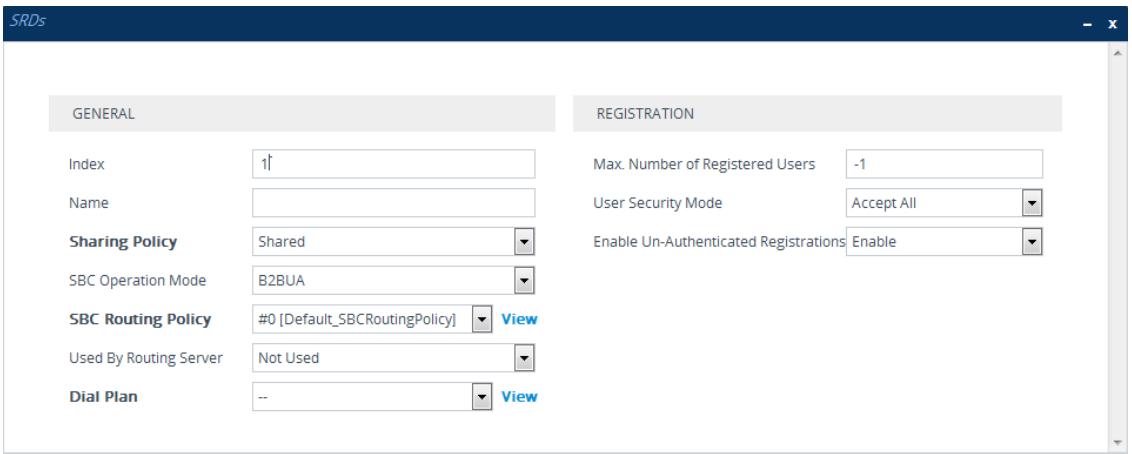

- **3.** Configure an SRD according to the parameters described in the table below.
- **4.** Click **Apply**.

# **Table 18-4: SRDs table Parameter Descriptions**

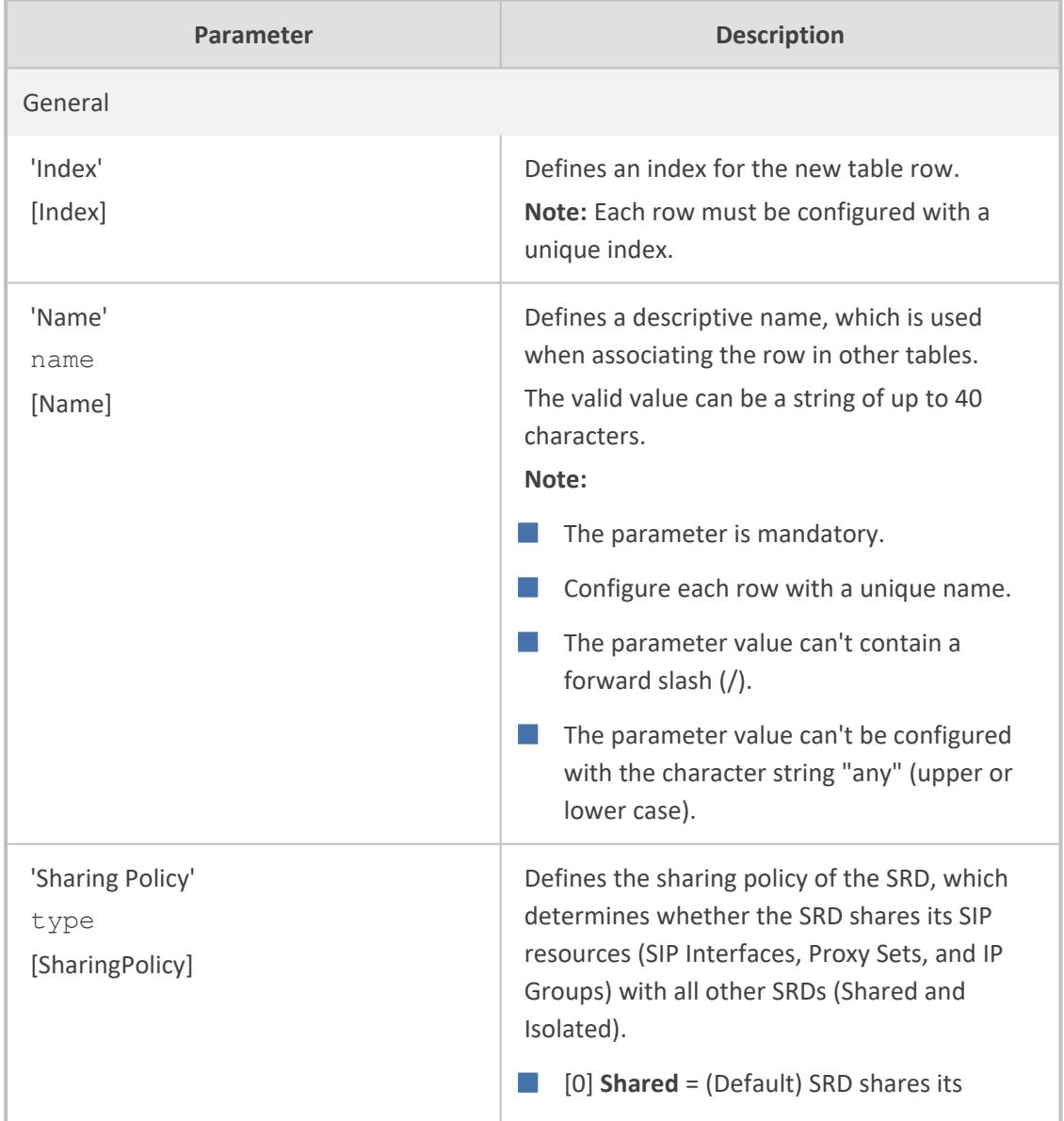

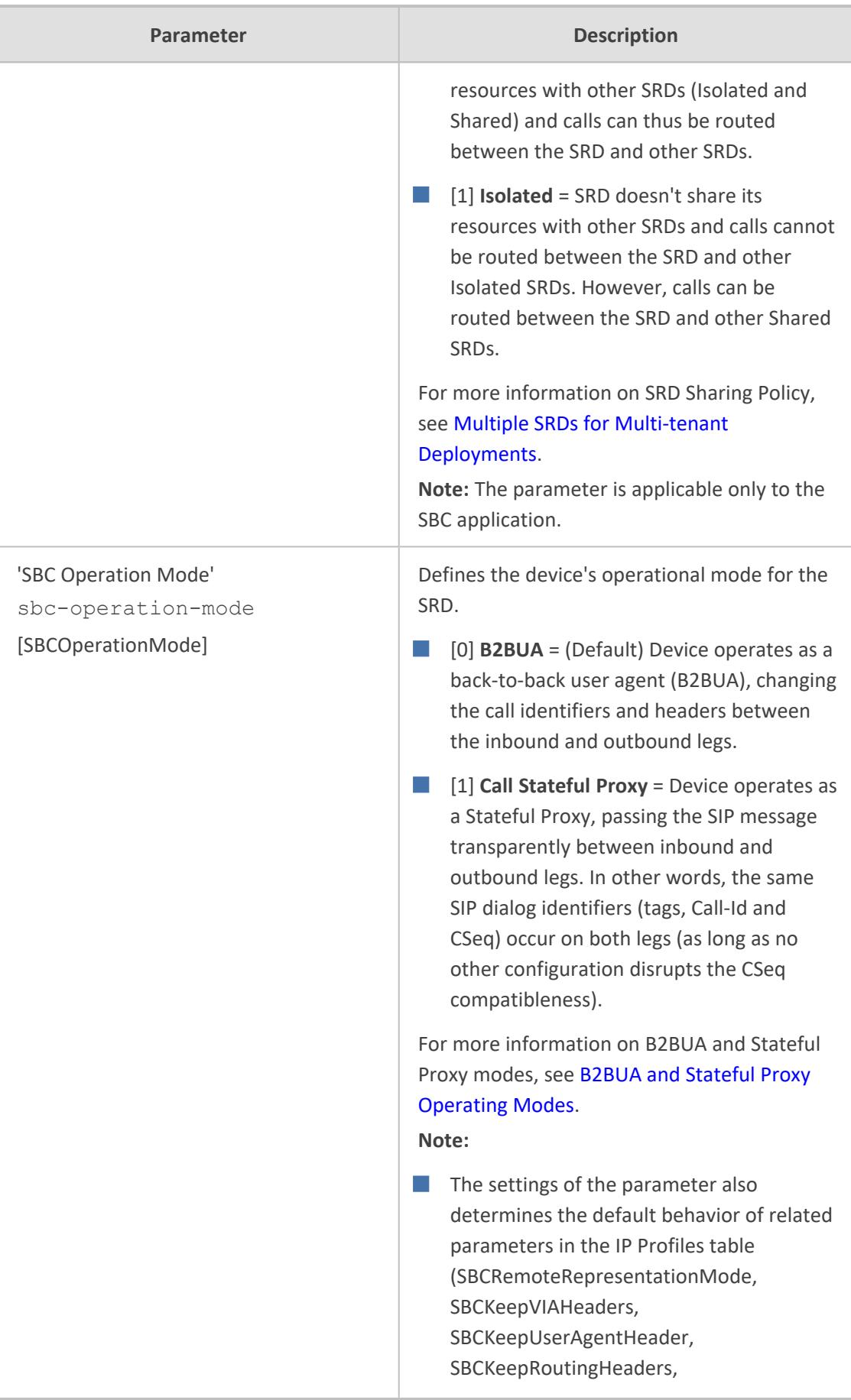

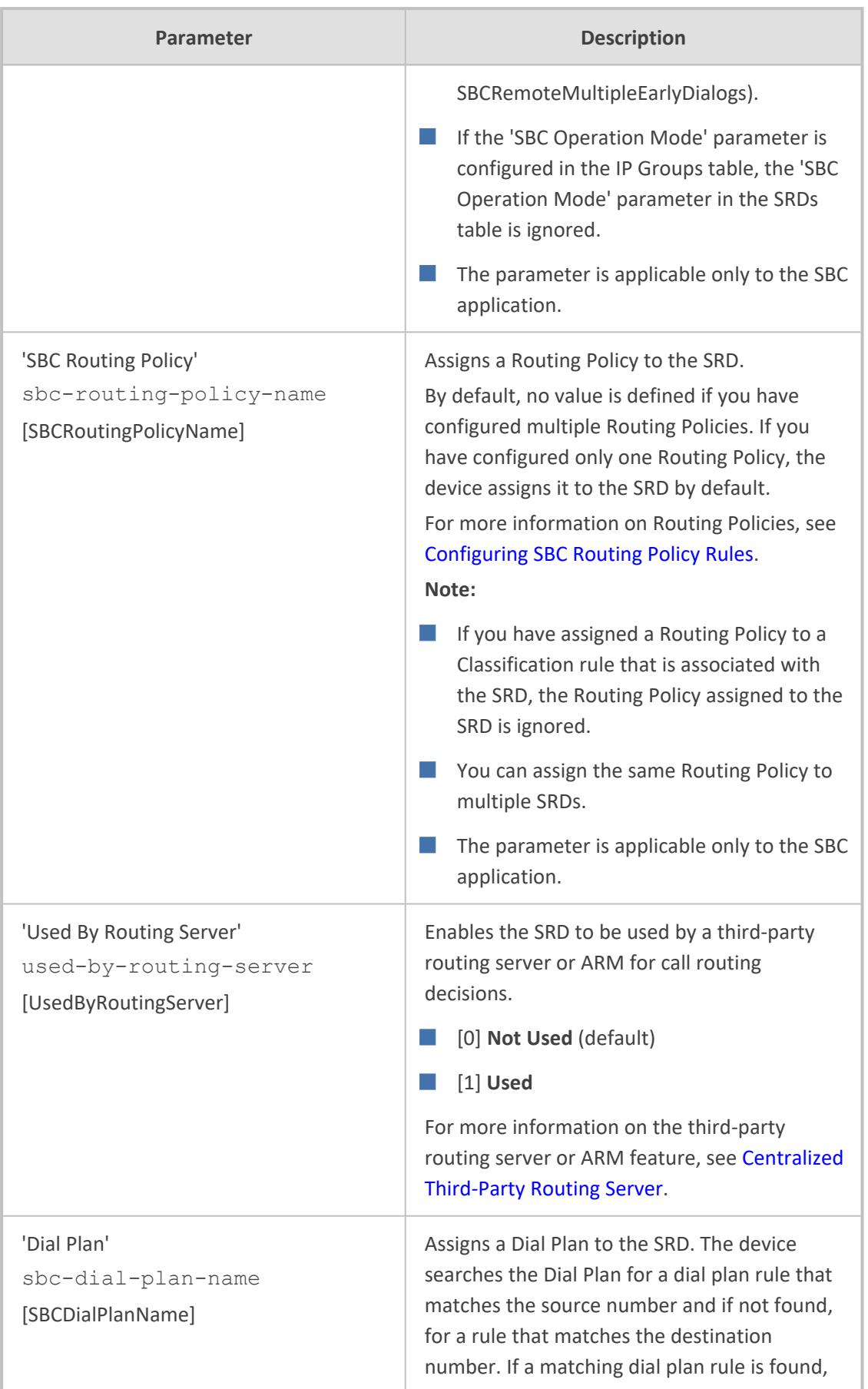

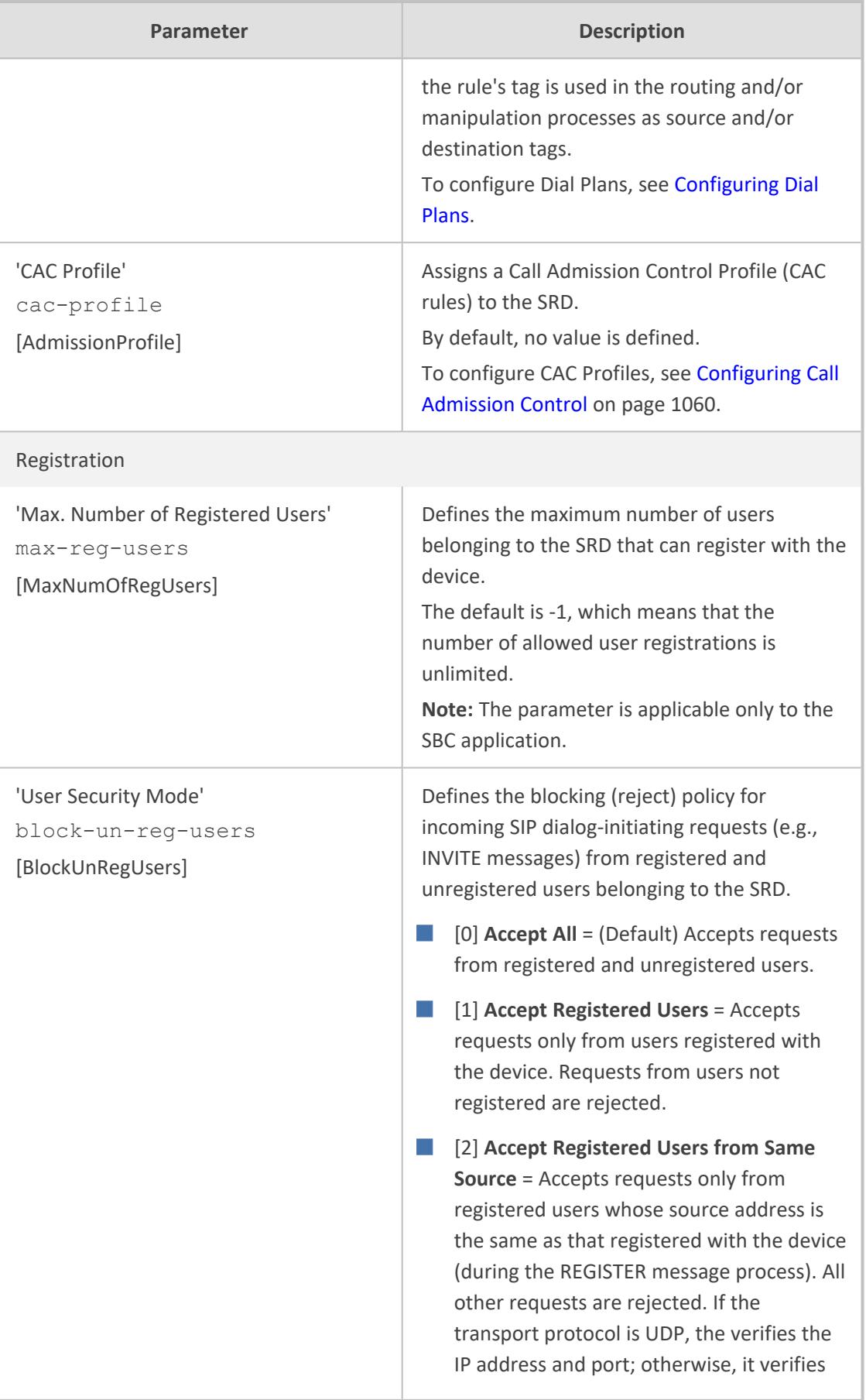

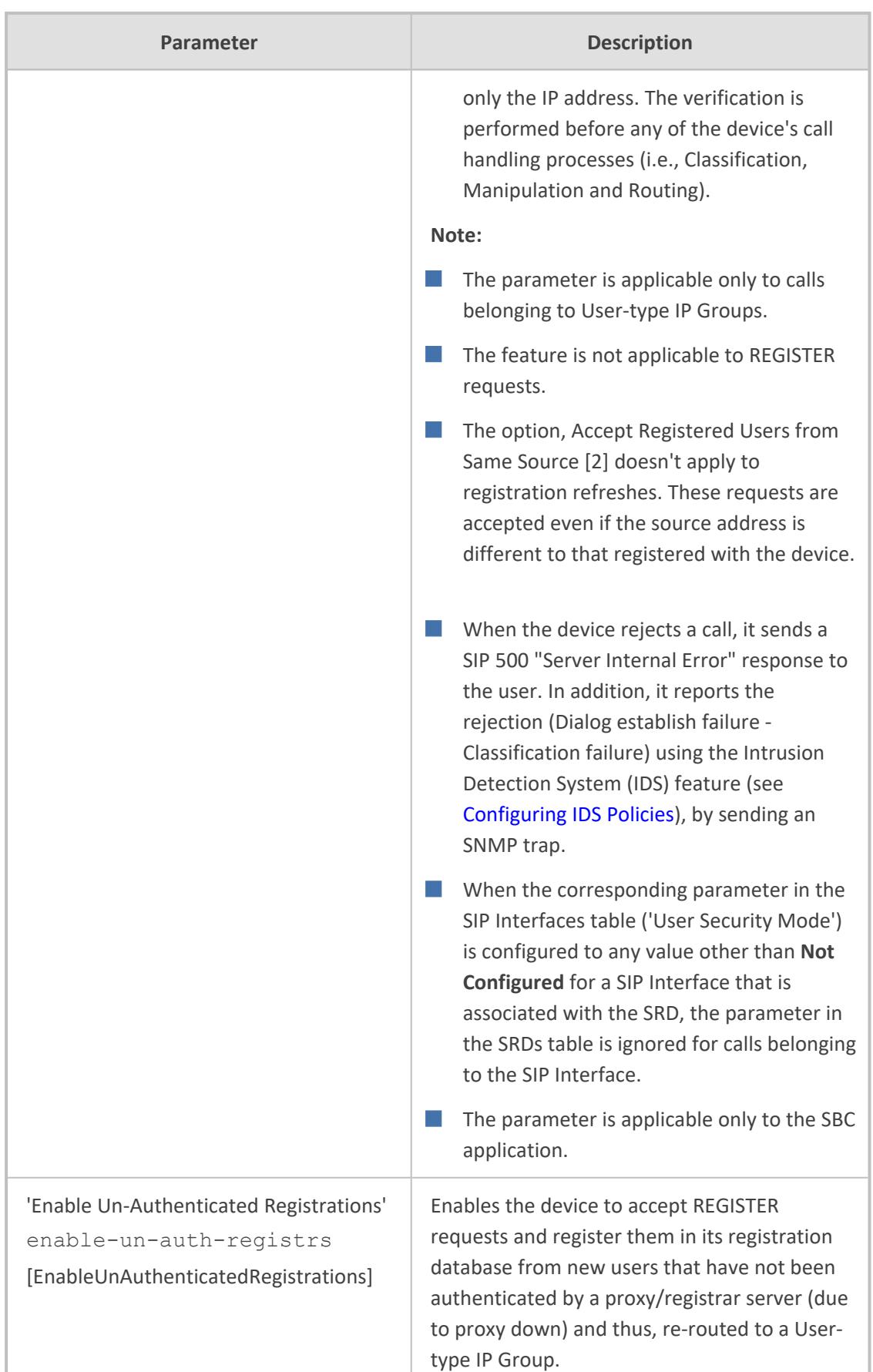

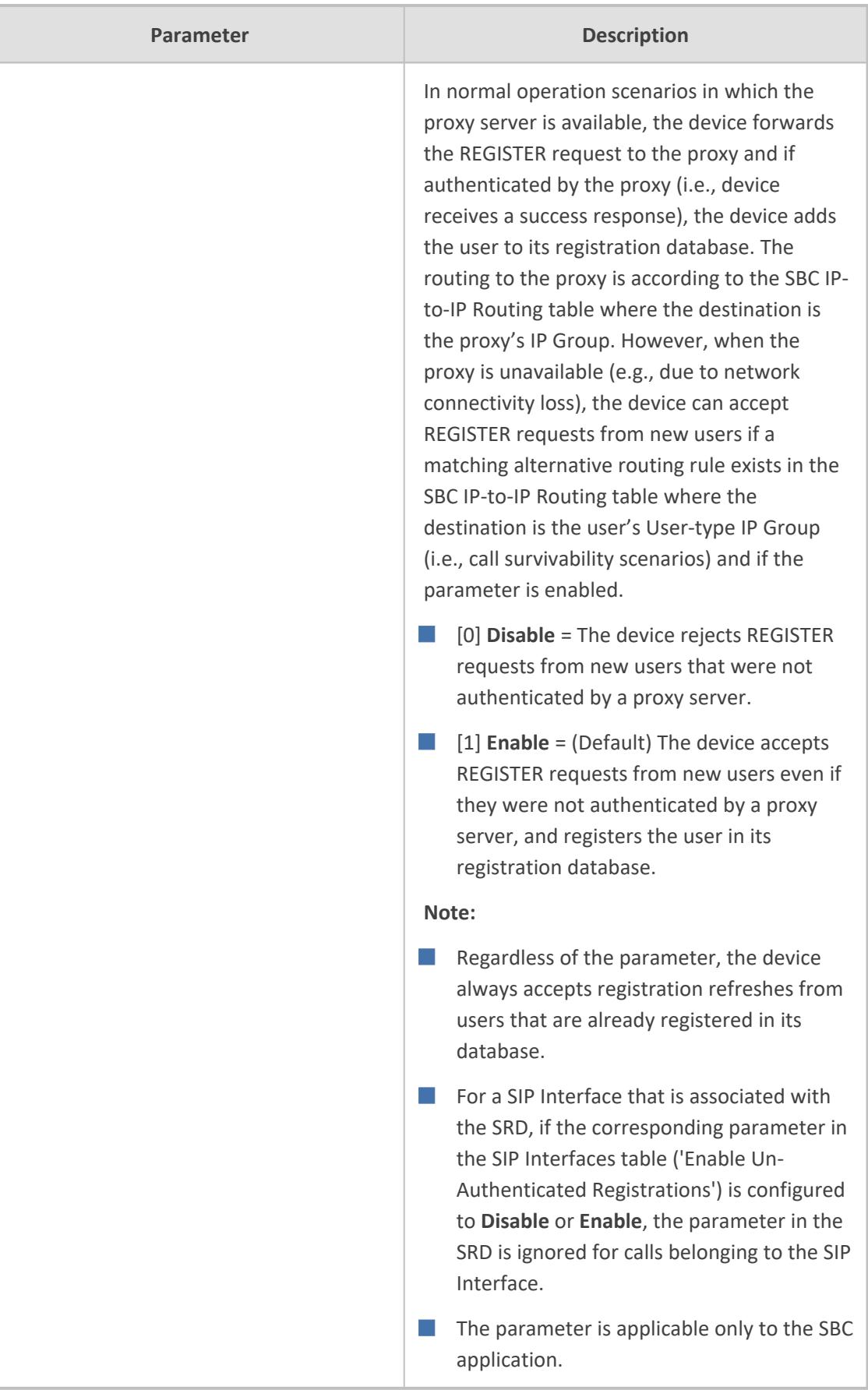

# **Filtering Tables in Web Interface by SRD**

When your configuration includes multiple SRDs, you can filter tables in the Web interface by SRD. The filter is configured in the SRD Filter drop-down list, located on the Web interface's toolbar, as shown below.

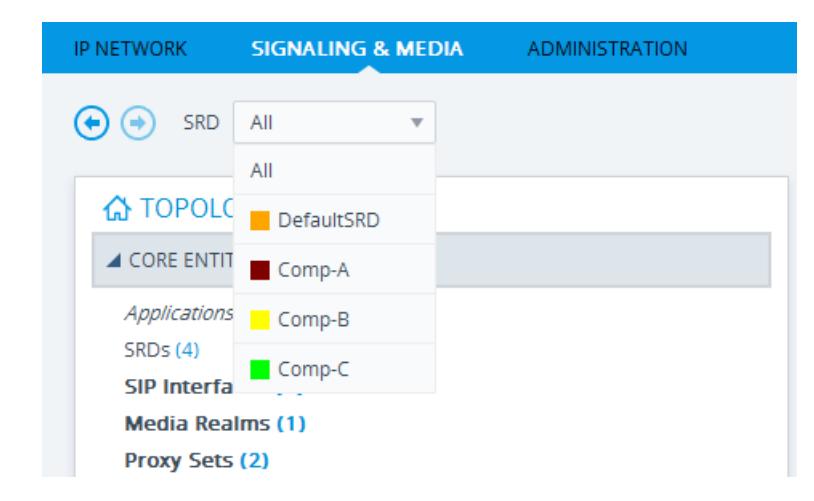

The filter is applied throughout the Web GUI. When you select an SRD for filtering, the Web interface displays only table rows associated with the filtered SRD. When you add a new row to a table, the filtered SRD is automatically selected as the associated SRD. For example, if you filter the Web display by SRD "Comp-A" and you then add a new Proxy Set, the Proxy Set is automatically associated with this SRD (i.e., the 'SRD' parameter is set to "Comp-A"). All other parameters in the dialog box are also automatically set to values associated with the filtered SRD.

The SRD filter also affects display of number of configured rows and invalid rows by status icons on table items in the Navigation tree. The status icons only display information relating to the filtered SRD.

SRD filtering is especially useful in multi-tenant setups where multiple SRDs may be configured. In such a setup, SRD filtering eliminates configuration clutter by "hiding" SRDs that are irrelevant to the current configuration and facilitates configuration by automatically associating the filtered SRD, and other configuration elements associated with the filtered SRD, wherever applicable.

# <span id="page-554-0"></span>**Multiple SRDs for Multi-tenant Deployments**

The device can be deployed in a multi-tenant architecture, serving multiple customers (tenants) from a single, shared physical entity. The device's multi-tenant feature is fully scalable, offering almost "non-bleeding" partition per tenant, whereby users of one tenant can't infringe on the space of users of another tenant. The device provides per tenant configuration, monitoring, reporting, analytics, alarms and interfacing. The device is a real-time multi-tenant system that provides each tenant with optimal real-time performance, as each session received by the device is classified and processed only through the tenant's "orbit".

While some enterprises are large enough to justify a dedicated standalone device, many enterprises require only a fraction of the device's capacity and capabilities. Service providers offering SIP Trunking services can funnel multiple enterprises into a single device and thereby, reap significant cost improvements over a device-per-customer model. Tenant size in a multitenant architecture can vary and therefore, the instance CPU, memory and interface allocations should be optimized so as not to waste resources for small-sized tenants on the one hand, and not to allocate too many instances for a single tenant/customer on the other. For example, it would be a waste to allocate a capacity of 100 concurrent sessions to a small tenant for which 10 concurrent sessions suffice.

In a multi-tenant deployment, each tenant is represented by a dedicated SRD. The different Layer-3 networks (e.g., LAN IP-PBX users, WAN SIP Trunk, and WAN far-end users) of the tenant are represented by SIP Interfaces, which are all associated with the tenant's SRD. As related configuration entities (SIP Interfaces, IP Groups, Proxy Sets, Classification rules, and IP-to-IP Routing rules) are associated with the specific SRD, each SRD has its own logically separated configuration tables (although configured in the same tables). Therefore, full logical separation (on the SIP application layer) between tenants is achieved by SRD.

To create a multi-tenant configuration topology that is as non-bleeding as possible, you can configure an SRD (tenant) as *Isolated* and *Shared*:

■ **Isolated SRD:** An Isolated SRD has its own dedicated SIP resources (SIP Interfaces, Proxy Sets, and IP Groups). No other SRD can use the SIP resources of an Isolated SRD. Thus, call traffic of an Isolated SRD is kept separate from other SRDs (tenants), preventing any risk of traffic "leakage" with other SRDs.

Isolated SRDs are more relevant when each tenant needs its own separate (dedicated) routing "table" for non-bleeding topology. Separate routing tables are implemented using Routing Policies. In such a non-bleeding topology, routing between Isolated SRDs is not possible. This enables accurate and precise routing per SRD, eliminating any possibility of erroneous call routing between SRDs, restricting routing to each tenant's (SRD's) sphere. Configuring only one Routing Policy that is shared between Isolated SRDs is not best practice for non-bleeding environments, since it allows routing between these SRDs.

■ **Shared SRD:** Isolated SRDs have their own dedicated SIP resources (SIP Interfaces, Proxy Sets, and IP Groups). This may not be possible in some deployments. For example, in deployments where all tenants use the same SIP Trunking service, or use the same SIP Interface due to limited SIP interface resources (e.g., multiple IP addresses cannot be allocated and SIP port 5060 must be used). In contrast to Isolated SRDs, a Shared SRD can share its' SIP resources with all other SRDs (Shared and Isolated). This is typically required when tenants need to use common resources. In the SIP Trunk example, the SIP Trunk would be associated with a Shared SRD, enabling all tenants to route calls with the SIP Trunk.

Another configuration entity that can be used for multi-tenant deployments is the Routing Policy. Routing Policies allow each SRD (or tenant) to have its own routing rules, manipulation rules, Least Cost Routing (LCR) rules, and/or LDAP-based routing configuration. However, not all multi-tenant deployments need multiple Routing Policies and typically, their configuration is not required. Isolated SRDs are more relevant only when each tenant requires its own dedicated Routing Policy to create separate, dedicated routing "tables"; for all other scenarios, SRDs can be Shared. For more information on Routing Policies, see [Configuring](#page-1149-0) SBC Routing [Policy](#page-1149-0) Rules.

The figure below illustrates a multi-tenant architecture with Isolated SRD tenants ("A" and "B") and a Shared SRD tenant ("Data Center") serving as a SIP Trunk:

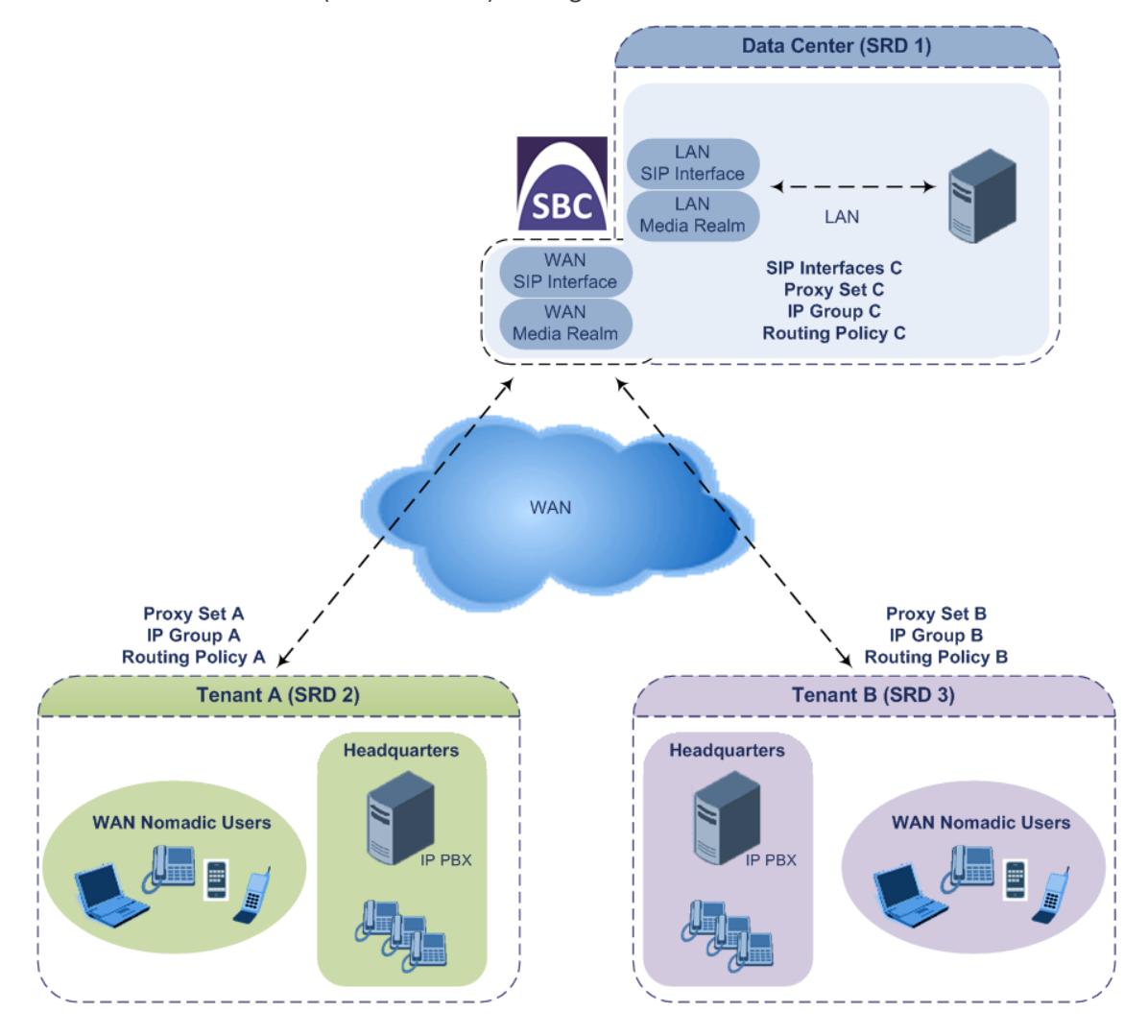

To facilitate multi-tenant configuration through CLI, you can access a specific tenant "view". Once in a specific tenant view, all configuration commands apply only to the currently viewed tenant. Only table rows (indexes) belonging to the viewed tenant can be modified. New table rows are automatically associated with the viewed tenant (i.e., SRD name). The display of tables and show running-configuration commands display only rows relevant to the viewed tenant (and shared tenants). The show commands display only information relevant to the viewed tenant. To support this CLI functionality, use the following commands:

To access a specific tenant view:

### # srd-view <SRD name>

Once accessed, the tenant's name (i.e., SRD name) forms part of the CLI prompt, for example:

# srd-view datacenter (srd-datacenter)#

 $\blacksquare$  To exit the tenant view:

# no srd-view

### **Cloning SRDs**

You can clone (duplicate) existing SRDs. This is especially useful when operating in a multitenant environment and you need to add new tenants (SRDs). The new tenants can quickly and easily be added by simply cloning one of the existing SRDs. Once cloned, all you need to do is tweak configuration entities associated with the SRD clone.

When an SRD is cloned, the device adds the new SRD clone to the next available index row in the SRDs table. The SRD clone is assigned a unique name in the following syntax format: <unique clone ID>\_<original SRD index>\_CopyOf\_<name, or index if no name, of original SRD>. For example, if you clone SRD "SIP-Trunk" at index 2, the new SRD clone is assigned the name, "36454371\_2\_CopyOf\_SIP-Trunk".

The SRD clone has identical settings as the original SRD. In addition, all configuration entities associated with the original SRD are also cloned and these clones are associated with the SRD clone. The naming convention of these entities is the same as the SRD clone (see above) and all have the same unique clone ID ("36454371" in the example above) as the cloned SRD. These configuration entities include IP Groups, SIP Interfaces, Proxy Sets (without addresses), Classification rules, and Call Admission Control profiles. If the Routing Policy associated with the original SRD is not associated with any other SRD, the Routing Policy is also cloned and its' clone is associated with the SRD clone. All configuration entities associated with the original Routing Policy are also cloned and these clones are associated with the Routing Policy clone. These configuration entities include IP-to-IP Routing rules, Inbound Manipulation rules, and Outbound Manipulation rules.

When any configuration entity is cloned (e.g., an IP-to-IP Routing rule) as a result of a cloned SRD, all fields of the entity's row which "point" to other entities (e.g., SIP Interface, Source IP Group, and Destination IP Group) are replaced by their corresponding clones.

For some cloned entities such as SIP Interfaces, some parameter values may change. This occurs in order to avoid the same parameter having the same value in more than one table row (index), which would result in invalid configuration. For example, a SIP Interface clone will have an empty Network Interface setting. After the clone process finishes, you thus need to update the Network Interface for valid configuration.

#### ➢ **To clone an SRD:**

■ Web interface: In the SRDs table, select an SRD to clone, and then click the **Clone** button.

■ CLI:

(config-voip)# srd clone <SRD index that you want cloned>

# **Color-Coding of SRDs in Web Interface**

To easily identify your configured SRDs, the Web interface displays each SRD in a unique color. The color is automatically and randomly assigned to new SRDs and is displayed in a box alongside the name of the SRD in tables where the SRD is configured or assigned. This is applied throughout the Web interface. The following example shows SRDs assigned with unique color codes.

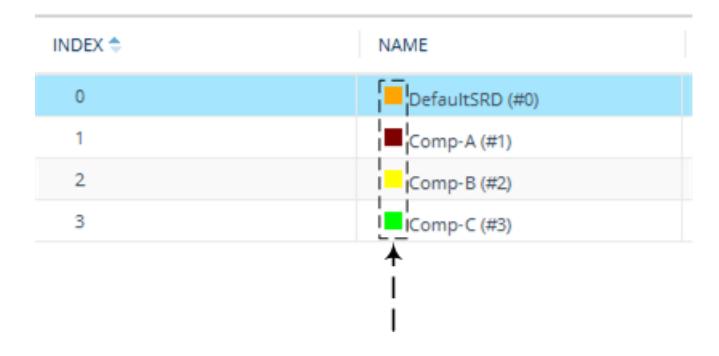

### **Automatic Configuration based on SRD**

To facilitate configuration and eliminate possible flaws in configuration due to invalid associations between configuration entities, the Web interface automatically configures configuration entities based on SRD:

- If you delete an SRD (in the SRDs table) that is associated with other configuration entities in other tables, the device automatically deletes the associated table rows. For example, if you delete an SRD that is associated with a Proxy Set, the device automatically deletes the Proxy Set.
- If you associate an SRD with a configuration entity in another table (i.e., other than the SRDs table), the device automatically configures certain parameters of the configuration entity according to the SRD or associated SRD. For example, if you add a rule in the IP-to-IP Routing table and you select a Routing Policy, the 'Source IP Group' and 'Destination IP Group' parameters list only IP Groups that re associated with the SRD to which the Routing Policy is assigned (and IP Groups belonging to a Shared SRD, if exists).
- If your configuration setup includes only a single SRD, the device automatically selects the SRD when adding related configuration entities. For example, when adding an IP Group, the single SRD is automatically selected in the Add Row dialog box.

# <span id="page-558-0"></span>**Configuring SIP Interfaces**

The SIP Interfaces table lets you configure up to 80 SIP Interfaces. A SIP Interface represents a Layer-3 network in your deployment environment, by defining a local, listening port number and type (e.g., UDP), and assigning an IP network interface for SIP signaling traffic. For example, if your deployment consists of an IP PBX in the LAN, a SIP Trunk in the WAN, and remote farend users in the WAN, you would need to configure a SIP Interface for each of these SIP entities. You can configure SIP Interfaces for the different types of applications (SBC and Gateway). You can also configure various optional features for the SIP Interface such as assigning it a Media Realm, blocking calls received on the SIP Interface from users not registered with the device, and enabling direct media (media bypass).

Each SIP Interface can be associated with only one SRD. As the SRD configuration entity represents your VoIP deployment SIP network (Layer 5), you need to associate your SIP Interfaces with a specific SRD in order to represent your Layer- 3 networks. For most deployments (except multi-tenant deployments), your SRD represents your entire network and thus, only one SRD is required. The device provides a default SRD and in such scenarios where only a single SRD is required, your SIP Interfaces are automatically assigned to the default SRD. Therefore, there is no need to even handle SRD configuration entity.

Once configured, you can apply SIP Interfaces to calls, by assigning them to the following configuration entities in their respective tables:

- (Mandatory) Proxy Set to specify the SIP Interface for communication with the proxy server (i.e., IP Group). For more information, see [Configuring](#page-618-0) Proxy Sets.
- Intrusion Detection System (IDS) for applying the IDS policy to a specific SIP Interface. For more information, see [Configuring](#page-261-0) IDS Policies.
- (SBC application only) IP-to-IP Routing rules for specifying the destination SIP Interface to where you want to route the call. For more information, see [Configuring](#page-1117-0) SBC IP-to-IP [Routing](#page-1117-0) Rules.
- (SBC application only) Classification rules for specifying the SIP Interface as a matching characteristic of the incoming call. This is especially useful for the single SRD-configuration topology, where each SIP Interface represents a Layer-3 network (SIP entity). Therefore, classification of calls to IP Groups (SIP entities) can be based on SIP Interface.

The SIP Interface can also be used for tag-based classification of incoming SIP dialogs if the SIP Interface is configured with a Call Setup Rule Set ID that determines the source tag. For more information, see Configuring [Classification](#page-1115-0) Based on Tags on page 1079. For more information on classification, see Configuring [Classification](#page-1103-0) Rules.

- (Gateway application only) Tel-to-IP Routing rules for specifying the destination SIP Interface to where you want to route Tel-to-IP calls. For more information, see [Configuring](#page-890-0) [Tel-to-IP](#page-890-0) Routing Rules.
- (Gateway application only) IP-to-Trunk Group Routing rules for specifying the SIP Interface as a matching characteristics for the incoming IP call.

The device terminates active calls associated with a SIP Interface if you do one of the following:

- **●** Delete the associated SIP Interface.
- **●** Edit any of the following fields of the associated SIP Interface: 'Application Type', 'UDP Port, 'TCP Port', 'TLS Port' or 'SRD' fields.
- **●** Edit or delete a network interface in the IP Interfaces table that is associated with the SIP Interface.

The following procedure describes how to configure SIP interfaces through the Web interface. You can also configure it through ini file [SIPInterface] or CLI (configure voip > sipinterface).

### ➢ **To configure a SIP Interface:**

- **1.** Open the SIP Interfaces table (**Setup** menu > **Signaling & Media** tab > **Core Entities** folder > **SIP Interfaces**).
- **2.** Click **New**; the following dialog box appears:

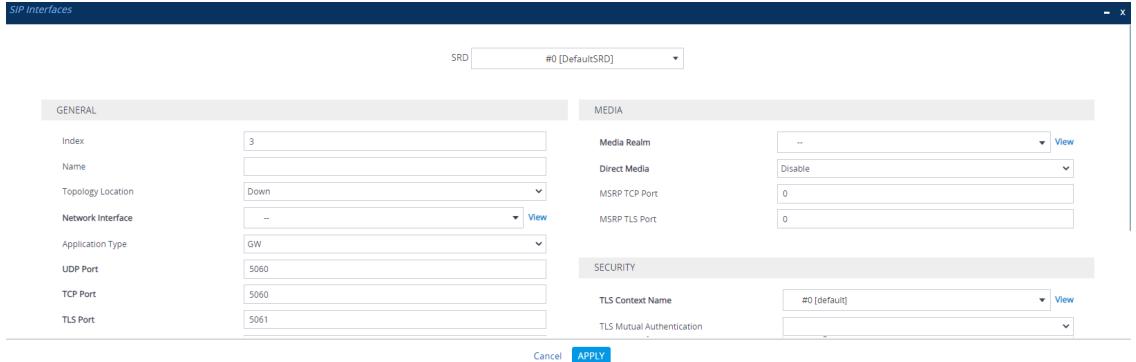

- **3.** Configure a SIP Interface according to the parameters described in the table below.
- **4.** Click **Apply**.

## **Table 18-5: SIP Interfaces table Parameter Descriptions**

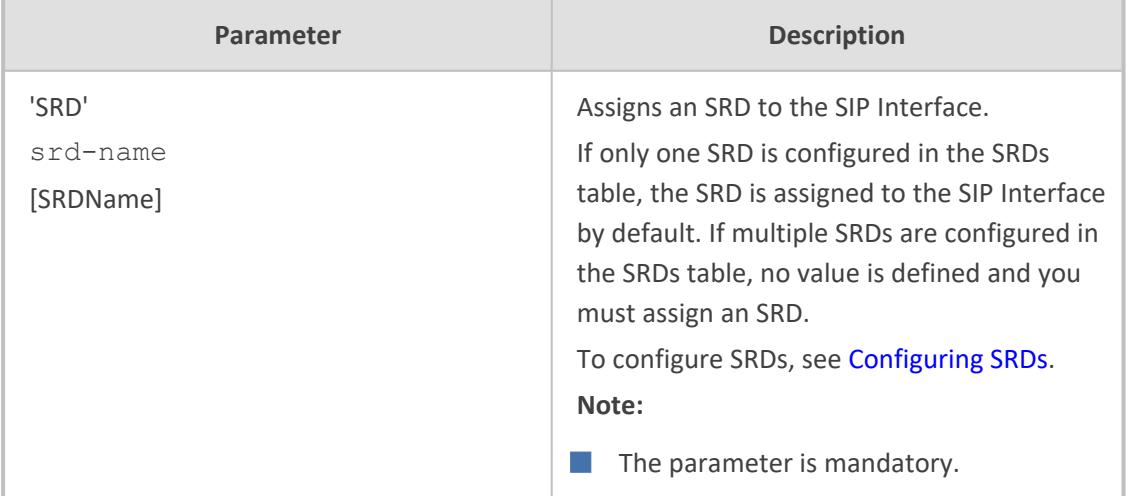

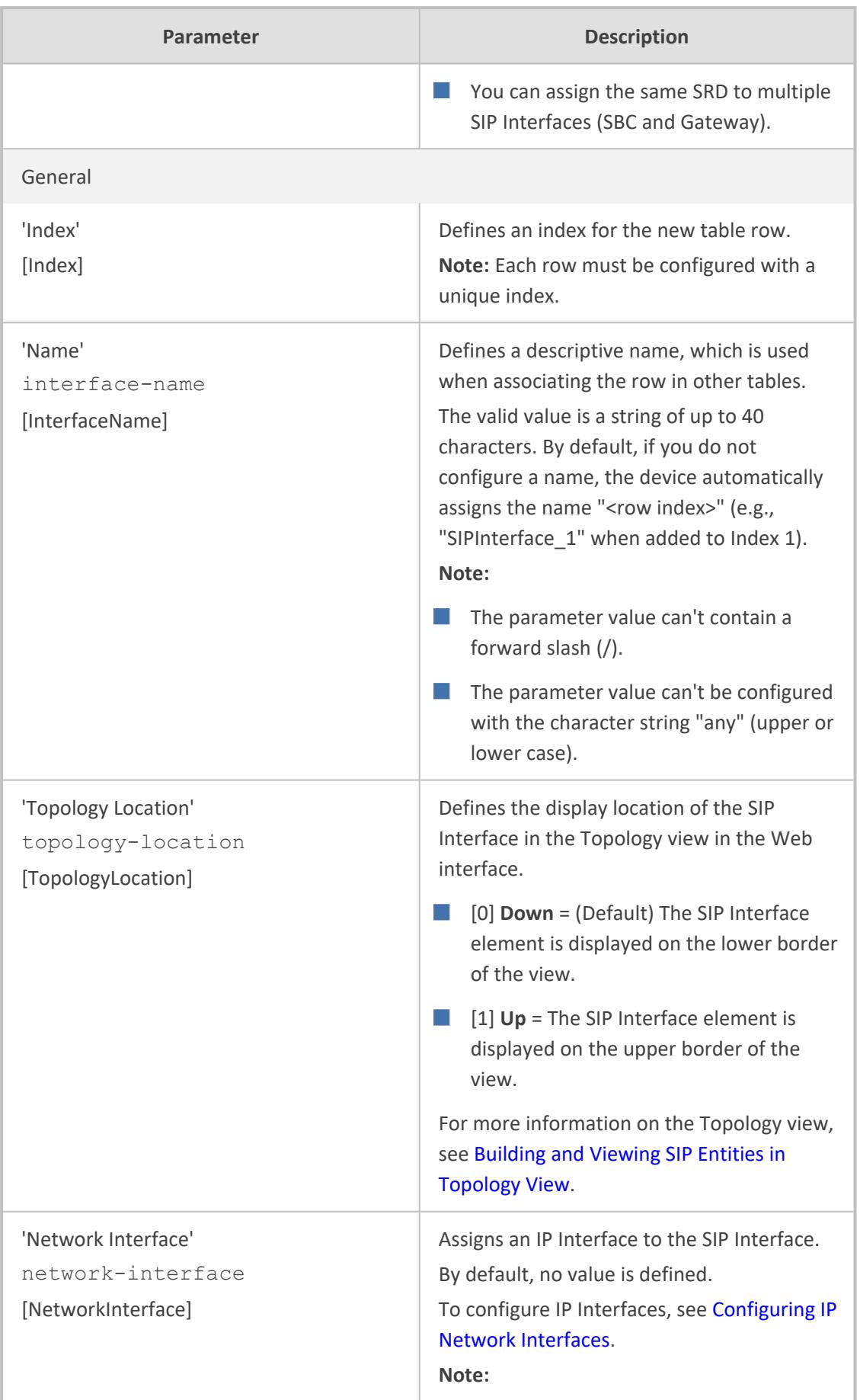

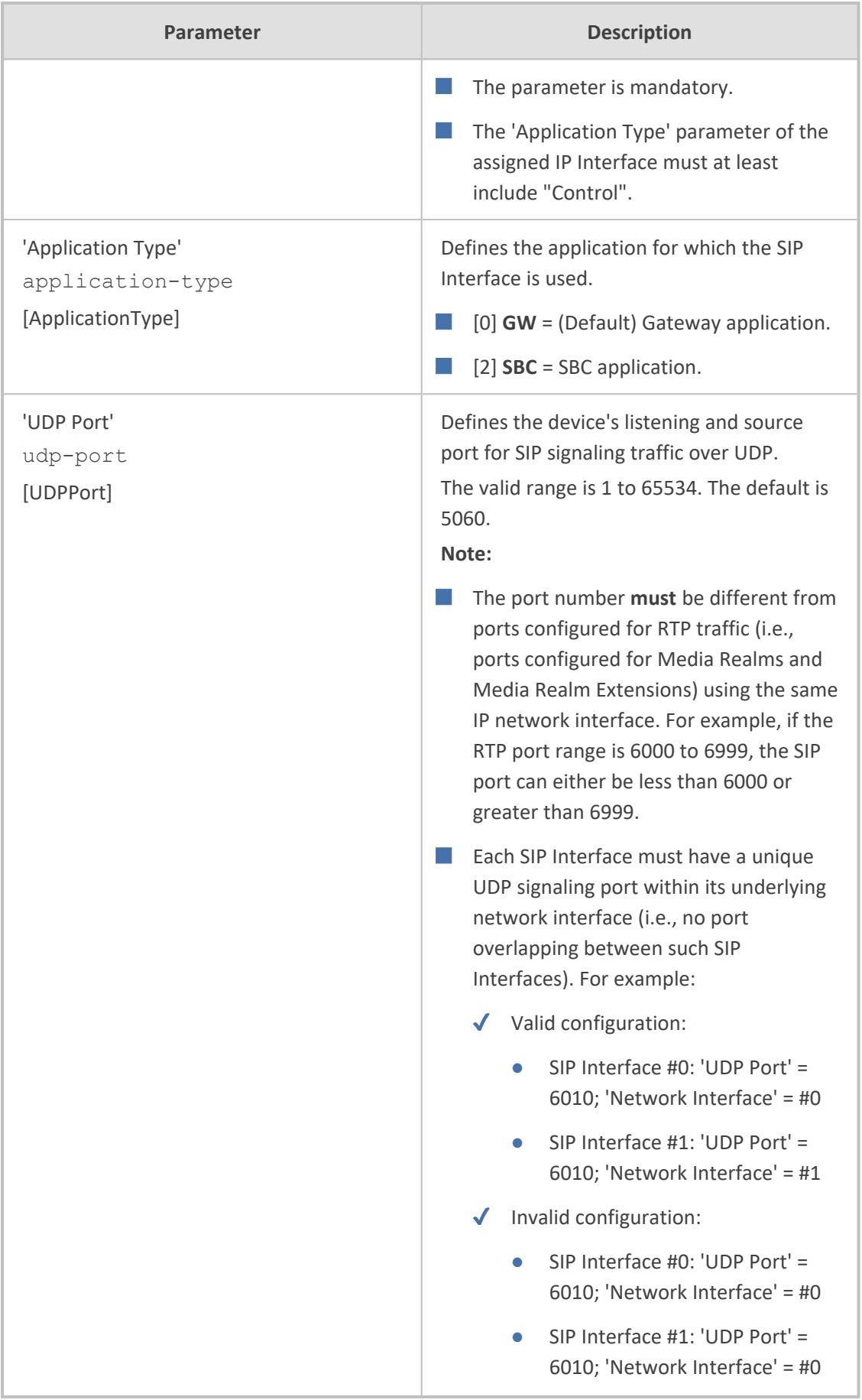

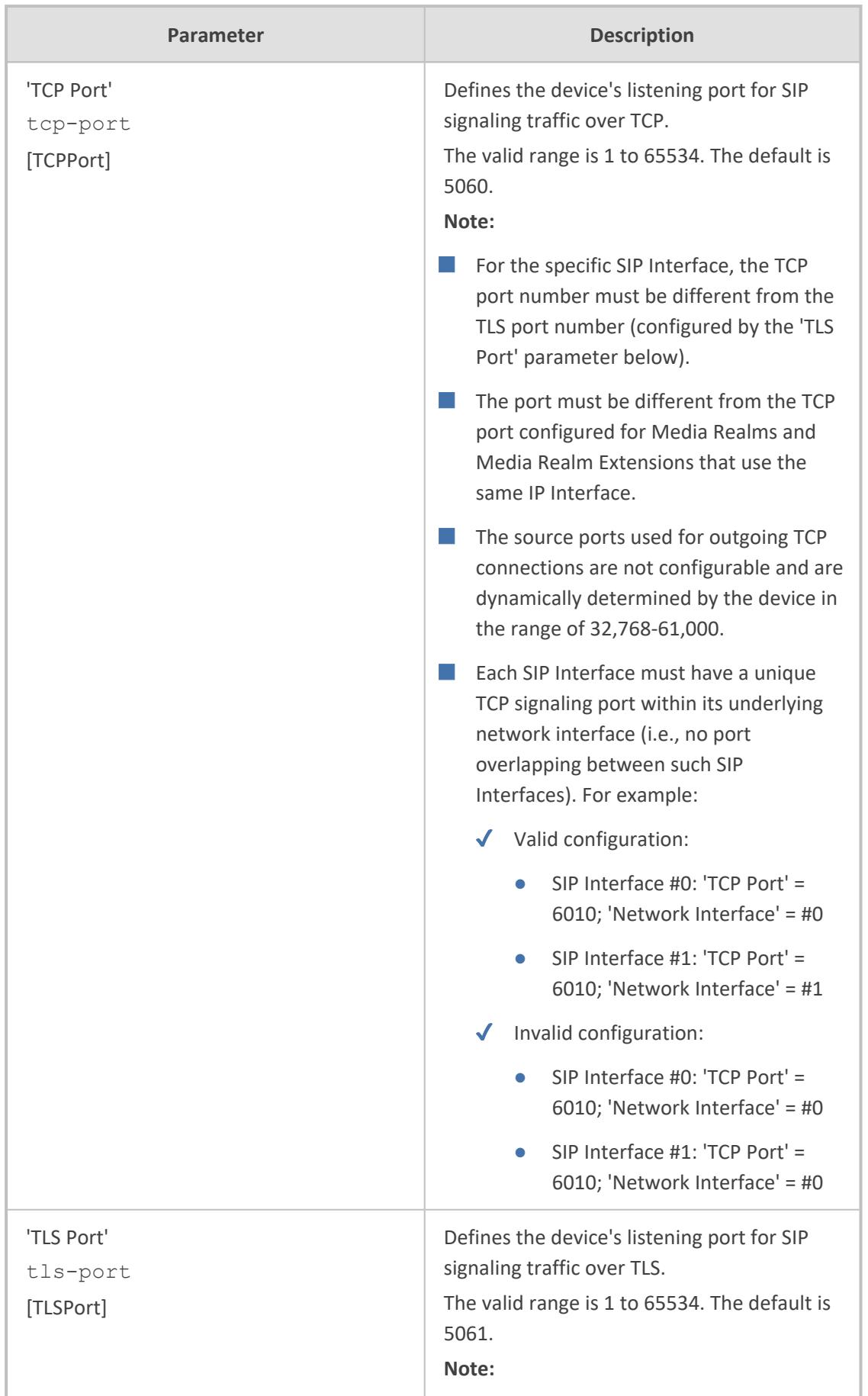

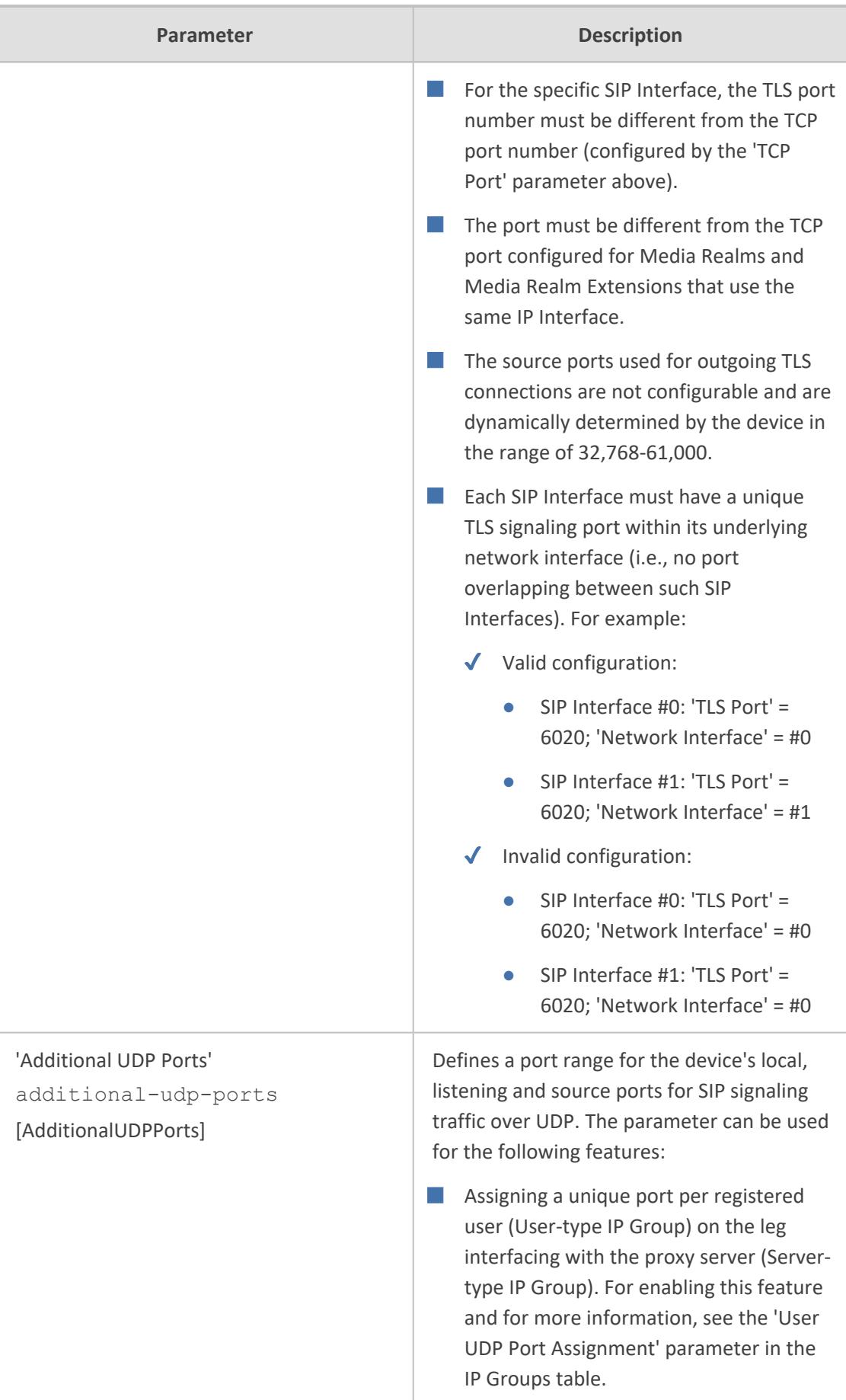

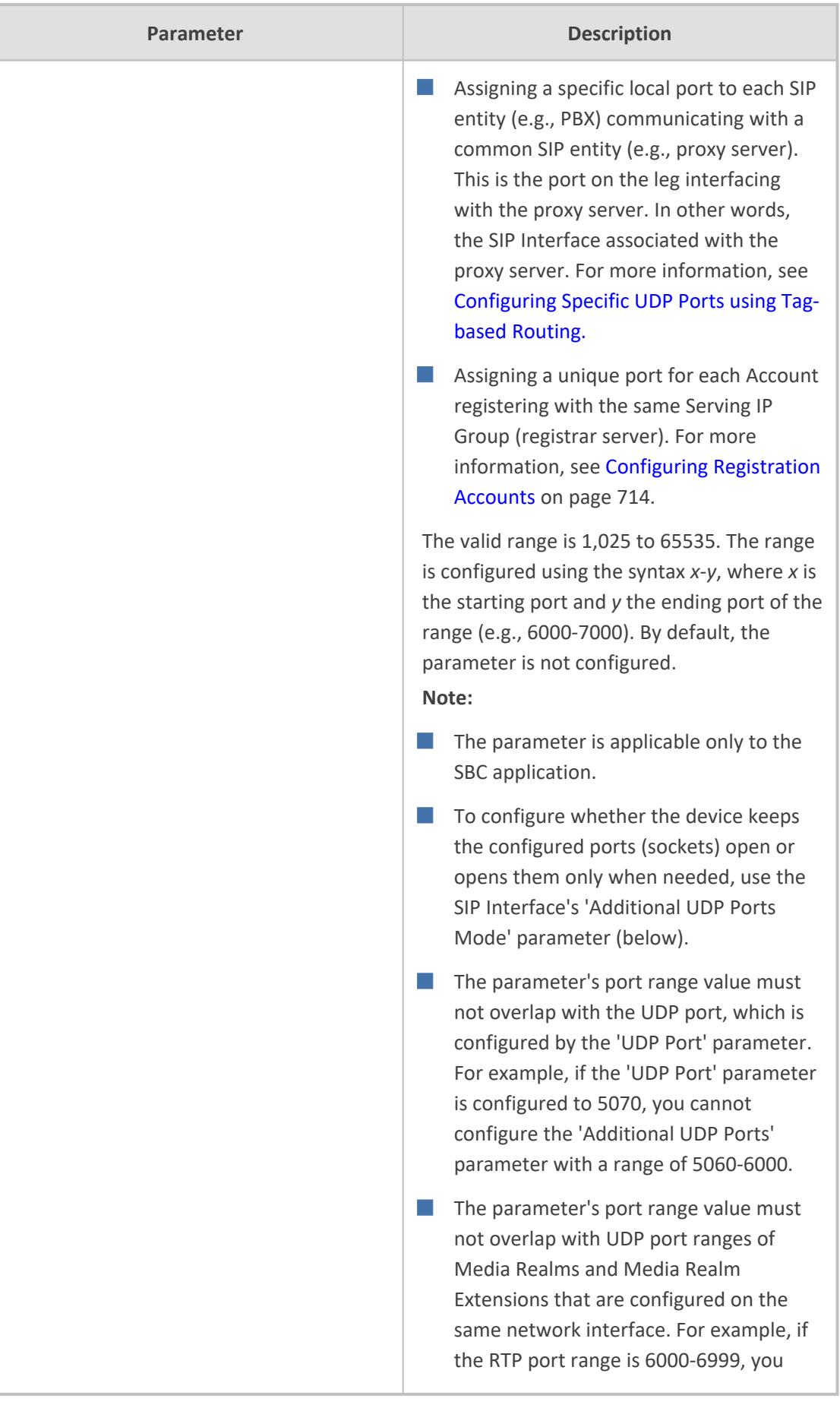

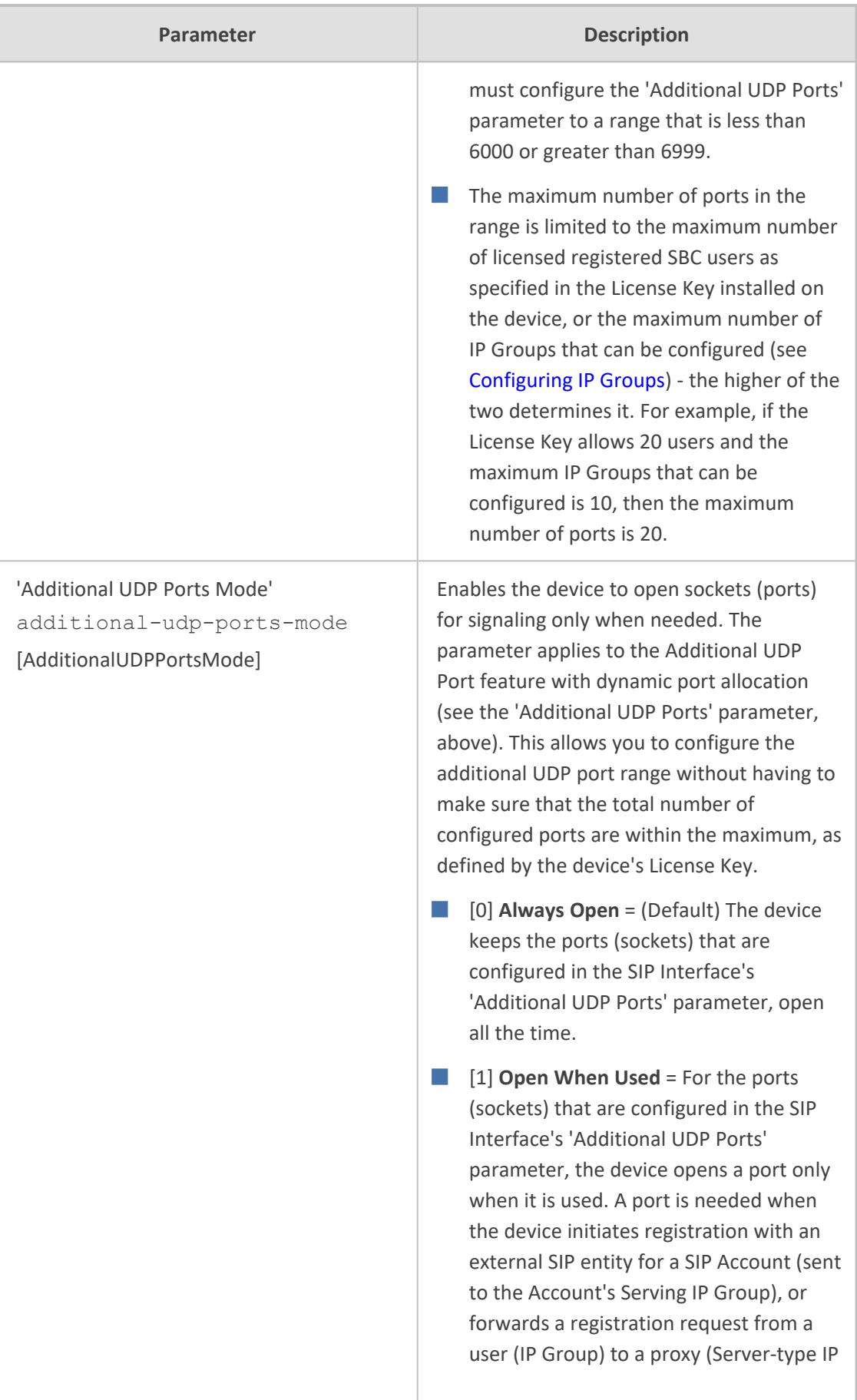

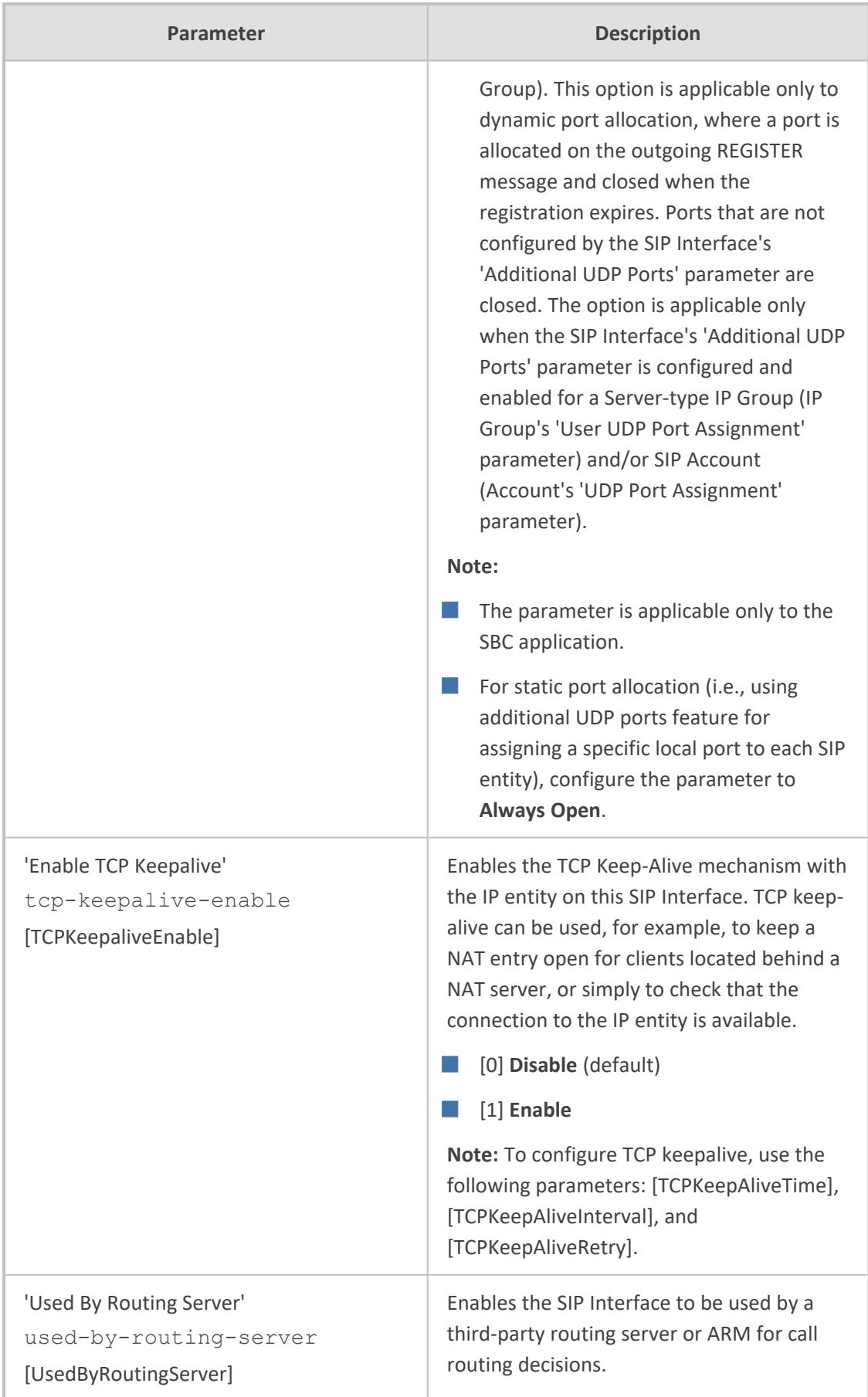

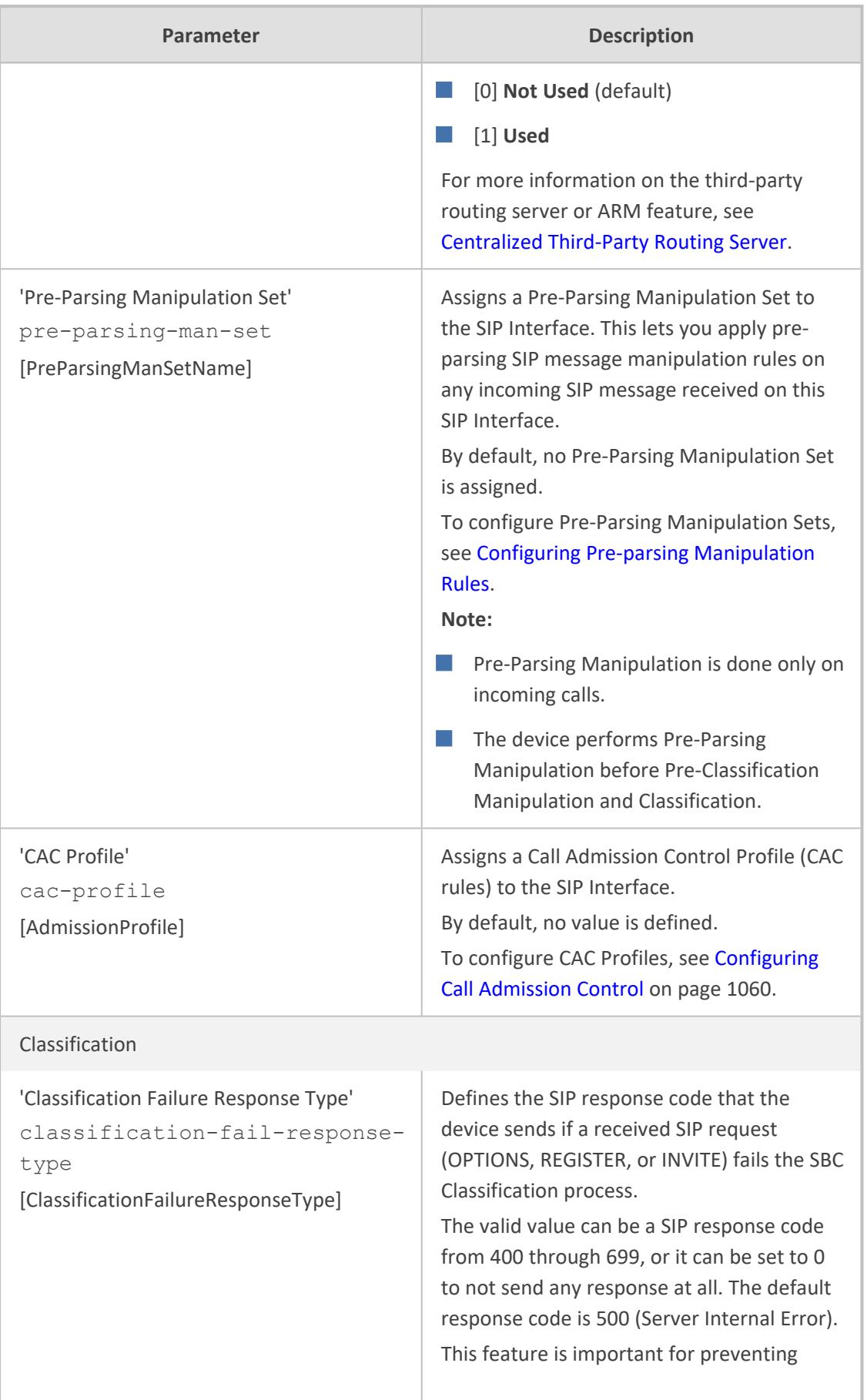

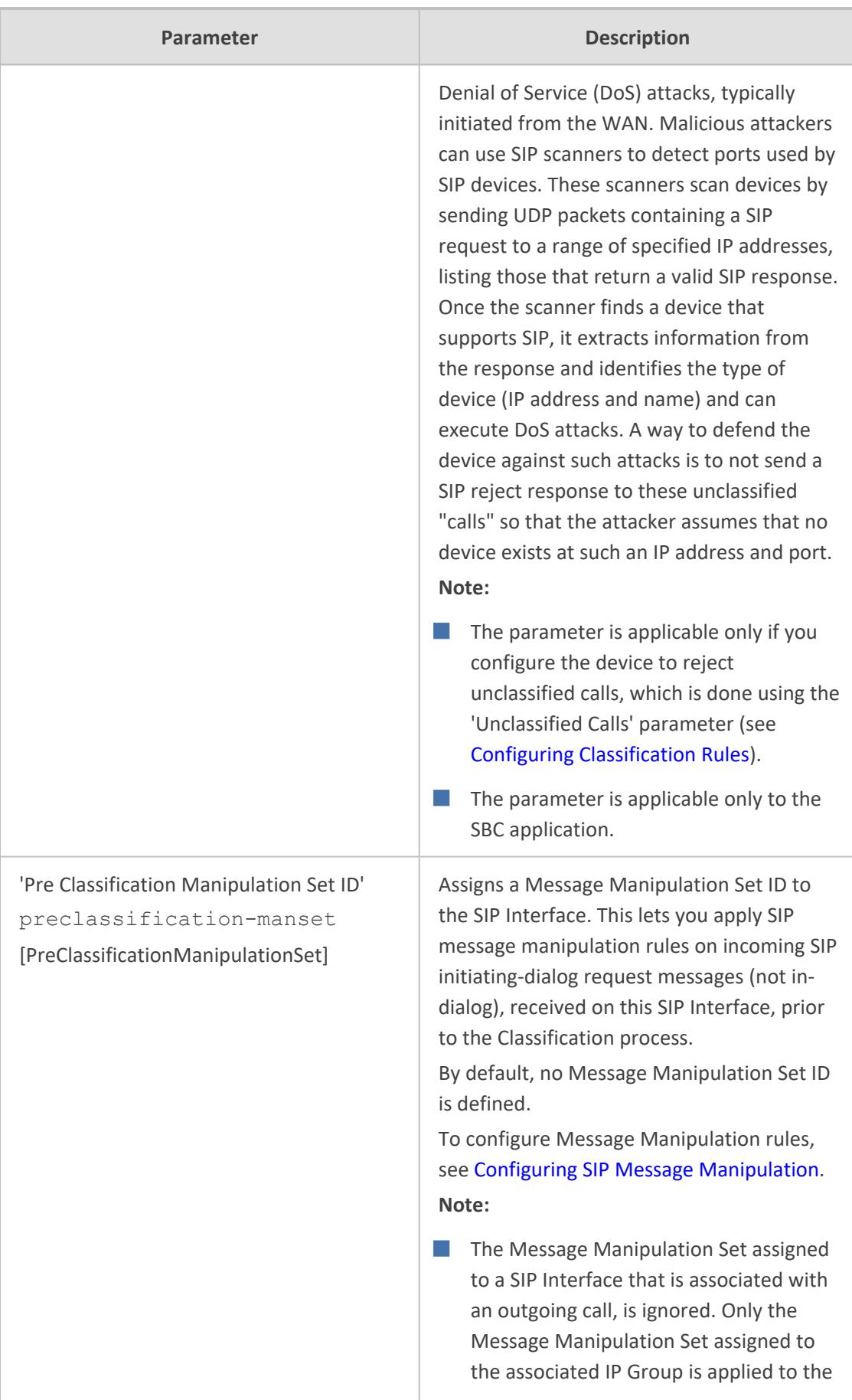

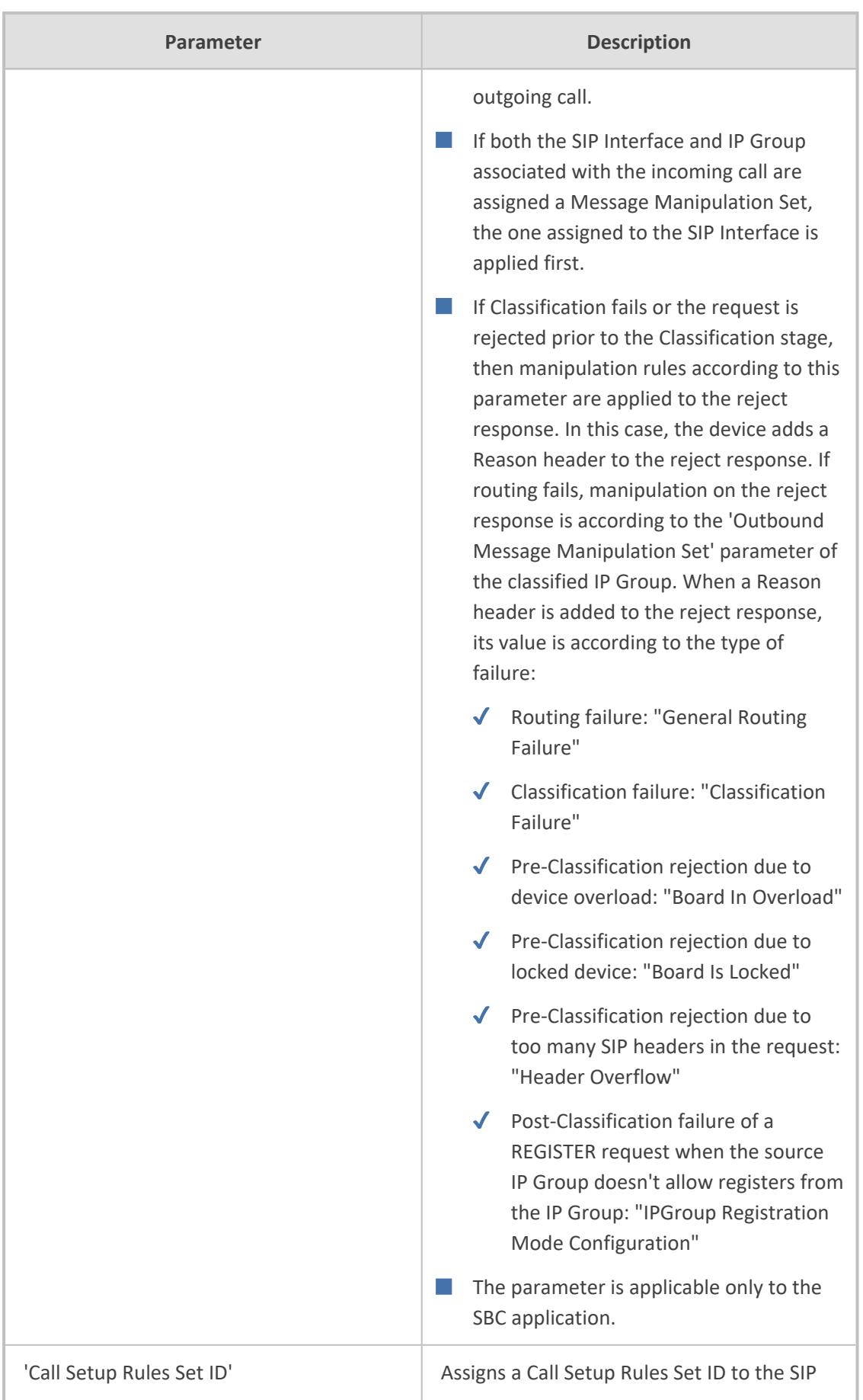

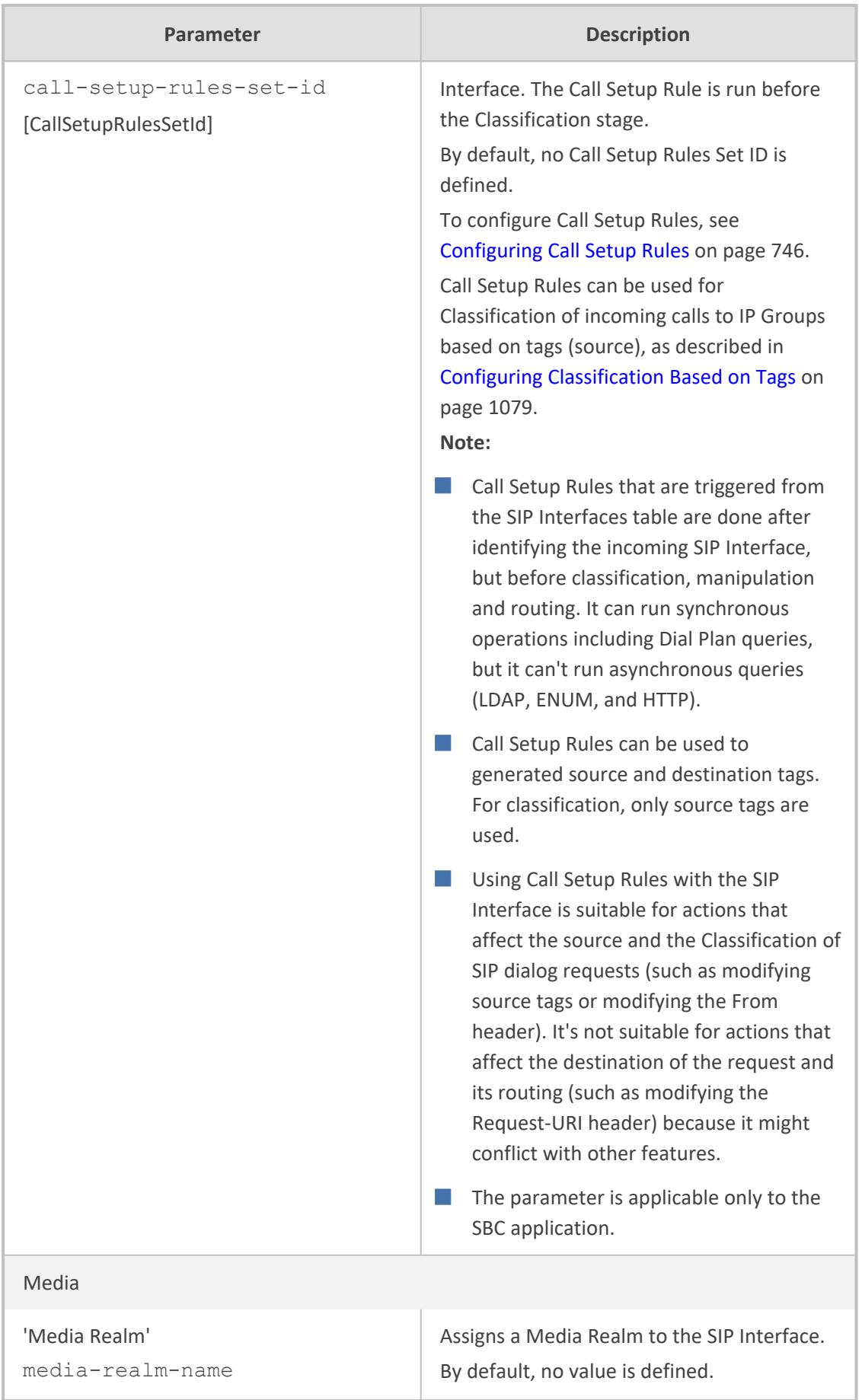

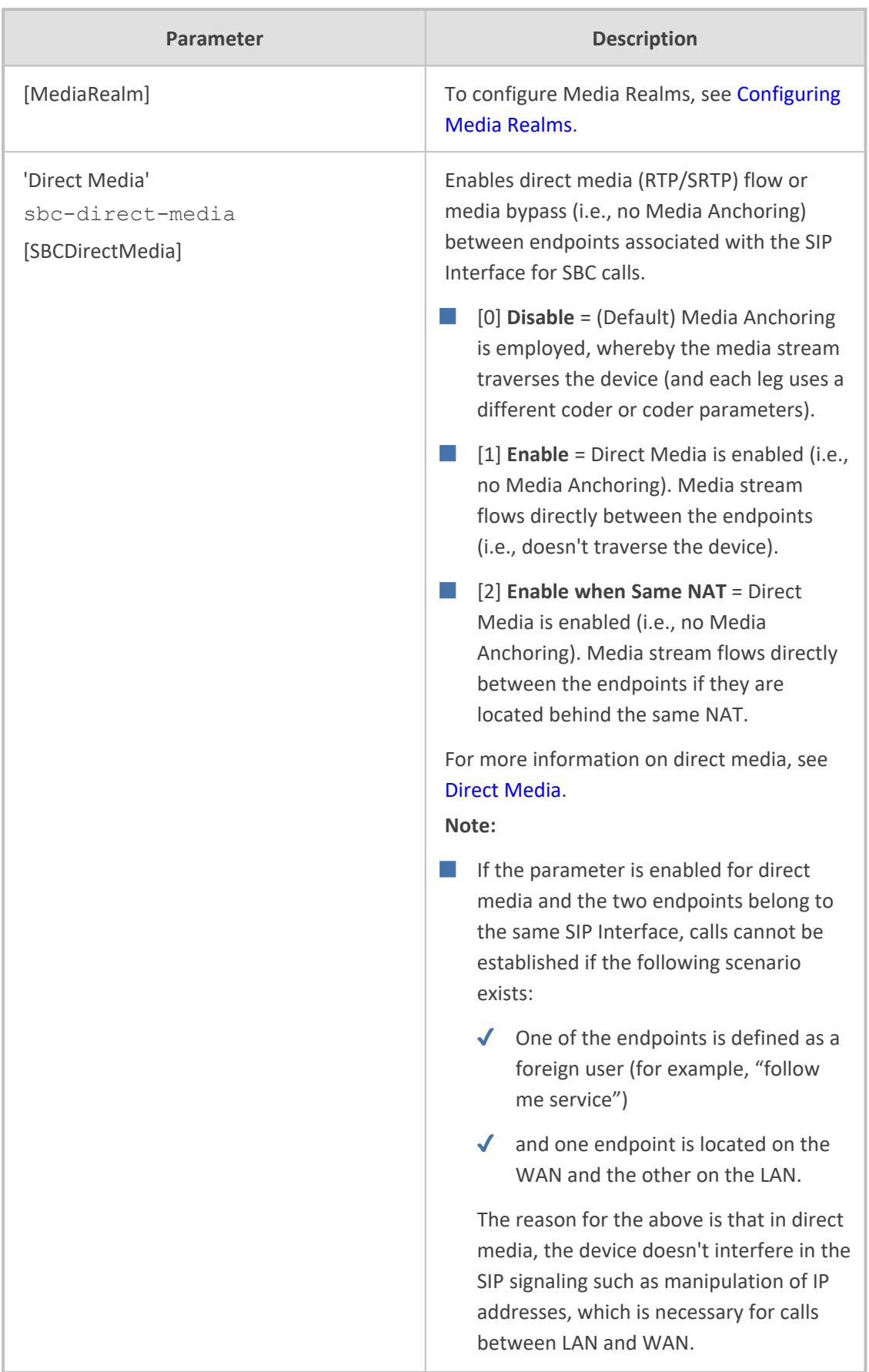

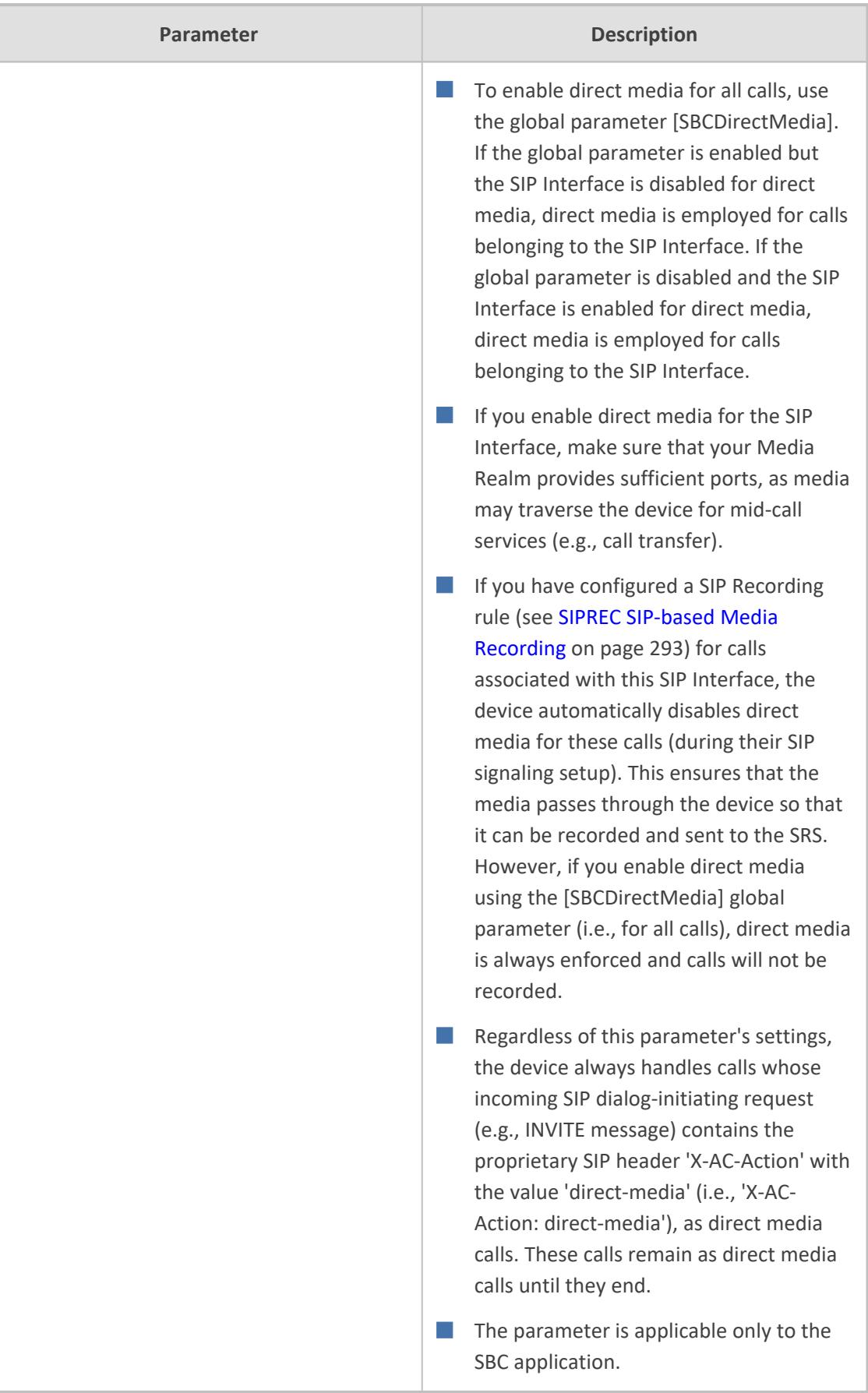

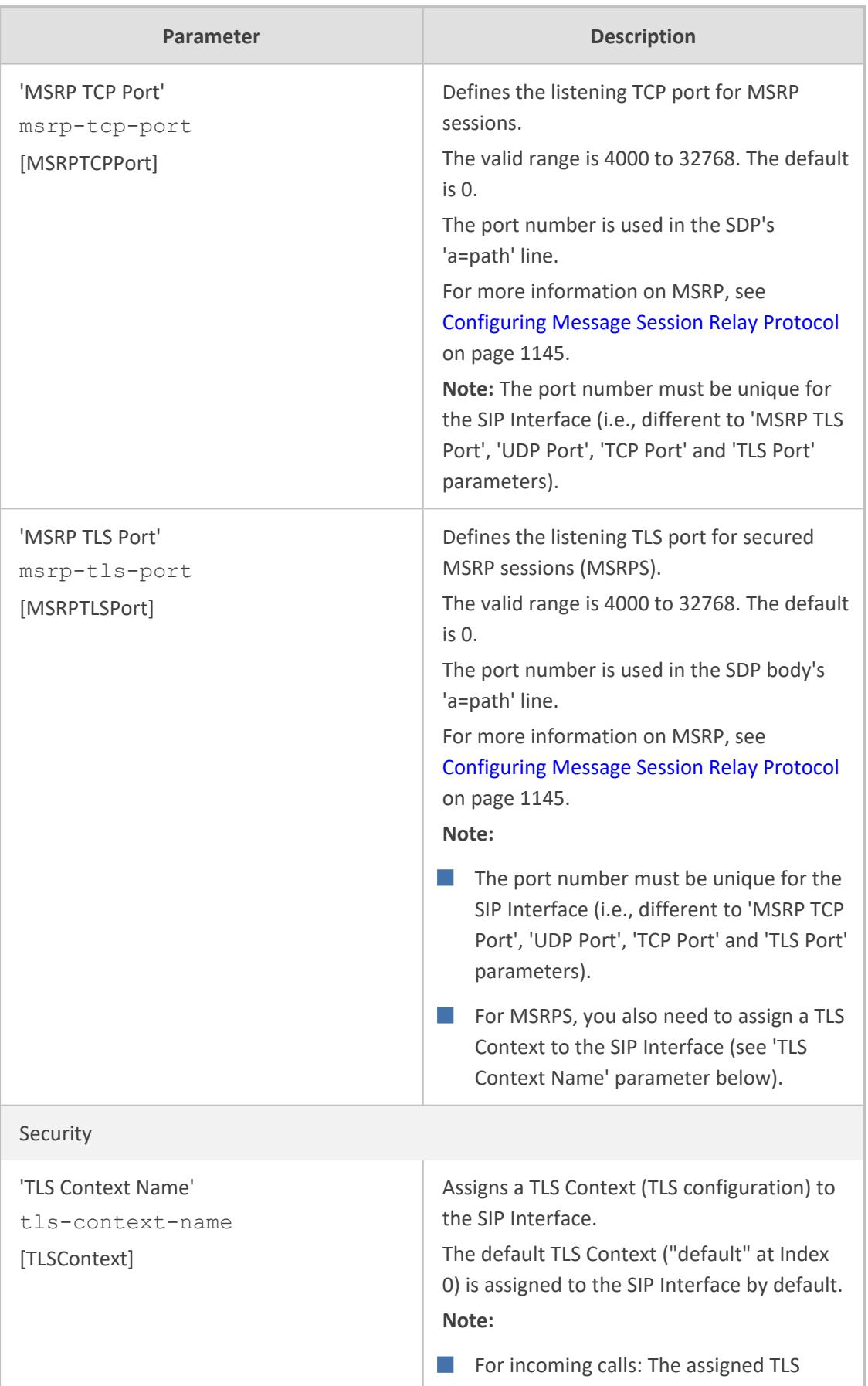

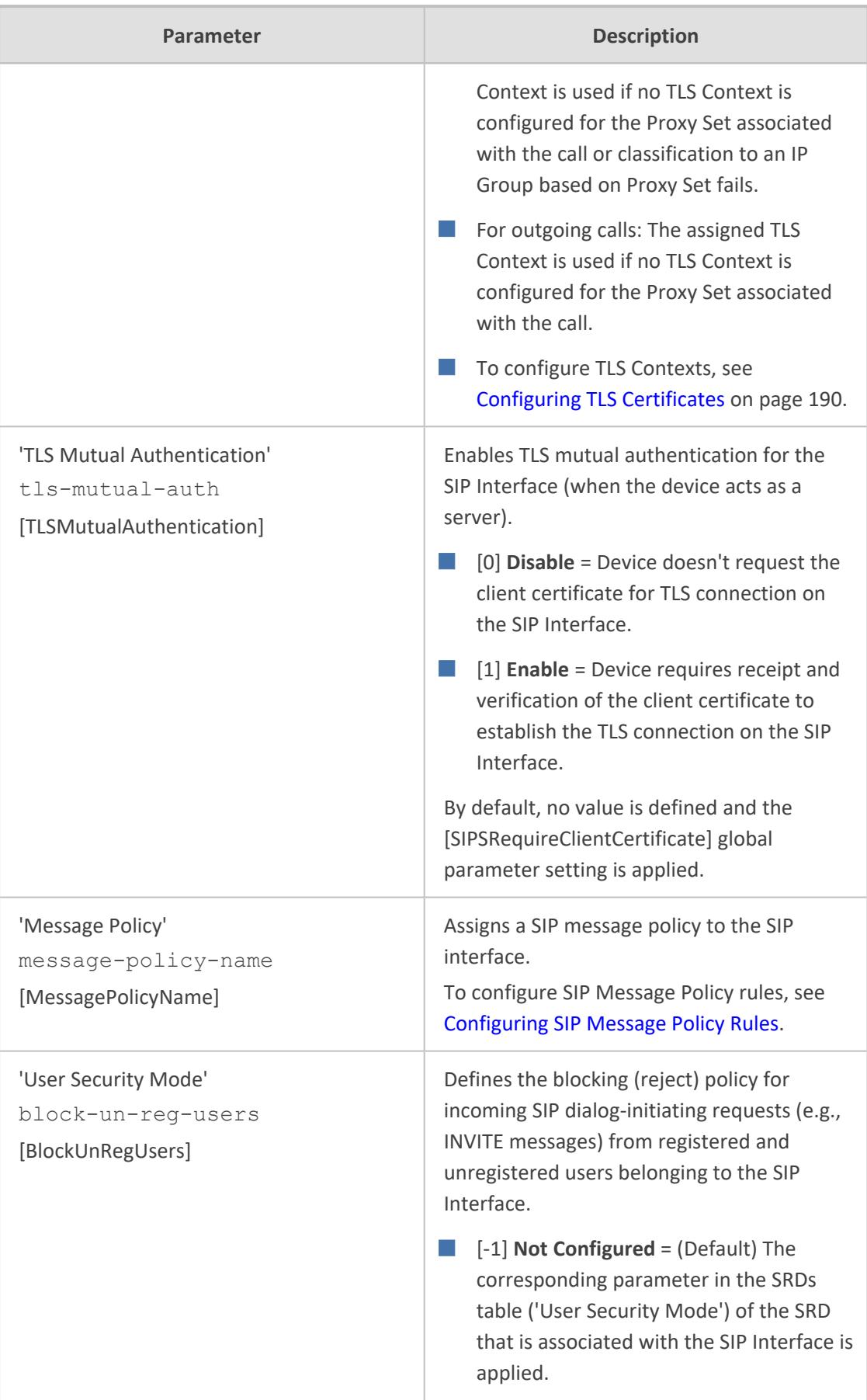
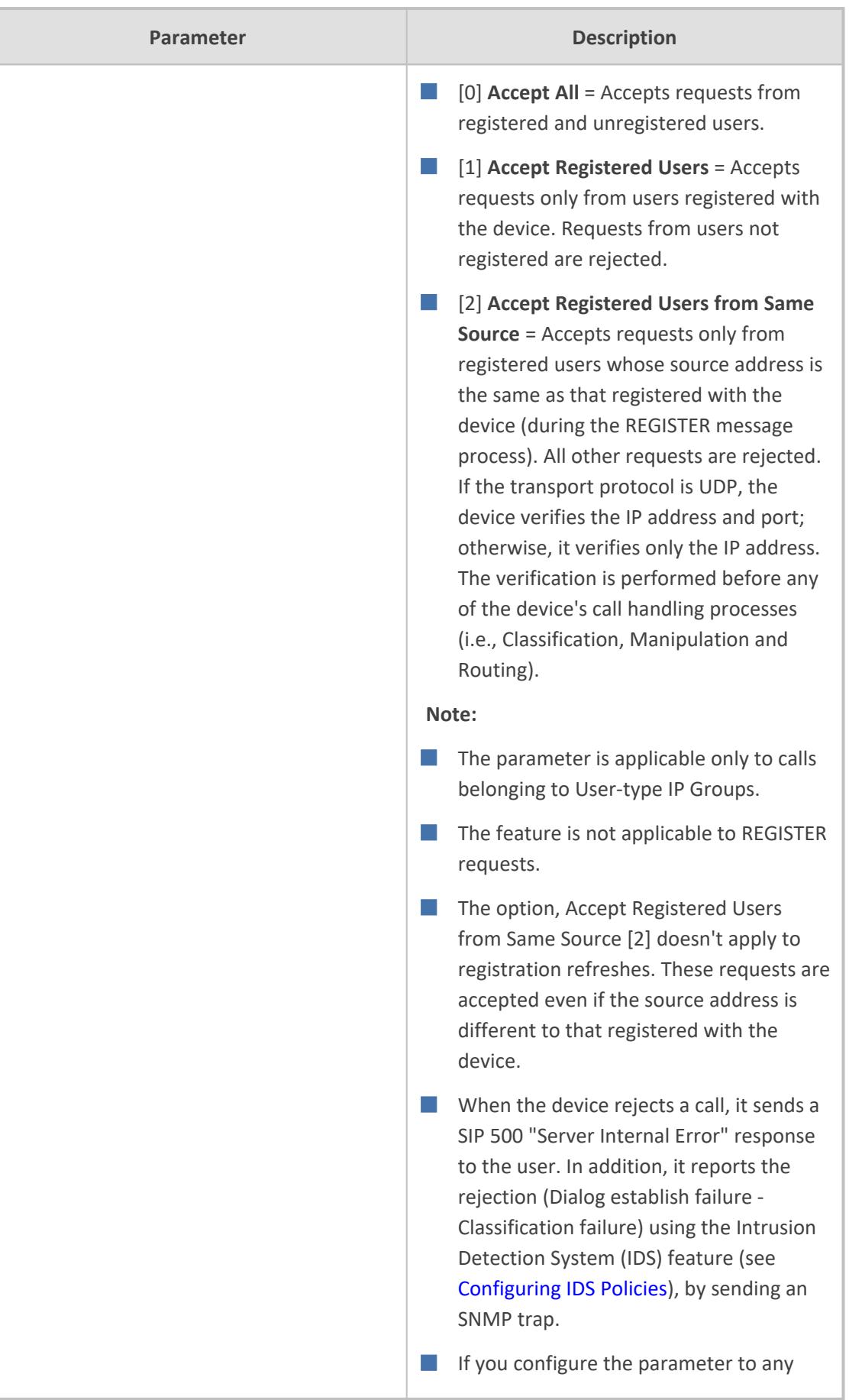

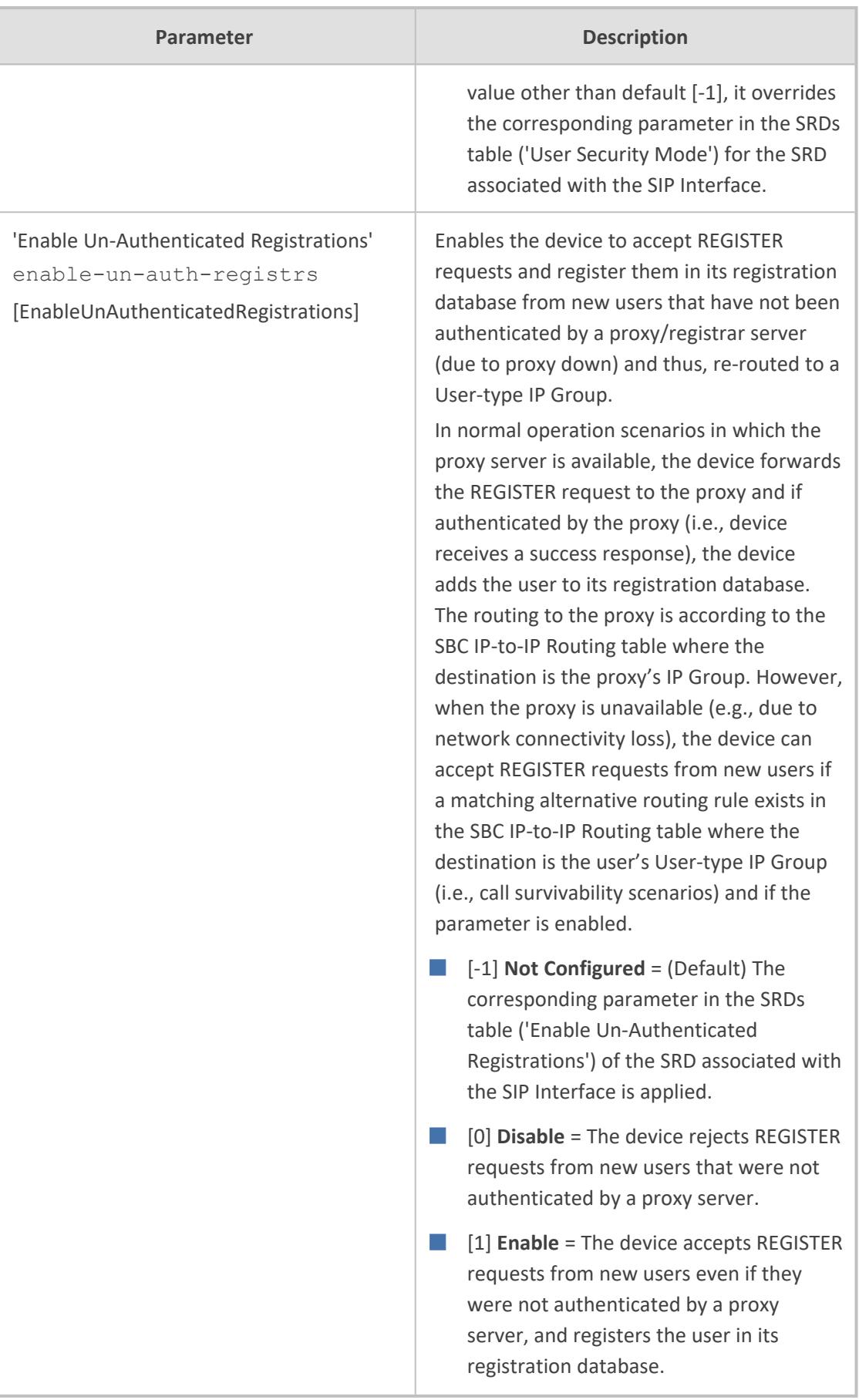

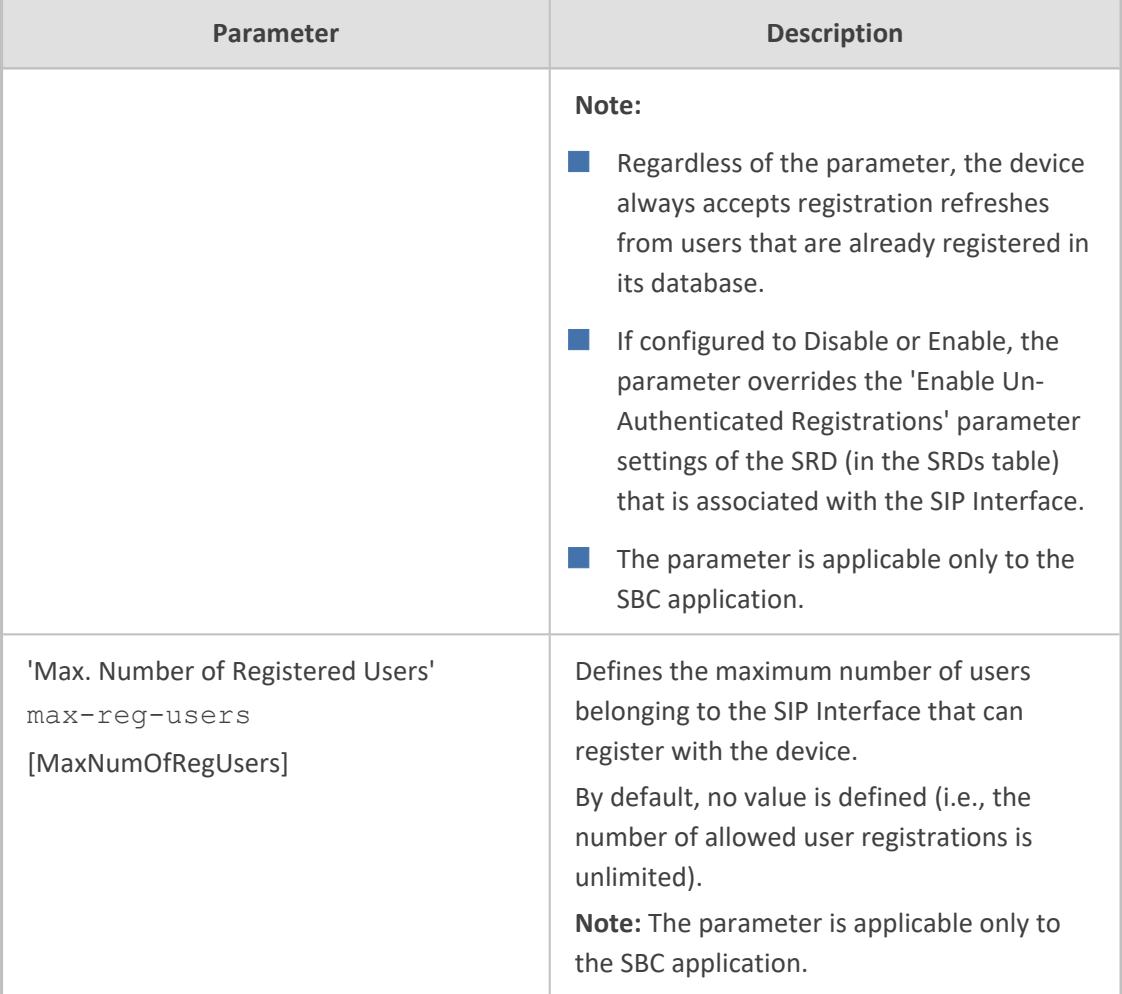

## **Configuring IP Groups**

The IP Groups table lets you configure up to 80 IP Groups. An IP Group represents a SIP entity in the network with which the device communicates. This can be a server (e.g., IP PBX or ITSP) or a group of users (e.g., LAN IP phones). For servers, the address of the IP Group is typically defined by associating it with a Proxy Set (see [Configuring](#page-618-0) Proxy Sets).

You can use IP Groups for the following:

- (SBC Application ) Classifying incoming SIP dialog-initiating requests (e.g., INVITE messages) to IP Groups based on Proxy Set. If the source address of the incoming SIP dialog is defined for a Proxy Set, the device assigns ("bonds") the SIP dialog to the IP Group associated with the Proxy Set. The feature is configured using the IP Groups table's 'Classify by Proxy Set' parameter.
- (SBC Application ) Classifying incoming SIP dialog-initiating requests (e.g., INVITE messages) to IP Groups based on source tags of the incoming dialog. Tag-based classification occurs only if Classification based on user registration and on Proxy Set fail. For more information, see Configuring [Classification](#page-1115-0) Based on Tags on page 1079.
- (SBC Application) Representing the source and destination of calls in IP-to-IP Routing rules (see [Configuring](#page-1117-0) SBC IP-to-IP Routing Rules).
- SIP dialog registration and authentication (digest user/password) of specific IP Groups (Served IP Group, e.g., corporate IP-PBX) with other IP Groups (Serving IP Group, e.g., ITSP). This is configured in the Accounts table (see Configuring [Registration](#page-750-0) Accounts).
- (Gateway Application) Call routing rules:
	- **●** Tel-to-IP calls: The IP Group is used as the destination of the outgoing IP call and is used in Tel-to-IP call routing rules (see [Configuring](#page-890-0) Tel-to-IP Routing Rules).
	- **●** IP-to-Tel calls: The IP Group identifies the source of the IP call and is used in IP-to-Tel call routing rules (see [Configuring](#page-904-0) IP-to-Tel Routing Rules).
	- **●** Number manipulation: The IP Group can be associated with a number manipulation rule (see Configuring Number [Manipulation](#page-927-0) Tables).
- Included in routing decisions by a third-party routing server or ARM. If necessary for routing, the routing server or ARM can even create an IP Group. For more information, see [Centralized](#page-438-0) Third-Party Routing Server.

You can also apply the device's Quality of Experience feature to IP Groups:

- **Quality of Experience Profile:** Call quality monitoring based on thresholds for voice metrics (e.g., MOS) can be applied per IP Group. For example, if MOS is considered poor, calls belonging to this IP Group can be rejected. To configure Quality of Experience Profiles, see [Configuring](#page-517-0) Quality of Experience Profiles.
- **Bandwidth Profile:** Bandwidth utilization thresholds can be applied per IP Group. For example, if bandwidth thresholds are crossed, the device can reject any new calls on this IP Group. To configure Bandwidth Profiles, see [Configuring](#page-523-0) Bandwidth Profiles.
	- **●** For the Gateway application, regarding table row index #**0**:
		- it is recommended to **not** configure any IP Group in table row index #0. This index number entity is not supported by certain device functionality (e.g., not counted in performance monitoring).
		- ✔ IP Group in row index #0 cannot be associated with Proxy Set row index #0.
		- $\checkmark$  If no IP Group exists in the IP Groups table, the device rejects all Gateway calls. Even if you are not using IP Groups to route calls, IP Group row index #0 (default) must exist for the device to route calls.
	- If you delete an IP Group or modify the 'Type' or 'SRD' parameters, the device immediately terminates currently active calls that are associated with the IP Group. In addition, all users belonging to the IP Group are removed from the device's users database.

The following procedure describes how to configure IP Groups through the Web interface. You can also configure it through ini file [IPGroup] or CLI (configure voip  $>$  ip-group).

## ➢ **To configure an IP Group:**

- **1.** Open the IP Groups table (**Setup** menu > **Signaling & Media** tab > **Core Entities** folder > **IP Groups**).
- **2.** Click **New**; the following dialog box appears:

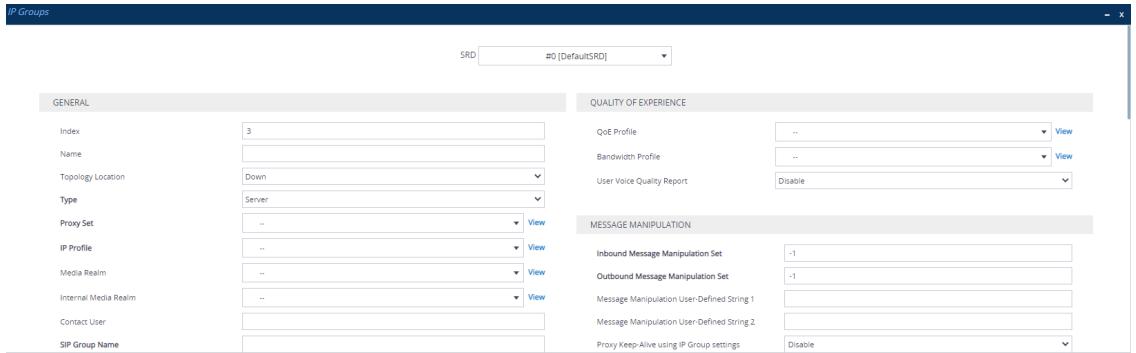

- **3.** Configure an IP Group according to the parameters described in the table below.
- **4.** Click **Apply**.

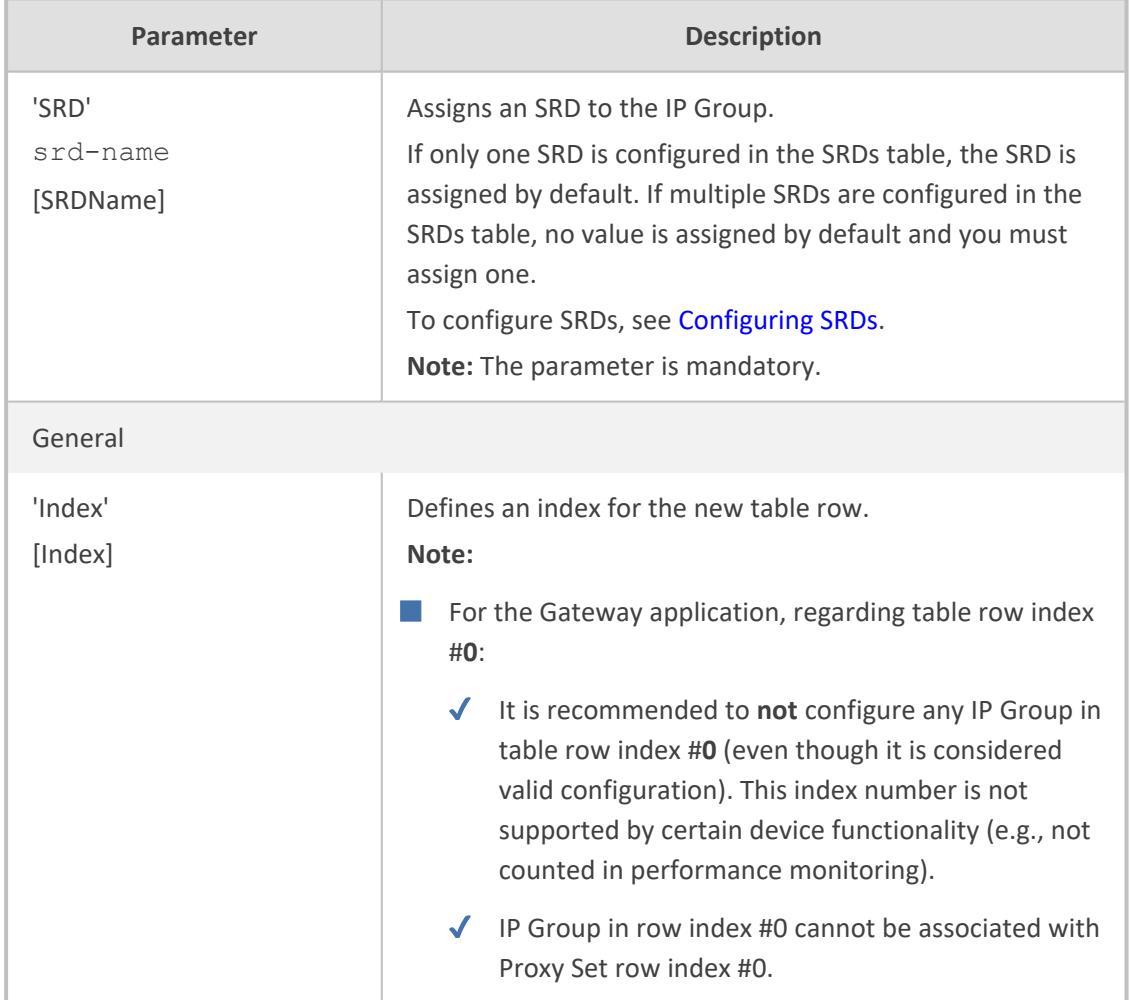

## **Table 18-6: IP Groups Table Parameter Descriptions**

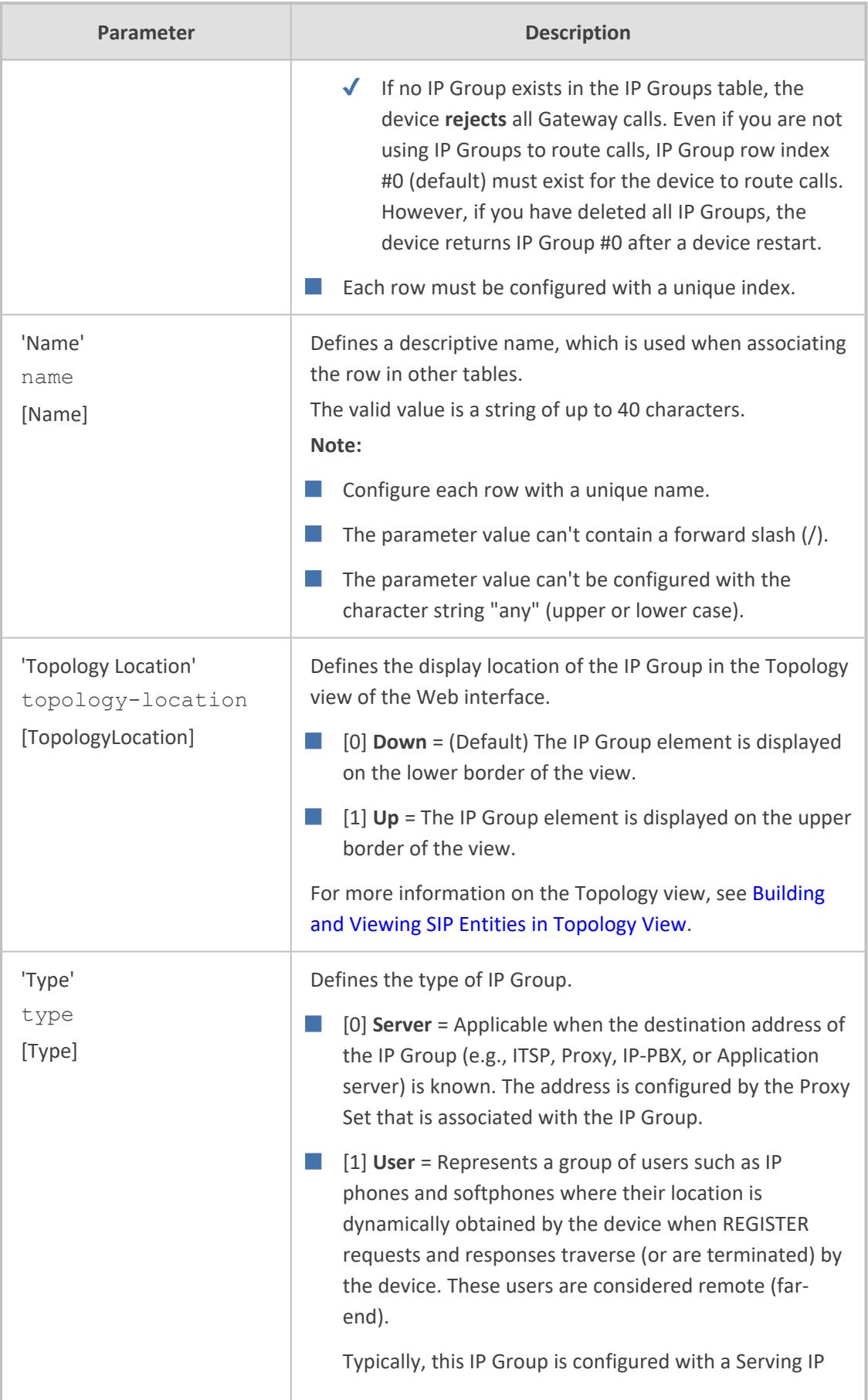

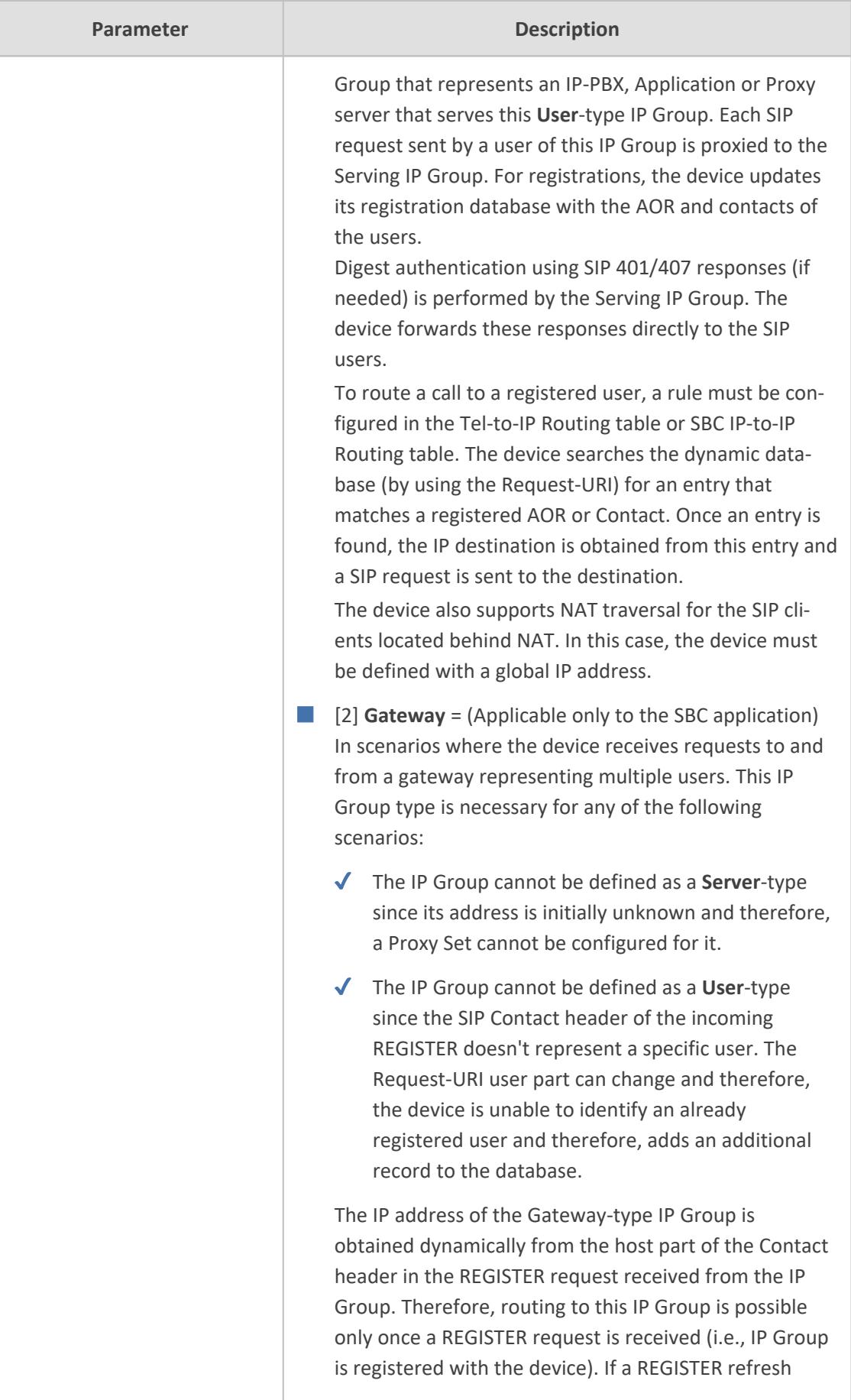

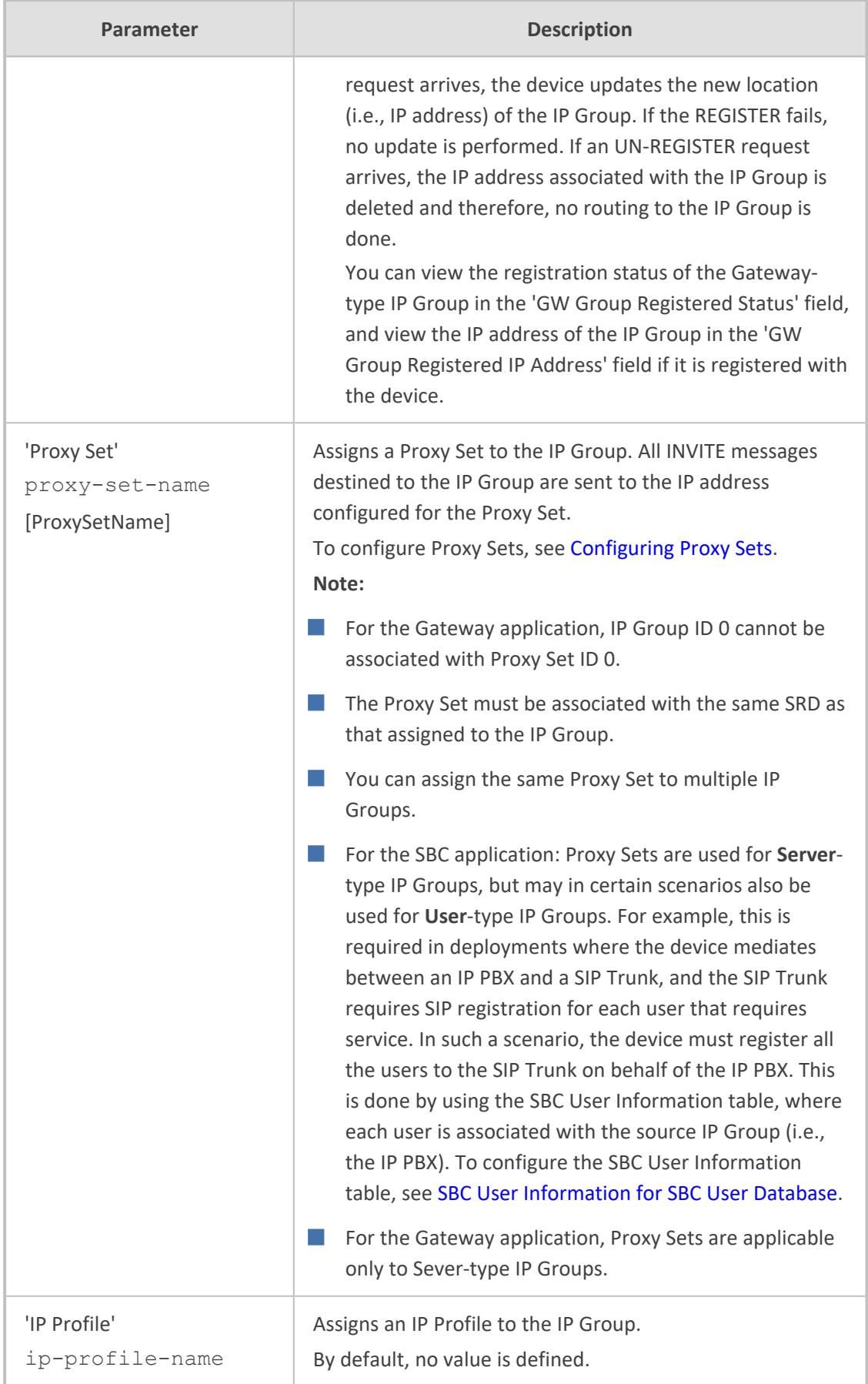

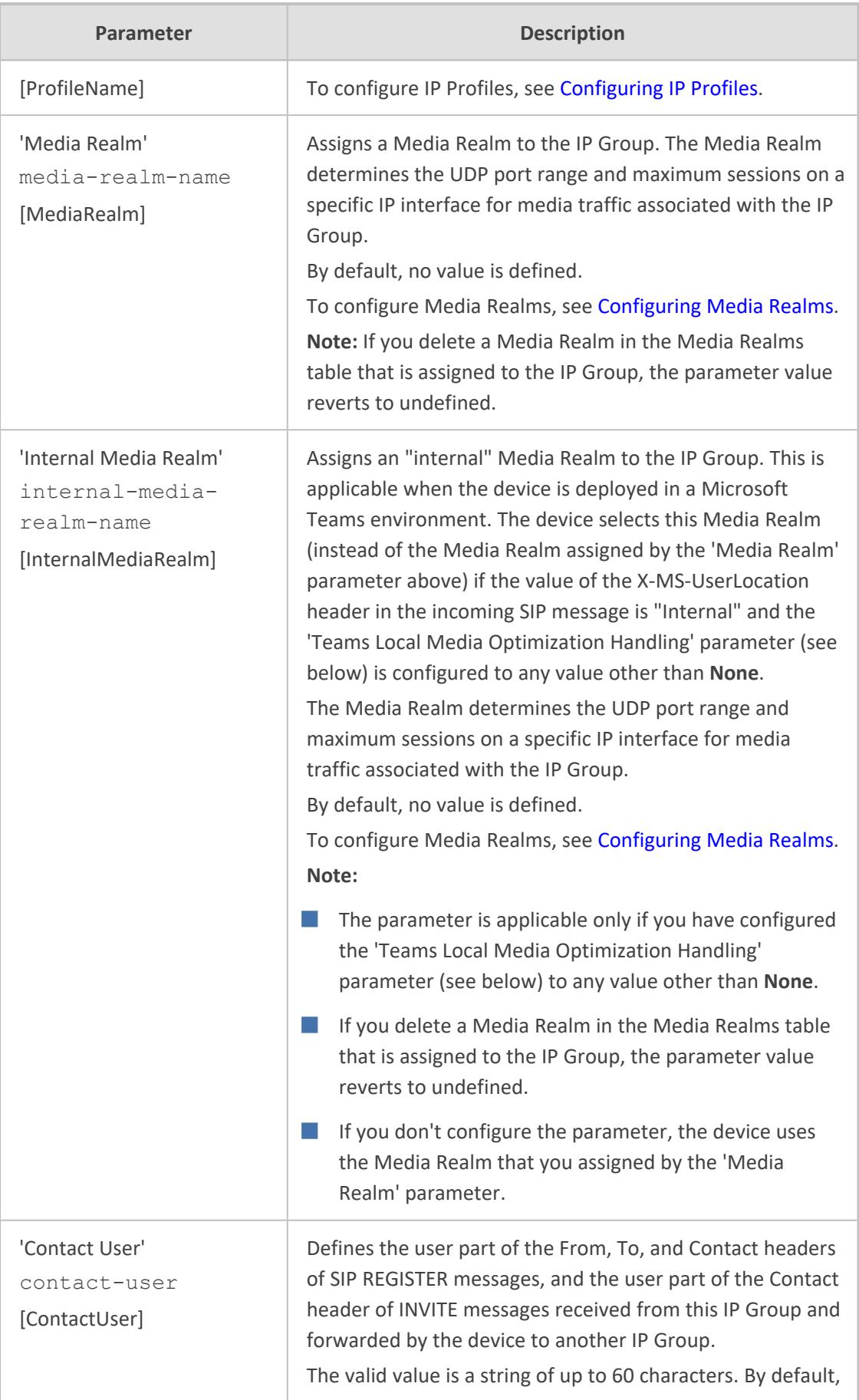

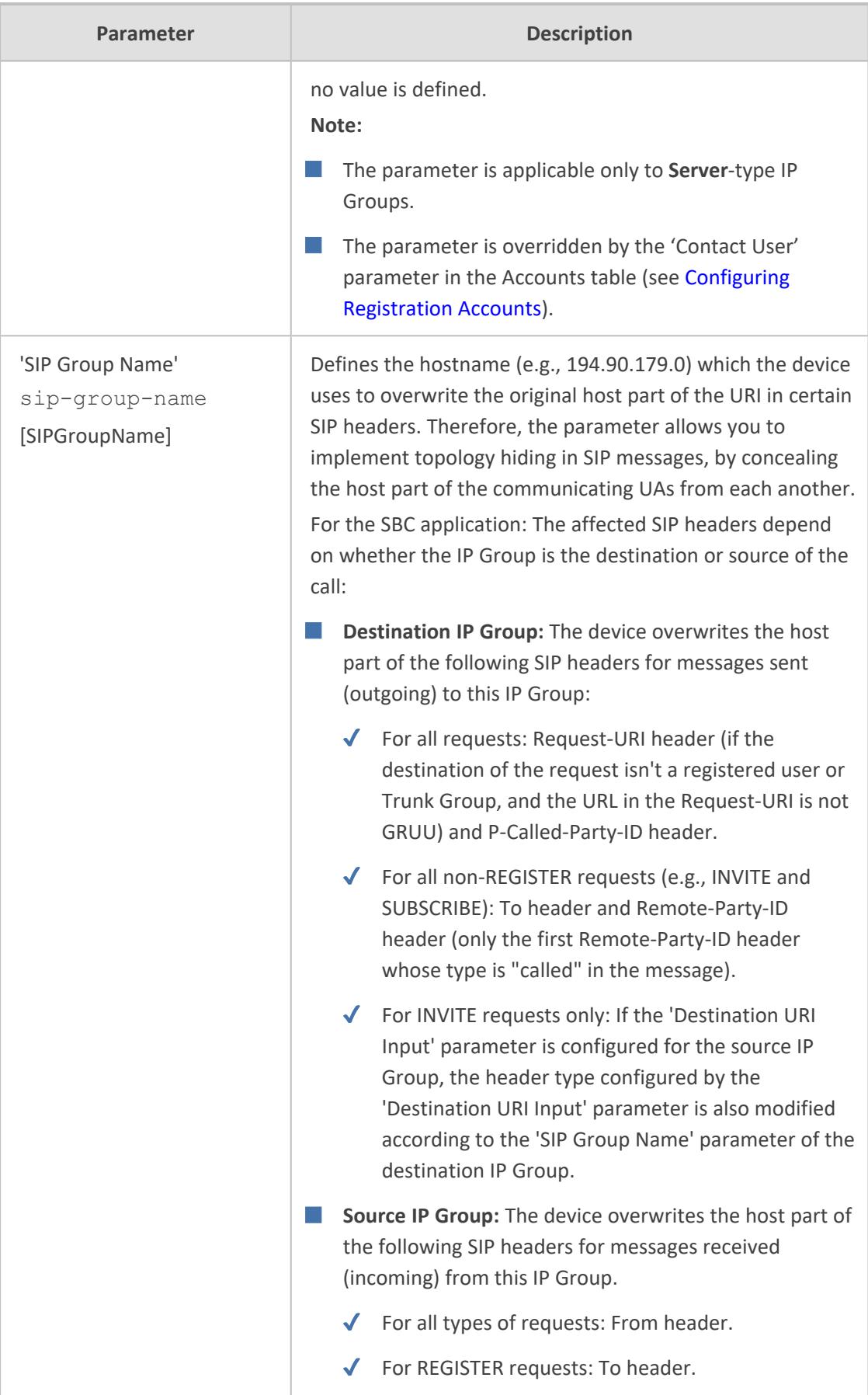

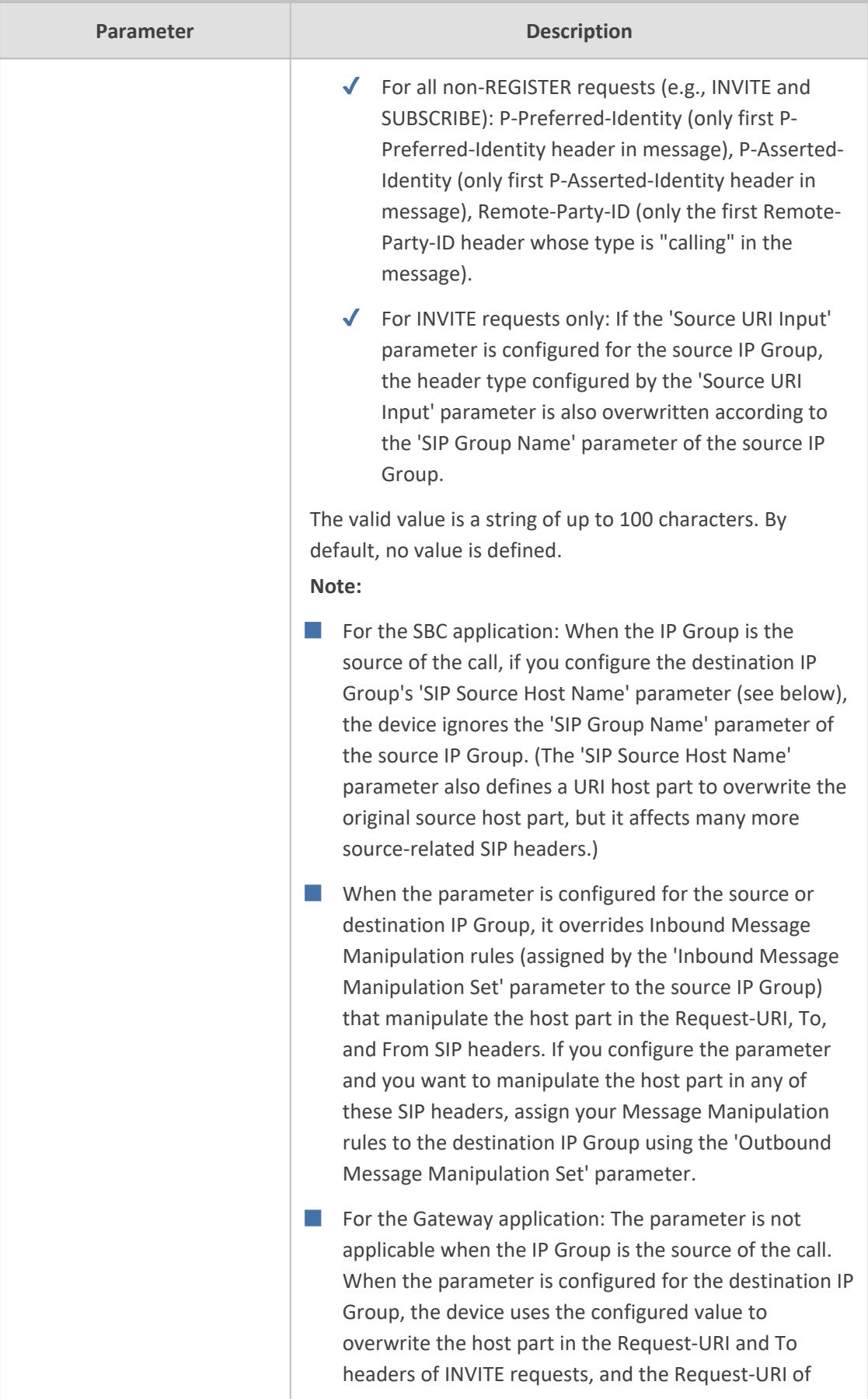

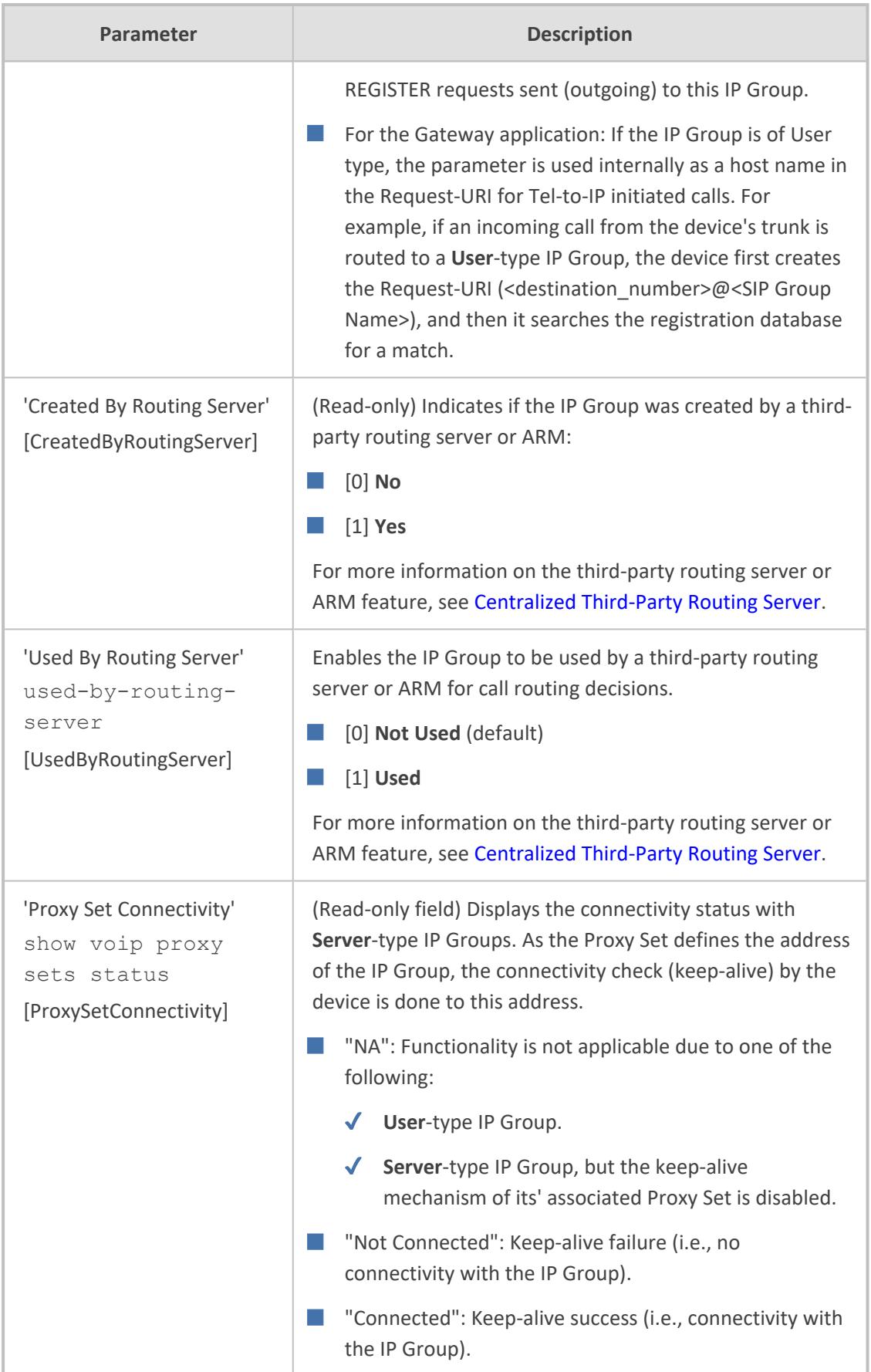

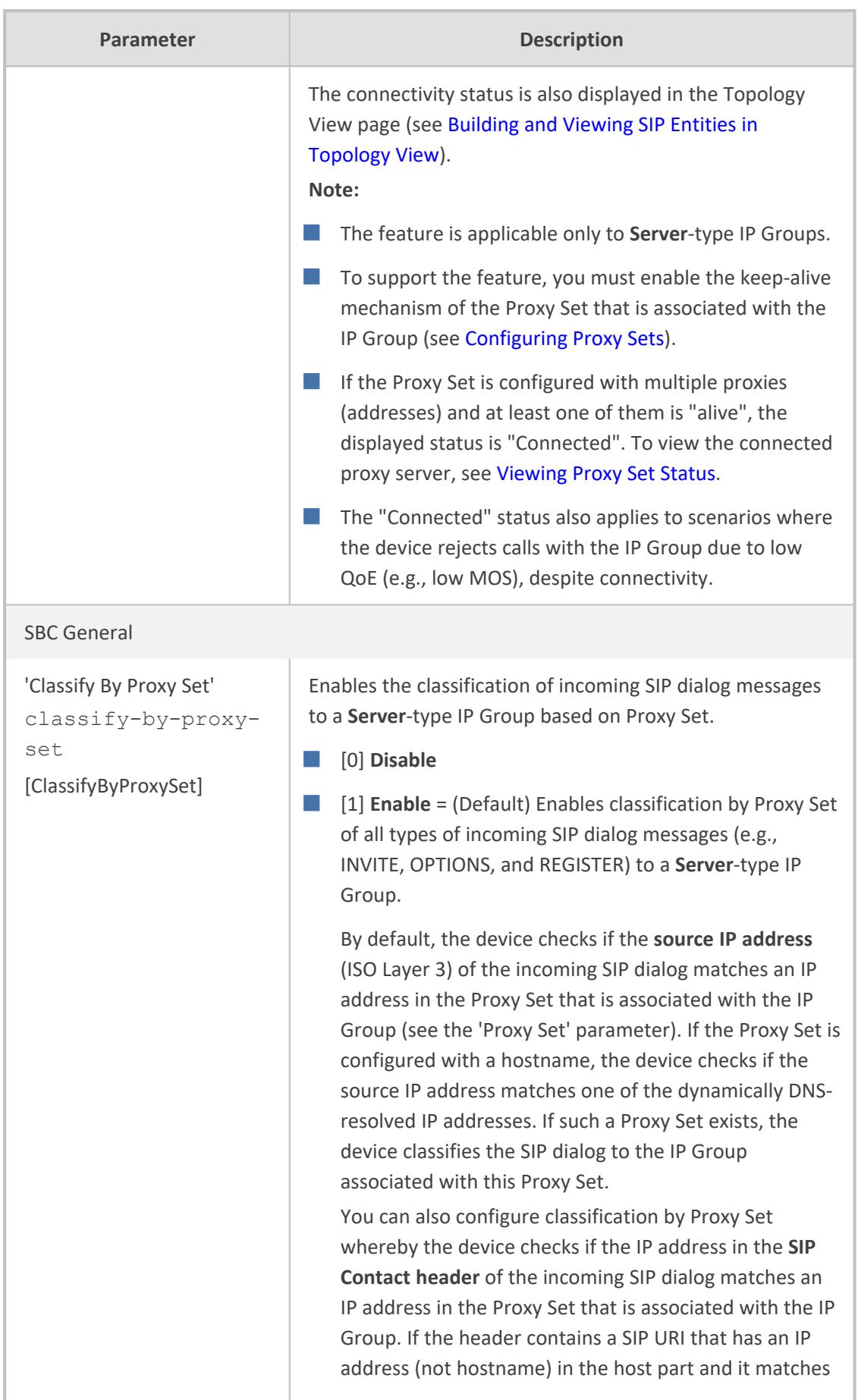

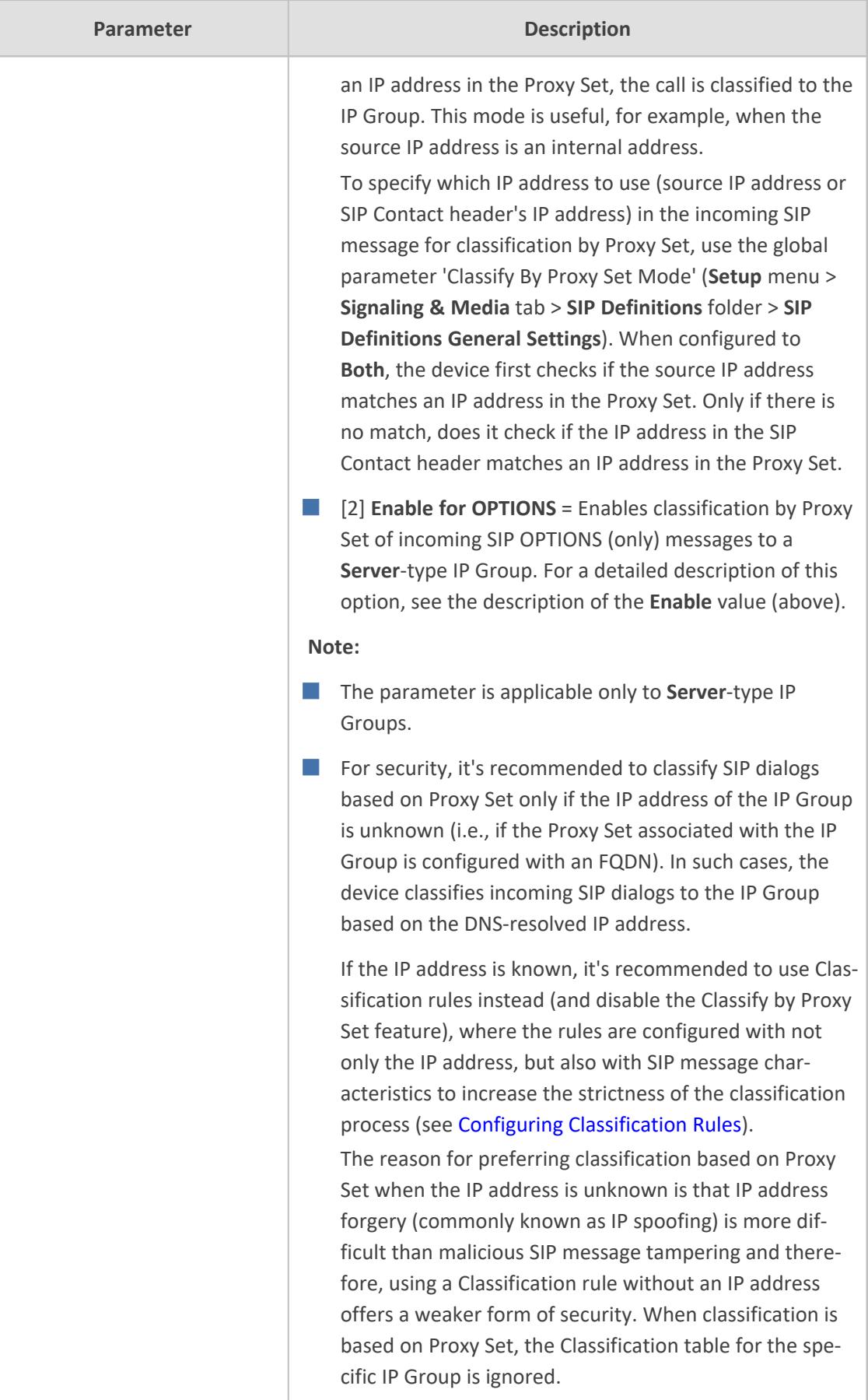

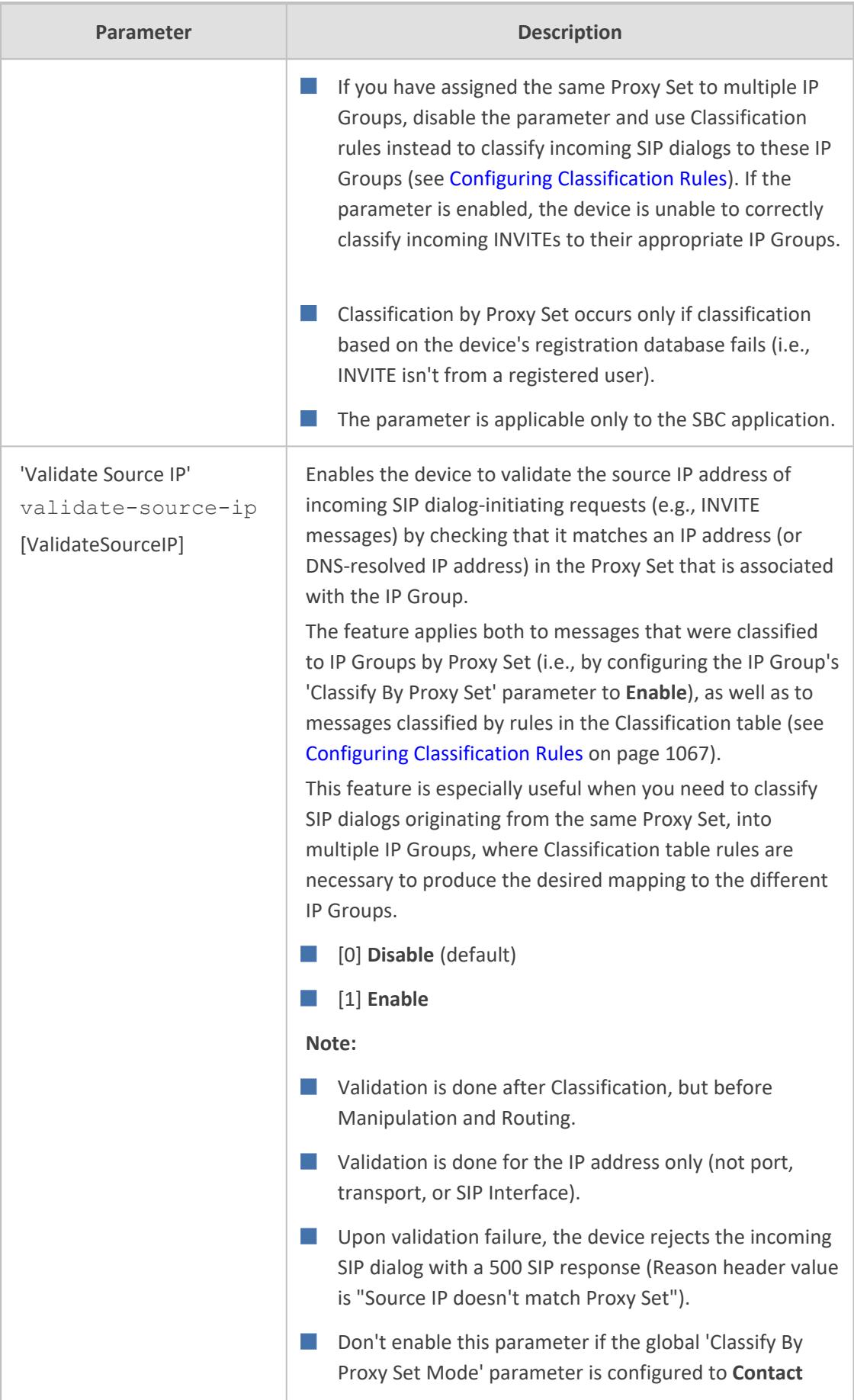

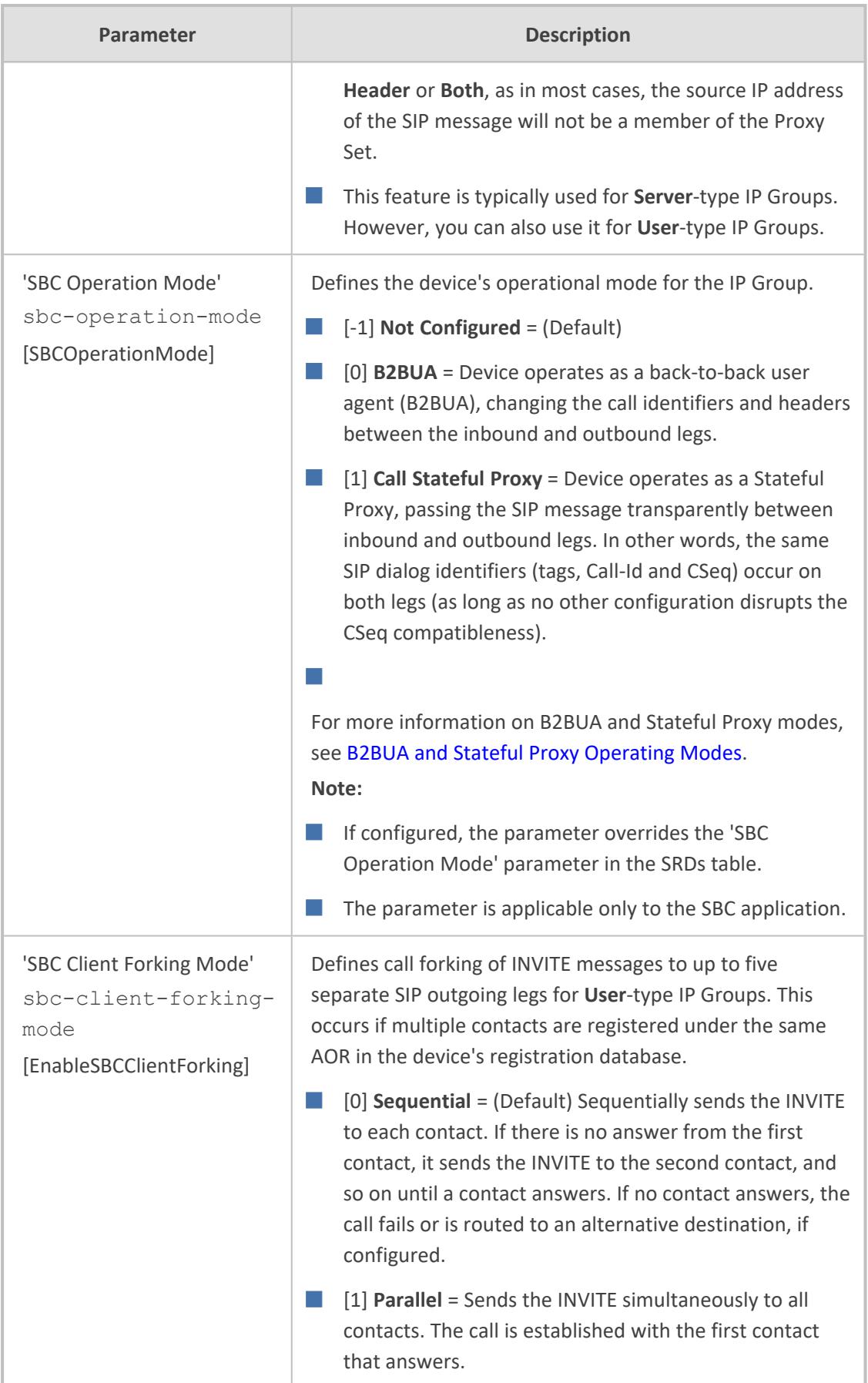

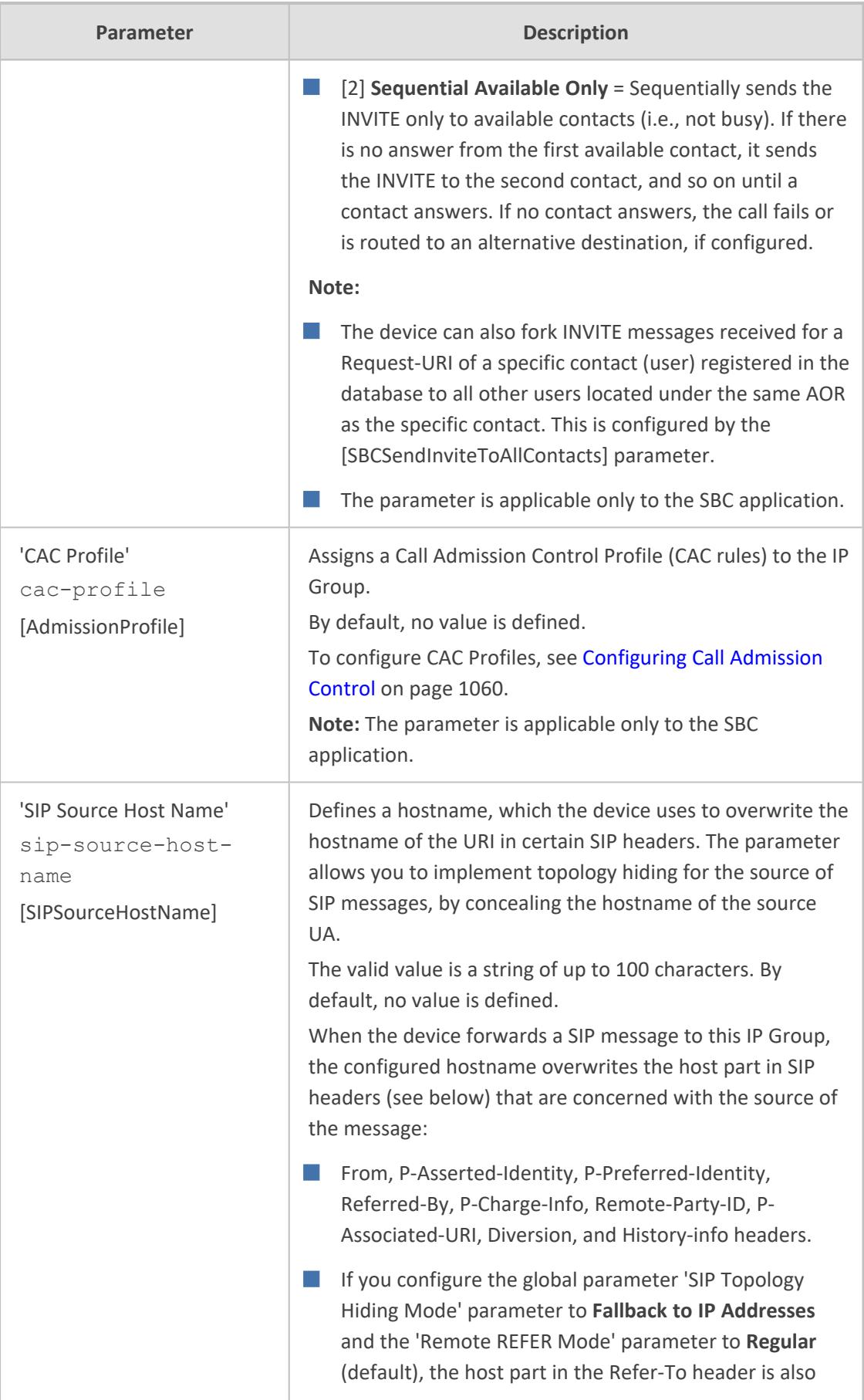

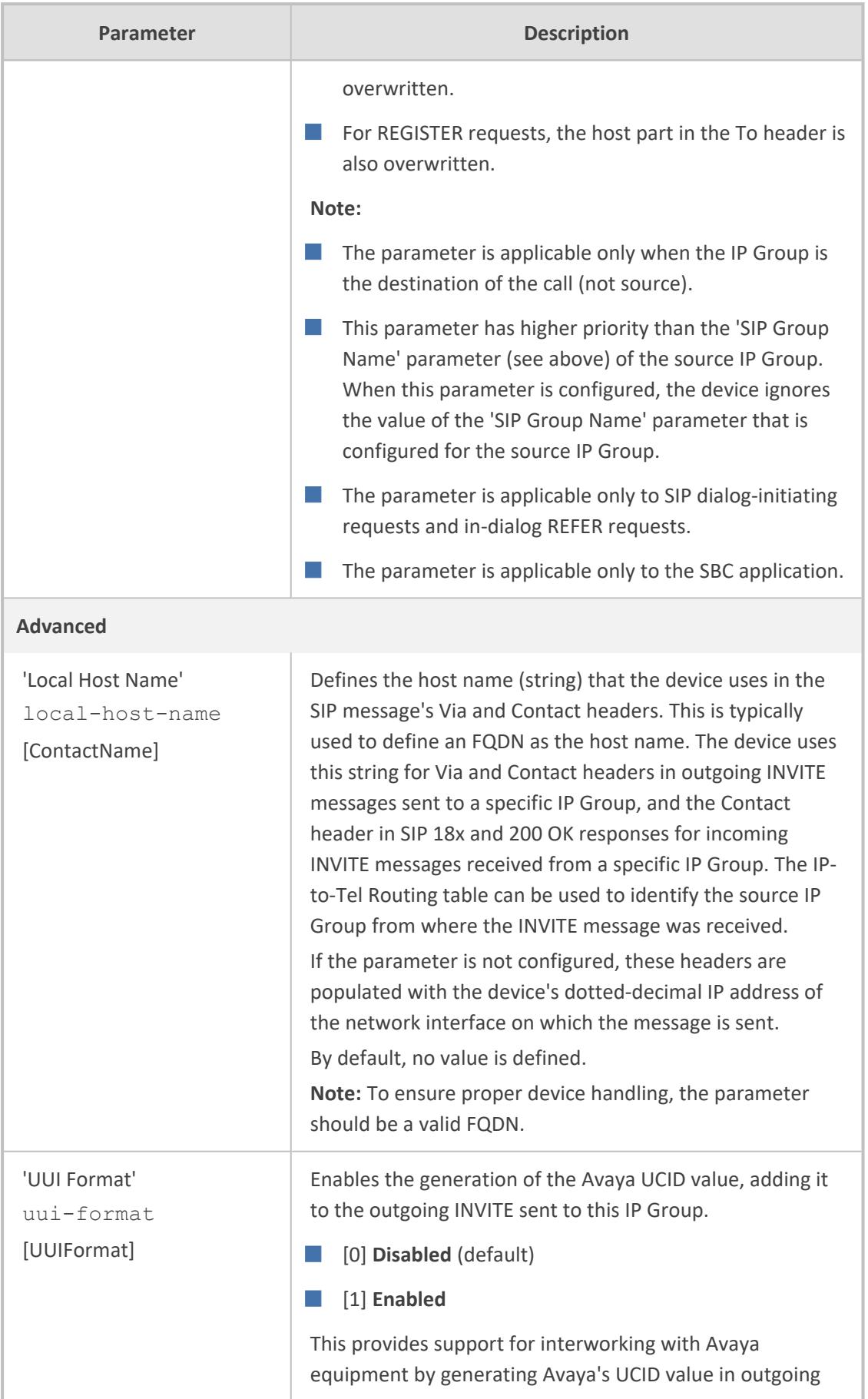

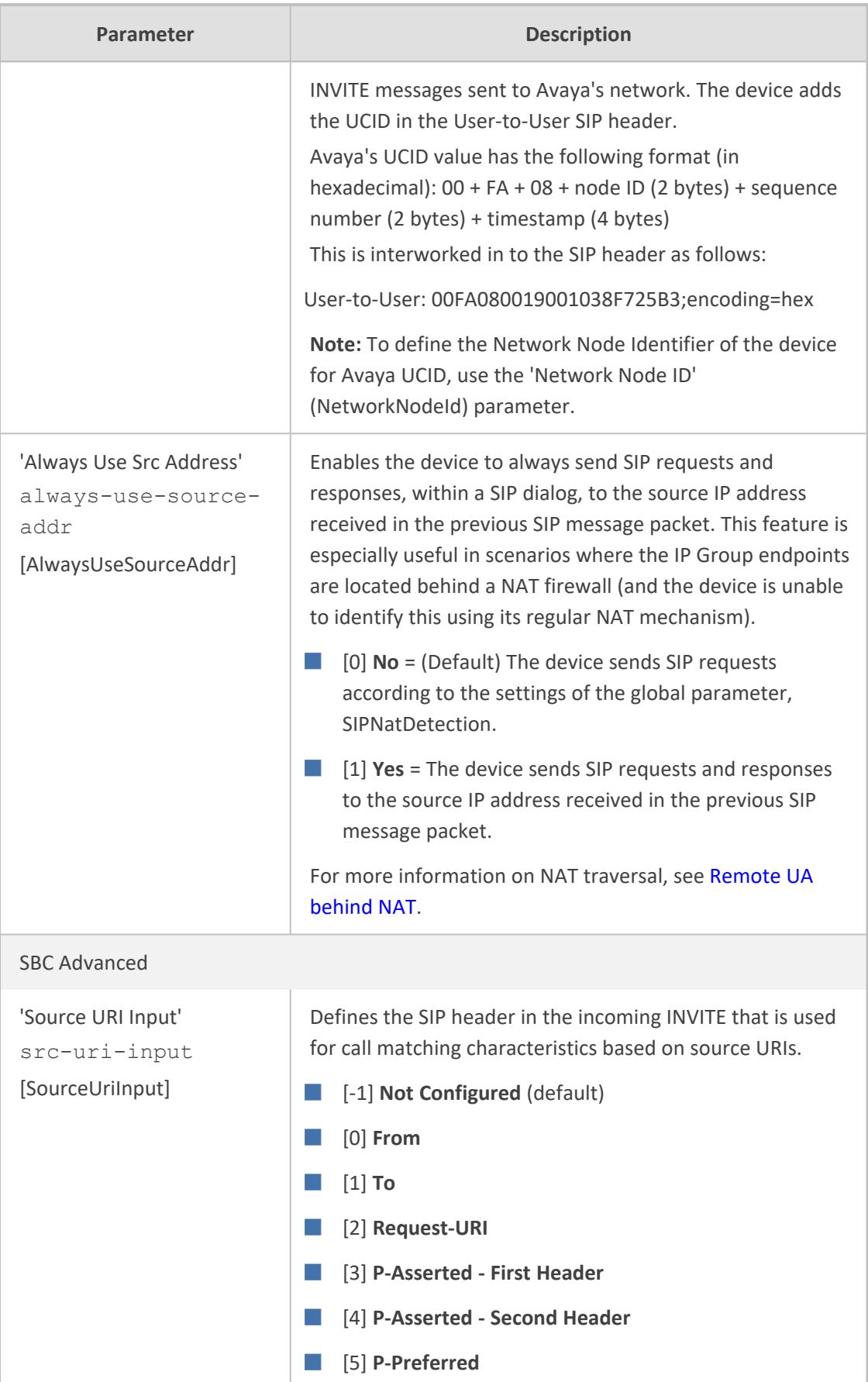

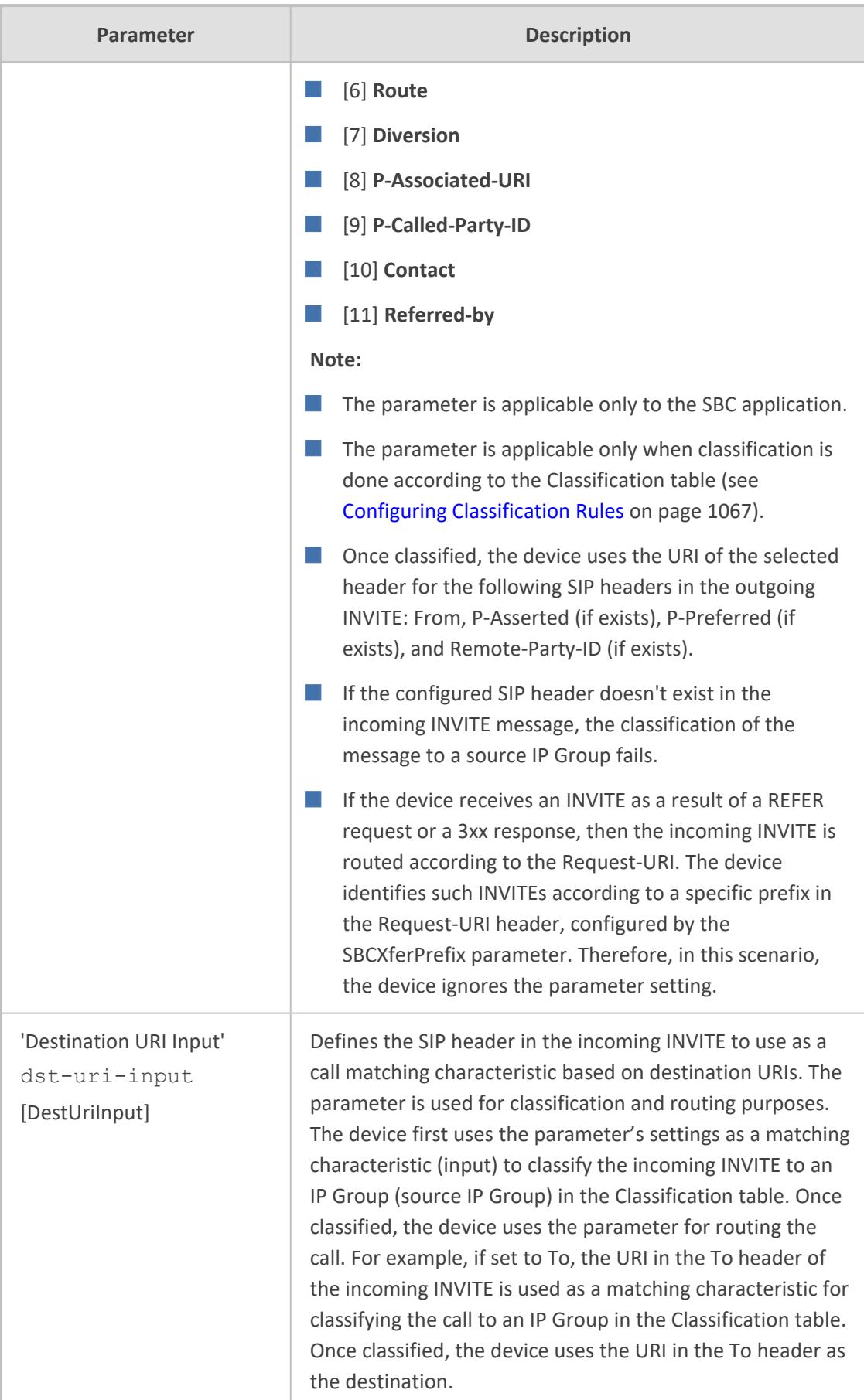

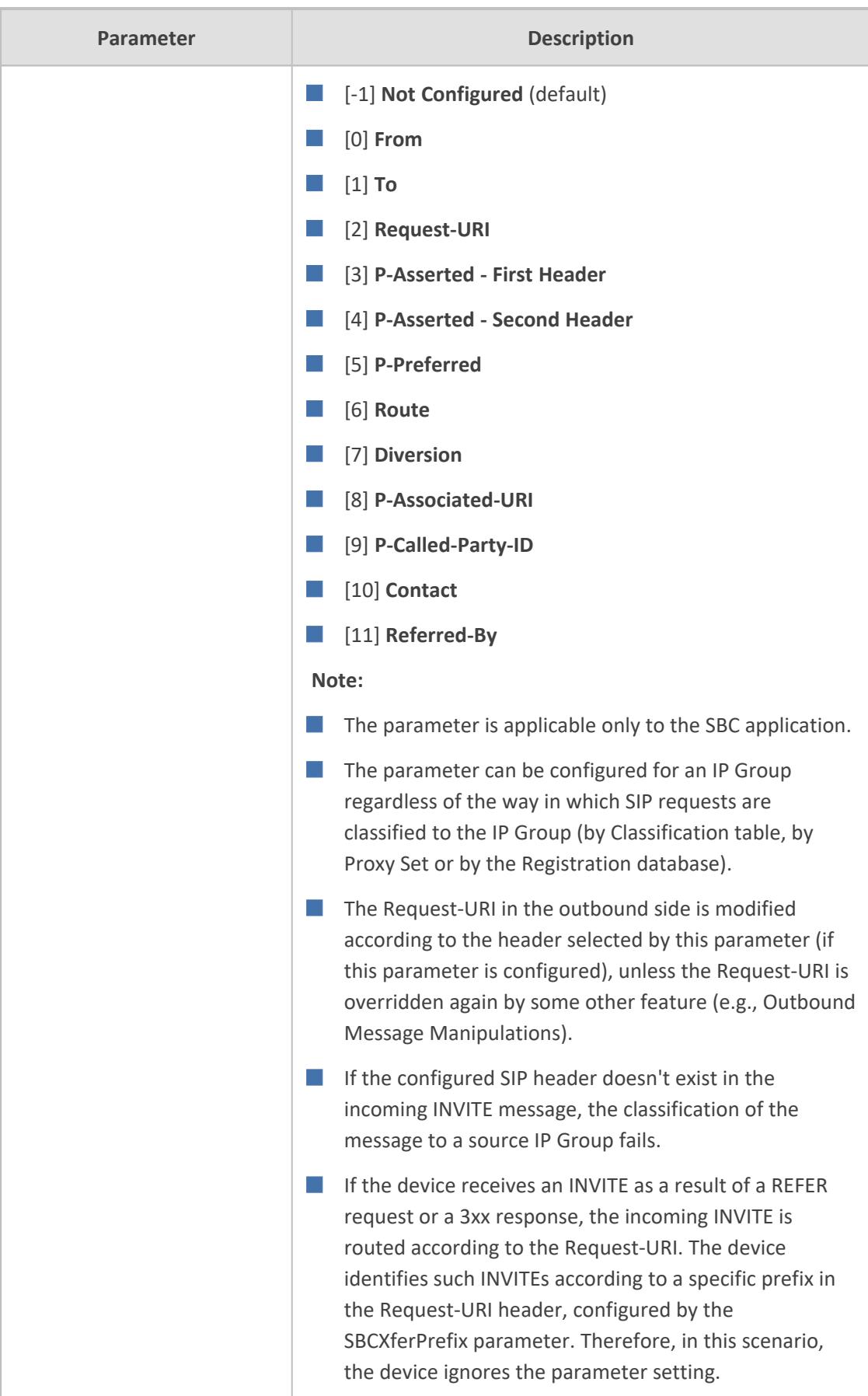

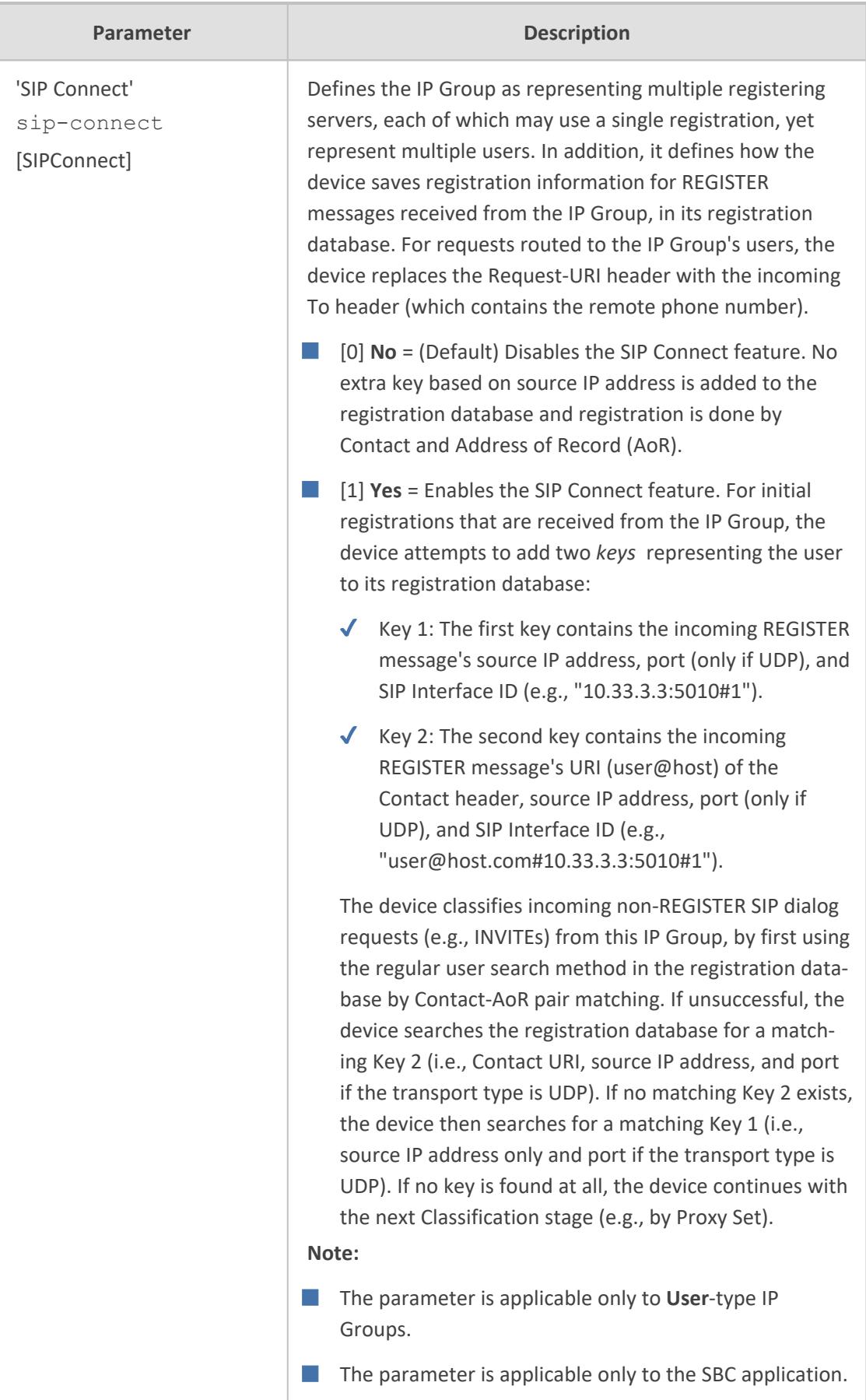

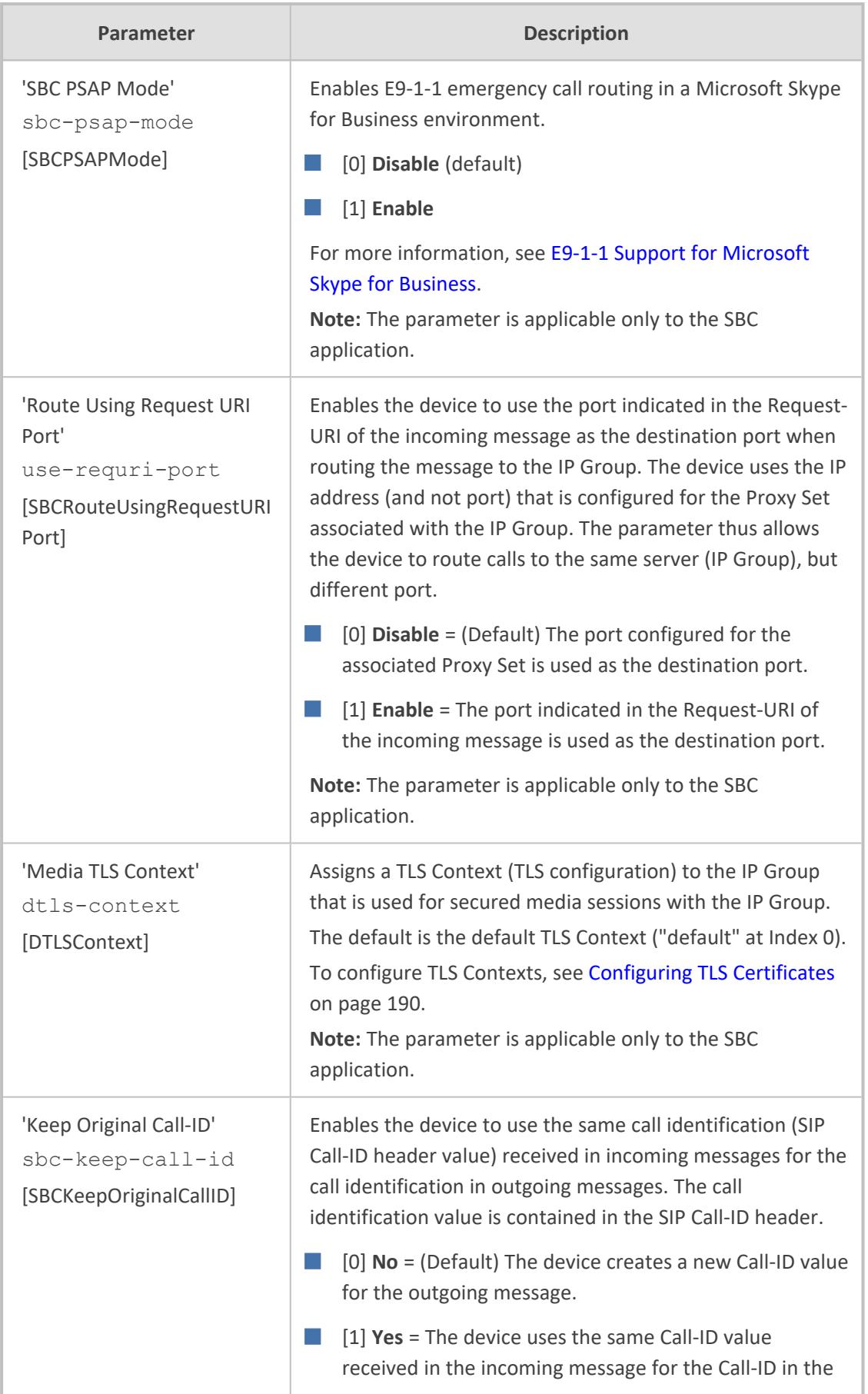

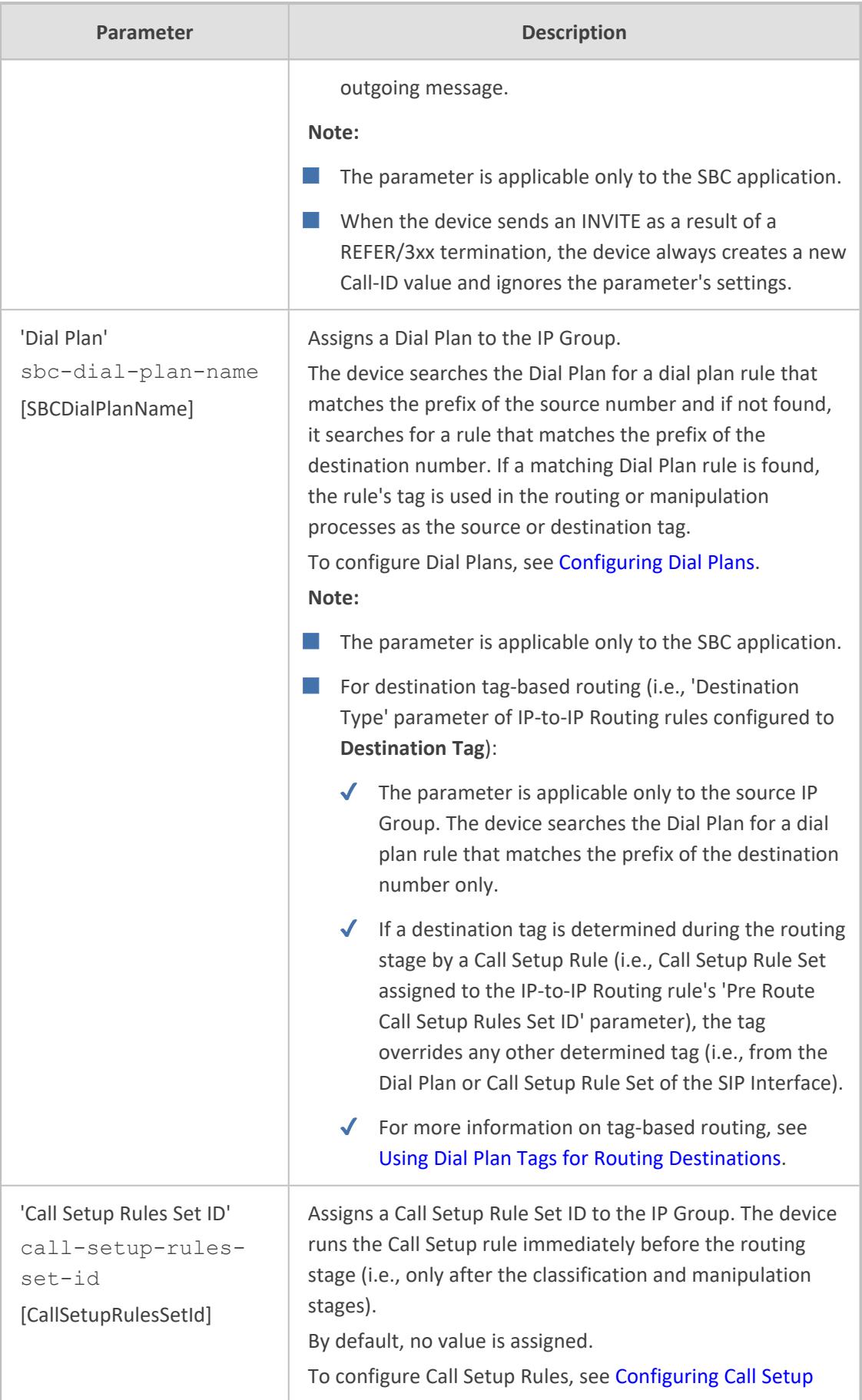

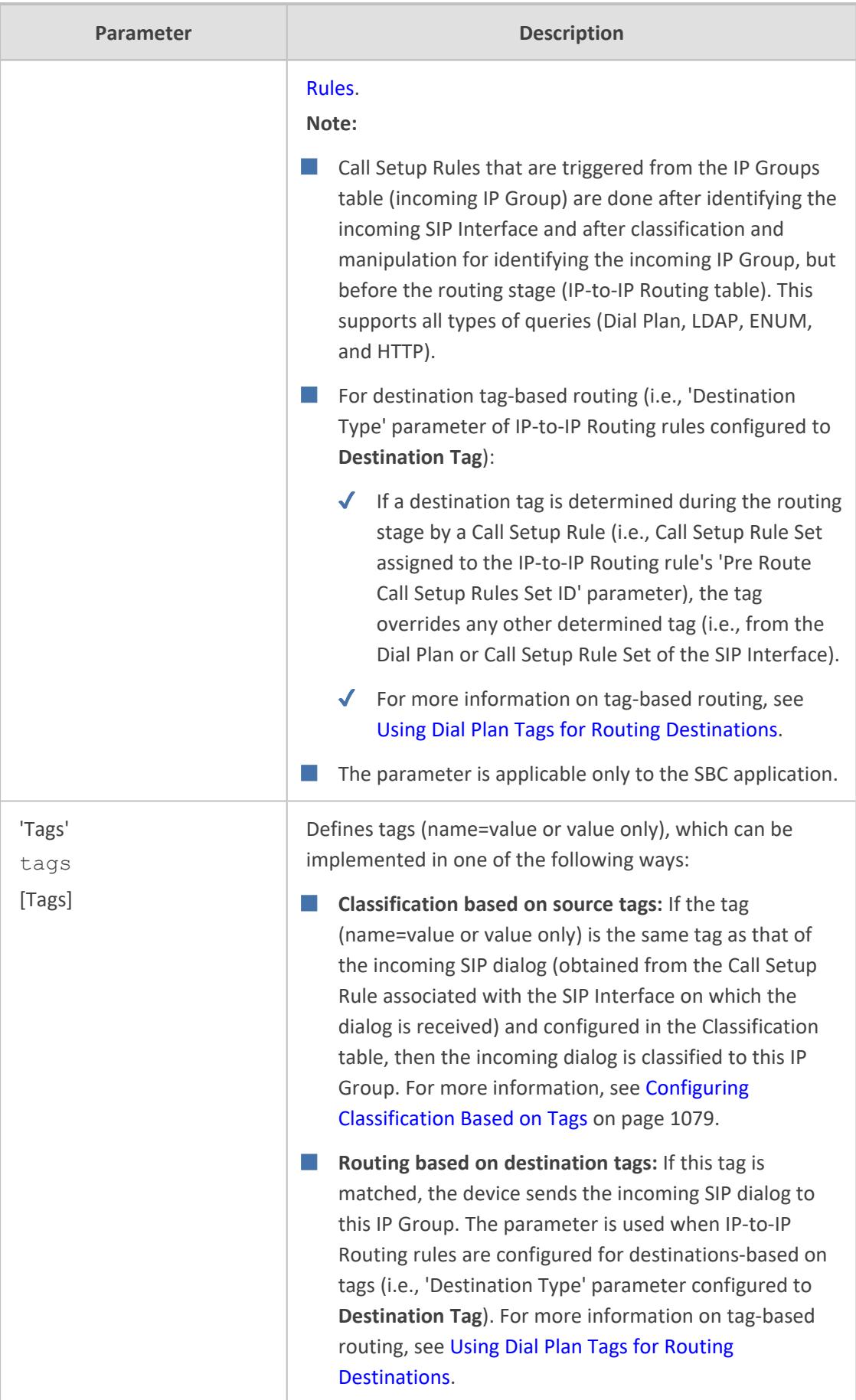

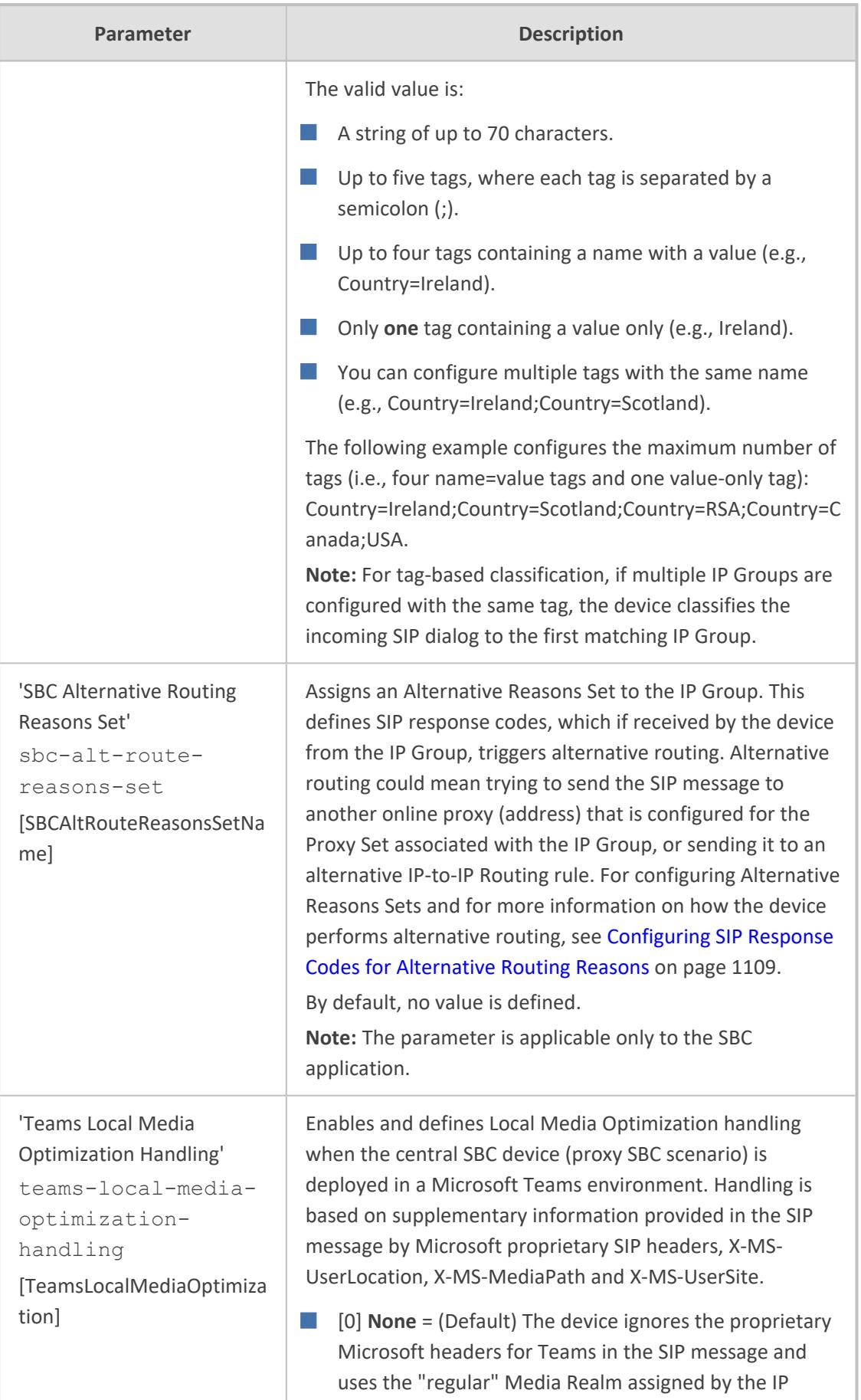

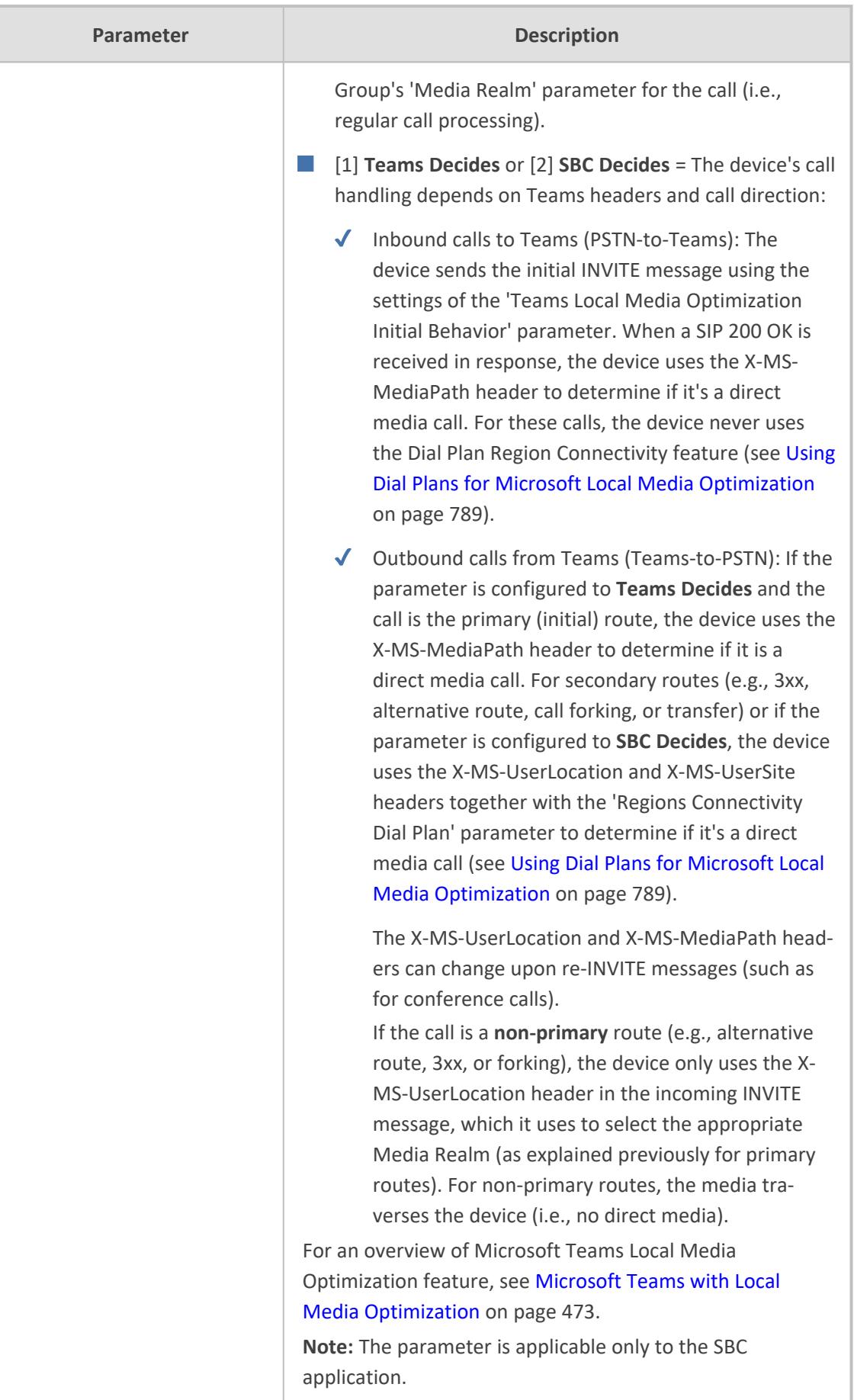

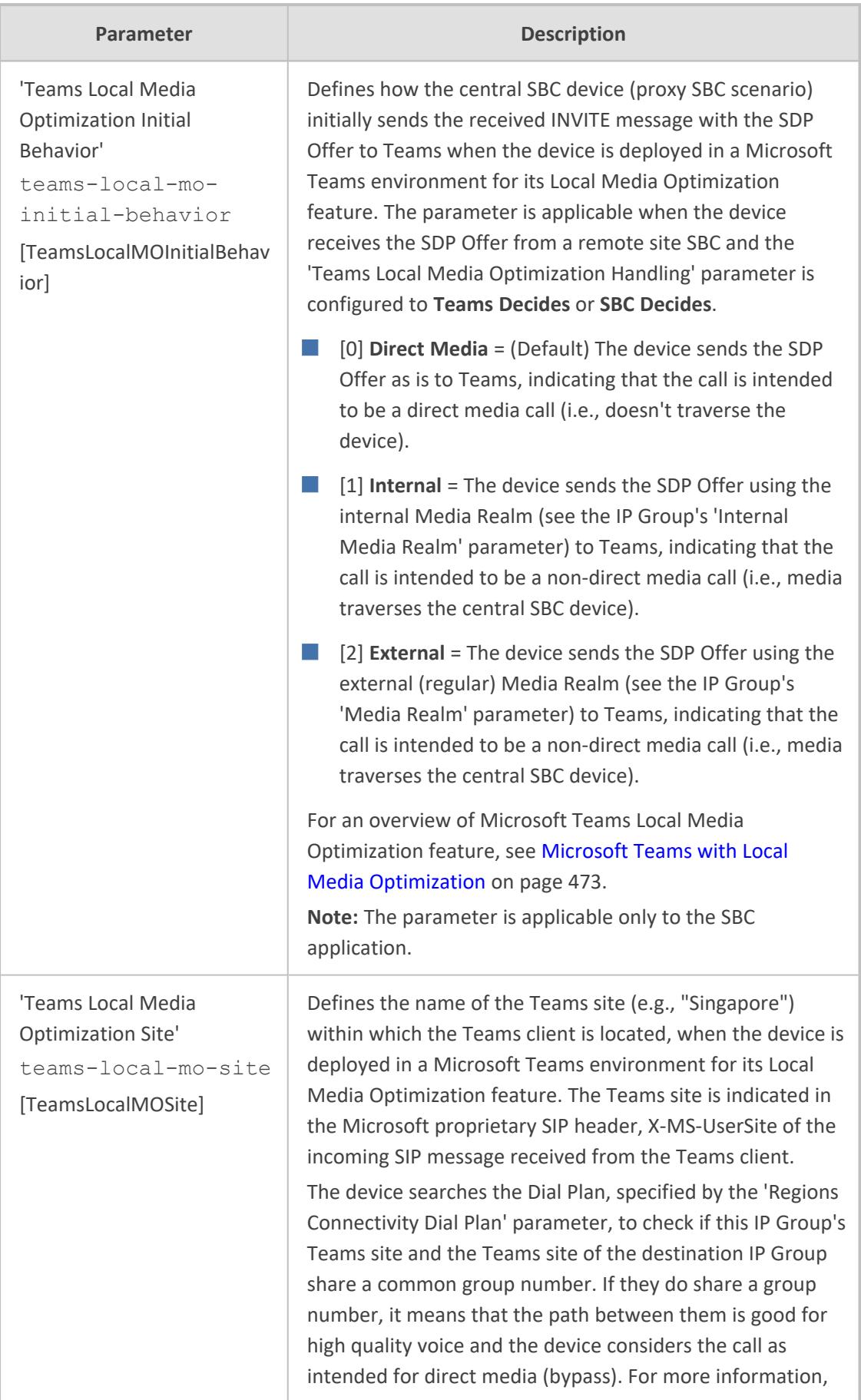

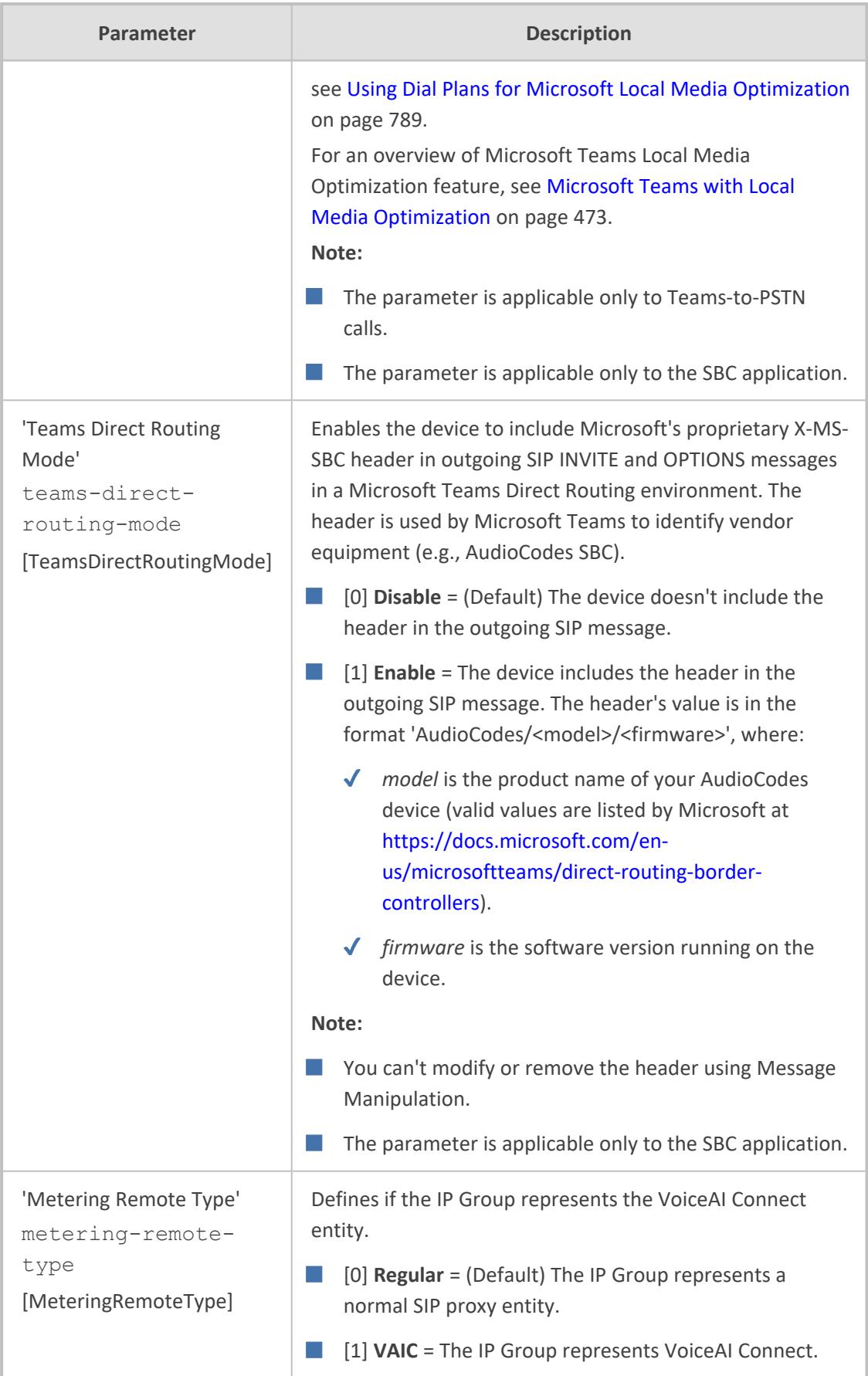

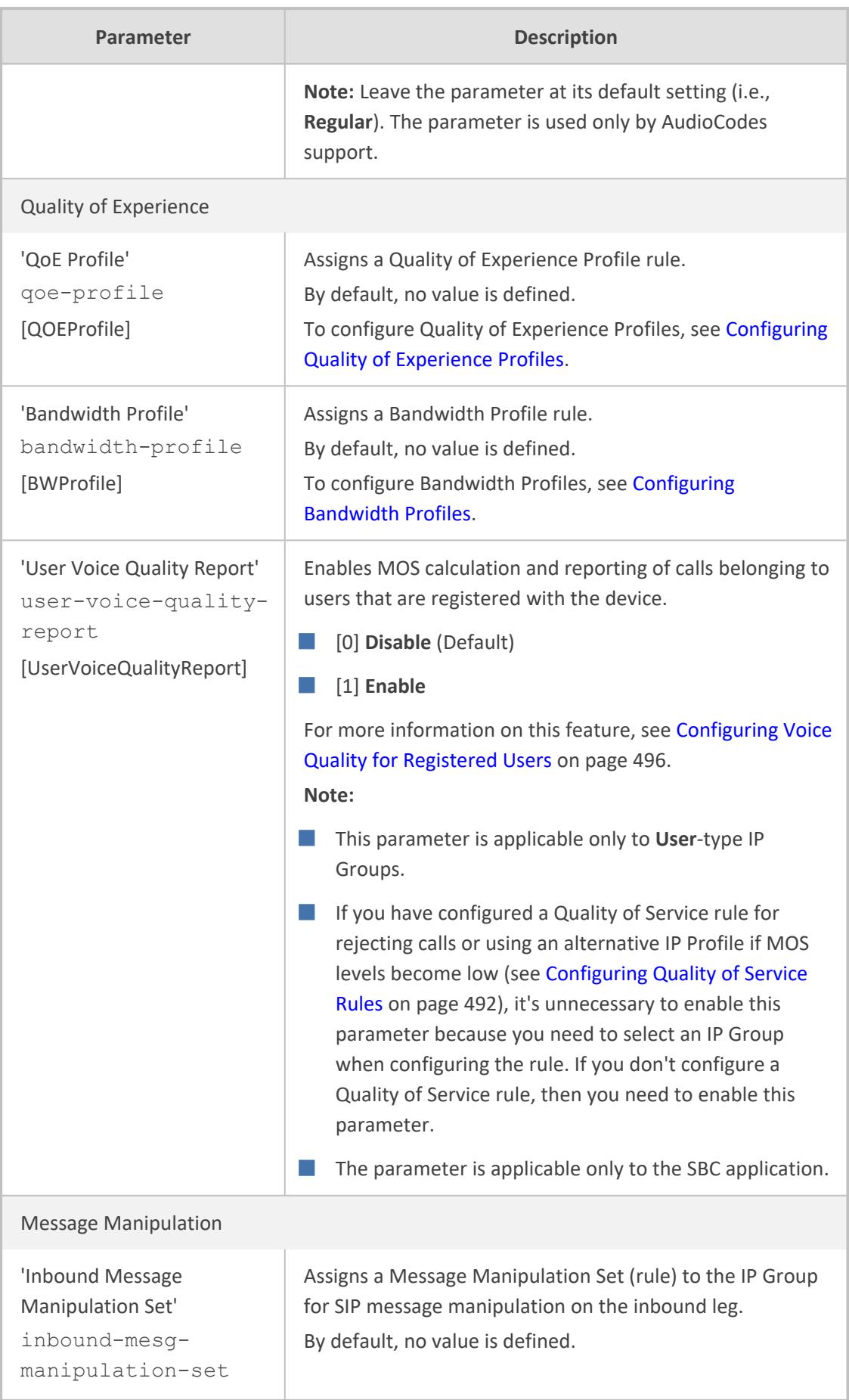

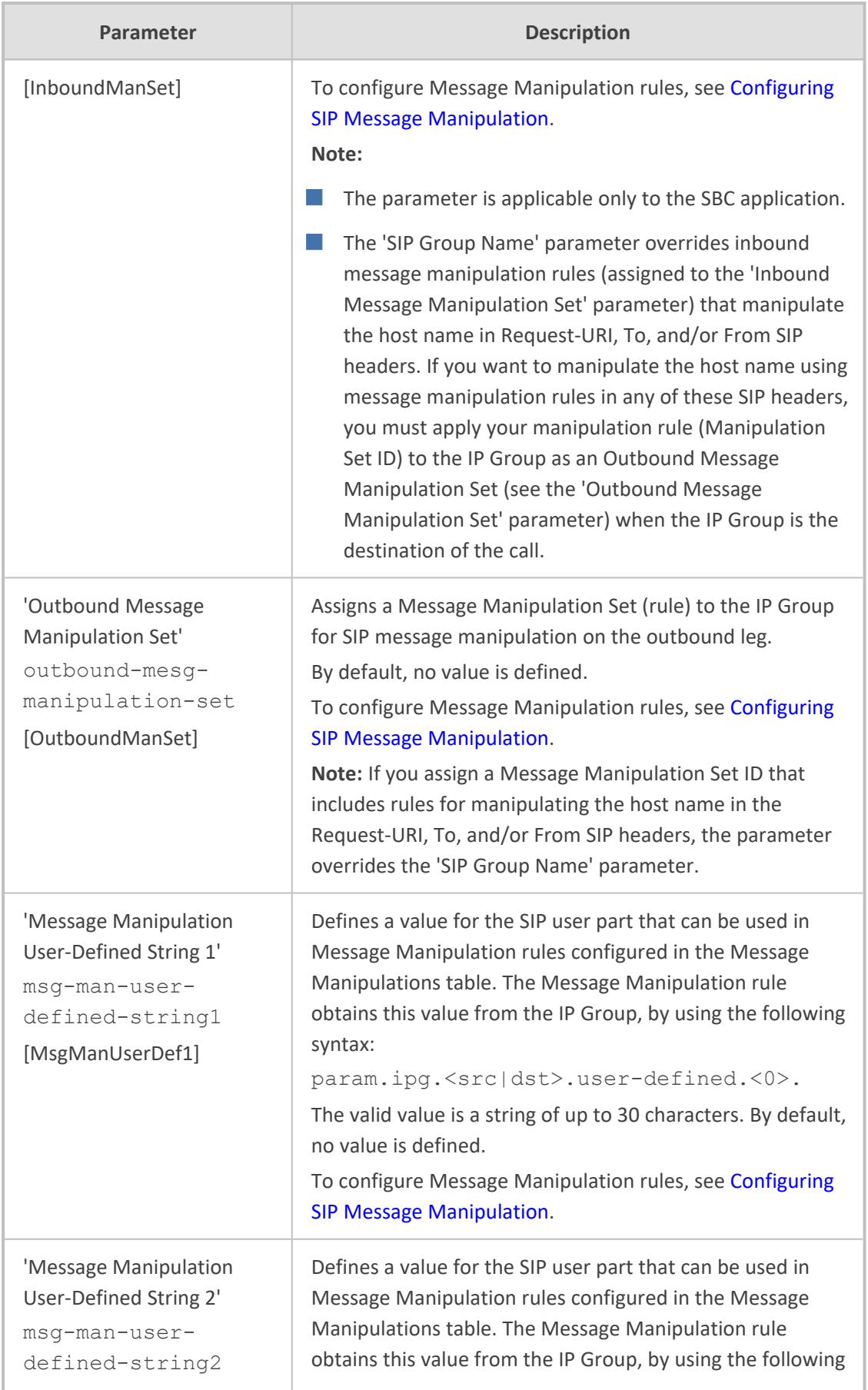

users

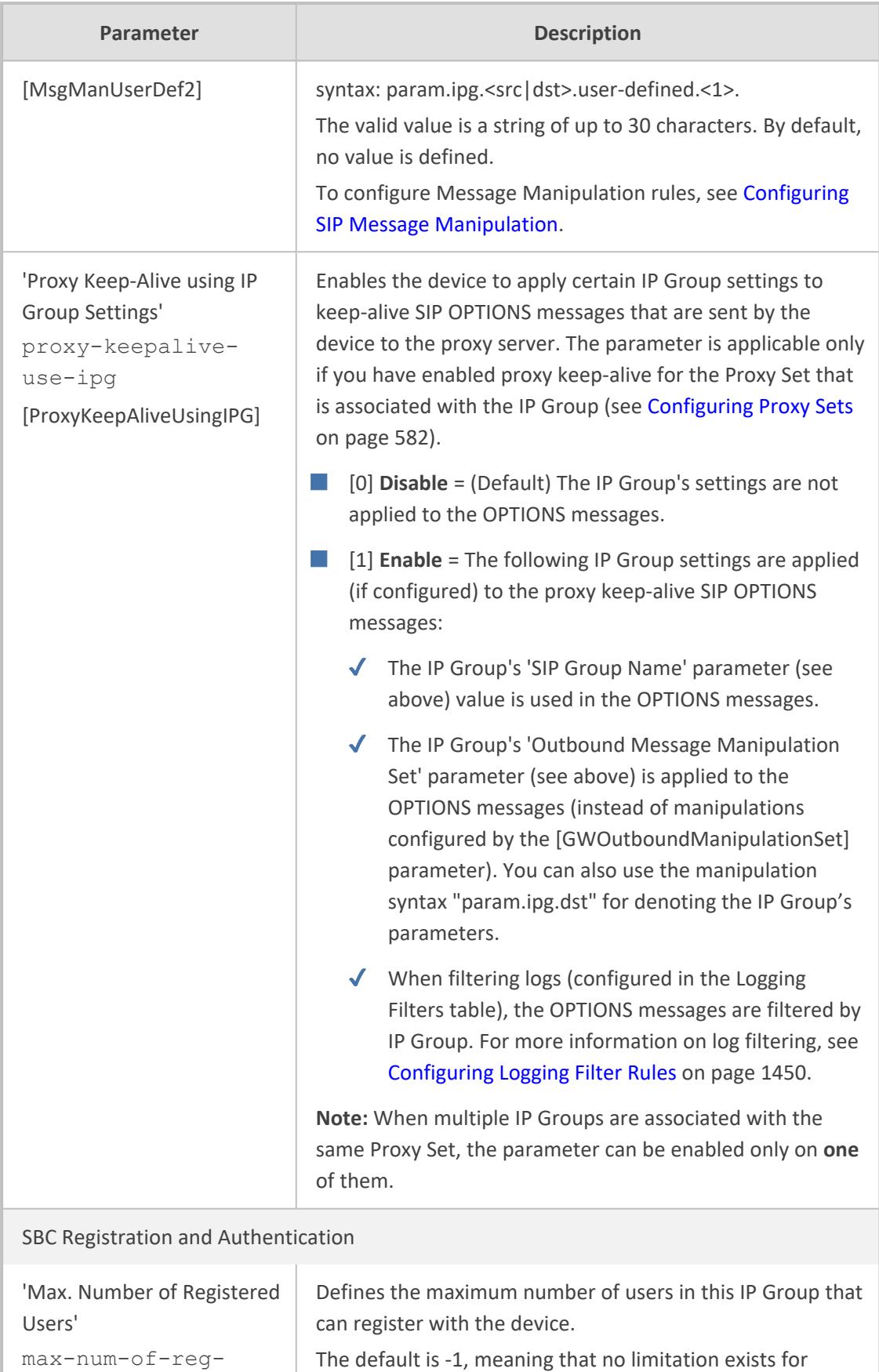

registered users.

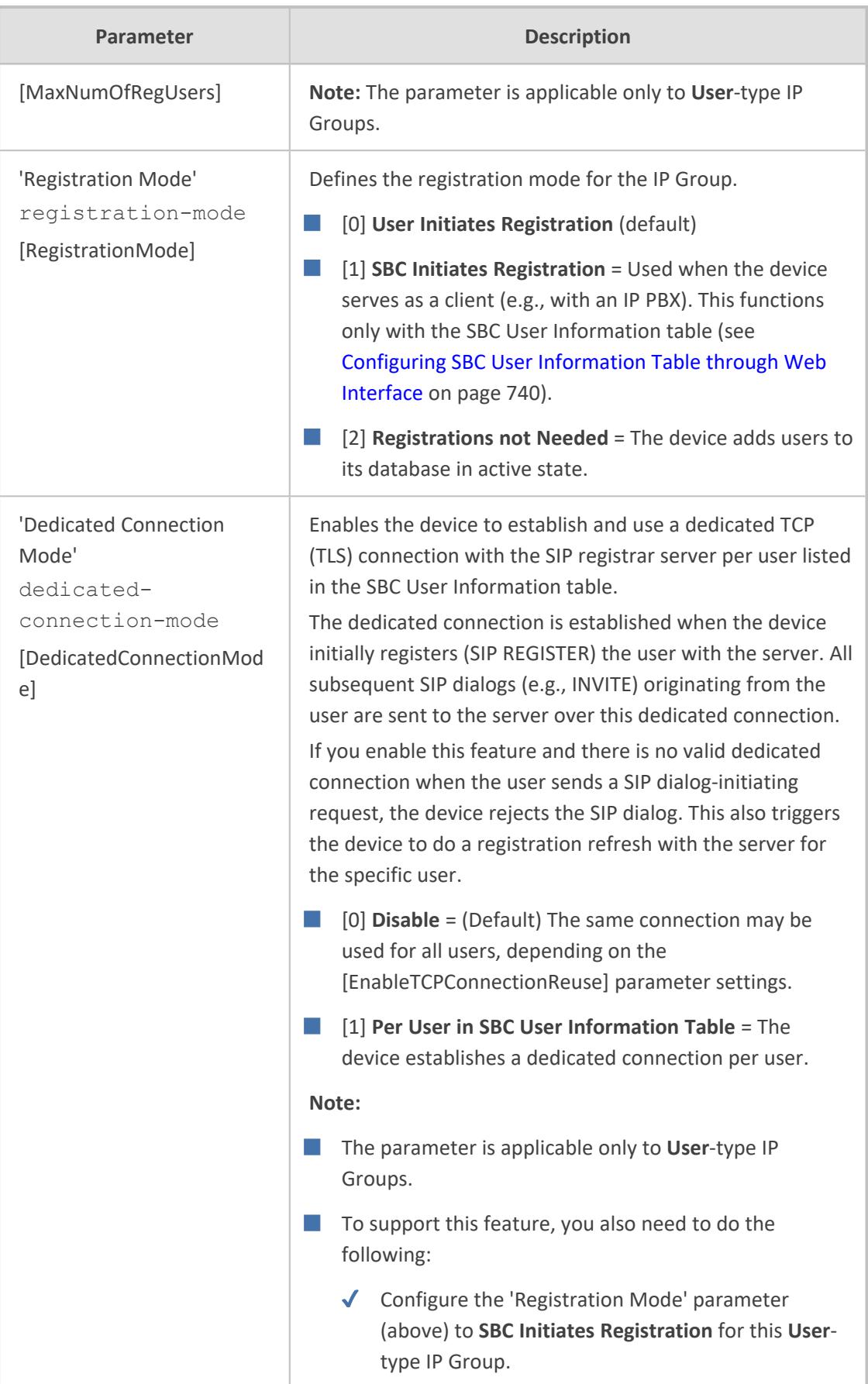

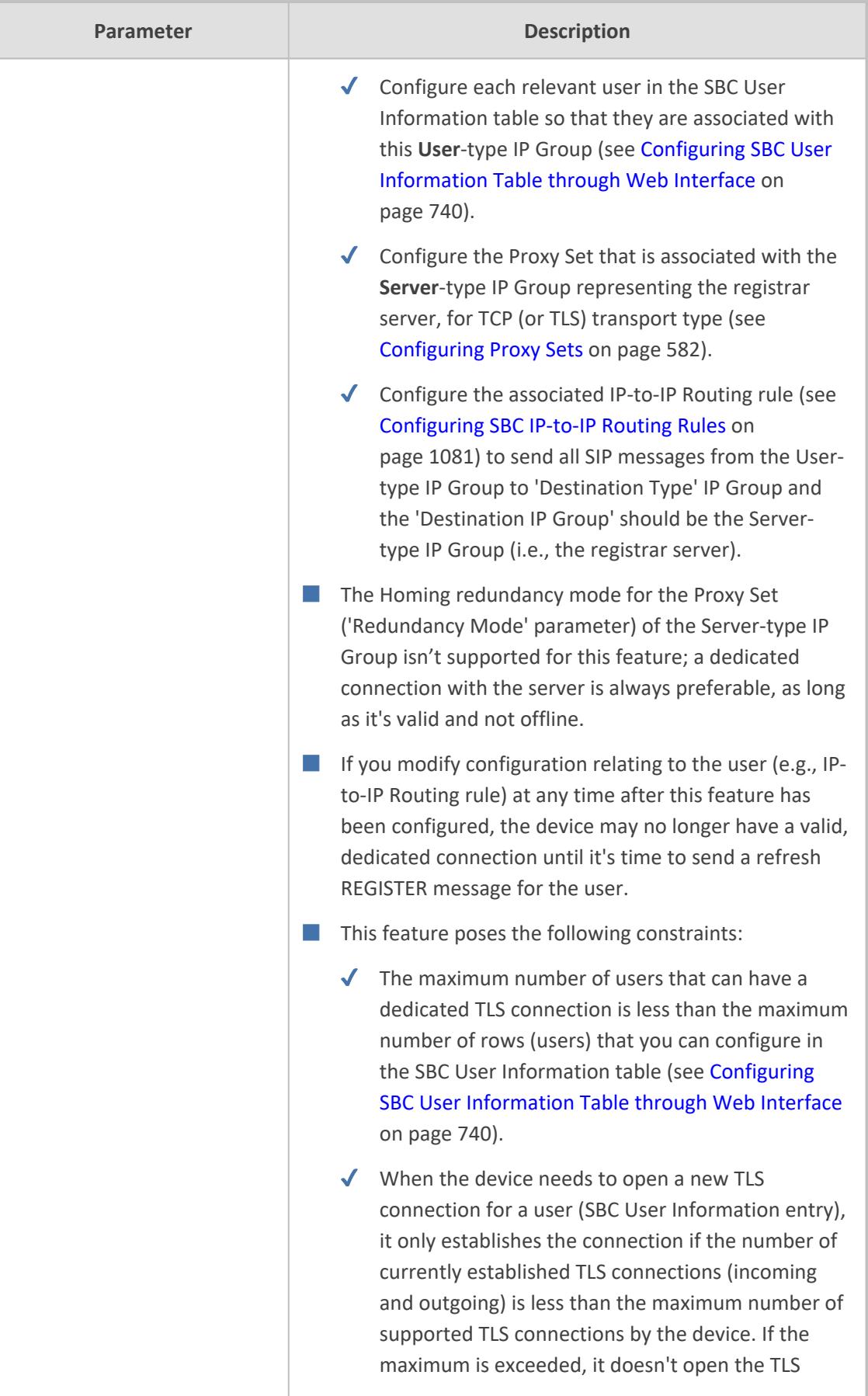

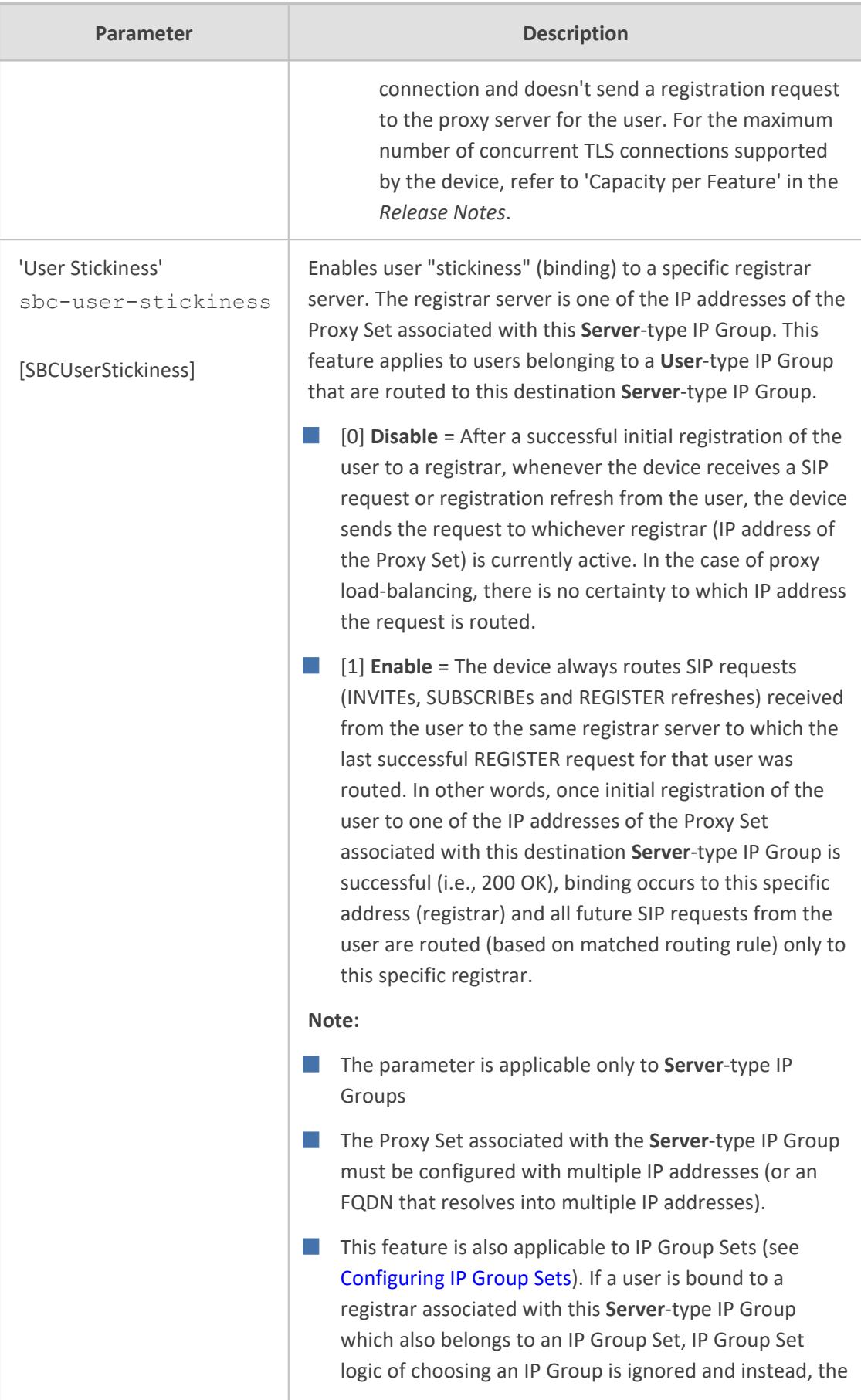

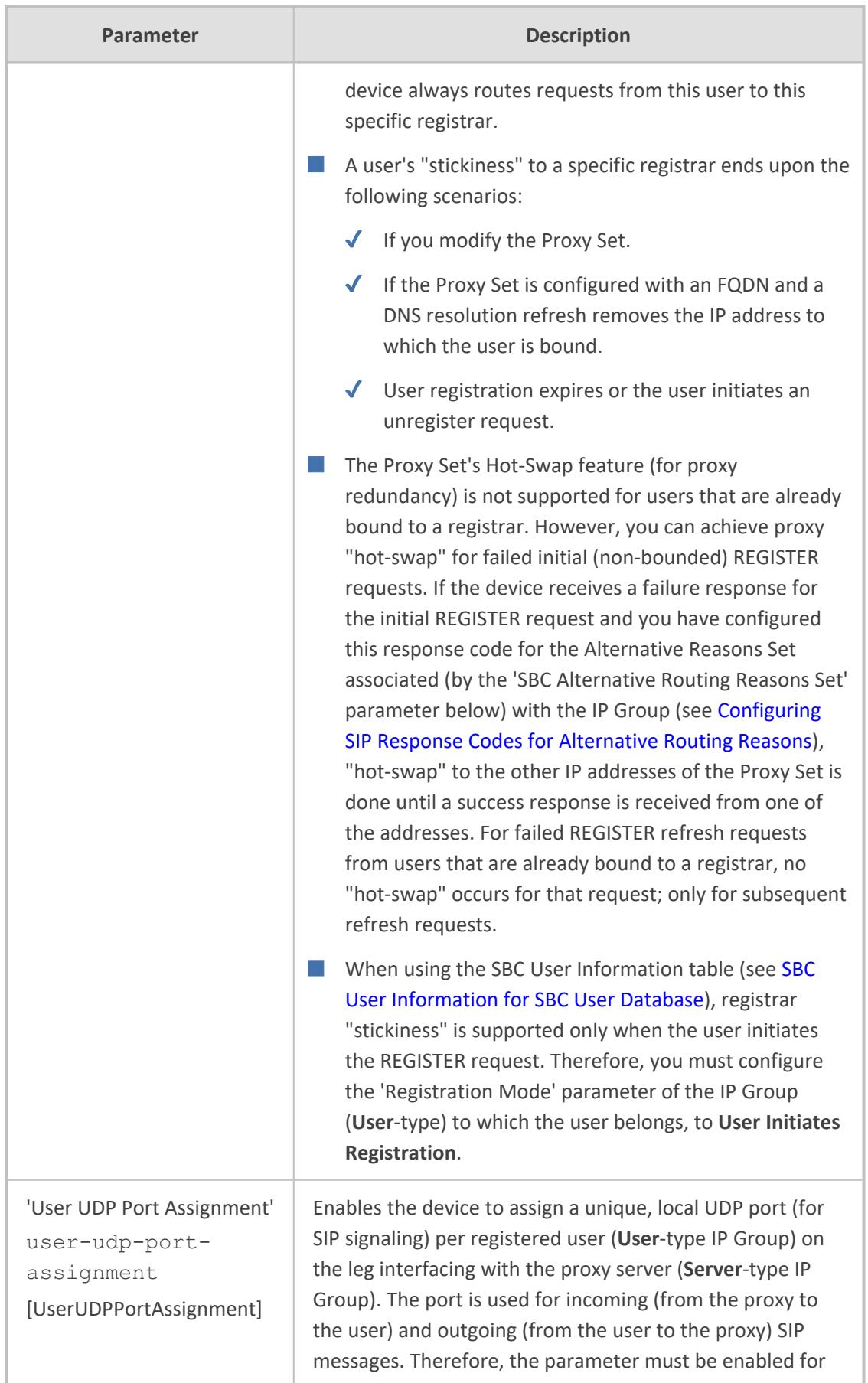
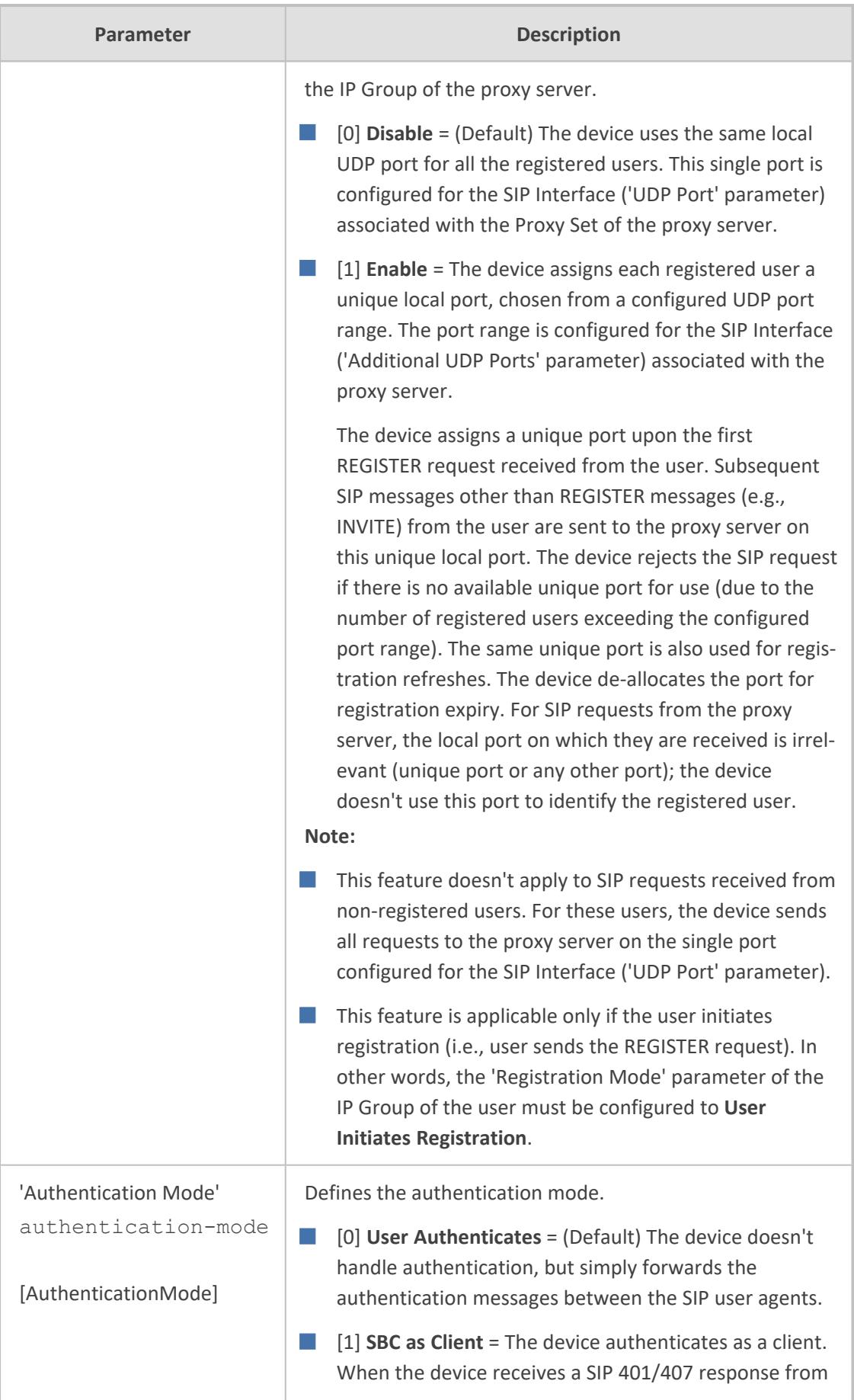

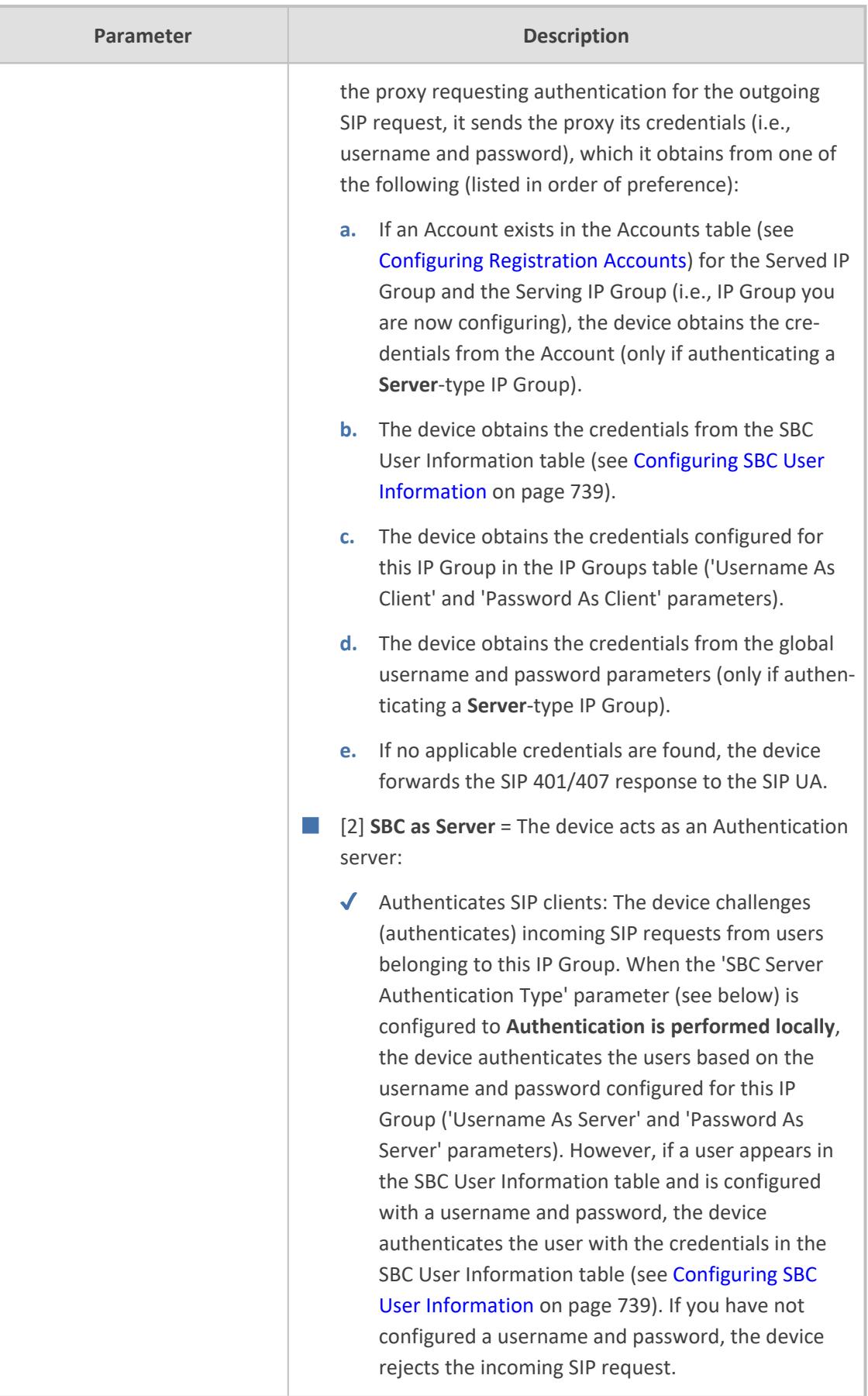

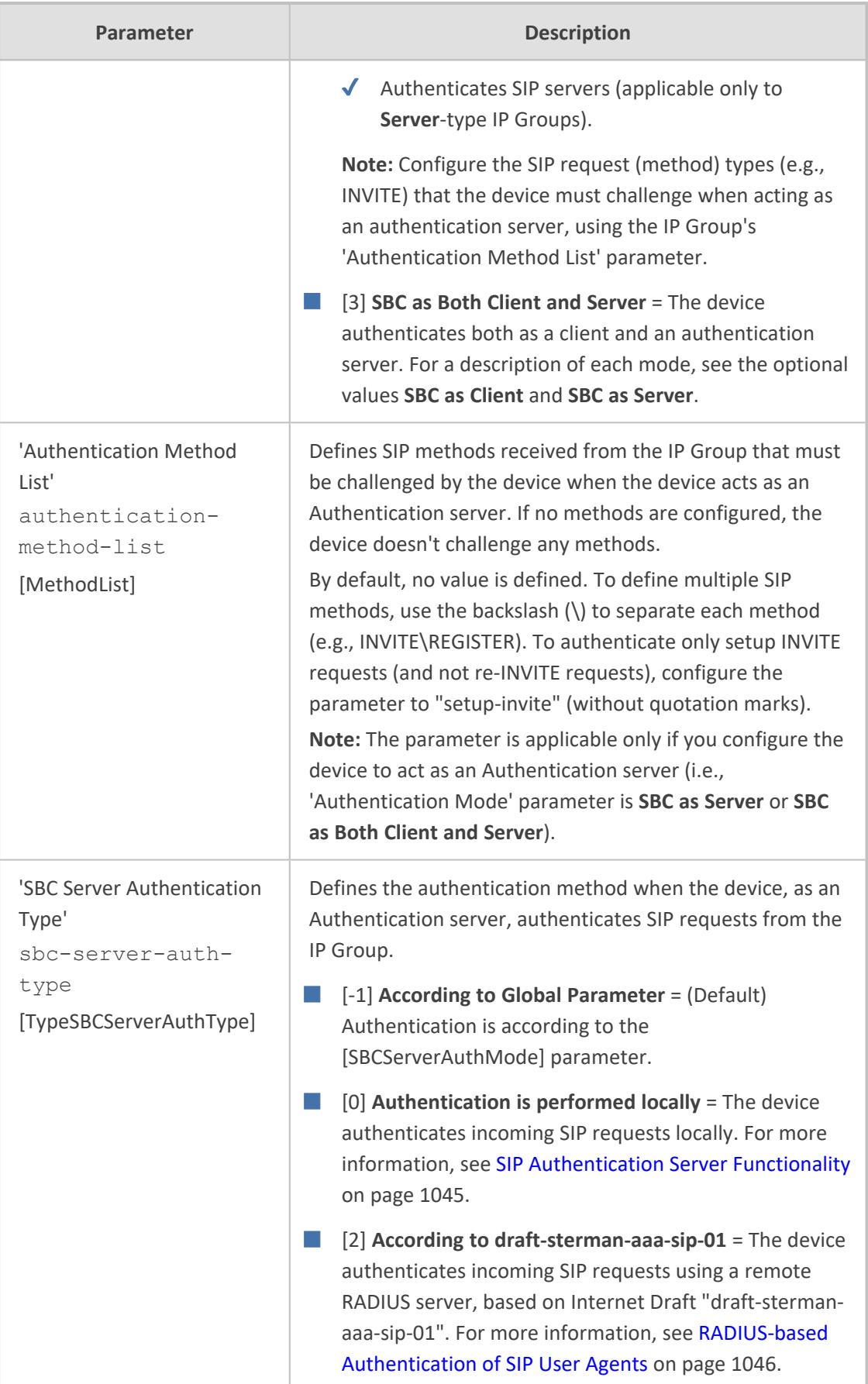

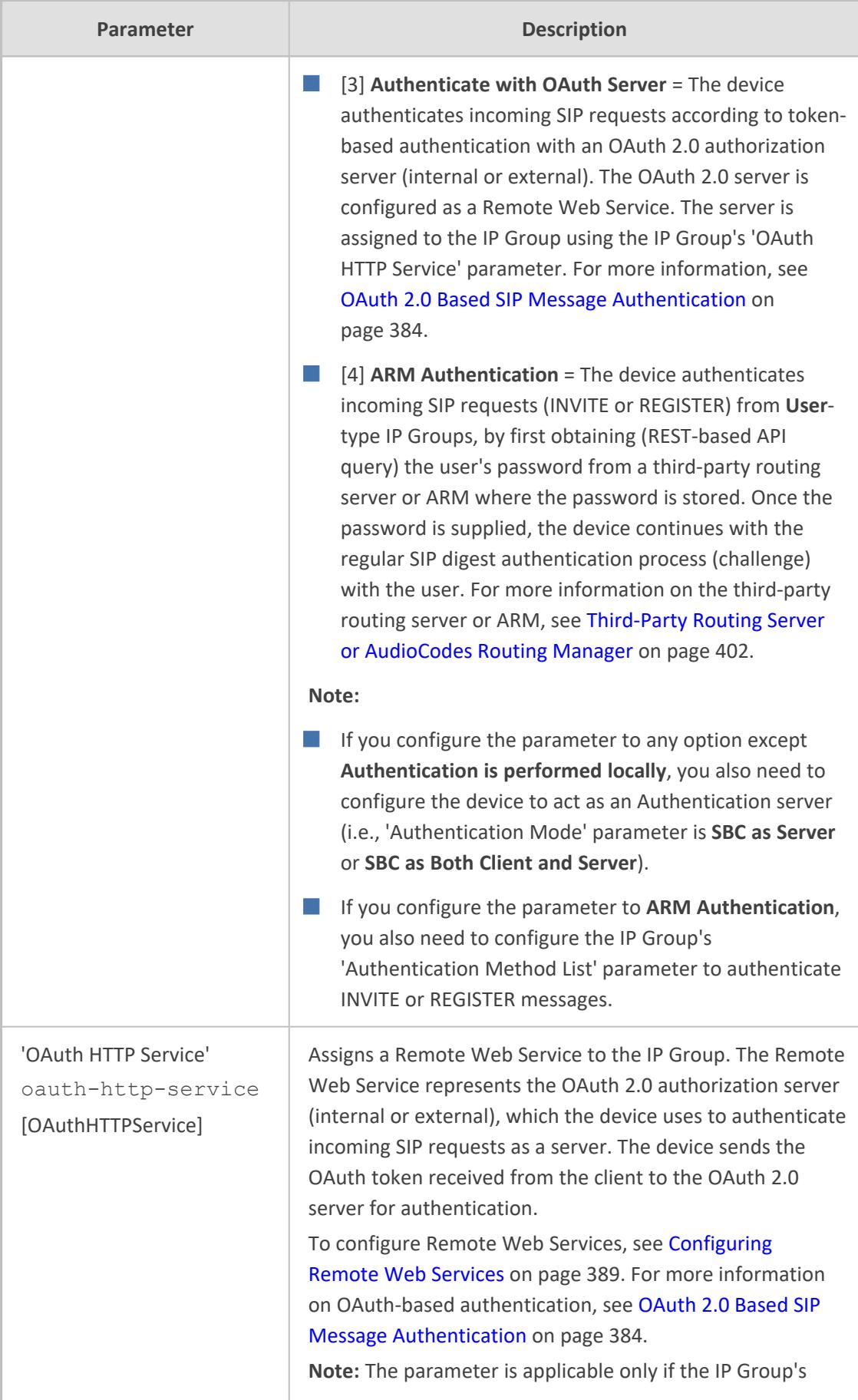

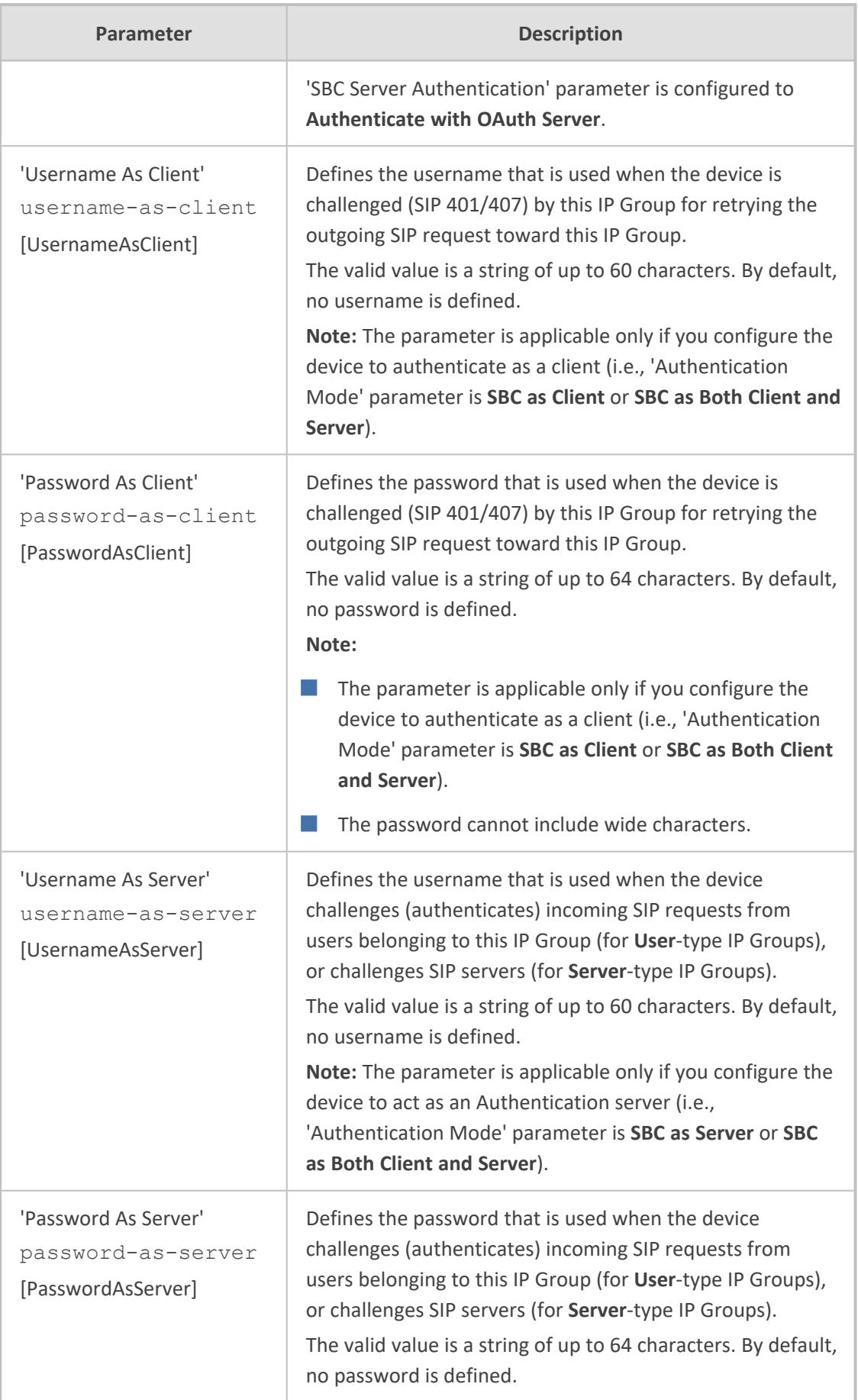

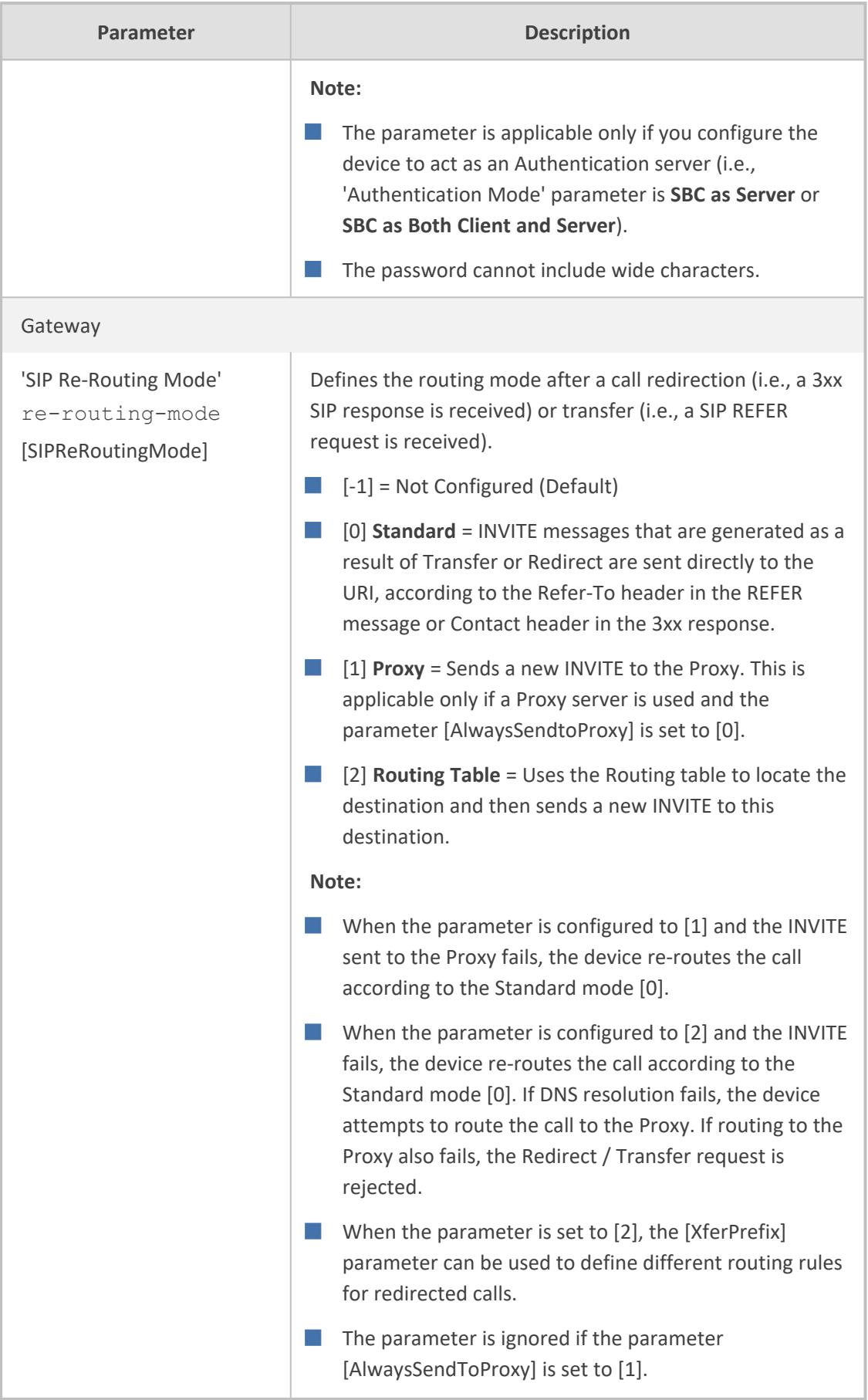

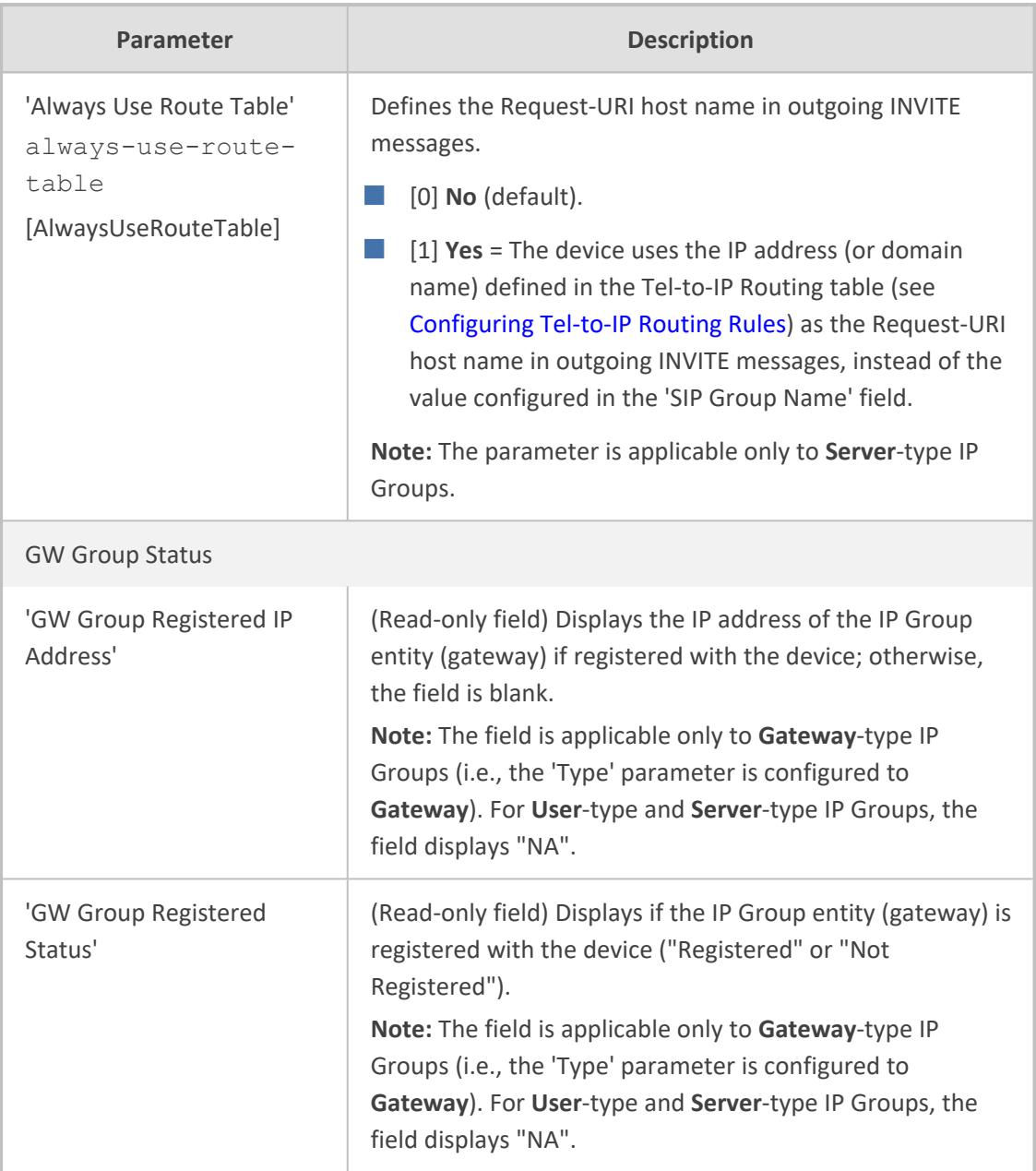

## <span id="page-618-0"></span>**Configuring Proxy Sets**

The Proxy Sets table lets you configure up to 80 Proxy Sets. A Proxy Set defines the address (IP address or FQDN) and transport type (e.g., UDP or TCP) of a SIP server (e.g., SIP proxy and SIP registrar server). The Proxy Set represents the destination of the IP Group configuration entity.

- The maximum number of addresses that you can configure in the Proxy Address table ("child" of the Proxy Sets table) per Proxy Set is 10 . The address can be an IP address in dotted-decimal notation or a DNS hostname (FQDN).
	- **●** The maximum number of supported DNS-resolved IP addresses **per** Proxy Set is 15.
	- **●** The maximum number of supported DNS-resolved IP addresses for **all** Proxy Sets combined is 500. If the DNS resolution provides more than this number, it ignores the extra addresses.
	- An SRV query sent by the device can return up to 50 hostnames. For each hostname, the subsequent DNS A-record query sent by the device can resolve into up to 50 IP addresses.

Multiple proxy servers enables you to implement proxy load balancing and redundancy. These features are supported by the device's proxy keep-alive feature, which when enabled, sends keep- alive messages (SIP OPTIONS) to all configured proxy servers to determine their connectivity status (offline or online). You can also configure the device to consider the proxy as offline if specific SIP response codes are received in response to the keep-alive messages. You can configure the number of required consecutive successful keep-alive messages before the device considers a previously offline proxy as online. This mechanism avoids the scenario in which the device falsely detects a proxy as being online when it is actually offline, resulting in call routing failure.

You can assign each Proxy Set a specific TLS Context (TLS configuration), enabling you to use different TLS settings (including certificates) per SIP entity (IP Group).

You can also enable the device to classify incoming SBC SIP dialogs to IP Groups, based on Proxy Set. If the source address of the incoming SIP dialog is the same as the address of a Proxy Set, the device classifies the SIP dialog as belonging to the IP Group that is associated with the Proxy Set.

To use a configured Proxy Set, you need to assign it to an IP Group in the IP Groups table (see [Configuring](#page-578-0) IP Groups). When the device sends INVITE messages to an IP Group, it sends it to the address configured for the Proxy Set. You can assign the same Proxy Set to multiple IP Groups (belonging to the same SRD).

- It is recommended to classify incoming SIP dialogs to IP Groups based on Classification rules (see Configuring [Classification](#page-1103-0) Rules on page 1067) instead of based on Proxy Sets.
	- **●** For the Gateway application, you can view the device's connectivity status with proxy servers in the Tel-to-IP Routing table for Tel-to-IP routing rules whose destination is an IP Group that is associated with a Proxy Set. The status is only displayed for Proxy Sets enabled with the Proxy Keep-Alive feature.
	- **●** To view connectivity status of Proxy Sets, see [Viewing](#page-1372-0) Proxy Set Status on [page 1336](#page-1372-0).

The Proxy Set is configured using two tables with parent-child relationship:

- Proxy Sets table (parent): Defines the attributes of the Proxy Set such as associated SIP Interface and redundancy features - ini file parameter [ProxySet] or CLI command, configure voip > proxy-set
- Proxy Set Address table (child): Defines the addresses of the Proxy Set table ini file parameter [ProxyIP] or CLI command, configure voip > proxy-ip > proxyset-id
- ➢ **To configure a Proxy Set:**
- **1.** Open the Proxy Sets table (**Setup** menu > **Signaling & Media** tab > **Core Entities** folder >**Proxy Sets**).
- **2.** Click **New**; the following dialog box appears (screenshot has been cropped due to page size):

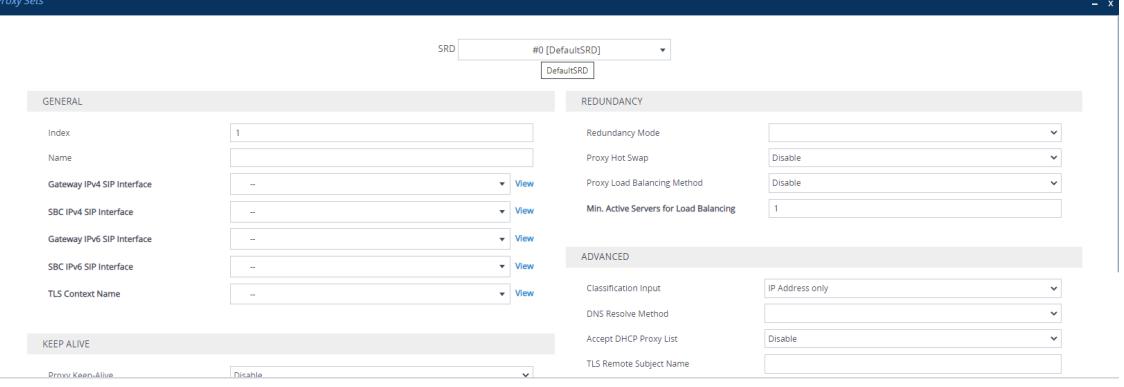

- **3.** Configure a Proxy Set according to the parameters described in the table below.
- **4.** Click **Apply**.
- **5.** Select the index row of the Proxy Set that you added, and then click the **Proxy Address** link located below the table; the Proxy Address table opens.
- **6.** Click **New**; the following dialog box appears:

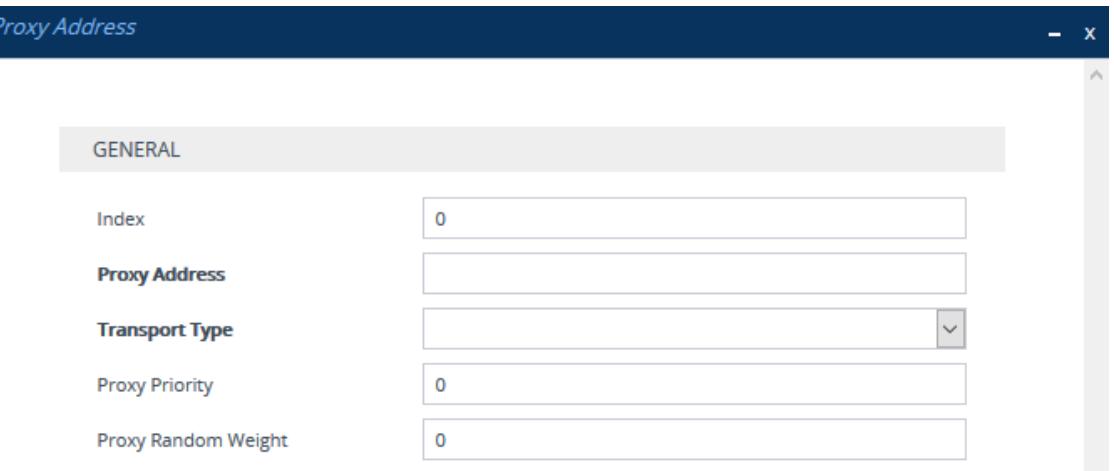

- **7.** Configure the address of the Proxy Set according to the parameters described in the table below.
- **8.** Click **Apply**.

### **Table 18-7: Proxy Sets Table and Proxy Address Table Parameter Description**

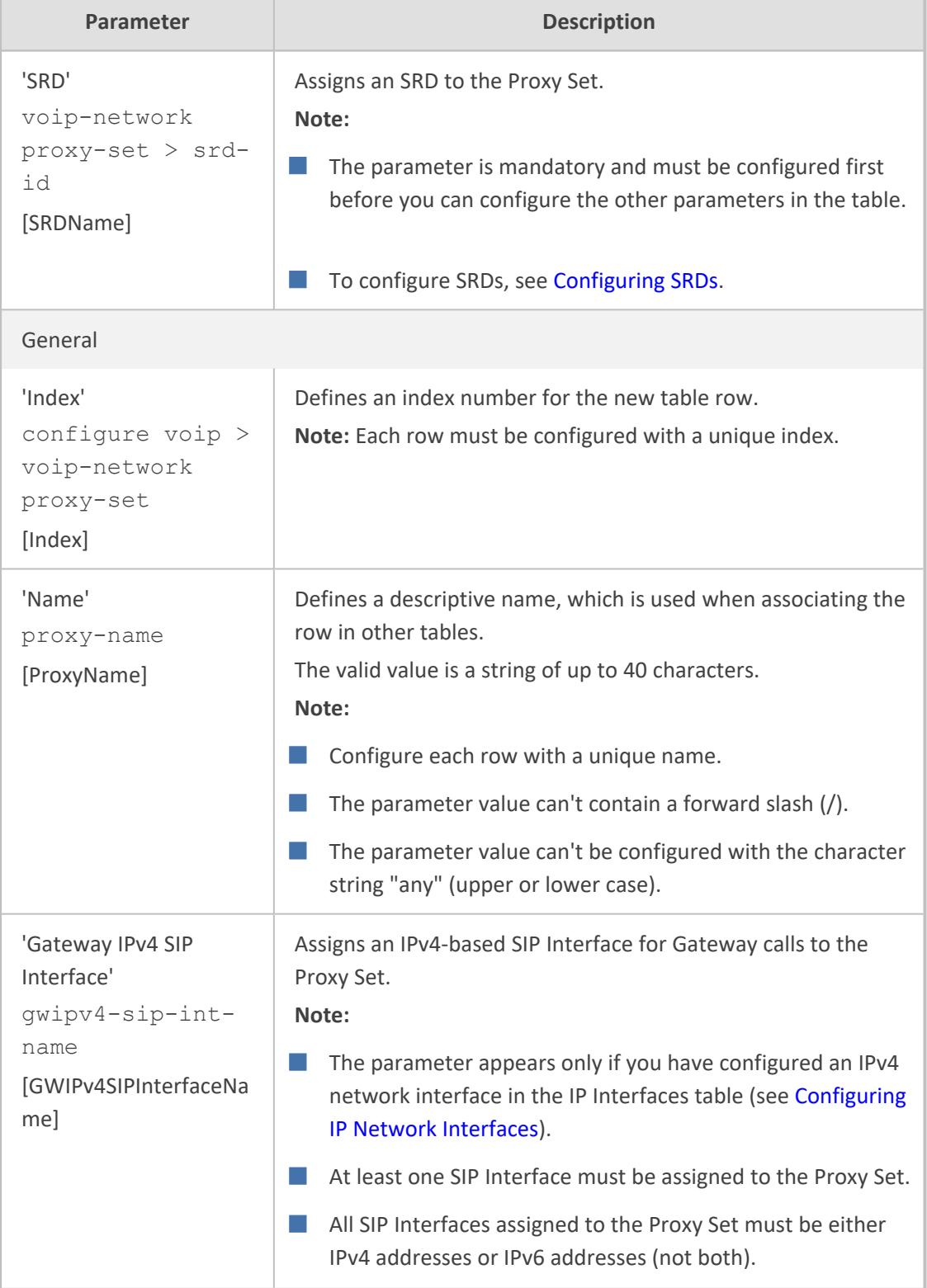

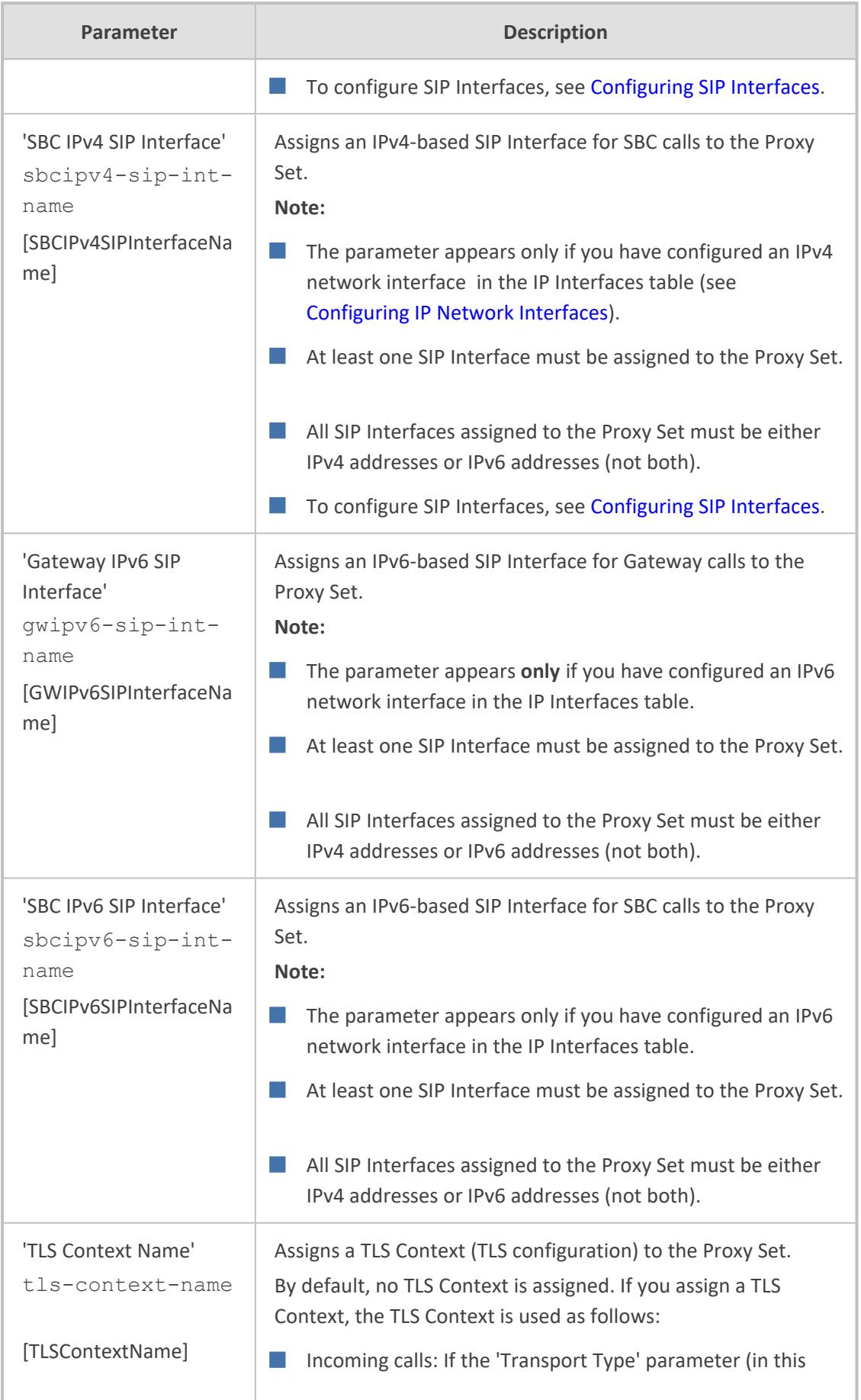

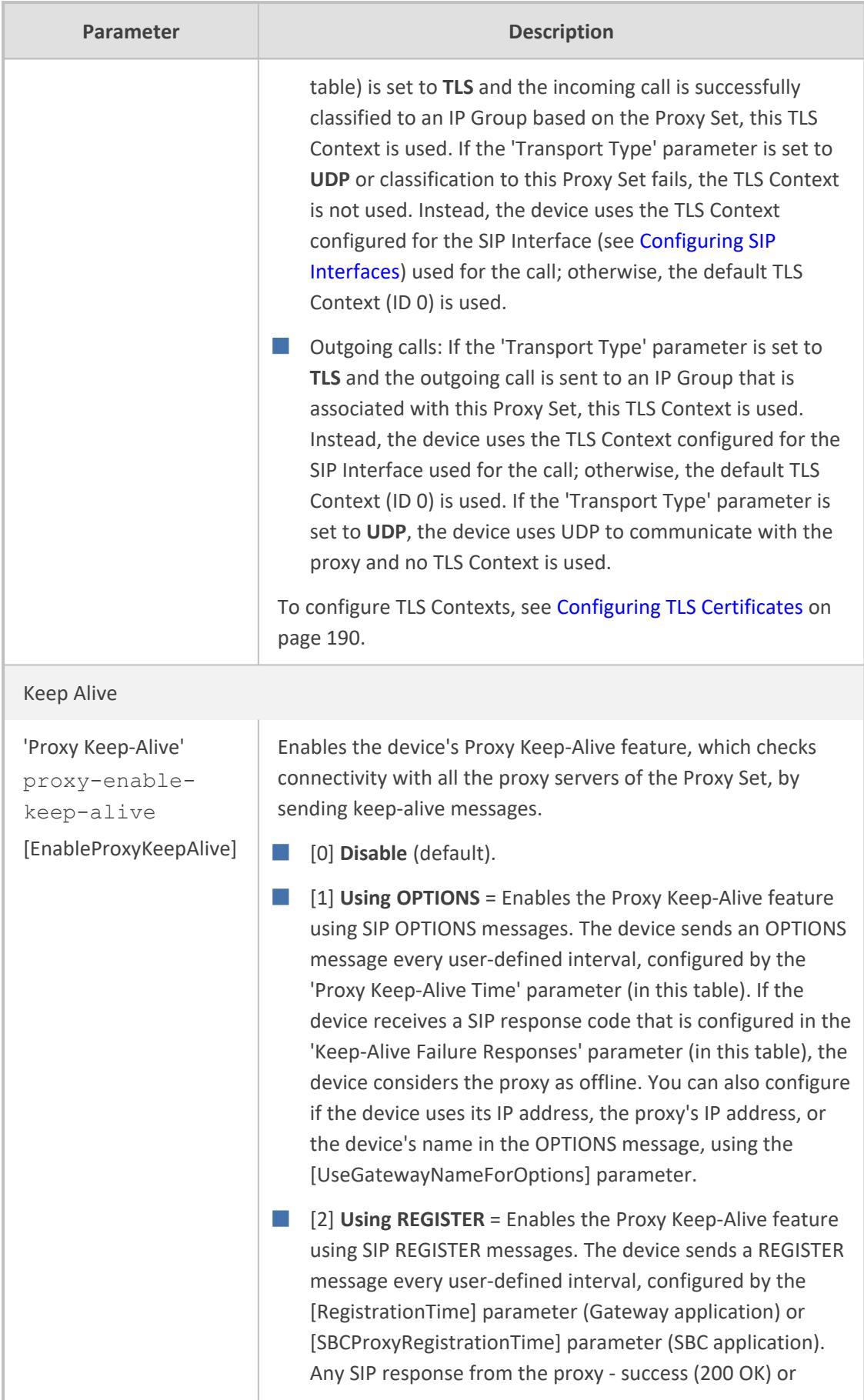

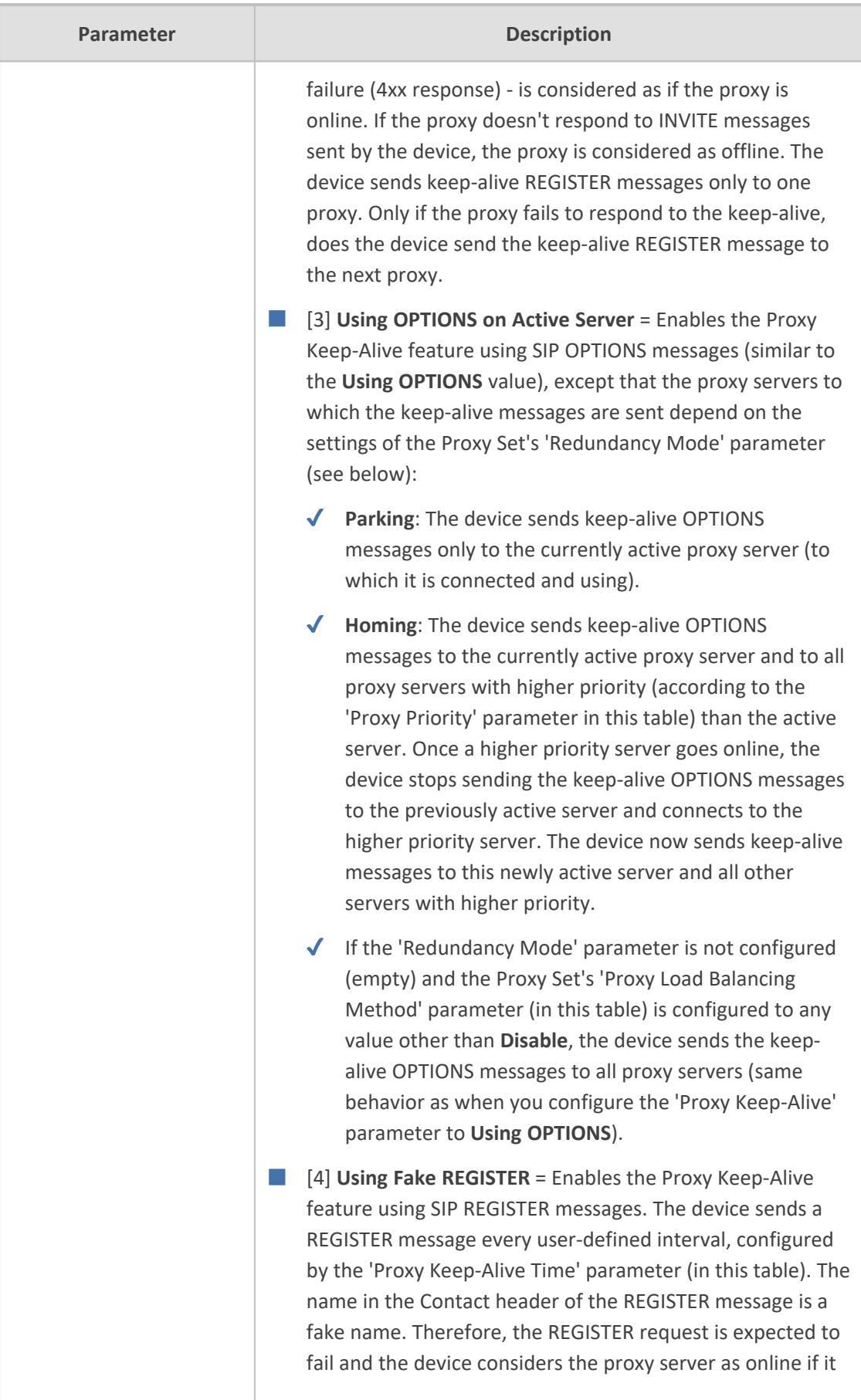

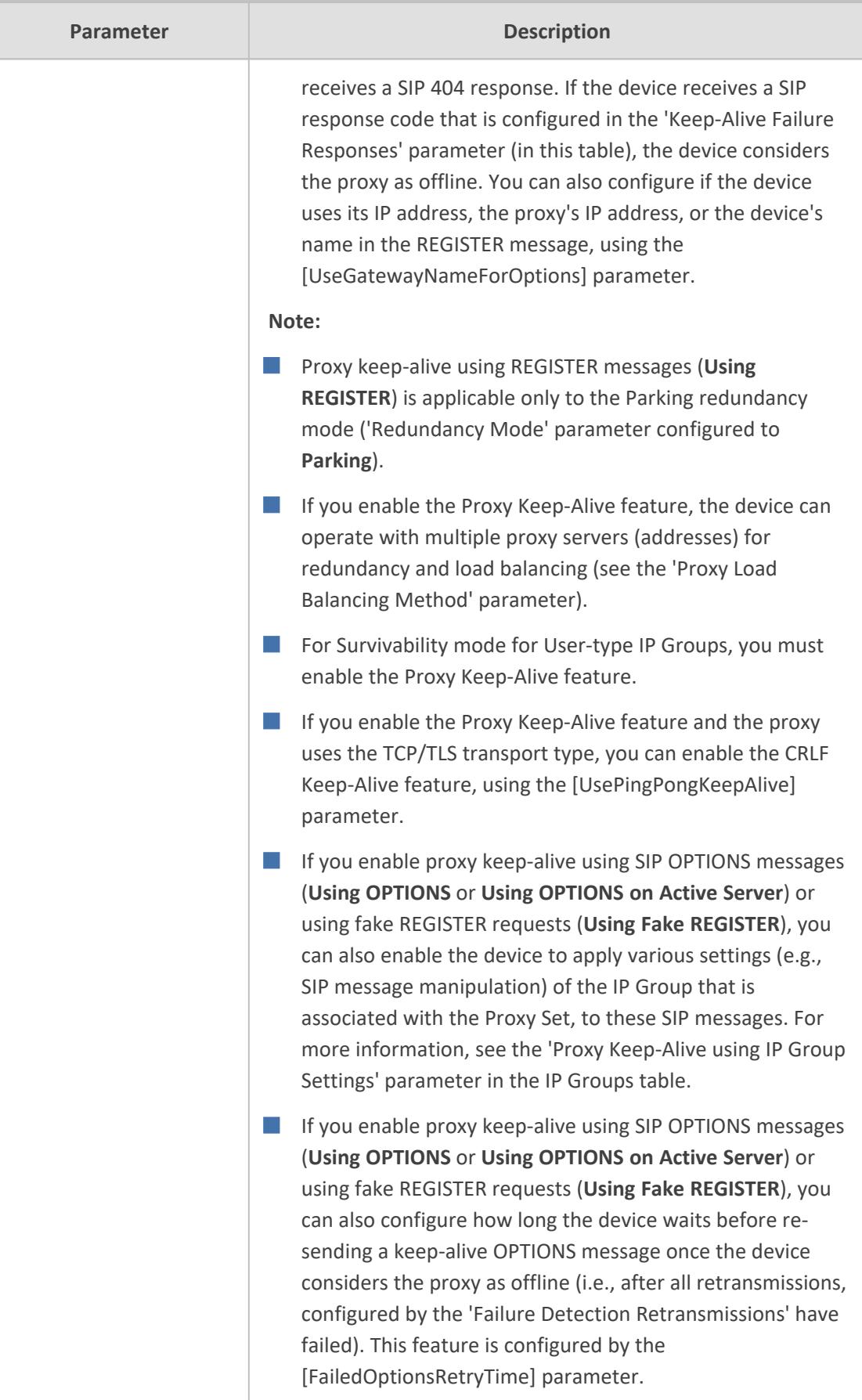

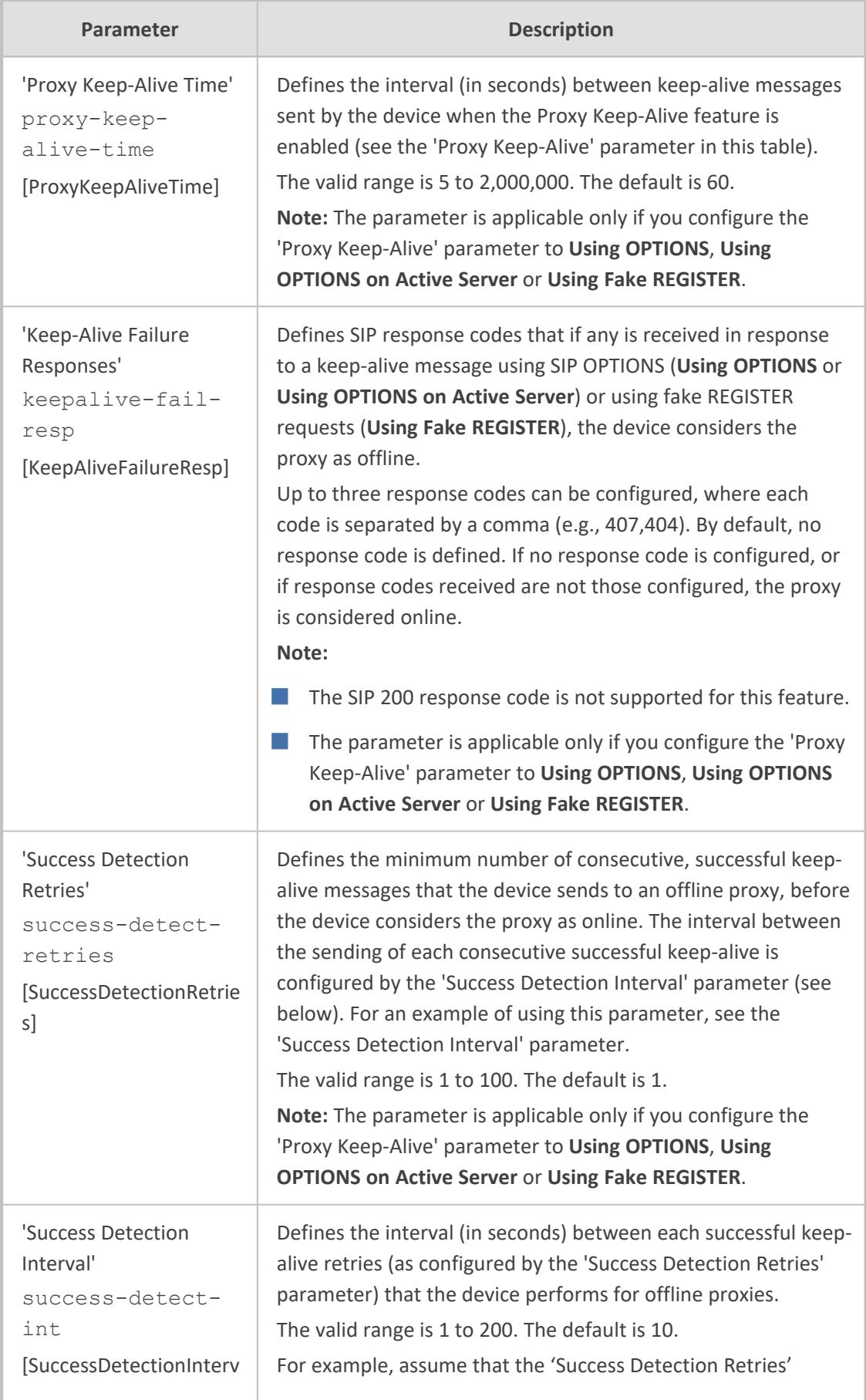

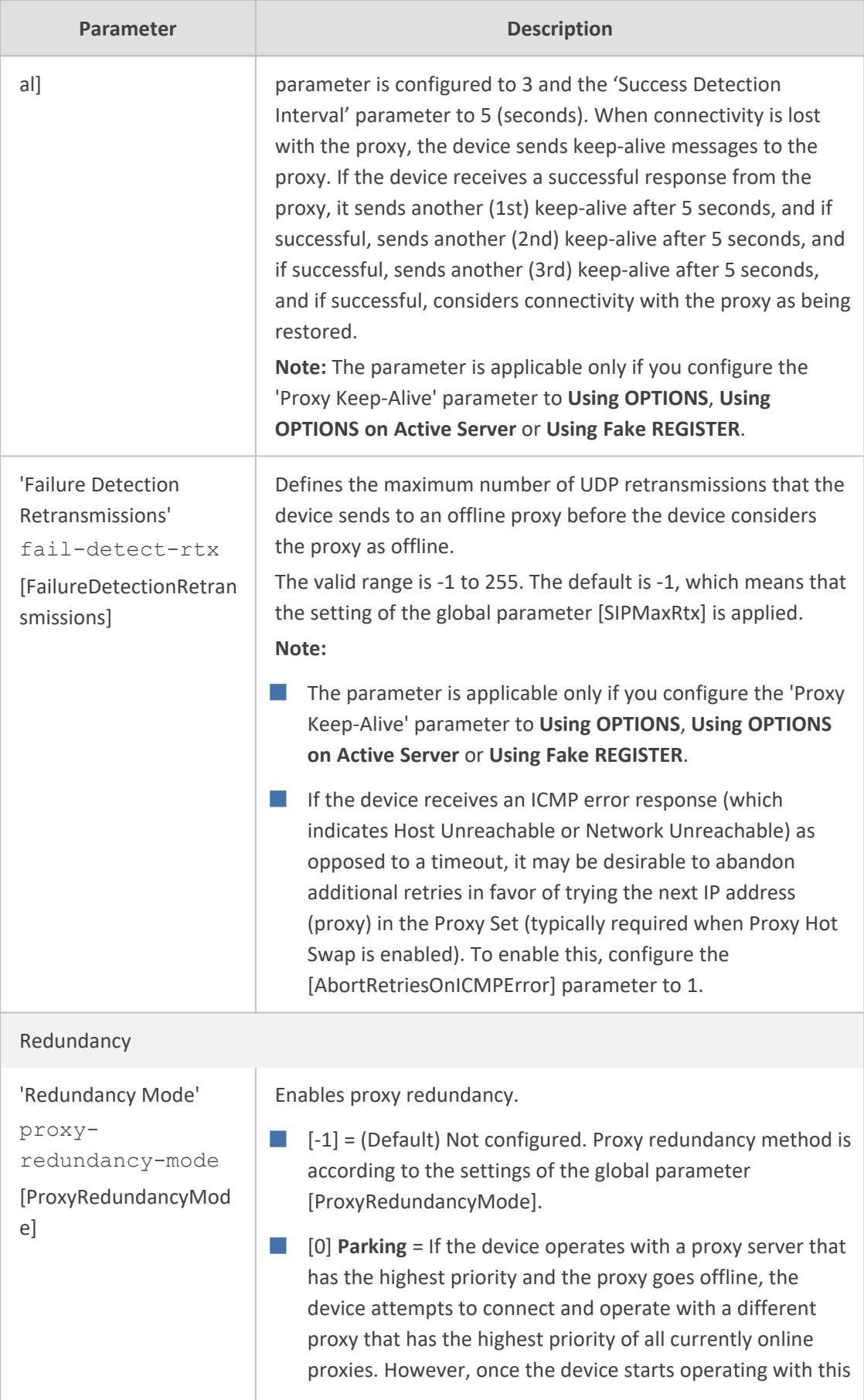

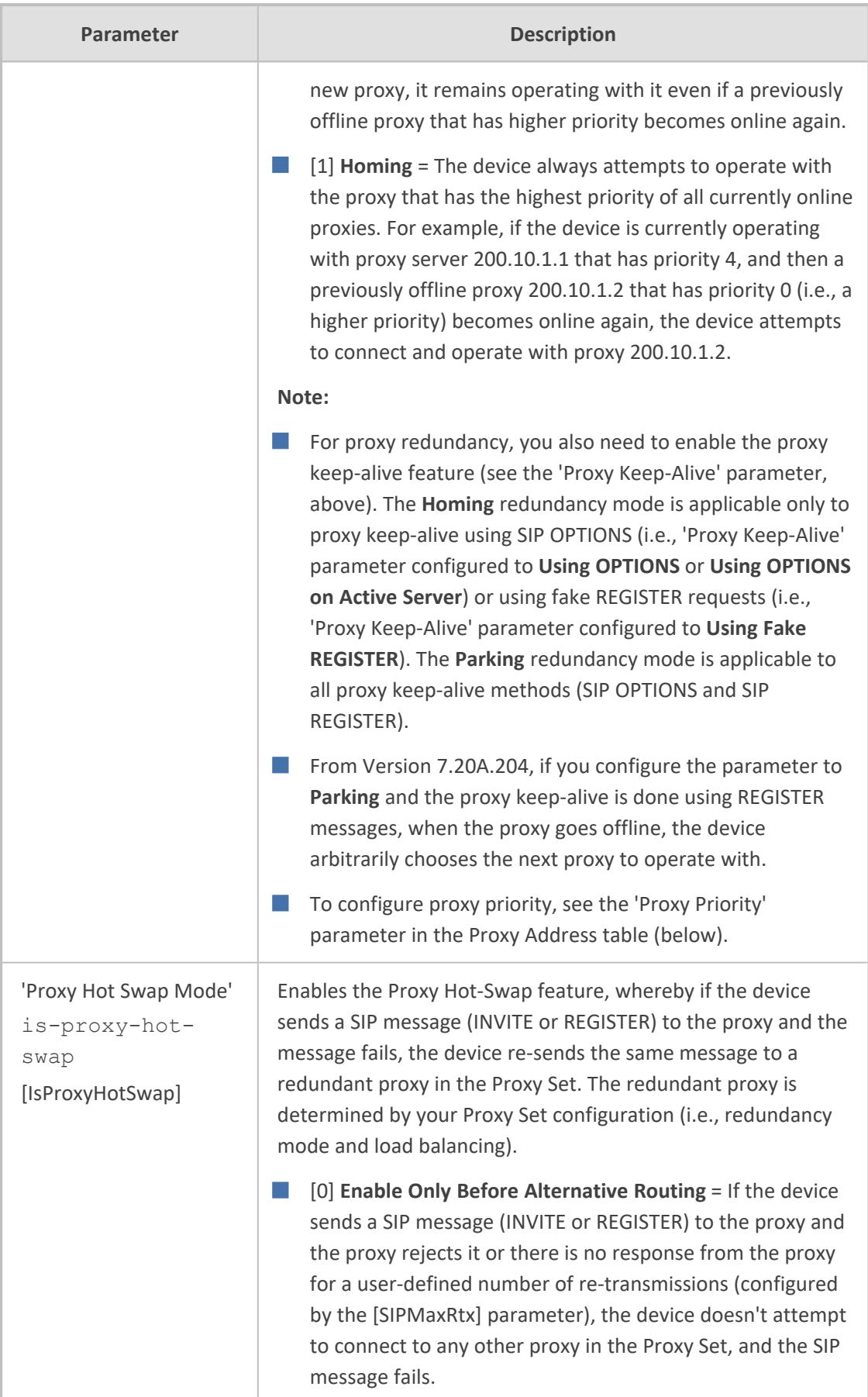

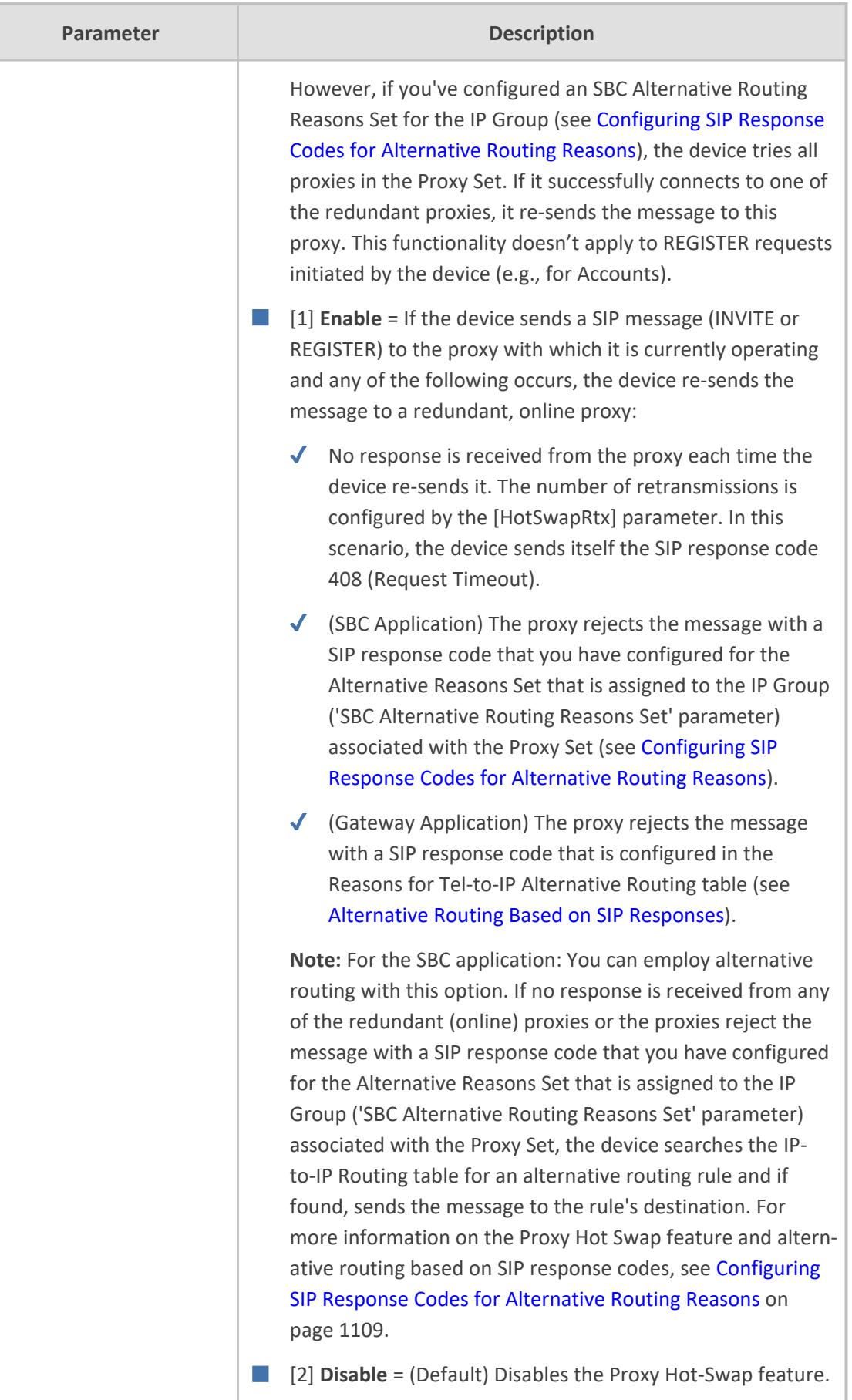

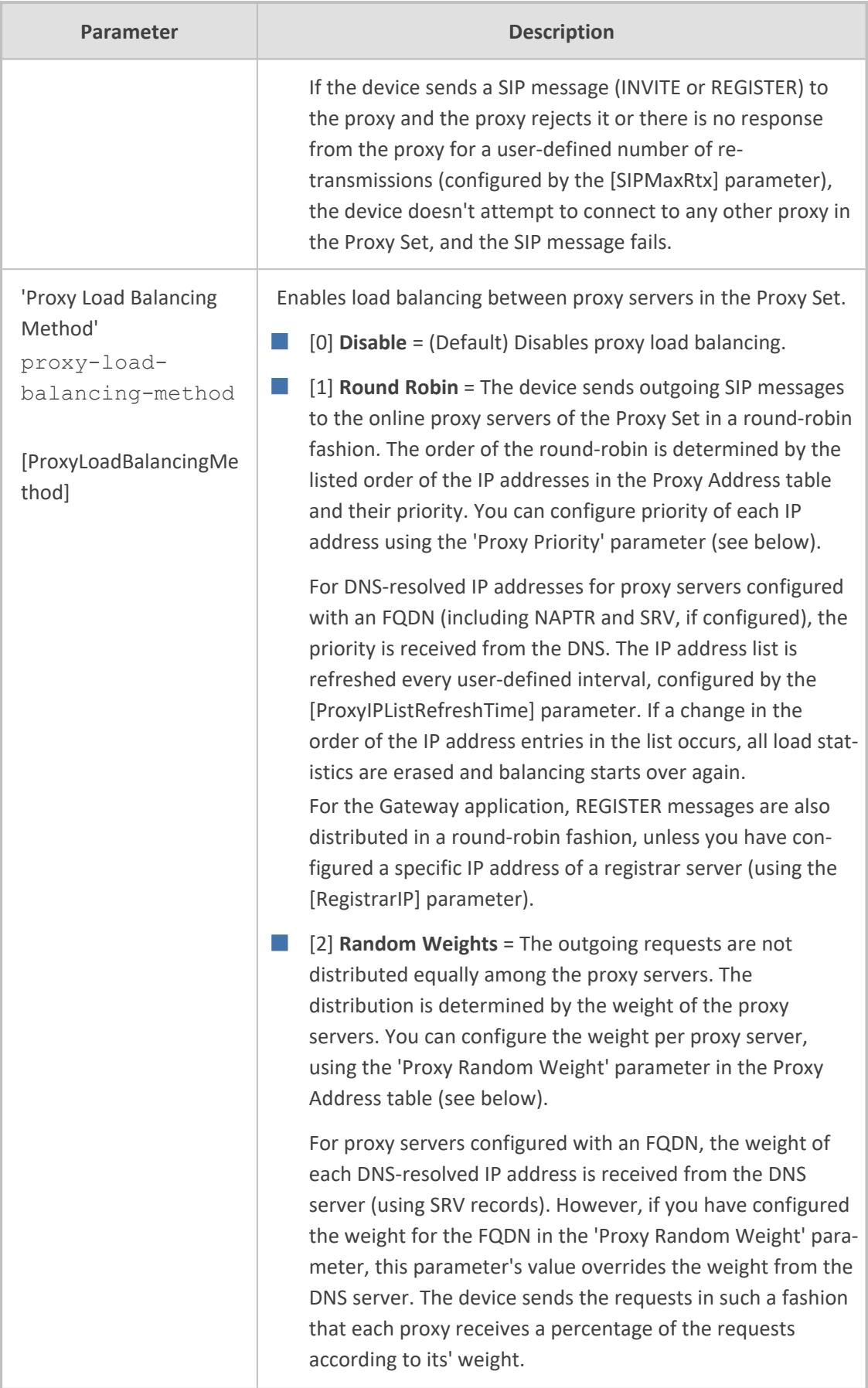

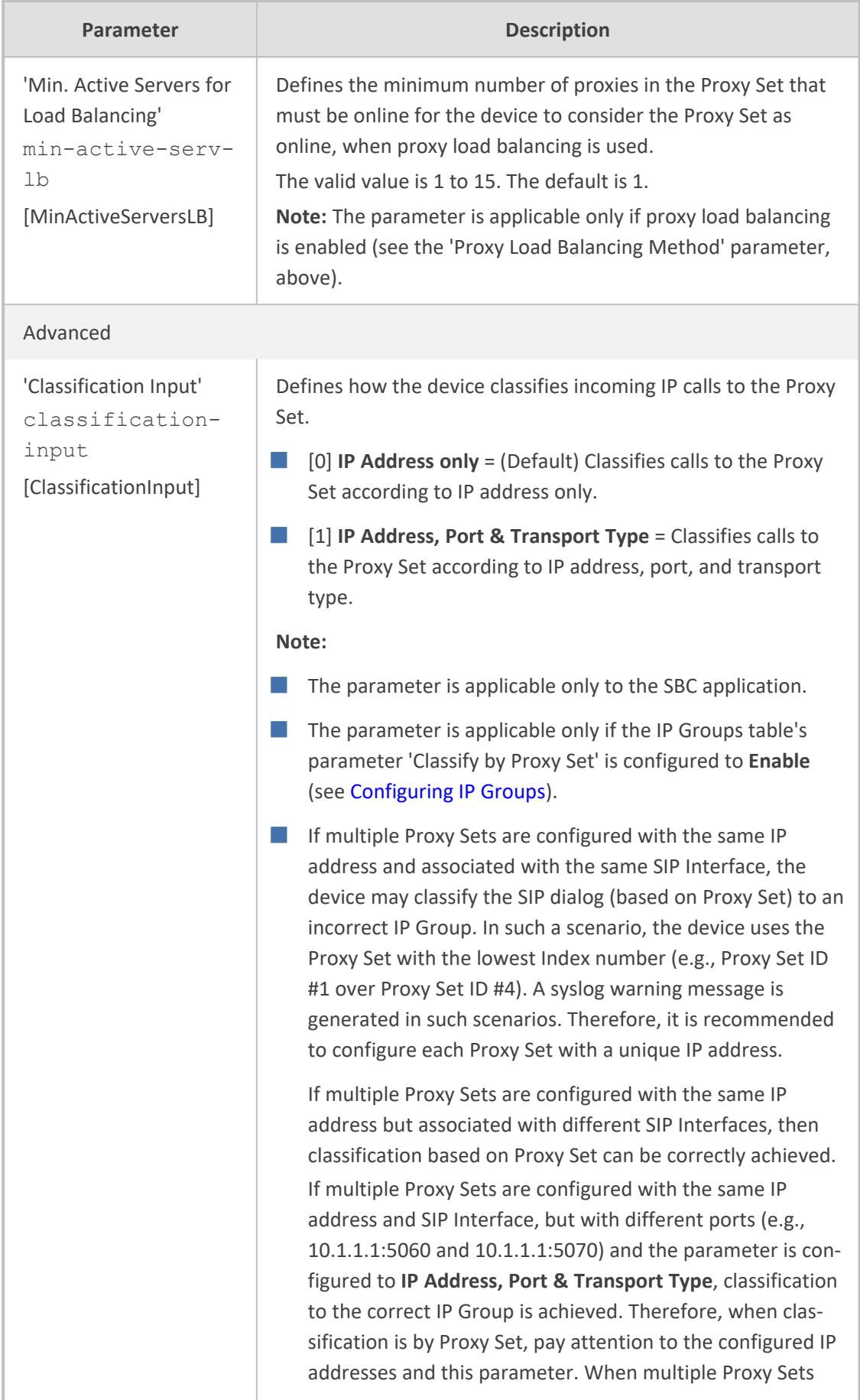

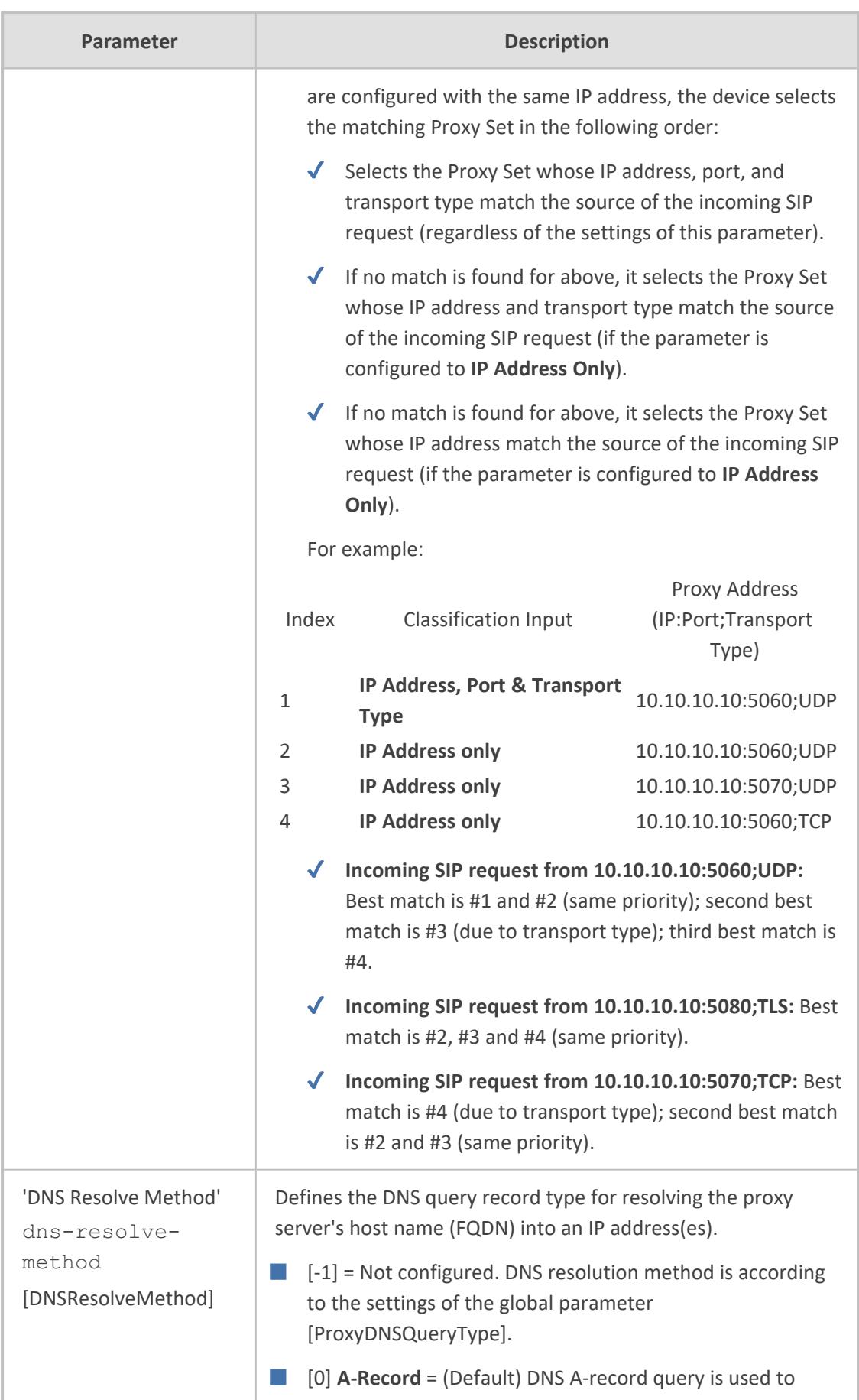

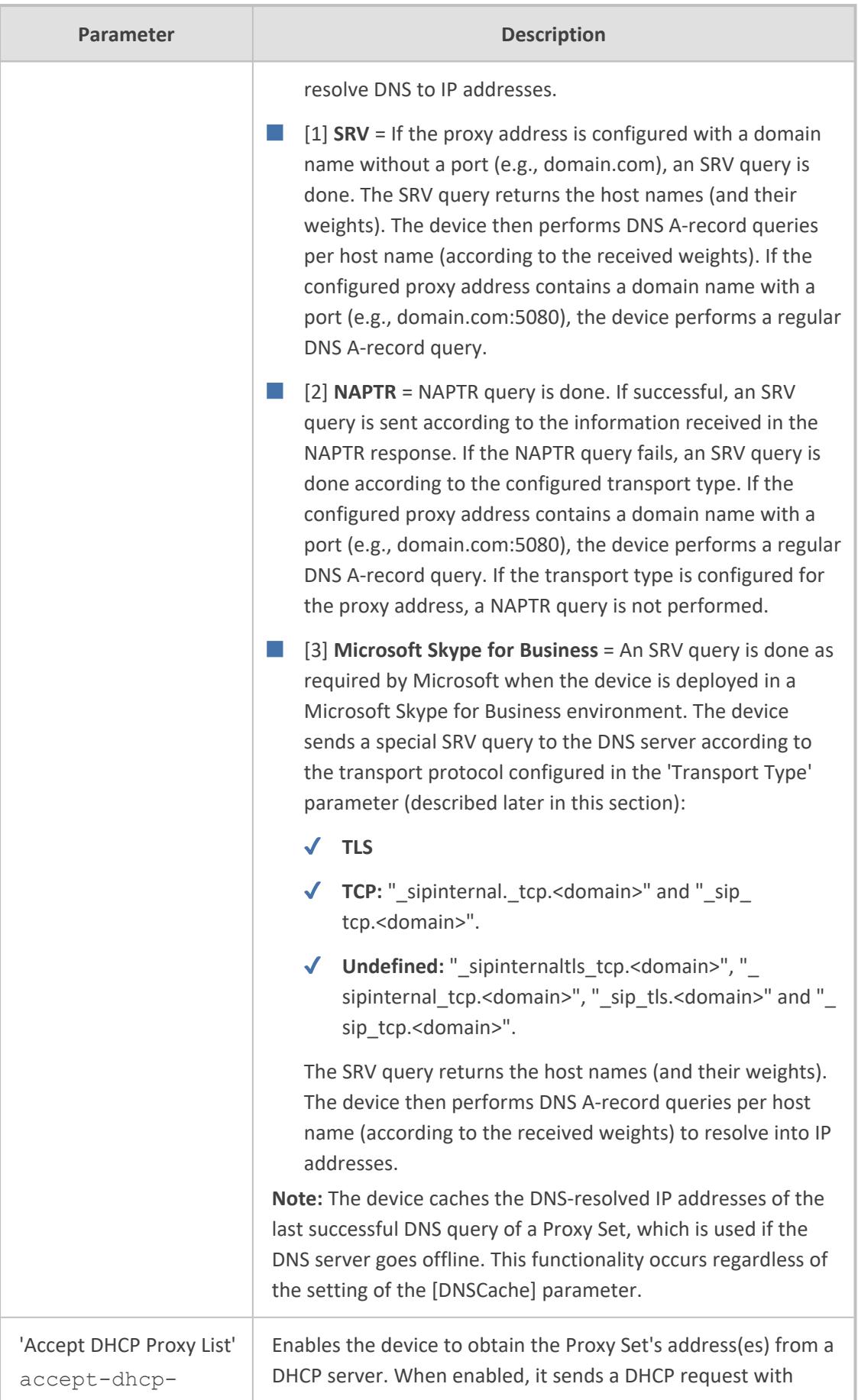

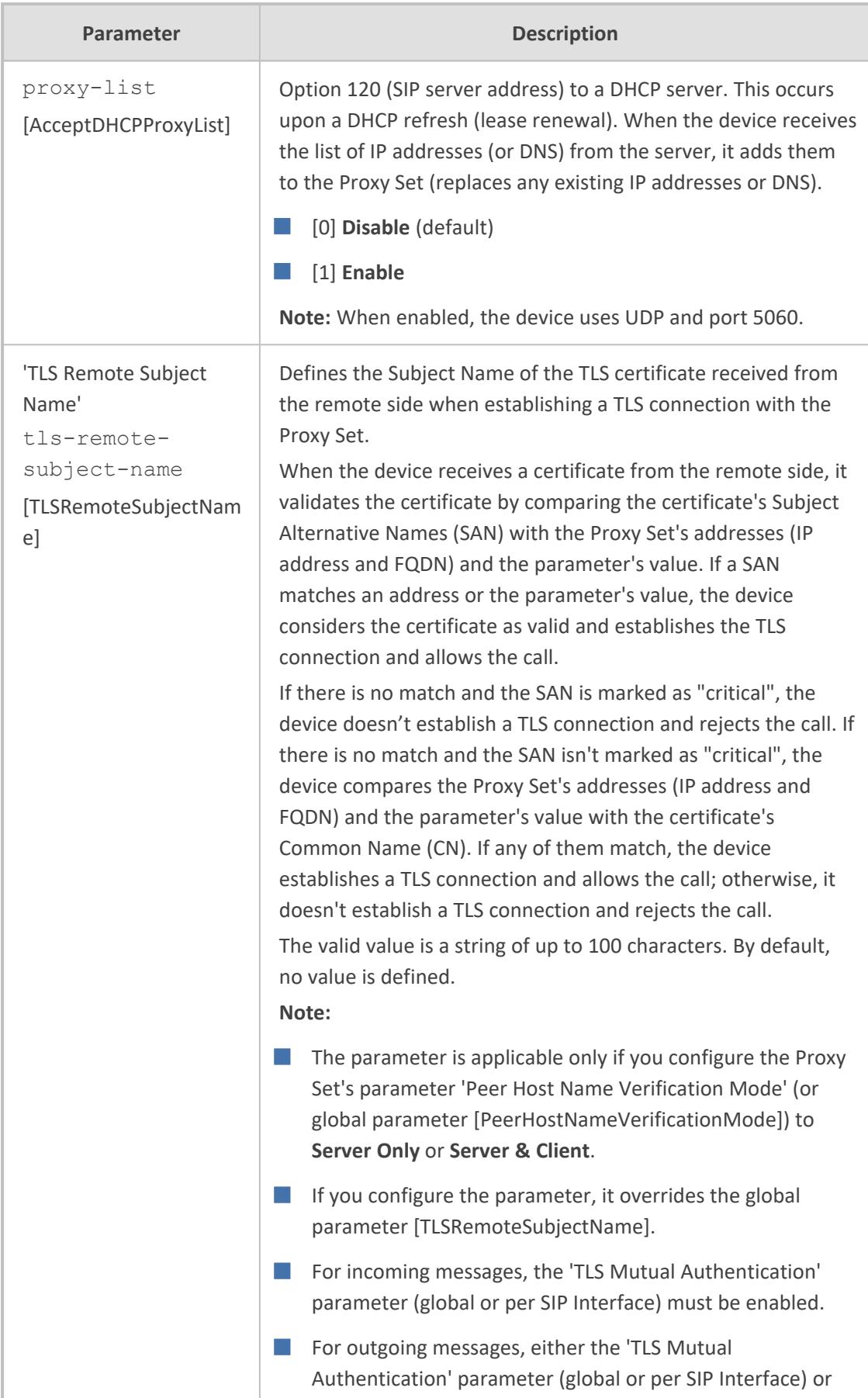

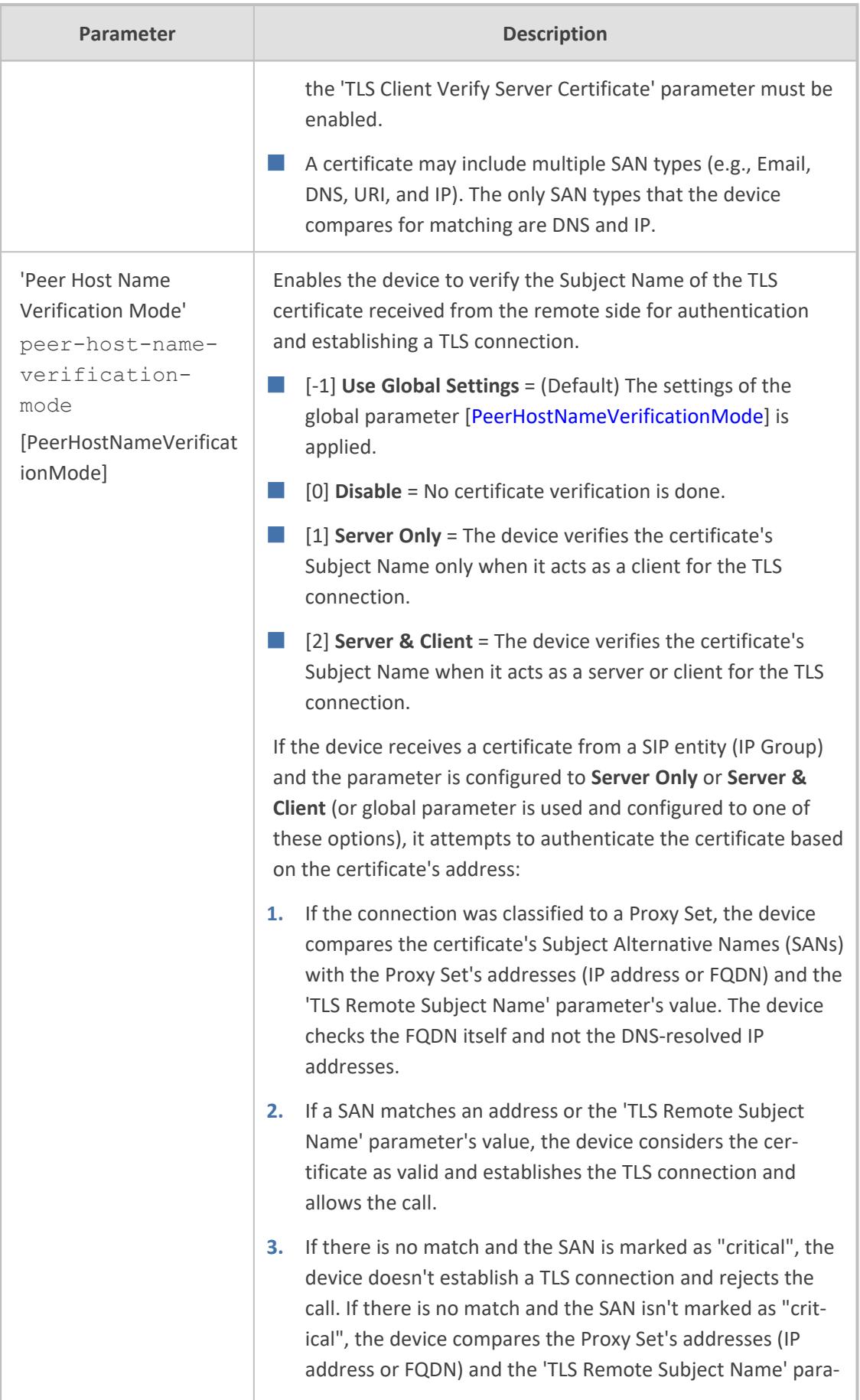

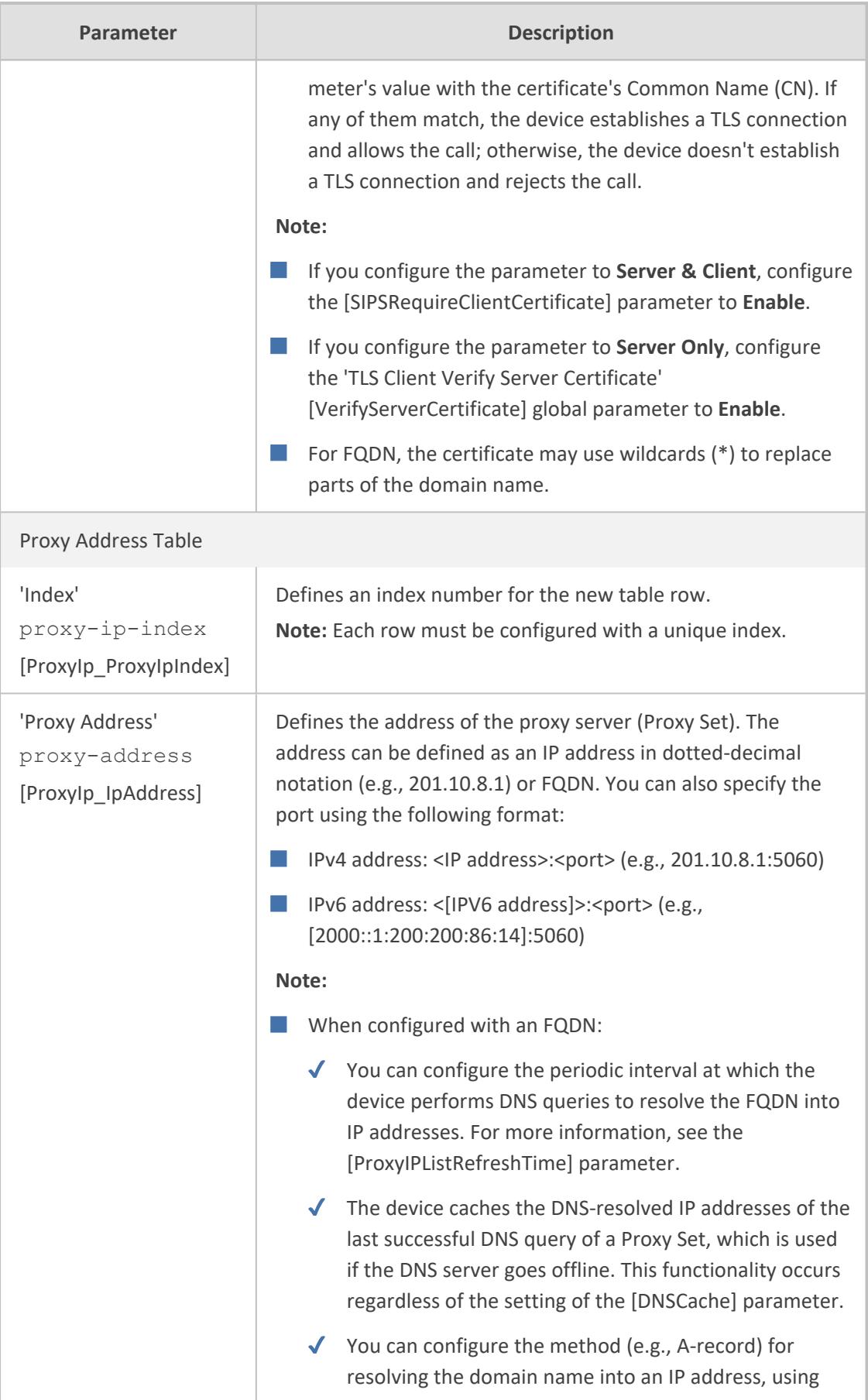

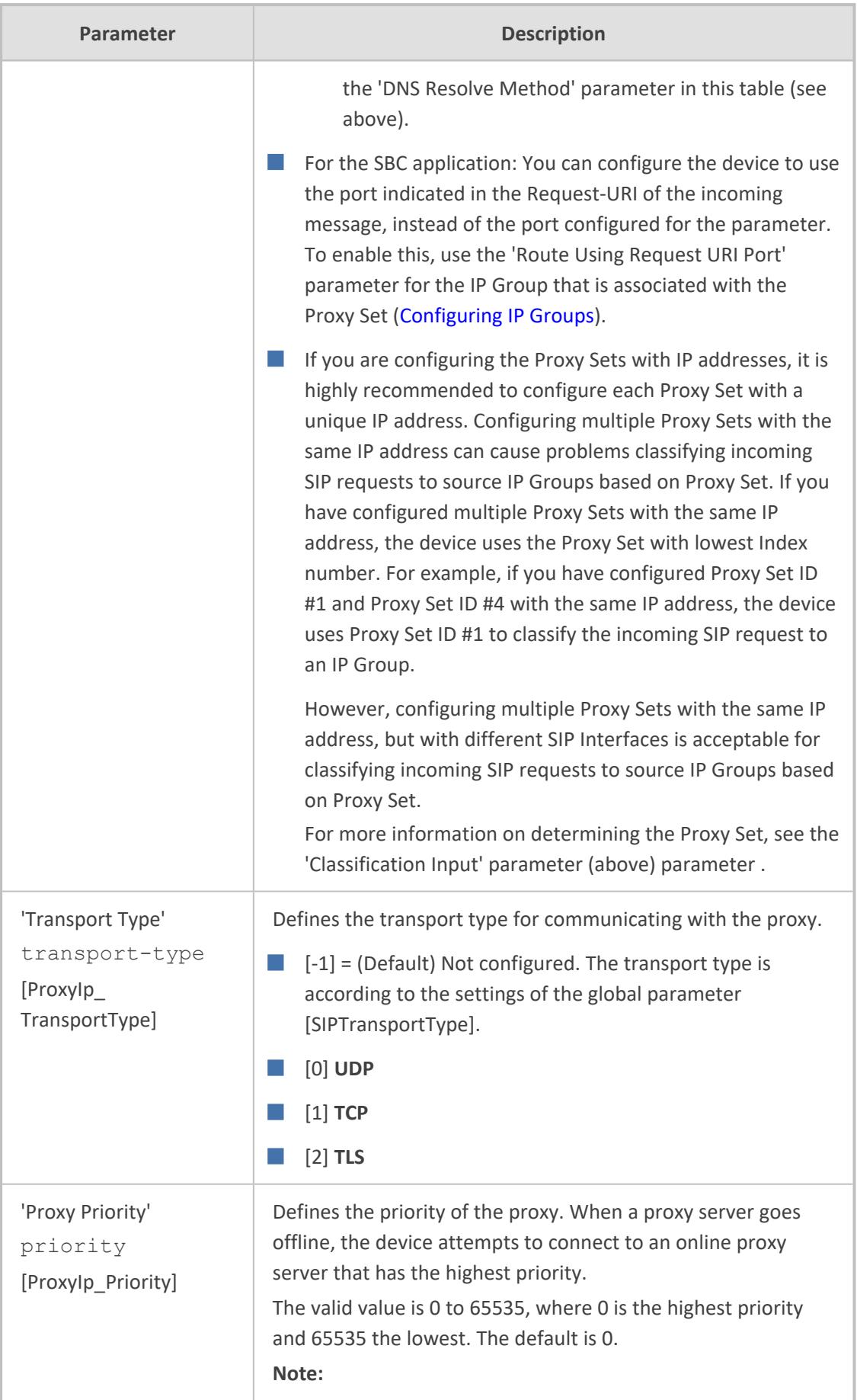

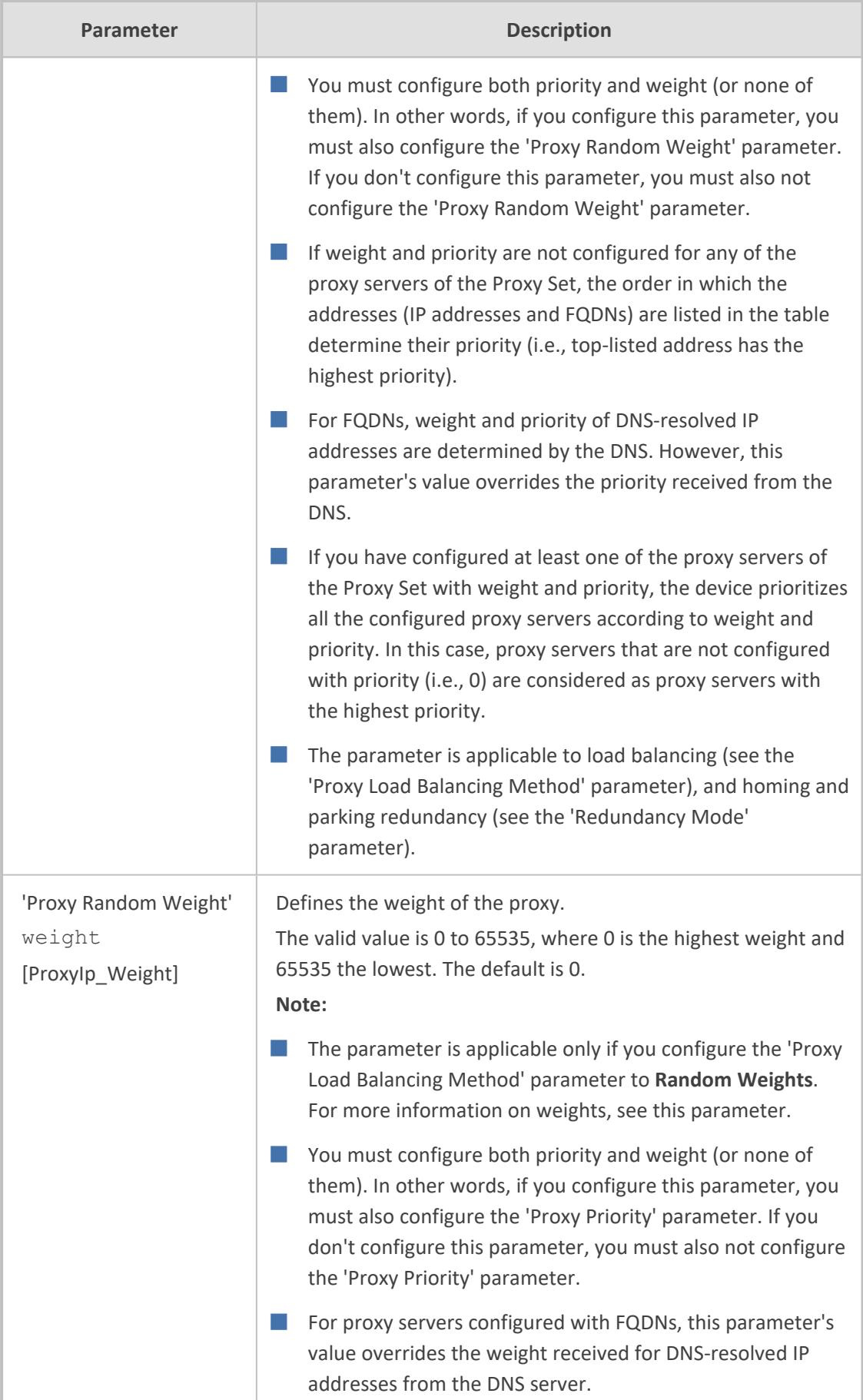

## **Building and Viewing SIP Entities in Topology View**

The Topology view lets you easily build and view your main SIP entities, including trunks and ports, Trunk Groups, IP Groups, SIP Interfaces, and Media Realms. The Topology view graphically displays these entities and the associations between them, giving you a better understanding of your SIP topology and configuration. The Topology view also lets you configure additional SIP settings that are important to your deployment such as routing and manipulation. You can use the Topology view as an alternative to configuring the entities in their respective Web pages or you can use it in combination.

To access the Topology view, do one of the following:

- **E** Click the Topology View home **C** icon (**Setup** menu > **Signaling & Media** tab > **Topology View**).
- Click the logo, which is located in the top-left corner of the Web interface.

The main areas of the Topology view is shown below and described in the subsequent table.

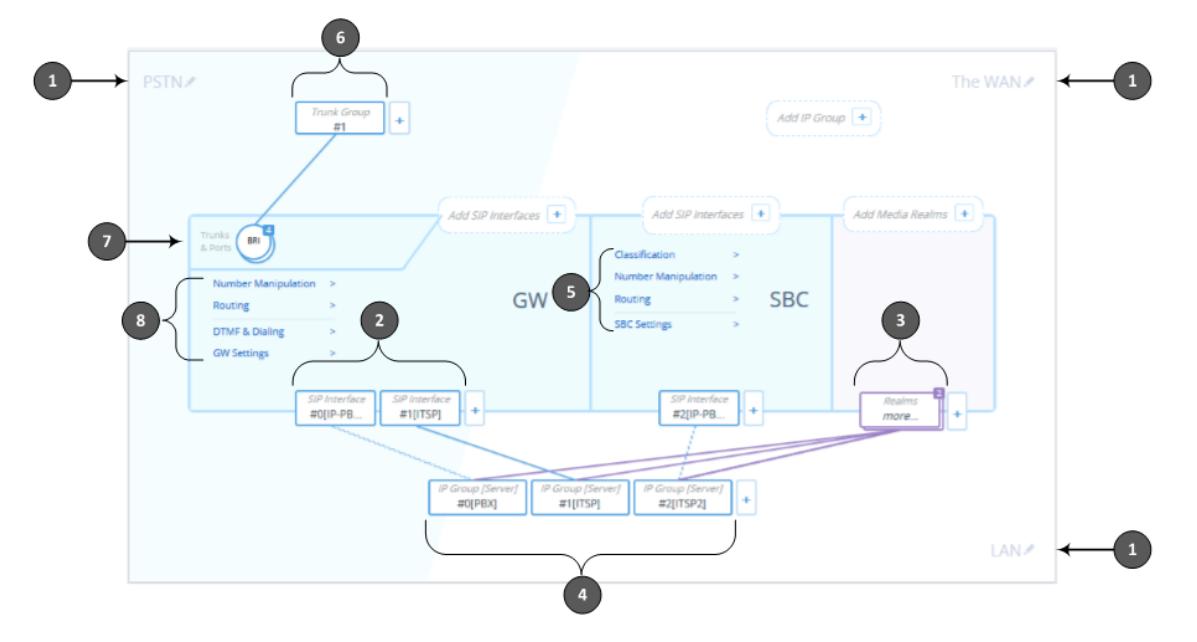

**Table 18-8: Description of Topology View**

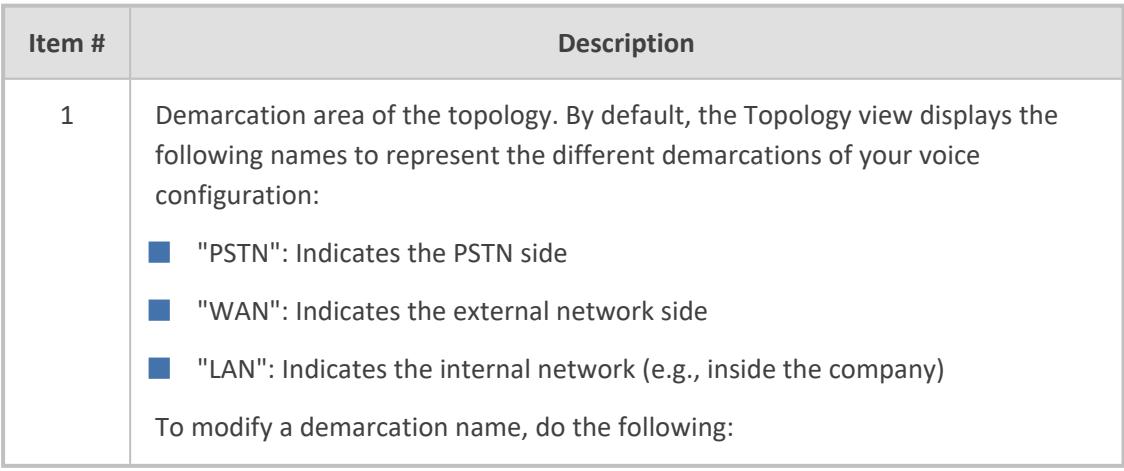

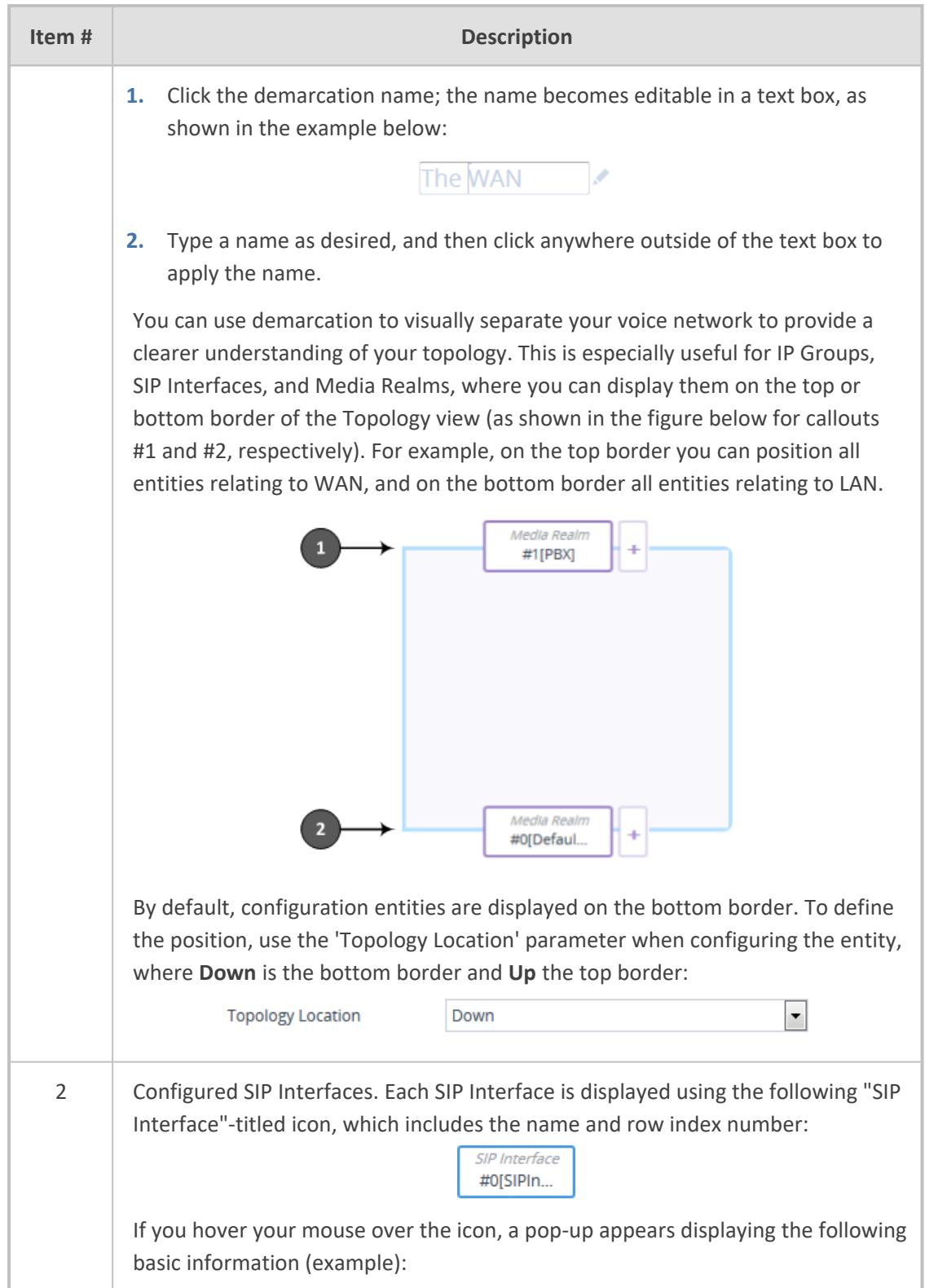

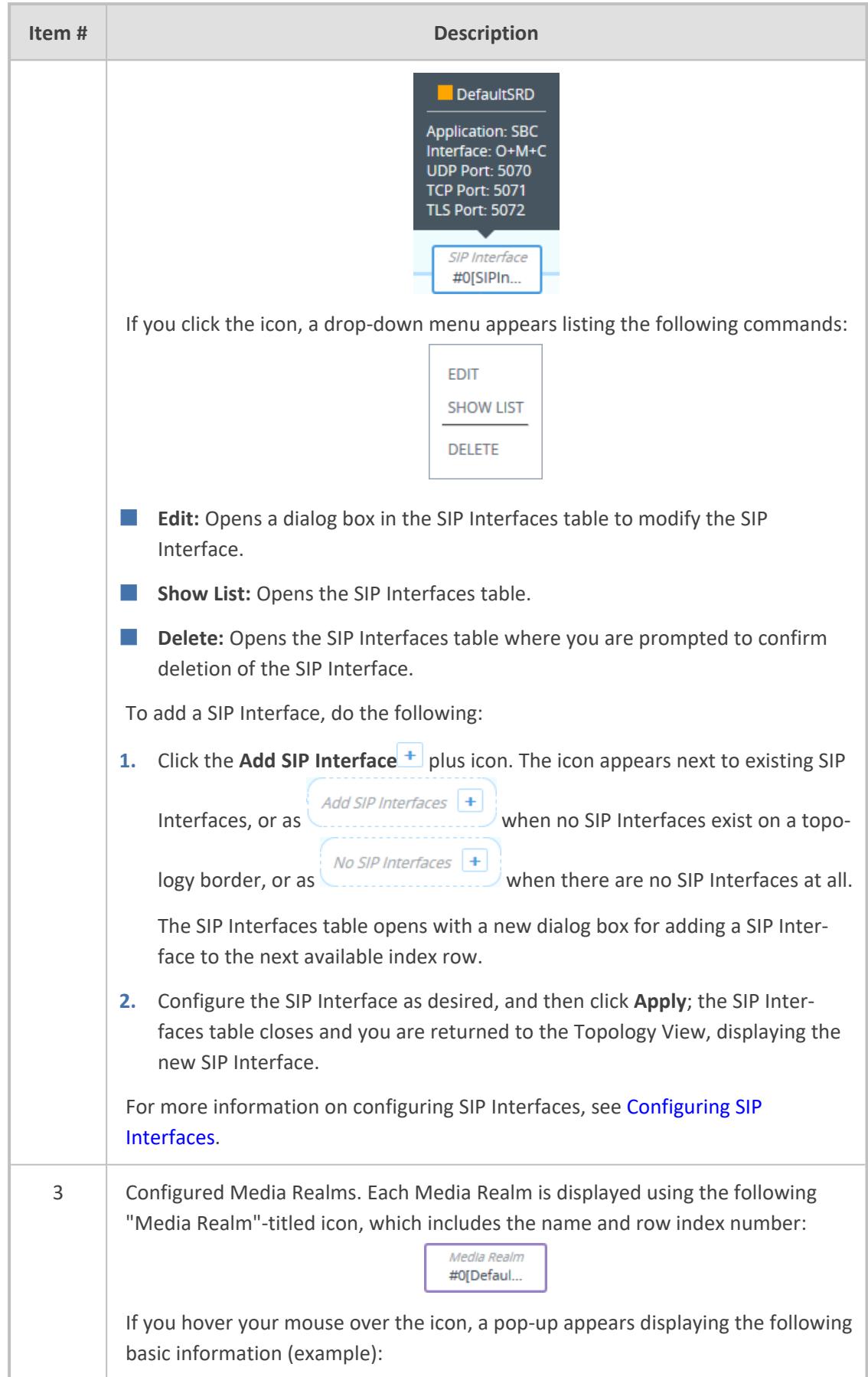

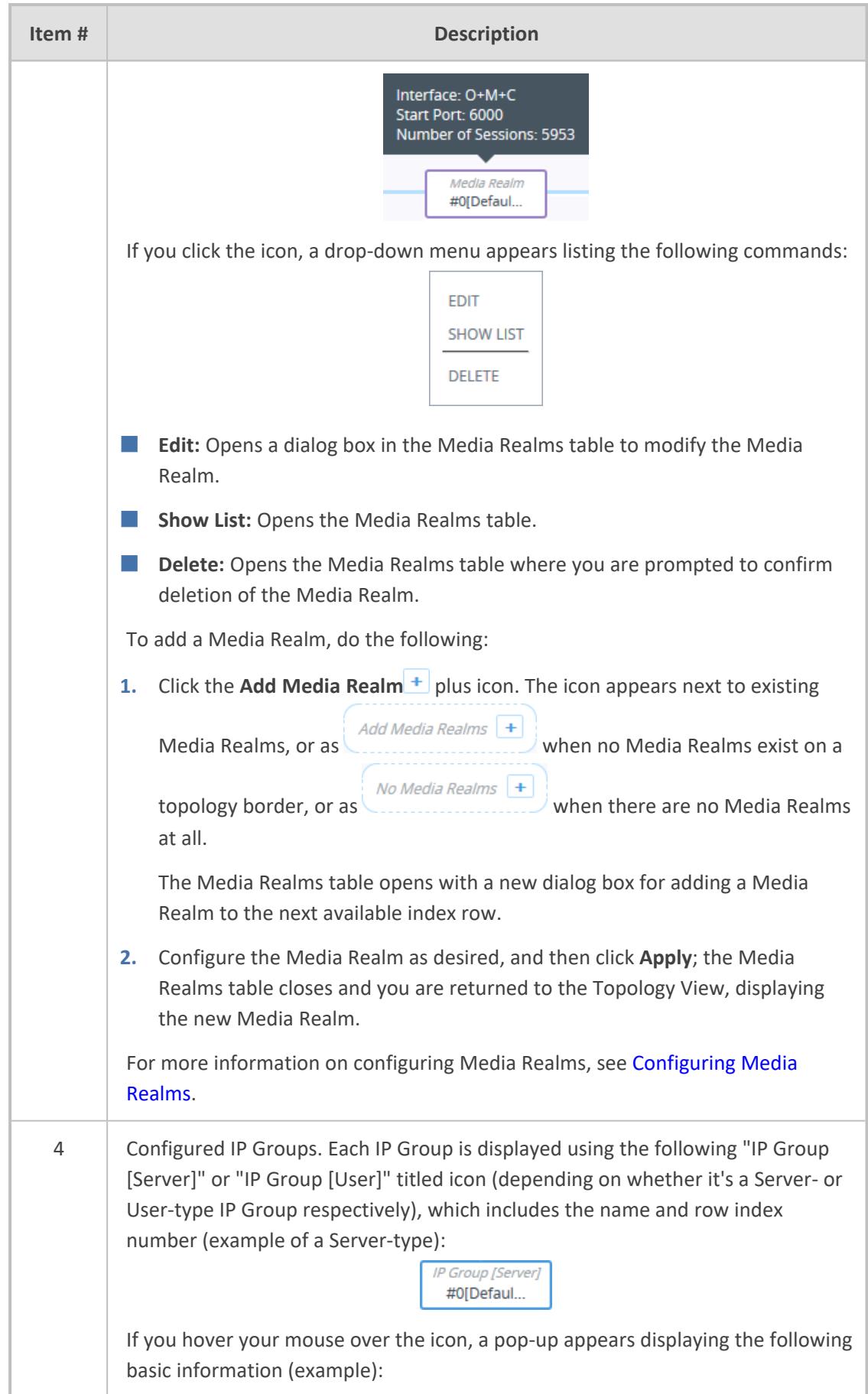

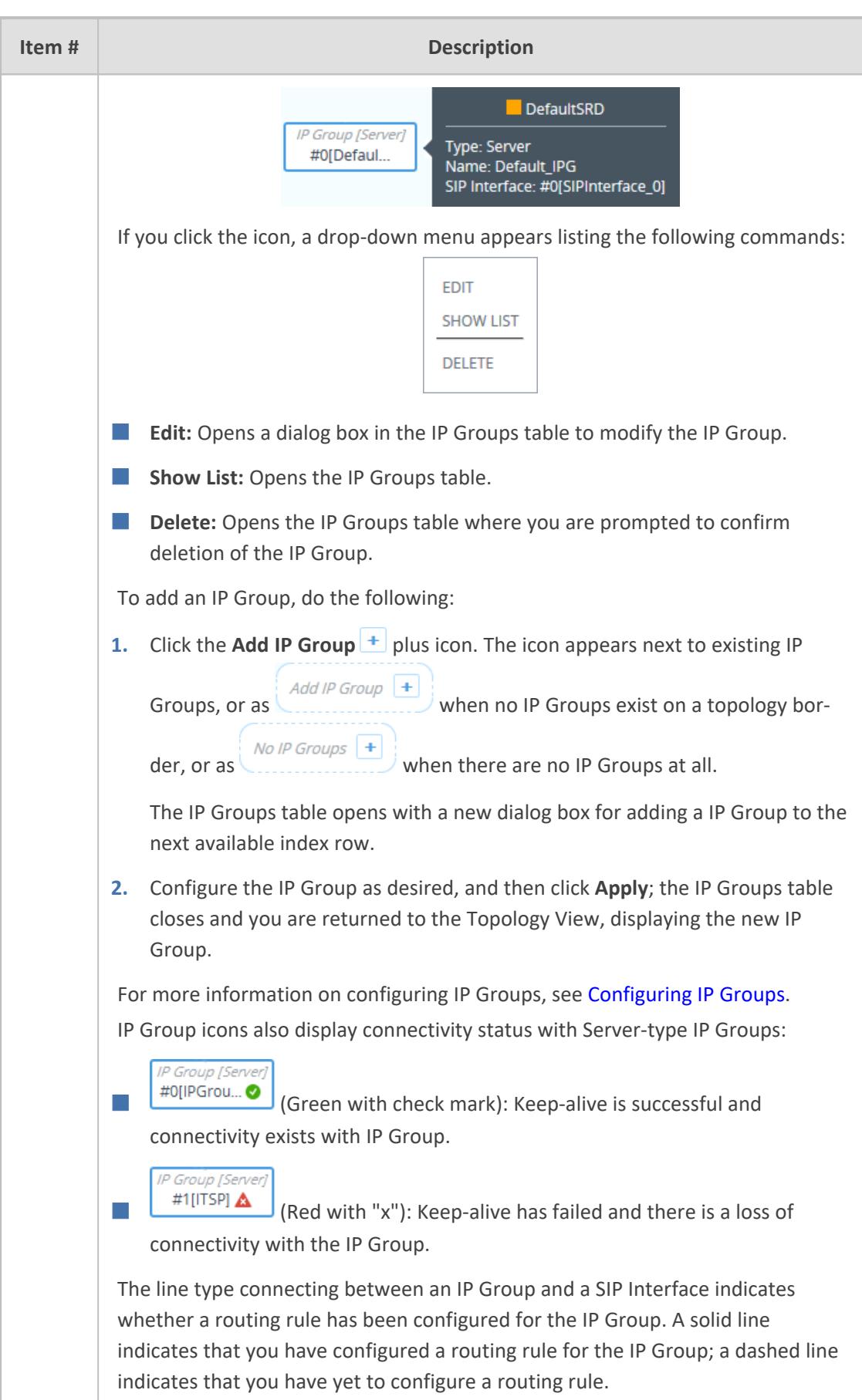

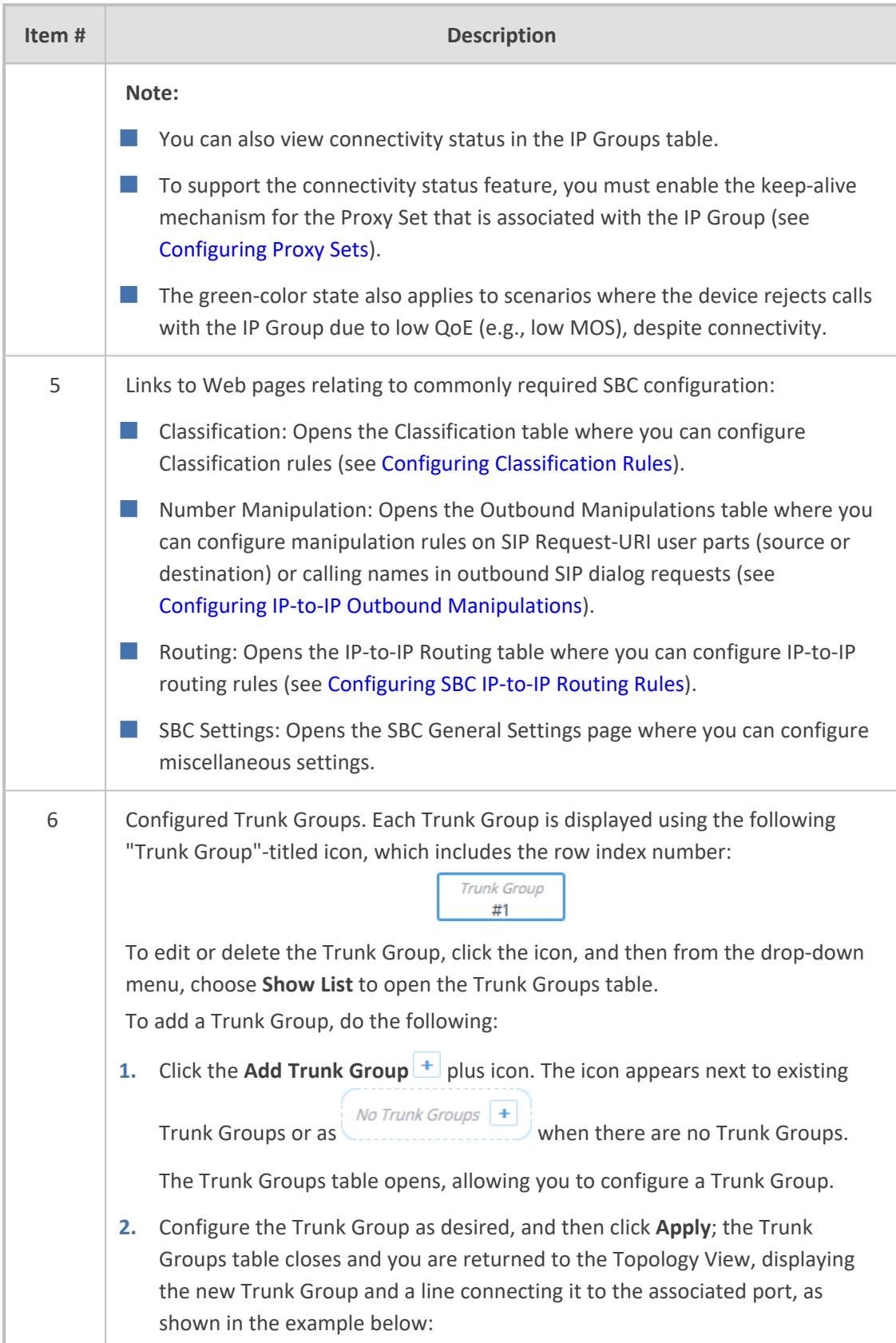

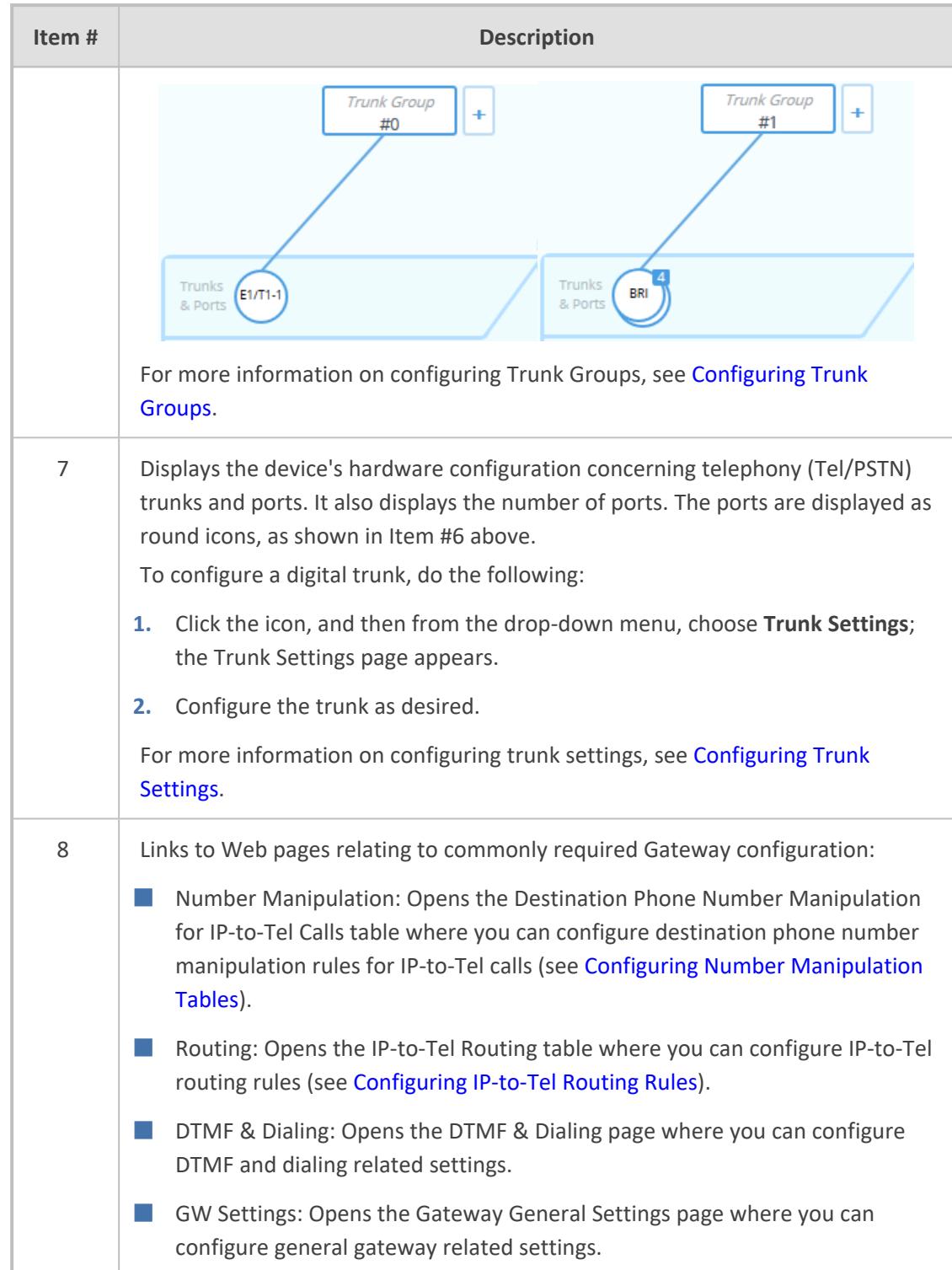

# **19 Coders and Profiles**

This section describes configuration of coders and SIP profiles.

## **Configuring Coders Groups**

The Coders Groups table lets you configure Coders Groups, which determines the audio (voice) coders used for calls.

Coders Groups are configured using two tables with parent-child relationship:

- **Coders Groups table (parent):** This table defines the name of the Coders Group. You can configure up to 11 Coders Groups.
- Coders table (child): This table defines the coders of the selected Coders Group. You can configure up to 10 coders per Coders Group. Each coder can be configured with a packetization time (ptime), bit rate, payload type, and silence suppression. The first coder listed in the Coders table has the highest priority and is used by the device whenever possible. If the remote side cannot use the first coder, the device attempts to use the next coder in the list, and so on.

The Coders Groups table provides a default Coder Group called "AudioCodersGroups\_0" (index 0) that includes the G.711 A-law coder. If you don't configure any other Coder Groups, the device uses this default Coder Group (which you can modify) for all calls.

If you want to use specific coders or coder settings (e.g., packetization time) for specific calls (IP Groups), you can configure different Coders Groups and then assign them to the Tel Profiles (see [Configuring](#page-729-0) Tel Profiles) or IP Profiles (see [Configuring](#page-659-0) IP Profiles) associated with the IP Groups. If an IP Group isn't associated with a Coders Group, the default Coders Group is used for the IP Group.

**●** For supported audio coders, see [Supported](#page-650-0) Audio Coders.

- Some coders are license-based and are available only if included in the device's License Key. For more information, contact the sales representative of your purchased device.
- Only the packetization time of the first coder listed in the Coder Group is declared in INVITE/200 OK SDP even if multiple coders are configured. The device always uses the packetization time requested by the remote side for sending RTP packets. If not specified, the packetization time is assigned the default value.
- The value of some fields is hard-coded according to common standards (e.g., payload type of G.711 U-law is always 0).
- **●** The G.722 coder provides Packet Loss Concealment (PLC) capabilities, which ensures higher voice quality.
- **●** Opus coder:
	- $\blacktriangledown$  For SBC calls: If one leg uses a narrowband coder (e.g., G.711) and the other leg uses the Opus coder, the device maintains the narrowband coder flavor by using the narrowband Opus coder. Alternatively, if one leg uses a wideband coder (e.g., G.722) and the other leg uses the Opus coder, the device maintains the wideband coder flavor by using the wideband Opus coder.
	- ✔ Gateway calls always use the narrowband Opus coder.
- **●** For more information on V.152 and implementation of T.38 and VBD coders, see Supporting V.152 [Implementation](#page-291-0).
- **●** The G.729 coder refers to G.729A if silence suppression is disabled, or to G.729AB if silence suppression is enabled.

The following procedure describes how to configure Coders Groups through the Web interface. You can also configure them through other management platforms:

- **Coders Groups table (parent):** ini file [AudioCodersGroups] or CLI (configure voip > coders-and-profiles audio-coders-groups)
- **Coders table (child):** ini file [AudioCoders] or CLI (configure voip > coders-andprofiles audio-coders-groups > audio-coders)

#### ➢ **To configure a Coders Group:**

- **1.** Open the Coders Groups table (**Setup** menu > **Signaling & Media** tab > **Coders & Profiles** folder > **Coders Groups**).
- **2.** Click **New**; the following dialog box appears:

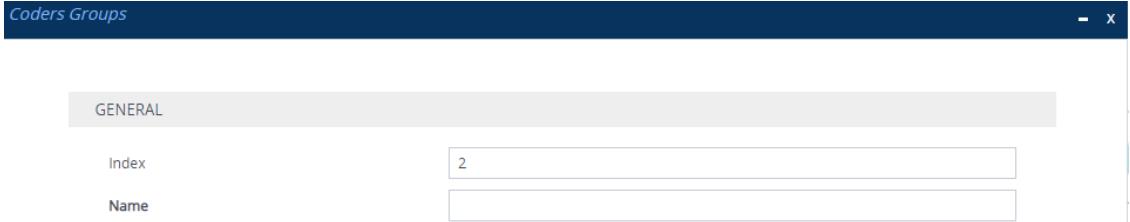

**3.** Configure a name for the Coders Group according to the parameters described in the table below.
#### **4.** Click **Apply**.

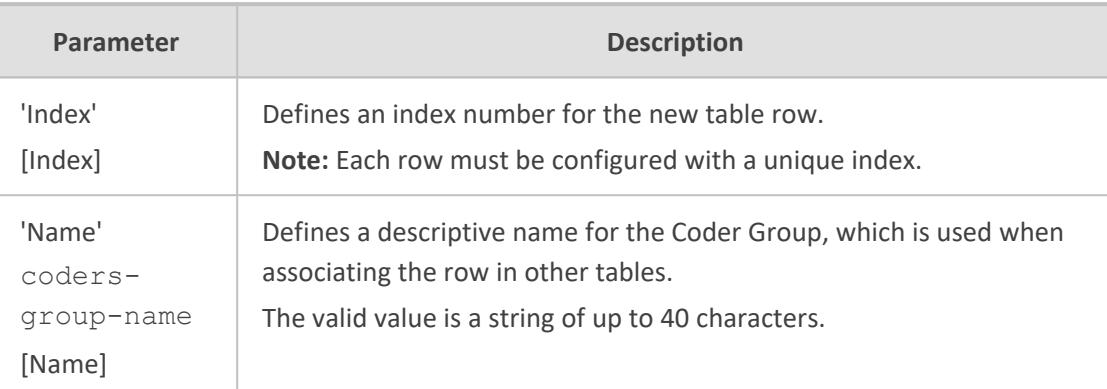

#### **Table 19-1: Coders Groups Table Parameter Descriptions**

**5.** Select the Coders Group that you configured, and then click the **Coders Table** link located below the table; the Coders table appears:

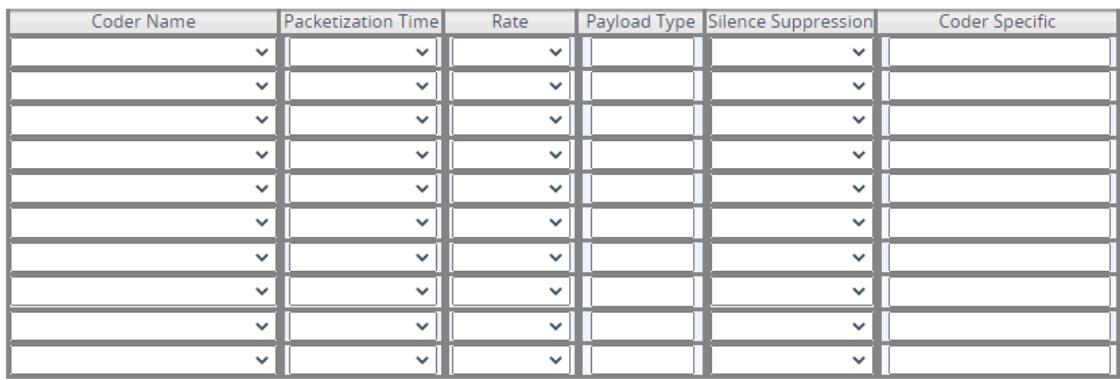

- **6.** Configure coders for the Coders Group according to the parameters described in the table below.
- **7.** Click **Apply**, and then save your settings to flash memory.

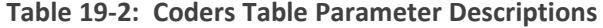

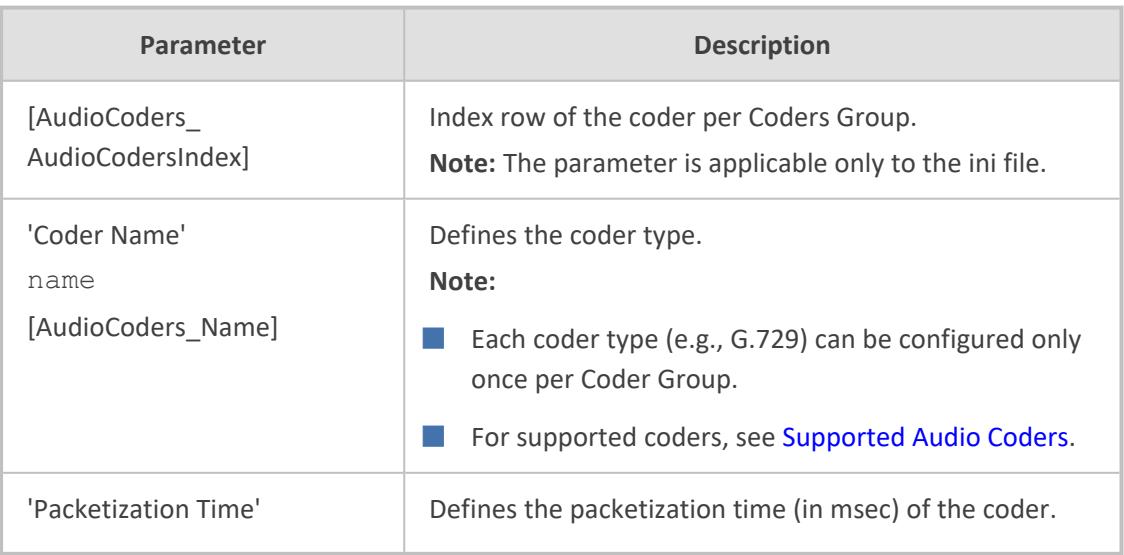

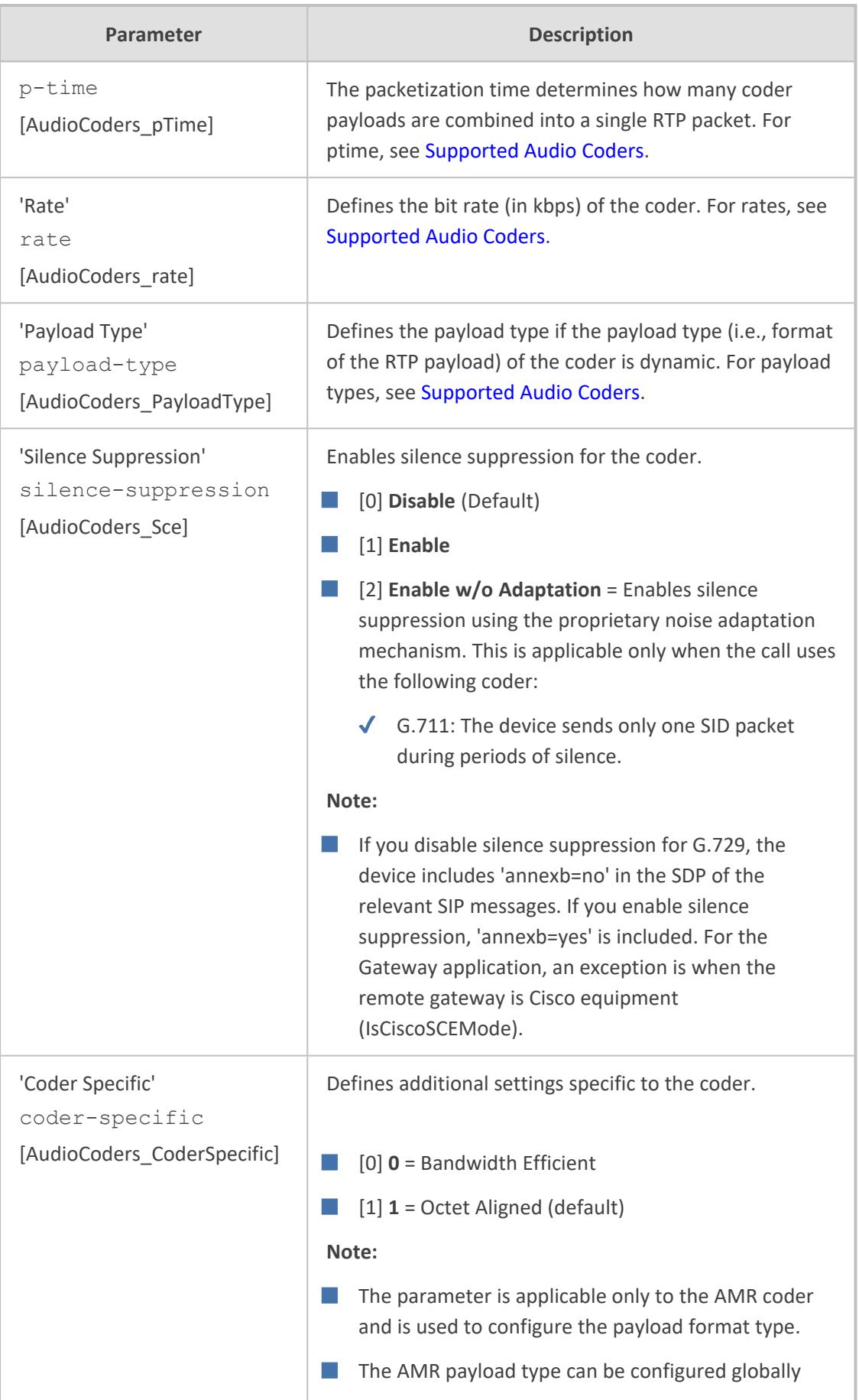

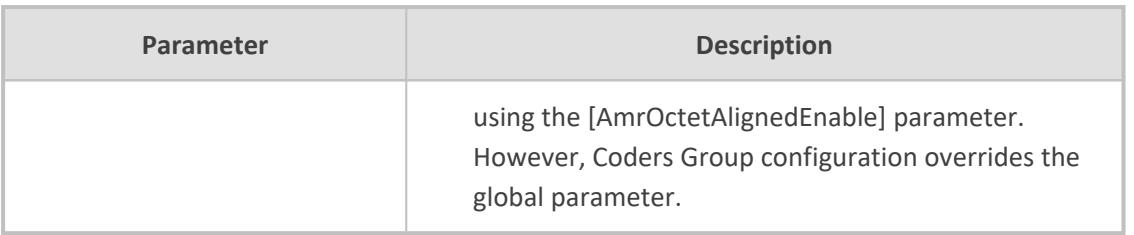

# <span id="page-650-0"></span>**Supported Audio Coders**

The table below lists the coders supported by the device.

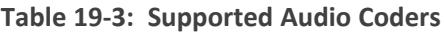

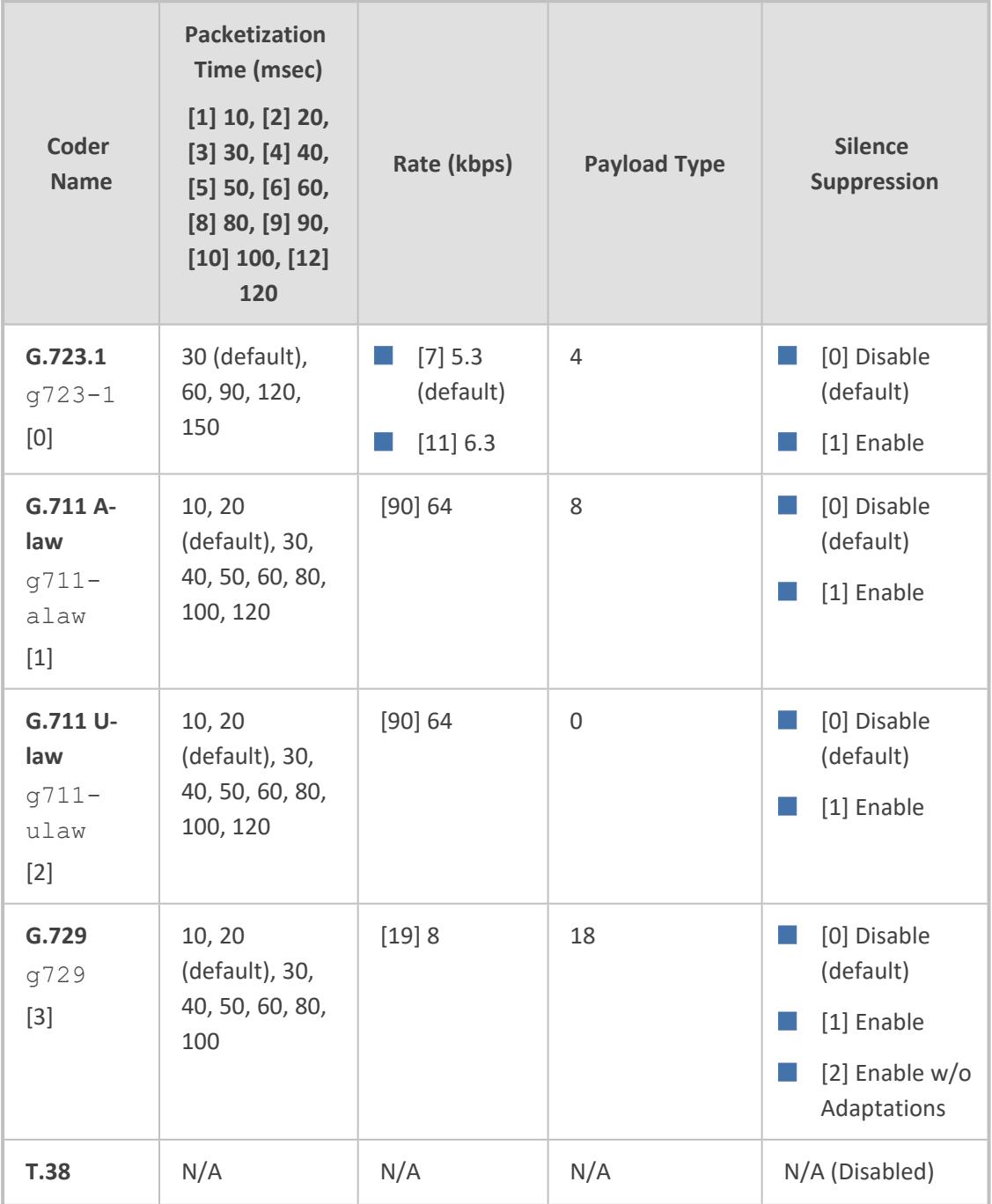

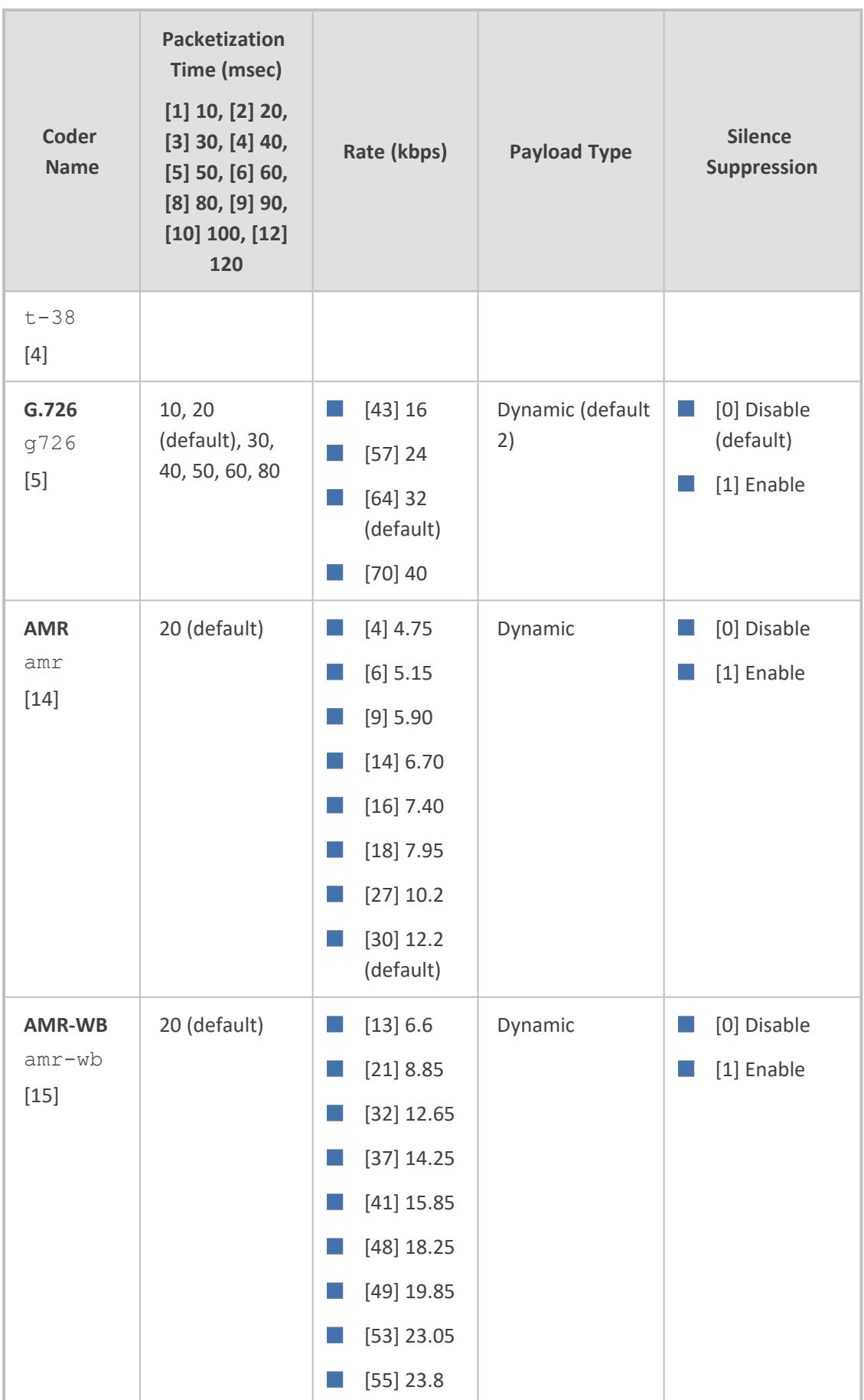

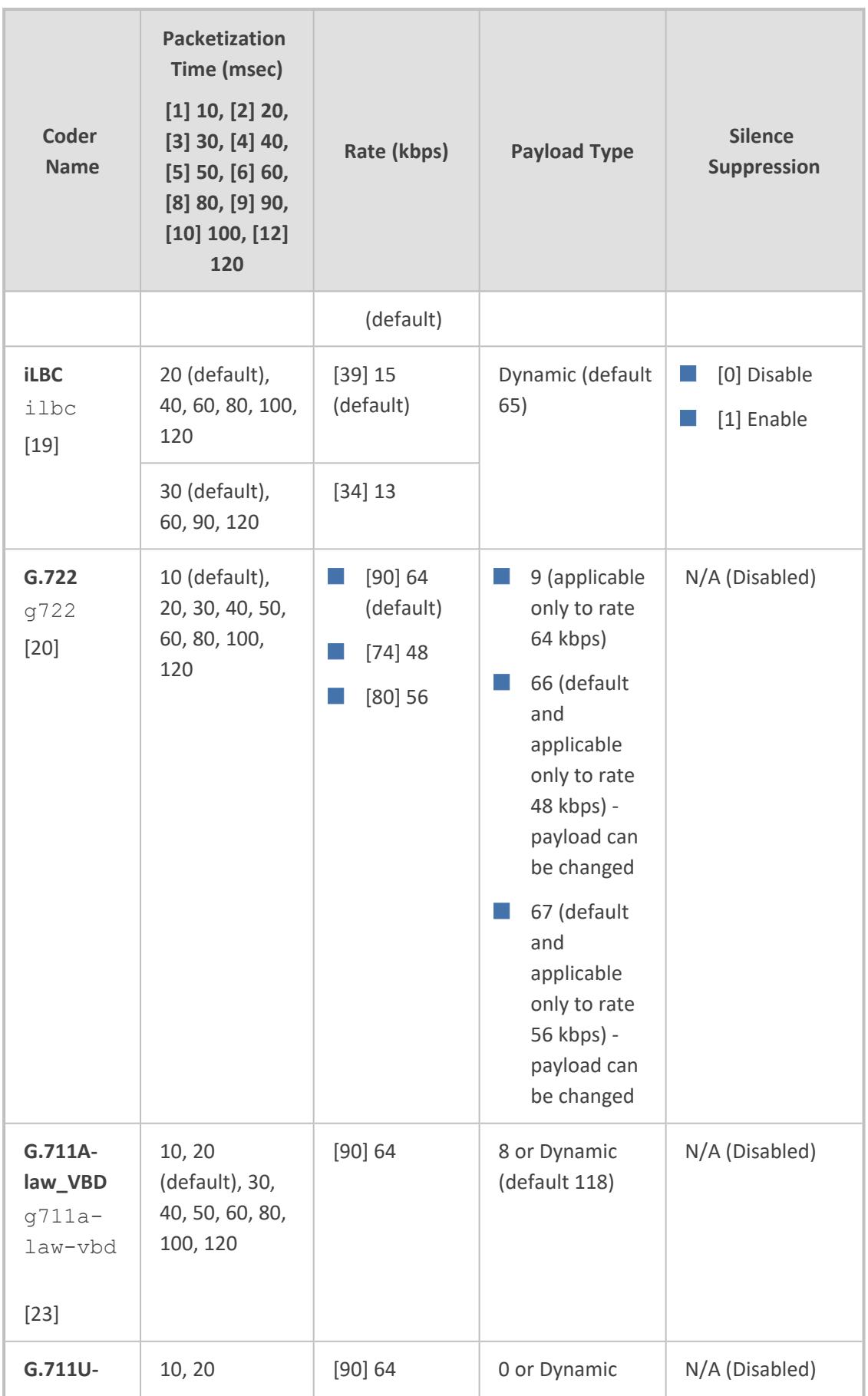

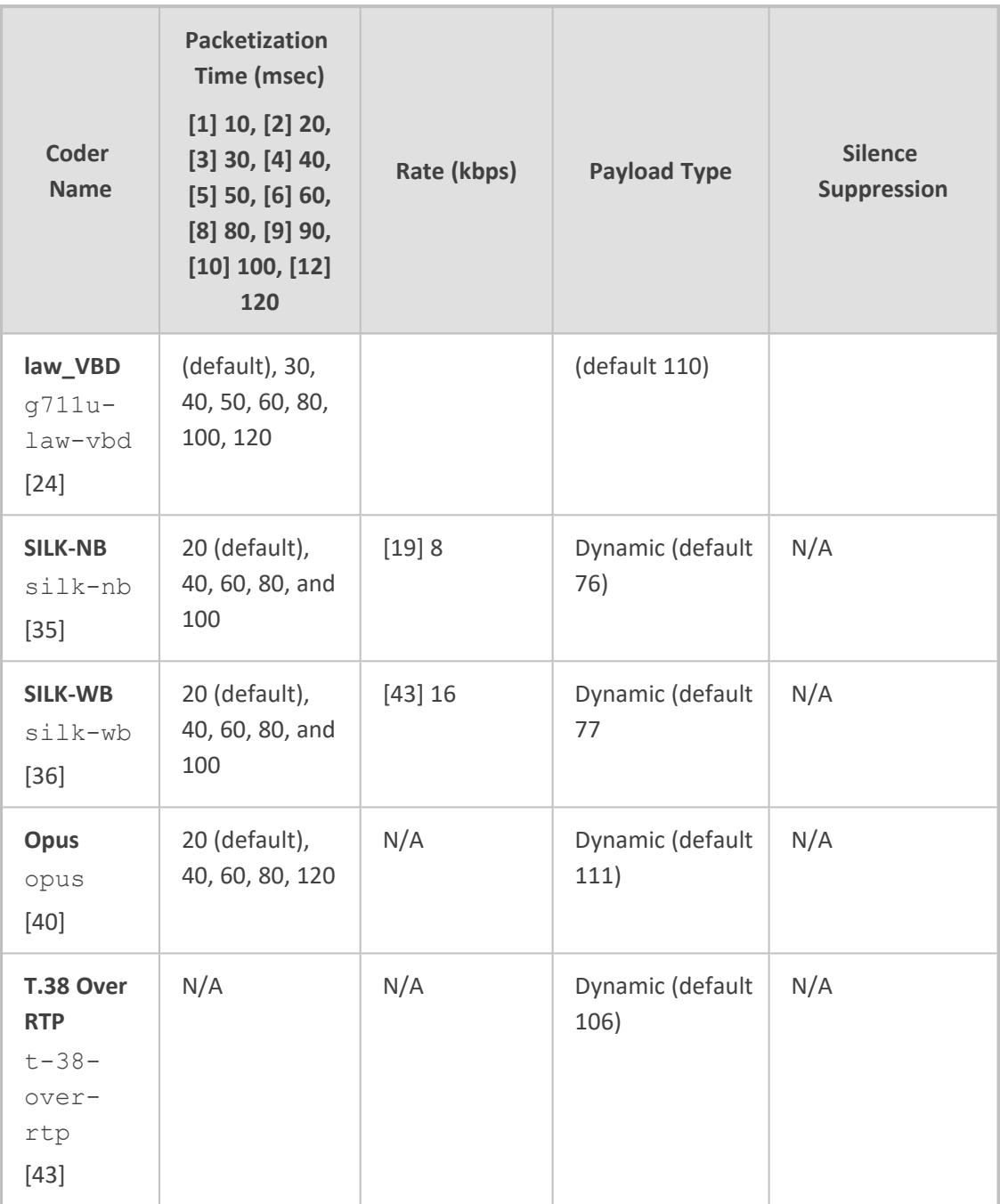

## **Configuring Various Codec Attributes**

The following procedure describes how to configure various coder attributes such as bit rate.

#### ➢ **To configure codec attributes:**

- **1.** Open the Coder Settings page (**Setup** menu > **Signaling & Media** tab > **Coders & Profiles** folder > **Coder Settings**).
- **2.** Configure the following parameters:
	- **●** AMR coder:

'AMR Payload Format' (AmrOctetAlignedEnable): Defines the AMR payload format type:

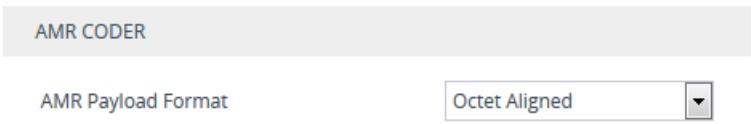

- **●** SILK coder (Skype's default audio codec):
	- 'SILK Tx Inband FEC': Enables forward error correction (FEC) for the SILK coder.
	- 'SILK Max Average Bit Rate': Defines the maximum average bit rate for the SILK coder.

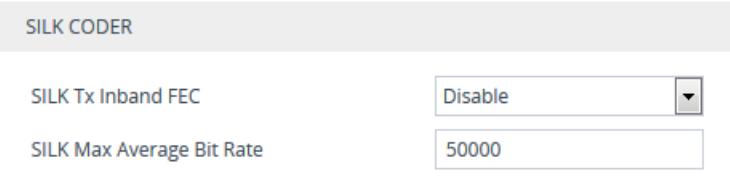

- Opus coder:
	- 'Opus Max Average Bitrate' (OpusMaxAverageBitRate): Defines the maximum average bit rate (in bps) for the Opus coder.

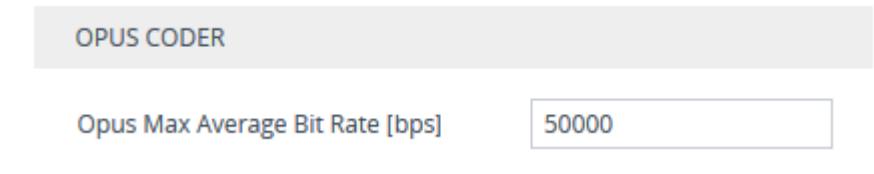

<span id="page-654-0"></span>**3.** Click **Apply**.

## **Configuring Allowed Audio Coder Groups**

The Allowed Audio Coders Groups table lets you configure up to 10 Allowed Audio Coders Groups for SBC calls. For each Allowed Audio Coders Group, you can configure up to 10 audio coders. The coders can include pre-defined coders and user-defined (string) coders for nonstandard or unknown coders.

Allowed Audio Coders Groups restrict coders for SIP entities. Only coders listed in the Allowed Audio Coders Group (i.e., allowed coders) that is associated with the SIP entity can be used. If the coders in the SDP offer ('a=rtpmap' field) of the incoming SIP message are not listed in the Allowed Audio Coders Group, the device rejects the calls. If the SDP offer contains some coders that are listed in the Allowed Audio Coders Group, the device manipulates the SDP offer by removing the coders that are not listed in the Allowed Audio Coders Group, before routing the SIP message to its destination. Thus, only coders that are common between the coders in the SDP offer and the coders in the Allowed Audio Coders Group are used. For more information on coder restriction, see [Restricting](#page-1078-0) Audio Coders.

For example, assume the following:

■ The SDP offer in the incoming SIP message contains the G.729, G.711, and G.723 coders.

■ The allowed coders configured for the SIP entity include G.711 and G.729.

The device removes the G.723 coder from the SDP offer, re-orders the coder list so that G.711 is listed first, and sends the SIP message containing only the G.711 and G.729 coders in the SDP.

To apply an Allowed Audio Coders Group for restricting coders to a SIP entity:

- **1.** Configure an Allowed Audio Coders Group in the Allowed Audio Coders Groups table (see description below).
- **2.** In the IP Profile associated with the SIP entity (see [Configuring](#page-659-0) IP Profiles):
	- **●** Assign the Allowed Audio Coders Group, using the 'Allowed Audio Coders' parameter.
	- **●** Enable the use of Allowed Audio Coders Groups, by configuring the 'Allowed Coders Mode' parameter to **Restriction** or **Restriction and Preference**.

The device also re-orders (prioritizes) the coder list in the SDP according to the order of appearance of the coders listed in the Allowed Audio Coders Group. The first listed coder has the highest priority and the last coder has the lowest priority. For more information, see [Prioritizing](#page-1079-0) Coder List in SDP Offer.

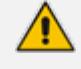

- **●** The Allowed Audio Coders Groups table is applicable only to the SBC application.
- **●** The Allowed Audio Coders Group for coder restriction takes precedence over the Coder Group for extension coders. In other words, if an extension coder is not listed as an allowed coder, the device doesn't add the extension coder to the SDP offer.

The following procedure describes how to configure Allowed Audio Coders Groups through the Web interface. You can also configure it through ini file [AllowedAudioCodersGroups] and [AllowedAudioCoders] or CLI (configure voip > coders- and- profiles allowed-audio-coders-groups; configure voip > coders-and-profiles allowed-audio-coders < group index/coder index>).

#### ➢ **To configure an Allowed Audio Coders Group:**

- **1.** Open the Allowed Audio Coders Groups table (**Setup** menu > **Signaling & Media** tab > **Coders & Profiles** folder > **Allowed Audio Coders Groups**).
- **2.** Click **New**; the following dialog box appears:

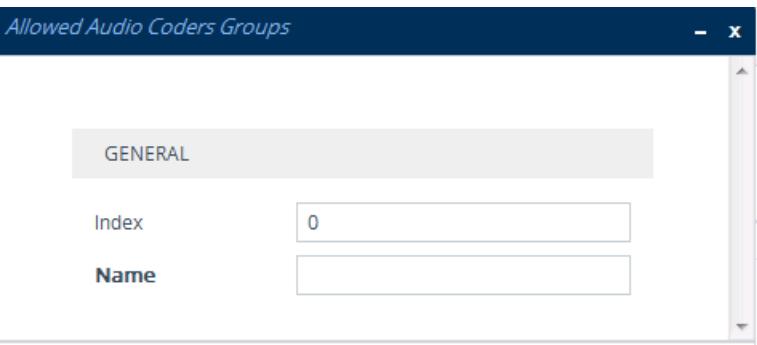

- **3.** Configure a name for the Allowed Audio Coders Group according to the parameters described in the table below.
- **4.** Click **Apply**.
- **5.** Select the new row that you configured, and then click the **Allowed Audio Coders** link located below the table; the Allowed Audio Coders table opens.
- **6.** Click **New**; the following dialog box appears:

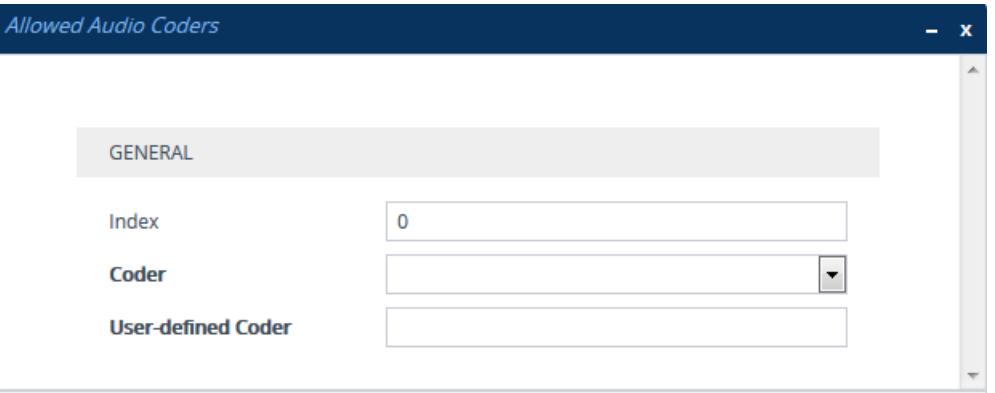

- **7.** Configure coders for the Allowed Audio Coders Group according to the parameters described in the table below.
- **8.** Click **Apply**.

#### **Table 19-4: Allowed Audio Coders Groups and Allowed Audio Coders Tables Parameter Descriptions**

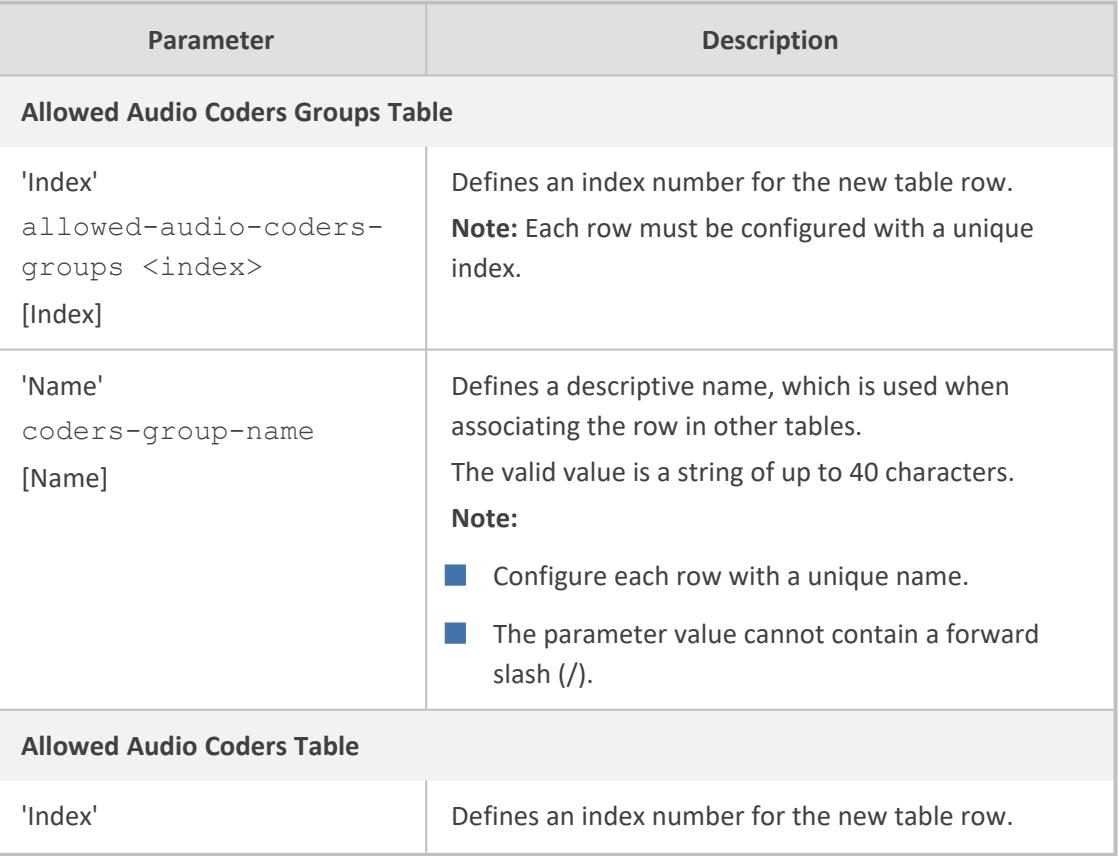

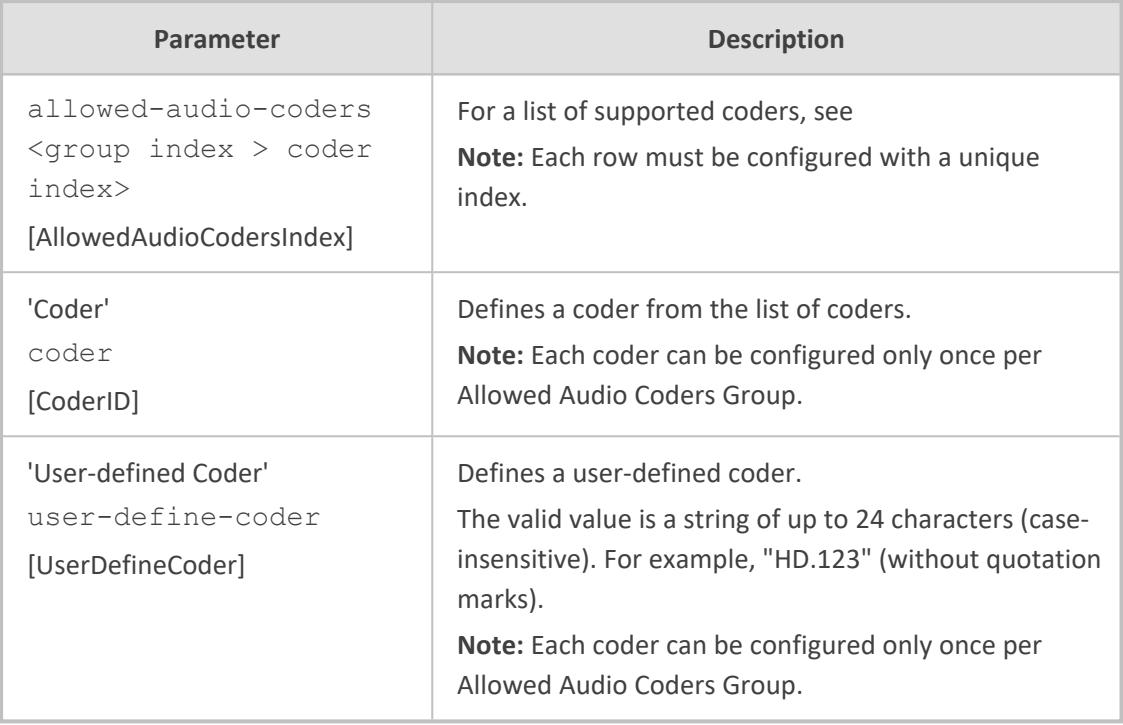

## <span id="page-657-0"></span>**Configuring Allowed Video Coder Groups**

The Allowed Video Coders Groups table lets you configure up to five Allowed Video Coders Groups for SBC calls. Each Allowed Video Coders Group can be configured with up to 10 userdefined (string) video coders. An Allowed Video Coders Group defines a list of video coders that can be used when forwarding video streams to a specific SIP entity.

Allowed Video Coders Groups are assigned to SIP entities, using IP Profiles (see [Configuring](#page-659-0) IP [Profiles](#page-659-0)). The video coders appear in the SDP media type "video" ('m=video' line). Coders that are not listed in the Allowed Video Coders Group are removed from the SDP offer that is sent to the SIP entity. Only coders that are common between the coders in the SDP offer and the coders listed in the Allowed Video Coders Group are used. Thus, Allowed Video Coders Groups enable you to enforce the use of only specified coders. For more information, see [Restricting](#page-1078-0) Audio [Coders](#page-1078-0).

The order of appearance of the coders listed in the Allowed Video Coders Group determines the priority (preference) of the coders in the SDP offer. The device arranges the SDP offer's coder list according to their order in the Allowed Video Coders Group. The priority is in descending order, whereby the first coder in the list is given the highest priority and the last coder, the lowest priority. For more information, see [Prioritizing](#page-1079-0) Coder List in SDP Offer.

# The Allowed Audio Coders Groups table is applicable only to the SBC application.

The following procedure describes how to configure Allowed Video Coders Groups through the Web interface. You can also configure it through ini file [AllowedVideoCodersGroups] and [AllowedVideoCoders] or CLI (configure voip > coders- and- profiles allowed-video-coders-groups; configure voip > coders-and-profiles allowed-video-coders < group index/coder index>).

- ➢ **To configure an Allowed Video Coders Group:**
- **1.** Open the Allowed Video Coders Groups table (**Setup** menu > **Signaling & Media** tab > **Coders & Profiles** folder > **Allowed Video Coders Groups**).
- **2.** Click **New**; the following dialog box appears:

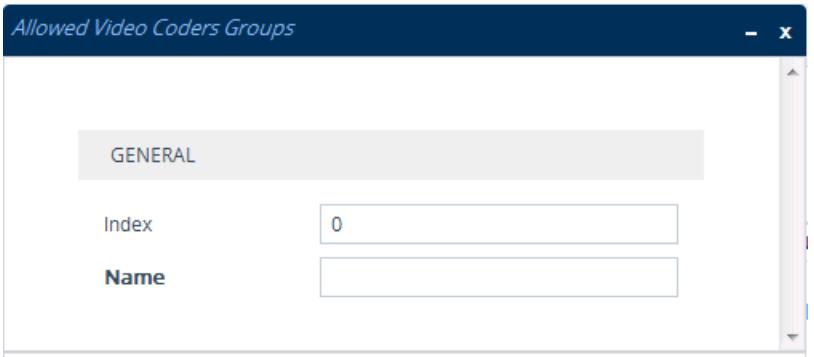

- **3.** Configure a name for the Allowed Video Coders Group according to the parameters described in the table below.
- **4.** Click **Apply**.
- **5.** Select the new row that you configured, and then click the **Allowed Video Coders** link located below the table; the Allowed Video Coders table opens.
- **6.** Click **New**; the following dialog box appears:

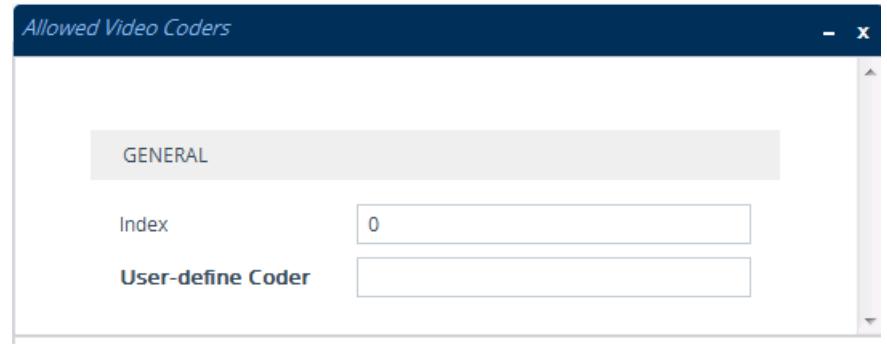

- **7.** Configure coders for the Allowed Video Coders Group according to the parameters described in the table below.
- **8.** Click **Apply**.

**Table 19-5: Allowed Video Coders Groups and Allowed Video Coders Tables Parameter Descriptions**

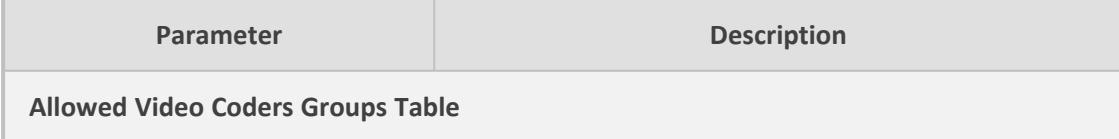

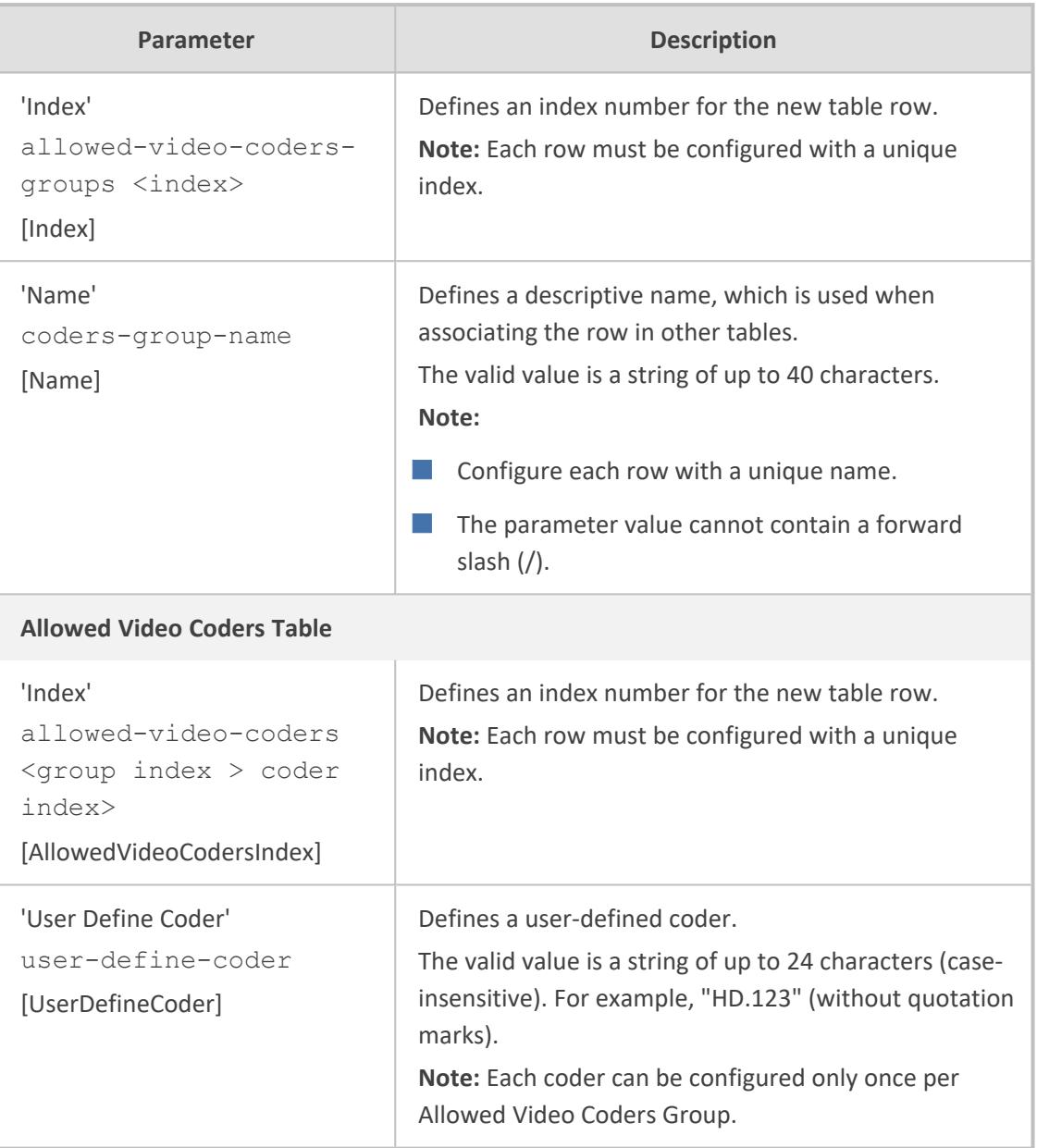

## <span id="page-659-0"></span>**Configuring IP Profiles**

The IP Profiles table lets you configure up to 20 IP Profiles. An IP Profile is a set of parameters with user-defined settings relating to signaling (e.g., SIP message terminations such as REFER) and media (e.g., coder type). An IP Profile can later be assigned to specific IP calls (inbound and/or outbound). Thus, IP Profiles provide high-level adaptation when the device interworks between different SIP user agents (UA), each of which may require different handling by the device. For example, if a specific SIP UA uses the G.711 coder only, you can configure an IP Profile with G.711 for this UA.

Many parameters in the IP Profiles table have a corresponding "global" parameter, whose settings apply to all calls that are not associated with an IP Profile. The default value of these IP Profile parameters is the same as the default value of their corresponding global parameters. However, if you change a global parameter from its default value, the value of its corresponding IP Profile parameter inherits its value for all subsequently created (new) IP Profiles. For example, the IP Profile parameter for configuring maximum call duration is 'Max Call Duration'. Its corresponding global parameter is [SBCMaxCallDuration]. The default of the global parameter is "0" and therefore, the default of this IP Profile parameter is also "0". However, if you configure the global parameter to "10", the value of this IP Profile parameter for all subsequently created (new) IP Profiles is also "10".

To use your IP Profile for specific calls, you need to assign it to any of the following:

- IP Groups see [Configuring](#page-578-0) IP Groups
- (Gateway application only) Tel-to-IP routing rules (see [Configuring](#page-890-0) Tel-to-IP Routing Rules)
- (Gateway application only) IP-to-Tel routing rules (see [Configuring](#page-904-0) IP-to-Tel Routing Rules)

For the Gateway application, the device selects the IP Profile as follows:

- If you assign different IP Profiles (not default) to the same specific calls in all of the abovementioned tables, the device uses the IP Profile that has the highest preference level (as set in the 'Profile Preference' parameter). If these IP Profiles have the same preference level, the device uses the IP Profile that you assigned in the IP Groups table.
- If you assign different IP Profiles to all of the above-mentioned tables and one table is set to the default IP Profile, the device uses the IP Profile that is not the default.

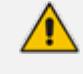

You can also use IP Profiles when using a Proxy server (when the AlwaysUseRouteTable parameter is set to 1).

The following procedure describes how to configure IP Profiles through the Web interface. You can also configure it through ini file [IPProfile] or CLI (configure voip > coders-andprofiles ip-profile).

#### ➢ **To configure an IP Profile:**

- **1.** Open the IP Profiles table (**Setup** menu > **Signaling & Media** tab > **Coders & Profiles** folder > **IP Profiles**).
- **2.** Click **New**; the following dialog box appears:

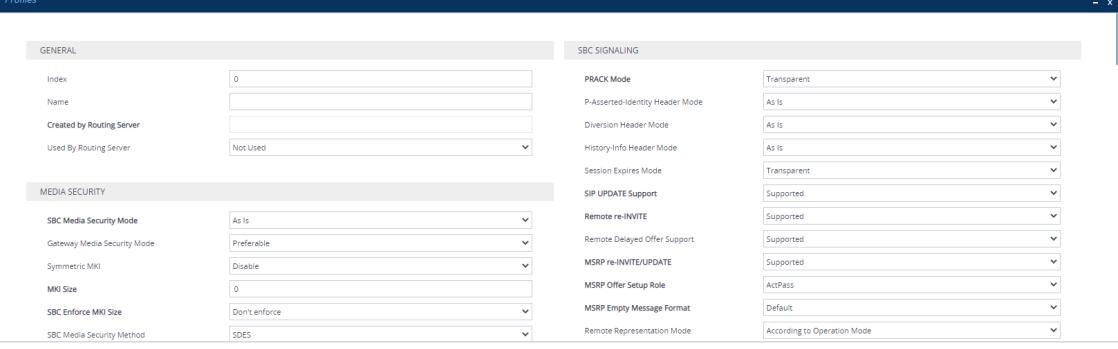

- **3.** Configure an IP Profile according to the parameters described in the table below.
- **4.** Click **Apply**.

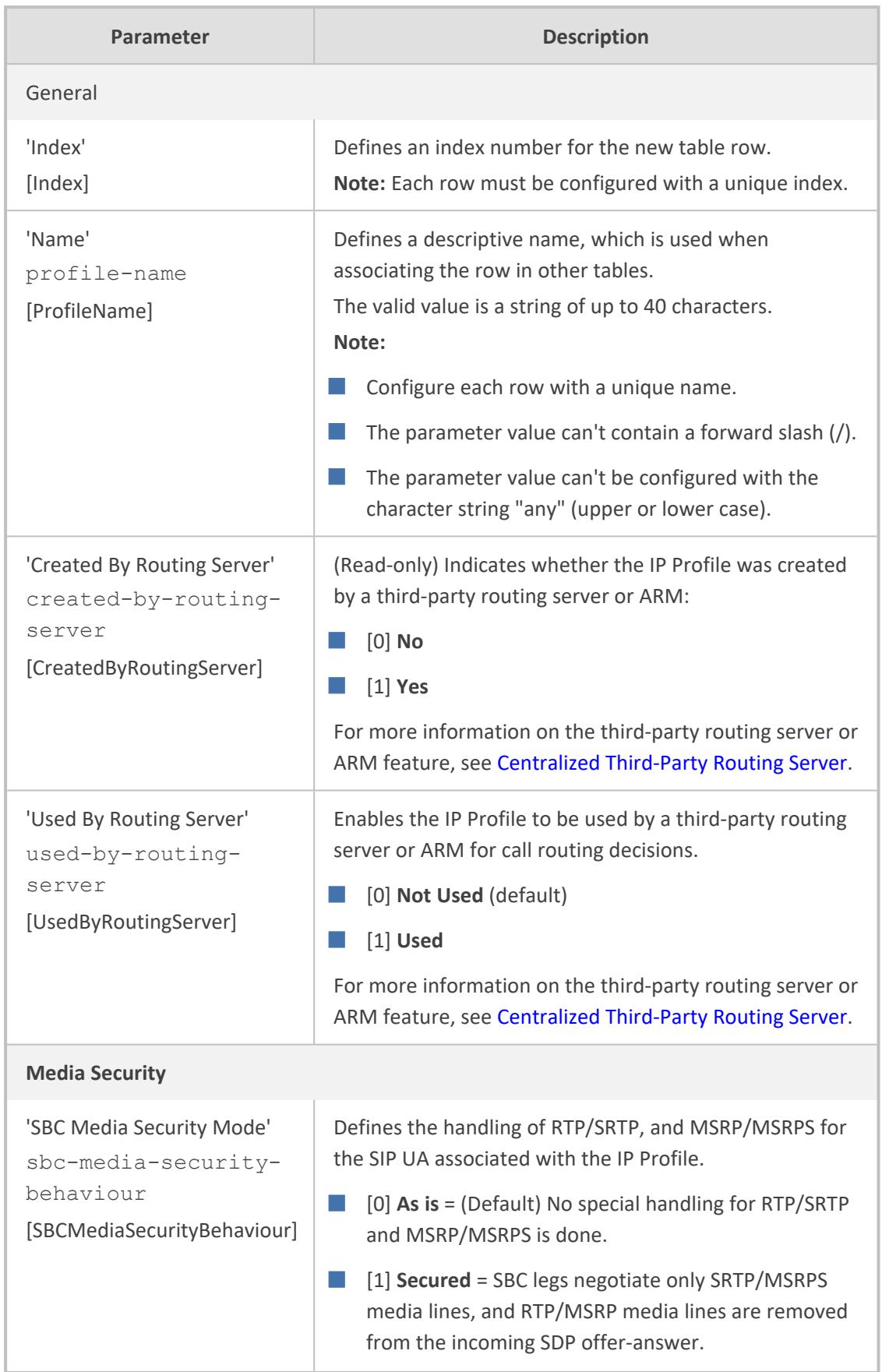

### **Table 19-6: IP Profiles Table Parameter Descriptions**

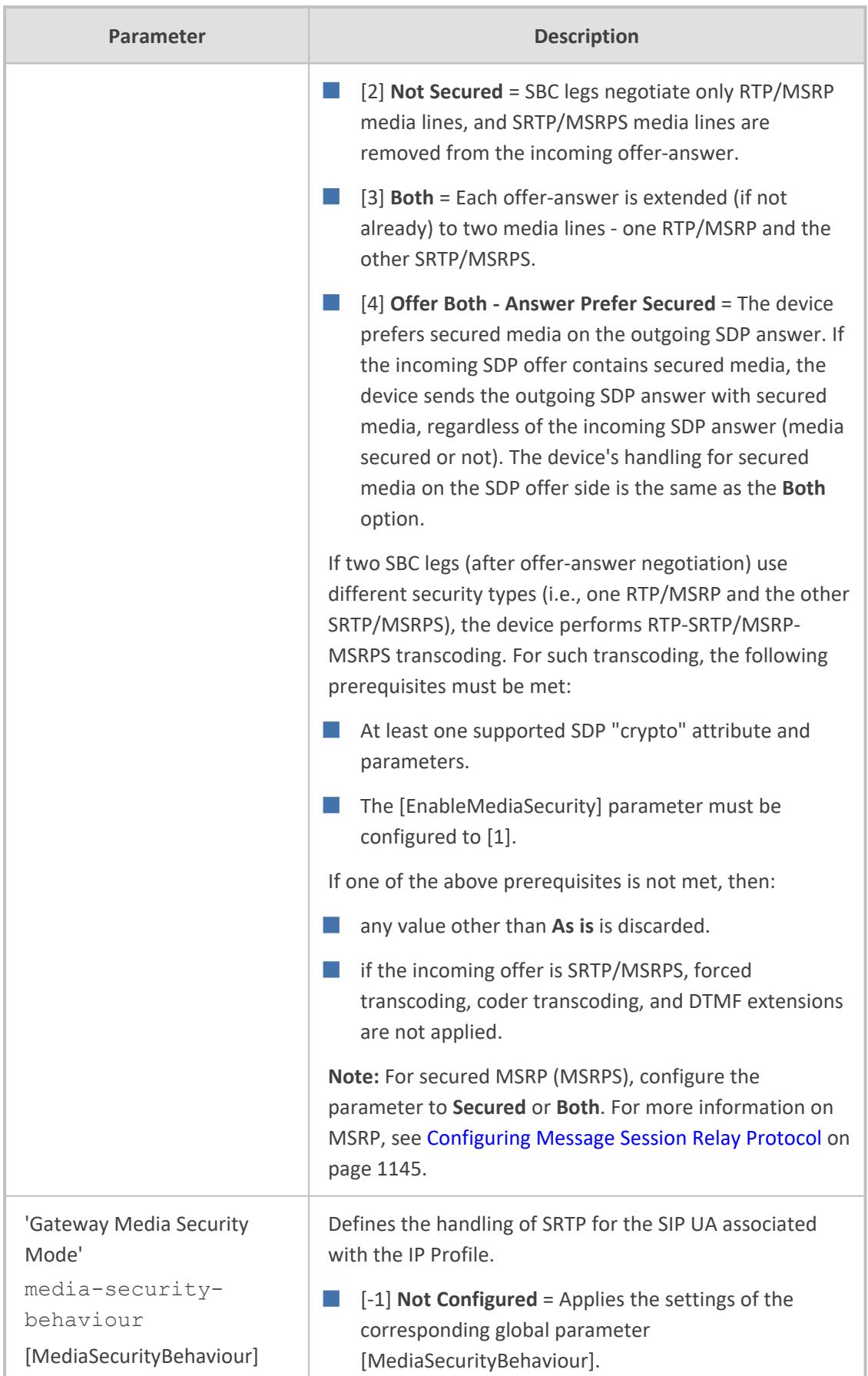

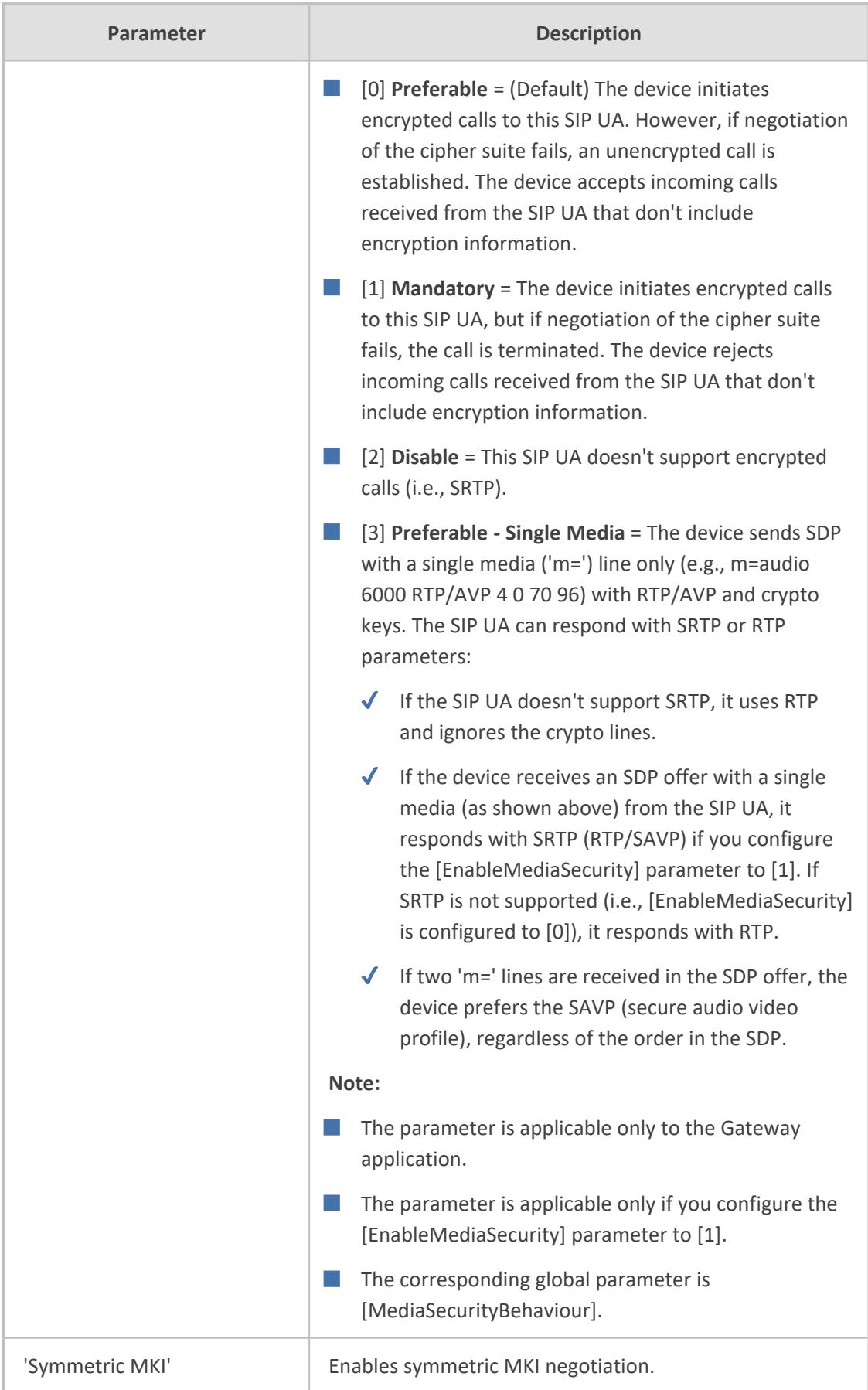

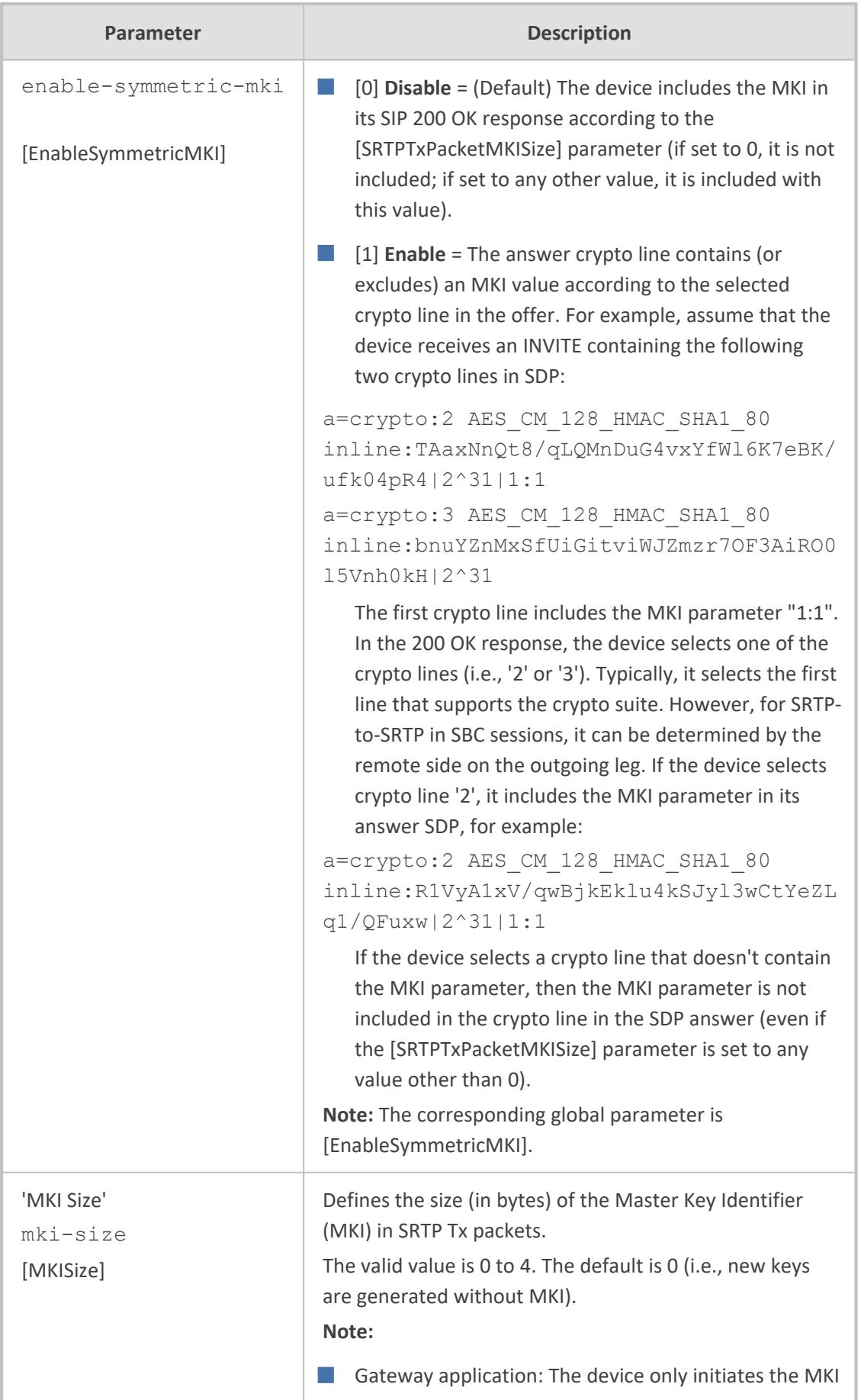

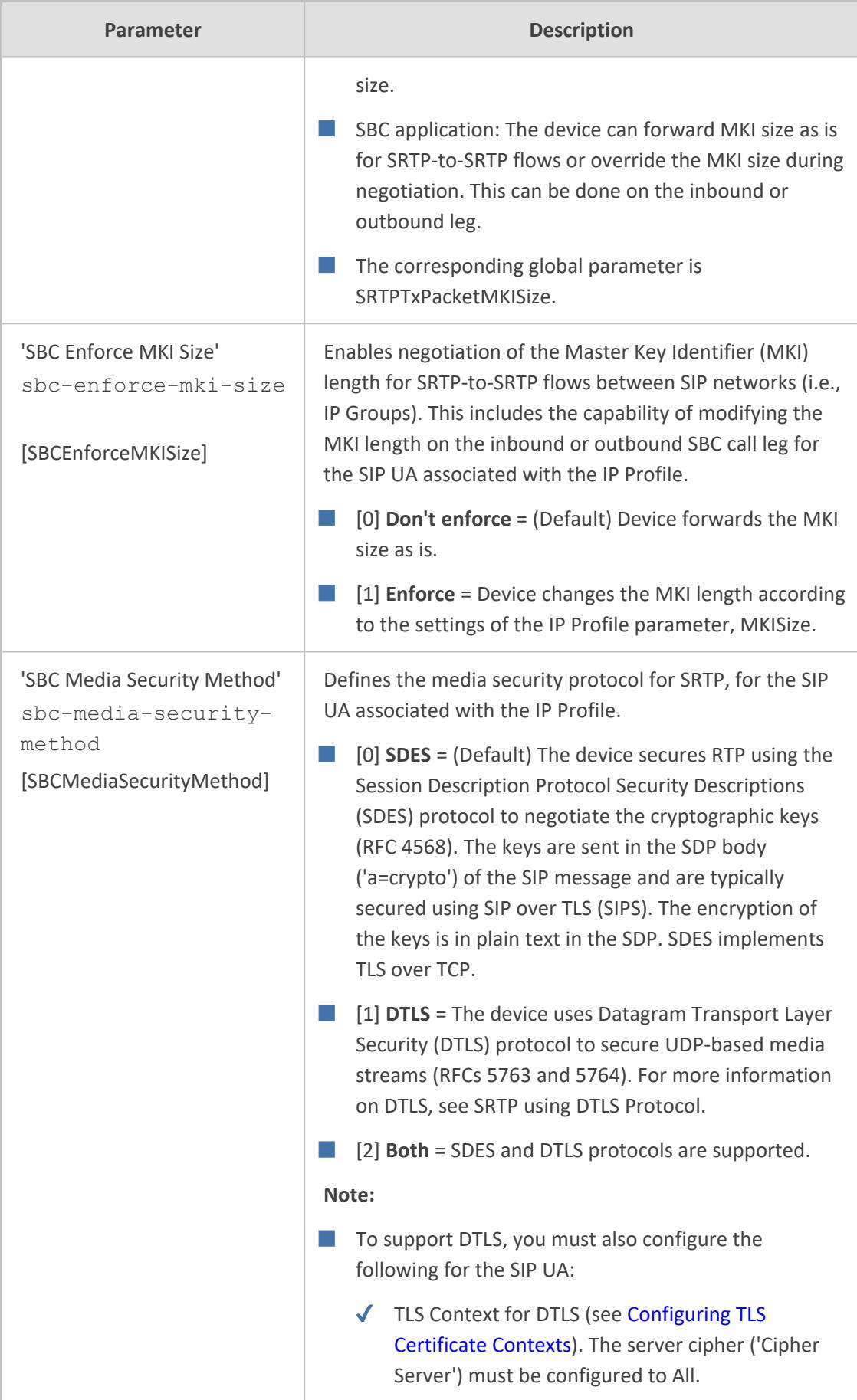

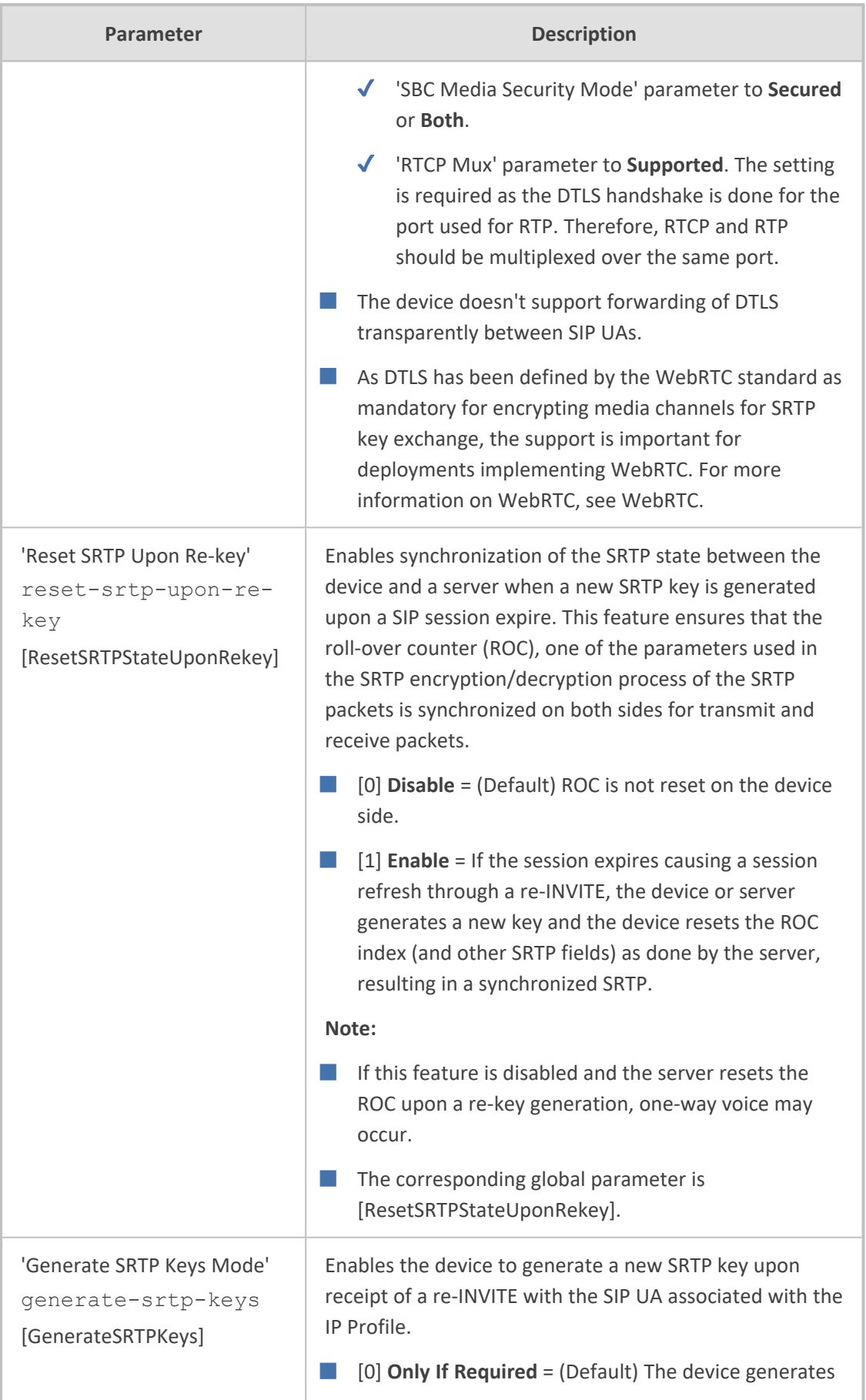

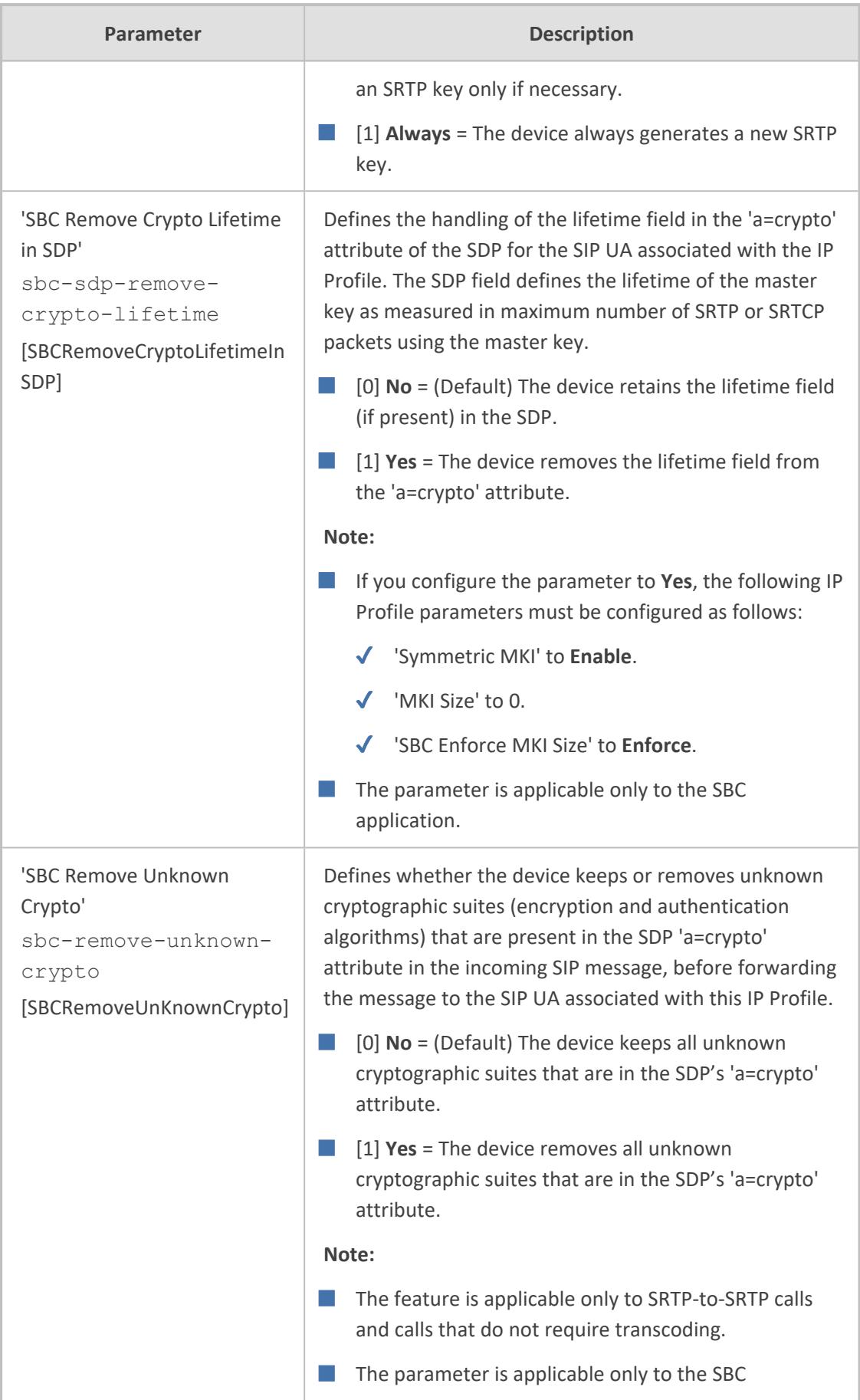

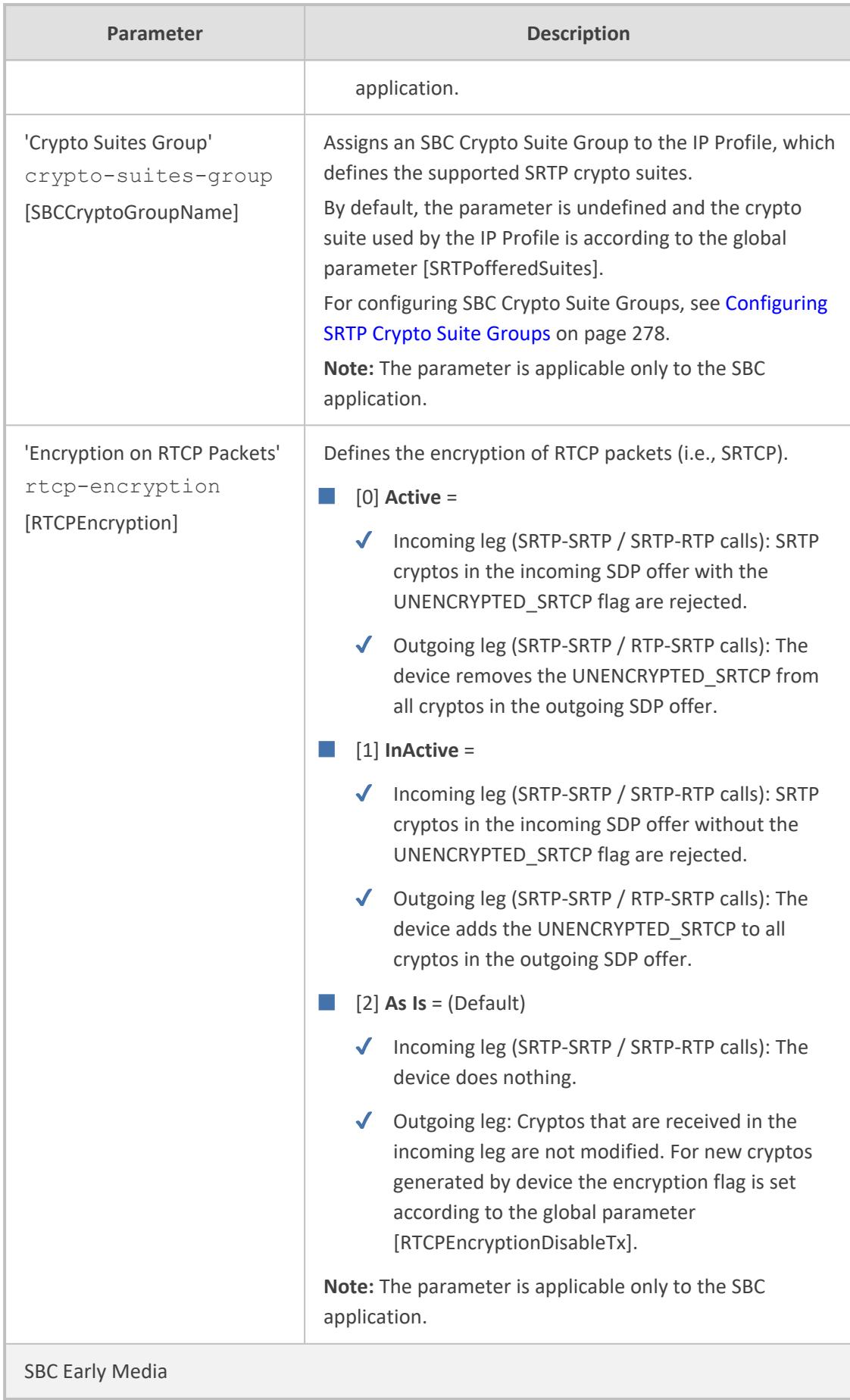

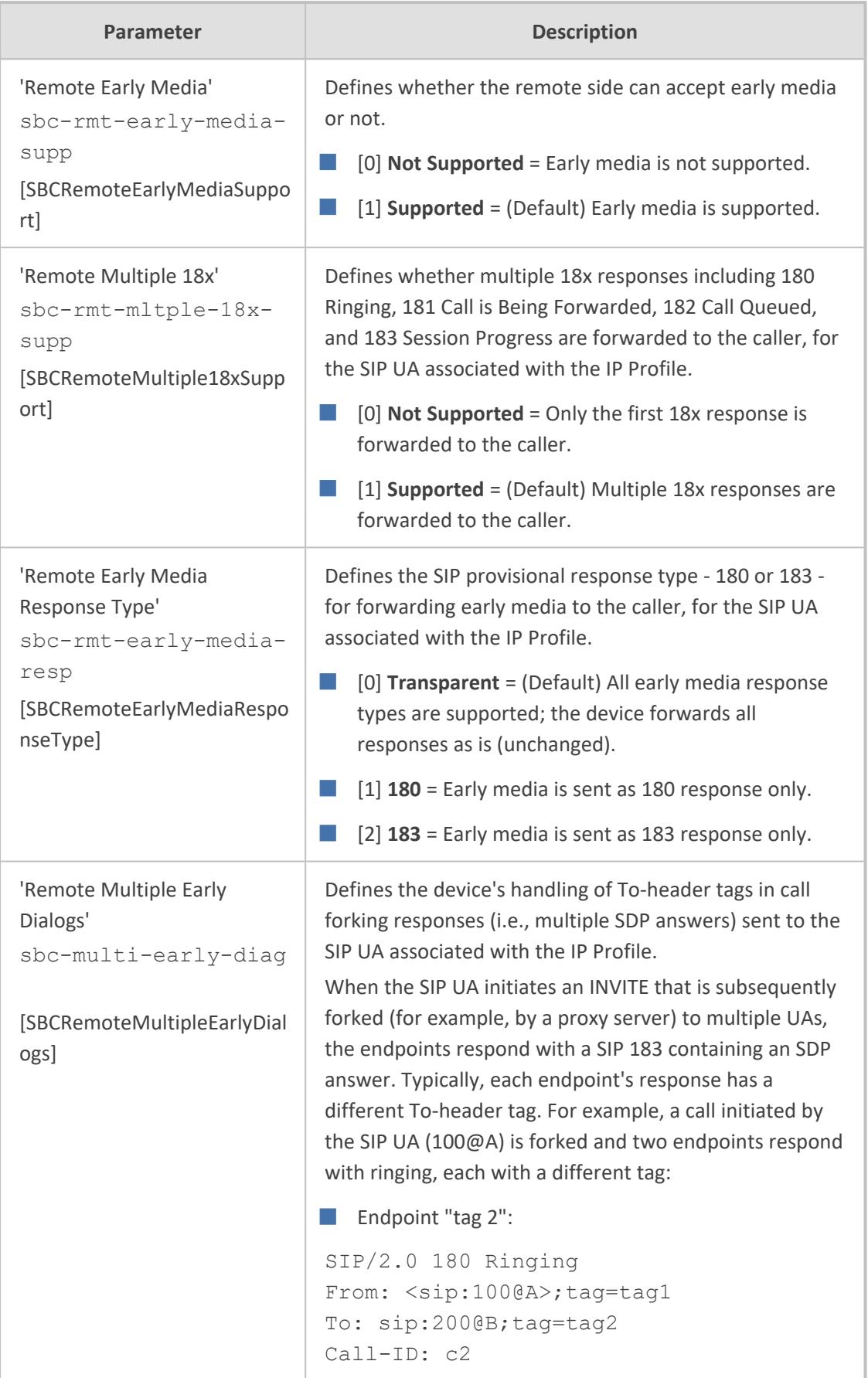

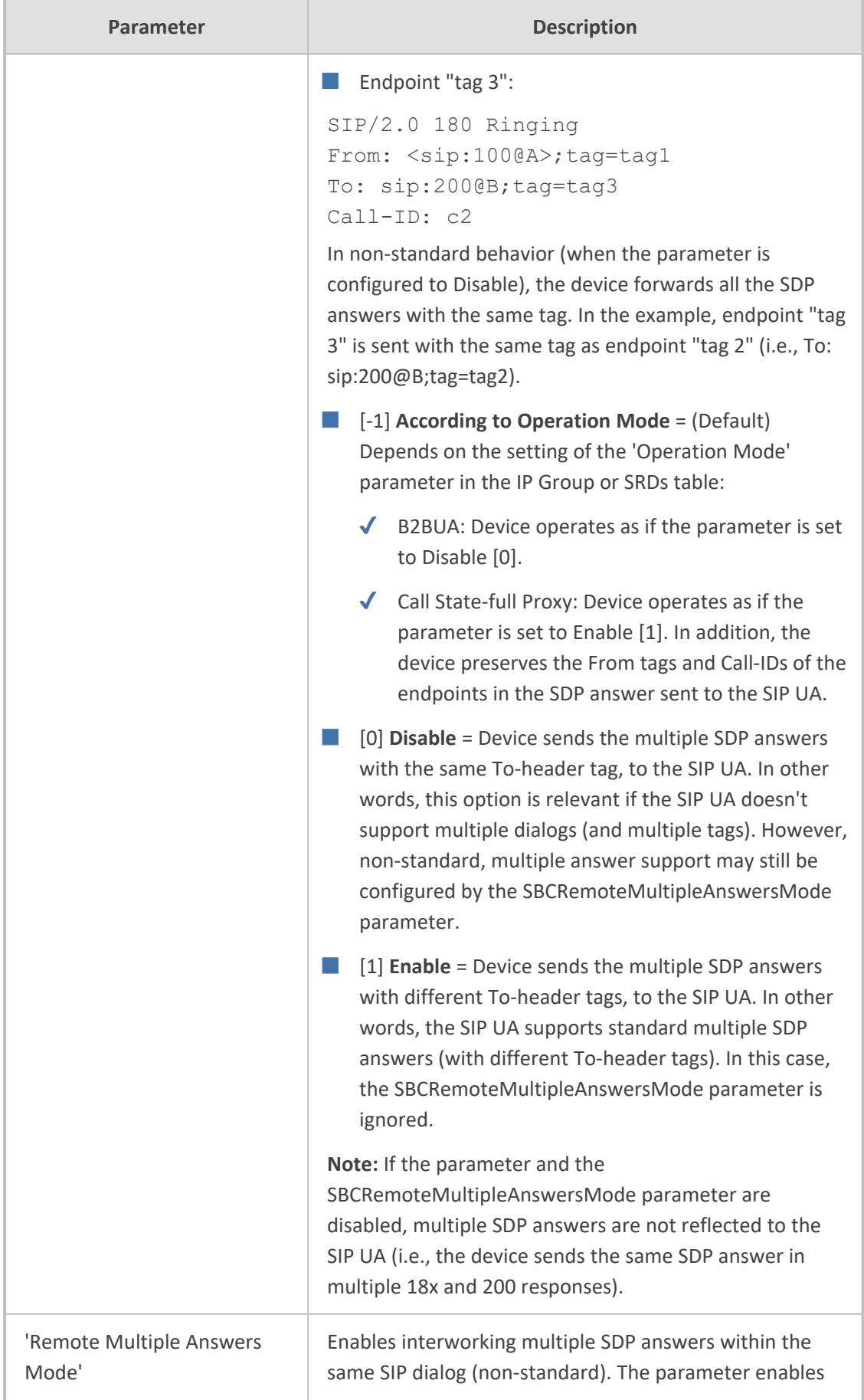

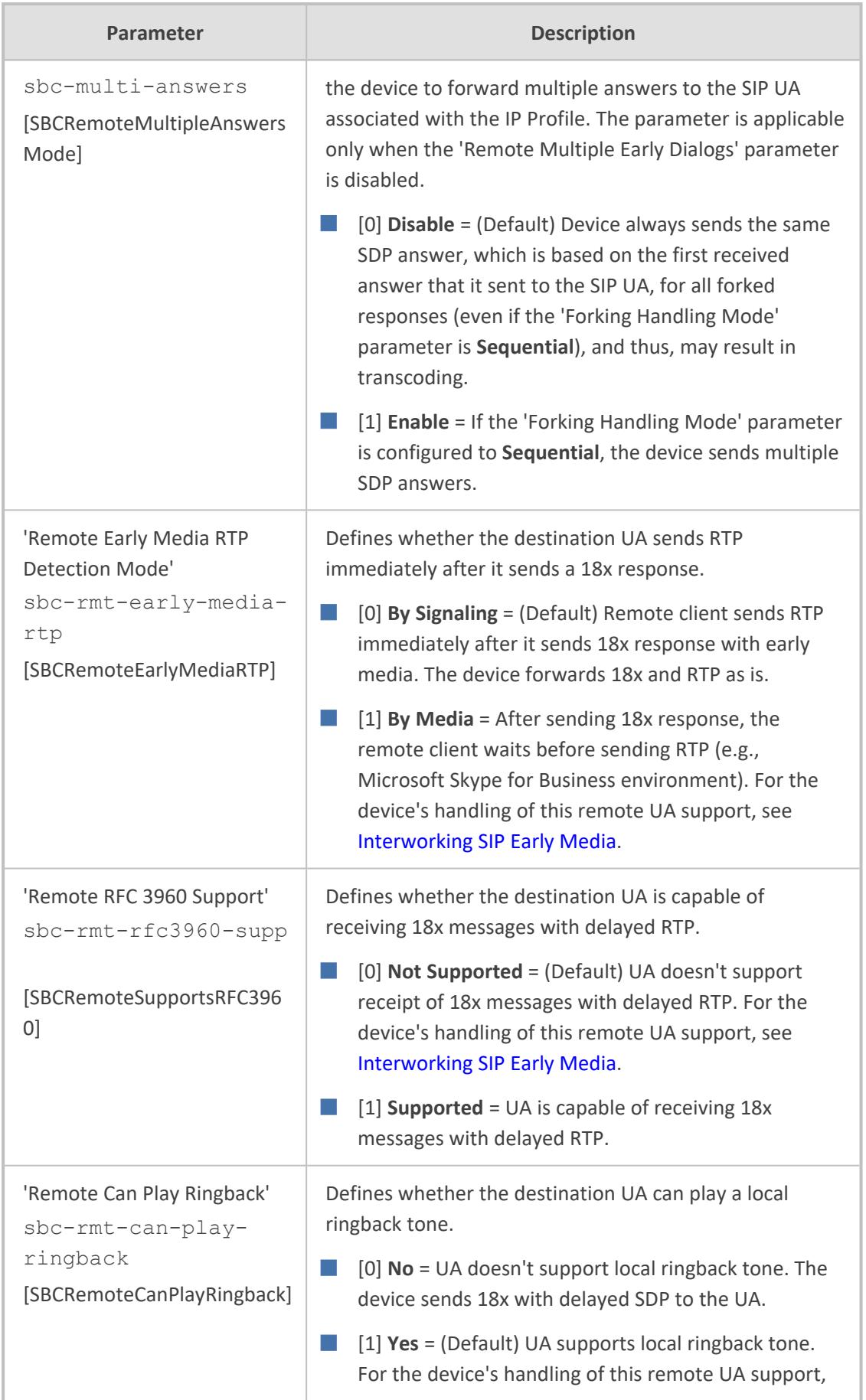

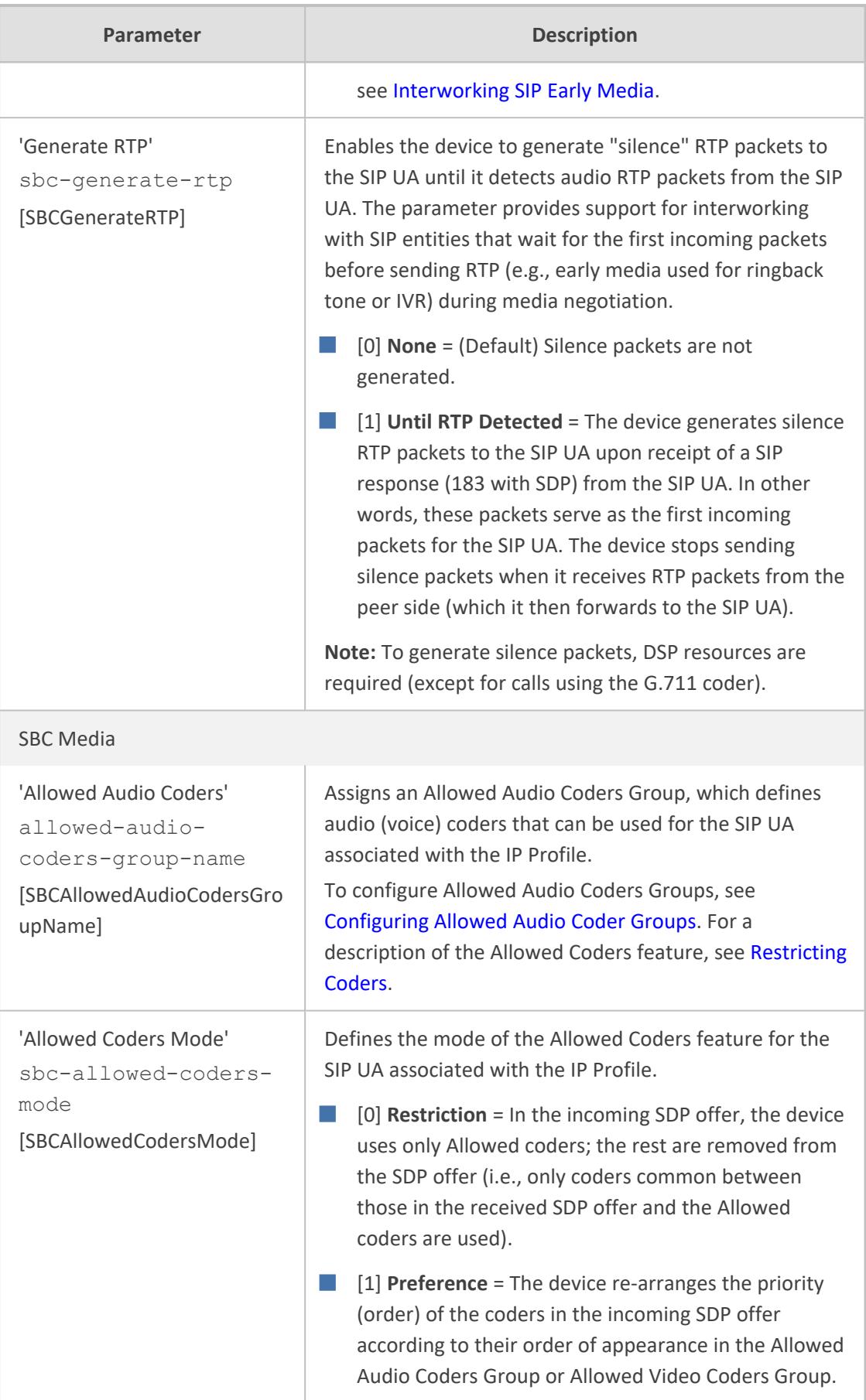

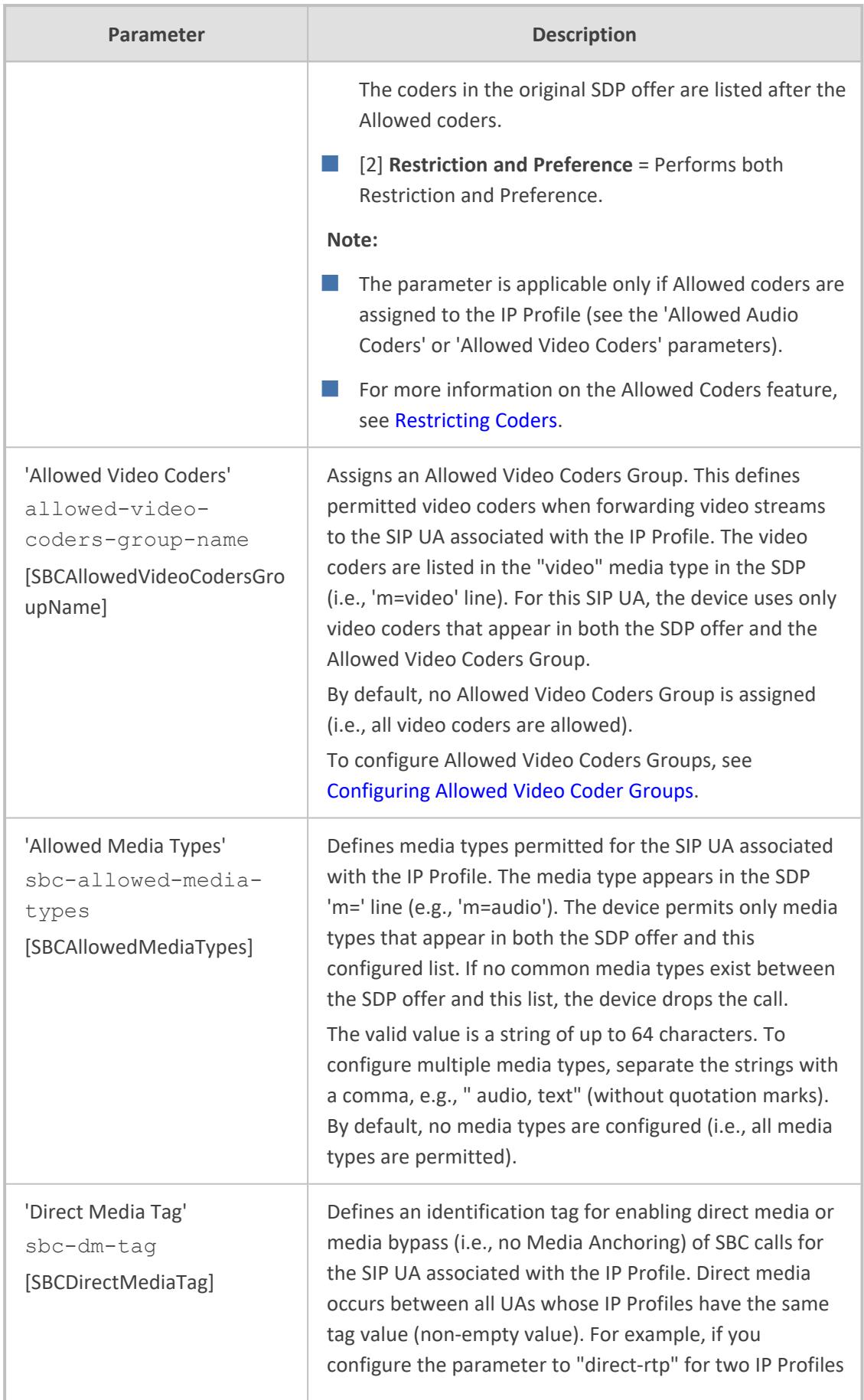

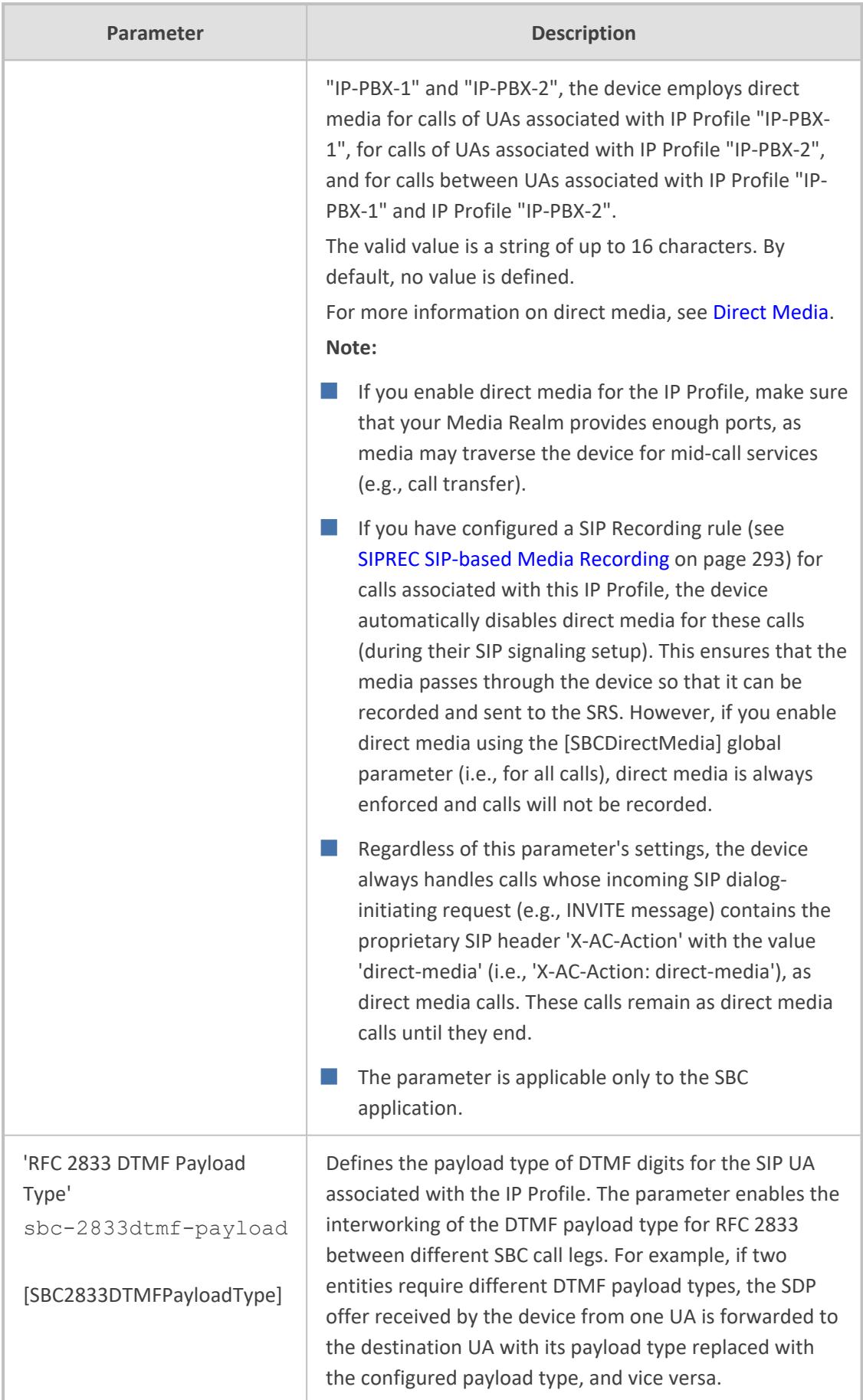

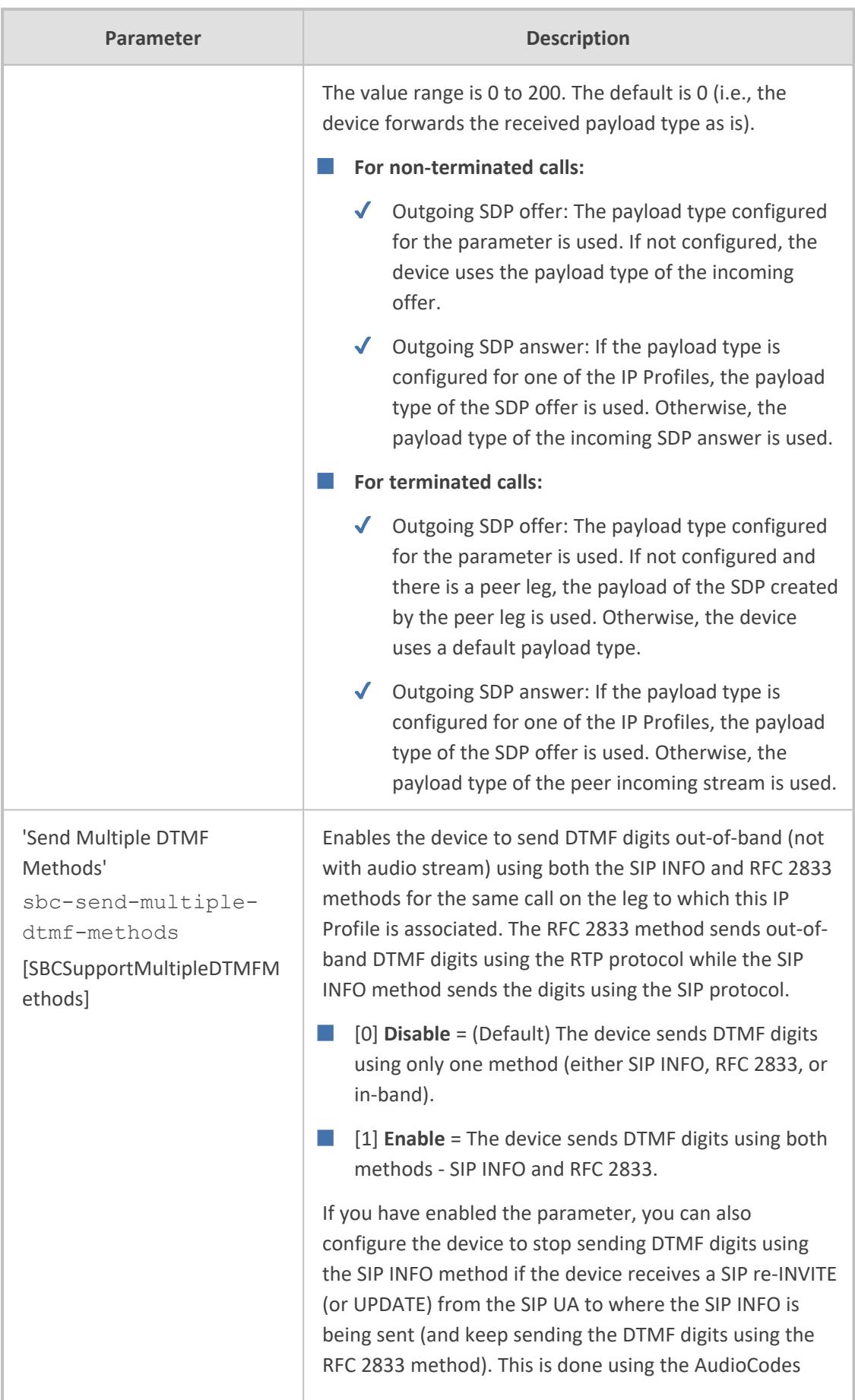

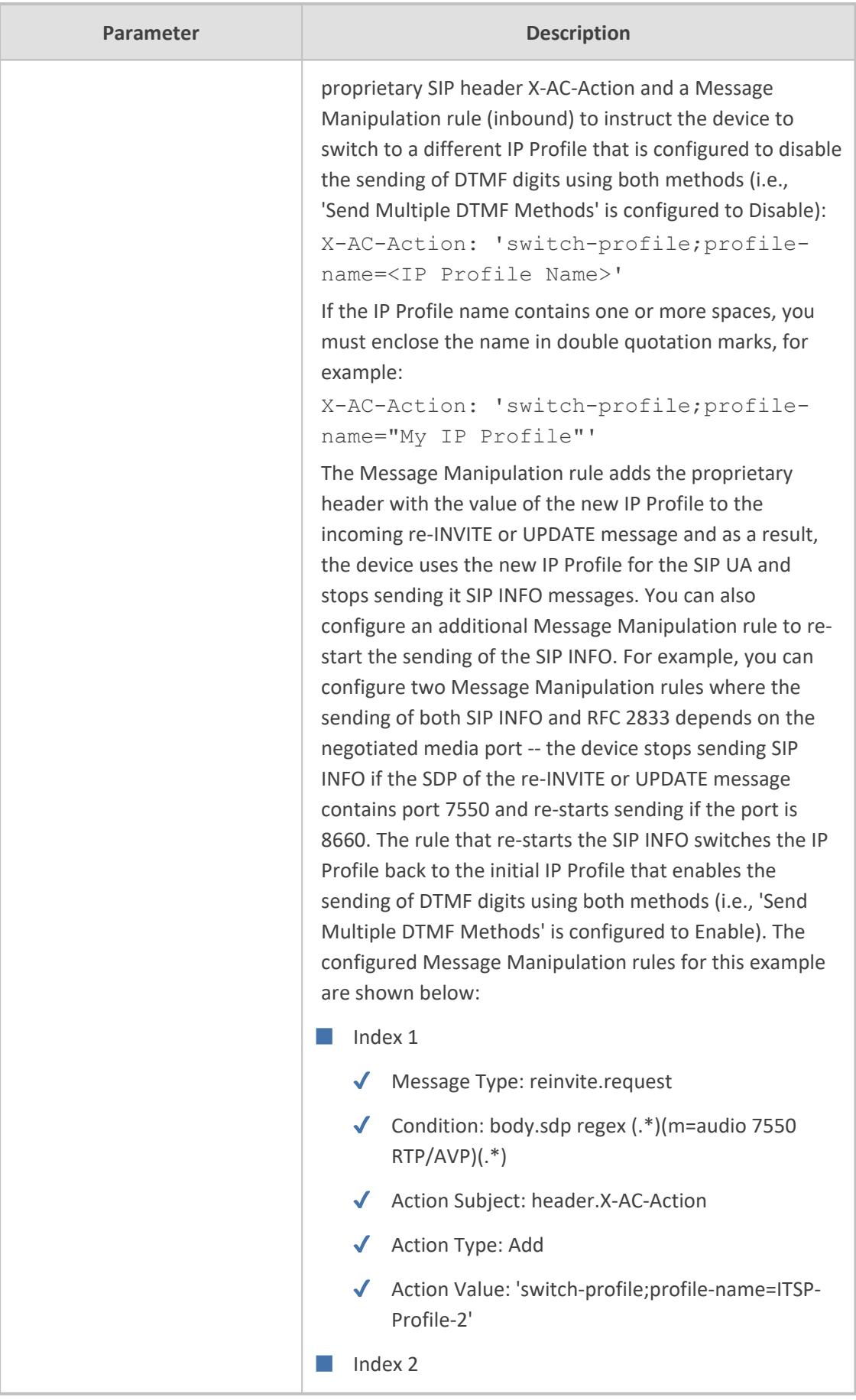

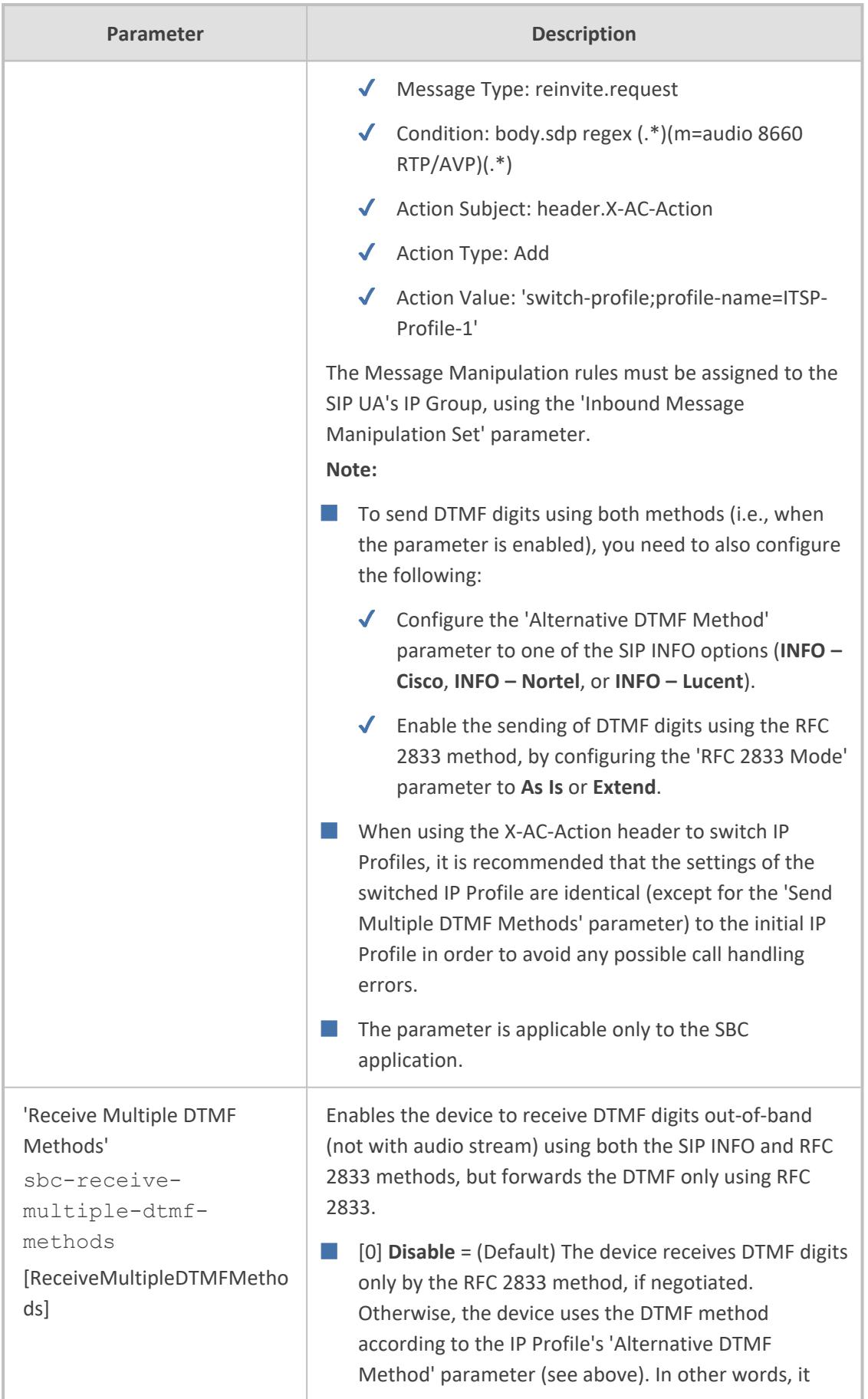

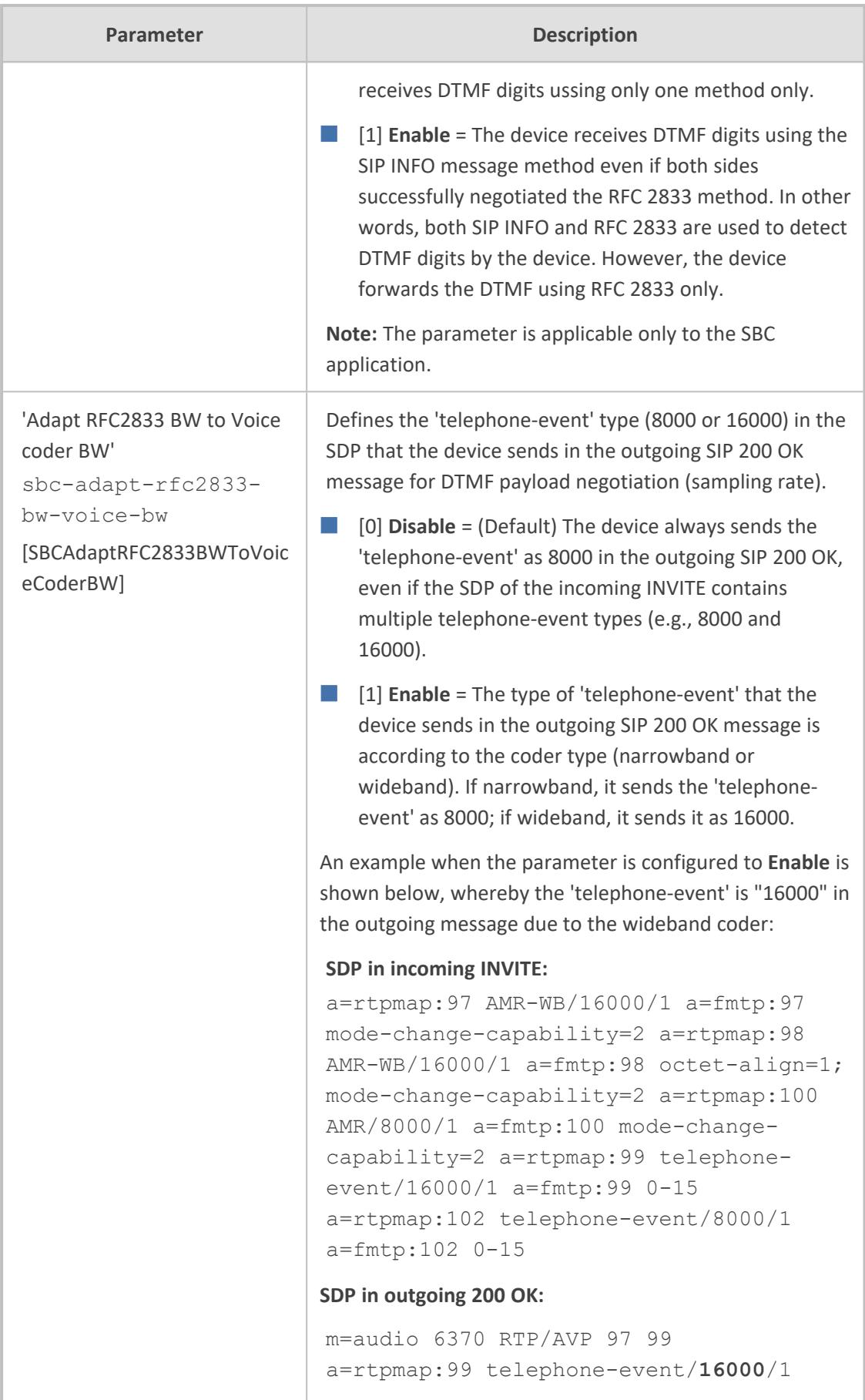

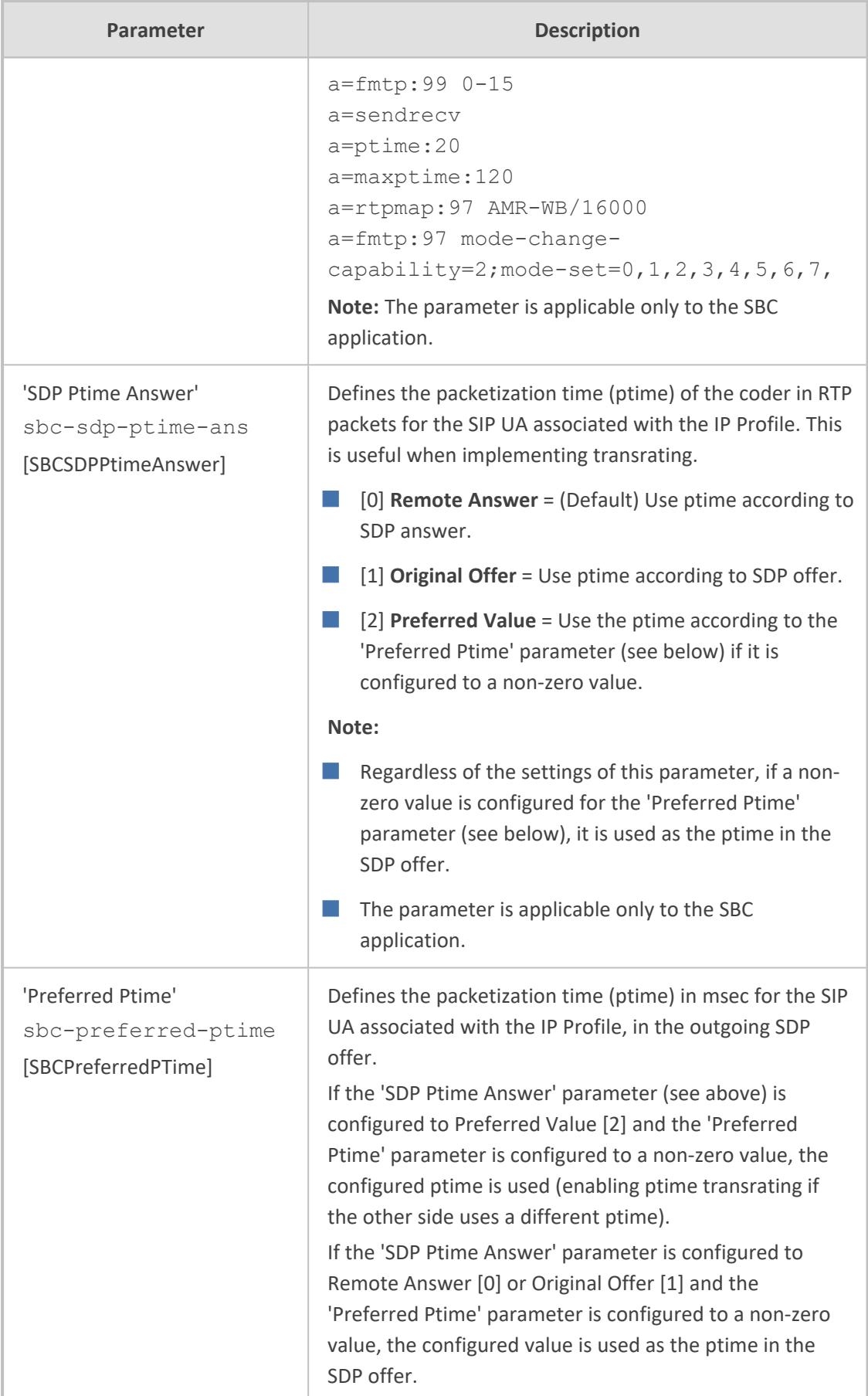

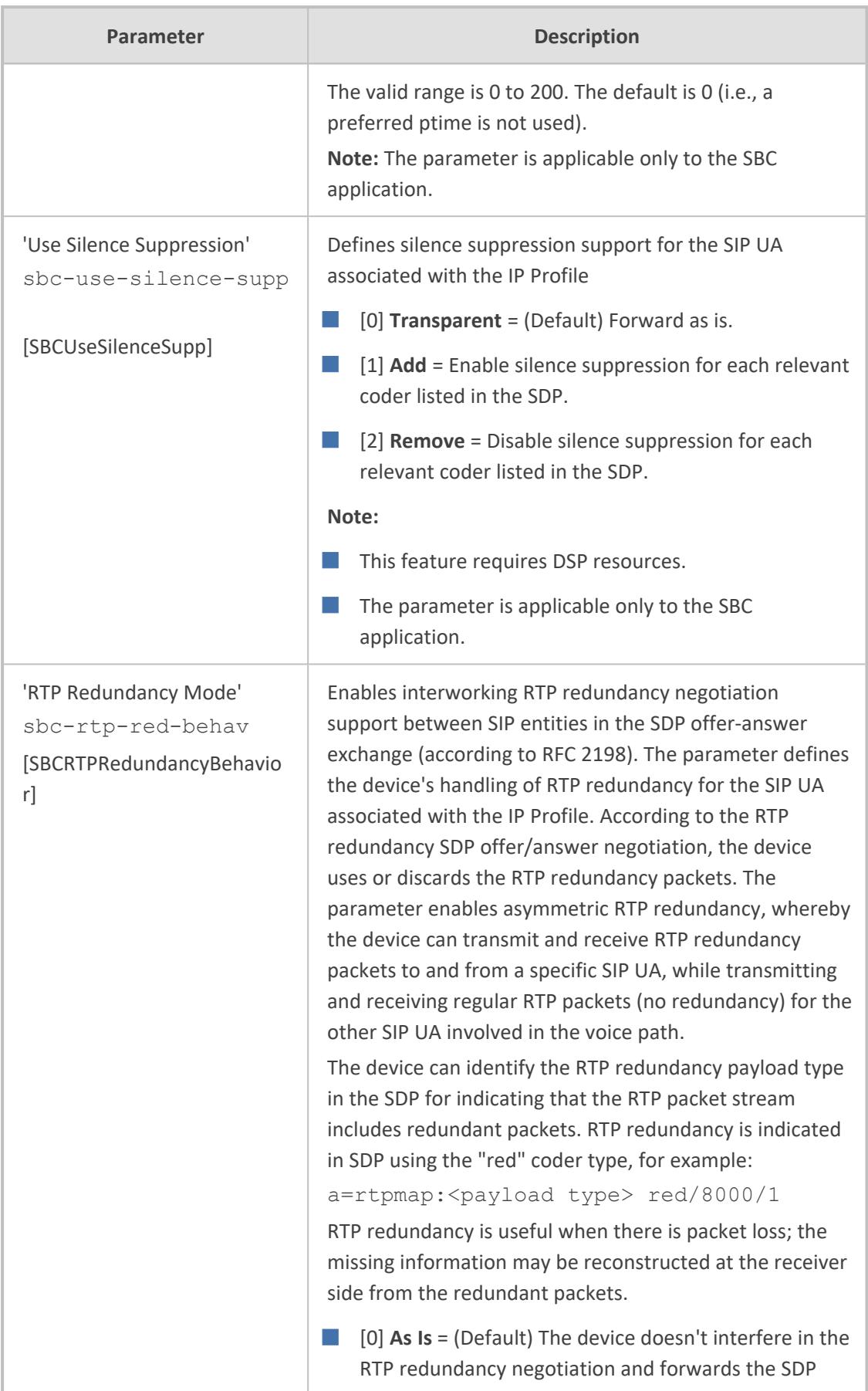

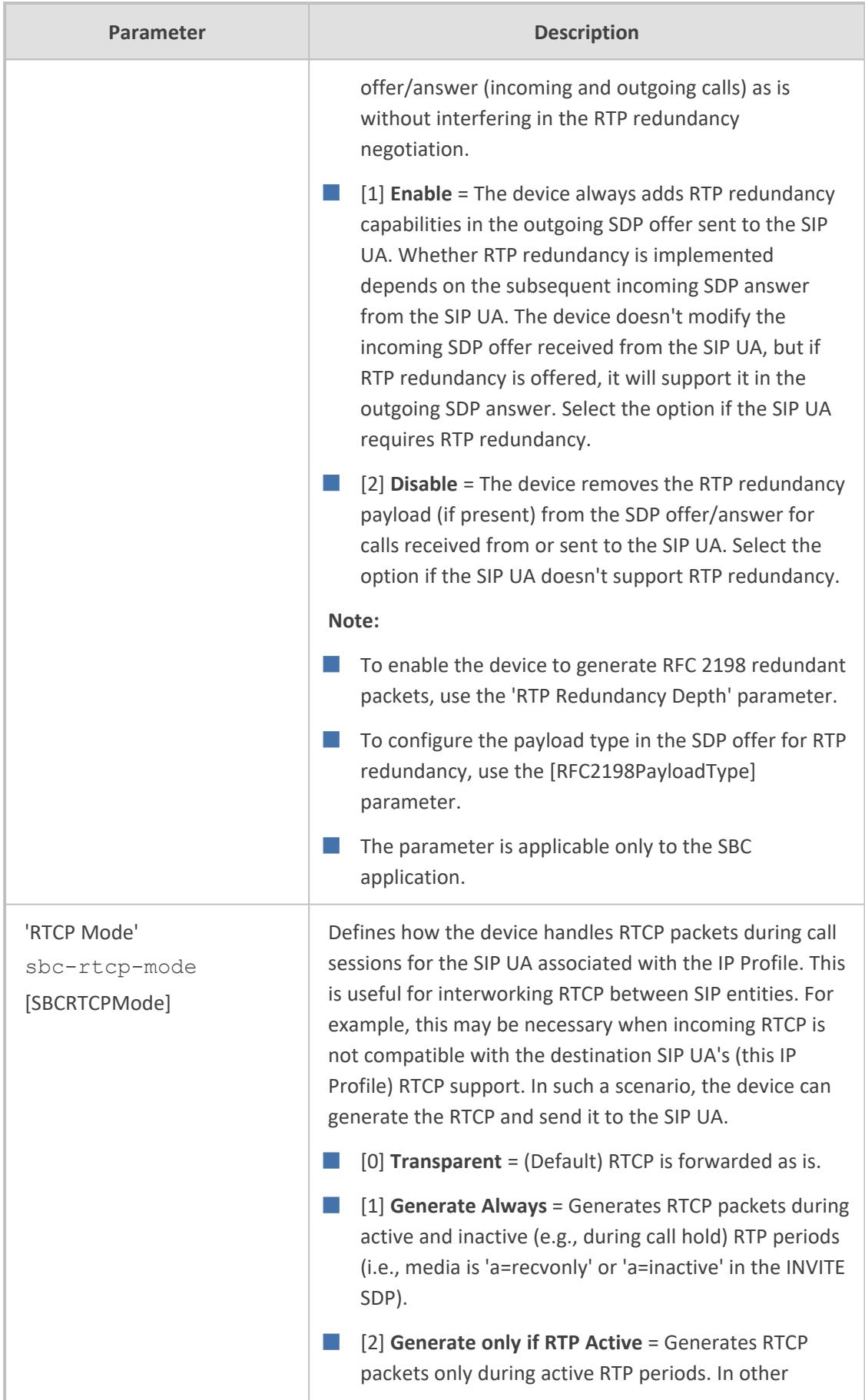

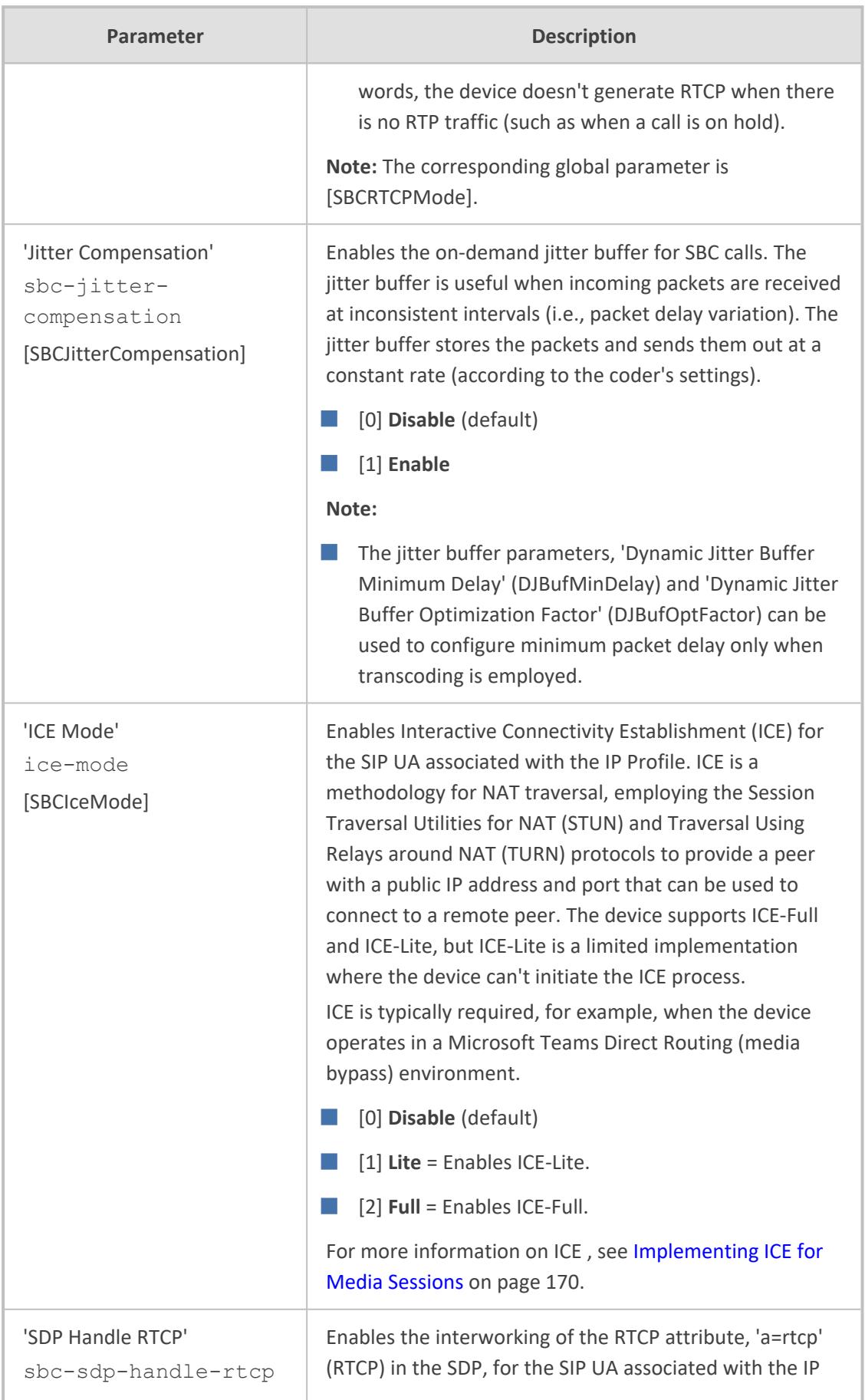

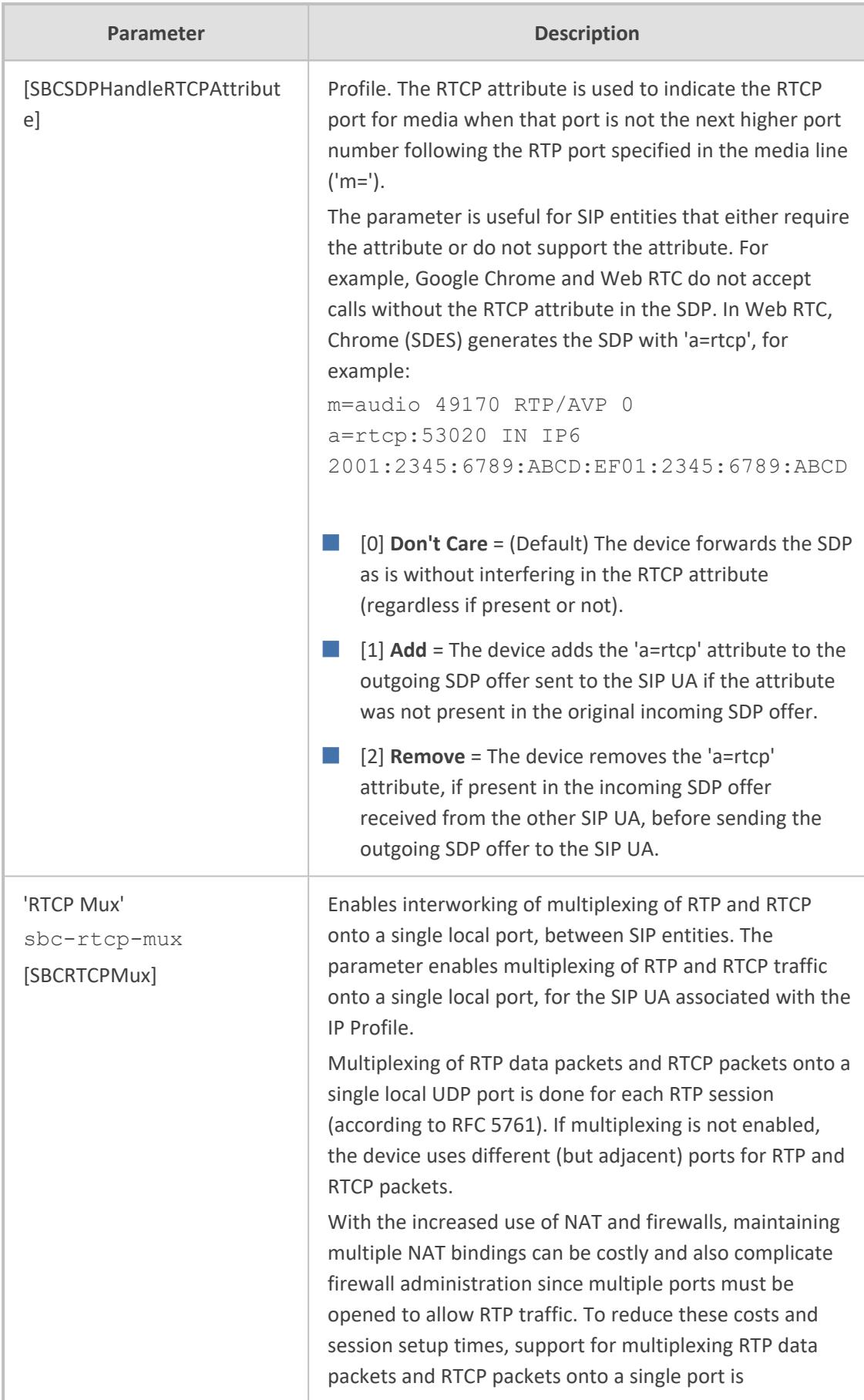
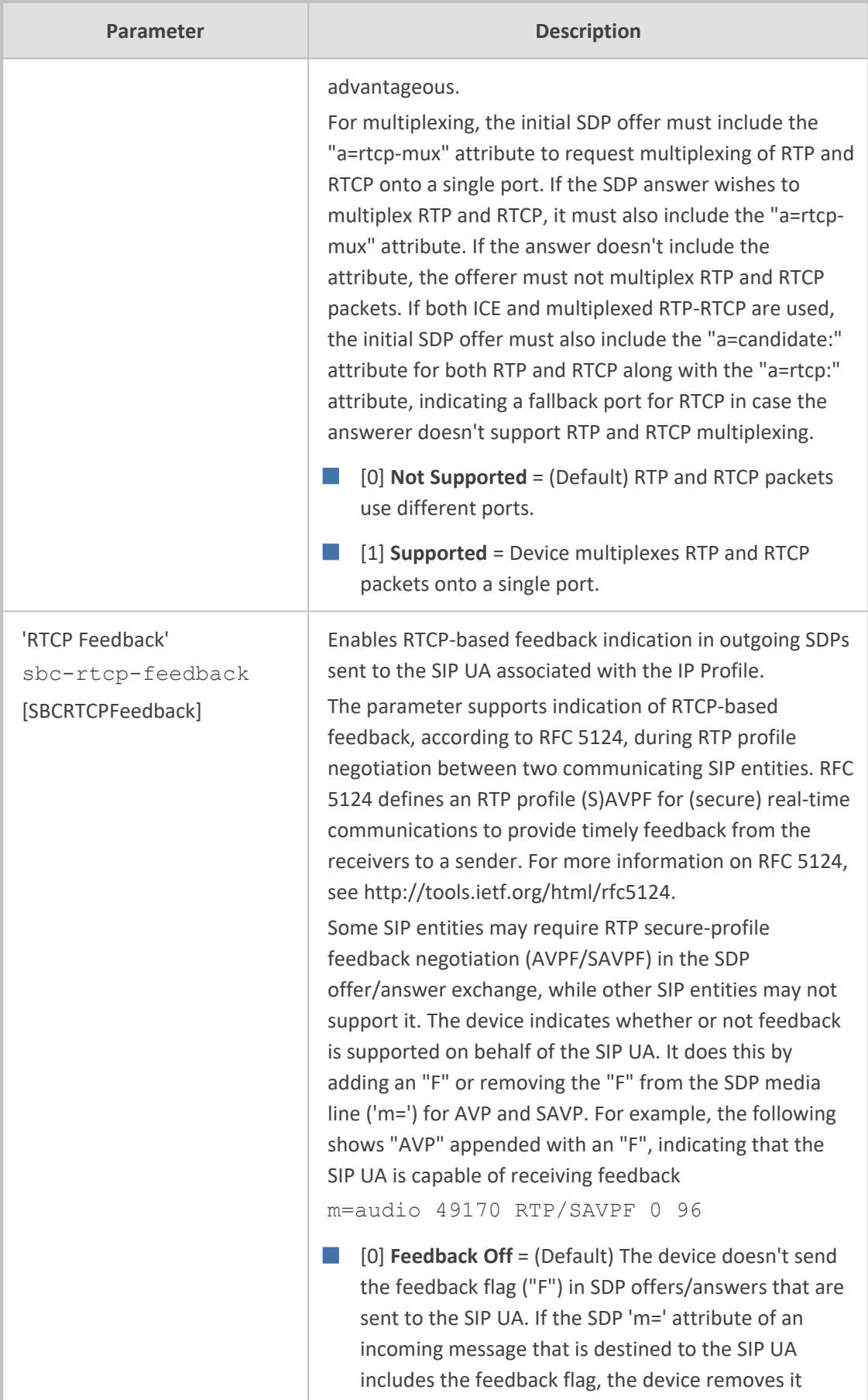

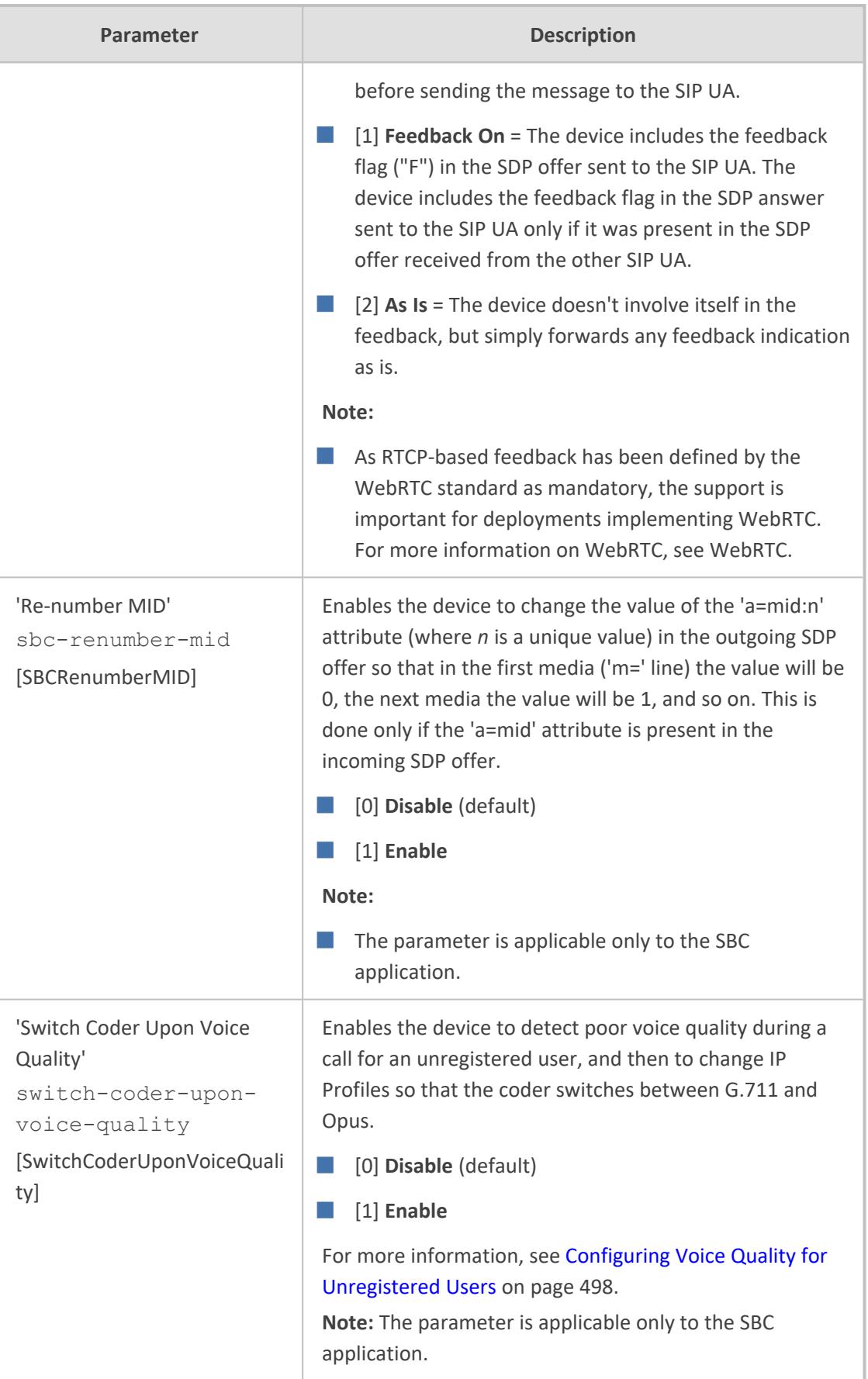

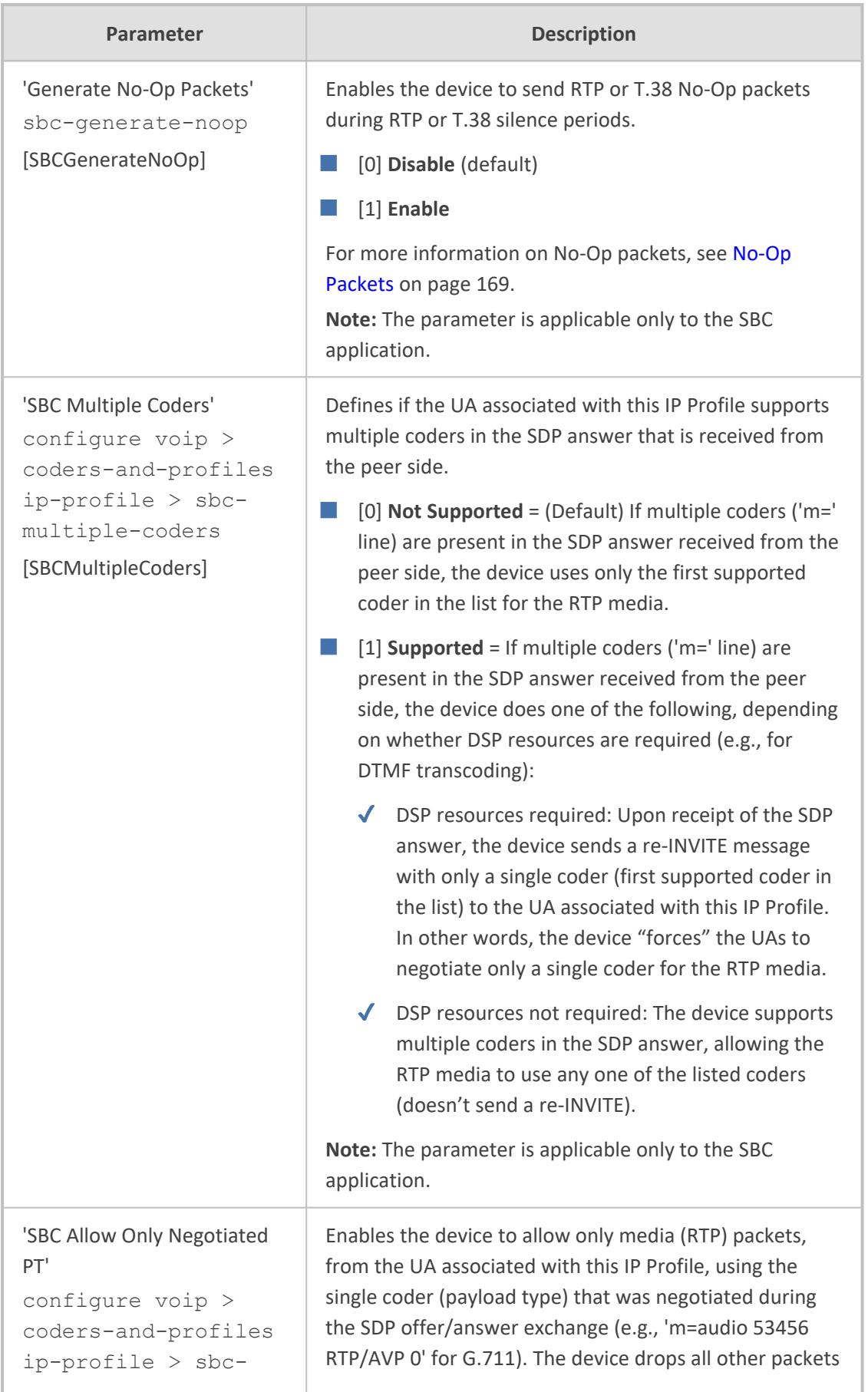

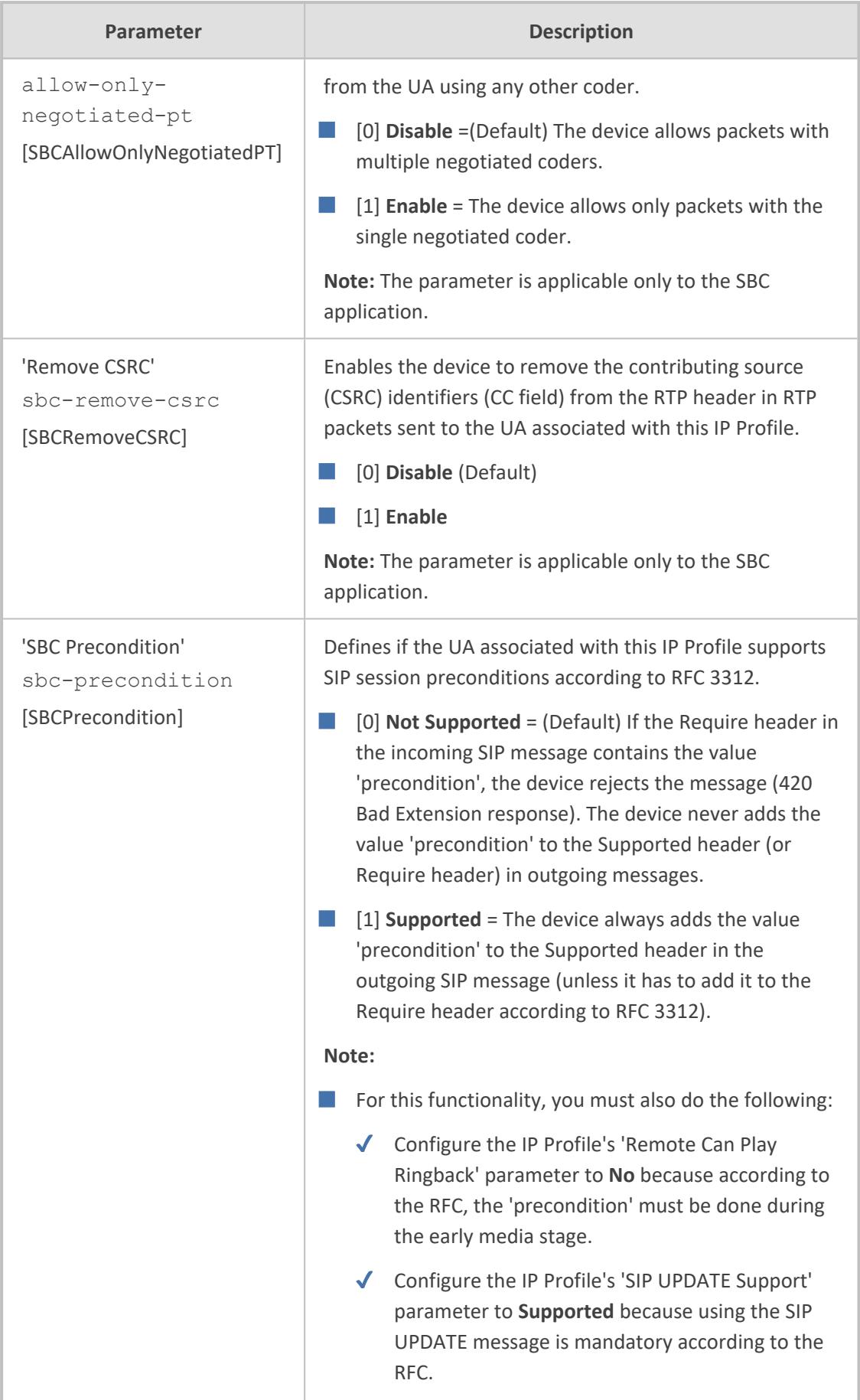

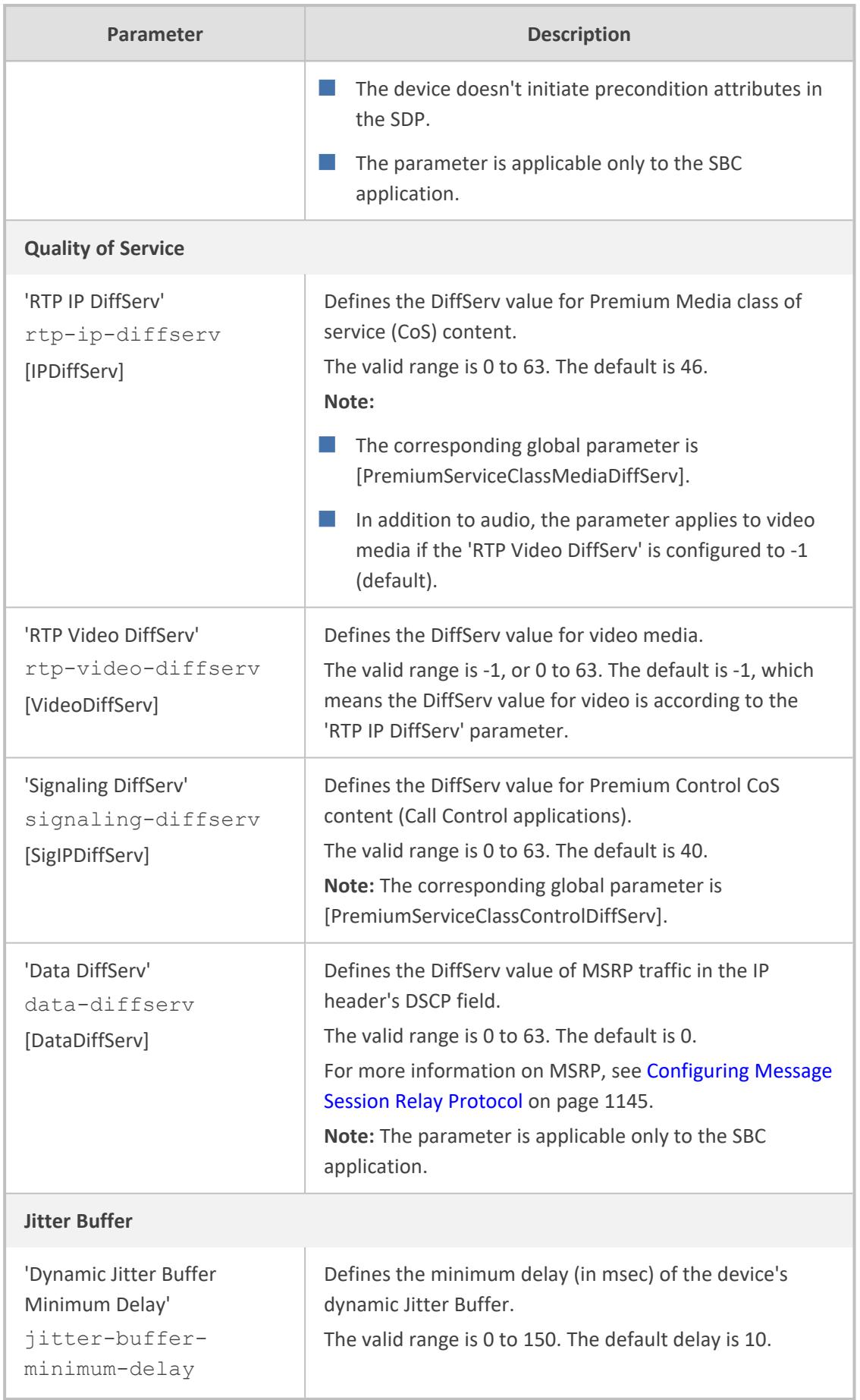

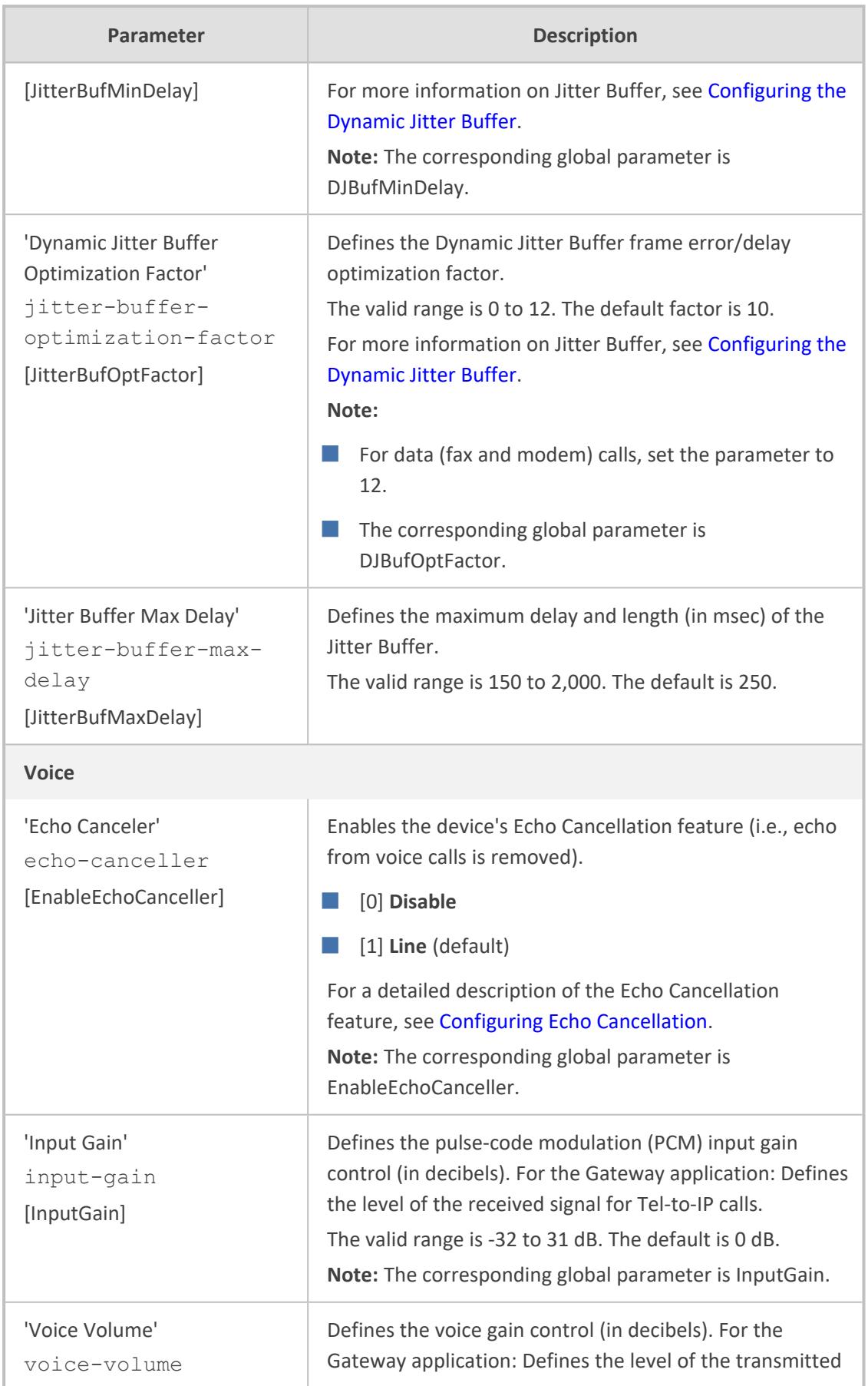

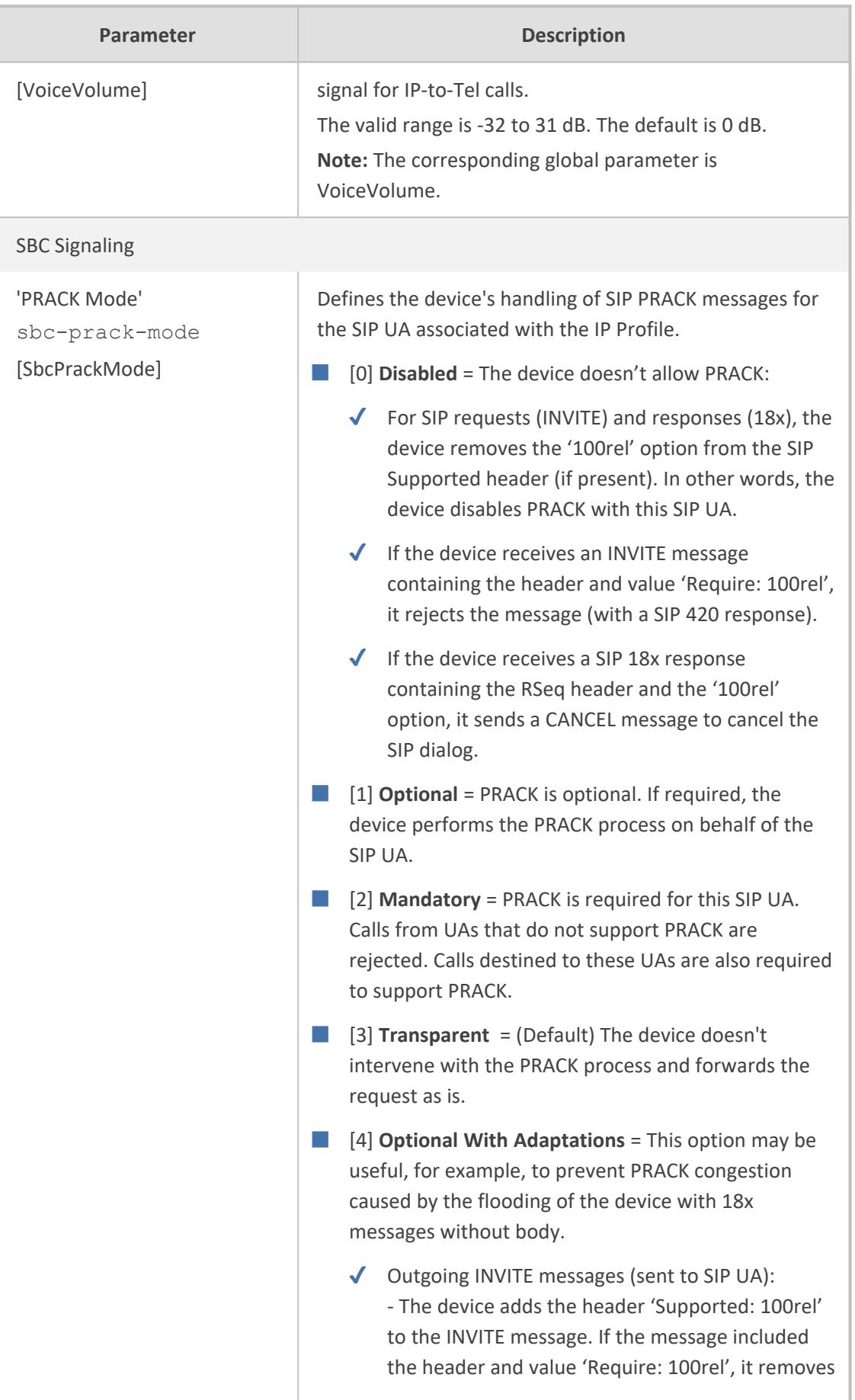

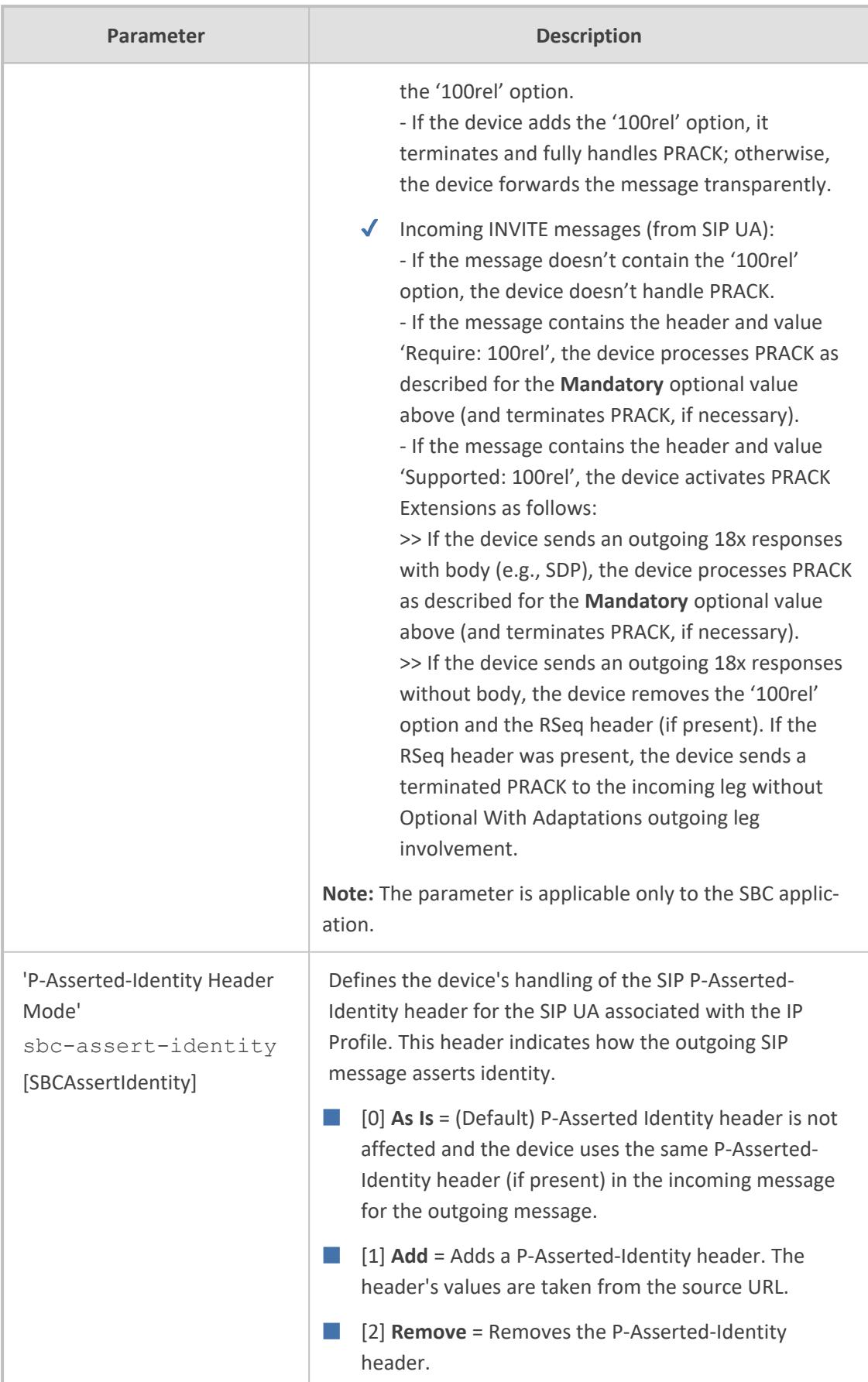

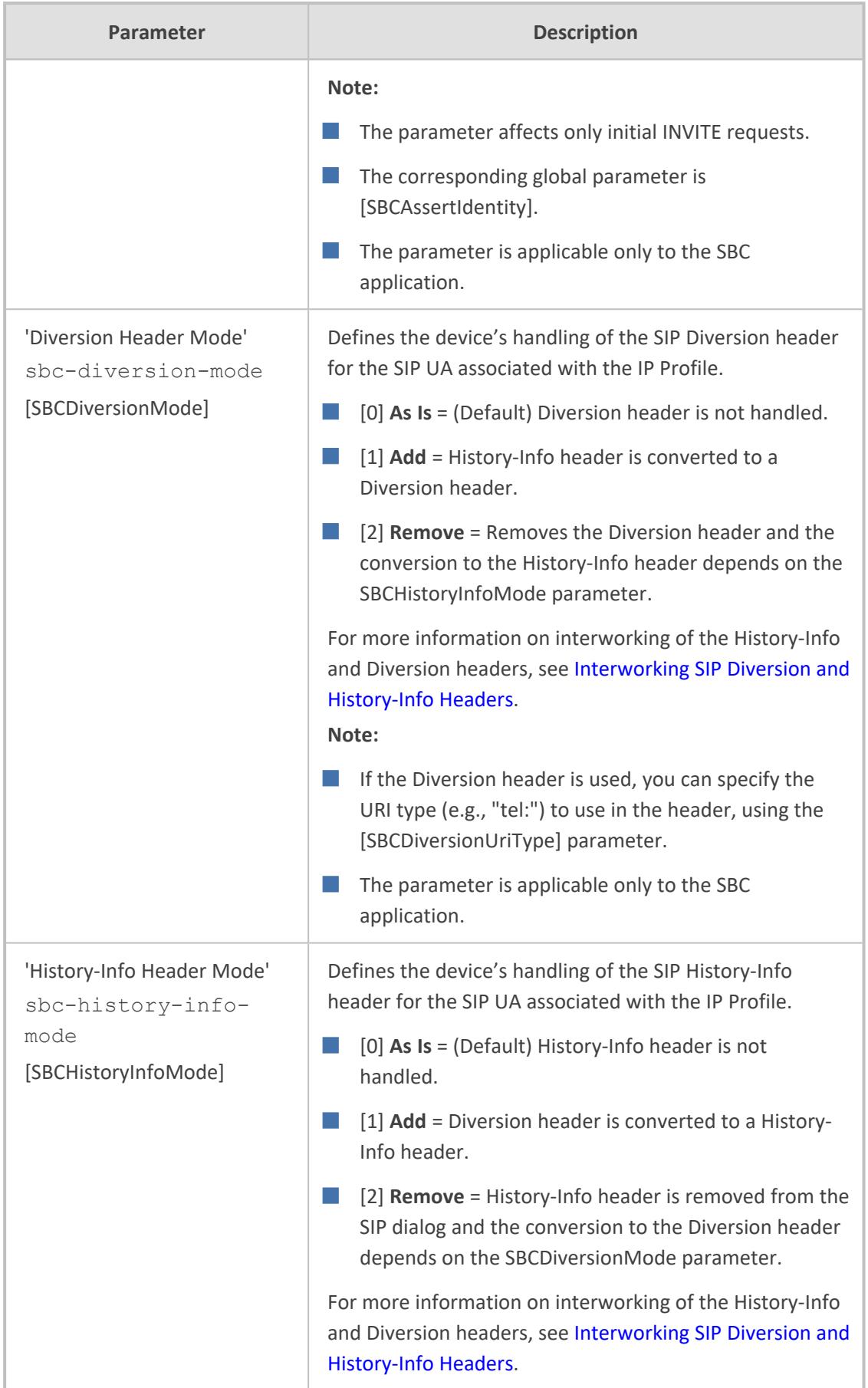

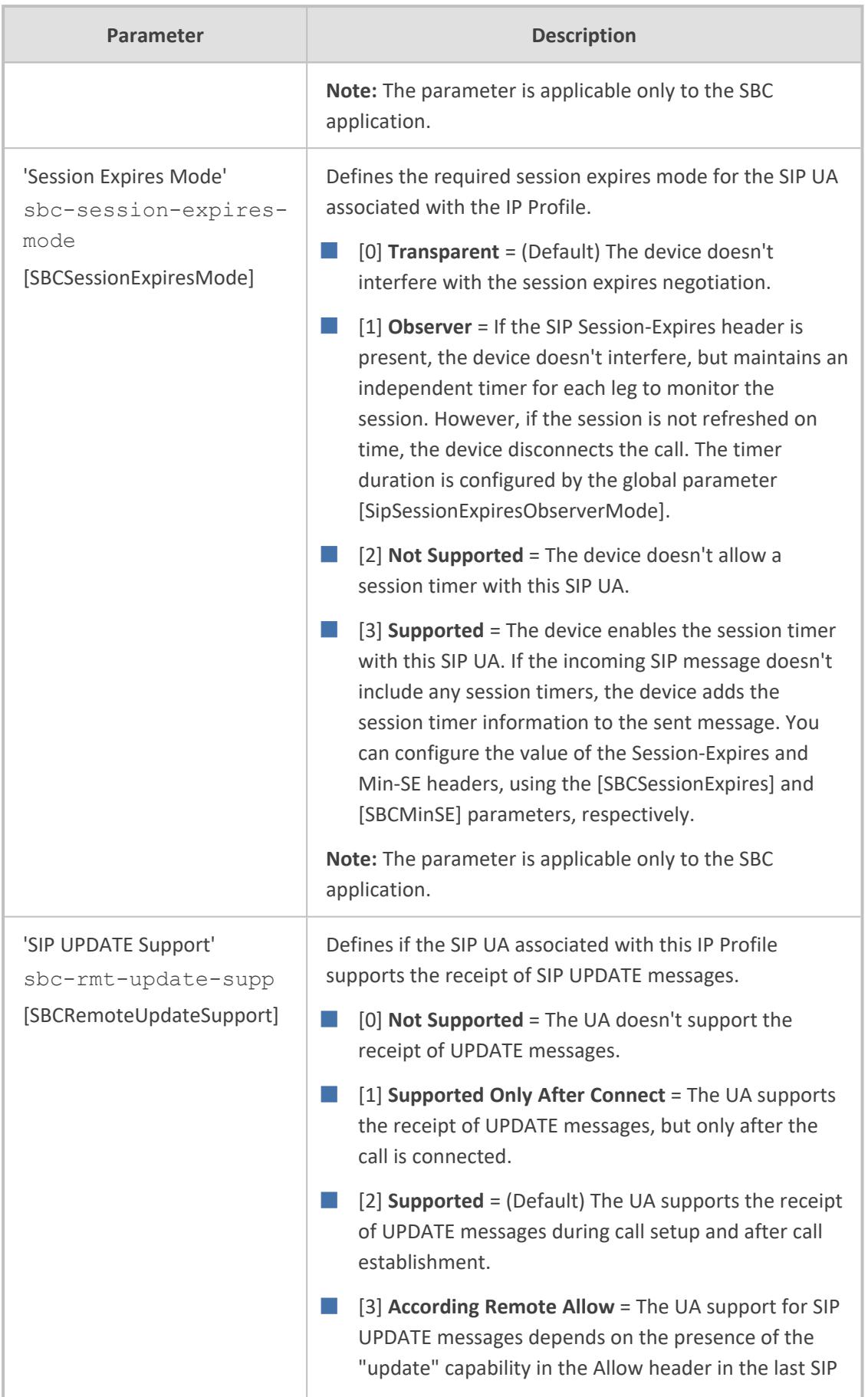

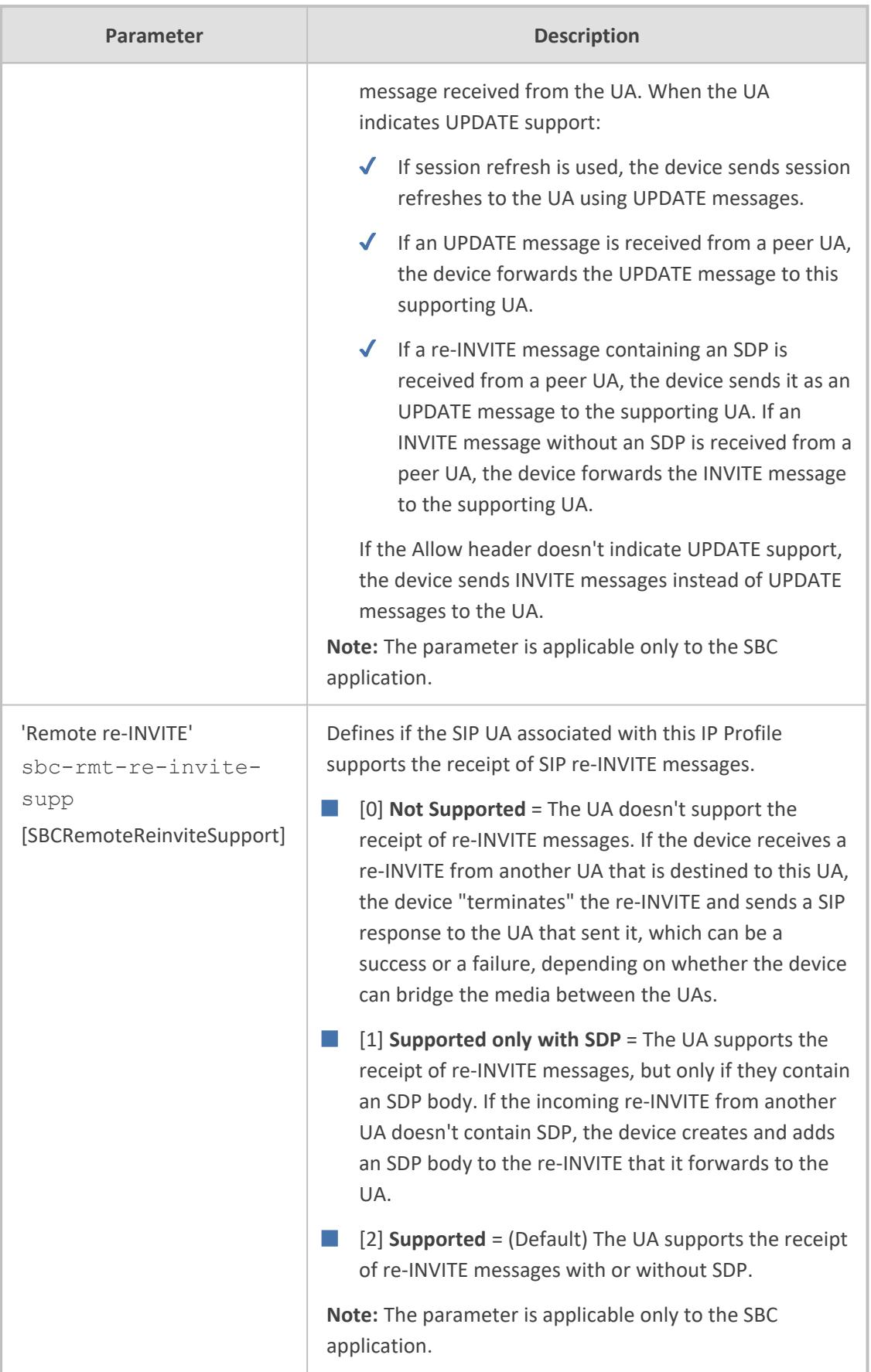

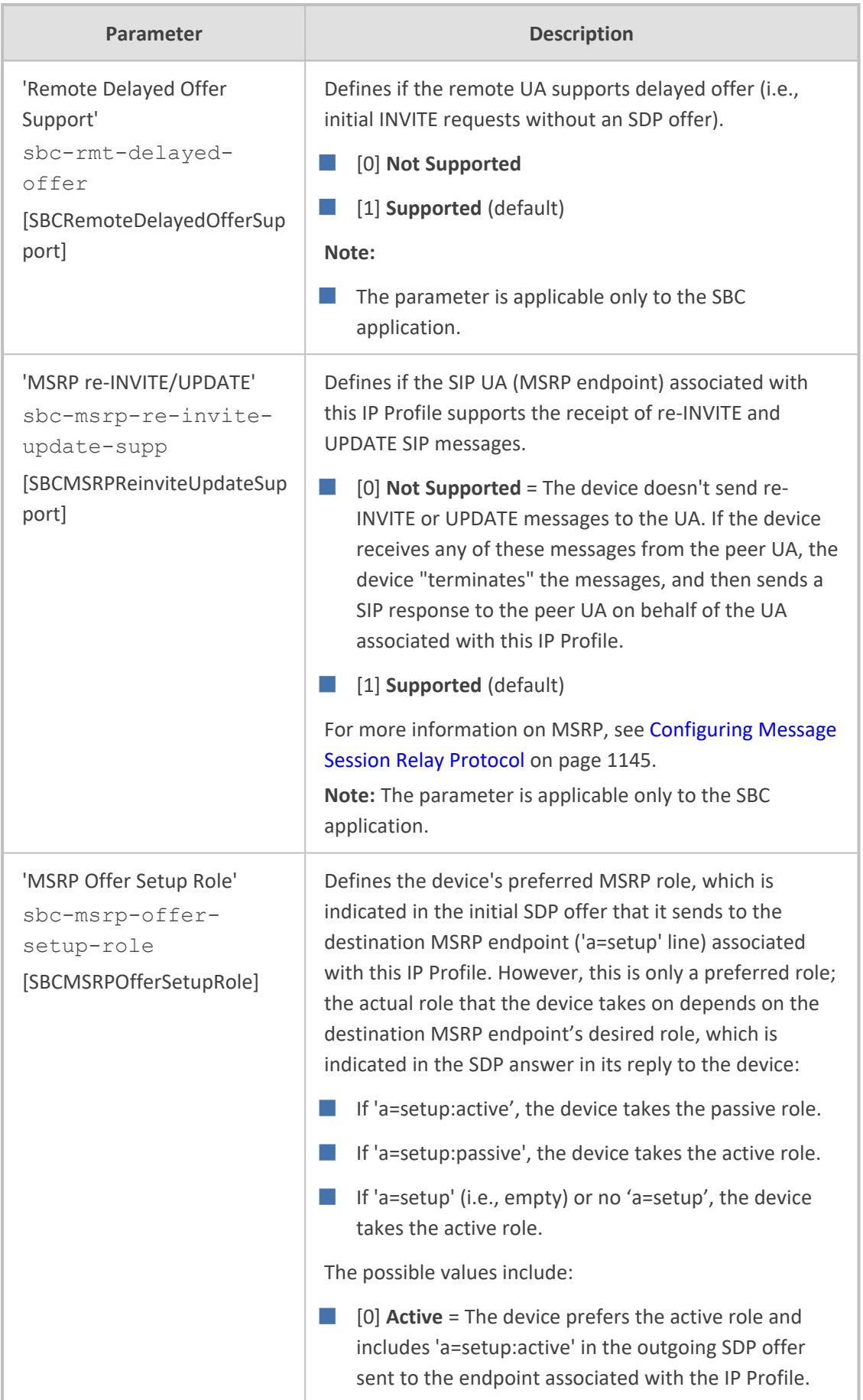

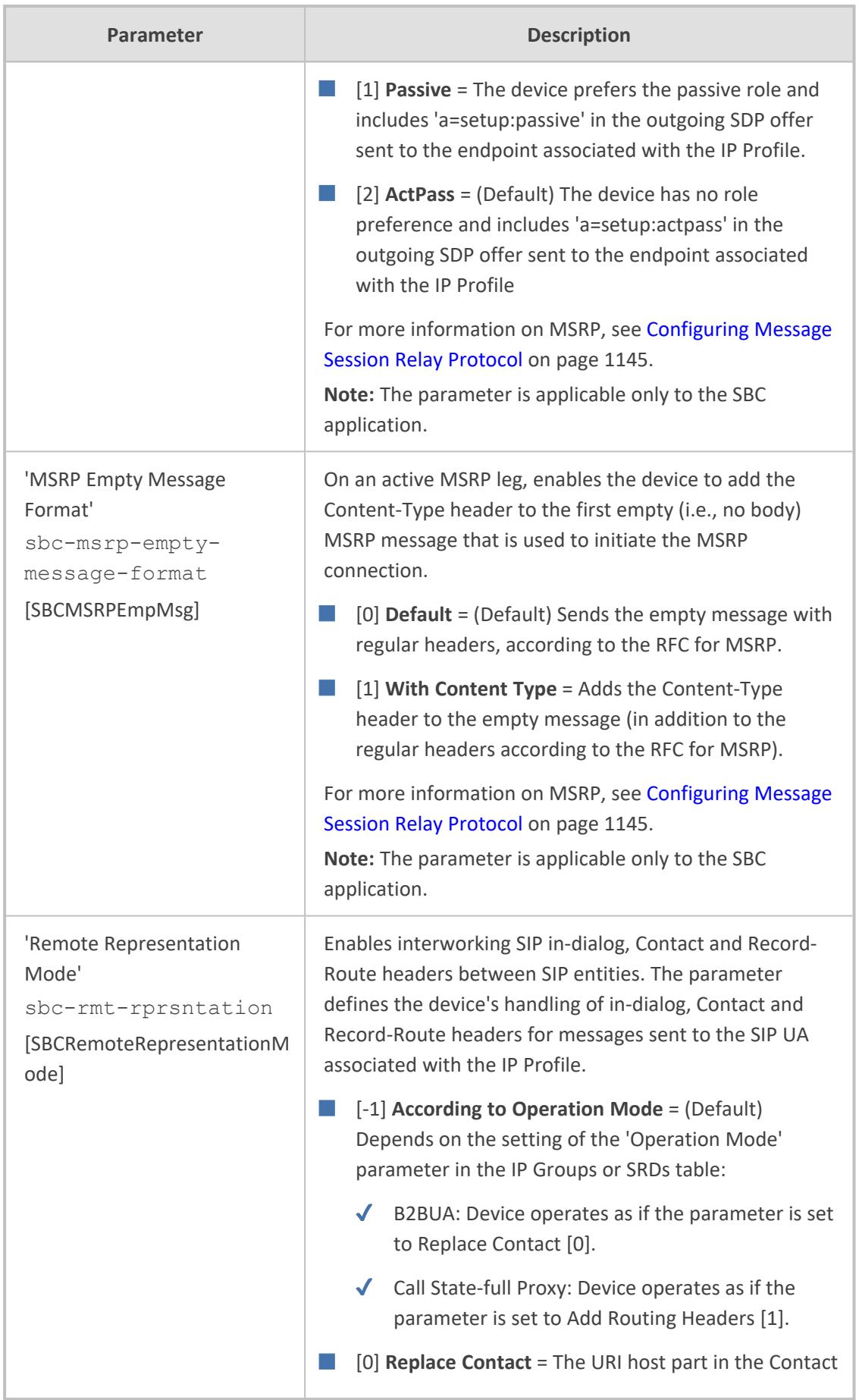

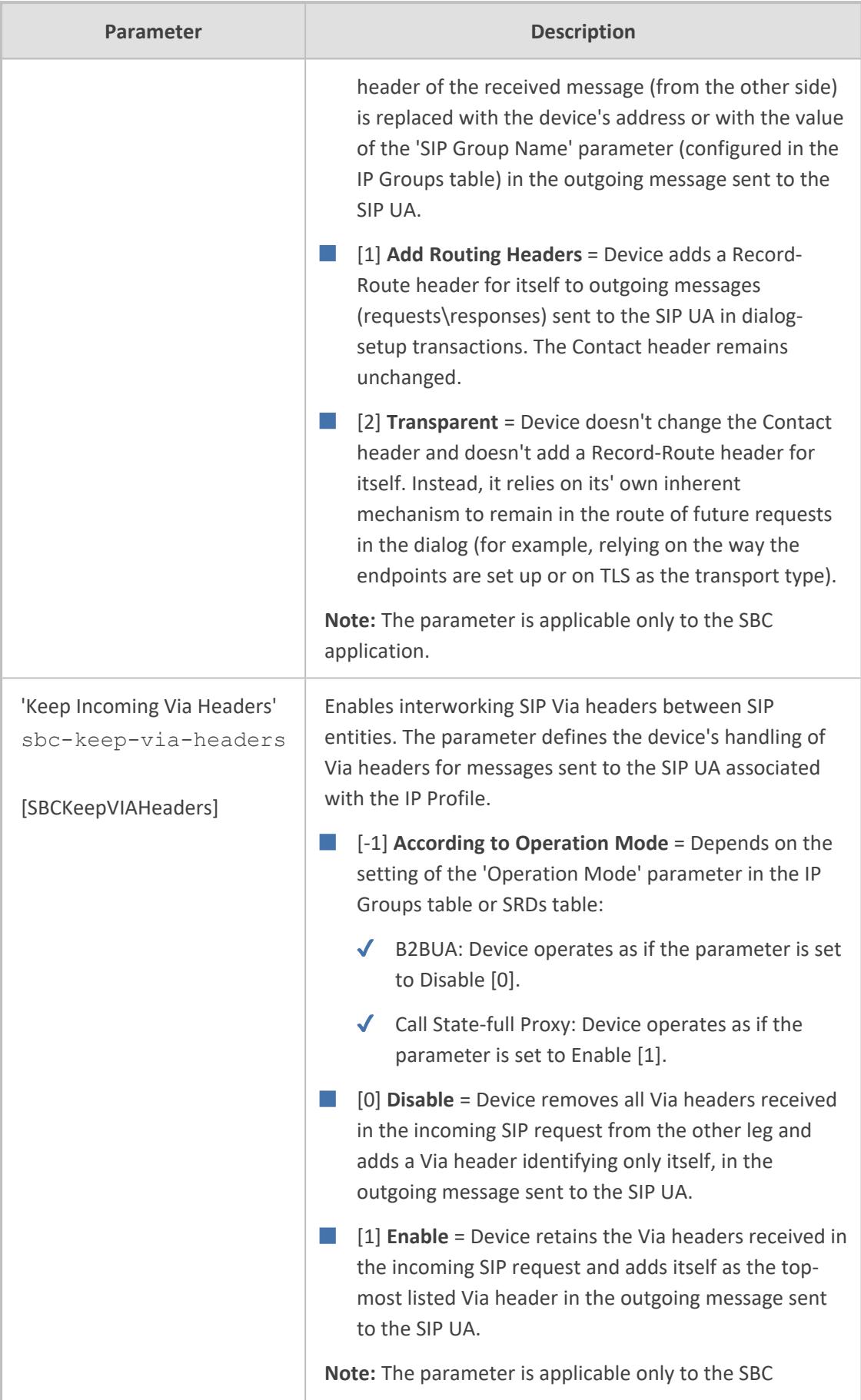

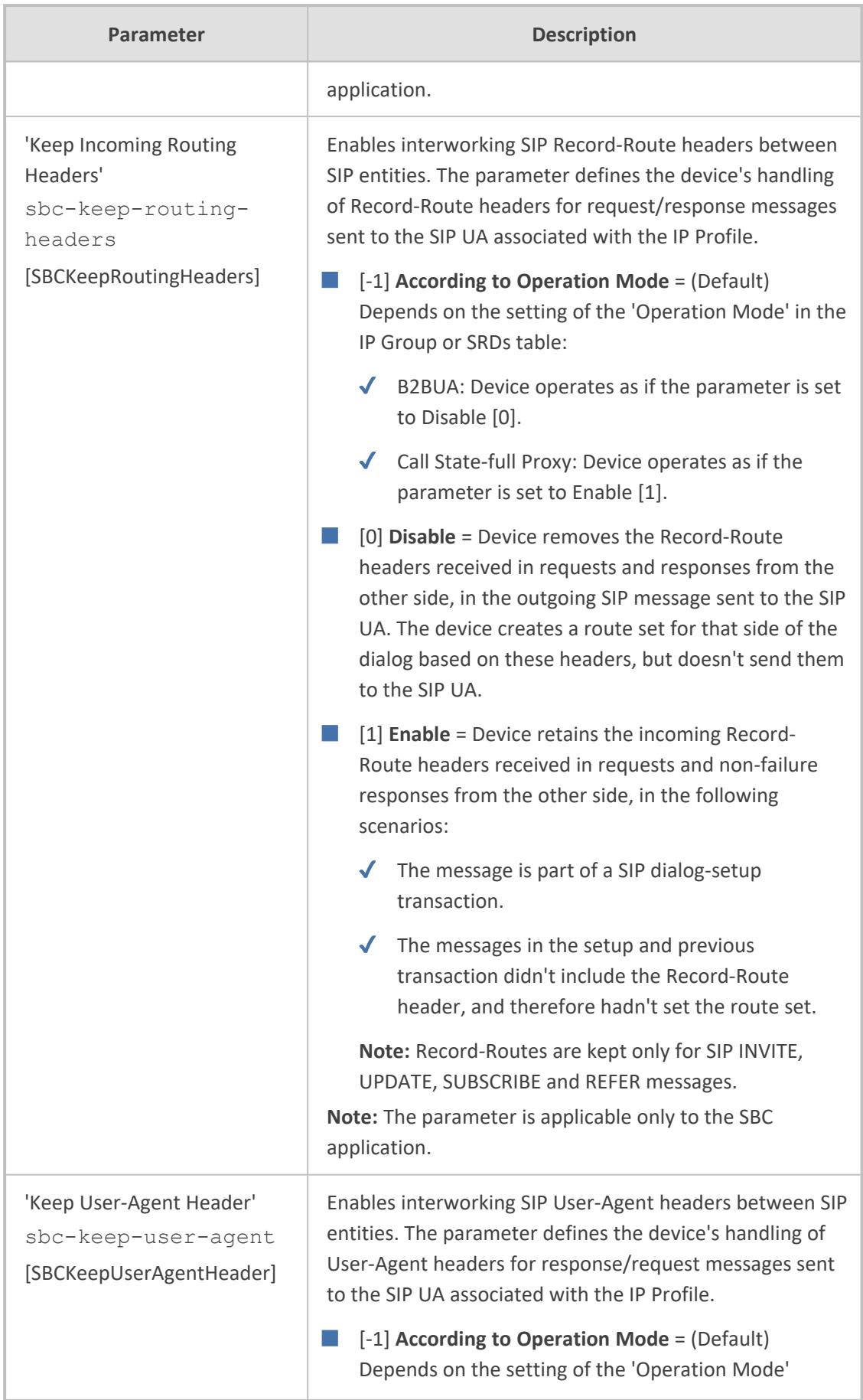

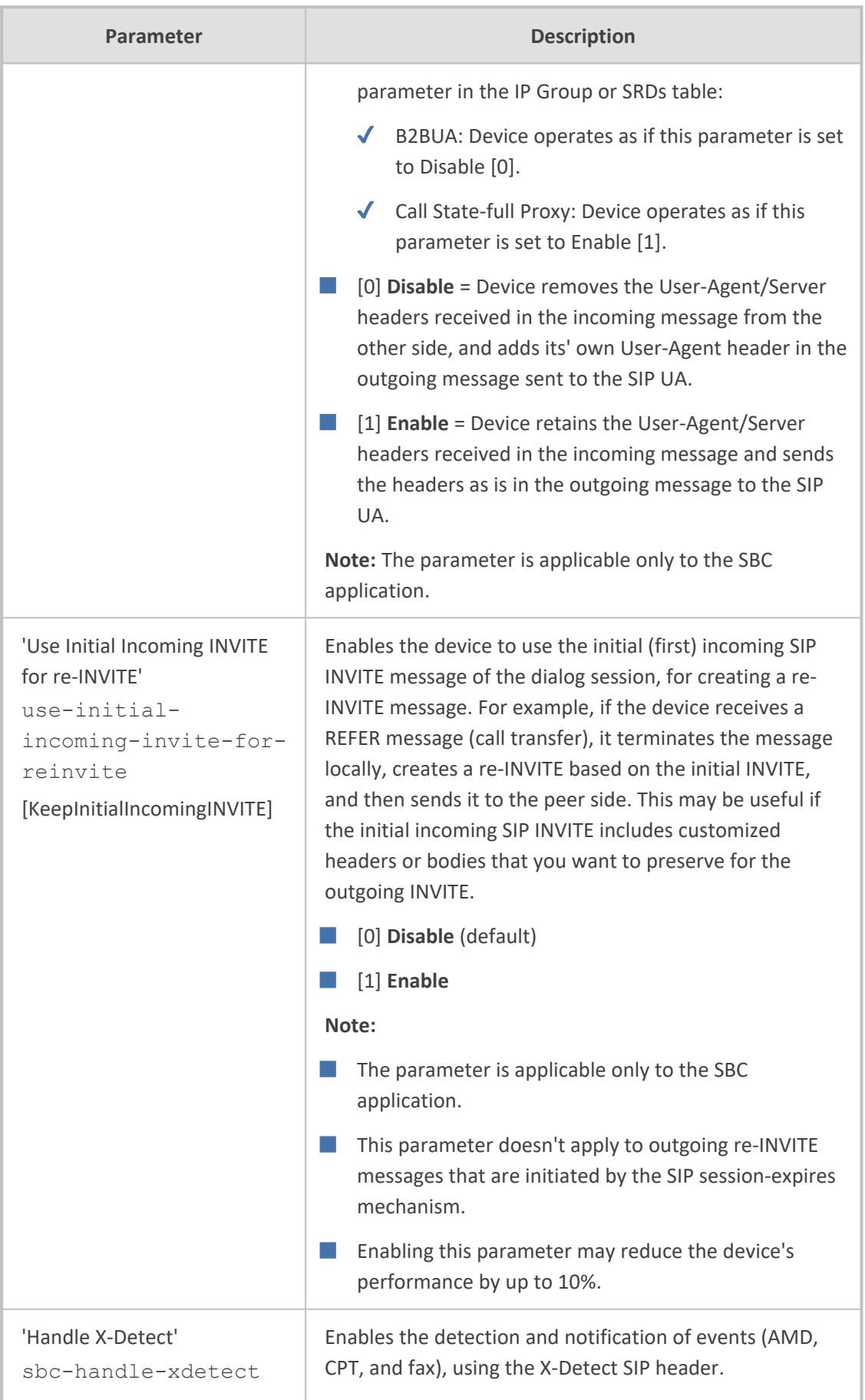

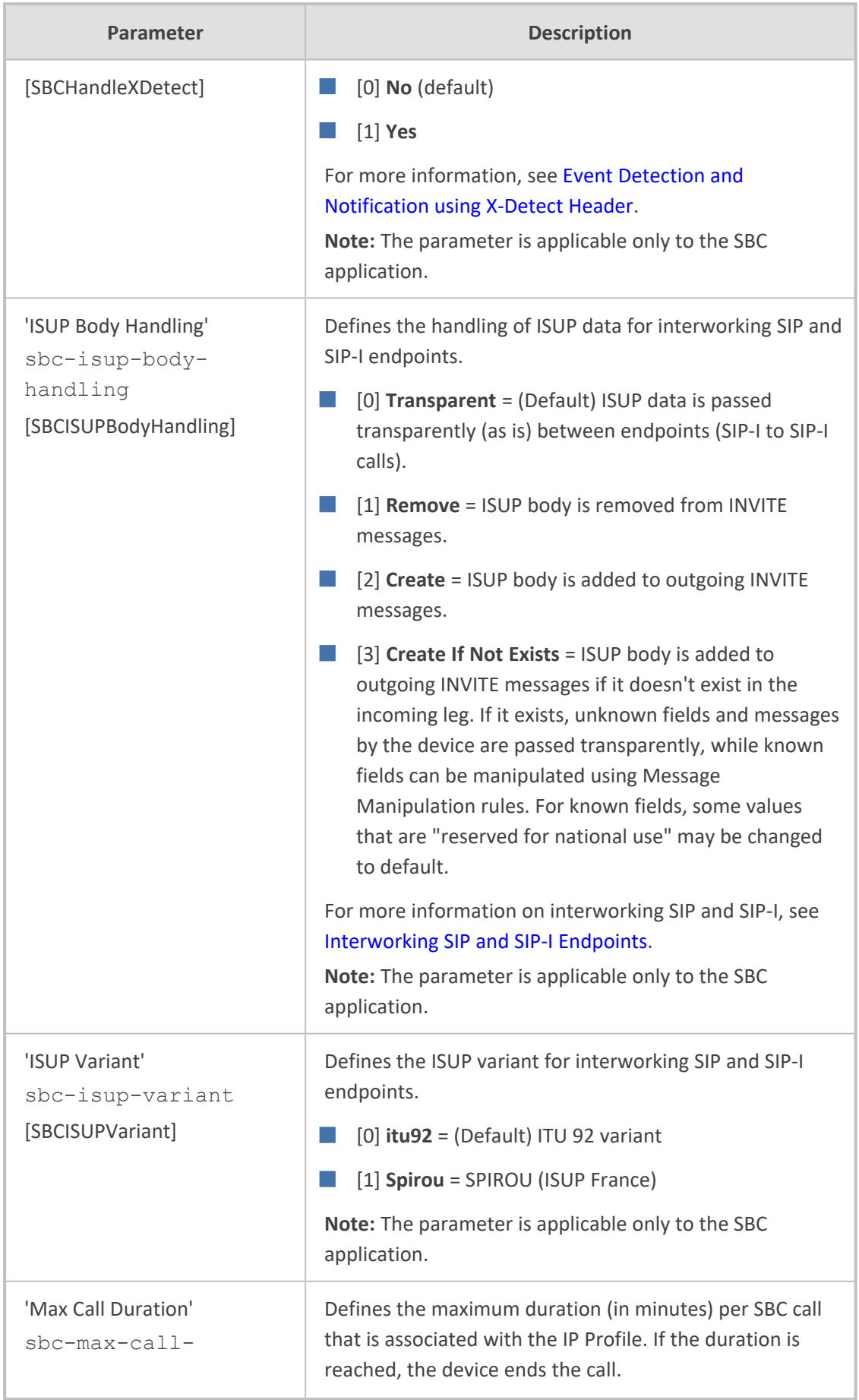

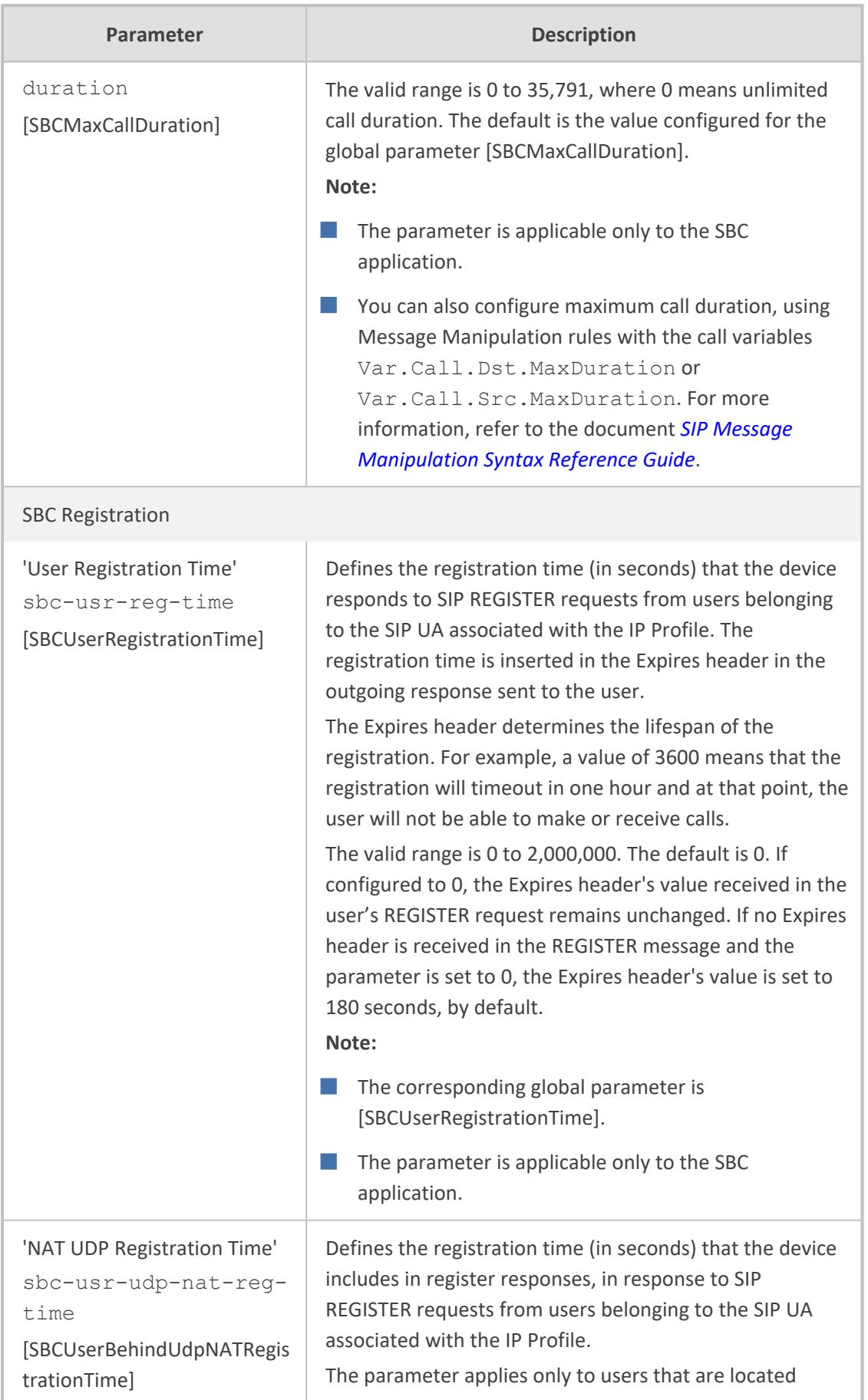

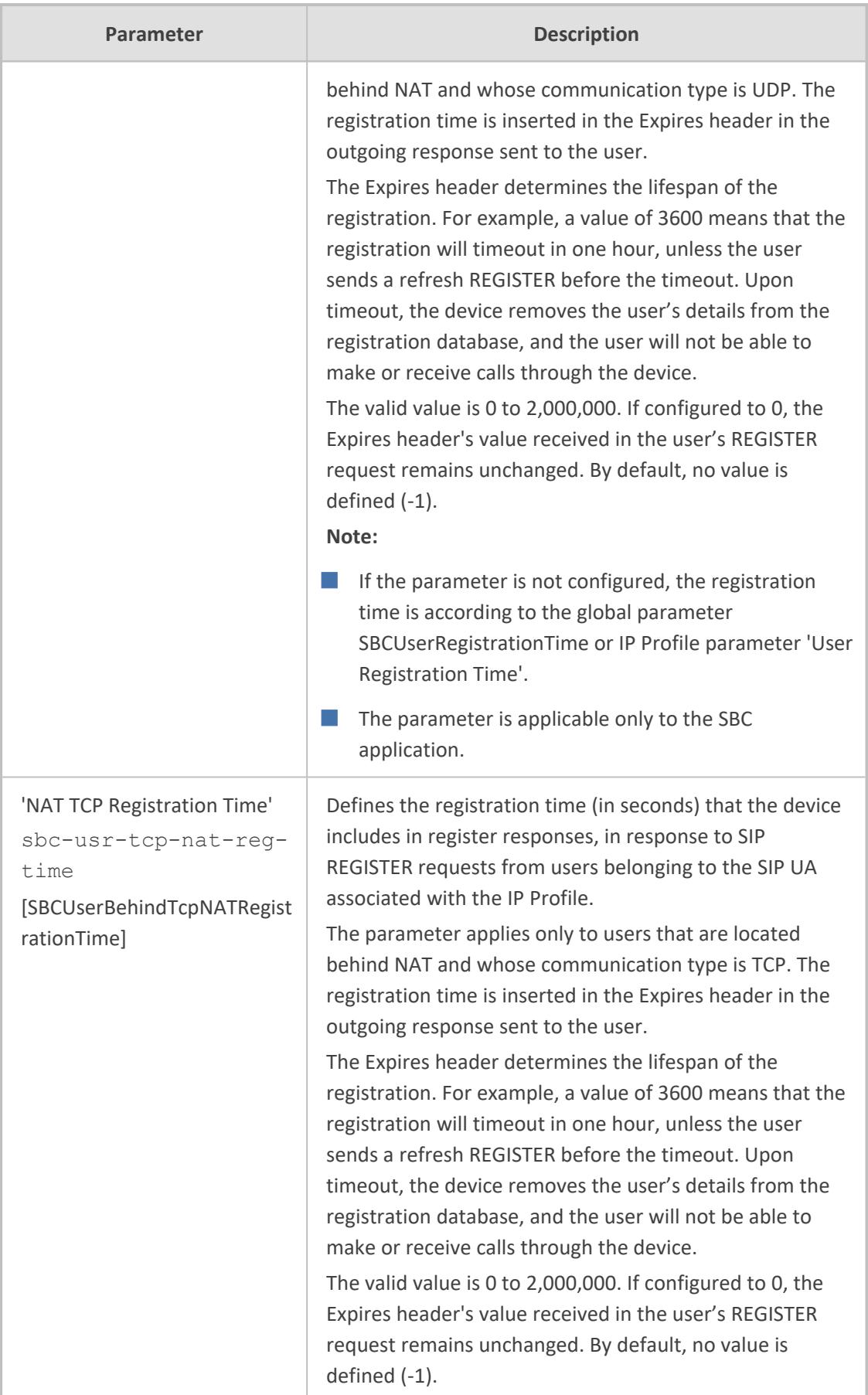

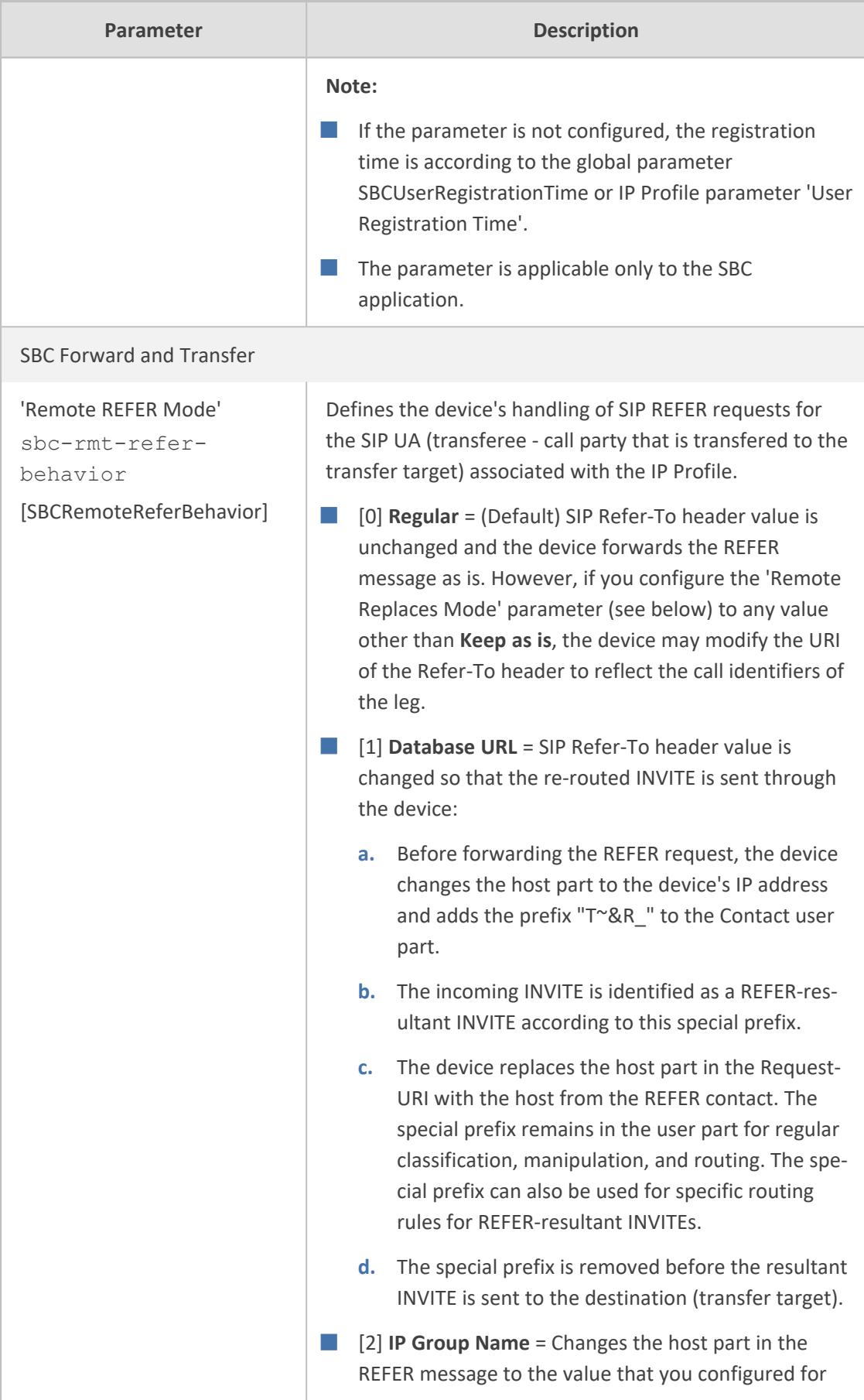

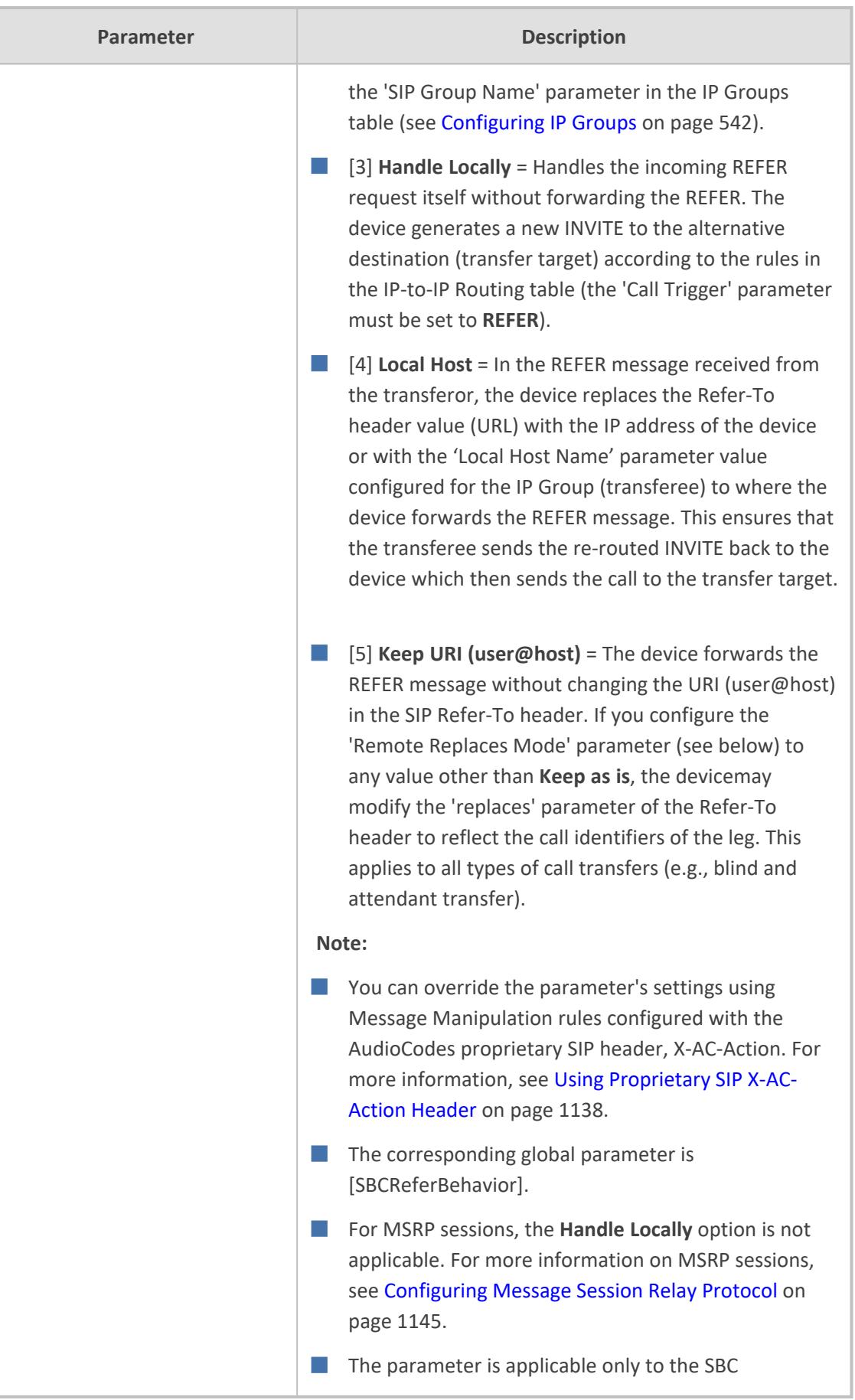

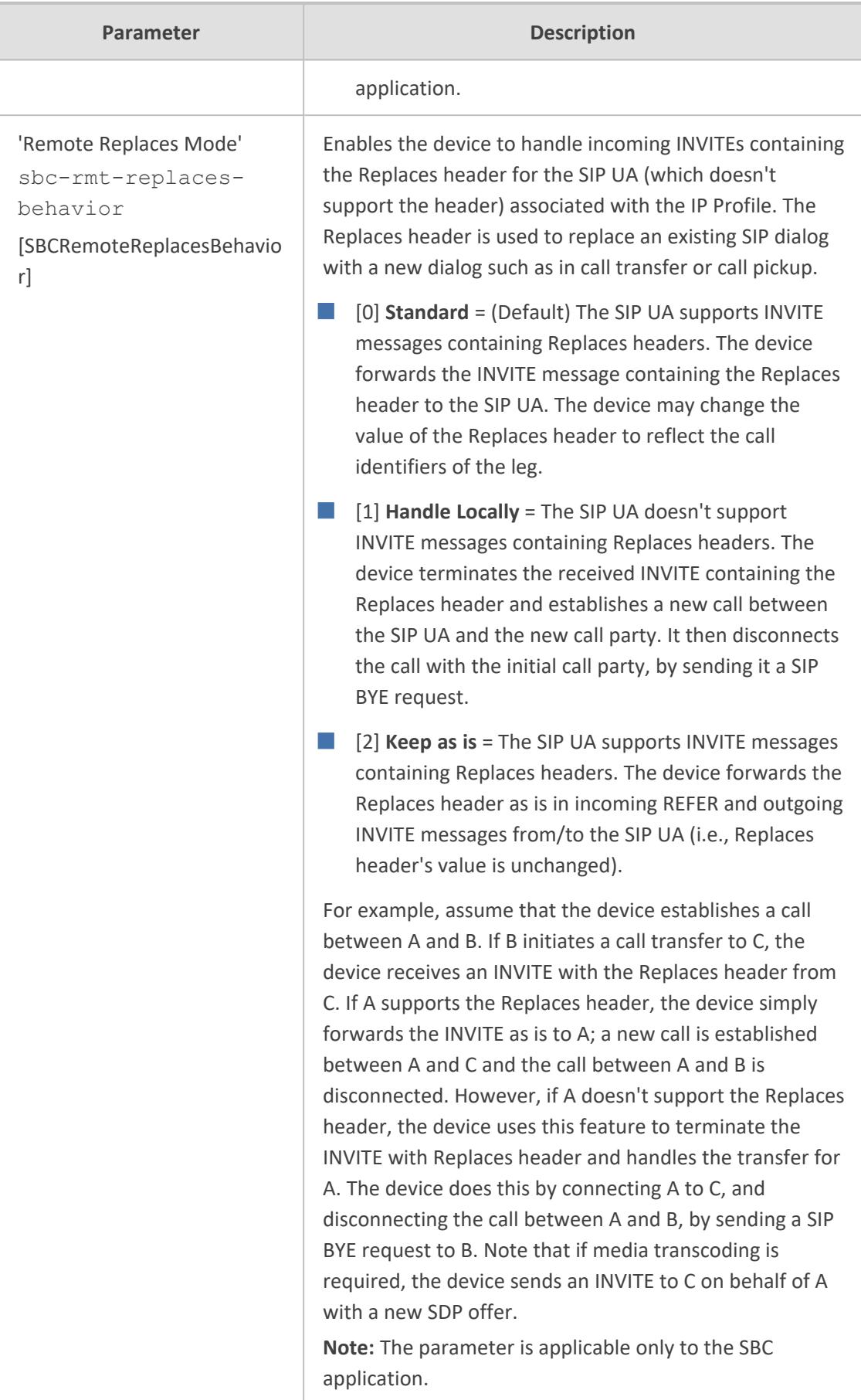

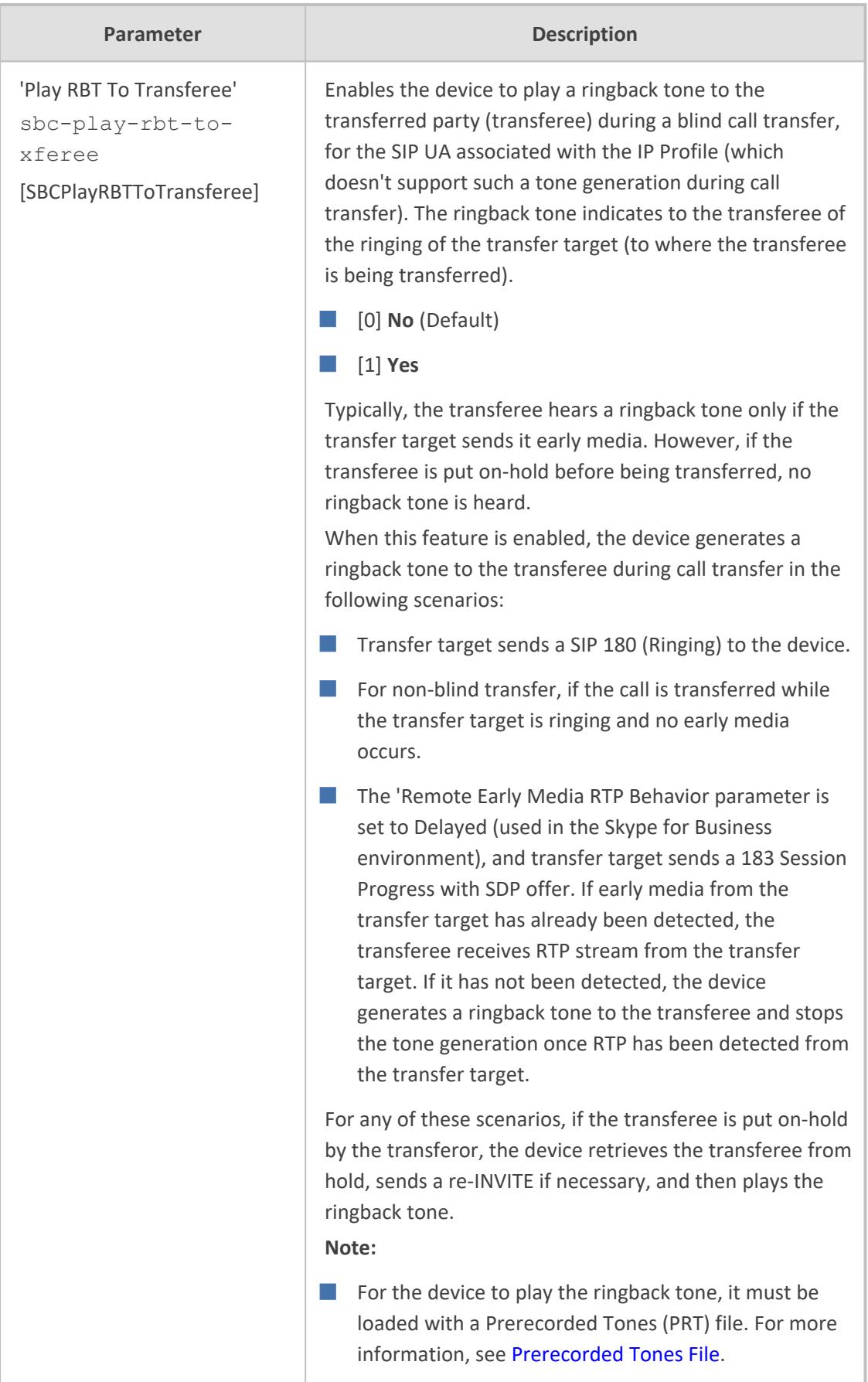

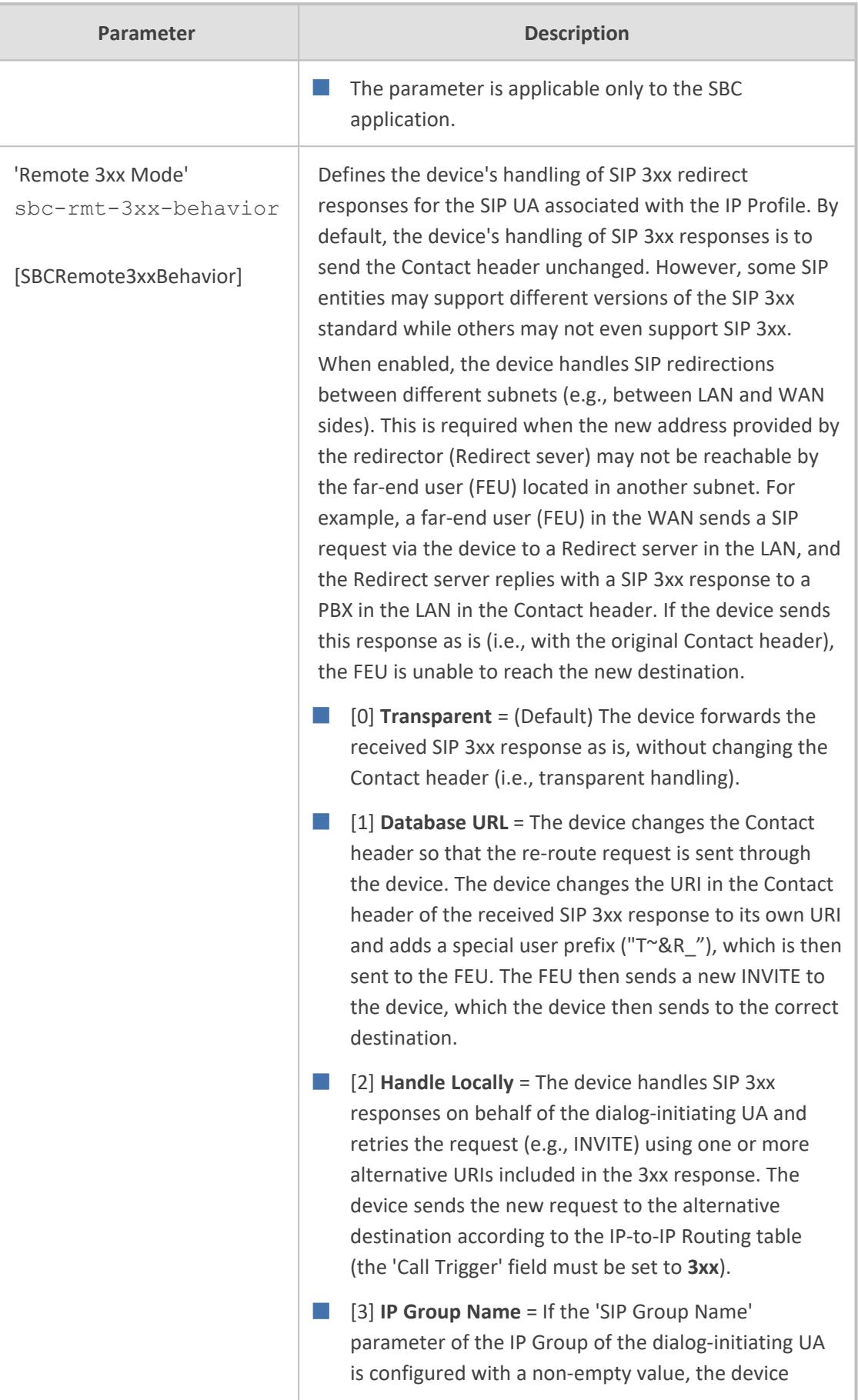

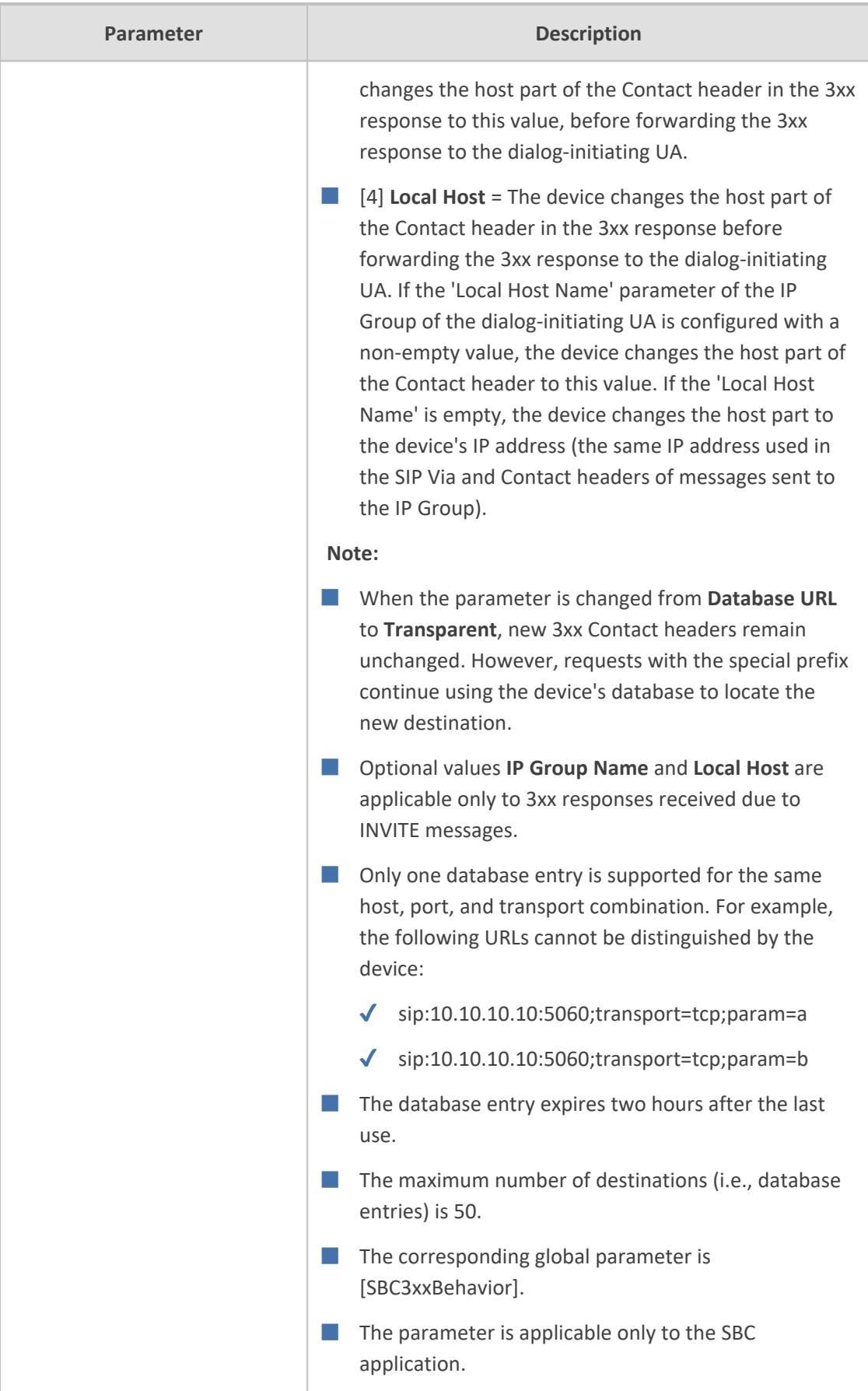

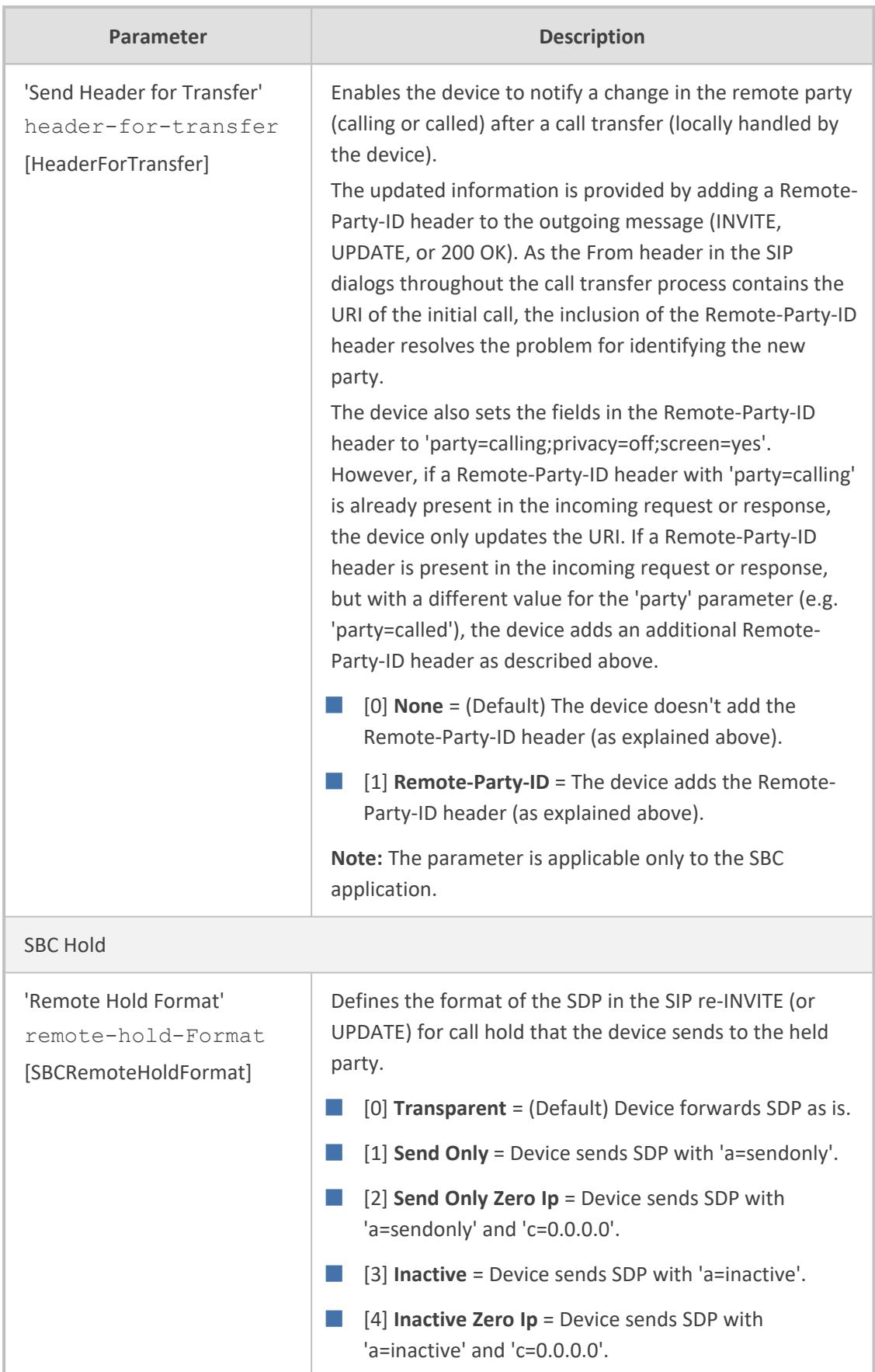

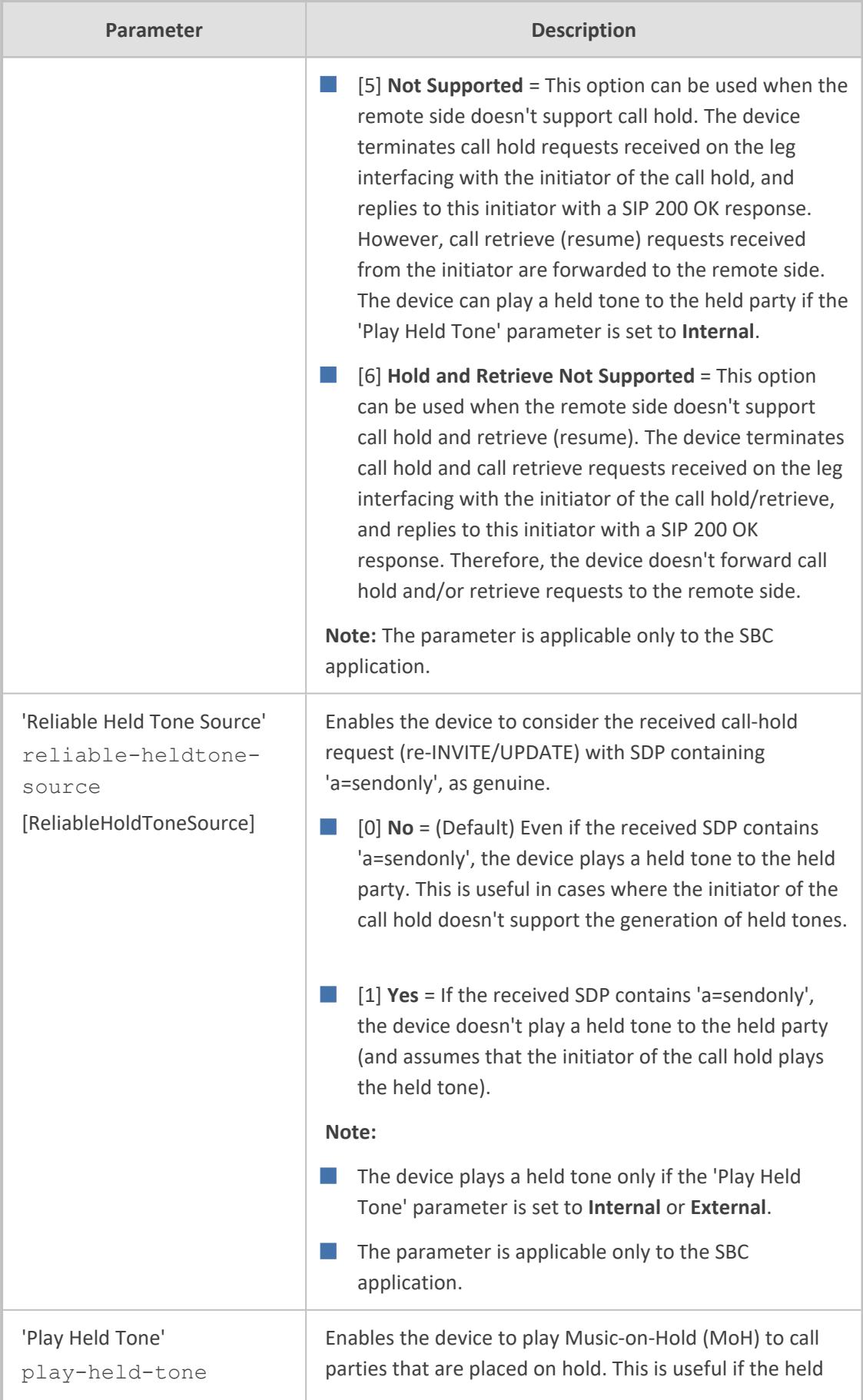

J.

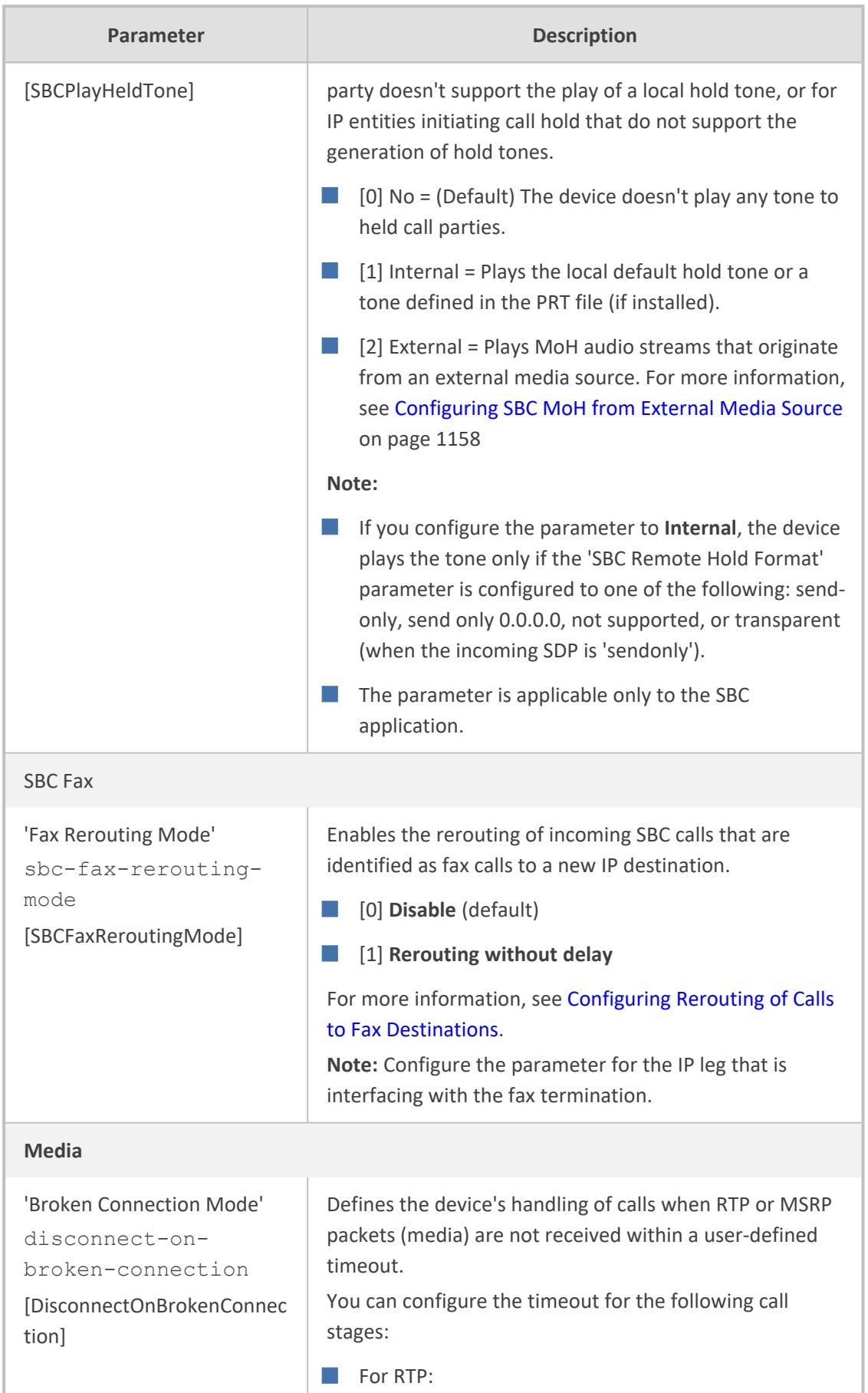

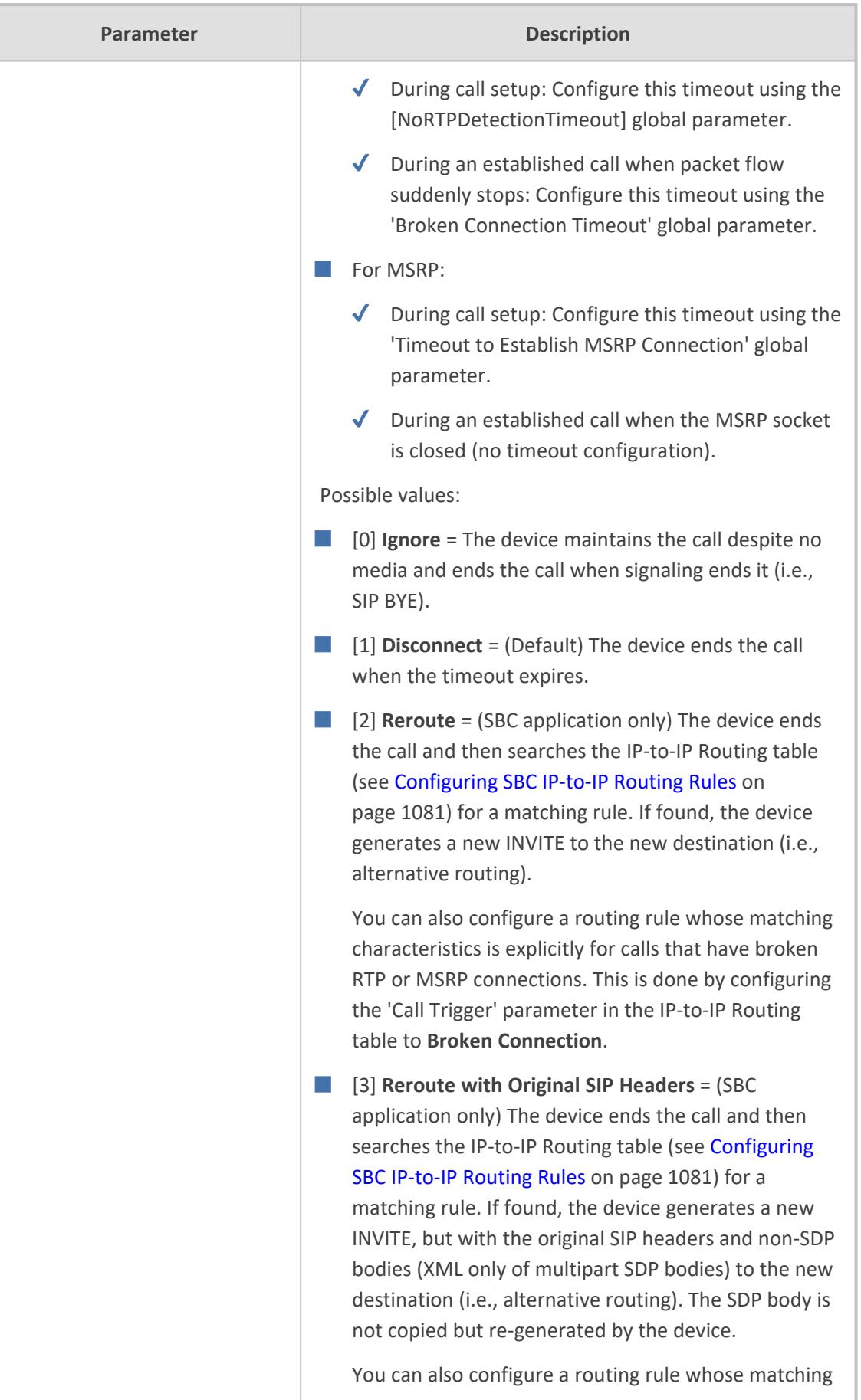

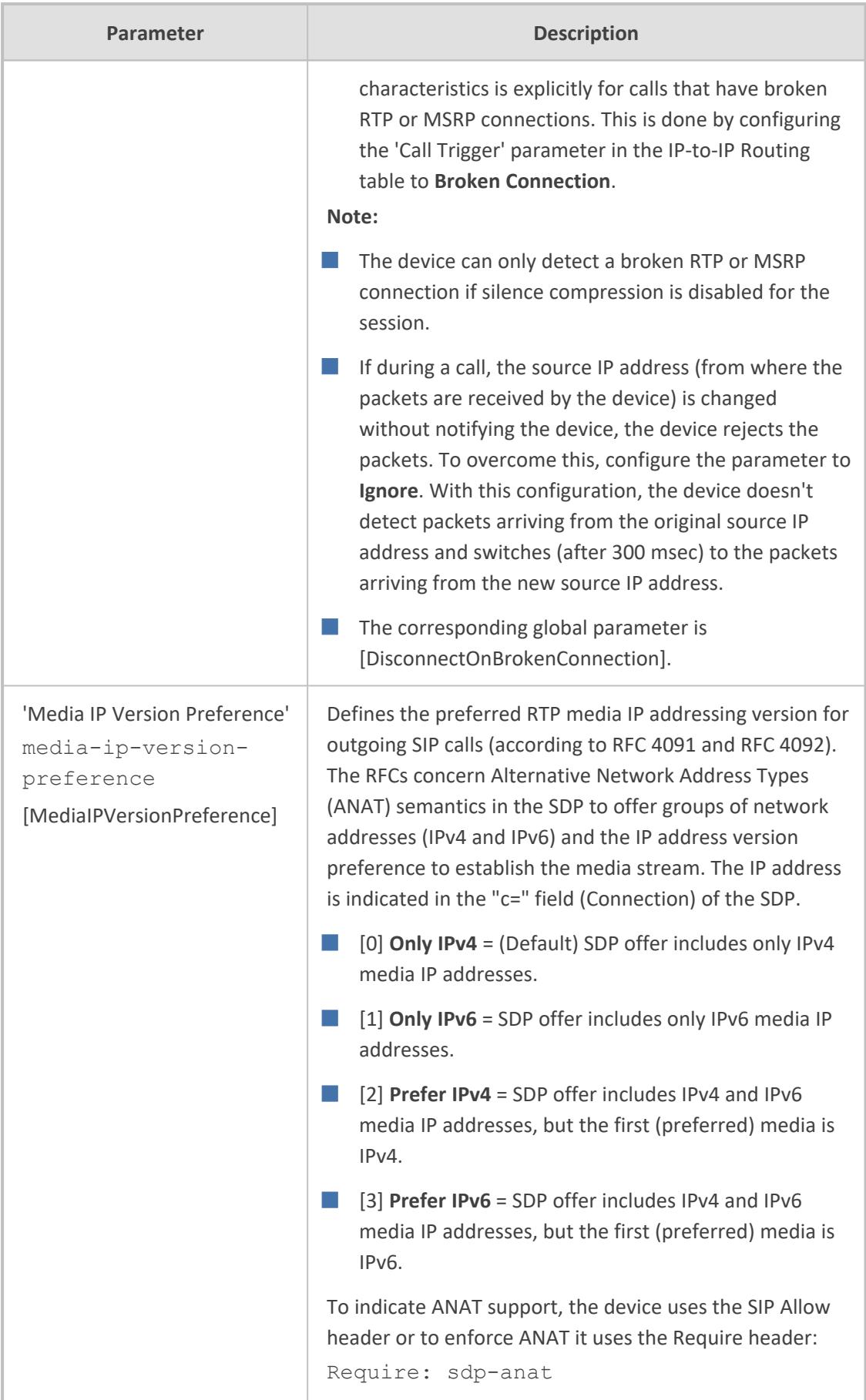

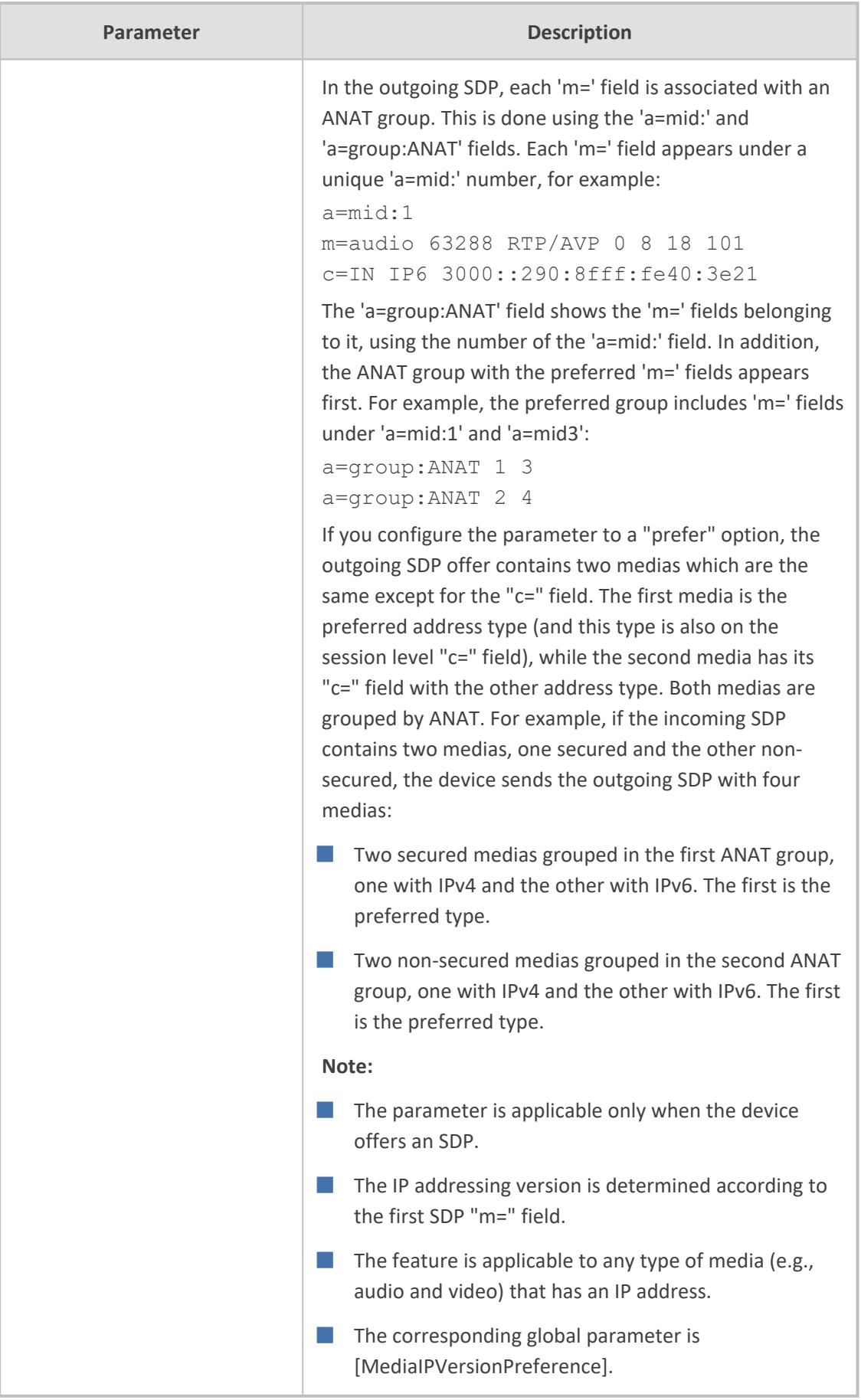

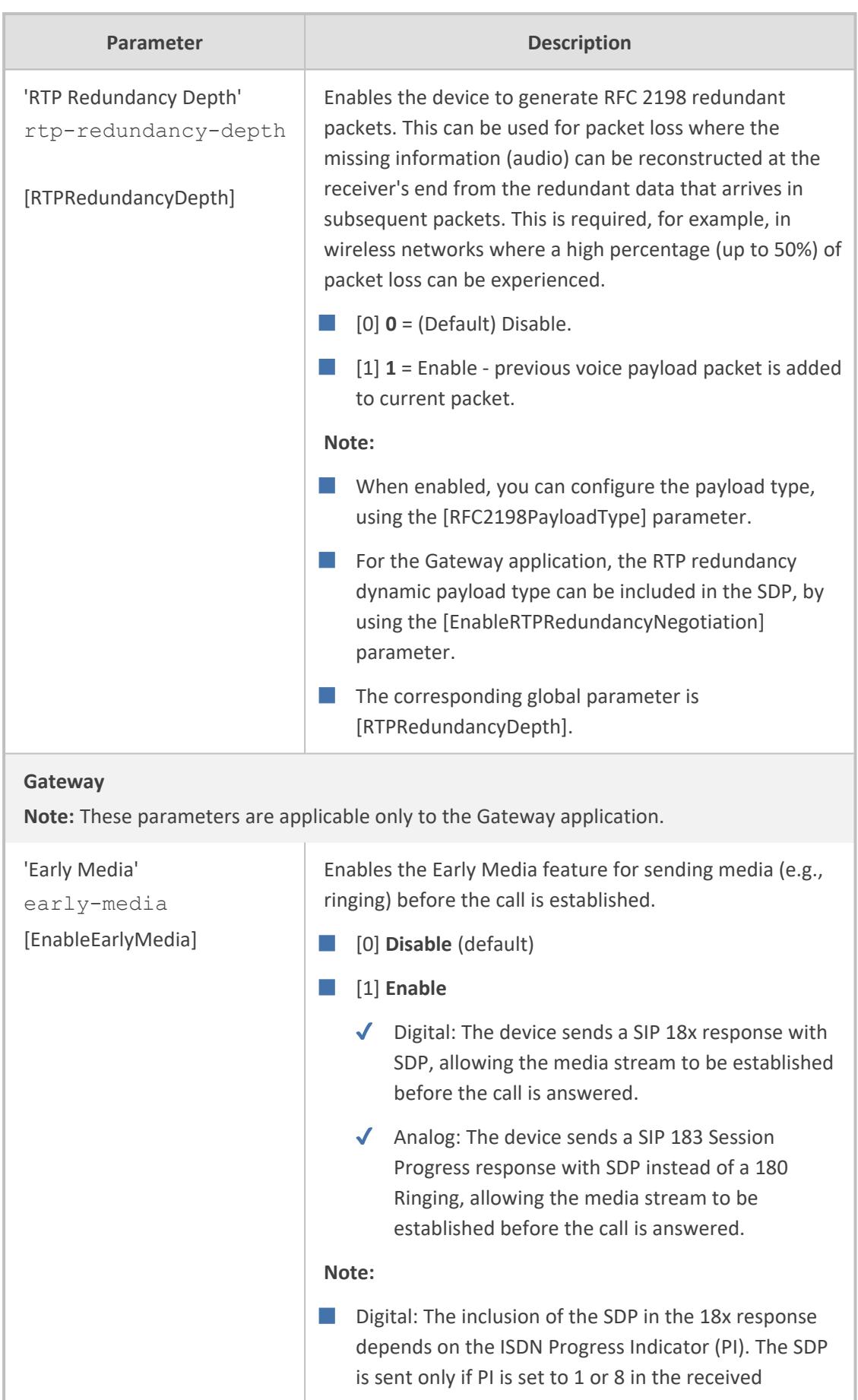

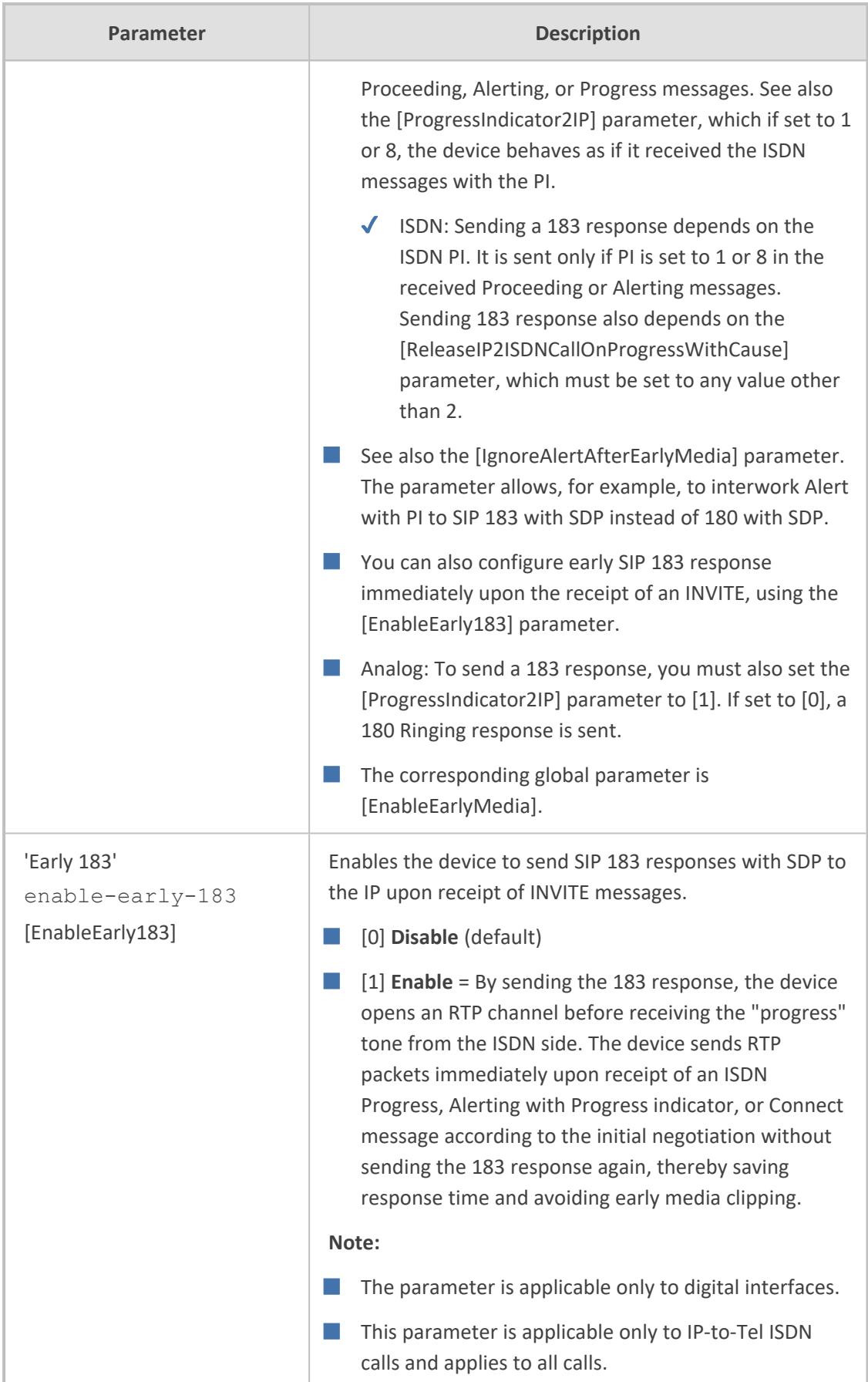

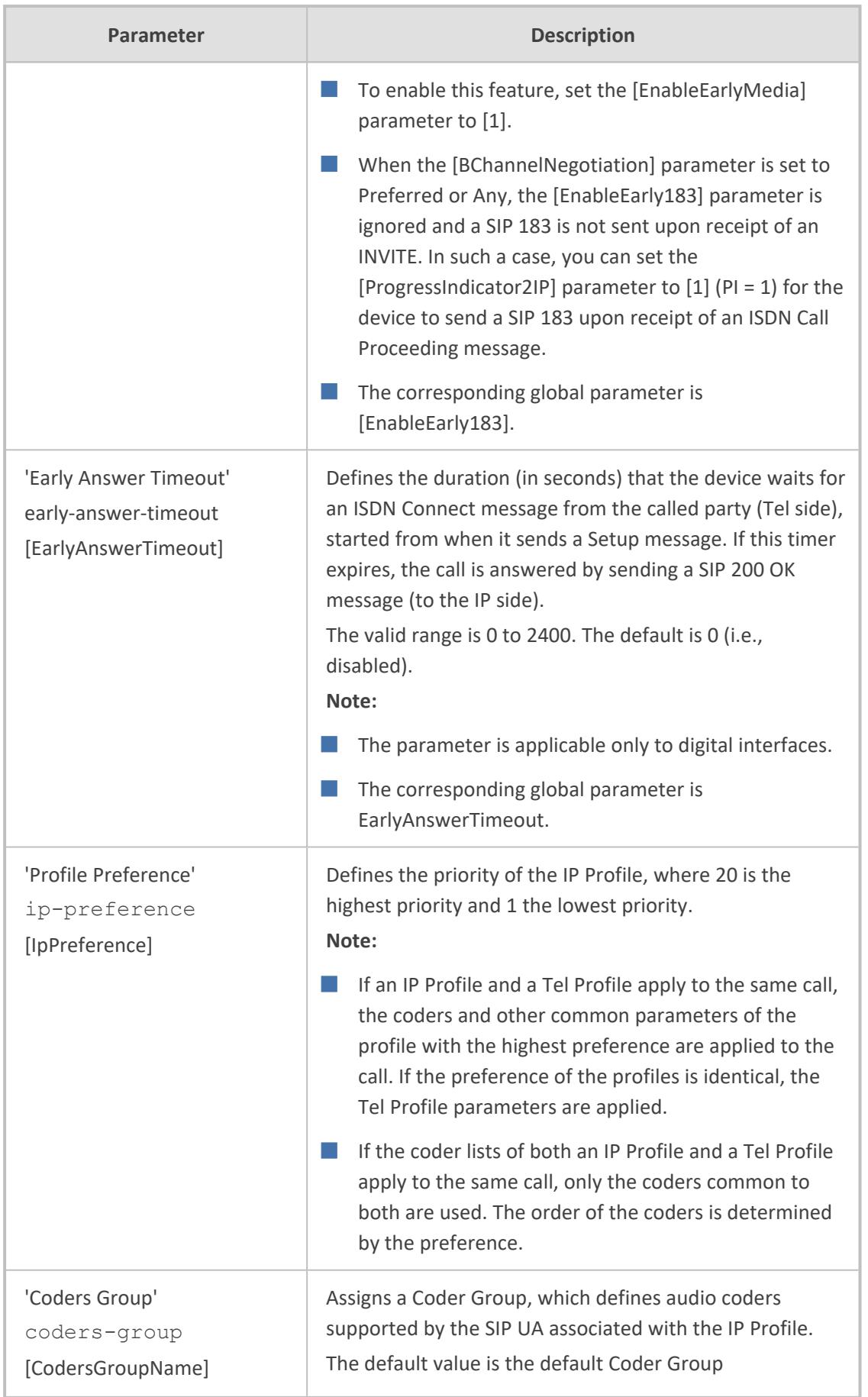

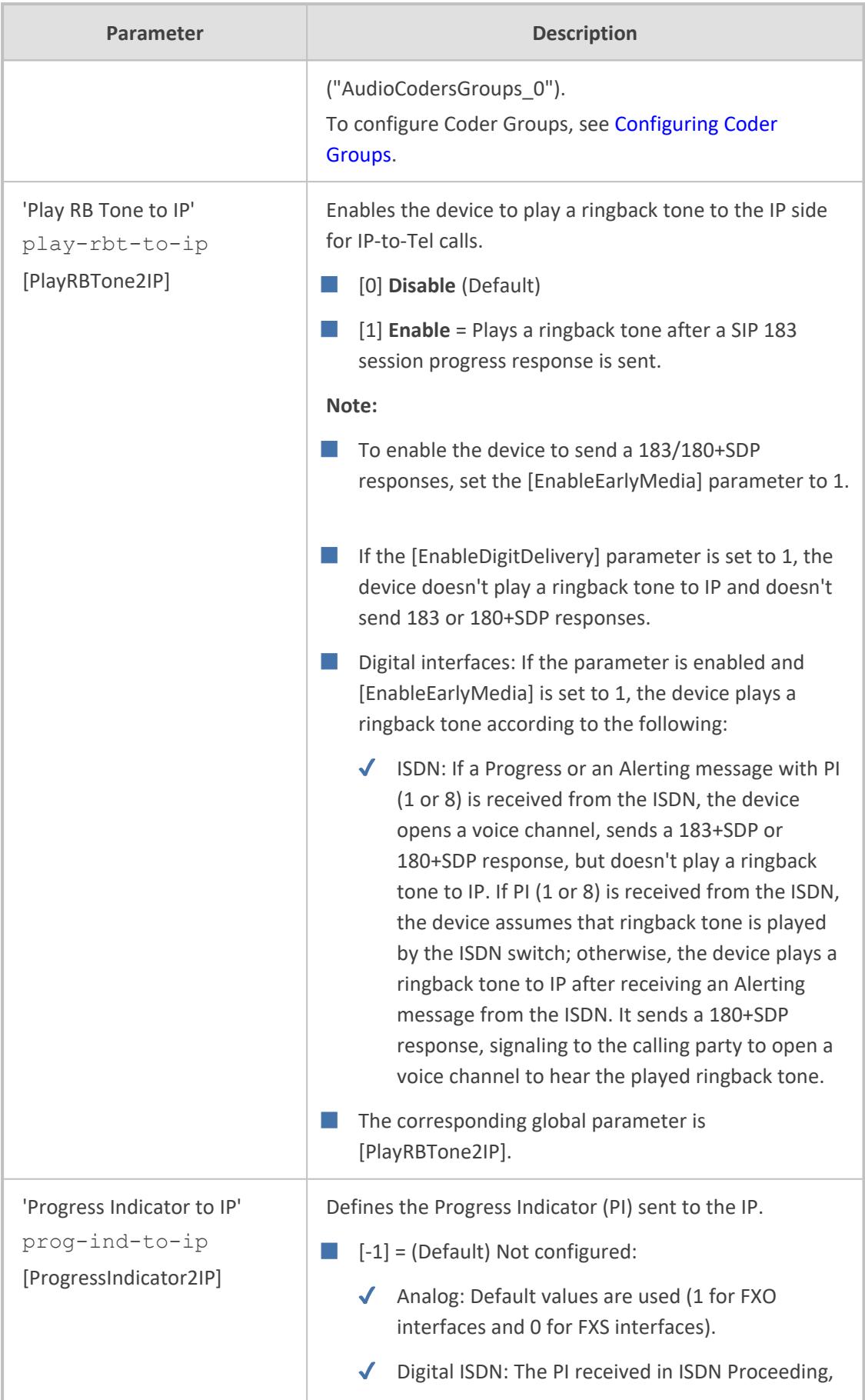

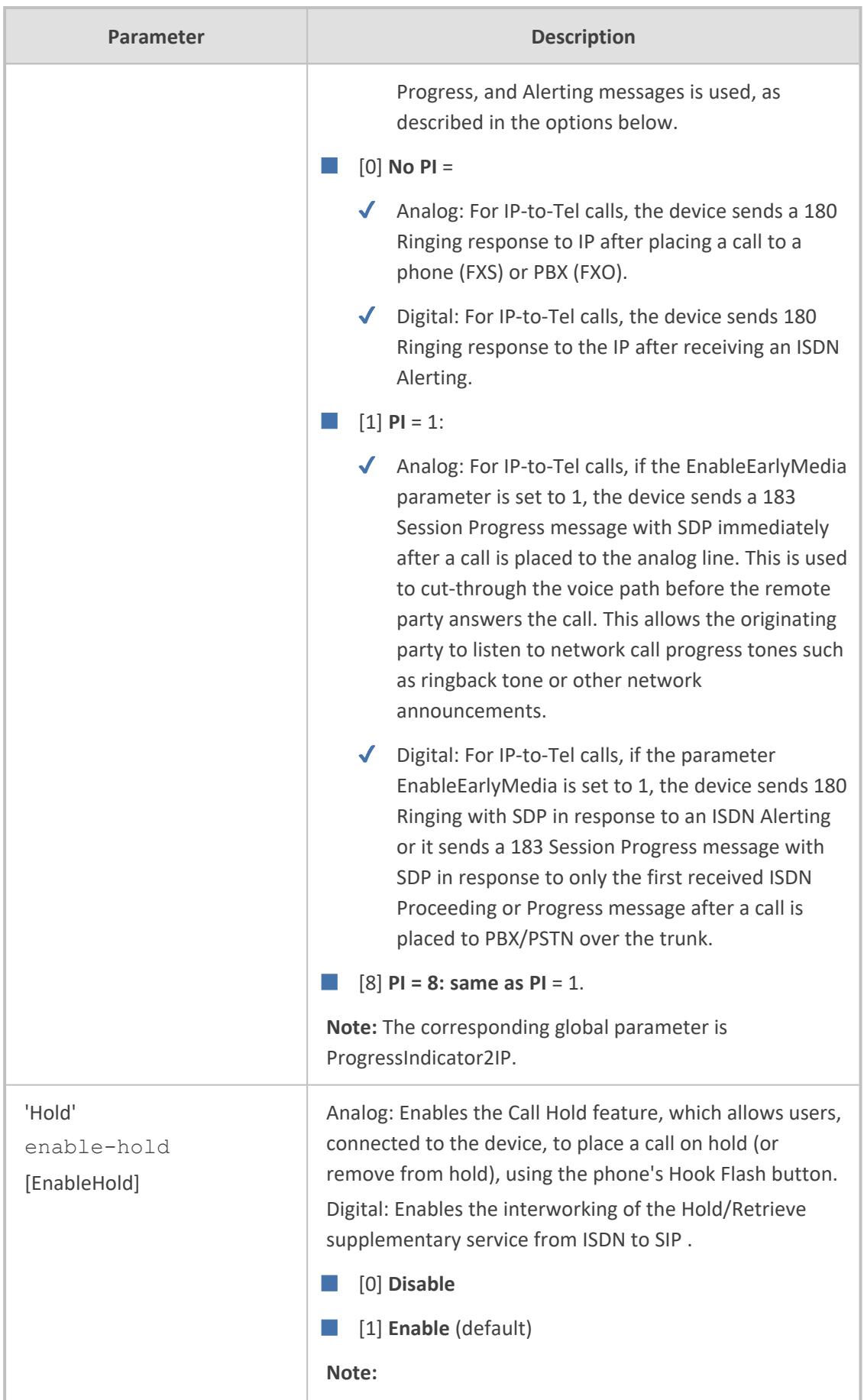
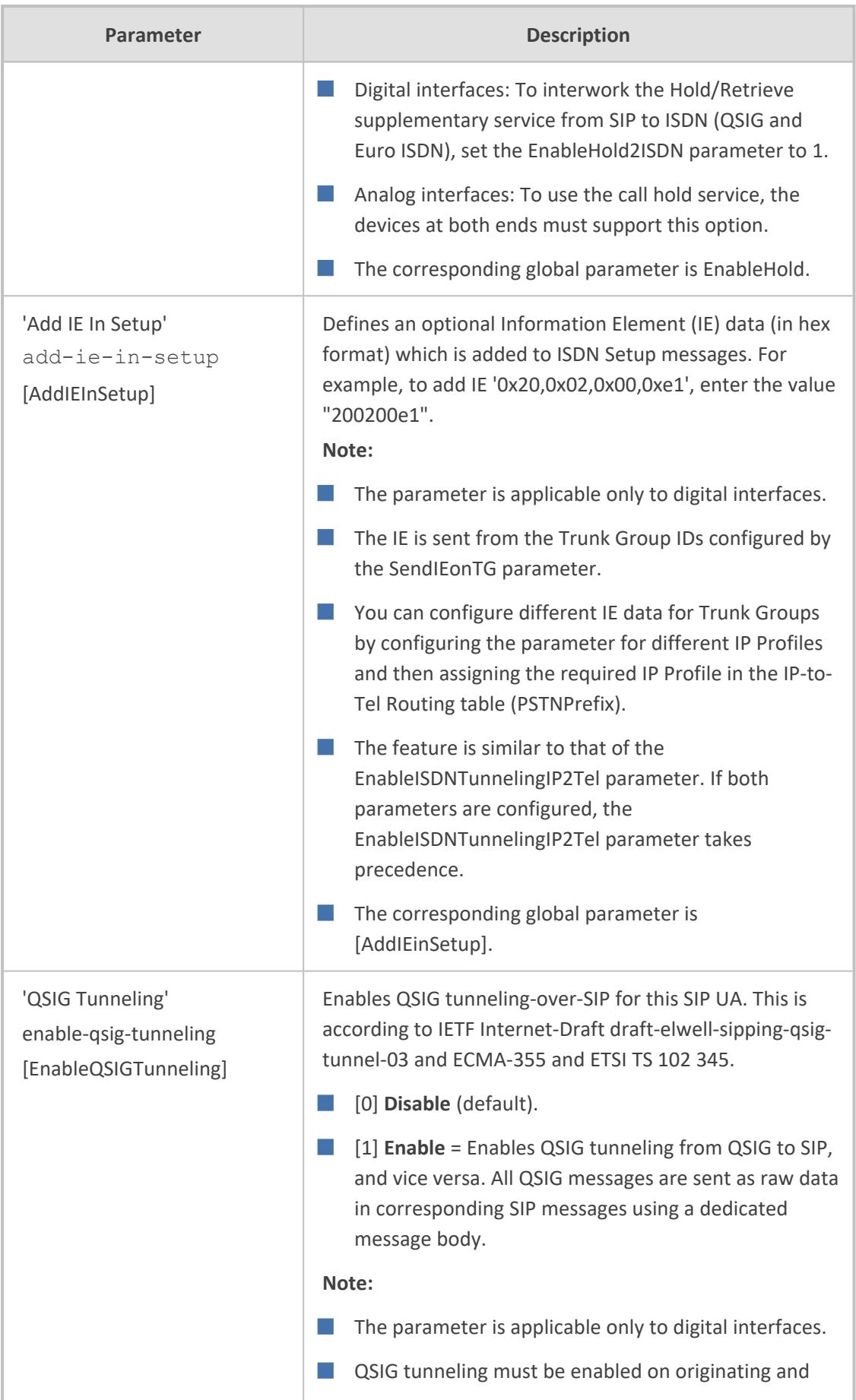

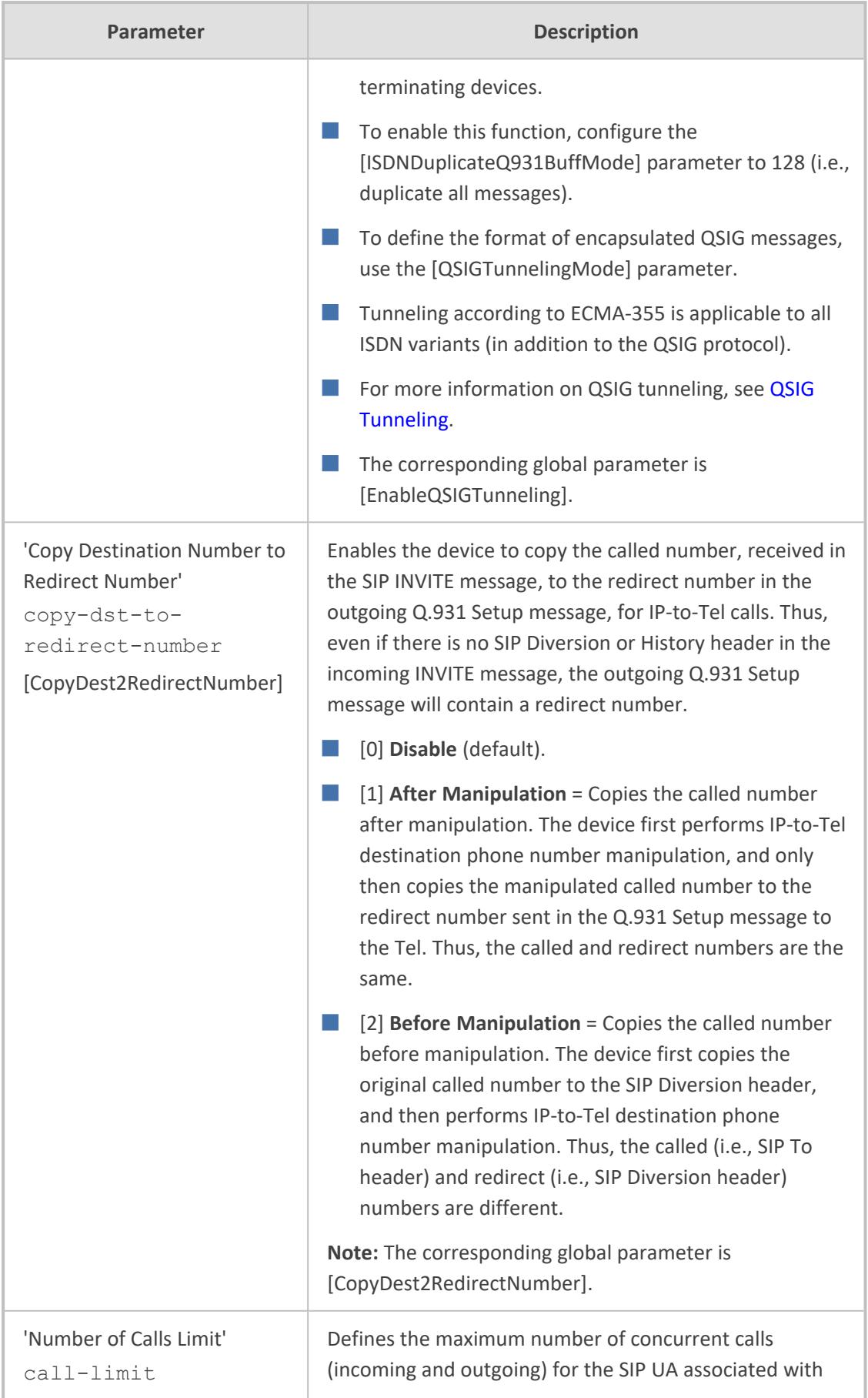

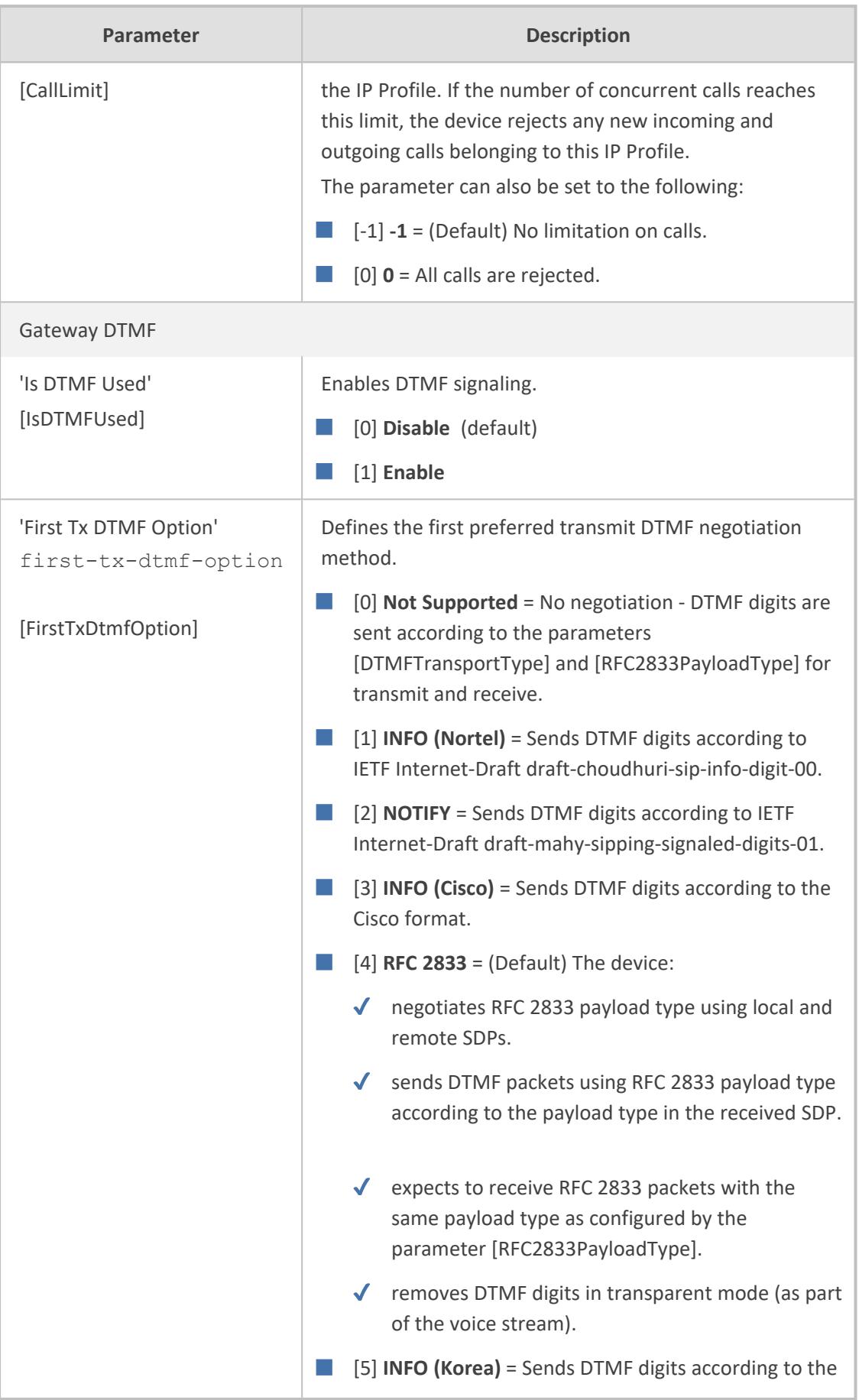

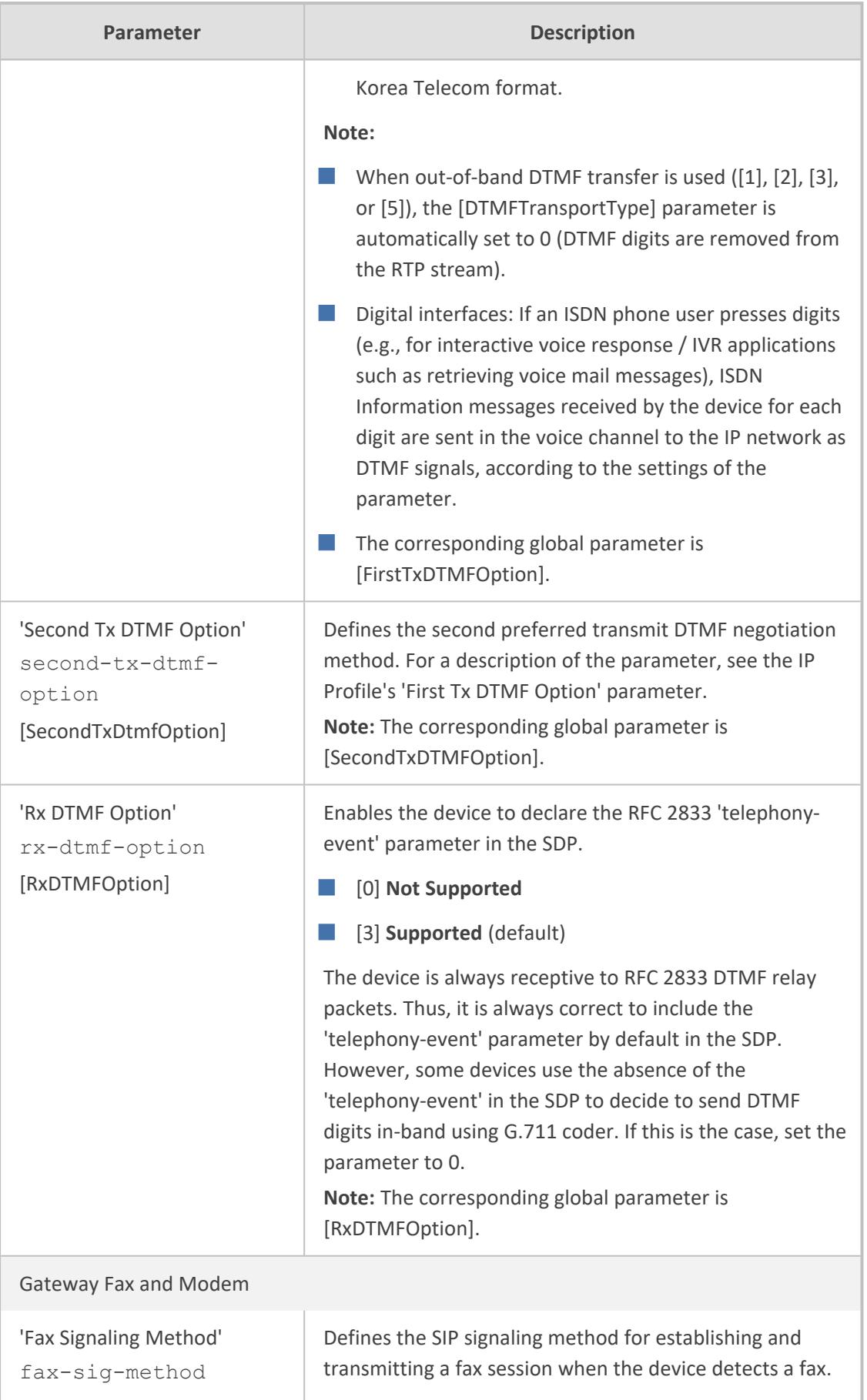

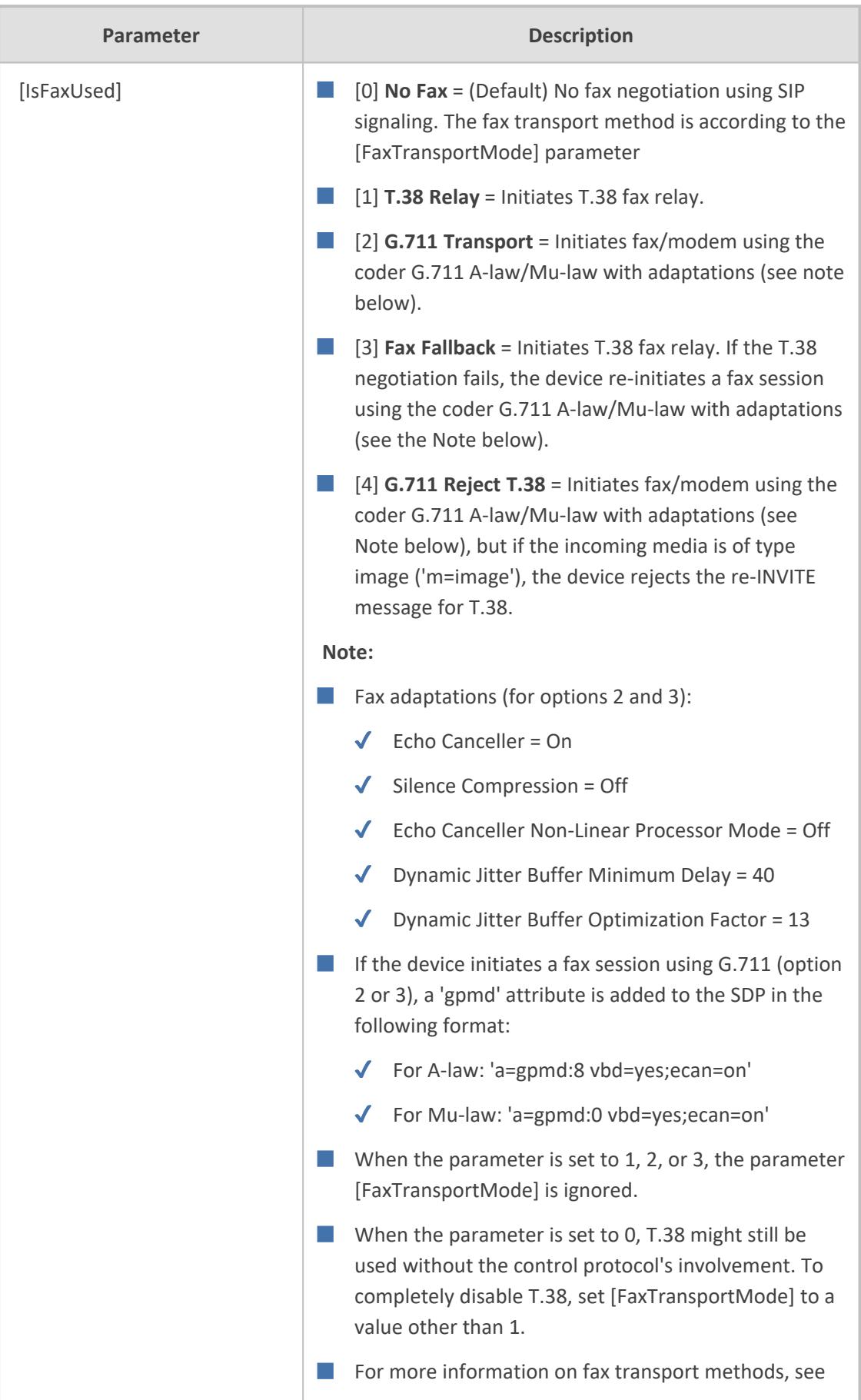

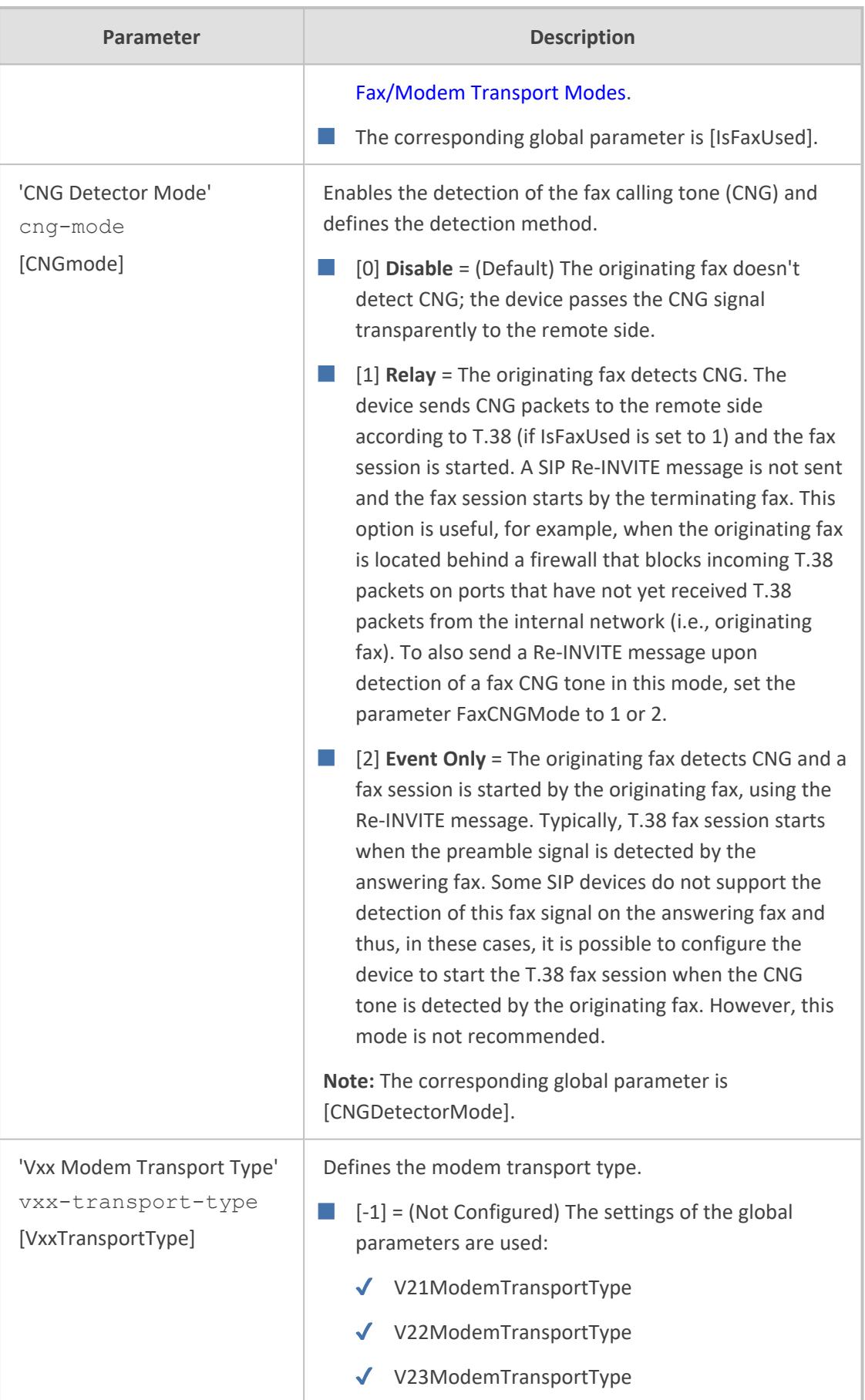

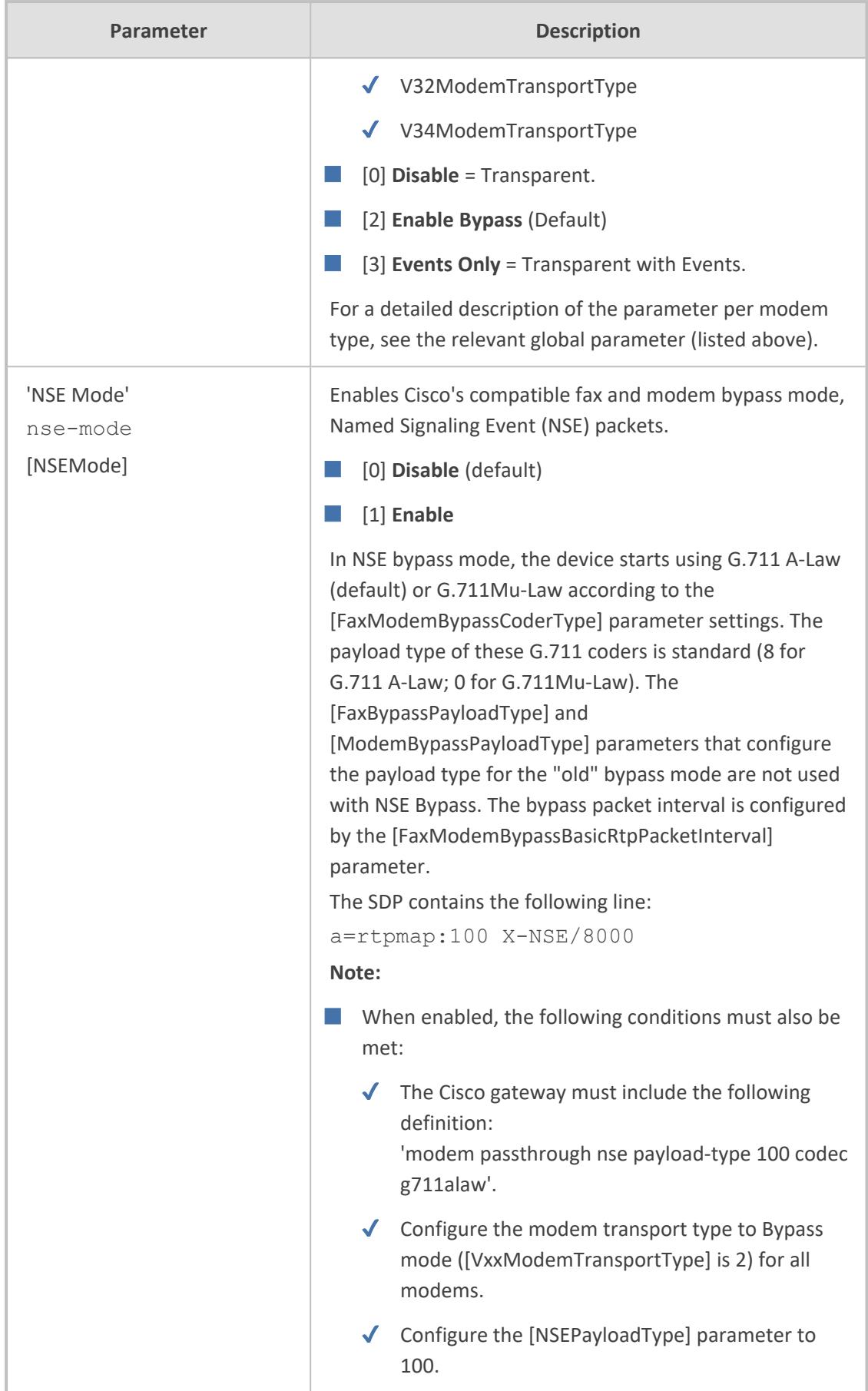

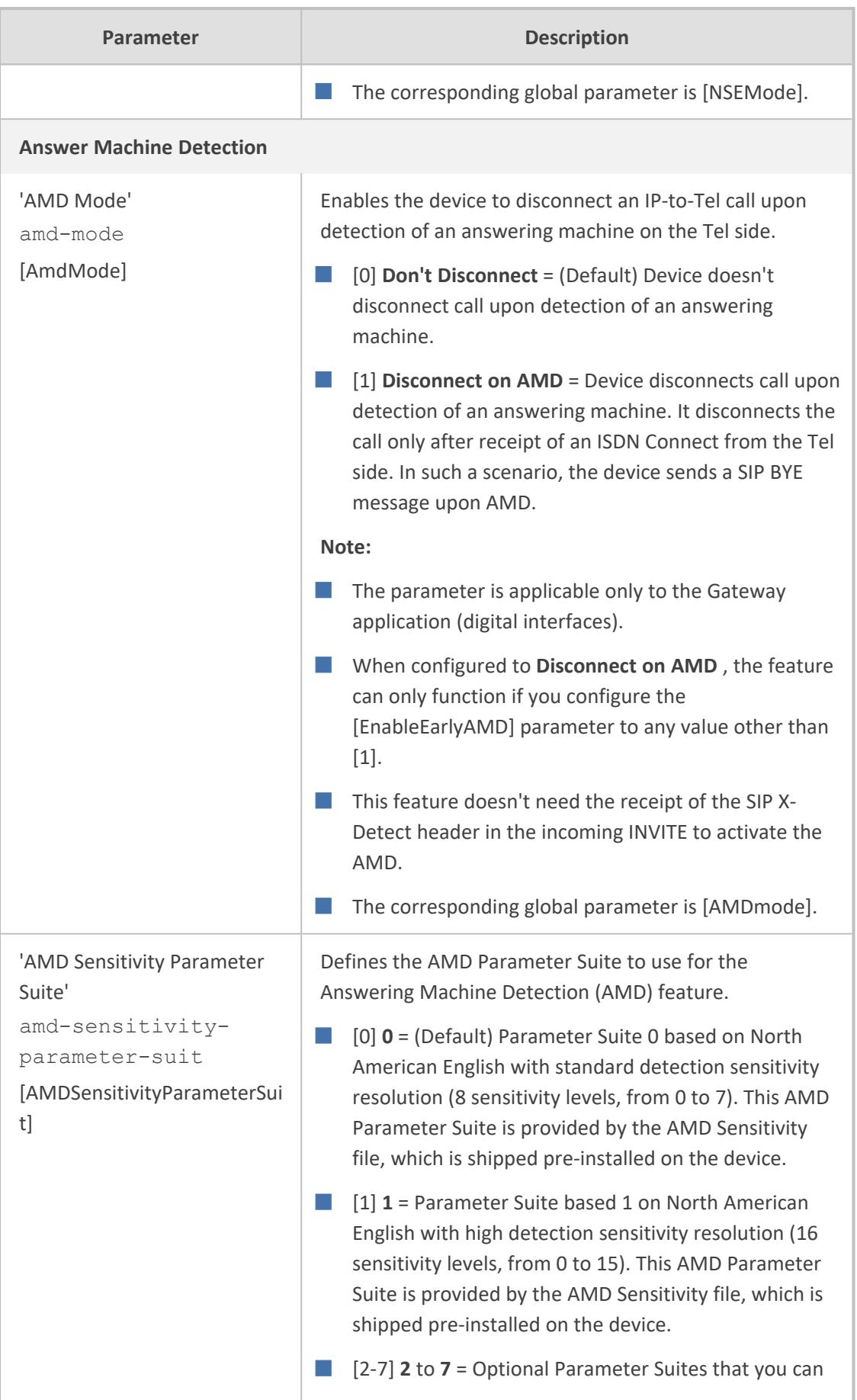

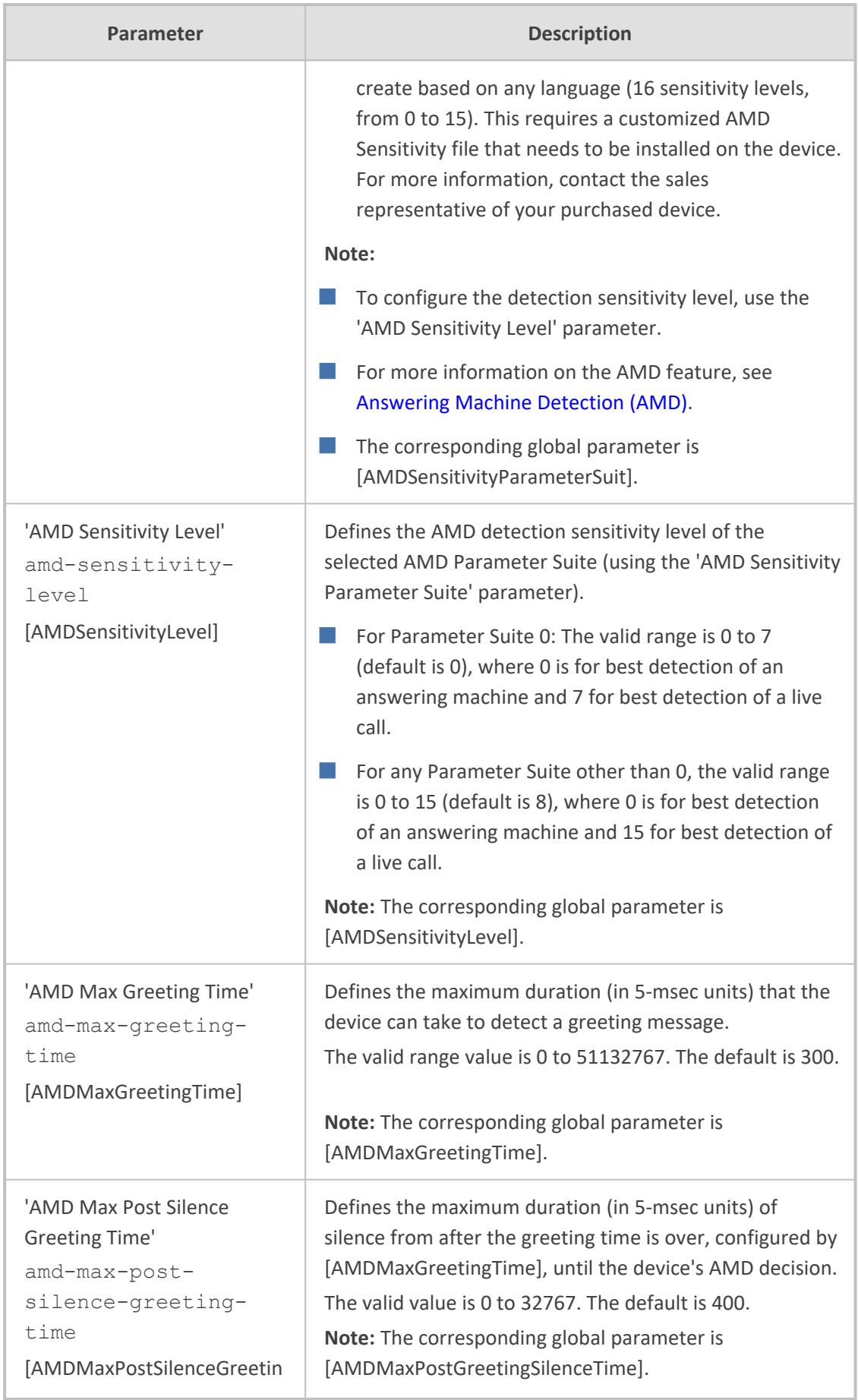

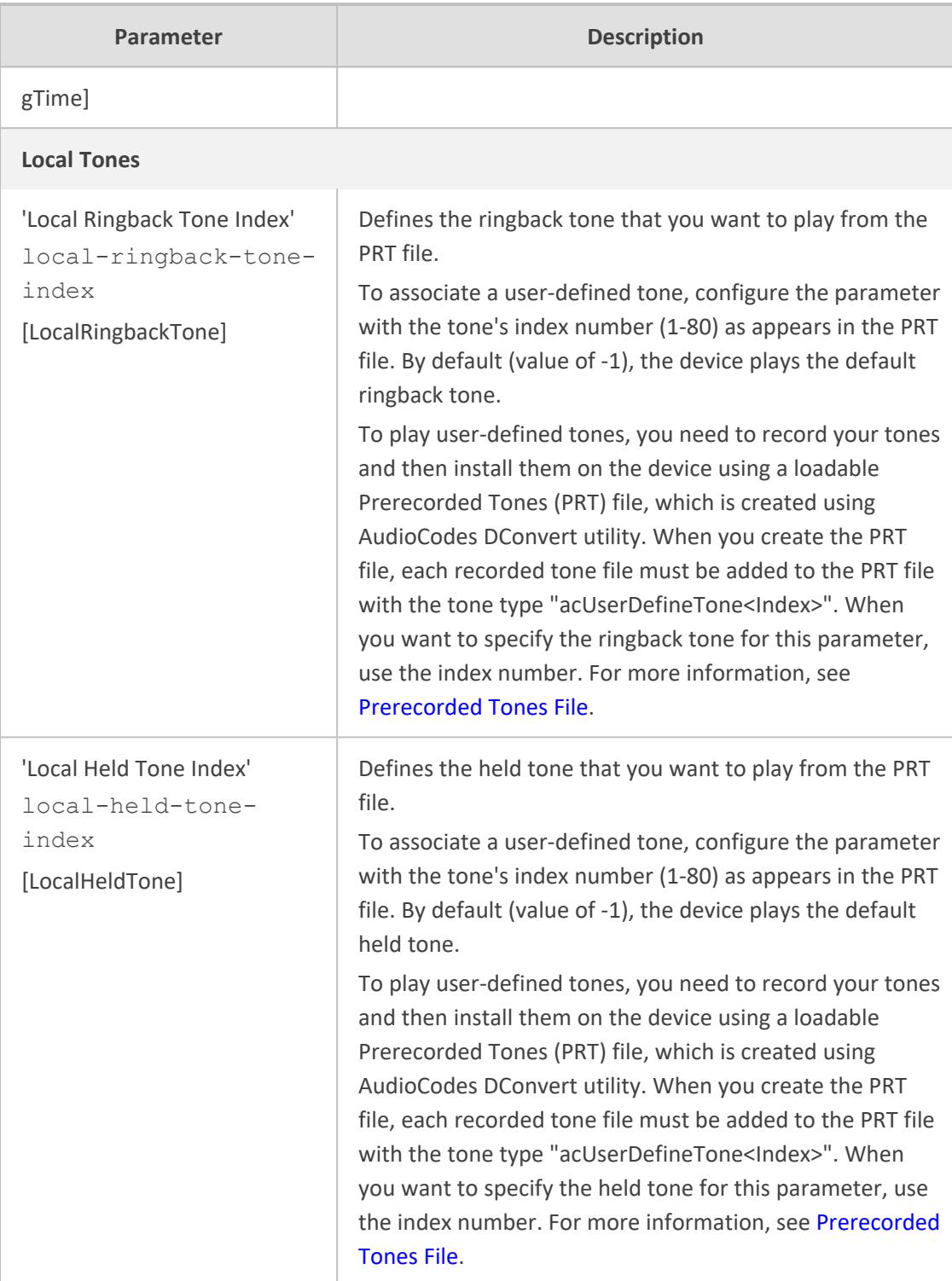

## **Configuring Tel Profile**

The Tel Profiles table lets you configure up to 9*Tel Profiles*. A Tel Profile is a set of parameters with specific settings which can be assigned to specific calls. The Tel Profiles table includes a wide range of parameters for configuring the Tel Profile. Each of these parameters has a corresponding "global" parameter, which when configured applies to all calls. The main difference, if any, between the Tel Profile parameters and their corresponding global parameters are their default values.

Tel Profiles provide high-level adaptation when the device interworks between different equipment and protocols (at both the Tel and IP sides), each of which may require different handling by the device. For example, if specific channels require the use of the G.711 coder, you can configure a Tel Profile with this coder and assign it to these channels.

To use your Tel Profile for specific calls, you need to assign it to specific channels (trunks or endpoints) in the Trunk Groups table (see [Configuring](#page-879-0) Trunk Groups).

The following procedure describes how to configure Tel Profiles through the Web interface. You can also configure it through ini file [TelProfile] or CLI (configure voip > coders-andprofiles tel-profile).

### ➢ **To configure a Tel Profile:**

- **1.** Open the Tel Profiles table (**Setup** menu > **Signaling & Media** tab > **Coders & Profiles** folder > **Tel Profiles**).
- **2.** Click **New**; the following dialog box appears:

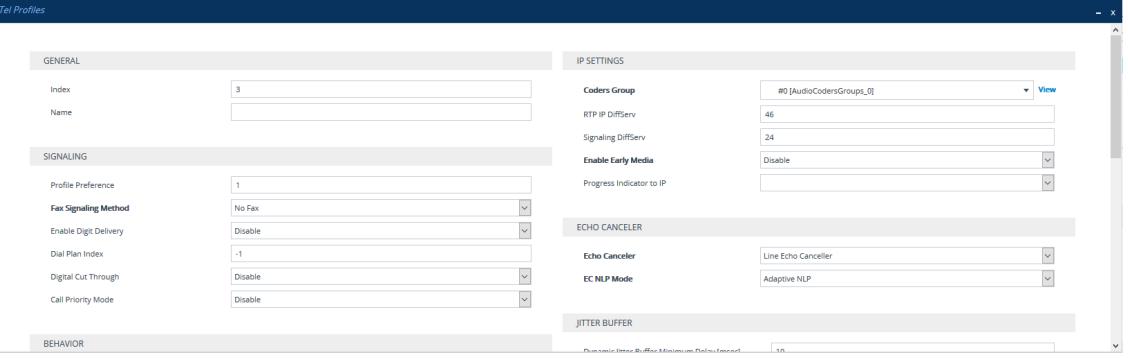

- **3.** Configure a Tel Profile according to the parameters described in the table below. For a description of each parameter, refer to the corresponding "global" parameter.
- **4.** Click **Apply**.

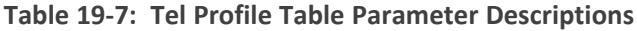

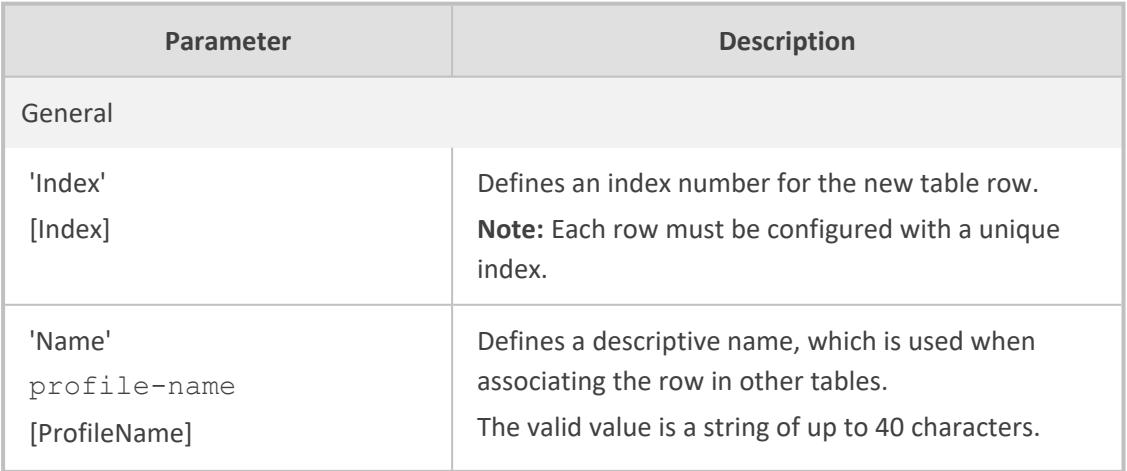

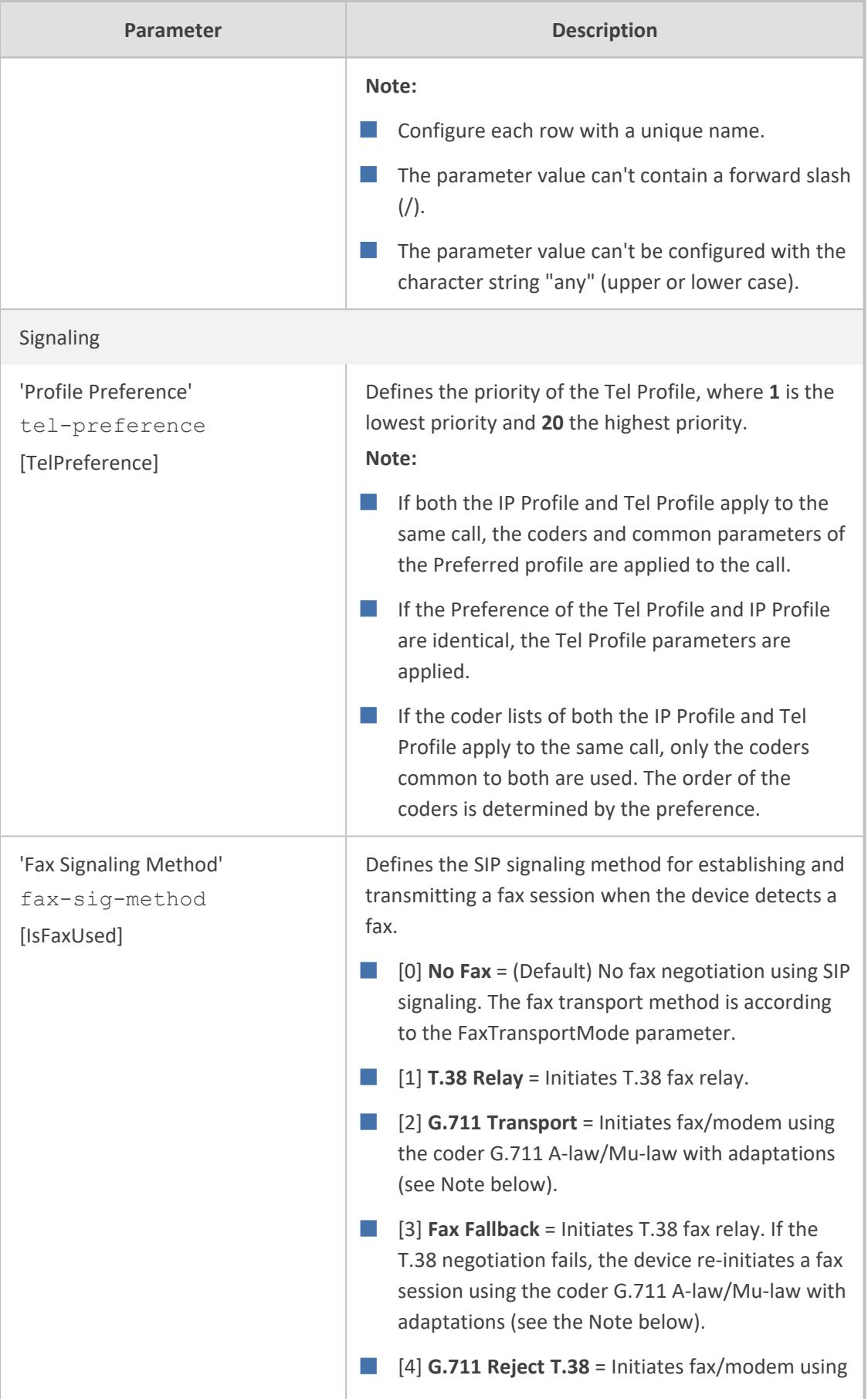

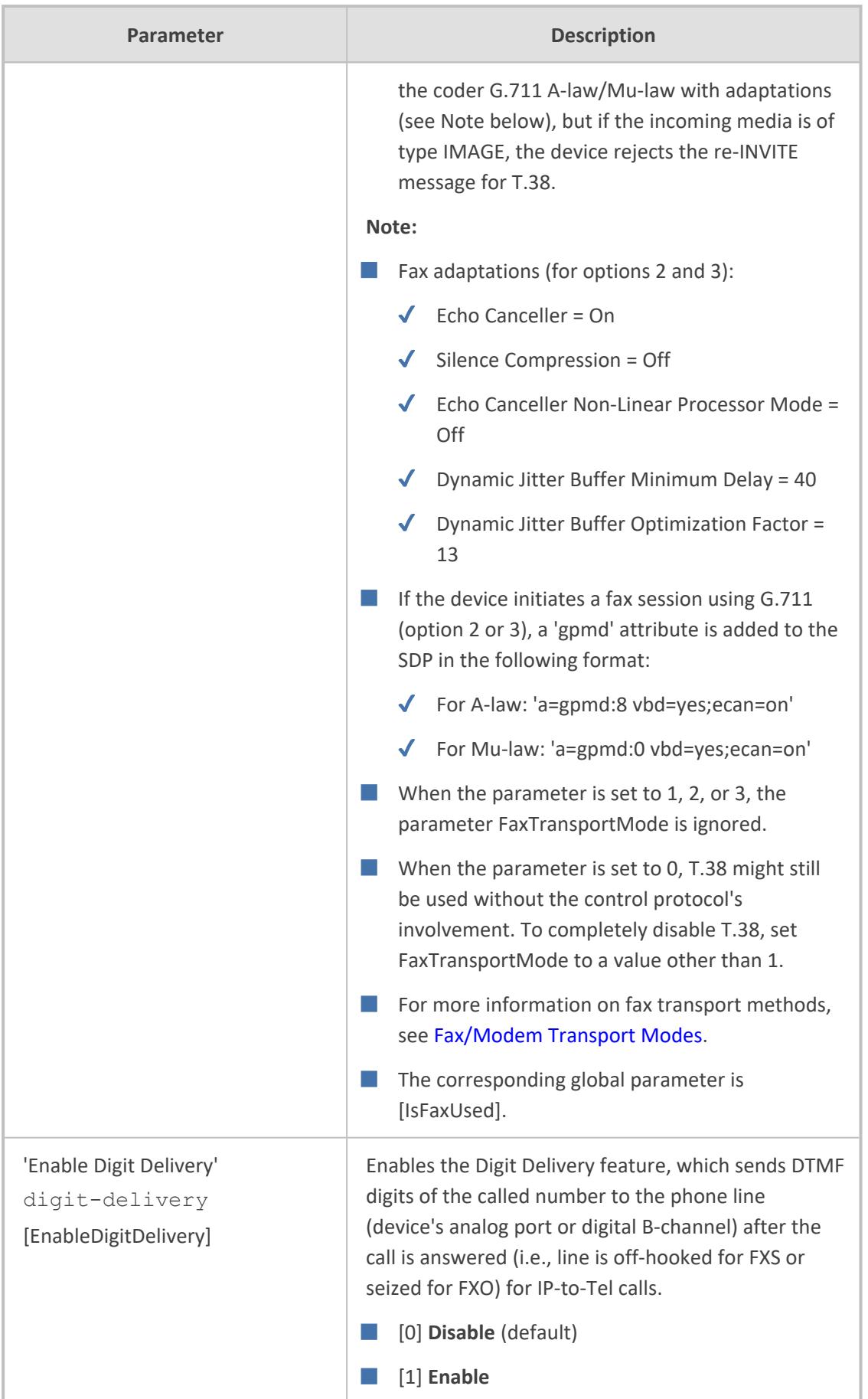

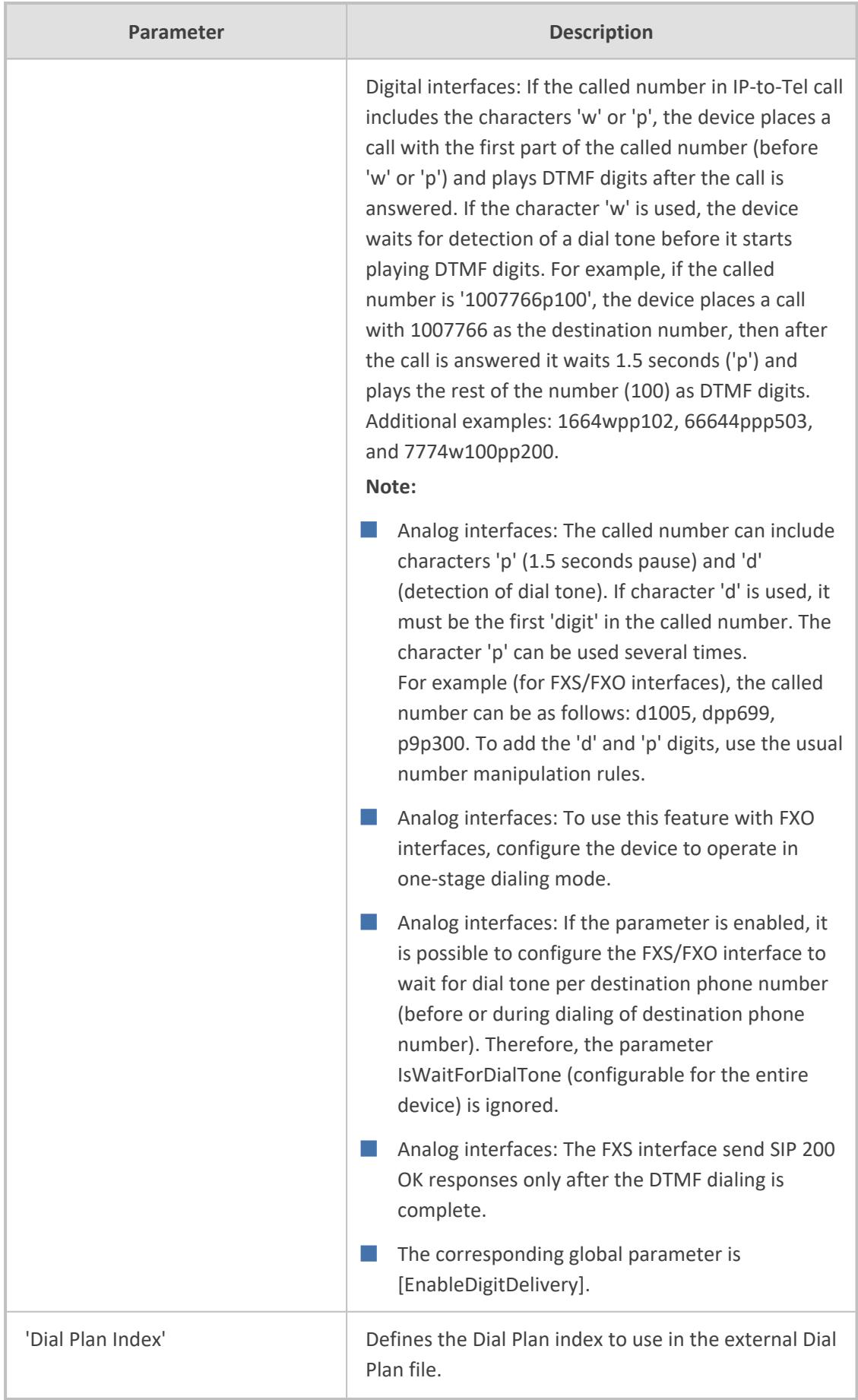

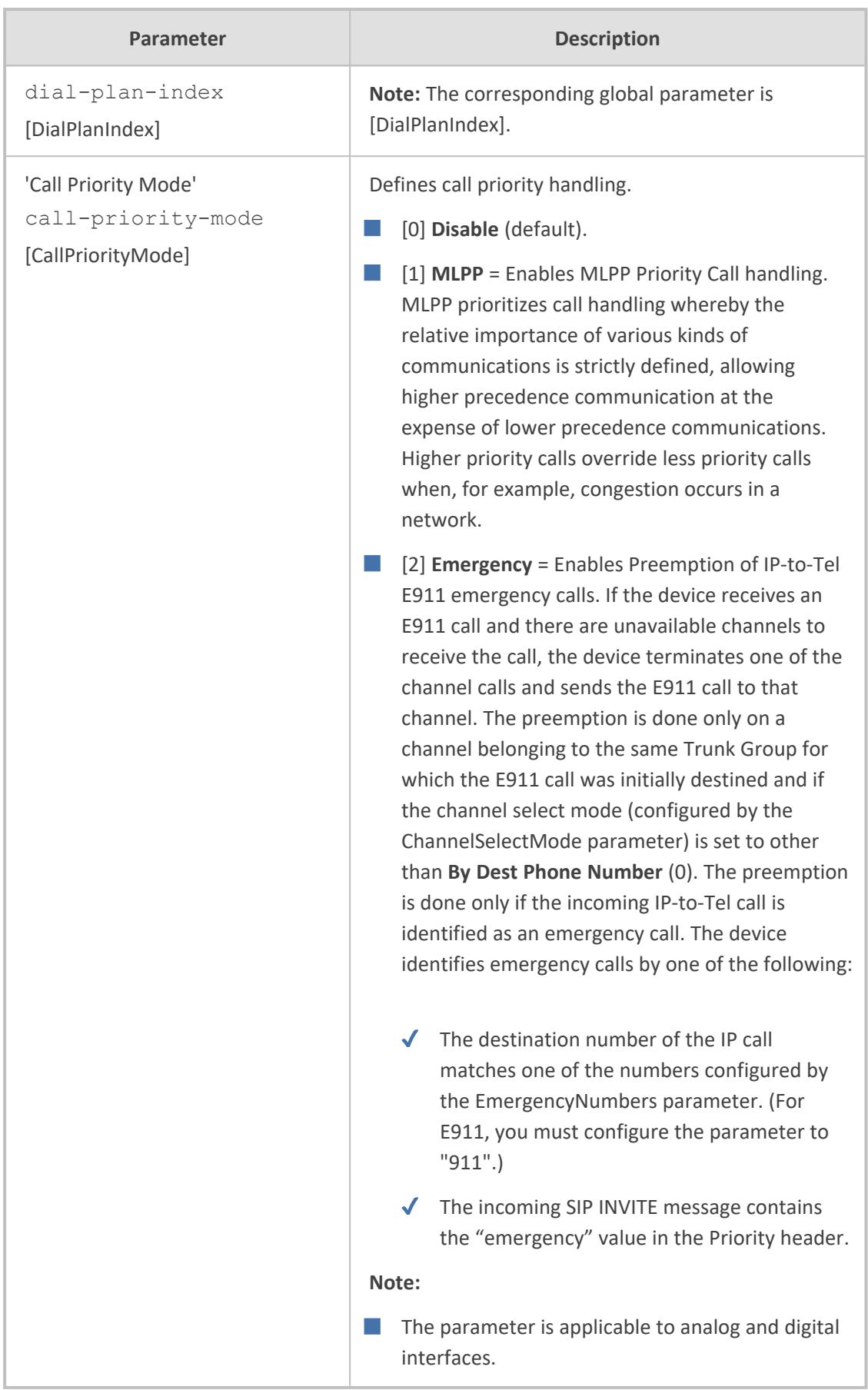

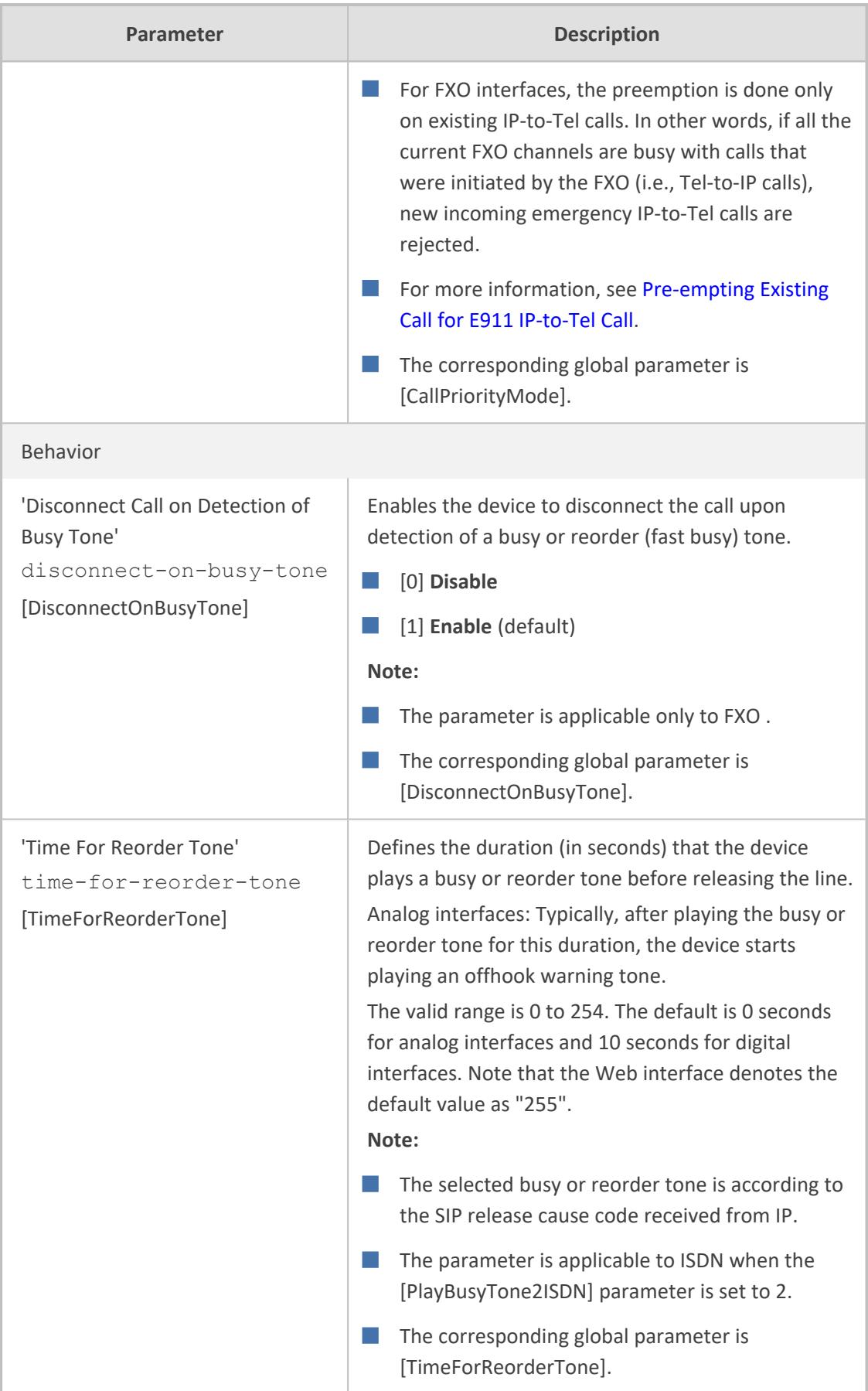

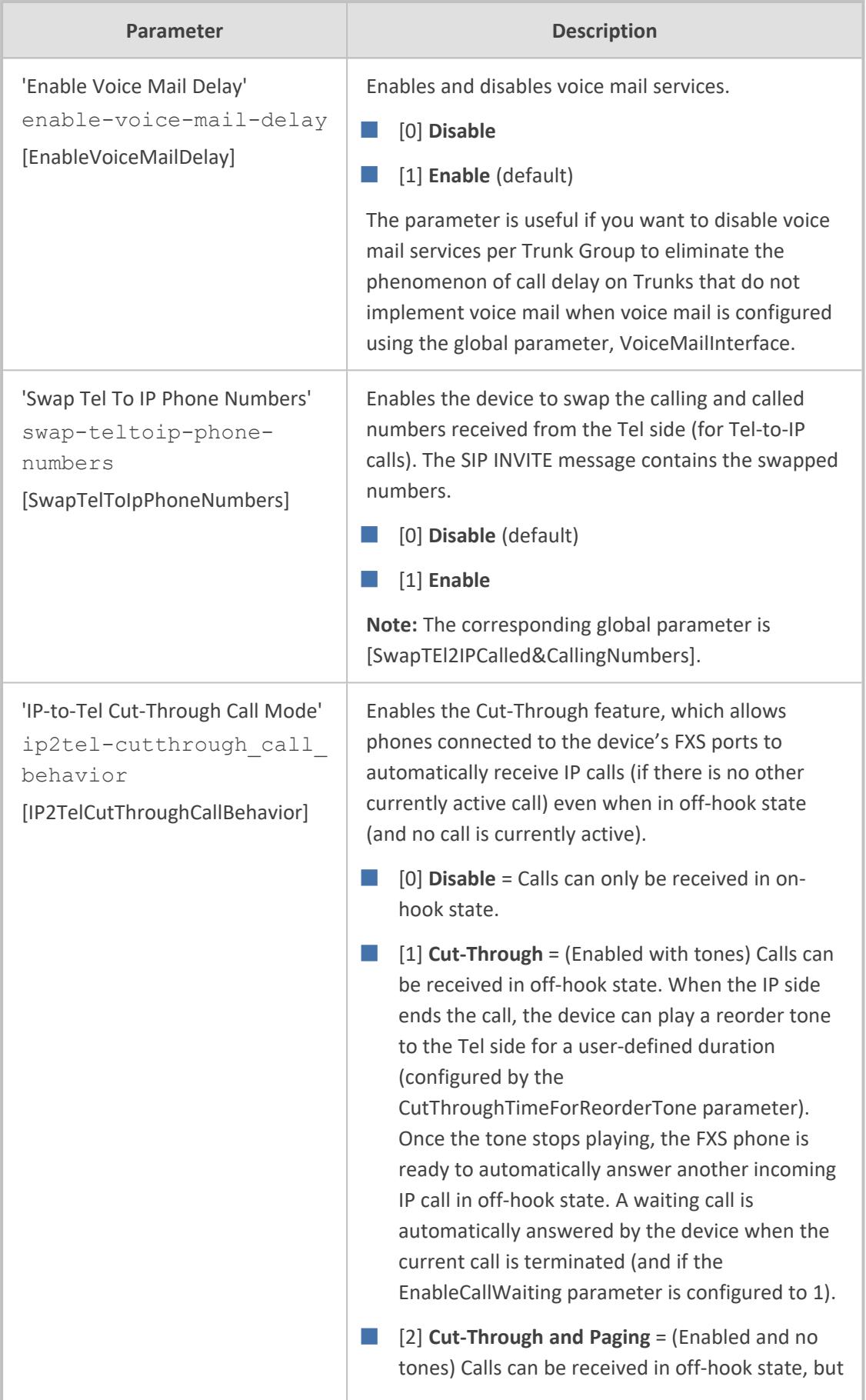

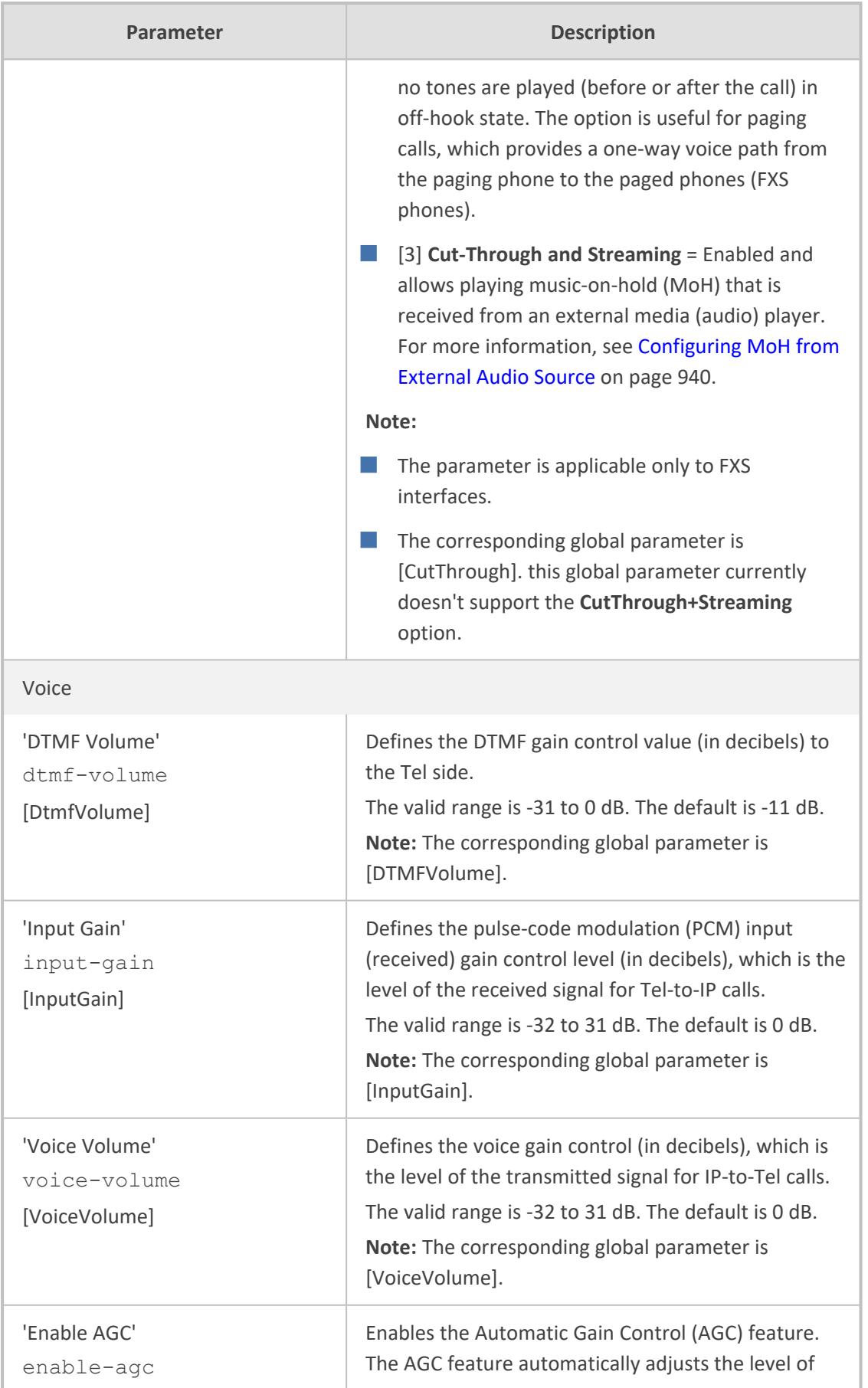

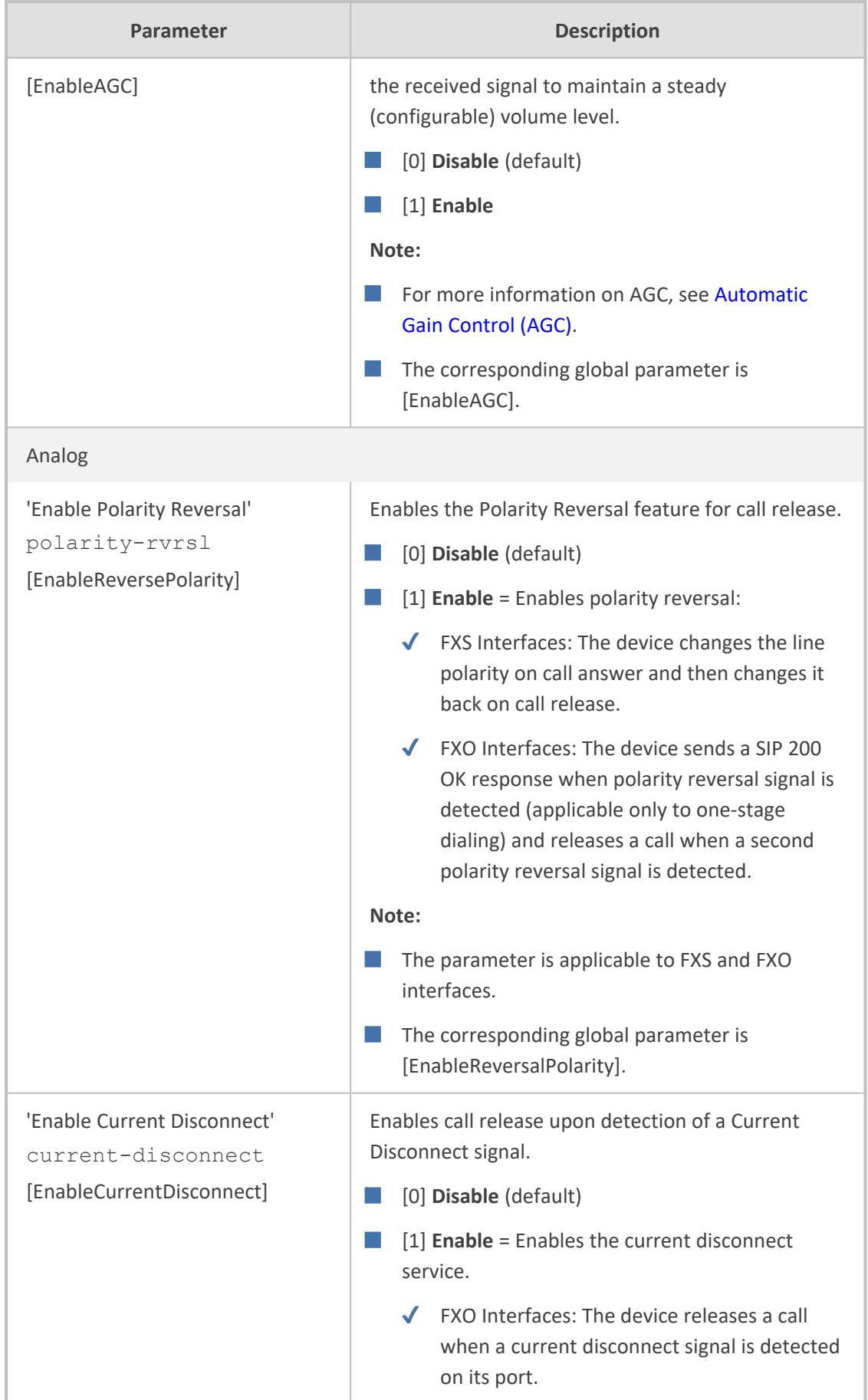

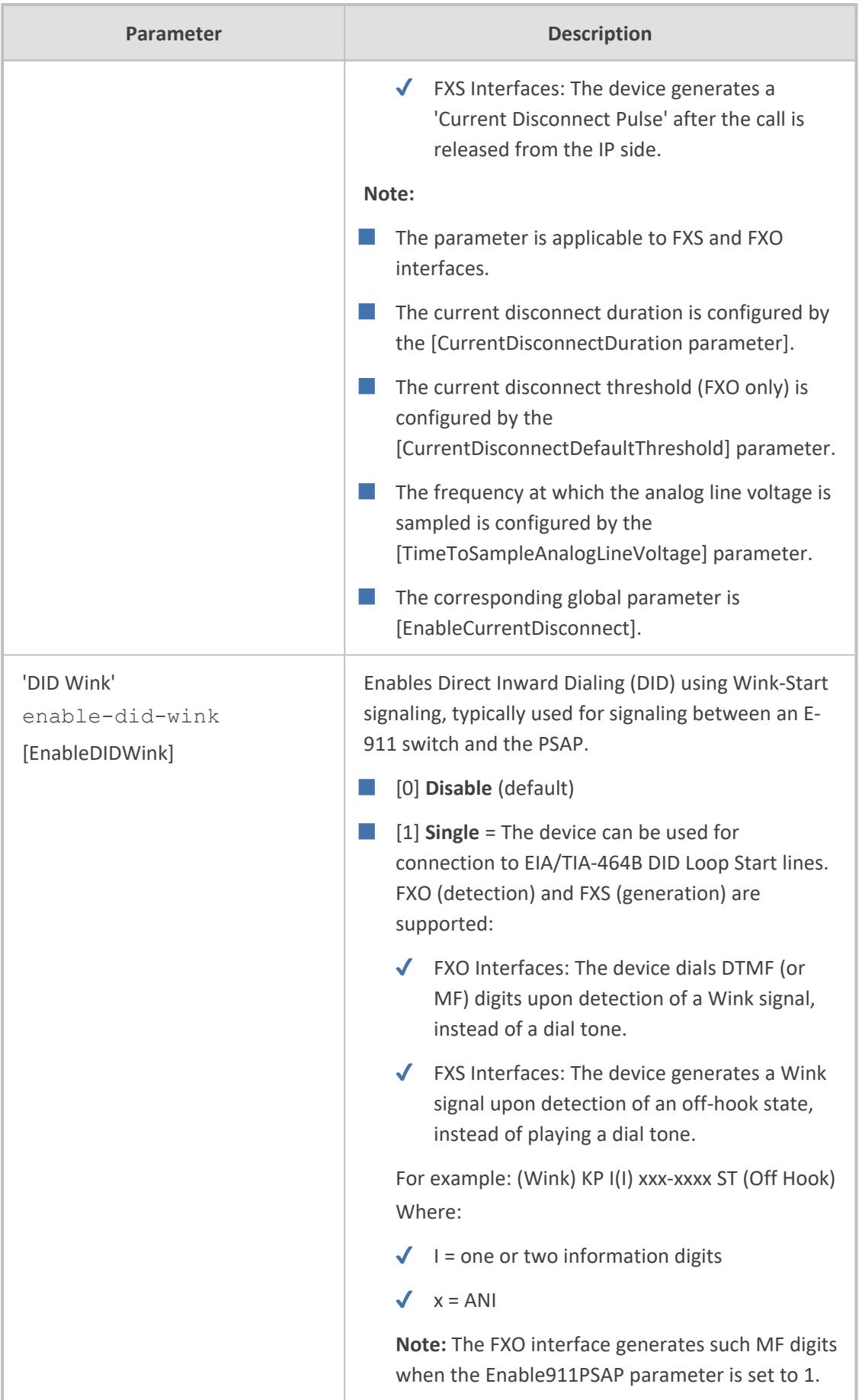

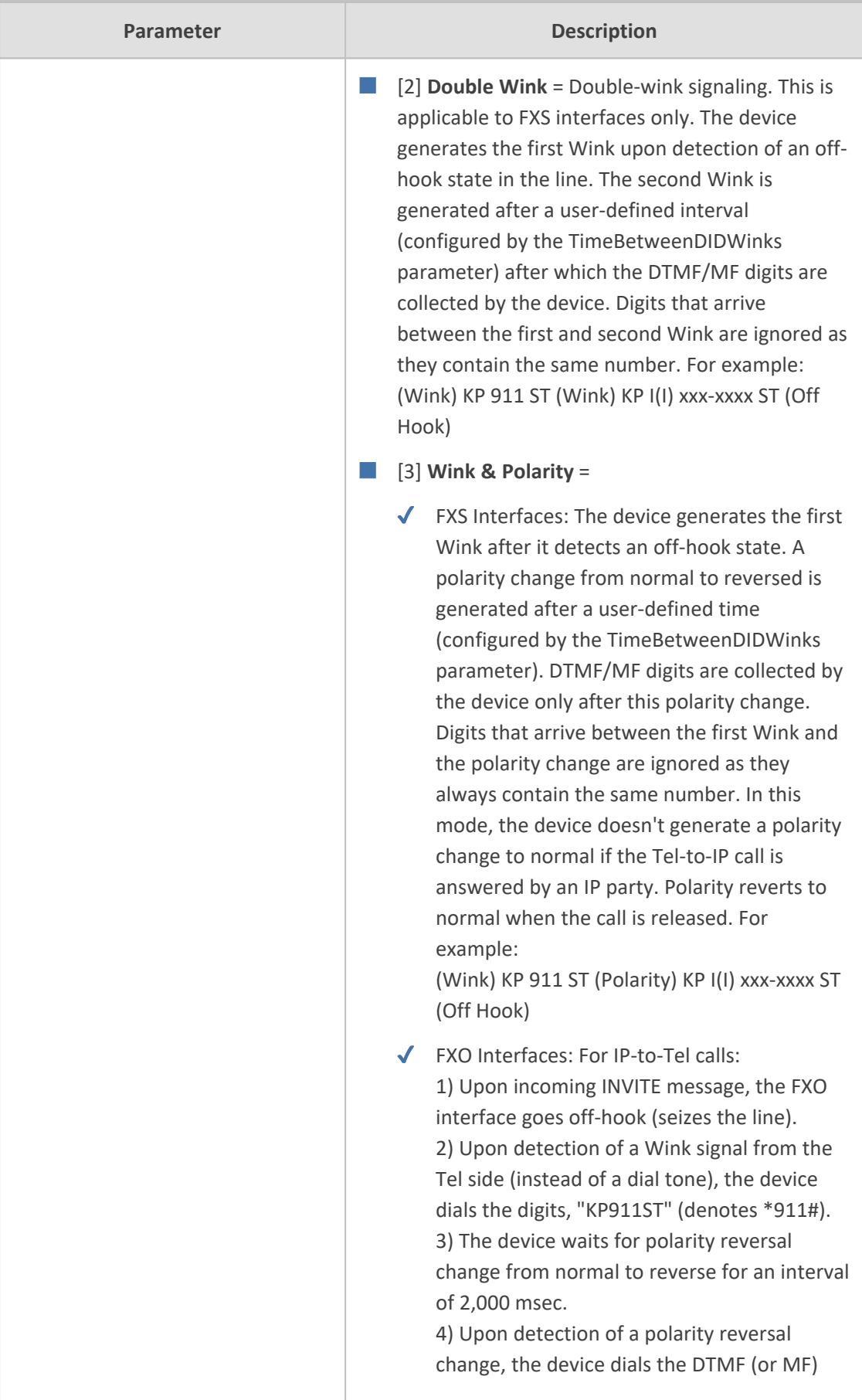

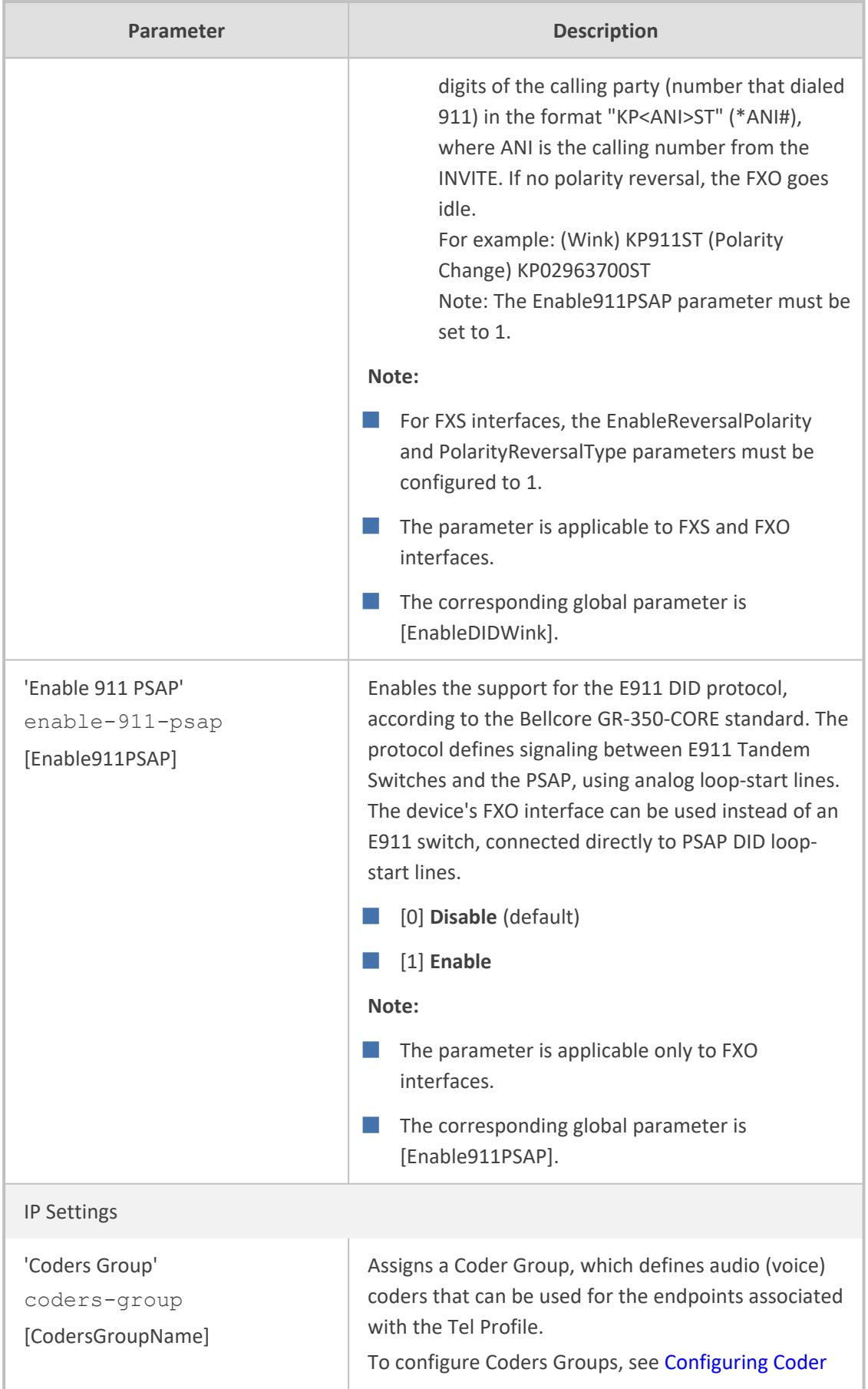

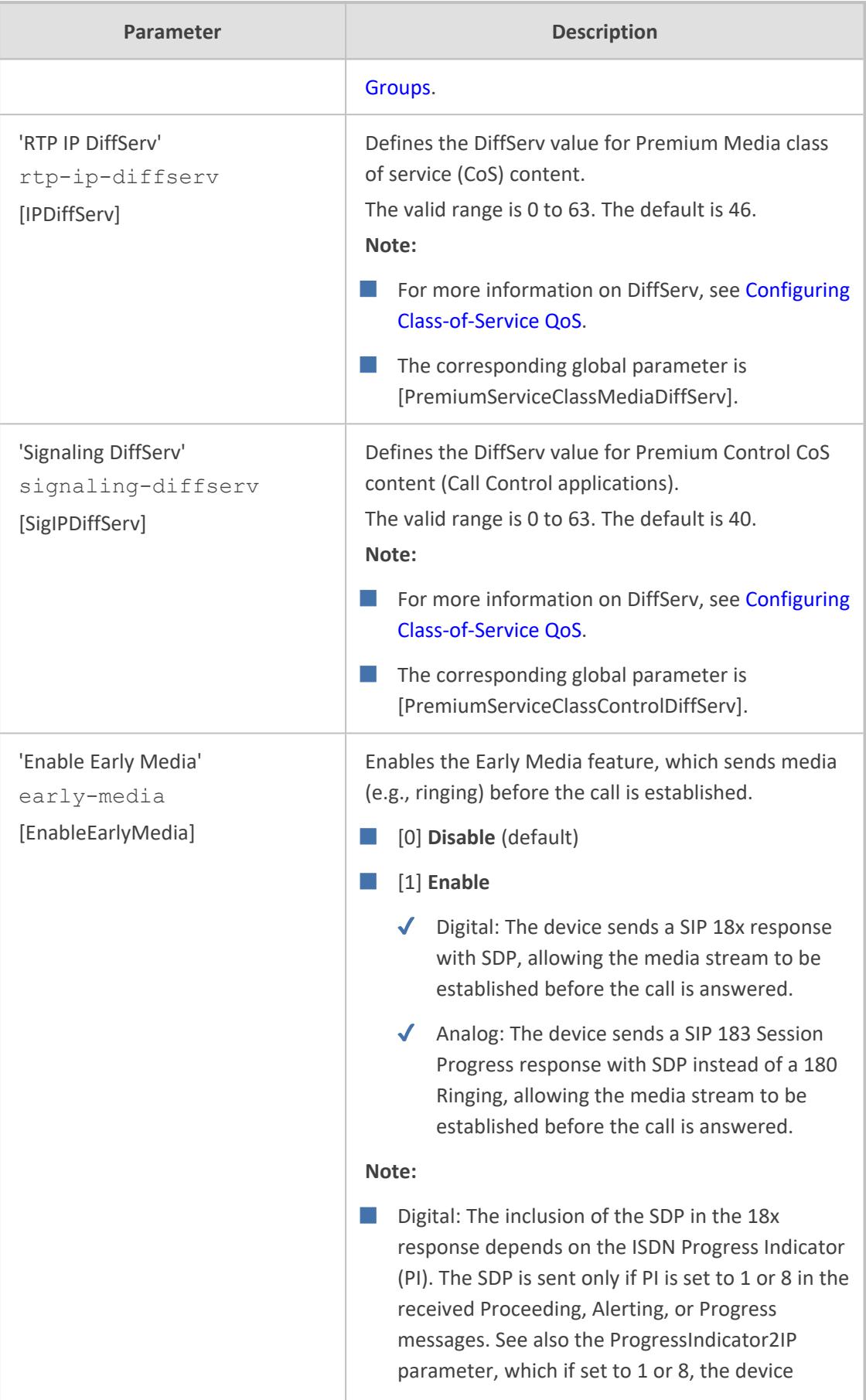

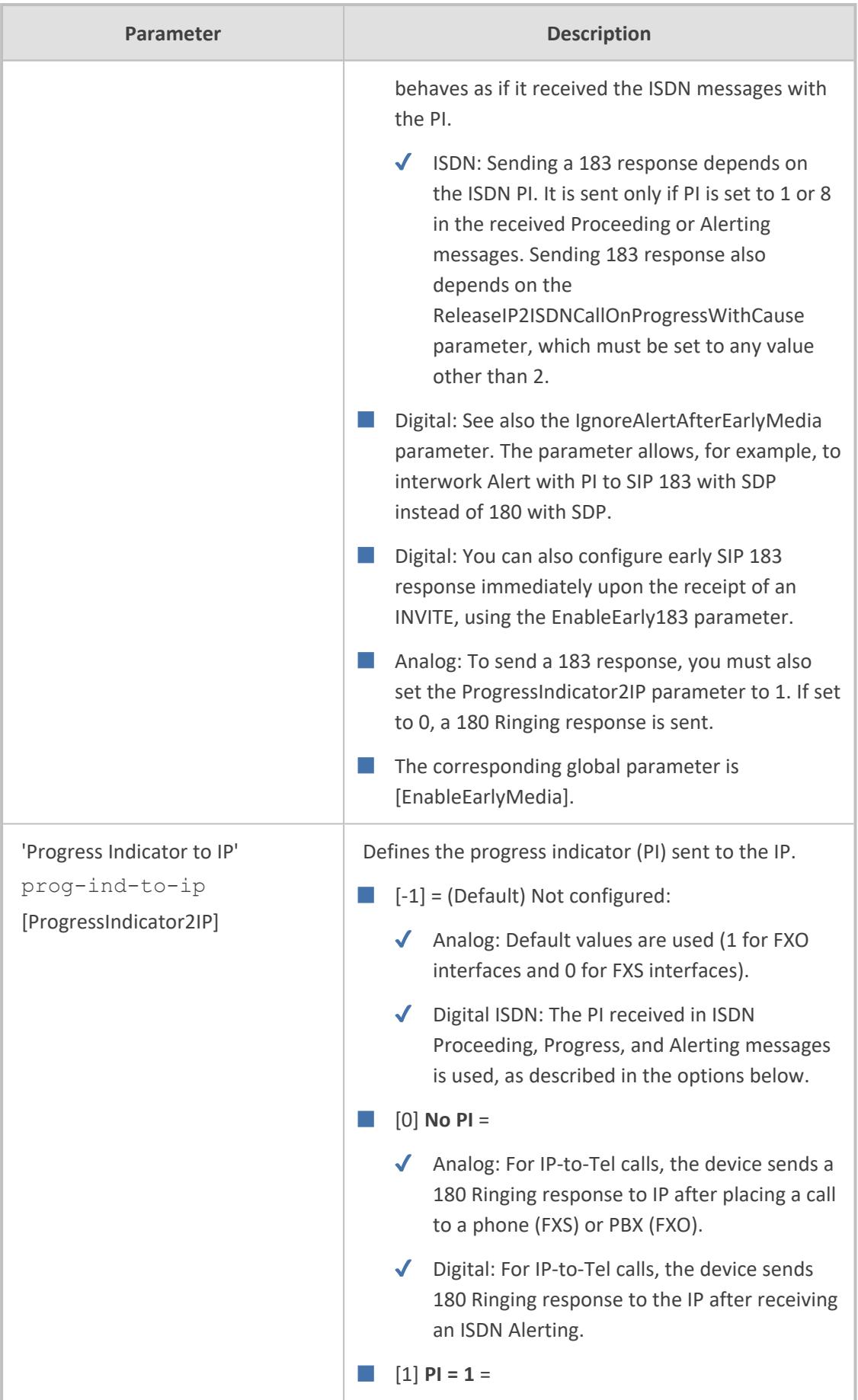

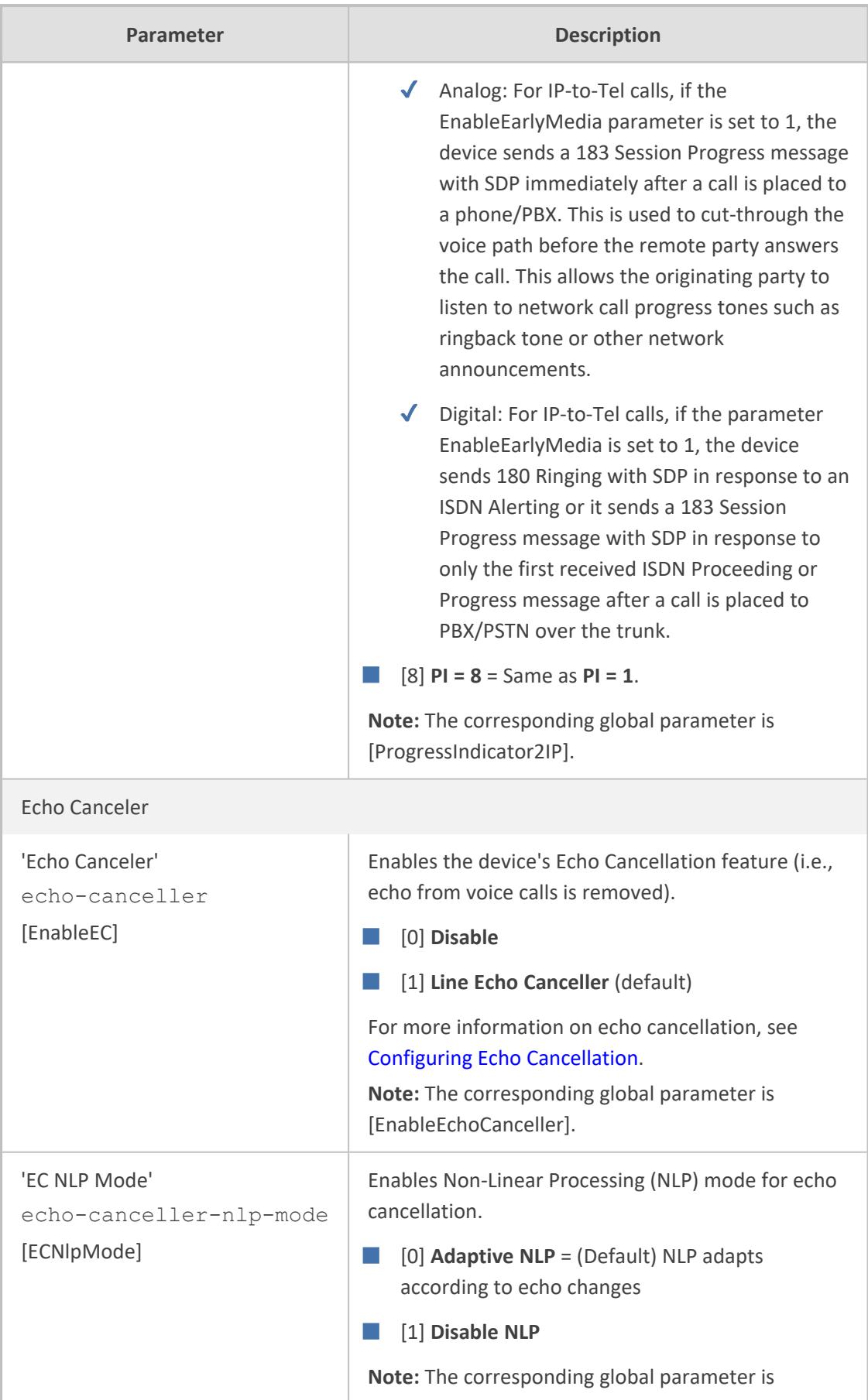

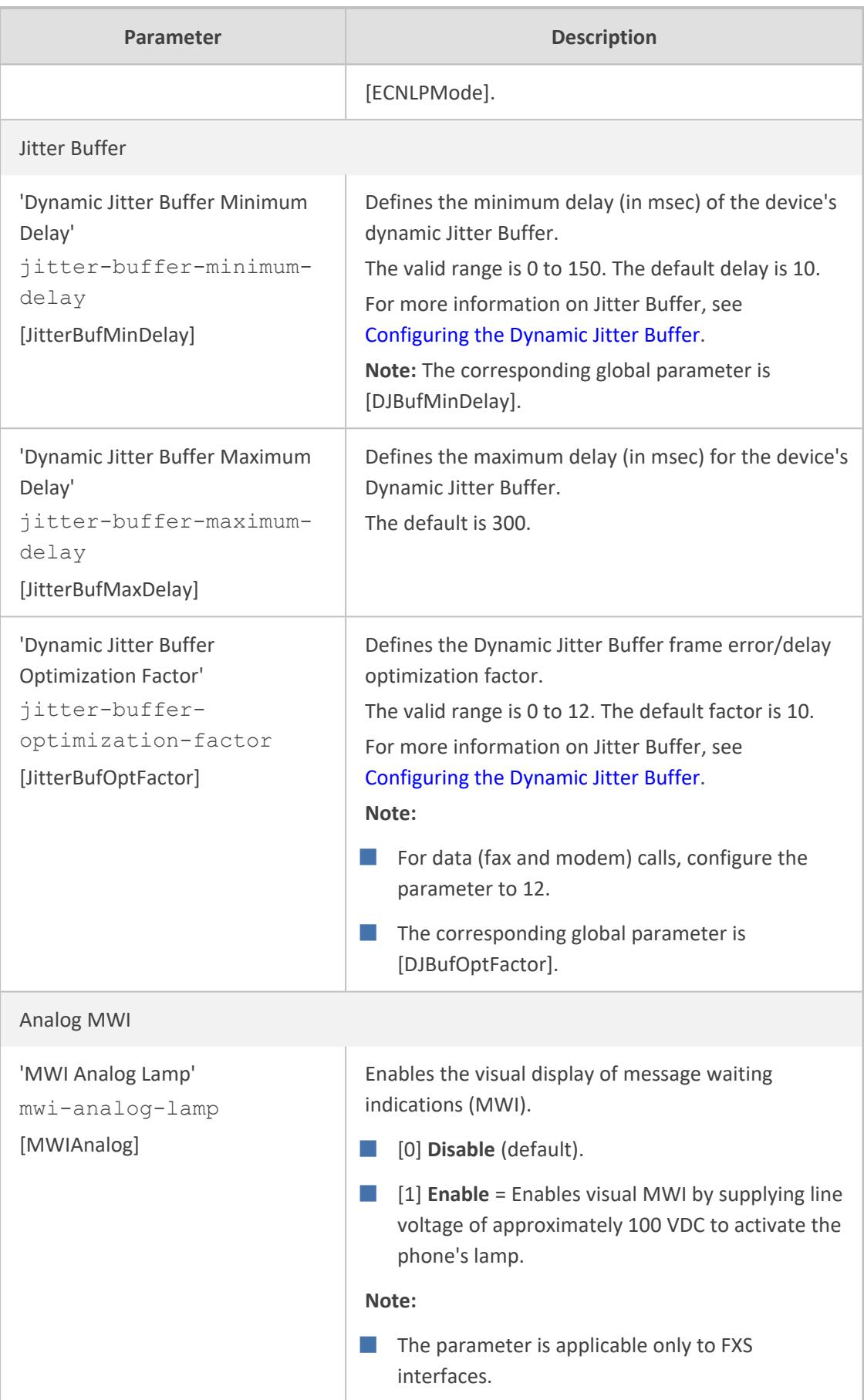

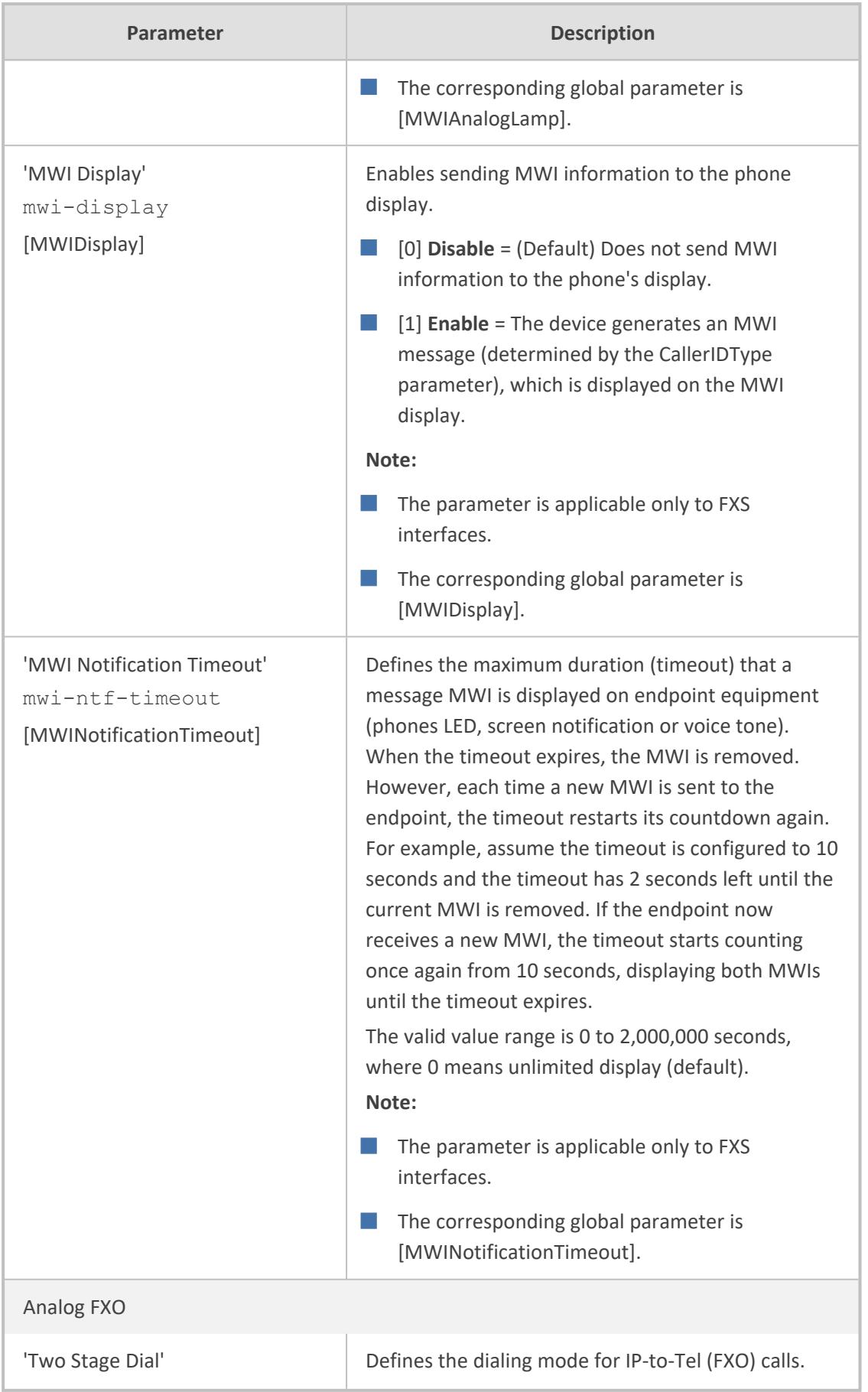

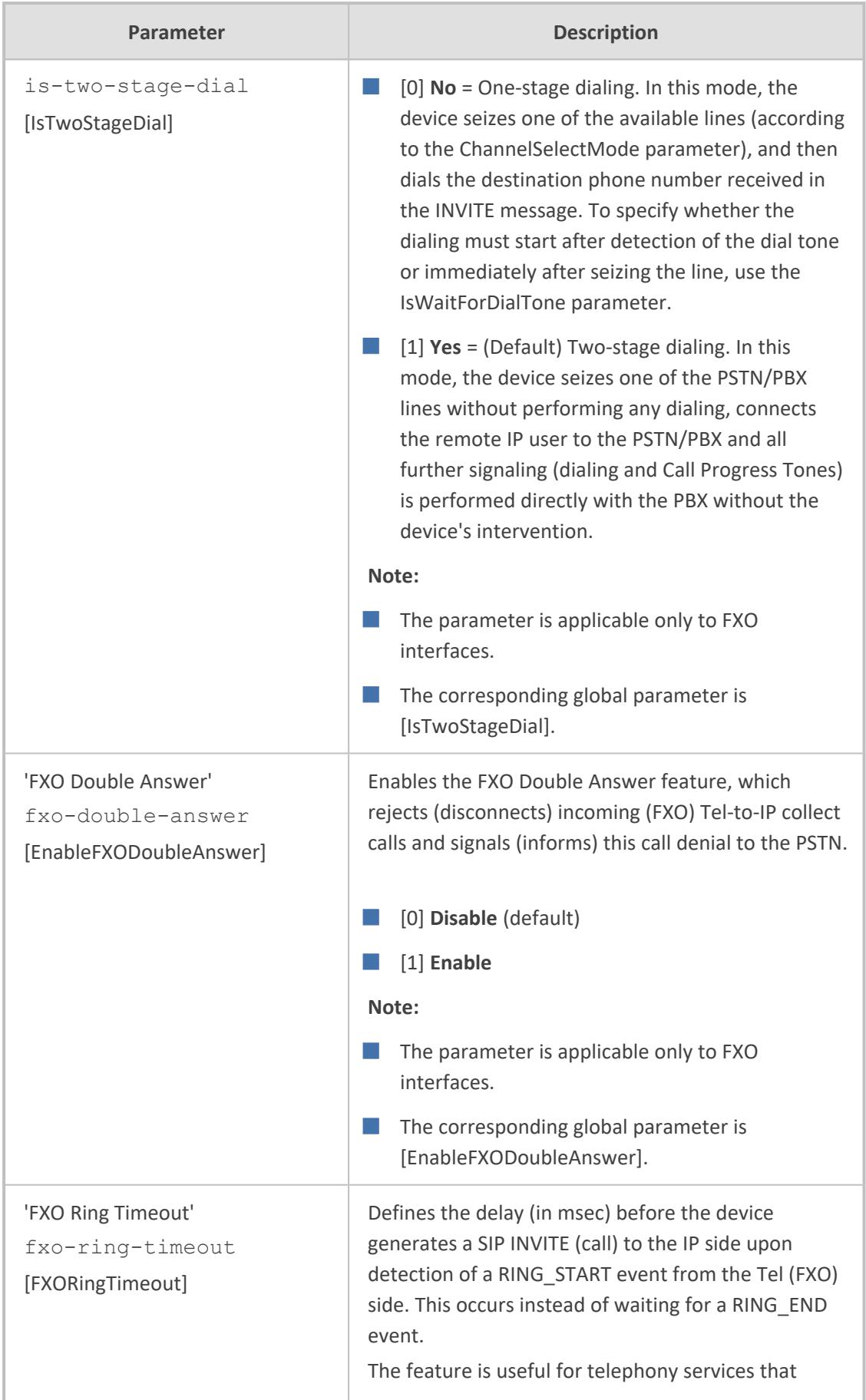

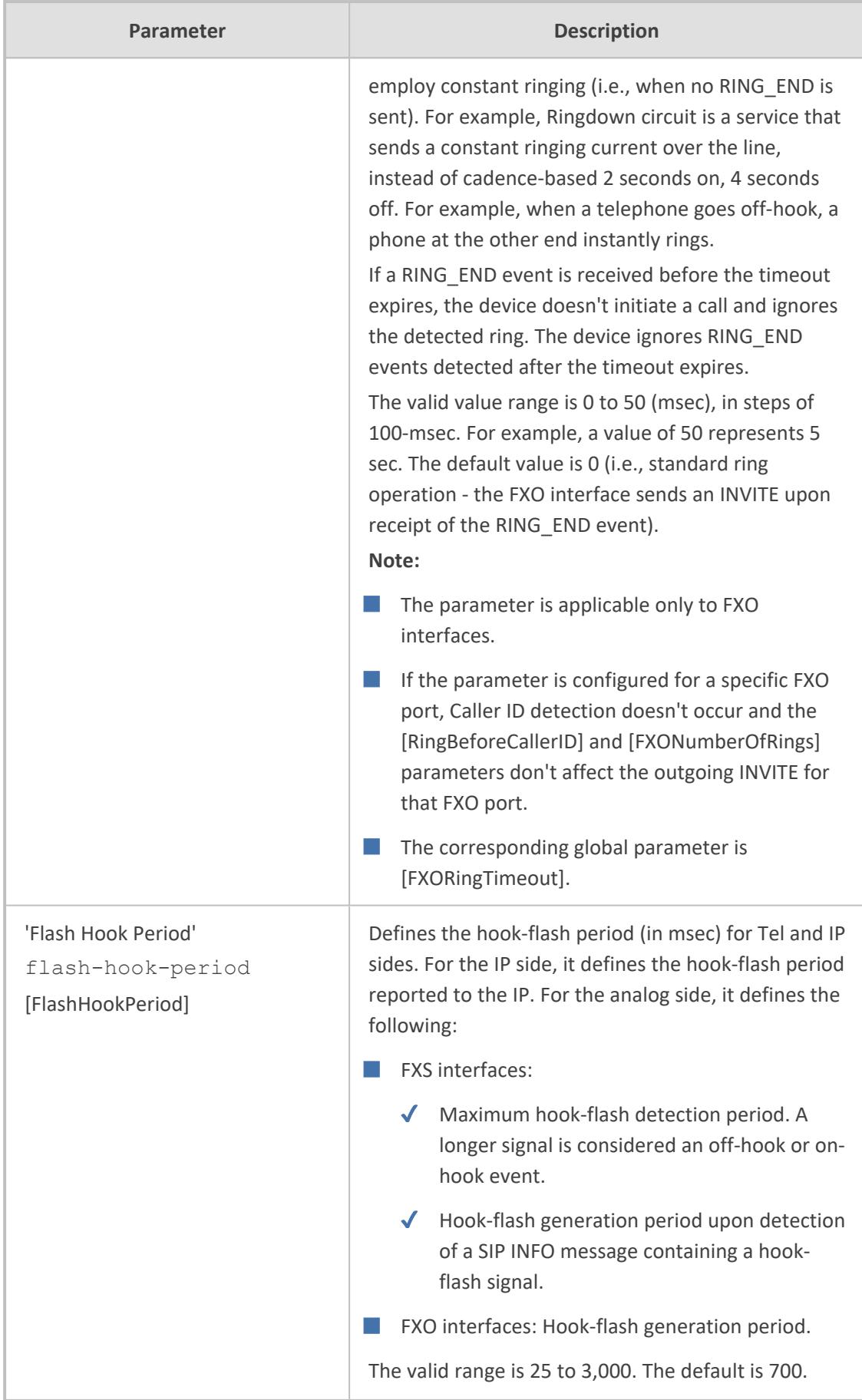

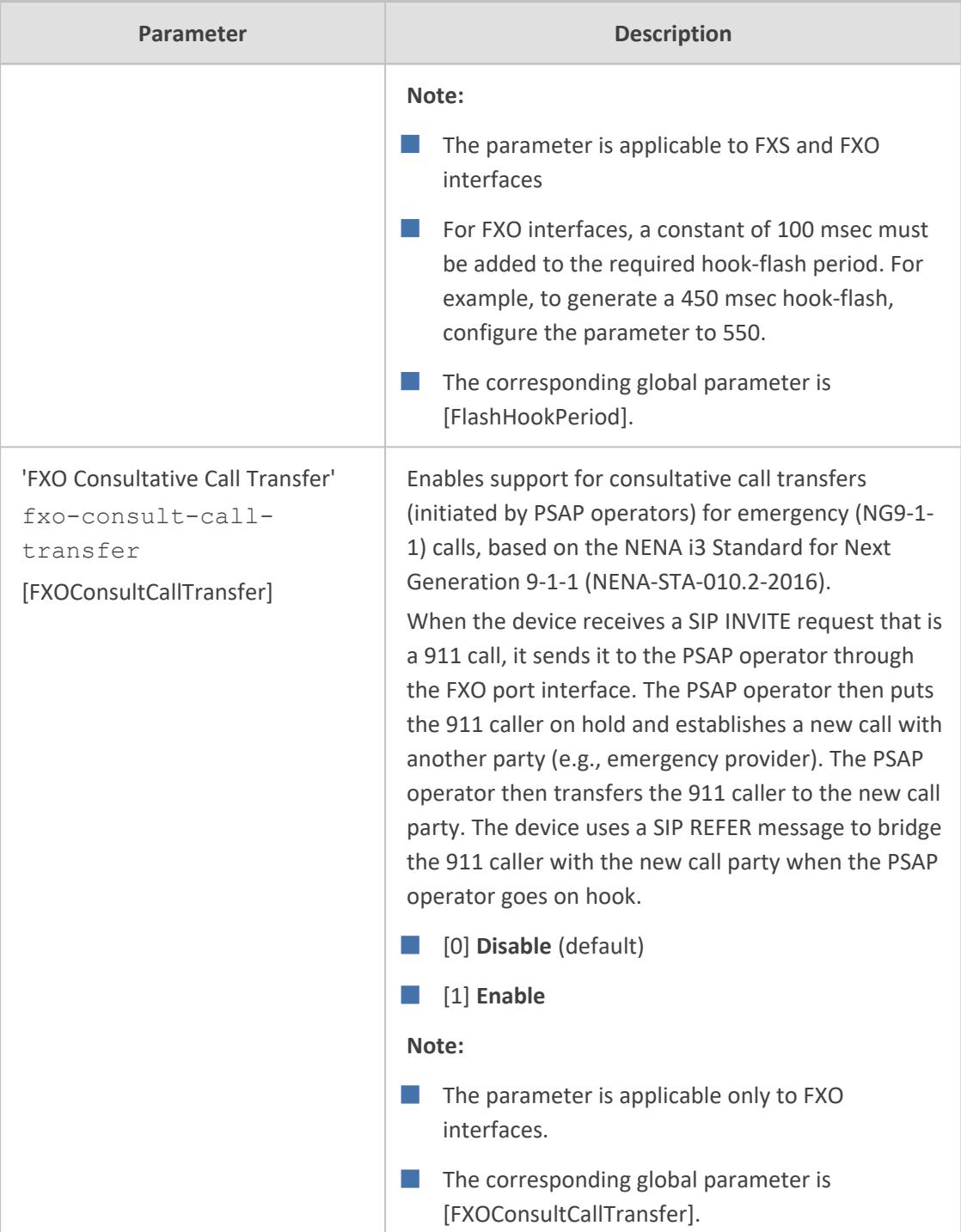

# **20 SIP Definitions**

This section describes configuration of various SIP-related functionality.

### **Configuring Registration Accounts**

The Accounts table lets you configure up to 102 Accounts. An Account defines information for registering and authenticating (digest) Trunk Groups (e.g., PBX) or IP Groups (e.g., IP PBX) with a "serving" IP Group (e.g., ITSP).

The device initiates registration with a "serving" IP Group on behalf of the "served" Trunk Group or IP Group. Therefore, Accounts are typically required when the "served" Trunk Group or IP Group is unable to register or authenticate itself for whatever reason. Registration information includes username, password, host name (AOR), and contact user name (AOR). The device includes this information in the REGISTER message sent to the serving IP Group. Up to 10 Accounts can be configured per "served" Trunk Group or IP Group. A Trunk Group or IP Group can register to more than one IP Group (e.g., multiple ITSPs). This is done by configuring multiple entries in the Accounts table for the same served Trunk Group or IP Group, but with different serving IP Groups, username/password, host name, and contact user values.

You cannot configure more than one Account with the same "served" Trunk Group or IP Group and "serving" IP Group combination. For example, only one Account can be configured with the 'Served IP Group' parameter set to "Users-Boston" and the 'Serving IP Group' parameter set to "ITSP".

Authentication is typically required for INVITE messages sent to the "serving" IP Group. If the device receives a SIP 401 (Unauthorized) in response to a sent INVITE, the device checks for a matching "serving" and "served" entry in the Accounts table. If a matching row exists, the device authenticates the INVITE by providing the corresponding MD5 authentication username and password to the "serving" IP Group.

If the Account is not registered and the device receives a SIP dialog request (e.g., INVITE) from the Served IP Group, the device rejects the dialog and sends the Served IP Group a SIP 400 (Bad Request) response. An Account that is not registered can be due to any of the following reasons:

- You have unregistered the Served IP Group by clicking the **Register** button (discussed later in this section).
- The Serving IP Group has rejected the registration.

However, if the Account is not registered and you have enabled the Registrar Stickiness feature ('Registrar Stickiness' parameter is configured to **Enable**) or dynamic UDP port assignment feature ('UDP Port Assignment' parameter is configured to **Enable**) and the device receives a SIP dialog request (e.g., INVITE) from the Served IP Group, the device rejects the dialog and sends the Served IP Group a SIP 500 (Server Internal Error) response. In this scenario, the Account can be not registered due to any of the reasons listed previously or for the dynamic UDP port assignment feature, there is no available port for the Account (port used for interfacing with the Serving IP Group).

Gateway application: If no match is found in the Accounts table for incoming or outgoing calls, the username and password is taken from:

- ✔ For FXS interfaces: Authentication table (see Configuring [Authentication](#page-1033-0) per [PortC](#page-1033-0)onfiguring [Authentication\)](#page-1033-0)
- ✔ 'UserName' and 'Password' parameters on the Proxy & Registration page
- **●** SBC application: The device uses the username ('Username As Client' parameter) and password ('Password As Client' parameter) that are configured for the Serving IP Group in the IP Groups table, for user registration and authentication, in the scenarios listed below. For this mode of operation, configure the device to authenticate as a client (i.e., 'Authentication Mode' parameter in the IP Groups table for the Serving IP Group is **SBC As Client** or **SBC as Both Client and Server**).
	- If there is no Account configured for the Served IP Group and Serving IP Group in the Accounts table.
	- ✔ If there is an Account configured for the Served IP Group and Serving IP Group, but without a username and password.
- See also the following optional, related parameters:
	- [\[UseRandomUser\]](#page-1684-0) enables the device to assign a random string to the user part of the SIP Contact header of new Accounts.
	- $\checkmark$  [\[UnregisterOnStartup\]](#page-1708-0) enables the device to unregister and then re-register Accounts upon a device restart.
	- ✔ [\[RegistrationSyncMode\]](#page-1703-0) enables synchronization of all Accounts (and users in the SBC User Information table - [Configuring](#page-776-0) SBC User Information Table through Web Interface on [page 740](#page-776-0)) that register to the same proxy server (Serving IP Group). Upon registration failure (timeout or failure response), only the Account (or SBC User Info user) that first detected the failure, continues its attempt at registering (sending REGISTER requests) to the proxy. For more information, see the parameter's description.
- Gateway application: If all trunks belonging to the Trunk Group are down, the device un-registers them. If any trunk belonging to the Trunk Group returns to service, the device registers them again. This ensures, for example, that the Proxy doesn't send SIP INVITE messages to trunks that are out of service.
- Gateway application: If registration with an IP Group fails for all Accounts of a specific Trunk Group that includes all the channels in the Trunk Group, the Trunk Group is set to Out-Of-Service if the [OOSOnRegistrationFail] parameter is set to 1 (see Proxy & [Registration](#page-765-0) Parameters).

The following procedure describes how to configure Accounts through the Web interface. You can also configure it through ini file [Account] or CLI (configure voip  $>$  sipdefinition account).

#### ➢ **To configure an Account:**

- **1.** Open the Accounts table (**Setup** menu > **Signaling & Media** tab > **SIP Definitions** folder > **Accounts**).
- **2.** Click **New**; the following dialog box appears:

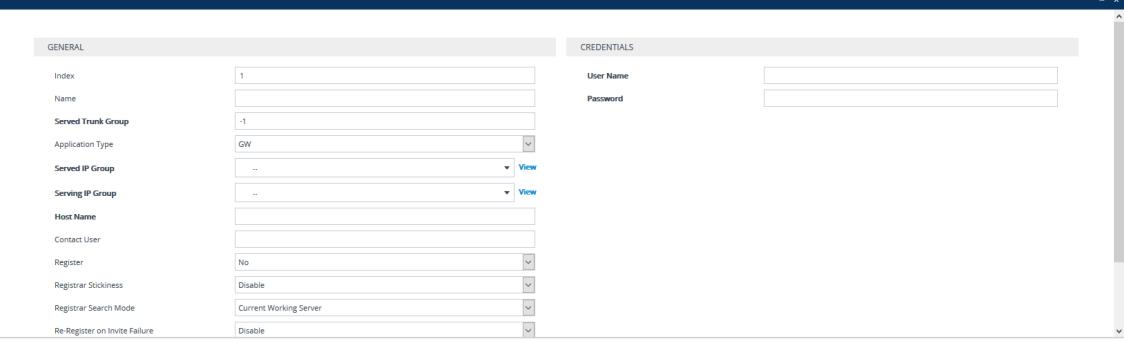

- **3.** Configure an account according to the parameters described in the table below.
- **4.** Click **Apply**.

Once you have configured Accounts, you can register or un-register them, as described below:

### ➢ **To register or un-register an Account:**

- **1.** In the table, select the required Account entry row.
- **2.** From the **Action** drop-down list, choose one of the following commands:
	- **● Register** to register the Account.
	- **● Un-Register** to un-register the Account.

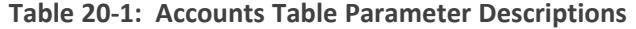

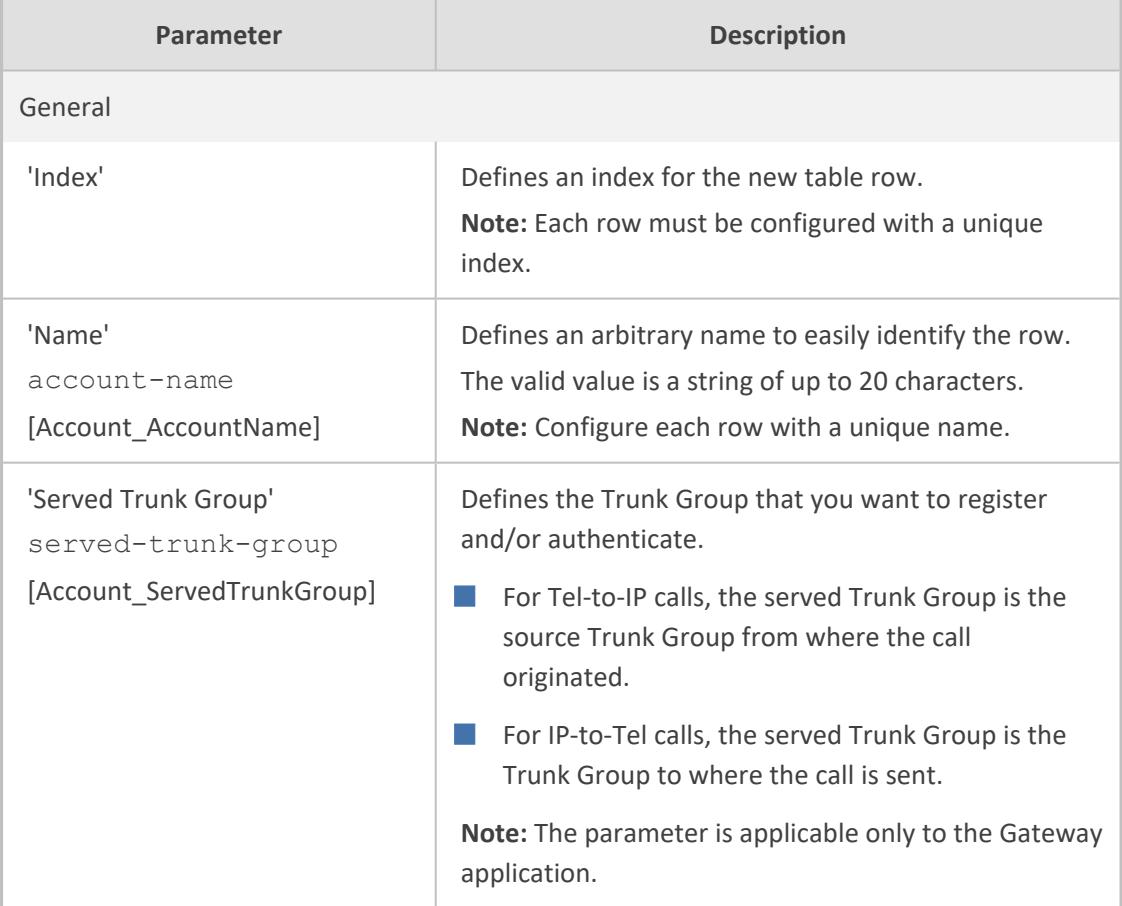

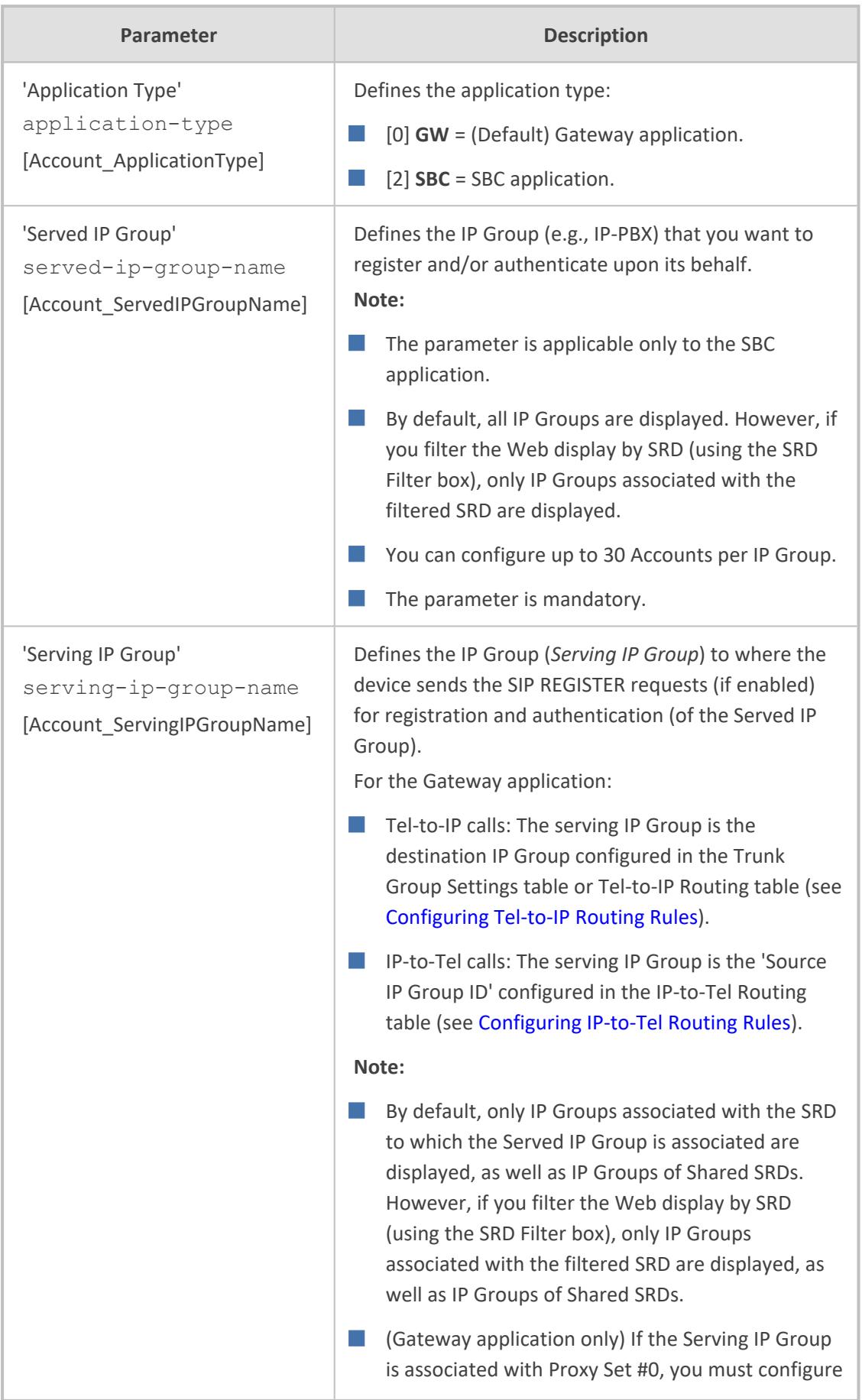

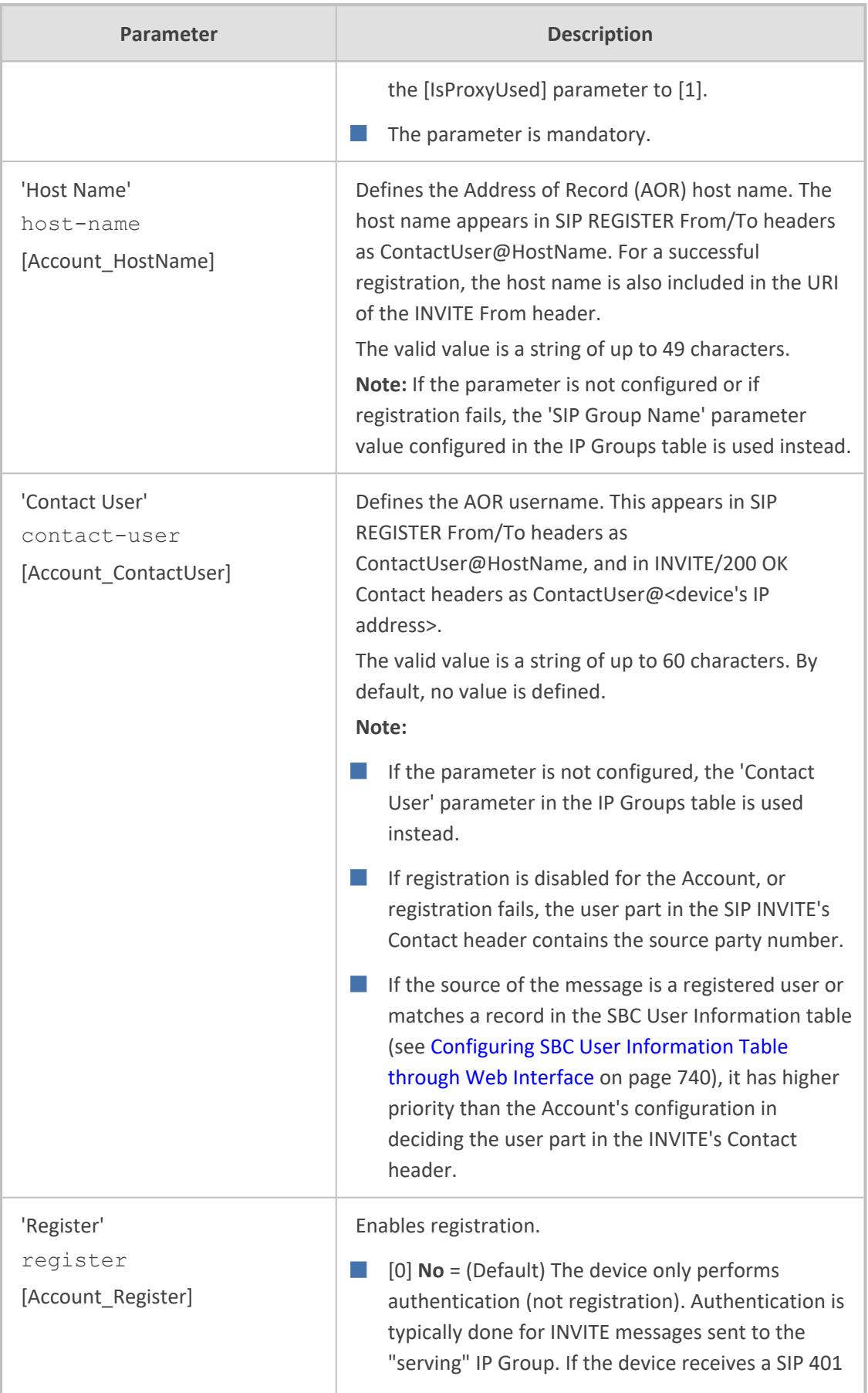

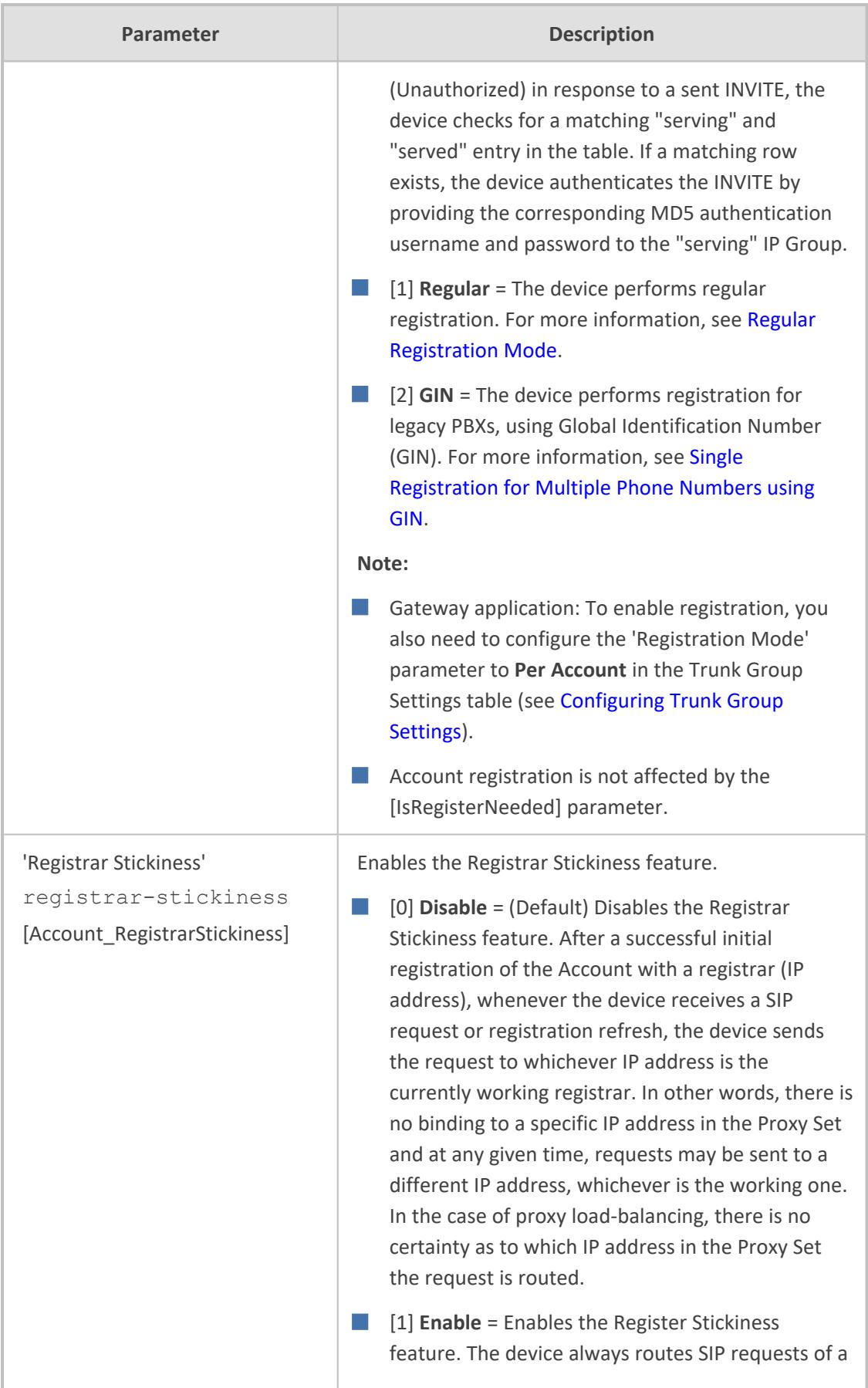
J.

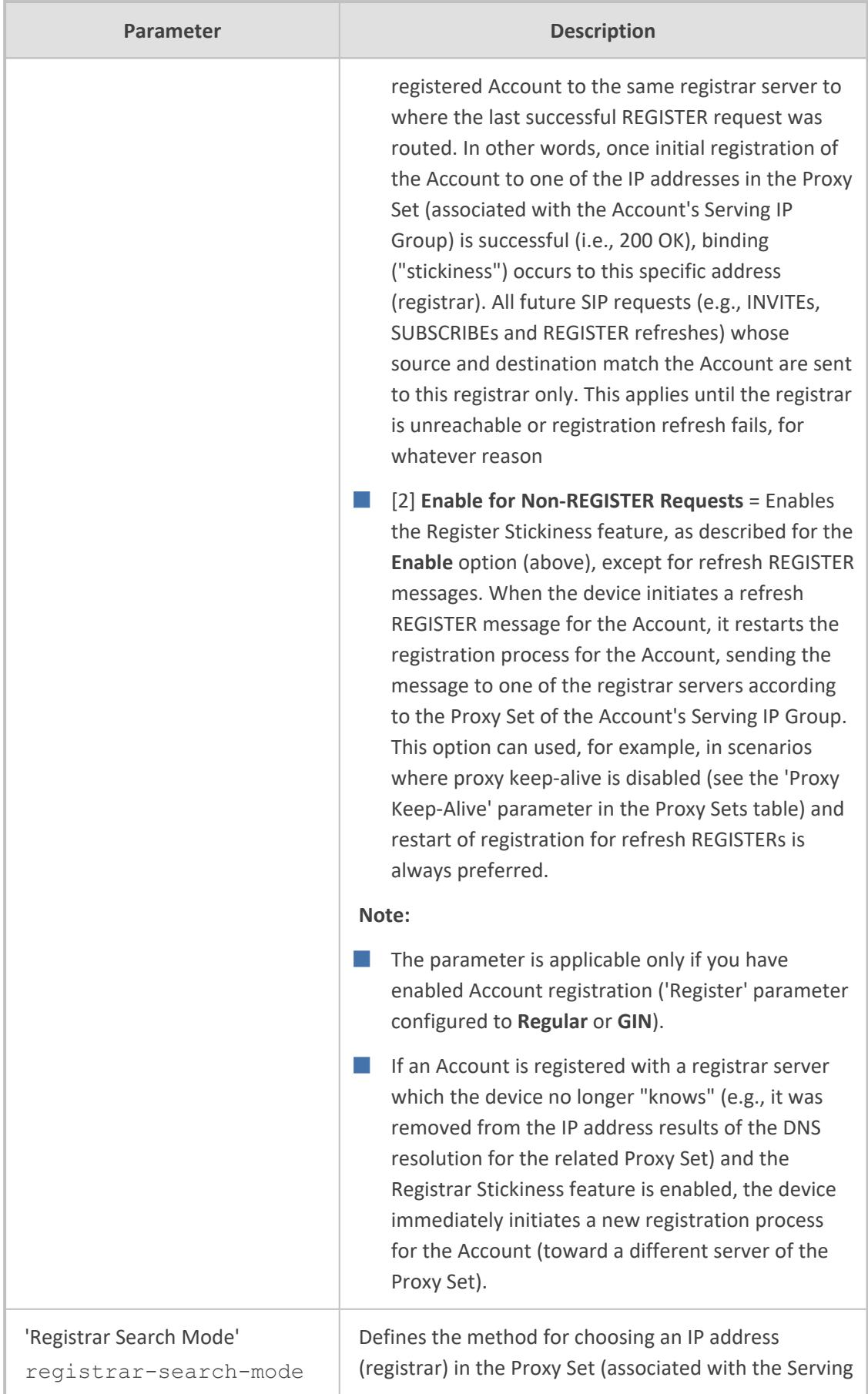

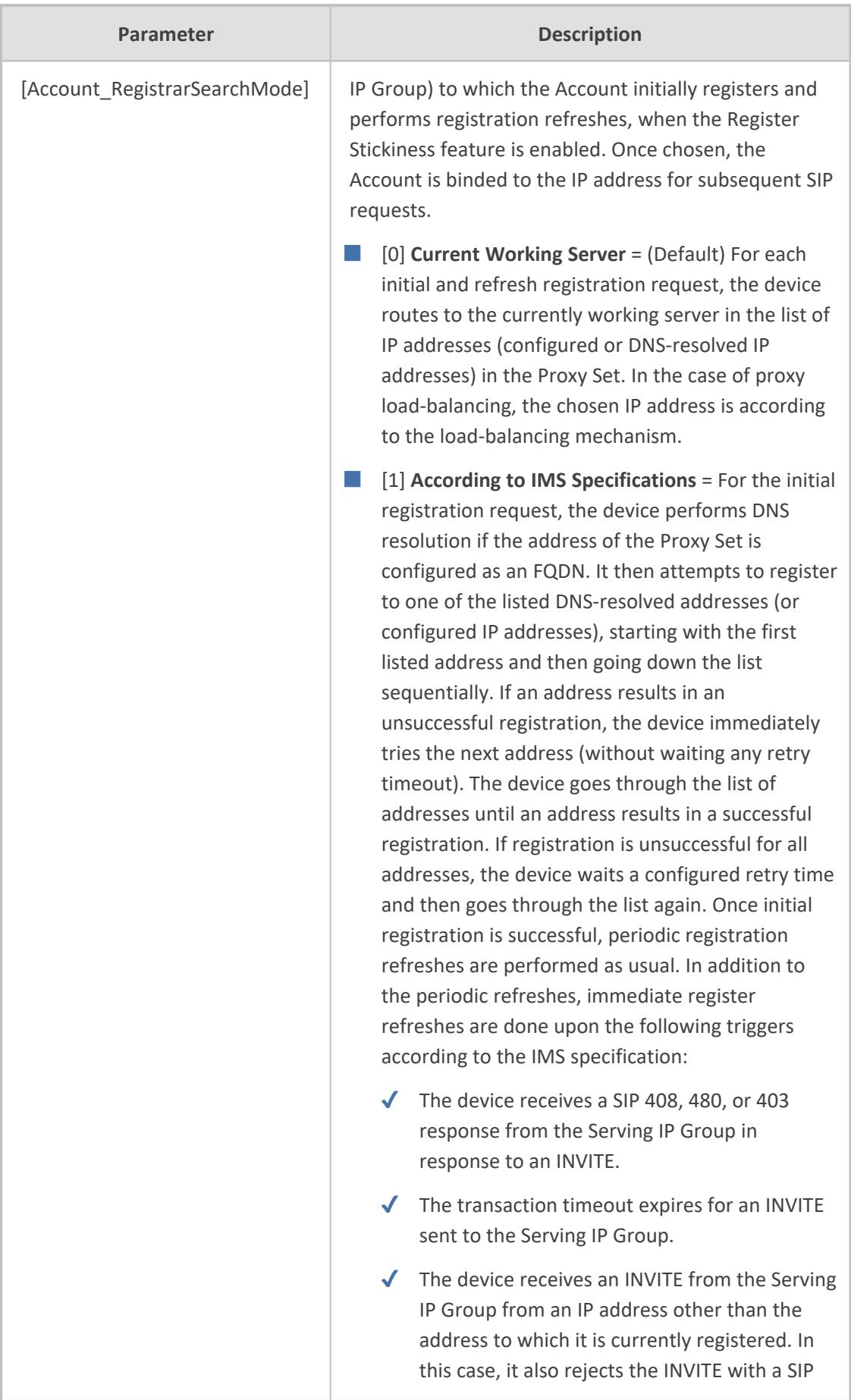

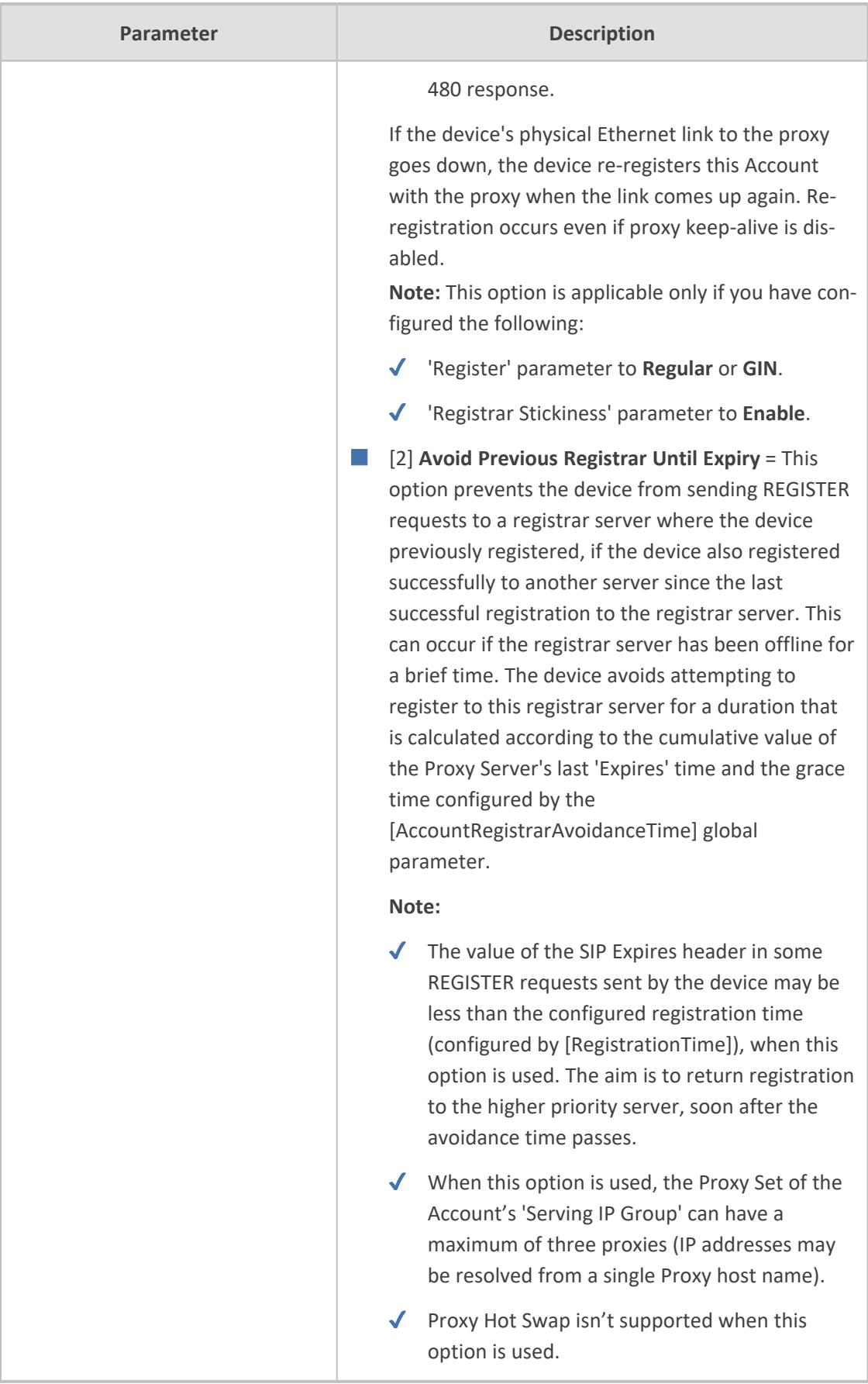

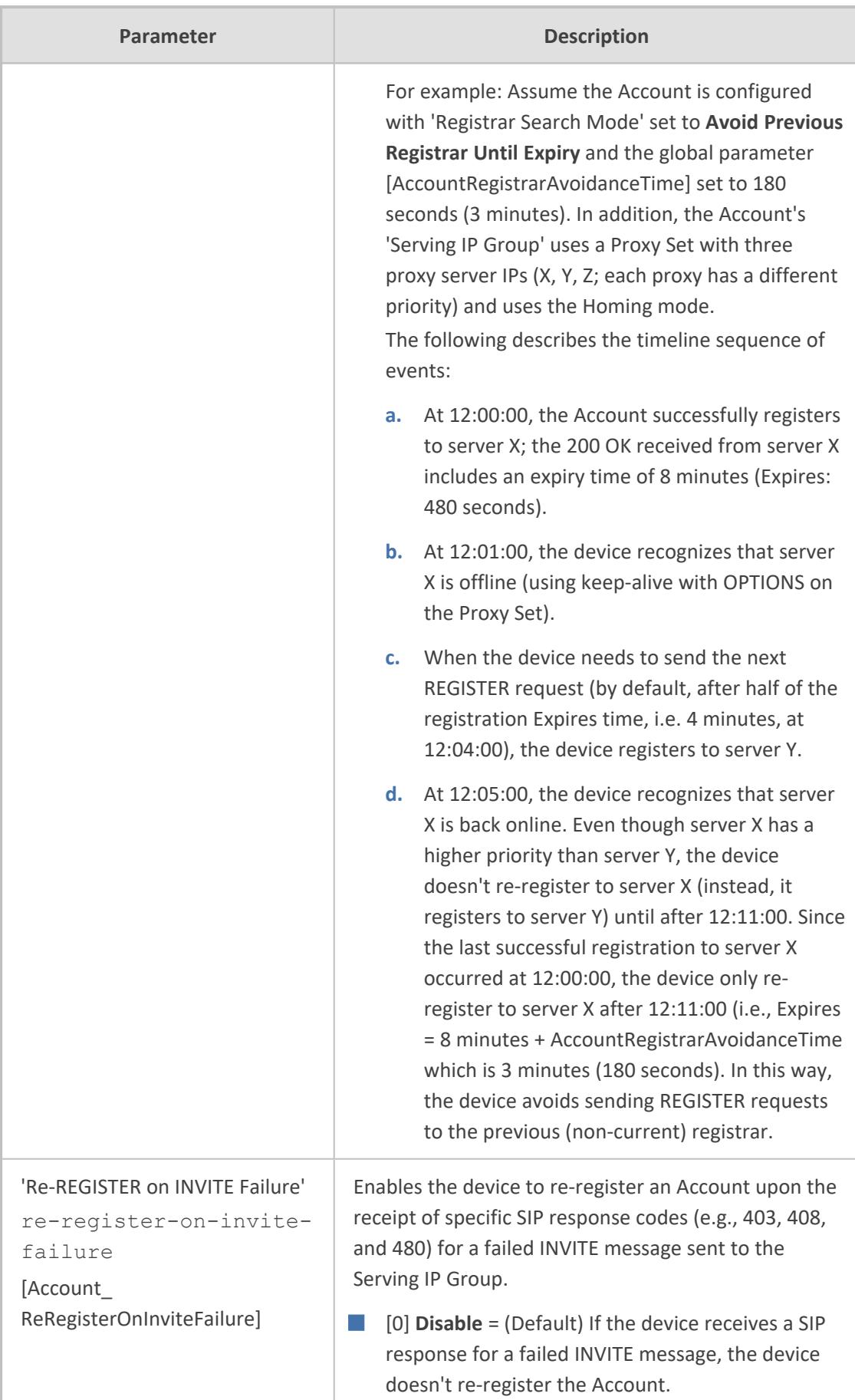

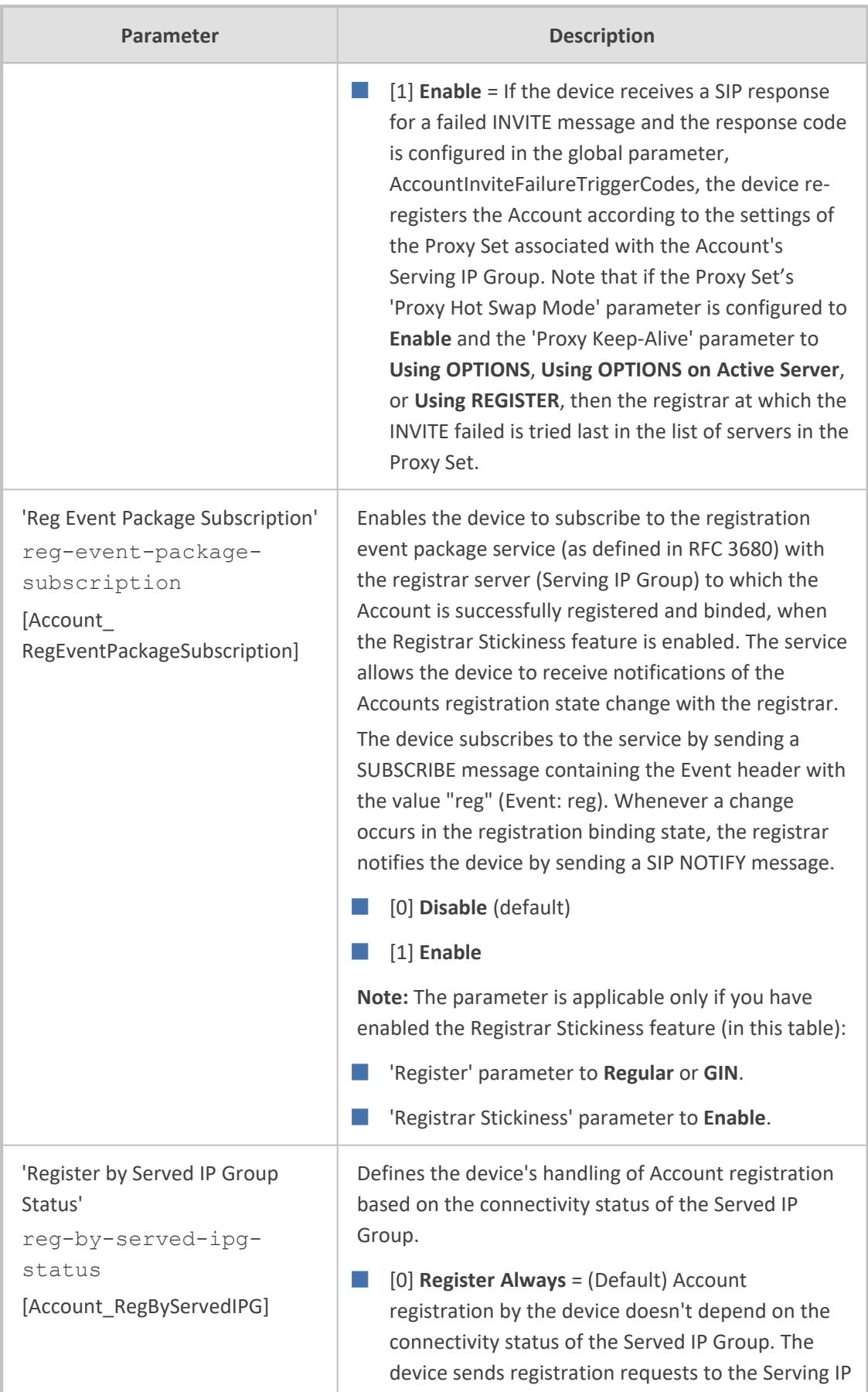

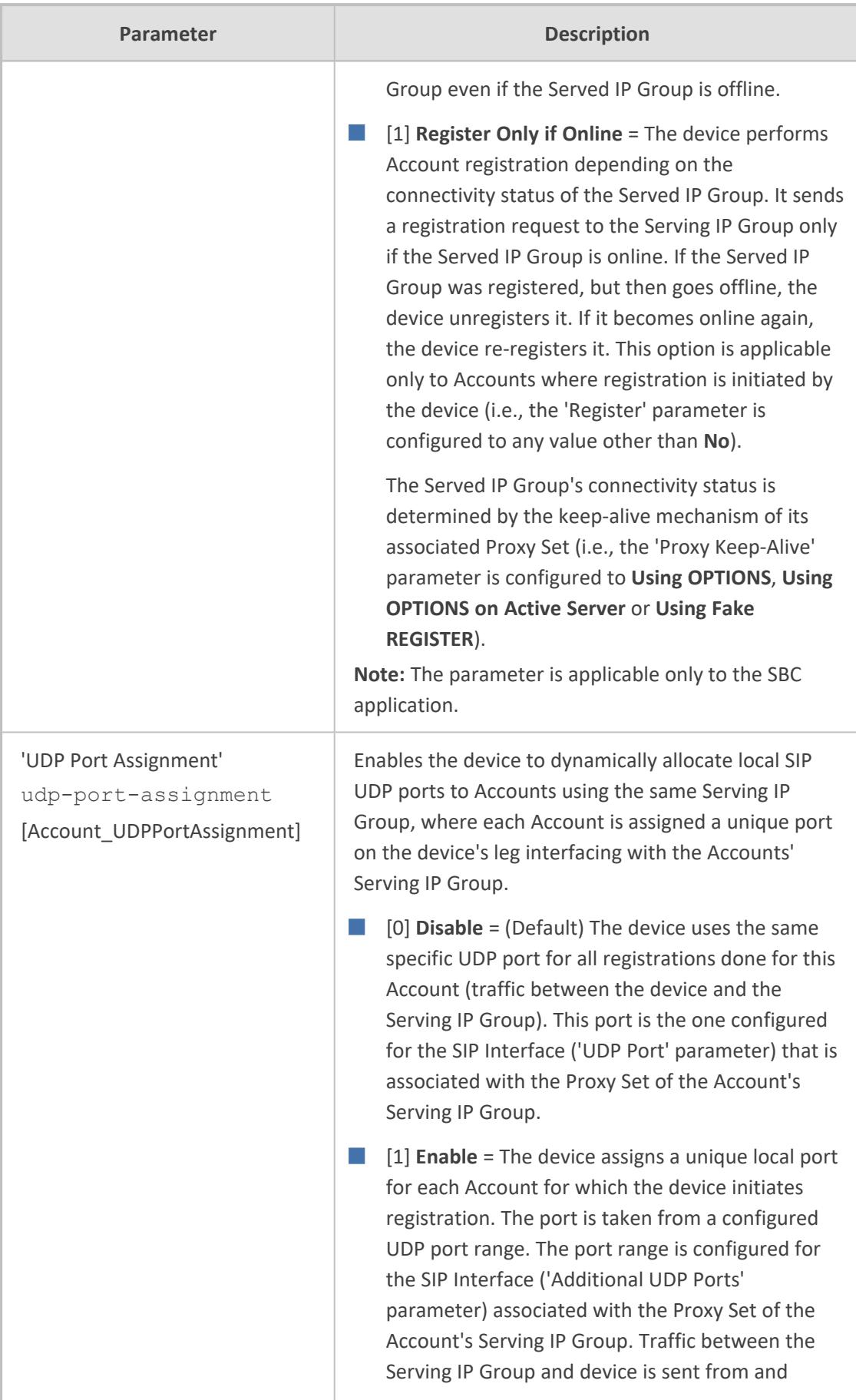

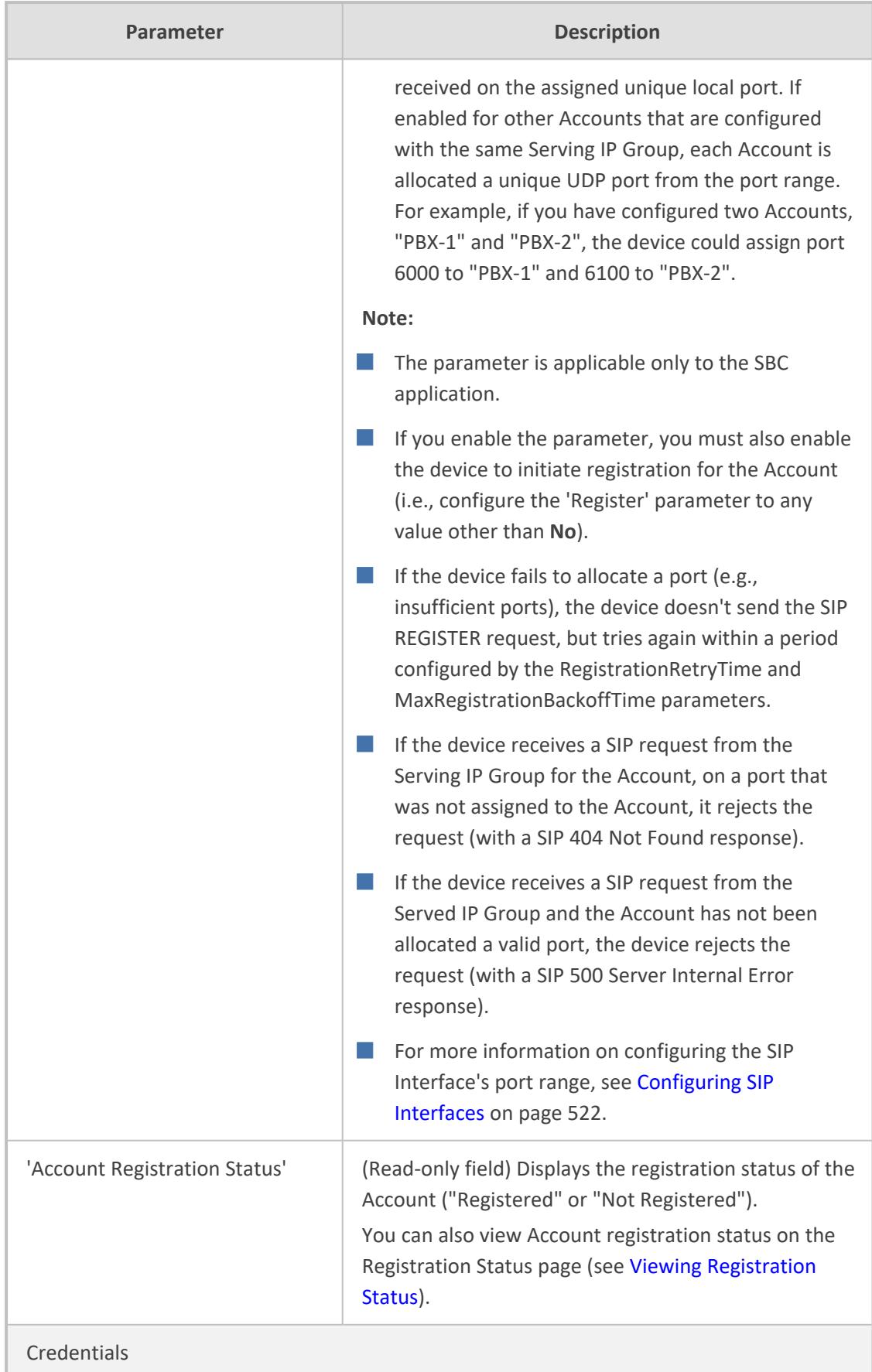

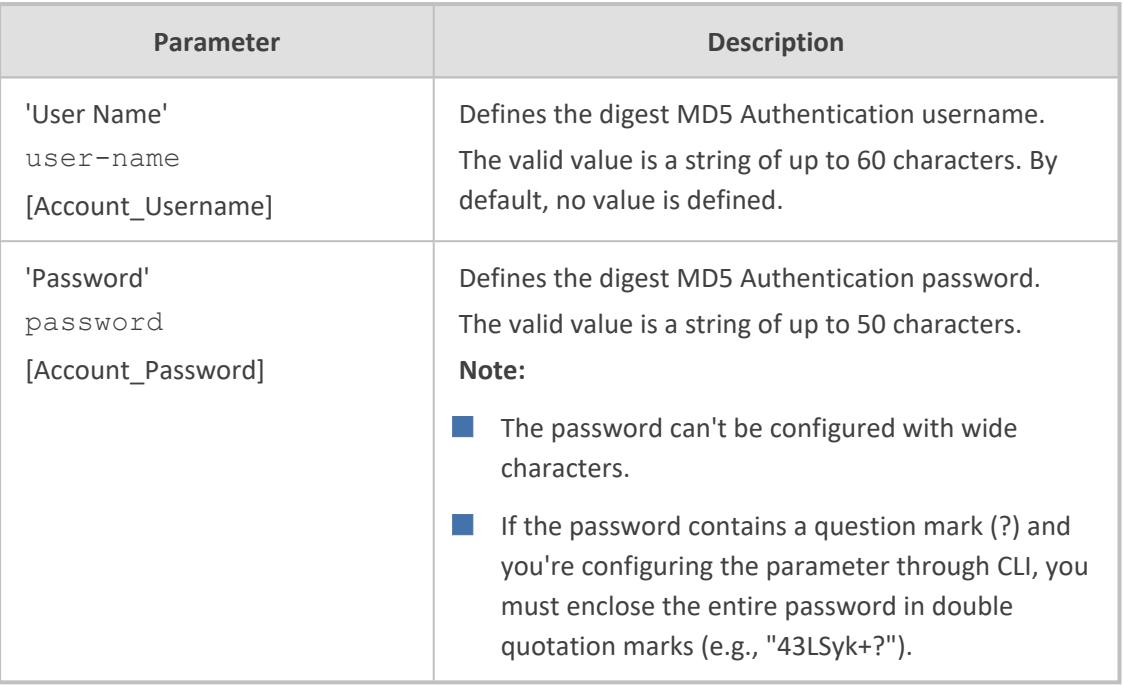

## **Regular Registration Mode**

When you configure the registration mode ('Register') in the Accounts table to **Regular**, the device sends REGISTER requests to the Serving IP Group. The host name (in the SIP From/To headers) and contact user (user in From/To and Contact headers) are taken from the configured Accounts table upon successful registration. See the example below:

REGISTER sip:xyz SIP/2.0 Via: SIP/2.0/UDP 10.33.37.78;branch=z9hG4bKac1397582418 From: <sip:ContactUser@HostName>;tag=1c1397576231 To: <sip: ContactUser@HostName > Call-ID: 1397568957261200022256@10.33.37.78 CSeq: 1 REGISTER Contact: <sip:ContactUser@10.33.37.78>;expires=3600 Expires: 3600 User-Agent: Sip-Gateway/7.40A.500.775 Content-Length: 0

## **Single Registration for Multiple Phone Numbers using GIN**

When you configure the registration mode in the Accounts table to **GIN**, the Global Identifiable Number (GIN) registration method is used, according to RFC 6140. The device performs GINbased registration of users to a SIP registrar on behalf of a SIP PBX. In effect, the PBX registers with the service provider, just as a directly hosted SIP endpoint would register. However, because a PBX has multiple user agents, it needs to register a contact address on behalf of each of these. Rather than performing a separate registration procedure for each user agents, GIN registration mode does multiple registrations using a single REGISTER transaction.

According to this mechanism, the PBX delivers to the service provider in the Contact header field of a REGISTER request a template from which the service provider can construct contact URIs for each of the AORs assigned to the PBX and thus, can register these contact URIs within its location service. These registered contact URIs can then be used to deliver to the PBX inbound requests targeted at the AORs concerned. The mechanism can be used with AORs comprising SIP URIs based on global E.164 numbers and the service provider's domain name or sub-domain name.

The SIP REGISTER request sent by the device for GIN registration with a SIP server provider contains the Require and Proxy-Require headers. These headers contain the token 'gin'. The Supported header contains the token 'path' and the URI in the Contact header contains the parameter 'bnc' without a user part:

Contact: <sip:198.51.100.3;bnc>;

The figure below illustrates the GIN registration process:

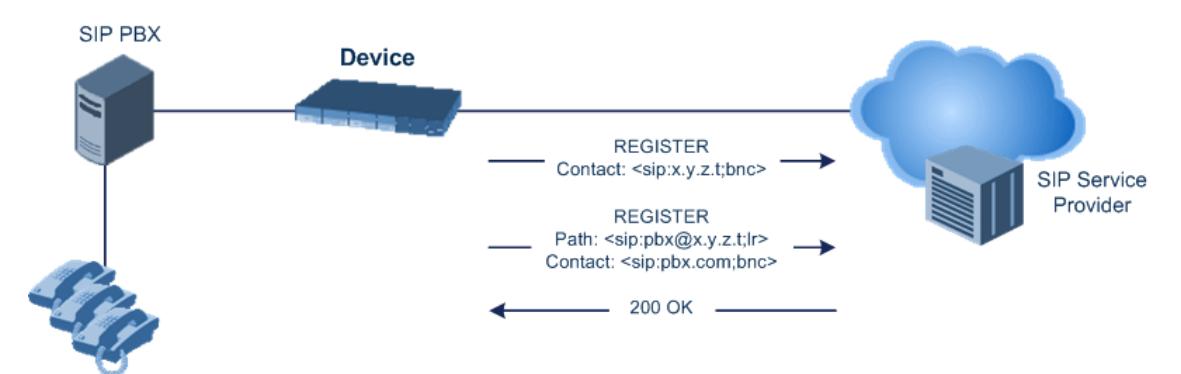

The figure below illustrates an incoming call using GIN:

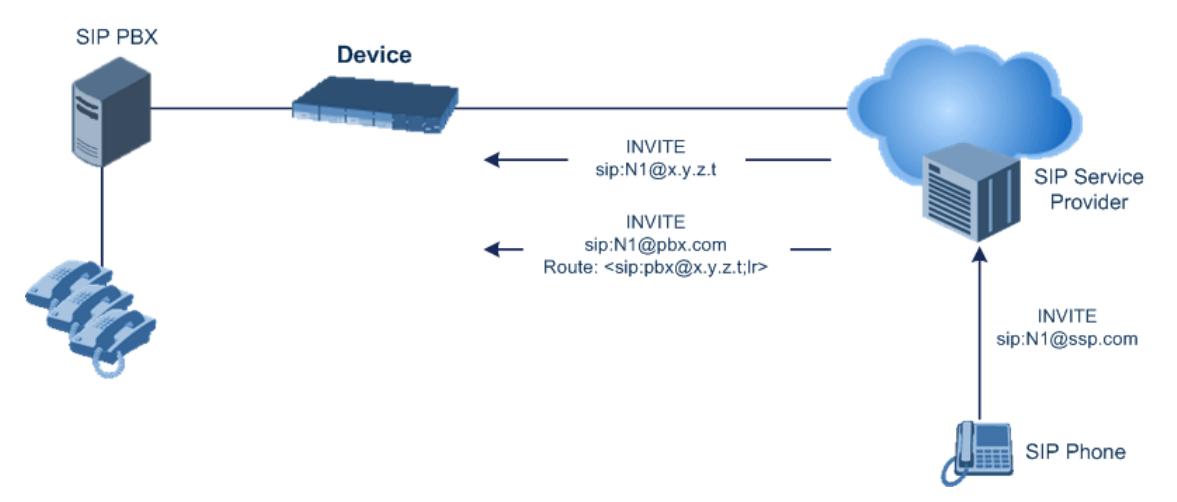

## **Registrar Stickiness**

You can enable the Registrar Stickiness feature per Account. Registrar Stickiness binds an Account to one of the IP addresses (configured or DNS-resolved) in the Proxy Set associated with the Serving IP Group. Once an Account registers successfully to one of the IP addresses (i.e., SIP registrar server) in the Proxy Set, the device routes all subsequent SIP requests (INVITEs, SUBSCRIBEs and REGISTER refreshes) of the Account to this registrar. This applies until the registrar is unreachable or registration refresh fails, for whatever reason.

To configure the Registrar Stickiness feature, use the following parameters in the Accounts table:

- Registrar Stickiness: Enables the feature.
- Registrar Search Mode: Defines the method for choosing an IP address (registrar) in the Proxy Set to which the Account initially registers and performs registration refreshes. Once chosen, the Account is binded to this registrar.
- Reg Event Package Subscription: Enables the device to subscribe to the registration event package service (as defined in RFC 3680) with the registrar to which the Account is registered and binded. The service allows the device to receive notifications of the Accounts registration state change with the registrar.

## **Configuring Proxy and Registration Parameters**

The Proxy & Registration page allows you to configure the Proxy server and registration parameters. For a description of the parameters appearing on this page, see [Configuration](#page-1579-0) [Parameters](#page-1579-0) Reference. To configure Proxy servers (Proxy Sets), see [Configuring](#page-618-0) Proxy Sets.

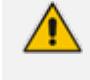

To view the registration status of endpoints with a SIP Registrar/Proxy server, see Viewing [Registration](#page-1374-0) Status.

#### ➢ **To configure the Proxy and registration parameters:**

- **1.** Open the Proxy & Registration page (**Setup** menu > **Signaling & Media** tab > **SIP Definitions** folder > **Proxy & Registration**).
- **2.** Configure the parameters as required.
- **3.** Click **Apply**.
- ➢ **To register or un-register the device to a Proxy/Registrar:**
- Click the **Register** button to register.
- Click Un-Register button to un-register.

Instead of registering the entire device, you can register specific entities as listed below by using the **Register** button located on the page in which these entities are configured:

- FXS endpoints, FXO endpoints, BRI endpoints, Trunk Groups Trunk Groups table (see [Configuring](#page-879-0) Trunk Groups)
- Accounts Accounts table (see Configuring [Registration](#page-750-0) Accounts)

## **SIP Message Authentication Example**

The device supports basic and digest (MD5 or SHA- 256, configured by [SIPServerDigestAlgorithm]) authentication types, according to SIP RFC 3261. A proxy server might require authentication before forwarding an INVITE message. A Registrar/Proxy server may also require authentication for client registration. A proxy replies to an unauthenticated INVITE with a 407 Proxy Authorization Required response, containing a Proxy-Authenticate header with the form of the challenge. After sending an ACK for the 407, the user agent can then re-send the INVITE with a Proxy-Authorization header containing the credentials.

User agents, Redirect or Registrar servers typically use the SIP 401 Unauthorized response to challenge authentication containing a WWW-Authenticate header, and expect the re-INVITE to contain an Authorization header.

The following example shows the Digest Authentication procedure, including computation of user agent credentials:

**1.** The REGISTER request is sent to a Registrar/Proxy server for registration:

REGISTER sip:10.2.2.222 SIP/2.0 Via: SIP/2.0/UDP 10.1.1.200 From: <sip: 122@10.1.1.200>;tag=1c17940 To: <sip: 122@10.1.1.200> Call-ID: 634293194@10.1.1.200

CSeq: 1 REGISTER Contact: sip:122@10.1.1.200: Expires:3600

**2.** Upon receipt of this request, the Registrar/Proxy returns a 401 Unauthorized response:

SIP/2.0 401 Unauthorized Via: SIP/2.0/UDP 10.2.1.200 From: <sip:122@10.2.2.222 >;tag=1c17940 To: <sip:122@10.2.2.222 > Call-ID: 634293194@10.1.1.200 Cseq: 1 REGISTER Date: Mon, 30 Jul 2012 15:33:54 GMT Server: Columbia-SIP-Server/1.17 Content-Length: 0

WWW-Authenticate: Digest realm="AudioCodes.com", nonce="11432d6bce58ddf02e3b5e1c77c010d2", stale=FALSE, algorithm=MD5

- **3.** According to the sub-header present in the WWW-Authenticate header, the correct REGISTER request is created.
- **4.** Since the algorithm is MD5:
	- **●** The username is equal to the endpoint phone number "122".
	- **●** The realm return by the proxy is "AudioCodes.com".
	- **●** The password from the *ini* file is "AudioCodes".
	- **●** The equation to be evaluated is "122:AudioCodes.com:AudioCodes". According to the RFC, this part is called A1.
	- **●** The MD5 algorithm is run on this equation and stored for future usage.
	- **●** The result is "a8f17d4b41ab8dab6c95d3c14e34a9e1".
- **5.** The par called A2 needs to be evaluated:
	- **●** The method type is "REGISTER".
	- **●** Using SIP protocol "sip".
	- **●** Proxy IP from *ini* file is "10.2.2.222".
	- **●** The equation to be evaluated is "REGISTER:sip:10.2.2.222".
	- **●** The MD5 algorithm is run on this equation and stored for future usage.
	- **●** The result is "a9a031cfddcb10d91c8e7b4926086f7e".
- **6.** Final stage:
	- **●** A1 result: The nonce from the proxy response is "11432d6bce58ddf02e3b5e1c77c010d2".
	- **●** A2 result: The equation to be evaluated is "A1:11432d6bce58ddf02e3b5e1c77c010d2:A2"**.**
	- **●** The MD5 algorithm is run on this equation. The outcome of the calculation is the response needed by the device to register with the Proxy.
	- **●** The response is "b9c45d0234a5abf5ddf5c704029b38cf".

At this time, a new REGISTER request is issued with the following response:

REGISTER sip:10.2.2.222 SIP/2.0 Via: SIP/2.0/UDP 10.1.1.200 From: <sip: 122@10.1.1.200>;tag=1c23940 To: <sip: 122@10.1.1.200> Call-ID: 654982194@10.1.1.200

CSeq: 1 REGISTER Contact: sip:122@10.1.1.200: Expires:3600

Authorization: Digest, username: 122, realm="AudioCodes.com", nonce="11432d6bce58ddf02e3b5e1c77c010d2", uri="10.2.2.222", response="b9c45d0234a5abf5ddf5c704029b38cf"

**7.** Upon receiving this request and if accepted by the Proxy, the Proxy returns a 200 OK response, completing the registration transaction:

SIP/2.0 200 OK Via: SIP/2.0/UDP 10.1.1.200 From: <sip: 122@10.1.1.200>;tag=1c23940 To: <sip: 122@10.1.1.200> Call-ID: 654982194@10.1.1.200 Cseq: 1 REGISTER Date: Thu, 26 Jul 2012 09:34:42 GMT Server: Columbia-SIP-Server/1.17 Content-Length: 0

Contact: <sip:122@10.1.1.200>; expires="Thu, 26 Jul 2012 10:34:42 GMT"; action=proxy; q=1.00

Contact: <122@10.1.1.200:>; expires="Tue, 19 Jan 2038 03:14:07 GMT"; action=proxy; q=0.00

Expires: Thu, 26 Jul 2012 10:34:42 GMT

# **Configuring User Information**

<span id="page-768-0"></span>This section describes User Information configuration.

## **Enabling the User Information Table**

Before you can use the SBC User Information table (for SBC users) or GW User Information table(for Gateway users), you need to enable the User Information functionality.

#### ➢ **To enable User Information functionality:**

**1.** Make sure that your device's License Key includes the far-end user license ("Far End Users"), which specifies the maximum number of supported users. To view the License Key, see [Viewing](#page-1253-0) the License Key.

- **2.** Open the Proxy & Registration page (**Setup** menu > **Signaling & Media** tab > **SIP Definitions** folder > **Proxy & Registration**).
- **3.** From the 'User-Information Usage' drop-down list [EnableUserInfoUsage], select **Enable**:

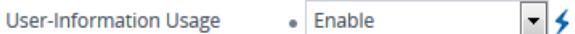

**4.** Restart the device with a save-to-flash for your settings to take effect; the User Information table now becomes available in the Web interface.

## **Gateway User Information for PBX Extensions and "Global" Numbers**

The GW User Information table contains information of Gateway users, which can be used for the following Gateway-related features:

- **Mapping (Manipulating) PBX Extension Numbers with Global Phone Numbers:** maps PBX extension number, connected to the device, with any "global" phone number (alphanumerical) for the IP side. In this context, the "global" phone number serves as a routing identifier for calls in the "IP world" and the PBX extension uses this mapping to emulate the behavior of an IP phone. This feature is especially useful in scenarios where unique or non-consecutive number translation per PBX is needed. This number manipulation feature supports the following call directions:
	- **●** IP-to-Tel Calls: Maps the called "global" number (in the Request-URI user part) to the PBX extension number. For example, if the device receives an IP call destined for "global" number 638002, it changes this called number to the PBX extension number 402, and then sends the call to the PBX extension on the Tel side.

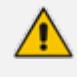

If you have configured regular IP-to-Tel manipulation rules (see [Configuring](#page-927-0) Source-Destination Number [Manipulation](#page-927-0) Rules on page 891), the device applies these rules before applying the mapping rules of the GW User Information table.

**●** Tel-to-IP Calls: Maps the calling (source) PBX extension to the "global" number. For example, if the device receives a Tel call from PBX extension 402, it changes this calling number to 638002, and then sends call to the IP side with this calling number. In addition to the "global" phone number, the display name (caller ID) configured for the PBX user in the GW User Information table is used in the SIP From header.

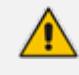

If you have configured regular Tel-to-IP manipulation rules (see [Configuring](#page-927-0) Source-Destination Number [Manipulation](#page-927-0) Rules on page 891), the device applies these rules before applying the mapping rules of the GW User Information table.

■ **Registering Users:** The device can register each PBX user configured in the GW User Information table. For each user, the device sends a SIP REGISTER to an external IP-based Registrar server, using the "global" number in the From/To headers. If authentication is necessary for registration, the device sends the user's username and password, configured in the GW User Information table, in the SIP MD5 Authorization header.

You can configure up to 500 mapping rules in the GW User Information table. These rules can be configured using any of the following methods:

- Web interface see Configuring Gateway User [Information](#page-770-0) Table through Web Interface [below](#page-770-0)
- CLI see Configuring Gateway User [Information](#page-772-0) Table through CLI on page 736

■ Loadable User [Information](#page-773-0) file - see Configuring Gateway User Information Table from a Loadable File on [page 737](#page-773-0)

- This section is applicable only to the Gateway application.
	- To enable user registration, configure the following parameters:
		- ✔ 'Enable Registration': **Enable** or [IsRegisterNeeded] set to 1
		- ✔ 'Registration Mode': **Per Endpoint** or [AuthenticationMode] set to 0
	- **●** For FXS ports, when the device needs to send a new SIP request with the Authorization header (e.g., after receiving a SIP 401 response), it uses the username and password configured in the Authentication table (see [Configuring](#page-1033-0) [Authentication](#page-1033-0) on page 997). To use the username and password that are configured in the GW User Information table, configure the 'Password' parameter to any value other than its default value.

#### <span id="page-770-0"></span>**Configuring Gateway User Information Table through Web Interface**

You can configure the GW User Information table through the Web interface. The table allows you to do the following:

- Manually add users (described below).
- Import users from a file: From the **Action** drop-down list, choose Import.
	- When you import a file, all previously configured entries in the table are deleted and replaced with the users from the imported file.
		- For configuring users in a file for import, see [Configuring](#page-773-0) GW User Info Table in [Loadable](#page-773-0) Text File.
- Export the configured users to a .csv file: From the **Action** drop-down list, choose **Export** and save the file to a folder on your computer.
- Register and un-register users:
	- **●** To register a user, select the user, and then from the **Action** drop-down list, choose **Register**.
	- **●** To un-register a user, select the user, and then from the **Action** drop-down list, choose **Un-Register**.

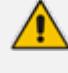

To configure the GW User Information table, make sure that you have enabled the feature (see [Enabling](#page-768-0) the User Info Table).

The following procedure describes how to configure and register users in the GW User Information table through the Web interface.

➢ **To configure the GW User Information table through the Web interface:**

- **1.** Open the GW User Information table (**Setup** menu > **Signaling & Media** tab > **Gateway** folder > **Gateway User Information**).
- **2.** Click **New**; the following dialog box appears:

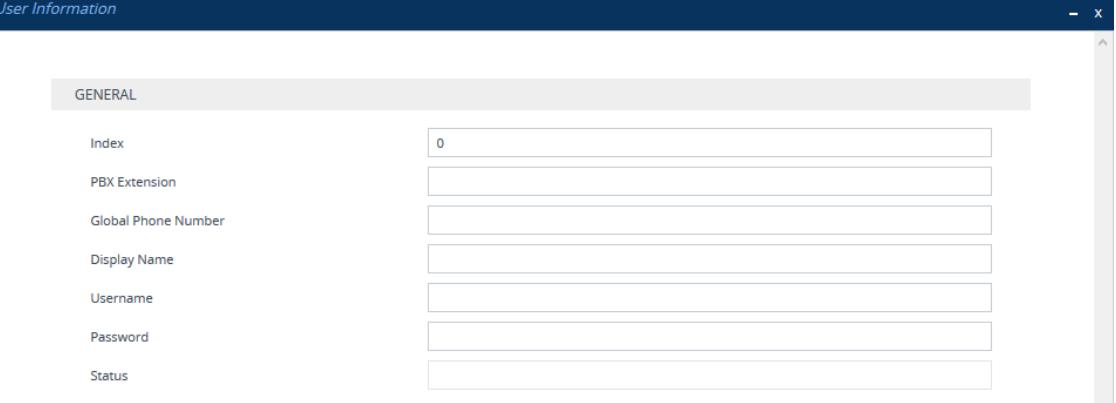

- **3.** Configure a user according to the table below.
- **4.** Click **Apply**.

## **Table 20-2: User Information Table Parameter Descriptions**

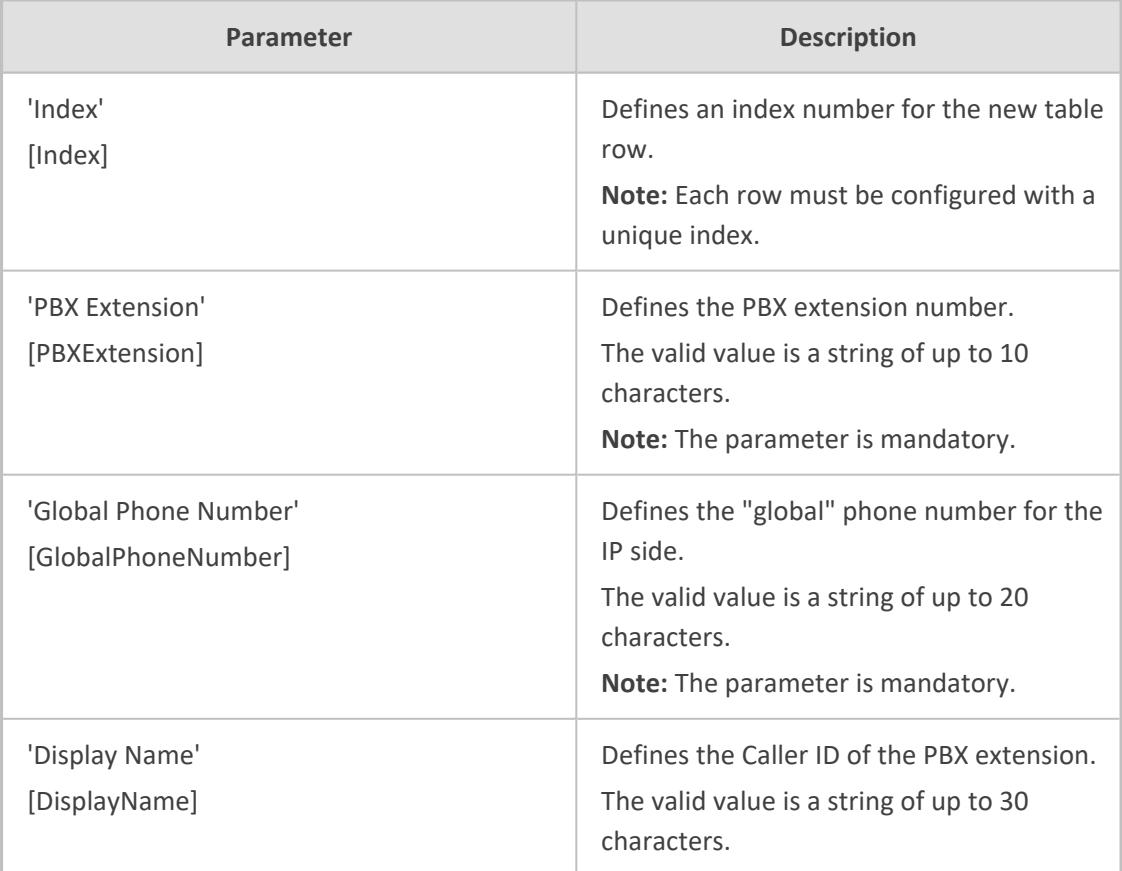

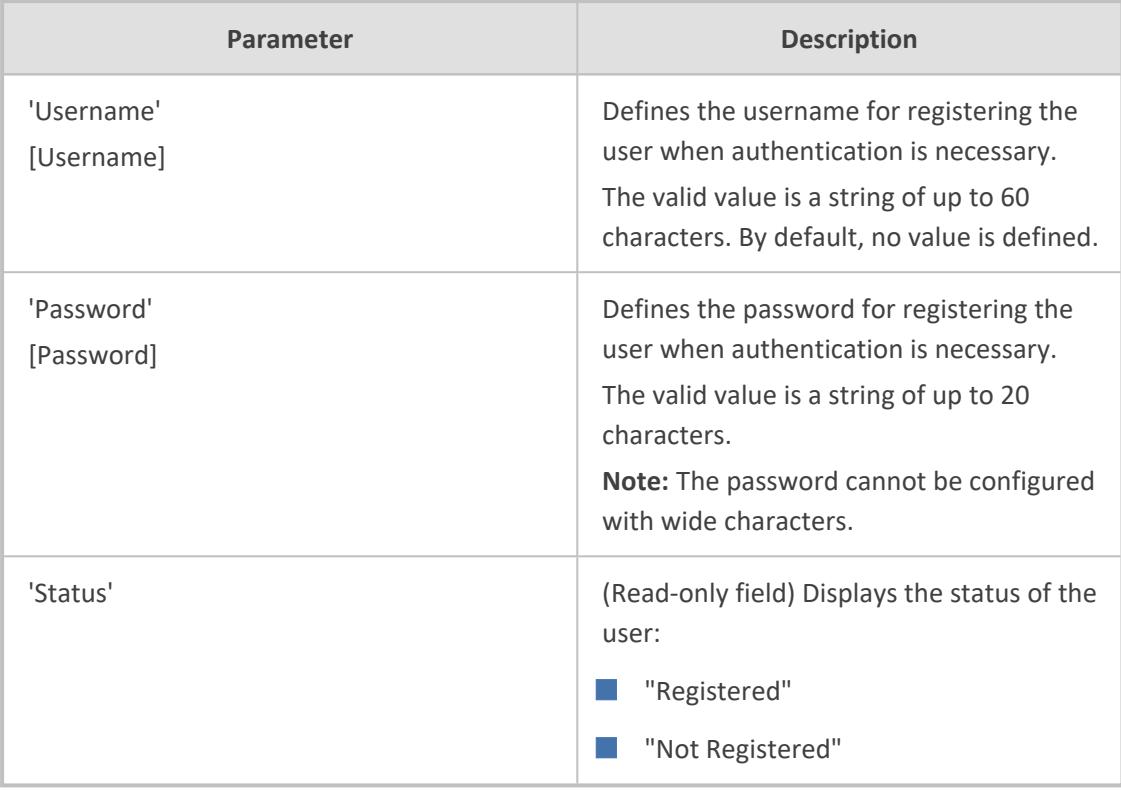

## <span id="page-772-0"></span>**Configuring Gateway User Information Table through CLI**

The GW User Information table can be configured through CLI using the following commands:

■ To add or modify a user (example):

# configure voip (config-voip)# sip-definition proxy-and-registration (sip-def-proxy-and-reg)# user-info gw-user-info <index, e.g., 1> (gw-user-info-1)# username JohnDee (gw-user-info-1)# <activate | exit>

■ To delete a specific user, use the no command:

# configure voip (config-voip)# sip-definition proxy-and-registration (sip-def-proxy-and-reg)# no user-info gw-user-info <index, e.g., 1>

■ To import users from a file:

# configure voip (config-voip)# sip-definition proxy-and-registration (sip-def-proxy-and-reg)# user-info gw-user-info import-csv-from <URL>

■ To export users to a .csv file:

# configure voip (config-voip)# sip-definition proxy-and-registration (sip-def-proxy-and-reg)# user-info gw-user-info export-csv-to <URL>

■ To view all table entries:

(sip-def-proxy-and-reg)# user-info gw-user-info display ---- gw-user-info-0 --- pbx-ext (405) global-phone-num (405) display-name (Ext405) username (user405) password (0aGzoKfh5uI=) status (not-resgistered)

■ To view a specific entry (example):

(sip-def-proxy-and-reg)# user-info gw-user-info <index, e.g., 0> (gw-user-info-0)# display pbx-ext (405) global-phone-num (405) display-name (Ext405) username (user405) password (0aGzoKfh5uI=) status (not-resgistered)

■ To search a user by pbx-ext:

(sip-def-proxy-and-reg)# user-info find <pbx-ext e.g., 405> 405: Found at index 0 in GW user info table, not registered

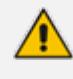

To configure the GW User Information table, make sure that you have enabled the feature (see [Enabling](#page-768-0) the User Info Table).

#### <span id="page-773-0"></span>**Configuring Gateway User Information Table from a Loadable File**

You can configure users in a file and then upload (import) it to the GW User Information table. The users must be configured in comma-separated value (CSV) file format. You can create the file using any standard text-based editor such as Notepad, or alternatively a CSV-based program such as Microsoft Excel. The file can have any filename extension (e.g., .csv or .txt).

When you import a file, all previously configured entries in the table are deleted and replaced with the users from the imported file.

When adding users to the file, use the following syntax:

For text-based editors:

PBXExtension,GlobalPhoneNumber,DisplayName,Username,Password

For example:

PBXExtension,GlobalPhoneNumber,DisplayName,Username,Password 4040,7362400,John,johnd,2798 4041,7362401,Sue,suep,1234

■ For CSV-based programs:

PBXExtension,GlobalPhoneNumber,DisplayName,Username,Password

For example:

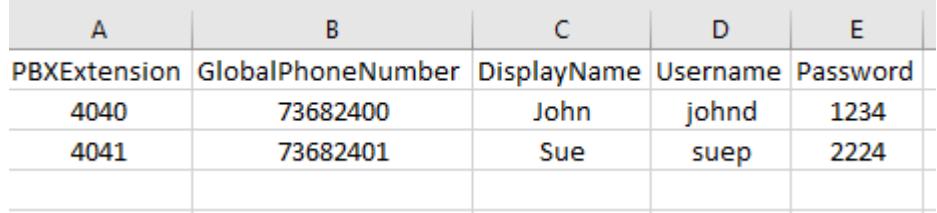

You can upload the User Information file using any of the following methods:

- Web interface GW User [Information](#page-770-0) table (see Configuring Gateway User Information Table through Web Interface on [page 734\)](#page-770-0)
- CLI gateway user-info-table import-csv-from (see Configuring Gateway User [Information](#page-772-0) Table through CLI on [page 736\)](#page-772-0)
- Automatic Update mechanism [GWUserInfoFileUrl] parameter

For **backward compatibility only**, upload the User Information file using the Auxiliary Files page. Configure users with the following syntax:

**[GW]** 

FORMAT PBXExtensionNum,GlobalPhoneNum,DisplayName,UserName,Password For example:

[GW]

FORMAT PBXExtensionNum,GlobalPhoneNum,DisplayName,UserName,Password 4040,7362400,John,johnd,2798

4041,7362401,Sue,suep,1234

Make sure that the last line in the file ends with a carriage return (i.e., press the Enter key).

When you upload the file, the device automatically populates the GW User Information table with the file's contents and deletes all previous entries in the table.

## **Configuring SBC User Information**

The SBC User Information table lets you configure up to 2,000 SBC users.

You can use the table for the following:

- Registering each user to an external registrar server.
- Authenticating (for any SIP request and as a client) each user if challenged by an external server.
- Authenticating as a server incoming user requests (for SBC security).

If the device registers on behalf of users and the users don't perform registration, any SIP request destined to the user is routed to the Proxy Set associated with the user's IP Group.

You can also enable the Registration Synchronization feature (see [[RegistrationSyncMode\]](#page-1703-0) parameter). This feature synchronizes the registration process for users configured in the SBC User Information table and Accounts configured in the Accounts table (see [Configuring](#page-750-0) [Registration](#page-750-0) Accounts on page 714) that register to the same proxy server (Serving IP Group). If an Account or user receives a timeout (configured by [SipT1Rtx], [SipT2Rtx], or [SIPMaxRtx] parameters) or response failure (e.g., SIP 403) for a sent SIP REGISTER request, the device stops sending REGISTER messages for all Accounts and users associated with this same proxy server. The Account or user that first detected the no response (or failure) is considered the lead Account or user. Only this Account or user continues registering to the proxy server. When this Account or user receives a successful response from the proxy server, the device resumes the registration process for all the other Accounts and users associated with the same proxy server.

The SBC User Information table can be configured using any of the following methods:

- Web interface (see [Configuring](#page-776-0) SBC User Info Table through Web Interface)
- CLI (see [Configuring](#page-779-0) SBC User Info Table through CLI)
- Loadable User Information file (see [Configuring](#page-780-0) SBC User Info Table in Loadable Text File)
- For the SBC User Information feature, the device's License Key must include the license "Far End Users (FEU)", which specifies the maximum number of supported far-end users. If no far-end users are licensed, then this feature cannot be used.
	- If you configure the device to authenticate as a server, for incoming SIP requests from users of a specific User-type IP Group, the device authenticates the users using the username and password configured in the IP Group's 'Username As Server' and 'Password As Server' parameters. However, if the user appears in the SBC User Information table and configured with a username and/or password, then the device authenticates the user with the credentials in the table. To enable the device to authenticate as a server, configure the IP Group's 'Authentication Mode' parameter to **SBC as Server**.
	- The maximum number of available rows (users) that you can add in the SBC User Information table is according to the number of far-end users ("Far End Users") that is specified in the device's License Key. However, the number of licensed users cannot exceed the maximum rows supported by the device, as stated in the beginning of this section. As an example and for simplicity sake, assume that the supported number of rows is 10 and the number of licensed users is 20. In this scenario, the maximum number of available rows will be 10. If the number of licensed users is 5, the maximum number of available rows will be 5.
	- This section is applicable only to the SBC application.

#### <span id="page-776-0"></span>**Configuring SBC User Information Table through Web Interface**

You can configure the SBC User Information table with SBC users through the Web interface.

- **●** Before you can configure the SBC User Information table, you need to enable the SBC users feature (see [Enabling](#page-768-0) the User Info Table) so that it's available in the Web interface.
	- **●** The maximum number of users (rows) that can be configured in the table is according to how many far-end users ("Far End Users (FEU)") are defined in the device's License Key (see Viewing the License Key on [page 1217](#page-1253-0)).

You can configure users in the table, by doing the following:

- Manually adding users (described below).
- Importing users from a file: From the **Action** drop-down list, choose **Import**. To configure users in a file for import, see Configuring SBC User [Information](#page-780-0) Table from a Loadable File on [page 744](#page-780-0).

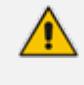

When you import a file, all previously configured entries in the table are deleted and replaced with the users from the imported file.

The table also allows you to do the following:

- Export configured users to a file (.csv file format): From the **Action** drop-down list, choose **Export** and save the file to a folder on your computer.
- Register and un-register users:
	- **●** To register a user: Select the user, and then from the **Action** drop-down list, choose **Register**.
	- **●** To unregister a user: Select the user, and then from the **Action** drop-down list, choose **Un-Register**.
	- The **Register** and **Un-Register** buttons are applicable only if the user's assigned IP Group (see 'IP Group' parameter below) is configured so that the device initiates registrations (i.e., IP Group's 'Registration Mode' parameter is **SBC Initiates Registration**). The device uses the IP-to-IP Routing table (see [Configuring](#page-1117-0) SBC IPto-IP Routing Rules on [page 1081](#page-1117-0)) to determine where to send the SIP REGISTER request for the user. It searches the table for a rule whose 'Source IP Group' parameter matches the user's assigned IP Group (below), and then sends the REGISTER to the IP Group specified in the rule's 'Destination IP Group' parameter (referred to as the *serving* IP Group).

You can also enable the device to synchronize registration between all users in the SBC User Information table and all Accounts (configured in the Configuring [Registration](#page-750-0) Accounts on [page 714\)](#page-750-0) that register to the same proxy server (*serving* IP Group). Upon registration failure (timeout or failure response) with the proxy server, only the user or Account that first detected the failure, continues its attempt at registering (sending REGISTER requests) to the proxy server. For more information, see the [parameter's](#page-1703-0) description.

The device also uses the SBC User Information table to classify incoming SIP dialogs from users. When it receives an incoming SIP message (e.g., INVITE), it searches the table for a matching user ('Local User' parameter below) and if found, classifies it to the IP Group assigned to the user.

- ➢ **To configure SBC User Information table through Web interface:**
- **1.** Open the SBC User Information table (**Setup** menu > **Signaling & Media** tab > **SBC** folder > **SBC User Information**).

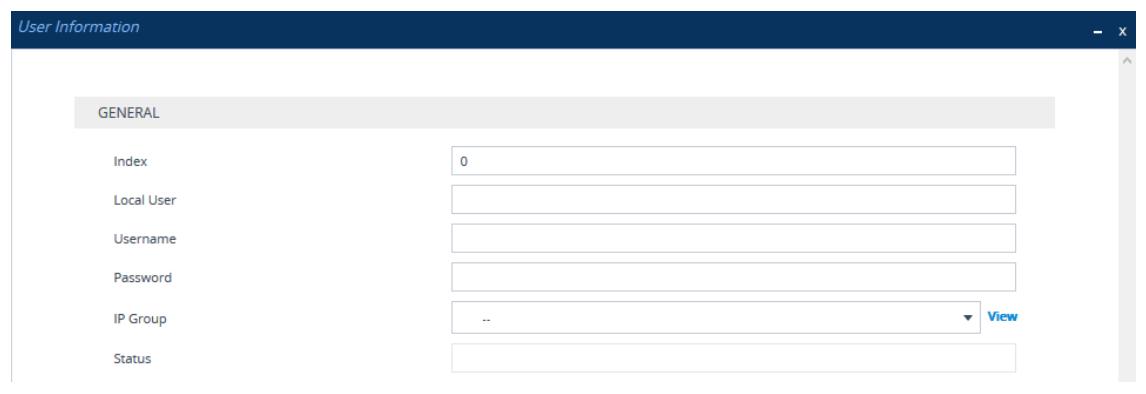

**2.** Click **New**; the following dialog box appears:

- **3.** Configure a user according to the table below.
- **4.** Click **Apply**.

#### **Table 20-3: SBC User Information Table Parameter Descriptions**

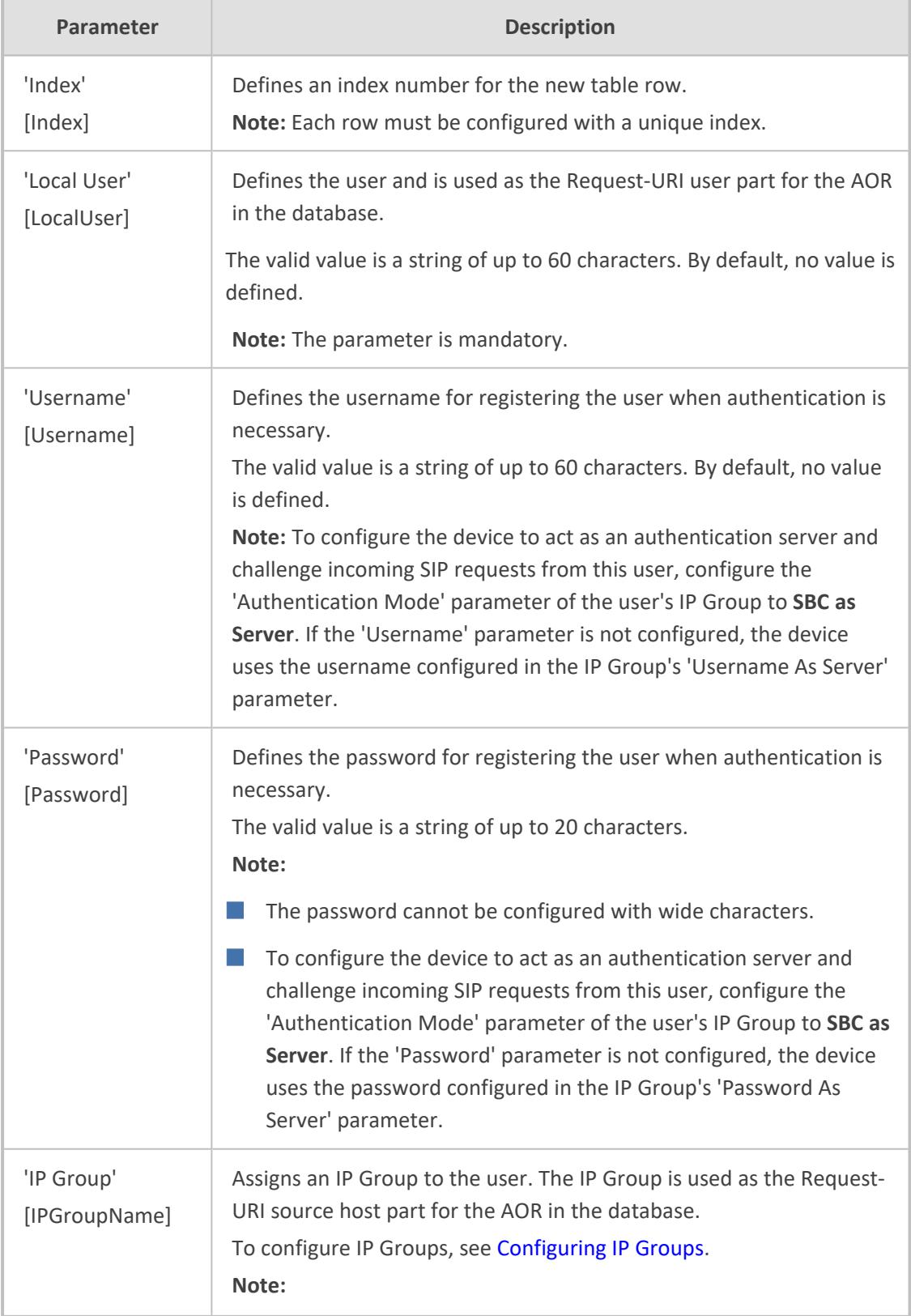

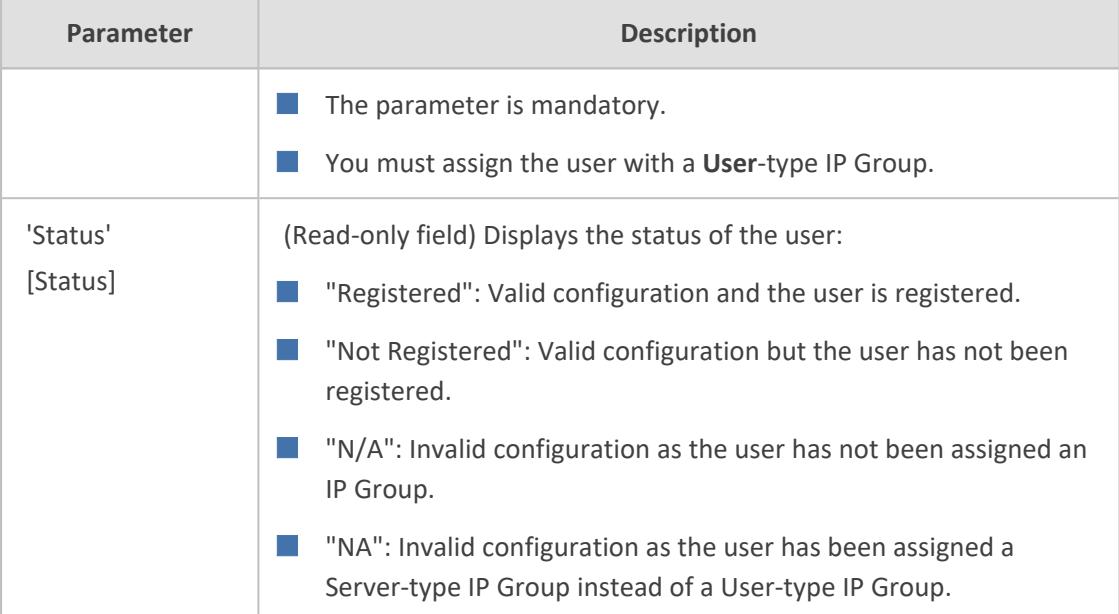

## <span id="page-779-0"></span>**Configuring SBC User Information Table through CLI**

The SBC User Information table can be configured in the CLI using the following commands:

■ To add and/or modify a user (example):

# configure voip (config-voip)# sip-definition proxy-and-registration (sip-def-proxy-and-reg)# user-info sbc-user-info <index, e.g., 1> (sbc-user-info-1)# username JohnDee (sbc-user-info-1)# <activate | exit>

■ To delete a specific user, use the no command:

(sip-def-proxy-and-reg)# no user-info sbc-user-info <index, e.g., 1>

■ To import users from a file:

# configure voip (config-voip)# sip-definition proxy-and-registration (sip-def-proxy-and-reg)# user-info sbc-user-info import-csv-from <URL>

■ To export users to a .csv file:

# configure voip (config-voip)# sip-definition proxy-and-registration (sip-def-proxy-and-reg)# user-info sbc-user-info export-csv-to <URL> To view all table entries:

```
(sip-def-proxy-and-reg)# user-info sbc-user-info display
---- sbc-user-info-0 ----
local-user (JohnDee)
username (userJohn)
password (s3fn+fn=)
ip-group-id (1)
status (not-resgistered)
```

```
---- sbc-user-info-1 ----
local-user (SuePark)
username (userSue)
password (t6sn+un=)
ip-group-id (1)
status (not-resgistered)
```
■ To view a specific entry (example):

```
(sip-def-proxy-and-reg)# user-info sbc-user-info <index, e.g., 0>
(sbc-user-info-0)# display
local-user (JohnDee)
username (userJohn)
password (s3fn+fn=)
ip-group-id (1)
status (not-resgistered)
```
■ To search a user by local-user:

(sip-def-proxy-and-reg)# user-info find <local-user, e.g., JohnDoe> JohnDee: Found at index 0 in SBC user info table, not registered

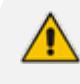

To configure the SBC User Information table, make sure that you have enabled the feature as described in [Enabling](#page-768-0) the User Info Table.

## <span id="page-780-0"></span>**Configuring SBC User Information Table from a Loadable File**

You can configure users in a file and then upload (import) it to the SBC User Information table. The users must be configured in comma-separated value (CSV) file format. You can create the file using any standard text-based editor such as Notepad, or alternatively a CSV-based program such as Microsoft Excel. The file can have any filename extension (e.g., .csv or .txt).

When you import a file, all previously configured entries in the table are deleted and replaced with the users from the imported file.

If a user is configured in the file with an IP Group that doesn't exist, the user is not assigned an IP Group when you import the file.

When adding users to the file, use the following syntax:

For text-based editors:

LocalUser,UserName,Password,IPGroupName

For example:

LocalUser,UserName,Password,IPGroupName John,johnd,2798,ITSP Sue,suep,1234,IP-PBX

■ For CSV-based programs:

LocalUser,UserName,Password,IPGroupName

For example:

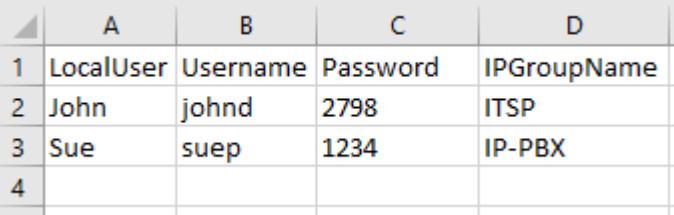

You can upload the User Information file using any of the following methods:

- Web interface SBC User [Information](#page-776-0) table (see Configuring SBC User Information Table through Web Interface on [page 740](#page-776-0))
- CLI **sbc** user-info-table import-csv-from (see Configuring SBC User [Information](#page-779-0) Table through CLI on [page 743](#page-779-0))
- Automatic Update mechanism [SBCUserInfoFileUrl] parameter (see Automatic Update Mechanism)

For **backward compatibility** only: When configuring a User Information file to upload through the Auxiliary Files page, use the following syntax: [SBC] FORMAT LocalUser,UserName,Password,IPGroupID For example: [SBC] FORMAT LocalUser,UserName,Password,IPGroupID John,johnd,2798,2 Sue,suep,1234,1

# **Configuring Call Setup Rules**

The Call Setup Rules table lets you configure up to 100 Call Setup Rules.

Call Setup Rules define various script-like sequences that the device runs upon the receipt of an incoming SIP dialog at call setup, before the device routes the call to its destination. You can configure multiple Call Setup Rules and group them under the same *Set ID*. This lets you run multiple Call Setup Rules for the same call setup dialog.

You can configure Call Setup Rules for any call direction - IP-to-IP (SBC), Tel-to-IP, or IP-to-Tel.

Call Setup Rules provide flexibility in implementing simple or complex script-like rules that you can use for various functionality:

- **LDAP Queries:** The device can be configured to use LDAP to query Microsoft's Active Directory (AD) server for specific user details needed for routing the call. For example, it could query for the user's office extension number, mobile number, private number, or display name. Call Setup Rules provides full flexibility in AD-lookup configuration to suit just about any deployment requirement:
	- Routing based on query results.
	- **●** Queries based on any AD attribute.
	- **●** Queries based on any attribute value (alphanumeric), including the use of the asterisk (\*) wildcard as well as the source number, destination number, redirect number, and SBC SIP messages. For example, the following Call Setup rule queries the attribute "proxyAddresses" for the record value "WOW:" followed by source number: "proxyAddresses=WOW:12345\*"
	- **●** Conditional LDAP queries, for example, where the query is based on two attributes (& (telephoneNumber=4064)(company=ABC)).
	- **●** Conditions for checking LDAP query results.
	- **●** Manipulation of call parameters such as source number, destination number, and redirect number and SBC SIP messages, while using LDAP query results.
	- **●** Multiple LDAP queries.

■ **Dial Plan Queries:** You can use Call Setup Rules to query the Dial Plan table (see [Configuring](#page-798-0) Dial Plans) for a specified key in a specified Dial Plan, to obtain the corresponding Dial Plan tag. Call Setup Rules can also change (modify) the name of the obtained tag. The device can then route the call using an IP-to-IP Routing rule (in the IP-to-IP Routing table) that has a matching tag (source or destination).

You can also use Call Setup Rules for complex routing schemes by using multiple Dial Plan tags. This is typically required when the source or destination of the call needs to be categorized with multiple characteristics. For example, tags can be used to categorize calls by department (source user) within a company, where only certain departments are allowed to place international calls.

- **ENUM Queries:** You can use Call Setup Rules to query an ENUM server and to handle responses from the ENUM server. ENUM translates ordinary telephone numbers (E.164 telephone numbers) into Internet addresses (SIP URIs), using the ENUM's DNS NAPTR records. For example, if the device receives an INVITE message whose destination number is in E.164 format, you can configure a Call Setup rule to query the ENUM server for the corresponding URI address, which is then used in the INVITE's Request-URI.
- **E HTTP Requests (Queries):** You can use Call Setup Rules to query or notify an HTTP/S server, which is configured in the Remote Web Services table ([Configuring](#page-425-0) Remote Web Services on [page 389](#page-425-0)). If a response is expected from the server, the query is sent as an HTTP GET or HTTP POST request (configurable). If no response is required from the server (i.e., to notify the server of a specific condition), then an HTTP POST for notifications is sent (configurable).
- **Manipulation:** Manipulation (similar to Message Manipulations table) of call parameters (such as source number, destination number, and redirect number) and SBC SIP messages.
- **Conditions for Routing:** Routing conditions, for example, if the source number equals a specific value, then use the call routing rule.
- **Tag-based Routing:** You can use Call Setup Rules for tag-based routing. The Call Setup Rule Set is assigned to the IP-to-IP Routing rule ('Pre Route Call Setup Rules Set ID' parameter), whose 'Destination Type' parameter is configured to **Destination Tag** and 'Routing Tag Name' parameter to the name of the tag. When the tag is obtained by the Call Setup Rules (DstTags), the device searches the IP Groups table for a destination IP Group whose 'Tags' parameter matches this tag.

To use Call Setup Rules, you need to assign their Set ID to any of the following configuration entities:

- (SBC application) IP-to-IP Routing rules, using the 'Call Setup Rules Set ID' or 'Pre Route Call Setup Rules Set ID' parameters (see [Configuring](#page-1117-0) SBC IP-to-IP Routing Rules)
- (SBC application) SIP Interface rules, using the 'Call Setup Rules Set ID' parameter (see [Configuring](#page-558-0) SIP Interfaces on page 522)
- (Gateway application) Tel-to-IP Routing rules, using the 'Call Setup Rules Set ID' parameter (see [Configuring](#page-890-0) Tel-to-IP Routing Rules)
- (Gateway application) IP-to-Tel Routing rules, using the 'Call Setup Rules Set ID' parameter (see [Configuring](#page-904-0) IP-to-Tel Routing Rules)
- (SBC application) IP Groups, using the 'Call Setup Rules Set ID' parameter (see [Configuring](#page-578-0) IP [Groups\)](#page-578-0)
	- **●** If you assign a Call Setup rule to an IP Group, the device runs the Call Setup rule for the classified source IP Group immediately before the routing stage. If you assign the Call Setup rule to a routing rule only, the device first locates a matching routing rule for the incoming call, runs the assigned Call Setup rule, and then routes the call according to the destination of the routing rule.
		- If you want a Call Setup rule to run during the routing stage to determine the destination tag (when the 'Destination Type' parameter is configured to **Destination Tag**), you must assign the Call Setup rule in the IP-to-IP Routing table using the 'Pre Route Call Setup Rules Set ID' parameter (instead of 'Call Setup Rules Set ID'). For more information of these parameters, see the [Configuring](#page-1117-0) SBC IP-to-IP Routing Rules.

For routing, the device uses the selected routing rule for routing the call, depending on whether the condition of the Call Setup rule is met or not, and according to the 'Action Value' parameter's value when the 'Action Type' parameter is configured to **Exit**. The **Exit** value is used to discontinue with the Set ID (i.e., doesn't run remaining Call Setup Rules in the Set ID). For example, if you have 10 Call Setup Rules (#1-10) in the Set ID, you can configure rule #5 with **Exit** so that if its condition is met, it's the last one to run in the Set ID (i.e., rules #6-10 aren't run). Below explains route selection depending on condition and the **Exit** value:

- **Call Setup Rule's Condition is Met:** The device runs the Call Setup rule, and then runs the next rule in the Set ID until the last rule or until a rule whose 'Action Type' parameter is **Exit**. If there is an "exit" rule, the device's logic is according to the settings of the 'Action Value' parameter:
	- **● True**: The device uses the selected routing rule to route the call.
	- **False**: The device searches for the next alternative routing rule (if exists).
	- **● Abort**: The device stops (aborts) any further attempts to route the call (i.e., rejects call), even if additional alternative routing rules exist.
- **Call Setup Rule's Condition not Met:** The device runs the next Call Setup rule in the Set ID, and when it finishes running all the rules in the Set ID (and no "exit" rule exists), the Set ID ends with a "true" result. However, if there is an "exit" rule (i.e., 'Action Type' parameter is **Exit** and regardless of the 'Action Value' parameter's value), the device doesn't run the next Call Setup rule, and uses the selected routing rule to route the call.

The optional values **True**, **False**, and **Abort** for the 'Action Value' parameter, used when the 'Action Type' parameter is configured to **Exit** is applicable **only** when the Call Setup rule is run from the IP- to- IP Routing table. If run from any other configuration entity (e.g., SIP Interface), the device ignores these values.

The default result of a Call Setup rule is always "true" (**True**). Therefore, it's important to understand the logic when configuring the 'Action Type' field to **Exit**.

Examples:

■ **Example 1:** To exit the Set ID with "true" if the LDAP query result is found, and with "false" if the LDAP query result isn't found:

- **● Incorrect Configuration:** This rule always exits with result as "true":
	- ◆ 'Condition': **ldap.found exists**
	- ◆ 'Action Type': **Exit**
	- ◆ 'Action Value': **True**
- **● Correct Configuration:**

#### **Single rule:**

- ◆ 'Condition': **ldap.found !exists**
- ◆ 'Action Type': **Exit**
- ◆ 'Action Value': **False**

#### **Multiple rules:**

- ◆ 'Condition': **ldap.found exists**
- ◆ 'Action Type': **Exit**
- ◆ 'Action Value': **True**
- ◆ 'Condition': <leave empty>
- ◆ 'Action Type': **Exit**
- ◆ 'Action Value': **False**
- **Example 2:** Assume you've configured the following IP-to-IP Routing rules in the IP-to-IP Routing table:
	- **●** Index #1: 'Alternative Route Options' = **Route Row**; 'Destination Type' = **Destination Tag**
	- **●** Index #2: 'Alternative Route Options' = **Alternative Route Ignore Inputs**; 'Destination Type' = **Destination Tag**
	- **●** Index #3: 'Alternative Route Options' = **Alternative Route Ignore Inputs**; 'Destination Type' = **Destination Tag**
	- **●** Index #4: 'Alternative Route Options' = **Alternative Route Ignore Inputs**; 'Destination Type' = **Destination Tag**
	- **●** Index #5: 'Alternative Route Options' = **Alternative Route Ignore Inputs**; 'Destination Type' = **Destination Tag**

Assume the device is unable to route the call using rules #1 and #2, and is now processing rule #3. The device handles rule #3 according to the settings of the assigned Call Setup rule:

- **●** 'Action Type' is **Exit** and 'Action Value' is **Abort**: If the rule's Condition is met, the device discontinues its attempt to route the call (doesn't try rules #4 or #5) and aborts call routing (i.e., call fails).
- **●** 'Action Type' is **Exit** and 'Action Value' is **False**: If the rule's Condition is met, the device attempts to route the call using the next matching routing rule (#4).
- **●** 'Action Type' is **Exit** and 'Action Value' is **True**: If the rule's Condition is met, the device sends a SIP INVITE message to the destination, according to routing rule #3. If the device receives a failure response to the INVITE, the device tries the next rule (i.e., #5) to route the call.

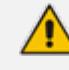

- If the source or destination numbers are manipulated by Call Setup Rules, they revert to their original values if the device moves to the next routing rule.
- **●** For examples of Call Setup Rules, see [Examples](#page-793-0) of Call Setup Rules on [page 757.](#page-793-0)
- For a detailed description of the syntax for Call Setup Rules, refer to the document *SIP Message Manipulation Syntax Reference Guide* (click [here](https://www.audiocodes.com/media/15589/sip-message-manipulation-syntax-reference-guide-ver-74.pdf)).

The following procedure describes how to configure Call Setup Rules through the Web interface. You can also configure it through ini file [CallSetupRules] or CLI (configure voip > message call-setup-rules).

#### ➢ **To configure a Call Setup rule:**

- **1.** Open the Call Setup Rules table (**Setup** menu > **Signaling & Media** tab > **SIP Definitions** folder > **Call Setup Rules**).
- **2.** Click **New**; the following dialog box appears:

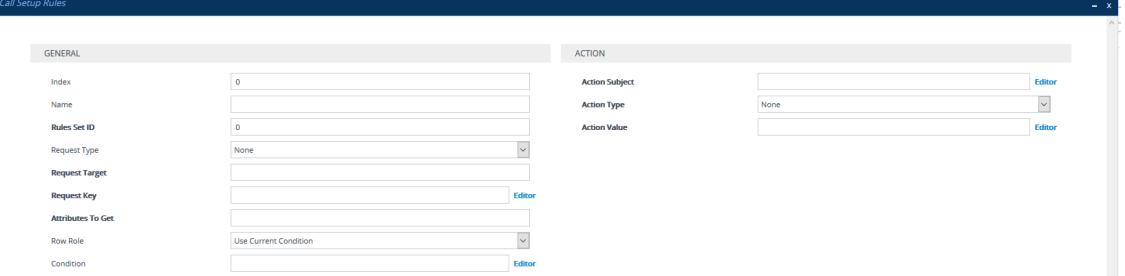

- **3.** Configure a Call Setup rule according to the parameters described in the table below.
- **4.** Click **Apply**, and then save your settings to flash memory.

#### **Table 20-4: Call Setup Rules Parameter Descriptions**

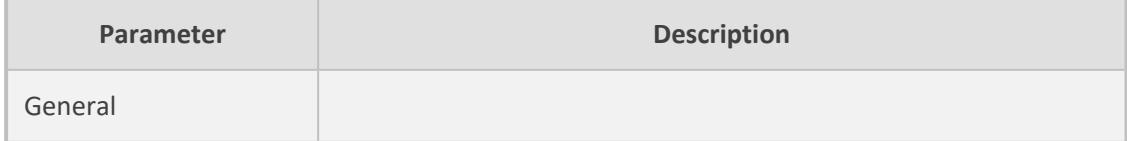

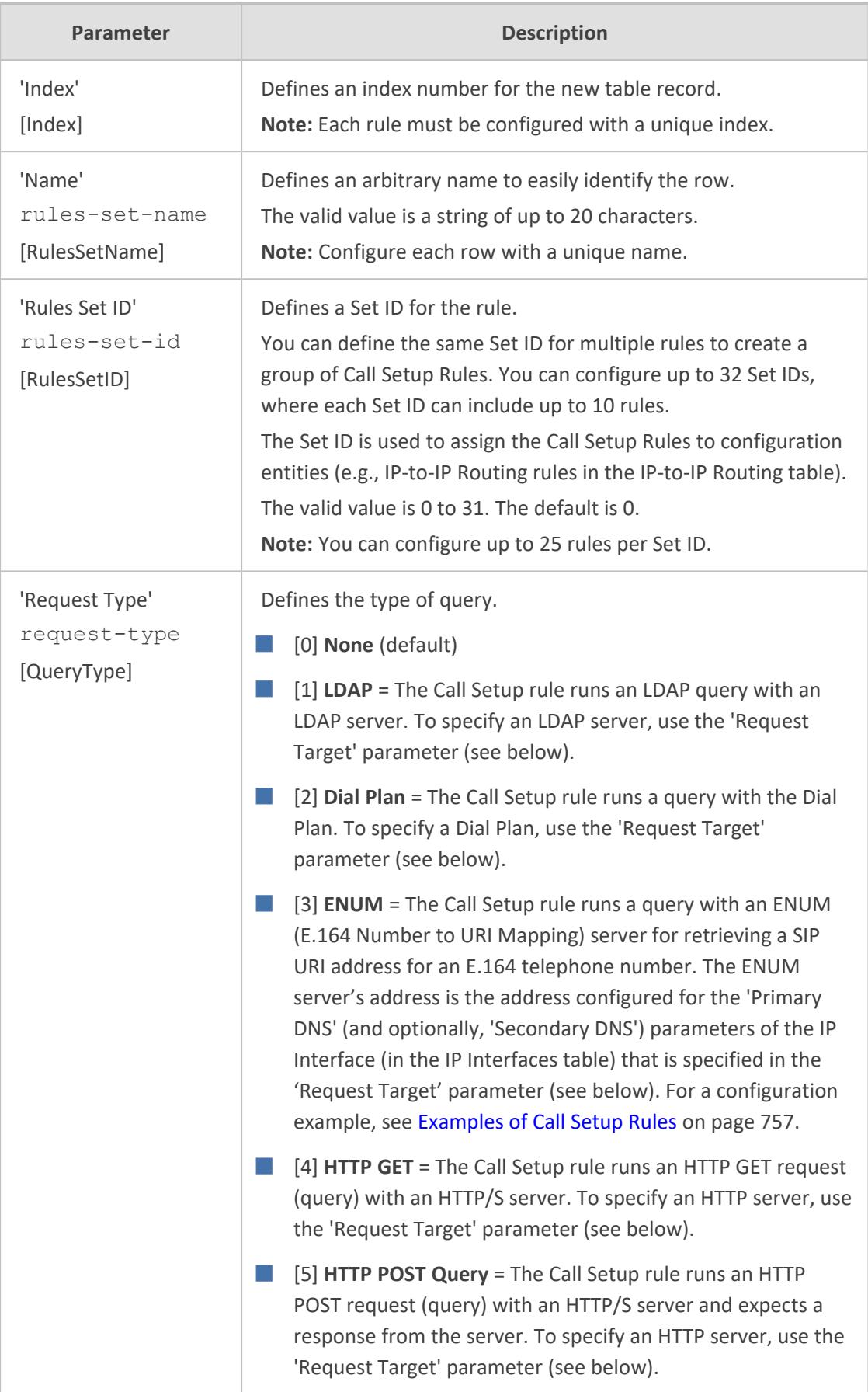

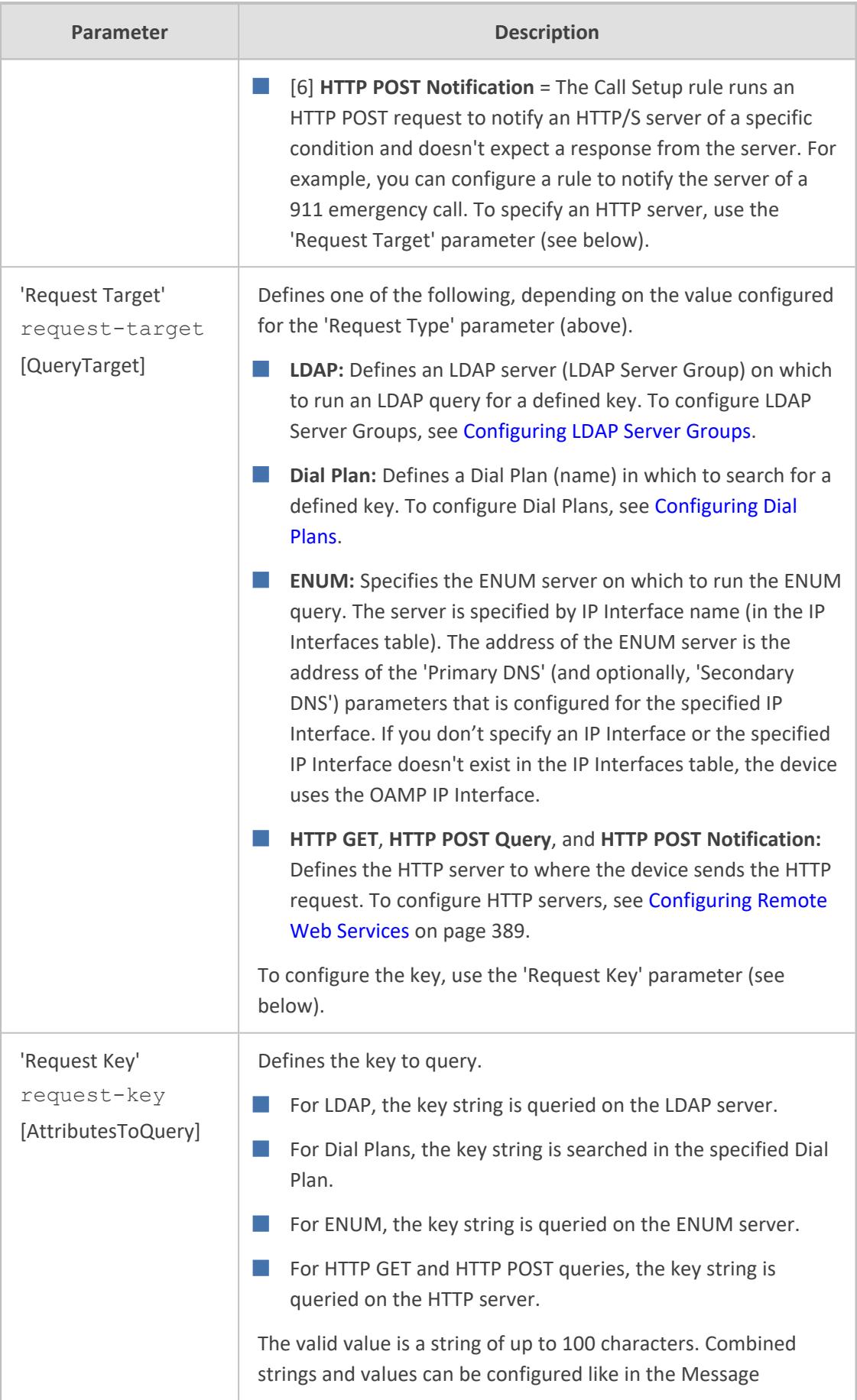

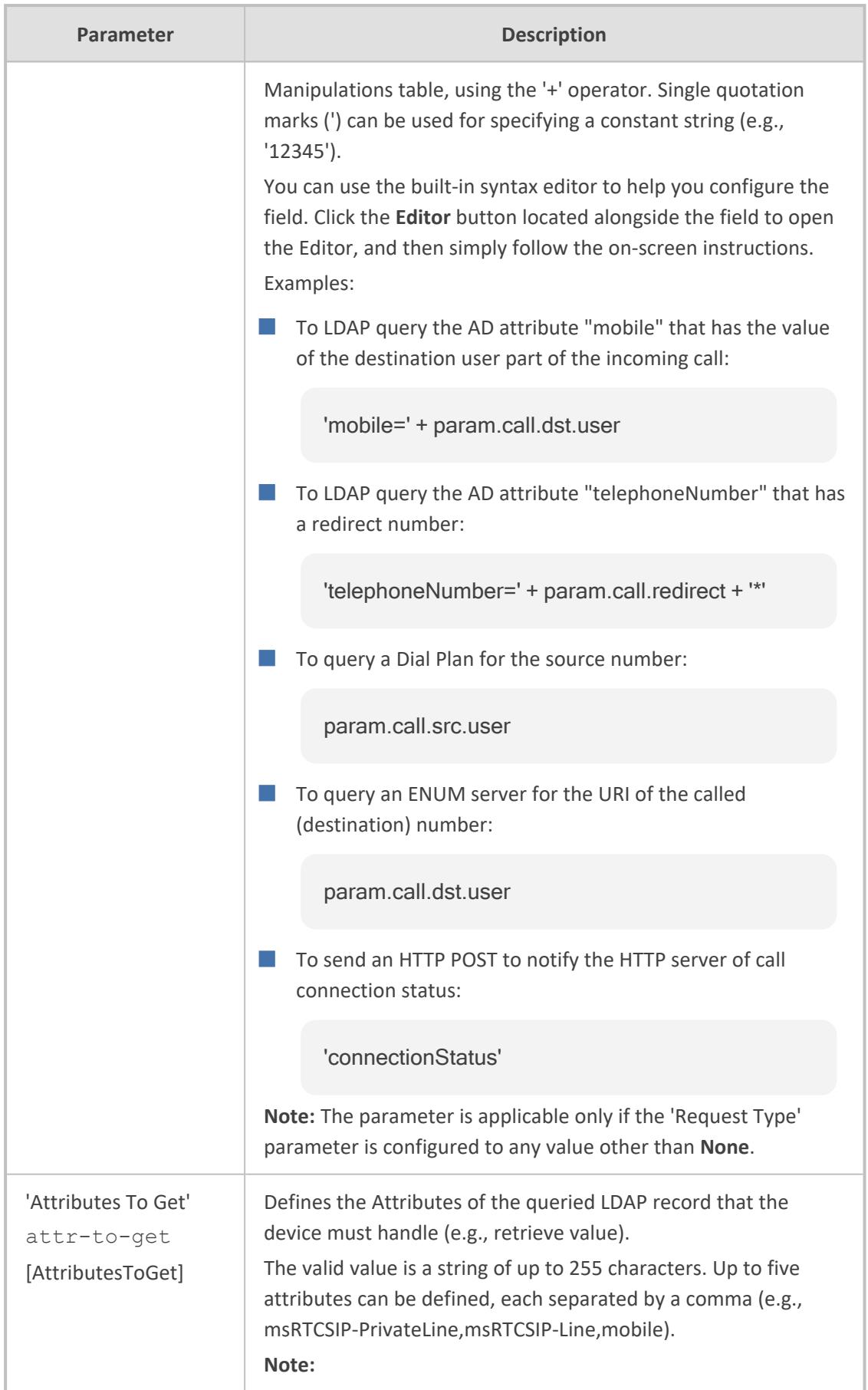

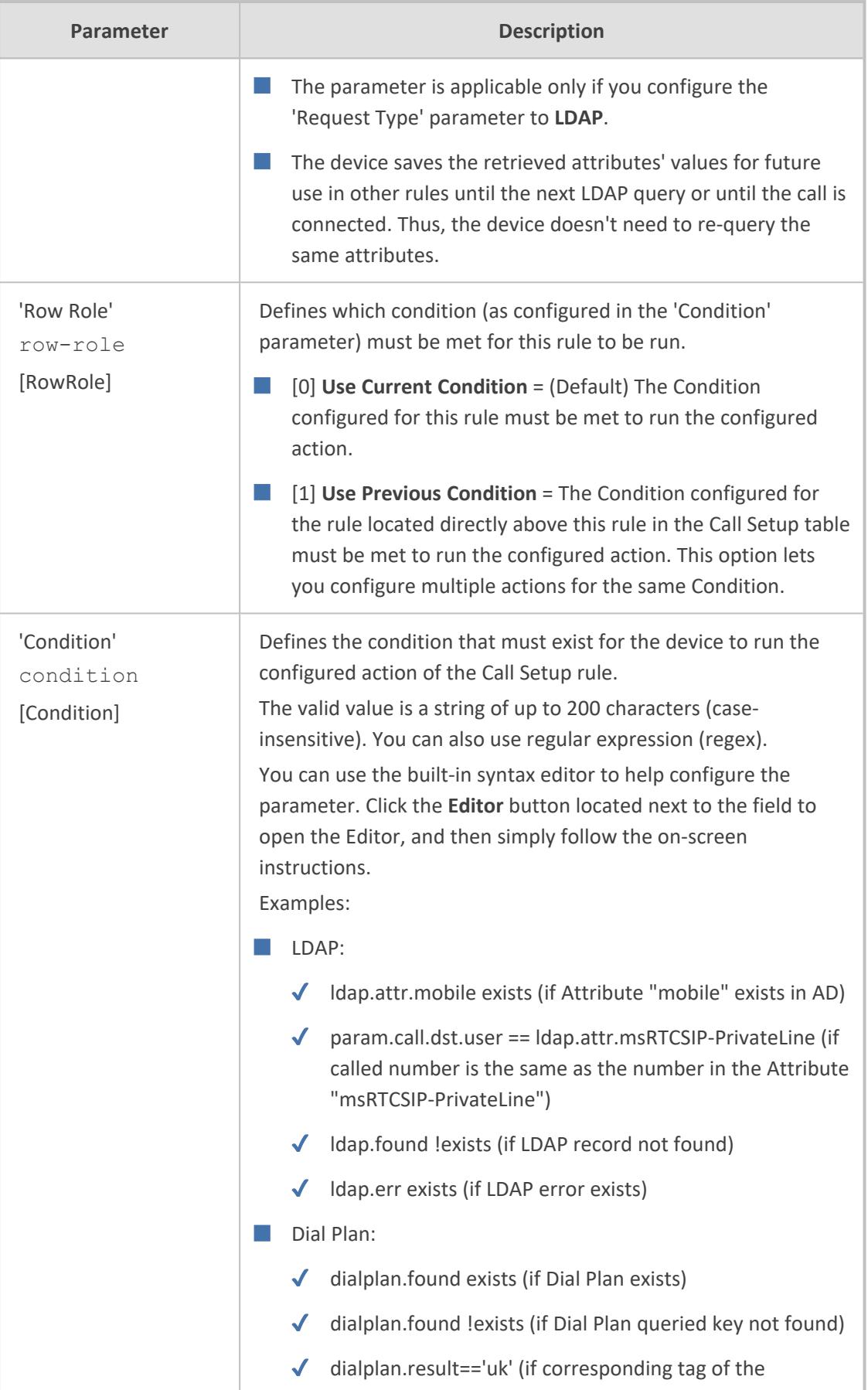

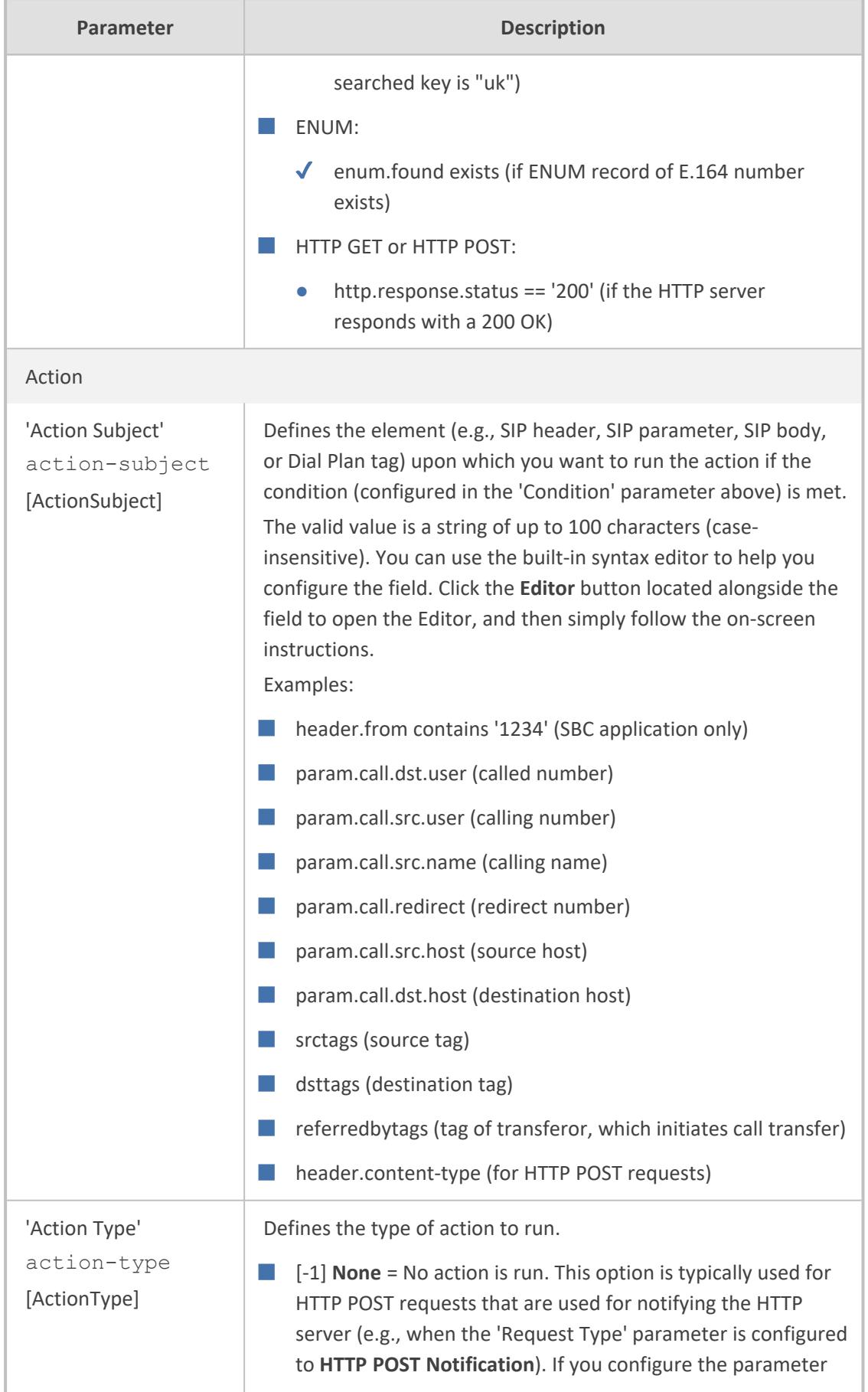
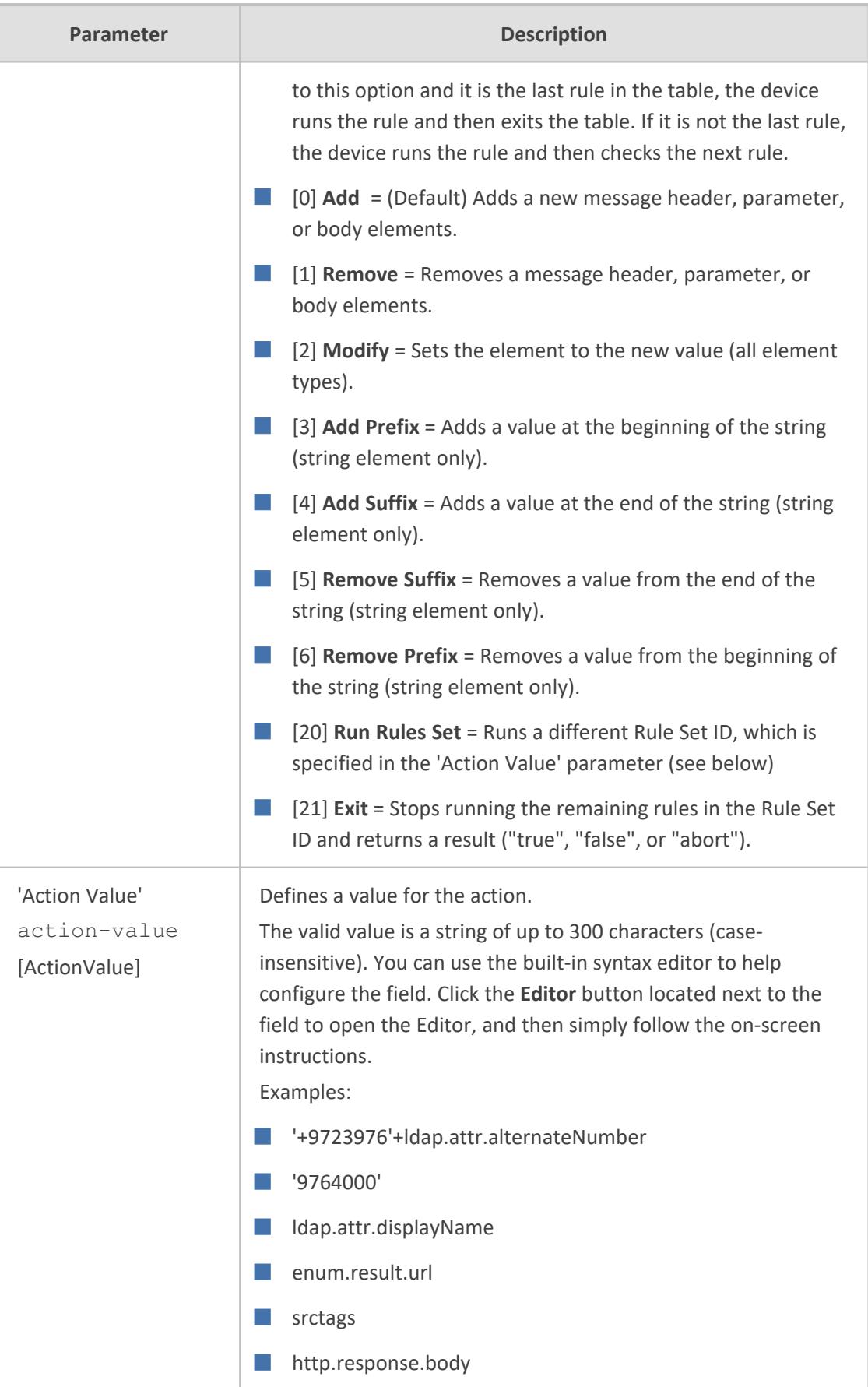

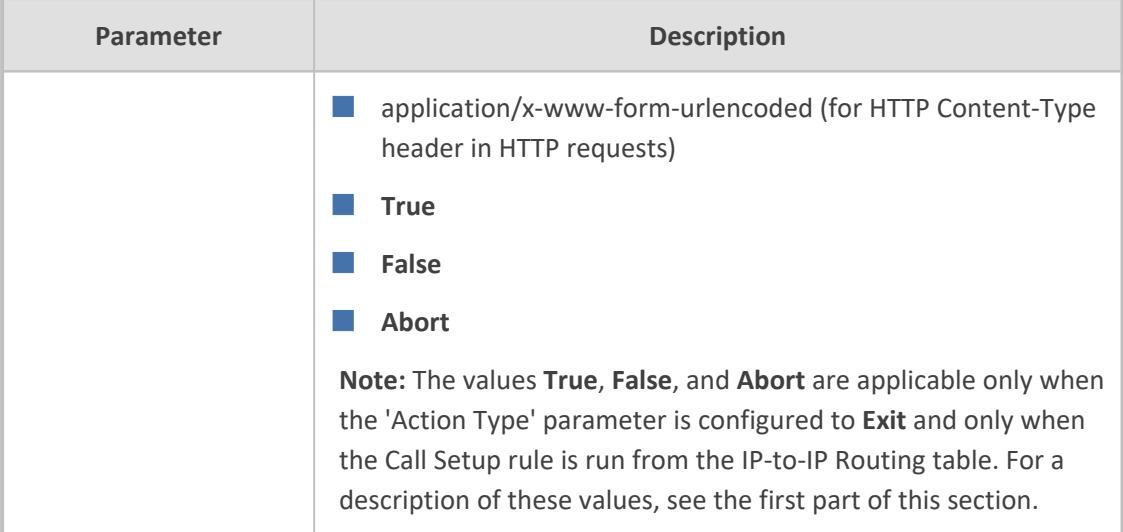

## **Examples of Call Setup Rules**

Below are configuration examples of Call Setup Rules.

- **Example 1:** This example configures the device to replace (manipulate) the incoming call's source number with a number retrieved from the Microsoft Active Directory (AD) by an LDAP query. The device queries the AD server for the attribute record, "telephoneNumber" whose value is the same as the received source number (e.g., "telephoneNumber =4064"). If such an Attribute exists, the device retrieves the number of the attribute record, "alternateNumber" and uses this number as the source number.
	- **● Call Setup Rules Table:**
		- ◆ 'Rules Set ID': **1**
		- ◆ 'Request Type': **LDAP**
		- ◆ 'Request Target': **LDAP-DC-CORP**
		- ◆ 'Request Key': **'telephoneNumber=' + param.call.src.user**
		- ◆ 'Attributes to Get': **alternateNumber**
		- ◆ 'Row Role': **Use Current Condition**
		- ◆ 'Condition': **ldap.attr.alternateNumber exists**
		- ◆ 'Action Subject': **param.call.src.user**
		- ◆ 'Action Type': **Modify**
		- ◆ 'Action Value': **ldap.attr.alternateNumber**
	- **● IP-to-IP Routing Table:**
		- ◆ (Index 1) 'Call Setup Rules Set ID' or 'Pre Route Call Setup Rules Set ID': **1**
- **Example 2:** This example configures the device to replace (manipulate) the incoming call's calling name (caller ID) with a name retrieved from the AD by an LDAP query. The device

queries the AD server for the attribute record "telephoneNumber" whose value is the same as the received source number (e.g., "telephoneNumber =5098"). If such an attribute is found, the device retrieves the name from the attribute record "displayName" and uses it as the calling name of the incoming call.

- **● Call Setup Rules Table:**
	- ◆ 'Rules Set ID': **2**
	- ◆ 'Request Type': **LDAP**
	- ◆ 'Request Target': **LDAP-DC-CORP**
	- ◆ 'Request Key': **'telephoneNumber=' + param.call.src.user**
	- ◆ 'Attributes to Get': **displayName**
	- ◆ 'Row Role': **Use Current Condition**
	- ◆ 'Condition': **ldap.attr.displayName exists**
	- ◆ 'Action Subject': **param.call.src.name**
	- ◆ 'Action Type': **Modify**
	- ◆ 'Action Value': **ldap.attr.displayName**
- **● IP-to-IP Routing table:** A single routing rule is assigned the Call Setup Rule Set ID.
	- ◆ (Index 1) 'Call Setup Rules Set ID' or 'Pre Route Call Setup Rules Set ID': **2**
- **Example 3:** This example configures the device to route the incoming call according to whether or not the source number of the incoming call also exists in the AD server. The device queries the AD server for the attribute record "telephoneNumber" whose value is the same as the received source number (e.g., telephoneNumber=4064"). If such an attribute is found, the device sends the call to Teams. If the query fails, the device sends the call to the PBX (i.e., alternative routing).
	- **● Call Setup Rules Table:**
		- ◆ 'Rules Set ID': **3**
		- ◆ 'Request Type': **LDAP**
		- ◆ 'Request Target': **LDAP-DC-CORP**
		- ◆ 'Request Key': **'telephoneNumber=' + param.call.src.user**
		- ◆ 'Attributes to Get': **telephoneNumber**
		- ◆ 'Row Role': **Use Current Condition**
		- ◆ 'Condition': **ldap.found !exists**
		- 'Action Subject': -
		- ◆ 'Action Type': **Exit**
		- ◆ 'Action Value': **False**

If the attribute record is found (i.e., condition not met), the rule ends with a default exit result of "true" and uses the first routing rule (Teams). If the attribute record doesn't exist (i.e., condition met), the rule exits with a "false" result and uses the second routing rule (PBX).

- **IP-to-IP Routing Table:** Two routing rules are assigned with the same matching characteristics. Only the main routing rule is assigned a Call Setup Rules Set ID.
	- $'$ Index $': 1$
	- <sup>'</sup>Call Setup Rules Set ID' or 'Pre Route Call Setup Rules Set ID': 3
	- 'Destination IP Group ID': **3** (IP Group for Teams)
	- 'Index': 2
	- 'Destination IP Group ID': 4 (IP Group for PBX)
- **Example 4:** This example uses the msRTCSIP-DeploymentLocator AD attribute to determine if a user has migrated to Teams or not. If the LDAP query fails (attribute doesn't exist), the call fails and the device doesn't attempt (stops / aborts) to route the call, even if alternative routing rules exist.
	- **● Call Setup Rules Table:**
		- ◆ 'Rules Set ID': **1**
		- ◆ 'Request Type': **LDAP**
		- ◆ 'Request Target': **LDAP-DC-CORP**
		- 'Request Key': '(&(msRTCSIP-DeploymentLocator=SRV:)(msRTCSIP-**Line=tel:'+param.call.dst.user+'\*))'**
		- ◆ 'Attributes to Get': **msRTCSIP-DeploymentLocator**
		- ◆ 'Row Role': **Use Current Condition**
		- ◆ 'Condition': **ldap.attr.msRTCSIP-DeploymentLocator !exists**
		- 'Action Type': Exit
		- ◆ 'Action Value': **Abort**
	- **● IP-to-IP Routing table:**
		- ◆ (Index 1) 'Call Setup Rules Set ID' or 'Pre Route Call Setup Rules Set ID': **1**
- **Example 5:** This example enables routing based on LDAP queries and destination tags for matching routing rules. The device queries the LDAP server for the attribute record "telephoneNumber" whose value is the destination number of the incoming call (e.g., "telephoneNumber=4064"). If the attribute-value combination is found, the device retrieves the string value of the attribute record "ofiSBCRouting" and creates a destination tag with the name of the retrieved string. The destination tag is then used as a matching characteristics in the IP-to-IP Routing table.
	- **● Call Setup Rules Table:**
- ◆ 'Rules Set ID': **4**
- ◆ 'Request Type': **LDAP**
- ◆ 'Request Target': **LDAP-DC-CORP**
- 'Request Key': 'telephoneNumber='+param.call.dst.user
- ◆ 'Attributes to Get': **ofiSBCRouting**
- ◆ 'Row Role': **Use Current Condition**
- ◆ 'Condition': **ldap.found exists**
- ◆ 'Action Subject': **dsttags**
- ◆ 'Action Type': **Modify**
- ◆ 'Action Value': **ldap.attr.ofiSBCrouting**
- **● IP Groups Table:** 'Call Setup Rules Set ID': 4
- **● IP-to-IP Routing Table:**
	- $'$ Index $': 1$
	- 'Destination Tag': dep-sales
	- 'Destination IP Group': SALES
	- 'Index': 2
	- 'Destination Tag': dep-mkt
	- 'Destination IP Group': MKT
	- 'Index': 3
	- ◆ 'Destination Tag': dep-rd
	- ◆ 'Destination IP Group': RD

<span id="page-796-0"></span>■ **Example 6:** This example enables routing based on LDAP queries and destination tags for matching destination IP Groups. The device queries the LDAP server for the attribute record "telephoneNumber" whose value is the destination number of the incoming call (e.g., "telephoneNumber=4064"). If the attribute-value combination is found, the device retrieves the string value of the attribute record "CountryOfResidence" and creates a destination tag with the name of the retrieved string. The value of the destination tag name is then used as a matching characteristics of the IP Group.

- **● Call Setup Rules Table:**
	- ◆ 'Rules Set ID': **4**
	- ◆ 'Request Type': **LDAP**
	- ◆ 'Request Target': **LDAP-DC-CORP**
	- 'Request Key': 'telephoneNumber='+param.call.dst.user
	- 'Attributes to Get': CountryOfResidence
- ◆ 'Row Role': **Use Current Condition**
- ◆ 'Condition': **ldap.found exists**
- ◆ 'Action Subject': **DstTags.Country**
- ◆ 'Action Type': **Modify**
- ◆ 'Action Value': **ldap.attr.CountryOfResidence**
- **● IP Groups Table:**
	- ◆ 'Index': 1
	- ◆ 'Tags': Country=UK
	- ◆ 'Index': 2
	- ◆ 'Tags': Country=FR
- **● IP-to-IP Routing Table:**
	- ◆ 'Destination Type': **Destination Tag**
	- ◆ 'Pre Route Call Setup Rules Set ID': 4
	- ◆ 'Routing Tag Name': Country
- **Example 7:** This example configures the device to run an ENUM query with an ENUM server to retrieve a SIP URI address for the called E.164 telephone number. The device then replaces (manipulates) the incoming call's E.164 destination number in the SIP Request-URI header with the URI retrieved from the ENUM server. The ENUM server's address is the address configured in the 'Primary DNS' parameter for the "ITSP-450" IP Interface in the IP Interfaces table.
	- **● Call Setup Rules Table:**
		- ◆ 'Index': **0**
		- ◆ 'Rules Set ID': **4**
		- ◆ 'Request Type': **ENUM**
		- ◆ 'Request Target': **ITSP-450**
		- ◆ 'Request Key': **param.call.dst.user**
		- ◆ 'Condition': **enum.found exists**
		- ◆ 'Action Subject': **header.request-uri.url**
		- ◆ 'Action Type': **Modify**
		- ◆ 'Action Value': **enum.result.url**
	- **● IP Groups Table:**
		- ◆ 'Call Setup Rules Set ID': **4**
- **Example 8:** For an example on HTTP GET operations, see [Configuring](#page-444-0) an HTTP GET Web Service on [page 408](#page-444-0).
- <span id="page-798-0"></span>**Example 9:** For an example on HTTP POST (notification) operations, see [Configuring](#page-446-0) HTTP POST Web Service on [page 410.](#page-446-0)

# **Configuring Dial Plans**

Dial Plans let you categorize incoming calls (source or destination) based on source or destination number. The device categorizes them by searching in the Dial Plan for rules that match these numbers according to prefix, suffix, or whole number. The categorization result in the Dial Plan is a *tag* corresponding to the matched rule. You can then use tags to represent these calls (source or destination) as matching characteristics (source or destination tags) for various configuration entities:

- SBC application:
	- **●** IP-to-IP Routing rules (see Using Dial Plan Tags for IP-to-IP [Routing](#page-813-0))
	- **●** Outbound Manipulations rules (Using Dial Plan Tags for Outbound [Manipulation\)](#page-821-0)
	- **●** Call Setup Rules (Using Dial Plan Tags for Call [Setup](#page-821-1) Rules)
	- **●** Message Manipulation (Using Dial Plan Tags for Message [Manipulation](#page-824-0))

You can assign a Dial Plan to an IP Group or SRD. After Classification and Inbound Manipulation, the device checks if a Dial Plan is associated with the incoming call. It first checks the source IP Group and if no Dial Plan is assigned, it checks the SRD. If a Dial Plan is assigned to the IP Group or SRD, the device first searches the Dial Plan for a dial plan rule that matches the source number and then it searches the Dial Plan for a rule that matches the destination number. If matching dial plan rules are found, the tags configured for these rules are used in the routing or manipulation processes as source or destination tags.

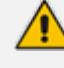

In addition to using the source tag (SrcTags) and destination tag (DstTags) in the Call Setup Rules table and Message Manipulations table, you can also use the referredby tag (ReferredByTags). This tag represents the call party that initiated (i.e., transferor) the call transfer.

■ Gateway application:

- **●** IP-to-Tel Routing rules (see [Configuring](#page-904-0) IP-to-Tel Routing Rules on page 868
- Tel-to-IP Routing rules (see [Configuring](#page-890-0) Tel-to-IP Routing Rules on page 854)

Notes for the SBC application:

- User categorization by Dial Plan is done only after the device's Classification and Inbound Manipulation processes, and before the routing process.
- Once the device successfully categorizes an incoming call by Dial Plan, it not only uses the resultant tag in the immediate routing or manipulation process, but also in subsequent routing and manipulation processes that may occur, for example, due to alternative routing or local handling of call transfer and call forwarding (SIP 3xx\REFER).
- **●** For manipulation, tags are applicable only to outbound manipulation.
- When tags are used in the IP-to-IP Routing table to determine destination IP Groups (i.e., 'Destination Type' parameter configured to **Destination Tag**), the device searches the Dial Plan for a matching **destination** (called) prefix number only.

The figure below shows a conceptual example of routing based on tags, where users categorized as tag "A" are routed to SIP Trunk "X" and those categorized as tag "B" are routed to SIP Trunk "Y":

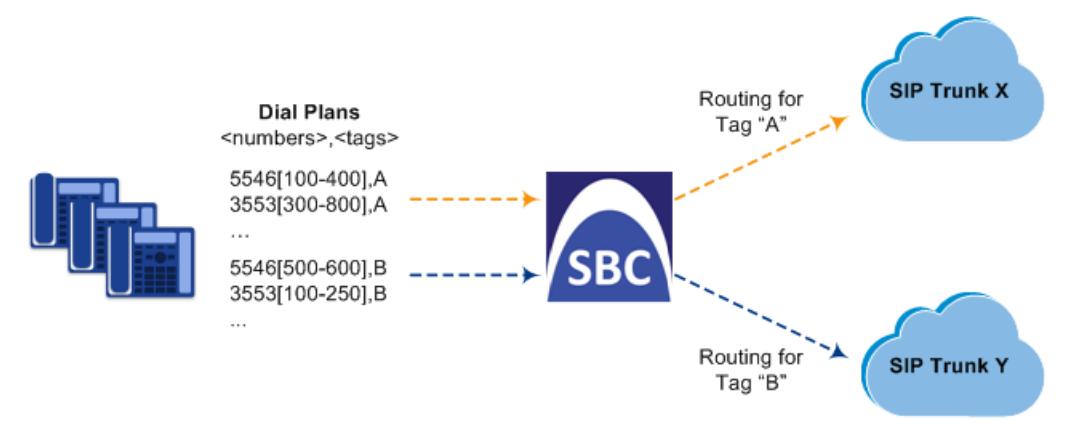

The Dial Plan itself is a set of dial plan rules having the following attributes:

- **Prefix:** The prefix is matched against the source or destination number of the incoming call (e.g., SIP dialog-initiating request for IP calls).
- **Tag:** The tag corresponds to the matched prefix of the source or destination number and is the categorization result.

You can use various syntax notations to configure the prefix numbers in Dial Plan rules. You can configure the prefix as a complete number (all digits) or as a partial number using some digits and various syntax notations (patterns) to allow the device to match a Dial Plan rule for similar source or destination numbers. The device also employs a "best-match" method instead of a "first-match" method to match the source or destination numbers to the patterns configured in the Dial Plan. For more information, see the description of the 'Prefix' parameter (DialPlanRule\_ Prefix) described later in this section or see Dial Plan [Notations](#page-803-0) and Priority Matching on [page 767.](#page-803-0)

- **●** The maximum group of numbers (consisting of single numbers or range of numbers, or both) that can be configured for prefixes and suffixes for all the Dial Plan rules can be calculated by multiplying the maximum number of supported Dial Plan rules by six. For example, if the maximum number of Dial Plan rules is 100, then the maximum group of numbers is 600 (6\*100). The following is an example of a Dial Plan rule that is configured with six groups of numbers (each separated by a comma), consisting of ranges and single numbers: [120- 125,150,160-164,170,200,210-215]
	- You can forcibly disconnect calls that match a specific Dial Plan tag, using the CLI command clear voip calls tag.

Dial Plans are configured using two tables with "parent-child" relationship:

- Dial Plan table ("parent" table): Defines the name of the Dial Plan. You can configure up to 10 Dial Plans.
- Dial Plan Rule table ("child" table): Defines the actual dial plans (rules) per Dial Plan. You can configure up to 2,000 of Dial Plan rules in total (where all can be configured for one Dial Plan or configured between different Dial Plans).

The following procedure describes how to configure Dial Plans through the Web interface. You can also configure it through other management platforms:

- **Dial Plan table:** *ini* file [DialPlan] or CLI (configure voip > sbc dial-plan)
- **Dial Plan Rule table:** *ini* file (DialPlanRule) or CLI (configure voip > sbc dial-plan-rule)

#### ➢ **To configure Dial Plans:**

- **1.** Open the Dial Plan table (**Setup** menu > **Signaling & Media** tab > **SIP Definitions** folder > **Dial Plan**).
- **2.** Click **New**; the following dialog box appears:

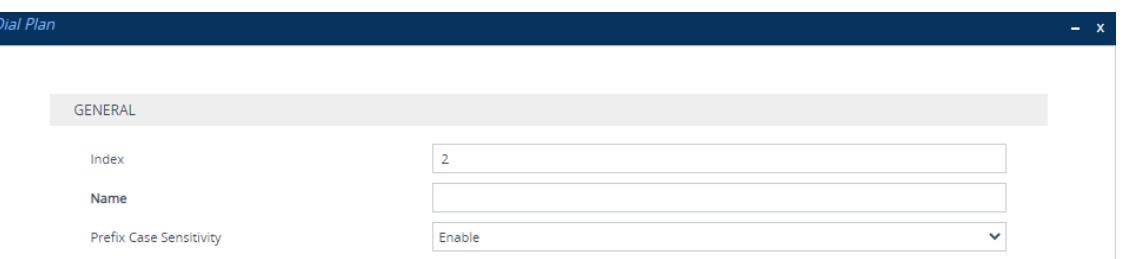

- **3.** Configure a Dial Plan name according to the parameters described in the table below.
- **4.** Click **Apply**.

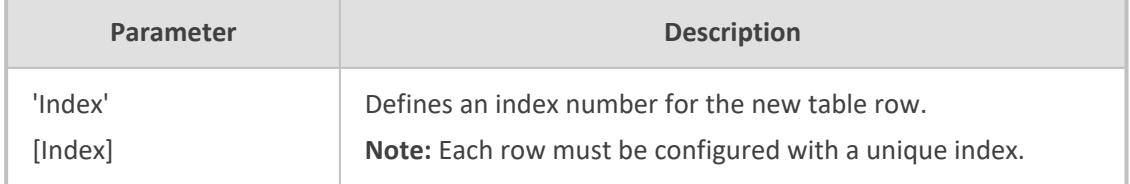

#### **Table 20-5: Dial Plan Table Parameter Descriptions**

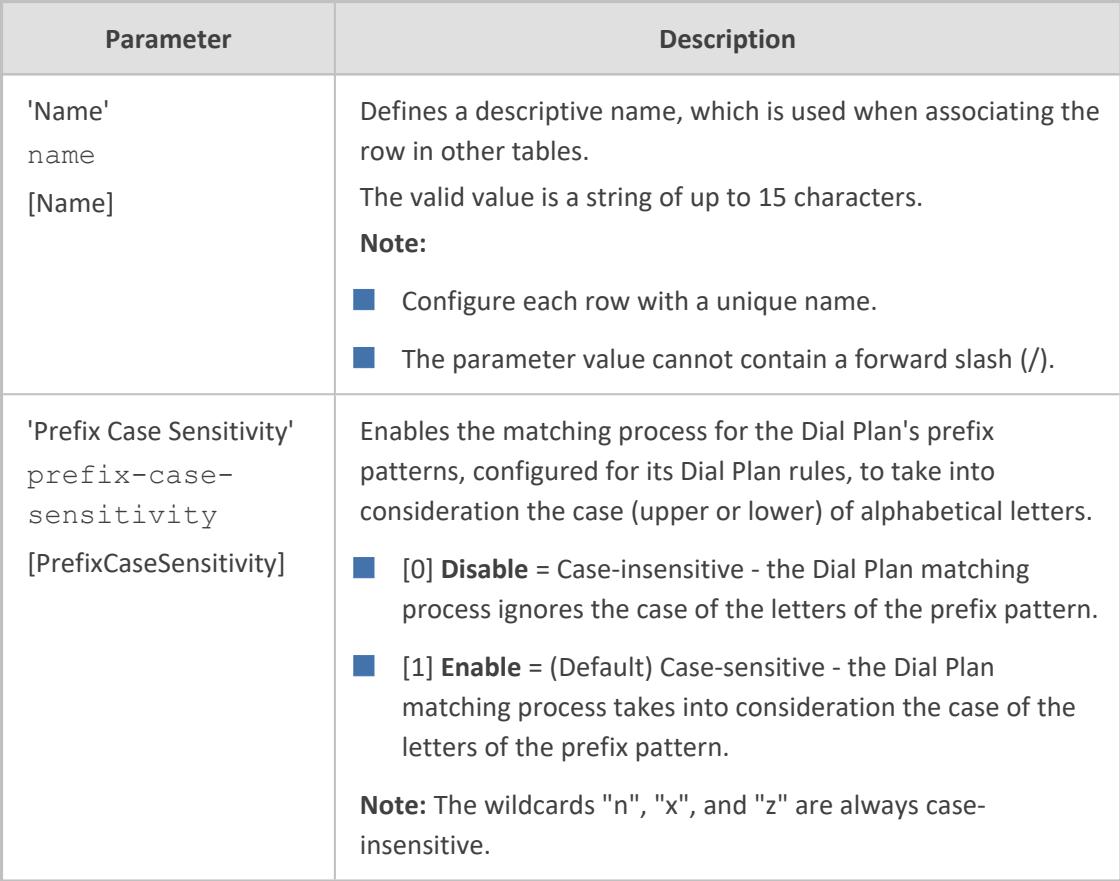

- **5.** In the Dial Plan table, select the row for which you want to configure dial plan rules, and then click the **Dial Plan Rule** link located below the table; the Dial Plan Rule table appears.
- **6.** Click **New**; the following dialog box appears:

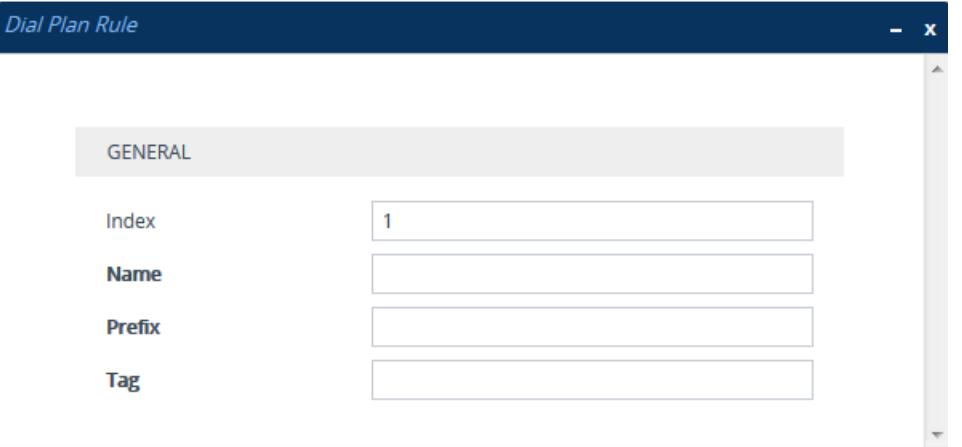

- **7.** Configure a dial plan rule according to the parameters described in the table below.
- **8.** Click **New**, and then save your settings to flash memory.

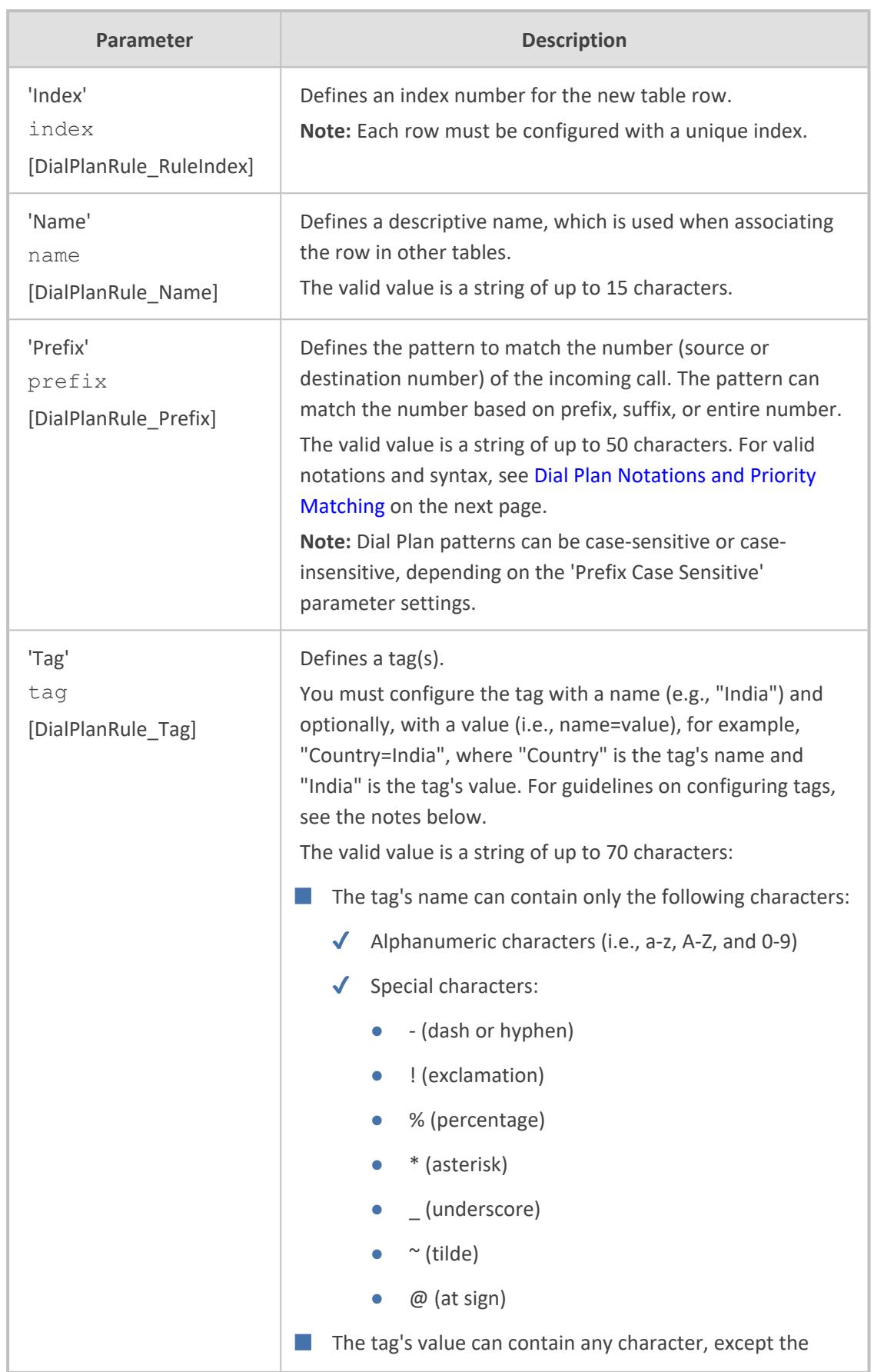

## **Table 20-6: Dial Plan Rule Table Parameter Descriptions**

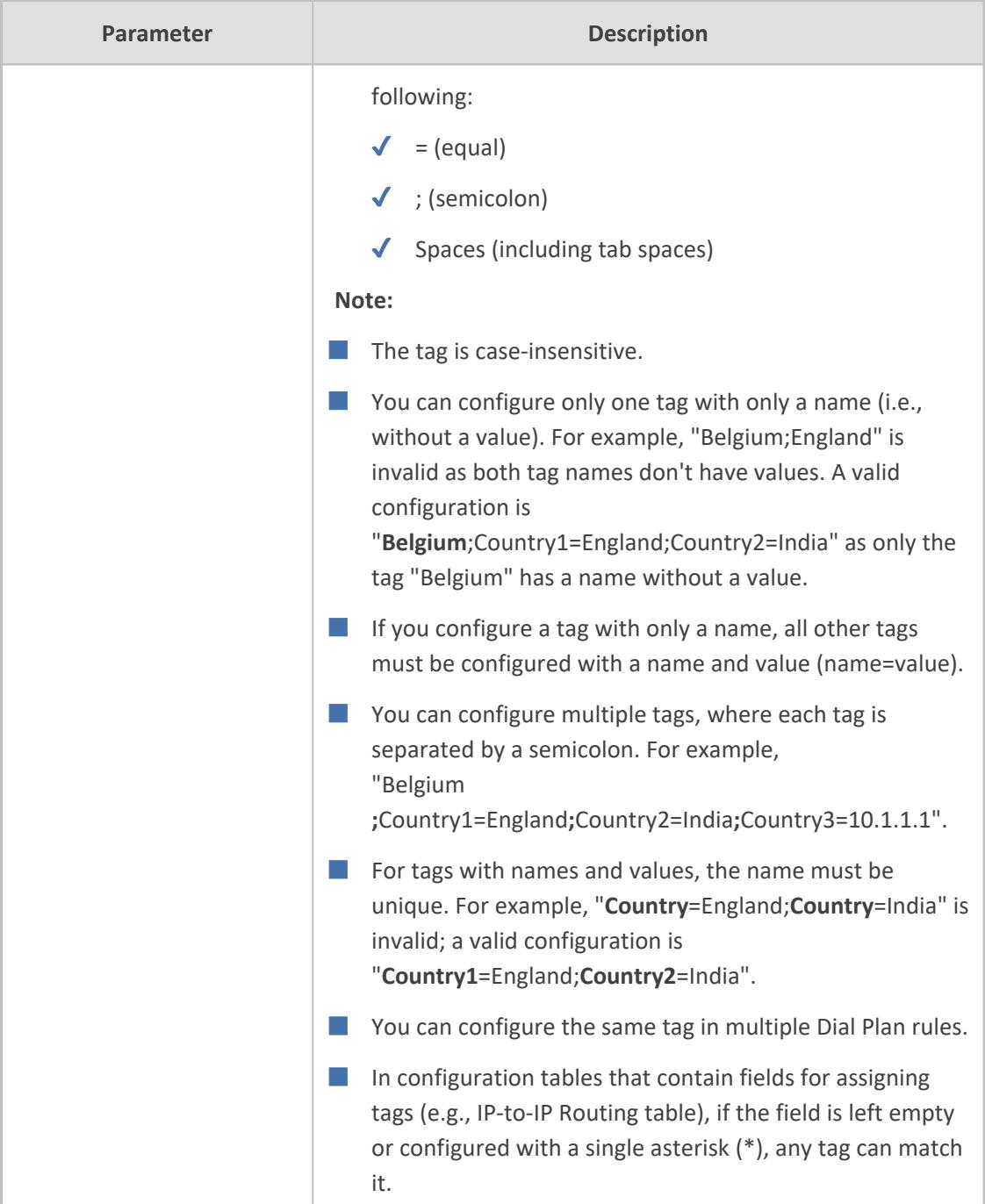

# <span id="page-803-0"></span>**Dial Plan Notations and Priority Matching**

This section describes the [notations](#page-803-1) you can use in your Dial Plan rules and the [matching](#page-807-0) [priority](#page-807-0) between rules.

## <span id="page-803-1"></span>**Dial Plan Notations**

The notations that you can use for configuring the 'Prefix field in the Dial Plan Rule table are described in the table below. As this field is used in the Dial Plan to match a number pattern (source or destination) based on prefix, suffix or entire number, the notations are relevant to both prefix and suffix of the number (unless explicitly stated otherwise).

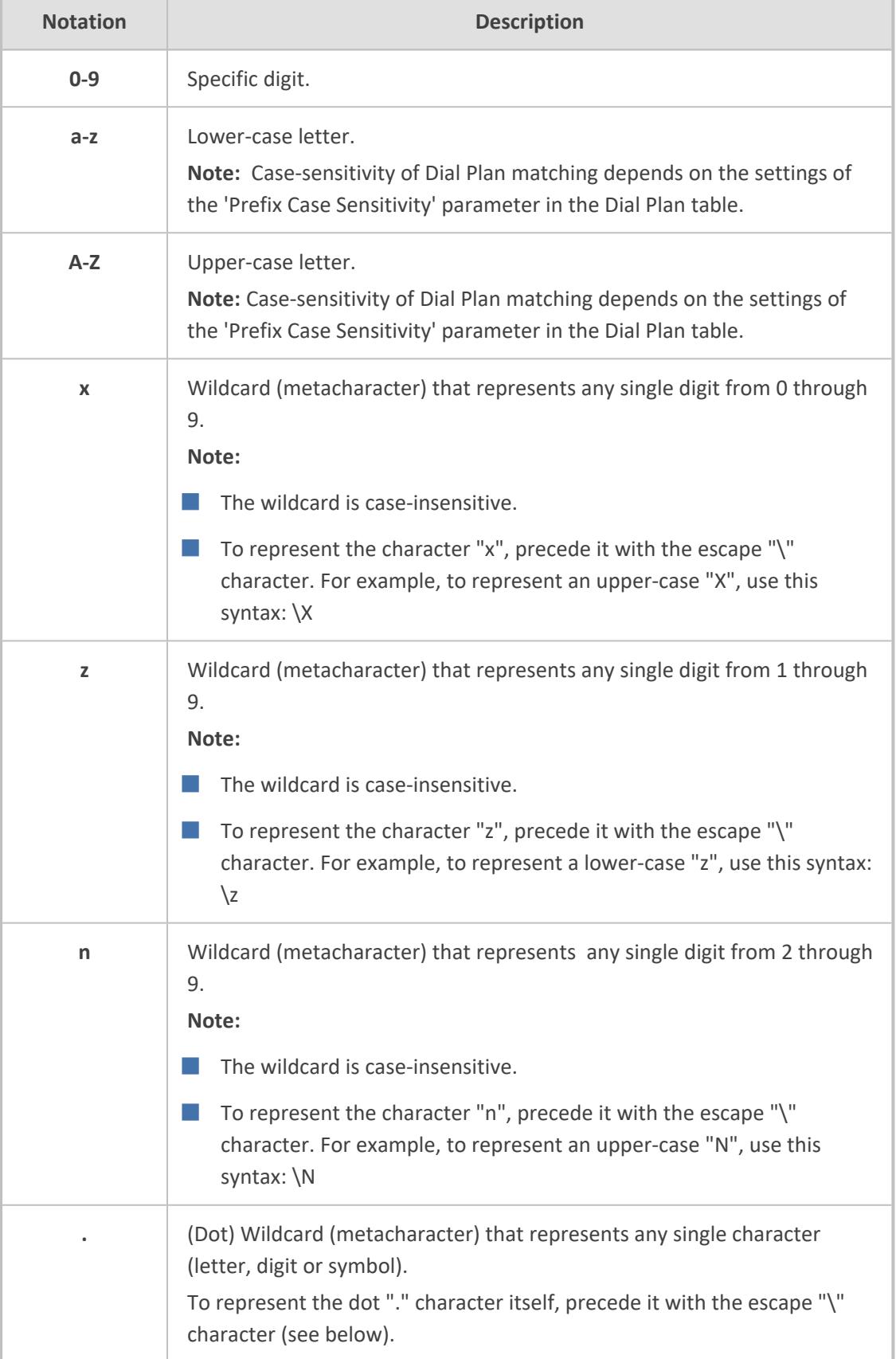

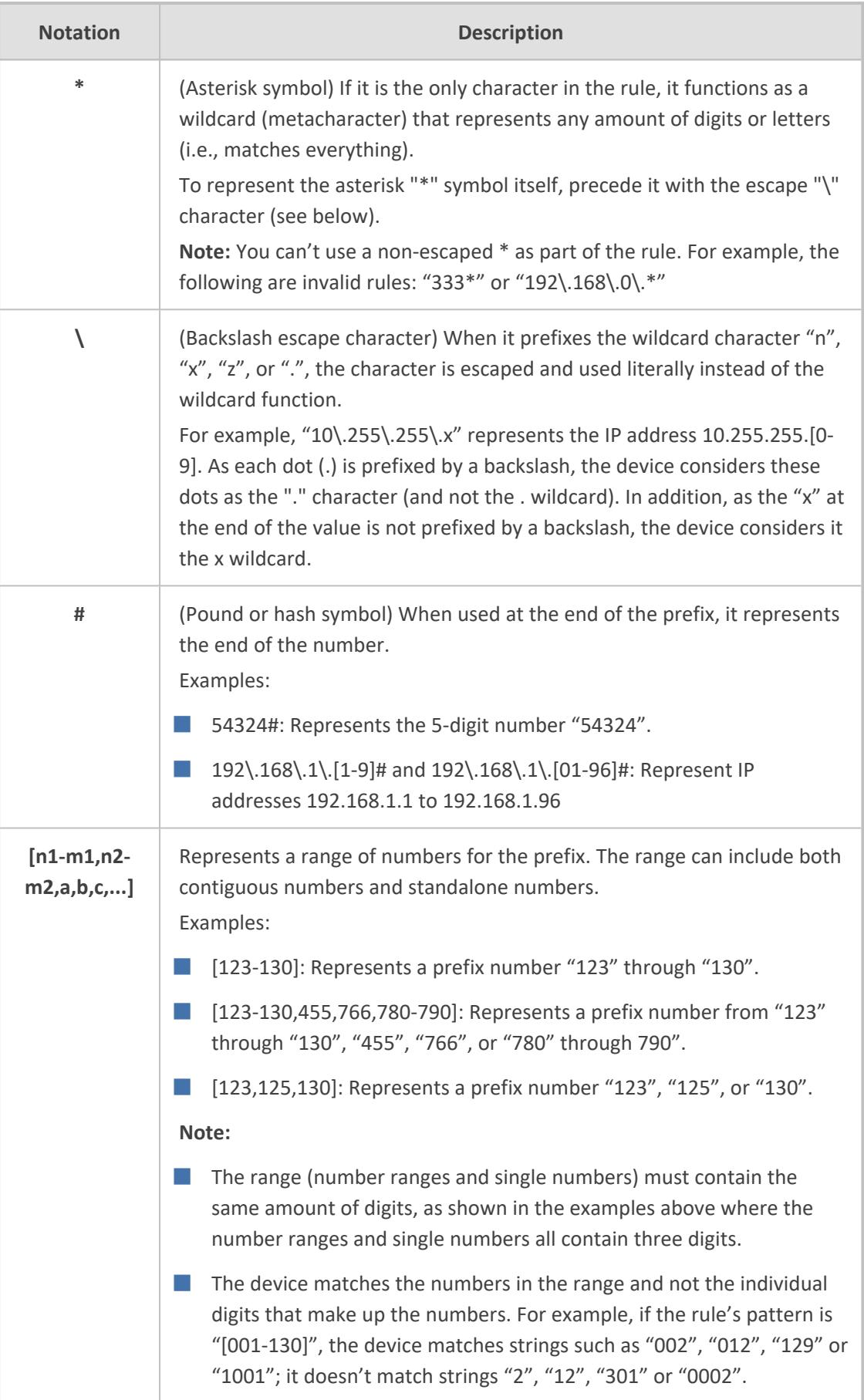

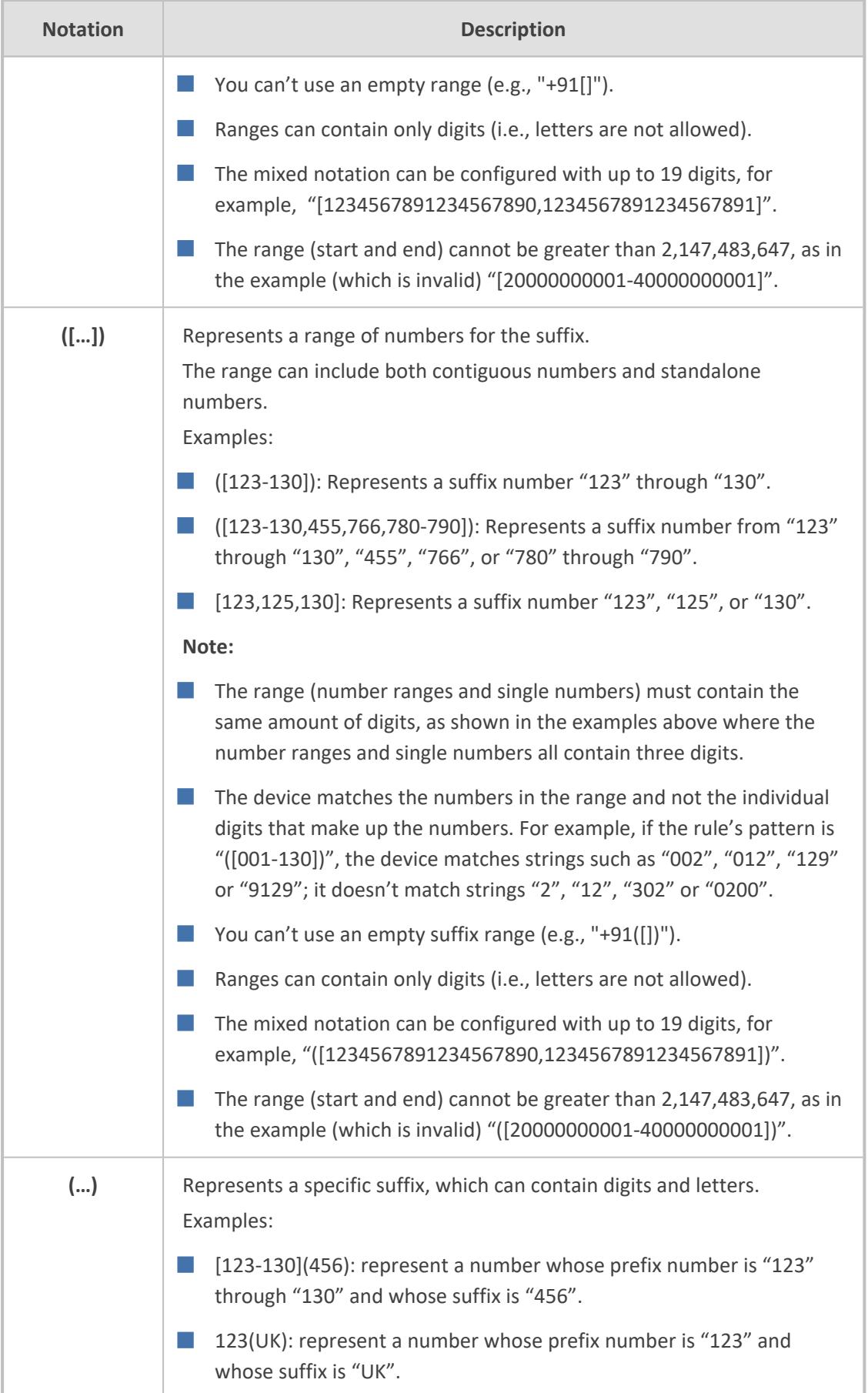

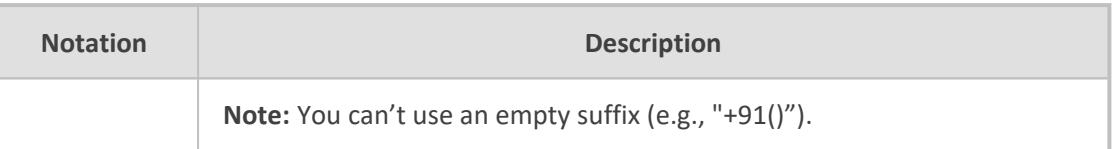

#### <span id="page-807-0"></span>**Dial Plan Matching Priority**

The device employs a "best-match" method instead of a "first-match" method to match the source or destination numbers to prefixes configured in the Dial Plan.

The matching order is done digit-by-digit and from left to right.

The **best match-priority** is listed below in chronological order:

- **1.** Specific prefix
- **2.** "x" wildcard, which denotes any digit (0 through 9)
- **3.** Number range
- **4.** "n" wildcard, which denotes a number from 2 through 9
- **5.** "z" wildcard, which denotes a number from 1 through 9
- **6.** Suffix, where the longest digits is first matched, for example, ([001-999]) takes precedence over ([01-99]) which takes precedence over ([1-9])
- **7.** "." (dot), which denotes any single character

For example, the following table shows best matching priority for an incoming call with prefix number "5234":

| <b>Dial Plan Prefix</b> | <b>Best Match Priority (Where 1 is Highest)</b> |
|-------------------------|-------------------------------------------------|
| 5234                    | 1                                               |
| 523x                    | $\overline{2}$                                  |
| $523[2-6]$              | 3                                               |
| 523n                    | 4                                               |
| 523z                    | 5                                               |
| 523(4)                  | 6                                               |
| 523.                    | 7                                               |

**Table 20-7: Dial Plan Best Match Priority**

When number ranges are used in Dial Plan rules (comma-separated standalone numbers or hyphenated range), best match priority is as follows:

■ Dial Plan rules with ranges of **multiple standalone numbers**: The device chooses the matching rule in the Dial Plan Rule table that has the lowest row index number (i.e., listed higher up in the table). For example, if the prefix number of an incoming call is "110" and you have configured the below rules, the device chooses Index #0 because it has the lowest row index number (even though more numbers match the incoming call prefix number).

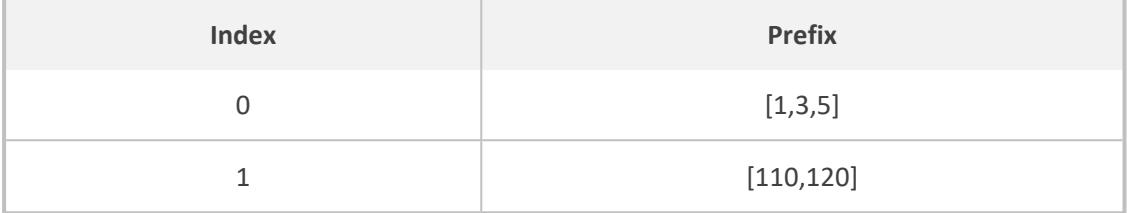

■ Dial Plan rules with ranges of **contiguous numbers and the amount of possible matched numbers is identical**: The device chooses the matching rule in the Dial Plan Rule table that has the lowest row index number (i.e., listed higher up in the table). For example, if the prefix number of an incoming call is "110" and you have configured the below rules (each rule has a range of 3 possible matching numbers), the device chooses Index #0 because it has the lowest row index number (even though more numbers match the incoming call prefix number).

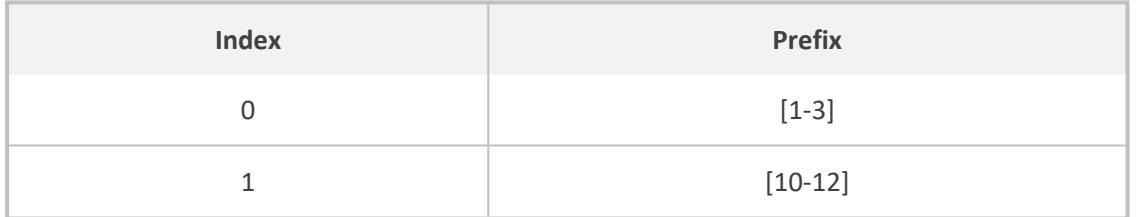

■ Dial Plan rules with ranges of **contiguous number and the amount of possible matched numbers is different**: The device chooses the matching rule in the Dial Plan Rule table that has the least amount of numbers. For example, if the prefix number of an incoming call is "110" and you have configured the below rules (Index #0 with 7 possible matched numbers and Index #1 with 3 possible matched numbers), the device chooses Index #1 because it has less numbers.

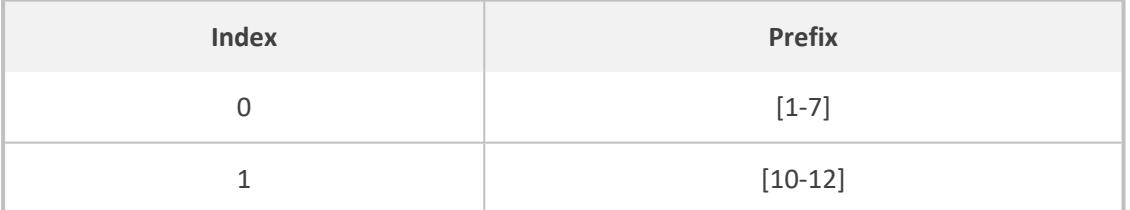

■ Dial Plan rules with ranges of **contiguous number** and **multiple standalone numbers**: The device chooses the matching rule in the Dial Plan Rule table that has the standalone number range (not contiguous range). For example, if the prefix number of an incoming call is "110" and you have configured the below rules (Index #0 is a standalone number range and Index #1 a contiguous range), the device chooses Index #0 because it is the standalone number range.

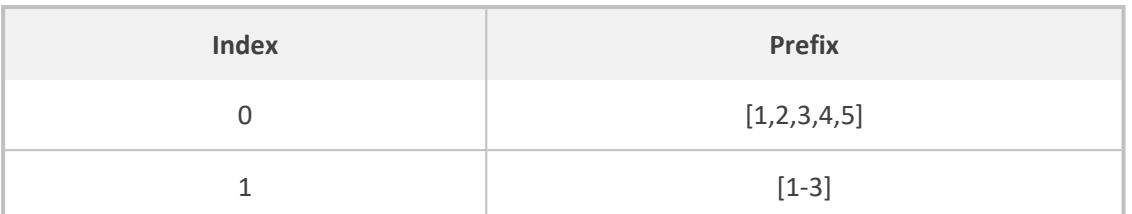

Additional examples of best match priority for Dial Plan rules configured with a specific number and optionally followed by the "x" notation or prefix or suffix range are shown below:

■ For incoming calls with prefix number "5234", the rule with tag B is chosen (more specific for digit "4"):

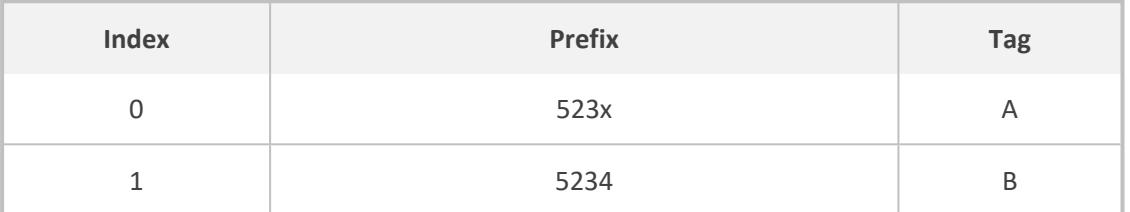

■ For incoming calls with prefix number "5234", the rule with tag A is chosen (see match priority above):

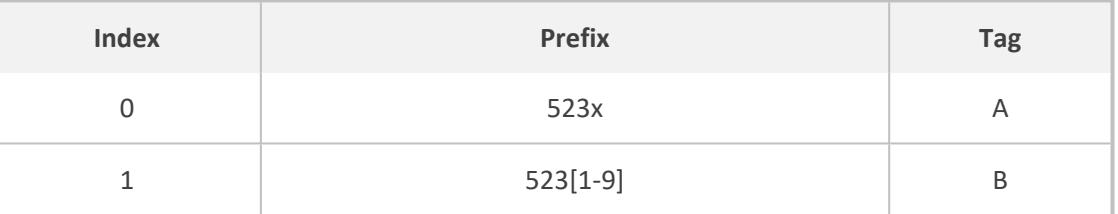

■ For incoming calls with prefix number "53211111", the rule with tag B is chosen (more specific for fourth digit):

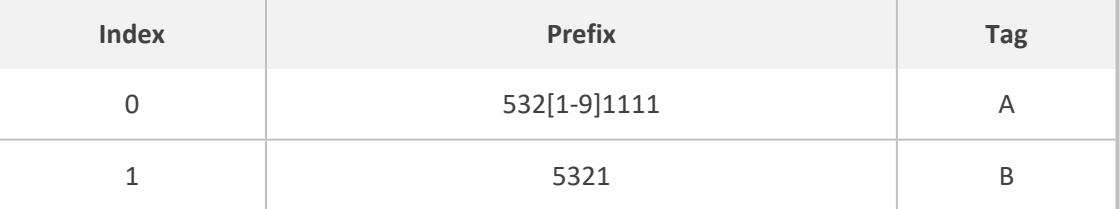

■ For incoming calls with prefix number "53124", the rule with tag B is chosen (more specific for digit "1"):

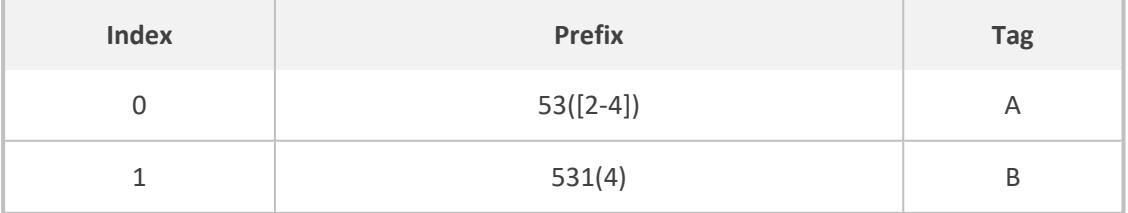

■ For incoming calls with prefix number "321444", the rule with tag A is chosen and for incoming calls with prefix number "32144", the rule with tag B is chosen:

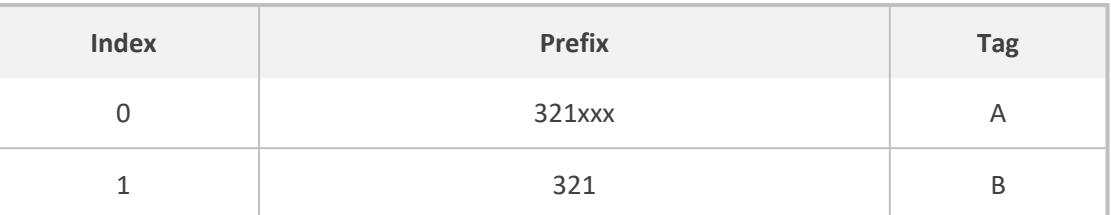

■ For incoming calls with prefix number "5324", the rule with tag B is chosen (prefix is more specific for digit "4"):

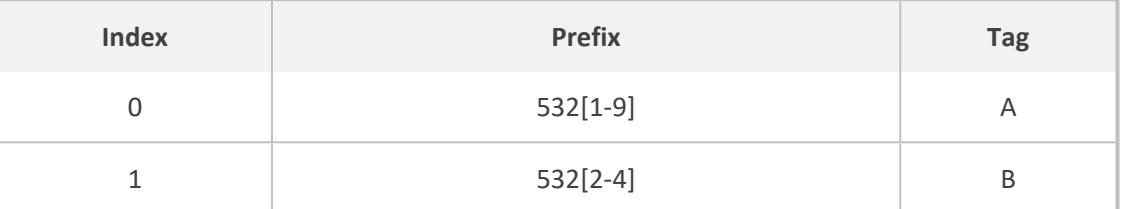

■ For incoming calls with prefix number "53124", the rule with tag C is chosen (longest suffix -C has three digits, B two digits and A one digit):

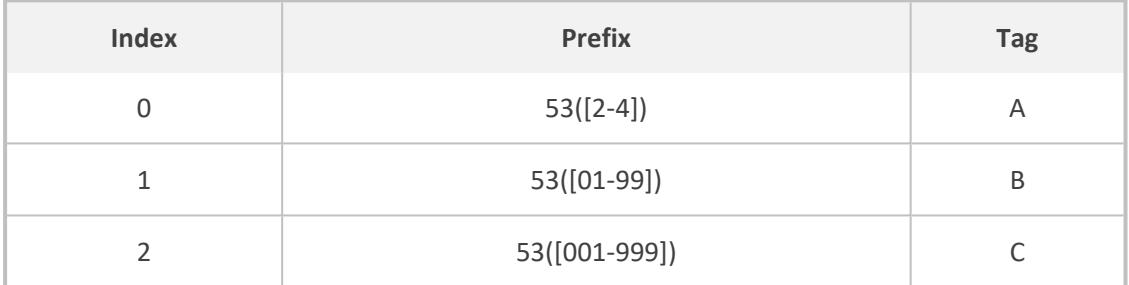

■ For incoming calls with prefix number "53124", the rule with tag B is chosen (suffix is more specific for digit "4"):

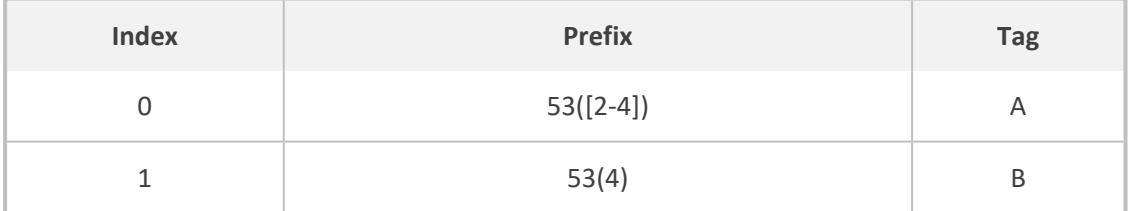

# <span id="page-810-0"></span>**Importing Dial Plans**

You can import Dial Plans and Dial Plan Rules from a comma-separated value (CSV) file on your local PC running the Web client.

- **●** For creating Dial Plans in a CSV file for import, see [Creating](#page-812-0) Dial Plan Files for [Import](#page-812-0).
	- The CLI lets you import Dial Plans and Dial Plan rules from a file on a remote server, using the import-csv-from command under (config-voip)# sbc dial-plan. For more information, refer to the *CLI Reference Guide*.

#### ➢ **To overwrite all existing Dial Plans with imported Dial Plan:**

- **1.** Open the Dial Plan table.
- **2.** From the 'Action' drop-down menu, choose **Import**; the following dialog box appears:

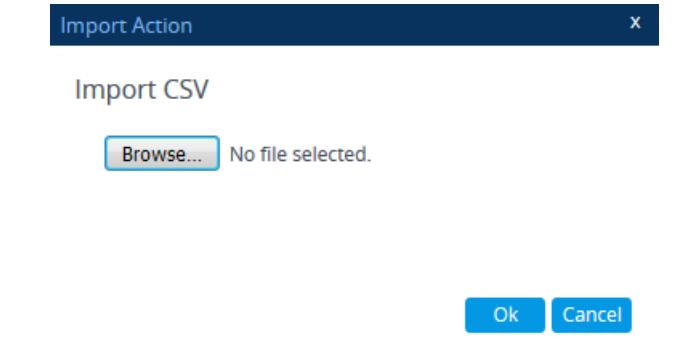

- **3.** Use the **Browse** button to select the Dial Plan file on your PC, and then click **OK**.
	- The file import feature only imports rules of Dial Plans that already exist in the Dial Plan table. If a Dial Plan in the file doesn't exist in the table, the specific Dial Plan is not imported.
		- **●** Make sure that the names of the Dial Plans in the imported file are **identical** to the existing Dial Plan names in the Dial Plan table; otherwise, Dial Plans in the file with different names are not imported.
		- **●** When importing a file, the rules in the imported file replace all existing rules of the corresponding Dial Plan. For existing Dial Plans in the Dial Plan table that are not listed in the imported file, the device deletes all their rules. For example, if the imported file contains only the Dial Plan "MyDialPlan1" and the device is currently configured with "MyDialPlan1" and "MyDialPlan2", the rules of "MyDialPlan1" in the imported file replace the rules of "MyDialPlan1" on the device, and the rules of "MyDialPlan2" on the device are deleted (the Dial Plan name itself remains).

#### ➢ **To import Dial Plan rules for a specific Dial Plan:**

- **1.** Open the Dial Plan table.
- **2.** Select the required Dial Plan, and then click the **Dial Plan Rule** link; the Dial Plan Rule table opens, displaying all the rules of the selected Dial Plan.
- **3.** From the 'Action' drop-down menu, choose **Import**; the following dialog box appears:

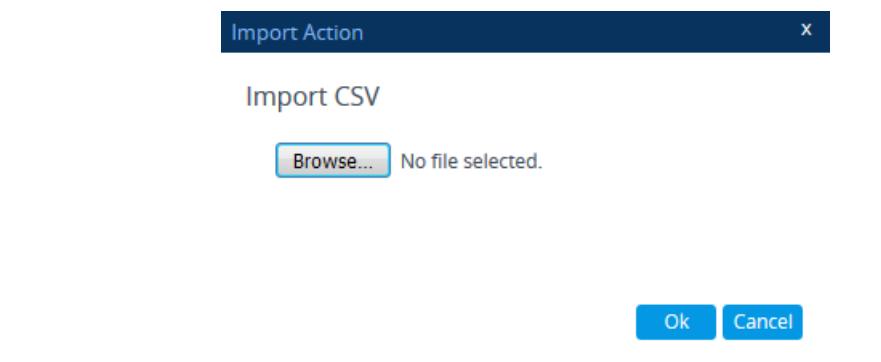

**4.** Use the **Browse** button to select the Dial Plan file on your PC, and then click **OK**.

The rules in the imported file replace **all** existing rules of the specific Dial Plan.

#### <span id="page-812-0"></span>**Creating Dial Plan Files**

You can configure Dial Plans in an external file (\*.csv) and then import them into the device, as described in [Importing](#page-810-0) and Exporting Dial Plans. You can create the file using any text-based editor such as Notepad or Microsoft Excel. The file must be saved with the \*.csv file name extension.

To configure Dial Plans in a file, use the following syntax:

DialPlanName,Name,Prefix,Tag

Where:

- *DialPlanName*: Name of the Dial Plan.
- *Name*: Name of the dial plan rule belonging to the Dial Plan.
- **Prefix:** Source or destination number prefix.
- *Tag:* Result of the user categorization and can be used as matching characteristics for routing and outbound manipulation

For example:

DialPlanName,Name,Prefix,Tag PLAN1,rule\_100,5511361xx,A PLAN1,rule\_101,551136184[4000-9999]#,B MyDialPlan,My\_rule\_200,5511361840000#,itsp\_1 MyDialPlan,My\_rule\_201,66666#,itsp\_2

## **Exporting Dial Plans**

You can export your configured Dial Plans in comma-separated value (CSV) file format to a folder on the local PC running the Web client.

The CLI lets you export Dial Plans and Dial Plan rules to a remote server, using the export-csv-to command under (config-voip)# sbc dial-plan. For more information, refer to the document *CLI Reference Guide*.

- ➢ **To export all configured Dial Plans with their corresponding Dial Plan rules:**
- **1.** Open the Dial Plan table.
- **2.** From the 'Action' drop-down menu, choose **Export**; the following dialog box appears:

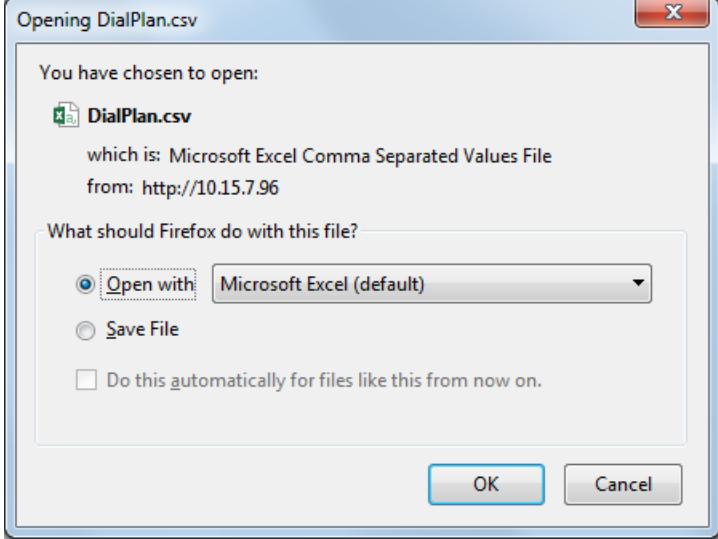

**3.** Select the **Save File** option, and then click **OK**; the file is saved to the default folder on your PC for downloading files.

#### ➢ **To export Dial Plan rules of a specific Dial Plan:**

- **1.** Open the Dial Plan table.
- **2.** Select the required Dial Plan, and then click the **Dial Plan Rule** link; the Dial Plan Rule table opens, displaying the rules of the selected Dial Plan.
- **3.** From the 'Action' drop-down menu, choose **Export**; a dialog box appears (as shown above).
- **4.** Select the **Save File** option, and then click **OK**; the file is saved to the default folder on your PC for downloading files.

## <span id="page-813-0"></span>**Using Dial Plan Tags for SBC IP-to-IP Routing**

You can use Dial Plan tags with IP-to-IP Routing rules in the IP-to-IP Routing table, where tags can be used for the following:

- Matching routing rules by source and/or destination prefix numbers (see [Using](#page-814-0) Dial Plan Tags for [Matching](#page-814-0) Routing Rules)
- <span id="page-814-0"></span>■ Locating destination IP Group (see Using Dial Plan Tags for Routing [Destinations\)](#page-815-0)

#### **Using Dial Plan Tags for Matching Routing Rules**

For deployments requiring hundreds of routing rules (which may exceed the maximum number of rules that can be configured in the IP-to-IP Routing table), you can employ tags to represent the many different calling (source URI user name) and called (destination URI user name) prefix numbers in your routing rules. Tags are typically implemented when you have users of many different called and/or calling numbers that need to be routed to the same destination (e.g., IP Group or IP address). In such a scenario, instead of configuring many routing rules to match all the required prefix numbers, you need only to configure a single routing rule using the tag to represent all the possible prefix numbers.

An example scenario where employing tags could be useful is in deployments where the device needs to service calls in a geographical area that consists of hundreds of local area codes, where each area code is serviced by one of two SIP Trunks in the network. In such a deployment, instead of configuring hundreds of routing rules to represent each local area code, you can simply configure two routing rules where each is assigned a unique tag representing a group of local area codes and the destination IP Group associated with the SIP Trunk servicing them.

Source and destination tags can be used in the same routing rule. The same tag can be used for source and destination tags in the same routing rule.

#### ➢ **To configure IP-to-IP routing based on tags:**

**1.** In the Dial Plan table, configure a Dial Plan (see [Configuring](#page-798-0) Dial Plans). For example, the Dial Plan file below defines two tags, "LOC" and "INTL" to represent different called number prefixes for local and long distance (International) calls:

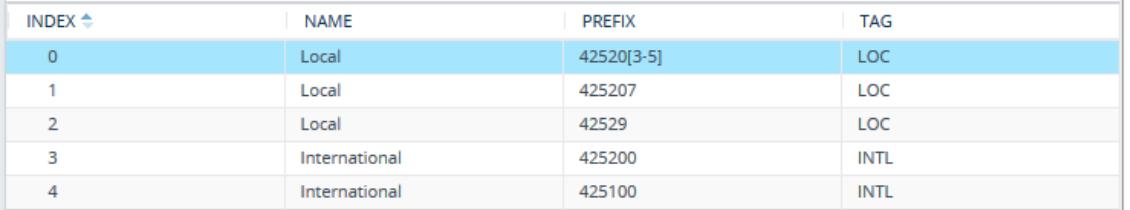

- **2.** For the IP Group or SRD associated with the calls for which you want to use tag-based routing, assign the Dial Plan that you configured in Step 1.
	- IP Groups table: 'Dial Plan' parameter see [Configuring](#page-578-0) IP Groups
	- **●** SRDs table: 'Dial Plan' parameter see [Configuring](#page-546-0) SRDs
- **3.** In the IP-to-IP Routing table (see [Configuring](#page-1117-0) SBC IP-to-IP Routing Rules), configure a routing rule with the required destination and whose matching characteristics include the tag(s) that you configured in your Dial Plan in Step 1. The tags are assigned under the **Match** group, using the following parameters:
	- 'Source Tags': tag denoting the calling user
	- **●** 'Destination Tags': tag denoting the called user

#### <span id="page-815-0"></span>**Using Destination Tags for Choosing Routing Destinations**

You can use Dial Plans (see [Configuring](#page-798-0) Dial Plans on page 762) or Call Setup Rules (see[Configuring](#page-782-0) Call Setup Rules on page 746) to define tags for determining destination IP Groups for routing incoming calls.

One of the benefits of using tags is that it can reduce the number of IP-to-IP Routing rules that you would normally need to configure. For example, assume that you need to route calls from IP Group "A" to two different IP Groups, "B" and "C", based on called (destination) prefix number (e.g., 102 and 103). When not using tags, you would need to configure two IP-to-IP Routing rules, where one rule sends calls with prefix number 102 to IP Group "B" and another rule sends calls with prefix number 103 to IP Group "C". When using tags, you would only need to configure a single IP-to-IP Routing rule whose destination IP Group is based on a tag.

The following briefly describes the tag-based routing process:

#### ■ **Using Dial Plans for Determining Destination Tags:**

- **a.** The device searches the Dial Plan index that is associated with the source IP Group of the incoming SIP dialog, for a Dial Plan rule whose 'Prefix' parameter is configured with the same called prefix number as the SIP dialog (e.g., 102). If found, the device inspects the tags in the Dial Plan rule's 'Tag' parameter (e.g., "Country=England;City=London;Essex").
- **b.** The device searches for a matching rule in the IP-to-IP Routing table and if the 'Destination Type' parameter is configured to **Destination Tag**, it checks the tag name configured in the 'Routing Tag Name' parameter and compares it with the tags found in the Dial Plan rule. If the parameter is configured to "default", the device selects the first tag name in the Dial Plan rule that is configured without a value (e.g., "Holland" in Step 1 below). If the parameter is configured with a tag name (e.g., "Country"), the device selects the tag name with its value (e.g., "Country=England") in the Dial Plan rule.
- **c.** The device searches the IP Groups table and IP Group Set table for an IP Group whose 'Tags' parameter is configured with the same tag as configured for the matching IP-to-IP Routing rule. If found, the device routes the call to this IP Group.
- **Using Call Setup Rules for Determining Destination Tags:**
	- **a.** The device runs the Call Setup Rule Set ID that is assigned to the 'Pre Route Call Setup Rules Set ID' parameter of the matching IP-to-IP Routing rule ('Destination Type'

parameter is **Destination Tag**). The Call Setup Rule Set determines the destination tag name (e.g., DstTags.Country in the 'Action Subject' parameter of the Call Setup Rule).

- **b.** The device checks if the resultant tag name equals the tag name in the 'Routing Tag Name' parameter of the IP-to-IP Routing rule. If the parameter is configured to "default", the device selects the tag that only has a value (e.g., "Holland"). If the parameter is configured with a tag name (e.g., "Country"), the device selects the tag name with its value (e.g., "Country=England").
- **c.** The device searches the IP Groups table and IP Group Set table for an IP Group whose 'Tags' parameter is configured with the same tag (e.g., "Country=England"), as determined during the routing stage. If found, the device routes the call to the matched IP Group.

The following flow chart shows the device's SIP dialog processing when destination tags are used to determine destination IP Groups:

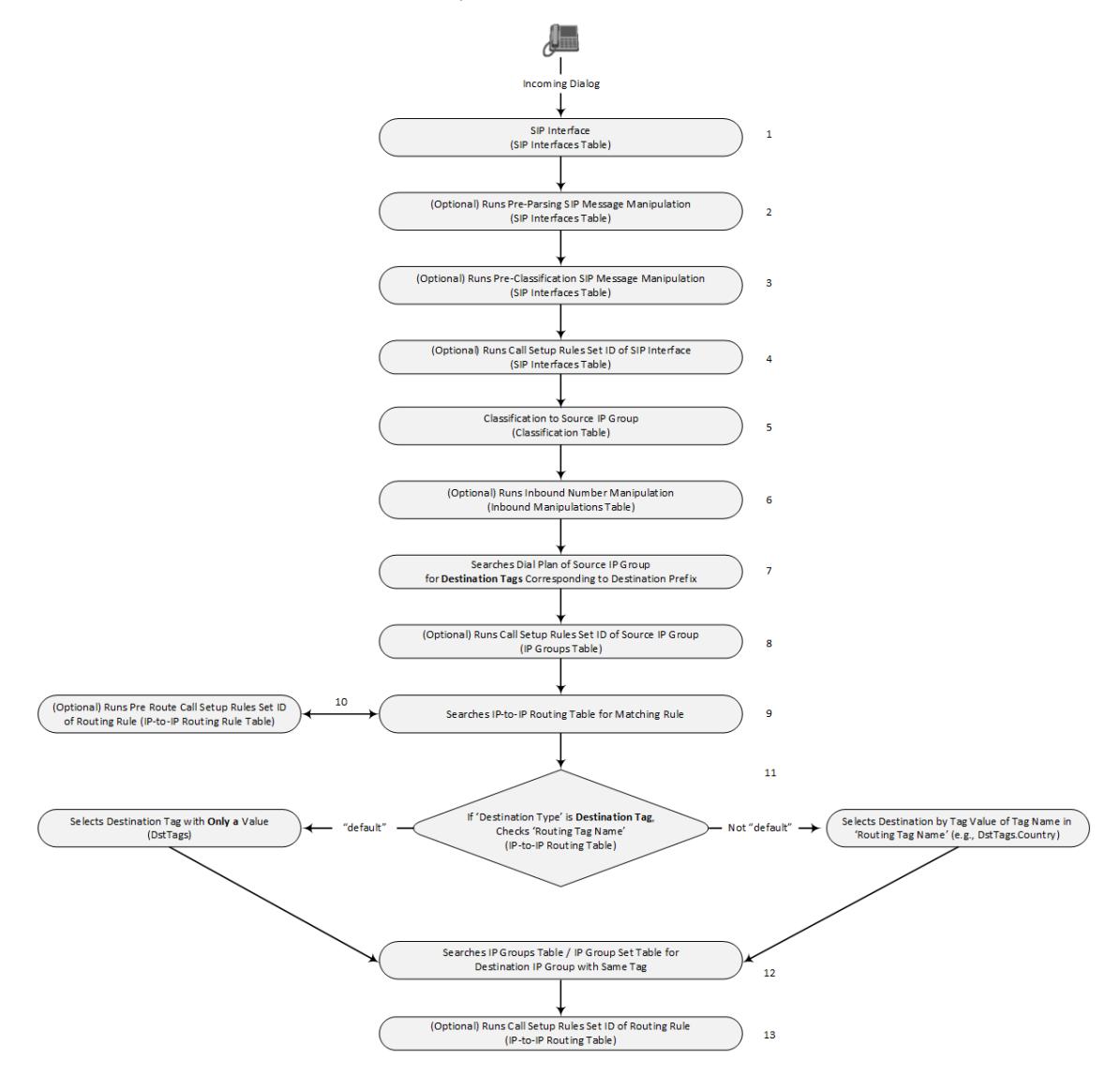

The following procedure provides an example of how to configure tag-based routing using a Dial Plan and is based on the following scenario:

- Calls from IP Group "HQ" with destination (called) prefix number 102 are sent to IP Group "ENG".
- Calls from IP Group "HQ" with destination (called) prefix number 103 are sent to IP Group "BEL".
- Destination IP Groups are determined by Dial Plan tags:
	- **●** Tag "Country=England" is used to send calls to IP Group "ENG".
	- **●** Tag "Country=Belgium" is used to send calls to IP Group "BEL".

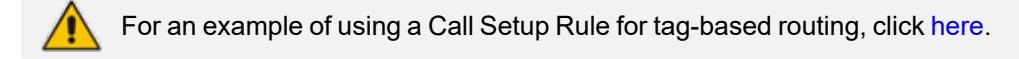

#### ➢ **To configure tag-based routing using Dial Plans:**

**1.** In the Dial Plan table, configure a Dial Plan with Dial Plan rules, where the 'Prefix' parameter is the **destination** (called) prefix number. In our example, a Dial Plan called "Dial Plan 1" is configured with two Dial Plan rules:

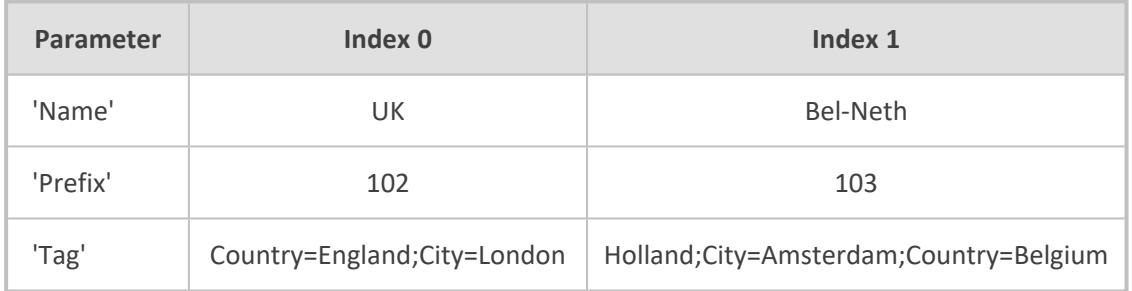

The following displays the configuration in the Web interface of the Dial Plan rule for Index 0:

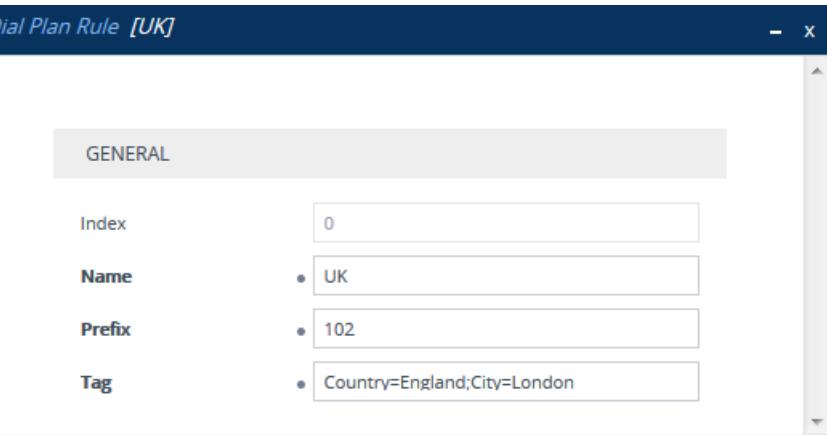

Regarding the 'Tag' parameter:

- **●** Only one tag name **without** a value can be configured. In the above example, "Holland" is the tag name without a value. For example, configuring "Holland;France", which is two tag names without values is invalid.
- **●** Tag names with values (i.e., name=value) must be unique in a Dial Plan rule. In the above example, "Country=England" is a tag name with value. For example, configuring the parameter to "Country=England;Country=Scotland" is invalid. A valid configuration would be "Country=England;Country1=Scotland".
- **2.** In the IP Groups table, configure your IP Groups. Make sure that you assign the source IP Group with the Dial Plan that you configured in Step 1 and that you configure each destination IP Group with one of the required Dial Plan tags. If the tag has a value, include it as well. In our example, we'll configure three IP Groups:

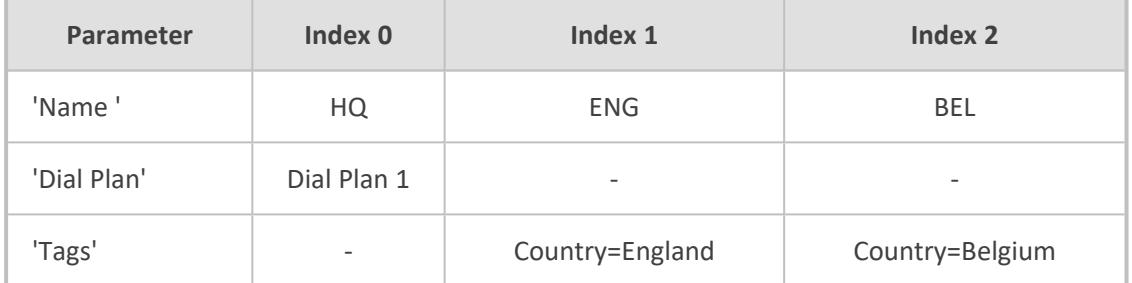

**3.** In the IP-to-IP Routing table (see [Configuring](#page-1117-0) SBC IP-to-IP Routing Rules on page 1081), add a routing rule and configure the 'Destination Type' parameter to **Destination Tag** and the 'Routing Tag Name' to one of your Dial Plan tag names. In our example, the tag "Country" is used:

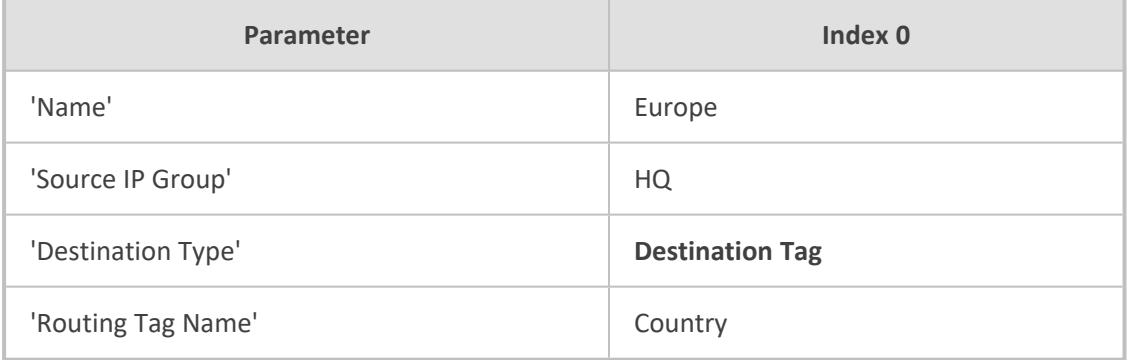

- **●** Configure the 'Routing Tag Name' parameter to the name of the tag (without a value, if exists). For example, instead of "Country=England", configure it to "Country" only.
	- **●** For tag-based routing, if you want to determine the destination tag during the device's routing stage in the IP-to-IP Routing table (i.e., 'Destination Type' set to **Destination Tag**), use the 'Pre Route Call Setup Rules Set ID' parameter. The device uses the resultant tag name to find a matching IP Group (i.e., with same tag) in the IP Groups table.
	- In the IP-to-IP Routing table, the device always runs the Call Setup Rules Set of the 'Pre Route Call Setup Rules Set ID' parameter before the Call Setup Rules Set of the 'Call Setup Rules Set ID' parameter (if configured). Therefore, if you're using the 'Pre Route Call Setup Rules Set ID' parameter for tag-based routing, once the Call Setup Rules Set finishes running and the tag and matching IP Group is determined, the device runs the Call Setup Rules Set of the 'Call Setup Rules Set ID' parameter. This second Call Setup Rules Set can now access the **already** matched IP Group (Param.IPG.Dst).
	- If the same Dial Plan tag is configured for an IP Group in the IP Groups table and an IP Group Set in the IP Group Set table, the IP Group Set takes precedence and the device sends the SIP dialog to the IP Group(s) belonging to the IP Group Set.

### **Dial Plan Backward Compatibility**

This section is for backward compatibility **only**. It is recommended to migrate your Dial Plan configuration to the latest Dial Plan feature (see [Using](#page-813-0) Dial Plan Tags for IPto-IP [Routing\)](#page-813-0).

Configure prefix tags in the Dial Plan file using the following syntax:

[ PLAN<index> ] <prefix number>,0,<prefix tag>

where:

- *Index* is the Dial Plan index
- *prefix number* is the called or calling number prefix (ranges can be defined in brackets)
- *prefix tag* is the user-defined prefix tag of up to nine characters, representing the prefix number

Each prefix tag type - called or calling - must be configured in a dedicated Dial Plan index number. For example, Dial Plan 1 can be for called prefix tags and Dial Plan 2 for calling prefix tags.

The example Dial Plan file below defines the prefix tags "LOCL"and "INTL" to represent different called number prefixes for local and long distance calls:

[ PLAN1 ] 42520[3-5],0,LOCL 425207,0,LOCL 42529,0,LOCL 425200,0,INTL 425100,0,INTL

....

**●** Called and calling prefix tags can be used in the same routing rule.

When using prefix tags, you need to configure manipulation rules to remove the tags before the device sends the calls to their destinations.

The following procedure describes how to configure IP-to-IP routing using prefix tags.

#### ➢ **To configure IP-to-IP routing using prefix tags:**

- **1.** Configure a Dial Plan file with prefix tags, and then upload the file to the device.
- **2.** Add the prefix tags to the numbers of specific incoming calls using Inbound Manipulation rules:
	- **a.** Open the Inbound Manipulations table (see [Configuring](#page-1162-0) IP-to-IP Inbound [Manipulations](#page-1162-0)), and then click **New**.
	- **b.** Configure matching characteristics for the incoming call (e.g., set 'Source IP Group' to "1").
	- **c.** From the 'Manipulated Item' drop-down list, select **Source** to add the tag to the calling URI user part, or **Destination** to add the tag to the called URI user part.
	- **d.** Configure the Dial Plan index for which you configured your prefix tag, in the 'Prefix to Add' or 'Suffix to Add' fields, using the following syntax: \$DialPlan<x>, where *x* is the Dial Plan index (0 to 7). For example, if the called number is 4252000555, the device manipulates it to LOCL4252000555.
- **3.** Add an SBC IP-to-IP routing rule using the prefix tag to represent the different source or destination URI user parts:
	- **a.** Open the IP-to-IP Routing table (see [Configuring](#page-1117-0) SBC IP-to-IP Routing Rules), and then click **New**.
	- **b.** Configure the prefix tag in the 'Source Username Pattern' or 'Destination Username Pattern' fields (e.g., "LOCL", without the quotation marks).
	- **c.** Continue configuring the rule as required.
- **4.** Configure a manipulation rule to remove the prefix tags before the device sends the message to the destination:
- **a.** Open the Outbound Manipulations table (see [Configuring](#page-1166-0) IP-to-IP Outbound [Manipulations](#page-1166-0)), and then click **New**.
- **b.** Configure matching characteristics for the incoming call (e.g., set 'Source IP Group' to "1"), including calls with the prefix tag (in the 'Source Username Pattern' or 'Destination Username Pattern' fields, enter the prefix tag to remove).
- **c.** Configure the 'Remove from Left' or 'Remove from Right' fields (depending on whether you added the tag at the beginning or end of the URI user part, respectively), enter the number of characters making up the tag.

## <span id="page-821-0"></span>**Using Dial Plan Tags for SBC Outbound Manipulation**

You can use Dial Plan tags to denote source and/or destination URI user names in Outbound Manipulation rules in the Outbound Manipulations table.

- ➢ **To configure Outbound Manipulation based on tags:**
- **1.** In the Dial Plan table, configure a Dial Plan (see [Configuring](#page-798-0) Dial Plans).
- **2.** In the IP Group or SRD associated with the calls for which you want to use tag-based routing, assign the Dial Plan that you configured in Step 1.
	- **●** IP Groups table: 'Dial Plan' parameter see [Configuring](#page-578-0) IP Groups
	- SRDs table: 'Dial Plan' parameter see [Configuring](#page-546-0) SRDs
- **3.** In the Outbound Manipulations table (see Configuring IP-to-IP Outbound [Manipulations\)](#page-1166-0), configure a rule with the required manipulation and whose matching characteristics include the tag(s) that you configured in your Dial Plan in Step 1. The tags are assigned using the following parameters:
	- 'Source Tags': tag denoting the calling users
	- 'Destination Tags': tag denoting the called users

## <span id="page-821-1"></span>**Using Dial Plan Tags for Call Setup Rules**

You can use Dial Plan tags in Call Setup rules, configured in the Call Setup Rules table (see [Configuring](#page-782-0) Call Setup Rules).

You can assign the Call Setup rule to an IP Group. The device runs the Call Setup rule for the source IP Group to which the incoming SIP dialog is classified, immediately before the routing process (i.e., Classification > Manipulation > Dial Plan table > Call Setup rules > Routing). The result of the Call Setup rule (i.e., source or destination tag) can be used in the IP-to-IP Routing table for any of the following:

■ As matching characteristics to find a suitable IP-to-IP Routing rule (initial route). To implement this, configure the rule's 'Source Tag' or 'Destination Tag' parameters to the resultant tag of the Call Setup rule.

■ To determine the destination of the IP-to-IP Routing rule (initial route). To implement this, configure the rule's 'Destination Type' parameter to **Destination Tag** and the 'Routing Tag Name' parameter to the resultant tag of the Call Setup rule. The SIP dialog is sent to the IP Group that is configured with this same tag ('Tags' parameter in the IP Groups table).

When tags are used to determine the route's destination: If the IP-to-IP Routing rule (initial route) is also configured with a Call Setup rule ('Call Setup Rules Set ID' parameter) and it results in a different tag, and additional IP-to-IP Routing rules are configured as alternative routes ('Alternative Route Options' parameter), or the initial route is also configured with call forking ('Group Policy' is **Forking**), and the 'Destination Type' for these rules is configured to **Destination Tag**, then this new tag is used for the destination (instead of the tag used for the initial route).

You can configure Call Setup rules to query the Dial Plan table for a specified key (prefix) in a specified Dial Plan to obtain the corresponding tag. The Call Setup rule can then perform many different manipulations (based on Message Manipulation syntax), including modifying the name of the tag. The tags can be used only in the 'Condition', 'Action Subject' and 'Action Value' fields.

## **Using Dial Plans for IP-to-Tel or Tel-to-IP Call Routing**

For deployments requiring hundreds of routing rules (which may exceed the maximum number of rules that can be configured in the routing tables), you can employ Dial Plan tags to represent the many different calling (source) and called (destination) prefix numbers as matching input characteristics in your IP-to-Tel and Tel-to-IP routing rules. Tags are typically implemented when you have users of many different called and/or calling numbers that need to be routed to the same destination. In such a scenario, instead of configuring many routing rules to match all the required prefix numbers, you need only to configure a single routing rule using the tag to represent all the possible prefix numbers.

An example scenario where employing tags could be useful is in deployments where the device needs to service calls in a geographical area that consists of many local area codes, where the area codes are serviced by different SIP Trunks (for Tel-to-IP) and Trunk Groups (for IP-to-Tel). Another example includes routing local calls and International calls using different SIP Trunks. In such a scenario, instead of configuring hundreds of routing rules to represent each local area code and the International dialing code, you can simply configure two routing rules where one is assigned a unique tag representing the local area codes and the other is assigned a tag representing International calls.

Source and destination tags can be used in the same routing rule. The same tag can be used for source and destination tags in the same routing rule.

The procedure below describes how to configure tag-based routing for Gateway calls based on the following example setup:

- Tel-to-IP routing: Local calls whose destination tag is "NYPSP0" are routed to IP Group "SP-0" and calls whose destination tag is "NYPSP1" are routed to IP Group "SP-1".
- IP-to-Tel routing: Local calls whose destination tag is "NYPSP0" are routed to Trunk Group 1 and calls whose destination tag is "NYPSP1" are routed to Trunk Group 2.

### ➢ **To configure tag-based routing for IP-to-Tel and Tel-to-IP calls:**

**1.** Open the Dial Plan table (see [Configuring](#page-798-0) Dial Plans), and then configure your Dial Plan rules, for example:

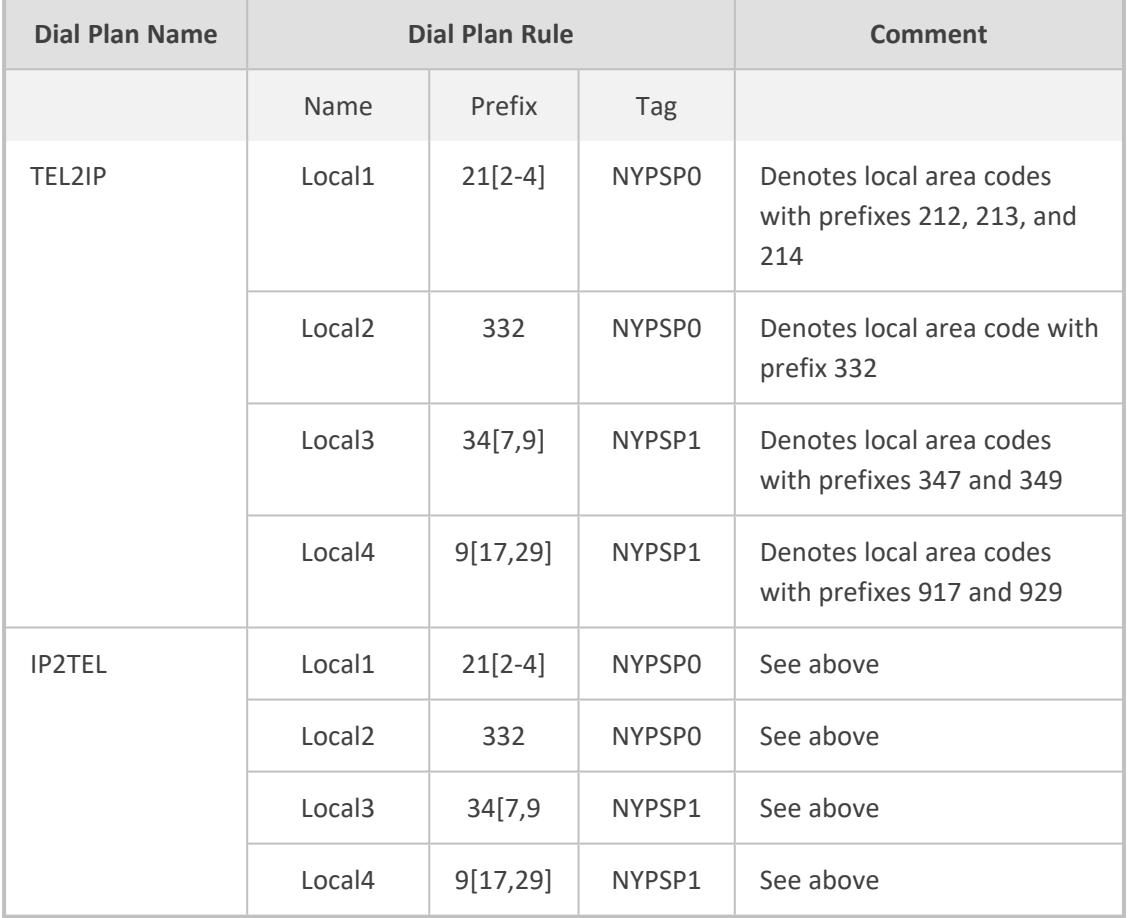

- **2.** Open the Routing Settings page (**Setup** menu > **Signaling & Media** tab > **Gateway** folder > **Routing** > **Routing Settings**), and then specify the Dial Plan names that you want to use for each routing table:
	- **●** In the 'IP-to-Tel Dial Plan Name' parameter, enter the name of the Dial Plan (e.g., "IP2TEL") that you want to use for IP-to-Tel routing rules.
	- **●** In the 'Tel-to-IP Dial Plan Name' parameter, enter the name of the Dial Plan (e.g., "TEL2IP") that you want to use for Tel-to-IP routing rules.

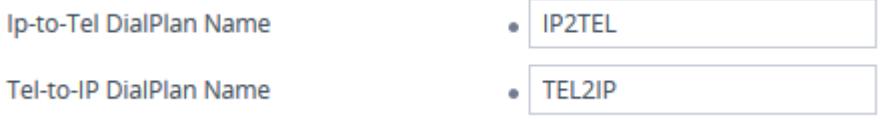

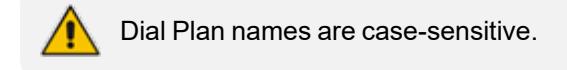

- **3.** Open the Tel-to-IP Routing table (see [Configuring](#page-890-0) Tel-to-IP Routing Rules on page 854), and then configure a routing rule with the required destination and whose matching characteristics include the tag(s) that you configured in your Dial Plan for Tel-to-IP routing. The tags are assigned using the 'Source Tag' and 'Destination Tag' parameters. In our example, configure two routing rules:
	- **●** Routing rule 1:
		- ◆ 'Destination Tag': **NYPSP0**
		- ◆ 'Destination IP Group': **SP-0**
	- **●** Routing rule 2:
		- ◆ 'Destination Tag': **NYPSP1**
		- 'Destination IP Group': SP-1
- **4.** Open the IP-to-Tel Routing table (see [Configuring](#page-904-0) IP-to-Tel Routing Rules on page 868), and then configure a routing rule with the required destination and whose matching characteristics include the tag(s) that you configured in your Dial Plan for IP-to-Tel routing. The tags are assigned using the 'Source Tag' and 'Destination Tag' parameters. In our example, configure two routing rules:
	- **●** Routing rule 1:
		- ◆ 'Destination Tag': **NYPSP0**
		- ◆ 'Destination Type': **Trunk Group**
		- 'Trunk Group ID': 1
	- **●** Routing rule 2:
		- ◆ 'Destination Tag': **NYPSP1**
		- ◆ 'Destination Type': **Trunk Group**
		- ◆ 'Trunk Group ID': **2**

### <span id="page-824-0"></span>**Using Dial Plan Tags for Message Manipulation**

You can use Dial Plan tags (*srctags* and *dsttags*) in Message Manipulation rules, configured in the Message Manipulations table (see Configuring SIP Message [Manipulation](#page-829-0)). The tags can be used only in the 'Condition' and 'Action Value' fields. For example, you can configure a rule that adds the SIP header "City" with the value "ny" (i.e., City: ny) to all outgoing SIP INVITE messages associated with the source tag "ny":

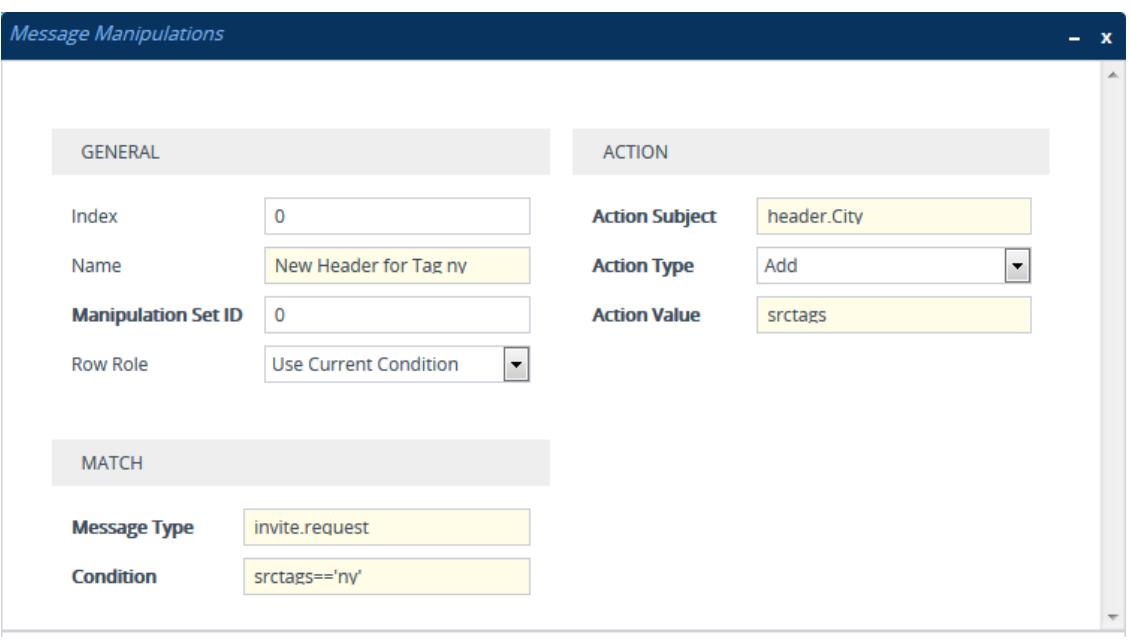

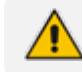

Dial Plan tags cannot be modified using Message Manipulation rules.

## **Using Dial Plans for Microsoft Local Media Optimization**

When the device is deployed in a Microsoft Teams environment for its Local Media Optimization feature, you need to specify which Dial Plan in the Dial Plan table the device must search for common groups between Teams sites. Teams sites that share the same group number means that their communication path is considered good voice quality and calls between them are intended for direct media calls. In other words, if the source and destination Teams sites share a common group, the device processes the call as a direct media call.

The specified Dial Plan uses the 'Prefix' parameter to define the names of the Teams sites (e.g., "Singapore" and "Thailand") and the 'Tag' parameter lists the groups to which the Teams site belongs (e.g., "Group=2,7"). Microsoft's proprietary SIP header, MS-X-UserSite in the incoming SIP message received from the Teams client indicates the site to which the client belongs (e.g., "Singapore"). If the destination IP Group's 'Teams Local Media Optimization Site' parameter is configured to "Thailand", the device checks the Dial Plan if these two Teams sites share the same group (e.g., "2"). If they do belong to the same group, the device processes the call as a direct media (bypass) call. Each Teams site can belong to multiple groups.

You can specify only one Dial Plan for this feature.

- The feature described in this section is applicable only to Teams-to-PSTN calls.
- **●** For an overview of Microsoft's Local Media Optimization feature, see [Microsoft](#page-509-0) Teams with Local Media [Optimization](#page-509-0) on page 473
- **●** This section is applicable only to the SBC application.

#### ➢ **To use Dial Plan for Microsoft Local Media Optimization:**

**1.** Open the Dial Plan table (see [Configuring](#page-798-0) Dial Plans), and then configure a Dial Plan containing Dial Plan rules of Teams sites and the groups they belong to. For example, a Dial Plan called "RegionsDP" is configured with rules that include the Teams sites Singapore, Thailand and Hong Kong and the groups that each belong to:

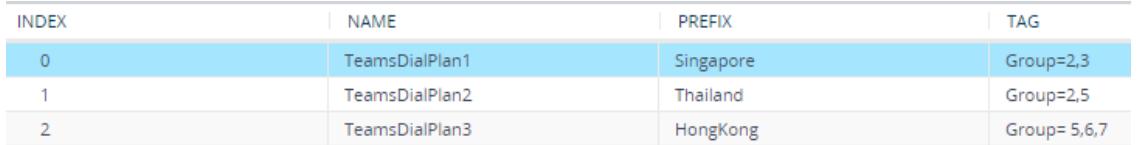

**2.** Open the SIP Definitions General Settings page (**Setup** menu > **Signaling & Media** tab > **SIP Definitions** folder > **SIP Definitions General Settings**), and then from the 'Regions Connectivity Dial Plan' drop-down list, select the Dial Plan that you configured in Step 1 (e.g., **RegionsDP**):

· RegionsDP

## **Regions Connectivity Dial Plan**

**3.** Open the IP Groups table (see [Configuring](#page-578-0) IP Groups on page 542), and then for each IP Group representing a Teams site, configure the 'Teams Local Media Optimization Site' parameter to the site's name. The site's name must be the same name as configured in the Dial Plan rule (configured in Step 2). For example, below shows the IP Group for the Singapore Teams site:

Teams Local Media Optimization Site

Singapore

# **Configuring Push Notification Servers**

The Push Notification Servers table lets you configure up to five Push Notification Servers. The device uses this table to determine which Push Notification Server to send push notification requests for a specific user. The device searches the table for a row that is configured with the user's 'pn-provider' parameter value and if located, sends the push notification request to the Push Notification Server, using the address of the associated Remote Web Service.

The Push Notification Service uses Push Notification Servers to send push notifications to "wake" end-user equipment (typically, mobile platforms) that have gone to "sleep" (e.g., to save resources such as battery life) so that they can receive traffic. The device can handle calls (and registration) for such SIP user agents (UAs), by interoperating with these third-party, Push Notification Servers (over HTTP, using RESTful APIs). For more information on Push Notification Service, see Configuring Push [Notification](#page-1206-0) Service on page 1170.

Before you can configure a Push Notification Server in this table, you need to configure a Remote Web Service (HTTP- based server) to represent the Push Notification Server. The Remote Web Service defines the actual address (and other required parameters) of the server.

You must configure the Remote Web Service with the 'Type' parameter set to **General**. To configure Remote Web Services, see [Configuring](#page-425-0) Remote Web Services on page 389.

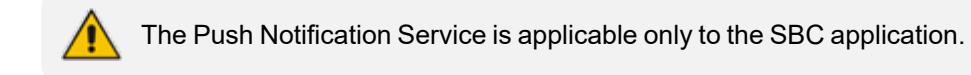

The following procedure describes how to configure Push Notification Servers through the Web interface. You can also configure it through ini file [PushNotificationServers] or CLI (configure voip > sip-definition push-notification-servers).

#### ➢ **To configure Push Notification Server:**

- **1.** Open the Push Notification Servers table (**Setup** menu > **Signaling & Media** tab > **SIP Definitions** folder > **Push Notification Servers**).
- **2.** Click **New**; the following dialog box appears:

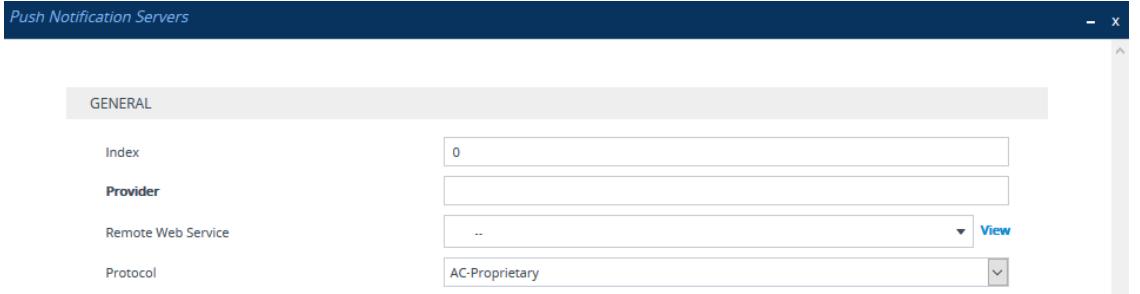

- **3.** Configure a Push Notification Server according to the parameters described in the table below.
- **4.** Click **Apply**.

#### **Table 20-8: Push Notification Servers Table Parameter Descriptions**

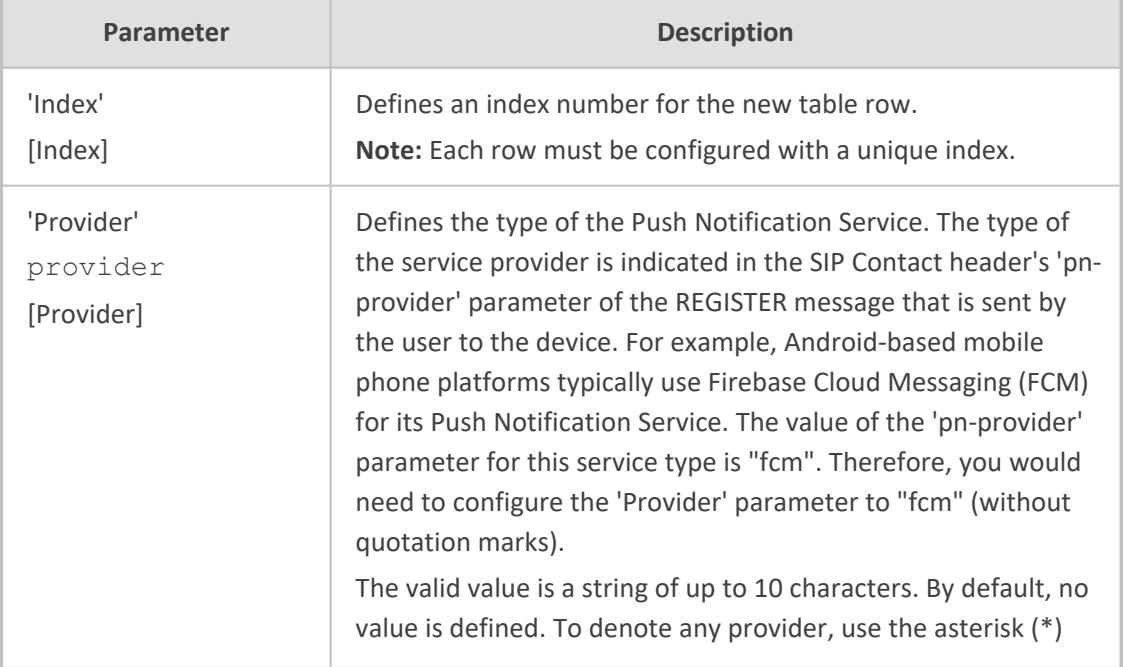
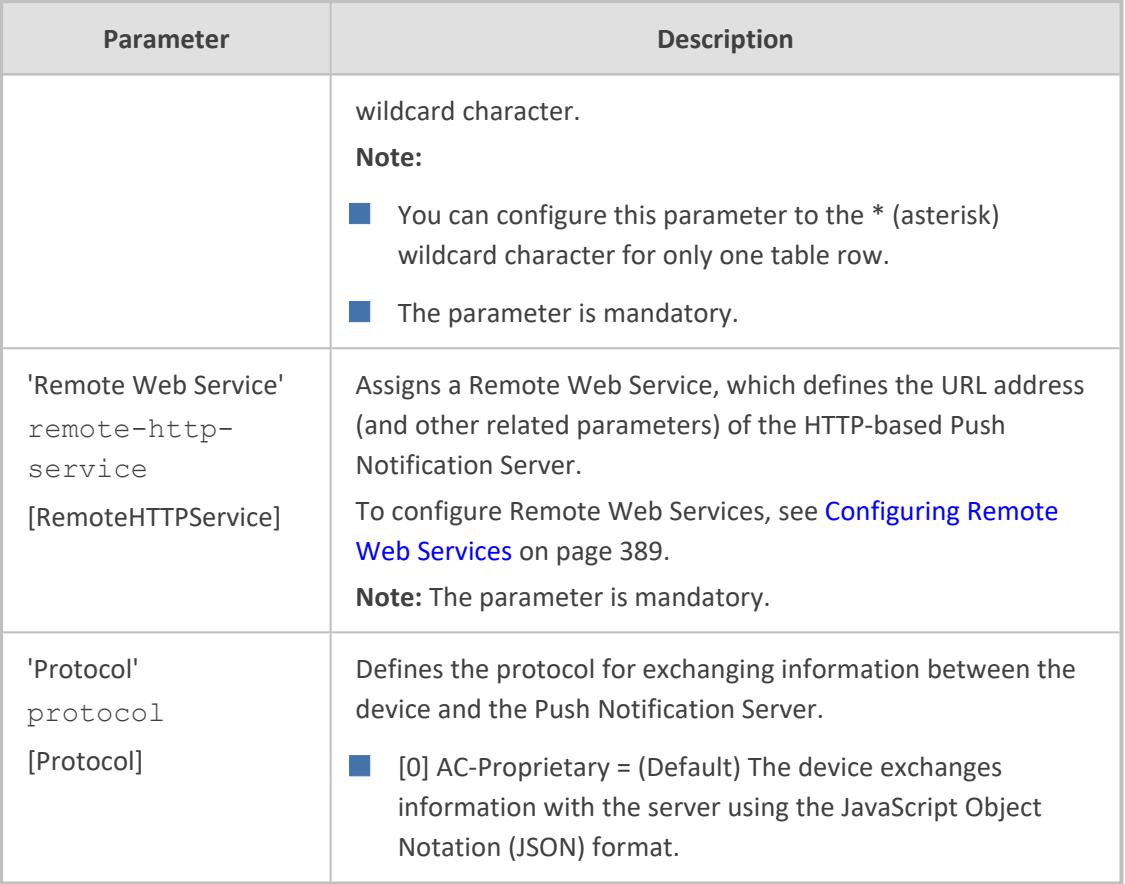

# **21 SIP Message Manipulation**

<span id="page-829-0"></span>This section describes SIP message manipulation.

## **Configuring SIP Message Manipulation**

The Message Manipulations table lets you configure up to 100 Message Manipulation rules. A Message Manipulation rule defines a manipulation sequence for SIP messages. SIP message manipulation enables the normalization of SIP messaging fields between communicating network segments. For example, it allows service providers to design their own policies on the SIP messaging fields that must be present before a SIP call enters their network. Similarly, enterprises and small businesses may have policies for the information that can enter or leave their networks for policy or security reasons from a service provider. SIP message manipulations can also be implemented to resolve incompatibilities between SIP devices inside the enterprise network.

Each Message Manipulation rule is configured with a Manipulation Set ID. You can create groups (sets) of Message Manipulation rules by assigning each of the relevant Message Manipulation rules to the same Manipulation Set ID. The Manipulation Set ID is then used to assign the rules to specific calls:

- SBC application: Message manipulation rules can be applied pre- or post-classification:
	- **●** Pre-classification Process: Message manipulation can be done on incoming SIP dialoginitiating messages (e.g., INVITE) prior to the classification process. You configure this by assigning the Manipulation Set ID to the SIP Interface on which the call is received (see [Configuring](#page-558-0) SIP Interfaces).
	- **●** Post-classification Process: Message manipulation can be done on inbound and/or outbound SIP messages after the call has been successfully classified. Manipulation occurs only after the routing process - inbound message manipulation is done first, then outbound number manipulation (see [Configuring](#page-1166-0) IP-to-IP Outbound [Manipulations](#page-1166-0)), and then outbound message manipulation. For viewing the call processing flow, see Call [Processing](#page-1065-0) of SIP Dialog Requests. You configure this by assigning the Manipulation Set ID to the relevant IP Group in the IP Groups table (see [Configuring](#page-578-0) IP Groups).
- Gateway application: Message Manipulation rules are applied to calls as follows:
	- **●** Manipulating Inbound SIP INVITE Messages: Message manipulation can be applied only to all inbound calls (not specific calls). This is done by assigning a Manipulation Set ID, using the "global" parameter [GWInboundManipulationSet].
	- **●** Manipulating Outbound SIP INVITE Messages: Message manipulation can be done for specific calls, by assigning a Manipulation Set ID to an IP Group in the IP Groups table, using the 'Outbound Message Manipulation Set' parameter. Message manipulation can be applied to all outbound calls (except for IP Groups that have been assigned a Manipulation Set ID). This is done by assigning a Manipulation Set ID, using the "global" parameter [GWOutboundManipulationSet].

■ SIP requests initiated by the device (Gateway and SBC applications): You can apply Message Manipulation rules to SIP requests that are initiated by the device, for example, SIP REGISTERs for certain entities (e.g., Accounts) and keep-alive by SIP OPTIONS. If the destination of the request is an IP Group, then the device uses the Inbound and Outbound Manipulation Sets that are assigned to the IP Group. If there is no IP Group for the destination or the IP Group is not assigned an Inbound or Outbound Manipulation Set, then the global parameters [GWInboundManipulationSet] or [GWOutboundManipulationSet] are used. The [GWInboundManipulationSet] parameter defines the Message Manipulation Set that is applied to incoming responses for requests that the device initiated. The [GWOutboundManipulationSet] parameter defines the Message Manipulation Set that is applied to outgoing requests that the device initiates.

The device also supports a built-in SIP message normalization feature that can be enabled per Message Manipulation rule. The normalization feature removes unknown SIP message elements before forwarding the message. These elements can include SIP headers, SIP header parameters, and SDP body fields.

The SIP message manipulation feature supports the following:

- Manipulation on SIP message type (Method, Request/Response, and Response type)
- Addition of new SIP headers
- Removal of SIP headers ("black list")
- Modification of SIP header components such as values, header values (e.g., URI value of the P-Asserted-Identity header can be copied to the From header), call's parameter values
- Deletion of SIP body (e.g., if a message body is not supported at the destination network this body is removed)
- Translating one SIP response code to another
- Topology hiding (generally present in SIP headers such as Via, Record Route, Route and Service-Route).
- Configurable identity hiding (information related to identity of subscribers, for example, P-Asserted-Identity, Referred-By, Identity and Identity-Info)
- Multiple manipulation rules on the same SIP message
- Apply conditions per rule the condition can be on parts of the message or call's parameters
- Apply Message Manipulation Set twice on SIP REGISTER messages -- first on the initial incoming unauthenticated REGISTER, and then again on the incoming authenticated SIP message received after the device sends a SIP 401 response for challenging the initial REGISTER request. For more information and for enabling this feature, see the [AuthenticatedMessageHandling] parameter.
- Multiple manipulation rules using the same condition. The following figure shows a configuration example where Rules #1 and #2 ('Row Rule' configured to **Use Previous Condition**) use the same condition as configured for Rule #0 ('Row Rule' configured to **Use**

**Current Condition**). For more information, see the description of the 'Row Rule' parameter in this section.

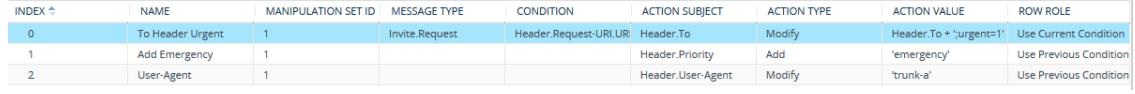

The following figure illustrates an example of a SIP message that is manipulated by the device as follows:

- **1.** Removes the "Unknown header: unknown value" in the incoming message.
- **2.** Changes the P-Asserted-Identity header value to "sip:200@10.33.216.1" in the outgoing message.

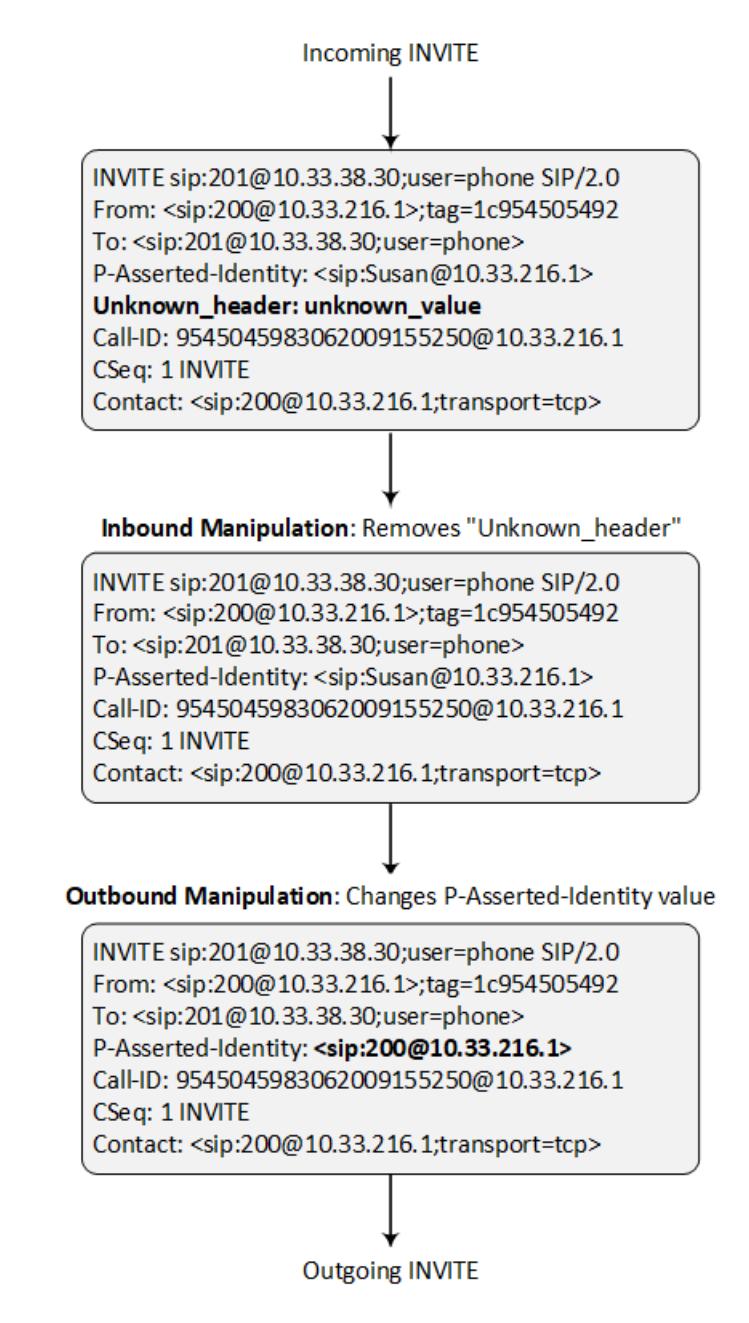

This manipulation example is done by configuring two Message Manipulation rules, where Rule #1 is assigned to the source IP Group and Rule #2 to the destination IP Group.

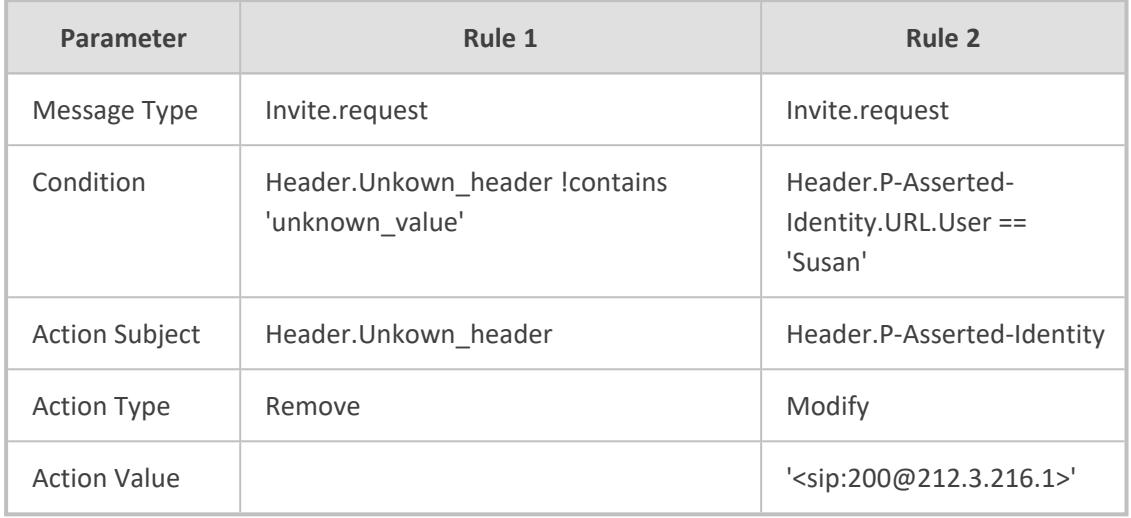

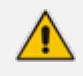

**●** For a detailed description of the syntax used for configuring Message Manipulation rules, refer to the document *SIP Message Manipulation Reference Guide* (click [here\)](https://www.audiocodes.com/media/15589/sip-message-manipulation-syntax-reference-guide-ver-74.pdf).

- For the SBC application: Inbound message manipulation is done only after the Classification, inbound and outbound number manipulation, and routing processes.
- Each message can be manipulated twice on the source leg and on the destination leg (i.e., source and destination IP Groups).
- Unknown SIP parts can only be added or removed.
- SIP manipulations do not allow you to remove or add mandatory SIP headers. They can only be modified and only on requests that initiate new dialogs. Mandatory SIP headers include To, From, Via, CSeq, Call-Id, and Max-Forwards.
- **●** The IP Group's 'SIP Group Name' parameter overrides inbound message manipulation rules that manipulate the host name in Request-URI, To, and/or From SIP headers. If you configure a SIP Group Name for the IP Group (see [Configuring](#page-578-0) IP Groups) and you want to manipulate the host name in these SIP headers, you must apply your manipulation rule (Manipulation Set ID) to the IP Group as an Outbound Message Manipulation Set ('Outbound Message Manipulation Set' parameter), when the IP Group is the destination of the call. If you apply the Manipulation Set as an Inbound Message Manipulation Set ('Inbound Message Manipulation Set' parameter), when the IP Group is the source of the call, the manipulation rule will be overridden by the SIP Group Name.
- When configuring a Message Manipulation rule for manipulating a SIP header, the maximum length (characters) of the header's value in the incoming SIP message that can be manipulated is 4,096.

The following procedure describes how to configure Message Manipulation rules through the Web interface. You can also configure it through ini file [MessageManipulations] or CLI (configure voip > message message-manipulations).

#### ➢ **To configure SIP message manipulation rules:**

- **1.** Open the Message Manipulations table (**Setup** menu > **Signaling & Media** tab > **Message Manipulation** folder > **Message Manipulations**).
- **2.** Click **New**; the following dialog box appears:

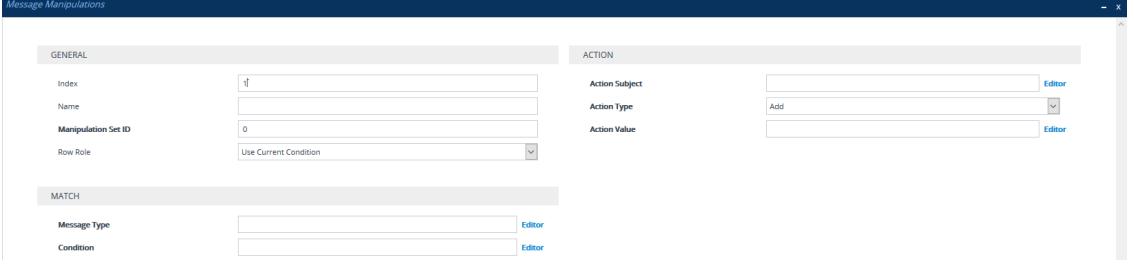

**3.** Configure a Message Manipulation rule according to the parameters described in the table below.

#### **4.** Click **Apply**.

An example of configured message manipulation rules are shown in the figure below:

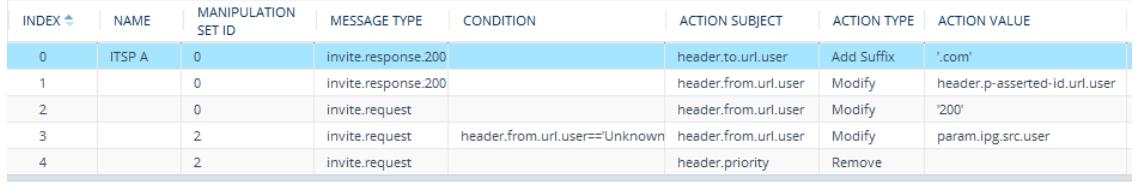

- **Index 0:** Adds the suffix ".com" to the host part of the To header.
- **Index 1:** Changes the user part of the From header to the user part of the P-Asserted-ID.
- **Index 2:** Changes the user part of the SIP From header to "200".
- **Index 3:** If the user part of the From header equals "unknown", then it is changed according to the srcIPGroup call's parameter.
- **Index 4:** Removes the Priority header from an incoming INVITE message.

#### **Table 21-1: Message Manipulations Parameter Descriptions**

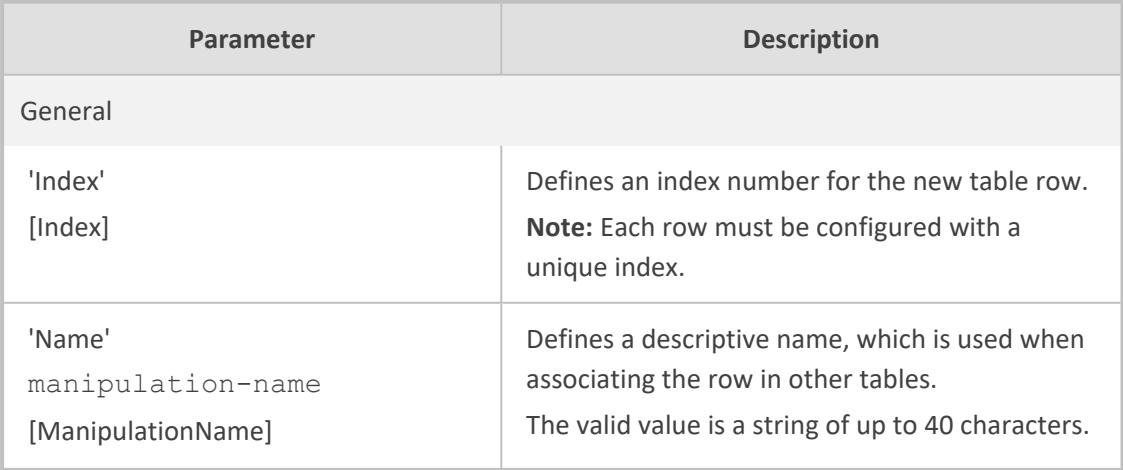

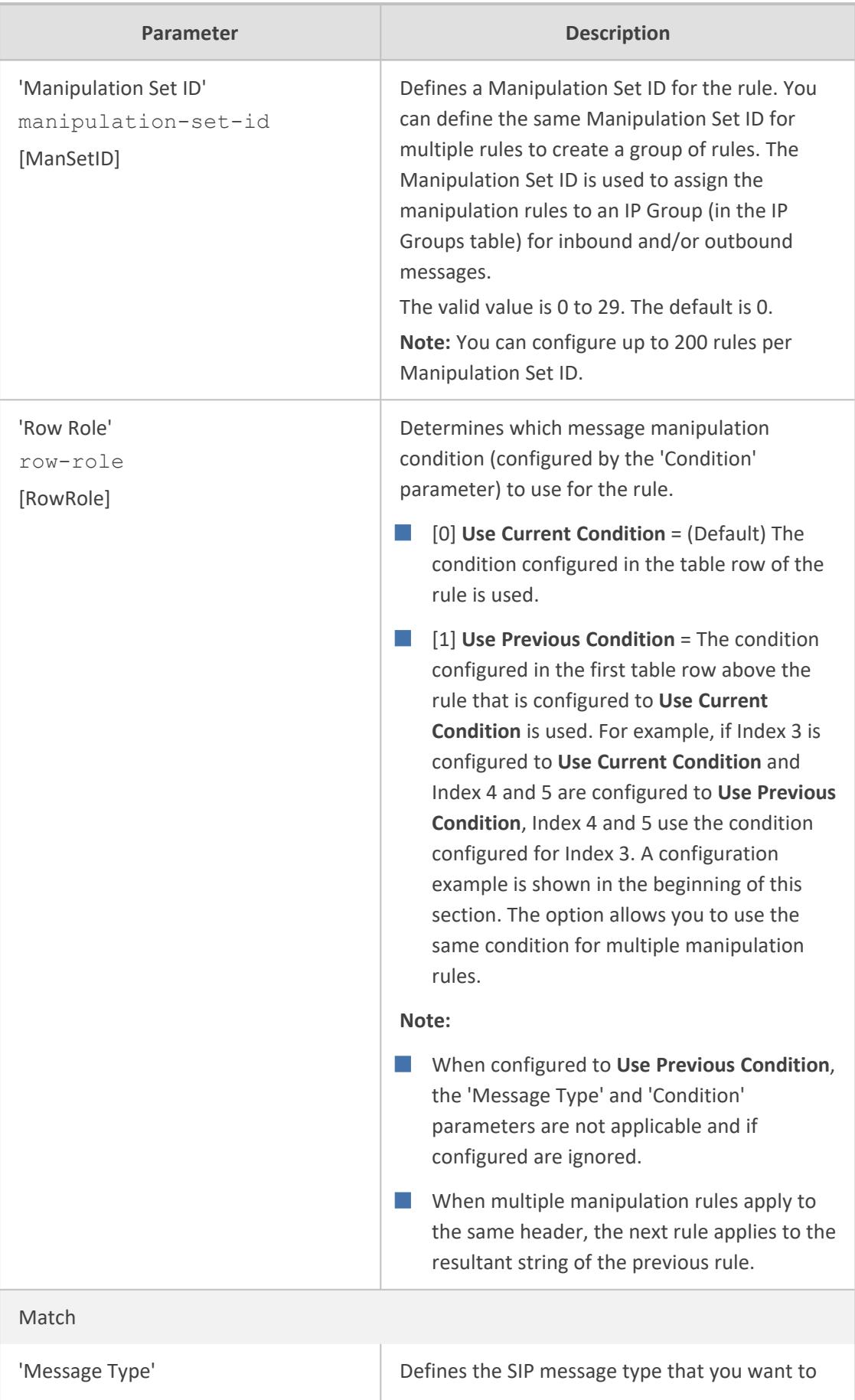

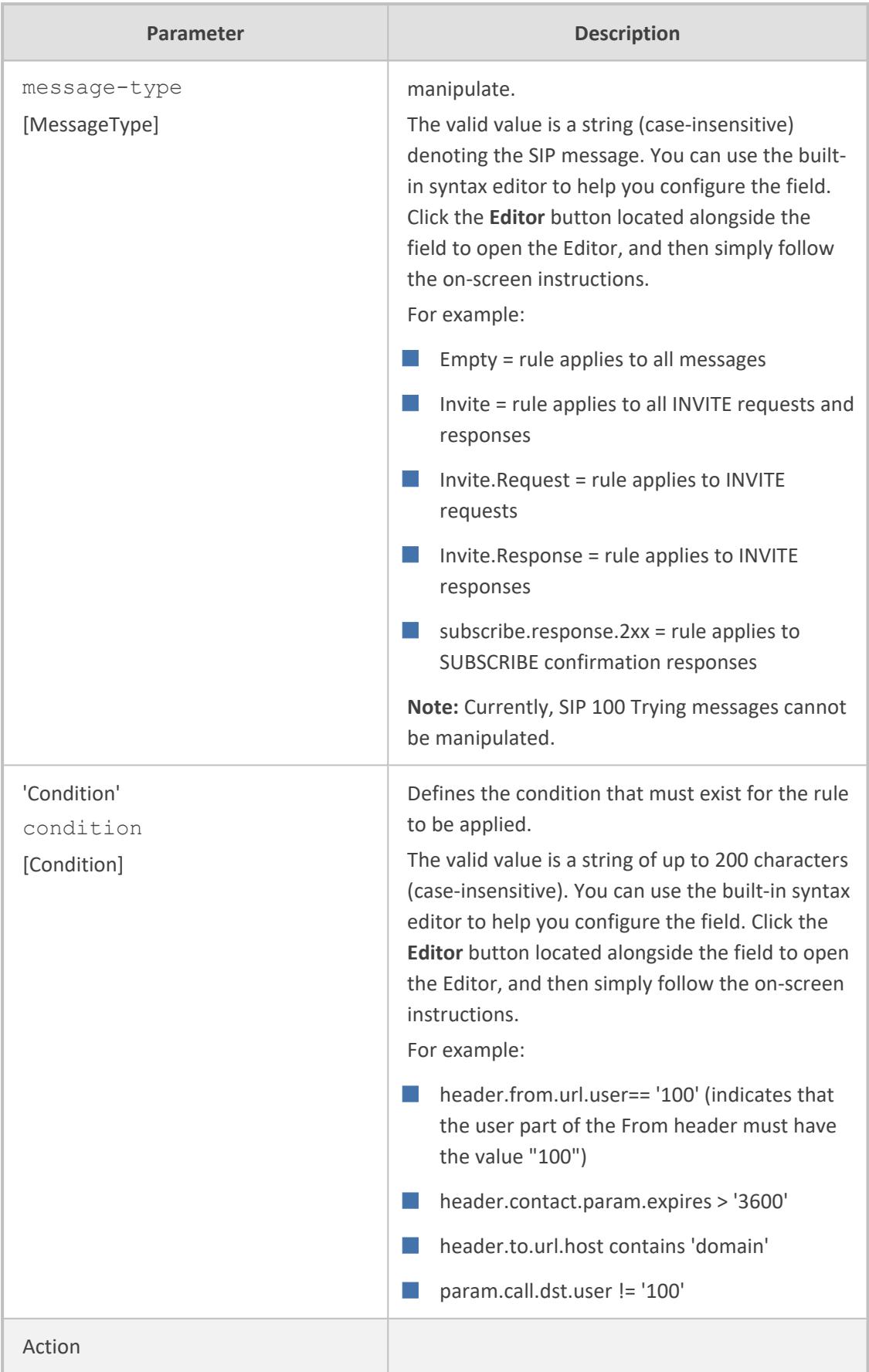

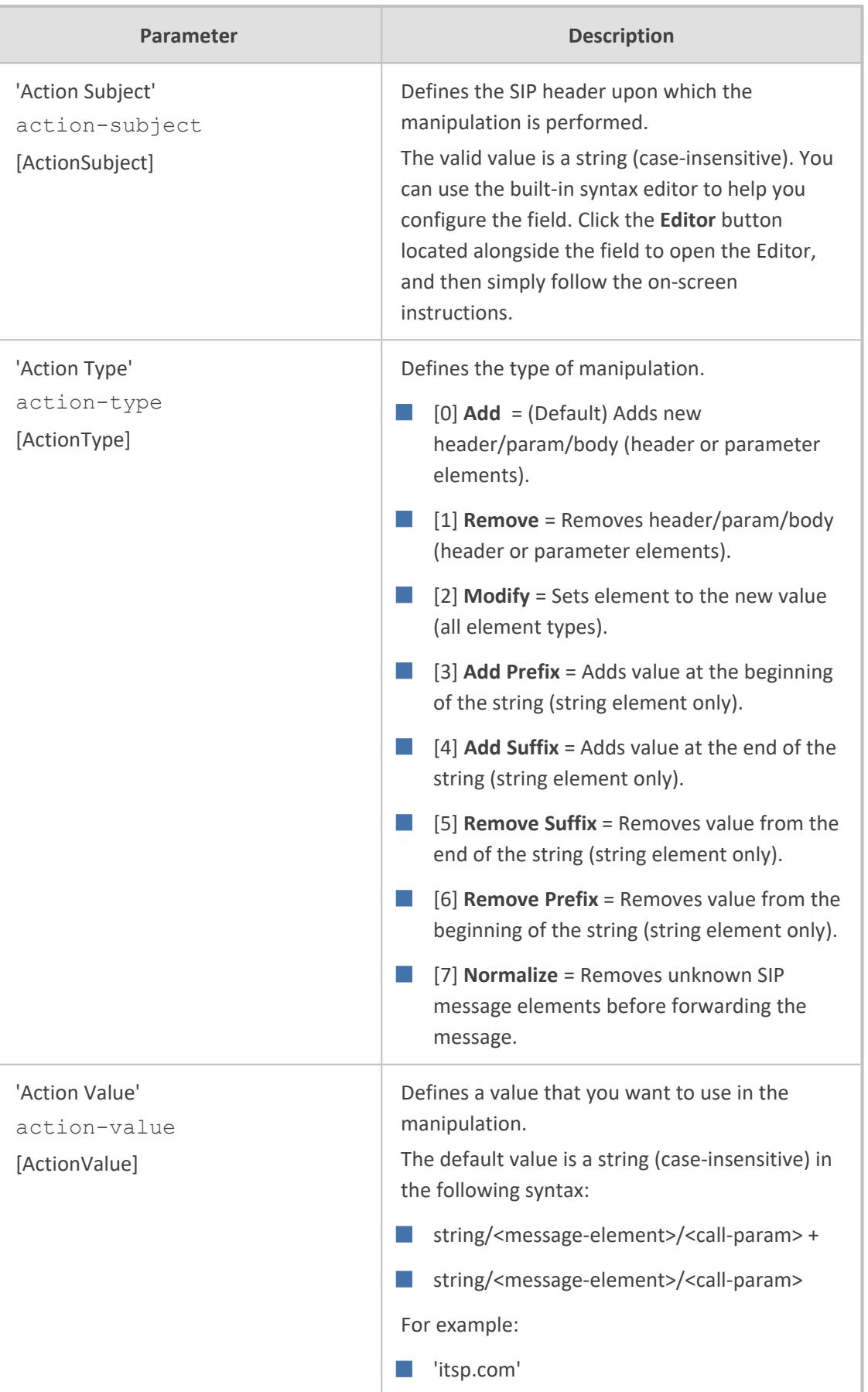

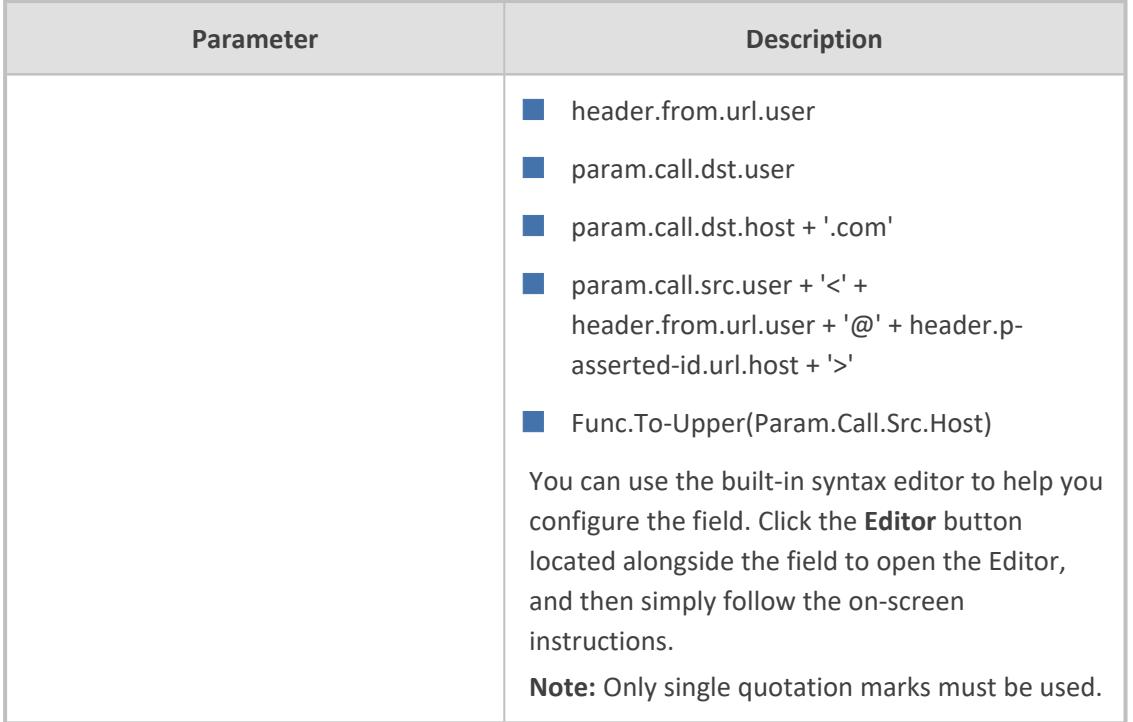

# **Configuring Message Condition Rules**

The Message Conditions table lets you configure up to 82 Message Condition rules. A Message Condition defines special conditions (requisites) for incoming SIP messages. These rules can be used as additional matching criteria for the following:

- [Classification](#page-1103-0) rules in the Classification table (see Configuring Classification Rules)
- IP-to-IP routing rules in the IP-to-IP Routing table (see [Configuring](#page-1117-0) SBC IP-to-IP Routing [Rules\)](#page-1117-0)
- Outbound Manipulation rules in the Outbound Manipulations table (see [Configuring](#page-1166-0) IP-to-IP Outbound [Manipulations\)](#page-1166-0)

Message Condition rules are configured using the same syntax as that used for Conditions when configuring Message Manipulation rules in the Message Manipulations table (see [Configuring](#page-829-0) SIP Message [Manipulation](#page-829-0)). You can configure simple Message Condition rules, for example, "header.to.host contains company", meaning SIP messages whose To header has a host part containing the string "company". You can configure complex rules using the "AND" or "OR" Boolean operands and also use regular expressions (regex), for example:

- "body.sdp regex pcmu" can be used to enable routing based on the offered codec (G.711 Mu) in the incoming SDP message.
- "body.sdp regex (AVP[0-9||\s]\*\s8[\s||\n])" can be used to enable routing based on payload type 8 in the incoming SDP message.

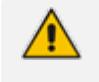

For a description on SIP message manipulation syntax, refer to the document *Syntax for SIP Message Manipulation Reference Guide.*

The following procedure describes how to configure Message Condition rules through the Web interface. You can also configure it through ini file [ConditionTable] or CLI (configure voip > sbc routing condition-table).

#### ➢ **To configure a Message Condition rule:**

- **1.** Open the Message Conditions table (**Setup** menu > **Signaling & Media** tab > **Message Manipulation** folder > **Message Conditions**).
- **2.** Click **New**; the following dialog box appears:

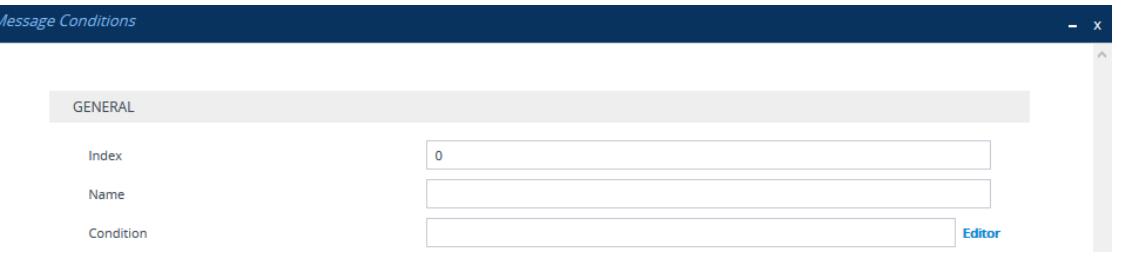

- **3.** Configure a Message Condition rule according to the parameters described in the table below.
- **4.** Click **Apply**.

An example of configured Message Condition rules is shown in the figure below:

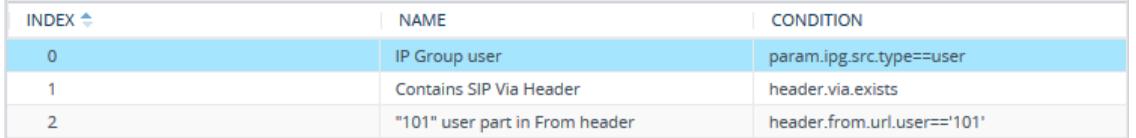

- **Index 0:** Incoming SIP dialog that is classified as belonging to a User-type IP Group.
- **Index 1:** Incoming SIP dialog that contains a SIP Via header.
- **Index 2:** Incoming SIP dialog with "101" as the user part in the SIP From header.

#### **Table 21-2: Message Conditions Table Parameter Descriptions**

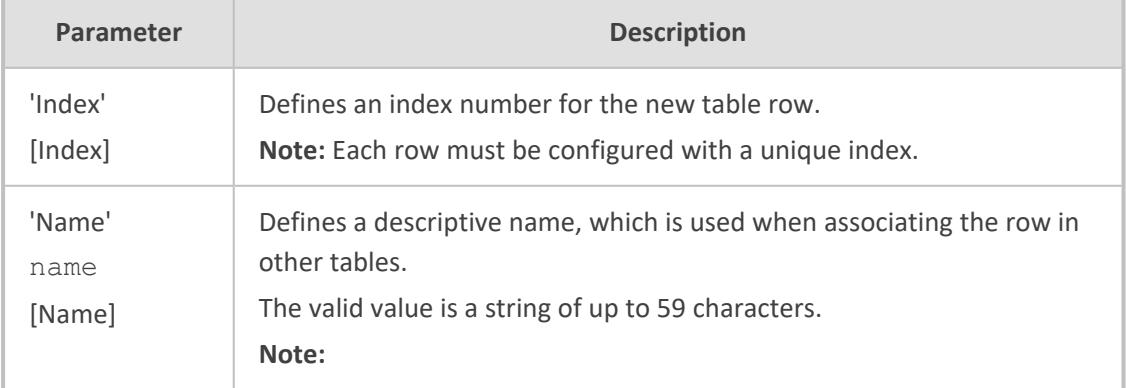

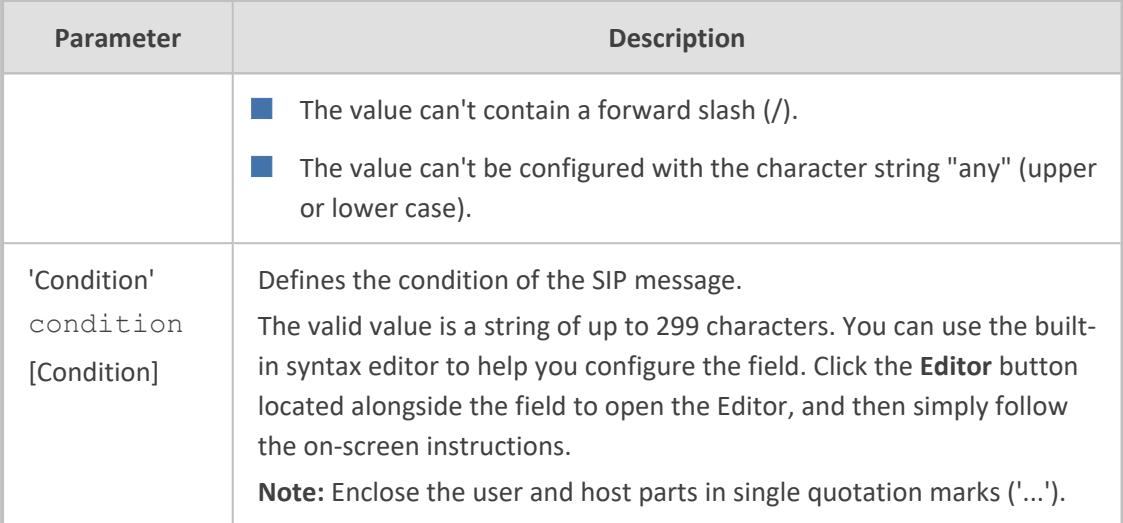

## **Configuring SIP Message Policy Rules**

The Message Policies table lets you configure up to 20 SIP Message Policy rules. You can use SIP Message Policy rules to block (*blocklist*) unwanted incoming SIP messages or to permit (*allowlist*) the receipt of desired SIP messages. You can configure legal and illegal characteristics of SIP messages. SIP Message Policy rules are helpful against VoIP fuzzing (also known as robustness testing), which sends different types of packets to its "victims" for finding bugs and vulnerabilities. For example, the attacker might try sending a SIP message containing either an oversized parameter or too many occurrences of a parameter.

You can also enable the Message Policy to protect the device against incoming SIP messages with malicious signature patterns, which identify specific scanning tools used by attackers to search for SIP servers in a network. To configure Malicious Signatures, see [Configuring](#page-1177-0) Malicious [Signatures](#page-1177-0).

Each Message Policy rule can be configured with the following:

- Maximum message length
- Maximum header length
- Maximum message body length
- Maximum number of headers
- Maximum number of bodies
- Option to send 400 "Bad Request" response if message request is rejected
- Blocklist and allowlist for defined methods (e.g., INVITE)
- Blocklist and allowlist for defined bodies
- Malicious Signatures

The Message Policies table provides a default Message Policy called "Malicious Signature DB Protection" (Index 0), which is based only on Malicious Signatures and discards SIP messages identified with any of the signature patterns configured in the Malicious Signature table.

To apply a SIP Message Policy rule to calls, you need to assign it to the SIP Interface associated with the relevant IP Group (see [Configuring](#page-558-0) SIP Interfaces).

The following procedure describes how to configure Message Policy rules through the Web interface. You can also configure it through ini file [MessagePolicy] or CLI (configure voip > message message-policy).

#### ➢ **To configure SIP Message Policy rules:**

- **1.** Open the Message Policies table (**Setup** menu > **Signaling & Media** tab > **Message Manipulation** folder > **Message Policies**).
- **2.** Click **New**; the following dialog box appears:

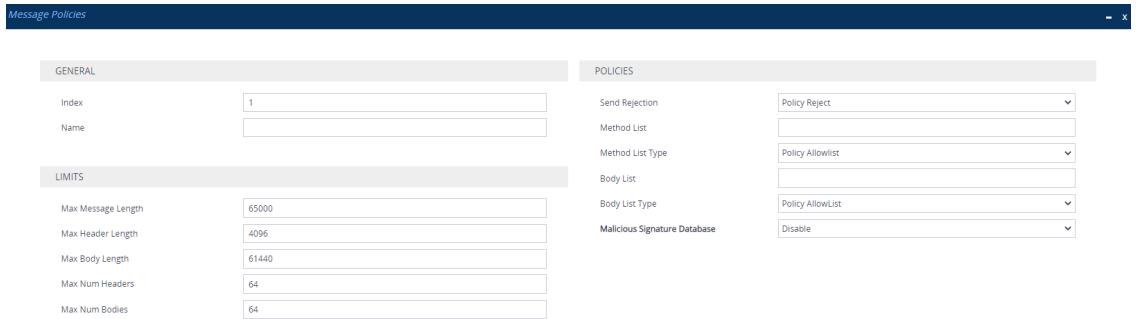

- **3.** Configure a Message Policy rule according to the parameters described in the table below.
- **4.** Click **Apply**.

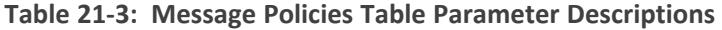

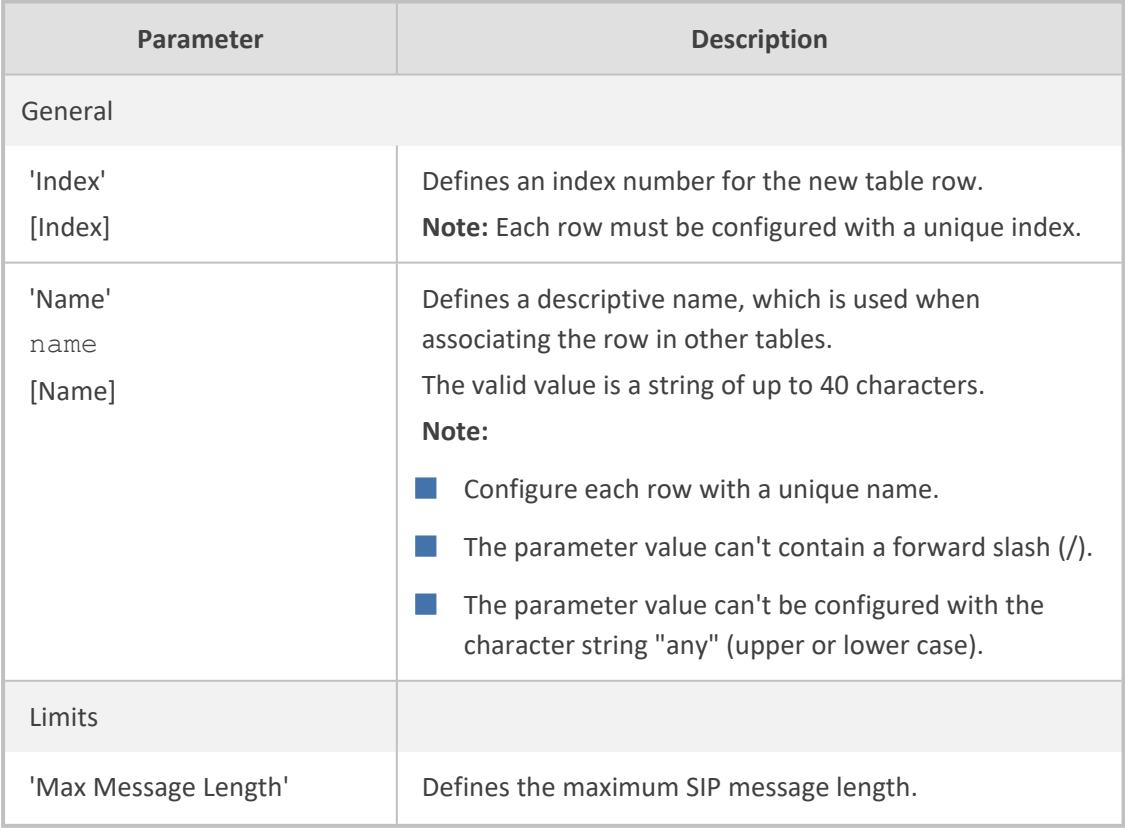

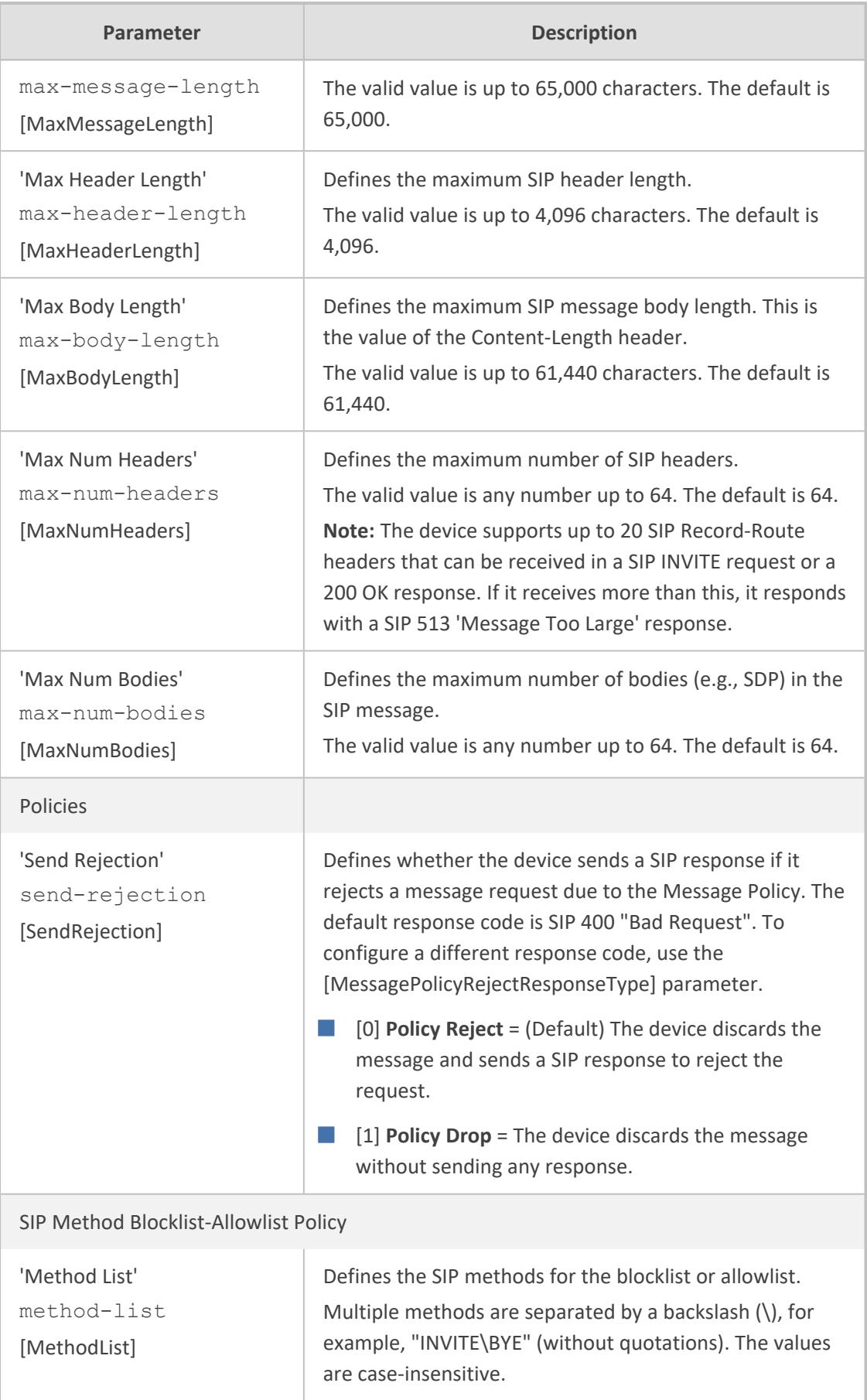

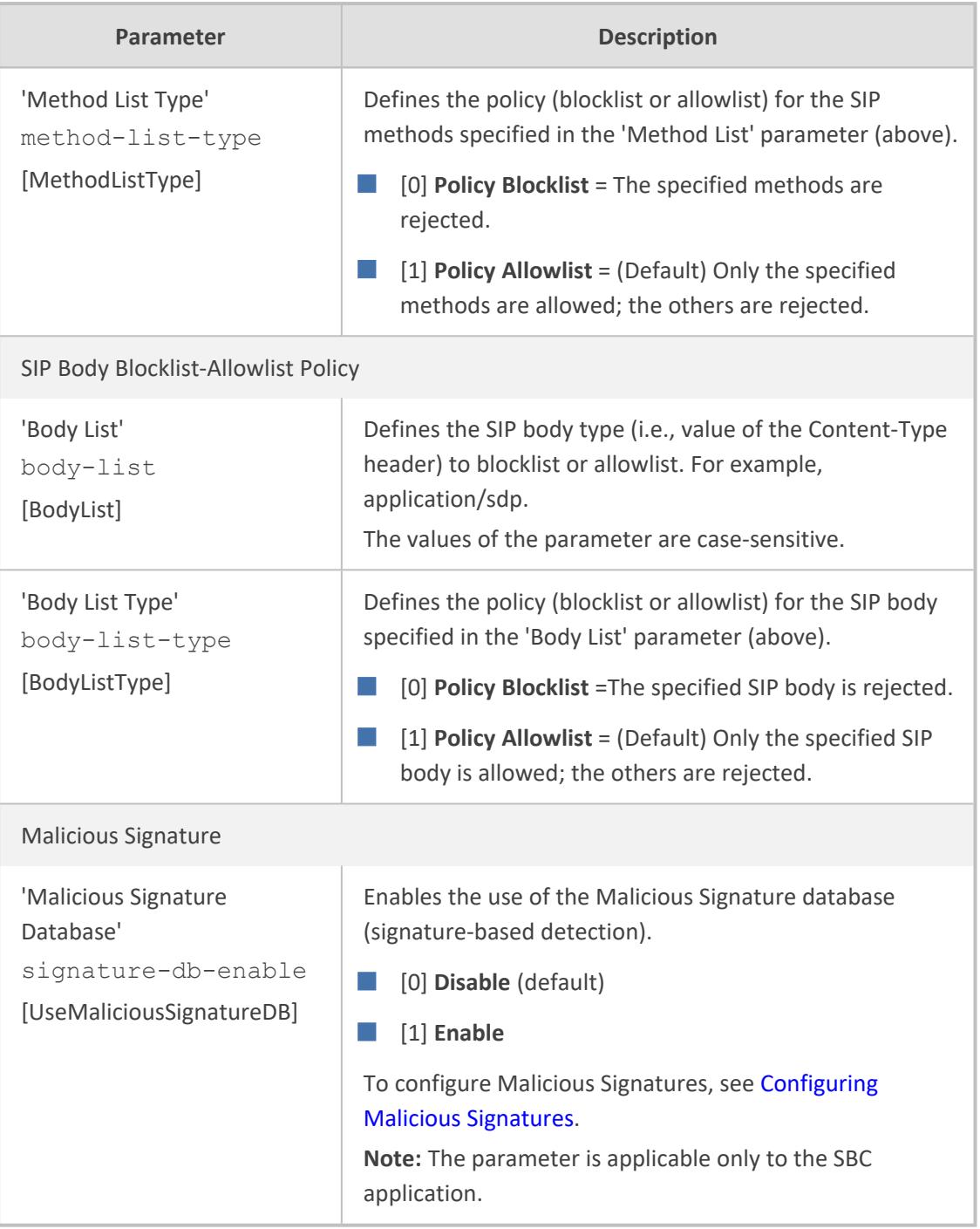

# **Configuring Pre-Parsing Manipulation Rules**

The Pre-Parsing Manipulation Set table lets you configure up to 10 Pre-Parsing Manipulation Sets. Pre- Parsing Manipulation allows you to manipulate incoming SIP messages (dialoginitiating and in-dialog) before they are parsed (as an object) by the device. In other words, messages can be manipulated in their original format (plain text) as received from the network. Pre-Parsing Manipulation may be useful, for example, to overcome parser strictness or to "allow" possible parsing errors.

To use a configured Pre-Parsing Manipulation Set, you need to assign it to a SIP Interface (see [Configuring](#page-558-0) SIP Interfaces). The device performs Pre- Parsing Manipulation before Pre-Classification Manipulation and Classification.

Pre-Parsing Manipulation rules are defined by the SIP message element to manipulate (for example, INVITE), the pattern based on regular expression (regex) to search for (match) in the incoming message, and the regex pattern to replace the matched pattern.

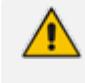

For a detailed description of supported regex syntax, refer to the document *Syntax for SIP Message Manipulation Reference Guide*

Pre-Parsing Manipulation is configured using two tables with "parent-child" relationship:

- Pre-Parsing Manipulation Sets table ("parent"): Defines a descriptive name for the Pre-Parsing Manipulation Set.. You can configure up to 10 Pre-Parsing Manipulation Sets.
- Pre-Parsing Manipulation Rules table ("child"): Defines the actual manipulation rule. You can configure up to 30 rules in total (for all Pre-Parsing Manipulation Sets combined).

The following procedure describes how to configure Pre-Parsing Manipulation Sets through the Web interface. You can also configure it through other management platforms:

- **Pre-Parsing Manipulation Sets table:** *ini* file [PreParsingManipulationSets] or CLI (configure voip > message pre-parsing-manip-sets)
- **Pre-Parsing Manipulation Rules table:** *ini* file [PreParsingManipulationRules] or CLI (configure voip > message pre-parsing-manip-rules)

#### ➢ **To configure Pre-Parsing Manipulation Sets:**

- **1.** Open the Pre-Parsing Manipulation Sets table (**Setup** menu > **Signaling & Media** tab > **Message Manipulation** folder > **Pre-Parsing Manipulation Sets**).
- **2.** Click **New**; the following dialog box appears:

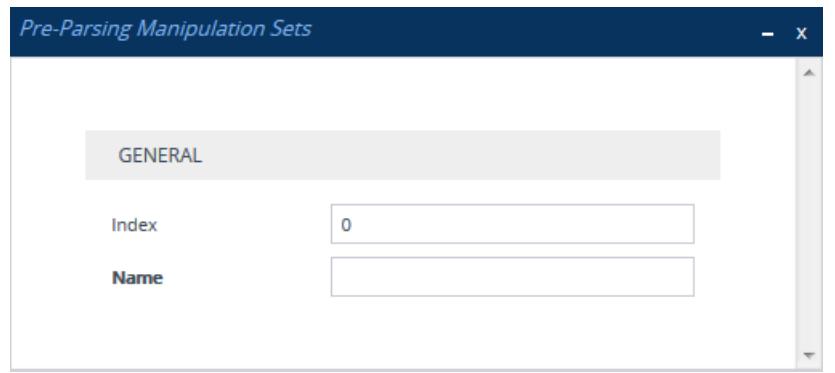

- **3.** Configure a Pre-Parsing Manipulation Set name according to the parameters described in the table below.
- **4.** Click **Apply**.

#### **Table 21-4: Pre-Parsing Manipulation Set Table Parameter Descriptions**

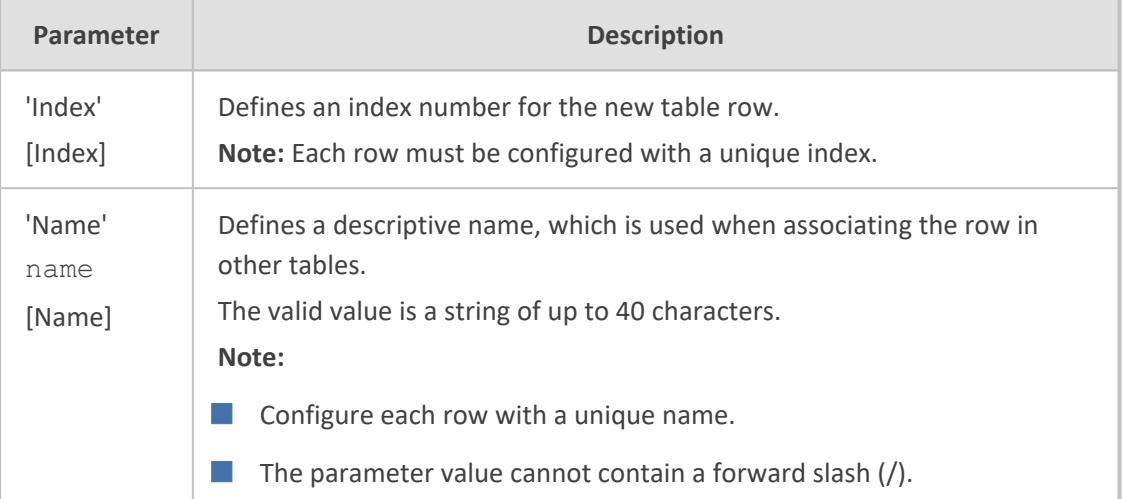

- **5.** In the Pre-Parsing Manipulation Sets table, select the row, and then click the **Pre-Parsing Manipulation Rules** link located below the table; the Pre-Parsing Manipulation Rules table appears.
- **6.** Click **New**; the following dialog box appears:

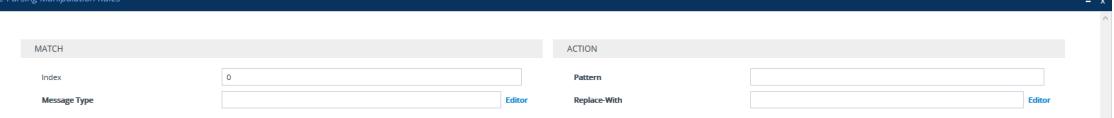

- **7.** Configure a rule according to the parameters described in the table below.
- **8.** Click **New**, and then save your settings to flash memory.

#### **Table 21-5: Pre-Parsing Manipulation Rules Table Parameter Descriptions**

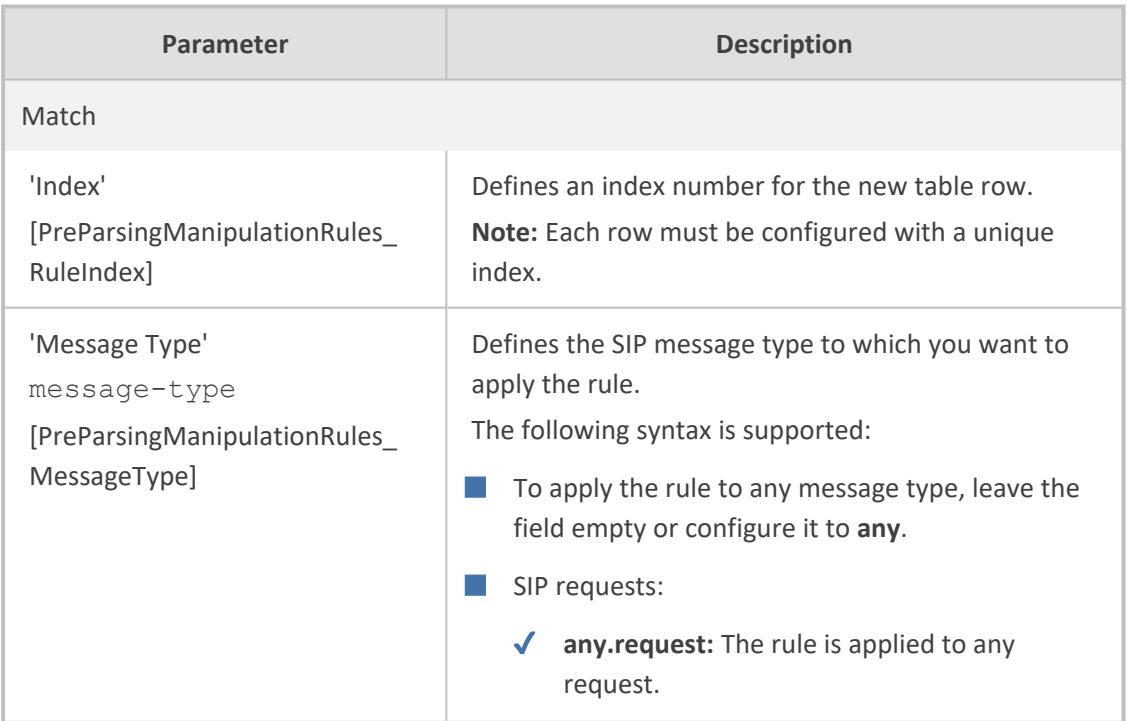

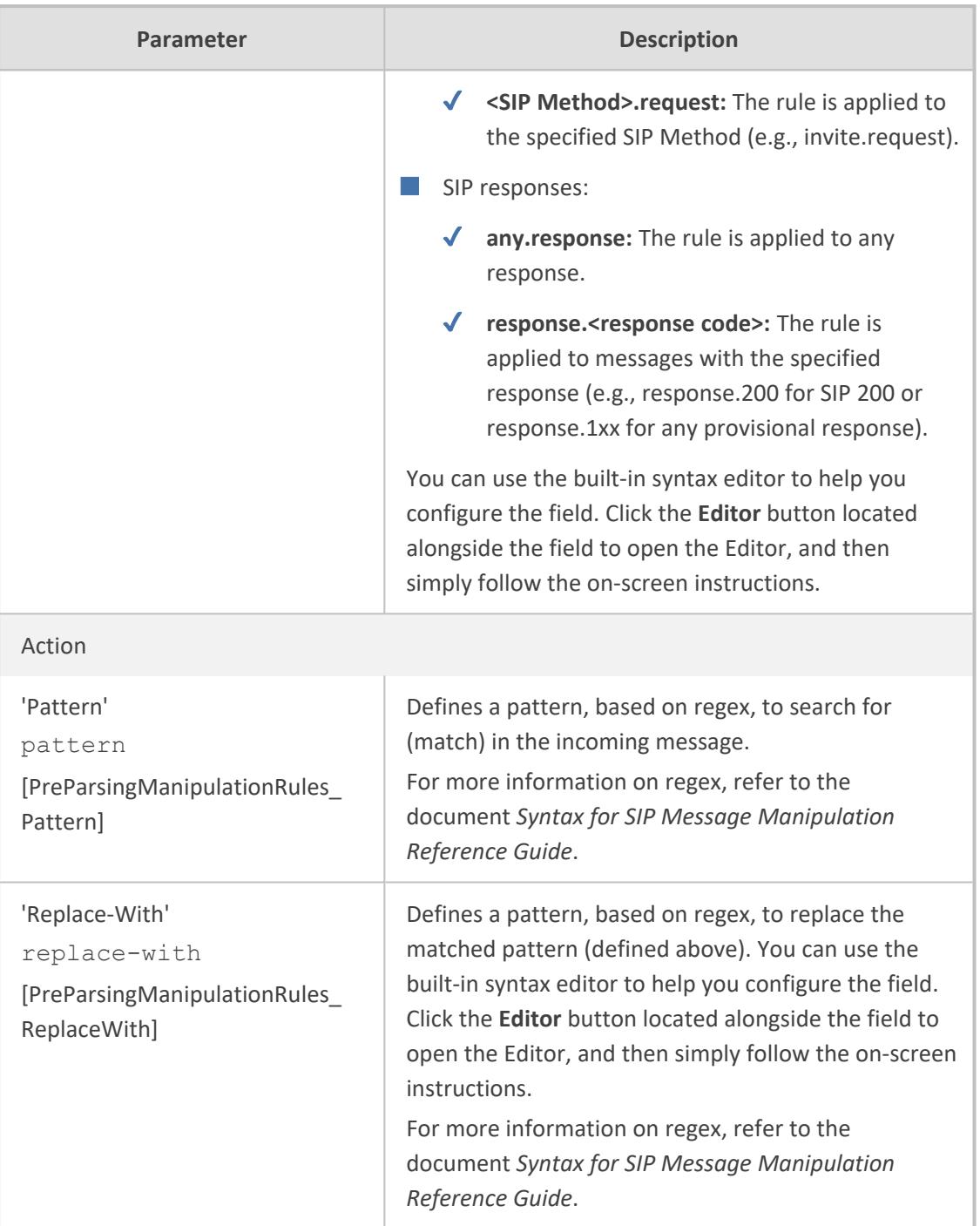

# **Part V**

# **Gateway Application**

# **22 Overview**

This section describes configuration of the Gateway application. The Gateway application refers to IP-to-Tel and Tel-to-IP call routing. The term *Tel* refers to:

■ Analog:

- **●** FXS equipment such as a fax machine or plain old telephone service (POTS)
- **●** FXO equipment such as a PBX
- Digital: PSTN

IP-to-Tel refers to calls received by the device from the IP network and then sent to the PSTN or an analog endpoint connected directly or indirectly to the device. Tel-to-IP refers to calls received by the device from an analog endpoint connected directly or indirectly to the device or the PSTNand then sent to the IP network.

- FXO (Foreign Exchange Office) is the interface replacing the analog telephone and connects to a Public Switched Telephone Network (PSTN) line from the Central Office (CO) or to a Private Branch Exchange (PBX). The FXO is designed to receive line voltage and ringing current, supplied from the CO or the PBX (just like an analog telephone). An FXO VoIP device interfaces between the CO/PBX line and the Internet.
	- FXS (Foreign Exchange Station) is the interface replacing the Exchange (i.e., the CO or the PBX) and connects to analog telephones, dial-up modems, and fax machines. The FXS is designed to supply line voltage and ringing current to these telephone devices. An FXS VoIP device interfaces between the analog telephone devices and the Internet.

# **Call Processing Summary**

The device processes Gateway calls as shown below:

■ **IP-to-Tel Call:**

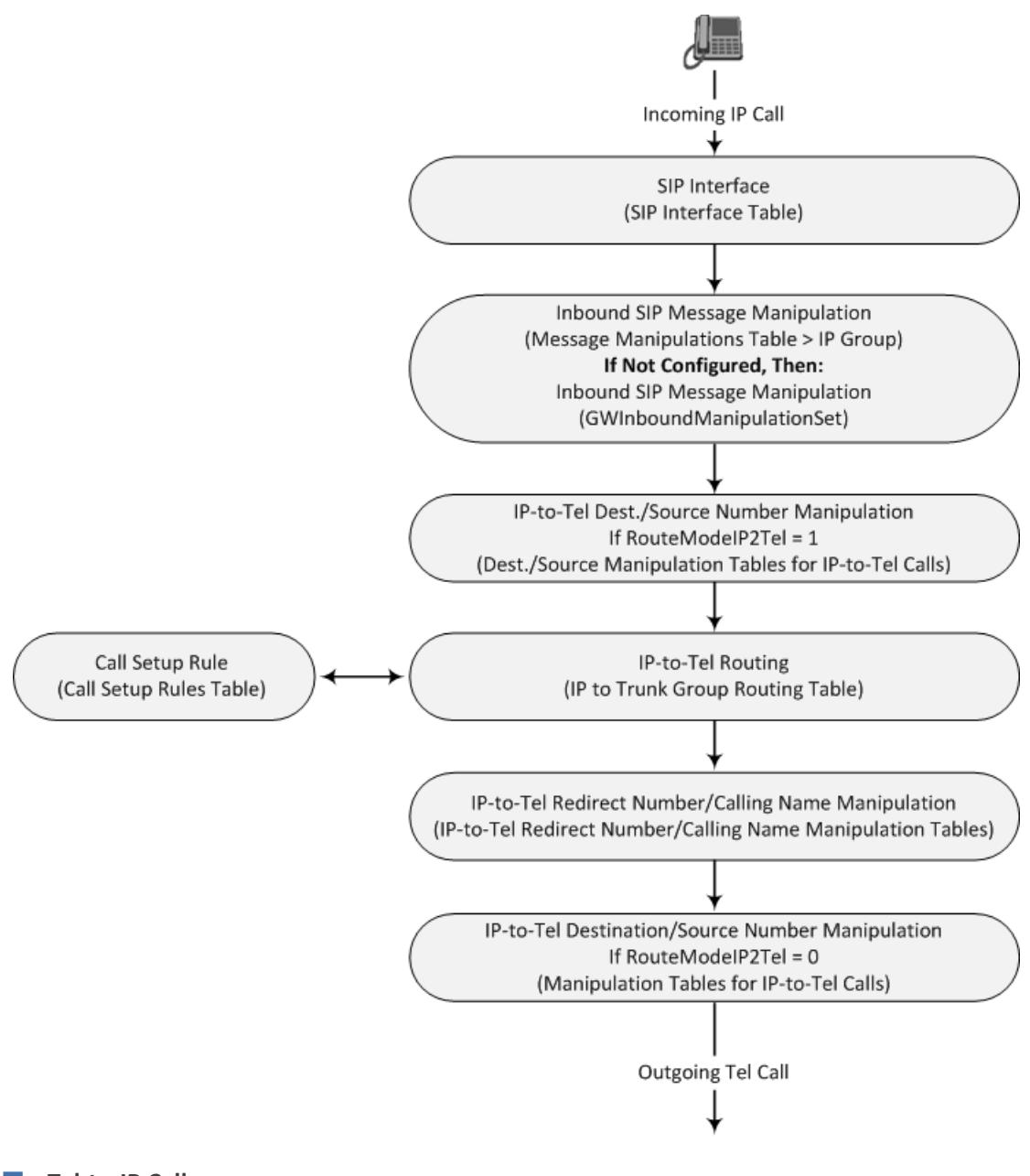

■ **Tel-to-IP Call:**

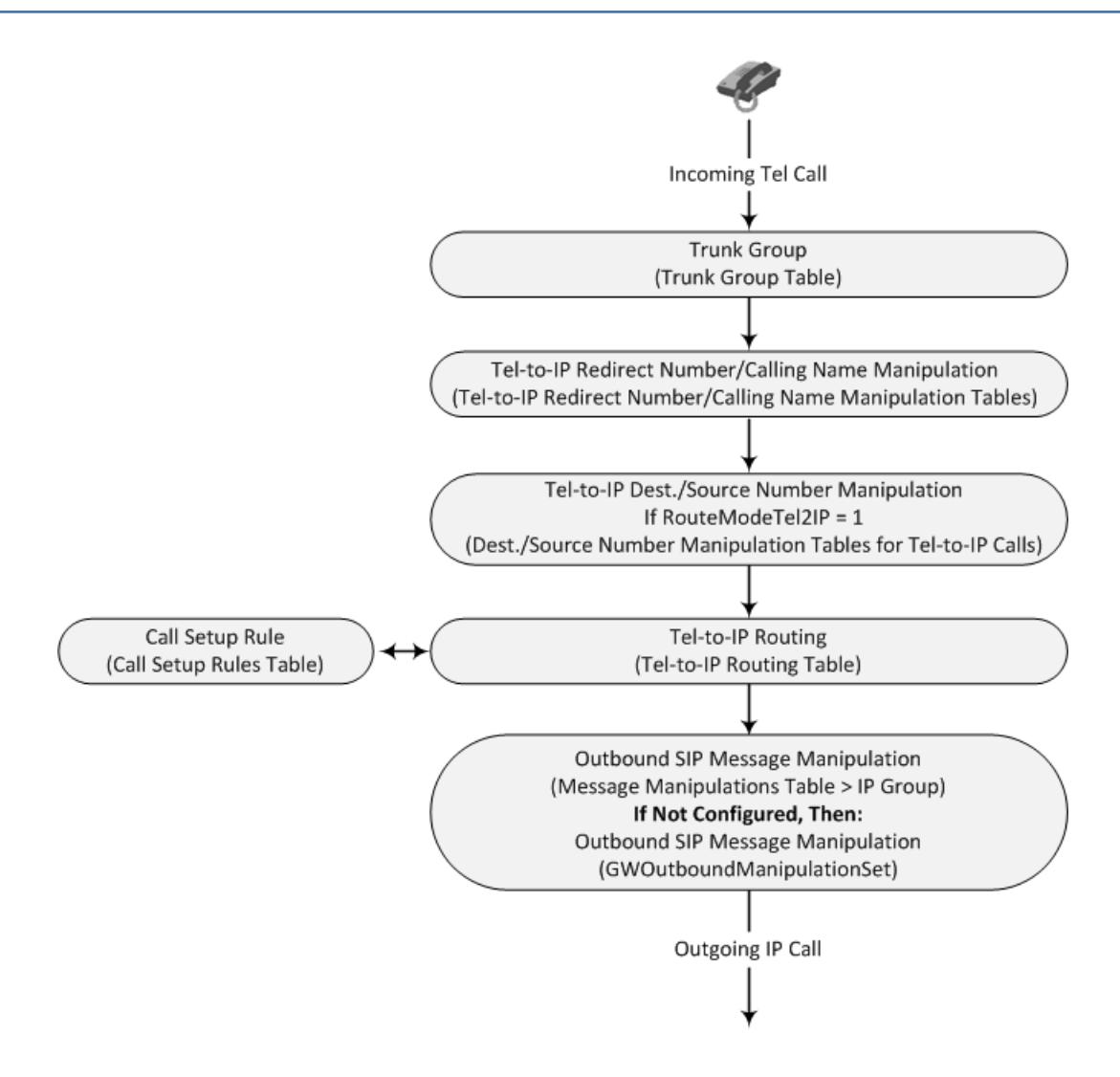

# **23 Digital PSTN**

This section describes the configuration of the device's Gateway application for its' digital interfaces (PSTN).

# **Configuring Trunk Settings**

The Trunk Settings page allows you to configure the device's PSTN trunks. This includes selecting the PSTN protocol and configuring related parameters. This page also lets you perform the following maintenance procedures:

- **Taking a Trunk Out of Service:** Some parameters can be configured when the trunk is in service, while others require you to take the trunk out of service. To take a trunk out of service, click the **Stop Trunk** button. Once a trunk is "stopped", all current calls are dropped and no new calls can be made on the trunk.
- **Creating a Loopback Line:** You can create (and remove) remote loopback for DS1 lines. This is done by clicking the **Create Loopback** button. To remove the loopback, click the **Remove Loopback** button.

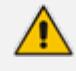

- **●** The parameters displayed on the Trunk Settings page depend on the configured protocol (see the 'Protocol Type' parameter).
- **●** When modifying an already configured trunk through the Web interface, some parameters are unavailable (grayed out) until you stop the trunk.
- **●** To delete a configured trunk, configure the 'Protocol Type' parameter to **NONE**.
- You can't configure trunks that are deactivated.
- You can't activate or deactivate a stopped trunk.
- You can't stop a trunk that is providing the device's clock. To stop such a trunk, assign a different trunk to provide the device's clock or enable the 'TDM Bus PSTN Auto Clock' parameter (see TDM and [Timing](#page-871-0)).
- **●** The ISDN BRI North American variants (NI-2, DMS-100, and 5ESS) are partially supported by the device. Please contact the sales representative of your purchased device before implementing this protocol.
- When configuring the device through ini file, if you want to configure a parameter for a specific trunk, append the parameter name with an underscore followed by the trunk's ID (i.e., <Parameter Name>\_x, where *x* denotes the trunk ID and 0 denotes trunk ID 1). For example, ProtocolType\_4 configures the protocol type for trunk ID 5.
- For a description of all the trunk parameters, see PSTN [Parameters](#page-1841-0).

The following procedure describes how to configure trunks through the Web interface. You can also configure trunks through ini file parameters or CLI (configure voip  $>$  interface).

#### ➢ **To configure a new trunk:**

**1.** Open the Trunk Settings page (**Setup** menu > **Signaling & Media** tab > **Gateway** folder > **Trunks & Groups** > **Trunks**).

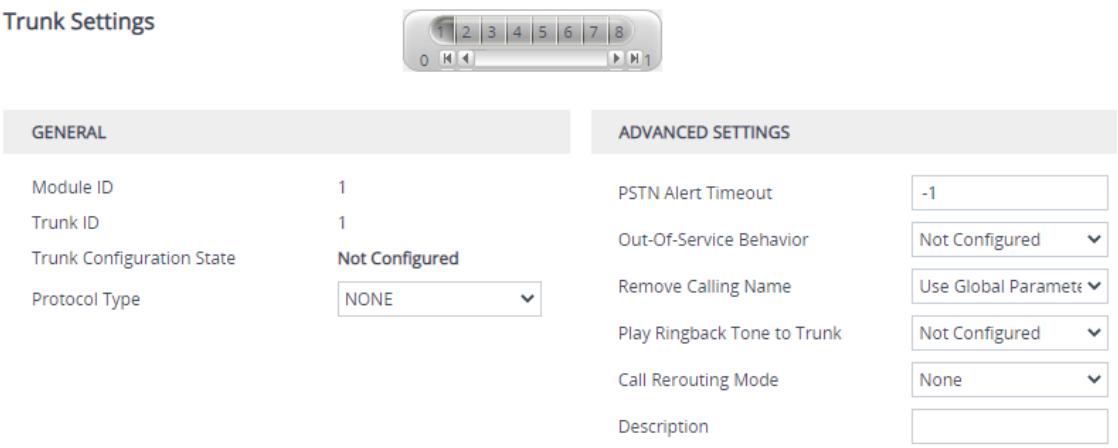

On the top of the page, a bar with Trunk number icons displays the status of each trunk according to the following color codes:

- **● Grey:** Disabled
- **● Green:** Active
- **● Yellow:** RAI alarm (also appears when you deactivate a Trunk by clicking the **Deactivate** button)
- **● Red:** LOS/LOF alarm
- **● Blue:** AIS alarm
- **● Orange:** D-channel alarm (ISDN only)
- **2.** Select the trunk that you want to configure, by clicking the required trunk number icon. The bar initially displays the first eight trunk number icons (i.e., trunks 1 through 8), if they exist. To scroll through the trunk number icons (i.e., view the next / last or previous / first group of eight trunks), see the figure below. If the scroll bar displays all available trunks, the scroll bar buttons are unavailable.

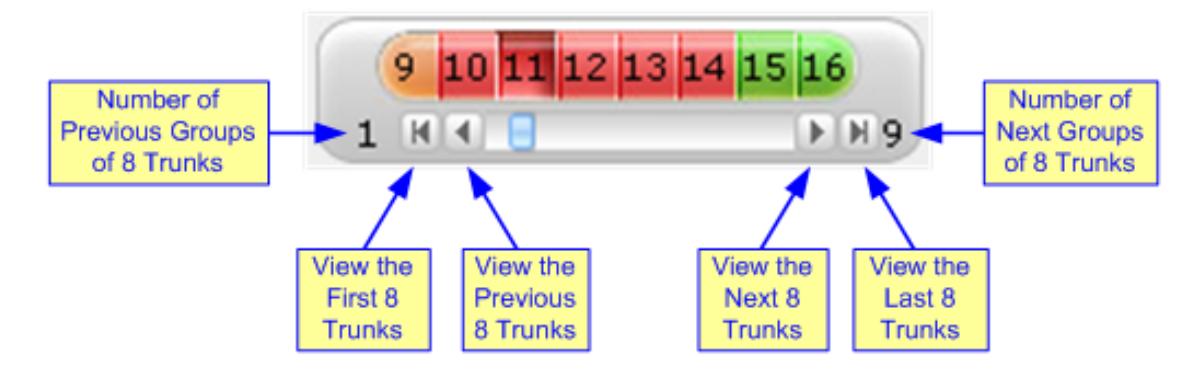

- **3.** To configure a new trunk:
	- **a.** Configure the trunk parameters as required.
	- **b.** Click the **Apply Trunk Settings** button.
- **4.** To modify an already configured trunk:
- **●** If you only need to modify parameters that don't require the trunk to be stopped (see previous note), simply modify their values, and then click **Submit**.
- **●** If you need to modify parameters that require the trunk to be stopped (see previous note), click the **Stop Trunk** button, modify their values, and then click the **Apply Trunk Settings** button to apply the changes to the selected trunk (or click **Apply to All Trunks** to apply the changes to all trunks); the 'Trunk Configuration State' read-only field displays "Active".
- **5.** Restart the device with a save-to-flash for your settings to take effect.

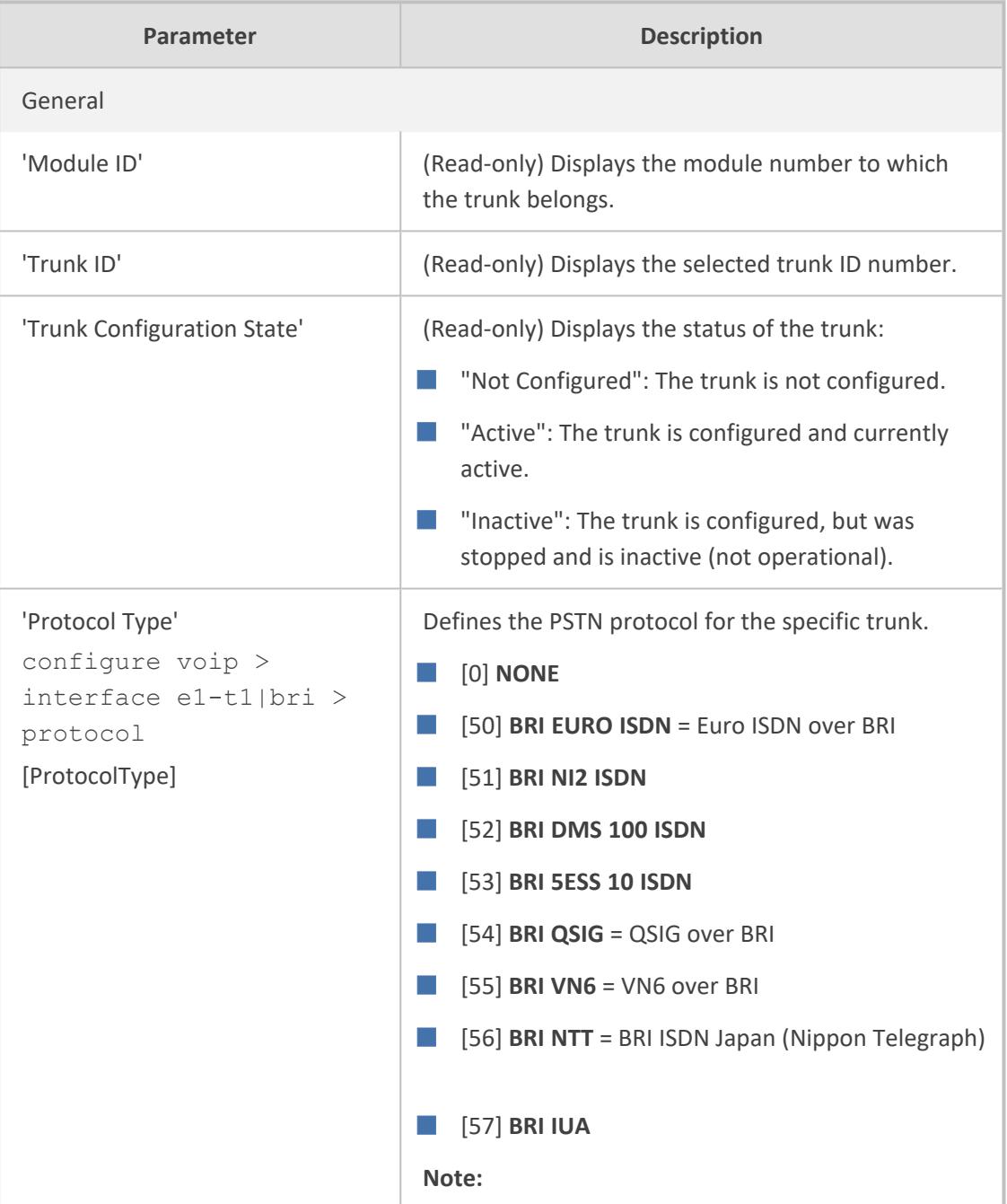

#### **Table 23-1: Trunk Settings Table Parameter Descriptions**

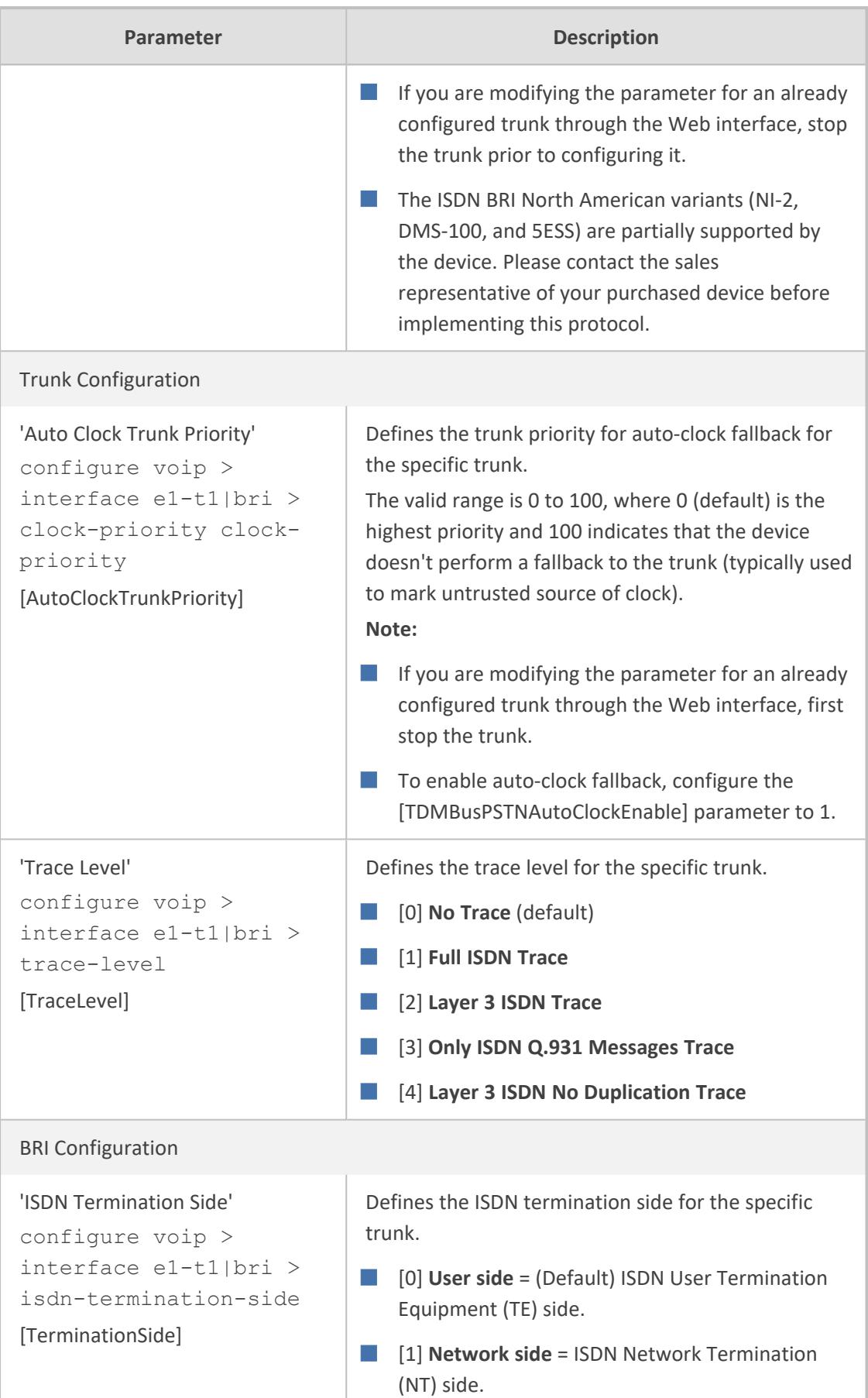

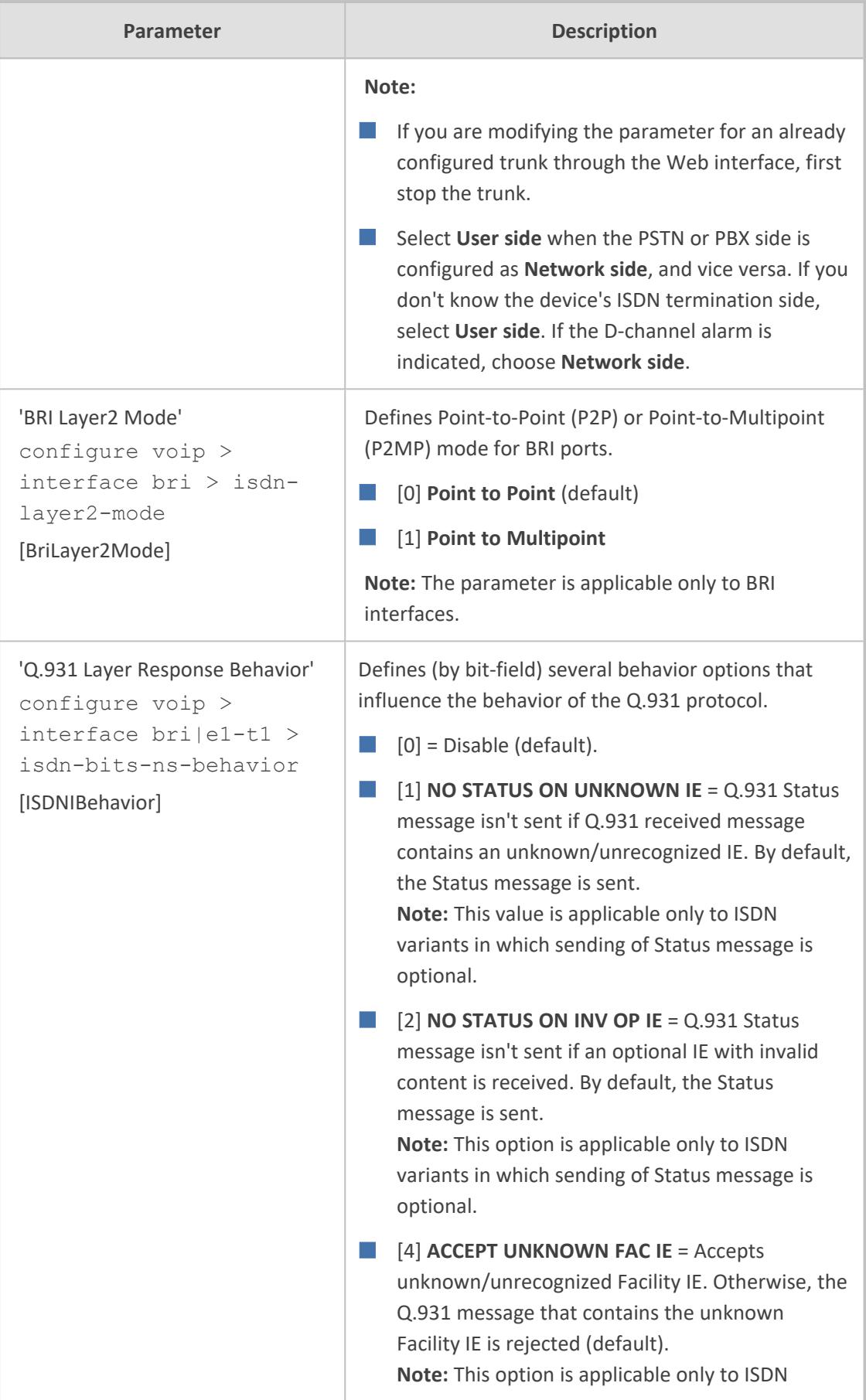

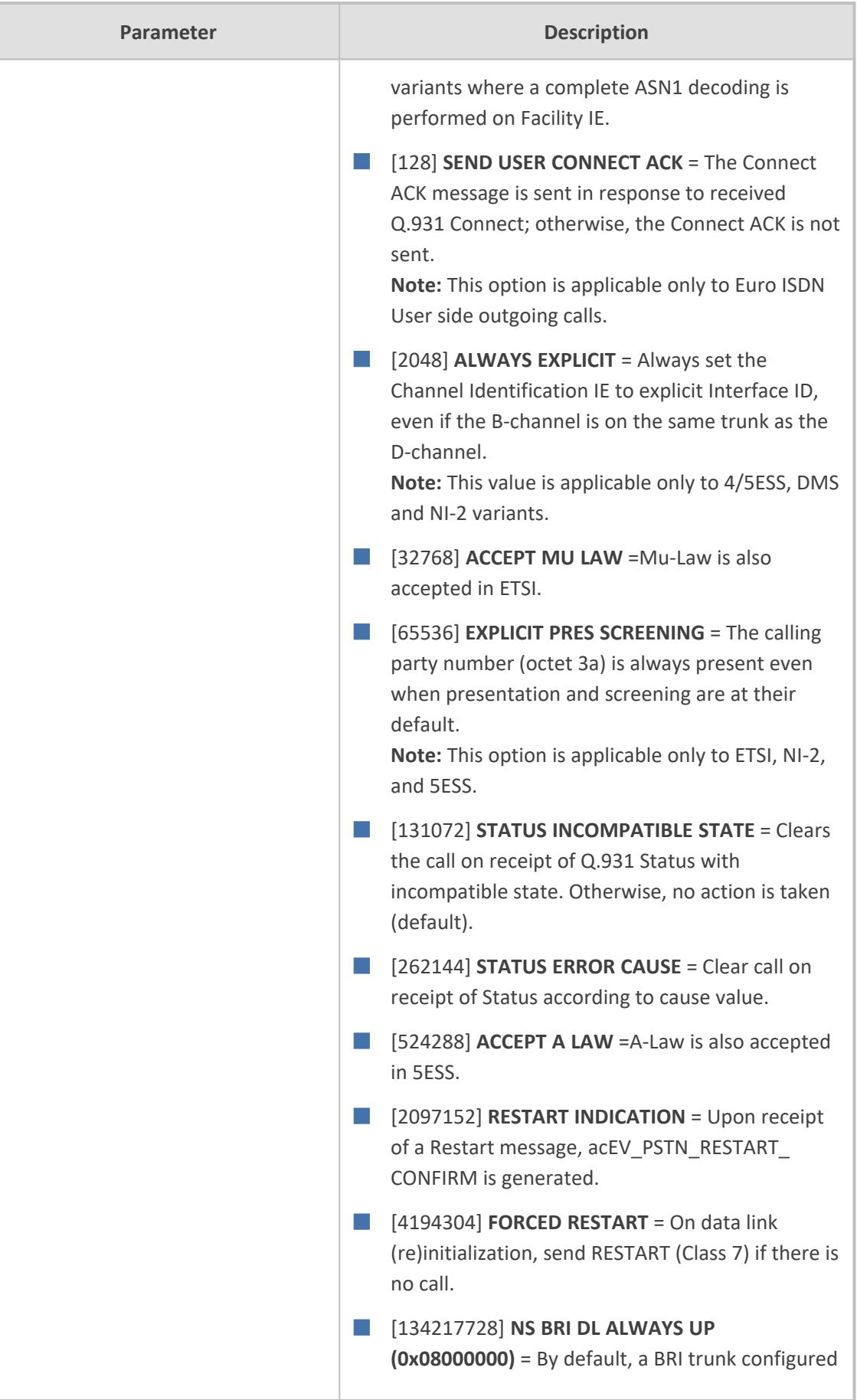

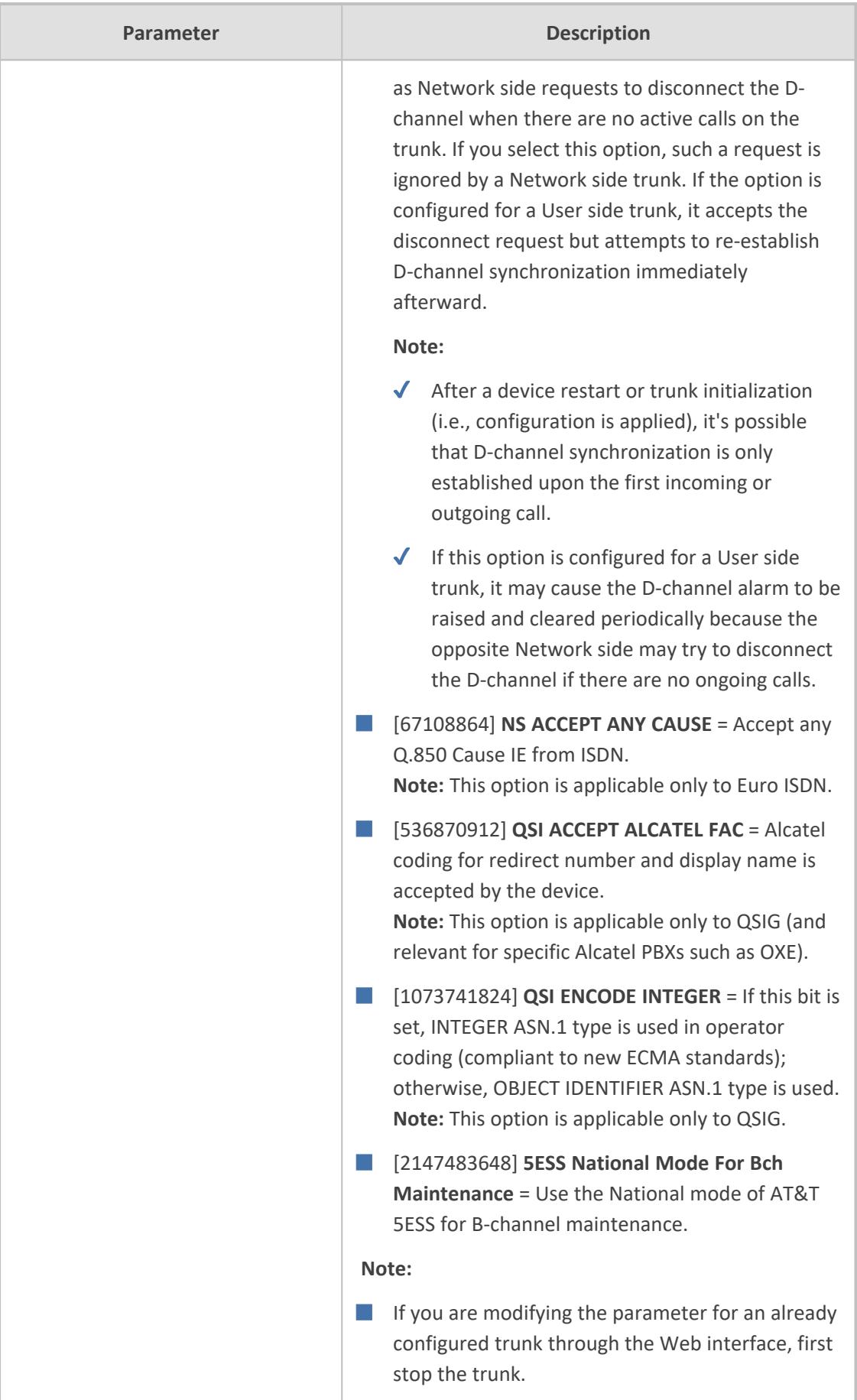

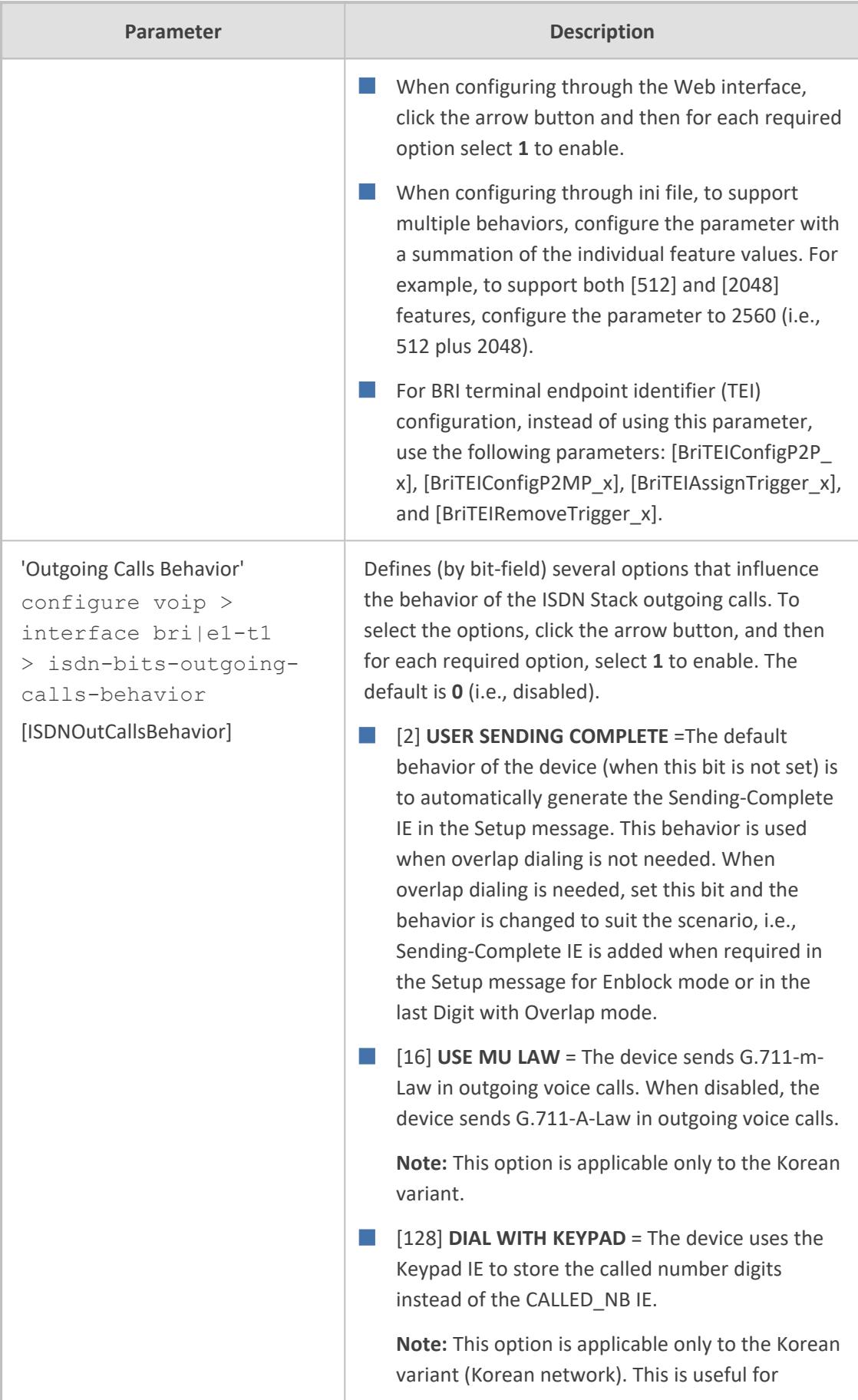

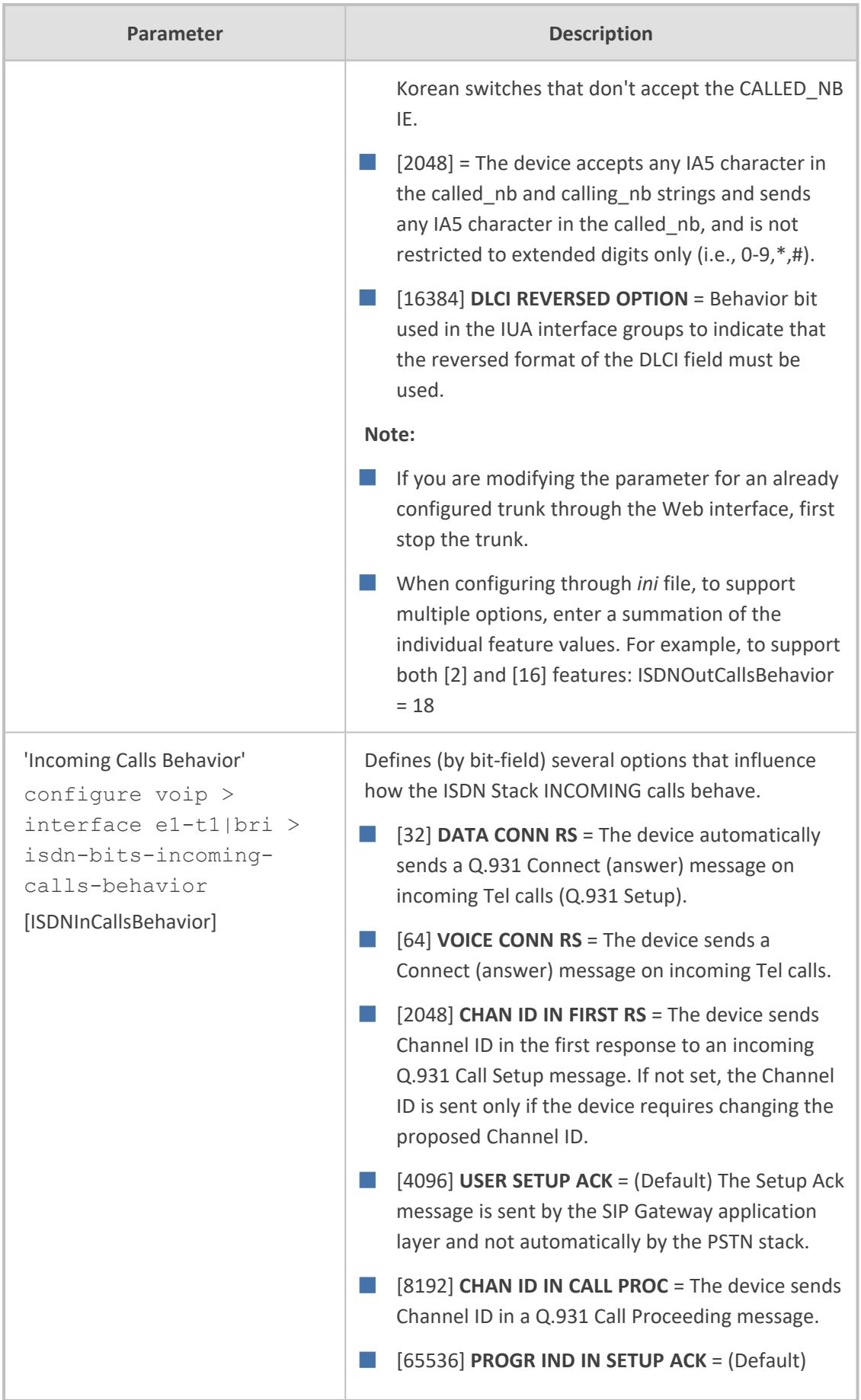

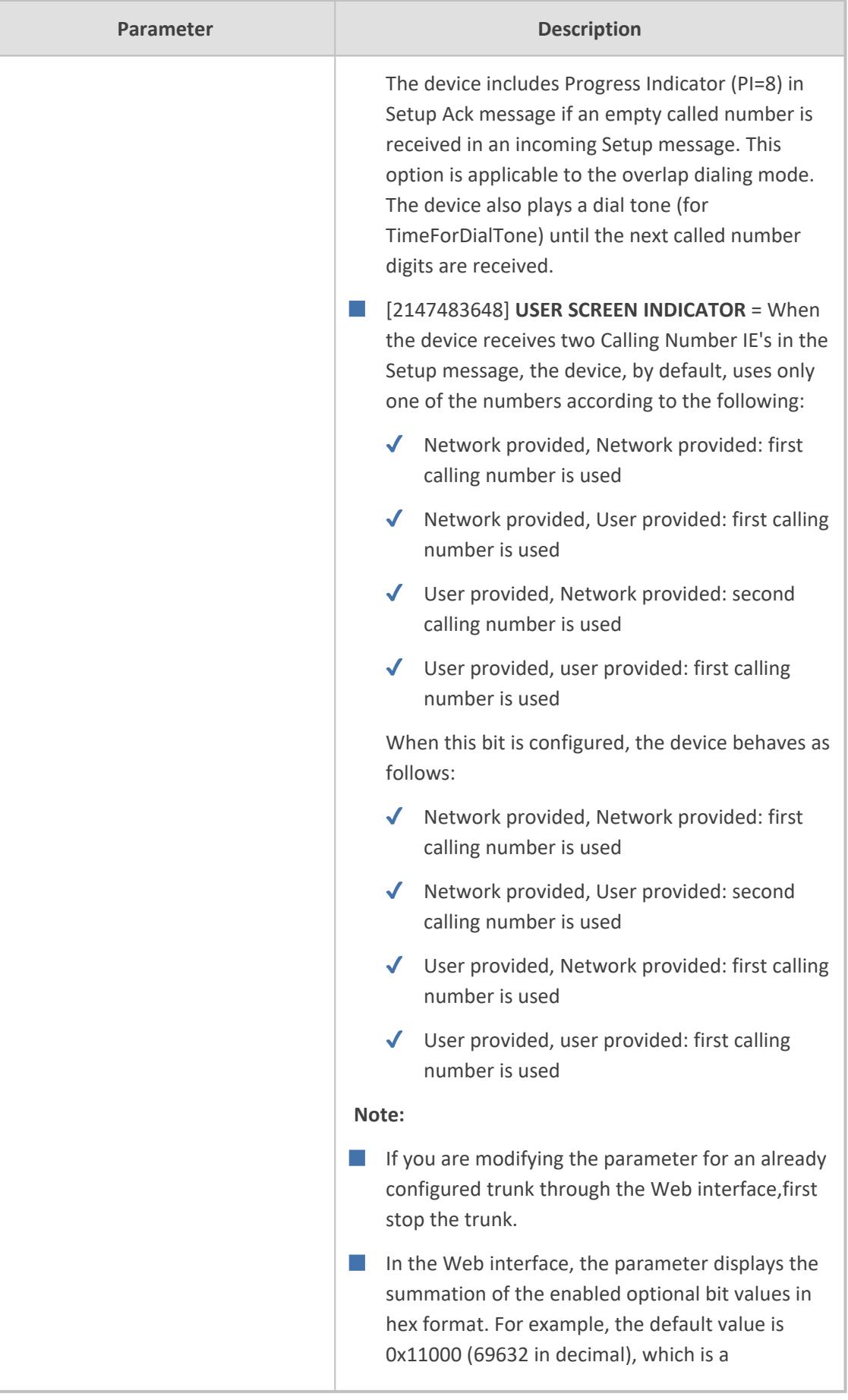

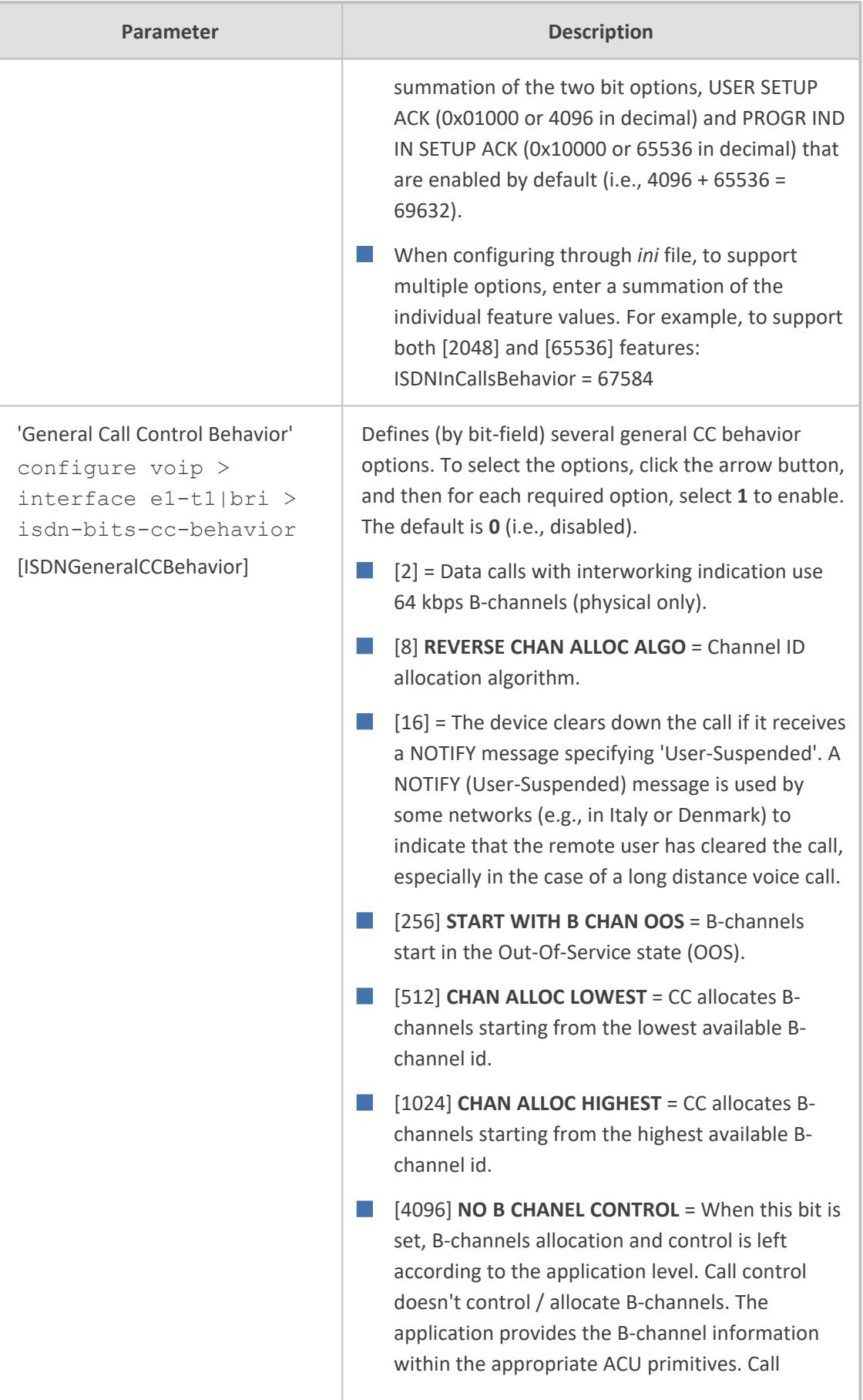

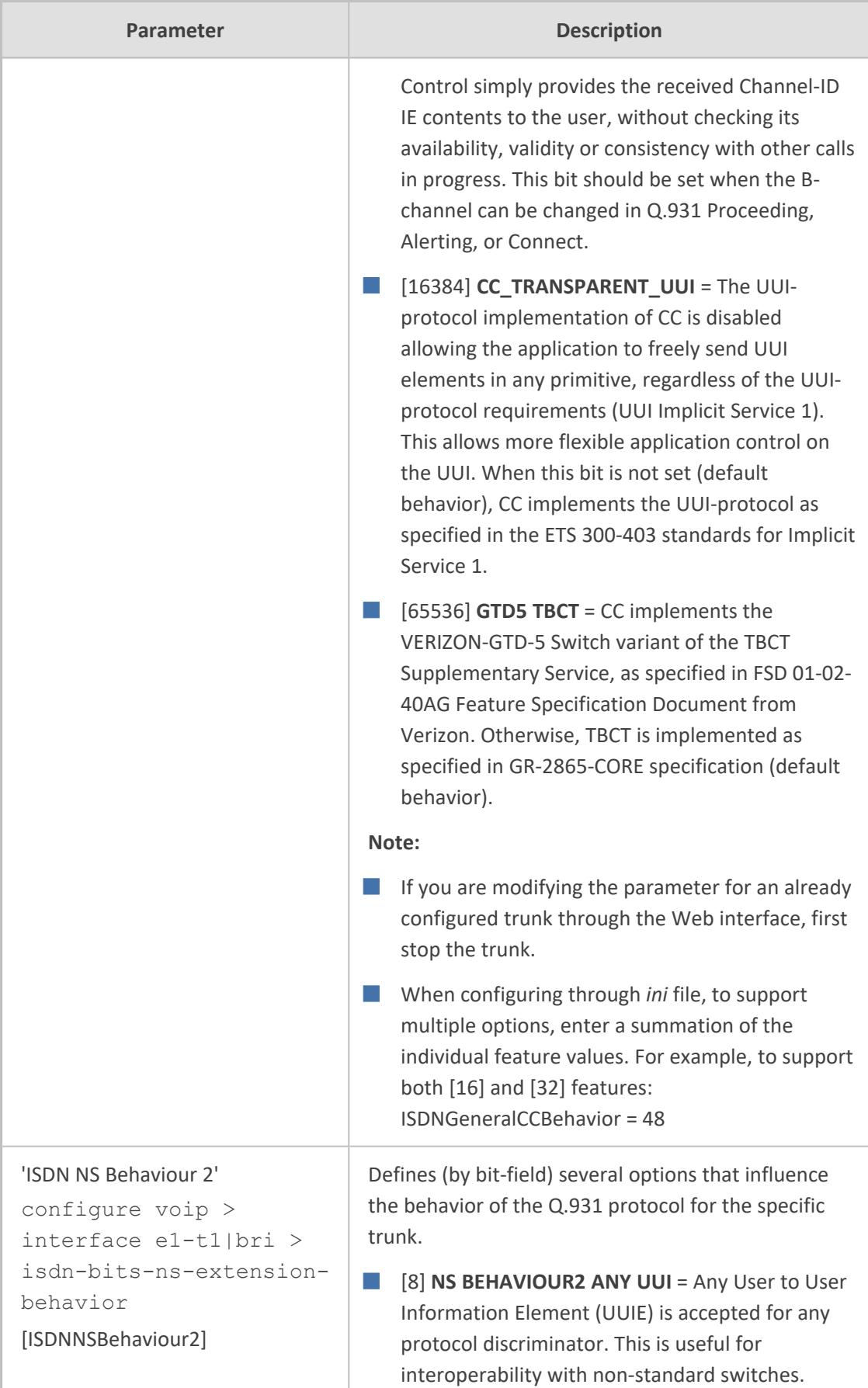

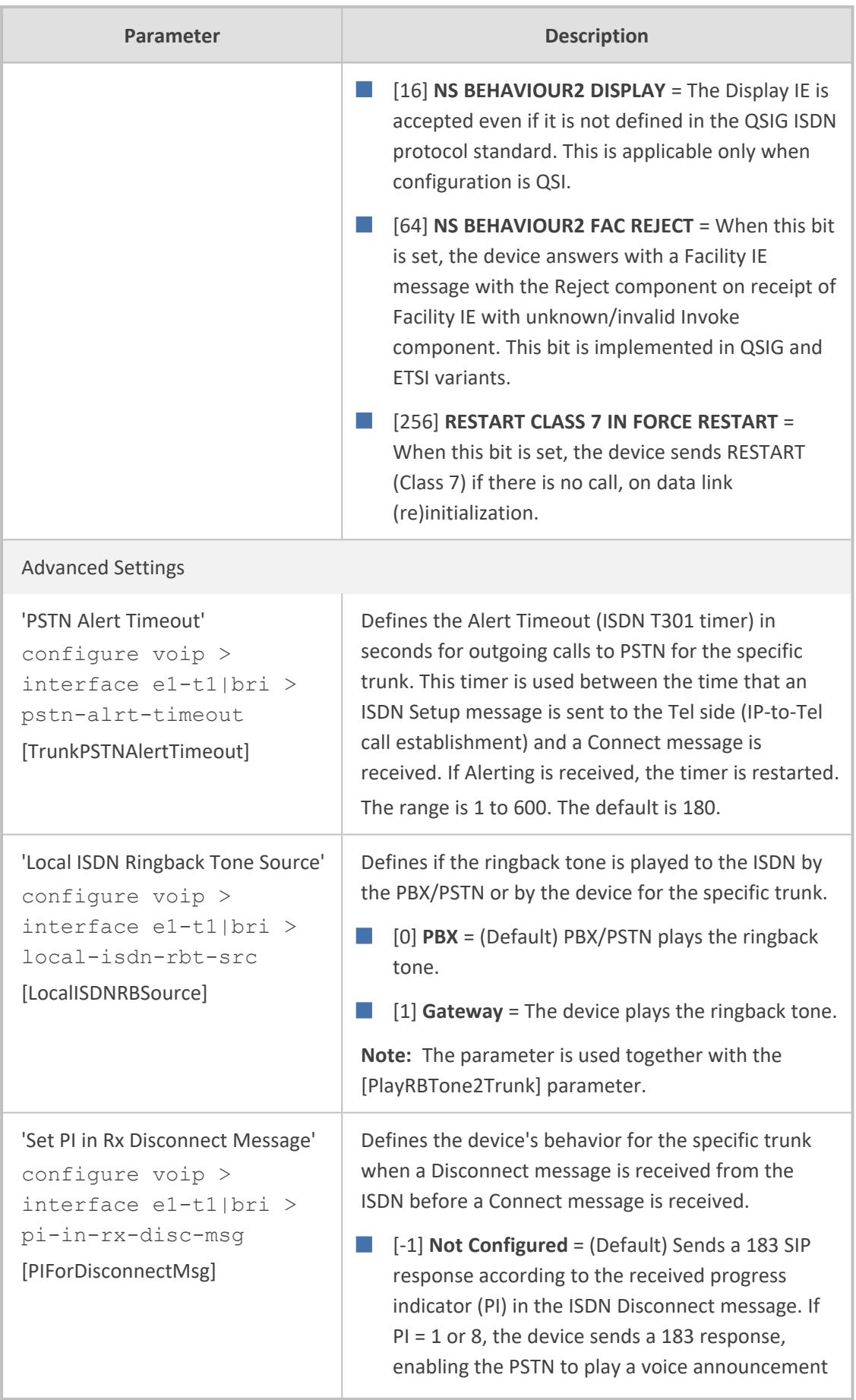

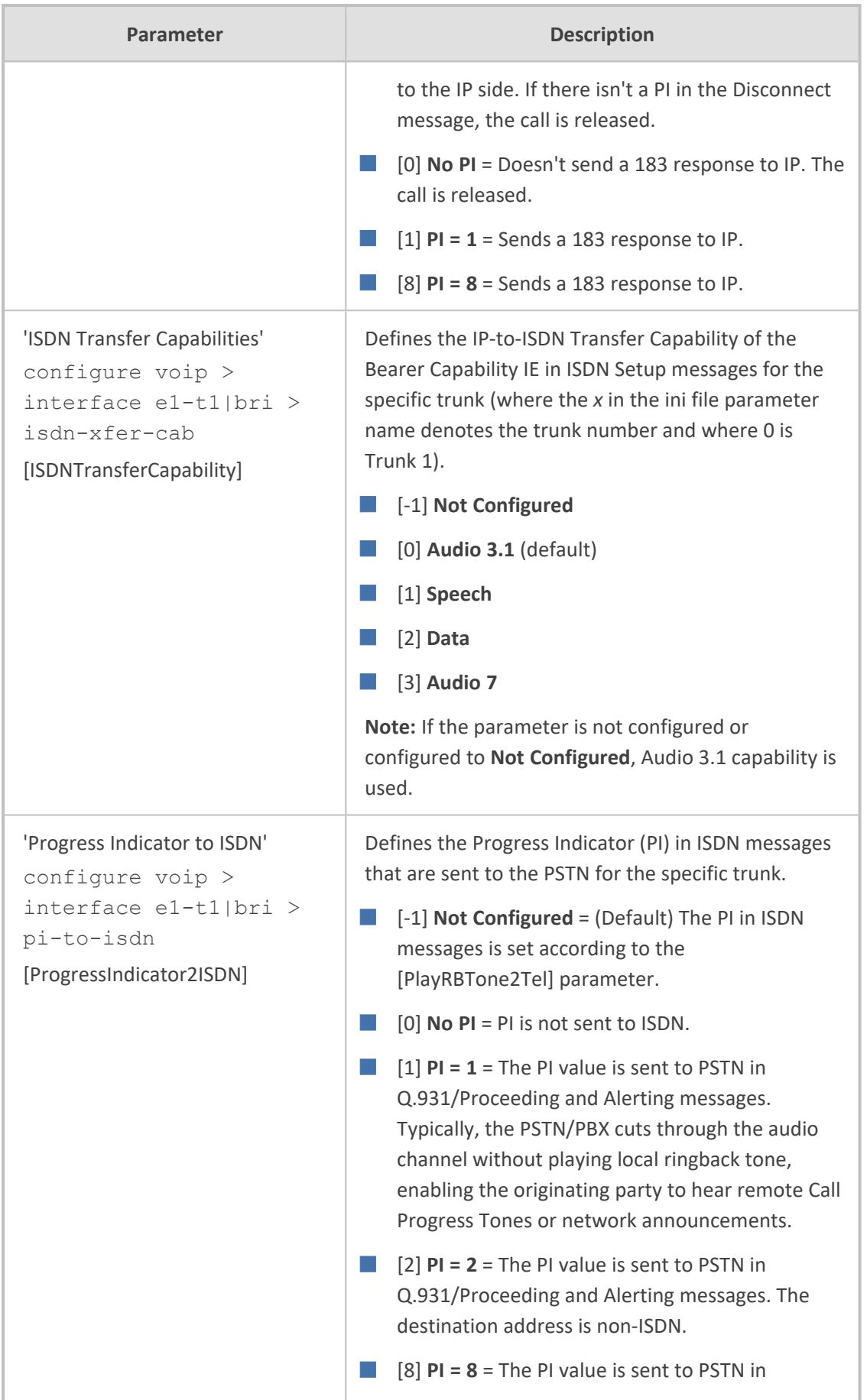
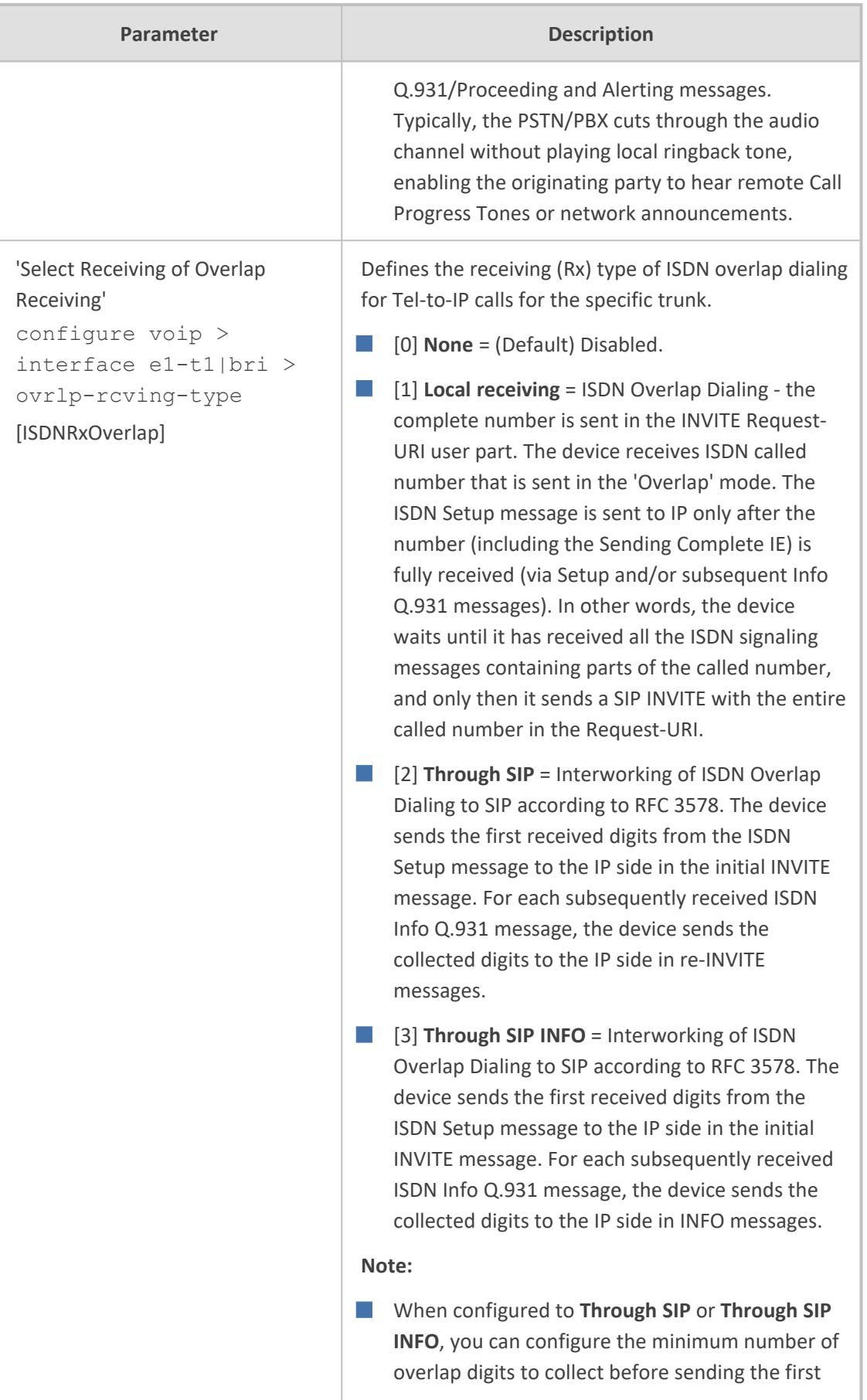

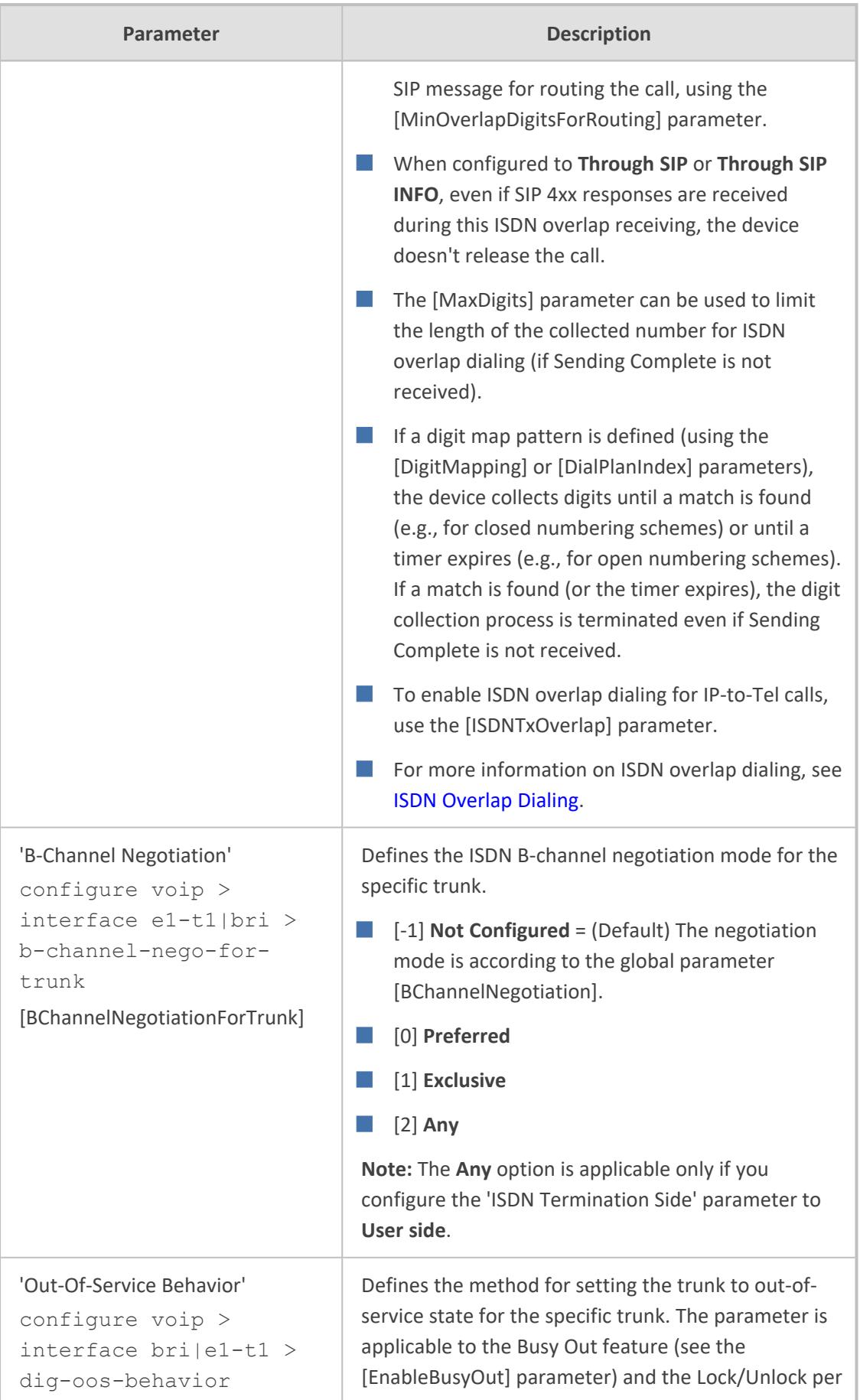

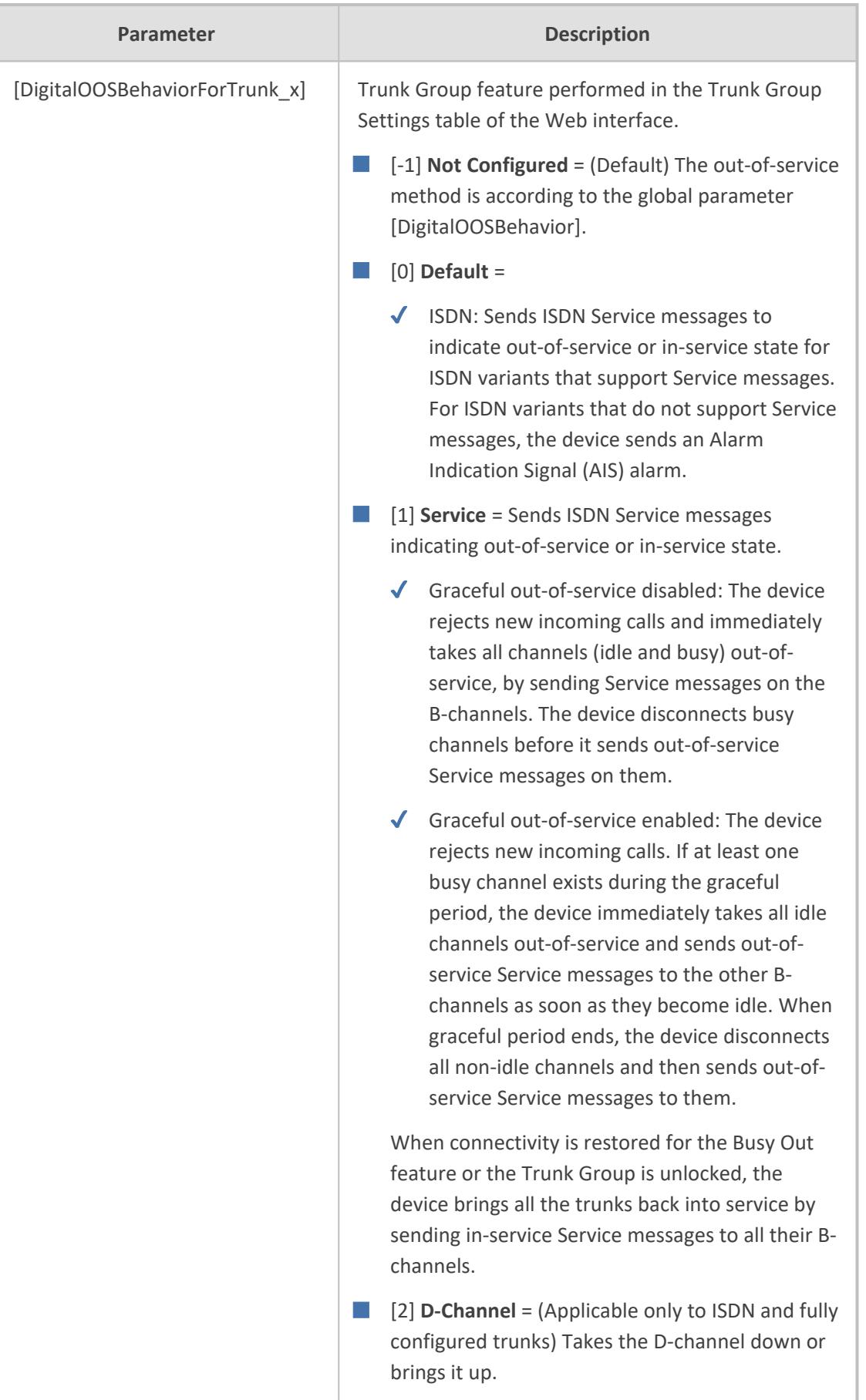

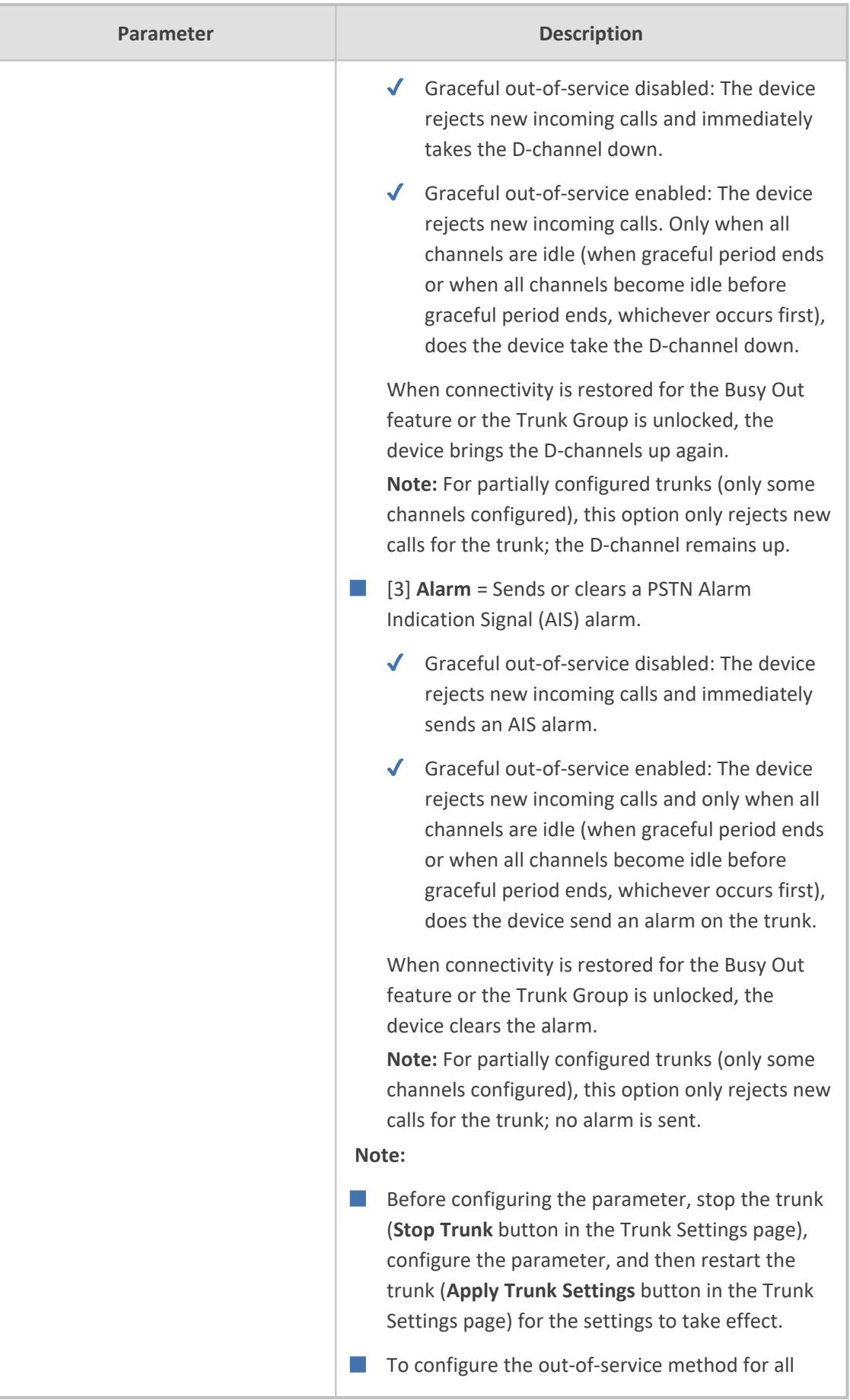

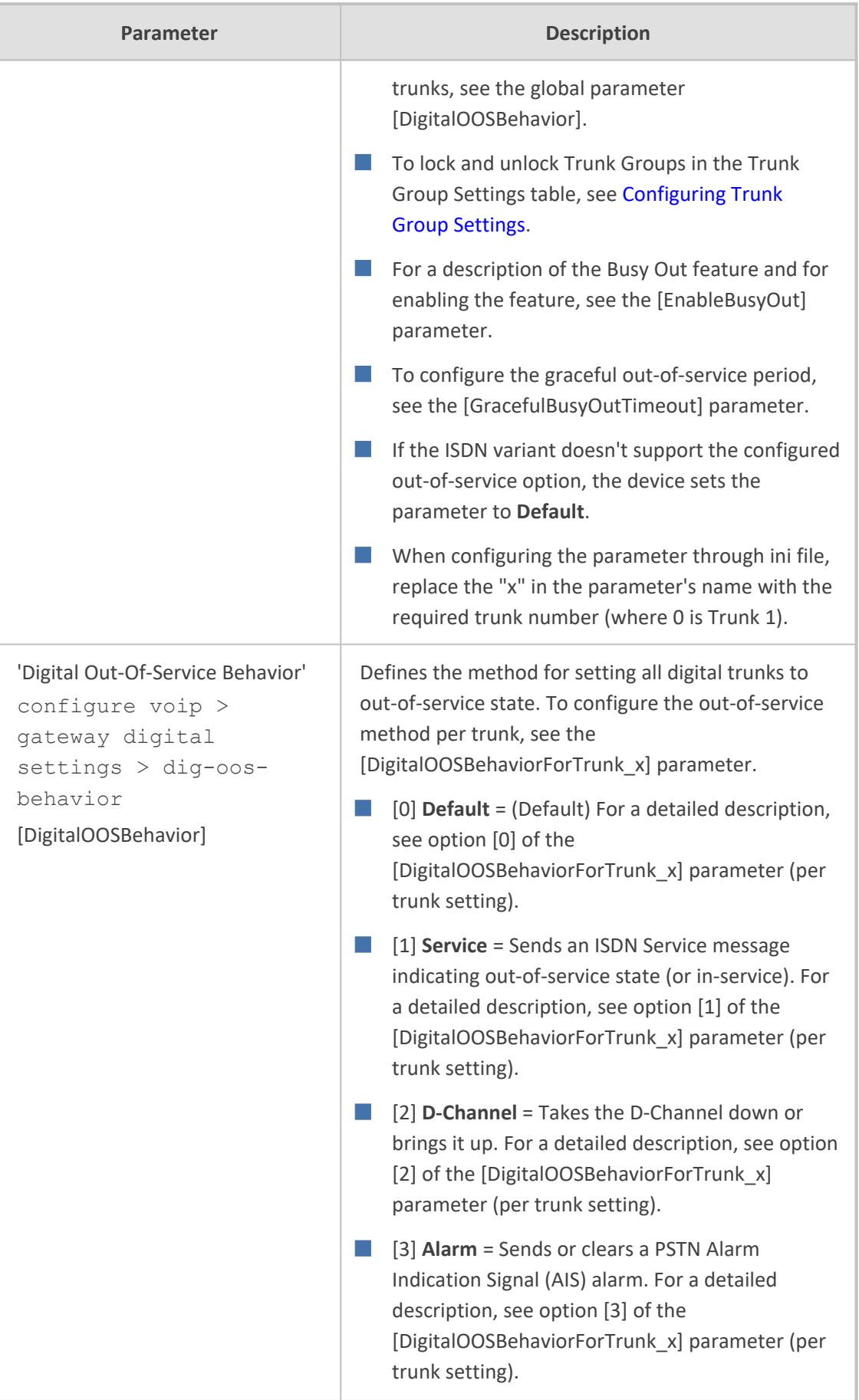

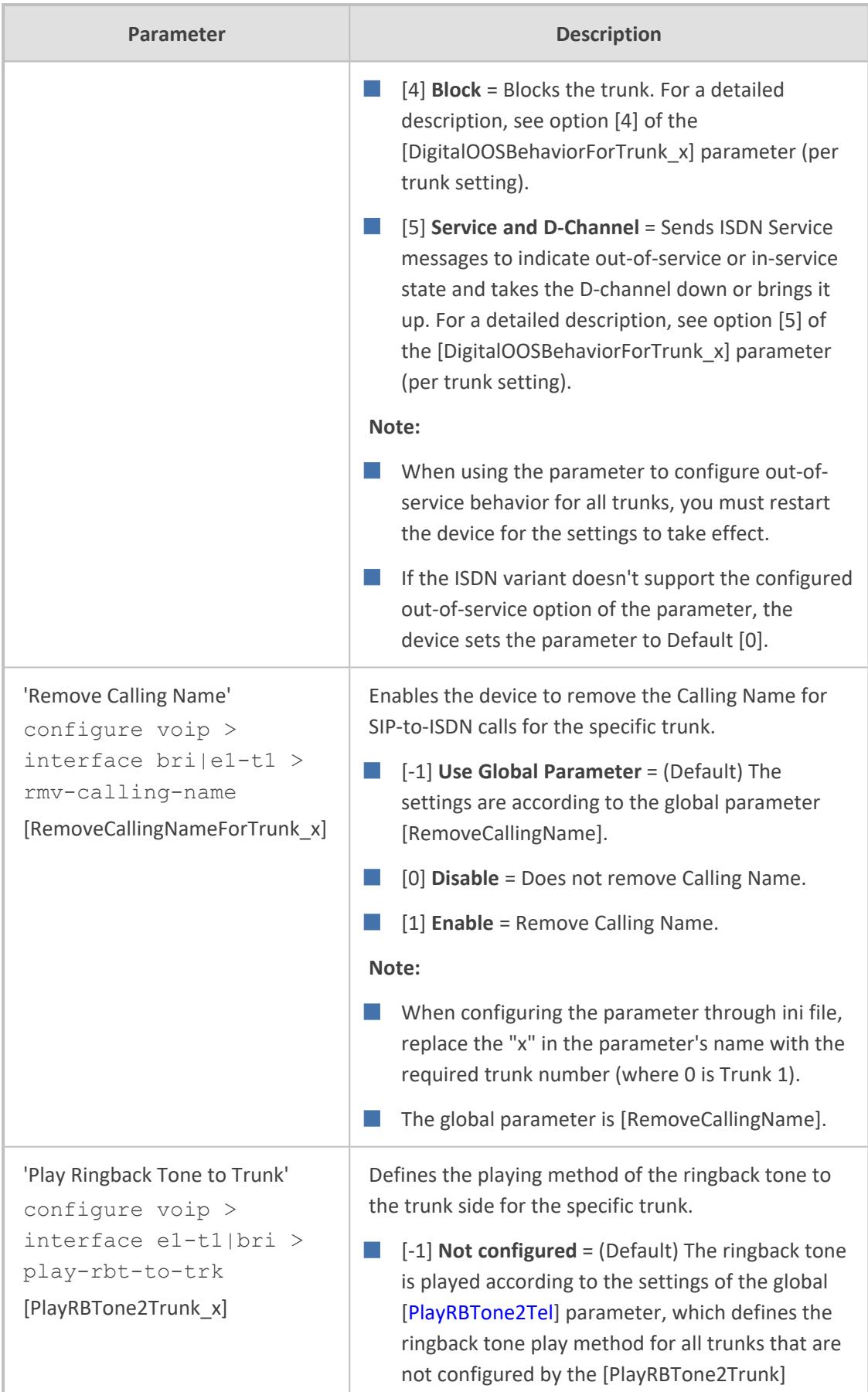

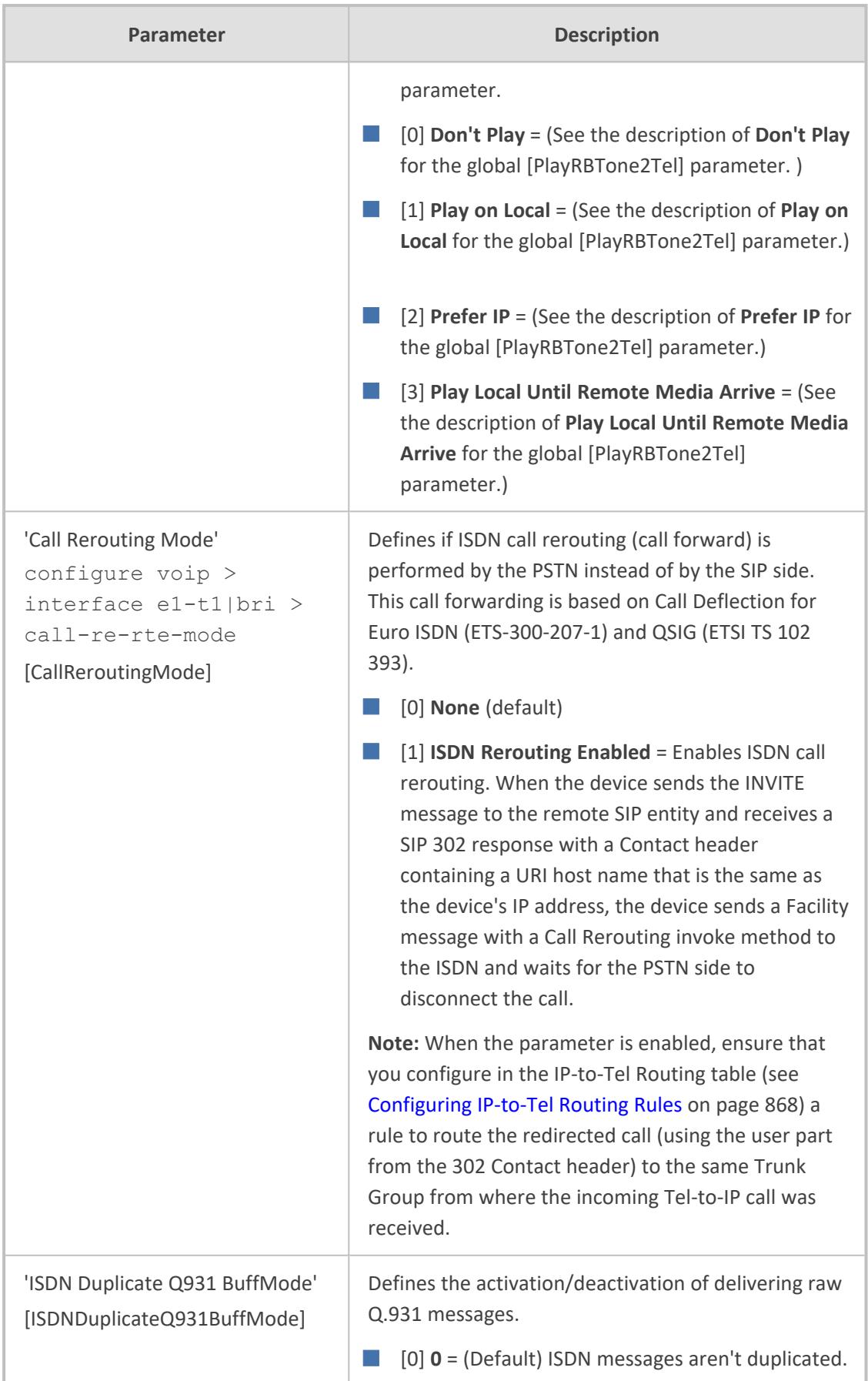

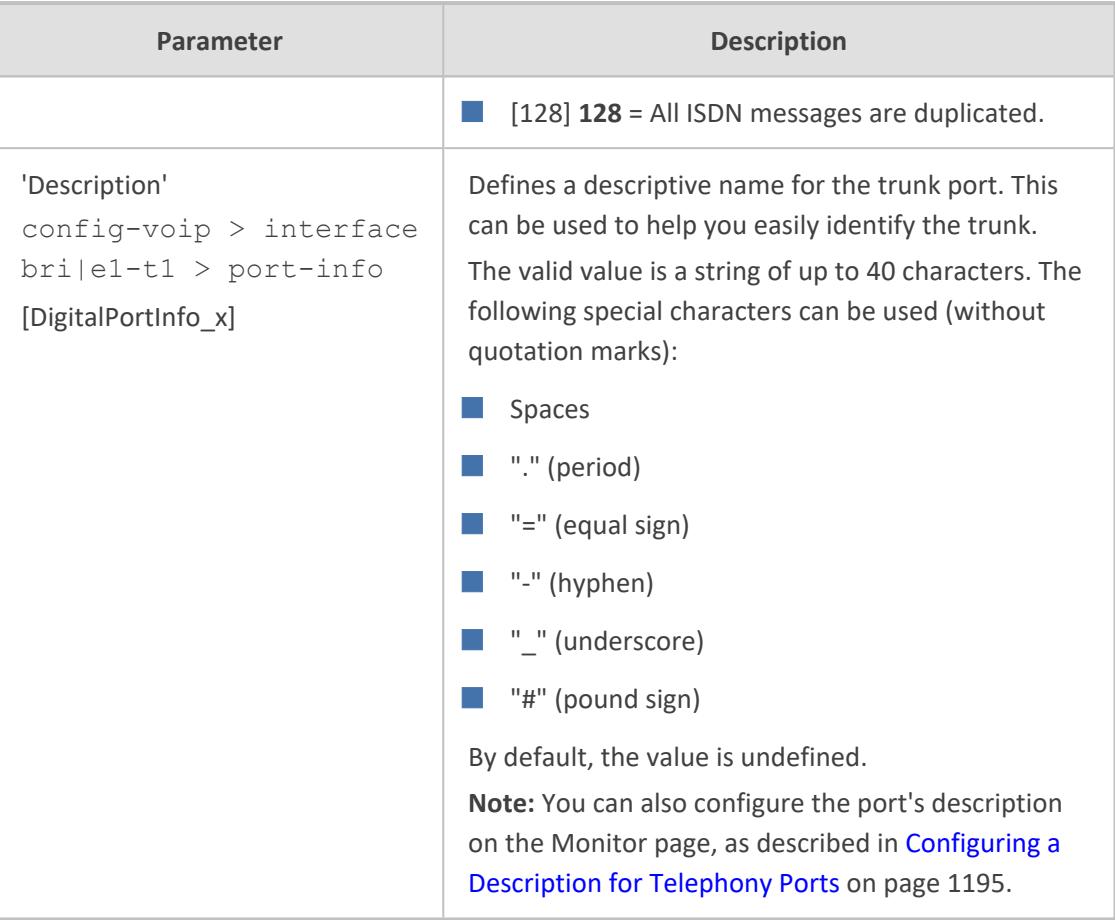

## **TDM and Timing**

This section describes the configuration of the TDM and clock timing parameters.

### **TDM Bus Clock Settings**

In a traditional TDM service network such as PSTN, both ends of the TDM connection must be synchronized. If synchronization is not achieved, voice frames are either dropped (to prevent a buffer overflow condition) or inserted (to prevent an underflow condition). In both cases, connection quality and reliability is affected.

- PSTN line clock (see [Recovering](#page-871-0) Clock from PSTN Line)
- Internal clock (see [Configuring](#page-872-0) Internal Clock as Clock Source)

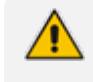

When the device is used in a 'non-span' configuration, the internal device clock must be used (as explained above).

### <span id="page-871-0"></span>**Recovering Clock from PSTN Line Interface**

This section provides a brief description for configuring synchronization based on recovering clock from the PSTN line interface. For a full description of the clock parameters, see [PSTN](#page-1841-0)

#### [Parameters](#page-1841-0).

- ➢ **To configure synchronization based on clock from PSTN line:**
- **1.** Open the TDM Bus Settings page (**Setup** menu > **Signaling & Media** tab > **Gateway** folder > **TDM Bus Settings**).

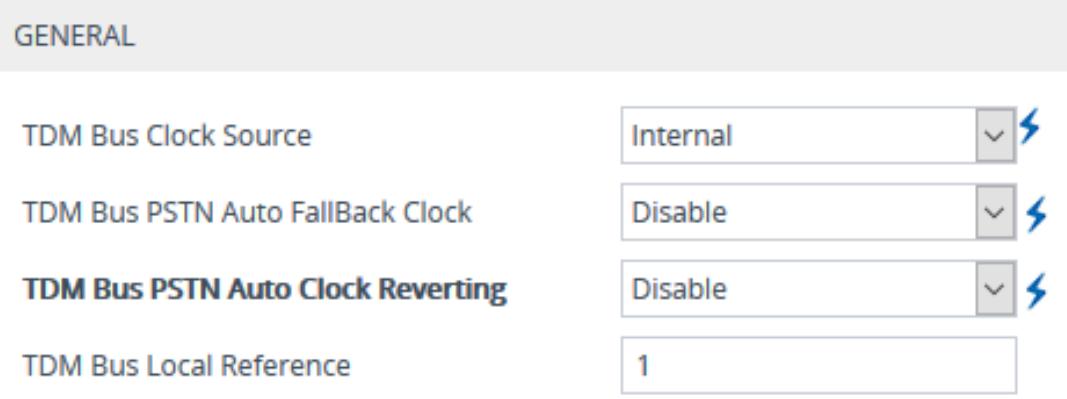

- **a.** From the 'TDM Bus Clock Source' drop-down list (TDMBusClockSource), select **Network** to recover the clock from the line interface.
- **b.** In the 'TDM Bus Local Reference' field (TDMBusLocalReference), enter the trunk from which the clock is derived.

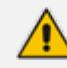

**●** The BRI trunk should be configured as an ISDN user-side.

- **c.** Enable automatic switchover to the next available "slave" trunk if the device detects that the local-reference trunk is no longer capable of supplying the clock to the system:
	- **i.** From the 'TDM Bus PSTN Auto FallBack Clock' drop-down list (TDMBusPSTNAutoClockEnable), select **Enable**.
	- **ii.** From the 'TDM Bus PSTN Auto Clock Reverting' drop-down list (TDMBusPSTNAutoClockRevertingEnable), select **Enable** to enable the device to switch back to a previous trunk that returns to service if it has higher switchover priority.
	- **iii.** In the Trunk Settings page (see [Configuring](#page-850-0) Trunk Settings), configure the priority level of the trunk for taking over as a local-reference trunk, using the 'Auto Clock Trunk Priority' parameter (AutoClockTrunkPriority). A value of 100 means that it never uses the trunk as local reference.

#### <span id="page-872-0"></span>**Configuring Internal Clock as Clock Source**

You can configure the device to use its internal clock source. The internal clock source is a stratum 4E-compliant clock source. When the device has no line interfaces, the device should be configured in this mode.

#### ➢ **To configure internal clock as clock source:**

- **1.** Configure the clock source as the device's internal oscillator:
	- **a.** Open the TDM Bus Settings page (**Setup** menu > **Signaling & Media** tab > **Gateway** folder > **TDM Bus Settings**).
	- **b.** From the 'TDM Bus Clock Source' drop-down list [TDMBusClockSource], select **Internal**:

### **TDM Bus Clock Source**

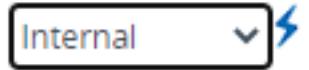

**2.** Restart the device with a save-to-flash for your settings to take effect.

## **Configuring Digital Gateway Parameters**

The Digital Gateway Parameters page allows you to configure miscellaneous digital parameters. For a description of these parameters, see [Configuration](#page-1579-0) Parameters Reference.

#### ➢ **To configure the digital gateway parameters:**

**1.** Open the Digital Gateway Settings page (**Setup** menu > **Signaling & Media** tab > **Gateway** folder > **Digital Gateway** > **Digital Gateway Settings**).

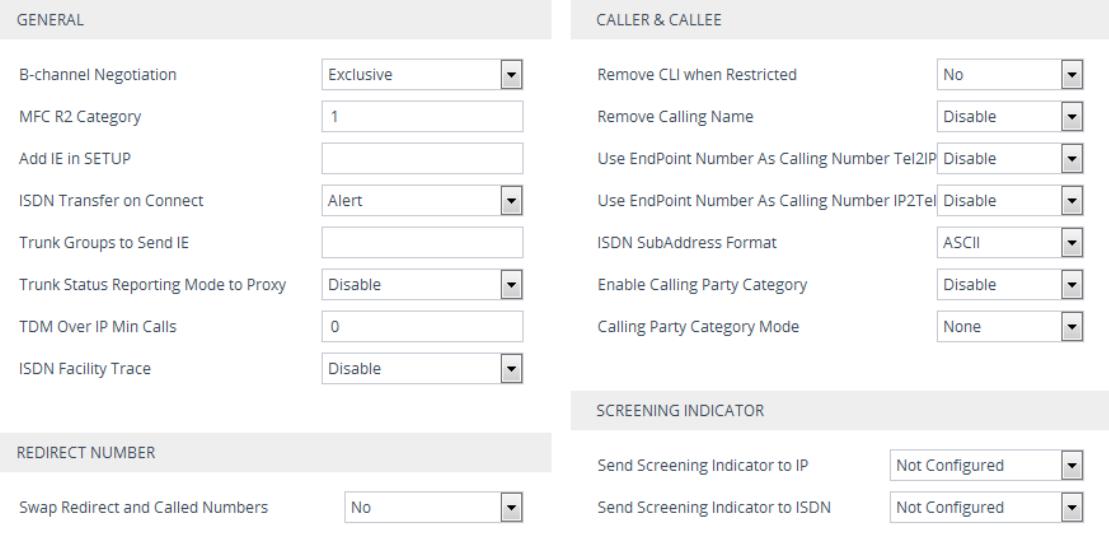

- **2.** Configure the parameters as required.
- **3.** Click **Apply**.

# **Tunneling Applications**

This section discusses the device's support for VoIP tunneling applications.

### **QSIG Tunneling**

The device supports QSIG tunneling over SIP, according to IETF Internet-Draft draft-elwellsipping-qsig-tunnel-03 ("Tunnelling of QSIG over SIP") and ECMA-355/ISO/IEC 22535. This is applicable to all ISDN variants. QSIG tunneling can be applied to all calls or to specific calls using IP Profiles.

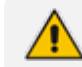

TDM tunneling is applicable only to BRI.

QSIG tunneling sends all QSIG messages as raw data in corresponding SIP messages using a dedicated message body. This is used, for example, to enable two QSIG subscribers connected to the same or different QSIG PBX to communicate with each other over an IP network. Tunneling is supported in both directions (Tel-to-IP and IP-to-Tel).

The term tunneling means that messages are transferred 'as is' to the remote side without being converted (QSIG > SIP > QSIG). The advantage of tunneling over QSIG-to-SIP interworking is that by using interworking, QSIG functionality can only be partially achieved. When tunneling is used, all QSIG capabilities are supported and the tunneling medium (the SIP network) doesn't need to process these messages.

QSIG messages are transferred in SIP messages in a separate Multipurpose Internet Mail Extensions (MIME) body. Therefore, if a message contains more than one body (e.g., SDP and QSIG), multipart MIME must be used. The Content-Type of the QSIG tunneled message is 'application/QSIG'. The device also adds a Content-Disposition header in the following format:

Content-Disposition: signal; handling=required.

QSIG tunneling is done as follows:

- **Call setup (originating device):** The QSIG Setup request is encapsulated in the SIP INVITE message without being altered. After the SIP INVITE request is sent, the device doesn't encapsulate the subsequent QSIG message until a SIP 200 OK response is received. If the originating device receives a 4xx, 5xx, or 6xx response, it disconnects the QSIG call with a 'no route to destination' cause.
- **Call setup (terminating device):** After the terminating device receives a SIP INVITE request with a 'Content-Type: application/QSIG', it sends the encapsulated QSIG Setup message to the Tel side and sends a 200 OK response (no 1xx response is sent) to IP. The 200 OK response includes an encapsulated QSIG Call Proceeding message (without waiting for a Call Proceeding message from the Tel side). If tunneling is disabled and the incoming INVITE includes a QSIG body, a 415 response is sent.
- **Mid-call communication:** After the SIP connection is established, all QSIG messages are encapsulated in SIP INFO messages.
- **Call tear-down:** The SIP connection is terminated once the QSIG call is complete. The Release Complete message is encapsulated in the SIP BYE message that terminates the session.

#### ➢ **To enable QSIG tunneling:**

- **1.** Open the Digital Gateway Settings page (**Setup** menu > **Signaling & Media** tab > **Gateway** folder > **Digital Gateway** > **Digital Gateway Settings**), and then from the 'Enable QSIG Tunneling' drop-down list (EnableQSIGTunneling), select **Enable** on the originating and terminating devices.
- **2.** Configure the [QSIGTunnelingMode] parameter for defining the format of encapsulated QSIG message data in the SIP message MIME body (0 for ASCII presentation; 1 for binary encoding).
- **3.** Configure the [ISDNDuplicateQ931BuffMode] parameter to 128 to duplicate all messages.
- **4.** Configure the [ISDNInCallsBehavior] parameter to 4096.
- **5.** Configure the [ISDNRxOverlap] parameter to 0 for tunneling of QSIG overlap-dialed digits (see below for description).

The [ISDNInCallsBehavior] and [ISDNRxOverlap] parameters enable tunneling of QSIG overlapdialed digits (Tel to IP). In this configuration, the device **delays** the sending of the QSIG Setup Ack message upon receipt of the QSIG Setup message. Instead, the device sends the Setup Ack message to QSIG only when it receives the SIP INFO message with Setup Ack encapsulated in its MIME body. The PBX sends QSIG Information messages (to complete the Called Party Number) only after it receives the Setup Ack. The device relays these Information messages encapsulated in SIP INFO messages to the remote party.

## <span id="page-875-0"></span>**ISDN Overlap Dialing**

Overlap dialing is a dialing scheme used by several ISDN variants to send and/or receive called number digits one after the other (or several at a time). This is in contrast to en-bloc dialing in which a complete number is sent in one message.

The device supports the following ISDN overlap dialing methods:

- Collects ISDN called party number digits and then sends the SIP INVITE to the IP side with the complete destination number (see [Collecting](#page-875-1) ISDN Digits and Sending Complete [Number](#page-875-1) in SIP)
- Interworks ISDN overlap dialing with SIP, according to RFC 3578 (see [Interworking](#page-876-0) ISDN Overlap Dialing with SIP [According](#page-876-0) to RFC 3578)

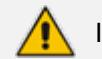

ISDN overlap dialing is applicable to BRI.

### <span id="page-875-1"></span>**Collecting ISDN Digits and Sending Complete Number in SIP**

The device can support an overlap dialing mode whereby the device collects the called party number digits from ISDN Q.931 Information messages or DTMF signals, and then sends a SIP INVITE message to the IP side containing the complete destination number.

ISDN overlap dialing for incoming ISDN calls can be configured for the entire device or per ISDN trunk. This is configured using the global parameter, [ISDNRxOverlap] or the [ISDNRxOverlap\_x] parameter (where *x* denotes the trunk number), respectively.

By default (see the [ISDNINCallsBehavior] parameter), the device plays a dial tone to the ISDN user side when it receives an empty called number from the ISDN. In this scenario, the device includes the Progress Indicator in the SetupAck ISDN message that it sends to the ISDN side.

The device can also mute in-band DTMF detection until it receives the complete destination number from the ISDN. This is configured by the [MuteDTMFInOverlap] parameter. The Information digits can be sent in- band in the voice stream, or out- of- band using Q.931 Information messages. If Q.931 Information messages are used, the DTMF in-band detector must be disabled. Note that when at least one digit is received in the ISDN Setup message, the device stops playing a dial tone.

The device stops collecting digits (from the ISDN) upon the following scenarios:

- The device receives a Sending Complete IE in the ISDN Setup or Information messages, indicating no more digits.
- The timeout between received digits expires (configured by the [TimeBetweenDigits] parameter).
- $\blacksquare$  The maximum number of received digits has been reached (configured by the [MaxDigits] parameter]).
- A match is found with the defined digit map (configured by the [DigitMapping] parameter).

Relevant parameters (described in PSTN [Parameters\)](#page-1841-0):

- $\blacksquare$  [ISDNRxOverlap  $x = 1$ ] (can be configured per trunk)
- **T** [TimeBetweenDigits]
- [MaxDigits]
- [MuteDTMFInOverlap]
- [DigitMapping]

<span id="page-876-0"></span>To configure ISDN overlap dialing using the Web interface, see [Configuring](#page-850-0) Trunk Settings.

### **Interworking ISDN Overlap Dialing with SIP According to RFC 3578**

With overlap dialing disabled, the device expects to receive the digits all at once (enbloc) or with very little delay between digits and then sends the complete number in a single message. Overlap signaling sends portions of the number in separate messages as it collects the digits from the sender. The interval between receiving the digits (*time between digits*) is relatively long. However, overlap dialing allows the device to begin call setup (routing) even before all digits have been collected. For example, if the dialled (destination) number is "3312418", the device first receives the digits "331" and then routes the call based on these digits. It then delivers the remaining 4 digits "2418" in overlap mode. The device supports the interworking of ISDN overlap dialing to SIP and vice versa, according to RFC 3578.

- **Interworking ISDN overlap dialing to SIP (Tel to IP):** The device sends the first digits (e.g., "331") received from the ISDN Setup message to the IP side in the initial SIP INVITE message. Each time it receives additional (collected) digits, which are received from subsequent Q.931 Information messages, it sends them to the IP side in SIP re-INVITE or SIP INFO messages. You can use the following parameters to configure overlap dialing for Telto-IP calls:
	- **●** ISDNRxOverlap: Enables Tel-to-IP overlap dialing and defines how the device sends the collected digits to the IP side - in SIP re-INVITE [2] or INFO messages [3].
	- **●** MinOverlapDigitsForRouting: Defines the minimum number of overlap digits to collect from the Tel side before the device can send the first SIP message (INVITE) for routing the call to the IP side.
	- **●** MaxDigits: Defines the maximum number of collected digits that can be received from the Tel side (if ISDN Sending Complete IE is not received). When the number of collected digits reaches the maximum, the device uses these digits for the called destination number.
	- TimeBetweenDigits: Defines the maximum time (in seconds) that the device waits between digits received from the Tel side. When the time expires, the device uses the collected digits to dial the called destination number.
	- **●** MuteDTMFInOverlap: Enables the device to ignore in-band DTMF digits received during overlap dialing.

If the device receives SIP 4xx responses during the overlap dialing (while collecting digits), it doesn't release the call.

- **Interworking SIP to ISDN overlap dialing (IP to Tel):** The device sends the first digits (e.g., "331") received from the initial SIP INVITE message to the Tel side in an ISDN Setup message. Each time it receives additional (collected) digits for the same dialog, which are received from subsequent SIP re-INVITE messages or SIP INFO messages, it sends them to the Tel side in SIP Q.931 Information messages. For each subsequent re-INVITE or SIP INFO message received, the device sends a SIP 484 "Address Incomplete" response to the IP side to maintain the current dialog session and to receive additional digits from subsequent re-INVITE or INFO messages. You can use the following parameters to configure overlap dialing for IP-to-Tel calls:
	- **ISDNTxOverlap: Enables IP-to-Tel overlap dialing and defines how the device receives** the collected digits from the IP side - in SIP re-INVITE [1] or INFO messages [2].
	- TimeBetweenDigits: Defines the maximum time (in seconds) that the device waits between digits received from the IP side. When the time expires, the device uses the collected digits to dial the called destination number.

For IP-to-Tel overlap dialing, to send ISDN Setup messages without including the Sending Complete IE, you must configure the ISDNOutCallsBehavior parameter to USER SENDING COMPLETE [2].

For more information on the above mentioned parameters, see PSTN [Parameters](#page-1841-0). To configure ISDN overlap dialing using the Web interface, see [Configuring](#page-850-0) Trunk Settings.

# **Redirect Number and Calling Name (Display)**

The following tables define the device's redirect number and calling name (Display) support for various ISDN variants according to NT (Network Termination) / TE (Termination Equipment) interface direction:

| NT/TE<br><b>Interface</b> | <b>DMS-100</b> | $NI-2$ | <b>4/5ESS</b> | <b>Euro</b><br><b>ISDN</b> | <b>QSIG</b> | <b>NTT</b> | <b>KOR</b>     |
|---------------------------|----------------|--------|---------------|----------------------------|-------------|------------|----------------|
| NT-to-TE                  | Yes            | Yes    | Yes           | Yes                        | Yes         | Yes        | Yes            |
| <b>TE-to-NT</b>           | Yes            | Yes    | Yes           | No                         | Yes         | No         | N <sub>o</sub> |

**Table 23-2: Calling Name (Display) per ISDN Variant**

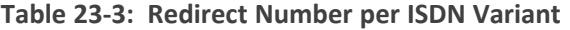

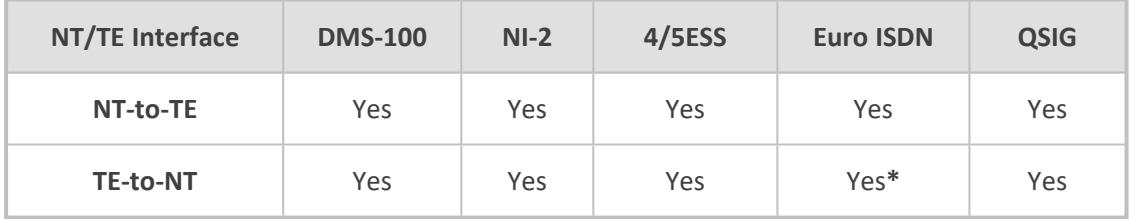

**\*** When using ETSI DivertingLegInformation2 in a Facility IE (not Redirecting Number IE).

# **24 Trunk Groups**

<span id="page-879-0"></span>This section describes Trunk Group configuration.

# **Configuring Trunk Groups**

The Trunk Groups table lets you configure up to 24 Trunk Groups. A Trunk Group is a logical group of physical trunks and channels. A Trunk Group can include multiple trunks and a range of channels. To enable and activate the channels, you need to configure the Trunk Group and assign it telephone numbers. Channels that are not configured in this table are disabled.

Once you have configured your Trunk Group, you can use it for call routing. To configure IP-to-Tel routing rules, see [Configuring](#page-904-0) IP-to-Tel Routing Rules. To configure Tel-to-IP routing rules, see [Configuring](#page-890-0) Tel-to-IP Routing Rules.

The following procedure describes how to configure Trunk Groups through the Web interface. You can also configure it through ini file [TrunkGroup\_x] or CLI (configure voip > gateway trunk-group).

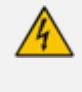

It is recommended to **not** configure your Trunk Group with ID #**0**. This index number is not supported by certain device functionality (e.g., not counted in performance monitoring).

 $\begin{tabular}{|c|c|} \hline \textbf{Disable} \,\times \, \end{tabular}$ 

#### ➢ **To configure a Trunk Group:**

**1.** Open the Trunk Groups table (**Setup** menu > **Signaling & Media** tab > **Gateway** folder > **Trunks & Groups** > **Trunk Groups**).

Add Phone Context As Prefix

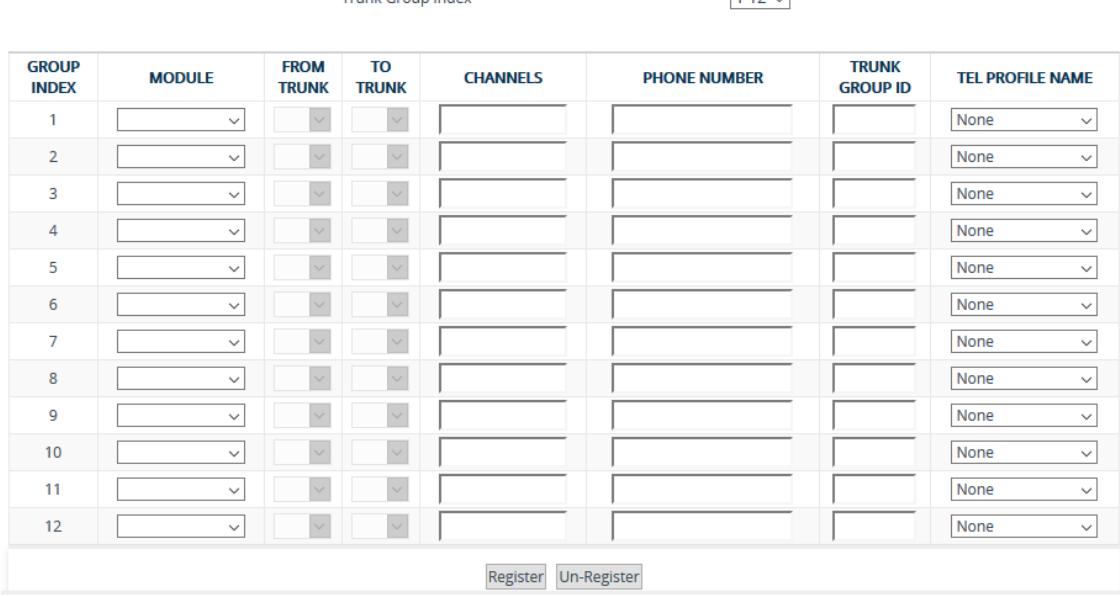

**2.** Configure a Trunk Group according to the parameters described in the table below.

#### **3.** Click **Apply**.

You can also register all your Trunk Groups. The registration method per Trunk Group is configured by the 'Registration Mode' parameter in the Trunk Group Settings page (see [Configuring](#page-882-0) Trunk Group Settings).

- To register Trunk Groups, click the **Register** button.
- To unregister Trunk Groups, click the **Unregister** button.

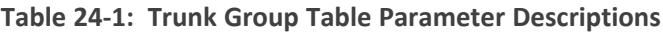

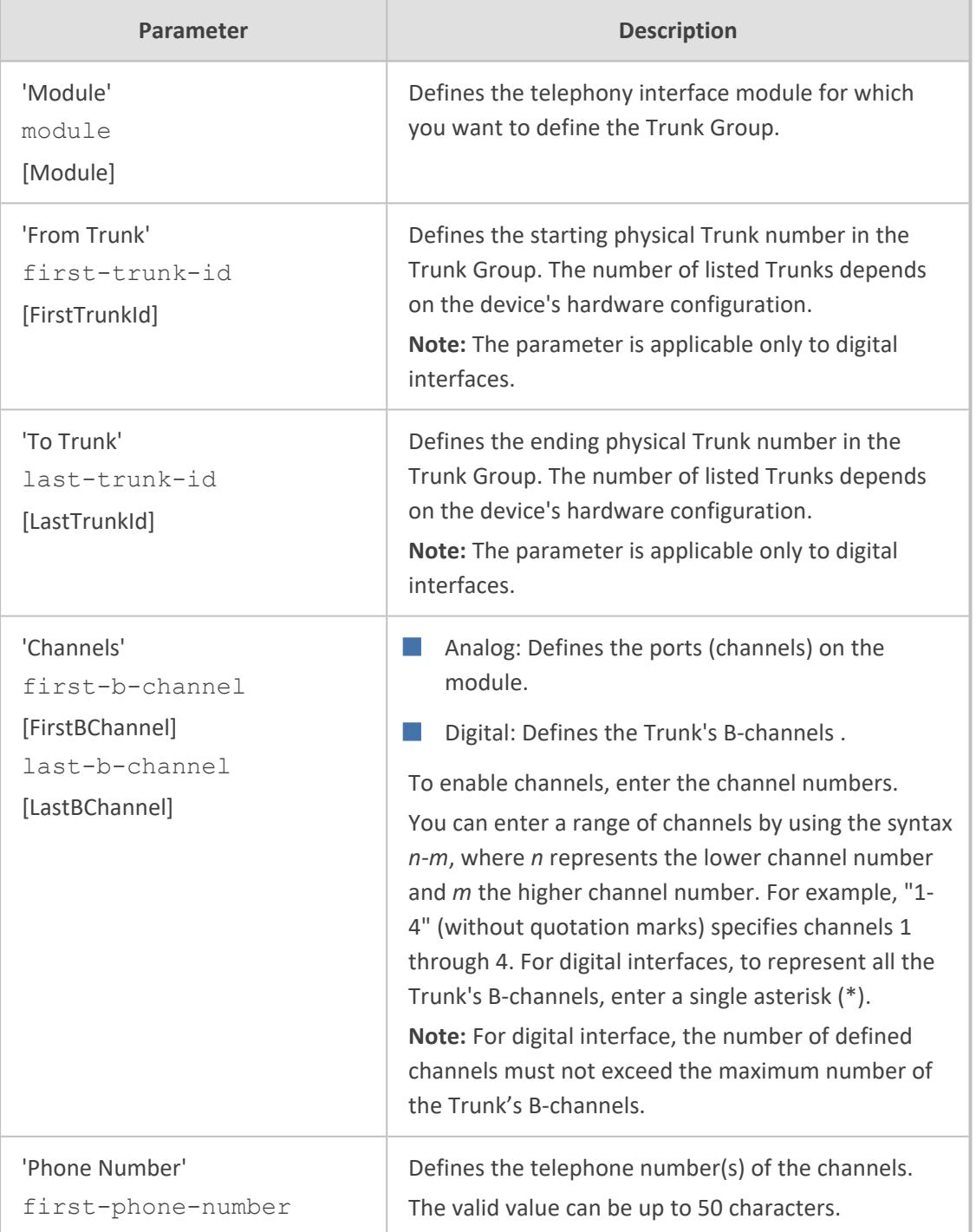

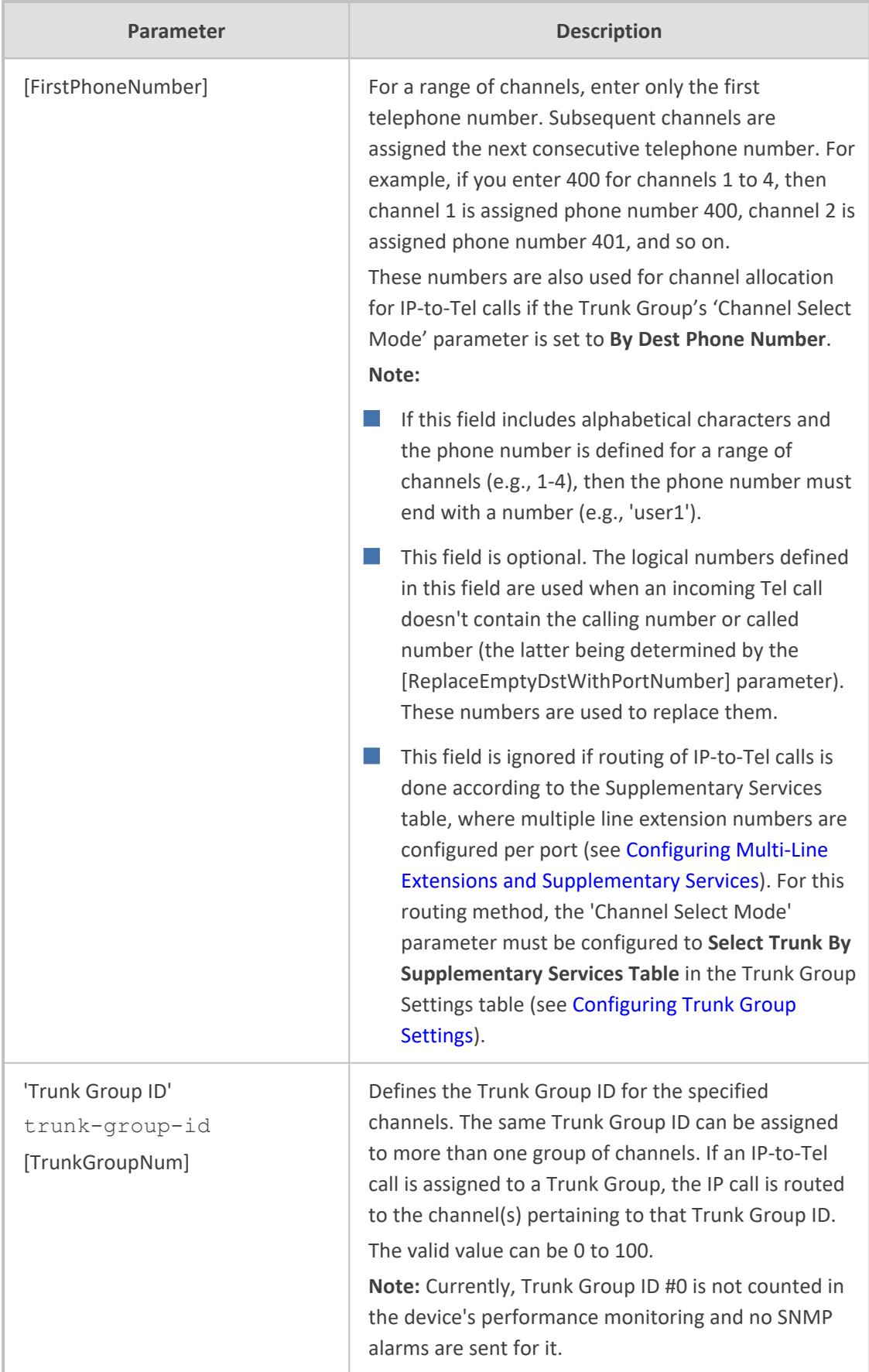

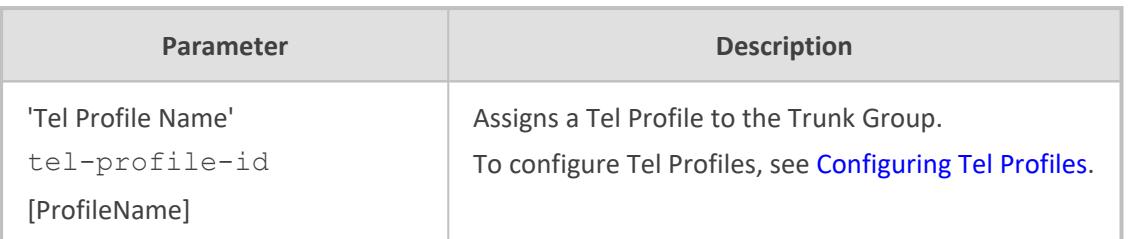

# <span id="page-882-0"></span>**Configuring Trunk Group Settings**

The Trunk Group Settings table lets you configure various settings per Trunk Group ID, which is assigned to a Trunk Group in [Configuring](#page-879-0) Trunk Groups. The main configuration includes the following:

- Channel select method, which defines how the device allocates incoming IP-to-Tel calls to the channels of a Trunk Group.
- Registration method for registering Trunk Groups to remote IP servers (*Serving IP Group*).

The Trunk Group Settings table also provides an **Action** drop-down button with commands that let you perform various actions per configured Trunk Group:

- **Lock / Unlock:** Locks (blocks) a Trunk Group in order to take its member trunks out-of-service. For more information, see Locking and [Unlocking](#page-1228-0) Trunk Groups.
- **Register / Un-Register:** Initiates a registration request for the Trunk Group with a Serving IP Group. For more information, see the description of the 'Registration Mode' parameter of the Trunk Group Settings table in this section.

The following procedure describes how to configure settings for Trunk Groups through the Web interface. You can also configure it through ini file [TrunkGroupSettings] or CLI (configure voip > gateway trunk-group-setting).

- ➢ **To configure Trunk Group settings per Trunk Group ID:**
- **1.** Open the Trunk Group Settings table (**Setup** menu > **Signaling & Media** tab > **Gateway** folder > **Trunks & Groups** > **Trunk Group Settings**).
- **2.** Click **New**; the following dialog box appears:

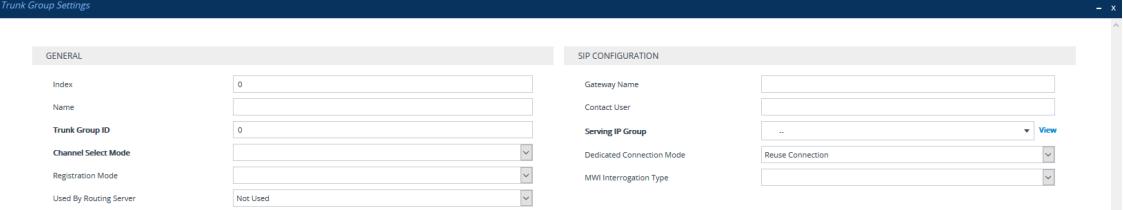

- **3.** Configure settings for a Trunk Group ID according to the parameters described in the table below.
- **4.** Click **Apply**.

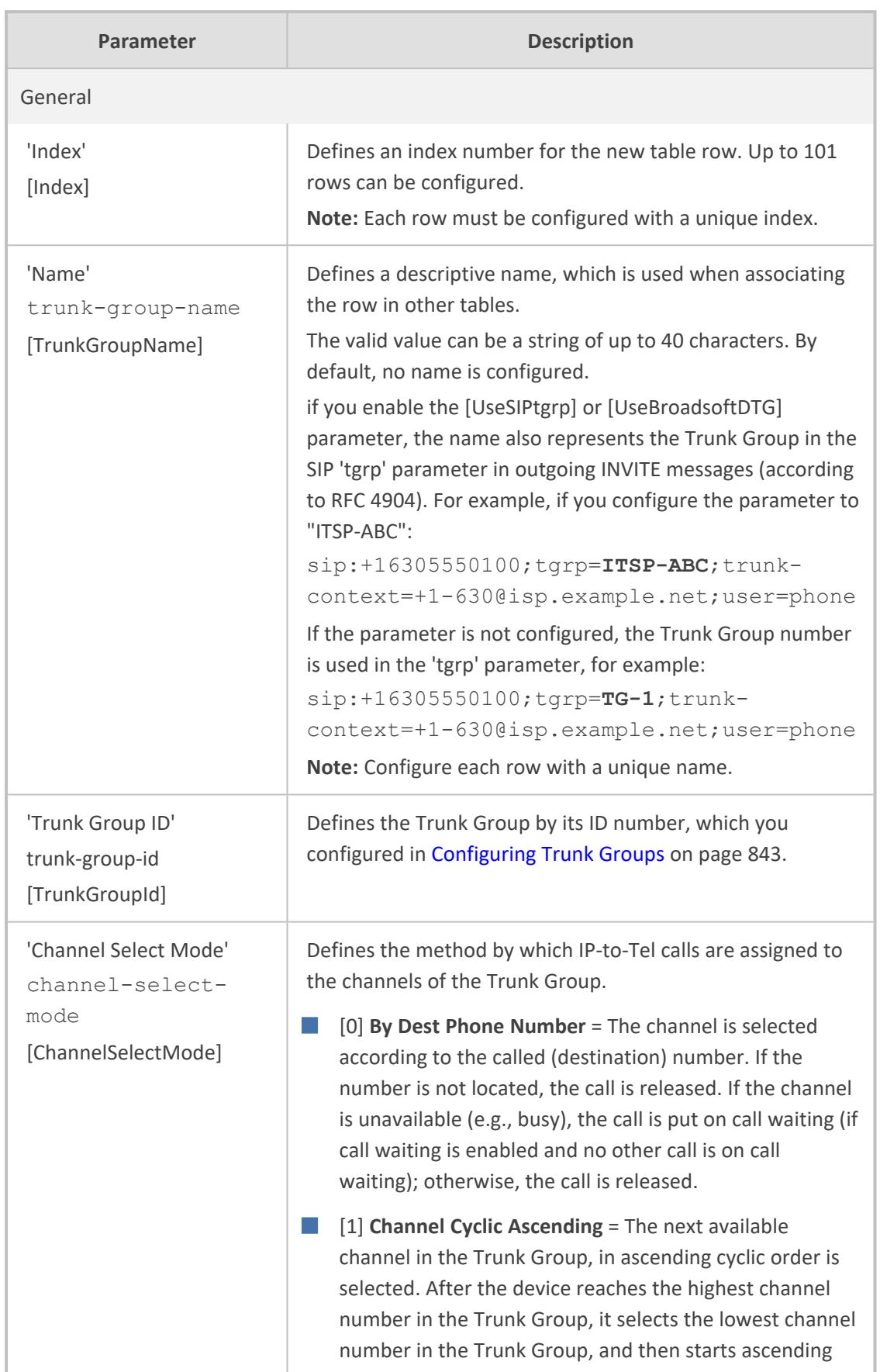

### **Table 24-2: Trunk Group Settings Table Parameter Descriptions**

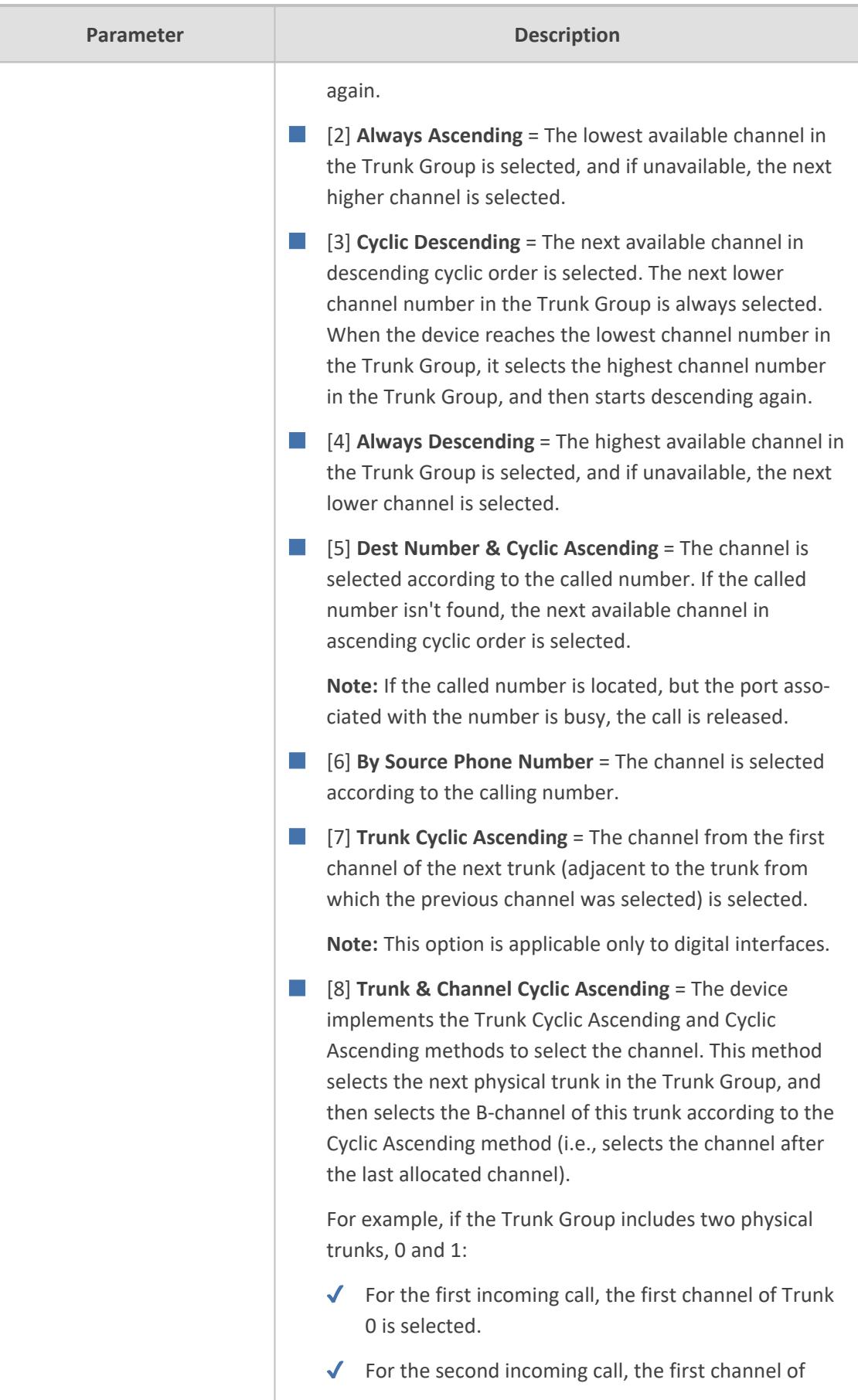

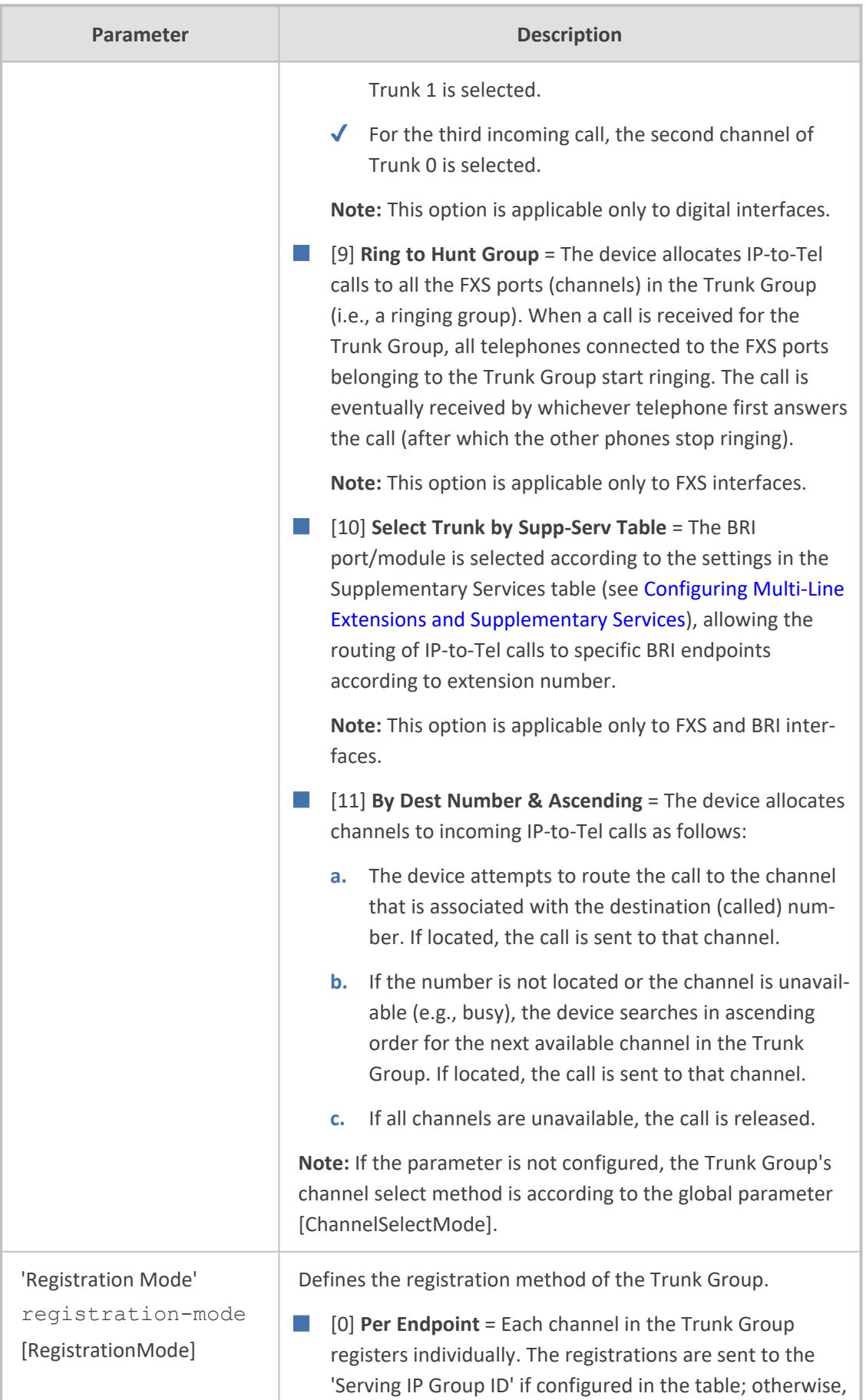

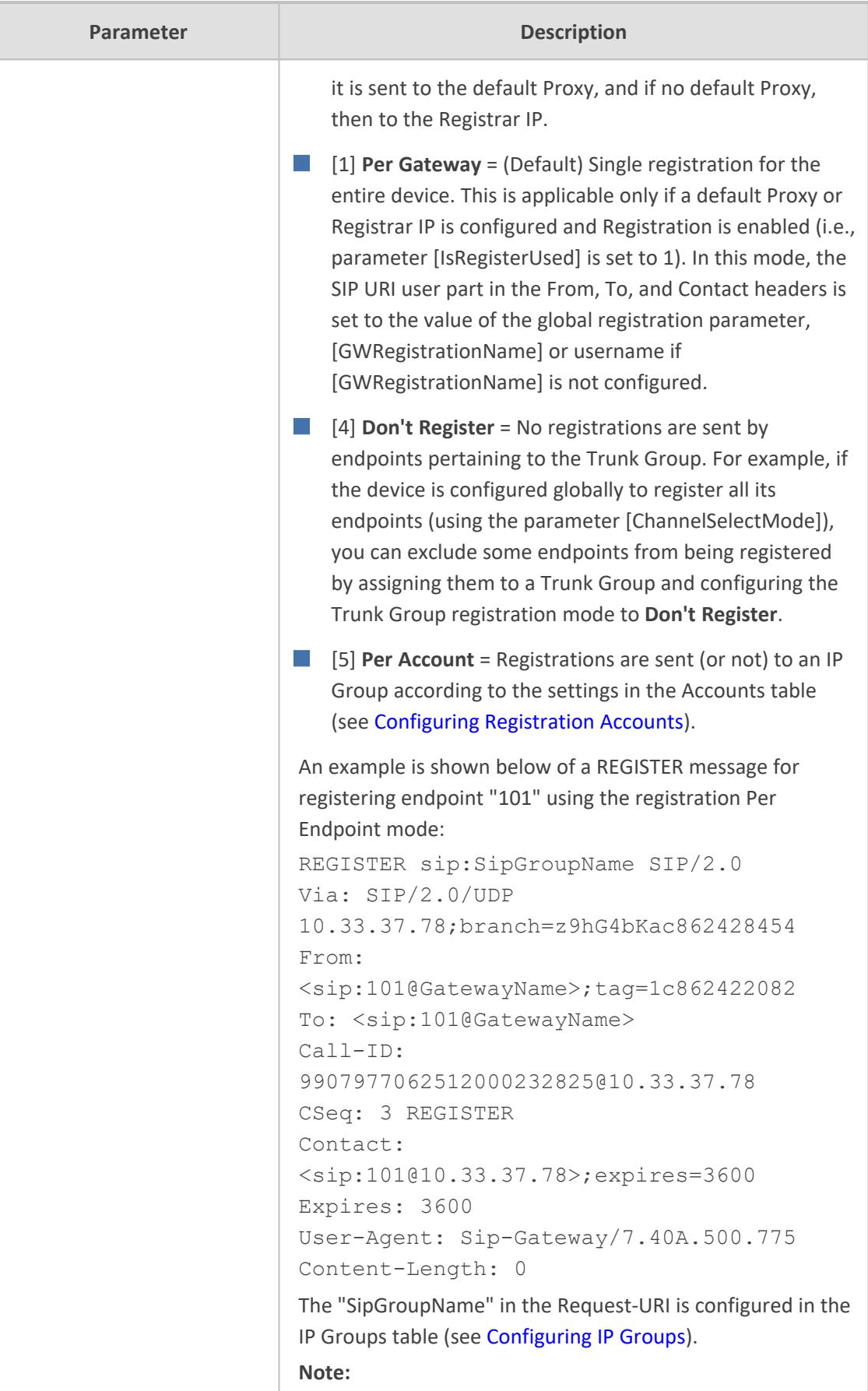

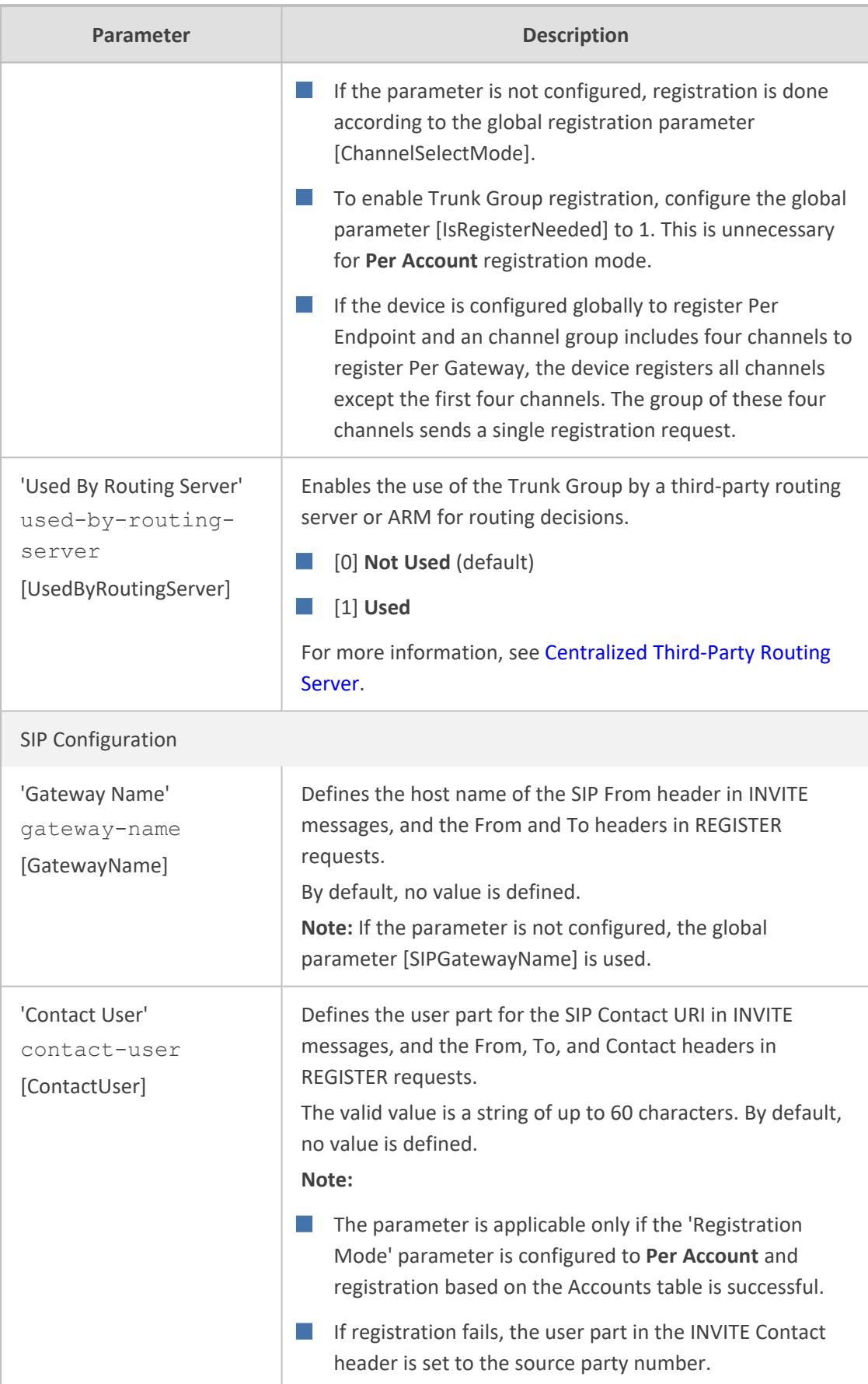

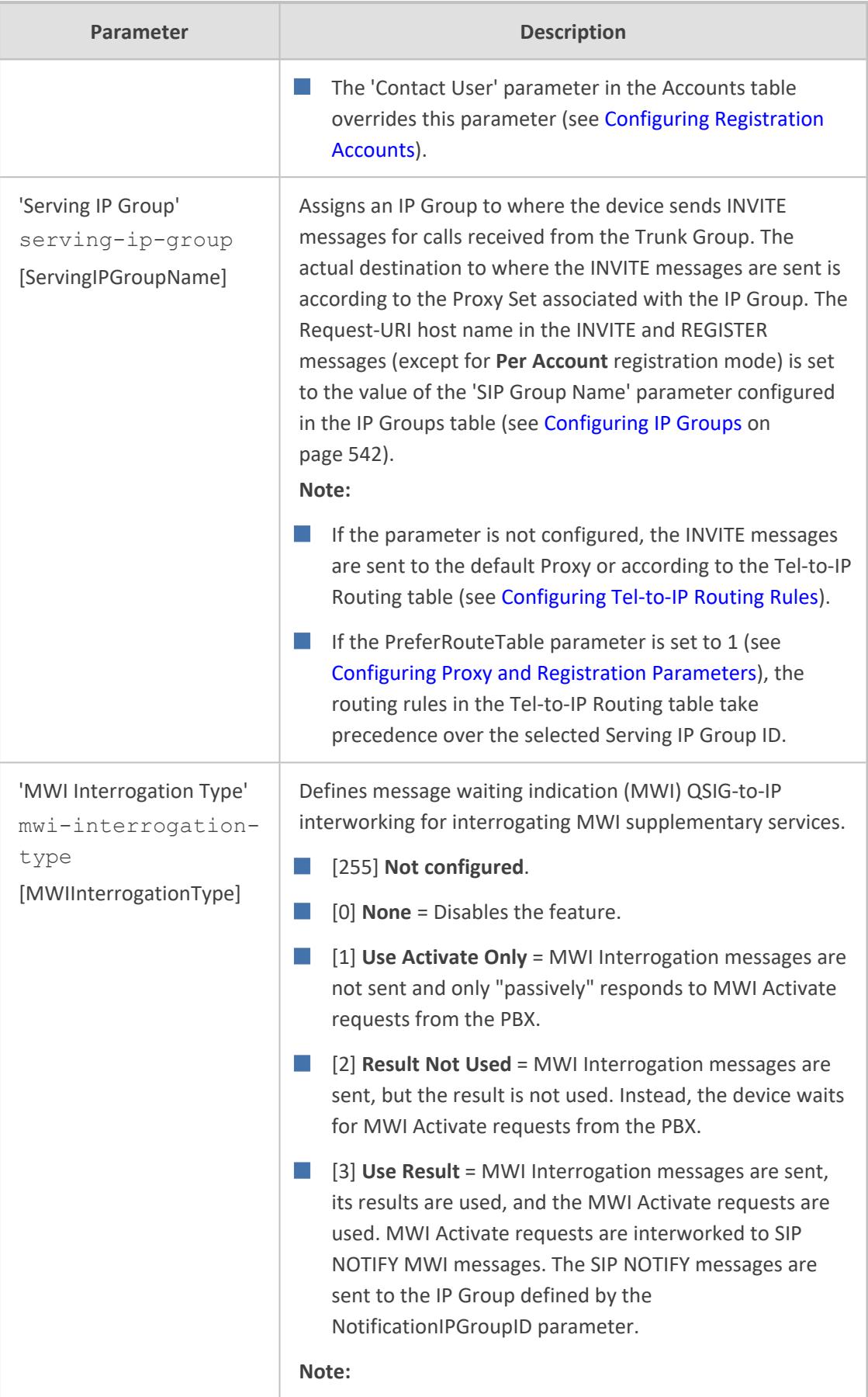

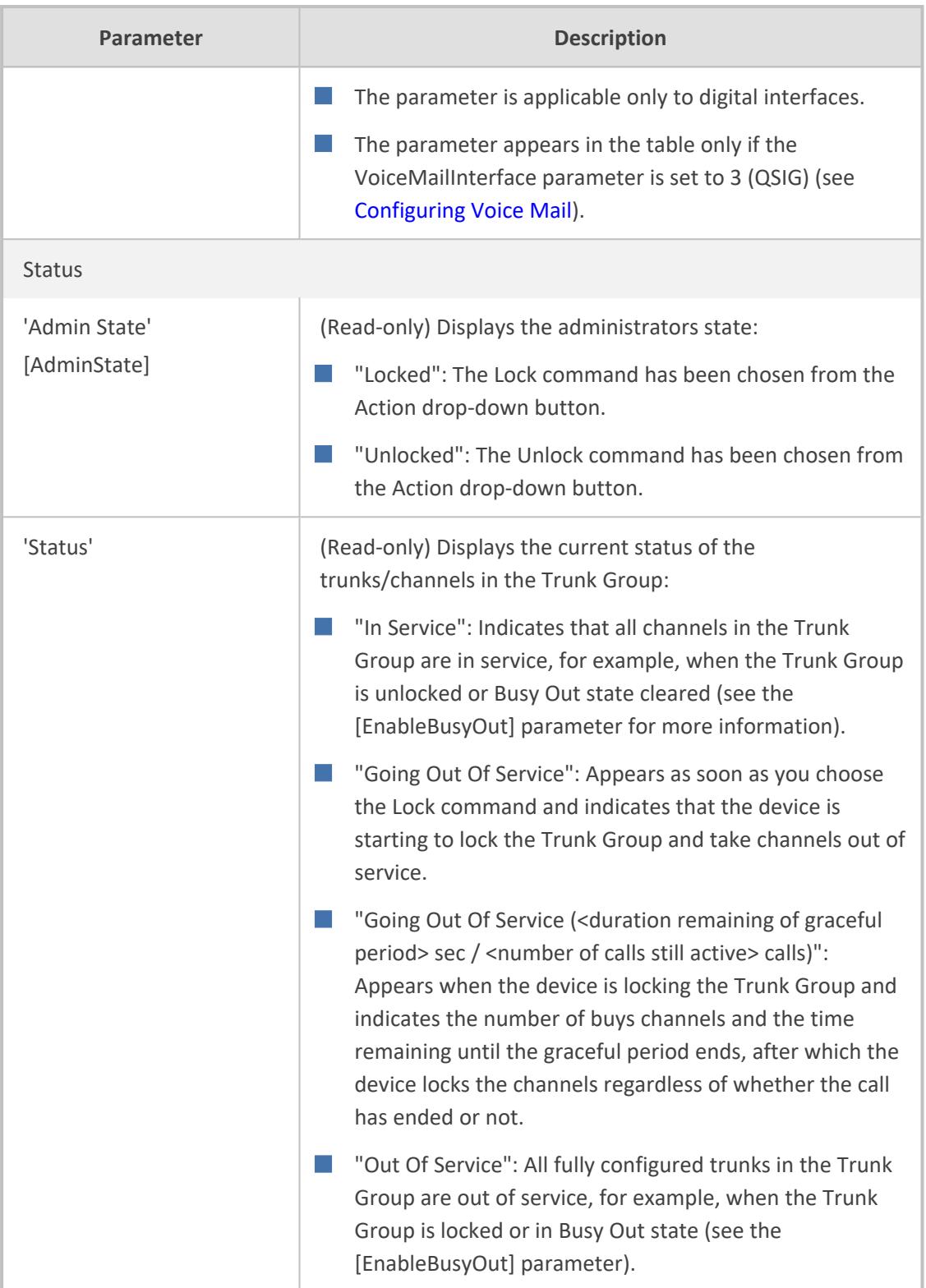

# **25 Routing**

<span id="page-890-0"></span>This section describes the configuration of call routing for the Gateway application.

# **Configuring Tel-to-IP Routing Rules**

The Tel-to-IP Routing table lets you configure up to 180 Tel-to-IP routing rules. Tel-to-IP routing rules are used to route calls from the Tel side to an IP destination.

Configuration of Tel-to-IP routing rules includes two areas:

- **Match:** Defines the characteristics of the incoming Tel call (e.g., Trunk Group on which the call is received). You can configure routing rules with one or more of the following incoming Tel characteristics:
	- Source Trunk Group (from where the call is received)
	- Source (calling) and destination (called) telephone number prefix and suffix
	- **●** Source and destination Dial Plan tags
- **Action:** Defines the action that is done if the incoming call matches the characteristics of the rule (i.e., routes the call to the specified IP destination). You can configure the IP destination to one of the following:
	- **●** IP address or FQDN.
	- E.164 Telephone Number Mapping (ENUM service).
	- Lightweight Directory Access Protocol (LDAP). For more information, see [LDAP-based](#page-366-0) [Management](#page-366-0) and SIP Services and AD-based Routing for [Microsoft](#page-393-0) Skype for Business.
	- IP Group. When an IP Group is selected, the device sends the call to the IP address configured for the Proxy Set that is associated with the IP Group (configured in [Configuring](#page-578-0) IP Groups). The SRD associated with the IP Group determines the:
		- SIP Interface (SIP port and control network interface) important when using multiple SIP control VLANs
		- Media Realm (port and network interface for media / RTP voice)
		- SRD-related features on which the call is routed

If you configure the routing rule to send the call to any destination other than an IP Group (e.g., an IP address), you need to select a SIP Interface for the call. If no SIP Interface is selected, the device uses the SIP Interface associated with the default SRD (Index 0). If you have deleted this SRD or SIP Interface, for whatever reason, the device drops the call. The SIP Interface determines many attributes for the destination:

- **●** Device's logical SIP port and network interface through which the call signaling is sent
- **●** Device's logical RTP port and network interface through which the media is sent (Media Realm)
- **●** Other features that can be configured for the SIP Interface

SRD. As one of the attributes of a SIP Interface is an SRD and as you can configure multiple SIP Interfaces per SRD, the specific SIP Interface not only determines the above-mentioned attributes, but also the SRD for routing the call.

The device searches the table from **top to bottom** for the **first** rule that matches the characteristics of the incoming call. If it finds a matching rule, it sends the call to the IP destination configured for that rule. If it doesn't find a matching rule, it rejects the call.

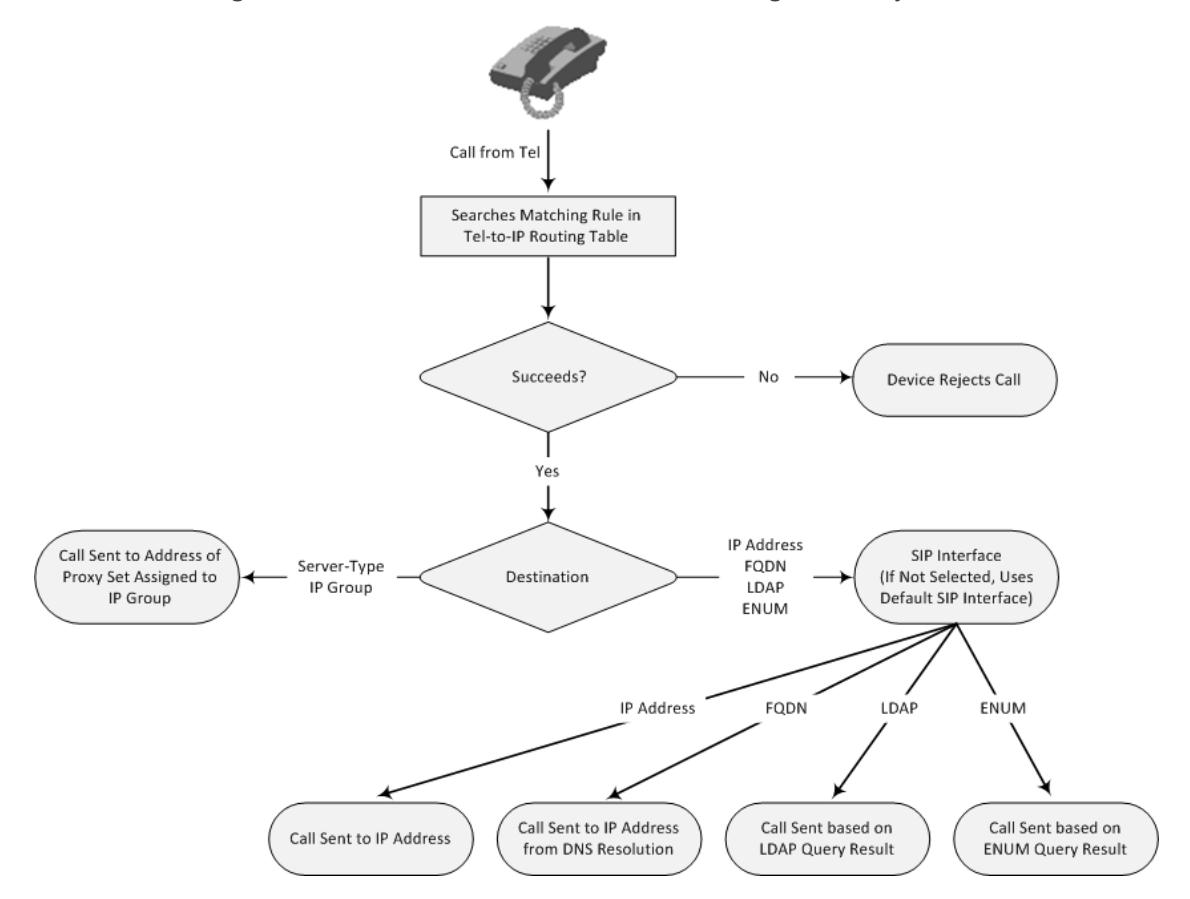

In addition to normal Tel-to-IP routing, you can configure the following features:

- **Least Cost Routing (LCR):** If the LCR feature is enabled, the device searches the routing table for matching routing rules and then selects the one with the lowest call cost. The call cost of the routing rule is done by assigning it a Cost Group. To configure Cost Groups, see Least Cost [Routing.](#page-450-0) If two routing rules have identical costs, the rule appearing higher up in the table (i.e., first-matched rule) is used. If a selected route is unavailable, the device uses the next least-cost routing rule. However, even if a matched rule is not assigned a Cost Group, the device can select it as the preferred route over other matched routing rules with Cost Groups, according to the optional, default LCR settings configured by the Routing Policy (see [Configuring](#page-910-0) a Gateway Routing Policy Rule).
- **Call Forking:** If the Tel-to-IP Call Forking feature is enabled, the device can send a Tel call to multiple IP destinations. An incoming Tel call with multiple matched routing rules (e.g., all with the same source prefix numbers) can be sent (forked) to multiple IP destinations if all these rules are configured with a Forking Group. The call is established with the first IP destination that answers the call.
- **Call Restriction:** Calls whose matching routing rule is configured with the destination IP address of 0.0.0.0 are rejected.
- **Always Use Routing Table:** Even if a proxy server is used, the SIP Request-URI host name in the outgoing INVITE message is obtained from this table. Using this feature, you can assign a different SIP URI host name for different called and/or calling numbers. This feature is enabled using the AlwaysUseRouteTable parameter.
- **IFP Profiles:** IP Profiles can be assigned to destination addresses (also when a proxy is used).
- **Alternative Routing (when a proxy isn't used):** An alternative IP destination (alternative routing rule) can be configured for specific calls ("main" routing rule). When the "main" route fails (e.g., busy), the device can send the call to the alternative route. You must configure the alternative routing rules in table rows (indices) that are located anywhere **below** the "main" routing rule. For example, if you configure a "main" routing rule in Index 4, the alternative routing rule can be configured in Index 6. In addition, you must configure the alternative routing rules with identical matching characteristics (e.g., destination prefix number) as the "main" routing rule, but assigned with different destination IP addresses. Instead of an IP address, you can use an FQDN to resolve into two IP addresses. For more information on alternative routing, see [Alternative](#page-913-0) Routing for Tel-to-IP Calls.
- **Advice of Charge (AOC):** AOC is a pre-billing feature that tasks the rating engine with calculating the cost of using a service (Tel-to-IP call) and relaying that information to the customer. AOC, which is configured in the Charge Codes table, can be applied per Tel-to-IP routing rule.
- **●** Instead of using the table for Tel-to-IP routing, you can employ a third-party routing server or ARM to handle the routing decisions. For more information, see [Centralized](#page-438-0) Third-Party Routing Server.
	- **●** You can configure up to three alternative routing rules per "main" routing rule in the Tel-to-IP Routing table.
	- By default, the device applies telephone number manipulation (if configured) only after processing the routing rule. You can change this and apply number manipulation before processing the routing rule (see the RouteModeTel2IP parameter).
	- **●** By default, if the device receives a REFER message, it forwards the message to the destination specified in the message. Alternatively, if you want the device to search again for a matching routing rule in the Tel-to-IP Routing table and to then forward the REFER message to the destination of the matched rule, you need to configure the [SIPReRoutingMode] parameter to [2].
	- When using a proxy server, it is unnecessary to configure routing rules in the Telto-IP Routing table unless you require one of the following:
		- $\blacklozenge$  Alternative routing (fallback) when communication with the proxy server fails.
		- ✔ IP security, whereby the device routes only received calls whose source IP addresses are configured in the table. Enable IP security using the SecureCallsFromIP parameter.
		- $\checkmark$  Filter Calls to IP feature. The device checks the table before a call is routed to the proxy server. However, if the number is not allowed (i.e., the number is not specified in the table or a Call Restriction routing rule is configured), the call is rejected.
		- ✔ Obtain different SIP URI host names (per called number).
		- $\triangleleft$  Assign IP Profiles to calls.
		- $\checkmark$  For the table to take precedence over a proxy server for routing calls, you need to configure the PreferRouteTable parameter to 1. The device checks the 'Destination IP Address' field in the table for a match with the outgoing call; a proxy is used only if a match is not found.

The following procedure describes how to configure Tel-to-IP routing rules through the Web interface. You can also configure it through ini file [Prefix] or CLI (configure voip  $>$ gateway routing tel2ip-routing).

#### ➢ **To configure Tel-to-IP routing rules:**

- **1.** Open the Tel-to-IP Routing table (**Setup** menu > **Signaling & Media** tab > **Gateway** folder > **Routing** > **Tel > IP Routing**).
- **2.** Click **New**; the following dialog box appears:

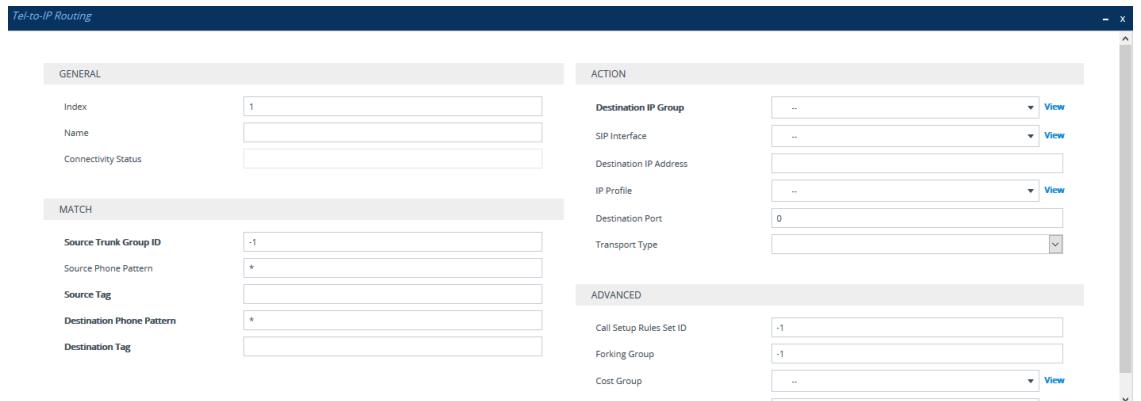

- **3.** Configure a routing rule according to the parameters described in the table below.
- **4.** Click **Apply**.

The following table shows configuration examples of Tel-to-IP routing rules:

**Table 25-1: Example of Tel-to-IP Routing Rules**

| <b>Paramet</b><br>er                             | Rule 1                   | <b>Rule 2</b>            | Rul<br>e 3                | Rule 4                   | <b>Rule</b><br>5         | Rule 6                   | Rule 7                   | Rule 8                   |  |  |  |  |  |
|--------------------------------------------------|--------------------------|--------------------------|---------------------------|--------------------------|--------------------------|--------------------------|--------------------------|--------------------------|--|--|--|--|--|
| <b>Matching Characteristics of Incoming Call</b> |                          |                          |                           |                          |                          |                          |                          |                          |  |  |  |  |  |
| 'Source<br>Trunk<br>Group<br>ID'                 | $\overline{a}$           |                          |                           | $\overline{4}$           | $\overline{a}$           | $\ast$                   | $\ast$                   | $\ast$                   |  |  |  |  |  |
| 'Source<br>Phone<br>Pattern'                     | 100                      | 100                      | $\ast$                    | $\ast$                   | $\ast$                   | $\ast$                   | $\ast$                   | $\ast$                   |  |  |  |  |  |
| 'Destina<br>tion<br>Phone<br>Pattern'            | 10                       | 10                       | 20                        | $[5,7-$<br>9]            | 00                       | 100                      | 100                      | 100                      |  |  |  |  |  |
| <b>Action</b>                                    |                          |                          |                           |                          |                          |                          |                          |                          |  |  |  |  |  |
| 'Destina<br>tion IP<br>Group'                    | $\overline{\phantom{0}}$ | $\overline{\phantom{m}}$ | <b>ITS</b><br>$P -$<br>ZA | $\overline{\phantom{a}}$ | $\overline{\phantom{0}}$ | $\overline{\phantom{a}}$ | $\overline{a}$           | $\overline{\phantom{0}}$ |  |  |  |  |  |
| 'Destina<br>tion IP<br>Address'                  | 10.33.4<br>5.63          | 10.33.4<br>5.50          |                           | itsp.c<br>om             | 0.0.0<br>$.0\,$          | 10.33.4<br>5.68          | 10.33.4<br>5.67          | domain.<br>com           |  |  |  |  |  |
| 'IP                                              | ABC                      | <b>ABC</b>               | $\overline{\phantom{a}}$  | $\overline{\phantom{a}}$ | $\overline{\phantom{a}}$ | $\overline{\phantom{a}}$ | $\overline{\phantom{a}}$ | $\overline{\phantom{a}}$ |  |  |  |  |  |

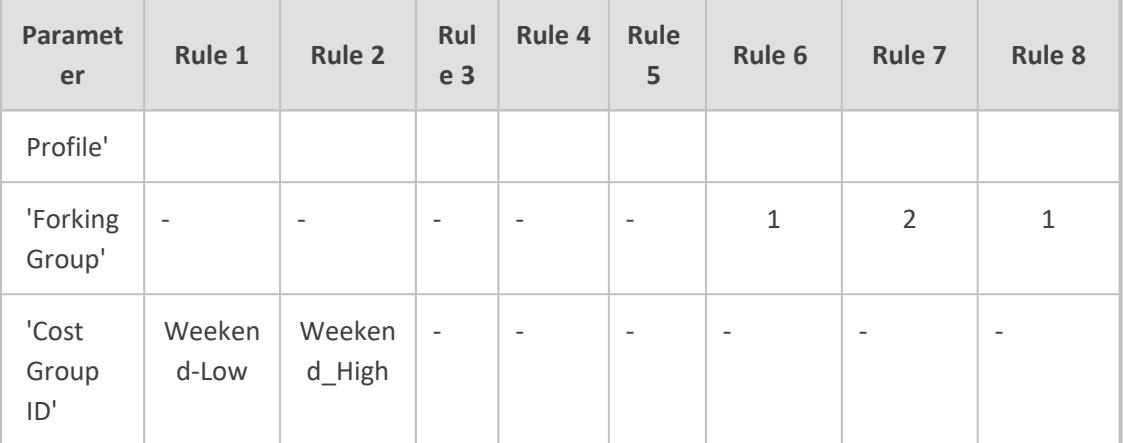

Below are descriptions of each rule:

■ **Rules 1 and 2(Least Cost Routing):** For both rules, the called (destination) phone number prefix is 10, the caller's (source) phone number prefix is 100, and the call is assigned IP Profile "ABC". However, Rule 1 is assigned a cheaper Cost Group than Rule 2, and therefore, the call is sent to the destination IP address (10.33.45.63) associated with Rule 1.

- **Rule 3 (IP Group destination):** For all callers (\*), if the called phone number prefix is 20, the call is sent to IP Group "ITSP-ZA".
- **Rule 4 (domain name destination):** For called phone number prefixes 5, 7, 8, or 9, and the caller belongs to Trunk Group ID 4, the call is sent to the domain "itsp.com".
- **Rule 5 (block):** For all callers (\*), if the called phone number prefix is 00, the call is rejected (IP address 0.0.0.0).
- **Rule 6, 7, and 8 (Forking Group):** For all callers (\*), if the called phone number prefix is 100, the call is sent to Rule 7 and 9 (belonging to Forking Group "1"). If their destinations are unavailable and alternative routing is enabled, the call is sent to Rule 8 (Forking Group "2").

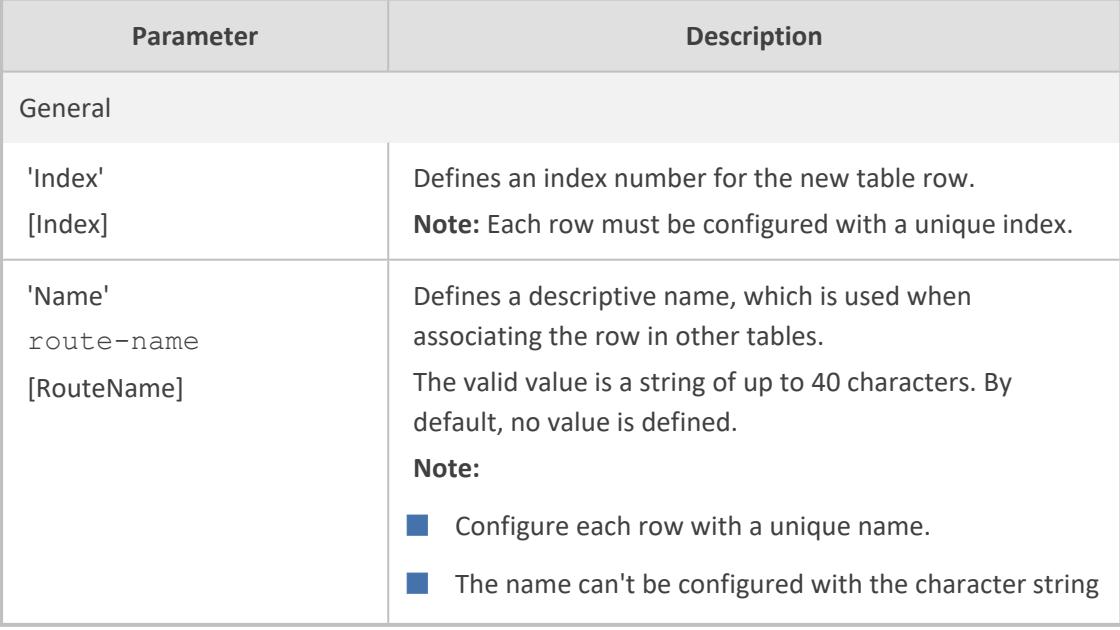

**Table 25-2: Tel-to-IP Routing Table Parameter Descriptions**

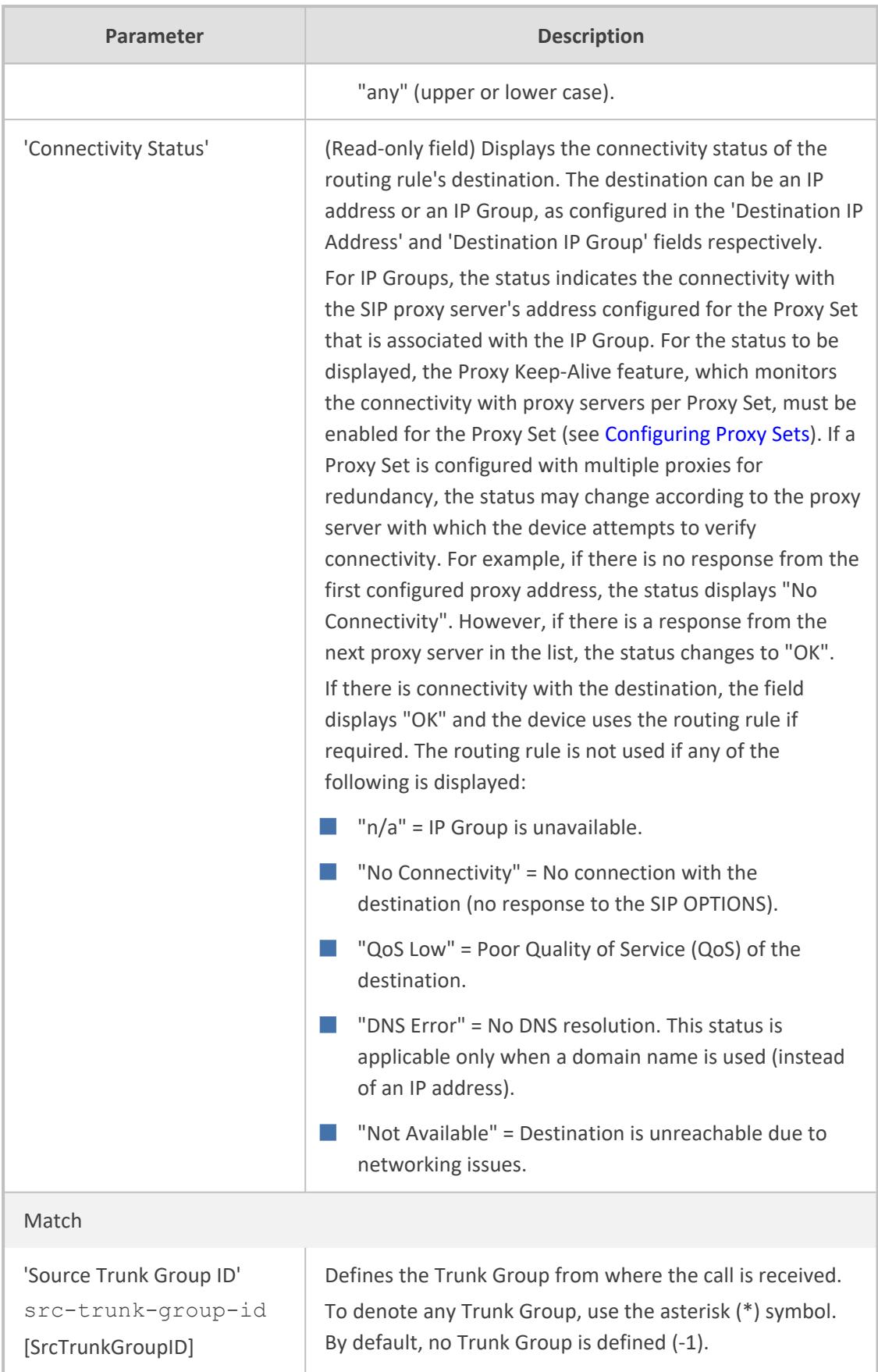

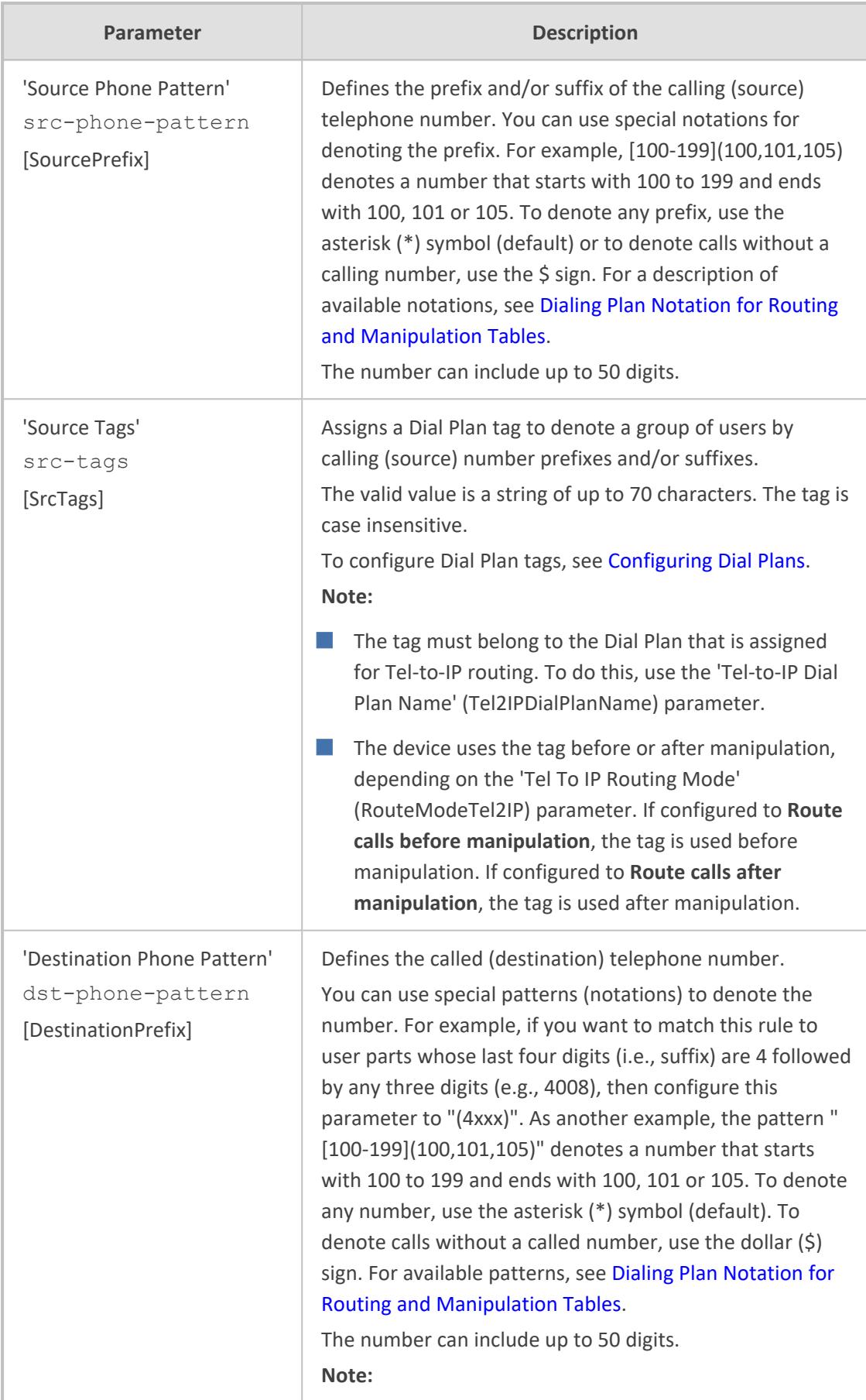

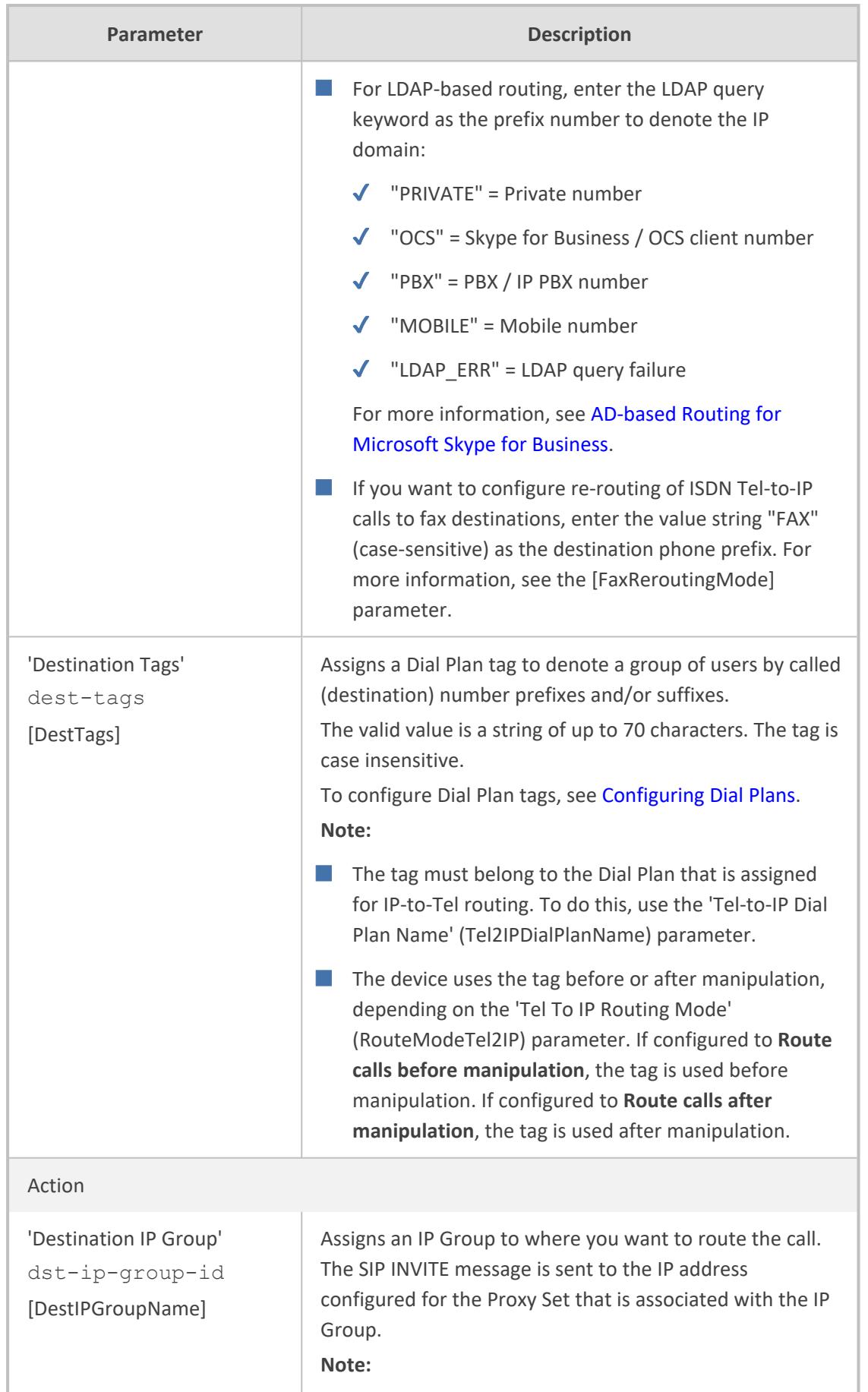

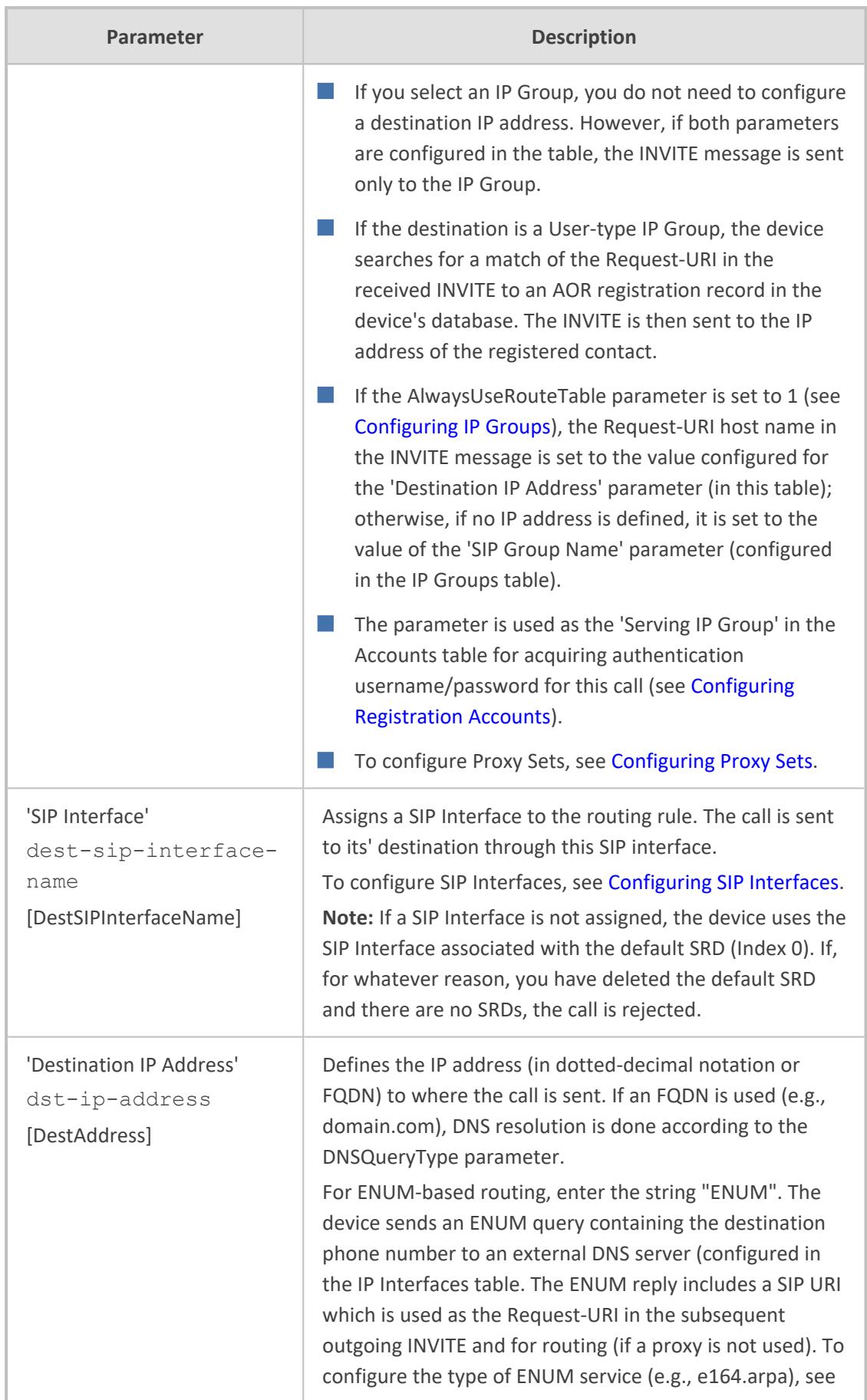
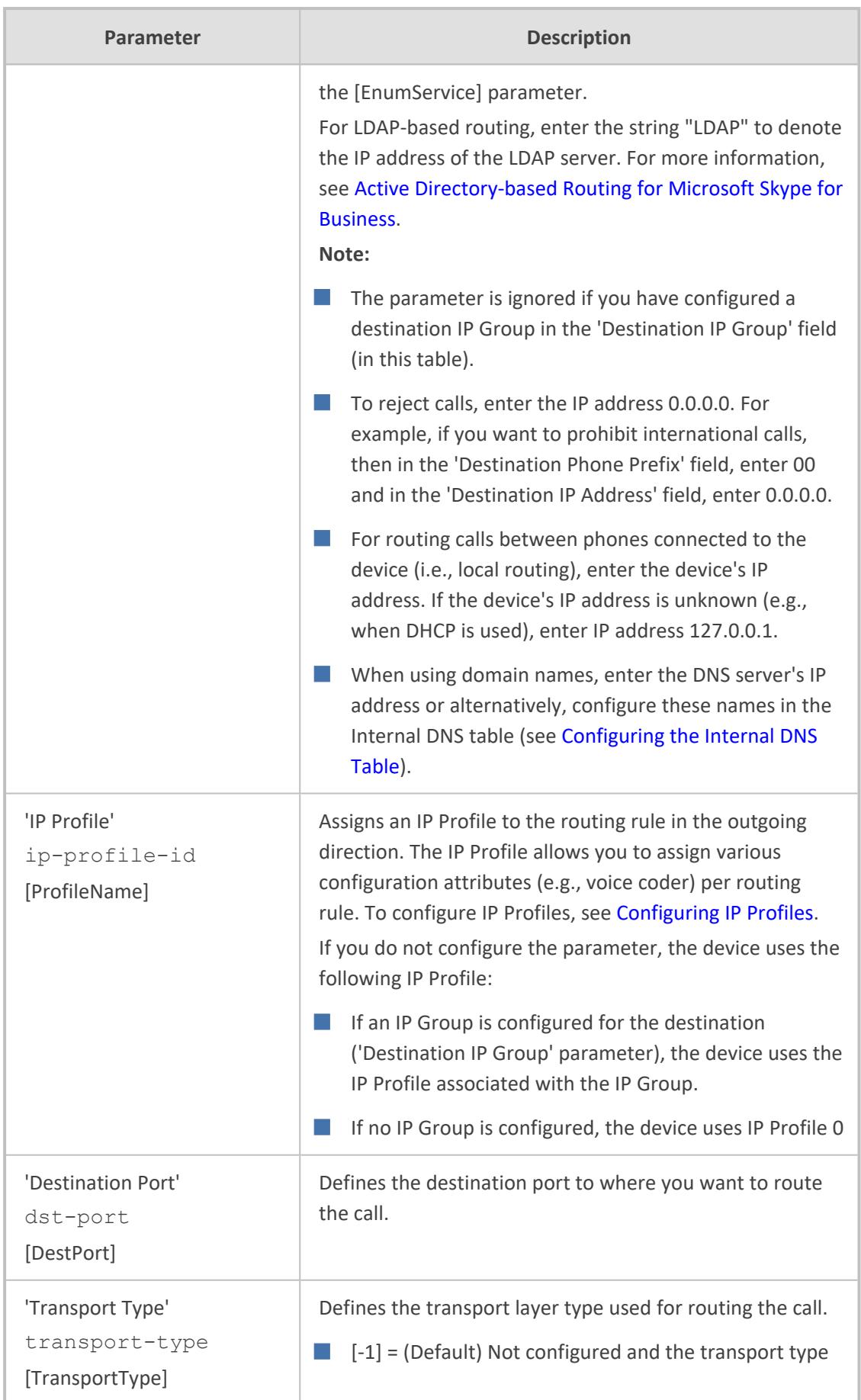

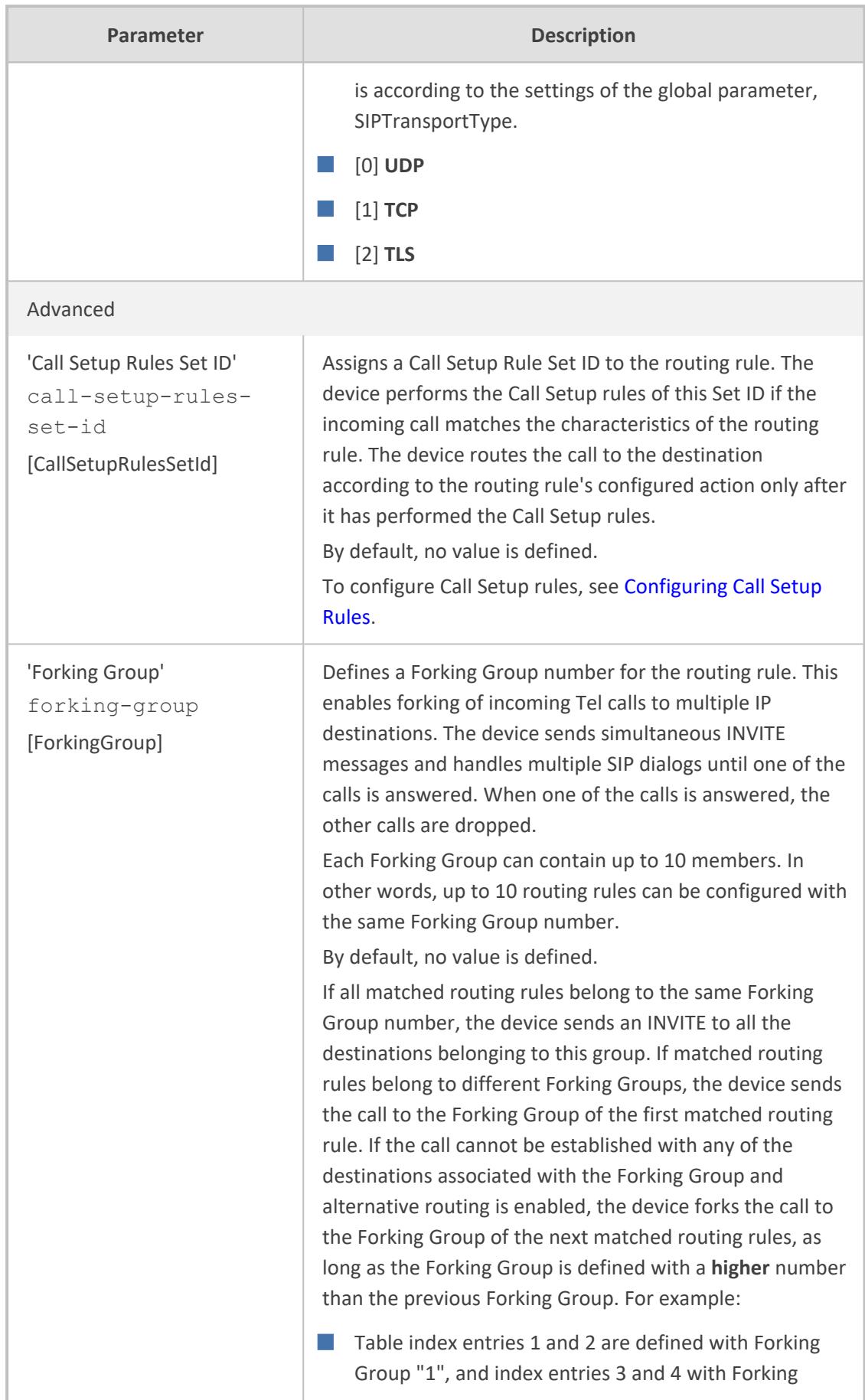

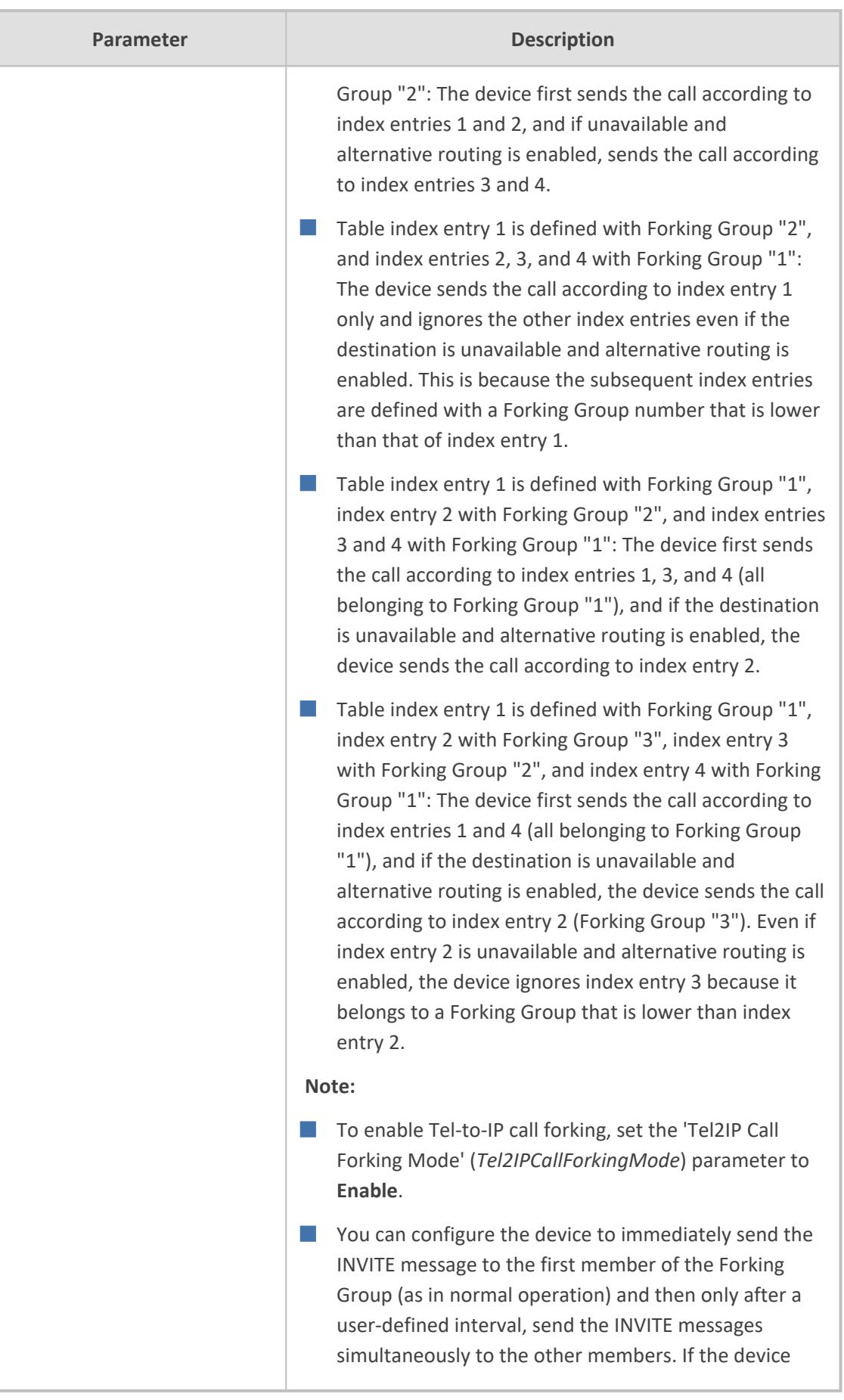

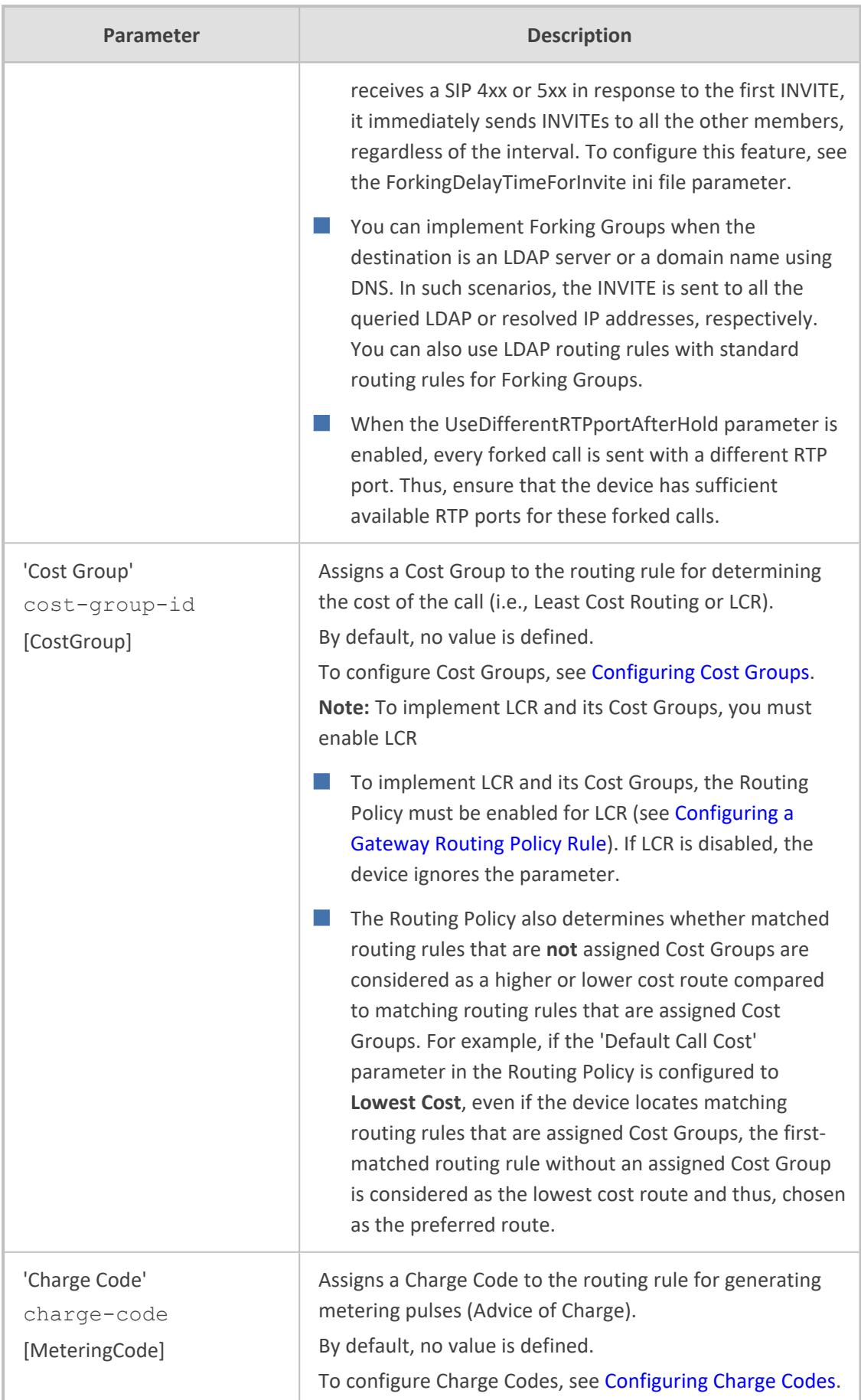

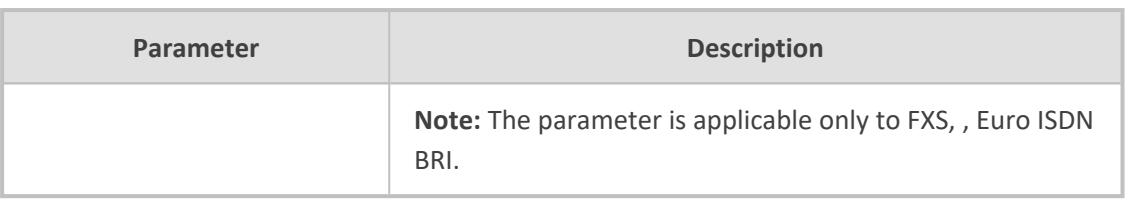

# <span id="page-904-0"></span>**Configuring IP-to-Tel Routing Rules**

The IP-to-Tel Routing table lets you configure up to 120 IP-to-Tel routing rules. IP-to-Tel routing rules route incoming IP calls to Trunk Groups. The specific channel pertaining to the Trunk Group to which the call is routed is determined according to the Trunk Group's channel selection mode. The channel selection mode can be configured per Trunk Group (see [Configuring](#page-882-0) Trunk Group Settings) or for all Trunk Groups, using the global parameter ChannelSelectMode.

Configuration of IP-to-Tel routing rules includes two areas:

- **Match:** Defines the characteristics of the incoming IP call (e.g., source IP address from which the call is received).
- **Action:** Defines the action that is done if the incoming call matches the characteristics of the rule (i.e., routes the call to the specified Tel/Trunk Group destination).

The device searches the table from **top to bottom** for the **first** rule that matches the characteristics of the incoming call. If it finds a matching rule, it sends the call to the Tel destination configured for that rule. If it doesn't find a matching rule, it rejects the call.

If an IP-to-Tel call cannot be routed to the Trunk Group, the device can route it to an alternative destination:

- **Routing to an Alternative Trunk Group:** If the device sends the IP call to the Tel destination and a subsequent call release reason (cause) code (e.g., 17 for User Busy) is received from the Tel side, and you have configured this release reason code in the Reasons for IP-to-Tel Alternative Routing table, the device re-routes the call to an alternative Trunk Group if an alternative routing rule has been configured in the table. Alternative routing rules must be configured in table rows (indices) located anywhere below the "main" routing rule. For example, if you configure a "main" routing rule in Index 4, the alternative routing rule can be configured in Index 6. In addition, you must configure alternative routing rules with identical matching characteristics (e.g., destination prefix number) to the "main" routing rule, but assigned with different destinations (Trunk Groups). For more information on IPto-Tel alternative routing and for configuring call release reasons for alternative routing, see [Alternative](#page-921-0) Routing to Trunk upon Q.931 Call Release Cause Code.
- **Routing to an IP Destination (i.e., Call Redirection):** The device can re-route the IP-to-Tel call to an alternative IP destination, using SIP 3xx responses. For more information, see Alternative Routing to IP [Destinations](#page-923-0) upon Busy Trunk.
- Routing to an Alternative Physical FXO Port or Trunk within Same Trunk Group: The device can re-route an IP-to-Tel call to a different physical FXO port or trunk if the destined FXO port or trunk within the same Trunk Group is out of service (e.g., physically disconnected).

When the physical FXO port or trunk is disconnected, the device sends the SNMP trap, GWAPP\_TRAP\_BUSYOUT\_LINK notifying of the out-of-service state for the specific FXO line or trunk number. When the FXO port or physical trunk is physically reconnected, this trap is sent notifying of the back-to-service state.

- **●** Instead of using the table for IP-to-Tel routing, you can employ a third-party routing server or ARM to handle the routing decisions. For more information, see [Centralized](#page-438-0) Third-Party Routing Server.
- You can configure up to three alternative routing rules per "main" routing rule in the table.
- If your deployment includes calls of many different called (source) and/or calling (destination) numbers that need to be routed to the same destination, you can employ user-defined prefix tags to represent these numbers. Thus, instead of configuring many routing rules, you need to configure only one routing rule using the prefix tag as the source and destination number matching characteristics, and a destination for the calls. For more information on prefix tags, see Dial [Plan](Dial Plan Prefix Tags for IP-to-Tel Routing.htm) Prefix Tags for [IP-to-Tel](Dial Plan Prefix Tags for IP-to-Tel Routing.htm) Routing.
- By default, the device applies destination telephone number manipulation (if configured) only after processing the routing rule. You can change this and apply number manipulation before processing the routing rule (see the RouteModeIP2Tel parameter). To configure number manipulation, see Configuring [Source/Destination](#page-927-0) Number Manipulation.

The following procedure describes how to configure IP-to-Tel routing rules through the Web interface. You can also configure it through ini file [PSTNPrefix] or CLI (configure voip  $>$ gateway routing ip2tel-routing).

#### ➢ **To configure IP-to-Tel routing rules:**

- **1.** Open the IP-to-Tel Routing table (**Setup** menu > **Signaling & Media** tab > **Gateway** folder > **Routing** > **IP > Tel Routing**).
- **2.** Click **New**; the following dialog box appears:

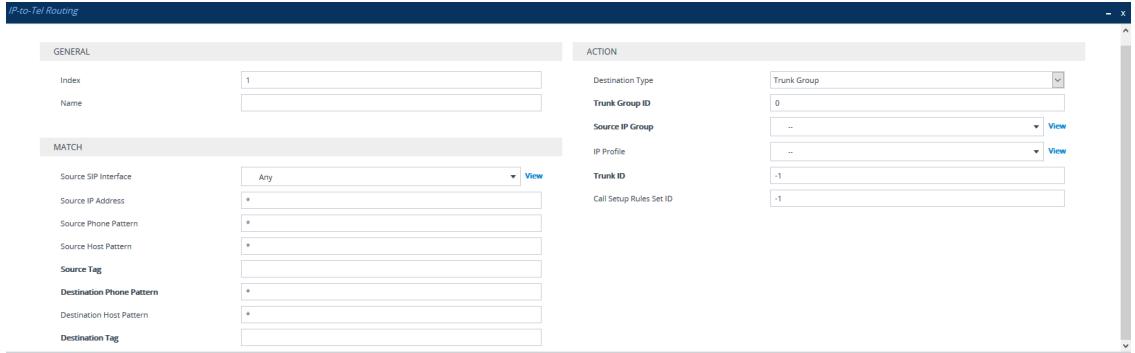

- **3.** Configure a routing rule according to the parameters described in the table below.
- **4.** Click **Apply**.

The following table shows configuration examples of Tel-to-IP routing rules:

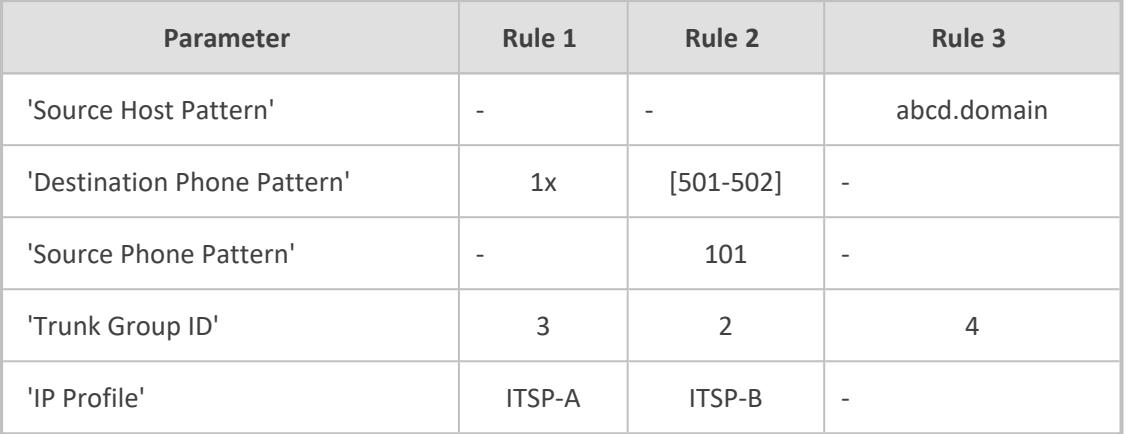

#### **Table 25-3: Example of IP-to-Tel Routing Rules**

Below provides descriptions of each rule:

- **Rule 1:** If the incoming IP call destination phone prefix is between 10 and 19, the call is assigned settings configured for IP Profile "ITSP-A" and routed to Trunk Group ID 3.
- **Rule 2:** If the incoming IP call destination phone prefix is between 501 and 502 and source phone prefix is 101, the call is assigned settings configured for IP Profile "ITSP-B" and routed to Trunk Group ID 2.
- **Rule 3:** If the incoming IP call has a From URI host prefix as abcd.com, the call is routed to Trunk Group ID 4.

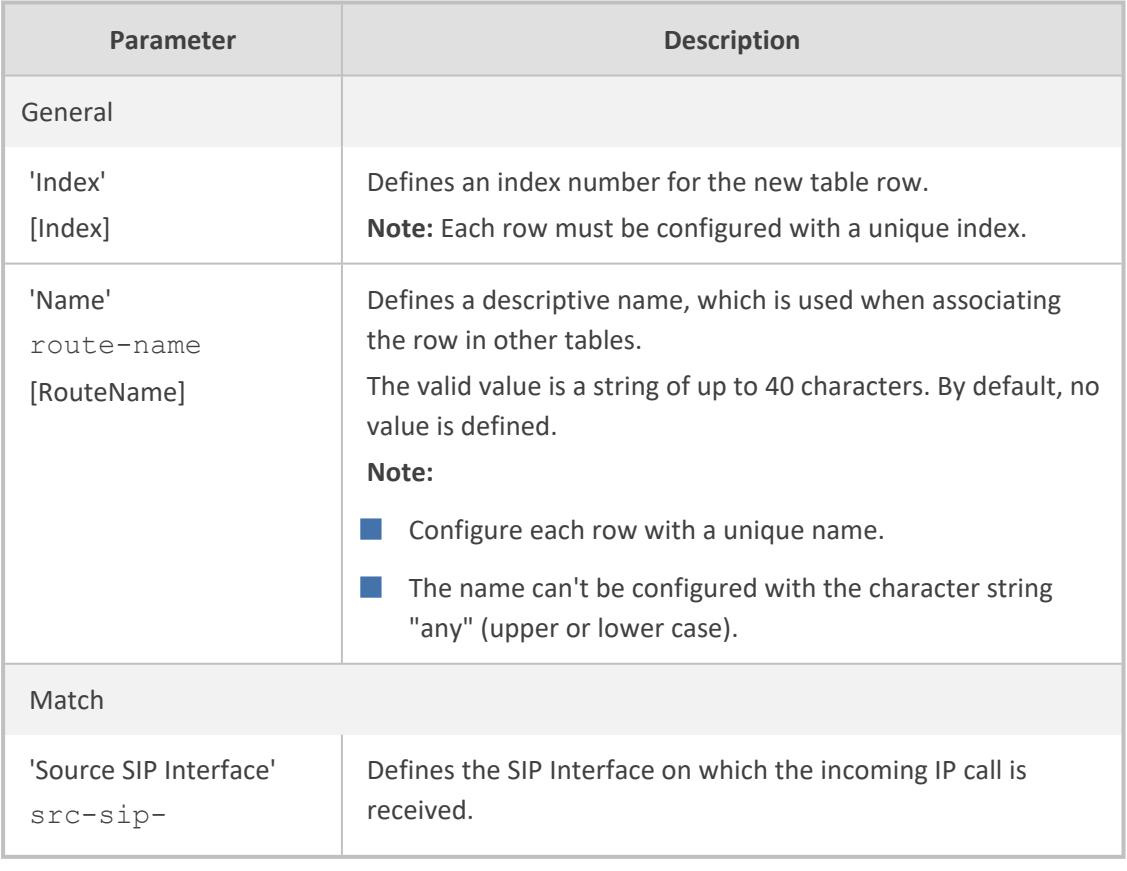

#### **Table 25-4: IP-to-Tel Routing Table Parameter Description**

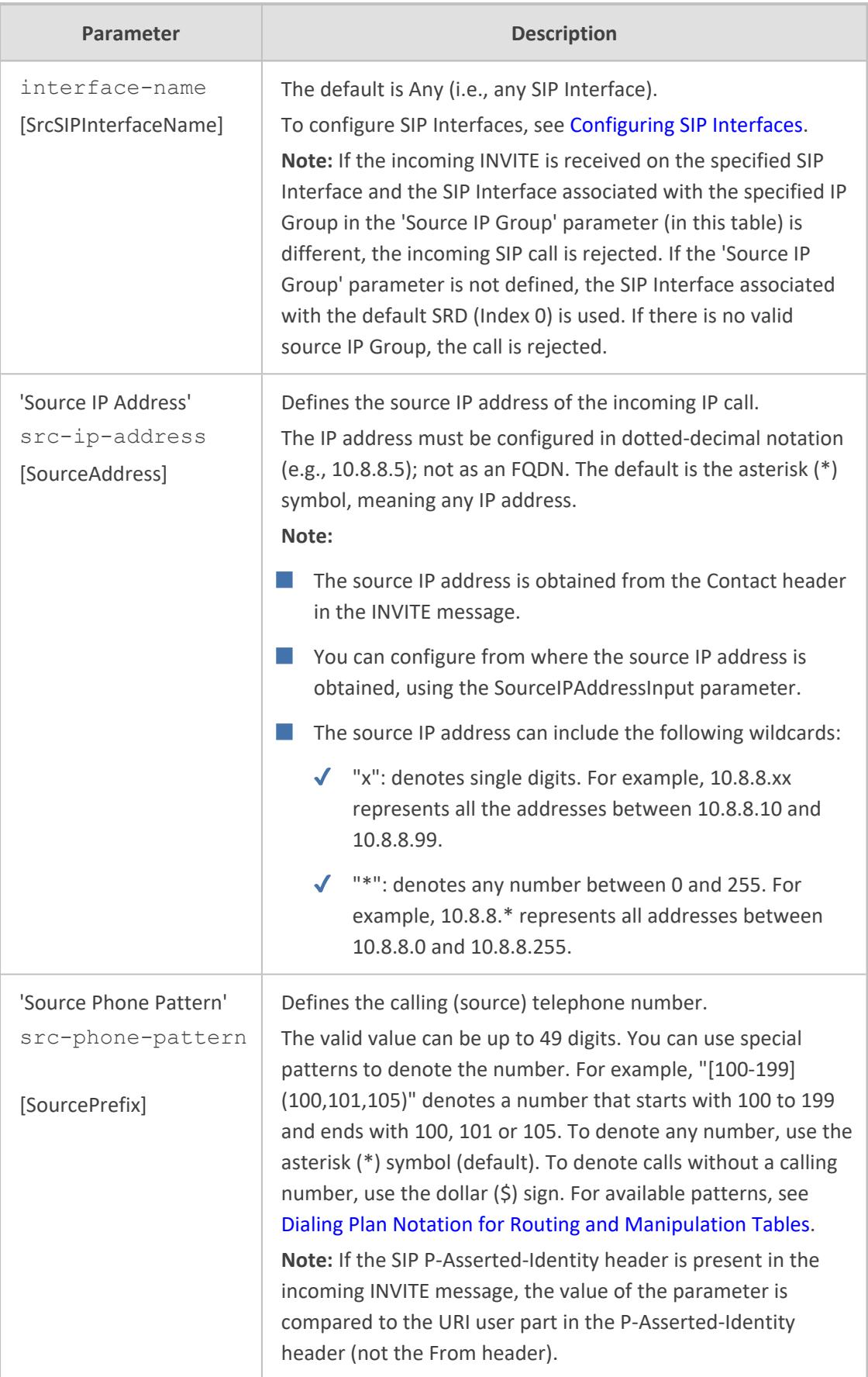

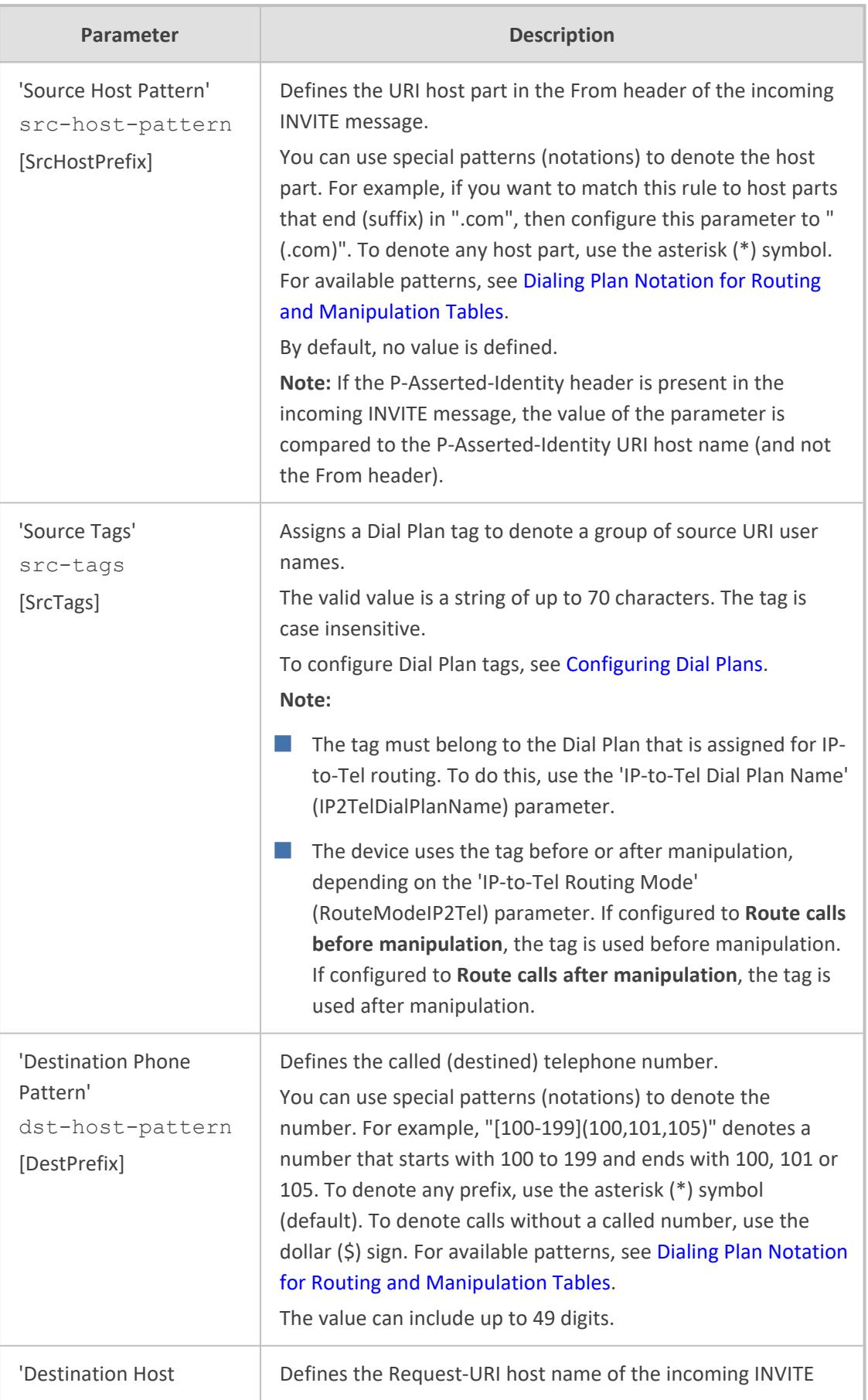

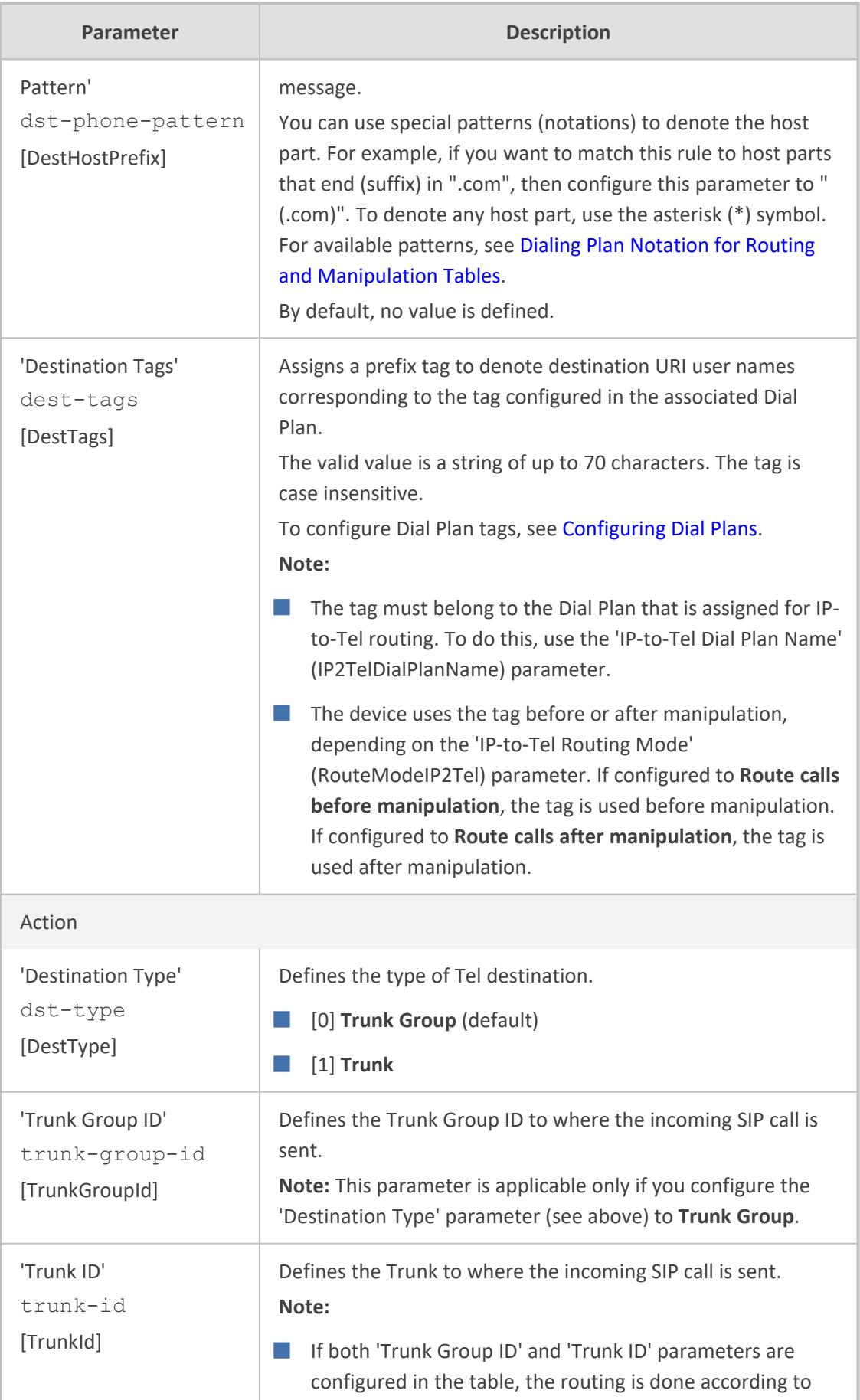

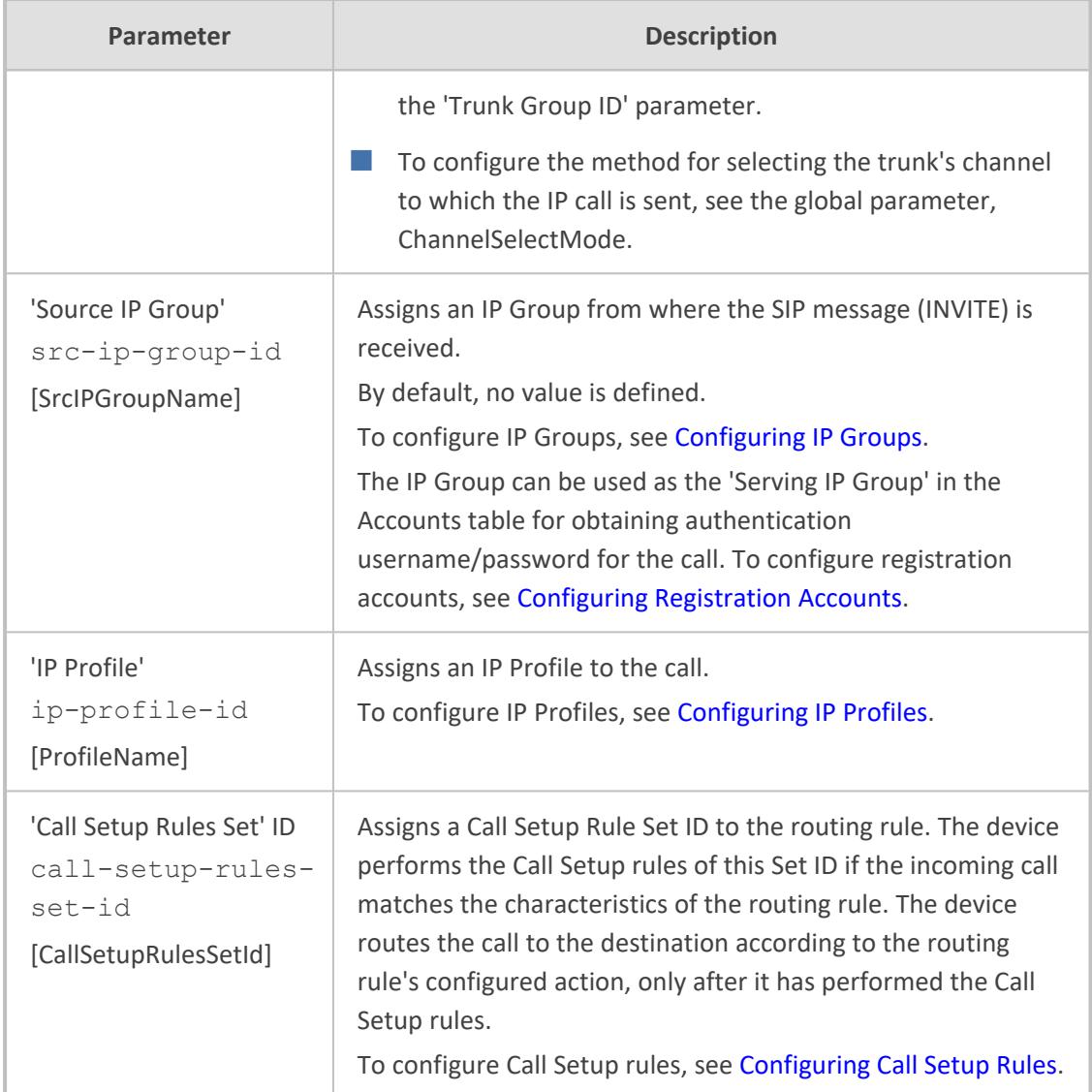

# <span id="page-910-0"></span>**Configuring a Gateway Routing Policy Rule**

The Routing Policies table lets you edit the default Routing Policy rule. The Routing Policy is used for Gateway call routing and defines the following:

- LDAP server (LDAP Server Group) for LDAP-based call routing (LDAP or Call Setup Rules queries). LDAP-based routing is applicable to Tel-to-IP routing [\(Configuring](#page-890-0) Tel-to-IP [Routing](#page-890-0) Rules) and IP-to-Tel routing ([Configuring](#page-904-0) IP-to-Tel Routing Rules).
- Enables Least Cost Routing (LCR), and defines default call cost (highest or lowest) and average call duration for Tel-to-IP routing rules that are not assigned LCR Cost Groups. The default call cost determines whether matched routing rules that are not assigned a Cost Group are considered as a higher or lower cost route compared to other matching routing rules that are assigned Cost Groups. If you disable LCR, the device ignores the Cost Groups assigned to Tel-to-IP routing rules in the Tel-to-IP Routing table. LCR is applicable only to Tel-to-IP routing.

The following procedure describes how to configure Routing Policy rules through the Web interface. You can also configure it through ini file [GwRoutingPolicy] or CLI (configure voip > gateway routing gw-routing-policy).

#### ➢ **To edit the Routing Policy rule:**

- **1.** Open the Routing Policies table (**Setup** menu > **Signaling & Media** tab > **Gateway** folder > **Routing** > **Routing Policies**).
- **2.** Click **New**; the following dialog box appears:

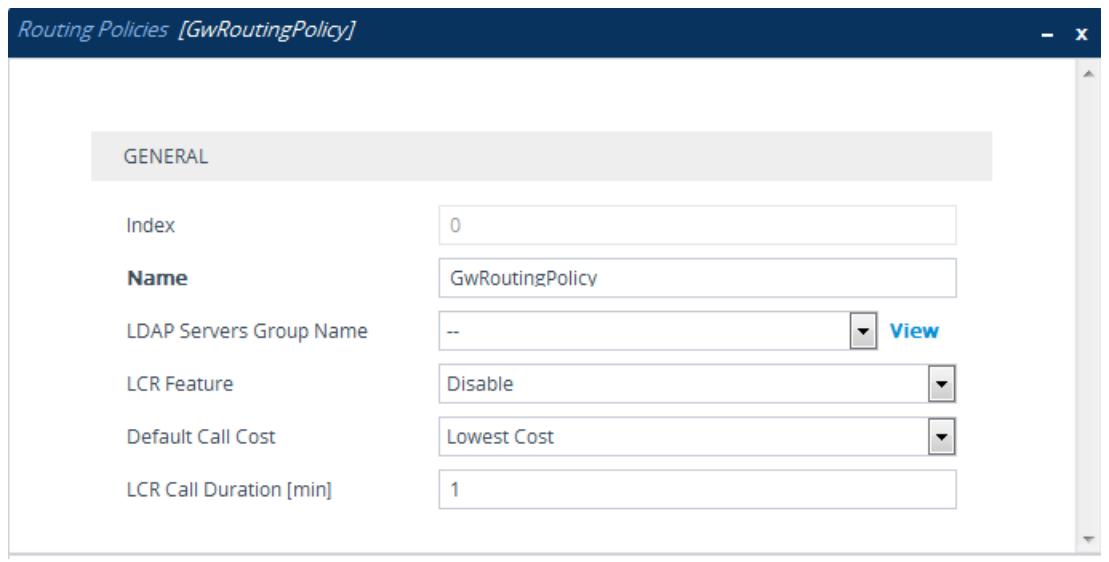

- **3.** Configure the Routing Policy rule according to the parameters described in the table below.
- **4.** Click **Apply**.

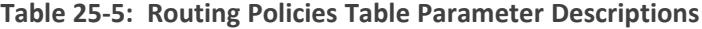

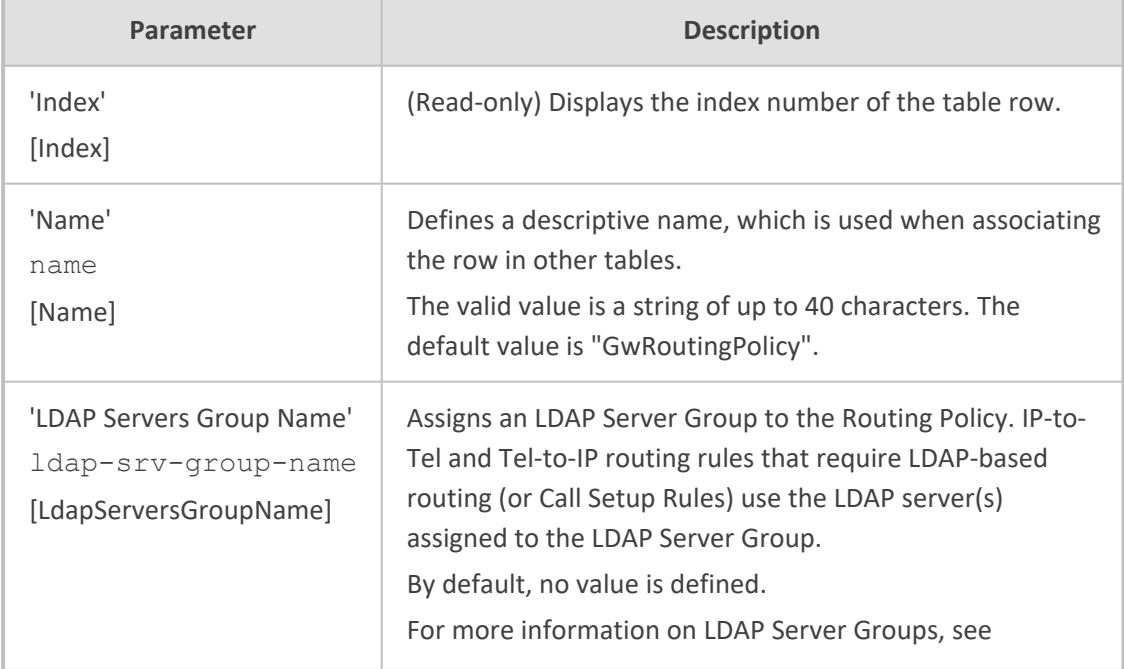

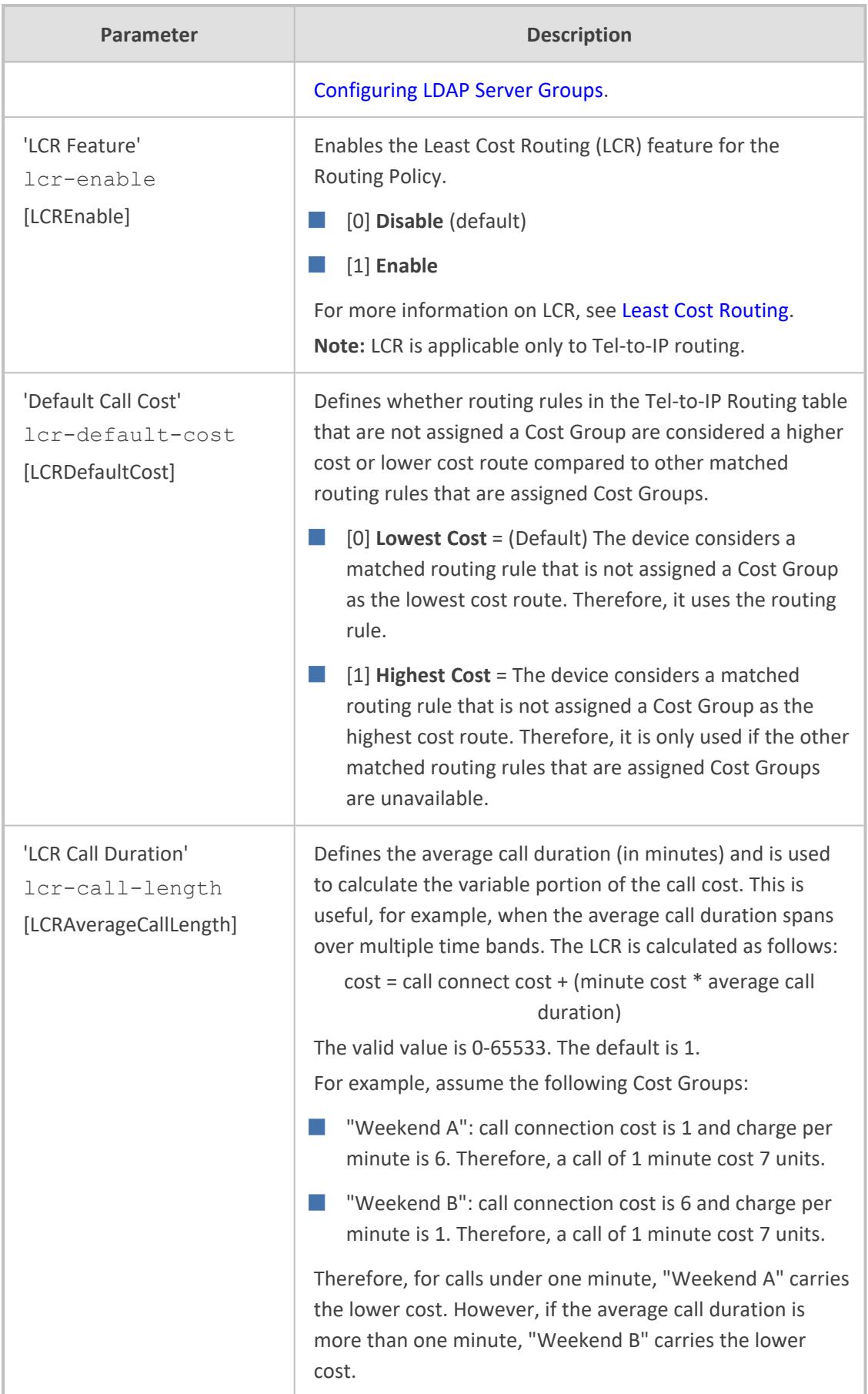

# **Alternative Routing for Tel-to-IP Calls**

The device supports various alternative Tel-to-IP call routing methods, as described in this section.

### <span id="page-913-0"></span>**IP Destinations Connectivity Feature**

The device can be configured to check the integrity of the connectivity to IP destinations of Telto-IP routing rules in the Tel-to-IP Routing table. The IP Connectivity feature can be used for the Alternative Routing feature, whereby the device attempts to re-route calls from unavailable Telto-IP routing destinations to available ones (see Alternative Routing Based on IP [Connectivity\)](#page-914-0).

The device supports the following methods for checking the connectivity of IP destinations:

■ **Network Connectivity:** The device checks the network connectivity of the IP destination configured by the 'Alt Routing Tel to IP Connectivity Method' parameter:

**SIP OPTIONS:** The device sends "keep-alive" SIP OPTIONS messages to the IP destination. If the device receives a SIP 200 OK in response, it considers the destination as available. If the destination doesn't respond to the OPTIONS message, then it is considered unavailable. You can configure the time interval for sending these OPTIONS messages, using the 'Alt Routing Tel to IP Keep Alive Time' parameter.

These parameters are configured in the Routing Settings page (**Setup** menu > **Signaling & Media** tab > **Gateway** folder > **Routing** > **Routing Settings**), as shown below:

> Alt Routing Tel to IP Connectivity Method . SIP OPTIONS  $\blacktriangledown$ Alt Routing Tel to IP Keep Alive Time 60

- **Quality of Service (QoS):** You can enable the device to check the QoS of IP destinations. The device measures the QoS according to RTCP statistics of previously established calls with the IP destination. The RTCP includes packet delay (in milliseconds) and packet loss (in percentage). If these measured statistics exceed a user-defined threshold, the destination is considered unavailable. Note that if call statistics is not received within two minutes, the QoS data is reset. These thresholds are configured using the following parameters:
	- **●** 'Max Allowed Packet Loss for Alt Routing' (IPConnQoSMaxAllowedPL): defines the threshold value for packet loss after which the IP destination is considered unavailable.
	- 'Max Allowed Delay for Alt Routing' (IPConnQoSMaxAllowedDelay): defines the threshold value for packet delay after which the IP destination is considered unavailable

These parameters are configured in the Routing Settings page (**Setup** menu > **Signaling & Media** tab > **Gateway** folder > **Routing** > **Routing Settings**), as shown below:

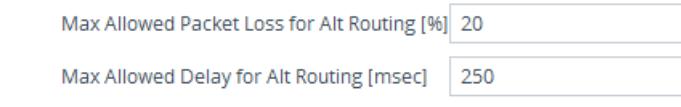

■ **DNS Resolution:** When a host name (FQDN) is used (instead of an IP address) for the IP destination, it is resolved into an IP address by a DNS server. The device checks network connectivity and QoS of the resolved IP address. If the DNS host name is unresolved, the device considers the connectivity of the IP destination as unavailable.

You can view the connectivity status of IP destinations in the following Web interface pages:

- **Tel-to-IP Routing table:** The connectivity status of the IP destination per routing rule is displayed in the 'Status' column. For more information, see [Configuring](#page-890-0) Tel-to-IP Routing [Rules.](#page-890-0)
- **IP Connectivity:** This page displays a more informative connectivity status of the IP destinations used in Tel-to-IP routing rules in the Tel-to-IP Routing table. For viewing this page, see Viewing IP [Connectivity](#page-1376-0).

### <span id="page-914-0"></span>**Alternative Tel-to-IP Routing Based on IP Connectivity**

You can configure the device to route Tel-to-IP calls to an alternative IP destination when the connectivity state of an IP destination is unavailable. The alternative routing rules are configured in the Tel-to-IP Routing table. These rules must be configured anywhere below the "main" routing rule and with identical matching characteristics (e.g., destination prefix number) to the "main" routing rule. The device uses the first alternative route that is available. For more information on configuring alternative Tel-to-IP routing rules in the Tel-to-IP Routing table, see [Configuring](#page-890-0) Tel-to-IP Routing Rules.

- **●** Alternative routing based on IP connectivity is applicable only when a proxy server is **not** used.
	- **●** You can also enable the Busy Out feature, whereby the device can take specified actions if all IP destinations of matching routing rules in the Tel-to-IP Routing table do not respond to connectivity checks. For more information, see the [EnableBusyOut] parameter.
	- **●** If you enable the [AltRoutingTel2IPEnable] parameter, the Busy Out feature doesn't function with the Proxy Set keep-alive mechanism (see [Alternative](#page-916-0) Routing Based on SIP [Responses\)](#page-916-0). To use the Busy Out feature with the Proxy Set keep-alive mechanism (for IP Groups), disable the [AltRoutingTel2IPEnable] parameter.

The device searches for an alternative routing rule (IP destination) when any of the following connectivity states are detected with the IP destination of the "main" routing rule:

- No response received from SIP OPTIONS messages. This depends on the chosen method for checking IP connectivity.
- Poor QoS according to the configured thresholds for packet loss and delay.
- No response from a DNS-resolved IP address, where the domain name (FQDN) is configured for the IP destination. If the device sends the INVITE message to the first IP address and receives no response, the device makes a user-defined number of attempts (configured by the [HotSwapRtx] parameter) to send it again (re-transmit). If there is still no response after all the attempts, it sends it to the next DNS-resolved IP address, and so on. For example, if

you configure the parameter to "3" (without quotation marks) and the device receives no response from the first IP address, it attempts up to three times to send the INVITE to the first IP address and if unsuccessful, it attempts to send the call to the next DNS-resolved IP address, and so on.

■ No response for in-dialog request from a DNS-resolved IP address, where the domain name is received in the Contact header of an incoming setup or target refresh SIP message (e.g., 200 OK). If no response is received from the first IP address, the device tries to send it again for up to a user-defined number of attempts (configured by the [HotSwapRtx] parameter). If there is still no response, it attempts to send the SIP request to the next DNS-resolved IP address, and so on.

The connectivity status of the IP destination is displayed in the 'Status' column of the Tel-to-IP Routing table per routing rule. If it displays a status other than "ok", the device considers the IP destination as unavailable and attempts to re-route the call to an alternative destination. For more information on the IP connectivity methods and on viewing IP connectivity status, see [IP](#page-913-0) [Destinations](#page-913-0) Connectivity Feature.

The table below shows an example of alternative routing where the device uses an available alternative routing rule in the Tel-to-IP Routing table to re-route the initial Tel-to-IP call.

|                                | <b>Destination Phone</b><br><b>Prefix</b> | <b>IP Destination</b> | <b>IP Connectivity</b><br><b>Status</b> | Rule<br>Used?  |
|--------------------------------|-------------------------------------------|-----------------------|-----------------------------------------|----------------|
| <b>Main Route</b>              | 40                                        | 10.33.45.68           | "No Connectivity"                       | <b>No</b>      |
| <b>Alternative</b><br>Route #1 | 40                                        | 10.33.45.70           | "QoS Low"                               | N <sub>o</sub> |
| <b>Alternative</b><br>Route #2 | 40                                        | 10.33.45.72           | "ok"                                    | Yes            |

**Table 25-6: Alternative Routing based on IP Connectivity Example**

The following procedure describes how to configure alternative Tel-to-IP routing based on IP connectivity.

#### ➢ **To configure alternative Tel-to-IP routing based on IP connectivity:**

- **1.** In the Tel-to-IP Routing table (see [Configuring](#page-890-0) Tel-to-IP Routing Rules), add alternative Telto-IP routing rules for specific calls.
- **2.** Open the Routing Settings page (**Setup** menu > **Signaling & Media** tab > **Gateway** folder > **Routing** > **Routing Settings**):

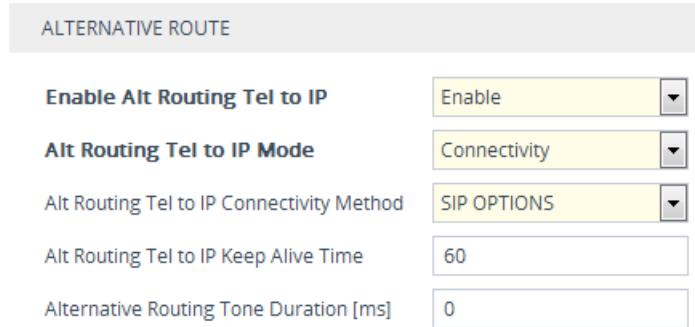

- **3.** Under the Alternative Route group, do the following:
	- **a.** From the 'Enable Alt Routing Tel to IP' [AltRoutingTel2IPEnable] drop-down list, select **Enable** to enable alternative Tel-to-IP routing based on IP connectivity.
	- **b.** From the 'Alt Routing Tel to IP Mode' drop-down list [AltRoutingTel2IPMode], configure the IP connectivity reason for triggering alternative routing.
		- Connectivity: Alternative routing is performed if SIP OPTIONS message to the initial destination fails
		- ◆ QoS: Alternative routing is performed if poor QoS is detected. QoS is quantified according to delay and packet loss calculated according to previous calls.
		- Both (above)
	- **c.** (For Analog Interfaces Only) In the 'Alternative Routing Tone Duration' field, configure the duration for which the device plays a tone to the Tel endpoint (for analog interfaces) whenever an alternative route is used.
	- **d.** Enable the connectivity feature (see IP [Destinations](#page-913-0) Connectivity Feature).

### <span id="page-916-0"></span>**Alternative Tel-to-IP Routing Based on SIP Responses**

The device can do alternative routing based on the received SIP response code (i.e., 4xx, 5xx, 6xx, or 8xx). If the received SIP response code is also configured in the Reasons for Tel-to-IP Alternative Routing table, the device attempts to re-route the call to an alternative destination (if configured). You can configure up to 10 SIP response codes in the Reasons for Tel-to-IP Alternative Routing table.

Typically, the device does alternative routing when there is no response to an INVITE message. This is done after a user- defined number of INVITE re-transmissions, configured by the [SIPMaxRtx] parameter. In such a scenario, the device issues itself the SIP response code 408 (Request Timeout). You can also configure the device to do alternative routing for the following proprietary response codes that are issued by the device itself:

■ **805 IP Profile Call Limit:** The device generates this response code when Call Admission Control (CAC) limits are exceeded for an IP Group. The CAC rules are configured in the IP Profiles table (see [Configuring](#page-659-0) IP Profiles). When this occurs, the device sends a SIP 480 (Temporarily Unavailable) response to the SIP user agent (UA).

- **806 Media Limits Exceeded:** The device generates Release Cause Code 806 when the call is terminated due to crossed thresholds of QoE metrics such as MOS, packet delay, and packet loss (configured in the Quality of Experience Profile table - see [Configuring](#page-517-0) Quality of [Experience](#page-517-0) Profiles on page 481) and/or media bandwidth (configured in the Bandwidth profile table - see [Configuring](#page-523-0) Bandwidth Profiles on page 487). When this occurs, the device sends a SIP 480 (Temporarily Unavailable) response to the SIP entity. When the threshold is crossed, the device maintains the existing call and applies alternative routing only to subsequent calls. To configure alternative routing based on Release Cause 806, do the following :
	- **a.** Assign an IP Group with a QoE and/or Bandwidth profile that rejects calls if the threshold is crossed.
	- **b.** Configure Release Cause Code 806 in the Reasons for Tel-to-IP Alternative Routing table.
	- **c.** Configure an alternative routing rule.

The device always routes at least two calls to the destination that has crossed the threshold, so that it can continue measuring QoE / bandwidth. When the threshold drops below the configured QoE / bandwidth threshold (i.e., good QoE), the device stops using the alternative routing rule and starts routing the calls using the initial routing rule.

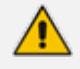

- You can also enable the Busy Out feature, whereby the device can take specified actions if all Proxy Sets of associated destination IP Groups of matching routing rules in the Tel-to-IP Routing table do not respond to connectivity checks. For more information, see the [EnableBusyOut] parameter.
- **●** If you enable the [AltRoutingTel2IPEnable] parameter for the IP Connectivity feature (see Alternative Routing Based on IP [Connectivity\)](#page-914-0), the Busy Out feature doesn't function with the Proxy Set keep-alive mechanism (see below). To use the Busy Out feature with the Proxy Set keep-alive mechanism (for IP Groups), disable the [AltRoutingTel2IPEnable] parameter.
- **●** The device also plays a tone to the analog endpoint whenever an alternative route is used. This tone is played for a user-defined time, configured by the [AltRoutingToneDuration] parameter

Depending on configuration, alternative routing uses one of the following configuration entities:

■ **Tel-to-IP Routing Rules:** Alternative routing rules can be configured for a specific routing rule in the Tel-to-IP Routing table. If the destination of the "main" routing rule is unavailable, the device searches the table for the next matching rule (e.g., destination phone number), and if available attempts to re-route the call to the IP destination configured for this alternative routing rule. For more information on configuring alternative Tel-to-IP routing rules, see [Configuring](#page-890-0) Tel-to-IP Routing Rules. The table below shows an example of alternative routing where the device uses the first available alternative routing rule to re-route the initial, unsuccessful Tel-to-IP call destination.

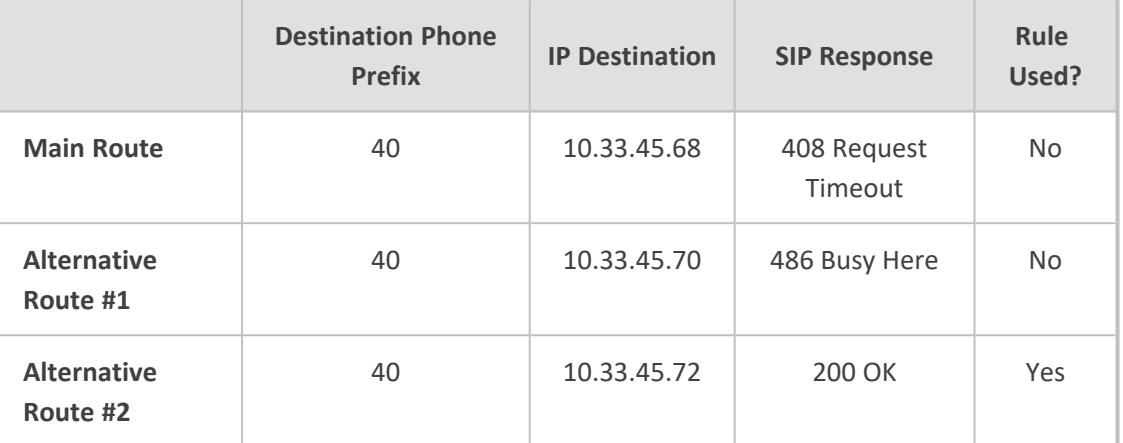

#### **Table 25-7: Alternative Routing based on SIP Response Code Example**

■ **Proxy Sets:** Proxy Sets are used for Server-type IP Groups (e.g., an IP PBX or proxy), which define the address (IP address or FQDN) of the server. As you can configure multiple proxy servers per Proxy Set, the device supports proxy redundancy, which works together with the alternative routing feature. If the destination of a routing rule in the Tel-to-IP Routing table is a Server-type IP Group, the device routes the call to the IP destination configured for the Proxy Set associated with the IP Group. If the IP destination of the Proxy Set is offline, the device attempts to re-route the call to another online proxy destination with the highest priority. To enable the Proxy Redundancy feature for a Proxy Set, configure the 'Proxy Hot Swap Mode' parameter to **Enable** and the 'Proxy Keep-Alive' parameter to **Using OPTIONS**. For more information on proxy redundancy, see [Configuring](#page-618-0) Proxy Sets.

The device assumes that all proxy servers belonging to a Proxy Set are synchronized with regards to registered users. Therefore, when the device locates an available proxy using the Hot Swap feature, it doesn't re-register the users; new registration (refresh) is done as normal.

The following procedure describes how to configure alternative Tel-to-IP routing based on SIP response codes through the Web. You can also configure it through ini file [AltRouteCauseTel2Ip] or CLI (configure voip > gateway routing alt-routecause-tel2ip).

#### ➢ **To configure alternative Tel-to-IP routing based on SIP response codes:**

- **1.** Configure SIP response codes (call failure reasons) that invoke alternative Tel-to-IP routing:
	- **a.** Open the Reasons for Tel-to-IP Alternative Routing table (**Setup** menu > **Signaling & Media** tab > **Gateway** folder > **Routing** > **Alternative Routing Reasons** > **Reasons for Tel > IP**).
	- **b.** Click **New**; the following dialog box appears:

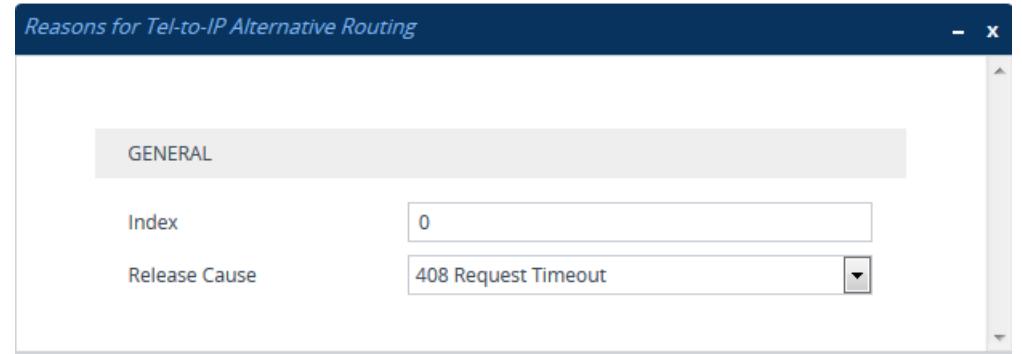

- **c.** Configure a SIP response code for alternative routing according to the parameters described in the table below.
- **d.** Click **Apply**.

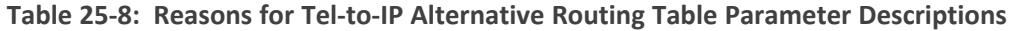

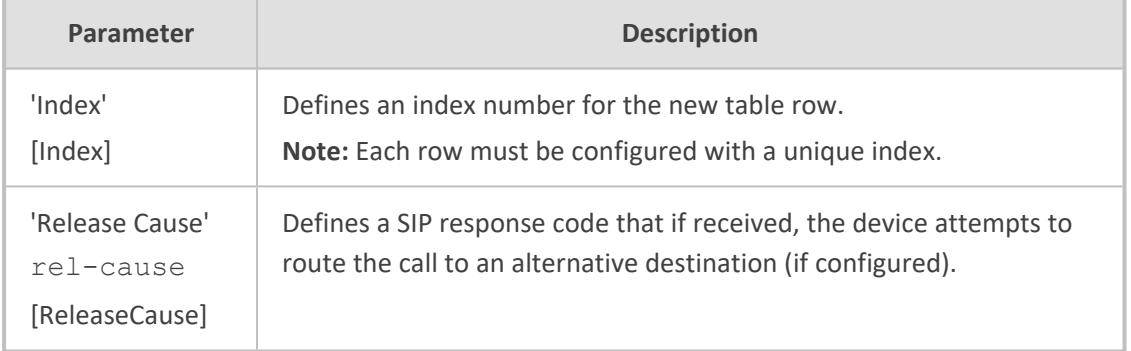

- **2.** Enable alternative routing based on SIP responses:
	- **a.** Open the Routing Settings page (**Setup** menu > **Signaling & Media** tab > **Gateway** folder > **Routing** > **Routing Settings**).
	- **b.** From the 'Redundant Routing Mode' drop-down list, select one of the following:
		- Routing Table: The device uses the Tel-to-IP Routing table for alternative routing.
		- Proxy: The device uses the Proxy Set redundancy feature for alternative routing.

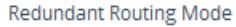

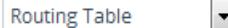

**3.** If you are using the Tel-to-IP Routing table, configure alternative routing rules with identical call matching characteristics, but different IP destinations. If you are using the Proxy Sets table, configure redundant proxies.

### **Alternative Tel-to-IP Routing upon SIP 3xx with Multiple Contacts**

You can configure how the device handles received SIP 3xx responses containing multiple alternative contacts. The 3xx response indicates that the original destination is unavailable (e.g., 301 "Moved Permanently – user cannot be found") and that the call can be redirected to alternative destinations specified in the SIP Contact headers.

 $\vert \cdot \vert$ 

You can configure the device to handle the receipt of 3xx responses in one of the following ways:

- The device tries each contact sequentially in the Contact headers, until a successful destination is found. If a contact responds with a SIP 486 or 600, the device doesn't redirect the call to the next contact, but instead rejects the call.
- The device tries each contact sequentially in the Contact headers. If a SIP 6xx Global Failure response is received (e.g., 600 Busy Everywhere), the device doesn't redirect the call to the next contact, but instead rejects the call.
- The device redirects the call to the first contact listed in the Contact header. If the contact responds with a SIP response that is configured in the Reasons for Tel-to-IP Alternative Routing table (see [Alternative](#page-916-0) Routing Based on SIP Responses), the device tries to redirect the call to the next contact, and so on. If a contact responds with a response that is not configured in the table, the device doesn't try to redirect the call to the next contact, but instead rejects the call.
- ➢ **To configure handling of SIP 3xx response with multiple contacts:**
- **1.** Open the Routing Settings page (**Setup** menu > **Signaling & Media** tab > **Gateway** folder > **Routing** > **Routing Settings**).
- **2.** From the '3xx Use Alt Route Reasons' drop-down list, select the required handling.

3xx Use Alt Route Reasons No

**3.** Click **Apply**.

If a SIP 401 or 407 response is received from a contact, the device doesn't try to redirect the call to the next contact. Instead, the device continues with regular authentication as indicated by these response types.

### **PSTN Fallback**

The PSTN Fallback feature enables the device to re-route a Tel-to-IP call to the legacy PSTN using one of its trunks if the IP destination is unavailable. For example, if poor voice quality is detected over the IP network, the device attempts to re-route the call to the PSTN.

The following procedure describes how to configure alternative Tel-to-IP routing to the PSTN.

#### ➢ **To configure alternative Tel-to-IP routing to the PSTN:**

**1.** In the Tel-to-IP Routing table (see [Configuring](#page-890-0) Tel-to-IP Routing Rules), configure an alternative routing rule with the same call matching characteristics (e.g., phone number destination) as the "main" routing rule, but where the destination is the IP address of the device itself.

**2.** In the IP-to-Tel Routing table (see [Configuring](#page-904-0) IP-to-Tel Routing Rules), configure an IP-to-Tel routing rule to route calls received from the device (i.e., its IP address) to a specific Trunk Group connected to the PSTN. This configuration is necessary as the re-routed call is now considered an IP-to-Tel call.

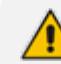

The PSTN Fallback feature is applicable only to digital interfaces.

# **Alternative Routing for IP-to-Tel Calls**

<span id="page-921-0"></span>This section describes configuration for alternative IP-to-Tel call routing.

### **Alternative Routing to Trunk upon Q.931 Call Release Cause Code**

You can configure up to 10 ISDN Q.931 release cause codes. If the device receives a configured release cause code from the Tel side, it routes the IP-to-Tel call to an alternative Trunk Group, if configured.

Alternative IP-to-Tel routing rules are configured in the IP-to-Tel Routing table. These rules must be configured anywhere below the "main" routing rule and with identical matching characteristics (e.g., destination prefix number) to the "main" routing rule. The device uses the first alternative route that is available. For more information on configuring alternative IP-to-Tel routing rules in the IP-to-Tel Routing table, see [Configuring](#page-904-0) IP-to-Tel Routing Rules.

A release cause code indicates that the IP-to-Tel call has been rejected or disconnected on the Tel side. The release cause codes are configured in the Reasons for IP-to-Tel Alternative Routing table. For example, you can configure alternative IP-to-Tel routing for scenarios where the initial Tel destination is busy and a Q.931 Cause Code No. 17 is received (or for other call releases that issue the default Cause Code No. 3).

You can configure a default release cause code that the device issues itself upon the following scenarios:

- The device initiates a call release whose cause is unknown.
- No free channels (i.e., busy) in the Trunk Group.
- No appropriate routing rule located in the IP-to-Tel Routing table.
- Phone number is not located in the IP-to-Tel Routing table.

The default release code is Cause Code No. 3 (No Route to Destination). You can change the default code as follows:

#### ➢ **To change the default Q.931 release code:**

- **1.** Open the Gateway Advanced Settings page (**Setup** menu > **Signaling & Media** tab > **Gateway** folder > **Gateway Advanced Settings**).
- **2.** In the 'Default Release Cause' field, enter the release cause code:

**Default Release Cause** 

3

- **3.** Click **Apply**.
	- If a Trunk is disconnected or not synchronized, the device issues itself the internal Cause Code No. 27. This cause code is mapped (by default) to SIP 502.
		- The default release cause is described in the Q.931 notation and translated to corresponding SIP 40x or 50x values (e.g., Cause Code No. 3 to SIP 404, and Cause Code No. 34 to SIP 503).
		- For analog interfaces: For information on mapping PSTN release causes to SIP responses, see PSTN Release Cause to SIP [Response](#page-964-0) Mapping.
		- **●** For mapping SIP-to-Q.931 and Q.931-to-SIP release causes, see [Configuring](#page-953-0) Release Cause [Mapping](#page-953-0).

The following procedure describes how to configure alternative routing reasons for IP-to-Tel calls through the Web interface. You can also configure it through ini file [AltRouteCauseIP2Tel] or CLI (configure voip > gateway routing alt-route-cause-ip2tel).

#### ➢ **To configure alternative Trunk Group routing based on Q.931 cause codes:**

- **1.** Open the Proxy & Registration page (**Setup** menu > **Signaling & Media** tab > **SIP Definitions** folder > **Proxy & Registration**).
- **2.** From the 'Redundant Routing Mode' drop-down list, select **Routing Table** so that the device uses the IP-to-Tel Routing table for alternative routing:

**Redundant Routing Mode** 

**Routing Table**  $\blacktriangledown$ 

- **3.** Open the IP-to-Tel Routing table, and then configure alternative routing rules with the same call matching characteristics as the "main" routing rule, but with different Trunk Group destinations.
- **4.** Configure Q.931 cause codes that invoke alternative IP-to-Tel routing:
	- **a.** Open the Reasons for IP-to-Tel Alternative Routing table (**Setup** menu > **Signaling & Media** tab > **Gateway** folder > **Routing** > **Alternative Routing Reasons** > **Reasons for IP > Tel**).
	- **b.** Click **New**; the following dialog box appears:

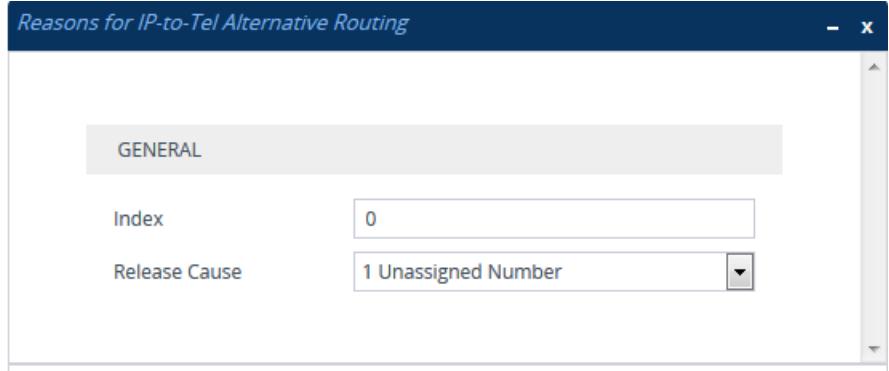

- **c.** Configure a Q.931 release cause code for alternative routing according to the parameters described in the table below.
- **d.** Click **Apply**.

**Table 25-9: Reasons for IP-to-Tel Alternative Routing Table Parameter Descriptions**

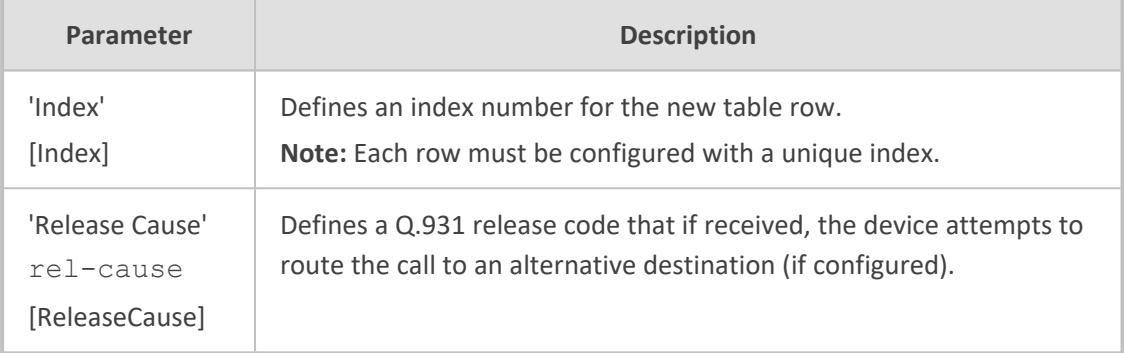

### <span id="page-923-0"></span>**Alternative Routing to an IP Destination upon a Busy Trunk**

The Forward on Busy Trunk Destination table lets you configure up to 100 alternative routing rules for forwarding (i.e., call redirection) IP-to-Tel calls to an alternative IP destination (instead of the Tel destination) using SIP 3xx responses. The alternative routing is triggered upon the following:

- Digital interfaces: Trunk Group has no free channels (i.e., "busy").
- Analog interfaces: Unavailable FXS / FXO Trunk Group. This feature can be used, for example, to forward calls to another FXS / FXO endpoint.

The feature is not applicable to Trunk Groups whose 'Channel Select Mode' parameter is configured to **By Dest Phone Number**, **Dest Number & Cyclic Ascending**, or **By Dest Number & Ascending** in the Trunk Group Settings table (see [Configuring](#page-882-0) Trunk Group Settings on page 846).

This feature is configured per Trunk Group. The alternative destination can be defined as a host name or as a SIP Request-URI user name and host part (i.e., user@host). For example, the below configuration forwards IP-to- Tel calls to destination user "112" at host IP address 10.13.4.12, port 5060, using transport protocol TCP, if Trunk Group ID 2 is unavailable:

ForwardOnBusyTrunkDest 1 = 2, 112@10.13.4.12:5060;transport=tcp;

When configured with user@host, the original destination number is replaced by the user part.

The device forwards calls using this table **only** if no alternative IP-to-Tel routing rule has been configured in the IP-to-Tel Routing table or alternative routing fails and the following reason(s) in the SIP Diversion header of 3xx messages exists:

- Digital interfaces: "out-of-service" all trunks are unavailable/disconnected
- "unavailable":
- **●** Digital interfaces: All trunks are busy or unavailable
- **●** Analog interfaces: All FXS / FXO lines pertaining to a Trunk Group are busy or unavailable

The following procedure describes how to configure Forward on Busy Trunks through the Web interface. You can also configure it through ini file [ForwardOnBusyTrunkDest] or CLI (configure voip > gateway routing fwd-on-bsy-trk-dst).

#### ➢ **To configure a Forward on Busy Trunk Destination rule:**

- **1.** Open the Forward on Busy Trunk Destination table (**Setup** menu > **Signaling & Media** tab > **Gateway** folder > **Routing** > **Forward on Busy Trunk Destination**).
- **2.** Click **New**; the following dialog box appears:

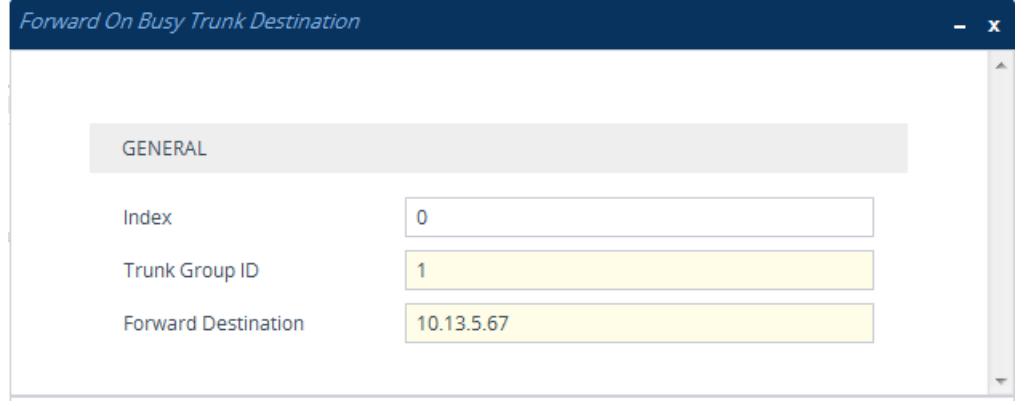

The figure above displays a configuration that forwards IP-to-Tel calls destined for Trunk Group ID 1 to destination IP address 10.13.5.67 if conditions mentioned earlier exist.

- **3.** Configure a rule according to the parameters described in the table below.
- **4.** Click **Apply**, and then restart the device with a save-to-flash for your settings to take effect.

#### **Table 25-10:Forward on Busy Trunk Destination Parameter Descriptions**

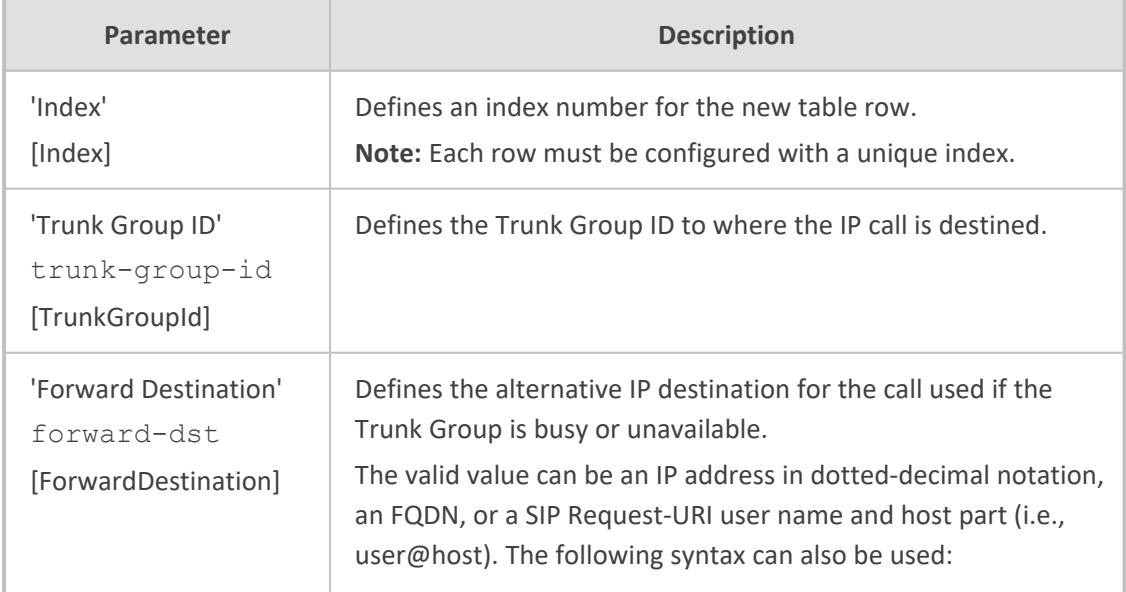

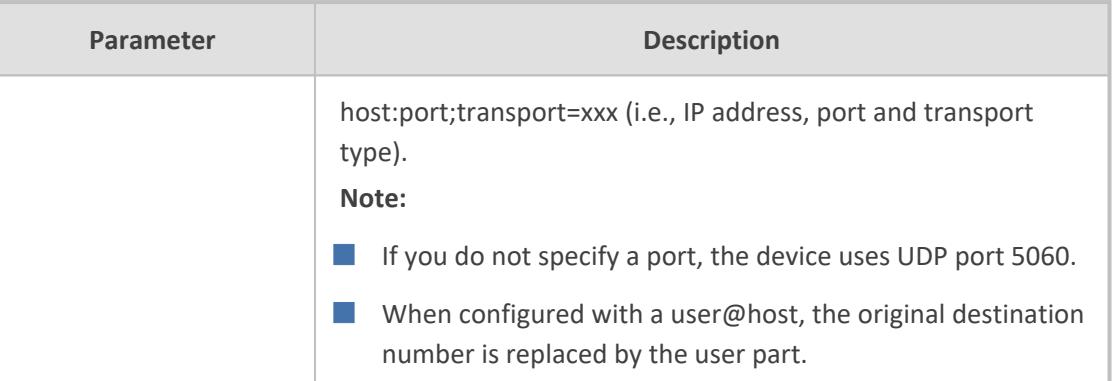

### **Alternative Routing upon ISDN Disconnect**

You can configure when the device sends a call to an alternative route if it receives an ISDN Q.931 Disconnect message with a Progress Indicator (PI) IE from the Tel side for IP-to-Tel calls. The Disconnect message indicates that the call cannot be established due to, for example, a busy state on the Tel side.

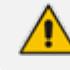

The feature is applicable only to digital interfaces.

You can configure the following modes of operation:

- **Disable:** The device doesn't immediately disconnect the call. Instead, it waits for any subsequent media from the Tel side (e.g., "this number is currently busy") and forwards it to the IP side (SIP 183 for early media). Only when it receives a Q.931 Release message, does the device disconnect the call (sends a SIP BYE message to the IP side). If you have configured an alternative route, the device sends the IP call to the alternative route.
- **Enable:** The device immediately sends the IP call to an alternative route, if you have configured one. If no alternative route has been configured and the Disconnect message is received with PI, the device forwards the subsequent early media to the IP side. The device disconnects the IP call only upon receipt of the subsequent Release message.
- ➢ **To configure alternative routing upon receipt of ISDN Disconnect:**
- **1.** Open the Digital Gateway Parameters page (**Setup** menu > **Signaling & Media** tab > **Gateway** folder > **Digital Gateway** > **Digital Gateway Settings**).
- **2.** From the 'Disconnect Call With PI If Alt' drop-down list (DisconnectCallwithPIifAlt), select the required option:

Disconnect Call With PI If Alt

Disable ÷

**3.** Click **Apply**.

### **Alternative Routing from FXO to IP**

You can enable the device to automatically switch the destination of an FXS call from FXO (PSTN) to IP (SIP Trunk) when the PSTN disconnects the FXS subscriber. When a PSTN disconnects a subscriber, the device automatically (or manually through TR-104), recognizes the signal of the call placed by the subscriber and then re-routes the call to a SIP Trunk. This is configured by the [TR104FXOSwitchover] parameter.

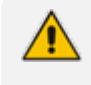

For more information on this application, please contact the sales representative of your purchased device.

# **26 Manipulation**

This section describes configuration of various manipulation processes for the Gateway application.

# **Configuring Redirect Reasons**

You can manipulate call redirect (diversion) reasons between IP (SIP) and Tel (ISDN). The SIP Diversion header contains the information on the redirection of the call, including the reason (e.g., 'reason=user- busy'). The ISDN provides the Redirect Number and the Reason for Redirection. You can configure the following redirect manipulations:

- Redirect Number screening indicator (e.g., User Failed) in ISDN Setup messages for IP-to-Tel calls. Configuration is done using the [SetIp2TelRedirectScreeningInd] parameter.
- IP-to-Tel redirect reason for IP-to-Tel calls in the ISDN message if redirect information is received from the IP side. Configuration is done using the [SetIp2TelRedirectReason] parameter.
- Tel-to-IP redirect reason in SIP messages for Tel-to-IP calls if redirect information is received from the Tel side. Configuration is done using the [SetTel2IpRedirectReason] parameter.

The section is applicable only to digital interfaces.

#### ➢ **To configure redirect reason manipulation:**

**1.** Open the Manipulations Settings page (**Setup** menu > **Signaling & Media** tab > **Gateway** folder > **Manipulation** > **Manipulations Settings**).

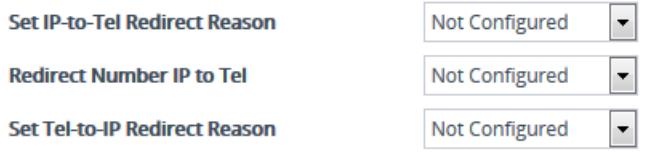

<span id="page-927-0"></span>**2.** Configure the parameters as required, and then click **Apply**.

# **Configuring Source-Destination Number Manipulation Rules**

The number manipulation tables let you configure rules for manipulating source and destination telephone numbers for IP-to-Tel and Tel-to-IP calls. Number manipulation include the following tables:

- **Tel-to-IP calls:**
	- **●** Source Phone Number Manipulation for Tel-to-IP Calls (up to 120 entries)
	- **●** Destination Phone Number Manipulation for Tel-to-IP Calls (up to 120 entries)

■ **IP-to-Tel calls:**

- **●** Source Phone Number Manipulation for IP-to-Tel Calls (up to 120 entries)
- **●** Destination Phone Number Manipulation for IP-to-Tel Calls (up to 120 entries)

Configuration of number manipulation rules includes two areas:

- **Match:** Defines the matching characteristics of the incoming call (e.g., prefix of destination number).
- **Action:** Defines the action that is done if the incoming call matches the characteristics of the rule (e.g., removes a user-defined number of digits from the left of the number).

The device searches the table from **top to bottom** for the **first** rule that matches the characteristics of the incoming call. If it finds a matching rule, it applies the manipulation configured for that rule. In other words, a rule at the top of the table takes precedence over a rule defined lower down in the table. Therefore, define more specific rules above more generic rules. For example, if you configure the source prefix number as "551" for rule index 1 and "55" for rule index 2, the device uses rule index 1 for numbers that start with 551 and uses rule index 2 for numbers that start with 550, 552, 553, and so on until 559. However, if you configure the source prefix number as "55" for rule index 1 and "551" for rule index 2, the device applies rule index 1 to all numbers that start with 55, including numbers that start with 551. If the device doesn't find a matching rule, no manipulation is done on the call.

You can perform a second "round" (additional) of source and destination number manipulations for IP-to-Tel calls on an already manipulated number. The initial and additional number manipulation rules are both configured in the number manipulation tables for IP-to-Tel calls. The additional manipulation is performed on the initially manipulated number. Thus, for complex number manipulation schemes, you only need to configure relatively few manipulation rules in these tables (that would otherwise require many rules). To enable this additional manipulation, use the following parameters:

- Source number manipulation [PerformAdditionalIP2TELSourceManipulation]
- Destination number manipulation [PerformAdditionalIP2TELDestinationManipulation]

Telephone number manipulation can be useful, for example, for the following:

- Stripping or adding dialing plan digits from or to the number, respectively. For example, a user may need to first dial 9 before dialing the phone number to indicate an external line. This number 9 can then be removed by number manipulation before the call is setup.
- Allowing or blocking Caller ID information according to destination or source prefixes. For more information on Caller ID for analog interfaces, see [Configuring](#page-1037-0) Caller Display [Information.](#page-1037-0)
- For digital interfaces only: Assigning Numbering Plan Indicator (NPI) and Type of Numbering (TON) to IP-to-Tel calls. The device can use a single global setting for NPI/TON classification or it can use the setting in the manipulation tables on a call-by-call basis.
- **●** Number manipulation can be performed before or after a routing decision is made. For example, you can route a call to a specific Trunk Group according to its original number, and then you can remove or add a prefix to that number before it is routed. To determine when number manipulation is performed, use the 'IP to Tel Routing Mode' parameter (RouteModeIP2Tel) and 'Tel to IP Routing Mode' parameter (RouteModeTel2IP).
	- The device manipulates the number in the following order: 1) strips digits from the left of the number, 2) strips digits from the right of the number, 3) retains the defined number of digits, 4) adds the defined prefix, and then 5) adds the defined suffix.

The following procedure describes how to configure number manipulation rules through the Web interface. You can also configure this using the following management tools:

- **Destination Phone Number Manipulation for IP-to-Tel Calls table: ini file** [NumberMapIP2Tel] or CLI (configure voip > gateway manipulation dstnumber-map-ip2tel)
- **Destination Phone Number Manipulation for Tel-to-IP Calls table: ini file** [NumberMapTel2IP] or CLI (configure voip > gateway manipulation dstnumber-map-tel2ip)
- **Source Phone Number Manipulation for IP-to-Tel Calls table:** ini file [SourceNumberMapIP2Tel] or CLI (configure voip > gateway manipulation src-number-map-ip2tel)
- **Source Phone Number Manipulation for Tel-to-IP Calls table:** ini file [SourceNumberMapTel2IP] or CLI (configure voip > gateway manipulation src-number-map-tel2ip)
- ➢ **To configure a number manipulation rule:**
- **1.** Open the required Phone Number Manipulation table (**Setup** menu > **Signaling & Media** tab > **Gateway** folder > **Manipulation** > **Dest Number IP->Tel**, **Dest Number Tel->IP**, **Source Number IP->Tel**, or **Source Number Tel->IP**).
- **2.** Click **New**; the following dialog box appears:

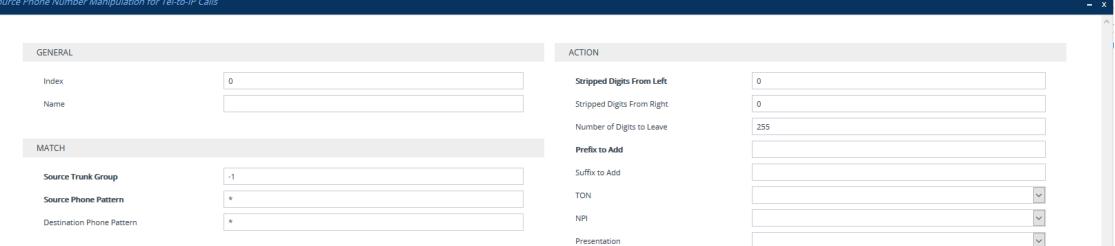

- **3.** Configure a number manipulation rule according to the parameters described in the table below.
- **4.** Click **Apply**.

The table below shows configuration examples of Tel-to-IP source phone number manipulation rules configured in the Source Phone Number Manipulation for Tel-to-IP Calls table:

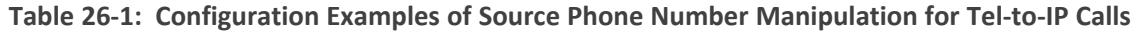

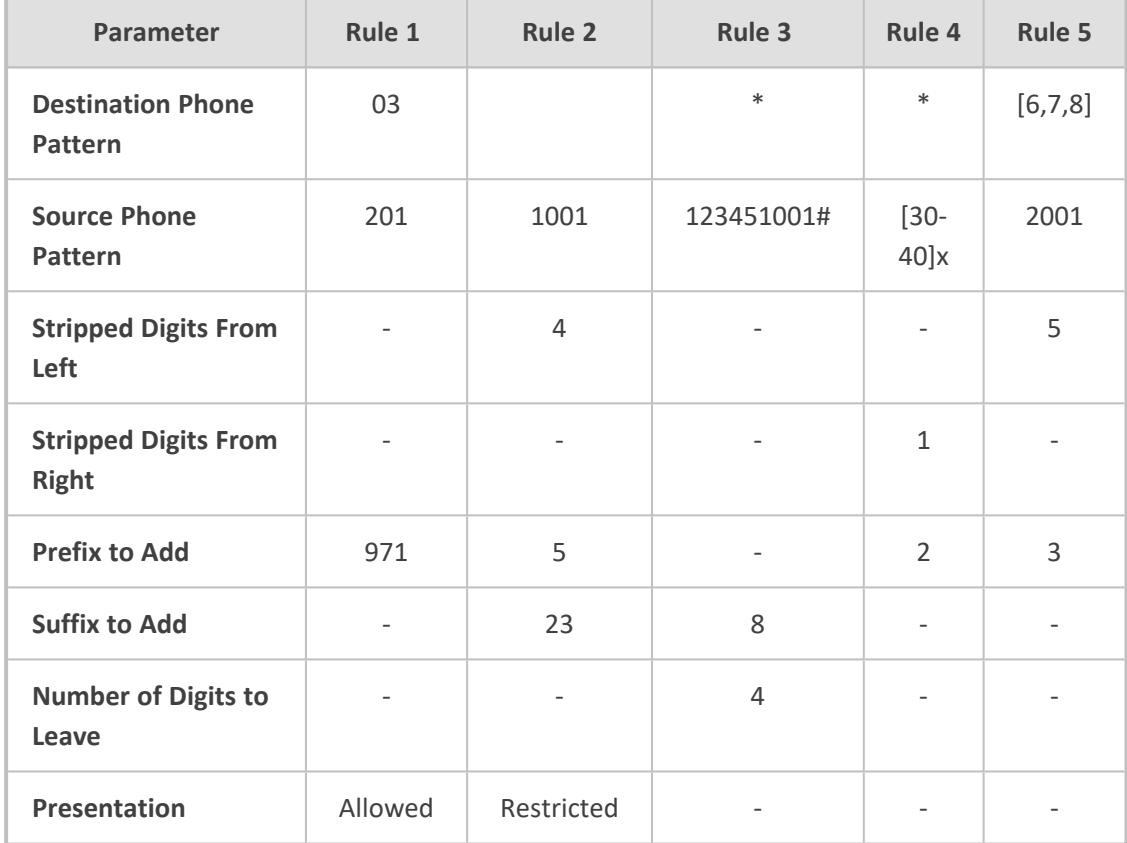

Below is a description of each rule:

- **Rule 1:** When the destination number has the prefix 03 (e.g., 035000), source number prefix 201 (e.g., 20155), and from source IP Group ID 2, the source number is changed to, for example, 97120155.
- **Rule 2:** When the source number has prefix 1001 (e.g., 1001876), it is changed to 587623.
- **Rule 3:** When the source number has prefix 123451001 (e.g., 1234510012001), it is changed to 20018.
- **Rule 4:** When the source number has prefix from 30 to 40 and a digit (e.g., 3122), it is changed to 2312.
- **Rule 5:** When the destination number has the prefix 6, 7, or 8 (e.g., 85262146), source number prefix 2001, it is changed to 3146.

**Table 26-2: Phone Number Manipulation Tables Parameter Descriptions**

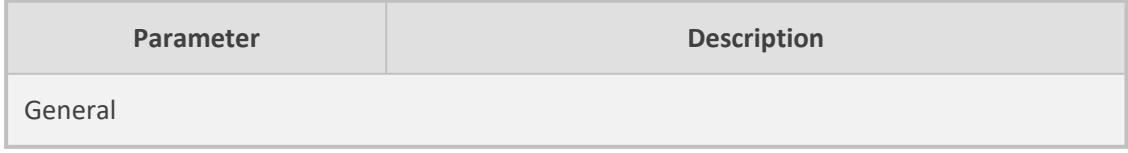

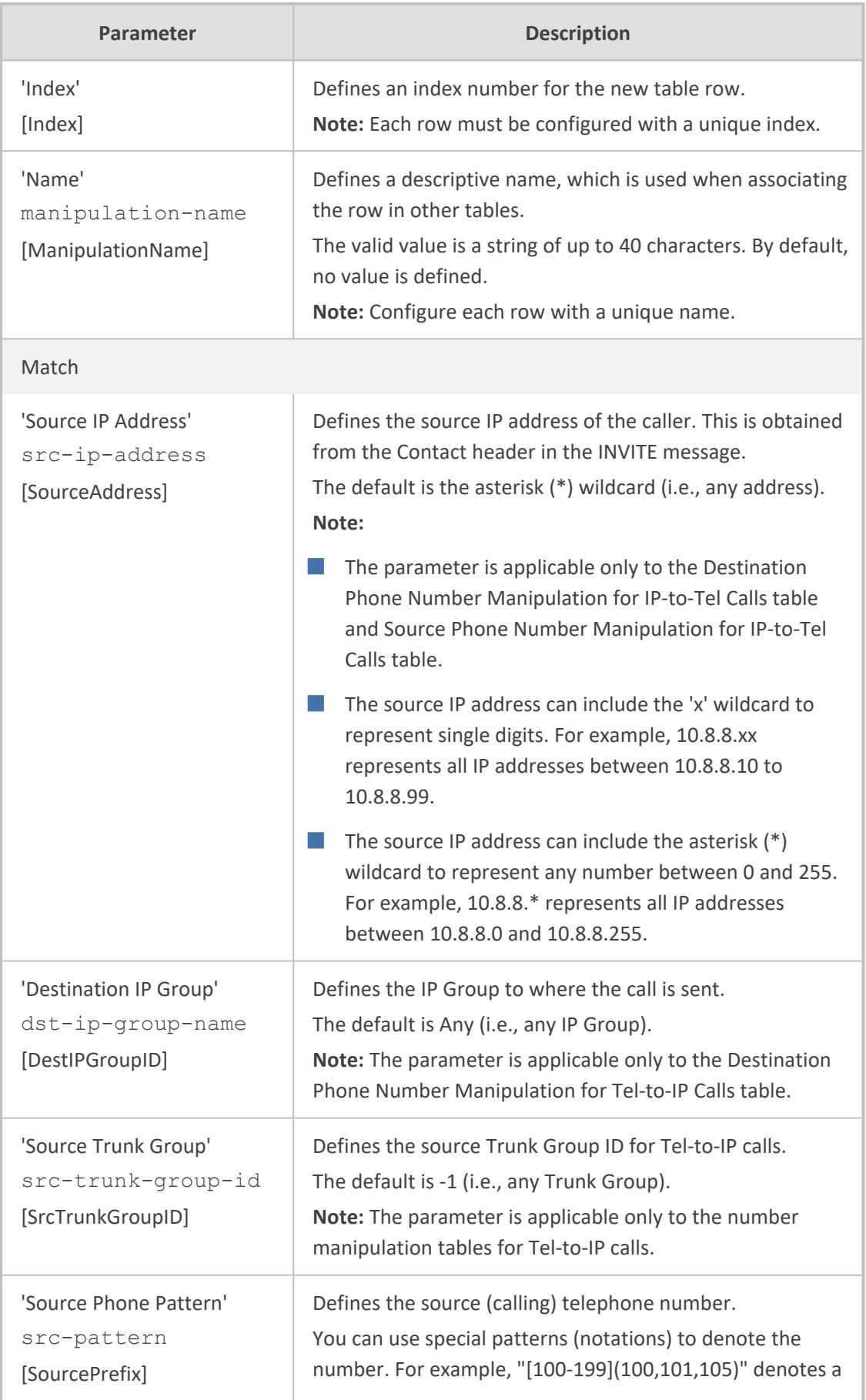

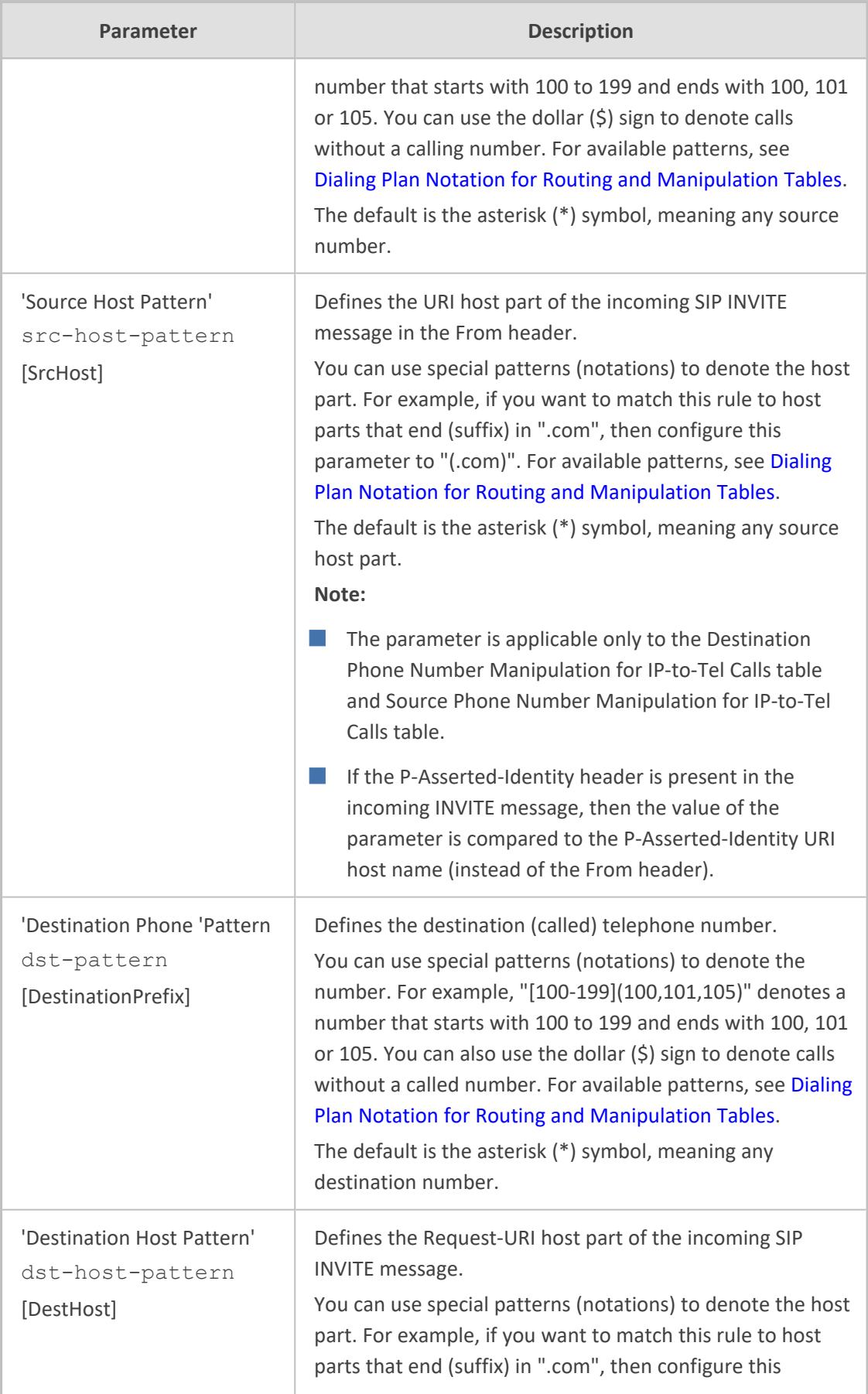

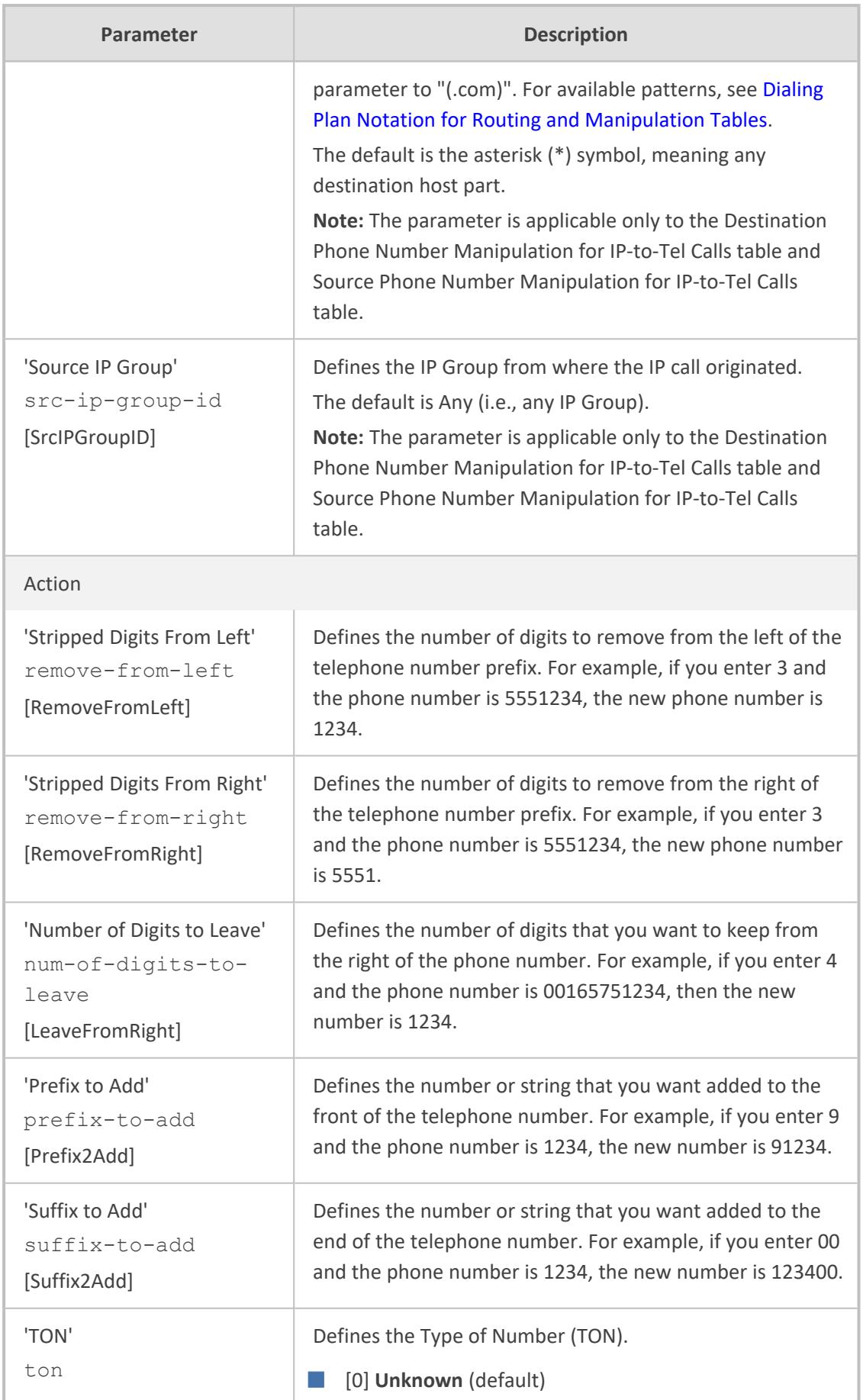

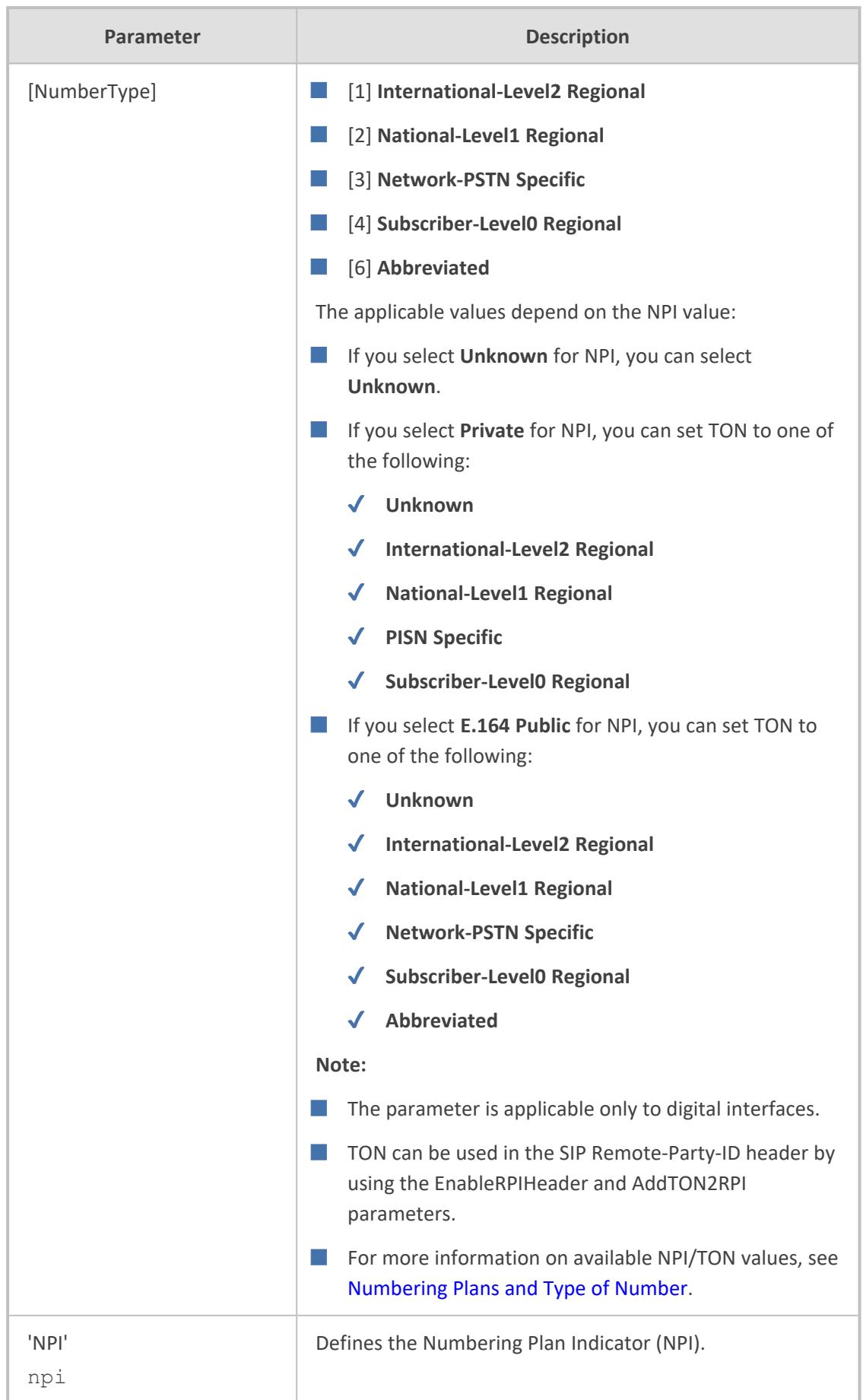

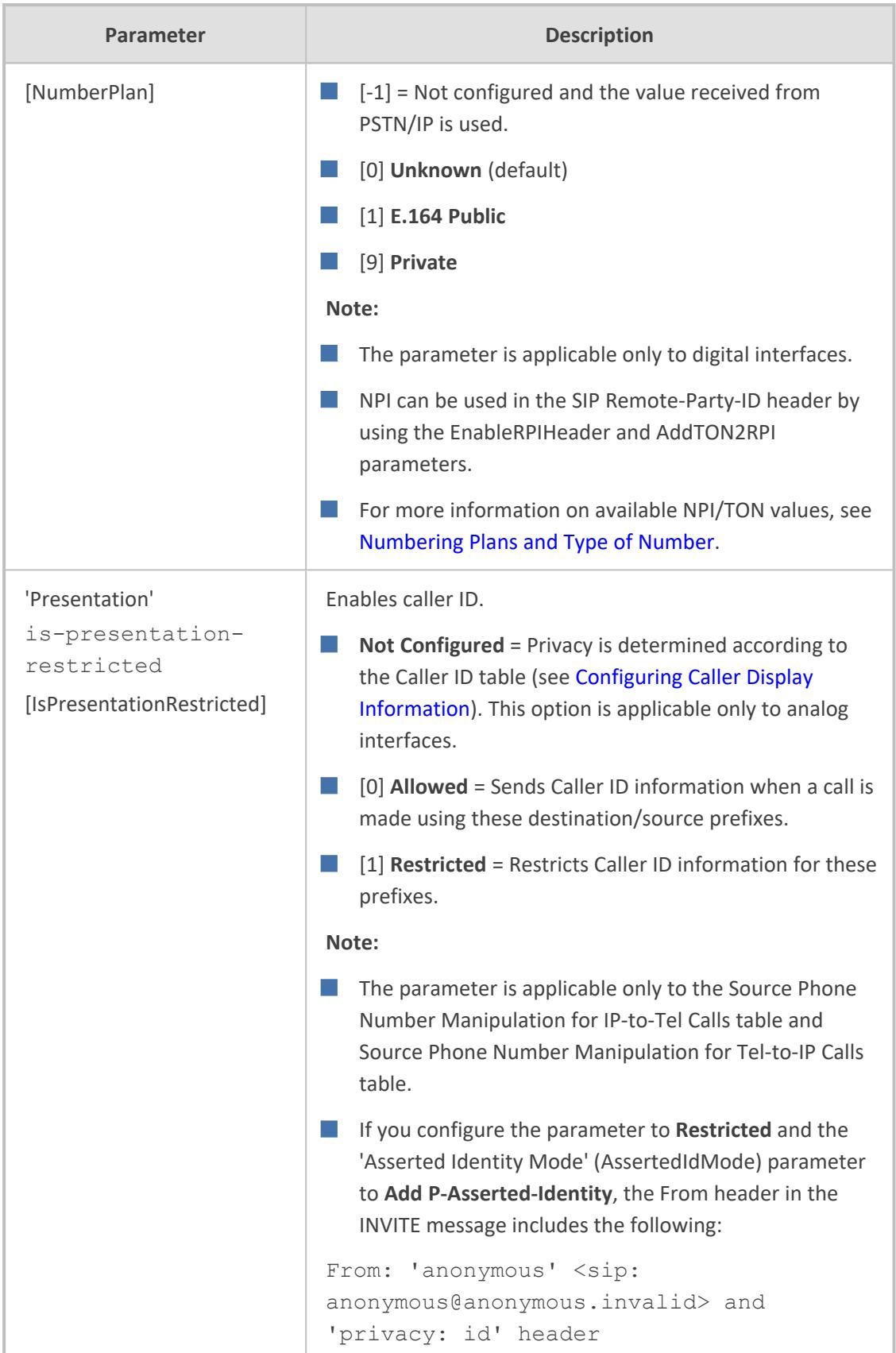
# **Manipulating Number Prefix**

The device supports a notation for adding a prefix where part of the prefix is first extracted from a user-defined location in the original destination or source number. The notation is entered in the 'Prefix to Add' field in the Number Manipulation tables (see [Configuring](#page-927-0) [Source/Destination](#page-927-0) Number Manipulation): x[n,l]y...

where,

- $\blacksquare$  *x* = any number of characters/digits to add at the beginning of the number (i.e. first digits in the prefix).
- *[n,l]* = defines the location in the original destination or source number where the digits *y* are added:
	- *n* = location (number of digits counted from the left of the number) of a specific string in the original destination or source number.
	- **●** *l* = number of digits that this string includes.
- $\blacksquare$  y = prefix to add at the specified location.

For example, assume that you want to manipulate an incoming IP call with destination number "+5492028888888" (i.e., area code "202" and phone number "8888888") to the number "0202158888888". To perform such manipulation, the following configuration is required in the Number Manipulation table:

**1.** The following notation is used in the 'Prefix to Add' field:

0[5,3]15

where,

- **●** 0 is the number to add at the beginning of the original destination number.
- [5,3] denotes a string that is located after (and including) the fifth character (i.e., the first '2' in the example) of the original destination number, and its length being three digits (i.e., the area code 202, in the example).
- **●** 15 is the number to add immediately after the string denoted by [5,3] in other words, 15 is added after (i.e. to the right of) the digits 202.
- **2.** The first seven digits from the left are removed from the original number, by entering "7" in the 'Stripped Digits From Left' field.

#### **Table 26-3: Example of Configured Rule for Manipulating Prefix using Special Notation**

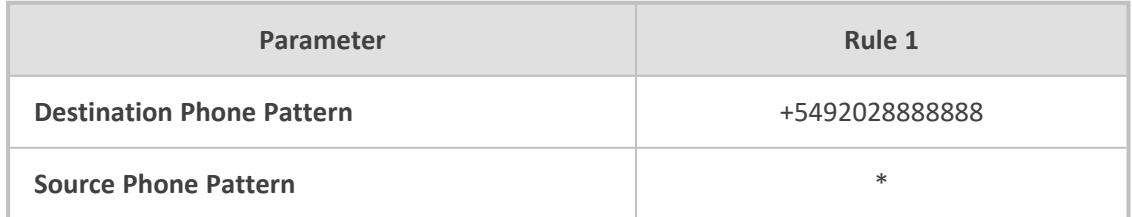

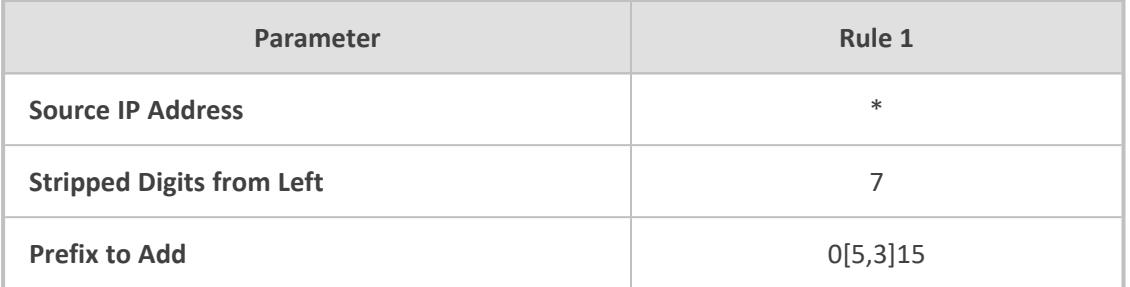

In this configuration example, the following manipulation process occurs:

- **1.** The prefix is calculated as 020215.
- **2.** The first seven digits from the left are removed from the original number, thereby changing the number to 88888888.
- **3.** The prefix that was previously calculated is then added.

# **SIP Calling Name Manipulations**

The calling name manipulation tables let you configure up to 120 manipulation rules for manipulating the calling name (i.e., caller ID) in SIP messages for IP-to-Tel and Tel-to-IP calls. Manipulation includes modifying or removing the calling name. For example, assume that an incoming SIP INVITE message includes the following header:

P-Asserted-Identity: "company:john" sip:6666@78.97.79.104

Using the Calling Name Manipulation for IP-to-Tel Calls table, "company" can be changed to "worker" in the outgoing INVITE, as shown below:

P-Asserted-Identity: "worker:john" sip:996666@10.13.83.10

The calling name manipulation tables include the following:

- Calling Name Manipulation for IP-to-Tel Calls table
- Calling Name Manipulation for Tel-to-IP Calls table

Configuration of calling name manipulation rules includes two areas:

- **Match:** Defines the matching characteristics of an incoming call (e.g., prefix of destination number).
- **Action:** Defines the action that is done if the incoming call matches the characteristics of the rule (e.g., removes a user-defined number of digits from the left of the calling name).

The device searches the table from **top to bottom** for the **first** rule that matches the characteristics of the incoming call. If it finds a matching rule, it applies the manipulation configured for that rule.

To use the Calling Name Manipulation for Tel-to-IP Calls table for retrieving the calling name (display name) from an Active Directory using LDAP queries, see [Querying](#page-400-0) the AD for Calling Name.

The following procedure describes how to configure calling name manipulation rules through the Web interface. You can also configure these rules using the following management tools:

- Calling Name Manipulation for Tel-to-IP Calls table: *ini* file [CallingNameMapTel2Ip] or CLI (configure voip > gateway manipulation calling-name-map-tel2ip)
- Calling Name Manipulation for IP-to-Tel Calls table: *ini* file [CallingNameMapIp2Tel] or CLI (configure voip > gateway manipulation calling-name-map-ip2tel)

#### ➢ **To configure calling name manipulation rules:**

- **1.** Open the required calling name manipulations table (**Setup** menu > **Signaling & Media** tab > **Gateway** folder > **Manipulation** > **Calling Name IP->Tel** or **Calling Name Tel->IP**).
- **2.** Click **New**; the following dialog box appears:

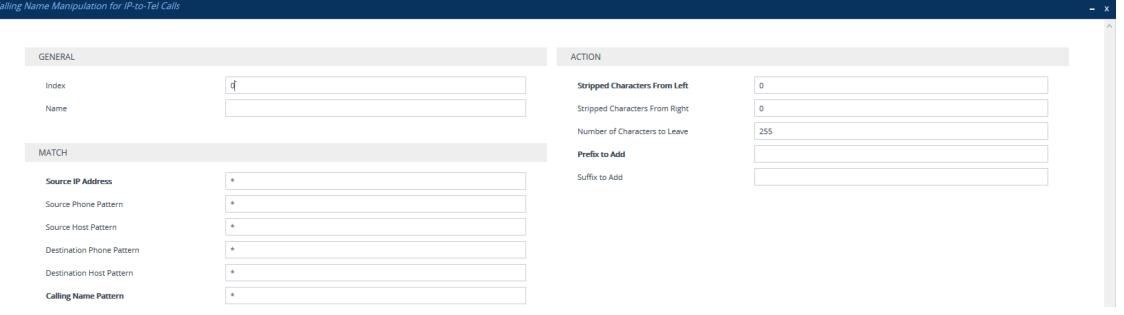

- **3.** Configure a manipulation rule according to the parameters described in the table below.
- **4.** Click **Apply**.

**Table 26-4: Calling Name Manipulation Tables Parameter Descriptions**

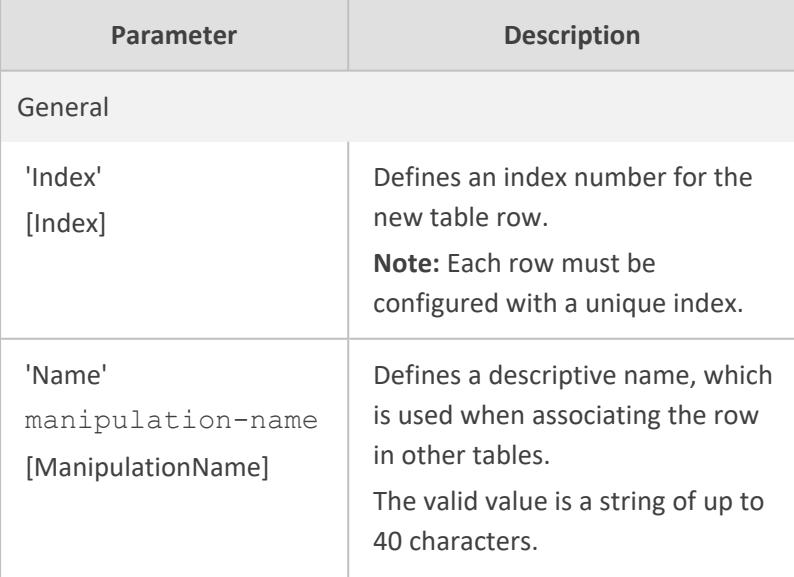

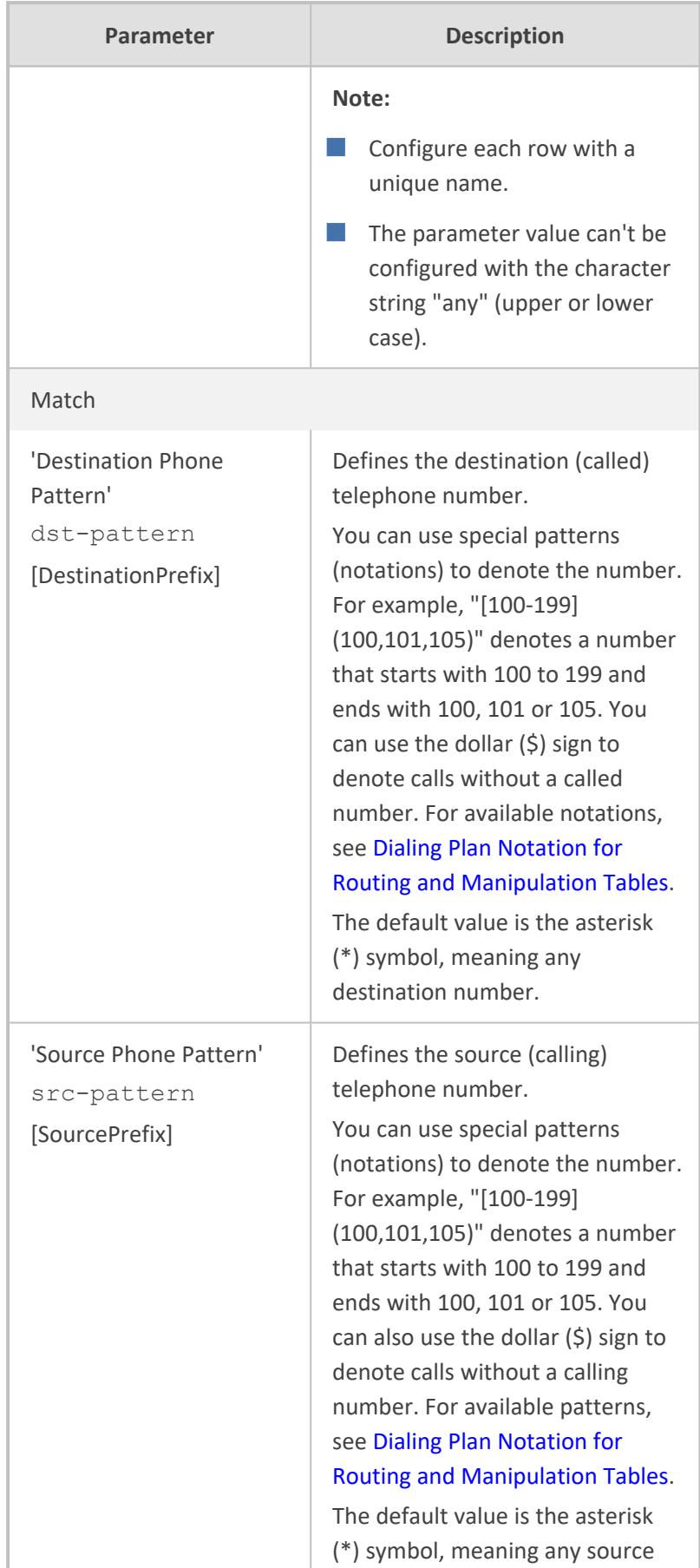

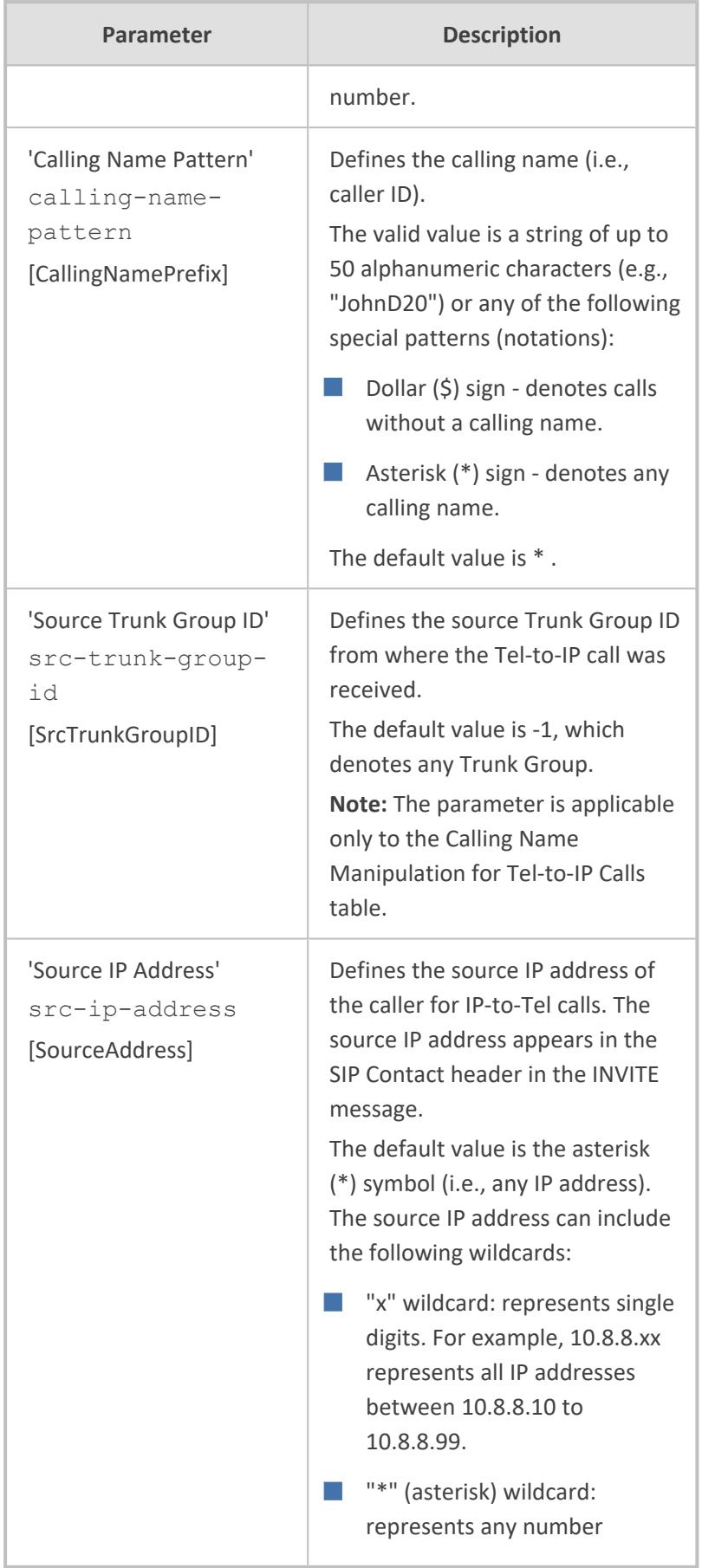

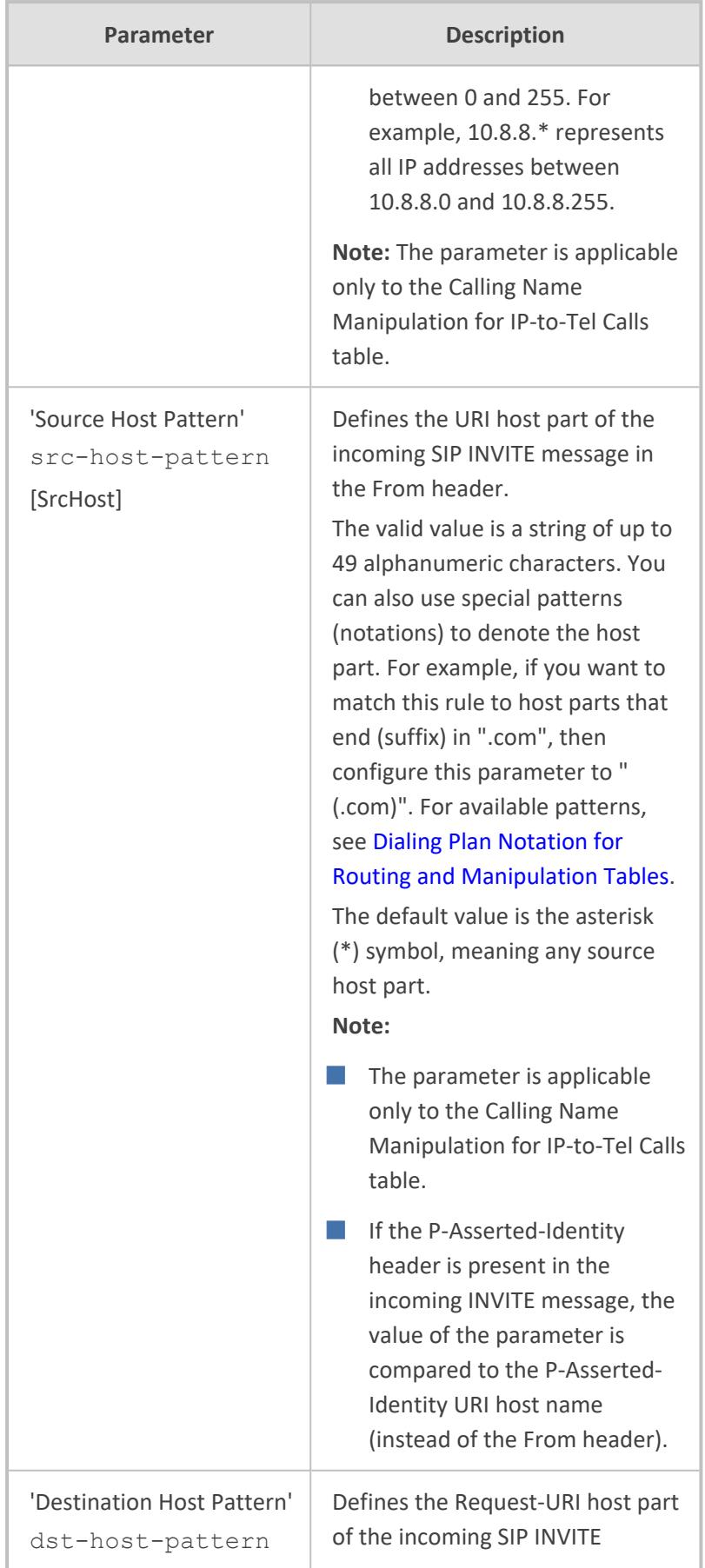

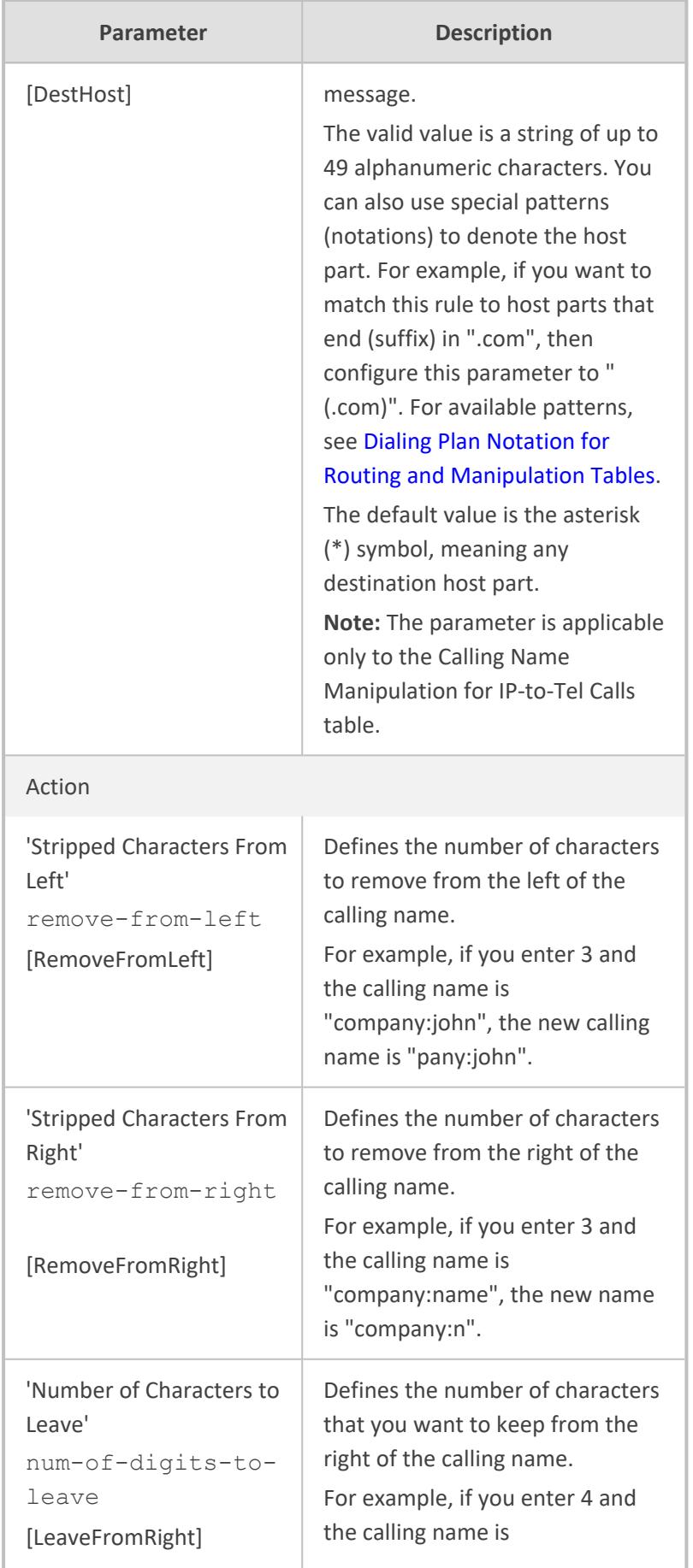

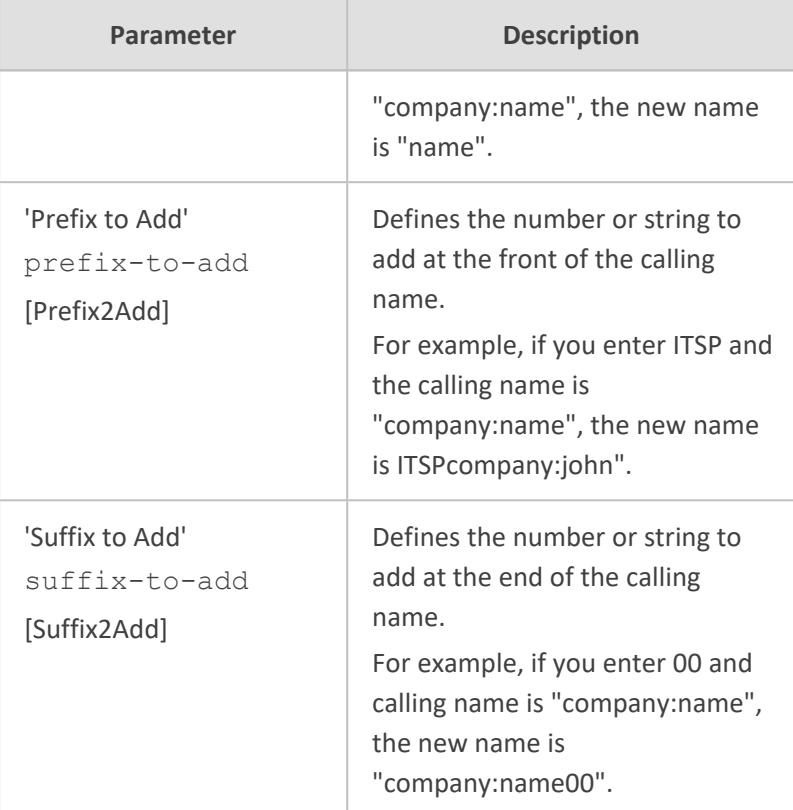

# **Configuring Redirect Number Manipulation**

Each redirect number manipulation table lets you configure up to 20 rules for manipulating the redirect number received in SIP messages. The redirect number manipulation tables include:

- Redirect Number IP-to-Tel table: (Applicable only to ISDN) Defines IP-to-Tel redirect number manipulation. You can manipulate the value of the received SIP Diversion, Resource-Priority, or History-Info headers, which is then added to the Redirecting Number Information Element (IE) in the ISDN Setup message sent to the Tel side. This also includes the reason for the call redirection.
- Redirect Number Tel-to-IP table: Defines Tel-to-IP redirect number manipulation. You can manipulate the prefix of the redirect number received from the Tel side, in the outgoing SIP Diversion, Resource-Priority, or History-Info headers sent to the IP side.

Configuration of redirect number manipulation rules includes two areas:

- **Match:** Defines the matching characteristics of an incoming call (e.g., prefix of redirect number).
- **Action:** Defines the action that is done if the incoming call matches the characteristics of the rule (e.g., removes a user-defined number of digits from the left of the redirect number).

The device searches the table from **top to bottom** for the **first** rule that matches the characteristics of the incoming call. If it finds a matching rule, it applies the manipulation configured for that rule.

- If the device copies the received destination number to the outgoing SIP redirect number (enabled by the CopyDest2RedirectNumber parameter), no redirect number Tel-to-IP manipulation is done.
	- **●** The manipulation rules are done in the following order: 'Stripped Digits From Left', 'Stripped Digits From Right', 'Number of Digits to Leave', 'Prefix to Add', and then 'Suffix to Add'.
	- The device uses the 'Redirect Prefix' parameter before it manipulates the prefix.

The following procedure describes how to configure redirect number manipulation rules through the Web interface. You can also configure these rules using the following management tools:

- Redirect Number IP-to-Tel table: ini file [RedirectNumberMapIp2Tel] or CLI (configure voip > gateway manipulation redirect-number-map-ip2tel)
- Redirect Number Tel-to-IP table: ini file [RedirectNumberMapTel2Ip] or CLI (configure voip > gateway manipulation redirect-number-map-tel2ip)

#### ➢ **To configure a redirect number manipulation rule:**

- **1.** Open the required redirect number manipulation table (**Setup** menu > **Signaling & Media** tab > **Gateway** folder > **Manipulation** > **Redirect Number Tel > IP** or **Redirect Number IP > Tel**).
- **2.** Click **New**; the following dialog box appears (e.g., Redirect Number Tel-to-IP table):

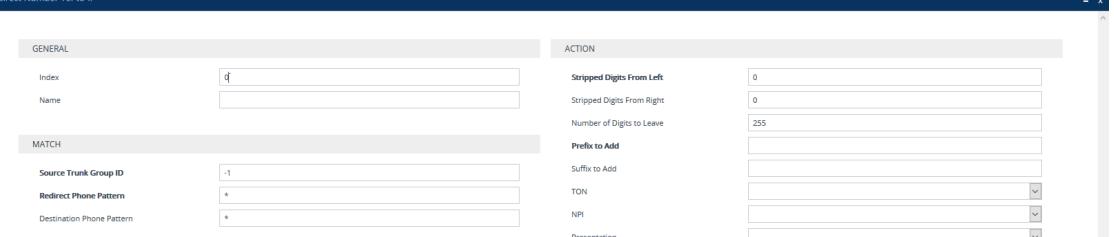

- **3.** Configure a manipulation rule according to the parameters described in the table below.
- **4.** Click **Apply**.

#### **Table 26-5: Redirect Number Manipulation Tables Parameter Description**

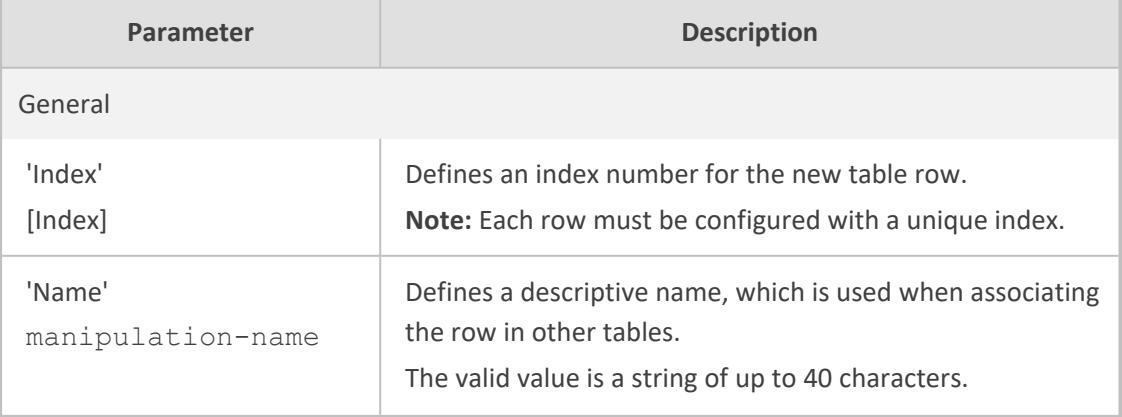

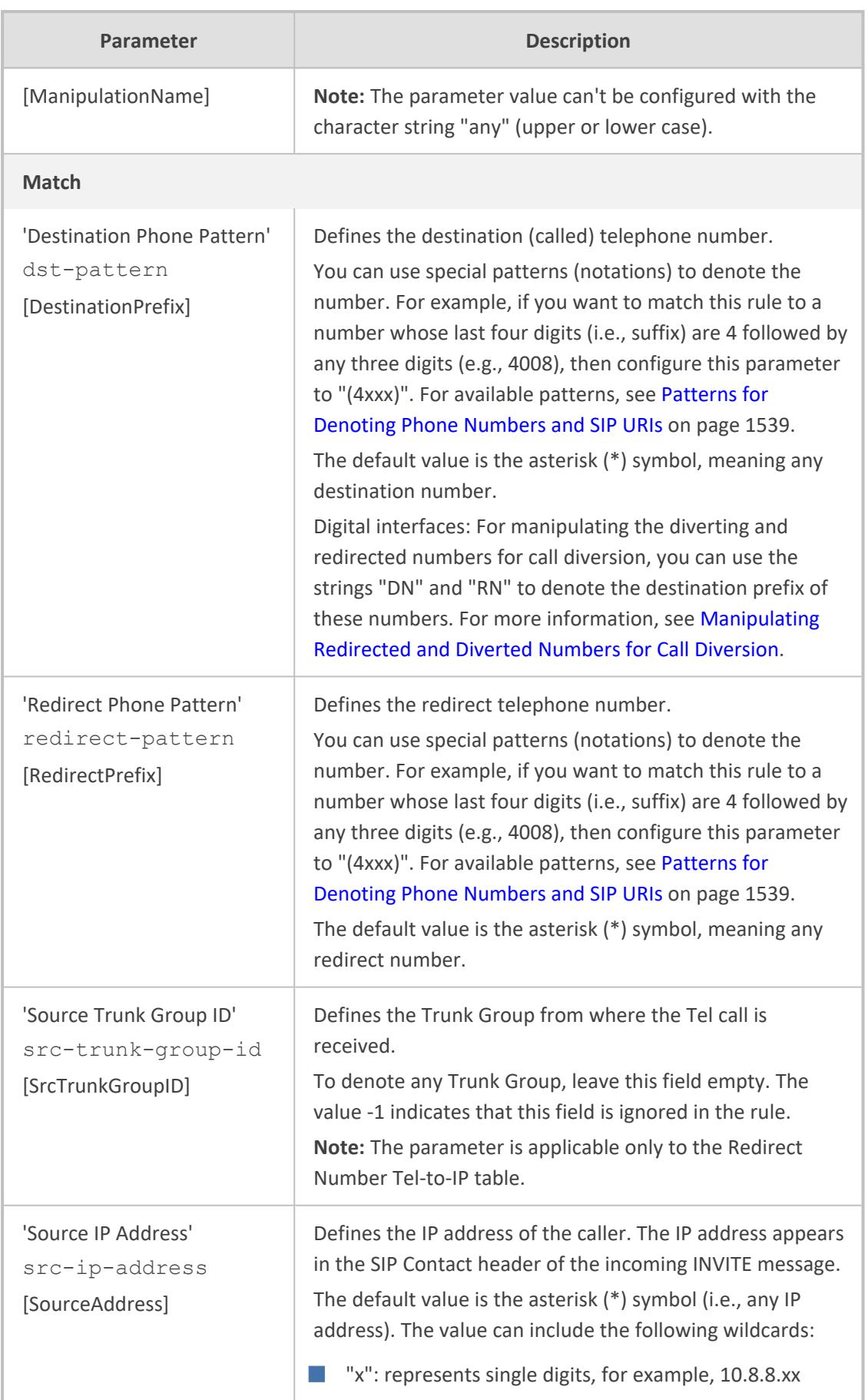

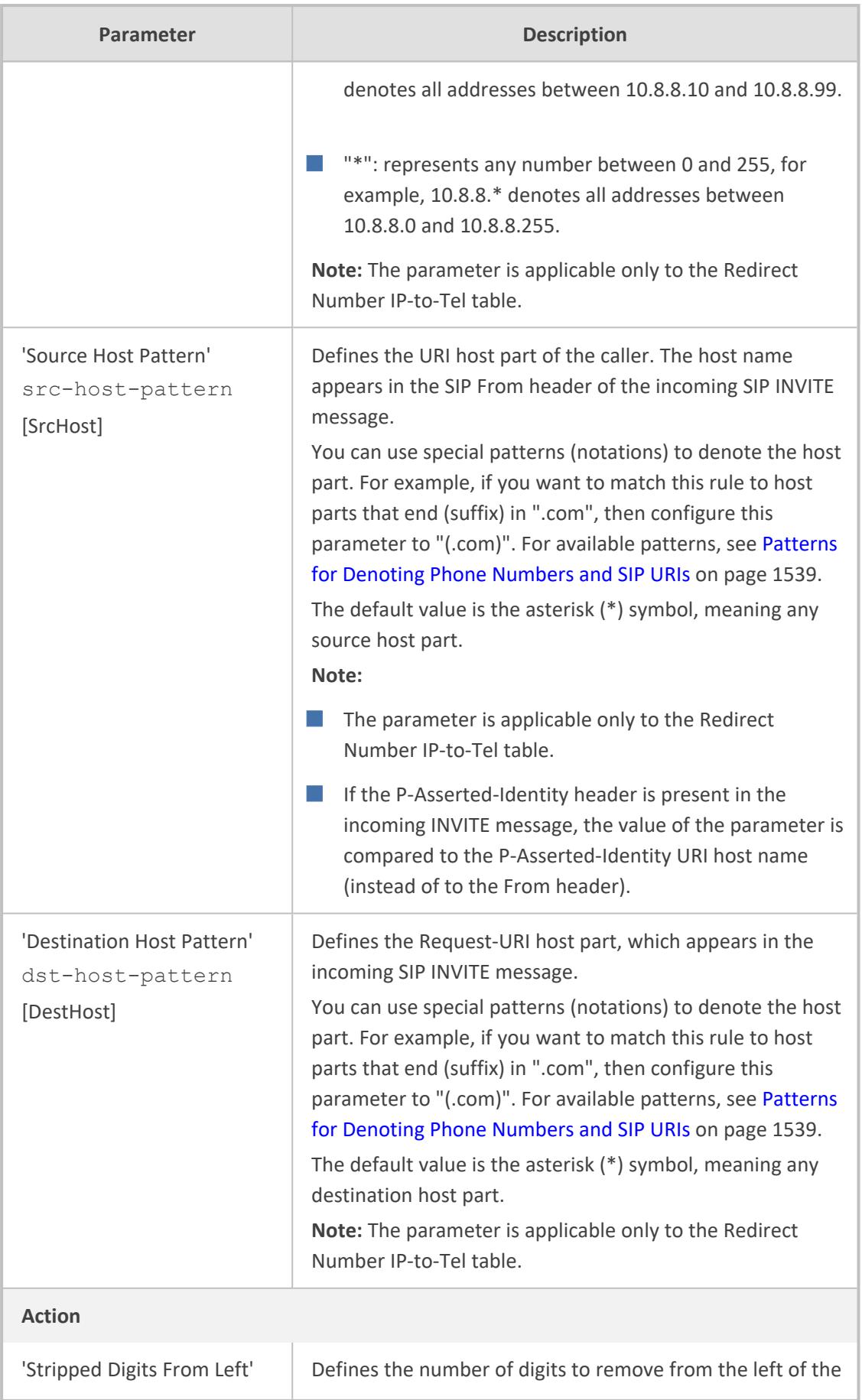

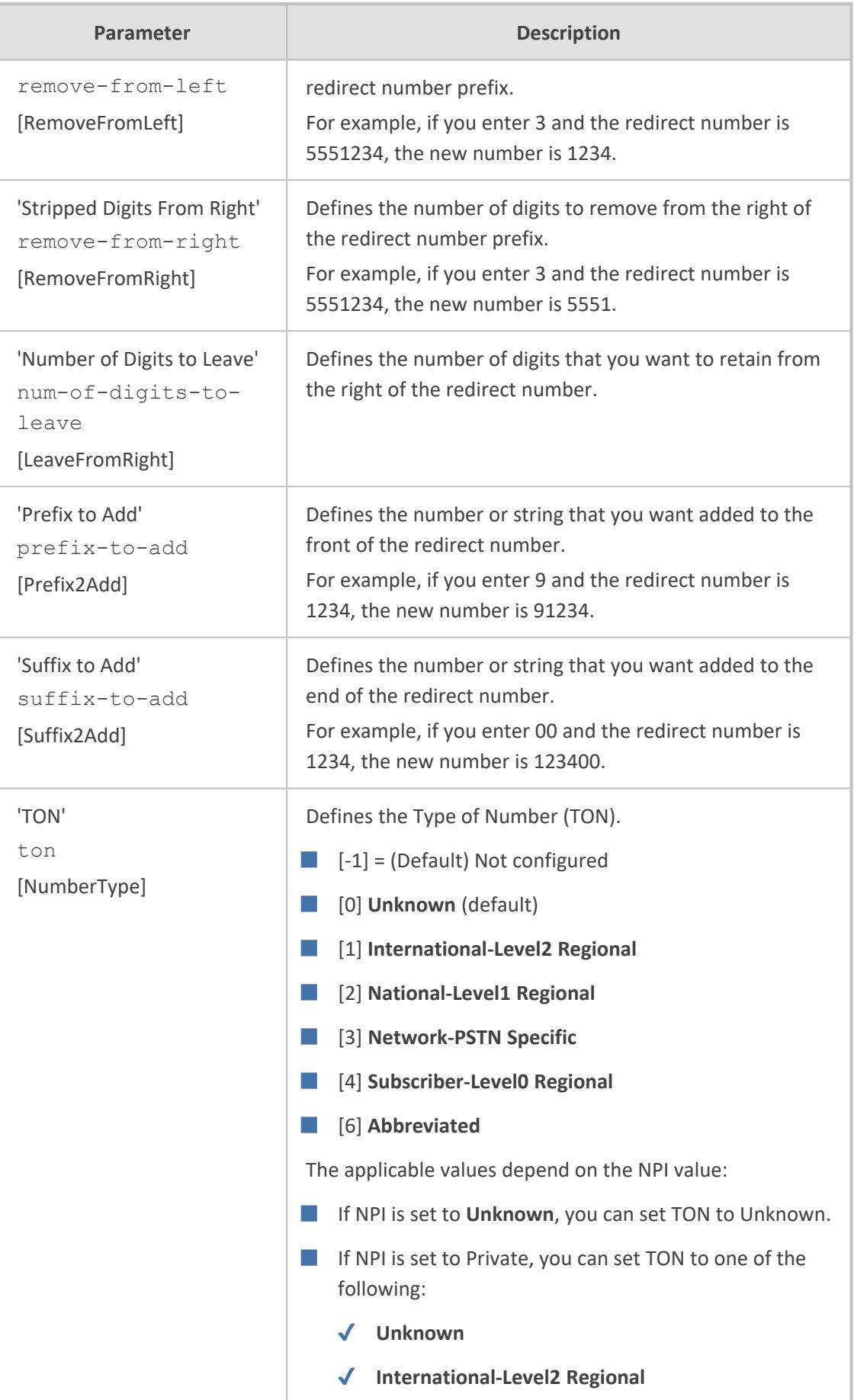

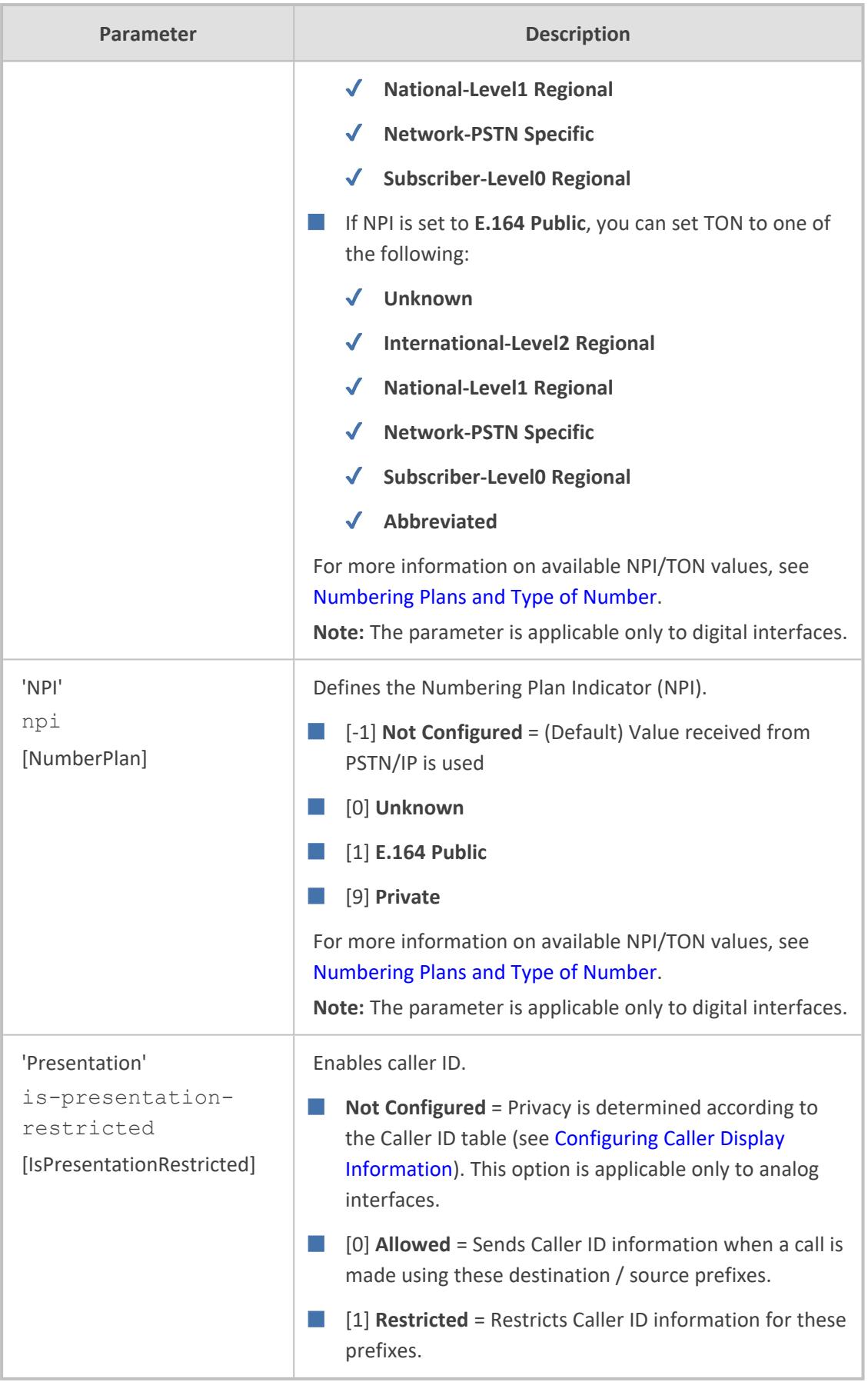

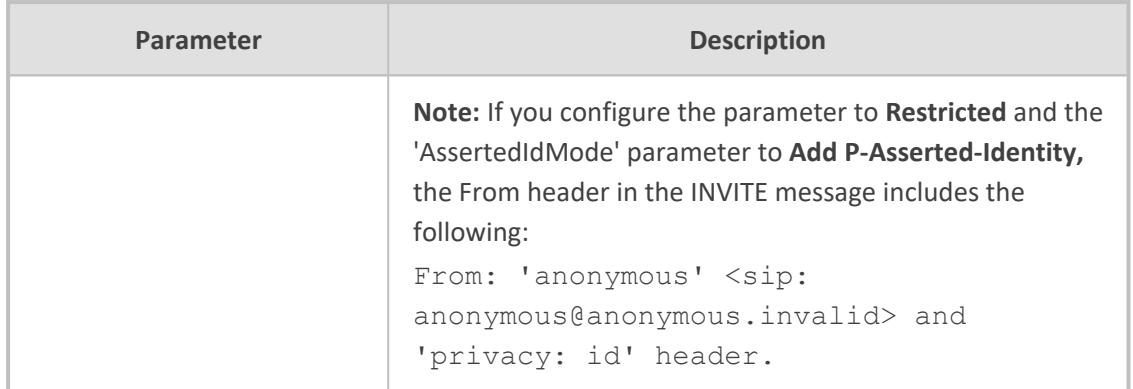

# <span id="page-949-0"></span>**Manipulating Redirected and Diverted Numbers for Call Diversion**

You can configure manipulation rules to manipulate the Diverted-to and Diverting numbers received in the incoming Call Redirection Facility message for call diversion, which is interworked to outgoing SIP 302 responses.

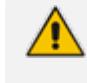

This feature is applicable only to the Gateway application - Euro ISDN and QSIG variants in the IP-to-Tel call direction.

The incoming redirection Facility message includes, among other parameters, the Diverted-to number and Diverting number. The Diverted-to number (i.e., new destination) is mapped to the user part in the Contact header of the SIP 302 response. The Diverting number is mapped to the user part in the Diversion header of the SIP 302 response. These two numbers can be manipulated by entering the following special strings in the 'Destination Phone Pattern' field of the Redirect Number Tel-to-IP table:

- "RN" used in the rule to manipulate the Redirected number (i.e., originally called number or Diverting number).
- "DN" used in the rule to manipulate the Diverted-to number (i.e., the new called number or destination). This manipulation is done on the user part in the Contact header of the SIP 302 response.

For example, assume the following required manipulation:

- Manipulate Redirected number 6001 (originally called number) to 6005
- Manipulate Diverted-to number 8002 (the new called number or destination) to 8005

The configuration in the Redirect Number Tel-to-IP table is as follows:

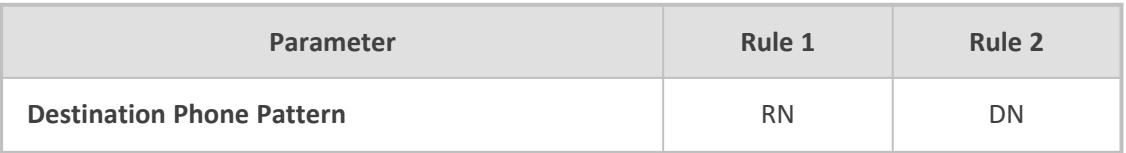

#### **Table 26-6: Redirect Number Configuration Example**

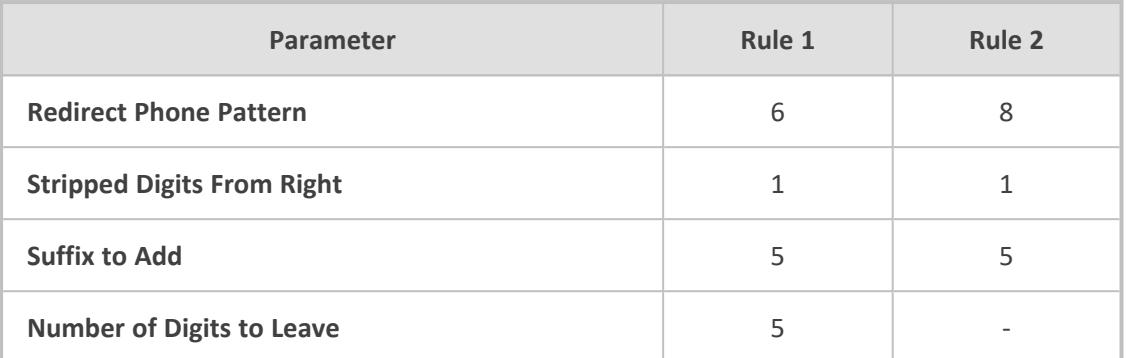

After the above manipulation is done, the device sends the following outgoing SIP 302 response:

SIP/2.0 302 Moved Temporarily Via: SIP/2.0/TLS 10.33.45.68;branch=z9hG4bKac54132643;alias From: "MP118 1" <sip:8001@10.33.45.68>;tag=1c54119560 To: <sip:6001@10.33.45.69;user=phone>;tag=1c664560944 Call-ID: 541189832710201115142@10.33.45.68 CSeq: 1 INVITE Contact: <sip:8005@10.33.45.68;user=phone> Supported: em,timer,replaces,path,early-session,resource-priority Allow: REGISTER,OPTIONS,INVITE,ACK,CANCEL,BYE,NOTIFY,PRACK,REFER,INF O,SUBSCRIBE,UPDATE Diversion: <tel:6005>;reason=unknown;counter=1 Server: Sip-Gateway/7.40A.500.775 Reason: SIP ;cause=302 ;text="302 Moved Temporarily" Content-Length: 0

# **Mapping NPI/TON to SIP Phone-Context**

The Phone Contexts table lets you configure up to 20 rules for mapping the Numbering Plan Indication (NPI) and Type of Number (TON) to the SIP 'phone-context' parameter, and vice versa. The 'phone-context' parameter appears in the standard SIP headers where a phone number is used (i.e., Request-URI, To, From, and Diversion). When a call is received from the Tel side, the device searches the table for a matching rule (i.e., same NPI and TON values). If a matching rule is found, the device uses the rule's corresponding 'phone-context' value in the outgoing SIP INVITE message. The same mapping occurs when an INVITE with a 'phone-context' parameter is received.

For example, for a Tel-to-IP call with NPI/TON set as E164 National (values 1/2), the device can send the following SIP INVITE URI:

sip:12365432;phone-context= na.e.164.nt.com

For an IP-to-Tel call, if the incoming INVITE contains this 'phone-context' (e.g. "phone-context= na.e.164.nt.com"), the NPI/TON of the called number in the outgoing Setup message is changed to E164 National.

The following procedure describes how to configure NPI/TON-SIP phone-context mapping rules through the Web interface. You can also configure it through ini file [PhoneContext] or CLI (configure voip > gateway manipulation phone-context-table).

- ➢ **To configure NPI/TON-SIP phone-context mapping rules:**
- **1.** Open the Phone Contexts table (**Setup** menu > **Signaling & Media** tab > **Gateway** folder > **Manipulation** > **Phone Contexts**).
- **2.** Click **New**; the following dialog box appears:

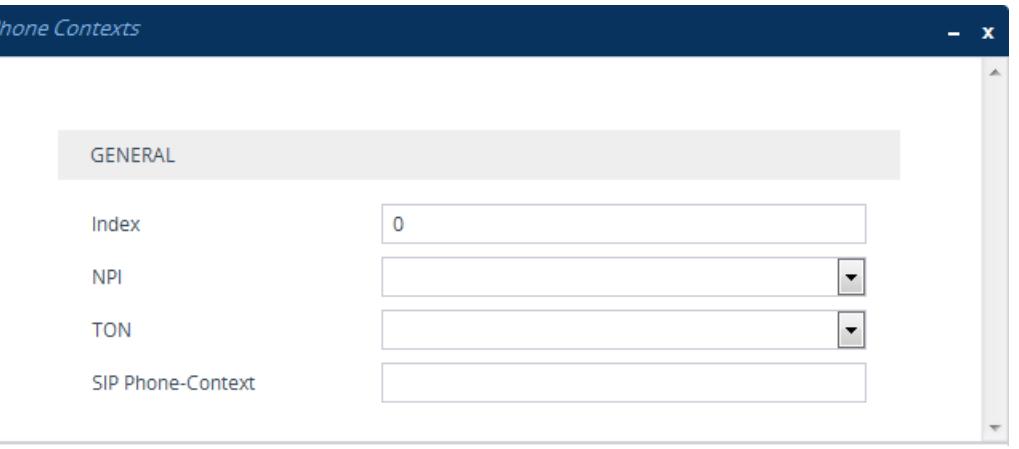

- **3.** Configure a mapping rule according to the parameters described in the table below.
- **4.** Click **Apply**.
	- You can configure multiple rows with the same NPI/TON or same SIP 'phonecontext'. In such a configuration, a Tel-to-IP call uses the first matching rule in the table.
		- **●** To add the incoming SIP 'phone-context' parameter as a prefix to the outgoing ISDN Setup message (for digital interfaces) with called and calling numbers, from the 'Add Phone Context As Prefix' drop-down list (AddPhoneContextAsPrefix), select **Enable**.

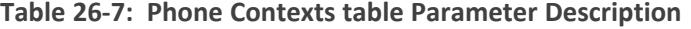

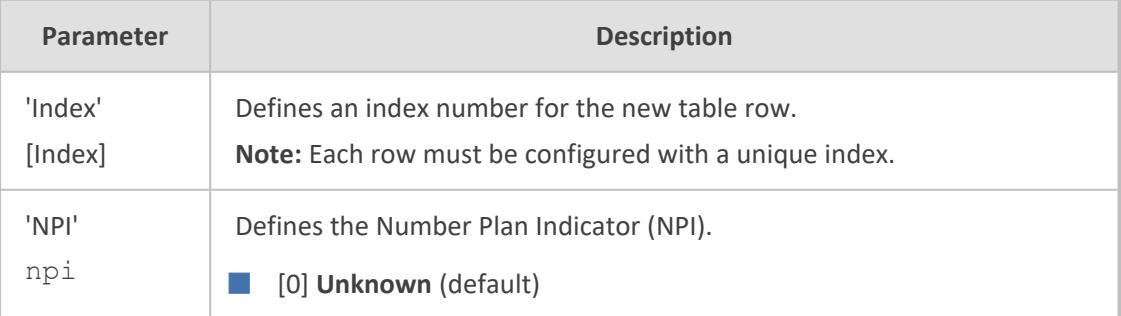

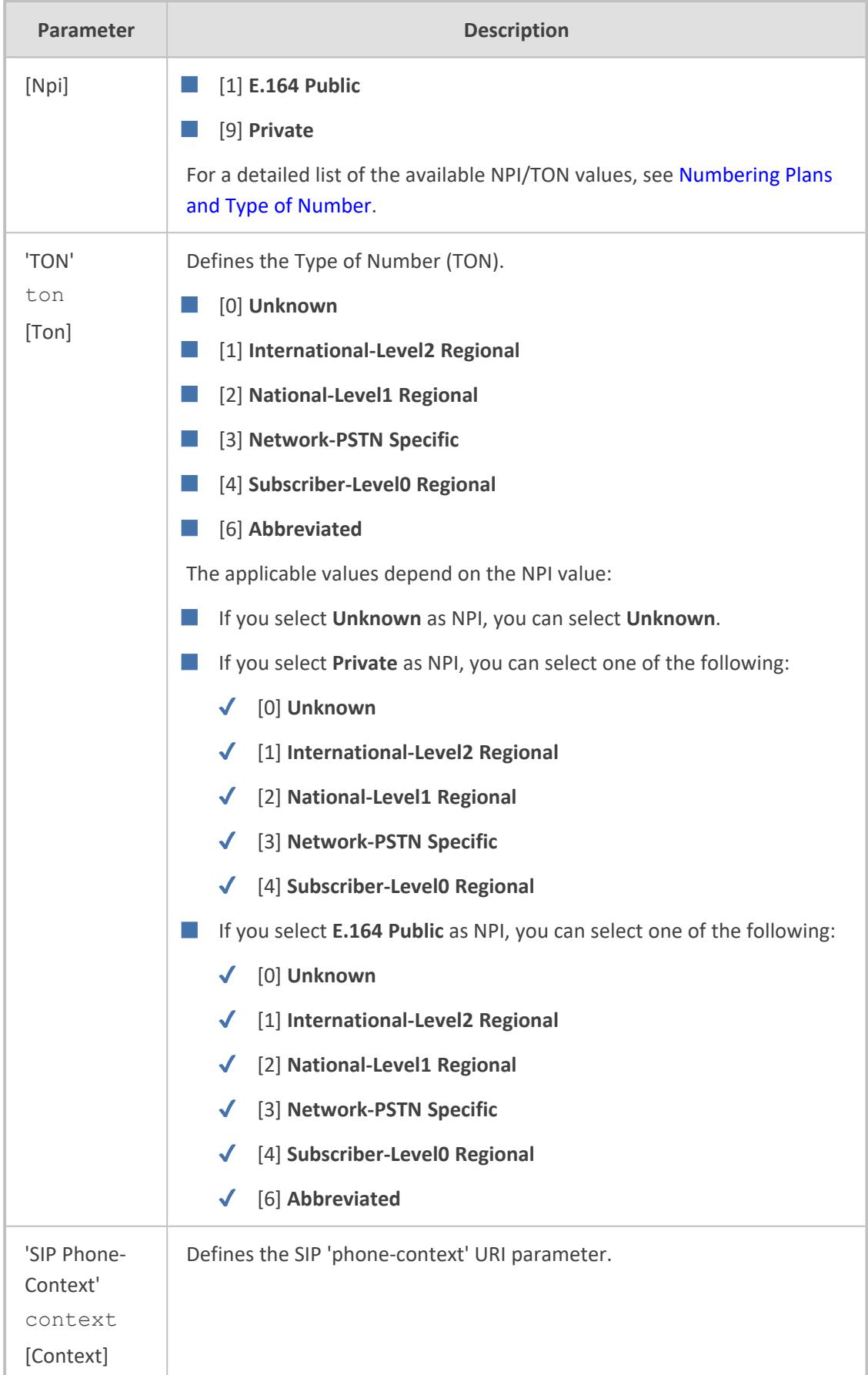

# **Configuring Release Cause Mapping**

When a call is disconnected, the reason for the disconnection (or call failure) is sent by the side (IP or Tel) on which the call disconnection occurred. From the IP side, a SIP response is sent (e.g., 406); from the Tel side, an ISDN cause code is sent (e.g., 6). You can configure ISDN-SIP release cause mapping rules, as discussed in this section.

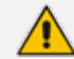

The feature is applicable only to digital interfaces.

## **SIP-to-ISDN Release Cause Mapping**

This section shows SIP-to-ISDN release cause mapping.

#### **Configuring SIP-to-ISDN Release Cause Mapping**

The Release Cause Mapping from SIP to ISDN table lets you configure up to 12 SIP response code to ISDN ITU-T Q.850 release cause code (call failure) mapping rules. The table lets you override the default SIP-to-ISDN release cause mappings, listed in Fixed [Mapping](#page-954-0) of SIP [Response](#page-954-0) to ISDN Release Reason. When the device receives a SIP response from the IP side, it searches the table for a matching SIP response. If found, the device sends the corresponding Q.850 Release Cause to the PSTN. If the SIP response is not configured in the table, the default, fixed SIP-to-ISDN release reason mapping is used.

For Tel-to-IP calls, you can also map less commonly used SIP responses to a single, default ISDN release cause code, using the [DefaultCauseMapISDN2IP] parameter. The parameter defines a default ISDN cause code that is always used, except when the following Release Causes are received: Normal Call Clearing (16), User Busy (17), No User Responding (18) or No Answer from User (19).

The following procedure describes how to configure SIP-to- ISDN release cause mapping through the Web interface. You can also configure it through ini file [CauseMapSIP2ISDN] or CLI (configure voip > gateway manipulation cause-map-sip2isdn).

#### ➢ **To configure a SIP-to-ISDN release cause mapping rule:**

- **1.** Open the Release Cause Mapping from SIP to ISDN table (**Setup** menu > **Signaling & Media** tab > **Gateway** folder > **Manipulation** > **Release Cause SIP > ISDN**).
- **2.** Click **New**; the following dialog box appears:

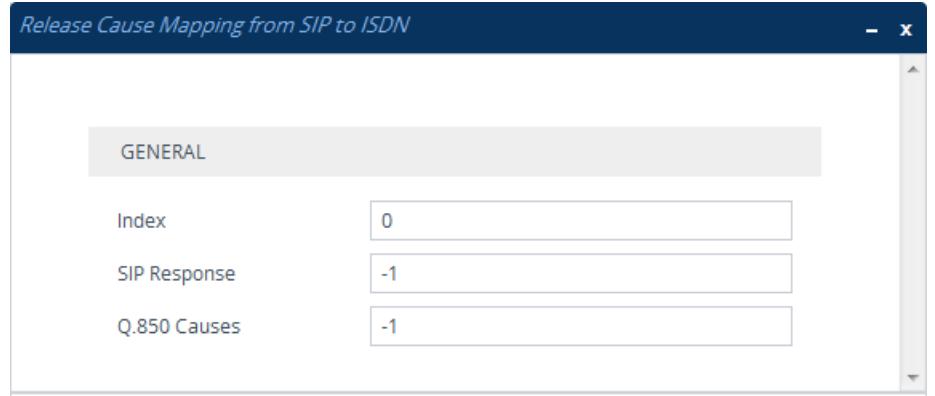

- **3.** Configure a mapping rule according to the parameters described in the table below.
- **4.** Click **Apply**.

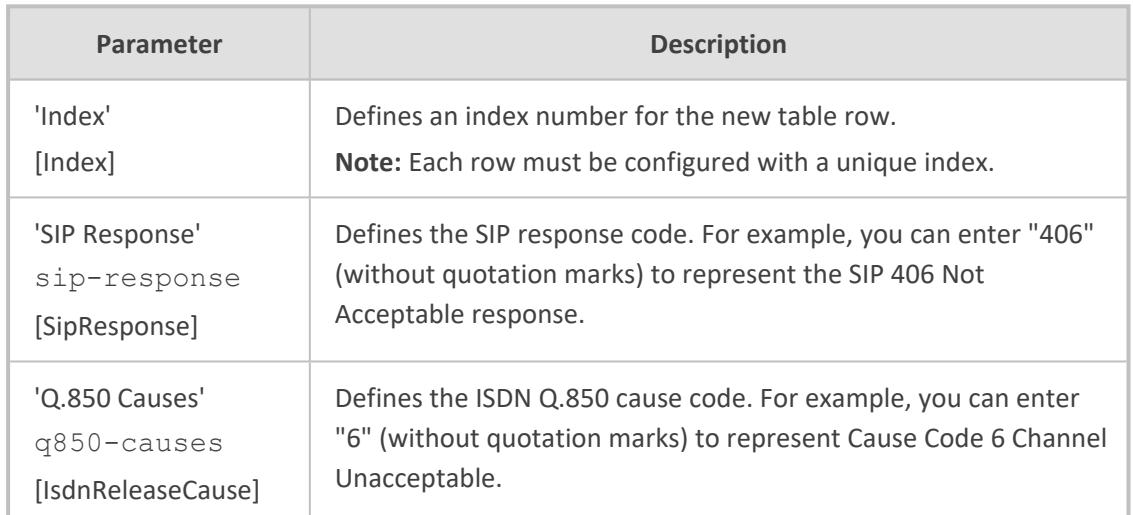

### **Table 26-8: Release Cause Mapping from SIP to ISDN Table Parameter Descriptions**

### <span id="page-954-0"></span>**Fixed Mapping of SIP Response to ISDN Release Reason**

The following table shows the mapping of SIP response to ISDN release reason.

**Table 26-9: Mapping of SIP Response to ISDN Release Reason**

| <b>SIP</b><br><b>Response</b> | <b>Description</b> | <b>ISDN Release</b><br>Reason | <b>Description</b>  |
|-------------------------------|--------------------|-------------------------------|---------------------|
| $400*$                        | Bad request        | 31                            | Normal, unspecified |
| 401                           | Unauthorized       | 21                            | Call rejected       |
| 402                           | Payment required   | 21                            | Call rejected       |
| 403                           | Forbidden          | 21                            | Call rejected       |
| 404                           | Not found          | 1                             | Unallocated number  |

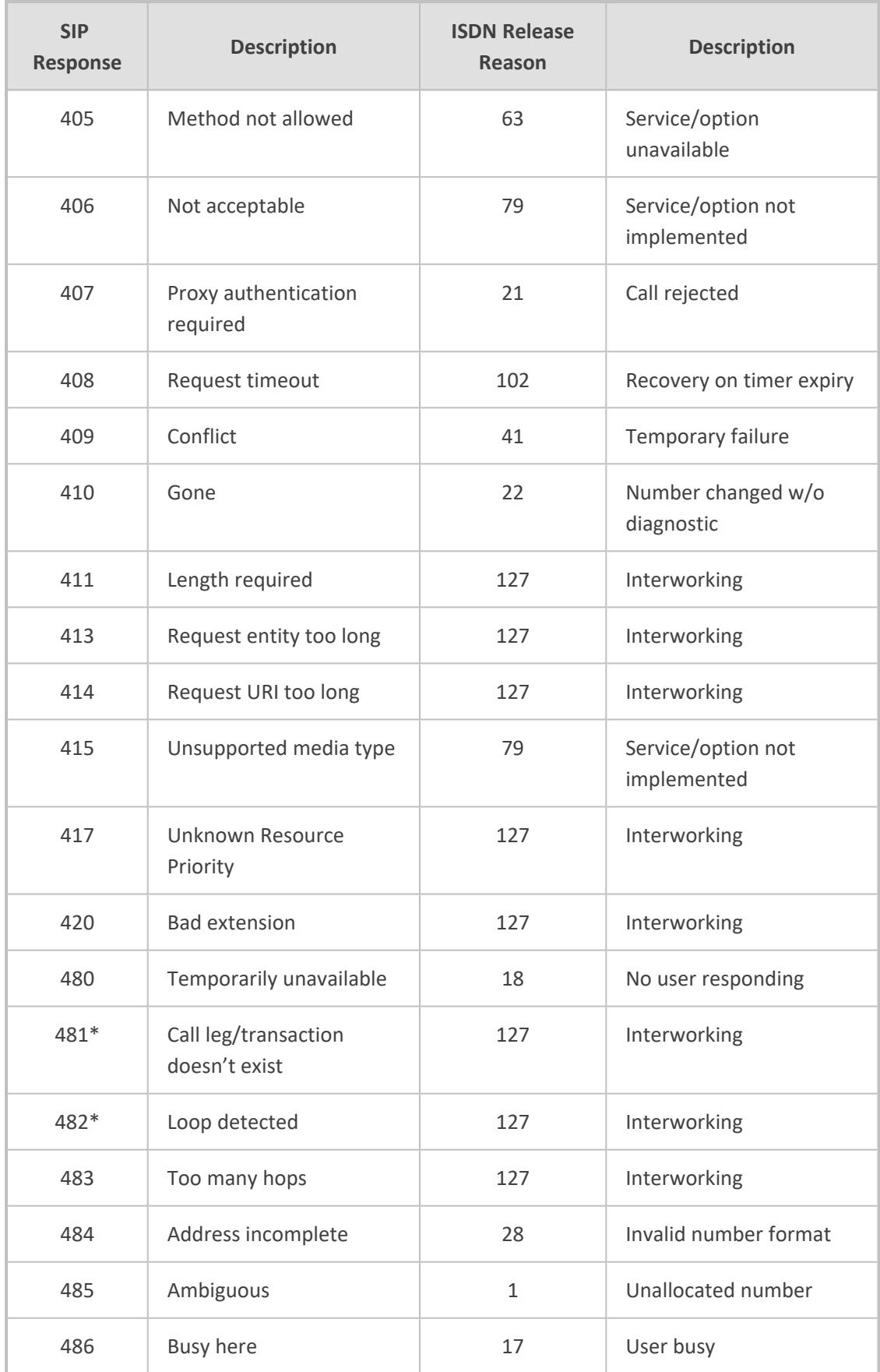

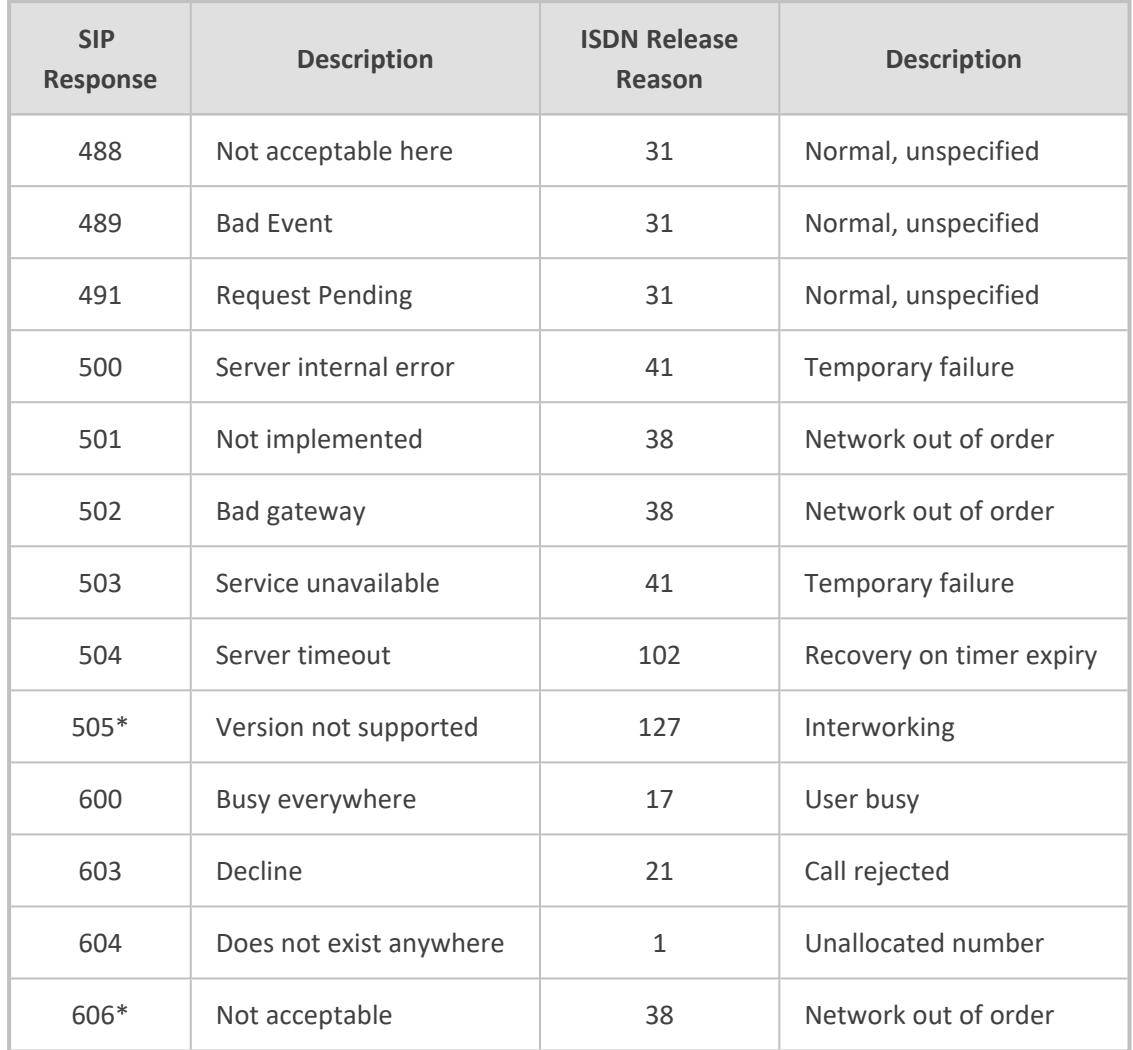

**\*** Messages and responses were created because the 'ISUP to SIP Mapping' draft doesn't specify their cause code mapping.

### **ISDN-to-SIP Release Cause Mapping**

<span id="page-956-0"></span>This section shows ISDN-to-SIP release cause mapping.

#### **Configuring ISDN-to-SIP Release Cause Mapping**

The Release Cause Mapping from ISDN to SIP table lets you configure up to 12 ISDN ITU-T Q.850 release cause code (call failure) to SIP response code mapping rules. The table lets you override the default ISDN-to-SIP release cause mappings, listed in Fixed [Mapping](#page-958-0) of ISDN Release Reason to SIP [Response.](#page-958-0) When the device receives an ISDN cause code from the PSTN side, it searches the table for a matching ISDN cause code. If found, the device sends the corresponding SIP response to the IP. If the ISDN cause code is not configured in the table, the default, fixed ISDNto-SIP release reason mapping is used.

You can change the originally received ISDN cause code to any other ISDN cause code, using the Release Cause ISDN to ISDN table (see Configuring [ISDN-to-ISDN](#page-962-0) Release Cause [Mapping\)](#page-962-0). If the originally received ISDN cause code appears in both the Release Cause ISDN to ISDN table and the Release Cause Mapping ISDN to SIP table, the mapping rule in the Release Cause Mapping ISDN to SIP table is ignored. The device only uses a mapping rule that matches the new ISDN cause code.

The following procedure describes how to configure ISDN-to- SIP release cause mapping through the Web interface. You can also configure it through ini file [CauseMapISDN2SIP] or CLI (configure voip > gateway manipulation cause-map-isdn2sip).

- ➢ **To configure a ISDN-to-SIP release cause mapping rule:**
- **1.** Open the Release Cause Mapping from ISDN to SIP table (**Setup** menu > **Signaling & Media** tab > **Gateway** folder > **Manipulation** > **Release Cause ISDN > SIP**).
- **2.** Click **New**; the following dialog box appears:

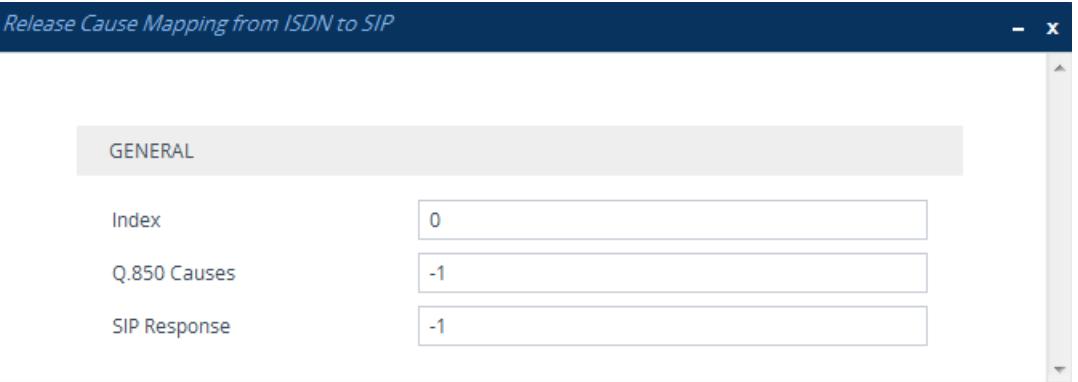

- **3.** Configure a mapping rule according to the parameters described in the table below.
- **4.** Click **Apply**.

**Table 26-10:Release Cause Mapping from ISDN to SIP Table Parameter Descriptions**

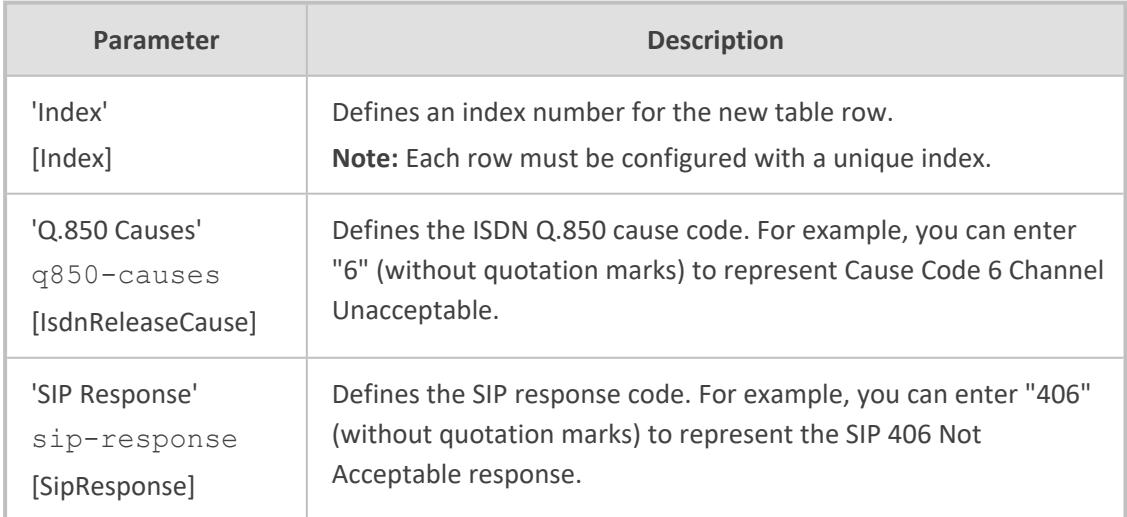

## <span id="page-958-0"></span>**Fixed Mapping of ISDN Release Reason to SIP Response**

The following table shows the mapping of ISDN release reason to SIP response.

#### **Table 26-11:Mapping of ISDN Release Reason to SIP Response**

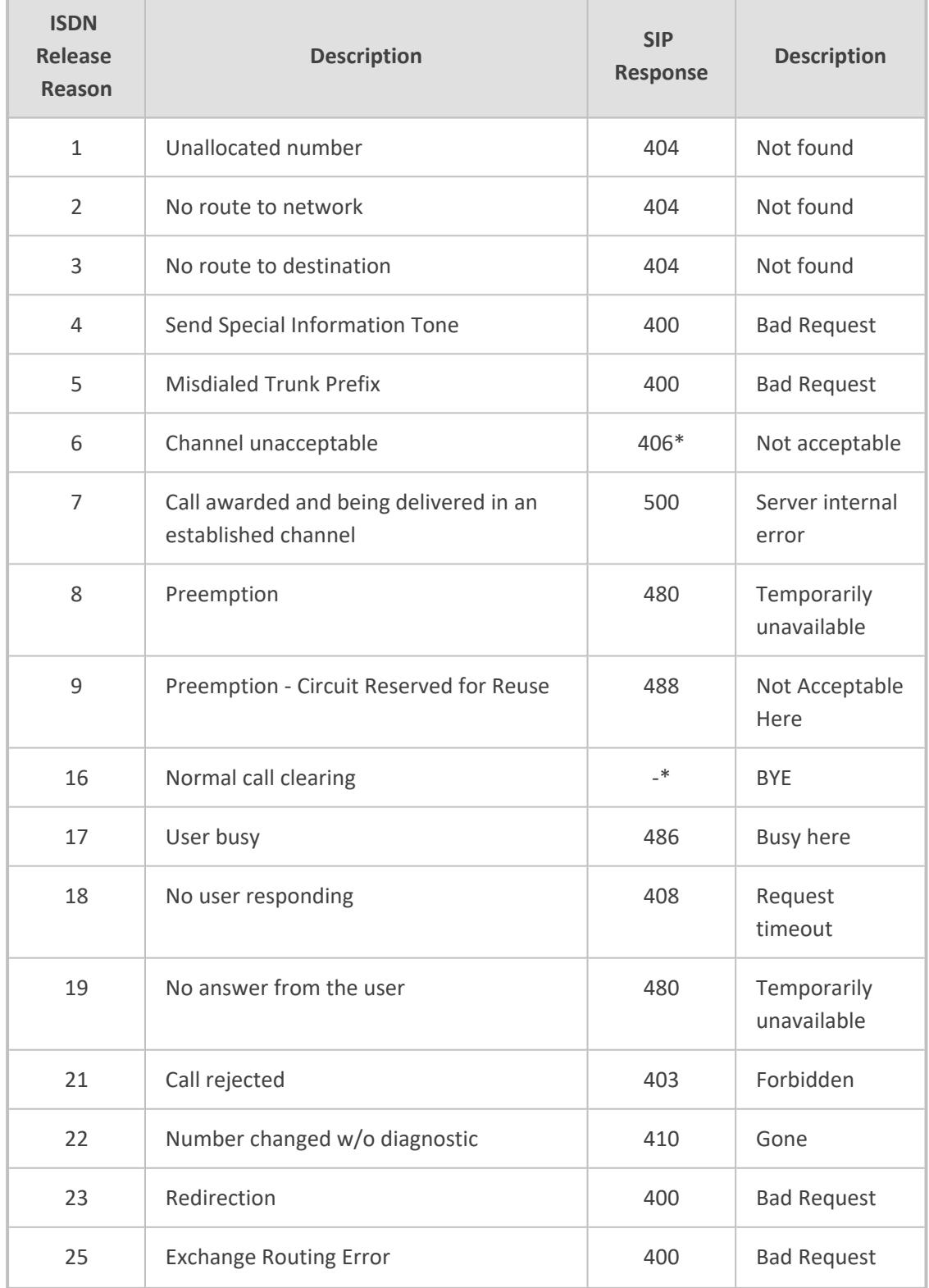

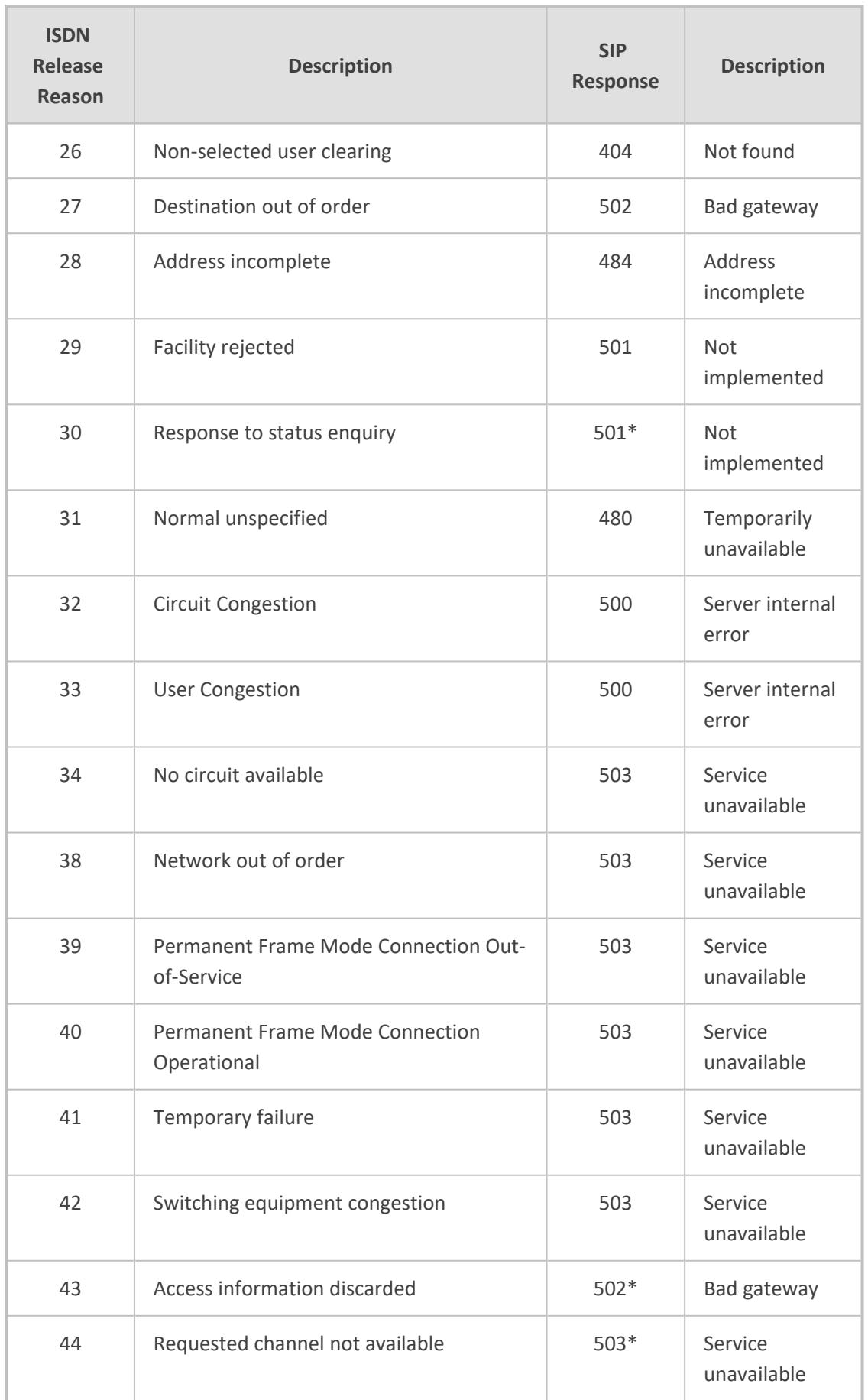

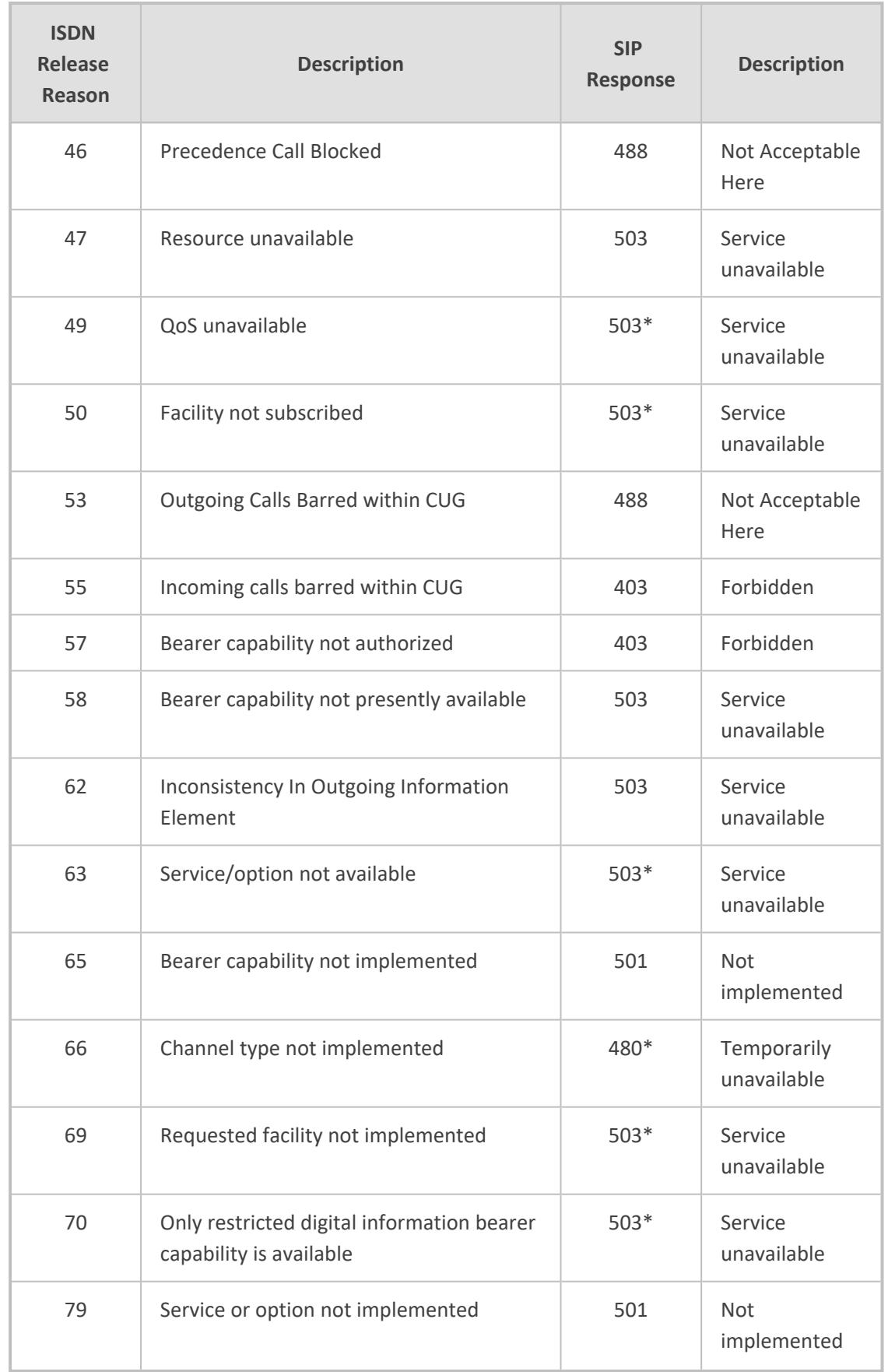

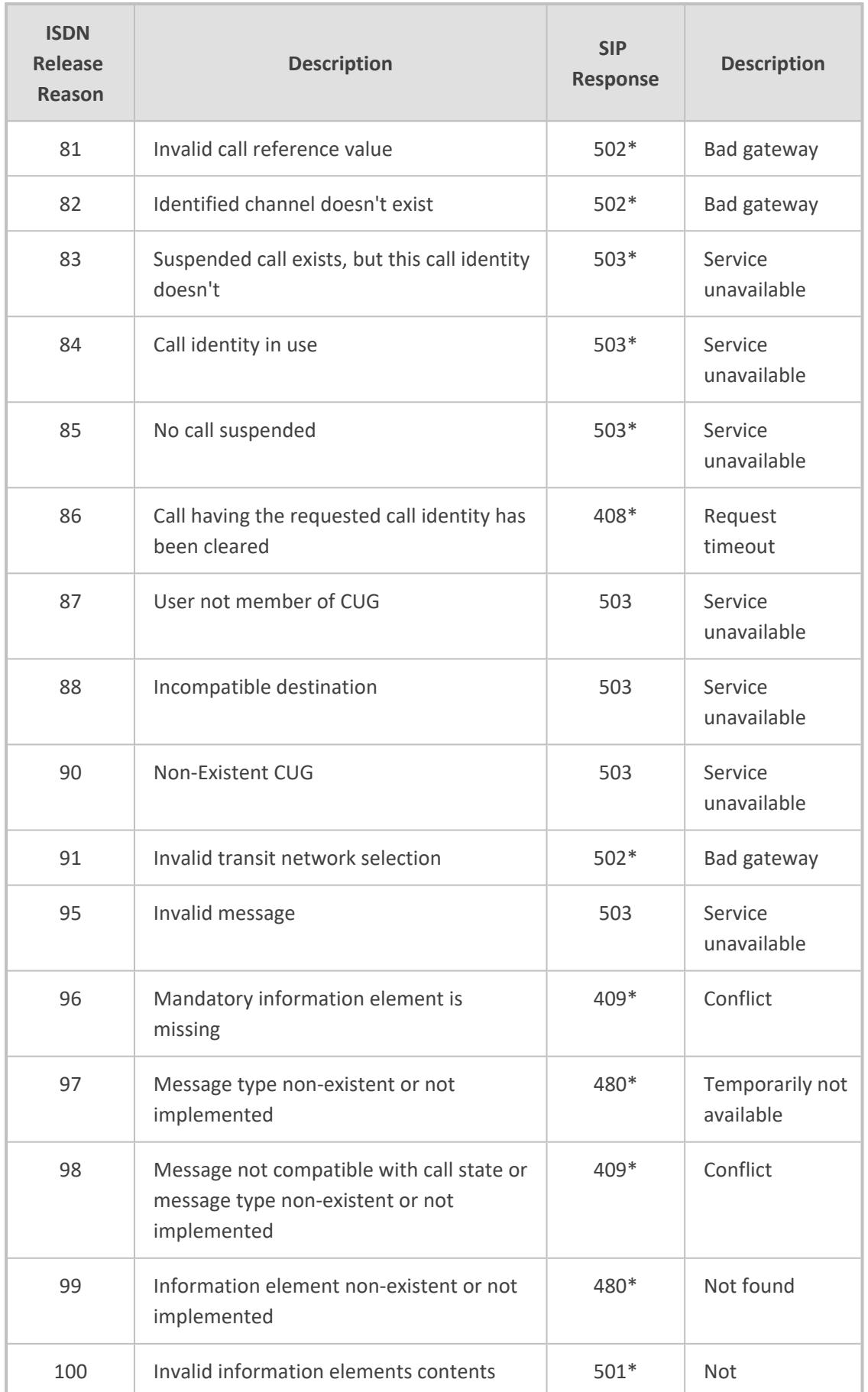

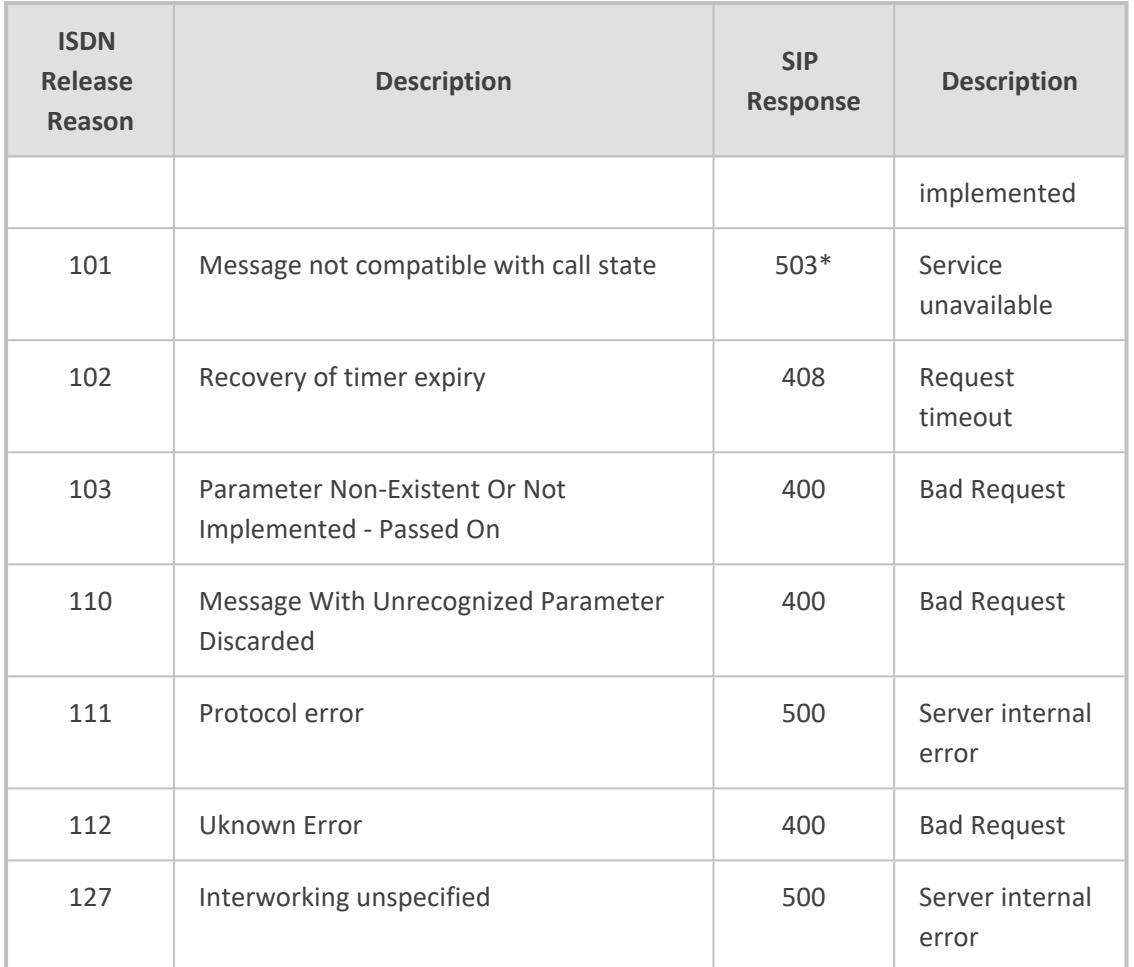

**\*** Messages and responses were created because the 'ISUP to SIP Mapping' draft doesn't specify their cause code mapping.

## <span id="page-962-0"></span>**Configuring ISDN-to-ISDN Release Cause Mapping**

The Release Cause ISDN to ISDN table lets you configure up to 10 ISDN ITU-T Q.850 release cause code (call failure) to ISDN ITU-T Q.850 release cause code mapping rules. In other words, it lets you change the originally received ISDN cause code to a different ISDN cause code. For example, the PSTN may indicate disconnected calls (hang up) by sending cause code 127. However, you can change the cause code to 16, which is a more typical cause code for such call scenarios. When the device receives an ISDN cause code from the PSTN side, it searches the table for a matching ISDN cause code. If found, the device changes the cause code to the corresponding ISDN cause code. If the ISDN cause code is not configured in the table, the originally received ISDN cause code is used. If the new ISDN cause code also appears in the Release Cause Mapping ISDN to SIP table (see [Configuring](#page-956-0) ISDN-to-SIP Release Cause Mapping), the device maps it to the corresponding SIP response code, which it sends to the IP side.

If the originally received ISDN cause code is configured in both the Release Cause ISDN to ISDN table and the Release Cause Mapping ISDN to SIP table, the mapping rule with the originally received code in the Release Cause Mapping ISDN to SIP table is ignored; the device uses only the mapping rule in the Release Cause Mapping ISDN to SIP table that matches the new ISDN cause code. For example, if you configure a mapping rule in the Release Cause ISDN to ISDN table to change a received 127 code to 16, the device searches for a rule in the Release Cause Mapping ISDN to SIP table for an ISDN code of 16 (ignoring any entry with code 127).

The following procedure describes how to configure ISDN-to-ISDN release cause mapping through the Web interface. You can also configure it through ini file [CauseMapIsdn2Isdn] or CLI (configure voip > gateway manipulation cause-map-isdn2isdn).

#### ➢ **To configure a ISDN-to-ISDN release cause mapping rule:**

- **1.** Open the Release Cause Mapping from ISDN to ISDN table (**Setup** menu > **Signaling & Media** tab > **Gateway** folder > **Manipulation** > **Release Cause ISDN > ISDN**).
- **2.** Click **New**; the following dialog box appears:

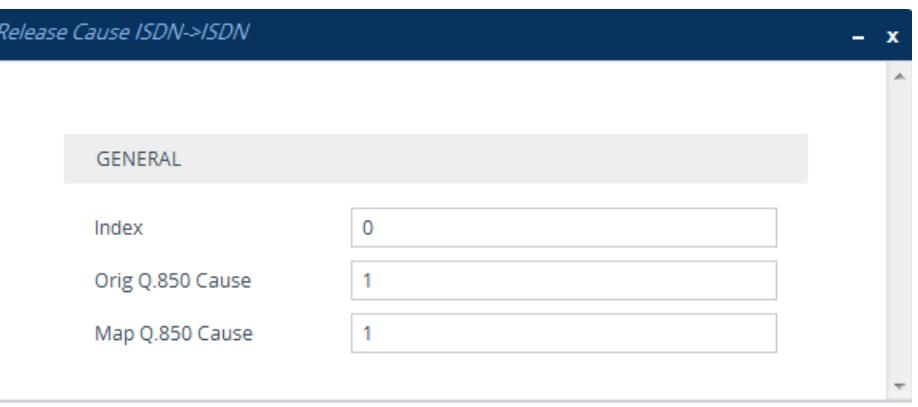

- **3.** Configure a mapping rule according to the parameters described in the table below.
- **4.** Click **Apply**.

**Table 26-12:Release Cause Mapping ISDN to ISDN Table Parameter Descriptions**

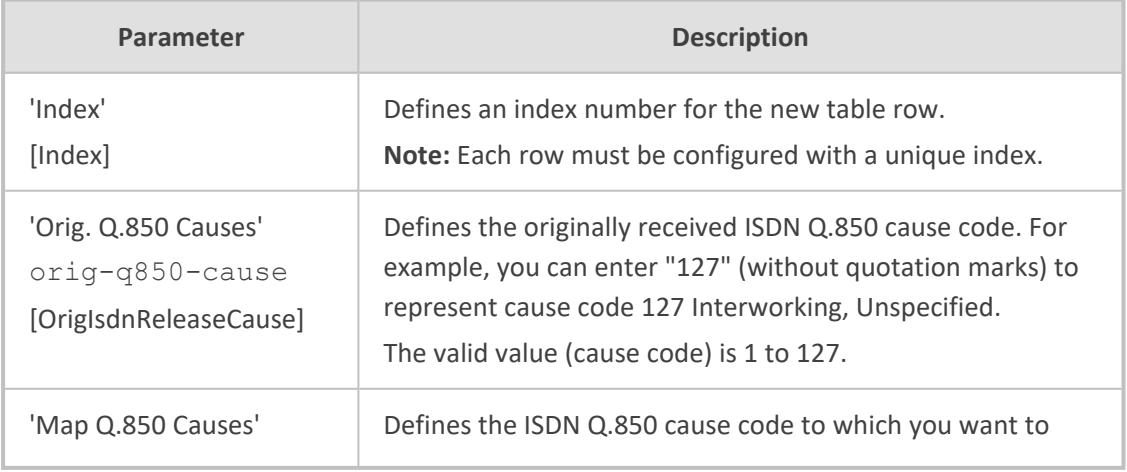

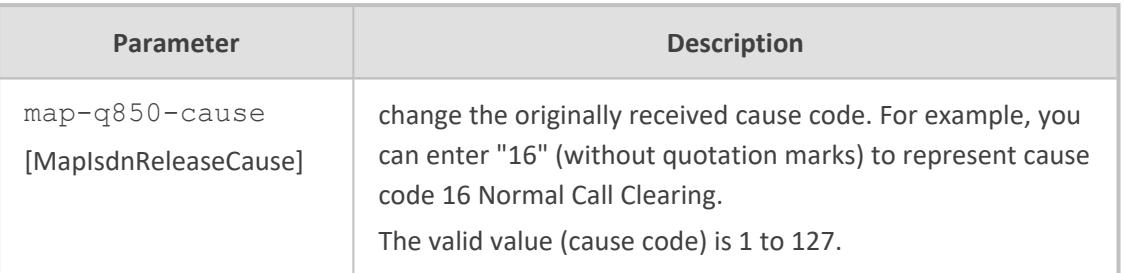

### **SIP Reason Header for Release Cause**

The device supports the SIP Reason header according to RFC 3326. The Reason header describes the disconnection cause of a call:

- **Sending Reason header:** If a call is disconnected from the Tel side (ISDN), the Reason header contains the value of the received Q.850 cause in the appropriate message (BYE/CANCEL/final failure response) and sent to the IP side. If the call is disconnected because of a SIP reason, the Reason header is set to the appropriate SIP response.
- **Receiving Reason header:** If a call is disconnected from the IP side and the SIP message includes the Reason header, it is sent to the Tel side according to the following logic:
	- If the Reason header includes a Q.850 cause, it is sent as is.
	- **●** If the Reason header includes a SIP response:
		- $\bullet$  If the message is a final response, the response status code is translated to Q.850 format and passed to ISDN.
		- ◆ If the message isn't a final response, it is translated to a Q.850 cause.
	- **●** When the Reason header is received twice (i.e., SIP Reason and Q.850), the Q.850 takes precedence over the SIP reason and is sent to the Tel side.

### **Mapping PSTN Release Cause to SIP Response for Analog Interfaces**

The device's FXO interface interoperates between the SIP network and the PSTN/PBX. This interoperability includes the mapping of PSTN/PBX Call Progress tones to SIP 4xx or 5xx responses for IP-to-Tel calls. The converse is also true - for Tel-to-IP calls, the SIP 4xx or 5xx responses are mapped to tones played to the PSTN/PBX.

When establishing an IP-to-Tel call, the following rules are applied:

- If the remote party (PSTN/PBX) is busy and the FXO device detects a busy tone, it sends a SIP 486 Busy response to IP. If it detects a reorder tone, it sends a SIP 404 Not Found (no route to destination) to IP. In both cases the call is released. Note that if the 'Disconnect Call on Busy Tone Detection' parameter is set to **Disable**, the FXO device ignores the detection of busy and reorder tones and doesn't release the call.
- For all other FXS/FXO release types such as:
	- **●** no free channels in the Trunk Group,
	- an appropriate call routing rule to a Trunk Group doesn't exist, or

**●** the phone number isn't found

the device sends a SIP response to the IP according to the 'Default Release Cause' parameter. The parameter defines Q.931 release causes. Its default value is **3**, which is mapped to the SIP 404 response. By changing its value to **34**, the SIP 503 response is sent. Other causes can be used as well.

# <span id="page-965-0"></span>**Numbering Plans and Type of Number**

The IP-to-Tel destination or source number manipulation tables allow you to classify numbers by their Numbering Plan Indication (NPI) and Type of Number (TON). The device supports all NPI/TON classifications used in the ETSI ISDN variant, as shown in the table below:

| <b>NPI</b>            | <b>TON</b>                        | <b>Description</b>                                                                               |
|-----------------------|-----------------------------------|--------------------------------------------------------------------------------------------------|
| Unknown<br>[0]        | Unknown [0]                       | A valid<br>classification, but<br>one that has no<br>information<br>about the<br>numbering plan. |
| E.164 Public<br>$[1]$ | Unknown [0]                       | A public number<br>in E.164 format,<br>but no<br>information on<br>what kind of<br>E.164 number. |
|                       | International-Level2 Regional [1] | A public number<br>in complete<br>international<br>E.164 format,<br>e.g.,<br>16135551234.        |
|                       | National-Level1 Regional [2]      | A public number<br>in complete<br>national E.164<br>format, e.g.,<br>6135551234.                 |
|                       | Network-PSTN Specific [3]         | The type of<br>number<br>"network specific                                                       |

**Table 26-13:NPI/TON Values for ETSI ISDN Variant**

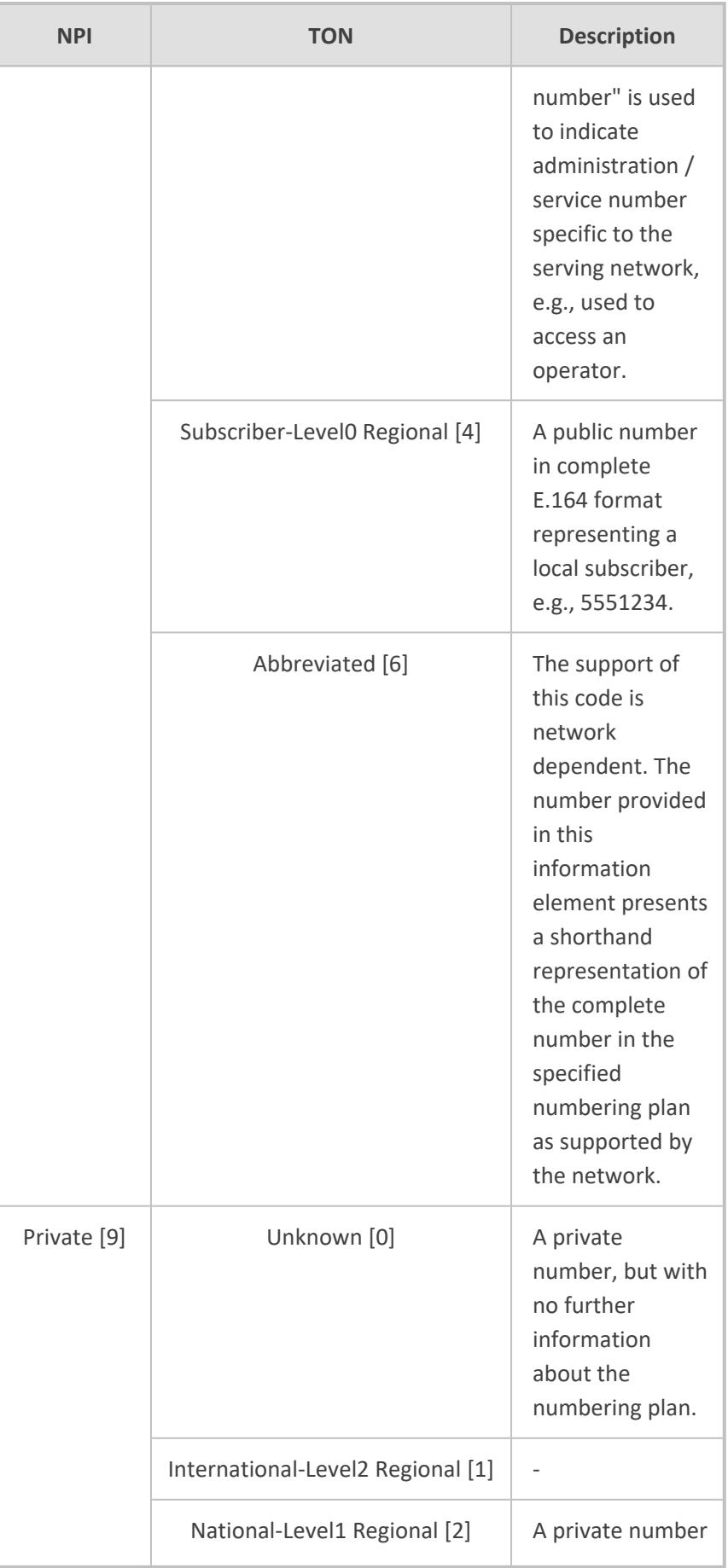

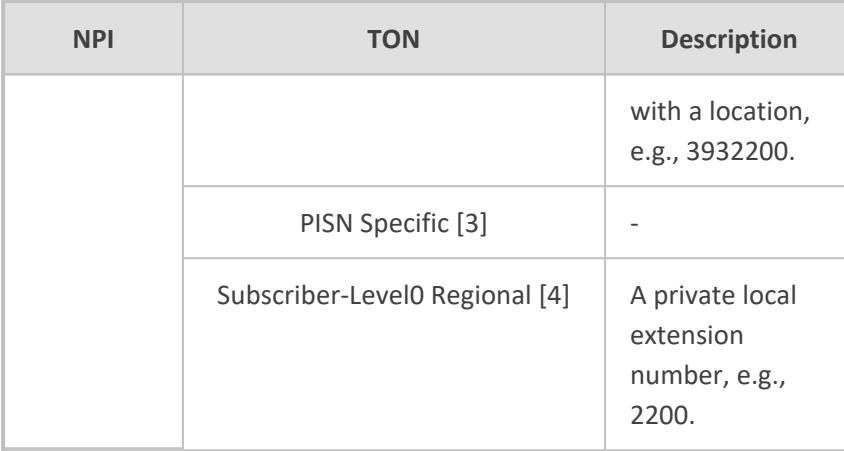

For NI-2 and DMS-100 ISDN variants, the valid combinations of TON and NPI for calling and called numbers include (Plan/Type):

- 0/0 Unknown/Unknown
- 1/1 International number in ISDN/Telephony numbering plan
- 1/2 National number in ISDN/Telephony numbering plan
- 1/4 Subscriber (local) number in ISDN/Telephony numbering plan
- 9/4 Subscriber (local) number in Private numbering plan

# **27 Configuring DTMF and Dialing**

This section describes configuration of dual-tone multi-frequency (DTMF) and dialing for the Gateway application.

# **Dialing Plan Features**

This section describes various dialing plan features.

## **Digit Mapping**

You can use digit mapping to determine when the device stops collecting the digits of a dialed phone number from the Tel side (caller), after which it uses them for the destination number to establish the call. Digit mapping is typically used for closed numbering schemes.

The device stops collecting digits and starts sending the digits upon any of the following scenarios:

- **The maximum number of digits is received:** You can configure the maximum number of collected digits that can be received from the Tel side. When the number of collected digits reaches this maximum (or a digit map pattern is matched before the maximum), the device stops collecting more digits and uses the collected digits for the called destination number. To configure the maximum number of collected digits, use the [MaxDigits parameter] parameter.
- **The inter-digit timeout expires (e.g., for open numbering schemes):** The inter-digit timeout is the time that the device waits between each received (collected) digit. When the timeout expires, the device stops collecting more digits and uses the collected digits for the called destination number. To configure the timeout, use the [TimeBetweenDigits] parameter.
- **The phone's pound or number (#) key is pressed**.

The # key option is applicable only to analog interfaces.

■ **The digits match one of the digit map patterns**: Digit map (pattern) rules are configured by the [DigitMapping] parameter. The digit map pattern can contain up to 52 options (rules), each separated by a vertical bar ("|"). The maximum length of the entire digit pattern is 152 characters. The digit mapping notations are described in the following table:

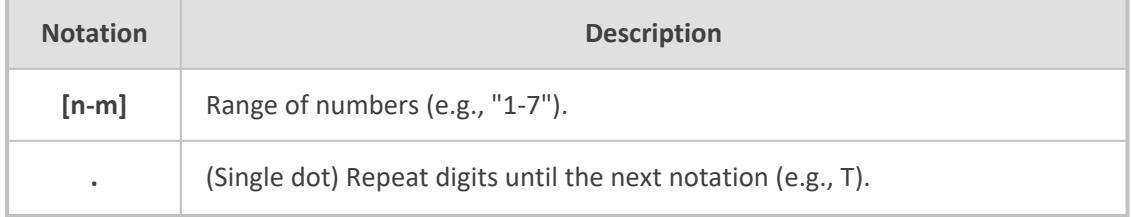

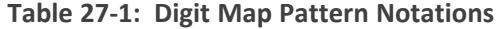

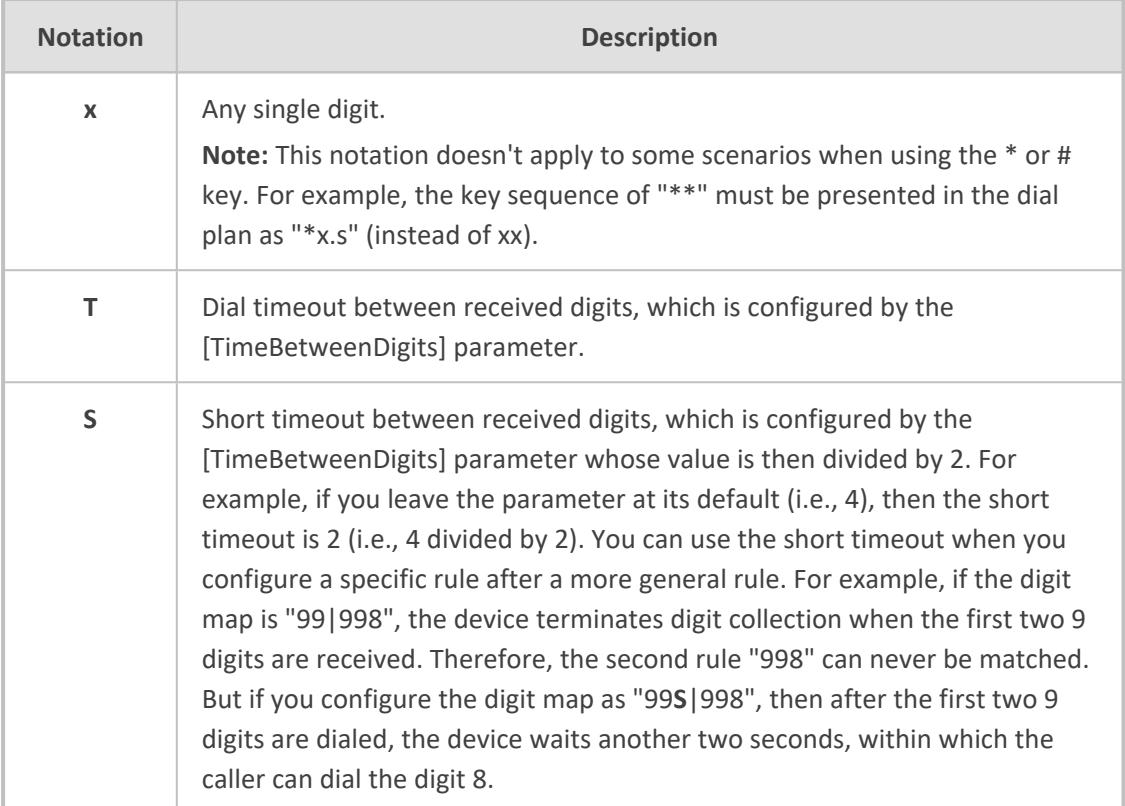

Below is an example of a digit map containing eight rules:

DigitMapping = 11xS|00[1- 7]xxx|8xxxxxxx|#xxxxxxx|\*xx|91xxxxxxxxxx|9011x|9011x.T

In the example, the rule:

- "00[1-7]xxx" denotes dialed numbers that begin with 00, and then any digit from 1 through 7, followed by three digits (of any number). Once the device receives these digits, it doesn't wait for additional digits, but starts sending the collected digits (dialed number) immediately.
- "9011x.T" can apply to International numbers where 9 is for the dialing tone, 011 the country code, and then any number of digits for the local number.

(For digital interfaces) Digit maps are used for Tel-to-IP ISDN overlap dialing (by configuring the [ISDNRxOverlap] parameter to 1) to reduce the dialing period. For more information, see [ISDN](#page-875-0) [Overlap](#page-875-0) Dialing.

- If you want the device to accept any number, make sure that the digit map contains the rule "xx.T"; otherwise, the device rejects all dialed numbers that can't be matched to any digit map.
	- If you are using an external Dial Plan file for dialing plans (see [Dialing](Dialing Plans for Digit Collection.htm) Plans for Digit [Collection\)](Dialing Plans for Digit Collection.htm), the device first attempts to locate a matching digit pattern in the Dial Plan file. Only if not found, does the device search for a matching digit pattern in the digit map.
	- It may be useful to configure both Dial Plan file and digit maps. For example, the digit map can be used for complex digit patterns (which are not supported by the Dial Plan) and the Dial Plan can be used for long lists of relatively simple digit patterns. In addition, as timeout between digits is not supported by the Dial Plan, the digit map can be used to configure digit patterns that are shorter than those configured in the Dial Plan ( ([MaxDigits] parameter) or left at default. For example, the digit map "xx.T" uses the Dial Plan and if no matching digit pattern is found, the device waits for two more digits and then after a timeout ([TimeBetweenDigits] parameter), it sends the collected digits. Therefore, this ensures that calls are not rejected as a result of their digit pattern not been completed in the Dial Plan.

### **Dial Plan Rules**

You can configure dialing plans by using Dial Plan rules or loading a Dial Plan file. For more information, see [Configuring](#page-798-0) Dial Plans on page 762.

# **Interworking Keypad DTMFs for SIP-to-ISDN Calls**

The device can interwork DTMF tones received from the IP to the PSTN, using the ISDN Keypad Facility information element (IE) in Q.931 INFORMATION messages.

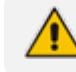

The feature is applicable only to the Euro ISDN variant (User side).

If the device receives from the IP side an INVITE message whose called party number (To header) contains the asterisk (\*) or pound (#) character, or a SIP NOTIFY or SIP INFO message that contains these characters (e.g., 123**#456**), the device sends the character and the digits positioned to its right, as Keypad IE in the INFORMATION message. The device sends only the digits positioned before the character to the PSTN (in SETUP message) as the called party number. For example, if the device receives the below INVITE, it sends "123" to the PSTN as the called party number and #456 as Keypad IE in the INFORMATION message:

INVITE sip:%7B54443994-BDFF-413C-AE4F-D039B0FFB134%7D@192.168.100.214:5064;transport=tcp;rinstance=9f25c4452 eff4acb SIP/2.0 To: sip:123#456@192.168.100.214;user=phone;x-type=unknown;xplan=unknown;x-pres=allowed

The destination number can be manipulated when this feature is enabled. Note that if manipulation before routing is required, the \* and # characters should not be used, as the device will handle them according to the above keypad protocol. For example, a manipulation rule should not be configured to add #456 to the destination number. If manipulation after routing is required, the destination number to be manipulated will not include the keypad part. For example, if you configure a manipulation rule to add the suffix 888 and the received INVITE contains the number 123#456, only 123 is manipulated and the number dialed toward the PSTN is 123888; #456 is sent as keypad.

To enable this feature, use the ISDNKeypadMode parameter.

# **Configuring Hook Flash**

The following procedure describes how to configure various hook-flash features.

#### ➢ **To configure hook-flash features:**

- **1.** Configure the digit pattern used by the Tel side to indicate a hook-flash event:
	- **a.** Open the Supplementary Services Settings page (**Setup** menu > **Signaling & Media** tab > **Gateway** folder > **DTMF & Supplementary** > **Supplementary Services Settings**).
	- **b.** In the 'Hook-Flash Code' (HookFlashCode) field, enter the digit pattern.

Hook-Flash Code

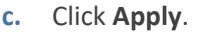

- **2.** Configure the hook-flash transport type:
	- **a.** Open the DTMF & Dialing page (**Setup** menu > **Signaling & Media** tab > **Gateway** folder > **DTMF & Supplementary** > **DTMF & Dialing**).
	- **b.** From the 'Hook-Flash Option' (HookFlashOption) drop-down list, select the required transport type.

**Hook-Flash Option** 

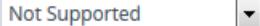

- **c.** Click **Apply**.
- **3.** To configure the period by the device for detecting hook-flash initiated by analog interfaces:
	- **a.** Open the Analog Settings page (**Setup** menu > **Signaling & Media** tab > **Gateway** folder > **Analog Gateway** > **Analog Settings**).
	- **b.** Configure the following:
		- ◆ 'Min. Hook-Flash Detection Period' (MinFlashHookTime): Defines the minimum time (in msec) for detection of a hook-flash event from an FXS interface. Detection is guaranteed for hook-flash periods of at least 60 msec (when configuring the
period to 25). The device ignores hook-flash signals lasting a shorter period of time.

◆ 'Max. Flash-Hook Detection Period' (FlashHookPeriod): Defines the maximum hook-flash period (in msec) for Tel and IP sides for FXS and FXO interfaces. For more information, see the Tel Profile parameter 'Flash Hook Period' in [Configuring](#page-729-0) Tel [Profiles](#page-729-0).

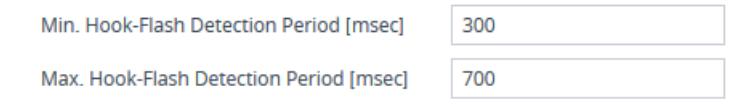

**c.** Click **Apply**.

# **28 Configuring Supplementary Services**

This section describes the Gateway application's SIP supplementary services that can enhance your telephone service.

**●** All call participants must support the specific supplementary service that is used. **●** When working with certain application servers (such as BroadSoft's BroadWorks) in client server mode (the application server controls all supplementary services and keypad features by itself), the device's

# **Call Hold and Retrieve**

**For analog interfaces:** Initiating call hold and retrieve:

■ Active calls can be put on-hold by pressing the phone's hook-flash button.

supplementary services must be disabled.

- The party that initiates the hold is called the *holding* party; the other party is called the *held* party.
- After a successful hold, the holding party hears a dial tone (HELD\_TONE defined in the device's Call Progress Tones file).
- Call retrieve can be done only by the holding party while the call is held and active.
- The holding party performs the retrieve by pressing the telephone's hook-flash button.
- After a successful retrieve, the voice is connected again.
- Hold is done by sending a re-INVITE message with IP address 0.0.0.0 or a=sendonly in the SDP, according to the HoldFormat parameter.

For digital interfaces: Call hold and retrieve:

- The party that initiates the hold is called the *holding* party; the other party is called the *held* party.
- After a successful Hold, the holding party hears a dial tone (HELD\_TONE defined in the device's Call Progress Tones file).
- After a successful retrieve, the voice is connected again.
- The hold and retrieve functionalities are implemented by re-INVITE messages. The IP address 0.0.0.0 as the connection IP address or the string 'a=inactive' in the received re-INVITE SDP cause the device to enter Hold state and to play the held tone (configured in the device) to the PBX/PSTN. If the string 'a=sendonly' is received in the SDP message, the device stops sending RTP packets, but continues to listen to the incoming RTP packets. Usually, the remote party plays, in this scenario, Music on Hold (MOH) and the device forwards the MOH to the held party.

For analog interfaces: Receiving Hold/Retrieve:

- When an active call receives a re-INVITE message with IP address 0.0.0.0 or 'inactive' string in SDP, the device stops sending RTP and plays a local held tone.
- When an active call receives a re-INVITE message with the 'sendonly' string in SDP, the device stops sending RTP and listens to the remote party. In this mode, it is expected that music on-hold (or any other hold tone) is played (over IP) by the remote party.

You can also configure the device to keep a call on-hold for a user-defined time after which the call is disconnected, using the [HeldTimeout] parameter.

When the Tel side puts the call on hold (hookflash), the device plays a dial tone to the Tel side (dial tone timeout starts according to the 'Dial Tone Duration' parameter, which is 16 sec. by default), expecting the Tel side to do some action (e.g., make another call, conferencing, or call transfer). If the 'Dial Tone Duration' parameter expires as no DTMF digits were collected (i.e., Tel side did nothing), the device plays a congestion tone to the Tel side (and if the Tel side goes on-hook, the phone rings and if the Tel side then goes off-hook, the IP side is retrieved).

The device also supports "double call hold" for FXS interfaces where the called party, which has been placed on-hold by the calling party, can then place the calling party on hold as well and make a call to another destination. The flowchart below provides an example of this type of call hold:

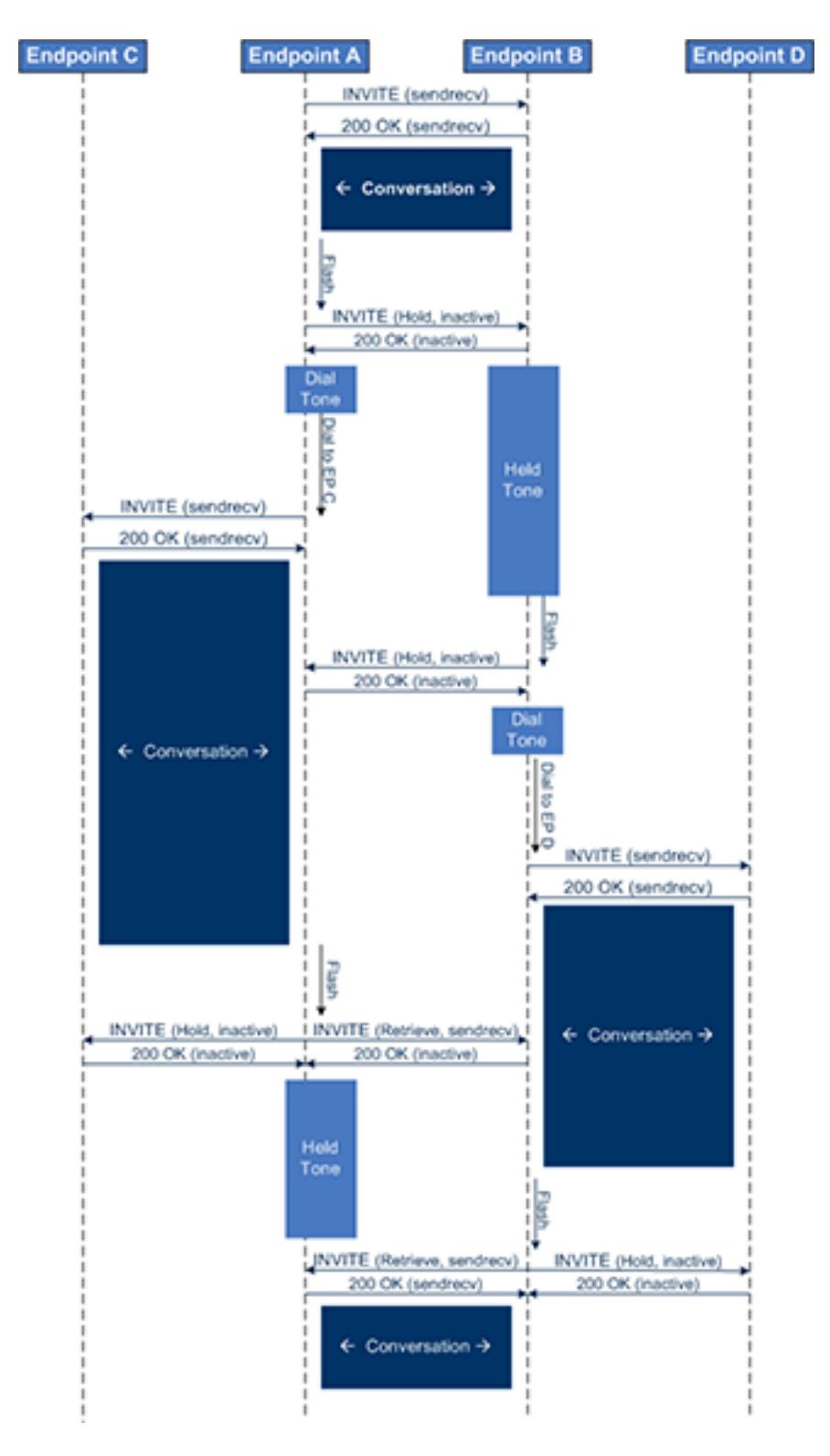

The flowchart above describes the following "double" call-hold scenario for analog interfaces:

- **1.** A calls B and establishes a voice path.
- **2.** A places B on hold; A hears a dial tone and B hears a held tone.
- **3.** A calls C and establishes a voice path.
- **4.** B places A on hold; B hears a dial tone.
- **5.** B calls D and establishes a voice path.
- **6.** A ends call with C; A hears a held tone.
- **7.** B ends call with D.
- **8.** B retrieves call with A.
	- For analog interfaces:
		- If a party that is placed on hold (e.g., B in the above example) is called by another party (e.g., D), then the on-hold party receives a call waiting tone instead of the held tone.
		- While in a Double Hold state, placing the phone on-hook disconnects both calls (i.e. call transfer is not performed).
		- You can enable the device to handle incoming re-INVITE messages with 'a=sendonly' in the SDP, in the same way as if 'a=inactive' is received in the SDP. This is configured using the [SIPHoldBehavior] parameter. When enabled, the device plays a held tone to the Tel phone and responds with a 200 OK containing 'a=recvonly' in the SDP.

# **Configuring MoH from External Audio Source**

The device's Gateway application (FXS interfaces) can play Music on Hold (MoH) audio originating from an external, third-party media (audio) player, to call parties that are placed on hold. Implementing an external media source offers flexibility in the type of audio that you want played as MoH (e.g., radio, adverts, or music). If you are not using an external media source, the device plays its' local default hold tone or a hold tone from an installed PRT file (depending on your configuration). The device can forward this audio stream to any external IPbased system (for example, a softswitch, media gateway or SBC) or use it for SBC calls that it processes (applicable only to the SBC application). Thus, the device functions like an IP media server (audio streamer), except that the actual source of the media is from an external player.

The external media source is connected to the device's FXS port through a telephone adapter (for FXS emulation). The FXS port is always in off-hook state, continuously receiving media streams from the external media source. When the device receives a SIP INVITE for this port (IPto-Tel call), it responds with a SIP 200 OK and forwards the audio stream to the sender of the INVITE.

Up to two FXS ports can be used for this feature, where each port can play media to up to 20 concurrent call sessions. In addition, each FXS port can play a specific media for MoH. For example, one port can play music while the other port can play advertising messages.

The following figure provides an example of this feature where each FXS port receives different audio from the external audio player, which the device forwards as music-on-hold to an external call processing system. The device determines which audio to play based on the phone number (destination) of the held call party.

 $\checkmark$ 

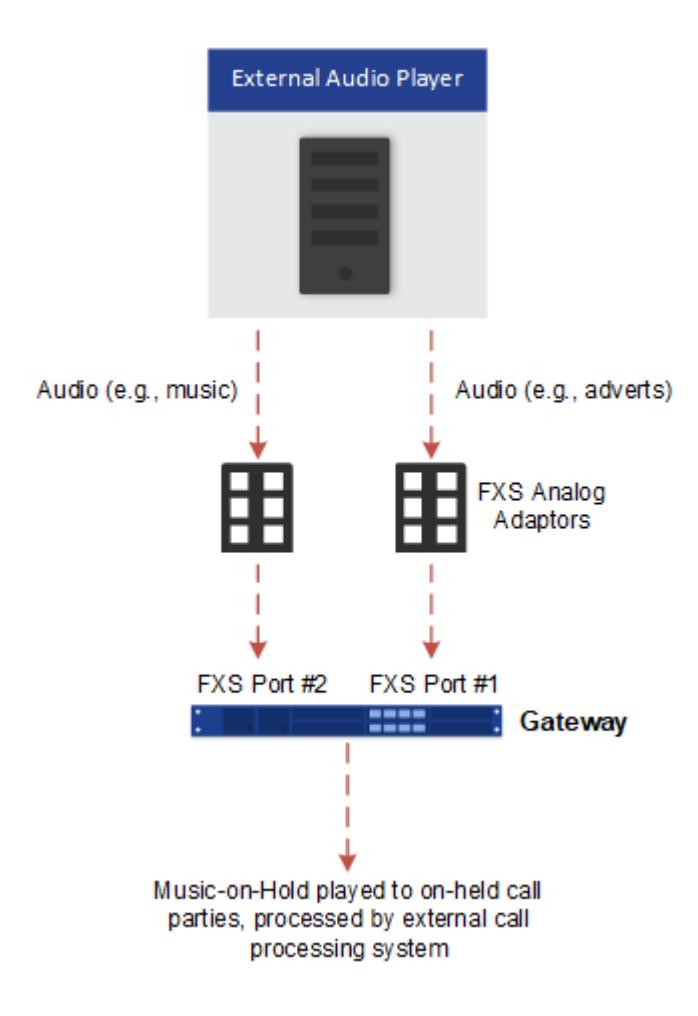

#### ➢ **To configure MoH from external audio streamer:**

- **1.** Connect the external media player to one of the device's FXS ports through an FXS emulator (analog telephone adapter).
- **2.** Open the Tel Profiles table (see [Configuring](#page-729-0) Tel Profile on page 693), and then configure a Tel Profile with the following:
	- **●** 'IP-to-Tel Cut-Through Call Mode' parameter configured to **CutThrough+Streaming**:

IP-to-Tel Cut-Through Call Mode

CutThrough+Streaming

- **●** 'Coders Group' parameter assigned to the required Coder Group (configured with one coder).
- **3.** Open the Trunk Groups table (see [Configuring](#page-879-0) Trunk Groups on page 843), and then configure a Trunk Group for the FXS port to which the external media player is connected. Specify the phone number and Trunk Group ID, and assign it the Tel Profile that you configured in the previous step.

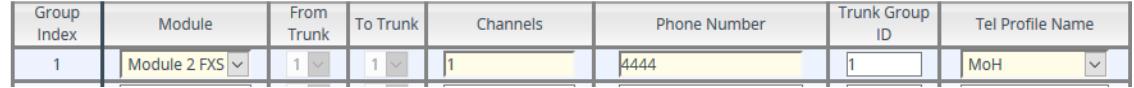

**4.** Open the Trunk Group Settings table (see [Configuring](#page-882-0) Trunk Group Settings on page 846), and then for the Trunk Group that you configured in the previous step, configure the 'Channel Select Mode' parameter to **By Dest Phone Number**.

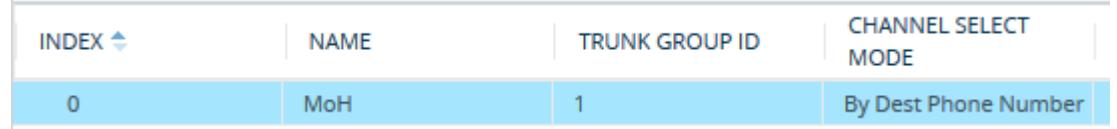

- **5.** Open the IP-to-Tel Routing table (see [Configuring](#page-904-0) IP-to-Tel Routing Rules on page 868), and then configure a routing rule to route INVITE messages from the remote IP call entity to which you want to play MoH, to the FXS port. Configure the rule as follows:
	- **●** 'Destination Type': **Trunk Group**
	- **●** 'Trunk Group ID': **1** (as configured in Step 3 above)
	- **●** Configure a specific matching characteristics, for example, 'Source Host Pattern': **mypizza.com**
- **6.** Open the Supplementary Services Settings page (**Setup** menu > **Signaling & Media** tab > **Gateway** folder > **DTMF & Supplementary** > **Supplementary Services Settings**), and then in the 'Maximum simultaneous streaming calls' field (MaxStreamingCalls), enter the maximum number of concurrent calls that the FXS port can service for playing MoH.
- **7.** Click **Apply**, and then restart the device with a save-to-flash for your settings to take effect.

You can forcibly stop or start audio streaming on the FXS port(s) through CLI:

■ To start audio streaming:

admin streaming start <FXS Channel>|all

■ To stop audio streaming:

admin streaming stop <FXS Channel>|all

The feature is applicable only to the Gateway application (FXS interfaces). However, you can also use this feature for playing MoH to SBC calls. For this scenario, you need to configure a routing rule between the SBC application (IPto-IP Routing rule with 'Destination Type' parameter configured to **Gateway**) and the Gateway application (IP-to-Tel Routing table, as described above).

- **●** You must configure the 'Maximum simultaneous streaming calls' parameter to a value greater than 0.
- **●** Each FXS port that is used for this audio streaming service must be configured with its own dedicated Tel Profile, Trunk Group, and IP-to-Tel Routing rule.
- **●** Only one coder can be configured for the port. If the device receives an INVITE/re-INVITE with a coder that is different to the one configured for the Tel Profile, the device rejects it.
- If the external audio streamer is disconnected or powered off, the FXS port changes to on-hook state and the device stops playing MoH to call parties that are currently on hold (by sending a SIP BYE).
- If the port goes on-hook or the number of concurrent sessions exceed the configured maximum, the device rejects all streaming sessions with a SIP BYE response.
- If your streaming service is working and you want to modify its configuration, after you have modified configuration you need to restart the service.

# **Call Pickup**

The Call Pickup feature allows any FXS user (endpoint) to pick up (answer) an incoming call (ringing) of another FXS user within the same Trunk Group ID. Call pickup is done by pressing (dialing) a user-defined sequence of phone keys (e.g., "#77"). When the FXS user presses this call-pickup key sequence and the phone of another FXS user is ringing, the incoming call is automatically forwarded to the FXS user attempting to pick up the call. For example, assume that three FXS phones are connected to the device and configured with the following:

- Phone numbers: 100, 200 and 300
- Trunk Group ID: #1
- Call-pickup key sequence: "#77"

If there is an incoming call for FXS user whose phone number is 100, FXS user whose phone number is 300 can pick up the call by dialing "#77".

- The Call Pickup feature is supported only for FXS endpoints within the same Trunk Group ID.
	- **●** For the Call Pickup feature, the channel select mode ('Channel Select Mode') of the FXS endpoints' Trunk Group must be configured to **By Dest Phone Number** (see [Configuring](#page-882-0) Trunk Group Settings on page 846).
	- If more than one FXS phone is ringing and an FXS user dials the call-pickup key sequence, the first phone number configured in the Trunk Groups table is picked up. In our example (above), if FXS endpoints 100 and 200 are ringing and FXS endpoint 300 dials the call-pickup key sequence, the incoming call for FXS endpoint 100 is picked up (forwarded to FXS endpoint 300).

#### ➢ **To configure the call-pickup key sequence:**

- **1.** Open the Keypad Features page (**Setup** menu > **Signaling & Media** tab > **Analog Gateway** folder > **Keypad Features**).
- **2.** In the 'Call Pickup Key' field (KeyCallPickup), enter the sequence of phone keys for call pickup.

Call Pickup Key

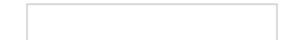

**3.** Click **Apply**.

## **BRI Suspend and Resume**

The device supports call suspend and resume services initiated by ISDN BRI phones connected to the device. During an ongoing call, the BRI phone user can suspend the call by typically pressing the phone's "P" button or a sequence of keys (depending on the phone), and then onhooking the handset. To resume the call, the phone user typically presses the same keys or button and then off-hooks the phone. During the suspended state, the device plays a howler tone to the remote party. This service is also supported when instead of pressing the call park button(s), the phone cable is disconnected (suspending the call) and then reconnected again (resuming the call). If the phone user doesn't resume the call within a user-defined interval (configured by the HeldTimeout parameter), the device releases the call.

Only one call can be suspended per trunk. If another suspend request is received from a BRI phone while there is already a suspended call (even if done by another BRI phone connected to the same trunk), the device rejects this suspend request.

# **Consultation Feature**

The device's Consultation feature allows you to place a call on hold and then make a second call to another party.

■ After placing a call on hold (by pressing hook-flash), the holding party hears a dial tone and can initiate a new call, which is called a Consultation call.

- While hearing a dial tone or when dialing to the new destination (before dialing is complete), the user can retrieve the held call by pressing hook-flash.
- The held call can't be retrieved while ringback tone is heard.
- After the Consultation call is connected, the user can toggle between the held and active call by pressing the hook-flash key.

Consultation calls are applicable only to FXS interfaces.

# **Call Transfer**

This section describes configuration of call transfer for the Gateway application.

## **Consultation Call Transfer**

The device supports Consultation Call Transfer. For analog interfaces: It supports Consultation Call Transfer using the SIP REFER message and the Replaces header.

The common method to perform consultation transfer is described in the following example, which assumes three call parties:

- $\blacksquare$  A = transferring party
- $\blacksquare$  B = transferred party
- $\Box$  C = transferred to party
- **1.** A Calls B.
- **2.** B answers.
- **3.** A presses the hook-flash button and places B on-hold (party B hears a hold tone).
- **4.** A dials C.
- **5.** After A completes dialing C, A on-hooks the phone to transfer the call so that the call is established between B and C.

The transfer can be initiated at any of the following stages of the call between A and C:

- Immediately after A completes dialing C (transfer at call setup)
- While A hears a ringback (transfer from alert)
- While A speaks to C (transfer from active)

For FXS interfaces: The device can also handle call transfers using SIP INVITE and re- INVITE messages, instead of REFER messages. This is useful when communicating with SIP UAs that do not support the receipt of REFER messages. This feature is applicable to FXS interfaces. To enable this support, use the EnableCallTransferUsingReinvites parameter.

**For BRI interfaces:** The device also supports attended (consultation) call transfer for BRI phones (user side) connected to the device and using the Euro ISDN protocol. BRI call transfer is according to ETSI TS 183 036, Section G.2 (Explicit Communication Transfer – ECT). Call transfer is enabled using the EnableTransfer and EnableHoldtoISDN parameters.

#### ➢ **To configure call transfer for connected BRI phones:**

- **1.** Open the Supplementary Services Settings page (Setup menu > Signaling & Media tab > Gateway folder > DTMF & Supplementary > Supplementary Services Settings).
- **2.** From the 'Enable Hold to ISDN' drop-down list (EnableHoldtoISDN), select Enable.
- **3.** From the 'Enable Transfer' drop-down list (EnableTransfer), select Enable.
- **4.** Click Apply.

The Explicit Call Transfer (ECT, according to ETS-300-367, 368, 369) supplementary service is supported for BRI PRI trunks. This service provides the served user who has two calls to ask the network to connect these two calls together and release its connection to both parties. The two calls can be incoming or outgoing calls. This service is similar to NI-2 Two B-Channel Transfer (TBCT) Supplementary Service. The main difference is that in ECT one of the calls must be in HELD state. The ECT standard defines two methods - Implicit and Explicit. In implicit method, the two calls must be on the same trunk. BRI uses the implicit mechanism.

## **Consultation Transfer for QSIG Path Replacement**

The device can interwork consultation call transfer requests for ISDN QSIG-to-IP calls. When the device receives a request for a consultation call transfer from the PBX, the device sends a SIP REFER message with a Replaces header to the SIP UA to transfer it to another SIP UA. Once the two SIP UA parties are successfully connected, the device requests the PBX to disconnect the ISDN call, thereby freeing resources on the PBX.

For example, assume legacy PBX user "A" has two established calls connected through the device – one with remote SIP UA "B" and the other with SIP UA "C". In this scenario, user "A" initiates a consultation call transfer to connect "B" with "C". The device receives the consultation call transfer request from the PBX and then connects "B" with "C", by sending "B" a REFER message with a Replaces header (i.e., replace caller "A" with "C"). Upon receipt of a SIP NOTIFY 200 message in response to the REFER, the device sends a Q.931 Disconnect messages to the PBX, notifying the PBX that it can disconnect the ISDN calls (of user "A").

This feature is enabled by the QSIGPathReplacementMode parameter.

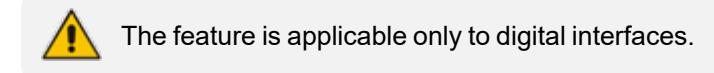

## **Blind Call Transfer**

Blind call transfer is done (using SIP REFER messages) after a call is established between call parties A and B, and party A decides to immediately transfer the call to C without first speaking to C. The result of the transfer is a call between B and C (similar to consultation transfer, but skipping the consultation stage).

#### **For digital interfaces:**

You can also use the ManipulateIP2PSTNReferTo parameter to manipulate the destination number according to the number received in the SIP Refer-To header. This is applicable to all types of blind transfers to the PSTN (e.g., TBCT, ECT, RLT, QSIG, FXO). During blind transfer, the device initiates a new call to the PSTN and the destination number of this call can be manipulated if the parameter is enabled. The following is an example of such a blind transfer:

- **1.** IP phone A calls PSTN phone B, and the call is established.
- **2.** A performs a blind transfer to PSTN phone C. It does this as follows:
	- **a.** A sends a SIP REFER message (with the phone number of C in the Refer-To header) to the device.
	- **b.** The device sends a Q.931 Setup message to C. This feature enables manipulating the called party number in this outgoing Setup message.

The manipulation is done as follows:

- **1.** If you configure a value for the xferPrefix parameter, the value (string) is added as a prefix to the number in the Refer-To header.
- **2.** This called party number is then manipulated using the Destination Phone Number Manipulation for IP-to-Tel Calls table.
- **3.** The source number of the transferred call is taken from the original call, according to its initial direction:
	- Tel-to-IP call: source number of the original call.
	- **●** IP-to-Tel call: destination number of the original call.
	- **●** If the UseReferredByForCallingNumber parameter is set to 1, the source number is taken from the SIP Referred-By header if included in the received SIP REFER message.

This source number can also be used as the value for the 'Source Phone Pattern' field in the Destination Phone Number Manipulation for IP-to-Tel Calls table. The local IP address is used as the value for the 'Source IP Address' field.

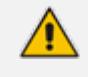

Manipulation using the ManipulateIP2PSTNReferTo parameter doesn't affect IP-to-Trunk Group routing rules.

# **Call Forward**

#### **For digital interfaces:**

The device supports Call Deflection (ETS-300-207-1) for Euro ISDN and QSIG (ETSI TS 102 393) for Network and User sides, which provides IP-ISDN interworking of call forwarding (call diversion) when the device receives a SIP 302 response.

Call forward performed by the SIP side: Upon receipt of a Facility message with Call Rerouting IE from the PSTN, the device initiates a SIP transfer process by sending a SIP 302 (including the Call Rerouting destination number) to the IP in response to the remote SIP entity's INVITE message. The device then responds with a Disconnect message to the PSTN side.

Call forward performed by the PSTN side: When the device sends the INVITE message to the remote SIP entity and receives a SIP 302 response, the device sends a Facility message with the same IE mentioned above to the PSTN, and waits for the PSTN side to disconnect the call. This is configured using the CallReroutingMode.

#### **For analog interfaces:**

The following methods of call forwarding are supported:

- Immediate: incoming call is forwarded immediately and unconditionally.
- Busy: incoming call is forwarded if the endpoint is busy.
- No Reply: incoming call is forwarded if it isn't answered for a specified time.
- On Busy or No Reply: incoming call is forwarded if the port is busy or when calls are not answered after a specified time.
- Do Not Disturb: immediately reject incoming calls. Upon receiving a call for a Do Not Disturb, the 603 Decline SIP response code is sent.

Three forms of forwarding parties are available:

- Served party: party configured to forward the call (FXS device). To configure this type of forwarding party and per endpoint, see [Configuring](#page-1039-0) Call Forward.
- Originating party: party that initiates the first call (FXS or FXO).
- Diverted party: new destination of the forwarded call (FXS or FXO).
	- When call forward is initiated, the device sends a SIP 302 response with a contact that contains the phone number from the Call Forward table (see [Configuring](#page-1039-0) Call Forward on page 1003) and its corresponding IP address from the routing table (or when a proxy is used, the proxy's IP address).
		- For receiving call forward, the device handles SIP 3xx responses for redirecting calls with a new contact.

## **Enabling Call Forwarding**

The following procedure describes how to enable call forwarding.

#### ➢ **To enable call forwarding:**

**1.** Open the Supplementary Services Settings page (**Setup** menu > **Signaling & Media** tab > **Gateway** folder > **DTMF & Supplementary** > **Supplementary Services Settings**).

**Enable Call Forward** 

```
Enable
        ▾
```
- **2.** From the 'Enable Call Forward' drop-down list (EnableForward), select **Enable**.
- **3.** Click **Apply**.

To configure call forwarding per analog interface port, see [Configuring](#page-1039-0) Call Forward.

## **Call Forward Reminder Ring**

The device supports the Call Forward Reminder Ring feature for FXS interfaces whereby the device's FXS endpoint emits a short ring burst when a third-party Application server (e.g., softswitch) forwards an incoming call to another destination. The ring is emitted only when the endpoint is in on-hook state.

#### The feature is applicable only to FXS interfaces.

The feature is useful in that it notifies the endpoint user that a call forwarding service is currently being performed. The device generates a call forward reminder ring burst to the endpoint upon receipt of a SIP NOTIFY message containing a "reminder ring" xml body. The NOTIFY message is sent by the Application server to the device each time the server forwards an incoming call. The service is cancelled when the device sends an UNSUBSCRIBE request or when the subscription time expires.

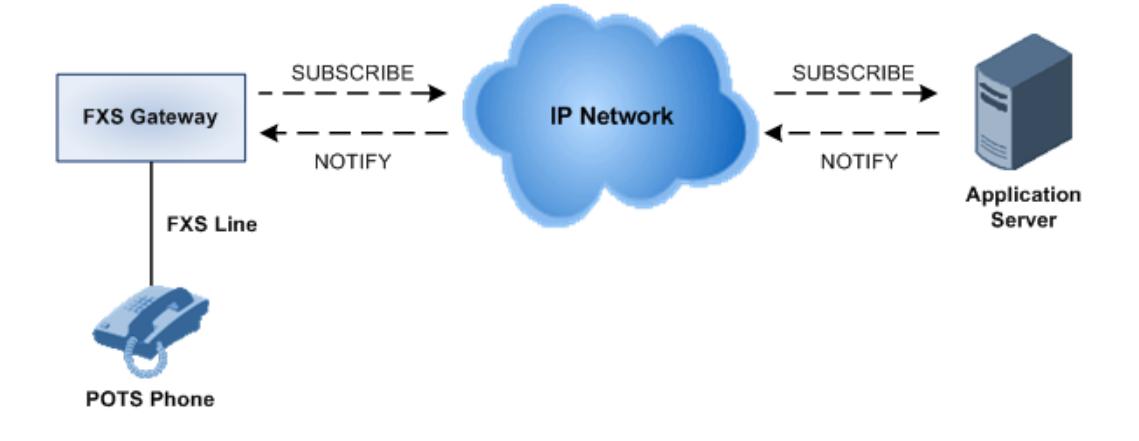

The following procedure describes how to configure the feature.

#### ➢ **To configure the call forward reminder ring feature:**

**1.** Open the Supplementary Services Settings page (**Setup** menu > **Signaling & Media** tab > **Gateway** folder > **DTMF & Supplementary** > **Supplementary Services Settings**).

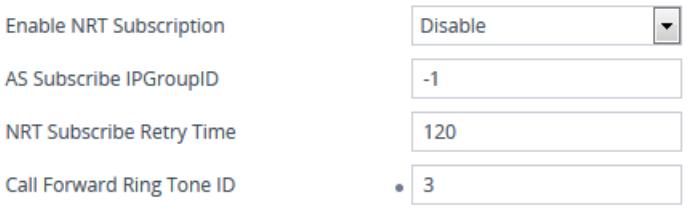

- **2.** In the 'Enable NRT Subscription' field (EnableNRTSubscription), select **Enable** to enable endpoint subscription to ring reminder event notification.
- **3.** In the 'AS Subscribe IP Group ID' field (ASSubscribeIPGroupID), enter the IP Group ID of the Application server providing the services.
- **4.** In the 'NRT Subscribe Retry Time' field (NRTSubscribeRetryTime), enter the retry period (in seconds) for dialog subscription to the Application server if a previous request fails.
- **5.** Configure the reminder ring tone:
	- **a.** Configure a tone for the reminder ring in the Call Progress Tone (CPT) file (see [Call](#page-1243-0) [Progress](#page-1243-0) Tones File).
	- **b.** In the 'Call Froward Ring Tone ID' field (CallForwardRingToneID), enter the ID number of the tone that you defined in the previous step.
- **6.** Click **Apply**.

## **Call Forward Reminder (Off-Hook) Special Dial Tone**

The device plays a special dial tone (stutter dial tone - Tone Type #15) to a specific FXS endpoint when the phone is off-hooked and when a third-party Application server (e.g., a softswitch) is used to forward calls intended for the endpoint to another destination. This is useful in that it reminds the FXS user of this service. The feature doesn't involve device subscription (SIP SUBSCRIBE) to the Application server.

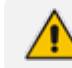

The feature is applicable only to FXS interfaces.

Activation/deactivation of the service is notified by the server. An unsolicited SIP NOTIFY request is sent from the Application server to the device when the Call Forward service is activated or de- activated. Depending on this NOTIFY request, the device plays either the standard dial tone or the special dial tone for Call Forward.

For playing the special dial tone, the received SIP NOTIFY message must contain the following headers:

- **From and To:** contain the same information, indicating the specific endpoint
- **Event:** "ua-profile"
- **Content-Type:** "application/simservs+xml"
- Message body is the XML body and contains the "dial-tone-pattern" set to "specialcondition-tone", which is the special tone indication:

<ss:dial-tone-pattern>special-condition-tone</ss:dial-tone-pattern>

To cancel the special dial tone and playing the regular dial tone, the received SIP NOTIFY message must contain the following headers:

■ **From and To:** contain the same information, indicating the specific endpoint

- **Event:** ua-profile
- **Content-Type:** "application/simservs+xml"
- Message body is the XML body containing the "dial-tone-pattern" set to "standardcondition-tone", which is the regular dial tone indication:

<ss:dial-tone-pattern>standard-condition-tone</ss:dial-tone-pattern>

Therefore, the special dial tone is valid until another SIP NOTIFY is received that instructs otherwise (as described above).

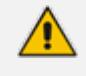

If the MWI service is active, the MWI dial tone overrides this special Call Forward dial tone.

## **Call Forward Reminder Dial Tone (Off-Hook) upon Spanish SIP Alert-Info**

The device plays a special dial tone to FXS phones in off-hook state that are activated with the call forwarding service. The special dial tone is used as a result of the device receiving a SIP NOTIFY message from a third-party softswitch providing the call forwarding service with the following SIP Alert-Info header:

Alert-Info: <http://127.0.0.1/Tono-Espec-Invitacion>;lpi-aviso=Desvio-Inmediato

This special tone is a stutter dial tone (Tone Type = 15), as defined in the CPT file (see [Call](#page-1243-0) [Progress](#page-1243-0) Tones File).

The FXS phone user, connected to the device, activates the call forwarding service by dialing a special number (e.g., \*21\*xxxxx) and as a result, the device sends a regular SIP INVITE message to the softswitch. The softswitch later notifies of the activation of the forwarding service by sending an unsolicited NOTIFY message with the Alert-Info header, as mentioned above. When the call forwarding service is de-activated, for example, by dialing #21# and sending an INVITE with this number, the softswitch sends another SIP NOTIFY message with the following Alert-Info header:

Alert-Info: <http://127.0.0.1/ Tono-Normal-Invitacion>; Aviso = Desvió-Inmediato

From this point on, the device plays a normal dial tone to the FXS phone when it goes off-hook.

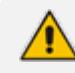

The feature is applicable only to FXS interfaces.

## **Remote Handling of BRI Call Forwarding**

The device supports call forwarding (CF) services initiated by ISDN Basic BRI phones connected to it. Upon receipt of an ISDN Facility message for call forward from the BRI phone, the device sends a SIP INVITE to the softswitch with a user-defined code (see procedure below) in the SIP To header, indicating the call forward reason.

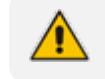

The feature is applicable only to BRI interfaces.

*call forward service* can be one of the following:

- "cfu-activate": Call Forwarding Unconditional activated
- "cfu-deactivate": Call Forwarding Unconditional deactivated
- "cfb-activate": Call Forward on Busy activated
- "cfb-deactivate": Call Forward on Busy deactivated
- "cfnr-activate": Call Forward on No Reply activated
- "cfnr-deactivate": Call Forward on No Reply deactivated

For example:

INVITE sip:400@10.33.2.48;user=phone;facility=cfu-activate SIP/2.0

To enable the feature, configure the UseFacilityInRequest ini file parameter to 1.

- ➢ **To configure the digit codes for call forwarding services by BRI phones:**
- **1.** Open the Supplementary Services Settings page (**Setup** menu > **Signaling & Media** tab > **Gateway** folder > **DTMF & Supplementary** > **Supplementary Services Settings**).

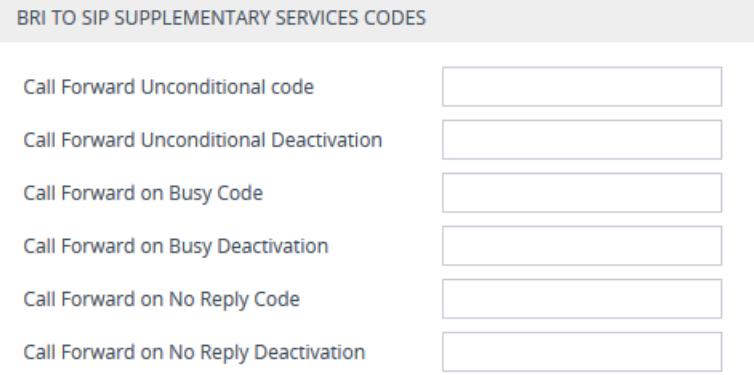

- **2.** Under the BRI To SIP Supplementary Codes group, configure the reason codes for call forward:
	- **●** 'Call Forward Unconditional code' (SuppServCodeCFU)
	- **●** 'Call Forward Unconditional Deactivation' (SuppServCodeCFUDeact)
- **●** 'Call Forward on Busy Code' (SuppServCodeCFB)
- **●** 'Call Forward on Busy Deactivation' (SuppServCodeCFBDeact)
- **●** 'Call Forward on No Reply Code' (SuppServCodeCFNR)
- 'Call Forward on No Reply Deactivation' (SuppServCodeCFNRDeact)
- **3.** Click **Apply**.

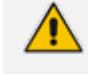

The call forward codes must be configured according to the settings of the softswitch (i.e., the softswitch must recognize them).

Below is an example of an INVITE message sent by the device indicating an unconditional call forward ("\*72") to extension number 100. The code is configured by the SuppServCodeCFU parameter.

INVITE sip:\*72100@10.33.8.53;user=phone SIP/2.0 Via: SIP/2.0/UDP 10.33.2.5:5060;branch=z9hG4bKWDSUKUHWFEXQSVOUVJGM From: <sip:400@10.33.2.5;user=phone>;tag=DUOROSXSOYJJLNBFRQTG To: <sip:\*72100@10.33.8.53;user=phone> Call-ID: GMNOVQRRXUUCYCQSFAHS@10.33.2.5 CSeq: 1 INVITE Contact: <sip:400@10.33.2.5:5060> Supported: em,100rel,timer,replaces Allow: REGISTER,OPTIONS,INVITE,ACK,CANCEL,BYE,NOTIFY,PRACK,REFER,INF O,SUBSCRIBE User-Agent: Sip Message Generator V1.0.0.5 User-to-User: 31323334;pd=4 Content-Type: application/sdp Content-Length: 155

## **Local Handling of BRI Call Forwarding**

You can configure the device to handle BRI call forwarding per BRI extension line, using the Supplementary Services table.

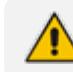

The feature is applicable only to BRI interfaces.

Upon receipt of an ISDN Facility message from the BRI phone user, the device retrieves and stores the user's call forwarding information. This includes whether the user has activated or de-actived call forwarding as well as the type of call forwarding service (Call Forward Busy, Call Forward No Reply, and Call Forward Unconditional). When the device receives a call (INVITE message) for a user whose phone number is configured in the 'Local Phone Number' field of the Supplementary Services table and call forwarding has been activated by the user, the device replies to the calling party with a SIP 302 (Moved Temporarily) response containing the configured call forwarding number corresponding to the call forwarding type. The call forwarding type and original called number (user's phone number) is sent in the SIP Diversion header, for example:

```
Diversion: <sip:401>;reason=unconditional;counter=1
```
The call forwarding number is sent in the SIP Contact header, for example:

Contact: sip:567@10.33.77.17;user=phone

When call forwarding is activated and the user off-hooks the phone, the device plays the stutter dial tone (Tone Type #15) as a reminder to the user that call forwarding is activated.

#### ➢ **To configure BRI call forwarding:**

**1.** Open the Supplementary Services table (see [Configuring](#page-1014-0) Multi-Line Extensions and [Supplementary](#page-1014-0) Services), and then configure BRI line extensions with the required call forwarding parameters:

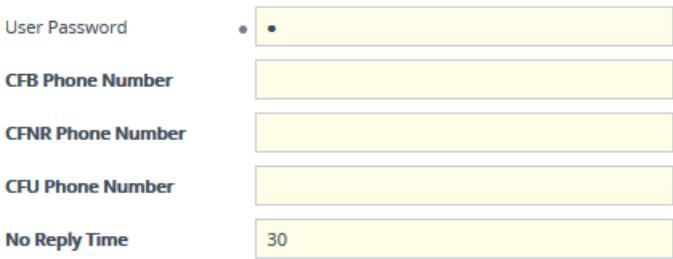

For more information, see Configuring Multi-Line Extensions and [Supplementary](#page-1014-0) Services.

**2.** Enable BRI call forwarding, by using the following ini file parameter setting:

BRICallForwardHandling=1

- **3.** Open the Trunk Groups table ([Configuring](#page-879-0) Trunk Groups), and then configure a Trunk Group (e.g., 1) for the BRI ports.
- 4. Open the Trunk Group Settings table (see Configuring [<trnkgrpsettable<product>>\)](#page-882-0), and then for the Trunk Group ID to which the BRI ports belong, set the 'Channel Select Mode' parameter to **Select Trunk by Supp-Serv Table**:

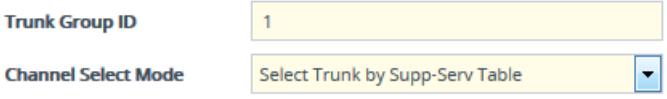

**5.** Open the Trunk Settings page (see [Configuring](#page-850-0) Trunk Settings), and then make sure that you configure the BRI ports with the following settings:

- **●** 'Protocol Type': **BRI EURO ISDN**
- **●** 'ISDN Termination Side': **Network Side**
- **●** 'BRI Layer2 Mode': **Point to Multipoint**

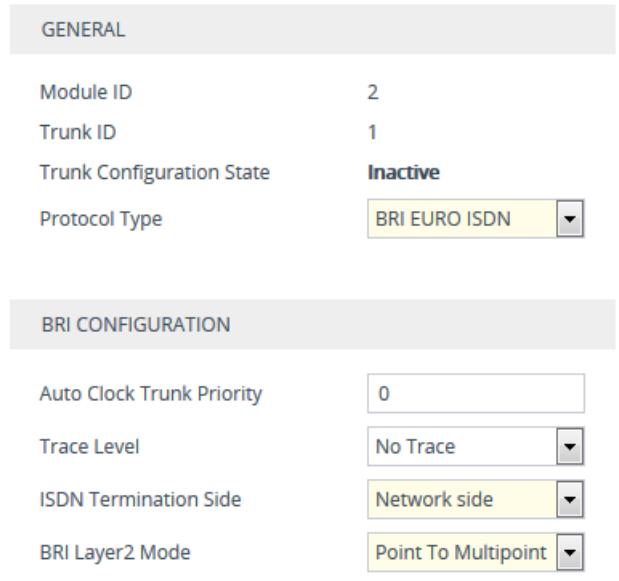

# **Enabling Call Waiting**

The Call Waiting feature enables busy FXS endpoints connected to the device to accept an additional (second) call. If an incoming IP call is designated to a busy port, the called FXS endpoint hears a call waiting tone (several configurable short beeps) and can view the Caller ID of the incoming call (for Bellcore and ETSI Caller IDs). The calling party hears a call waiting ringback tone. The called party can accept the new call using hook-flash and can toggle between the two calls. To indicate call waiting, the device sends a SIP 182 (Call Queued) response. The device identifies call waiting when a 182 (Call Queued) response is received.

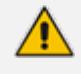

The feature is applicable only to FXS and FXO interfaces. FXS interfaces support the calling and called sides. FXO interfaces support only the calling side.

**●** You can enable call waiting per port in the Call Waiting table (see [Configuring](#page-1043-0) Call [Waiting\)](#page-1043-0). For ports that are not configured in the table, call waiting is according to the global parameter, as described in the procedure below.

#### ➢ **To enable and configure call waiting:**

**1.** Open the Supplementary Services Settings page (**Setup** menu > **Signaling & Media** tab > **Gateway** folder > **DTMF & Supplementary** > **Supplementary Services Settings**).

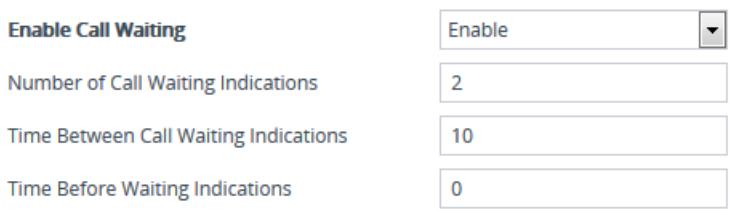

- **2.** From the 'Enable Call Waiting' drop-down list (EnableCallWaiting), select **Enable**.
- **3.** Configure call waiting indication and call waiting ringback tones in the Call Progress Tones file (see Call [Progress](#page-1243-0) Tones File). You can configure up to four call waiting indication tones (see the FirstCallWaitingToneID parameter). To configure call waiting tones per FXS port(s) based on source or destination number, see [Configuring](#page-1045-0) FXS Distinctive Ringing and Call Waiting Tones per [Source/Destination](#page-1045-0) Number.
- **4.** In the 'Number of Call Waiting Indications' field (NumberOfWaitingIndications), enter the number of call waiting indications that can be played to the endpoint.
- **5.** In the 'Time Between Call Waiting Indications' field (TimeBetweenWaitingIndications), enter the time (in seconds) between consecutive call waiting indications.
- **6.** In the 'Time Before Waiting Indications' field (TimeBeforeWaitingIndication), enter the delay interval before a call waiting indication tone is played to the busy endpoint. This enables the caller to hang up before disturbing the called party with call waiting indications.
- **7.** In the 'Waiting Beep Duration' field (WaitingBeepDuration), enter the duration (in msec) that the call waiting indication is played to the endpoint.
- **8.** From the 'Enable Hold' drop-down list (EnableHold), select **Enable** to enable call hold.

## **Message Waiting Indication**

The device supports Message Waiting Indication (MWI) according to IETF RFC 3842. The device also supports subscribing to an MWI server (using SIP SUBSCRIBE messages).

For FXS interfaces: The device can accept a SIP MWI NOTIFY message that indicates waiting messages or cleared messages. Users are informed of these messages by a stutter dial tone. You can define the stutter and confirmation tones in the CPT file. If the MWI display is configured, the number of waiting messages is also displayed. If the MWI lamp is configured, the phone's lamp (on a phone that is equipped with an MWI lamp) is lit. The device can subscribe to the MWI server per port (usually used on FXS) or per device (used on FXO).

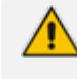

For more information on configuring IP-based voice mail, refer to the *IP Voice Mail CPE Configuration Guide*.

To configure MWI, use the following parameters:

- EnableMWI
- MWIServerIP, or MWISubscribeIPGroupID and ProxySet
- MWIAnalogLamp (FXS interfaces only)
- MWIDisplay (FXS interfaces only)
- StutterToneDuration (FXS interfaces only)
- **EnableMWISubscription**
- MWIExpirationTime
- SubscribeRetryTime
- SubscriptionMode
- CallerIDType determines the standard for detection of MWI signals (FXS interfaces only)
- ETSIVMWITypeOneStandard (FXS interfaces only)
- BellcoreVMWITypeOneStandard (FXS interfaces only)
- VoiceMailInterface
- EnableVMURI

The device supports the following PSTN-based (digital) MWI features:

- ISDN BRI: The device supports MWI for its BRI phones, using the Euro ISDN BRI variant. When this feature is activated and a voice mail message is recorded to the mail box of a BRI extension, the softswitch sends a notification to the device. In turn, the device notifies the BRI extension and a red light flashes on the BRI extension's phone. Once the voice message is retrieved, the MWI light on the BRI phone turns off. This is configured by setting the VoiceMailInterface parameter to 8 ("ETSI") and enabled by the EnableMWI parameter.
- Euro-ISDN MWI: The device supports Euro-ISDN MWI for IP-to-Tel calls. The device interworks SIP MWI NOTIFY messages to Euro-ISDN Facility information element (IE) MWI messages. This is configured by setting the VoiceMailInterface parameter to 8.
- QSIG MWI: The device supports the interworking of QSIG MWI to IP (in addition to interworking of SIP MWI NOTIFY to QSIG Facility MWI messages). This provides interworking between an ISDN PBX with voice mail capabilities and a softswitch, which requires information on the number of messages waiting for a specific user. To enable this feature, use the 'MWI Interrogation Type' parameter in the Trunk Group Settings table, which defines the device's handling of MWI Interrogation messages. The process for sending the MWI status upon request from a softswitch is as follows:
	- **a.** The softswitch sends a SIP SUBSCRIBE message to the device.
	- **b.** The device responds by sending an empty SIP NOTIFY to the softswitch, and then sending an ISDN Setup message with Facility IE containing an MWI Interrogation request to the PBX.
	- **c.** The PBX responds by sending to the device an ISDN Connect message containing Facility IE with an MWI Interrogation result, which includes the number of voice messages waiting for the specific user.
- **d.** The device sends another SIP NOTIFY to the softswitch, containing this MWI information.
- **e.** The SIP NOTIFY messages are sent to the IP Group defined by the [NotificationIPGroupID] parameter.

When a change in the status occurs (e.g., a new voice message is waiting or the user has retrieved a message from the voice mail), the PBX initiates an ISDN Setup message with Facility IE containing an MWI Activate request, which includes the new number of voice messages waiting for the user. The device forwards this information to the softswitch by sending a SIP NOTIFY.

Depending on PBX support, the MWIInterrogationType parameter can be configured to handle these MWI Interrogation messages in different ways. For example, some PBXs support only the MWI Activate request (and not MWI Interrogation request). Some support both these requests. Therefore, the device can be configured to disable this feature or enable it with one of the following support:

- **●** Responds to MWI Activate requests from the PBX by sending SIP NOTIFY MWI messages (i.e., doesn't send MWI Interrogation messages).
- **●** Send MWI Interrogation message, but don't use its result. Instead, wait for MWI Activate requests from the PBX.
- Send MWI Interrogation message, use its result, and use the MWI Activate requests.

## **Caller ID**

This section describes the device's Caller ID support.

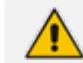

The feature is applicable only to analog interfaces.

## **Enabling Caller ID Generation and Detection on Tel Side**

The device's Caller ID support depends on the type of analog interface:

- FXS interfaces: The device sends (generates) the Caller ID signal to the device's FXS port.
- FXO interfaces: The device detects the Caller ID signal from the FXO port.

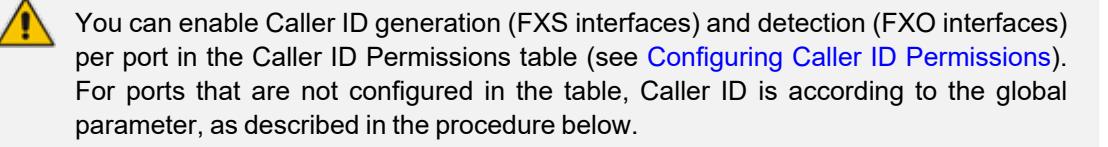

The following procedure describes how to enable Caller ID for all analog ports.

#### ➢ **To enable Caller ID:**

- **1.** Open the Supplementary Services Settings page (**Setup** menu > **Signaling & Media** tab > **Gateway** folder > **DTMF & Supplementary** > **Supplementary Services Settings**).
- **2.** From the 'Enable Caller ID' drop-down list (EnableCallerID), select **Enable**.

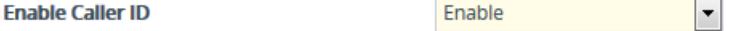

**3.** Click **Apply**.

Additional Caller ID parameters includes the following:

- **CallerIDType:** Defines the Caller ID standard. The configured standard Caller ID must match the standard used on the PBX or phone.
- **BellcoreCallerIDTypeOneSubStandard:** Defines the Bellcore Caller ID sub-standard.
- **ETSICallerIDTypeOneSubStandard:** Defines the ETSI FSK Caller ID sub-standard.
- **EnableCallerIDTypeTwo:** Enables generation of Caller ID type 2 when the phone is offhooked (used for call waiting).
- **E** RingsBeforeCallerID: (FXO interfaces only) Defines the number of rings before the device starts detection of Caller ID. By default, the device detects Caller ID between the first and second rings.
- **AnalogCallerIDTimimgMode:** (FXS interfaces only) Defines the time period when a Caller ID signal is generated. By default, Caller ID is generated between the first two rings.
- **PolarityReversalType:** (FXS interfaces only) Defines reversal polarity and/or wink signals for Caller ID signals. It is recommended to configure the parameter to 1 (Hard).
- **UseSourceNumberAsDisplayName and UseDisplayNameAsSourceNumber:** Defines Caller ID interworking.

### **Debugging a Caller ID Detection on FXO**

The following procedure describes how to debug caller ID detection on FXO interfaces.

➢ **To debug a Caller ID detection on an FXO interface:**

- **1.** Verify that the parameter EnableCallerID is set to 1.
- **2.** Verify that the caller ID standard (and substandard) of the device matches the standard of the PBX (using the parameters CallerIDType, BellcoreCallerIDTypeOneSubStandard, and ETSICallerIDTypeOneSubStandard).
- **3.** Define the number of rings before the device starts the detection of caller ID (using the parameter RingsBeforeCallerID).
- **4.** Verify that the correct FXO coefficient type is configured (see the CountryCoefficients parameter in [Configuring](#page-1047-0) FXS/FXO Coefficient Types), as the device is unable to recognize caller ID signals that are distorted.
- **5.** Connect a phone to the analog line of the PBX (instead of to the device's FXO interface) and verify that it displays the caller ID.

If the above doesn't solve the problem, you need to record the caller ID signal (and send it to AudioCodes), as described below.

- ➢ **To record the caller ID signal using the debug recording mechanism:**
- **1.** Access the FAE page (by appending "FAE" to the device's IP address in the Web browser's URL, for example, http://10.13.4.13/FAE).
- **2.** Press the **Cmd Shell** link.
- **3.** Enter the following commands:

#### dr

ait <IP address of PC to collect the debug traces sent from the device>

AddChannelIdTrace ALL-WITH-PCM <port number, which starts from 0>

**Start** 

- **4.** Make a call to the FXO.
- **5.** To stop the DR recording, at the CLI prompt, type **STOP**.

### **Caller ID on IP Side**

Caller ID for analog interfaces (Tel-to-IP calls) is provided by the SIP From header, containing the caller's name and "number", for example:

From: "John" <SIP:101@10.33.2.2>;tag=35dfsgasd45dg

If caller ID is restricted (received from Tel or configured), the From header is set to:

From: "anonymous" <anonymous@anonymous.invalid>; tag=35dfsgasd45dg

The P-Asserted (or P-Preferred) headers present the originating party's caller ID even when caller ID is restricted. These headers are used together with the Privacy header.

■ If Caller ID is restricted:

- The From header is set to "anonymous" <anonymous@anonymous.invalid>.
- The 'Privacy: id' header is included.
- **●** The P-Asserted-Identity (or P-Preferred-Identity) header contains the caller ID.
- If Caller ID is allowed:
	- The From header contains the caller ID.
	- The 'Privacy: none' header is included.
	- **●** The P-Asserted-Identity (or P-Preferred-Identity) header contains the caller ID.

The caller ID (and presentation) can also be displayed in the Calling Remote-Party-ID header.

The Caller Display Information table (see Configuring Caller Display [Information](#page-1037-0) on page 1001) is used for Tel-to-IP calls:

- **FXS** interfaces: Defines caller ID per FXS port that is sent to IP.
- **FXO** interfaces: Defines caller ID per FXO port that. The caller ID is sent to the IP side if caller ID isn't detected on the Tel side or when the [EnableCallerID] parameter is configured to 0.
- **FXS** and **FXO** interfaces: Defines the presentation of caller ID (allowed or restricted).
- **To maintain backward compatibility**: When the strings 'Private' or 'Anonymous' are set in the Caller ID/Name field, the caller ID is restricted and the value in the Presentation field is ignored.

The value of the 'Presentation' parameter in the Caller Display Information table can be overridden by configuring the 'Presentation' parameter in the Source Phone Number Manipulation for Tel-to-IP Calls table (see Configuring [Source-Destination](#page-927-0) Number Manipulation Rules on [page 891\)](#page-927-0). Therefore, this table can be used to configure the presentation for specific calls according to source / destination prefixes.

The caller ID can be restricted/allowed (per port) using keypad features [KeyCLIR] and [KeyCLIRDeact] (FXS only).

The [AssertedIdMode] parameter configures the header that is used (in the generated INVITE request) to deliver the caller ID (P-Asserted-Identity or P-Preferred-Identity). Use the parameter [UseTelURIForAssertedID] to configure the format of the URI in these headers (sip: or tel:).

The parameter [EnableRPIheader] enables Remote-Party-ID (RPI) headers for calling and called numbers for Tel-to-IP calls.

This section is applicable only to analog interfaces.

## **Three-Way Conferencing**

The device supports three-way conference calls. Three-way conferencing occurs when an endpoint connected to the FXS or BRI port initiates a call and invites two remote IP-based participants. The device also supports multiple, concurrent three-way conference calls.

#### The feature is applicable only to FXS and BRI interfaces.

The device supports the following three-way conference modes:

■ **Conference Managed by External AudioCodes Conferencing (Media) Server:** The conference-initiating INVITE sent by the device uses the ConferenceID concatenated with a unique identifier as the Request-URI. This same Request-URI is set as the Refer-To header value in the REFER messages that are sent to the two remote parties. To enable this mode, configure the [3WayConferenceMode] parameter to [0] (default.)

To join a conference, the Request-URI includes the Conference ID string preceded by the number of the participants in the conference and terminated by a unique number. INVITE messages with the same URI join the same conference. For example:

INVITE sip:4conf1234@10.1.10.10

- **Conference Managed by External, Third-party Conferencing Server: Two optional modes of operation:**
	- **●** The conference-initiating INVITE sent by the device uses only the ConferenceID as the Request-URI. The Conferencing server sets the Contact header of the 200 OK response to the actual unique identifier (Conference URI) to be used by the participants. The device includes this Conference URI in the SIP Refer-To header value in the REFER messages sent by the device to the remote parties. The remote parties join the conference by sending INVITE messages to the Conferencing server using this conference URI. To enable this mode, configure the [3WayConferenceMode] parameter to [1].
	- The conference-initiating INVITE sent by the device uses only the ConferenceID as the Request-URI. The Conferencing server sets the Contact header of the 200 OK response to the actual unique identifier (Conference URI) to be used by the participants. The Conference URI is included in the URI of the REFER with a Replaces header sent by the device to the Conferencing server. The Conferencing server then sends an INVITE with a Replaces header to the remote participants. To enable this mode, configure the [3WayConferenceMode] parameter to [3].

When the device is used for Gateway and SBC applications, it can also support conference calls initiated by third-party network entities (e.g., Skype for Business) that use the same Conference server. To support these conference calls, you can do one of the following:

- Configure the third-party network entity with a Conference ID that is different from the Conference ID configured for the device.
- ◆ Configure the device with an Inbound Manipulation rule that is applied to calls received from the third-party network entity so that the device considers

conference calls as regular calls and forwards them to the Conference server without getting involved in the conferencing setup.

To join a conference, the Request-URI includes the Conference ID string preceded by the number of the participants in the conference and terminated by a unique number. INVITE messages with the same URI join the same conference. For example:

INVITE sip:4conf1234@10.1.10.10

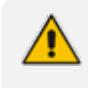

Three-way conferencing using an external conference server is applicable only to FXS interfaces.

■ **Local, On-board Conferencing:** The conference is established on the device without the need for an external Conferencing server. The device supports up to four simultaneous, onboard, three-way conference calls. This feature supports local mixing and transcoding of the three-way conferencing legs on the device and multiple codec conference calls. You can configure the maximum number of simultaneous, on-board conferences, using the [MaxInBoardConferenceCalls] parameter.

The device uses resources from DSPs for on-board conferencing calls. However, if there are no available resources from the device's pool of DSPs, the device obtains resources from idle FXS ports to establish the conference call. You can specify ports that you don't want to be used as a resource for conference calls that are initiated by other ports, using the [3WayConfNoneAllocateablePorts] parameter.

To enable this mode, configure the [3WayConferenceMode] parameter to [2].

Three-way conferencing is applicable only to FXS and BRI interfaces.

- **●** Each on-board, three-way conference call utilizes the resources of two DSP channels, thereby reducing overall channel capacity by two. For example, for two three-way conference calls, four DSP channels are used, thereby reducing channel capacity from eight (four BRI ports \* two) to four.
- **●** Instead of using the flash-hook button to establish a three-way conference call, you can dial a user-defined hook-flash code (e.g., "\*1"), configured by the HookFlashCode parameter.
- **●** Three-way conferencing support for the BRI phones connected to the device complies with ETS 300 185.
- **●** The device supports high definition, three-way conferencing using wideband codecs (e.g., G.722 and AMR-WB). This allows conference participants to experience wideband voice quality. Call conferences can also include narrowband and wideband participants.

The following example demonstrates three-way conferencing using the device's local, on-board conferencing feature. In the example, telephone "A" connected to the device establishes a three-way conference call with two remote IP phones, "B" and "C":

- **1.** A establishes a regular call with B.
- **2.** A places B on hold, by pressing the telephone's flash-hook button and the number "1" key.
- **3.** A hears a dial tone and then makes a call to C.
- **4.** C answers the call.
- **5.** A establishes a three-way conference call with B and C, by pressing the flash-hook button and the number "3" key.

#### ➢ **To configure three-way conferencing:**

**1.** Open the Supplementary Services Settings page (**Setup** menu > **Signaling & Media** tab > **Gateway** folder > **DTMF & Supplementary** > **Supplementary Services Settings**).

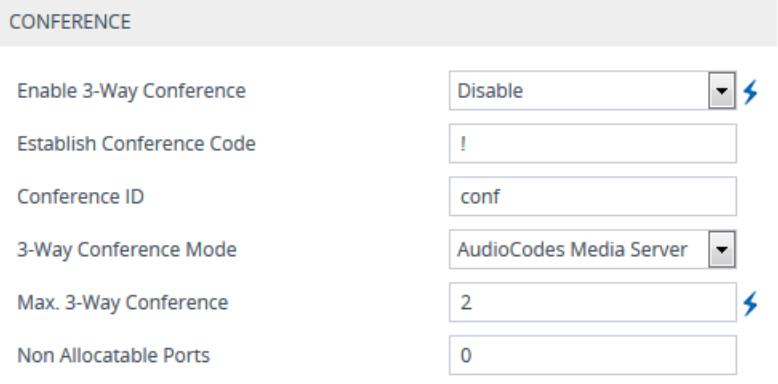

- **2.** From the 'Enable 3-Way Conference' drop-down list (Enable3WayConference), select **Enable**.
- **3.** From the '3-Way Conference Mode' drop-down list (3WayConferenceMode), select the three-way conference mode (e.g, **On Board**).
- **4.** For On Board mode:
	- **●** In the 'Max. 3-Way Conference' field (MaxInBoardConferenceCalls), enter the maximum number of simultaneous, on-board three-way conference calls.
	- **●** In the 'Non Allocatable Ports' field (3WayConfNoneAllocateablePorts), enter the FXS ports that you don't want to use to obtain resources for conference calls when there are unavailable DSP resources.
- **5.** In the 'Conference ID' field (ConferenceID), enter the Conference Identification string.
- **6.** The valid value is a string of up to 16 characters. The default is "conf".
- **7.** Configure one of the following for how the device recognizes a three-way conference request:
	- In the 'Establish Conference Code' field (ConferenceCode), enter the DTMF digit pattern (e.g., hook flash) that upon detection generates the conference call.
	- **●** From the 'Flash Keys Sequence Style' drop-down list (FlashKeysSequenceStyle), select **Sequence 1** or **Sequence 2** to use the flash + 3 key-combination to create the three way conference call.
- **8.** Click **Apply** and then restart the device with a save-to-flash for your settings to take effect.

## **Emergency E911 Phone Number Services**

This section describes the device's support for emergency phone number services.

The device supports the North American emergency telephone number system known as Enhanced 911 (E911), according to the TR- TSY- 000350 and Bellcore's GR- 350- Jun2003 standards. The E911 emergency system automatically associates a physical address with the calling party's telephone number, and routes the call to the most appropriate (closest) Public Safety Answering Point (PSAP), allowing the PSAP to quickly dispatch emergency response (e.g., police) to the caller's location.

Typically, the dialed emergency number is routed to the appropriate PSAP by the telephone company's switch, known as a 911 Selective Router (or E911 tandem switch). If the PSAP receives calls from the telephone company on old-style digital trunks, they are specially formatted Multi-Frequency (MF) trunks that pass only the calling party's number (known as Automatic Number Identification - ANI). Once the PSAP receives the call, it searches for the physical address that is associated with the calling party's telephone number (in the Automatic Location Identification database - ALI).

## **FXS Device Emulating PSAP using DID Loop-Start Lines**

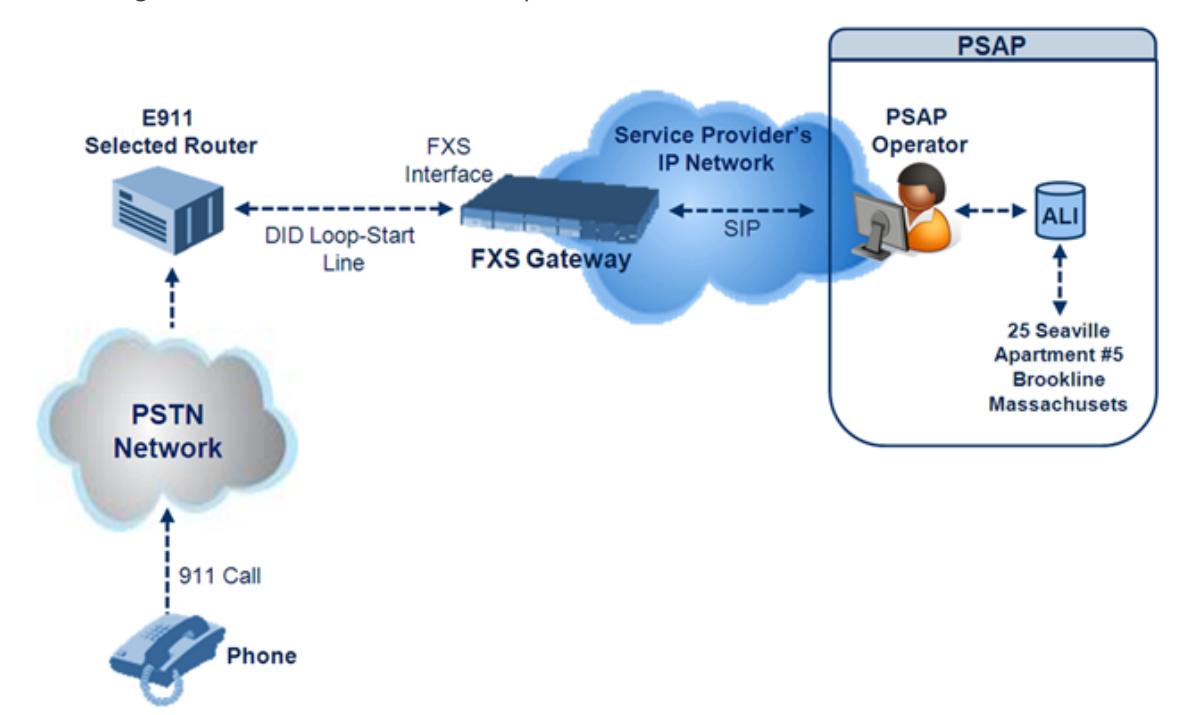

The device's FXS interface can be configured to emulate PSAP (using DID loop start lines), according to the Telcordia GR-350-CORE specification.

The call flow of an E911 call to the PSAP is as follows:

**1.** The E911 tandem switch seizes the line.

- **2.** The FXS device detects the line seize, and then generates a wink signal (nominal 250 msec). The wink can be delayed by configuring the parameter [DelayBeforeDIDWink] to 200 (for 200 msec or a higher value).
- **3.** The switch detects the wink and then sends the MF Spill digits with ANI and (optional) Pseudo-ANI (P ANI).
- **4.** The FXS device collects the MF digits, and then sends a SIP INVITE message to the PSAP with all collected MF digits in the SIP From header as one string.
- **5.** The FXS device generates a mid-call wink signal (two subsequent polarity reversals) toward the E911 tandem switch upon either detection of an RFC 2833 "hookflash" telephony event, or if a SIP INFO message with a "hooflash" body is received from the PSAP (see the example below). The duration of this "flashhook" wink signal is configured using the parameter [FlashHookPeriod] (usually 500 msec). Usually the wink signal is followed by DTMF digits sent by PSAP to perform call transfer. Another way to perform the call transfer is to use SIP REFER messages, as described below.
- **6.** The FXS device supports call transfer initiated by the PSAP. If it receives a SIP REFER message with the Refer-To URI host part containing an IP address that is equal to the device's IP address, the FXS device generates a 500-msec wink signal (double polarity reversals), and then (after a user-defined interval configured by the parameter [WaitForDialTime]), plays DTMF digits according to the transfer number received in the SIP Refer-To header URI userpart.
- **7.** When the call is answered by the PSAP operator, the PSAP sends a SIP 200 OK to the FXS device, and the FXS device then generates a polarity reversal signal to the E911 switch.
- **8.** After the call is disconnected by the PSAP, the PSAP sends a SIP BYE to the FXS device, and the FXS device reverses the polarity of the line toward the tandem switch.

The following parameters need to be configured:

- $\Box$  [EnableDIDWink = 1]
- $\Box$  [EnableReversalPolarity = 1]
- $\Box$  [PolarityReversalType = 1]
- [FlashHookPeriod = 500] for 500 msec "hookflash" mid-call Wink
- $\blacksquare$  [WinkTime = 250] for 250 msec signalling Wink generated by the FXS device after it detects the line seizure
- $\Box$  [EnableTransfer = 1] for call transfer
- $\Box$  [LineTransferMode = 1] for call transfer
- [WaitforDialTime = 1000] for call transfer
- [SwapTEl2IPCalled&CallingNumbers = 1]
- $\Box$  [DTMFDetectorEnable = 0]
- $\blacksquare$  [MFR1DetectorEnable = 1]

 $\Box$  [DelayBeforeDIDWink = 200] - for 200 msec and can be configured in the range from 0 (default) to 1000

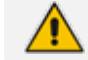

Modification of the [WinkTime] parameter requires a device restart.

The outgoing SIP INVITE message contains the following headers:

INVITE sip:Line@DomainName From: <sip:\*81977820#@sipgw>;tag=1c143 To: <sip:Line@DomainName>

Where:

- *Line* = as configured in the Endpoint Phone Number Table
- *SipGtw* = configured by the [SIPGatewayName] parameter
- *From* header/user part = calling party number as received from the MF spill

The ANI and the pseudo-ANI numbers are sent to the PSAP either in the From and/or P-AssertedID SIP header.

Typically, the MF spills are sent from the E911 tandem switch to the PSAP, as shown in the table below:

| <b>Digits of Calling Number</b>  | <b>Dialed MF Digits</b>          |
|----------------------------------|----------------------------------|
| 8 digits "nnnnnnnn" (ANI)        | "KPnnnnnnnnST"                   |
| 12 digits "nnnnnnnnnnnn" (ANI)   | "KPnnnnnnnnnnnnSTP"              |
| 12 digits ANI and 10 digits PANI | "KPnnnnnnnnnnnnSTKPmmmmmmmmmmST" |
| two digits "nn"                  | "KPnnSTP"                        |

**Table 28-1: Dialed MF Digits Sent to PSAP**

The MF KP, ST, and STP digits are mapped as follows:

- \* for KP
- # for ST
- B for STP

For example, if ANI and PANI are received, the SIP INVITE contains the following From header:

From: <sip:\*nnnnnnnnnnnn#\*mmmmmmmmmm#@10.2.3.4>;tag=1c14

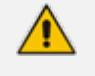

It is possible to remove the \* and # characters, using the device's number manipulation rules.

If the device receives the SIP INFO message below, it then generates a "hookflash" mid-call Wink signal:

INFO sip:4505656002@192.168.13.40:5060 SIP/2.0 Via: SIP/2.0/UDP 192.168.13.2:5060 From: port1vega1 <sip:06@192.168.13.2:5060> To: <sip:4505656002@192.168.13.40:5060>;tag=132878796-1040067870294 Call-ID: 0010-0016-D69A7DA8-1@192.168.13.2 CSeq:2 INFO Content-Type: application/broadsoft Content-Length: 17 event flashhook

# **FXO Device Interworking SIP E911 Calls from Service Provider's IP Network to PSAP DID Lines**

The device's FXO interface can interwork SIP emergency E911 calls from the Service Provider's IP network to the analog PSAP DID lines. The standards that define this interface include TR-TSY-000350 or Bellcore's GR-350-Jun2003. This protocol defines signaling between the E911 tandem switch (E911 Selective Router) and the PSAP, using analog loop-start lines. The FXO device can be implemented instead of an E911 switch, by connecting directly to the PSAP DID loop-start lines.

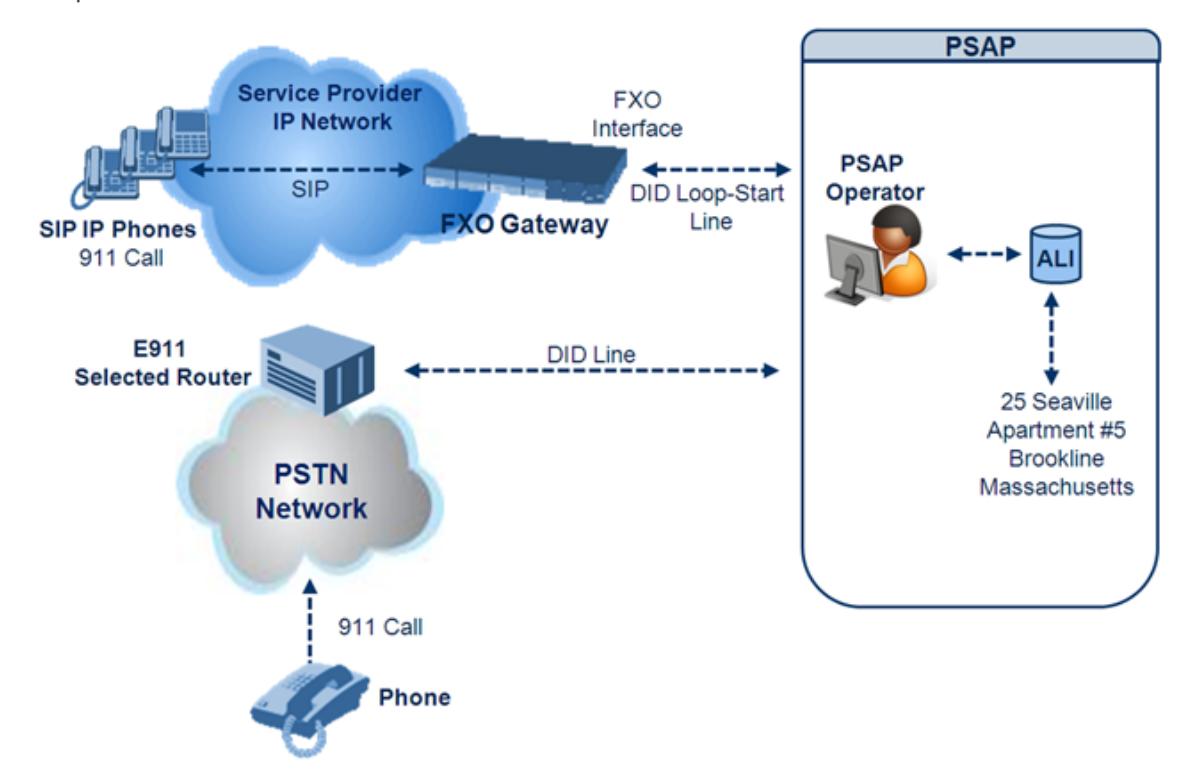

When an IP phone subscriber dials 911, the device receives the SIP INVITE message and makes a call to the PSAP as follows:

- **1.** The FXO device seizes the line.
- **2.** PSAP sends a Wink signal (250 msec) to the device.
- **3.** Upon receipt of the Wink signal, the device dials MF digits after a user-defined time (WaitForDialTime) containing the caller's ID (ANI) obtained from the SIP headers From or P-Asserted-Identity.
- **4.** When the PSAP operator answers the call, the PSAP sends a polarity reversal to the device, and the device then sends a SIP 200 OK to the IP side.
- **5.** After the PSAP operator disconnects the call, the PSAP reverses the polarity of the line, causing the device to send a SIP BYE to the IP side.
- **6.** If, during active call state, the device receives a Wink signal (typically of 500 msec) from the PSAP, the device generates a SIP INFO message that includes a "hookflash" body, or sends RFC 2833 hookflash Telephony event (according to the HookFlashOption parameter).
- **7.** Following the "hookflash" Wink signal, the PSAP sends DTMF digits. These digits are detected by the device and forwarded to the IP, using RFC 2833 telephony events (or inband, depending on the device's configuration). Typically, this Wink signal followed by the DTMF digits initiates a call transfer.

For supporting the E911 service, used the following configuration parameter settings:

- $\Box$  Enable911PSAP = 1 (also forces the EnableDIDWink and EnableReversalPolarity)
- $\blacksquare$  HookFlashOption = 1 (generates the SIP INFO hookflash message) or 4 for RFC 2833 telephony event
- WinkTime = 700 (defines detection window of 50 to 750 msec for detection of both winks -250 msec wink sent by the PSAP for starting the device's dialing; 500 msec wink during the call)
- $\blacksquare$  IsTwoStageDial = 0
- $\Box$  EnableHold = 0
- $\blacksquare$  EnableTransfer = 0
	- **●** Use RFC 2833 DTMF relay:
		- ◆ RxDTMFOption = 3
		- ◆ FirstTxDTMFOption = 4
		- ◆ RFC2833PayloadType = 101
- TimeToSampleAnalogLineVoltage = 100
- $\blacksquare$  WaitForDialTime = 1000 (default is 1 sec)

 $\blacksquare$  SetDefaultLinePolarityState = 0 (you need to verify that the RJ-11 two-wire cable is connected without crossing, Tip to Tip, Ring to Ring. Typically, the Tip line is positive compared to the Ring line.)

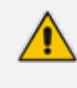

If the two-wire cable is crossed, the SetDefaultLinePolarityState parameter must be set to 1.

The device expects to receive the ANI number in the From and/or P-Asserted-Identity SIP header. If the pseudo-ANI number exists, it should be sent as the display name in these headers.

| <b>Digits of Calling</b><br><b>Number (ANI)</b> | <b>Digits of Displayed</b><br><b>Number</b> | <b>Number Dialed MF Digits</b>        |
|-------------------------------------------------|---------------------------------------------|---------------------------------------|
| 8<br>"nnnnnnnn"                                 |                                             | MF dialed "KPnnnnnnnnST"              |
| 12<br>"nnnnnnnnnnnn"                            | None                                        | "KPnnnnnnnnnnnnSTP"                   |
| 12<br>"nnnnnnnnnnnn"                            | 10<br>"mmmmmmmmmm"<br>(pANI)                | "KPnnnnnnnnnnnnSTKPmmmmmmmmmmS<br>T'' |
| $\overline{2}$<br>"nn"                          | None                                        | "KPnnSTP"                             |
| 1<br>"n"                                        |                                             | MF dialed "KPnST"<br>For example:     |

**Table 28-2: Dialed Number by Device Depending on Calling Number**

Table notes:

- For all other cases, a SIP 484 response is sent.
- KP is for .
- ST is for #.
- STP is for B.

The MF duration of all digits, except for the KP digit is 60 msec. The MF duration of the KP digit is 120 msec. The gap duration is 60 msec between any two MF digits.

- Manipulation rules can be configured for the calling (ANI) and called number (but not on the "display" string), for example, to strip 00 from the ANI "00INXXYYYY".
	- **●** The called number, received as userpart of the Request URI ("301" in the example below), can be used to route incoming SIP calls to FXO specific ports, using the TrunkGroup and PSTNPrefix parameters.
	- When the PSAP party off-hooks and then immediately on-hooks (i.e., the device detects wink), the device releases the call sending SIP response "403 Forbidden" and the release reason 21 (i.e., call rejected) "Reason: Q.850 ;cause=21" is sent. Using the cause mapping parameter, it is possible to change the 403 to any other SIP reason, for example, to 603.
	- **●** Sometimes a wink signal sent immediately after the FXO device seizes the line is not detected. To overcome this problem, configure the parameter TimeToSampleAnalogLineVoltage to 100 (instead of 1000 msec, which is the default value). The wink is then detected only after this timeout + 50 msec (minimum 150 msec).

Below are two examples for a) INVITE messages and b) INFO messages generated by hook-flash.

■ **Example A:** INVITE message with ANI = 333333444444 and pseudo-ANI = 0123456789:

INVITE sip:301@10.33.37.79;user=phone SIP/2.0 Via: SIP/2.0/UDP 10.33.37.78;branch=z9hG4bKac771627168 Max-Forwards: 70 From: "0123456789" <sip:333333444444@example.com>;tag=1c771623824 To: <sip:301@10.33.37.79;user=phone> Call-ID: 77162335841200014153@10.33.37.78 CSeq: 1 INVITE Contact: <sip:101@10.33.37.78> Supported: em,100rel,timer,replaces,path Allow: REGISTER,OPTIONS,INVITE,ACK,CANCEL,BYE,NOTIFY,PRACK,REFER,I NFO,SUBSCRIBE,UPDATE User-Agent: AudioCodes-Sip-Gateway-FXO/7.40A.500.775 Privacy: none P-Asserted-Identity: "0123456789" <sip:3333344444@example.com> Content-Type: application/sdp Content-Length: 253

 $v=0$ 

o=AudioCodesGW 771609035 771608915 IN IP4 10.33.37.78 s=Phone-Call c=IN IP4 10.33.37.78  $t=0.0$ m=audio 4000 RTP/AVP 8 0 101 a=rtpmap:8 pcma/8000 a=rtpmap:0 pcmu/8000
a=rtpmap:101 telephone-event/8000 a=fmtp:101 0-15 a=ptime:20 a=sendrecv

**Example B:** The detection of a Wink signal generates the following SIP INFO message:

INFO sip:4505656002@192.168.13.40:5060 SIP/2.0 Via: SIP/2.0/UDP 192.168.13.2:5060 From: port1vega1 <sip:06@192.168.13.2:5060> To: <sip:4505656002@192.168.13.40:5060>;tag=132878796- 1040067870294 Call-ID: 0010-0016-D69A7DA8-1@192.168.13.2 CSeq:2 INFO Content-Type: application/broadsoft Content-Length: 17 event flashhook

#### **Pre-empting Existing Calls for E911 IP-to-Tel Calls**

If the device receives an emergency call (E911) from the IP network destined to the Tel and there are unavailable channels (e.g., all busy), the device terminates one of the current calls (arbitrary) and then sends the emergency call to that channel. The preemption is done only on a channel belonging to the same Trunk Group for which the emergency call was initially destined and if the 'Channel Select Mode' parameter (ChannelSelectMode) is configured with a value other than **By Dest Phone Number** (0). Call preemption is done only if the incoming IP-to-Tel call is identified as an emergency call.

#### ➢ **To configure call preemption for emergency calls:**

- **1.** Enable call preemption for emergency calls:
	- **● For all calls:** Open the Priority & Emergency page (**Setup** menu > **Signaling & Media** tab > **SIP Definitions** folder > **Priority and Emergency**), and then from the 'Call Priority Mode' drop-down list (CallPriorityMode), select **Emergency**:

**Call Priority Mode** 

```
Emergency
```
 $\left| \cdot \right|$ 

- **● For specific calls:** Open the Tel Profiles table (see [Configuring](#page-729-0) Tel Profiles), and then for the required Tel Profile, configure the 'Call Priority Mode' drop-down list to **Emergency**.
- **2.** (Optional) Configure emergency telephone numbers (e.g., 911). Open the Priority & Emergency page (**Setup** menu > **Signaling & Media** tab > **SIP Definitions** folder > **Priority and Emergency**), and then in the 'Emergency Number' fields (EmergencyNumbers), configure the emergency numbers:

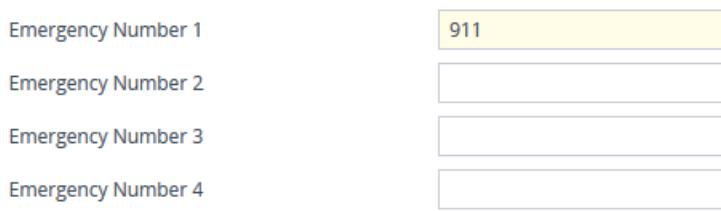

The device identifies the IP-to-Tel call as an emergency call if the destination number matches one of these configured emergency numbers. For E911, you must configure the parameter to "911".

The feature is applicable to the following interfaces:

- ✔ FXO
- ✔ ISDN
- **●** The device also identifies emergency calls if the Priority header of the incoming SIP INVITE message contains the "emergency" value.
- **●** For Trunk Groups configured with call preemption, you must configure all to **MLPP** or all to **Emergency**.
- **●** If you are using a Tel Profile, you must configure the 'Call Priority Mode' parameter in the Tel Profile table and on the Priority & Emergency page with the same value; otherwise, the Tel Profile parameter is not applied.
- **●** If you configure call preemption using the global parameter, and you subsequently add a new Tel Profile, the Tel Profile parameter 'Call Priority Mode' automatically acquires the same setting.
- For FXO interfaces, the preemption is done only on existing IP-to-Tel calls. In other words, if all the current FXO channels are busy with calls that were answered by the FXO device (i.e., Tel-to-IP calls), new incoming emergency IPto-Tel calls are rejected.

### **Multilevel Precedence and Preemption**

The device supports Multilevel Precedence and Preemption (MLPP) service. MLPP is a call priority scheme, which does the following:

- Assigns a precedence level (priority level) to specific phone calls or messages.
- Allows higher priority calls (*precedence call*) and messages to preempt lower priority calls and messages (i.e., terminates existing lower priority calls) that are recognized within a user-defined domain (*MLPP domain ID*). The domain specifies the collection of devices and resources that are associated with an MLPP subscriber. When an MLPP subscriber that belongs to a particular domain places a precedence call to another MLPP subscriber that belongs to the same domain, MLPP service can preempt the existing call that the called MLPP subscriber is on for a higher-precedence call. MLPP service availability doesn't apply across different domains.

MLPP is typically used in the military where, for example, high-ranking personnel can preempt active calls during network stress scenarios such as a national emergency or degraded network situations.

MLPP can be enabled for all calls, using the global parameter, CallPriorityMode, or for specific calls using the Tel Profile parameter, CallPriorityMode.

**●** For digital interfaces, MLPP is applicable only to BRI interfaces. The device provides MLPP interworking between SIP and ISDN (both directions). **●** For Trunk Groups configured with call preemption, you must configure all to **MLPP** or all to **Emergency**. The global parameter must be set to the same value as that of the Tel Profile parameter; otherwise, the Tel Profile parameter is not applied. If you configure call preemption using the global parameter, and you subsequently add a new Tel Profile, the Tel Profile parameter 'Call Priority Mode' automatically acquires the same setting. **●** If required, you can exclude the "resource-priority" tag from the SIP Require header in INVITE messages for Tel-to-IP calls when MLPP priority call handling is used. This is configured using the [RPRequired] parameter. For a complete list of the MLPP parameters, see MLPP and [Emergency](#page-1827-0) Call [Parameters](#page-1827-0).

The Resource Priority value in the Resource-Priority SIP header can be any one of those listed in the table below.

For digital interfaces: A default MLPP call Precedence Level (configured by the SIPDefaultCallPriority parameter) is used if the incoming SIP INVITE or ISDN Setup message contains an invalid priority or Precedence Level value respectively.

For each MLPP call priority level, the Multiple Differentiated Services Code Points (DSCP) can be set to a value from 0 to 63.

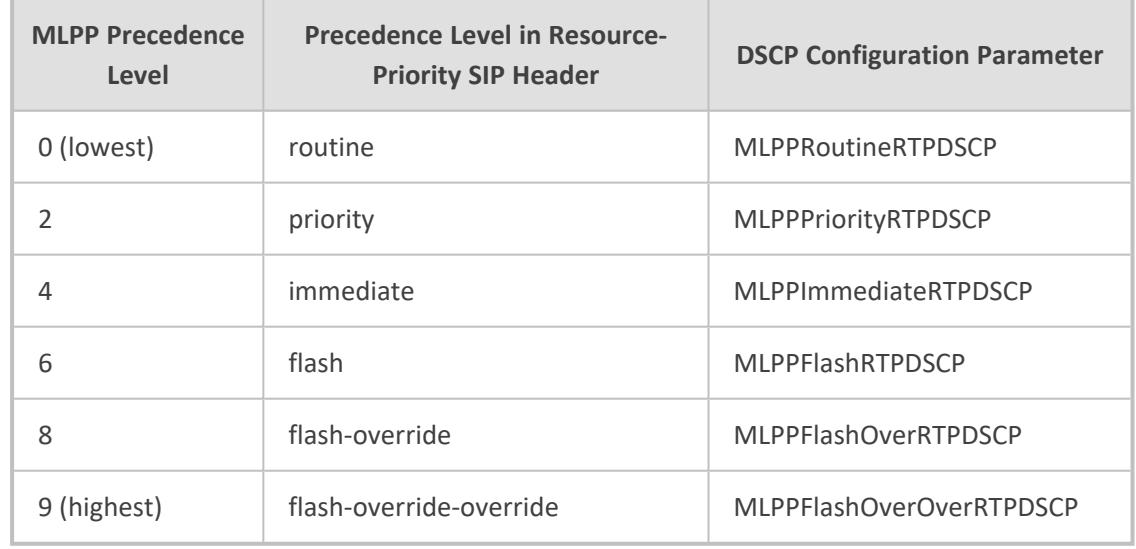

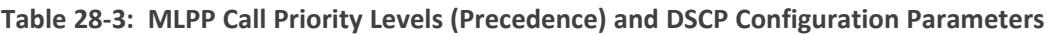

#### **For digital interfaces:**

The device automatically interworks the network identity digits (NI) in the ISDN Q.931 Precedence Information Element (IE) to the network domain subfield of the INVITE's Resource-Priority header, and vice versa. The SIP Resource- Priority header contains two fields,

namespace and priority. The namespace is subdivided into two subfields, network-domain and precedence-domain. Below is an example of a Resource-Priority header whose network-domain subfield is "uc", r-priority field is "priority" (2), and precedence-domain subfield is "000000":

#### Resource-Priority: uc-000000.2

The MLPP Q.931 Setup message contains the Precedence IE. The NI digits are presented by four nibbles found in octets 5 and 6. The device checks the NI digits according to the translation table of the Department of Defense (DoD) Unified Capabilities (UC) Requirements (UCR 2008, Changes 3) document, as shown below:

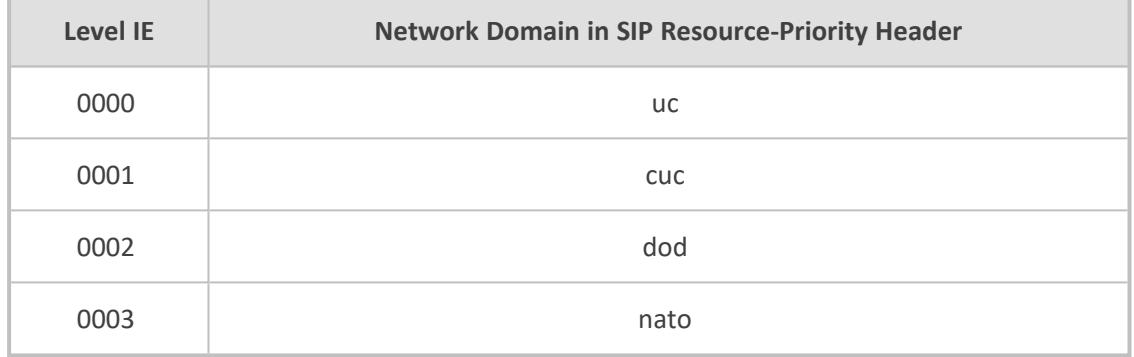

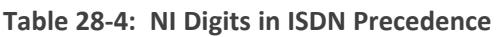

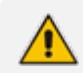

If the received ISDN message contains NI digits that are not listed in the translation table, the device sets the network-domain to "uc" in the outgoing SIP message.

- If the received SIP message contains a network-domain value that is not listed in the translation table, the device sets the NI digits to "0000" in the outgoing ISDN message.
- **●** If the received ISDN message doesn't contain a Precedence IE, you can configure the namespace value - dsn (default), dod, drsn, uc, or cuc - in the SIP Resource-Priority header of the outgoing INVITE message. This is done using the MLPPDefaultNamespace parameter. You can also configure up to 32 userdefined namespaces, using the table ini file parameter, ResourcePriorityNetworkDomains. Once defined, you need to set the MLPPDefaultNamespace parameter value to the desired table row index.

By default, the device maps the received Resource-Priority field of the SIP Resource-Priority header to the outgoing ISDN Precedence Level (priority level) field as follows:

■ If the network-domain field in the Resource-Priority header is "uc", then the device sets the Precedence Level field in the ISDN Precedence Level IE according to Table 5.3.2.12-4 (Mapping of RPH r-priority Field to ISDN Precedence Level Value):

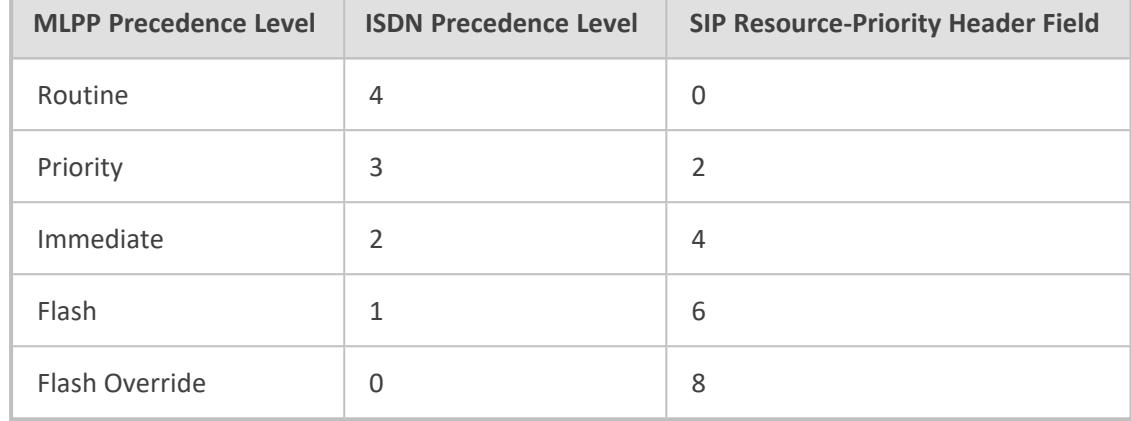

#### **Table 28-5: Mapping of SIP Resource-Priority Header to ISDN Precedence Level for MLPP**

■ If the network-domain field in the Resource-Priority header is any value other than "uc", then the device sets the Precedence Level field to "0 1 0 0" (i.e., "routine").

This can be modified using the EnableIp2TelInterworkingtable field of the ini file parameter, ResourcePriorityNetworkDomains.

#### **MLPP Preemption Events in SIP Reason Header**

The device sends the SIP Reason header (as defined in RFC 4411) to indicate the reason and type of a preemption event. The device sends a SIP BYE or CANCEL request, or SIP 480, 486, 488 response (as appropriate) with a Reason header whose Reason-params can includes one of the following preemption cause classes:

- Reason: preemption ;cause=1 ;text="UA Preemption"
- Reason: preemption ;cause=2 ;text="Reserved Resources Preempted"
- Reason: preemption ; cause=3 ; text="Generic Preemption"
- Reason: preemption ; cause=4 ; text="Non-IP Preemption"

This Reason cause code indicates that the session preemption has occurred in a non-IP portion of the infrastructure. The device sends this code in the following scenarios:

- The device performs a network preemption of a busy call (when a high priority call is received), the device sends a SIP BYE or CANCEL request with this Reason cause code.
- **●** The device performs a preemption of a B-channel for a Tel-to-IP outbound call request from the softswitch for which it has not received an answer response (e.g., Connect), and the following sequence of events occurs:
	- **i.** The device sends a Q.931 DISCONNECT over the ISDN MLPP to the partner switch to preempt the remote end instrument.
	- **ii.** The device sends a 488 (Not Acceptable Here) response with this Reason cause code.
- Reason: preemption; cause=5; text="Network Preemption"

This Reason cause code indicates preempted events in the network. Within the Defense Switched Network (DSN) network, the following SIP request messages and response codes for specific call scenarios have been identified for signaling this preemption cause:

- SIP:BYE If an active call is being preempted by another call
- CANCEL If an outgoing call is being preempted by another call
- **●** 480 (Temporarily Unavailable), 486 (User Busy), 488 (Not Acceptable Here) Due to incoming calls being preempted by another call.

The device receives SIP requests with preemption reason cause=5 in the following cases:

- The softswitch performs a network preemption of an active call the following sequence of events occurs:
	- **i.** The softswitch sends the device a SIP BYE request with this Reason cause code.
	- **ii.** The device initiates the release procedures for the B-channel associated with the call request and maps the preemption cause to ISDN Cause = #8 'Preemption'. This value indicates that the call is being preempted. For ISDN, it also indicates that the B-channel is not reserved for reuse.
	- **iii.** The device sends a SIP 200 OK in response to the received BYE, before the SIP end instrument can proceed with the higher precedence call.
- **●** The softswitch performs a network preemption of an outbound call request for the device that has not received a SIP 2xx response - the following sequence of events occur:
	- **i.** The softswitch sends the device a SIP 488 (Not Acceptable Here) response code with this Reason cause code. The device initiates the release procedures for the Bchannel associated with the call request and maps the preemption cause to ISDN Cause = #8 'Preemption'.
	- **ii.** The device deactivates any user signaling (e.g., ringback tone) and when the call is terminated, it sends a SIP ACK message to the softswitch.

#### **Precedence Ring Tone**

**For analog interfaces:** You can assign a ring tone that is defined in the CPT file to be played when a precedence call is received from the IP side. This is configured by the [PrecedenceRingingType] parameter. Emergency Telecommunications Services (ETS) calls (e.g., E911) can be configured with a higher priority than any MLPP call (default), using the [E911MLPPBehavior] parameter.

**For digital interfaces:** You can configure the duration for which the device plays a preemption tone to the Tel and IP sides if a call is preempted, using the [PreemptionToneDuration] parameter.

### **Denial of Collect Calls**

You can configure the device to reject (disconnect) incoming Tel-to-IP collect calls and to signal this denial to the PSTN. This capability is required, for example, in the Brazilian telecommunication system to deny collect calls. When the feature is enabled upon rejecting the incoming call, the device sends a sequence of signals to the PSTN. This consists of an off-hook, an on-hook after one second, and then an off-hook after two seconds. In other words, this is in effect, a double-answer sequence.

This feature can be enabled for all calls, using the EnableFXODoubleAnswer "global" parameter, or it can be enabled for specific calls, by enabling this feature in a Tel Profile.

- The feature is applicable only to FXO interfaces.
- If automatic dialing is also configured for an FXO port enabled with Denial of Collect Calls, the FXO line doesn't answer the incoming call (ringing) until a SIP 200 OK is received from the remote destination. When a 200 OK is received, a double answer is sent from the FXO line.
- Ensure that the PSTN side is configured to identify this double-answer signal.

### **Configuring Multi-Line Extensions and Supplementary Services**

The Supplementary Services table lets you configure up to 100 supplementary services for endpoints connected to the device.

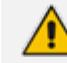

The feature is applicable only to FXS and BRI interfaces.

You can use the table for the following functionality:

- Configuring multiple phone line extension numbers per port, supporting point-tomultipoint configuration of several phone numbers per channel.
- Registration of each line extension (endpoint), using a user-defined user ID and password, to a third-party softswitch for authentication and/or billing. For each line extension, the device sends a SIP REGISTER to the softswitch, using the global number in the From/To headers. If authentication is necessary for registration, the device sends the endpoint's user ID and password in the SIP MD5 Authorization header. For viewing registration status, see Viewing [Registration](#page-1374-0) Status.
- Caller ID name per line extension, which is displayed to the called party (if enabled).
- Enabling receipt by the line extension of caller ID from incoming calls.
- BRI call forwarding services for point-to-multipoint configurations (according to ETSI 300 207-1) - Call Forward Busy (CFB), Call Forward No Reply (CFNR), and Call Forward Unconditional (CFU).
- Routing IP-to-Tel calls (including voice and fax) to specific endpoints based on called line extension number (*local* number). To enable this functionality, in the Trunk Group Settings

table, set the 'Channel Select Mode' field to **Select Trunk by Supplementary Services Table** for the Trunk Group to which the port belongs (see [Configuring](#page-882-0) Trunk Group Settings).

- Mapping local numbers (line extension number) with global phone numbers (E.164). The endpoint can be configured with two numbers – *local* and *global*. The local number represents the endpoint's line extension number (e.g., PBX extension number); the global number represents the corresponding E.164 number used for the IP side in the SIP message:
	- **●** IP-to-Tel calls: Maps the called global number in the user part of the SIP Request-URI in the incoming SIP message to the local number sent to the Tel side. For example, the device receives an incoming IP call with a destination (called) that is a global number 638002 and then sends the call to the Tel side with the destination number manipulated to the corresponding local number of 402.
	- **●** Tel-to-IP Calls: Maps the calling (source) local number of the Tel side to the global number sent to the IP side (in the From and To headers of the outgoing SIP message). For example, if the device receives a Tel call from line extension local number 402, it changes this calling number to 638002 and then sends the call to the IP side with this calling number. This functionality in effect, validates the calling number.
	- **●** If you have configured regular Tel-to-IP or IP-to-Tel manipulation rules (see Configuring [Source/Destination](#page-927-0) Number Manipulation), the device applies them before applying the local-global mapping rules configured in the table.
		- **●** To allow the end user to hear a dial tone when picking up the BRI phone, it's recommended to set the Progress Indicator in the Setup Ack bit  $(0x10000=65536)$ . Therefore, the recommended value is  $0x10000 + 0x1000 =$ 65536 + 4096 = 69632 (i.e., configure the [ISDNInCallsBehavior] parameter to 69632).

The following procedure describes how to configure the Supplementary Services table through the Web interface. You can also configure it through ini file [ISDNSuppServ] or CLI (configure voip > gateway digital isdn-supp-serv).

#### ➢ **To configure endpoint supplementary services:**

- **1.** Open the Supplementary Services table (**Setup** menu > **Signaling & Media** tab > **Gateway** folder > **DTMF & Supplementary** > **Supplementary Services**).
- **2.** Click **New**; the following dialog box appears:

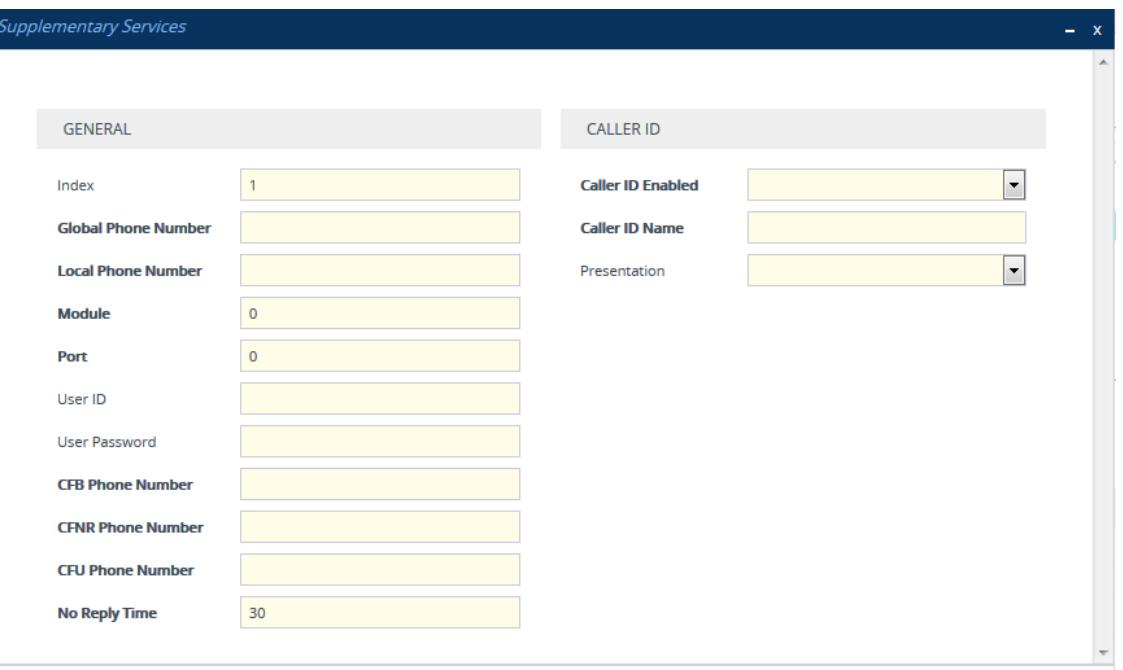

**3.** Configure a supplementary service according to the parameters described in the table below.

#### **4.** Click **Apply**.

The figure below displays an example of multiple- line extensions configured in the Supplementary Services table:

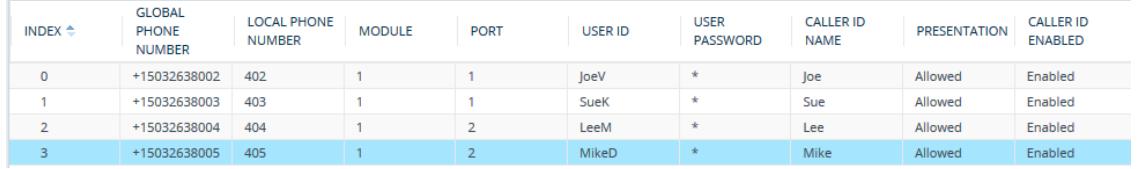

You can also register and un-register an endpoint configured in the table:

#### ➢ **To register or un-register an endpoint:**

- **1.** In the Trunk Group Settings table (see [Configuring](#page-882-0) Trunk Group Settings), configure the registration method using the 'Registration Mode' parameter.
- **2.** In the Supplementary Services table, select the required endpoint.
- **3.** From the 'Action' drop-down list, select **Register**. To unregister the endpoint, select **Un-Register**.

#### **Table 28-6: Supplementary Services Table Parameter Description**

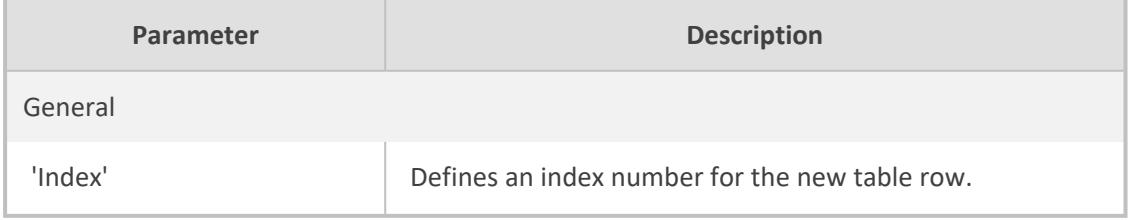

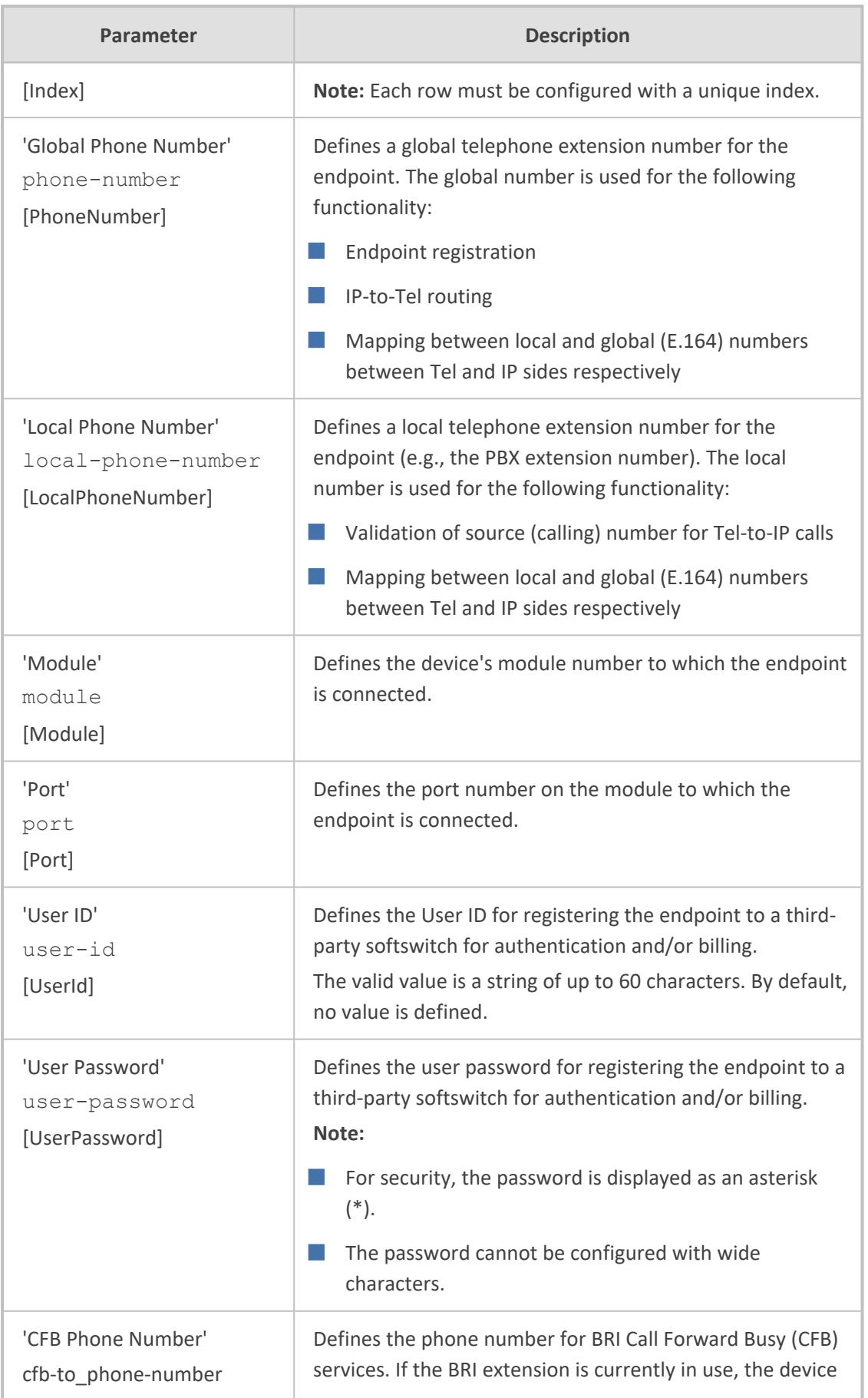

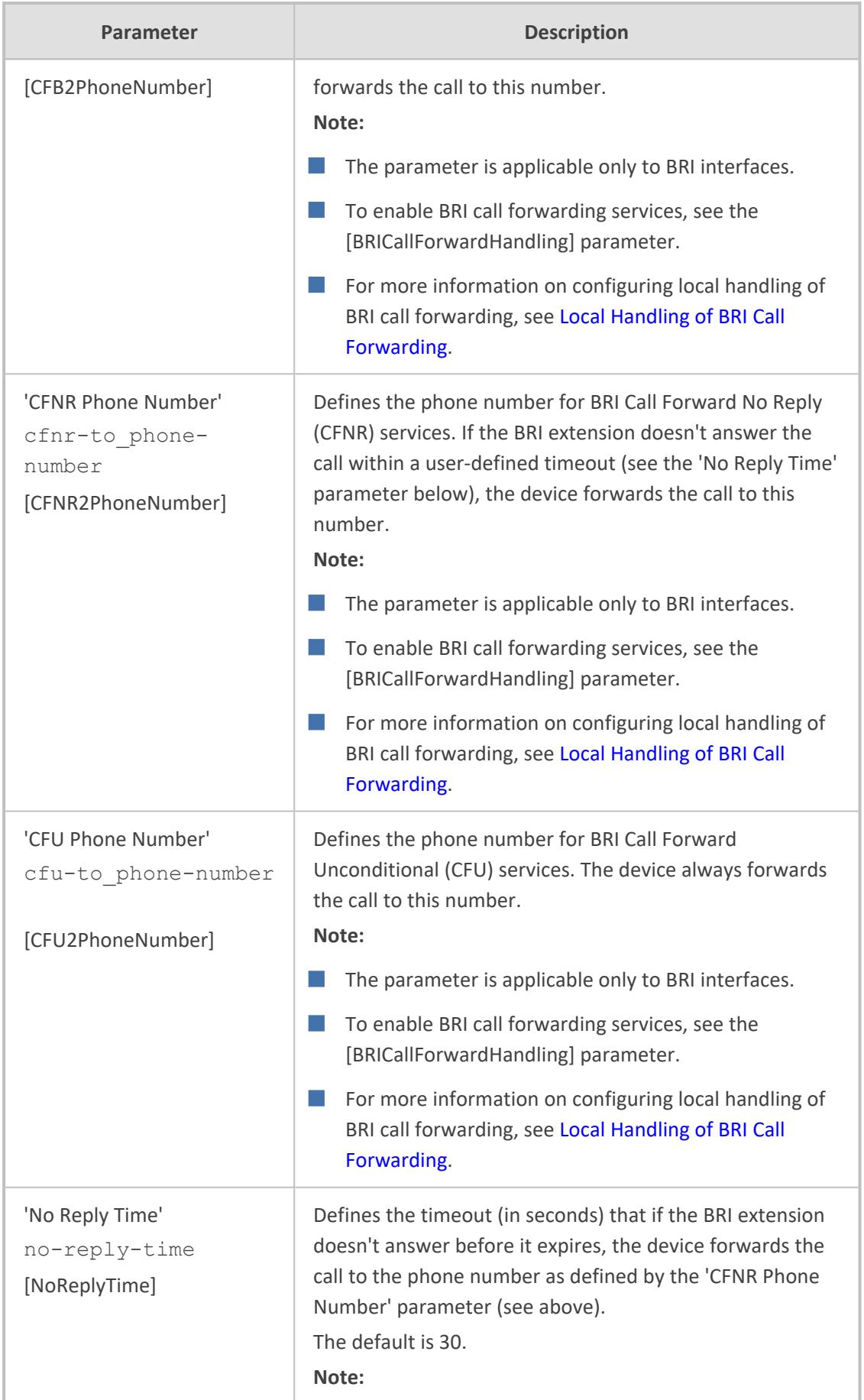

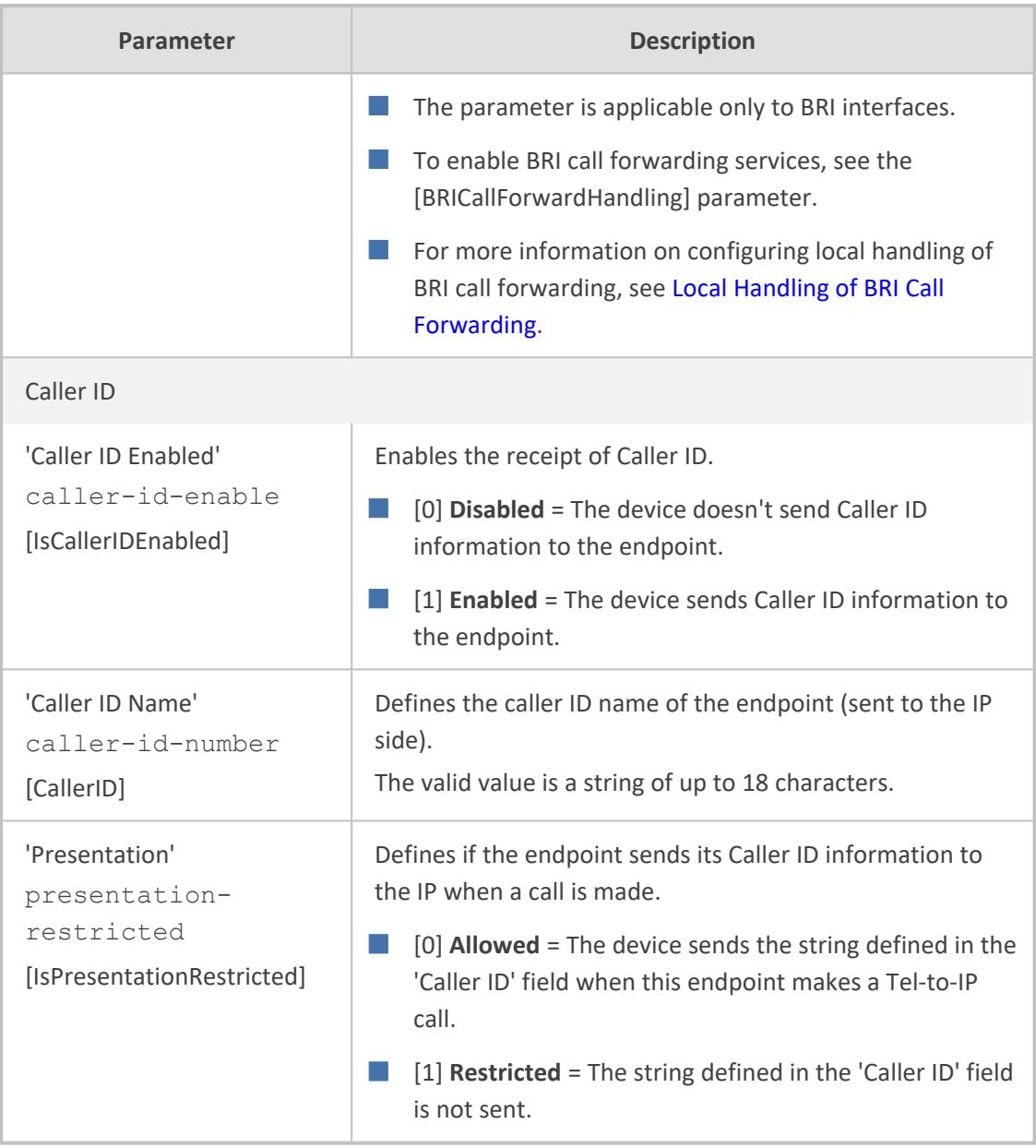

### **Detecting Collect Calls**

The device detects collect calls (reverse charge calls) using any of the following information elements (IE) in the received Q.931 ISDN Setup message for Tel-to-IP calls:

- Reverse Charging Indication IE
- Facility IE

When the device detects a collect call, it adds a proprietary header (*X-Siemens-Call-Type: collect call*) to the outgoing SIP INVITE message.

No special configuration is required for the feature.

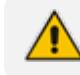

The feature is applicable only to the Euro ISDN protocol variant.

### <span id="page-1020-0"></span>**Advice of Charge Services for Euro ISDN**

Advice of charge (AOC) is a pre-billing function that tasks the rating engine with calculating the cost of using a service and relaying that information back to the customer (caller). This allows users to obtain call charging information periodically during the call (AOC-D) or at the end of the call (AOC-E).

AOC messages are sent in the EURO ISDN Facility Information Element (IE) message. The device interworks these ISDN messages with SIP by converting the AOC messages into SIP INFO (during call) and BYE messages (end of call) using the AudioCodes proprietary SIP AOC header, and vice versa. The device supports both currency (monetary units) and pulse (non-monetary units) AOC messages.

This feature can typically be implemented in the hotel industry, where external calls made by guests can be billed accurately. In such a setup, the device is connected on one side to a PBX through an ISDN line (Euro ISDN), and on the other side to a SIP trunk provided by an ITSP. When a call is made by a guest, the device first sends an AOC-D Facility message to the PBX indicating the connection charge unit, and then sends subsequent AOC-D messages every userdefined interval to indicate the charge unit during the call. When the call ends, the device sends an AOC-E Facility message to the PBX indicating the total number of charged units.

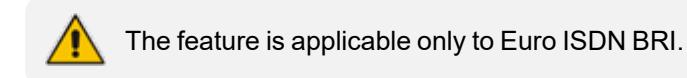

The device supports various AOC methods:

- **Tel-to-IP Direction:** The device converts the AOC messages received in the EURO ISDN Facility IE messages into SIP INFO and BYE messages using the proprietary SIP AOC header.
- **Device Generation of AOC to Tel:** The device generates the metering tones according to user-defined amounts, intervals, currency type, and multiplier. For more information, see [Configuring](#page-1023-0) Charge Codes.
- **IP-to-Tel Direction:**
	- **●** SIP-to-Tel interworking: The device uses the AOC header from the IP side and sends to Tel in EURO ISDN Facility IE messages. Below shows the SIP AOC header:

AOC: charged; <parameters>

Where parameters can be:

- state="active" or "terminated"
- charging-info="currency" or "pulse"

If "currency", the following parameters are available:

- currency=<string>
- currency-type="iso4217-a" or <string>
- amount=<number>
- ◆ multiplier=("0.001","0.01","0.1","1","10","100","1000")

If "pulse", the following parameter is available:

recorded-units=<number>

The device can also receive AOC data in the SIP INFO message containing an 'application/vnd.etsi.aoc+xml' body. For example:

INFO sip:103@10.10.12.188:5060 SIP/2.0 Via: SIP/2.0/UDP 10.10.12.159:5061;branch=z9hG4bK-1- 18439@10.10.12.159;rport From: "2110017: Bob" <sip:4988@10.10.12.188>;tag=1 To: <sip:103@10.10.12.188;user=phone>;tag=pmvsivy1ju Call-ID: 1-18439@10.10.12.159 CSeq: 3 INFO Max-Forwards: 70 Contact: <sip:4988@10.10.12.159:5061;line=qhpks806>;reg-id=1 Content-Type: application/vnd.etsi.aoc+xml Content-Length: 405

<?xml version="1.0" encoding="UTF-8"?> <aoc xmlns="http://uri.etsi.org/ngn/params/xml/simservs/aoc"> <aoc-d> <charging-info>subtotal</charging-info> <recorded-charges> <recorded-currency-units> <currency-id>EUR</currency-id> <currency-amount>0.1</currency-amount> </recorded-currency-units> </recorded-charges> <billing-id>normal-charging</billing-id>  $<$ /aoc-d $>$  $<$ /aoc $>$ 

In such a case, you should use message manipulation rules on the SIP INFO message to convert the advice of charge data in the XML to the AOC SIP header with the relevant format (parameters) as discussed above:

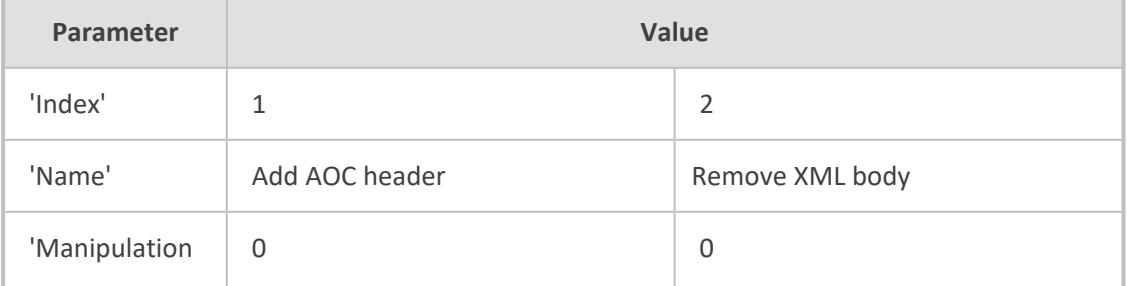

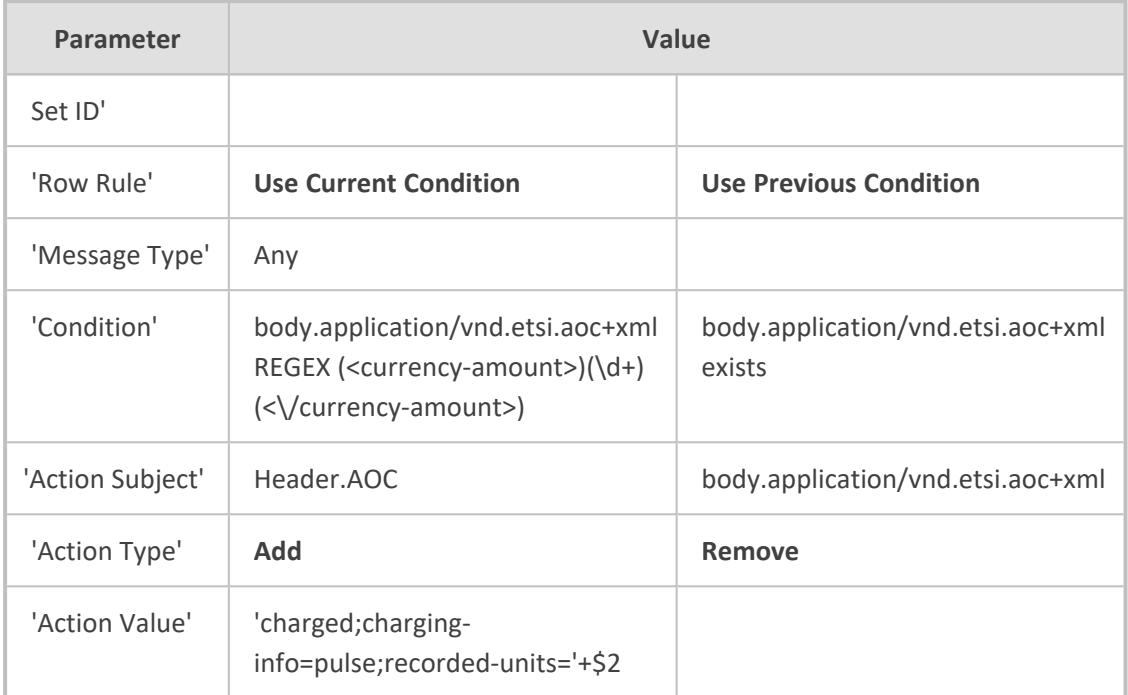

- **●** TELES proprietary method
- **●** Cirpack proprietary methods

For more information on the proprietary methods, see the PayPhoneMeteringMode parameter in Metering Tone [Parameters](#page-1879-0).

#### ➢ **To configure AOC:**

- **1.** Make sure that the PSTN protocol for the trunk line is configured to Euro ISDN and network side.
- **2.** Make sure that the date and time of the device is correct. For accuracy, it is recommended to use an NTP server to obtain the date and time. For more information, see [Date](#page-159-0) and [Time.](#page-159-0)
- **3.** Configure the required AOC method:
	- **● Device Generation of AOC to Tel:**
		- **i.** Open the Supplementary Services page (**Setup** menu > **Signaling & Media** tab > **Gateway** folder > **DTMF & Supplementary** > **Supplementary Services Settings**), and then configure the 'Generate Metering Tones' parameter (PayPhoneMeteringMode) to **Charge Code Table**.

**Generate Metering Tones** 

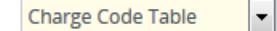

- ii. In the Charge Codes table, configure Charge Codes (see [Configuring](#page-1023-0) Charge Codes).
- **iii.** In the Tel-to-IP Routing table, assign the Charge Code index to the relevant Tel-to-IP routing rule (see [Configuring](#page-890-0) Tel-to-IP Routing Rules).

**● AOC in Tel-to-IP Direction:** Open the Supplementary Services Settings page, and then configure the 'AoC Support' parameter to **Enable** to send AOC to IP.

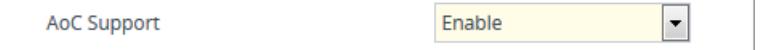

**● AOC in IP-to-Tel Direction:** Open the Supplementary Services page, and then configure the 'Generate Metering Tones' parameter (PayPhoneMeteringMode) to one of the following: **SIP Interval Provided**, **SIP RAW Data Provided**, **SIP RAW Data Incremental Provided**, or **SIP-to-Tel Interworking**.

### <span id="page-1023-0"></span>**Configuring Charge Codes**

The Charge Codes table lets you configure metering tones:

- Analog interfaces: Metering tones that the device generates to the Tel side on its FXS interfaces.
- Digital interfaces: [Advice](#page-1020-0) of Charge (AOC) services for Euro ISDN trunks (see Advice of Charge [Services](#page-1020-0) for Euro ISDN).

You can configure up to 25 different Charge Codes, where each table row represents a Charge Code. Each Charge Code can include up to four different time periods in a day (24 hours). The device selects the time period by comparing the device's current time to the end time of each time period of the selected Charge Code. The device generates the number of pulses (units) upon call connection (answer), and from that point on, it generates a pulse (unit) for each interval. If a call starts at a certain time period and crosses to the next period, the information of the next time period is used. For Advice of Charge services (digital interfaces only), you can also configure the currency type in the sent AOC messages as well as a multiplier that is applied to the charged units.

To assign Charge Codes to Tel-to-IP calls, use the Tel-to-IP Routing table.

The Charge Codes table is applicable only to the following interfaces: ✔ FXS

- ✔ Euro ISDN BRI
- **●** Analog interfaces: To enable generation of metering tones, see [Configuring](#page-1032-0) [Metering](#page-1032-0) Tones.

The following procedure describes how to configure Charge Codes through the Web interface. You can also configure it through ini file [ChargeCode] or CLI (configure voip > gateway dtmf-supp-service charge-code).

#### ➢ **To configure a Charge Code:**

- **1.** Open the Charge Codes table (**Setup** menu > **Signaling & Media** tab > **Gateway** folder > **Routing** > **Charge Codes**).
- **2.** Click **New**; the following dialog box appears:

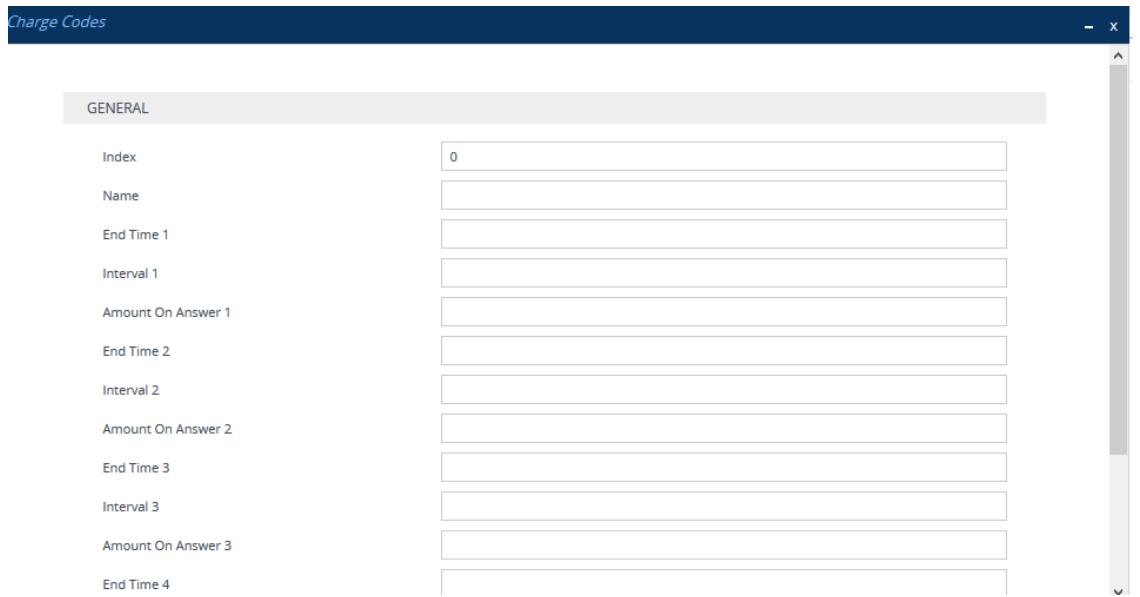

- **3.** Configure a Charge Code according to the parameters described in the table below.
- **4.** Click **Apply**.

| Parameter             | <b>Description</b>                                                         |
|-----------------------|----------------------------------------------------------------------------|
| 'Index'               | Defines an index number for the new table row.                             |
| [Index]               | Note: Each row must be configured with a unique index.                     |
| 'Name'                | Defines a descriptive name, which is used when associating the             |
| charge-code-          | row in other tables.                                                       |
| name                  | The valid value is a string of up to 40 characters.                        |
| [ChargeCodeName]      | Note:                                                                      |
|                       | Configure each row with a unique name.                                     |
|                       | The parameter value cannot contain a forward slash $\frac{1}{2}$ .         |
| 'End Time $(1 - 4)$ ' | Defines the time at which this charging code ends.                         |
| $end-time - <1-4>$    | The valid value is a time in 24-hour format (hh). For example, to          |
| $[EndTime < 1-4>]$    | denote 4 AM, configure the parameter to "04" (without<br>quotation marks). |
|                       | Note:                                                                      |
|                       | The first time period always starts at midnight (00).                      |
|                       | It is mandatory that the last time period of each rule end at              |
|                       | midnight (00). This prevents undefined time frames in a day.               |
| 'Interval $(1 - 4)$ ' | Defines the interval (in tenths of a second) for charging the call.        |
| $interval--4>$        | The first interval starts from when the call is answered                   |

**Table 28-7: Charge Codes Table Parameter Descriptions**

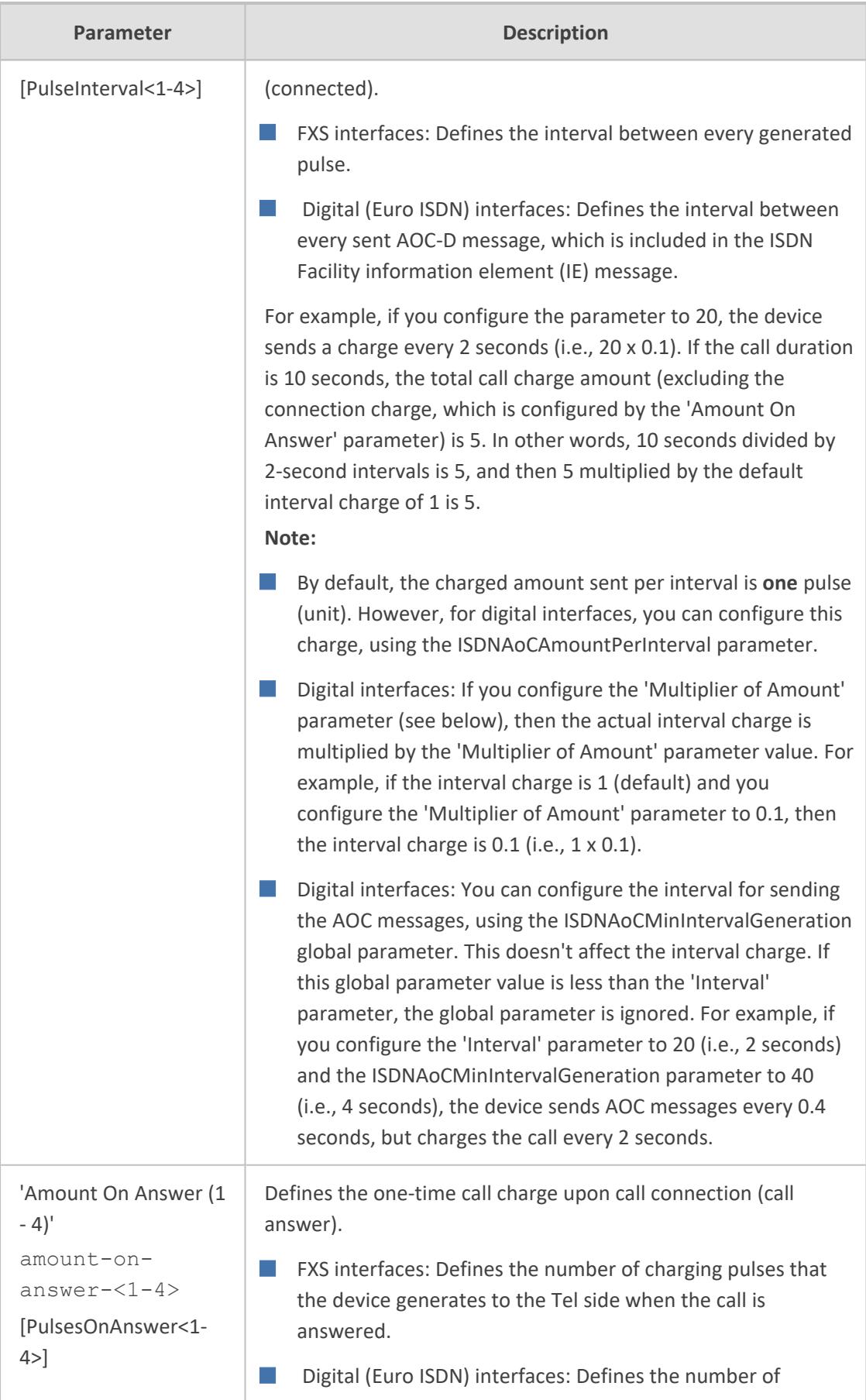

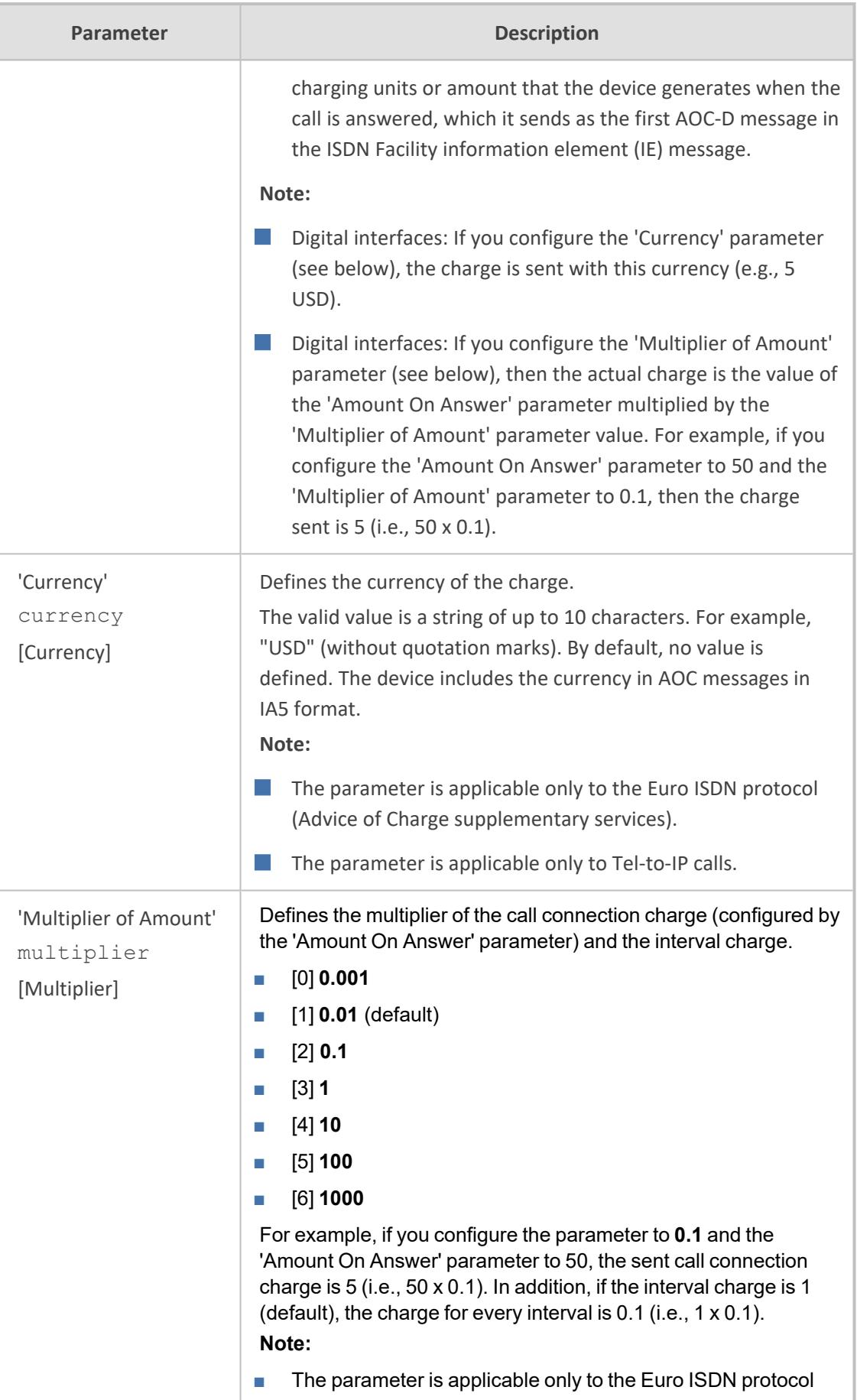

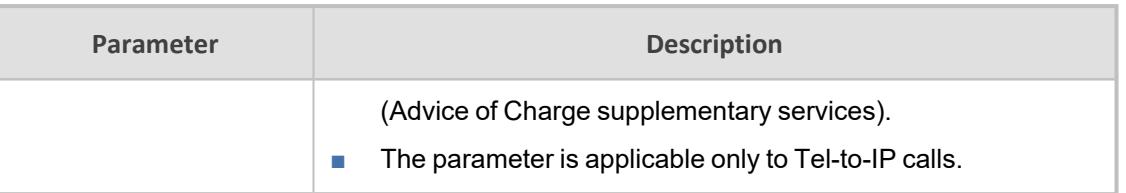

### **Configuring Voice Mail**

The Voice Mail Settings page lets you configure voice mail.

- **●** For more information on voice mail, refer to the document *IP-based Voice Mail Configuration Note*.
	- **●** For a detailed description of the voice mail parameters, see [Voice](#page-1796-0) Mail [Parameters](#page-1796-0).
	- **●** Voice mail is applicable only to FXO, , QSIG, Euro ISDN, and NI2 interfaces.

#### ➢ **To configure voice mail:**

**1.** Open the Voice Mail Settings page (**Setup** menu > **Signaling & Media** tab > **Gateway** folder > **Voice Mail Settings**).

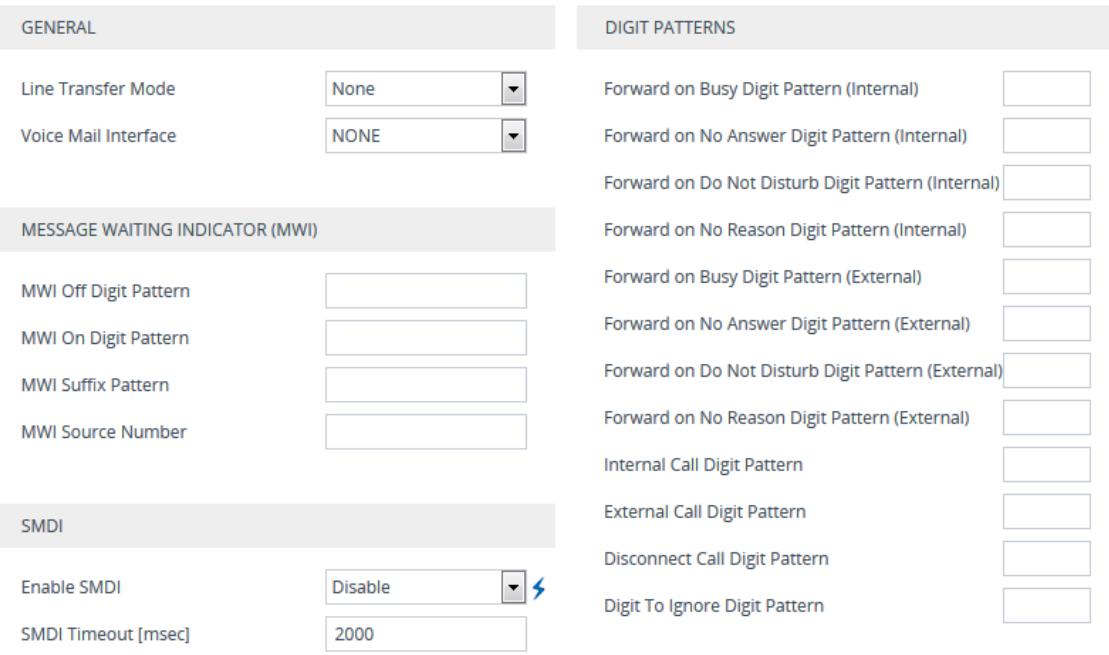

- **2.** Under the General group, configure the following:
	- **●** 'Line Transfer Mode' (LineTransferMode): Defines the call transfer method used by the device.
	- **●** 'Voice Mail Interface' (VoiceMailInterface): Enables the device's Voice Mail feature and defines the communication method between the device and PBX.
- **3.** Under the Message Waiting Indicator group, configure the digit codes used by the device for relaying message waiting indication information to the PBX:
	- **●** 'MWI Off Digit Pattern' (MWIOffCode): Defines the digit code indicating no messages waiting for a specific extension.
	- **●** 'MWI On Digit Pattern' (MWIOnCode): Defines the digit code indicating messages waiting for a specific extension.
	- **●** 'MWI Suffix Pattern' (MWISuffixCode): Defines the digit code used as a suffix for 'MWI On Digit Pattern' and 'MWI Off Digit Pattern'.
	- **●** 'MWI Source Number' (MWISourceNumber): Defines the calling party's phone number in the Q.931 MWI Setup message to PSTN.
- **4.** Under the SMDI group, configure Simplified Message Desk Interface (SMDI):
	- 'Enable SMDI' (SMDI): Enables SMDI interface on the device.
	- 'SMDI Timeout' (SMDITimeOut): Defines the time (in msec) that the device waits for an SMDI Call Status message before or after a Setup message is received.
- **5.** Under the Digit Patterns group, configure the digit patterns used by the PBX to indicate various services:
	- **●** 'Forward on Busy Digit Pattern Internal' (DigitPatternForwardOnBusy): Defines the digit pattern to indicate 'call forward on busy' when the original call is received from an internal extension.
	- **●** 'Forward on No Answer Digit Pattern Internal' (DigitPatternForwardOnNoAnswer): Defines the digit pattern to indicate 'call forward on no answer' when the original call is received from an internal extension.
	- **●** 'Forward on Do Not Disturb Digit Pattern Internal' (DigitPatternForwardOnDND): Defines the digit pattern to indicate 'call forward on do not disturb' when the original call is received from an internal extension.
	- **●** 'Forward on No Reason Digit Pattern Internal' (DigitPatternForwardNoReason): Defines the digit pattern to indicate 'call forward with no reason' when the original call is received from an internal extension.
	- **●** 'Forward on Busy Digit Pattern External' (DigitPatternForwardOnBusyExt): Defines the digit pattern to indicate 'call forward on busy' when the original call is received from an external line.
	- 'Forward on No Answer Digit Pattern External' (DigitPatternForwardOnNoAnswerExt): Defines the digit pattern to indicate 'call forward on no answer' when the original call is received from an external line.
	- **●** 'Forward on Do Not Disturb Digit Pattern External' (DigitPatternForwardOnDNDExt): Defines the digit pattern to indicate 'call forward on do not disturb' when the original call is received from an external line.
- **●** 'Forward on No Reason Digit Pattern External' (DigitPatternForwardNoReasonExt): Defines the digit pattern to indicate 'call forward with no reason' when the original call is received from an external line.
- **●** 'Internal Call Digit Pattern' (DigitPatternInternalCall): Defines the digit pattern to indicate an internal call.
- **●** 'External Call Digit Pattern' (DigitPatternExternalCall): Defines the digit pattern to indicate an external call.
- **●** 'Disconnect Call Digit Pattern' (TelDisconnectCode): Defines a digit pattern that when received from the Tel side indicates the device to disconnect the call.
- **●** 'Digit To Ignore Digit Pattern' (DigitPatternDigitToIgnore): Defines a digit pattern that if received as Src (S) or Redirect (R) numbers is ignored and not added to that number.
- **6.** Click **Apply**.

### **Converting Accented Characters from IP to Tel**

The Char Conversion table lets you configure up to 40 Character Conversion rules. A Character Conversion rule maps (converts) accented characters (Unicode / UTF-8) received from the IP side into simple ASCII characters (ISO-8859) for sending to the Tel side. Typically, the device receives the caller ID and calling name in Unicode characters (in the SIP INVITE message). Unicode characters consist of two bytes, while ASCII characters consist of one byte. Accented characters are used in various languages such as German. An example of such a character is the umlaut (or diaeresis), which consists of two dots placed over a letter, as in ä. The importance of this conversion feature is that it allows Tel entities that do not support accented characters, to receive ASCII characters. For example, the device can convert the Unicode character ä into the ASCII character "ae".

The table functions together with the [ISO8859CharacterSet] parameter. When the parameter is set to [0] (Latin only), it converts accented characters into ASCII (e.g., ä to "a"). However, the table can be used to overwrite these "basic" conversions and customize them (e.g., ä to "ae" instead of the default "a").

The following procedure describes how to configure Character Conversion rules through the Web interface. You can also configure it through ini file [CharConversion] or CLI (configure voip > gateway dtmf- supp- service dtmf- and- dialing > charconversion).

#### ➢ **To configure a Character Conversion rule:**

- **1.** Open the Char Conversion table (**Setup** menu > **Signaling & Media** tab > **Gateway** folder > **DTMF & Supplementary** > **Char Conversion**).
- **2.** Click **New**; the following dialog box appears:

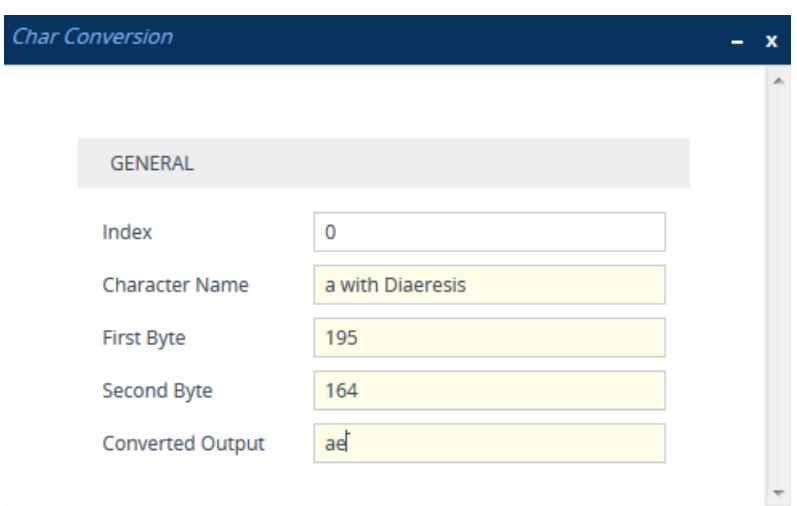

The figure above shows a configuration example where ä is converted to ae.

- **3.** Configure a Character Conversion rule according to the parameters described in the table below.
- **4.** Click **Apply**.

#### **Table 28-8: Char Conversion Table Parameter Descriptions**

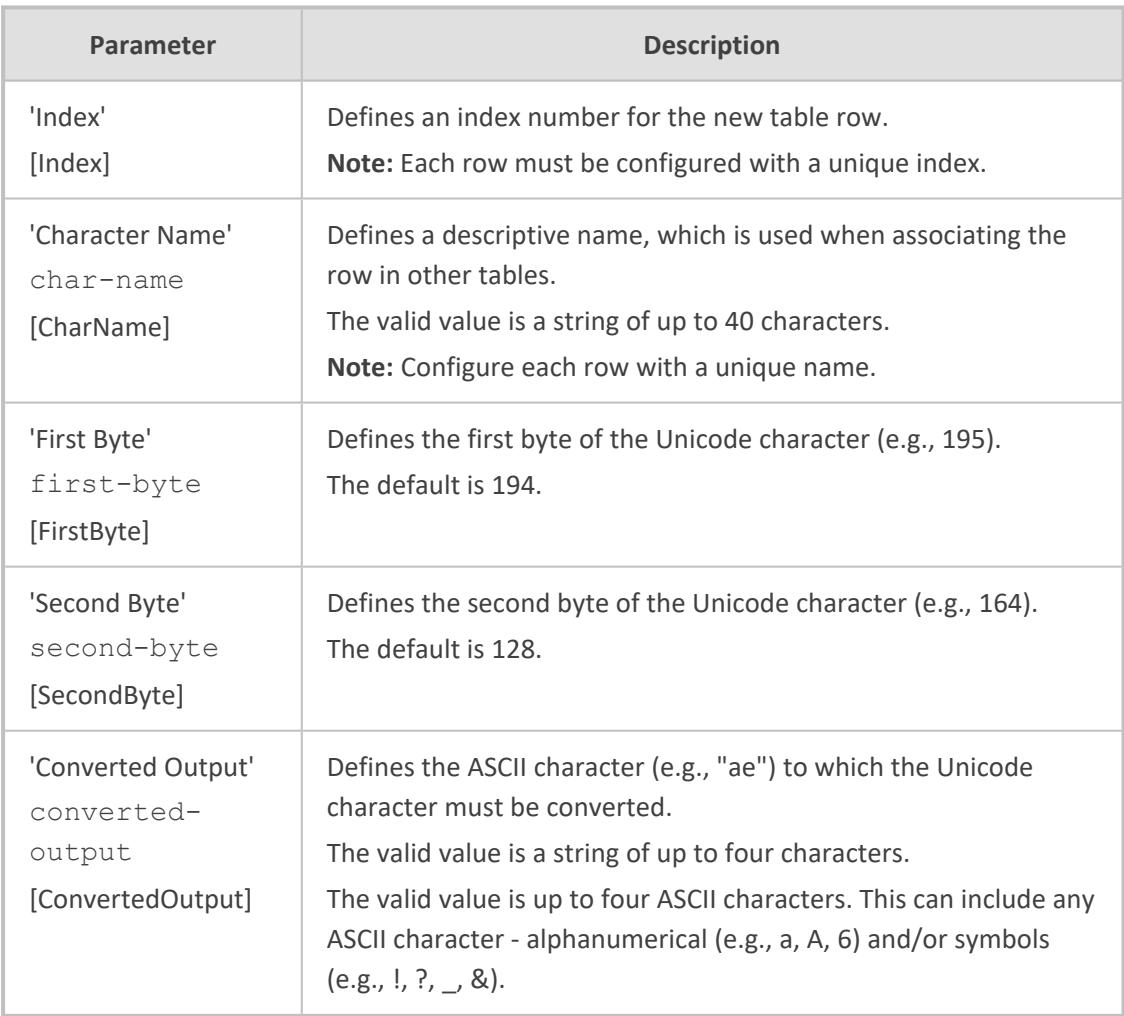

# **29 Analog Gateway**

This section describes configuration of analog settings for the Gateway application.

### **Configuring Keypad Features**

The Keypad Features page lets you configure key sequences that can be pressed on the keypad of the phones that are connected to the device's FXS ports, for the following features:

- Activating and deactivating call forwarding
- Activating and deactivating caller ID restriction
- Activating and deactivating hotline for automatic dialing
- Activating and deactivating call waiting
- Activating and deactivating rejection of anonymous calls
- Activating and deactivating call pickup
- Configuring phone numbers

**●** This section is applicable only to FXS interfaces.

- The method used by the device to collect dialed numbers is identical to the method used during a regular call (i.e., max digits, interdigit timeout, digit map, etc.).
- The activation of each feature remains in effect until it is deactivated (i.e., not deactivated after a call).

The following procedure describes how to configure some of the keypad features through the Web interface. For a description of all the keypad parameters, see [Telephone](#page-1882-0) Keypad Sequence [Parameters](#page-1882-0).

#### ➢ **To configure key sequences:**

**1.** Open the Keypad Features page (**Setup** menu > **Signaling & Media** tab > **Gateway** folder > **Analog Gateway** > **Keypad Features**).

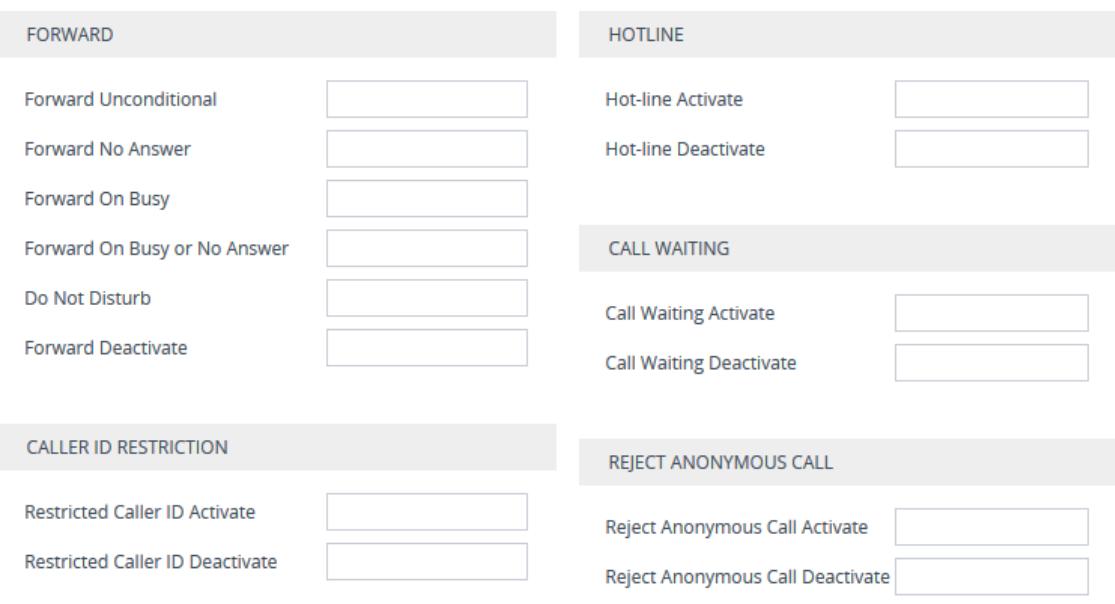

- **2.** Configure the key sequence for each required call feature.
- <span id="page-1032-0"></span>**3.** Click **Apply**.

### **Configuring Metering Tones**

The FXS interfaces can generate 12/16 KHz metering pulses toward the Tel side (e.g., for connection to a pay phone or private meter). Tariff pulse rate is according to the device's Charge Codes table. This capability enables users to define different tariffs according to the source/destination numbers and the time-of-day. The tariff rate includes the time interval between the generated pulses and the number of pulses generated on answer.

The Metering Tones page is applicable only to FXS interfaces.

**●** Charge Code rules can be assigned to routing rules in the Tel-to-IP Routing table (see [Configuring](#page-890-0) Tel-to-IP Routing Rules). When a new call is established, the Tel-to-IP Routing table is searched for the destination IP address. Once a route is located, the Charge Code (configured for that route) is used to associate the route with an entry in the Charge Codes table.

#### ➢ **To configure metering tone type:**

**1.** Open the Analog Settings page (**Setup** menu > **Signaling & Media** tab > **Gateway** folder > **Analog Gateway** > **Analog Settings**).

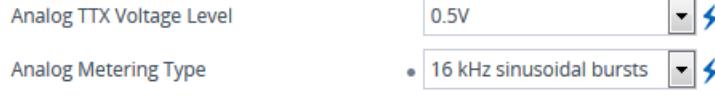

**2.** From the 'Analog Metering Type' drop-down list (MeteringType), select the metering pulse generated toward the Tel side.

- **3.** In the 'Analog TTX Voltage Level' field (AnalogTTXVoltageLevel), configure the metering signal/pulse voltage level.
- **4.** Click **Apply**, and then restart the device with a save-to-flash for your settings to take effect.

### **Configuring FXO Settings**

The FXO Settings page lets you configure the device's specific FXO parameters. For a description of these parameters, see [Configuration](#page-1579-0) Parameters Reference.

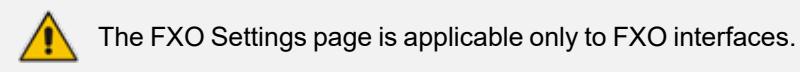

#### ➢ **To configure the FXO parameters:**

**1.** Open the FXO Settings page (**Setup** menu > **Signaling & Media** tab > **Gateway** folder > **Analog Gateway** > **FXO Settings**).

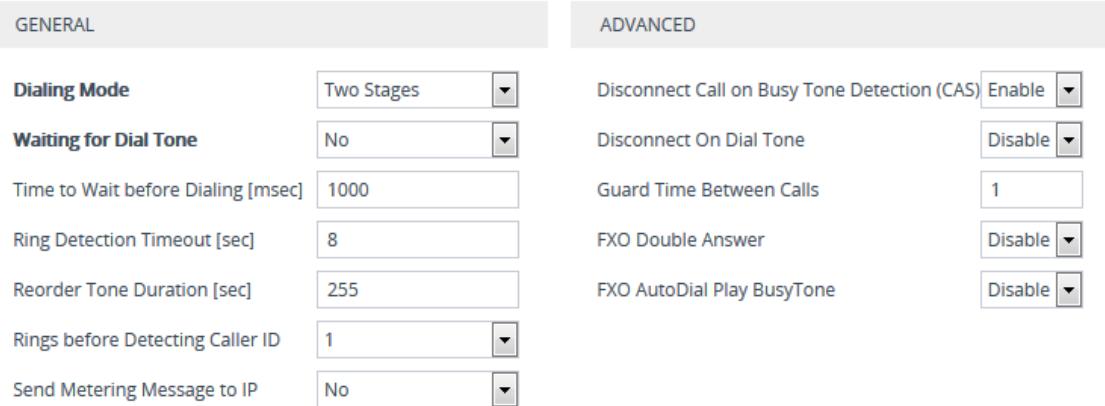

- **2.** Configure the parameters as required.
- **3.** Click **Apply**.

### **Configuring Authentication**

The Authentication table lets you configure an authentication username and password per analog port.

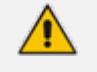

- The feature is applicable only to the Gateway application FXS and FXO interfaces.
- If authentication is configured for the entire device, configuration in the table is ignored.
- If the username or password is not configured in the table, the port's phone number (configured in the Trunk Groups table) and global password (configured by the global parameter, Password) are used instead for authentication of the port.
- After you click **Apply**, the password is displayed as an asterisk (\*).

The following procedure describes how to configure authentication per port through the Web interface. You can also configure it through ini file [Authentication] or CLI (configure voip > gateway analog authentication).

- ➢ **To configure authentication credentials per port:**
- **1.** Configure the device to authenticate per endpoint. You can configure this globally for all endpoints or for endpoints belonging to a specific Trunk Group:
	- **●** For all endpoints: Open the Proxy & Registration page (**Setup** menu > **Signaling & Media** tab > **SIP Definitions** folder > **Proxy & Registration**), and then configure the 'Registration Mode' [AuthenticationMode] parameter to **Per Endpoint**:

#### **GATEWAY AUTHENTICATION**

#### **Registration Mode**

• Per Endpoint

- **●** Endpoints per Trunk Group: Open the Trunk Group Settings table (see [Configuring](#page-882-0) Trunk Group [Settings\)](#page-882-0), and then for the required Trunk Group ID, configure the 'Registration Mode' parameter to **Per Endpoint**.
- **2.** Open the Authentication table (**Setup** menu > **Signaling & Media** tab > **Gateway** folder > **Analog Gateway** > **Authentication**).
- **3.** Select the row corresponding to the port that you want to configure, and then click **Edit**; the following dialog box appears:

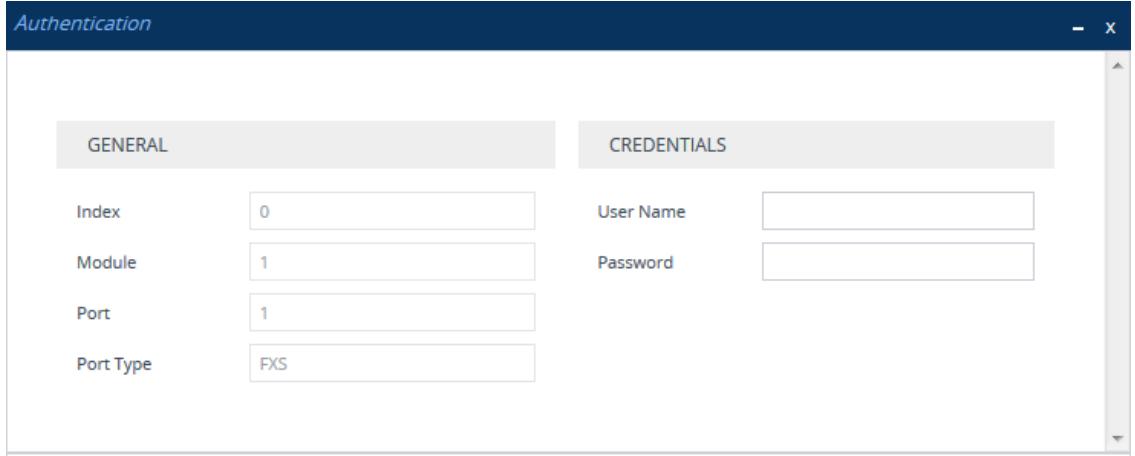

- **4.** Configure the authentication username and password per port according to the parameters described in the table below.
- **5.** Click **Apply**.

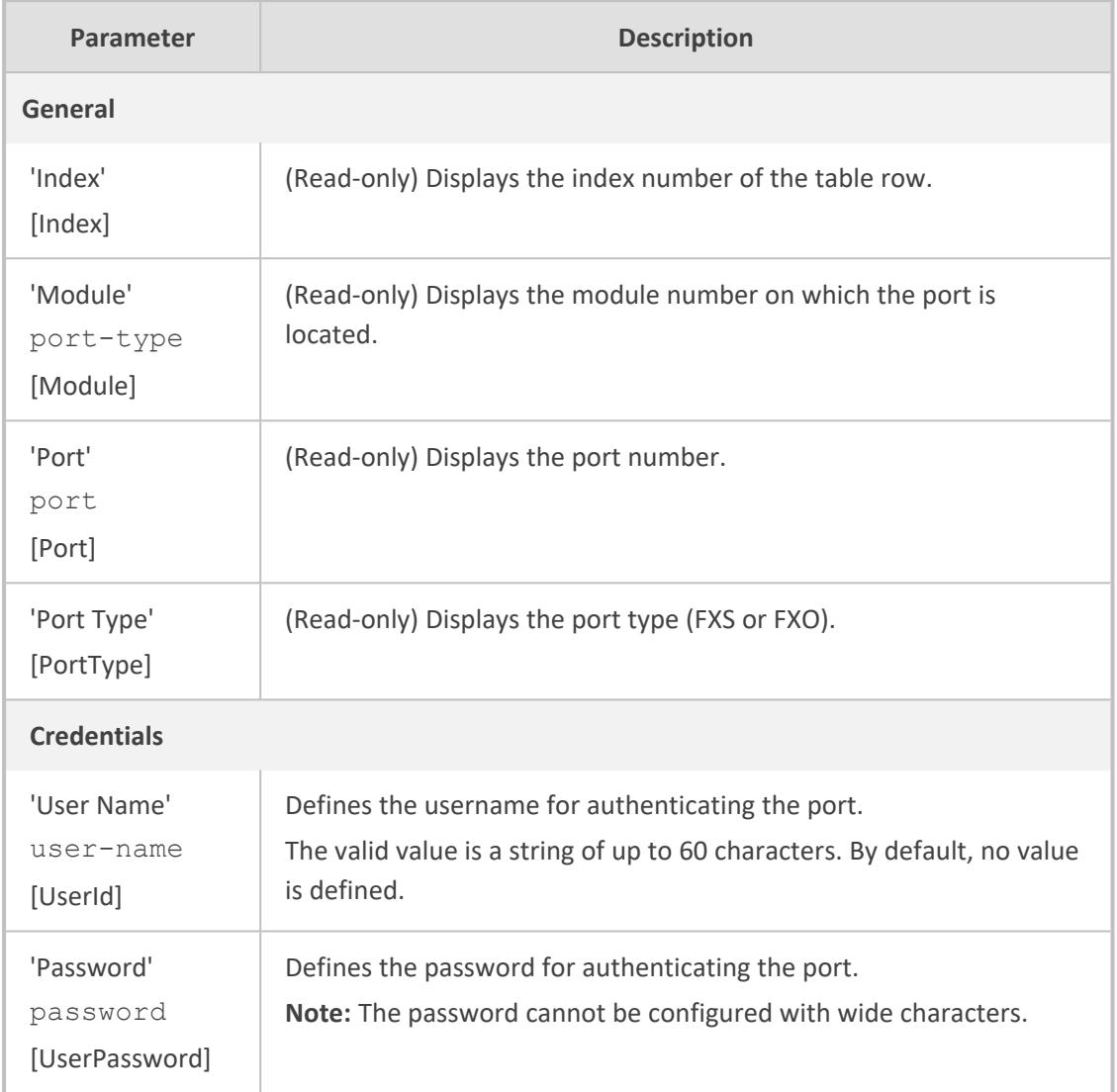

#### **Table 29-1: Authentication Table Parameter Descriptions**

### **Configuring Automatic Dialing**

The Automatic Dialing table lets you configure telephone numbers that are automatically dialed when analog ports go off-hook. The dialing can be done immediately upon off-hook or after a user-defined interval after off-hook, referred to as *Hotline* dialing. For example, you can configure Hotline automatic dialing where if Port #1 remains off-hooked for over 15 seconds, the device automatically dials 911.

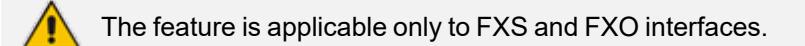

The following procedure describes how to configure automatic dialing upon off-hook through the Web interface. You can also configure it through ini file [TargetOfChannel] or CLI (configure voip > gateway analog automatic-dialing).

#### ➢ **To configure automatic dialing per port:**

- **1.** Open the Automatic Dialing table (**Setup** menu > **Signaling & Media** tab > **Gateway** folder > **Analog Gateway** > **Automatic Dialing**).
- **2.** Select the row corresponding to the port that you want to configure, and then click **Edit**; the following dialog box appears:

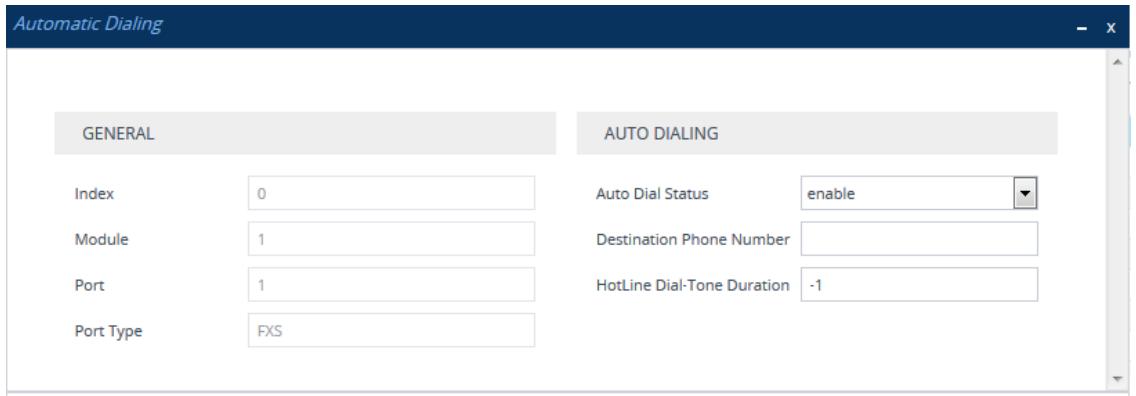

- **3.** Configure automatic dialing per port according to the parameters described in the table below.
- **4.** Click **Apply**.

#### **Table 29-2: Automatic Dialing Table Parameter Descriptions**

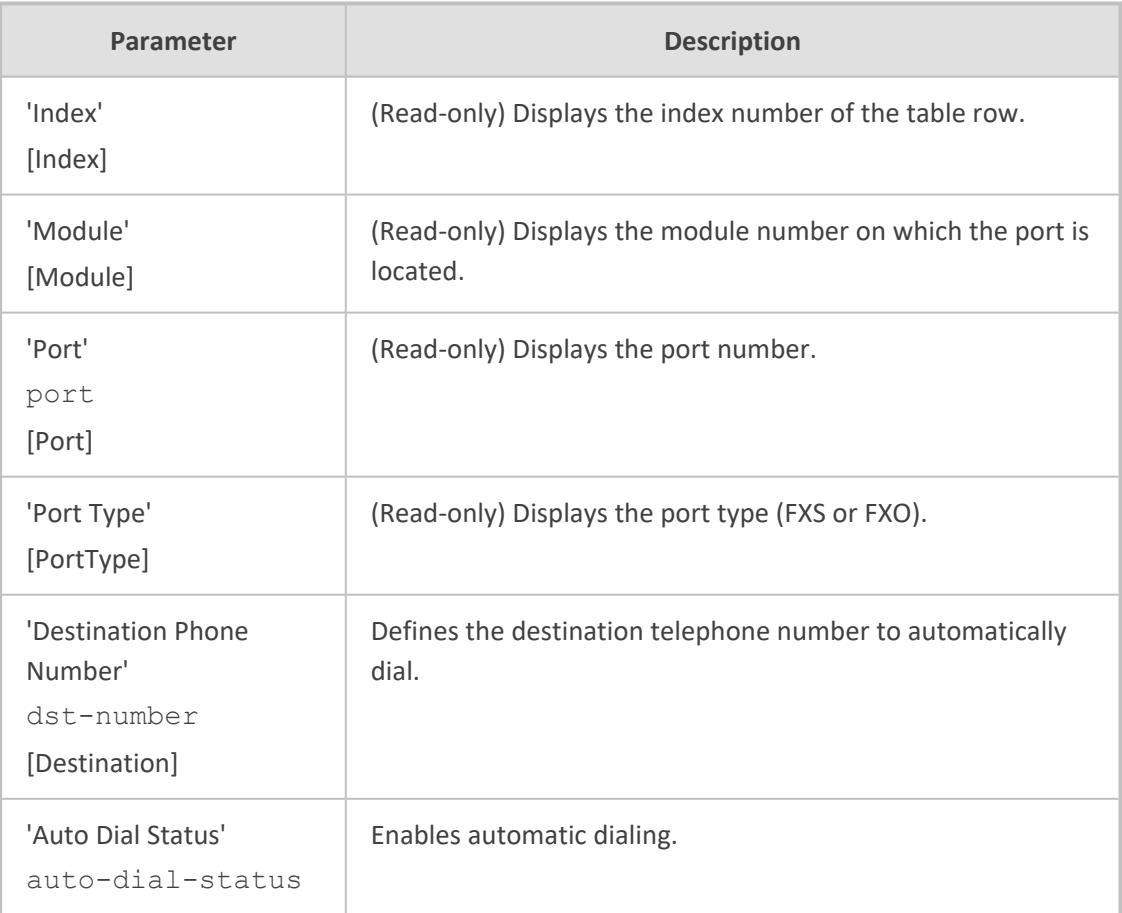

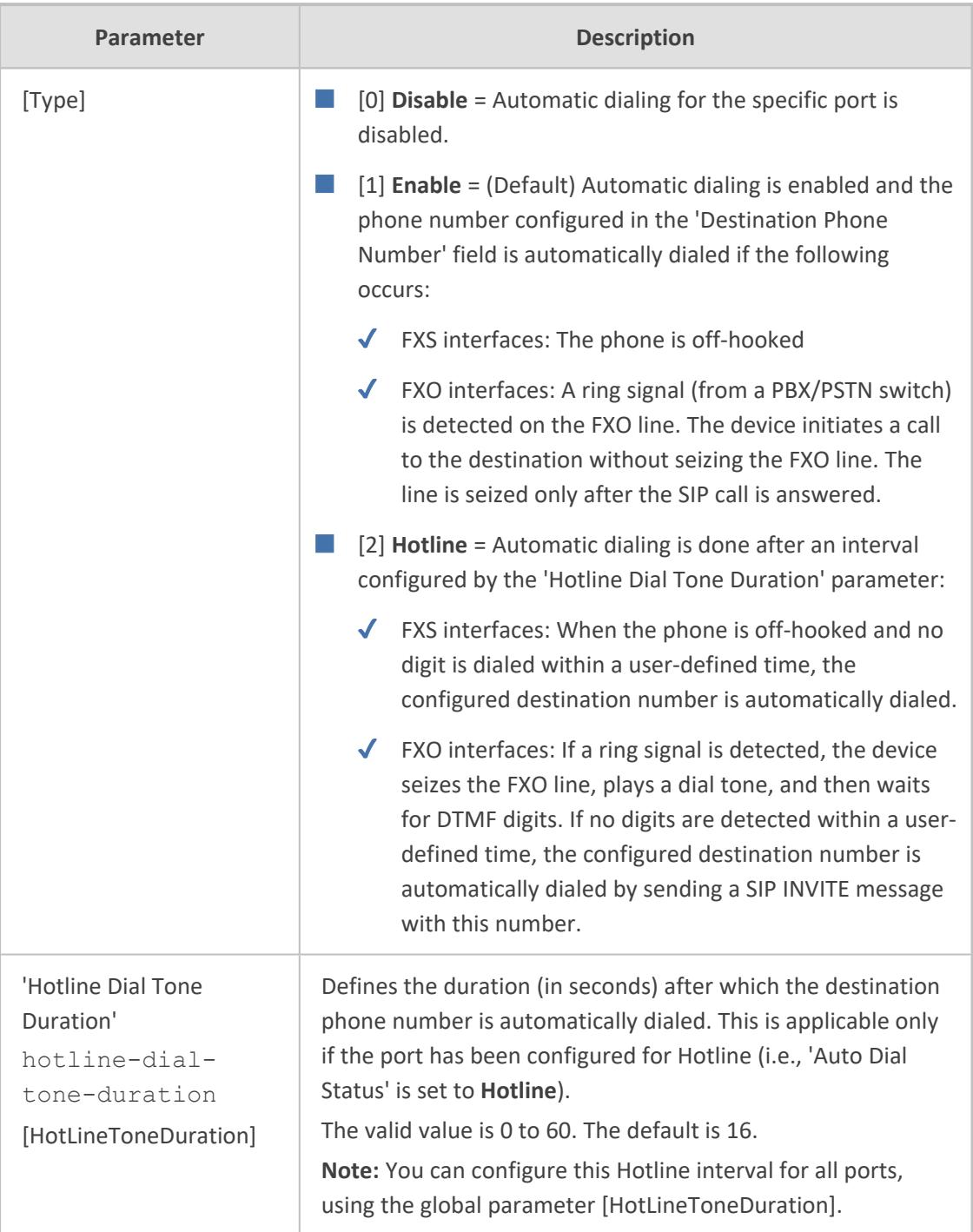

### **Configuring Caller Display Information**

The Caller Display Information table lets you configure caller identification strings (caller ID) per analog port. The table also lets you enable the device to send the caller ID to the IP side for Telto-IP calls. The device includes the caller ID in the From header of the outgoing SIP INVITE message. For more information on Caller ID restriction according to destination/source prefixes, see Configuring [Source/Destination](#page-927-0) Number Manipulation.

- The feature is applicable to FXS and FXO interfaces.
	- If an FXS port receives 'private' or 'anonymous' strings in the SIP From header, the calling name or number is not sent to the Caller ID display.
	- If the device detects Caller ID on an FXO line (EnableCallerID = 1), it uses this Caller ID instead of the Caller ID configured in the Caller Display Information table.

The following procedure describes how to configure caller ID through the Web interface. You can also configure it through ini file [CallerDisplayInfo] or CLI (configure voip > gateway analog caller-display-info).

#### ➢ **To configure caller ID:**

- **1.** Open the Caller Display Information table (**Setup** menu > **Signaling & Media** tab > **Gateway** folder > **Analog Gateway** > **Caller Display Information**).
- **2.** Select the row corresponding to the port that you want to configure, and then click **Edit**; the following dialog box appears:

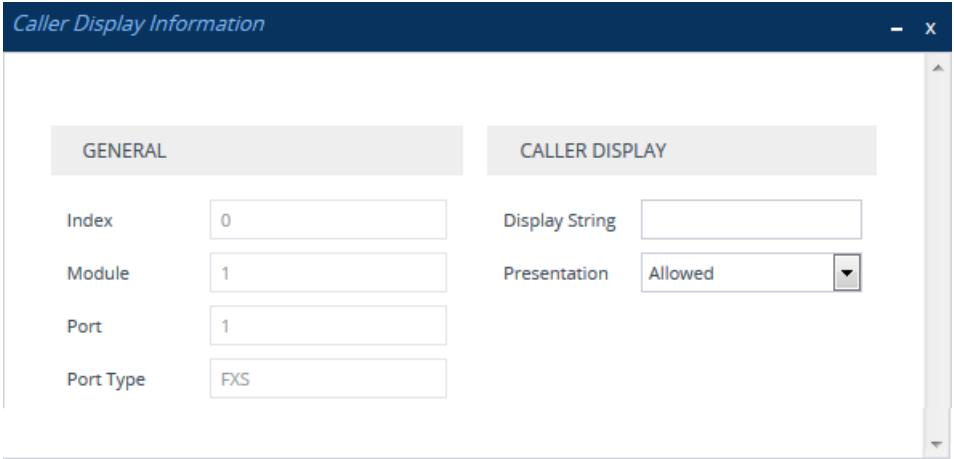

- **3.** Configure caller ID per port according to the parameters described in the table below.
- **4.** Click **Apply**.

#### **Table 29-3: Caller Display Information Table Parameter Descriptions**

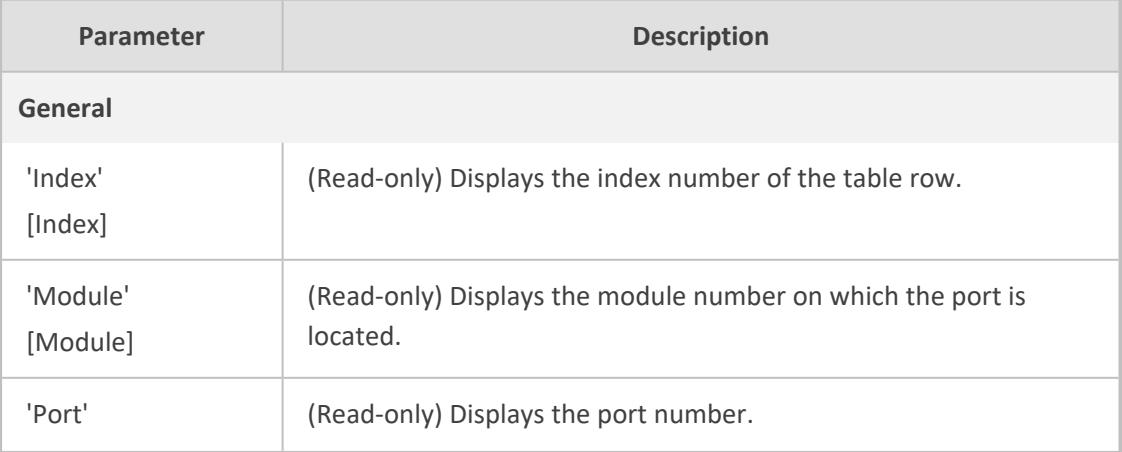

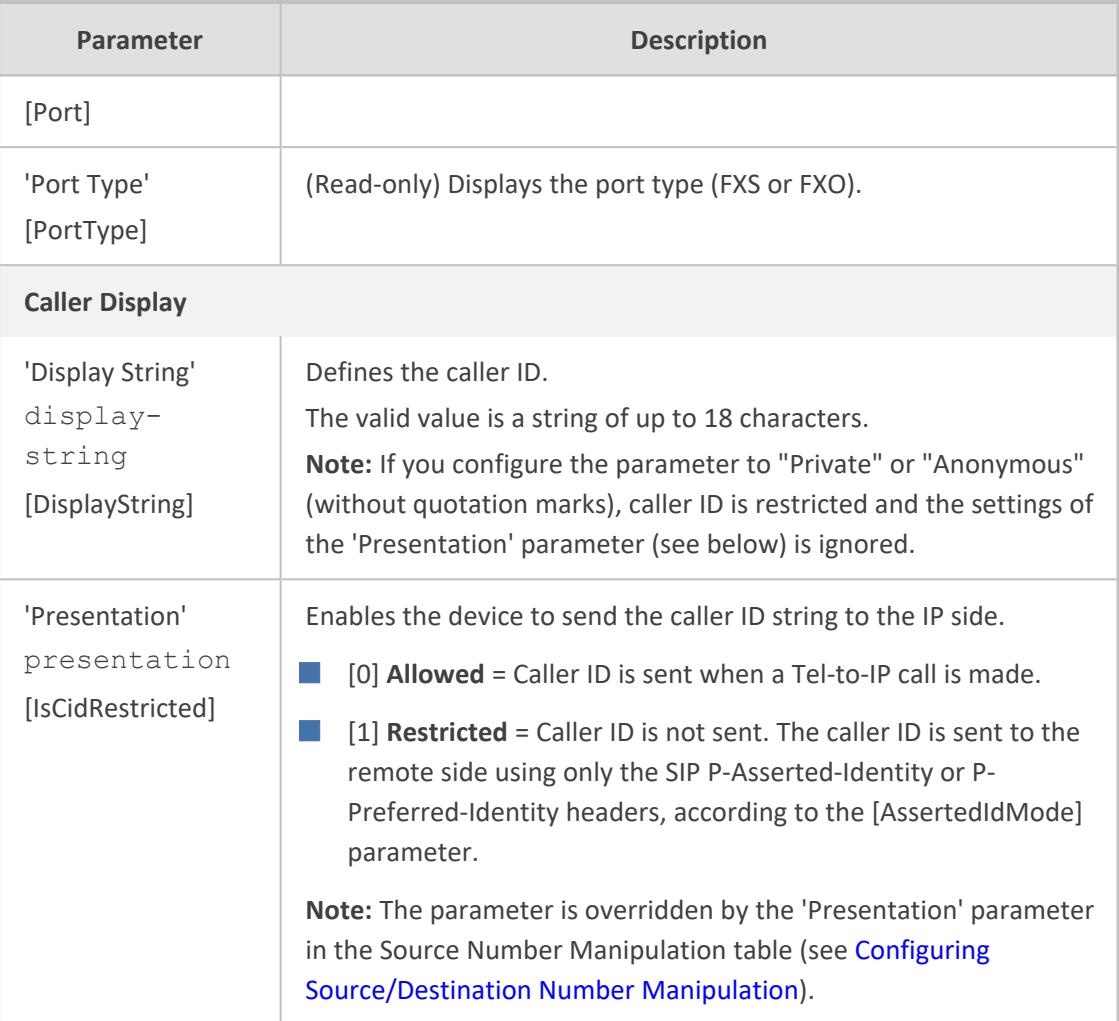

### **Configuring Call Forward**

The Call Forward table lets you configure call forwarding per analog port for IP-to-Tel calls. Call forwarding redirects calls, using a SIP 302 response, initially destined to a specific port to a different port on the device or to an IP destination. You can configure the reason upon which the call is forwarded:

- Immediate: incoming call is forwarded immediately and unconditionally.
- Busy: incoming call is forwarded if the endpoint is busy.
- No Reply: incoming call is forwarded if it isn't answered for a specified time.
- On Busy or No Reply: incoming call is forwarded if the port is busy or when calls are not answered after a specified time.
- Do Not Disturb: immediately reject incoming calls. Upon receiving a call for a Do Not Disturb, the SIP 603 (Decline) response code is sent.

**●** The feature is applicable only to FXS and FXO interfaces. **●** To enable call forwarding, see Enabling Call [Forwarding.](#page-984-0)

The following procedure describes how to configure call forwarding per port through the Web interface. You can also configure it through ini file [FwdInfo] or CLI (configure voip > gateway analog call-forward).

#### ➢ **To configure call forwarding per port:**

- **1.** Open the Call Forward table (**Setup** menu > **Signaling & Media** tab > **Gateway** folder > **Analog Gateway** > **Call Forward**).
- **2.** Select the row corresponding to the port that you want to configure, and then click **Edit**; the following dialog box appears:

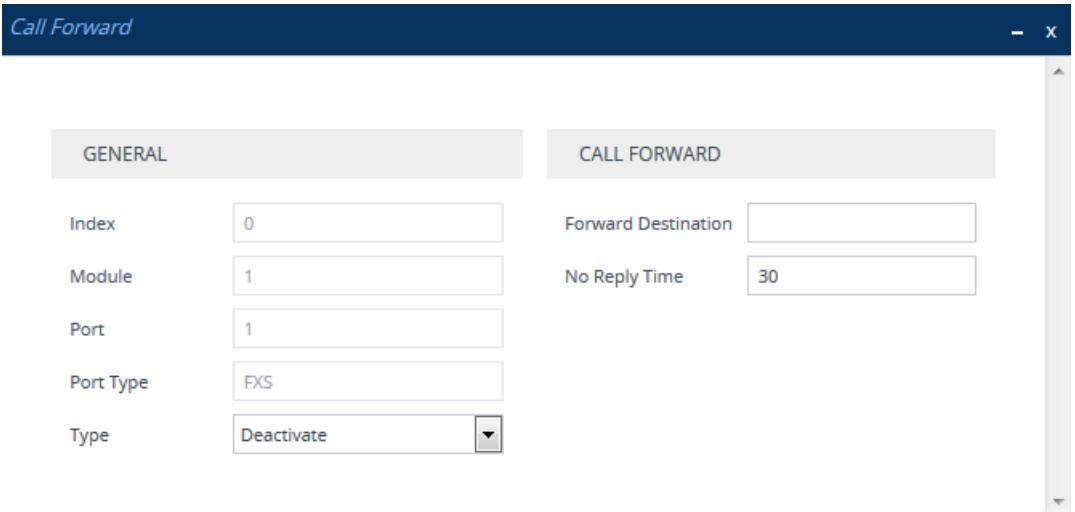

- **3.** Configure call forwarding per port according to the parameters described in the table below.
- **4.** Click **Apply**.

#### **Table 29-4: Call Forward Table Parameter Descriptions**

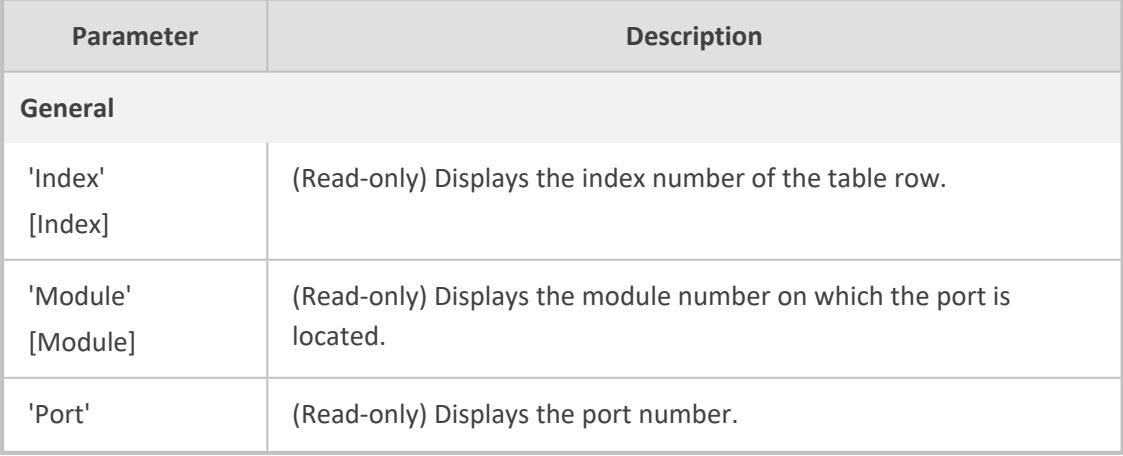

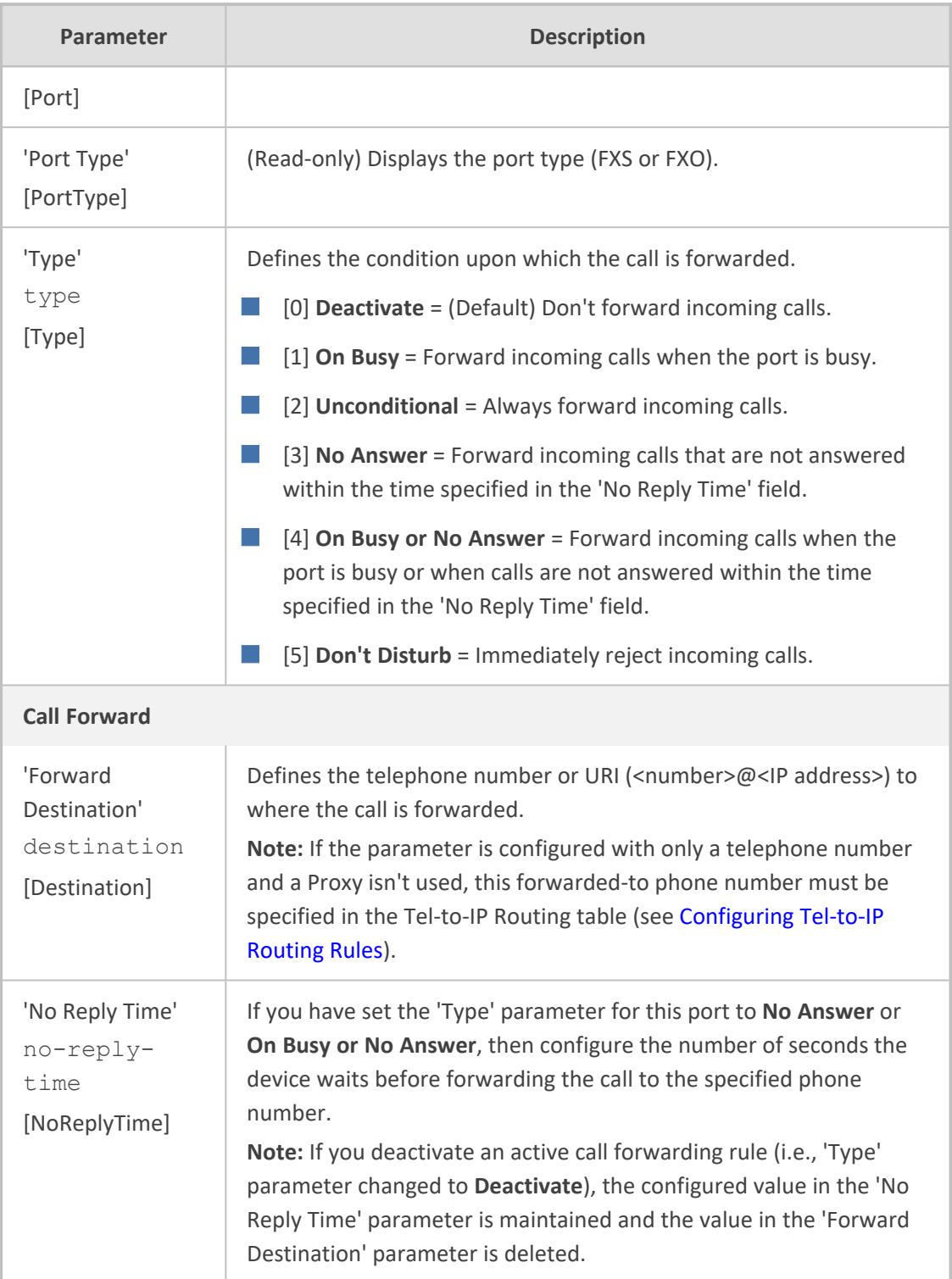

## **Configuring Caller ID Permissions**

The Caller ID Permissions table lets you enable caller ID generation per FXS port for IP-to-Tel calls and detection per FXO port.

The feature is applicable only to analog interfaces (FXS and FXO). **●** For ports that are not configured in the table, Caller ID is according to the global parameter, as described in Enabling Caller ID [Generation](#page-994-0) and Detection on Tel [Side.](#page-994-0)

The following procedure describes how to configure Caller ID permissions through the Web interface. You can also configure it through ini file [EnableCallerID] or CLI (configure voip > gateway analog enable-caller-id).

- ➢ **To configure Caller ID permissions per port:**
- **1.** Open the Caller ID Permissions table (**Setup** menu > **Signaling & Media** tab > **Gateway** folder > **Analog Gateway** > **Caller ID Permissions**).
- **2.** Select the row corresponding to the port that you want to configure, and then click **Edit**; the following dialog box appears:

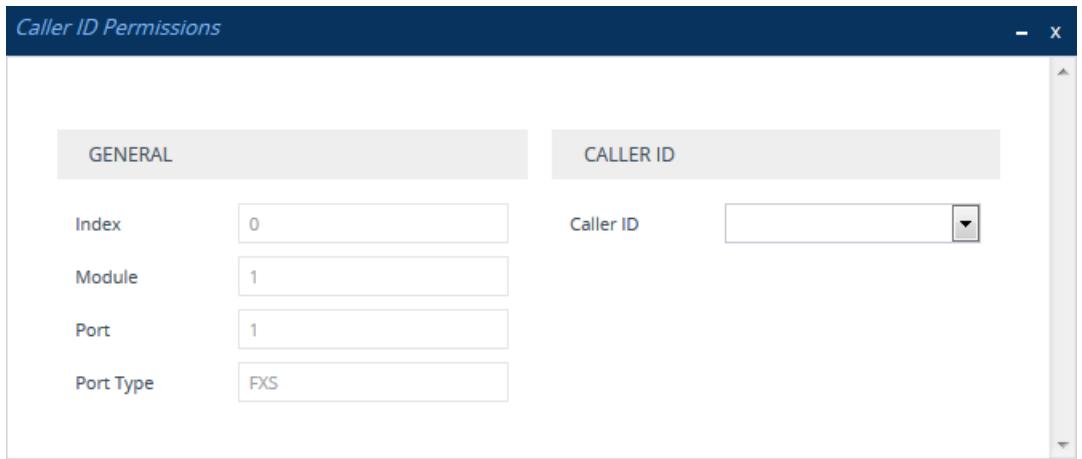

- **3.** Configure a Caller ID permission per port according to the parameters described in the table below.
- **4.** Click **Apply**.

#### **Table 29-5: Caller ID Permissions Table Parameter Descriptions**

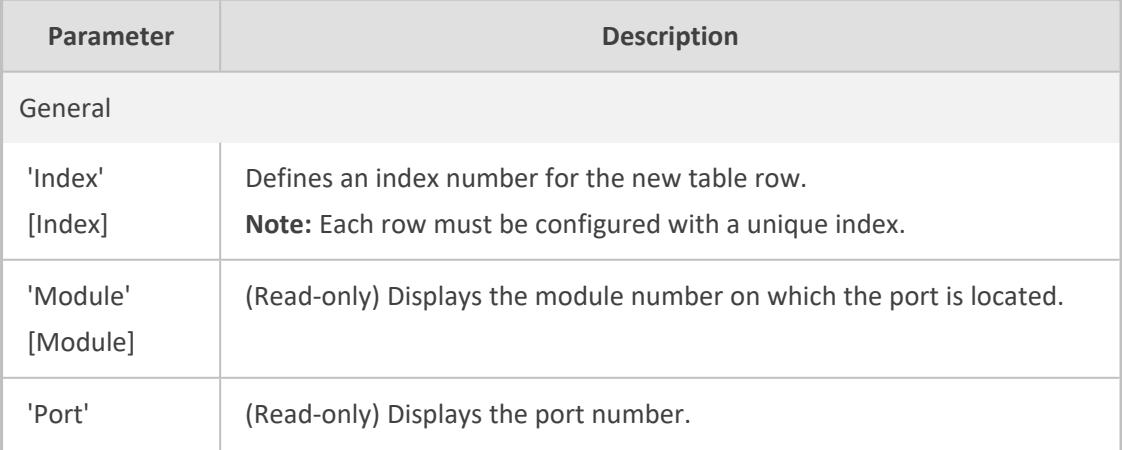

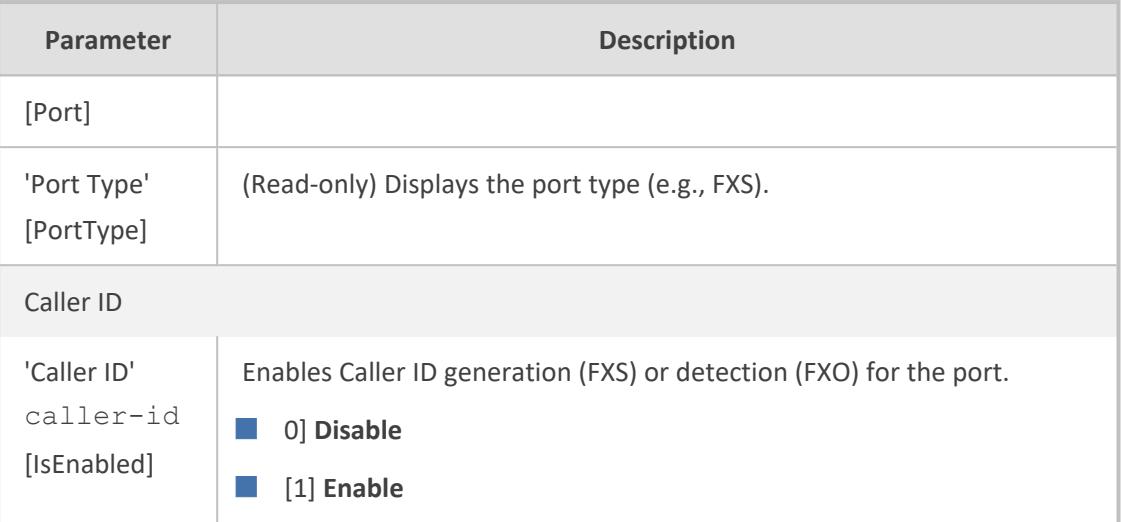

### **Configuring Call Waiting**

The Call Waiting table lets you enable call waiting per FXS port. When call waiting is enabled for a port and the device receives a call for the port, if the port is busy (i.e., currently in another call):

- **1.** The device responds to the caller with a SIP 182 response (instead of a 486 busy).
- **2.** The device plays a call waiting indication signal to the busy port.
- **3.** When the device detects a hook-flash from the port, the device switches to the waiting call.
- **4.** The device plays a call waiting ringback tone to the calling party after a 182 response is received.
	- The feature is applicable only to FXS interfaces.
		- **●** For ports that are not configured in the table, call waiting is according to the global parameter, as described in [Enabling](#page-991-0) Call Waiting.
		- In the installed CPT file, you must include the "Call Waiting Ringback" (#17) tone (heard by the calling party) and "Call Waiting" (#9) tone (heard by the called party, for FXS interfaces only). For more information, see Call [Progress](#page-1243-0) Tones [File.](#page-1243-0)
		- **●** For call waiting support, you must enable call hold for the calling and called parties, as described in [Enabling](#page-991-0) Call Waiting.
		- **●** For additional call waiting configuration, see [Enabling](#page-991-0) Call Waiting.

The following procedure describes how to configure call waiting per port through the Web interface. You can also configure it through ini file [CallWaitingPerPort] or CLI (configure voip > gateway analog call-waiting).

#### ➢ **To enable call waiting per port:**

**1.** Open the Call Waiting table (**Setup** menu > **Signaling & Media** tab > **Gateway** folder > **Analog Gateway** > **Call Waiting**).
**2.** Select the row corresponding to the port that you want to configure, and then click **Edit**; the following dialog box appears:

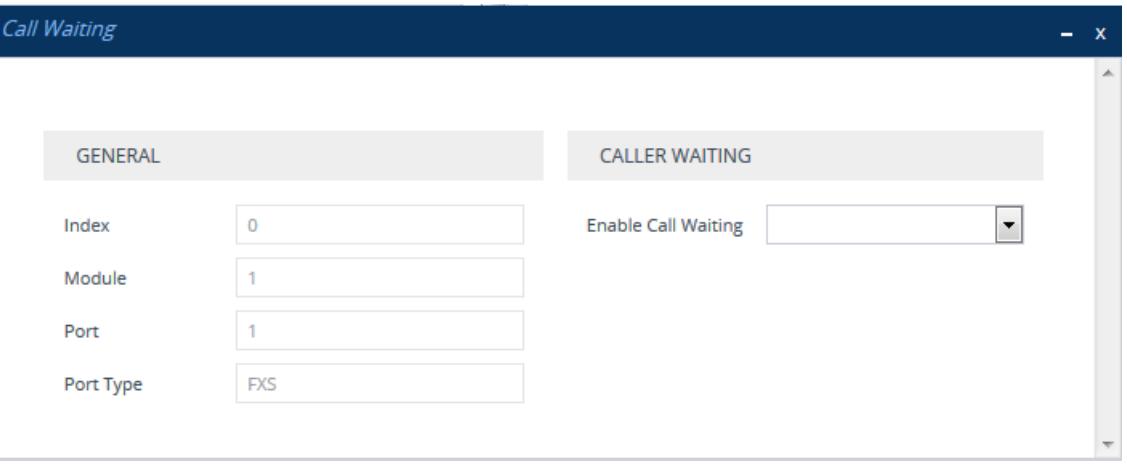

- **3.** Configure call waiting per port according to the parameters described in the table below.
- **4.** Click **Apply**.

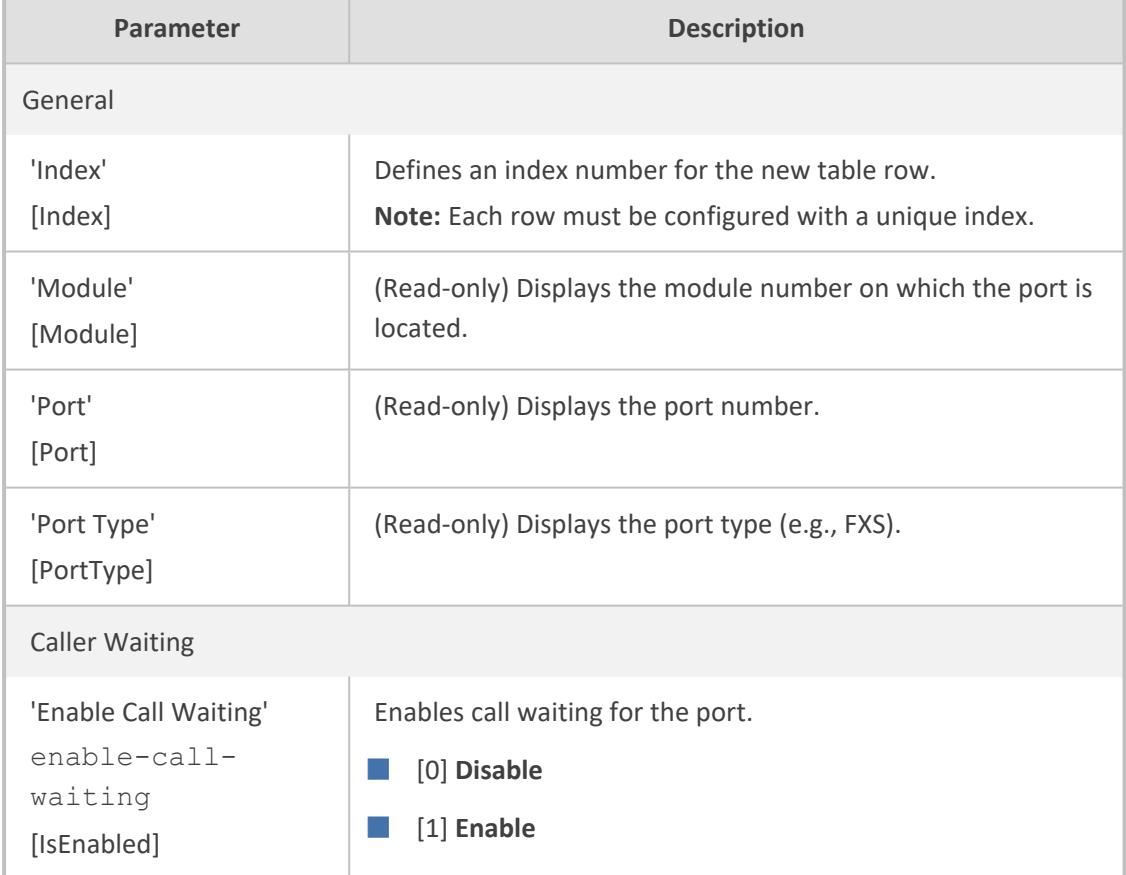

**Table 29-6: Call Waiting Table Parameter Descriptions**

# **Rejecting Anonymous Calls**

The device can reject anonymous calls received from the IP and destined to an FXS port. To configure the functionality, use the ini file parameter, RejectAnonymousCallPerPort. If configured for a specific port and the port receives an anonymous call, the device rejects the call and responds with a SIP 433 (Anonymity Disallowed) response. For a description of the parameter see Caller ID [Parameters.](#page-1804-0)

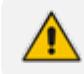

The feature is applicable only to FXS interfaces.

# **Configuring FXS Distinctive Ringing and Call Waiting Tones per Source/Destination Number**

The Tone Index table lets you configure up to 50 rules, which define distinctive ringing tones and call waiting tones per calling (source) and called (destination) number (or prefix) for IP-to-Tel calls. You can configure the feature per FXS port or for a range of FXS ports. Therefore, different tones can be played per FXS port, depending on the source or destination number of the received call. You can also configure multiple entries with different source or destination prefixes and tones for the same FXS port.

Typically, the played ring tone or call waiting tone is indicated in the SIP Alert-Info header of the received INVITE message. However, if the header is not present, the feature is used and the tone played is according to the settings in this table.

The feature is applicable only to FXS interfaces.

**●** To enable call waiting, see [Configuring](#page-1043-0) Call Waiting.

The following procedure describes how to configure tones per FXS port through the Web interface. You can also configure it through ini file [ToneIndex] or CLI (configure voip  $>$ gateway analog tone-index).

➢ **To configure distinctive ringing and call waiting tones per FXS port:**

- **1.** Open the Tone Index table (**Setup** menu > **Signaling & Media** tab > **Gateway** folder > **Analog Gateway** > **Tone Index**).
- **2.** Click **New**; the following dialog box appears:

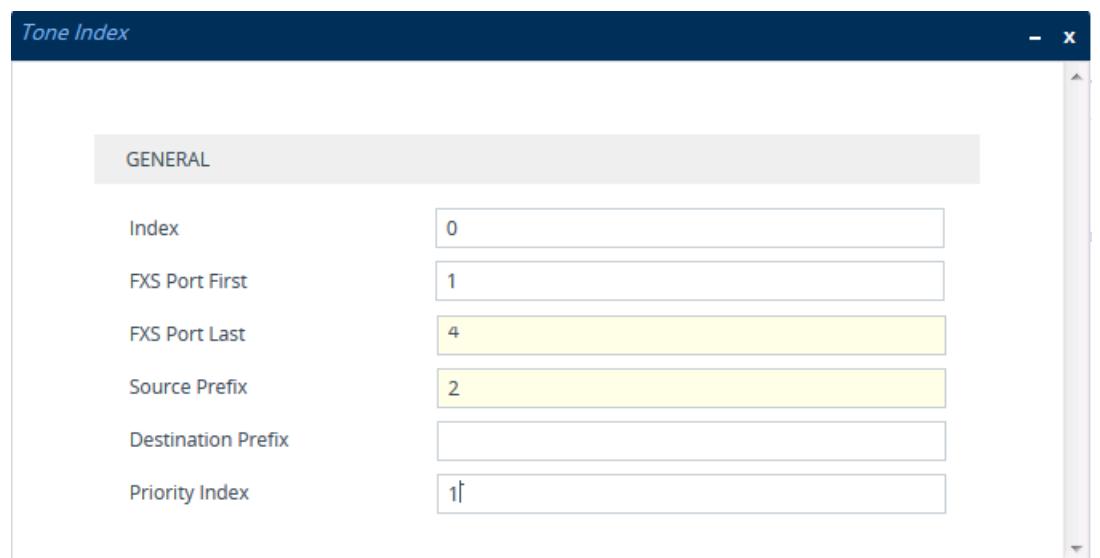

The figure above shows a configuration example for using distinctive ringing and call waiting tones of Index #9 ('Priority Index' 1) in the CPT file for FXS endpoints 1 through 4 when a call is received from a calling (source) number with prefix 2.

- **3.** Configure distinctive ringing and call waiting tones per port according to the parameters described in the table below.
- **4.** Click **Apply**.

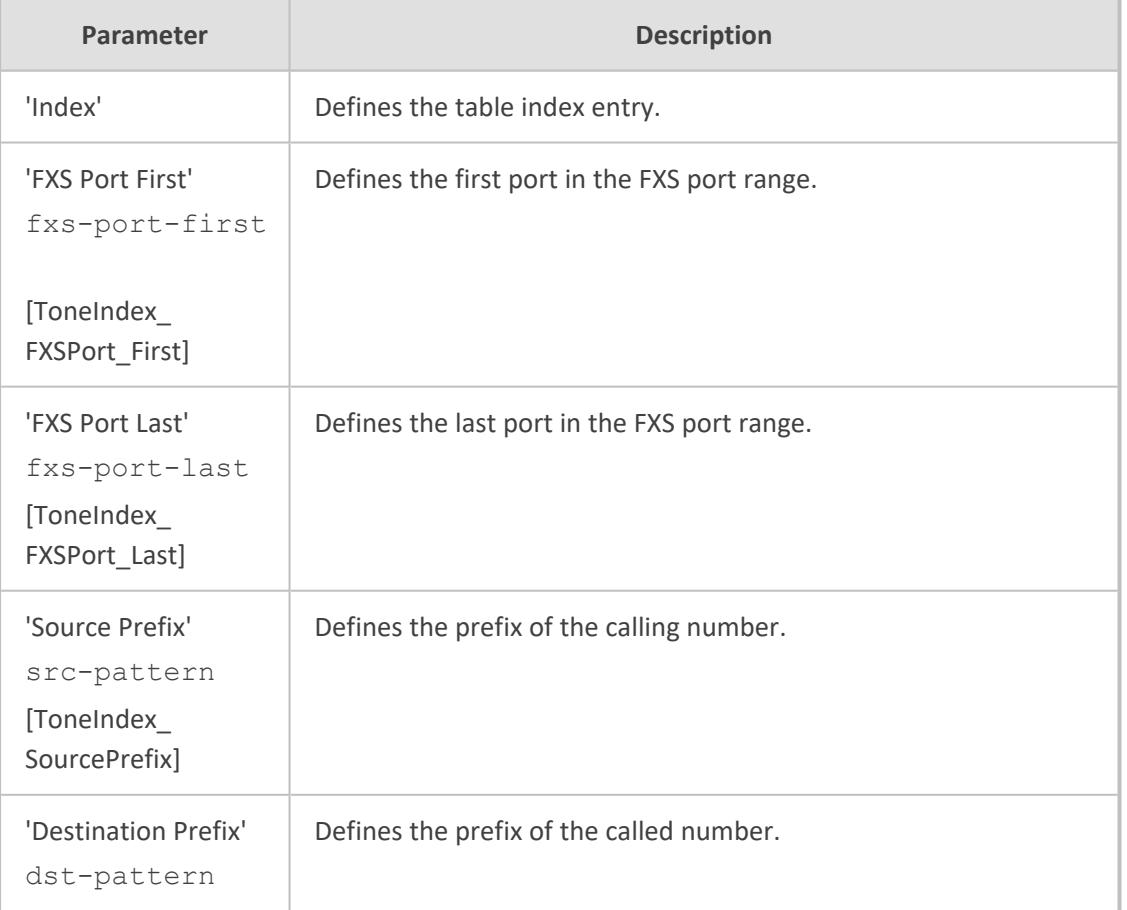

#### **Table 29-7: Tone index Table Parameter Description**

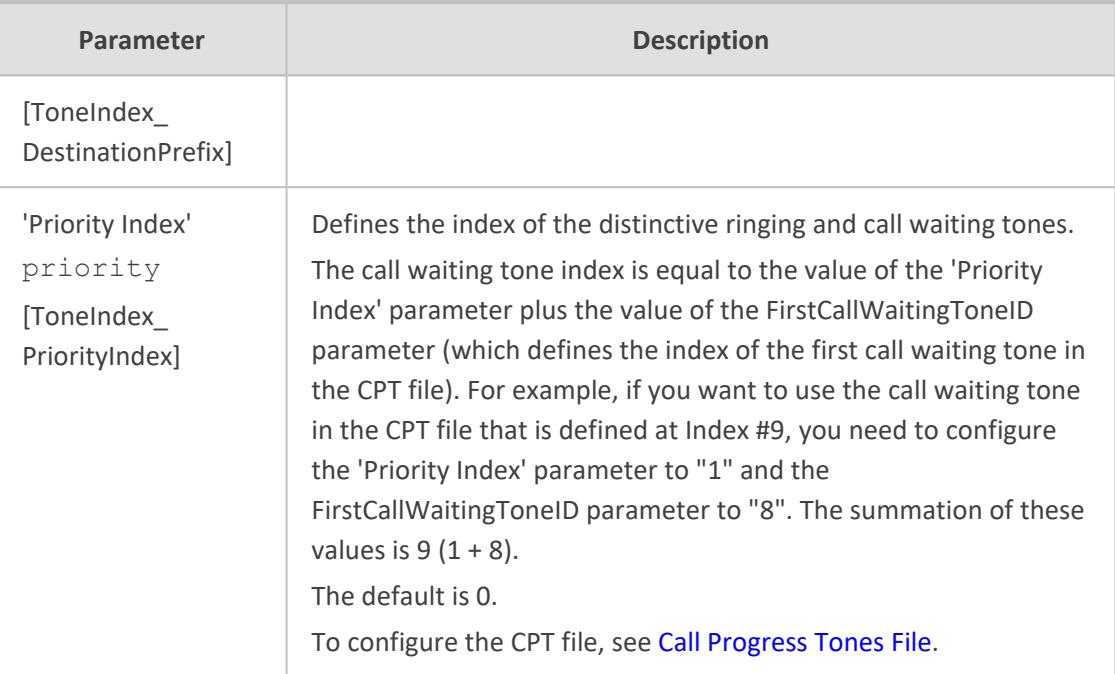

# **Analog Coefficient Types**

The device can use the following analog Coefficient types:

- **FXS:**
	- **●** USA line type: 600 ohm AC impedance and 40 V RMS ringing voltage for ringer equivalence number (REN) of 3
	- **●** European standard (TBR21)
- **FXO:**
	- **●** REN: 0.5
	- **●** USA line type: 600 ohm AC impedance
	- **●** European standard (TBR21)

The Coefficient types increase return loss and trans-hybrid loss performance for two telephony line type interfaces (US or European). The adaptation is performed by modifying the telephony interface characteristics. This means, for example, that changing impedance matching or hybrid balance doesn't require hardware modifications, so that a single device is able to meet requirements for different markets. The digital design of the filters and gain stages also ensures high reliability, no drifts (over temperature or time) and simple variations between different line types.

The FXS Coefficient types provide best termination and transmission quality adaptation for two FXS line type interfaces. The parameter affects the following AC and DC interface parameters:

- DC (battery) feed characteristics
- AC impedance matching
- Transmit gain
- $\blacksquare$  Receive gain
- Hybrid balance
- Frequency response in transmit and receive direction
- Hook thresholds
- Ringing generation and detection parameters

#### ➢ **To select the Coefficient types:**

**1.** Open the Analog Settings page (**Setup** menu > **Signaling & Media** tab > **Gateway** folder > **Analog Gateway** > **Analog Settings**).

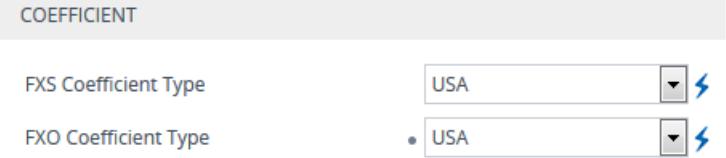

- **2.** From the 'FXS Coefficient Type' drop-down list (FXSCountryCoefficients), select the required FXS Coefficient type.
- **3.** From the 'FXO Coefficient Type' drop-down list (CountryCoefficients), select the required FXO Coefficient type.
- **4.** Click **Apply**, and then restart the device with a save-to-flash for your settings to take effect.

### **FXO Operating Modes**

This section provides a description of the device's FXO operating modes:

- For IP-to-Tel calls (see FXO [Operations](#page-1048-0) for IP-to-Tel Calls)
- For Tel-to-IP calls (see FXO [Operations](#page-1051-0) for Tel-to-IP Calls)
- <span id="page-1048-0"></span>■ Call termination on FXO devices (see Call [Termination](#page-1053-0) on FXO Devices)

#### **FXO Operations for IP-to-Tel Calls**

The FXO device provides the following operating modes for IP-to-Tel calls:

- One-stage dialing (see [One-Stage](#page-1049-0) Dialing)
	- **●** Waiting for dial tone (see [Two-Stage](#page-1050-0) Dialing)
	- **●** Time to wait before dialing
	- **●** Answer supervision
- Two-stage dialing (see [Two-Stage](#page-1050-0) Dialing)
- Dialing time: DID wink (see DID [Wink\)](#page-1050-1)

#### <span id="page-1049-0"></span>**One-Stage Dialing**

One-stage dialing is when the FXO device receives an IP-to-Tel call, off-hooks the PBX line connected to the telephone, and then immediately dials the destination telephone number. In other words, the IP caller doesn't dial the PSTN number upon hearing a dial tone.

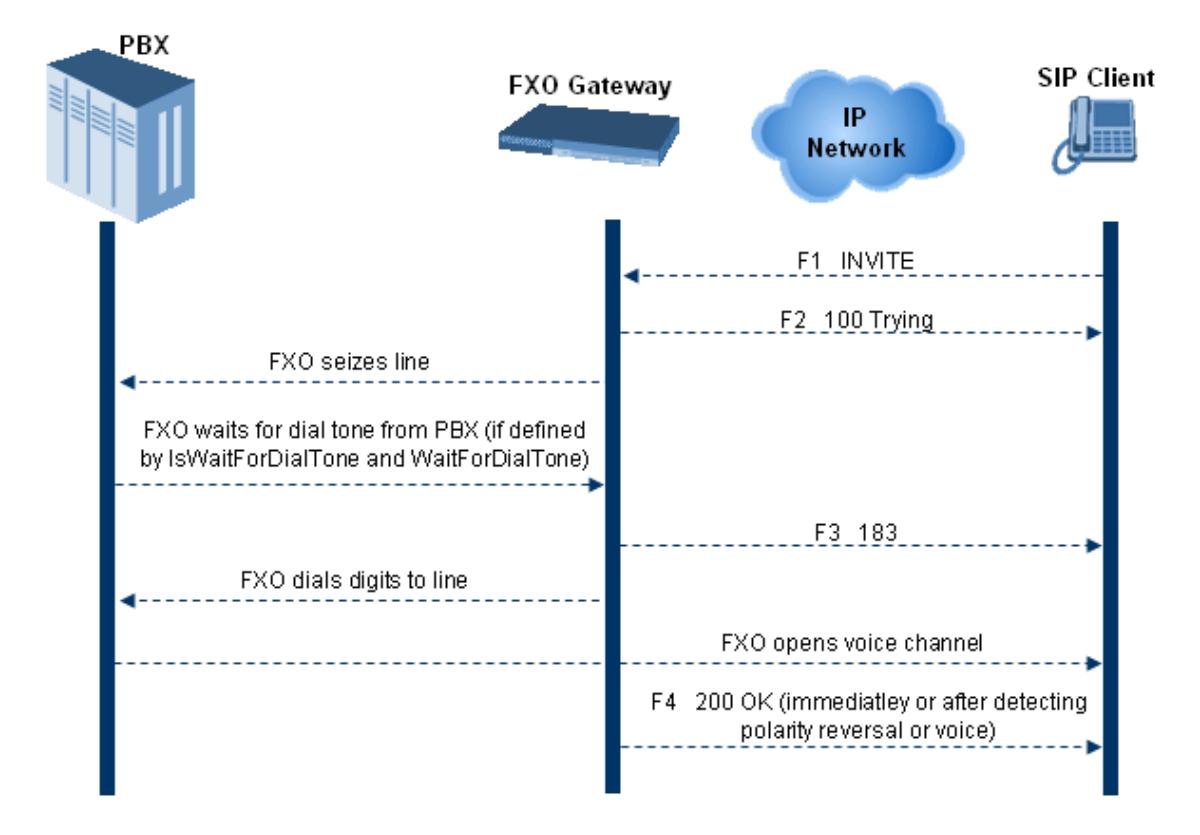

One-stage dialing incorporates the following FXO functionality:

- **Waiting for Dial Tone:** Enables the device to dial the digits to the Tel side only after detecting a dial tone from the PBX line. The *ini* file parameter IsWaitForDialTone is used to configure this operation.
- **Time to Wait Before Dialing:** Defines the time (in msec) between seizing the FXO line and starting to dial the digits. The *ini* file parameter WaitForDialTime is used to configure this operation.

The *ini* file parameter IsWaitForDialTone must be disabled for this mode.

**Answer Supervision:** The Answer Supervision feature enables the FXO device to determine when a call is connected, by using one of the following methods:

- **● Polarity Reversal:** the device sends a 200 OK in response to an INVITE only when it detects a polarity reversal.
- **● Voice Detection:** the device sends a 200 OK in response to an INVITE only when it detects the start of speech (fax or modem answer tone) from the Tel side. Note that the IPM detectors must be enabled.

#### <span id="page-1050-0"></span>**Two-Stage Dialing**

Two-stage dialing is when the IP caller is required to dial twice. The caller initially dials to the FXO device and only after receiving a dial tone from the PBX (via the FXO device), dials the destination telephone number.

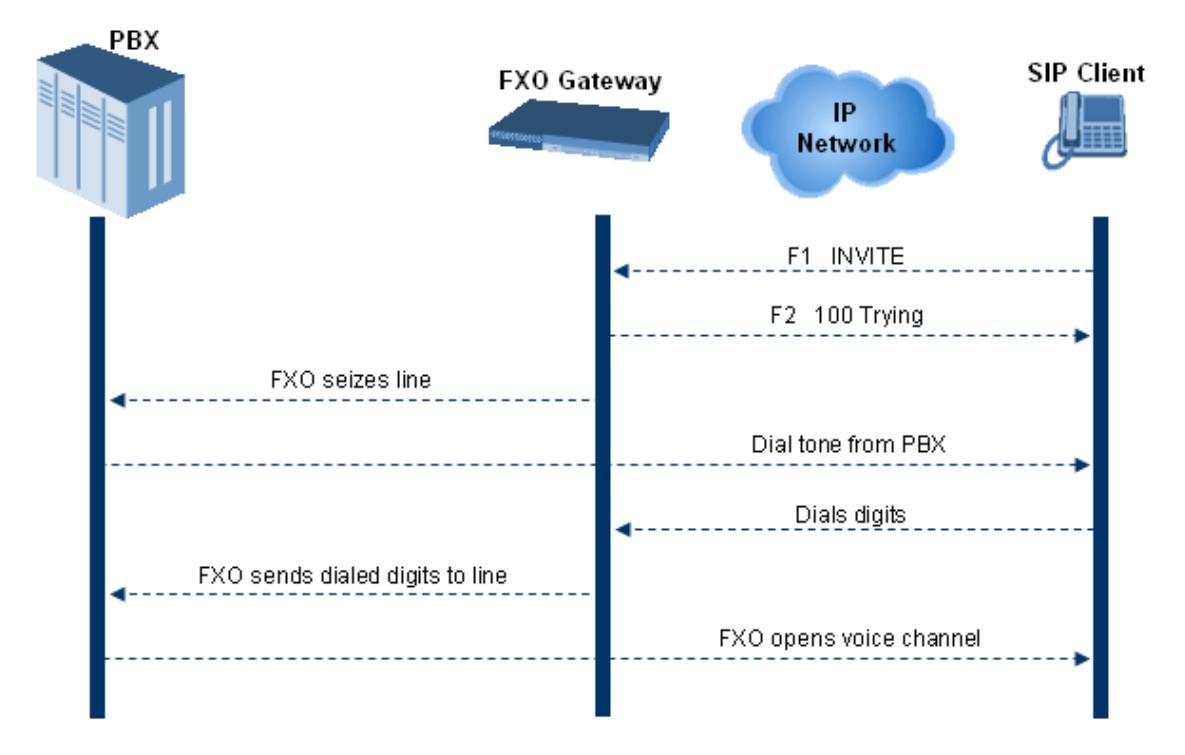

Two-stage dialing implements the Dialing Time feature. Dialing Time allows you to define the time that each digit can be separately dialed. By default, the overall dialing time per digit is 200 msec. The longer the telephone number, the greater the dialing time.

The relevant parameters for configuring Dialing Time include the following:

- DTMFDigitLength (100 msec): time for generating DTMF tones to the PSTN (PBX) side
- DTMFInterDigitInterval (100 msec): time between generated DTMF digits to PSTN (PBX) side

#### <span id="page-1050-1"></span>**DID Wink**

The device's FXO ports support Direct Inward Dialing (DID). DID is a service offered by telephone companies that enables callers to dial directly to an extension on a PBX without the assistance of an operator or automated call attendant. This service makes use of DID trunks, which forward only the last three to five digits of a phone number to the PBX. If, for example, a company has a PBX with extensions 555-1000 to 555-1999, and a caller dials 555-1234, the local central office (CO) would forward, for example, only 234 to the PBX. The PBX would then ring extension 234.

DID wink enables the originating end to seize the line by going off- hook. It waits for acknowledgment from the other end before sending digits. This serves as an integrity check that identifies a malfunctioning trunk and allows the network to send a re-order tone to the calling party.

The "start dial" signal is a wink from the PBX to the FXO device. The FXO then sends the last four to five DTMF digits of the called number. The PBX uses these digits to complete the routing directly to an internal station (telephone or equivalent).

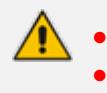

**●** DID Wink can be used for connection to EIA/TIA-464B DID Loop Start lines. **●** DID service for FXS interfaces is also supported.

# <span id="page-1051-0"></span>**FXO Operations for Tel-to-IP Calls**

The FXO device provides the following FXO operating modes for Tel-to-IP calls:

- [Automatic](#page-1051-1) Dialing (see Automatic Dialing)
- [Collecting](#page-1052-0) Digits Mode (see Collecting Digits Mode)
- FXO [Supplementary](#page-1052-1) Services (see FXO Supplementary Services)
	- **●** Hold/Transfer Toward the Tel side
	- **●** Hold/Transfer Toward the IP side
	- **●** Blind Transfer to the Tel side

#### <span id="page-1051-1"></span>**Automatic Dialing**

The SIP call flow diagram below illustrates Automatic Dialing:

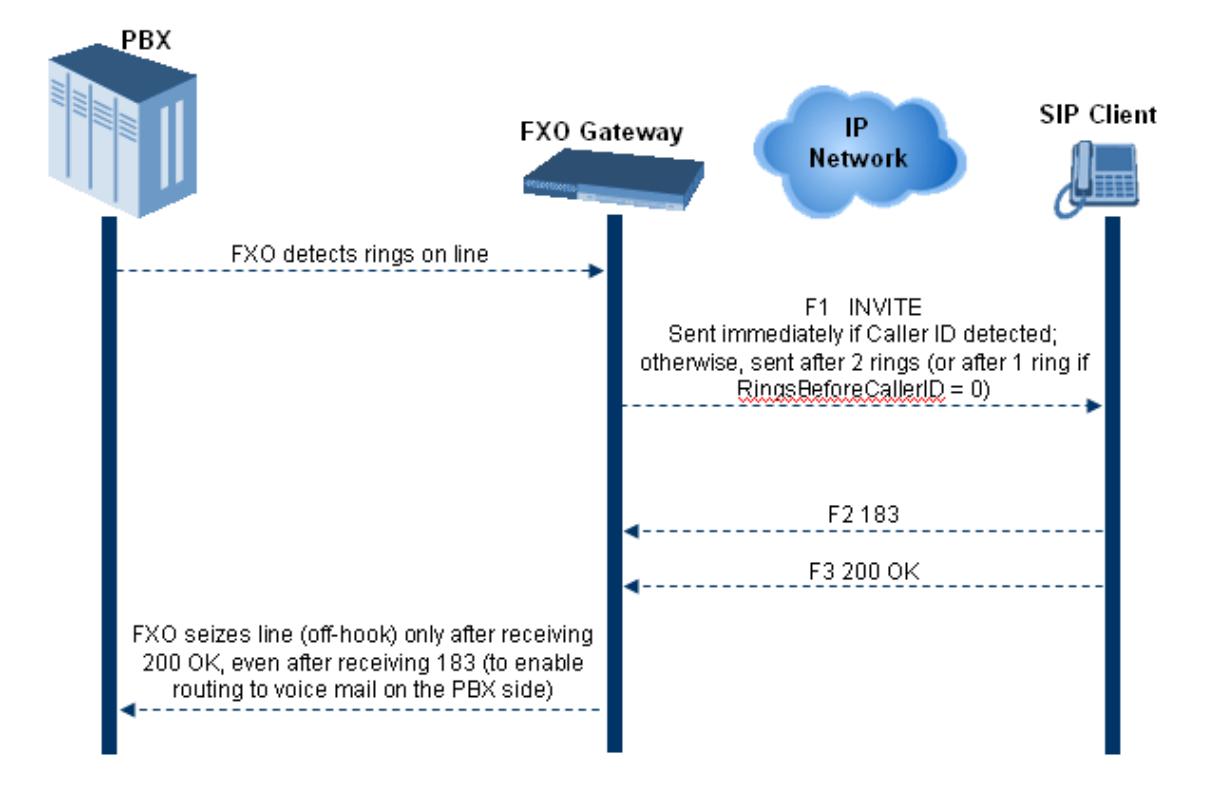

<span id="page-1052-0"></span>To configure Automatic dialing, see [Configuring](#page-1035-0) Automatic Dialing).

#### **Collecting Digits Mode**

When automatic dialing is not configured, the device collects the digits. The SIP call flow diagram below illustrates the Collecting Digits Mode.

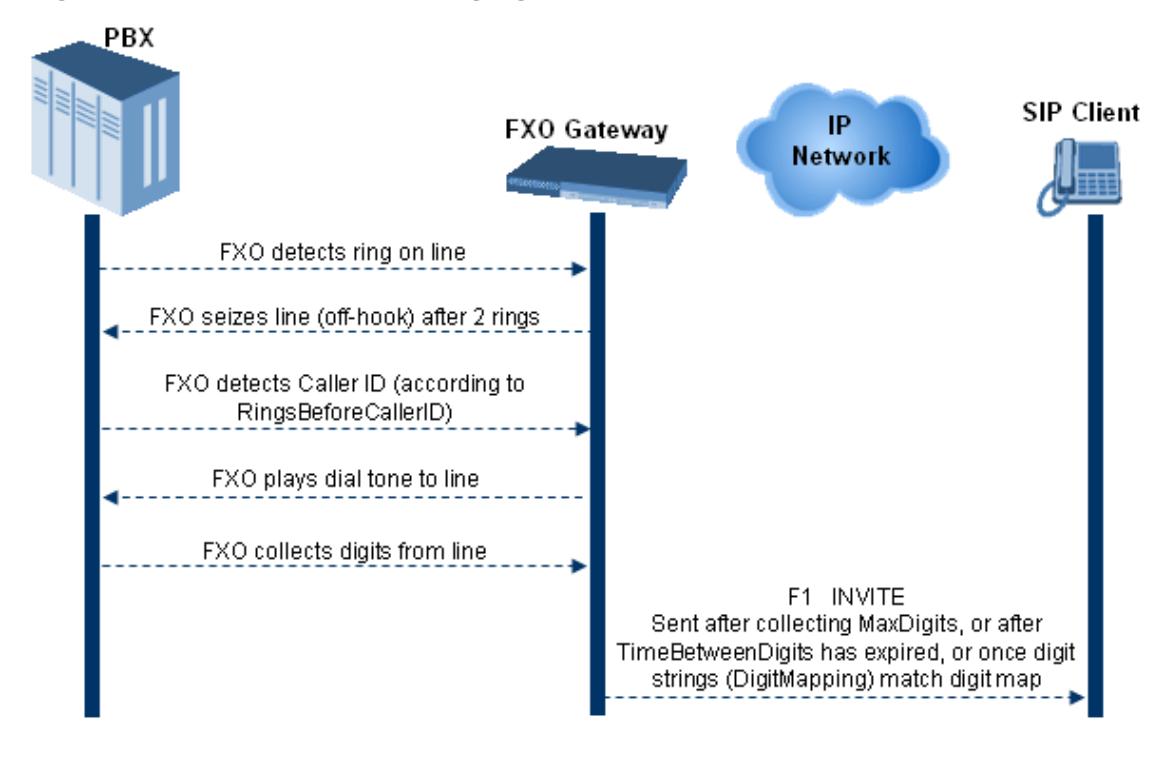

#### <span id="page-1052-1"></span>**FXO Supplementary Services**

The FXO supplementary services include the following:

- **Hold / Transfer toward the Tel side:** The *ini* file parameter LineTransferMode must be set to 0 (default). If the FXO receives a hook-flash from the IP side (using out-of-band or RFC 2833), the device sends the hook-flash to the Tel side by performing one of the following:
	- Performing a hook flash (i.e., on-hook and off-hook)
	- **●** Sending a hook-flash code (defined by the *ini* file parameter HookFlashCode)

The PBX may generate a dial tone that is sent to the IP, and the IP side may dial digits of a new destination.

■ **Blind Transfer to the Tel side:** A blind transfer is one in which the transferring phone connects the caller to a destination line before ringback begins. The *ini* file parameter LineTransferMode must be set to 1.

The blind transfer call process is as follows:

FXO receives a REFER request from the IP side

- **●** FXO sends a hook-flash to the PBX, dials the digits (that are received in the Refer-To header), and then drops the line (on-hook). Note that the time between flash to dial is according to the WaitForDialTime parameter.
- PBX performs the transfer internally
- **Hold / Transfer toward the IP side:** The FXO device doesn't initiate hold / transfer as a response to input from the Tel side. If the FXO receives a REFER request (with or without replaces), it generates a new INVITE according to the Refer-To header.

#### <span id="page-1053-0"></span>**Call Termination on FXO Devices**

This section describes the device's call termination capabilities for its FXO interfaces:

- Calls terminated by a PBX (see Call [Termination](#page-1053-1) by PBX)
- Calls terminated before call establishment (see Call Termination before Call [Establishment\)](#page-1054-0)
- <span id="page-1053-1"></span>■ Ring detection timeout (see Ring [Detection](#page-1054-1) Timeout)

#### **Calls Termination by PBX**

The FXO device supports various methods for identifying when a call has been terminated by the PBX.

The PBX doesn't disconnect calls, but instead signals to the device that the call has been disconnected using one of the following methods:

■ **Detection of polarity reversal/current disconnect:** The call is immediately disconnected after polarity reversal or current disconnect is detected on the Tel side (assuming the PBX/CO generates this signal). This is the recommended method.

Relevant parameters: [EnableReversalPolarity], [EnableCurrentDisconnect], [CurrentDisconnectDuration], [CurrentDisconnectDefaultThreshold], and [TimeToSampleAnalogLineVoltage].

■ **Detection of Reorder, Busy, Dial, and Special Information Tone (SIT) tones:** The call is immediately disconnected after a Reorder, Busy, Dial, or SIT tone is detected on the Tel side (assuming the PBX / CO generates this tone). This method requires the correct tone frequencies and cadence to be defined in the Call Progress Tones file. If these frequencies are unknown, define them in the CPT file. The tone produced by the PBX / CO must be recorded and its frequencies analyzed. This method is slightly less reliable than the previous one.

Relevant parameters: [DisconnectOnBusyTone] and [DisconnectOnDialTone].

■ **Special DTMF code:** A digit pattern that when received from the Tel side, indicates to the device to disconnect the call.

Relevant parameter: [TelDisconnectCode].

■ **Interruption of RTP stream:** Relevant parameters: [BrokenConnectionEventTimeout] and [DisconnectOnBrokenConnection].

This method operates correctly only if silence suppression is not used.

■ **Protocol-based termination of the call from the IP side**

Note: The implemented disconnect method must be supported by the CO or PBX.

#### <span id="page-1054-0"></span>**Call Termination before Call Establishment**

The device supports the following call termination methods before a call is established:

- **Call termination upon receipt of SIP error response (in Automatic Dialing mode):** By default, when the FXO device operates in Automatic Dialing mode, there is no method to inform the PBX if a Tel-to-IP call has failed (SIP error response - 4xx, 5xx or 6xx - is received). The reason is that the FXO device doesn't seize the line until a SIP 200 OK response is received. Use the FXOAutoDialPlayBusyTone parameter to allow the device to play a busy / reorder tone to the PSTN line if a SIP error response is received. The FXO device seizes the line (off-hook) for the duration defined by the TimeForReorderTone parameter. After playing the tone, the line is released (on-hook).
- **Call termination after caller (PBX) on-hooks phone (Ring Detection Timeout feature):** This method operates in one of the following manners:
	- **● Automatic Dialing is enabled:** if the remote IP party doesn't answer the call and the ringing signal (from the PBX) stops for a user-defined time (configured by the parameter FXOBetweenRingTime), the FXO device releases the IP call.
	- **● No automatic dialing and Caller ID is enabled:** the device seizes the line after detection of the second ring signal (allowing detection of caller ID sent between the first and the second rings). If the second ring signal is not received within this timeout, the device doesn't initiate a call to IP.

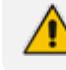

This feature is applicable only to FXO interfaces.

#### <span id="page-1054-1"></span>**Ring Detection Timeout**

The operation of Ring Detection Timeout depends on the following:

- **Automatic dialing is disabled and Caller ID is enabled:** if the second ring signal is not received for a user-defined time (using the parameter FXOBetweenRingTime), the FXO device doesn't initiate a call to the IP.
- **Automatic dialing is enabled:** if the remote party doesn't answer the call and the ringing signal stops for a user-defined time (using the parameter FXOBetweenRingTime), the FXO device releases the IP call.

Ring Detection Timeout supports full ring cycle of ring on and ring off (from ring start to ring start).

# **Remote PBX Extension between FXO and FXS Devices**

Remote PBX extension offers a company the capability of extending the "power" of its local PBX by allowing remote phones (remote offices) to connect to the company's PBX over the IP network (instead of via PSTN). This is as if the remote office is located in the head office (where the PBX is installed). PBX extensions are connected through FXO ports to the IP network, instead of being connected to individual telephone stations. At the remote office, FXS units connect analog phones to the same IP network. To produce full transparency, each FXO port is mapped to an FXS port (i.e., one-to-one mapping). This allows individual extensions to be extended to remote locations. To call a remote office worker, a PBX user or a PSTN caller simply dials the PBX extension that is mapped to the remote FXS port.

This section provides an example on how to implement a remote telephone extension through the IP network, using FXO and FXS interfaces. In this configuration, the FXO device routes calls received from the PBX to the 'Remote PBX Extension' connected to the FXS device. The routing is transparent as if the telephone connected to the FXS device is directly connected to the PBX.

The following is required:

- FXO interfaces with ports connected directly to the PBX lines (shown in the figure below)
- FXS interfaces for the 'remote PBX extension'
- Analog phones (POTS)
- PBX (one or more PBX loop start lines)
- LAN network

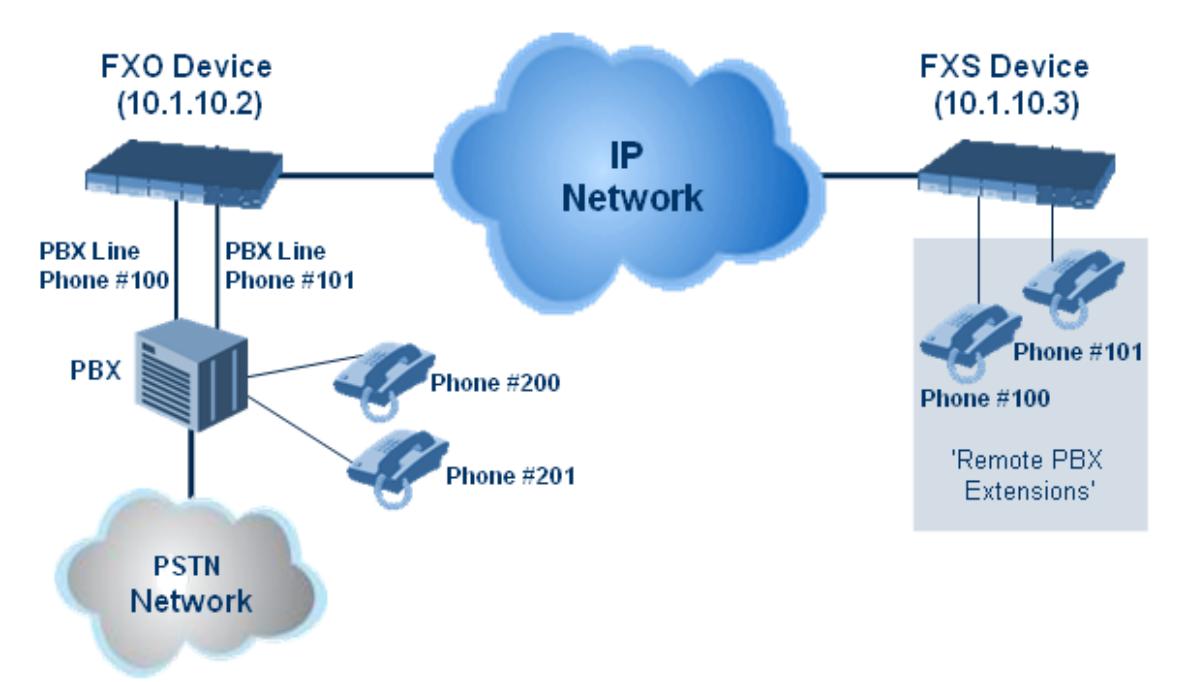

# **Dialing from Remote Extension (Phone at FXS)**

The following procedure describes how to dial from the 'remote PBX extension' (i.e., phone connected to the FXS interface).

- ➢ **To make a call from the FXS interface:**
- **1.** Off-hook the phone and wait for the dial tone from the PBX. This is as if the phone is connected directly to the PBX. The FXS and FXO interfaces establish a voice path connection from the phone to the PBX immediately after the phone is off-hooked.
- **2.** Dial the destination number (e.g., phone number 201). The DTMF digits are sent over IP directly to the PBX. All the audible tones are generated from the PBX (such as ringback, busy, or fast busy tones). One-to-one mapping occurs between the FXS ports and PBX lines.
- **3.** The call disconnects when the phone connected to the FXS goes on-hook.

#### **Dialing from PBX Line or PSTN**

The following procedure describes how to dial from a PBX line (i.e., from a telephone directly connected to the PBX) or from the PSTN to the 'remote PBX extension' (i.e., telephone connected to the FXS interface).

➢ **To dial from a telephone directly connected to the PBX or from the PSTN:**

■ Dial the PBX subscriber number (e.g., phone number 101) in the same way as if the user's phone was connected directly to the PBX. As soon as the PBX rings the FXO device, the ring signal is 'sent' to the phone connected to the FXS device. Once the phone connected to the FXS device is off-hooked, the FXO device seizes the PBX line and the voice path is established between the phone and PBX.

There is one-to-one mapping between PBX lines and FXS device ports. Each PBX line is routed to the same phone (connected to the FXS device). The call disconnects when the phone connected to the FXS device is on-hooked.

#### **Message Waiting Indication for Remote Extensions**

The device supports the relaying of Message Waiting Indications (MWI) for remote extensions (and voice mail applications). Instead of subscribing to an MWI server to receive notifications of pending messages, the FXO device receives subscriptions from the remote FXS device and notifies the appropriate extension when messages (and the number of messages) are pending.

The FXO device detects an MWI message from the Tel (PBX) side using any one of the following methods:

- 100 VDC (sent by the PBX to activate the phone's lamp)
- Stutter dial tone from the PBX
- MWI display signal (according to the parameter CallerIDType)

Upon detection of an MWI message, the FXO device sends a SIP NOTIFY message to the IP side. When receiving this NOTIFY message, the remote FXS device generates an MWI signal toward its Tel side.

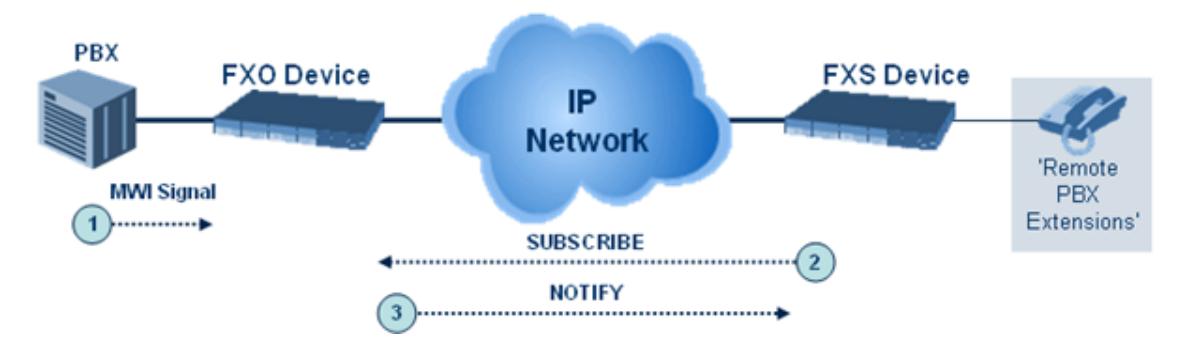

#### **Call Waiting for Remote Extensions**

When the FXO device detects a Call Waiting indication (FSK data of the Caller Id - CallerIDType2) from the PBX, it sends a proprietary INFO message, which includes the caller identification to the FXS device. Once the FXS device receives this INFO message, it plays a call waiting tone and sends the caller ID to the relevant port for display. The remote extension connected to the FXS device can toggle between calls using the Hook Flash button.

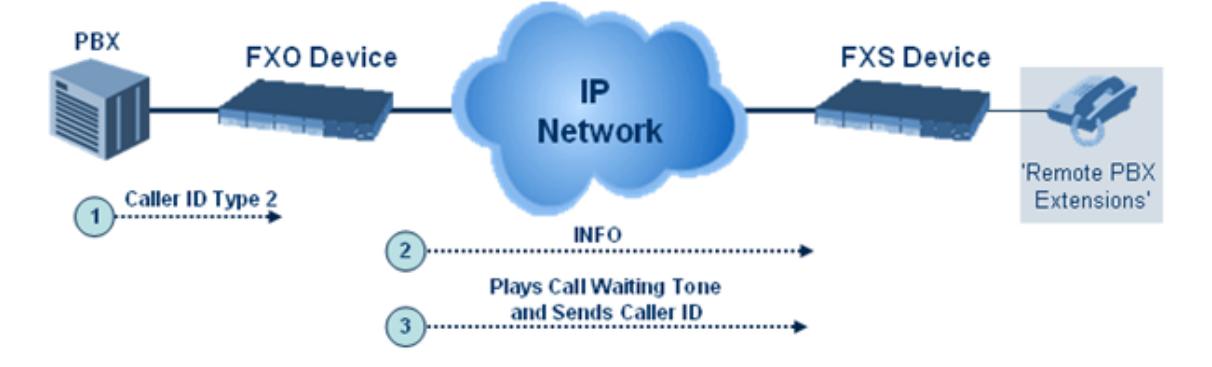

#### **FXS Gateway Configuration**

The following procedure describes how to configure the FXS interface (at the 'remote PBX extension').

#### ➢ **To configure the FXS interface:**

**1.** In the Trunk Groups table (see Configuring Trunk Groups), assign the phone numbers 100 to 104 to the device's FXS ports.

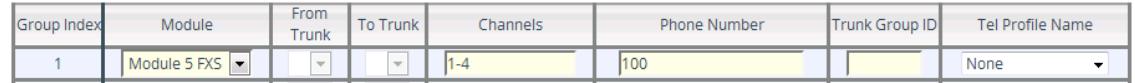

**2.** In the Automatic Dialing table (see [Configuring](#page-1035-0) Automatic Dialing), configure automatic dialing for the FXS ports to dial the FXO endpoints, as shown in the figure below. For

example, when the phone connected to FXS Port #1 off-hooks, the device automatically dials the number "200".

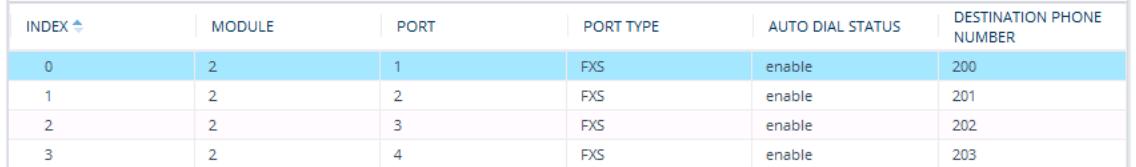

**3.** In the Tel-to-IP Routing table (see [Configuring](#page-890-0) Tel-to-IP Routing Rules), enter 20 for the destination phone prefix and 10.1.10.2 for the IP address of the FXO device.

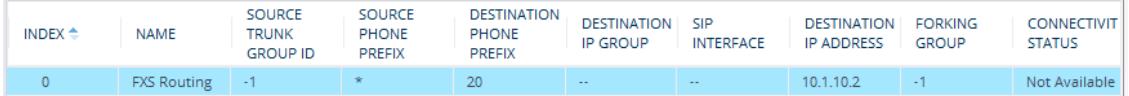

For the transfer to function in remote PBX extensions, Hold must be disabled at the FXS device (i.e., Enable Hold = 0) and hook-flash must be transferred from the FXS to the FXO (HookFlashOption = 4).

#### **FXO Gateway Configuration**

The following procedure describes how to configure the FXO interface (to which the PBX is directly connected).

#### ➢ **To configure the FXO interface:**

**1.** In the Trunk Groups table page (see [Configuring](#page-879-0) Trunk Groups, assign the phone numbers 200 to 204 to the device's FXO endpoints.

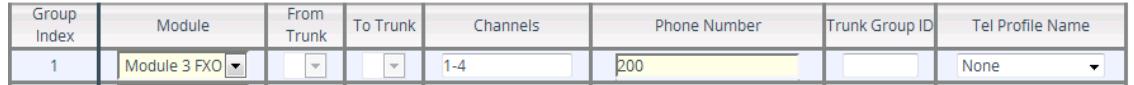

**2.** In the Automatic Dialing table, enter the phone numbers of the FXS device in the 'Destination Phone Number' fields. When a ringing signal is detected at Port #1, the FXO device automatically dials the number "100".

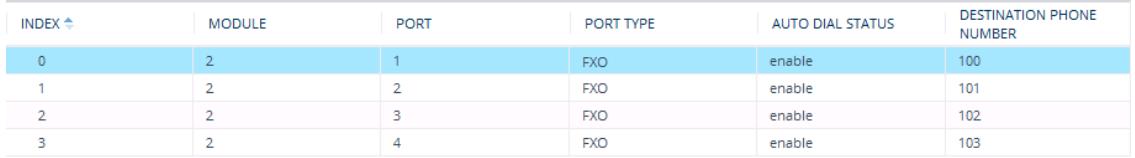

**3.** In the Tel-to-IP Routing table, enter 10 in the 'Destination Phone Prefix' field, and the IP address of the FXS device (10.1.10.3) in the field 'IP Address'.

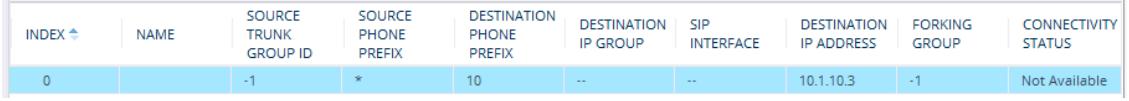

**4.** In the FXO Settings page (see [Configuring](#page-1033-0) FXO Parameters), set the parameter 'Dialing Mode' to **Two Stages** (IsTwoStageDial = 1).

# **Part VI**

# **Session Border Controller Application**

# **30 Overview**

This section provides an overview of the device's SBC application.

- **●** For guidelines on how to deploy your SBC device, refer to the *SBC Design Guide* document.
	- The SBC feature is available only if the device is installed with a License Key that includes this feature. For installing a License Key, see [License](#page-1253-0) Key.
	- **●** For the maximum number of supported SBC sessions, and SBC users than can be registered in the device's registration database, see Technical [Specifications.](#page-1985-0)

# **Feature List**

The SBC application supports the following main features:

- NAT traversal: The device supports NAT traversal, allowing, for example, communication with ITSPs with globally unique IP addresses and with far-end users located behind NAT on the WAN. The device supports this by:
	- **●** Continually registering far-end users with its users registration database.
	- **●** Maintaining remote NAT binding state by frequent registrations and thereby, offloading far-end registrations from the LAN IP PBX.
	- Using Symmetric RTP (RFC 4961) to overcome bearer NAT traversal.
- VoIP firewall and security for signaling and media:
	- **●** SIP signaling:
		- Deep and stateful inspection of all SIP signaling packets.
		- SIP dialog initiations may be rejected based on values of incoming SIP INVITE message and other Layer-3 characteristics.
		- ◆ Packets not belonging to an authorized SIP dialog are discarded.
	- **●** RTP:
		- Deep packet inspection of all RTP packets.
		- Late rogue detection if a SIP session was gracefully terminated and someone tries to "ride on it" with rogue traffic from the already terminated RTP and SIP context, the VoIP Firewall prevents this from occurring.
		- Disconnects call (after user-defined time) if RTP connection is broken.
		- ◆ Black/White lists for both Layer-3 firewall and SIP classification.

■ Stateful Proxy Operation Mode: The device can act as a Stateful Proxy by enabling SIP messages to traverse it transparently (with minimal interference) between the inbound and outbound legs.

- B2BUA and Topology Hiding: The device intrinsically supports topology hiding, limiting the amount of topology information displayed to external parties. For example, IP addresses of ITSPs' equipment (e.g. proxies, gateways, and application servers) can be hidden from outside parties. The device's topology hiding is provided by implementing back-to-back user agent (B2BUA) leg routing:
	- **●** Strips all incoming SIP Via header fields and creates a new Via value for the outgoing message.
	- **●** Each leg has its own Route/Record Route set.
	- **●** User-defined manipulation of SIP To, From, and Request-URI host names.
	- Generates a new SIP Call-ID header value (different between legs).
	- **●** Changes the SIP Contact header and sets it to the device's address.
	- Layer-3 topology hiding by modifying source IP address in the SIP IP header.
- SIP normalization: The device supports SIP normalization, whereby the SBC application can overcome interoperability problems between SIP user agents. This is achieved by the following:
	- **●** Manipulation of SIP URI user and host parts.
	- **●** Connection to ITSP SIP trunks on behalf of an IP-PBX the device can register and utilize user and password to authenticate for the IP-PBX.
- **B** Survivability:
	- **●** Routing calls to alternative routes such as the PSTN.
	- **●** Routing calls between user agents in the local network using a dynamic database (built according to registrations of SIP user agents).
- Routing:
	- IP-to-IP routing translations of SIP, UDP, TCP, TLS (when extensive transcoding is not required).
	- **●** Load balancing and redundancy of SIP servers.
	- **●** Routing according to Request-URI\Specific IP address\Proxy\FQDN.
	- **●** Alternative routing.
	- Routing between different Layer-3 networks (e.g., LAN and WAN).
- Load balancing\redundancy of SIP servers.
- **E** ITSP accounts.
- SIP URI user and host name manipulations.

# **B2BUA and Stateful Proxy Operating Modes**

The device can operate in one or both of the following SBC modes:

- **Back-to-Back User Agent (B2BUA):** Maintains independent sessions toward the endpoints, processing an incoming request as a user agent server (UAS) on the inbound leg, and processing the outgoing request as a user agent client (UAC) on the outbound leg. SIP messages are modified regarding headers between the legs and all the device's interworking features may be applied.
- **Stateful Proxy Server:** SIP messages traverse the device transparently (with minimal interference) between the inbound and outbound legs, for connecting SIP endpoints.

By default, the device's B2BUA mode changes SIP dialog identifiers and topology data in SIP messages traversing through it:

- Call identifiers: Replaces the From-header tag and Call-ID header so that they are different for each leg (inbound and outbound).
- Routing headers:
	- **●** Removes all Via headers in incoming requests and sends the outgoing message with its own Via header.
	- **●** Doesn't forward any Record-Route headers from the inbound to outbound leg, and vice versa.
	- **●** Replaces the address of the Contact header in the incoming message with its own address in the outgoing message.
- Replaces the User-Agent/ Server header value in the outgoing message, and replaces the original value with itself in the incoming message.

In contrast, when the device operates in Stateful Proxy mode, the device by default forwards SIP messages transparently (unchanged) between SIP endpoints (from inbound to outbound legs). The device retains the SIP dialog identifiers and topology headers received in the incoming message and sends them as is in the outgoing message. The device handles the above mentioned headers transparently (i.e., they remain unchanged) or according to configuration (enabling partial transparency), and only adds itself as the top-most Via header and optionally, to the Record-Route list. To configure the handling of these headers for partial transparency, use the following IP Profile parameters (see [Configuring](#page-659-0) IP Profiles):

- 'Remote Representation Mode': Contact and Record-Route headers
- 'Keep Incoming Via Headers': Via headers
- 'Keep User-Agent Header': User-Agent headers
- 'Keep Incoming Routing Headers': Record-Route headers
- 'Remote Multiple Early Dialogs': To-header tags

Thus, the Stateful Proxy mode provides full SIP transparency (no topology hiding) or asymmetric topology hiding. Below is an example of a SIP dialog-initiating request when operating in Stateful Proxy mode for full transparency, showing all the incoming SIP headers retained in the outgoing INVITE message.

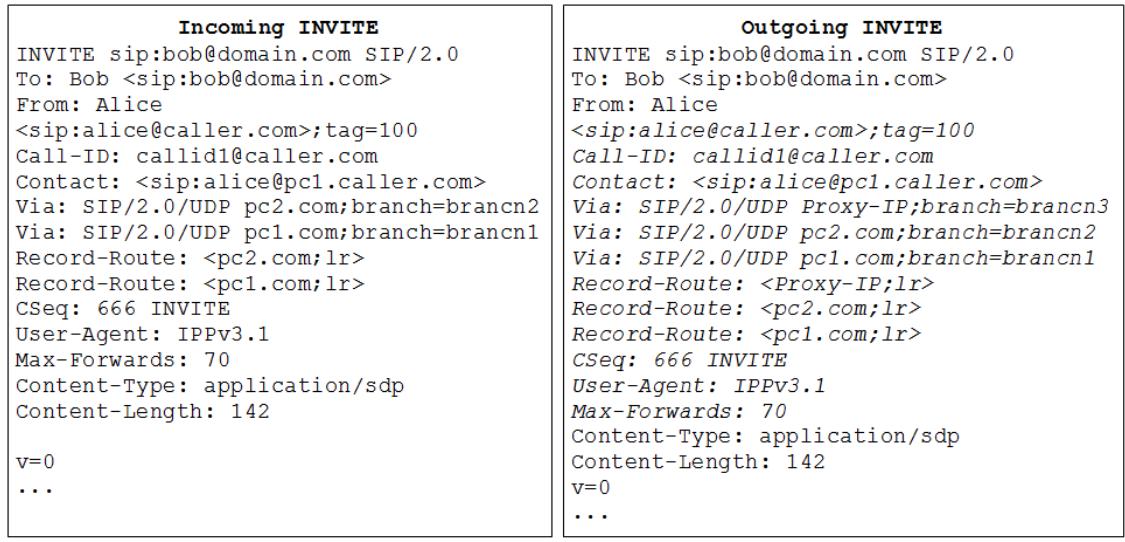

Some of the reasons for implementing Stateful Proxy mode include:

- B2BUA typically hides certain SIP headers for topology hiding. In specific setups, some SIP servers require the inclusion of these headers to know the history of the SIP request. In such setups, the requirement may be asymmetric topology hiding, whereby SIP traffic toward the SIP server must expose these headers whereas SIP traffic toward the users must not expose these headers.
- B2BUA changes the call identifiers between the inbound and outbound SBC legs and therefore, call parties may indicate call identifiers that are not relayed to the other leg. Some SIP functionalities are achieved by conveying the SIP call identifiers either in SIP specific headers (e.g., Replaces) or in the message bodies (e.g. Dialog Info in an XML body).
- In some setups, the SIP client authenticates using a hash that is performed on one or more of the headers that B2BUA changes (removes). Therefore, implementing B2BUA would cause authentication to fail.
- For facilitating debugging procedures, some administrators require that the value in the Call-ID header remains unchanged between the inbound and outbound SBC legs. As B2BUA changes the Call-ID header, such debugging requirements would fail.

The operating mode can be configured per the following configuration entities:

- SRDs in the SRDs table (see [Configuring](#page-546-0) SRDs)
- IP Groups in the IP Groups table (see [Configuring](#page-578-0) IP Groups)

If the operation mode is configured in both tables, the operation mode of the IP Group is applied. Once configured, the device uses default settings in the IP Profiles table for handling the SIP headers, as mentioned previously. However, you can change the default settings to enable partial transparency.

- The To-header tag remains the same for inbound and outbound legs of the dialog, regardless of operation mode.
	- If the Operation Mode of the SRD\IP Group of one leg of the dialog is set to 'Call Stateful Proxy', the device also operates in this mode on the other leg with regards to the dialog identifiers (Call-ID header, tags, CSeq header).
	- It is recommended to implement the B2BUA mode, unless one of the reasons mentioned previously is required. B2BUA supports all the device's feature-rich offerings, while Stateful Proxy may offer only limited support. The following features are not supported when in Stateful Proxy mode:
		- ✔ Alternative routing
		- Call forking
		- ✔ Terminating REFER/3xx
	- If Stateful Proxy mode is enabled and any one of the unsupported features is enabled, the device disables the Stateful Proxy mode and operates in B2BUA mode.
	- You can configure the device to operate in both B2BUA and Stateful Proxy modes for the same users. This is typically implemented when users need to communicate with different SIP entities (IP Groups). For example, B2BUA mode for calls destined to a SIP Trunk and Stateful Proxy mode for calls destined to an IP PBX. The configuration is done using IP Groups and SRDs.
	- **●** If Stateful Proxy mode is used only due to the debugging benefits, it is recommended to configure the device to only forward the Call-ID header unchanged

# **Call Processing of SIP Dialog Requests**

The device processes incoming SIP dialog requests (SIP methods) such as INVITE, SUBSCRIBE, OPTIONS, REFER, INFO, UNSOLICITED NOTIFY, MESSAGE, and REGISTER. The process is summarized in the following figure and subsequently described:

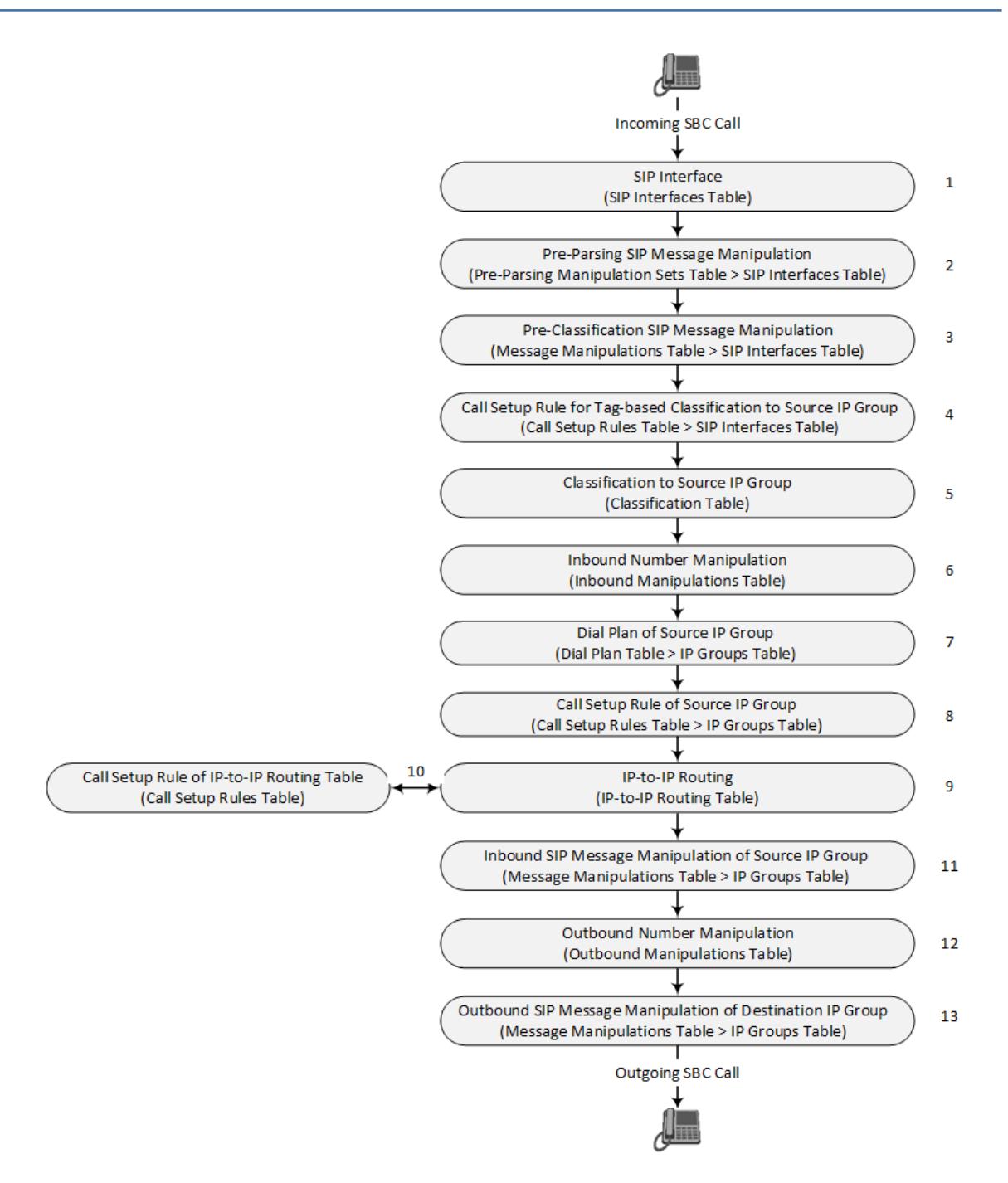

The first stage of the SIP dialog-initiating process is **determining source and destination URLs**. The SIP protocol has more than one URL in a dialog-initiating request that may represent the source and destination URLs. The device obtains the source and destination URLs from certain SIP headers. Once the URLs are determined, the user and host parts of the URLs can be used as matching rule characteristics for classification, message manipulation, and call routing.

#### ■ **All SIP requests (e.g., INVITE) except REGISTER:**

- **●** Source URL: Obtained from the From header. If the From header contains the value 'Anonymous', the source URL is obtained from the P-Preferred-Identity header. If the P-Preferred-Identity header doesn't exist, the source URL is obtained from the P-Asserted-Identity header.
- Destination URL: Obtained from the Request-URI.

■ **REGISTER dialogs:**

- Source URL: Obtained from the To header.
- Destination URL: Obtained from the Request-URI.

You can specify the SIP header from where you want the device to obtain the source URL in the incoming dialog request. This is configured in the IP Groups table using the 'Source URI Input' parameter (see [Configuring](#page-578-0) IP Groups).

The next stages of the SIP dialog-initiating process is as follows:

- **1. Determining the SIP Interface:** The device checks the SIP Interface on which the SIP dialog is received. The SIP Interface defines the local SIP "listening" port and IP network interface. For more information, see [Configuring](#page-558-0) SIP Interfaces.
- **2. Applying Pre-parsing SIP Message Manipulation:** If configured, the device can apply SIP message manipulation to the incoming SIP message before it is parsed by the device. This type of manipulation is called Pre-Parsing Manipulation, which is configured in the Pre-Parsing Manipulation Sets table (see Configuring Pre-Parsing [Manipulation](#page-842-0) Rules on [page 806](#page-842-0)) and is assigned to the SIP Interface.
- **3. Applying Pre-classification SIP Message Manipulation:** If configured, the device can apply SIP message manipulation to the incoming SIP message before it is classified to a source IP Group. This manipulation is configured in the SIP Message Manipulations table (see Configuring SIP Message [Manipulation\)](#page-829-0) and is assigned to the SIP Interface.
- **4. Classifying to a Source IP Group using Tags:** If configured, the device can classify the incoming SIP message to a source IP Group, based on a source tag that is determined by running a Call Setup Rule. The Call Setup Rule is configured in the Call Setup Rules table (see [Configuring](#page-782-0) Call Setup Rules on page 746) and is assigned to the SIP Interface. For more information on tag-based classification, see Configuring [Classification](#page-1115-0) Based on Tags on [page 1079.](#page-1115-0)
- **5. Classifying to a Source IP Group:** Classification identifies the incoming SIP dialog request as belonging to a specific IP Group (i.e., from where the SIP dialog request originated). The classification process is based on the SRD to which the dialog belongs (the SRD is determined according to the SIP Interface). For more information, see [Configuring](#page-1103-0) [Classification](#page-1103-0) Rules.
- **6. Applying Inbound Manipulation:** Depending on configuration, the device can apply an Inbound Manipulation rule to the incoming dialog. This manipulates the user part of the SIP URI for source (e.g., in the SIP From header) and destination (e.g., in the Request-URI line). The manipulation rule is associated with the incoming dialog, by configuring the rule with incoming matching characteristics such as source IP Group and destination host name. The manipulation rules are also assigned a Routing Policy, which in turn, is assigned to IP-to-IP routing rules. As most deployments require only one Routing Policy, the default Routing Policy is automatically assigned to manipulation and routing rules. For more information, see Configuring IP-to-IP Inbound [Manipulations](#page-1162-0).
- **7. Applying a Dial Plan to Determine Tag:** If configured, the device can run a Dial Plan rule based on the source (or destination) number of the incoming SIP message to determine its' tag. The tag can later be used in the routing and manipulation stages. Dial Plan rules are configured in the Dial Plan table (see [Configuring](#page-798-0) Dial Plans on page 762) and assigned to the IP Group.
- **8. Applying Call Setup Rules for Various Functions:** If configured, the device can run Call Setup Rules to apply various functions to the call, for example, querying an LDAP server. The Call Setup Rule is configured in the Call Setup Rules table (see [Configuring](#page-782-0) Call Setup Rules on [page 746](#page-782-0)) and is assigned to the IP Group.
- **9. SBC IP-to-IP Routing:** The device searches the IP-to-IP Routing table for a routing rule that matches the characteristics of the incoming call. If found, the device routes the call to the configured destination which can be, for example, an IP Group, the Request-URI if the user is registered with the device, and a specified IP address. For more information, see [Configuring](#page-1117-0) SBC IP-to-IP Routing Rules.
- **10. Applying Call Setup Rules for Various Functions:** If configured, the device can run Call Setup Rules to apply various functions to the call. The Call Setup Rule is configured in the Call Setup Rules table (see [Configuring](#page-782-0) Call Setup Rules on page 746) and is assigned to the IP-to-IP Routing table.
- **11. Applying Inbound SIP Message Manipulation:** Depending on configuration, the device can apply a SIP message manipulation rule (assigned to the IP Group) on the incoming dialog. For more information, see Stage 3.
- **12. Applying Outbound Manipulation:** Depending on configuration, the device can apply an Outbound Manipulation rule to the outbound dialog. This manipulates the user part of the Request-URI for source (e.g., in the SIP From header) or destination (e.g., in the SIP To header) or calling name in the outbound SIP dialog. The manipulation rule is associated with the dialog, by configuring the rule with incoming matching characteristics such as source IP Group and destination host name. The manipulation rules are also assigned a Routing Policy, which in turn, is assigned to IP-to-IP routing rules. As most deployments require only one Routing Policy, the default Routing Policy is automatically assigned to manipulation rules and routing rules. For more information, see [Configuring](#page-1166-0) IP-to-IP Outbound [Manipulations.](#page-1166-0)
- **13. Applying Outbound SIP Message Manipulation:** Depending on configuration, the device can apply a SIP message manipulation rule (assigned to the IP Group) on the outbound dialog. For more information, see Stage 3.
- **14.** The call is sent to the configured destination.

# **User Registration**

The device provides a registration database for registering users. Only users belonging to a User-type IP Group can register with the device. User-type IP Groups represent a group of SIP user agents that share the following characteristics:

■ Perform registrations and share the same serving proxy\registrar

- Same SIP and media behavior
- Same IP Profile
- Same SIP handling configuration
- Same Call Admission Control (CAC)

Typically, the device is configured as the user's outbound proxy, routing requests (using the IPto-IP Routing table) from the user's User-type IP Group to the serving proxy, and vice versa. Survivability can be achieved using the alternative routing feature.

The device forwards registration requests (REGISTER messages) from a Server-type IP Group, but doesn't save the registration binding in its' registration database.

#### **Initial Registration Request Processing**

A summary of the device's handling of registration requests (REGISTER messages) is as follows:

- The URL in the SIP To header of the REGISTER message constitutes the primary Address of Record (AOR) for registration (according to SIP standards). If the To header's URL includes the "user=phone" parameter, then only the user part of the URL constitutes the AOR. If the To header's URL doesn't include the "user=phone" parameter, then both the user part and host part of the URL constitutes the AOR.
- $\blacksquare$  The device can save other AORs in its registration database as well. When the device searches for a user in its' registration database, any of the user's AORs can result in a match.
- The device's Classification process for initial REGISTER messages is slightly different than for other SIP messages. Unlike other requests, initial REGISTER requests can't be classified according to the registration database.
- If registration succeeds (replied with 200 OK by the destination server), the device adds a record to its' registration database, which identifies the specific contact of the specific user (AOR). The device uses this record to route subsequent SIP requests to the specific user (in normal or survivability modes).
- The records in the device's registration database include the Contact header. The device adds every REGISTER request to the registration database before manipulation, allowing correct user identification in the Classification process for the next received request.
- You can configure Call Admission Control (CAC) rules for incoming and outgoing REGISTER messages. For example, you can limit REGISTER requests from a specific IP Group or SRD. Note that this applies only to concurrent REGISTER dialogs and not concurrent registrations in the device's registration database.

The device provides a dynamic registration database that it updates according to registration requests traversing it. Each database entry for a user represents a binding between an AOR (obtained from the SIP To header), optional additional AORs, and one or more contacts (obtained from the SIP Contact headers). Database bindings are added upon successful

registration responses from the proxy server (SIP 200 OK). The device removes database bindings in the following cases:

- Successful de-registration responses (REGISTER with Expires header that equals zero).
- Registration failure responses.
- Timeout of the Expires header value (in scenarios where the UA did not send a refresh registration request).
	- The same contact cannot belong to more than one AOR.
	- **●** Contacts with identical URIs and different ports and transport types are not supported (same key is created).
	- **●** Multiple contacts in a single REGISTER message is not supported.
	- **●** One database is shared between all User-type IP Groups.

#### **Classification and Routing of Registered Users**

The device can classify incoming SIP dialog requests (e.g., INVITE) from registered users to an IP Group, by searching for the sender's details in the registration database. The device uses the AOR from the From header and the URL in the Contact header of the request to locate a matching registration binding. The found registration binding contains information regarding the registered user, including the IP Group to which it belongs. (Upon initial registration, the Classification table is used to classify the user to a User-type IP Group and this information is then added with the user in the registration database.)

The destination of a dialog request can be a registered user and the device thus uses its registration database to route the call. This can be achieved by various ways such as configuring a rule in the IP-to-IP Routing table where the destination is a User-type IP Group or any matching user registered in the database ('Destination Type' is configured to **All Users**). The device searches the registration database for a user that matches the incoming Request-URI (listed in chronological order):

- Unique Contact generated by the device and sent in the initial registration request to the serving proxy.
- AOR. The AOR is originally obtained from the incoming REGISTER request and must either match both user part and host part (user@host) of the Request-URI, or only user part.
- Contact. The Contact is originally obtained from the incoming REGISTER request.

If registrations are destined to the database (using the above rules), the device doesn't attempt to find a database match, but instead replies with a SIP 200 OK (used for Survivability). Once a match is found, the request is routed either to the contact received in the initial registration or (if the device identifies that the user agent is behind a NAT) to the source IP address of the initial registration.

You can configure (using the [SBCDBRoutingSearchMode] parameter) for which part of the destination Request-URI in the INVITE message the device must search in the registration database:

- Only by entire Request-URI (user@host), for example, "4709@joe.company.com".
- By entire Request-URI, but if not found, by the user part of the Request-URI, for example, "4709".

When an incoming INVITE is received for routing to a user and the user is located in the registration database, the device sends the call to the user's corresponding contact address specified in the database.

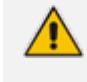

If the Request-URI contains the "tel:" URI or "user=phone" parameter, the device searches only for the user part.

You can also configure which URI parameters are excluded when the device compares the URIs of two incoming dialog-initiating SIP requests (e.g., INVITEs) to determine if they were sent from a user that is registered in the device's registration database. For example, you can configure the parameter to exclude ports from the comparison. For more information, see the description of the [SBCURIComparisonExcludedParams] parameter.

#### **General Registration Request Processing**

The device's general handling of registration requests (REGISTER messages) for unregistered users is as follows:

- The device routes REGISTER requests according to the IP-to-IP Routing table. If the destination is a User-type IP Group, the device doesn't forward the registration; instead, it accepts (replies with a SIP 200 OK response) or rejects (replies with a SIP 4xx) the request according to the user's IP Group configuration.
- Alternative routing can be configured for REGISTER requests in the IP-to-IP Routing table.
- By default, the SIP Expires header has the same value in incoming and outgoing REGISTER messages. However, you can modify the its value using the following parameters: [SBCUserRegistrationTime], [SBCProxyRegistrationTime], [SBCRandomizeExpires], and [SBCSurvivabilityRegistrationTime]. You can also modify the Expires value of REGISTER requests received from users located behind NAT, using the IP Profile parameters 'NAT UDP Registration Time' and 'NAT TCP Registration Time'.
- By default, the SIP Contact header in the outgoing REGISTER message is different than the Contact header in the incoming REGISTER. The user part of the Contact header is populated with a unique contact generated by the device and associated with the specific registration. The IP address in the host part is changed to the address of the device. Alternatively, the original user can be retained in the Contact header and used in the outgoing REGISTER request, using the [SBCKeepContactUserinRegister] parameter.

#### **Registration Refreshes**

Registration refreshes are incoming REGISTER requests from users that are registered in the device's registration database. The device sends these refreshes to the serving proxy only if the serving proxy's Expires time is about to expire; otherwise, the device responds with a 200 OK to the user without routing the REGISTER. Each such refresh also refreshes the internal timer set on the device for this specific registration.

The device automatically notifies SIP proxy / registrar servers of users that are registered in its registration database and whose registration timeout has expired. When a user's registration timer expires, the device removes the user's record from the database and sends an un-register notification (REGISTER message with the Expires header set to 0) to the proxy/registrar. This occurs only if a REGISTER message is sent to an IP Group destination type (in the IP-to-IP Routing table).

You can also apply a graceful period to unregistered requests, using the 'User Registration Grace Time' parameter ([SBCUserRegistrationGraceTime]):

- You can configure the device to add extra time (grace period) to the expiration timer of registered users in the database. If you configure this grace period, the device keeps the user in the database (and doesn't send an unregister to the registrar server), allowing the user to send a "late" re-registration to the device. The device removes the user from the database only when this additional time expires.
- The graceful period is also used before removing a user from the registration database when the device receives a successful unregister response (200 OK) from the registrar/proxy server. This is useful in scenarios, for example, in which users (SIP user agents) such as IP Phones erroneously send unregister requests. Instead of immediately removing the user from the registration database upon receipt of a successful unregister response, the device waits until it receives a successful unregister response from the registrar server, waits the user-defined graceful time and if no register refresh request is received from the user agent, removes the contact (or AOR) from the database.

The device keeps registered users in its' registration database even if connectivity with the proxy is lost (i.e., proxy doesn't respond to users' registration refresh requests). The device removes users from the database only when their registration expiry time is reached (with the additional grace period, if configured).

#### **Registration Restriction Control**

The device provides flexibility in controlling user registrations:

- **Limiting Number of Registrations:** You can limit the number of users that can register with the device per IP Group, SIP Interface, and/or SRD, in the IP Group, SIP Interface and SRDs tables respectively. By default, no limitation exists.
- **Blocking Incoming Calls from Unregistered Users:** You can block incoming calls (INVITE requests) from unregistered users belonging to User-type IP Groups. By default, calls from unregistered users are not blocked. This is configured per SIP Interface or SRD. When the call is rejected, the device sends a SIP 500 (Server Internal Error) response to the remote end.

#### **Deleting Registered Users**

You can remove registered users from the device's registration database through CLI:

■ To delete a specific registered user:

# clear voip register db sbc user <AOR of user - user part or user@host>

For example:

# clear voip register db sbc user John@10.33.2.22 # clear voip register db sbc user John

■ To delete all registered users belonging to a specific IP Group:

# clear voip register db sbc ip-group <ID or name>

# **Media Handling**

Media behavior includes anything related to the establishment, management and termination of media sessions within the SIP protocol. Media sessions are created using the SIP offeranswer mechanism. If successful, the result is a bi-directional media (RTP) flow (e.g. audio, fax, modem, DTMF). Each offer-answer may create multiple media sessions of different types (e.g. audio and fax). In a SIP dialog, multiple offer-answer transactions may occur and each may change the media session characteristics (e.g. IP address, port, coders, media types, and RTP mode).

The media capabilities exchanged in an offer-answer transaction include the following:

- Media types (e.g., audio, secure audio, video, fax, and text).
- IP addresses and ports of the media flow.
- Media flow mode (send receive, receive only, send only, inactive).
- Media coders (coders and their characteristics used in each media flow).
- Other (standard or proprietary) media and session characteristics.

Typically, the device doesn't change the negotiated media capabilities (mainly performed by the remote user agents). However, it does examine and may take an active role in the SDP offeranswer mechanism. This is done mainly to anchor the media to the device (default) and also to change the negotiated media type, if configured. Some of the media handling features, which are described later in this section, include the following:

- Media anchoring (default).
- Direct media (see Direct Media Calls on [page 1039](#page-1075-0)).
- Early media and ringback tone handling.
- Call hold translations and held tone generation.
- **NAT traversal.**
- **BETP broken connections.**
- Media firewall:
	- **●** RTP pin holes only RTP packets related to a successful offer-answer negotiation traverse the device: When the device initializes, there are no RTP pin holes opened. This means that each RTP\RTCP packets destined to the device are discarded. Once an offer-answer transaction ends successfully, an RTP pin hole is opened and RTP\RTCP flows between the two remote user agents. Once a pin hole is opened, the payload type and RTP header version is validated for each packet. RTP pin holes close if one of the associated SIP dialogs is closed (may also be due to broken connection).
	- Late rogue detection once a dialog is disconnected, the related pin holes also disconnect.
	- **●** Deep Packet inspection of the RTP that flows through the opened pin holes.

#### <span id="page-1074-0"></span>**Media Anchoring**

By default, the device anchors the media (RTP) traffic. In other words, the media between SIP endpoints traverses the device. You can change this default mode by enabling direct media between SIP endpoints. Media anchoring may be required, for example, to resolve NAT problems, enforce media security policies, perform media transcoding, and media monitoring.

To enforce RTP traffic to flow through the device, the device modifies all IP address fields in the SDP:

- Origin: IP address, session and version id
- Session connection attribute ('c=' field)
- Media connection attribute ('c=' field)
- Media port number
- RTCP media attribute IP address and port

The device uses different local ports (e.g., for RTP, RTCP and fax) for each leg (inbound and outbound). The local ports are allocated from the Media Realm associated with each leg. The Media Realm assigned to the leg's IP Group (in the IP Groups table) is used. If not assigned to the IP Group, the Media Realm assigned to the leg's SIP Interface (in the SIP Interfaces table) is used. The following figure provides an example of SDP handling for a call between a LAN IP Phone 10.2.2.6 and a remote IP Phone 212.179.1.13 on the WAN.

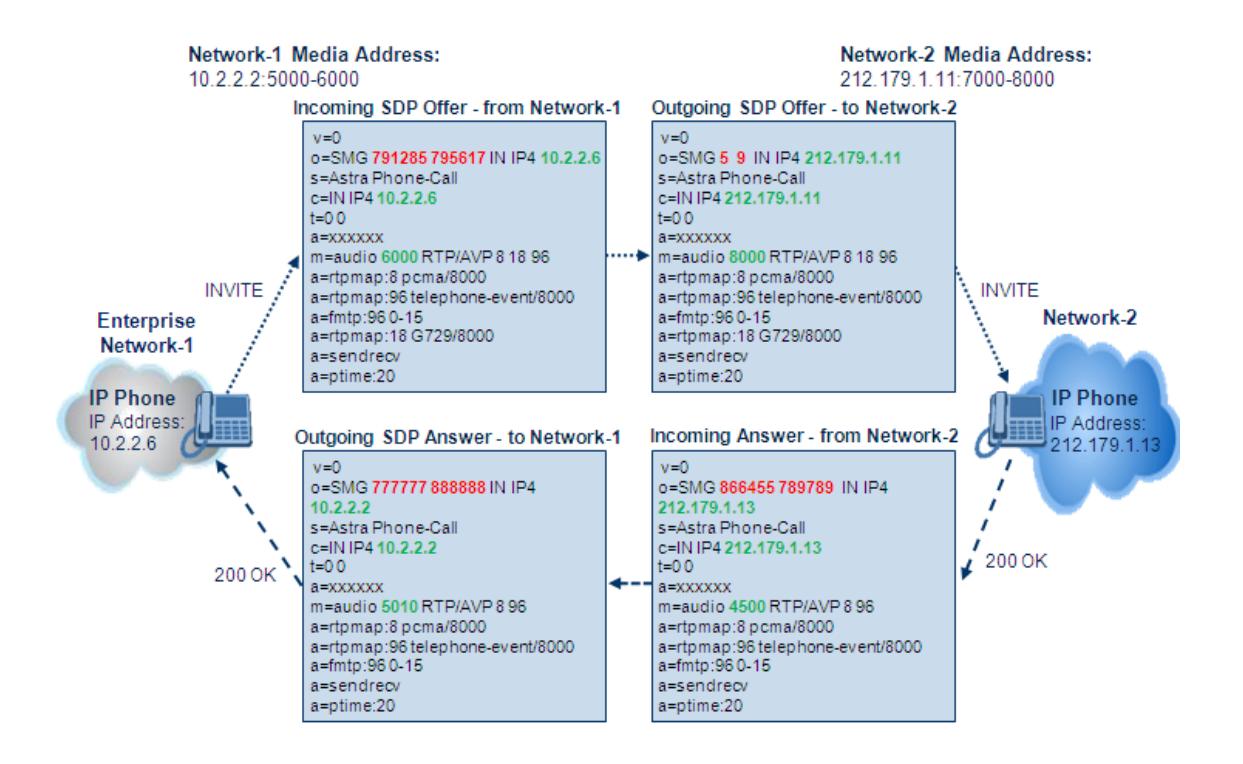

#### <span id="page-1075-0"></span>**Direct Media Calls**

You can configure the device to allow the media (RTP/SRTP) session to flow directly between the SIP endpoints without traversing the device. This is referred to as No Media Anchoring (also known as Anti-Tromboning or Direct Media). SIP signaling continues to traverse the device with minimal intermediation and involvement to enable certain SBC capabilities such as routing. By default, the device employs media anchoring, whereby the media session traverses the device, as described in Media [Anchoring.](#page-1074-0)

Direct media offers the following benefits:

- Saves network bandwidth
- Reduces the device's CPU usage (as there is no media handling)
- Avoids interference in SDP negotiation and header manipulation on RTP/SRTP

Direct media is typically implemented for calls between users located in the same LAN or domain, and where NAT traversal is not required and other media handling features such as media transcoding is not required. The following figure provides an example of direct media between LAN IP phones, while SIP signaling continues to traverse the device between LAN IP phones and the hosted WAN IP-PBX.

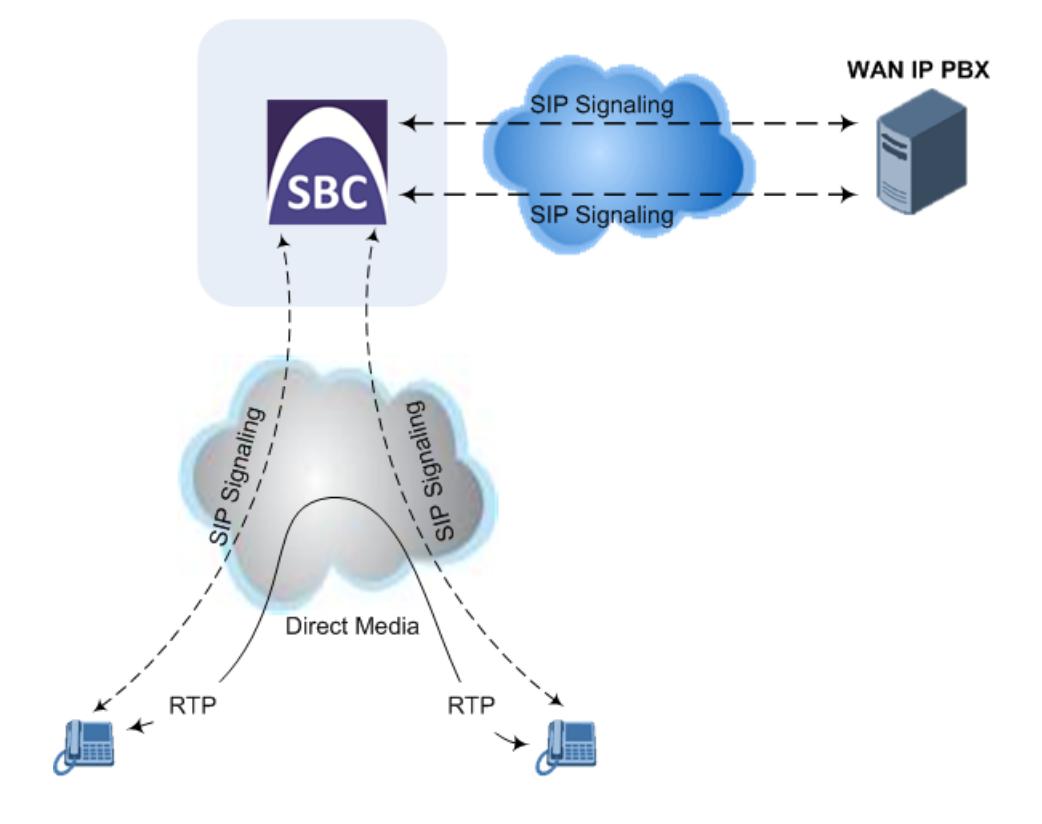

#### ➢ **To enable direct media:**

■ **For all calls:** Use the global parameter [SBCDirectMedia], which **overrides** all other direct media configuration.

#### ■ **For specific calls:**

- SIP Interface: You can enable direct media per SIP Interface (in the SIP Interfaces table). whereby calls (source and destination) associated with **this same** SIP Interface are handled as direct media calls. The SIP Interface can also enable direct media for users located behind the same NAT. For more information, see [Configuring](#page-558-0) SIP Interfaces.
- **●** Direct Media Tag: You can enable direct media between users that are configured with the same Direct Media tag value. The tag is configured by the IP Profile parameter 'Direct Media Tag' (see [Configuring](#page-659-0) IP Profiles).

Regardless of the device's settings for direct media (mentioned in this section), the device always handles calls whose incoming SIP dialog-initiating request (e.g., INVITE message) contains the proprietary SIP header 'X-AC-Action' with the value 'direct-media' (i.e., 'X-AC-Action: direct-media'), as direct media calls. These calls remain as direct media calls until they end. The device doesn't open voice channels and doesn't allocate any resources (media ports) for these calls.

The device employs direct media between endpoints under the following configuration conditions (listed in chronological order):

**1.** Direct media is enabled by the global parameter [SBCDirectMedia].

- **2.** IP Groups of the endpoints are associated with IP Profiles whose 'Direct Media Tag' parameter has the same value (non-empty value).
- **3.** IP Groups of the endpoints have the 'SBC Operation Mode' parameter set to **Microsoft Server** (direct media is required in the Skype for Business environment). For more information, see [Configuring](#page-578-0) IP Groups.
- **4.** IP Groups of the endpoints use the same SIP Interface and the SIP Interface's 'SBC Direct Media' parameter is set to **Enable**.
- **5.** IP Groups of the endpoints use the same SIP Interface and the SIP Interface's 'SBC Direct Media' parameter is set to **Enable When Single NAT**, and the endpoints are located behind the same NAT.
- **● Direct Media configured for all calls (i.e., using the [SBCDirectMedia] parameter):** The device doesn't open voice channels and doesn't allocate media ports for these calls, because the media always bypasses the device.
	- **● Direct Media configured for specific calls (i.e., using the IP Profile's 'Direct Media Tag' parameter or SIP Interface's 'Direct Media' parameter):** The device always allocates ports for these calls, because these ports may be required at some stage during the call if it changes to a **non-direct media** call for mid-call services such as early media, call forwarding, call transfer, or playing onhold tones. Therefore, make sure that you have allocated sufficient media ports (Media Realm) for these calls.
	- The following features are not supported for Direct Media calls:
		- Manipulation of SDP data (offer-answer transaction) such as ports, IP address, coders
		- ✔ Extension of RFC 2833 / out-of-band DTMF / in-band DTMF
		- ✔ Extension of SRTP/RTP
		- ✔ All restriction features (Allowed Coders, restrict SRTP/RTP, and restrict RFC 2833)
		- ✔ All media-related parameters in the IP Profiles table are not applicable to Direct Media calls
	- The device doesn't fully support call transfer (SIP REFER) terminations for direct media calls. One of the SIP User Agents (UA) in the call must support re-INVITE messages without SDP for the device to synchronize the media.
	- For two users belonging to the same SIP Interface that is enabled for direct media and one of the users is defined as a foreign user (example, "follow me service") located in the WAN while the other is located in the LAN: calls between these two users cannot be established until direct media is disabled for the SIP Interface. The reason for this is that the device doesn't interfere in the SIP signaling. In other words, parameters such as IP addresses are not manipulated for calls between LAN and WAN (although required).
	- If you have configured a SIP Recording rule (see SIPREC [SIP-based](#page-329-0) Media [Recording](#page-329-0) on page 293) for calls that have also been configured for direct media, using a SIP Interface ('Direct Media' parameter) or an IP Profile ('Direct Media Tag' parameter), the device automatically disables direct media for these calls (during their SIP signaling setup). This ensures that the media passes through the device so that it can be recorded and sent to the SRS. However, if you enable direct media using the [SBCDirectMedia] parameter (i.e., for all calls), direct media is always enforced and calls will not be recorded.

#### **Restricting Audio Coders**

You can configure a list of permitted (allowed) voice coders that can be used for a specific SIP entity (leg). In other words, you can enforce the use of specific coders. If the SDP offer in the incoming SIP message doesn't contain any coder that is configured as an allowed coder, the device rejects the calls). If the SDP offer contains some coders that are configured as allowed coders, the device manipulates the SDP offer by removing the coders that are not configured as allowed coders, before routing the SIP message to its destination. The device also re-orders (prioritizes) the coder list in the SDP according to the listed order of configured allowed coders.

For example, assume the following:

- The SDP offer in the incoming SIP message contains the G.729, G.711, and G.723 coders.
- The allowed coders configured for the SIP entity include G.711 and G.729.

The device removes the G.723 coder from the SDP offer, re-orders the coder list so that G.711 is listed first, and sends the SIP message containing only the G.711 and G.729 coders in the SDP.

The allowed coders are configured in the Allowed Audio Coders Groups table. For more information, see [Configuring](#page-654-0) Allowed Audio Coder Groups.

#### **Prioritizing Coder List in SDP Offer**

In addition to restricting the use of coders using Allowed Audio Coders Groups (see [Configuring](#page-654-0) [Allowed](#page-654-0) Audio Coder Groups), you can also prioritize the coders listed in the SDP offer. This feature is referred to as *Coder Preference* and applies to both SBC legs:

- **Incoming SDP offer:** The device arranges the coder list in the incoming SDP offer according to the order of appearance of the Allowed Audio Coders Group that is associated with the incoming dialog. The coders listed higher up in the group take preference over ones listed lower down. To configure this, configure the 'Allowed Coders Mode' parameter in the associated IP Profile to **Preference** or **Restriction and Preference**. If you configure the parameter to **Preference**, the coders in the SDP offer that also appear in the Allowed Audio Coders Group are listed first in the SDP offer, and the coders in the SDP offer that do not appear in the Allowed Audio Coders Group are listed after the Allowed coders in the SDP offer. Therefore, this setting doesn't restrict coder use to Allowed coders, but uses (prefers) the Allowed coders whenever possible.
- **Outgoing SDP offer:** If only Allowed coders are used, the device arranges the coders in the SDP offer as described above.

#### **Multiple RTP Media Streams per Call Session**

The device's SBC application supports multiple RTP media streams per SBC call session. It supports the negotiation of up to five media streams ('m=' line) in the SDP offer/answer model per session. The media can include a combination of any of the following types:

- Audio, indicated in the SDP as 'm=audio'
- Video, indicated in the SDP as 'm=video'
- Text, indicated in the SDP as 'm=text'
- Fax, indicated in the SDP as 'm=image'
- Binary Floor Control Protocol (BFCP), indicated in the SDP as 'm=application <port> UDP/BFCP'

The device transparently forwards Binary Floor Control Protocol (BFCP) signaling over UDP between IP entities (RFC 4582). BFCP is a signaling protocol used by some third- party conferencing servers to share content (such as video conferencing, presentations or documents) between conference participants (SIP clients supporting BFCP). The SDP offer/answer exchange model is used to establish (negotiate) BFCP streams between clients.
The BFCP stream is identified in the SDP as 'm=application <port> UDP/BFCP' and a dedicated UDP port is used for the BFCP streams.

## **Interworking Miscellaneous Media Handling**

This section describes various interworking features relating to media handling.

#### **Interworking RTP Redundancy**

The device supports interworking of RTP redundancy (according to RFC 2198) between SIP entities. Employing IP Profiles, you can configure RTP redundancy handling per SIP entity:

- Generate RFC 2198 redundant packets, using the 'RTP Redundancy Depth' parameter.
- Determine RTP redundancy support in the RTP redundancy negotiation in SDP offer/answer, using the 'RTP Redundancy Mode' parameter. If not supported, the device discards RTP redundancy packets (if present) received from or sent to the SIP entity.

For more information, see the above parameters in [Configuring](#page-659-0) IP Profiles.

#### **Interworking RTP-RTCP Multiplexing**

The device supports interworking of RTP-RTCP multiplexing onto a single, local UDP port (according to RFC 5761) between SIP entities. Employing IP Profiles, you can configure RTP multiplexing per SIP entity, using the 'RTCP Mux' parameter (see [Configuring](#page-659-0) IP Profiles).

#### **Interworking RTCP Attribute in SDP**

The device supports interworking the RTCP attribute 'a=rtcp' in the SDP between SIP entities. Employing IP Profiles, you can configure RTCP attribute handling (add, remove or transparent) per SIP entity, using the 'SDP Handle RTCP' parameter (see [Configuring](#page-659-0) IP Profiles).

#### **Interworking Crypto Lifetime Field**

The device supports interworking the lifetime field in the 'a=crypto' attribute of the SDP, between SIP entities. Employing IP Profiles, you can configure the lifetime field handling (remove or retain) per SIP entity, using the IP Profile parameter 'SBC Remove Crypto Lifetime in SDP' (see [Configuring](#page-659-0) IP Profiles).

#### **Interworking Media Security Protocols**

The device supports interworking media security protocols for SRTP, between SIP entities. Employing IP Profiles, you can configure the security protocol (SDES and DTLS) per SIP entity, using the 'SBC Media Security Method' parameter (see [Configuring](#page-659-0) IP Profiles). For more information on SDES and DTLS, see [Configuring](#page-312-0) Media (SRTP) Security.

#### **Interworking ICE for NAT Traversal**

The device supports interworking ICE for NAT traversal, between SIP entities. Employing IP Profiles, you can enable ICE per SIP entity, using the 'ICE Mode' parameter (see [Configuring](#page-659-0) IP [Profiles](#page-659-0)).

# **SBC Authentication**

The device can authenticate SIP servers and SBC users (clients). The different authentication methods are described in the subsequent subsections.

## **SIP Authentication Server Functionality**

The device can function as an Authentication server for authenticating incoming SIP message requests, based on HTTP authentication Digest with MD5 or SHA- 256 (configured by [SIPServerDigestAlgorithm]). Alternatively, such requests can be authenticated by an external, third-party server.

When functioning as an Authentication server, the device can authenticate the following SIP entities:

- **SIP servers:** This is applicable to Server-type IP Groups. This provides protection from rogue SIP servers, preventing unauthorized usage of device resources and functionality. To authenticate remote servers, the device challenges the server with a user-defined username and password that is shared with the remote server. When the device receives an INVITE request from the remote server, it challenges the server by replying with a SIP 401 Unauthorized response containing the WWW-Authenticate header. The remote server then re-sends the INVITE containing an Authorization header with authentication information based on this username-password combination to confirm its identity. The device uses the username and password to authenticate the message prior to processing it.
- **SIP clients:** These are clients belonging to a User-type IP Group. This support prevents unauthorized usage of the device's resources by rogue SIP clients. When the device receives an INVITE or REGISTER request from a client (e.g., SIP phone) for SIP message authorization, the device processes the authorization as follows:
	- **a.** The device challenges the received SIP message only if it is configured as a SIP method (e.g., INVITE) for authorization. This is configured in the IP Groups table, using the 'Authentication Method List' parameter.
	- **b.** If the message is received without a SIP Authorization header, the device "challenges" the client by sending a SIP 401 or 407 response. The client then resends the request with an Authorization header (containing the username and password).
	- **c.** The device validates the SIP message according to the AuthNonceDuration, AuthChallengeMethod and AuthQOP parameters.
		- ◆ If validation fails, the device rejects the message and sends a 403 (Forbidden) response to the client.

◆ If validation succeeds, the device verifies client identification. It checks that the username and password received from the client is the same username and password in the device's SBC User Information table / database (see SBC [User](#page-775-0) [Information](#page-775-0) for SBC User Database). If no username and password is configured in the SBC User Information table, the device authenticates the users based on the username and password configured for the relevant IP Group in the IP Groups table ('Username As Server' and 'Password As Server' parameters). If the client is not successfully authenticated after three attempts, the device sends a SIP 403 (Forbidden) response to the client. If the user is successfully identified, the device accepts the SIP message request.

The device's Authentication server functionality is configured per IP Group, using the 'Authentication Mode' parameter in the IP Groups table (see [Configuring](#page-578-0) IP Groups).

## **RADIUS-based Authentication of SIP User Agents**

The device can authenticate SIP clients (users) using a remote RADIUS server. The device supports the RADIUS extension for digest authentication of SIP clients, according to draftsterman-aaa-sip-01. Based on this standard, the device generates the nonce (in contrast to RFC 5090, where it is done by the RADIUS server).

RADIUS based on draft-sterman-aaa-sip-01 operates as follows:

- **1.** The device receives a SIP request without an Authorization header from the SIP client.
- **2.** The device generates the nonce and sends it to the client in a SIP 407 (Proxy Authentication Required) response.
- **3.** The SIP client sends the SIP request with the Authorization header to the device.
- **4.** The device sends an Access-Request message to the RADIUS server.
- **5.** The RADIUS server verifies the client's credentials and sends an Access-Accept (or Access-Reject) response to the device.
- **6.** The device accepts the SIP client's request (sends a SIP 200 OK or forwards the authenticated request) or rejects it (sends another SIP 407 to the SIP client).

To configure this feature, set the SBCServerAuthMode ini file parameter to 2.

## **Interworking SIP Signaling**

The device supports interworking of SIP signaling messages to ensure interoperability between communicating SIP UAs or entities. This is critical in network environments where the UAs on opposing SBC legs have different SIP signaling support. For example, some UAs may support different versions of a SIP method while others may not event support a specific SIP method. The configuration method for assigning specific SIP message handling modes to UAs, includes configuring an IP Profile with the required interworking mode, and then assigning the IP Profile to the relevant IP Group.

This section describes some of the device's support for handling SIP methods to ensure interoperability.

## **Interworking SIP 3xx Redirect Responses**

The device supports interworking of SIP 3xx redirect responses. By default, the device's handling of SIP 3xx responses is to send the Contact header unchanged. However, some SIP UAs may support different versions of the SIP 3xx standard while others may not even support SIP 3xx.

The handling of SIP 3xx can be configured for all calls, using the global parameter SBC3xxBehavior. To configure different SIP 3xx handling options for different UAs (i.e., per IP Group), use the IP Profiles table parameter, 'SBC Remote 3xx Mode'.

#### **Resultant INVITE Traversing Device**

The device can handle SIP 3xx responses so that the new INVITE message sent as a result of the 3xx traverses the device. The reasons for enforcing resultant INVITEs to traverse the device may vary:

- The user that receives the 3xx is unable to route to the 3xx contact (i.e., the user is on the LAN and the new contact is on the WAN). In such a scenario, the device enables the user to reach the WAN contact and overcome NAT problems.
- Enforce certain SBC policies (e.g., call admission control, header manipulation) on the resultant INVITE.

The device enforces this by modifying each Contact in the 3xx response as follows:

- Changes the host part to the device's IP address this change causes the remote user agent to send the INVITE to the device.
- $\blacksquare$  Adds a special prefix ("T~&R\_") to the Contact user part to identify the new INVITE as a 3xx resultant INVITE.

The SBC handling for the 3xx resultant INVITE is as follows:

- **1.** The incoming INVITE is identified as a 3xx resultant INVITE according to the special prefix.
- **2.** The device automatically replaces the SBC host part (in the Request-URI) with the host from the 3xx Contact.
- **3.** The prefix ("T~&R\_") remains in the user part for the classification, manipulation, and routing mechanisms.
- **4.** The classification, manipulation, and routing processes are done exactly like any other INVITE handling. The special prefix can be used for specific routing rules for 3xx resultant INVITEs.
- **5.** The prefix is removed before the resultant INVITE is sent to the destination.

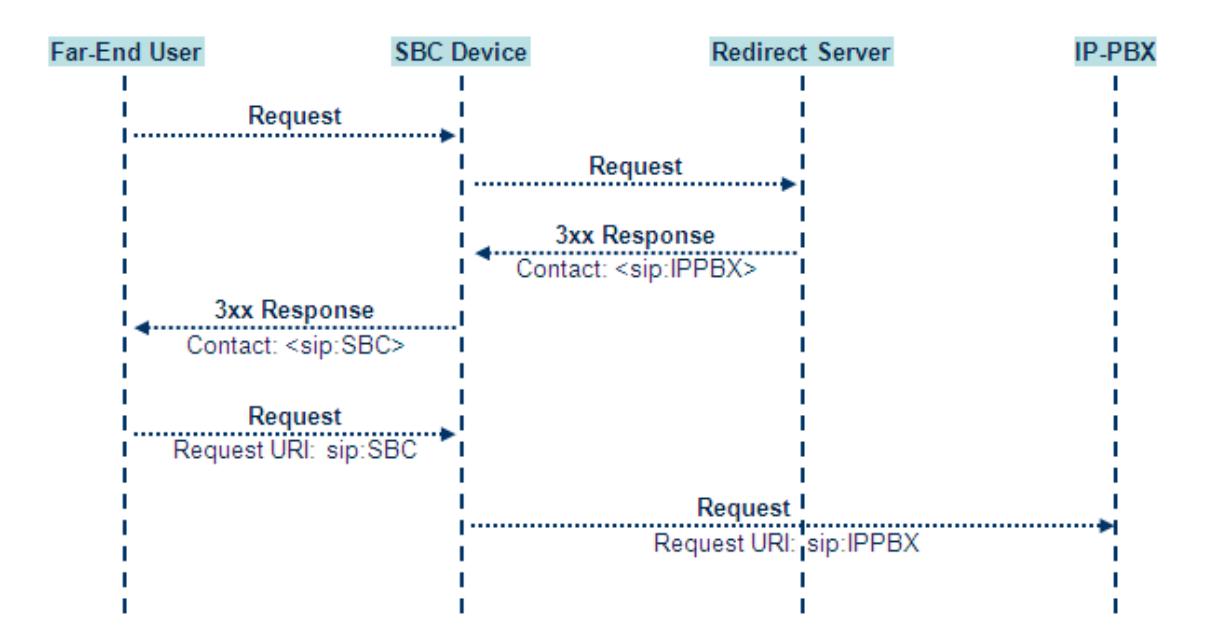

The process of this feature is described using an example:

- **1.** The device receives the Redirect server's SIP 3xx response (e.g., Contact: <sip:User@IPPBX:5060;transport=tcp;param=a>;q=0.5).
- **2.** The device replaces the Contact header value with the special prefix and database key value as user part, and with the device's URL as host part (e.g., Contact: <sip:Prefix\_Key\_ User@SBC:5070;transport=udp>;q=0.5).
- **3.** The device sends this manipulated SIP 3xx response to the Far-End User (FEU).
- **4.** The FEU sends a new request with the Request-URI set to the value of the received 3xx response's Contact header (e.g., RequestURI: sip:Prefix\_Key\_ User@SBC:5070;transport=udp).
- **5.** Upon receipt of the new request from the FEU, the device replaces the Request-URI with the new destination address (e.g., RequestURI: sip:Prefix\_ User@IPPBX:5070;transport=tcp;param=a).
- **6.** The device removes the user prefix from the Request-URI, and then sends this Request-URI to the new destination (e.g., RequestURI: sip:User@IPPBX:5070;transport=tcp;param=a).

#### **Local Handling of SIP 3xx**

The device can handle SIP 3xx responses on behalf of the dialog-initiating UA and retry the request (e.g., INVITE) using one or more alternative URIs included in the 3xx response. The new request includes SIP headers from the initial request such as Diversion, History-Info, P-Asserted-Id, and Priority. The source and destination URIs can be manipulated using the regular manipulation mechanism.

The device sends the new request to the alternative destination according to the IP-to-IP Routing table rules. (where the 'Call Trigger' field is set to **3xx**). It is also possible to specify the IP Group that sent the 3xx request as matching criteria for the re-routing rule in this table ('ReRoute IP Group ID' field).

## **Interworking SIP Diversion and History-Info Headers**

This device can be configured to interwork between the SIP Diversion and History-Info headers. This is important, for example, to networks that support the Diversion header but not the History-Info header, or vice versa. Therefore, mapping between these headers is crucial for preserving the information in the SIP dialog regarding how and why (e.g., call redirection) the call arrived at a certain SIP UA. If the Diversion header is used, you can specify the URI type (e.g., "tel:") to use in the header, using the SBCDiversionUriType parameter.

This feature is configured in the IP Profiles table using the following parameters:

- 'Diversion Header Mode' defines the device's handling of the Diversion header
- 'History-Info Header Mode' defines the device's handling of the History-Info header

The handling of the SIP Diversion and History-Info headers is described in the table below:

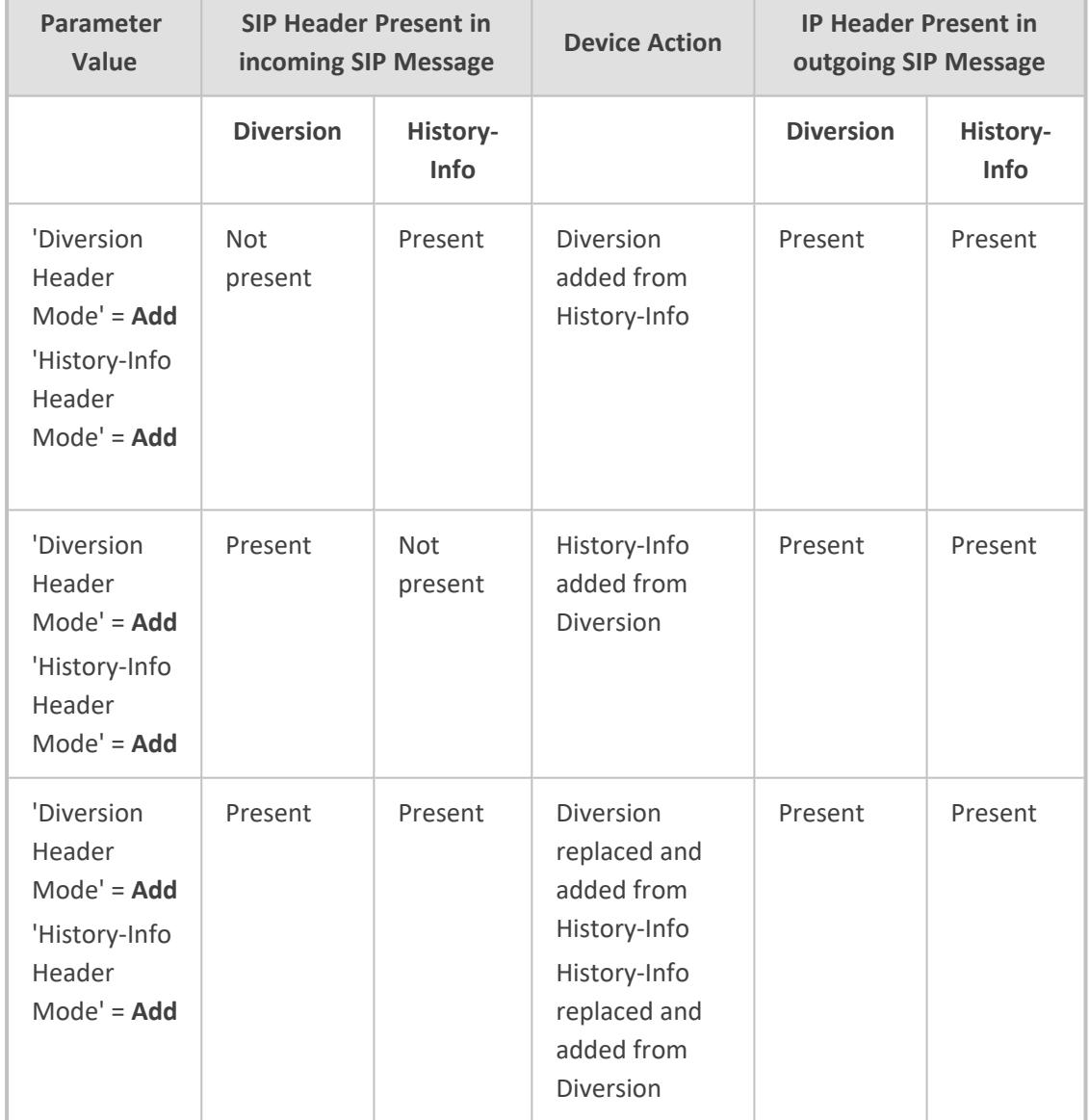

#### **Table 30-1: Handling of SIP Diversion and History-Info Headers**

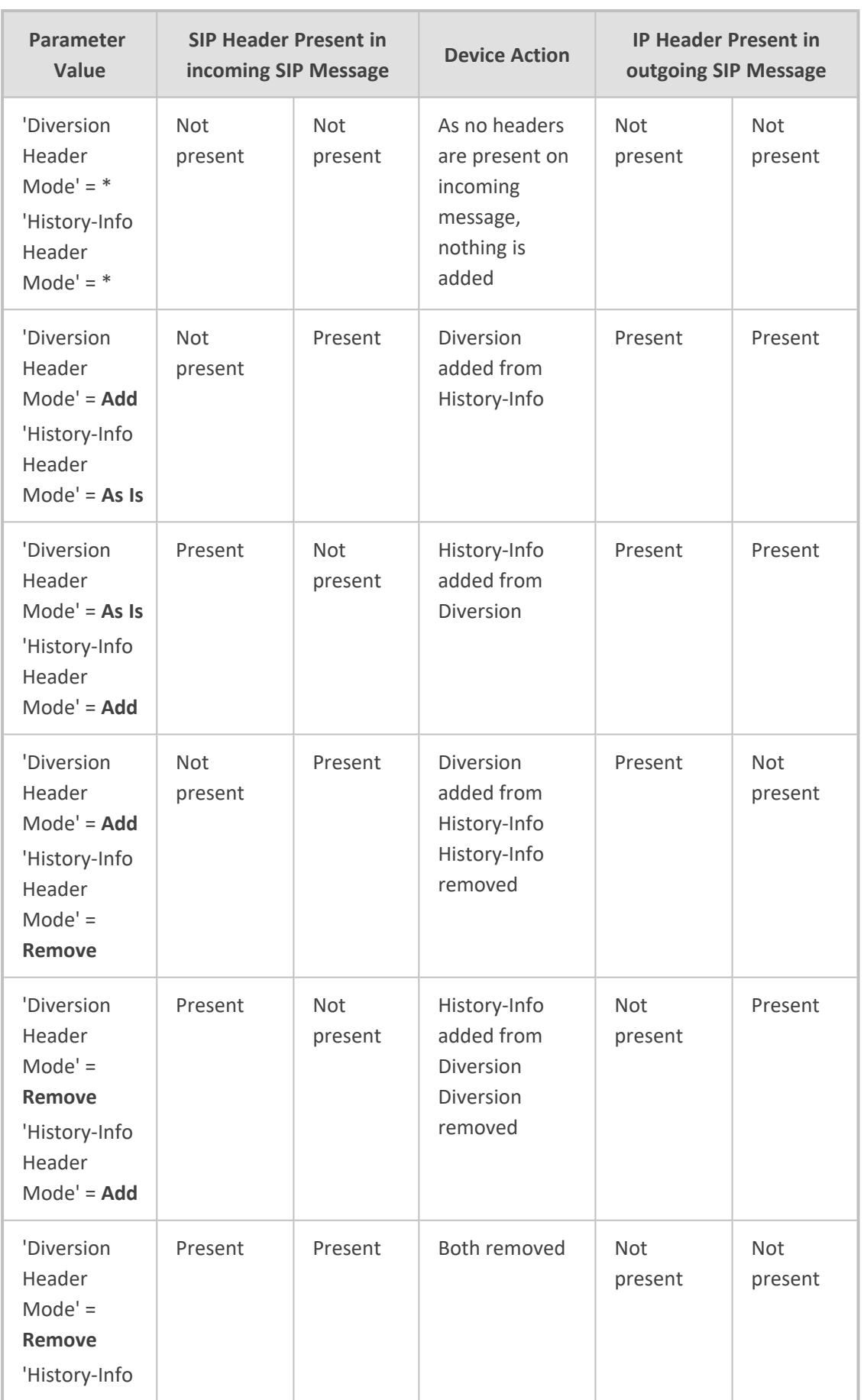

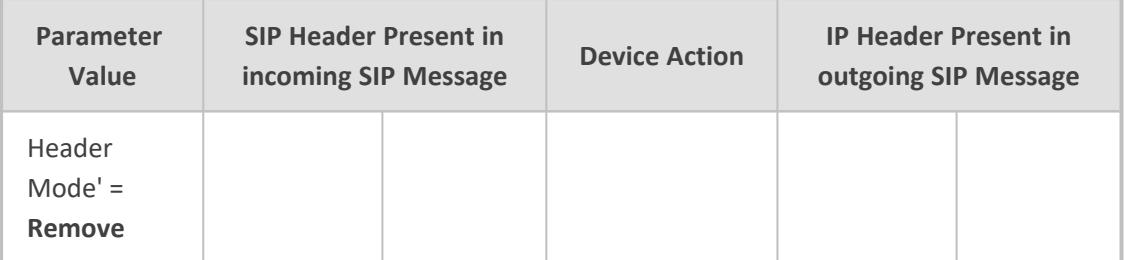

## **Interworking SIP REFER Messages**

The device supports interworking of SIP REFER messages. SIP UAs may support different versions of the REFER standard while others may not even support REFER.

This feature supports the following:

- Attended, unattended, and semi-attended call transfers
- Sending INVITE, REFER-notifications, BYE, PRACK and Session Timer on behalf of peer PBXs
- Advanced routing rules for the new, initiated INVITE
- Forwarding early media after REFER while attempting to avoid transcoding (by sending session update)
- Interoperate with environments were different SIP UAs lack basic SIP functionality such as re-INVITE, UPDATE, PRACK, Delayed Offer, re-INVITE without SDP
- Session updates after connect to avoid transcoding

The handling of REFER can be configured for all calls, using the global parameter [SBCReferBehavior]. To configure different REFER handling options for different UAs (i.e., IP Groups), use the IP Profiles table parameter, 'Remote REFER Mode'.

- Local handling of REFER: This option is used for UAs that do not support REFER. Upon receipt of a REFER request, instead of forwarding it to the IP Group, the device handles it locally. It generates a new INVITE to the alternative destination according to the rules in the IP-to-IP Routing table (where the 'Call Trigger' field is set to **REFER**). It is also possible to specify the IP Group that sent the REFER request, as matching criteria for the re-routing rule in this table ('ReRoute IP Group ID' field).
- Transparent handling: The device forwards the REFER with the Refer-To header unchanged.
- Re-routing through SBC: The device changes the Refer-To header so that the re-routed INVITE is sent through the SBC application.
- IP Group Name: The device sets the host part in the REFER message to the name configured for the IP Group in the IP Groups table.

### **Interworking SIP PRACK Messages**

The device supports interworking of SIP Provisional Response ACKnowledgement (PRACK) messages (18x). While some UAs may not support PRACK (RFC 3262) others may require it. The device can be configured to resolve this interoperable issue and enable sessions between such endpoints. SIP PRACK handling is configured using the IP Profile parameter, 'SBC Prack Mode':

- Optional: PRACK is optional for these UAs. If required, the device performs the PRACK process on behalf of the destination UA.
- Mandatory: PRACK is required for these UAs. Calls from UAs that do not support PRACK are rejected. Calls destined to these UAs are also required to support PRACK.
- Transparent (default): The device doesn't intervene with the PRACK process and forwards the request as is.

## **Interworking SIP Session Timer**

The device supports interworking of the SIP signaling keep-alive mechanism. The SIP standard provides a signaling keep-alive mechanism using re-INVITE and UPDATE messages. In certain setups, keep-alive may be required by some SIP UAs while for others it may not be supported. The device can resolve this mismatch by performing the keep-alive process on behalf of SIP UAs that do not support it.

To configure the handling of session expires, use the IP Profile parameter, 'SBC Session Expires Mode'.

## **Interworking SIP Early Media**

The device supports early media. Early media is when the media flow starts before the SIP call is established (i.e., before the 200 OK response). This occurs when the first SDP offer-answer transaction completes. The offer-answer options can be included in the following SIP messages:

- Offer in first INVITE, answer on 180, and no or same answer in the 200 OK
- Offer in first INVITE, answer on 180, and a different answer in the 200 OK (not standard)
- INVITE without SDP, offer in 180, and answer in PRACK
- PRACK and UPDATE transactions can also be used for initiating subsequent offer-answer transactions before the INVITE 200 OK response.
- In a SIP dialog life time, media characteristics after originally determined by the first offeranswer transaction can be changed by using subsequent offer-answer transactions. These transactions may be carried either in UPDATE or re-INVITE transactions. The media handling is similar to the original offer-answer handling. If the offer is rejected by the remote party, no media changes occur (e.g., INVITE without SDP, then 200 OK and ACK, offer-answer within an offer-answer, and Hold re-INVITE with IP address of 0.0.0.0 - IP address is unchanged).

The device supports various interworking modes for early media between SIP UAs (i.e., IP Groups):

■ **Early Media Enabling:** The device supports the interworking of early media between SIP UAs that support early media and those that do not support receipt of early media. Early media can arrive in provisional responses to an INVITE request. The device forwards the

request of early media for IP Groups that support this capability; otherwise, the device terminates it. Provisional responses whose SDP are suppressed are changed to a SIP 180 response. This feature is also supported for delayed offers. This is configured using the IP Profile parameter, 'SBC Remote Early Media Support'. The device refers to the parameter also for features that require early media such as playing ringback tone.

- **Early Media Response Type:** The device supports the interworking of different SIP provisional response types between UAs for forwarding the early media to the caller. This can support all early media response types (default), SIP 180 only, or SIP 183 only, and is configured by the IP Profile parameter, 'SBC Remote Early Media Response Type'.
- **Multiple 18x:** The device supports the interworking of different support for multiple 18x responses (including 180 Ringing, 181 Call is Being Forwarded, 182 Call Queued, and 183 Session Progress) that are forwarded to the caller. The UA can be configured as supporting only receipt of the first 18x response (i.e., the device forwards only this response to the caller), or receipt of multiple 18x responses (default). This is configured by the IP Profile parameter, 'SBC Remote Multiple 18x Support'.
- **Early Media RTP:** The device supports the interworking with remote clients that send 18x responses with early media and whose subsequent RTP is delayed, and with remote clients that do not support this and require RTP to immediately follow the 18x response. Some clients do not support 18x with early media, while others require 18x with early media (i.e., they cannot play ringback tone locally). These various interworking capabilities are configured by the IP Profile parameters, 'Remote Early Media RTP Detection Mode', 'SBC Remote Supports RFC 3960', and 'SBC Remote Can Play Ringback'. See the flowcharts below for the device's handling of such scenarios:

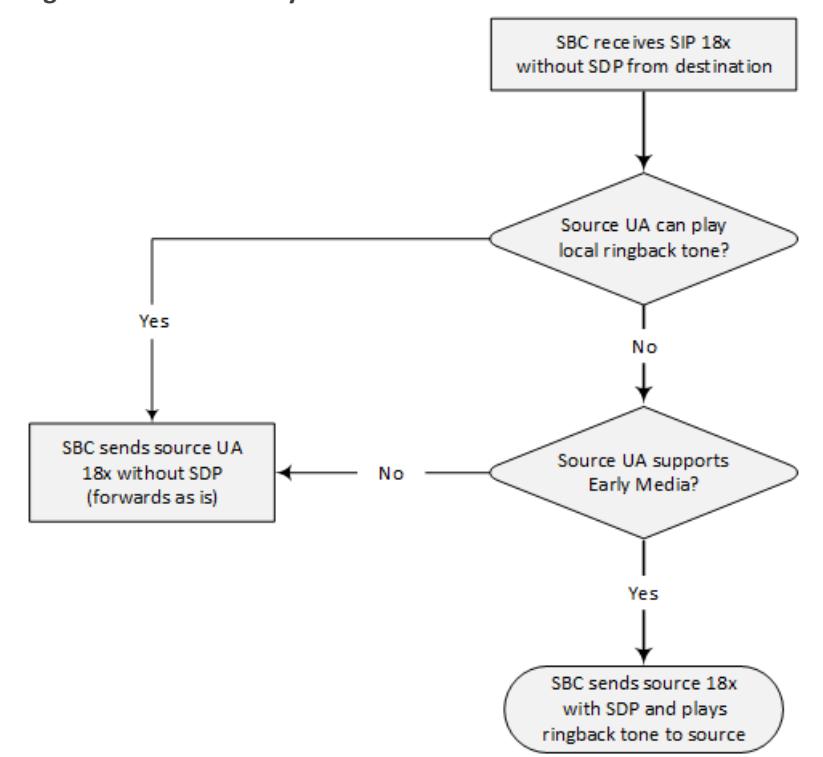

**Figure 30-1: SBC Early Media RTP - 18x without SDP**

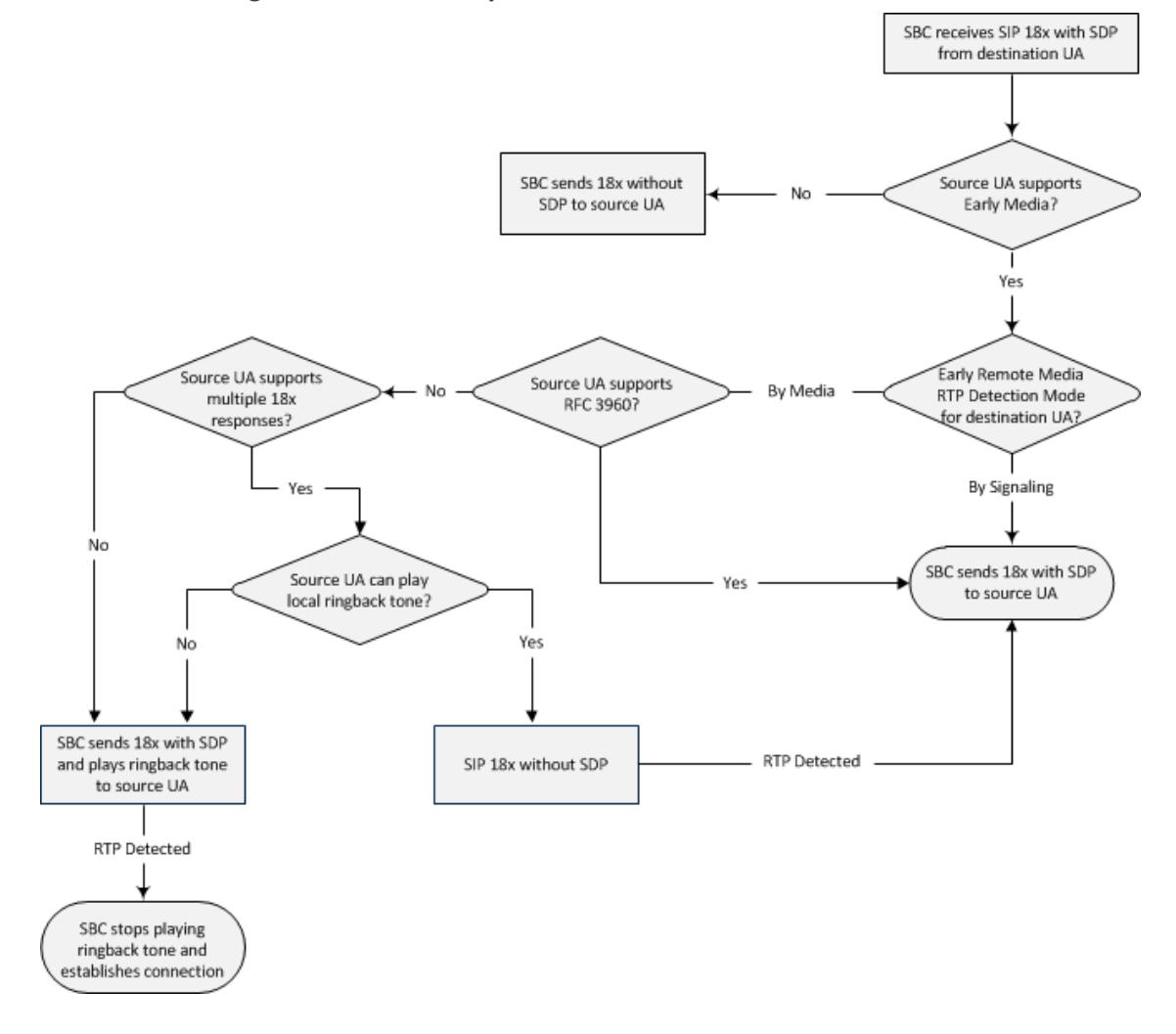

**Figure 30-2: SBC Early Media RTP - 18x with SDP**

### **Interworking SIP re-INVITE Messages**

The device supports interworking of SIP re-INVITE messages. This enables communication between endpoints that generate re-INVITE requests and those that do not support the receipt of re-INVITEs. The device doesn't forward re-INVITE requests to IP Groups that do not support it. Instead, it sends a SIP response to the re-INVITE request, which can either be a success or a failure, depending on whether the device can bridge the media between the endpoints. The device can also handle re-INVITEs with or without an SDP body, enabling communication between endpoints that do not support re-INVITE requests without SDP, and those that require SDP. The device generates an SDP offer and adds it to the incoming re-INVITE request if it doesn't contain an SDP and only then forwards it to the destination endpoint. This interworking support is configured by the IP Profile parameter, 'SBC Remote Reinvite Support'.

## **Interworking SIP UPDATE Messages**

The device supports interworking of the SIP UPDATED message. This enables communication between UAs that generate UPDATE requests and those that do not support the receipt of UPDATE requests. The device doesn't forward UPDATE requests to IP Groups that do not support it. Instead, it sends a SIP response to the UPDATE request which can either be a success or a failure, depending on whether the device can bridge the media between the endpoints. The handling of UPDATE messages is configured by the IP Profile parameter 'SIP UPDATE Support'.

#### **Interworking SIP re-INVITE to UPDATE**

The device enables communication between endpoints (IP Groups) that do not support re-INVITE requests but support the UPDATE method, and vice versa. The device translates the re-INVITE request to the UPDATE request, and vice versa. Note that if a re-INVITE request arrives without SDP, the device generates the SDP and adds it to the outgoing UPDATE request. To enable this feature, each IP Group needs to be configured with its unique capabilities by associating it with a relevant IP Profile. For example, an IP Group that supports UPDATE requests but not re-INVITEs would be configured as follows:

- SBCRemoteUpdateSupport = 2 (Supported)
- $\blacksquare$  SBCRemoteReinviteSupport = 0 (Not Supported)

If a re-INVITE request needs to be forwarded to this IP Group, it is translated to an UPDATE request.

### **Interworking Delayed Offer**

The device supports interworking of INVITE messages with and without SDP between SIP entities. The device enables sessions between endpoints (IP Groups) that send INVITEs without SDP (i.e., delayed media) and those that do not support the receipt of INVITEs without SDP. The device creates an SDP and adds it to INVITEs that arrive without SDP. Delayed offer is also supported when early media is present.

Employing IP Profiles, you can configure this interworking feature per SIP entity, using the 'SBC Remote Delayed Offer Support' parameter (see [Configuring](#page-659-0) IP Profiles).

## **Interworking Call Hold**

The device supports the interworking of call hold / retrieve requests between SIP entities supporting different call hold capabilities:

- Interworking SDP call hold formats. This is configured by the IP Profile parameter, 'SBC Remote Hold Format'.
- Interworking the play of the held tone for IP entities that cannot play held tones locally. This is configured by the IP Profile parameter, 'Play Held Tone'.
- Interworking generation of held tone where the device generates the tone to the held party instead of the call hold initiator. This is configured by the IP Profile parameter, 'SBC Reliable Held Tone Source'.

To configure IP Profiles, see [Configuring](#page-659-0) IP Profiles.

## **Interworking SIP Via Headers**

The device supports the interworking of SIP Via headers between SIP entities. For the outgoing message sent to a SIP entity, the device can remove or retain all the Via headers received in the incoming SIP request from the other side. Employing IP Profiles, you can configure this interworking feature per SIP entity, using the 'Keep Incoming Via Headers' parameter (see [Configuring](#page-659-0) IP Profiles).

## **Interworking SIP User-Agent Headers**

The device supports the interworking of SIP User-Agent headers between SIP entities. For the outgoing message sent to a SIP entity, the device can remove or retain all the User-Agent headers received in the incoming SIP request/response from the other side. Employing IP Profiles, you can configure this interworking feature per SIP entity, using the 'Keep User-Agent Header' parameter (see [Configuring](#page-659-0) IP Profiles).

## **Interworking SIP Record-Route Headers**

The device supports the interworking of SIP Record-Route headers between IP entities. For the outgoing message sent to a SIP entity, the device can remove or retain all the Record-Route headers received in the incoming SIP request/response from the other side. Employing IP Profiles, you can configure this interworking feature per SIP entity, using the 'Keep Incoming Routing Headers' parameter (see [Configuring](#page-659-0) IP Profiles).

## **Interworking SIP To-Header Tags in Multiple SDP Answers**

The device supports the interworking of SIP To-header tags in call forking responses (i.e., multiple SDP answers) between IP entities. The device can either use the same To-header tag value for all SDP answers sent to the SIP entity, or send each SDP answer with its original tag. Employing IP Profiles, you can configure this interworking feature per SIP entity, using the 'Remote Multiple Early Dialogs' parameter (see [Configuring](#page-659-0) IP Profiles).

## **Interworking In-dialog SIP Contact and Record-Route Headers**

The device supports the interworking of in-dialog, SIP Contact and Record-Route headers between SIP entities. Employing IP Profiles, you can configure this interworking feature per SIP entity, using the 'Remote Representation Mode' parameter (see [Configuring](#page-659-0) IP Profiles).

# **31 Utilizing Gateway Channel Resources for SBC**

The device can utilize resources of non-configured Gateway channels (analog and digital) for SBC sessions, regardless of whether the device is licensed for SBC functionality. This feature, in essence, allows "call" resources to be migrated from the Gateway application to the SBC application, allowing you to migrate your Gateway deployment to an all IP-based voice network with only a simple configuration change. One of the main advantages of the feature is that if you purchased the device for deploying it initially as a Gateway for PSTN calls, you can at any stage easily use the device for SBC calls without having to purchase an SBC license.

A Gateway channel is considered "not configured" if it is not associated with any Trunk Group (see [Configuring](#page-879-0) Trunk Groups). If all Gateway channels are configured, resources from these channels cannot be used for SBC sessions. If the resources of a currently active SBC call is obtained from a Gateway channel and you configure all Gateway channels during the call, the device maintains the SBC call until it is terminated by the call parties, but obtaining resources from Gateway channels for new SBC calls will not be made possible.

For every non-configured Gateway channel, one SBC session can be processed. For example:

A License Key licensing 4 FXS and 1 BRI can support up to 6 SBC sessions (4 channels for FXS + 2 channels for 1 BRI port) if all the Gateway channels are not configured. If the License Key also provides a license for 5 SBC sessions, up to 11 SBC sessions (+ 4 channels for FXS + 2 channels for 1 BRI port + 5 sessions for SBC) can be supported.

The number of SBC sessions that can be derived from using resources from Gateway channels that are not configured is displayed in the Web interface's License Key page (see [Viewing](#page-1253-0) the [License](#page-1253-0) Key), in the 'TDM-to-SBC Sessions' field.

- **●** To support the feature, the License Key installed on your device must include the "TDM-to-SBC" (TDM2SBC) feature key; otherwise, to purchase the feature, contact the sales representative of your purchased device to upgrade your License Key.
	- The maximum number of SBC sessions that can be supported is according to the device's maximum SBC capacity (see Channel [Capacity](#page-1984-0)).

# **32 Configuring General SBC Settings**

This section describes configuration of various SBC features.

# **Interworking Dialog Information in SIP NOTIFY Messages**

You can enable the device to interwork dialog information (XML body) received in SIP NOTIFY messages from a remote (WAN) application server. The NOTIFY message is sent by application servers to notify a SIP client, subscribed to a service and located behind the device (LAN), of the status of another SIP client in the LAN. For example, user B can subscribe to an application server for call pick-up service, whereby if user A's phone rings, the application server notifies user B. User B can then press a pre-configured key sequence to answer the call.

The NOTIFY message contains the XML body with call identifiers (call-id and tags). However, as the application server is located in the external network WAN and the SIP clients behind the device, the call dialog information sent by the application server reflects only the dialog between the device and itself; not that of the involved SIP clients. This is due to, for example, the device's topology hiding (e.g., IP address) of its LAN elements. The device resolves this by replacing the call identifiers received from the application server with the correct call identifiers (e.g., user A and user B). Thus, users subscribed to the service can receive relevant NOTIFY messages from the device and use the service.

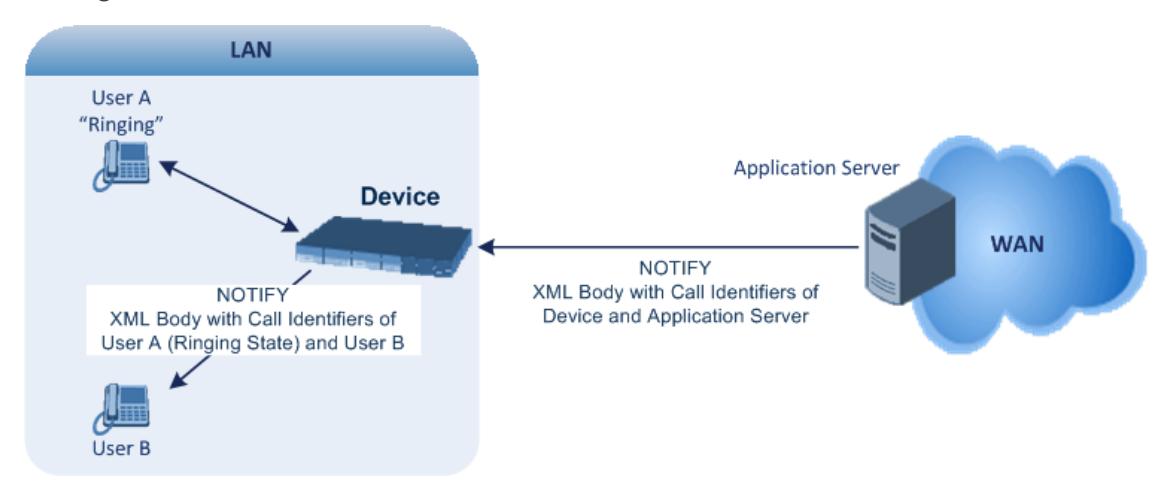

#### ➢ **To enable the feature:**

Configure the 'SBC Dialog-Info Interworking' (EnableSBCDialogInfoInterworking) parameter to **Enable**.

When the feature is disabled, the device forwards the NOTIFY message as is, without modifying its XML body.

Below is an example of an XML body where the call-id, tags, and URIs have been replaced by the device:

```
<?xml version="1.0"?>
<dialog-info xmlns="urn:ietf:params:xml:ns:dialog-info"
```
version="10" state="partial" entity="sip:alice@example.com"> <dialog id="zxcvbnm3" call-id="67402270@10.132.10.150" local-tag="1c137249965" remote-tag="CCDORRTDRKIKWFVBRWYM" direction="initiator"> <state event="replaced">terminated</state> </dialog> <dialog id="sfhjsjk12" call-id="67402270@10.132.10.150" local-tag="1c137249965" remote-tag="CCDORRTDRKIKWFVBRWYM" direction="receiver"> <state reason="replaced">confirmed</state> <replaces call-id="67402270@10.132.10.150" local-tag="1c137249965" remote-tag="CCDORRTDRKIKWFVBRWYM"/> <referred-by> sip:bob-is-not-here@vm.example.net </referred-by> <local> <identity display="Jason Forster"> sip:jforsters@home.net </identity> <target uri="sip:alice@pc33.example.com"> <param pname="+sip.rendering" pval="yes"/> </target> </local> <remote> <identity display="Cathy Jones"> sip:cjones@example.net </identity> <target uri="sip:line3@host3.example.net"> <param pname="actor" pval="attendant"/> <param pname="automaton" pval="false"/> </target> </remote> </dialog> </dialog-info>

# **33 Configuring Call Admission Control**

You can implement Call Admission Control (CAC) to regulate the volume of voice traffic handled by the device.

CAC configuration is done using two tables with parent-child type relationship:

- Call Admission Control Profile table: This is the parent table, which defines a name for the CAC profile.
- Call Admission Control Rule table: This is the child table, which defines the actual CAC rules for the profile.

You can configure up to 102 CAC profiles and up to 102 CAC rules. In addition, a CAC profile can be configured with up to 8 CAC rules.

Once you have configured a CAC profile with CAC rules, you need to assign it to any of the following SIP configuration entities (using the 'CAC Profile' parameter):

- IP Group (see [Configuring](#page-578-0) IP Groups on page 542)
- SIP Interface (see [Configuring](#page-558-0) SIP Interfaces on page 522)
- SRD (see [Configuring](#page-546-0) SRDs on page 510)

CAC rules define the maximum number of allowed concurrent calls (SIP dialog-initiating requests) for the assigned SIP entity (listed above) and per registered user belonging to the SIP entity. This can also include the maximum number of allowed concurrent SIP dialogs per second (*rate*). The CAC rule can be defined for a specific SIP message type (e.g., only INVITEs) as well as for a specific call direction (e.g., only outbound calls).

- **Token Bucket:** This scheme is a SIP-dialog rate control using the token-bucket mechanism. Token bucket is a control mechanism that determines the rate of SIP dialog processing based on the presence of tokens in the bucket. Tokens in the bucket are removed ("cashed in") for the ability to process each dialog. If there are no tokens, the device rejects the dialog request with a SIP 480 (Temporarily Unavailable). Configuration of the token-bucket mechanism involves the following:
	- **●** Configuring the number of tokens that are added to the bucket per second. This is referred to as *rate*. To process (allow) a SIP dialog, the device needs a token from the bucket.
	- **●** Configuring the maximum number of tokens that the bucket can hold and thus, the maximum number of tokens that can be used for processing SIP dialogs that are received at one time. This is referred to as *burst*.

For example, assume that the rate is configured to 1 and the burst to 4:

- One token is added to the bucket every second.
- The maximum number of tokens that the bucket can hold is four.
- **●** If SIP dialogs have never been received by the device, the bucket is filled to its maximum, which is four tokens (i.e., burst), regardless of the number of seconds that have passed.
- **●** If four SIP dialogs are received at the same time (i.e., burst), the device uses the four tokens to process the dialogs. The bucket is now left with no tokens at that given moment, but after a second, a new token is added to the bucket (due to the rate). If there are no calls for the next three seconds, the bucket fills up again to four tokens (and no more).
- If the bucket contains four tokens (i.e., full) and five SIP dialogs are received at the same time, the device uses the four tokens to process four of the dialogs and rejects one.
- If the bucket has one token and SIP dialogs are then received every second, the device uses the token to process the first dialog, adds a token to the bucket after a second and processes the second dialog, and so on.

Your CAC rule can also define a guaranteed number of concurrent calls (reserved capacity) for the assigned SIP entity (see above) . Reserved capacity is especially useful when the device operates with multiple entities. For example, if the total call capacity supported by the device is 200, a scenario may arise where a SIP entity may reach 200 call sessions, leaving no available call resources for the other SIP entities. If the reserved call capacity of a SIP entity is threatened by a new call for a different SIP entity, the device rejects the call to safeguard the reserved capacity.

Requests that reach the user-defined call limit (maximum concurrent calls or call rate) are sent to an alternative route, if configured (in the IP-to-IP Routing table). If no alternative routing rule exists, the device rejects the SIP request with a SIP 480 "Temporarily Unavailable" response.

- If the device rejects an incoming SIP dialog request due to CAC, it sends a SIP 480 "Temporarily Unavailable" response.
	- The device applies the CAC rule for the incoming leg immediately after the Classification process. If the call / request is rejected at this stage, no routing is performed. The enforcement for the outgoing leg is performed within each alternative route iteration. This is accessed from two places - during initial classification / routing and during alternative routing.
	- **●** CAC doesn't apply to Test Calls (see [Configuring](#page-1568-0) Basic Test Calls on [page 1532](#page-1568-0)).

The following procedure describes how to configure CAC profiles through the Web interface. You can also configure them through other management interfaces:

- Call Admission Control Profile table: ini file [SBCAdmissionProfile] or CLI (configure voip  $>$  sbc cac-profile)
- Call Admission Control Rule table: ini file [SBCAdmissionRule] or CLI (configure voip > sbc cac-rule)

#### ➢ **To configure a CAC profile:**

- **1.** Open the Call Admission Control Profile table (**Setup** menu > **Signaling & Media** tab > **SBC** folder > **Call Admission Control Profile**).
- **2.** Click **New**; the following dialog box appears:

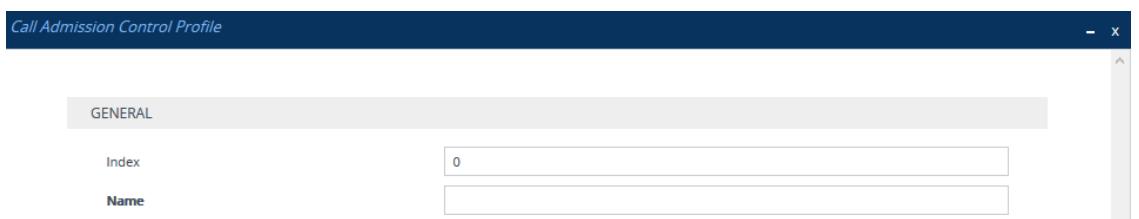

- **3.** Configure a CAC profile according to the parameters described in the table below.
- **4.** Click **Apply**.

#### **Table 33-1: Call Admission Control Profile Table Parameter Description**

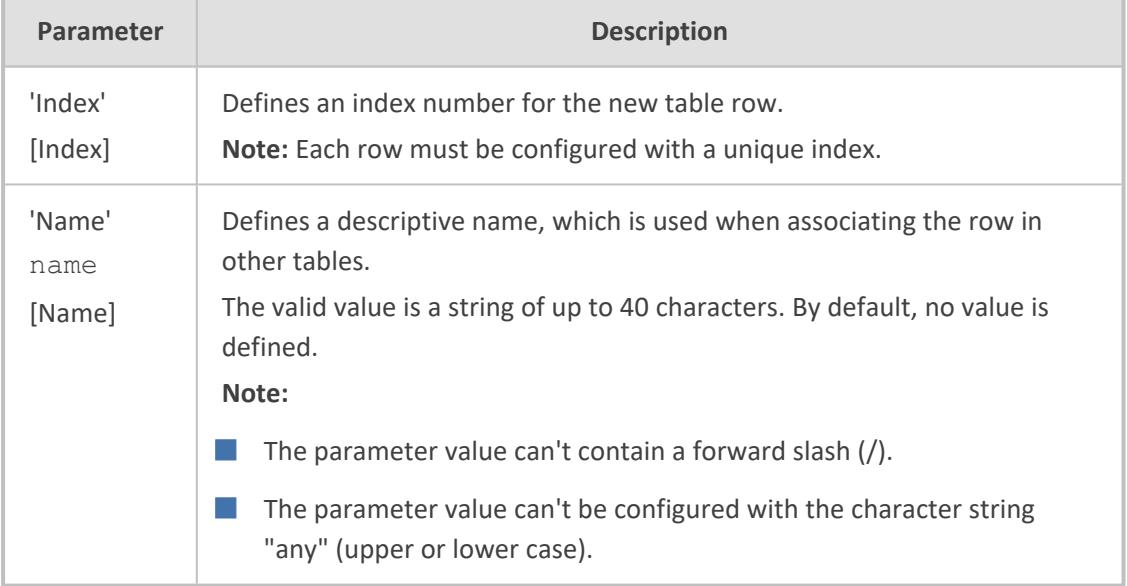

- **5.** In the Call Admission Control Profile table, select the required row, and then click the **Call Admission Control Rule** link located below the table; the Call Admission Control Rule table appears.
- **6.** Click **New**; the following dialog box appears:

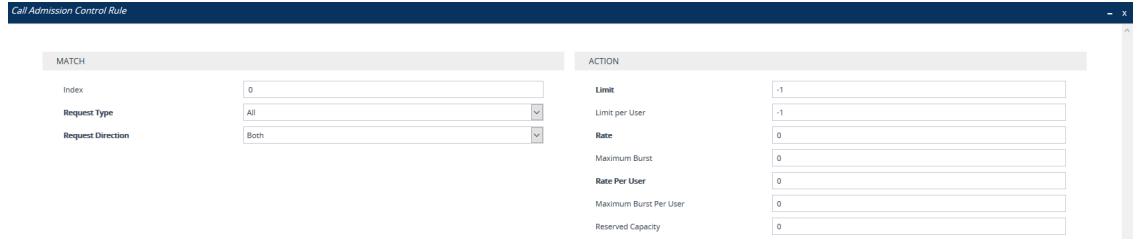

- **7.** Configure a CAC rule according to the parameters described in the table below.
- **8.** Click **Apply**.

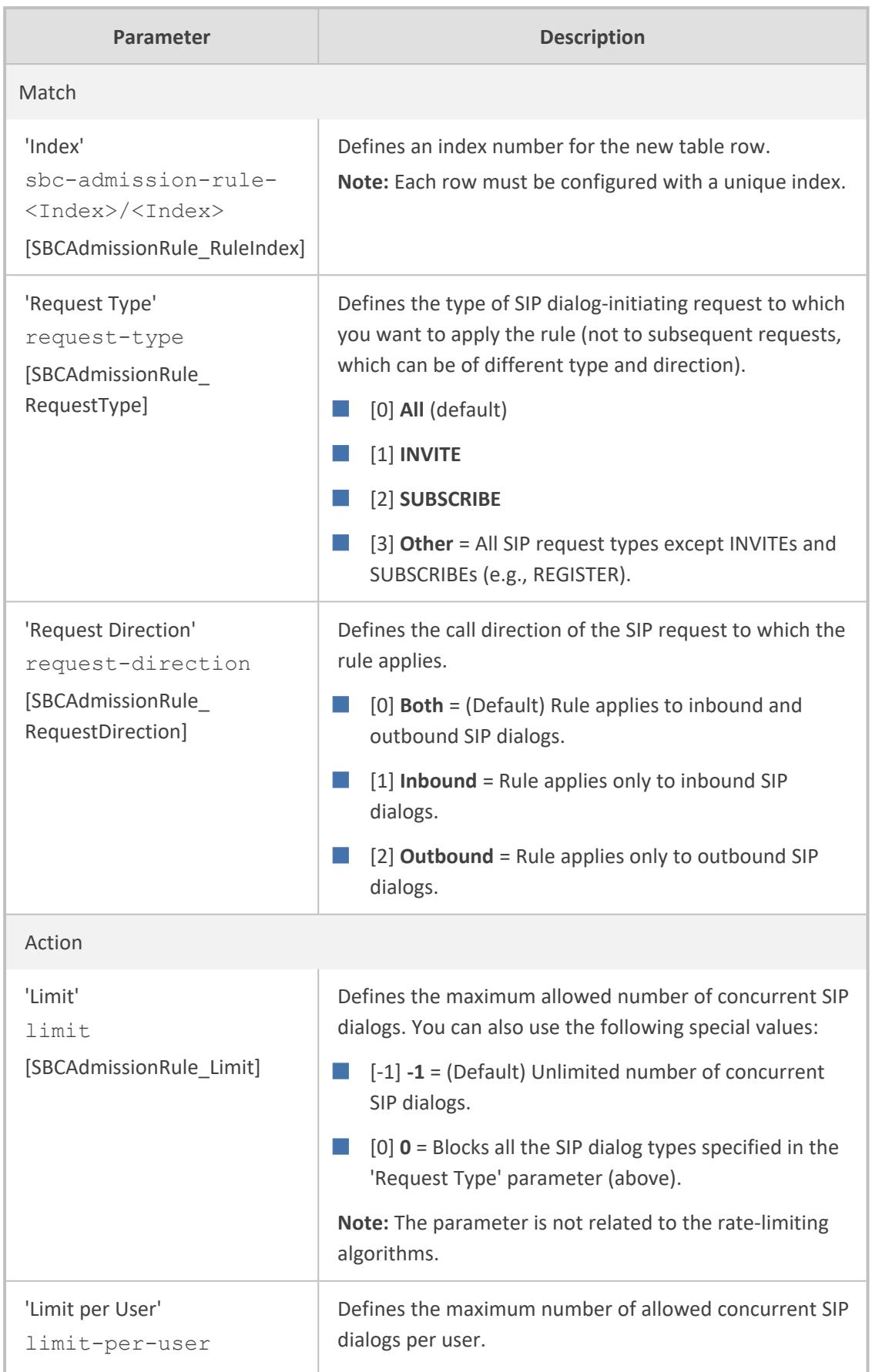

## **Table 33-2: Call Admission Control Rule Table Parameter Description**

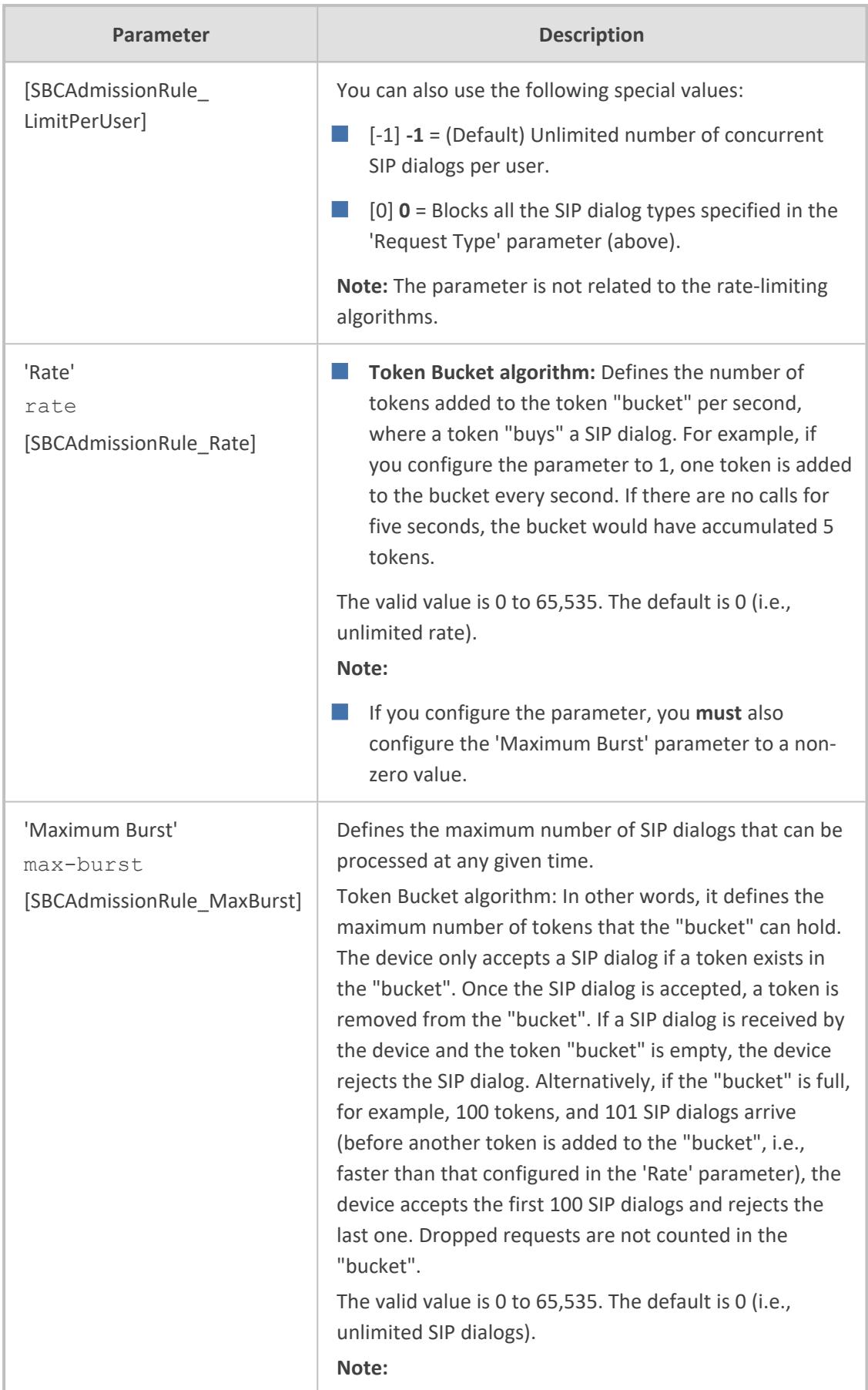

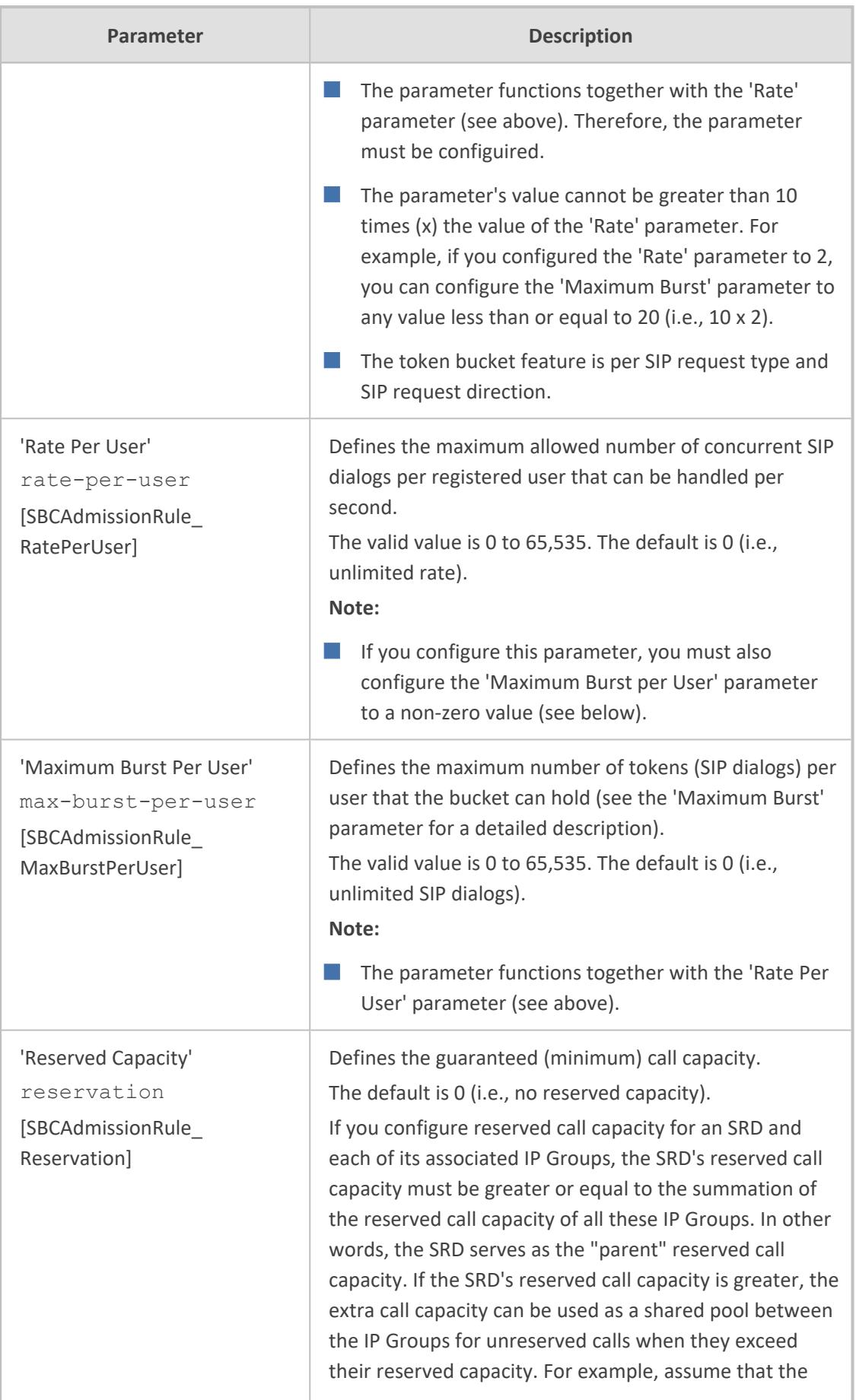

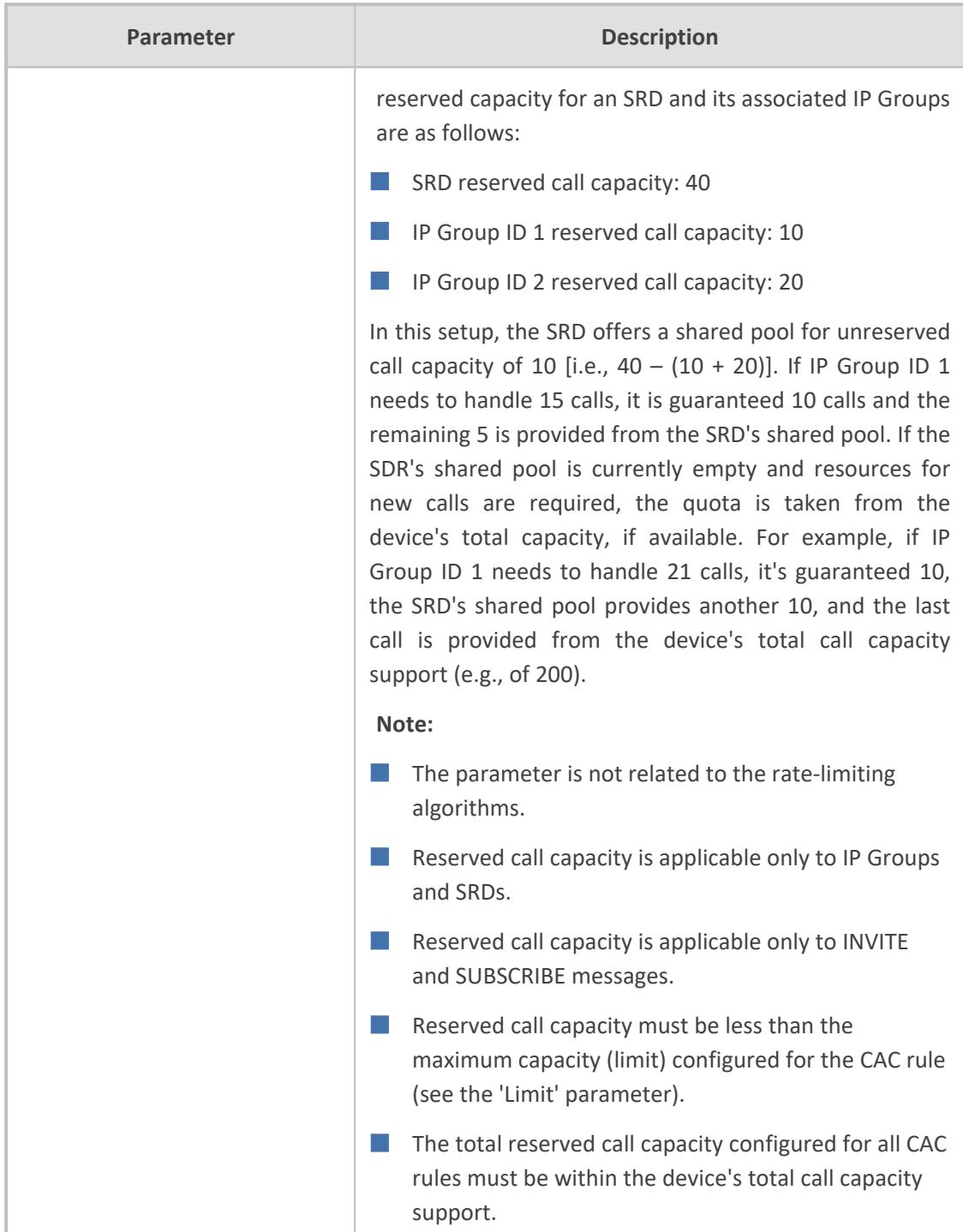

# **34 Routing SBC**

This section describes configuration of call routing for the SBC application.

# **Configuring Classification Rules**

The Classification table lets you configure up to 102 Classification rules. A Classification rule classifies incoming SIP dialog-initiating requests (e.g., INVITE messages) to a "source" IP Group. The source IP Group is the SIP entity that sent the SIP dialog request. Once classified, the device uses the IP Group to process the call (manipulation and routing).

You can also use the Classification table for employing SIP-level access control for successfully classified calls, by configuring Classification rules with whitelist and blacklist settings. If a Classification rule is configured as a whitelist ("Allow"), the device accepts the SIP dialog and processes the call. If the Classification rule is configured as a blacklist ("Deny"), the device rejects the SIP dialog.

Configuration of Classification rules includes two areas:

- **Match:** Defines the matching characteristics of the incoming IP call (e.g., source SIP Interface and IP address). Classification is primarily based on the SIP Interface as the matching characteristics on which the incoming dialog is received. As Classification rules must first be assigned an SRD, the SIP Interface is one that belongs to the SRD. Therefore, Classification rules are configured per SRD, where multiple SIP Interfaces can be used as matching characteristics. However, as multiple SRDs are relevant only for multi-tenant deployments, for most deployments only a single SRD is required. As the device provides a default SRD ("Default\_SRD"), where only one SRD is required, the device automatically assigns it to the Classification rule.
- **Action:** Defines the action that is done if the incoming call matches the characteristics of the rule (i.e., classifies the call to the specified IP Group).

The device searches the table from **top to bottom** for the **first** rule that matches the characteristics of the incoming call. If it finds a matching rule, it classifies the call to the IP Group configured for that rule. If you are using source tags to classify incoming calls to IP Groups, then once the device locates a matching rule (including a match for the source tag), the device searches the IP Groups table for an IP Group with the matching tag. For more information on classification based on tags, see Configuring [Classification](#page-1115-0) Based on Tags on [page 1079](#page-1115-0).

Configure stricter classification rules higher up in the table than less strict rules to ensure incoming dialogs are classified to the desired IP Group. *Strict* refers to the number of matching characteristics configured for the rule. For example, a rule configured with source host name and destination host name as matching characteristics is stricter than a rule configured with only source host name. If the rule configured with only source host name appears higher up in the table, the device ("erroneously") uses the rule to classify incoming dialogs matching this source host name (even if they also match the rule appearing lower down in the table configured with the destination host name as well).

If the device doesn't find a matching rule (i.e., classification fails), the device rejects or allows the call depending on the following configuration:

#### ➢ **To configure the action for unclassified calls:**

- **1.** Open the SBC General Settings (**Setup** menu > **Signaling & Media** tab > **SBC** folder > **SBC General Settings**).
- **2.** From the 'Unclassified Calls' drop-down list, select **Reject** to reject unclassified calls or **Allow** to accept unclassified calls:

**Unclassified Calls** 

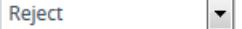

#### **3.** Click **Apply**.

If you configure the parameter to **Allow**, the incoming SIP dialog is assigned to an IP Group as follows:

- **1.** The device determines on which SIP listening port (e.g., 5061) the incoming SIP dialog request was received and the SIP Interface configured with this port (in the SIP Interfaces table).
- **2.** The device determines the SRD associated with this SIP Interface (in the SIP Interfaces table) and then classifies the SIP dialog to the first IP Group in the IP Groups table that is associated with the SRD. For example, if IP Groups 3 and 4 belong to the same SRD, the device classifies the call to IP Group 3.

The Classification table is used to classify incoming SIP dialog requests **only if** the following classification stages **fail**:

- **1. Classification Stage 1 - Based on User Registration Database:** The device searches its users registration database to check whether the incoming SIP dialog arrived from a registered user. The device searches the database for a user that matches the address-of-record (AOR) and Contact of the incoming SIP message:
	- Compares the SIP Contact header to the contact value in the database.
	- **●** Compares the URL in the SIP P-Asserted-Identity/From header to the registered AOR in the database.

If the device finds a matching registered user, it classifies the user to the IP Group associated with the user in the database. If this classification stage fails, the device proceeds to classification based on Proxy Set.

**2. Classification Stage 2 - Based on Proxy Set:** If the database search fails, the device performs classification based on Proxy Set. This classification is applicable only to Servertype IP Groups and is done only if classification based on Proxy Set is enabled (see the 'Classify By Proxy Set' parameter in the IP Groups table in [Configuring](#page-578-0) IP Groups).

By default, the device checks if the **source IP address** (ISO Layer 3) of the incoming SIP dialog message (e.g., INVITE) matches an IP address in the Proxy Set that is associated with the IP Group (assigned in the IP Groups table). If the Proxy Set is configured with a host name, the device checks if the source IP address matches one of the dynamically DNSresolved IP addresses. If such a Proxy Set exists, the device classifies the SIP dialog to the IP Group associated with the Proxy Set.

You can also configure Classification by Proxy Set whereby the device checks if the IP address in the **SIP Contact header** of the incoming SIP dialog matches an IP address in the Proxy Set that is associated with the IP Group. If the header contains a SIP URI that has an IP address (not hostname) in the host part and it matches an IP address in the Proxy Set, the call is classified to the IP Group. This mode is useful, for example, when the source IP address is an internal address.

The IP address to use (source IP address or IP address in Contact header) of the incoming SIP dialog for classification by Proxy Set is configured by the global parameter, 'Classify By Proxy Set Mode' (**Setup** menu > **Signaling & Media** tab > **SIP Definitions** folder > **SIP Definitions General Settings**), as shown below. When configured to **Both**, the device first checks if the source IP address matches an IP address in the Proxy Set. Only if there is no match, does it check if the IP address in the SIP Contact header matches an IP address in the Proxy Set.

IP address

 $\checkmark$ 

### **Classify By Proxy Set Mode**

If more than one Proxy Set is configured with the same IP address and associated with the same SIP Interface, the device may classify and route the SIP dialog to an incorrect IP Group. In such a scenario, a warning is generated in the syslog message. However, if some Proxy Sets are configured with the same IP address but different ports (e.g., 10.1.1.1:5060 and 10.1.1.1:5070) and the 'Classification Input' parameter is configured to **IP Address, Port & Transport Type**, classification (based on IP address and port combination) to the correct IP Group is achieved. Therefore, when classification is by Proxy Set, pay attention to the configured IP addresses and the 'Classification Input' parameter of your Proxy Sets. When more than one Proxy Set is configured with the same IP address, the device selects the matching Proxy Set in the following precedence order:

- **a.** Selects the Proxy Set whose IP address, port, and transport type match the source of the incoming dialog.
- **b.** If no match is found for a), it selects the Proxy Set whose IP address and transport type match the source of the incoming dialog (if the 'Classification Input' parameter is configured to **IP Address Only**).

**c.** If no match is found for b), it selects the Proxy Set whose IP address match the source of the incoming dialog (if the 'Classification Input' parameter is configured to **IP Address Only**).

If classification based on Proxy Set fails (or classification based on Proxy Set is disabled), the device proceeds to classification based on the Classification table.

- **●** For security, it is recommended to classify SIP dialogs based on Proxy Set only if the IP address of the Server-type IP Group is **unknown**. In other words, if the Proxy Set associated with the IP Group is configured with an FQDN. In such cases, the device classifies incoming SIP dialogs to the IP Group based on the DNS-resolved IP address. If the IP address is known, it is recommended to use a Classification rule instead (and disable the Classify by Proxy Set feature), where the rule is configured with not only the **IP address, but also with SIP message characteristics** to increase the strictness of the classification process. The reason for preferring classification based on Proxy Set when the IP address is unknown is that IP address forgery (commonly known as IP spoofing) is more difficult than malicious SIP message tampering and therefore, using a Classification rule without an IP address offers a weaker form of security. When classification is based on Proxy Set, the Classification table for the specific IP Group is ignored.
	- If multiple IP Groups are associated with the same Proxy Set, use Classification rules to classify the incoming dialogs to the IP Groups (do **not** use the Classify by Proxy Set feature).
	- **●** When using the Classification table for classification instead of by Proxy Set, it's recommended to enable the 'Validate Source IP' parameter in the IP Groups table. This setting verifies that the request was sent from one of the IP addresses (including DNS-resolved IP addresses) of the associated Proxy Set.
	- The device saves incoming SIP REGISTER messages in its registration database. If the REGISTER message is received from a User-type IP Group, the device sends the message to the configured destination.

The flowchart below illustrates the classification process:

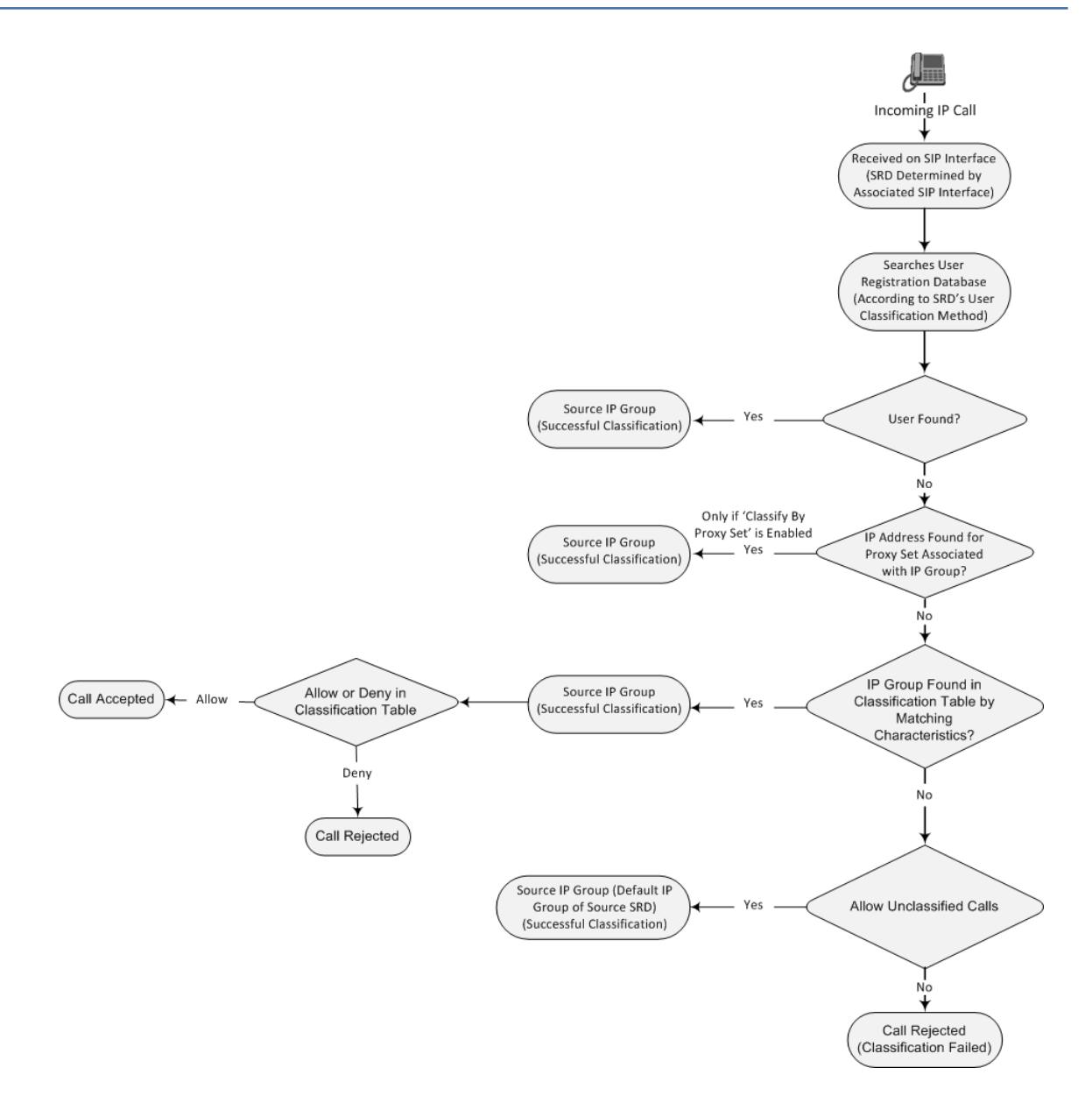

The following procedure describes how to configure Classification rules through the Web interface. You can also configure it through ini file [Classification] or CLI (configure voip > sbc classification).

#### ➢ **To configure a Classification rule:**

- **1.** Open the Classification table (**Setup** menu > **Signaling & Media** tab > **SBC** folder > **Classification Table**).
- **2.** Click **New**; the following dialog box appears (cropped for convenience):

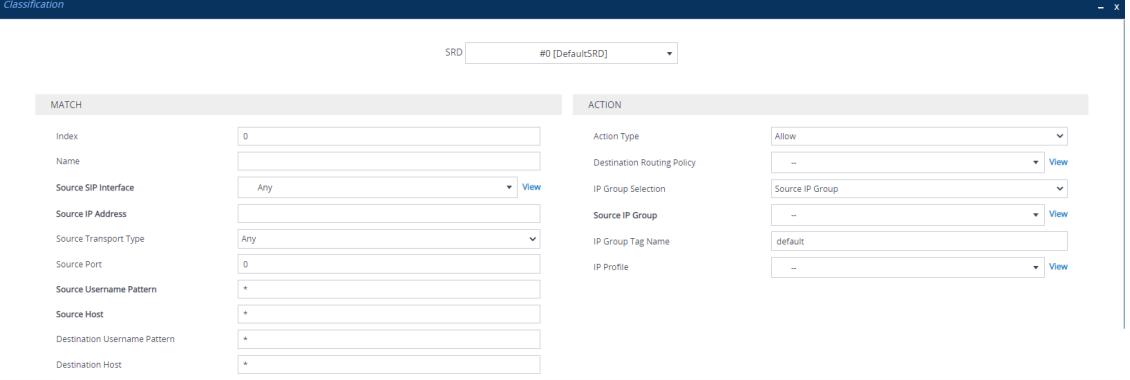

- **3.** Configure the Classification rule according to the parameters described in the table below.
- **4.** Click **Apply**.

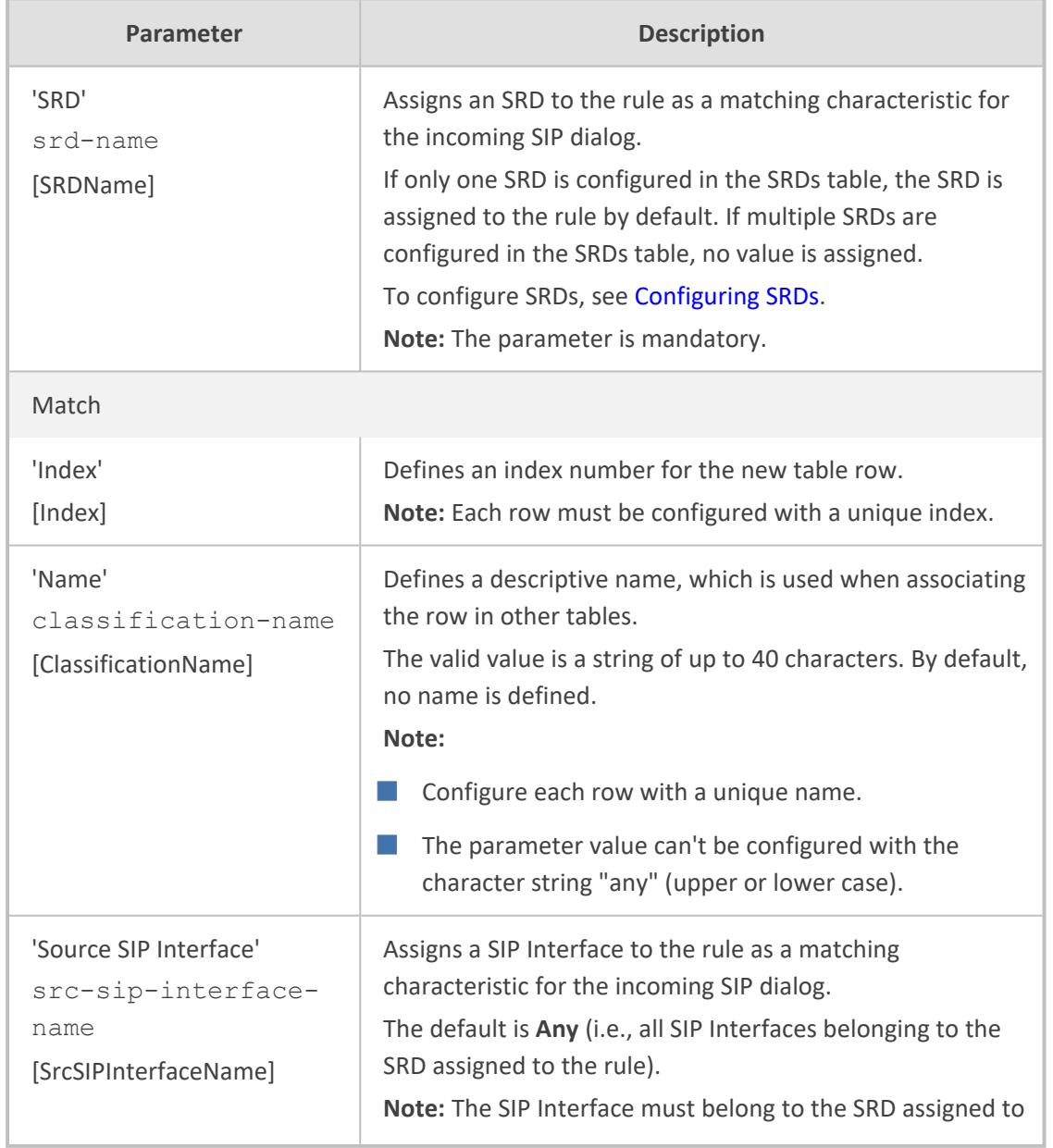

## **Table 34-1: Classification Table Parameter Descriptions**

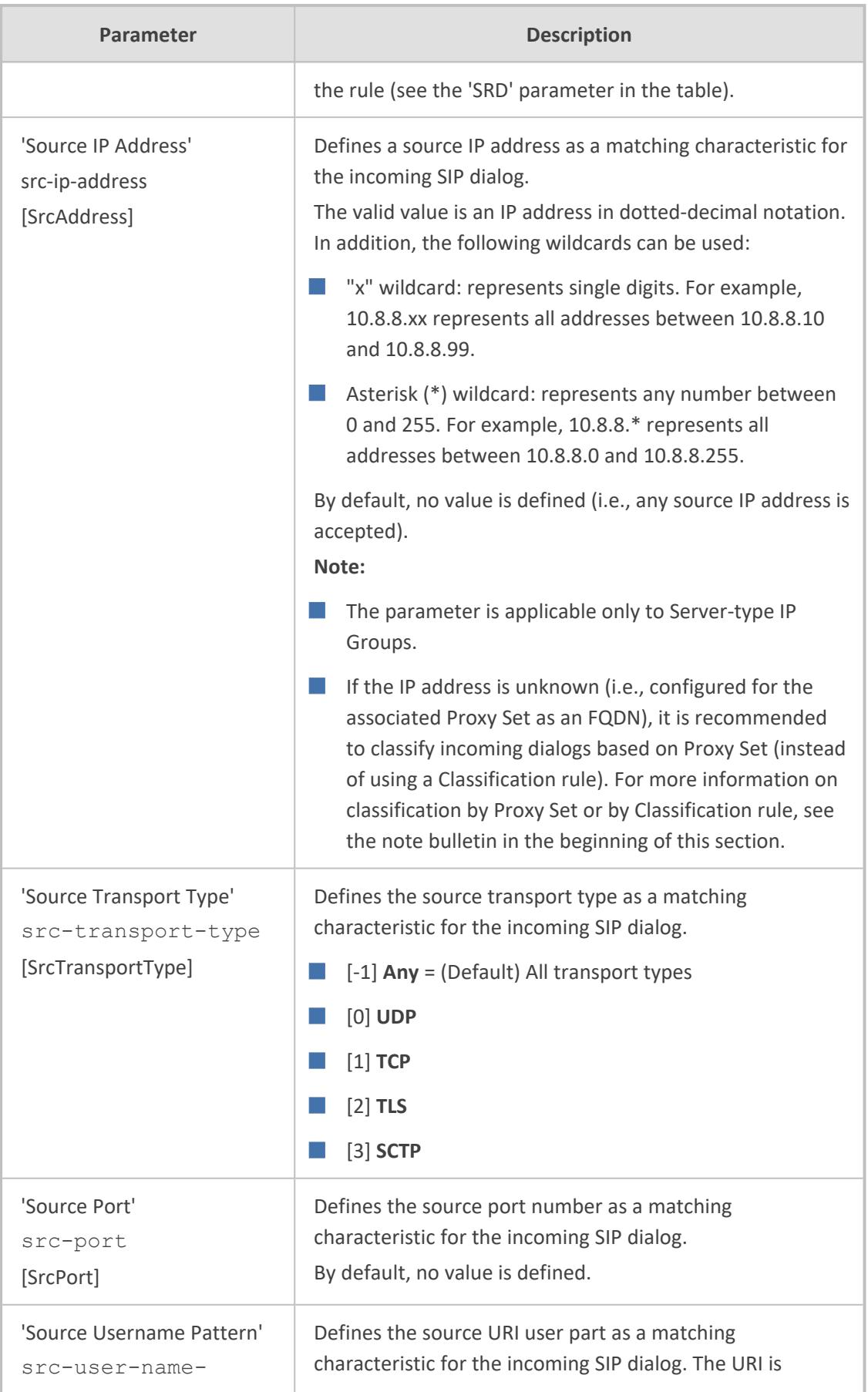

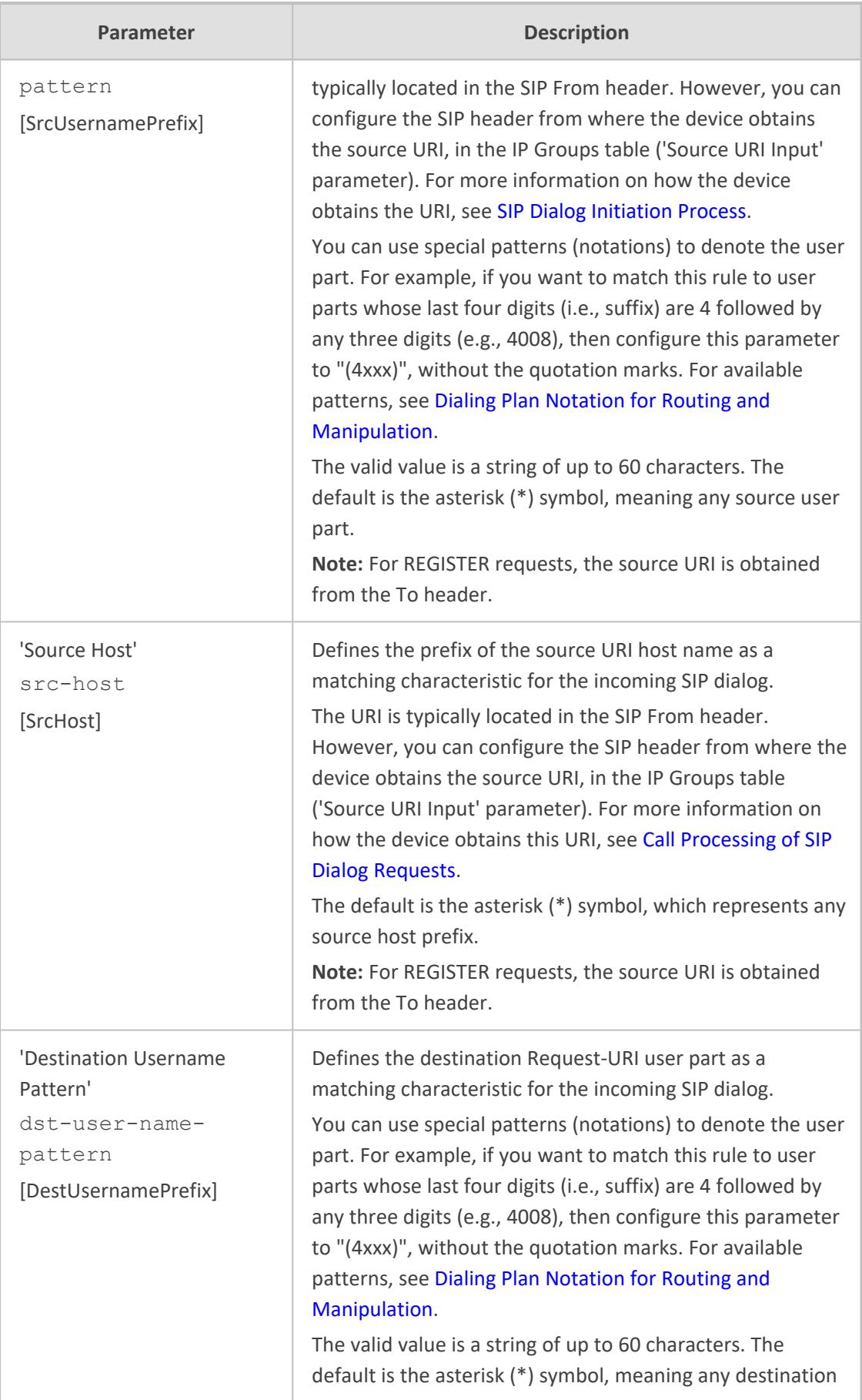

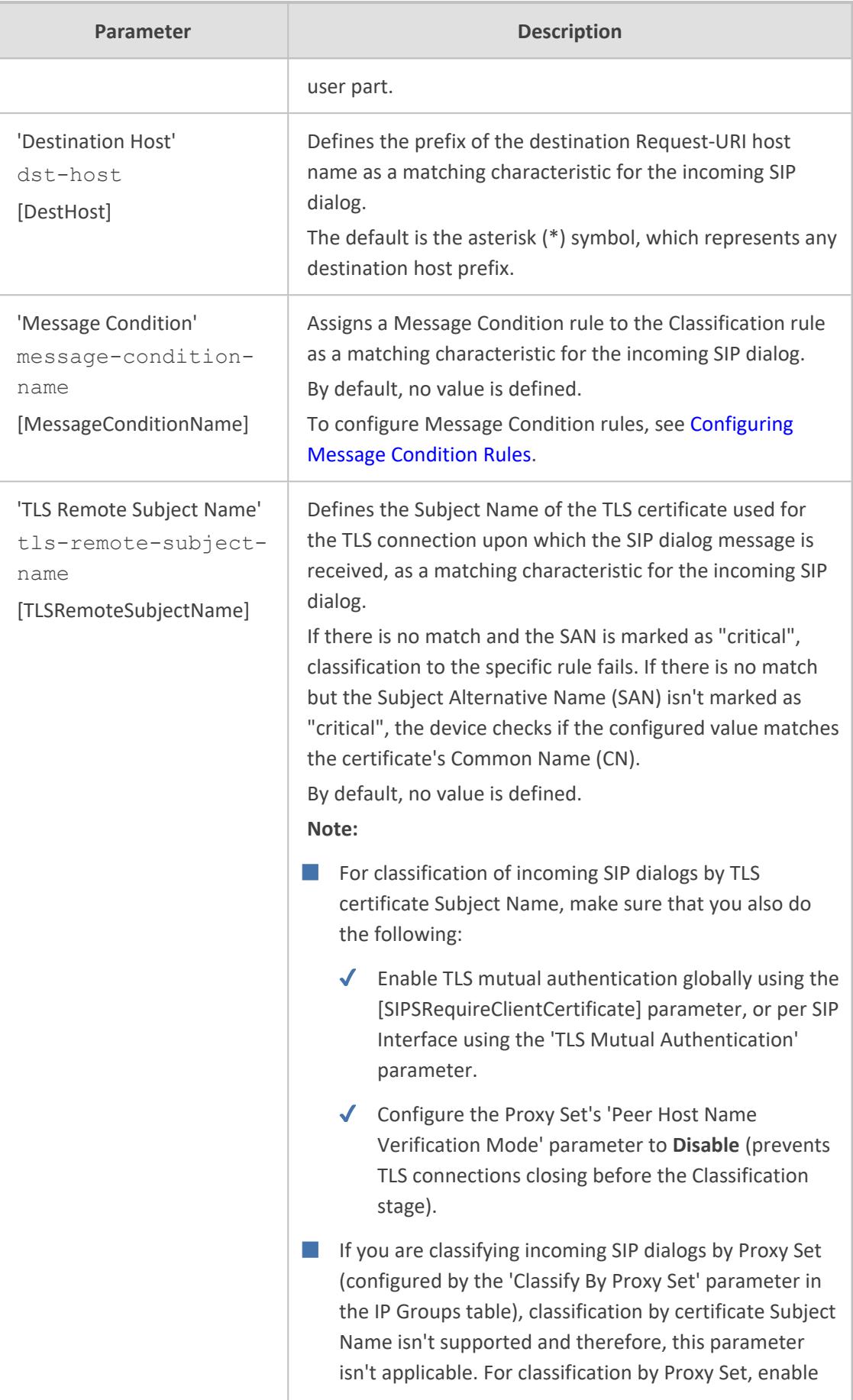

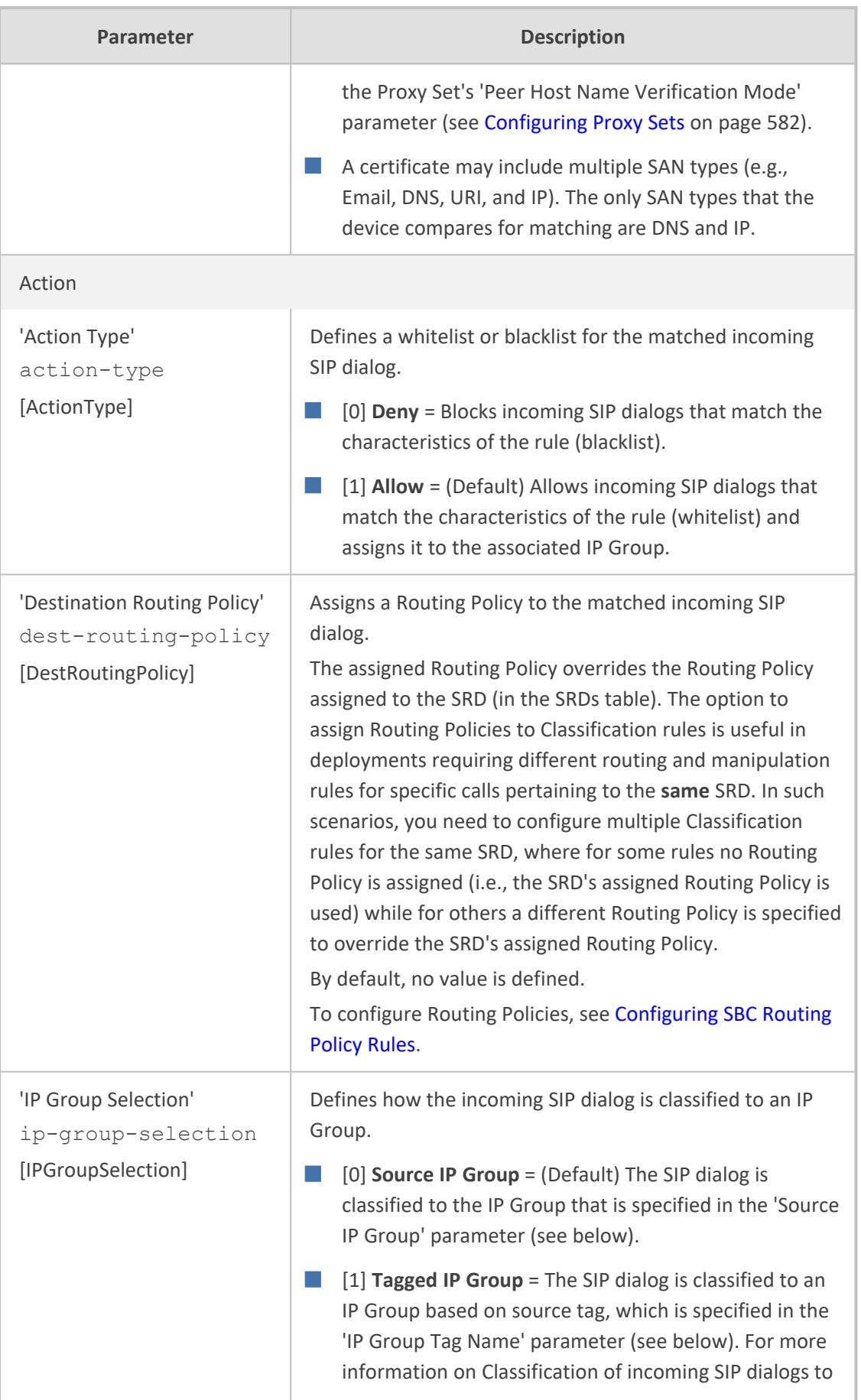

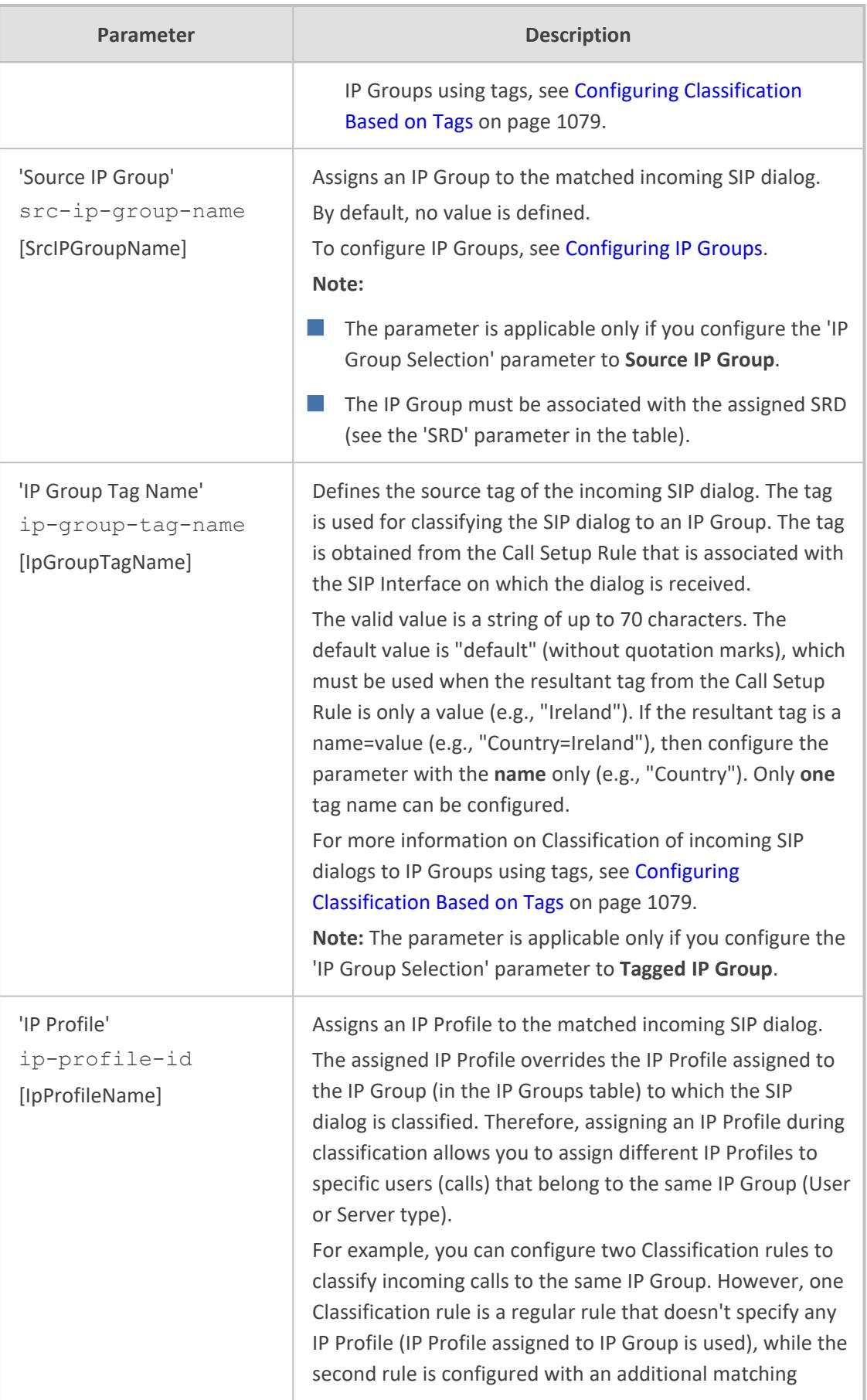

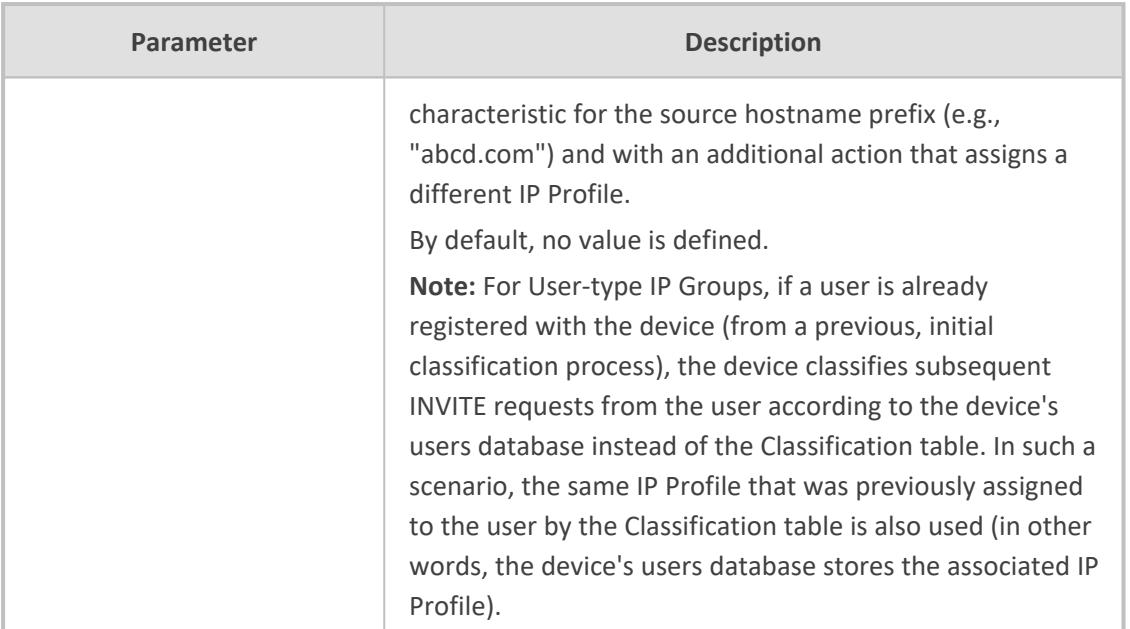

## **Classification Based on URI of Selected Header Example**

The following example describes how to configure classification of incoming calls to IP Groups, based on source URI in a specific SIP header. The example assumes the following incoming INVITE message:

INVITE sip:8000@10.33.4.226 SIP/2.0 Via: SIP/2.0/UDP 10.33.4.226;branch=z9hG4bKVEBTDAHSUYRTEXEDEGJY From: <sip:100@10.33.4.226>;tag=YSQQKXXREVDPYPTNFMWG To: <sip:8000@10.33.4.226> Call-ID: FKPNOYRNKROIMEGBSSKS@10.33.4.226 CSeq: 1 INVITE Contact: <sip:100@10.33.4.226> Route: <sip:2000@10.10.10.10.10>,<sip:300@10.10.10.30> Supported: em,100rel,timer,replaces P-Called-Party-ID: <sip:1111@10.33.38.1> User-Agent: Sip Message Generator V1.0.0.5 Content-Length: 0

**1.** In the Classification table, add the following classification rules:

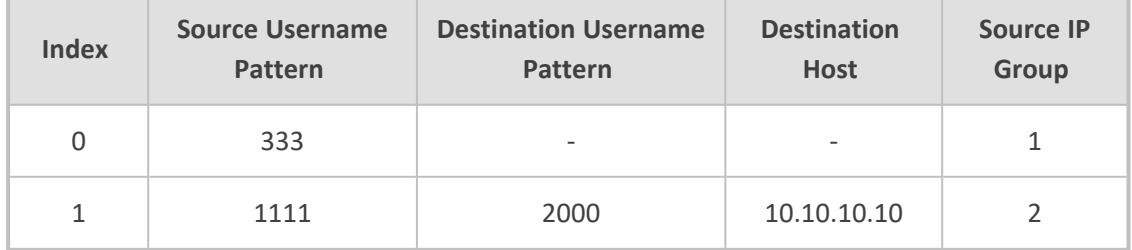

**2.** In the IP Groups table, add the following IP Groups:

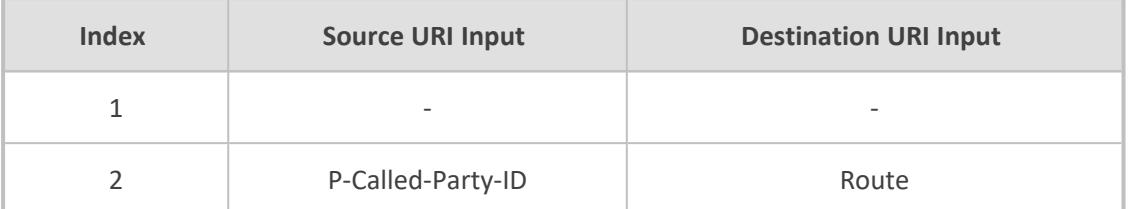

In the example, a match exists only for Classification Rule #1. This is because the source (1111) and destination (2000) username prefixes match those in the INVITE's P-Called-Party-ID header (i..e., "<sip:1111@10.33.38.1>") and Route header (i.e., "<sip:2000@10.10.10.10.10>"), respectively. These SIP headers were determined in IP Group 2.

## <span id="page-1115-0"></span>**Configuring Classification Based on Tags**

You can classify incoming SIP dialogs to IP Groups, using tags (source tags) that are obtained from Call Setup Rules associated with the SIP Interfaces on which dialogs are received. Using tags can significantly reduce the number of required Classification rules. In some scenarios, a single Classification rule may suffice.

Classification based on tags includes the following stages:

- **1.** The device determines the tag of the incoming SIP dialog by running a Call Setup Rule that is associated with the SIP Interface on which the dialog is received. The Call Setup Rule on SIP Interfaces can be based **only** on synchronous queries. You can configure the Call Setup Rule to generate a tag with a name and value (e.g., "Country=Ireland") or only a value (e.g., "Ireland").
- **2.** The device searches the Classification table for a matching rule based on the SIP Interface (and optionally, any other existing matching properties) as well as the tag. The tag can be a name (e.g., "Country"), or "default" if the tag only has a value (e.g., "Ireland").
- **3.** The device searches the IP Groups table for an IP Group that is configured with the tag from the Call Setup Rule (name=value or value only) and if found, classifies the dialog to that IP Group.

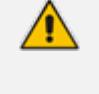

- **●** Classification based on tags is done only if classification based on user registration and Proxy Set fail.
- The IP Group Set table is not used for classification (i.e., ignores tags).

The following procedure describes how to configure incoming SIP dialog classification based on tags. The procedure is based on an example that uses Dial Plan tags to classify calls to three different IP Groups:

- Calls with source number (user) 410 are classified to IP Group-1
- | Calls with source number (user) 420 are classified to IP Group-2
- Calls with source number (user) 430 are classified to IP Group-3
### ➢ **To configure Classification based on tags:**

**1.** Open the Dial Plan table (see [Configuring](#page-798-0) Dial Plans on page 762), and then configure Dial Plan tags. In our example, the following Dial Plan rules are configured for Dial Plan "ITSP":

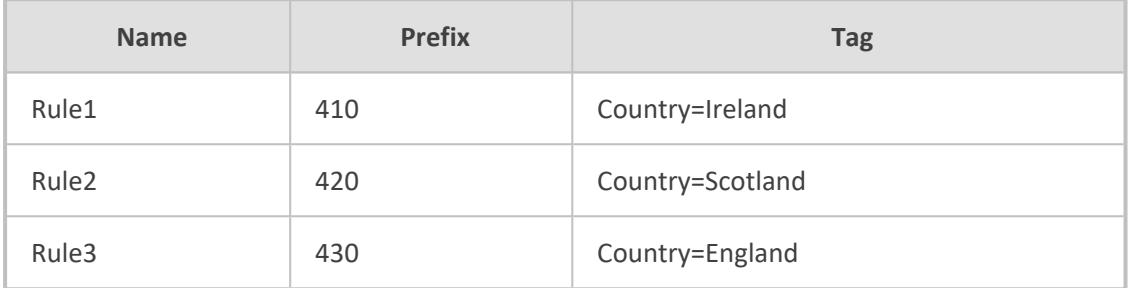

**2.** Open the Call Setup Rules table (see [Configuring](#page-782-0) Call Setup Rules on page 746), and then configure Call Setup Rules for obtaining source tags of incoming SIP dialogs. In our example, the following Call Setup Rule is configured:

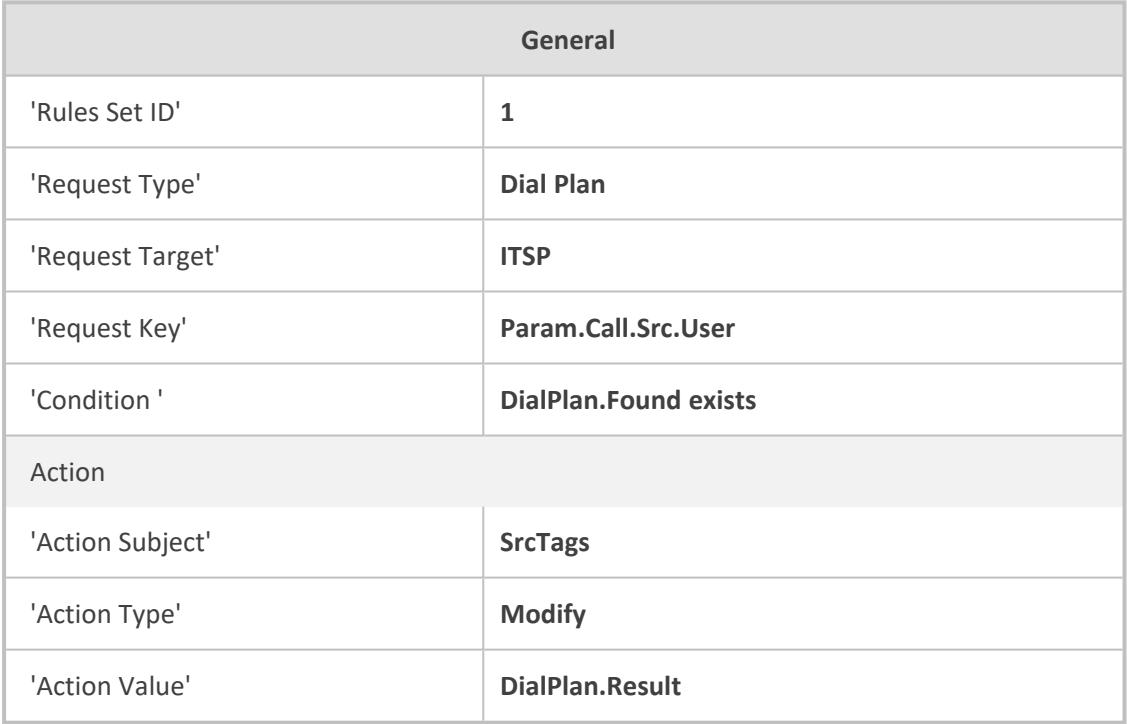

- **3.** Open the SIP Interfaces table (see [Configuring](#page-558-0) SIP Interfaces on page 522), and then configure a SIP Interface with the 'Call Setup Rules Set ID' parameter set to the 'Rules Set ID' value of your Call Setup Rules. In our example, the SIP Interface is named "SIPIfx-Tags" and the parameter is configured to 1.
- **4.** Open the Classification table, and then configure a rule with the following:

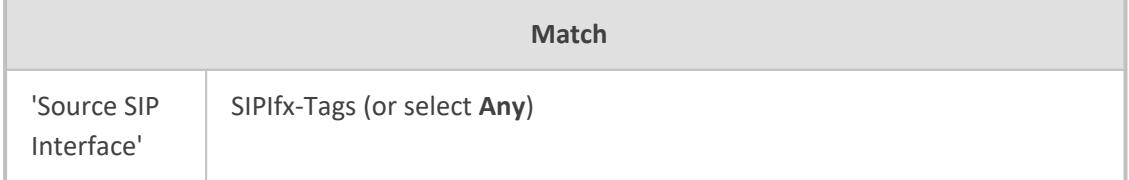

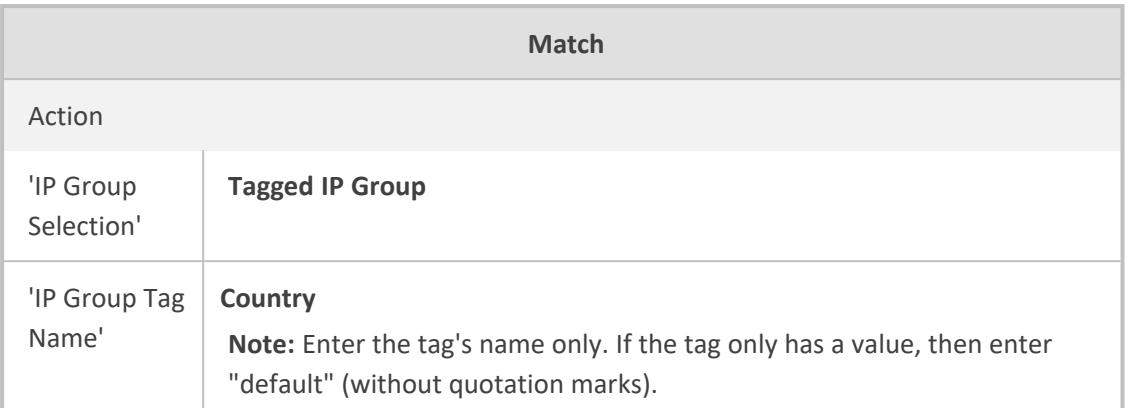

**5.** Open the IP Groups table (see [Configuring](#page-578-0) IP Groups on page 542), and then configure IP Groups with the 'Tags' parameter set to the appropriate tag. If the source tag has a name and value, then configure the parameter as name=value (e.g., "Country=Ireland"). If it only has a value, then configure it with the value. In our example, the following IP Groups are configured:

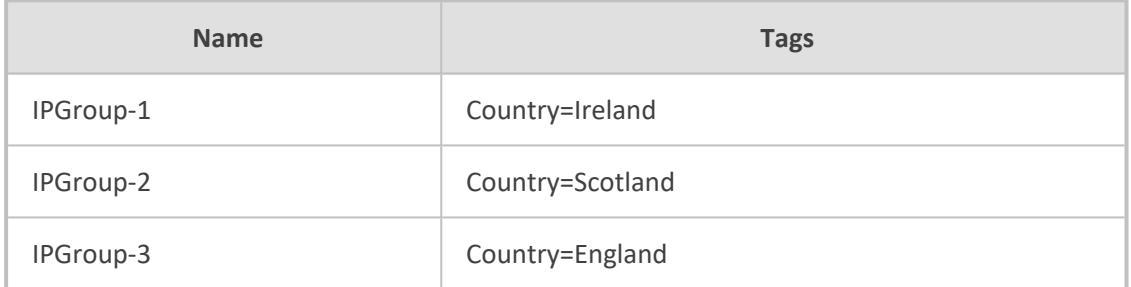

# <span id="page-1117-0"></span>**Configuring SBC IP-to-IP Routing Rules**

The IP-to-IP Routing table lets you configure up to 615 SBC IP-to-IP routing rules.

Configuration of IP-to-IP routing rules includes two areas:

- **Match:** Defines the characteristics of the incoming SIP dialog message (e.g., IP Group from which the message is received).
- **Action:** Defines the action that is done if the incoming call matches the characteristics of the rule (i.e., routes the call to the specified destination).

The device searches the table from **top to bottom** for the **first** rule that matches the characteristics of the incoming call. If it finds a matching rule, it sends the call to the destination configured for that rule. If it doesn't find a matching rule, it rejects the call.

Configure stricter rules higher up in the table than less strict rules to ensure the desired rule is used to route the call. *Strict* refers to the number of matching characteristics configured for the rule. For example, a rule configured with source host name and source IP Group as matching characteristics is stricter than a rule configured with only source host name. If the rule configured with only source host name appears higher up in the table, the device ("erroneously") uses the rule to route calls matching this source host name (even if they also match the rule appearing lower down in the table configured with the source IP Group as well).

The IP-to-IP Routing table lets you route incoming SIP dialog messages (e.g., INVITE) to any of the following IP destinations:

- According to registered user Contact listed in the device's registration database (only for User-type IP Groups).
- IP Group the destination is the address configured for the Proxy Set associated with the IP Group.
- IP Group Set the destination can be based on multiple IP Groups for load balancing, where each call may be sent to a different IP Group within the IP Group Set depending on the IP Group Set's definition.
- Routing tag the device sends the call to an IP Group (or IP Group Set) based on a destination tag (determined by Dial Plans or Call Setup Rules).
- IP address in dotted-decimal notation or FQDN. Routing to a host name can be resolved using NAPTR/SRV/A-Record.
- Request-URI of incoming SIP dialog-initiating requests.
- Any registered user in the registration database. If the Request-URI of the incoming INVITE exists in the database, the call is sent to the corresponding contact address specified in the database.
- According to result of an ENUM query.
- Hunt Group used for call survivability of call centers (see Configuring Call [Survivability](#page-1203-0) for Call [Centers](#page-1203-0)).
- According to result of LDAP query (for more information on LDAP-based routing, see Routing Based on LDAP Active [Directory](#page-366-0) Queries).
- Third-party routing server or ARM, which determines the destination (next hop) of the call (IP Group). The IP Group represents the next device in the routing path to the final destination. For more information, see [Centralized](#page-438-0) Third-Party Routing Server.
- Tel destination (Gateway application). The rule redirects the call to the IP-to-Tel Routing table where the device searches for a matching IP-to-Tel routing rule. This feature can also be done for alternative routing. If an IP-to-IP routing rule fails and it is configured with a "Gateway" routing rule as an alternative route, the device uses the IP-to-Tel Routing table to send the call to the Tel. The device identifies (internally) calls re-directed for alternative Gateway routing, by appending a user-defined string to the prefix destination Request-URI

user part (by default, "acgateway-<prefix destination>", for example, acgateway-200). The device removes this prefix before sending it to the Tel side. To configure this prefix string, use the [GWDirectRoutePrefix] parameter.

■ Back to the sender of the incoming message, where the reply can be a SIP response code or a 3xx redirection response (with an optional Contact field to where the sender must resend the message).

The following figure summarizes the destination types:

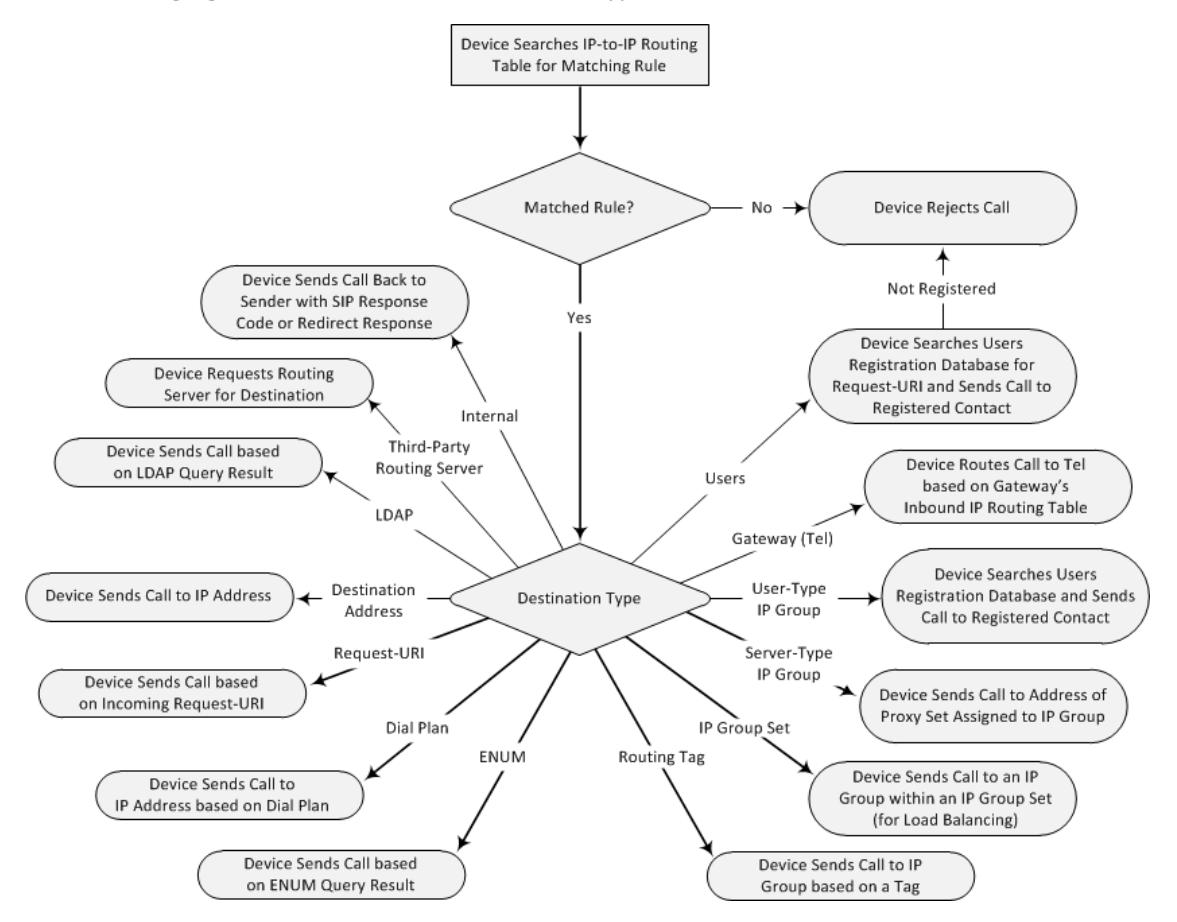

To configure and apply an IP-to-IP Routing rule, the rule must be associated with a Routing Policy. The Routing Policy associates the routing rule with an SRD(s). Therefore, the Routing Policy lets you configure routing rules for calls belonging to specific SRD(s). However, as multiple Routing Policies are relevant only for multi-tenant deployments (if needed), for most deployments, only a single Routing Policy is required. As the device provides a default Routing Policy ("Default\_SBCRoutingPolicy"), when only one Routing Policy is required, the device automatically assigns the default Routing Policy to the routing rule. If you are implementing LDAP-based routing (with or without Call Setup Rules) and/or Least Cost Routing (LCR), you need to configure these settings for the Routing Policy (regardless of the number of Routing Policies employed). For more information on Routing Policies, see [Configuring](#page-1149-0) SBC Routing [Policy](#page-1149-0) Rules.

The IP-to-IP Routing table also provides the following features:

- **Alternative Routing:** In addition to the alternative routing/load balancing provided by the Proxy Set associated with the destination IP Group, the table allows the configuration of alternative routes where if a route fails, the next adjacent (below) rule in the table that is configured to **Alt Route Ignore/Consider Inputs** are used. The alternative routing rules can be set to enforce the input matching criteria or to ignore any matching criteria. Alternative routing occurs upon one of the following conditions:
	- **●** A request sent by the device is responded with one of the following:
		- SIP response code (e.g., 4xx, 5xx, and 6xx) that is also configured for an Alternative Reasons Set (see [Configuring](#page-1145-0) SIP Response Codes for Alternative Routing Reasons) assigned to the IP Group ('SBC Alternative Routing Reasons Set' parameter).
		- ◆ SIP 408 Timeout or no response (after timeout).
	- The DNS resolution includes IP addresses that the device has yet to try (for the current call).

Messages are re-routed with the same SIP Call-ID and CSeq header fields (increased by 1).

- If the Proxy Set (see [Configuring](#page-618-0) Proxy Sets) associated with the destination of the call is configured with multiple IP addresses, the device first attempts to route the call to one of these IP addresses, starting with the first listed address. Only when the call cannot be routed to any of the Proxy Set's IP addresses does the device search the IP-to-IP Routing table for an alternative routing rule for the call.
- **Load Balancing:** You can implement load balancing of calls, belonging to the same source, between a set of destination IP Groups known as an *IP Group Set*. The IP Group Set can include up to five IP Groups (Server-type and/or Gateway-type only) and the chosen IP Group depends on the configured load-balancing policy (e.g., Round Robin). To configure the feature, you need to first configure an IP Group Set (see [Configuring](#page-1154-0) IP Group Sets), and then assign it to a routing rule with 'Destination Type' configured to **IP Group Set**.
- **Re-routing SIP Requests:** This table enables you to configure "re-routing" rules of requests (e.g., INVITEs) that the device sends upon receipt of SIP 3xx responses or REFER messages. These rules are configured for destinations that do not support receipt of 3xx or REFER and where the device handles the requests locally (instead of forwarding the 3xx or REFER to the destination).
- **Least Cost Routing (LCR):** If the LCR feature is enabled, the device searches the routing table for matching routing rules and then selects the one with the lowest call cost. The call cost of the routing rule is done by assigning it a Cost Group. To configure Cost Groups, see Least Cost [Routing.](#page-450-0) If two routing rules have identical costs, then the rule appearing higher up in the table (i.e., first-matched rule) is used. If a selected route is unavailable, the device uses the next least-cost routing rule. However, even if a matched rule is not assigned a Cost Group, the device can select it as the preferred route over other matched routing rules that are assigned Cost Groups, according to the default LCR settings configured for the assigned Routing Policy (see [Configuring](#page-1149-0) SBC Routing Policy Rules).

■ **Call Forking:** The IP-to-IP Routing table can be configured to route an incoming IP call to multiple destinations (call forking). The incoming call can be routed to multiple destinations of any type such as an IP Group or IP address. The device forks the call by sending simultaneous INVITE messages to all the specified destinations. It handles the multiple SIP dialogs until one of the calls is answered and then terminates the other SIP dialogs.

Call forking is configured by creating a Forking group. A Forking group consists of a main routing rule ('Alternative Route Options' set to **Route Row**) whose 'Group Policy' is set to **Forking**, and one or more associated routing rules ('Alternative Route Options' set to **Group Member Ignore Inputs** or **Group Member Consider Inputs**). The group members must be configured in contiguous table rows to the main routing rule. If an incoming call matches the input characteristics of the main routing rule, the device routes the call to its destination and all those of the group members.

An alternative routing rule can also be configured for the Forking group. The alternative route is used if the call fails for the Forking group (i.e., main route and all its group members). The alternative routing rule must be configured in the table row immediately below the last member of the Forking group. The 'Alternative Route Options' of this alternative route must be set to **Alt Route Ignore Inputs** or **Alt Route Consider Inputs**. The alternative route can also be configured with its own forking group members, where if the device uses the alternative route, the call is also sent to its group members. In this case, instead of setting the alternative route's 'Group Policy' to **None**, you must set it to **Forking**. The group members of the alternative route must be configured in the rows immediately below it.

The LCR feature can also be employed with call forking. The device calculates a maximum call cost for each Forking group and routes the call to the Forking group with the lowest cost. Thus, even if the call can successfully be routed to the main routing rule, a different routing rule can be chosen (even an alternative route, if configured) based on LCR. If routing to one Forking group fails, the device tries to route the call to the Forking group with the next lowest cost (main or alternative route), and so on. The prerequisite for this functionality is that the incoming call must successfully match the input characteristics of the main routing rule.

- **Tags Representing Source / Destination Numbers:** If your deployment includes calls of many different called (source URI user part) and/or calling (destination URI user part) numbers that need to be routed to the same destination, you can employ user-defined tags to represent these numbers. Therefore, instead of configuring many routing rules, you can configure only one routing rule using the tag(s) as the source or destination number matching characteristics, and a destination for the calls. Tags can be obtained using Dial Plans (see Using Dial Plan Tags for [Matching](#page-814-0) Routing Rules) or Call Setup Rules ([Configuring](#page-782-0) Call Setup Rules on [page 746\)](#page-782-0).
- **Destination Tags for Determining Destination IP Group:** Instead of configuring multiple routing rules, you can configure a single routing rule with a destination tag. The tag can be determined using Dial Plans or Call Setup Rules. The device uses the tag to search the IP Groups table for a destination IP Group that matches the tag ('Tags' parameter). For more information on tag-based routing, see Using [Destination](#page-815-0) Tags for Choosing Routing [Destinations](#page-815-0) on page 779.

■ **Fax Rerouting:** You can configure the device to reroute incoming calls that it identifies as fax calls to a new IP destination. For more information, see [Configuring](#page-1137-0) Rerouting of Calls to Fax [Destinations](#page-1137-0).

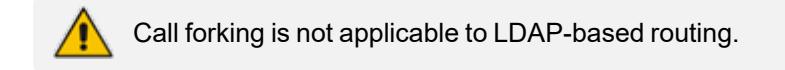

The following procedure describes how to configure IP-to-IP routing rules through the Web interface. You can also configure it through ini file [IP2IPRouting] or CLI (configure voip > sbc routing ip2ip-routing).

### ➢ **To configure an IP-to-IP routing rule:**

- **1.** Open the IP-to-IP Routing table (**Setup** menu > **Signaling & Media** tab > **SBC** folder > **Routing** > **IP-to-IP Routing**).
- **2.** Click **New**; the following dialog box appears:

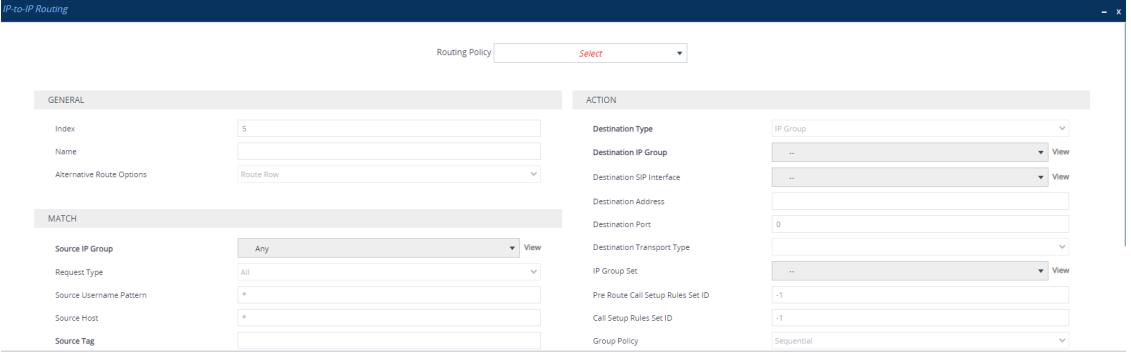

- **3.** From the 'Routing Policy' drop-down list, select a Routing Policy (configured in [Configuring](#page-1149-0) SBC Routing Policies on [page 1113\)](#page-1149-0).
- **4.** Configure an IP-to-IP routing rule according to the parameters described in the table below.
- **5.** Click **Apply**.

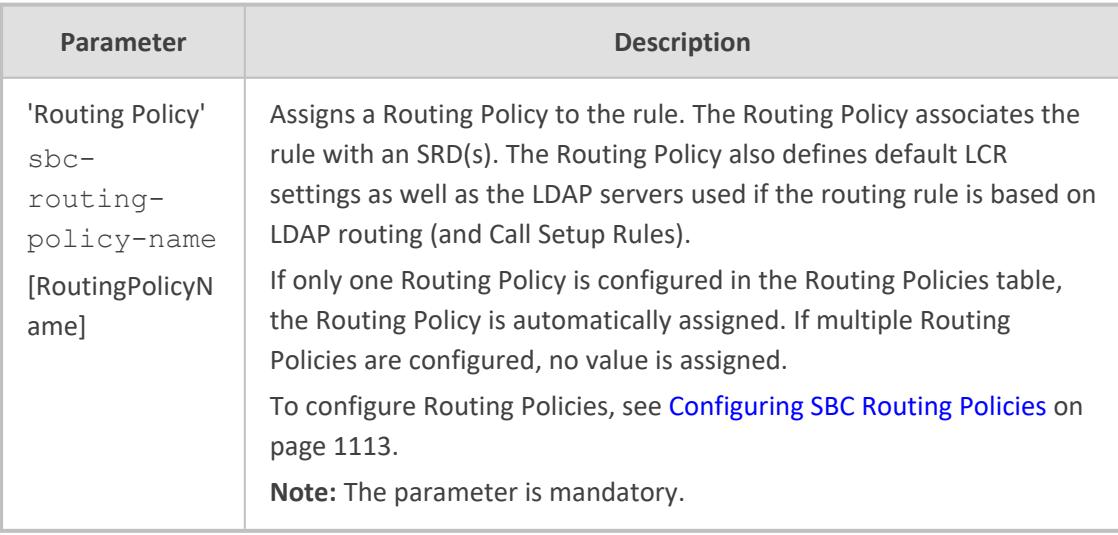

**Table 34-2: IP-to-IP Routing Table Parameter Descriptions**

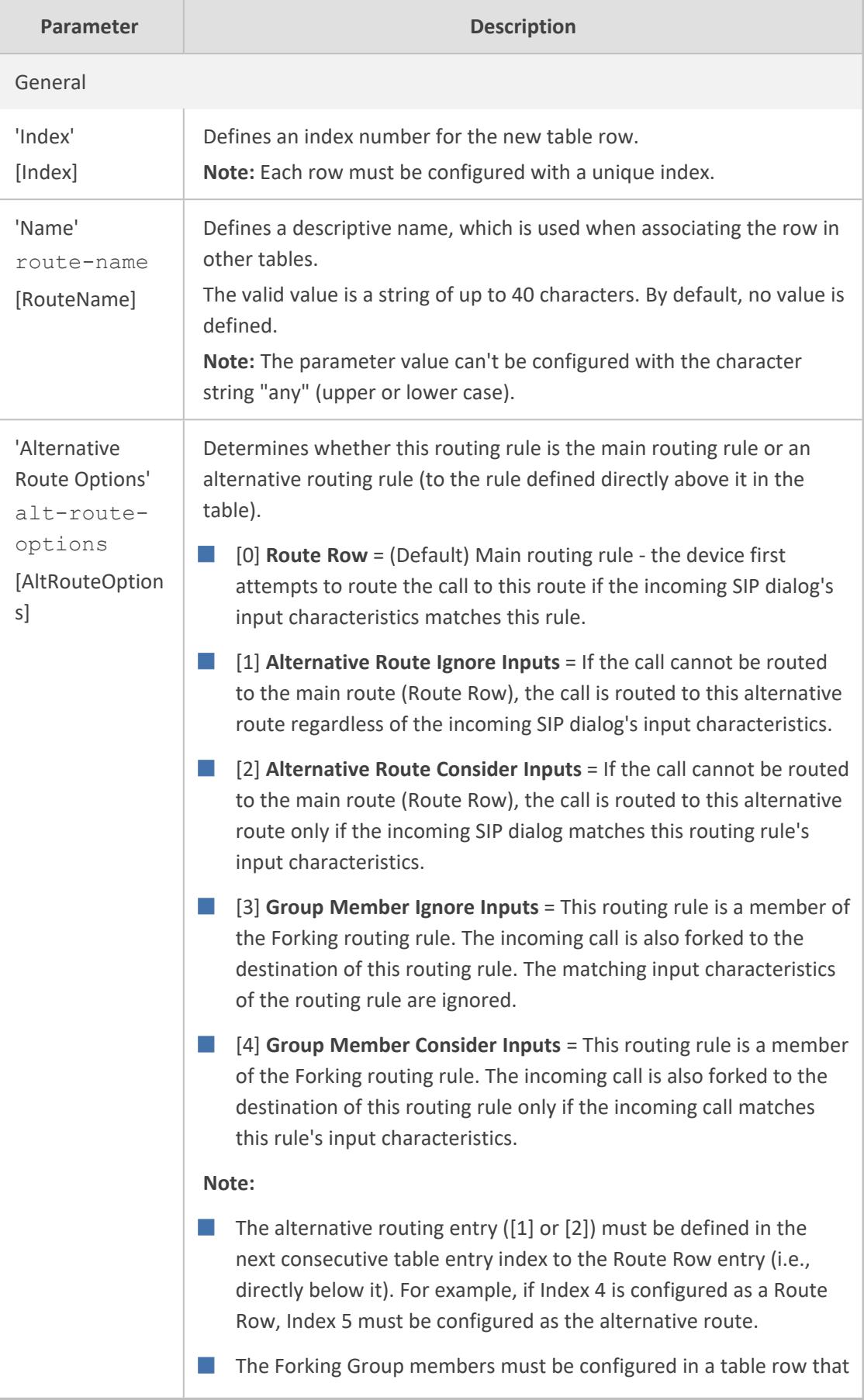

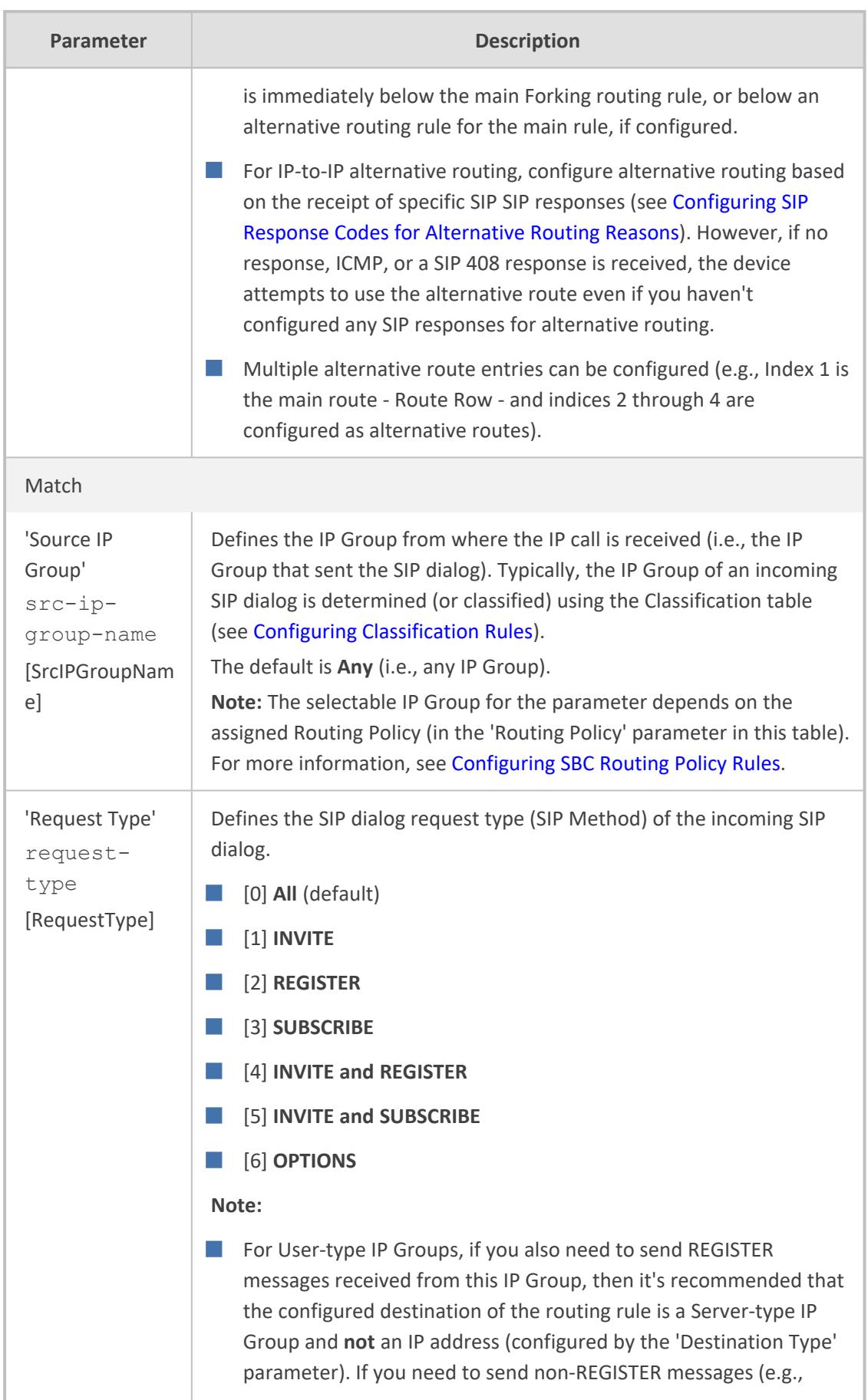

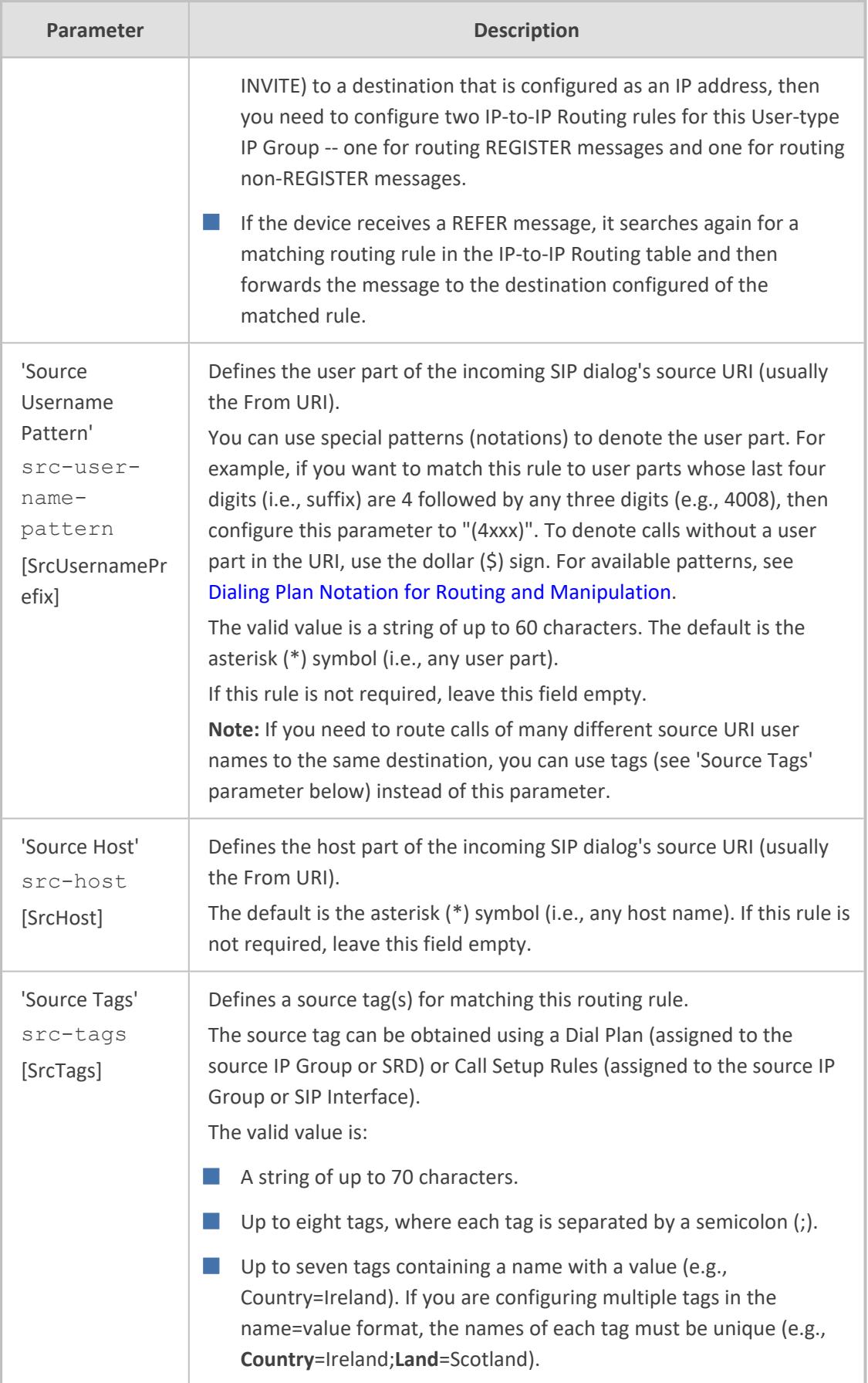

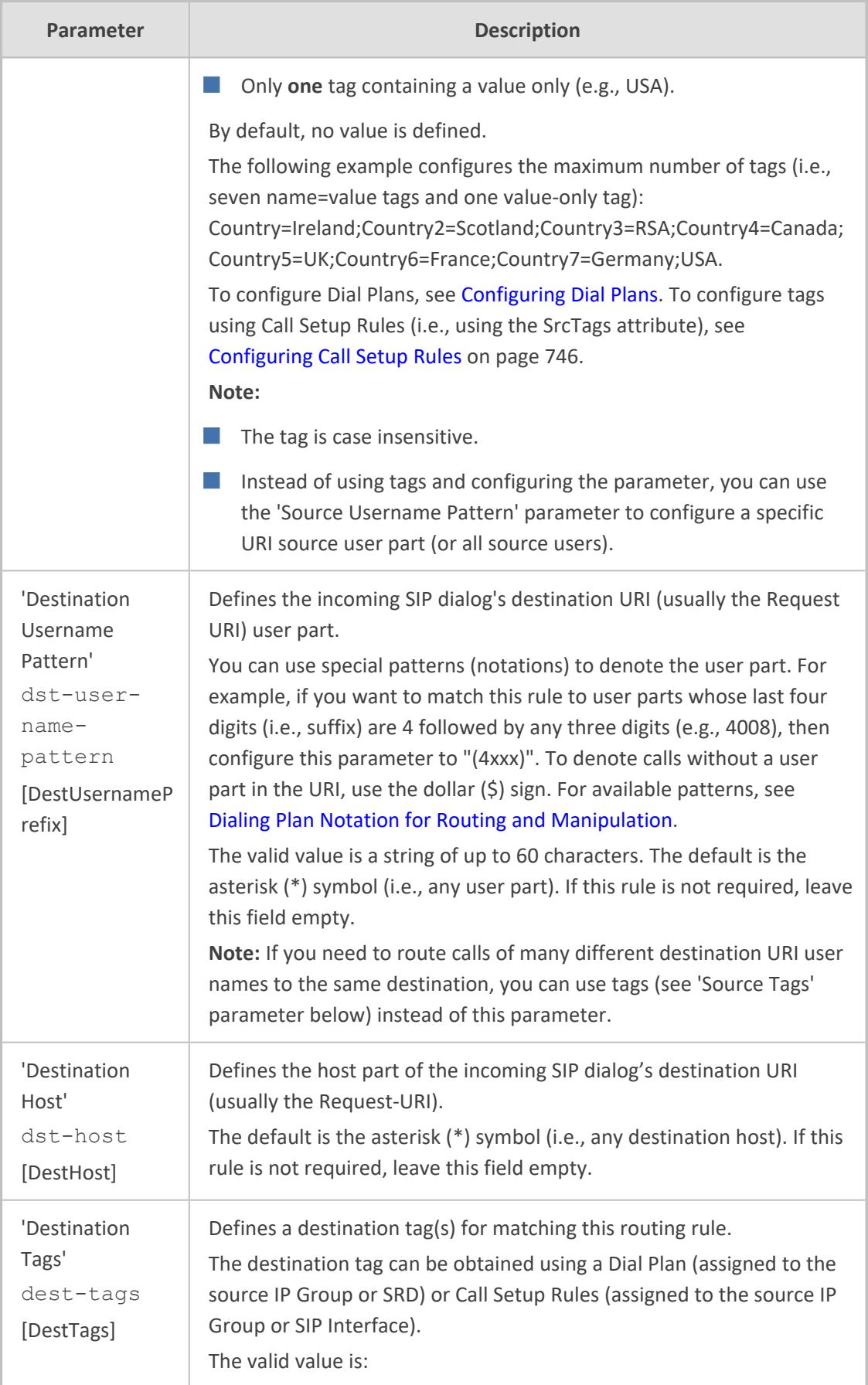

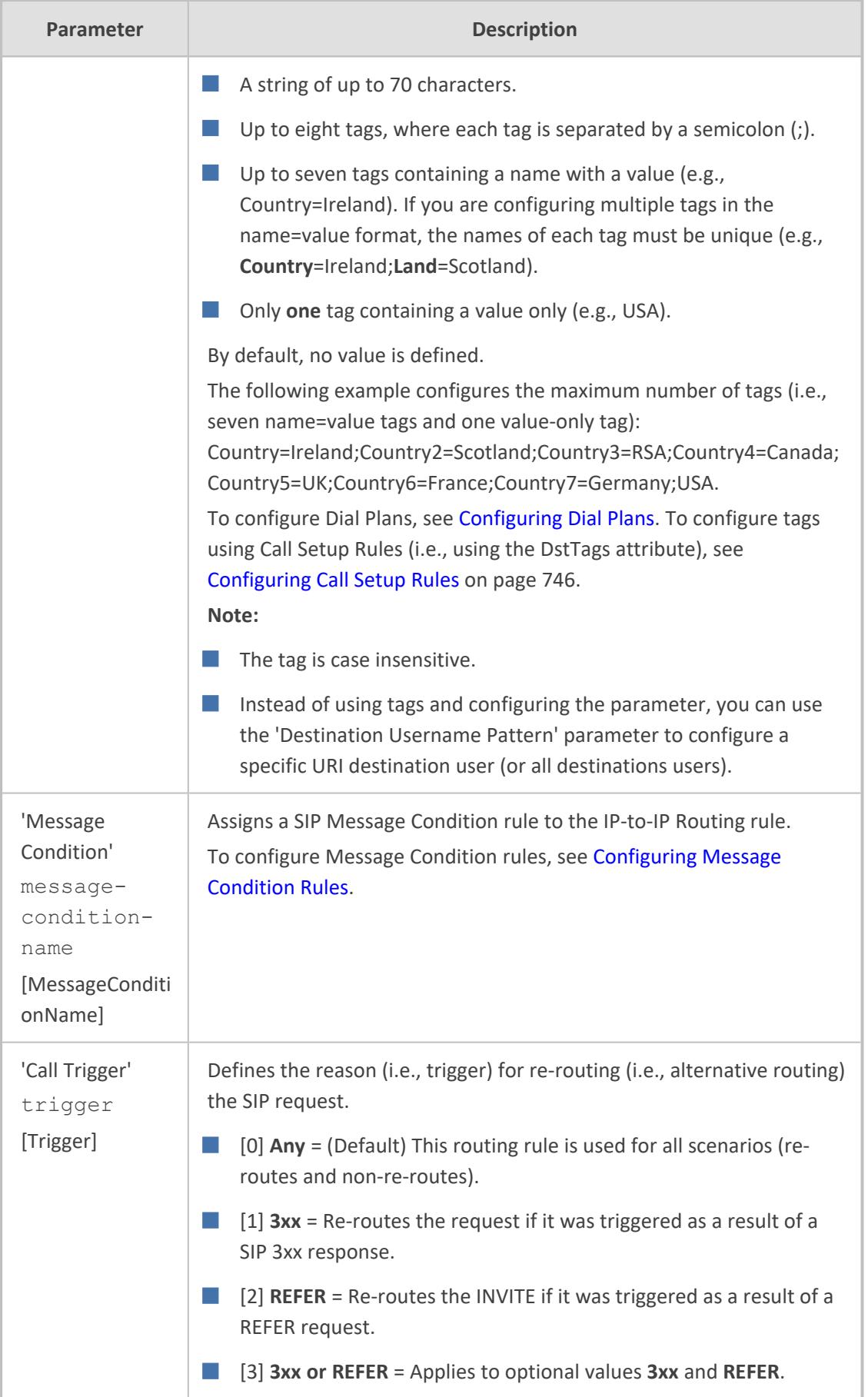

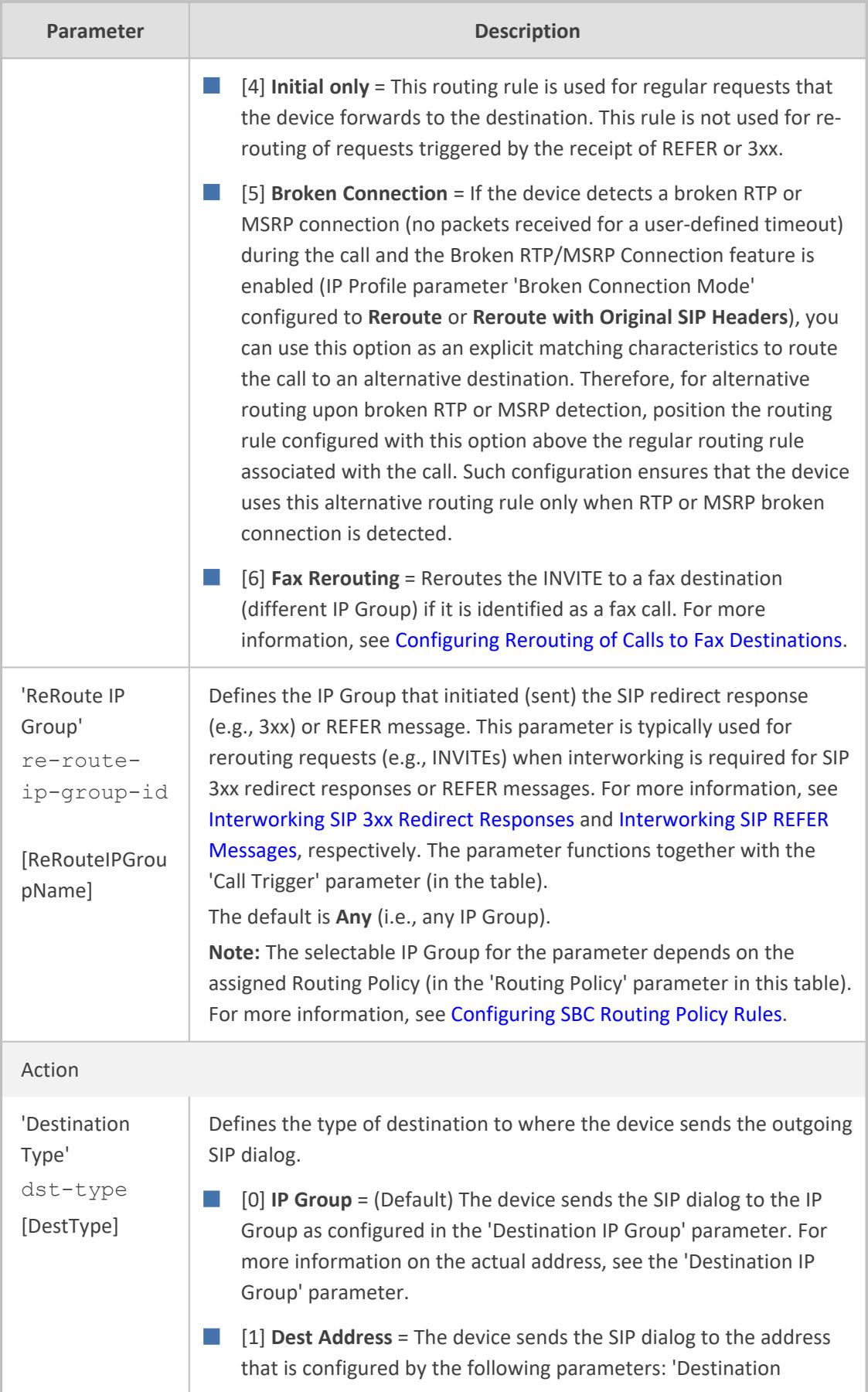

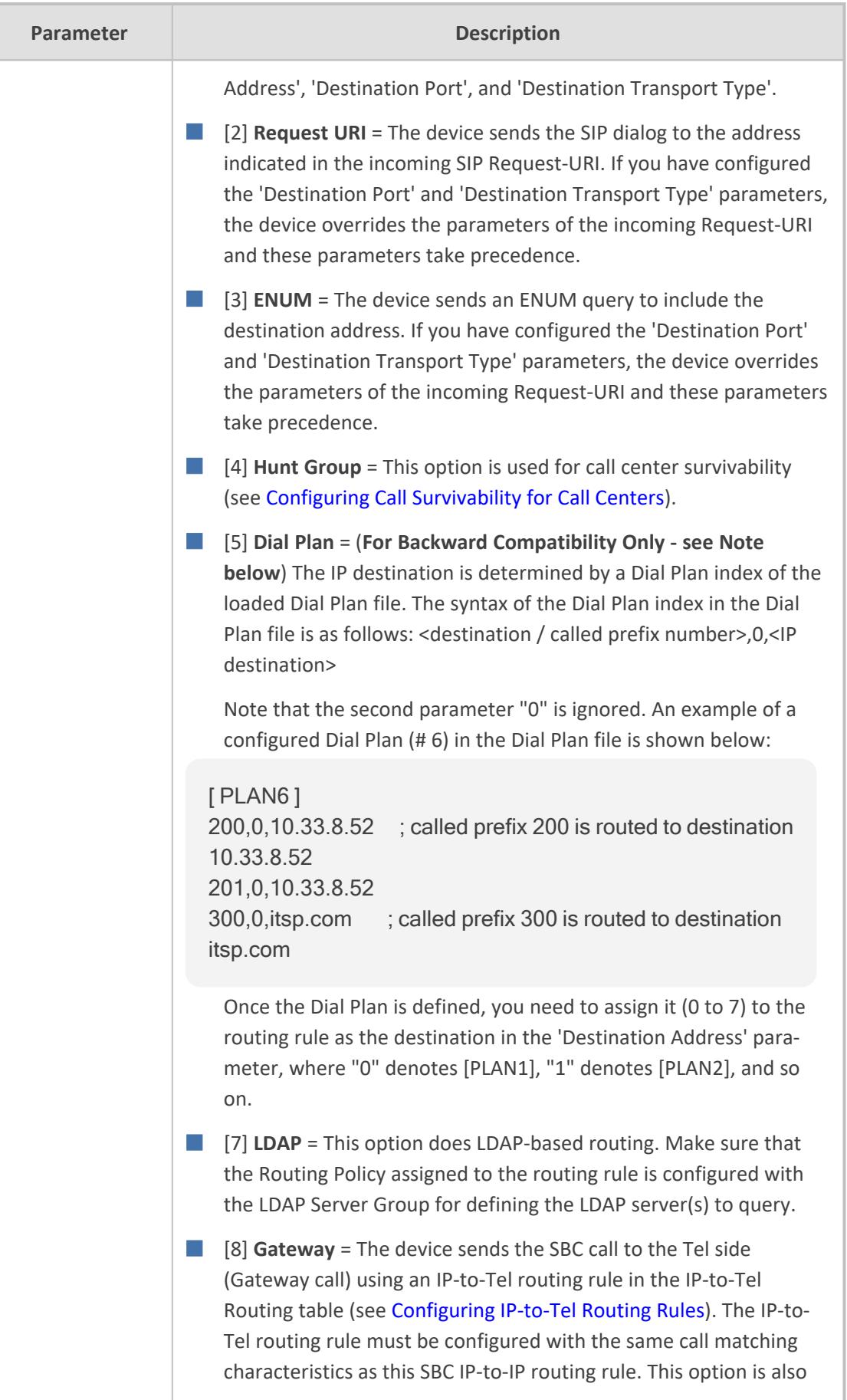

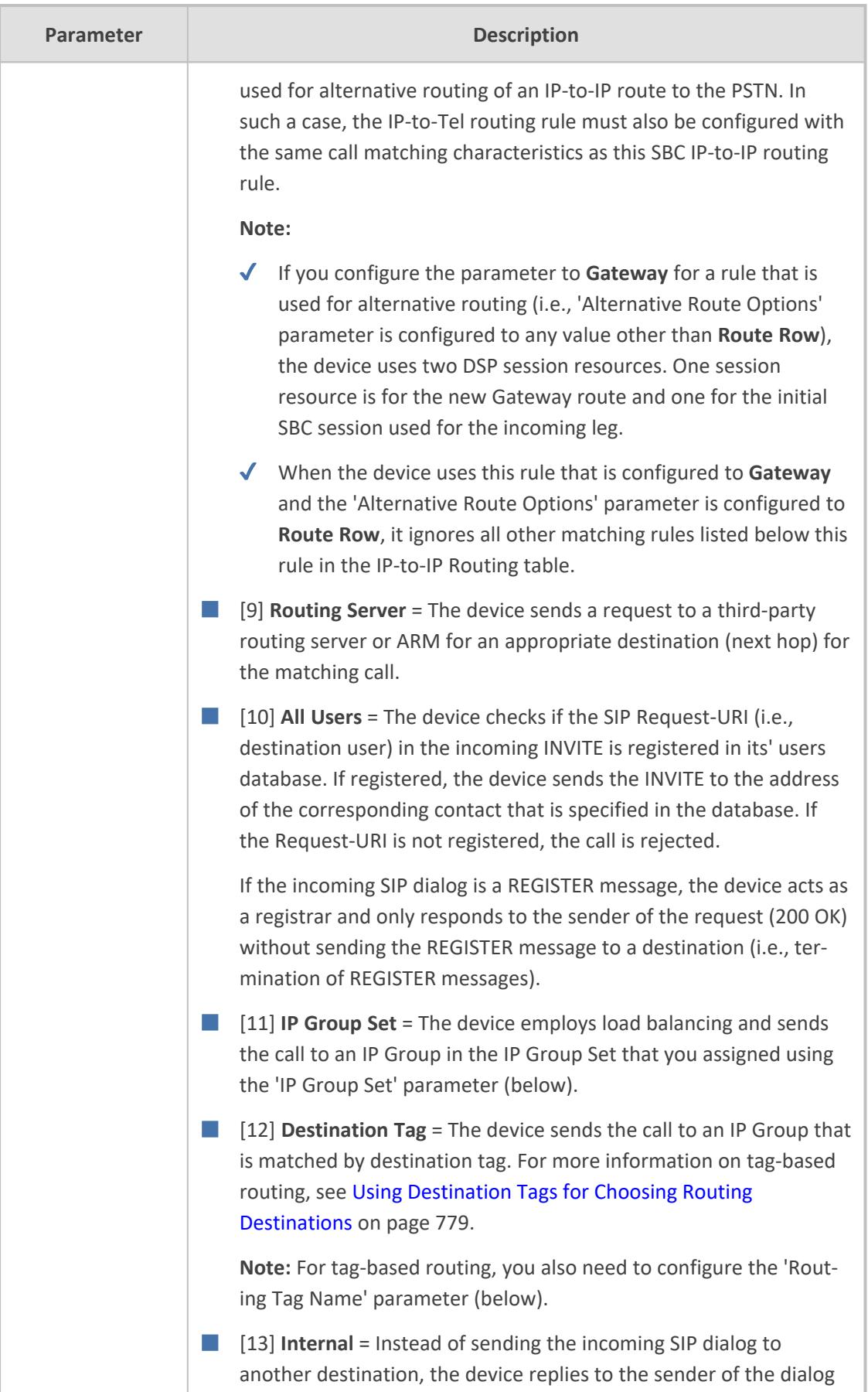

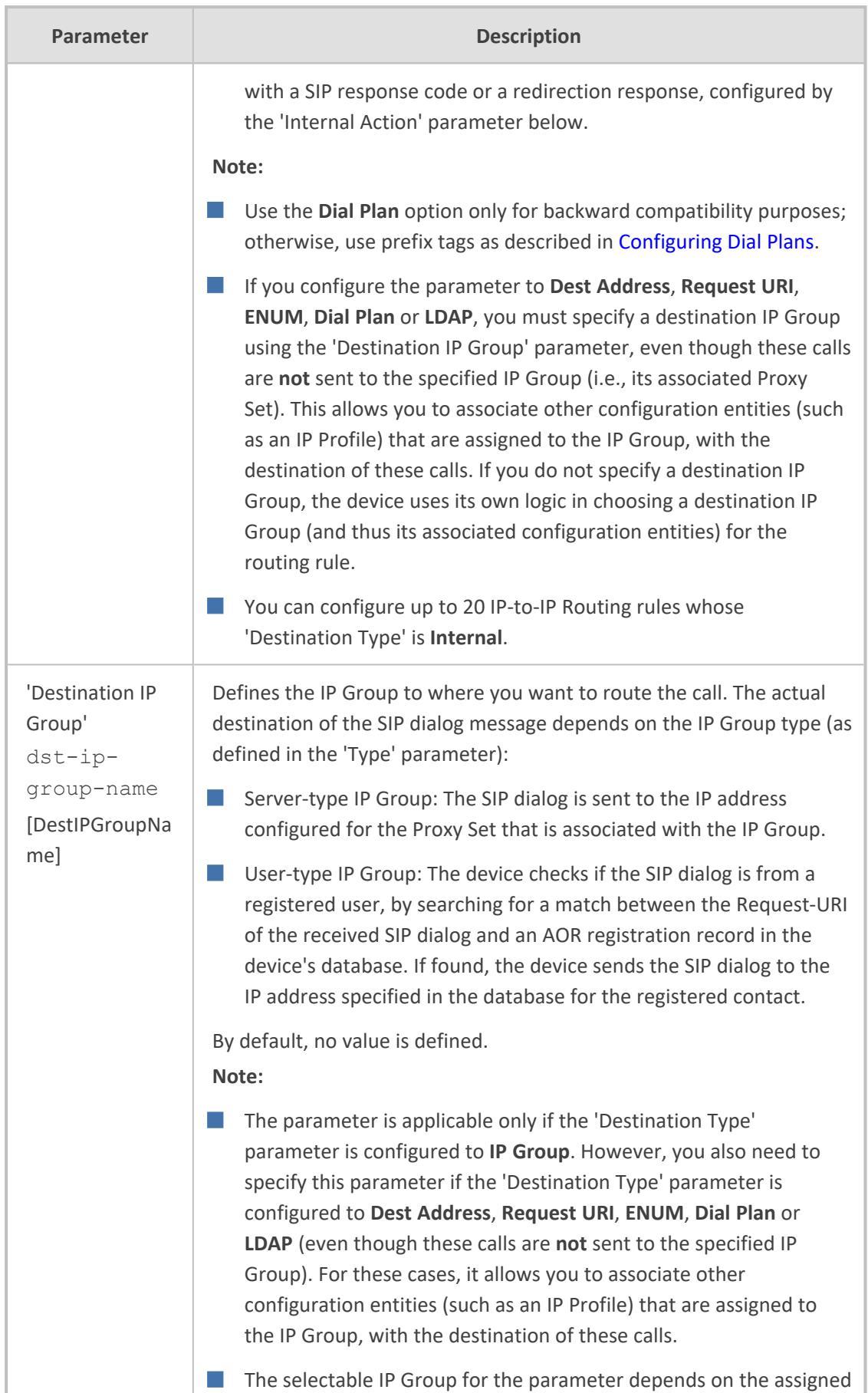

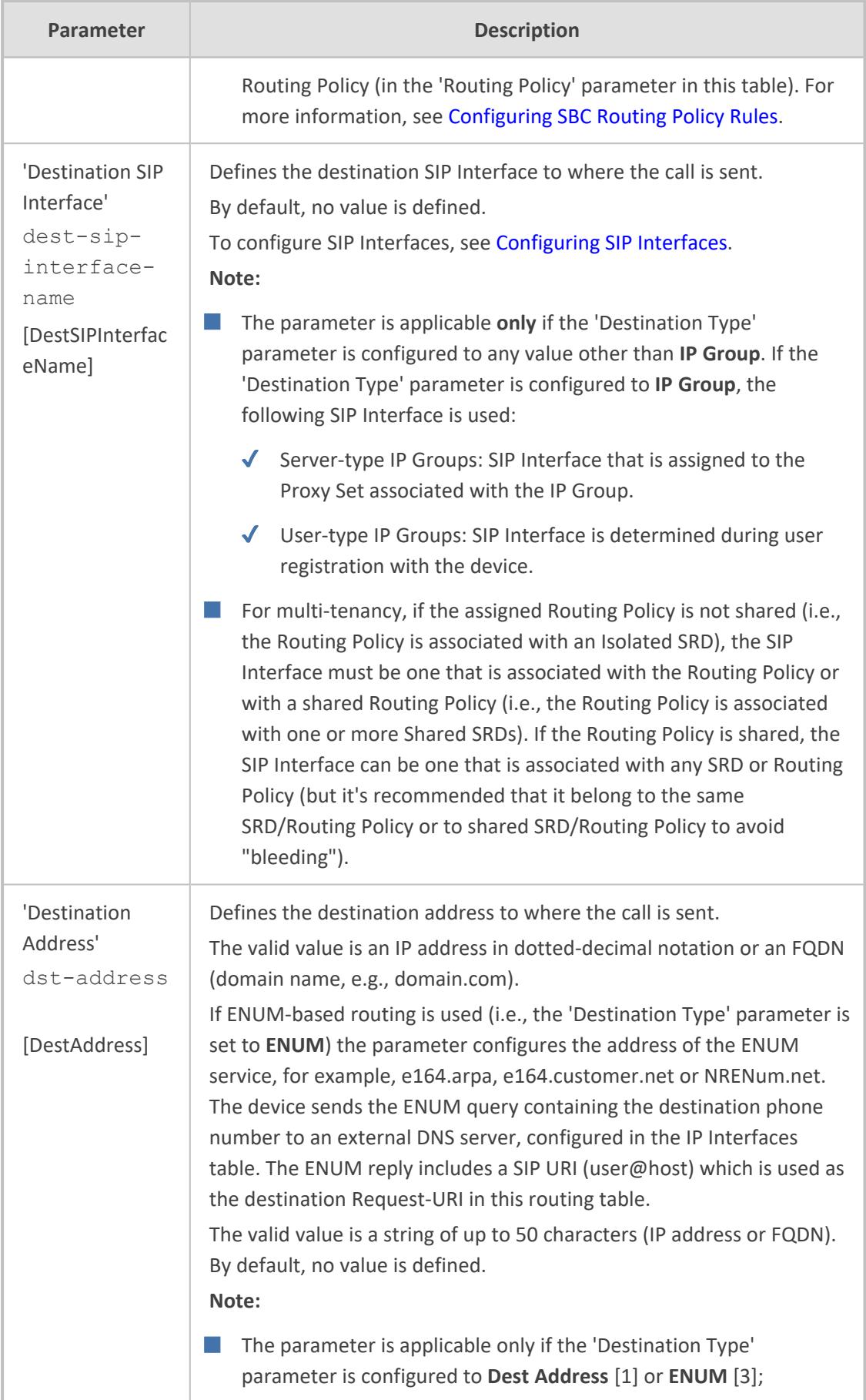

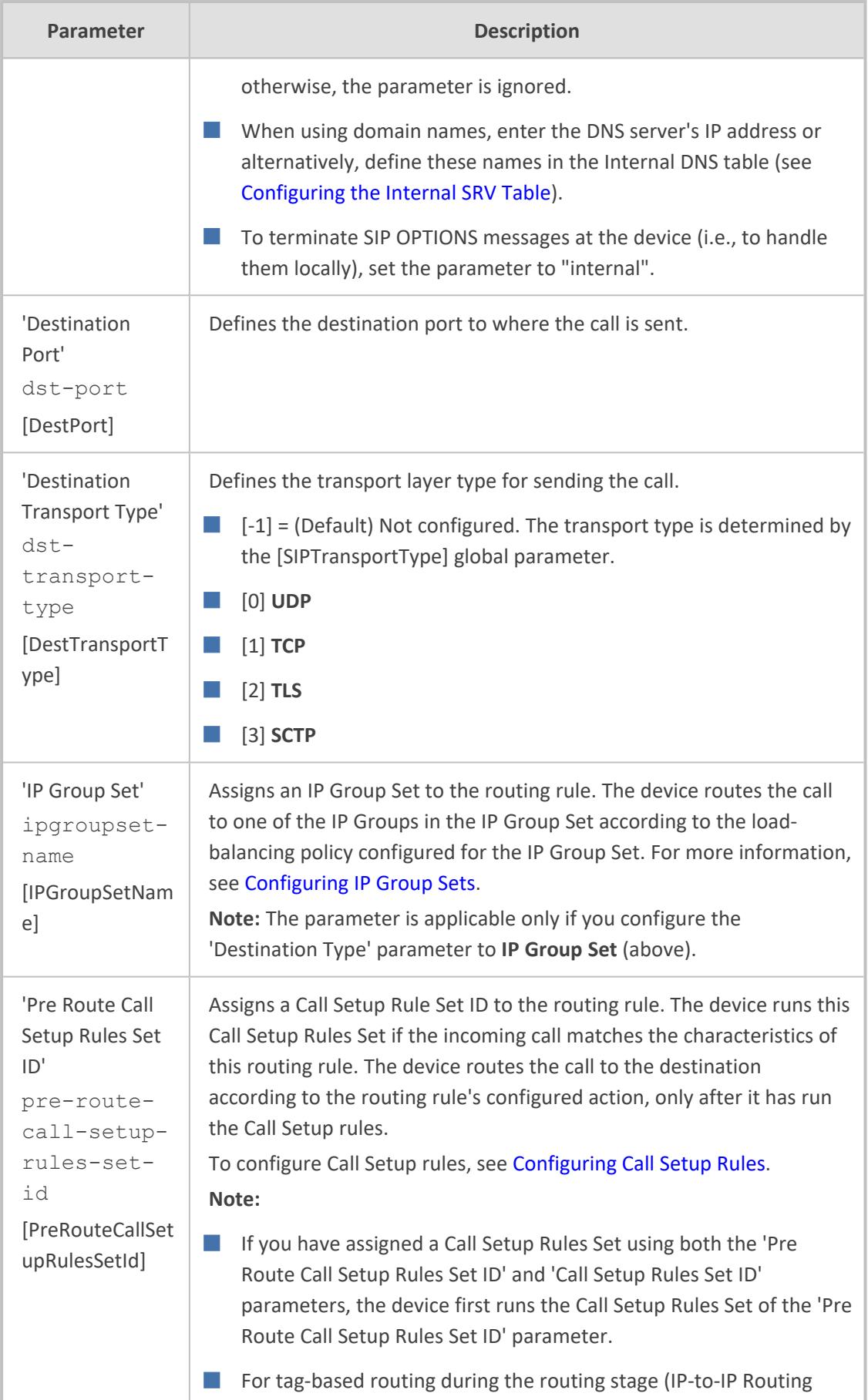

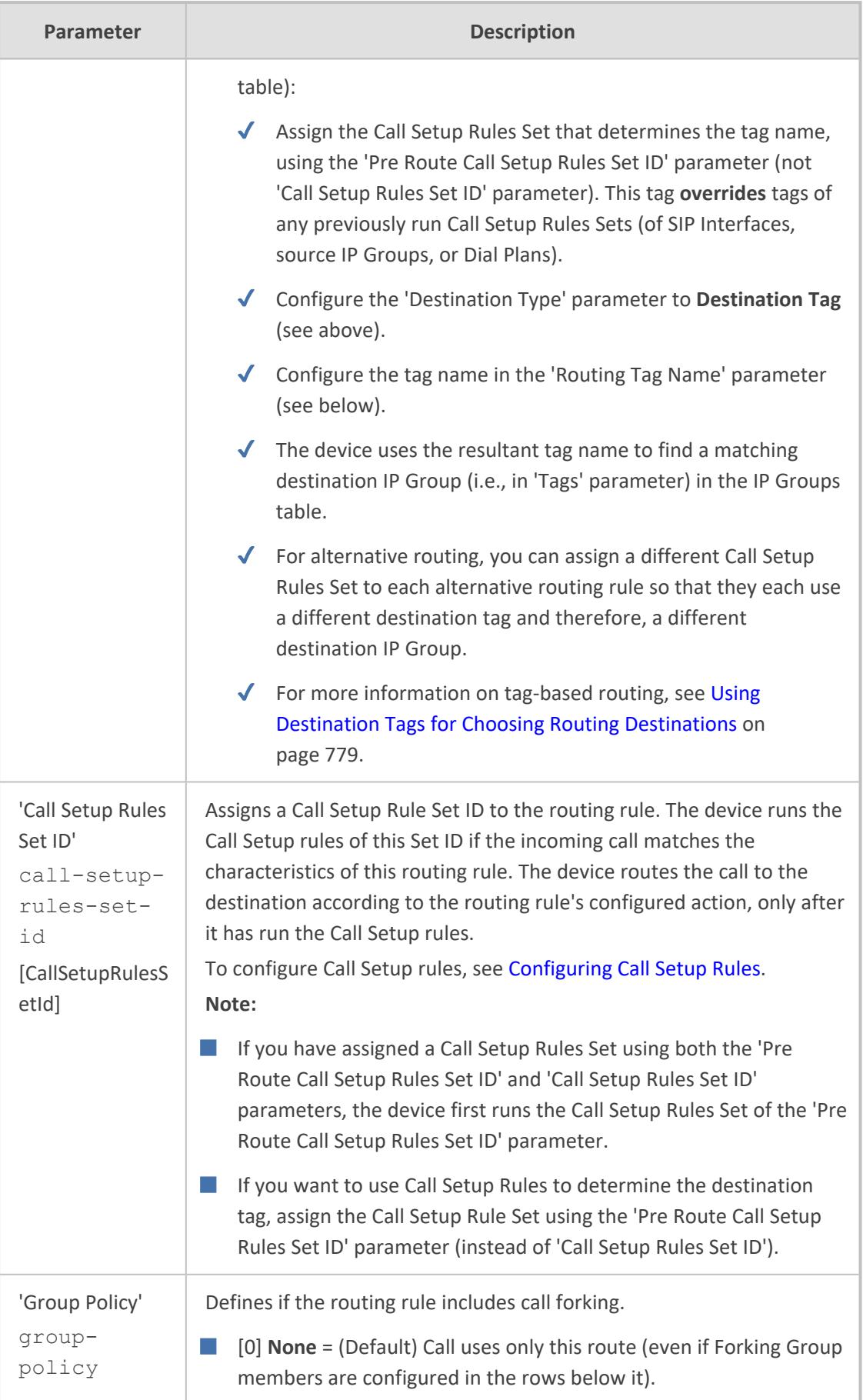

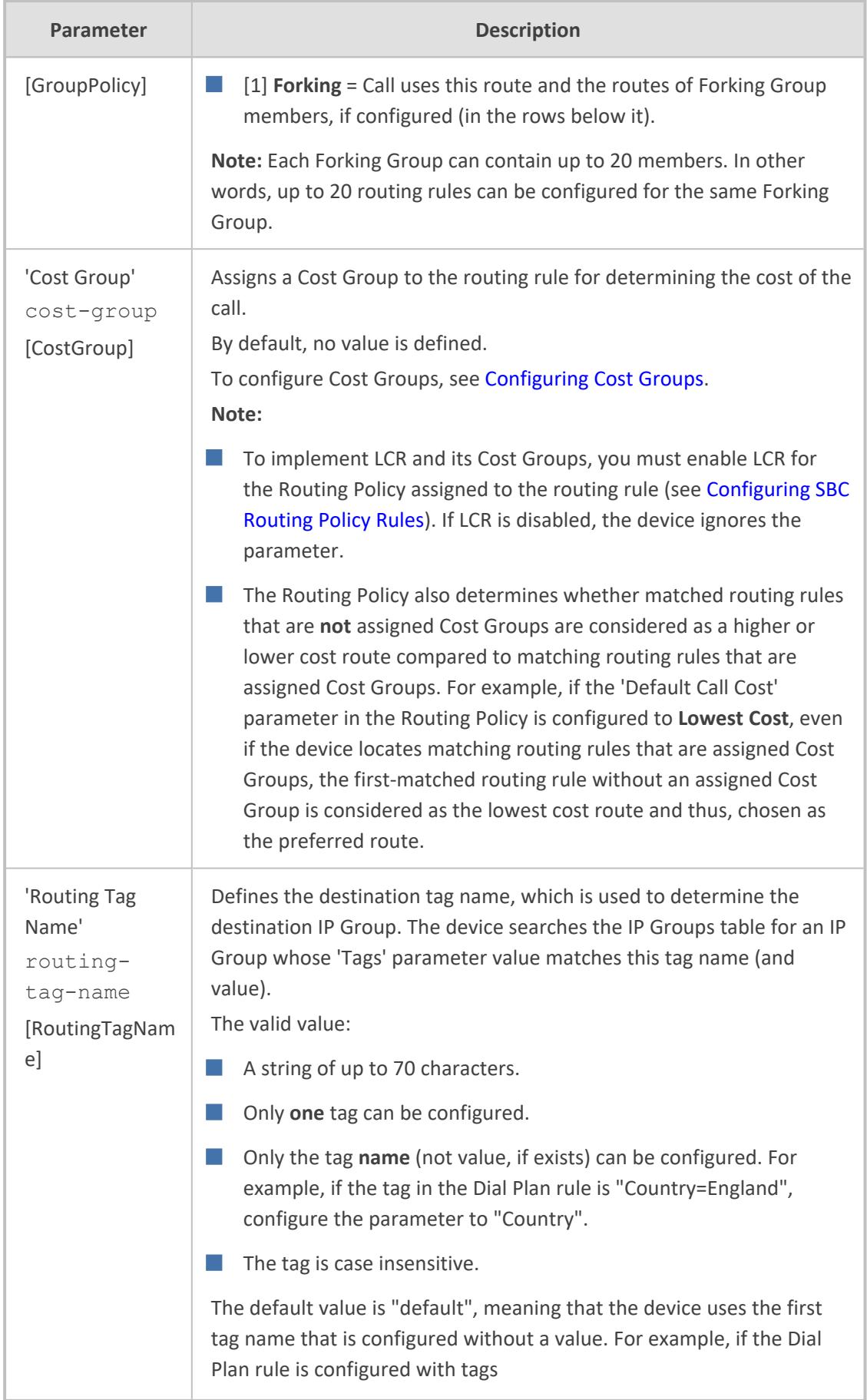

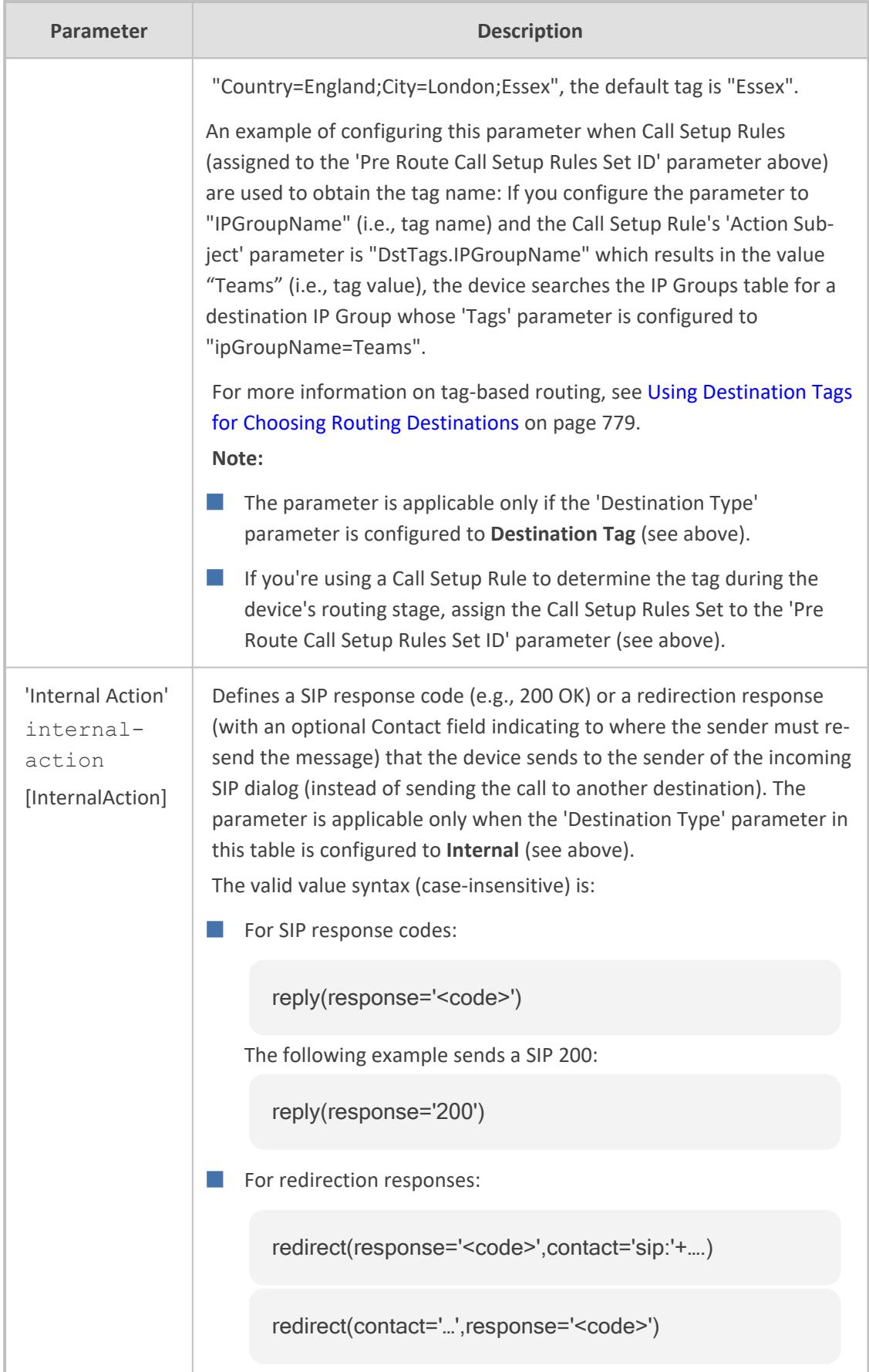

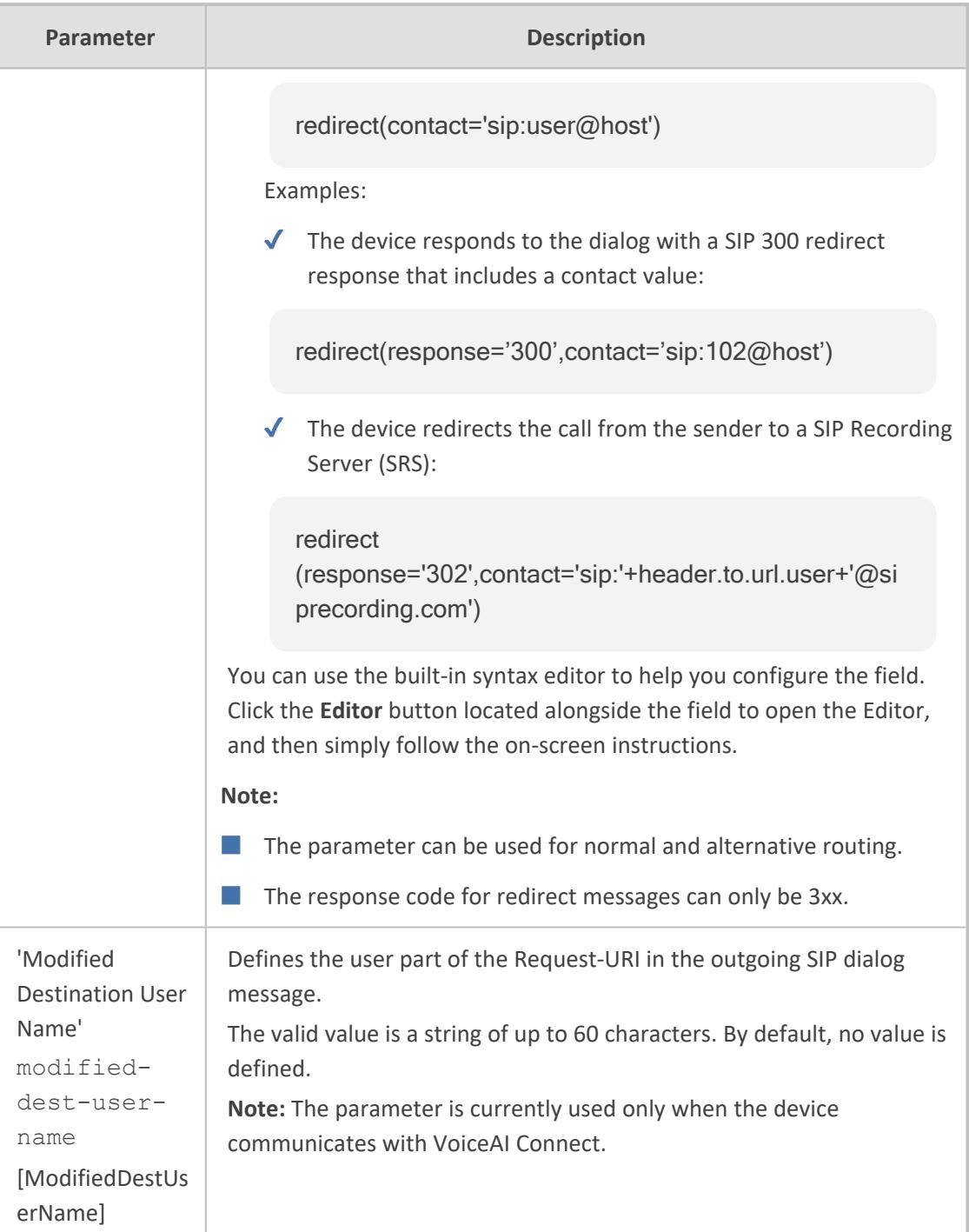

## <span id="page-1137-0"></span>**Configuring Rerouting of Calls to Fax Destinations**

You can configure the device to reroute incoming SBC calls identified as fax calls to a new IP destination. The device identifies a fax call if it detects, within a user-defined interval, a calling (CNG) tone on the originator side (incoming IP leg). If the device detects a fax call, it terminates the call and reroutes it using a new INVITE to the new fax destination (new IP Group). If the initial INVITE that was used to establish the voice call was already sent, the device sends a CANCEL (if not connected yet) or a BYE (if already connected) to release the call (with the internal disconnect reason RELEASE\_BECAUSE\_FAX\_REROUTING, translated to Q.850 reason GWAPP\_NORMAL\_UNSPECIFIED 31).

You must configure the originating fax to use the G.711 coder.

- If the remote side replies with T.38 or G.711 VBD, fax rerouting is not done.
- If both fax rerouting and fax re-INVITE are configured, only fax rerouting is done.

The following provides a basic example on how to configure fax rerouting.

#### ➢ **To configure fax rerouting:**

- **1.** Open the Fax/Modem/CID Settings page (**Setup** menu > **Signaling & Media** tab > **Media** folder > **Fax/Modem/CID Settings**).
	- **a.** In the 'Fax Detection Timeout' field [SBCFaxDetectionTimeout], enter the duration (in seconds) for which the device attempts to detect fax (CNG tone):

Fax Detection Timeout [sec]

**b.** From the 'CNG Detector Mode' drop-down list [CNGDetectorMode], select **Event Only**.

10

**2.** Upload an ini file to the device through the Auxiliary Files page (see [Uploading](#page-1240-0) Auxiliary Files through Web Interface on [page 1204\)](#page-1240-0) with the following parameter setting, which enables in-band network detection related to fax:

EnableFaxModemInbandNetworkDetection = 1

- **3.** In the IP Groups table (see [Configuring](#page-578-0) IP Groups), configure the following IP Groups:
	- **●** IP Group #0 "HQ": This is the source IP Group, sending voice calls and fax calls.
	- **●** IP Group #1 "Voice": This is the destination for voice calls sent from IP Group #0.
	- **●** IP Group #2 "Fax": This is the destination for fax calls sent from IP Group #0.
- **4.** For the fax destination (IP Group #2), do the following:
	- **a.** In the Coders Groups table (see [Configuring](#page-646-0) Coder Groups), configure a Coder Group with T.38 to enable fax transmission over IP.
	- **b.** In the IP Profiles table (see [Configuring](#page-659-0) IP Profiles), configure an IP Profile:
		- **i.** From the 'Fax Coders Group' drop-down list, select the Coder Group that you configured above.
		- **ii.** From the 'Fax Mode' drop-down list, select **Handle always**.
	- **c.** In the IP Groups table, edit IP Group #2, and then from the 'IP Profile' drop-down list, select the IP Profile that you configured above.
- **5.** For the voice destination (IP Group #1), do the following:

**a.** In the IP Profiles table, configure an IP Profile - from the 'Fax Rerouting Mode' dropdown list, select **Rerouting without delay**:

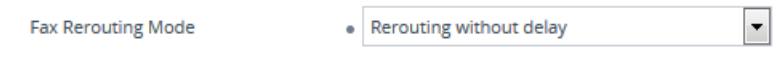

- **b.** In the IP Groups table, edit IP Group #1, and then from the 'IP Profile' drop-down list, select the IP Profile that you configured above.
- **6.** In the IP-to-IP Routing table (see [Configuring](#page-1117-0) SBC IP-to-IP Routing Rules), configure the following adjacent rows of IP-to-IP Routing rules:
	- **●** IP-to-IP Routing Rule #0 to route voice calls from IP Group #0 to IP Group #1:

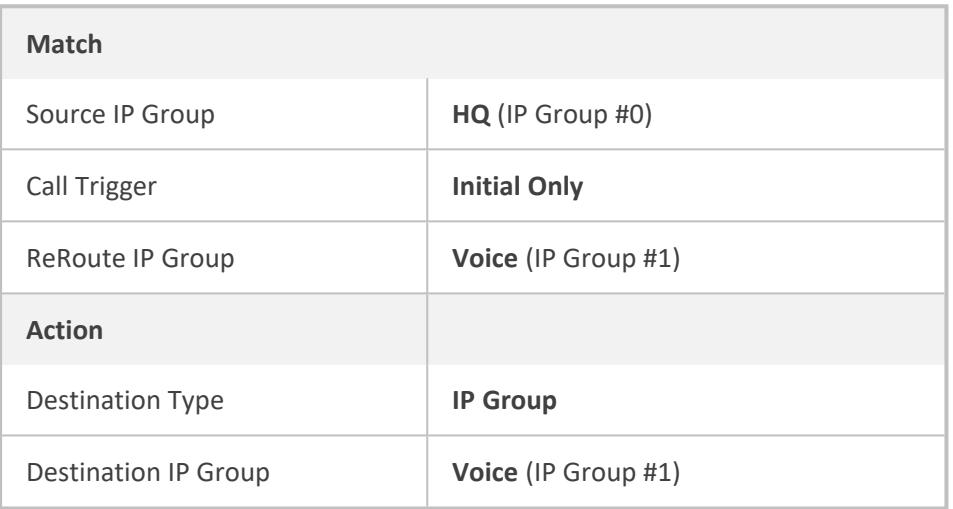

**●** IP-to-IP Routing Rule #1 to route fax calls from IP Group #0 to IP Group #2:

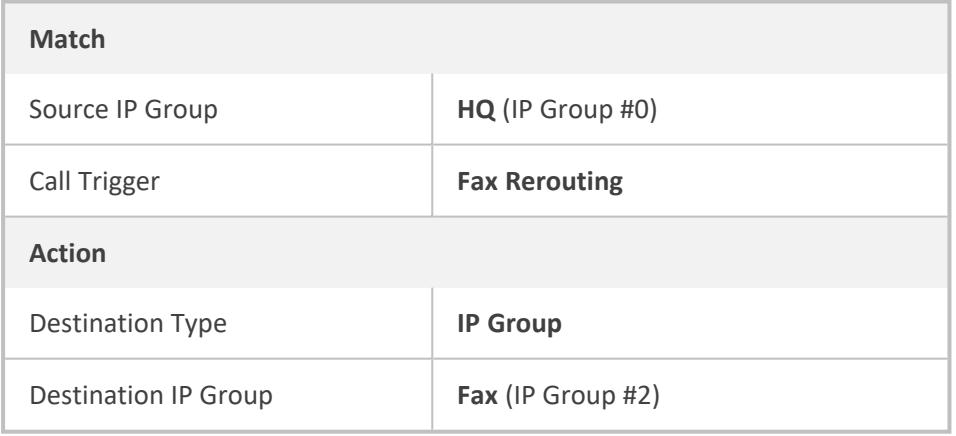

## **Configuring Specific UDP Ports using Tag-based Routing**

You can configure the device to use a specific local UDP port for each SIP entity (e.g., PBX) communicating with a common proxy server (e.g., ITSP). The figure below illustrates an example scenario of such an implementation, whereby the device uses a specific local UDP port (e.g., 6001, 6002, and 6003) for each IP PBX, on the leg interfacing with the proxy server:

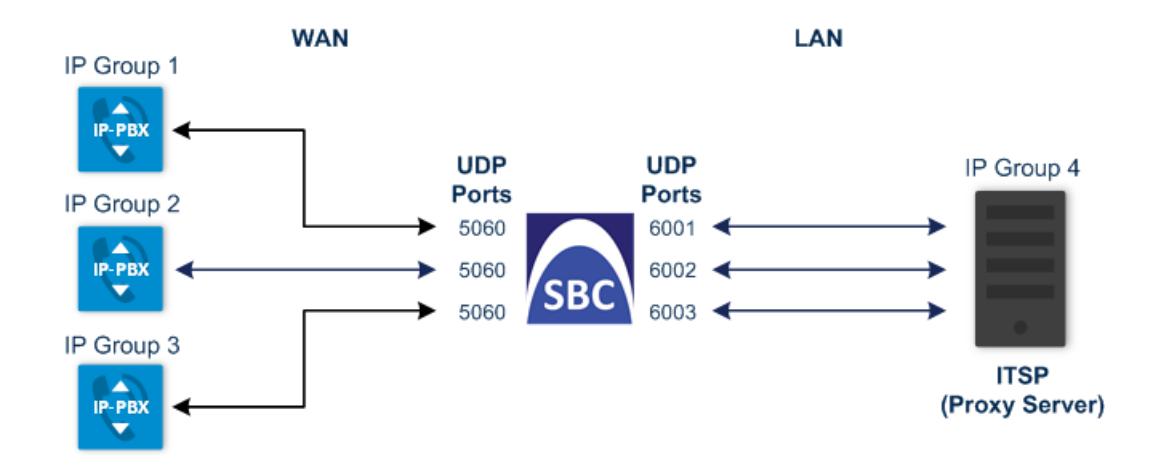

For each IP PBX, the device sends SIP messages to the proxy server using the specific local, UDP port on the leg interfacing with the proxy server. For SIP messages received from the proxy server, the device routes the messages to the appropriate IP PBX according to the local UDP port on which the message was received. On the leg interfacing with the IP PBXs, the device uses the same local UDP port (e.g., 5060) for all IP PBXs (send and receive).

To configure this feature, you need to configure the SIP Interface of the proxy server with a special UDP port range, and use tag-based routing with Call Setup Rules to specify the exact UDP port you want assigned to each SIP entity (IP PBX), from the SIP Interface port range. The following procedure describes how to configure the device to use a specific local UDP port per SIP entity on the leg interfacing with a proxy server that is common to all the SIP entities. To facilitate understanding, the procedure is based on the previous example.

## ➢ **To configure specific UDP ports for SIP entities communicating with common proxy server:**

**1.** Open the SIP Interfaces table (see [Configuring](#page-558-0) SIP Interfaces), and then configure the following SIP Interfaces:

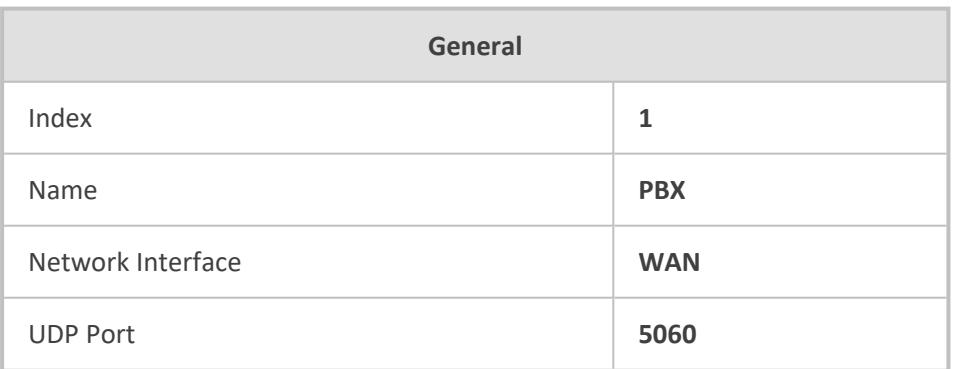

SIP Interface for leg interfacing with IP PBXs (local UDP port 5060 is used):

SIP Interface for leg interfacing with proxy server (specific local UDP ports are later taken from this port range):

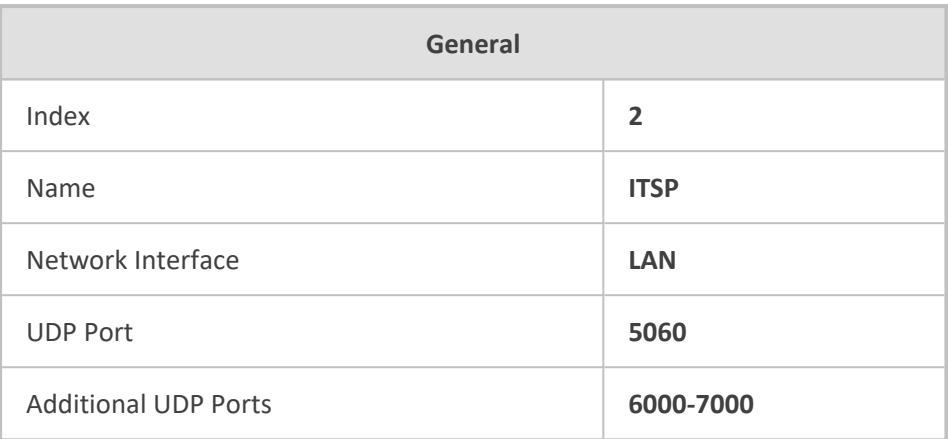

For guidelines on configuring the 'Additional UDP Ports' parameter, see [Configuring](#page-558-0) SIP [Interfaces](#page-558-0).

- **2.** Open the IP Groups table (see [Configuring](#page-578-0) IP Groups), and then configure the following IP Groups:
	- **●** IP Group for the first IP PBX ("Type" and "Port" tags are later used to identify the IP PBX and assign it a local UDP port 6001 on the leg interfacing with the proxy server):

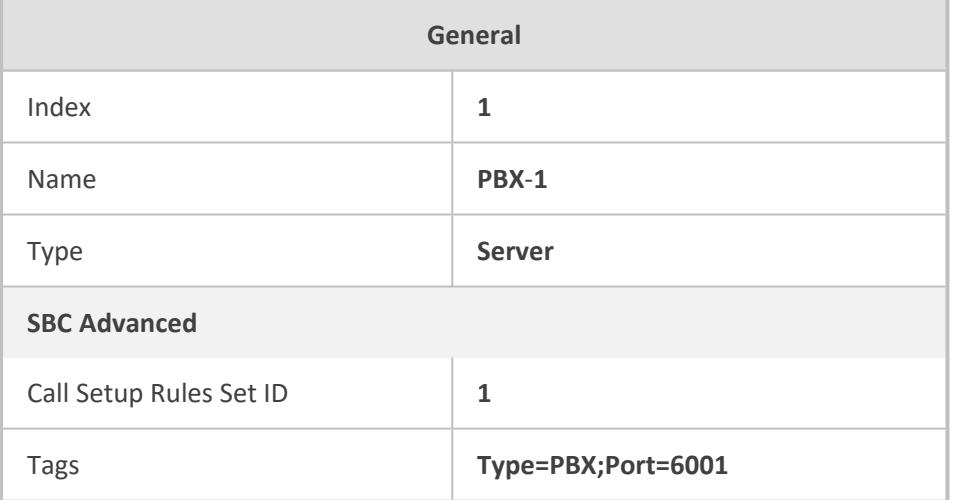

**●** IP Group for the second IP PBX ("Type" and "Port" tags are later used to identify the IP PBX and assign it a local UDP port 6002 on the leg interfacing with the proxy server):

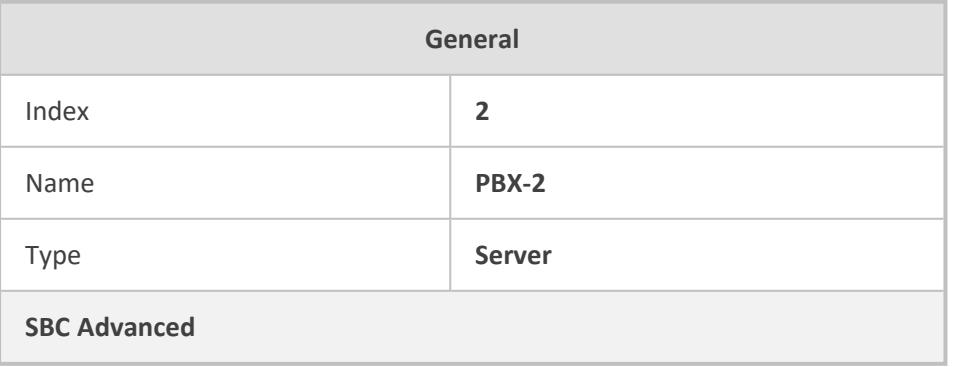

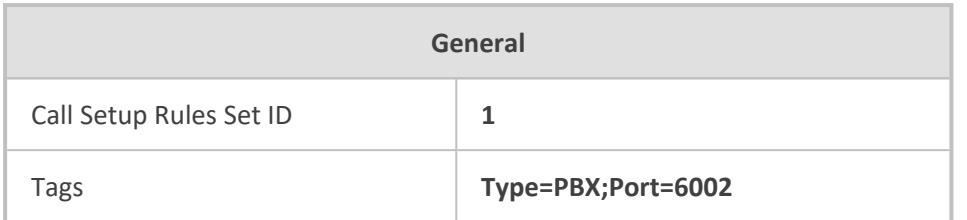

**●** IP Group for the third IP PBX ("Type" and "Port" tags are later used to identify the IP PBX and assign it a local UDP port 6003 on the leg interfacing with the proxy server):

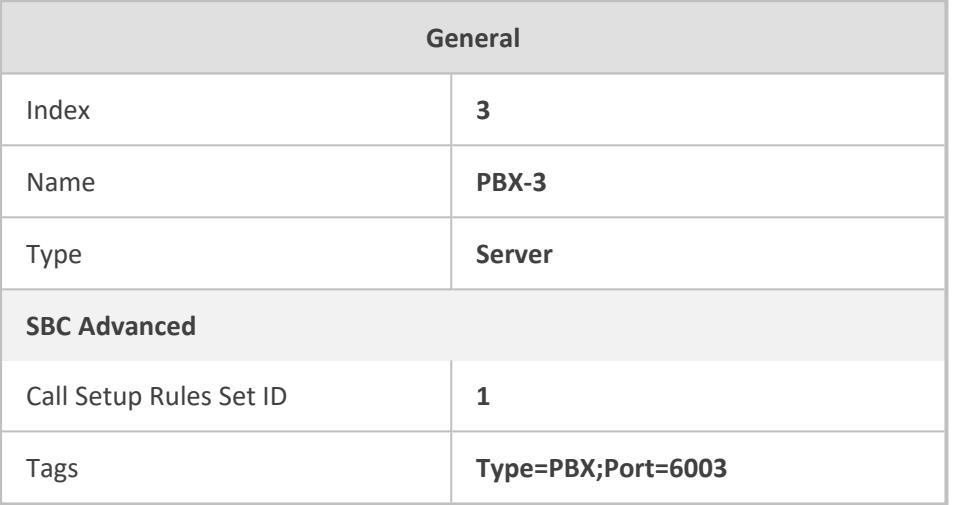

**●** IP Group for the proxy server ("Type" tag is later used to identify proxy server):

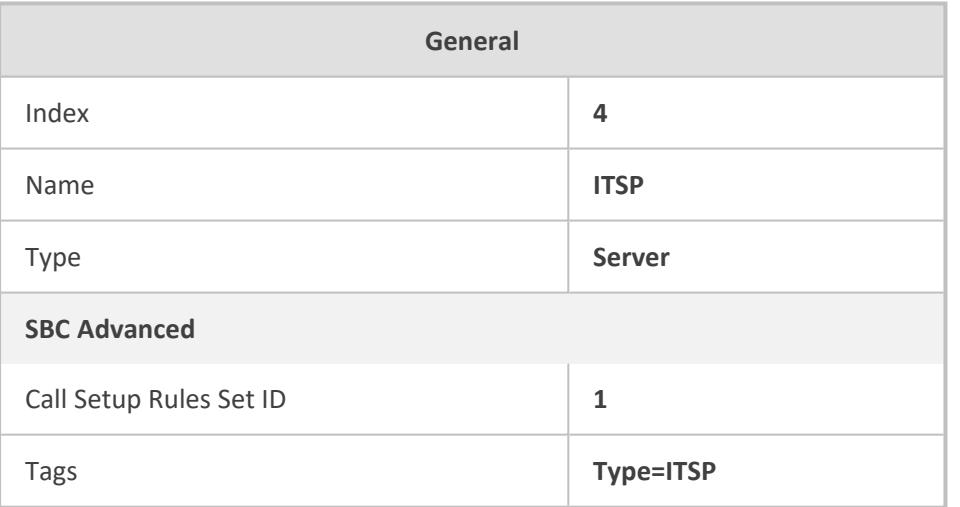

- **3.** Open the Call Setup Rules table (see [Configuring](#page-782-0) Call Setup Rules), and then configure the following Call Setup rules:
	- **●** Uses the value of the "Type" tag name, configured in the IP Group's 'Tags' parameter, as the source tag:

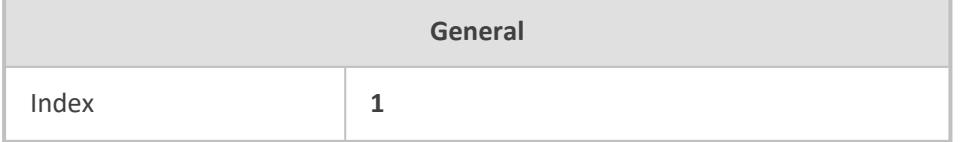

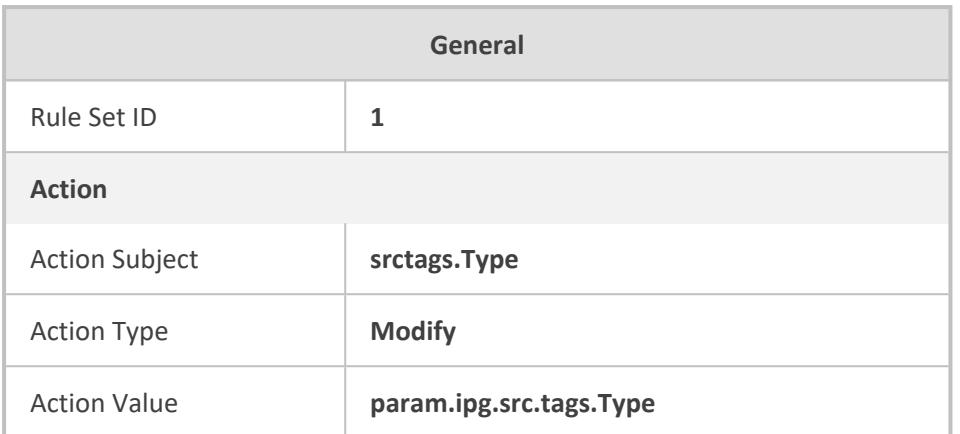

**●** If the source tag name "Type" equals "PBX" (i.e., SIP message from an IP Group belonging to one of the IP PBXs), then use the value of the "Port" tag name, configured in the 'Tags' parameter of the classified IP Group, as the local UDP port on the leg interfacing with the proxy server for messages sent to the proxy server:

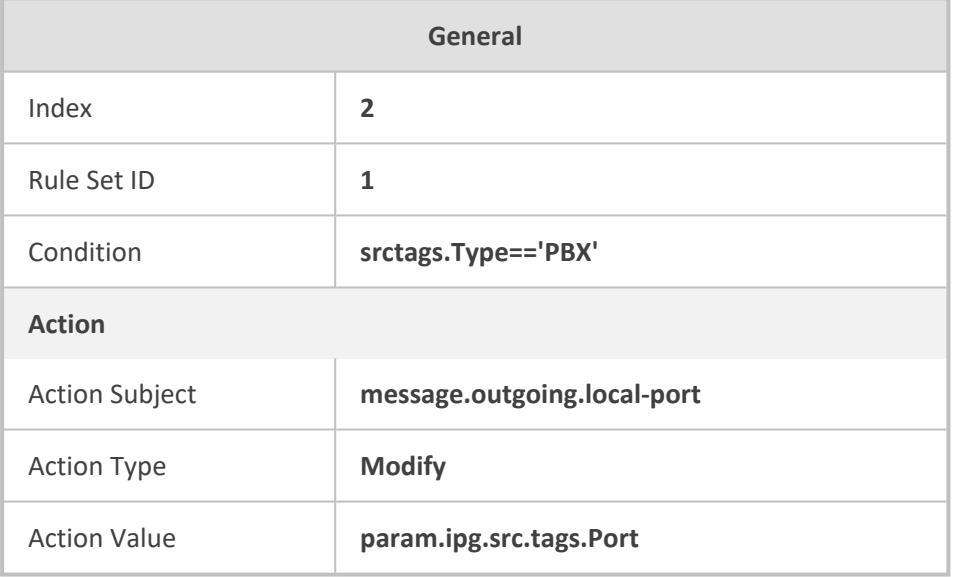

**●** If the source tag name "Type" equals "ITSP" (i.e., SIP message from the ITSP), then use the value (port number) of the local port on which the incoming message from the proxy server is received by the device, as the value of the destination tag name "Port". In other words, the value could either be "6001", "6002", or "6003". This value is then used by the IP-to-IP Routing table to determine to which IP PBX to send the message. For example, if the destination tag value is "6001", the device identifies the destination as "PBX-1":

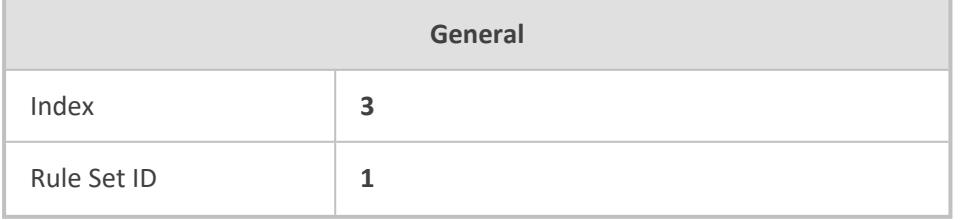

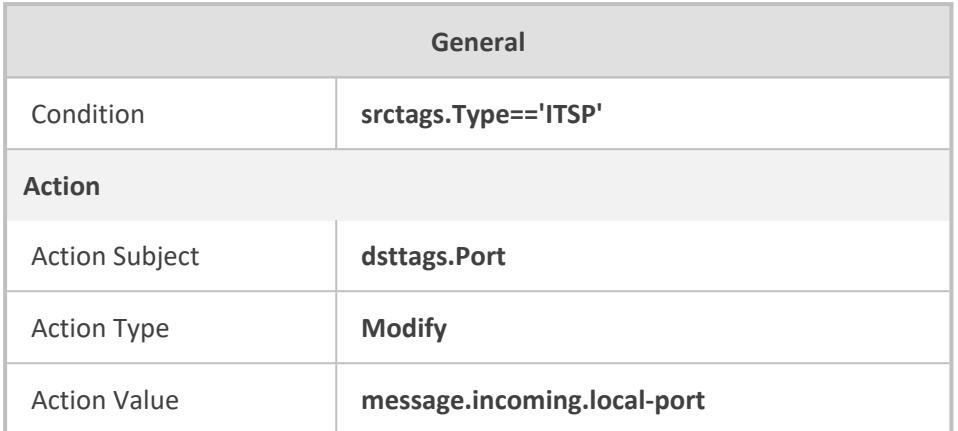

- **4.** Open the IP-to-IP Routing table (see [Configuring](#page-1117-0) SBC IP-to-IP Routing Rules), and then configure the following IP-to-IP Routing rules:
	- **●** Routes calls from the IP PBXs (identified by the source tag name-value "Type=PBX") to the ITSP (identified as an IP Group):

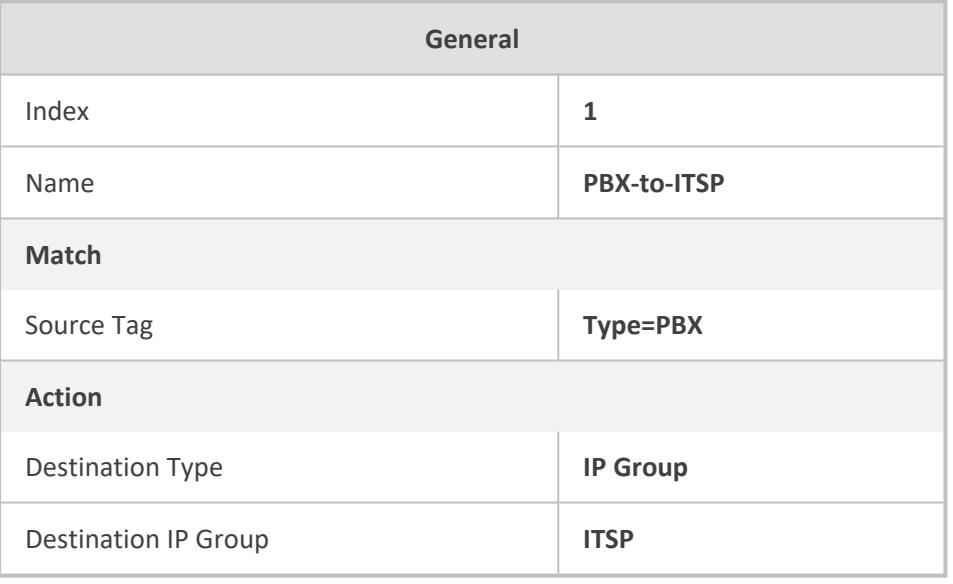

**●** Routes calls from the ITSP (identified by the source tag name-value "Type=ITSP") to the IP PBXs (identified by the specific port assigned to the IP PBX by the value of the destination tag name "Port"):

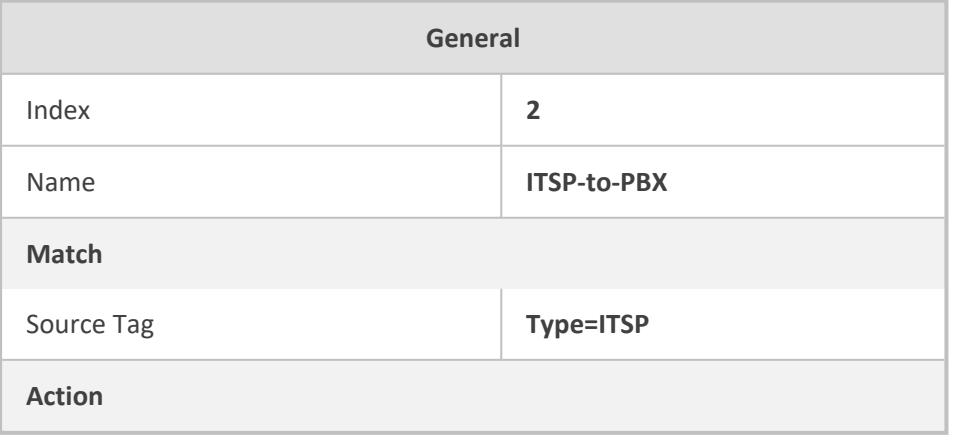

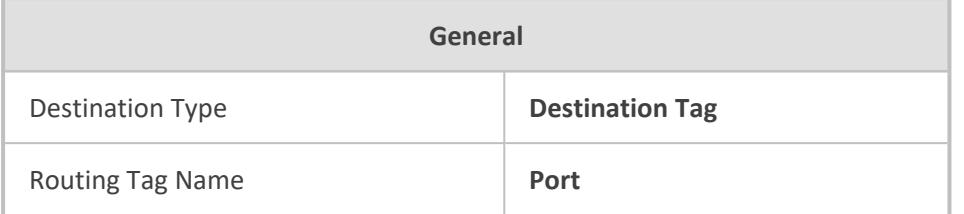

## **Configuring a Routing Response Timeout**

If you have routing rules in the IP-to-IP Routing table that need to query external servers (e.g., LDAP server, ENUM server, or HTTP GET method requests) on whose responses the device uses to determine where to route the SBC calls, you can configure a timeout for the responses. If the timeout expires before the device receives a response, the device sends a routing failure message (SIP 500) to the caller or uses an alternative routing rule (if configured).

#### ➢ **To configure a timeout for routing query responses:**

- **1.** Open the SBC General Settings page (**Setup** menu > **Signaling & Media** tab > **SBC** folder > **SBC General Settings**).
- **2.** In the 'Routing Timeout' [SbcRoutingTimeout] field, enter the maximum duration (in seconds) that the device is prepared to wait for a response from external servers.

Routing Timeout [sec]

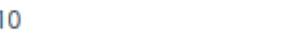

<span id="page-1145-0"></span>**3.** Click **Apply**.

# **Configuring SIP Response Codes for Alternative Routing Reasons**

The Alternative Reasons Set table lets you configure groups of SIP response codes for SBC call release (termination) reasons that trigger alternative routing. This feature works together with the Proxy Hot Swap feature, which is configured in the Proxy Sets table.

Alternative routing based on SIP responses is configured using two tables with "parent-child" relationship:

- **Alternative Reasons Set table ("parent"):** Defines the name of the Alternative Reasons Set. You can configure up to 10 Alternative Reasons Sets.
- **Alternative Reasons Rules table ("child"):** Defines SIP response codes per Alternative Reasons Set. You can configure up to 200 Alternative Reasons Rules in total, where each Alternative Reasons Set can include up to 20 Alternative Reasons Rules.

To apply your configured alternative routing reason rules, you need to assign the Alternative Reasons Set for which you configured the rules, to the relevant IP Group in the IP Groups table, using the 'SBC Alternative Routing Reasons Set' parameter.

In addition to configuring the response codes described in this section, you need to configure the following:

- A Proxy Set with one or more addresses (proxy servers) and whose 'Proxy Hot Swap Mode' parameter is configured to **Enable** (see [Configuring](#page-618-0) Proxy Sets).
- An IP-to-IP Routing rule 1) whose 'Destination IP Group' parameter is a Server-type IP Group that is associated with the above Proxy Set (see [Configuring](#page-1117-0) SBC IP-to-IP Routing [Rules\)](#page-1117-0) and 2) that is assigned the relevant Alternative Reasons Set (using the 'SBC Alternative Routing Reasons Set' parameter).
- An alternative IP-to-IP Routing rule for the above rule.

Alternative routing based on SIP response codes operates as follows:

- **1.** The device sends (outgoing) a SIP dialog-initiating message (e.g., INVITE, OPTIONS, and SUBSCRIBE) to one of the online proxy servers (addresses) configured for the Proxy Set that is associated with the destination IP Group of the matched IP-to-IP Routing rule.
- **2.** If there is no response to the sent SIP message, or a "reject" (release) response is received (e.g., SIP 406) that is also configured for the Alternative Reasons Set assigned to the destination IP Group, the device tries to route the SIP message again (re-transmission) to the same proxy for a user-defined number of times, configured by the [HotSwapRtx] parameter. If still unsuccessful, the device tries to send the message to a different online proxy of the Proxy Set and if unsuccessful, it tries another online proxy, and so on. The order of attempted online proxies is according to the Proxy Set's configuration.

The following can then occur depending on received response codes or no responses:

- **●** If any attempted proxy sends a response code that you have not configured for the assigned Alternative Reasons Set, the routing of the SIP message fails and the device **doesn't** make any further attempts to route the message.
- **●** If the device has tried all the online proxies of the Proxy Set and no response has been received or responses have been received that you have also configured for the assigned Alternative Reasons Set, the device searches the IP-to-IP Routing table for a matching alternative routing rule and if found, sends the SIP message to the destination configured for that alternative routing rule (repeating steps 1 through 2 above, if needed).

You can also configure alternative routing for the following proprietary response codes (if configured in the table) that are issued by the device itself:

■ **806 Media Limits Exceeded:** The device generates the response code when the call is terminated due to crossed user-defined thresholds of QoE metrics such as MOS, packet delay, and packet loss (see [Configuring](#page-517-0) Quality of Experience Profiles) and/or media bandwidth (see [Configuring](#page-523-0) Bandwidth Profiles). When this occurs, the device sends a SIP 480 (Temporarily Unavailable) response to the SIP entity (IP Group). This is configured by 1) assigning an IP Group a QoE and/or Bandwidth profile that rejects calls if the threshold is crossed, 2) configuring 806 for an Alternative Reasons Set that is assigned to the IP Group and 3) configuring an alternative routing rule.

The device also generates the response code when it rejects a call based on Quality of Service rules due to crossed Voice Quality and Bandwidth thresholds (see [Configuring](#page-528-0) [Quality](#page-528-0) of Service Rules). If the response code is configured in the table and the device rejects a call due to threshold crossing, it searches in the IP-to-IP Routing table for an alternative routing rule.

■ **850 Signalling Limits Exceeded:** The device generates the response code when it rejects a call based on Quality of Service rules due to crossed ASR, NER or ACD thresholds (see [Configuring](#page-528-0) Quality of Service Rules). If the response code is configured for an Alternative Reasons Set that is assigned to the IP Group and the device rejects a call due to threshold crossing, it searches in the IP-to-IP Routing table for an alternative routing rule.

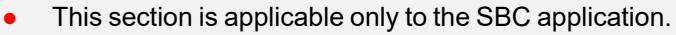

- The device issues itself the SIP response code 408 when no response is received from a sent SIP message.
- If the device receives a SIP 408 response, an ICMP message, or no response, it still does alternative routing even if you have not configured this code for an Alternative Reasons Set.
- **●** SIP requests belonging to an SRD or IP Group that have reached the call limit (maximum concurrent calls and/or call rate), configured in the Call Admission table, are sent to an alternative route (if configured in the IP-to-IP Routing table for the SRD or IP Group). If no alternative routing rule is found, the device automatically rejects the SIP request with a SIP 480 (Temporarily Unavailable) response.
- If due to an INVITE message the device receives from the proxy a SIP 18x response (e.g., 180 or 183) followed by any failure response (e.g., 400 Not Found), the device doesn't do alternative routing, but instead terminates the call. This occurs even if the failure response is configured in the associated Alternative Reasons Set.

The following procedure describes how to configure Alternative Reasons sets through the Web interface. You can also configure it through other management platforms:

- Alternative Reasons Set table: ini file [SBCAltRoutingReasonsSet] or CLI (configure voip > sbc routing alt-route-reasons-set)
- Alternative Reasons Rules table: ini file [SBCAltRoutingReasonsList] or CLI (configure voip > sbc routing alt-route-reasons-set < alt-route-reasonsrules)

#### ➢ **To configure SIP reason codes for alternative IP routing:**

- **1.** Open the Alternative Reasons Set table (**Setup** menu > **Signaling & Media** tab > **SBC** folder > **Routing** > **Alternative Reasons Set**).
- **2.** Click **New**; the following dialog box appears:

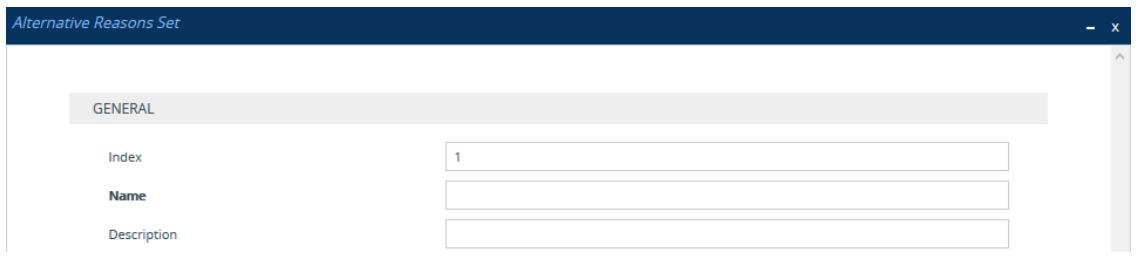

- **3.** Configure an Alternative Reasons Set according to the parameters described in the table below.
- **4.** Click **Apply**.

#### **Table 34-3: Alternative Reasons Set Table Parameter Descriptions**

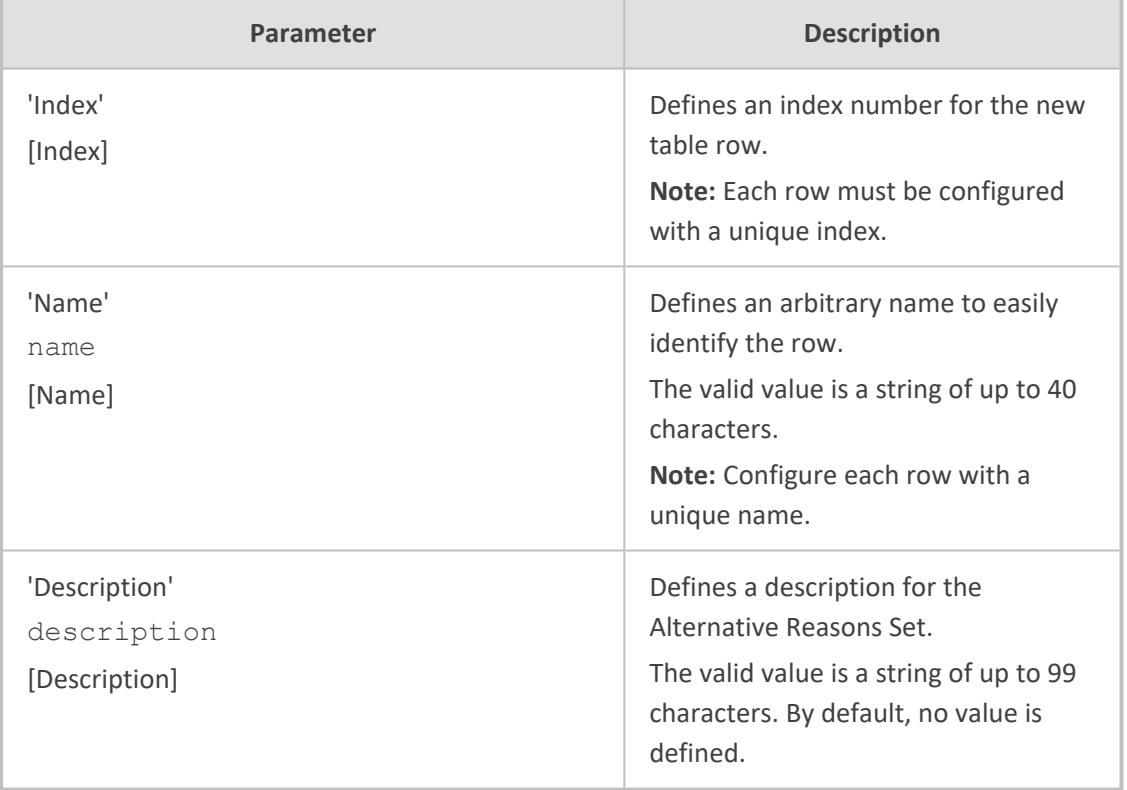

- **5.** Select the index row of the Alternative Reasons Set that you added, and then click the **Alternative Reasons Rules** link located at the bottom of the page; the Alternative Reasons Rules table opens.
- **6.** Click **New**; the following dialog box appears:

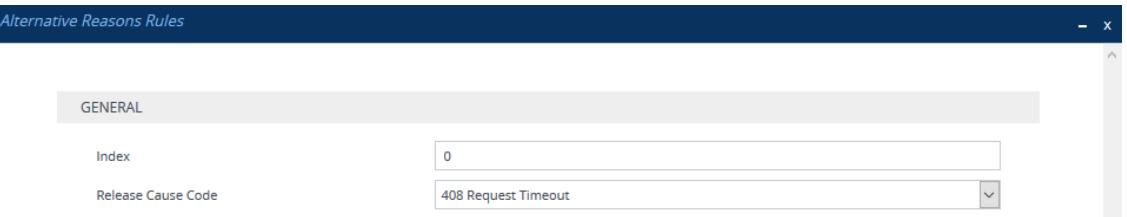

**7.** Configure Alternative Reasons rules according to the parameters described in the table below.

#### **8.** Click **Apply**.

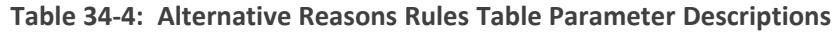

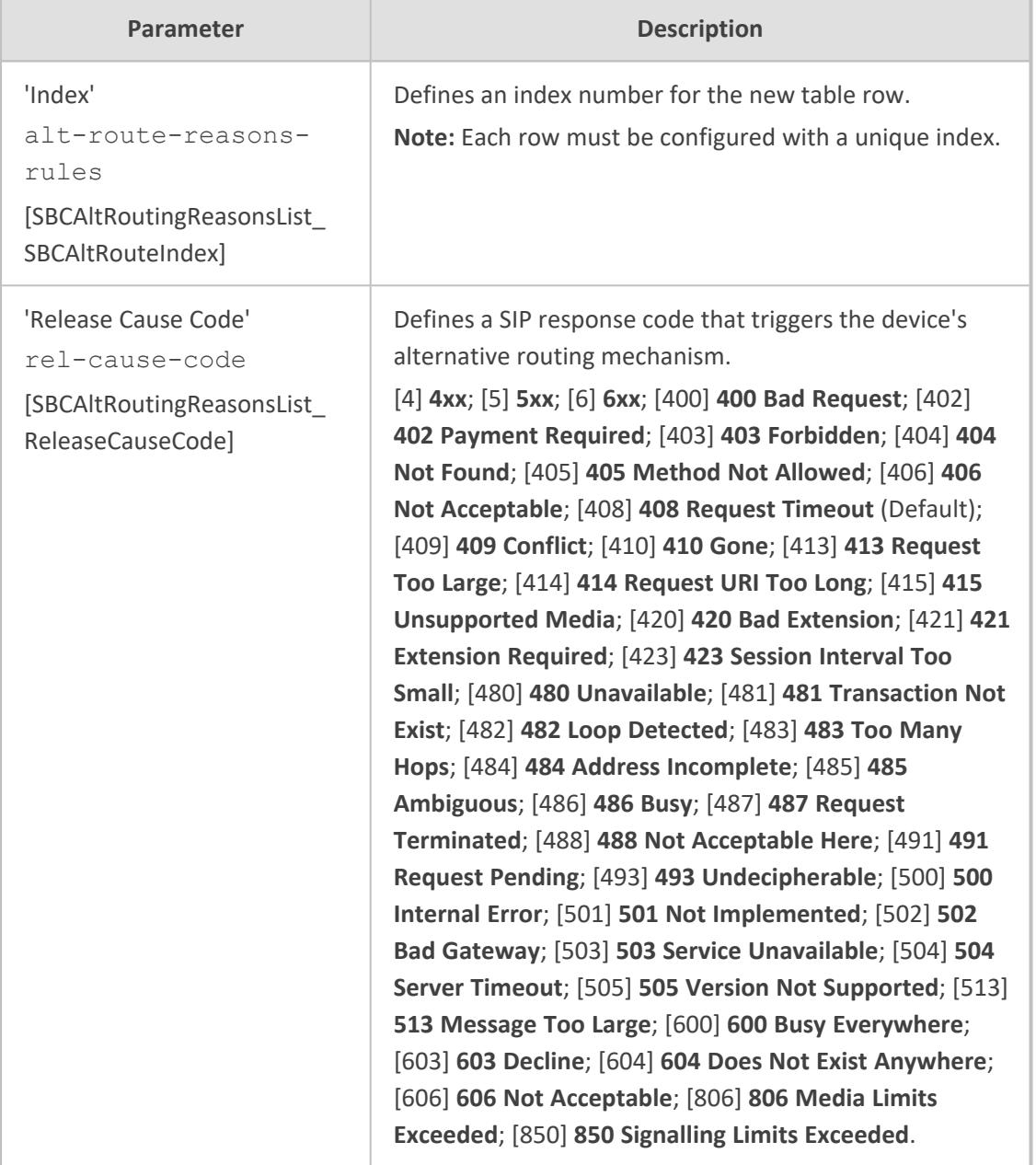

# <span id="page-1149-0"></span>**Configuring SBC Routing Policies**

The Routing Policies table lets you configure up to 20 Routing Policy rules. A Routing Policy determines the routing and manipulation (inbound and outbound) rules per SRD in a multiple SRD configuration topology. The Routing Policy also configures the following:

■ Enables Least Cost Routing (LCR), and configures default call cost (highest or lowest) and average call duration for routing rules that are not assigned LCR Cost Groups. The default call cost determines whether matched routing rules that are not assigned Cost Groups are considered as a higher or lower cost route compared to other matching routing rules that

are assigned Cost Groups. If you disable LCR, the device ignores the Cost Groups assigned to the routing rules in the IP-to-IP Routing table.

■ Assigns LDAP servers (LDAP Server Group) for LDAP-based routing. IP-to-IP routing rules configured for LDAP or CSR (Call Setup Rules) queries use the LDAP server(s) that is assigned to the routing rule's associated Routing Policy. You can configure a Routing Policy per SRD or alternatively, configure a single Routing Policy that is shared between all SRDs.

The implementation of Routing Policies is intended for the following deployments **only**:

- Deployments requiring LCR and/or LDAP-based routing.
- Multi-tenant deployments that require multiple, logical routing tables where each tenant has its own dedicated ("separated") routing (and manipulation) table. In such scenarios, each SRD (tenant) is configured as an Isolated SRD and assigned its own unique Routing Policy, implementing an almost isolated, non-bleeding routing configuration topology.

For all other deployment scenarios, the Routing Policy is irrelevant and the handling of the configuration entity is not required as a default Routing Policy ("Default\_SBCRoutingPolicy" at Index 0) is provided. When only one Routing Policy is required, the device automatically associates the default Routing Policy with newly added configuration entities that can be associated with the Routing Policy (as mentioned later in this section, except for Classification rules). This facilitates configuration, eliminating the need to handle the Routing Policy configuration entity (except if you need to enable LCR and/or assign an LDAP server to the Routing Policy). In such a setup, where only one Routing Policy is used, single routing and manipulation tables are employed for all SRDs.

### If possible, it is recommended to use only **one** Routing Policy for all SRDs (tenants), unless deployment requires otherwise (i.e., a dedicated Routing Policy per SRD).

Once configured, you need to associate the Routing Policy with an SRD(s) in the SRDs table. To determine the routing and manipulation rules for the SRD, you need to assign the Routing Policy to routing and manipulation rules. The figure below shows the configuration entities to which Routing Policies can be assigned:

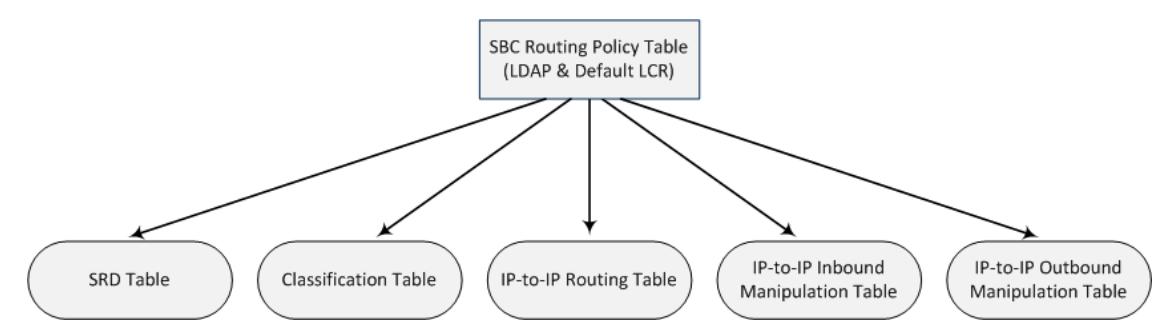

Typically, assigning a Routing Policy to a Classification rule is not required, as when an incoming call is classified it uses the Routing Policy associated with the SRD to which it belongs. However, if a Routing Policy is assigned to a Classification rule, it overrides the Routing Policy assigned to the SRD. The option to assign Routing Policies to Classification rules is useful in deployments requiring different routing and manipulation rules for specific calls pertaining to the **same** SRD.

In such scenarios, you need to configure multiple Classification rules for the same SRD, where for some rules no Routing Policy is assigned (i.e., the SRD's assigned Routing Policy is used) while for others a different Routing Policy is specified to override the SRD's assigned Routing Policy.

In multi-tenant environments employing multiple SRDs and Routing Policies, the IP Groups that can be used in routing rules (in the IP-to-IP Routing table) are as follows:

- If the Routing Policy is assigned to only one SRD and the SRD is an Isolated SRD, the routing rules of the Routing Policy can be configured with IP Groups belonging to the Isolated SRD and IP Groups belonging to all Shared SRDs.
- If the Routing Policy is assigned to a Shared SRD, the routing rules of the Routing Policy can be configured with any IP Group (i.e., belonging to Shared and Isolated SRDs). In effect, the Routing Policy can include routing rules for call routing between Isolated SRDs.
- If the Routing Policy is assigned to multiple SRDs (Shared and/or Isolated), the routing rules of the Routing Policy can be configured with IP Groups belonging to all Shared SRDs as well as IP Groups belonging to Isolated SRDs that are assigned the Routing Policy.

To facilitate the configuration of routing rules in the IP-to-IP Routing table through the Web interface, only the permitted IP Groups (according to the above) are displayed as optional values.

The general flow for processing the call for multi-tenant deployments and Routing Policies is as follows:

- **1.** Using the Classification table, the device classifies the incoming call to an IP Group, based on the SIP Interface on which the call is received. Based on the SIP Interface, the device associates the call to the SRD that is assigned to the SIP Interface.
- **2.** Once the call has been successfully classified to an IP Group, the Routing Policy assigned to the associated SRD is used. However, if a Routing Policy is configured in the Classification table, it overrides the Routing Policy assigned to the SRD.
- **3.** The regular manipulation (inbound and outbound) and routing processes are done according to the associated Routing Policy.

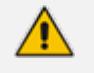

- The Classification table is used only if classification by registered user in the device's users registration database or by Proxy Set fails.
- If the device receives incoming calls (e.g., INVITE) from users that have already been classified and registered in the device's registration database, the device ignores the Classification table and uses the Routing Policy that was determined for the user during the initial classification process.

The following procedure describes how to configure Routing Policies rules through the Web interface. You can also configure it through ini file [SBCRoutingPolicy] or CLI (configure voip > sbc routing sbc-routing-policy).
### ➢ **To configure a Routing Policy rule:**

- **1.** Open the Routing Policies table (**Setup** menu > **Signaling & Media** tab > **SBC** folder > **Routing** > **Routing Policies**).
- **2.** Click **New**; the following dialog box appears:

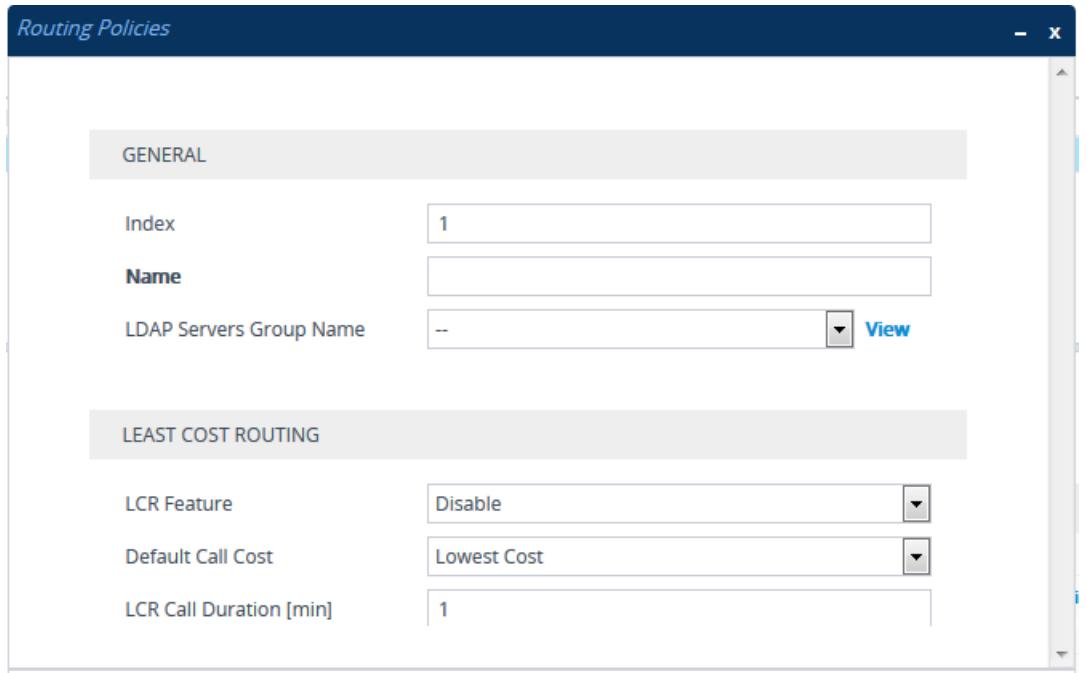

- **3.** Configure the Routing Policy rule according to the parameters described in the table below.
- **4.** Click **Apply**.

### **Table 34-5: Routing Policies table Parameter Descriptions**

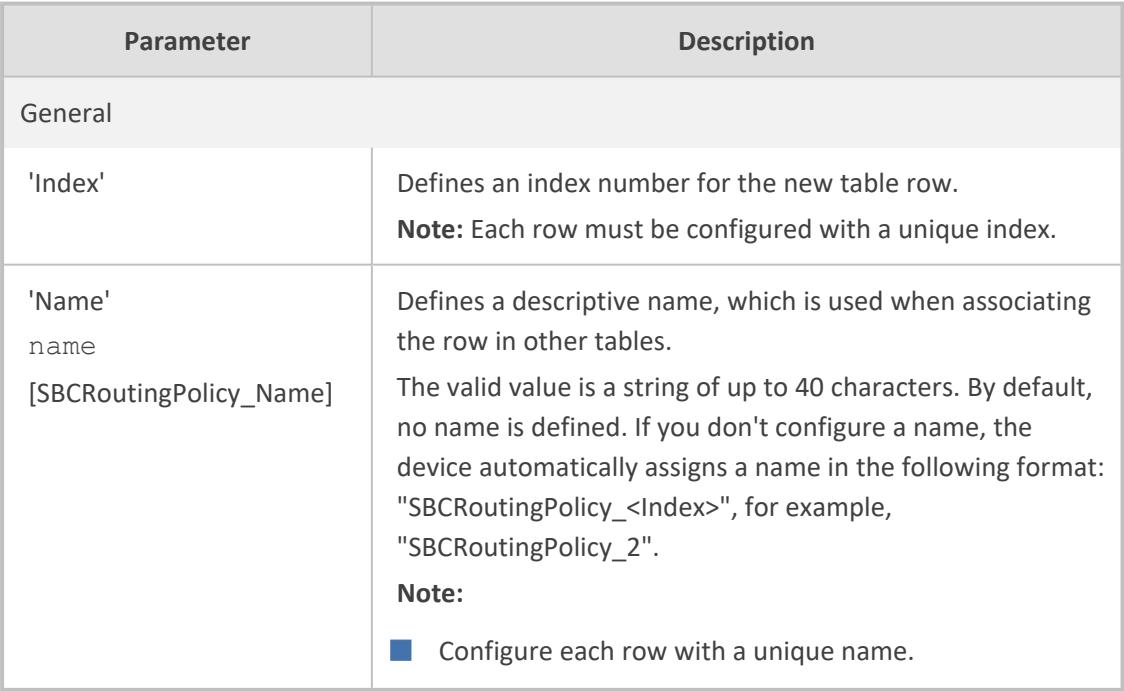

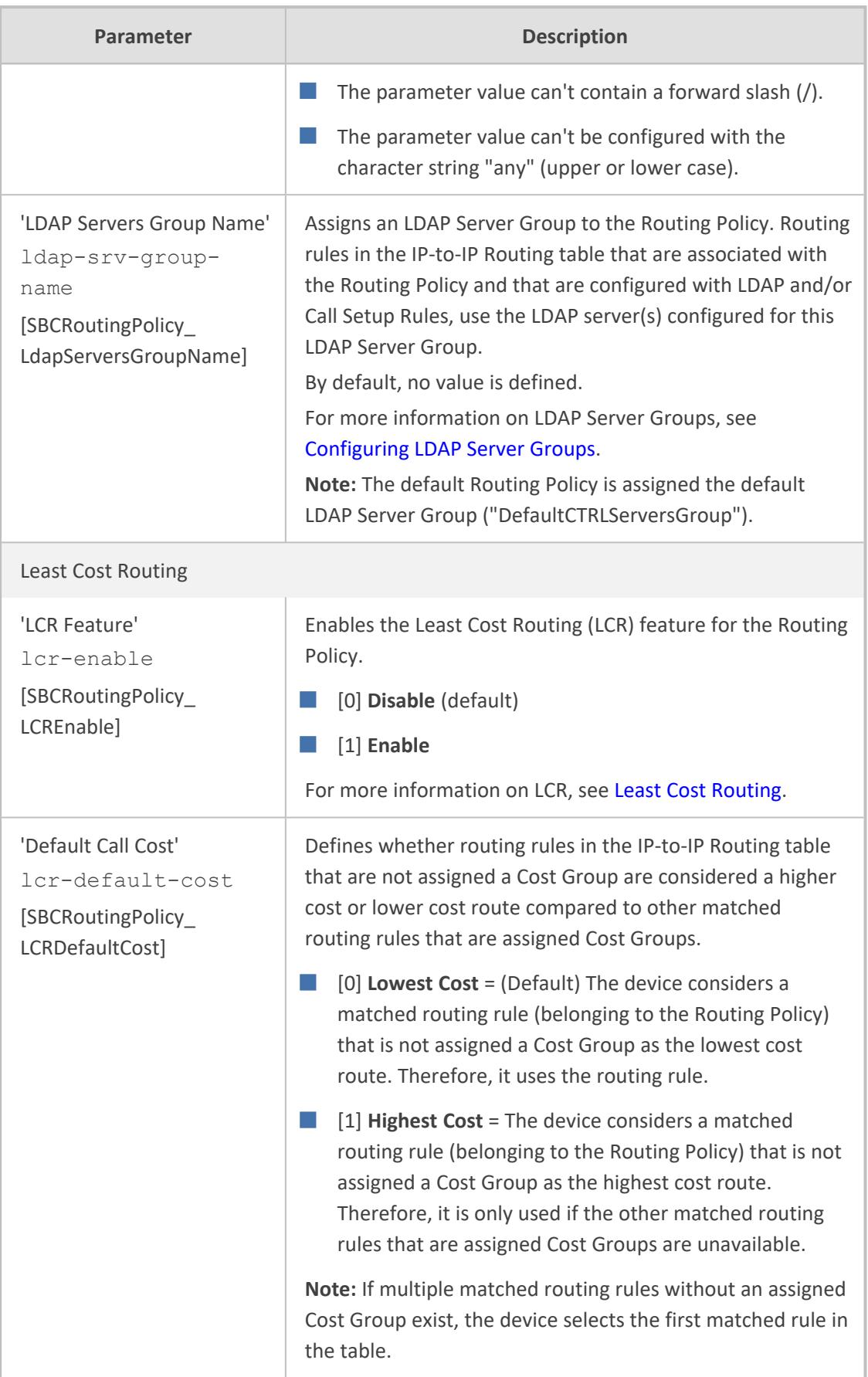

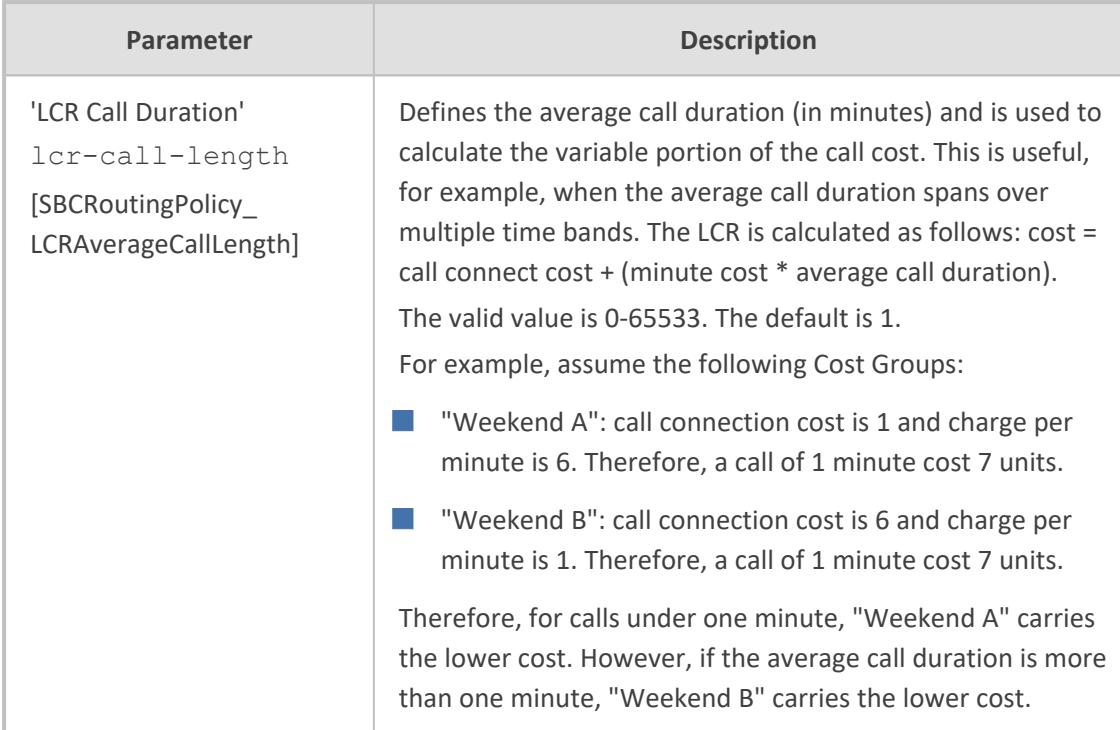

## **Configuring IP Group Sets**

The IP Group Set table lets you configure up to 51 IP Group Sets. An IP Group Set is a group of IP Groups used for load balancing of calls, belonging to the same source, to a call destination (i.e., IP Group). Each IP Group Set can include up to five IP Groups (Server-type and Gatewaytype only). The chosen destination IP Group for each call depends on the configured loadbalancing policy, which can be Round Robin, Random Weights, or Homing (for more information, see the table's description, later in this section).

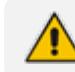

IP Group Sets are applicable only to the SBC application.

Alternative routing within the IP Group Set is also supported. If a chosen destination IP Group responds with a reject response that is configured for an Alternative Reasons Set (see [Configuring](#page-1145-0) SIP Response Codes for Alternative Routing Reasons) that is assigned to the IP Group ('SBC Alternative Routing Reasons Set' parameter), or doesn't respond at all (i.e., keepalive with its' associated Proxy Set fails), the device attempts to send the call to another IP Group in the IP Group Set (according to the load-balancing policy). For enabling Proxy Set keepalive, see [Configuring](#page-618-0) Proxy Sets.

An example of round-robin load-balancing and alternative routing: The first call is sent to IP Group #1 in the IP Group Set, the second call to IP Group #2, and the third call to IP Group #3. If the call sent to IP Group #1 is rejected, the device employs alternative routing and sends it to IP Group #4.

Once you have configured your IP Group Set, to implement call load-balancing by IP Groups, do one of the following:

- In the IP-to-IP Routing table, configure the routing rule's 'Destination Type' parameter to **IP Group Set**, and then assign it the IP Group Set in the 'IP Group Set' parameter.
- If you are routing to IP Groups based on Dial Plan tags:
	- In the IP Group Set table (see below), specify the tag name.
	- **●** In the IP-to-IP Routing table, configure the routing rule's 'Destination Type' parameter to **Destination Tag**, and then specify the tag name in the 'Routing Tag Name' parameter.

For more information on IP-to-IP Routing rules, see [Configuring](#page-1117-0) SBC IP-to-IP Routing Rules. For more information on routing based on destination Dial Plan tags, see [Using](#page-815-0) Dial Plan Tags for Routing [Destinations.](#page-815-0)

IP Group Sets are configured using two tables with parent-child type relationship:

- **Parent table:** IP Group Set table, which defines the name and load-balancing policy of the IP Group Set.
- **E** Child table: IP Group Set Member table, which assigns IP Groups to IP Group Sets. You can assign up to five IP Groups per IP Group Set.

The following procedure describes how to configure IP Group Sets through the Web interface. You can also configure it through other management platforms:

- **IP Group Set Table:** *ini* file [IPGroupSet] or CLI (configure voip > sbc routing ip-group-set)
- **IP Group Set Member Table:** *ini* file [IPGroupSetMember] or CLI (configure voip > sbc routing ip-group-set-member)

### ➢ **To configure an IP Group Set:**

- **1.** Open the IP Group Set table (**Setup** menu > **Signaling & Media** tab > **SBC** folder > **Routing** > **IP Group Set**).
- **2.** Click **New**; the following dialog box appears:

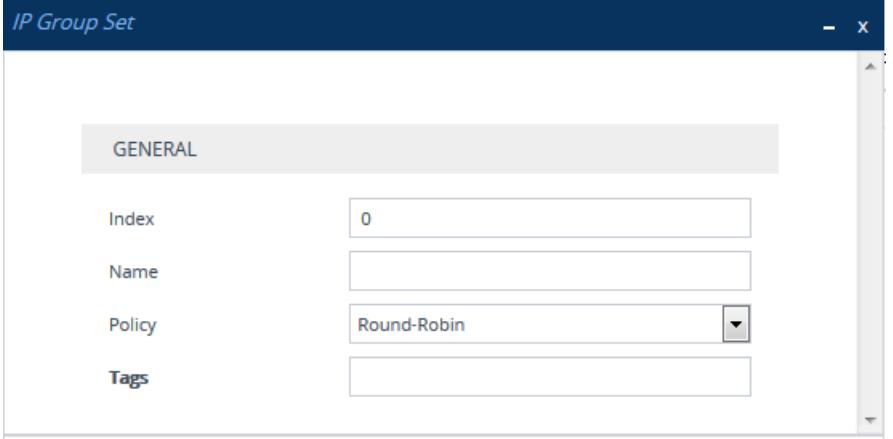

**3.** Configure the IP Group Set according to the parameters described in the table below.

### **4.** Click **Apply**.

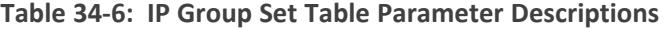

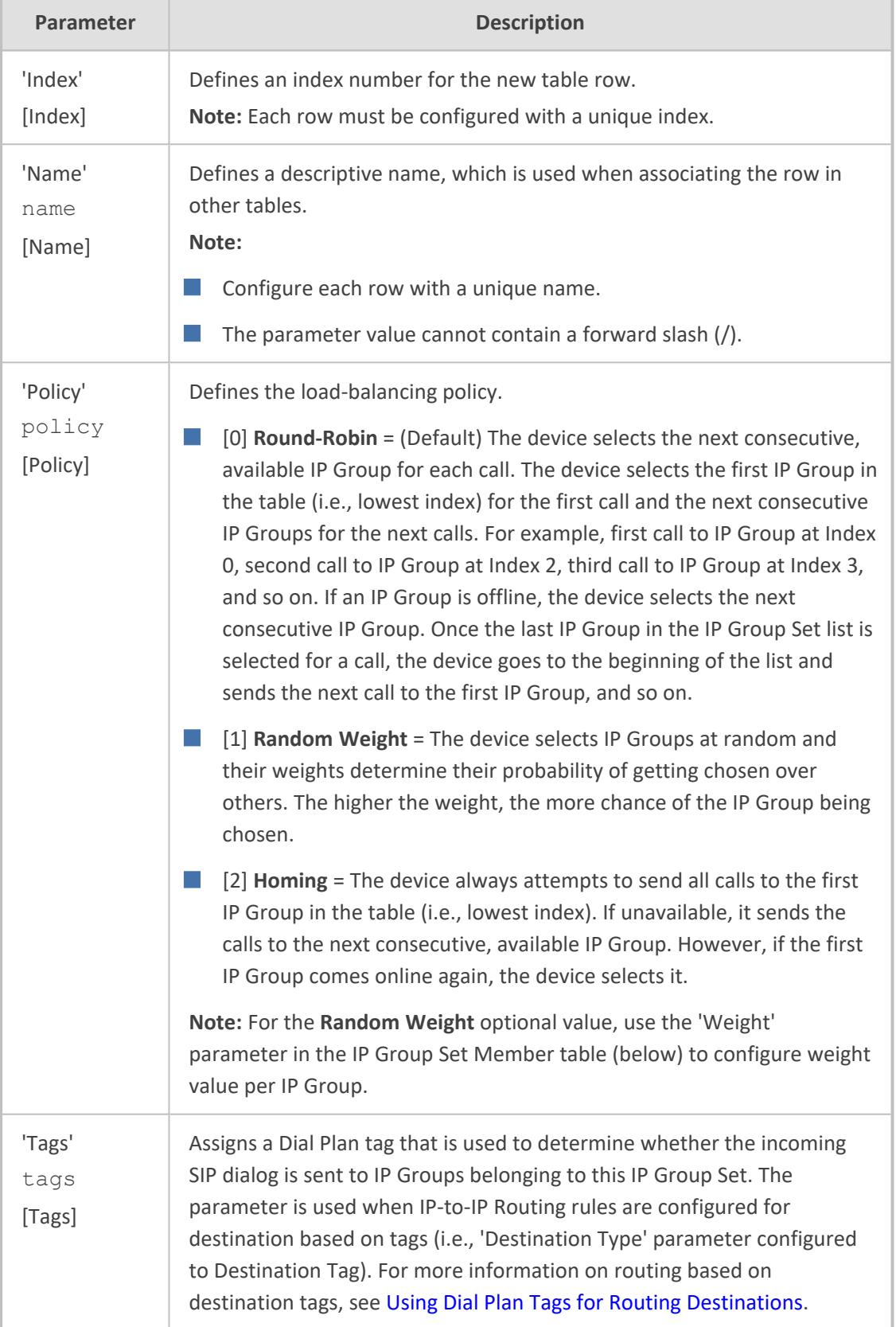

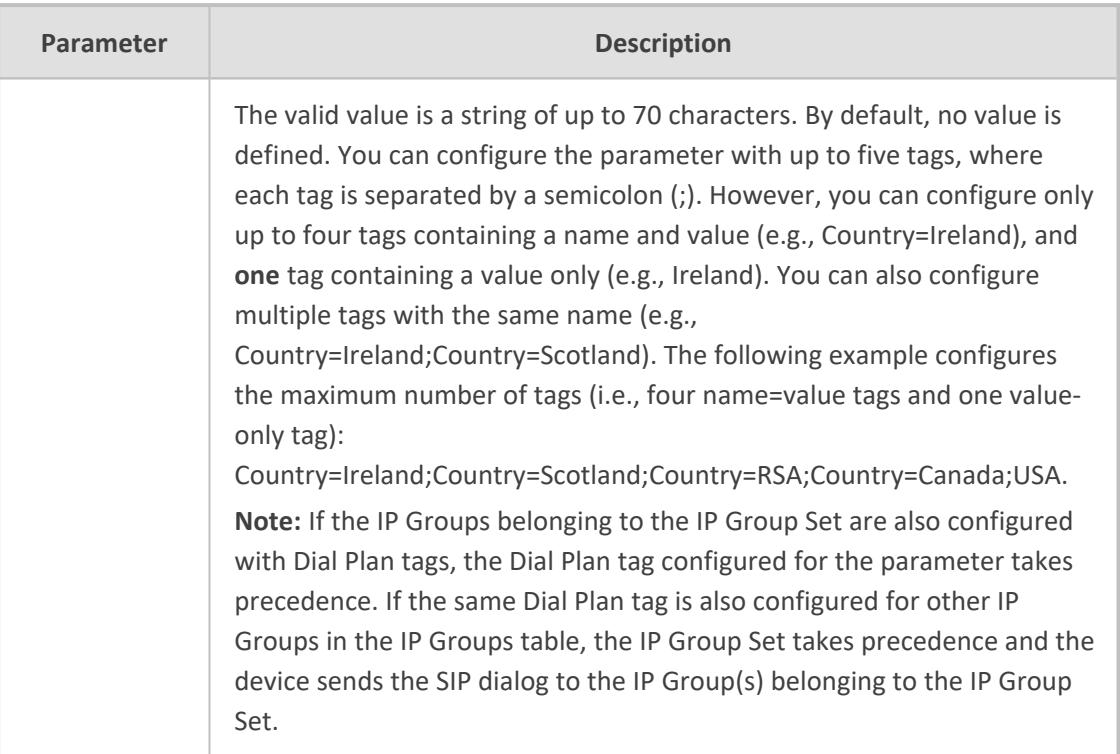

- **5.** Select the IP Group Set row for which you want to assign IP Groups, and then click the **IP Group Set Member** link located below the table; the IP Group Set Member table appears.
- **6.** Click **New**; the following dialog box appears:

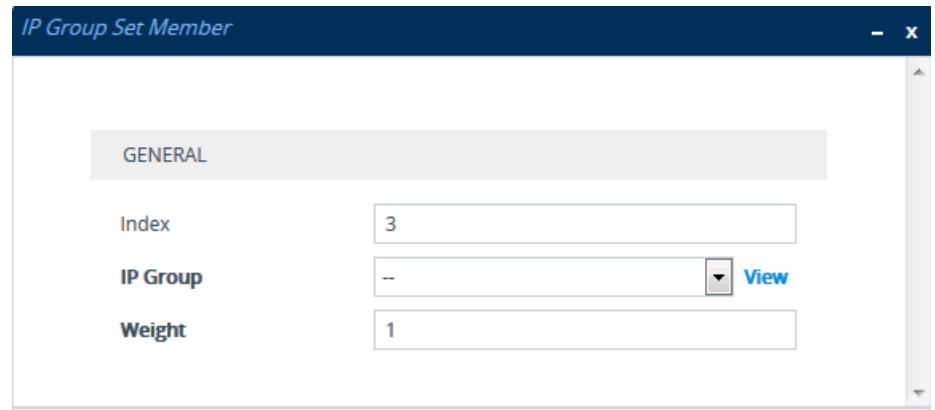

- **7.** Configure IP Group Set members according to the parameters described in the table below.
- **8.** Click **Apply**, and then save your settings to flash memory.

### **Table 34-7: IP Group Set Member Table Parameter Descriptions**

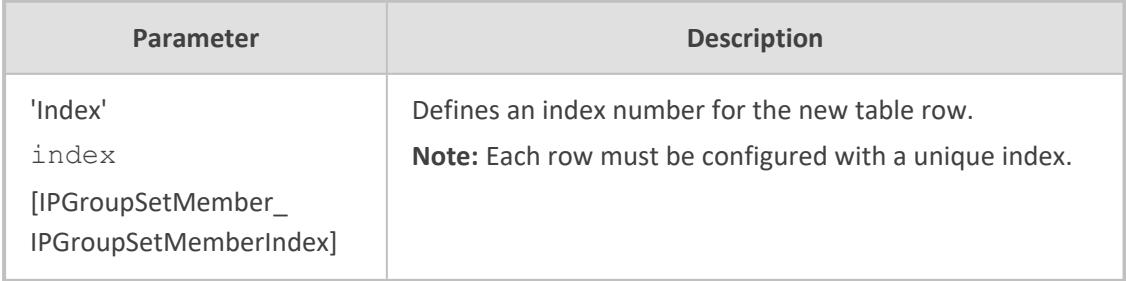

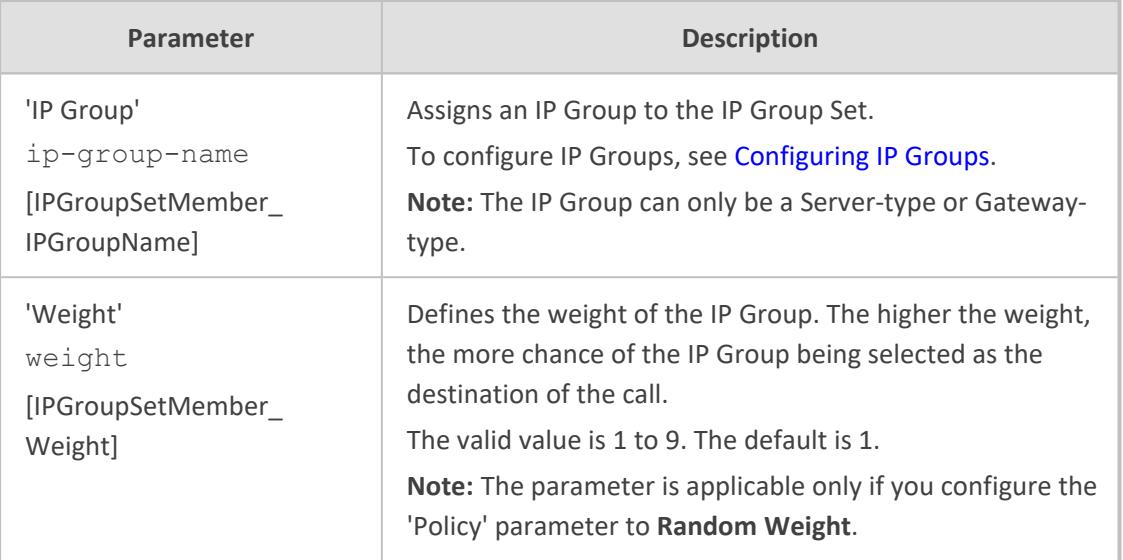

# **35 SBC Manipulations**

This section describes the configuration of the manipulation rules for the SBC application.

For additional manipulation features, see the following:

- **●** [Configuring](#page-839-0) SIP Message Policy Rules
- **●** Configuring SIP Message [Manipulation](#page-829-0)

The device supports SIP URI user part (source and destination) manipulations for inbound and outbound routing. These manipulations can be applied to a source IP group, source and destination host and user prefixes, and/or user-defined SIP request (e.g., INVITE, OPTIONS, SUBSCRIBE, and/or REGISTER). Since outbound manipulations are performed after routing, the outbound manipulation rule matching can also be done by destination IP Group. Manipulated destination user and host are performed on the following SIP headers: Request-URI, To, and Remote-Party-ID (if exists). Manipulated source user and host are performed on the following SIP headers: From, P-Asserted (if exists), P-Preferred (if exists), and Remote-Party-ID (if exists).

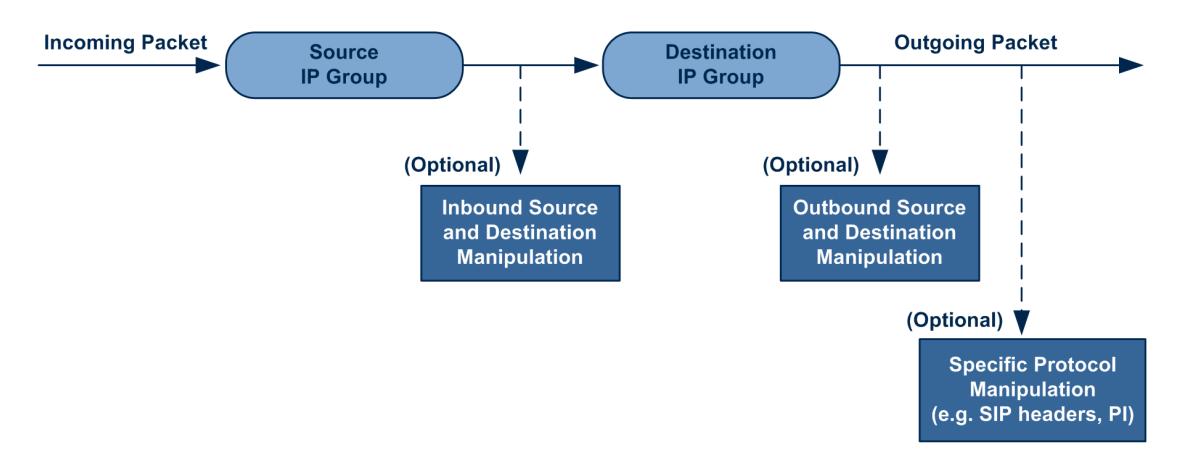

You can also restrict source user identity in outgoing SIP dialogs in the Outbound Manipulation table (using the column PrivacyRestrictionMode). The device identifies an incoming user as restricted if one of the following exists:

- From header user is 'anonymous'.
- P-Asserted-Identity and Privacy headers contain the value 'id'.

All restriction logic is done after the user number has been manipulated.

Host name (source and destination) manipulations are simply host name substitutions with the names defined for the source and destination IP Groups respectively (if any, in the IP Groups table).

Below is an example of a call flow and consequent SIP URI manipulations:

**Incoming INVITE from LAN:** 

INVITE sip:1000@10.2.2.3;user=phone;x=y;z=a SIP/2.0 Via: SIP/2.0/UDP 10.2.2.6;branch=z9hGLLLLLan

From:<sip:7000@10.2.2.6;user=phone;x=y;z=a>;tag=OlLAN;paramer1=abe To: <sip:1000@10.2.2.3;user=phone> Call-ID: USELLLAN@10.2.2.3 CSeq: 1 INVITE Contact: <sip:7000@10.2.2.3> Supported: em,100rel,timer,replaces Allow: REGISTER,OPTIONS,INVITE,ACK,CANCEL,BYE,NOTIFY,PRACK User-Agent: Sip Message Generator V1.0.0.5 Content-Type: application/sdp Content-Length: 155

 $v=0$ 

o=SMG 791285 795617 IN IP4 10.2.2.6 s=Phone-Call c=IN IP4 10.2.2.6  $t=0$   $\Omega$ m=audio 6000 RTP/AVP 8 a=rtpmap:8 pcma/8000 a=sendrecv a=ptime:20

■ **Outgoing INVITE** to WAN:

INVITE sip: 9721000@ITSP;user=phone;x=y;z=a SIP/2.0 Via: SIP/2.0/UDP 212.179.1.12;branch=z9hGWwan From: <sip:97000@IP\_PBX;user=phone;x=y;z=a>;tag=OWan;paramer1=abe To: <sip: 9721000@ ITSP;user=phone> Call-ID: USEVWWAN@212.179.1.12 CSeq: 38 INVITE Contact: <sip:7000@212.179.1.12> Supported: em,100rel,timer,replaces Allow: REGISTER,OPTIONS,INVITE,ACK,CANCEL,BYE,NOTIFY,PRACK,REFER User-Agent: Sip Message Generator V1.0.0.5 Content-Type: application/sdp Content-Length: 155

 $v=0$ o=SMG 5 9 IN IP4 212.179.1.11 s=Phone-Call c=IN IP4 212.179.1.11  $t=0.0$ m=audio 8000 RTP/AVP 8 a=rtpmap:8 pcma/8000

a=sendrecv a=ptime:20

The SIP message manipulations in the example above (contributing to typical topology hiding) are as follows:

■ Inbound source SIP URI user name from "7000" to "97000":

From:<sip:7000@10.2.2.6;user=phone;x=y;z=a>;tag=OlLAN;paramer1=abe

to

From: <sip:97000@IP\_PBX;user=phone;x=y;z=a>;tag=OWan;paramer1=abe

■ Source IP Group name (i.e., SIP URI host name) from "10.2.2.6" to "IP\_PBX":

From:<sip:7000@10.2.2.6;user=phone;x=y;z=a>;tag=OlLAN;paramer1=abe

to

From: <sip:97000@IP\_PBX;user=phone;x=y;z=a>;tag=OWan;paramer1=abe

■ Inbound destination SIP URI user name from "1000" to 9721000":

INVITE sip:1000@10.2.2.3;user=phone;x=y;z=a SIP/2.0 To: <sip:1000@10.2.2.3;user=phone>

to

INVITE sip:9721000@ITSP;user=phone;x=y;z=a SIP/2.0 To: <sip:9721000@ITSP;user=phone>

■ Destination IP Group name (SIP URI host name) from "10.2.2.3" to "ITSP":

INVITE sip:1000@10.2.2.3;user=phone;x=y;z=a SIP/2.0 To: <sip:1000@10.2.2.3;user=phone>

to

INVITE sip:9721000@ITSP;user=phone;x=y;z=a SIP/2.0 To: <sip:9721000@ITSP;user=phone>

## **Configuring IP-to-IP Inbound Manipulations**

The Inbound Manipulations table lets you configure up to 205 IP-to-IP Inbound Manipulation rules. An Inbound Manipulation rule defines a manipulation sequence for the source or destination SIP URI user part of inbound SIP dialog requests. You can apply these manipulations to different SIP dialog message types (e.g., INVITE or REGISTER) and SIP headers as follows:

- Manipulated **destination URI user part** are done on the following SIP headers: Request-URI and To
- Manipulated **source URI user part** are done on the following SIP headers: From, P-Asserted-Identity (if exists), P-Preferred-Identity (if exists), and Remote-Party-ID (if exists)

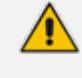

Manipulated URI user part of the SIP From and Request-URI headers overwrite the user part of other headers.

Configuration of Inbound Manipulation rules includes two areas:

- **Match:** Defines the matching characteristics of an incoming SIP dialog (e.g., source host name).
- **Action:** Defines the action that is done if the incoming call matches the characteristics of the rule. In other words, the device manipulates the source or destination SIP URI user part of the SIP dialog (e.g., removes a user-defined number of characters from the left of the SIP URI user part).

Configure stricter classification rules higher up in the table than less strict rules to ensure the desired rule is used to manipulate the incoming dialog. *Strict* refers to the number of matching characteristics configured for the rule. For example, a rule configured with source host name and source IP Group as matching characteristics is stricter than a rule configured with only source host name. If the rule configured with only source host name appears higher up in the table, the device ("erroneously") uses the rule to manipulate incoming dialogs matching this source host name (even if they also match the rule appearing lower down in the table configured with the source IP Group as well).

To configure and apply an Inbound Manipulation rule, the rule must be associated with a Routing Policy. The Routing Policy associates the rule with an SRD(s). Therefore, the Routing Policy lets you configure manipulation rules for calls belonging to specific SRD(s). However, as multiple Routing Policies are relevant only for multi-tenant deployments (if needed), for most deployments, only a single Routing Policy is required. As the device provides a default Routing Policy ("Default\_SBCRoutingPolicy"), when only one Routing Policy is required, the device automatically assigns the default Routing Policy to the routing rule. If you are implementing LDAP-based routing (with or without Call Setup Rules) and/or Least Cost Routing (LCR), you need to configure these settings for the Routing Policy (regardless of the number of Routing Policies employed). For more information on Routing Policies, see [Configuring](#page-1149-0) SBC Routing [Policy](#page-1149-0) Rules.

The IP Groups table can be used to configure a host name that overwrites the received host name. This manipulation can be done for source and destination IP Groups (see [Configuring](#page-578-0) IP Groups).

The following procedure describes how to configure Inbound Manipulation rules through the Web interface. You can also configure it through ini file [IPInboundManipulation] or CLI (configure voip > sbc manipulation ip-inbound-manipulation).

### ➢ **To configure an Inbound Manipulation rule:**

- **1.** Open the Inbound Manipulations table (**Setup** menu > **Signaling & Media** tab > **SBC** folder > **Manipulation** > **Inbound Manipulations**).
- **2.** Click **New**; the following dialog box appears:

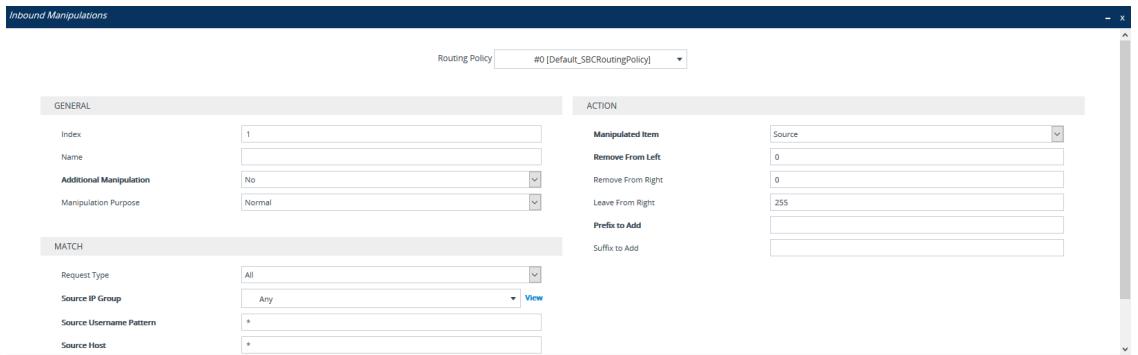

- **3.** Configure the Inbound Manipulation rule according to the parameters described in the table below.
- **4.** Click **Apply**.

### **Table 35-1: Inbound Manipulations Table Parameter Descriptions**

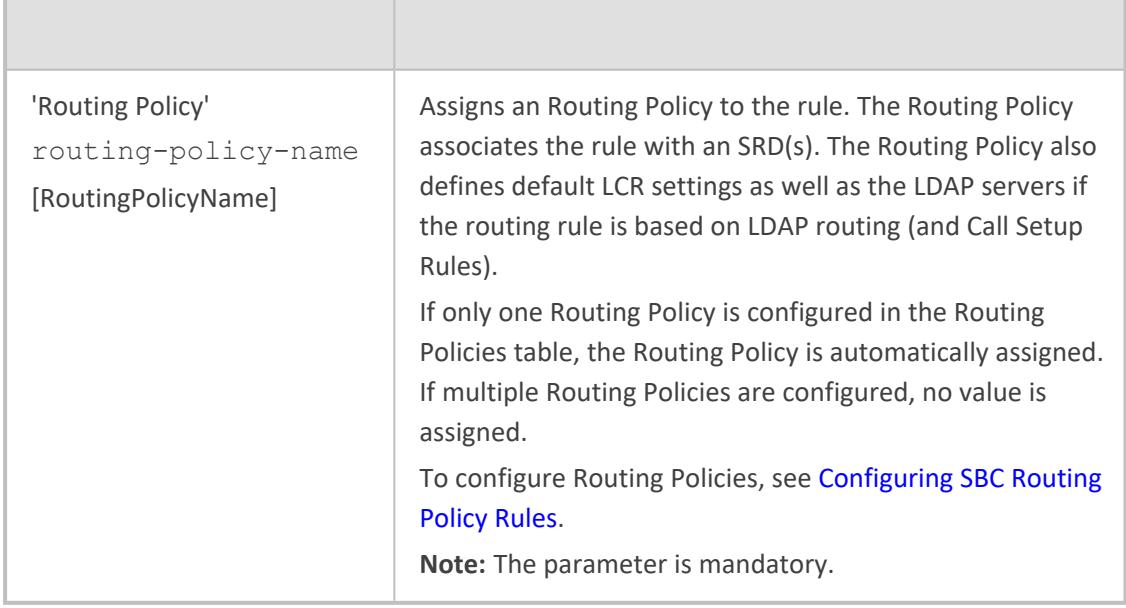

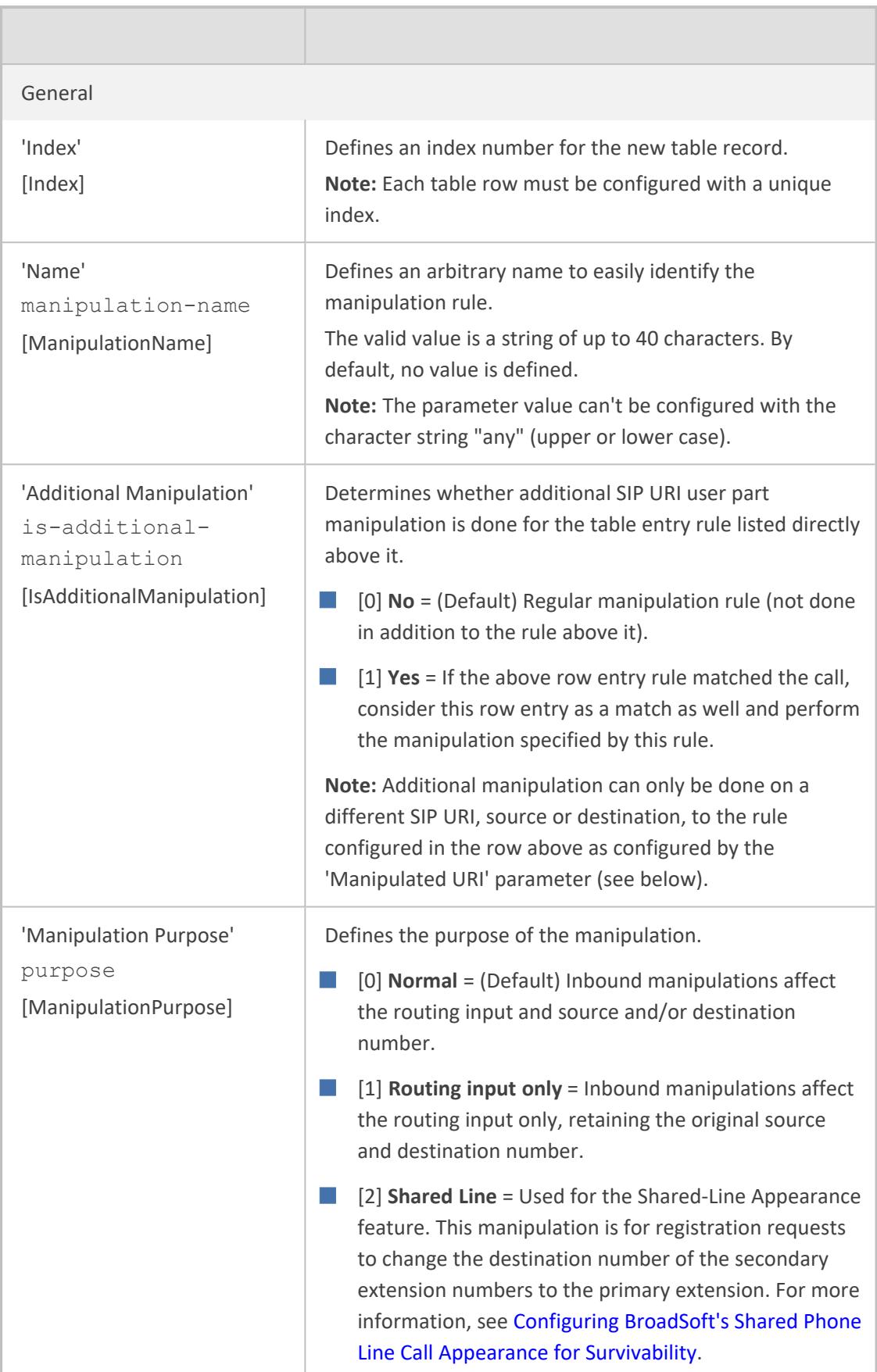

J.

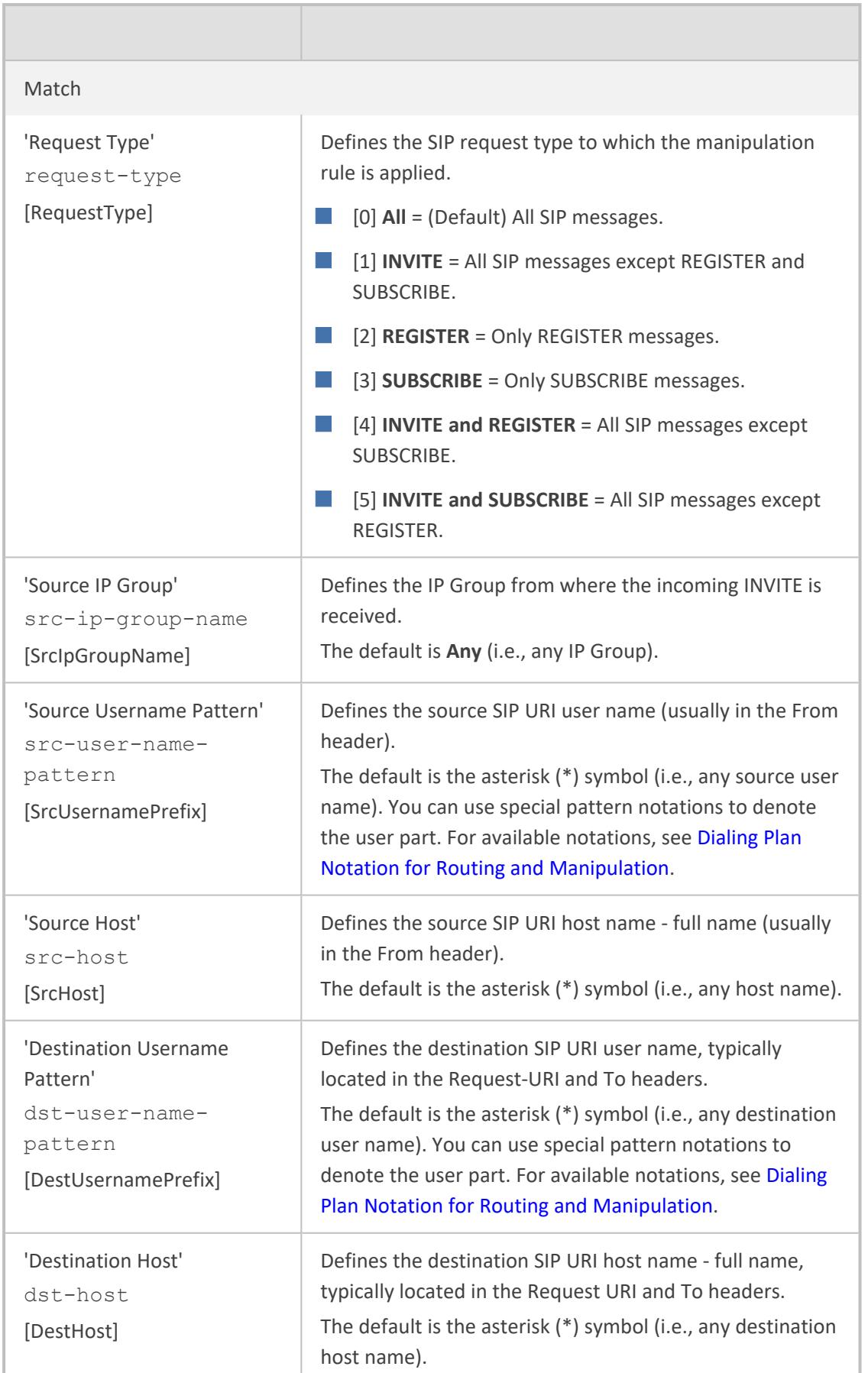

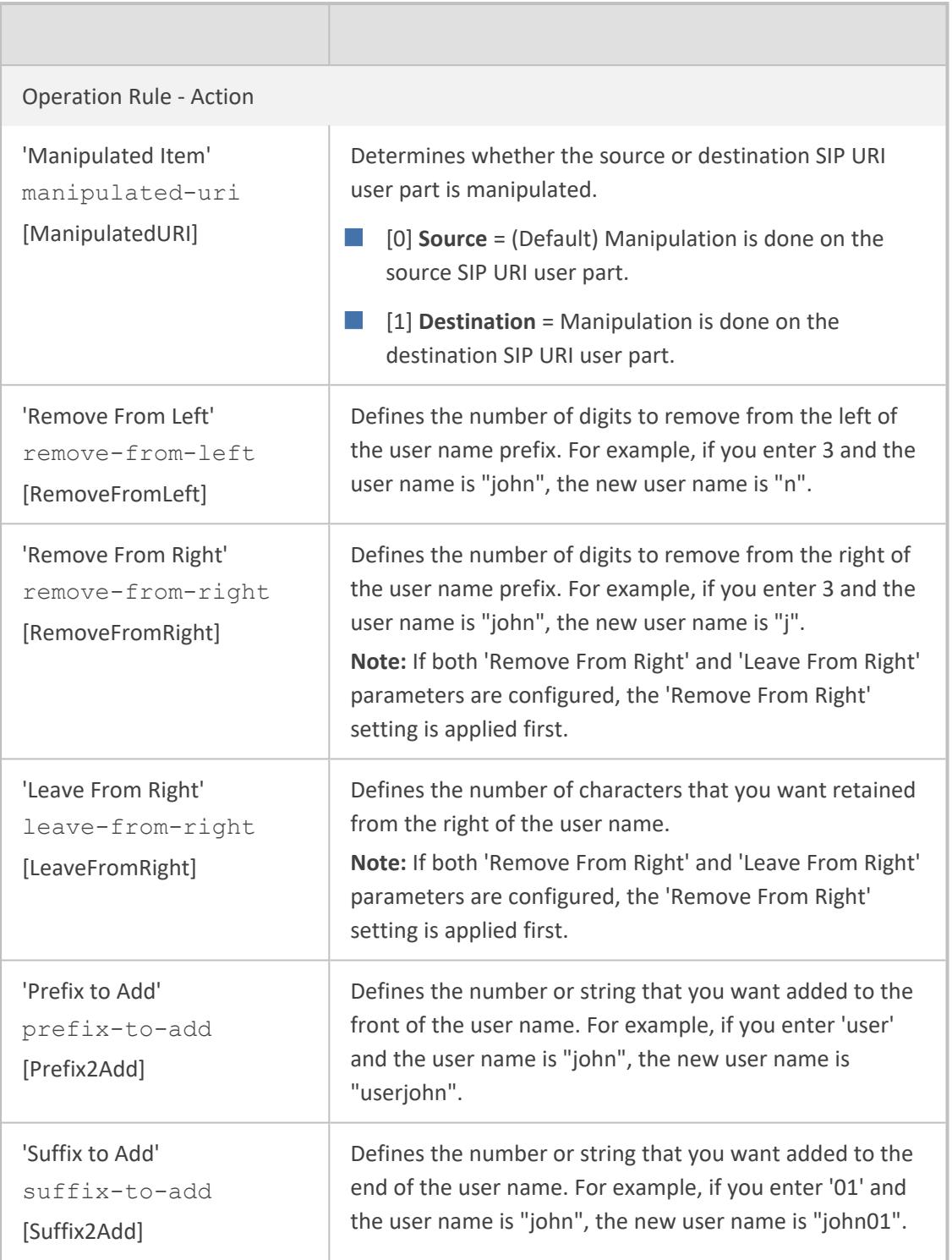

## **Configuring IP-to-IP Outbound Manipulations**

The Outbound Manipulations table lets you configure up to 205 IP- to- IP Outbound Manipulation rules. An Outbound Manipulation rule defines a manipulation action for the SIP Request-URI user part (source or destination) or calling name of outbound SIP dialog requests. You can apply these manipulations to different SIP request types (e.g., INVITE) and SIP headers as follows:

- Manipulated **destination URI user part** are done on the following SIP headers: Request URI and To
- Manipulated **source URI user part** are done on the following SIP headers: From, P-Asserted (if exists), P-Preferred (if exists), and Remote-Party-ID (if exists)

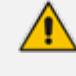

Manipulated URI user part of the SIP From and Request-URI headers overwrite the user part of other headers.

Configuration of Outbound Manipulation rules includes two areas:

- **Match:** Defines the matching characteristics of an incoming SIP dialog (e.g., source host name). As the device performs outbound manipulations only after the routing process, destination IP Groups can also be used as matching characteristics.
- **Action:** Defines the action that is done if the incoming call matches the characteristics of the rule. In other words, the device manipulates the source or destination SIP URI user part or calling name of the SIP dialog (e.g., removes a user-defined number of characters from the left of the SIP URI user part).
	- **●** Configure stricter classification rules higher up in the table than less strict rules to ensure the desired rule is used to manipulate the outbound dialog. *Strict* refers to the number of matching characteristics configured for the rule. For example, a rule configured with source host name and source IP Group as matching characteristics is stricter than a rule configured with only source host name. If the rule configured with only source host name appears higher up in the table, the device ("erroneously") uses the rule to manipulate outbound dialogs matching this source host name (even if they also match the rule appearing lower down in the table configured with the source IP Group as well).
		- **●** SIP URI host name (source and destination) manipulations can also be configured in the IP Groups table (see [Configuring](#page-578-0) IP Groups). These manipulations are simply host name substitutions with the names configured for the source and destination IP Groups, respectively.

The following procedure describes how to configure Outbound Manipulations rules through the Web interface. You can also configure it through ini file [IPOutboundManipulation] or CLI (configure voip > sbc manipulation ip-outbound-manipulation).

#### ➢ **To configure Outbound Manipulation rules:**

- **1.** Open the Outbound Manipulations table (**Setup** menu > **Signaling & Media** tab > **SBC** folder > **Manipulation** > **Outbound Manipulations**).
- **2.** Click **New**; the following dialog box appears:

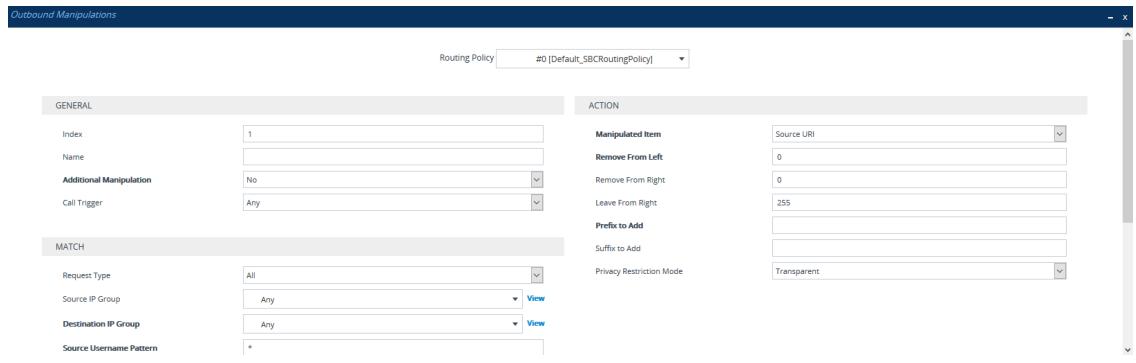

- **3.** Configure an Outbound Manipulation rule according to the parameters described in the table below.
- **4.** Click **Apply**.

### **Table 35-2: Outbound Manipulations Table Parameter Description**

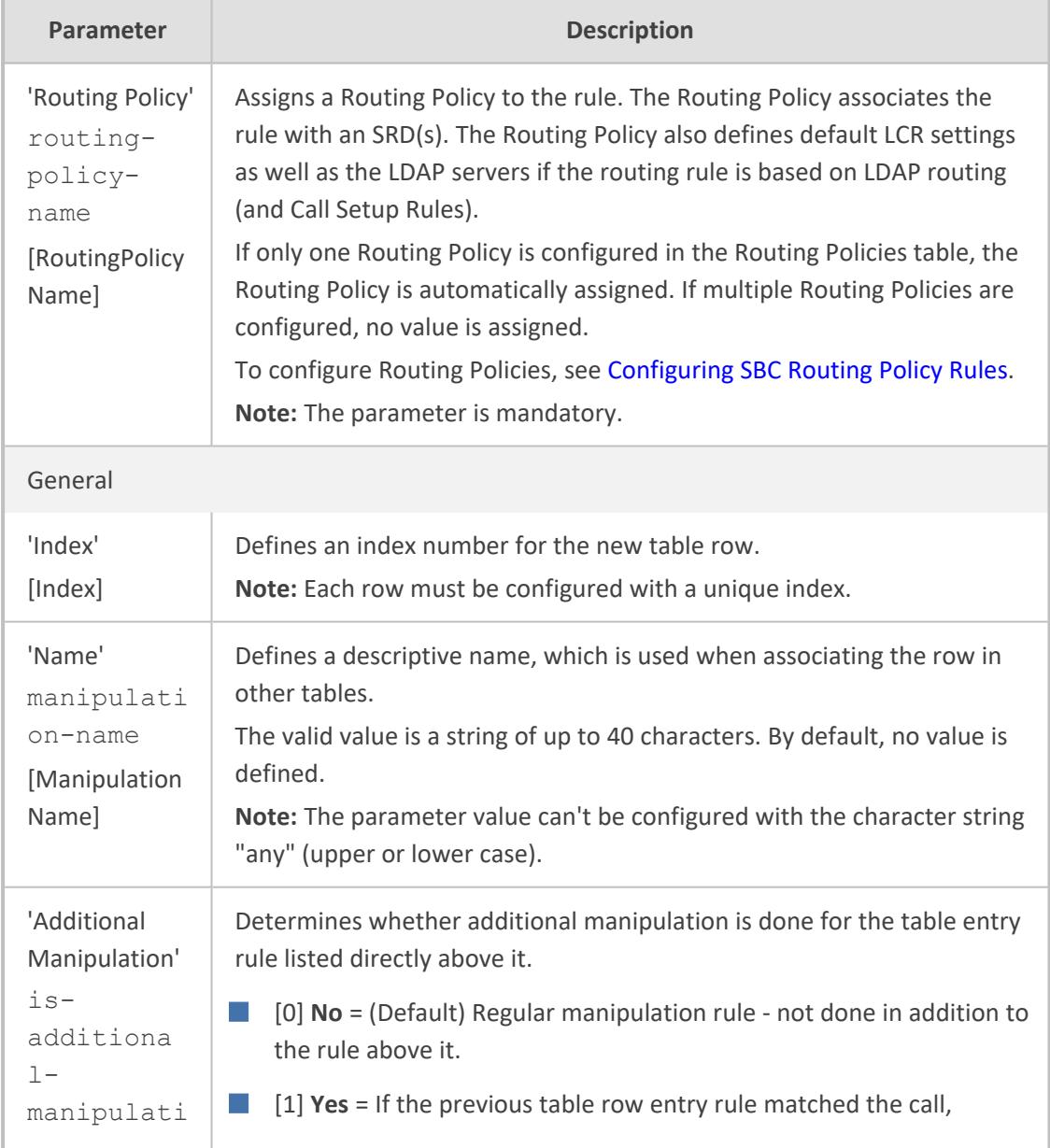

J.

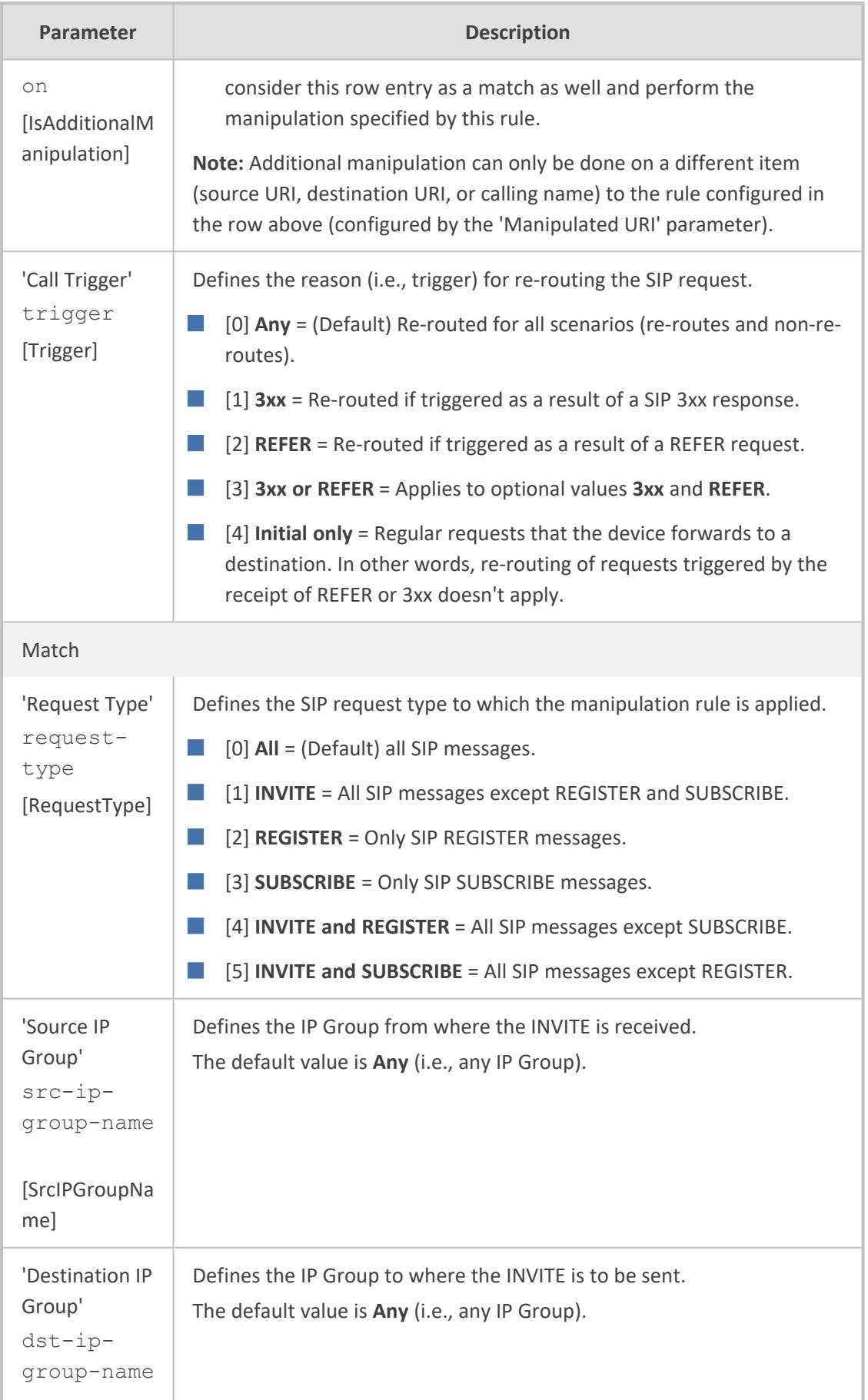

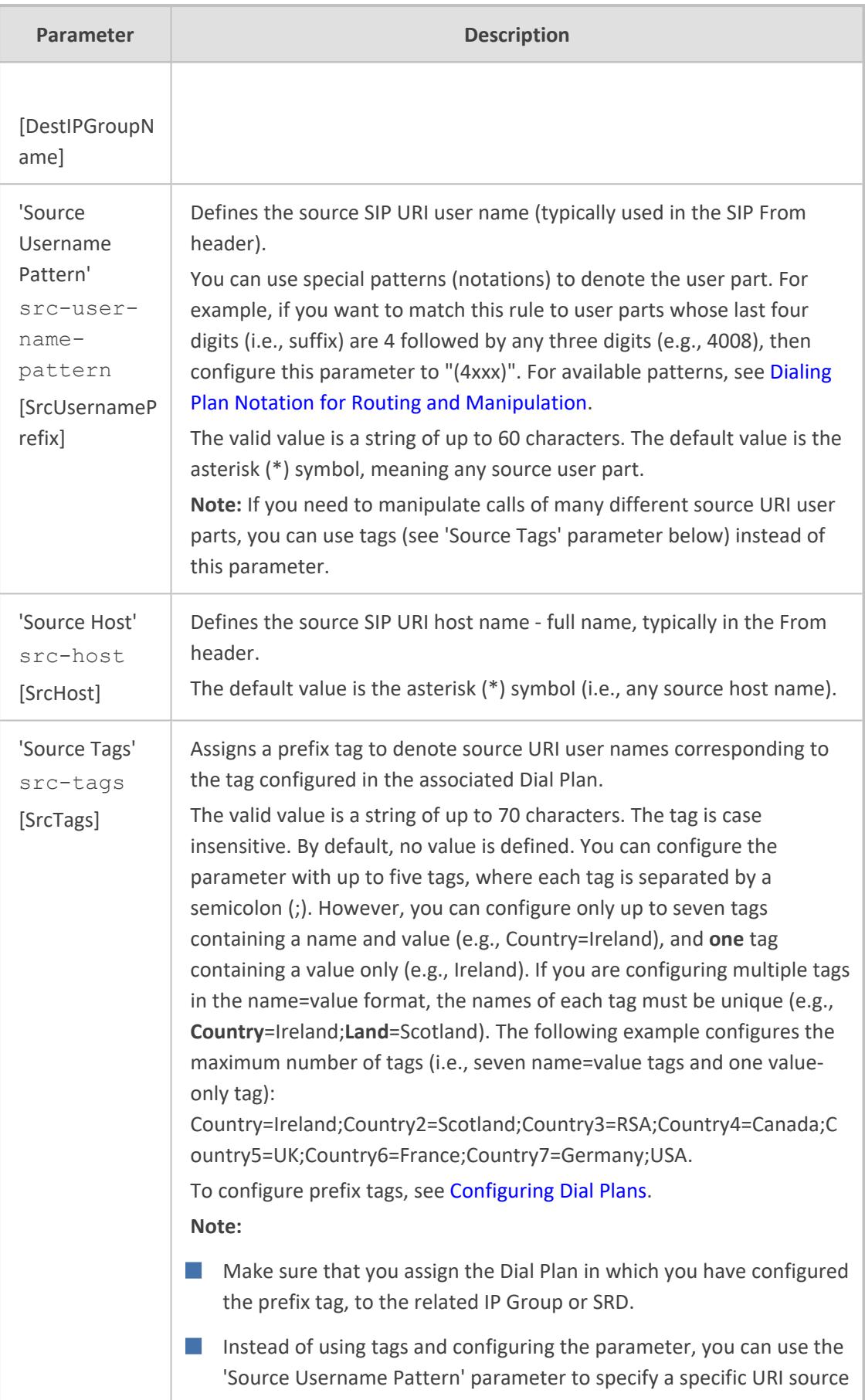

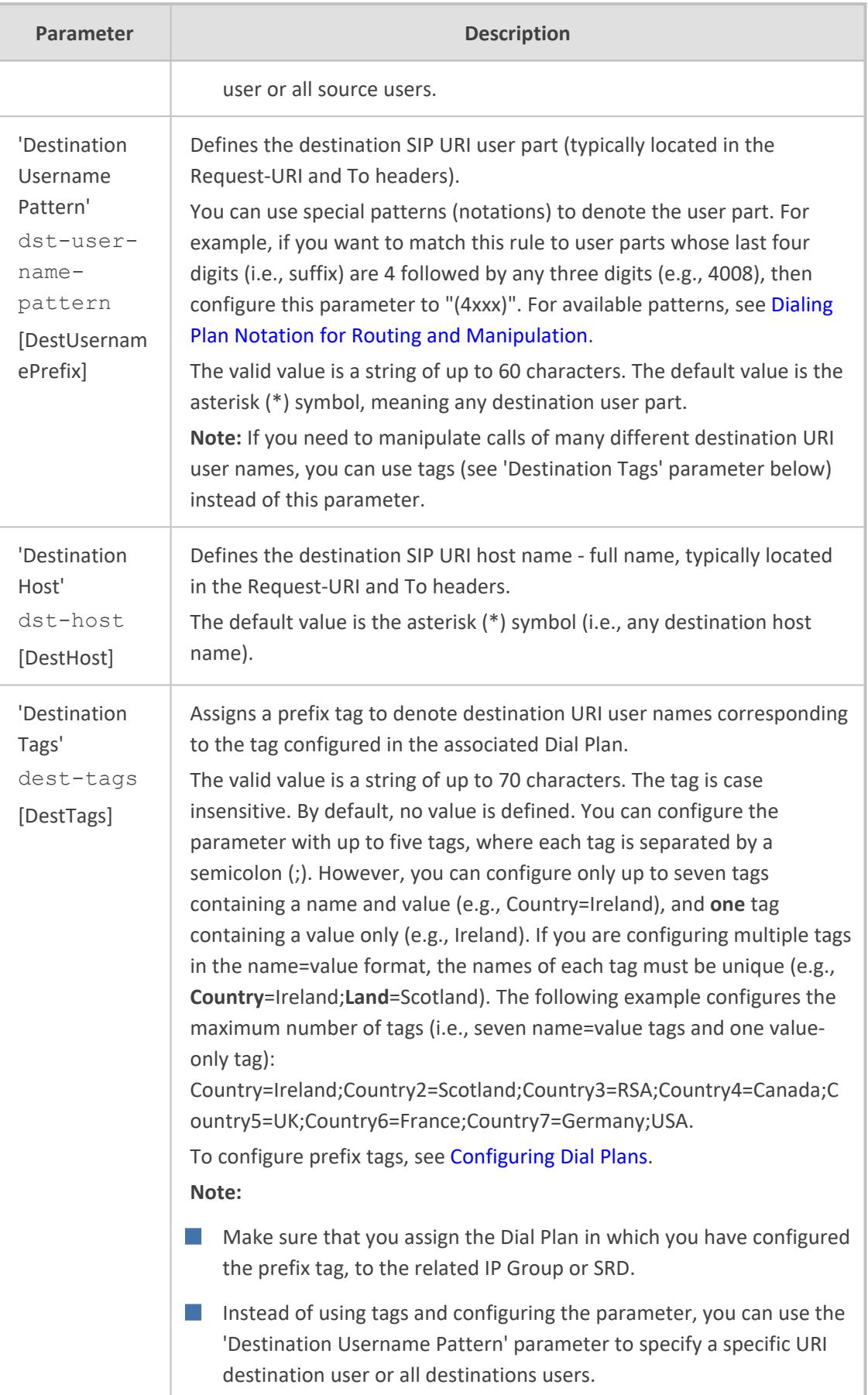

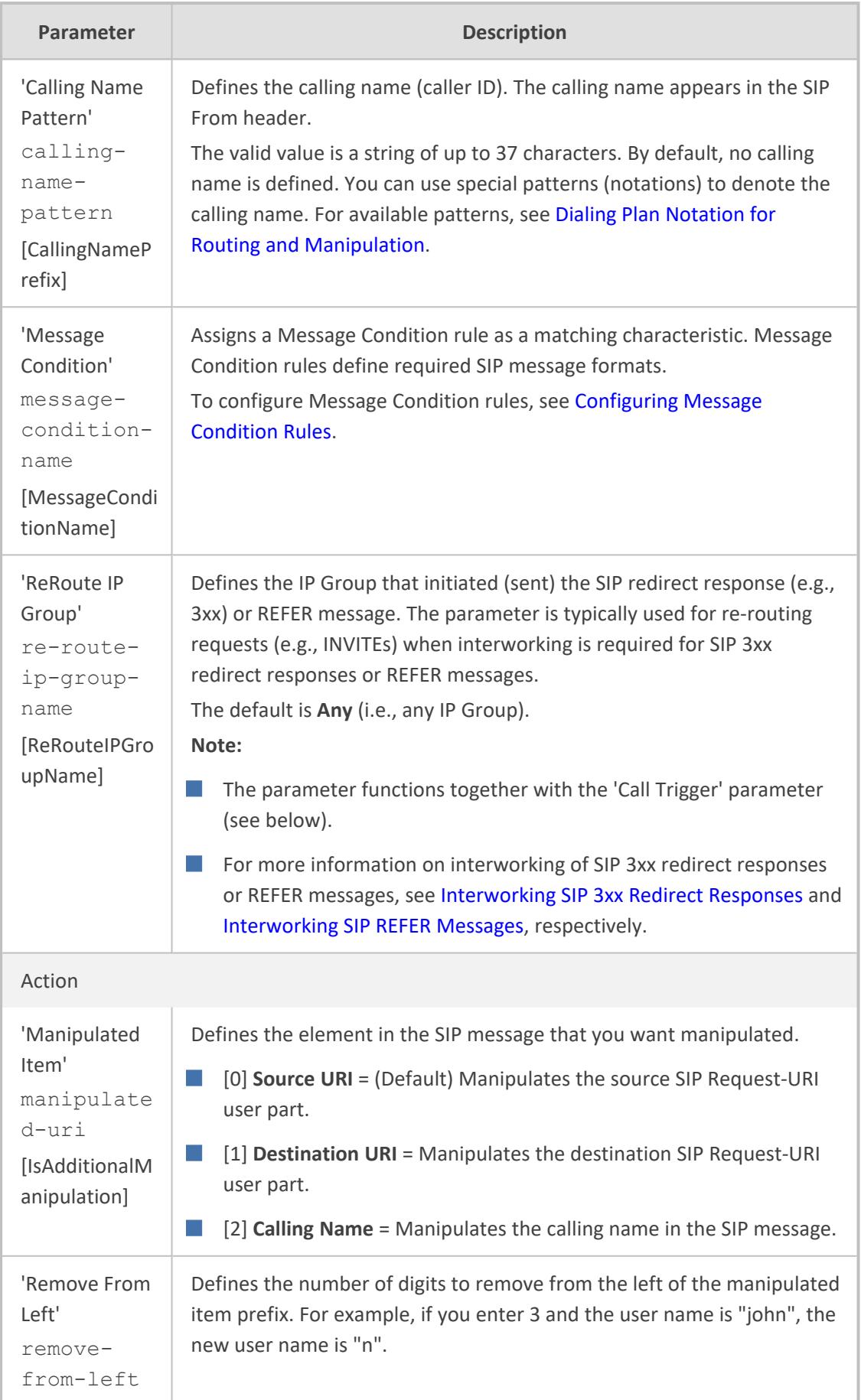

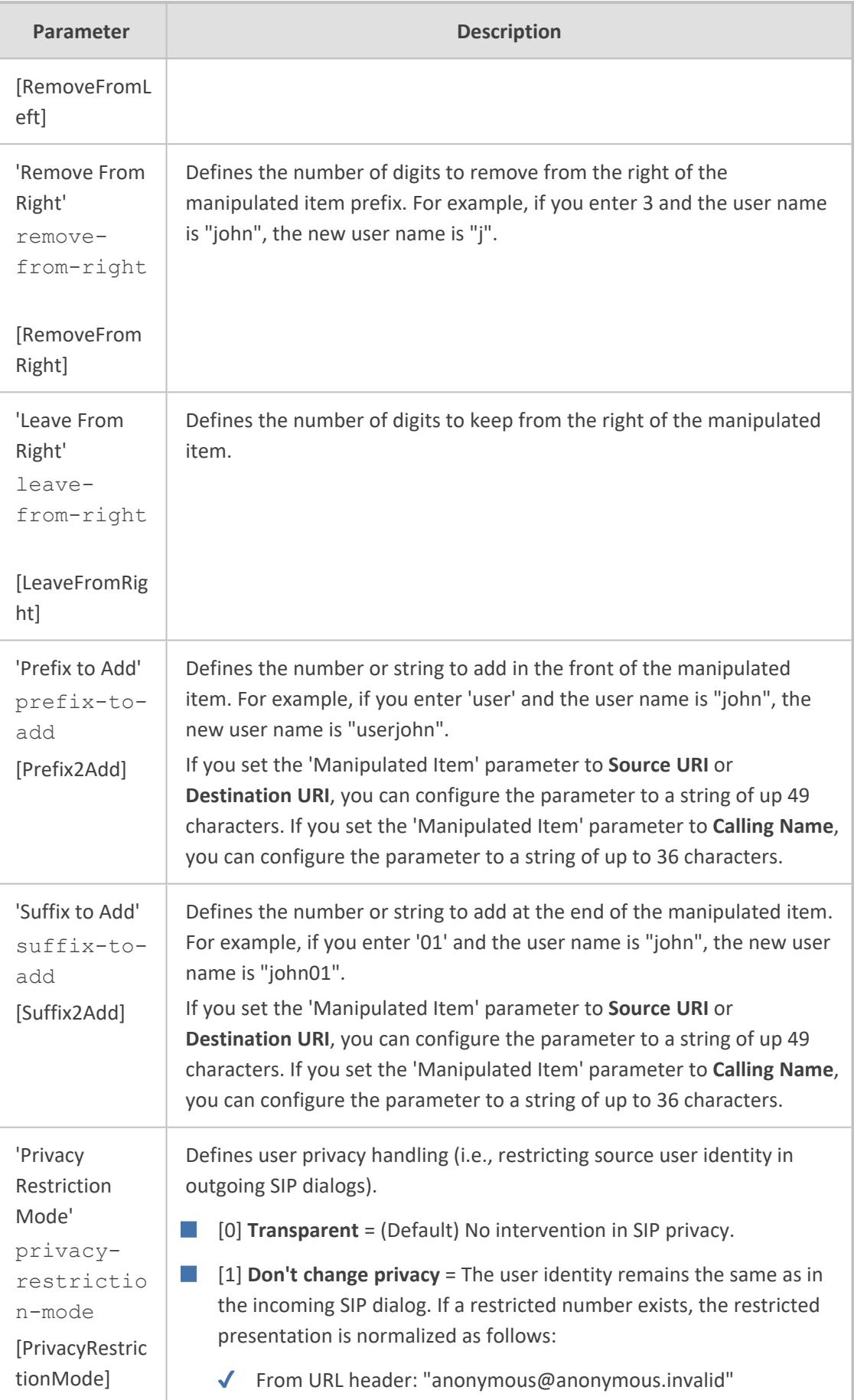

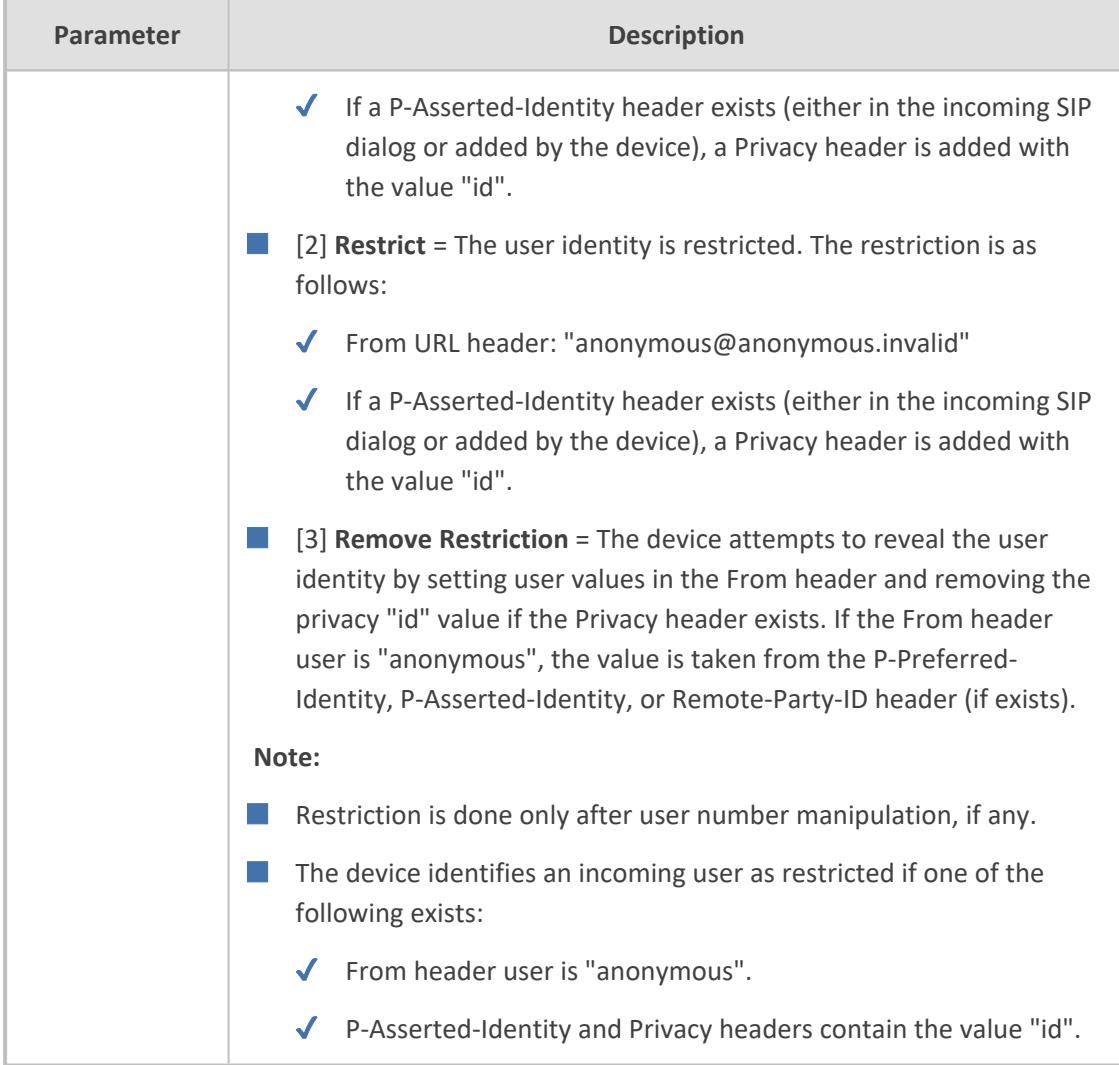

### **Using Proprietary SIP X-AC-Action Header**

You can use AudioCodes proprietary SIP header *X-AC-Action* in Message Manipulation rules to trigger certain actions. These actions can be used to support, for example, interworking of SIP-I and SIP endpoints for the ISUP SPIROU variant (see Enabling [Interworking](#page-1192-0) of SIP and SIP-I [Endpoints](#page-1192-0)).

The following actions are supported by the X-AC-Action header:

■ **To disconnect a call (optionally, after a user-defined time):**

X-AC-Action: 'disconnect'

X-AC-Action: 'disconnect;delay=<time in ms>'

■ **To resume a previously suspended call:**

X-AC-Action: 'abort-disconnect'

■ **To automatically reply to a message without forwarding the response to the other side:**

X-AC-Action: 'reply'

■ **To automatically reply to a message with a specific SIP response without forwarding the response to the other side:**

X-AC-Action: 'reply;response=<response code, e.g., 200>'

■ **To override device's handling of SIP REFER messages for SBC calls, which is configured by the 'Remote REFER Mode' parameter.** The X-AC-Action header can be added to the incoming SIP REFER request using Message Manipulation rules. This is useful if you don't want the settings of this parameter to apply to all calls that are associated with the IP Profile. For example, if you configure the 'Remote REFER Mode' parameter to **Handle Locally**, all incoming SIP REFER requests associated with the IP Profile are terminated at the device. However, you can configure a Message Manipulation rule with the proprietary header to override this parameter setting and allow the device to forward the REFER requests as is for calls with a specific URI, for example. You can configure Message Manipulation rules to add this X-AC-Action header for REFER handling, with one of the following values:

**●** To allow the device to forward the REFER as is, regardless of the 'Remote REFER Mode' parameter settings:

X-AC-Action: 'use-config;refer-behavior=regular'

**●** To allow the device to handle (terminate) the REFER request regardless of the 'Remote REFER Mode' parameter settings:

X-AC-Action: 'use-config;refer-behavior= handle-locally'

■ **To switch to a different IP Profile for the call (re-INVITE only), as defined in the IP Group:**

X-AC-Action: 'switch-profile;profile-name=<IP Profile Name>'

X-AC-Action: 'switch-profile;profile-name=<IP Profile Name>;reason=<PoorInVoiceQuality or PoorInVoiceQualityFailure>'

If the IP Profile name contains one or more spaces (e.g., "ITSP NET"), enclose the name in double quotation marks, for example:

X-AC-Action: 'switch-profile;profile-name="ITSP NET"'

For example, to use the X-AC-Action header to switch IP Profiles from "ITSP-Profile-1" to "ITSP-Profile-2" during a call for an IP Group (e.g., IP PBX) if the negotiated media port changes to 7550, perform the following configuration:

- **1.** In the IP Profiles table, configure two IP Profiles ("ITSP-Profile-1" and "ITSP-Profile-2").
- **2.** In the IP Groups table, assign the main IP Profile ("ITSP-Profile-1") to the IP Group using the 'IP Profile' parameter.
- **3.** In the Message Manipulations table (see Configuring SIP Message [Manipulation\)](#page-829-0), configure the following manipulation rule:
	- **●** Manipulation Set ID: **1**
	- **●** Message Type: **reinvite.request**
	- **●** Condition: **body.sdp regex (.\*)(m=audio 7550 RTP/AVP)(.\*)**
	- **●** Action Subject: **header.X-AC-Action**
	- **●** Action Type: **Add**
	- **●** Action Value: **'switch-profile;profile-name=ITSP-Profile-2'**
- **4.** In the IP Groups table, assign the Message Manipulation rule to the IP Group, using the 'Inbound Message Manipulation Set' parameter.

In the above example, if the device receives from the IP Group a re-INVITE message whose media port value is 7550, the device adds the SIP header "X-AC-Action: switch-profile;profilename=ITSP- Profile- 2" to the incoming re- INVITE message. As a result of receiving this manipulated message, the device starts using IP Profile "ITSP-Profile-2" instead of "ITSP-Profile-1", for the IP Group.

# **36 Configuring Malicious Signatures**

The Malicious Signature table lets you configure up to 20 Malicious Signature patterns. Malicious Signatures are signature patterns that identify SIP user agents (UA) who perform malicious attacks on SIP servers by SIP scanning. Malicious Signatures allow you to protect SBC calls handled by the device from such malicious activities, thereby increasing your SIP security. The Malicious Signature patterns identify specific scanning tools used by attackers to search for SIP servers in the network. The feature identifies and protects against SIP (Layer 5) threats by examining new inbound SIP dialog messages. Once the device identifies an attack based on the configured malicious signature pattern, it marks the SIP message as invalid and discards it or alternatively, rejects it with a SIP response (by default, 400), configured in the Message Policies table (see [Configuring](#page-839-0) SIP Message Policy Rules on page 803). Protection applies only to new dialogs (e.g., INVITE and REGISTER messages) and unauthenticated dialogs.

Malicious signatures can also be used with the Intrusion Detection System (IDS) feature (see [Configuring](#page-261-0) IDS Policies). You can configure an IDS Policy that is activated if the device detects a malicious signature (when the 'Reason' parameter is configured to **Dialog establishment failure**).

Malicious signature patterns are typically based on the value of SIP User-Agent headers, which attackers use as their identification string (e.g., "User-Agent: VaxSIPUserAgent"). However, you can configure signature patterns based on any SIP header. To configure signature patterns, use the same syntax as that used for configuring Conditions in the Message Manipulations table (see Configuring SIP Message [Manipulation\)](#page-829-0). Below are configured signature patterns based on the User-Agent header:

■ Malicious signature for the VaxSIPUserAgent malicious UA:

header.user-agent prefix 'VaxSIPUserAgent'

■ Malicious signature for the scanning tool "sip-scan":

header.user-agent prefix 'sip-scan'

By default, the table provides preconfigured malicious signatures of known, common attackers.

**●** Malicious Signatures do not apply to the following: ✔ Calls from IP Groups where Classification is by Proxy Set. ✔ In-dialog SIP sessions (e.g., refresh REGISTER requests and re-INVITEs).  $\sqrt{\phantom{a}}$  Calls from users that are registered with the device. If you delete all the entries in the table, when you next restart the device, the table is populated again with all the default signatures.

You can export / import Malicious Signatures in CSV file format to / from a remote server through HTTP, HTTPS, or TFTP. To do this, use the following CLI commands:

(config-voip)# sbc malicious-signature-database <export-csv-to | import-csv-from> <URL>

To apply malicious signatures to calls, you need to enable the use of malicious signatures for a Message Policy and then assign the Message Policy to the SIP Interface associated with the calls (i.e., IP Group). To configure Message Policies, see [Configuring](#page-839-0) SIP Message Policy Rules.

The following procedure describes how to configure Malicious Signatures through the Web interface. You can also configure it through ini file [MaliciousSignatureDB] or CLI (configure voip > sbc malicious-signature-database).

#### ➢ **To configure a Malicious Signature:**

- **1.** Open the Malicious Signature table (**Setup** menu > **Signaling & Media** tab > **SBC** folder > **Malicious Signature**).
- **2.** Click **New**; the following dialog box appears:

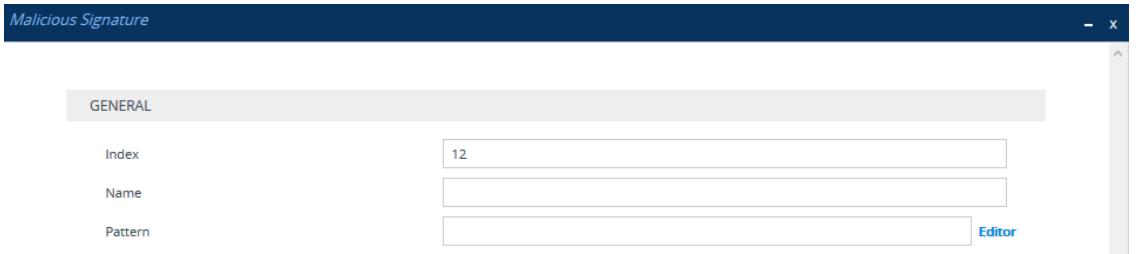

- **3.** Configure a Malicious Signature according to the parameters described in the table below.
- **4.** Click **Apply**.

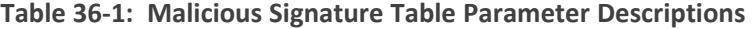

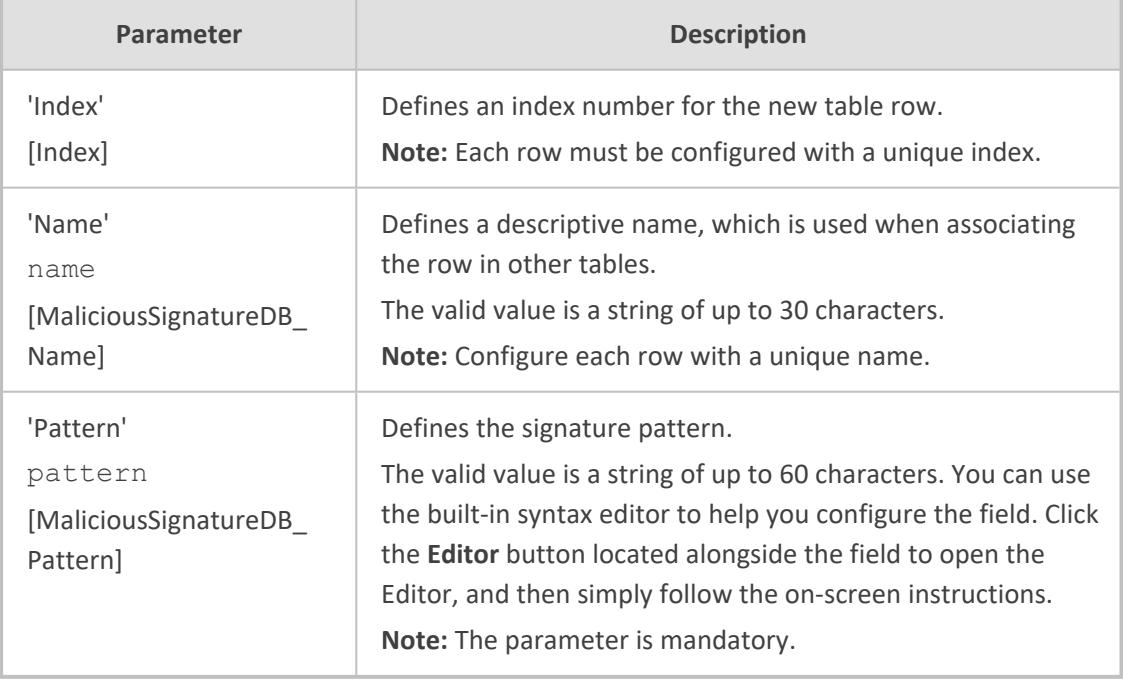

# **37 Advanced SBC Features**

This section describes configuration of advanced SBC features.

## **Configuring Call Preemption for SBC Emergency Calls**

The device supports emergency call preemption for SBC calls by prioritizing emergency calls over regular calls. If the device receives an incoming emergency call when there are unavailable resources to process the call, the device preempts one of the regular calls to free up resources for sending the emergency call to its' destination (i.e., emergency service provider), instead of rejecting it. The device may preempt more than one active call in order to provide sufficient resources for processing the emergency call. Available resources depends on the number of INVITE messages currently processed by the device.

If the device preempts a call, it disconnects the call as follows:

- If the call is being setup (not yet established), it sends a SIP 488 response to the incoming leg and a SIP CANCEL message to the outgoing leg.
- If the call is already established, it sends a SIP BYE message to each leg. The device includes in the SIP BYE message, the Reason header describing the cause as "preemption".

Once the device terminates the regular call, it immediately sends the INVITE message of the emergency call to its' destination without waiting for any response from the remote sides (e.g., 200 OK after BYE). If the device is unable to preempt a call for the emergency call, it rejects the emergency call with a SIP 503 "Emergency Call Failed" (instead of "Service Unavailable") response.

For the device to identify incoming calls as emergency calls, you need to configure a Message Condition rule in the Message Conditions table. Below are examples of Message Condition rules for identifying emergency calls:

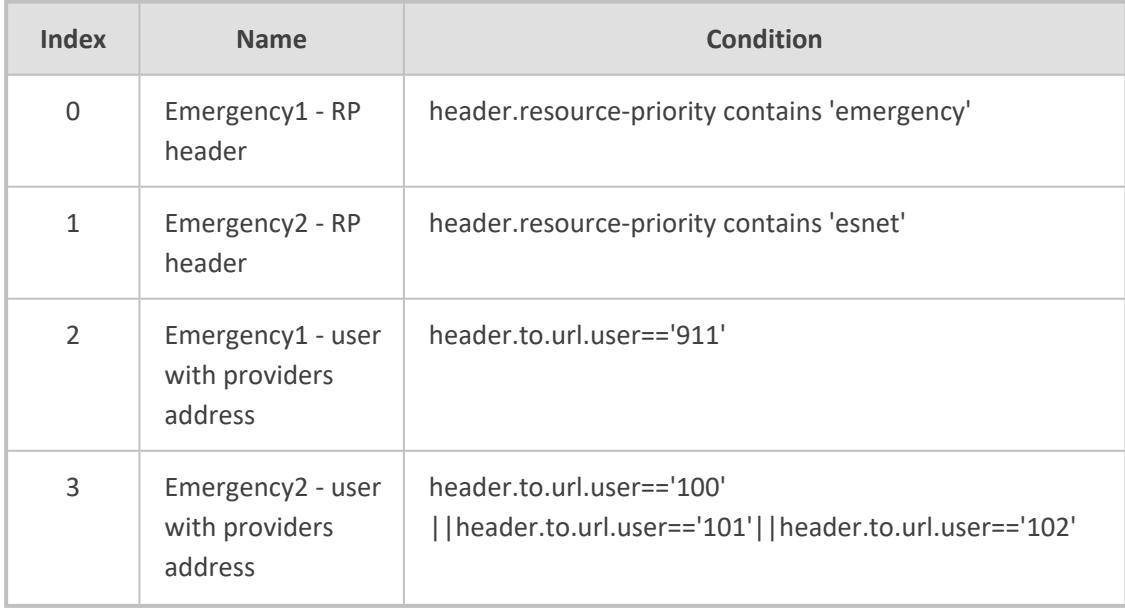

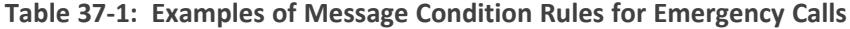

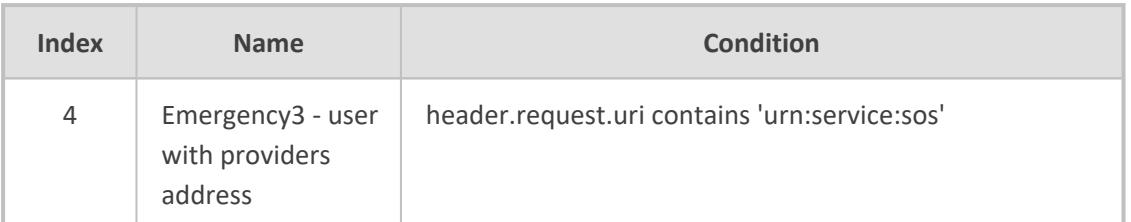

■ Indices 0 and 1: SIP Resource-Priority header contains a string indicating an emergency call.

■ Indices 2 to 4: Destination user-part contains the emergency provider's address.

The device applies the Message Condition rule only after call classification (but, before inbound manipulation).

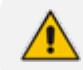

The device doesn't preempt established emergency calls.

### ➢ **To configure SBC emergency call preemption:**

- **1.** In the Message Conditions table (see [Configuring](#page-837-0) Message Condition Rules), configure a Message Condition rule to identify incoming emergency calls. See above for examples.
- **2.** Open the SBC General Settings page (**Setup** menu > **Signaling & Media** tab > **SIP Definitions** folder > **Priority and Emergency**), and then scroll down to the Call Priority and Preemption group:

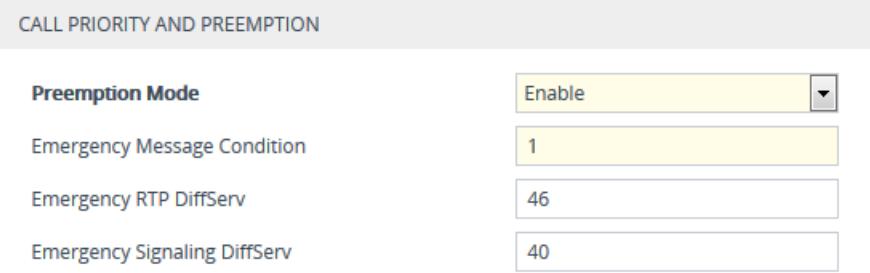

- **3.** From the 'Preemption Mode' drop-down list (SBCPreemptionMode), select **Enable** to enable call preemption.
- **4.** In the 'Emergency Message Condition' field, enter the row index of the Message Condition rule that you configured in Step 1.
- **5.** (Optional) Assign DiffServ levels (markings) to packets belonging to emergency calls:
	- In the 'Emergency RTP DiffServ' field (SBCEmergencyRTPDiffServ), enter the QoS level for RTP packets.
	- **●** In the 'Emergency Signaling DiffServ' field (SBCEmergencySignalingDiffServ), enter the QoS level for SIP signaling packets.
- **6.** Click **Apply**.

The call preemption feature uses only total licensed SBC signaling (SIP) resources and/or the Call Admission Control feature (see [Configuring](#page-1096-0) Call Admission Control on [page 1060\)](#page-1096-0), and not the number of configured available media (RTP) ports for determining an out-of-resources scenario. Therefore, it's highly recommended that you configure the number of media session legs in the Media Realm table with at least twice the number of SBC signaling resources.

### **Configuring Message Session Relay Protocol**

The device supports Message Session Relay Protocol (MSRP), which is a text-based protocol for exchanging a series of related instant messages (IM) across an IP network (TCP or TLS only) in the context of a session. The protocol can also be used to transfer large files or images, or share remote desktops or whiteboards. MSRP is typically required for Next Generation 911 (NG911) services, allowing 911 callers to not only access 911 services through voice calls, but also through text messages with Public Safety Answering Points (PSAPs). The device's MSRP support is in accordance with RFC 4975 (The Message Session Relay Protocol (MSRP)) and RFC 6135 (An Alternative Connection Model for the Message Session Relay Protocol (MSRP)). The device also supports secure MSRP sessions (MSRPS), using TLS certificates (TLS Context).

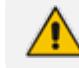

MSRP is applicable only to the SBC application.

The device establishes MSRP sessions using the SDP offer/answer negotiation model over SIP. The MSRP session starts with a SIP INVITE and ends with a SIP BYE message. As a B2BUA, the device interoperates between the MSRP endpoints, terminating the incoming MSRP message on the inbound leg and then generating a new MSRP message on the outbound leg. Before sending the INVITE, the device manipulates the SDP body (e.g., 'a=path', 'c=', 'm=', 'a=setup' and 'a=fingerprint' lines). The device can perform optional message manipulation and other translations such as resolving NAT traversal when the endpoints or device are located behind NAT.

An example of an SDP body with the fields for MSRP negotiation in the INVITE message is shown below:

INVITE sip:alice@atlanta.example.com SIP/2.0 To: <sip:bob@biloxi.example.com> From: <sip:alice@atlanta.example.com>;tag=786 Call-ID: 3413an89KU Content-Type: application/sdp

c=IN IP4 atlanta.example.com m=message 7654 TCP/MSRP \* a=accept-types:text/plain a=path:msrp://atlanta.example.com:7654/jshA7weztas;tcp a=setup:active

Where,

- 'c=' line ignores IP address and port
- 'm=' line indicates an MSRP message
- 'a=accept-types:' line lists allowed content types
- 'a=path:msrp:' line indicates the URI to where the messages are to be sent
- 'a=setup' line indicates the MSRP role (active UA initiates connection; passive UA listens on port)

If secured MSRP (MSRPS) is required (i.e., incoming SDP contains 'm=' line with 'TCP/TLS/MSRP' value, 'a=path' with 'msrps', and 'a=fingerprint'), during MSRP session establishment, the device enforces the validity of the fingerprint from the TLS handshake (public key) with the fingerprint in the received SDP. When the device establishes a secured MSRP session, the offered fingerprint is obtained from the TLS Context, which is assigned to the IP Profile of the endpoint.

The device handles MSRP sessions as follows:

- **1.** When the device receives an INVITE message with the MSRP offer, it initiates an SDP offer to the destination endpoint on the outgoing leg. Before sending the INVITE message, the device does the following:
	- Uses the configured MSRP TCP or MSRP TLS port (SIP Interface) in the SDP 'm=' line.
	- Uses the IP address (SDP 'c=' line) of the associated IP Interface (SIP Interface).
	- Sets the 'a=setup' line to the configured preferred MSRP role of the device.
- **2.** When the device receives the MSRP answer from the destination endpoint, it sends an SDP answer to the dialog-initiating endpoint. Before sending the INVITE message, the device does the following:
	- If the device has chosen a TCP server role, it selects the listening port configured for MSRP in the associated SIP Interface. The port number is included in the media line of the SDP.
	- **●** The device includes the IP address of the associated IP Interface in the 'c=' line of the SDP.
	- **●** Sets the 'a=setup' line to the device's negotiated role.

Once SDP negotiation between the UAs is complete and the MSRP session is being established, the device initiates a TCP/TLS connection (or waits to be initiated) on each leg, depending on SDP negotiation. Once a TCP/TLS connection is established, the endpoints can start sending MSRP messages using MSRP SEND requests, as shown in the following example:

### MSRP a786hjs2 SEND

To-Path: msrp://biloxi.example.com:12763/kjhd37s2s20w2a;tcp From-Path: msrp://atlanta.example.com:7654/jshA7weztas;tcp Message-ID: 87652491 Byte-Range: 1-25/25

Content-Type: text/plain

Hey Bob, are you there? -------a786hjs2\$

The MSRP payload or content (i.e., the actual message) follows the Content-Type header. Finally, the SEND request is closed with an end-line of seven hyphens, the Transaction ID, and one of the following symbols:

- **\$:** The request contains the final part of the message (end).
- **+:** The request doesn't contain the final part of the message (\$), but is only part of a series of messages.
- **#:** The sender is aborting an incomplete message and intends to send no further chunks in that message (message should be discarded).

An example of a basic MSRP flow is shown below:

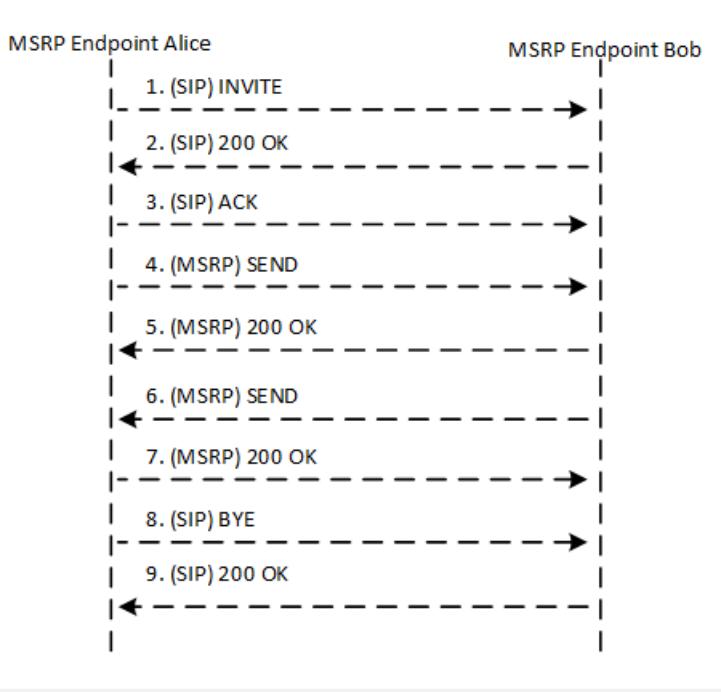

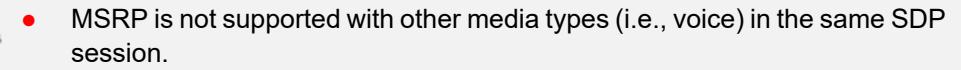

- **●** MSRP is supported only for IPv4 networks.
- **●** The Call Admission Control (CAC) mechanism handles MSRP sessions as regular media sessions (i.e., they are not calculated and monitored separately from regular media calls).
- **●** CDRs generated by the device for MSRP calls include the value "msrp" in the Media List CDR field.

The following procedure provides the basic steps for configuring MSRP.

#### ➢ **To configure MSRP:**

- **1.** Enable MSRP functionality:
	- **a.** Open the Media Settings page (**Setup** menu > **Signaling & Media** tab > **Media** folder > **Media Settings**).
	- **b.** From the 'Enable MSRP' drop-down list, select **Enable**.

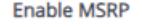

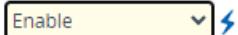

Secured

**ActPass** 

- **c.** Click **Apply**, and then restart the device with a burn-to-flash for your settings to take effect.
- **2.** Configure the MSRP endpoint's IP Profile:
	- **a.** Open the IP Profiles table (see [Configuring](#page-659-0) IP Profiles on page 623).
	- **b.** Configure the following (in addition to other IP Profile settings):
		- From the 'SBC Media Security Mode' drop-down list, select the transport protocol for the outgoing leg - **Secured** or **Both** for MSRPS (example below); **Not Secured** for MSRP.

### **SBC Media Security Mode**

From the 'MSRP Offer Setup Role' drop-down list, select the MSRP role mode in SDP negotiations ('a=setup' line). The device's role is according to the response: If 'a=setup passive', it's the "active" role; if 'a=setup active', it's the "passive" role. If no 'a=setup' in the response, it's the "active" role.

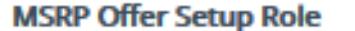

In the 'Data DiffServ' field, configure the DiffServ value of MSRP traffic ('m=message').

### Data DiffServ

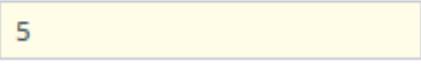

◆ From the 'MSRP re-INVITE/UPDATE' drop-down list, select if the destination MSRP endpoint supports the receipt of re-INVITE requests and UPDATE messages.

#### **MSRP re-INVITE/UPDATE**

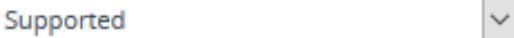

From the 'MSRP Empty Message Format' drop-down list, select if the device must add a Content-Type header to empty MSRP messages that are used to initiate the connection.

#### **MSRP Empty Message Format**

With Content Type

If you want to implement alternative routing if the MSRP endpoints don't establish an MSRP connection within a specific timeout (configured by the 'Timeout to Establish MSRP Connection' global parameter) or if the MSRP socket is closed after the call was established, then from the 'Broken Connection Mode' drop-down list, select **Reroute** or **Reroute with Original SIP Headers**:

### **Broken Connection Mode**

Reroute

For more information on the Broken Connection feature, see the description of the 'Broken Connection Mode' parameter in [Configuring](#page-659-0) IP Profiles on page 623.

- **c.** Click **Apply**.
- **3.** Configure the SIP Interface for the MSRP endpoint:
	- **a.** Open the SIP Interfaces table (see [Configuring](#page-558-0) SIP Interfaces on page 522).
	- **b.** In the 'MSRP TCP Port' field and 'MSRP TLS Port' field, configure a single TCP and/or TLS port number, respectively. The port number is used in the SDP's 'a=path' line.

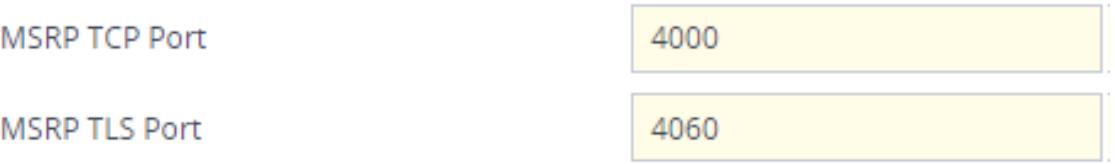

- **c.** Click **Apply**.
	- For secured MSRP (MSRPS), the TLS Context assigned to the SIP Interface ('TLS Context Name' field) is used.
	- **●** The IP Interface assigned to the SIP Interface is used for the MSRP sessions.
- **4.** Configure the timeout for establishing the MSRP connection through the MSRP port. If the timeout expires and the connection has yet to be established, the device ends the SIP session.
	- **a.** Open the Media Settings page (**Setup** menu > **Signaling & Media** tab > **Media** folder > **Media Settings**).
	- **b.** In the 'Timeout to Establish MSRP Connection' field, enter the timeout:

### **Timeout to Establish MSRP Connection**

1009

**c.** Click **Apply**.

**5.** For NAT traversal of MSRP sessions when the device is located behind NAT, use the NAT Translation table (see [Configuring](#page-201-0) NAT Translation per IP Interface on page 165). The target IP address:port (public) is used in the SDP's 'a=path' line.

### **Emergency Call Routing using LDAP to Obtain ELIN**

The device can route emergency calls (e.g., 911) for INVITE messages that are received without an ELIN number. This is in contrast to when the device is deployed in a Microsoft Teams / Skype for Business environment, whereby the received INVITE messages contain ELIN numbers. For a detailed explanation on ELIN numbers and handling of emergency calls by emergency server providers, see E9-1-1 Support for [Microsoft](#page-487-0) Teams and Skype for Business on page 451.

To obtain an ELIN number for emergency calls received without ELINs, you can configure the device to query an LDAP server for the 911 caller's ELIN number. The device adds the resultant ELIN number and a Content-Type header for the PIDF XML message body to the outgoing INVITE message, for example:

Content-Type: application/pidf+xml <ELIN>1234567890</ELIN>

### ➢ **To enable emergency call routing using LDAP to obtain ELIN:**

**1.** Configure a Call Setup rule in the Call Setup Rules table (see [Configuring](#page-782-0) Call Setup Rules). The following example shows a Call Setup rule that queries an Active Directory (AD) server for the attribute "telephoneNumber" whose value is the E9-1-1 caller's number (source), and then retrieves the user's ELIN number from the attribute "numberFLIN":

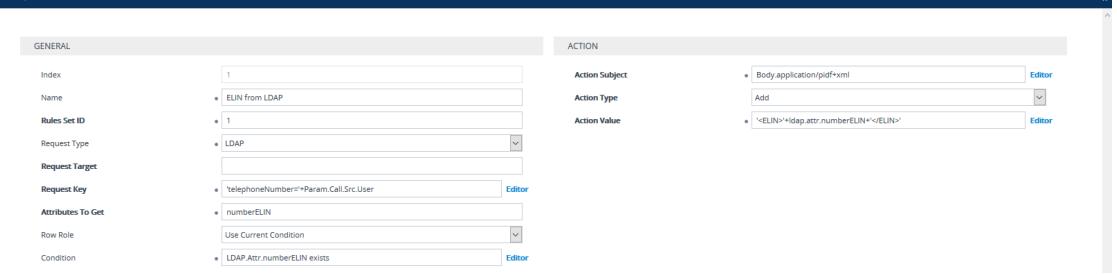

- **2.** Enable the E9-1-1 feature, by configuring the 'PSAP Mode' parameter to **PSAP Server** in the IP Groups table for the IP Group of the PSAP server (see [Enabling](#page-499-0) the E9-1-1 Feature).
- **3.** Configure routing rules in the IP-to-IP Routing table for routing between the emergency callers' IP Group and the PSAP server's IP Group. The only special configuration required for the routing rule from emergency callers to the PSAP server:
	- Configure the emergency number (e.g., 911) in the 'Destination Username Pattern' field.
	- **●** Assign the Call Setup rule that you configured for obtaining the ELIN number from the AD (see Step 1) in the 'Call Setup Rules Set ID' field (see [Configuring](#page-501-0) SBC IP-to-IP [Routing](#page-501-0) Rule for E9-1-1).

### **Configuring Dual Registration for SIP Entity**

Some SIP entities (e.g., IP Phones) are setup to register with two registrar/proxy servers (primary and secondary). The reason for this is to provide call redundancy for the SIP entity in case one of the proxy servers fail. When the SIP entity registers with the proxy servers, it sends two identical REGISTER messages - one to the primary proxy and one to the secondary proxy. When the device is located between the SIP entity and the two proxy servers, it needs to differentiate between these two REGISTER messages even though they are identical. This is crucial to ensure that the device forwards the two registrations to the proxy servers and that the device performs correct call routing between the SIP entity and the two proxy servers.

To differentiate between these REGISTER messages, a unique SIP Interface needs to be used for each REGISTER message. Each REGISTER message is registered in the registration database using a unique "ac-int=<value>" string identifying the SIP Interface for the Contact user. In addition, for SIP requests (e.g., INVITE) from the proxy servers, the device needs to search its registration database for the contact user so that it can forward it to the user. In normal registration, the host part of the Request-URI contains the IP address of the device and therefore, there is no way of knowing which registered user the INVITE is intended for. To overcome this issue, you can configure the device to use a special string with a unique value, "ac-feu=<value>" for each registration, allowing the device to differentiate between two registrations from the same user (identical REGISTER requests). Each REGISTER message is registered in the registration database using the unique "ac-feu=" string identifier for the Contact user.

A summary of how the device registers the two REGISTER messages in its registration database is as follows:

- **1.** The addresses of the proxy servers that are configured on the SIP entity (IP Phone) must be the device's IP address with a different SIP local port for each one, for example:
	- **●** Primary Proxy Server: 172.17.0.1:5060
	- **●** Secondary Proxy Server: 172.17.0.1:5080
- **2.** When the device receives two identical REGISTER messages from the SIP entity, it differentiates them by the SIP port on which they are received. The port allows the device to associate them with a SIP Interface (5060 for "Interface-1" and 5080 for "Interface-2").
- **3.** The device performs SIP message manipulation (Pre-classification Manipulation) on the REGISTER messages to add a special parameter ("ac-int=<value>") to the Contact header to identify the SIP Interface on which each message is received. For example:
	- REGISTER for Primary Proxy received on SIP Interface "Interface-1":

REGISTER To: <sip:100@example.com> Contact: <sip:100@172.17.100.20;ac-int=1>

REGISTER for Secondary Proxy received on SIP Interface "Interface-2":
REGISTER To: <sip:100@example.com> Contact: <sip:100@172.17.100.20;ac-int=2>

- **4.** The device adds to the Contact header a special string with a unique value, "acfeu=<value>" for each registration (e.g., "Contact: <sip:100@172.17.100.20**;ac-int=1;acfeu=x**>").
- **5.** The device saves the two contacts (100@172.17.100.20;ac-int=1;ac-feu=x and 100@172.17.100.20;ac-int=2;ac-feu=y) under the **same AOR** (100@example.com) in its user registration database.

**IP Phone SBC** Proxy B Proxy A **REGISTER** Contact: <sip:100@172.17.100.20:5060> **REGISTER** Contact: <sip:100@172.17.0.1;ac-int=1;ac-feu=x> 200 OK Contact: <sip:100@172.17.0.1;ac-int=1;ac-feu=x> 200 OK Contact: <sip:100@172.17.100.20:5060;ac-int=1> **REGISTER** Contact: <sip:100@172.17.100.20:5060> **REGISTER** Contact: <sip:100@172.17.0.1;ac-int=2;ac-feu=y> 200 OK Contact: <sip:100@172.17.0.1;ac-int=2;ac-feu=y> 200 OK Contact: <sip:100@172.17.100.20:5060;ac-int=2>

The SIP call flow for dual registration is shown below:

The basic SIP call flow for INVITEs to and from the registered user is shown below:

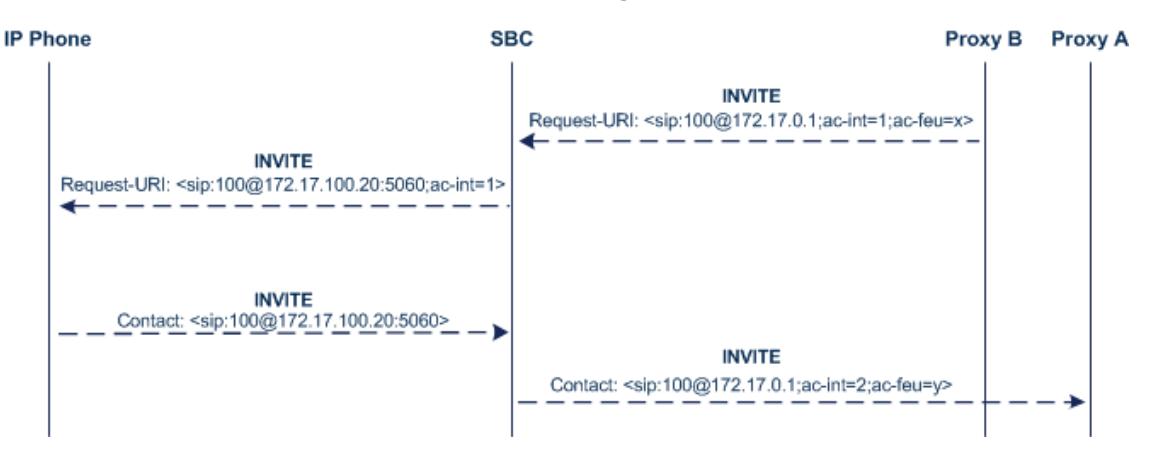

#### ➢ **To configure support for dual registration:**

- **1.** On the SIP entity (IP Phone), configure the primary and secondary proxy server addresses as the IP address of the device and where each address has a different SIP port number.
- **2.** Open the SBC General Settings page (**Setup** menu > **Signaling & Media** tab > **SBC** folder > **SBC General Settings**), and then from the 'Keep Original User in Register' drop-down list, select **Keep user; add unique identifier as URI parameter**.
- **3.** In the Message Manipulations table, configure the following rules:
	- **●** Index 0:
		- ◆ Manipulation Set ID: **1**
		- ◆ Action Subject: **header.contact.url.ac-int**
		- ◆ Action Type: **Modify**
		- ◆ Action Value: **'1'**
	- **●** Index 1:
		- ◆ Manipulation Set ID: **2**
		- ◆ Action Subject: **header.contact.url.ac-int**
		- **Action Type: Modify**
		- ◆ Action Value: **'2'**
- **4.** In the SIP Interfaces table, configure the following SIP Interfaces:
	- **●** Index 0 (SIP Interface for IP Phone A):
		- ◆ Name: **Interface-1**
		- ◆ UDP Port: **5060**
		- ◆ Pre-classification Manipulation Set ID: **1**
	- Index 1 (SIP Interface for IP Phone B):
		- ◆ Name: **Interface-2**
		- ◆ UDP Port: **5080**
		- ◆ Pre-classification Manipulation Set ID: **2**
- **5.** In the Proxy Sets table, configure a Proxy Set for each proxy server (primary and secondary):
	- **●** Index 0:
		- ◆ Proxy Name: **Primary**
		- ◆ SBC IPv4 SIP Interface: **Interface-1**
		- ◆ Proxy Address: **200.10.10.1**
- **●** Index 1:
	- ◆ Proxy Name: Secondary
	- ◆ SBC IPv4 SIP Interface: **Interface-2**
	- ◆ Proxy Address: **200.10.10.2**
- **6.** In the IP Groups table, configure the following IP Groups:
	- **●** Index 0:
		- ◆ Type: **Server**
		- ◆ Name: **Primary-Proxy**
		- ◆ Proxy Set: **Primary**
		- ◆ Classify By Proxy Set: **Enable**
	- **●** Index 1:
		- ◆ Type: **Server**
		- ◆ Name: **Sec-Proxy**
		- ◆ Proxy Set: **Secondary**
		- ◆ Classify By Proxy Set: **Enable**
	- **●** Index 2:
		- ◆ Type: **User**
		- ◆ Name: **IP-Phone-A**
	- **●** Index 3:
		- ◆ Type: **User**
		- ◆ Name: **IP-Phone-B**
- **7.** In the Classification table, configure rules to classify calls from the IP Phones based on SIP Interface:
	- **●** Index 0:
		- ◆ Source SIP Interface: **Interface-1**
		- ◆ Source IP Group: **IP-Phone-A**
	- **●** Index 1:
		- ◆ Source SIP Interface: **Interface-2**
		- ◆ Source IP Group: **IP-Phone-B**
- **8.** In the IP-to-IP Routing table, configure the routing rules:
	- **●** Index 0:
		- ◆ Source IP Group: **IP-Phone-A**
- ◆ Destination IP Group: **Primary-Proxy**
- **●** Index 1:
	- ◆ Source IP Group: **Primary-Proxy**
	- ◆ Destination IP Group: **IP-Phone-A**
- **●** Index 2:
	- ◆ Source IP Group: **IP-Phone-B**
	- **Destination IP Group: Sec-Proxy**
- **●** Index 3:
	- ◆ Source IP Group: **Sec-Proxy**
	- **Destination IP Group: IP-Phone-B**

#### **Handling Registered AORs with Same Contact URIs**

The device can handle registration and call routing in cases where user registration includes AORs with the same Contact header URIs, as shown in the example below. Such a scenario typically occurs when two SIP endpoints reside in separate private networks and both are assigned the same local IP address.

**User 1 Registration:** 

REGISTER sip:300@10.33.4.140;user=phone SIP/2.0

Via: SIP/2.0/UDP 10.33.2.40;branch=OTGHREPCXDBIWECOCPJK

From: <sip:300@domain1;user=phone>;tag=ULYEYCGXHXMBPSOCXVWH

To: <sip:300@domain1;user=phone>

Call-ID: XDRXGAAWNVBTFHBMQCKE@10.33.2.38

CSeq: 1 REGISTER

Contact: <sip:300@10.33.2.40>

■ User 2 Registration:

REGISTER sip:300@10.33.4.140;user=phone SIP/2.0

Via: SIP/2.0/UDP 10.33.2.40;branch=YHDWUJRMMOEIJRXVYKHD

From: <sip:300@domain2;user=phone>;tag=CVYTCHLIVMPBCGNGRTUA

To: <sip:300@domain2;user=phone>

Call-ID: INRNGFCHFHETRXAQNAIT@10.33.2.38

CSeq: 1 REGISTER

Contact: <sip:300@10.33.2.40>

For two such user registrations as shown in the example above, the device adds two AORs ("300@domain1" and "300@domain2") to its registration database, where each AOR is assigned the same Contact URI ("300@10.33.2.40"). To route a call to the correct user, the device needs to search the database for the full URl (user@host parts). To enable this support, perform the following configuration steps:

- ➢ **To enable handling of multiple AORs with identical Contact URIs:**
- **1.** Open the Proxy & Registration page (**Setup** menu > **Signaling & Media** tab > **SIP Definitions** folder > **Proxy & Registration**).
- **2.** From the 'DB Routing Search Mode' drop-down list (SBCDBRoutingSearchMode), select **Dest URI dependant**, and then click **Apply**.

# **Enabling Interworking of SIP and SIP-I Endpoints**

The device can interwork between SIP and SIP-I endpoints for SBC calls. SIP-I endpoints are entities that are connected to the SS7 PSTN network, referred to as the ISDN User Part (ISUP) domain. The device supports the SIP-1 Application-layer signaling protocol, which is the standard for encapsulating a complete copy of the SS7 ISUP message in SIP messages, according to ITU- T Q.1912.5, Interworking between Session Initiation Protocol (SIP) and Bearer Independent Call Control protocol or ISDN User Part. In other words, SIP-I is SIP encapsulated with ISUP and the interworking is between SIP signaling and ISUP signaling. This allows you to deploy the device in a SIP environment where part of the call path involves the PSTN.

The SIP-I sends calls, originating from the SS7 network, to the SIP network by adding ISUP messaging in the SIP INVITE message body. The device can receive such a message from the SIP-I and remove the ISUP information before forwarding the call to the SIP endpoint. In the other direction, the device can receive a SIP INVITE message that has no ISUP information and before forwarding it to the SIP-I endpoint, create a SIP-I message by adding ISUP information in the SIP

body. For SIP-I to SIP-I calls, the device can pass ISUP data transparently between the endpoints.

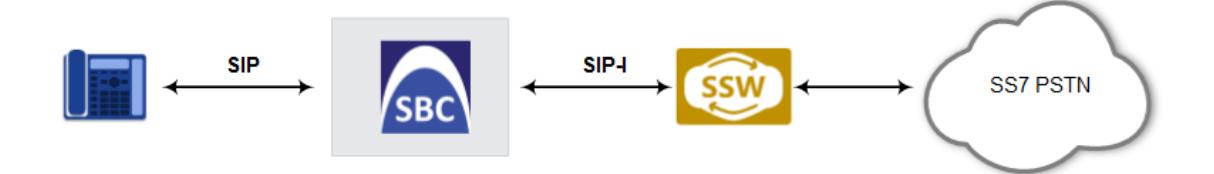

For the interworking process, the device maps between ISUP data (including cause codes) and SIP headers. For example, the E.164 number in the Request-URI of the outgoing SIP INVITE is mapped to the Called Party Number parameter of the IAM message, and the From header of the outgoing INVITE is mapped to the Calling Party Number parameter of the IAM message.

The ISUP data is included in SIP messages using the Multipurpose Internet Mail Extensions (MIME) body part, for example (some headers have been removed for simplicity):

INVITE sip:1774567@172.20.1.177;user=phone SIP/2.0 Via: SIP/2.0/UDP 172.20.73.230:5060;branch=z9hG4bK.iI

Accept: application/sdp, application/isup, applicatio Content-Type: multipart/mixed; boundary=unique-bounda MIME-Version: 1.0 Content-Length: 350

```
...
```
Content-Type: application/isup; version=FTSSURI; base Content-Disposition: signal; handling=required 01 00 40 01 0a 02 02 08 06 83 10 71 47 65 07 08 01 00 00 --unique-boundary-1—

D6 SIP-T ISUP/IAM (Initial address message) (--) len:-- >> Nature of connection indicators Oct 1 : ---0---- Echo ctrl = Half echo not included ----00-- Cont. check = Not required ------00 Satellite = No circuit (--) len:-- >> Forward call indicators Oct 1 : 01------ ISUP pref. = Not req. all the way --0----- ISUP indic. = Not used all the way ---0---- End-end inf = Not available

----0--- Interwork. = Not encountered -----00- Method. ind = No method available -------0 Call indic. = as National call  $Oct2$  : -----00- SCCP method = No indication

ISUP data, received in the MIME body of the incoming SIP message is parsed according to the ISUP variant (SPIROU itu or ansi), indicated in the SIP Content-Type header. The device supports the following ISUP variants (configured by the 'ISUP Variant' parameter in the IP Profile table):

- French (France) specification, SPIROU (Système Pour l'Interconnexion des Réseaux OUverts), which regulates Telecommunication equipment that interconnect with networks in France. For SPIROU, the device sets the value of the SIP Content-Type header to "version=spirou; base=itu-t92+".
- ITU-92, where the device sets the value of the SIP Content-Type header to "version=itut92+; base=itu-t92+".

To configure interworking of SIP and SIP-I endpoints, using the IP Profile parameter 'ISUP Body Handling' (see [Configuring](#page-659-0) IP Profiles).

You can manipulate ISUP data, by configuring manipulation rules for the SIP Content-Type and Content-Disposition header values, in the Message Manipulations table (see [Configuring](#page-829-0) SIP Message [Manipulation\)](#page-829-0). For a complete description of the ISUP manipulation syntax, refer to the document *Syntax for SIP Message Manipulation Reference Guide*. In addition, you can use the AudioCodes proprietary SIP header X-AC-Action in Message Manipulation rules to support the various call actions (e.g., SIP-I SUS and RES messages) for the ISUP SPIROU variant. For more information, see Using the Proprietary SIP [X-AC-Action](#page-1174-0) Header.

# **Configuring SBC MoH from External Media Source**

The External Media Source table lets you configure an external media (audio) source (streamer). The device can play Music-on-Hold (MoH) audio originating from this external media source, to SBC call parties that are placed on hold. Implementing an external media source offers flexibility in the type of audio that you want played as MoH (e.g., radio, adverts, or music). If you are not using an external media source, the device plays its' local default hold tone or a hold tone from an installed PRT file (depending on your configuration).

When a user (A) initiates call on-hold (i.e., sends a re-INVITE with SDP 'a=sendonly' or 'a=inactive' to the device), the device sends a new re-INVITE with SDP 'a=sendonly' to place the user (B) on hold. Once the user (B) responds with a SIP 200 OK, the device forwards the RTP audio stream for MoH from the external media source to the held party. When the user (A) retrieves the call (i.e., sends a re-INVITE with SDP 'a=sendrecv') to the held user (B), which then responds with a 200 OK, the device disconnects the held party from the external media source.

Only one external media source can be connected to the device.

- **●** The device can play MoH from an external media source to a maximum of 20 concurrent call sessions (on-hold parties).
- **●** If you have configured an external media source and connection between the media source and the device is established, and you then modify configuration in this table, the device disconnects from the media source and then reconnects with it.
- If the connection with the media source is lost for any reason other than reconfiguration (e.g., receives a SIP BYE from the media source or RTP broken connection occurs), the device waits three seconds before attempting to reestablish the session by sending a new INVITE to the media source. This is repeated until the media source is reconnected or you disable the feature.

The following procedure describes how to configure an external media source through the Web interface. You can also configure it through ini file [ExternalMediaSource] or CLI (configure voip > sbc external-media-source).

#### ➢ **To configure an external media source:**

- **1.** Open the External Media Source table (**Setup** menu > **Signaling & Media** tab > **SBC** folder > **External Media Source**).
- **2.** Click **New**; the following dialog box appears:

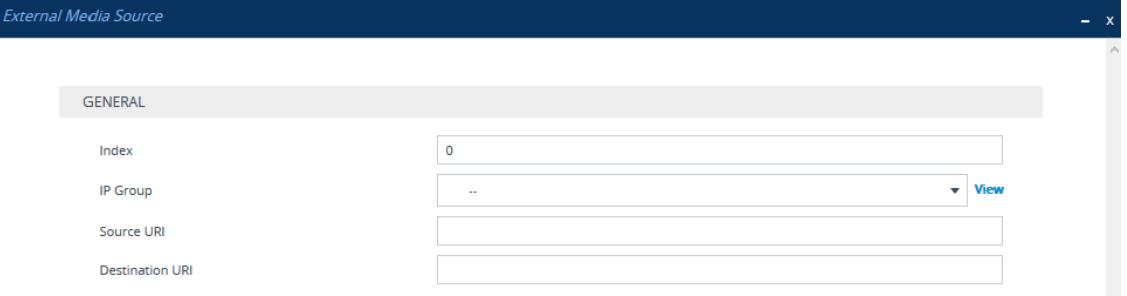

- **3.** Configure the external media source according to the parameters described in the table below.
- **4.** Click **Apply**; the device sends a SIP INVITE to the external media source and when SDP negotiation (e.g., for the offered coder) is complete and the device receives a SIP 200 OK response, connection is established and audio is continuously sent by the external media source to the device.

You can refresh the connection between the device and the external media source (mainly needed if you have modified configuration). When you do this, the device disconnects from the external media source and then reconnects with a new session.

#### ➢ **To refresh connectivity:**

■ On the table's toolbar, from the **Action** drop-down list, choose **Re-establish**.

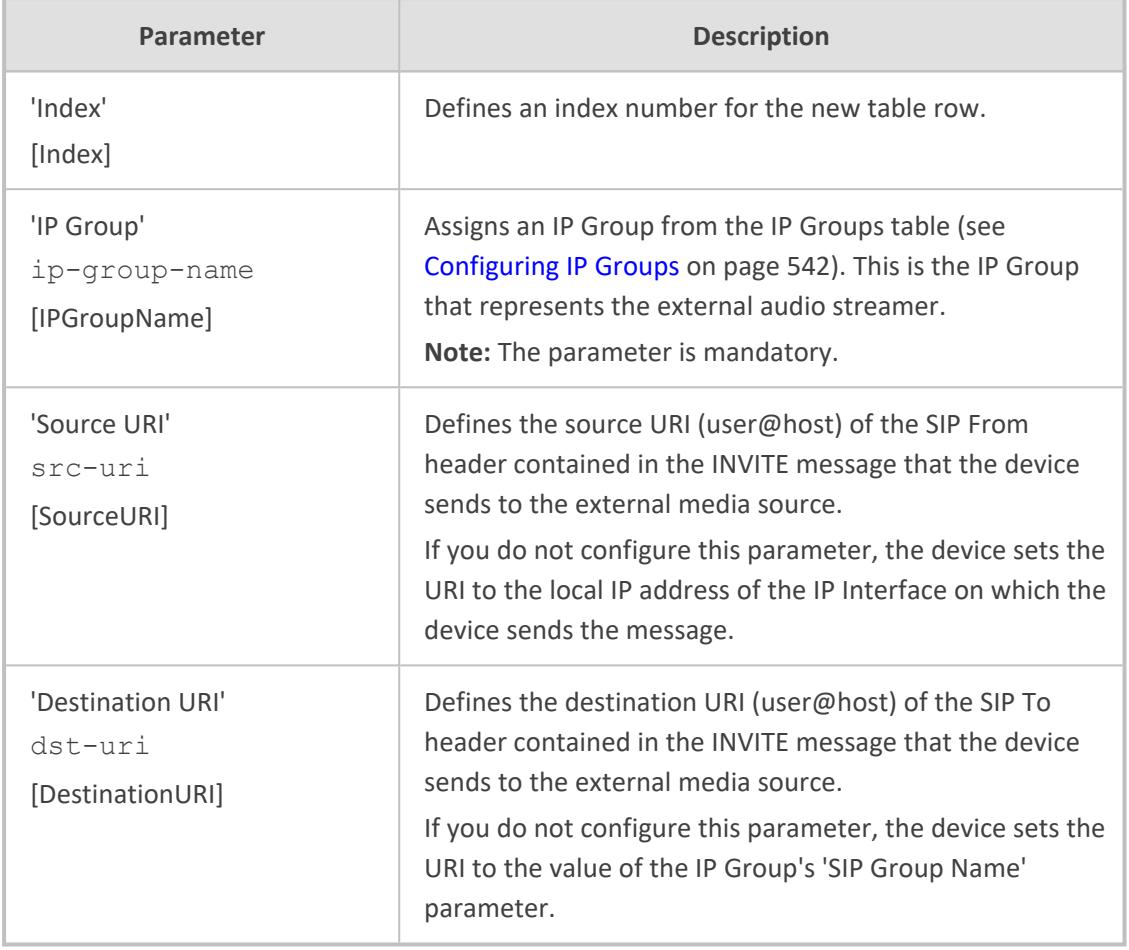

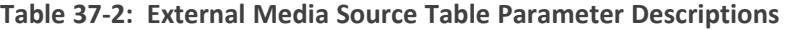

Configuration of MoH from an external media source includes the following basic settings:

- Configuring an IP Profile (namely, the 'Extension Coders Group' parameter) and IP Group (namely, the 'IP Profile' parameter) for the media source
- Designating the media source IP Group as the external media source (in the External Media Source table, as described above)
- Configuring IP Profiles (namely, the 'Reliable Held Tone Source' and 'Play Held Tone' parameters) and IP Groups for the users

However, specific configuration may differ based on your implementation of this MoH feature. For example, you may implement this feature in one of the following architectures:

- A company with an on-site external media source for playing all MoH to branch users.
- A company with an on-site external media source that only plays MoH to branch users when connectivity with the remote media source is down

A configuration example of an on-site external media source that is always used to play MoH to its branch users is shown below and subsequently described.

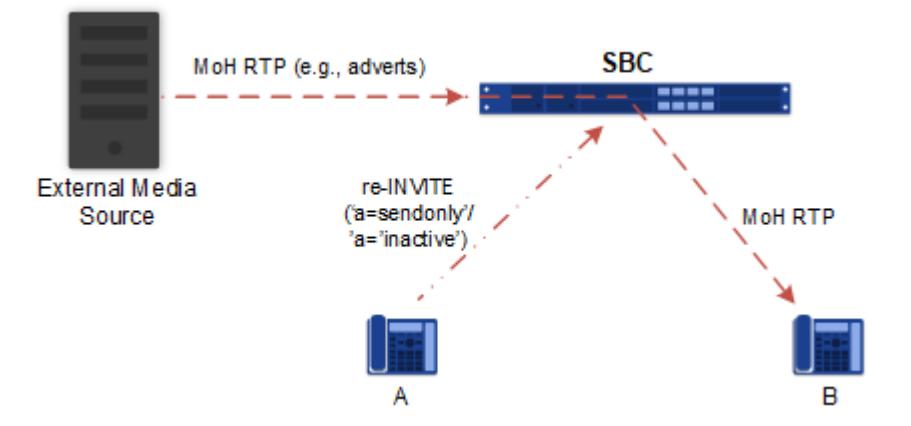

- **1.** Open the Coders Groups table (see [Configuring](#page-646-0) Coders Groups on page 610), and then configure a Coders Group (e.g., AudioCodersGroups\_0) with the coder(s) to use for communication between the device and the media source.
- **2.** Open the IP Profiles table (see [Configuring](#page-659-0) IP Profiles on page 623), and then configure two IP Profiles:
	- **●** External Media Source:
		- 'Extension Coders Group': Assign the Coders Group configured in Step 1 (above).
	- **Branch Users:** 
		- ◆ 'Reliable Held Tone Source': **No**
		- ◆ ' Play Held Tone': **External**
- **3.** Open the IP Groups table (see [Configuring](#page-578-0) IP Groups on page 542), and then configure two IP Groups:
	- **●** External Media Source:
		- 'IP Profile': Assign the IP Profile configured for the external media source in Step 2 (above)
	- **Branch Users:** 
		- ◆ lP Profile': Assign the IP Profile configured for the branch users in Step 2 (above)
- **4.** Open the External Media Source table (see the beginning of this section), and then configure an External Media Source entity and associate it with the IP Group that you configured for the external media source in Step 3 (above).

# **Configuring Background Tones for SBC Calls**

You can configure the device to play a background tone (defined in the PRT file) to the call parties in an SBC call. The tone can be played to one or both of the call parties (caller and/or callee). When played to both parties, the tone is played simultaneously. The device can play the tone after call establishment or during early media.

For playing background tones, you need to configure a Message Manipulation rule (see Configuring SIP Message [Manipulation](#page-829-0) on page 793) with the following special options:

- 'Action Subject' field: Var.Call.Dst|Src.PlayBackgroundTone enables background tone on the configured side (Dst) or peer side (Src)
- 'Action Value' field: <side>, <tone ID>, <time between play>, where:
	- **●** *<side>* defines the call party to which the device plays the tone **both** (caller and callee) or **single** (only on side according to Var.Call.Dst|Src.PlayBackgroundTone).
	- **●** *<tone ID>* defines the user-defined tone to play, by index in the PRT file (acUserDefineTone<ID>). For an explanation on the PRT file, see [Uploading](#page-1249-0) a [Prerecorded](#page-1249-0) Tones File on page 1213.
	- **●** *<time between play*> defines the duration (1 to 600,000 msec) of no tone play between each play of tone. For example, you can use this option to play a beep every 3 seconds (periodically). Alternatively, if you want the device to play the tone continuously, don't configure this option.

For example:

- **●** The value "both,5,3000" means that the device plays the acUserDefineTone5 tone (in the PRT file) every 3000 msec to both caller and callee.
- **●** The value "single,5" means that the device plays the acUserDefineTone5 tone (in the PRT file) continuously to the configured party only.
	- **●** If you want the device to play the tone only once, make sure that when you're converting the recorded tone to a file (PRT) that's loadable to the device using the DConvert utility, that you configure the 'Default' field to a non-zero value:

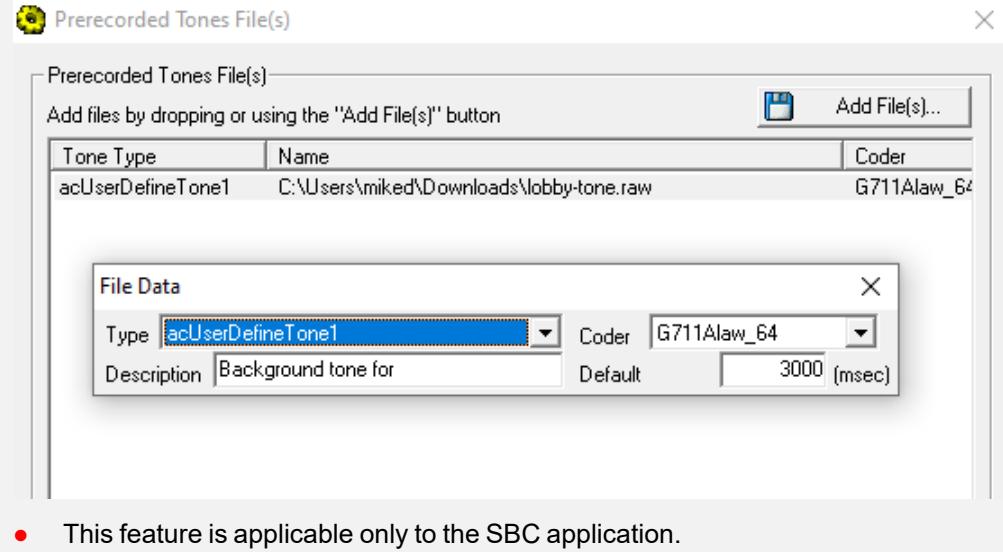

# **Call Forking**

This section describes various Call Forking features supported by the device.

#### **Initiating SIP Call Forking**

The SBC device supports call forking of an incoming call to multiple SBC users (destinations). Call forking is supported by the device's capability of registering multiple SIP client user phone contacts (mobile and fixed-line extensions) under the same Address of Record (AOR) in its registration database. This feature can be implemented in the following example scenarios:

- An enterprise Help Desk, where incoming customer calls are simultaneously sent to multiple customer service agent extensions.
- An employee's phone devices, where the incoming call is simultaneously sent to multiple devices (e.g., to the employee's office phone and mobile SIP phone).
- An enterprise reception desk, where an incoming call is simultaneously sent to multiple receptionists.

The device supports various modes of call forking. For example, in Parallel call forking mode, the device sends the INVITE message simultaneously to all the users registered under the same AOR, resulting in the ringing of all extensions; the first extension to pick up the call receives the call, and all other extensions stop ringing. The Call Forking feature is configured by creating a User-type IP Group and configuring the IP Groups table's parameter, 'SBC Client Forking Mode' (see [Configuring](#page-578-0) IP Groups).

The device can also fork INVITE messages received for a Request-URI of a specific contact (user), belonging to the destination IP Group User-type, registered in the database to all other users located under the same AOR as the specific contact. This is configured by the [SBCSendInviteToAllContacts] parameter.

#### <span id="page-1199-0"></span>**Configuring SIP Forking Initiated by SIP Proxy**

The device can handle the receipt of multiple SIP 18x responses as a result of SIP forking initiated by a proxy server. This occurs when the device forwards an INVITE, received from a user agent (UA), to a proxy server and the proxy server then forks the INVITE request to multiple UAs. Several UAs may answer and the device may therefore, receive several replies (responses) for the single INVITE request. Each response has a different 'tag' value in the SIP To header.

During call setup, forked SIP responses may result in a single SDP offer with two or more SDP answers. The device "hides" all the forked responses from the INVITE-initiating UA, except the first received response ("active" UA) and it forwards only subsequent requests and responses from this active UA to the INVITE-initiating UA. All requests/responses from the other UAs are handled by the device; SDP offers from these UAs are answered with an "inactive" media.

The device supports two forking modes:

■ **Latch On First:** The device forwards only the first received 18x response to the INVITEinitiating UA and disregards subsequently received 18x forking responses (with or without SDP).

 $\left| \cdot \right|$ 

■ **Sequential:** The device forwards all 18x responses to the INVITE-initiating UA, sequentially (one after another). If 18x arrives with an offer only, only the first offer is forwarded to the INVITE-initiating UA.

#### ➢ **To configure the call forking mode:**

- **1.** Open the SBC General Settings page (**Setup** menu > **Signaling & Media** tab > **SBC** folder > **SBC General Settings**).
- **2.** From the 'Forking Handling Mode' [SBCForkingHandlingMode] drop-down list, select the required mode:

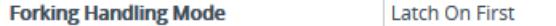

#### **3.** Click **Apply**.

The device also supports media synchronization for call forking. If the active UA is the first one to send the final response (e.g., 200 OK), the call is established and all other final responses are acknowledged and a BYE is sent if needed. If another UA sends the first final response, it is possible that the SDP answer that was forwarded to the INVITE-initiating UA is irrelevant and thus, media synchronization is needed between the two UAs. Media synchronization is done by sending a re-INVITE request immediately after the call is established. The re-INVITE is sent without an SDP offer to the INVITE-initiating UA. This causes the INVITE-initiating UA to send an offer which the device forwards to the UA that confirmed the call. Media synchronization is enabled by the EnableSBCMediaSync parameter.

#### **Configuring Call Forking-based IP-to-IP Routing Rules**

You can configure call forking routing rules in the IP-to-IP Routing table. This is done by configuring multiple routing rules under a forking group. These rules send an incoming IP call to multiple destinations of any type (e.g., IP Group or IP address). The device forks the call by sending simultaneous INVITE messages to all the specified destinations. It handles the multiple SIP dialogs until one of the calls is answered and then terminates the other SIP dialogs. For more information, see [Configuring](#page-1117-0) SBC IP-to-IP Routing Rules.

#### **Call Survivability**

This section describes various call survivability features supported by the SBC device.

# **Enabling Auto-Provisioning of Subscriber-Specific Information of BroadWorks Server for Survivability**

This feature enables SBC user registration for interoperability with BroadSoft BroadWorks server to provide call survivability in case of connectivity failure with the BroadWorks server, for example, due to a WAN failure. The feature enables local users to dial a local extension (or any other configured alias) that identifies another local user, in survivability mode.

In normal operation, when subscribers (such as IP phones) register with the BroadWorks server through the device, the device includes the SIP Allow-Events header in the sent REGISTER message. In response, the BroadWorks server sends the device a SIP 200 OK containing an XML body with subscriber information such as extension number, phone number, and URIs (aliases), as shown in the example below:

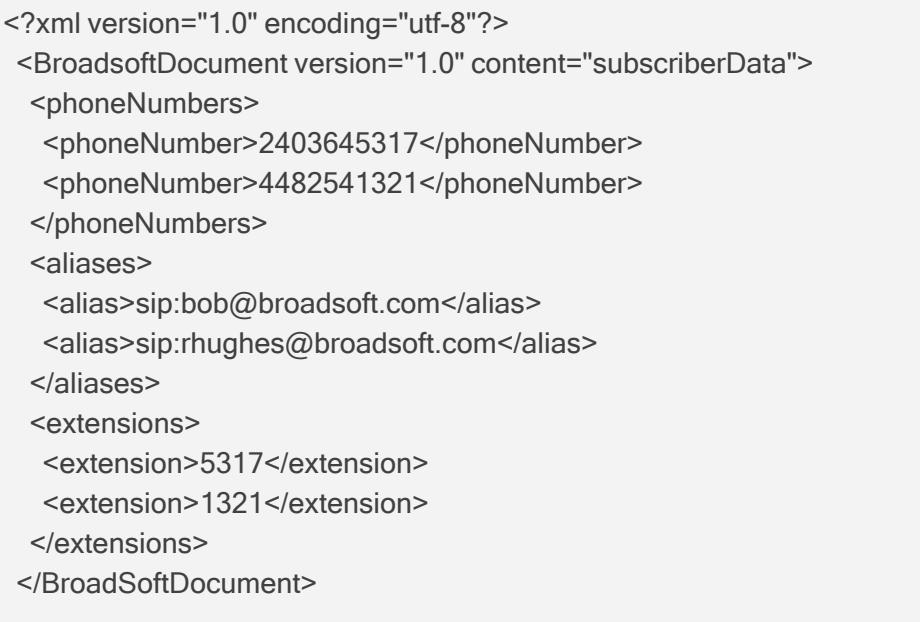

The device forwards the 200 OK to the subscriber (without the XML body). The call flow is shown below:

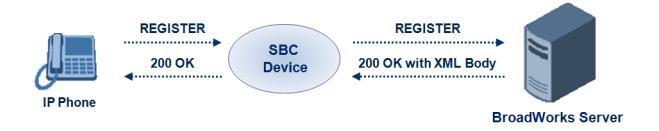

The device saves the users in its registration database with their phone numbers and extensions, enabling future routing to these destinations during survivability mode when communication with the BroadWorks server is lost. When in survivability mode, the device routes the call to the Contact associated with the dialed phone number or extension number in the registration database.

#### ➢ **To enable the BroadWorks survivability feature:**

- **1.** Open the SBC General Settings page (**Setup** menu > **Signaling & Media** tab > **SBC** folder > **SBC General Settings**).
- **2.** From the 'BroadWorks Survivability Feature' drop-down list (SBCExtensionsProvisioningMode), select **Enable**:

**BroadWorks Survivability Feature** 

· Enable  $\overline{\phantom{a}}$ 

**3.** Click **Apply**.

# **Configuring BroadSoft's Shared Phone Line Call Appearance for Survivability**

The device can provide redundancy for BroadSoft's Shared Call Appearance feature. When the BroadSoft application server switch (AS) fails or doesn't respond, or when there is no network connection between the device and the BroadSoft AS, the device manages the Shared Call Appearance feature for the SIP clients.

The feature is supported by configuring a primary extension and associating it with secondary extensions (i.e., *shared lines*) so that incoming calls to the primary extension also ring at the secondary extensions. The call is established with the first extension to answer the call and consequently, the ringing at the other extensions stop. For example, assume primary extension number 600 is shared with secondary extensions 601 and 602. In the case of an incoming call to 600, all three phone extensions ring simultaneously, using the device's call forking feature as described in [Configuring](#page-1199-0) SIP Forking Initiated by SIP Proxy. Note that incoming calls specific to extensions 601 or 602 ring only at these specific extensions.

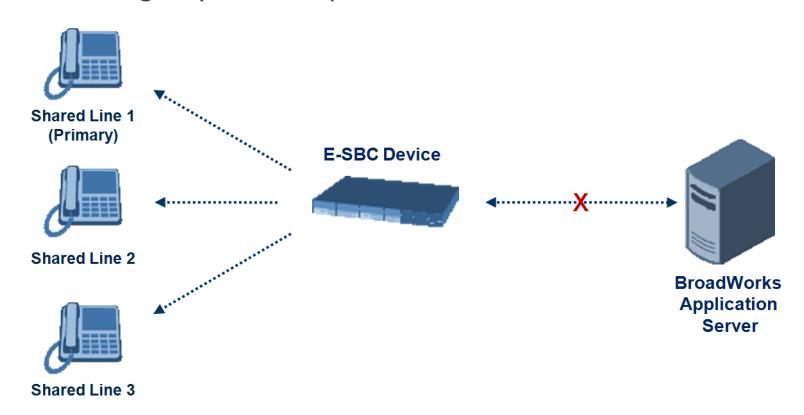

To configure this capability, you need to configure a shared-line, inbound manipulation rule for registration requests to change the destination number of the secondary extension numbers (e.g. 601 and 602) to the primary extension (e.g., 600). Call forking must also be enabled. The following procedure describes the main configuration required.

The device enables outgoing calls from all equipment that share the same line simultaneously (usually only one simultaneous call is allowed per a specific shared line).

- You can configure whether REGISTER messages from secondary lines are terminated on the device or forwarded transparently (as is), using the SBCSharedLineRegMode parameter.
- The LED indicator of a shared line may display the wrong current state.

#### ➢ **To configure BroadSoft's Shared Line feature:**

**1.** In the IP Groups table (see [Configuring](#page-578-0) IP Groups), add a Server-type IP Group for the BroadWorks server.

- **2.** In the IP Groups table, add a User-type IP Group for the IP phone users and set the 'SBC Client Forking Mode' parameter to **Parallel** so that the device forks incoming calls to all contacts under the same AOR registered in the device's registration database.
- **3.** In the IP-to-IP Routing table (see [Configuring](#page-1117-0) SBC IP-to-IP Routing Rules), add a rule for routing calls between the above configured IP Groups.
- **4.** In the Inbound Manipulations table (see Configuring IP-to-IP Inbound [Manipulations](#page-1162-0)), add a manipulation rule for the secondary extensions (e.g., 601 and 602) so that they also register to the device's database under the primary extension contact (e.g., 600):
	- **●** 'Manipulation Purpose': **Shared Line**
	- **●** Match:
		- ◆ 'Request Type': **REGISTER**
		- 'Source IP Group': IP Group that you created for the users (e.g., 2)
		- 'Source Username Pattern': Represents the secondary extensions, e.g., 601 and 602
	- **●** Action:
		- ◆ 'Manipulated URI': **Source** (manipulates the source URI)
		- ◆ 'Remove From Right': 1 (removes the last digit of the extensions, e.g., 601 is changed to 60)
		- 'Suffix to Add': 0 (adds 0 to the end of the manipulated number, e.g., 60 is changed to 600)

#### **Configuring Call Survivability for Call Centers**

The device supports call survivability for call centers. When a communication failure (e.g., in the network) occurs with the remote voice application server responsible for handling the call center application (such as IVR), the device routes the incoming calls received from the customer (i.e., from the TDM gateway) to the call center agents.

In normal operation, the device registers the agents in its users registration database. Calls received from the TDM gateway are forwarded by the device to the application server, which processes the calls and sends them to specific call center agents, through the device. Upon a failure with the application server, the device routes the calls from the TDM Gateway to the agents. The device routes the call to the first available user it founds. If the call is not answered by the user, the device routes it to the next available user. The SBC can handle a sequence of up to five users, after which the session is timed out and the call is dropped.

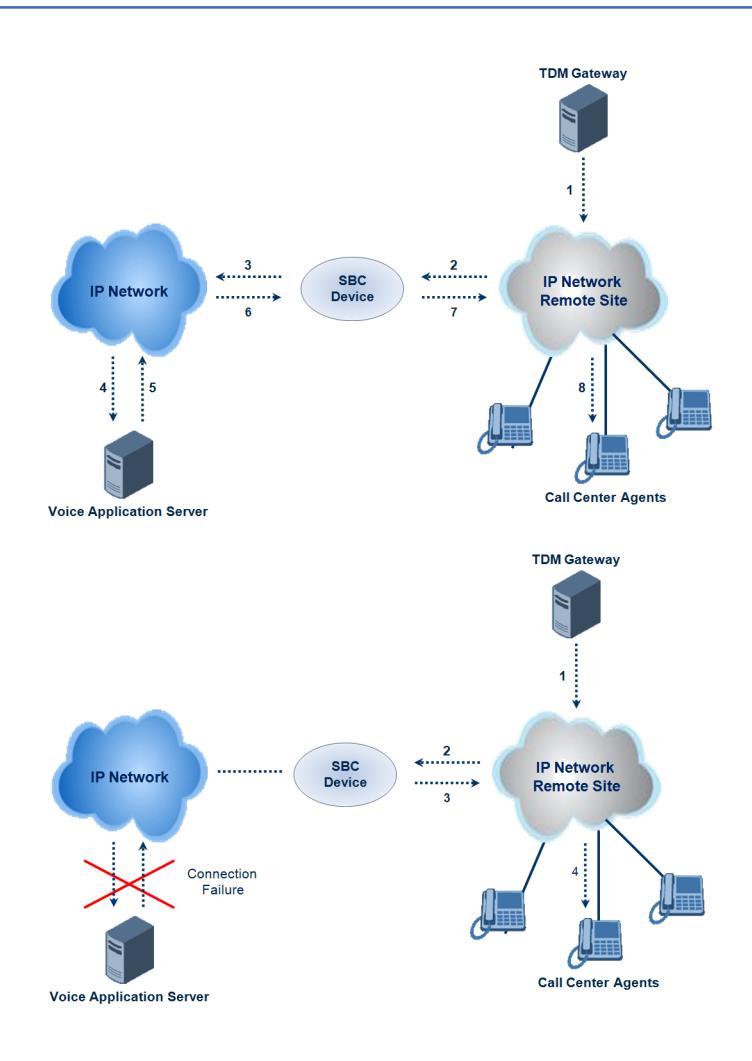

- ➢ **To configure call survivability for a call center application:**
- **1.** In the IP Groups table (see [Configuring](#page-578-0) IP Groups), add IP Groups for the following entities:
	- **●** TDM Gateway (Server-type IP Group). This entity forwards the customer calls through the device to the Application server.
	- **●** Application server (Server-type IP Group). This entity processes the call and sends the call through the device to the specific call center agent located on a different network (remote).
	- **●** Call center agents (User-type IP Group). You can configure multiple IP Groups to represent different groups of call center agents, for example, agents and managers.
- **2.** In the Classification table (see Configuring [Classification](#page-1103-0) Rules), add rules to classify incoming calls that are received from the entities listed in Step 1, to IP Groups.
- **3.** In the SBC IP-to-IP Routing table (see [Configuring](#page-1117-0) SBC IP-to-IP Routing Rules), add the following IP-to-IP routing rules:
	- For normal operation:
		- ◆ Routing from TDM Gateway to Application server.
		- Routing from Application server to call center agents.
- **●** For call survivability mode: Routing from TDM Gateway to call center agents. This configuration is unique due to the following settings:
	- The 'Source IP Group' field is set to the IP Group of the TDM Gateway.
	- ◆ The 'Destination Type' field is set to **Hunt Group**, which is specifically used for call center survivability.
	- ◆ The 'Destination IP Group' field is set to the IP Group of the call center agents.

The figure below displays a routing rule example, assuming IP Group #1 represents the TDM Gateway and IP Group #3 represents the call center agents:

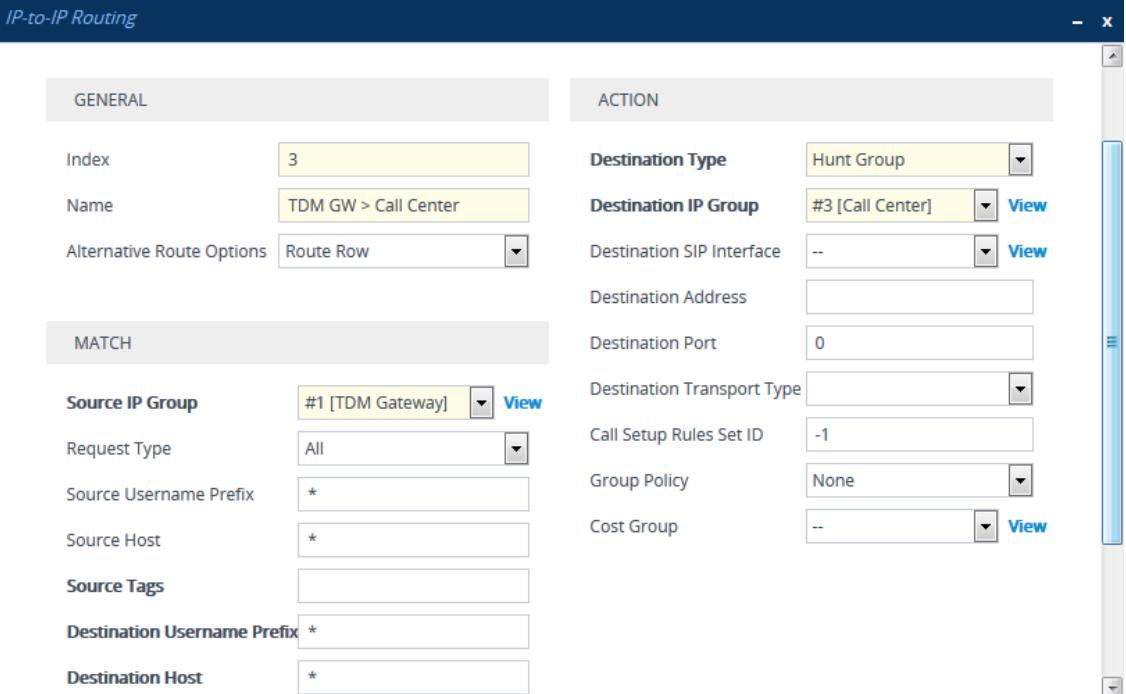

#### **Enabling Survivability Display on Aastra IP Phones**

If the SBC device is deployed in a network with Aastra IP phones and connectivity with the WAN fails, the device provides call survivability by enabling communication between IP phone users within the LAN enterprise. In such a scenario, the device can be configured to notify the IP phones that it is currently operating in Survivability mode. When this occurs, the Aastra IP phones display the message, "Stand Alone Mode" on their LCD screens.

If you enable the feature and the device is in Survivability mode, it responds to SIP REGISTER messages from the IP phones with a SIP 200 OK containing the following XML body:

Content-Type: application/xml <?xml version="1.0" encoding="utf-8"?> <LMIDocument version="1.0"> <LocalModeStatus> <LocalModeActive>true</LocalModeActive> <LocalModeDisplay>StandAlone Mode</LocalModeDisplay> </LocalModeStatus> </LMIDocument>

- ➢ **To enable survivability display on Aastra phones:**
- **1.** Upload an ini file to the device that includes the following parameter setting:

```
SBCEnableSurvivabilityNotice = 1
```
# **Alternative Routing upon Detection of Failed SIP Response**

The device can detect failure of a sent SIP response (e.g., TCP timeout, and UDP ICMP). In such a scenario, the device re-sends the response to an alternative destination. This support is in addition to alternative routing if the device detects failed SIP requests.

For example, assume the device sends a SIP 200 OK in response to a received INVITE request. If the device doesn't receive a SIP ACK in response to this, it sends a new 200 OK to the next alternative destination. This new destination can be the next given IP address resolved from a DNS from the Contact or Record-Route header in the request related to the response.

# **Configuring Push Notification Service**

The device supports the Push Notification Service per IETF draft "Push [Notification](https://tools.ietf.org/html/draft-ietf-sipcore-sip-push-20) with the Session [Initiation](https://tools.ietf.org/html/draft-ietf-sipcore-sip-push-20) Protocol (SIP)". This service is used to wake end-user equipment (typically, mobile platforms) and operating systems that have gone to "sleep" (to save resources such as battery life) so that they can receive traffic. Typically, each operating system uses a dedicated Push Notification Service. For example, Apple iOS devices use the Apple Push Notification service (APNs) while Android devices use the Firebase Cloud Messaging (FCM) service. Without using a Push Notification Service to wake SIP User Agents (UAs), UAs wouldn't be able to send binding-refresh SIP REGISTER requests, receive SIP requests (e.g., INVITE), or send periodic keep-alive messages for maintaining connectivity with SIP servers. The device communicates with third- party, HTTP- based Push Notification Servers over HTTP, using RESTful APIs for exchanging information (currently, only JSON format is supported).

The Push Notification Service feature is applicable only to the SBC application.

SIP users wanting to receive push notifications must specify the following parameters in the Contact header of the SIP REGISTER request that it sends to the device for registration:

- 'pn-provider': Specifies the type of Push Notification Service.
- 'pn-prid': Specifies the unique identifier (Push Resource ID / PRID) that the Push Notification Service uses to identify the user.

■ 'pn-param': (Optional) Specifies additional implementation-specific data required by the Push Notification Service.

Below shows an example of a REGISTER message containing the Push Notification parameters (in bold):

REGISTER sip:alice@example.com SIP/2.0 Via: SIP/2.0/TCP alicemobile.example.com:5060;branch=z9hG4bKnashds7 Max-Forwards: 70 To: Alice <sip:alice@example.com> From: Alice <sip:alice@example.com>;tag=456248 Call-ID: 843817637684230@998sdasdh09 CSeq: 1826 REGISTER Contact: <sip:alice@alicemobile.example.com; pn-provider=acme; pn-param=acme-param; pn-prid=ZTY4ZDJlMzODE1NmUgKi0K> Expires: 7200 Content-Length: 0

The device handles registrations from users requiring Push Notification Service, as follows:

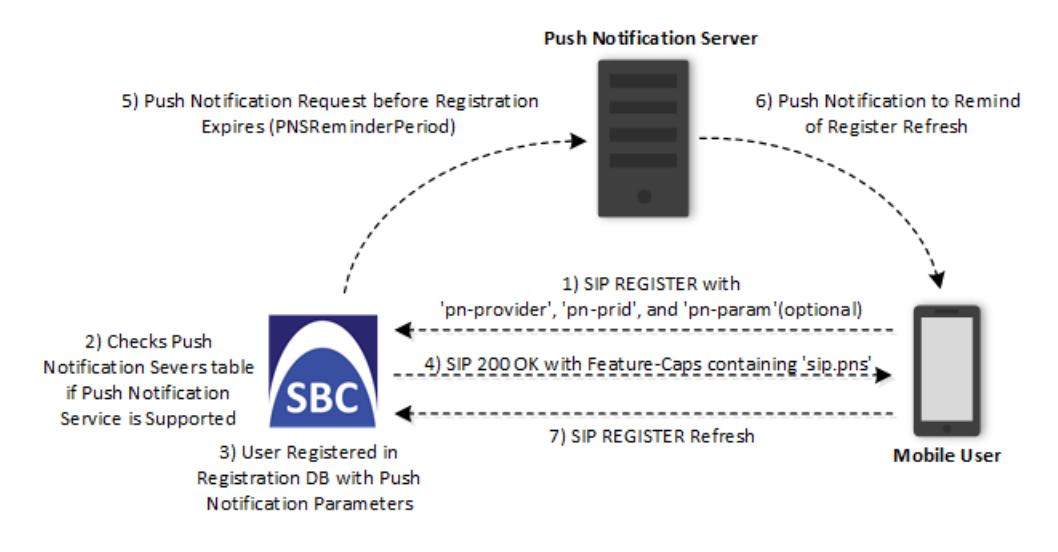

- **1.** The user sends a REGISTER request to the device that contains the Push Notification parameters in the Contact header, as mentioned previously.
- **2.** The device searches its Push Notification Servers table for a row whose 'Provider' parameter has the \* wildcard character value, or the same value as the 'pn-provider' parameter in the REGISTER request.
- **3.** Regardless of the search, the device adds the user in its registration database with the Push Notification parameters (mentioned previously).
- **4.** If a matching row in the Push Notification Servers table is located, the device sends a SIP 200 OK response containing the Feature-Caps header with the 'sip.pns=' feature-capability

indicator, identifying the type of Push Notification Service as specified in the 'pn-provider' parameter (e.g., Feature-Caps: \*;+**sip.pns="acme"**;+sip.pnsreg="121"). If no matching row in the table is located (i.e., Push Notification Service is not supported), the device sends a 200 OK response, but without the Feature-Caps header.

**5.** (6 and 7) At a user-defined time (using the [PNSReminderPeriod] parameter) before the user's registration expires, the device sends a push notification request containing the user's PRID to the Push Notification Server to trigger it into sending a push notification to the user to remind it to send a refresh REGISTER message to the device.

If the user sends the device a refresh REGISTER request without the Push Notification parameters, the device considers the user as no longer using Push Notification Service. In this scenario, the device stops sending push notification requests to the Push Notification Server for the user.

Once a user is registered with the device, the device can route calls to it. The following figure shows how the device processes an incoming dialog-initiating SIP request (e.g., INVITE) whose destination is a mobile user that uses Push Notification Service:

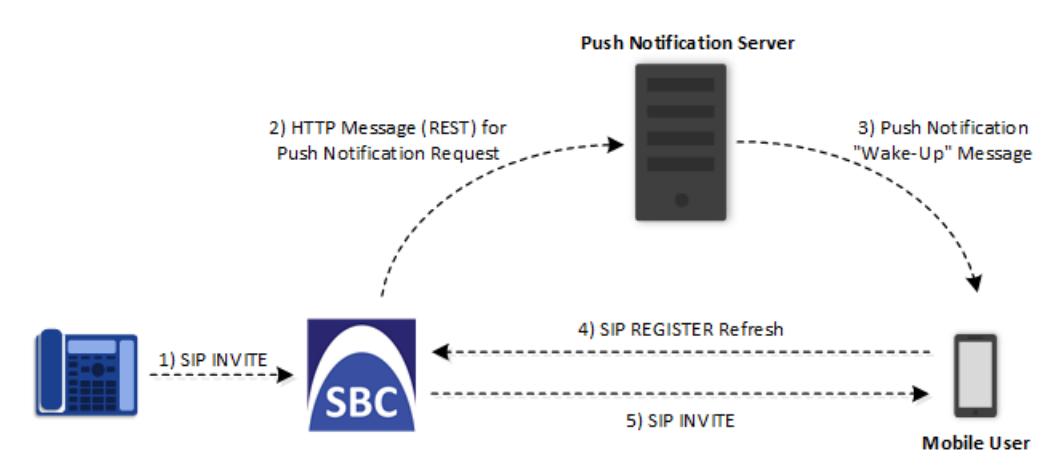

- **6.** The device receives an incoming call (SIP INVITE message) for the mobile user, which according to the device's registration database (i.e., user's registration includes Push Notification parameters), uses a Push Notification Service.
- **7.** The device sends a push notification request containing the user's PRID (over HTTP) to the Push Notification Server. The device uses the Push Notification Servers table to determine which Push Notification Server to send this push notification request. The device searches the table for a row that is configured with the value of the user's 'pn-provider' parameter (table's 'Provider' parameter) and if located, sends the push notification request to the address of the associated Remote Web Service.
- **8.** The Push Notification Server sends a push notification to the user to "wake" it up.
- **9.** The user sends a refresh SIP REGISTER message to the device, which indicates that the user is "awake" and ready to receive the call.
- **10.** The device sends the INVITE message to the user, using its regular routing logic.
- If the push notification request that is sent to the Push Notification Server fails, the device rejects the INVITE message with a SIP 480 response.
	- **●** If the device doesn't receive a refresh REGISTER message within a user-defined time (configured by the [PNSRegisterTimeout] parameter), the device rejects the INVITE with a SIP 480 response.
	- When the device receives an incoming INVITE message for a user who is registered for push notification, but the corresponding row in the Push Notification Servers table has been deleted, the device immediately forwards the INVITE message to the user (as though the user had not requested push notification service).

#### ➢ **To configure Push Notification Service:**

- **1.** Configure a Remote Web Service (see [Configuring](#page-425-0) Remote Web Services on page 389) to represent the HTTP-based Push Notification Server (address and other required parameters). You must configure the Remote Web Service with the 'Type' parameter set to **General**.
- **2.** Configure the Push Notification service in the Push Notification Servers table (see Configuring Push [Notification](#page-826-0) Servers on page 790). This table configures the Push Notification Service type, the Remote Web Service that you configured in Step 1, and the information-exchange protocol (currently, only JSON) used between the device and the server. Therefore, the device uses this table to determine which Push Notification Server to send push notification requests for a specific user. The device searches the table for a row that is configured with the value of the user's 'pn-provider' parameter (table's 'Provider' parameter) and if located, sends the push notification request to the Push Notification Sever using the address of the associated Remote Web Service.
- **3.** Configure the time (in seconds) before the user's registration on the device expires, when the device sends a push notification request (over HTTP) to the Push Notification Server to trigger it into sending a push notification to the user to remind it to send a refresh REGISTER message to the device. This is configured by the [PNSReminderPeriod] parameter or CLI command configure voip > sbc settings > pns-reminderperiod).
- **4.** Configure the time (in seconds) that the device must wait for a refresh REGISTER message from the user after the device sends a push notification request to the Push Notification Server for the user, when the device receives an incoming SIP dialog-initiating request (e.g., INVITE) that it must send to the user. This is configured by the [PNSRegisterTimeout] parameter or CLI command configure voip > sbc settings > pnsregister-timeout.

# **Configuring Maximum SBC Call Duration**

You can configure the maximum allowed call duration (in minutes) for SBC calls. If an established call reaches this user-defined limit, the device ends the call. The feature ensures that calls are properly terminated, allowing available resources for new calls.

The following procedure describes how to configure the feature for all SBC calls (globally).

- ➢ **To configure maximum call duration:**
- **1.** Open the SBC General Settings page (**Setup** menu > **Signaling & Media** tab > **SBC** folder > **SBC General Settings**).
- **2.** In the 'Max Call Duration' field [SBCMaxCallDuration], enter the maximum call duration for an SBC call:

Max Call Duration [min]

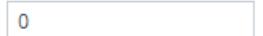

**3.** Click **Apply**.

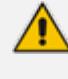

Instead of configuring a global maximum call duration for all SBC calls as described in this section, you can configure maximum call duration for specific calls, using any of the following configuration methods:

- Using the IP Profile parameter 'Max Call Duration' (see [Configuring](#page-659-0) IP Profiles on [page 623\)](#page-659-0). This parameter overrides the global parameter.
- **●** Using Message Manipulation rules with call variables Var.Call.Dst.MaxDuration or Var.Call.Src.MaxDuration. You then need to assign the Manipulation Set ID of the rule(s) to the desired IP Group, using the 'Inbound Message Manipulation Set' or 'Outbound Message Manipulation Set' parameters. This call duration overrides all other parameters that configure maximum call duration. For more information on this call variable, refer to the *SIP Message [Manipulation](https://techdocs.audiocodes.com/session-border-controller-sbc/sip-manipulation/version-740) Syntax Reference Guide*.

# **Playing Tone upon Call Connect**

You can configure the device to play a specific tone (recorded audio message / announcement) from a loaded PRT file upon call connection (after SIP 200 OK). The tone can be played to both called and calling parties. When the device finishes playing the tone, the call is connected and the call parties can begin talking.

This feature is configured using a Message Manipulation rule that contains the variable var.call.src|dst.PlayToneOnConnect, which specifies the recorded tone to play from the PRT file. The rule is then assigned to the call party (IP Group) to which you want the device to play the tone.

If the device fails to play the tone for whatever reason (for example, the PRT file is not loaded or the specified tone index doesn't exist in the file), you can configure the device to connect or disconnect the call.

This section is applicable only to the SBC application.

- ➢ **To configure play of tone upon call connect:**
- **1.** Record your tone (.wav file) and convert it to a loadable PRT file, using AudioCodes DConvert utility (see Call Progress Tones File on [page 1207](#page-1243-0)). The tone must be defined in DConvert as an **acUserDefineTone**<Index> tone type (e.g., acUserDefineTone50).
- **2.** Upload the PRT file to the device (see Uploading Auxiliary Files on [page 1203](#page-1239-0)).
- **3.** In the Message Manipulations table (see Configuring SIP Message [Manipulation](#page-829-0) on [page 793](#page-829-0)), configure a rule to specify the tone (index) you recorded in Step 1 and the call party (source or destination) you want it played to. Below is an example for configuring the device to play the tone to call source and destination:
	- 'Index': 0 (plays to called party)
		- ◆ 'Manipulation Set ID': **1**
		- ◆ 'Message Type': **invite.request**
		- ◆ 'Condition': **Header.From contains '100'**
		- ◆ 'Action Subject': **var.call.dst.PlayToneOnConnect**
		- ◆ 'Action Type': **Add**
		- ◆ 'Action Value': **'50'**
	- **●** 'Index': 1 (plays to calling party)
		- ◆ 'Manipulation Set ID': **1**
		- ◆ 'Message Type': **invite.request**
		- ◆ 'Condition': **Header.From contains '100'**
		- ◆ 'Action Subject': **var.call.src.PlayToneOnConnect**
		- ◆ 'Action Type': **Add**
		- ◆ 'Action Value': **'50'**
- **4.** In the IP Groups table, assign the Manipulation Set ID that you configured in Step 3 to the relevant IP Group (see [Configuring](#page-578-0) IP Groups).
- **5.** Configure what the device should do if it can't play the tone:
	- **a.** Open the SBC General Settings page (**Setup** menu > **Signaling & Media** tab > **SBC** folder > **SBC General Settings**).
	- **b.** From the 'Play Tone on Connect Failure Behavior' drop-down list, select one of the following:
		- **Disconnect** disconnects the call
		- **Ignore** connects the call

Play Tone on Connect Failure Behavior

**Disconnect** 

# **Part VII**

# **Cloud Resilience Package**

# **38 Overview**

The device's Cloud Resilience Package (CRP) application enhances cloud- based or hosted communications environments by ensuring survivability, high voice quality and security at enterprise branch offices and cloud service customer premises. CRP is designed to be deployed at customer sites and branches of:

- Cloud-based and hosted communications
- Cloud-based or hosted contact-center services
- Distributed PBX or unified communications deployments
	- **●** The CRP license converts the SBC into a **CRP product**, which limits SBC functionality. Applying this license on an existing SBC configuration may result in service interruptions and should be applied with caution.
		- The CRP application is available only if the device is installed with a License Key that includes this feature. For installing a License Key, see [License](#page-1253-0) Key.
		- **●** For the maximum number of supported CRP sessions and CRP users than can be registered in the device's registration database, see Technical [Specifications.](#page-1985-0)

The CRP application is based on the functionality of the SBC application, providing branch offices with call routing and survivability support. CRP is implemented in a network topology where the device is located at the branch office, routing calls between the branch users, and/or between the branch users and other users located elsewhere (at headquarters or other branch offices), through a hosted server (IP PBX) located at the Enterprise's headquarters. The device maintains call continuity even if a failure occurs in communication with the hosted IP PBX. It does this by using its Call Survivability feature, enabling the branch users to call one another or make external calls through the device's PSTN gateway interface (if configured).

For cloud providers, CRP ensures uninterrupted communications in the event of lost connection with the cloud providers' control systems. For distributed enterprises and contact centers, CRP is an essential solution for enterprises deploying geographically distributed communications solutions or distributed call centers with many branch offices. CRP ensures the delivery of internal and external calls even when the connection with the centralized control servers is lost.

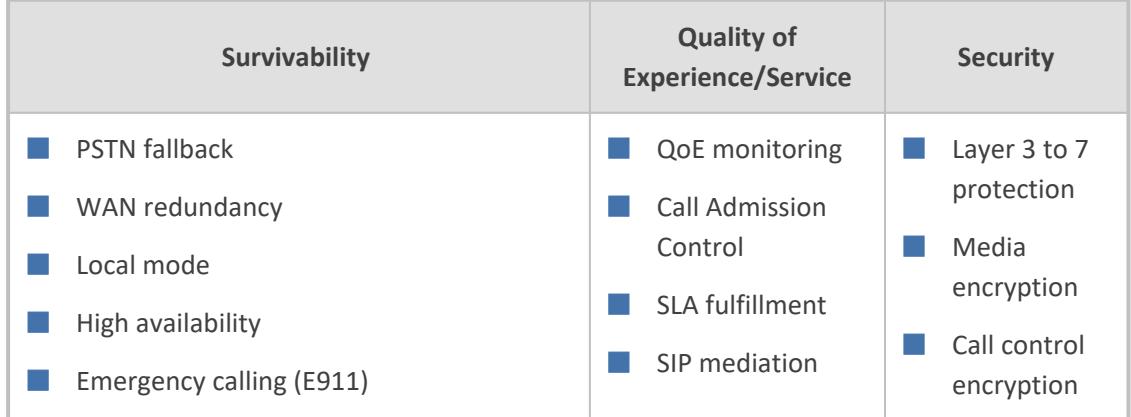

#### **Table 38-1: Key Features**

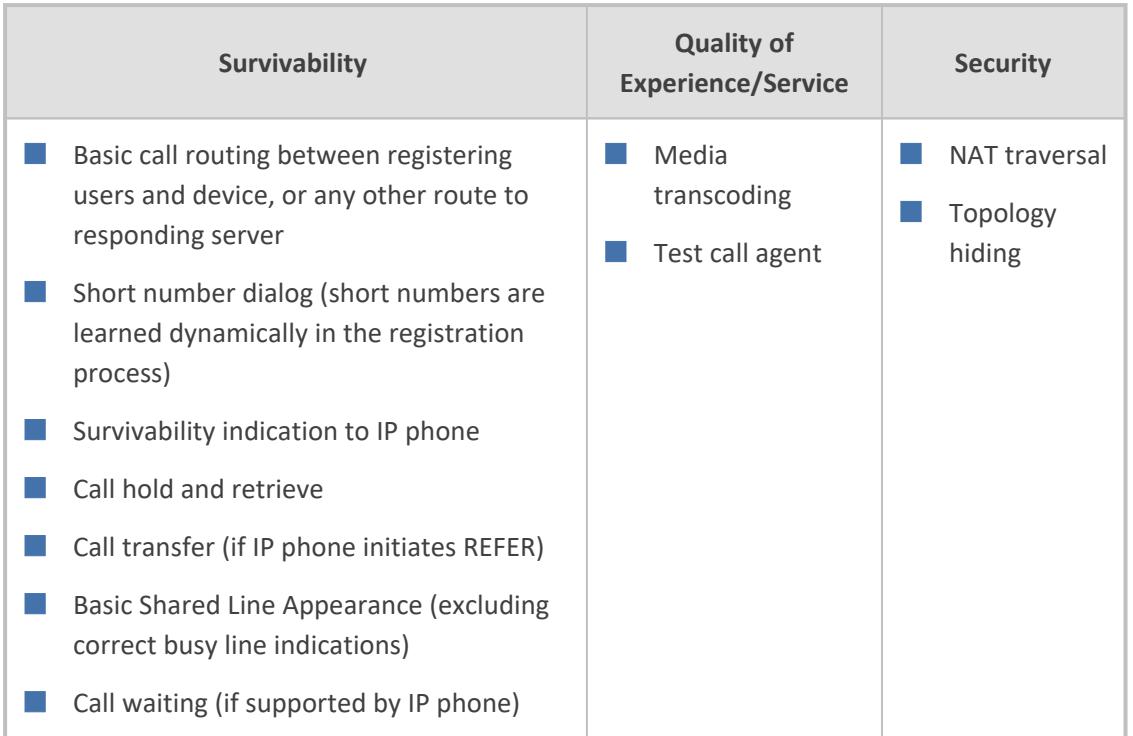

One of the main advantages of CRP is that it enables quick-and-easy configuration. This is accomplished by its pre- configured routing entities, whereby only minimal configuration is required. For example, defining IP addresses to get the device up and running and deployed in the network.

# **39 CRP Configuration**

This section describes configuration specific to the CRP application.

As CRP has similar functionality to the SBC application, for configuration that is common to the SBC, which is not covered in this section, see the following SBC sections:

- [Configuring](#page-1096-0) Admission Control
- [Configuring](#page-654-0) Allowed Audio Coder Groups
- Configuring [Classification](#page-1103-0) Rules
- [Configuring](#page-837-0) Message Condition Rules
- [Configuring](#page-1117-0) SBC IP-to-IP Routing Rules
- [Configuring](#page-1145-0) SIP Response Codes for Alternative Routing Reasons
- Configuring IP-to-IP Inbound [Manipulations](#page-1162-0)
- **Configuring IP-to-IP Outbound [Manipulations](#page-1166-0)** 
	- The main difference in the common configuration between the CRP and SBC applications is the navigation menu paths to opening these Web configuration pages. Wherever "SBC" appears in the menu path, for the CRP application it appears as "CRP".
		- If you installed a License Key with the CRP feature and you later want to stop (disable) working with CRP, you need to purchase (from your AudioCodes sales representative) a new License Key without CRP and install it, and then delete all CRP-related configuration (described in this section) or restart the device to factory default settings.

# <span id="page-1215-0"></span>**Configuring Call Survivability Mode**

The CRP can be configured to operate in one of the following call survivability modes:

■ **Normal (Default):** The CRP interworks between the branch users and the IP PBX located at headquarters. The CRP forwards all requests (such as for registration) from the branch users to the IP PBX, and routes the calls based on the IP-to-IP routing rules. If communication with the IP PBX fails (i.e., Emergency mode), it still allows calls between the branch users themselves. If this fails, it routes the calls to the PSTN (if employed).

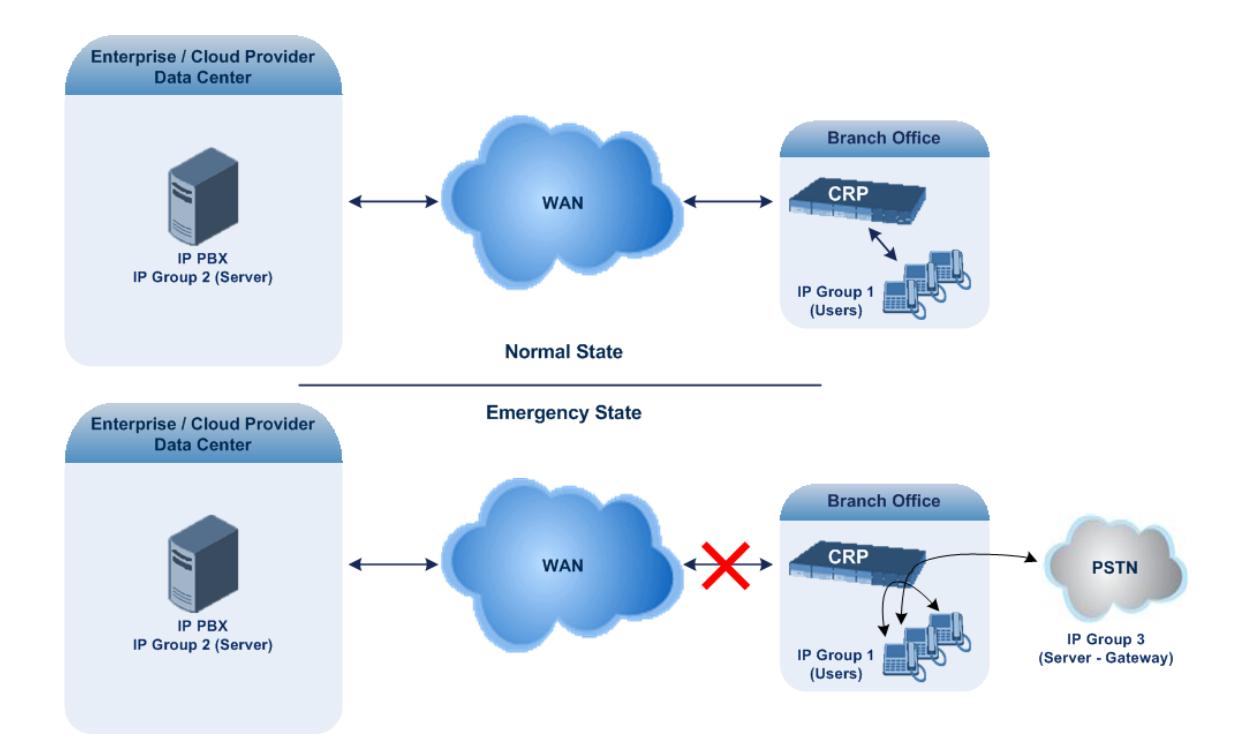

■ **Auto Answer to Registrations:** This mode is the same as the Normal mode, except that the CRP registers the branch users in its registration database instead of forwarding them to the IP PBX.

SIP REGISTER and OPTIONS requests are terminated at the CRP.

■ **Always Emergency:** The CRP routes the calls between the branch users themselves as if connectivity failure has occurred with the IP PBX. The CRP also registers the branch users in its registration database.

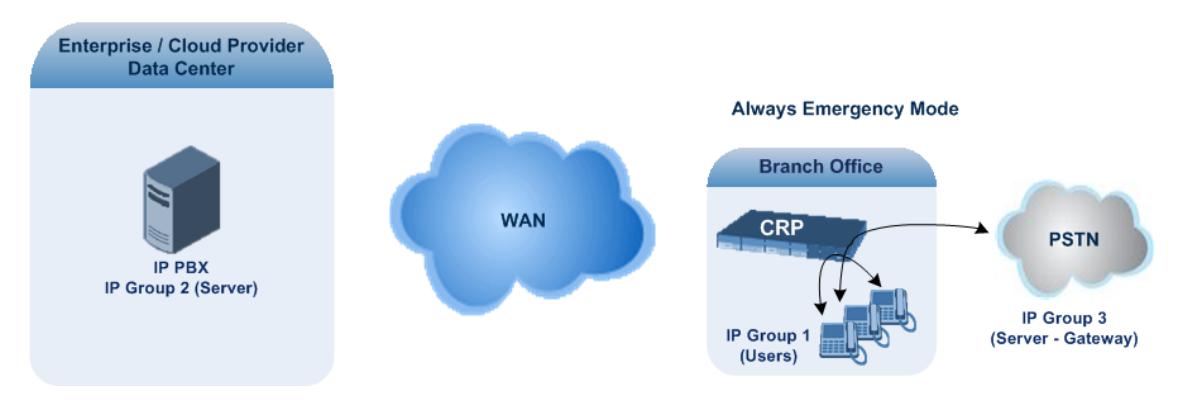

#### ➢ **To configure the Call Survivability mode:**

- **1.** Open the SBC General Settings page (**Setup** menu > **Signaling & Media** tab > **SBC** folder > **SBC General Settings**).
- **2.** From the 'CRP Survivability Mode' drop-down list, select the required mode.
- **3.** Click **Apply**.

# **Pre-Configured IP Groups**

For CRP, the device is pre-configured with the following IP Groups in the IP Groups table:

| <b>Index</b> | <b>Name</b>      | Type   | <b>Description</b>                                               |
|--------------|------------------|--------|------------------------------------------------------------------|
| 1            | "CRP Users"      | User   | LAN users (e.g., IP phones) at the branch office                 |
| 2            | "CRP Proxy"      | Server | Server (e.g., hosted IP PBX at the Enterprise's<br>headquarters) |
| 3            | "CRP<br>Gateway" | Server | Device's interface with the PSTN                                 |

**Table 39-1: Pre-configured IP Groups in the IP Groups Table**

These IP Groups are used in the IP-to-IP routing rules to indicate the source and destination of the call (see [Pre-Configured](#page-1217-0) IP-to-IP Routing Rules).

- **●** These IP Groups cannot be deleted and additional IP Groups cannot be configured. The IP Groups can be edited, except for the fields listed above, which are read-only.
	- **●** For accessing the IP Groups table and for a description of its parameters, see [Configuring](#page-578-0) IP Groups.

# <span id="page-1217-0"></span>**Pre-Configured IP-to-IP Routing Rules**

For the CRP application, the IP-to-IP Routing table is pre-configured with IP-to-IP routing rules. These rules depend on the configured Call Survivability mode, as described in [Configuring](#page-1215-0) Call [Survivability](#page-1215-0) Mode.

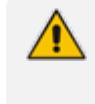

The IP-to-IP Routing table is read-only.

For accessing the IP-to-IP Routing table and for a description of its parameters, see [Configuring](#page-1117-0) SBC IP-to-IP Routing Rules.

#### **Normal Mode**

The pre-configured IP-to-IP routing rules for the Normal CRP call survivability mode are shown in the table below:

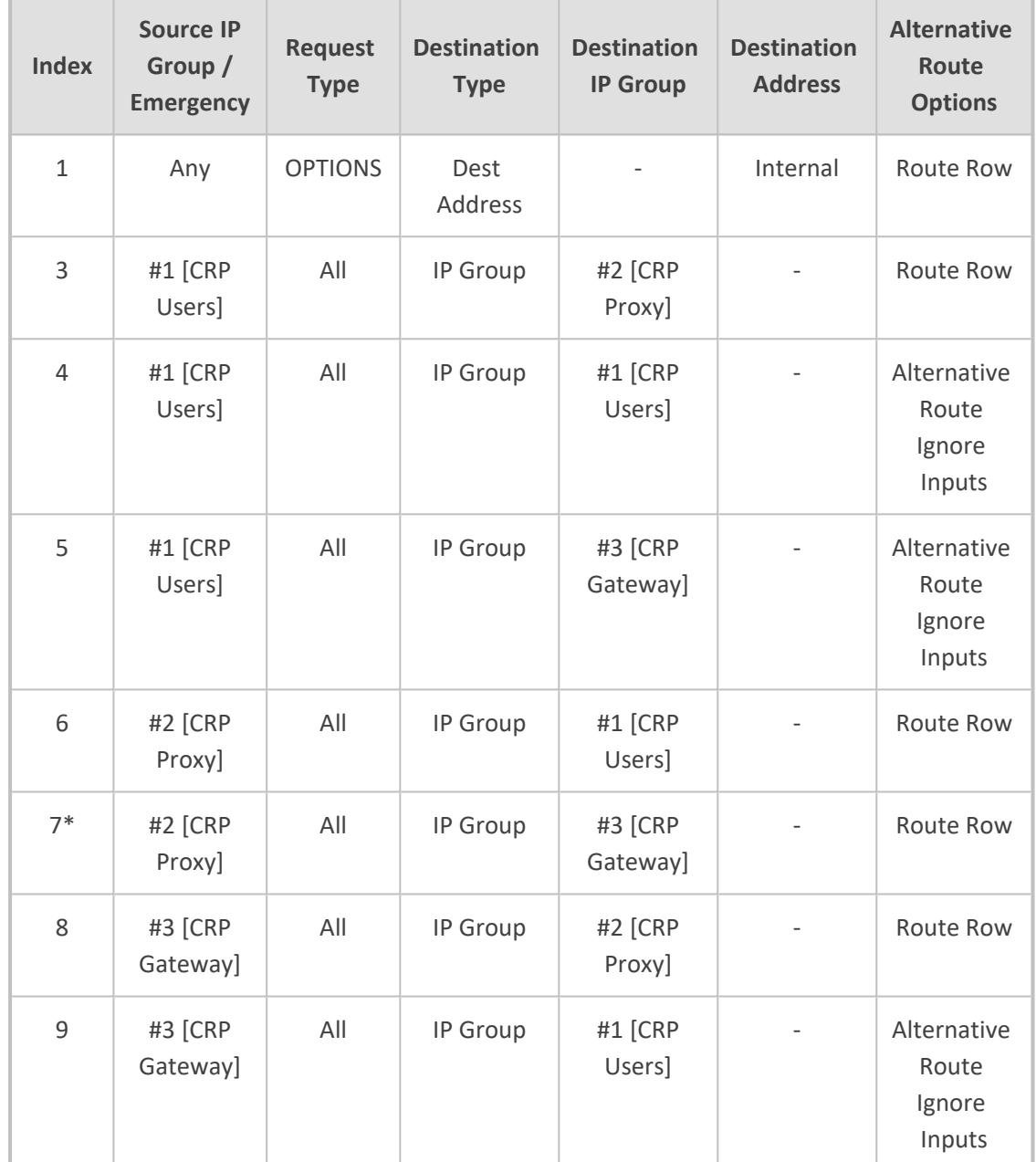

**Table 39-2: Pre-Configured IP-to-IP Routing Rules for CRP Normal Mode**

The routing rule at Index 7 appears only if the [CRPGatewayFallback] parameter is enabled (see [Configuring](#page-1220-0) PSTN Fallback). This routing rule is used if the device can't find a matching destination user for IP Group 1 (User-type IP Group) in its registration database. If the [CRPGatewayFallback] parameter is disabled and no matching user is find, the device rejects the call.

#### **Emergency Mode**

The pre-configured IP-to-IP routing rules for the Emergency CRP call survivability mode are shown in the table below:

| <b>Mode</b>                                  | Inde<br>$\mathbf x$ | <b>Source IP</b><br>Group /<br><b>Emergen</b><br><b>CV</b> | <b>Reques</b><br>t Type   | <b>Destinati</b><br>on Type | <b>Destinati</b><br>on IP<br><b>Group ID</b> | <b>Destinati</b><br>on<br><b>Address</b> | <b>Alternati</b><br>ve Route<br><b>Options</b> |
|----------------------------------------------|---------------------|------------------------------------------------------------|---------------------------|-----------------------------|----------------------------------------------|------------------------------------------|------------------------------------------------|
| <b>Always</b><br><b>Emergen</b><br><b>cy</b> | $\mathbf{1}$        | Any                                                        | <b>OPTIO</b><br><b>NS</b> | Dest<br>Address             |                                              | Internal                                 | Route<br>Row                                   |
|                                              | 4                   | #1 [CRP<br>Users]                                          | All                       | IP Group                    | #1 [CRP<br>Users]                            |                                          | Route<br>Row                                   |
|                                              | 5                   | #1 [CRP<br>Users]                                          | All                       | IP Group                    | #3 [CRP<br>Gateway]                          |                                          | Route<br>Row                                   |
|                                              | 9                   | #3 [CRP<br>Gatewa<br>y]                                    | All                       | IP Group                    | #1 [CRP<br>Users]                            |                                          | Route<br>Row                                   |

**Table 39-3: Pre-Configured IP-to-IP Routing Rules for Emergency Mode**

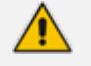

The routing rule at Index 5 appears only if the [CRPGatewayFallback] parameter is enabled (1).

#### **Auto Answer to Registrations**

The pre- configured IP-to-IP routing rules for the Auto Answer to Registrations CRP call survivability mode are shown in the table below:

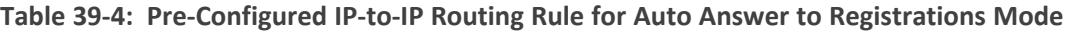

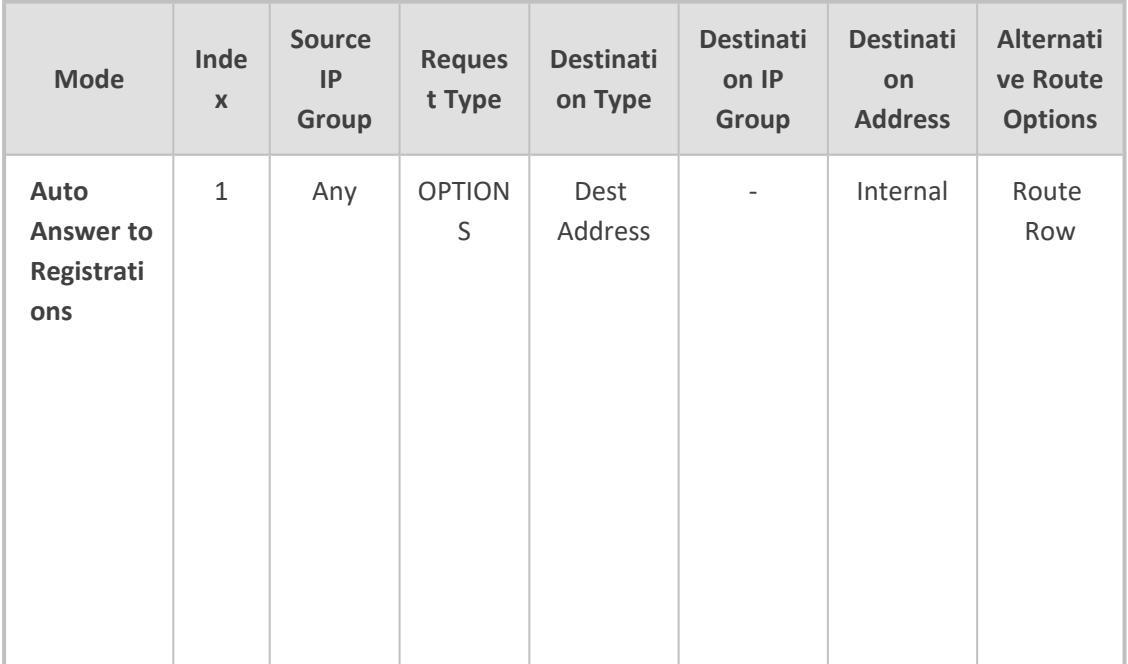

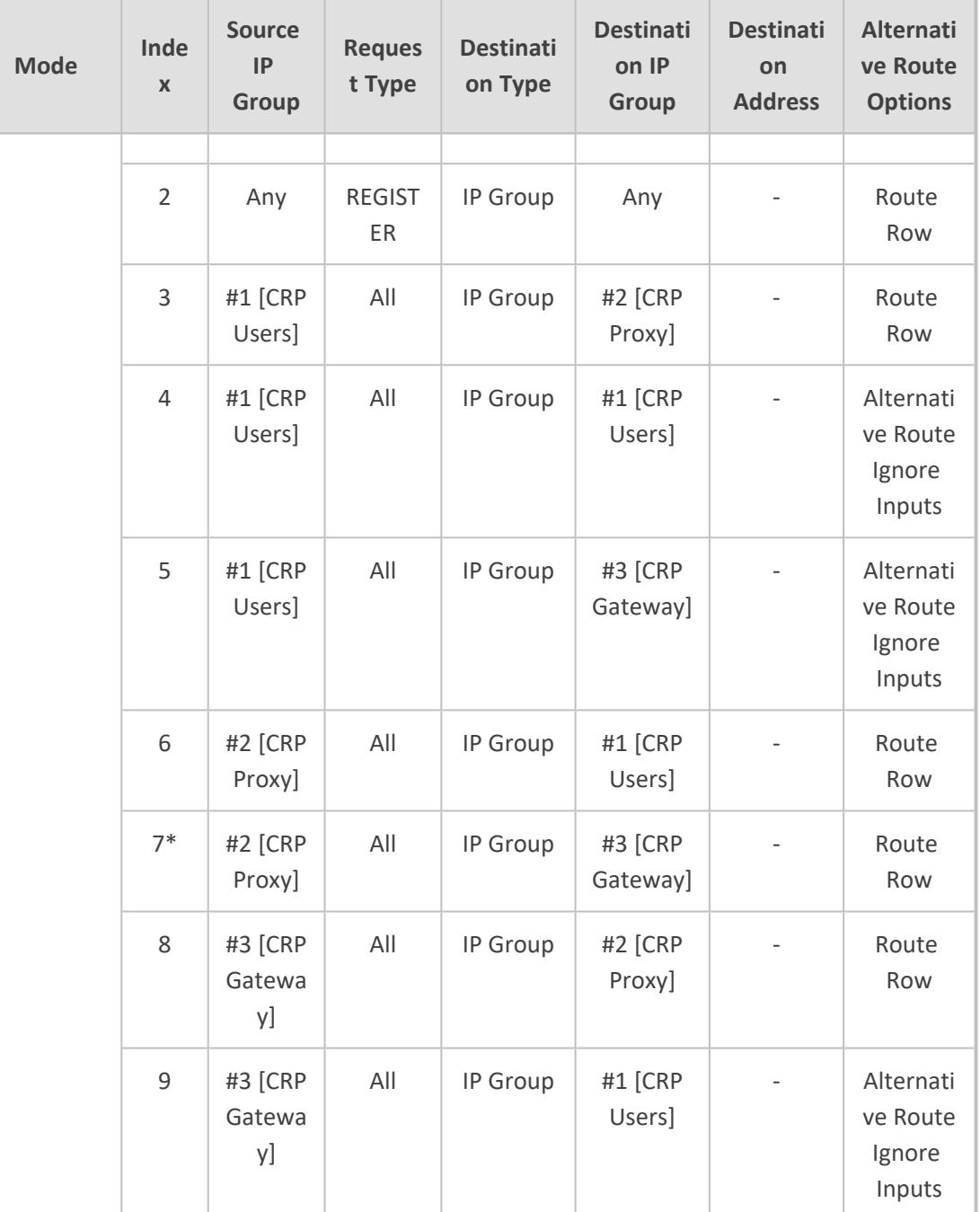

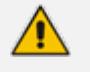

The destination for the routing rule at Index 2 is the source IP Group (i.e., from where the REGISTER message is received).

**●** Routing rule at Index 7 appears only if the CRPGatewayFallback parameter is enabled (see [Configuring](#page-1220-0) PSTN Fallback).

# <span id="page-1220-0"></span>**Configuring PSTN Fallback**

You can enable CRP to route emergency calls (or PSTN-intended calls) such as "911" from the Proxy server (IP Group #2 "CRP Proxy") to the PSTN (IP Group #3 "CRP Gateway"). In addition, for calls from the Proxy server to Users (IP Group #1 "CRP Users"), the device searches for a matching user in its Users Registration database and if not located, it sends the call to the PSTN (IP Group #3 "CRP Gateway") as an alternative route.

#### ➢ **To enable CRP Gateway fallback:**

- **1.** Open the SBC General Settings page (**Setup** menu > **Signaling & Media** tab > **SBC** folder > **SBC General Settings**).
- **2.** From the 'CRP Gateway Fallback' drop-down list, select **Enable**.
- **3.** Click **Apply**; the alternative routing rule is added to row index #7 ("CRP Proxy" to "CRP Gateway" routing) in the IP-to-IP Routing table.

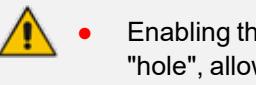

- Enabling this feature (this routing rule) may expose the device to a security "hole", allowing calls from the WAN to be routed to the Gateway. Thus, configure this feature with caution and only if necessary.
- **●** This PSTN routing rule is not an alternative routing rule. In other words, if a match for a user is located in the database, this PSTN rule will never be used regardless of the state of the user endpoint (e.g., busy).

# **Part VIII**

# **Maintenance**

# **40 Basic Maintenance**

This section describes basic maintenance.

# **Restarting the Device**

You can restart the device through the device's management tools. Device restart may be required for maintenance purposes. Certain parameters require a device restart for their settings to take effect. These parameters are displayed in the Web interface with the lightning  $\rightarrow$  icon. In addition, whenever you make any configuration change that requires a restart, the **Restart** button on the Web interface's toolbar is displayed with a red border, as shown below:

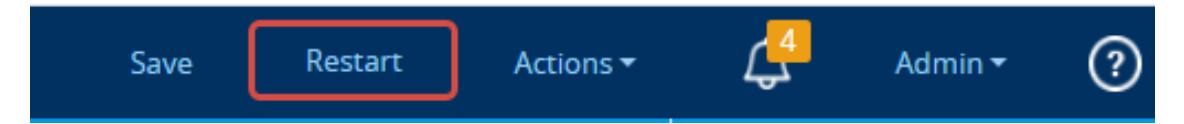

The Web interface also provides you with the following options when restarting the device:

- Saving current configuration to the device's flash memory (non-volatile) prior to the restart.
- Restarting the device only after a user-defined time (Graceful Restart) to allow current calls to end (calls are terminated after this interval).

To restart the device (and save configuration to flash) through CLI, use the following command:

# reset now

#### ➢ **To restart device through Web interface:**

- **1.** Open the Maintenance Actions page:
	- **●** Toolbar: Click the **Restart** button.
	- **●** Navigation tree: **Setup** menu > **Administration** tab > **Maintenance** folder > **Maintenance Actions**.

#### **RESTART DEVICE**

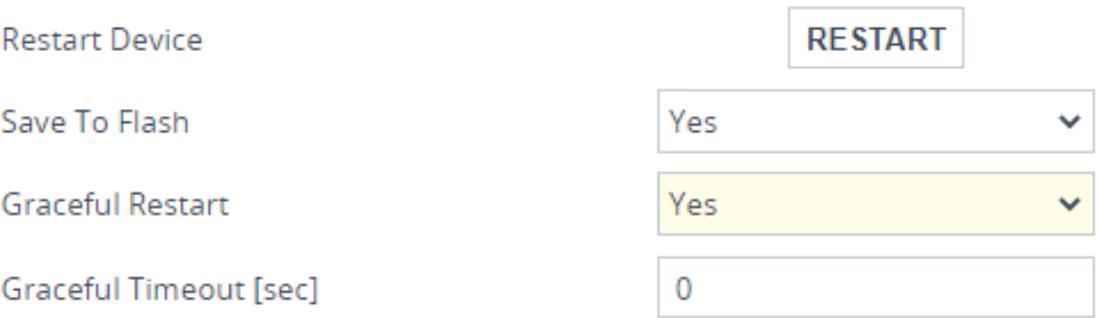

**2.** From the 'Save To Flash' drop-down list, select one of the following:
- **● Yes:** Current configuration is saved to flash memory prior to restart (default).
- **No:** The device restarts without saving the current configuration to flash. All configuration done after the last configuration save will be discarded (lost) after restart.
- **3.** From the 'Graceful Restart' drop-down list, select one of the following:
	- **● Yes:** The device restarts only after a user-defined time, configured in the 'Graceful Timeout' field (see next step). During this interval, the device rejects all new traffic. If no traffic exists and the time has not yet expired, the device restarts immediately.
	- **No:** The device restarts immediately, regardless of traffic. Any existing traffic is immediately terminated.
- **4.** In the 'Graceful Timeout' field (available only if you have configured the 'Graceful Restart' field to **Yes**), enter the time (in seconds) after which the device restarts. Note that if no traffic exists and the time has not yet expired, the device restarts.
- **5.** Click the **Restart** button; a confirmation message box appears.
- **6.** Click **OK** to confirm device restart; if you configured the 'Graceful Restart' field to **Yes** (in Step 3), restart is delayed and a screen appears displaying the number of remaining calls and time. When the device begins to restart, a message appears notifying you.

## **Remotely Restarting Device using SIP NOTIFY**

The device can be remotely restart upon the receipt of a SIP NOTIFY message that contains an Event header set to 'check-sync;reboot=true' (proprietary to AudioCodes), as shown in the example below:

NOTIFY sip:<user>@<dsthost> SIP/2.0 To: sip:<user>@<dsthost> From: sip:sipsak@<srchost> CSeq: 10 NOTIFY Call-ID: 1234@<srchost> Event: check-sync;reboot=true

#### ➢ **To enable remote restart upon receipt of SIP NOTIFY:**

- **1.** Open the SIP Definitions General Settings page (**Setup** menu > **Signaling & Media** tab > **SIP Definitions** folder > **SIP Definitions General Settings**).
- **2.** From the 'Remote Management by SIP Notify' (EnableSIPRemoteReset) drop-down list, select **Enable**:

Remote Management by SIP Notify

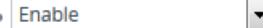

**3.** Click **Apply**.

## <span id="page-1225-0"></span>**Locking and Unlocking the Device**

You can lock the device so that it stops processing calls. This may be useful, for example, when you want to upload new software files to the device and you don't want any traffic to interfere with the process. Locking the device may be done gracefully, whereby the device stops accepting new calls, but allows existing calls to continue for up to a user-defined duration before terminating them.

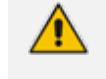

You can also configure the device to wait without a timeout until all active calls end on their own, before going into lock state. This is done through the CLI, using the following command: # admin state lock graceful forever

### ➢ **To lock the device:**

- **1.** Open the Maintenance Actions page:
	- **●** Toolbar: Click the **Restart** button.
	- **●** Navigation tree: **Setup** menu > **Administration** tab > **Maintenance** folder > **Maintenance Actions**.

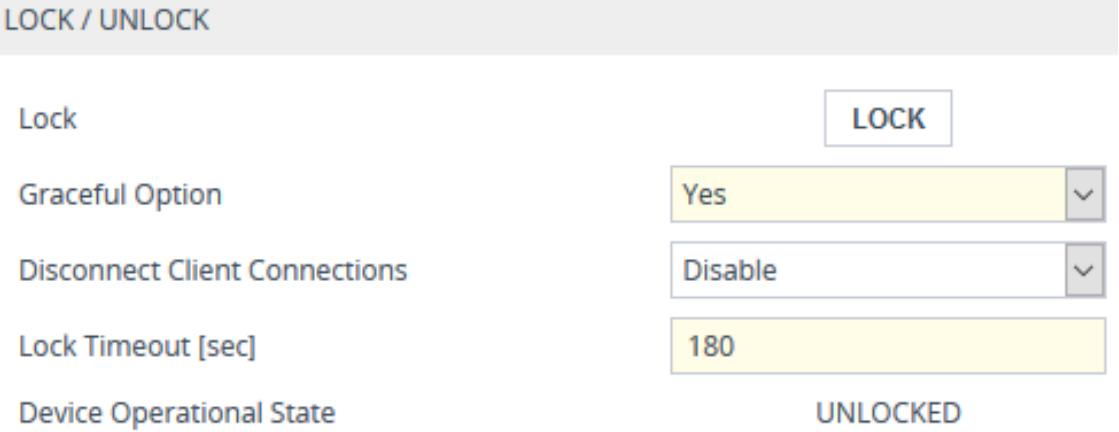

- **2.** From the 'Graceful Option' drop-down list, select one of the following options:
	- **● Yes:** The device locks only after a user-defined duration, configured in the 'Lock Timeout' field (see next step). During this interval, no new traffic is accepted, allowing only existing calls to continue until the timeout expires. If at any time during this timeout there are no active calls, the device locks. If there are still active calls when the timeout expires, the device terminates them and locks.
	- **No:** The device locks immediately, terminating all existing traffic.

**Note:** These options are available only if the current status of the device is in "UNLOCKED" state.

**3.** If you configured 'Graceful Option' to **Yes** (see previous step), then in the 'Lock Timeout' field, enter the time (in seconds) after which the device locks.

- **4.** If you also want the device to terminate (close) existing TLS/TCP client connections and reject new incoming TLS/TCP client connections during the locked state, then from the 'Disconnect Client Connections' drop-down list, select **Enable**. If disabled (default), existing client connections will remain and incoming TLS/TCP client connections will be accepted during the locked state.
- **5.** Click the **LOCK** button; a confirmation message box appears requesting you to confirm device lock.
- **6.** Click **OK** to confirm;
	- If you configured 'Graceful Option' to Yes, a lock icon is displayed and a window appears displaying the number of remaining calls and time. To cancel the lock, click the **Cancel Graceful Lock** button.

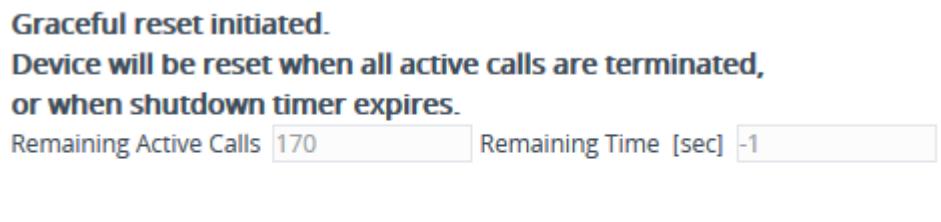

**Click button to cancel the Graceful Lock Cancel Graceful Lock** 

**●** If you configured 'Graceful Option' to **No**, the lock process begins immediately.

The 'Device Operational State' read-only field displays "LOCKED" and the device doesn't process any calls.

### ➢ **To unlock the device:**

**E** Click the UNLOCK button; the device unlocks immediately and accepts new incoming calls. The 'Device Operational State' read-only field displays "UNLOCKED".

## **Saving Configuration**

When you configure parameters and tables in the Web interface and then click the **Apply** button, changes are saved to the device's *volatile* memory (RAM). These changes revert to their previous settings when the device restarts (hardware or software) or powers off. Therefore, to ensure that your configuration changes are retained, you must save them to the device's nonvolatile memory (i.e., flash memory).

To save your settings to flash, click the **Save** button located on the toolbar. To remind you to save your settings to flash, the **Save** button is displayed with a red border, as shown below:

Save

To save configuration to flash through CLI, use the following command:

# write

# **41 Channel Maintenance**

This chapter describes channel-related maintenance.

# **Resetting an Analog Channel**

You can reset an analog (FXO or FXS) channel by disconnecting the current call (if exists). This is sometimes useful, for example, when the device (FXO) is connected to a PBX and communication between the two cannot be disconnected (e.g., when using reverse polarity).

➢ **To reset an analog channel through the Web interface:**

- **1.** Open the Monitor home page (**Monitor** menu  $> \mathbf{\Omega}$ ).
- **2.** Click the required **FXS** or **FXO** port icon; a shortcut menu appears.
- **3.** From the shortcut menu, choose **Reset Channel**; a message appears informing you when the channel has reset.
- **4.** Click the required port icon.
- **5.** Click the **Reset Port** button; a message appears informing you that the port has successfully reset.

## **Restarting a B-Channel**

You can restart a specific B-channel belonging to an ISDN trunk, using the SNMP MIB variable, acTrunkISDNCommonRestartBChannel. This may be useful, for example, for troubleshooting specific voice channels.

- **●** If a voice call is currently in progress on the B-channel, it is disconnected when the B-channel is restarted.
	- **●** B-channel restart can only be done if the D-channel of the trunk to which it belongs is synchronized (Layer 2).
	- **●** B-channel restart doesn't affect the B-channel's configuration.

# **Locking and Unlocking Trunk Groups**

You can lock a Trunk Group to take its trunks (and their channels) out of service. When you initiate a lock, the device rejects all new incoming calls for the Trunk Group and immediately terminates active calls (busy channels), eventually taking the entire Trunk Group out of service.

For digital interfaces: You can lock a Trunk Group "gracefully", whereby the device rejects new incoming calls, but terminates busy channels only after a user-defined graceful period if they are still busy by the end of the period. When configured to 0, graceful lock is disabled.

For analog interfaces: For Tel-to-IP calls, the device plays a fast busy tone when the phone is off-hooked on the Tel side. For IP-to-Tel calls, the device rejects the incoming INVITE message.

When you lock a Trunk Group, the method for taking channels out-of-service is determined by the following parameters:

- Digital interfaces: DigitalOOSBehaviorForTrunk parameter per trunk or DigitalOOSBehavior parameter for all trunks.
- FXS interfaces: FXSOOSBehavior parameter

If you have configured registration for the Trunk Group (see the 'Registration Mode' parameter in the Trunk Group Settings table) and you subsequently lock the Trunk Group, it stops performing registration requests (un-registers) with the Serving IP Group with which you have configured it to register. When you unlock such a Trunk Group, it starts performing registration requests (re-registers) with the Serving IP Group once its trunks return to service.

### ➢ **To lock or unlock a Trunk Group:**

- **1.** (Digital Interfaces Only) Configure a graceful lock:
	- **a.** Open the Gateway Advanced Settings page (**Setup** menu > **Signaling & Media** tab > **Gateway** folder > **Gateway Advanced Settings**).
	- **b.** In the 'Graceful Busy Out Timeout' (GracefulBusyOutTimeout) field, enter the period after which the Trunk Group is locked:

 $\mathbf 0$ 

```
Graceful Busy Out Timeout [sec]
```
- **c.** Click **Apply**.
- **2.** Lock the Trunk Group:
	- **a.** Open the Trunk Group Settings table (see [Configuring](#page-882-0) Trunk Group Settings).
	- **b.** Select the row of the Trunk Group that you want to lock or unlock.
	- **c.** Click the **Action** button located on the table's toolbar, and then from the drop-down list, choose one of the following:
		- **Lock:** Locks the Trunk Group.
		- **Un-Lock**: Unlocks a locked Trunk Group.

The Trunk Group Settings table provides the following read-only fields related to locking and unlocking of a Trunk Group:

- 'Admin State': Displays the administrators state "Locked" or "Unlocked"
- 'Status': Displays the current status of the channels in the Trunk Group:
	- **●** "In Service": Indicates that all channels in the Trunk Group are in service, for example, when the Trunk Group is unlocked or Busy Out state cleared (see the EnableBusyOut parameter for more information).
	- **●** "Going Out Of Service": Appears as soon as you choose the **Lock** button and indicates that the device is starting to lock the Trunk Group and take channels out of service.
- "Going Out Of Service (<duration remaining of graceful period> sec / <number of calls still active> calls)": Appears when the device is locking the Trunk Group and indicates the number of buys channels and the time remaining until the graceful period ends, after which the device locks the channels regardless of whether the call has ended or not.
- "Out Of Service": All fully configured trunks in the Trunk Group are out of service, for example, when the Trunk Group is locked or in Busy Out state (see the EnableBusyOut parameter).

If the device restarts, a locked Trunk Group remains locked. If the device restarts while graceful lock is in progress, the Trunk Group is forced to lock immediately after the device finishes its restart.

## **Disconnecting Active Calls**

You can forcibly disconnect all active calls, or specific calls based on Session ID or Dial Plan tag (name=value) through CLI.

■ To disconnect all calls:

# clear voip calls

■ To disconnect a call with a specific Session ID:

# clear voip calls <Session ID>

■ To disconnect calls with a specific Dial Plan tag:

# clear voip calls tag <name=value>

## **Remotely Disconnecting Calls using SIP NOTIFY**

The device can be triggered to disconnect all current calls upon the receipt of a SIP NOTIFY message containing an Event header with the value 'soft-sync' (proprietary to AudioCodes), as shown in the example below:

NOTIFY sip:<user>@<dsthost> SIP/2.0 To: sip:<user>@<dsthost> From: sip:sipsak@<srchost> CSeq: 10 NOTIFY Call-ID: 1234@<srchost> Event: soft-sync

### ➢ **To enable remote call disconnect upon receipt of SIP NOTIFY:**

- **1.** Open the SIP Definitions General Settings page (**Setup** menu > **Signaling & Media** tab > **SIP Definitions** folder > **SIP Definitions General Settings**).
- **2.** From the 'Remote Management by SIP Notify' ([EnableSIPRemoteReset]) drop-down list, select **Enable**:

Remote Management by SIP Notify

▾ • Enable

**3.** Click **Apply**.

# **Configuring a Description for Telephony Ports**

You can configure a short description per telephony port. The port's description is displayed as a tooltip when you hover your mouse over the port on the Web interface's Monitor page, and displayed in the output of various CLI commands (e.g., show run).

The following procedure describes how to configure a port description through the Web interface. You can also configure it through ini file ([AnalogPortInfo\_x] or [DigitalPortInfo\_x]) or CLI (port-info under relevant interface).

### ➢ **To configure a port description:**

- **1.** Open the Monitor home page (see Viewing Device Status on [Monitor](#page-1331-0) Page).
- **2.** Click the required port icon, and then from the shortcut menu, choose **Port Description**; the following dialog box appears (top area cropped for convenience):

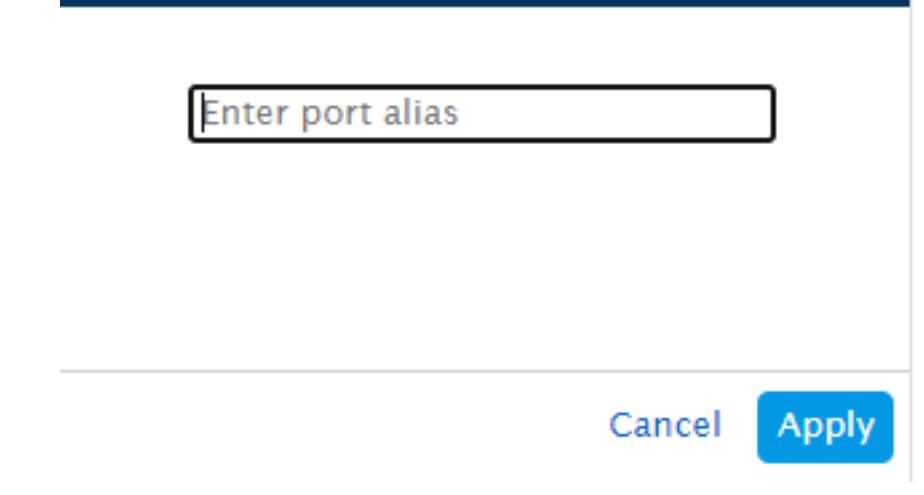

The description can contain the following characters only: alphanumeric, spaces, hyphens ("-"), and underscores ("\_").

**3.** Type a short description, and then click **Apply**.

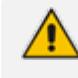

For digital port interfaces, you can also configure the port description using the 'Description' field on the Trunk Settings page (see [Configuring](#page-850-0) Trunk Settings on [page 814](#page-850-0)).

# **42 Upgrading the Device's Software**

You can use the Web interface's Software Upgrade Wizard to easily upgrade the device's software version (.cmp file). You can also use the wizard to upload an *ini* file and Auxiliary files (e.g., CPT file). However, you can only use the wizard if you at least upload a .cmp file. Once loaded, you can select other file types to upload.

- **●** You can obtain the latest software version files from AudioCodes website (registered users only) at <https://www.audiocodes.com/library/firmware>.
	- If the device disconnects from the power source (power outage or disconnection of the power cable) during the software upgrade process, the upgrade process fails and when the device is powered up again, it falls back to the previously installed software version. This feature is enabled by default (see the [DisableDualImageFeature] parameter).
	- **●** When you start the wizard, the rest of the Web interface is unavailable. After the files are successfully installed with a device restart, access to the full Web interface is restored.
	- **●** If you upgraded your firmware (.cmp file) and the "SW version mismatch" message appears in the syslog or Web interface, your License Key doesn't support the new .cmp file version. If this occurs, contact AudioCodes support team for assistance.
	- **●** Instead of manually upgrading the device, you can use the device's Automatic Update feature for automatic provisioning (see Automatic [Provisioning](#page-1283-0)).
	- **●** You can also upgrade the device's firmware by uploading a .cmp file from an external USB hard drive connected to the device's USB port. For more information, see USB Storage [Capabilities](#page-1310-0).

The following procedure describes how to upload files using the Web interface's Software Upgrade Wizard.

Alternatively, you can upload files using the CLI:

■ cmp file:

copy firmware from <URL>

■ ini or Auxiliary file:

copy <ini file or auxiliary file> from <URL>

■ CLI Script file:

copy cli-script from <URL>

If you upload the firmware file through CLI, when you initiate the copy command a message is displayed in the console showing the upload progress. If other management users are connected to the device through CLI, the message also appears in their CLI sessions, preventing them from performing further actions on the device and disrupting the upload process. For more information, refer to the CLI Reference Guide.

- ➢ **To upgrade device using Software Upgrade wizard:**
- **1.** Before you upgrade the device:
	- **●** Make sure that the device's License Key is compatible with the software version that you want (see [License](#page-1253-0) Key).
	- **●** (Recommended) Enable the Graceful Lock feature (see Locking and [Unlocking](#page-1225-0) the [Device](#page-1225-0)) because the device restarts at the end of the software upgrade process, causing currently active calls to terminate. Therefore, to minimize traffic disruption, the Graceful Lock feature prevents the establishment of new calls.
	- **●** (Recommended) Back up the device's configuration to your computer. If an upgrade failure occurs (for whatever reason), you can restore your configuration by uploading this backup file to the device. For more information, see [Configuration](#page-1274-0) File.
- **2.** Start the Software Upgrade wizard:
	- **● Toolbar:** From the **Actions** drop-down menu, choose **Software Upgrade**.
	- **● Navigation tree: Setup** menu > **Administration** tab > **Maintenance** folder > **Software Upgrade**.

The following appears:

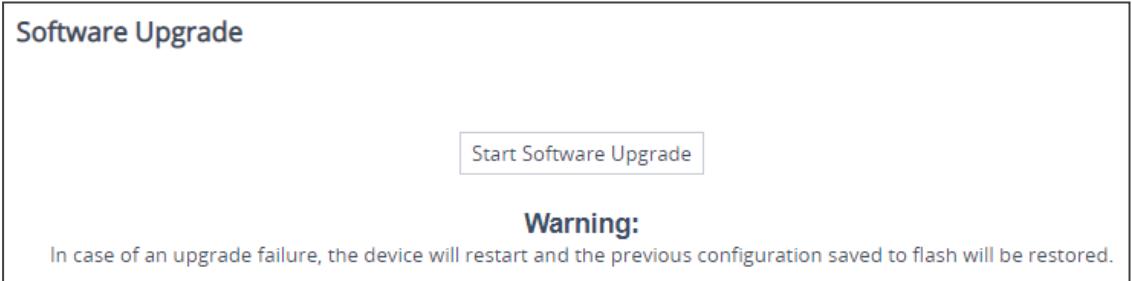

**3.** Click **Start Software Upgrade**; the wizard starts, prompting you to upload a .cmp file:

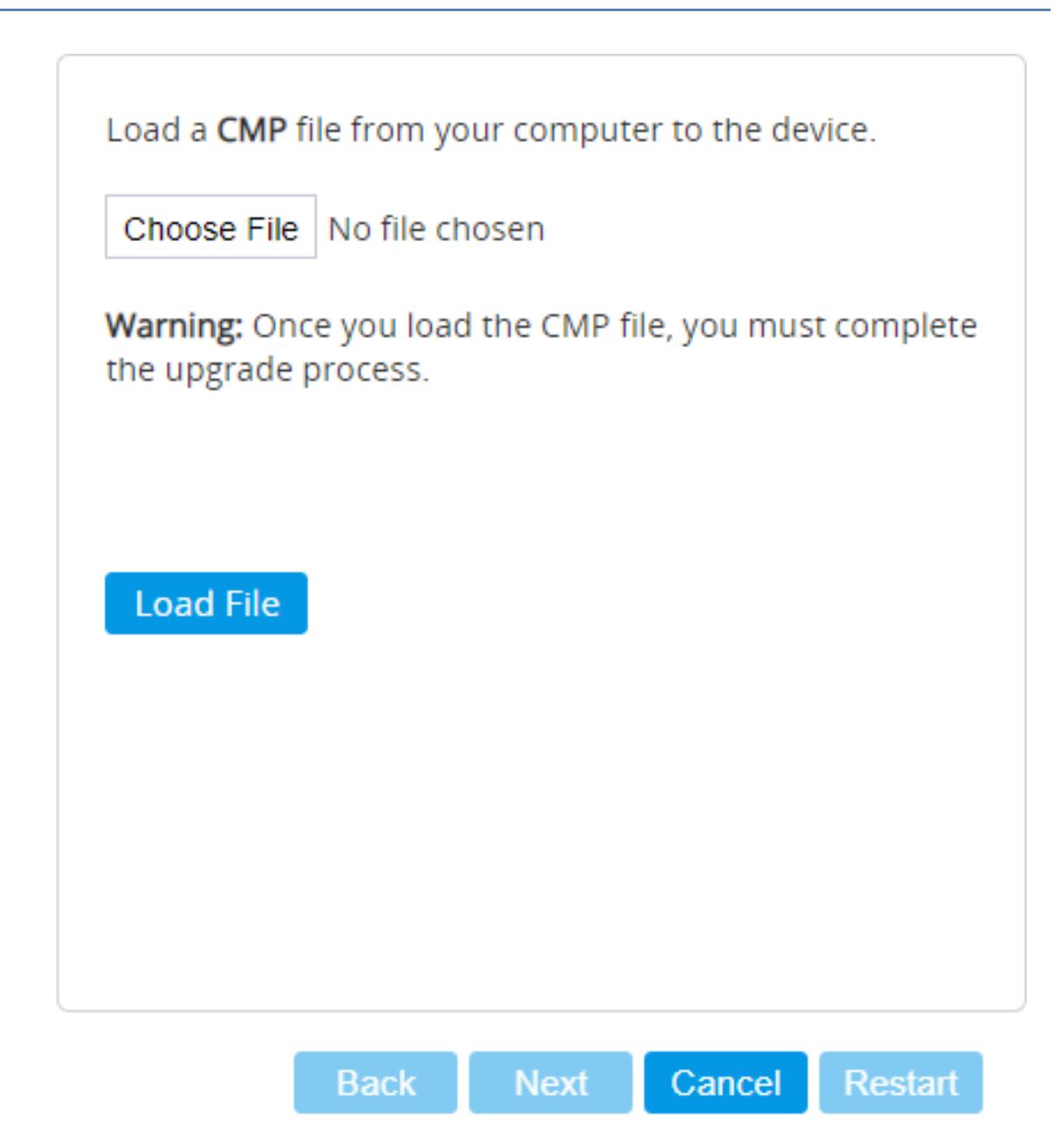

- **●** Once you click **Start Software Upgrade**, you can quit the Software Upgrade wizard without having to restart the device, by clicking **Cancel**. However, if you continue with the wizard and start uploading the .cmp file, the upgrade process must be completed with a device restart.
	- **●** During the upgrade process, device configuration can't be done.
- **4.** Click **Choose File**, and then navigate to and select the .cmp file.
- **5.** Click **Load File**; the device begins uploading the .cmp file and a progress bar displays the status. When the file is loaded, a message is displayed to inform you that the file was successfully loaded, as shown in the following example:

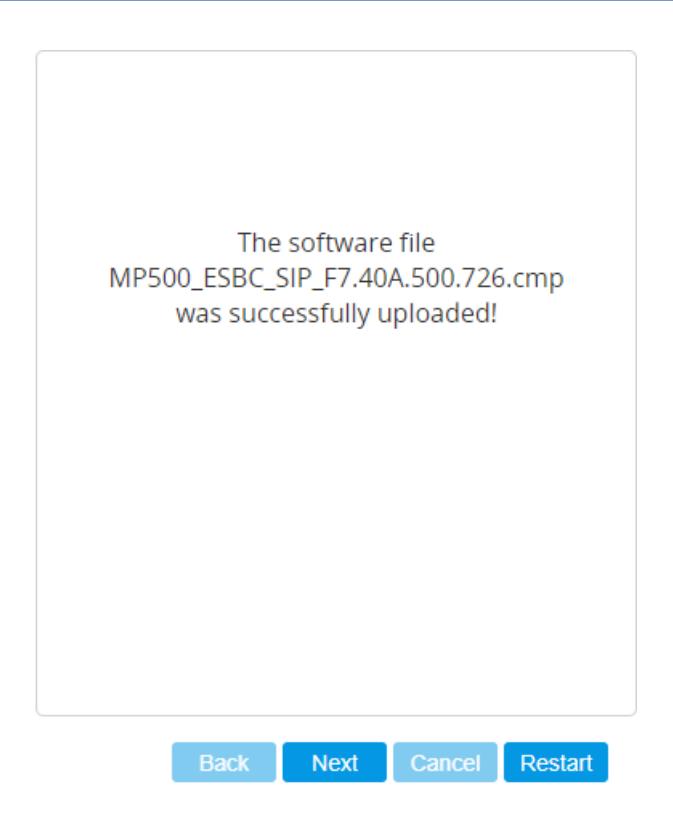

**6.** To upload additional files, use the **Next** and **Back** buttons to navigate through the wizard to the desired file-load wizard page; otherwise, skip to the next step to upload the .cmp file only.

The wizard page for uploading an *ini* file lets you do one of the following:

- **● Upload a new ini file:**
	- **i.** Click **Choose File**, and then navigate to and select the new ini file.
	- **ii.** Click **Load File**; the device uploads the *ini* file.
- **● Restore configuration to factory defaults:** Clear the 'Use existing configuration' check box.
- **● Retain existing configuration (default):** Select the 'Use existing configuration' check box.

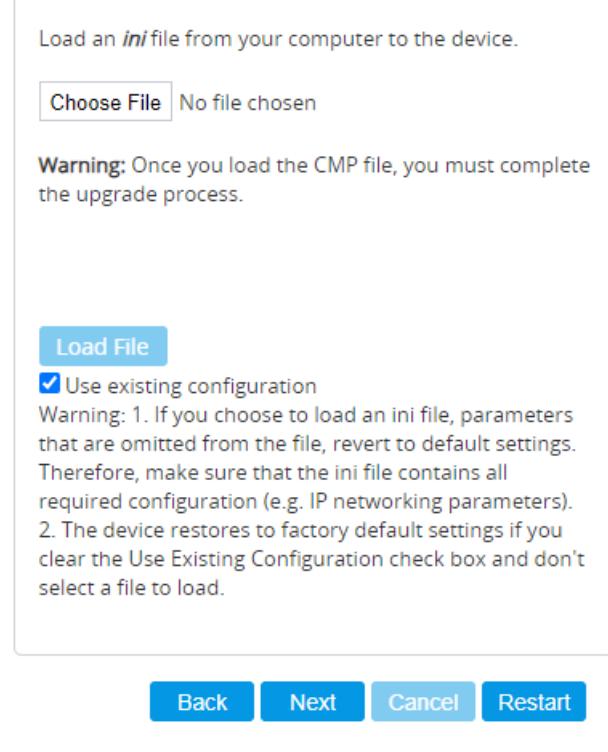

If you use the wizard to upload an *ini* file, parameters excluded from the *ini* file are assigned default values (according to the .cmp file), overwriting values that you previously configured for these excluded parameters.

**7.** Click **Restart**; the device saves the software upgrade file (and any other files that you may have chosen to upload) to flash memory, and then restarts, and the following is displayed:

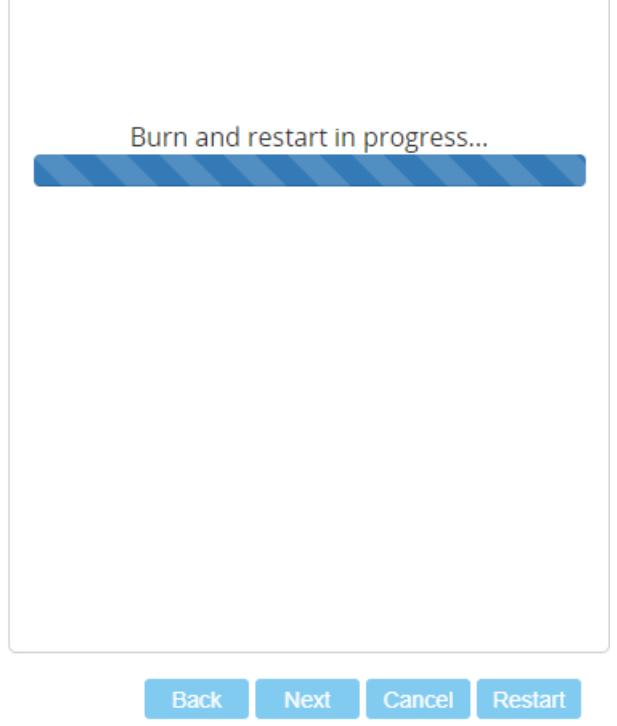

 $\pmb{\mathsf{x}}$ 

Device restart may take several minutes (even up to 30 minutes), depending on .cmp file version.

When the software upgrade completes, the wizard displays the following pop-up message, indicating the installed software version number and any other files that you may have chosen to install, for example:

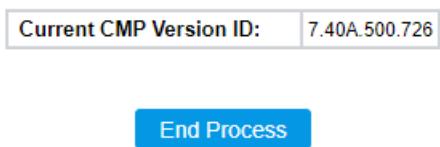

- **8.** Click **End Process**; the Web Login screen appears, prompting you to log in to the device.
- **9.** Log in to the device with your credentials; a pop-up message informs you that the device's software has been upgraded:

A new .cmp file for software upgrade was loaded to the device since your last login.

Close

**10.** Click **Close** to close the message box.

# **43 Uploading Auxiliary Files**

You can upload Auxiliary files to the device using any of the following methods:

- Web interface (see Loading Auxiliary Files through Web [Interface](#page-1240-0))
- CLI (see Loading [Auxiliary](#page-1242-0) Files through CLI)
- Automatic Update mechanism (see Automatic Update Mechanism)
- One Voice Operations Center (OVOC) refer to the *OVOC User's Manual*

The following table lists the different types of Auxiliary files.

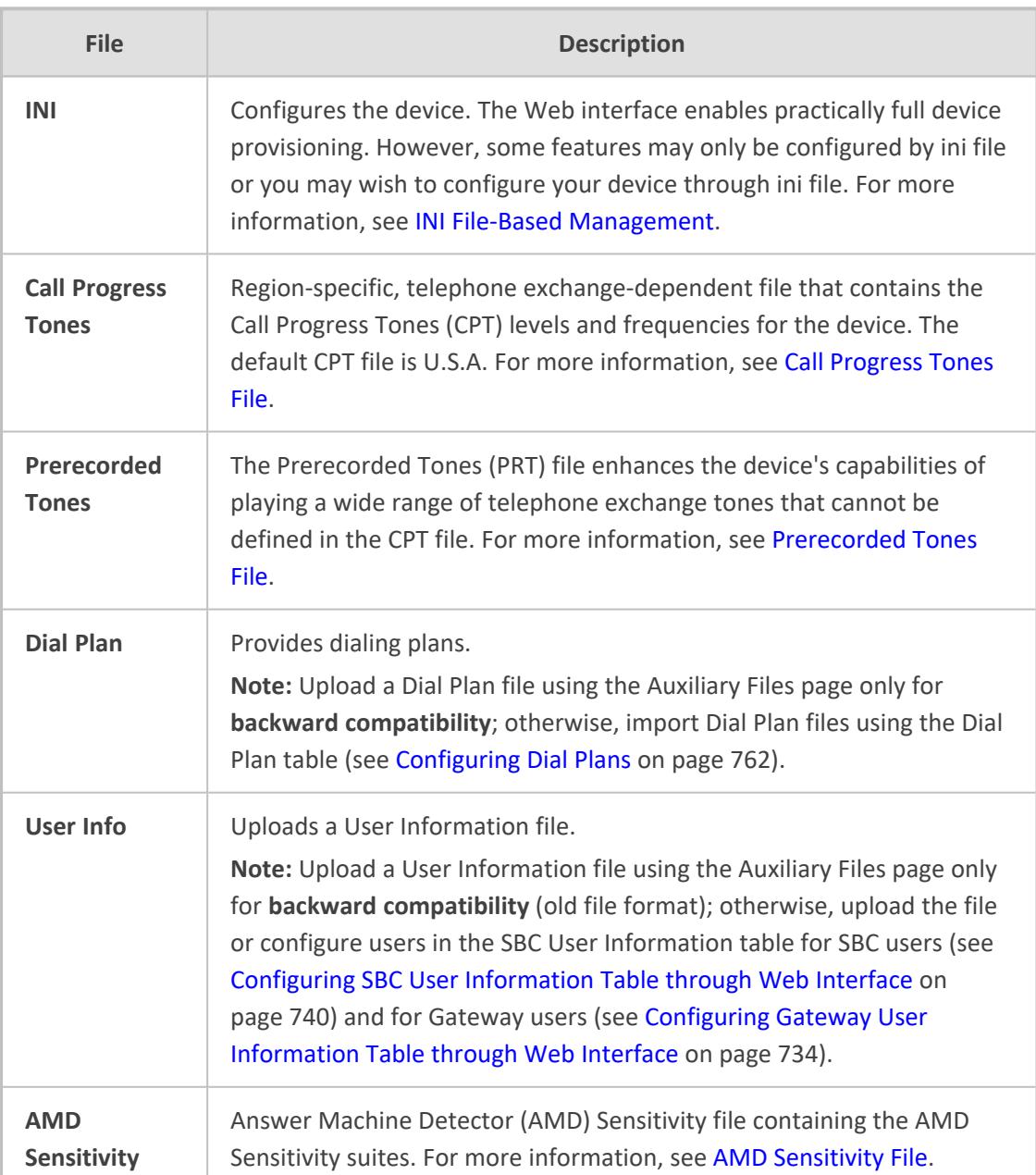

### **Table 43-1: Auxiliary Files**

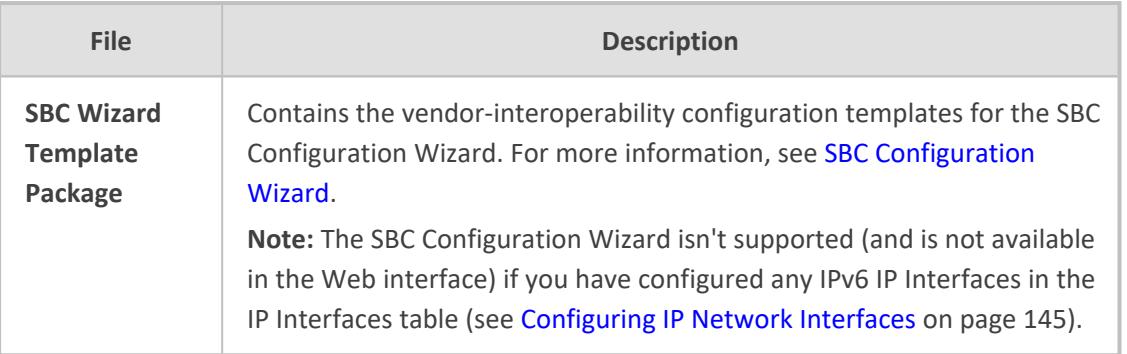

# <span id="page-1240-0"></span>**Uploading Auxiliary Files through Web Interface**

The following procedure describes how to upload Auxiliary files through the Web interface.

- When uploading an ini file through the Auxiliary Files page, only parameter settings specified in the ini file are applied to the device; all other parameters remain at their current settings. This is known as an *incremental* ini file upload.
	- If you upload an ini file containing Auxiliary file(s), the Auxiliary files specified in the file overwrite the Auxiliary files currently installed on the device.
	- **●** For the User Information file, use the Auxiliary Files page **only for backward compatibility** (old file format). If backward compatibility is not needed, upload the file or configure users in the SBC User Information table for SBC users (see [Configuring](#page-776-0) SBC User Information Table through Web Interface on page 740) and for Gateway users (see [Configuring](#page-770-0) Gateway User Information Table through Web Interface on [page 734](#page-770-0)).

### ➢ **To upload Auxiliary files through Web interface:**

- **1.** Open the Auxiliary Files page:
	- **●** Toolbar: From the **Actions** drop-down menu, choose **Auxiliary Files**.
	- **●** Navigation tree: **Setup** menu > **Administration** tab > **Maintenance** folder > **Auxiliary Files**.

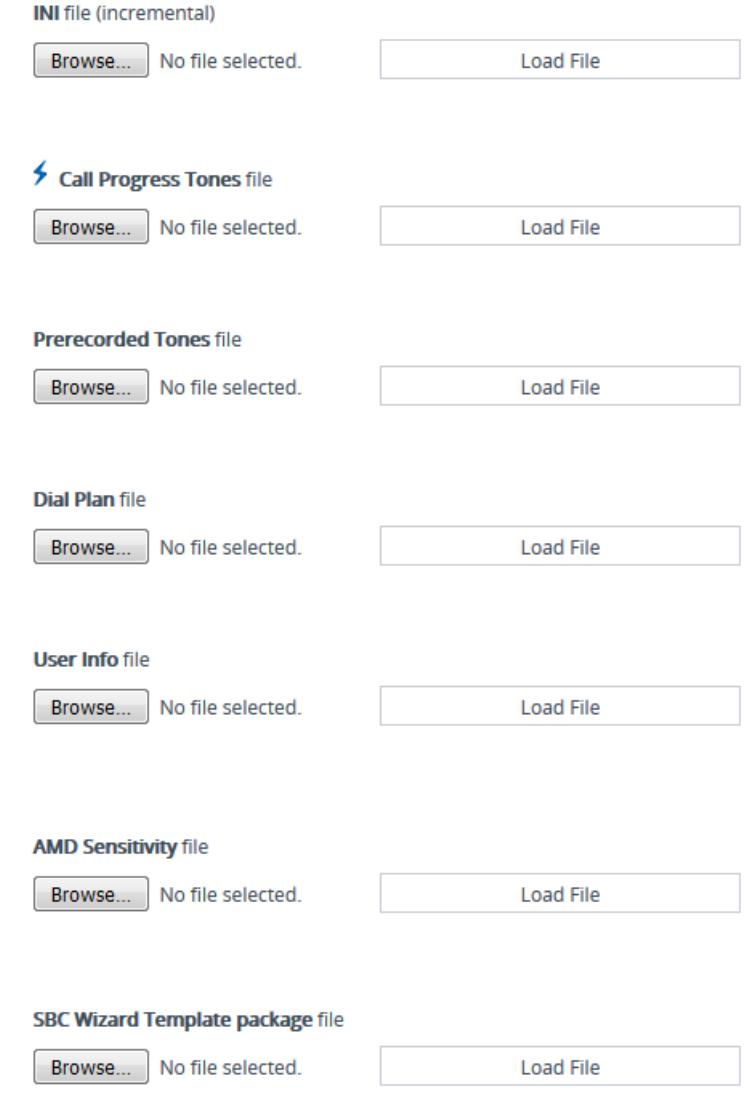

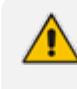

The above figure is used only as an example; some Auxiliary files may not be supported by your device.

- **2.** Click the **Browse** or **Choose File** button (depending on browser) corresponding to the Auxiliary file type that you want to upload, navigate to the folder in which the file is located, and then click **Open**; the name of the file appears next to the **Browse** button.
- **3.** Click the corresponding **Load File** button.
- **4.** Repeat steps 2 through 3 for each file you want to upload.
- **5.** If you uploaded a file that requires a device restart (e.g., Call Progress Tones file), the **Restart** button on the toolbar appears with a red border, which you need to click to restart the device with a save-to-flash for your settings to take effect. If you uploaded a file that doesn't need a device restart, only the **Save** button on the toolbar appears with a red border, which you need to click for your settings to take effect.

# <span id="page-1242-0"></span>**Uploading Auxiliary Files through CLI**

You can upload Auxiliary files from remote servers through CLI:

■ **Single Auxiliary file:**

# copy <file> from <URL of remote server>

For example:

# copy call\_progress\_tones from http://192.169.11.11:80/cpt\_us.dat

■ **Multiple (batch) Auxiliary files:** The Auxiliary files must be contained in a TAR (Tape ARchive) file (.tar). The TAR file can contain any number and type of Auxiliary files (e.g., Dial Plan file and CPT file).

# copy aux-package from | to <URL of remote server with TAR file name>

For example:

# copy aux-package from http://192.169.11.11:80/aux\_files.tar

For more information on CLI, refer to the *CLI Reference Guide*.

## **Deleting Auxiliary Files**

You can delete loaded Auxiliary files through the Web interface, as described below.

#### ➢ **To delete a loaded Auxiliary file:**

**1.** Open the Device Information page (see Viewing Device [Information\)](#page-1329-0); the loaded files are listed under the Loaded Files group:

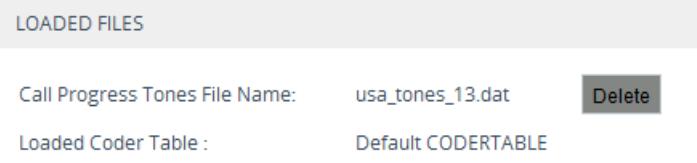

- **2.** Click the **Delete** button corresponding to the file that you want deleted; a confirmation message box appears.
- **3.** Click **OK** to confirm.
- **4.** Restart the device with a save-to-flash for your settings to take effect.

# **Uploading an ini File**

You can upload an ini file to the device using the Auxiliary page.

When using the Auxiliary Files page to upload an ini file, **only** parameters specified in the ini file are applied to the device's configuration; all other parameters remain at their current settings. This is referred to as *incremental* ini file upload.

- **●** If you upload an ini file that also contains other Auxiliary files, the Auxiliary files specified in the file overwrite the Auxiliary files currently installed on the device.
- Only if the ini file contains the parameter [ResetNow = 1], does the device restart after the file is uploaded.

#### ➢ **To upload an ini file:**

- **1.** Open the Auxiliary Files page (see [Uploading](#page-1240-0) Auxiliary Files through Web Interface on [page 1204\)](#page-1240-0).
- **2.** Under the **INI file (incremental)** group, click the **Choose File** button (or **Browse** button, depending on browser) to select the file from a folder on your computer, and then click **Load File**:

### **INI** file (incremental)

Choose File | No file chosen

**Load File** 

<span id="page-1243-0"></span>**3.** On the toolbar, click **Save** for your settings to take effect.

## **Call Progress Tones File**

The Call Progress Tones (CPT) and Distinctive Ringing (analog interfaces only) file contains definitions of the CPT (levels and frequencies) that are detected and generated by the device.

The CPT file for analog interfaces is comprised of two sections:

- The first section contains the definitions of the Call Progress Tones (levels and frequencies) that are detected/generated by the device.
- The second section contains the characteristics of the Distinctive Ringing signals that are generated by the device (see [Distinctive](#page-1247-0) Ringing).

You can use one of the supplied Auxiliary files (.dat file format) or create your own file. To create your own file, it's recommended to modify the supplied *usa\_tone.ini* file (in any standard text editor) to suit your specific requirements and then convert the modified *ini* file into binary *dat* file format, using AudioCodes DConvert utility. For more information, refer to the document *[DConvert](https://www.audiocodes.com/media/13534/dconvert-utility-users-guide.pdf) Utility User's Guide*.

# The CPT file can only be loaded in .dat file format.

You can create up to 32 different Call Progress Tones, each with frequency and format attributes. The frequency attribute can be single or dual-frequency (in the range of 300 to 1980 Hz) or an Amplitude Modulated (AM). Up to 64 different frequencies are supported. Only eight AM tones, in the range of 1 to 128 kHz, can be configured (the detection range is limited to 1 to 50 kHz). Note that when a tone is composed of a single frequency, the second frequency field must be set to zero.

The format attribute can be one of the following:

- **Continuous:** A steady non-interrupted sound (e.g., a dial tone). Only the 'First Signal On time' should be specified. All other on and off periods must be set to zero. In this case, the parameter specifies the detection period. For example, if it equals 300, the tone is detected after 3 seconds (300 x 10 msec). The minimum detection time is 100 msec.
- **Cadence:** A repeating sequence of on and off sounds. Up to four different sets of on/off periods can be specified.
- **Burst:** A single sound followed by silence. Only the 'First Signal On time' and 'First Signal Off time' should be specified. All other on and off periods must be set to zero. The burst tone is detected after the off time is completed.

You can specify several tones of the same type. These additional tones are used only for tone detection. Generation of a specific tone conforms to the first definition of the specific tone. For example, you can define an additional dial tone by appending the second dial tone's definition lines to the first tone definition in the *ini* file. The device reports dial tone detection if either of the two tones is detected.

The Call Progress Tones section of the *ini* file comprises the following segments:

■ **[NUMBER OF CALL PROGRESS TONES]:** Contains the following key: 'Number of Call Progress Tones' defining the number of Call Progress Tones that are defined in the file.

- **[CALL PROGRESS TONE #X]:** containing the Xth tone definition, starting from 0 and not exceeding the number of Call Progress Tones less 1 defined in the first section (e.g., if 10 tones, then it is 0 to 9), using the following keys:
	- **● Tone Type:** Call Progress Tone types:
		- ◆ **[1]** Dial Tone
		- **[2]** Ringback Tone
		- ◆ **[3]** Busy Tone
		- ◆ **[4]** Congestion Tone
		- **[6] Warning Tone**
		- ◆ **[7]** Reorder Tone
- ◆ [8] Confirmation Tone (analog interfaces)
- [9] Call Waiting Tone heard by called party (analog interfaces)
- ◆ [15] Stutter Dial Tone (analog interfaces)
- [16] Off Hook Warning Tone (analog interfaces)
- [17] Call Waiting Ringback Tone (heard by the calling party)
- **[18] Comfort Tone**
- ◆ **[23]** Hold Tone
- ◆ **[46]** Beep Tone
- **● Tone Modulation Type:** Amplitude Modulated (1) or regular (0)
- **Tone Form:** The tone's format can be one of the following:
	- ◆ Continuous (1)
	- Cadence (2)
	- Burst (3)
- **Low Freq [Hz]:** Frequency (in Hz) of the lower tone component in case of dual frequency tone, or the frequency of the tone in case of single tone. This is not relevant to AM tones.
- **● High Freq [Hz:** Frequency (in Hz) of the higher tone component in case of dual frequency tone, or zero (0) in case of single tone (not relevant to AM tones).
- **● Low Freq Level [-dBm]:** Generation level 0 dBm to -31 dBm in dBm (not relevant to AM tones).
- **● High Freq Level:** Generation level of 0 to -31 dBm. The value should be set to 32 in the case of a single tone (not relevant to AM tones).
- **● First Signal On Time [10 msec]:** 'Signal On' period (in 10 msec units) for the first cadence on-off cycle. For continuous tones, the parameter defines the detection period. For burst tones, it defines the tone's duration.
- **● First Signal Off Time [10 msec]:** 'Signal Off' period (in 10 msec units) for the first cadence on-off cycle (for cadence tones). For burst tones, the parameter defines the off time required after the burst tone ends and the tone detection is reported. For continuous tones, the parameter is ignored.
- **● Second Signal On Time [10 msec]:** 'Signal On' period (in 10 msec units) for the second cadence on-off cycle. Can be omitted if there isn't a second cadence.
- **● Second Signal Off Time [10 msec]:** 'Signal Off' period (in 10 msec units) for the second cadence on-off cycle. Can be omitted if there isn't a second cadence.
- **● Third Signal On Time [10 msec]:** 'Signal On' period (in 10 msec units) for the third cadence on-off cycle. Can be omitted if there isn't a third cadence.
- **● Third Signal Off Time [10 msec]:** 'Signal Off' period (in 10 msec units) for the third cadence on-off cycle. Can be omitted if there isn't a third cadence.
- **● Fourth Signal On Time [10 msec]:** 'Signal On' period (in 10 msec units) for the fourth cadence on-off cycle. Can be omitted if there isn't a fourth cadence.
- **● Fourth Signal Off Time [10 msec]:** 'Signal Off' period (in 10 msec units) for the fourth cadence on-off cycle. Can be omitted if there isn't a fourth cadence.
- **● Carrier Freq [Hz]:** Frequency of the carrier signal for AM tones.
- **● Modulation Freq [Hz]:** Frequency of the modulated signal for AM tones (valid range from 1 to 128 Hz).
- **Signal Level [-dBm]:** Level of the tone for AM tones.
- **● AM Factor [steps of 0.02]:** Amplitude modulation factor (valid range from 1 to 50). Recommended values from 10 to 25.
	- When the same frequency is used for a continuous tone and a cadence tone, the 'Signal On Time' parameter of the continuous tone must have a value that is greater than the 'Signal On Time' parameter of the cadence tone. Otherwise, the continuous tone is detected instead of the cadence tone.
		- The tones frequency must differ by at least 40 Hz between defined tones.

Below shows an example of a configured dial tone to 440 Hz only:

```
[NUMBER OF CALL PROGRESS TONES]
Number of Call Progress Tones=1
#Dial Tone
[CALL PROGRESS TONE #0]
Tone Type=1
Tone Form =1 (continuous)
Low Freq [Hz]=440
High Freq [Hz]=0
Low Freq Level [-dBm]=10 (-10 dBm)
High Freq Level [-dBm]=32 (use 32 only if a single tone is required)
First Signal On Time [10msec]=300; the dial tone is detected after 3 sec
First Signal Off Time [10msec]=0
Second Signal On Time [10msec]=0
Second Signal Off Time [10msec]=0
```
## ➢ **To upload a Call Progress Tones file:**

**1.** Open the Auxiliary Files page (see [Uploading](#page-1240-0) Auxiliary Files through Web Interface on [page 1204\)](#page-1240-0).

**2.** Under the **Call Progress Tones file** group, click the **Choose File** button (or **Browse** button, depending on browser) to select the file from a folder on your computer, and then click **Load File**:

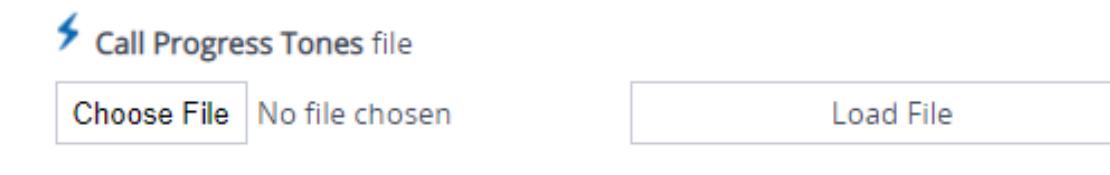

**3.** Restart the device with a burn-to-flash for your settings to take effect.

Uploading a CPT file requires a device restart. After you have uploaded the file, the **Restart** button on the toolbar appears with a red border, which you need to click.

## <span id="page-1247-0"></span>**Distinctive Ringing**

Distinctive Ringing is applicable only to FXS interfaces. Using the Distinctive Ringing section of the Call Progress Tones Auxiliary file, you can create up to 16 Distinctive Ringing patterns. Each ringing pattern configures the ringing tone frequency and up to four ringing cadences. The same ringing frequency is used for all the ringing pattern cadences. The ringing frequency can be configured in the range of 10 to 200 Hz with a 5 Hz resolution.

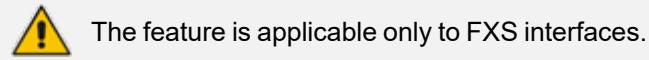

Each of the ringing pattern cadences is specified by the following parameters:

- **Burst Ring On Time:** Configures the cadence to be a burst cadence in the entire ringing pattern. The burst relates to On time and the Off time of the same cadence. It must appear between 'First/Second/Third/Fourth' string and the 'Ring On/Off Time' This cadence rings once during the ringing pattern. Otherwise, the cadence is interpreted as cyclic: it repeats for every ringing cycle.
- **Ring On Time:** Specifies the duration of the ringing signal.
- **Ring Off Time:** Specifies the silence period of the cadence.

The Distinctive Ringing section of the *ini* file format contains the following strings:

- **[NUMBER OF DISTINCTIVE RINGING PATTERNS]:** Contains the following key:
	- 'Number of Distinctive Ringing Patterns' defining the number of Distinctive Ringing signals that are defined in the file.
- **[Ringing Pattern #X]:** Contains the Xth ringing pattern definition (starting from 0 and not exceeding the number of Distinctive Ringing patterns defined in the first section minus 1) using the following keys:
	- **● Ring Type:** Must be equal to the Ringing Pattern number.
	- **● Freq [Hz]:** Frequency in hertz of the ringing tone.
- **● First (Burst) Ring On Time [10 msec]:** 'Ring On' period (in 10 msec units) for the first cadence on-off cycle.
- **● First (Burst) Ring Off Time [10 msec]:** 'Ring Off' period (in 10 msec units) for the first cadence on-off cycle.
- **● Second (Burst) Ring On Time [10 msec]:** 'Ring On' period (in 10 msec units) for the second cadence on-off cycle.
- **● Second (Burst) Ring Off Time [10 msec]:** 'Ring Off' period (in 10 msec units) for the second cadence on-off cycle.
- **● Third (Burst) Ring On Time [10 msec]:** 'Ring On' period (in 10 msec units) for the third cadence on-off cycle.
- **● Third (Burst) Ring Off Time [10 msec]:** 'Ring Off' period (in 10 msec units) for the third cadence on-off cycle.
- **● Fourth (Burst) Ring On Time [10 msec]:** 'Ring Off' period (in 10 msec units) for the fourth cadence on-off cycle.
- **● Fourth (Burst) Ring Off Time [10 msec]:** 'Ring Off' period (in 10 msec units) for the fourth cadence on-off cycle.

In SIP, the Distinctive Ringing pattern is selected according to the Alert-Info header in the INVITE message. For example: Alert-Info:<Bellcore-dr2> --or-- Alert-Info:<http://…/Bellcore-dr2> "dr2" defines ringing pattern #2. If the Alert-Info header is not present, the default ringing tone #0 is played.

An example of a **ringing burst** definition is shown below:

#Three ringing bursts followed by repeated ringing of 1 sec on and 3 sec off. [NUMBER OF DISTINCTIVE RINGING PATTERNS] Number of Ringing Patterns=1

[Ringing Pattern #0] Ring Type=0 Freq [Hz]=25 First Burst Ring On Time [10msec]=30 First Burst Ring Off Time [10msec]=30 Second Burst Ring On Time [10msec]=30 Second Burst Ring Off Time [10msec]=30 Third Burst Ring On Time [10msec]=30 Third Burst Ring Off Time [10msec]=30 Fourth Ring On Time [10msec]=100 Fourth Ring Off Time [10msec]=300

An example of **various ringing signals** definition is shown below:

[NUMBER OF DISTINCTIVE RINGING PATTERNS] Number of Ringing Patterns=3

#Regular North American Ringing Pattern [Ringing Pattern #0] Ring Type=0 Freq [Hz]=20 First Ring On Time [10msec]=200 First Ring Off Time [10msec]=400

#GR-506-CORE Ringing Pattern 1 [Ringing Pattern #1] Ring Type=1 Freq [Hz]=20 First Ring On Time [10msec]=200 First Ring Off Time [10msec]=400

#GR-506-CORE Ringing Pattern 2 [Ringing Pattern #2] Ring Type=2 Freq [Hz]=20 First Ring On Time [10msec]=80 First Ring Off Time [10msec]=40 Second Ring On Time [10msec]=80 Second Ring Off Time [10msec]=400

## <span id="page-1249-0"></span>**Uploading a Prerecorded Tones File**

The Prerecorded Tones (PRT) file can contain up to 80 user-defined prerecorded tones (and up to 10 minutes of recorded audio in total) that can be played by the device. The PRT file overcomes the limitations of the CPT file (such as limited number of predefined tones and limited number of frequency integrations in a single tone).

Some usage examples of the PRT file include:

- Playing a held tone (music on hold) to a call party that has been put on hold, or playing a ringback tone to a calling party.
- Playing different held and ringback tones to different groups of users. To do this, configure an IP Profile (see [Configuring](#page-659-0) IP Profiles on page 623) with the desired ringback tone ('Local Ringback Tone Index' parameter) and/or held tone ('Local Held Tone Index' parameter), and then associate the IP Profile with the desired IP Group.

■ Playing background tones to the call parties (caller and/or callee) in an SBC call. For more information, see Configuring [Background](#page-1197-0) Tones for SBC Calls on page 1161.

- **●** Playing tones from the PRT file is applicable to Gateway and SBC calls.
	- The PRT file only generates (plays) tones; detection of tones is according to the CPT file.
	- The PRT file can be up to 4 megabytes in size.
	- **●** If the PRT file contains a tone that also exists in the CPT file, the tone in the PRT file is played instead (i.e., overrides the tone in the CPT file).
	- For SBC calls, you can define a PRT file with multiple tones for the same tone type, but where each tone is defined with a different coder. If the coder of the tone is the same as that used in the current call, DSPs are not required by the device to play the tone. Therefore, if a tone is defined with a coder that is also used in the call, the device always selects this specific tone. However, if the coders are different, the device uses DSPs to play the appropriate tone from the Call Progress Tones (CPT) file (if the tone and CPT file exist).
	- The device requires DSPs for local generation of tones.
	- The PRT file supports only the ringback tone and hold tone for SBC calls.

You can record the tones using a standard third-party, recording utility. You need to record the tones (raw data files) with the following properties:

- Coders: G.711 A-law, G.711 µ-law, or G.729
- Rate: 8 kHz
- Resolution: 8-bit
- Channels: mono

The PRT file can include prerecorded audio tones of different coders (e.g., some with G.711 and some with G.729). The prerecorded tones are played repeatedly. This allows you to record only part of the tone and then play the tone for the full duration. For example, if a tone has a cadence of 2 seconds on and 4 seconds off, the recorded file should contain only these 6 seconds. The device repeatedly plays this cadence for the configured duration. Similarly, a continuous tone can be played by repeating only part of it.

Once recorded, you need to combine the recorded files into a single and loadable PRT file (.dat), using the latest version of AudioCodes DConvert utility. In DConvert, each recording must be added to the PRT file with the tone type "acUserDefineTone<Index>". When you want to specify the tone (ringback or held tone) to play for a specific IP Profile ('Local Ringback Tone Index' and 'Local Held Tone Index' parameters), you need to use this index number. For more information on the DConvert utility, refer to the [DConvert](https://www.audiocodes.com/media/13534/dconvert-utility-users-guide.pdf) Utility User's Guide. Once you have created the PRT .dat file, you need to upload it to the device (flash memory).

The following figure shows an example of creating a PRT file with multiple user-defined tones ("acUserDefineTone<Index>"), using the DConvert utility:

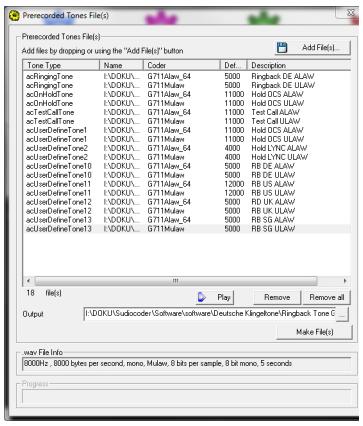

### ➢ **To upload a Prerecorded Tones file:**

- **1.** Open the Auxiliary Files page (see [Uploading](#page-1240-0) Auxiliary Files through Web Interface on [page 1204\)](#page-1240-0).
- **2.** Under the **Prerecorded Tones file** group, click the **Choose File** button (or **Browse** button, depending on browser) to select the file from a folder on your computer, and then click **Load File**:

### **Prerecorded Tones file**

Choose File | No file chosen Load File

<span id="page-1251-0"></span>**3.** On the toolbar, click **Save** for your settings to take effect.

## **Uploading an AMD Sensitivity File**

The device is shipped with a default, pre-installed *AMD Sensitivity* file for its Answering Machine Detection (AMD) feature (as described in [Answering](#page-306-0) Machine Detection (AMD)). This file includes the detection algorithms for detecting whether a human or answering machine has answered the call, and is based on North American English. In most cases, the detection algorithms in this file suffice even when your deployment is in a region where a language other than English is spoken. However, if you wish to replace the default file with a different AMD Sensitivity file containing customized detection algorithms, please contact the sales representative of your purchased device for more information.

The AMD Sensitivity file is created in .xml format and then converted to a binary .dat file that can be installed on the device. The XML-to-binary format conversion can be done using AudioCodes DConvert utility. For more information, refer to the document *[DConvert](https://www.audiocodes.com/media/13534/dconvert-utility-users-guide.pdf) Utility [User's](https://www.audiocodes.com/media/13534/dconvert-utility-users-guide.pdf) Guide*.

You can only upload one AMD Sensitivity file to the device. When you upload an AMD Sensitivity file, it replaces the currently installed AMD Sensitivity file (if exists).

### ➢ **To upload an AMD Sensitivity file:**

- **1.** Open the Auxiliary Files page (see [Uploading](#page-1240-0) Auxiliary Files through Web Interface on [page 1204\)](#page-1240-0).
- **2.** Under the **AMD Sensitivity file** group, click the **Choose File** button (or **Browse** button, depending on browser) to select the file from a folder on your computer, and then click **Load File**:

### **AMD Sensitivity file**

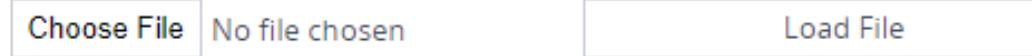

**3.** On the toolbar, click **Save** for your settings to take effect.

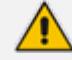

You can also upload an AMD Sensitivity file, using the following methods:

- **TFTP during initialization: Configure the [AMDSensitivityFileName] parameter,** and then copy the AMD Sensitivity file to the TFTP directory.
- **● Automatic Update mechanism:** Configure the [AMDSensitivityFileUrl] parameter through ini file. For more information, see Automatic Update Mechanism.

## **Uploading a User Info File**

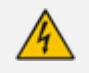

For uploading a User Info (User Information) file, use the Auxiliary Files page **only for backward [compatibility](#page-776-0)** (old file format).

If backward compatibility is not required, upload the file (or configure users) in the SBC User Information table for SBC users (see Configuring SBC User Information Table through Web Interface on [page 740\)](#page-776-0) and for Gateway users (see [Configuring](#page-770-0) Gateway User [Information](#page-770-0) Table through Web Interface on page 734). For file syntax when uploading the file using the Auxiliary Files page, see the notes in these sections.

# <span id="page-1253-0"></span>**44 License Key**

The License Key determines the licensed features (e.g., Test Call and voice coders) and various capacity figures (e.g., number of Test Calls and SBC call sessions) that you have ordered for your device.

The local License Key, which is installed on the device through ini file (locally or through the Automatic Update mechanism), contains all the licenses for the ordered features and capacity.

However, for capacity licenses for SIPREC and SBC sessions (regular sessions, transcoding sessions, and registered far-end users), you can use AudioCodes OVOC management tool to provide and manage them. OVOC provides various SBC capacity licensing modes, as described in [OVOC-Managed](#page-1260-0) Capacity Licenses on page 1224.

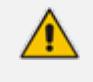

**●** The availability of certain Web pages in the Web interface depends on the licensed features in the License Key.

## <span id="page-1253-1"></span>**Viewing the License Key**

The License Key is displayed on the License Key page, showing all the device's licensed features and capacity.

➢ **To view License Key through Web interface:**

■ Open the License Key page:

- **● Toolbar:** From the **Actions** drop-down menu, choose **License Key**.
- **● Navigation tree: Setup** menu > **Administration** tab > **License** folder > **License Key**.

**●** Ordered features are always licensed by the **local** License Key. In other words, even if you are using OVOC to manage the device's SIPREC and SBC capacity licenses, all the other features and capacity figures are licensed by the local License Key.

If you save the device's ini configuration file to a folder on your computer, the local License Key is also included (see [Downloading](#page-1274-1) and Uploading ini [Configuration](#page-1274-1) File on page 1238).

In addition to displaying the licensed features and capacity, the License Key page also displays general information on a bar at the top of the page, as shown in the example below:

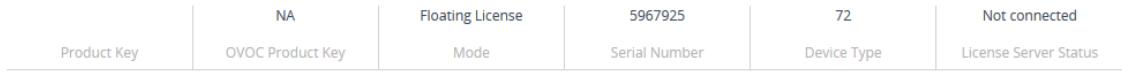

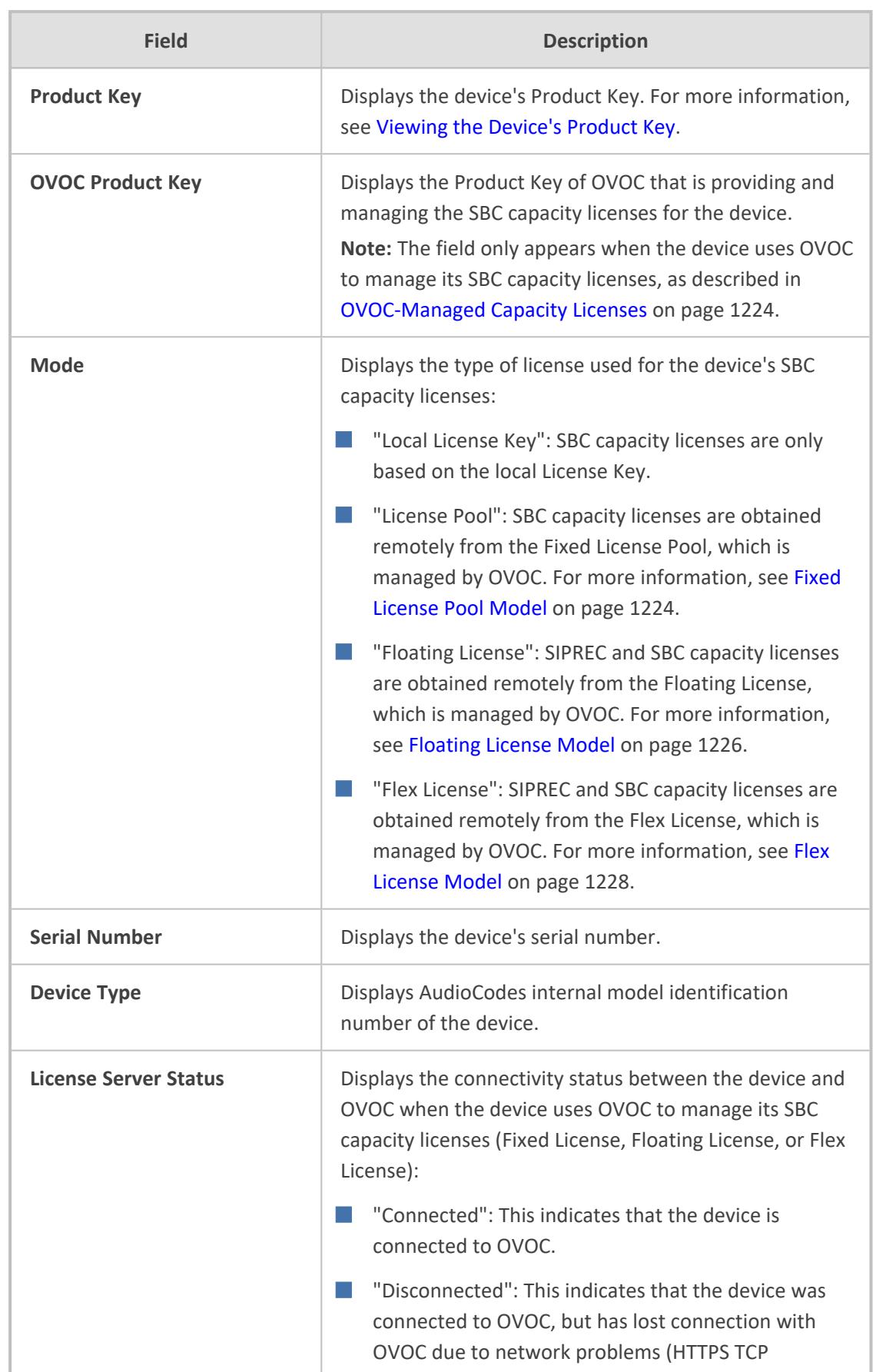

## **Table 44-1: Description of General information on License Key Page**

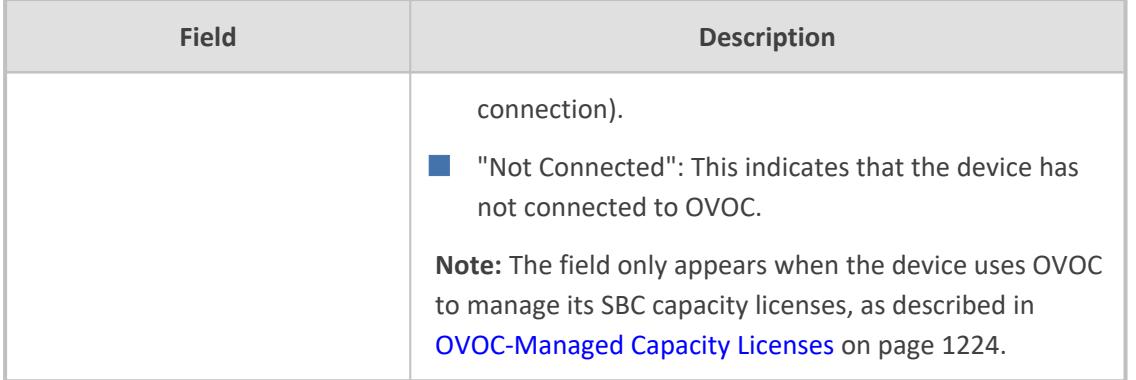

## **Local License Key**

The local License Key contains all the licenses for your ordered features and capacity. This License Key is installed locally on the device.

When you install a new License Key, it overwrites the previously installed License Key. Therefore, features that were licensed by the previous License Key and not included in the new License Key will no longer be available.

- **●** The local License Key is unique to the device (based on Serial Number) and cannot be installed on other devices.
- **●** You can also install the local License Key remotely using the device's Automatic Update mechanism (see Automatic [Provisioning](#page-1283-0) on page 1247).
- To use OVOC to manage SIPREC and SBC capacity licenses, see [OVOC-](#page-1260-0)Managed Capacity Licenses on [page 1224.](#page-1260-0)

## <span id="page-1255-0"></span>**Installing License Key through Web Interface**

You can install the local License Key through the Web interface, using one of the following methods:

■ Installing a License Key file (see Installing a License Key File on [page 1221\)](#page-1257-0)

■ [Installing](#page-1256-0) a License Key string (see Installing a License Key String on the next page)

When you initially upload the License Key before installing it, the License Key page uses colorcoded icons to indicate the changes between the currently installed License Key and the new License Key that you loaded. The following table describes these color codes:

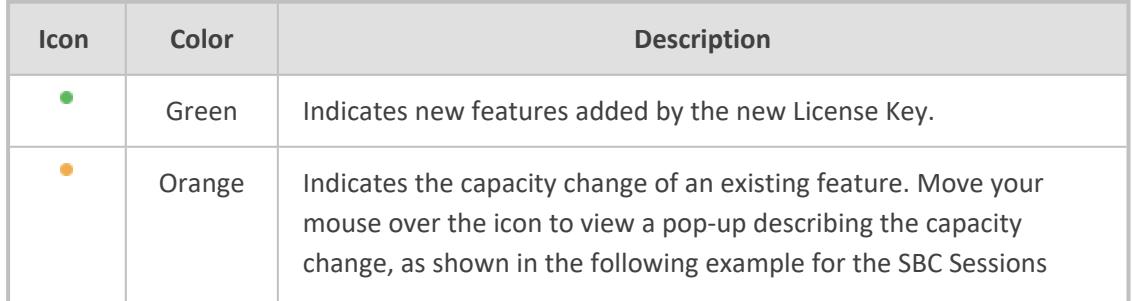

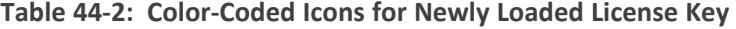

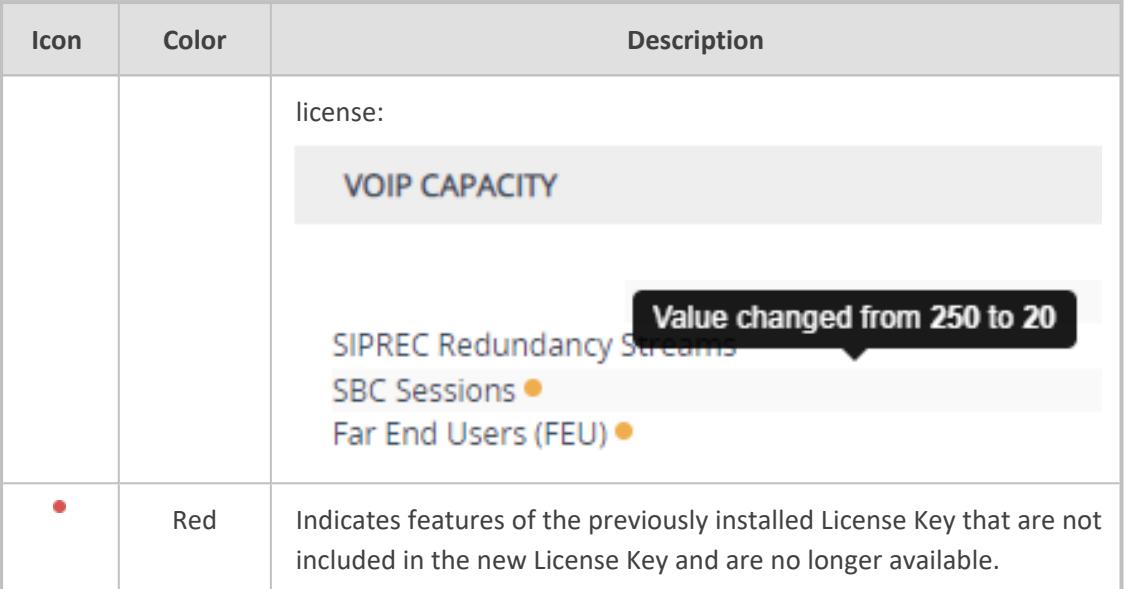

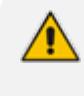

After you install the License Key with a device restart, the icons are no longer displayed and the License Key page displays only the features and capacity that are licensed by the new License Key.

## <span id="page-1256-0"></span>**Installing a License Key String**

You can install the License Key as a string in encrypted format through the Web interface.

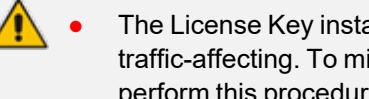

**●** The License Key installation process includes a device restart and therefore, is traffic-affecting. To minimize disruption of current calls, it is recommended to perform this procedure during periods of low traffic.

### ➢ **To install a License Key string through Web interface:**

- **1.** Open the License Key page (see Viewing the License Key on [page 1217](#page-1253-1)).
- **2.** Back up the currently installed License Key as a precaution. If the new License Key doesn't comply with your requirements, you can re-upload the backed-up License Key to restore the device's original capabilities. For backing up the License Key, see [Backing](#page-1259-0) up Local License Key on [page 1223.](#page-1259-0)
- **3.** Copy the License Key string (from the License Key file or email) to your clipboard. Make sure that you copy **only** the encrypted string (and not the serial number or any other part of the string), as shown in the example below:

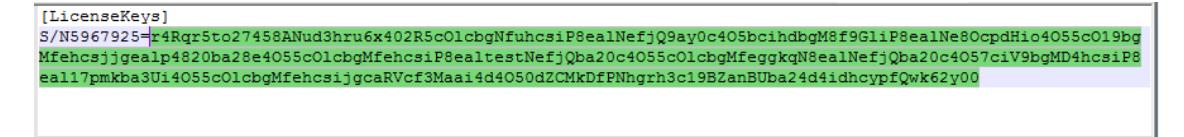

**4.** Click **Load String**; the Load License Key String dialog box appears.

**5.** In the text box, paste your License Key string, as shown in the following example:

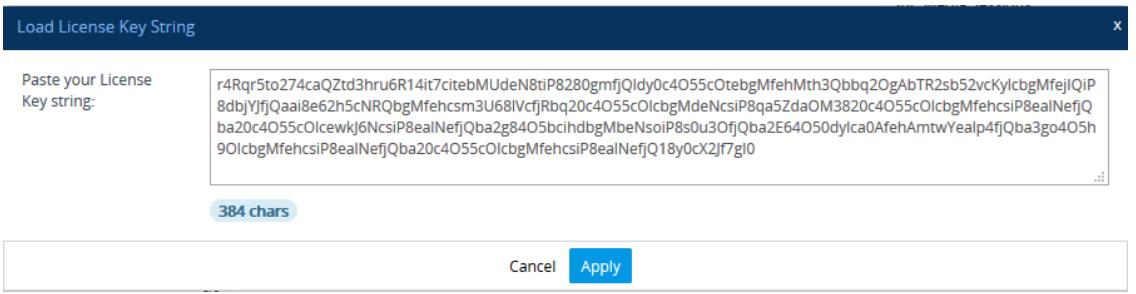

- **6.** Click **Apply**; the dialog box closes and the "String Uploaded!" message is briefly displayed at the bottom of the page when the License Key is successfully loaded to the device. The License Key page uses color-coded icons to indicate the changes between the currently installed License Key and the newly loaded License Key. For more information, see [Installing](#page-1255-0) License Key through Web [Interface.](#page-1255-0)
- **7.** Click **Apply New License Key**; the following message box appears:

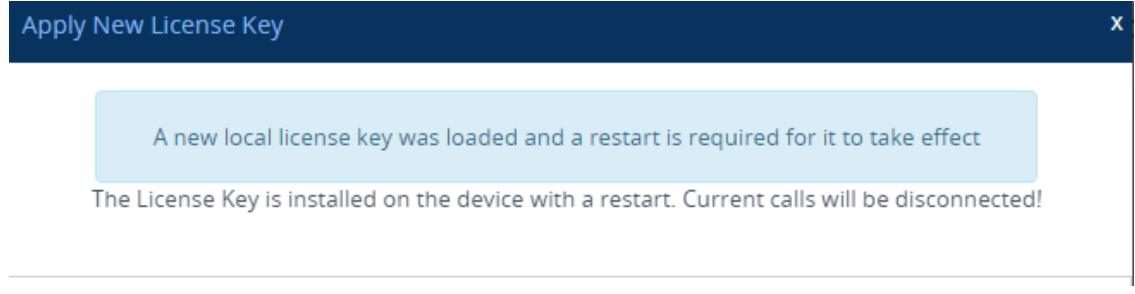

**8.** Click **Restart**; the device saves the file to flash memory with a device restart, displaying a progress message box. When installation completes, the following message box appears:

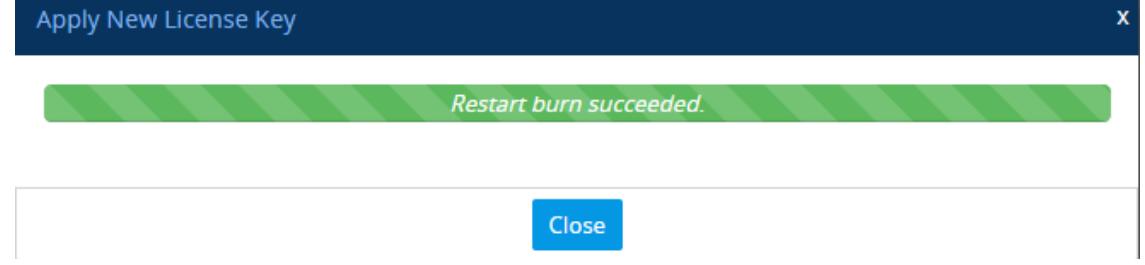

**9.** Click **Close** to close the message box; you are logged out of the Web interface and prompted to log in again. The features and capabilities displayed on the License Key page now reflect the newly installed License Key.

### <span id="page-1257-0"></span>**Installing a License Key File**

You can install the License Key as a file through the Web interface.

### **Installing on Standalone Devices**

You can install the License Key as a file through the Web interface.

x

The License Key installation process includes a device restart and is therefore, trafficaffecting. To minimize disruption of current calls, it is recommended to perform this procedure during periods of low traffic.

### ➢ **To install License Key file through Web interface:**

- **1.** Place the purchased License Key file in a folder on the computer from where you are logged into the device.
- **2.** Open the License Key page (see Viewing the License Key on [page 1217](#page-1253-1)).
- **3.** Back up the currently installed License Key as a precaution. If the new License Key doesn't comply with your requirements, you can re-upload the backed-up License Key to restore the device's original capabilities. For backing up the License Key, see [Backing](#page-1259-0) up Local [License](#page-1259-0) Key on the next page.
- **4.** Click the **Load File** button to select the License Key file on your computer; the **Apply New License Key** button appears. The License Key page uses color-coded icons to indicate the changes between the currently installed License Key and the newly loaded License Key (see Installing License Key through Web Interface on [page 1219\)](#page-1255-0).

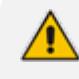

If want to cancel installation, restart the device without a save to flash. For more information, see [Resetting](#page-1223-0) the Device.

**5.** Click **Apply New License Key**; the following message box appears:

Apply New License Key

A new local license key was loaded and a restart is required for it to take effect

The License Key is installed on the device with a restart. Current calls will be disconnected!

- **6.** Click **Restart**; the device saves the file to flash memory with a restart and a progress message box appears. When installation completes, a message box appears informing you that the License Key was successfully loaded,
- **7.** Clock **Close** to close the message box; you are logged out of the Web interface and prompted to log in again. The features and capabilities displayed on the License Key page now reflect the newly installed License Key.

## **Installing License Key String through CLI**

To install the License Key string through CLI, use the following command:

(config-system)# feature-key <"License Key string enclosed in double quotation marks">

To view the installed License Key, use the following command:

show system feature-key

## **Verifying Installed License Key**

To verify that the new License Key has been installed:

- **1.** On the License Key page, check that the listed features and capabilities of the new License Key match those that you ordered.
- **2.** Access the syslog server and check that the following message appears:

"S/N<serial number> Key Was Updated. The Board Needs to be Reloaded with ini file\n" If the syslog server indicates that the License Key was unsuccessfully loaded (i.e., the "SN\_" line is blank), do the following preliminary troubleshooting procedures:

- **a.** Open the License Key file and check that the "S/N" line appears. If it doesn't appear, contact your AudioCodes sales representative.
- **b.** Verify that you have loaded the correct file. Open the file and ensure that the first line displays "[LicenseKeys]".
- <span id="page-1259-0"></span>**c.** Verify that the content of the file has not been altered.

### **Backing up Local License Key**

You can back up the installed local License Key. This may be useful, for example, if you have installed a new License Key and you want to revert to the previous License Key.

### ➢ **To back up local License Key:**

- **1.** Open the License Key page (see Viewing the License Key on [page 1217](#page-1253-1)).
- **2.** Click one of the following buttons:
	- **●** : Saves the License Key as a file to a folder on your computer. By default, the device saves the License Key as a .txt file type with the name license.txt.
	- **●** : Copies the License Key as a string to your computer's clipboard. You can then paste the string into, for example, an e-mail message or a text-based program such as Notepad.
# **OVOC-Managed Capacity Licenses**

The device's licenses for SIPREC and SBC capacity (SBC sessions and far-end user registrations) can be provided and managed remotely by OVOC.

OVOC offers the following capacity licensing models:

- Fixed [License](#page-1260-0) Pool (see Fixed License Pool Model below)
- Floating License (Floating License Model on [page 1226\)](#page-1262-0)
- <span id="page-1260-0"></span>■ Flex License (Flex License Model on [page 1228](#page-1264-0))

### **Fixed License Pool Model**

The device can receive SBC capacity licenses from a centralized pool of SBC licenses that is located on and managed by AudioCodes OVOC management tool. The license pool is purchased for OVOC as one bulk license and is used to provide SBC licenses to multiple devices. The OVOC user manually allocates a specific number of SBC licenses per license type (see list below) from the pool to each device in the network. Whenever required, the OVOC user can increase or decrease the number of allocated SBC licenses according to the device's capacity demands. The allocation of licenses to the devices cannot exceed the purchased Fixed License pool.

The Fixed License pool includes the following SBC capacity license types:

- SBC Sessions (maximum number of concurrent SBC call sessions media and signaling)
- Far End Users (maximum number of SIP endpoints or users that can be registered with the device)

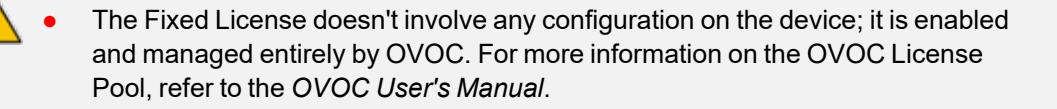

As an example of how the Fixed License pool allocates licenses, assume that the pool contains a maximum of 20 SBC far-end user (registration) licenses and it needs to service three devices (A, B and C). It can allocate 10 to A, 8 to B, and 2 to C. In this example, because all the far-end user licenses in the pool have been allocated, it cannot allocate any more far-end user licenses to the devices. However, if it de-allocates 5 licenses from A, for example, it can allocate these additional licenses to B and/or C.

As another example, assume that an OVOC tenant is allocated 500 SBC Session licenses to service 4 devices (A, B, and C), where each device has a capacity of 250 SBC sessions. If A and B are operating at maximum capacity (i.e. aggregated number of active SBC call sessions is 500), and C requires 50 SBC sessions, then C is taken out-of-service until the number of active calls on A and B combined drops to 450 sessions. When this occurs, the 50 free licenses can be allocated by the pool to C. If over a period of time, call traffic on A and B is showing a downward trend, the OVOC user can reallocate extra licenses to C.

The device periodically (and after a device restart) checks with OVOC for any SBC capacity license updates. OVOC identifies the device by serial number and sends licenses to the device according to OVOC configuration. If the device's local License Key already includes SBC capacity licenses, the SBC licenses allocated by OVOC are added to it (but up to the device's maximum supported capacity capabilities). When the device applies the licenses received from OVOC, the License Key page displays "License Pool" in the 'Mode' field (see [Viewing](#page-1253-0) the License Key on [page 1217](#page-1253-0)) and displays the allocated SBC licenses under the **SBC Capacity** group, as shown in the example below:

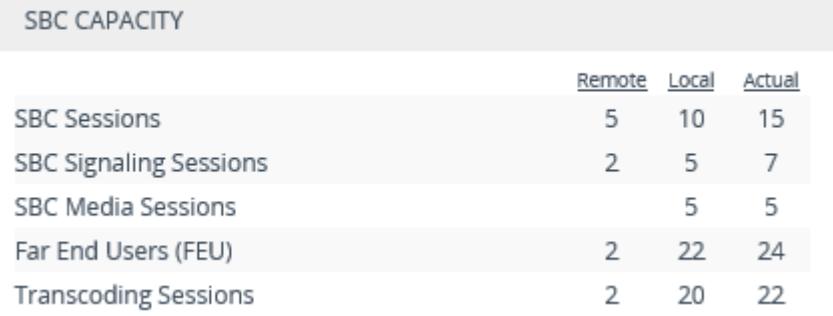

- 'Remote': This column displays the number of SBC licenses per license type received from the OVOC Fixed License pool.
- 'Local': This column displays the number of SBC licenses per license type from the locally installed License Key.
- 'Actual': This column displays the total SBC licenses per license type, which is the summation of the remote and local licenses.

For the SBC licenses allocated by OVOC to take effect, the device **must** restart with a save to flash. The restart can be initiated by the OVOC user or locally on the device by you. The total licenses (displayed in the "Actual" column) is only updated once the device completes this restart.

Communication between the device and OVOC is through HTTPS (port 443) and SNMP. If a firewall exists in the network, make sure that ports for these applications are opened. If the device loses connectivity with OVOC for a long duration, it discards the allocated SBC licenses and restarts with its initial SBC licenses according to the local License Key. This mechanism prevents misuse of SBC licenses allocated by the OVOC license pool. Connectivity status with OVOC is displayed in the 'License Server Status' field on the License Key page (see [Viewing](#page-1253-0) the License Key on [page 1217](#page-1253-0)).

The device sends the following SNMP alarms to indicate various conditions relating to the allocation of SBC licenses by the OVOC Fixed License pool:

- acLicensePoolInfraAlarm (OID 1.3.6.1.4.1.5003.9.10.1.21.2.0.106): Sent if the device loses connection with OVOC, for example.
- acLicensePoolApplicationAlarm (OID 1.3.6.1.4.1.5003.9.10.1.21.2.0.107): Sent when the device receives new SBC licenses from the Fixed License pool.

■ acLicensePoolOverAllocationAlarm (OID 1.3.6.1.4.1.5003.9.10.1.21.2.0.125): Sent when the device receives new SBC licenses from the Fixed License pool, which has caused the device to exceed its maximum supported capacity.

For more information, refer to the *[SBC-Gateway]([[[Undefined variable sbc_documents.SBCAalrms]]]) Series SNMP Alarm Reference Guide*.

- **●** The Fixed License only provides SBC capacity licenses (listed in the beginning of this section). Therefore, your device must still be installed with a local License Key to enable other ordered license-based features (e.g., Test Calls) and capacity.
	- The allocation and de-allocation of SBC licenses to standalone devices by the OVOC Fixed License pool is service affecting because it requires a device restart.
	- If the device is restored to factory defaults, the SBC licenses allocated by the OVOC Fixed License pool are removed and only the SBC licenses from the locally installed License Key are applied instead.
	- If the device is allocated SBC licenses by the OVOC Fixed Licenses pool that exceeds the maximum number of sessions that the device can support, the device sets the number of sessions to its maximum supported capacity.
	- **●** The Fixed License pool cannot operate with the other OVOC-managed license modes (e.g., Floating License). Therefore, before using the Fixed License, make sure that the other license modes are disabled on the device and OVOC.

## <span id="page-1262-0"></span>**Floating License Model**

The Floating License is a network-wide license pool for SIPREC and SBC capacity, which is managed by AudioCodes OVOC and the cloud-based License Manager, and shared dynamically among multiple devices. The Floating License is a pay-as-you-grow service, eliminating the need to manually purchase additional licenses each time your capacity requirements increase. You initially purchase a Floating License based on your estimated capacity requirements. If you later experience business growth and your devices use more licenses (sessions) than specified by the Floating License, you are billed for these additional licenses. In other words, the Floating License pool capacity can be exceeded.

- **●** The Floating License model supports SIPREC session capacity licensing only from OVOC Version 8.0.3000 and later. If you are using an earlier OVOC version, SIPREC capacity is according to the device's **local** License Key only.
	- **●** To enable the use of the Floating License model for licensing WebRTC or SIPREC sessions, the device's local License Key must have WebRTC or SIPREC sessions (whichever functionality is required) set to zero (0).

The Floating License pool includes the following capacity license types:

- "SBC Sessions" maximum number of concurrent SBC call sessions (media and signaling)
- "Far End Users" maximum number of SIP endpoints (user agents) that can be registered with the device
- "SIPREC Streams" maximum number of SIPREC sessions

■ "SIPREC Redundancy Streams" - maximum number of SIPREC sessions for the standby SRS in the active-standby redundancy pair

As an example of how the Floating License pool operates, assume that an OVOC tenant is allocated 500 SBC Session licenses and the tenant has deployed three devices (A, B, and C), where each device has a maximum capacity of 250 SBC sessions. If A and B are operating at maximum capacity (i.e. the aggregated number of active SBC call sessions is 500), and then C requires 50 SBC sessions, even though the initially purchased Floating License pool capacity has been reached (500), C is allowed to process these 50 new call sessions. When you are next billed, you are charged for these extra 50 SBC session licenses.

For providing the Floating License service, OVOC and the Cloud License Manager need to be set up accordingly (refer to the *OVOC User's Manual*). The Floating License service also needs to be enabled on these devices. Once these devices connect to OVOC, they are "open" to use any number of licenses in the Floating License pool. However, capacity is limited by the device's inherent maximum capacity support and by an optional user-defined limit called *Allocation Profile* (discussed later in this section), which specifies a capacity that is less than the device's inherent capacity per SBC license type.

Connection between the devices and OVOC is established over SNMP. Functionality of the Floating License service is managed over TCP/HTTPS REST. For more information, see the *One Voice Operations Center IOM Manual* and the *OVOC Security Guidelines*. Connectivity status with OVOC is displayed in the 'License Server Status' field on the License Key page (see [Viewing](#page-1253-0) the License Key on [page 1217\)](#page-1253-0). If the device loses connectivity with OVOC, it continues using the licenses that it received before the disconnection for a specific grace period, and then once this period expires, it stops accepting new calls.

The devices report their SBC license consumption per license type to OVOC at fixed intervals (typically, every five minutes). OVOC accumulates these reports and sends them to AudioCodes Cloud License Manager every 12 hours with all the SBC licenses usage in the last 12 hours. OVOC uses REST APIs over HTTPS to report to the Cloud License Manager. AudioCodes personnel analyze these license consumption reports in the Cloud License Manager on a monthly basis to check if capacity specified by your Floating License was exceeded. If it was exceeded, AudioCodes sends you a report detailing the excess licenses and requests that you purchase additional SBC licenses for your Floating License. To view the Floating License reports of SBC license consumption that the device sends OVOC, see Viewing [Floating](#page-1272-0) or Flex License Reports on [page 1236.](#page-1272-0)

When the device uses the Floating License, the License Key page (see [Viewing](#page-1253-0) the License Key on [page 1217\)](#page-1253-0) displays "Floating License" in the 'Mode' field and displays the capacity licenses received from the Floating License under the **VoIP Capacity** group, as shown in the following example:

# **VOIP CAPACITY**

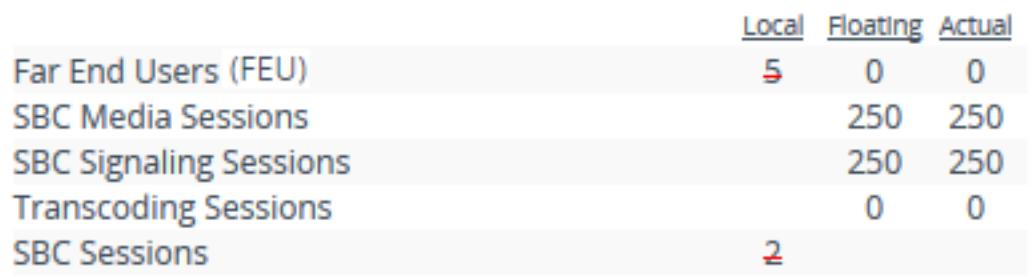

- 'Local': Displays the licensed capacity from the locally installed License Key. These licenses are not used by the device and the figures are displayed crossed out (strikethrough).
- 'Floating': Displays the number of licensed capacity received from the OVOC Floating License pool.
- 'Actual': (see the 'Floating' above).

The device sends the following SNMP alarms to indicate various conditions relating to the allocation of licenses from the OVOC Floating License pool:

- acFloatingLicenseAlarm: Sent if you have configured an Allocation Profile that exceeds the device's maximum supported capacity.
- acCloudLicenseManagerAlarm: Sent upon various conditions such as loss of connectivity between the device and OVOC.

For more information, refer to the *[SBC-Gateway]([[[Undefined variable sbc_documents.SBCAalrms]]]) Series SNMP Alarm Reference Guide*.

- **●** The Floating License only provides the SIPREC and SBC capacity licenses (listed previously). Therefore, your device must still be installed with a local License Key to enable the other ordered license-based features (e.g., Test Calls) and capacity.
	- **●** The Floating License uses the device's IPv4 OAMP interface.
	- **●** For configuring the Floating License on OVOC, refer to the *OVOC User's Manual*.
	- The Floating License cannot operate with other OVOC-managed capacity license modes (e.g., Fixed License). Therefore, before enabling the Floating License, make sure that the other license modes are disabled on OVOC.
	- **●** The Floating License ignores OVR, TDM2SBC, and LAD capacity licenses in the local License Key.

## <span id="page-1264-0"></span>**Flex License Model**

The Flex License model is a network-wide license for SIPREC and SBC capacity, managed by AudioCodes OVOC, which is dynamically shared among multiple devices. The Flex License is ordered as a single license, which provides a pool of these licenses that cannot be exceeded. The Flex License pool includes the following capacity license types:

- "SBC Sessions" maximum number of concurrent SBC call sessions (media and signaling)
- "Far End Users" maximum number of SIP endpoints (user agents) that can be registered with the device
- "SIPREC Streams" maximum number of SIPREC sessions
- "SIPREC Redundancy Streams" maximum number of SIPREC sessions for the standby SRS in the active-standby redundancy pair

The Flex License model supports SIPREC capacity licensing only from OVOC Version 8.0.3000 and later. If you are using an earlier OVOC version, SIPREC capacity is according to your local License Key only.

The Flex License model is similar to the Floating License model (as described in [Floating](#page-1262-0) License Model on [page 1226\)](#page-1262-0), but provides some important advantages:

- The Flex License is solely managed by OVOC; it doesn't employ a cloud-based license manager like the Floating License. This reduces the exposure of OVOC to security risks from its connectivity with the public cloud.
- $\blacksquare$  The Flex License gracefully enforces license capacity of the pool, whereas the Floating License allows devices to exceed pool capacity, resulting in you being billed at the end of the month for unexpected license usages.

The Flex License is managed by OVOC, which defines the devices using the Flex License. Once connected to OVOC, each device can handle calls using the licenses of the different license types in the Flex License pool, as long as the pool has available (unused) licenses. However, the device's capacity is limited by its inherent maximum capacity support and by an optional userdefined limit called *Allocation Profile* (discussed later in this section), which specifies a capacity that is less than the device's inherent capacity per license type.

The devices periodically (typically, every five minutes) report their current license consumption (usage) per license type to OVOC. OVOC uses these reports to calculate the total number of currently used licenses from the pool and therefore, determines the remaining licenses in the pool per license type. To view the license usage reports, see Viewing [Floating](#page-1272-0) or Flex License Reports on [page 1236.](#page-1272-0)

Each device in OVOC is configured with a priority level (Low, Normal, or Critical). When all the licenses of a specific license type in the Flex License pool are being used (or even exceeded) by the devices, OVOC uses this priority level to determine which of the devices to initially "take out" of service. OVOC first notifies a certain percentage of devices of this "over-license" status, instructing them to **reject all new calls** that require this specific license type. This percentage of devices starts from those with Low priority level, then Normal priority level, and lastly Critical priority level.

For example, assume there are 100 devices in the network, 10 configured with Low priority, 20 with Normal priority, and 70 with Critical priority, and OVOC notifies 20% of them of an "overlicense" state for a specific license type. In this example, OVOC takes out of service the 10 devices with Low priority and 10 devices with Normal priority (i.e., total of 20, which is 20% of

100). This selective process allows devices with higher priority to continue providing call service, while attempting to restore licenses to the Flex License pool due to the rejection of new calls by the selected devices. During this period, the devices send their usage reports more frequently to OVOC, providing OVOC with a more up-to-date status of license usages in the network. If licenses become available for the specific license type in the pool, OVOC allows the selected devices to start accepting new calls ("ok" status). However, if after a certain period there are still unavailable licenses for the specific license type in the pool, OVOC notifies all devices (including those with Critical priority level) of this "over-license" status, and instructs **all of them to reject new calls**. To view the device's current license utilization (in percentage) per license type of the OVOC Flex License pool and the status ("ok" and "overlicense") of each license type, see Viewing Flex License Utilization and Status on [page 1233](#page-1269-0).

Connection between the devices and OVOC is established over SNMP and functionality of the Flex License service is managed over TCP/HTTPS REST. If the device loses connectivity with OVOC, the device continues handling calls for a graceful period. If connectivity is not restored when this period expires, the device is blocked from handling new calls. When the device succeeds in connecting again with OVOC, it continues using the Flex License pool as normal.

When the device uses the Flex License, the License Key page (see [Viewing](#page-1253-0) the License Key on [page 1217](#page-1253-0)) displays "Flex License" in the 'Mode' field and displays the licensed capacity received from the Flex License pool per license type under the **VoIP Capacity** group, as shown in the following example:

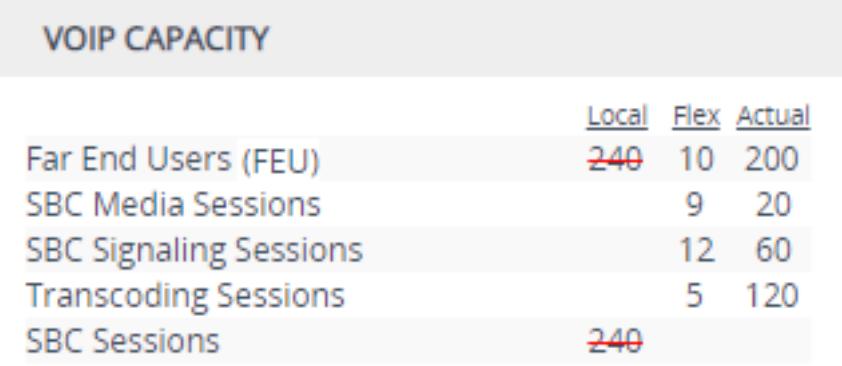

- 'Local': Displays the number of licensed capacity per license type from the locally installed License Key. These licenses are not used by the device and the figures are displayed crossed out (strikethrough).
- Flex': Displays the maximum number of licensed capacity per license type in the OVOC Flex License pool.
- 'Actual': (This column can be ignored.)

After a device restart, the figures in the 'Flex' column appear only after the device receives its first report from OVOC on the Flex License pool capacity. This typically takes about five minutes.

The device sends the following SNMP alarms to indicate various conditions relating to the OVOC Flex License pool:

- **acFloatingLicenseAlarm:** Sent if you have configured an Allocation Profile that exceeds the device's resource capability.
- **acCloudLicenseManagerAlarm:** Sent upon various conditions such as loss of connectivity between device and OVOC.

For more information, refer to the document *[SBC-Gateway]([[[Undefined variable sbc_documents.SBCAalrms]]]) Series SNMP Alarm Reference [Guide]([[[Undefined variable sbc_documents.SBCAalrms]]])*.

- **●** For configuring the Flex License on OVOC, refer to the document *OVOC User's Manual*, which can be downloaded from AudioCodes [website](https://www.audiocodes.com/library/technical-documents?productGroup=8634&docTypeGroup=User+Manuals).
	- **●** The Fixed License only provides SIPREC and SBC capacity licenses (listed in the beginning of this section). Therefore, your device must still be installed with a local License Key to enable other ordered license-based features (e.g., Test Call) and capacity.
	- **●** The Flex License cannot operate with the other OVOC-managed license modes (e.g., Fixed License and Floating License). Therefore, before enabling the Flex License, make sure that the other license modes are disabled on OVOC.
	- The Flex License ignores OVR, TDM2SBC, and LAD capacity licenses in the local License Key.

# <span id="page-1267-0"></span>**Enabling Floating or Flex License**

Before you can use the Floating or Flex license, you need to enable this feature.

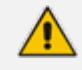

Prior to enabling the Floating or Flex License, make sure that the following OVOCrelated prerequisites have been fulfilled:

- **●** The Floating or Flex License has been purchased from AudioCodes with the required SBC license capacities and installed on OVOC.
- The devices for which you want to use the Floating or Flex License have been configured on OVOC.
- **●** For Floating License, OVOC has been configured for communication with AudioCodes Cloud License Manager.

For Flex License, the devices have been configured with priority levels on OVOC. For more information on configuring and managing the Floating or Flex License on OVOC, refer to the document *OVOC User's Manual*, which can be downloaded from AudioCodes [website.](https://www.audiocodes.com/library/technical-documents?productGroup=8634&docTypeGroup=User+Manuals)

### ➢ **To enable the Floating or Flex License:**

- **1.** Open the Floating License page (**Setup** menu > **Administration** tab > **License** folder > **Floating License**).
- **2.** From the 'Floating License' drop-down list, select **Enable**.

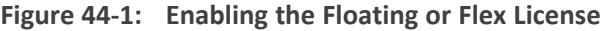

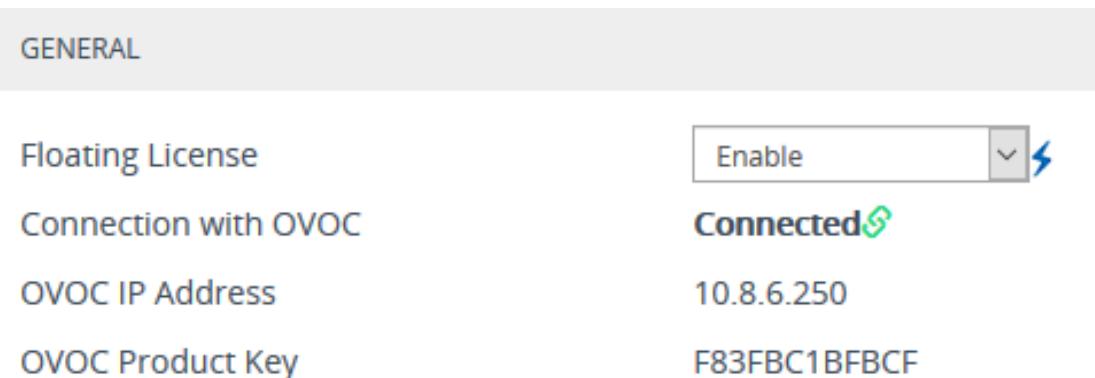

- **3.** Restart the device with a save-to-flash for your settings to take effect. After the device restarts, it connects with OVOC and OVOC-related information is displayed in the read-only fields:
	- **● 'Connection with OVOC':** Displays the device's connectivity status with OVOC:
		- "Connected": The device is connected to OVOC.
		- "Disconnected" The device has disconnected from OVOC due to problems with the network (HTTPS TCP connection).
		- "Not Connected": The device is not connected to OVOC.
	- **● 'OVOC IP Address':** Displays the IP address of OVOC.
	- **● 'OVOC Product Key':** Displays the Product Key of OVOC that is providing the Floating or Flex License.

Once you enable the Floating or Flex License, OVOC initiates a connection with the device. In other words, you don't configure the address of OVOC. The device connects with OVOC over SNMP and an SNMP manager is automatically added to the SNMP Trap Destinations table for this connection (see [Configuring](#page-134-0) SNMP Trap [Destinations](#page-134-0) with IP Addresses on page 98).

The status of the Floating License or Flex License is also displayed on the top bar of the License Key page, as shown below (e.g., Flex License mode):

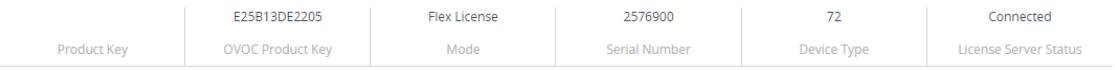

■ **'OVOC Product Key':** Product Key of the OVOC tool providing the Floating License or Flex License

- **'Mode':** Indicates the license type:
	- **●** "Floating License": Floating License mode
	- **●** "Flex License": Flex License mode

■ 'License Server Status': Connectivity status with OVOC (for more information, see [Viewing](#page-1253-0) the License Key on [page 1217\)](#page-1253-0)

## <span id="page-1269-0"></span>**Viewing Flex License Utilization and Status**

You can view the device's current license utilization (in percentage) per license type of the OVOC Flex License pool.

**●** The **Flex Pool** group (below) appears only if you have enabled the Floating License or Flex License feature (see Floating License Model on [page 1226](#page-1262-0)).

### ➢ **To view Flex License utilization and status:**

- **1.** Open the Floating License page (**Setup** menu > **Administration** tab > **License** folder > **Floating License**).
- **2.** Scroll down to the **Flex Pool** group:

### **FLEX POOL**

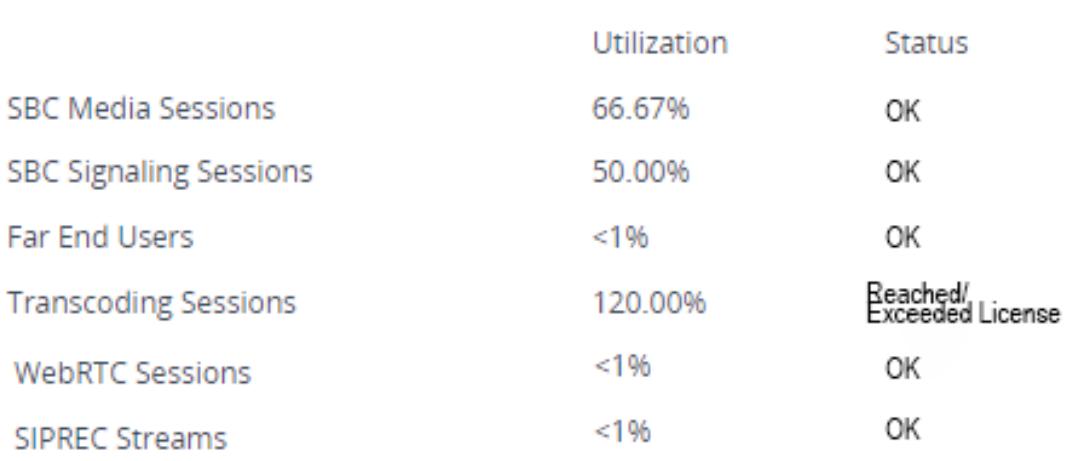

- **●** 'Utilization': Displays the percentage (%) of the license capacity per license type in the OVOC Flex License pool that the device is currently using. Utilization of less than 1% is displayed as "<1%".
- **●** 'Status': Displays the utilization status of the OVOC Flex License pool by all devices:
	- "OK": Utilization is within the pool capacity.
	- ◆ "Reached/Exceeded License": Utilization has reached or exceeded the Flex License pool capacity. In this case, OVOC first attempts to return licenses to the pool by instructing certain devices (based on their priority level) to block new calls. If this doesn't help after a graceful period, OVOC instructs all devices to block new calls until licenses return to the pool. For more information, see Flex [License](#page-1264-0) Model on [page 1228](#page-1264-0)

# **Configuring Floating or Flex License Allocation Profiles**

The Floating and Flex License allows you to configure *Allocation Profiles*, which specify license capacity per license type that you want allocated to the device by OVOC. For example, you may want to limit the device to only 20 Far End Users, even though OVOC could allocate up to 100 Far End Users.

You can choose a default Allocation Profile (**SIP Trunking** or **Registered Users**) that has a predefined capacity suited for these applications, or you can configure a customized Allocation Profile. In addition, once you have chosen an Application Profile and restart the device to apply it, you can easily reduce (*limit*) the predefined capacity or customized capacity when needed, without restarting the device.

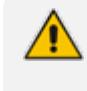

You can only configure Allocation Profiles once you have enabled the Floating or Flex License (see Enabling Floating or Flex License on [page 1231](#page-1267-0)).

### ➢ **To configure Allocation Profiles:**

- **1.** Open the Floating License page (**Setup** menu > **Administration** tab > **License** folder > **Floating License**).
- **2.** From the 'Allocation Profile' drop-down list, select an SBC license Allocation Profile:
	- **● SIP Trunking:** Provides default capacity (cannot be modified) in the 'Allocation' field per license type and is suited for SIP Trunking applications (i.e., where user registration is typically not required). You can later reduce the capacity using the 'Limit' field after you restart the device, as described in Step 4.
	- **● Registered Users:** Provides default capacity (cannot be modified) in the 'Allocation' field per license type and is suited for applications where user registration is required. You can later reduce the capacity using the 'Limit' field after you restart the device, as described in Step 4.
	- **● Custom:** Allows you to configure a customized Allocation Profile. In the 'Allocation' field corresponding to each license type, configure the desired capacity.

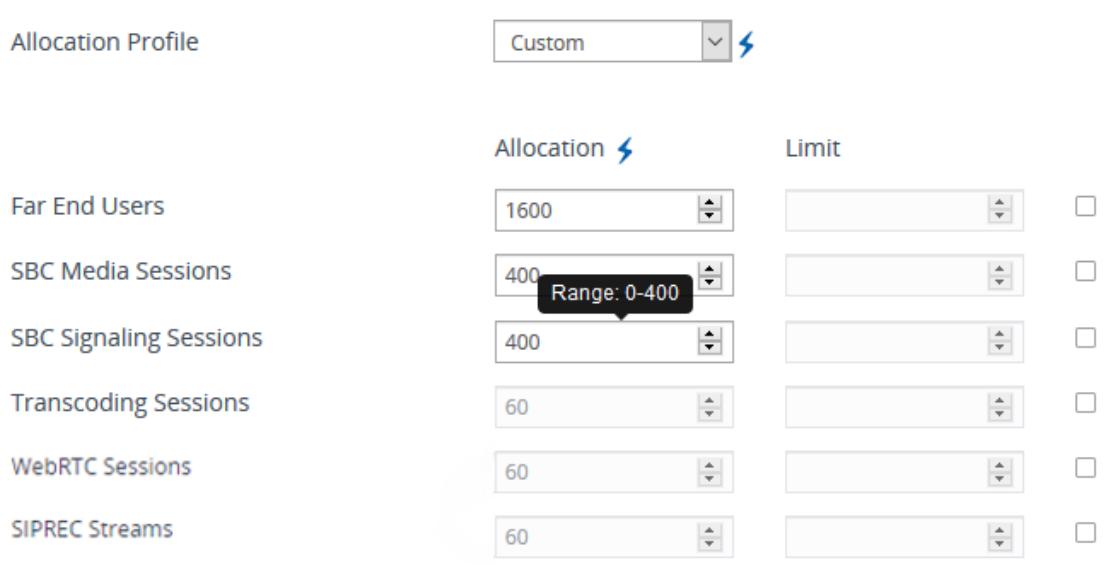

**Figure 44-2: Configuring Allocation Profile (e.g., Custom)**

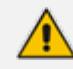

When configuring a customized Allocation Profile (i.e., 'Allocation Profile' configured to **Custom**):

- **●** To view the device's maximum supported capacity per license type, hover your mouse over the corresponding 'Allocation' field and a pop-up appears displaying the capacity.
- **●** The 'Transcoding Sessions' license type capacity cannot be modified in the 'Allocation' field. However, you can reduce the license using its corresponding 'Limit' field, as described below.
- **3.** Restart the device with a save-to-flash for your settings to take effect.
- **4.** You can now reduce each SBC license type capacity whenever needed **without** restarting the device:
	- **a.** Select the check box corresponding to the license type you want reduced.
	- **b.** In the corresponding 'Limit' field, enter a new capacity. The value can be equal to or less than the value in the 'Allocation' field.
	- **c.** Click **Apply**.

The figure below shows an example of using the 'Limit' field to reduce the allocation of SBC Media Sessions to 40 and the SBC Signaling Sessions to 80 for the **SIP Trunking** Allocation Profile:

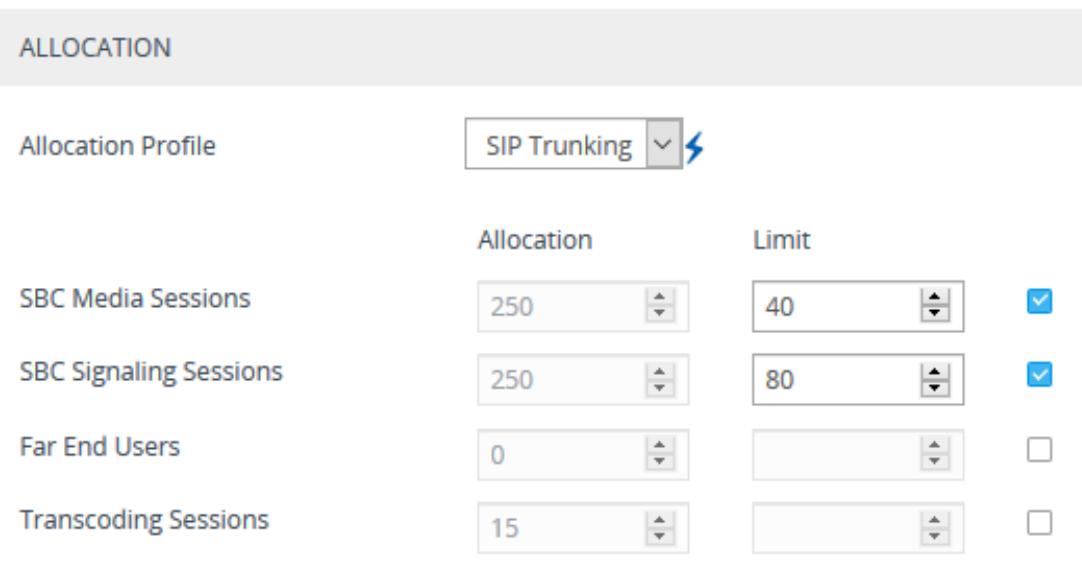

### **Figure 44-3: Configuring Limits for Allocation Profile**

## <span id="page-1272-0"></span>**Viewing Floating or Flex License Reports**

You can view resource consumption reports of the Floating or Flex License that the device periodically sends to OVOC. This includes SBC capacity (signaling sessions, media sessions, transcoding sessions, and far-end user registrations), and SIPREC streams.

**●** The Floating License Reports page is available only if you have enabled the Floating License or Flex License feature (see [Floating](#page-1262-0) License Model on [page 1226](#page-1262-0)).

### ➢ **To view the Floating License or Flex License Report through Web interface:**

■ Open the Floating License Reports page (**Setup** menu > **Administration** tab > **License** folder > **Floating License Reports**.

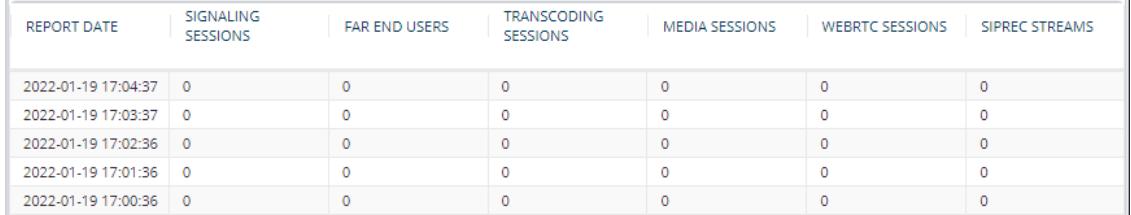

# **Viewing the Device's Product Key**

The Product Key identifies a specific purchase of your device installation for the purpose of subsequent communication with AudioCodes (e.g., for support and software upgrades). The Product Key is your chassis' serial number--"S/N(Product Key)"--which also appears on the product label affixed to the chassis.

The Product Key is included in the License Key. You can view the Product Key on the following Web pages:

■ License Key page (see Viewing the License Key on [page 1217\)](#page-1253-0). The Product Key is displayed in the read-only 'Product Key' field, as shown in the example below:

License Key

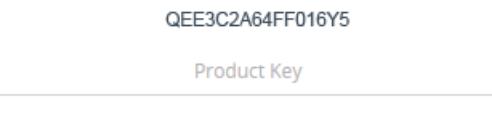

■ Device [Information](#page-1329-0) page (see Viewing Device Information on page 1293).

If your License Key was purchased in an earlier version, the 'Product Key' field may appear empty.

# **45 Configuration File**

This section describes how to download the device's configuration as a file to a folder on your computer and how to upload a configuration file to the device.

# **Downloading and Uploading ini Configuration File**

You can download the device's configuration as an ini file to a folder on your computer or upload an ini file to the device. Downloading an ini file can serve as a backup of your configuration and if needed, you can later upload the file to the device to restore your previous configuration settings.

The file is downloaded as a .ini file with the file name "BOARD\_SN<Serial>" (e.g., BOARD SN5967925.ini). The uploaded file must have a .ini extension (and any file name).

- When uploading the file, the device restarts for the parameter settings to take effect.
	- **●** When uploading the file, parameters not included in the file **are restored to default settings**. If you want to keep the device's current configuration settings and also apply the settings specified in the ini file, upload the file through the Auxiliary Files page (see Loading Auxiliary Files through Web [Interface](#page-1240-0)).
	- The downloaded file includes only the following:
		- ✔ Configuration tables that contain row entries (default and non-default).
		- ✔ Standalone parameters whose values you changed from default. However, it also includes parameters whose values you changed from non-default back to default without subsequently restarting the device. If you changed from non-default back to default but subsequently restart the device, then they'll not be included.
		- ✔ All SNMP performance monitoring MIBs whose threshold values (low or high) you changed from default. (To apply these same threshold values to other devices, upload the ini file to the devices.)
		- ✔ The device's License Key.
	- **●** To download the file to a USB device plugged into the device, use the following CLI command: # write-and-backup to usb:///<file name>

### ➢ **To download or upload an ini file through Web interface:**

- **1.** Open the Configuration File page:
	- **● Toolbar:** From the **Actions** drop-down menu, choose **Configuration File**
	- **● Navigation tree:Setup** menu > **Administration** tab > **Maintenance** folder > **Configuration File**

The relevant buttons for downloading and loading an ini file are located under the INI File group:

Download INI file to the PC

Upload INI file to the device.

Choose File | No file chosen

Upload INI File

Download INI File

- **2.** To download the file, click the **Download INI File** button, and then save the file to a folder on your computer.
- **3.** To upload the file:
	- **a.** Click the **Choose File** button, and then browse to and select the .ini file on your computer.
	- **b.** Click the **Upload INI File** button; a message box appears, informing you that the device will restart.
	- **c.** Click **Yes** to continue; the device uploads the file and then restarts with a save to flash for the settings to take effect.

# **Downloading and Uploading a CLI Script File**

You can download the device's configuration as a CLI Script file to a folder on your computer or upload a CLI Script file to the device. Downloading the file to your computer can serve as a backup of your configuration and if needed, you can later upload the file to the device to restore previous configuration settings.

The file is download as a .cli file with the file name "BOARD\_SN<Serial Number>" (e.g., BOARD SN5967925.cli). The uploaded file must have the .cli extension (and any file name).

- **●** When uploading the file, you need to restart the device if it contains the **reload now** command (on the last line).
	- The downloaded file includes only parameters whose values you have modified.
	- **●** To save the file to a remote server (TFTP or HTTP/S), use the following CLI command: # write-and-backup to <URL with file name>
	- To download the file to a USB stick plugged into the device: # write-and-backup to usb:///<file name>

### ➢ **To download or upload a CLI Script file:**

- **1.** Open the Configuration File page:
	- **● Toolbar:** From the **Actions** drop-down menu, choose **Configuration File**
	- **● Navigation tree:Setup** menu > **Administration** tab > **Maintenance** folder > **Configuration File**
- **2.** To download the file:

**a.** Under the CLI Script group, click the **Download CLI Script File** button, and then save the file to a folder on your computer.

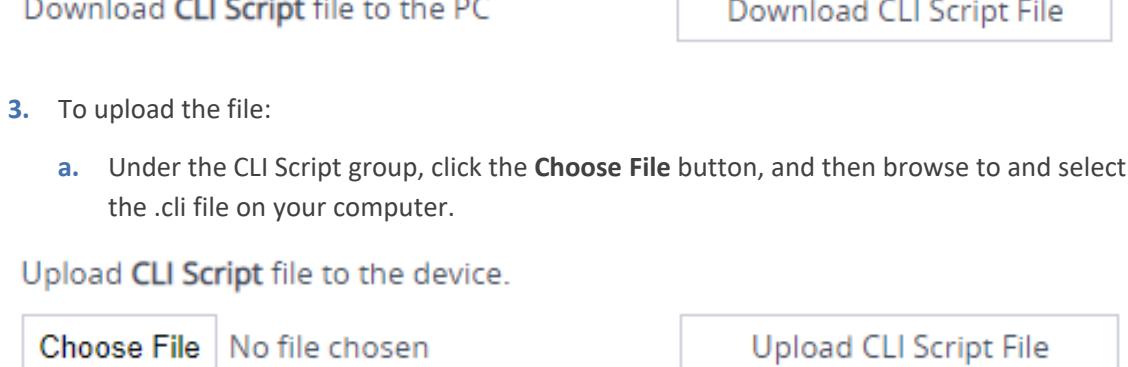

**b.** Click the **Upload CLI Script File** button; the device uploads the file and displays a message box confirming when the file has been successfully uploaded:

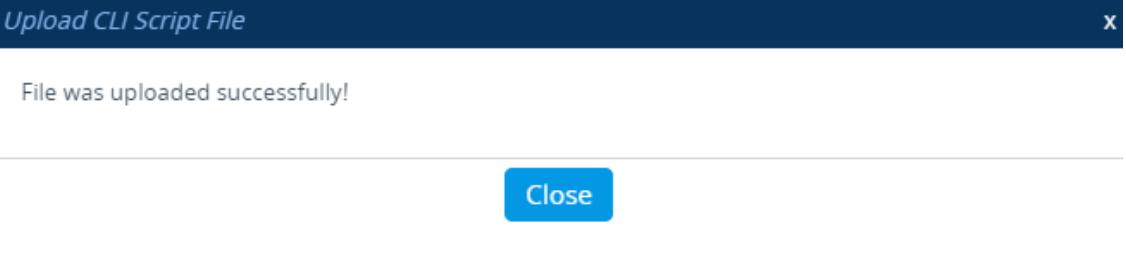

- **c.** Click **Close**.
- **d.** If the CLI Script file contains changes to configuration, click the **Save** button on the toolbar to save your settings to flash memory. If a device restart is required for the new settings to take effect, instead of clicking the **Save** button, click the **Restart** button (which appears with a red border).

# **Uploading a CLI Startup Script File**

You can upload a CLI Startup Script file to the device. The uploaded file must have a .cli extension (and any file name).

When uploading the file, the device restarts twice for its settings to take effect.

### ➢ **To upload a CLI Startup Script file:**

- **1.** Open the Configuration File page:
	- **● Toolbar:** From the **Actions** drop-down menu, choose **Configuration File**.
	- **● Navigation tree: Setup** menu > **Administration** tab > **Maintenance** folder > **Configuration File**.

**2.** Under the CLI Startup Script to the device group, click the **Choose File** button, and then browse to and select the .cli file on your computer.

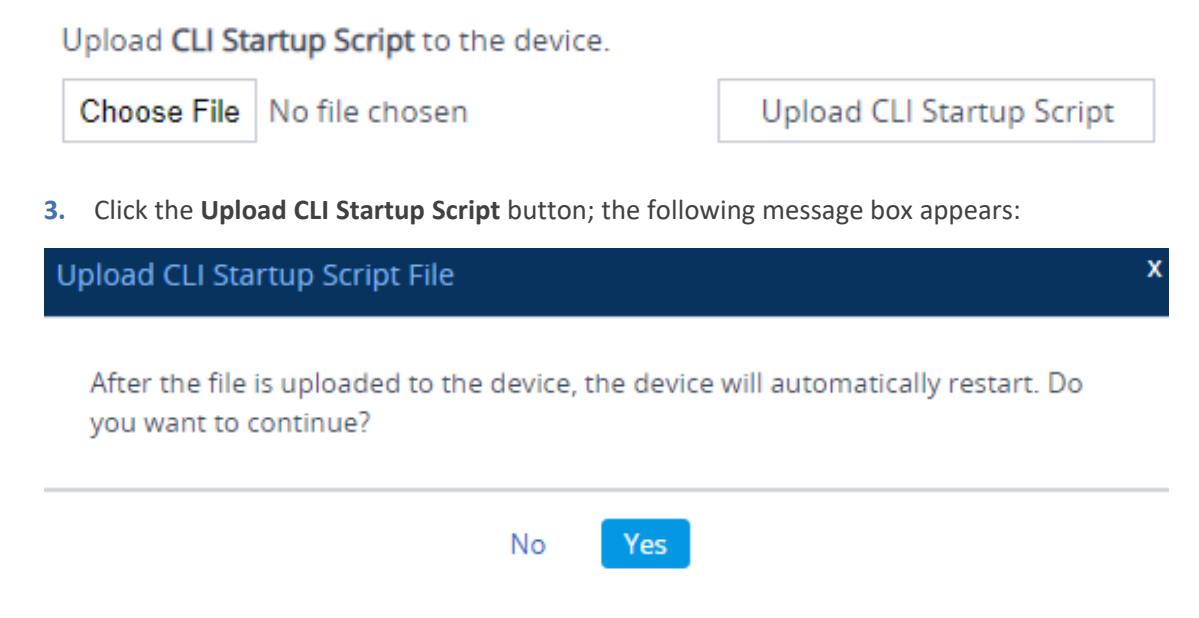

**4.** Click **Yes** to continue; the device uploads the file and then restarts with a save to flash for the settings to take effect.

# <span id="page-1278-0"></span>**46 Downloading and Uploading the Configuration Package File**

You can download and upload a bundle of files used by the device in a single, packaged file called the Configuration Package file. This file is in 7-Zip archive file format (.7z) and uses the LZMA2 compression algorithm. In addition, you can optionally password-protect the file and encrypt it using the AES-256 algorithm.

You can use the Configuration Package file to fully back up the device's configuration. If needed, you can later restore the device to this backup configuration for whatever reason (e.g., configuration failure). You can also upload the Configuration Package file to other devices that need similar configuration.

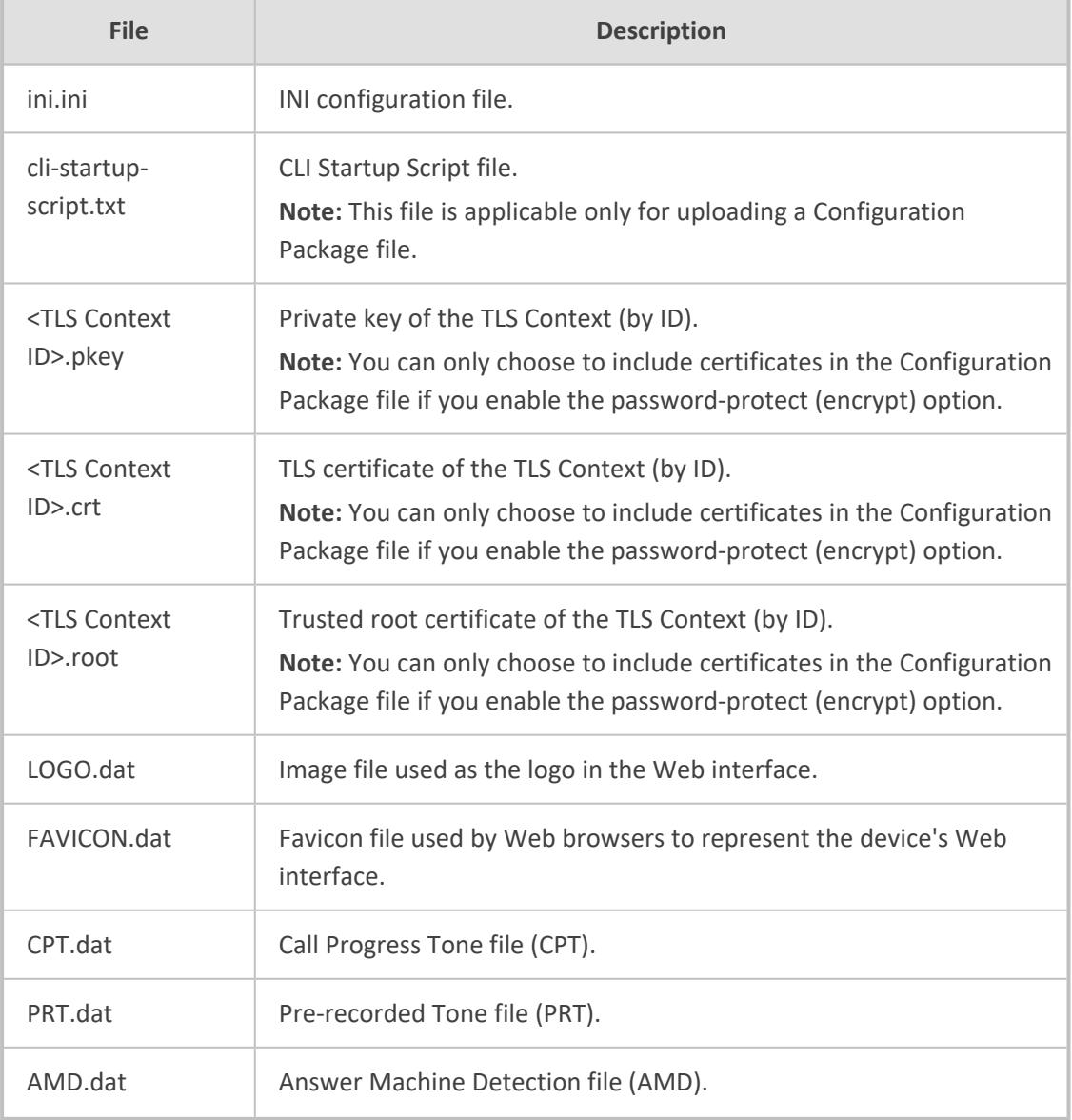

The Configuration Package file can include the following files:

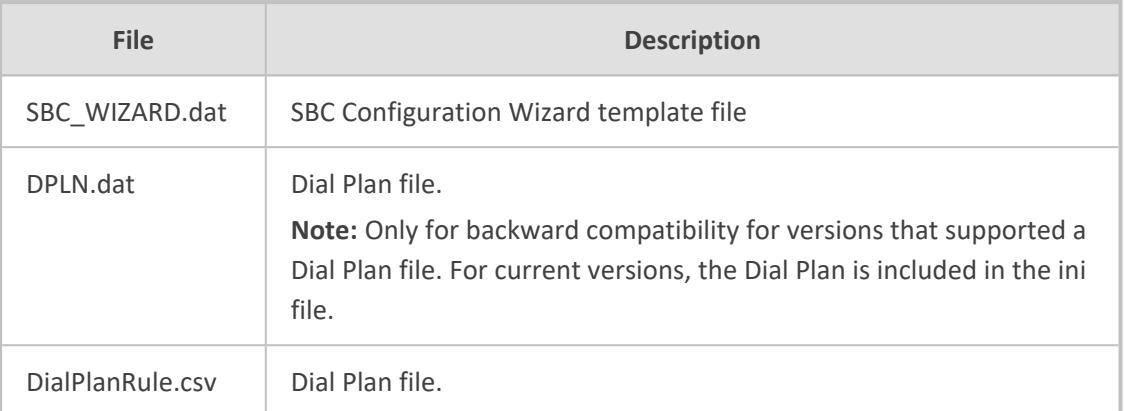

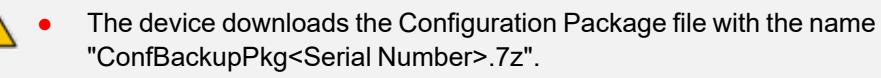

- When uploading the Configuration Package file, the device restarts for the settings to take effect.
- The Configuration Package file is included in the device's debug file and core dump file (see Viewing Debug (and Core Dump) File Contents on [page 1505](#page-1541-0)
- **●** The device's SNMP MIB allows OVOC to back up the Configuration Package file. OVOC only uploads the file if it was modified, compared to the current file in OVOC, using file checksum (acSysConfigurationPackageChecksum).
- **●** For backward compatibility, a Configuration Package file in TAR format (.tar.gz) can still be uploaded to the device.

You can download or upload the Configuration Package file, using the following methods:

■ **CLI:**

# copy configuration-pkg from|to <URL> [encrypted <password>] [certificates]

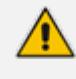

- **●** For uploading a Configuration File that is password-protected, use the encrypted option to specify the password: copy configuration-pkg from <URL> encrypted <password>
- **●** For downloading the Configuration File, if you want to password-protect it (and optionally include the TLS certificates), use the encrypted and certificates options, respectively: copy configuration-pkg from <URL> encrypted <password> certificates

### ■ **Auto-Update Mechanism:**

(config-system)# automatic-update (auto-update)# configuration-pkg <URL>

If the file is password-protected, specify the password using the following CLI command:

(config-system)# automatic-update (auto-update)# default-configuration-package-password <password> ■ **SFTP:** You can also download (Get) the Configuration Package file through SFTP. The file is located in the device's */configuration* directory. Your SFTP client needs to authenticate itself with the SFTP server (i.e., the device).

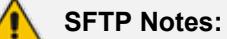

- **●** You can access the */configuration* folder only if you have one of the following management user levels:
	- ✔ Security Administrator
	- ✔ Master
- **●** The Configuration Package file can only be downloaded.
- **●** When the file is password-protected, it includes the TLS certificates and the file is listed in the device's */configuration* directory as *configuration-package-full.7z*. If it's not password-protected (and therefore, doesn't include certificates), the file is listed as *configuration-package.7z*.
- The password for protecting the file is specified as described for the Auto-Update mechanism (see above).

### ■ **Web interface:**

- **a.** Open the Configuration File page:
	- ◆ **Toolbar:** From the **Actions** drop-down menu, choose **Configuration File**
	- ◆ **Navigation tree: Setup** menu > **Administration** tab > **Maintenance** folder > **Configuration File**

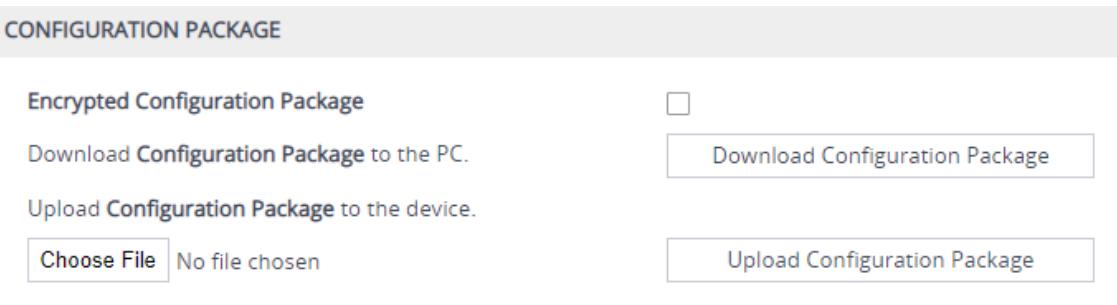

#### **b. To download the Configuration Package file:**

- **i.** To password-protect the file, select the 'Encrypted Configuration Package' check box.
- **ii.** Click the **Download Configuration Package** button; if the 'Encrypted Configuration Package' check box was selected, the following dialog box appears (otherwise, the file is downloaded to your computer):

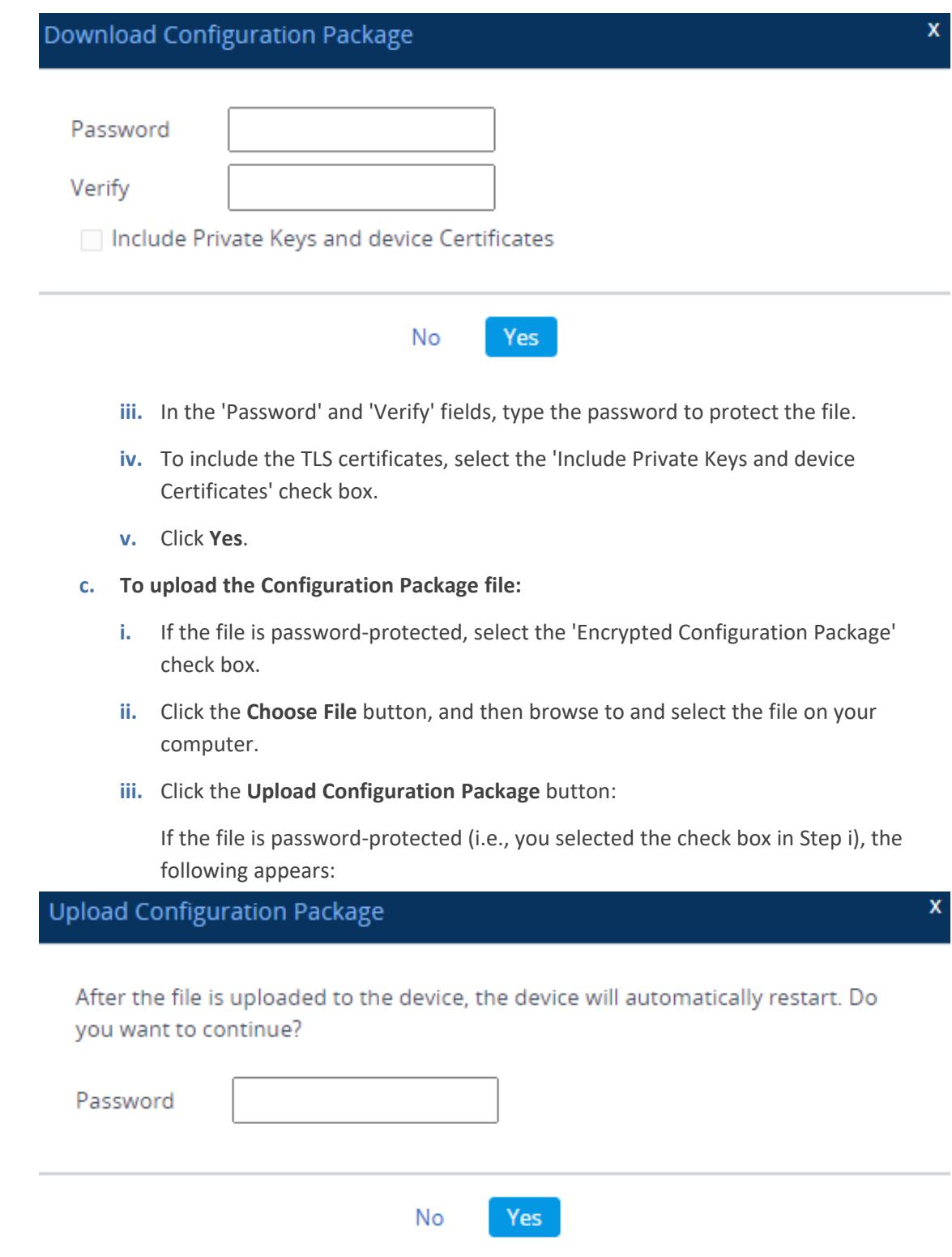

If the file is not password-protected (i.e., you didn't select the check box in Step i), the following appears:

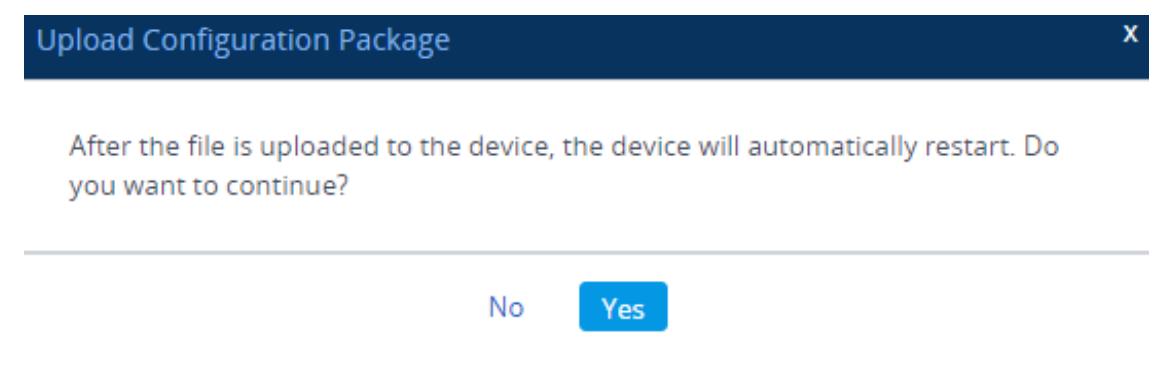

- **iv.** If the file is password-protected, in the 'Password' field, type the password.
- **v.** Click **Yes**; the device uploads the file and then restarts with a save to flash for the settings to take effect.

# **47 Automatic Provisioning**

This chapter describes automatic provisioning of the device.

# **Automatic Configuration Methods**

The device supports the following automatic provisioning methods:

- DHCP (Option 66, Option 67, Option 160)
- HTTP/S
- TFTP
- FTP
- <span id="page-1283-0"></span>■ SNMP (AudioCodes OVOC)

## **DHCP-based Provisioning**

You can use a third-party DHCP server to automatically provide each device (acting as a DHCP client) with an IP address for the management interface so that individual MAC addresses are not required. The DHCP server can provide additional networking parameters such as subnet mask, default gateway, primary and secondary DNS servers, and two SIP server addresses. These network parameters have a time limit, after which the device 'renews' its lease on the addresses from the DHCP server.

The device can use a host name in the DHCP request. The host name is set to "acl\_nnnnn", where *nnnnn* denotes the device's serial number. The serial number is the last six digits of the device's MAC address converted into decimal representation. In networks that support this feature and if the DHCP server registers this host name to a DNS server, you can access the device (through a Web browser) using the URL "http://acl\_<serial number>" instead of the device's IP address. For example, if the device's MAC address is 00908f010280, the DNS name is "acl\_66176".

- **●** This section is applicable to DHCP-based provisioning of the device's **IPv4 management interface** (OAMP) only (not to any other interfaces). For DHCPbased provisioning of IPv6 interfaces (and any interface type), configure the IP Interface in the IP Interfaces table with the 'Interface Mode' parameter set to **IPv6 DHCP** (see [Configuring](#page-181-0) IP Network Interfaces on page 145).
- When using DHCP to acquire an IP address, VLANs and other advanced configuration options are disabled.
- **●** For additional DHCP parameters, see DHCP [Parameters.](#page-1632-0)

### ➢ **To enable the device as a DHCP client:**

- **1.** Open the Network Settings page (**Setup** menu > **IP Network** tab > **Advanced** folder > **Network Settings**).
- **2.** From the 'Enable DHCP" drop-down list, select **Enable**.

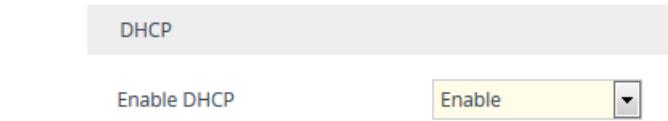

- **3.** Click **Apply**.
- **4.** To activate the DHCP process, restart the device.

The following shows an example of a configuration file for a Linux DHCP server (dhcpd.conf). The devices are allocated temporary IP addresses in the range 10.31.4.53 to 10.31.4.75. TFTP is assumed to be on the same computer as the DHCP server (alternatively, the "next-server" directive may be used).

```
ddns-update-style ad-hoc;
default-lease-time 60;
max-lease-time 60;
class "gateways" {
   match if(substring(hardware, 1, 3) = 00:90:8f);
}
subnet 10.31.0.0 netmask 255.255.0.0 {
   pool {
       allow members of "AudioCodes";
       range 10.31.4.53 10.31.4.75;
       filename "SIP_F6.60A.217.003.cmp –fb;device.ini";
       option routers 10.31.0.1;
       option subnet-mask 255.255.0.0;
   }
}
```
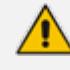

- If the DHCP server denies the use of the device's current IP address and specifies a different IP address (according to RFC 1541), the device must change its networking parameters. If this occurs while calls are in progress, they are not automatically rerouted to the new network address. Therefore, administrators are advised to configure DHCP servers to allow renewal of IP addresses.
- If the device's network cable is disconnected and then reconnected, a DHCP renewal is performed (to verify that the device is still connected to the same network). The device also includes its product name in the DHCP Option 60 Vendor Class Identifier. The DHCP server can use this product name to assign an IP address accordingly.
- After power-up, the device performs two distinct DHCP sequences. Only in the second sequence is DHCP Option 60 included. If the device is software restart (e.g., from the Web interface or SNMP), only a single DHCP sequence containing Option 60 is sent.

### <span id="page-1285-0"></span>**Provisioning from HTTP Server using DHCP Option 67**

You can provision the device through HTTP using DHCP Option 67. In this setup, DHCP Option 67 informs the device of the URL address of the HTTP server from where it can download the configuration file. This provisioning method is possible only if the DHCP server allows configuration of DHCP Option values for different equipment in the network.

Upon device startup, the device sends a DHCP request. The DHCP response received from the DHCP server contains IPv4 networking (e.g., management IP address and DNS server) information. In addition, the response includes DHCP Option 67, which specifies the URL address of the HTTP server where the device's configuration file is located. The device then automatically downloads the configuration file from this HTTP server.

Below is an example of a configuration file (dhcpd.conf) of a Linux-based DHCP server, showing the required format of Option 67:

ddns-update-style ad-hoc; default-lease-time 3600; max-lease-time 3600;

```
class "AudioCodes" {
```

```
match if(substring(hardware, 1, 3) = 00:90:8f);
```

```
subnet 10.31.0.0 netmask 255.255.0.0 {
   pool {
       allow members of "AudioCodes";
       range 10.31.4.53 10.31.4.75;
       option routers 10.31.0.1;
       option subnet-mask 255.255.0.0;
       option domain-name-servers 10.1.0.11;
       option bootfile-name "INI=http://www.corp.com/master.ini";
       option dhcp-parameter-request-list 1,3,6,51,67;
   }
```

```
}
```
}

The value of Option 67 must include the URL address, using the following syntax: "INI=<URL with ini file name>"

**●** This method is NAT-safe.

### ➢ **To configure the device for automatic provisioning through HTTP/S using DHCP Option 67:**

**1.** Enable DHCP client functionality, by configuring the following ini file parameter:

 $DHCP$ Fnable = 1

**2.** Enable the device to include DHCP Option 67 in DHCP Option 55 (Parameter Request List) when requesting HTTP provisioning parameters from a DHCP server, using the following ini file parameter:

DHCPRequestTFTPParams = 1

**3.** Restart the device with a save-to-flash for your settings to take effect.

#### **Provisioning from TFTP Server using DHCP Option 66**

Provisioning the device from a third-party TFTP server is suitable when the network in which the device is deployed includes a provisioning TFTP server for all network equipment, without the capability of distinguishing between the device and other third-party devices.

Upon startup, the device checks for DHCP Option 66 in the DHCP response received from the DHCP server. If Option 66 contains a valid IP address (or FQDN) of the TFTP provisioning server, the device attempts to download through TFTP, a configuration file whose filename contains the device's MAC address (e.g., 00908f0130aa.ini).

This method uploads the configuration file to the device as a one-time action. The download is repeated only if the device is manually restored to factory defaults (by pressing the hardware reset button while the Ethernet cable is not connected) and DHCP is enabled (see note below).

#### ➢ **To configure the device for automatic provisioning through TFTP using DHCP Option 66:**

**1.** Enable DHCP client functionality, by configuring the following ini file parameter:

DHCPEnable = 1

**2.** Enable the device to include DHCP Option 66 in DHCP Option 55 (Parameter Request List) when requesting TFTP provisioning parameters from a DHCP server, using the following ini file parameter:

DHCPRequestTFTPParams = 1

**3.** Restart the device with a save-to-flash for your settings to take effect.

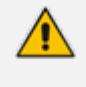

**●** Access to the core network through TFTP is not NAT-safe. The TFTP data block size (packets) when downloading a file from a TFTP server for the Automatic Update mechanism can be configured using the AUPDTftpBlockSize parameter.

### **Provisioning the Device using DHCP Option 160**

You can provision the device using DHCP Option 160. DHCP Option 160 provides the device with the URL address of the provisioning server from where it can download its software (.cmp) and configuration (.ini) files. The URL can also include the names of the required files to download and their folder location on the server.

If you enable DHCP client functionality with DHCP Option 160, upon a device restart or power up, the device (as a DHCP client) sends a DHCP request to the DHCP server to obtain networking information (device's IPv4 management IP address) and the URL address of the provisioning server.

The following syntax is supported for defining the URL and configuration/firmware filenames in DHCP Option 160 (on the DHCP server):

- <protocol>://<server IP address or hostname>
- <protocol>://<server IP address or hostname>/<software filename>
- <protocol>://<server IP address or hostname>/;<configuration filename>
- <protocol>://<server IP address or hostname>/<software filename>;<configuration filename>

The protocol can be HTTP, HTTPS, FTP, or TFTP. As shown above, the URL can include both the software and configuration filenames. In this case, they must be separated by a semicolon (;) and without spaces.

If the URL doesn't specify a configuration filename or the file doesn't exist on the provisioning server, the device requests from the server a "default" configuration file whose name includes the device's product name and MAC address (<Product><MAC>.ini, for example, "M800B00908f5b1035.ini"). If this "default" file also doesn't exist on the server, the device attempts to retrieve another "default" configuration file whose name includes only the device's product name (<Product>.ini, for example, "M800B.ini"). The device makes up to three attempts to download the configuration file if a failure occurs (i.e., file not exist or any other failure reason). This applies to each of the configuration files, as mentioned previously.

If the URL specifies a software file, the device makes only one attempt to download the file (even if a failure occurs). If the URL doesn't specify a software file, the device doesn't make any attempt to download a software file.

Once the device downloads the file(s), it restarts to apply the configuration and/or software. In addition, once the file(s) has been downloaded, the device ignores all future DHCP Option 160 messages. Only if the device is restored to factory defaults will it process Option 160 again (and download any required files).

### ➢ **To enable provisioning using DHCP Option 160:**

**1.** Make sure that the DHCP server is configured with the appropriate information (including the URL address of the provisioning server for Option 160).

- **2.** Make sure that the required configuration and/or software files are located on the provisioning server.
- **3.** Enable DHCP client functionality, as described in DHCP-based [Provisioning](#page-1283-0) on page 1247
- **4.** Enable the device to include DHCP Option 160 in the DHCP Parameter Request List field of the DHCP request packet that is sent to the DHCP server. Do this by loading an ini file to the device with the following parameter setting:

DhcpOption160Support = 1

<span id="page-1288-0"></span>**1.** Restart the device with a save-to-flash for your settings to take effect.

## **HTTP-based Provisioning**

An HTTP or HTTPS server can be located in the network in which the device is deployed, storing configuration and software files for the device to download. This doesn't require additional servers and is NAT-safe.

For example, assume the core network HTTPS server is https://www.corp.com. A master configuration ini file can be stored on the server, for example, https://www.corp.com/gateways/master.ini. This file could point to additional ini files, Auxiliary files (e.g., call progress tones), and software files (cmp), all on the same HTTP server or different HTTP servers in the network.

The main advantage of this method is that the device can be configured to periodically check the HTTP server for file updates. HTTP(S) is not sensitive to NAT devices, enabling configuration whenever needed without on-site intervention. For additional security, the URL may contain a different port, and username and password.

The only configuration required is to preconfigure the device(s) with the URL of the initial (master) ini file. This can be done using one of the following methods:

- DHCP, as described in [DHCP-based](#page-1283-0) Provisioning or via TFTP at a staging warehouse. The URL is configured using the IniFileURL parameter.
- Private labeling (preconfigured during the manufacturing process).
- Using DHCP Option 67 (see [Provisioning](#page-1285-0) from HTTP Server using DHCP Option 67).
- Manually on-site, using the RS-232 port or Web interface.

When the device is deployed at the customer site, local DHCP server provides the devices with IP addressing and DNS server information. From the URL provided in the DHCP response, the device can then contact the HTTP server at the core network and automatically download its configuration. The URL can be a simple file name or contain the device's MAC or IP address, e.g.:

■ *http://corp.com/config-<MAC>.ini* - which becomes, for example, http://corp.com/config-00908f030012.ini

■ *http://corp.com/<IP>/config.ini* - which becomes, for example, http://corp.com/192.168.0.7/config.ini

For more information on HTTP-based provisioning, see [HTTP/S-Based](#page-1289-0) Provisioning using the [Automatic](#page-1289-0) Update Feature.

# **FTP-based Provisioning**

The Automatic Update feature provides limited support for FTP/FTPS connectivity. Periodic polling for updates is not possible since these protocols do not support conditional fetching (i.e., updating files only if they are changed on the server).

The only difference between FTP- based provisioning and those described in [HTTP-](#page-1288-0) based [Provisioning](#page-1288-0) and [Provisioning](#page-1285-0) from HTTP Server using DHCP Option 67 is that the protocol in the URL is "ftp" (instead of "http").

## **Provisioning through OVOC**

AudioCodes One Voice Operations Center (OVOC) server functions as a core- network provisioning server. The device's SNMP Manager should be configured with the IP address of the OVOC server, using one of the methods detailed in the previous sections. As soon as a registered device contacts OVOC through SNMP, OVOC handles all required configuration automatically, upgrading software as needed. This alternative method doesn't require additional servers at the customer premises, and is NAT-safe.

# <span id="page-1289-0"></span>**HTTP/S-Based Provisioning using the Automatic Update Feature**

The Automatic Update feature can be used for automatic provisioning of the device through HTTP/S. Automatic provisioning is useful for large-scale deployment of devices. In some cases, the devices are shipped to the end customer directly from the manufacturer. In other cases, they may pass through a staging warehouse. Configuration may occur at the staging warehouse or at the end-customer premises.

The device may be preconfigured during the manufacturing process (commonly known as private labeling). Typically, a two-stage configuration process is implemented whereby initial configuration includes only basic configuration, while the final configuration is done only when the device is deployed in the live network.

If you use the [IniFileURL] parameter for the Automatic Update feature, do **not** use the Web interface to configure the device. If you do configure the device through the Web interface and save the new settings to the device's flash memory, the [IniFileURL] parameter is automatically set to 0 and Automatic Updates is consequently disabled. To enable Automatic Updates again, you need to upload the ini file again (using the Web interface or BootP) with the correct [IniFileURL] settings. As a safeguard to an unintended save-to-flash when restarting the device, if the device is configured for Automatic Updates, the 'Save To Flash' field in the Web

interface's Maintenance Actions page is automatically set to **No** by default.

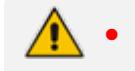

- For a description of all the [Automatic](#page-1609-0) Update parameters, see Automatic Update [Parameters](#page-1609-0).
- **●** For additional security, use HTTPS or FTPS. The device supports HTTPS (RFC 2818) and FTPS using the AUTH TLS method <draft-murray-auth-ftp-ssl-16>.

## **File Provisioning**

This section discusses file provisioning for the Automatic Update mechanism.

### **Files Provisioned by Automatic Update**

You can use the Automatic Update feature to update the device with any of the following files:

- Software file (*.cmp)*
- License Key file
- Configuration Package file (for more information, see [Downloading](#page-1278-0) and Uploading the [Configuration](#page-1278-0) Package File on page 1242)
- Auxiliary files (e.g., Dial Plan file, SBC User Information file, and Call Progress Tones file)
- TLS security files (trusted root certificate file, TLS certificate file, and private key)
- Web GUI file (favicon file)
- Configuration file:
	- **ini File:** Contains only ini file parameters and configures all the device's functionality.
	- **● CLI Script File:** Contains only CLI commands and configures all the device's functionalities (except commands such as show, debug or copy). The file updates the device's configuration only according to the configuration settings in the file and existing configuration settings (not included in the file) are retained (i.e., **incremental** configuration). The device doesn't restart and therefore, this file typically contains configuration settings that do not require a device restart. If a restart is required, for example, to apply certain settings, you must include the following CLI command (root level) at the end of the file:

### # reload if-needed

To configure the URL of the server where the file is located, use the [CliScriptURL] ini file parameter or CLI command configure system > automatic-update > cli-script <URL>.

**● Startup Script File:** Contains only CLI commands and configures all the device's functionality (except commands such as show, debug or copy). The file updates the

device's configuration according to the configuration settings in the file and sets all other parameters that are not included in the file to factory defaults. The file causes two device restarts to apply the settings. Therefore, the file typically contains the Automatic Update settings and other configuration settings that require a device restart.

To configure the URL of the server where the file is located, use the [CLIStartupScriptURL] ini file parameter or CLI command configure system > automatic-update > startup-script <URL>.

You can use any filename extension for the CLI script files.

### <span id="page-1291-0"></span>**File Location for Automatic Update**

The files for updating the device can be stored on any standard Web (HTTP/S), TFTP, or FTP server. The files can be loaded periodically to the device using HTTP/S, TFTP, or FTP. This mechanism can be used even when the device is installed behind NAT and firewalls. The Automatic Update feature is done per file and configured by specifying the file name and URL address of the provisioning server where the file is located. If the device needs to authenticate itself with the server, you can use the same parameters to configure the authentication username and password (for more information, see Access [Authentication](#page-1298-0) with HTTP Server on [page 1262](#page-1298-0)). For a description of the parameters for configuring the URLs of the servers of the files, see Automatic Update [Parameters](#page-1609-0) on page 1573.

Below are examples for configuring the file names and their URLs for Automatic Update:

■ ini File:

IniFileURL = 'http://www.corp.com/configuration.ini' CptFileURL = 'http://www.corp.com/call\_progress.dat' AutoCmpFileUrl = 'http://www.corp.com/SIP\_F7.20A.008.cmp FeatureKeyURL = 'https://www.company.com/License\_Key.txt'

### ■ CLI:

# configure system (config-system)# automatic update (auto-update)# cli-script https://company.com/cli/<MAC> (auto-update)# startup-script https://company.com/startup/<MAC> (auto-update)# voice-configuration http://www.company.com/configuration.ini (auto-update)# call-progress-tones http://www.company.com/call\_ progress.dat (auto-update)# feature-key http://www.company.com/License\_Key.txt (auto-update)# auto-firmware http://www.company.com/SIP\_F7.20A.008.cmp

- When using the Auto-Update mechanism to upload the Configuration Package file (automatic update  $>$  configuration-pkg), if the file is passwordprotected (encrypted), specify the password using the command automatic update > default-configuration-package-password.
	- **●** For configuration files, the file name in the URL can automatically contain the device's MAC address for enabling the device to download a file unique to the device. For more information, see MAC Address Placeholder in [Configuration](#page-1292-0) File [Name.](#page-1292-0)
	- When using the [IniFileURL] parameter, parameters not included in the file are restored to default settings. If you want to keep the settings of these parameters, use the [IncrementalIniFileURL] parameter instead.

### <span id="page-1292-0"></span>**MAC Address Placeholder in URL and File Name**

You can use the placeholder "<MAC>" or "<mac>" (case-sensitive) to include the device's MAC address in the URL path (folders) and the filename when configuring the Auto-Update file parameters (File Location for [Automatic](#page-1291-0) Update). The device automatically replaces the placeholder with its MAC address.

For example, the following Auto-Update file parameters are configured with the placeholder for a folder and for filenames:

IniFileURL = 'https://www.company.com/config\_<MAC>.ini' (auto-update)# cli-script https://company.com/files-<MAC>/cli\_script.txt (auto-update)# startup-script https://company.com/files/startup\_<MAC>.txt

The device automatically replaces the string with its MAC address, resulting in a file name request that contains the device's MAC address, for example, config\_00908F033512.ini or startup\_00908F033512.txt. Therefore, you can configure all the devices with the same URL and file name.

If you write the MAC address placeholder string in lowercase (i.e., "<mac>"), the device adds the MAC address in lowercase to the file name (e.g., config <mac>.ini results in config 00908**f**053736**e**); if in uppercase (i.e., "<MAC>"), the device adds the MAC address in uppercase to the file name (e.g., config\_<MAC>.ini results in config\_00908**F**053736**E**).

### **Downloading TLS-Related Files for a Specific TLS Context**

For downloading a TLS-related file through the Automatic Update mechanism, you can specify the TLS Context for which you want to download the file. This is done by including the "#<TLS Context index row>" placeholder in the URLs of the following file provisioning parameters:

- [TLSCertFileUrl] certificate file
- [TLSPkeyFileUrl] private key file
- [TLSRootFileUrl] trusted root file

For example, if you want the device to download a certificate file for the TLS Context that is configured in the TLS Contexts table for index row #2, configure the [TLSCertFileUrl] parameter to "http://10.1.1.12/certs.pem**#2**". In this example, the device downloads the file from URL http://10.1.1.12/cert.pem (i.e., without the placeholder) and adds it to TLS Context #2. If such a TLS Context doesn't not appear in the TLS Contexts table, the device doesn't download the file (and generates a syslog message with the appropriate error).

- **●** If the URL doesn't contain the "#<TLS Context index row>" placeholder (e,g., "http://10.1.1.12/certs/cert.pem"), the device attempts to download the TLSrelated file for TLS Context **#0** only.
	- **●** You can provision the device with a Configuration Package file that contains all the device's certificates (automatic update  $>$  configuration-pkg). If this file contains the certificates, it's password-protected (encrypted) and therefore, you need to specify the password (automatic update > default-configuration-package-password). For more information on this file, see Downloading and Uploading the [Configuration](#page-1278-0) Package File on [page 1242](#page-1278-0).

### **Downloading TLS-related Files for All TLS Contexts**

You can download a specific TLS-related file in one configuration through the Automatic Update mechanism, for all TLS Contexts in the TLS Contexts table. This is done by including the **<ID>** meta-variable in the URLs of the following file provisioning parameters:

- [TLSCertFileUrl] certificate file
- **THE FILSPKEYFILEURIL** private key file
- [TLSRootFileUrl] trusted root file

If you configure a parameter with a URL containing the <ID> meta-variable (e,g., "http://10.1.1.12/certs/**<ID>**/cert.pem"), the device attempts to download the TLS-related file for **every** existing TLS Context in the TLS Contexts table. For each URL, the device replaces the <ID> placeholder with a number, which is consecutively incremented, starting from 0, according to the number of configured TLS Contexts.

For example, assume that you have configured three TLS Contexts in the TLS Contexts table (Index 0, 1, and 2) and you have configured the [TLSCertFileUrl] parameter to "http://10.1.1.12/certs/<ID>/cert.pem". In this example, the device attempts to download certificate files from the following three URLs:

- http://10.1.1.12/certs/0/cert.pem (file for TLS Context #0)
- http://10.1.1.12/certs/1/cert.pem (file for TLS Context #1)
- http://10.1.1.12/certs/2/cert.pem (file for TLS Context #2)
- If the URL doesn't contain the <ID> meta-variable (e,g., "http://10.1.1.12/certs/cert.pem"), the device attempts to download the TLSrelated file for TLS Context **#0** only.
	- **●** You can provision the device with a Configuration Package file that contains all the device's certificates (automatic update  $>$  configuration-pkg). If this file contains the certificates, it's password-protected (encrypted) and therefore, you need to specify the password (automatic update > default-configuration-package-password). For more information on this file, see Downloading and Uploading the [Configuration](#page-1278-0) Package File on [page 1242](#page-1278-0).

#### **File Template for Automatic Provisioning**

To facilitate automatic provisioning setup, you can use a single template to define the files to download during automatic provisioning. The template uses special keywords to denote the different file types to download and in the URL address of the provisioning server it uses a placeholder for the file names which is replaced by hardcoded file names and extensions according to file type, as described in more detail below.

- Unlike the parameters that define specific URLs for Auxiliary files (e.g., [CptFileURL]), the file template feature always retains the URLs after each automatic update process. Therefore, with the file template the device always attempts to download the files upon each automatic update process.
	- If you configure a parameter used to define a URL for a specific file (e.g., [CptFileURL]), the settings of the [TemplateUrl] parameter is ignored for the specific file type (e.g., CPT file).
	- **●** Additional placeholders can be used in the file name in the URL, for example, <MAC> for MAC address (see MAC Address Placeholder in [Configuration](#page-1292-0) File [Name](#page-1292-0)).

### ➢ **To use a file template for automatic provisioning:**

- **1.** Define the file **types** to download by the file template, using the [AupdFilesList] parameter. Use the keywords listed in the table below to specify each file type. For example, to specify ini, License Key, and CPT files:
	- **●** ini File:

AupdFilesList = 'ini', 'fk', 'cpt'

**●** CLI:

# configure system (config-system)# automatic update (auto-update)# template-files-list ini,fk,cpt

- **2.** Define the URL address of the provisioning server on which the files (specified in Step 1) are located for download, using the [TemplateUrl] parameter. When you configure the URL, you must include the file type placeholder, "<FILE>", which represents the file name. For each file type specified in Step 1, the device sends an HTTP request to the server, where the placeholder in the URL is replaced with the filename and extension, as listed in the below table. For example, if you configure the [AupdFilesList] parameter as in Step 1 and the [TemplateUrl] parameter to:
	- **●** ini File:

TemplateUrl = 'http://10.8.8.20/Site1\_<FILE>'

**●** CLI:

# configure system (config-system)# automatic update (auto-update)# template-url http://10.8.8.20/Site1\_<FILE>

The device sends HTTP requests to the following URLs:

- **●** http://10.8.8.20/Site1\_**device.ini**
- **●** http://10.8.8.20/Site1\_**fk.ini**
- **●** http://10.8.8.20/Site1\_**cpt.data**
- **3.** Place the files to download on the provisioning server. Make sure that their file names and extensions are based on the hardcoded string values specific to the file type for the <FILE> placeholder (e.g., "Site1\_device.ini" for the ini file), as shown in the table below.

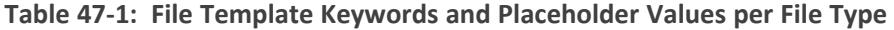

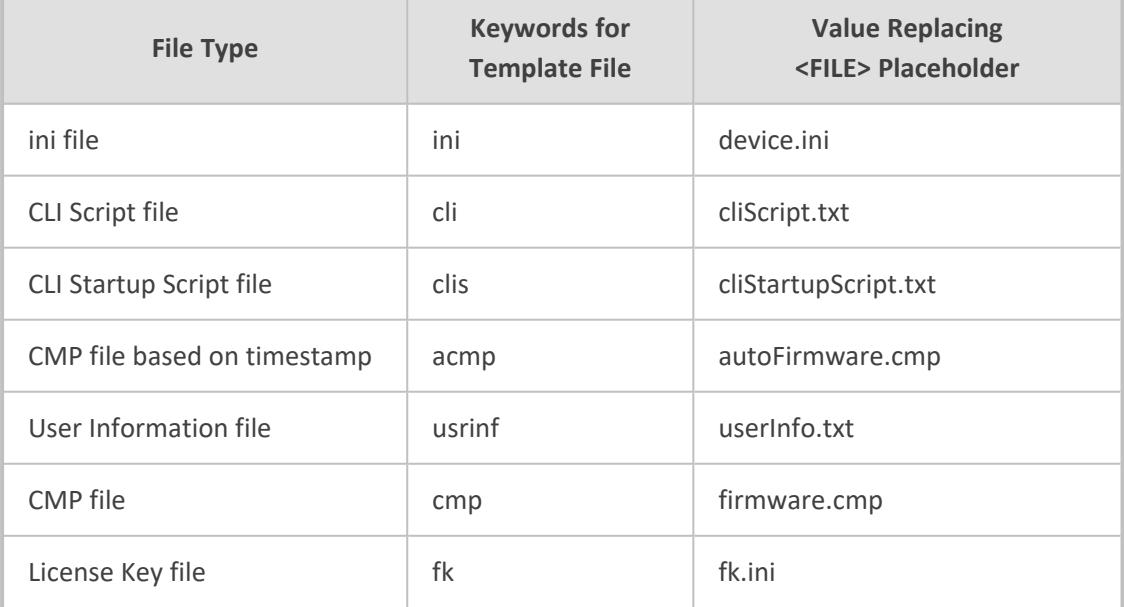
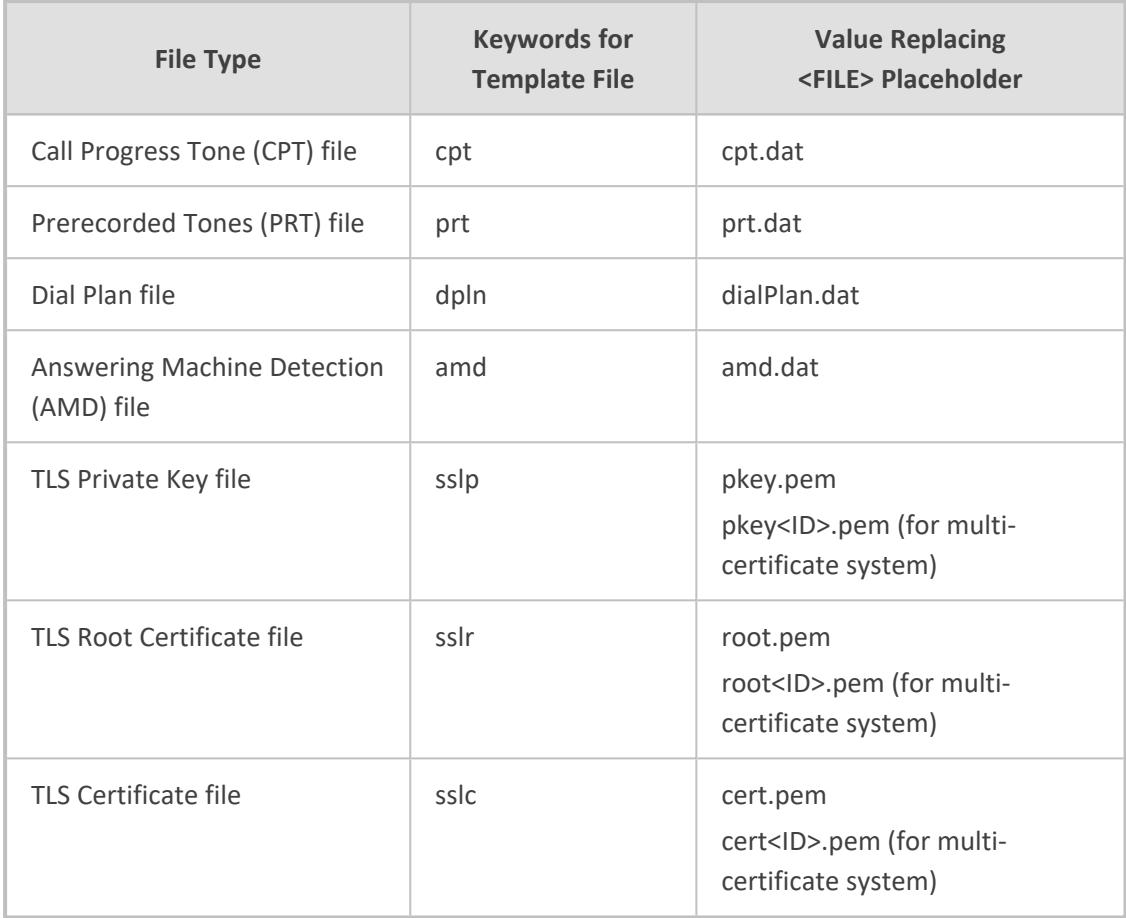

#### <span id="page-1296-0"></span>**Triggers for Automatic Update**

The Automatic Update feature can be triggered by the following:

■ Upon device startup (restart or power up). To disable this trigger, run the following CLI command:

(config-system)# automatic-update (auto-update)# run-on-reboot off

- Periodically:
	- **●** Specified time of day (e.g., 18:00), configured by the ini file parameter [AutoUpdatePredefinedTime] or CLI command configure system > automatic-update > predefined-time. You can configure (using the [AutoUpdatePredefinedRandomTime] parameter) an interval from the specified time in which the automatic update is randomly triggered. This is useful for reducing load on the provisioning server when you have deployed multiple devices that are implementing the Automatic Update feature. For example, if you configure [AutoUpdatePredefinedTime] to 18:00 and [AutoUpdatePredefinedRandomTime] to 300 seconds (i.e., 5 min.), the automatic update process is randomly triggered anywhere between 18:00 and 18:05.

**●** Interval between Automatic Updates (e.g., every 60 minutes), configured by the ini file parameter [AutoUpdateFreqencySeconds] or CLI command configure system > automatic-update > update-frequency-sec.

Configure either [AutoUpdatePredefinedTime] or [AutoUpdateFreqencySeconds]; not both. When configuring one of the parameters, make sure that the other parameter is at its default value (i.e., disabled).

- Centralized provisioning server request:
	- Upon receipt of an SNMP request from the provisioning server.
	- Upon receipt of a special SIP NOTIFY message from the provisioning server. The NOTIFY message includes an Event header with the AudioCodes proprietary value, "checksync;reboot=false", as shown in the example below:

NOTIFY sip:<user>@<dsthost> SIP/2.0 To: sip:<user>@<dsthost> From: sip:sipsak@<srchost> CSeq: 10 NOTIFY Call-ID: 1234@<srchost> Event: check-sync;reboot=false

#### **To enable the feature:**

- **i.** Open the SIP Definitions General Settings page (**Setup** menu > **Signaling & Media** tab > **SIP Definitions** folder > **SIP Definitions General Settings**).
- **ii.** From the 'Remote Management by SIP Notify' (EnableSIPRemoteReset) drop-down list, select **Enable**:

 $\bullet$  Enable

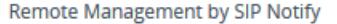

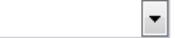

**iii.** Click **Apply**.

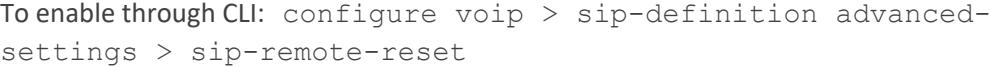

#### **Applying Downloaded ini File after Graceful Timeout**

If you use the Automatic Update feature for updating the device's configuration from an ini file, you can configure the device to gracefully lock itself before applying the settings of the ini file. When the Automatic Update feature is triggered (for example, by a device restart) and the device downloads the ini file from the remote provisioning server, the graceful timeout begins. During this period, the device doesn't accept any new calls, allowing only existing calls to continue until the timeout expires. If all existing calls end before the timeout expires, the device applies the configuration of the downloaded ini file. If there are still existing calls when the timeout expires, the device terminates the calls, and then applies the configuration of the downloaded ini file.

➢ **To configure graceful timeout for automatic update of ini file:**

**1.** In the ini file used for enabling and configuring the device for Automatic Update, include the following parameters with the other parameters (such as IniFileURL) relating to Automatic Update setup:

```
...
AupdGracefulShutdown=1
AdminStateLockControl=<Graceful Timeout>
...
```
**2.** Upload the ini file to the device.

#### **Assigning IP Interface for Auto-Update Mechanism**

By default, the device uses the IPv4 OAMP interface in the IP Interfaces table (see [Configuring](#page-181-0) IP Network [Interfaces](#page-181-0) on page 145) for the Auto-Update mechanism. You can assign a different IP Interface (IPv4 or IPv6), using the [AUPDInterface] parameter.

- The IP version (IPv4 or IPv6) of the assigned IP Interface and the configured addresses (IP addresses or FQDNs) in the URLs that define the locations of the different files for Auto-Update (e.g., [CmpFileURL] parameter) must be the same. If the IP version is different between the IP Interface and a file's URL, autoupdate fails for that specific file.
	- You can assign any IP Interface type to the Auto-Update mechanism (configured by the 'Application Type' parameter in the IP Interfaces table).

#### <span id="page-1298-0"></span>**Access Authentication with HTTP Server**

You can configure the device to authenticate itself with the HTTP/S server storing the files that you want to download for the Automatic Update mechanism. The device authenticates itself by providing the HTTP/S server with its authentication username and password. The credentials are used for both Digest access authentication (MD5 cryptographic hashing) and the nonsecured Basic access authentication method.

When configuring the URL of the server with the name of the file that you want downloaded, you can also include the username and password in the format "username:password" (without quotation marks), as shown in the example below for the software file (.cmp):

■ ini file:

AutoCmpFileUrl = 'https://JoeD:1234@10.1.1.1/mysw.cmp'

■ CLI:

# configure system (config-system)# automatic update (auto-update)# auto-firmware https://JoeD:1234@10.1.1.1/mysw.cmp

If you have not included the username and password in the parameters used for configuring the URL of the server with the name of the file that you want downloaded, the device uses the username and password that you configured for the ini file parameter [AUPDUserPassword] or CLI command configure system > automatic-update > credentials.

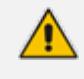

The password cannot be configured with wide characters (for example, Chinese characters).

#### **Querying Provisioning Server for Updated Files**

Each time the Automatic Update feature is triggered, for each file and its configured URL the device does the following:

- **1.** If you have configured the device to authenticate itself to the HTTP/S server for secure access, the device sends the access authentication username and password to the HTTP/S server (for more information, see Access [Authentication](#page-1298-0) with HTTP Server). If authentication succeeds, Step 2 occurs.
- **2.** The device establishes an HTTP/S connection with the URL host (provisioning server). If the connection is HTTPS, the device verifies the certificate of the provisioning server, and presents its own certificate if requested by the server.
- **3.** The device queries the provisioning server for the requested file by sending an HTTP Get request. This request contains the HTTP User-Agent Header, which identifies the device to the provisioning server. By default, the header includes the device's model name, MAC address, and currently installed software and configuration versions. Based on its own dynamic applications for logic decision making, the provisioning server uses this information to check if it has relevant files available for the device and determines which files must be downloaded (working in conjunction with the HTTP If-Modified-Since header, described further on in this section).

You can configure the information sent in the User-Agent header, using the [AupdHttpUserAgent] parameter or CLI command, configure system > httpuser-agent. The information can include any user-defined string or the following supported string variable tags (case-sensitive):

- **● <NAME>:** product name, according to the installed License Key
- **● <MAC>:** device's MAC address
- **● <VER>:** software version currently installed on the device, e.g., "7.00.200.001"
- **● <CONF>:** configuration version, as configured by the ini file parameter, [INIFileVersion] or CLI command, configuration-version

The device automatically populates these tag variables with actual values in the sent header. By default, the device sends the following in the User-Agent header:

User-Agent: Mozilla/4.0 (compatible; AudioCodes; <NAME>;<VER>;<MAC>;<CONF>)

For example, if you configure [AupdHttpUserAgent] to "MyWorld-<NAME>;<VER> (<MAC>)", the device sends the following User-Agent header:

User-Agent: MyWorld-Mediant;7.00.200.001(00908F1DD0D3)

If you configure the [AupdHttpUserAgent] parameter with the <CONF> variable tag, you must restart the device with a save-to-flash for your settings to take effect.

- **4.** If the provisioning server has relevant files available for the device, the following occurs, depending on file type and configuration:
	- **● File Download upon each Automatic Update process:** This is applicable to software (.cmp) and configuration files.In the sent HTTP Get request, the device uses the HTTP If-Modified-Since header to determine whether to download these files. The header contains the date and time (timestamp) of when the device last downloaded the file from the specific URL. This date and time is regardless of whether the file was installed or not on the device. An example of an If-Modified-Since header is shown below:

If-Modified-Since: Mon, 1 January 2014 19:43:31 GMT

If the file on the provisioning server was unchanged (not modified) since the date and time specified in the header, the server replies with an HTTP 304 response and the file is not downloaded. If the file was modified, the provisioning server sends an HTTP 200 OK response with the file in the body of the HTTP response. The device downloads the file and compares the version of the file with the currently installed version on its flash memory. If the downloaded file is of a later version, the device installs it after the device restarts (which is only done after the device completes all file downloads); otherwise, the device doesn't restart and doesn't install the file.

To enable the automatic software (.cmp) file download method based on this timestamp method, use the [AutoCmpFileUrl] parameter or CLI command configure system > automatic-update > auto-firmware <URL>. The device uses the same configured URL to download the .cmp file for each subsequent Automatic Update process.

You can also enable the device to run a CRC on the downloaded configuration file to determine whether the file has changed in comparison to the previously downloaded file. Depending on the CRC result, the device can install or discard the downloaded file. For more information, see Cyclic Redundancy Check on Downloaded [Configuration](#page-1303-0) [Files.](#page-1303-0)

- When this method is used, there is typically no need for the provisioning server to check the device's current firmware version using the HTTP-User-Agent header.
	- **●** The Automatic Update feature assumes that the Web server conforms to the HTTP standard. If the Web server ignores the If-Modified-Since header or doesn't provide the current date and time during the HTTP 200 OK response, the device may restart itself repeatedly. To overcome this problem, modify the update frequency, using the [AutoUpdateFreqencySeconds] parameter or CLI command configure system > automatic update > updatefrequency-sec.
- **One-time File Download:** This is applicable to software (.cmp) and Auxiliary (e.g., License Key, CPT and Dial Plan) files. The device downloads these files only **once**, regardless of how many times the device may repeat the Automatic Update process. Once they are downloaded, the device discards their configured URLs. To update these files again, you need to configure their URL addresses and filenames again. Below is an example of how to configure URLs for some of these files:

#### **Auxiliary Files:**

ini:

CptFileURL = 'https://www.company.com/call\_progress.dat' FeatureKeyURL = 'https://www.company.com/License\_Key.txt'

◆ CLI:

(config-system)# automatic-update (auto-update)# call-progress-tones http://www.company.com/call\_ progress.dat (auto-update)# tls-root-cert https://company.com/root.pem

#### **Software (.cmp) File:**

ini:

CmpFileUrl = 'https://www.company.com/device/7.40A.500.775.cmp'

◆ CLI:

(config-system)# automatic-update (auto-update)# firmware https://www.company.com/device/7.40A.500.775.cmp

- For one-time file download, the HTTP Get request sent by the device doesn't include the If-Modified-Since header. Instead, the HTTP-User-Agent header can be used in the HTTP Get request to determine whether firmware update is required.
	- When downloading TLS certificate files, it is recommended to use HTTPS with mutual authentication for secure transfer of the TLS Private Key.
- **5.** If the device receives an HTTP 301/302/303 redirect response from the provisioning server, it establishes a connection with the new server at the redirect URL and re-sends the HTTP Get request.

#### **File Download Sequence**

Whenever the Automatic Update feature is triggered (see Triggers for [Automatic](#page-1296-0) Update), the device attempts to download the files (if available) from the configured URLs in the following order:

- **1.** ini file
- **2.** CLI Script file
- **3.** CLI Startup Script file
- **4.** Periodic software file (.cmp) download
- **5.** One-time software file (.cmp) download
- **6.** Auxiliary file(s)

The following files instruct the device to restart:

- CLI Startup Script file
- Periodic software file (.cmp)
- One-time software file (.cmp)

When multiple files requiring a restart are downloaded, the device restarts only **after** it has downloaded and installed **all** the files. However, you can explicitly instruct the device to immediately restart for the following files:

- ini file: Use the [ResetNow] in file parameter
- CLI Script file: Use the reload if-needed CLI command

If you use the [ResetNow] parameter in an ini file for periodic automatic provisioning with non-HTTP (e.g., TFTP) and without CRC, the device restarts after every file download. Therefore, use the parameter with caution and only if necessary for your deployment requirements.

- **●** For ini file downloads, by default, parameters not included in the file are set to defaults. To retain the current settings of these parameters, configure the [SetDefaultOnINIFileProcess] parameter to 0.
	- If you have configured one-time software file (.cmp) download (configured by the [CmpFileURL] parameter or CLI command configure system >  $automatic-update > firmware$ , the device will only apply the file if onetime software updates are enabled. This is disabled by default to prevent unintentional software upgrades. To enable one-time software upgrades, set the [AutoUpdateCmpFile] parameter to [1] or CLI command, configure system > automatic-update > update-firmware on.
	- **●** If you need to update the device's software and configuration, it is recommended to first update the software. This is because the current ("old") software (before the upgrade) may not be compatible with the new configuration. However, if both files are available for download on the provisioning server(s), the device first downloads and applies the new configuration, and only then does it download and install the new software. Therefore, this is a very important issue to take into consideration.
	- If more than one file needs to be updated:
		- CLI Script and cmp: The device downloads and applies the CLI Script file on the currently ("old") installed software version. It then downloads and installs the cmp file with a restart. Therefore, the CLI Script file **MUST** have configuration compatible with the "old" software version.
		- ✔ CLI Startup Script and cmp: The device downloads both files, restarts, applies the new cmp, and then applies the configuration from the Startup Script file on the new software version.
		- ✔ CLI Script and Startup Script: The device downloads and applies both files; but the Startup Script file overwrites all the configuration of the CLI Script file

#### <span id="page-1303-0"></span>**Cyclic Redundancy Check on Downloaded Configuration Files**

You can enable the device to perform cyclic redundancy checks (CRC) on downloaded configuration files during the Automatic Update process. The CRC checks whether the content (raw data) of the downloaded file is different to the content of the previously downloaded file from the previous Automatic Update process. The device compares the CRC check value (code) result with the check value of the previously downloaded file. If the check values are identical, it indicates that the file has no new configuration settings, and the device discards the file. If the check values are different, it indicates that the downloaded file is different (i.e., includes updates), and the device installs the downloaded file and applies the new configuration settings.

CRC is useful, for example, when the service provider replaces a file, on the provisioning server, with another file whose contents are the same. When the device sends an HTTP Get request during the Automatic Update process, the provisioning server sends the new file to the device. This occurs as the timestamp between the previously downloaded file and this new file is different (determined by the HTTP If-Modified-Since header in the Get request). Therefore, the CRC feature can be used to prevent the device from installing such files.

For enabling CRC, use the ini file parameter AUPDCheckIfIniChanged or CLI command, configure system > automatic-update > crc- check regular. By default, CRC is disabled. For more information on the parameter, see Automatic Update [Parameters](#page-1609-0).

#### **Automatic Update Configuration Examples**

This section provides a few examples on configuring the Automatic Update feature.

#### **Automatic Update for Single Device**

This simple example describes how to configure the Automatic Update feature for updating a single device. In this example, the device queries the provisioning server for software, configuration and Auxiliary files every 24 hours.

- ➢ **To set up Automatic Provisioning for single device (example):**
- **1.** Set up an HTTP Web server (e.g., http://www.company.com) and place all the required configuration files on this server.
- **2.** Configure the device with the IP address of the DNS server for resolving the domain name (e.g., http://www.company.com) that is used in the URL of the provisioning server. You configure this in the IP Interfaces table:
	- **●** ini File:

[ InterfaceTable ] FORMAT Index = ApplicationTypes, InterfaceMode, IPAddress, PrefixLength, Gateway, VlanID, InterfaceName, PrimaryDNSServerIPAddress, SecondaryDNSServerIPAddress, UnderlyingDevice;InterfaceTable 0 = 6, 10, 10.15.7.95, 16, 10.15.0.1, 1, "Voice", 80.179.52.100, 0.0.0.0, "vlan 1"; [ \InterfaceTable ]

**●** CLI:

# configure network (config-network)# interface network-if 0 (network-if-0)# primary-dns 80.179.52.100

- **3.** Configure the device with the following Automatic Update settings:
	- **a.** Automatic Update is done every 24 hours (1440 minutes):
		- ini File:

AutoUpdateFreqencySeconds = 1440

◆ CLI:

# configure system (config-system)# automatic update automatic-update)# update-frequency 1440

- **b.** Automatic Update of software file (.cmp):
	- ◆ ini File:

AutoCmpFileUrl = 'https://www.company.com/sw.cmp'

CLI:

# configure system (config-system)# automatic update (auto-update)# auto-firmware 'http://www.company.com/sw.cmp'

- **c.** Automatic Update of Call Progress Tone file:
	- ◆ ini File:

CptFileURL = 'https://www.company.com/call\_progress.dat'

CLI:

# configure system (config-system)# automatic update (auto-update)# call-progress-tones 'http://www.company.com/call\_ progress.dat'

- **d.** Automatic Update of ini configuration file:
	- ◆ ini File:

IniFileURL = 'https://www.company.com/config.ini'

CLI:

# configure system (config-system)# automatic update (auto-update)# voice-configuration 'http://www.company.com/config.ini'

- **e.** Enable Cyclical Redundancy Check (CRC) on downloaded ini file:
	- ◆ ini File:

#### AUPDCheckIfIniChanged = 1

◆ CLI:

# configure system (config-system)# automatic update (auto-update)# crc-check regular

**4.** Power down and then power up the device.

#### **Automatic Update from Remote Servers**

This example describes how to configure the Automatic Update feature where files are stored and downloaded from different file server types. The example scenario includes the following:

- FTPS server at ftpserver.corp.com for storing the License Key file. The login credentials to the server are username "root" and password "wheel".
- HTTP server at www.company.com for storing the configuration file.
- DNS server at 80.179.52.100 for resolving the domain names of the provisioning servers (FTPS and HTTP).
- ➢ **To set up Automatic Provisioning for files stored on different server types (example):**

#### **1. License Key file:**

- **a.** Set up an FTPS server and copy the License Key file to the server.
- **b.** Configure the device with the URL path of the License Key file:
	- ini File:

FeatureKeyURL = 'ftps://root:wheel@ftpserver.corp.com/license\_ key.txt'

◆ CLI:

# configure system (config-system)# automatic update (auto-update)# feature-key 'ftps://root:wheel@ftpserver.corp.com/license\_key.txt'

#### **2. Software (.cmp) and ini files:**

- **a.** Set up an HTTP Web server and copy the .cmp and configuration files to the server.
- **b.** Configure the device with the URL paths of the .cmp and ini files:
	- ini File:

AutoCmpFileUrl = 'http://www.company.com/device/sw.cmp' IniFileURL = 'http://www.company.com/device/inifile.ini'

◆ CLI:

# configure system (config-system)# automatic update (auto-update)# auto-firmware 'http://www.company.com/sw.cmp'

(auto-update)# startup-script https://company.com/files/startup\_ script.txt

**3.** Configure the device with the IP address of the DNS server for resolving the domain names of the FTPS and HTTP servers:

[ InterfaceTable ] FORMAT Index = ApplicationTypes, InterfaceMode, IPAddress, PrefixLength, Gateway, VlanID, InterfaceName, PrimaryDNSServerIPAddress, SecondaryDNSServerIPAddress, UnderlyingDevice; InterfaceTable 0 = 6, 10, 10.15.7.95, 16, 10.15.0.1, 1, "Voice", 80.179.52.100, 0.0.0.0, "vlan 1"; [ \InterfaceTable ]

- **4.** Configure the device to perform the Automatic Update process daily at 03:00 (3 a.m):
	- **●** ini File:

AutoUpdatePredefinedTime = '03:00'

**●** CLI:

# configure system (config-system)# automatic update (auto-update)# predefined-time 03:00

#### **Automatic Update for Mass Deployment**

This example describes how to configure the Automatic Update feature for updating multiple devices (i.e., mass deployment) using an HTTP provisioning server. In this example, all the devices are configured to download the same "master" configuration file. This file serves as the configuration template and instructs the devices which files to download and how often to perform the Automatic Update process. In addition, the master file also instructs each device to download an ini configuration file whose file name contains the MAC address of the device.

The example scenario is as follows:

- All devices download a "master" configuration file that contains the following:
	- **●** Common configuration shared by all device's.
	- **●** MAC Address Placeholder in [Configuration](#page-1292-0) File Name.
- Device queries the provisioning server daily at 24:00 (midnight) for software, configuration and Auxiliary files.
- HTTP-based provisioning server at www.company.com for storing the files.
- DNS server at 80.179.52.100 for resolving the domain name of the provisioning server.
- ➢ **To set up automatic provisioning for mass provisioning (example):**
- **1.** Create a "master" configuration file template named "master\_configuration.ini" or "master\_startup.txt" with the following settings:
	- **●** Common configuration for all devices:
		- ini file:

AutoUpdatePredefinedTime = '24:00' CptFileURL = 'https://www.company.com/call\_progress.dat' AutoCmpFileUrl = 'https://www.company.com/sw.cmp'

◆ CLI:

# configure system (config-system)# automatic update (auto-update)# predefined-time 24:00 (auto-update)# call-progress-tones https://www.company.com/call\_ progress.dat (auto-update)# auto-firmware https://www.company.com/sw.cmp

- **●** Configuration per device based on MAC address:
	- ini file:

IniFileURL = 'http://www.company.com/config\_<MAC>.ini'

◆ CLI:

# configure system (config-system)# automatic update (auto-update)# cli-script https://company.com/files/cli\_script\_ <MAC>.txt

(auto-update)# voice-configuration http://www.company.com/config\_ <MAC>.ini

- **2.** Copy the master configuration file that you created in Step 1 as well as the CPT and .cmp files to the HTTP-based provisioning server.
- **3.** Configure **each** device with the following:
	- **a.** URL of the master configuration file:
		- ◆ ini File:

IniFileURL = 'http://www.company.com/master\_configuration.ini'

CLI:

# configure system (config-system)# automatic update (auto-update)# voice-configuration http://www.company.com/master\_ configuration.ini (auto-update)# cli-script https://company.com/files/master\_startup.txt

- **b.** Configure the device with the IP address of the DNS server for resolving the domain name (e.g., http://www.company.com) that is used in the URL for the provisioning server. This is done in the IP Interfaces table:
	- ◆ ini File:

[ InterfaceTable ] FORMAT Index = ApplicationTypes, InterfaceMode, IPAddress, PrefixLength, Gateway, VlanID, InterfaceName, PrimaryDNSServerIPAddress, SecondaryDNSServerIPAddress, UnderlyingDevice; InterfaceTable 0 = 6, 10, 10.15.7.95, 16, 10.15.0.1, 1, "Voice", 80.179.52.100, 0.0.0.0, "vlan 1"; [ \InterfaceTable ]

◆ CLI:

# configure network (config-network)# interface network-if 0 (network-if-0)# primary-dns 80.179.52.100

**4.** Power down and then power up the device.

## **48 USB Storage Capabilities**

The device supports USB storage using an external USB hard drive or flash disk (disk on key) connected to its USB port. The storage capabilities are configured using the CLI and include the following:

■ To save network captures to the USB:

# debug capture data physical stop usb

■ To update the device's firmware from the USB:

# copy firmware from usb:///<cmp file name>

■ To update the device's configuration from the USB:

# copy ini-file from usb:///<ini configuration file name>

■ To save the current configuration to the USB:

# copy ini-file to usb:///<ini configuration file name>

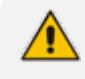

Only a single USB storage (formatted to FAT/FAT32) operation is supported at any given time.

## **49 SBC Configuration Wizard**

The SBC Configuration Wizard provides you with a quick- and- easy method for initial configuration of your device. The SBC Configuration Wizard guides you through a sequence of pages, assisting you in defining your device. Once the wizard is complete, your device is sufficiently configured to successfully process and route calls in your deployment.

The SBC Configuration Wizard is based on partially and fully tested interoperability setups between the device and a wide range of vendors, including SIP trunking providers, IP PBXs, and contact centers. Once you have selected the involved vendors and defined basic settings in the SBC Configuration Wizard, it then generates a configuration file based on the matching interoperability configuration template. Alternatively, instead of basing your configuration on specific vendors, you can use the SBC Configuration Wizard to generate a configuration file based on a generic template for commonly used setups. In such cases, you may later need to manually fine-tune your configuration to suit your setup needs.

The SBC Configuration Wizard can automatically load the generated configuration (with a restart) to the device, or you can simply download the generated configuration file to a folder on your PC and then upload the file to the device at a later stage.

The generated configuration is a good starting point to enable the successful establishment of basic calls. For complete device configuration, you may need to manually configure additional functionality. For example, you may need to configure security settings (e.g., firewalls and IDS) to ensure that the device is protected from malicious activity and DoS attacks.

For AudioCodes' full interoperability list, visit AudioCodes website at [https://www.audiocodes.com/partners/sbc-interoperability-list.](https://www.audiocodes.com/partners/sbc-interoperability-list)

- **●** The SBC Configuration Wizard is not supported (and not available in the Web interface) for the following:
	- ✔ If you configure IPv6 interfaces in the IP Interfaces table (see [Configuring](#page-181-0) IP Network [Interfaces](#page-181-0) on page 145).
	- ✔ If you configure WebSocket tunneling with OVOC (see [Configuring](#page-147-0) [WebSocket](#page-147-0) Tunnel with OVOC on page 111).
- **●** When the SBC Configuration Wizard applies the configuration template to the device, all parameters configured by the SBC Configuration Wizard overwrite the device's existing configuration of those parameter. Parameters not configured by the SBC Configuration Wizard are restored to factory defaults, except basic device settings such as management users (Web and CLI). Some of these basic settings also appear in the SBC Configuration Wizard and their fields are automatically populated with their current settings; if you do modify them in the SBC Configuration Wizard, their new settings are used.
- **●** On some wizard pages, the availability of certain fields depends on the selected application.

## **Starting the SBC Configuration Wizard**

The following procedure describes how to start the SBC Configuration Wizard. Throughout the

wizard, you can get help on the current wizard page, by clicking the  $\bullet$  icon, located on the top-right of the page.

#### ➢ **To start the SBC Configuration Wizard:**

- **1.** Access the SBC Configuration Wizard's Welcome page:
	- **● Toolbar:** Click **Actions**, and then from the drop-down list, choose **Configuration Wizard**.
	- **● Navigation Tree: Setup** menu > **Administration** tab > **Maintenance** folder > **Configuration Wizard**.

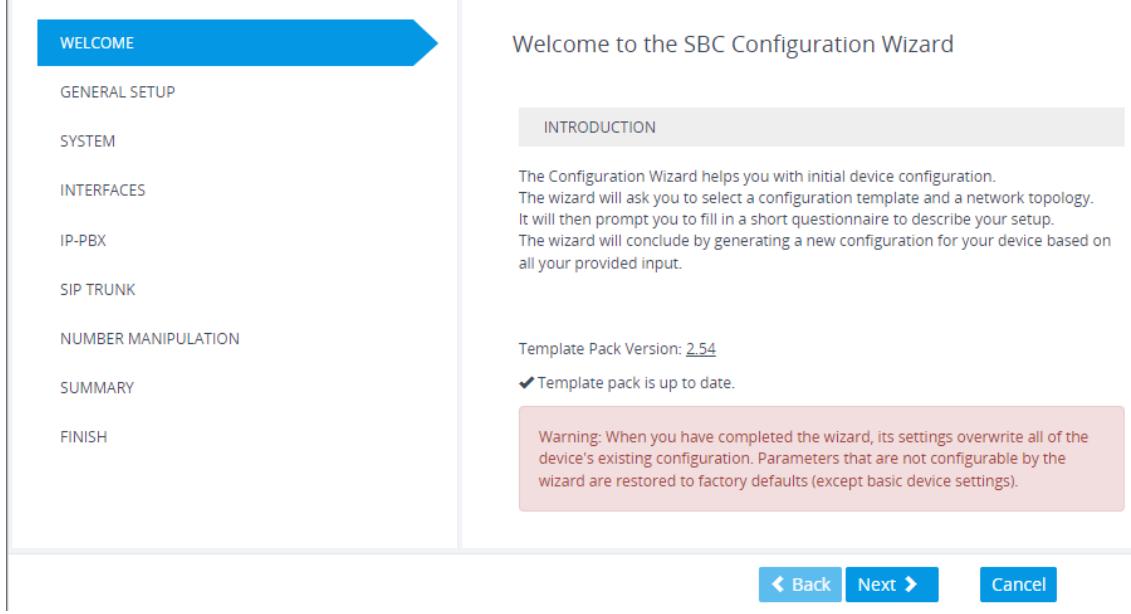

**2.** The version of the template pack currently installed on the device is displayed in the 'Template Pack Version' field. The template pack contains the interoperability configuration templates available on the SBC Configuration Wizard. If the template pack is the latest, "Template pack is up to date" is displayed below the field. If the template pack is not the latest version, you can update it by clicking the **Update from Remote Server** button (see below note). Alternatively, if you have received a template pack file from the sales representative of your purchased device, you can install it on the device using the Auxiliary Files page (see Loading [Auxiliary](#page-1239-0) Files). If you click the version number, the Template Pack Version History window appears, displaying the updates for the current and previous versions.

The device checks with AudioCodes server if it has the latest template pack only if it has Internet connectivity. Therefore, the **Update from Remote Server** button is displayed only if the device has connectivity to the Internet and has subsequently found that the template pack is not the latest.

<span id="page-1313-0"></span>**3.** Click **Next**; the General Setup page appears (see [General](#page-1313-0) Setup Page).

## **General Setup Page**

The General Setup wizard page defines the network topology of the device, which includes the application (e.g., SIP trunk) and the involved third-party vendors, configuration template based on the selected vendor interoperability, and physical network (ports).

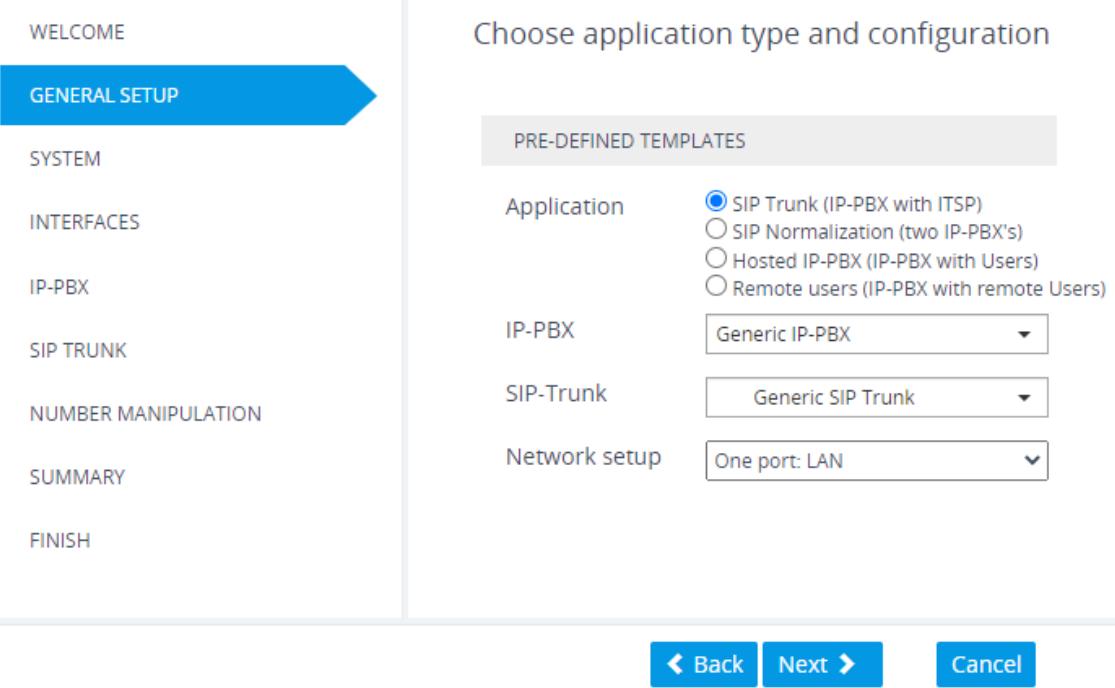

#### ➢ **To define the general setup:**

- **1.** Select one of the following 'Application' options:
	- **● SIP Trunk (IP-PBX with SIP Trunk):** The device connects the Enterprise IP PBX with the Internet Telephony Service Provider (ITSP) or SIP Trunk Provider. The IP PBX resides on the Enterprise LAN, while the ITSP resides on the WAN. Only calls between the IP PBX and ITSP traverse the device. Calls between Enterprise phones, users and certain SIP messages (REGISTER, SUBSCRIBE and NOTIFY) are managed locally by the IP PBX and do not traverse the device.
	- **● SIP Normalization (two IP-PBX's):** The device performs SIP "normalization" of traffic between two IP PBXs. The first IP PBX resides on the Enterprise LAN (co-located with the device) and the second IP PBX resides on the WAN (or at another branch site). Only

calls between the IP PBXs traverse the device. Calls between the phones and users of the same IP PBX, and certain SIP messages (REGISTER, SUBSCRIBE and NOTIFY) are managed locally by each IP PBX and do not traverse the device.

- **● Hosted IP-PBX (IP-PBX with Users):** The device connects phones (users) with the "hosted" IP PBX. The users reside on the Enterprise LAN (co-located with the device) and the IP PBX resides on the WAN (or at the datacenter). All traffic between users and IP PBX traverse the device, including SIP REGISTER, SUBSCRIBE and NOTIFY messages.
- **● Remote Users (IP-PBX with Remote Users):** The device connects remote phones (users) with the "local" IP PBX (additional IP PBX servers can be configured). The IP PBX resides on the Enterprise LAN (co-located with the device) and the remote users reside on the WAN (or at the datacenter). All traffic between users and IP PBX traverse the device, including SIP REGISTER, SUBSCRIBE and NOTIFY messages.
- **2.** If you selected the **SIP Trunk** application in Step 1, do the following:
	- **a.** From the 'IP-PBX' drop-down list, select the IP PBX model. If the model is not listed, select **Generic IP-PBX**.
	- **b.** From the 'SIP-Trunk' drop-down list, select the SIP trunk provider. If the provider is not listed, select **Generic SIP Trunk**.
- **3.** From the 'Network Setup' drop-down list, select the physical network topology:
	- **● Two ports: LAN and WAN:** The device connects to the network through two separate physical network links (interfaces). The first interface ("LAN") is connected to the Enterprise LAN (typically, a switch) and has a private IP address. The second interface ("WAN") is connected to the DMZ port of the Enterprise router and has a public (globally routable) IP address. Each link may be accompanied with a backup link for Ethernet link redundancy.
	- **● One port: LAN:** The device connects to the Enterprise LAN (typically, a switch) through a single physical network link (interface). The interface ("LAN") has a private IP address. You must enable port forwarding on the Enterprise router to forward all VoIP traffic from the ITSP (located on the WAN) to the device. The exact port forwarding configuration is shown on the Conclusion page and consists of the device's address, SIP port (e.g. 5060) and a media port range (e.g. 6000-6999).
	- **● One port: WAN:** The device connects to the DMZ port of the Enterprise router through a single physical network link (interface). The interface ("WAN") has a public (globally routable) IP address. You must enable port forwarding on the Enterprise router to forward all VoIP traffic from the device to the IP PBX (located on the LAN). The exact port forwarding configuration is shown on the Conclusion page and consists of the IP PBX address, SIP port (e.g. 5060) and a media port range (e.g. 6000-6999).
	- **One port: LAN only:** The device connects to the Enterprise LAN (typically, a switch) through a single physical network link (interface). All SIP entities (IP PBX and users) connect to the same LAN. Note that this option is applicable to all applications (see Step 1), except **SIP Trunk**.
- **4.** Click **Next**; the System page appears (see [System](#page-1315-0) Page).

## <span id="page-1315-0"></span>**System Page**

The System wizard page configures the device's basic system settings, including management interface protocol, date and time, and syslog.

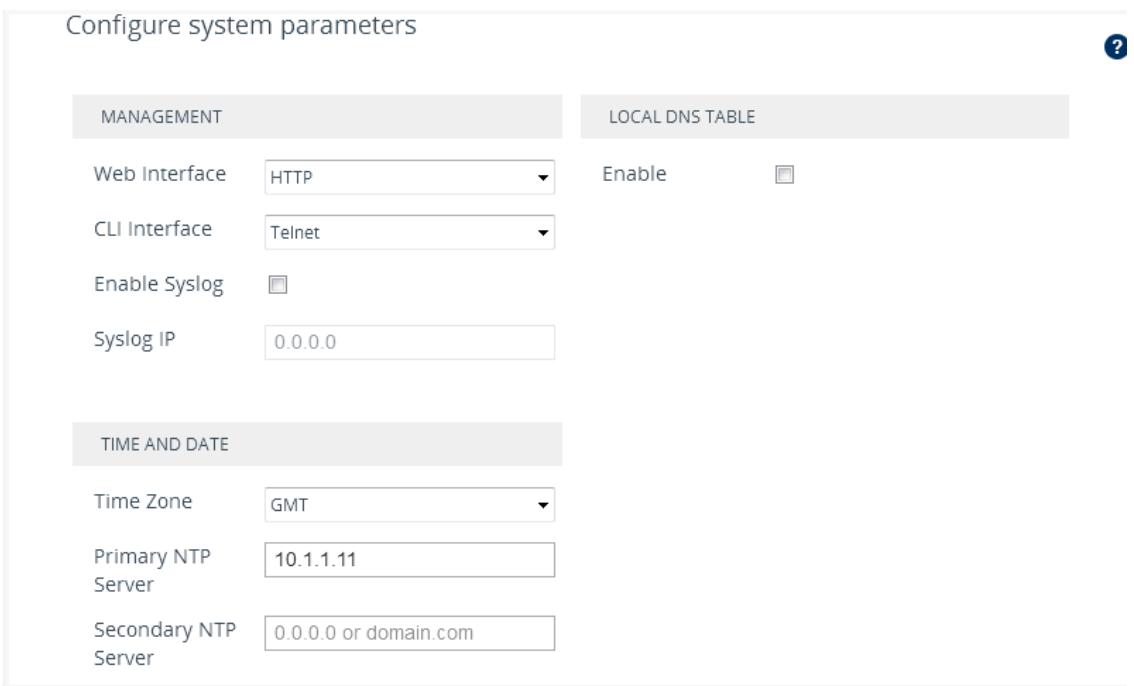

#### ➢ **To configure system settings:**

- **1.** Configure the protocol for accessing the management interfaces:
	- **●** 'Web Interface': Select the type of Web interface protocol (**HTTP** or **HTTPS**).
	- **●** 'CLI Interface': Select the type of CLI protocol (**Disabled**, **Telnet**, **SSH**).
- **2.** (Optional) Enable syslog by selecting the 'Enable Syslog' check box, and then in the 'Syslog IP' field, configuring the syslog server's IP address. Note that if you enable syslog, the device generates verbose logs (debug level 5), which adversely affects performance. For more information on syslog, see [Configuring](#page-1498-0) Syslog.
- **3.** Configure the time and date:
	- **●** 'Time Zone': Select the GMT time zone in which the device is located.
	- **●** 'Primary NTP Server' and 'Secondary NTP Server': Configure the IP address (or hostname) of the primary (and optionally, secondary) NTP server in your network. The NTP server synchronizes the time of the device. This is mandatory when the IP PBX or ITSP uses a TLS connection, as correct time is required for certificate validation.

For more information on configuring date and time, see Date and [Time.](#page-159-0)

**4.** (Optional) Configure a local DNS table, which allows the device to resolve domain names (hostnames) using a locally defined address resolution table. This may be needed when your setup lacks a DNS server and the IP PBX or ITSP require the use of hostnames instead of IP addresses. Select the 'Apply local DNS' check box, and then configure the following parameters:

- **●** 'Domain Name': Domain name to resolve into an IP address.
- **●** 'First IP address': IP address of the domain name.
- 'Secondary IP address': Second IP address of the domain name (optional).

For more information on configuring the device's DNS table, see [Configuring](#page-217-0) the Internal DNS [Table](#page-217-0).

<span id="page-1316-0"></span>**5.** Click **Next**; the Interfaces page appears (see [Interfaces](#page-1316-0) Page).

## **Interfaces Page**

The Interfaces wizard page configures the device's LAN and WAN settings.

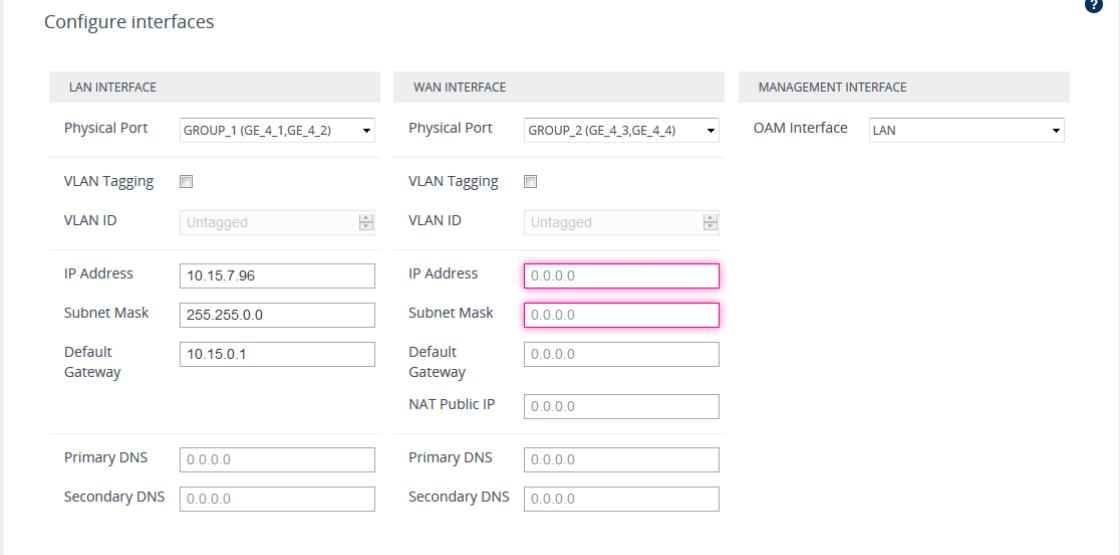

#### ➢ **To configure LAN and WAN interface settings:**

- **1.** From the 'Physical Port' drop-down list, select the Ethernet Group containing the required physical Ethernet port for connecting the device to the 1) Enterprise LAN (typically, a switch) or 2) DMZ port of the Enterprise router for WAN. You may configure two physical ports for Ethernet link redundancy.
- **2.** Select the **VLAN Tagging** check box, and then in the 'VLAN ID' field, configure the VLAN ID for the interface. For untagged traffic, clear the check box.
- **3.** In the 'IP Address' field, configure the device's IP address on the interface.
	- **●** For LAN interfaces: The IP address must be part of the Enterprise LAN and therefore, is typically a private IP address. The address is used for communicating with the IP PBX and/or users that reside on the LAN, as well as for management (OAMP) traffic.
- **●** For WAN interfaces: The IP address must be a public (globally routable) address and is used for communicating with the ITSP and/or IP PBX that resides on the WAN. If the WAN is the only interface, it is also used for management (OAMP) traffic.
- **4.** In the 'Subnet Mask' field, configure the subnet mask of the interface.
- **5.** In the 'Default Gateway' field, configure the default gateway of the interface.
- **6.** If the device is connected through an Enterprise router that performs NAT, then in the 'NAT Public IP' address, configure the public IP address (of the Enterprise router) used by the device to communicate with the ITSP (for the **SIP Trunk** application) or IP PBX (for the **Hosted IP-PBX** application).
- **7.** In the 'Primary DNS Server' (and optionally, 'Secondary DNS Server') field, configure your primary (and optionally, secondary) DNS server in the network. This is mandatory if you use a hostname (FQDN) for ITSP (WAN only) and IP PBX addresses.
- **8.** From the 'OAM Interface' drop-down list, select the device's interface for management traffic:
	- **LAN:** Management traffic is carried over the regular LAN interface, as defined above.
	- **WAN:** Management traffic is carried over the WAN interface, as defined above.
	- **● Additional:** Configure a different interface for management traffic.
- <span id="page-1317-0"></span>**9.** Click **Next**; the IP-PBX page appears (see [IP-PBX](#page-1317-0) Page).

#### **IP-PBX Page**

The IP-PBX wizard page configures the IP PBX settings.

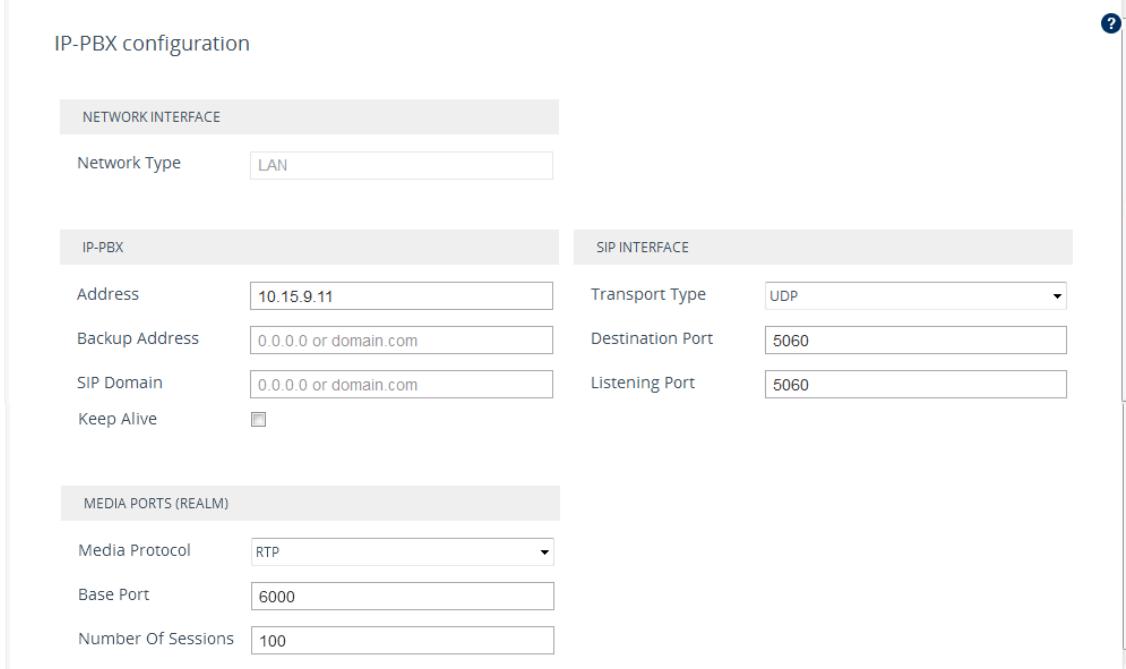

**●** The following fields are read-only:

- 'Network Type': Displays the IP network interface for communicating with the IP PBX.
- $\sqrt{\phantom{a}}$  'NAT Public IP': Displays the public IP address (of the Enterprise router) for communicating with the IP PBX. The field is applicable only when the device is connected to a router that performs NAT.
- Depending on the application type that you selected on the General Setup page (General Setup Page on [page 1277\)](#page-1313-0), the wizard may provide additional IP-PBX pages ("IP-PBX2" and "IP-PBX3") for configuring additional servers.

#### ➢ **To configure IP PBX settings:**

- **1.** Under the IP-PBX group, configure the following:
	- **●** 'Address': Configure the IP address (or hostname) of the IP PBX. Note that for the **One port: WAN** network topology, when the device is assigned a public IP address, you must use the public IP address (of the Enterprise router) instead of the private address of the IP PBX, and configure the Enterprise router to forward VoIP traffic from the device to the IP PBX.
	- 'Backup Address': (Optional) Configure the backup IP address (or hostname) of the IP PBX.
	- **●** 'SIP Domain': Configure the SIP domain name used for communication with the IP PBX. The domain name is used in the following SIP message headers:
		- Outbound calls: Request-URI and To headers
		- Inbound calls: From header
	- 'Keep Alive': Enable the periodic keep-alive check for multiple IP PBX addresses.
- **2.** Under the Media Ports (Realm) group, configure the media protocol type and ports used by the device for communicating with the IP PBX:
	- **●** 'Media Protocol': Configure the media protocol type (**RTP** or **SRTP**).
	- 'Base Port' Configure the first media port in the port range.
	- **●** 'Number Of Sessions': Configure the number of required media sessions. For more information on media port ranges and number of sessions, see [Configuring](#page-297-0) RTP Base [UDP](#page-297-0) Port.
- **3.** Under the SIP Interface group, configure SIP ports and transport type for communicating with the IP PBX:
	- 'Transport Type': Configure the SIP transport type.
	- 'Destination Port': Configure the SIP port used by the IP PBX.
	- 'Listening Port': Configure the SIP port used by the device when communicating with the IP PBX.
- **4.** Click **Next**; the SIP Trunk page appears (SIP [Trunk](#page-1319-0) Page).

## <span id="page-1319-0"></span>**SIP Trunk Page**

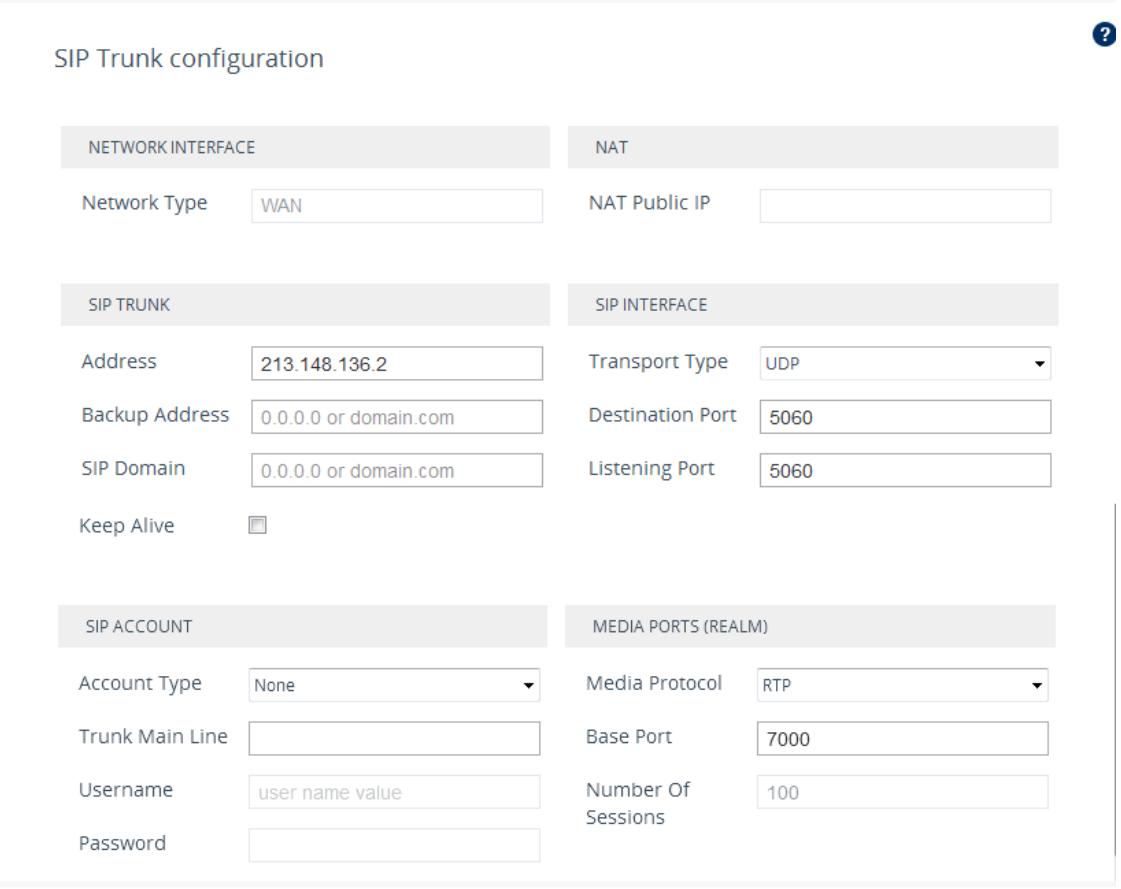

The SIP Trunk wizard page configures the SIP Trunk settings.

The following fields are read-only:

- 'Network Type': Displays the IP network interface for communicating with the SIP Trunk.
- 'NAT Public IP': Displays the public IP address (of the Enterprise router) for communicating with the SIP Trunk. The field is applicable only when the device is connected to a router that performs NAT. Note that the Enterprise router must be configured to "port forward" all VoIP traffic from the SIP Trunk (located on the WAN) to the device. The exact port forwarding configuration is displayed on the Conclusion page and consists of the device's address, SIP listening port (e.g. 5060) and a range of media ports defined below (e.g. 6000- 6999).

#### ➢ **To configure SIP Trunk settings:**

- **1.** Under the SIP Trunk group, configure the following:
	- **●** 'Address': Configures the IP address or hostname of the SIP Trunk.
	- **●** 'Backup Address': (Optional) Configures the backup IP address or hostname of the SIP Trunk.
- **●** 'SIP Domain': Configures the SIP domain name for communicating with the SIP Trunk. The domain name is used in the following SIP message headers:
	- Outbound calls: Request-URI and To headers
	- Inbound calls: From header
- 'Keep Alive': Enables the periodic keep-alive check of multiple SIP Trunk addresses.
- **2.** Under the SIP Interface group, configure the SIP ports and transport type for communicating with the SIP Trunk:
	- **●** 'Transport Type: Configure the SIP transport type.
	- 'Destination Port: Configure the SIP port used by the SIP Trunk.
	- **●** 'Listening Port: Configure the SIP port used by the device for communicating with the SIP Trunk. Note that for the **One port: WAN** network topology, the device must use different Listening Ports when communicating with the IP PBX and SIP Trunk.
- **3.** Under the Media Ports (Realm) group, configure the media protocol type and ports used by the device for communicating with the IP PBX:
	- 'Media Protocol': Configure the media protocol type.
	- **●** 'Base Port': Configure the first media port.
	- **●** 'Number Of Sessions': Configure the number of required media sessions. For more information on media port ranges and number of sessions, see [Configuring](#page-297-0) RTP Base [UDP](#page-297-0) Port.
- **4.** Under the SIP Account group, configure the device's registration with the SIP Trunk:
	- **●** 'Account Type': Configure whether the device must perform registration or authentication with the SIP Trunk (**None**, **Registration** or **Authentication**).
	- **●** 'Trunk Main Line': Configure the "leading number" assigned by the SIP Trunk. Many SIP Trunks use the same value for Trunk Main Line and Username parameters.
	- **●** 'Username': Configure the SIP authentication username (as provided by the SIP Trunk provider).
	- **●** 'Password': Configure the SIP authentication password (as provided by the SIP Trunk provider).

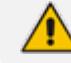

The password cannot be configured with wide characters.

<span id="page-1320-0"></span>**5.** Click **Next**; the Number Manipulation page appears (see Number [Manipulation](#page-1320-0) Page).

## **Number Manipulation Page**

The Number Manipulation wizard page configures caller (source) and callee (destination) number manipulation for outbound and inbound calls, and allows you to use AudioCodes Routing Manager (ARM) to determine the routing.

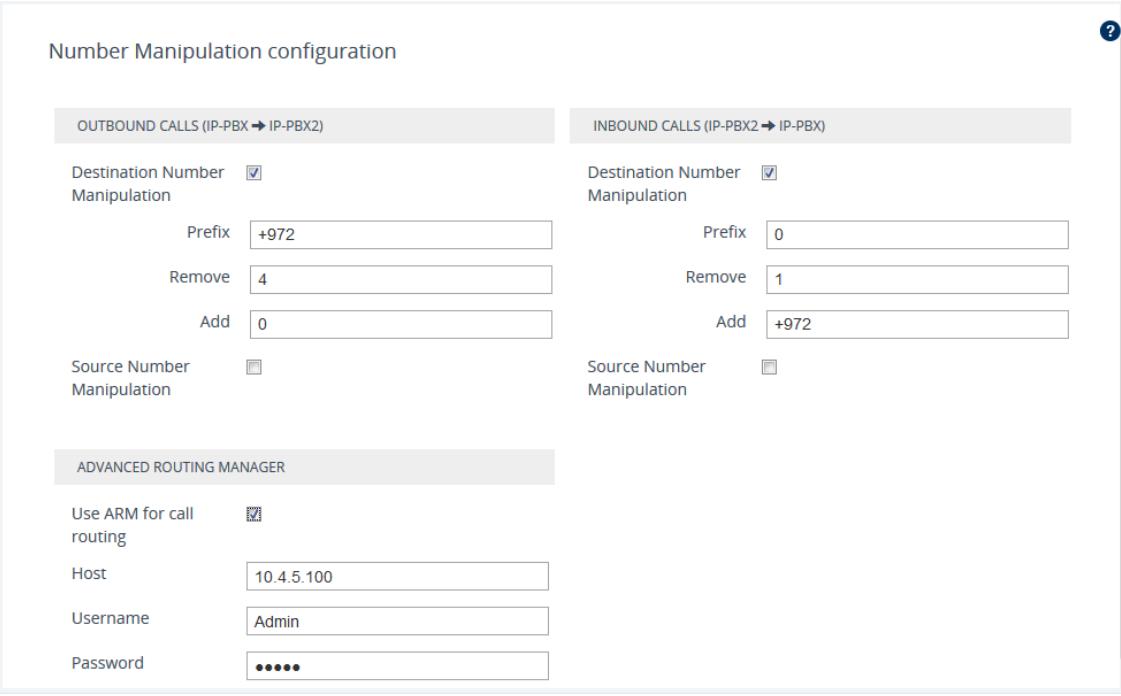

#### ➢ **To configure number manipulation:**

- **1.** Configure number manipulation:
	- **a.** Under the Outbound Calls and/or Inbound Calls groups, select the required manipulation check box:
		- ◆ Destination Number Manipulation: Manipulates the destination number.
		- ◆ Source Number Manipulation: Manipulates the source number.
	- **b.** In the 'Prefix' field, configure the prefix (digits at the beginning of the number) to which you want to apply manipulation. If configured to "\*" (asterisk), manipulation is applied to all numbers.
	- **c.** In the 'Remove' field, configure the number of digits to be removed from the beginning of the number. If configured to "0", no digits are removed.
	- **d.** In the 'Add' field, configure a new prefix to be added to the beginning of the number. If not configured, no prefix is added.

The example below changes the number "+15033311432" to "03311432":

- **●** Prefix: "+1503"
- **●** Remove:"4"
- **●** Add: "0"
- **2.** To enable routing by ARM, select the 'Use ARM for call routing' check box, and then configure the following fields:
	- 'Host': IP address or FQDN of the ARM server.
	- **●** 'Username': Username for communication with ARM.
- **●** 'Password': Password for communication with ARM.
- <span id="page-1322-0"></span>**3.** Click **Next**; Remote Users (FEU) page appears (see [Remote](#page-1322-0) Users Page).

## **Remote Users or Users Page**

The Remote Users or Users wizard page configures remote users settings.

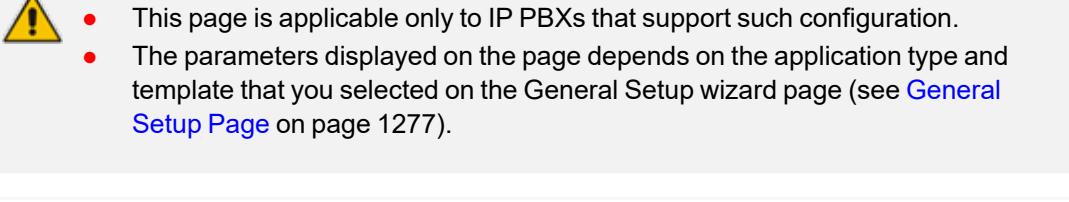

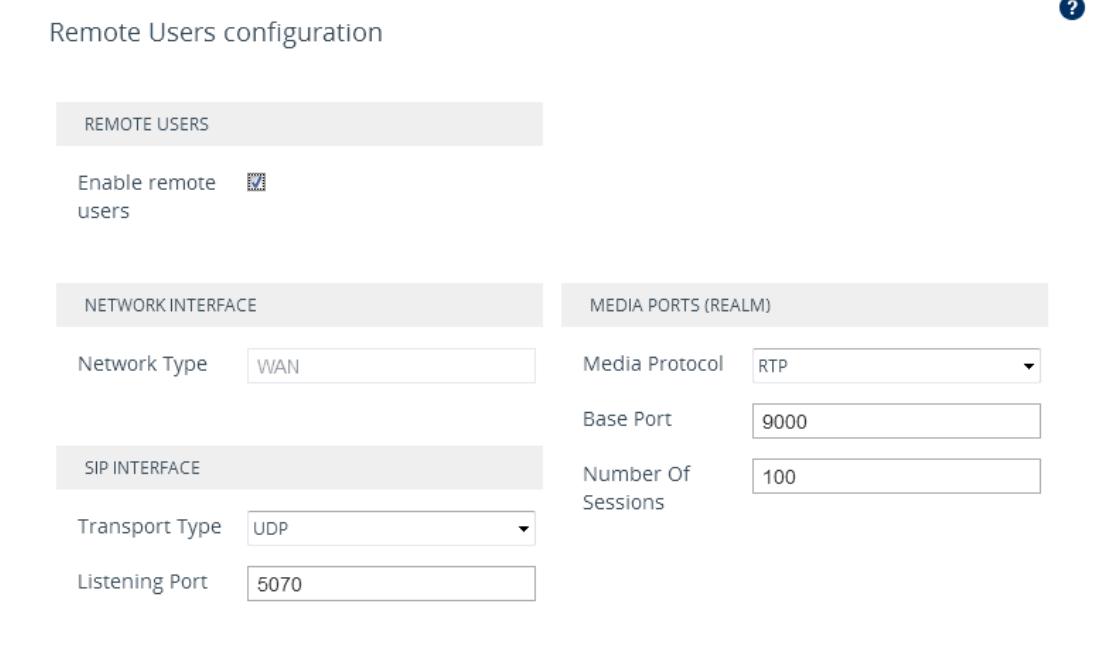

#### ➢ **To configure remote users:**

- **1.** Select the 'Enable remote users' check box.
- **2.** Under the SIP Interface group, configure the SIP interface for the remote users:
	- **●** 'Transport Type': Configure the SIP transport type.
	- **●** 'Listening Port': Configure the SIP port used by the device for communicating with remote users. For **One Port: LAN** and **One Port: WAN** network topologies, you must configure different listening ports for communication with the IP PBX and remote users.
- **3.** Under the Media Ports (Realm) group, configure the media protocol type and ports used by the device for communicating with the remote users:
	- **●** 'Media Protocol': Configure the media protocol type (RTP or SRTP).
- **●** 'Base Port': Configure the first media port.
- 'Number Of Sessions': Configure the number of required media sessions. For more information on media port ranges and number of sessions, see [Configuring](#page-297-0) RTP Base [UDP](#page-297-0) Port.
- <span id="page-1323-0"></span>**4.** Click **Next**; the Summary page appears (see [Summary](#page-1323-0) Page).

## **Summary Page**

The Summary wizard page displays a summary of your configuration.

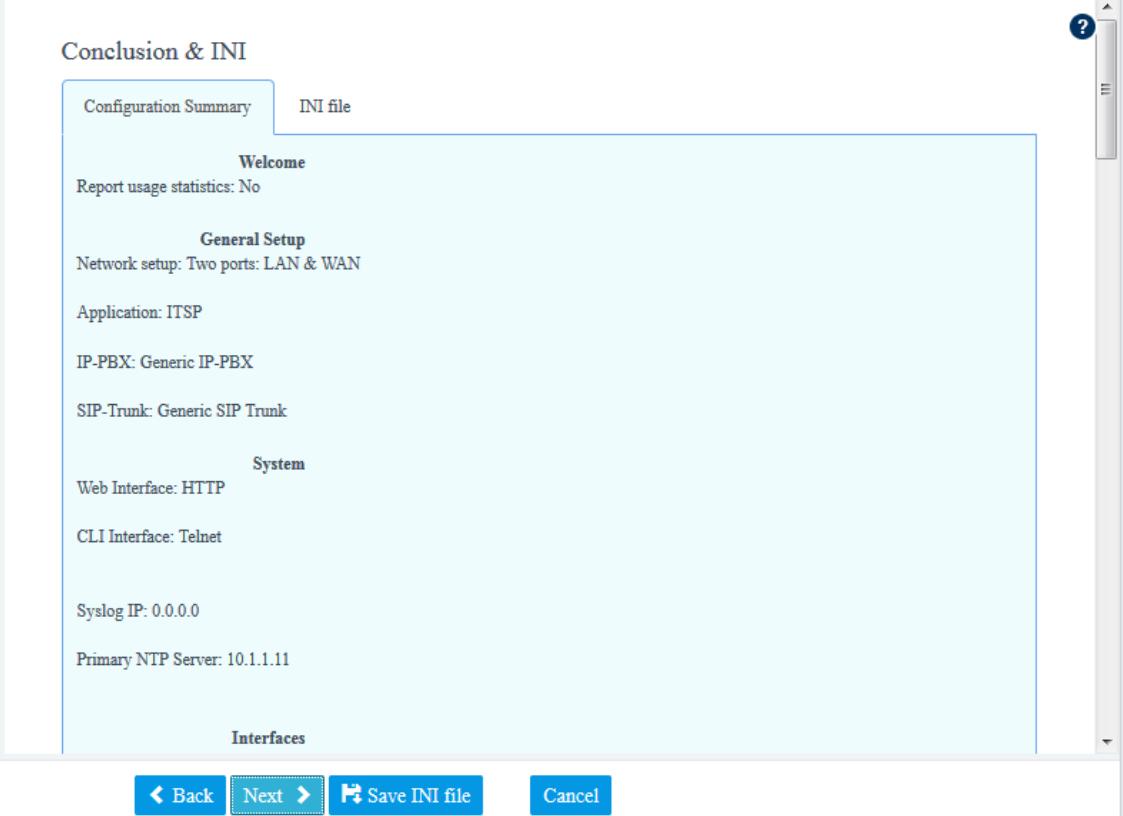

#### ➢ **To review your configuration:**

- **1.** Review the configuration:
	- **●** To view the configuration in ini-file format, click the **INI File** tab.
	- **●** To view the configuration in normal format, click the **Configuration Summary** tab.
- **2.** To download the configuration as an ini file to a folder on your PC, click the **Save INI file** button. You can later upload the file to the device (see [Loading](#page-153-0) an ini File to the Device).
- **3.** Click **Next**; the Congratulations page appears (see [Congratulations](#page-1324-0) Page).

## <span id="page-1324-0"></span>**Congratulations Page**

The Congratulations wizard page is the last wizard page and allows you to complete configuration.

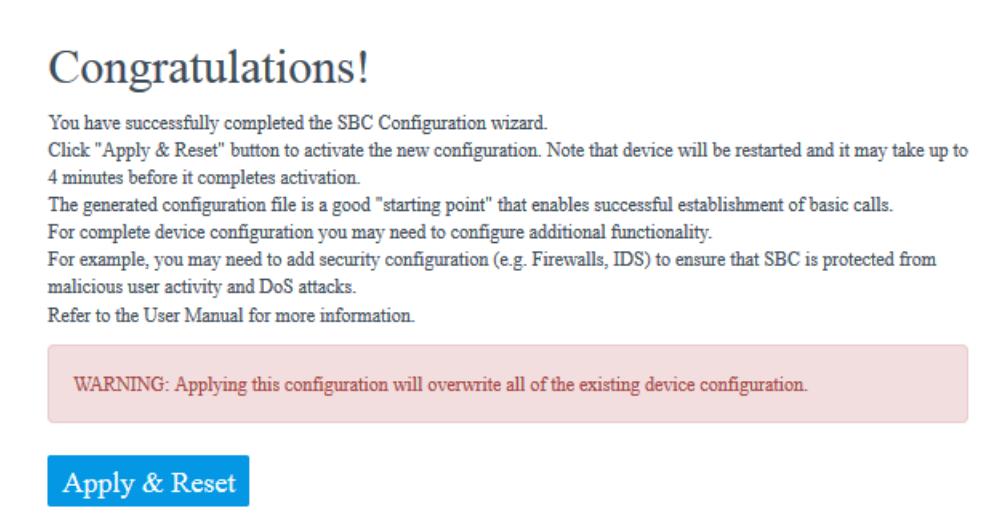

➢ **To complete the SBC Configuration Wizard:**

■ Click **Apply & Reset** to apply configuration to the device or click **Save INI File** to save configuration as an ini file on your PC.

## **50 Restoring Factory Defaults**

This section describes how to restore the device's configuration to factory defaults.

## **Restoring Factory Defaults through CLI**

You can restore the device to factory defaults through CLI. You can restore all configuration to factory defaults or you can restore all configuration to factory defaults except the current network settings. Preserving network settings allows you to remotely connect to the device using its current OAMP IP address even after the device has been restored to default settings.

#### ➢ **To restore factory defaults through CLI:**

- **1.** Access the CLI:
	- **a.** Connect the RS-232 serial port of the device to the communication port on your computer. For serial cabling, refer to the Hardware Installation Manual.
	- **b.** Establish serial communication with the device using a serial communication program (such as HyperTerminalTM) with the following communication port settings:
		- Baud Rate: 115,200 bps
		- Data Bits: 8
		- Parity: None
		- ◆ Stop Bits: 1
		- **Flow Control: None**
- **2.** At the CLI prompt, type the username (default is "Admin" case sensitive), and then press Enter:

#### # Username: Admin

**3.** At the prompt, type the password (default is "Admin" - case sensitive), and then press Enter:

#### # Password: Admin

**4.** At the prompt, type the following, and then press Enter:

# enable

**5.** At the prompt, type the password again, and then press Enter:

# Password: Admin

- **6.** At the prompt, type one of the following commands, and then press Enter:
	- **●** To restore all configuration to factory defaults:

# write factory

**●** To restore configuration to factory defaults except current network settings:

# write factory keep-network-and-users-configuration

To restore configuration to factory defaults and delete all TLS-related files (e.g., certificates, root certificates and public keys):

# write factory clear-keys-and-certs

## **Restoring Factory Defaults through Web Interface**

You can restore the device to factory defaults through the Web interface.

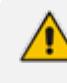

When restoring the device to factory defaults, you can preserve basic IP network settings (configured in the IP Interfaces table - see [Configuring](#page-181-0) IP Network [Interfaces\)](#page-181-0), as described below. This ensures that connectivity to the device (through the OAMP interface) is maintained after factory defaults have been applied.

#### ➢ **To restore factory defaults through Web interface:**

- **1.** Open the Configuration File page:
	- **● Toolbar:** From the **Actions** drop-down menu, choose **Configuration File**.
	- **● Navigation tree: Setup** menu > **Administration** tab > **Maintenance** folder > **Configuration File**.

RESTORE THE DEFAULT CONFIGURATION OF THE DEVICE

**Restore Factory Defaults** 

Preserve basic connectivity.

- **2.** To keep your current IP network settings (e.g., OAMP), select the **Preserve basic connectivity** check box. To overwrite all your IP network settings with the default IP network interface, clear this check box.
- **3.** Click the **Restore Defaults** button; a message appears requesting you to confirm.
- **4.** Click **OK** to confirm or **Cancel** to return to the page.

**5.** Once the device is restored to factory defaults, restart the device for the settings to take effect.

## **Restoring Defaults using Hardware Reset Button**

You can restore the device to factory defaults by pressing the device's hardware reset pinhole button.

➢ **To restore default settings using the hardware reset pinhole button:**

■ With a paper clip or any other similar pointed object, press and hold down the device's reset pinhole button for at least 15 seconds (but no more than 25 seconds).

For the exact location of the reset pinhole button on the device, refer to the *Hardware Installation Manual*.

## **Restoring Defaults through ini File**

You can restore the device to factory defaults as described below.

#### ➢ **To restore the device to factory defaults:**

- **1.** Create an **empty** text-based file and save it in a folder on your PC with the filename extension ini
- **2.** Upload the file to the device using the Configuration File page (see [Configuration](#page-1274-0) File).

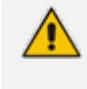

The only settings that are not restored to default are the management (OAMP) LAN IP address and the Web interface's login username and password.

# **Part IX**

## **Status, Performance Monitoring and Reporting**

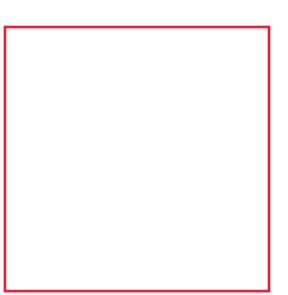

## **51 System Status**

This section describes how to view system status.

## **Viewing Device Information**

You can view hardware and software information about the device on the Device Information page.

#### ➢ **To view device information:**

■ Open the Device Information page (Monitor menu > Monitor tab > Summary folder > **Device Information**).

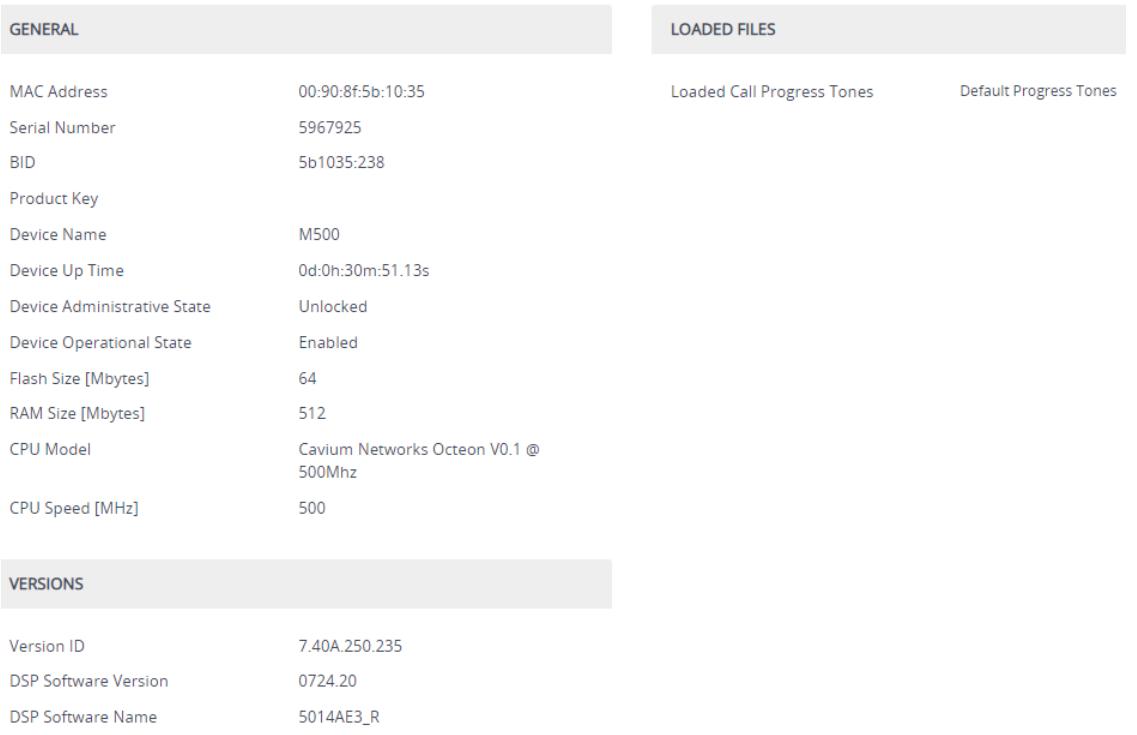

#### **Table 51-1: Device Information Page Description**

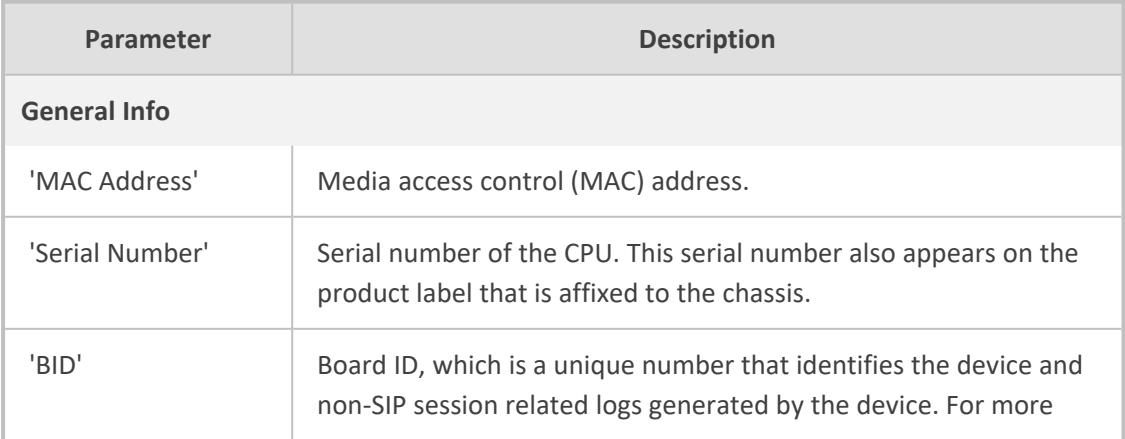

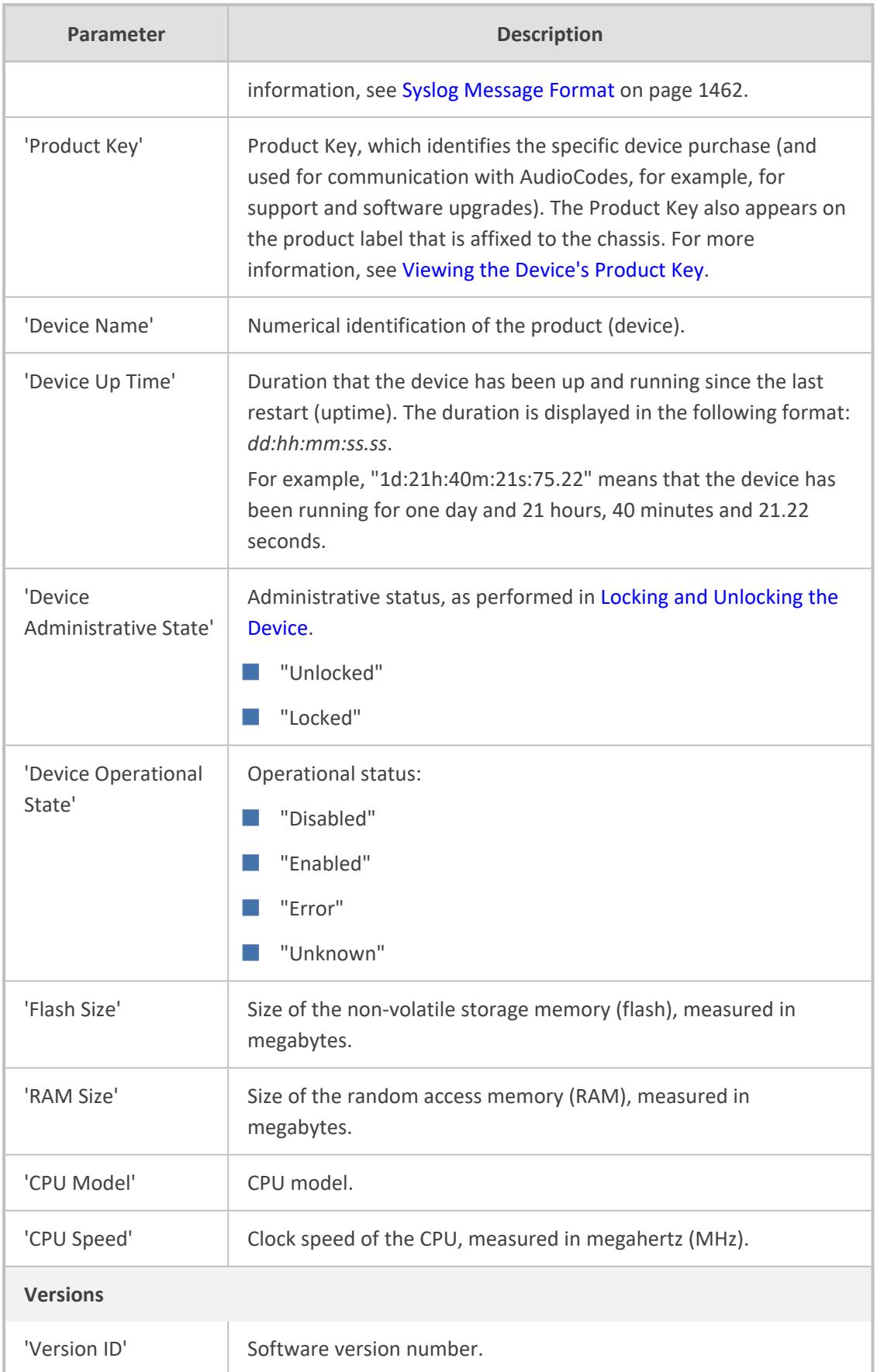

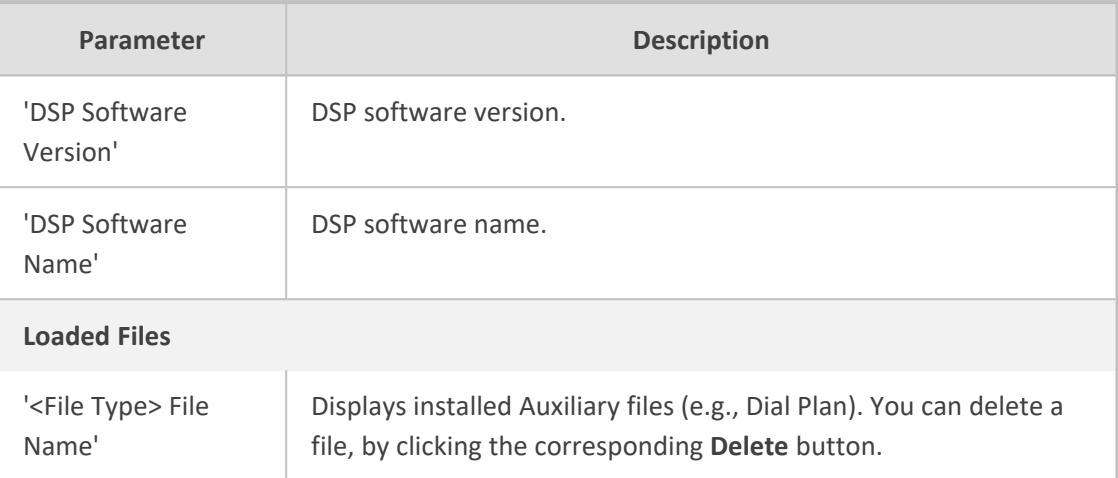

## **Viewing Device Status on Monitor Page**

The Web interface's Monitor page provides basic status and information on the device. The page is useful in that it allows you to easily obtain an overview of the device's operating status at a glance.

#### ➢ **To view device status and information on the Monitor home page:**

■ On the Menu bar, click **Monitor** or if you are already in the Monitor menu's Navigation tree, click **Monitor**.

The Monitor page displays the following groups of information:

- **Top bar, displaying general device information:**
	- **● Address:** IP address of the device's OAMP interface
	- **● Firmware:** Software version currently running on the device
	- **● Type:** Name of device
	- **● S/N:** Serial number of device

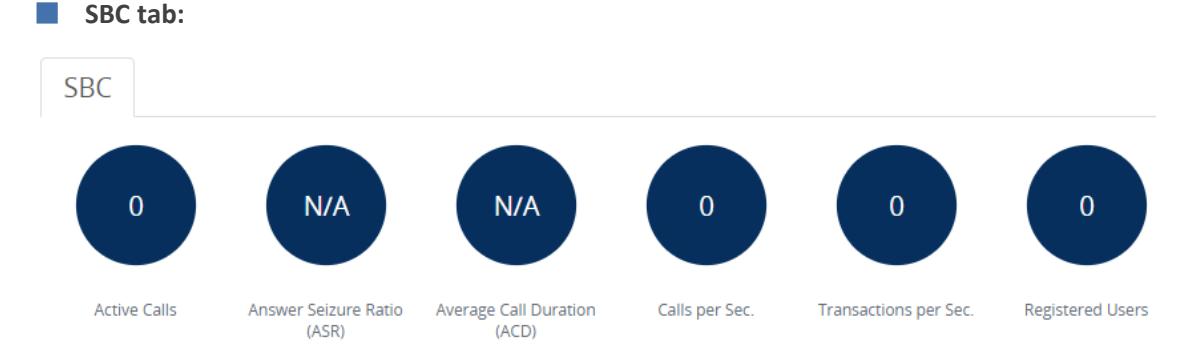

**● Active Calls:** Displays the total number of currently active SBC calls. The corresponding SNMP performance monitoring MIB is acKpiSbcCallStatsCurrentGlobalActiveCallsIn.
- **● Answer Seizure Ratio (ASR):** Displays the number of successfully answered calls out of the total number of attempted calls. The corresponding SNMP performance monitoring MIB is acKpiSbcCallStatsCurrentGlobalAnswerSeizureRatio.
- **● Average Call Duration (ACD):** Displays the average call duration in seconds of established calls. The value is refreshed every 15 minutes and therefore, this value reflects the average duration of all established calls made within a 15 minute period. The corresponding SNMP performance monitoring MIB is acKpiSbcCallStatsCurrentGlobalAverageCallDuration.
- **Calls per Sec:** Displays the total number of new calls per second (CPS).
- **● Transactions per Sec:** Displays the total number of new SIP transactions per second (out-of-dialog transactions such as INVITE and REGISTER, or in-dialog transactions such as UPDATE and BYE). The corresponding SNMP performance monitoring MIB is acKpiOtherStatsCurrentGlobalTransactionRate. The counter is applicable to SBC and Gateway calls.
- **Registered Users:** Displays the number of users registered with the device. The corresponding SNMP performance monitoring MIB is acKpiOtherStatsCurrentGlobalRegisteredUsers.

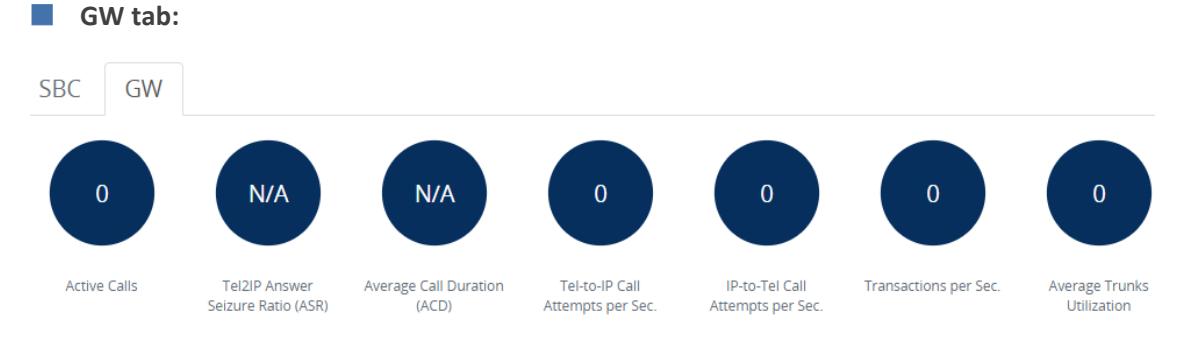

- **● Active Calls:** Displays the total number of currently active Gateway calls. The corresponding SNMP performance monitoring MIB is acKpiGatewayCallStatsIntervalGlobalActiveCallsMax.
- **● Tel-to-IP Answer Seizure Ratio (ASR):** Displays the number of successfully answered Tel-to-IP calls out of the total number of attempted calls. The corresponding SNMP performance monitoring MIB is acKpiGatewayCallStatsIntervalGlobalAnswerSeizureRatioAvg.
- **● Average Call Duration (ACD):** Displays the average call duration in seconds of established calls. The value is refreshed every 15 minutes and therefore, this value reflects the average duration of all established calls made within a 15 minute period. The corresponding SNMP performance monitoring MIB is acKpiGatewayCallStatsCurrentGlobalAverageCallDuration.
- **● Tel-to-IP Call Attempts per Sec.:** Displays the current number of attempted Tel-to-IP calls per second. The corresponding SNMP performance monitoring MIB is acKpiGatewayCallStatsIntervalGlobalAttemptedCallsRateTel2IpAvg.
- **● IP-to-Tel Call Attempts per Sec:** Displays the current number of attempted IP-to-Tel calls per second. The corresponding SNMP performance monitoring MIB is acKpiGatewayCallStatsIntervalGlobalAttemptedCallsRateIp2TelAvg.
- **● Transactions per Sec.:** Displays the current number of SIP transactions per second (i.e., transaction rate). The corresponding SNMP performance monitoring MIB is acKpiGatewayOtherStatsCurrentGlobalTransactionRate.
- **● Average Trunks Utilization:** Displays the average number of trunks currently in use (busy). Only SIP requests are considered in the SIP transaction count. For example, a single SIP transaction is from the initial SIP INVITE request to the final SIP 200 OK response. The corresponding SNMP performance monitoring MIB is acKpiTrunkStatsIntervalTrunkUtilizationAvg.
- **Graphical Display of device:** Shows color-coded status icons, as shown in the figure below and described in the subsequent table:

## **Figure 51-1: Graphical Display of Device on Monitor Page - Mediant 500L Gateway & E-SBC**

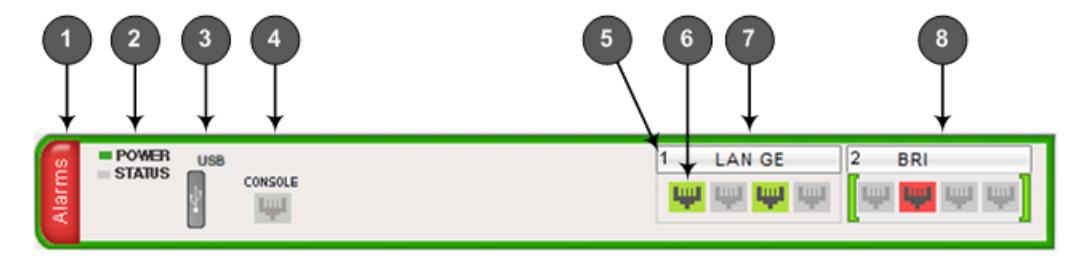

The figure above is used only as an example as the graphical display of your device in the Web interface reflects your specific ordered hardware configuration.

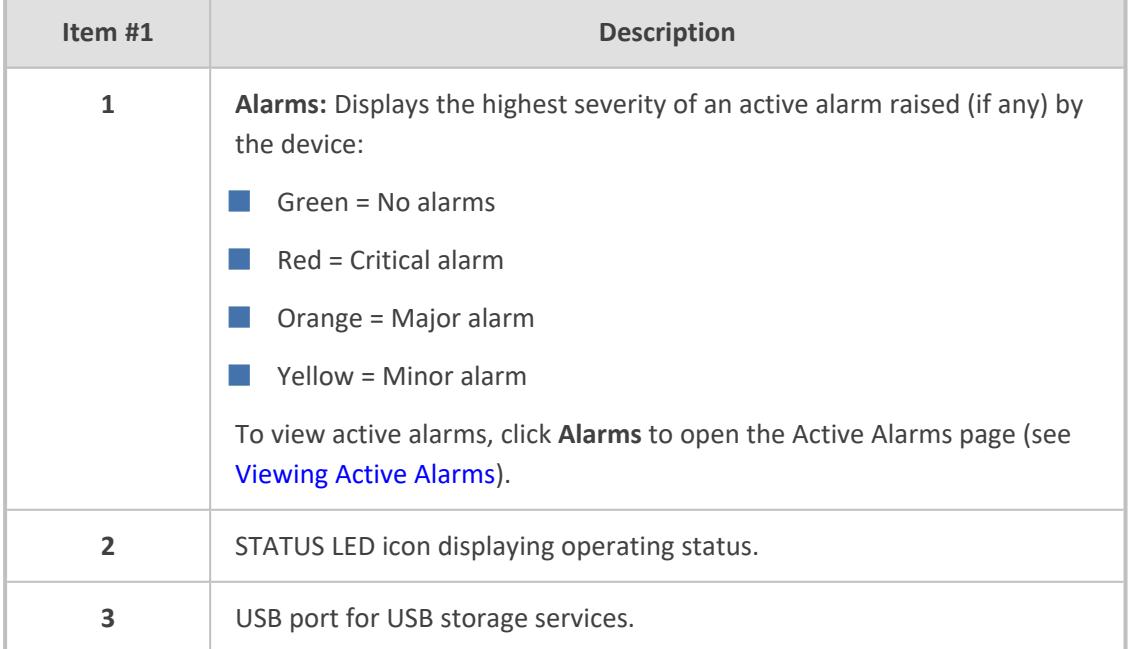

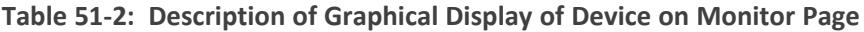

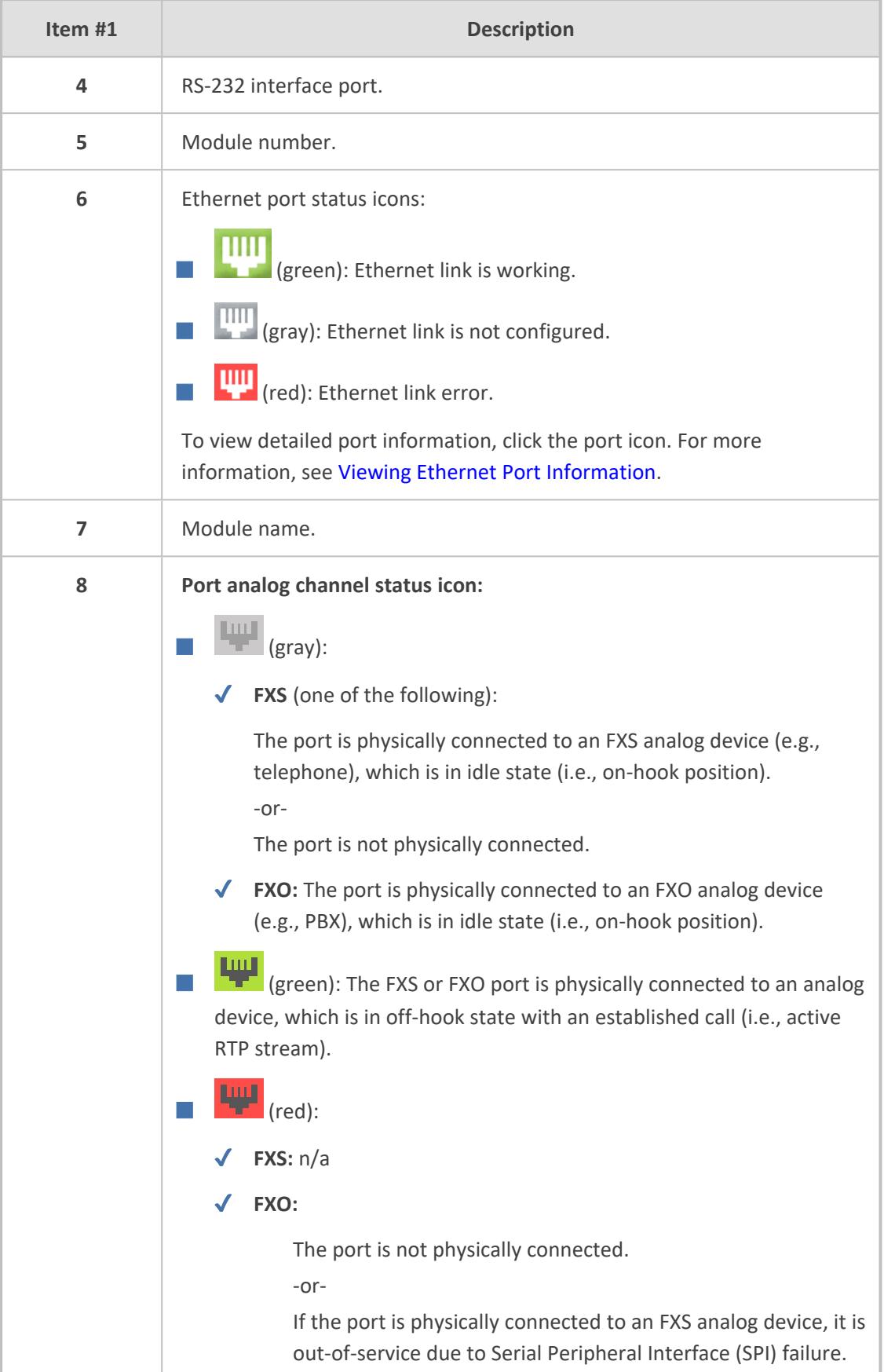

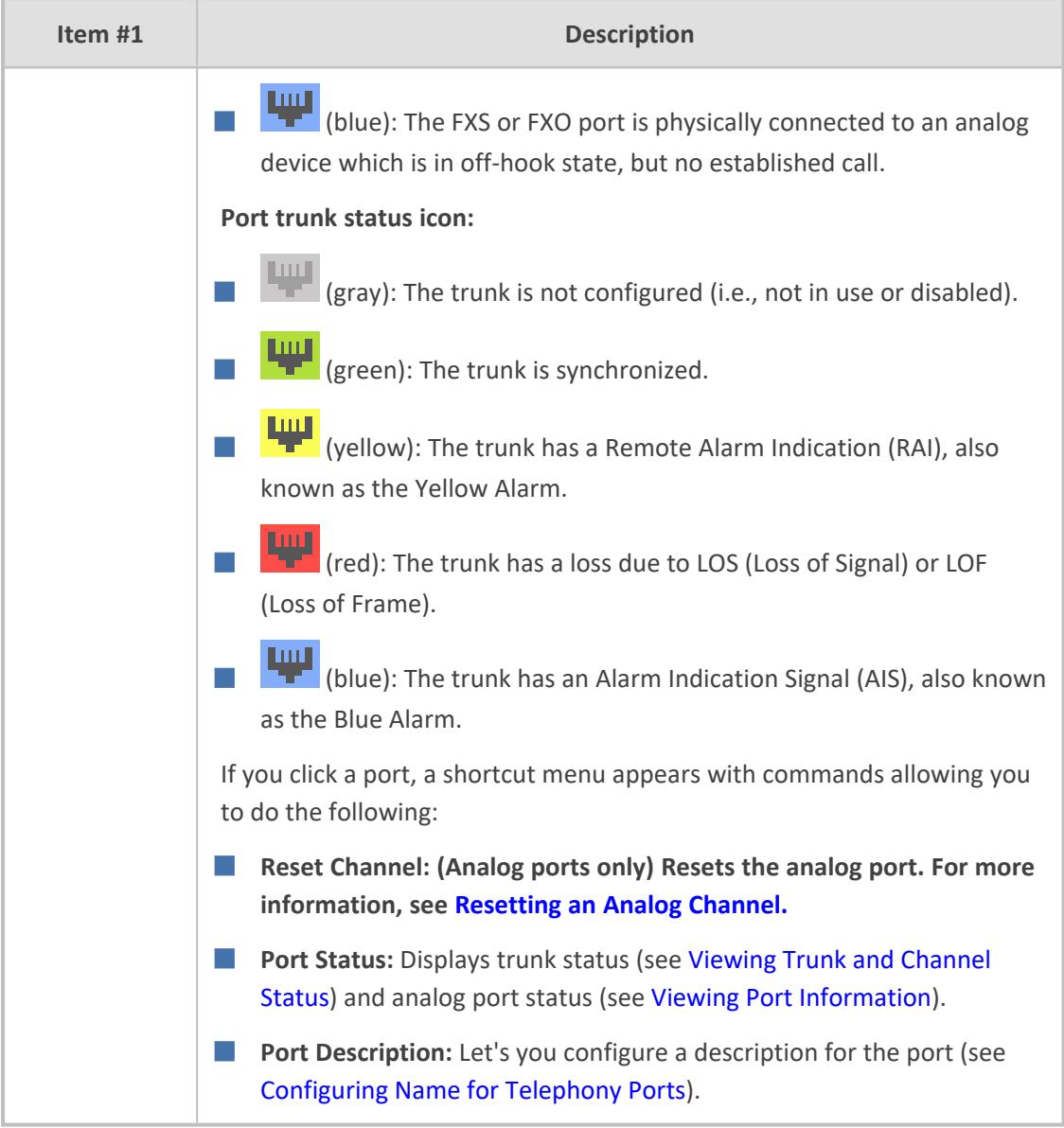

# <span id="page-1335-0"></span>**Viewing Voice Channel Information**

You can view detailed information per voice port (channel). The information is grouped under the following tabs:

- **SIP:** Displays SIP-related information such as endpoint status (e.g., idle) and phone number
- **Basic:** Displays information such as call duration.
- **RTP/RTCP:** Displays RTP/RTCP-related information such as packet loss and network jitter.
- **Voice Settings:** Displays voice-related configuration such as silence suppression.

## ➢ **To view channel information:**

- **1.** Open the Monitor home page (see Viewing Device Status on [Monitor](#page-1331-0) Page).
- **2.** On the graphical display of the device, click a telephony port.
- **3.** From the shortcut menu, choose **Port Status**.
- **4.** (Digital ports only) In the Trunks & Channel Status page (see Viewing Trunk and [Channel](#page-1382-0) [Status\)](#page-1382-0), click one of the trunk's channels.

The following page appears, displaying the **Basic** tab by default:

#### **Basic Channel Information**

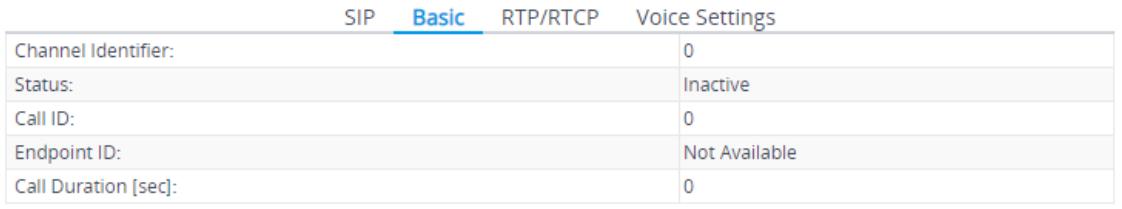

Select the other tabs (**SIP**, **RTP/RTCP**, or **Voice Settings**) to view the different channel information.

If you want to view additional information (e.g., line voltage) for analog ports, use the CLI command show voip interface fxs-fxo.

## **Table 51-3: Channel Status Description**

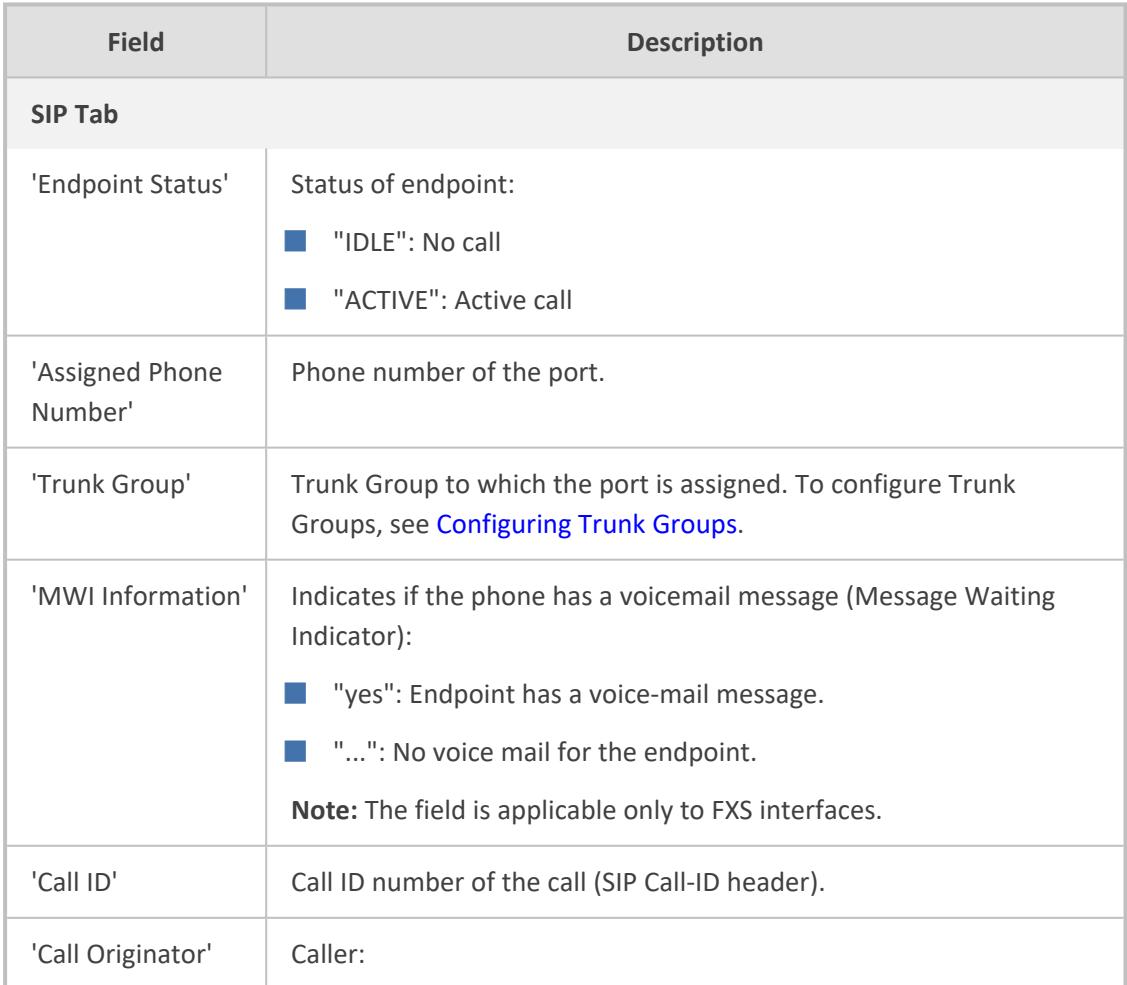

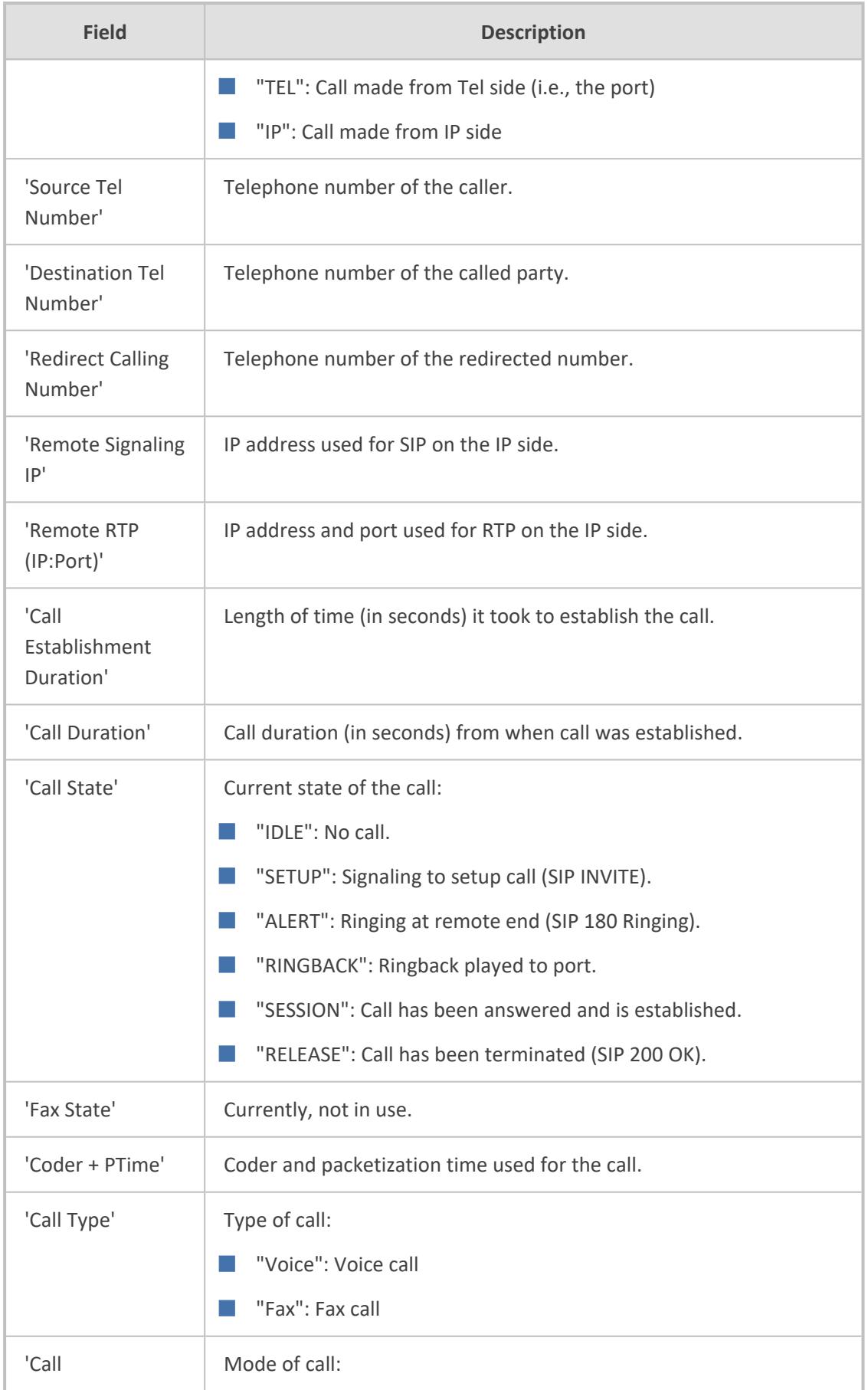

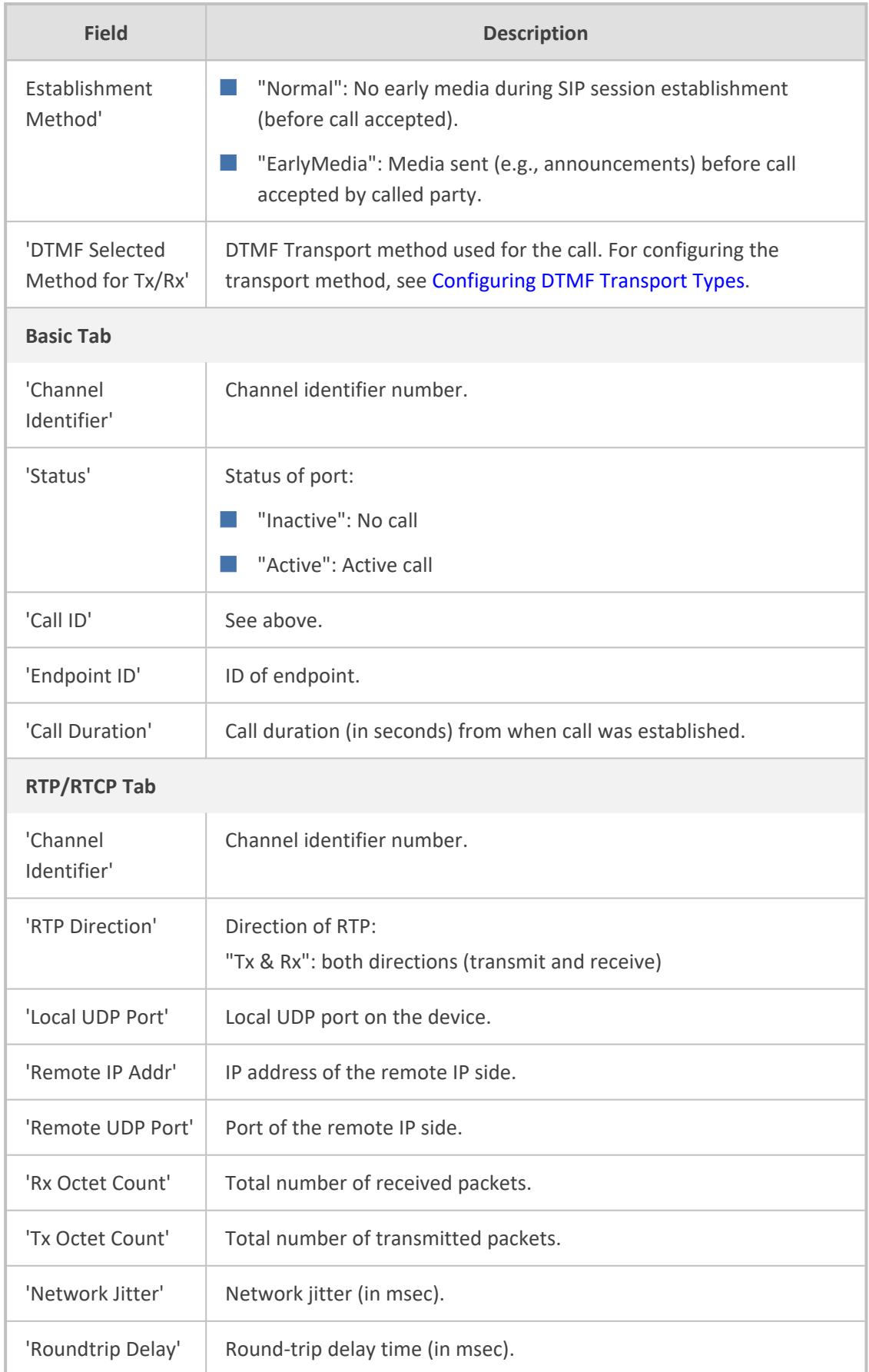

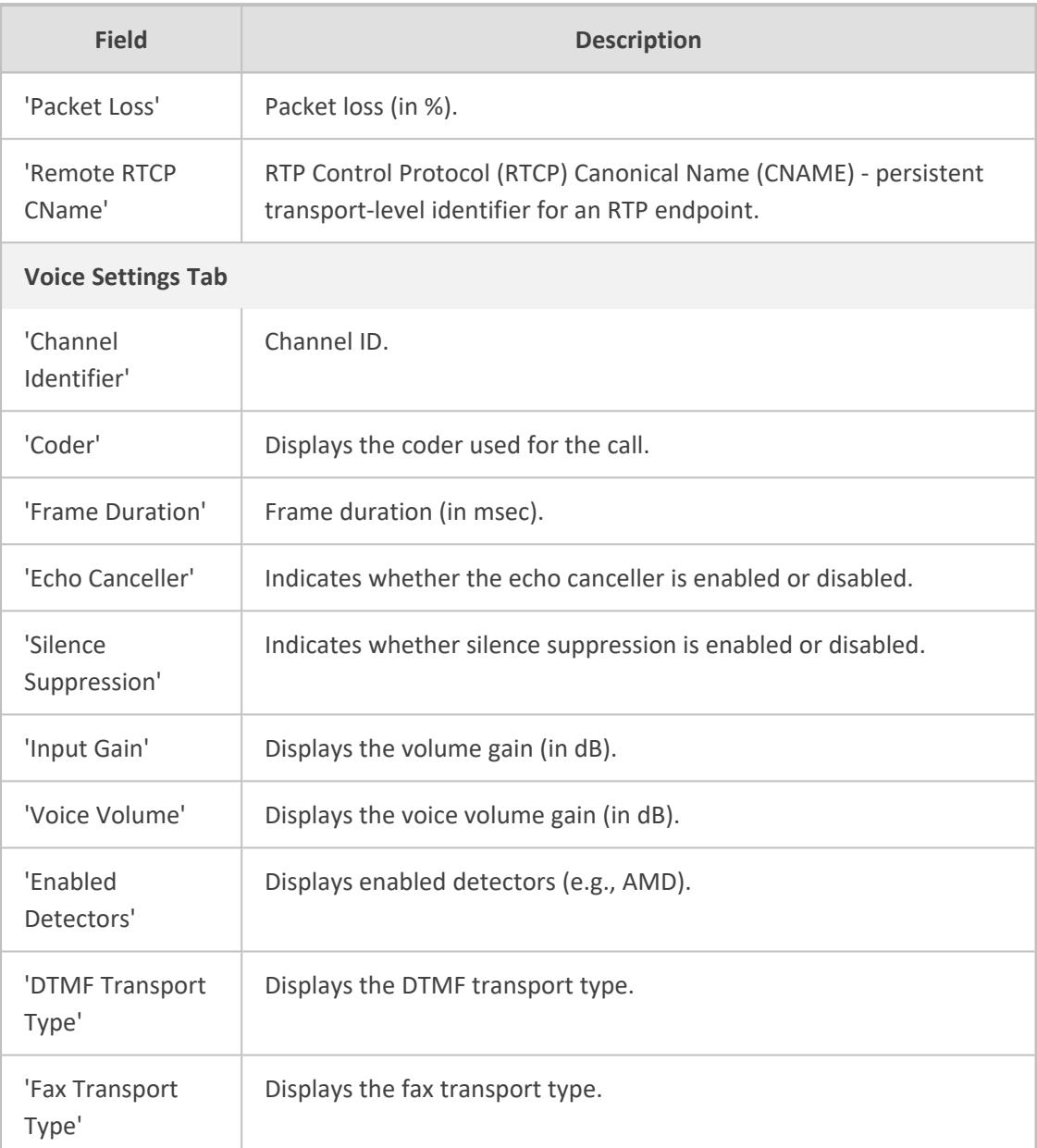

# **52 Viewing Carrier-Grade Alarms**

<span id="page-1340-0"></span>This section describes how to view SNMP alarms raised by the device.

# **Viewing Active Alarms**

You can view current (active) alarms in the Web interface that have been raised by the device. If an alarm is cleared, it is moved into the History Alarms table (see [Viewing](#page-1341-0) History Alarms). The alarms are displayed from newest to oldest. In other words, the most recently raised alarm is shown first in the list. The table is automatically refreshed every 60 seconds.

- The alarms in the table are deleted upon a device restart.
	- **●** To configure the maximum number of active alarms that can be displayed in the table, see the ini file parameter, ActiveAlarmTableMaxSize.
	- The alarm bell icon, located on the top-right of the Web interface's window, displays the number of currently active alarms raised by the device and the highest severity (color coded - see below) of these alarms.
	- **●** For more information, refer to the *[SBC-Gateway]([[[Undefined variable sbc_documents.SBCAalrms]]]) Series SNMP Alarm Reference [Guide]([[[Undefined variable sbc_documents.SBCAalrms]]])*.

#### ➢ **To view active alarms:**

- **1.** Open the Active Alarms table:
	- **●** Navigation tree: **Monitor** menu > **Monitor** tab > **Summary** folder > **Active Alarms.**
	- **●** Monitor home page: Click the "Alarms" area on the graphical display of the device (see Viewing Device Status on [Monitor](#page-1331-0) Page).
	- Alarm bell  $\overline{\mathcal{L}^{26}}$  icon (located in the top-right area of the Web interface)

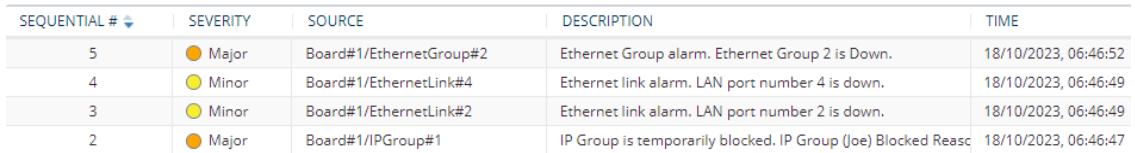

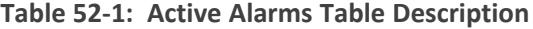

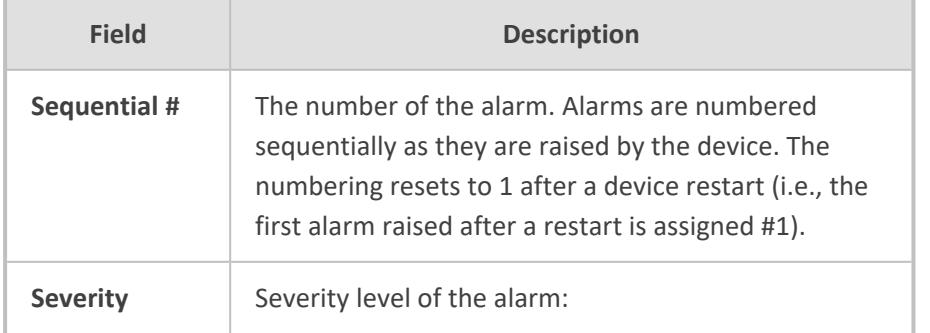

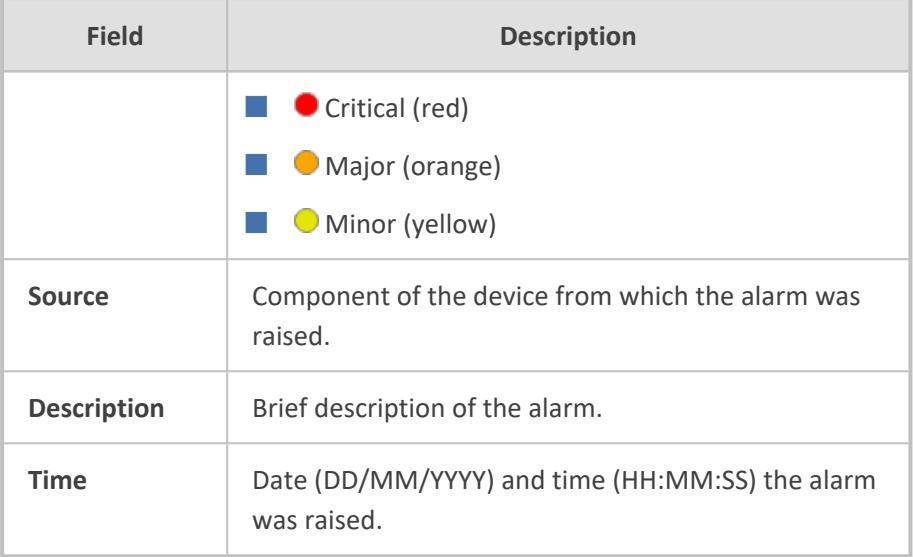

# <span id="page-1341-0"></span>**Viewing History Alarms**

You can view all SNMP alarms, in the Web interface's Alarms History table, that have been raised (active alarms) as well as cleared (resolved). One of the benefits of this is that you can view alarms that may have been raised and then cleared on a continuous basis. For example, such an alarm may be raised due to an Ethernet cable that is not securely attached to the device's Ethernet port, causing the Ethernet link to be sometimes up and sometimes down. This alarm would not be listed in the Active Alarms table due to it being cleared.

The alarms in the table are displayed from newest to oldest. In other words, the most recently raised alarm is shown first in the list. The table displays both the cleared alarm and the alarm for which it was cleared adjacent to one another, as shown in the figure below for alarms #8 and #9.

To configure the maximum number of alarms that can be displayed in the table, use the [AlarmHistoryTableMaxSize] parameter. If the maximum is reached and a new alarm is added to the table, the oldest alarm is removed from the table to accommodate the new alarm.

The alarms in the table are deleted upon a device restart (or power off). In other words, all the alarms listed in the Alarms History table occurred from after the last device restart. If you want to store the alarms on the device's flash memory so that they also remain listed after a restart, see [Storing](#page-1342-0) Alarms History on Flash on the next [page](#page-1342-0).

**●** For more information, refer to the *[SBC-Gateway]([[[Undefined variable sbc_documents.SBCAalrms]]]) Series SNMP Alarm Reference [Guide]([[[Undefined variable sbc_documents.SBCAalrms]]])*.

#### ➢ **To view history alarms:**

■ Open the Alarms History table (**Monitor** menu > **Monitor** tab > **Summary** folder > **Alarms History**).

| SEOUENTIAL $#$ $\approx$ | <b>SEVERITY</b> | SOURCE                  | <b>DESCRIPTION</b>                                           | <b>TIME</b>          |
|--------------------------|-----------------|-------------------------|--------------------------------------------------------------|----------------------|
| 6                        | Cleared         | Interface#0/trunk#0     | Alarm cleared: Trunk LOS Alarm.                              | 18/10/2023.07:13:16  |
| 5.                       | <b>Major</b>    | Board#1/EthernetGroup#2 | Ethernet Group alarm. Ethernet Group 2 is Down.              | 18/10/2023, 06:46:52 |
| 4                        | O Minor         | Board#1/EthernetLink#4  | Ethernet link alarm. LAN port number 4 is down.              | 18/10/2023, 06:46:49 |
| 3.                       | O Minor         | Board#1/EthernetLink#2  | Ethernet link alarm. LAN port number 2 is down.              | 18/10/2023, 06:46:49 |
|                          | <b>Major</b>    | Board#1/IPGroup#1       | IP Group is temporarily blocked. IP Group (Joe) Blocked Reas | 18/10/2023. 06:46:47 |
|                          | Critical        | Interface #0/trunk#0.   | Trunk LOS Alarm.                                             | 18/10/2023, 06:46:46 |

**Table 52-2: Alarms History Table Description**

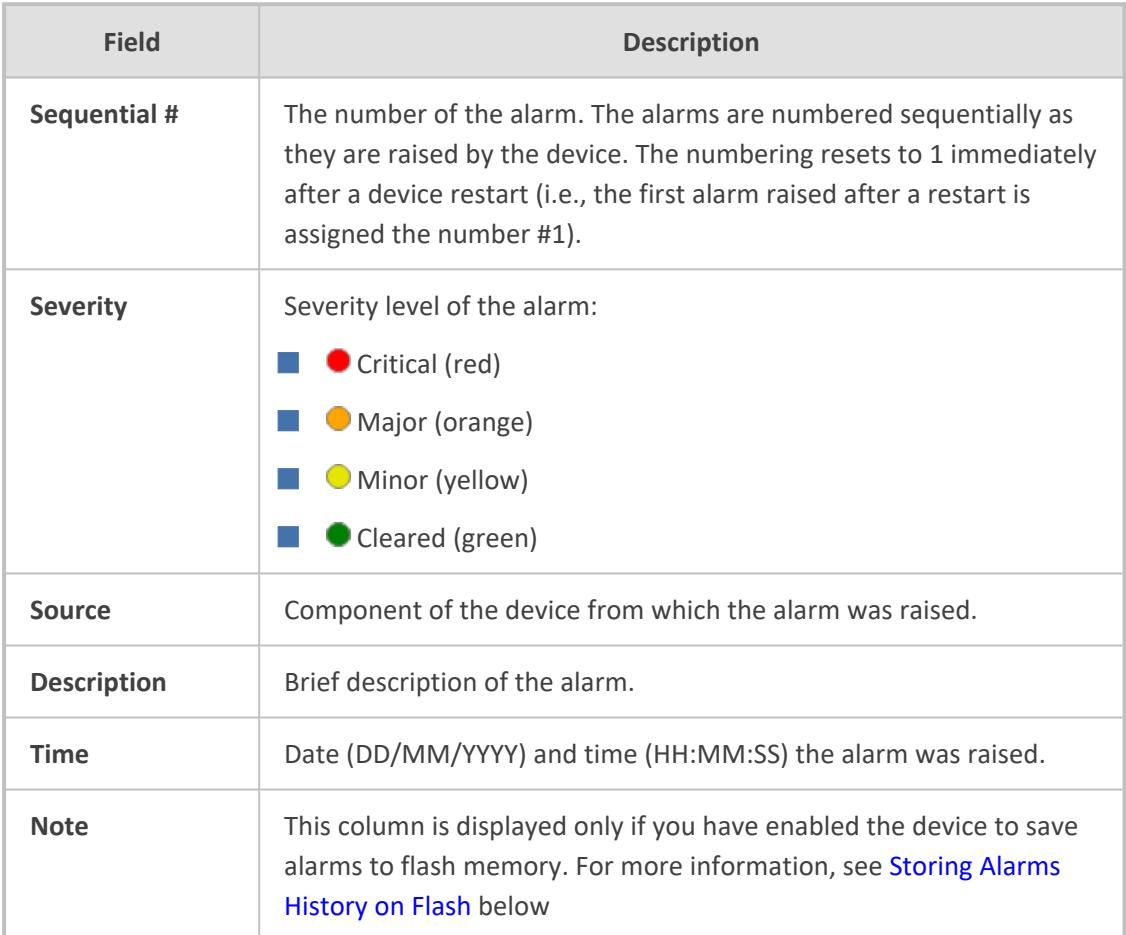

# **Deleting Alarm History Table**

You can delete all the alarms listed in the Alarms History table.

#### ➢ **To delete all alarms in Alarms History table:**

- **1.** Click the **Delete History Table** button; a confirmation message box appears.
- <span id="page-1342-0"></span>**2.** Click **OK** to confirm.

## **Storing Alarms History on Flash**

By default, alarms in the Alarms History table are automatically deleted upon a device restart. You can avoid this by enabling the device to store these alarms on its flash memory.

## ➢ **To enable persistent storage of alarms history on flash:**

- **1.** Enable the feature, by configuring the [AlarmsPersistentHistory] parameter to 1.
- **2.** Configure how often you want the device to save all the alarms of the Alarms History table to flash, using the [SavePersistentHistoryInterval] parameter. By default, the device saves the alarms every 24 hours. When the device does a new save, it overwrites the previously stored alarms.
- **3.** Restart the device.

After you enable this feature, the Alarms History table displays an additional column titled 'Note'. This column indicates if the alarm occurred before or after the last device restart. If the alarm occurred (raised or cleared) after the last restart, the column displays "Stored after last restart". If the alarm occurred before the last restart, the column is empty. The following figure shows an example of the Alarms History table with four alarms that occurred after the last restart (bottom of table):

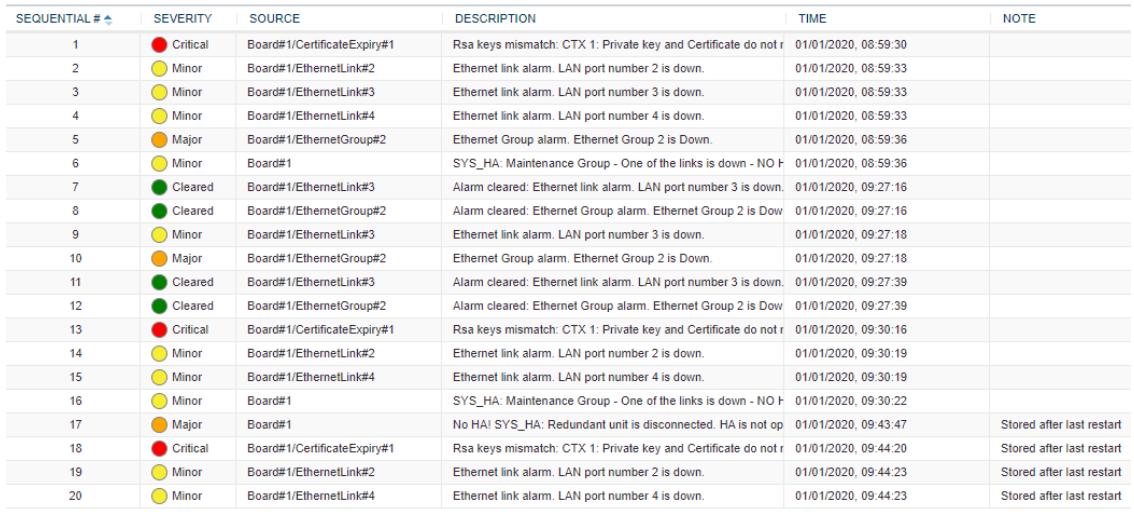

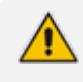

- **●** Currently, the device cannot be connected to OVOC when this feature is enabled.
- If the device powers off, the alarms stored on flash are deleted (and the alarms in the Alarms History table are removed).
- **●** To configure the maximum number of stored alarms (rows in Alarms History table), use the [AlarmHistoryTableMaxSize] parameter.

# **53 Viewing Management User Activity Logs**

If you have enabled the reporting of management user activities performed in the device's management interfaces (see Configuring Reporting of [Management](#page-1517-0) User Activities), you can view the logged activities in the Web interface, as described in the procedure below.

### ➢ **To view management user activity logs:**

## ■ Open the Activity Log table (**Monitor** menu > **Monitor** tab > **Summary** folder > **Activity Log**).

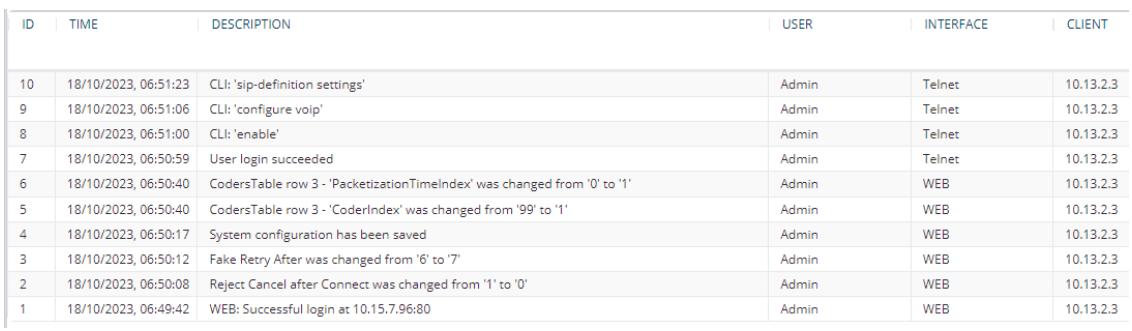

#### **Table 53-1: Activity Log Table Description**

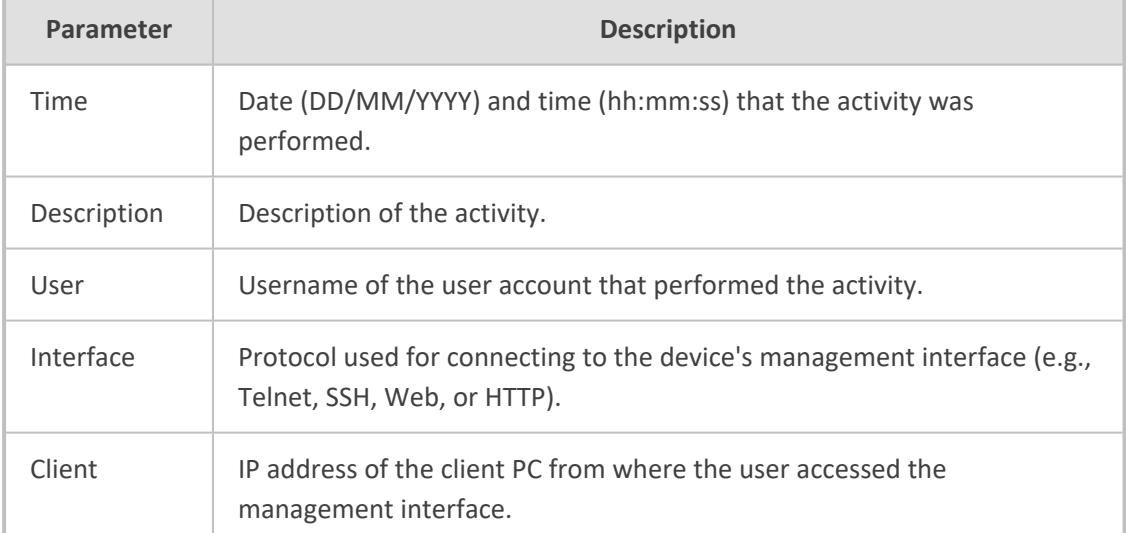

# **53 Performance Monitoring**

This section describes configuration of various performance monitoring features:

- Configuring Alarm Thresholds for [Performance](#page-1345-0) Monitoring below
- Configuring User-Defined Performance Monitoring for SIP Failure Responses
- Configuring [Performance](#page-1351-0) Monitoring for Short and Long Calls on page 1315
- [Performance](#page-1353-0) Monitoring Graphs on page 1317

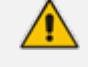

For a detailed description of the device's performance monitoring parameters, refer to the *[SBC-Gateway](https://techdocs.audiocodes.com/session-border-controller-sbc/performance-monitoring/version-740/Default.htm) Performance Monitoring Reference Guide*.

# <span id="page-1345-0"></span>**Configuring Alarm Thresholds for Performance Monitoring**

The Alarm Thresholds table lets you configure up to 100 customized alarm threshold rules for any of the device's performance monitoring parameters. These alarms are sent by the device through SNMP as SNMP trap events, notifying the SNMP manager of alarm severity level changes in performance monitoring parameters.

For each performance monitoring parameter(s), you can configure an Alarm Threshold rule with the following:

- Thresholds:
	- You can configure a threshold value that if crossed by the performance monitoring parameter raises an alarm. This is referred to as the *raise watermark*.
	- You can configure a threshold value that if crossed by the performance monitoring parameter clears a raised alarm. This is referred to as the *clear watermark*.

The area between these two thresholds provides a hysteresis. This allows fluctuation between the thresholds and eliminates false alarms.

■ Threshold crossing direction to raise or clear the alarm:

- You can configure the alarm to be raised when the performance monitoring parameter result becomes greater than the *raise watermark* threshold and cleared when it becomes less than the *clear watermark* threshold. This is referred to as the *up* direction.
- **●** You can configure the alarm to be raised when the performance monitoring parameter result becomes less than the *raise watermark* threshold and cleared when it becomes greater than the *clear watermark* threshold. This is referred to as the *down* direction.
- Alarm text (description) that is displayed when the alarm is raised or cleared.
- Alarm severity level of the raised alarm (e.g., Major). If you want alarms raised for different threshold crossings where each threshold has a different severity level, you need to configure multiple Alarm Threshold rules for the same performance monitoring parameter.

Each rule will have different thresholds and different severity levels. For example, if you want two alarm severity levels (Major and Minor) for a performance monitoring parameter, the following two Alarm Threshold rules need to be configured for that performance monitoring specific parameter:

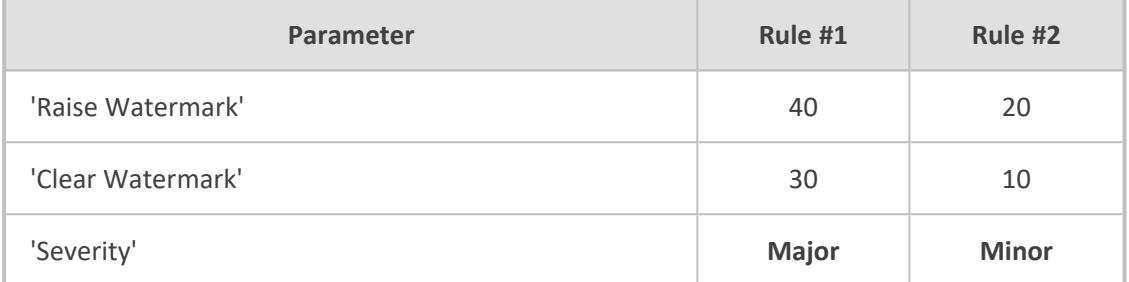

When multiple severity levels are configured for a performance monitoring parameter, the device raises or clears the different alarm severity levels according to a certain logic, explained using scenarios (chronological) base on the above configuration example:

- **a.** Performance monitoring parameter measurement increases to 25: A minor alarm event message is sent.
- **b.** Performance monitoring parameter measurement increases to 63: A major alarm event message is sent; no clear minor alarm event message is sent.
- **c.** Performance monitoring parameter measurement decreases to 27: Another minor alarm event message is sent; no clear alarm event messages are sent for the previous minor and major alarms.
- **d.** Performance monitoring parameter measurement decreases to 9: A clear minor alarm event message is sent.

A performance monitoring parameter may match multiple threshold alarms definitions. As a result, multiple thresholds may be crossed simultaneously. However, the device raises only one threshold alarm at a time. The device regulates for which of the crossed thresholds to raise an alarm:

- **●** Among the crossed threshold alarms that the performance monitoring parameter is associated with, an alarm event is sent only for the one with the **highest** severity.
- The device sends a clear alarm event only when there are no currently crossed threshold alarms.
- The device may send multiple raised alarm events if multiple threshold alarms partially overlap.

The following illustration provides an example of an alarm threshold configured for the *up* direction:

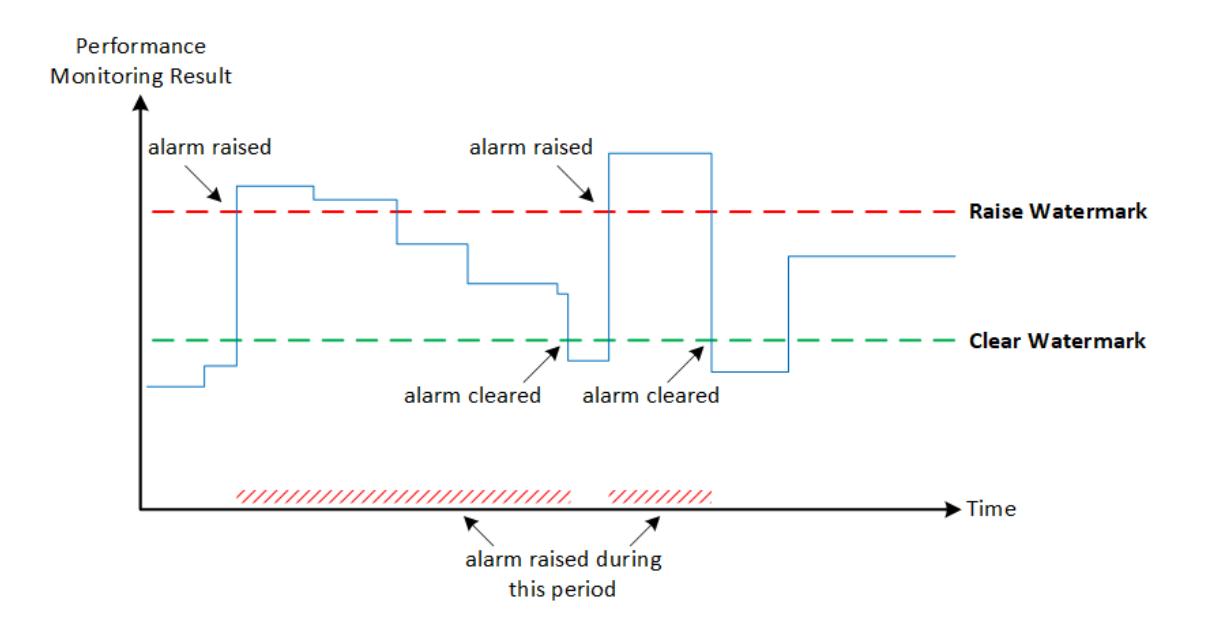

As shown in the illustration, the alarm is only raised once it crosses the *raise watermark* threshold in the up direction (i.e., performance monitoring parameter value is greater than the threshold). The raised alarm is only cleared when it crosses the clear watermark threshold.

The following procedure describes how to configure alarm threshold rules through the Web interface. You can also configure it through ini file [PMAlarmThresholds] or CLI (configure system > kpi alarm-thresholds).

#### ➢ **To configure an alarm threshold:**

- **1.** Open the Alarm Thresholds table (**Setup** menu > **Administration** tab > **Performance Monitoring** folder > **Alarm Thresholds**).
- **2.** Click **New**; the following dialog box appears:

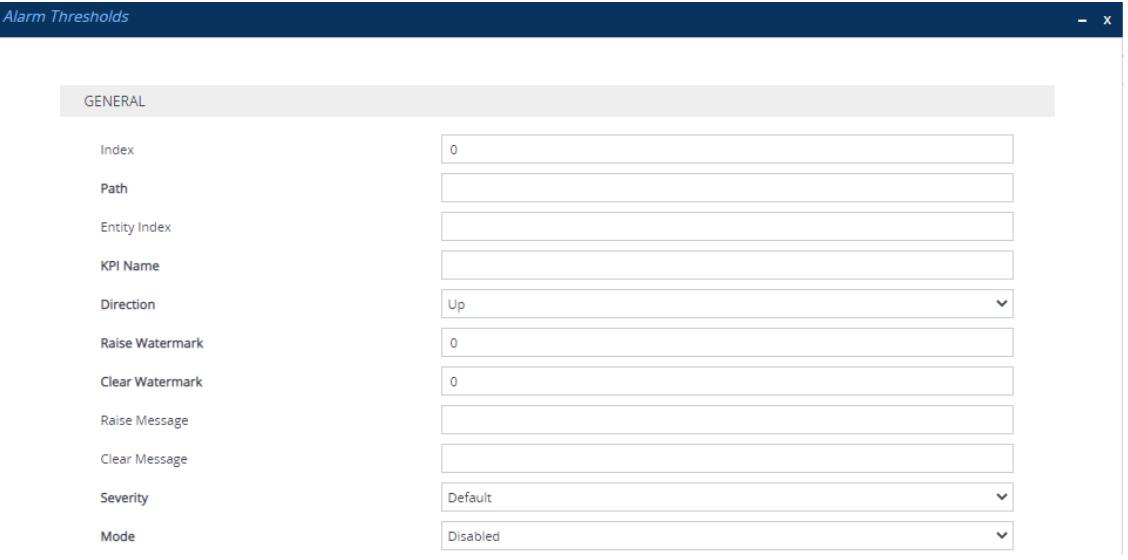

**3.** Configure an alarm threshold rule according to the parameters described in the table below.

## **4.** Click **Apply**.

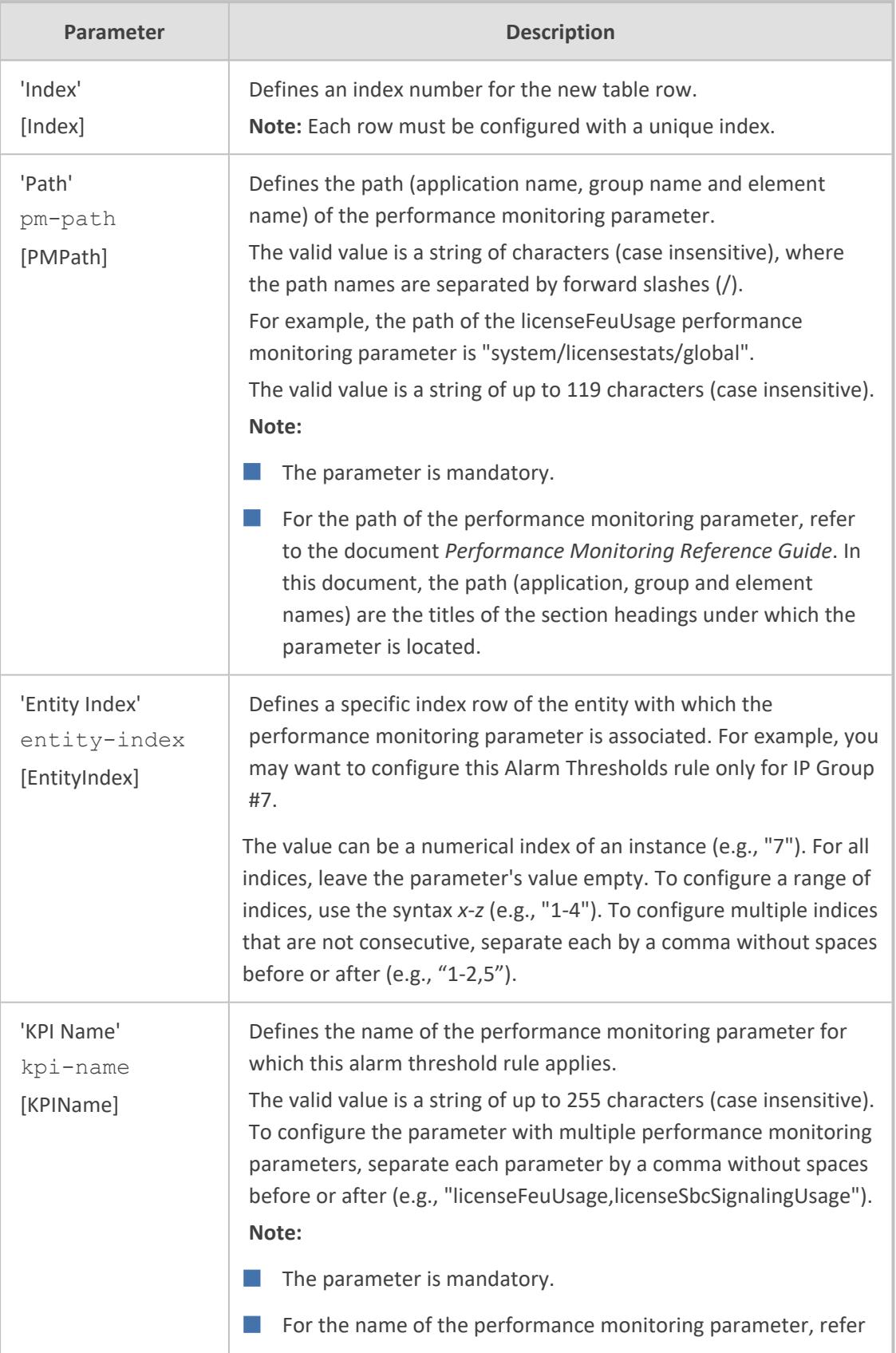

## **Table 53-2: Alarm Thresholds Table Parameter Description**

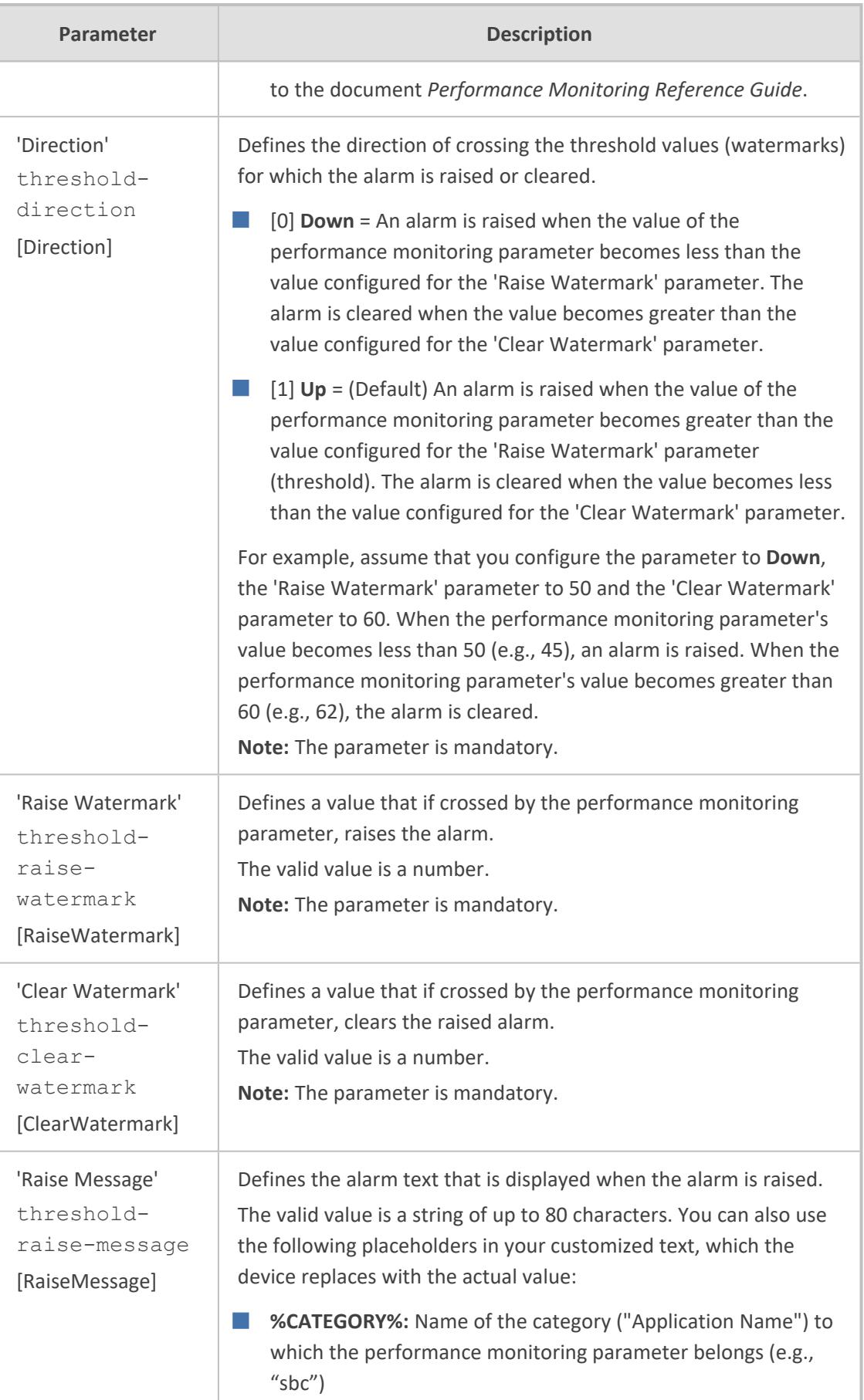

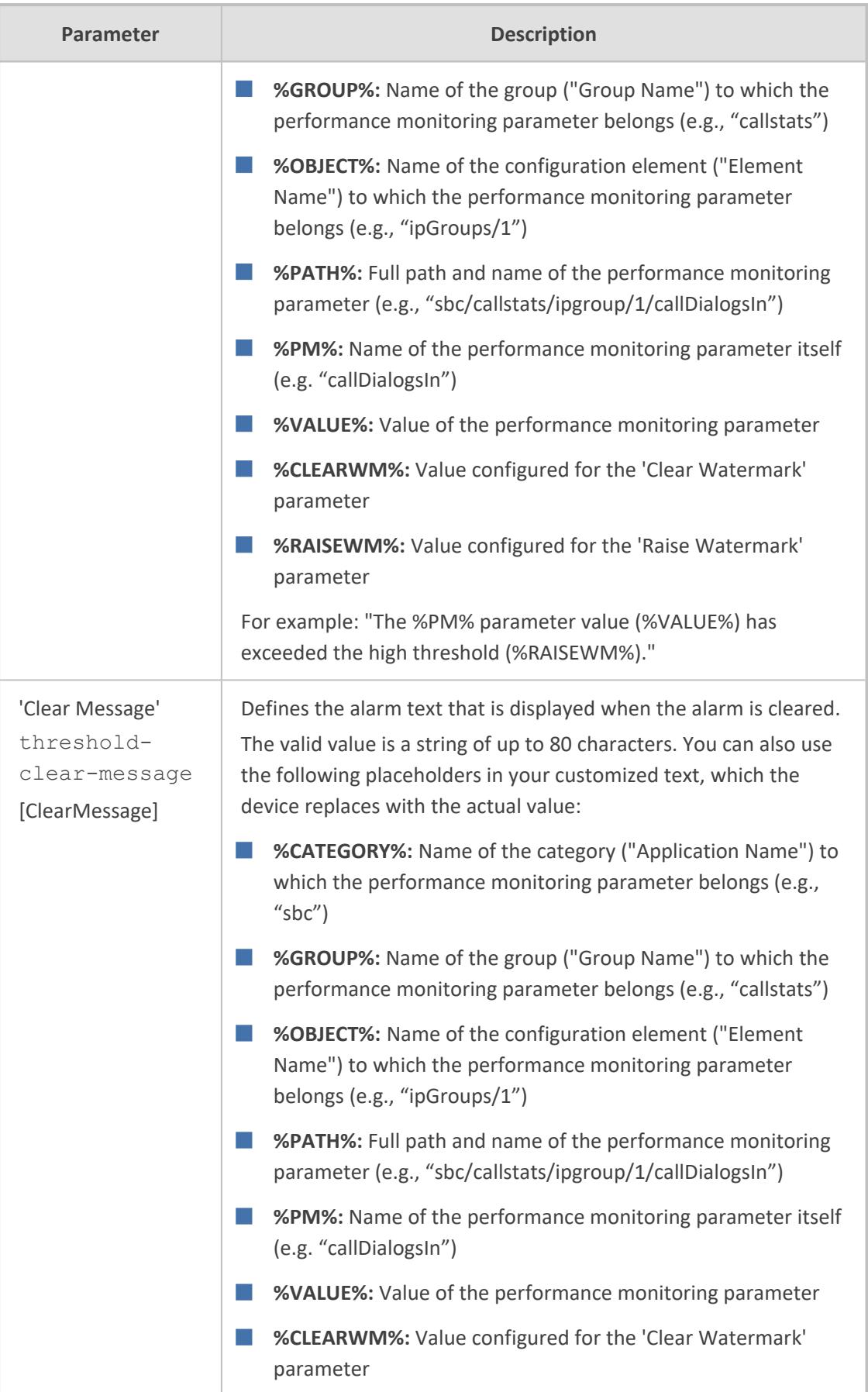

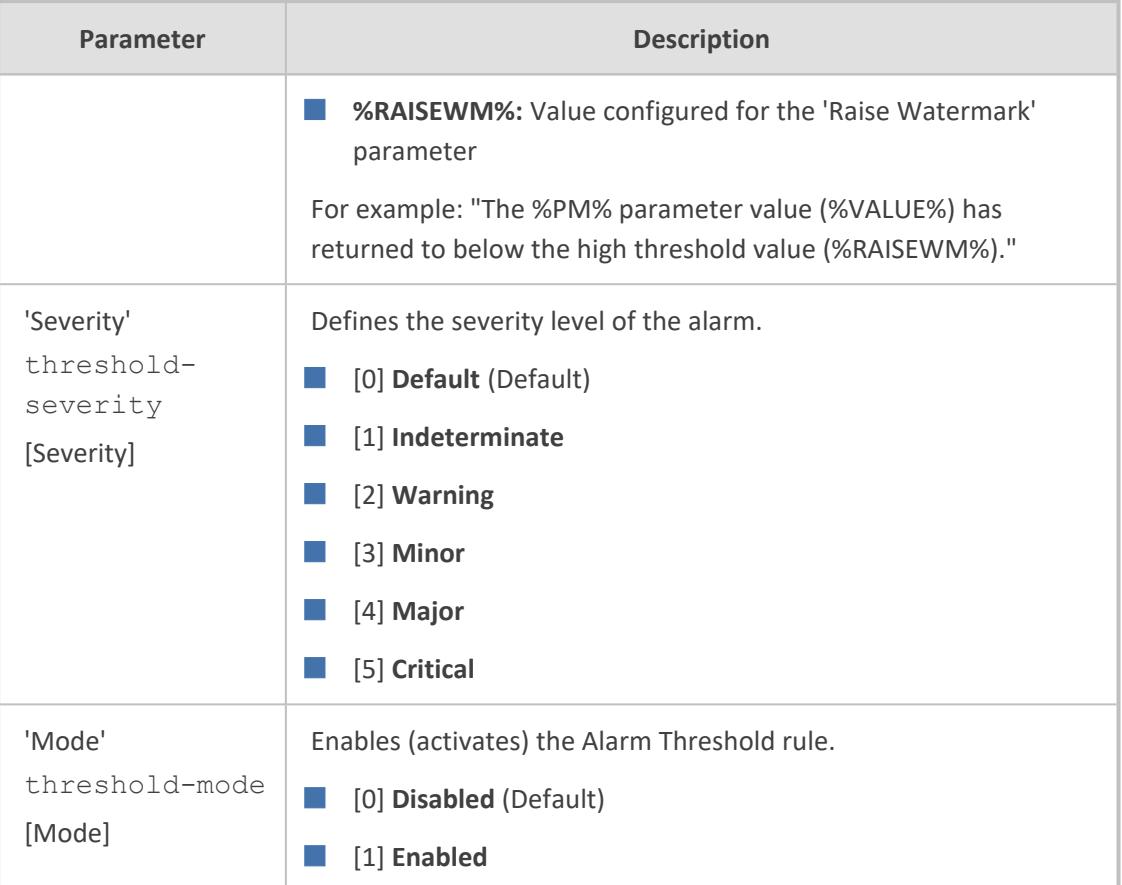

# <span id="page-1351-0"></span>**Configuring Performance Monitoring for Short and Long Calls**

The device provides performance monitoring statistics for short and long calls. By default, a call duration of less than 2 seconds is considered a short call; a call duration greater than 30 minutes is considered a long call. However, you can change these duration threshold values, as described in the procedure below.

Statistics of short calls are provided by the performance monitoring parameters shortCallsCounterTotal and shortCallsCounter. Statistics of long calls are provided by the performance monitoring parameters longCallsCounterTotal and longCallsCounter.

## ➢ **To configure performance monitoring for short and long calls:**

- **1.** Open the SBC General Settings page (**Setup** menu > **Signaling & Media** tab > **SBC** folder > **SBC General Settings**).
- **2.** In the 'Call Duration for Short Calls' field, enter the duration (in seconds) for which calls that are less than or equal to this value are considered short calls.
- **3.** In the 'Call Duration for Long Calls' field, enter the duration (in minutes) for which calls that are greater than or equal to this value are considered long calls.

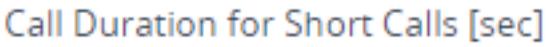

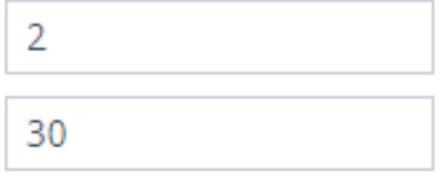

Call Duration for Long Calls [min]

**4.** Click **Apply**.

# <span id="page-1353-0"></span>**Performance Monitoring Graphs**

This section describes how to configure performance monitoring graphs in the device's Web interface.

**●** Performance monitoring is also referred to as *key performance indicators* (KPI). For a detailed description of all the device's performance monitoring parameters,

refer to the *SBC-Gateway Performance Monitoring Reference Guide* (click [here](https://techdocs.audiocodes.com/session-border-controller-sbc/performance-monitoring/version-740/Default.htm)).

# <span id="page-1353-1"></span>**Configuring KPI Layouts**

The KPI Layouts table lets you configure up to 20 graph layout pages for the device's performance monitoring parameters (key performance indicators or KPI). Each KPI Layout defines the number and positioning of the graphs on the page. The graphs contain the selected performance monitoring parameters (configured later in Adding [Performance](#page-1356-0) Monitoring Graphs to KPI Layouts on [page 1320](#page-1356-0)).

You can configure a KPI Layout with one of the following layout designs:

■ 1x1 (one graph):

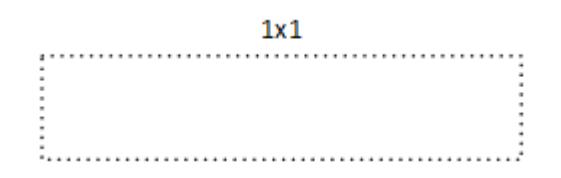

■ 1x2 (two graphs, positioned side by side):

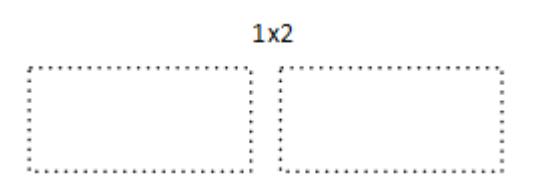

2x1 (two graphs, positioned one below the other):

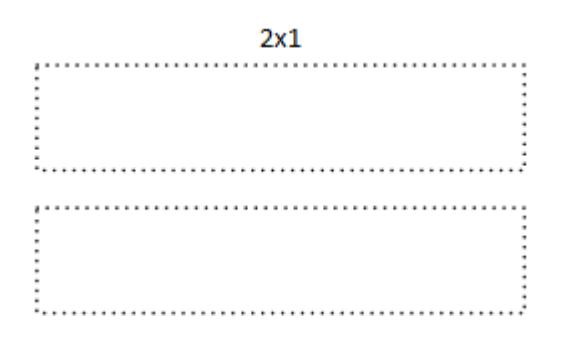

■ 2x2 (four graph panels, two positioned side by side on one row and another two below, also positioned side by side):

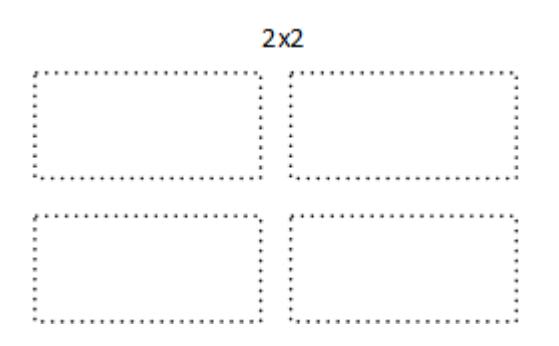

Once you have configured a KPI Layout, you can configure a graph to plot performance monitoring parameters, as described in Adding [Performance](#page-1356-0) Monitoring Graphs to KPI Layouts on [page 1320](#page-1356-0).

The following procedure describes how to configure KPI layouts through the Web interface. You can also configure it through ini file [KPIGraphs] or CLI (configure system  $>$  kpi  $>$ layouts).

### ➢ **To configure a KPI layout:**

- **1.** Open the KPI Layouts table (**Monitor** menu > **Monitor** tab > **Performance Monitoring** folder > **KPI Layouts**).
- **2.** Click **New**; the following dialog box appears:

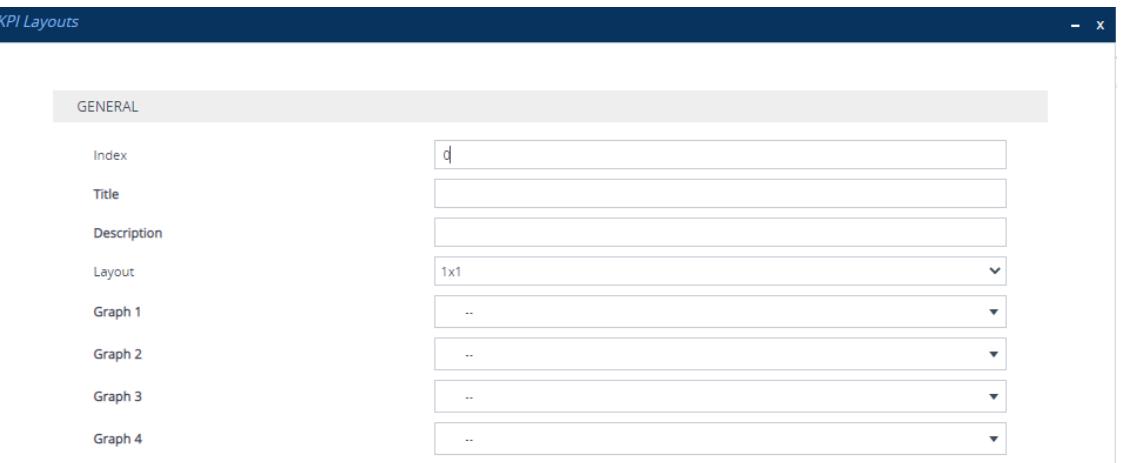

- **3.** Configure a KPI Layout according to the parameters described in the table below.
- **4.** Click **Apply**.

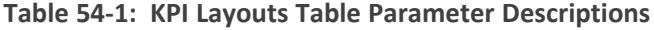

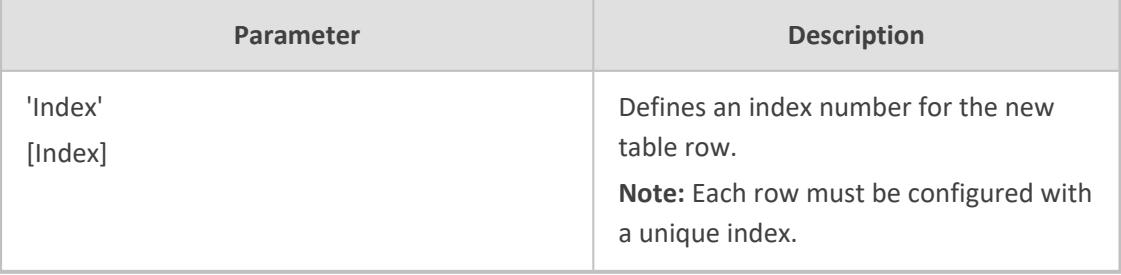

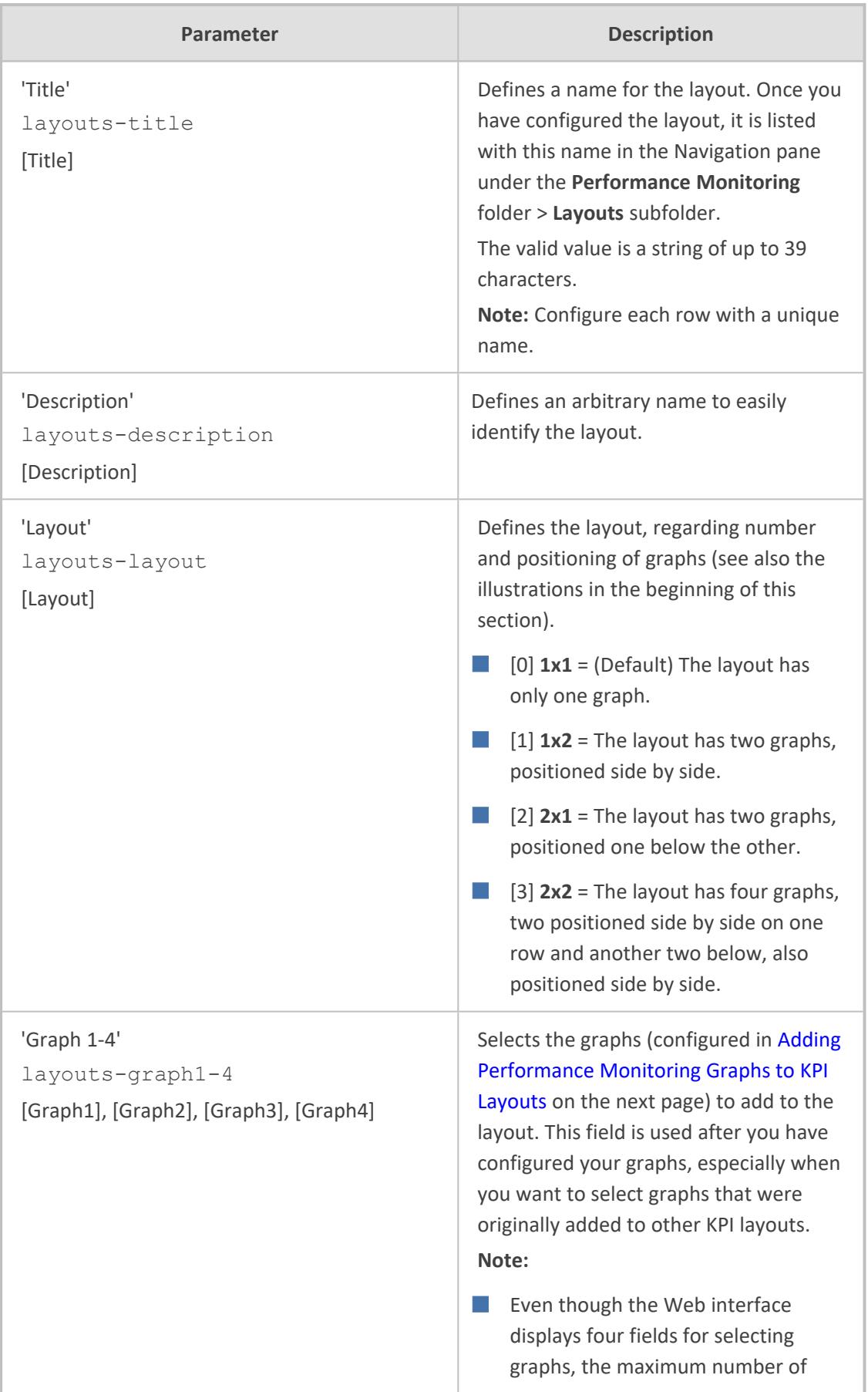

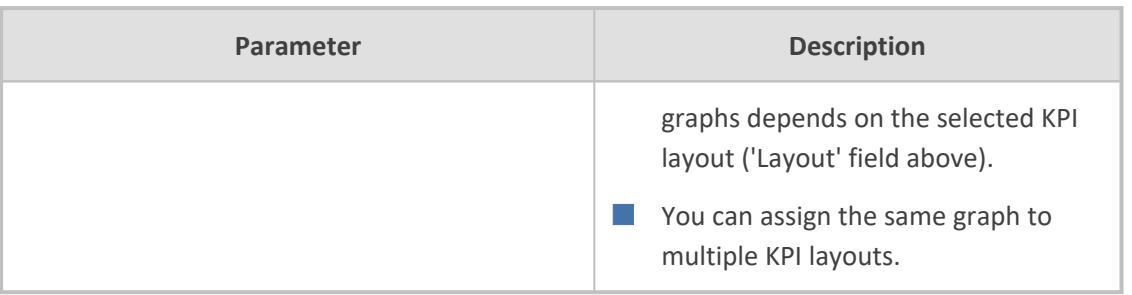

# <span id="page-1356-0"></span>**Adding Performance Monitoring Graphs to KPI Layouts**

Once you have configured a KPI Layout (see [Configuring](#page-1353-1) KPI Layouts on page 1317), you can add graphs to it for the device's performance monitoring parameters. You can add and plot multiple performance monitoring parameters per graph. For example, if you have configured a KPI Layout with a 1x2 layout design (i.e., two graphs, positioned side by side), you can add two performance monitoring parameters to one graph and three performance monitoring parameters to the other graph.

Adding graphs to KPI Layouts offers the following main feature-rich capabilities:

- $\blacksquare$  Each graph can be configured with customized labels (titles), for example, for the x and y axis.
- Each graph can be enabled to display a tooltip showing the values of a specific point on the graph when the mouse hovers over it.
- A powerful drill-down selection list allows you to quickly and easily select the required performance monitoring parameter from the device's hierarchical structure of performance monitoring parameters.
- $\blacksquare$  Each plotted performance monitoring parameter can be configured with a specific line color on the graph for easy identification.

The following uses an example of a graph to show the graph's main areas. The example shows a graph containing two plotted performance monitoring parameters, where each has a different color line.

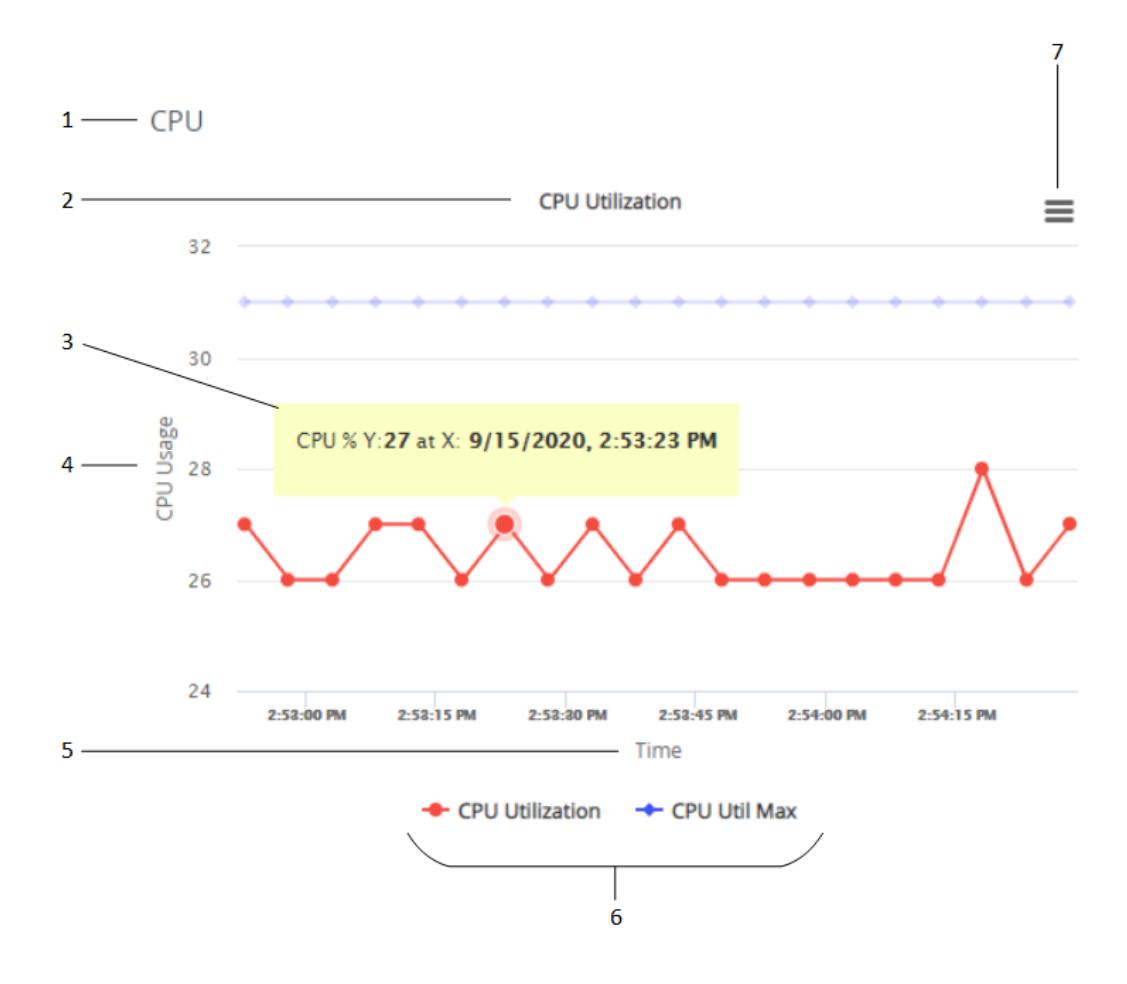

#### **Legend:**

- **1.** KPI Layout name
- **2.** Graph title
- **3.** Tooltip
- **4.** Y-axis title
- **5.** X-axis title
- **6.** Legend of plotted performance monitoring parameters
- **7.** Hamburger button with a drop-down menu for adding graphs and for other functionality (discussed later in this chapter)

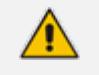

- You can plot up to 2,100 performance monitoring parameters in total (all KPI) Layouts).
- If you delete a KPI Layout in the KPI Layouts table, its listing in the Navigation pane under the **KPI Layouts** > **Layouts** folder is removed. However, performance monitoring graphs that were added to the deleted KPI Layout are not deleted and can be used in any other KPI Layout.
- **●** To configure alarm thresholds per performance monitoring parameter, see Configuring Alarm Thresholds for [Performance](#page-1345-0) Monitoring on page 1309.

The following procedure describes how to configure performance monitoring graphs through the Web interface. You can also configure it through ini file [KPIGraphs] or CLI (configure system >  $kpi$  > graphs).

- ➢ **To add performance monitoring graphs to KPI Layout:**
- **1.** In the Navigation pane, select the required KPI Layout name (**Monitor** menu > **Monitor** tab > **Performance Monitoring** folder > **KPI Layouts** > **Layouts**); the layout appears, as shown in the following example of a 1x2 graph layout:

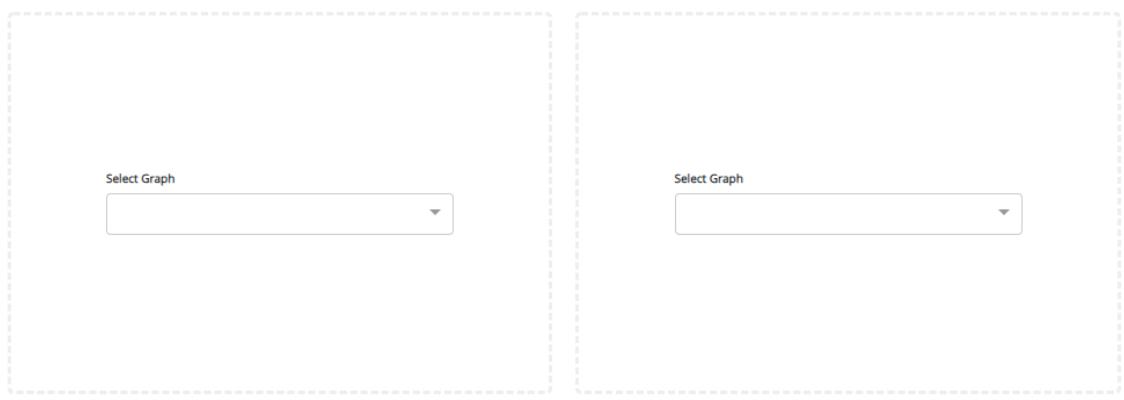

**2.** In the required graph panel, from the 'Select Graph' drop-down list, click **Add New**; the following dialog box appears:

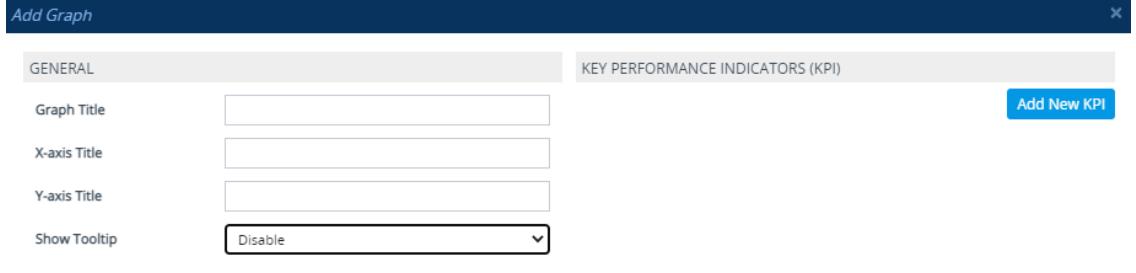

If you have already added performance monitoring parameters to graphs (regardless of KPI Layout), when you click the 'Select Graph' drop-down list, it also displays these performance monitoring parameters, which you can select and add to the graph.

**3.** Under the **General** group, configure the general settings for the graph, according to the parameters described in the table below.

#### **Table 54-2: Edit Graph Table Parameter Descriptions**

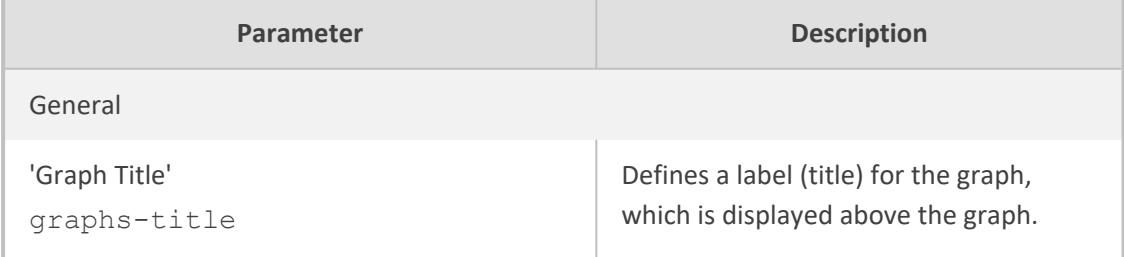

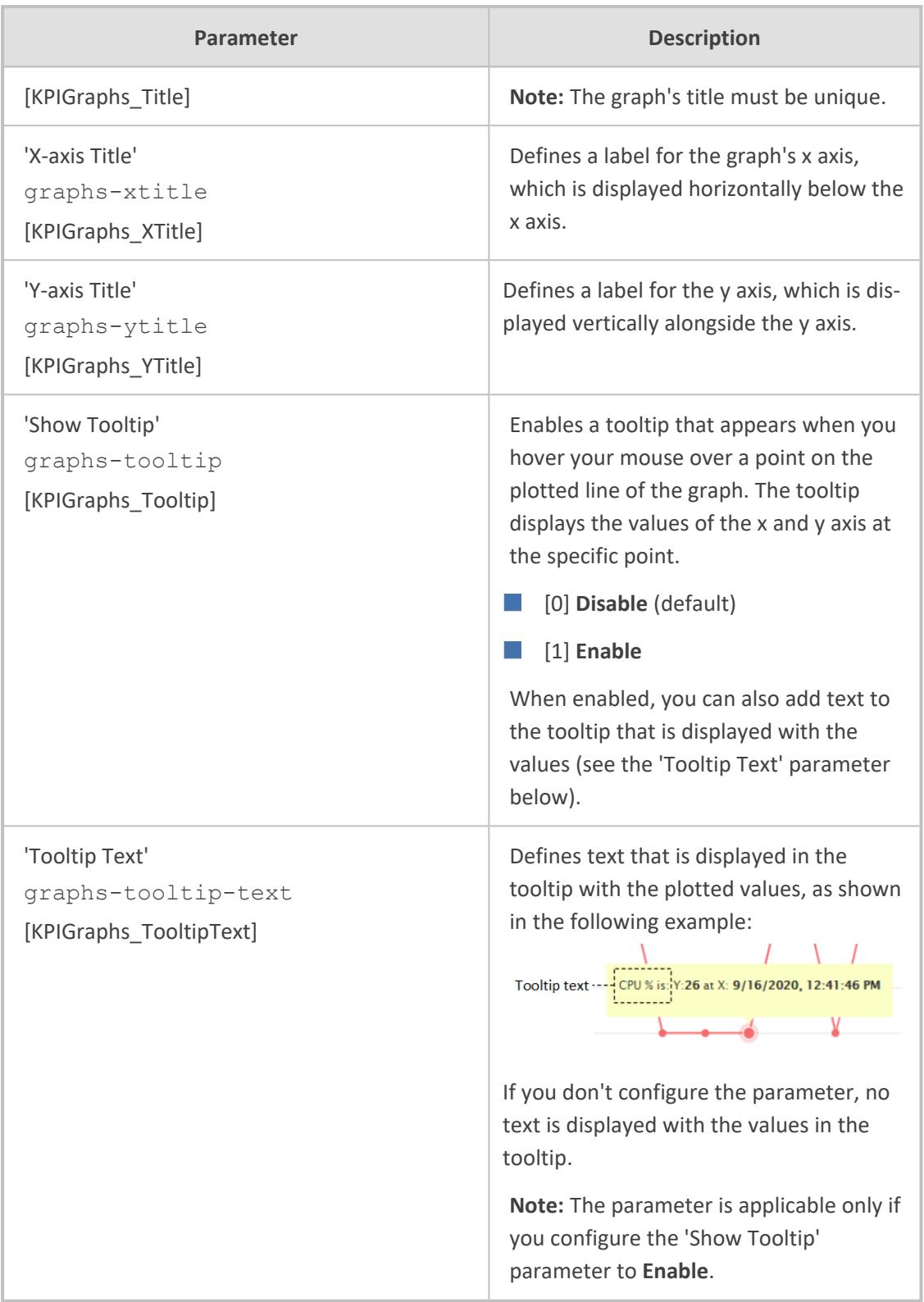

- **4.** For each performance monitoring parameter that you want added to the graph, do the following:
	- **a.** Click the **Add New KPI** button; the following appears:

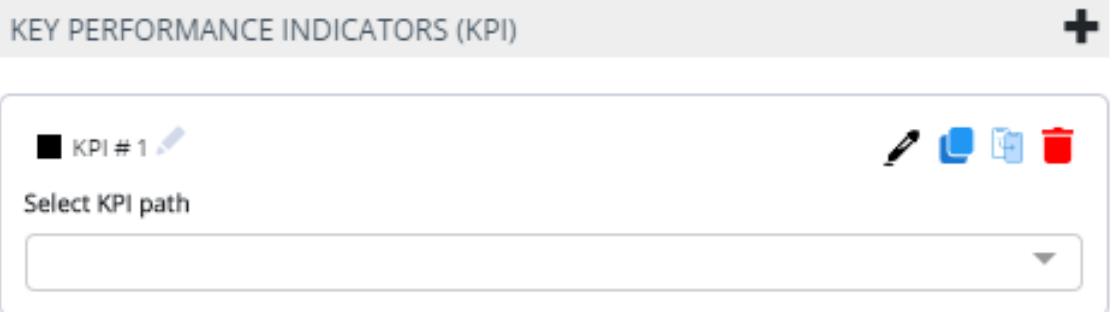

- **b.** Use the 'Select KPI path' drop-down list to drill-down the device's hierarchical tree of performance monitoring parameters to select the performance monitoring parameter that you want added to the graph. Selection of the performance monitoring parameter includes the following drill-down stages:
	- **i.** The type of performance monitoring parameter realtime (**Real-time KPIs**) or historical (**Historical KPIs**).
	- **ii.** The application level to which the performance monitoring parameter belongs (**Gateway**, **Media**, **Network**, **SBC**, or **System**).
	- **iii.** The group level within the application to which the performance monitoring parameter belongs.
	- **iv.** The element level within the group to which the performance monitoring parameter belongs.
	- **v.** The performance monitoring parameter itself.

For example, the Answer Seizure Ratio performance monitoring parameter is selected as shown below:

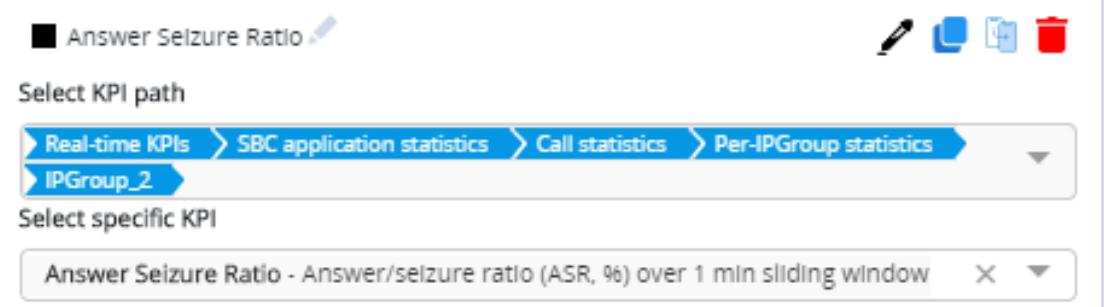

- **c.** If you are adding to the graph multiple performance monitoring parameters that are located on the same level (or near by) in the hierarchical tree, instead of drilling all the way down for each parameter, you can simply duplicate the KPI path of an already selected parameter, and then modify the path for the new parameter. To do this:
	- **i.** Click the **Duplicate KPI** icon of the already configured KPI path (#**1** in figure); the KPI path is duplicated (#**2** in figure).

**ii.** If you want to select a parameter that is located on the same level as the duplicated KPI path, then from the 'Select specific KPI' drop-down list (#**3** in the figure), select the parameter (#**4** in the figure), for example:

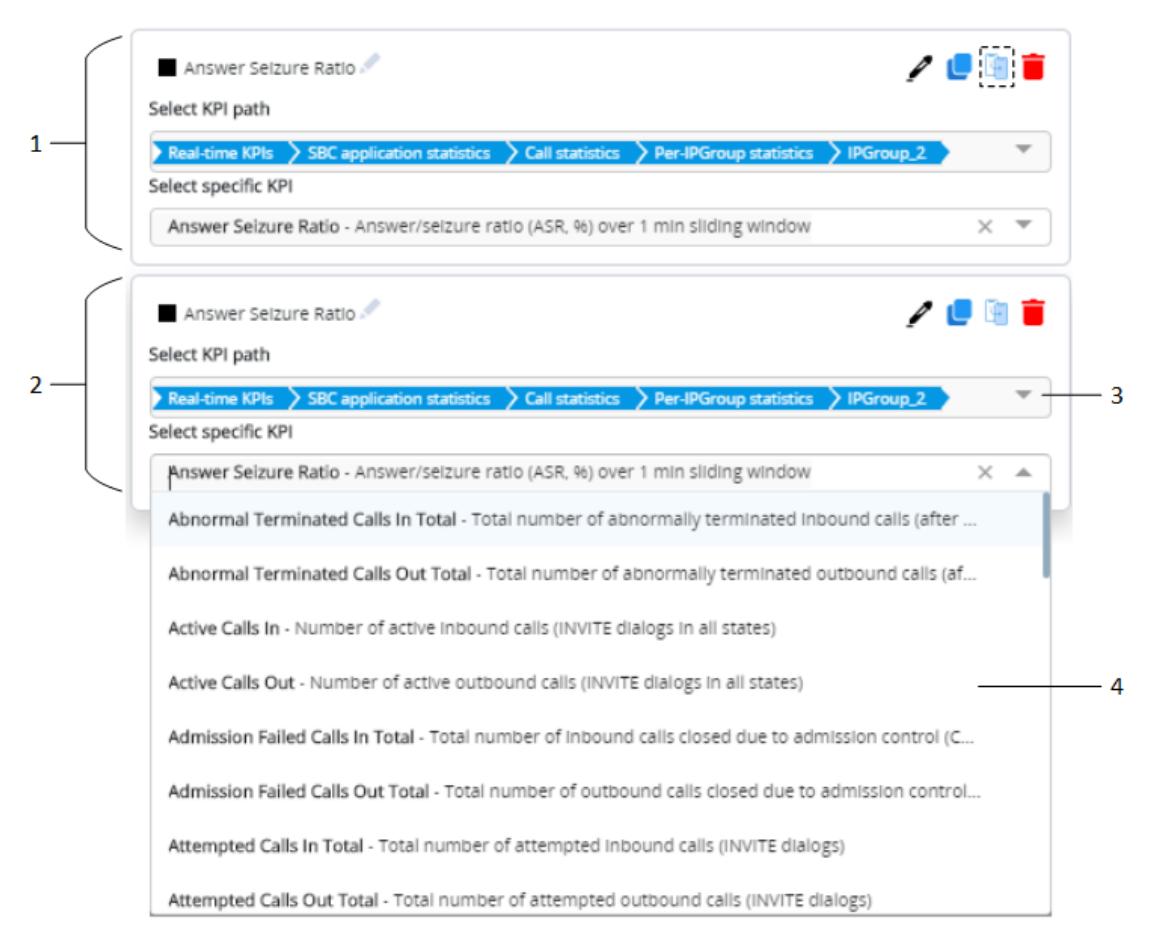

**iii.** If you need to modify the path, in the 'Select specific KPI' field, click the **x** icon; the selected parameter is removed and an "x" appears at the end of the path in the 'Select KPI path' field, as shown in the following example:

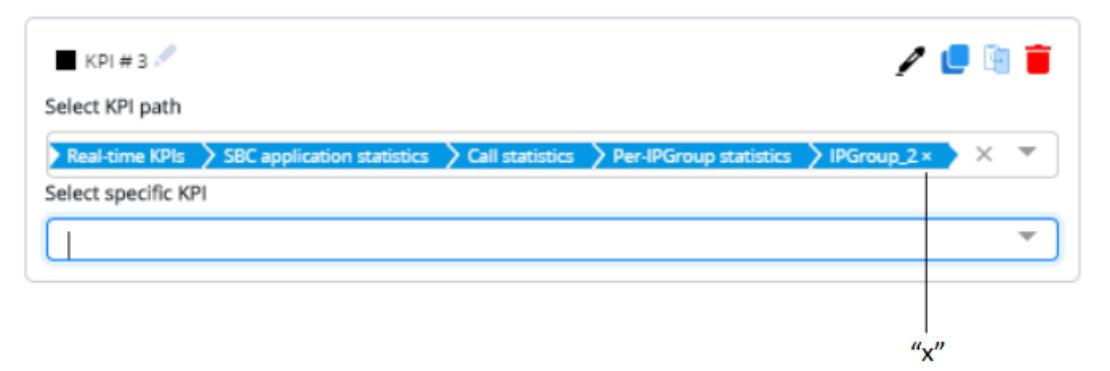

In the 'Select KPI path' field, click the "x" at the end of the path; the lowest level in the hierarchical path is removed and a drop-down list appears, offering all the optional path values of that level. If you need to modify the path from a higher level in the path, keep clicking the "x" at the end of the path until the required

 $KPI \# 3$ 2 O G Select KPI path **Real-time KPIs**  $\times$   $\triangle$ Call statistics Possible path options at the Other Dialogs statistics specific branch SIPRec statistics level  $\mathbf{u}_{\mathbf{X}}^n$ 

level. For example, the below shows the path (compare to previous figure) removed until the application level:

You can copy the path of a selected performance monitoring parameter in REST API format (e.g., /api/v1/kpi/current/sbc/callStats/ipGroup/2/answerSeizureRatio), by

clicking the  $\Box$  icon corresponding to the configured performance monitoring parameter. This is useful, for example, when managing the device through REST API (see REST-Based [Management](#page-156-0) on page 120) or when searching for the parameter in the *Performance Monitoring Parameters Reference Guide*. If the path includes an index, as shown in the example (".../ipGroup/2/..."), when searching in the *Performance Monitoring Parameters Reference Guide*, replace the index number with "<index>" (e.g., /ap-

i/v1/kpi/current/sbc/callStats/ipGroup/<index>/answerSeizureRatio).

**5.** To apply a color to the graph's plotted line of the performance monitoring parameter:

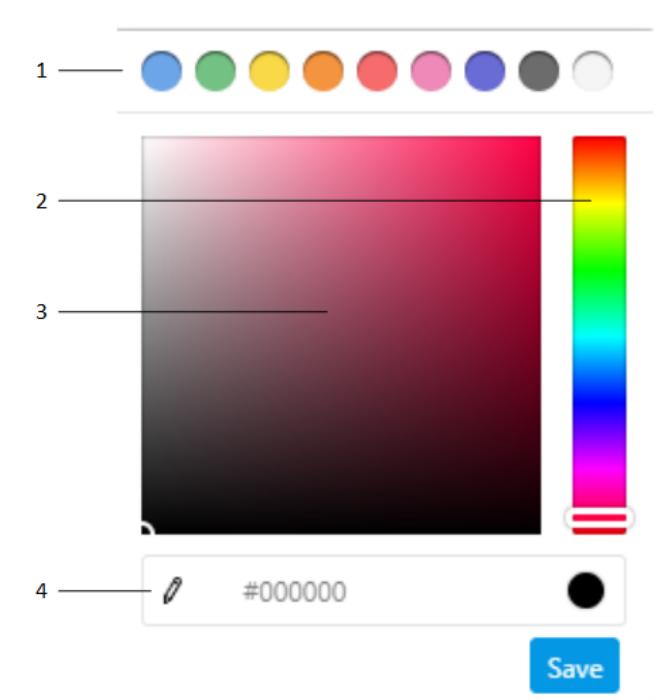

**a.** Click the color picker **inc** icon; the color palette appears:

- **b.** Choose a line color, by using the main-colors bar (1), color slide (2), color field (3), or the hexadecimal color-code field (4).
- **c.** Click **Save**.
- **6.** Each plotted performance monitoring parameter has a default name, which is displayed as a legend below the graph. To modify the name:
	- **a.** Click the pencil icon (1) located next to the added performance monitoring name; the text box becomes available.
	- **b.** In the text box (2), enter a new name.
	- **c.** Click anywhere outside of the text box to apply your settings.

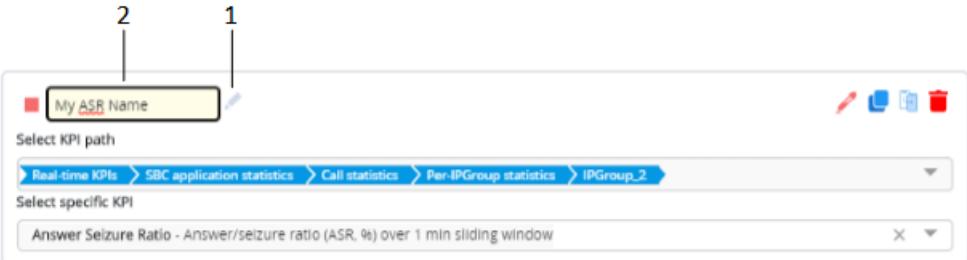

**7.** Click **Save** to save all your graph settings.

# **Editing Performance Monitoring Graphs**

You can edit configured graphs.

#### ➢ **To edit a graph:**

- **1.** In the Navigation pane, select the required KPI Layout (**Monitor** menu > **Monitor** tab > **Performance Monitoring** folder > **KPI Layouts** > **Layouts**).
- **2.** Click the hamburger **button located in the top-right corner of the graph, and then from** the drop-down menu, choose **Edit Graph**; the Edit Graph dialog box appears. For more information on modifying graphs, see Adding [Performance](#page-1356-0) Monitoring Graphs to KPI Layouts on [page 1320](#page-1356-0).

# **Deleting Performance Monitoring Graphs**

The device provides various options for deleting performance monitoring graphs:

- **Deleting a specific plotted performance monitoring parameter from a graph:**
	- **a.** In the Navigation pane, select the required KPI Layout (**Monitor** menu > **Monitor** tab > **Performance Monitoring** folder > **KPI Layouts** > **Layouts**).
	- **b.** Click the hamburger **button located in the top-right corner of the graph, and then** from the drop-down menu, choose **Edit Graph**; the Edit Graph dialog box appears.

**c.** Click the **i**con corresponding to the performance monitoring parameter that you want to delete.

Deleting plotted performance monitoring parameters from graphs removes them from all KPI Layouts.

- **Deleting all plotted performance monitoring parameters from a graph:**
	- **a.** In the Navigation pane, select the required KPI Layout (**Monitor** menu > **Monitor** tab > **Performance Monitoring** folder > **KPI Layouts** > **Layouts**).
	- **b.** Click the hamburger **button** located in the top-right corner of the graph, and then from the drop-down menu, choose **Delete Graph.**

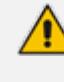

Deleting plotted performance monitoring parameters from graphs removes them from all KPI Layouts.

- **Removing all performance monitoring parameters from a graph without deleting them.** These performance monitoring parameters are not deleted from thedevice, but simply removed from the specific graph. You can add them at any time to a graph, by clicking the 'Select Graph' drop-down list, and then selecting them from the list (see [Adding](#page-1356-0) [Performance](#page-1356-0) Monitoring Graphs to KPI Layouts on page 1320).
	- **a.** In the Navigation pane, select the required KPI Layout (**Monitor** menu > **Monitor** tab > **Performance Monitoring** folder > **KPI Layouts** > **Layouts**).
	- **b.** Click the hamburger **button located in the top-right corner of the graph, and then** from the drop-down menu, choose **Remove Graph from Layout**.

# **Viewing Options for Performance Monitoring Graphs**

The device provides the following options for viewing plotted performance monitoring parameters on graphs:

- **Viewing a graph in full screen:**
	- **a.** In the Navigation pane, select the required KPI Layout (**Monitor** menu > **Monitor** tab > **Performance Monitoring** folder > **KPI Layouts** > **Layouts**).
	- **b.** Click the hamburger **in the top-right corner of the graph**, and then from the drop-down menu, choose **View in full screen**.
	- **c.** To exit full-screen mode, press the Escape key.
- **Zooming in and out on graphs:**
	- **a.** In the Navigation pane, select the required KPI Layout (**Monitor** menu > **Monitor** tab > **Performance Monitoring** folder > **KPI Layouts** > **Layouts**).

**b.** Left-click on the graph and drag the cursor to draw a box around the area into which you would like to zoom.

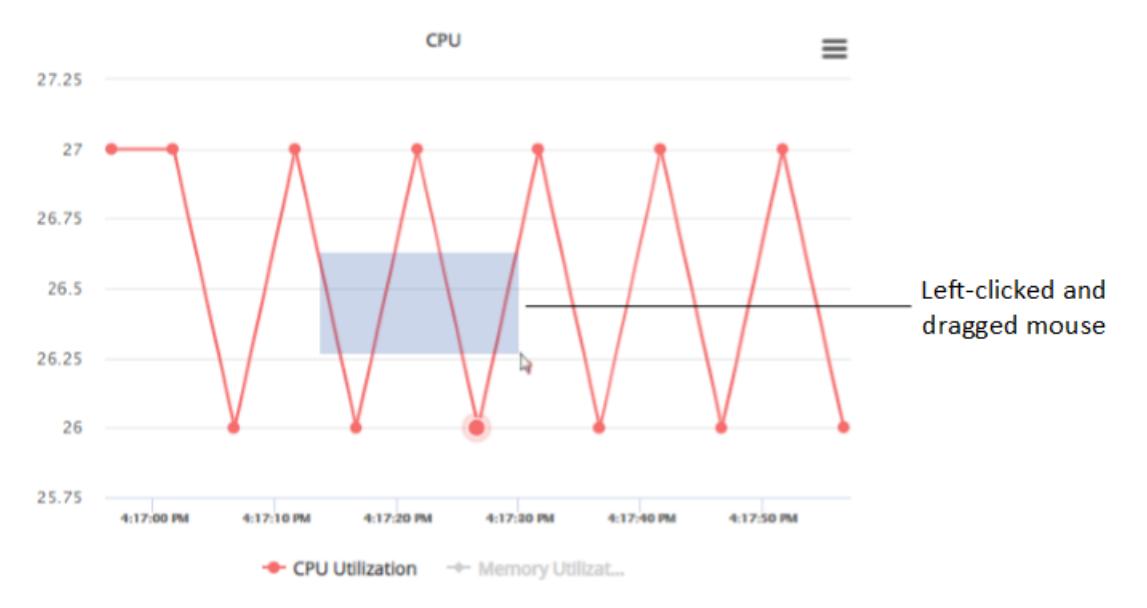

**c.** Release the mouse; the display changes to show only the area within the box.

**d.** To zoom out and return to normal view, click the **Reset Zoom** button (appears below the hamburger button).

■ **Showing or hiding plotted performance monitoring parameters in a graph:**

- **●** To hide a plotted performance monitoring parameter, click its legend name (located below the graph); the plotted parameter is hidden from the graph and its legend name is grayed out .
- **●** To show a hidden plotted performance monitoring parameter, click its legend name again; the plotted parameter is displayed on the graph and its legend name is in normal font.

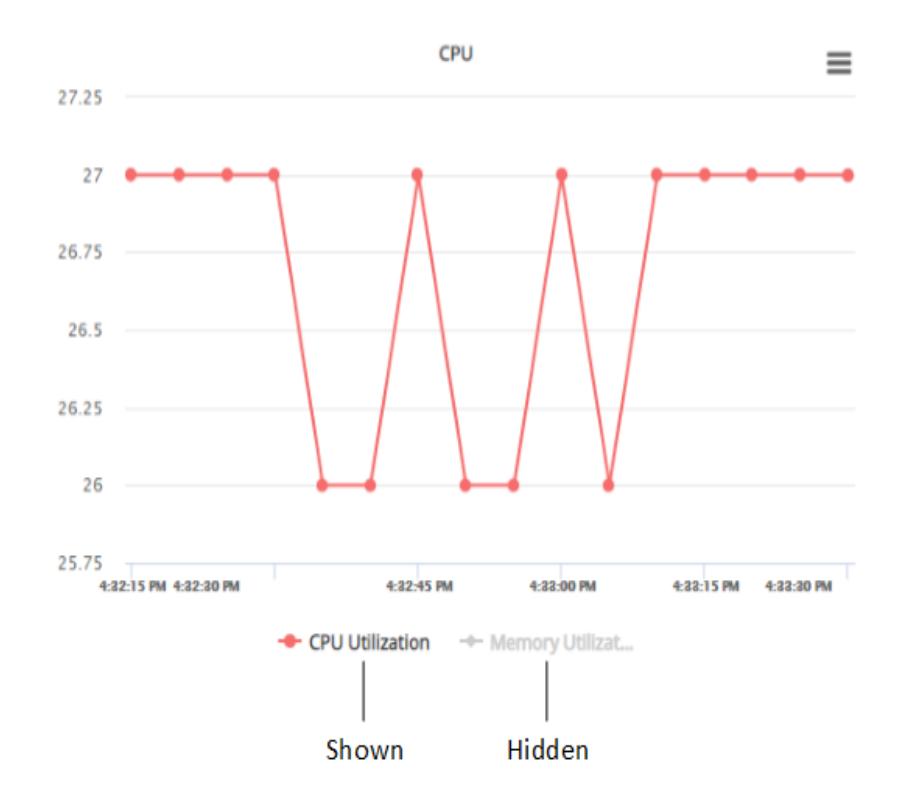

# **Printing Performance Monitoring Graphs**

You can send performance monitoring graphs to your local printer.

#### ➢ **To print a graph:**

- **1.** In the Navigation pane, select the required KPI Layout (**Monitor** menu > **Monitor** tab > **Performance Monitoring** folder > **KPI Layouts** > **Layouts**).
- **2.** Click the hamburger **button located in the top-right corner of the graph, and then from** the drop-down menu, choose **Print Graph**.
- **3.** Select and define your printer, and then click **Print**.

# **Downloading Performance Monitoring Graphs**

You can download the current view of performance monitoring graphs to your computer in various file formats (PNG, JPEG, SVG, PDF, or CSV). The downloaded image files (PNG, JPEG, and SVG) provide a screenshot of the current view of the graph. The PDF file provides a screenshot of the current view as well as general device information (e.g., serial number). The CSV file lists the plotted values of the current view of the graph.

### ➢ **To download a performance monitoring graph:**

**1.** In the Navigation pane, select the required KPI Layout (**Monitor** menu > **Monitor** tab > **Performance Monitoring** folder > **KPI Layouts** > **Layouts**).

**2.** Click the hamburger **button located in the top-right corner of the graph, and then from** the drop-down menu, choose one of the following: **Download Graph as PNG Image**, **Download Graph as JPEG Image**, **Download Graph as SVG Image**, **Download Graph as PDF**, or **Download Graph as CSV**.
# **55 Configuring PacketSmart Agent for Network Monitoring**

You can configure the device to send voice traffic data to BroadSoft's BroadCloud™ PacketSmart™ solution for monitoring and assessing the network in which the device is deployed. The support is offered by the PacketSmart management agent embedded in the device. The PacketSmart embedded agent allows network operators and service providers to remotely measure and manage network performance at the point of demarcation and simplify the deployment of VoIP networks. By providing real-time monitoring of live traffic, PacketSmart can identify any network issues as they arise that may impact VoIP quality, enabling service providers to address issues prior to customer complaints.

- **●** The PacketSmart feature is a license-based feature and is available only if it is included in the License Key installed on the device. For ordering the feature, please contact the sales representative of your purchased device.
- Before configuring the PacketSmart agent, configure the following:
	- $\checkmark$  Correct data and time of the device. It is recommended to use an NTP server to obtain the date and time (see [Configuring](#page-161-0) Automatic Date and Time using [SNTP](#page-161-0)).
	- ✔ IP network interface for communicating with the PacketSmart server. Typically, the OAMP interface is used. To configure IP network interfaces, see [Configuring](#page-181-0) IP Network Interfaces.
	- ✔ IP network interface for the VoIP traffic that you want monitored by PacketSmart.
- **●** For detailed information on setting up the PacketSmart solution, refer to the document *Mediant Gateways and SBCs with BroadCloud PacketSmart Configuration Note*.

The following procedure describes how to configure PacketSmart through the Web interface. You can also configure it through ini file or CLI (configure system > packetsmart).

#### ➢ **To configure the PacketSmart agent:**

**1.** Open the Network Settings page (**Setup** menu > **IP Network** tab > **Advanced** folder > **Network Settings**).

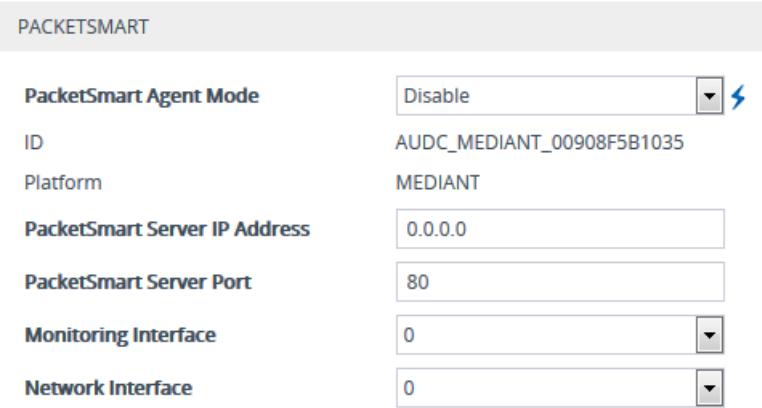

- **2.** From the 'PacketSmart Agent Mode' drop-down list, select **Enable** to enable the feature.
- **3.** Configure the remaining parameters, as required. For parameter descriptions, see [PacketSmart](#page-1664-0) Parameters.

The following read-only fields are displayed:

- **●** 'ID': Displays the name and serial number of the PacketSmart agent (i.e., the device) on the PacketSmart server.
- **●** 'Platform': Displays the name of the device.
- **4.** Click **Submit**, and then restart the device with a save-to-flash for your settings to take effect.

# **56 Viewing VoIP Status**

This section describes how to view VoIP-related status.

# **Viewing SBC Registered Users**

You can view SBC users that are registered with the device. Each Address of Record (AOR) can have up to 10 registered contacts.

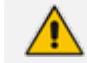

This section is applicable only to the SBC application.

The following procedure describes how to view registered users through the web interface. You can also view them through CLI - show voip register db sbc list or show voip register db sbc user <Address Of Record>.

#### ➢ **To view registered SBC users:**

■ Open the SBC Registered Users page (Monitor menu > Monitor tab > VoIP Status folder > **SBC Registered Users**).

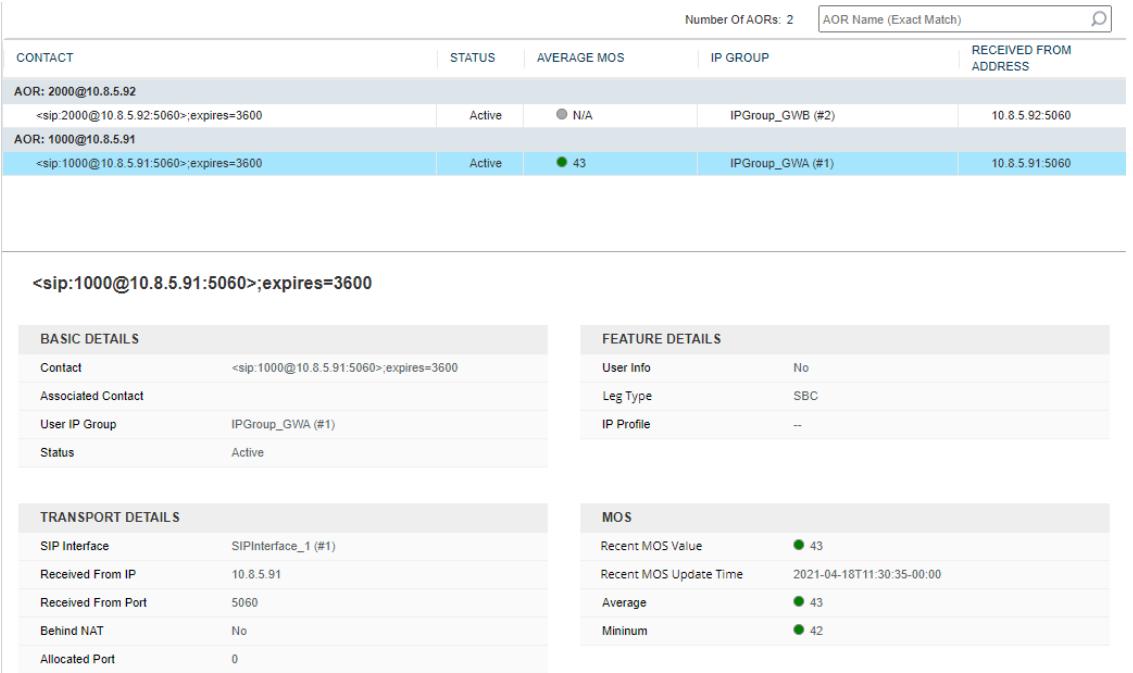

The 'Number Of AORs' read-only field displays the number of AORs in the registration database. You can search for a specific AOR, by entering the **user part** of its SIP URI in the search field. You must enter the full user part (not partial). For example, to search for AOR 1000@10.8.5.91, enter "1000".

To view detailed information of a contact associated with an AOR, simply click the contact's row in the table; a pane appears below the table, displaying the contact's information, as described below:

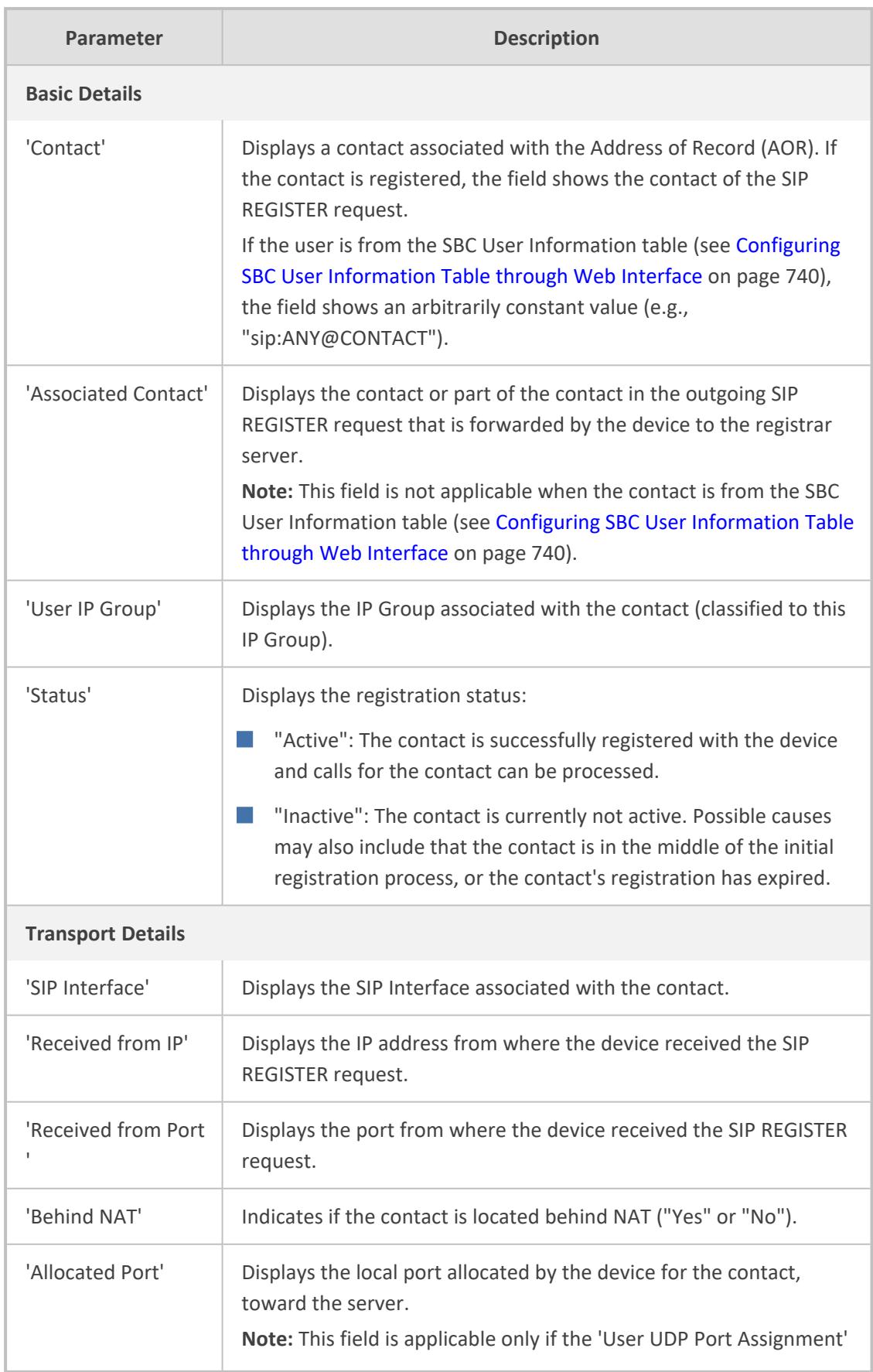

## **Table 56-1: SBC Registered Users Table Description**

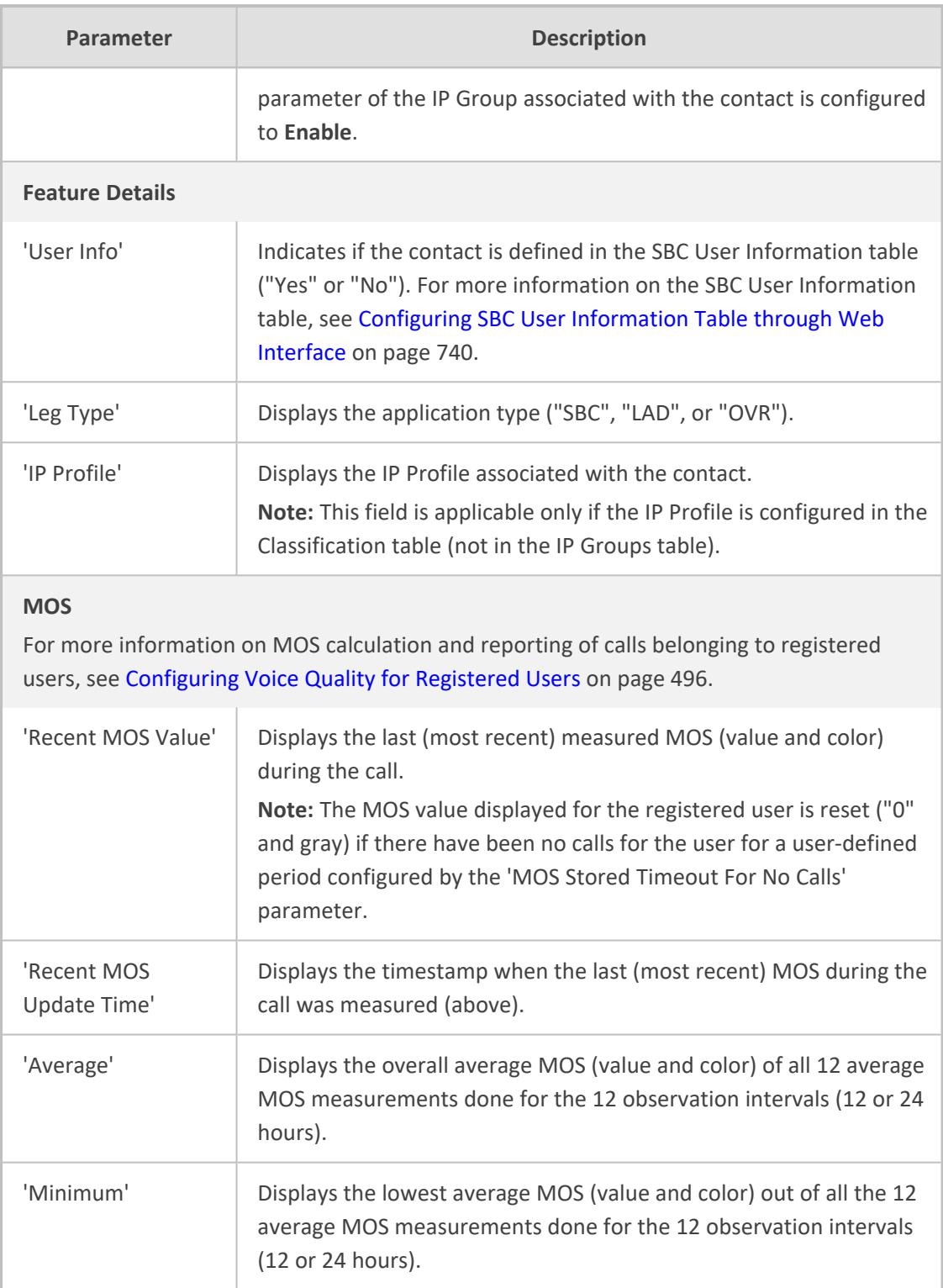

# **Viewing Proxy Set Status**

You can view the status of Proxy Sets that are used in your call routing topology. Proxy Sets that are not associated with any routing rule are not displayed. To configure Proxy Sets, see [Configuring](#page-618-0) Proxy Sets.

### ➢ **To view the status of Proxy Sets:**

■ Open the Proxy Sets Status page (Monitor menu > Monitor tab > VoIP Status folder > **Proxy Sets Status**).

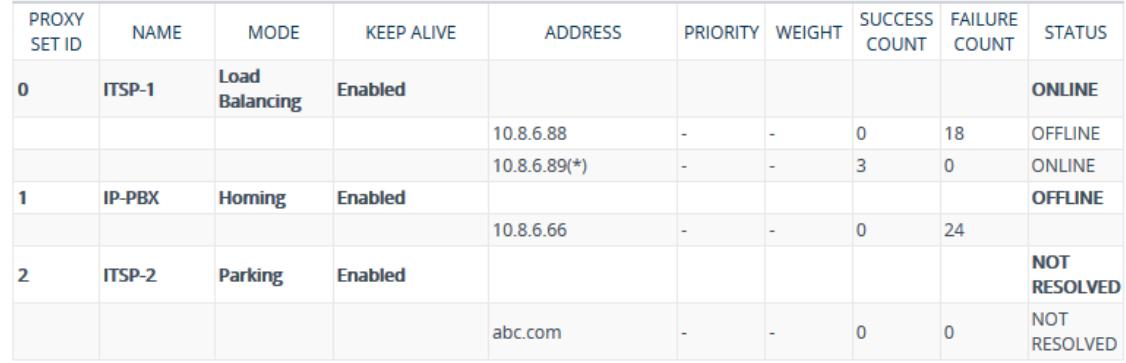

### **Table 56-2: Proxy Sets Status Table Description**

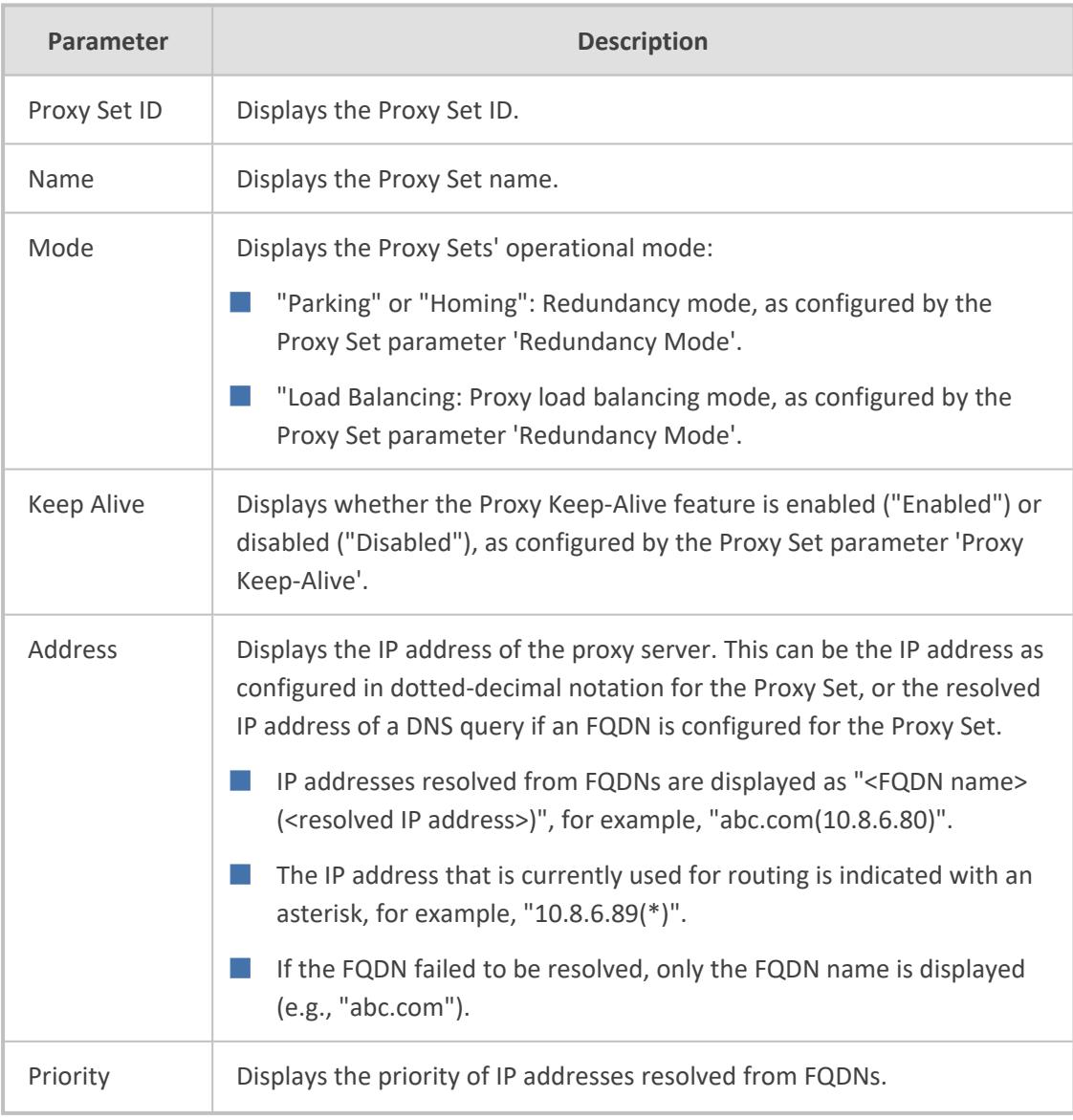

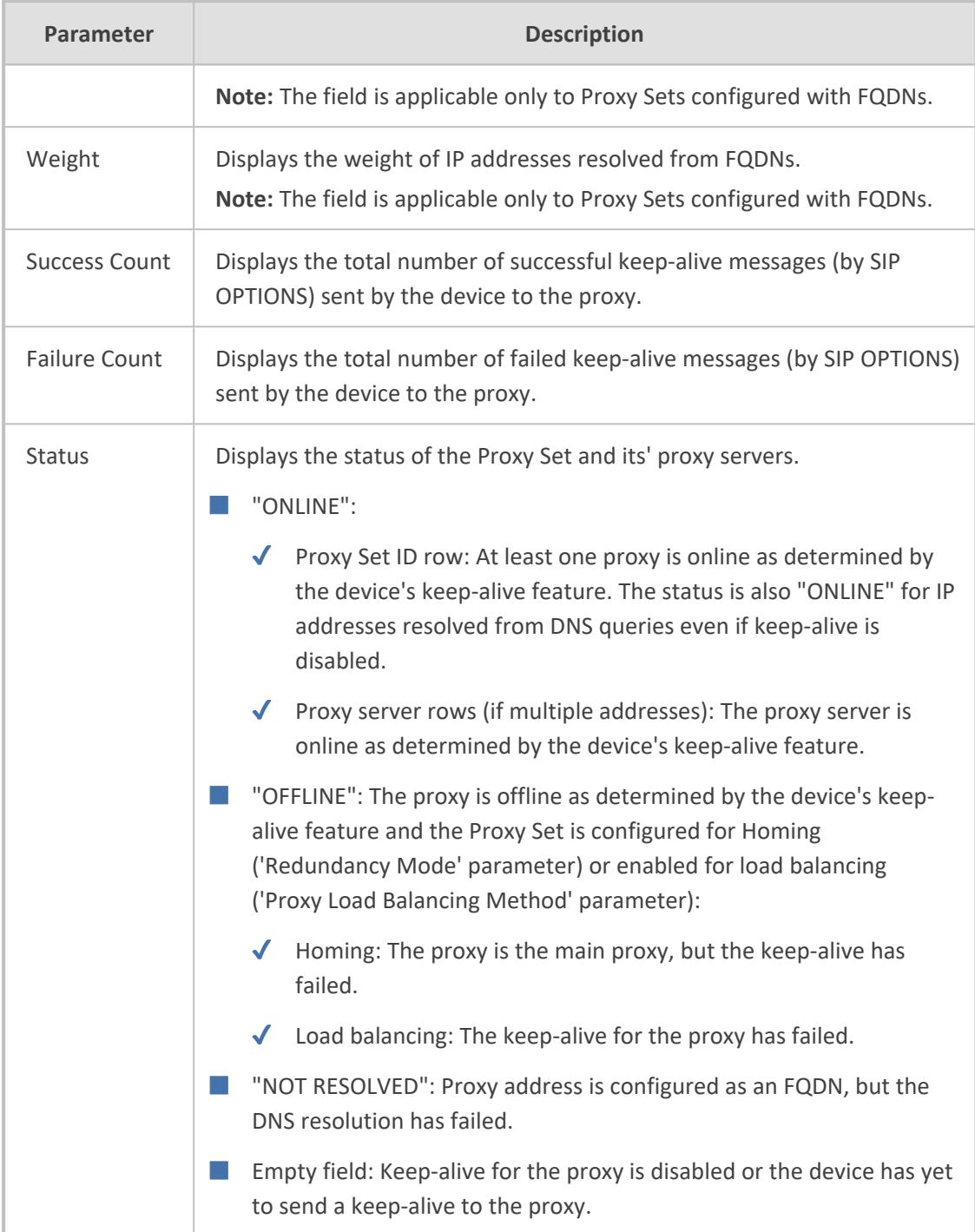

# **Viewing Registration Status**

The Registration Status page displays registration status of the following:

- Registration status mode of the device. This displays if you have configured single registration and authentication for the entire device (i.e., 'Registration Mode' [AuthenticationMode] parameter set to **Per Gateway**).
- Registration status of the device's analog ports (FXS and FXO).
- Registration status of SIP Accounts, which are configured in the Accounts table (see Configuring [Registration](#page-750-0) Accounts).
- Registration status of the device's FXS and BRI endpoints, per phone number.

#### ➢ **To view registration status:**

■ Open the Registration Status page (Monitor menu > Monitor tab > VoIP Status folder > **Registration Status**).

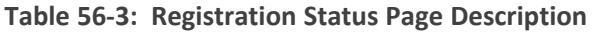

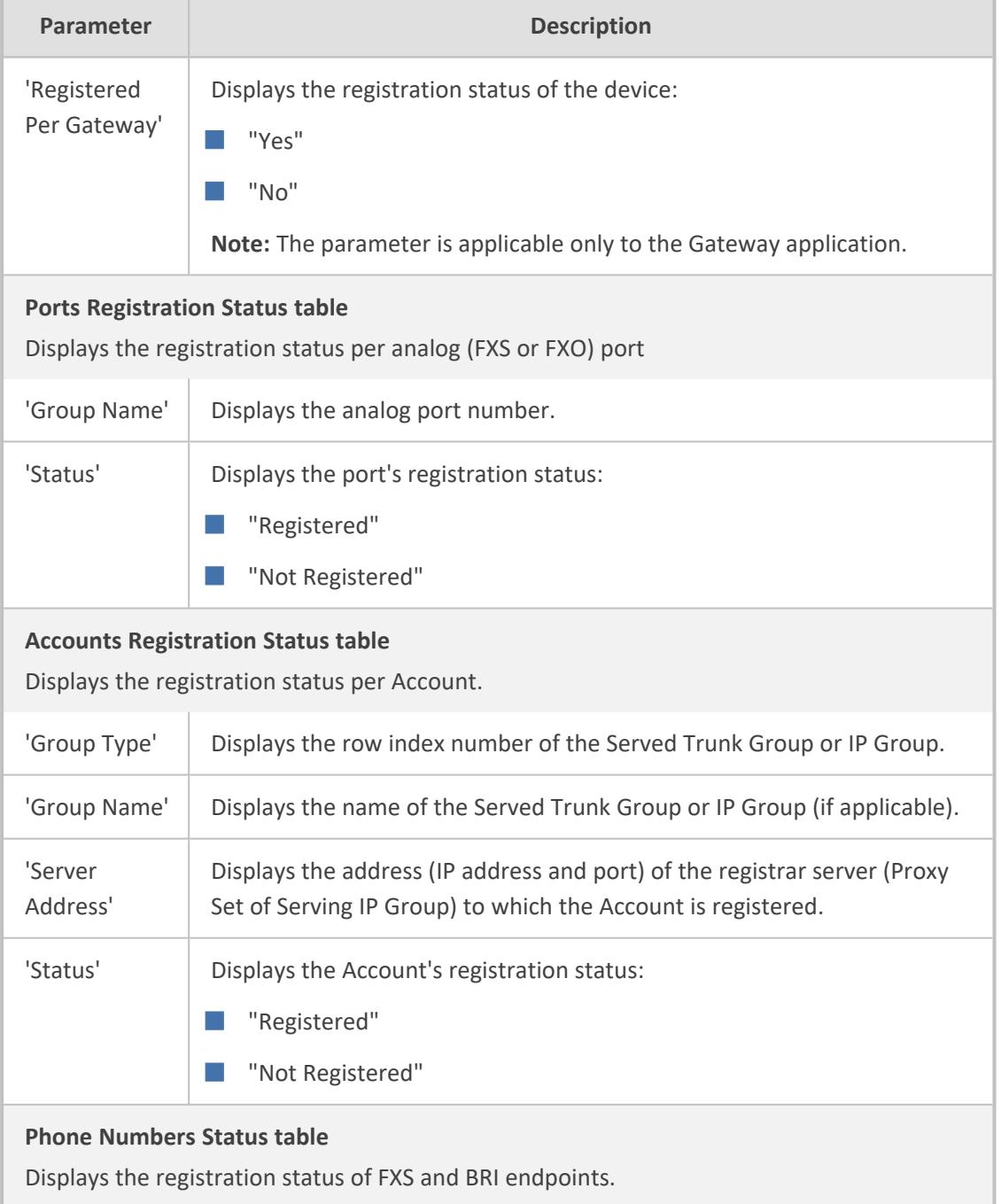

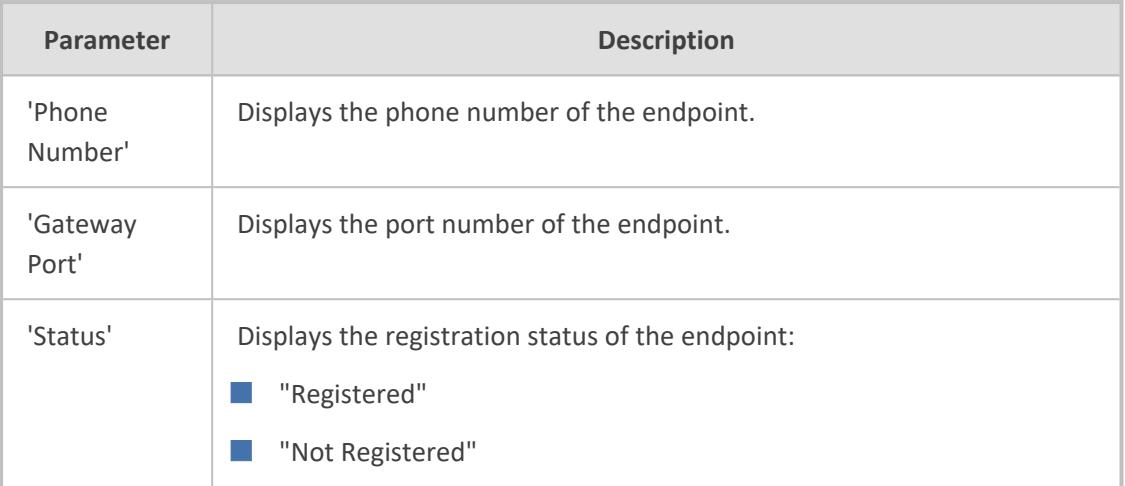

## **Viewing IP Connectivity**

You can view on-line, read-only network diagnostic connectivity information on destination IP addresses configured in the Tel-to-IP Routing table (see [Configuring](#page-890-0) Tel-to-IP Routing Rules).

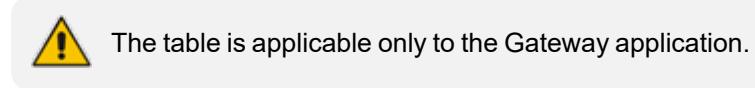

### ➢ **To view IP connectivity status:**

- **1.** Enable alternative Tel-to-IP routing that is triggered by connectivity loss with destination. This is done by configuring the AltRoutingTel2IPEnable parameter to **Enable** or **Status Only**. For more information, see Alternative Routing Based on IP [Connectivity.](#page-914-0)
- **2.** Open the IP Connectivity table (**Monitor** menu > **Monitor** tab > **VoIP Status** folder > **IP Connectivity**).

IP ADDRESS HOST NAME CONNECTIVITY METHOD CONNECTIVITY STATUS QUALITY STATUS QUALITY INFO DNS STATUS

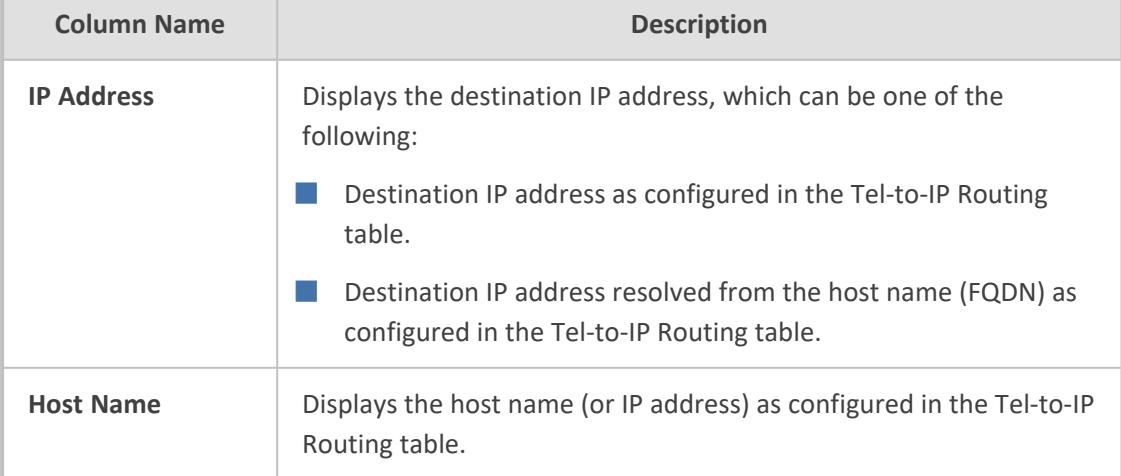

### **Table 56-4: IP Connectivity Table Description**

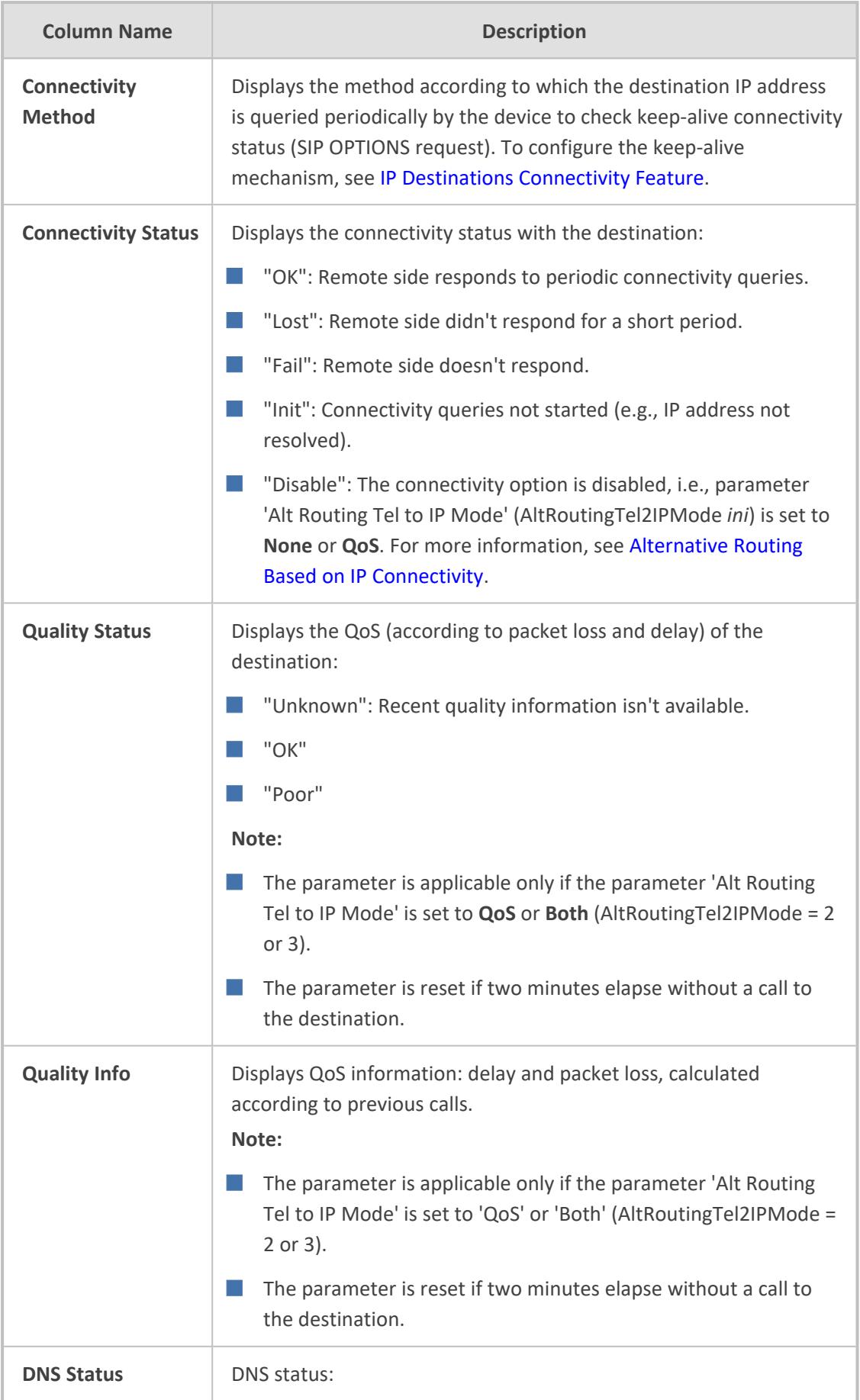

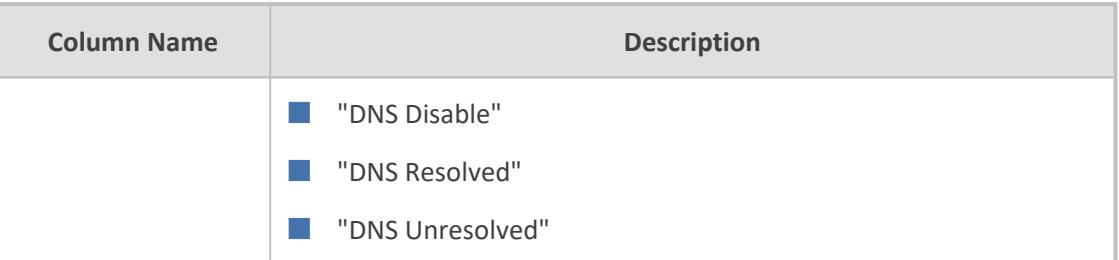

## <span id="page-1378-0"></span>**Viewing Gateway CDR History**

You can view historical Call Detail Records (CDR) of Gateway calls in the Gateway CDR History table. The table displays the last 4,096 CDRs. CDR history information is stored on the device's memory. When a new CDR is generated, the device adds it to the top of the table and all existing entries are shifted one down in the table. If the table has reached maximum capacity of entries and a new CDR is added, the last CDR entry is removed from the table.

The CDR fields in the table cannot be customized.

- If the device restarts, all CDRs are deleted from memory and from the table.
- You can mask (hide) values of certain CDR fields, as described in [Masking](#page-223-0) PII in CDRs on [page 187](#page-223-0).

#### ➢ **To view Gateway CDR history:**

■ Web: Open the Gateway CDR History table (Monitor menu > Monitor tab > VoIP Status folder > **Gateway CDR History**).

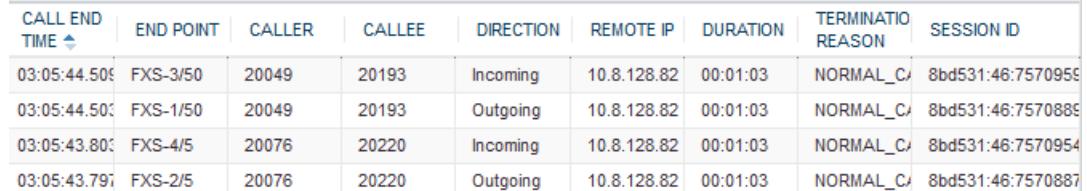

■ CLI:

**●** All CDR history:

# show voip calls history gw

**●** CDR history for a specific SIP session ID:

# show voip calls history gw <session ID>

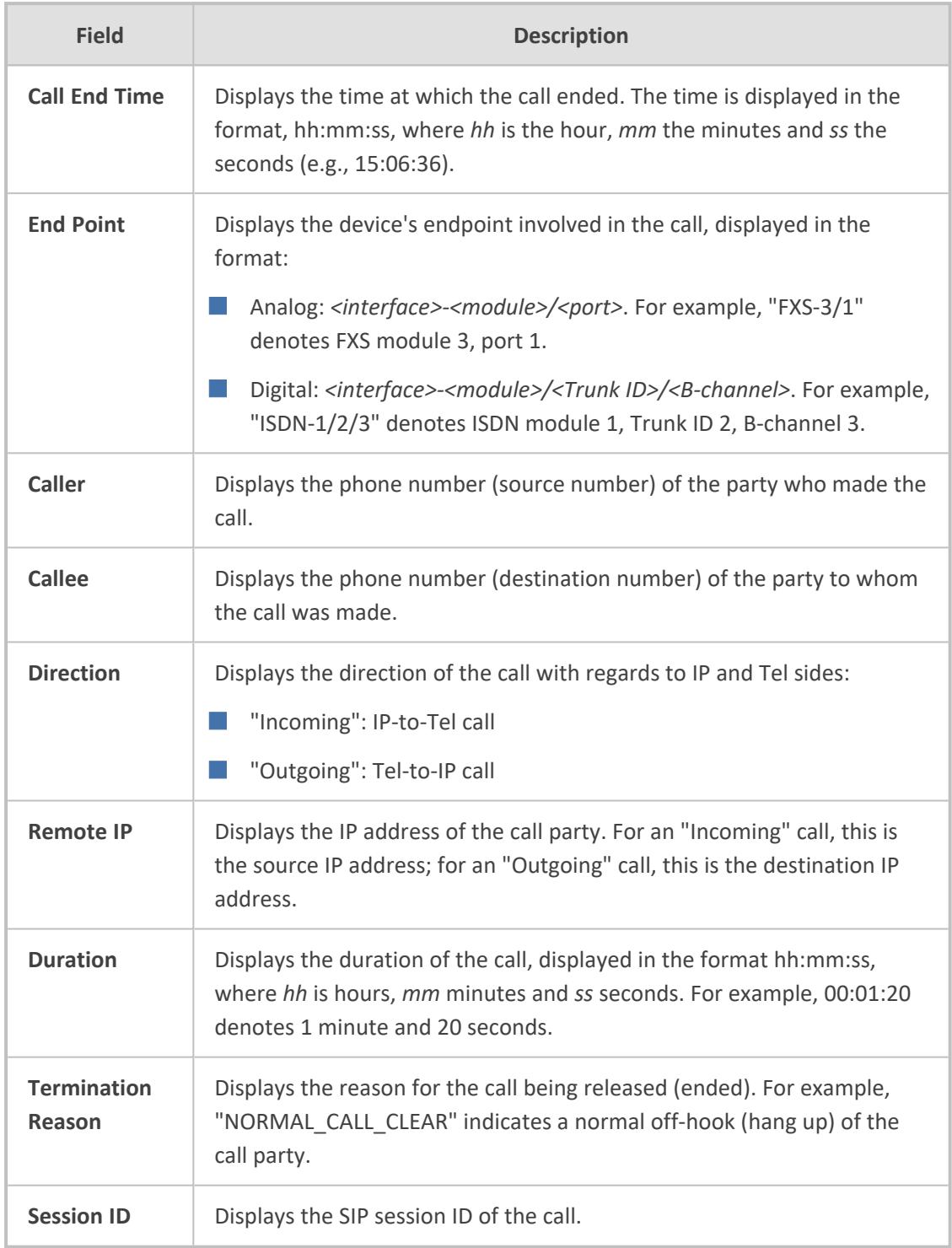

### **Table 56-5: Gateway CDR History Table**

# <span id="page-1379-0"></span>**Viewing CDR History of SBC and Test Calls**

You can view historical Call Detail Records (CDR) of SBC calls and Test calls in the SBC CDR History table. History CDRs are stored on the device's memory. When a new CDR is generated, the device adds it to the top of the table and all existing entries are shifted one down in the table. The table displays the last 2,048 CDRs. If the table reaches maximum capacity of entries and a new CDR is added, the last CDR entry is removed from the table.

- The CDR fields in the table cannot be customized.
	- If the device restarts, all CDRs are deleted from memory and from the table.
	- **●** You can mask (hide) certain values, as described in [Masking](#page-223-0) PII in CDRs on [page 187.](#page-223-0)

#### ➢ **To view SBC and Test Call CDR history:**

■ **Web:** Open the SBC CDR History table (Monitor menu > Monitor tab > VoIP Status folder > **SBC CDR History**).

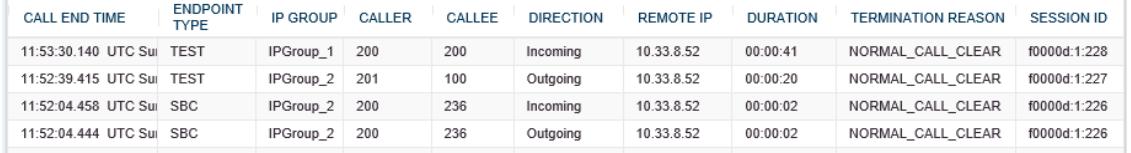

#### ■ **CLI:**

**●** All CDR history:

# show voip calls history sbc

**●** CDR history for a specific SIP session ID:

# show voip calls history sbc <session ID>

#### **Table 56-6: SBC CDR History Table**

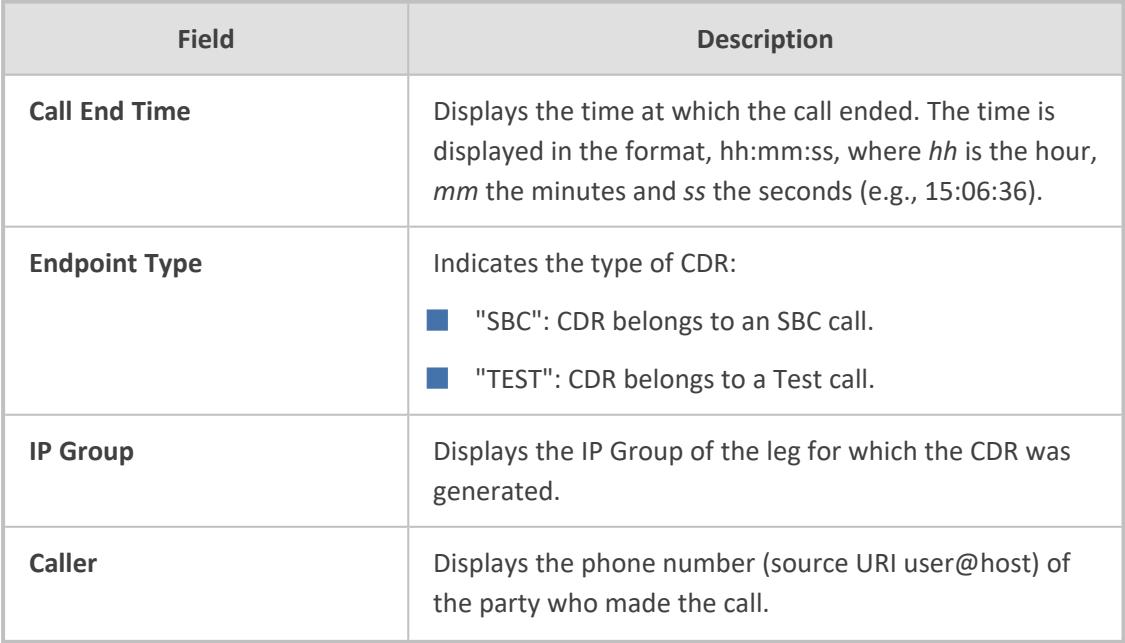

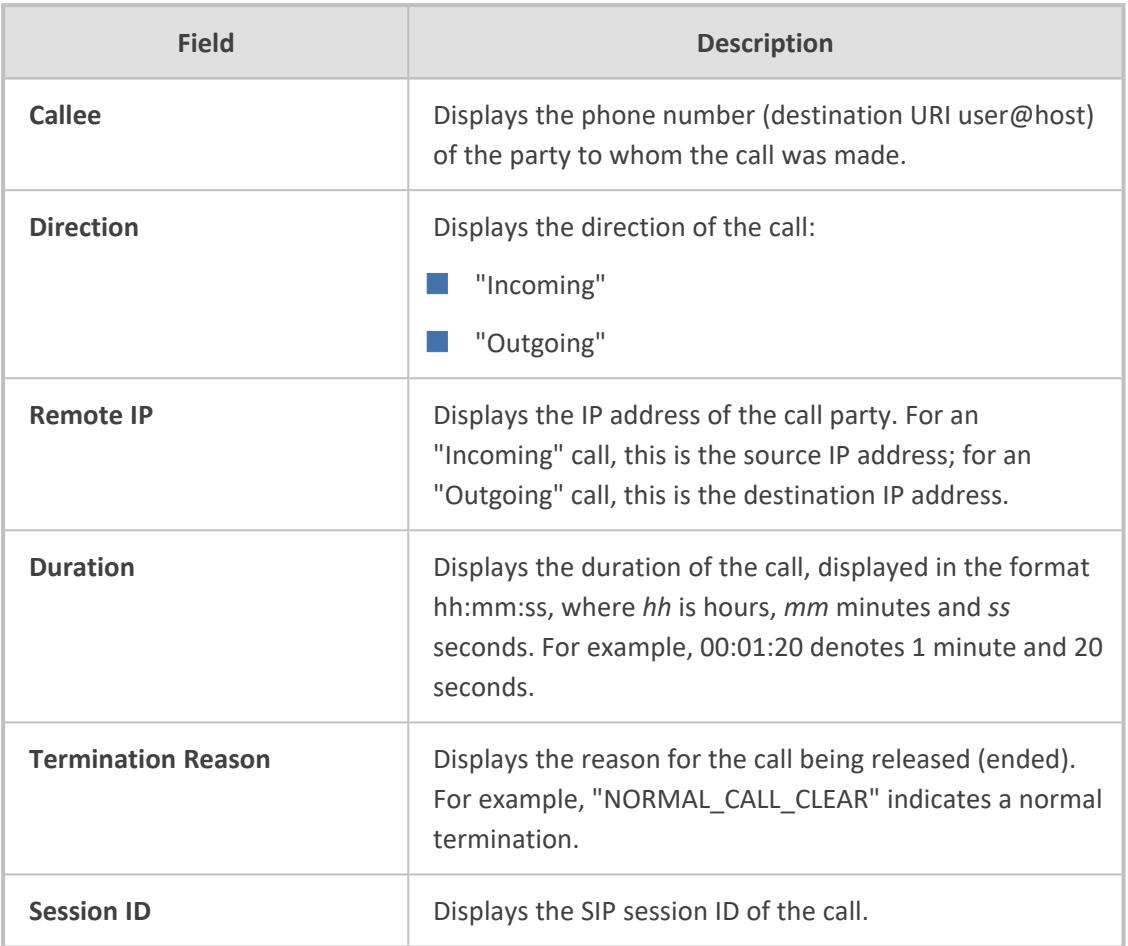

# **57 Viewing PSTN Status**

This section describes how to view PSTN-related status.

## **Viewing Trunks & Channels Status**

You can view the status of the device's PSTN trunks and corresponding channels in the Web interface. It also enables you to view trunk configuration and channel information.

### ➢ **To view trunk and channel status:**

- Open the Trunks & Channels Status page:
	- **●** Navigation tree: **Monitor** menu > **Monitor** tab > **PSTN Status** folder > **Trunks & Channels Status.**
	- **●** Monitor home page:
		- **i.** Open the Monitor home page (see Viewing Device Status on [Monitor](#page-1331-0) Page).
		- **ii.** Click a PSTN port, and then from the shortcut menu, choose **Port Status**.

 $\sqrt{ }$ 

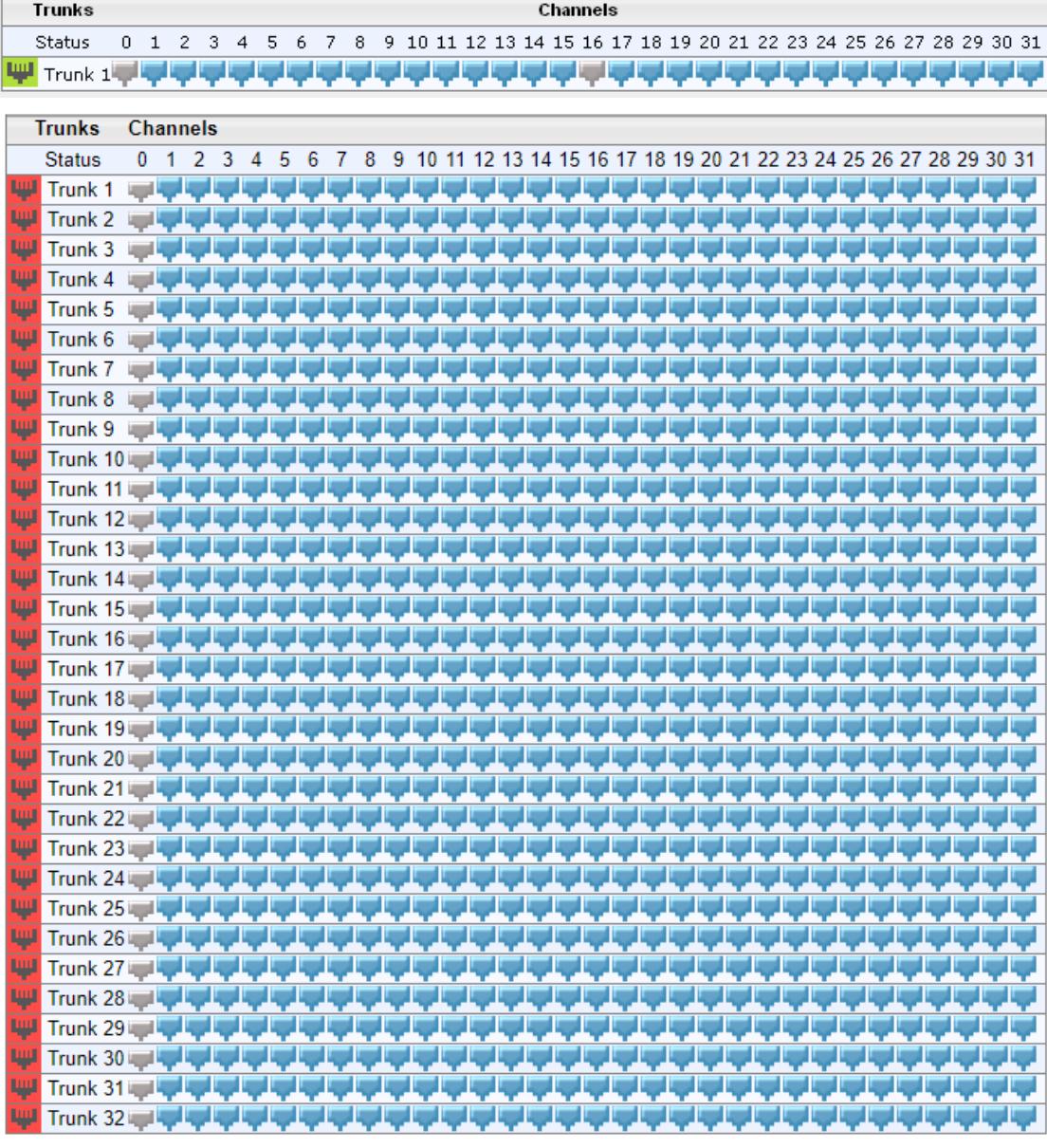

The number of displayed trunks and channels depends on configuration.

Trunk status is depicted by color-coded icons, as described in the table below:

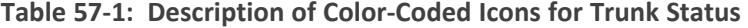

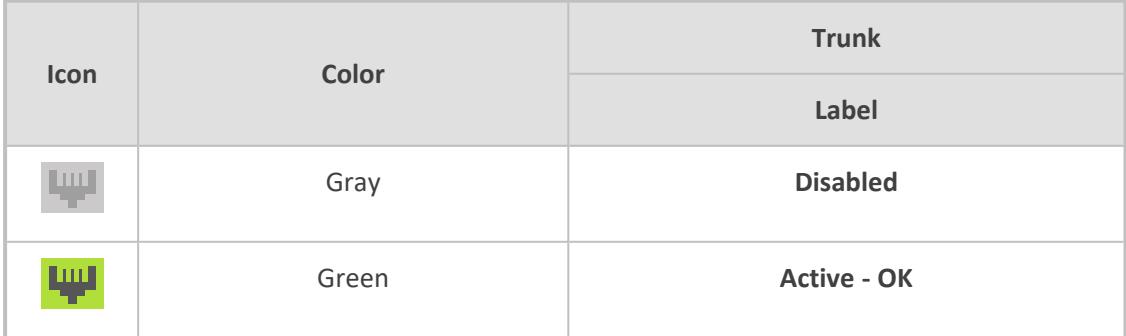

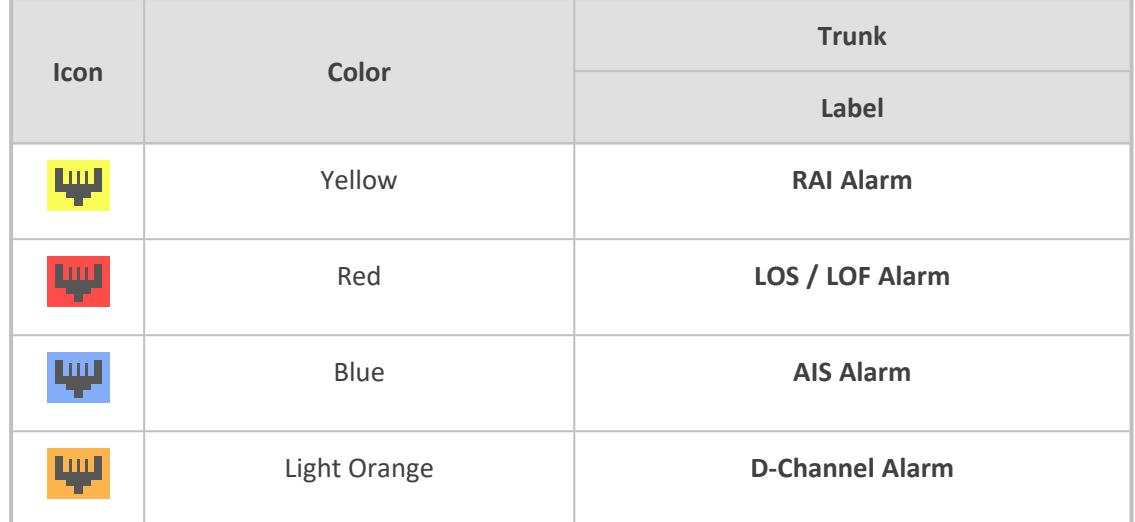

Channel status within a trunk is depicted by color-coded icons, as described in the table below:

| <b>Icon</b> | Color          | Label                 | <b>Description</b>                                                          |
|-------------|----------------|-----------------------|-----------------------------------------------------------------------------|
| ٠           | Light blue     | <b>Inactive</b>       | Channel is configured, but currently has no calls                           |
|             | Green          | <b>Active</b>         | Call in progress (RTP traffic) and no alarms                                |
|             | Gray           | <b>Non Voice</b>      | Channel is not configured                                                   |
| المريد      | <b>Blue</b>    | <b>ISDN Signaling</b> | Channel is configured as a D-channel                                        |
| 5           | Dark<br>Orange | <b>Maintenance</b>    | B-channel has been intentionally taken out of<br>service due to maintenance |
|             | Red            | <b>Out Of Service</b> | B-channel is out of service                                                 |

**Table 57-2: Description of Color-Coded Icons for Channel Status**

The Trunks & Channels Status page also allows you to do the following:

- To view configuration settings of a trunk: Click the trunks icon, and then from the shortcut menu, choose **Port Settings**; the Trunk Settings page opens, displaying the trunk's settings. For more information, see [Configuring](#page-850-0) Trunk Settings.
- To view or provide a description of a trunk:
	- **a.** Click the trunk's icon, and then from the shortcut menu, choose **Trunk Description**; the following appears:

**Trunk 15 Description** 

**Enter port alias** 

**b.** Enter a description, and then click **Apply**.

■ To view detailed information of a trunk's channel: Click the channel icon; a page appears with various tabs, displaying the information. For more information, see [Viewing](#page-1335-0) Port [Information.](#page-1335-0)

# **58 Viewing Network Status**

This section describes how to view network-related status.

### **Viewing Active IP Interfaces**

You can view the device's active IP interfaces that are configured in the IP Interfaces table (see [Configuring](#page-181-0) IP Network Interfaces).

#### ➢ **To view active IP network interfaces:**

■ Open the IP Interface Status page (Monitor menu > Monitor tab > Network Status folder > **IP Interface Status**).

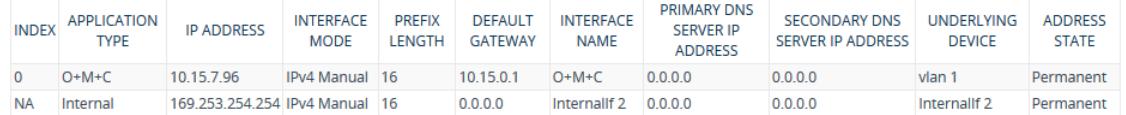

### **Viewing Ethernet Device Status**

You can view the status of configured Ethernet Devices that have been successfully applied. To configure Ethernet Devices, see [Configuring](#page-178-0) Underlying Ethernet Devices.

### ➢ **To view Ethernet Device status:**

■ Open the Ethernet Device Status page (**Monitor** menu > **Monitor** tab > **Network Status** folder > **Ethernet Device Status**).

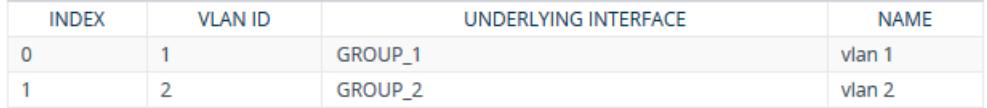

### **Viewing Ethernet Port Information**

You can view status information of the device's Ethernet ports. To configure Ethernet ports, see [Configuring](#page-178-0) Underlying Ethernet Devices.

➢ **To view Ethernet port information:**

- Open the Ethernet Port Information table, by doing one of the following:
	- **●** Navigation tree: **Monitor** menu > **Monitor** tab > **Network Status** folder > **Ethernet Port Information.**
	- **●** Monitor home page: Click an Ethernet port on the graphical display of the device (see Viewing Device Status on [Monitor](#page-1331-0) Page).

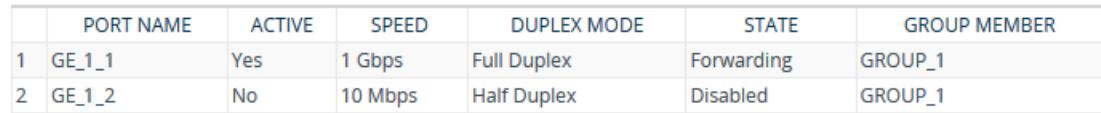

### **Table 58-1: Ethernet Port Information Table Description**

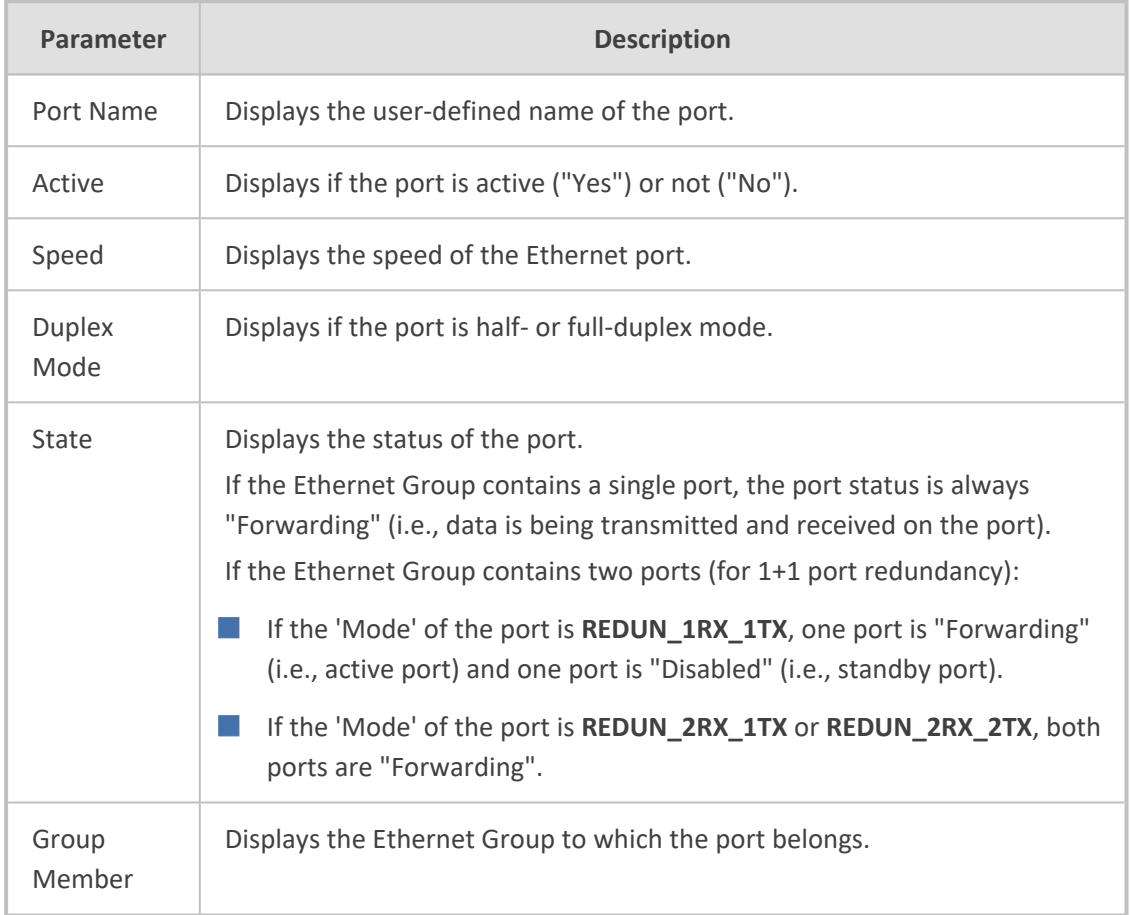

# **Viewing Static Routes Status**

You can view the status of static IP routes, configured in the Static Routes table (see [Configuring](#page-196-0) Static IP [Routing](#page-196-0)) and routes through the Default Gateway.

The status of the static routes can be one of the following:

- "Active": Static route is used by the device.
- "Inactive": Static route is not used. When the destination IP address is not on the same segment with the next hop, or the interface doesn't exist, the route state changes to "Inactive".
- ➢ **To view the status of static IP routing:**
- Open the Static Route Status table (**Monitor** menu > **Monitor** tab > **Network Status** folder > **Static Route Status**).

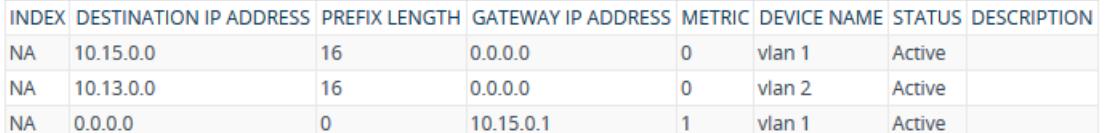

# **Viewing IDS Active Blocked List**

The IDS Active Blocked List table displays the remote hosts that are currently blocked by the device's Intrusion Detection System (IDS).

For more information on IDS configuration, see Intrusion [Detection](#page-259-0) System on page 223

The following procedure describes how to view the IDS Active Blocked List table through the Web interface. You can also view the table through CLI using the command, show voip ids blacklist active.

### ➢ **To view the active IDS blocked list:**

■ Open the IDS Active Blocked List page (**Monitor** menu > **Monitor** tab > **Network Status** folder > **IDS Active Blocked List**).

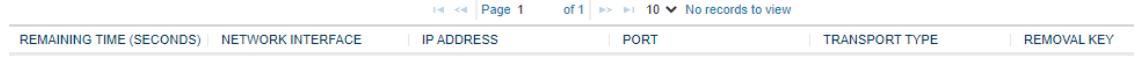

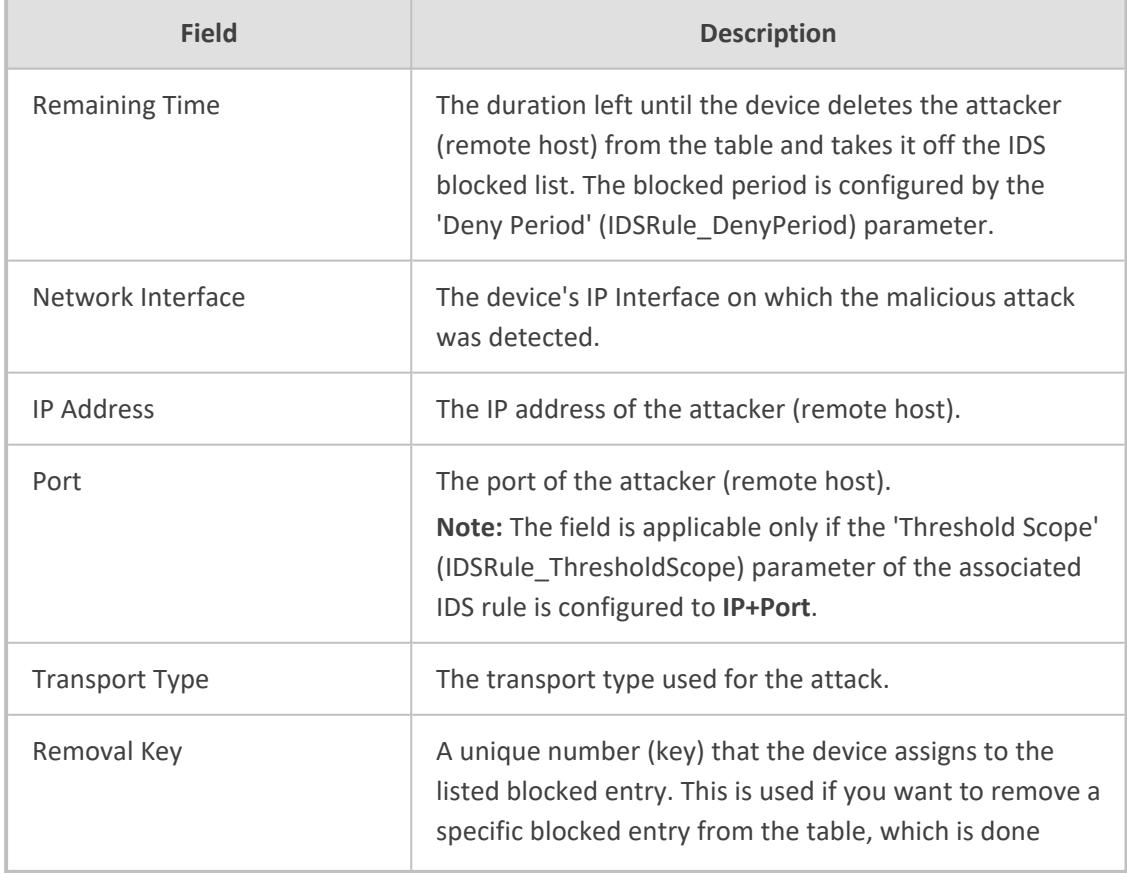

#### **Table 58-2: IDS Active Blocked List Table Description**

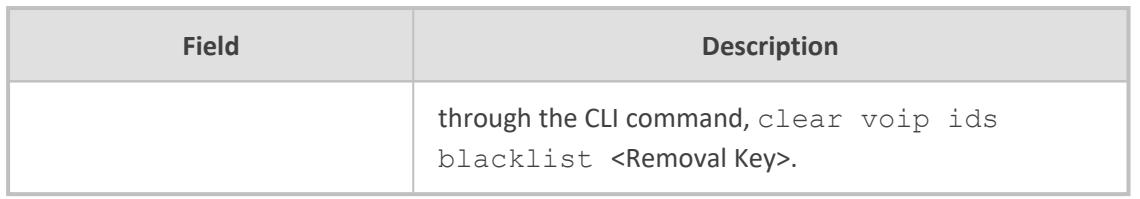

# **59 Reporting Information to External Party**

This section describes features for reporting various information to an external party.

## **Configuring RTCP XR**

RTP Control Protocol Extended Reports (RTCP XR) is a VoIP management control that defines a set of metrics containing information for assessing VoIP call quality and for diagnosing problems. RTCP XR (RFC 3611) extends the RTCP reports defined in RFC 3550 by providing additional VoIP metrics (Quality of Experience). RTCP XR information publishing is implemented in the device according to RFC 6035. The draft defines how a SIP User Agent (UA) publishes the detailed information to a defined collector. RTCP XR measures VoIP call quality such as packet loss, delay, signal / noise / echo levels, estimated R-factor, and mean opinion score (MOS). RTCP XR measures these parameters using metrics as listed in the table below. RTCP XR messages containing key call-quality-related metrics are exchanged periodically (user-defined) between the device and the SIP UA. This allows an analyzer to monitor these metrics midstream, or a device to retrieve them through SNMP.

- The RTCP XR feature is available only if the device is installed with a License Key that includes this feature. For installing a License Key, see [License](#page-1253-0) Key.
	- If the RTCP XR feature is unavailable (not licensed or disabled), the R-factor VoIP metrics are not provided in CDRs (CDR fields, Local R Factor and Remote R Factor) generated by the device. Instead, these CDR fields are sent with the value 127, meaning that information is unavailable.
	- While the device attempts to determine the signal level, it reports a MOS value of "127 (NA)". Once it has determined the signal level, it reports the estimated MOS.
	- Packet loss effects voice quality estimation only during periods of voice. During periods of silence, packet loss doesn't effect or degrade voice quality.

You can configure the device to send RTCP XR to a specific IP Group. The device sends RTCP XR in SIP PUBLISH messages. The PUBLISH message contains the following RTCP XR related header values:

- From and To: Telephone extension number of the user
- Request-URI: IP Group name to where RTCP XR is sent
- Event: "vq-rtcpxr"
- Content-Type: "application/vq-rtcpxr"

You can also configure the stage of the call at which you want the device to send RTCP XR:

- End of the call.
- **E** Periodically, according to a user-defined interval between consecutive reports.
- (Gateway Application Only) End of a media segment. A media segment is a change in media, for example, when the coder is changed or when the caller toggles between two called parties (using call hold/retrieve). The RTCP XR sent at the end of a media segment

contains information only of that segment. For call hold, the device sends RTCP XR each time the call is placed on hold and each time it is retrieved. In addition, the Start timestamp in the RTCP XR indicates the start of the media segment; the End timestamp indicates the time of the last sent periodic RTCP XR (typically, up to 5 seconds before reported segment ends).

The type of RTCP XR report event (VQReportEvent) supported by the device is VQSessionReport (SessionReport). The device can include local and remote metrics in the RTCP XR. Local metrics are generated by the device while remote metrics are provided by the remote endpoint. The following table lists the supported voice metrics (parameters) published in the RTCP XR.

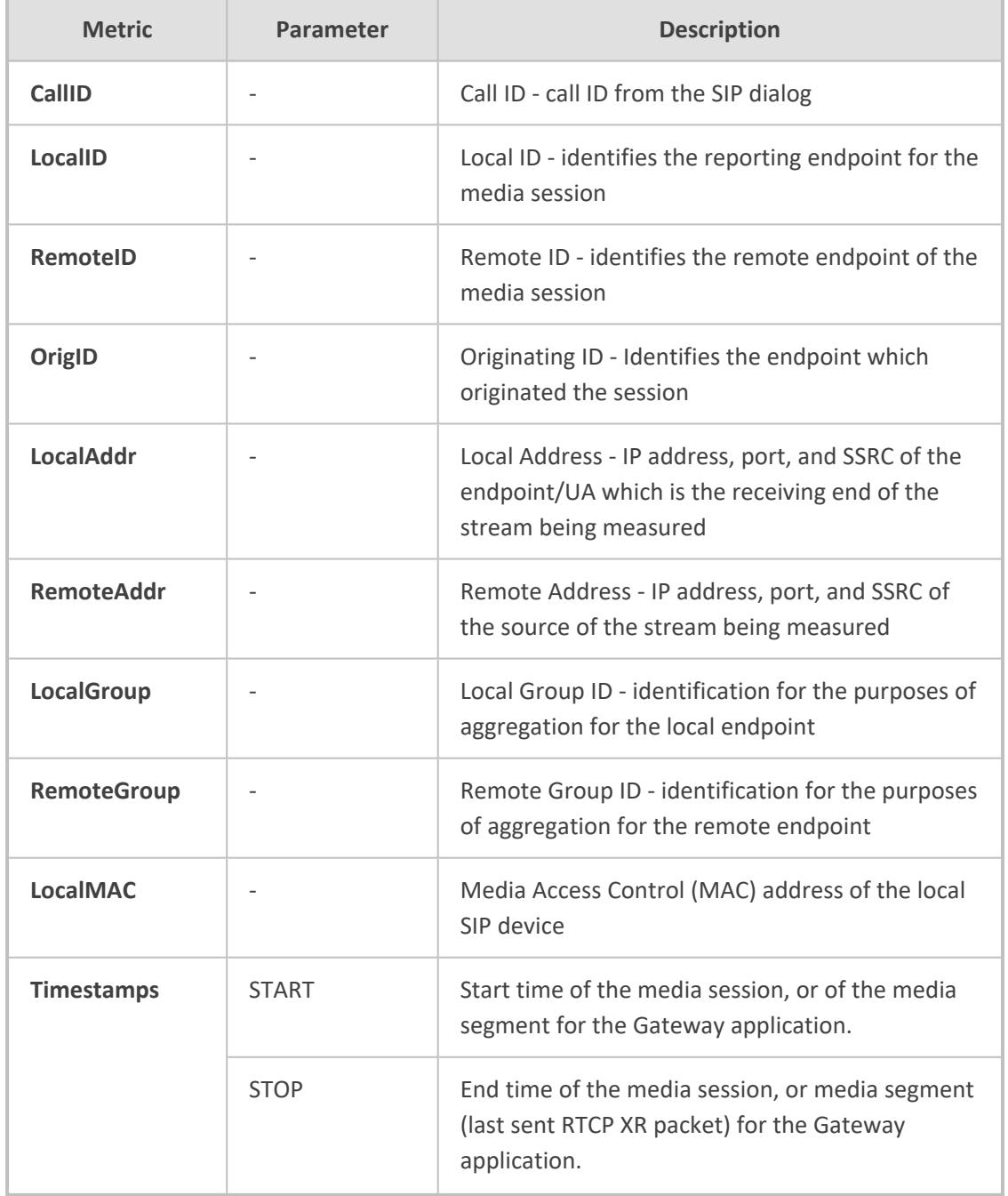

### **Table 59-1: RTCP XR Published VoIP Metrics**

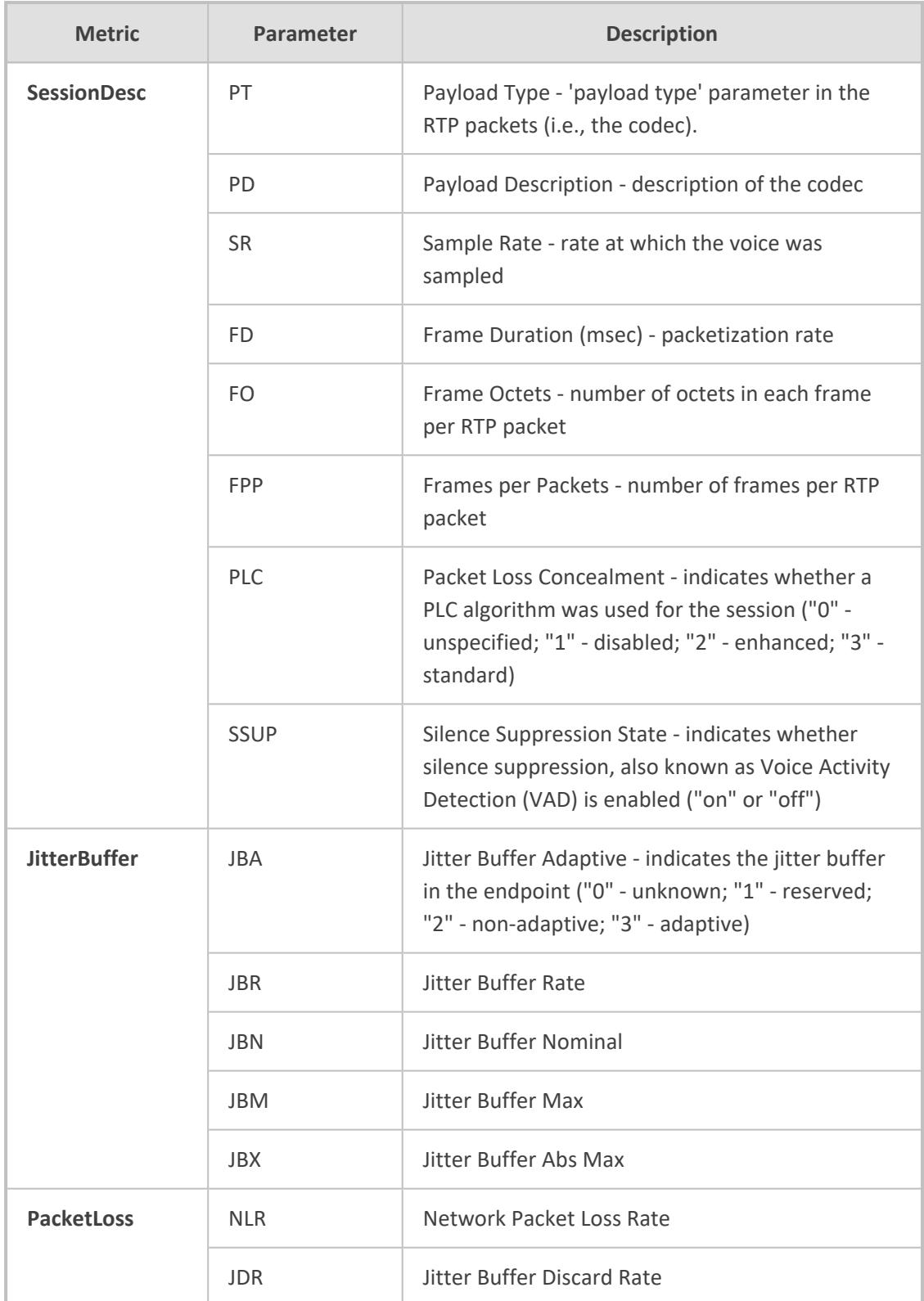

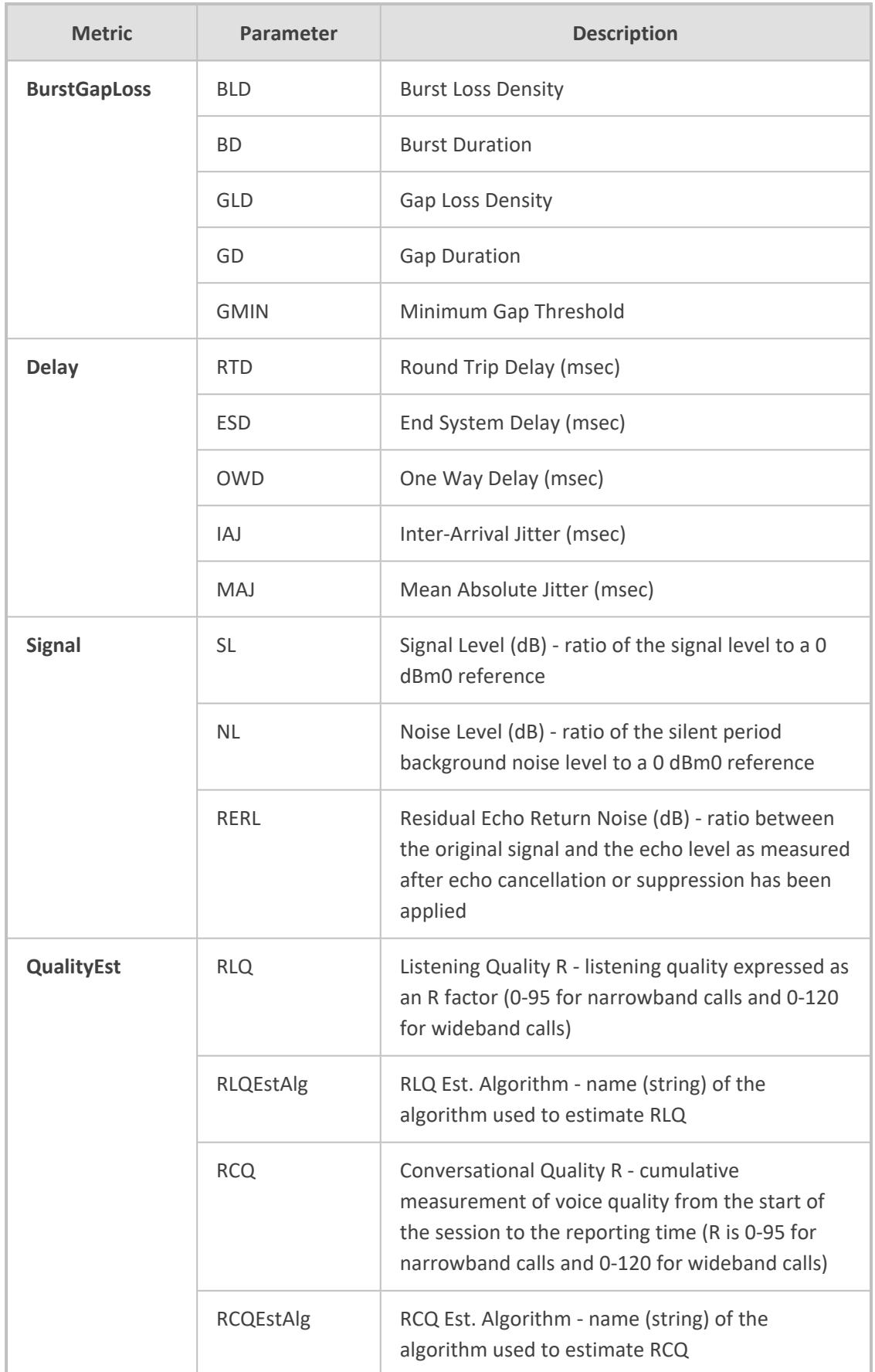

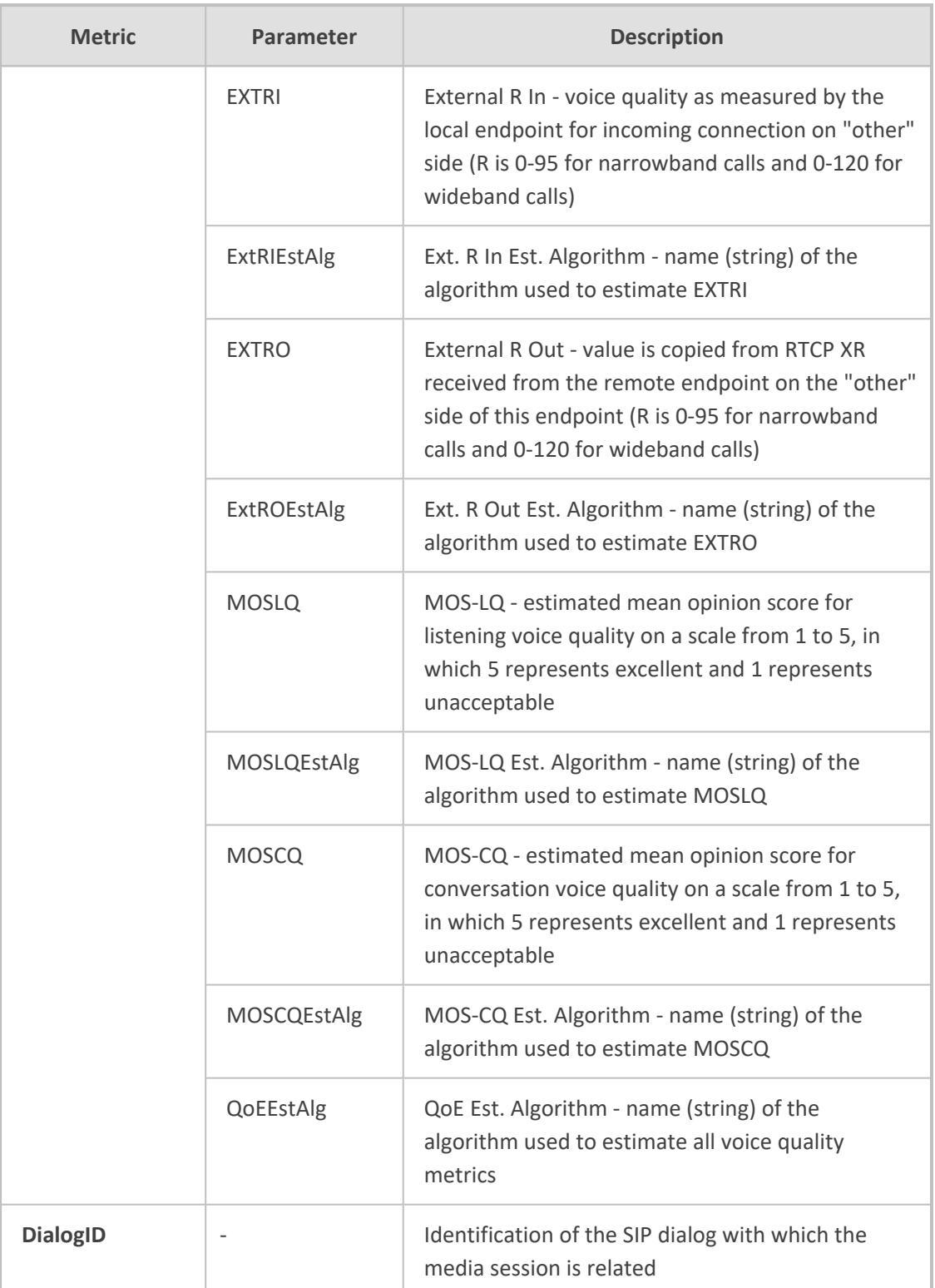

Below shows an example of a SIP PUBLISH message sent with RTCP XR and QoE information:

PUBLISH sip:172.17.116.201 SIP/2.0 Via: SIP/2.0/UDP 172.17.116.201:5060;branch=z9hG4bKac2055925925 Max-Forwards: 70 From: <sip:172.17.116.201>;tag=1c2055916574

To: <sip:172.17.116.201> Call-ID: 20559160721612201520952@172.17.116.201 CSeq: 1 PUBLISH Contact: <sip:172.17.116.201:5060> Allow: REGISTER,OPTIONS,INVITE,ACK,CANCEL,BYE,NOTIFY,PRACK,REFER,INF O,SUBSCRIBE,UPDATE Event: vq-rtcpxr Expires: 3600 User-Agent: device/7.40A.500.775 Content-Type: application/vq-rtcpxr Content-Length: 1066

VQSessionReport CallID=20328634741612201520943@172.17.116.201 LocalID: <sip:1000@172.17.116.201> RemoteID: <sip:2000@172.17.116.202;user=phone> OrigID: <sip:1000@172.17.116.201> LocalAddr: IP=172.17.116.201 Port=6000 SSRC=0x54c62a13 RemoteAddr: IP=172.17.116.202 Port=6000 SSRC=0x243220dd LocalGroup: RemoteGroup: LocalMAC: 00:90:8f:57:d9:71

LocalMetrics:

Timestamps: START=2015-12-16T20:09:45Z STOP=2015-12-16T20:09:52Z SessionDesc: PT=8 PD=PCMA SR=8000 FD=20 PLC=3 SSUP=Off JitterBuffer: JBA=3 JBR=0 JBN=7 JBM=10 JBX=300 PacketLoss: NLR=0.00 JDR=0.00 BurstGapLoss: BLD=0.00 BD=0 GLD=0.00 GD=6325 GMIN=16 Delay: RTD=0 ESD=11 Signal: SL=-34 NL=-67 RERL=17 QualityEst: RLQ=93 MOSLQ=4.1 MOSCQ=4.10

RemoteMetrics:

Timestamps: START=2015-12-16T20:09:45Z STOP=2015-12-16T20:09:52Z JitterBuffer: JBA=3 JBR=0 JBN=0 JBM=0 JBX=300 PacketLoss: NLR=0.00 JDR=0.00 BurstGapLoss: BLD=0.00 BD=0 GLD=0.00 GD=0 GMIN=16 Delay: RTD=65535 ESD=0 QualityEst:

DialogID: 20328634741612201520943@172.17.116.201;totag=1c1690611502;from-tag=1c2032864069

### ➢ **To configure RTCP XR:**

- **1.** Open the RTP/RTCP Settings page (**Setup** menu > **Signaling & Media** tab > **Media** folder > **RTP/RTCP Settings**).
- **2.** Under the RTCP-XR group, configure the following:
	- **●** 'Enable RTCP XR' (*VQMonEnable*) enables voice quality monitoring and RTCP XR.
	- **●** 'Tx RTCP Packets Interval' (*RTCPInterval*) defines the time interval between adjacent RTCP reports.
	- **●** 'Disable RTCP XR Interval Randomization' (*DisableRTCPRandomize*) determines whether RTCP report intervals are randomized or whether each report interval accords exactly to the parameter RTCPInterval.
	- **●** 'Burst Threshold' (*VQMonBurstHR*) defines the voice quality monitoring excessive burst alert threshold.
	- **●** 'Delay Threshold' (*VQMonDelayTHR*) defines the voice quality monitoring excessive delay alert threshold.
	- **●** 'R-Value Delay Threshold' (*VQMonEOCRValTHR*) defines the voice quality monitoring end of call low quality alert threshold.
	- **●** 'Minimum Gap Size' (*VQMonGMin*) defines the voice quality monitoring minimum gap size (number of frames).

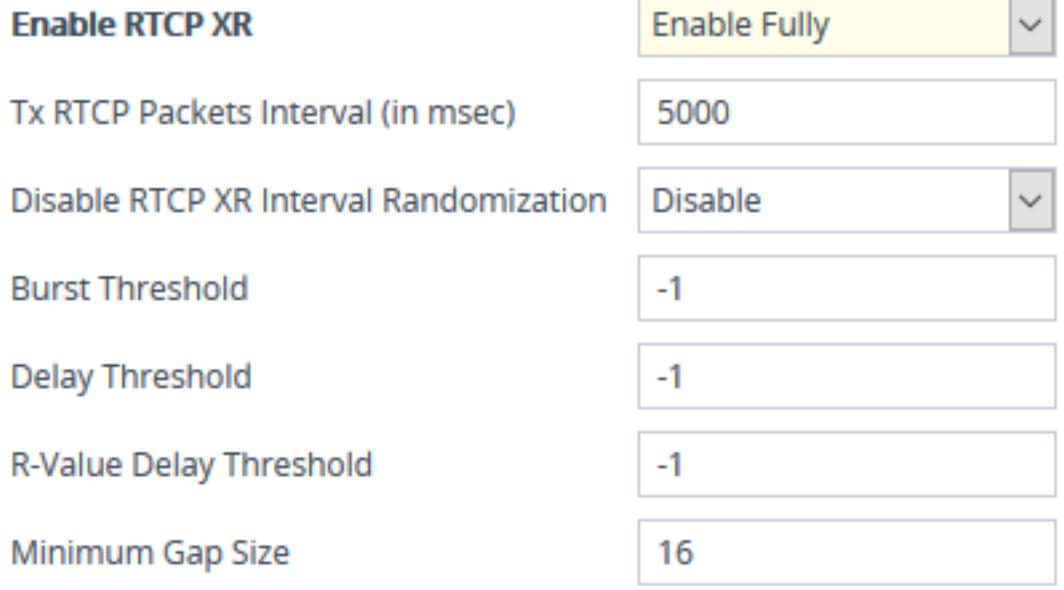

**3.** Under the RTCP-XR Collection Server group, configure the following:

- **●** 'Publication IP Group ID' (PublicationIPGroupID): Configures the IP Group to where you want the device to send RTCP XR reports.
- **●** (Gateway Application Only) 'Gateway RTCP XR Report Mode' (RTCPXRReportMode): Enables the sending of RTCP XR reports and configures at what stage of the call they are sent.
- **●** (SBC Application Only) 'SBC RTCP XR Report Mode' (SBCRtcpXrReportMode): Enables the sending of RTCP XR reports of QoE metrics at the end of each call session (i.e., after a SIP BYE).

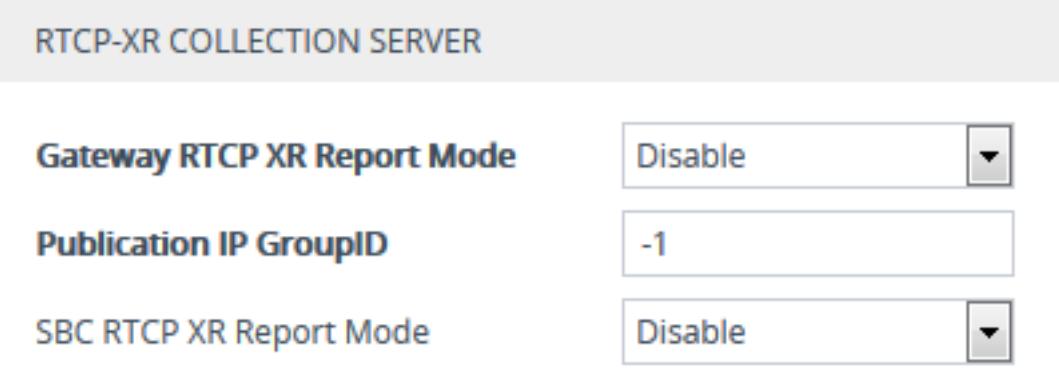

**4.** Click **Apply**, and then restart the device with a save-to-flash for your settings to take effect.

## **Call Detail Records**

Call Detail Records (CDR) contain vital statistics and information on calls processed by the device. The device can generate and report CDRs at various stages of the call (e.g., start of call or end of call). CDRs can be generated for SIP signaling and media.

The device can send CDRs to any of the following:

- **Syslog server:** The CDR Syslog message complies with RFC 3164 and is identified by Facility 17 ("local1") and Severity 5 (Notice).
- **RADIUS server:** For CDR in RADIUS format, see [Configuring](#page-1472-0) RADIUS Accounting. To configure RADIUS servers for CDR reporting, see [Configuring](#page-357-0) RADIUS Servers.
- **REST server:** The device can send signaling-related CDRs to a REST server using AudioCodesREST API (see [Configuring](#page-1399-0) CDR Reporting to REST Server on page 1363).
- **Locally on the device:** CDRs can be stored locally on the device (see [Storing](#page-1400-0) CDRs Locally on the Device on [page 1364\)](#page-1400-0).

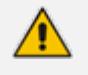

- To view [Gateway](#page-1378-0) CDRs stored in the device's memory, see Viewing Gateway CDR [History.](#page-1378-0)
- To view SBC and Test Call CDRs stored on the device's memory, see [Viewing](#page-1379-0) SBC CDR [History.](#page-1379-0)

### **Enabling CDR Generation and Configuring the CDR Server Address**

For the device to generate CDRs, you need to enable the syslog feature and configure a collecting server address. The collecting server can be a dedicated CDR server or the server used for syslog messages.

- ➢ **To enable CDR generation and configure the CDR server address:**
- **1.** Enable the syslog feature (see [Enabling](#page-1506-0) Syslog).
- **2.** Open the Call Detail Record Settings page (**Troubleshoot** menu > **Troubleshoot** tab > **Call Detail Record** folder > **Call Detail Record Settings**).
- **3.** In the 'CDR Syslog Server IP Address' [CDRSyslogServerIP] field, enter the address (IPv4 or IPv6, or FQDN) of the server to where you want the CDRs sent.

### CDR Syslog Server IP Address

14.7.8.9

- **4.** Click **Apply**.
	- If you don't configure an address for the CDR server, the device sends the CDRs to the address that you configured for the syslog servers in [Configuring](#page-1506-1) the Primary Syslog Server Address on [page 1470](#page-1506-1) and [Configuring](#page-1508-0) Secondary Syslog Servers on [page 1472.](#page-1508-0)
		- The IP Interface, port configured for the syslog server in [Configuring](#page-1506-1) the Primary Syslog Server Address on [page 1470](#page-1506-1) are also used for the CDR server.

### **Configuring CDR Filters and Report Level**

You can configure various CDR filters and the stage of the call at which you want the device to generate and send CDRs. For a detailed description of the parameters described in this section, see Syslog, CDR and Debug [Parameters.](#page-1638-0)

- ➢ **To configure CDR filters and report level:**
- **1.** Open the Call Detail Record Settings page (**Troubleshoot** menu > **Troubleshoot** tab > **Call Detail Record** folder > **Call Detail Record Settings**).
- **2.** Configure CDR filters:
	- **●** In the 'Call-End CDR SIP Reasons Filter' [CallEndCDRSIPReasonsFilter] field, configure the SIP release cause codes that if received for calls, the device doesn't generate and send Call-End CDRs.
	- **●** From the 'Call-End CDR Zero Duration Filter' [CallEndCDRZeroDurationFilter] dropdown list, select **Enable** if you want the device to not generate and send Call-End CDRs for calls of zero (0) duration.

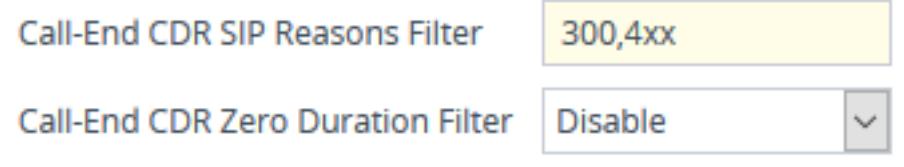

- **3.** Configure the call stage at which CDRs are generated and sent:
	- **●** From the 'CDR Report Level' [CDRReportLevel] drop-down list, select the stage of the call at which you want signaling-related CDRs to be generated and sent.
	- **●** (SBC Application Only) From the 'Media CDR Report Level' [MediaCDRReportLevel] drop-down list, select the stage of the call at which you want media-related CDRs to be generated and sent.

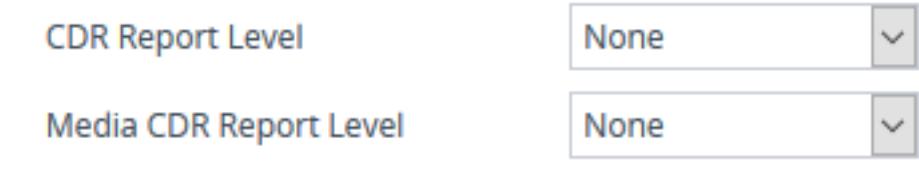

<span id="page-1399-0"></span>**4.** Click **Apply**.

## **Configuring CDR Reporting to REST Server**

You can configure the device to send signaling-related CDRs to a REST server using AudioCodes REST API. The device sends the CDRs in JSON format.

You can customize the CDRs that are sent to the REST server, by adding CDR fields or changing their names. For more information, see [Customizing](#page-1462-0) CDRs for SBC Calls and Test Calls on [page 1426](#page-1462-0) for SBC calls and [Customizing](#page-1456-0) CDRs for Gateway Calls on [page 1420](#page-1456-0) for Gateway calls.

### ➢ **To configure CDR reporting to a REST server:**

- **1.** Enable the syslog feature for sending log messages (CDRs) generated by the device to a collecting log message server. For more information, see [Enabling](#page-1506-0) Syslog.
- **2.** Configure the REST server:
	- **a.** Open the Remote Web Services table (see [Configuring](#page-425-0) Remote Web Services on [page 389](#page-425-0)).
	- **b.** Click **New**, and then configure an HTTP/S-based server to represent the REST server. Make sure that you configure the 'Type' parameter to **General**. Configure the remaining HTTP/S server parameters according to your requirements.
	- **c.** Click **Apply**.
- **3.** Open the Call Detail Record Settings page (**Troubleshoot** menu > **Troubleshoot** tab > **Call Detail Record** folder > **Call Detail Record Settings**), and then do the following:
- **a.** From the 'REST CDR Report Level' drop-down list, select the stage of the call at which you want the CDRs to be generated and sent.
- **b.** From the 'REST CDR HTTP Server' drop-down list, select the REST server that you configured in the Remote Web Services table (see Step 2) to where you want the device to send the CDRs.

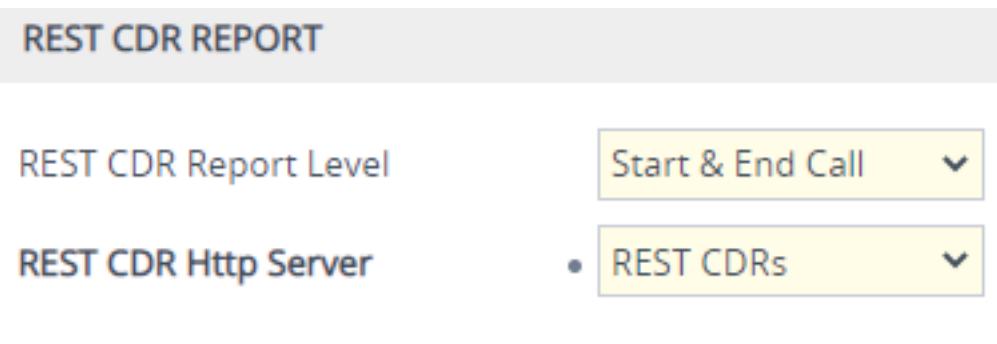

**c.** Click **Apply**.

### **Miscellaneous CDR Configuration**

Miscellaneous but important CDR configuration parameters are listed below:

- $\blacksquare$  To enable or disable the inclusion of the sequence number (S=) in CDR Syslog messages, use the 'CDR Syslog Sequence Number' [CDRSyslogSeqNum] parameter.
- The device sends CDRs only for dialog-initiating INVITE messages (call start), 200 OK responses (call connect) and BYE messages (call end). For SBC calls only: If you want to enable the generation of CDRs for non-call SIP dialogs (such as SUBSCRIBE, OPTIONS, and REGISTER), use the [EnableNonCallCdr] parameter.
- To configure the units of measurement for the call duration in CDRs ("Duration" CDR field), use the [CallDurationUnits] parameter.
- To configure the time zone (e.g., GMT+1) that is displayed with the timestamp in CDRs ("Connect Time", "Release Time", and "Setup Time" CDR fields), use the [TimeZoneFormat] parameter

### <span id="page-1400-0"></span>**Storing CDRs Locally on the Device**

CDRs generated by the device can be stored locally on the device (RAM).

You can specify the calls for which you wish to create locally stored CDRs. This is done using Logging Filter rules in the Logging Filters table. For example, you can configure a rule to create locally stored CDRs for traffic belonging only to IP Group #2.

Locally stored CDRs are saved in a comma-separated values file (\*.csv), where each CDR is on a dedicated row or line. An example of a CSV file with two CDRs are shown below :

■ CSV file viewed in Excel:

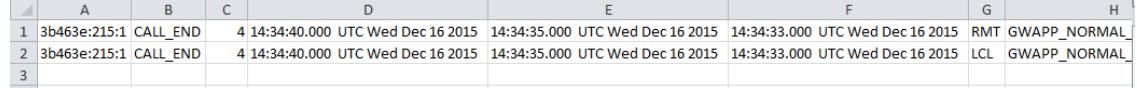

■ CSV file viewed in a text editor (Notepad):

|<br>|Bb463e:215:1,CALL\_END,4,14:34:40.000 UTC Wed Dec 16 2015,14:34:35.000 UTC Wed Dec 16 2015,14:34:33.000 UTC Wed Dec 16 2015,RMT,GWAPP\_NORMAL\_i<br>|3b463e:215:1,CALL\_END,4,14:34:40.000 UTC Wed Dec 16 2015,14:34:35.000 UTC We

The device's CLI provides enhanced support for performing various actions on locally stored CDRs:

- To view the CDR column headers corresponding to the CDR data in the CSV file:
	- **●** SBC CDRs:

(config-system)# cdr (cdr)# cdr-format show-title local-storage-sbc session id,report type,call duration, call end time, call connect time,call start time, call originator, termination reason, call id, srce uri, dest uri

**●** Gateway CDRs:

(config-system)# cdr (cdr)# cdr-format show-title local-storage-gw

- To view stored CDR files:
	- **●** View all stored CDR files:

# show storage-history

**●** View all stored, unused CDR files:

# show storage-history unused

■ To copy stored CDR files to a remote destination:

# copy storage-history cdr-storage-history <filename> to <protocol://destination>

#### Where:

- **●** *filename:* name you want to assign the file. Any file extension name can be used, but as the file content is in CSV format, it is recommended to use the .csv file extension.
- **●** *protocol:* protocol over which the file is sent (tftp, http, or https).

For example:

copy storage-history cdr-storage-history my\_cdrs.csv to tftp://company.com/cdrs

■ To delete stored CDR files, see Deleting Locally Stored CDRs on [page 190](#page-226-0).

- If the devicerestarts or powers off, locally stored CDRs are deleted.
- Locally stored CDRs are applicable only to "CALL\_END" CDR Report Types and to SBC signaling and Gateway CDRs.
- **●** You can customize the CDR fields for local storage. See [Customizing](#page-1462-0) CDRs for SBC [Calls](#page-1462-0) for SBC calls. For Gateway calls, see [Customizing](#page-1456-0) CDRs for Gateway [Calls.](#page-1456-0)

#### ➢ **To configure local CDR storage:**

- **1.** Open the Logging Filters table (see [Configuring](#page-1486-0) Log Filter Rules), and then enable CDR local storage by configuring a log filtering rule with the following settings:
	- 'Filter Type' and 'Value': (as desired)
	- **●** 'Log Destination': **Local Storage**
	- **●** 'Log Type': **CDR**
	- **●** 'Mode': **Enable**
- **2.** Open the Call Detail Record Settings page (**Troubleshoot** menu > **Troubleshoot** tab > **Call Detail Record** folder > **Call Detail Record Settings**), and then configure the following parameters:
	- **●** 'File Size' [CDRLocalMaxFileSize]: Enter the maximum size (in kilobytes) of the CDR file. When the Current file reaches this size, the device creates a CDR file. However, if the 'Rotation Period' is reached before the file has reached this maximum size, the CDR file is created.
	- **●** 'Number of Files' [CDRLocalMaxNumOfFiles]: Enter the maximum number of CDR files. If this maximum is reached, any new CDR file replaces the oldest CDR file (i.e., FIFO).
	- **●** 'Rotation Period' [CDRLocalInterval]: Enter the periodic duration (in minutes) of how often a CDR file is created from the Current file (even if empty). For example, if configured to 60, a file is created every hour (or before, if the maximum size has been reached).

For a detailed description of each parameter, see Syslog, CDR and Debug [Parameters.](#page-1638-0)

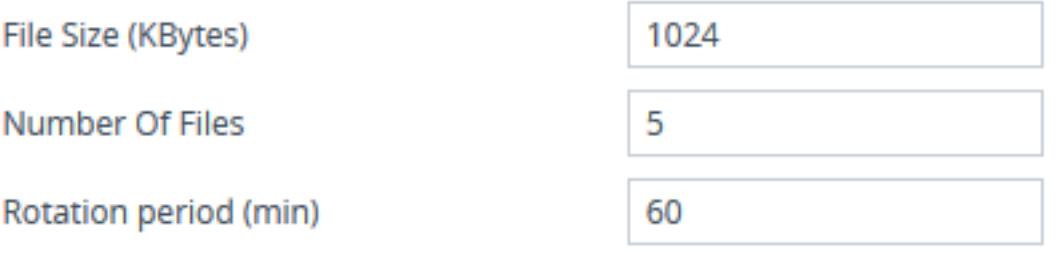

If the CDR storage feature is enabled and you later change the maximum number of files (using the [CDRLocalMaxNumOfFiles] parameter) to a lower value (e.g., from 50 to 10), the device stores the remaining files (e.g., 40) in its memory as *unused* files.

### **CDR Field Description**

This section describes the CDR fields that can be generated by the device. Some are generated by default, while others are generated only if you customize the CDR to include them, as described in [Customizing](#page-1456-0) CDRs for Gateway Calls and [Customizing](#page-1462-0) CDRs for SBC Calls.

- For SBC calls, the device generates a signaling CDR and a media CDR:
	- **Media CDR:** This CDR is published per active media stream. Each media CDR has a unique call ID that corresponds to its signaling CDR. There are three different CDR Report Types (CDRReportType), which the device sends to the CDR server at different stages of the SIP dialog session:
		- "MEDIA\_START": This CDR is sent upon an INVITE message.
		- "MEDIA\_UPDATE": This CDR is sent upon a re-INVITE message (e.g., the established call is placed on hold by one of the call parties).
		- "MEDIA END": This CDR is sent upon a BYE message (i.e., call ends).

The CDR Report Types for SBC media and the SIP dialog stages at which they are sent are shown in the following figure:

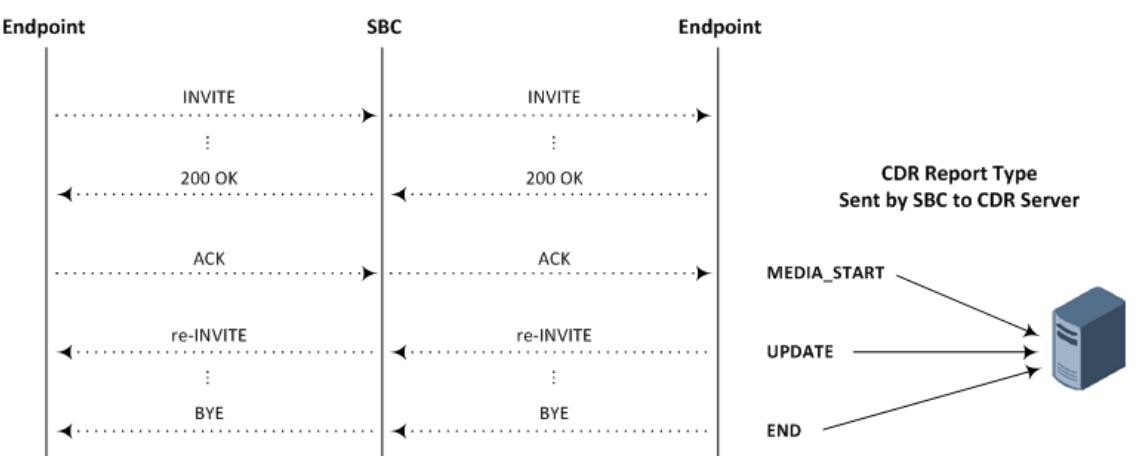

#### **Figure 59-1: CDR Report Types for SBC Media**

- **● Signaling CDR:** This CDR contains SIP signaling information. A typical SBC session consists of two SBC legs. Each leg generates its own signaling CDRs. Each leg generates three different CDR Report Types (CDRReportType), which the device sends to the CDR server at different stages of the SIP dialog:
	- "CALL\_START": This CDR is sent upon an INVITE message.
	- "CALL\_CONNECT": This CDR is sent upon an ACK message (i.e., call is established).
	- "CALL\_END": This CDR is sent upon a BYE message (i.e., call ends).
The CDR Report Types for SBC signaling and the SIP dialog stages at which they are sent are shown in the following figure:

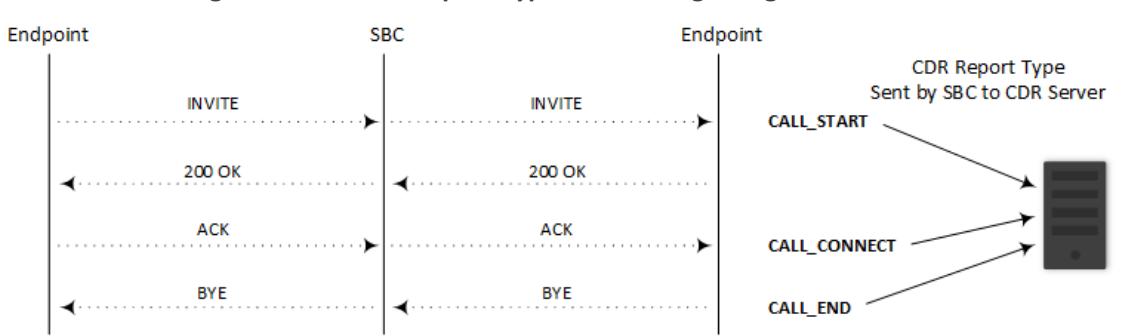

## **Figure 59-2: CDR Report Types for SBC Signaling**

You can customize the signaling CDR that is sent at the end of the SBC call ("CALL\_ END") to also include media-related CDR fields. This is applicable only to syslog CDRs, local storage CDRs, and RADIUS CDRs. For customizing SBC CDRs, see [Customizing](#page-1462-0) CDRs for SBC Calls. When there is more than one media stream in the SBC session, the added media-related fields only represent the first audio media.

CDRs belonging to the same SBC session (both incoming and outgoing legs) have the same Session ID (SessionId CDR field). CDRs belonging to the same SBC leg have the same Leg ID (LegId CDR field).

For billing applications, the CDR that the device sends at the end of the call ("CALL\_END" CDR Report Type) is usually sufficient. This CDR may be based on the following CDR fields:

- **●** Leg ID
- **●** Source URI
- **●** Destination URI
- **●** Call originator (i.e., caller)
- **●** Call duration
- **●** Call time
- For Gateway calls, the CDR includes both media and signaling CDR fields. The CDR can be one of the following report types (CDRReportType field), depending at which stage of the SIP dialog it was sent:
	- **●** "CALL\_START": This CDR is sent upon an INVITE message.
	- **●** "CALL\_CONNECT": This CDR is sent upon a 200 OK response (i.e., call is established).
	- **●** "CALL\_END": This CDR is sent upon a BYE message (i.e., call ends).

The CDR Report Types and the SIP dialog stages at which they are sent are shown in the following figure:

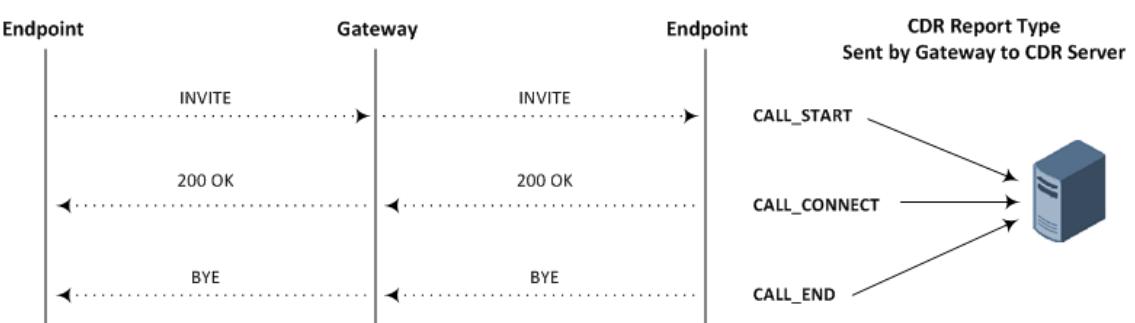

## **Figure 59-3: CDR Report Types for Gateway Calls**

The syslog displays CDRs in tabular format, whereby the CDR field names (titles) are displayed on the first lines and their corresponding values on the subsequent lines. Below shows an example of an SBC signaling CDR sent at the end of a normally terminated call:

[S=40] |CDRReportType |EPTyp |SIPCallId |SessionId |Orig |SourceIp |SourcePort |DestIp |DestPort |TransportType |SrcURI |SrcURIBeforeMap |DstURI |DstURIBeforeMap |Durat |TrmSd |TrmReason |TrmReasonCategory |SetupTime |ConnectTime |ReleaseTime |RedirectReason |RedirectURINum |RedirectURINumBeforeMap |TxSigIPDiffServ|IPGroup (description) |SrdId (name) |SIPInterfaceId (name) |ProxySetId (name) |IpProfileId (name) |MediaRealmId (name) |DirectMedia |SIPTrmReason |SIPTermDesc |Caller |Callee

[S=40] |CALL\_END |SBC |20767593291410201017029@10.33.45.80 |1871197419|LCL |10.33.45.80 |5060 |10.33.45.72 |5060 |UDP |9001@10.8.8.10 |9001@10.8.8.10 |6001@10.33.45.80 |6001@10.33.45.80 |15 |LCL |GWAPP\_ NORMAL\_CALL\_CLEAR |NORMAL\_CALL\_CLEAR |17:00:29.954 UTC Thu Oct 14 2014 |17:00:49.052 UTC Thu Oct 14 2014 |17:01:04.953 UTC Thu Oct 14 2014 |-1 | | |40 |1 |0 (SRD\_GW) |1 |1 |1 () |0 (MR\_1) |no |BYE |Q.850 ;cause=16 ;text="loc |user 9928019 |

If all CDR field values are within a specific number of characters, they appear aligned under their corresponding field names. However, if some of the values exceed their specific number of characters for syslog tabular alignment, the values do not appear fully aligned with their corresponding field names. If you customize the title of a CDR field and it contains more characters than the default title, the maximum number of characters to ensure syslog tabular alignment will be updated accordingly to fit the customized title. For example, if you customize the default CDR field title "Duration" (8 characters) to "Duration in Sec" (15 characters), the tabular alignment of field names to corresponding values will be updated to 15 as well. The maximum number of characters for syslog tabular alignment when CDR field titles are not customized are given in the table below.

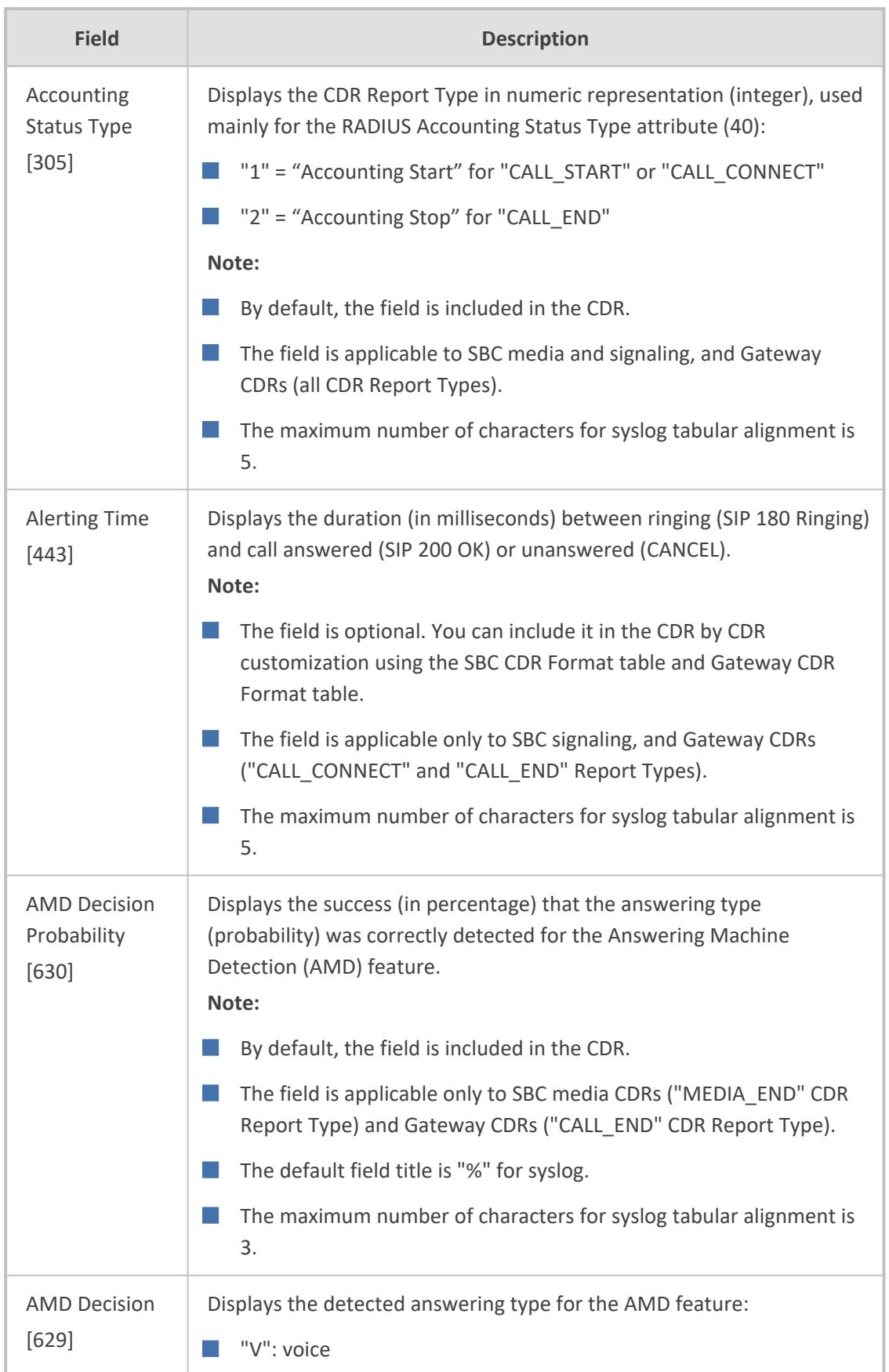

## **Table 59-2: CDR Field Descriptions**

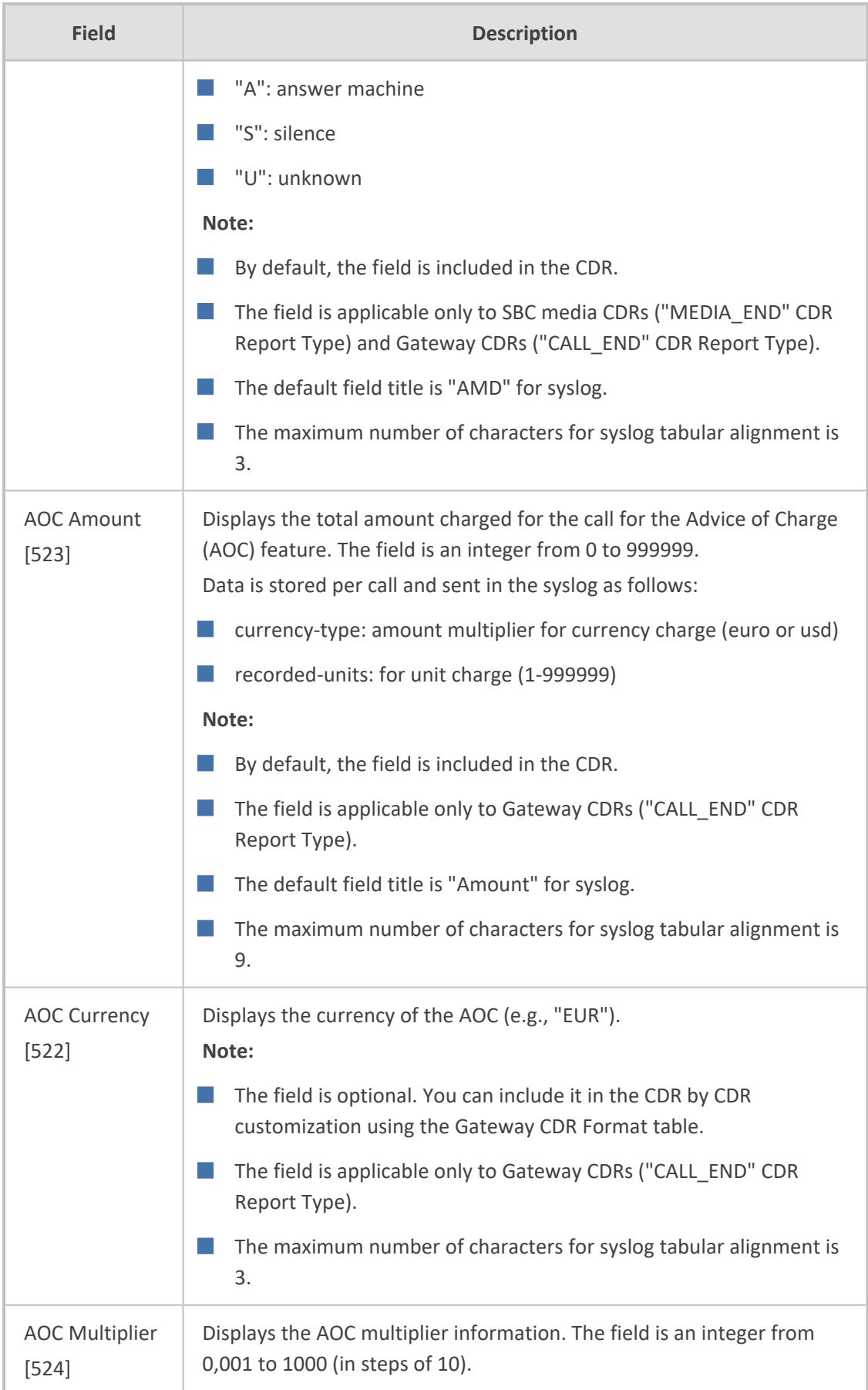

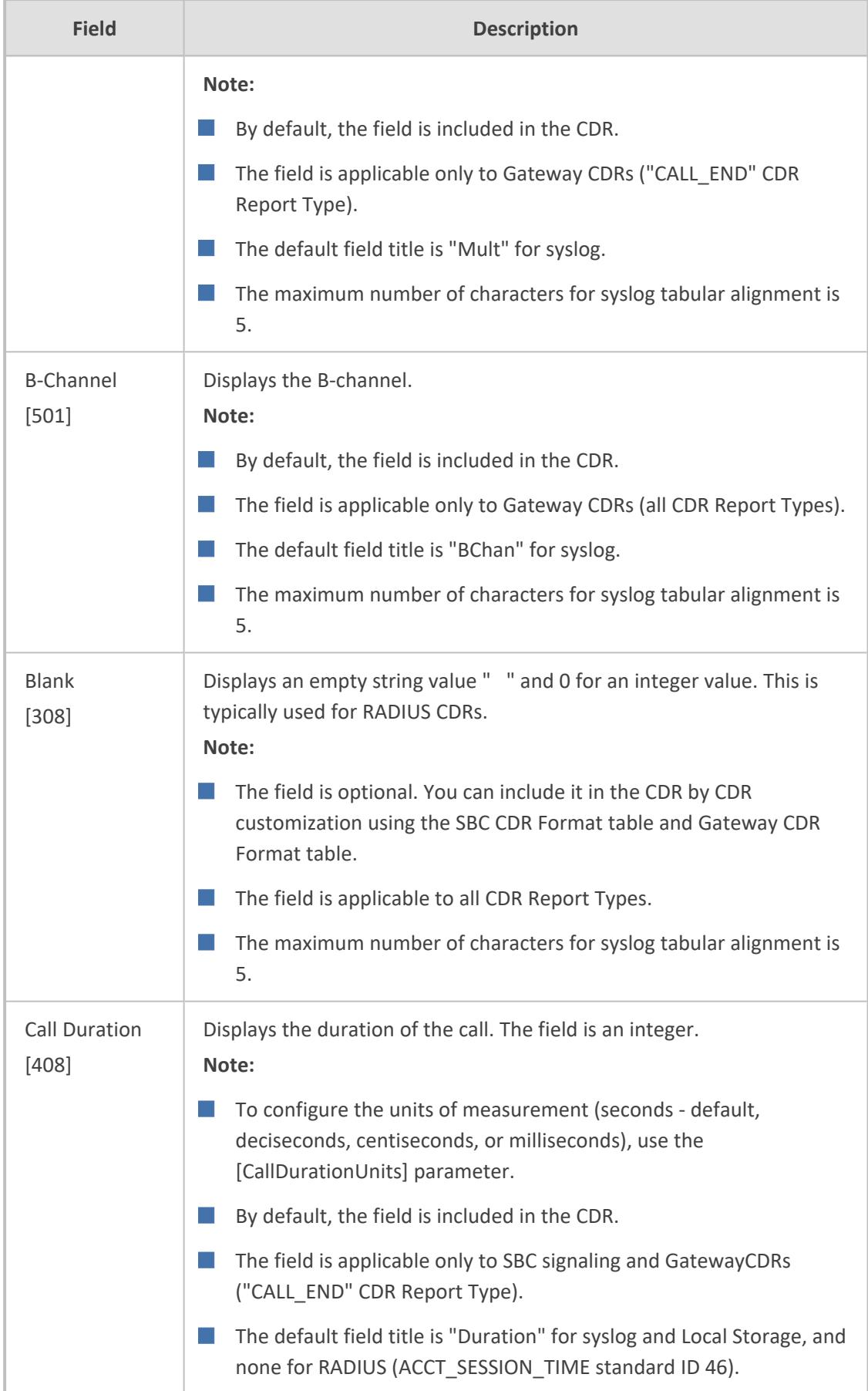

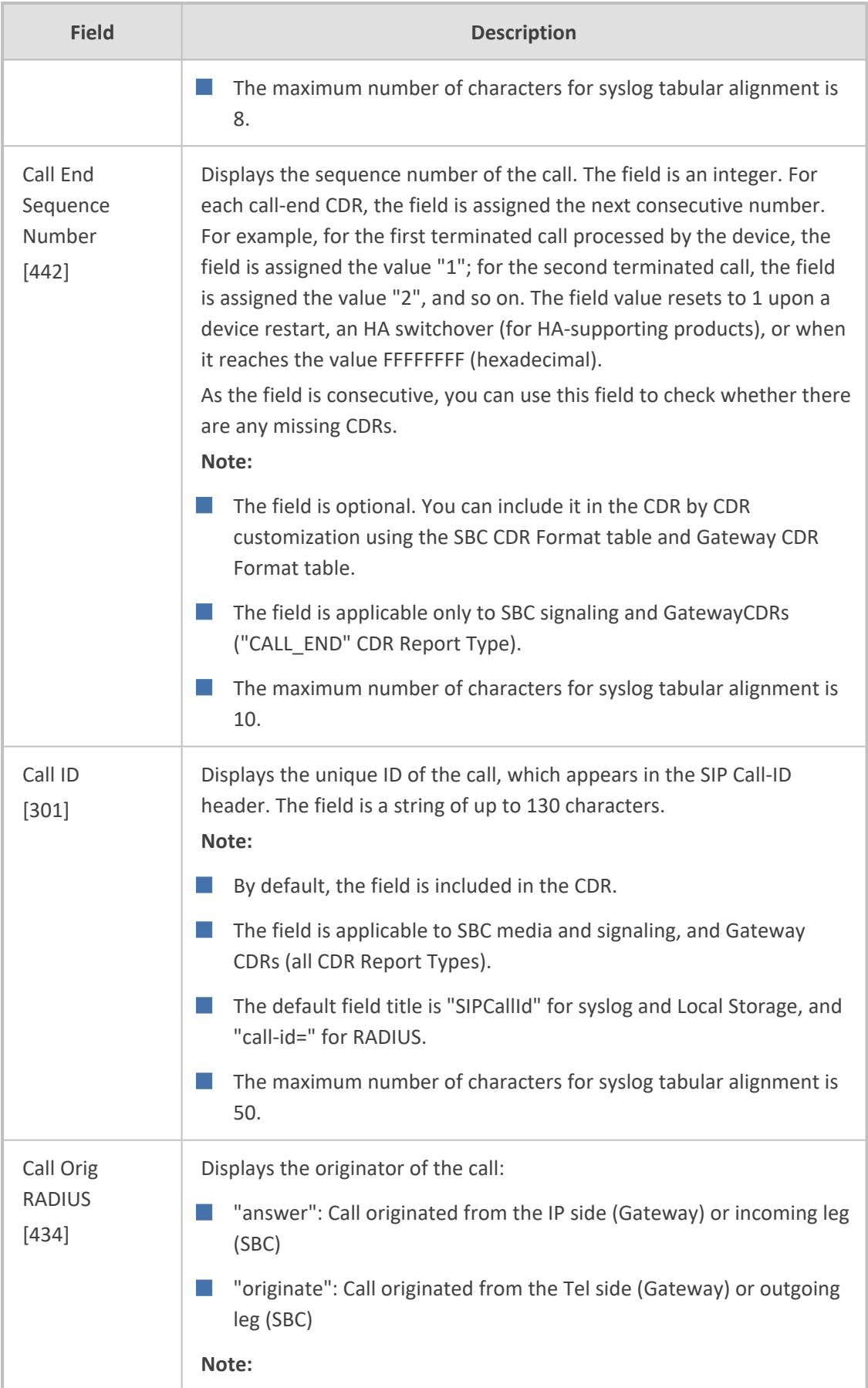

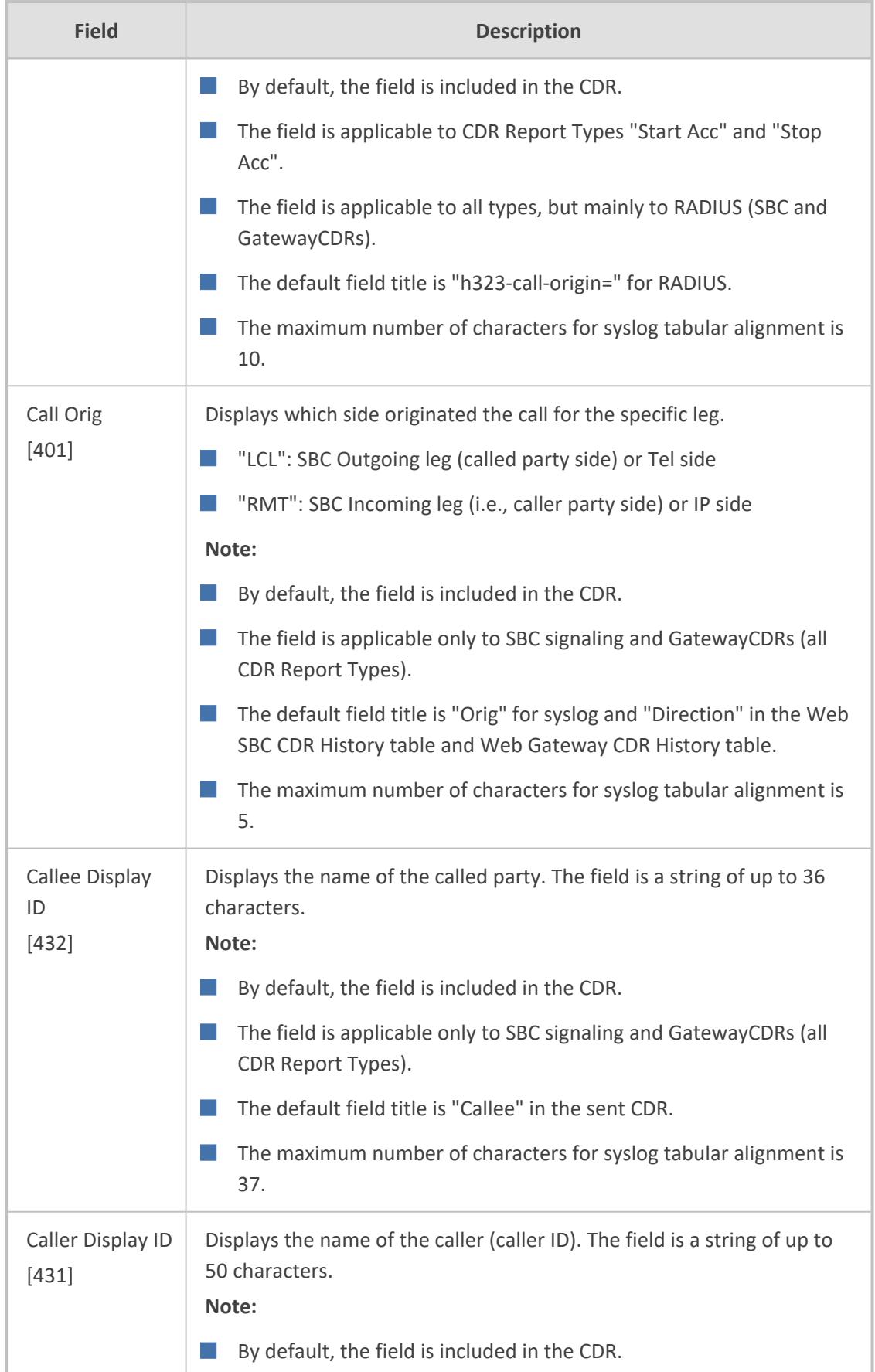

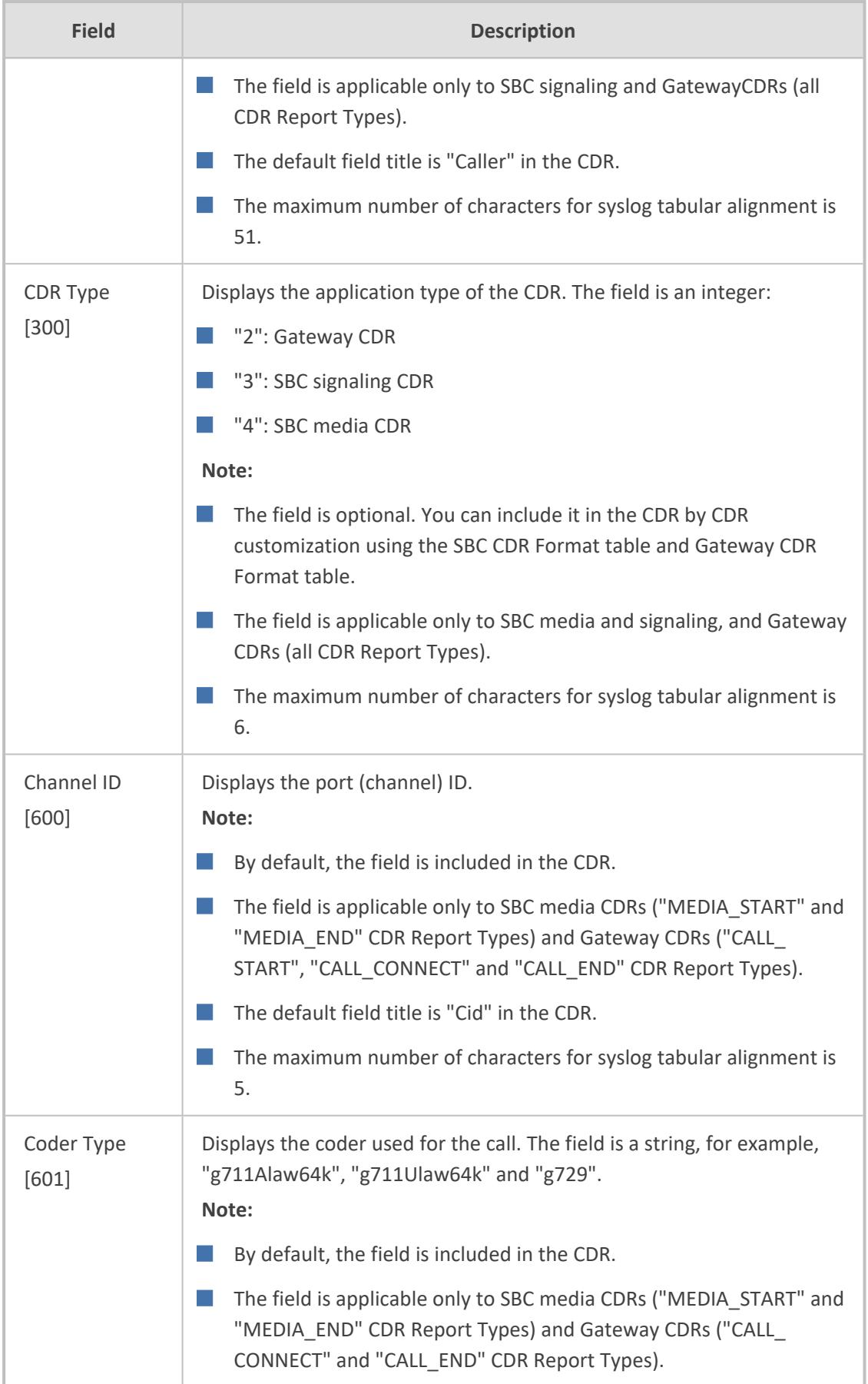

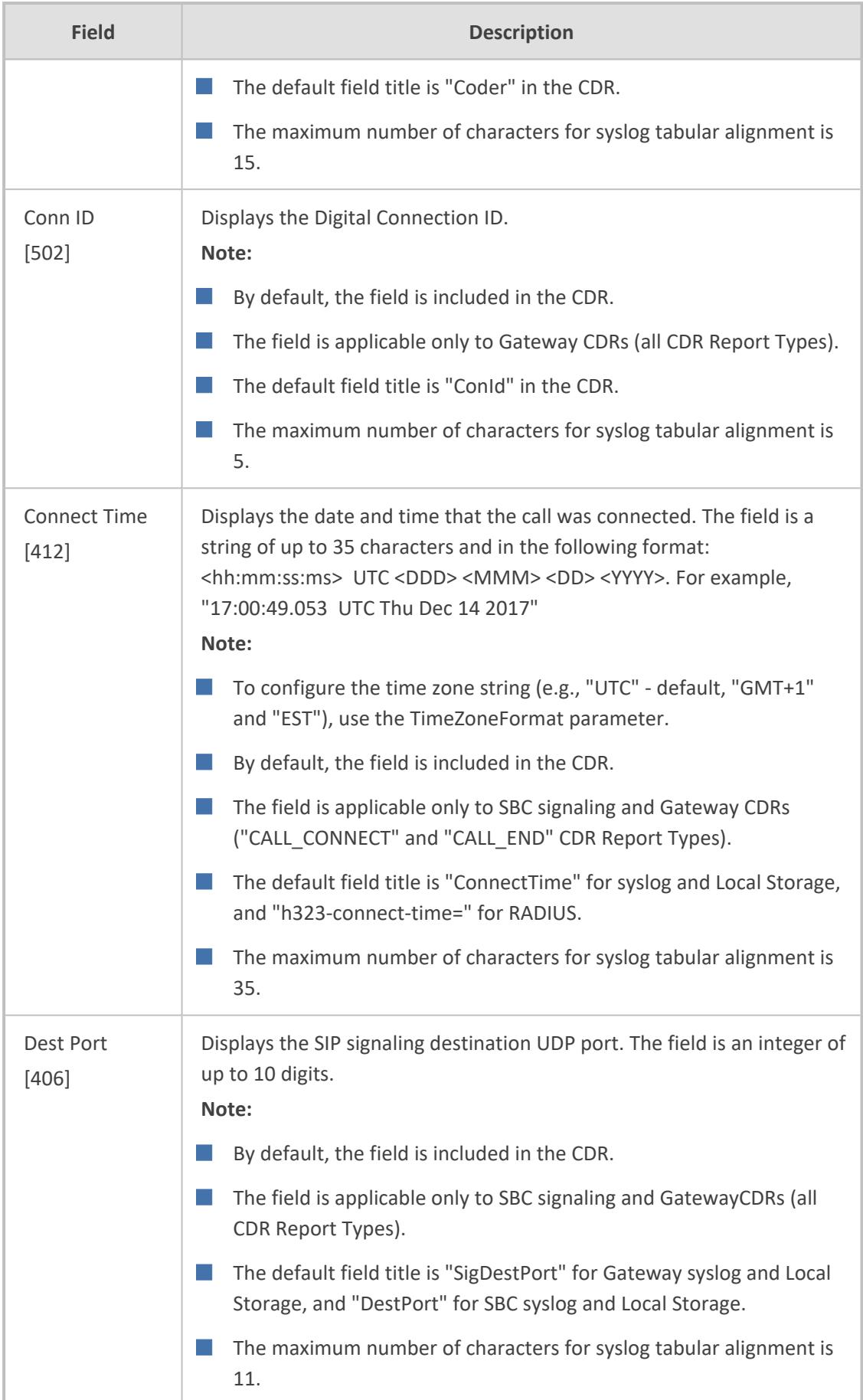

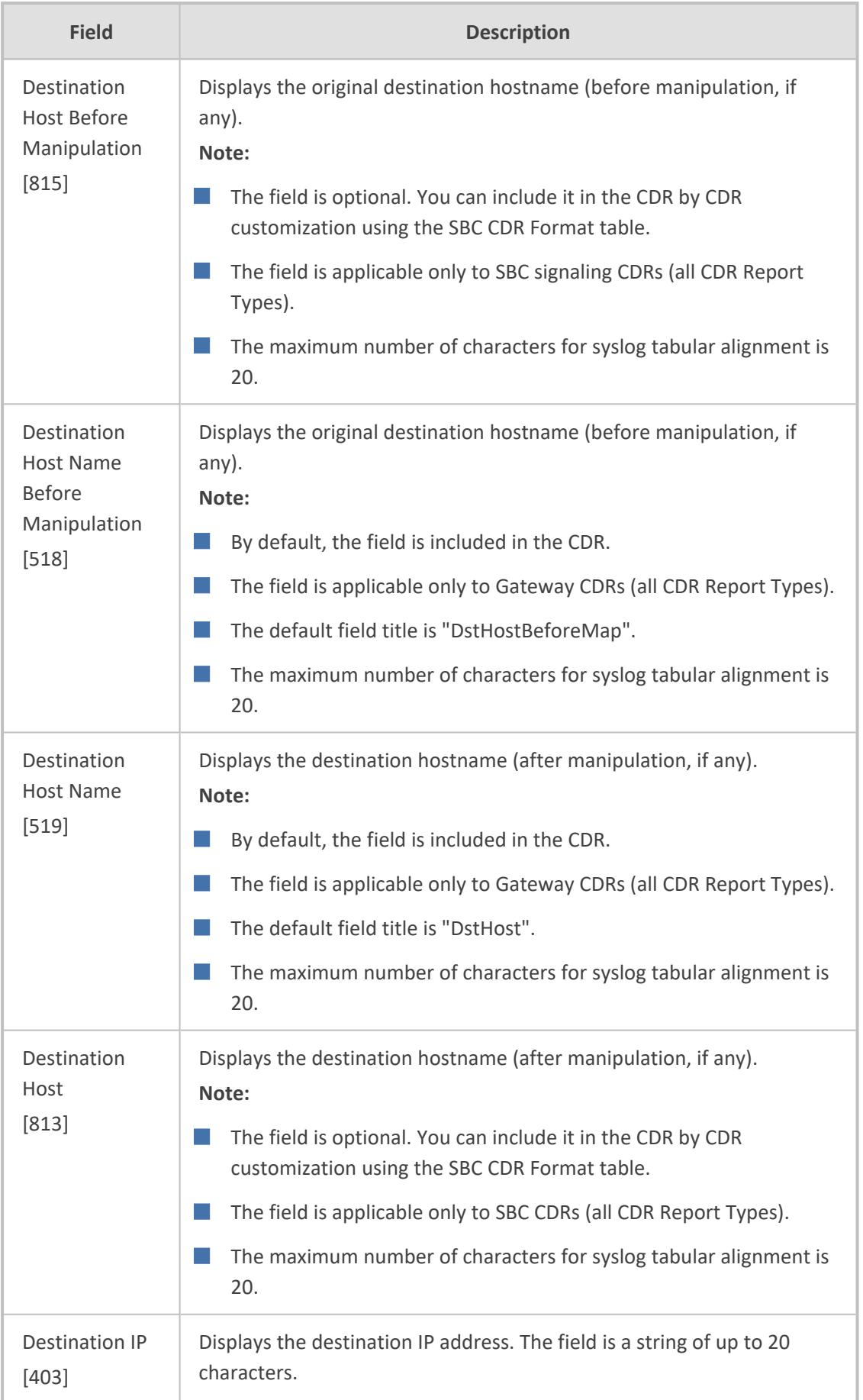

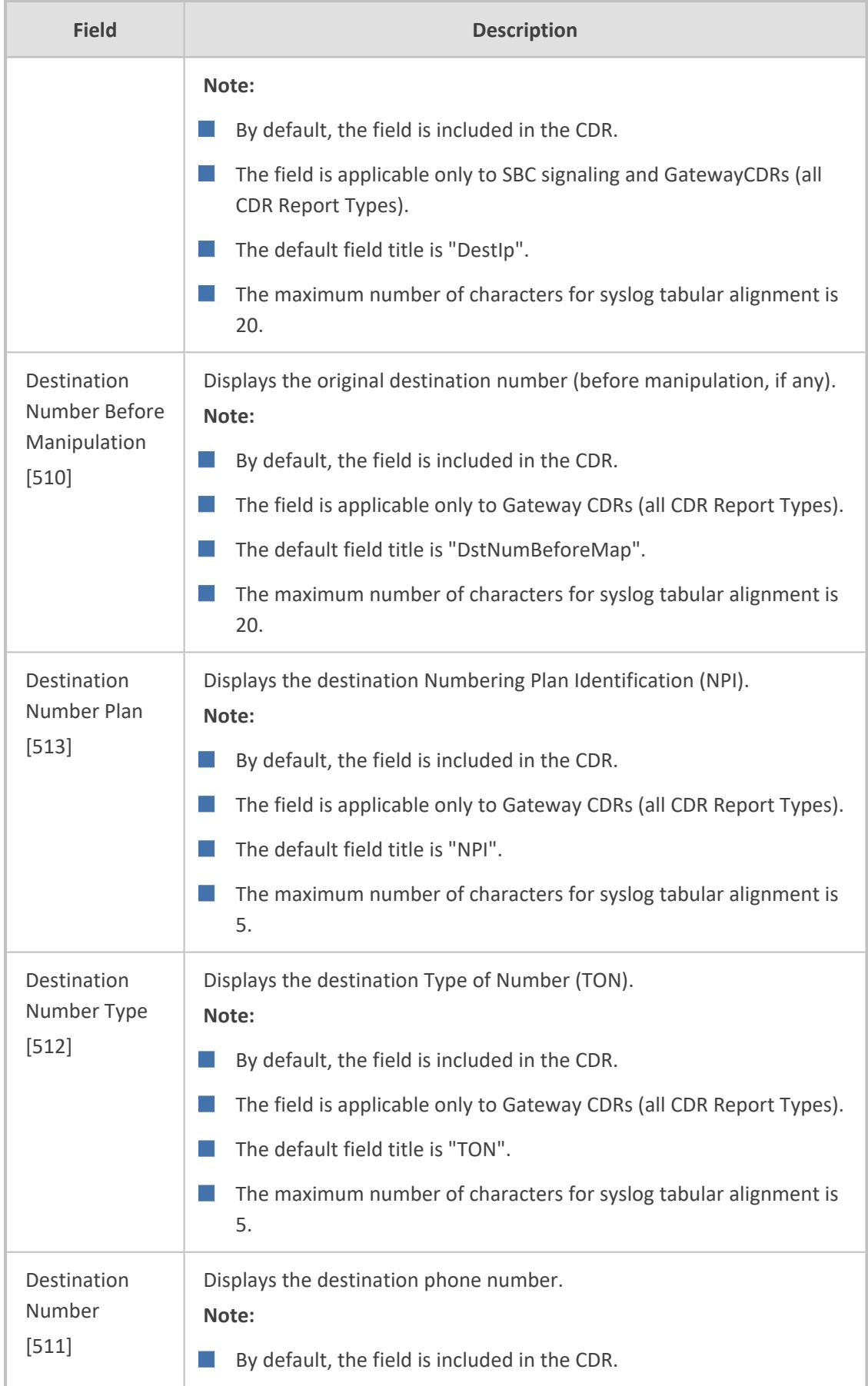

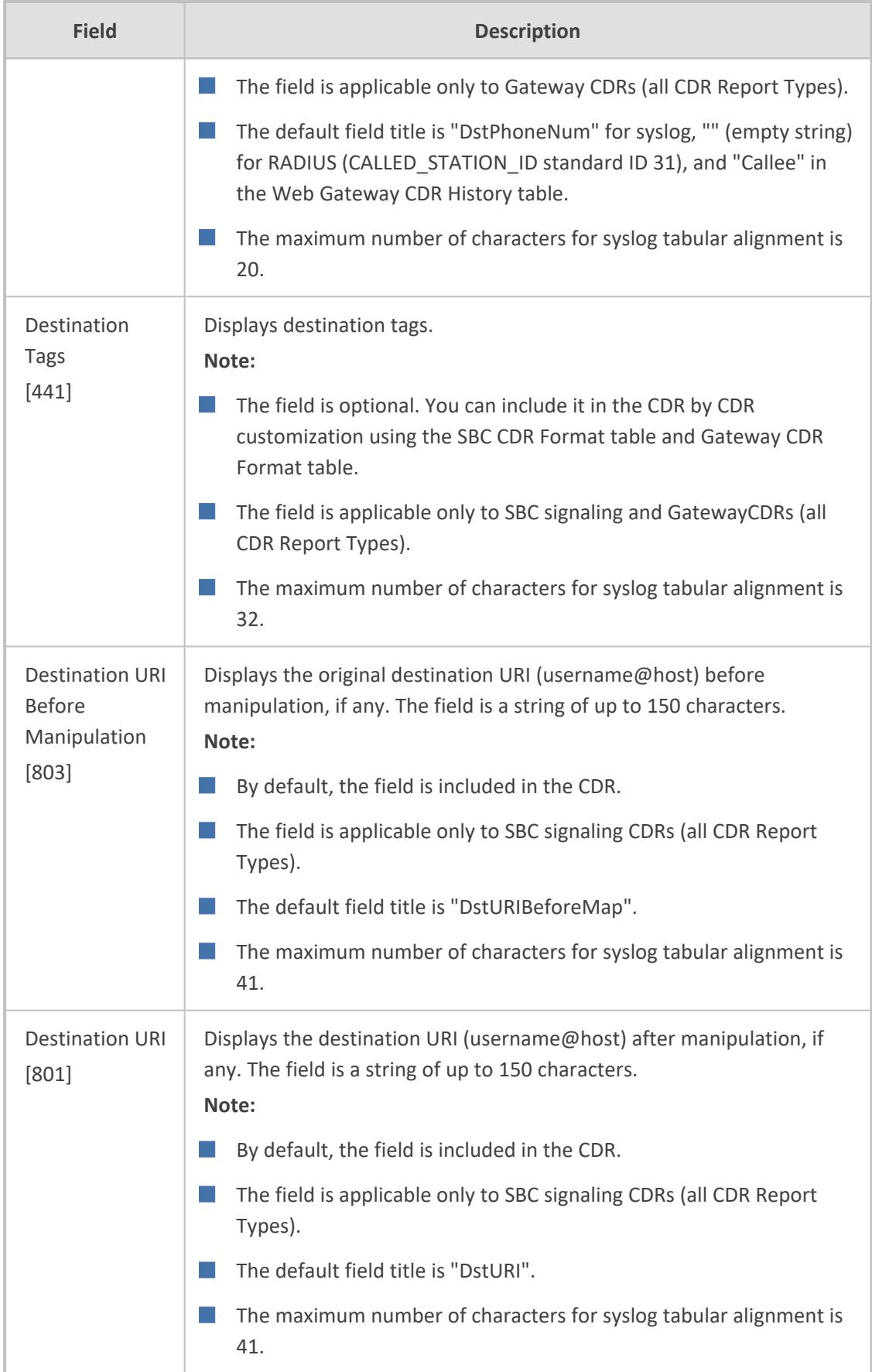

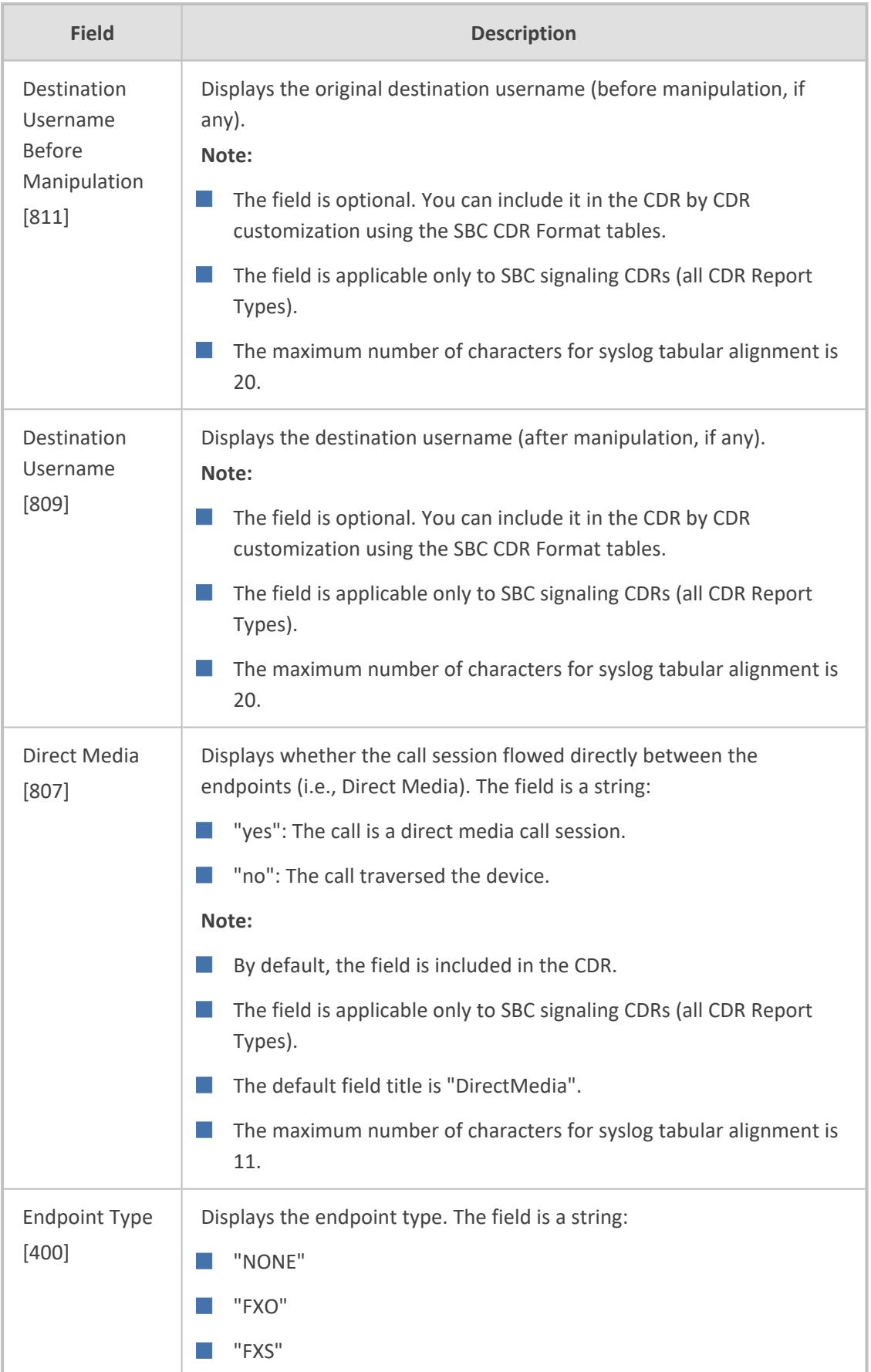

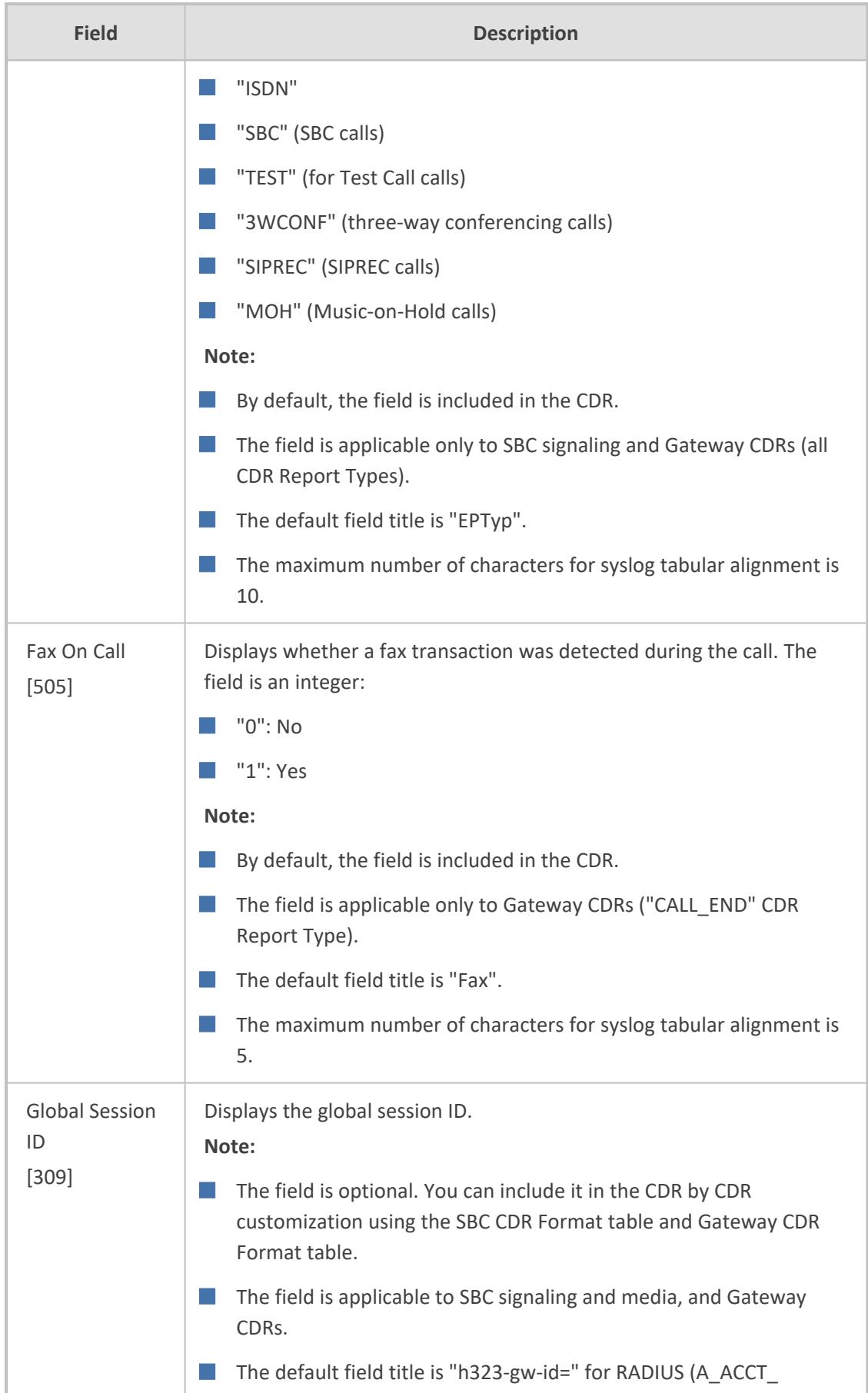

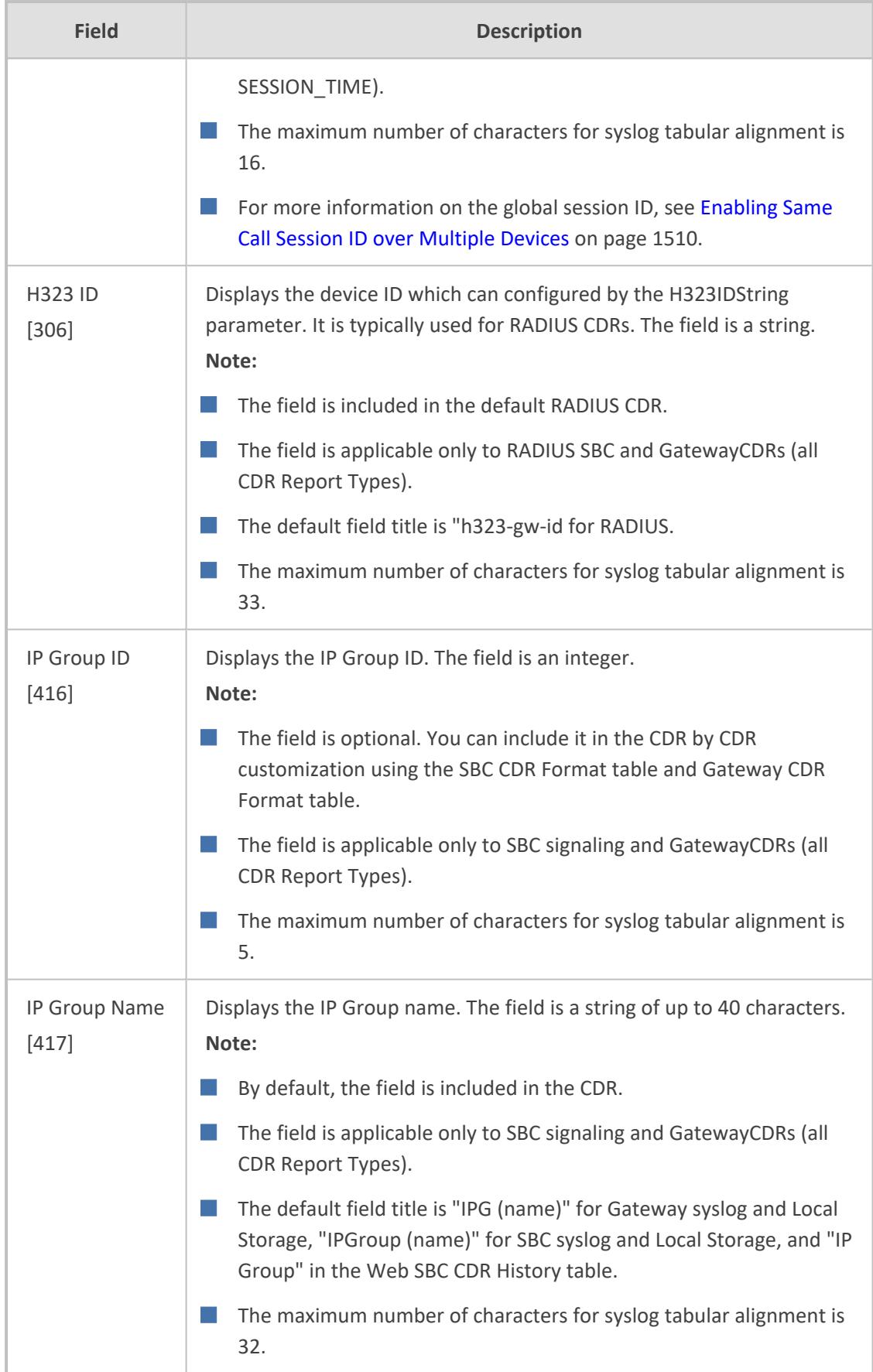

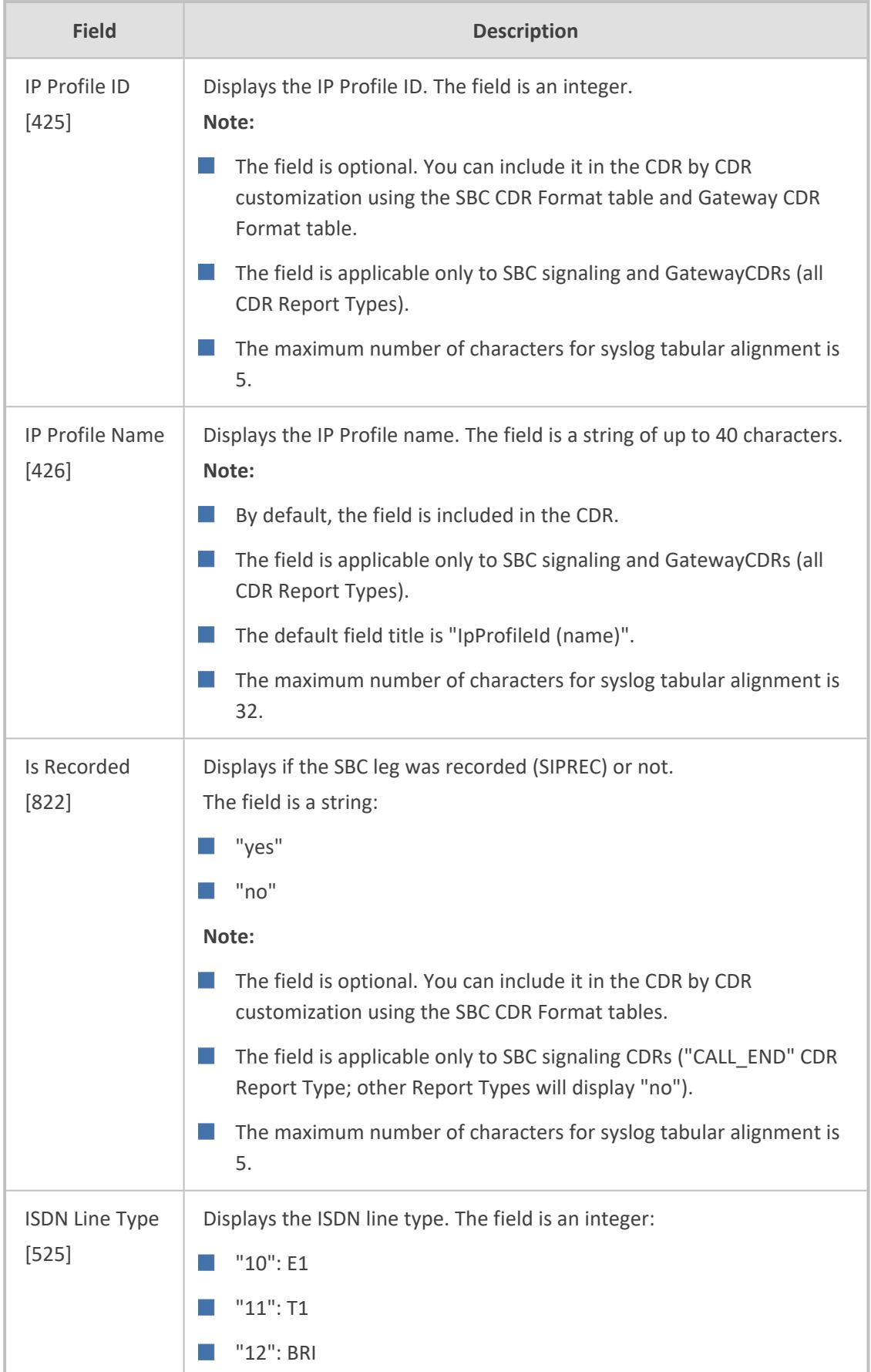

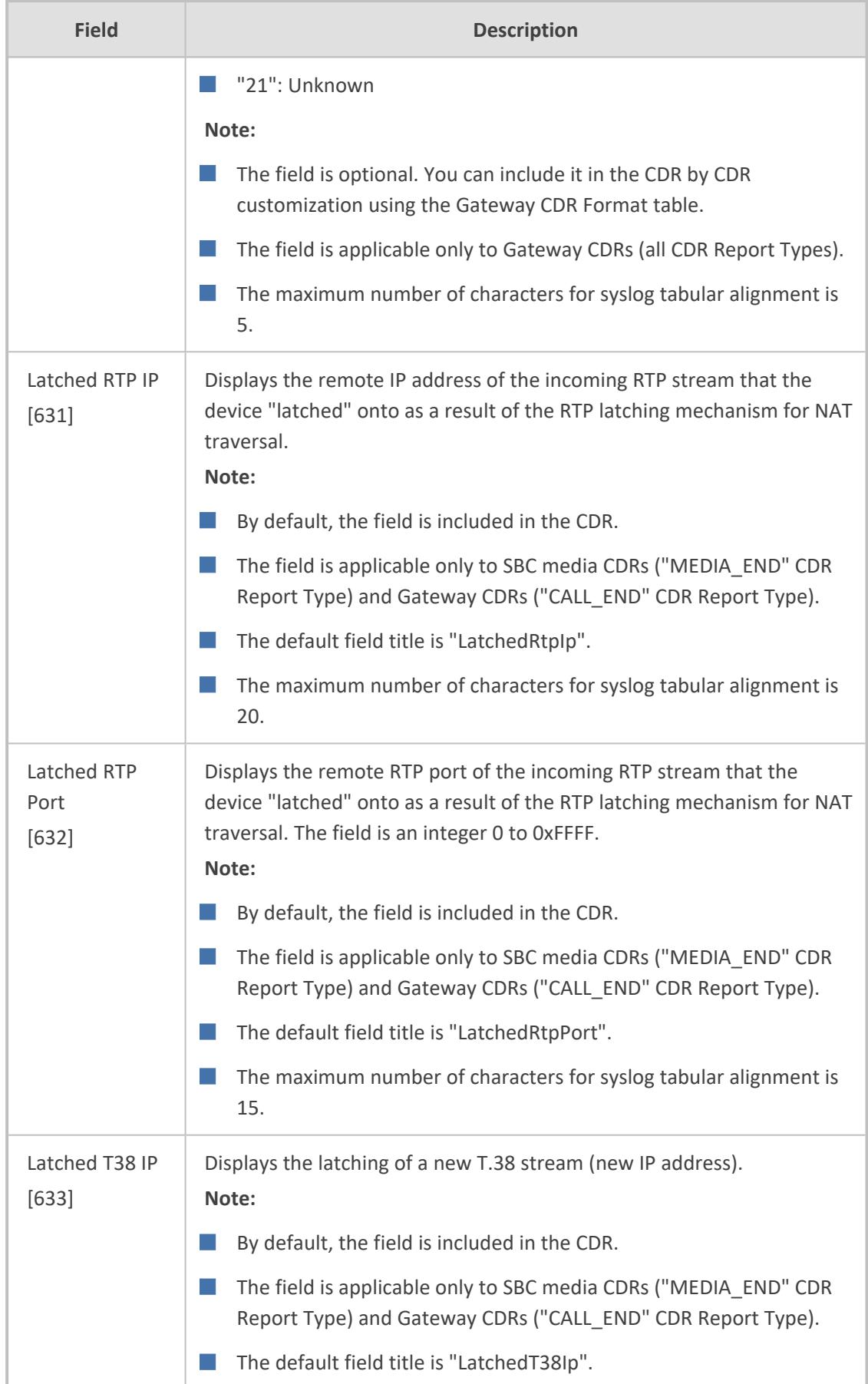

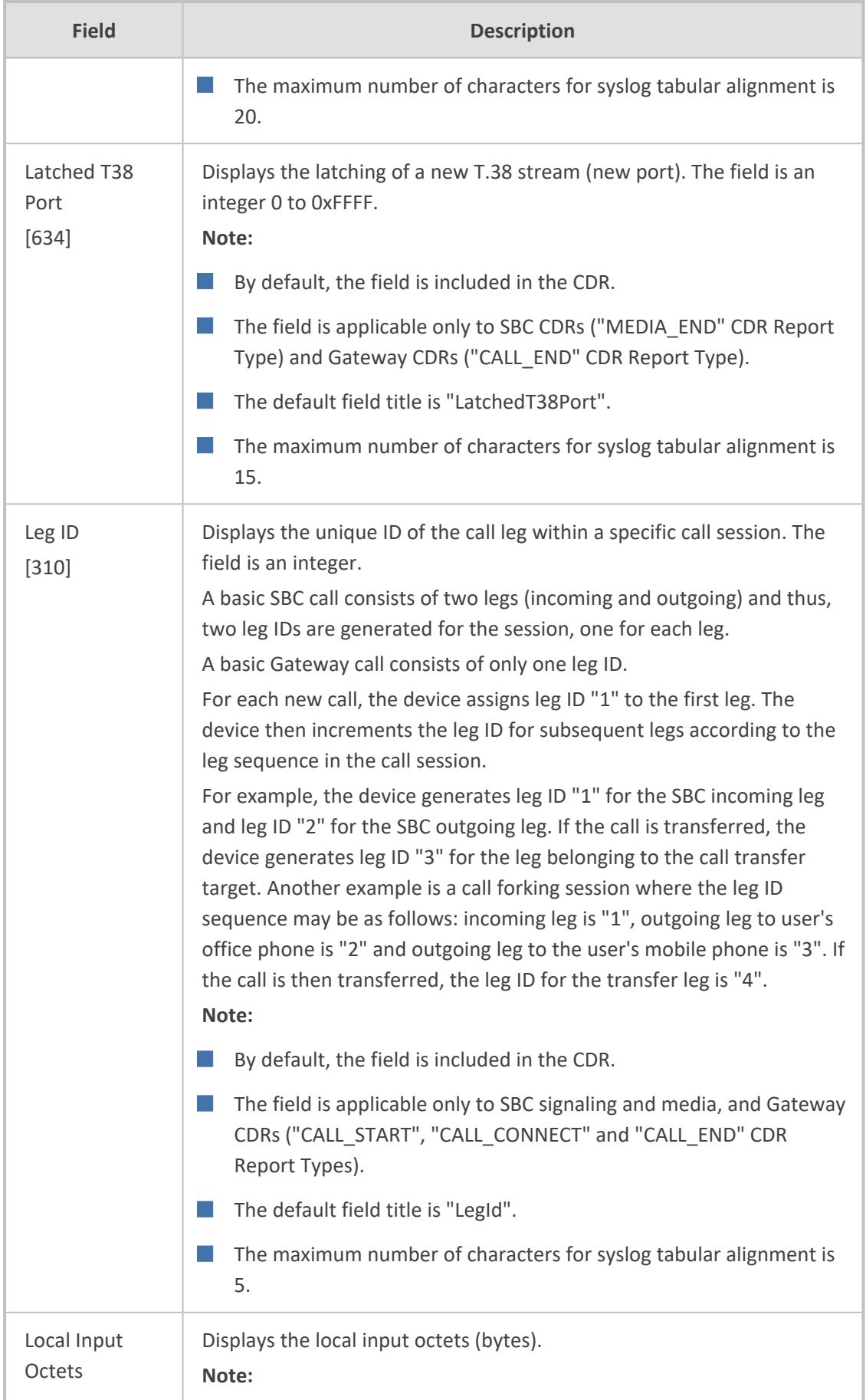

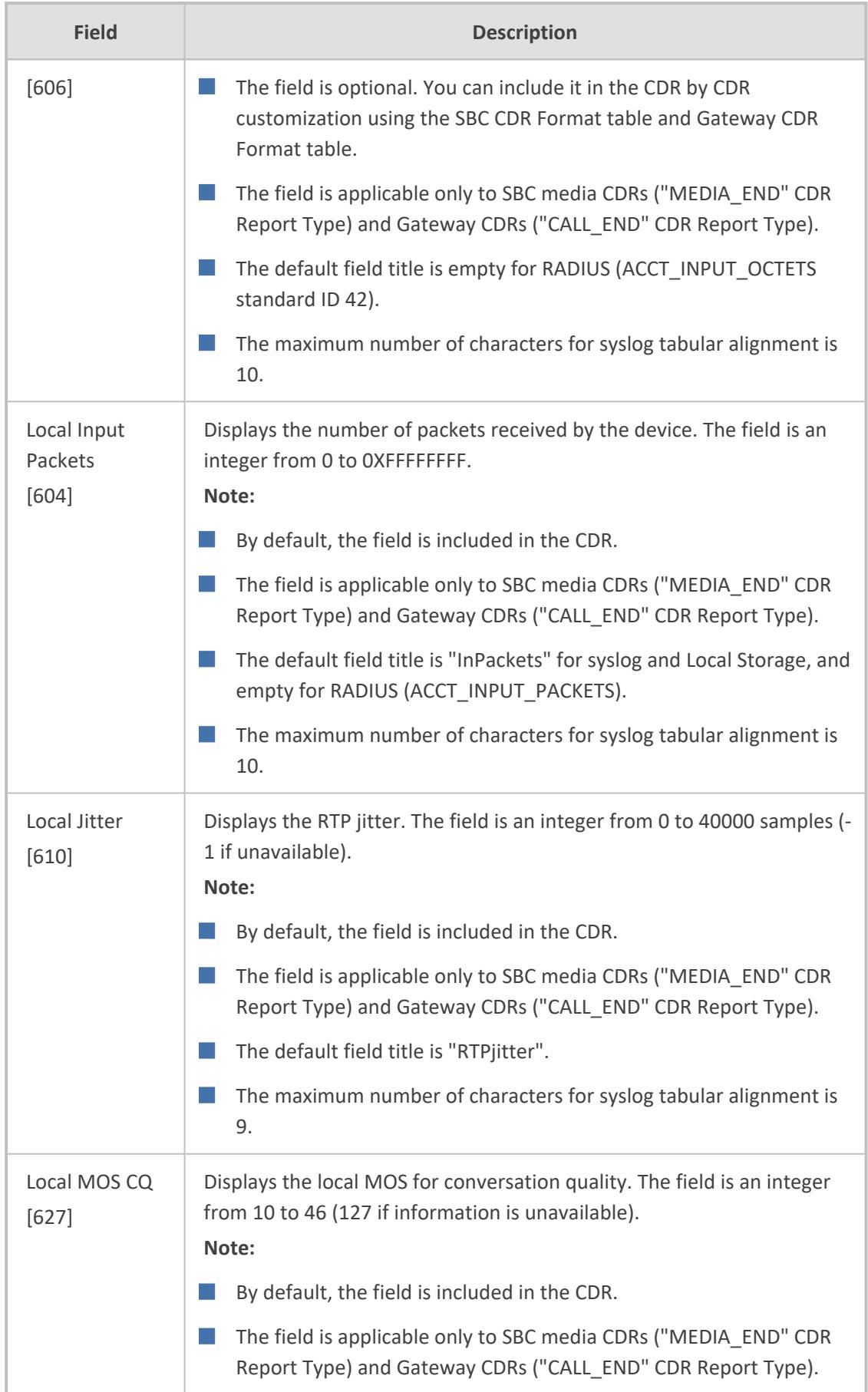

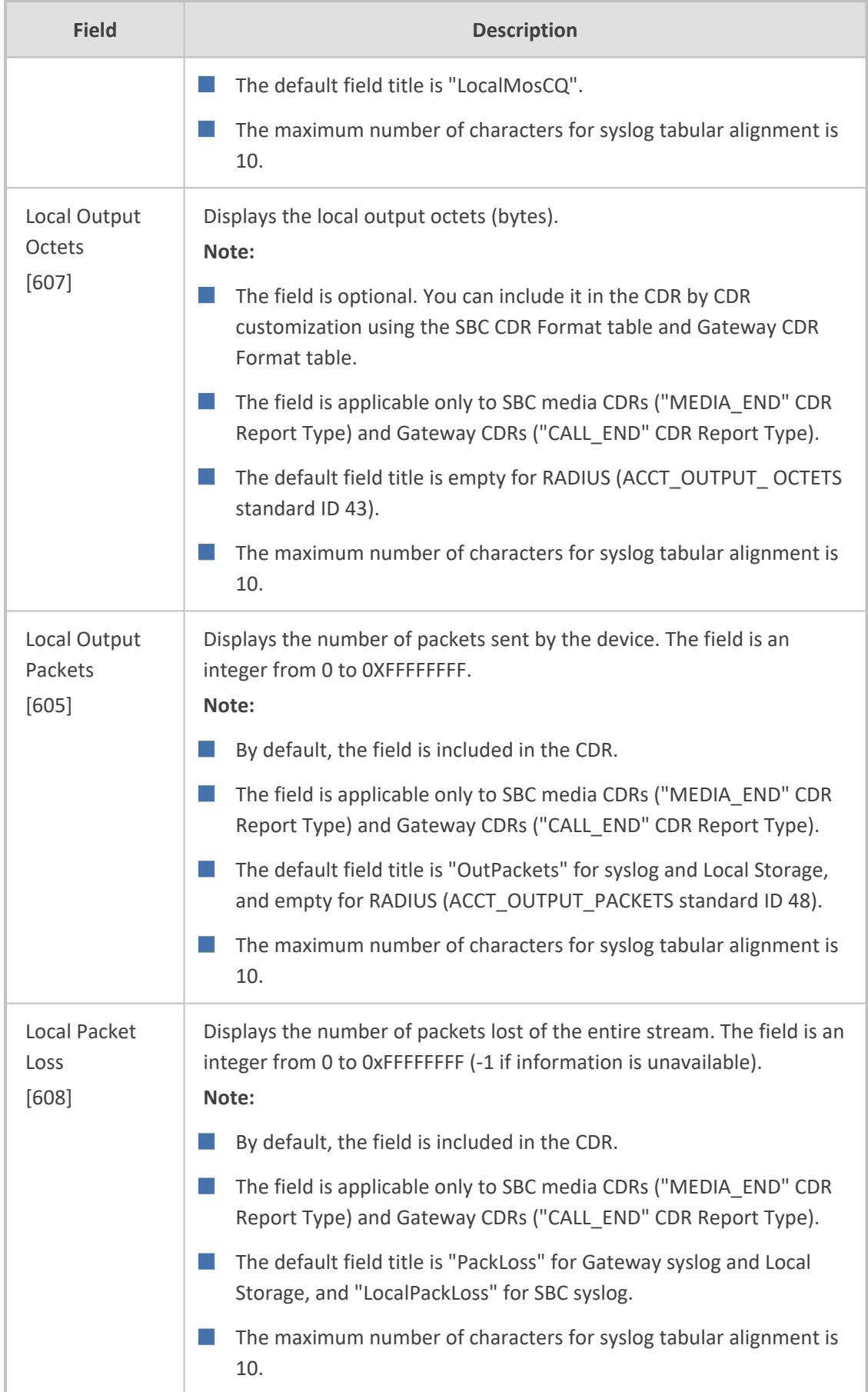

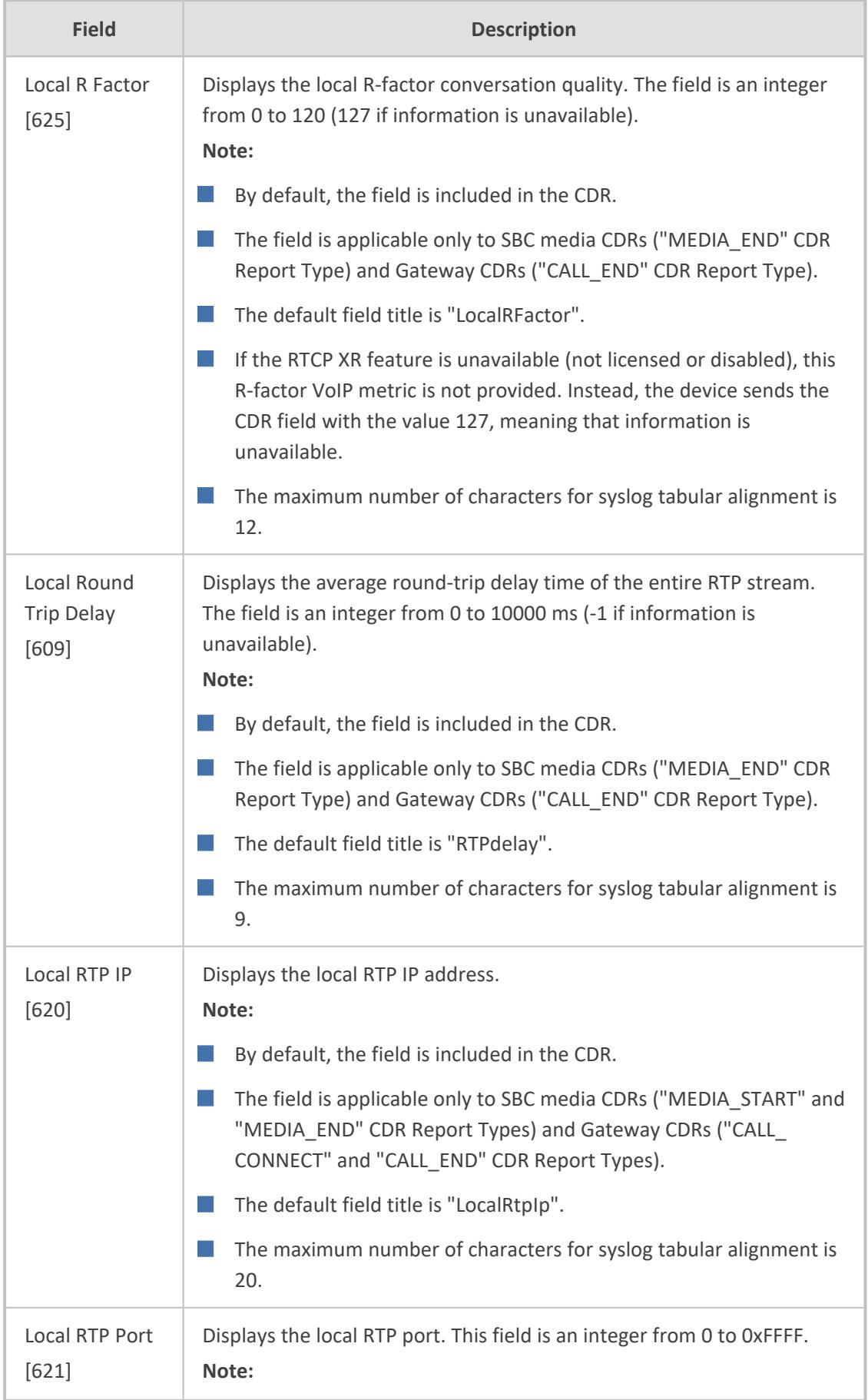

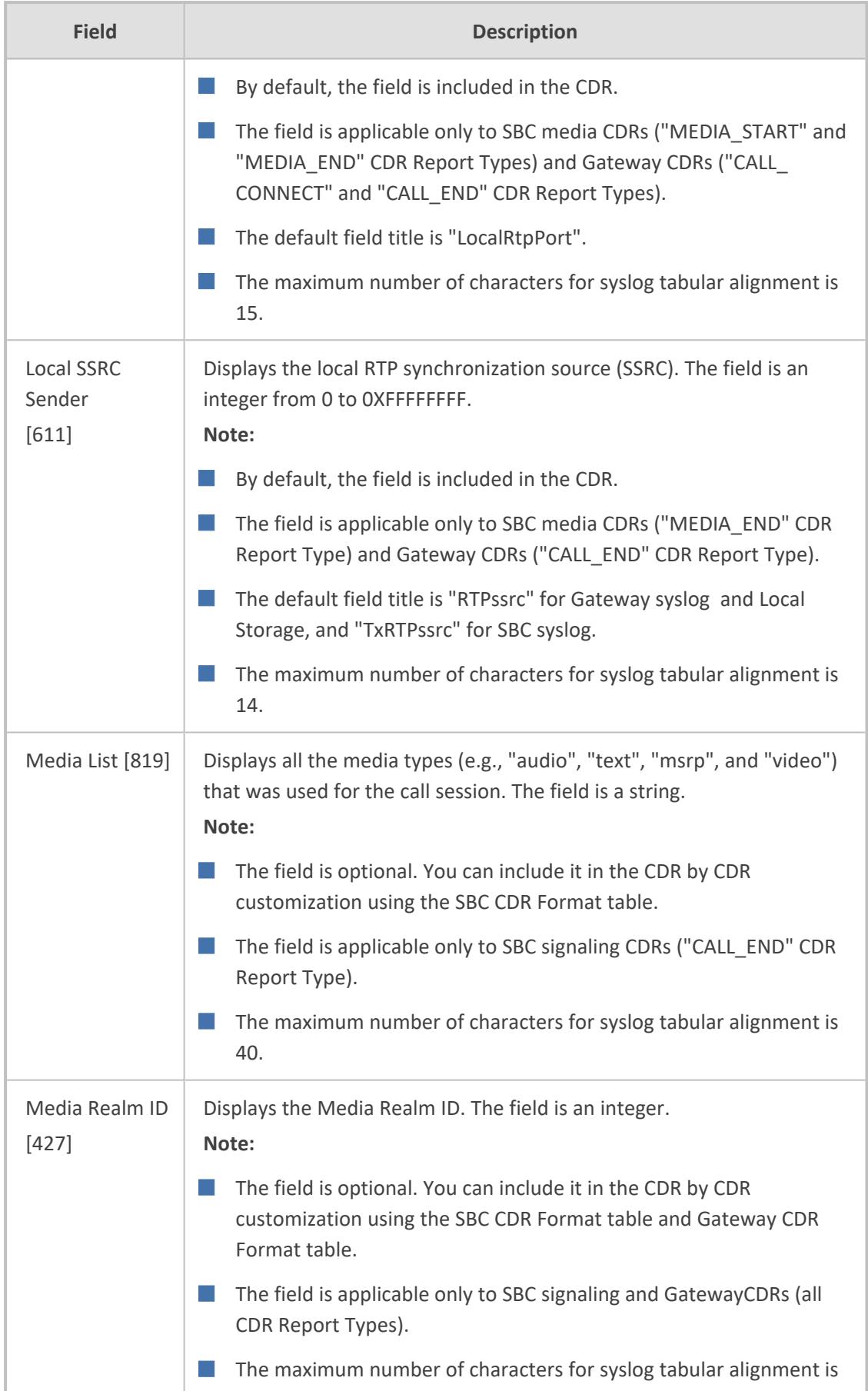

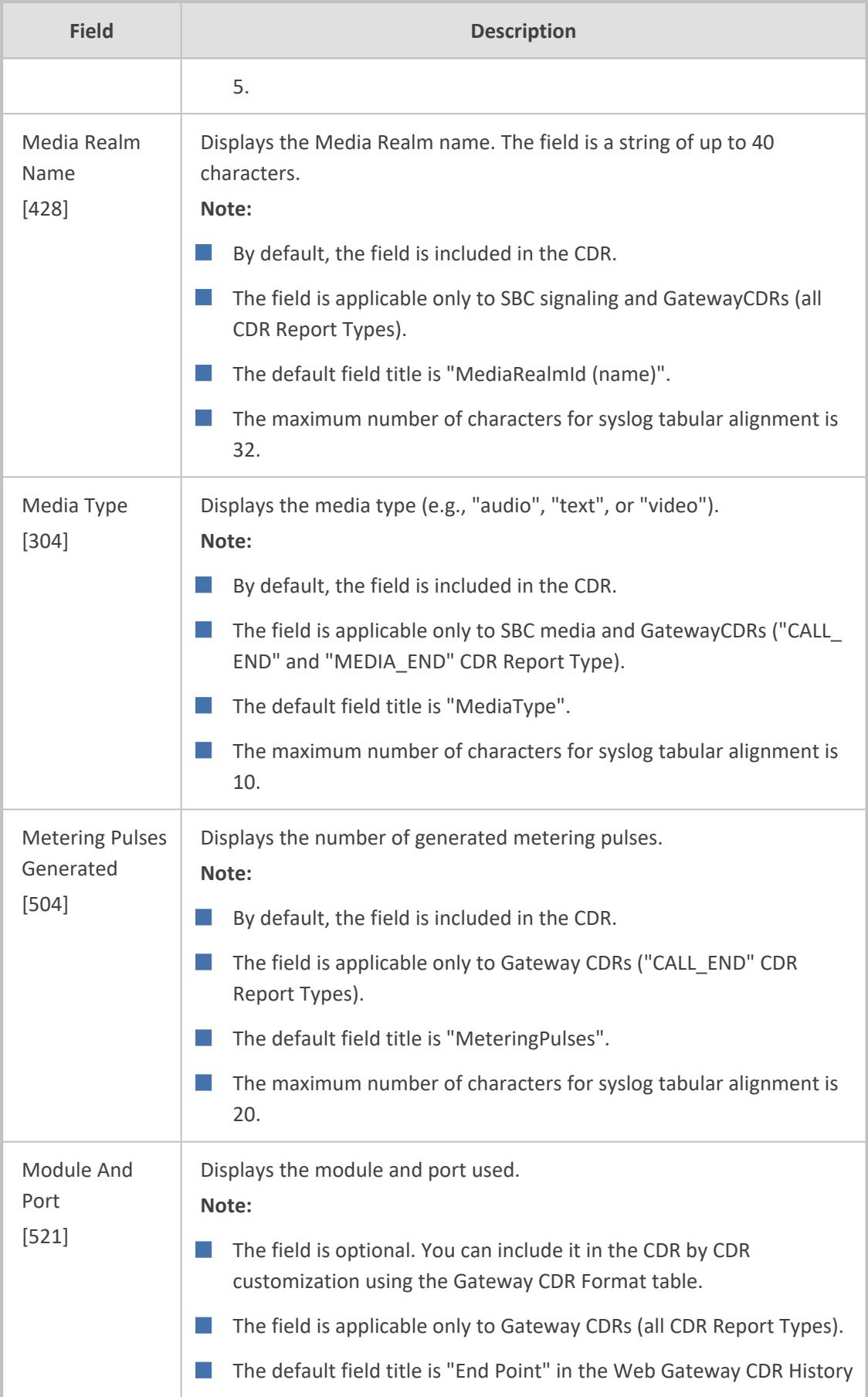

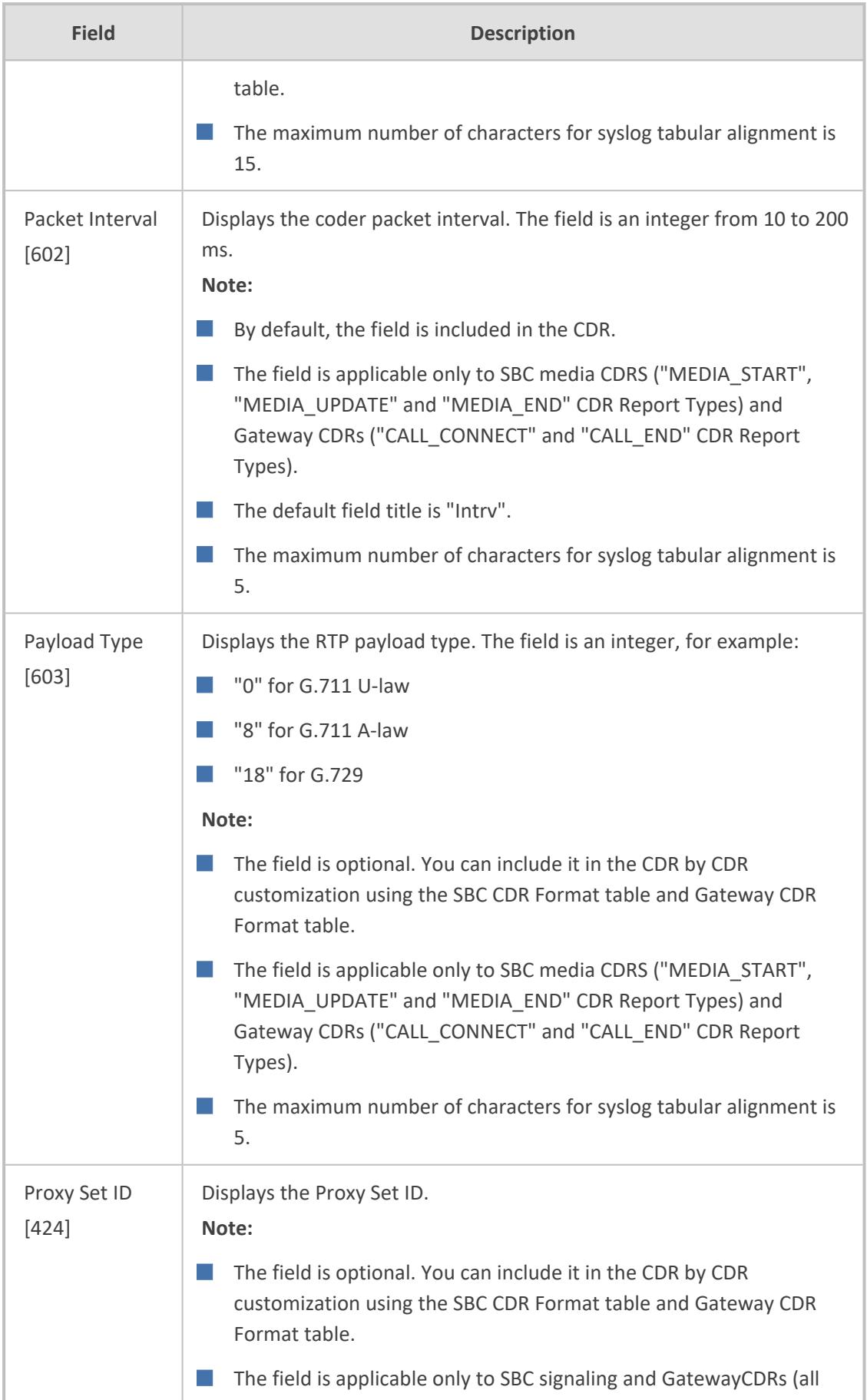

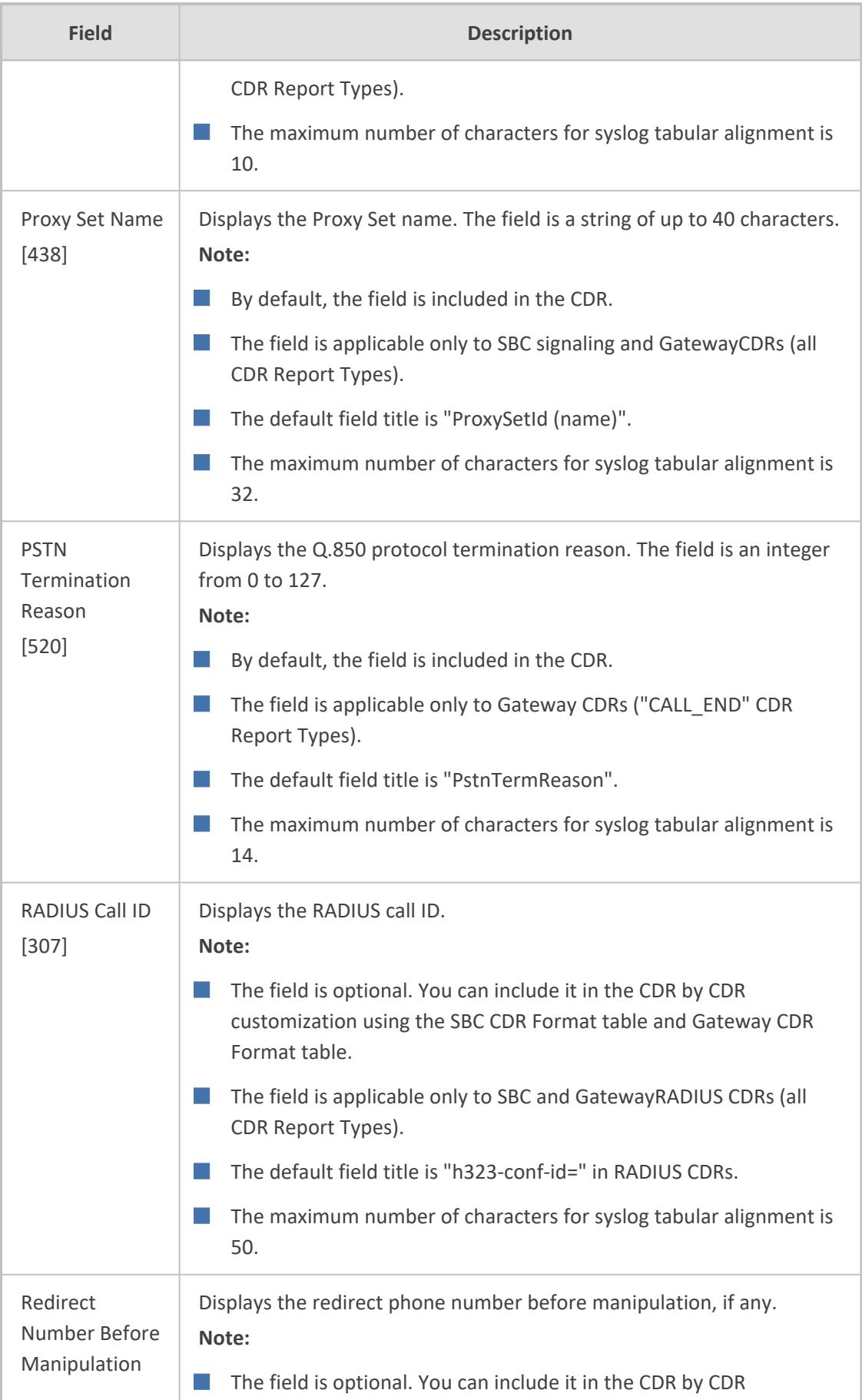

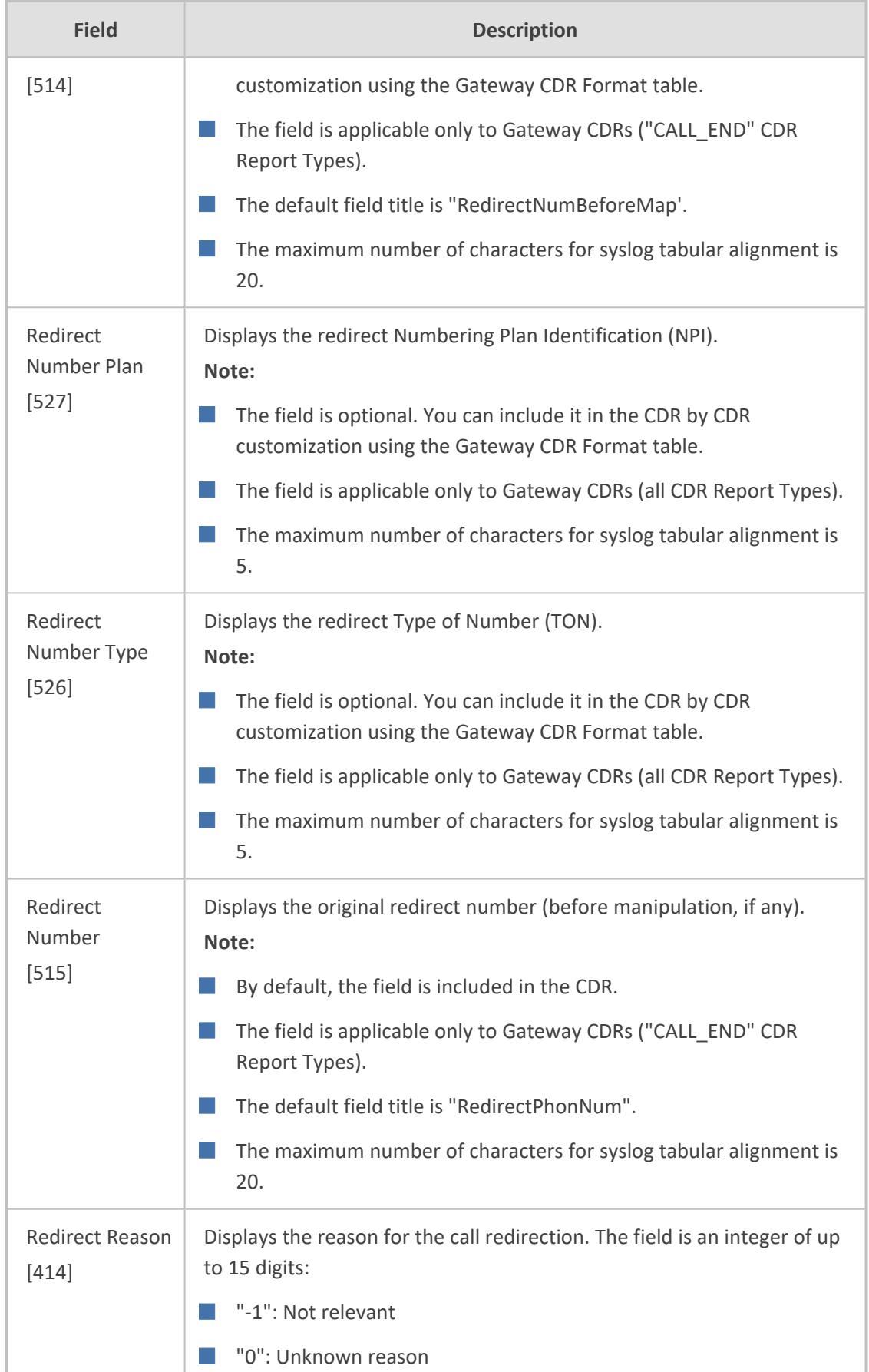

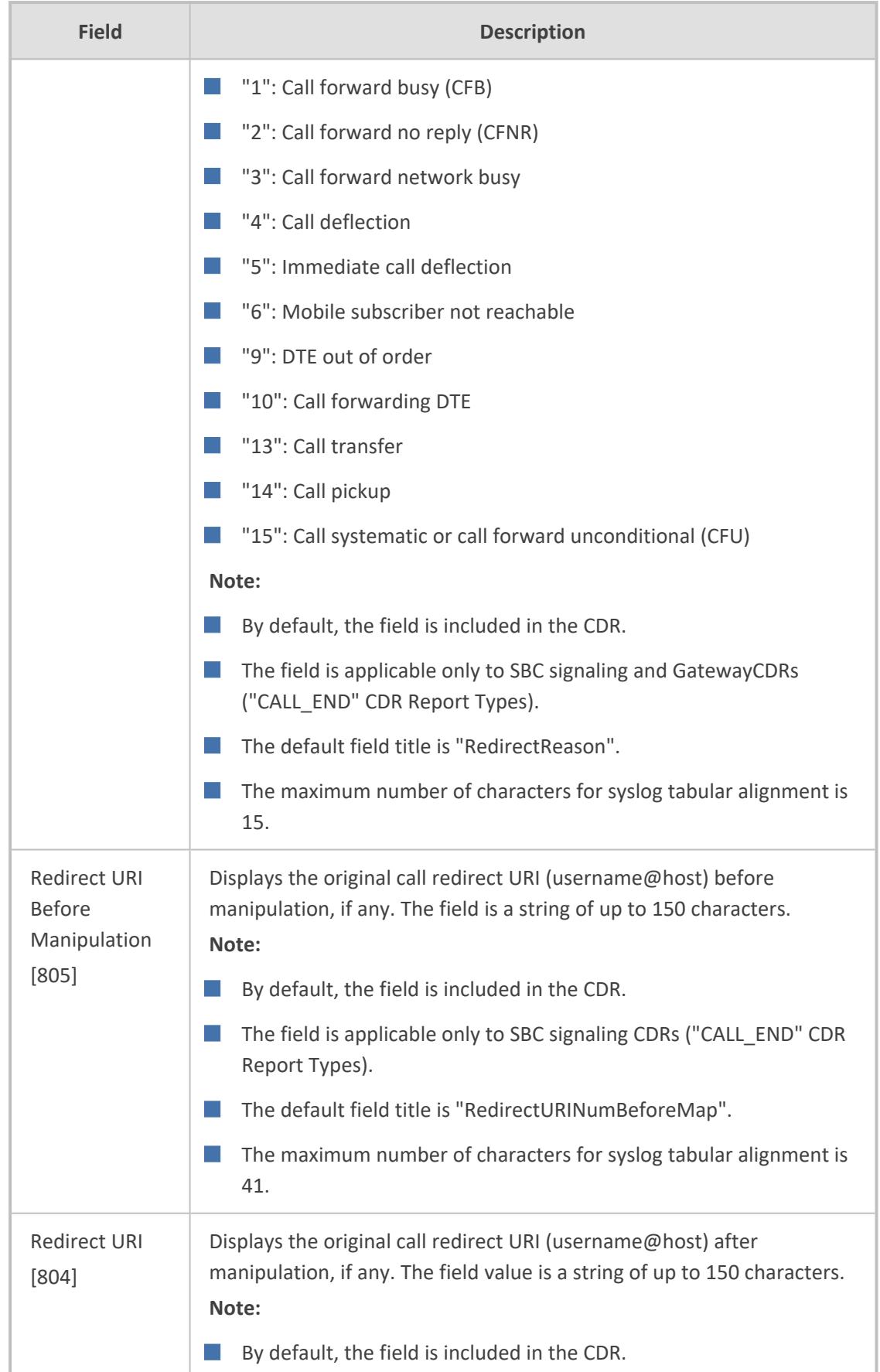

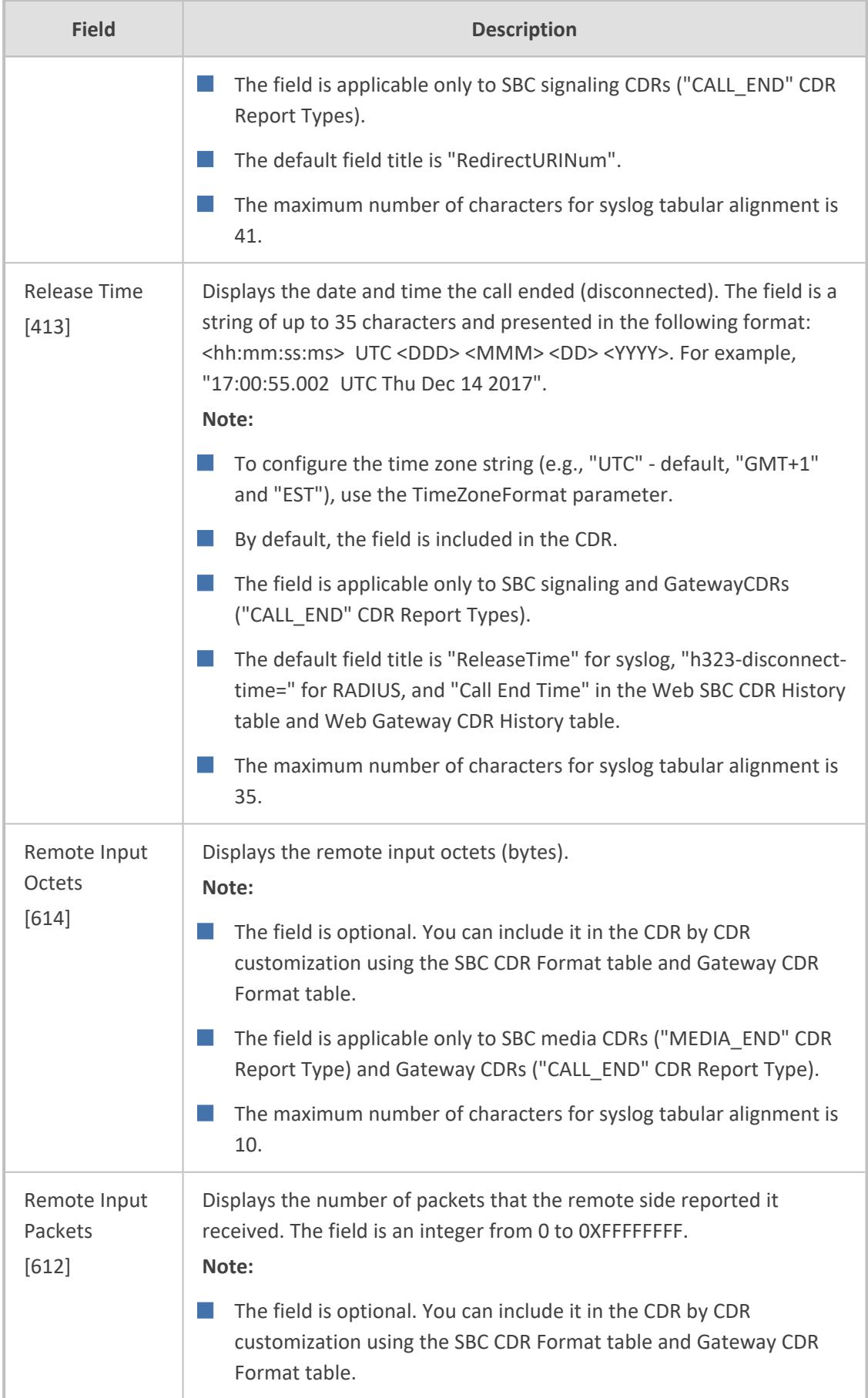

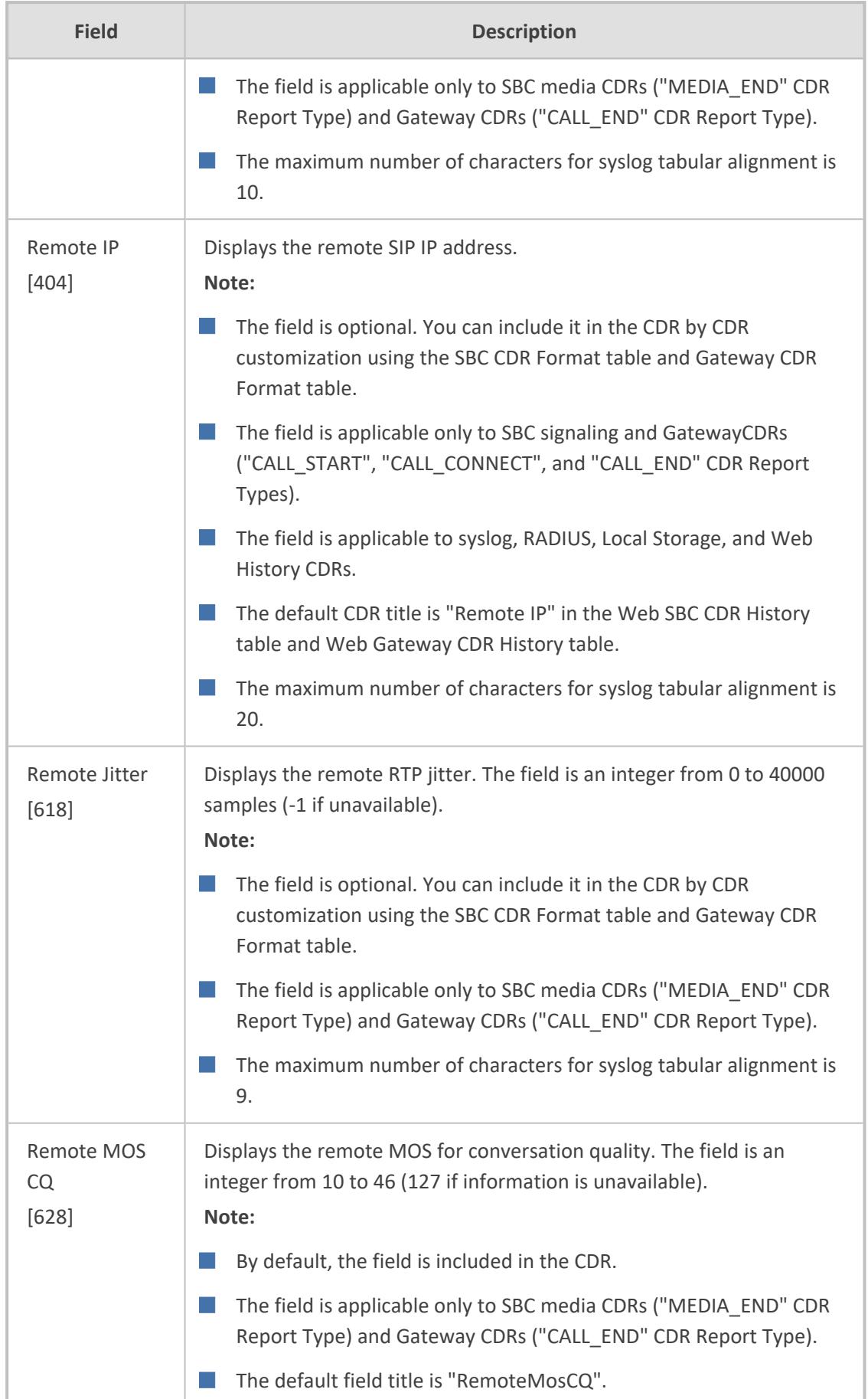

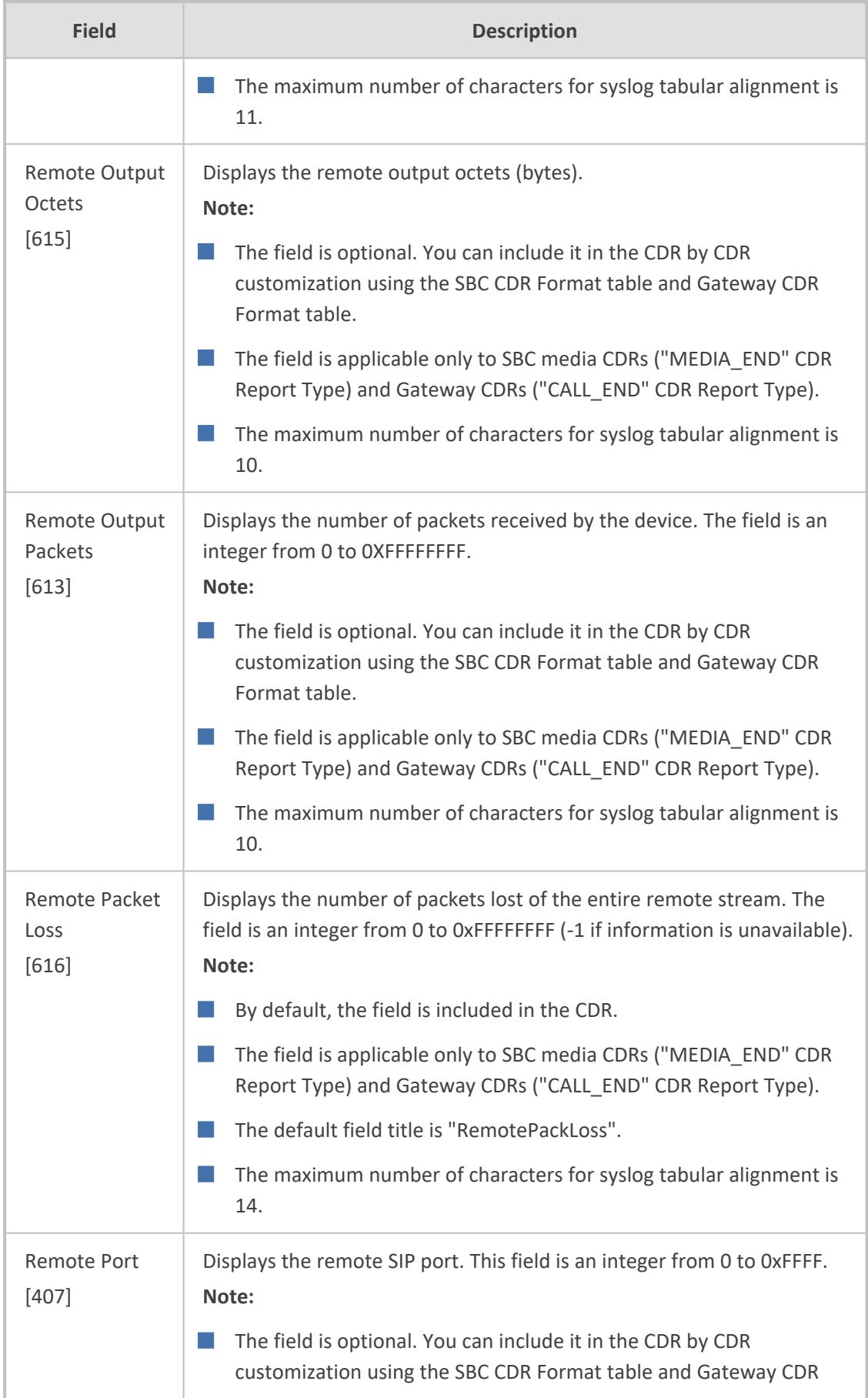

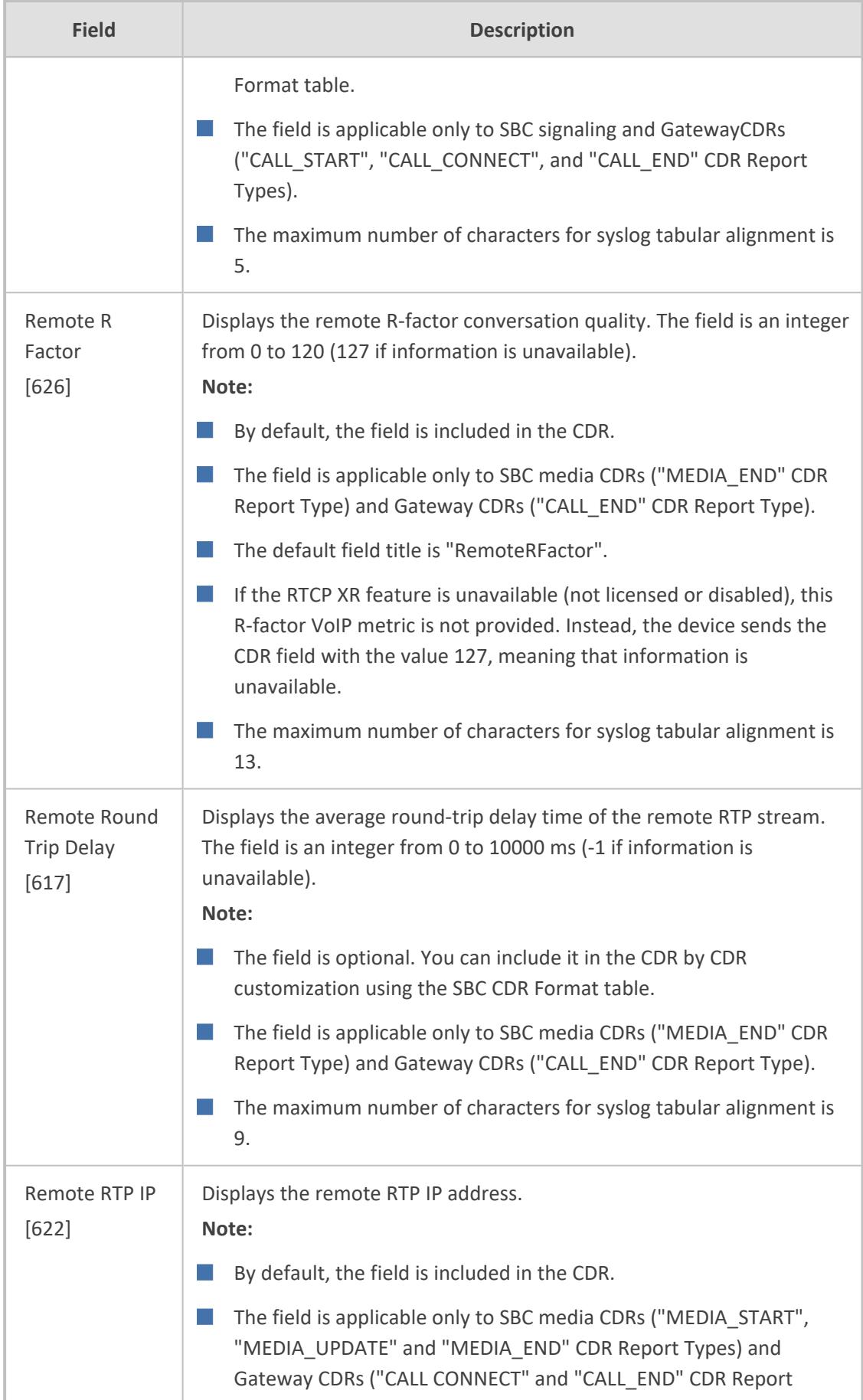

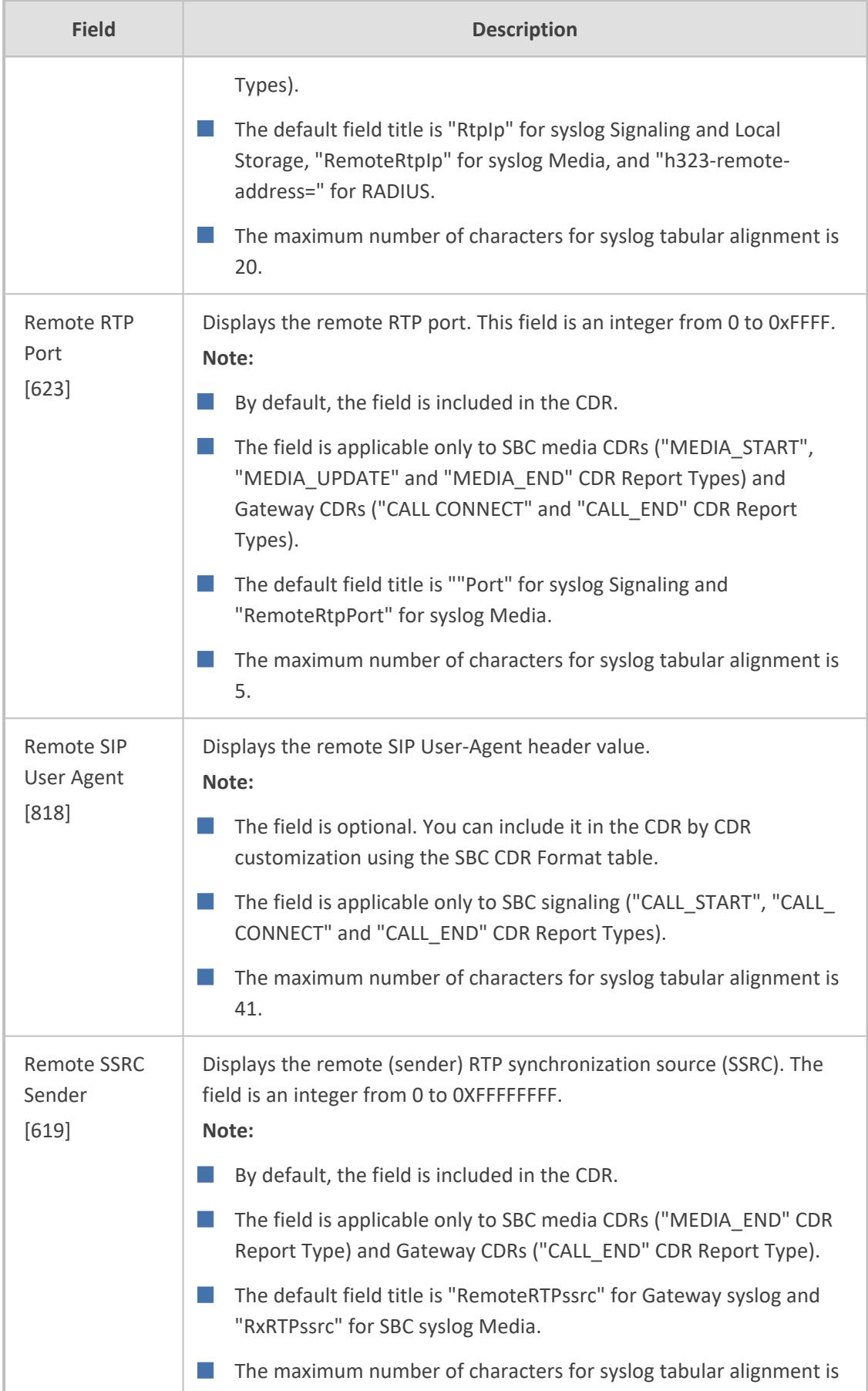

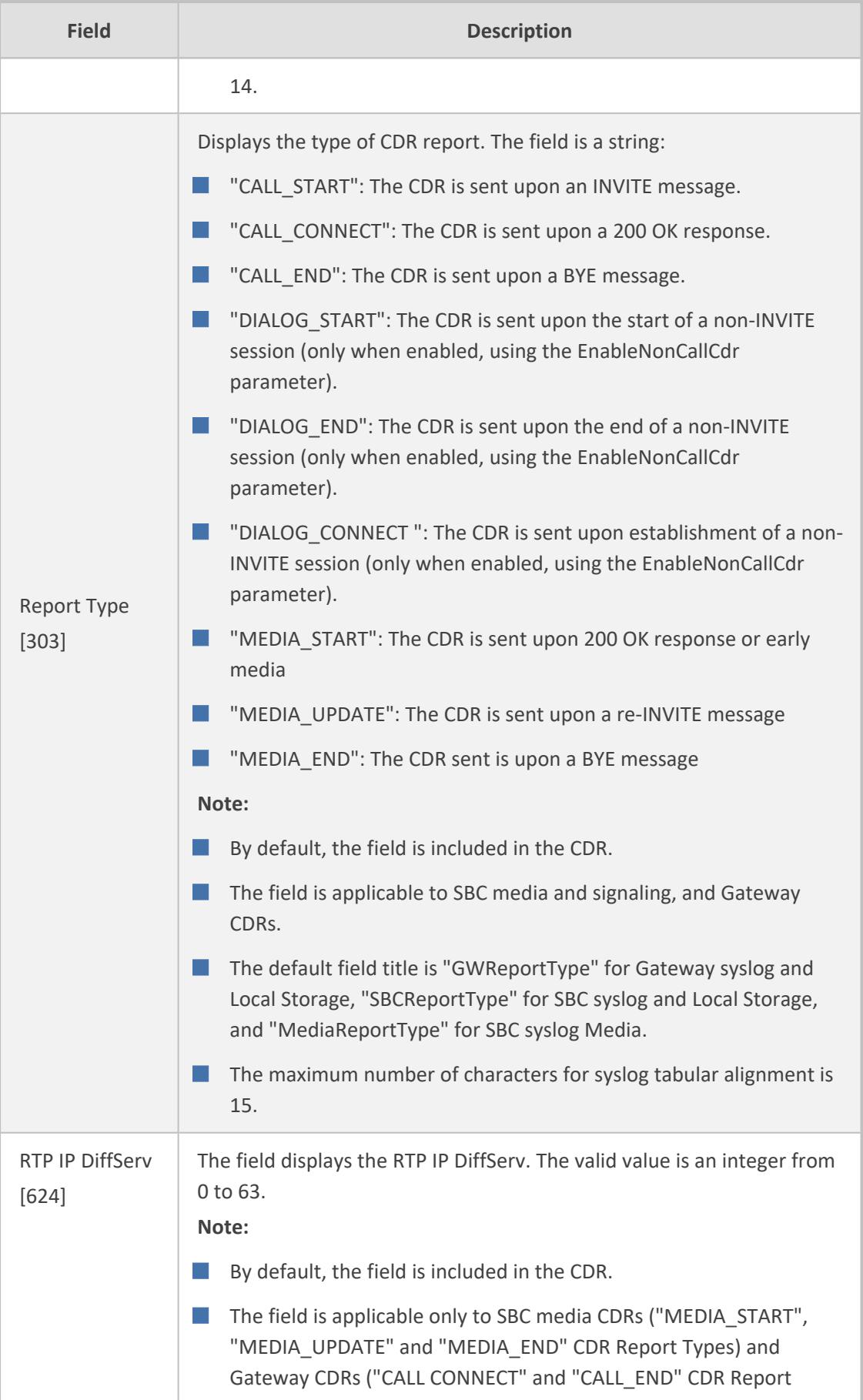

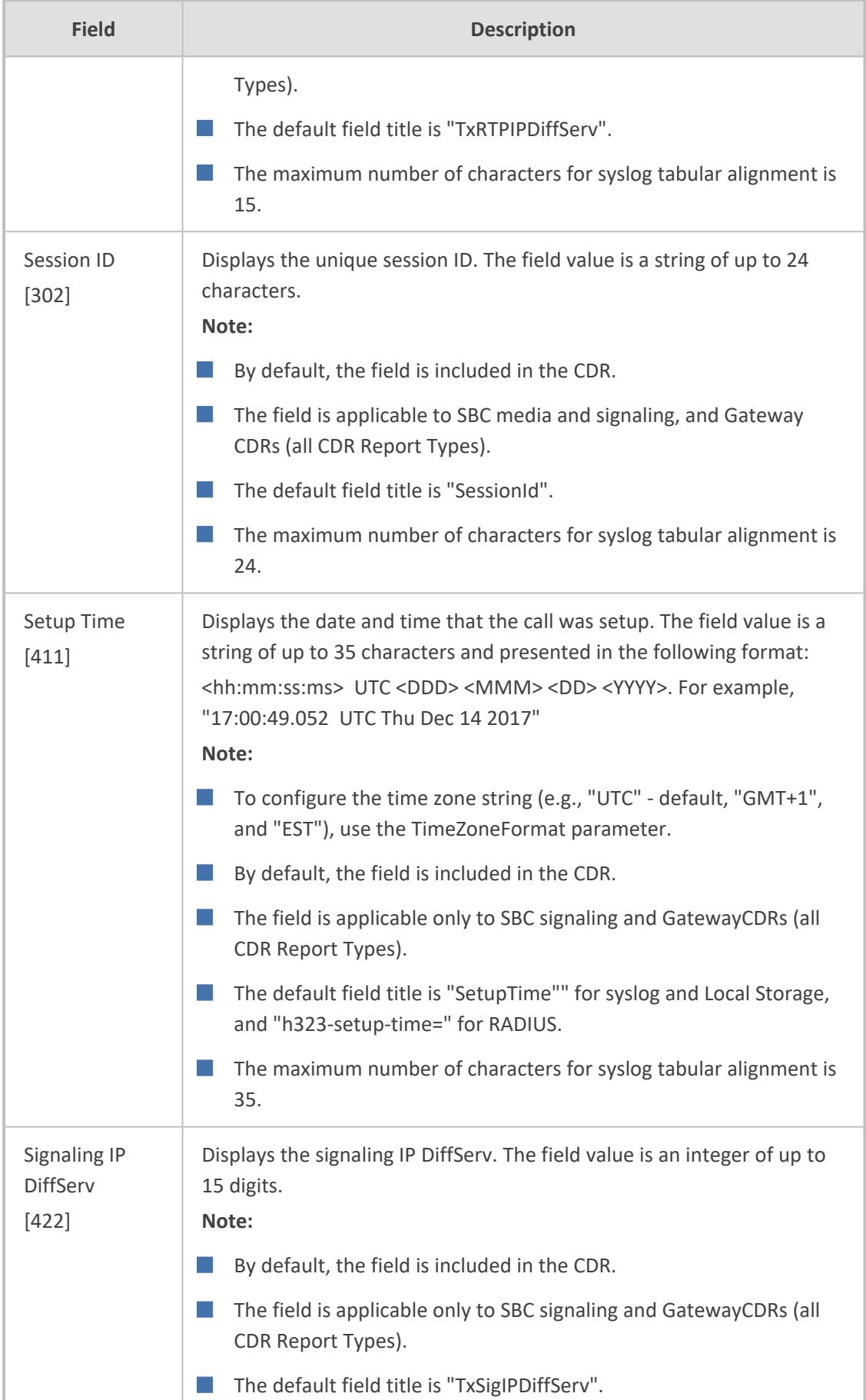

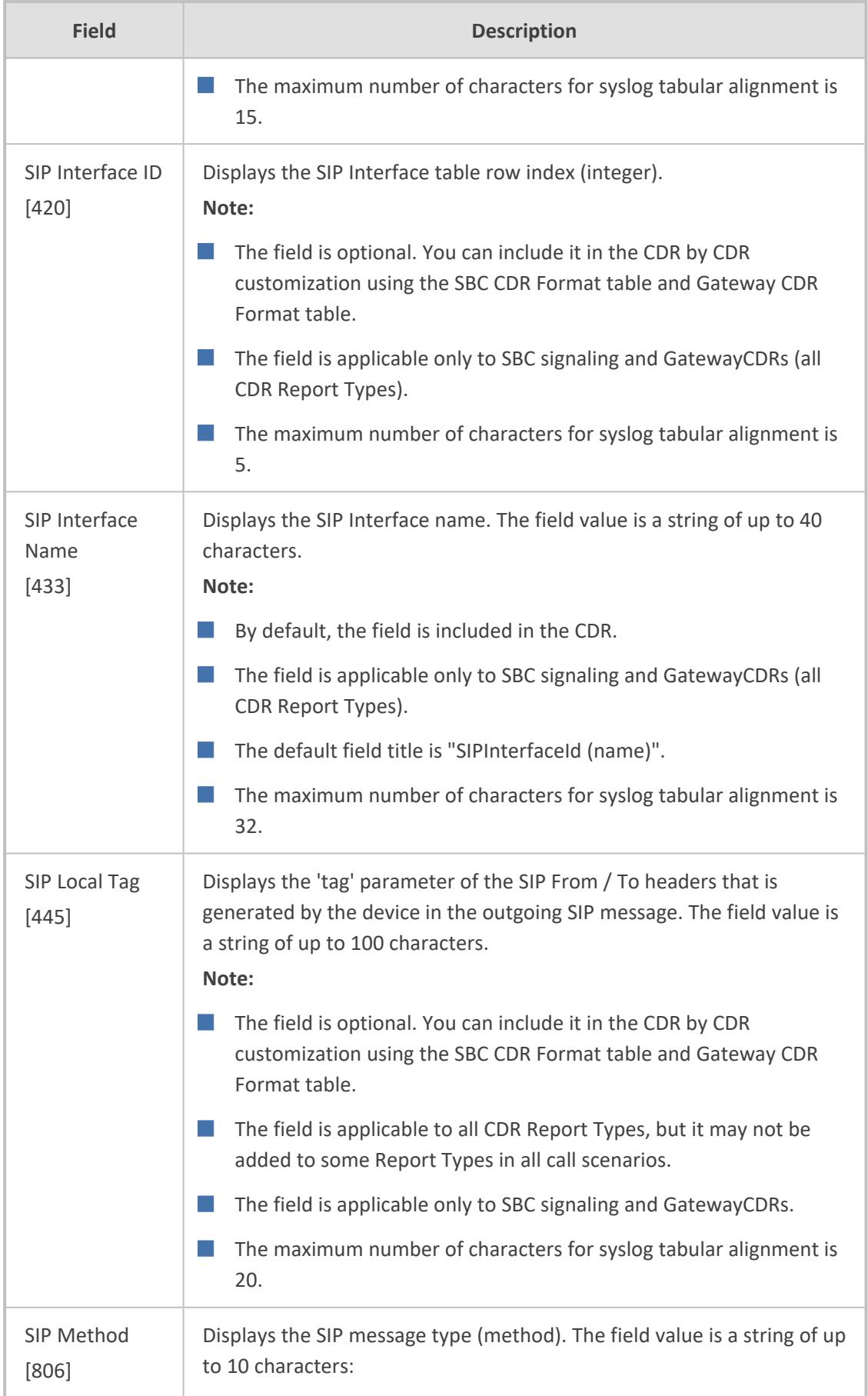

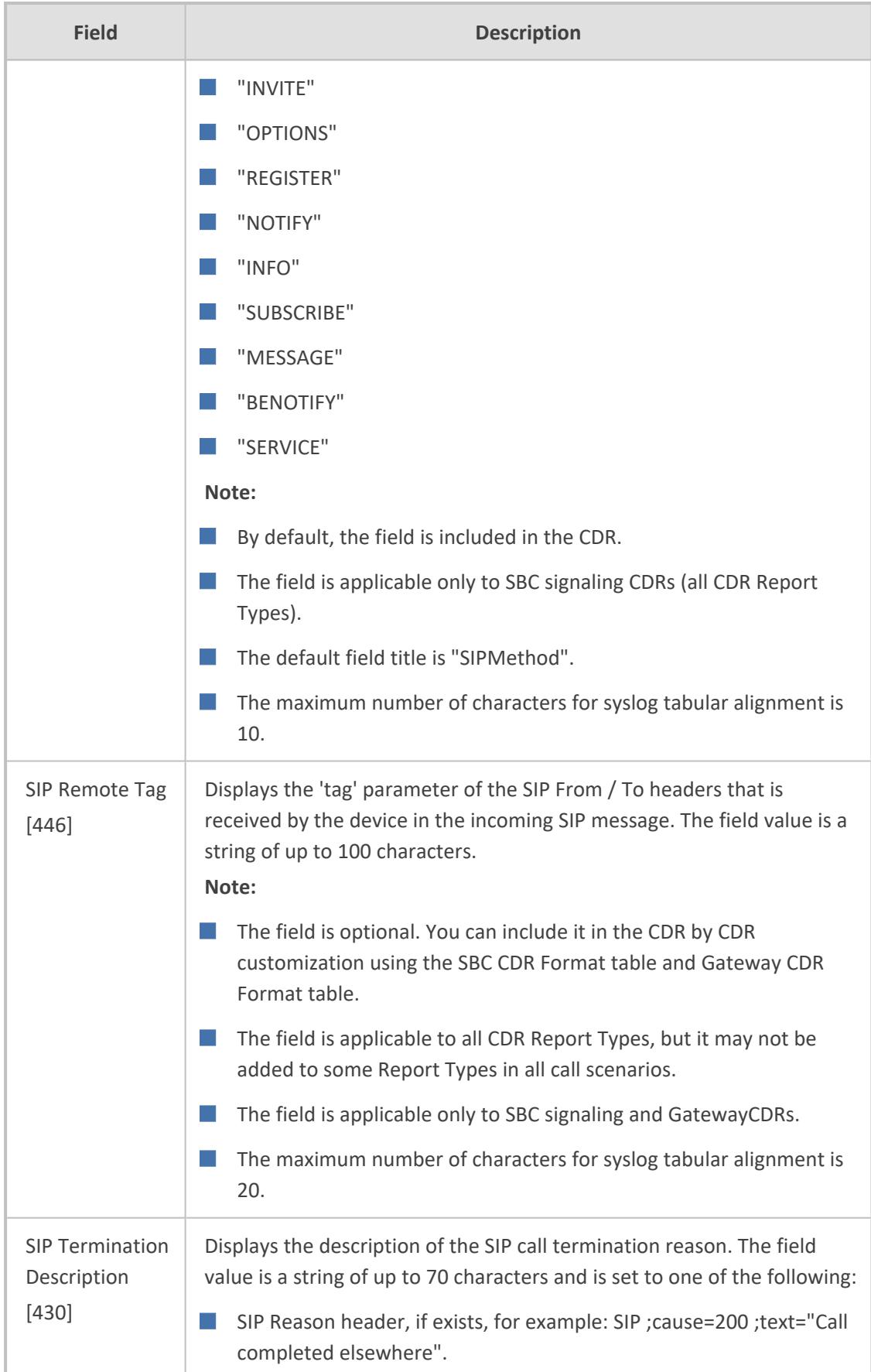
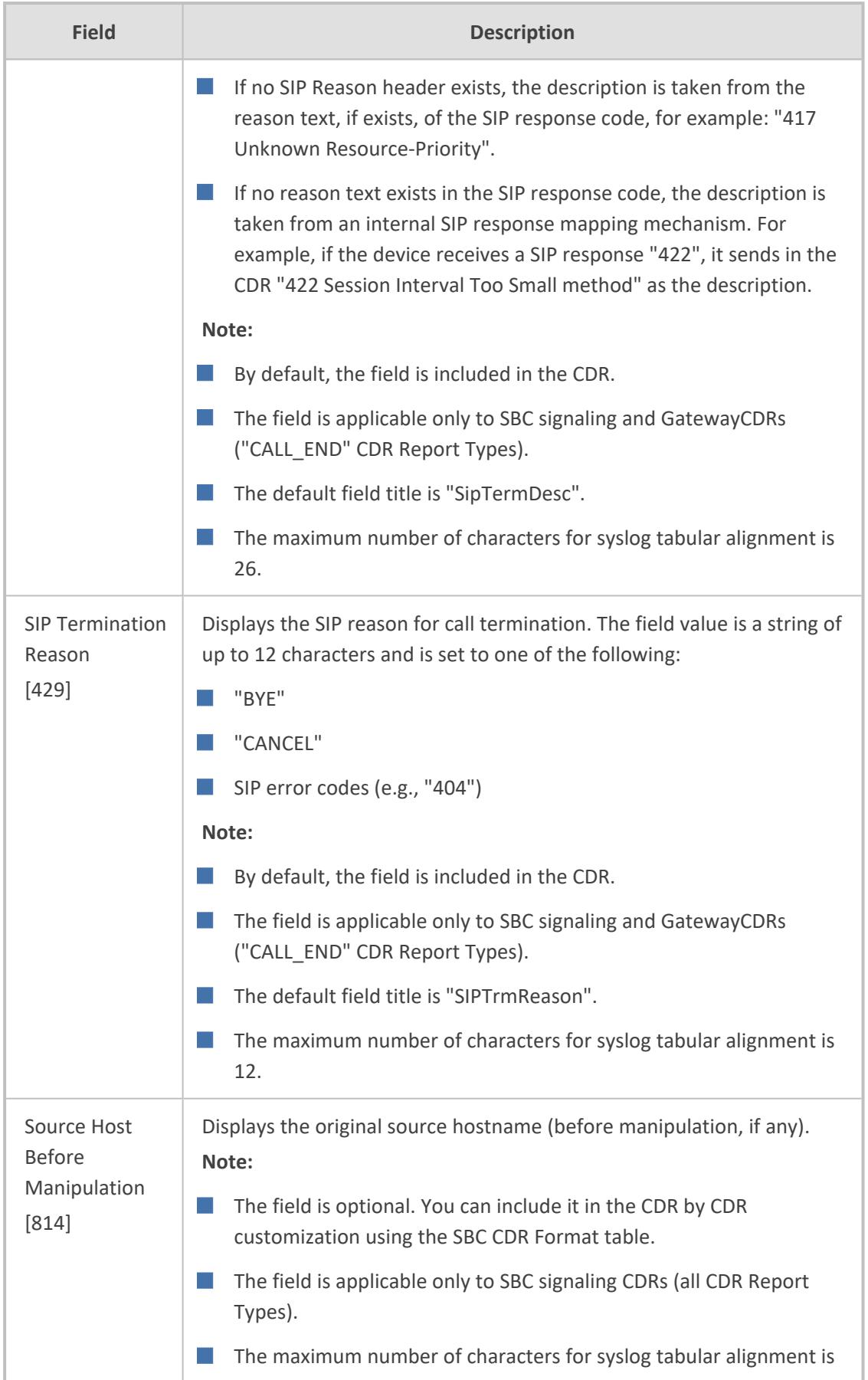

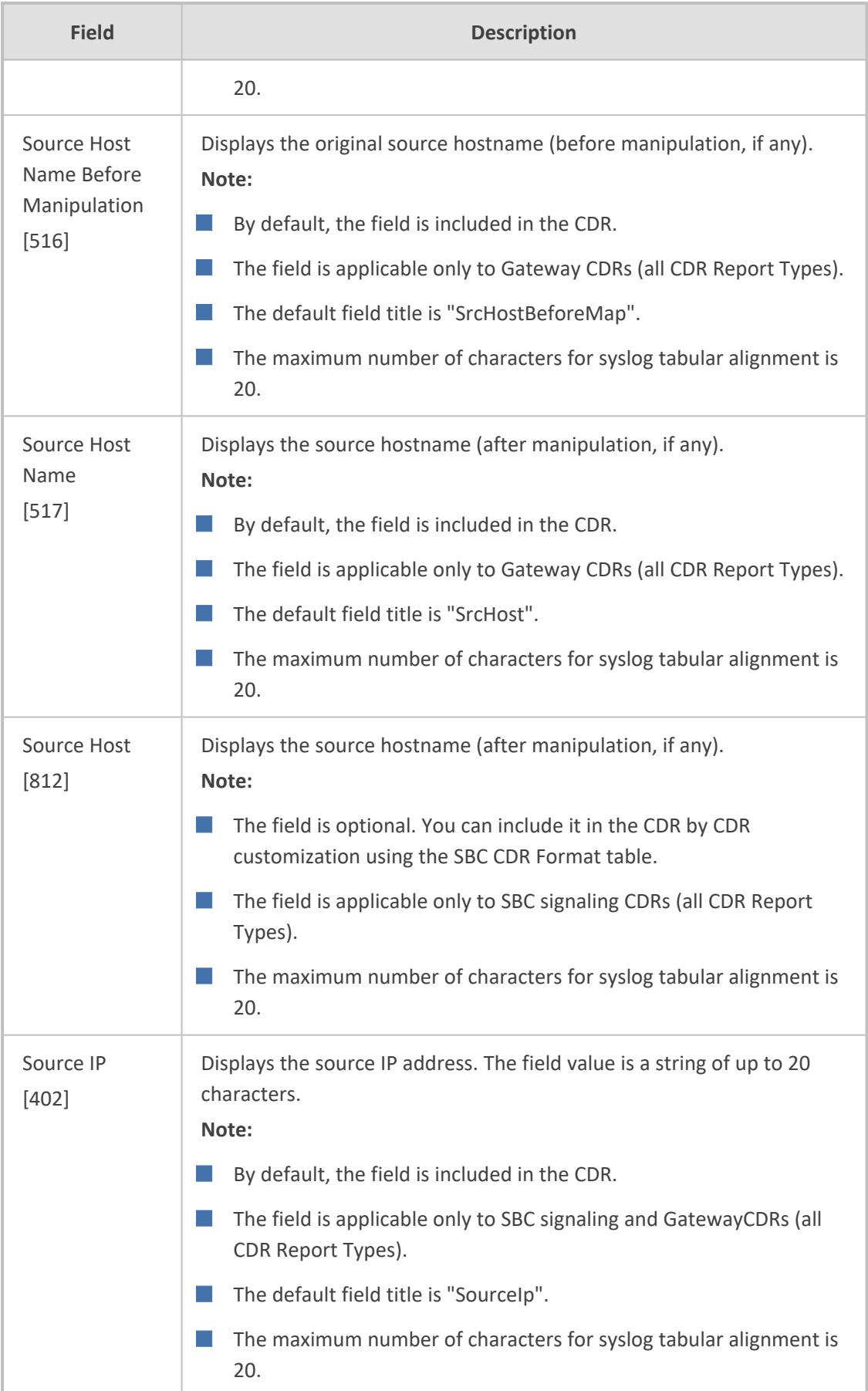

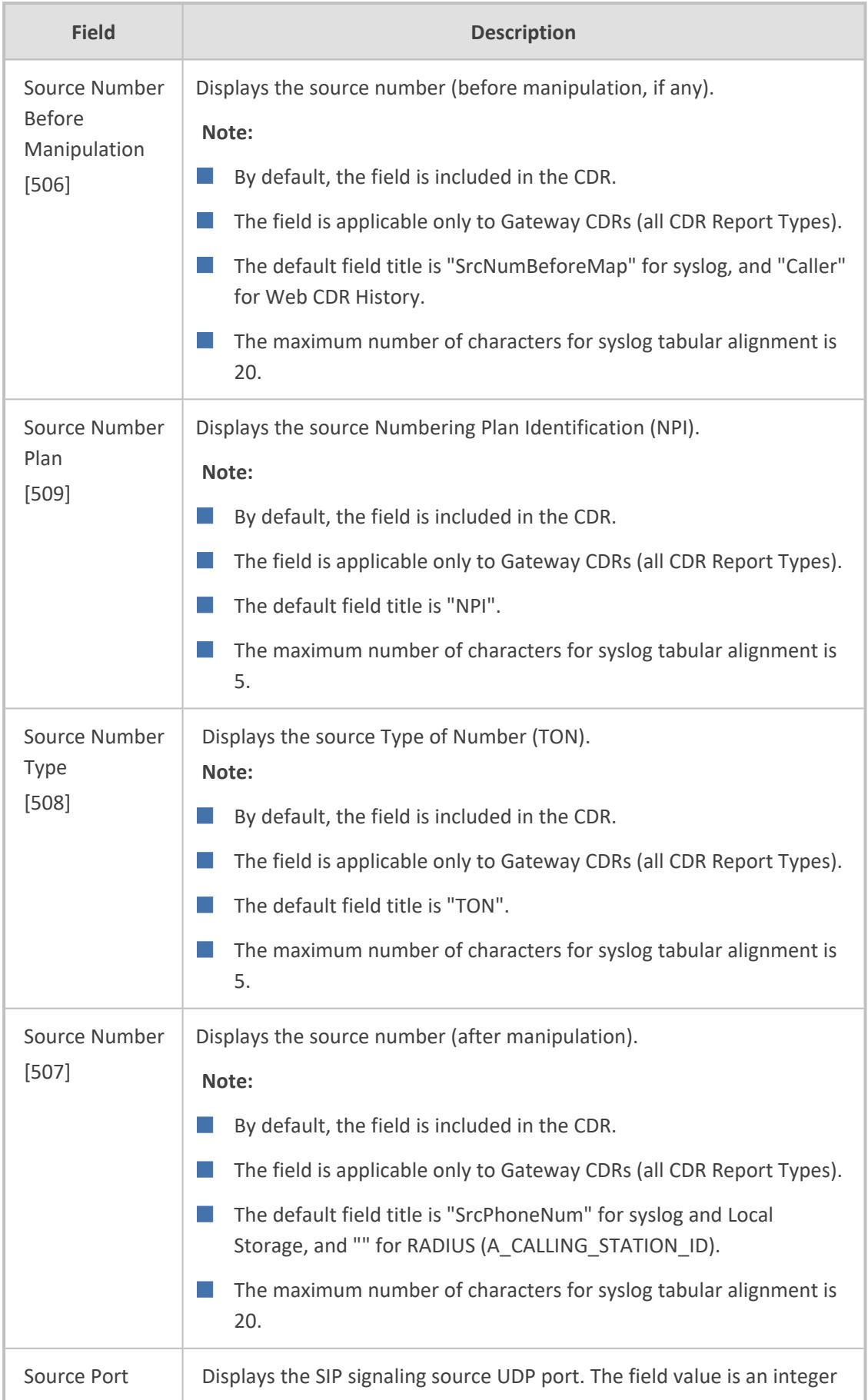

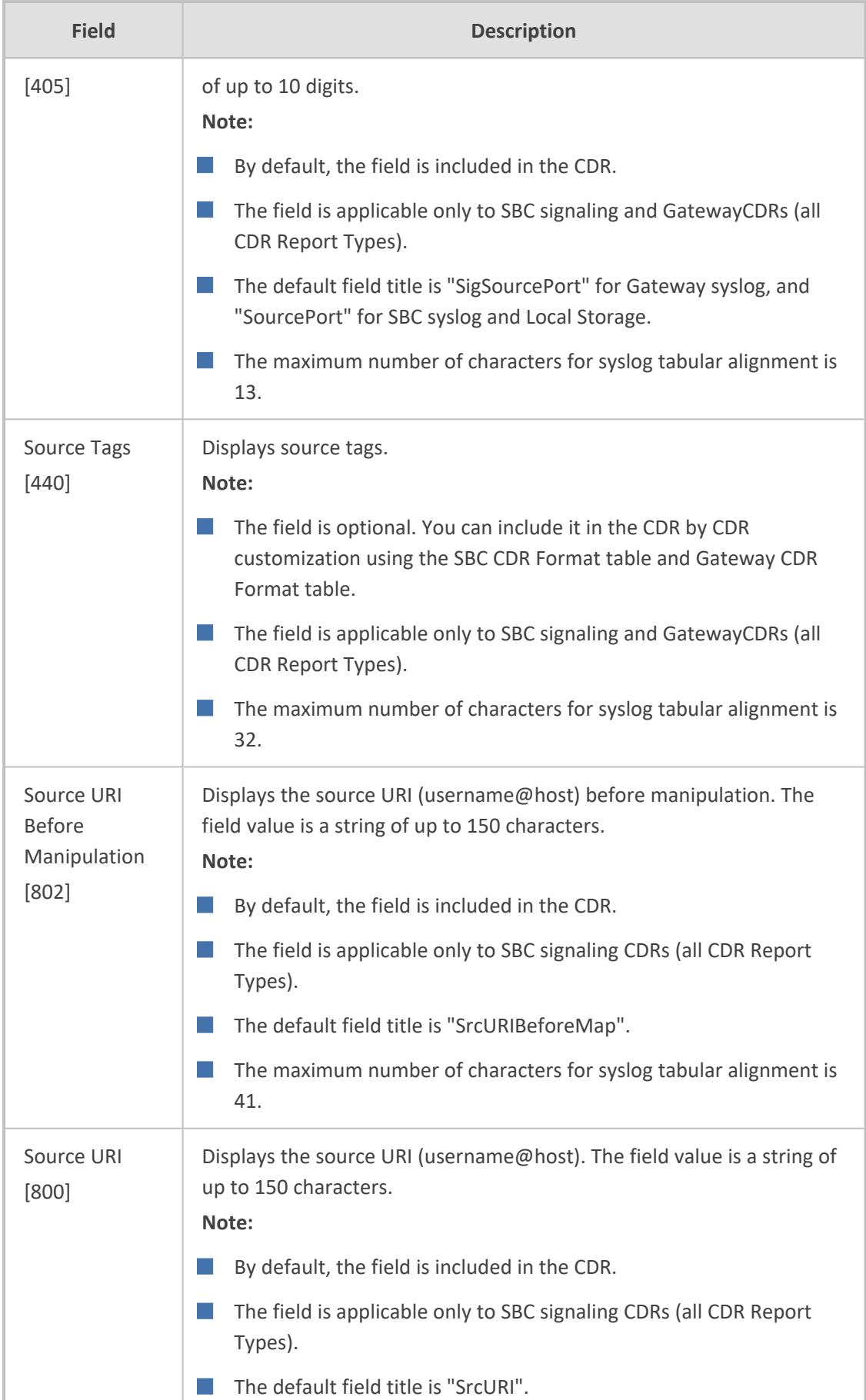

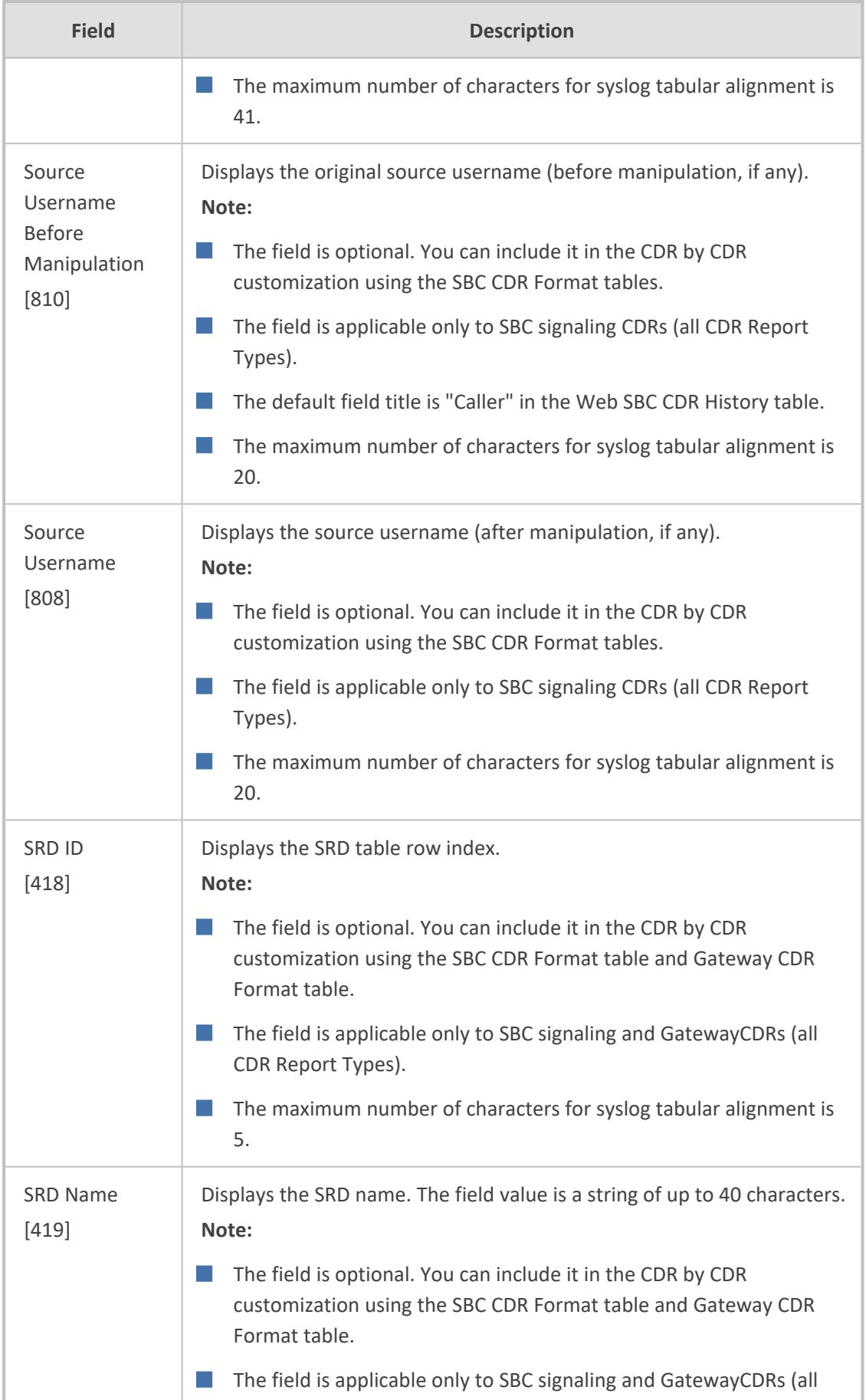

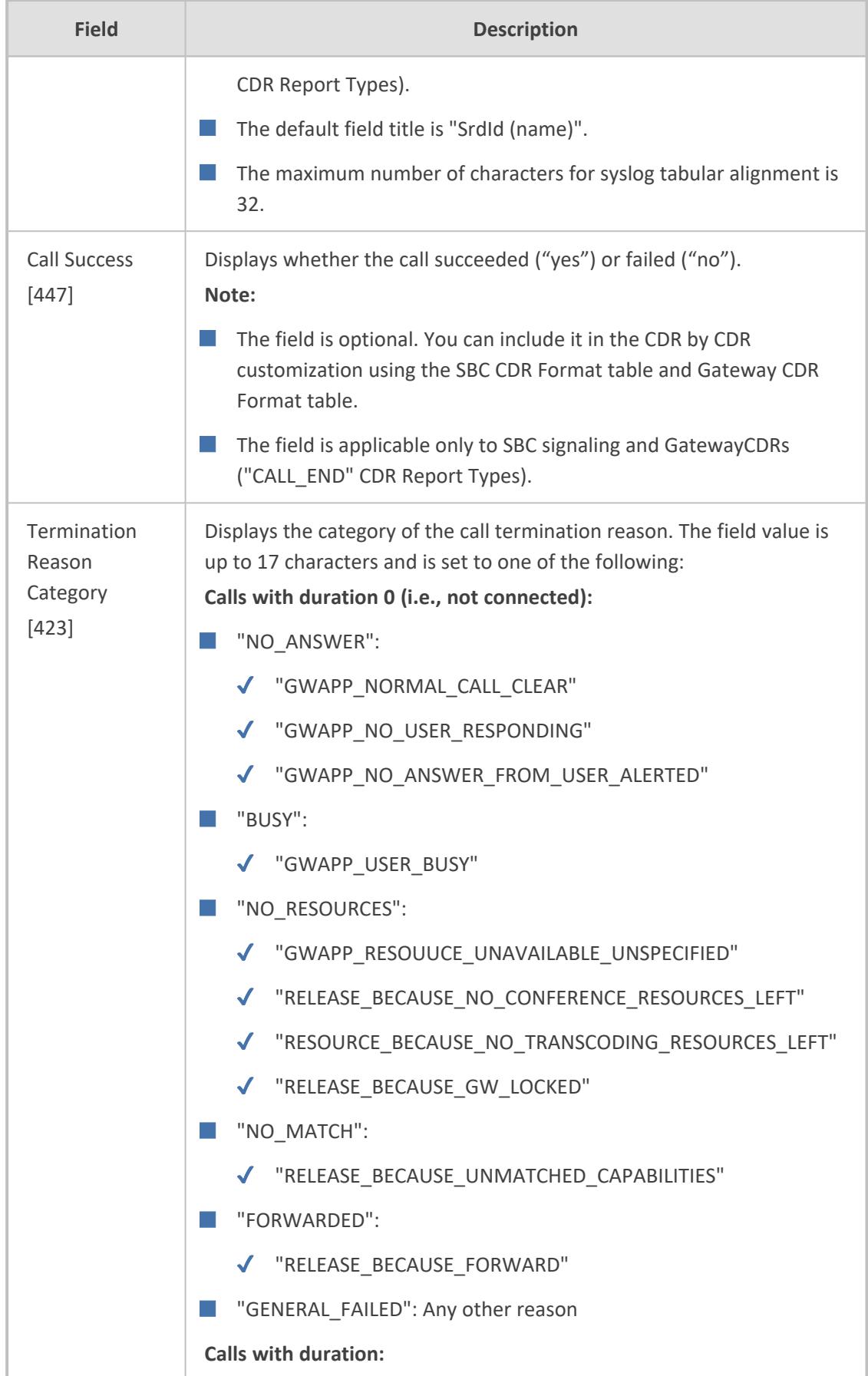

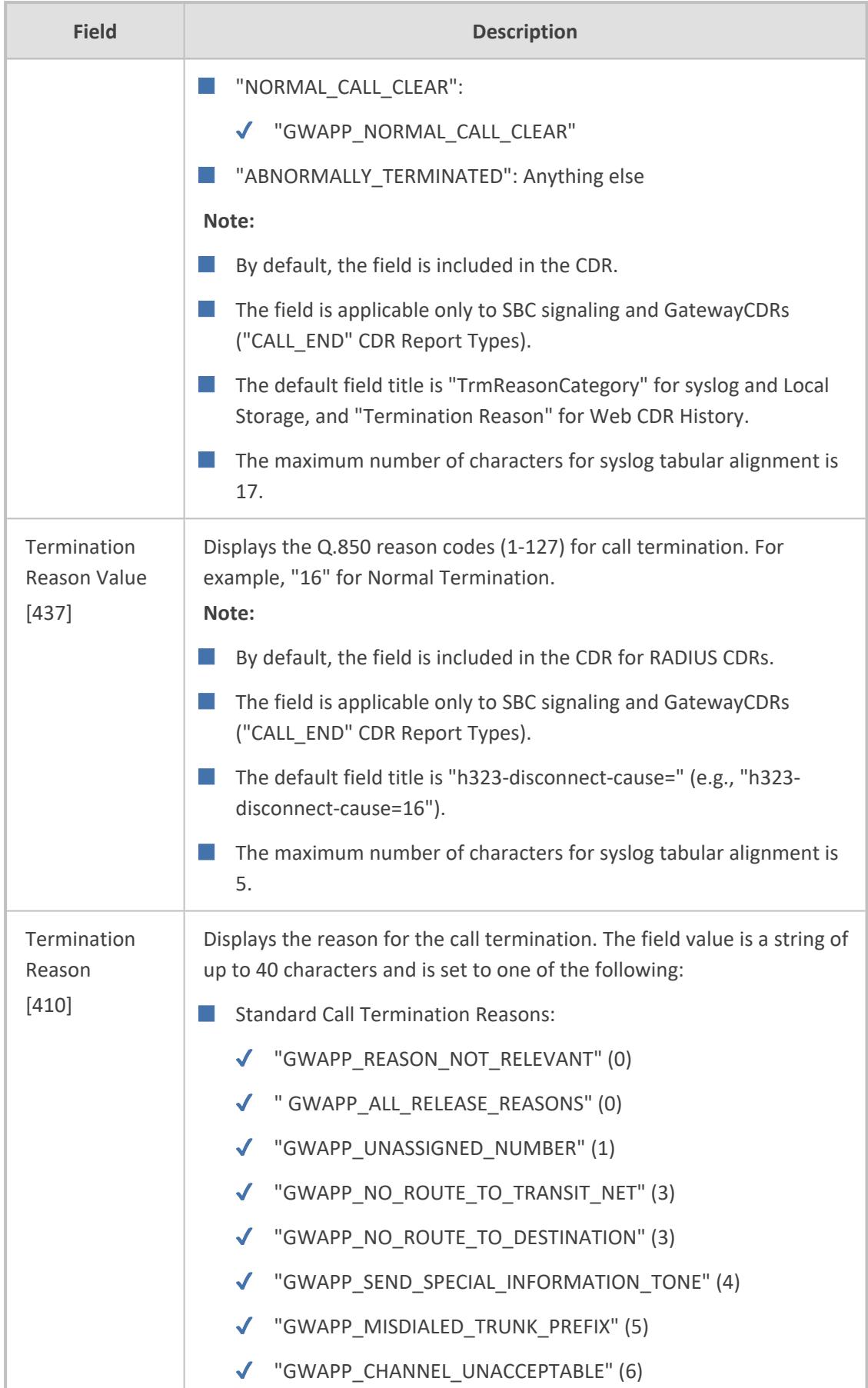

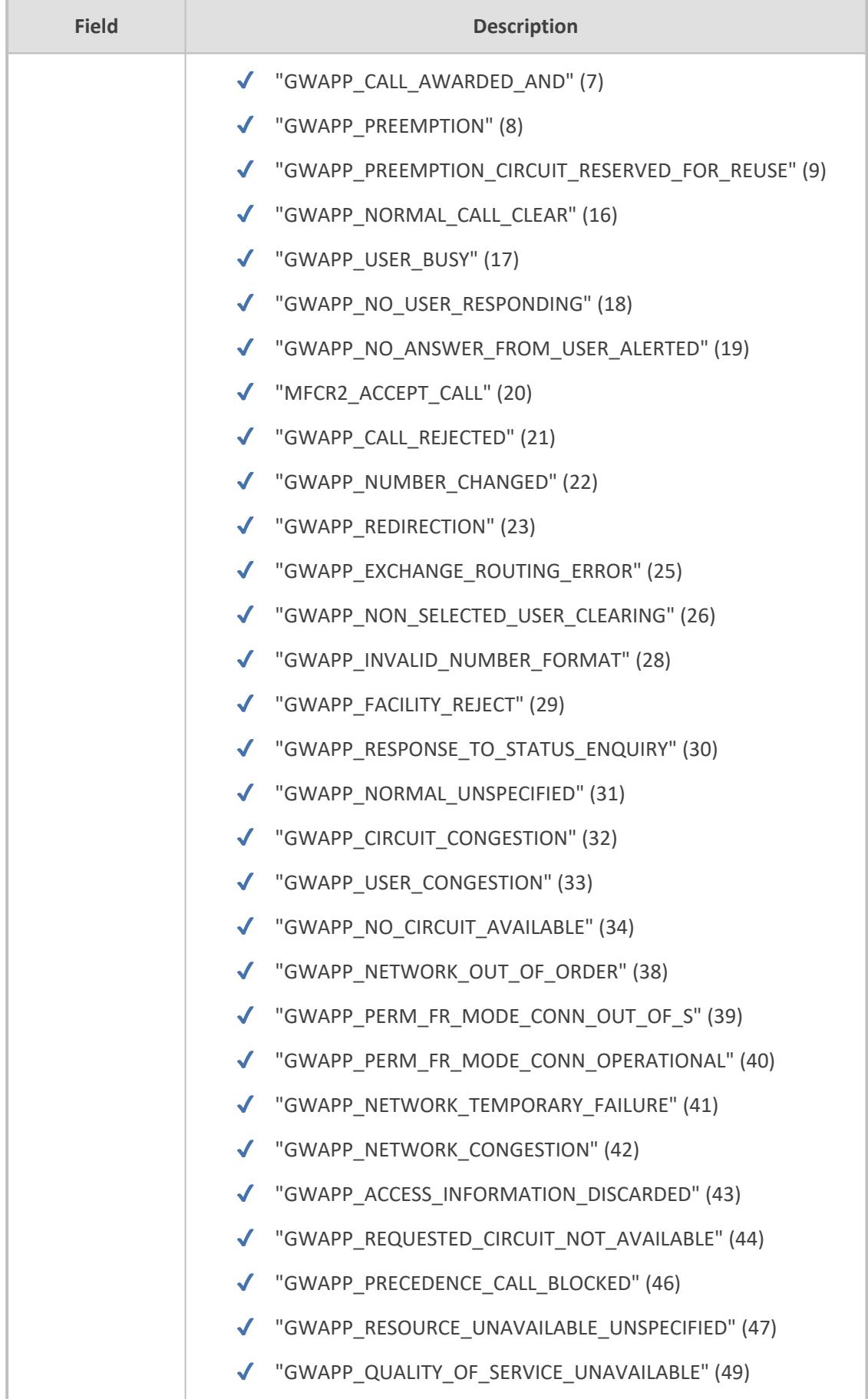

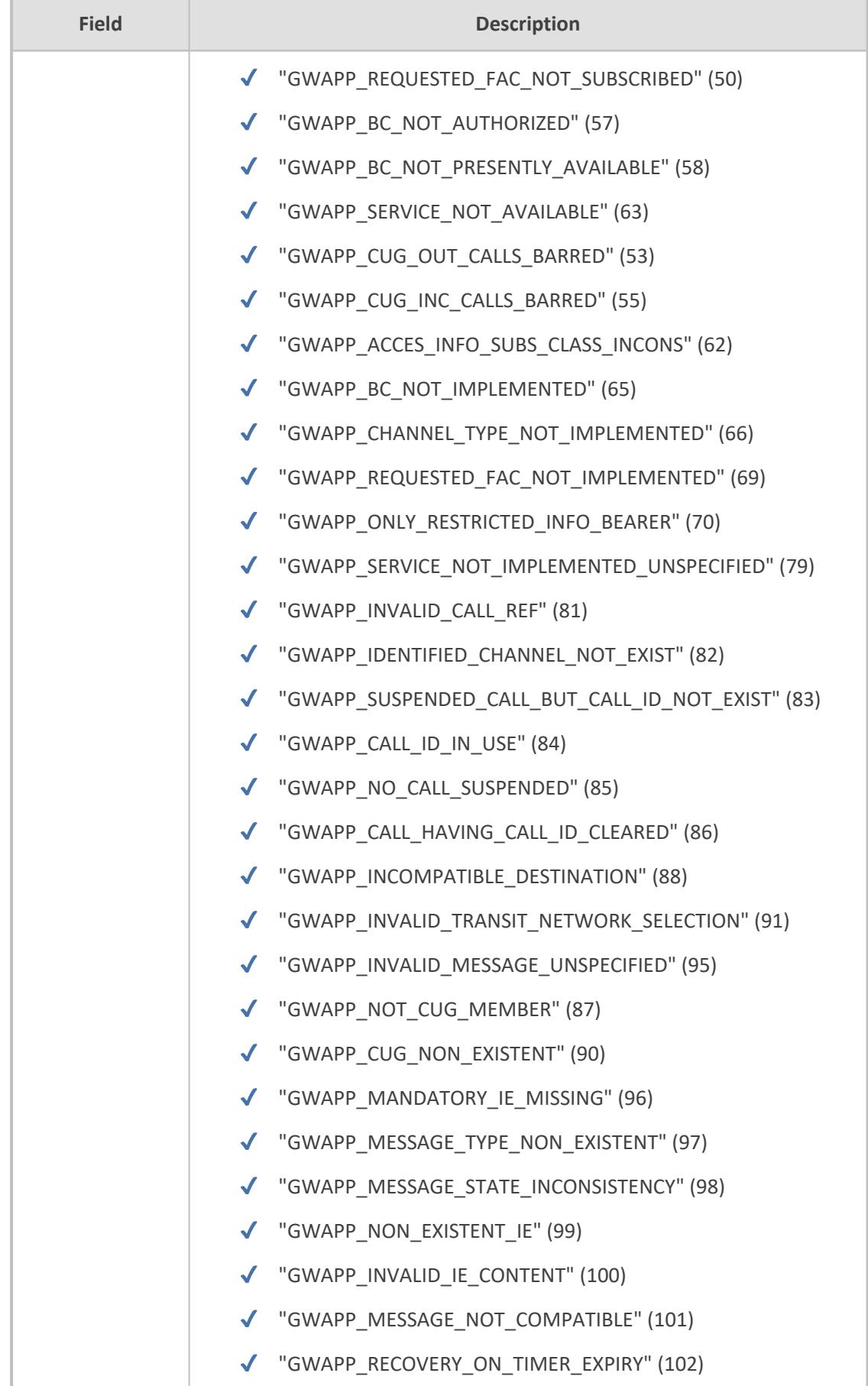

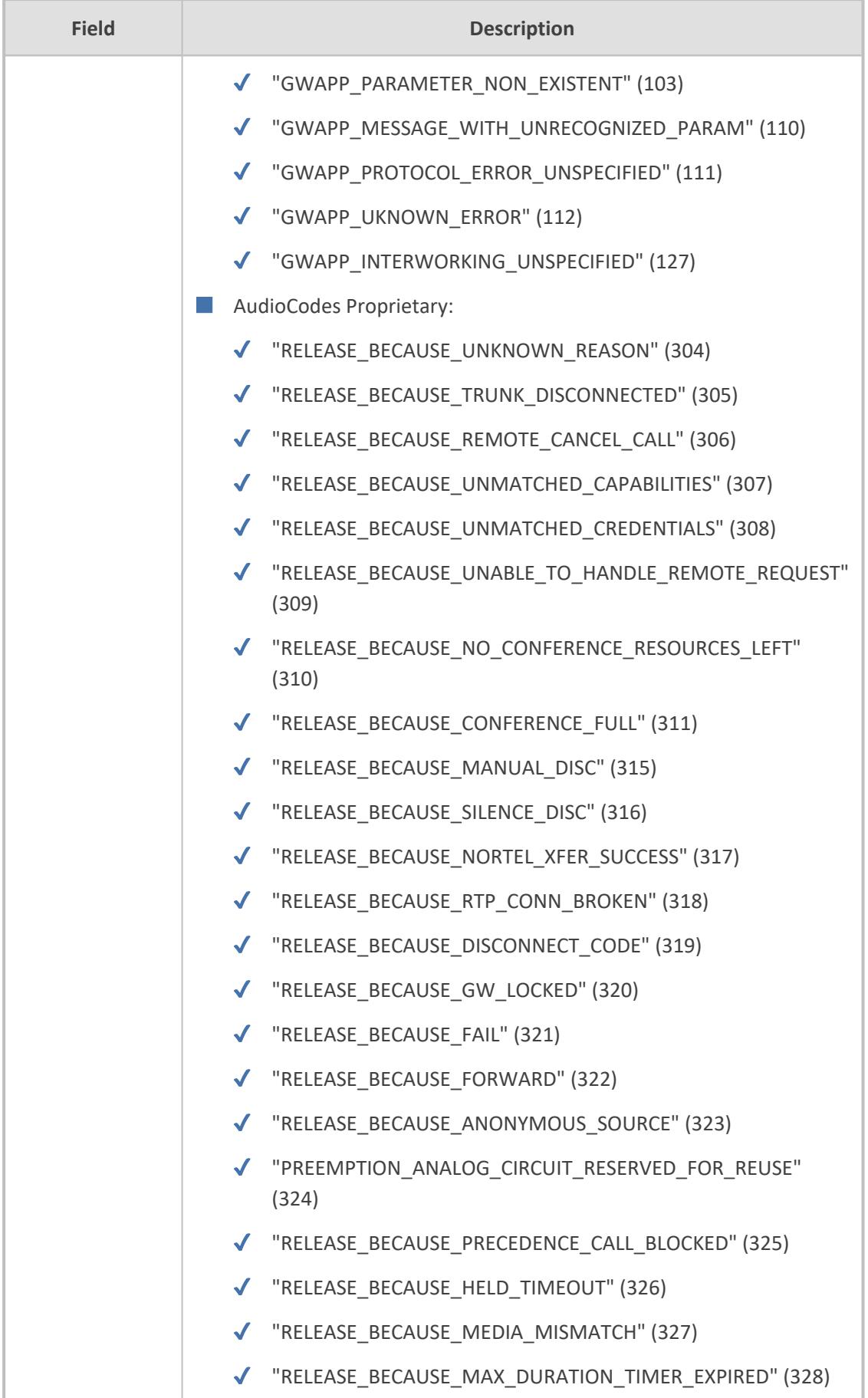

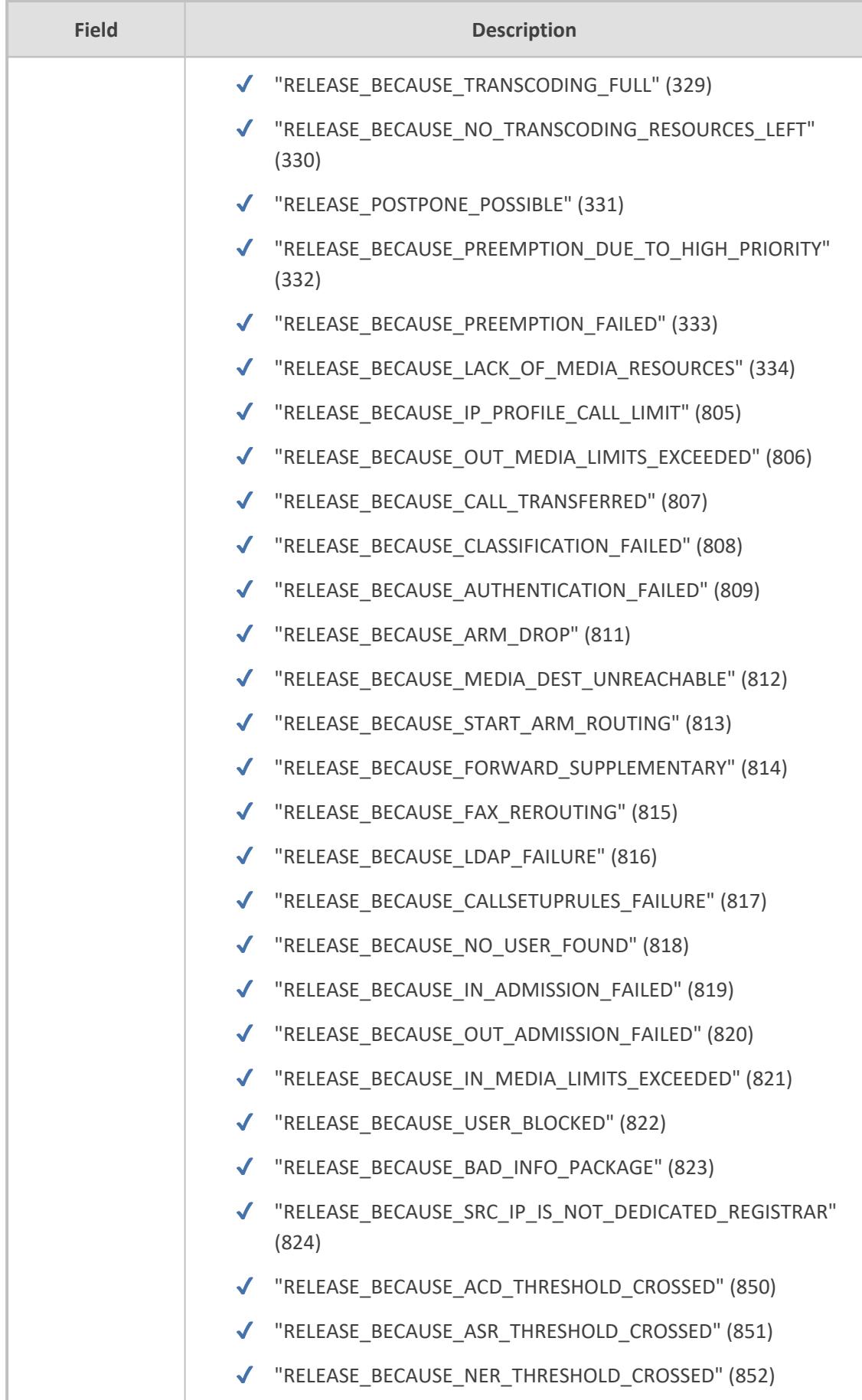

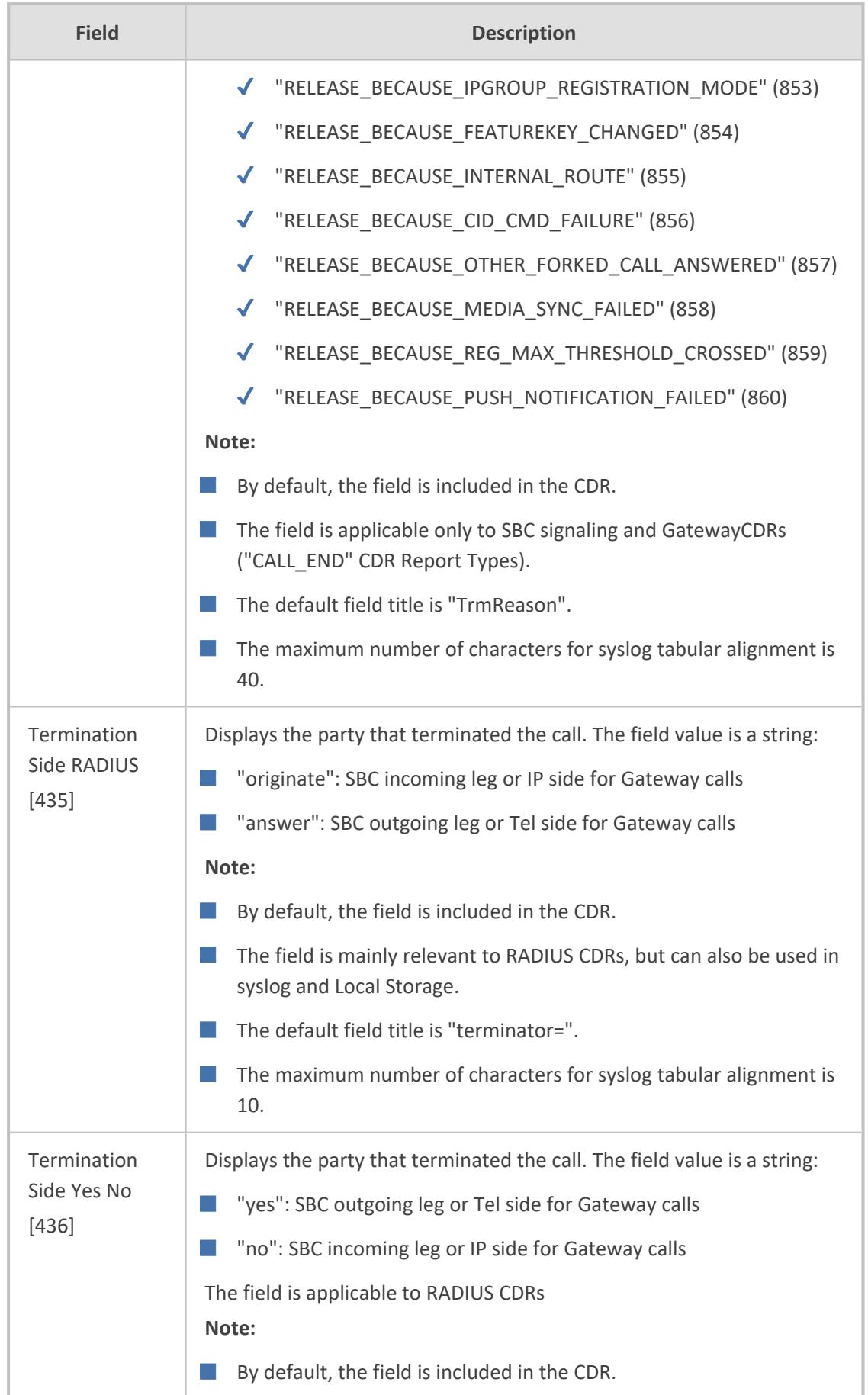

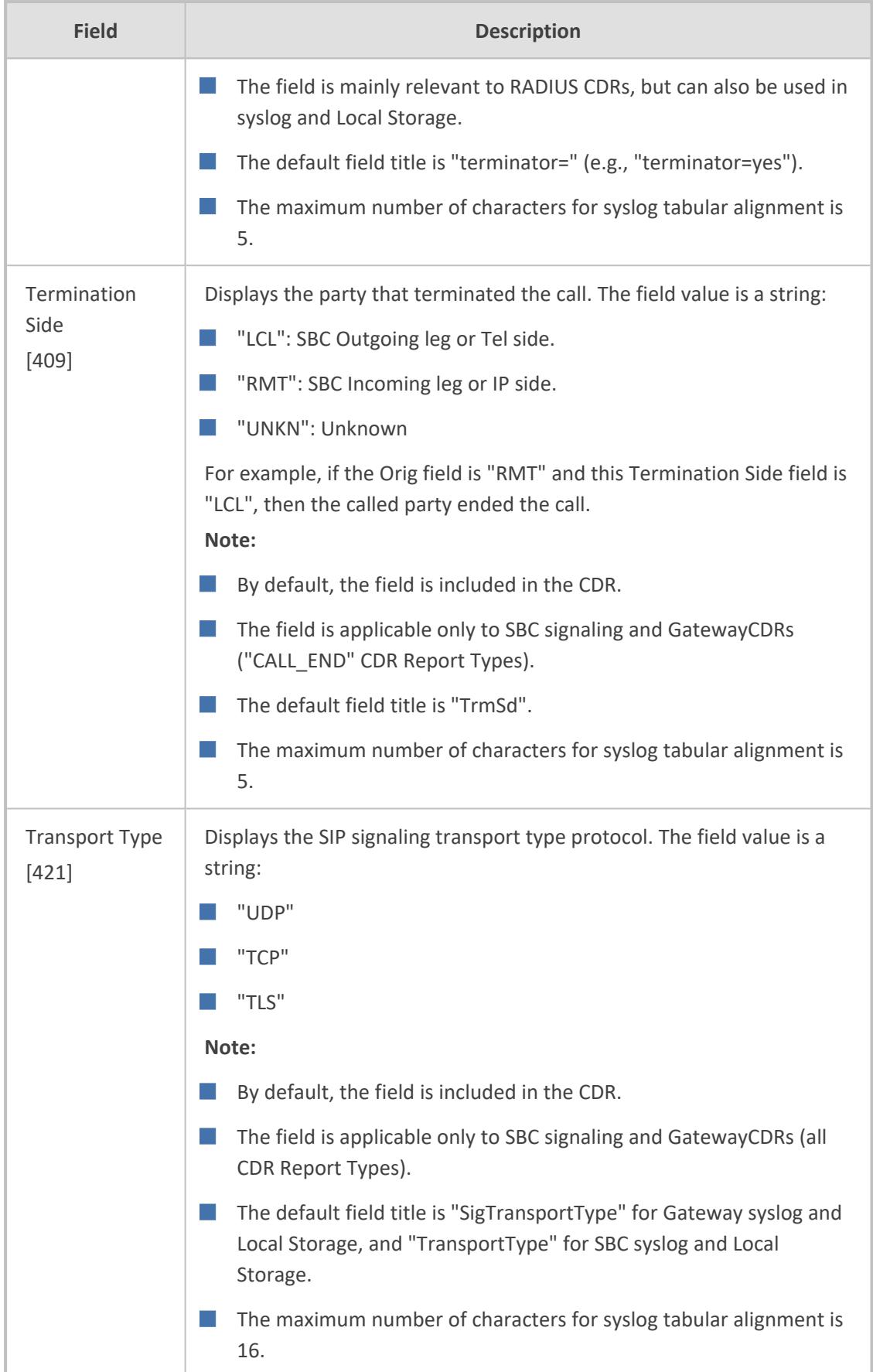

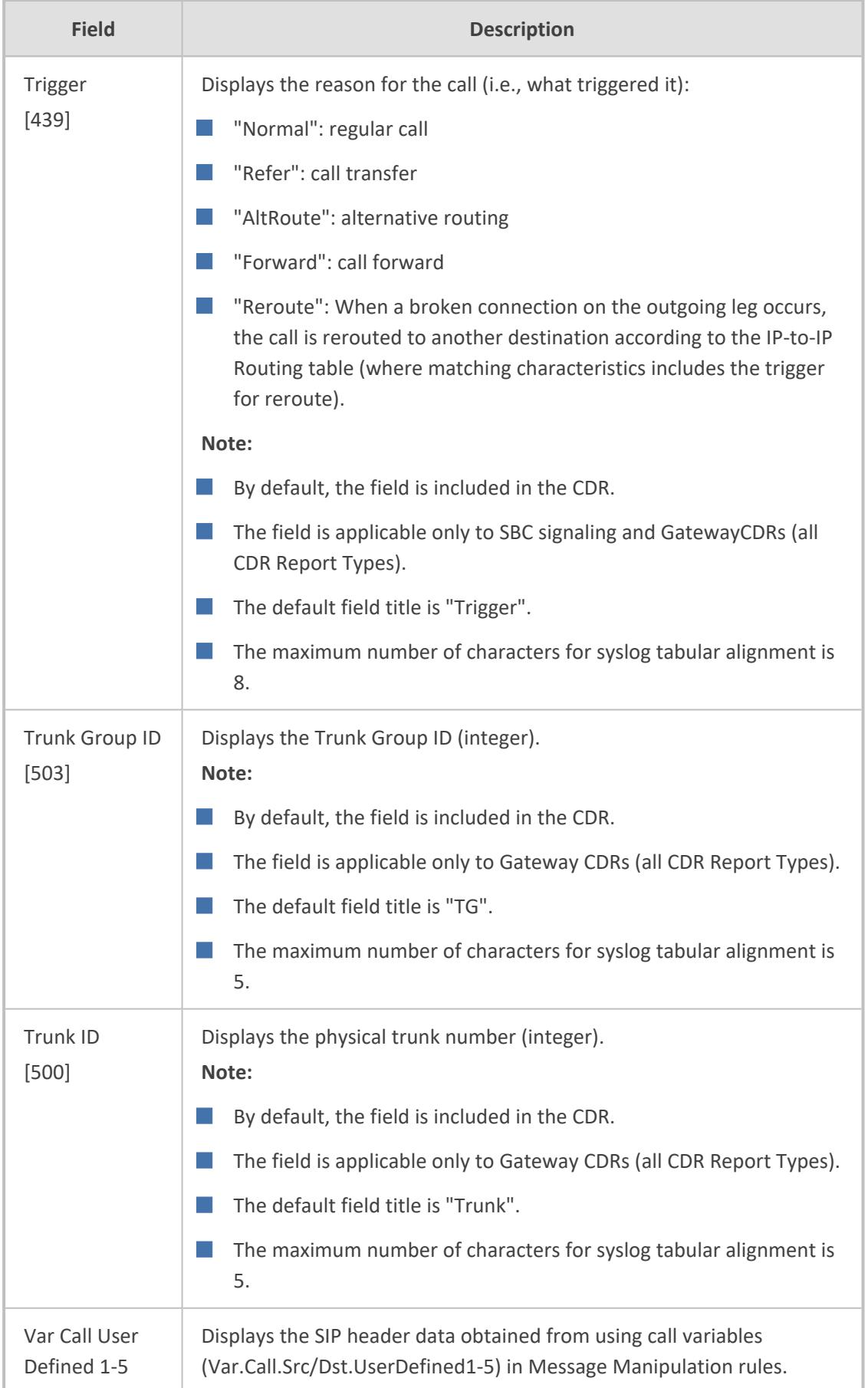

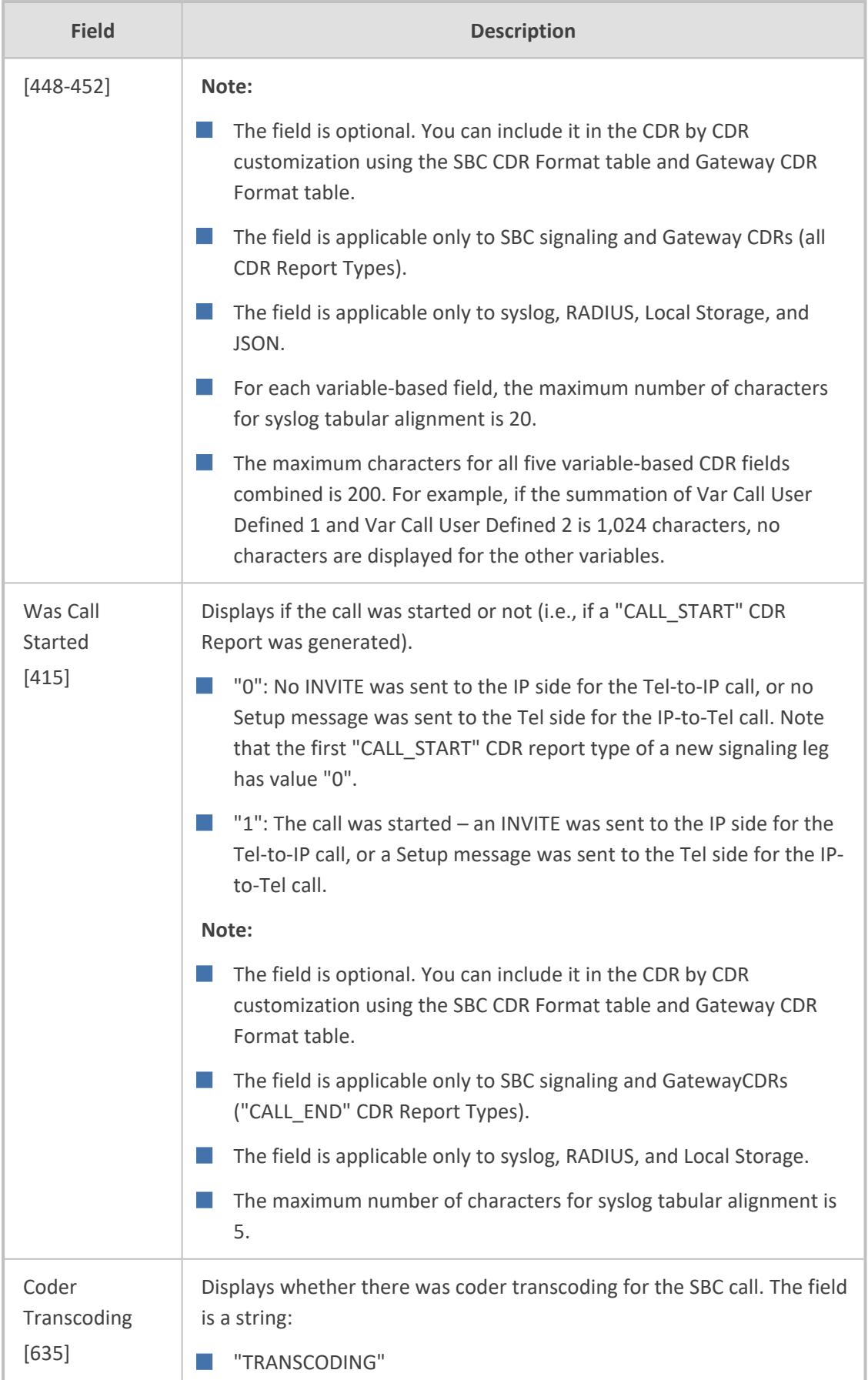

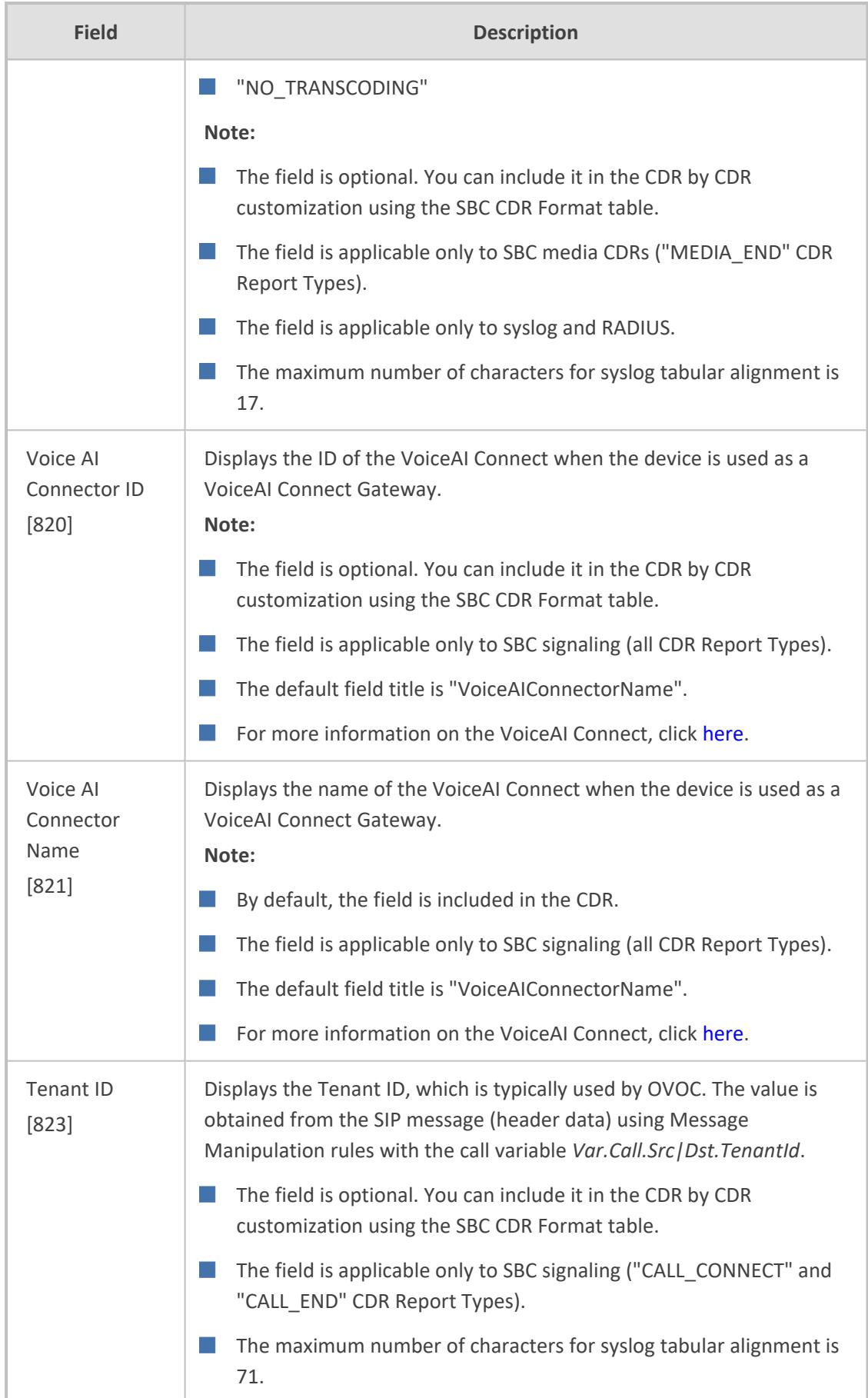

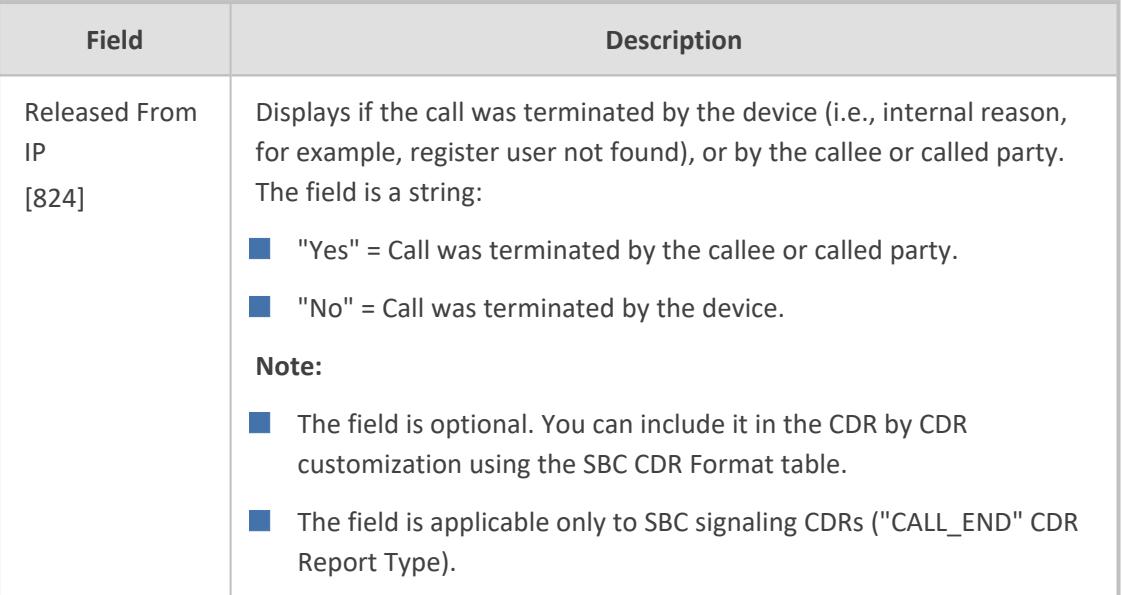

### <span id="page-1456-0"></span>**Customizing CDRs for Gateway Calls**

The Gateway CDR Format table lets you configure CDR customization rules for Gateway-related CDRs that are generated by the device for the following:

- CDRs (media and SIP signaling) sent in syslog messages. For CDRs sent in syslog messages, you can customize the name of CDR fields. You can configure up to 128 Syslog CDR customization rules.
- CDRs related to RADIUS accounting and sent in RADIUS accounting request messages. For RADIUS accounting CDRs, you can customize the RADIUS Attribute's prefix name and ID, for standard RADIUS Attributes and vendor-specific RADIUS Attributes (VSA). For example, instead of the default VSA name, "h323-connect-time" with RADIUS Attribute ID 28, you can change the name to "Call-Connect-Time" with ID 29. You can configure up to 40 RADIUS-accounting CDR customization rules. For more information on RADIUS accounting, see [Configuring](#page-1472-0) RADIUS Accounting.
- CDRs stored locally on the device. For local storage of CDRs, you can customize the name of CDR fields. You can configure up to 64 locally-stored CDR customization rules. For more information on local storage of CDRs, see [Storing](#page-1400-0) CDRs on the Device.
- CDRs (signaling only) sent to the REST server in JSON format using the device's REST API. You can configure up to 64 JSON CDR customization rules. For more information on CDRs and REST, see [Configuring](#page-1399-0) CDR Reporting to REST Server on page 1363.

Customizing the CDR means the following:

■ Defining which CDR fields are included in the CDR. For example, if you configure only one customization rule for the Syslog CDR type with the Call Duration CDR field, the device generates these CDR types with only this single CDR field.

You can also customize the CDR to include the User-Defined CDR fields whose value is obtained from SIP messages (e.g., a specific header), using Message Manipulation rules with call variables. The call variables store the value and then the device adds the stored value to these special CDR fields when the CDR is generated. You can configure up to five User-Defined CDR fields, titled "Var Call User Defined <1-5>", which you can optionally include in the CDR.

To obtain the values from the SIP message for these CDR fields, use the following call variable syntax in your Message Manipulation rules:

Var.Call.Dst.UserDefined<1-5>

To apply the Message Manipulation rule (set) to the incoming or outgoing SIP message, using the [GWInboundManipulationSet] or [GWOutboundManipulationSet] parameter, respectively.

For a configuration example, see CDR [Customization](#page-1469-0) using Call Variables Example on [page 1433.](#page-1469-0)

- Changing the default name (title) of the CDR field. For example, you can change the title of the Call Duration CDR field to "Call Length".
- (RADIUS Only) Changing the RADIUS Attribute's prefix name and ID, for standard RADIUS Attributes and vendor-specific RADIUS Attributes (VSA).
	- If you don't customize the CDR for a specific CDR type, the device generates the CDR in a default format (fields and titles). For a detailed description of the fields that can be included in the CDR (customized and default), see CDR [Field](#page-1403-0) [Description.](#page-1403-0)
		- To return to the default CDR format for a specific CDR type, remove all your customization rules of that CDR type.
	- **●** To view Gateway CDRs in the Web interface, see Viewing [Gateway](#page-1378-0) CDR History on [page 1342.](#page-1378-0)
		- **●** The following standard RADIUS Attributes cannot be customized: 1 through 6, 18 through 20, 22, 23, 27 through 29, 32, 34 through 39, 41, 44, 52, 53, 55, 60 through 85, 88, 90, and 91.
		- **●** If the RTCP XR feature is unavailable (not licensed or disabled), the R-factor VoIP metrics are not provided in CDRs (CDR fields, Local R Factor and Remote R Factor) generated by the device. Instead, these CDR fields are sent with the value 127, meaning that information is unavailable.
		- **●** To customize CDRs for Test Calls, use the SBC CDR Format table (see [Customizing](#page-1462-0) CDRs for SBC Calls and Test Calls on page 1426).

The following procedure describes how to customize Gateway CDRs through the Web interface. You can also configure it through ini file [GWCDRFormat] or CLI (configure troubleshoot > cdr > cdr-format gw-cdr-format).

#### ➢ **To customize Gateway CDRs:**

**1.** Open the Gateway CDR Format table (**Troubleshoot** menu > **Troubleshoot** tab > **Call Detail Record** folder > **Gateway CDR Format**).

**2.** Click **New**; the following dialog box appears:

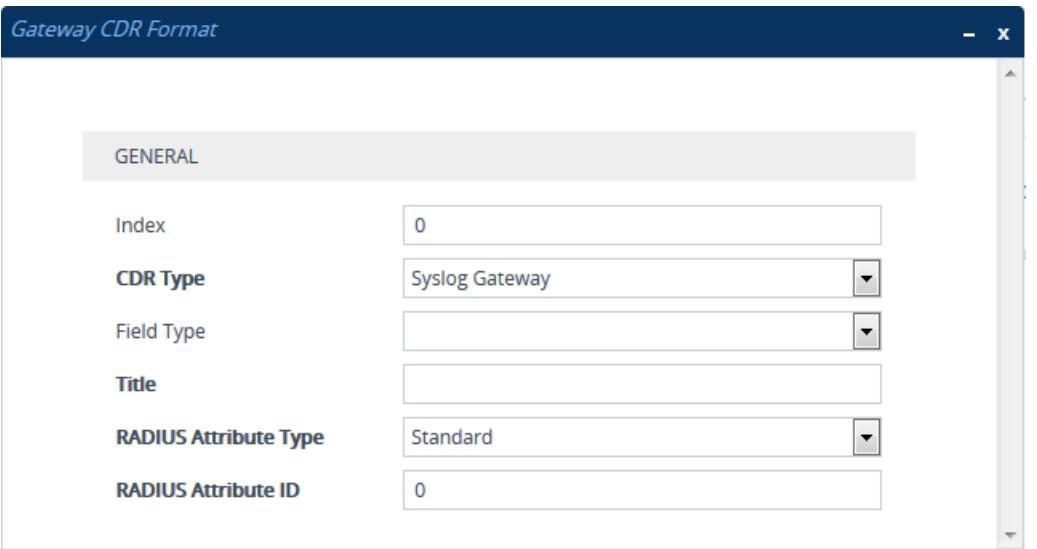

- **3.** Configure CDR format rules according to the parameters described in the table below.
- **4.** Click **Apply**.

An example of CDR customization rules configured in the table is shown below:

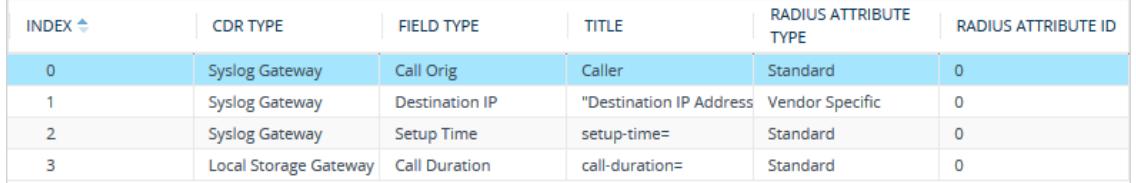

- Index 0: The default CDR field "Call Orig" for syslog is changed to "Caller".
- Index 1: The default CDR field "Destination IP" for syslog is changed to "Destination IP Address" (enclosed by quotation marks).
- Index 2: The default CDR field "Setup Time" for syslog is changed to "setup-time=".
- Index 3: The default CDR field "Call Duration" for local CDR storage is changed to "callduration=".

### **Table 59-3: Gateway CDR Format Table Parameter Descriptions**

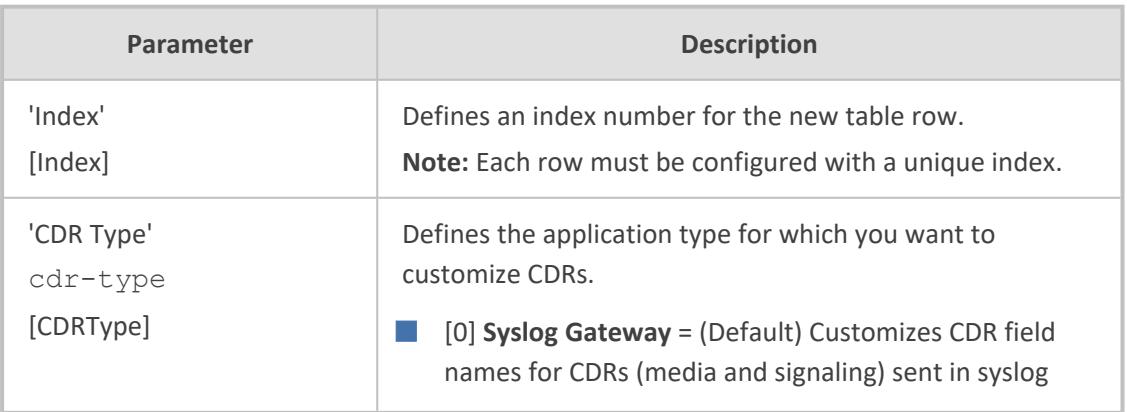

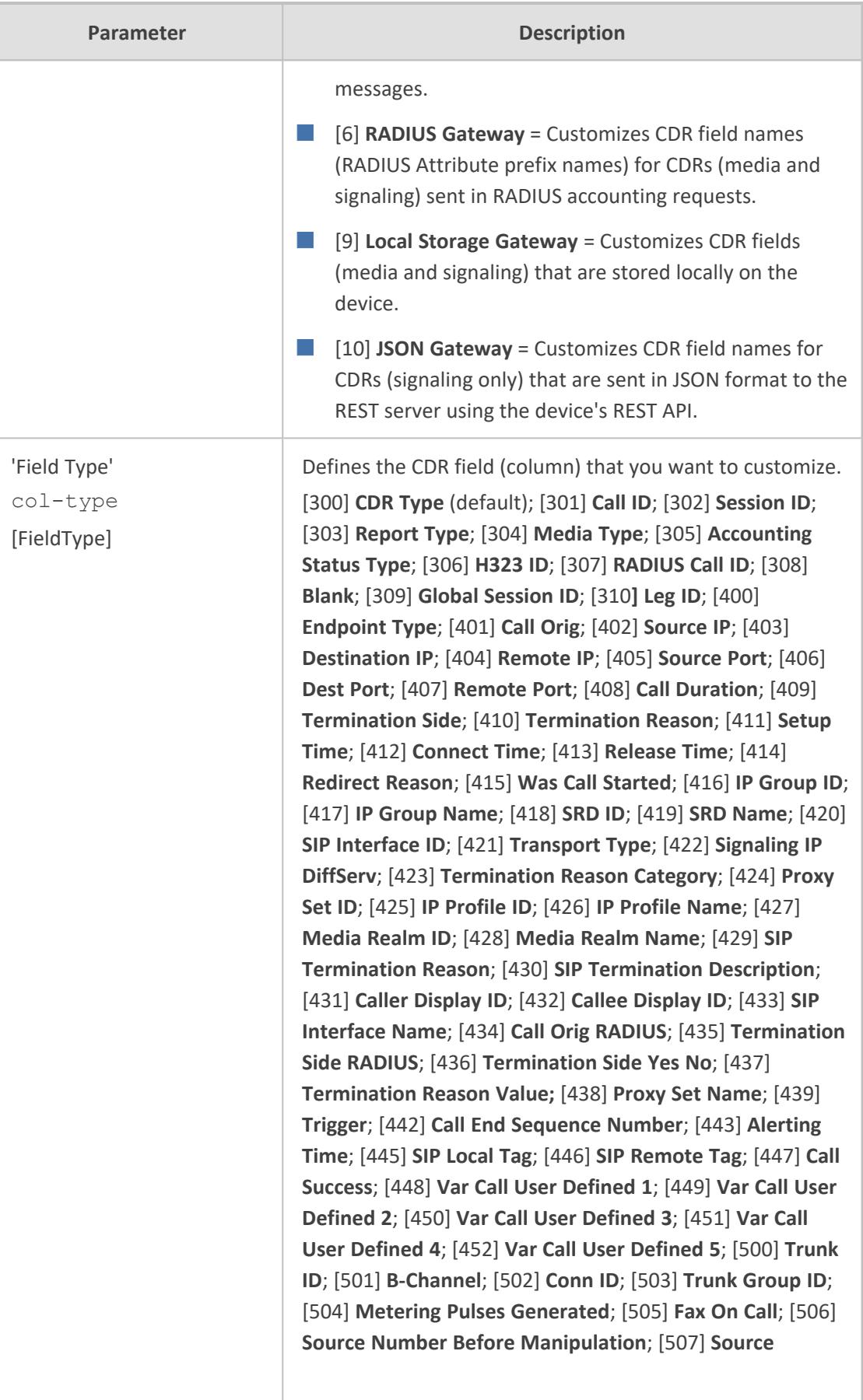

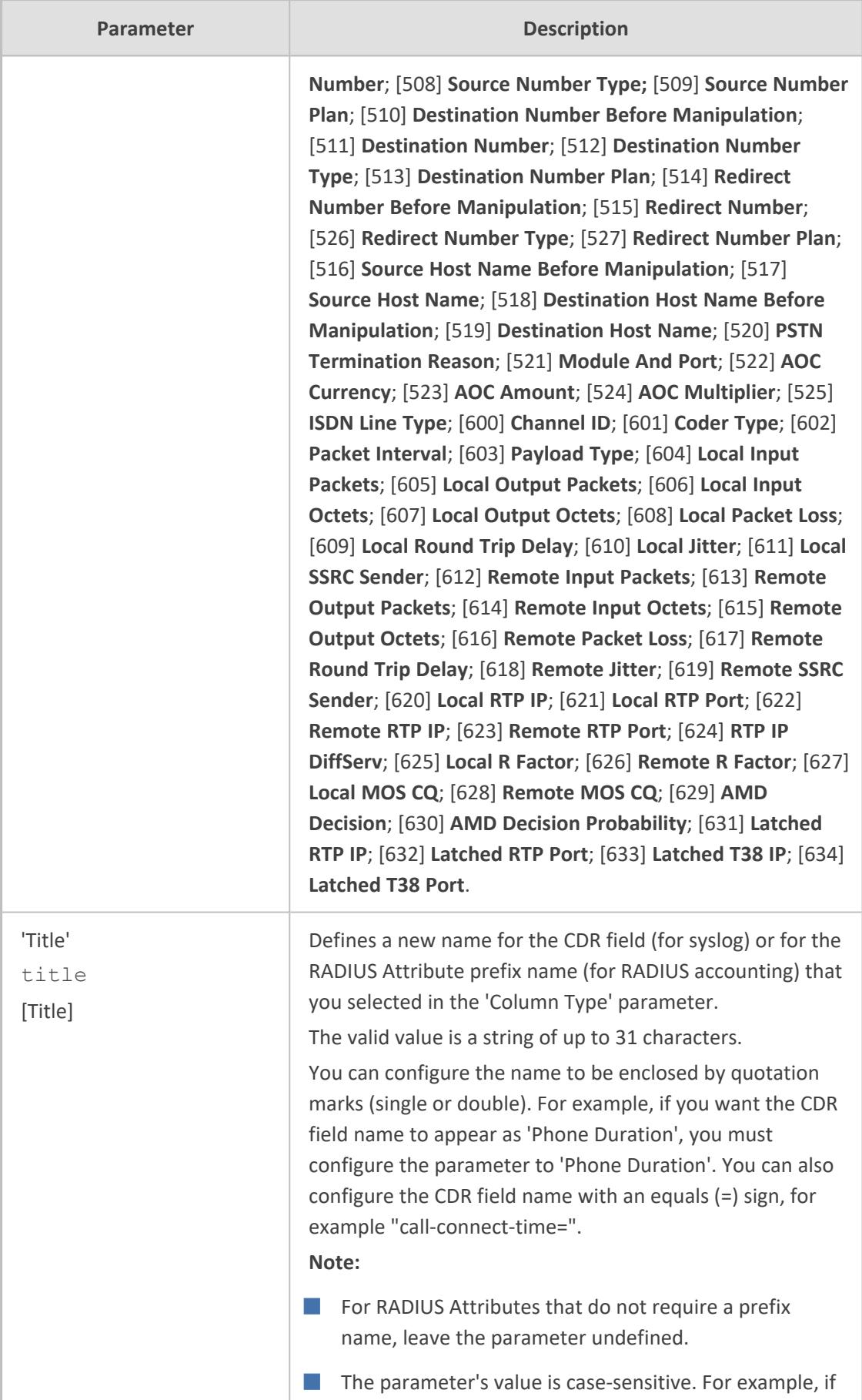

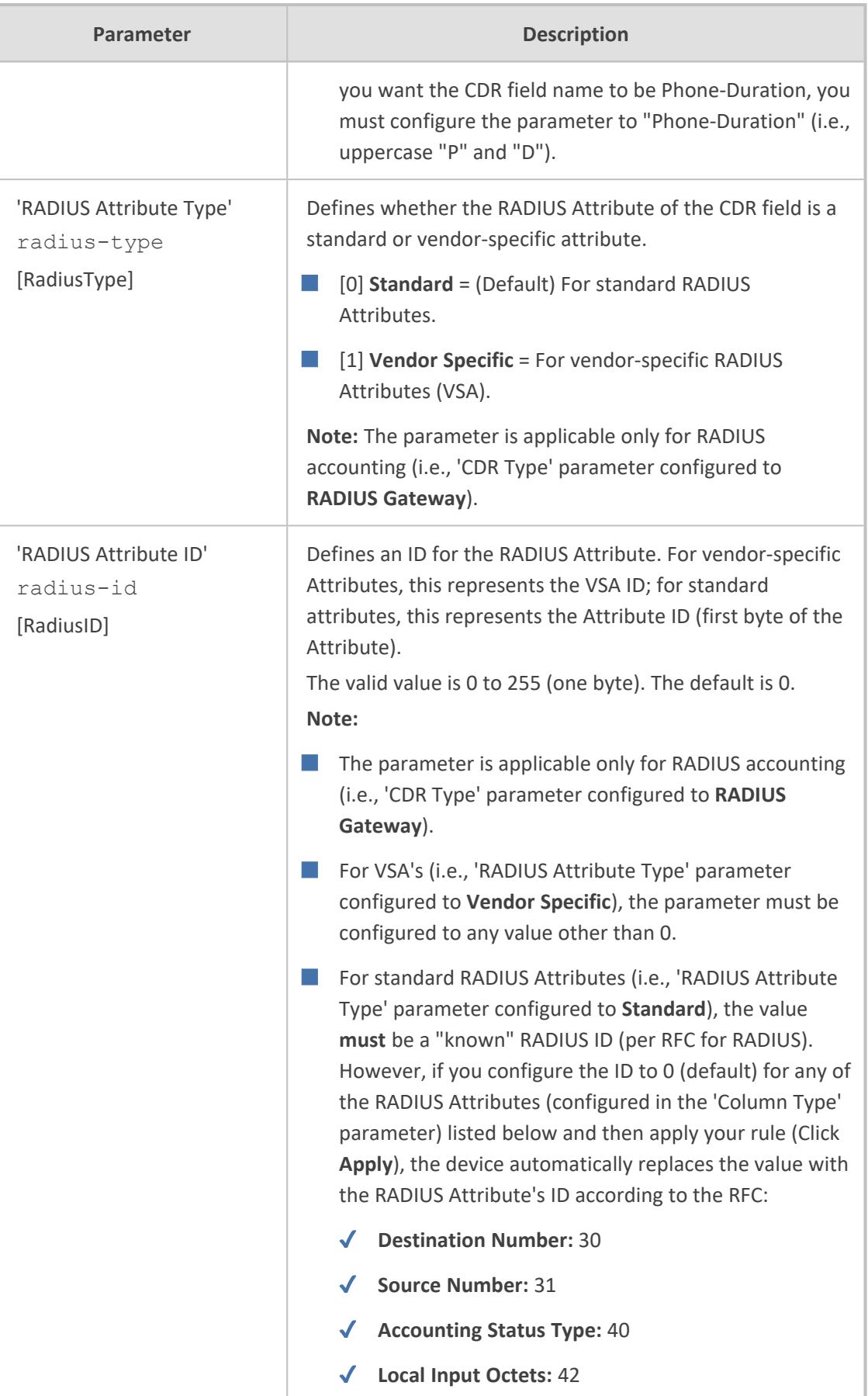

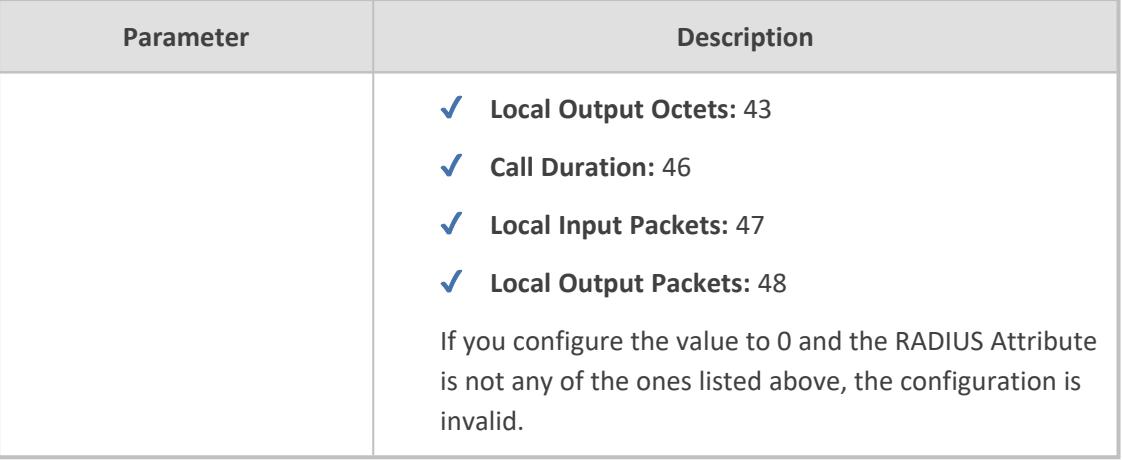

## <span id="page-1462-0"></span>**Customizing CDRs for SBC Calls and Test Calls**

The SBC CDR Format table lets you customize CDRs for SBC calls and CDRs for Test Calls that are generated by the device for the following CDR types:

- CDRs for SIP signaling or media sent in syslog messages. For CDRs sent in syslog messages, you can customize the name of the CDR field. You can configure up to 128 Syslog CDR customization rules.
- CDRs for RADIUS accounting and sent in RADIUS accounting request messages. For RADIUS accounting CDRs, you can customize the RADIUS Attribute's prefix name and RADIUS Attribute's ID, for standard RADIUS Attributes and vendor-specific RADIUS Attributes (VSA). For example, instead of the default VSA name "h323-connect-time" with RADIUS Attribute ID 28, you can change the name to "Call-Connect-Time" with ID 29. You can configure up to 70 RADIUS-Accounting CDR customization rules (i.e., maximum number of RADIUS Attributes that the device can include in the CDR). For more information on RADIUS accounting, see [Configuring](#page-1472-0) RADIUS Accounting.
- CDRs stored locally on the device. For local storage of CDRs, you can customize the name of the CDR field. You can configure up to 64 locally-stored CDR customization rules. For more information on storing CDRs on the device, see [Storing](#page-1400-0) CDRs on the Device.
- CDRs (signaling only) sent to the REST server in JSON format using the device's REST API. You can configure up to 64 JSON CDR customization rules. For more information on CDRs and REST, see [Configuring](#page-1399-0) CDR Reporting to REST Server on page 1363.

Customizing the CDR means the following:

■ Defining which CDR fields are included in the CDR. For example, if you configure only one customization rule for the syslog signaling (SBC) CDR type with the 'Call Duration' CDR field, the device generates these CDR types with only this single CDR field.

You can also customize the CDR to include the following CDR fields whose value is obtained from the SIP message, using Message Manipulation rules with call variables that store the value. The device adds the stored value to these special CDR fields when the CDR is generated:

**● User-defined CDR Fields:** The device provides up to five user-defined CDR fields titled "Var Call User Defined <1-5>", which you can optionally include in the generated CDR. To obtain the values from the SIP message for these CDR fields, use the following call variable syntax in your Message Manipulation rules:

Var.Call.Src|Dst.UserDefined<1-5>

For an example, see CDR [Customization](#page-1469-0) using Call Variables Example on page 1433.

**● Tenant ID CDR Field:** You can customize the CDR to include the 'Tenant ID' CDR field, which is typically used by OVOC. To obtain the value from the SIP message for this CDR field, use the following call variable syntax in your Message Manipulation rule:

Var.Call.Src|Dst.TenantId

For more information on SIP Message Manipulation, see [Configuring](#page-829-0) SIP Message [Manipulation](#page-829-0) on page 793.

- $\Box$  Changing the default name ( $\text{title}$ ) of the CDR field. For example, you can change the title of the Call Duration CDR field to "Call Length".
- Changing the RADIUS Attribute's prefix name and ID, for standard RADIUS Attributes and vendor-specific RADIUS Attributes (VSA).

If you don't customize the CDR, the device generates the CDR in a default format (fields and titles). For a detailed description of the fields that can be included in the CDR (customized and default), see CDR Field [Description](#page-1403-0).

- To return to the default CDR format for a specific CDR type, remove all the customization rules of that CDR type.
- **●** When customizing the RADIUS CDR:
	- The following standard RADIUS Attributes cannot be customized: 1 through 6, 18 through 20, 22, 23, 27 through 29, 32, 34 through 39, 41, 44, 52, 53, 55, 60 through 85, 88, 90, and 91.
	- ✔ You must add the following RADIUS Attribute as the **first** rule in the SBC CDR Format table to ensure uniqueness (and to differentiate) between Call Connect (START) and Call End (STOP) RADIUS packets:

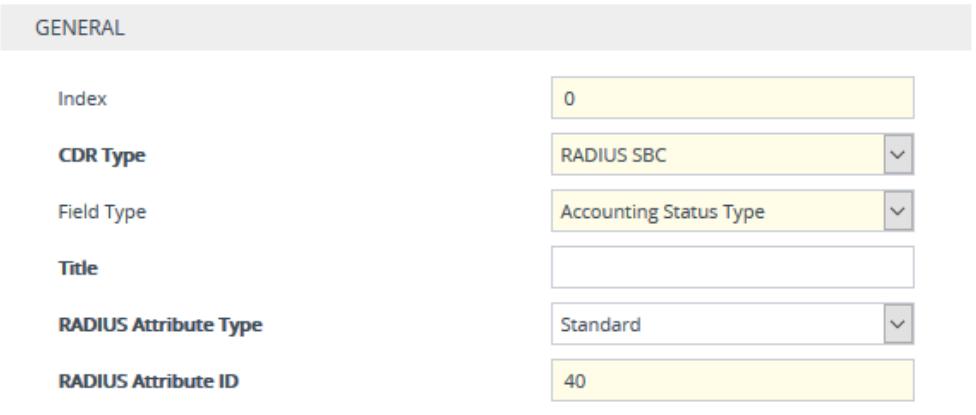

- If the RTCP XR feature is unavailable (not licensed or disabled), the R-factor VoIP metrics are not provided in CDRs (CDR fields, Local R Factor and Remote R Factor) generated by the device. Instead, these CDR fields are sent with the value 127, meaning that information is unavailable.
- Test Call CDRs include "CALL\_START", "CALL\_CONNECT" and "CALL\_END" CDR Report Types.
- By default, SBC signaling CDRs that are sent at the end of the call ("CALL\_END" CDR Report Type) include only signaling-related CDR fields. However, by using the SBC CDR Format table, you can customize this CDR to also include mediarelated fields.
- **●** To view historical CDRs stored on the devicesee [Viewing](#page-1379-0) CDR History of SBC and Test Calls on [page 1343.](#page-1379-0)

The following procedure describes how to customize SBC and Test Call CDRs through the Web interface. You can also configure it through ini file [SBCCDRFormat] or CLI (configure troubleshoot > cdr > cdr-format sbc-cdr-format).

#### ➢ **To customize SBC and Test Call CDRs:**

- **1.** Open the SBC CDR Format table (**Troubleshoot** menu > **Troubleshoot** tab > **Call Detail Record** folder > **SBC CDR Format**).
- **2.** Click **New**; the following dialog box appears:

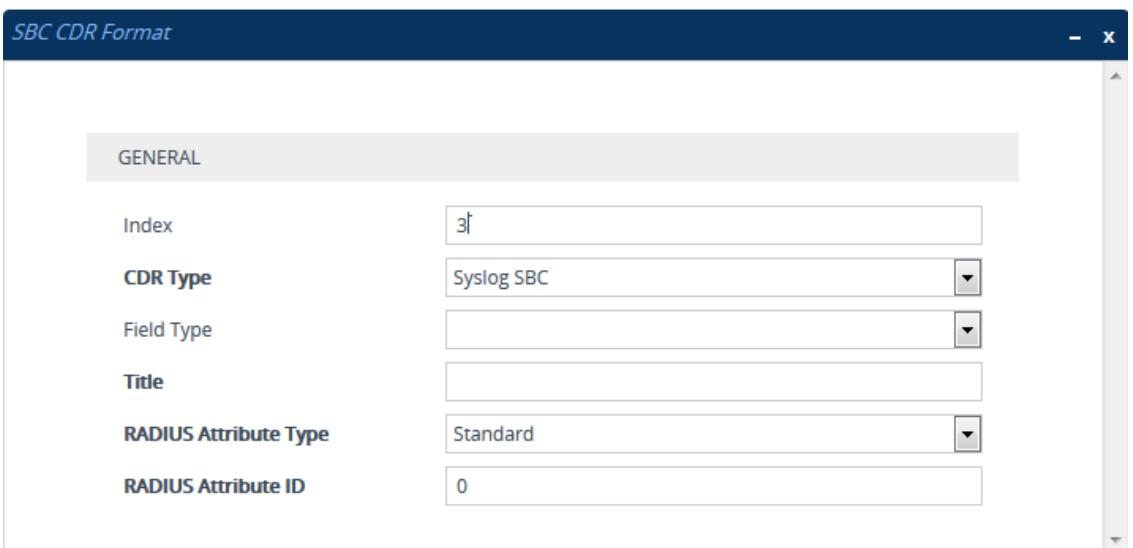

- **3.** Configure the CDR according to the parameters described in the table below.
- **4.** Click **Apply**.

Examples of configured CDR customization rules are shown below:

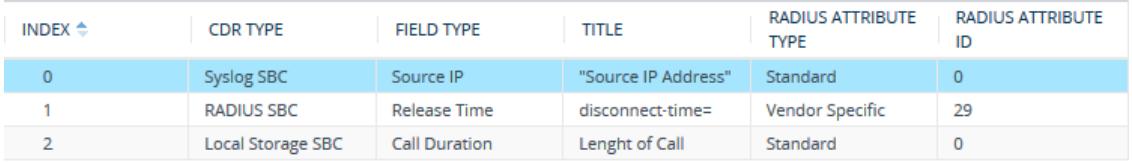

### **Table 59-4: SBC CDR Format Table Parameter Descriptions**

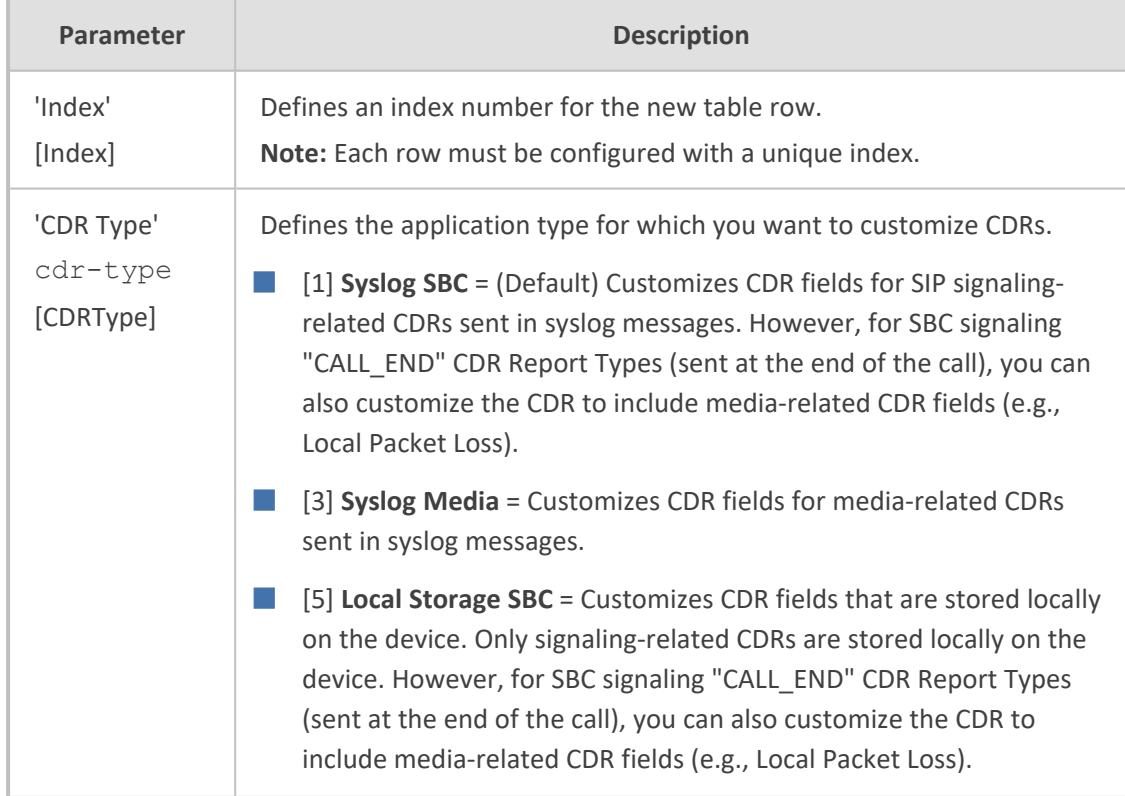

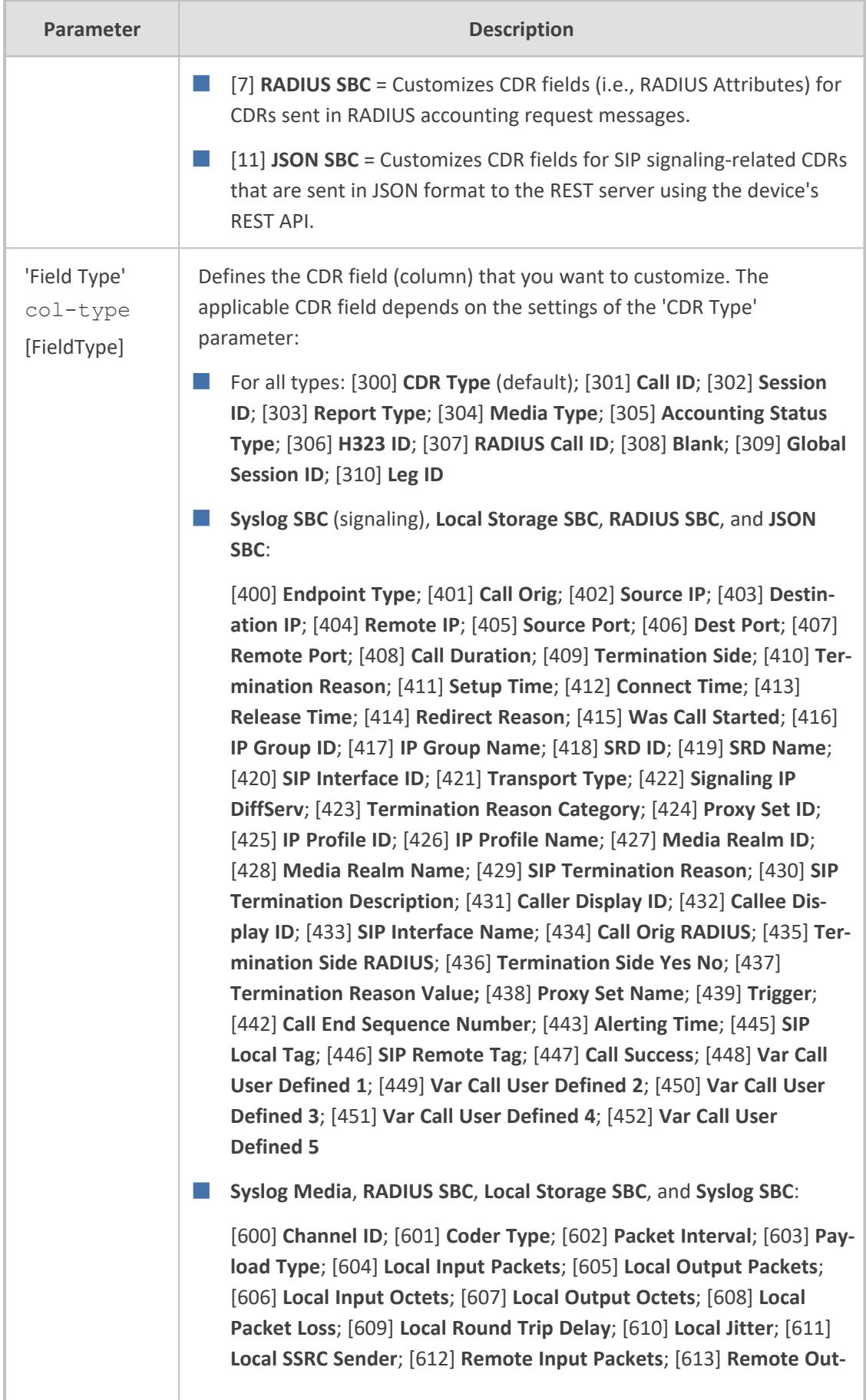

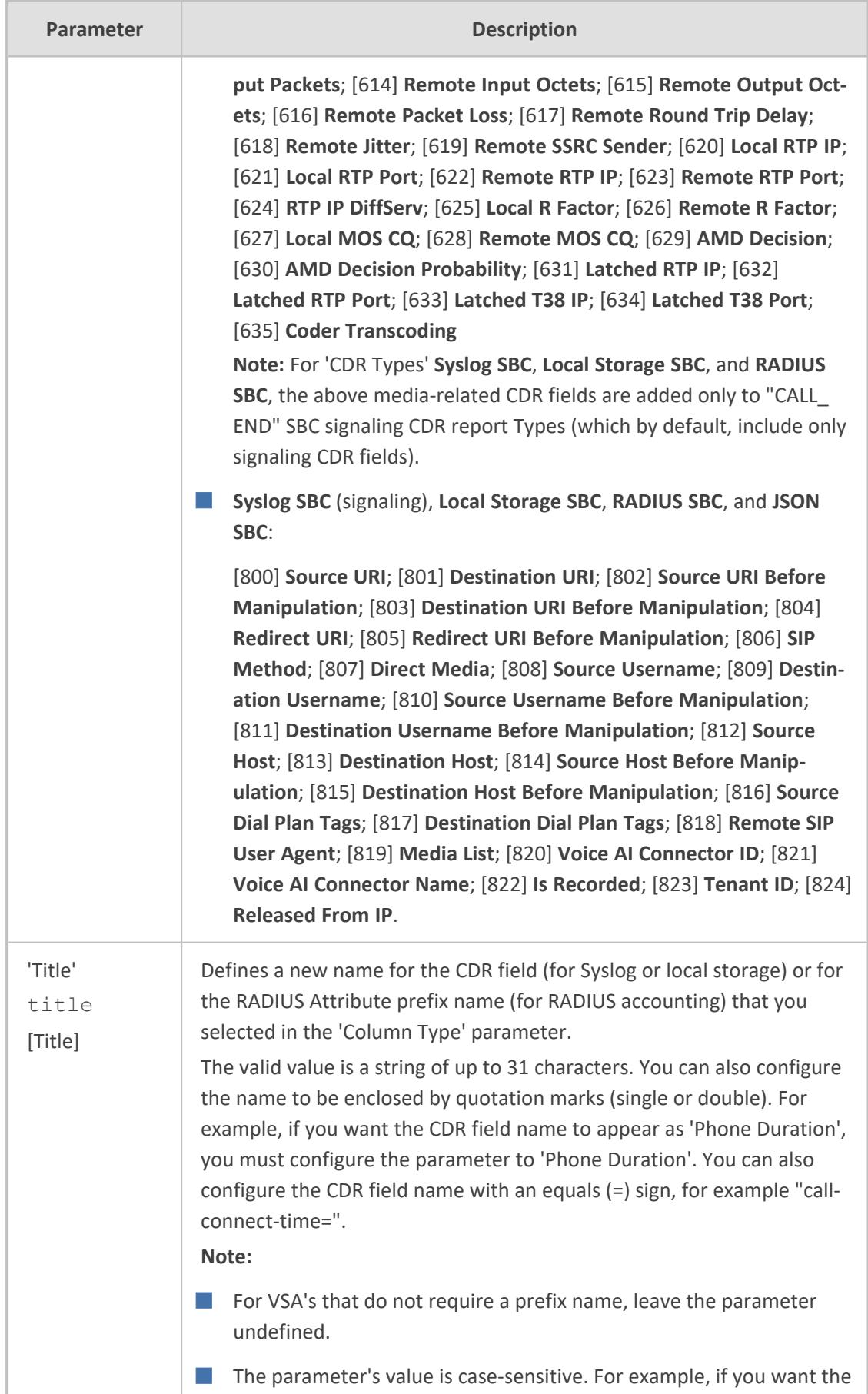

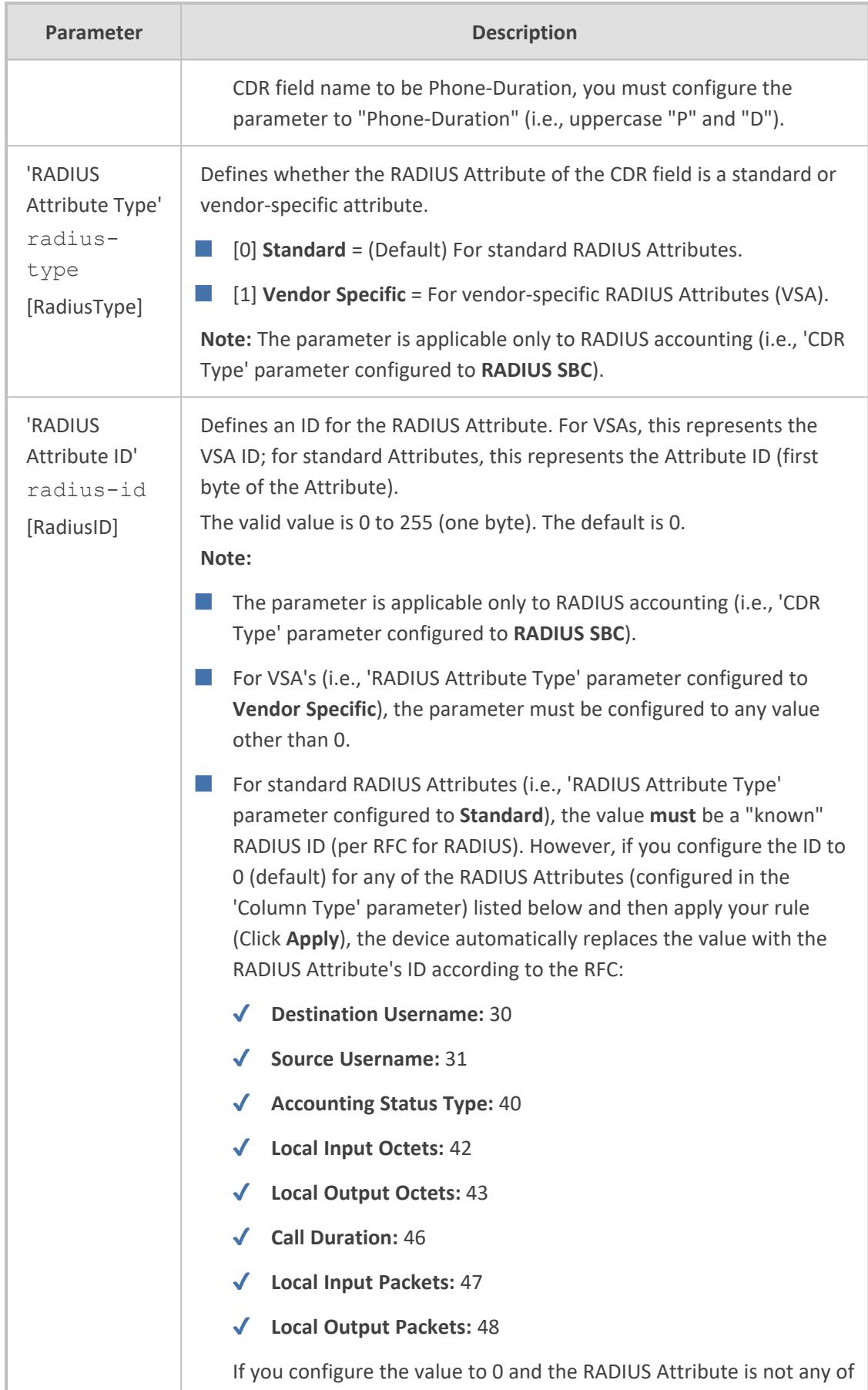

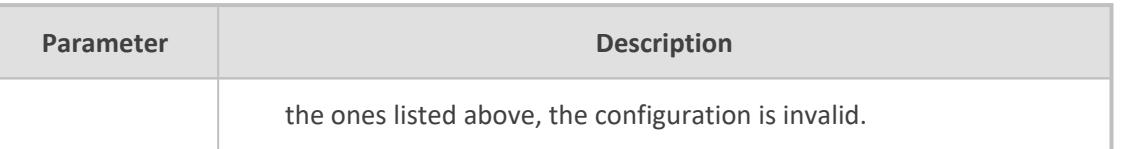

### <span id="page-1469-0"></span>**CDR Customization using Call Variables Example**

This section provides an example of customizing the CDR to include the 'Var Call User Defined <1-5>' field, whose value is obtained using call variables in Message Manipulation rules.

The example includes the following:

- Uses the call variable Var.Call.Src.UserDefined1 (for SBC calls) or Var.Call.Dst.UserDefined1 (for Gateway calls) in a Message Manipulation rule to store the value of the SIP header "X-AccountNumber" received in a 200 OK response.
- Customizes the CDR format to add the CDR field "Var Call User Defined 1"', renames it "Account", and obtains its value from the call variable above.

### ➢ **To customize CDR using call variable:**

- **1.** In the Message Manipulations table (see Configuring SIP Message [Manipulation](#page-829-0) on [page 793](#page-829-0)), configure the following rule:
	- **●** 'Index': **0**
	- **●** 'Name': **Store X-AccountNumber header**
	- **●** 'Manipulation Set ID': **5**
	- **●** 'Message Type': **Invite.Response.2xx**
	- **●** 'Action Subject': **Var.Call.Src.UserDefined1** (for SBC calls) or **Var.Call.Dst.UserDefined1** (for Gateway calls)
	- **●** 'Action Type': **Modify**
	- **●** ' Action Value': **Header.X-AccountNumber**
- **2.** In the SBC CDR Format table or Gateway CDR Format table, configure the following rule:
	- **●** 'Index': **0**
	- **●** 'CDR Type': **Syslog SBC** (SBC CDR Format table) or **Syslog Gateway** (Gateway CDR Format table)
	- **●** 'Field Type': **Var Call User Defined 1**
	- **●** 'Title': **Account**
- **3.** (Gateway calls only) Configure the [GWInboundManipulationSet] parameter to "5" (i.e., value of 'Manipulation Set' parameter, above).

The following shows an example of a received SIP 200 OK response message with the X-InContact-BusNo header:

SIP/2.0 200 OK Via: SIP/2.0/UDP 172.28.244.31:5060;branch=z9hG4bKac166782921 Contact: <sip:Stack@10.21.19.151:5060> To: <sip:+18017155444@abc.com>;tag=87245f3d From: "usera"<sip:usera@abc.com>;tag=1c1187059515 Call-ID: 628022773122202022133@172.28.244.31 CSeq: 1 INVITE Session-Expires: 1200;refresher=uas Content-Type: application/sdp Supported: timer X-AccountNumber: 87654321

The following shows the generated CDR:

|Orig |Account| |LCL |87654321|

# **Customizing CDR Indication for Call Success or Failure based on Responses**

The CDR can indicate if a call was successful ("yes") or a failure ("no"), using the 'Call Success' CDR field. This is an optional field that you can include in CDRs, by customizing the CDR format (as described in [Customizing](#page-1456-0) CDRs for Gateway Calls and [Customizing](#page-1462-0) CDRs for SBC Calls).

The device determines if a call is a success or failure based on the release (termination) reason of the call, which can be a SIP response code received from the SIP User Agent or an internal response generated by the device. However, you can change the device's default mapping of call success and failure with these responses. For example, by default, the device considers a call that is released with a SIP 486 (Busy Here) response as a call failure (i.e., 'Call Success' CDR field displays "no"). Using this feature, you can configure the device to consider SIP 486 (Busy Here) responses as call success.

#### ➢ **To customize CDR indication for call success and failure:**

- **1.** Open the Call Detail Record Settings page (**Troubleshoot** menu > **Troubleshoot** tab > **Call Detail Record** folder > **Call Detail Record Settings**).
- **2.** To customize call success or failure indication for SIP reasons:
	- **●** In the 'Call Success SIP Reasons' [CallSuccessSIPReasons] field, configure the SIP response codes that you want the device to consider as call success.
	- **●** In the 'Call Failure SIP Reasons' [CallFailureSIPReasons] field, configure the SIP response codes that you want the device to consider as call failure.

Call Success SIP Reasons

**Call Failure SIP Reasons** 

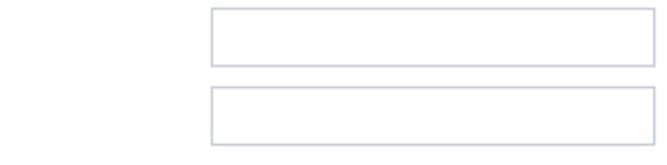

If your configuration results in overlapping reasons between the two parameters above, preference is given to the parameter with the specific response code instead of the parameter with the range ("xx"). For example, if 'Call Success SIP Reasons' is configured to "486,5xx" and 'Call Failure SIP Reasons' to "502", a call with SIP response code 502 is considered a call failure, as the 'Call Failure SIP Reasons' parameter is configured with the specific code while the 'Call Success SIP Reasons' is configured with the code range (5xx).

- **3.** To customize call success or failure indication for internal reasons:
	- In the 'Call Success Internal Reasons' [CallSuccessInternalReasons] field, configure the internal response codes that you want the device to consider as call success.
	- **●** In the 'Call Failure Internal Reasons' [CallFailureInternalReasons] field, configure the internal response codes that you want the device to consider as call failure.

Call Success Internal Reasons

Call Failure Internal Reasons

For a list of the internal response codes, see the 'Termination Reason' [410] CDR field in CDR Field [Description](#page-1403-0) on page 1367.

- **4.** To customize call success or failure indication for the internal response "GWAPP\_NO\_ USER\_RESPONDING" (18) before or after call connect (SIP 200 OK):
	- From the 'No User Response Before Connect' [NoUserResponseBeforeConnectSuccess] drop-down list, select **Call Failure** if you want the device to consider a call as a failure when this response is received before call connect.
	- **●** From the 'No User Response After Connect' [NoUserResponseAfterConnectSuccess] drop-down list, select **Call Success** if you want the device to consider a call as a success when this response is received after call connect.

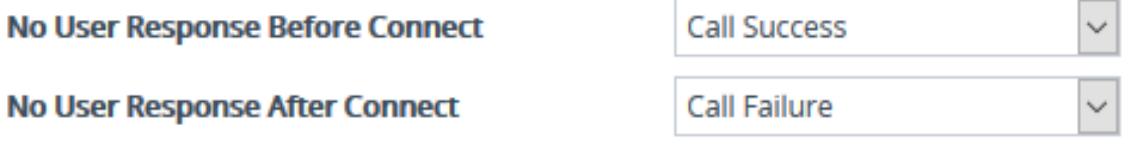

**5.** To customize call success or failure indication for the internal response 'RELEASE\_ BECAUSE\_CALL\_TRANSFERRED' (807) before or after call connect (SIP 200 OK):

- **●** From the 'Call Transferred before Connect' [CallTransferredBeforeConnectSuccess] drop-down list, select **Call Success** if you want the device to consider the call as a success when this response is received before call connect (SIP 200 OK).
- **●** From the 'Call Transferred after Connect' [CallTransferredAfterConnectSuccess] dropdown list, select **Call Failure** if you want the device to consider the call as a failure when this response is received after call connect (SIP 200 OK).

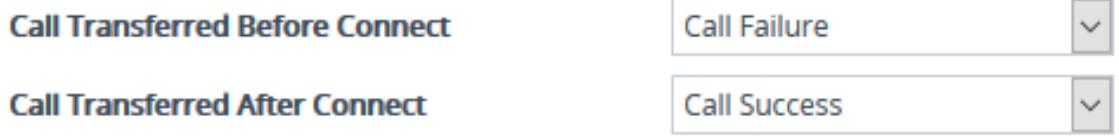

# <span id="page-1472-0"></span>**Configuring RADIUS Accounting**

The device supports RADIUS Accounting (per RFC 2866) and sends accounting data of SIP calls as call detail records (CDR) to a RADIUS Accounting server. CDR-based accounting messages can be sent upon call release, call connection and release, or call setup and release. This section lists the CDR attributes for RADIUS accounting.

The following figure shows the interface between the device and the RADIUS server, based on the RADIUS Accounting protocol. For each CDR that the device sends to the RADIUS server, it sends an Accounting- Request Stop with all the CDR attributes. When the RADIUS server successfully receives all the CDR attributes, it responds with an Accounting-Response Stop ACK message to the device. If the device doesn't receive the Accounting-Response ACK message, it can resend the Accounting-Request Stop with all CDR attributes again, up to a user-defined number of re-tries (see Configuring RADIUS Packet [Retransmission](#page-360-0)).

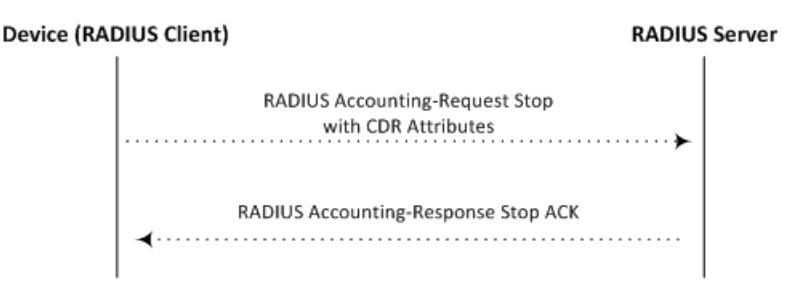

There are two types of data that can be sent to the RADIUS server. The first type is the accounting-related attributes and the second type is the vendor specific attributes (VSA):

■ **Standard RADIUS Attributes (per RFC):** A typical standard RADIUS attribute is shown below. The RADIUS attribute ID depends on the attribute.

> 2e 06 00 00 00 03 --- Data | Length (including header) RADIUS ID

The following figure shows a standard RADIUS attribute collected by Wireshark. The bottom pane shows the RADIUS attribute information as sent in the packet; the upper pane is Wireshark's interpretation of the RADIUS information in a more readable format. The example shows the attribute in numeric format (32-bit number in 4 bytes).

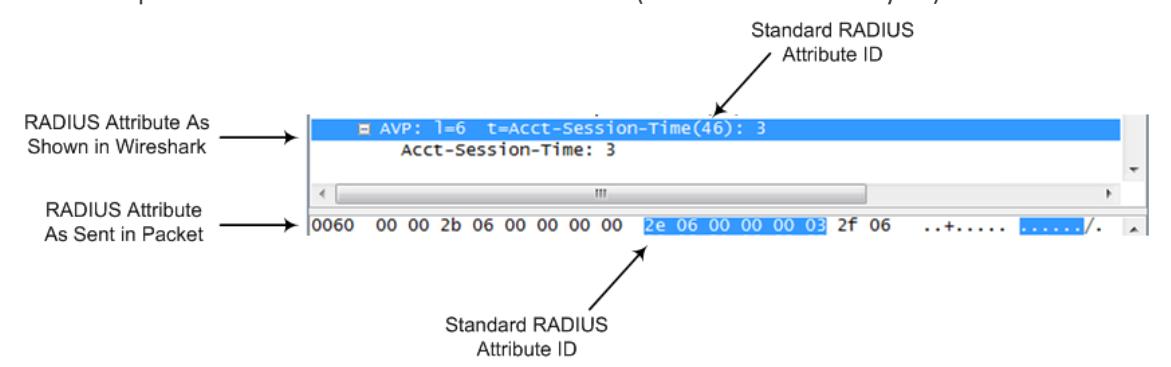

■ **Vendor-specific RADIUS Attributes:** RADIUS attributes that are specific to the device (company) are referred to as Vendor-specific attributes (VSA). The CDR of VSAs are sent with a general RADIUS ID of 26 to indicate that they are vendor-specific (non-standard). In addition, the company's registered vendor ID (as registered with the Internet Assigned Numbers Authority or IANA) is also included in the packet. The device's default vendor ID is 5003, which can be changed (see [Configuring](#page-361-0) the RADIUS Vendor ID). The VSA ID is also included in the packet.

```
1a 13 00 00 13 8b 21 0d 68 33 32 33 2d 67 77 2d 69 64 3d --- Data
       т.
          \mathbf{L}\Box- 1
      Vendor ID
                    \mathbf{I}Vendor part length
   -1
       (5003)Vendor-Specific Attribute (VSA) ID
   1
   Length (including header)
RADIUS ID indicating vendor-specific (26)
```
The following figure shows a vendor-specific RADIUS attribute collected by Wireshark. The bottom pane shows the RADIUS attribute information as sent in the packet; the upper pane is Wireshark's interpretation of the RADIUS information in a more readable format. The example shows the attribute in string-of-characters format.

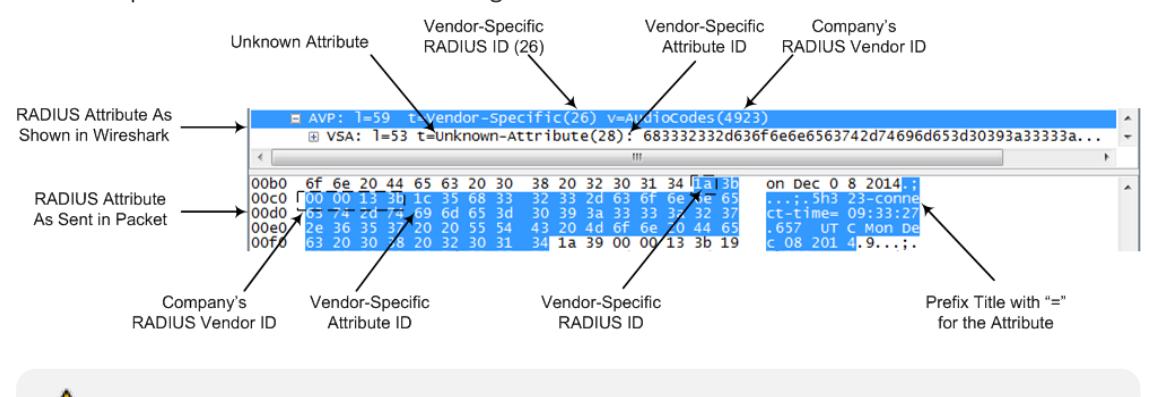

You can customize the prefix title of the RADIUS attribute name and ID. For more information, see [Customizing](#page-1462-0) CDRs for SBC Calls and [Customizing](#page-1456-0) CDRs for [Gateway](#page-1456-0) Calls.

To configure the address of the RADIUS Accounting server, see [Configuring](#page-357-0) RADIUS Servers. For all RADIUS-related configuration, see [RADIUS-based](#page-356-0) Services.

### ➢ **To configure RADIUS accounting:**

- **1.** Open the Call Detail Record Settings page (**Troubleshoot** menu > **Troubleshoot** tab > **Call Detail Record** folder > **Call Detail Record Settings**).
- **2.** Configure the following parameters:
	- **●** From the 'Enable RADIUS Access Control' [EnableRADIUS] drop-down list, select **Enable**.
	- **●** From the 'RADIUS Accounting Type' [RADIUSAccountingType] drop-down list, select the stage of the call that RADIUS accounting messages are sent to the RADIUS accounting server.
	- **●** From the 'AAA Indications' [AAAIndications] drop-down list, select whether you want Authentication, Authorization and Accounting (AAA) indications.

For a detailed description of the parameters, see RADIUS [Parameters](#page-1972-0).

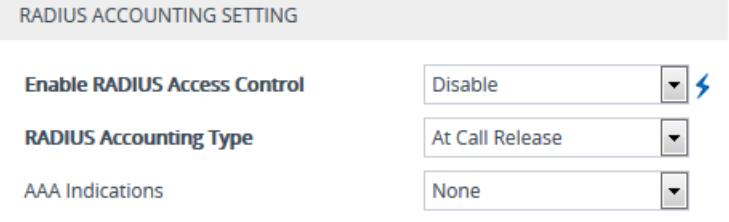

**3.** Click **Apply**, and then restart the device with a save-to-flash for your settings to take effect.

The table below lists the RADIUS Accounting CDR attributes included in the communication packets transmitted between the device and a RADIUS server.

| <b>Attribu</b><br>te ID   | <b>Attribute</b><br><b>Name</b>  | Vendor-<br><b>Specific</b><br><b>Attribut</b><br>e (VSA)<br>ID | <b>Description</b>                                       | Value<br>Forma<br>t                            | <b>Example</b>          | <b>AAA</b>                          |
|---------------------------|----------------------------------|----------------------------------------------------------------|----------------------------------------------------------|------------------------------------------------|-------------------------|-------------------------------------|
| <b>Request Attributes</b> |                                  |                                                                |                                                          |                                                |                         |                                     |
| $1\,$                     | user-<br>name                    | (Standar<br>d)                                                 | Account number<br>or calling party<br>number or blank    | <b>String</b><br>up to<br>15<br>digits<br>long | 5421385747              | Star<br>t<br>Acc<br>Sto<br>p<br>Acc |
| 4                         | nas-ip-<br>address<br>(for IPv4) | (Standar<br>d)                                                 | IP address (IPv4 or<br>IPv6) of the<br>requesting device | Numer<br>ic                                    | 192.168.14.43<br>(IPy4) | Star<br>t<br>Acc                    |

**Table 59-5: Default RADIUS Accounting CDR Attributes**

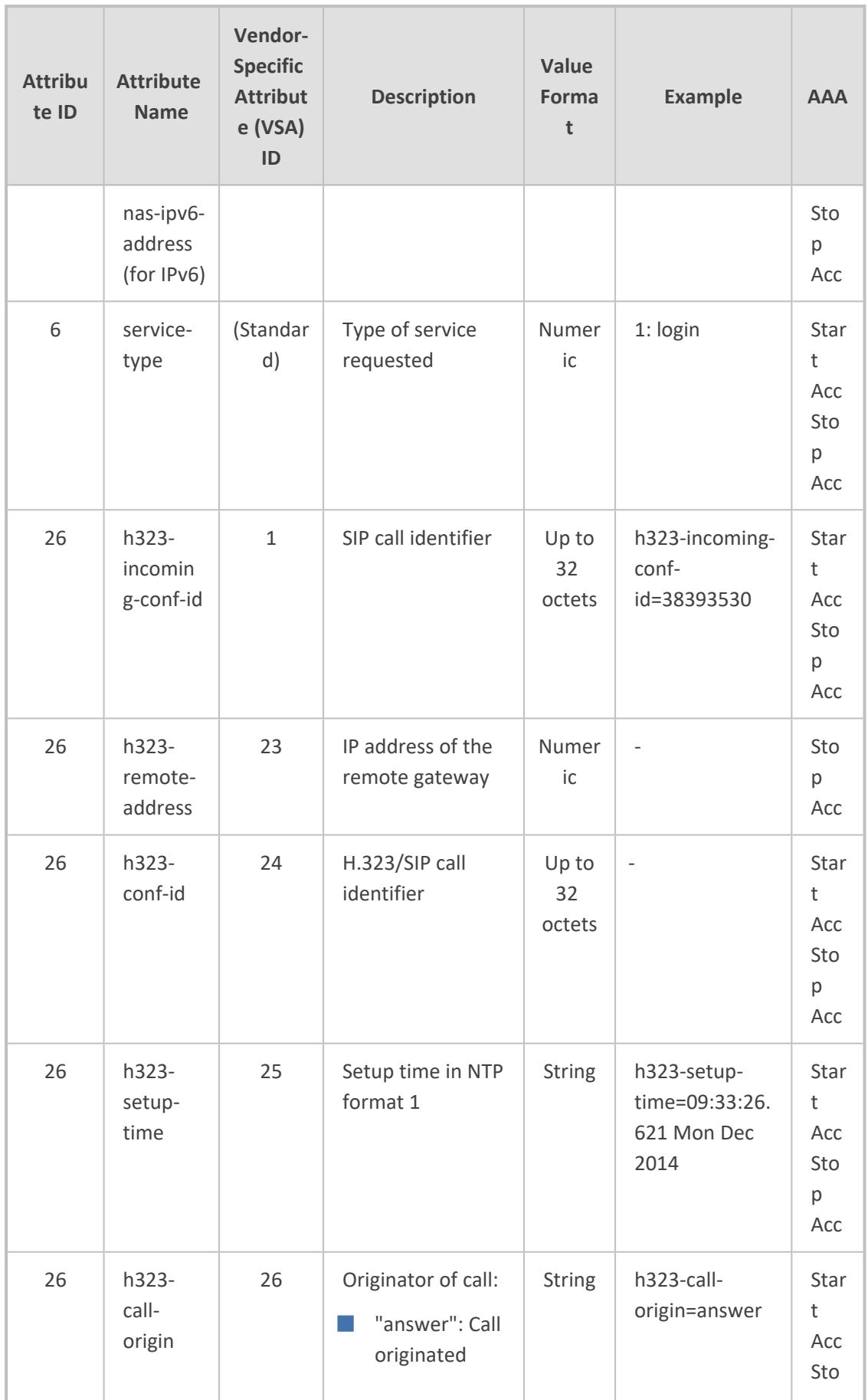
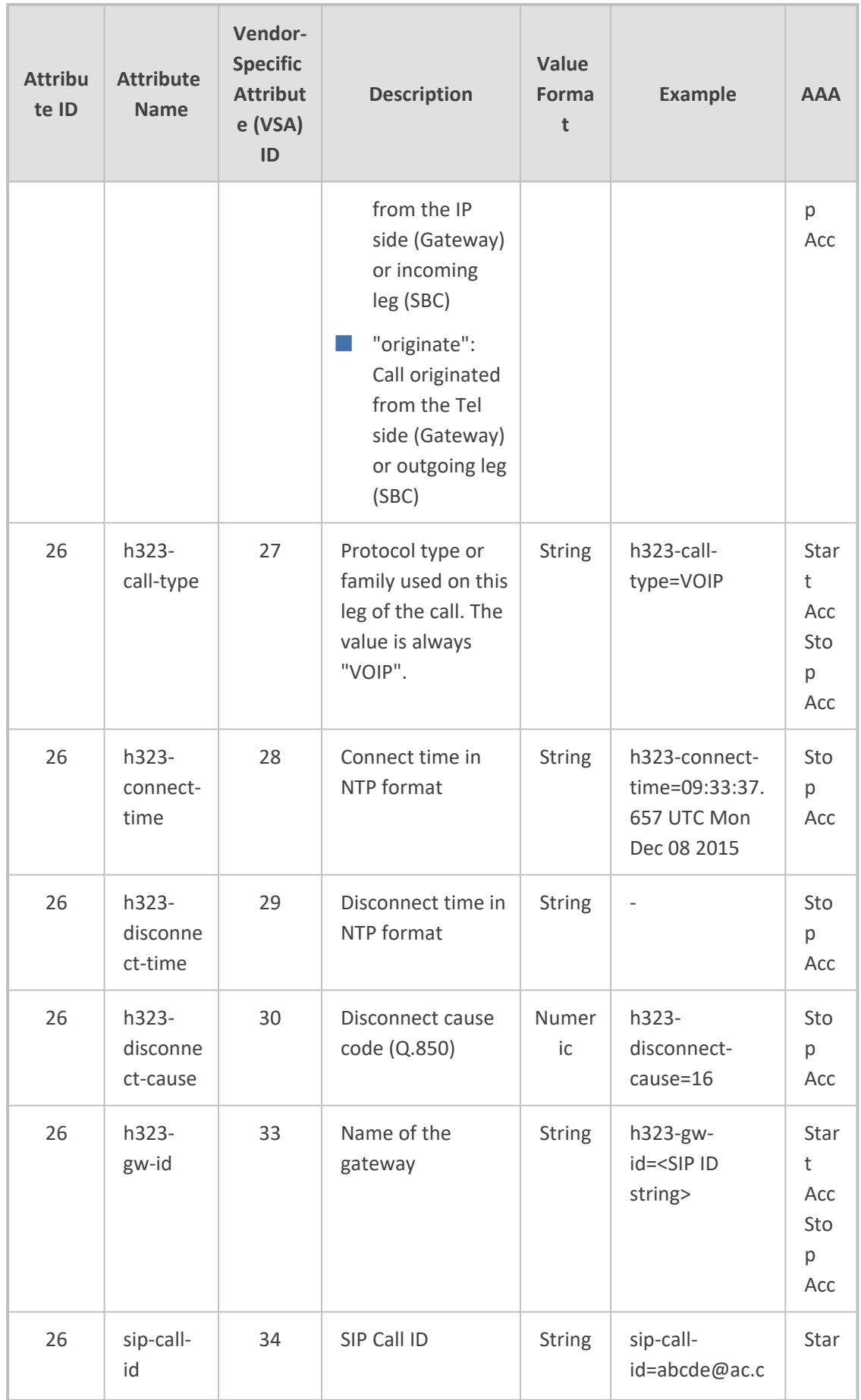

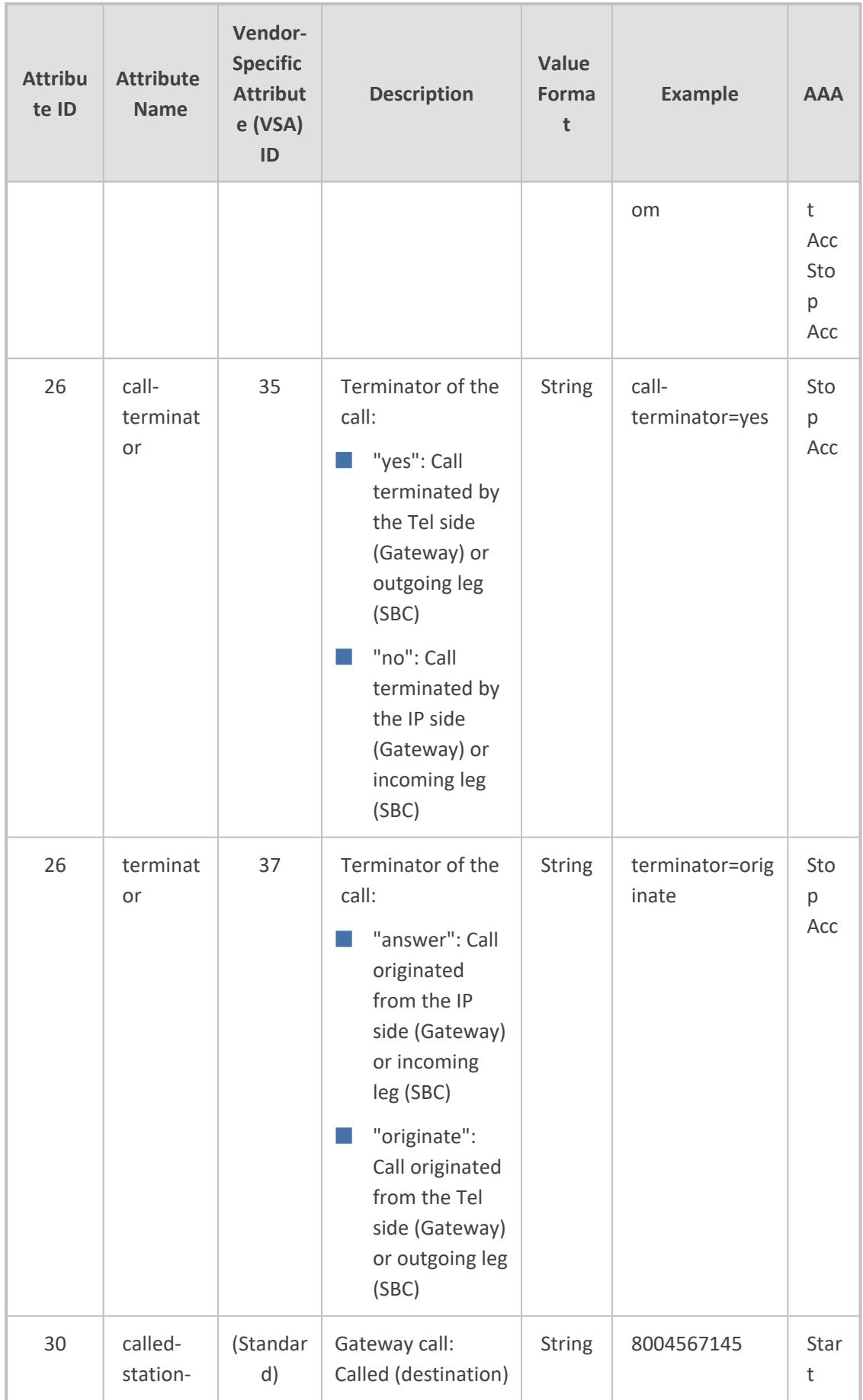

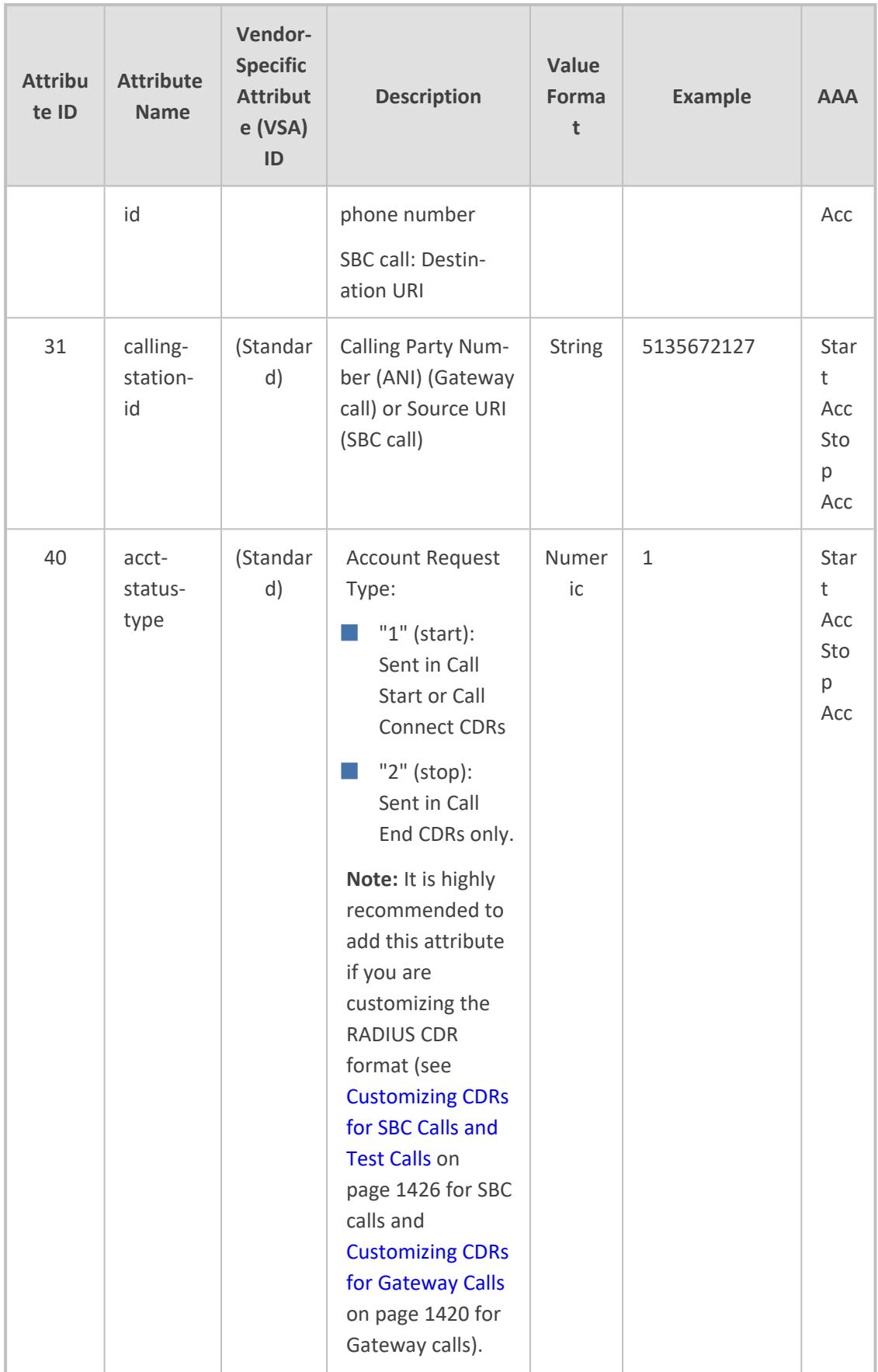

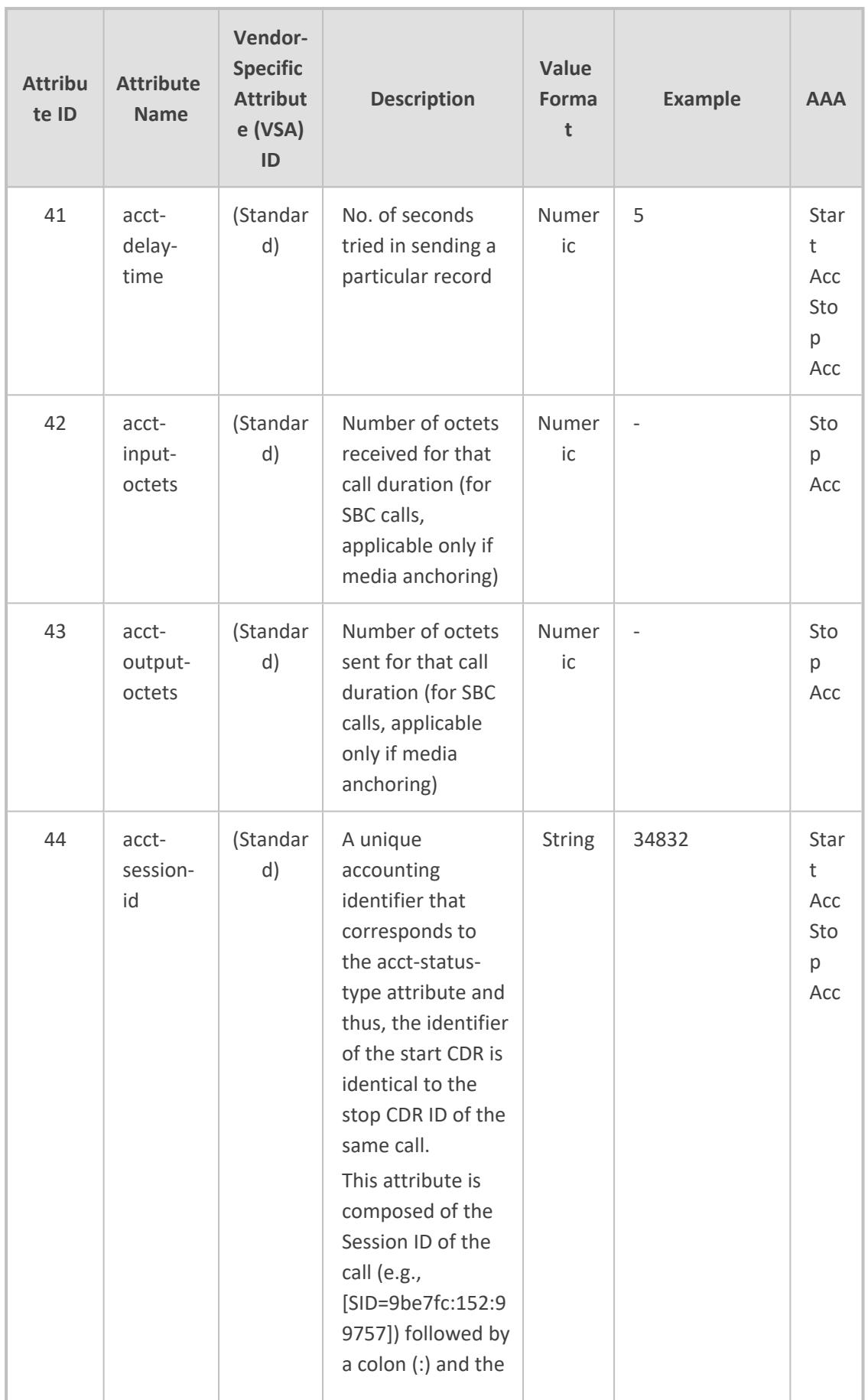

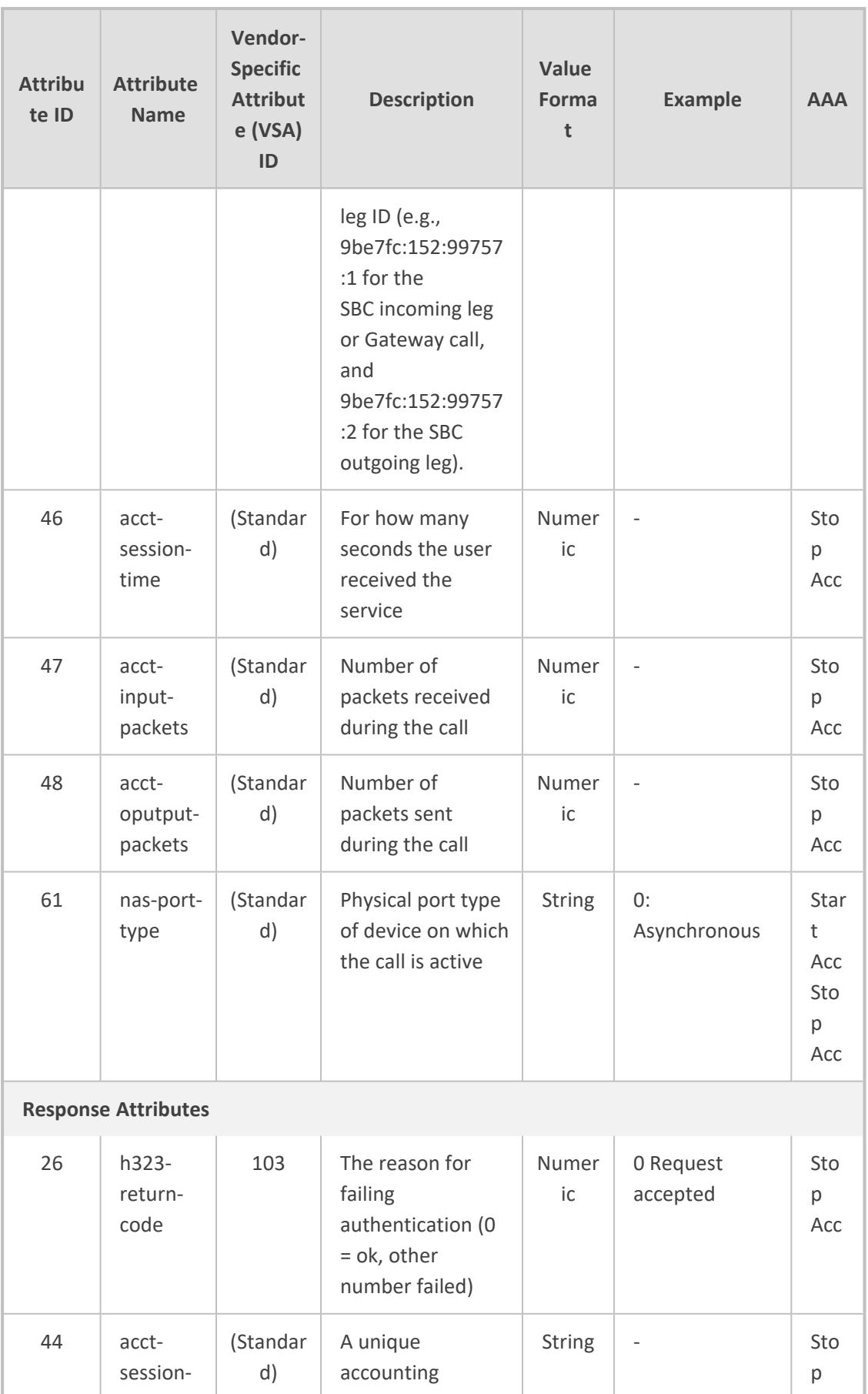

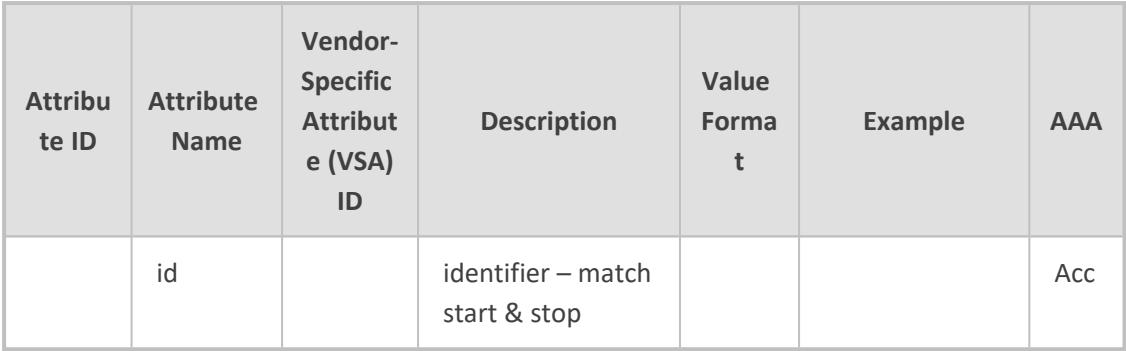

Below is an example of RADIUS Accounting, where non-standard parameters are preceded with brackets:

```
Accounting-Request (4)
user-name = 111
acct-session-id = 1
nas-ip-address = 212.179.22.213
nas-port-type = 0acct-status-type = 2
acct-input-octets = 4841
acct-output-octets = 8800
acct-session-time = 1
acct-input-packets = 122
acct-output-packets = 220
called-station-id = 201
calling-station-id = 202
```

```
// Accounting non-standard parameters:
(4923 33) h323-gw-id =
(4923 23) h323-remote-address = 212.179.22.214
(4923 1) h323-ivr-out = h323-incoming-conf-id:02102944 600a1899 3fd61009
0e2f3cc5
(4923 30) h323-disconnect-cause = 22 (0x16)
(4923 27) h323-call-type = VOIP
(4923 26) h323-call-origin = Originate
(4923 24) h323-conf-id = 02102944 600a1899 3fd61009 0e2f3cc5
```
#### **Querying Device Channel Resources using SIP OPTIONS**

The device reports its maximum and available channel resources in SIP 200 OK responses upon receipt of SIP OPTIONS messages. The device sends this information in the SIP X-Resources header with the following parameters:

■ **telchs:** Specifies the total telephone channels and the number of free (available) telephone channels.

■ **mediachs:** Not applicable

Below is an example of the X-Resources:

X-Resources: telchs= 12/4;mediachs=0/0

In the example above, "telchs" specifies the number of available channels and the number of occupied channels (4channels are occupied and 12channels are available).

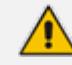

This feature is applicable only to the Gateway application.

# **60 Remote Monitoring of Device behind NAT**

When the device is located behind a NAT, you can configure it to periodically send monitoring reports to a third-party, remote HTTP-based monitoring server. This third-party server is configured on the device as a Remote Web Service (HTTP host), where the 'Type' parameter is set to **Remote Monitoring**. The device sends the reports over HTTP/S using RESTful API (in JSON format), where the device acts as the client.

You can choose to send various reports to the monitoring server:

- **Status reports:** These reports contain status information of the device, for example, software version, network configuration (IP network interfaces, Ethernet port interfaces, and proxy addresses), IP Groups, Trunk Groups, PSTN trunks, analog ports, and serial number).
- **Active alarms reports:** These reports contain currently active alarms.
- **Key performance indicators reports:** These reports contain performance monitoring statistics, for example, number of active SBC sessions, average call duration, and number of established inbound calls.
- **Registration status reports:** These reports contain status information of SIP User Agents (UA) currently registered with the device.

If the device receives an HTTP failure response (4xx/5xx/6xx) from the Remote Web Service when it attempts to send it a monitoring report, the device raises the SNMP alarm, acRemoteMonitoringAlarm (with Warning severity level). This alarm is cleared only when it receives an HTTP successful response (2xx) from the server.

- - **●** Currently, you can configure the device to send monitoring reports to only one Remote Web Service.
	- **●** If the report contains the **more** attribute with value "True", it means that the report has reached its maximum file size and the device will send another report with more information. The last report doesn't contain this attribute.

#### ➢ **To enable remote monitoring of device behind NAT:**

- **1.** In the Remote Web Services table (see [Configuring](#page-425-0) Remote Web Services on page 389), configure a Remote Web Service with the 'Type' parameter set to **Remote Monitoring**.
- **2.** Open the Web Service Settings page (**Setup** menu > **IP Network** tab > **Web Services** folder > **Web Service Settings**).

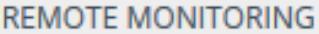

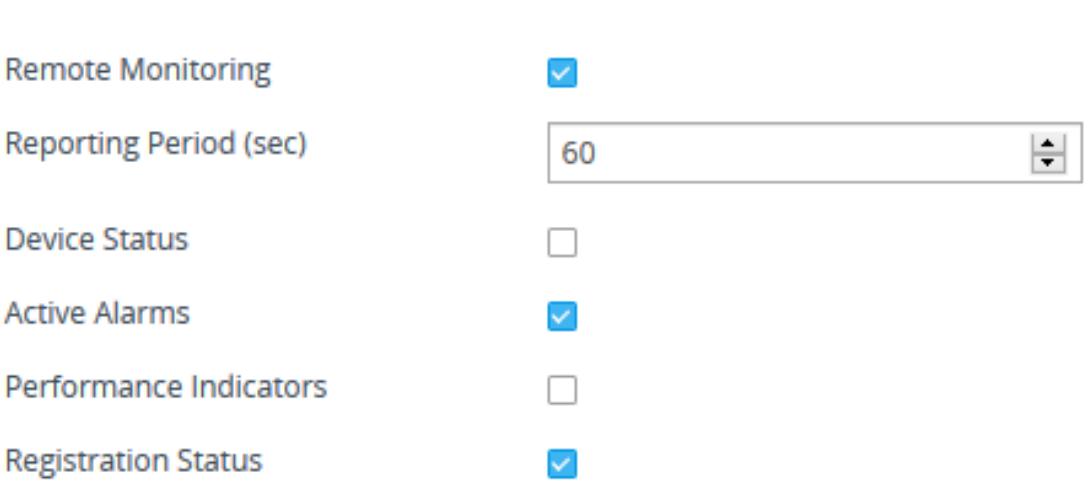

- **3.** Select the 'Remote Monitoring' check box to enable the feature.
- **4.** In the 'Reporting Period' field, configure the interval (in seconds) between each sent report.
- **5.** Select the check boxes of the corresponding report types (information) that you want the device to send:
	- **●** 'Device Status': Report contains status information of the device
	- **●** 'Active Alarms': Report contains currently active alarms
	- **●** 'Performance Indicators': Report contains performance monitoring statistics
	- **●** 'Registration Status': Report contains information of users registered with the device
- **6.** Click **Apply**.

# **Part X**

# **Diagnostics**

# **61 Syslog and Debug Recording**

For debugging and troubleshooting, you can use the device's syslog and/or Debug Recording capabilities:

- **Syslog:** Syslog is an event notification protocol that enables a device to send event notification messages across IP networks to event message collectors, also known as syslog servers. The device contains an embedded syslog client, which sends error reports / events that it generates to a remote syslog server using the IP / UDP protocol. This information is a collection of error, warning, and system messages that records every internal operation of the device.
- **Debug Recording:** The device can send debug recording packets to a debug capturing server. When the debug recording is activated, the device duplicates all messages that are sent and/or received by it and then sends them to an external server defined by IP address. The debug recording can be done for different types of traffic such as RTP/RTCP, T.38, ISDN, and SIP. Debug recording is used for advanced debugging when you need to analyze internal messages and signals. Debug recording is also useful for recording network traffic in environments where hub or port mirroring is unavailable and for recording internal traffic between two endpoints on the same device.

You can include syslog messages in debug recording (see [Configuring](#page-1486-0) Log Filter [Rules\)](#page-1486-0).

## <span id="page-1486-0"></span>**Configuring Logging Filter Rules**

The Logging Filters table lets you configure up to 60 rules for filtering debug recording packets, syslog messages, and Call Detail Records (CDR). The log filter determines the calls for which you want to generate the log. For example, you can add a rule to generate syslog messages only for calls belonging to IP Groups 2 and 4, or for calls belonging to all IP Groups except IP Group 3.

You can also configure log filters for generating CDRs only and saving them on the device (local storage). Debug recording log filters can include signaling information (such as SIP messages), syslog messages, PSTN traces (ISDN), CDRs, media (RTP, RTCP, and T.38), and pulse- code modulation (PCM) of voice signals from and to the TDM.

You can configure special log filters for OVOC:

- You can filter logged SIP messages that the device sends to OVOC so that OVOC can display SIP call dialog sessions as SIP call flow diagrams (SIP ladder).
- You can filter Quality of Experience (voice metrics in CDRs) reports that the device sends to OVOC.

If you don't configure any rules in the Logging Filters table and you have globally enabled debug recording (by configuring the Debug Recording server's address - see note below), syslog (global parameter - see note below), and/or CDR generation (global parameter for enabling syslog - see note below), logs are generated for all calls. Thus, the benefit of log filtering is that it allows you

to create logs per specific calls, eliminating the need for additional device resources (CPU consumption) otherwise required when logs are generated for all calls.

You can enable and disable each of your configured Log Filter rules. Enabling a rule activates the rule, whereby the device starts generating the debug recording packets, syslog messages, or CDRs. Disabling a rule is useful, for example, if you no longer require the rule, but may need it in the future. Thus, instead of deleting the rule entirely, you can simply disable it.

- If you want to configure a Log Filter rule that logs syslog messages to a syslog server (i.e., not to a Debug Recording server), you must enable syslog functionality, using the 'Enable Syslog' (EnableSyslog) parameter (see [Enabling](#page-1506-0) [Syslog\)](#page-1506-0). Enabling syslog functionality is not required for rules that include syslog messages in the debug recording sent to the Debug Recording server.
	- **●** To configure the syslog server's address, see [Configuring](#page-1506-1) the Syslog Server [Address](#page-1506-1). To configure additional, global syslog settings, see [Configuring](#page-1498-0) Syslog.
	- To configure the Debug Recording server's address, see [Configuring](#page-1527-0) the Debug [Recording](#page-1527-0) Server Address.
	- **●** To configure additional, global CDR settings such as at what stage of the call the CDR is generated (e.g., start and end of call), see [Configuring](#page-1398-0) CDR Reporting.

The following procedure describes how to configure Log Filter rules through the Web interface. You can also configure it through ini file [LoggingFilters] or CLI (configure troubleshoot > logging logging-filters).

#### ➢ **To configure a Log Filter rule:**

- **1.** Open the Logging Filters table (**Troubleshoot** menu > **Troubleshoot** tab > **Logging** folder > **Logging Filters**).
- **2.** Click **New**; the following dialog box appears:

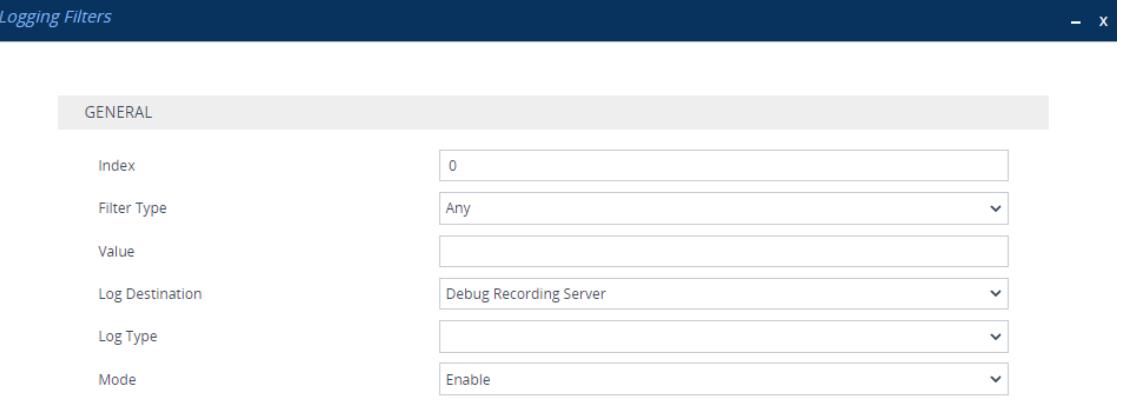

- **3.** Configure a Log Filtering rule according to the parameters described in the table below.
- **4.** Click **Apply**.

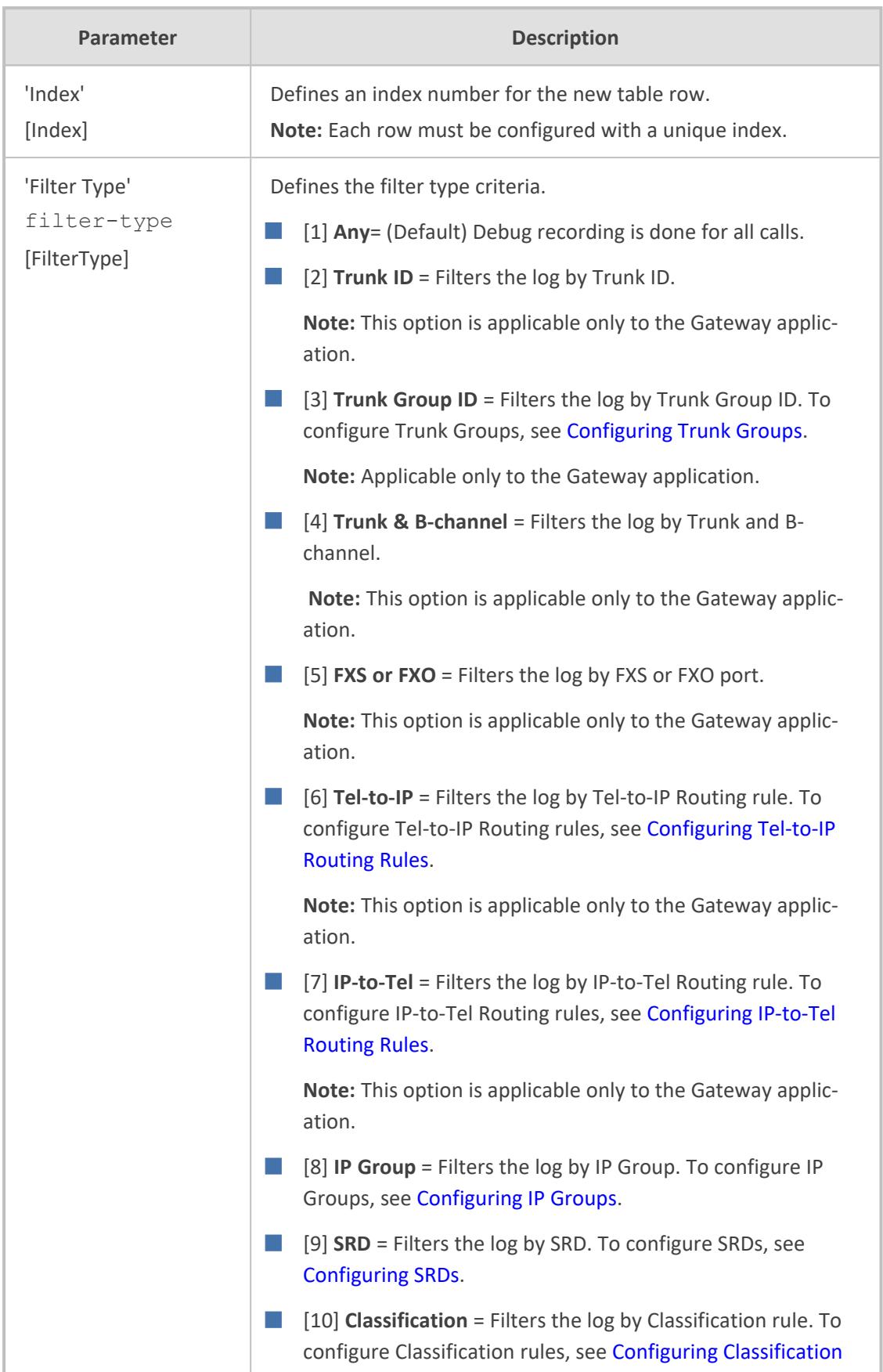

#### **Table 61-1: Logging Filters Table Parameter Descriptions**

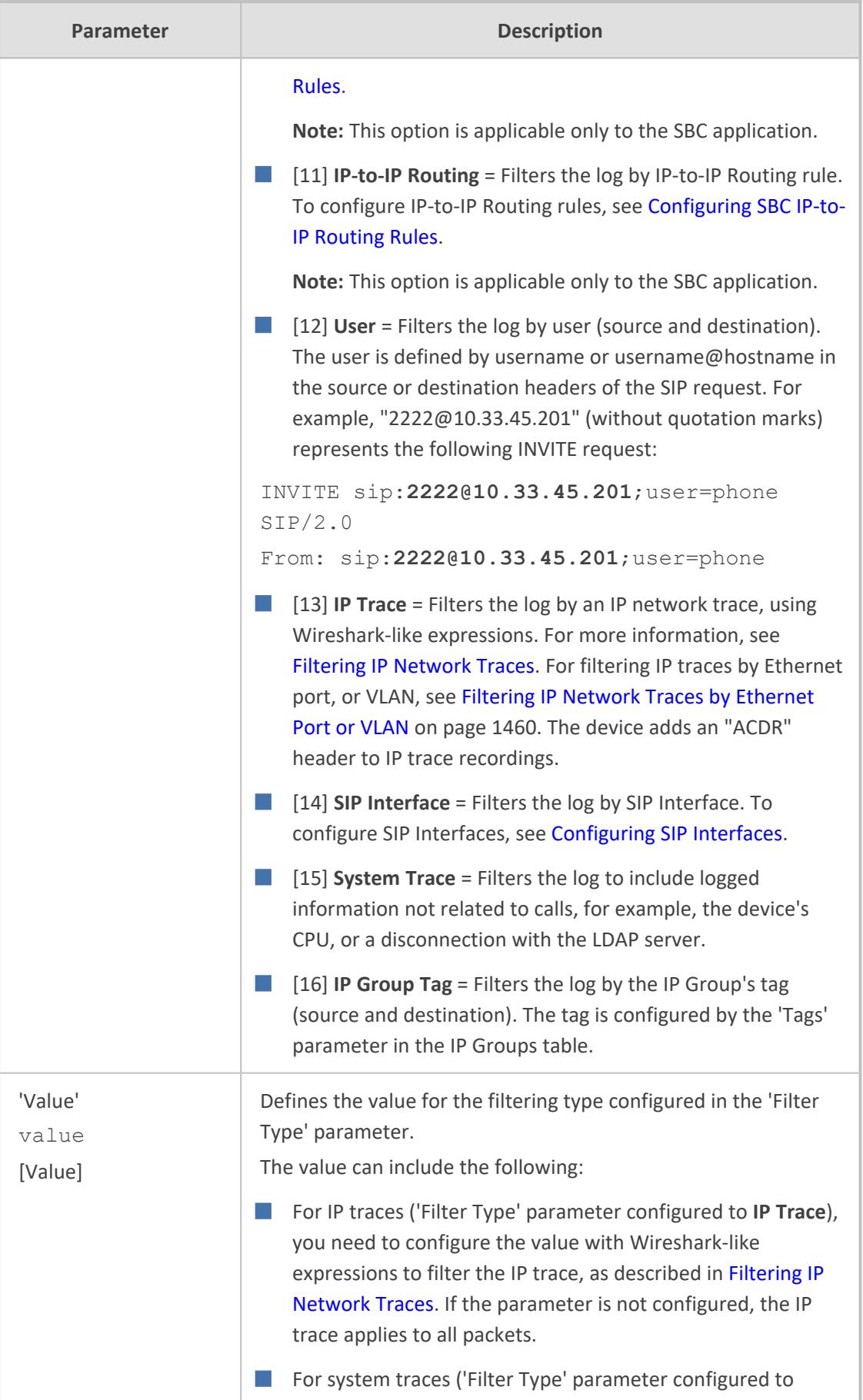

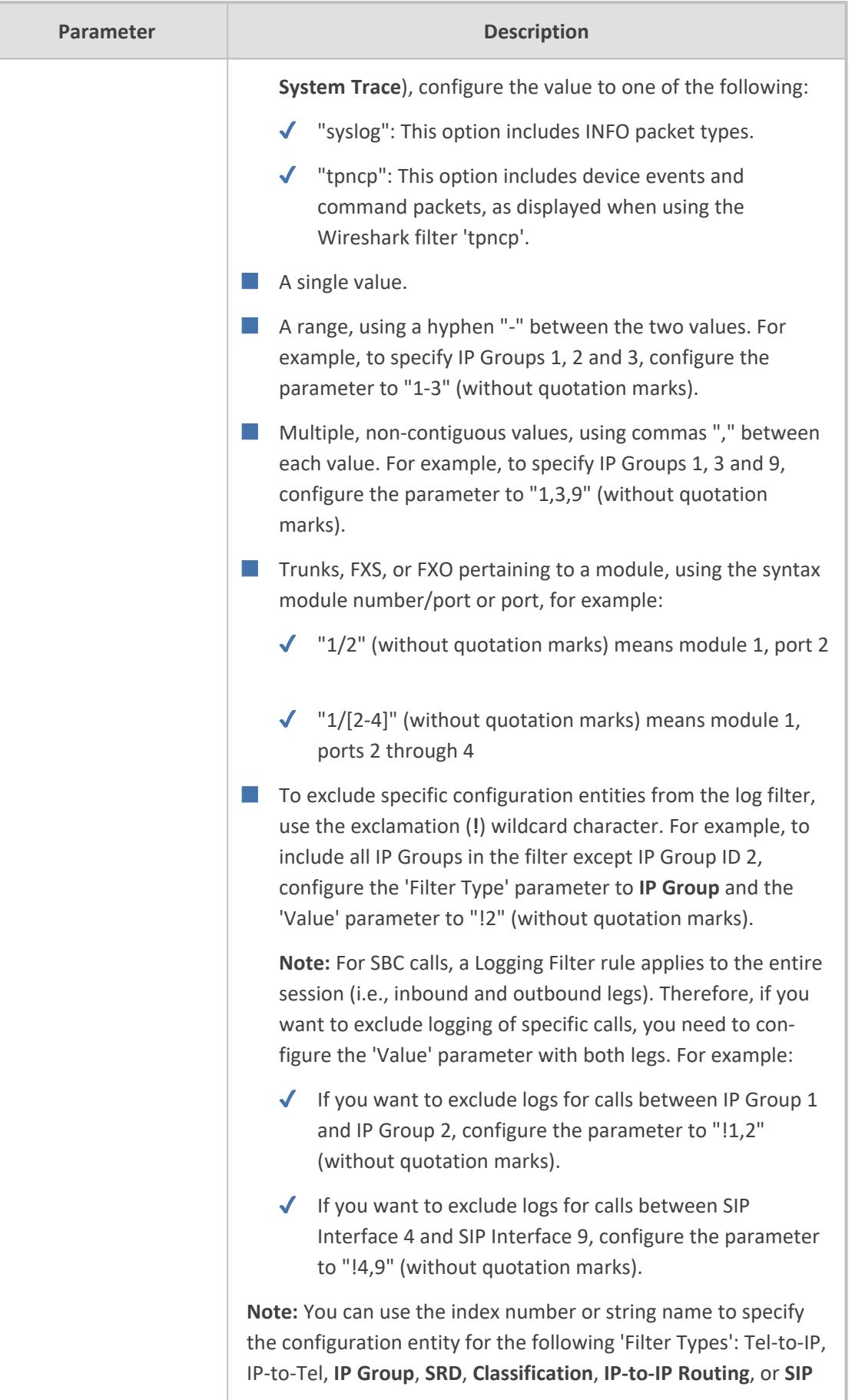

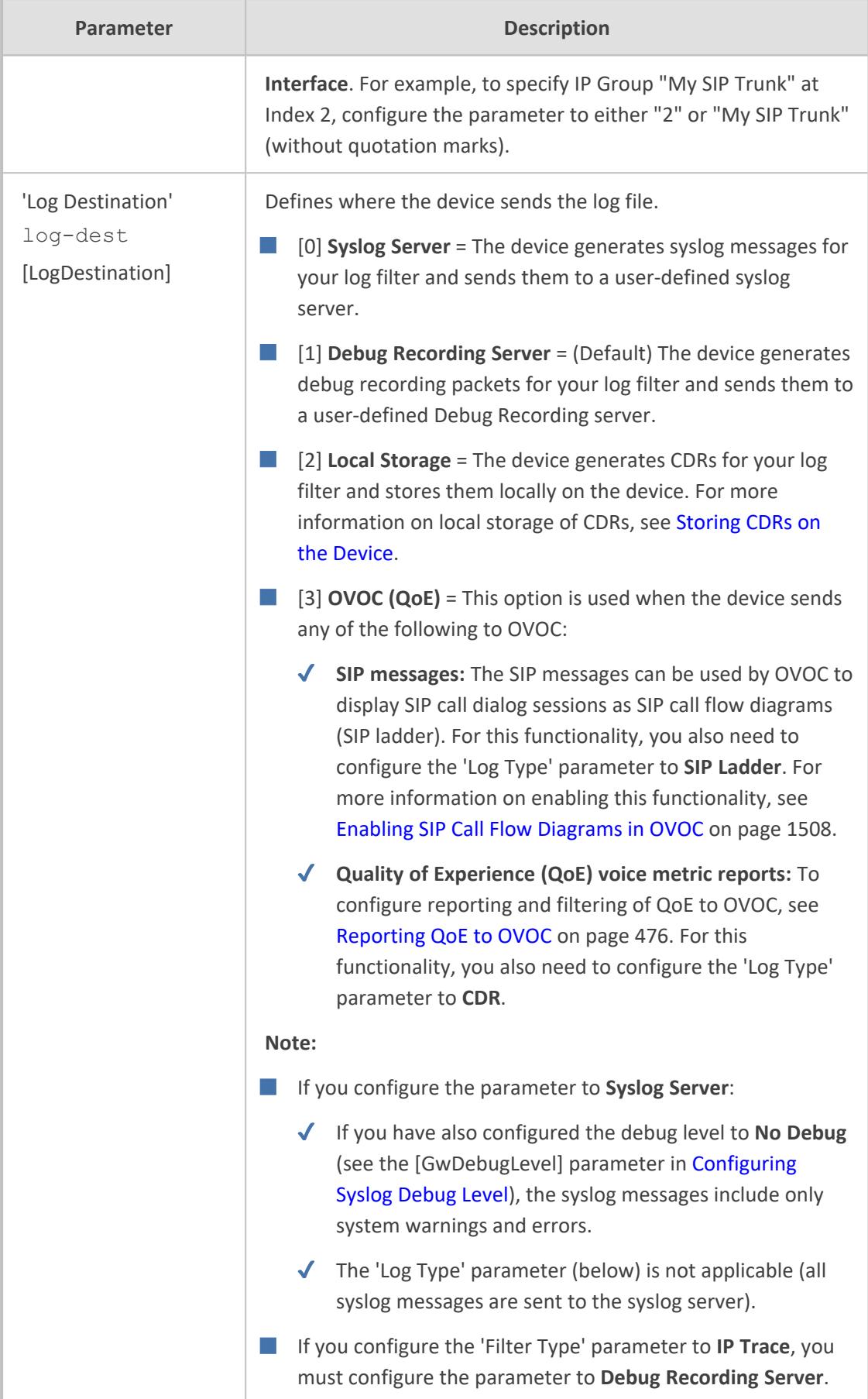

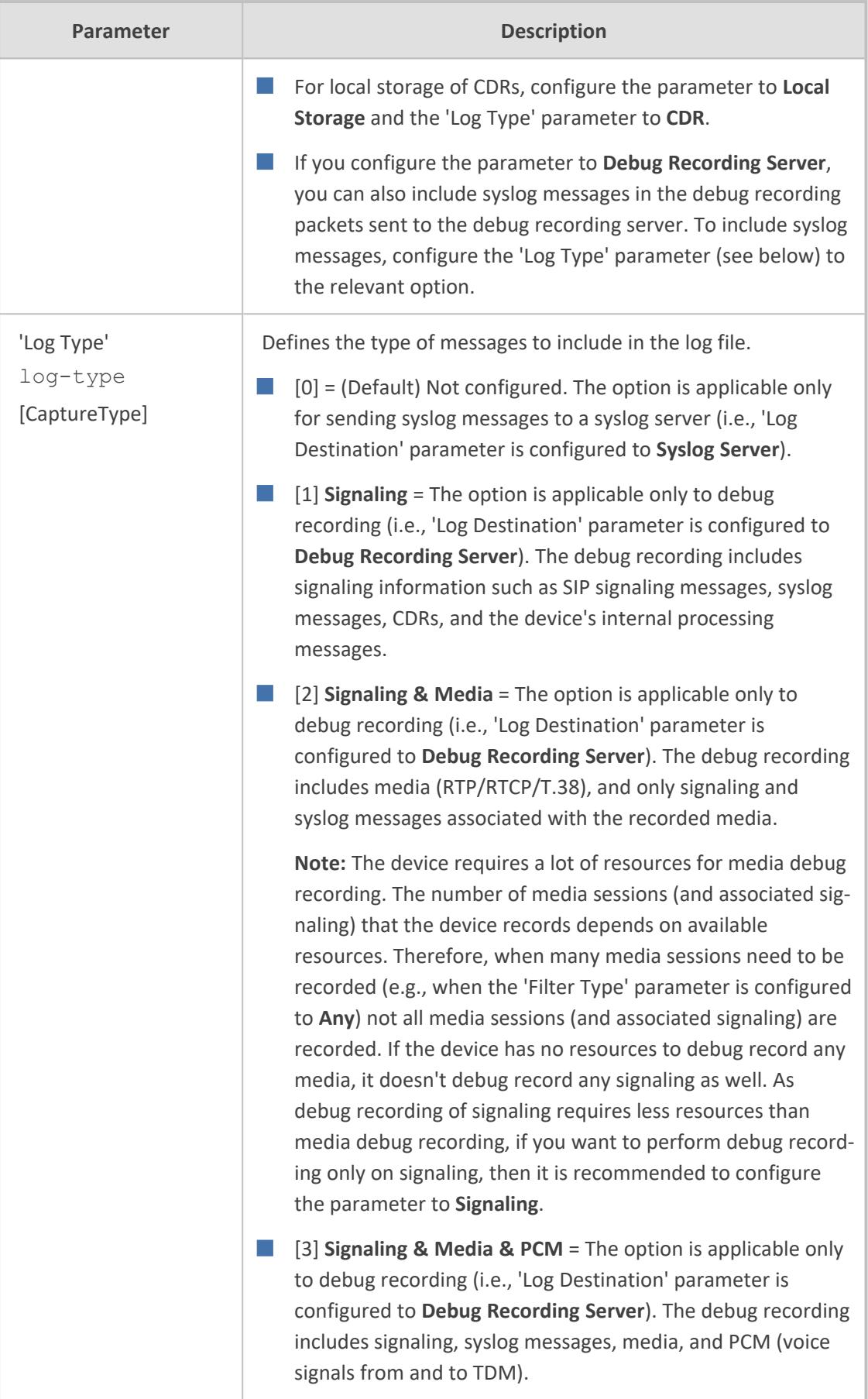

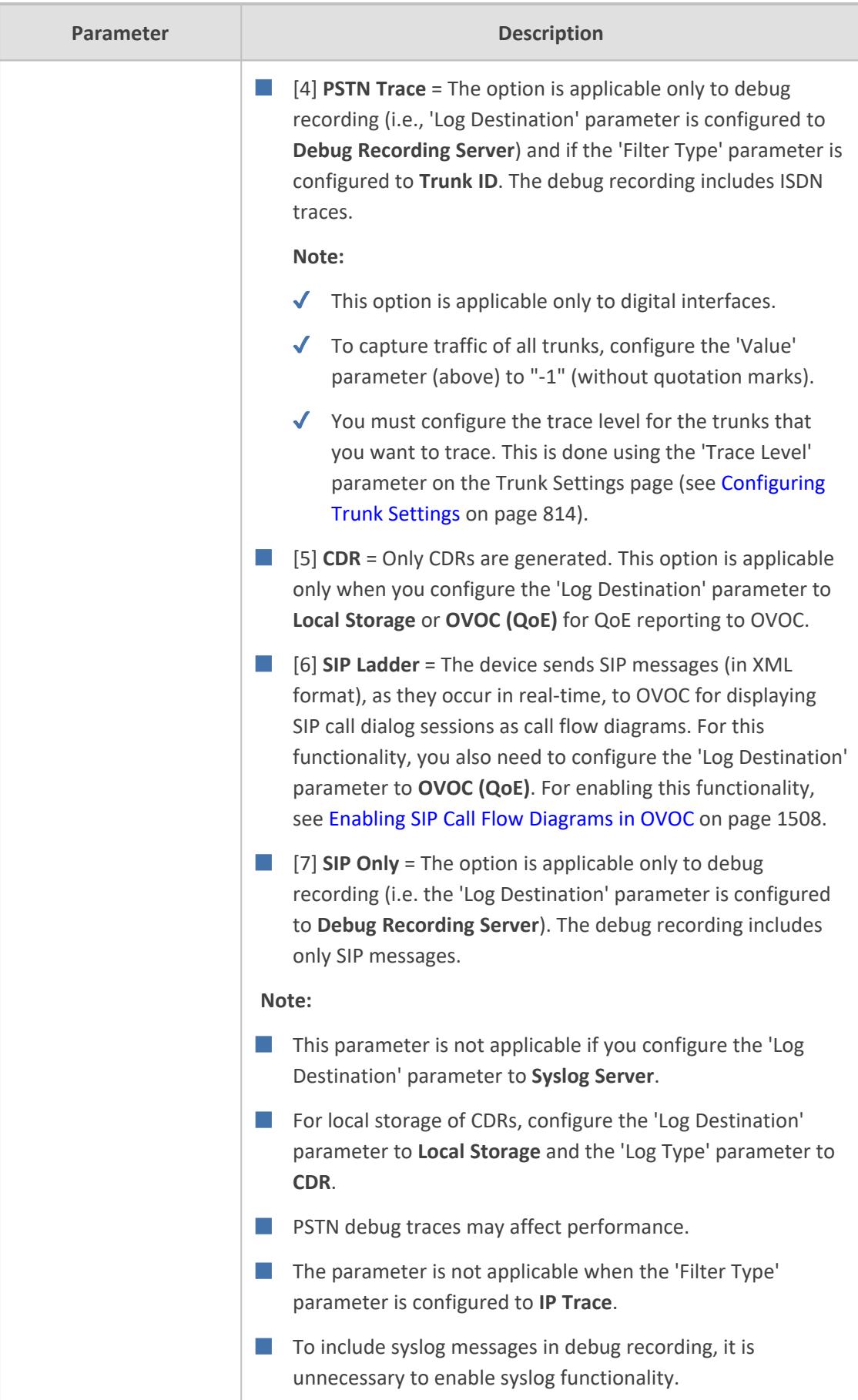

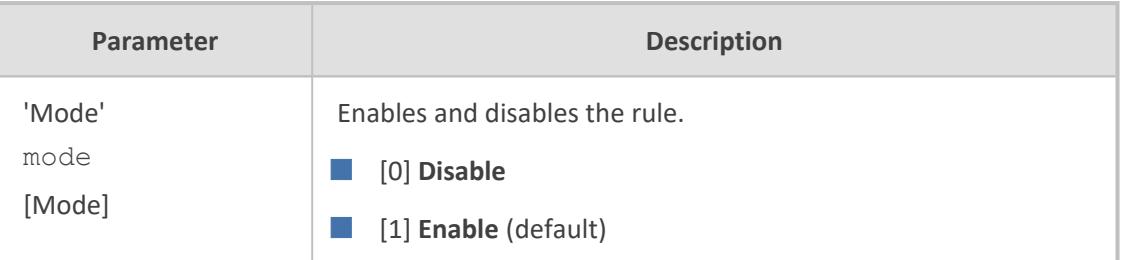

#### <span id="page-1494-0"></span>**Filtering IP Network Traces using Wireshark-Like Expressions**

You can filter syslog and debug recording messages for IP network traces, by configuring the 'Filter Type' parameter to **IP Trace** in the Logging Filters table.

IP traces record any IP stream, according to destination and/or source IP address, or port and Layer-4 protocol (UDP, TCP or any other IP type as defined by [http://www.iana.com\)](http://www.iana.com/). Network traces are typically used to record HTTP.

Using IP traces is only intended for capturing non-media traffic (e.g., SIP and syslog); not media traffic (RTP/RTCP). Capturing only non-media traffic prevents device CPU overload under medium or high traffic. If you want to capture media traffic, configure the 'Filter Type' parameter to a different option (e.g., **Any**) instead of **IP Trace**.

When the **IP Trace** option is selected, only the 'Value' parameter is applicable in the Logging Filters table. This parameter configures Wireshark-like filtering expressions for your IP trace. The following Wireshark-like expressions are supported:

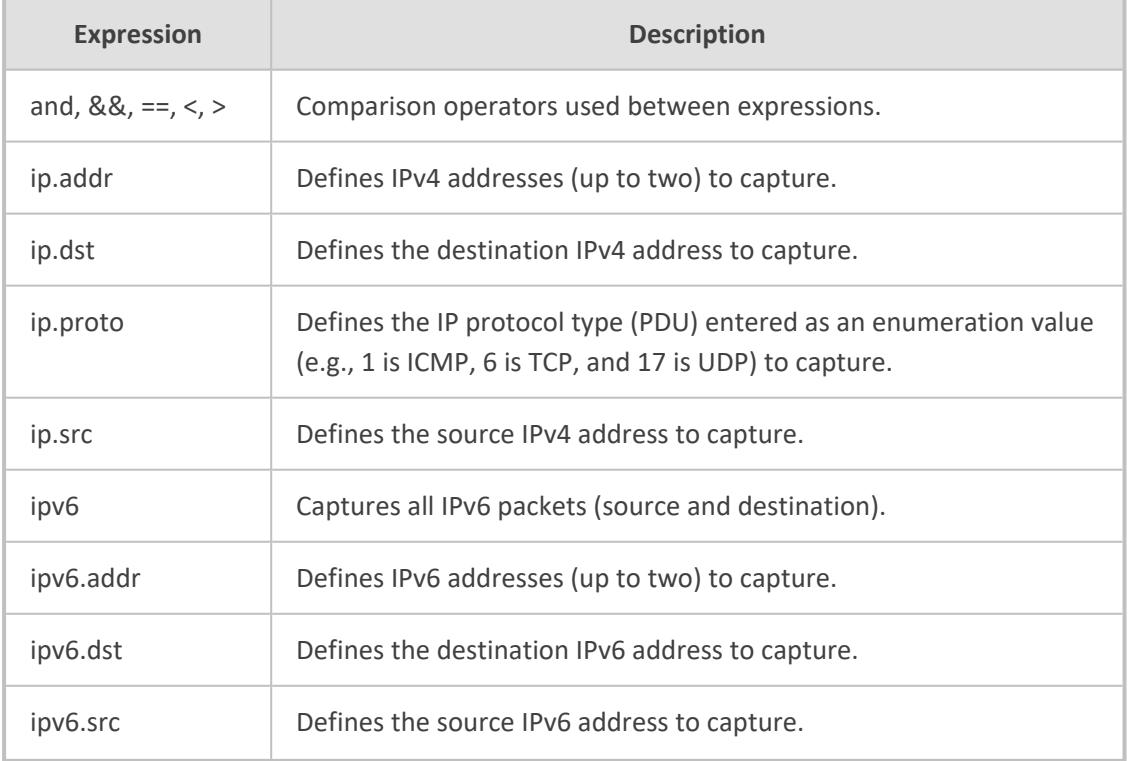

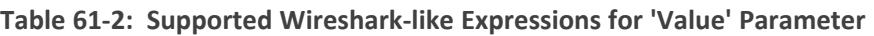

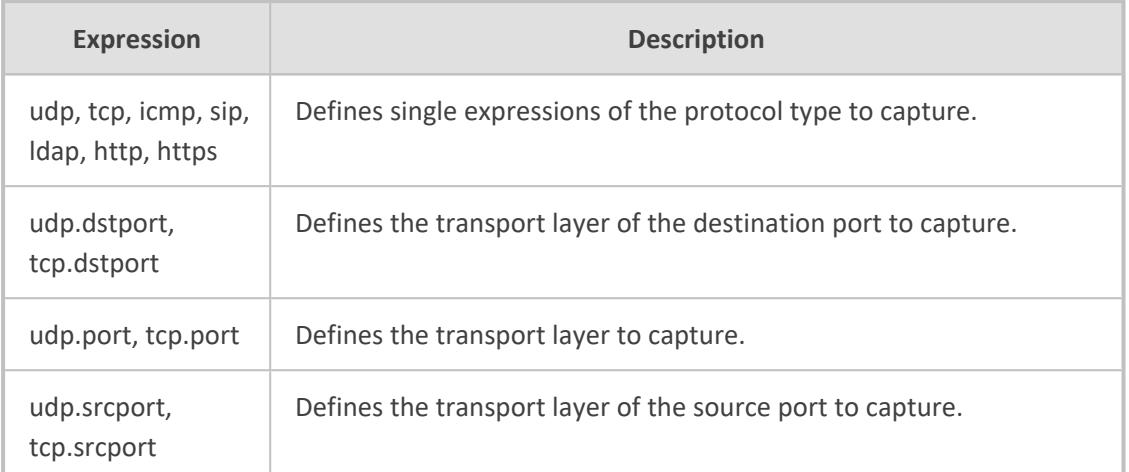

The following are examples of configured expressions for the 'Value' parameter:

- udp && ip.addr==10.8.6.55
- ip.src==10.8.6.55 && udp.port>=5000 and udp.port<6000
- ip.dst==10.8.0.1/16
- ip.addr==10.8.6.40
- ipv6.addr==2001:0db8:85a3:0000:0000:8a2e:0370:7334
- ipv6.src==2001:db8:abcd:0012::0/64

For conditions requiring the "or" / "||" expression, add multiple rows in the Logging Filters table. For example, the Wireshark condition "ip.src == 1.1.1.1 or ip.src == 2.2.2.2" and "ip.dst == 3.3.3.3" can be done by adding two rows in the table, where the 'Value' parameter of each row has the following value:

- Index #0: 'Value' parameter is configured to "ip.src == 1.1.1.1 and ip.dst == 3.3.3.3" (without apostrophes)
- Index #1: 'Value' parameter is configured to "ip.src == 2.2.2.2 and ip.dst == 3.3.3.3" (without apostrophes)

Logging Filters (2)

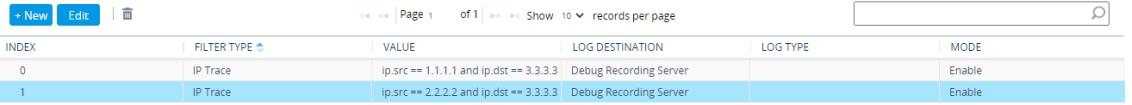

If you leave the 'Value' parameter empty, the device records all IP traffic types.

- You can't configure the 'Value' parameter with both IPv4 and IPv6 addresses.
- **●** You can't configure the 'Value' parameter with "ip.addr" or "udp/tcp.port" together with "ip.src/dst" or "udp/tcp.srcport/dstport". For example, the following is invalid: ip.addr==1.1.1.1 and ip.src==2.2.2.2
- You can't configure the 'Value' parameter with "ipv6.addr" or "udp/tcp.port" together with "ipv6.src/dst" or "udp/tcp.srcport/dstport". For example, the following is invalid:

ipv6.addr==2001:0db8:85a3:0000:0000:8a2e:0370:7334 and ipv6.src==2001:db8:abcd:0012::0/64

#### <span id="page-1496-0"></span>**Filtering IP Network Traces by Ethernet Port or VLAN**

By default, when you configure a log filter (in the Logging Filters table) for filtering syslog and debug recording messages for IP network traces ('Filter Type' parameter configured to **IP Trace**), the device records (traces) all the packets received and sent on all the device's physical Ethernet ports. However, you can change this by selecting a specific port, or VLAN ID.

- ➢ **To filter IP network traces by Ethernet port, Ethernet Group or VLAN:**
- **1.** Make sure that you have configured a log filtering rule for IP traces in the Logging Filters table (see [Configuring](#page-1486-0) Logging Filter Rules on page 1450).
- **2.** Open the Debug Recording page (**Troubleshoot** tab > **Troubleshoot** menu > **Logging** folder > **Debug Recording**).

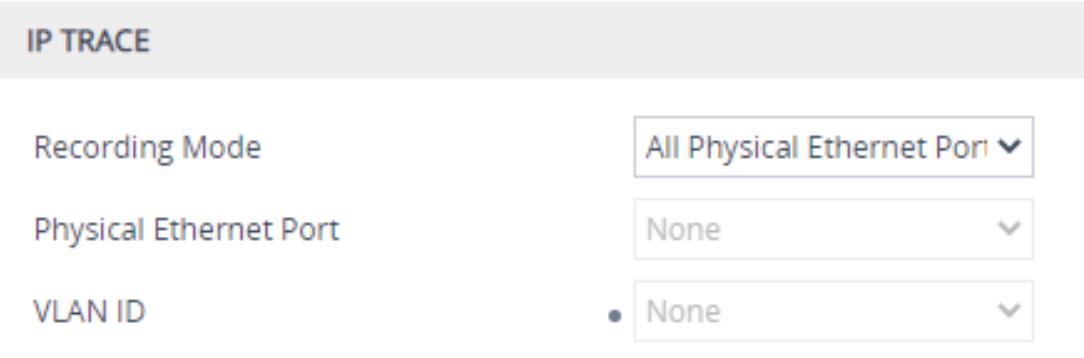

- **3.** From the 'Recording Mode' drop-down list, select one of the following:
	- **● All Physical Ethernet Ports**: The log filter for the IP trace is applied on packets received and sent (tagged and untagged) on all the physical Ethernet ports.
	- **● Physical Ethernet Port**: The log filter for the IP trace is applied on packets received and sent on the specific Ethernet port selected in Step 4.
	- **● VLAN ID**: The log filter for the IP trace is applied on packets received and sent on the specific VLAN (underlying Ethernet Device) selected in Step 5.

**4.** If you selected **Physical Ethernet Port** in Step 3, then from the 'Physical Ethernet Port' drop-down list, select the port. To view the device's Ethernet ports, see [Configuring](#page-173-0) Physical Ethernet Ports on [page 137](#page-173-0).

The device has only one Ethernet port into its kernel software and therefore, the 'Physical Ethernet Port' field displays **None**. If you configure tunneling for the device, special tunneling ports are added to the kernel software and these are represented in the field as **Tunnel**.

**5.** If you selected **VLAN ID** in Step 3, then from the 'VLAN ID' drop-down list, select the VLAN. To configure VLANs (Ethernet Devices), see [Configuring](#page-178-0) Underlying Ethernet Devices on [page 142](#page-178-0).

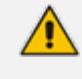

**●** The recording includes just packets of specific VLAN, but without the VLAN header.

- **●** Untagged packets are not recorded.
- **6.** Click **Apply**.

#### **Debugging PSTN Calls through CLI**

You can also troubleshoot and debug digital (PSTN) calls through the device's CLI.

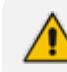

PSTN traces may affect performance.

■ **To configure the debug (trace) level:** The debug (trace) level determines the level of information included in the PSTN trace. For all PSTN traces, the trace level is configured per PSTN interface, using the following command:

configure voip > interface {bri} {Slot/Port} > trace-level {full-isdn|full-isdn-withduplications|layer3|layer3-no-duplications|no-trace|q921-raw-data|q931|q931 q921-raw-data|q931-raw-data}

For example:

# configure voip (config-voip)# interface bri 1/1 (bri 1/1)# trace-level full-isdn

■ **To start a PSTN trace:**

**● Per Trunk:** Debugging per trunk is configured in the Logging Filters where there is an option to start and stop the trace:

(config-troubleshoot)# logging logging-filters <Table Row Index>

For more information on the Logging Filters table, see [Configuring](#page-1486-0) Logging Filter Rules on [page 1450.](#page-1486-0)

The trace level is configured using the interface command described in the beginning of this section.

**● All Trunks:** You can perform PSTN traces for all trunks for which you have configured trace levels (using the interface command described in the beginning of this section). To start the trace for all these trunks, use the following command:

# debug debug-recording <IP Address of Debug Recording Server> pstntrace

■ **To enable sending traces to syslog:** To send the PSTN traces to a syslog server, use the following command:

(config-troubleshoot)# pstn-debug on

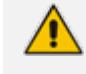

If you send traces to a syslog server, you must configure the trace level to **q931-rawdata**.

## <span id="page-1498-0"></span>**Configuring Syslog**

This section describes how to configure syslog. To filter syslog messages, see [Configuring](#page-1486-0) Log Filter [Rules](#page-1486-0).

#### **Syslog Message Format**

The syslog message is sent from the device to a syslog server as an ASCII (American Standard Code for Information Interchange) message. Syslog uses UDP as its underlying transport layer mechanism. By default, UDP port 514 is assigned to syslog, but this can be changed (see [Enabling](#page-1506-0) Syslog).

Syslog includes two types of log messages:

■ **SIP Call Session Logs:** Logs relating to call sessions (e.g., call established). These logs are identified by a session ID ("SID"), described in detail in the table below. For example:

10:44:11.299 10.15.77.55 local0.notice [S=511941] [SID=50dcb2:31:12079] (N 483455) ReleaseAddress. IPv4IF=1 IPv6IF=-1 Port=7500 [Time:10- 09@09:42:56.938]

■ **Board Logs:** Logs relating to the operation of the device (infrastructure) that are non-call (SIP) session related (e.g., device restart or Web login). These logs are identified by a board ID ("BID"), described in detail in the table below. For example:

20:05:36.055 10.15.7.96 local0.notice [S=16] [BID=50dcb2:31] Activity Log: Successful user login at 10.15.7.96:80. User: Admin. Session: Web (10.13.2.19) [Time:12-03@17:00:58.781] [1108]

The format of the syslog message is described in the following table:

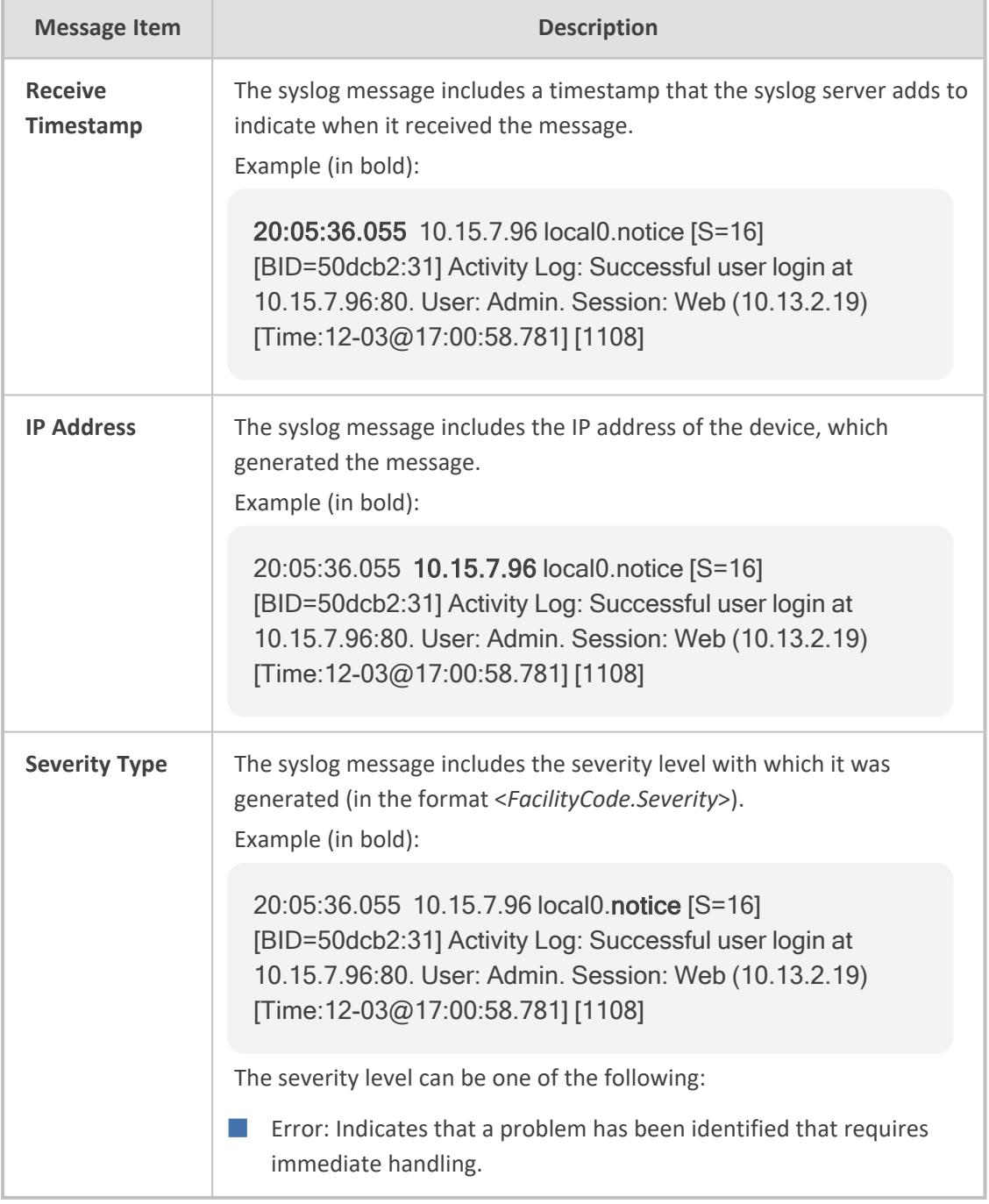

#### **Table 61-3: Syslog Message Format Description**

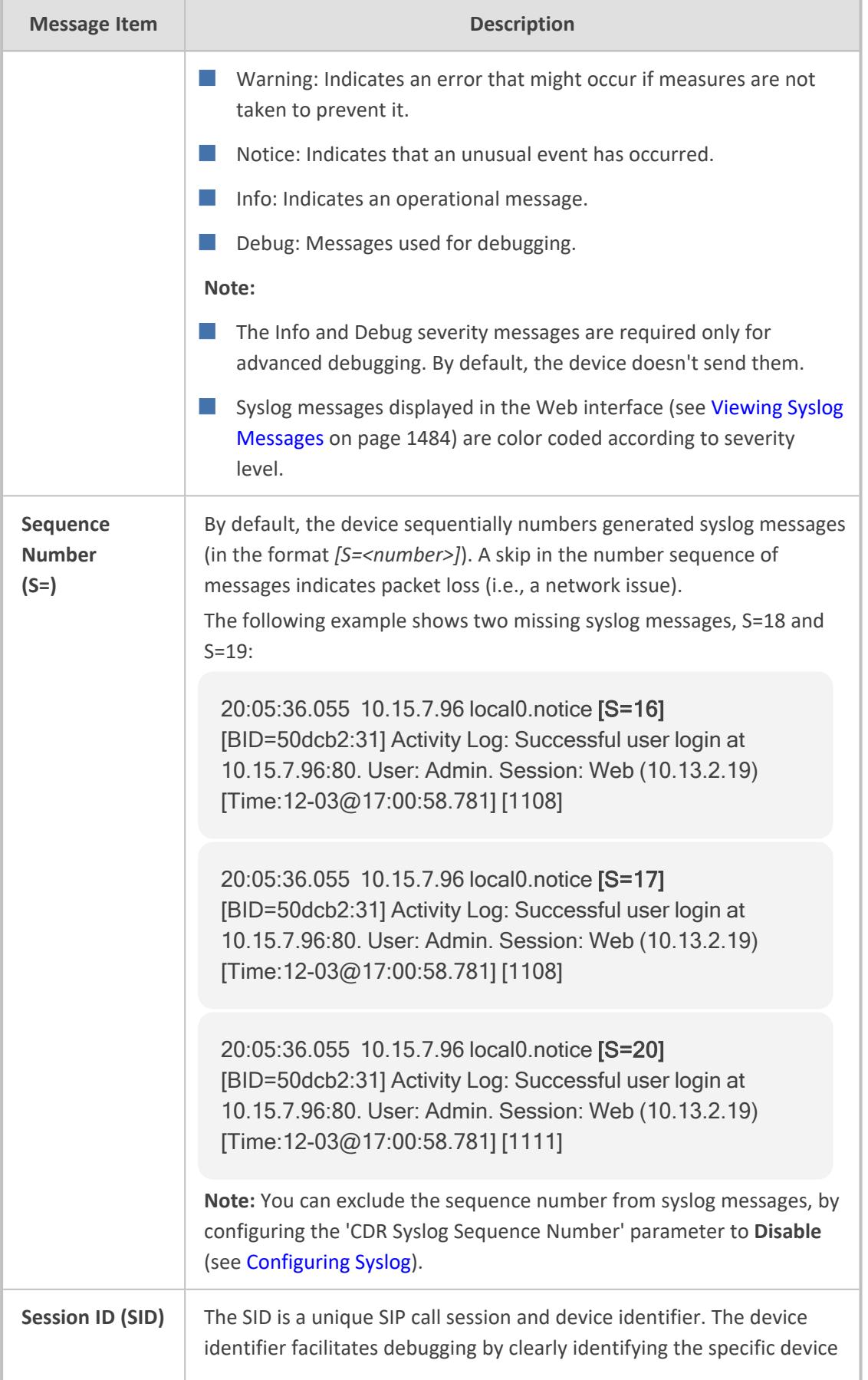

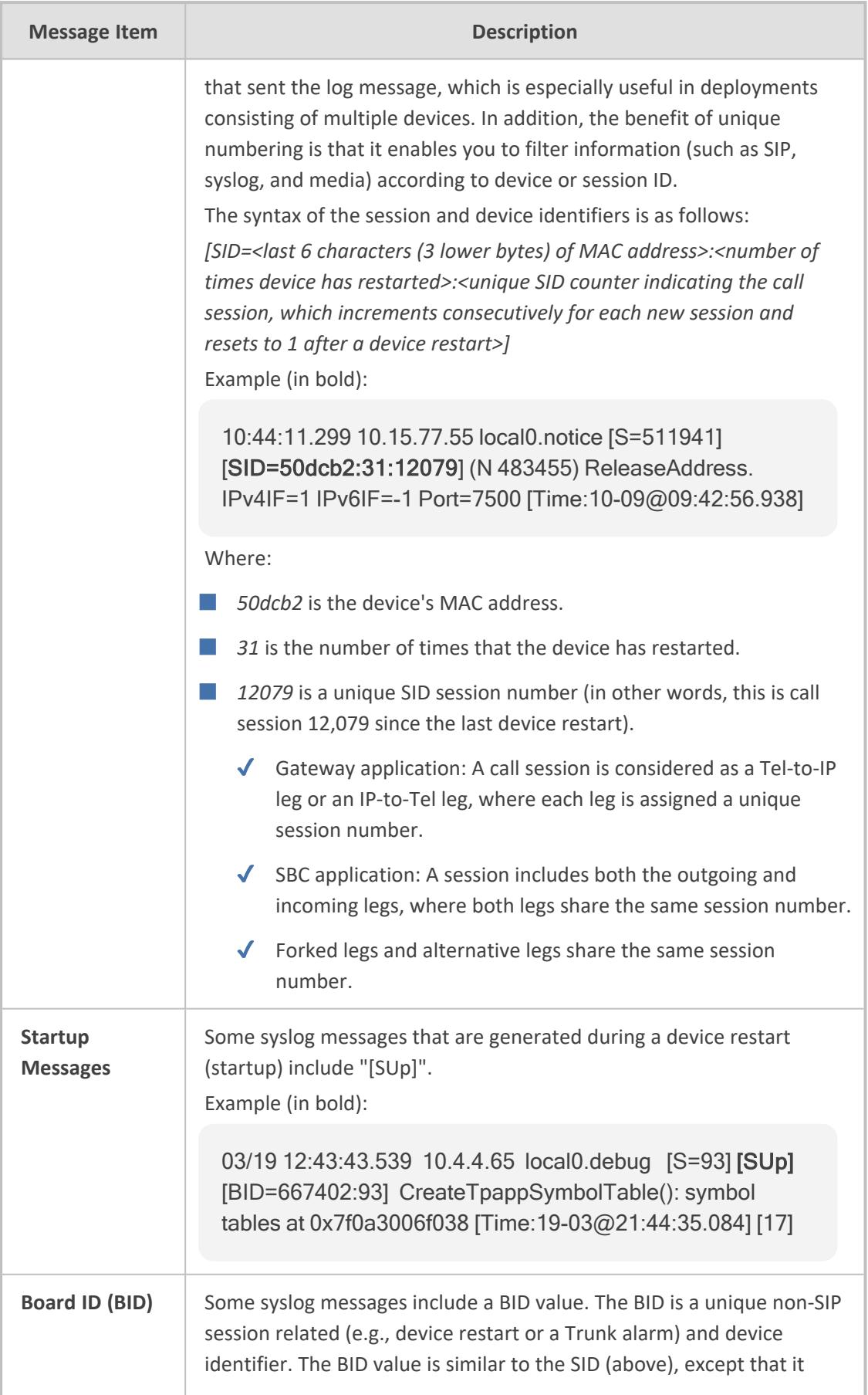

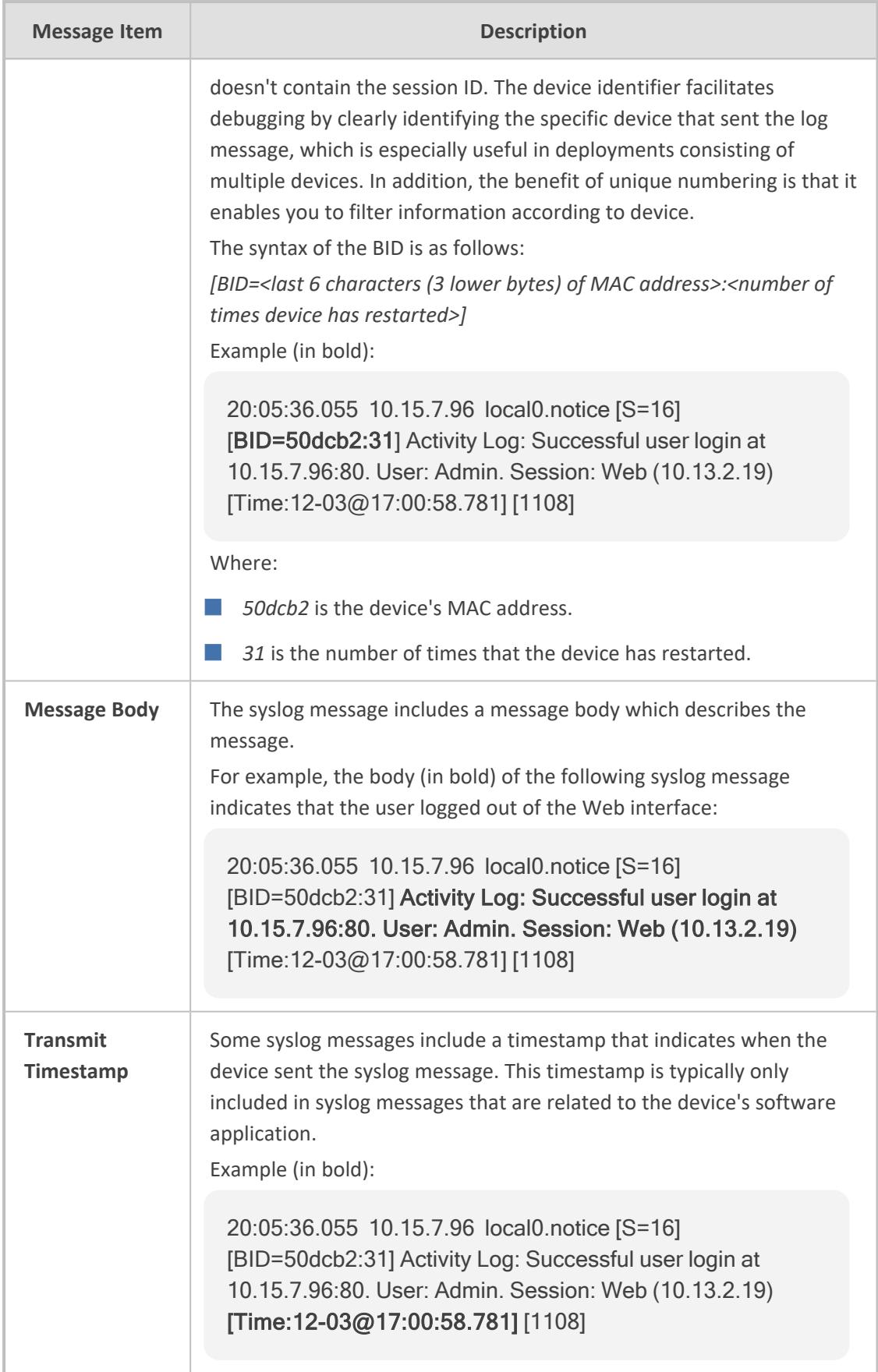

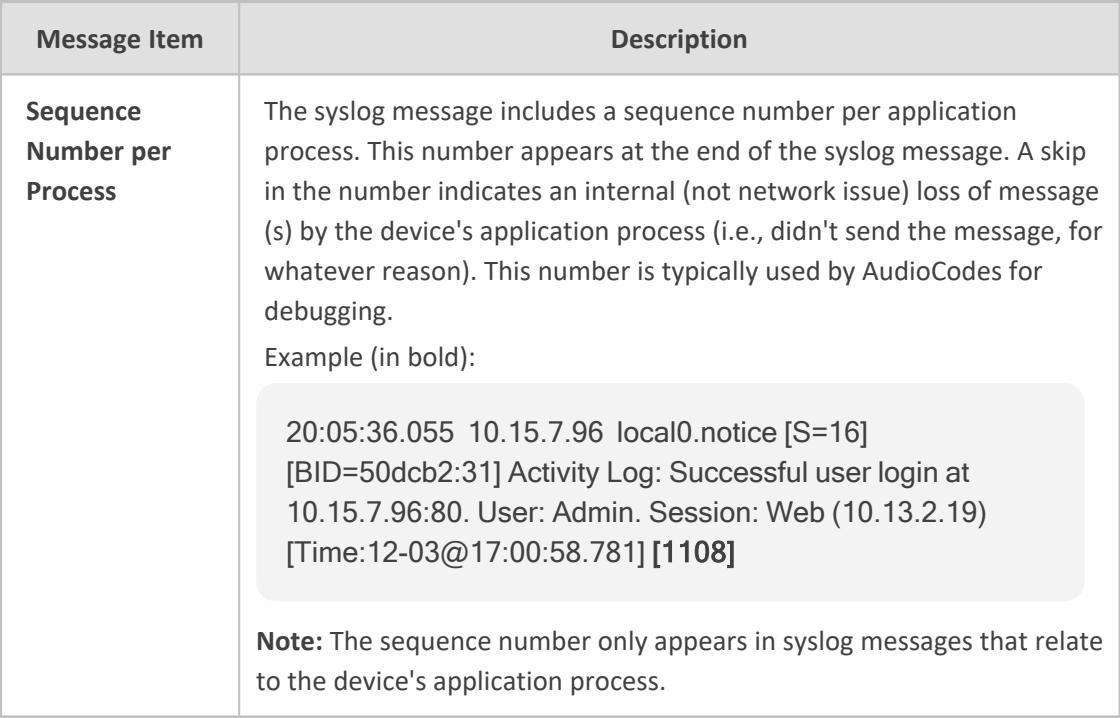

#### **Event Representation in Syslog Messages**

The device denotes events in syslog message using unique abbreviations, as listed in the following table. For example, if an invalid payload length event occurs, the syslog message uses the abbreviated event string "IP":

Apr 4 12:00:12 172.30.1.14 IP:5 [Code:0x5004] [CID:3294] [Time: 20:17:00]

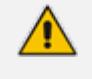

For syslog messages sent for packet loss events, see Packet Loss [Indication](#page-1525-0) in Syslog on [page 1489](#page-1525-0).

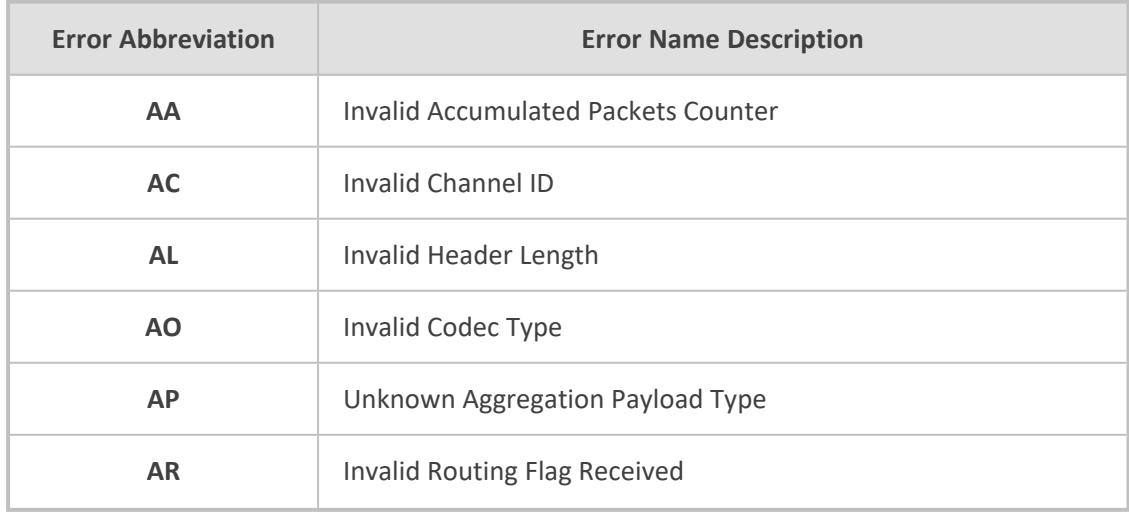

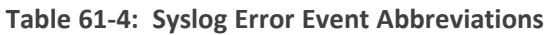

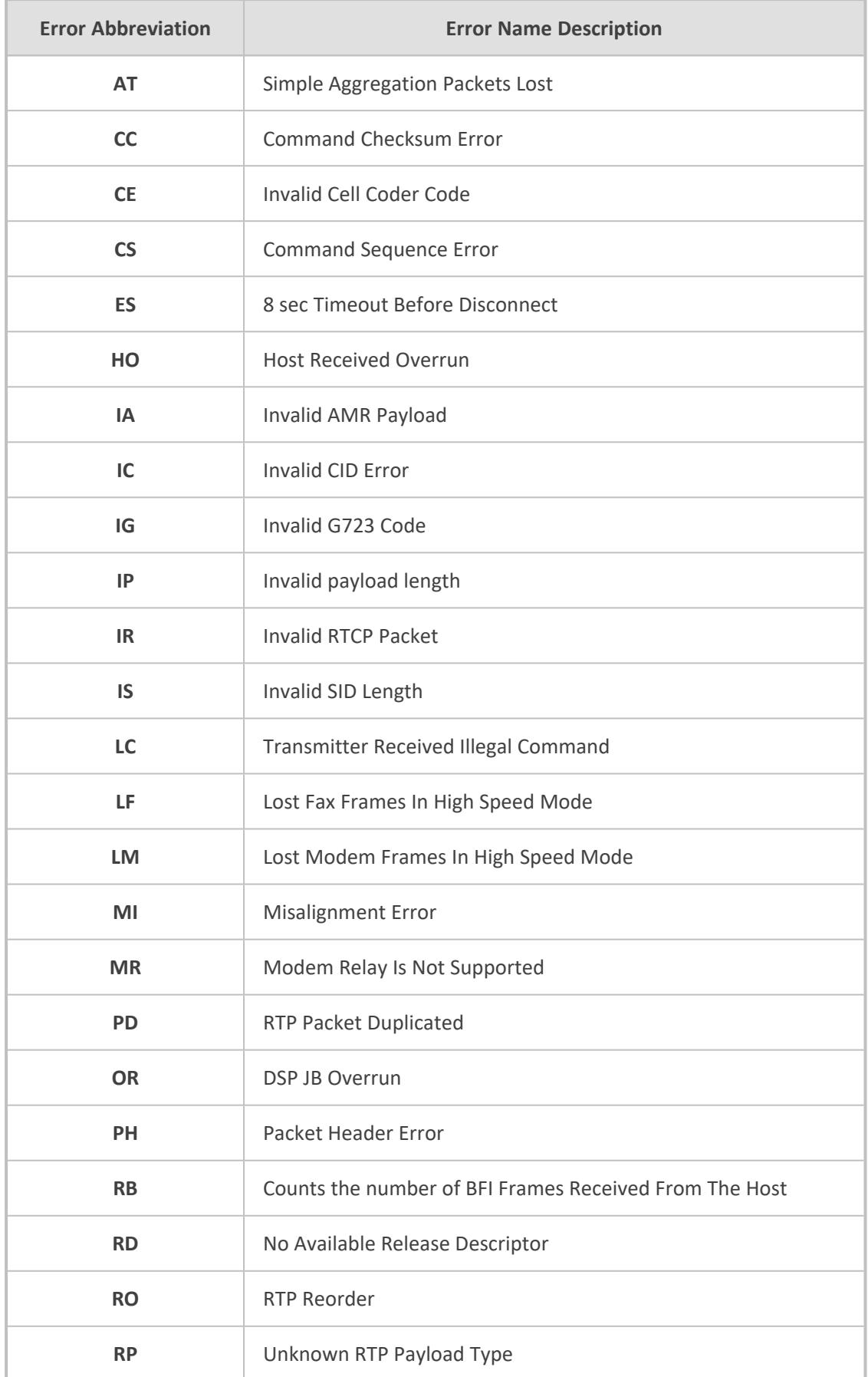

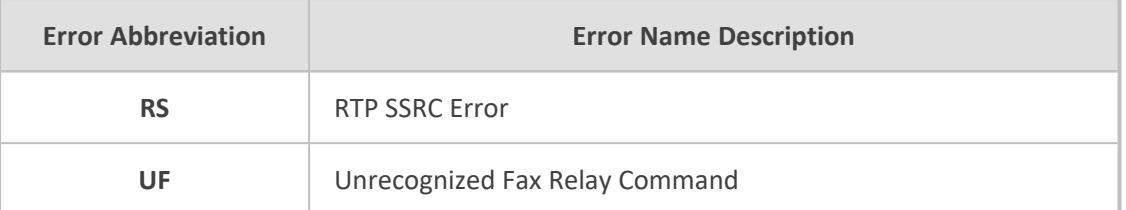

#### **Syslog Fields for Answering Machine Detection (AMD)**

The syslog message can include information relating to the Answering Machine Detection (AMD) feature. AMD is used to detect whether a human (including a fax machine), an answering machine, silence, or answering machine beeps have answered the call on the remote side.

- $\blacksquare$  AMDSignal the field can acquire one of the following values:
	- **●** voice (V)
	- **●** answer machine (A)
	- **●** silence (S)
	- **●** unknown (U)

 $\blacksquare$  AMDDecisionProbability – probability (in %) success that correctly detects answering type

Below is an example of such a syslog message with AMD information:

CallMachine:EVENT\_DETECTED\_EV - AMDSignal = <type – V/A/S/U>, AMDDecisionProbability = <percentage> %

If there is no AMD detection, the AMDSignal field is shown empty (i.e. AMDSignal = ).

For more information on the AMD feature, see [Answering](#page-306-0) Machine Detection (AMD).

#### **SNMP Alarms in Syslog Messages**

SNMP alerts are sent to the syslog server using the following formats:

■ **Raised Alarms:** RAISE-ALARM: <Alarm Name>; Textual Description: <Textual Description>; Severity <Alarm Severity>; Source <Alarm Source>; Unique ID: <Alarm Unique ID >.

If additional information exists in the alarm, then these are also added: Additional Info1:/ Additional Info2:/ Additional Info3

The Messages' Severity is as follows:

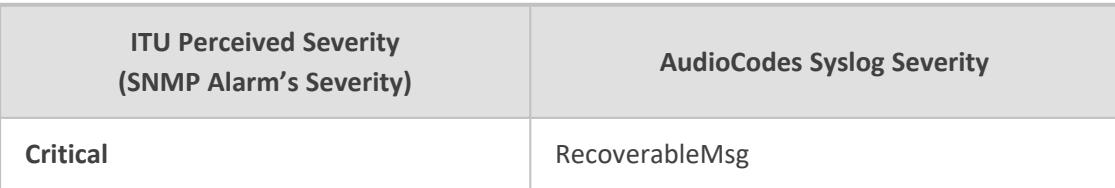

#### **Table 61-5: Syslog Message Severity**

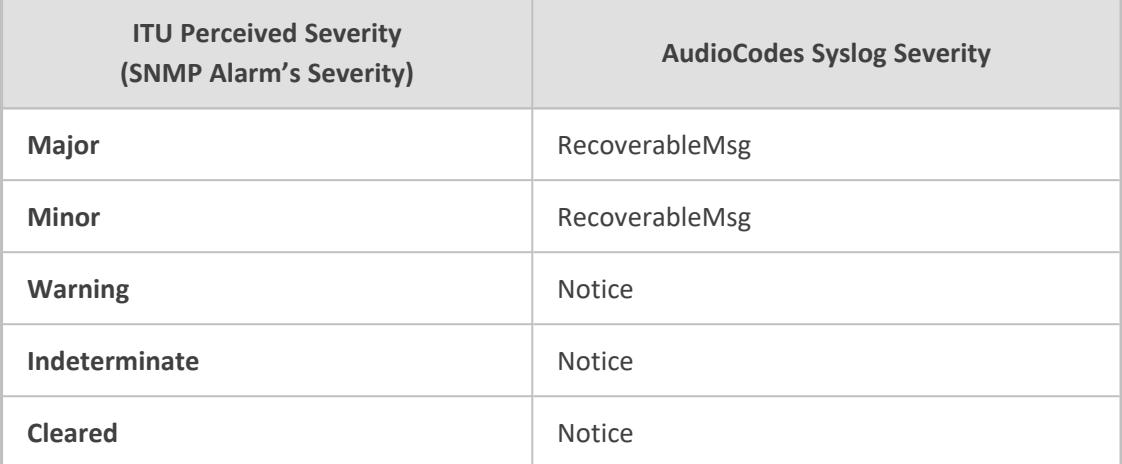

■ **Cleared Alarms:** CLEAR-ALARM: <Alarm Name>; Textual Description: <Textual Description>; Severity <Alarm Severity>; Source <Alarm Source>; Unique ID: <Alarm Unique ID >; If exists Additional Info1:/ Additional Info2:/ Additional Info3:

#### <span id="page-1506-0"></span>**Enabling Syslog**

To use syslog, you first need to enable it.

#### ➢ **To enable syslog:**

- **1.** Open the Logging Settings page (**Troubleshoot** menu > **Troubleshoot** tab > **Logging** folder > **Logging Settings**).
- **2.** From the 'Enable Syslog' drop-down list, select **Enable**.

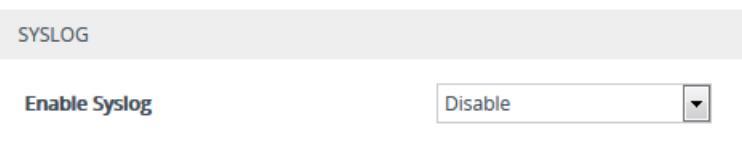

<span id="page-1506-1"></span>**3.** Click **Apply**.

#### **Configuring the Primary Syslog Server Address**

This section describes how to configure the "primary" syslog server to where you want the device to send its generated syslog messages.

- **●** To enable the device to send syslog messages, you **MUST** also configure the 'VoIP Debug Level' parameter to **Basic** or **Detailed** (see [Configuring](#page-1516-0) Syslog Debug Level on [page 1480\)](#page-1516-0).
	- **●** In addition to configuring a "primary" syslog server, you can configure "secondary" syslog servers (see [Configuring](#page-1508-0) Secondary Syslog Servers on the next [page](#page-1508-0)). The device sends the syslog messages to all configured servers ("primary" and "secondary").
	- **●** Unless you configure a dedicated CDR server address (see [Enabling](#page-1398-1) CDR Generation and [Configuring](#page-1398-1) the CDR Server Address on page 1362), the syslog server is also used as the CDR server. The syslog server's port number, transport protocol and IP Interface settings then also apply to the CDR server.

#### ➢ **To configure the primary syslog server address:**

- **1.** Open the Logging Settings page (**Troubleshoot** menu > **Troubleshoot** tab > **Logging** folder > **Logging Settings**).
- **2.** Configure the syslog address parameters:
	- **a.** From the 'Syslog Interface' drop-down list, select the IP Interface from the IP Interfaces table (see [Configuring](#page-181-0) IP Network Interfaces on page 145) for communication with the syslog server.
	- **b.** In the 'Syslog Server IP' field [SyslogServerIP], enter the address (IPv4 or IPv6 address, or FQDN) of the syslog server.
	- **c.** In the 'Syslog Server Port' field, enter the port of the syslog server.

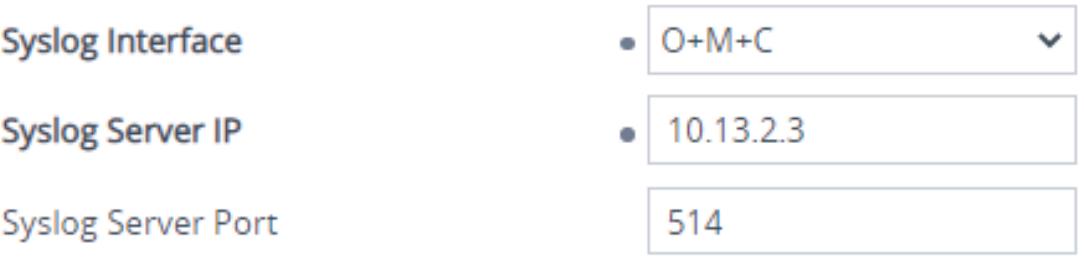

The IP address version (IPv4 or IPv6) of the IP Interface ('Syslog Interface') and the syslog server's address ('Syslog Server IP') must be the same.

**3.** From the 'Syslog Protocol' drop-down list, select the transport protocol. By default, the device uses the UDP transport protocol for communication with the syslog server. You can change this to TCP or TLS.

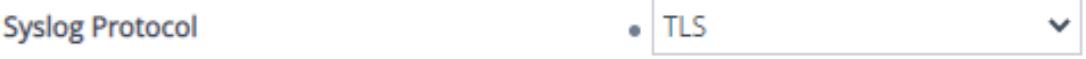

**4.** If you selected **TLS** as the transport protocol in the previous step, you need to select a TLS Context from the 'Syslog TLS Context' drop-down list:

#### **Syslog TLS Context**

To configure TLS Contexts, see [Configuring](#page-226-0) TLS Certificate Contexts on page 190.

<span id="page-1508-0"></span>**5.** Click **Apply**.

#### **Configuring Secondary Syslog Servers**

In addition to (or instead of) configuring a "primary" syslog server (see [Configuring](#page-1506-1) the Primary Syslog Server Address on [page 1470](#page-1506-1)), you can use the Syslog Servers table to configure up to four "secondary" syslog servers to where you want the device to send syslog messages. The device sends the syslog messages to all configured servers ("primary" and "secondary").

You can also configure the device's embedded syslog (Rsyslog) client to send event logs (syslog messages) to Apache Kafka, an open-source platform for event streaming. As a Kafka *producer*, the device transmits syslog messages to the remote Kafka *broker*. The broker can be on a local server or hosted on the cloud.

The Kafka broker manages one or more *topics*, which act like categories for classifying syslog messages. Multiple applications or services (Kafka *consumers*) can subscribe to these topics and receive the syslog messages. When multiple Kafka topics exist, you would need to configure multiple Kafka-based syslog servers with the same address for the Kafka broker in the Syslog Servers table. However, each syslog server would be configured with a different Kafka topic name, and different information type and / or severity level.

- **●** To enable the device to send syslog messages, you **MUST** also configure the 'VoIP Debug Level' parameter to **Basic** or **Detailed** (see [Configuring](#page-1516-0) Syslog Debug Level on [page 1480\)](#page-1516-0).
- **●** The syslog servers are also used as CDR servers, unless you configure a dedicated CDR server address as described in Enabling CDR [Generation](#page-1398-1) and [Configuring](#page-1398-1) the CDR Server Address on page 1362.
- **●** Configuring duplicated secondary syslog servers with the same address and port is invalid.
- **●** Configuring duplicated secondary syslog servers with the same address and port as the primary syslog server is invalid.
- **●** The syslog sequence number resets if the device restarts.

The following procedure describes how to configure secondary syslog servers through the Web interface. You can also configure it through ini file [SyslogServers] or CLI (configure troubleshoot > syslog > syslog-servers).

#### ➢ **To configure secondary syslog servers:**

- **1.** Open the Syslog Servers table (**Troubleshoot** menu > **Logging** folder > **Syslog Servers**).
- **2.** Click **New**; the following dialog box appears:

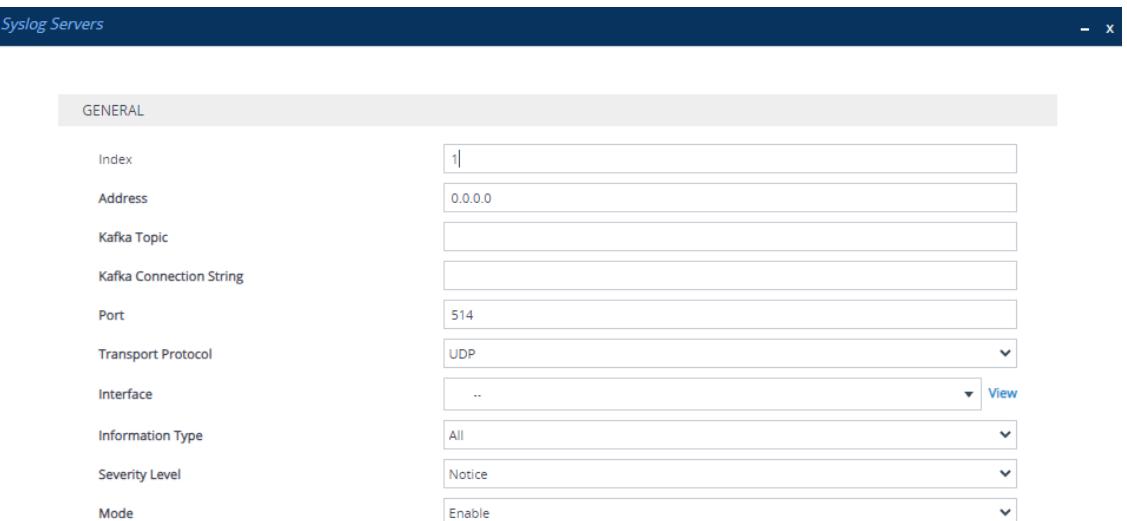

- **3.** Configure a secondary syslog server according to the parameters described in the table below.
- **4.** Click **Apply**.

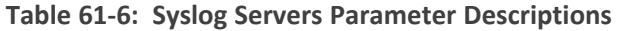

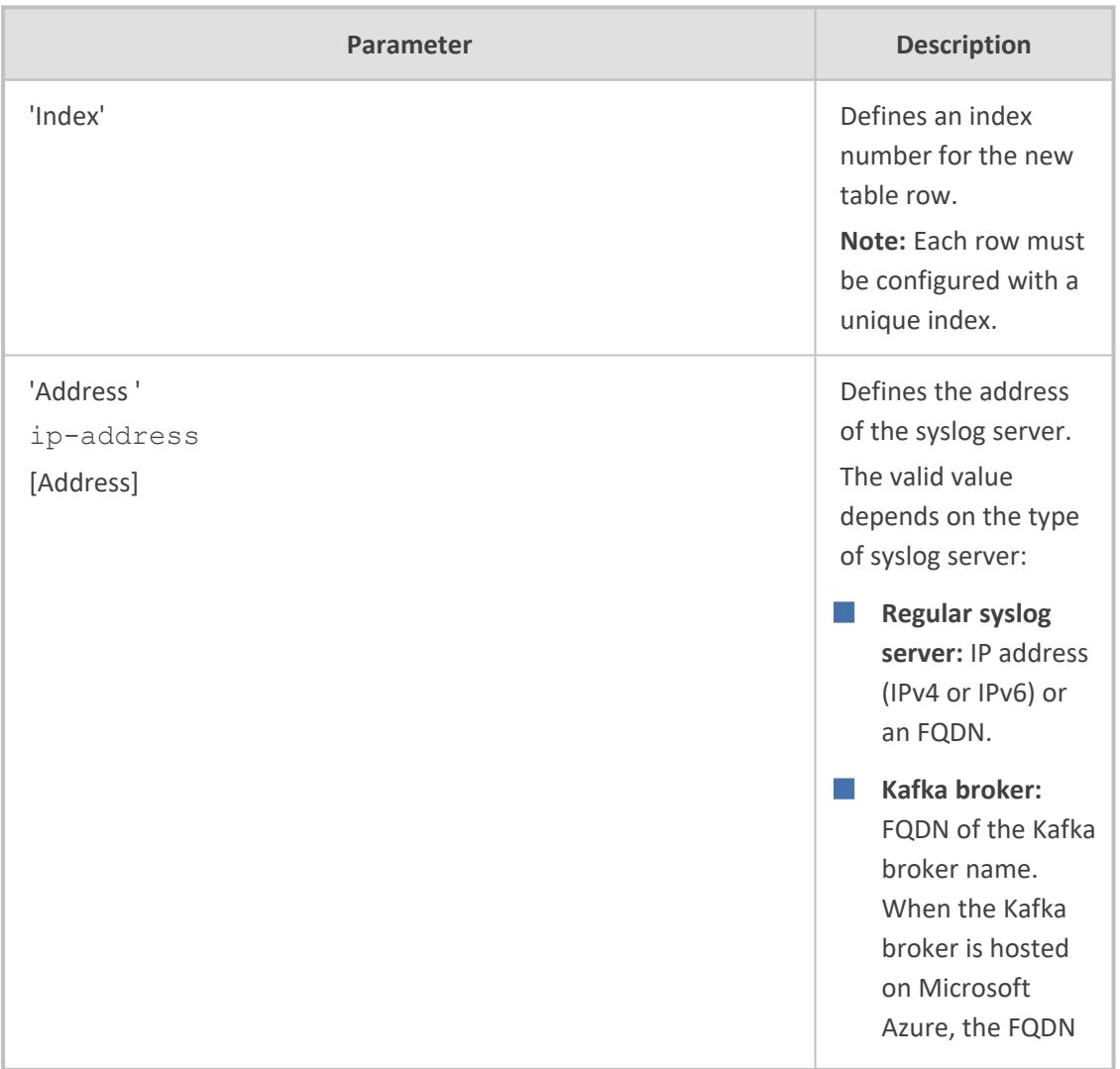

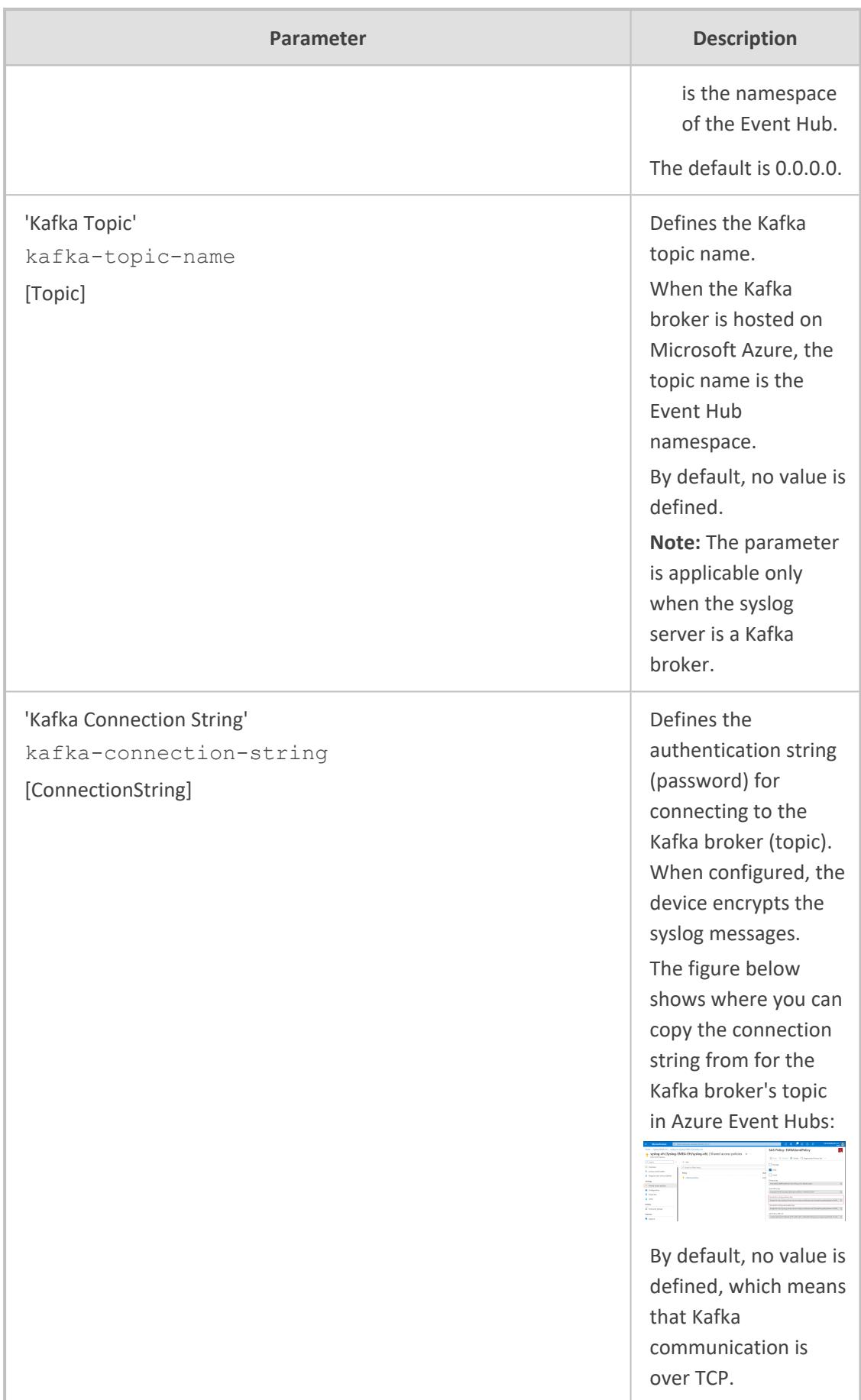

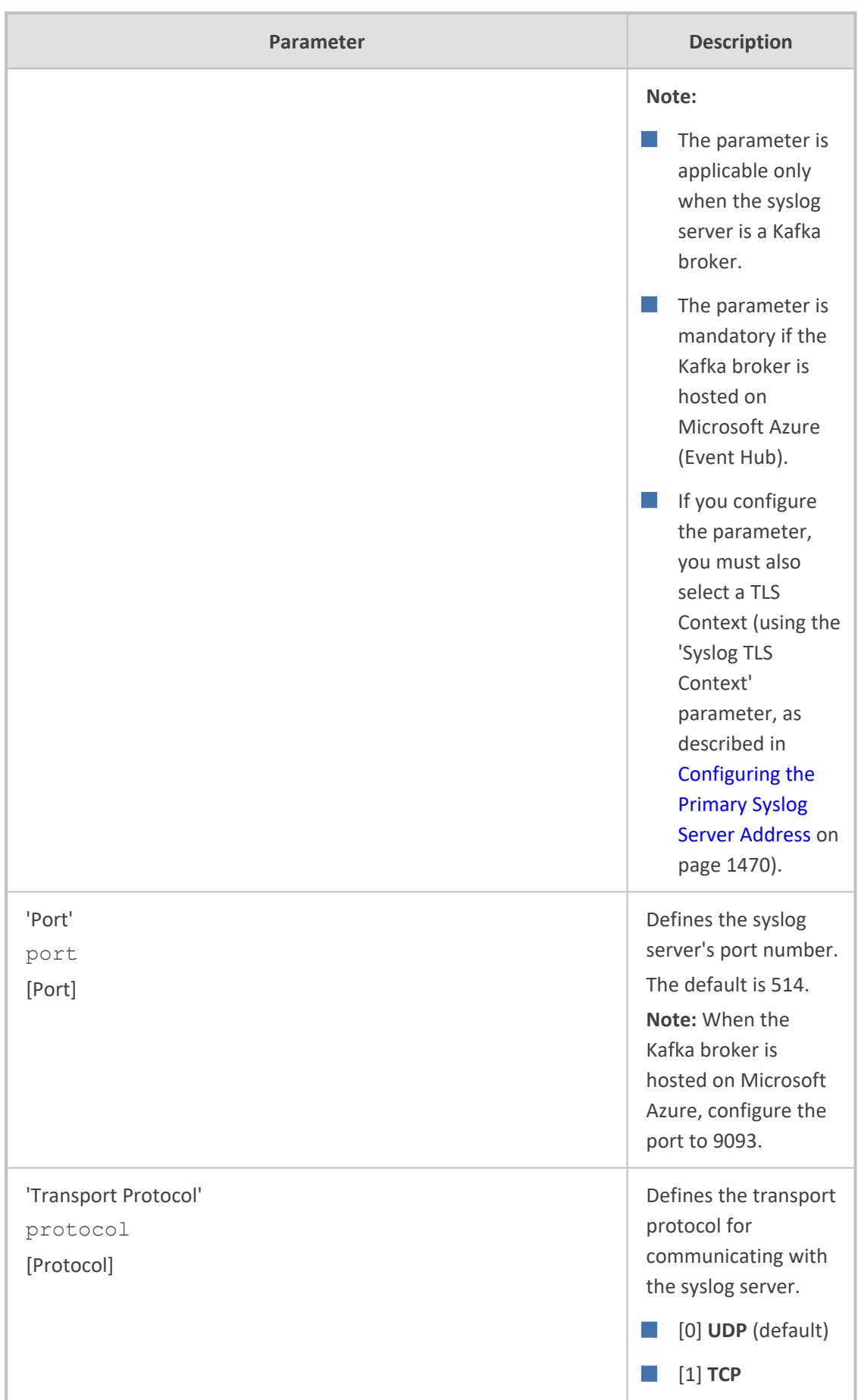
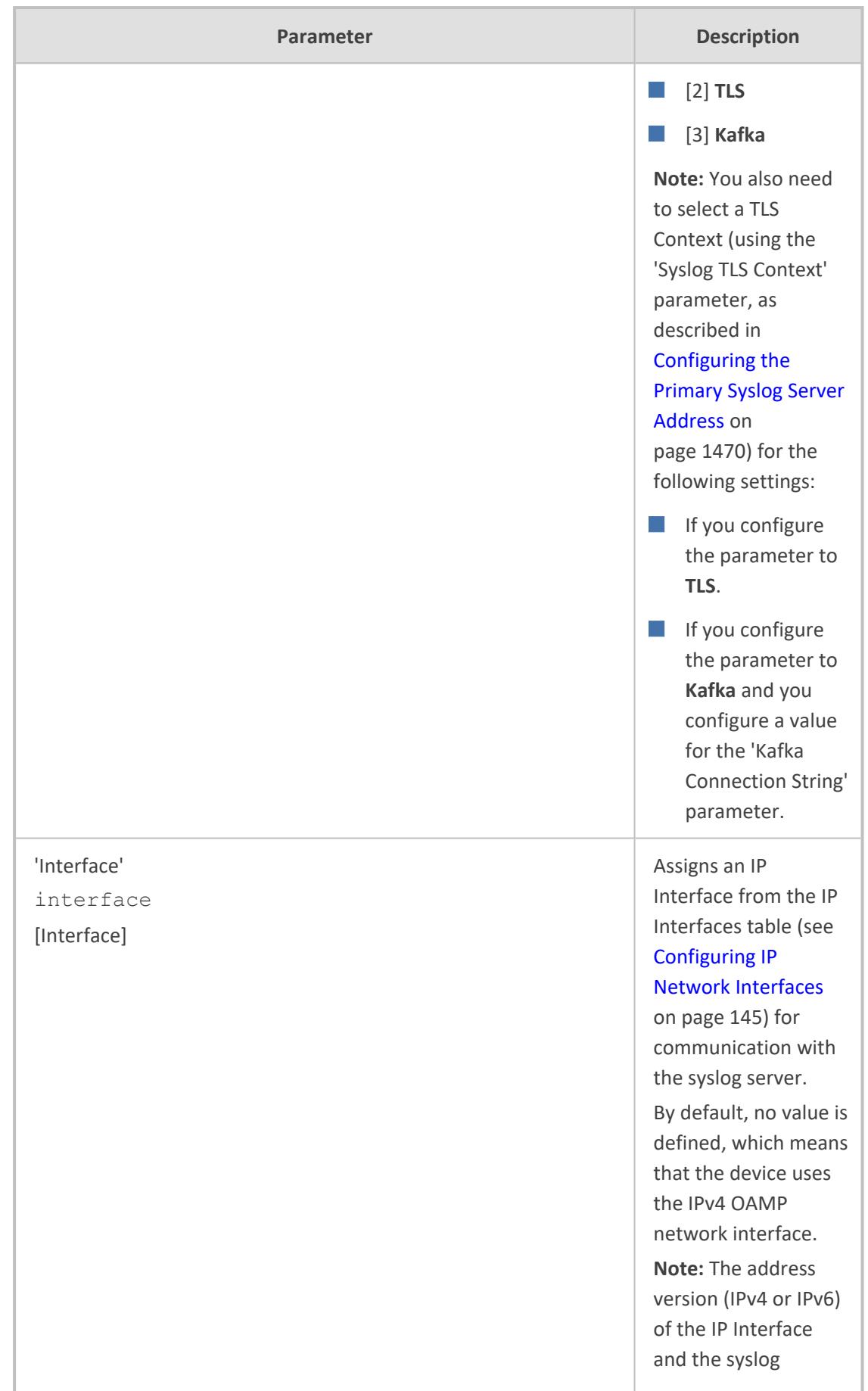

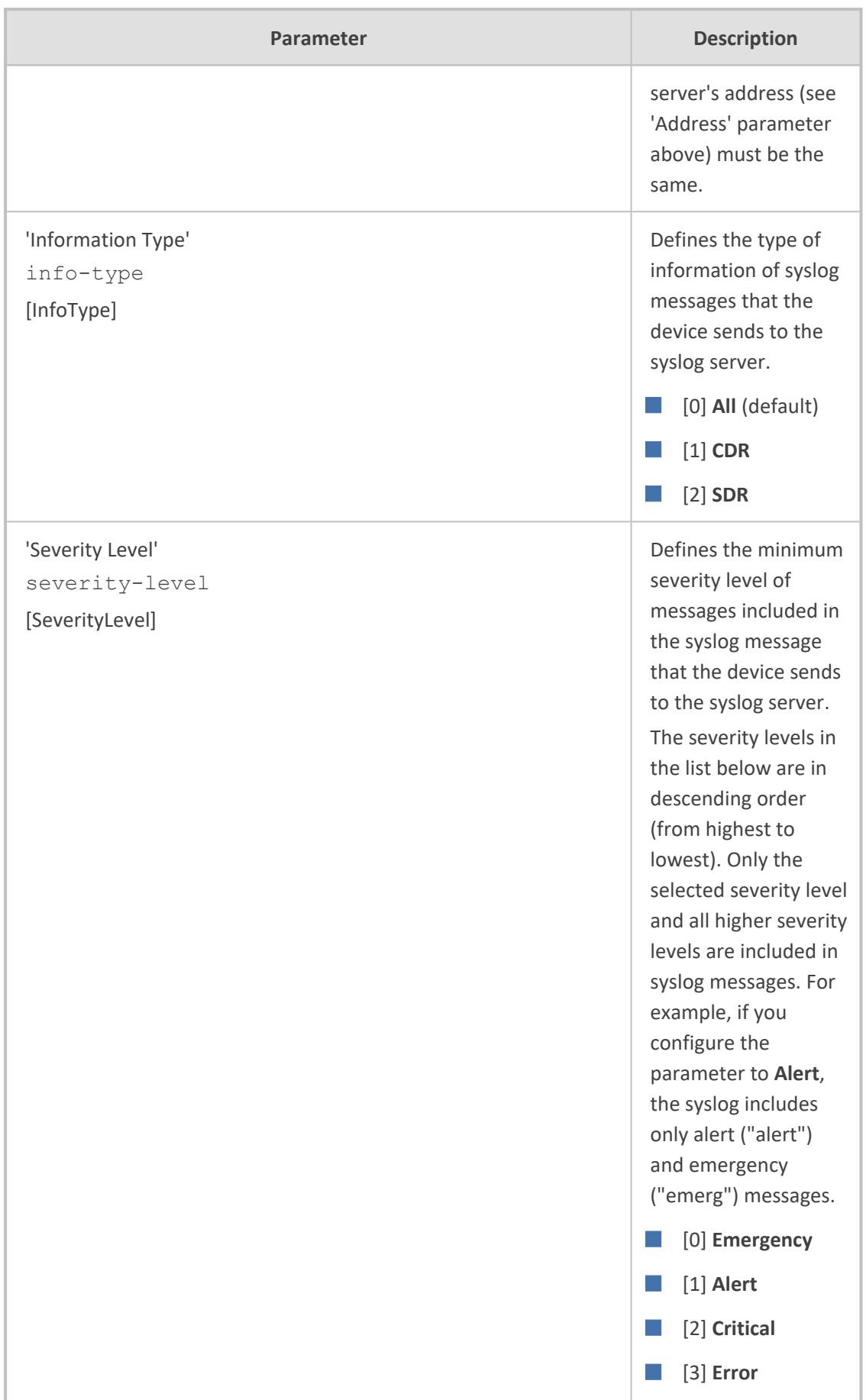

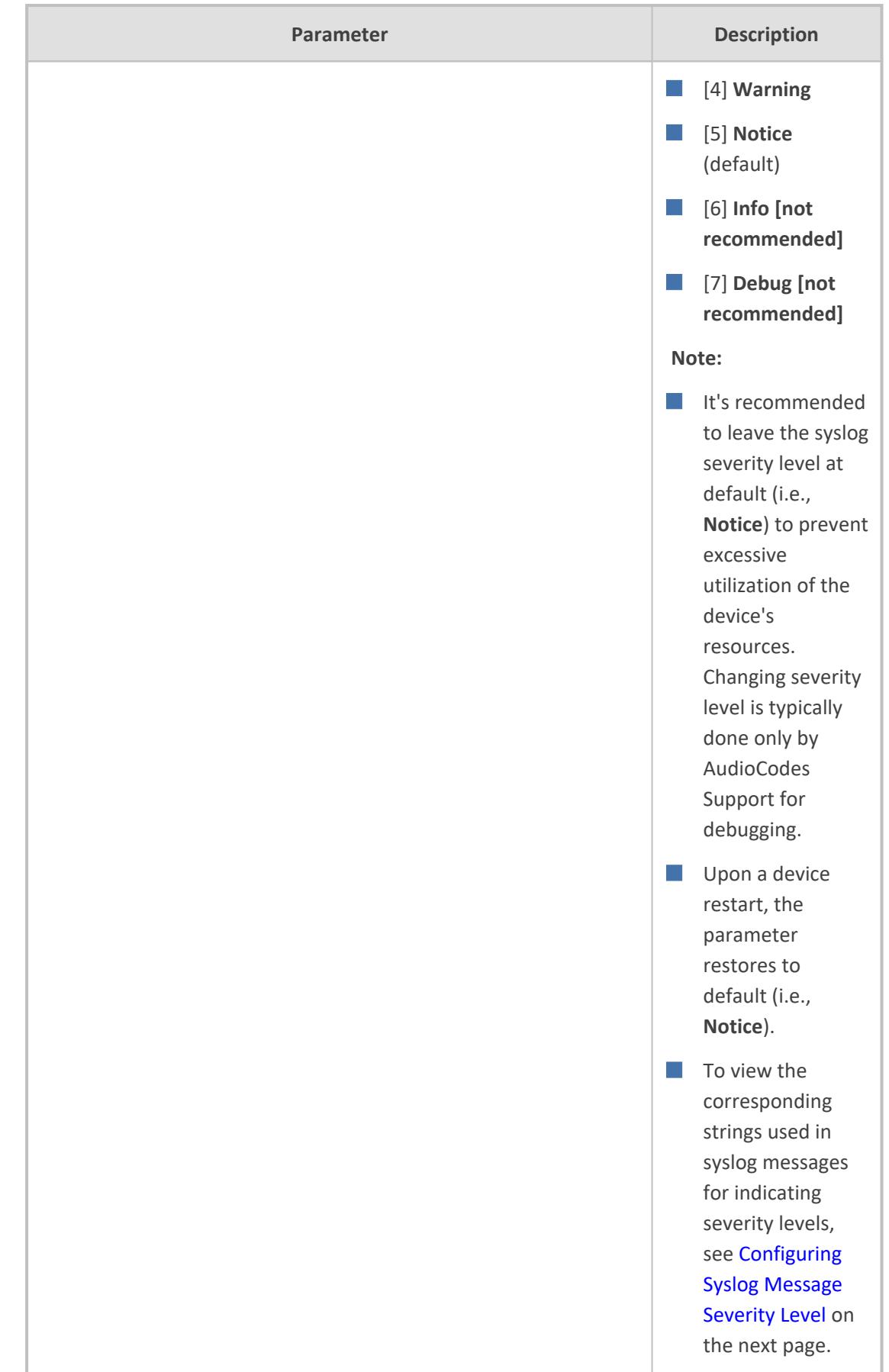

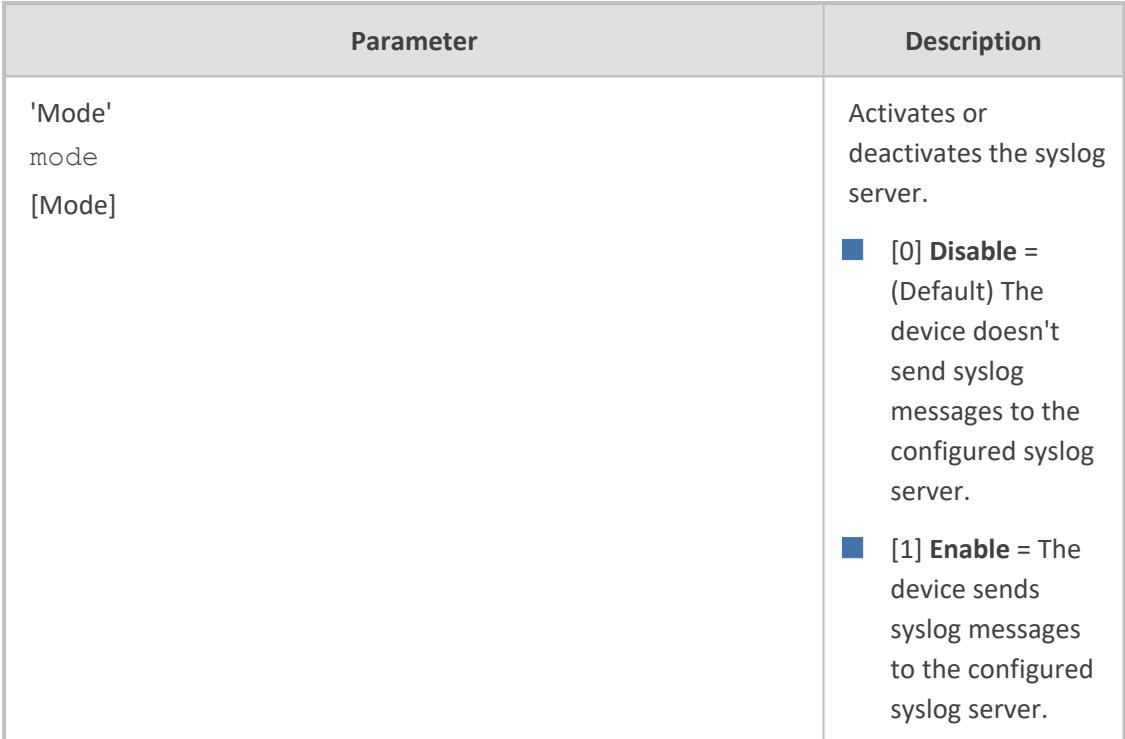

## <span id="page-1515-0"></span>**Configuring Syslog Message Severity Level**

You can configure the minimum severity level of messages that you want to include in syslog messages that are generated by the device. The severity levels are described in the following table.

- It's strongly recommended to leave the syslog severity level at default (i.e., Notice) to prevent excessive utilization of the device's resources. Changing severity level is typically done only by AudioCodes Support for debugging.
	- Upon a device restart, the syslog severity level returns to default.
	- You can also configure syslog severity levels per syslog server (see [Configuring](#page-1508-0) [Secondary](#page-1508-0) Syslog Servers on page 1472).

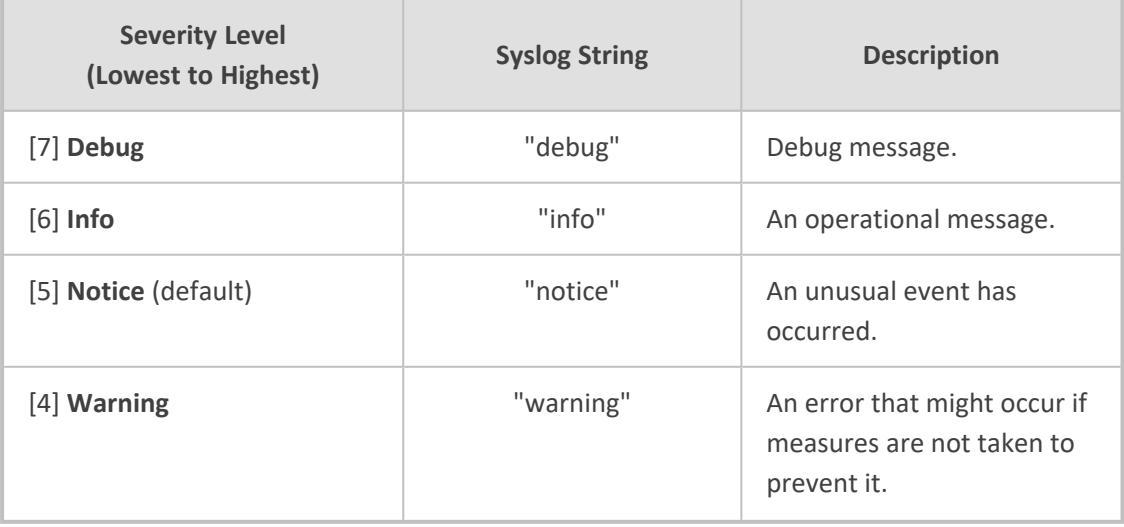

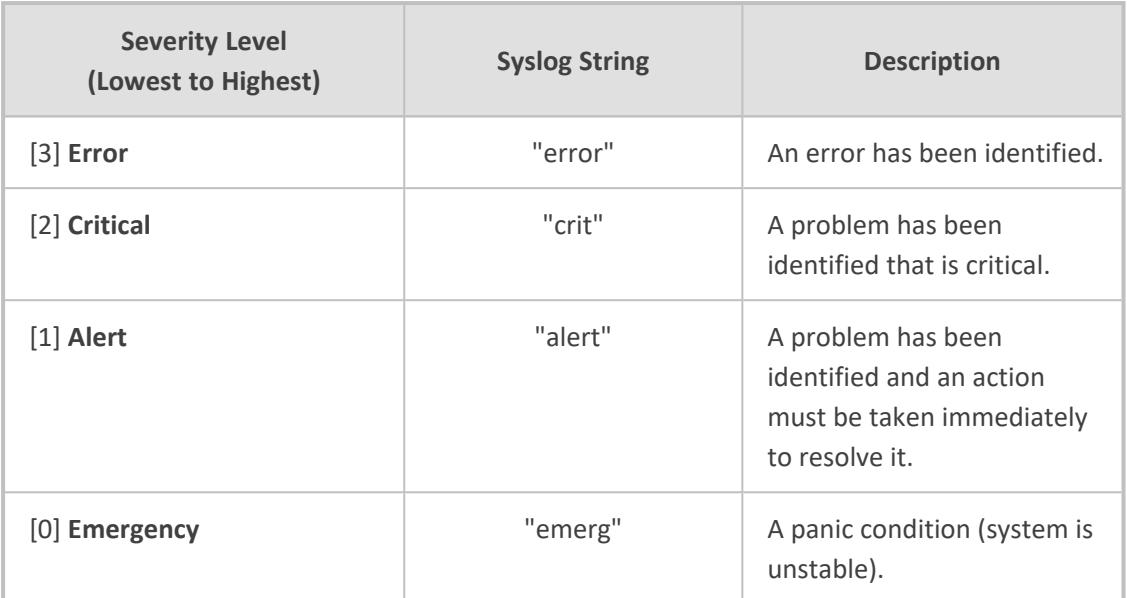

The specified severity level and all higher severity levels are included in the syslog message. For example, if you configure the parameter to **Alert**, the syslog includes messages with **Alert** severity level and messages with **Emergency** severity level.

When viewing syslog messages in the Web interface (see Viewing Syslog [Messages](#page-1520-0) on [page 1484](#page-1520-0)), each severity level is displayed in a different color.

- ➢ **To configure the minimum message severity level to include in syslog:**
- **1.** Open the Logging Settings page (**Troubleshoot** menu > **Troubleshoot** tab > **Logging** folder > **Logging Settings**).
- **2.** From the 'Log Severity Level' [SyslogLogLevel] drop-down list, select the severity level.

**Log Severity Level** 

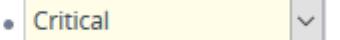

**3.** Click **Apply**.

## **Configuring Syslog Debug Level**

You can configure the amount of information (debug level) to include in syslog messages. You can also enable the device to send multiple syslog messages bundled into a single packet, and enable a protection mechanism that automatically lowers the debug level when the device's CPU resources become low, ensuring sufficient CPU resources are available for processing voice traffic.

- ➢ **To configure the syslog debug level:**
- **1.** Open the Logging Settings page (**Troubleshoot** menu > **Troubleshoot** tab > **Logging** folder > **Logging Settings**).

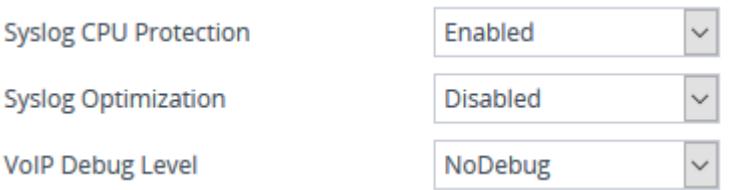

- **2.** From the 'VoIP Debug Level' [GwDebugLevel] drop-down list, select the debug level of syslog messages:
	- **● No Debug:** Disables syslog and no syslog messages are sent.
	- **Basic:** Sends debug logs of incoming and outgoing SIP messages.
	- **● Detailed:** Sends debug logs of incoming and outgoing SIP message as well as many other logged processes.
- **3.** From the 'Syslog Optimization' [SyslogOptimization] drop-down list, select whether you want the device to accumulate and bundle multiple debug messages into a single UDP packet before sending it to a syslog server. The benefit of the feature is that it reduces the number of UDP syslog packets, thereby improving (optimizing) CPU utilization. The size of the bundled message is configured by the [MaxBundleSyslogLength] parameter.
- **4.** From the 'Syslog CPU Protection' [SyslogCpuProtection] drop-down list, select whether you want to enable the protection feature for the device's CPU resources during debug reporting, ensuring voice traffic is unaffected. If CPU resources drop (i.e., high CPU usage) to a critical level (user-defined threshold), the device automatically lowers the debug level to free up CPU resources that were required for the previous debug-level functionality. When CPU resources become available again, the device increases the debug level to its' previous setting. For example, if you set the 'Debug Level' to **Detailed** and CPU resources decrease to the defined threshold, the device automatically changes the level to **Basic**, and if that is not enough, it changes the level to **No Debug**. Once CPU resources are returned to normal, the device automatically changes the debug level back to its' original setting (i.e., **Detailed**). The threshold is configured by the [DebugLevelHighThreshold] parameter.
- **5.** Click **Apply**.

### **Reporting Management User Activities**

You can enable the device to log various operations (actions) done by management users in the device's management interfaces (e.g., Web and CLI). The actions are logged in the Activity Log and sent in syslog messages. You can also view these logged user activities in the CLI and Web interface (see [Viewing](#page-1344-0) Web User Activity Logs).

The logged actions are indicated in syslog messages with the string "Activity Log":

14:07:46.300 : 10.15.7.95 : Local 0 :NOTICE : [S=3149] [BID=3aad56:32] Activity Log: <Message>. User: <User>. Session: <Protocol> (<IP Address>) [Time:dd-mm@hh:mm:ss.sss]

Where:

■ **<Message>** describes the performed action.

- **<User>** is the username of the user (e.g., "Admin") that performed the action.
- **EXECTE <Protocol>** is the protocol that was used to access the management interface (e.g., Web or Telnet).
- <IP Address> is the IP address of the client PC from where the user accessed the device's management interface.
- **Time** is the date and time that the action was performed.

The device can report the following types of user activities:

■ Modifications of individual parameters, for example:

16:19:24.983 10.15.7.96 local0.notice [S=7] [BID=5b1035:7] Activity Log: No Answer Timeout [sec] was changed from '600' to '550'. User: Admin. Session: WEB (10.13.2.3) [Time:07-09@16:39:22.736]

■ Modifications of table fields, and addition and deletion of table rows, for example:

16:22:54.287 10.15.7.96 local0.notice [S=16] [BID=5b1035:7] Activity Log: Classification - remove line 2. User: Admin. Session: HTTP (10.13.2.3) [Time:07-09@16:39:22.736]

16:22:54.287 10.15.7.96 local0.notice [S=16] [BID=5b1035:7] Activity Log: Local Users Table row 1 (MyUser) - 'User Level' was changed from 'Administrator' to 'Security Administrator'. User: Admin. Session: WEB (10.13.2.3) [Time:07-09@16:39:22.736]

- Modifications of parameters due to an incremental ini file upload. If you choose this option, you can also define the maximum number of lines of parameters to log from the ini file, using the 'Incremental INI Activity Logs Max Number' parameter.
- Entered CLI commands (modifications of security-sensitive commands are logged without the entered value).
- Configuration file upload (reported without per-parameter notifications).
- Auxiliary file upload and software update.
- File download (ini file, CLI Script file and Configuration Package file).
- Device restart and save to flash memory.
- Access to unauthorized Web pages according to the Web user's access level.
- Modifications of "sensitive" parameters.
- Log in and log out, for example:

16:15:56.946 10.15.7.96 local0.notice [S=3] [BID=5b1035:7] Activity Log: WEB: Successful login at 10.15.7.96:80. User: Admin. Session: WEB (10.13.2.3) [Time:07-09@16:39:22.736]

16:16:14.714 10.15.7.96 local0.notice [S=5] [BID=5b1035:7] Activity Log: Unauthorized access attempt to Login Page. Reason: bad credentials. User: Admin. Session: WEB (10.13.2.3) [Time:07-09@16:39:22.736]

■ Actions not related to parameter changes (for example, file uploads and downloads, file delete, lock-unlock maintenance actions, LDAP clear cache, register-unregister, and startstop trunk). In the Web, these actions are typically done by clicking a button (e.g., the LOCK button).

For more information on each of the above listed options, see [Syslog,](#page-1638-0) CDR and Debug [Parameters](#page-1638-0).

The following procedure describes how to configure management user activity logging through the Web interface. You can also configure it through ini file [ActivityListToLog] or CLI (configure troubleshoot > activity-log).

- ➢ **To configure reporting of management user activities:**
- **1.** Open the Logging Settings page (**Troubleshoot** tab > **Troubleshoot** menu > **Logging** folder > **Logging Settings**).
- **2.** Under the Activity Types to Report group, select the actions to report to the syslog server. To select (or deselect) all activity types, click the 'Select All' check box.

## **ACTIVITY TYPES TO REPORT**

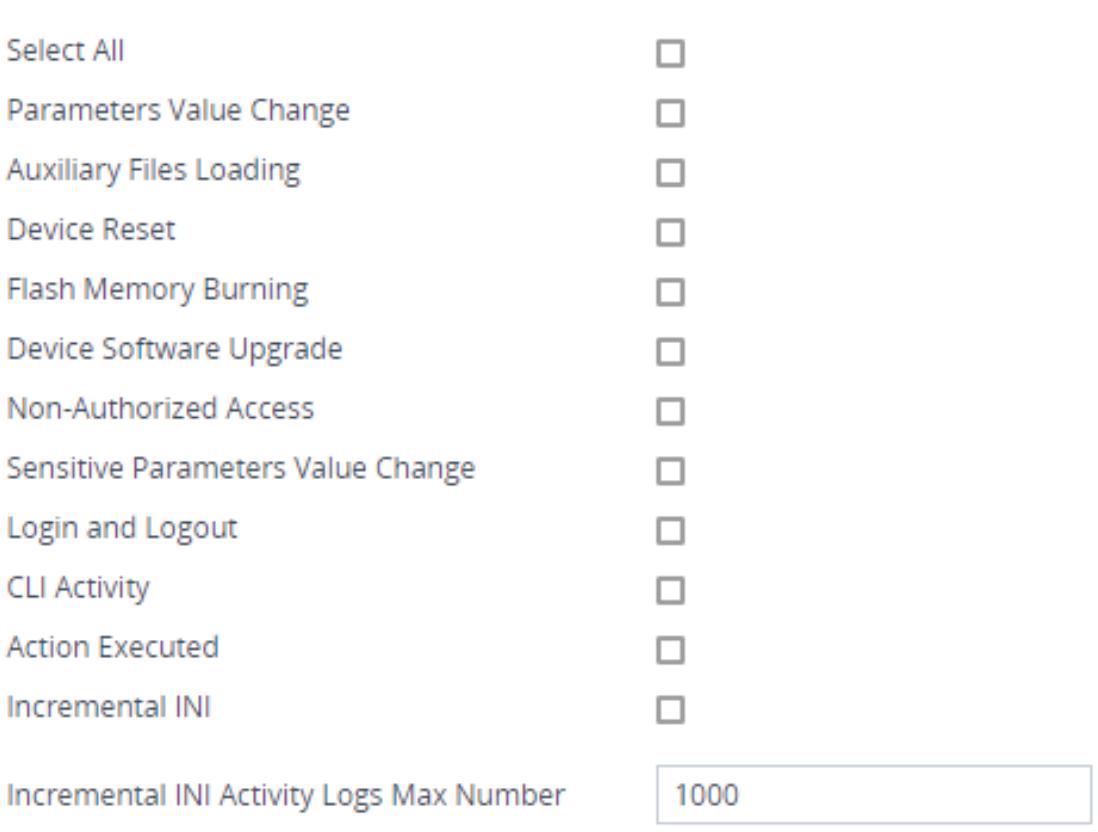

- **3.** Click **Apply**.
	- Logging of CLI commands can only be configured through CLI (configure  $t$ roubleshoot > activity-log) or inifile.
		- **●** You can configure the device to send an SNMP trap each time a user performs an action. For more information, see [Enabling](#page-139-0) SNMP Traps for Web Activity on [page 103.](#page-139-0)
		- Passwords are hidden (by asterisks \*) in the Activity Log.

## <span id="page-1520-0"></span>**Viewing Syslog Messages**

You can view syslog messages generated by the device using any of the following syslog server types:

■ **Device's Web Interface:** The device provides an embedded syslog server, which is accessed through the Web interface (**Troubleshoot** tab > **Troubleshoot** menu > **Message Log** ). You can select the syslog messages displayed on the page, and then copy-and-paste them into a text editor such as Notepad. This text file (*txt*) can then be sent to AudioCodes support team for diagnosis and troubleshooting.

#### Message Log

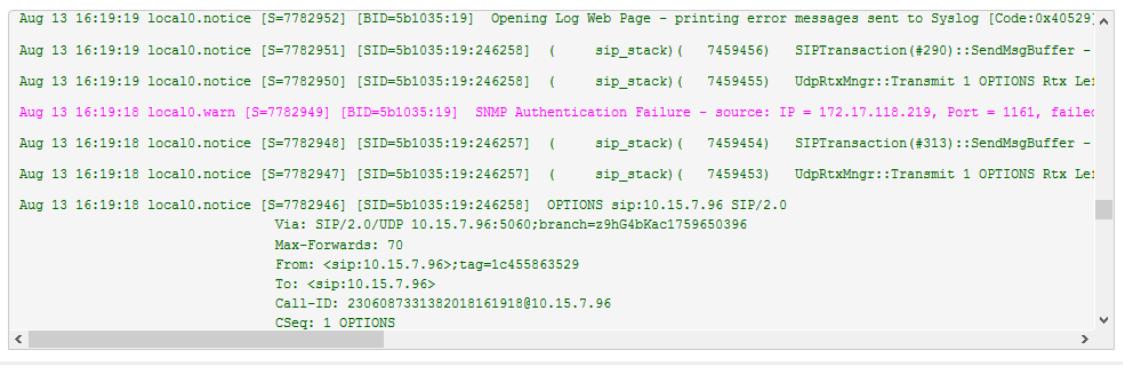

Start Stop Clear

The displayed logged messages are color-coded based on message type:

- **● "notice":** Dark green
- **● "error", "crit", "alert", "emerg":** Red
- **● "debug":** Black
- **● "info":** Blue
- **● "warn":** Magenta

The page provides various buttons to do the following actions:

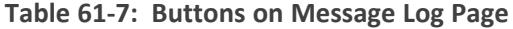

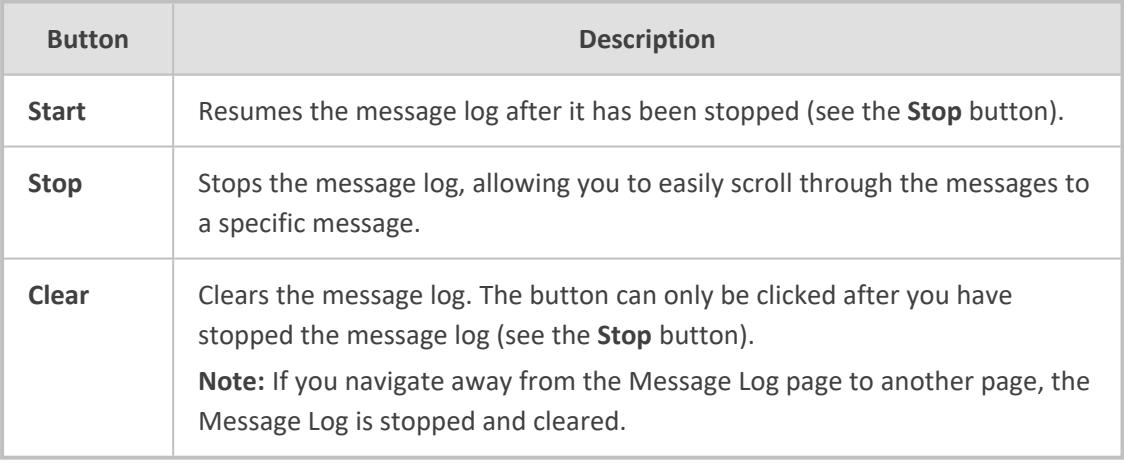

It's not recommended to keep a Message Log session open for a prolonged period. This may cause the device to overload. For prolonged (and detailed) debugging, use an external syslog server.

The Message Log page provides limited syslog server functionality.

■ **Device's Serial Console:** You can enable the device to also send the syslog messages to the serial console (over the device's physical serial interface). This may be useful, for example, if you no longer have network access to the device and you would like to perform

diagnostics. To enable this feature, configure the [EnableConsoleLog] parameter to 1, and then restart the device.

- **Device's CLI:** The device sends error messages (e.g., syslog messages) to the CLI as well as to the configured destination.
	- **●** To start debug recording:

debug log

**●** To stop debug recording:

no debug log

**●** To stop all debug recording:

no debug log all

- Wireshark: Third-party, network protocol analyzer ([http://www.wireshark.org\)](http://www.wireshark.org/).
- **AudioCodes Syslog Viewer:** This utility can be used for two major tasks:
	- **●** Recording and displaying syslog messages from the device
	- **●** Analyzing recorded logs (including support for interactive SIP ladder diagrams)

To obtain the Syslog Viewer installation file, download it from https://www.audiocodes.com/library/firmware.

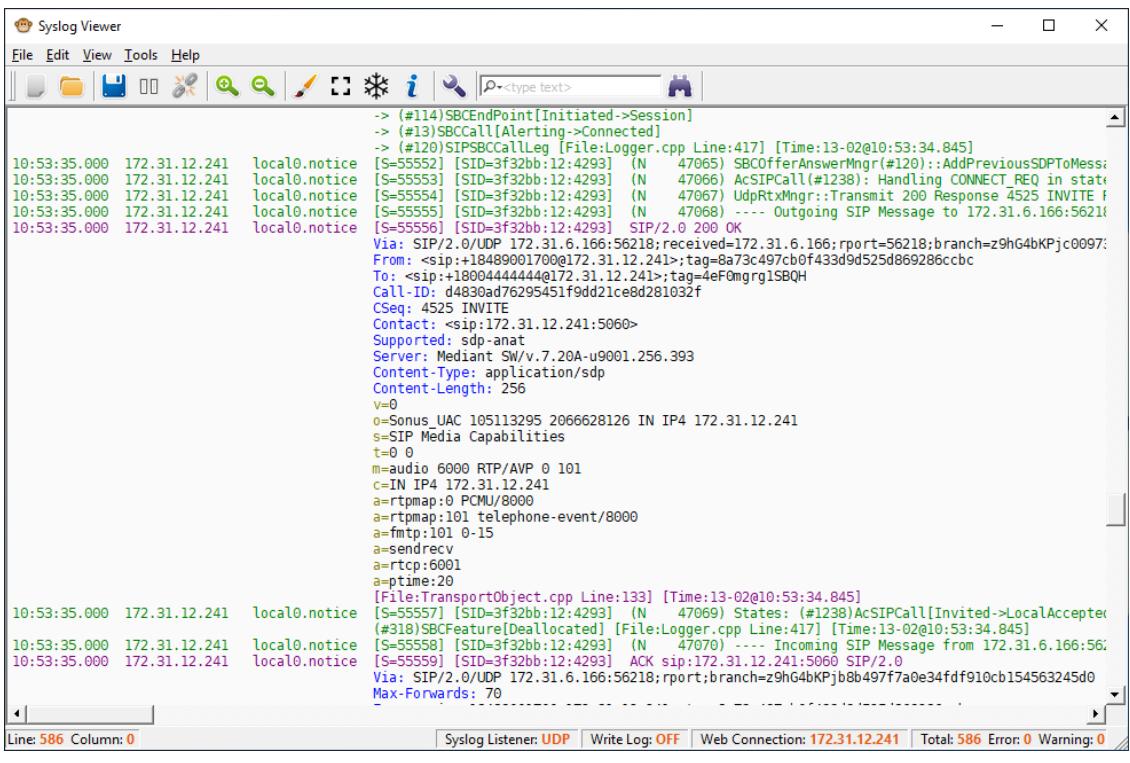

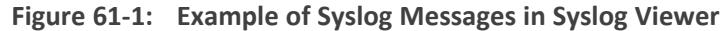

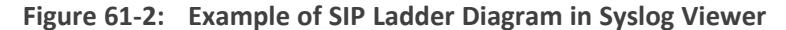

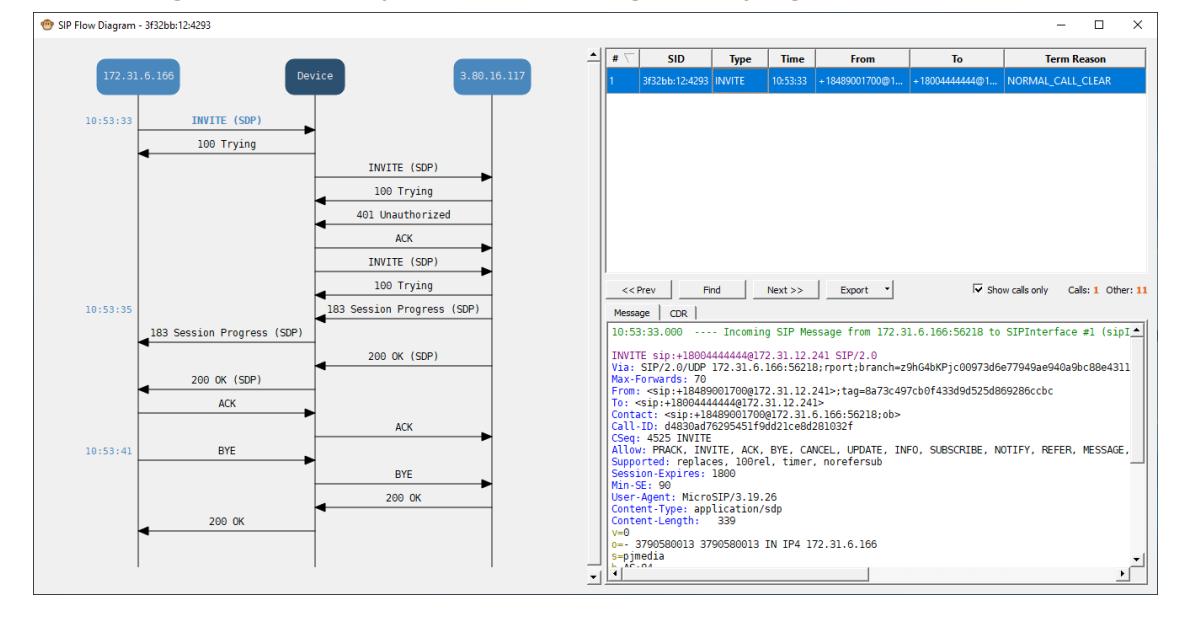

## ■ **Third-party, Syslog Server:** Any third-party, syslog server program that enables filtering of messages according to parameters such as priority, IP sender address, time, and date.

## **Syslog Message Description for CPU Overload**

Whenever the device detects a CPU overload, it sends a syslog message that shows CPU utilization of the different processes (tasks) per core. This information can help in identifying the cause of the overload. When the devicedetects a CPU overload, it sends a syslog message every 10 seconds until it returns to normal state.

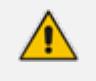

You can also view CPU utilization through the CLI, by using the following command: show system utilization

The figure below shows an example of a syslog message generated because of a CPU overload. CPU utilization information is shown under the "CPUUtilMonitor" section (shown in pink). The subsequent table describes the displayed information.

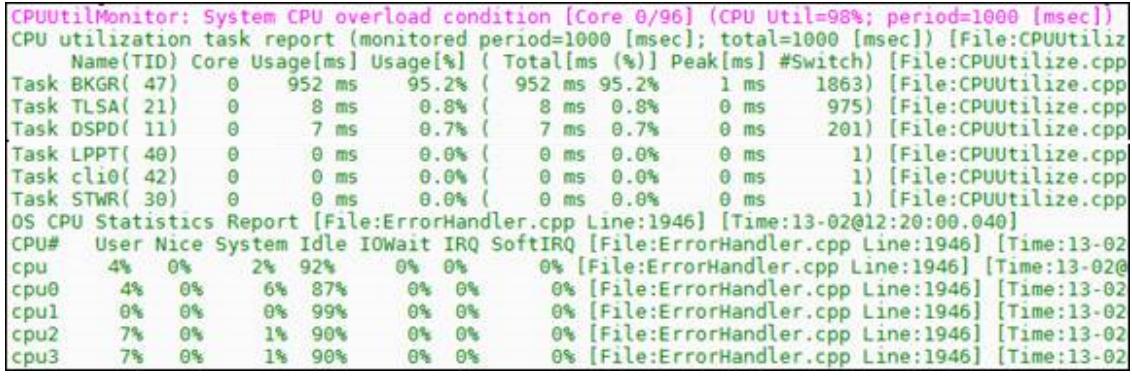

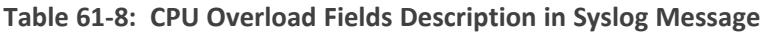

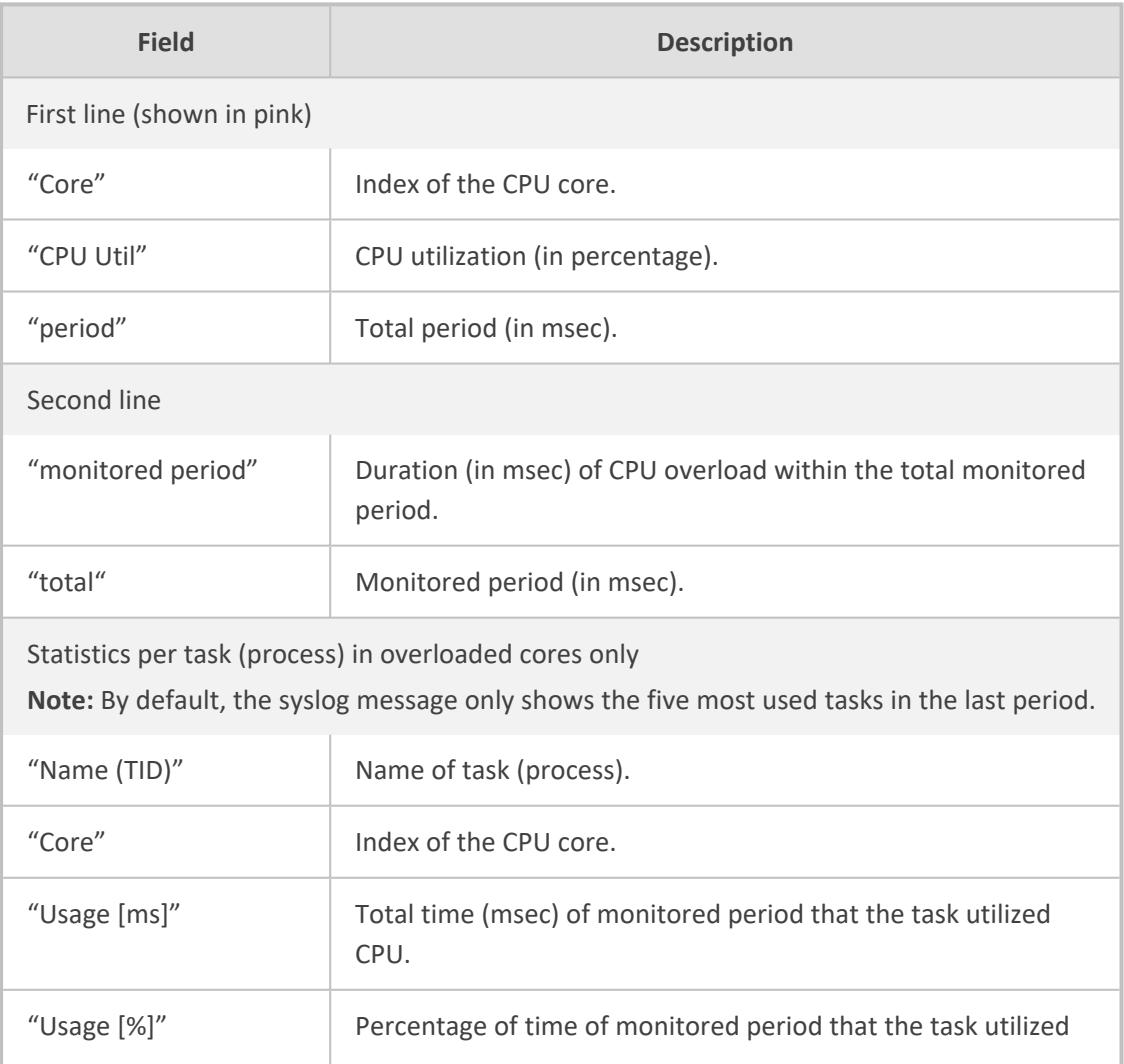

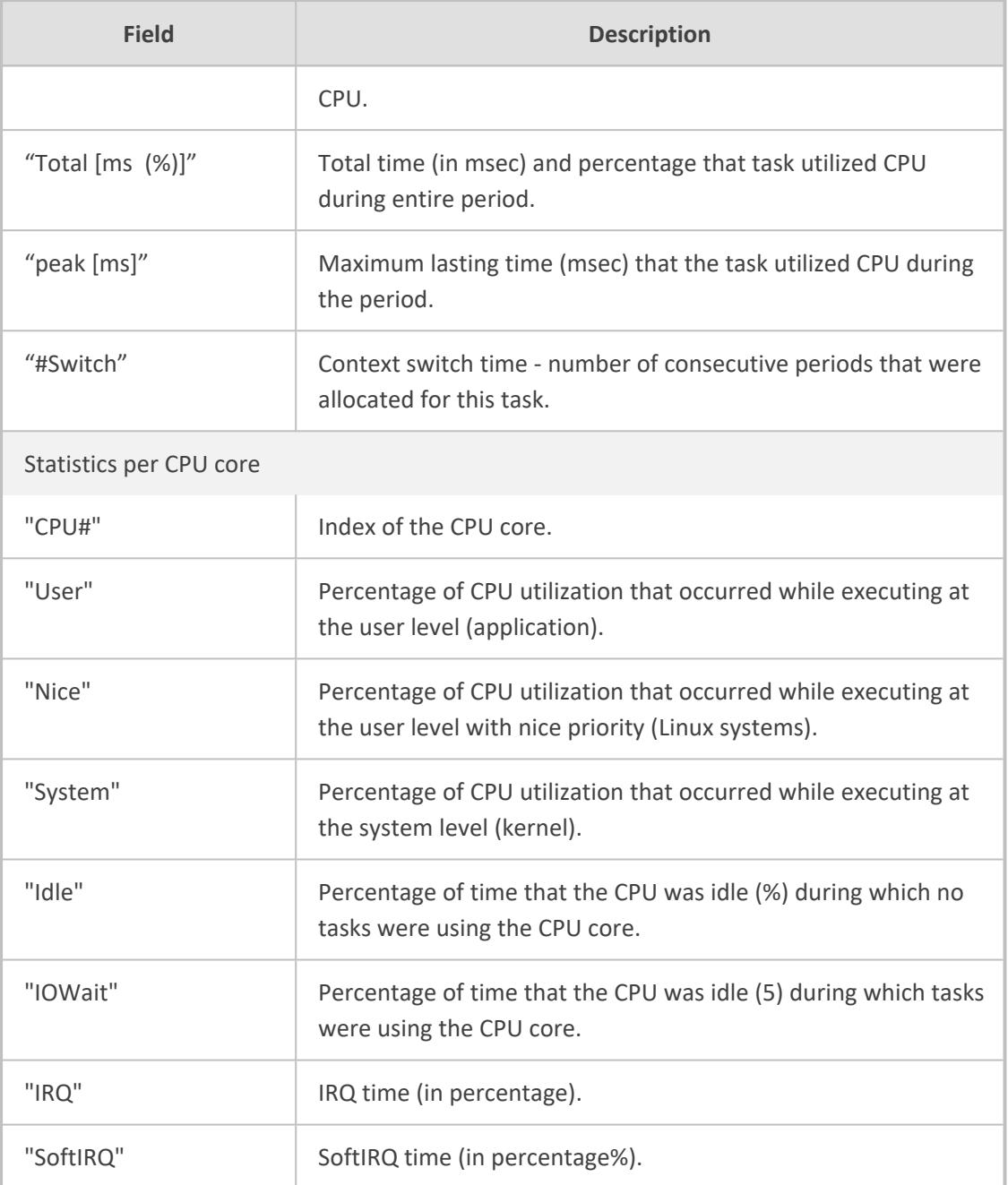

## **Packet Loss Indication in Syslog**

The device reports packet loss (PL) of incoming (Rx) RTP media streams (calls) in 15-second intervals. The device obtains packet loss statistics from the RTCP of the RTP streams. When packet loss occurs in the 15-second interval, at the end of the interval the device sends a syslog message with Warning severity level, indicating this packet loss. The syslog indicates the number of calls that experienced packet loss per packet loss range (in percentage) during the interval. It also indicates the number of calls that didn't have packet loss. If no packet loss occurred in all the RTP streams in the 15-second interval, no syslog message is sent.

Below shows an example of a syslog message sent when packet loss occurred in the 15-second interval. This syslog indicates that 6 calls were active during the interval. One call had no packet loss, 3 calls had 1 to 2% packet loss, and 2 calls had 5 to 100% packet loss:

16:47:13.921 192.168.8.70 local0.warn [S=2116] [BID=884772:92] Packets-Loss report [PL range]=#media-legs: [No PL]=1, [up to 0.5%]=0, [0.5% - 1%]=0, [1% - 2%]=3, [2% - 5%]=0, [5% - 100%]=2 [[Time:28-12@00:40:18.550|time:28- 12@00:40:18.550]]

Below shows the default packet-loss ranges in the syslog:

- [No PL]: Indicates the number of calls without packet loss.
- [up to 0.5%]: Indicates the number of calls with up to 0.5% packet loss. This packet loss typically has no effect on voice quality.
- [0.5% 1%]: Indicates the number of calls with 0.5 to 1% packet loss. This packet loss typically has no effect on voice quality.
- [1% 2%]: Indicates the number of calls with 1 to 2% packet loss. This packet loss may affect voice quality for calls using certain vocoders.
- [2% 5%]: Indicates the number of calls with 2 to 5% packet loss. This packet loss affects voice quality and typically indicates a network problem.
- [5% 100%]: Indicates the number of calls with 5 to 100% packet loss. This packet loss affects voice quality and typically indicates a network problem.

You can change these packet-loss ranges, using the [PLThresholdLevelsPerMille] parameter. For more information, see Syslog, CDR and Debug [Parameters](#page-1638-0) on page 1602.

The packet loss report in the syslog message should be carefully considered. For example, for calls that are opened and then closed during the 15-second interval, packet loss statistics may be misleading due to insufficient packets for accurate calculation. Therefore, if the syslog message shows very few calls in the high packet-loss ranges, then you should probably ignore them as it might be due to this scenario. On the other hand, if there is a large number of calls falling into these high packet-loss ranges, then it probably indicates network problems.

## **Configuring Debug Recording**

This section describes how to configure debug recording and how to collect debug recording packets.

For a detailed description of the debug recording parameters, see [Syslog,](#page-1638-0) CDR and Debug [Parameters](#page-1638-0).

## **Configuring Debug Recording Server Address**

The procedure below describes how to configure the address of the debug recording server to where the device sends captured traffic. Once you configure an address, the device generates debug recording packets for all calls. However, you can configure the device to generate debug recording packets for specific calls, using Logging Filter rules in the Logging Filters table (see [Configuring](#page-1486-0) Log Filter Rules).

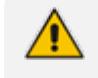

You can also save debug recordings to an external USB hard drive that is connected to the device's USB port. For more information, see USB Storage [Capabilities](#page-1310-0).

### ➢ **To configure debug recording server's address:**

**1.** Open the Debug Recording page (**Troubleshoot** tab > **Troubleshoot** menu > **Logging** folder > **Debug Recording**).

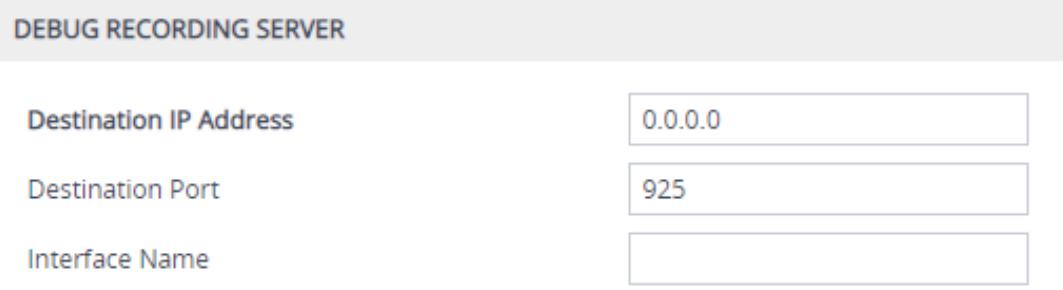

- **2.** In the 'Destination IP Address' field (DebugRecordingDestIP), configure the IP address (IPv4 or IPv6) of the debug capturing server.
- **3.** In the 'Destination Port' field, configure the port of the debug capturing server.
- **4.** In the 'Interface Name' field (DebugRecordingIpInterfaceName), enter the name of the IP Interface through which you want the device to send captured traffic to the debug server. The value must be the same as the 'Name' field value in the IP Interfaces table (see [Configuring](#page-181-0) IP Network Interfaces on page 145).
- **5.** Click **Apply**.

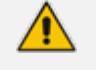

**●** The IP version (IPv4 or IPv6) of the 'Destination IP Address' and 'Interface Name' fields must be the same.

- You can configure the 'Interface Name' field with any IP Interface type (OAMP, Media, or Control), as long as the IP version is the same as the address configured in the 'Destination IP Address' field. By default, the device uses the IPv4 OAMP interface.
- By default, if you configure an address in the 'Destination IP Address' field without configuring the 'Interface Name' field, the device uses the OAMP interface with the same IP version (IPv4 or IPv6) as the configured address. If no OAMP interface with the same IP version exists, then no debug recording is sent.

## **Collecting Debug Recording Messages**

To collect debug recording packets, use the open source packet capturing program, Wireshark. This allows you to analyze AudioCodes debug recording protocol.

- The default debug recording port is 925. You can change the port in Wireshark (**Edit** menu > **Preferences** > **Protocols** > **AC DR**).
	- The source IP address of the messages is always the OAMP IP address of the device.
	- By default (no filters applied), debug recording doesn't capture media (i.e., RTP/RTCP) but captures only non-media (e.g., SIP, syslog, and Web). This is to prevent CPU overload (and even device crashes) when medium or high traffic exists. Therefore, debug recording is **not** intended to capture media. However, if you need to capture full media packets (all headers) using debug recording, please contact AudioCodes support. If you want to capture media, it's recommended to use the Logging Filter table where you can specify media (see [Configuring](#page-1486-0) Logging Filter Rules on page 1450).

### ➢ **To view debug recording messages using Wireshark:**

**1.** Install Wireshark on your computer (which can be downloaded from [https://www.wireshark.org\)](https://www.wireshark.org/).

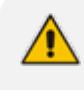

During installation, it's recommended to choose (default) the Npcap packet sniffing library for Windows.

**2.** Only if you are using a Wireshark version that is earlier than 3.4.0 or you want to do PSTN (NetBricks) traces through Wireshark, you need to download AudioCodes proprietary Wireshark plug-in files to analyze AudioCodes debug recording protocol. Otherwise, skip to Step 3.

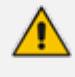

- The Wireshark plug-in files are deprecated. Therefore, it's recommended to use Wireshark Version 3.4.0 or later (unless you want to do PSTN traces, which requires the **acdr.dll** plug-in file).
- The plug-in files are per major software release of Wireshark (excluding 3.4.0) and later). For more information, contact the sales representative of your purchased device.
- Make sure that you download the plug-in files that match your computer's Windows operating system (32-bit or 64-bit processor).
- **a.** Got to AudioCodes firmware download website page at [https://www.audiocodes.com/library/firmware,](https://www.audiocodes.com/library/firmware) and then navigate to the page for the "Wireshark Plugins":

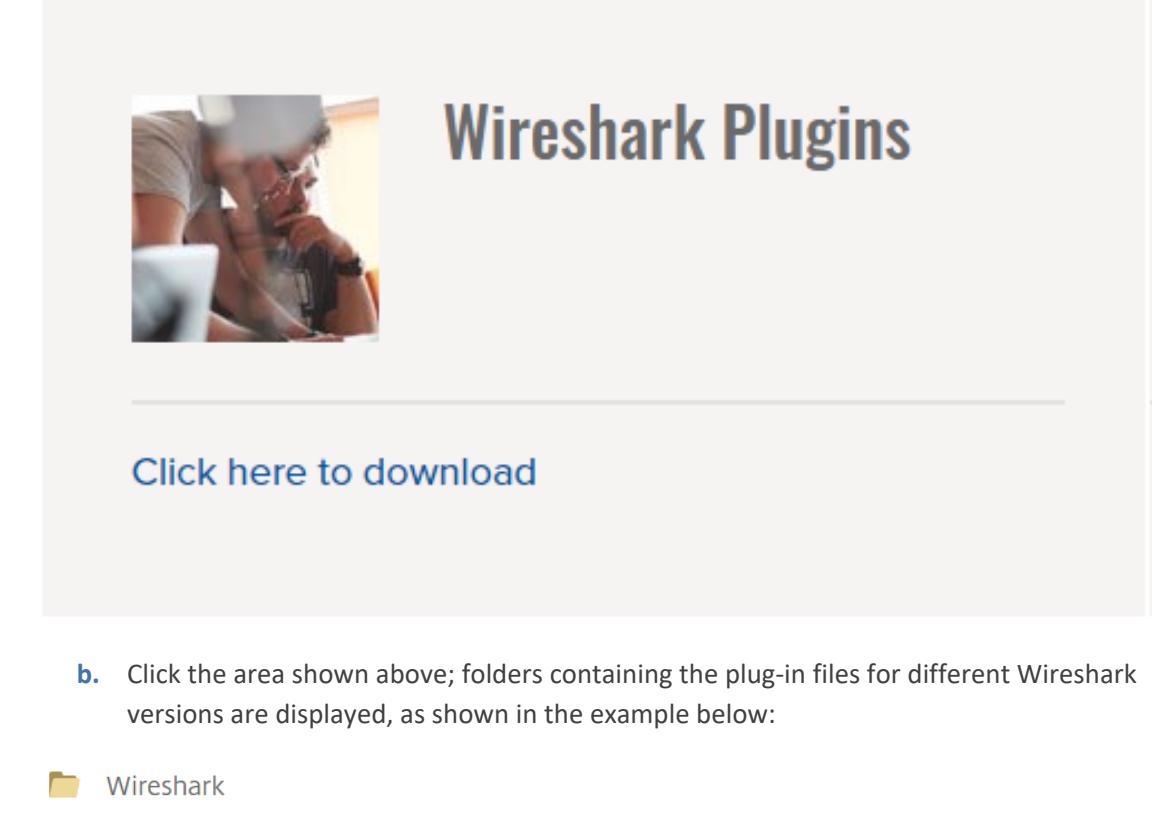

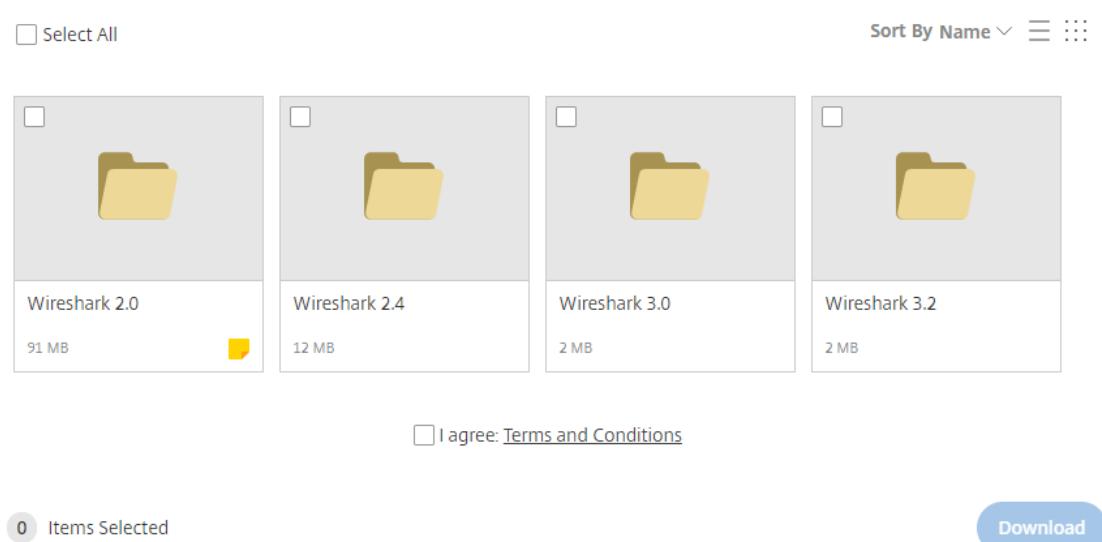

**c.** Click the folder icon of the required Wireshark version; zipped folders of the selected Wireshark version are displayed:

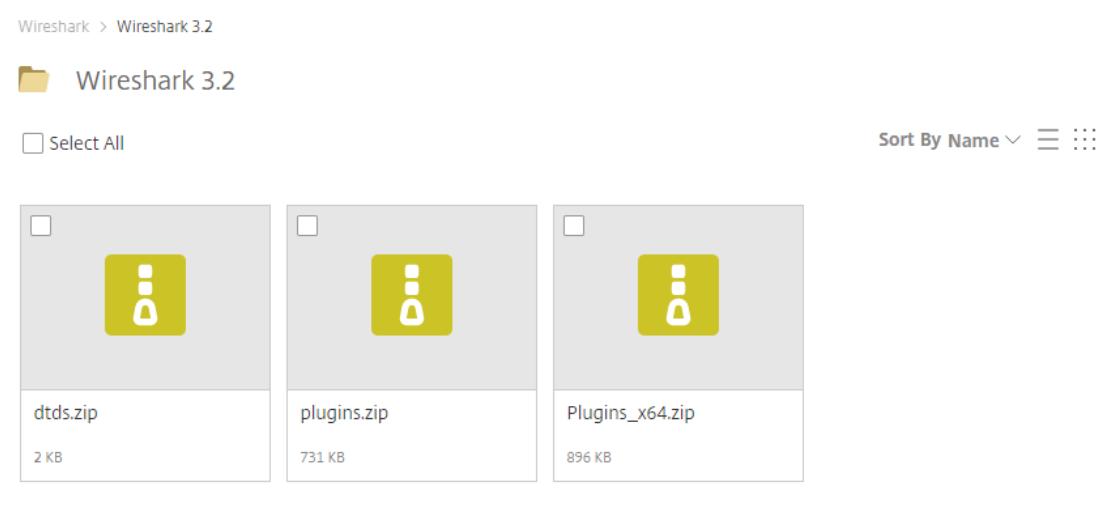

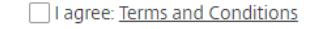

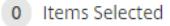

**d.** Select the check box of the required zipped plug-in files, select the **I agree** (to the terms and conditions) check box, and then click **Download**; the zipped folder is downloaded to your computer.

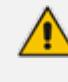

Make sure that you select the zipped plug-in folder that matches your computer's Windows operating system (32-bit or 64-bit processor):

- **● plugins.zip:** For 32-bit
- **● Plugins\_x64.zip:** for 64-bit
- **e.** Unzip the downloaded plug-in folder; a folder containing all the plug-in files (.dll) is created.
- **f.** Copy all the .dll files to the *plugin* folder (or for Wireshark Version 3.0 or later, to *plugins\<Wireshark version>\epan*) of the Wireshark installation. If the folder already has existing .dll files with the same name, overwrite them.
- **3.** Start your Wireshark program.
- **4.** In the filter field, type "acdr" to view the debug recording messages.

The device adds the header "AUDIOCODES DEBUG RECORDING" to each debug recording message, as shown below:

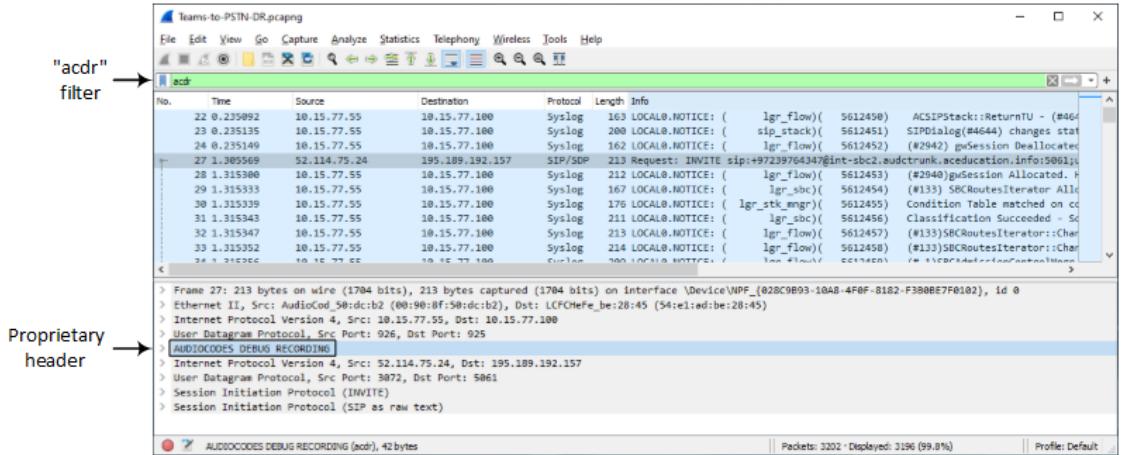

## **Debug Capturing on Physical VoIP Interfaces**

You can capture traffic on the device's physical (Ethernet LAN) VoIP interfaces (Layer-2 VLAN tagged packets). The captured traffic can be saved in a PCAP-format file (suitable for Wireshark) to a TFTP (default) or an FTP server. The generated PCAP file is in the Extensible Record Format (ERF). You can also save the capture to a USB device. The maximum file size of debug captures that can be saved to the device is 20 MB100 MB.

To capture traffic on physical VoIP interfaces, use the following CLI commands:

■ Starts physical VoIP debug capture:

# debug capture voip physical eth-lan # debug capture voip physical start

■ Captures packets continuously in a cyclical buffer (packets always captured until stop command):

# debug capture VoIP physical cyclic buffer

■ Retrieves latest capture (PCAP file) saved on a specified server:

# debug capture VoIP physical get\_last\_capture <TFTP/FTP server IPv4 / IPv6 address>

The file is saved to the device's memory (not flash) and erased after a device restart.

■ Marks the captured file (useful for troubleshooting process):

# debug capture VoIP physical insert-pad

Before running this command, the debug capture must be started.

■ Displays debug status and configured rules:

# debug capture VoIP physical show

■ Specifies the destination (FTP, TFTP, or USB) where you want the PCAP file sent:

# debug capture VoIP physical target <ftpltftplusb>

■ Stops the debug capture, creates a file named debug-capture-voip-<timestamp>.pcap, and sends it to the TFTP or FTP server:

# debug capture voip physical stop <TFTP/FTP server IPv4 / IPv6 address>

If no IP address is defined, the capture is saved on the device for later retrieval.

### **Debug Capturing on VoIP Interfaces**

You can debug capture (record) network traffic on the device's VoIP interfaces per VLAN that is configured in the Ethernet Devices table (see [Configuring](#page-178-0) Underlying Ethernet Devices on [page 142\)](#page-178-0). You can also capture traffic on one of the device's kernel interfaces (e.g., eth0, eth1, lo, or tun0). This may be useful, for example, to capture packets on the tunneling interface used for WebSocket traffic.

You can send the captured traffic to the following:

- **CLI terminal screen (tcpdump format):** The captured network packets are displayed in the CLI until you end the capture, by pressing the CTRL + C key combination.
- **Remote server (TFTP or FTP):** The capture is saved as a PCAP file (suitable for Wireshark) and sent to a specified server (default is TFTP) . The generated PCAP file is in the Extensible Record Format (ERF) and is saved on the device during the capture. The maximum file size that can be saved to the device is 10 MB and as long as the capture continues, the packets are written to this 10-MB file in a cyclic manner. When you end the capture (by pressing the CTRL + C key-combination), the device sends the capture file to the server.

The following procedure describes how to configure debug capturing for a specific VLAN. For debug capturing a kernel interface, use the same commands, but instead of vlan use kernel-dev, as shown below:

# debug capture voip interface kernel-dev <Name, e.g., tun0>

#### ➢ **To capture traffic on VoIP VLAN interface:**

**1.** Define the VLAN ID on which you want to do the capture:

# debug capture voip interface vlan <VLAN ID>

**2.** Define the protocol that you want to capture (all|arp|icmp|ip|ipv6|tcp|udp):

# debug capture voip interface vlan <VLAN ID> proto <Protocol>

**3.** Define a source and/or destination IP address to be captured (any|ipv4\_address|ipv6\_ address):

# debug capture voip interface vlan <VLAN ID> proto <Protocol> host < IPv4 / IPv6 Address>

At this stage, you can press Enter to output the capture to the CLI terminal window, or you can continue with the next step to configure additional commands.

**4.** Define a source and/or destination port number to be captured (any|[1-65535]):

# debug capture voip interface vlan <VLAN ID> proto <Protocol> host < IPv4 / IPv6 Address> port <Port>

At this stage, you can press Enter to output the capture to the CLI terminal window, or you can continue with the next step to configure additional commands.

**5.** Define the IP address (IPv4) of the server (TFTP or FTP) to where you want the device to send the captured file:

# debug capture voip interface vlan <VLAN ID> proto <Protocol> host <IP Address> ftp-server|tftp-server < IPv4 / IPv6 Address>

- **6.** Press Enter to start debug capturing (and temporarily saves the capture to a file on the device).
- **7.** Press the CTRL+C key-combination to stop the capture and send the file to the defined server.

## **Configuring Wireshark Packet Capturing using RPCAP**

You can use the device's embedded Remote Capture Protocol (RPCAP) server to capture network packets (IPv4 and IPv6) and then analyze them using the Wireshark tool on your computer. Once you have enabled the device's RPCAP server and then connected (over TCP) your remote Wireshark client to the device, you can use Wireshark to start or stop network capture on a specific device network interface, collect the captured data, and filter the captured data. In other words, control of the packet capturing process is from your Wireshark client. For more information on RPCAP functionality, refer to Wireshark [documentation.](https://wiki.wireshark.org/CaptureSetup/WinPcapRemote)

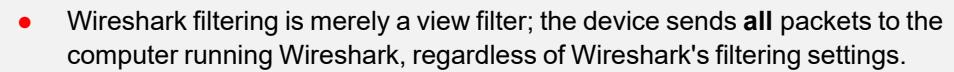

It's not recommended to uses RPCAP during heavy traffic as this may utilize a lot of the device's CPU and network resources. If you need to capture specific traffic

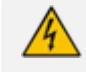

during heavy traffic, it's recommended to use the CLI command debug capture or the Logging Filters feature for IP traces (see [Configuring](#page-1486-0) Logging Filter Rules on [page 1450](#page-1486-0)) with the relevant filters.

- To free up the device's CPU resources used by the RPCAP server, after you have finished debugging, it's recommended to stop the RPCAP server, as described at the end of this section.
- By default (no filters applied), RPCAP doesn't capture media (i.e., RTP/RTCP), but only non-media (e.g., SIP, syslog, and Web). This is to prevent CPU overload under medium or high traffic. Therefore, RPCAP is **not** intended to capture media. However, if you need to capture full media packets (all headers) using RPCAP, please contact AudioCodes support. If you want to capture media, it's recommended to use the Logging Filter table where you can specify media (see [Configuring](#page-1486-0) Logging Filter Rules on page 1450).

#### ➢ **To start packet capturing through RPCAP:**

**1.** Start packet capturing by the device's RPCAP server, using the following CLI command:

# debug capture rpcap-server start <Port>

By default, the device uses port 2002 for RPCAP sessions.

- **2.** On your remote computer, start the Wireshark client.
- **3.** From the Capture menu, choose **Options**; the Capture Options dialog box appears:

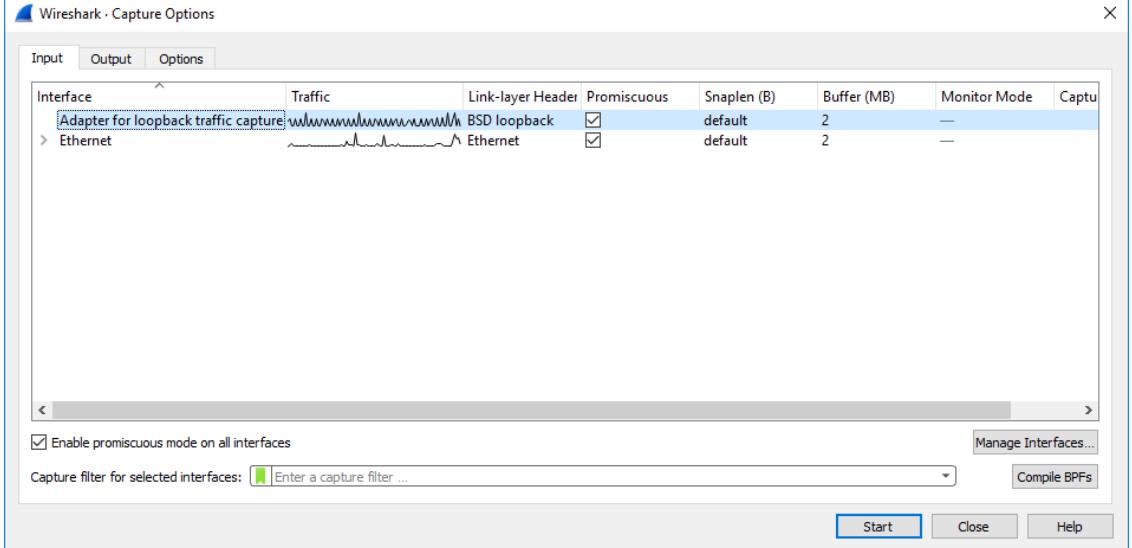

**4.** Click **Manage Interfaces**, and then in the Manage Interfaces dialog box, select the **Remote Interfaces** tab: the following appears:

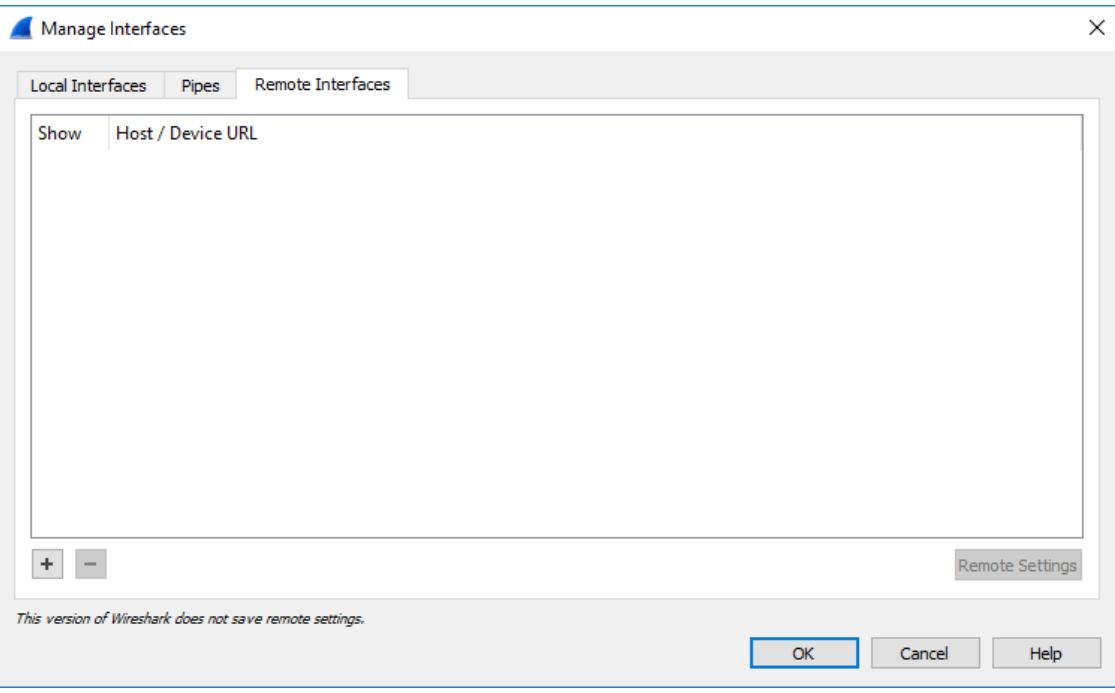

**5.** Click the plus button; the following dialog box appears:

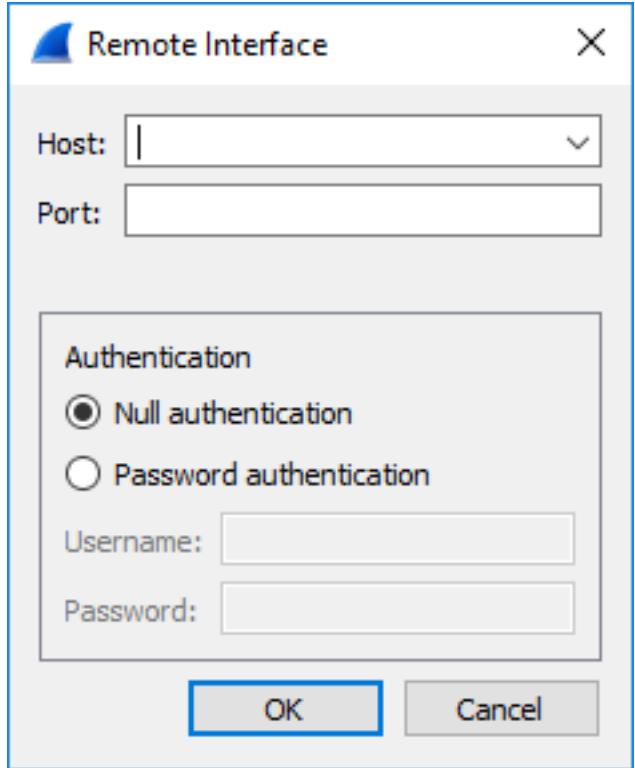

- **6.** Fill in the following fields:
	- **●** In the 'Host' field, enter the IP address of the device.
	- **●** In the 'Port' field, enter the port of the device that is used for the packet capture sessions.

**7.** Click **OK**; the Manage Interfaces dialog box displays a list of all the device's network interfaces:

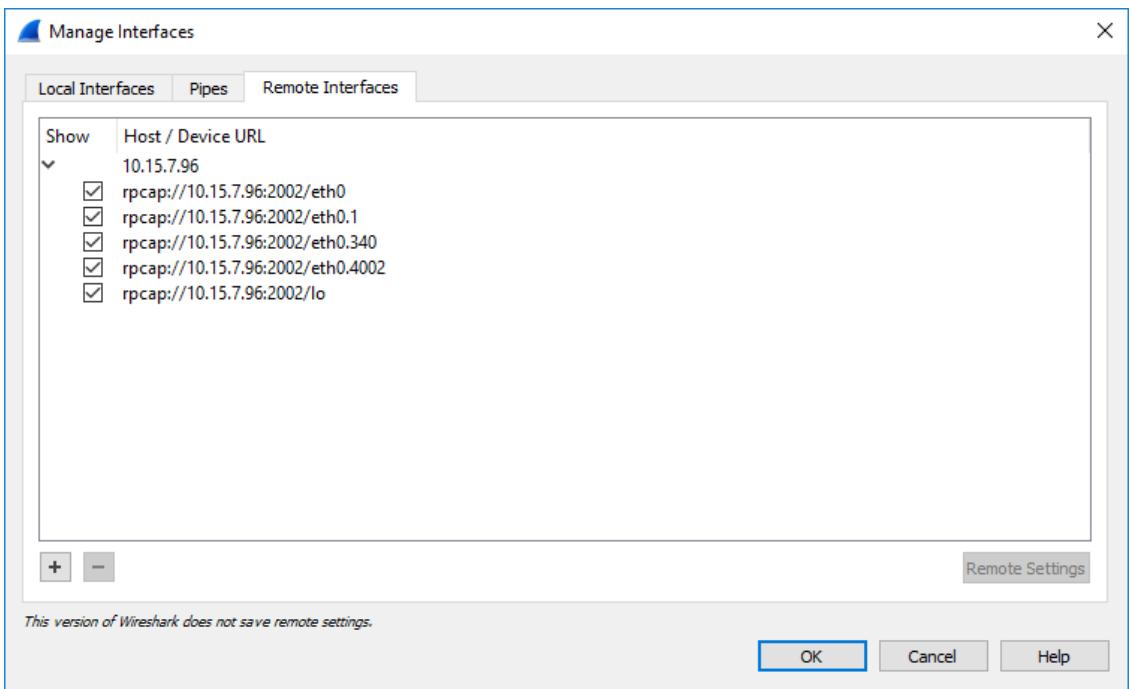

**8.** Using the check boxes, select only the network interfaces on which you want to capture packets, and then click **OK**; the Manage Interfaces dialog closes and you are returned to the Capture Options dialog box, which now displays the device's network interfaces that you selected in the previous step:

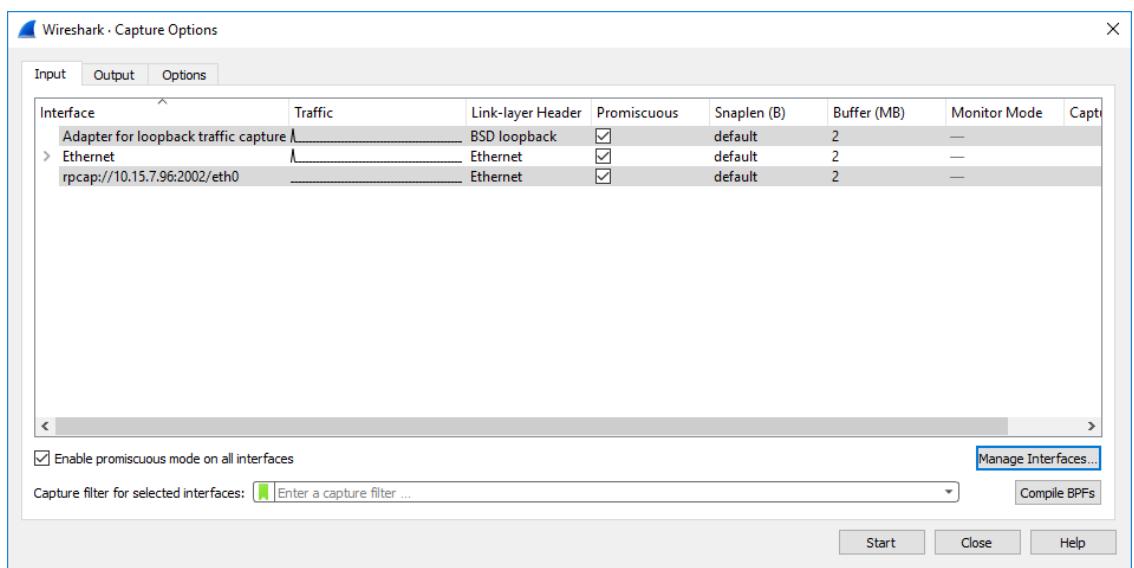

**9.** Select the required network interface, and then click **Start**; the Capture Options dialog box closes and the main Wireshark window displays captured packets as they are collected by Wireshark, as shown in the following example:

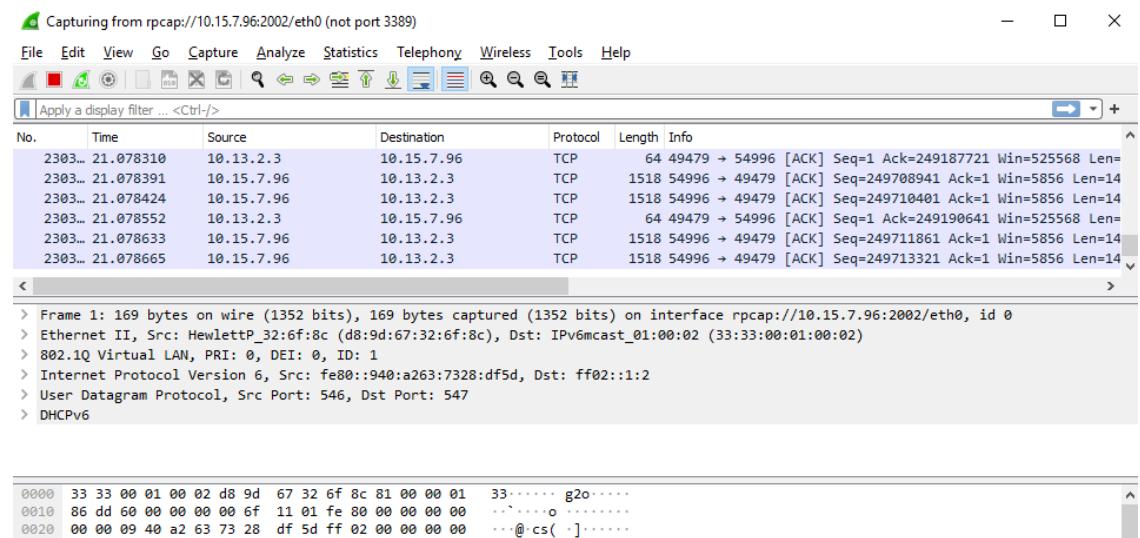

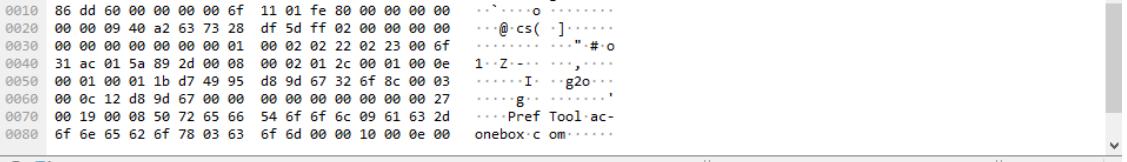

pcap://10.15.7.96:2002/eth0: <live capture in progress>

Packets: 230351 · Displayed: 230351 (100.0%) Profile: Default

To stop the packet capturing on Wireshark, from the Capture menu, choose **Stop**. To continue capturing (with or without saving the previous capture), choose **Start**.

To stop the device's RPCAP server, first stop the Wireshark capturing, and then enter the following CLI command:

# debug capture rpcap-server stop

- 1501 -

# **62 Creating Core Dump and Debug Files upon Device Crash**

For debugging, you can configure the device to create a core dump file and a debug file. These files may assist you in identifying the cause of the crash. The core dump can either be included in or excluded from the debug file, or alternatively, sent separately to a TFTP server. You can then provide the files to AudioCodes support team for troubleshooting.

## <span id="page-1538-0"></span>**Enabling Core Dump File Generation**

You can enable the device to automatically generate a core dump file upon a device crash. The core dump is a copy of the device's memory image at the time of the crash. The device generates a new core dump file each time it crashes, replacing the previous core dump file (if exists). The core dump file provides you with a powerful tool for determining the cause of the crash.

You can also configure the device to send the core dump file to a TFTP server (defined by IP address). If you don't configure an address, the core dump file is saved on the device's flash memory (if it has sufficient memory). The core dump file is saved as a binary file, using the following file name format: *core\_ <Device Name>\_ ver\_ <Firmware Version>\_ mac\_ <MAC Address>\_<Date>\_<Time>*. For example: "core\_acDevice\_ver\_720-8-4\_mac\_00908F099096\_1- 02-2015\_3-29-29".

> When downloading the debug file to your computer, you can also include the core dump file, as described in [Downloading](#page-1539-0) the Debug (and Core Dump) File on the next [page](#page-1539-0).

### ➢ **To enable core dump file generation:**

- **1.** (Optional) Set up a TFTP server where you want the device to send the core dump file.
- **2.** Open the Debug Files page (**Troubleshoot** menu > **Troubleshoot** tab > **Debug** folder > **Debug Files**).

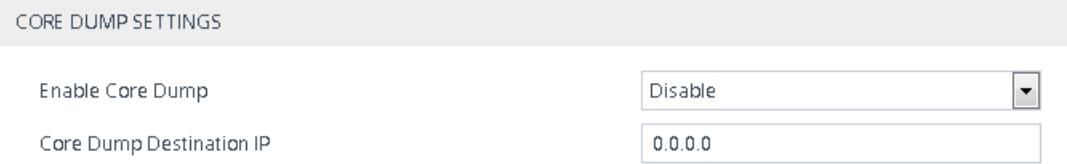

- **3.** From the 'Enable Core Dump' drop-down list, select **Enable**.
- **4.** (Optional) If you want the device to send the core dump file to a remote TFTP server, then in the 'Core Dump Destination IP' field, enter the IP address of the remote server. If not configured, the device saves the file on its storage memory.
- **5.** Click **Apply**.

# <span id="page-1539-0"></span>**Downloading the Debug (and Core Dump) File**

You can download the debug file from the device (flash memory) and save it to a folder on your local computer.

The device creates the debug file whenever an exception occurs. Each time the device creates a new debug file, it overwrites the existing file. The debug file is saved as a TAR (Tape ARchive) file (.tar), with the following filename format: *debug\_<Device Name>\_ver\_<Firmware Version>\_ mac\_<MAC Address>\_<Date>\_<Time>.* For example, *debug\_SBC\_ver\_740-500-966\_mac\_5b-10- 35\_13-3-2024\_10-52-37.tar*.

The debug file contains the following:

- Exception information, indicating the specific point in the code where the crash occurred and a list of up to 50 of the most recent SNMP alarms that were raised by the device before it crashed.
- Restart (reset) history, where each restart entry provides the reason of the restart (e.g., triggered by Web interface or was an exception), date and time the restart occurred, and software version of the device. This information appears in the reset-history folder.
- Latest syslog messages that were recorded prior to the crash.
- Core dump file if all of the following conditions are met:
	- **●** You have enabled core dump generation (see Enabling Core Dump File [Generation](#page-1538-0) on the [previous](#page-1538-0) page).
	- **●** You have not configured an IP address to send the core dump to a remote server (see Enabling Core Dump File [Generation](#page-1538-0) on the previous page).
	- The device has sufficient memory on its flash memory.
	- **●** You have enabled the inclusion of the core dump file in the debug file (see below procedure).
- Information on the Floating and Metering licenses (FloatLicense.Izma and MeterLicense.lzma files, respectively, in the system\_logs folder).
- If the device is configured with a Client Defaults ini file, it's included in the debug file in the Device folder (default.ini).
- Configuration Package file (in the Device folder).
- The debug file may include additional application-proprietary debug information.

#### ➢ **To download debug file:**

**1.** Open the Debug Files page (**Troubleshoot** menu > **Troubleshoot** tab > **Debug** folder > **Debug Files**), and then scroll down to the 'Save The Debug File To The PC' group:

# SAVE THE DEBUG FILE TO THE PC Attach Core Dump File  $\checkmark$ **Save Debug File**

- **2.** By default, the core dump file is included in the downloaded debug file. If you don't want to include it, clear the 'Attach Core Dump File' check box.
- **3.** Click the **Save Debug File** button; the device downloads the debug file to a folder on your computer.
	- **●** Downloading the debug file may take a few minutes. Depending on file size, it may even take more than 10 minutes.

#### **● Downloading through SFTP:**

You can also download (Get) the debug file from the device through SFTP. The file is located in the device's */debug* folder. Your SFTP client needs to authenticate itself with the SFTP server (i.e., the device). You can access the */debug* folder only if you have one of the following management user levels:

- ✔ Security Administrator
- ✔ Master

For downloading the debug file through SFTP, you need to enable SSH on the device.

The device may take a long time to prepare the debug file for SFTP transfer if it contains much information. Some SFTP clients (for example, WinSCP and FileZilla) have a short default connection timeout and if the file transfer is not started within this timeout, the transfer attempt is aborted. Therefore, it's recommended to configure a longer timeout for your SFTP client application.

# **Deleting the Debug (and Core Dump) File**

You can delete the debug file that is stored on the device's memory. If you have enabled core dump file generation (see Enabling Core Dump File [Generation](#page-1538-0) on page 1502) without configuring an address of a remote server to send the file to, the core dump file, which is included with the stored debug file is also deleted.

### ➢ **To delete the debug file (and core dump file):**

- **1.** Establish a CLI session with the device.
- **2.** Type the following command, and then press Enter:

# clear debug-file

# **Viewing Debug (and Core Dump) File Contents**

You can view the contents of the downloaded or locally stored debug and core dump files.

- **Downloaded Debug File or Core Dump File:** Unzip the downloaded debug file or core dump file. The unzipped file includes the following subfolders:
	- **● Device:** This folder contains the following file:
		- ◆ **configuration-package.7z:** This is the Configuration Package file, as described in Downloading and Uploading the [Configuration](#page-1278-0) Package File on page 1242.
	- **● reset-history:** This folder contains logged device restarts and contains the following:

The *reset-table-of-content.txt* file lists the latest logged device restarts, where each logged restart is sequentially numbered ("Counter"), providing the restart reason and the time and date when it occurred. If the restart was caused by an error (i.e., crash), "Exception" (instead of "Reset") is displayed above the restart counter. Below shows an example of logged device restarts:

\*\* Current Reset Counter [68] \*\*

```
***** Reset *****
Reset Counter:67
Reset Reason: Web Reset
Reset Time: 8.9.2020 20.29.13
**************
```
\*\*\*\*\*\* Exception \*\*\*\*\* Reset Counter:66 Exception Reason: Linux Signal EXCEPTION TIME : 8.9.2020 20.15.43 \*\*\*\*\*\*\*\*\*\*\*\*\*\*

\*\*\*\*\*\* Exception \*\*\*\*\* Reset Counter:65 Exception Reason: System crashed due to Kernel Panic EXCEPTION TIME : 31.8.2020 10.16.45 \*\*\*\*\*\*\*\*\*\*\*\*\*\*

Each logged device restart that is listed in the *reset-table-of-content.txt* file has a subfolder whose name is the reset counter (e.g., "67"). This subfolder contains system events or messages that were logged just prior to the device restart:

core. Izma: This file is generated If Core Dump is enabled and the device restarts (crashes) due to exception event. It is only present in the folder of the latest restart due to an exception.

- ◆ **ExceptionInfo.txt:** This file is generated only if device restart was caused by an exception event (error). As mentioned previously, these logged device restarts are displayed in the *reset-table-of-content.txt* file with the title "Exception". The file contains detailed information of the exception.
- ◆ **NoSip.lzma:** This file contains the latest syslog messages, but without SIP-related syslog messages.
- ◆ **Syslog.lzma:** This file contains all the latest syslog messages.
- **CLI:** To view the debug file in CLI, use the following commands:
	- **●** Reset history (list of restarts or a specific reset counter): show debug-file reset-info {list|reset-counter}
	- **●** Generated file contents (list of files or a specific file): show debug-file devicelogs list|file

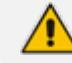

The Core Dump file isn't displayed in the CLI.

# **63 Debugging Web Services**

If you have configured remote Web services (see Remote Web [Services](#page-425-0)), you can enable debugging of the remote HTTP clients. You can configure the debug level from 1 to 3, where 3 is the most detailed. The debug messages are sent to the syslog server.

### ➢ **To configure debugging of Web services:**

- **1.** Open the Web Service Settings page (**Setup** menu > **IP Network** tab > **Web Services** folder > **Web Service Settings**).
- **2.** In the 'Debug Level' field (RestDebugMode), enter the debug level (or disable debugging by configuring it to 0):

 $\bullet$  2 Debug Level

**3.** Click **Apply**.

# **64 Enabling SIP Call Flow Diagrams in OVOC**

You can configure the device to send SIP messages (in XML format) of SIP call dialogs to AudioCodes One Voice Operations Centers (OVOC) so that it can display the call dialog as a call flow diagram (ladder). OVOC displays the call flow on the Call Flow page (**Calls** menu > **Calls List** tab > select call > **Show** button > **Call Flow** tab). The call flow is displayed using vertical and horizontal lines. The vertical lines represent the SIP entities (including the device itself) that are involved in the dialog. The horizontal lines represent the SIP requests and responses. An example of a SIP call flow diagram in OVOC is shown below. For more information on OVOC, refer to the document One Voice [Operations](https://www.audiocodes.com/library/technical-documents?productsSolutions=1&productFamily=1679&product=8634&docType=45565) Center User's Manual.

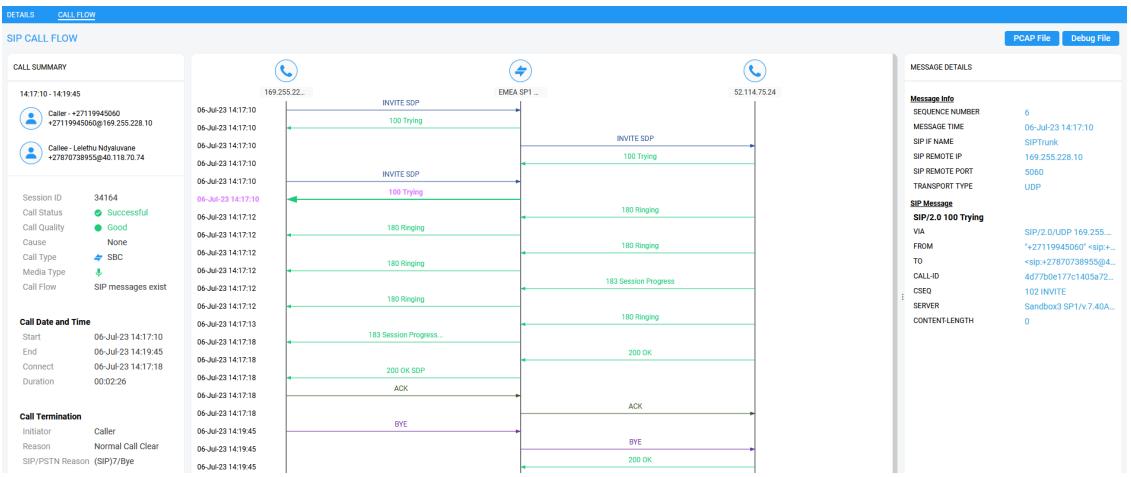

SIP call flow diagrams may be useful for debugging and for better understanding of the SIP call. The call flow displays all the SIP messages related to the call session, including requests (e.g., INVITEs) and responses (e.g., 200 OK). For SBC calls, the call flow reflects messages as sent "over the wire" - incoming messages before manipulation and outgoing messages after manipulation. For Gateway calls, the call flow reflects incoming messages after Pre-Parsing Manipulation (if configured) but before general Message Manipulation, and outgoing messages after manipulation.

### ➢ **To configure SIP call flow support:**

- **1.** Enable the OVOC call flow feature:
	- **a.** Open the Logging Settings page (**Troubleshoot** menu > **Troubleshoot** tab > **Logging** folder > **Logging Settings**).
	- **b.** From the 'Call Flow Report Mode' [CallFlowReportMode] drop-down list, select **Enable**.

Enable

 $\ddot{}$ 

### **Call Flow Report Mode**

- **2.** To send call flow messages of specific calls only (e.g., for a specific IP Group), configure a Log Filter rule:
	- **a.** Open the Logging Filters table (see [Configuring](#page-1486-0) Logging Filter Rules on page 1450
- **b.** Click **New** , and then configure the rule as desired, but with the following parameter settings:
	- ◆ 'Log Destination': **OVOC (QoE)**
	- ◆ 'Log Type': **SIP Ladder**

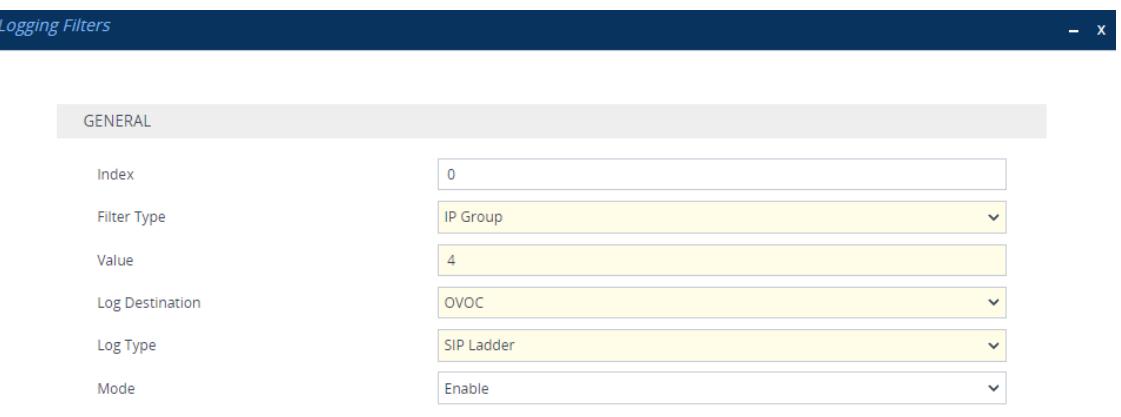

**c.** Click **Apply**.

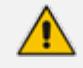

- **●** If you have not configured any filtering rule for SIP call flow (**SIP Ladder**) in the Logging Filters table, the device sends call flow messages to OVOC for all calls.
- **●** The device doesn't send OVOC SIP messages that fail authentication (SIP 4xx challenge).
- **●** The feature doesn't support SIPREC messages and REGISTER messages.
- If the device experiences a CPU overload, it stops sending SIP call flow messages to OVOC until the CPU returns to normal levels.

# **65 Enabling Same Call Session ID over Multiple Devices**

You can enable the use of a Global Session ID to identify call sessions traversing multiple devices.

The Global Session ID is a randomly assigned ID number that identifies each call session. The ID is unique to the call session and remains the same throughout the session even if the call traverses multiple devices.

The Global Session ID appears in SIP messages using the AudioCodes proprietary SIP header, AC-Session-ID, as shown in the example below:

INVITE sip:2000@172.17.113.123;user=phone SIP/2.0 … AC-Session-ID: 7f6941530b31d715 …

If the device receives an incoming SIP message containing the Global Session ID, it sends the same Global Session ID in the outgoing SIP message. If the incoming SIP message doesn't contain a Global Session ID or if a new session is initiated by the device, the device generates a new, unique Global Session ID and adds it to the outgoing SIP message.

To enable the Global Session ID, use the ini file [SendAcSessionIdHeader] parameter or CLI command configure voip > sip- definition settings > sendacsessionid.

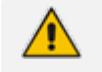

The Global Session ID is not included in syslog messages.

- **●** By default, the device doesn't include the Global Session ID in CDRs. However, you can customize CDRs to include it. For more information, see [Customizing](#page-1456-0) CDRs for Gateway Calls on [page 1420](#page-1456-0) and [Customizing](#page-1462-0) CDRs for SBC Calls and Test Calls on [page 1426.](#page-1462-0)
- The feature must be enabled on all devices through which the call traverses.
- **●** If you disable this feature, the device sends outgoing SIP messages without a Global Session ID (even if a Global Session ID was received in the incoming SIP message).

# **66 Analog Line Testing**

This section describes analog line testing.

# **FXO Line Testing**

The device can test the telephone lines connected to its FXO ports through SNMP using the SNMP acAnalogFxoLineTestTable table. The tests provide various line measurements. In addition to the tests, a keep-alive test is also done every 100 msec on each of the analog ports to detect communication problems with the analog equipment:

- Line Current (mA)
- Line Voltage (V)
- $\Box$  Hook (0 = on-hook; 1 = off-hook)
- Ring (0 Off; 1 On)
- $\Box$  Line Connected (0 = Disconnected; 1 = Connected)
- Polarity state (0 = Normal;  $1 =$  Reversed,  $2 = N\$ A)
- **Line polarity (0 = Positive; 1 = Negative)**
- **Message Waiting Indication (0 = Off; 1 = On)**

You can also view the above information through the Web interface (see [Viewing](#page-1335-0) Port [Information\)](#page-1335-0).

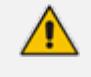

Analog line testing is traffic affecting and therefore, do the test only for monitoring and when there are no active calls in progress.

## **FXS Line Testing**

You can test FXS telephone lines that are connected to the device's FXS ports. The test is done per FXS port and FXS country coefficient type - USA (70) or TBR21 (66). The output of the test displays various line statuses and electrical line measurements. Some of the supported FXS status and line measurements include:

- Hazardous Potential Tests (HPT) hazardous AC or DC voltage is present on the tip and ring or both.
- Foreign Electromotive Force Tests (FEMT) foreign voltage is present on the tip, ring or both
- Resistive Fault Tests (RFT) tip or ring is shorted to ground, or they are shorted to each other
- Receiver Off-hook Tests (ROH) one or more phones are off hook on phone line during test.
- Ringer Impedance Tests (RIT)
- AC/DC line voltage
- AC/DC line current
- Line resistance
- Line capacity
- Hook status (on or off)
- Message Waiting Indication (MWI) status (on or off)
- Ring status (on or off)
- Reversal polarity status (on or off)

The FXS line test is currently supported only through CLI.

#### ➢ **To run the FXS line test:**

**1.** Access the VoIP command set:

#### # configure voip

**2.** Access the FXS interface command set:

#### (config-voip)# interface fxs-fxo

**3.** Type the following command:

 $(fxs-fxo)$ # fxs-line-testing < Module/Port >  ${66|70}$ 

For example, to test FXS port 4 on FXS module1 with coefficient type USA:

(fxs-fxo)# fxs-line-testing 1/4 70

#### **FXO Line Impedance Matching Testing**

This feature enables you to determine the best impedance value to configure for an analog FXO line. This option tests several impedance values to determine which value returns the best Echo Return Loss (ERL). Once this value is determined, you can configure it on the FXO channel.

Voice quality problems may be experienced in analog lines especially when long physical lines are plugged into the device's FXO ports. Poor quality in analog lines is mostly due to low ERL. These problems may be diminished if the appropriate adjustments are made to best match the FXO interface to the characteristics of the analog line in the particular country in which you have installed the device.

#### <span id="page-1549-0"></span>**Running the Line Impedance Test**

Line impedance testing for FXO interfaces is done using the AnalogLineTest command through the device's Command Shell. The command runs the line test on a specified channel and for every specified impedance level (configured by a range), and then saves the results.

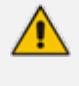

Before performing the line impedance test, you must upload a Voice Prompt file to the device.

#### ➢ **To run the line impedance test:**

- **1.** Access the device's Command Shell, which is done by appending "FAE" to the device's IP address in your Web browser's URL (e.g., http://10.13.4.13/FAE), and then clicking the **Cmd Shell** option located in the left pane.
- **2.** On the command-line prompt, enter the AnalogLineTest command in the following format:

AnalogLineTest <FXO Channel> <Impedance Low Limit> <Impedance High Limit> <Display Syslog>

Where:

- **●** <*FXO Channel*>: FXO channel that you want to test and configure.
- **●** <*Impedance Low limit*>: Low level impedance value (0-15) that you want to test
- **●** <*Impedance High limit*>: High level impedance value (0-15) that you want to test
- **●** <*Display Syslog*>: Defines (0/1) if information is sent to syslog during the test

The following example runs the test on FXO channel 4 with impedance levels 0 to 5 and sends the output to syslog (1):

>/VoiceEngn/AnalogLineTest>AnalogLineTest 4 0 5 1 Starting...... Check syslog for more information. This command starts a test on channel 4. Impedances 0-5 will be tested. Messages are displayed in syslog during the test.

The following describes the sequence of events when you run the impedance matching test:

- **3.** The test is run using the AnalogLineTest command.
- **4.** The tested channel is opened with default parameters and set to off-hook state.
- **5.** The channel is configured with the low level impedance value.
- **6.** A call involving the channel is started.
- **7.** A PCM Voice Prompt file is played in the TDM direction.
- **8.** The returned echo is recorded in a second PCM file.
- **9.** Both of these files are scanned simultaneously and an ERL value is obtained.
- **10.** The above steps are repeated for each of the specified impedance levels.
- **11.** When the test completes, the channel is on-hooked and closed.

The figure below shows the correlation between the impedance values in binary (0-15) and the actual impedance values (Ohms).

#### AC Impedance Selection.

The off-hook ac termination is selected from the following:  $0000 = 600 \Omega$  $0001 = 900 \Omega$ 0010 = 270 Ω + (750 Ω || 150 nF) (TBR21) and 275 Ω + (780 Ω || 150 nF) 0011 = 220 Ω + (820 Ω || 120 nF) (Australia/New Zealand) and 220 Ω + (820 Ω || 115 nF) (Slovakia/South Africa/Germany/Austria/Bulgaria)  $0100 = 370 \Omega + (620 \Omega || 310 \text{ nF})$  (New Zealand #2/India)  $0101 = 320 \Omega + (1050 \Omega || 230 \text{ nF})$  (England)  $0110 = 370 \Omega + (820 \Omega || 110 \text{ nF})$  $0111 = 275 \Omega + (780 \Omega || 115 \text{ nF})$ 1000= 120  $\Omega$  + (820  $\Omega$  || 110 nF)  $1001 = 350 \Omega + (1000 \Omega || 210 \text{ nF})$  $1010 = 0 \Omega + (900 \Omega || 30 \text{ nF})$  $1011 = 600 \Omega + 2.16 \mu F$  $1100 = 900 \Omega + 1 \mu F$  $1101 = 900 \Omega + 2.16 \mu F$  $1110 = 600 \Omega + 1 \mu F$  $1111 = Global impedance$ 

#### **Displaying Line Impedance Test Results**

After you have run the line impedance test (as described in Running the Line [Impedance](#page-1549-0) Test on the [previous](#page-1549-0) page), you can view the test results. The results include a list of impedance values and DC levels relative to the measured ERL values. The higher the ERL, the better the impedance.

- ➢ **To view line impedance test results:**
- **1.** Access the device's Command Shell.
- **2.** On the command-line prompt, enter the following command:

/VoiceEngn/AnalogLineTest>AnalogLineTestResults

The following example displays test results of FXO channel 4, where the Impedance 0 (600 Ohms) returns the best (highest) ERL (25.66):

/VoiceEngn/AnalogLineTest>AnalogLineTestResults The Analog Line Test Measurements for CID 4:

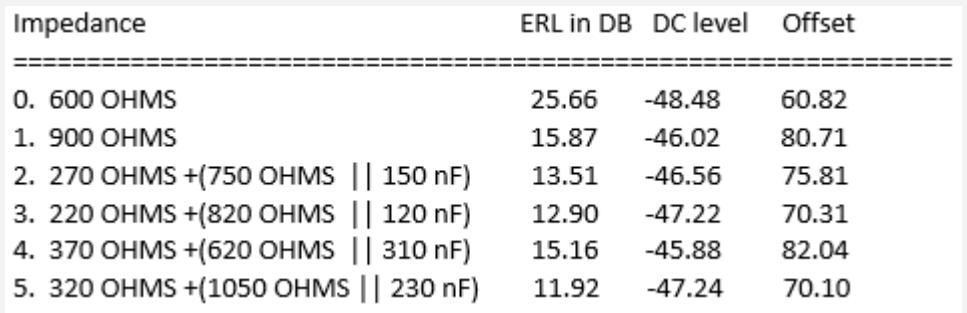

Analog Line Test successfully completed.

The AnalogLineTestResults command only displays the results of the last test that was run.

#### **Configuring the Best Impedance Level**

After you have run the test, you can configure the FXO channel with the best impedance value obtained from the test result.

- ➢ **To configure the FXO channel with best impedance value:**
- **1.** Access the device's Command Shell.
- **2.** On the command-line prompt, enter the following command:

/VoiceEngn/AnalogLineTest>AnalogLineTestConfigureImpedance

In our example, where the impedance test of FXO channel 4 resulted in the best ERL (25.66) for 0 to 600 Ohms, the command automatically configures the channel with this ERL:

/VoiceEngn/AnalogLineTest>AnalogLineTestConfigureImpedance

Best ERL (25.66) was measured with impedance 0. Channel 4 configured with this impedance

## **67 Out-of-Service Physical Reasons for FXS Port**

The device takes an FXS physical port out of service when any one of the following occurs:

- The Serial Peripheral Interface (SPI) connection with the port is lost. The device sends the SNMP alarm acAnalogPortSPIOutOfService for this out-of-service reason.
- The temperature of the port has exceeded the temperature threshold for normal operation. The device sends the SNMP alarm acAnalogPortHighTemperature for this out-ofservice reason.
- The port is inactive due to a ground fault. The device sends the SNMP alarm acAnalogPortGroundFaultOutOfService for this out-of-service reason.

When the FXS is taken out of service due to any one of the above, the device sends the SNMP alarm acPortServiceAlarm.

## **68 Testing SIP Signaling Calls**

A simulated endpoint can be configured on the device to test SIP signaling of calls between it and a remote destination. This feature is useful in that it can remotely verify SIP message flow without involving the remote end side in the debug process. The SIP test call simulates the SIP signaling process - call setup, SIP 1xx responses, through to completing the SIP transaction with a 200 OK.

The test call sends syslog messages to a syslog server, showing the SIP message flow, tone signals (e.g., DTMF), termination reasons, as well as voice quality statistics and thresholds (e.g., MOS).

## <span id="page-1553-0"></span>**Configuring Test Call Endpoints**

The Test Call Rules table lets you test SIP signaling (setup and registration) and media (DTMF signals) of calls between a simulated phone on the device and a remote IP endpoint. These tests involve both incoming and outgoing calls, where the test endpoint can be configured as the caller or called party. The simulated phone and remote endpoints are defined as SIP URIs (user@host) and the remote endpoint can be defined as an IP Group or IP address.

Test calls can be dialed automatically at a user-defined interval or manually when required. When a SIP test call is initiated by the device, it generates a SIP INVITE towards the remote SIP UA (e.g., a SIP proxy server or softswitch). It simulates the SIP call setup process, managing SIP 1xx responses and completing the SIP transaction with a 200 OK after a user-defined duration.

When the remote SIIP UA initiates the call with the device's test call endpoint, the test call ends when the remote UA terminates the call (i.e., sends a SIP BYE message). However, the duration of the test call can instead be determined by the incoming SIP INVITE message, as described in Using SIP INVITE to Specify Test Call Duration on [page 1528](#page-1564-0).

- By default, you can configure up to five test call rules. However, you can increase this number by installing a License Key that licenses the required number. For more information, contact the sales representative of your purchased device.
	- **●** The device's Call Admission Control (CAC) feature (see [Configuring](#page-1096-0) Call Admission Control on [page 1060\)](#page-1096-0) doesn't apply to Test Calls.

The following procedure describes how to configure test call rules through the Web interface. You can also configure it through ini file [Test\_Call] or CLI (configure troubleshoot > test-call test-call-table).

#### ➢ **To configure a test call rule:**

- **1.** Open the Test Call Rules table (**Troubleshoot** menu > **Troubleshoot** tab > **Test Call** folder > **Test Call Rules**).
- **2.** Click **New**; the following dialog box appears:

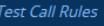

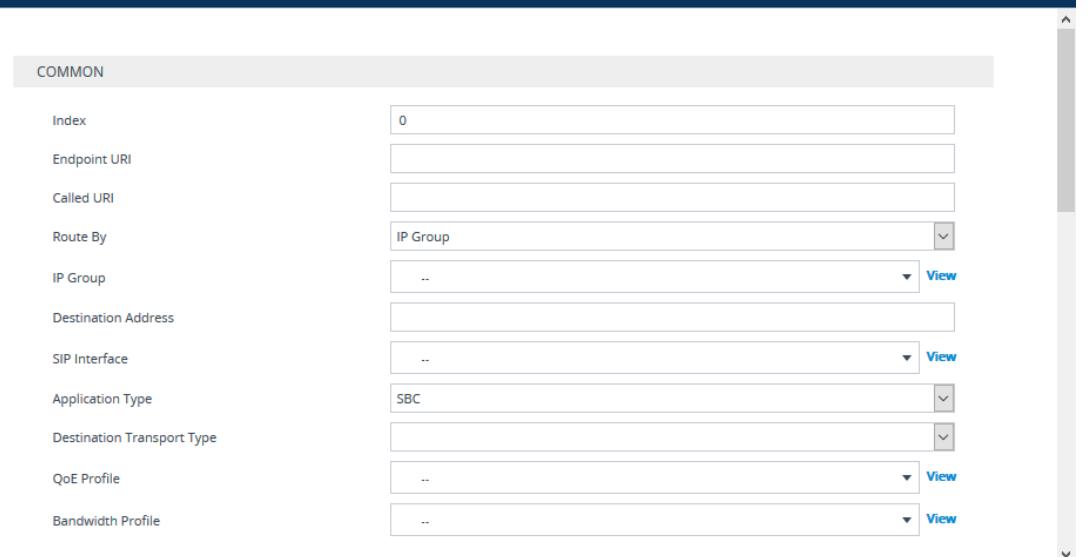

- **3.** Configure a test call according to the parameters described in the table below.
- **4.** Click **Apply**, and then save your settings to flash memory.

#### **Table 68-1: Test Call Rules Table Parameter Descriptions**

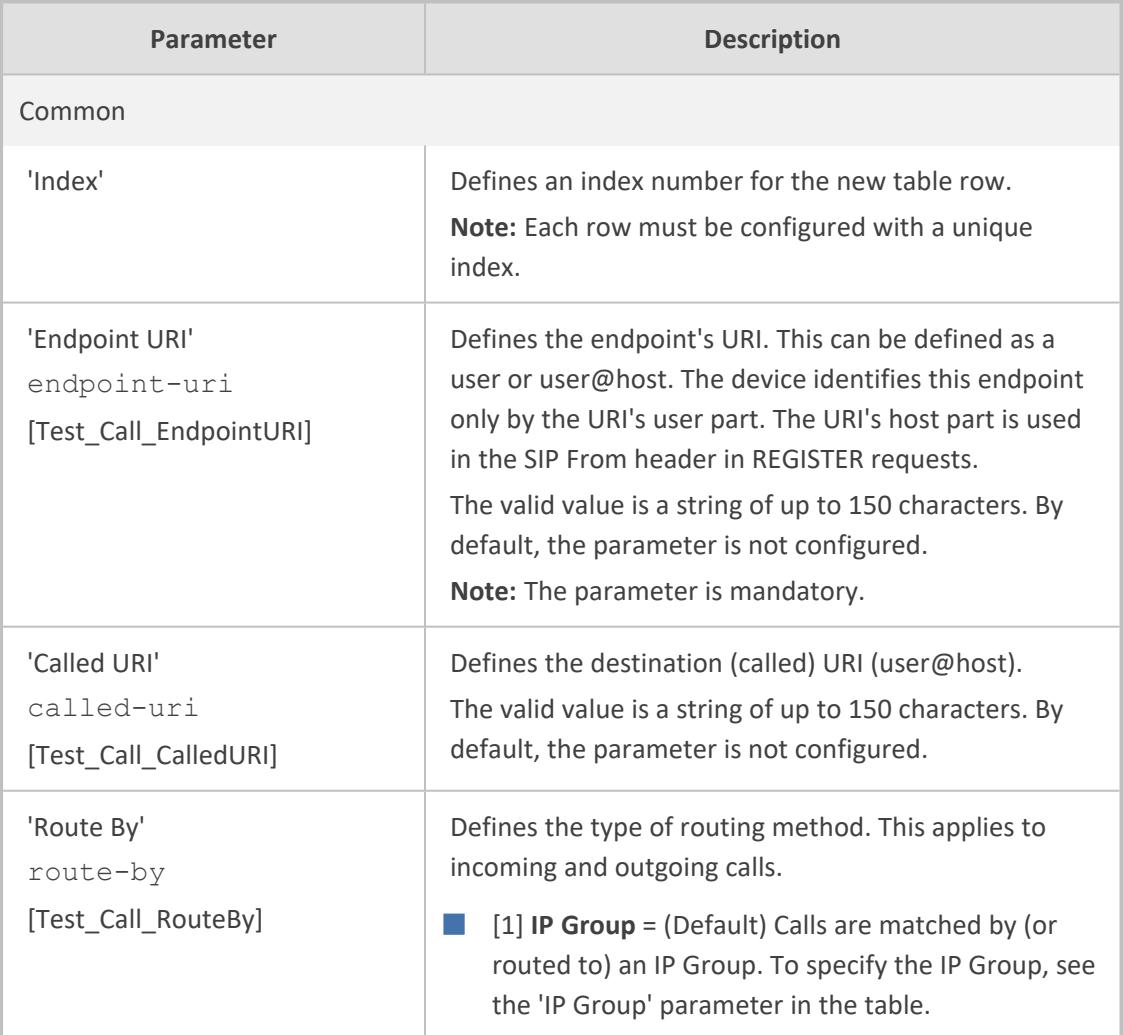

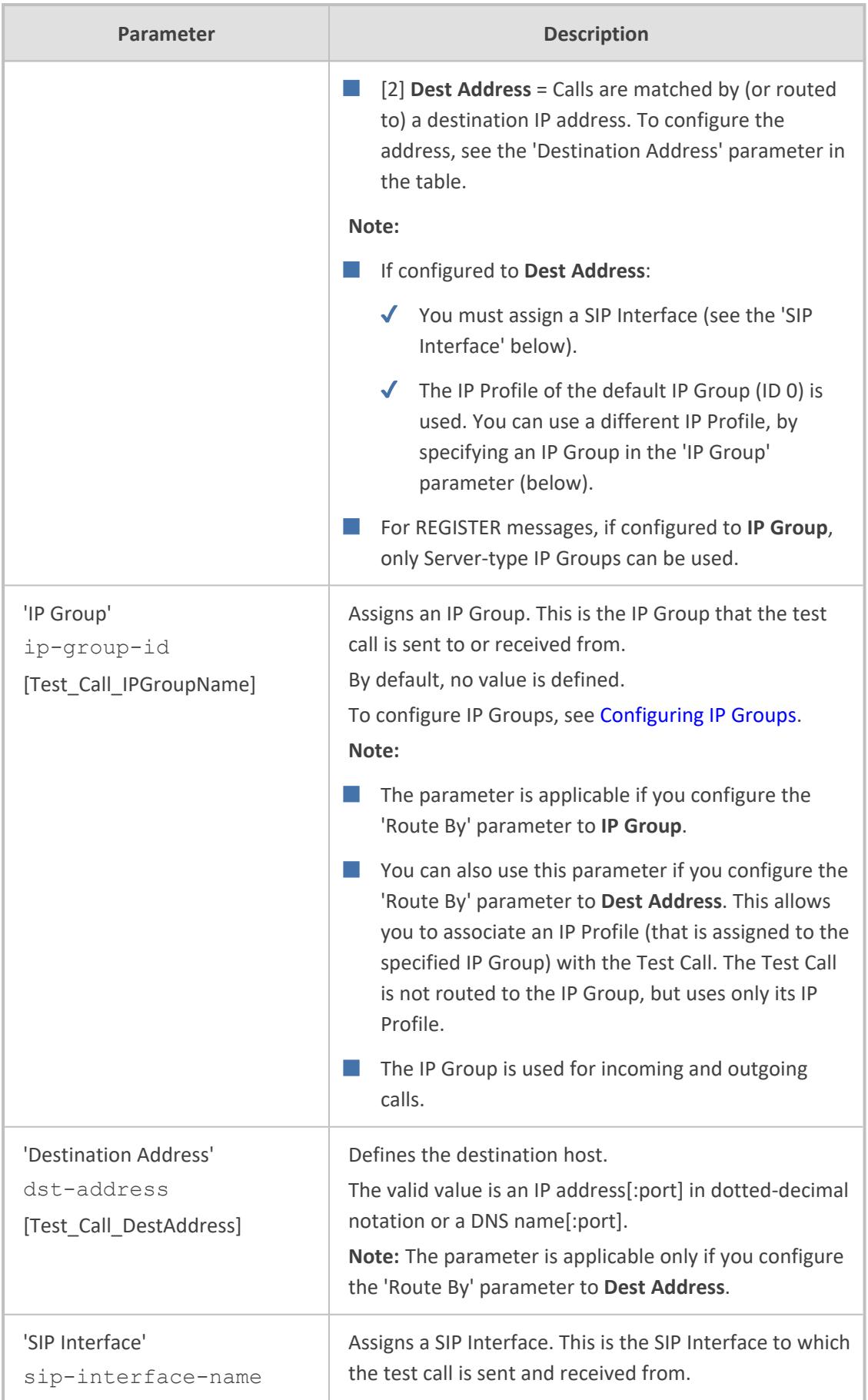

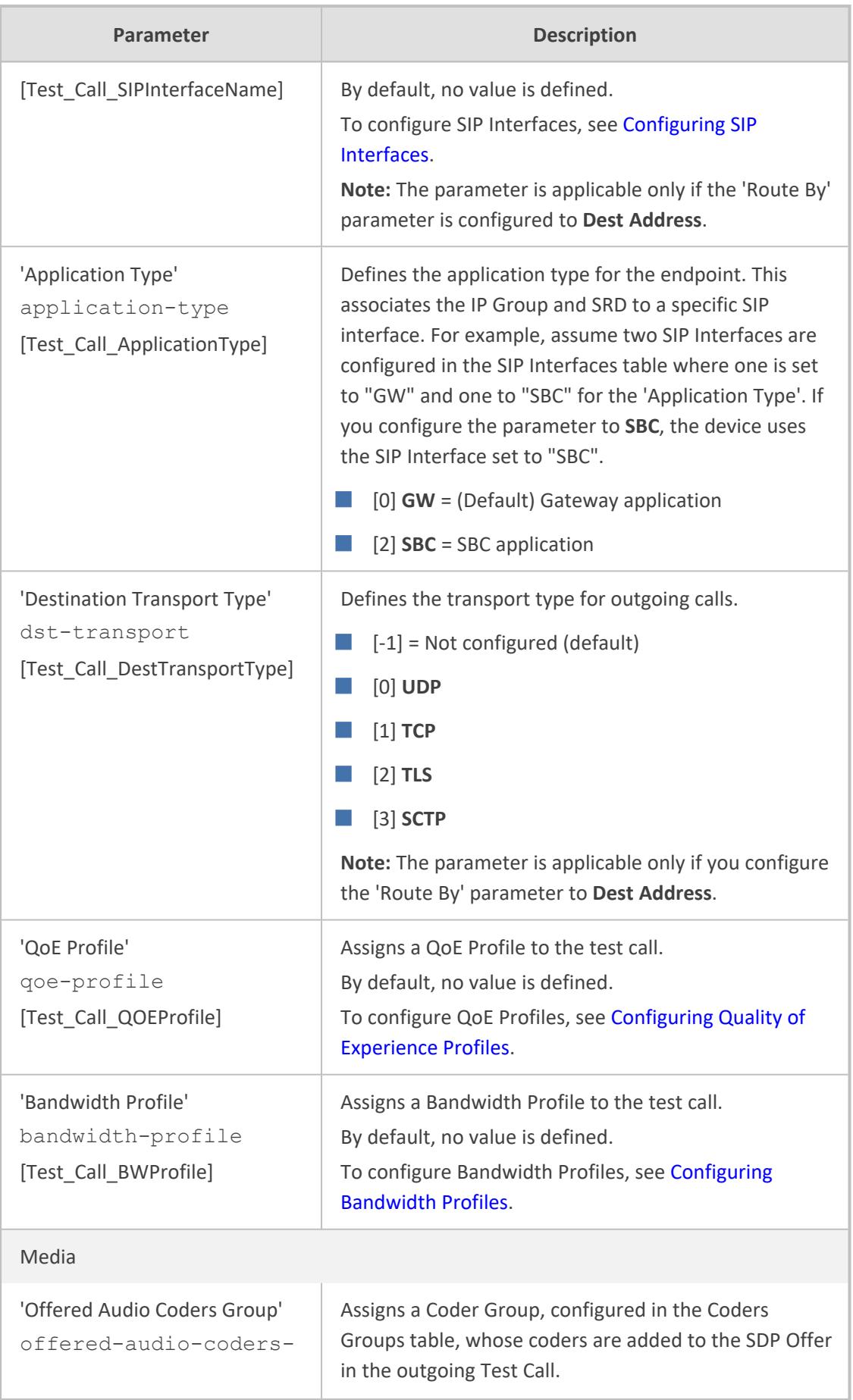

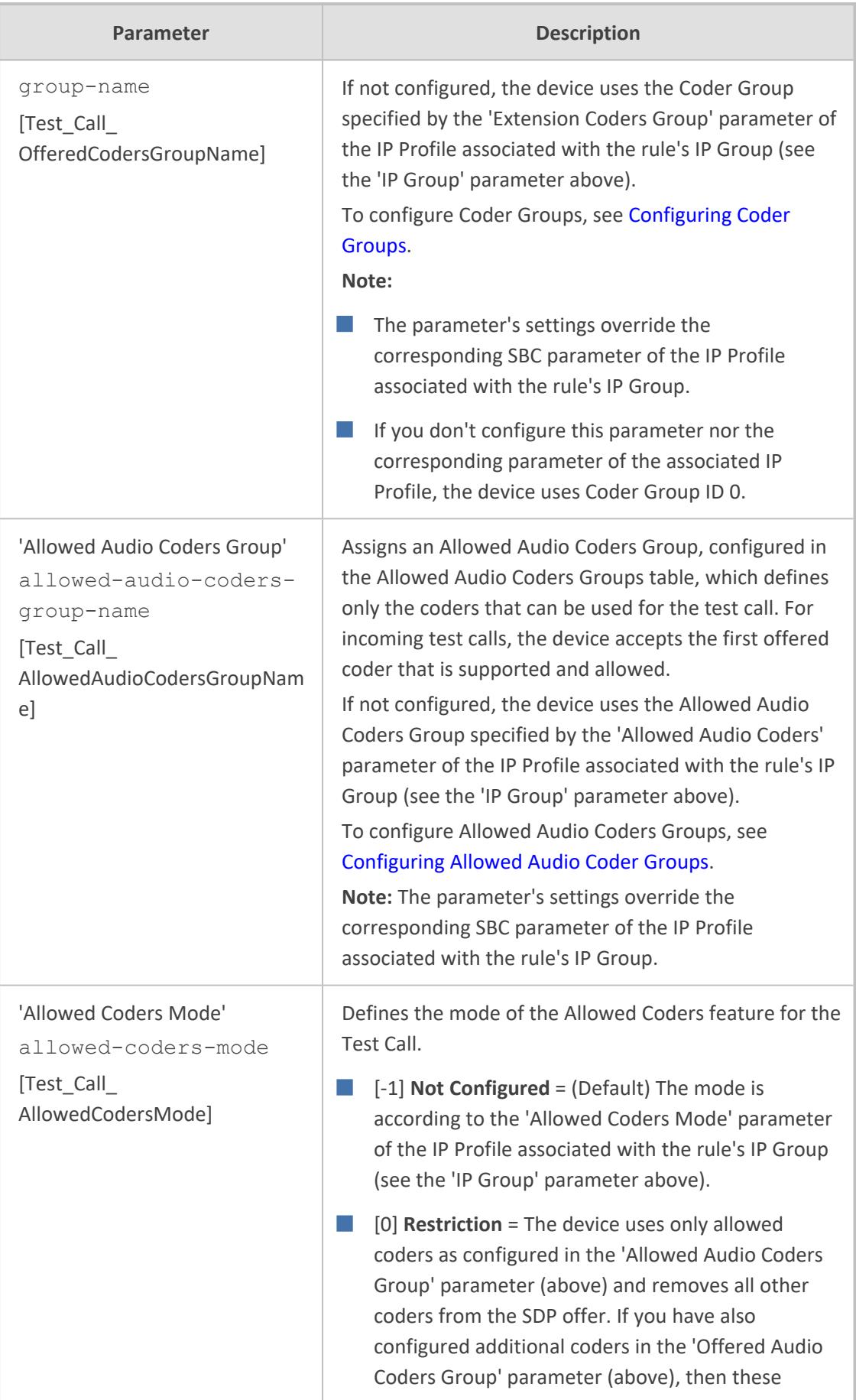

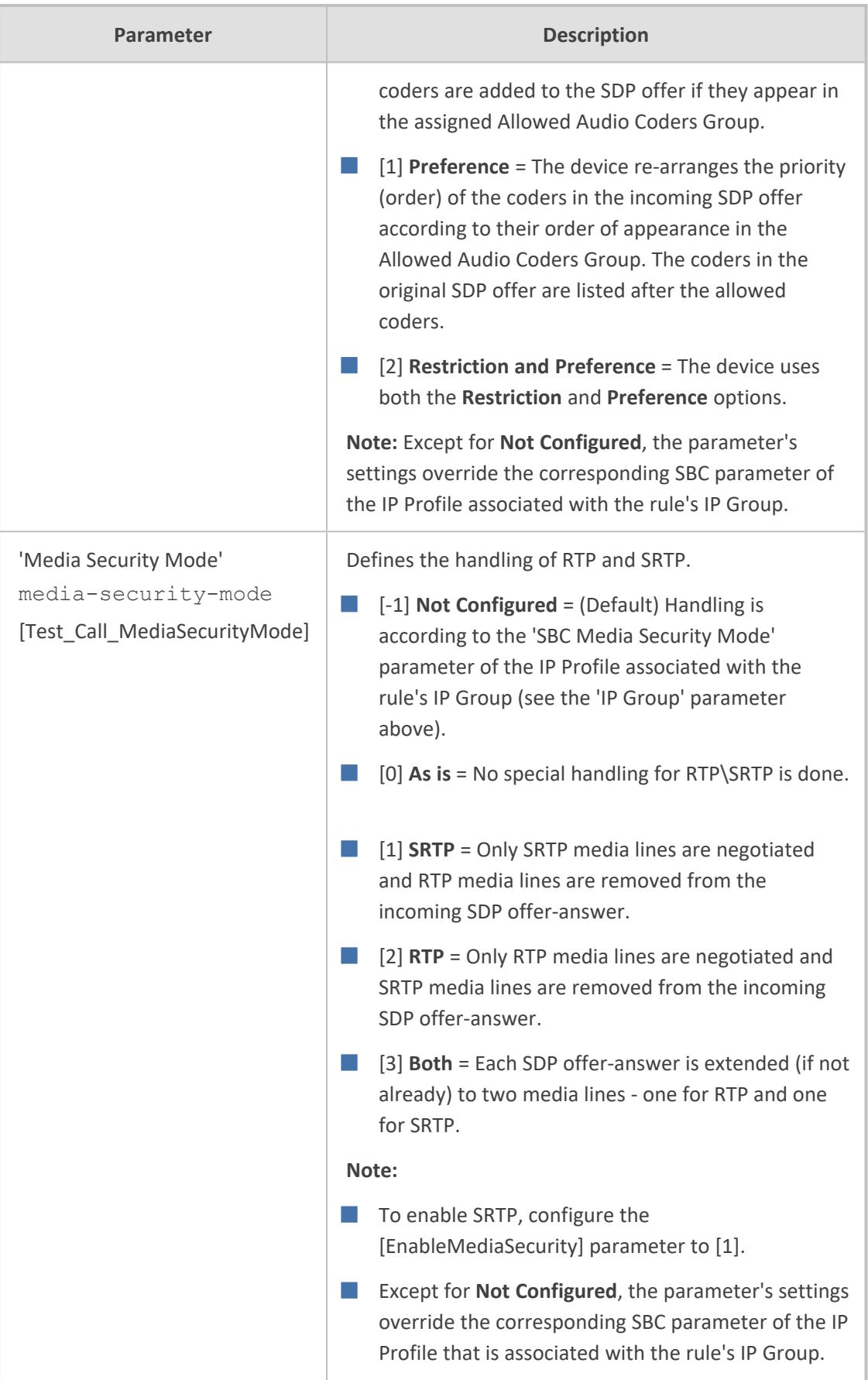

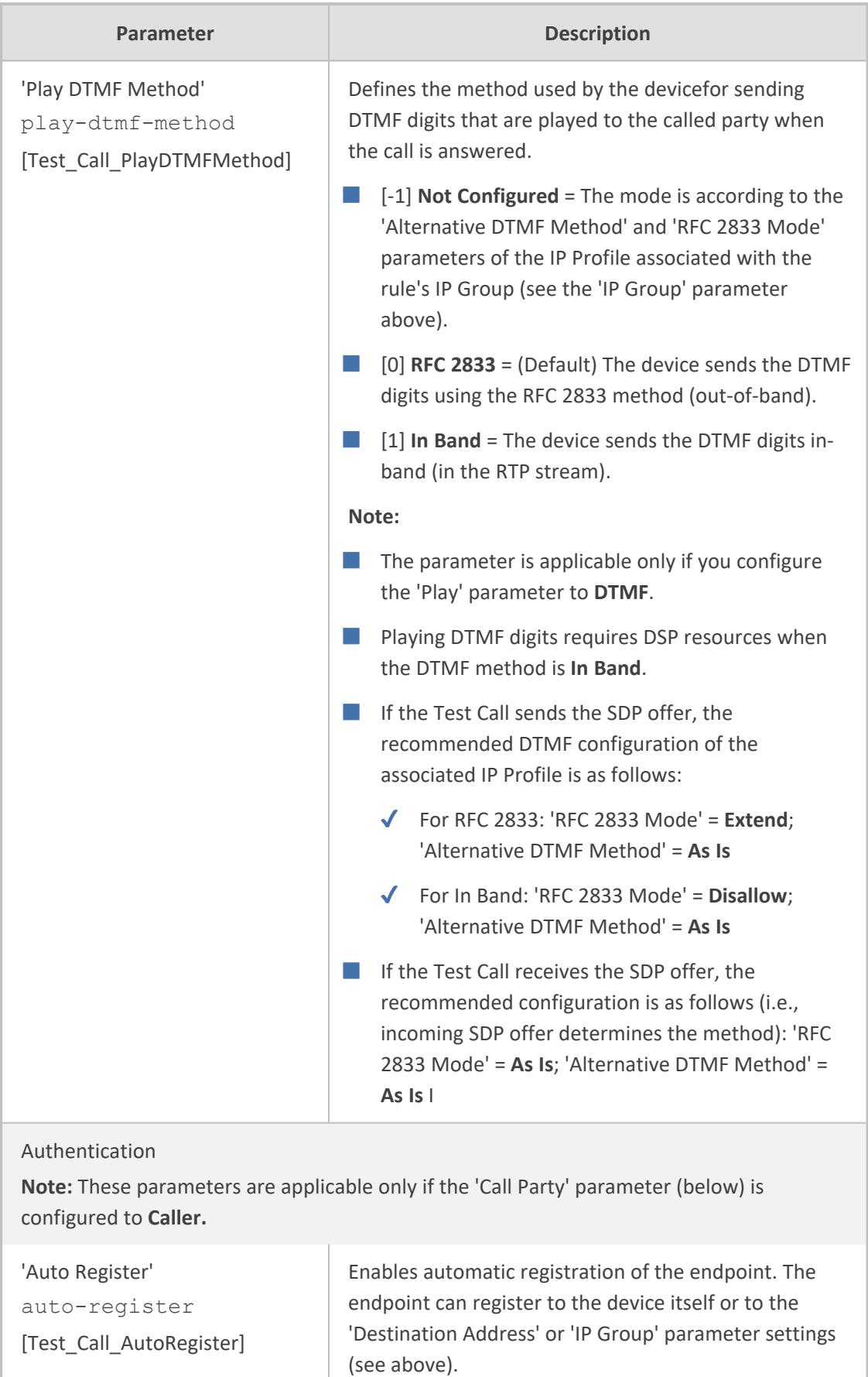

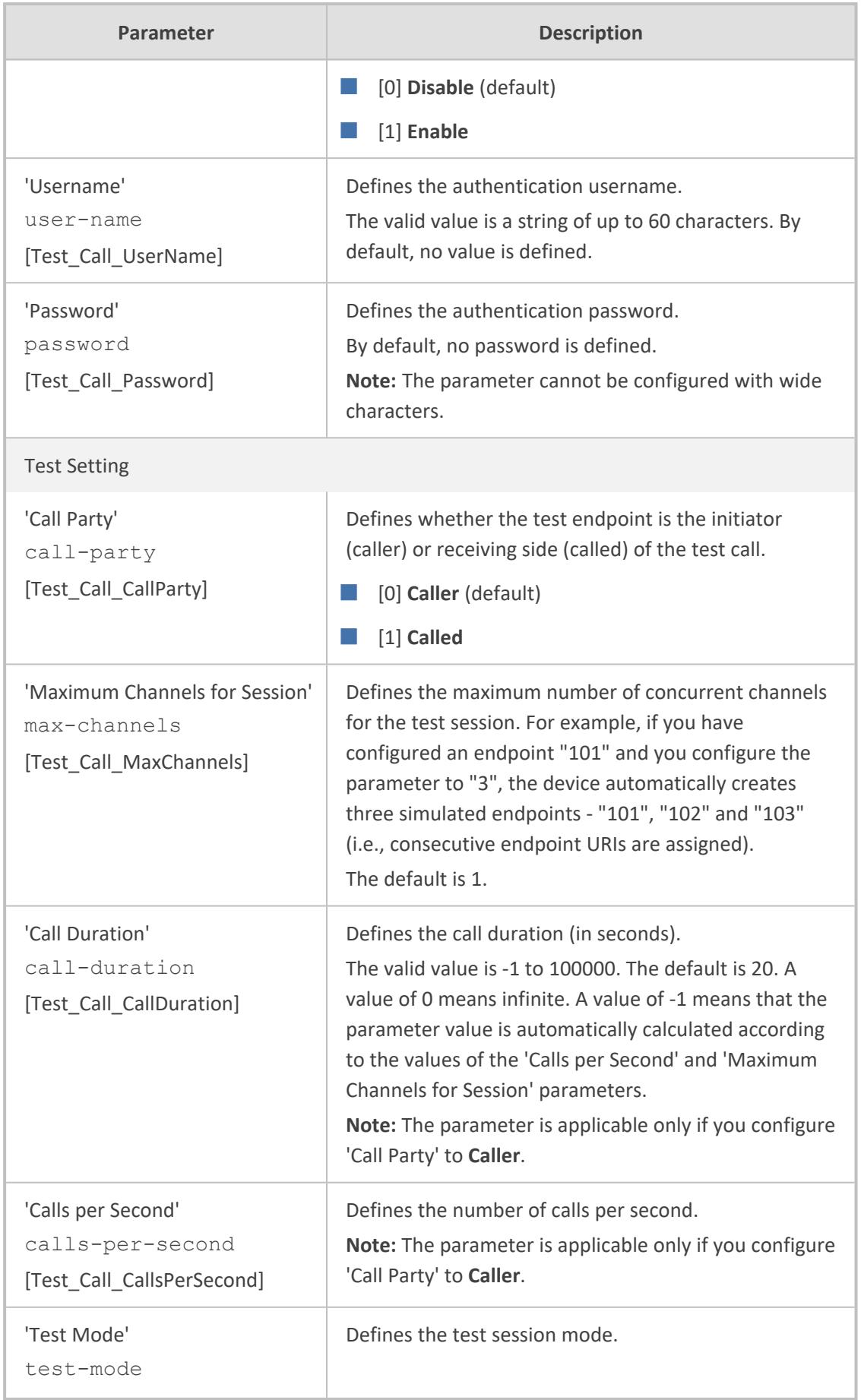

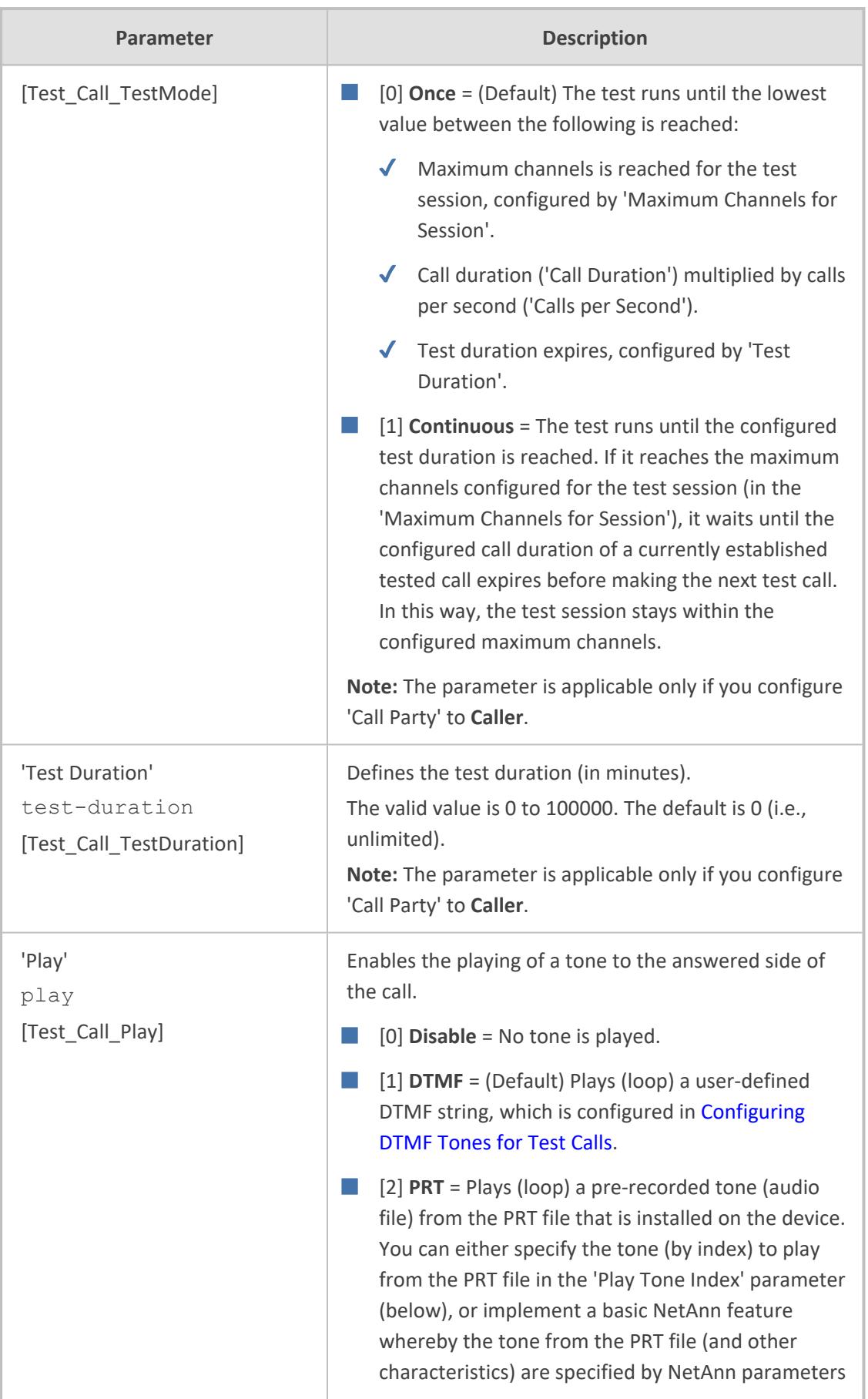

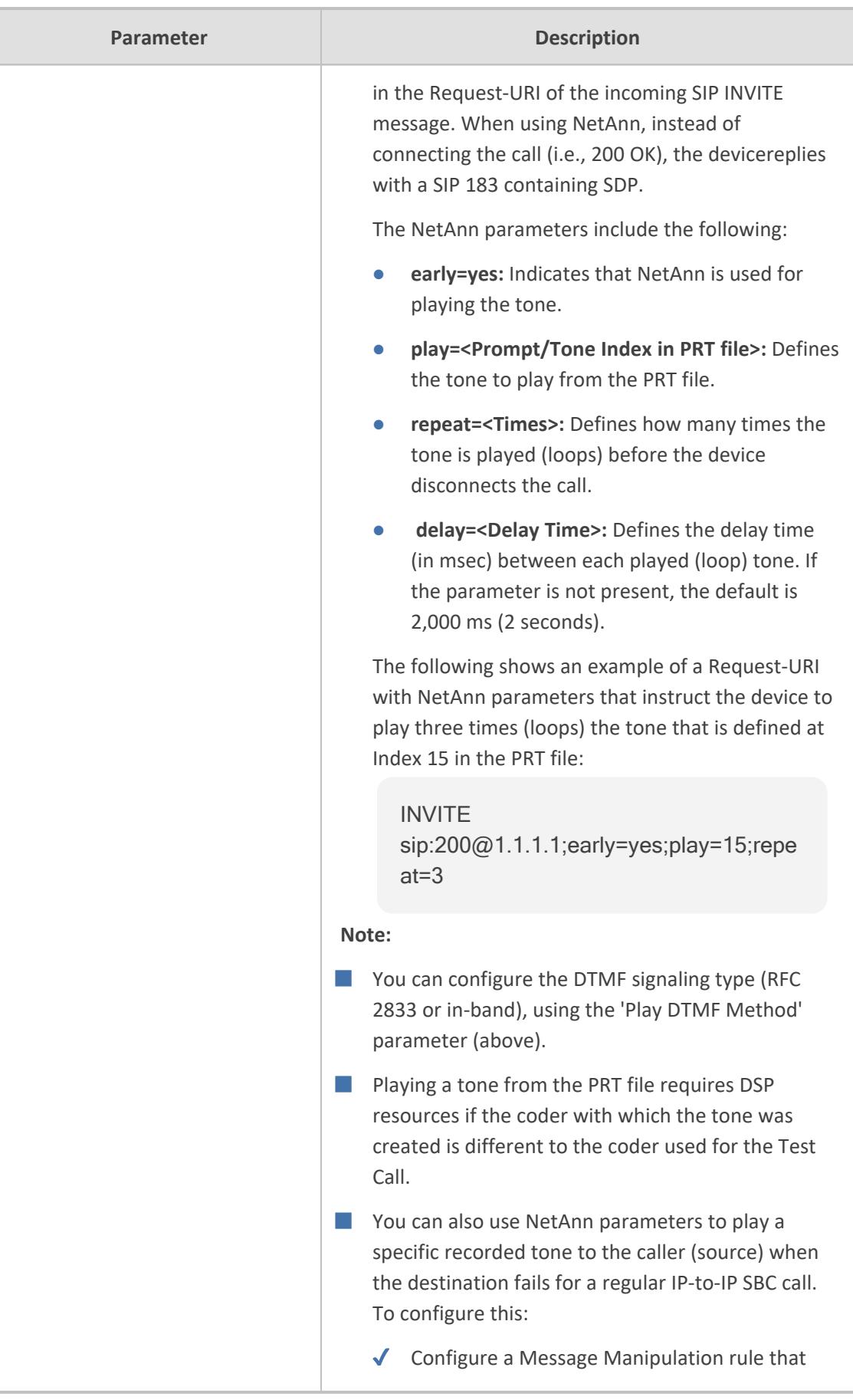

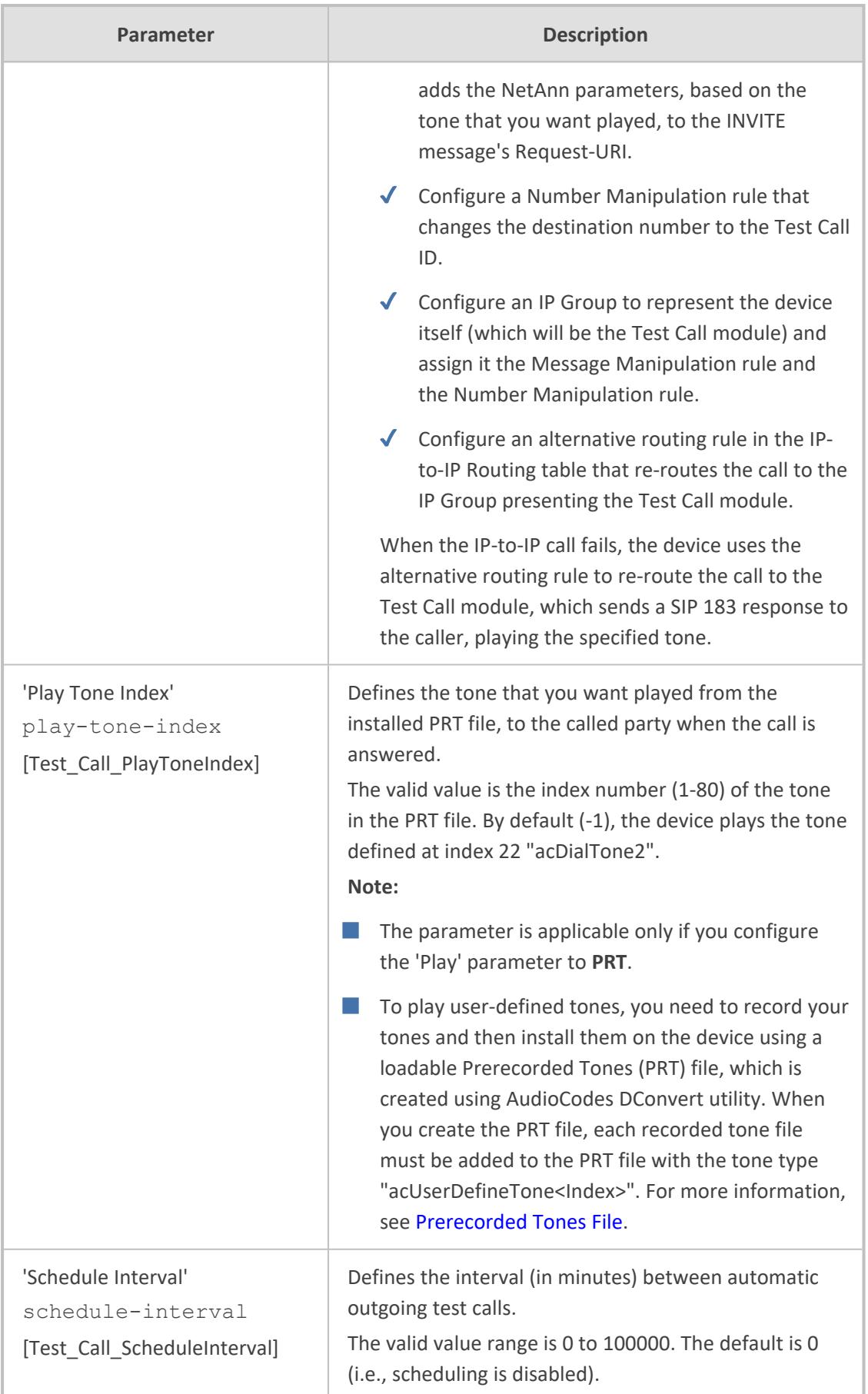

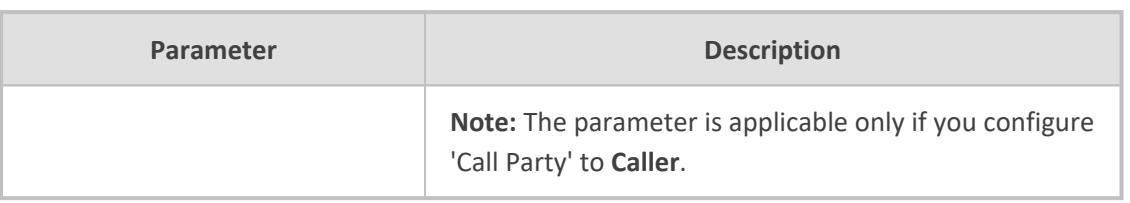

## <span id="page-1564-0"></span>**Using SIP INVITE to Specify Test Call Duration**

For test call endpoints where the remote SIP UA is the initiator of the test call (i.e., 'Call Party' parameter configured to **Called**), the duration of the test call can be determined by the incoming SIP INVITE message, instead of when the caller ends the call (i.e., sends a SIP BYE message).

The duration in the SIP INVITE message is specified using the 'duration=' parameter of the Request-URI, for example:

```
INVITE sip:3000@10.8.51.29;user=phone;duration=10000 SIP/2.0
```
The duration is in milliseconds, but the device rounds it off to the nearest seconds.

This feature is in accordance with RFC 4240 (Basic Network Services with SIP).

This feature is also used by the device for reporting MOS to WebRTC clients, as described in Measuring and Reporting MOS to WebRTC Platforms using Test Calls.

## **Starting and Stopping Test Calls**

The following procedure describes how to start, stop, and restart test calls.

#### ➢ **To start, stop, and restart a test call:**

- **1.** In the Test Call Rules table, select the required test call entry.
- **2.** From the **Action** drop-down list, choose the required command:
	- **● Dial:** Starts the test call (applicable only if the test call party is the caller).
	- **● Drop Call:** Stops the test call.
	- **Restart:** Ends all established calls and then starts the test call session again.

## <span id="page-1564-1"></span>**Viewing Test Call Status**

You can view the status of test call rules in the 'Test Status' field of the Test Call Rules table. The status can be one of the following:

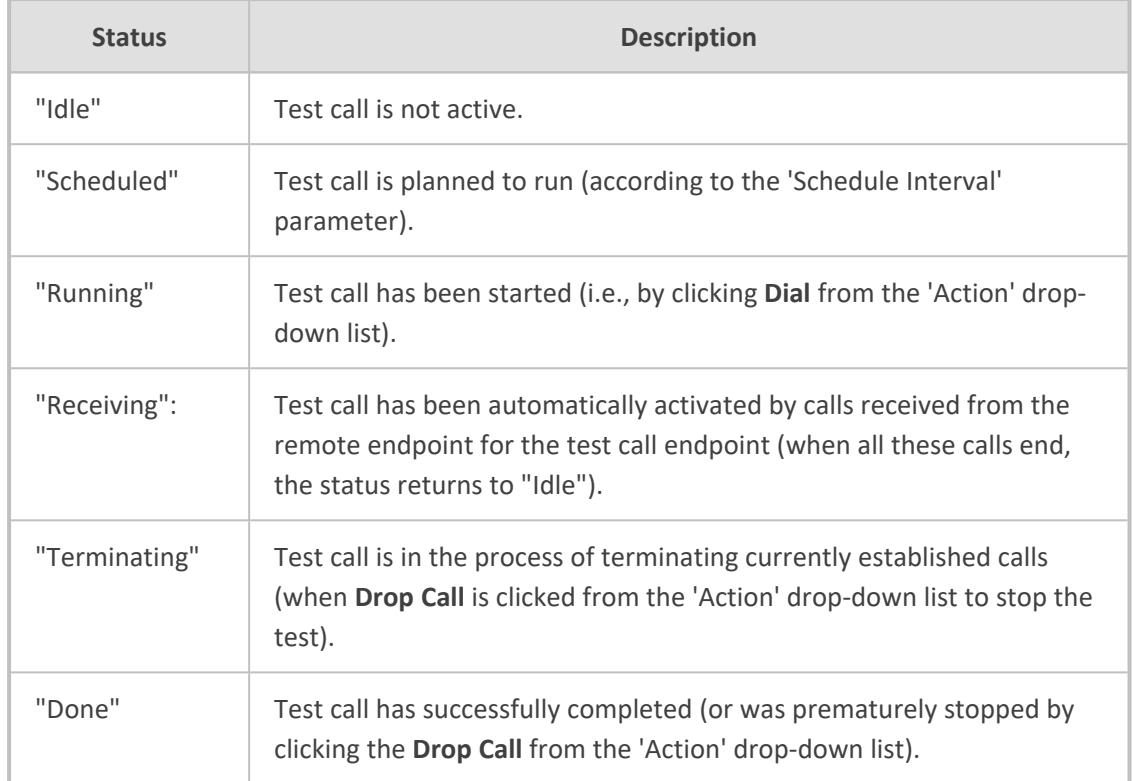

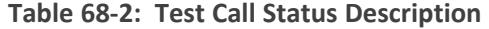

## **Viewing Test Call Statistics**

You can view statistical information on the test call.

- **●** On the receiving side, when the first call is accepted in "Idle" state, statistics are reset.
	- **●** The device also generates CDRs for test calls if you have enabled CDR generation (see [Configuring](#page-1398-0) CDR Reporting). To view CDRs of test calls, see Viewing Gateway CDR History on [page 1342.](#page-1378-0)

#### ➢ **To view statistics of a test call:**

- **1.** In the Test Call Rules table, select the required test call row.
- **2.** Scroll down the page to the area below the table. Statistics of the selected test call are displayed under the **Statistics** group, as shown in the example below:

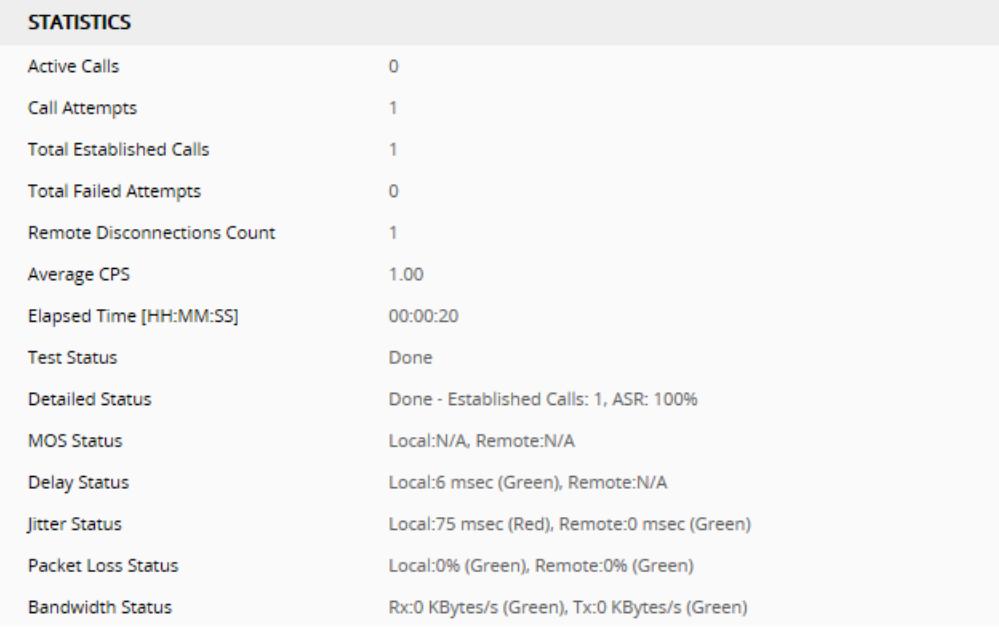

The statistics fields are described in the following table:

#### **Table 68-3: Test Call Statistics Description**

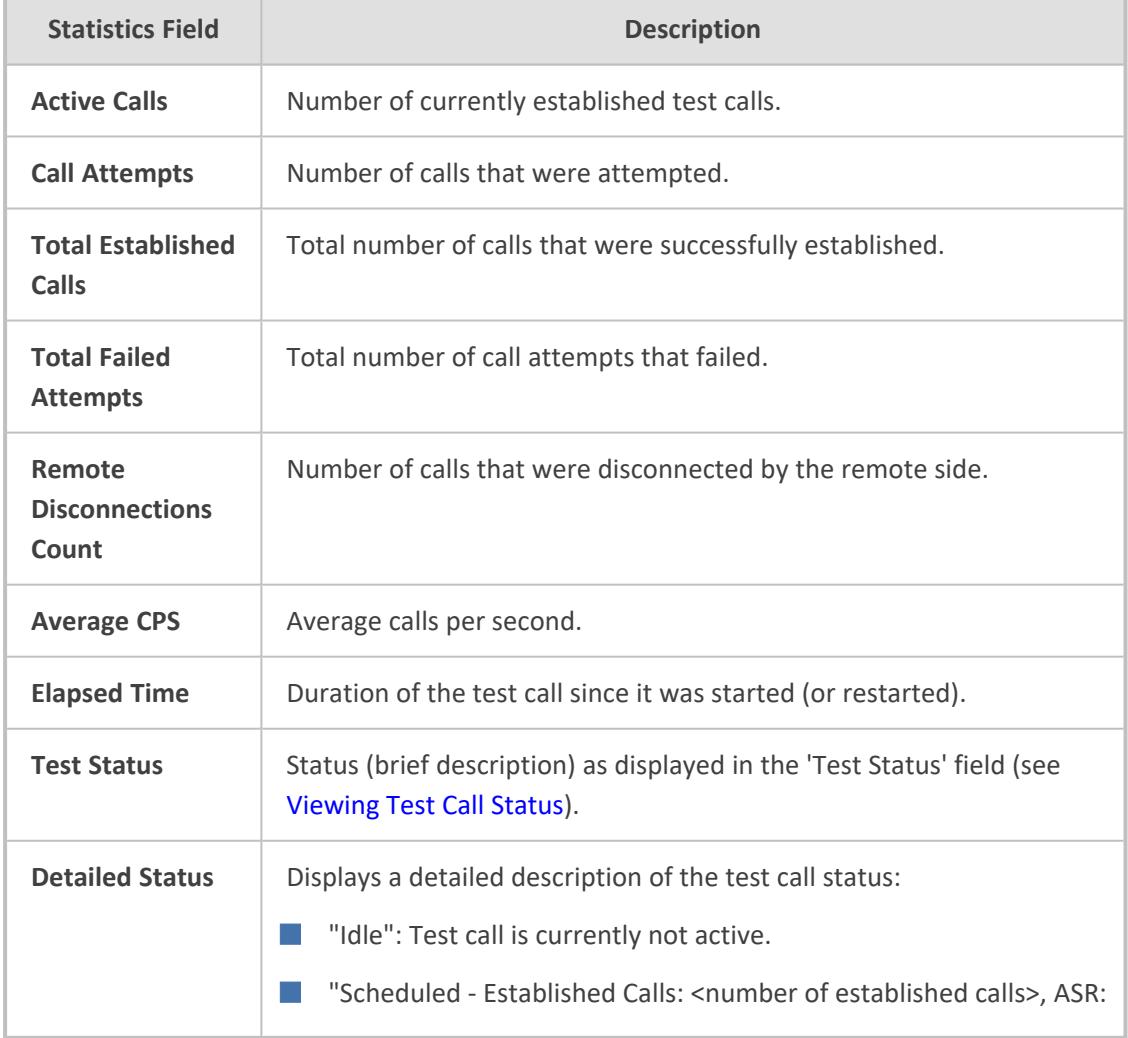

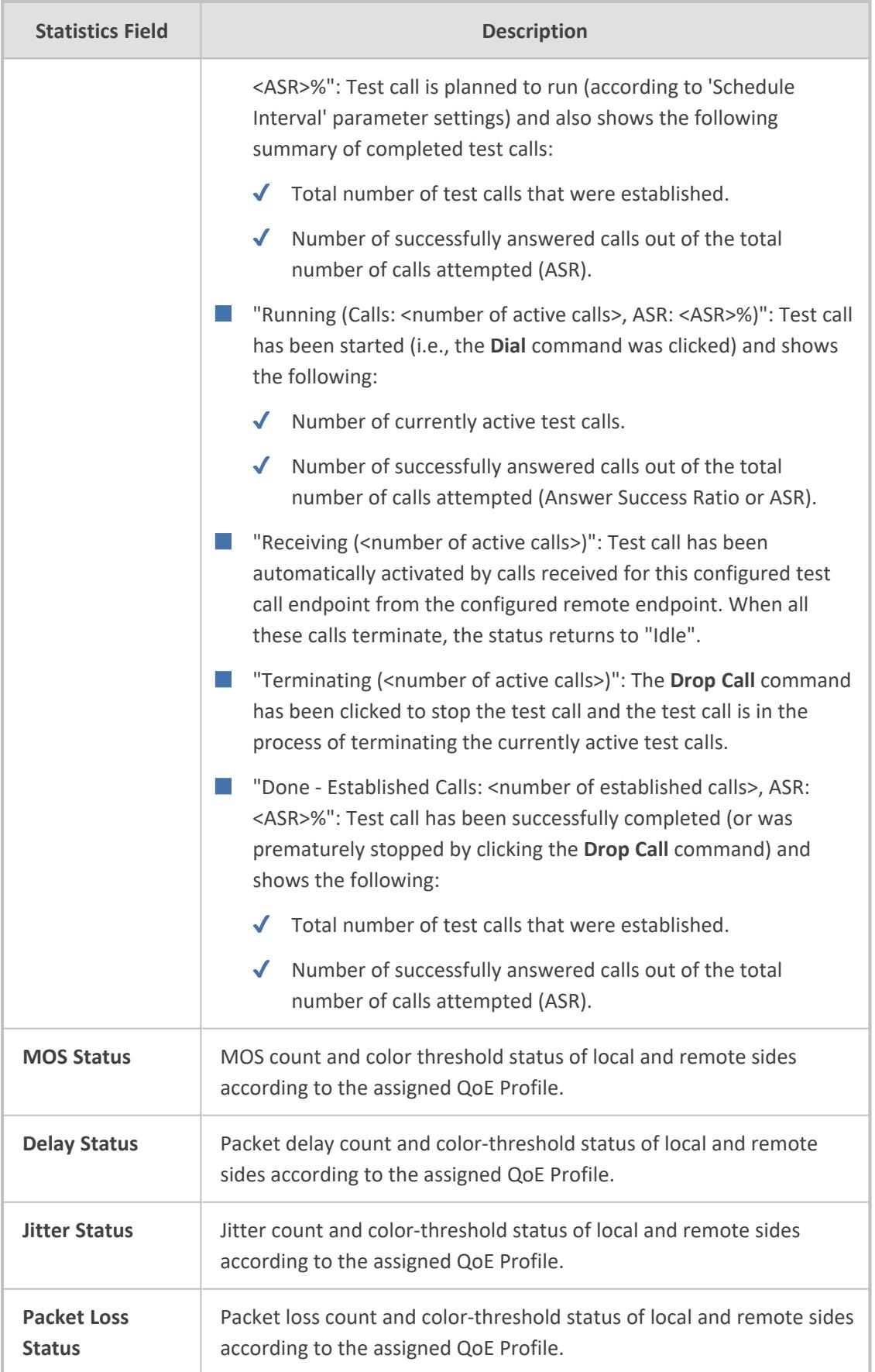

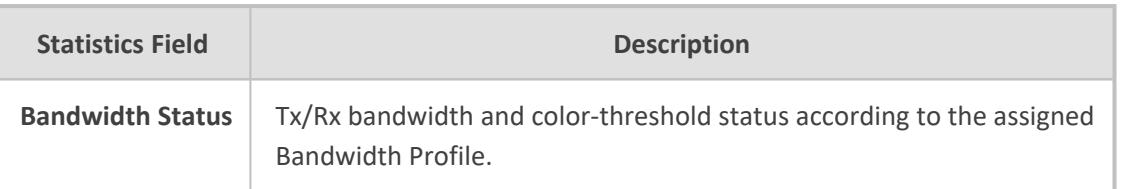

#### <span id="page-1568-0"></span>**Configuring DTMF Tones for Test Calls**

By default, the device plays the DTMF signal tone "3212333" to remote tested endpoints for answered calls (incoming and outgoing). For basic test calls (as described in [Configuring](#page-1568-1) Basic Test [Calls\)](#page-1568-1), the device can play only the configured DTMF tones (or none, if not configured). For test call endpoints that are configured in the Test Call Rules table, you can configure the device to play either DTMF tones or a tone from an installed PRT file (Test Call Tone). For more information, see [Configuring](#page-1553-0) Test Call Endpoints.

- You can configure the DTMF signaling type (e.g., out-of-band or in-band) using the 'DTMF Transport Type' [DTMFTransportType] parameter.
- **●** To generate DTMF tones, the device's DSP resources are required.

#### ➢ **To configure played DTMF signal to answered test call:**

- **1.** Open the Test Call Settings page (**Troubleshoot** menu > **Troubleshoot** tab > **Test Call** folder > **Test Call Settings**).
- **2.** In the 'Test Call DTMF String' field, enter the DTMF string (up to 15 digits):

**Test Call DTMF String** 

3212333

<span id="page-1568-1"></span>**3.** Click **Apply**.

## **Configuring Basic Test Calls**

The Basic Test Call feature tests **incoming** calls from remote SIP (IP) endpoints to a single simulated test endpoint on the device. The only required configuration is to assign a prefix number (*test call ID*) to the simulated endpoint. Incoming calls with this called (destination) prefix number are identified by the device as test calls and sent to the simulated endpoint. The figure below displays a basic test call example:

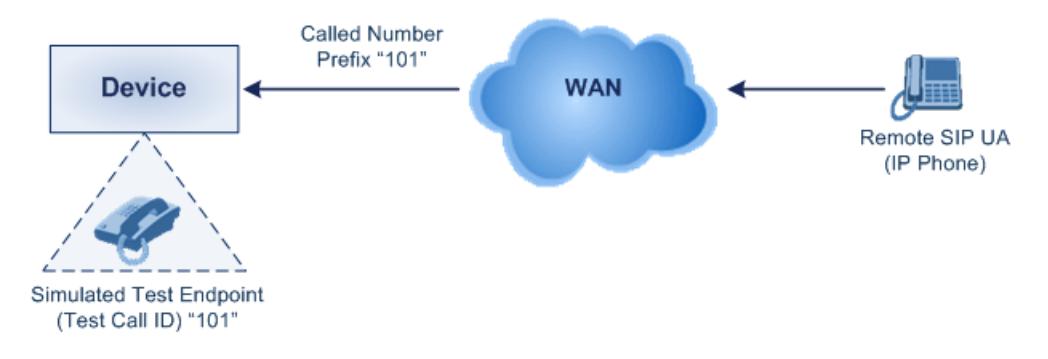

#### ➢ **To configure basic call testing:**

- **1.** Open the Test Call Settings page (**Troubleshoot** menu > **Troubleshoot** tab > **Test Call** folder > **Test Call Settings**).
- **2.** In the 'Test Call ID' field, enter a prefix for the simulated endpoint:

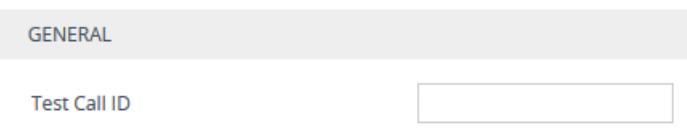

For a full description of the parameter, see SIP Test Call [Parameters](#page-1638-0).

- **3.** Click **Apply**.
	- The device can play DTMF tones to the remote endpoint. For more information, see [Configuring](#page-1568-0) DTMF Tones for Test Calls.
		- The Basic Test Call feature uses the default IP Group (ID #0) and its associated IP Profile (if exists).
		- **●** Test calls are done on all SIP Interfaces.

## **Test Call Configuration Examples**

Below are a few examples of test call configurations.

■ **Single Test Call Scenario:** This example describes the configuration of a simple test call scenario that includes a single test call between a simulated test endpoint on the device and a remote endpoint.

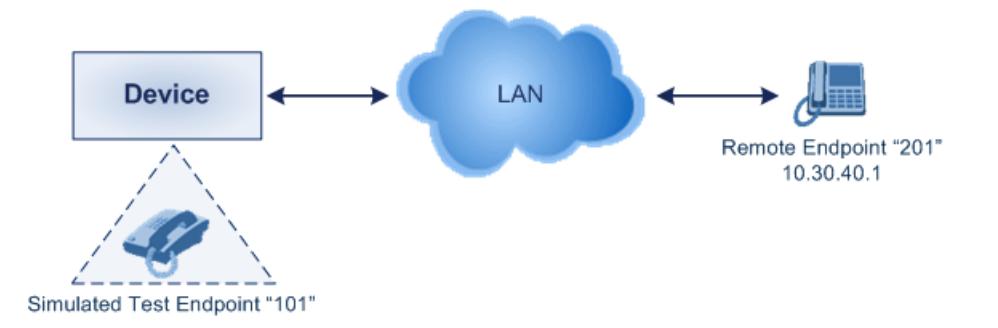

- **●** Test Call Rules table configuration:
	- ◆ Endpoint URI: "101"
	- ◆ Called URI: "201"
	- ◆ Route By: **Dest Address**
	- Destination Address: "10.30.40.01"
	- SIP Interface: SIPInterface\_0
	- **Call Party: Caller**

#### ◆ Test Mode: **Once**

Alternatively, if you want to route the test call using the Tel-to-IP Routing table for the Gateway application, configure the following:

- **●** Test Call Rules table configuration:
	- Endpoint URI: 101@10.0.0.1
	- Route By: Tel-to-IP
	- SIP Interface: SIPInterface\_0
	- Called URI: 201@10.30.40.1
	- ◆ Call Party: Caller
- **●** Tel-to-IP Routing table configuration:
	- ◆ Destination Phone Prefix: 201 (i.e., the Called URI user-part)
	- ◆ Source Phone Prefix: 101 (i.e., the Endpoint URI user-part)
	- Destination IP Address: 10.30.40.1
- **Batch Test Call Scenario:** This example describes the configuration of a batch test call setup for scheduled and continuous call testing of multiple endpoints. The test call is done between two AudioCodes devices - Device A and Device B - with simulated test endpoints. This eliminates the need for phone users, who would otherwise need to answer and end calls many times for batch testing. The calls are initiated from Device A, where Device B serves as the remote answering endpoint.

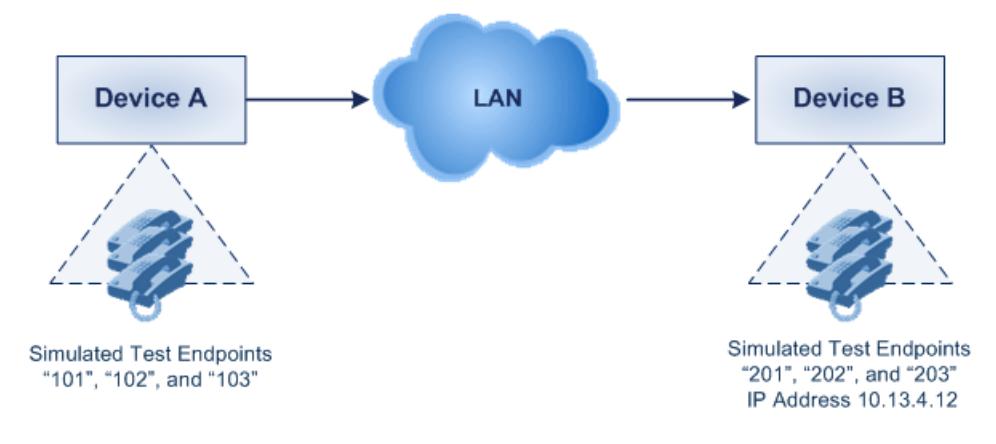

- Test Call Rules table configuration at Device A:
	- ◆ Endpoint URI: "101"
	- Called URI: "201"
	- ◆ Route By: **Dest Address**
	- Destination Address: "10.13.4.12"
	- SIP Interface: SIPInterface\_0
	- ◆ Call Party: **Caller**
- ◆ Maximum Channels for Session: "3" (configures three endpoints "101", "102" and "103)
- Call Duration: "5" (seconds)
- Calls per Sec: "1"
- ◆ Test Mode: **Continuous**
- Test Duration: "3" (minutes)
- Schedule Interval: "180" (minutes)
- Test Call Rules table configuration at Device B:
	- Endpoint URI: "201"
	- ◆ Maximum Channels for Session: "3" (configures three endpoints "201", "202" and "203)

■ **Registration Test Call Scenario:** This example describes the configuration for testing the registration and authentication (i.e., username and pas,sword) process of a simulated test endpoint on the device with an external proxy/registrar server. This is useful, for example, for verifying that endpoints located in the LAN can register with an external proxy and subsequently, communicate with one another.

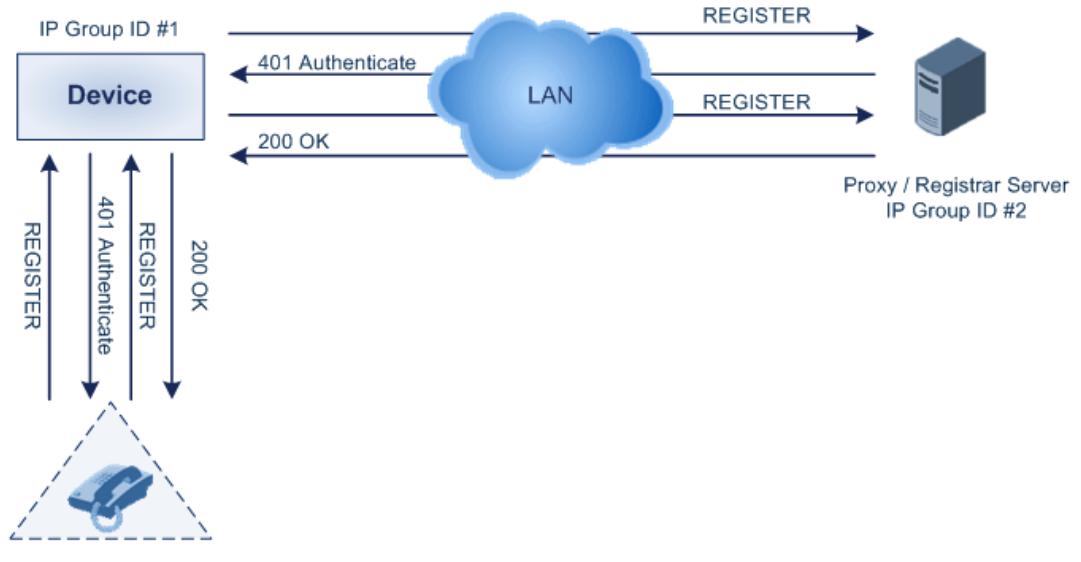

Simulated Test Endpoint "101"

This example assumes that you have configured your device for communication between LAN phone users such as IP Groups to represent the device (10.13.4.12) and the proxy server, and IP-to-IP routing rules to route calls between these IP Groups.

- **●** Test Call Rules table configuration:
	- Endpoint URI: "101"
	- Called URI: "itsp"
	- ◆ Route By: **Dest Address**
- ◆ Destination Address: "10.13.4.12" (this is the IP address of the device itself)
- ◆ SIP Interface: SIPInterface\_0
- ◆ Auto Register: **Enable**
- ◆ User Name: "testuser"
- ◆ Password: "12345"
- ◆ Call Party: **Caller**

## **69 Pinging a Remote Host or IP Address**

You can verify the network connectivity with a remote host or IP address by pinging the network entity.

■ IPv4: The ping to an IPv4 address can be done from any of the device's VoIP interfaces that is configured with an IPv4 address. The ping is done using the following CLI command:

# ping <IPv4 ip address or hostname> source [voip] interface

For a complete description of the ping command, refer to the *CLI Reference Guide*.

# **Part XI**

## **Appendix**

## **70 Patterns for Denoting Phone Numbers and SIP URIs**

The table below lists the supported patterns (notations) that you can use in various configuration tables for matching rules, based on source and/or destination phone numbers and SIP URIs (user@host parts).

When configuring phone numbers in the Web interface, enter them only as digits without any other characters. For example, if you wish to enter the phone number 555-1212, type it as 5551212 without the hyphen (-). If the hyphen is entered, the entry is invalid.

| <b>Pattern</b>         | <b>Description</b>                                                                                                    |
|------------------------|----------------------------------------------------------------------------------------------------|
| x (letter "x")         | Wildcard that denotes any single digit or character.                                                                                                    |
| # (pound<br>symbol)    | When located at the end of a pattern, it denotes the end of a<br>a se<br>number. For example, 54324# denotes a 5-digit number that starts<br>with the digits 54324. |
|                        | When located anywhere in the pattern except at the end, it is part of<br>the number (pound key). For example, 3#45 represents the prefix<br>number 3#45.            |
|                        | To denote the # key when it appears at the end of the number,<br>enclose it in square brackets. For example, 134[#] denotes any<br>number that starts with 134#.    |
| * (asterisk<br>symbol) | When used on its own, it denotes any number or string.<br>a se                                                                                                    |
|                        | When used as part of a number, it denotes the asterisk $(*)$ key. For<br>m.<br>example, *345 denotes a number that starts with *345.                                |
| \$ (dollar sign)       | For incoming IP calls: Denotes a Request-URI that doesn't have a user<br>part.                                                                                      |
|                        | For incoming Tel calls: Denotes a Tel-to-IP call that doesn't have a called<br>or calling number.                                                                   |
|                        | This pattern is used for the following matching criteria:                                                                                                    |
|                        | Source and Destination Phone                                                                                                    |
|                        | Source and Destination Username                                                                                                    |
|                        | Source and Destination Calling Name                                                                                                    |
| <b>Range of Digits</b> | Note:                                                                                                    |

**Table 70-1: Supported Patterns for Phone Numbers and SIP URIs**

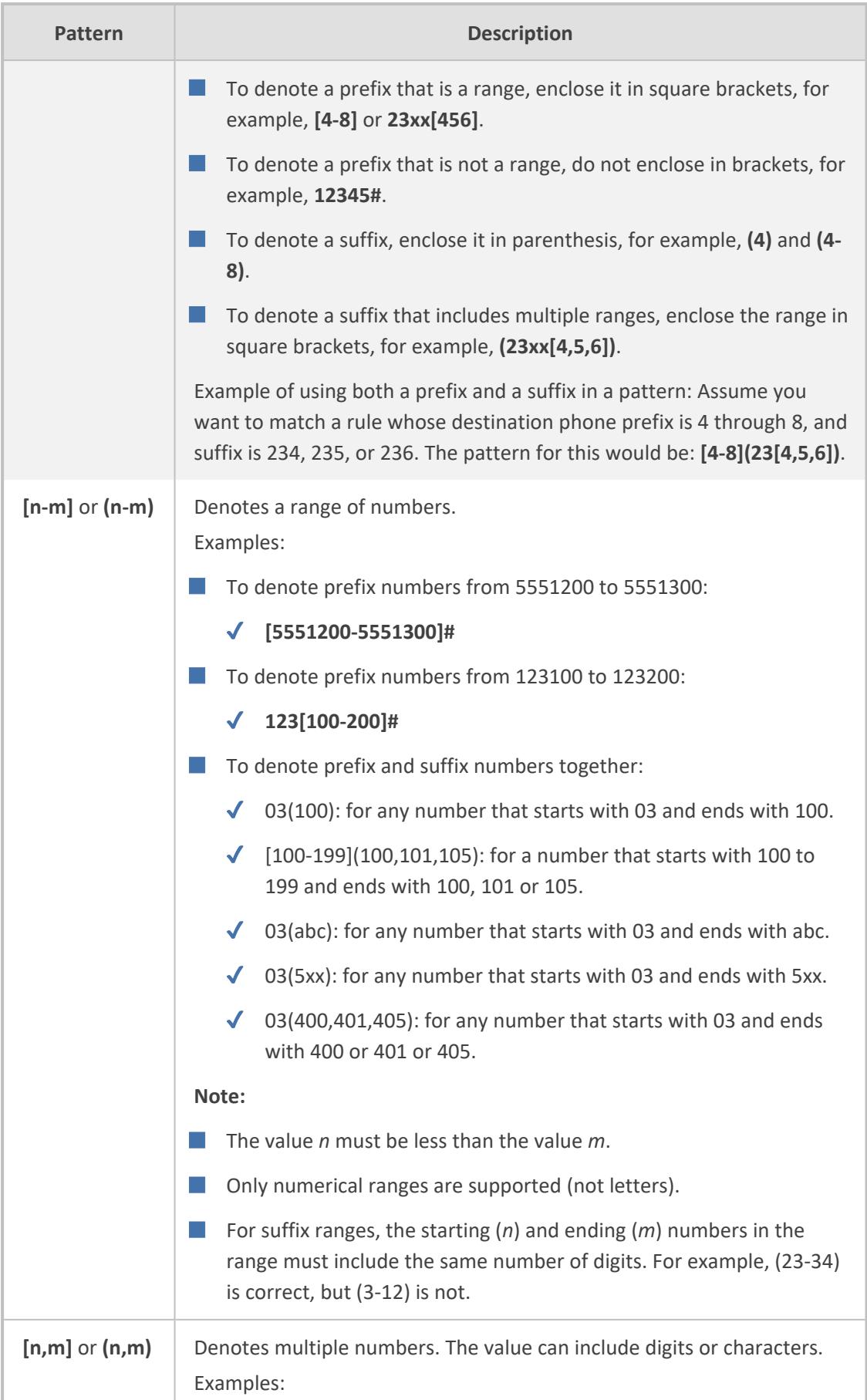

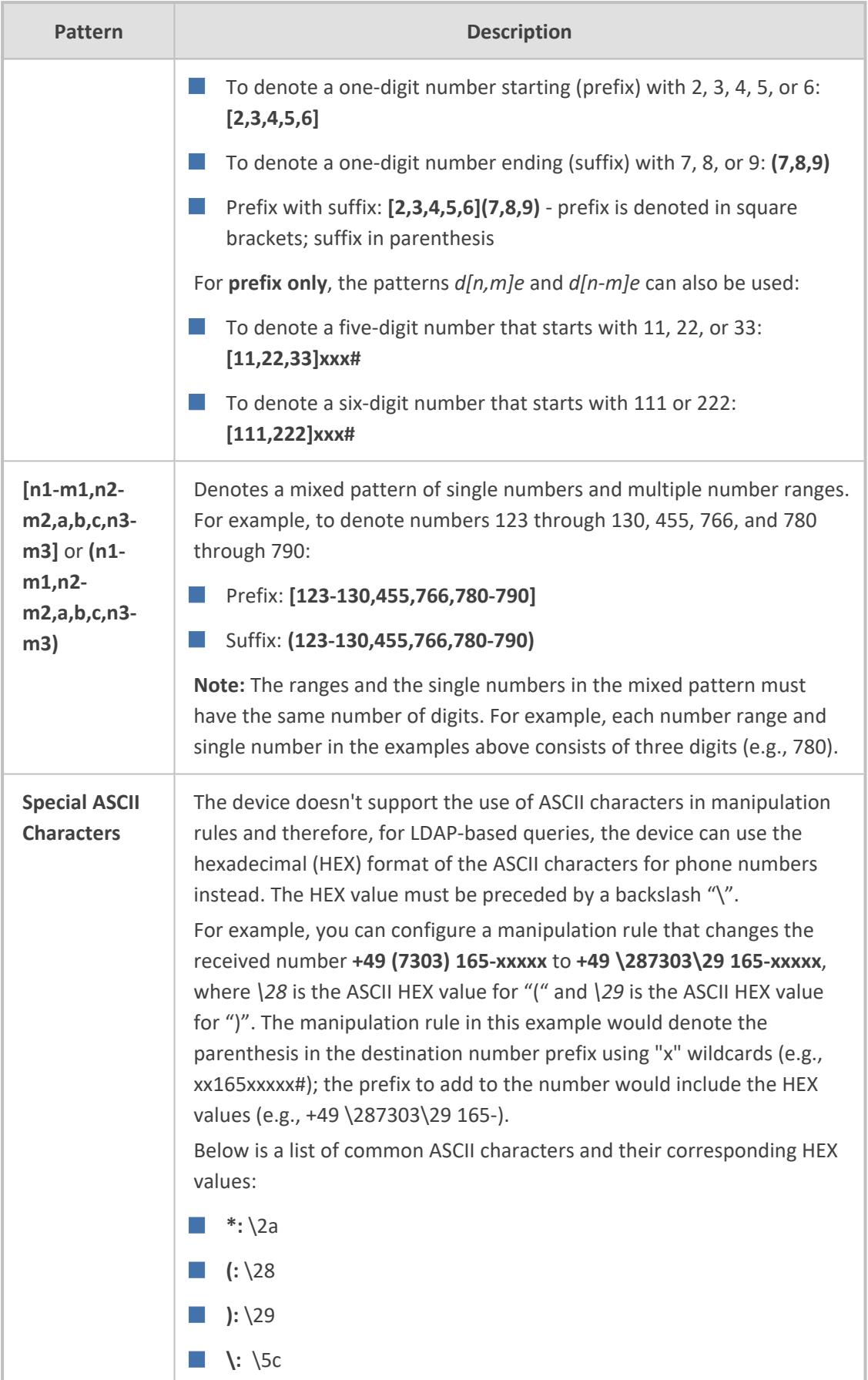

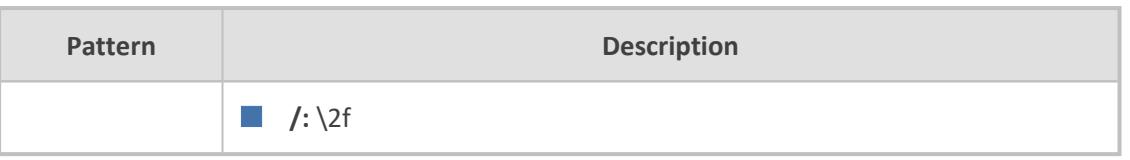

## **71 Configuration Parameters Reference**

The device's VoIP functionality configuration parameters, default values, and their descriptions are documented in this section.

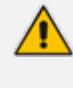

Parameters and values enclosed in square brackets [...] represent ini file parameters and their enumeration values.

## **Management Parameters**

This section describes the device's management-related parameters.

#### **General Parameters**

The general management parameters are described in the table below.

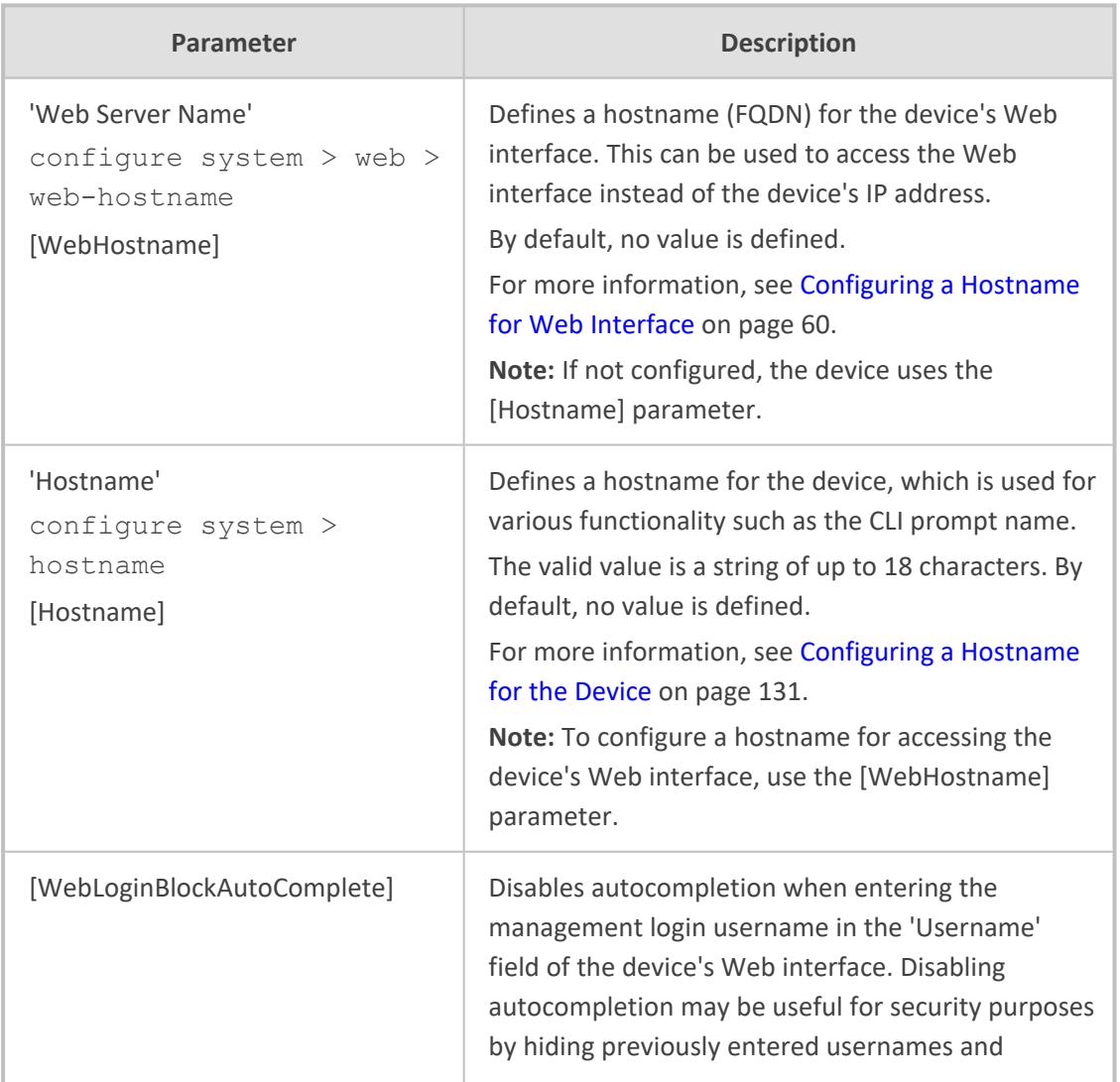

#### **Table 71-1: General Management Parameters**

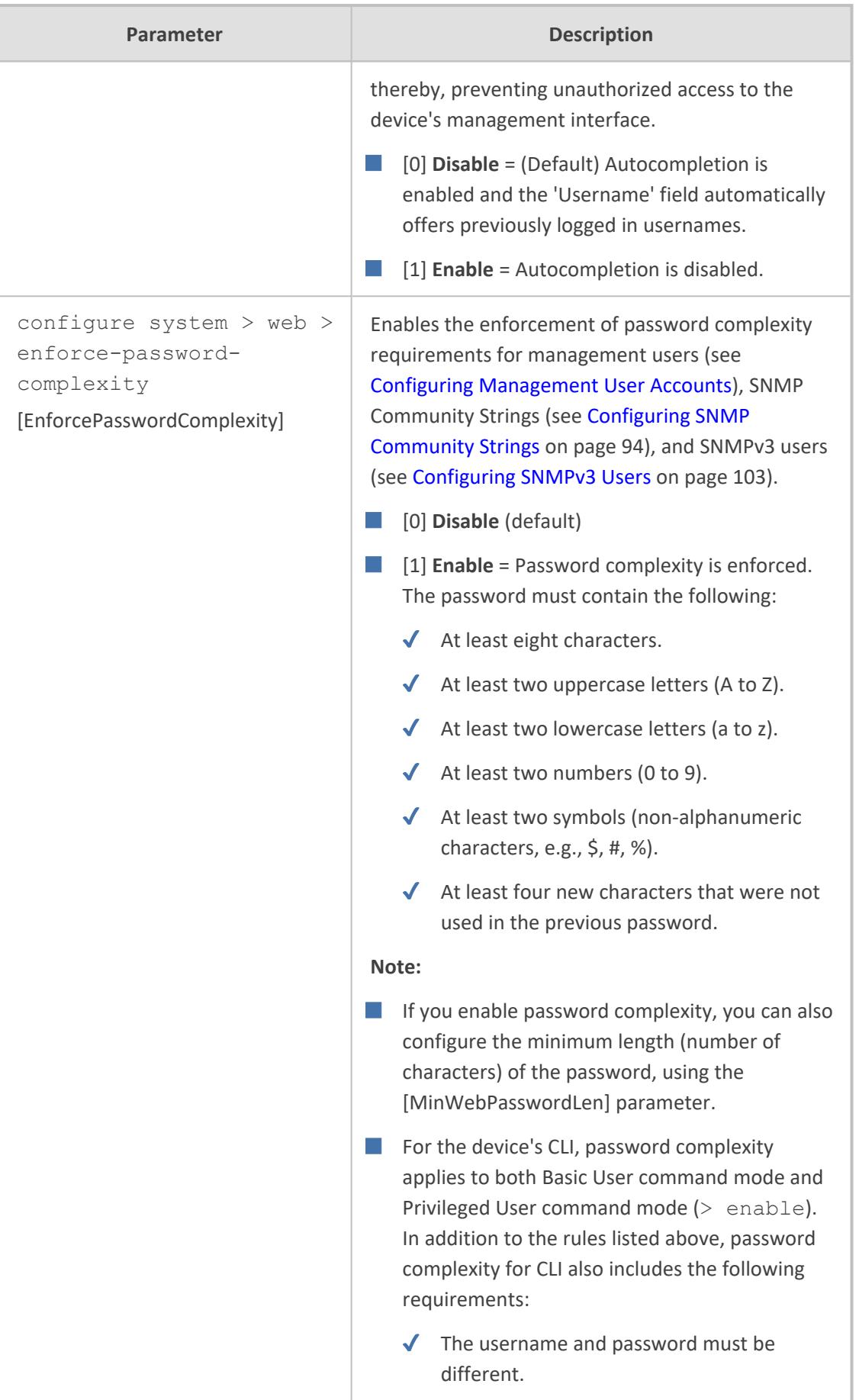

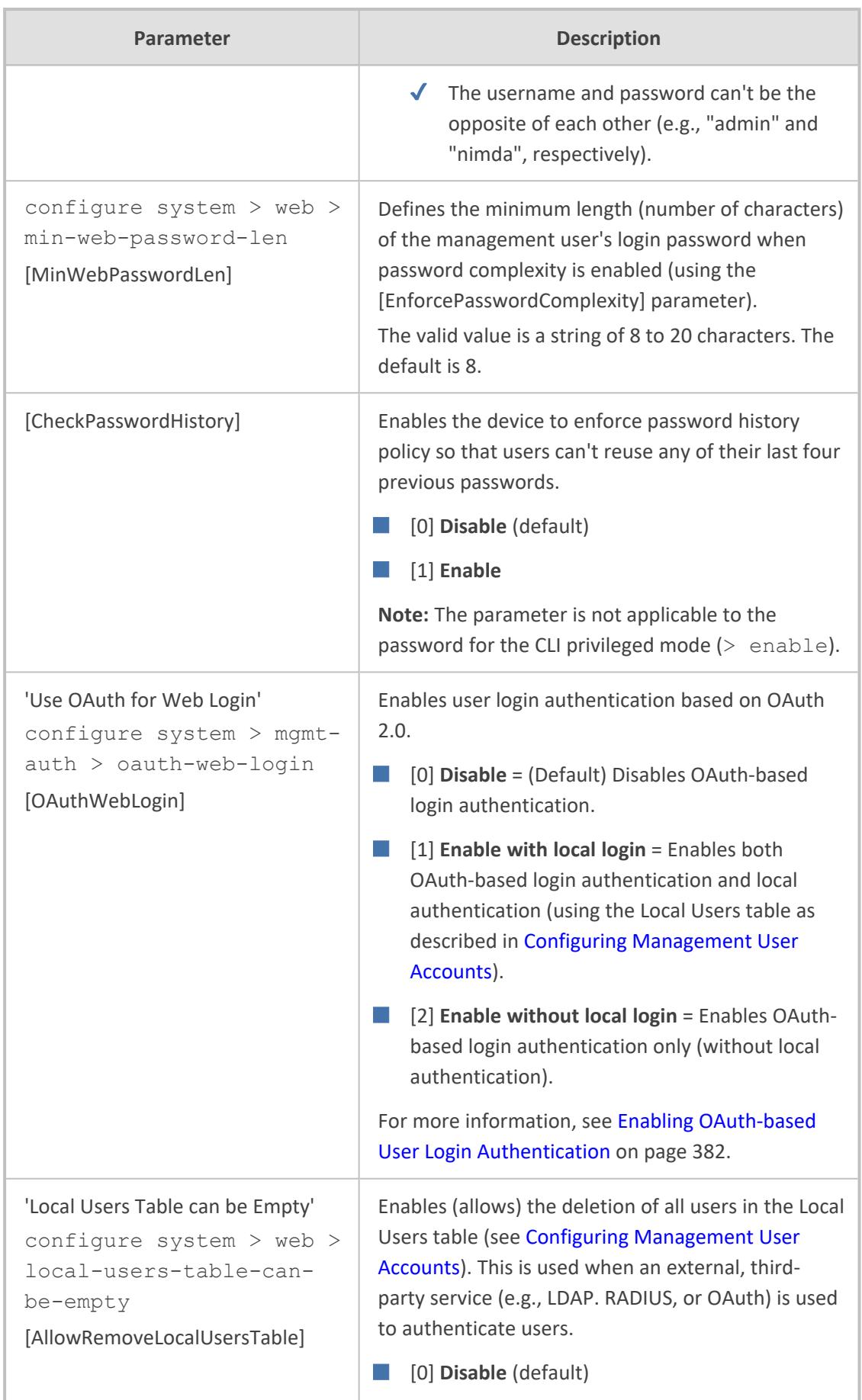

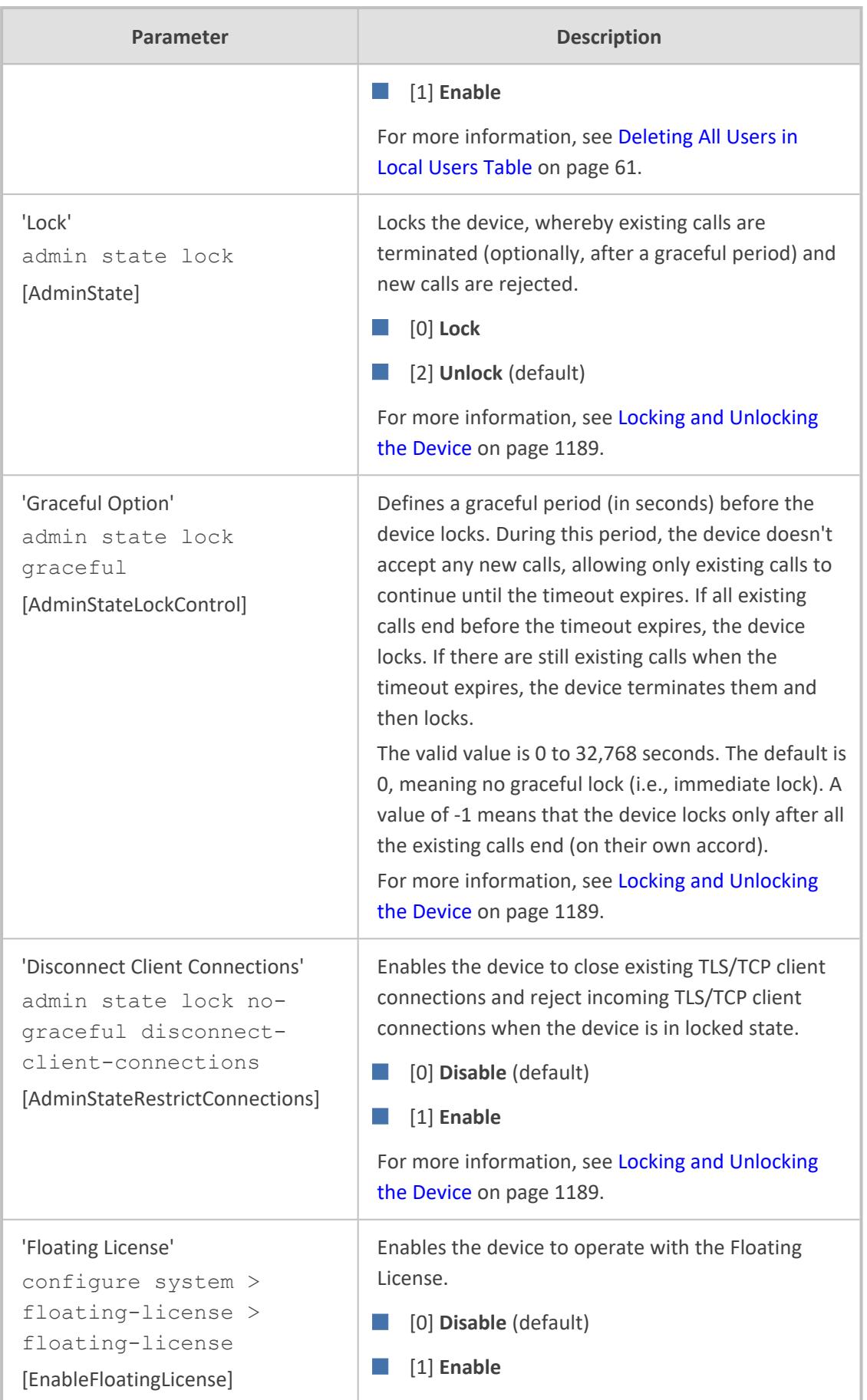

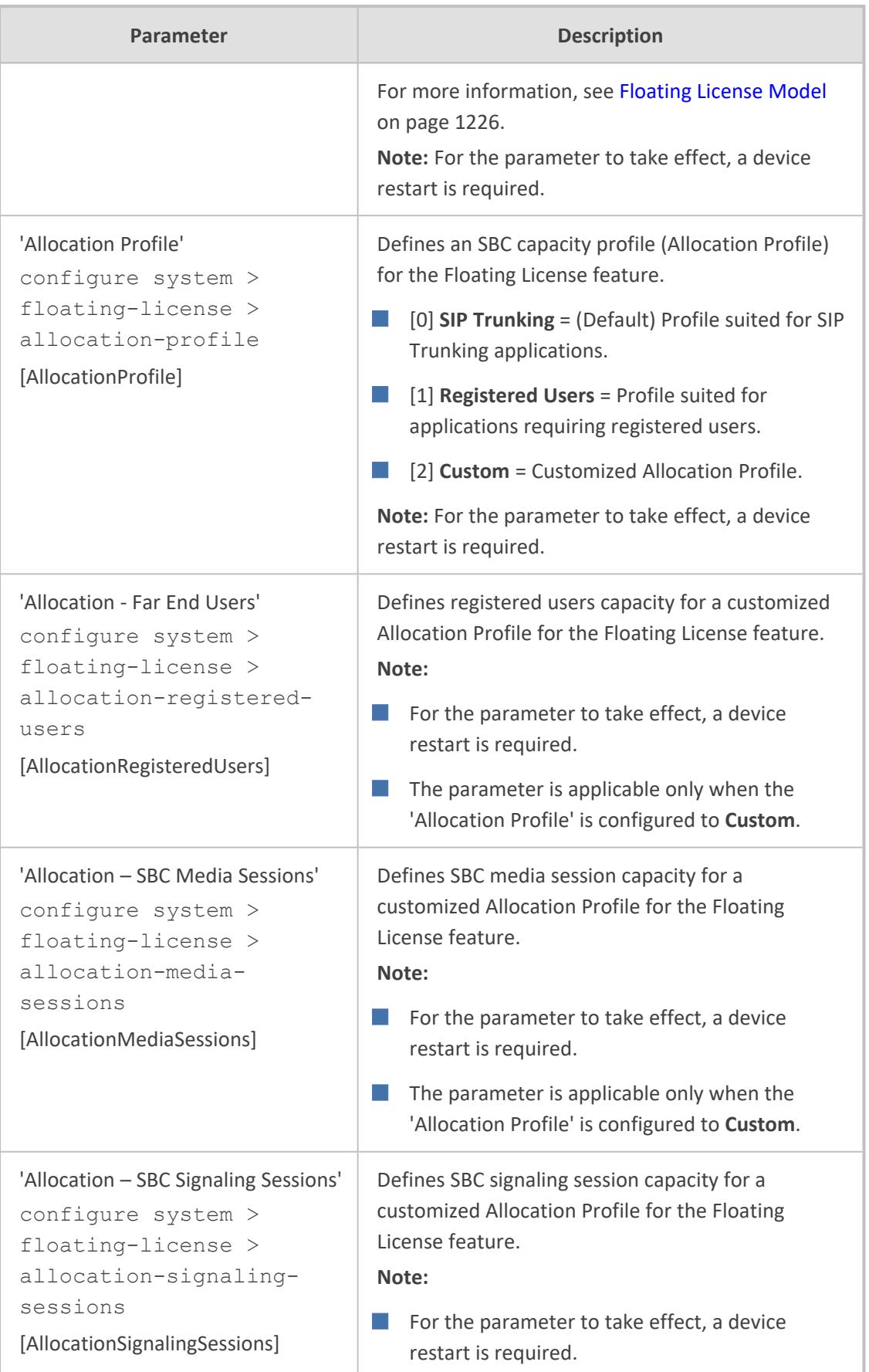
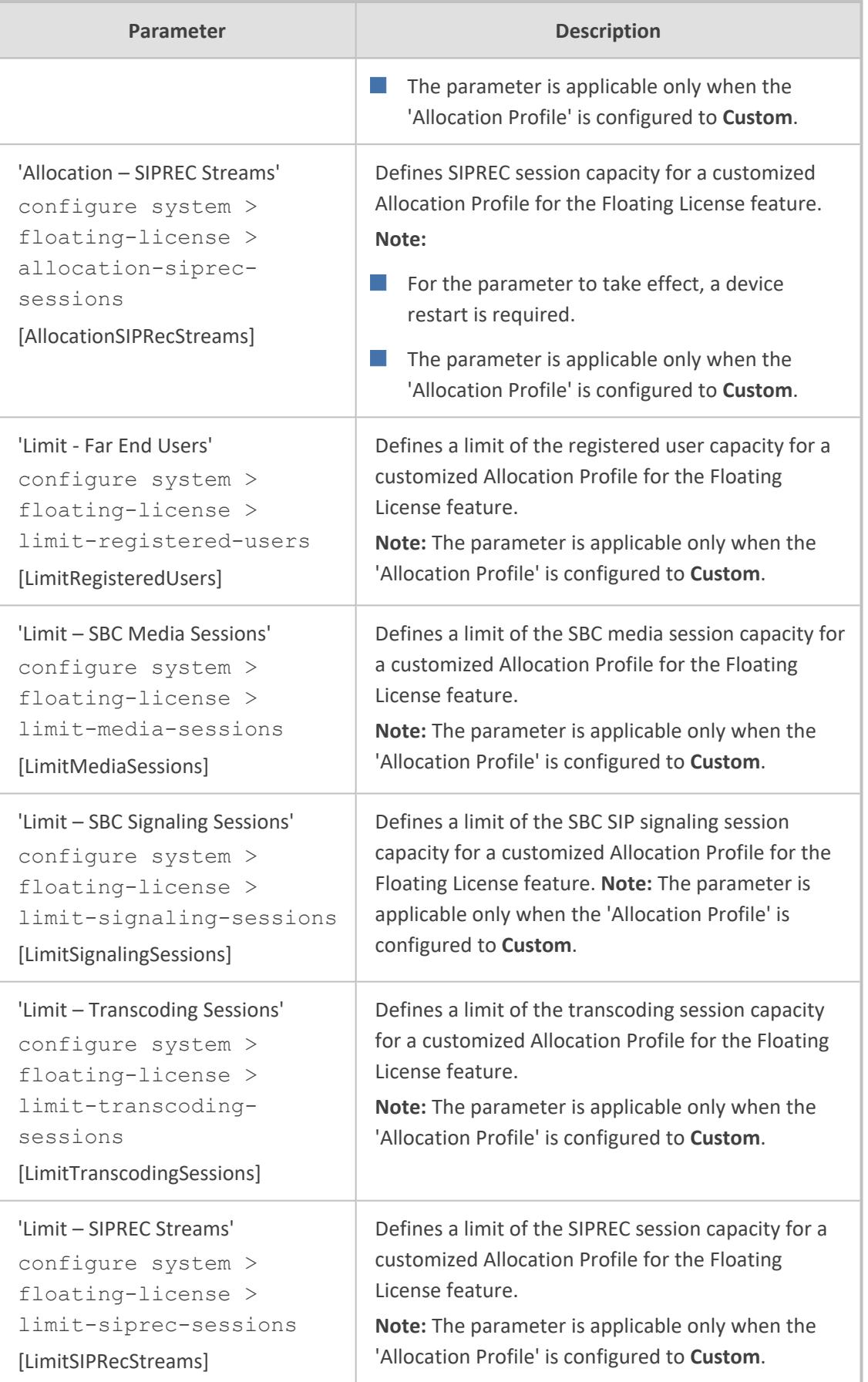

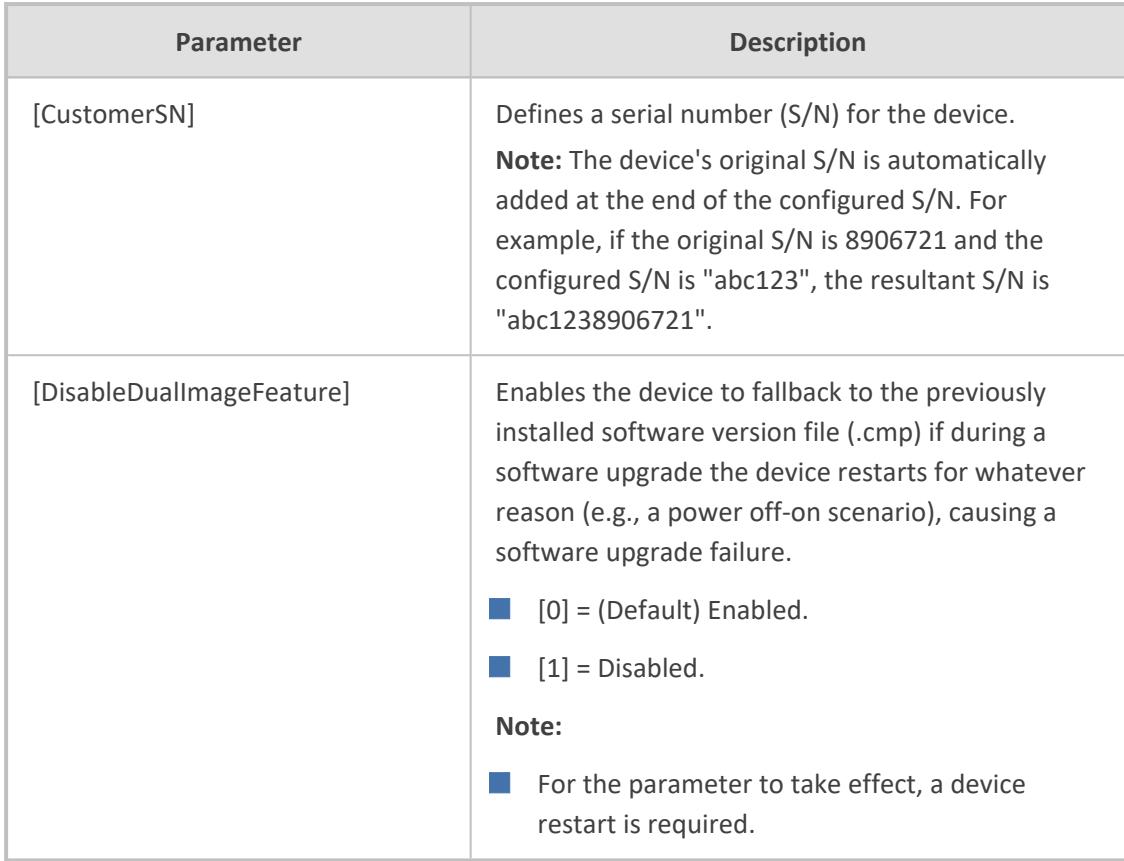

#### **Web Parameters**

The Web parameters are described in the table below.

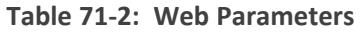

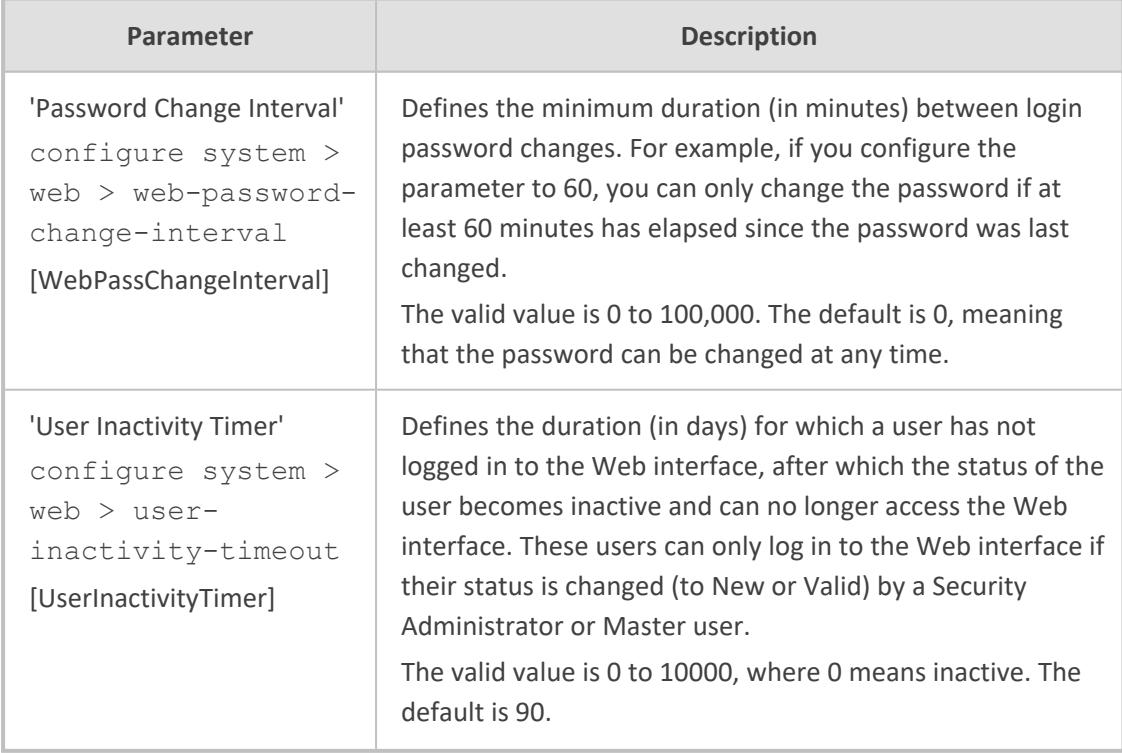

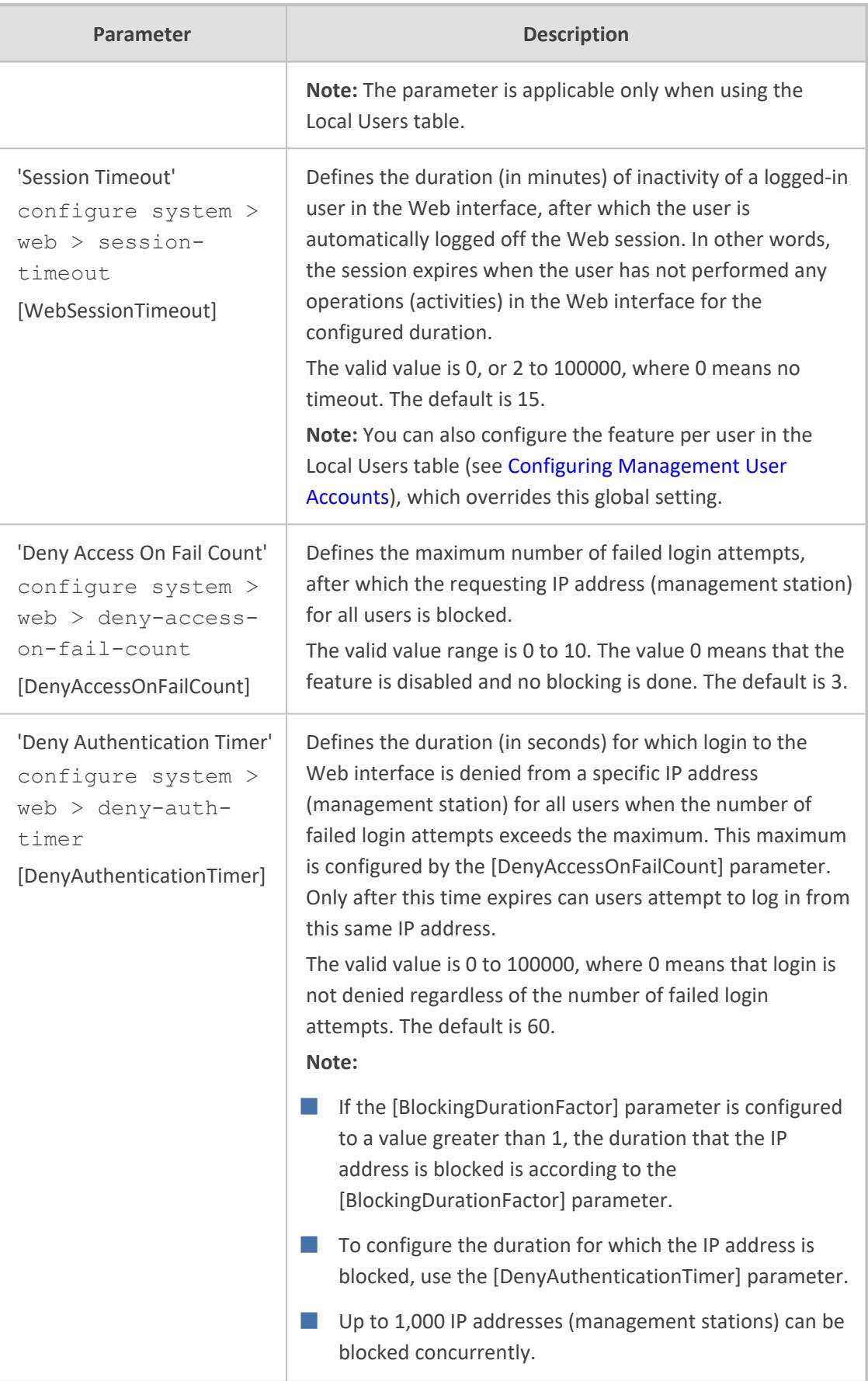

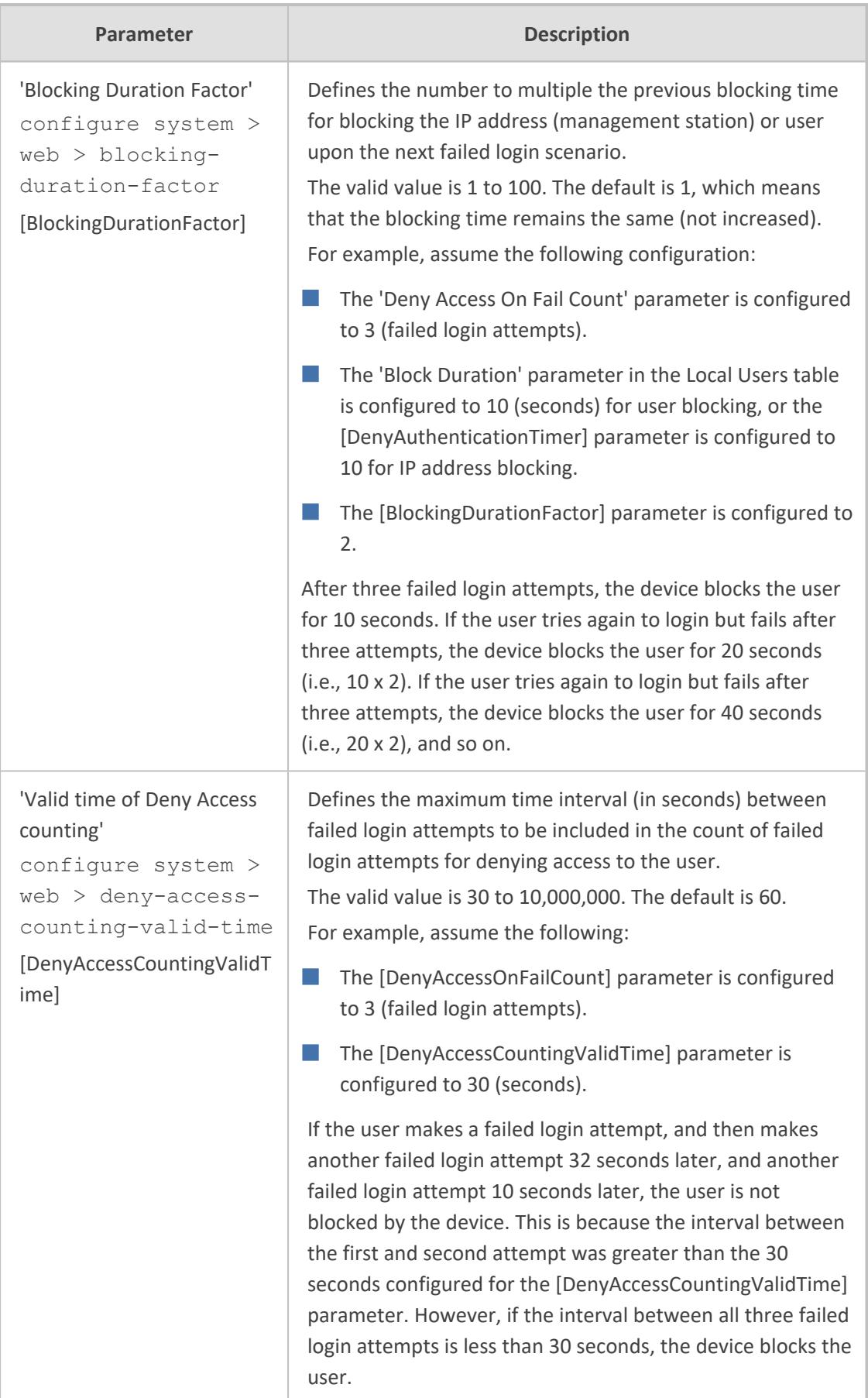

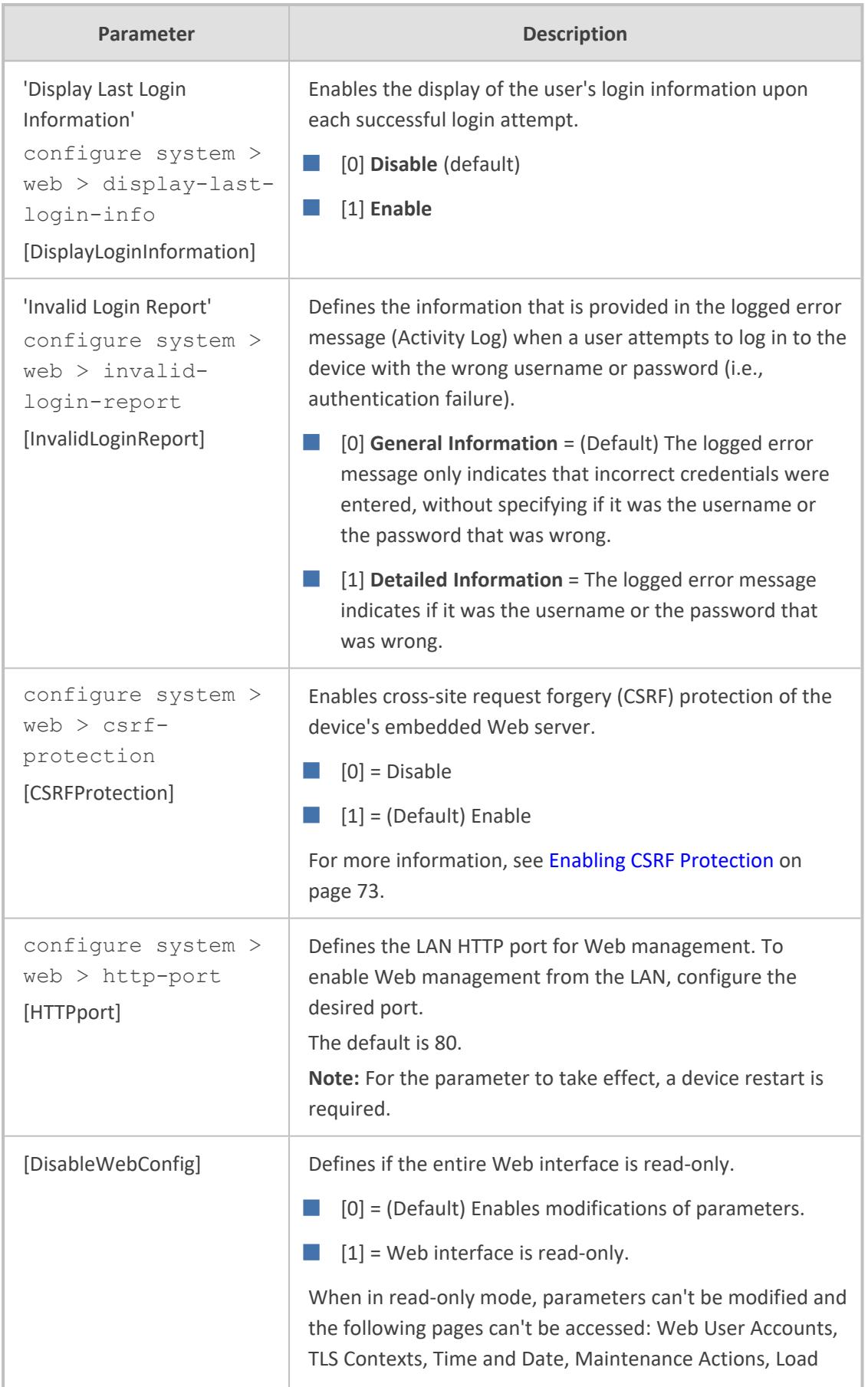

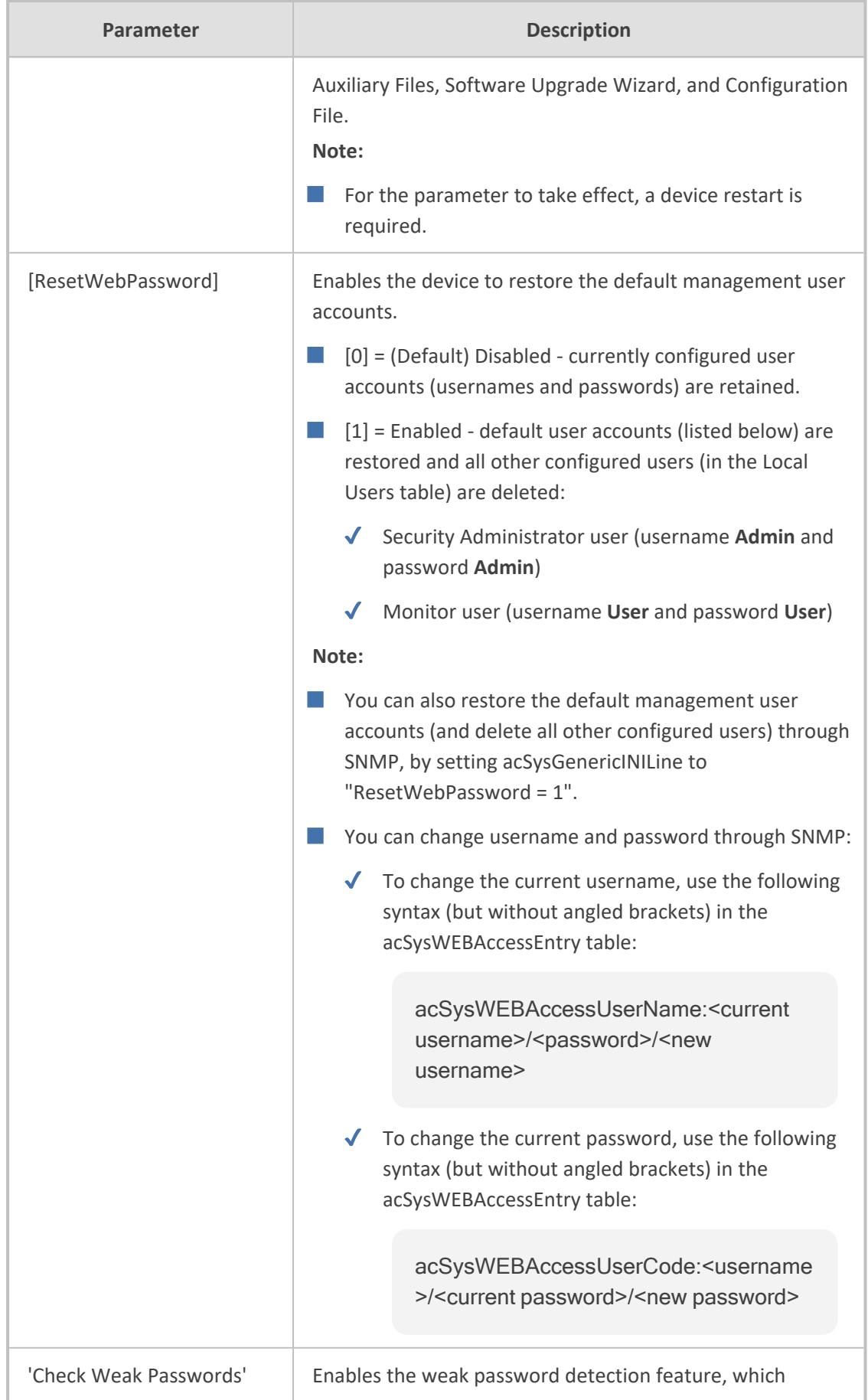

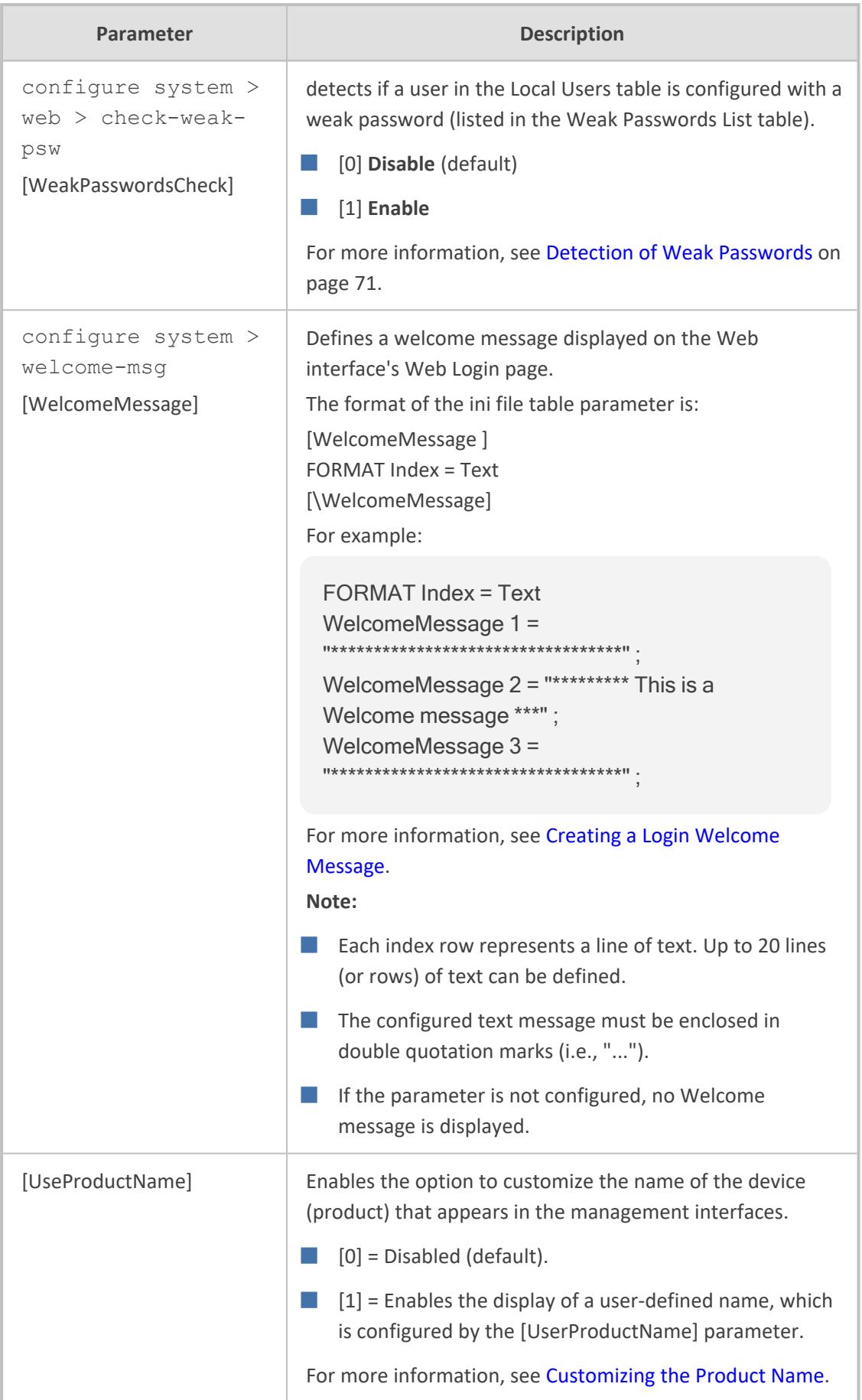

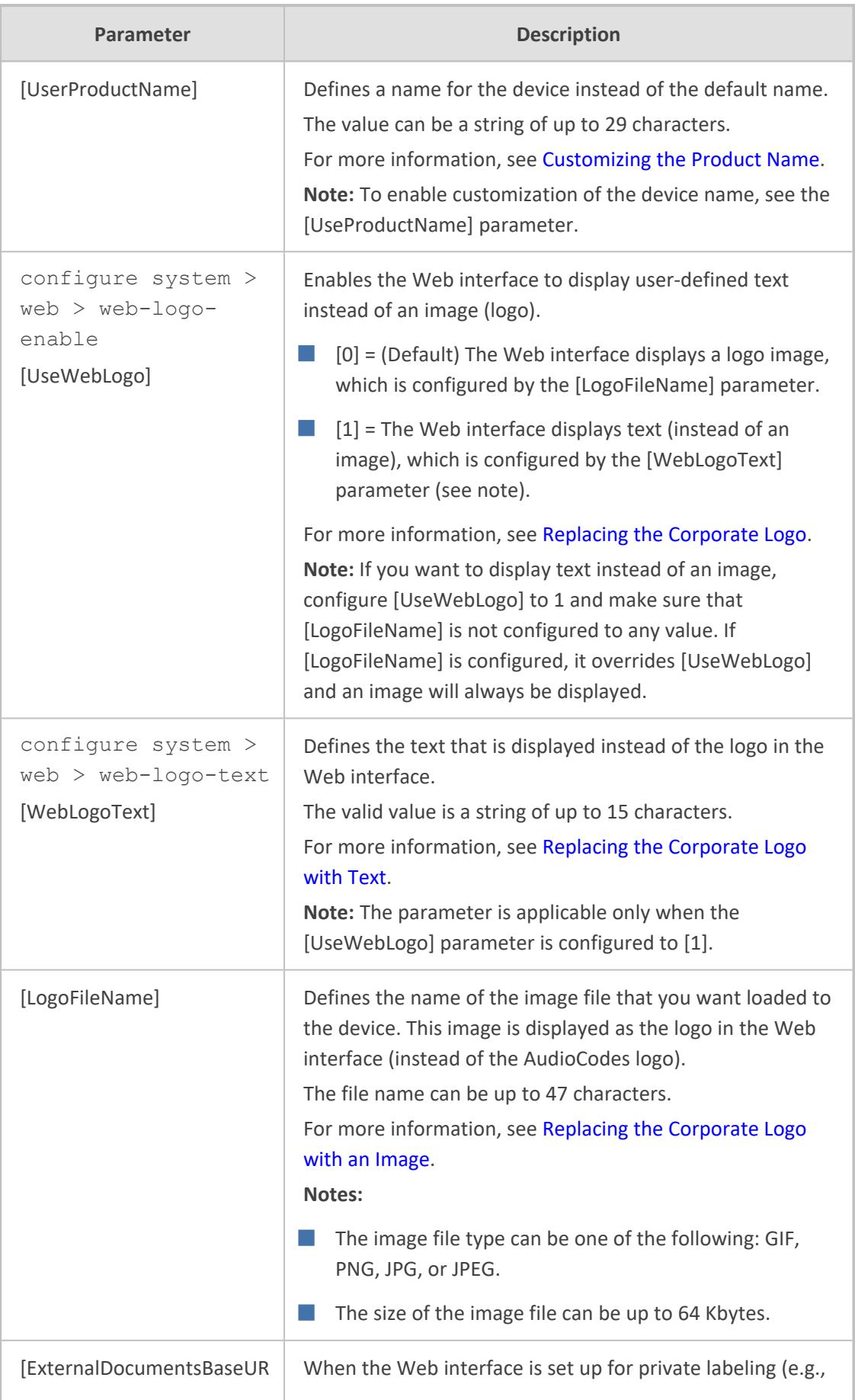

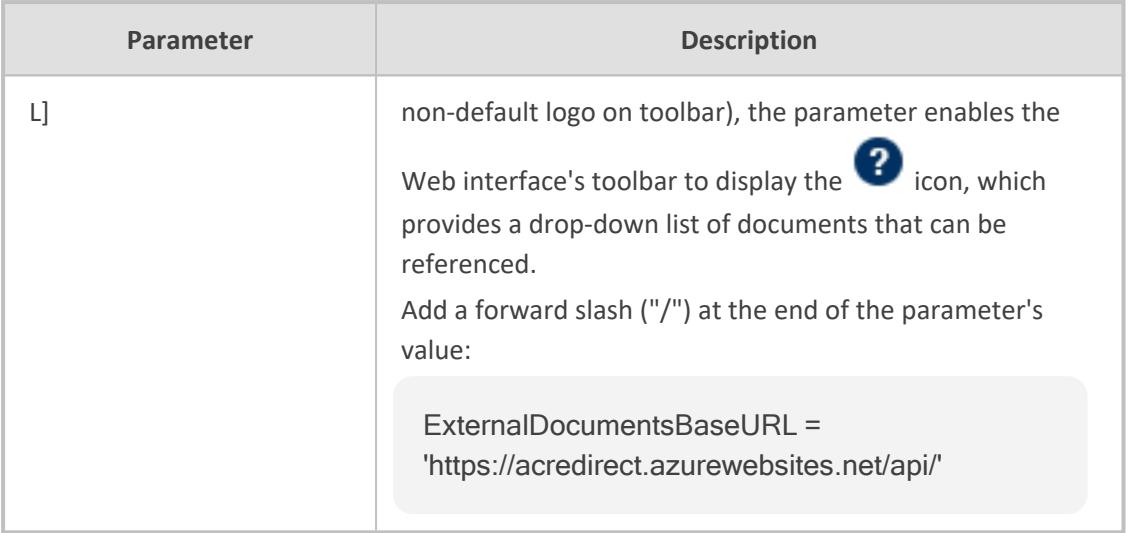

# **Telnet and CLI Parameters**

The Telnet parameters are described in the table below.

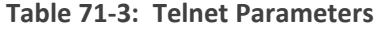

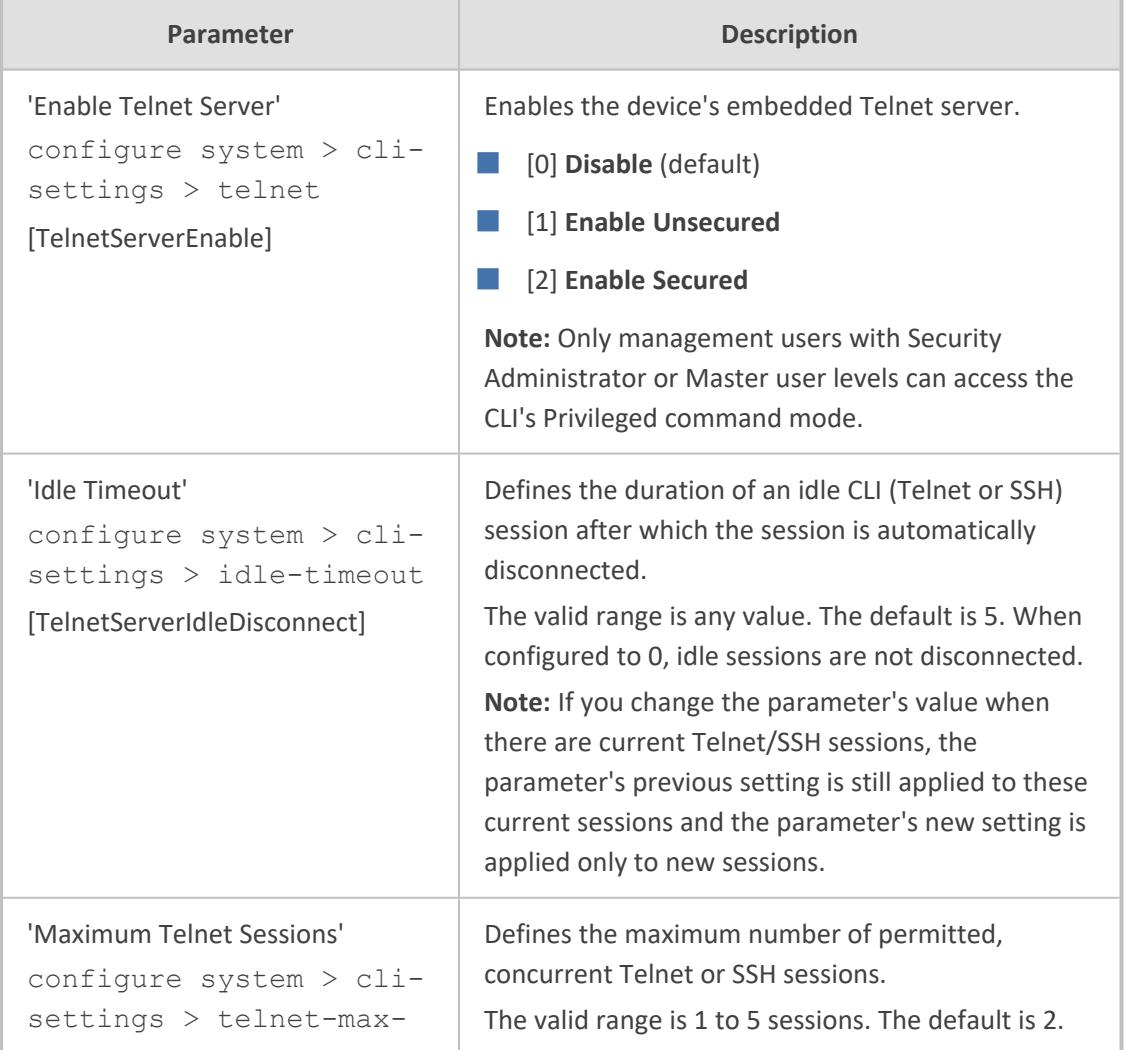

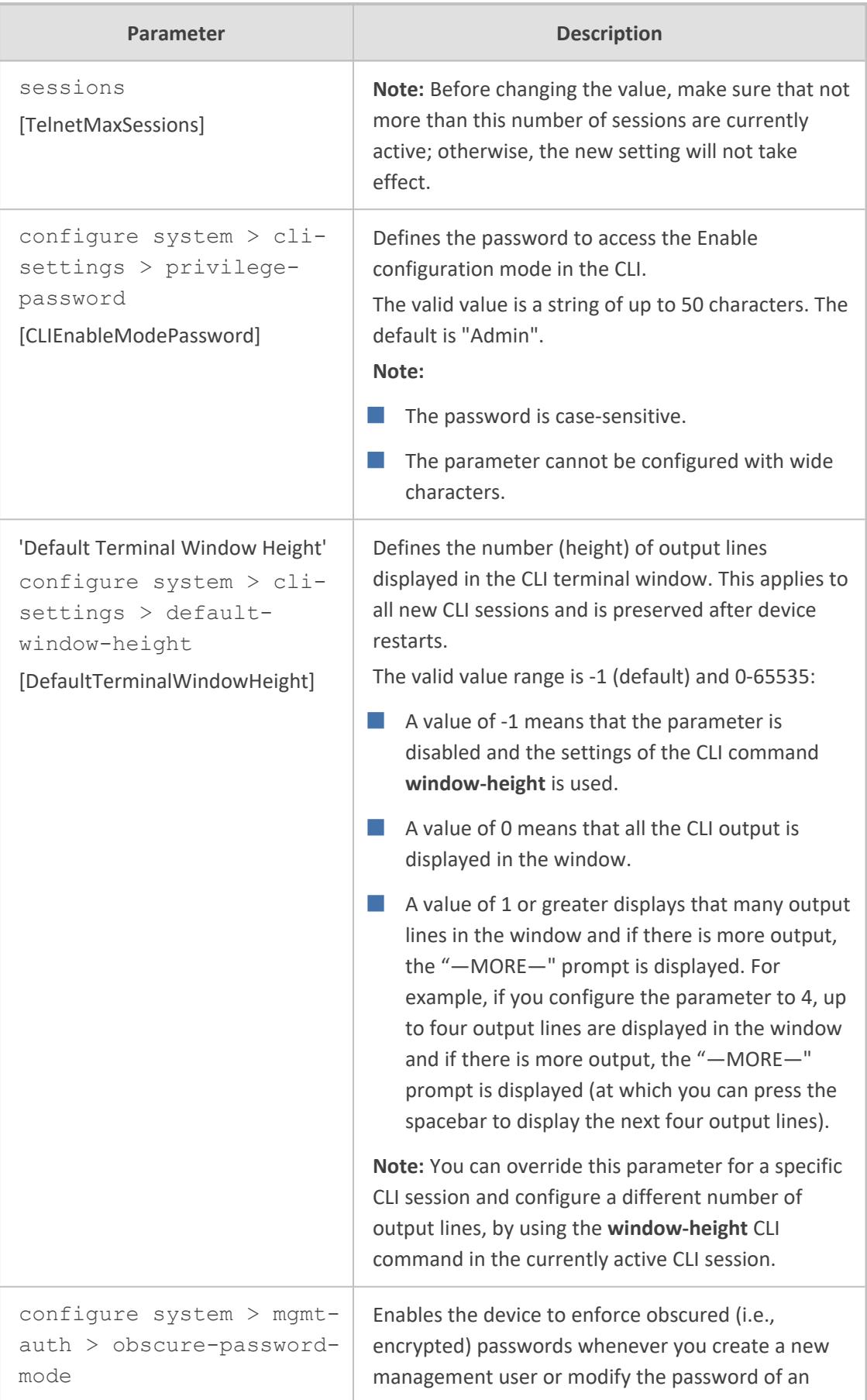

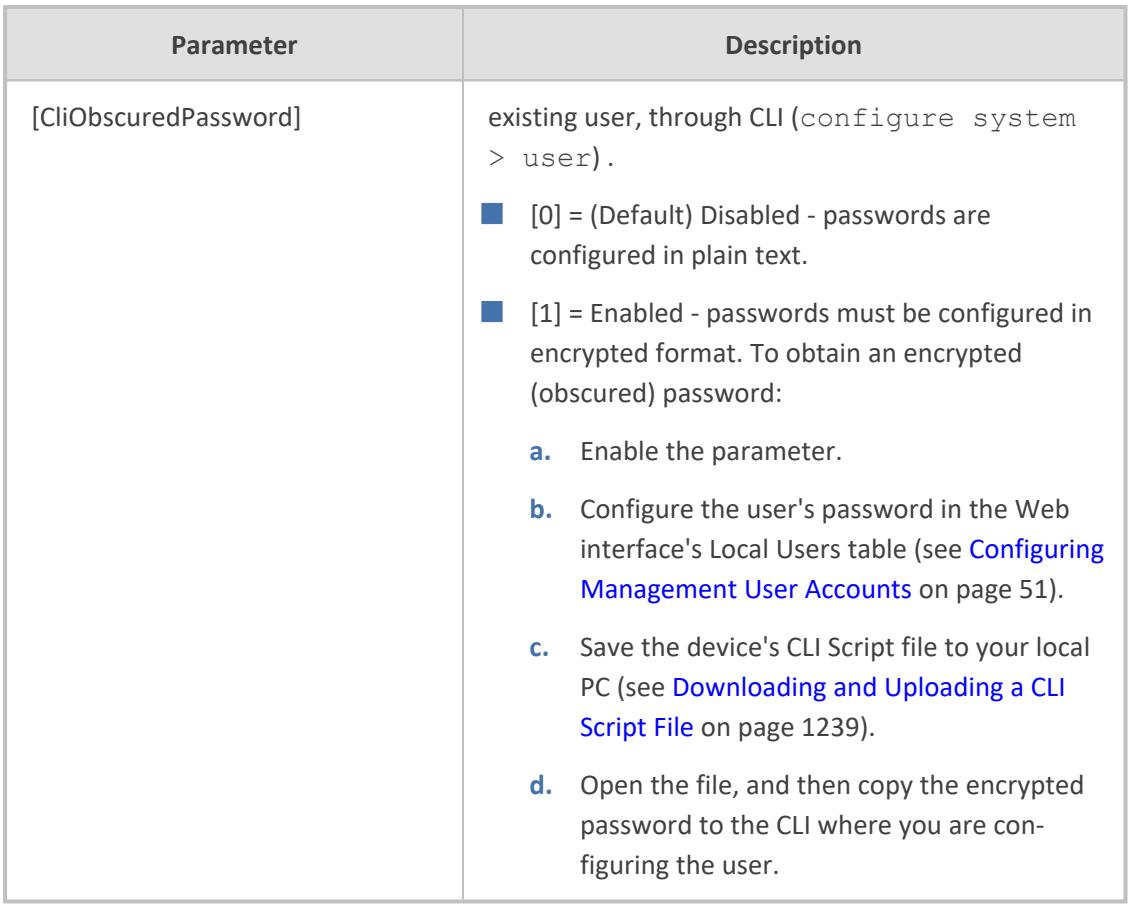

### **ini File Parameters**

The parameters relating to ini-file management are described in the table below.

#### **Table 71-4: ini File Parameters**

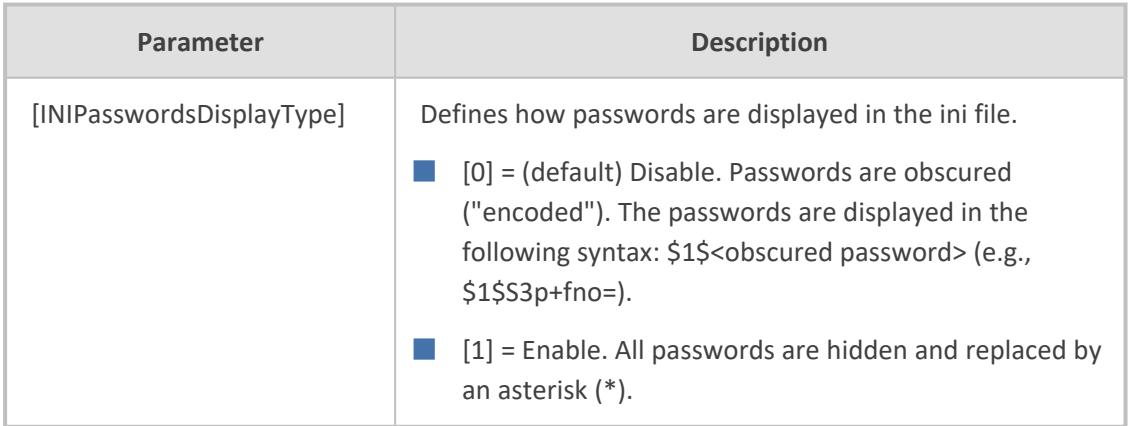

#### **SNMP Parameters**

The SNMP parameters are described in the table below.

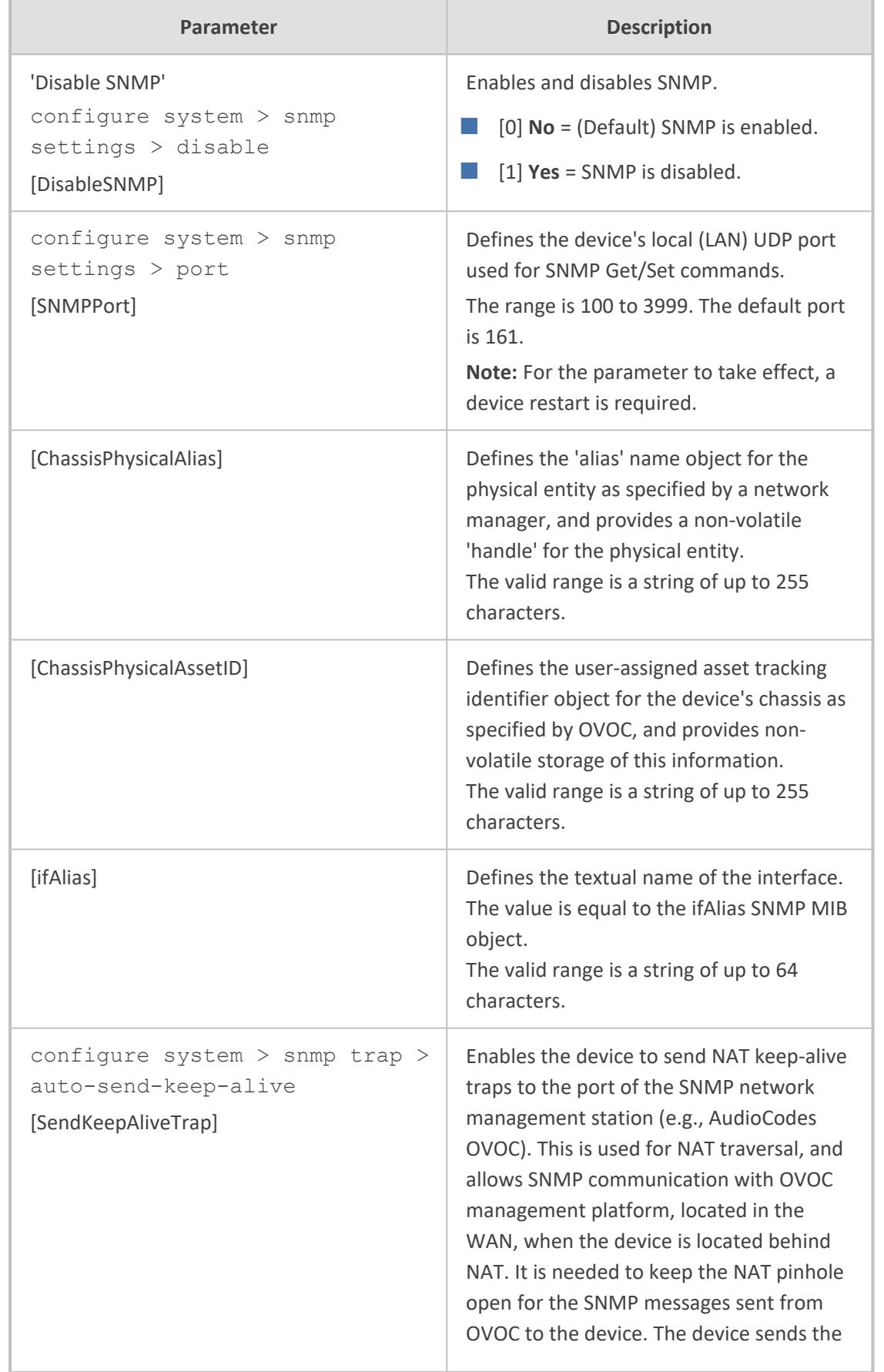

#### **Table 71-5: SNMP Parameters**

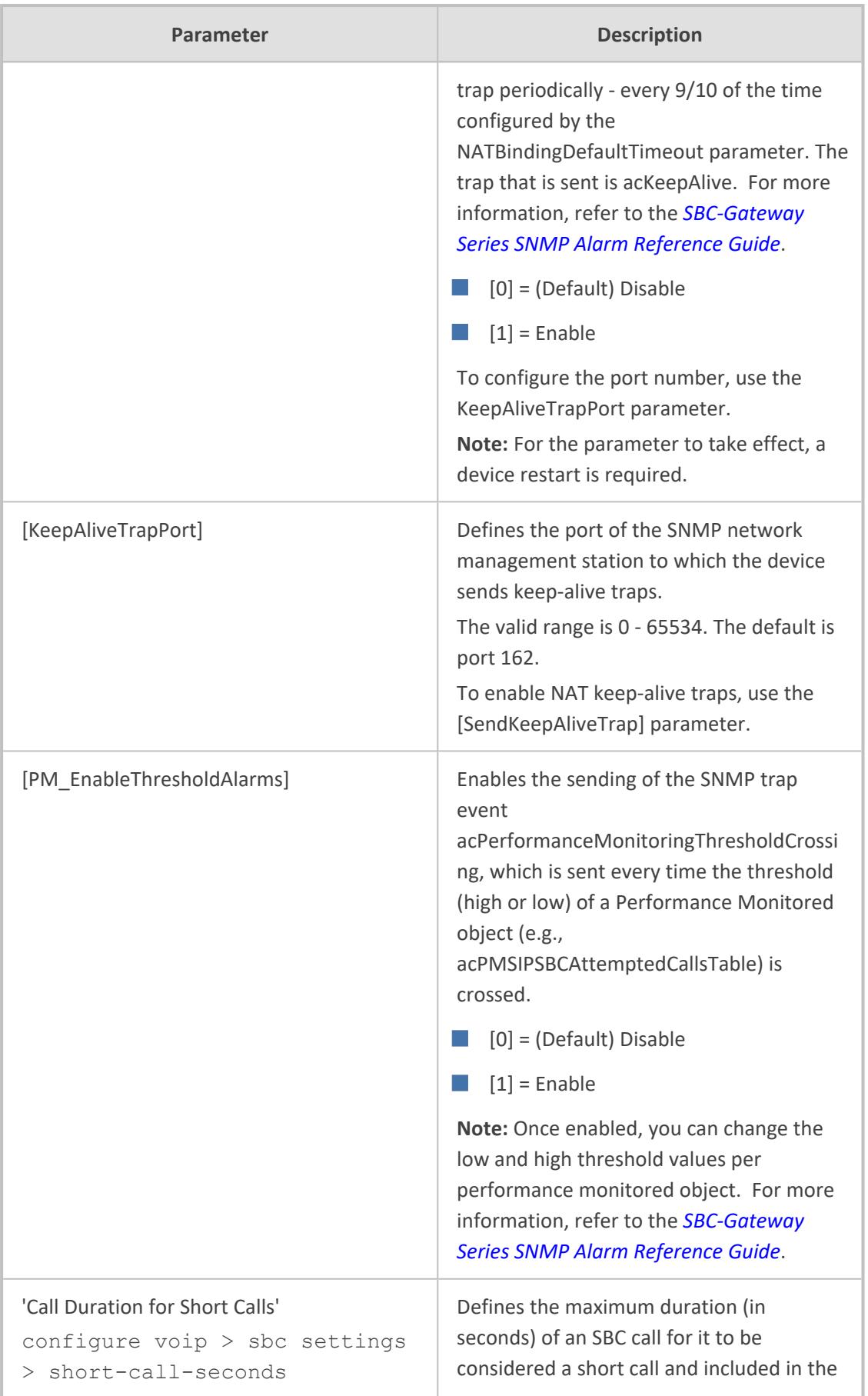

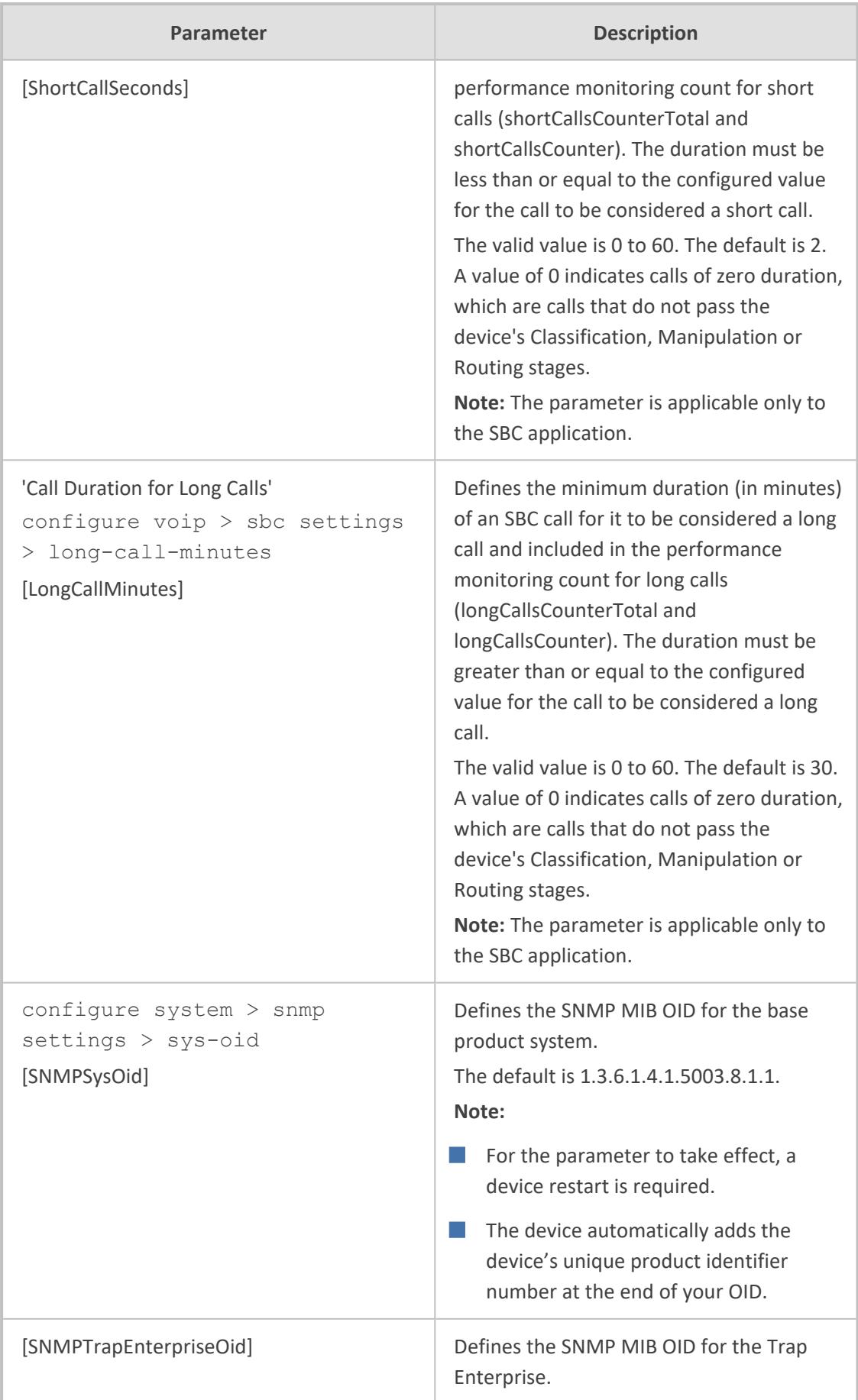

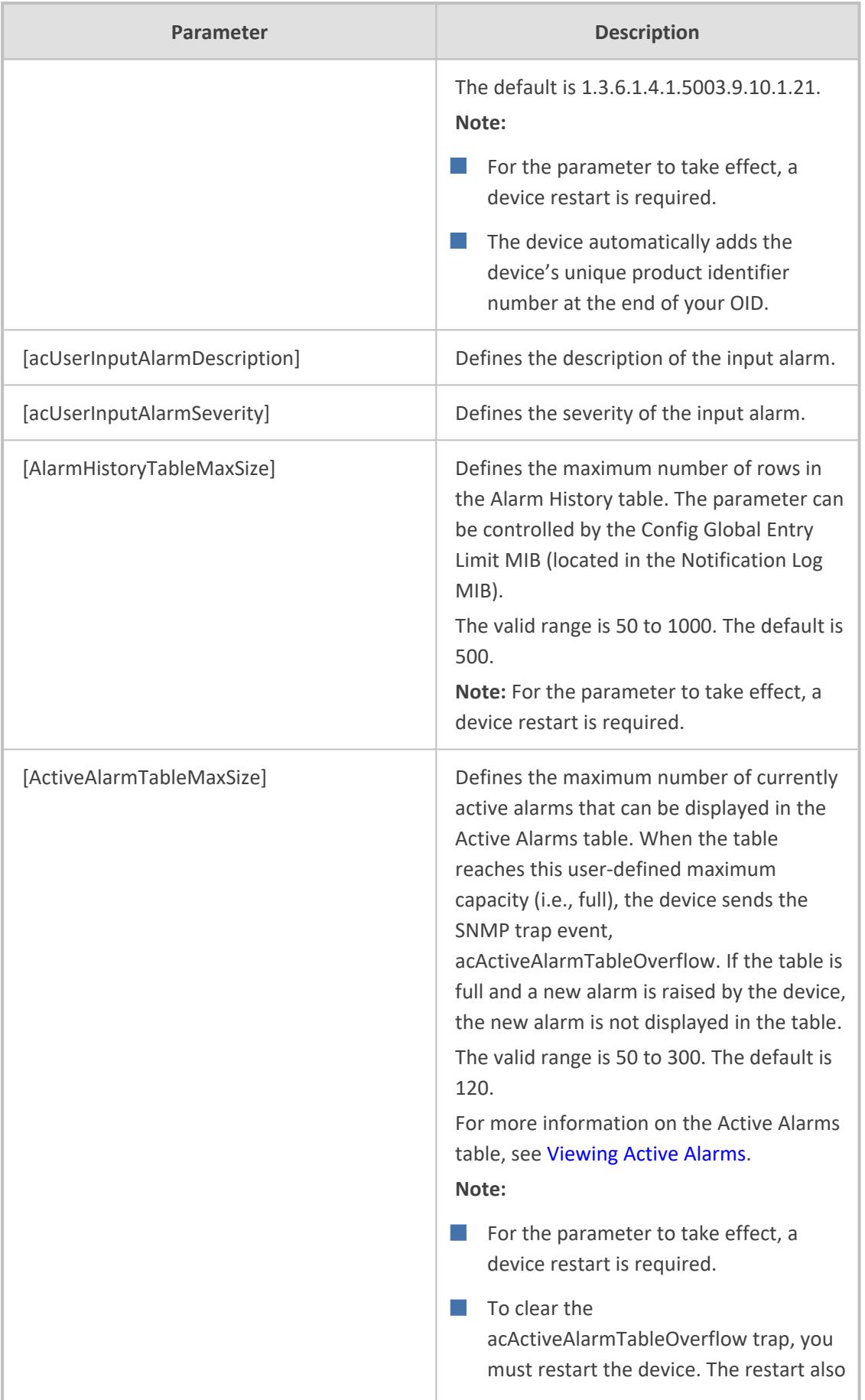

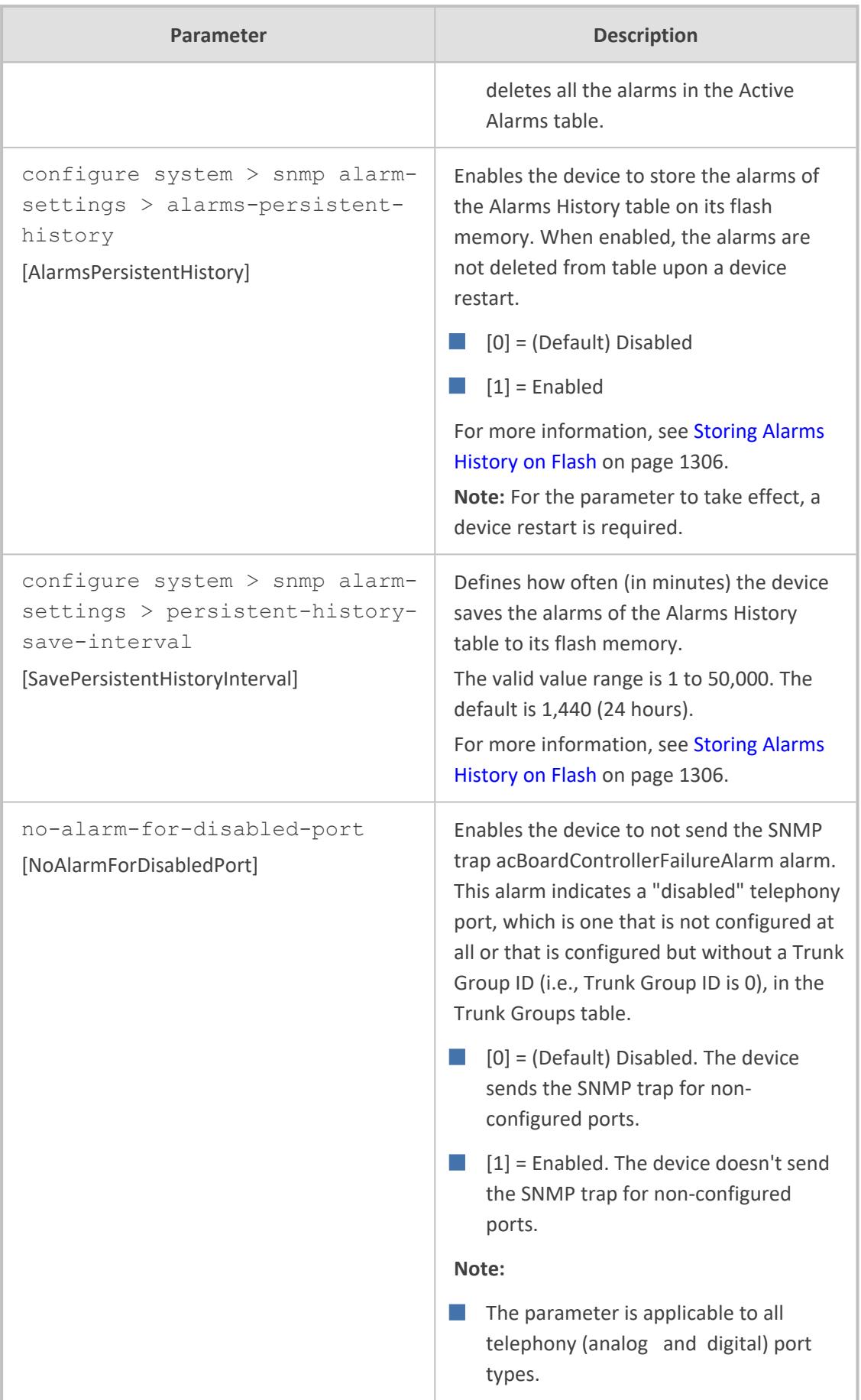

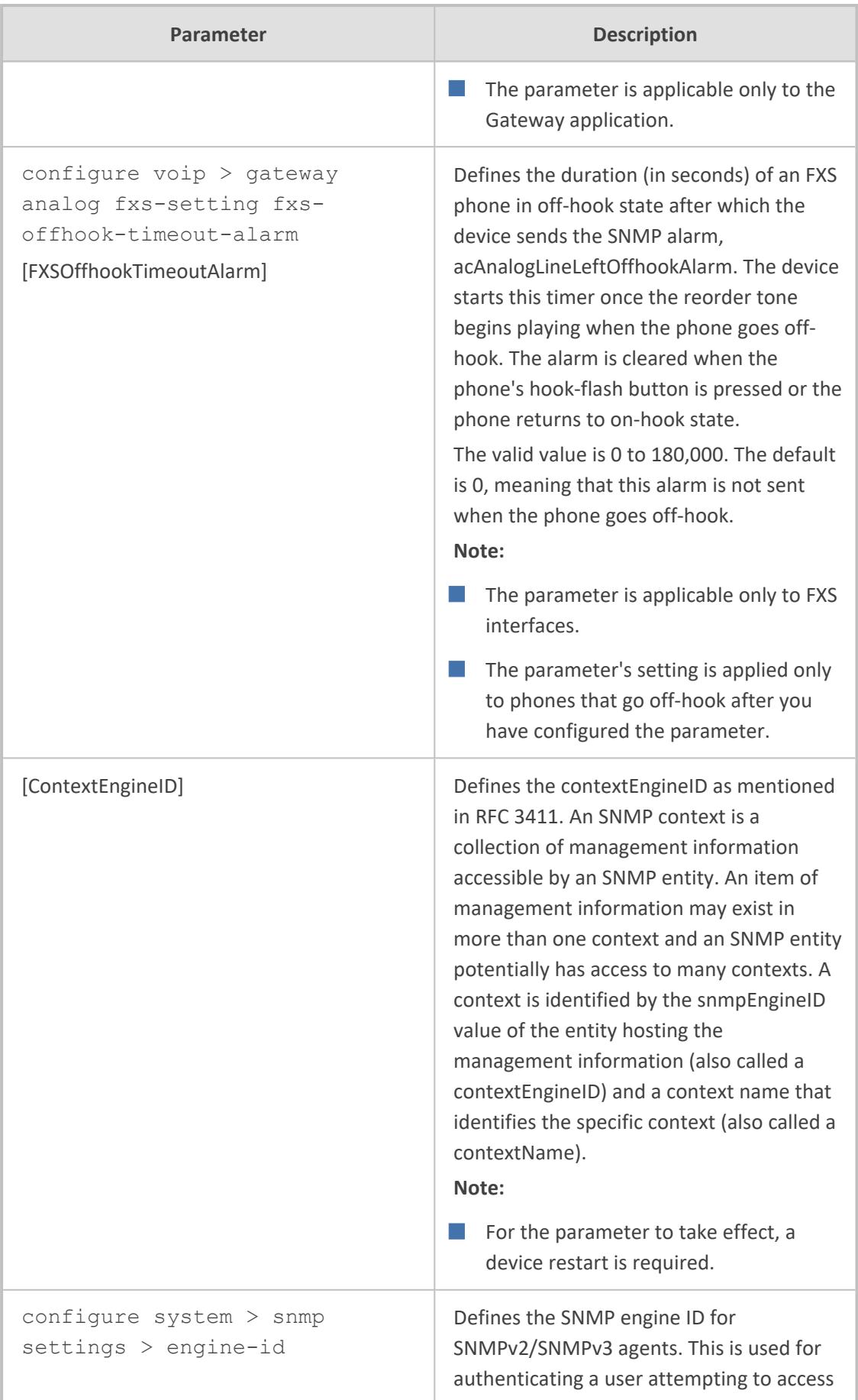

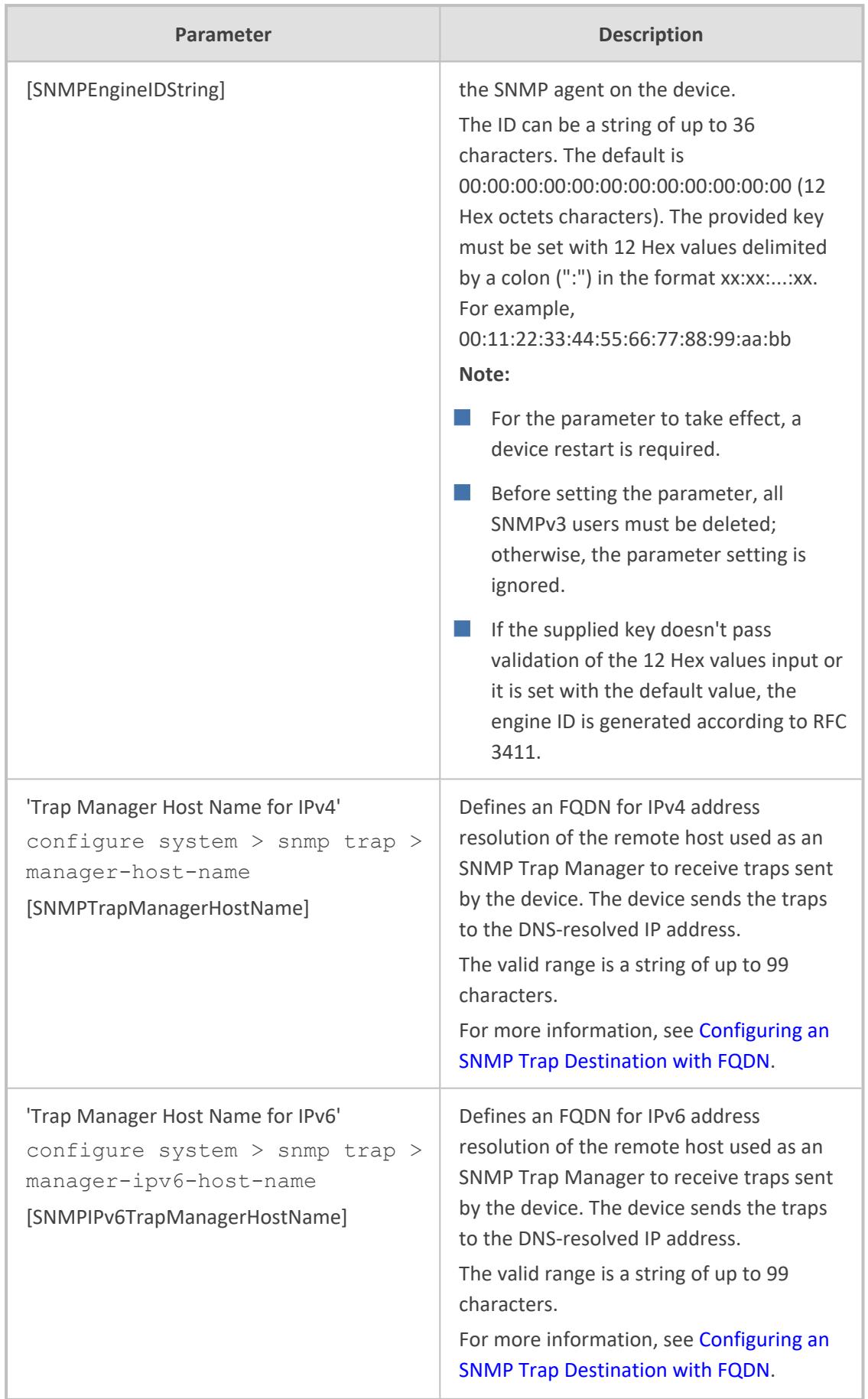

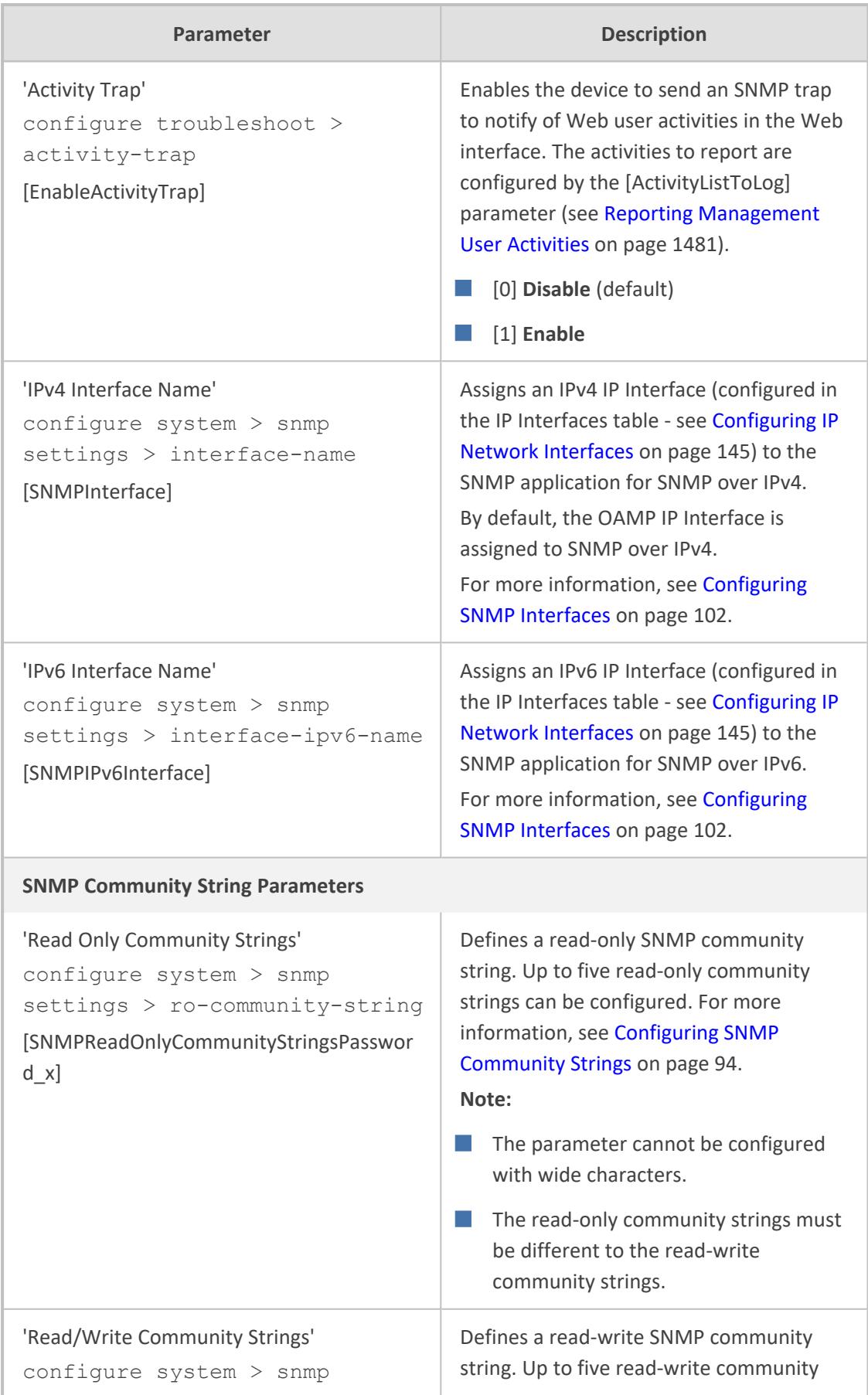

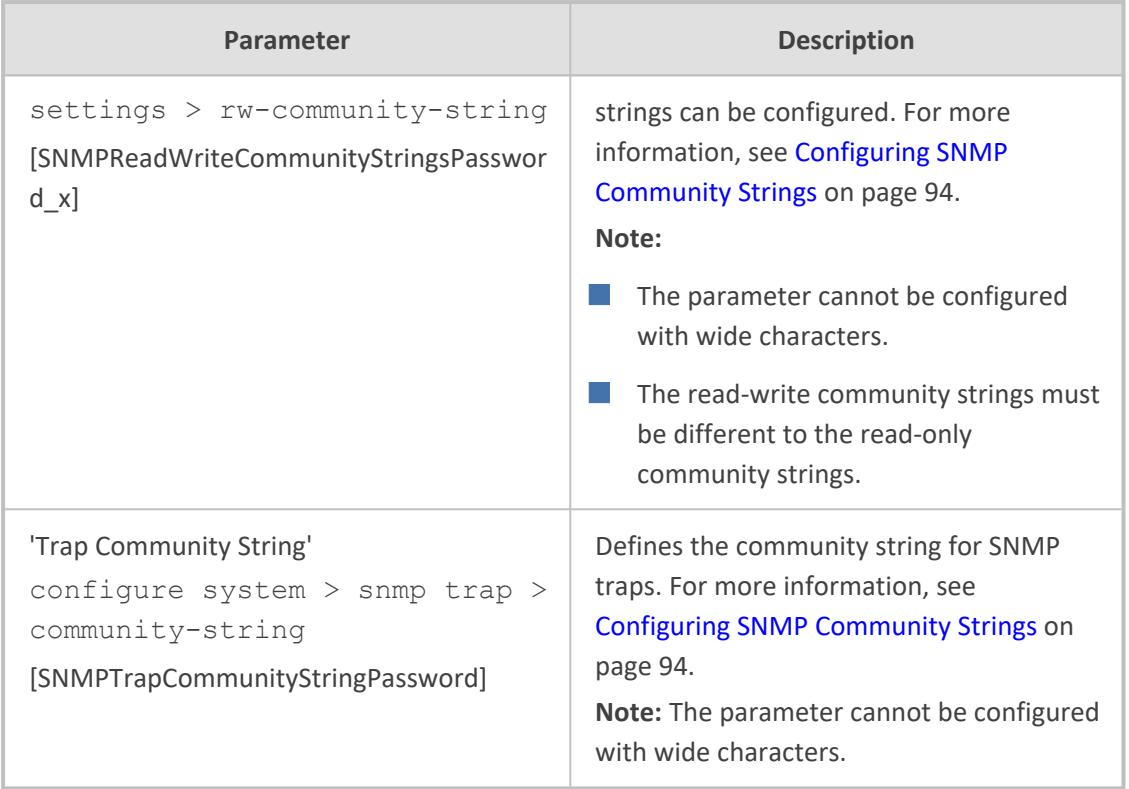

## **WebSocket Tunneling with OVOC Parameters**

The WebSocket tunneling with OVOC parameters are described in the table below. For more information on WebSocket tunneling between the device and OVOC, see [Configuring](#page-147-0) [WebSocket](#page-147-0) Tunnel with OVOC on page 111.

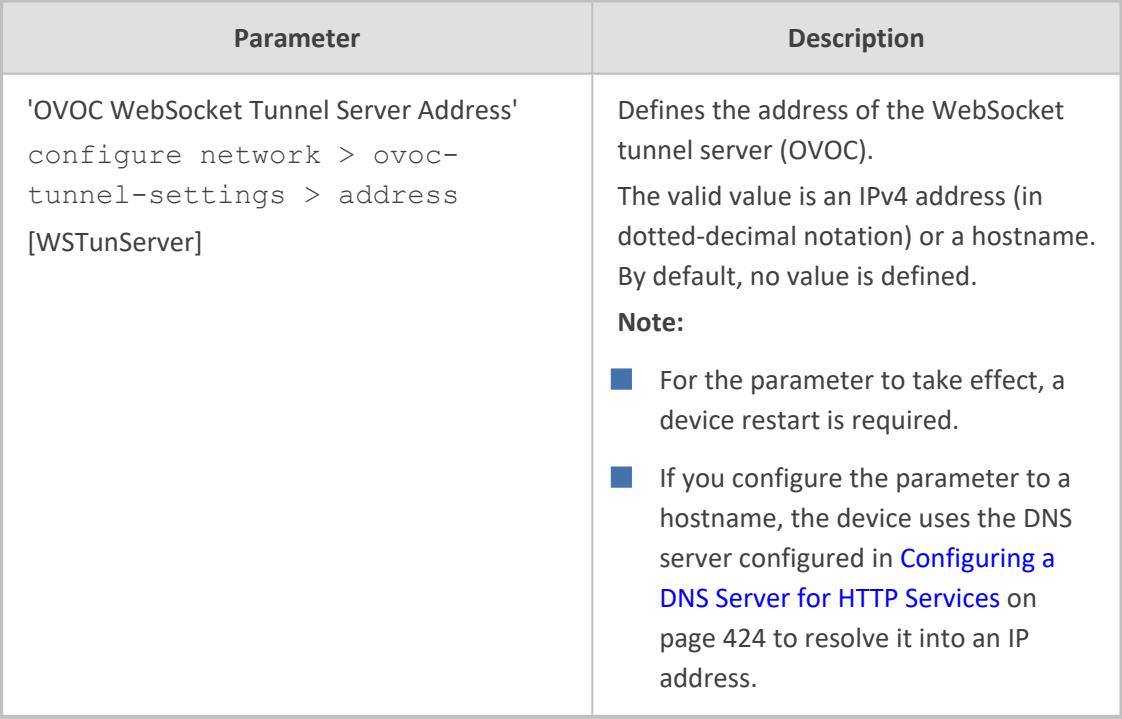

#### **Table 71-6: WebSocket Tunneling with OVOC Parameters**

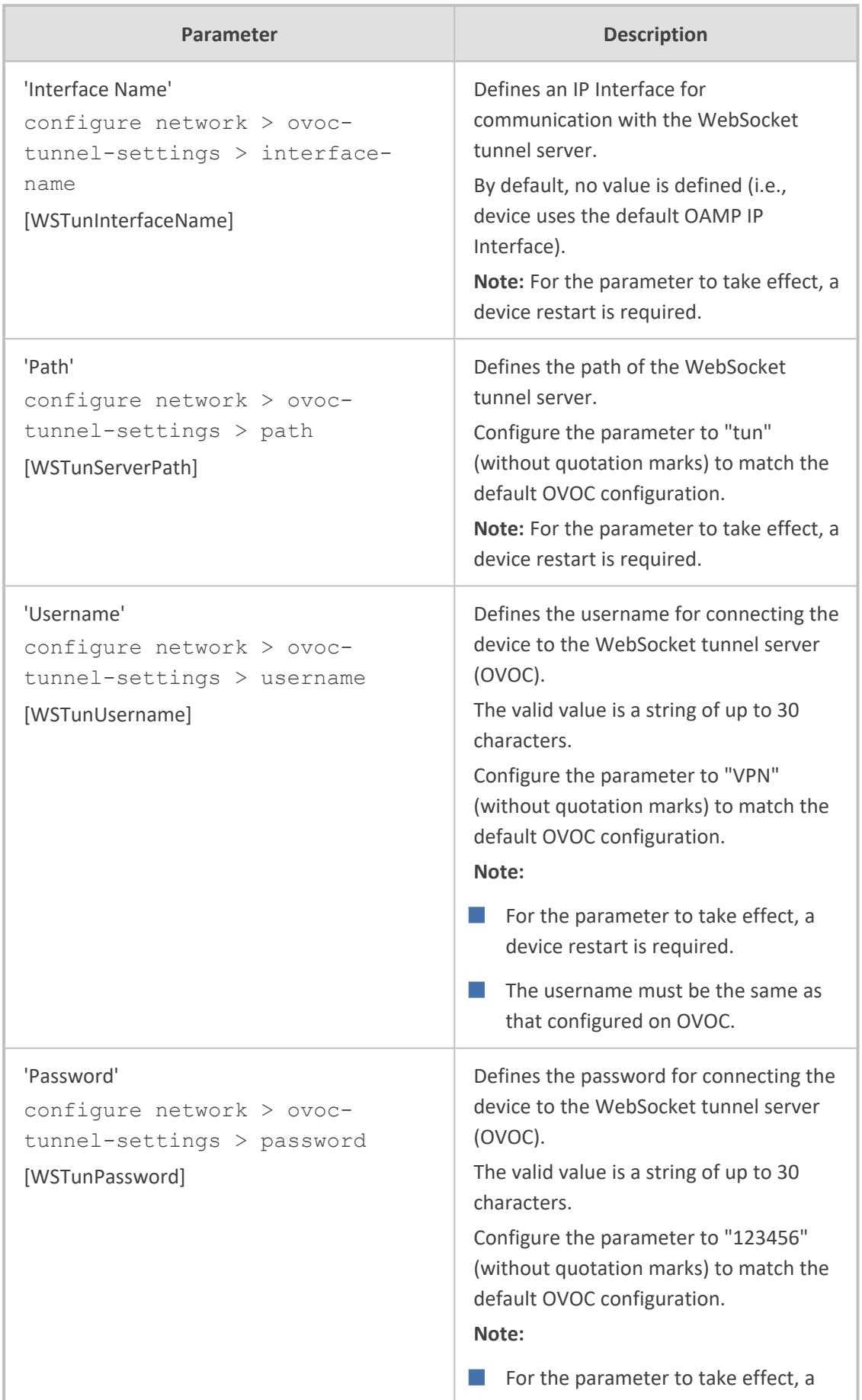

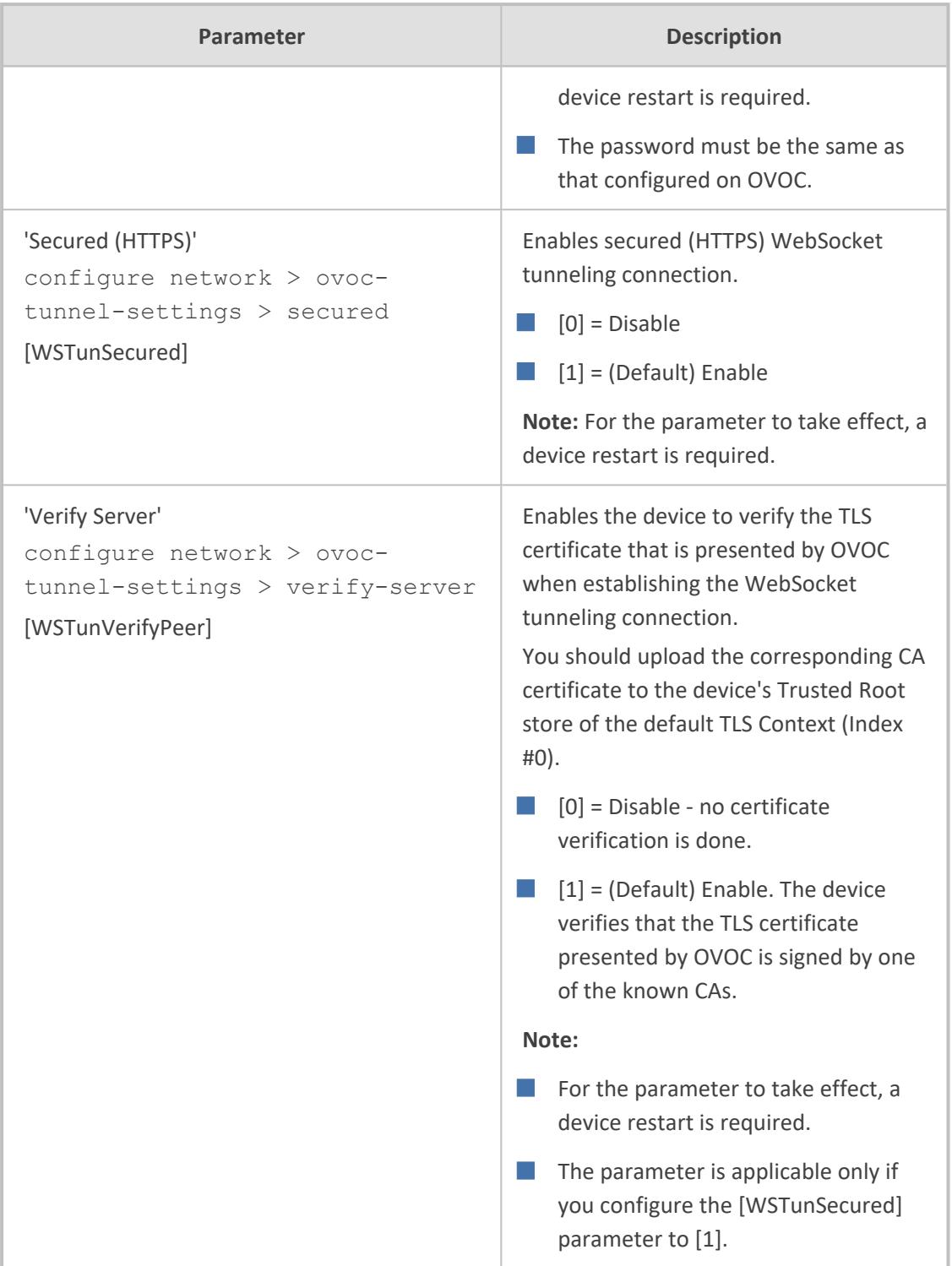

### **Serial Parameters**

The serial interface parameters are described in the table below.

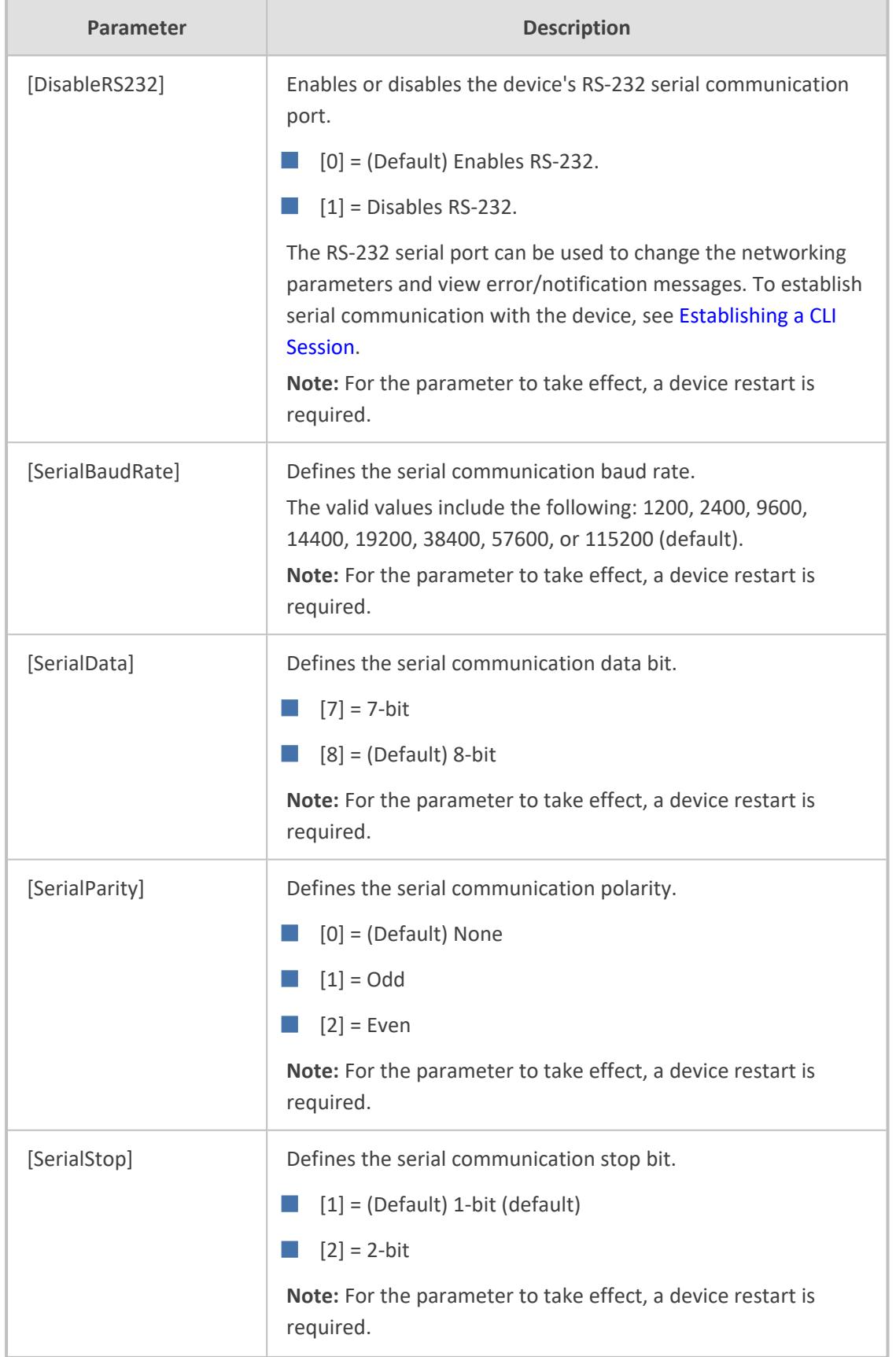

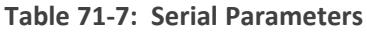

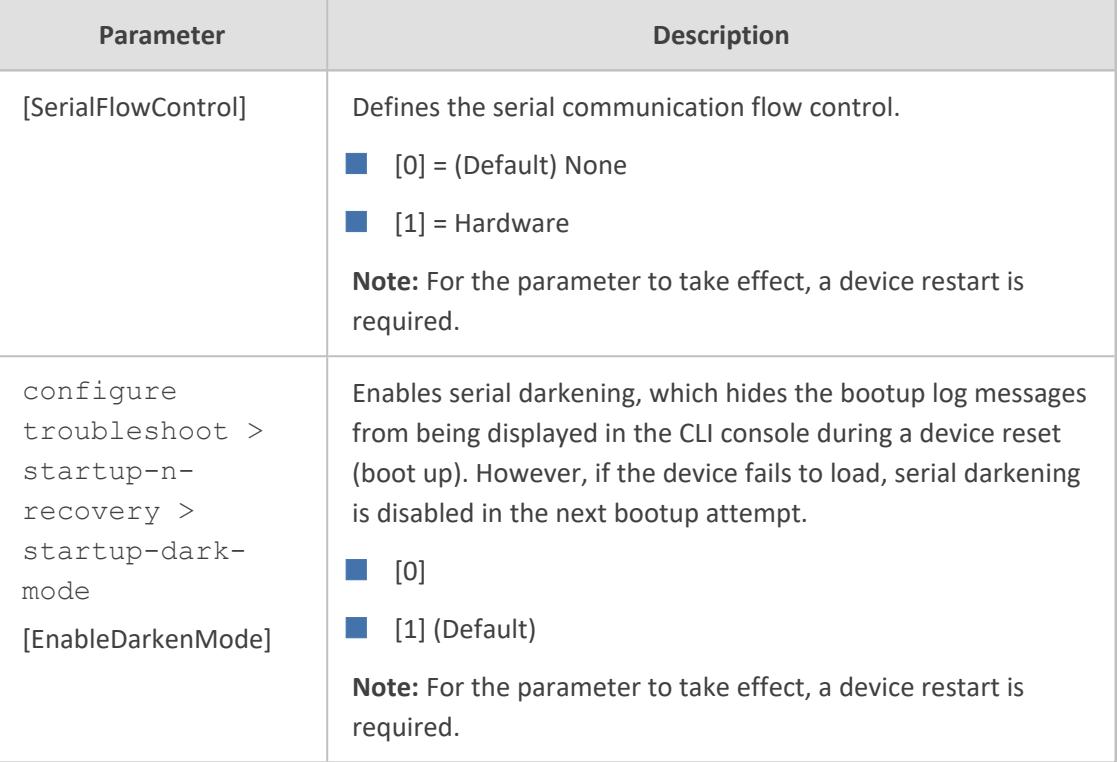

# **Auxiliary and Configuration File Name Parameters**

The table below lists the parameters associated with the Auxiliary files. For more information on Auxiliary files, see Loading [Auxiliary](#page-1239-0) Files.

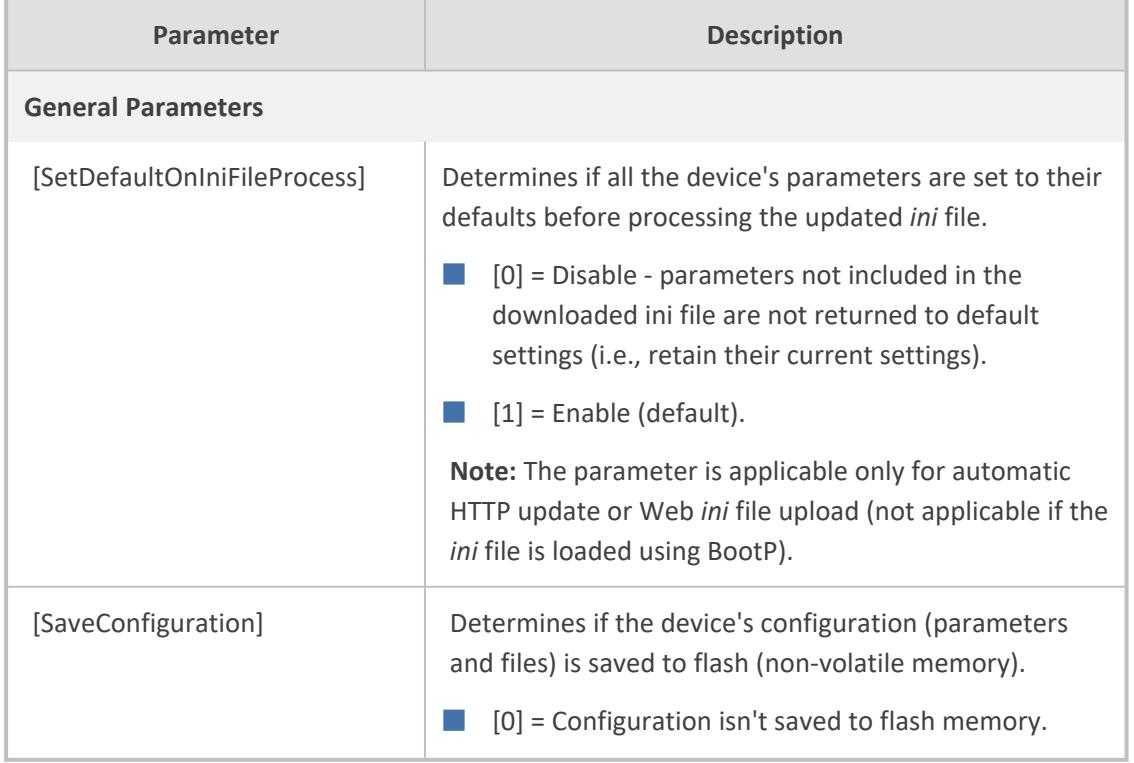

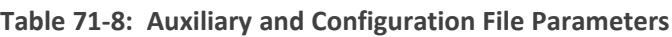

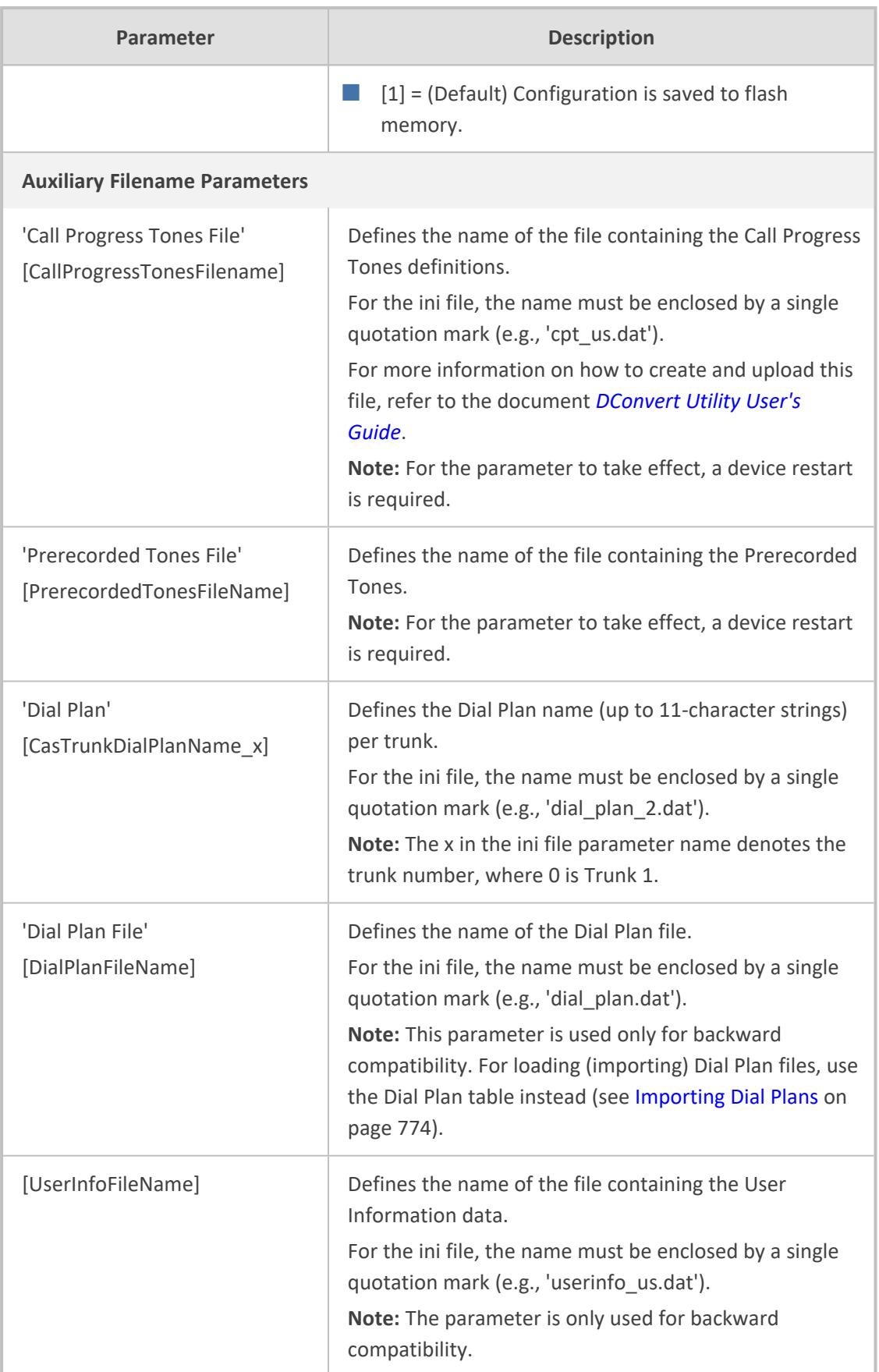

## **Automatic Update Parameters**

The automatic update of software and configuration files parameters are described in the table below.

Auxiliary file upload through TFTP is not supported by HA mode.  $\sqrt{1}$ 

#### **Table 71-9: Automatic Update of Software and Configuration Files Parameters**

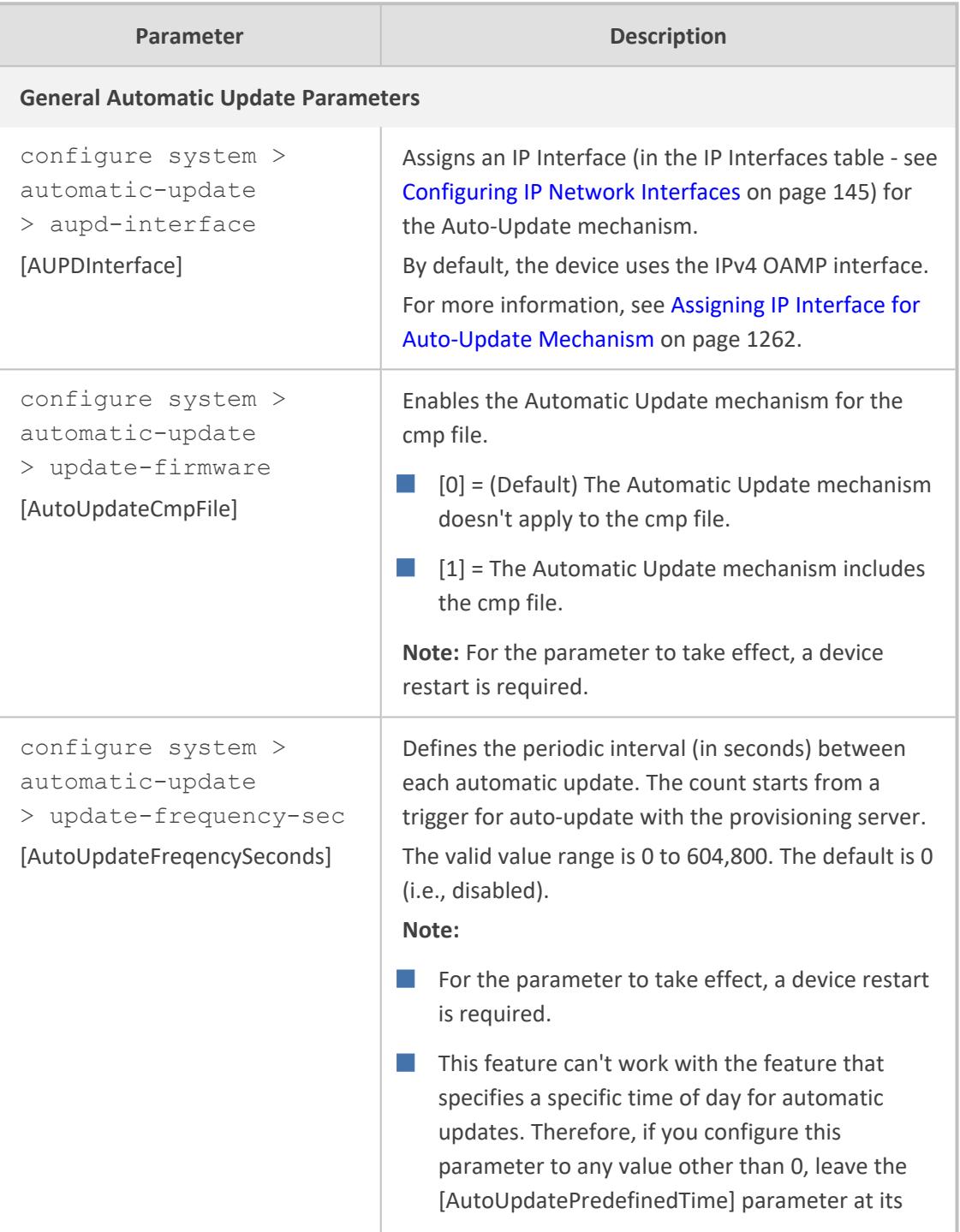

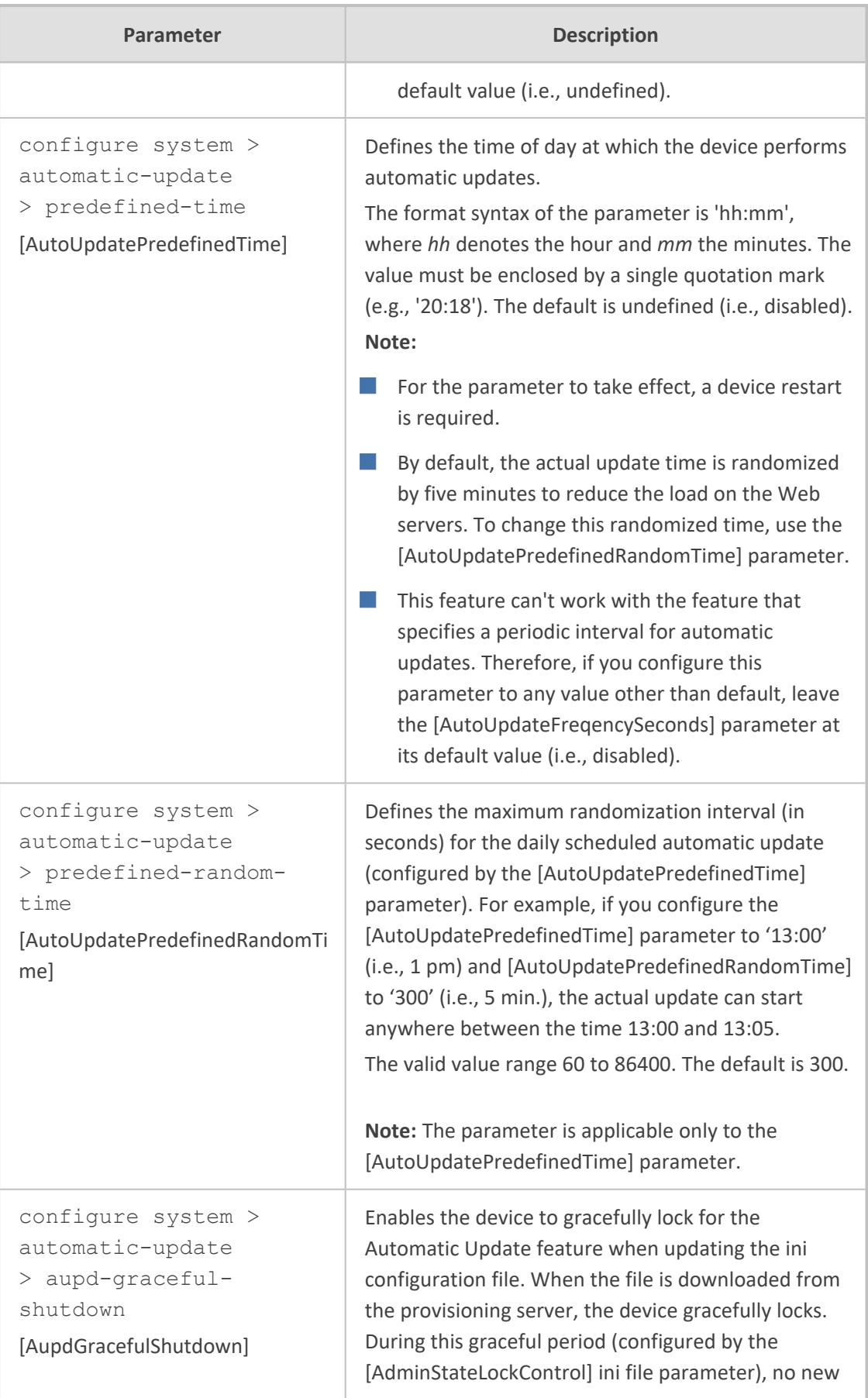

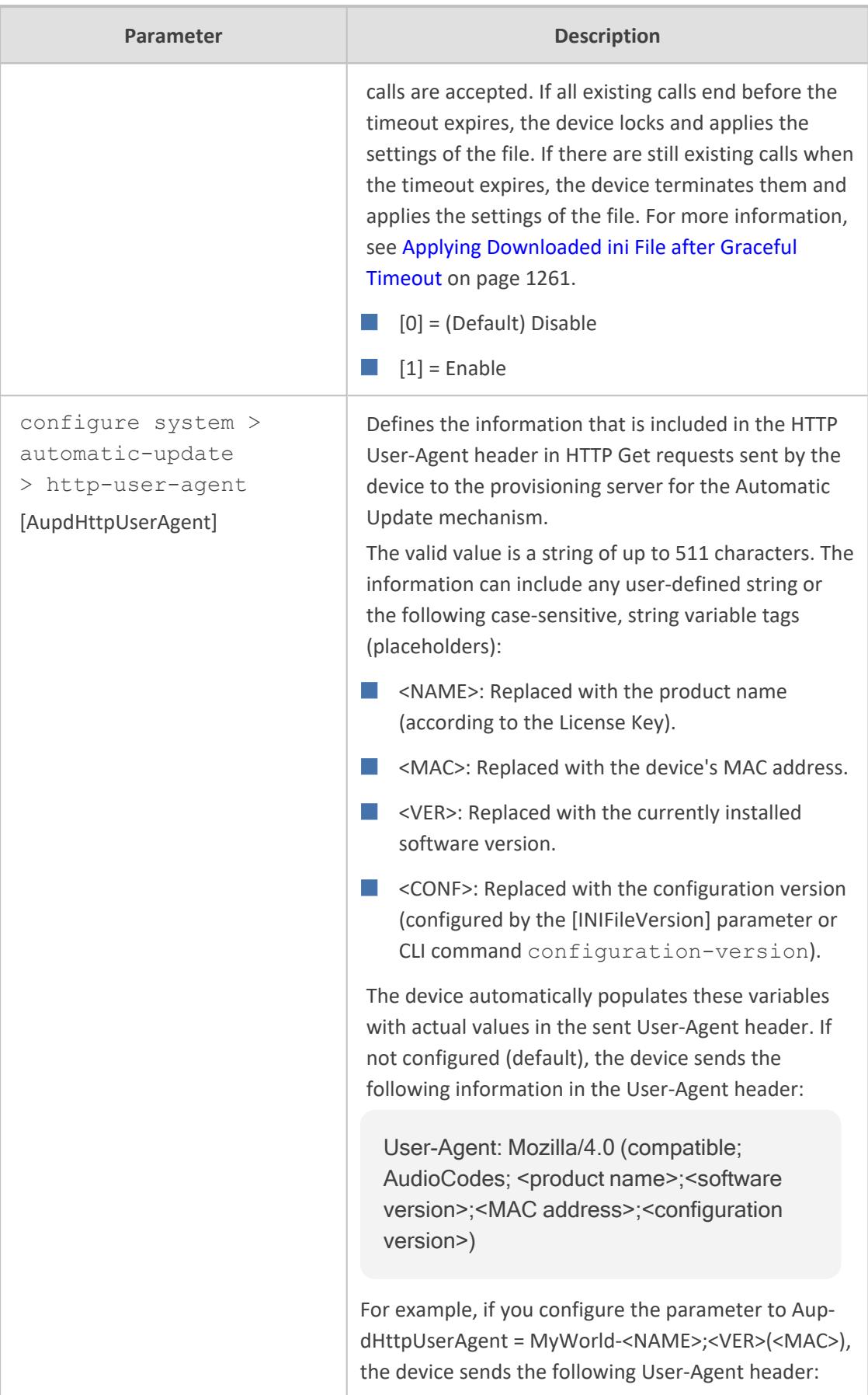

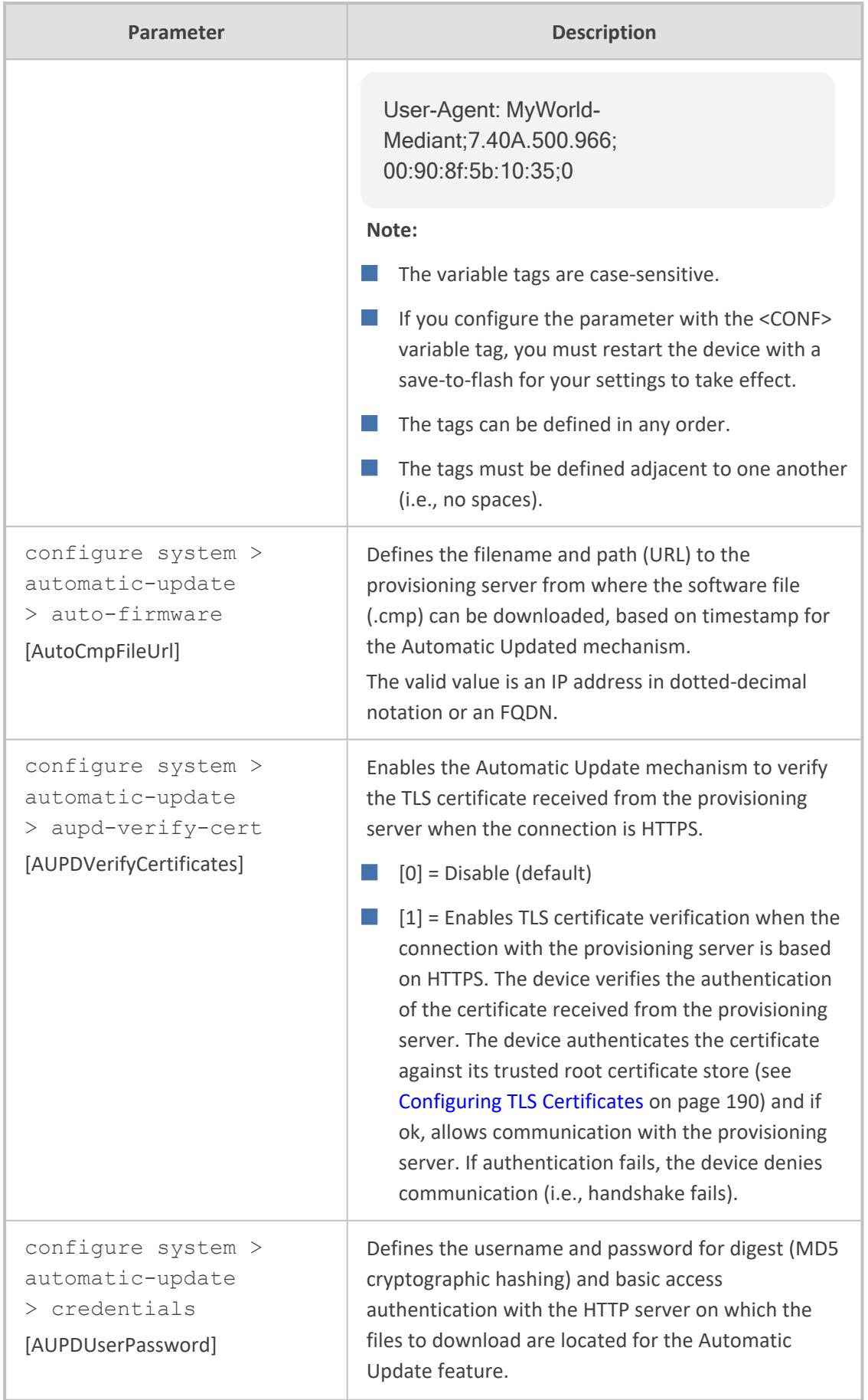

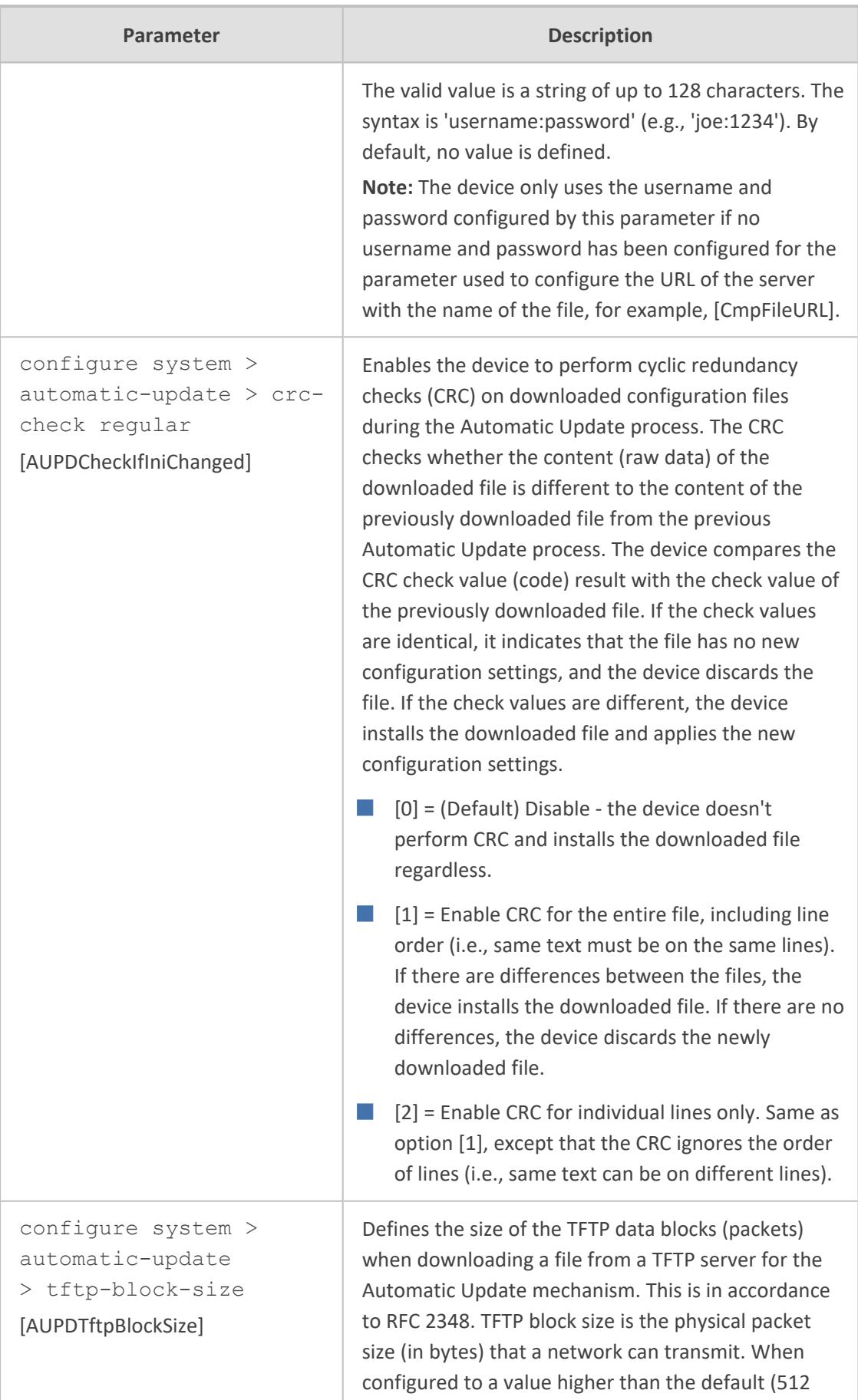

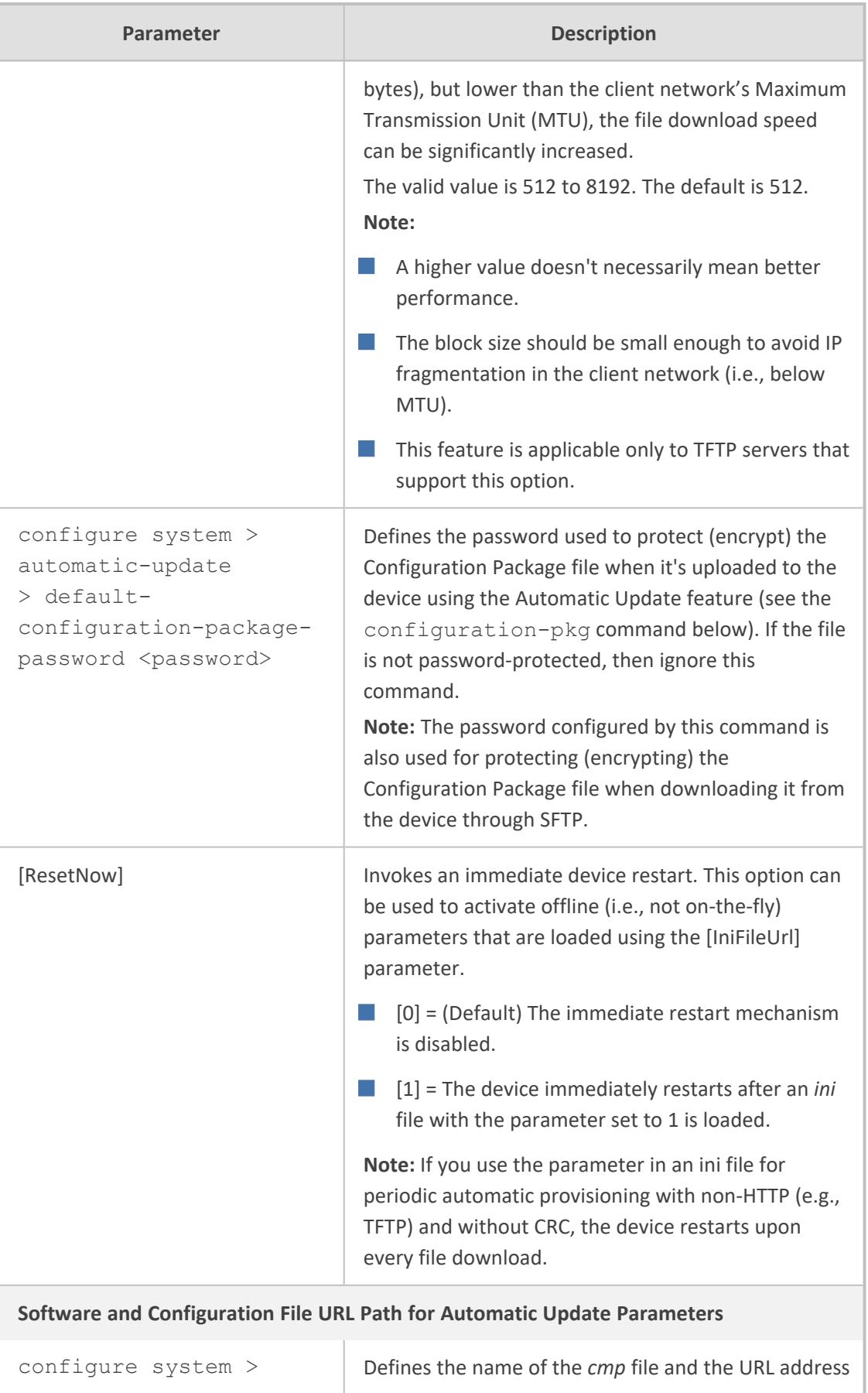

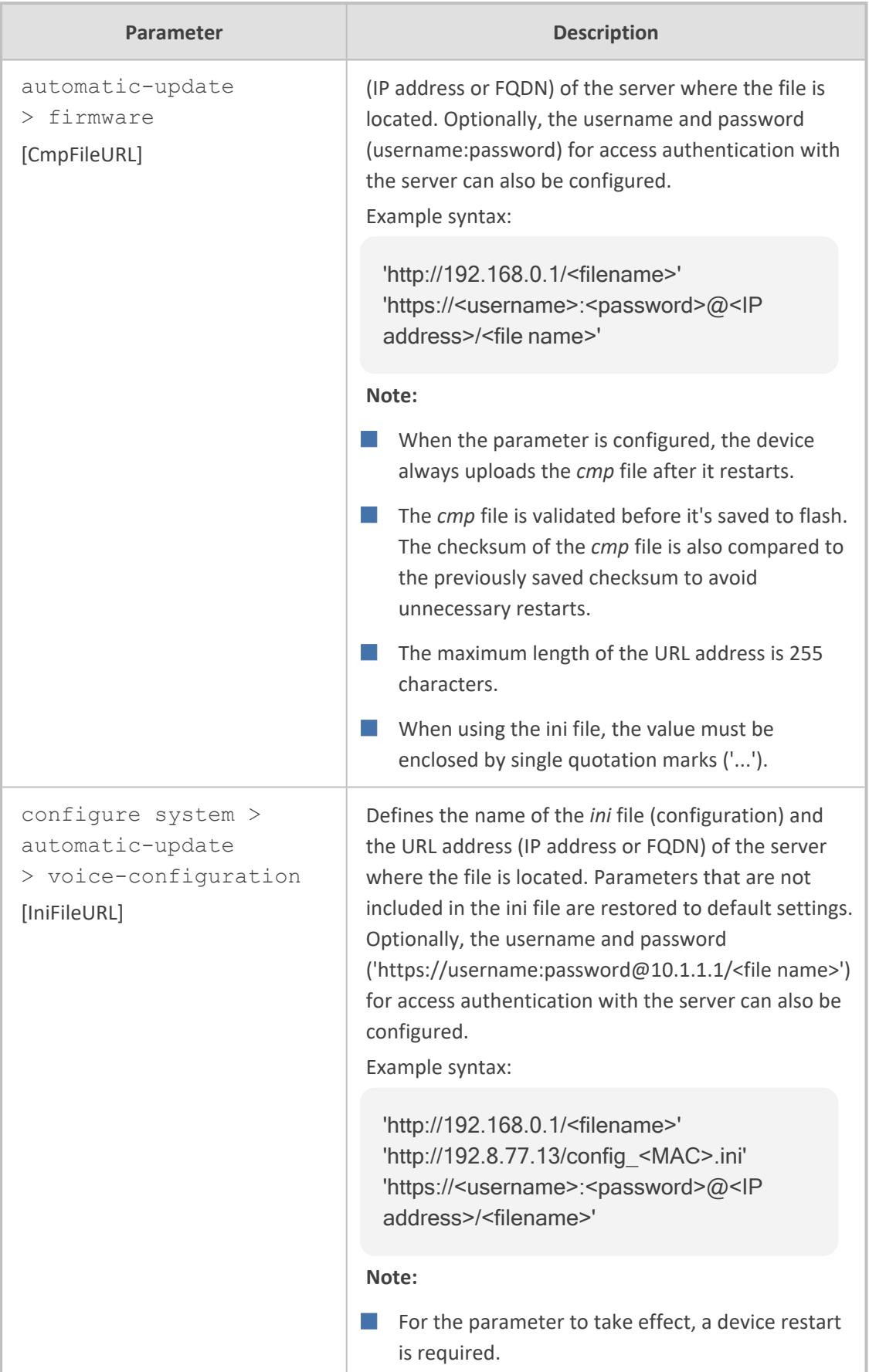

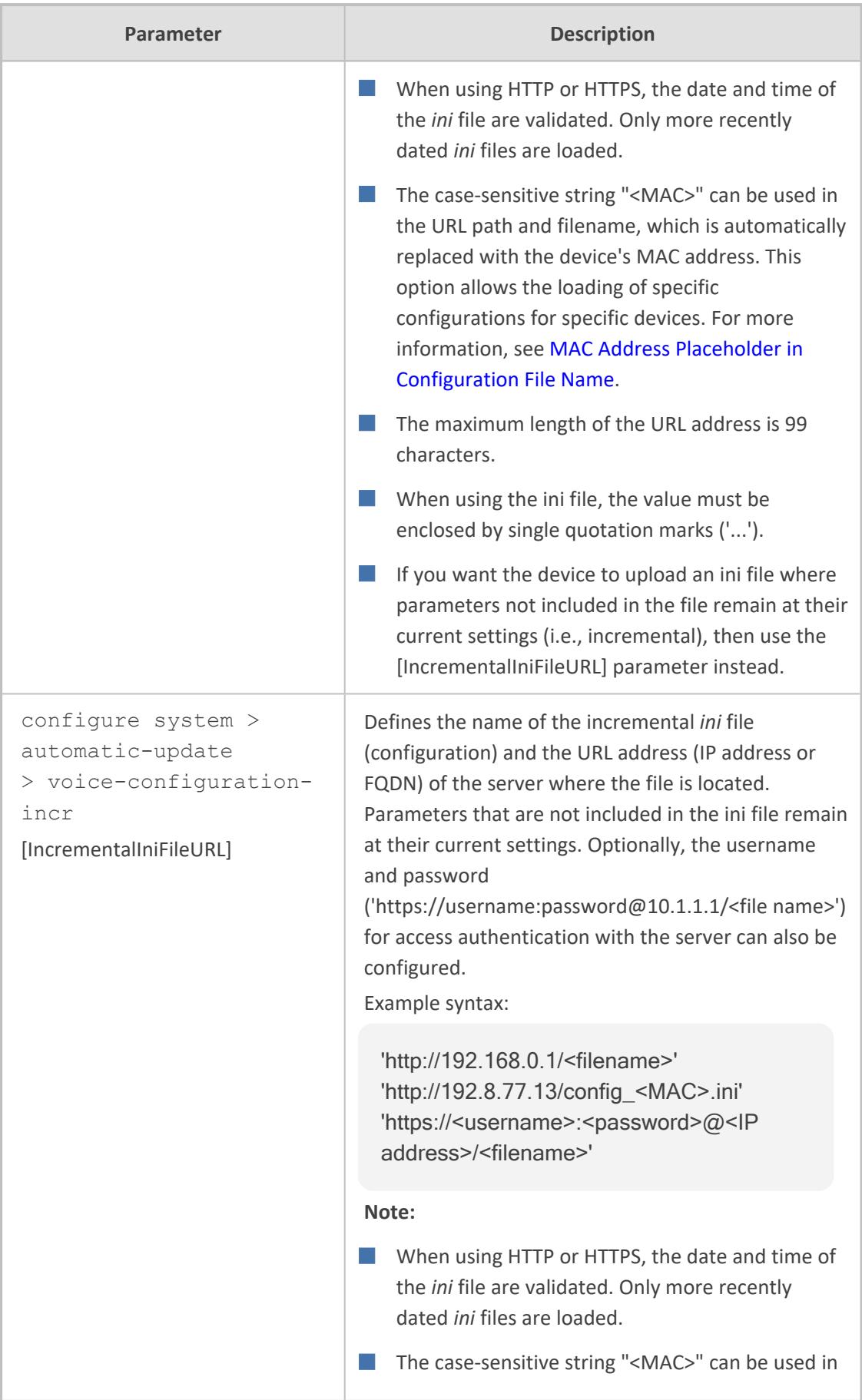

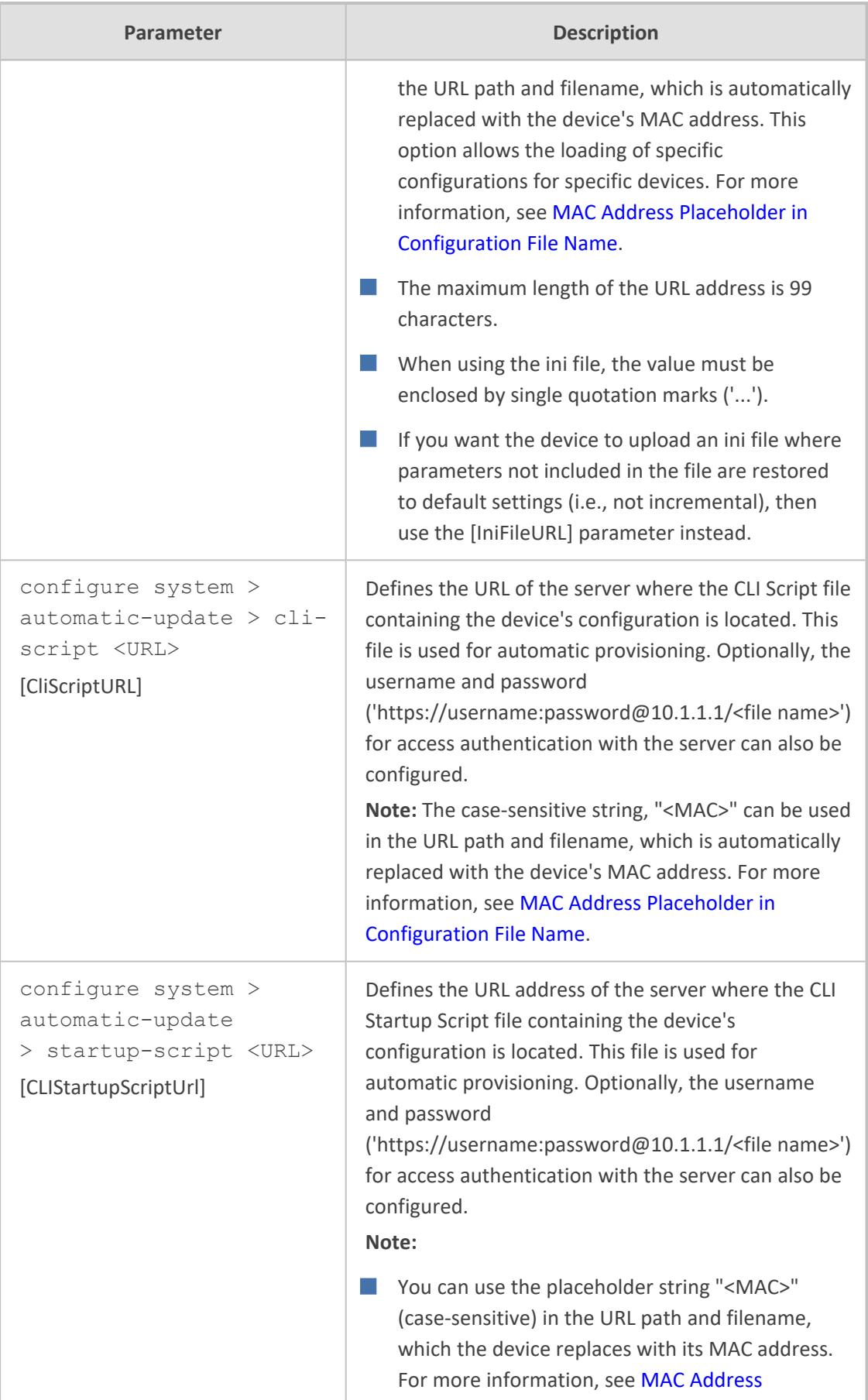

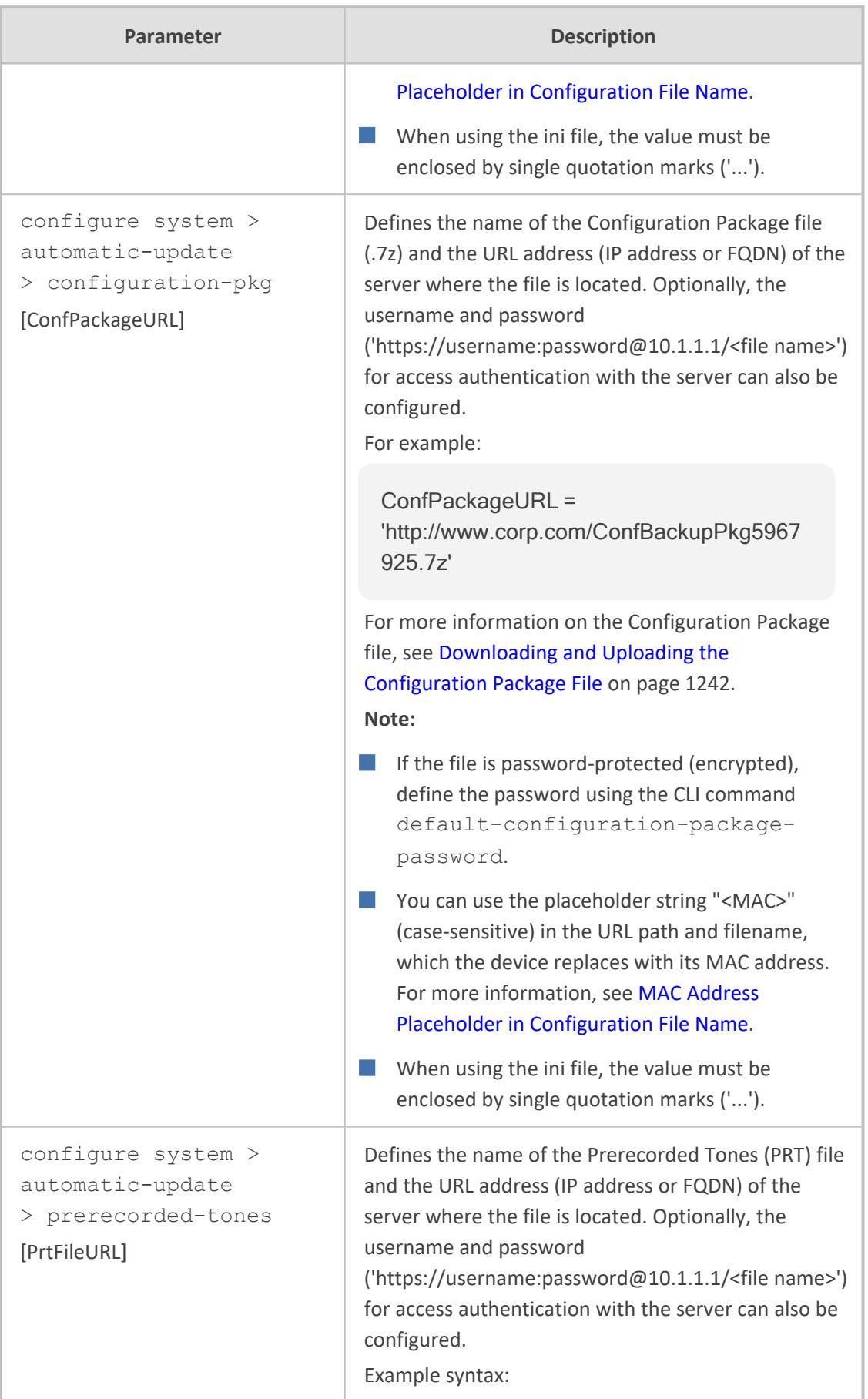

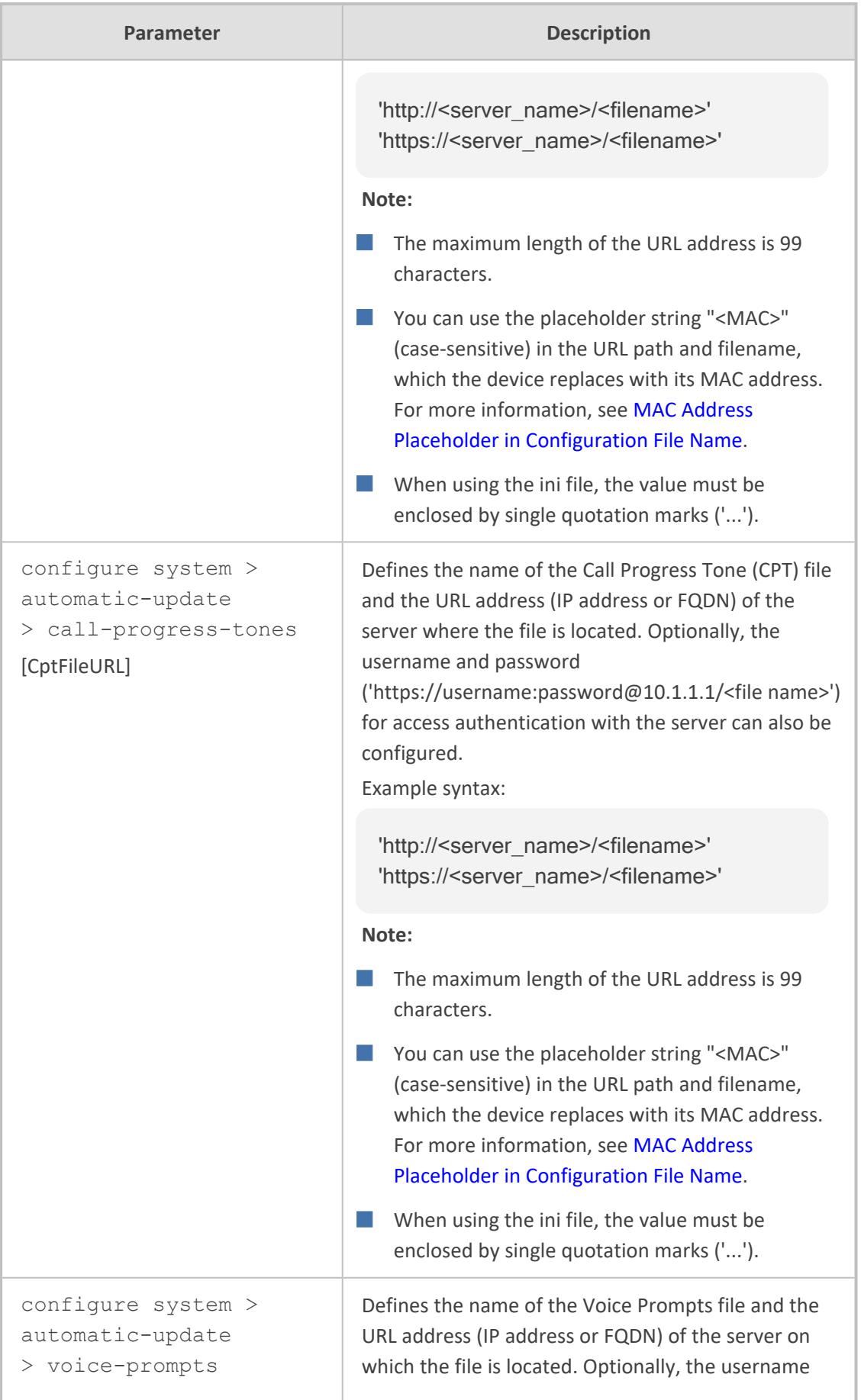
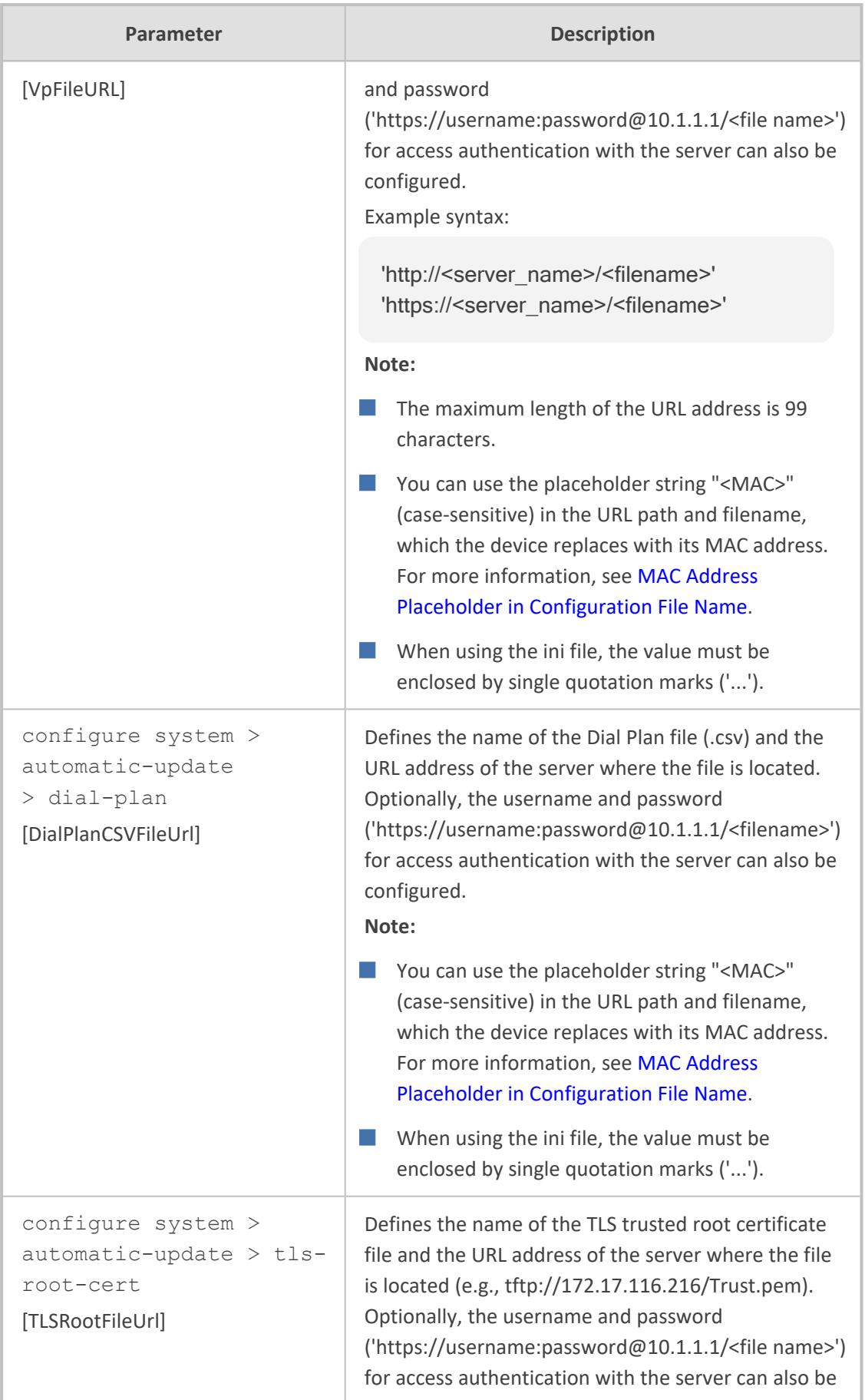

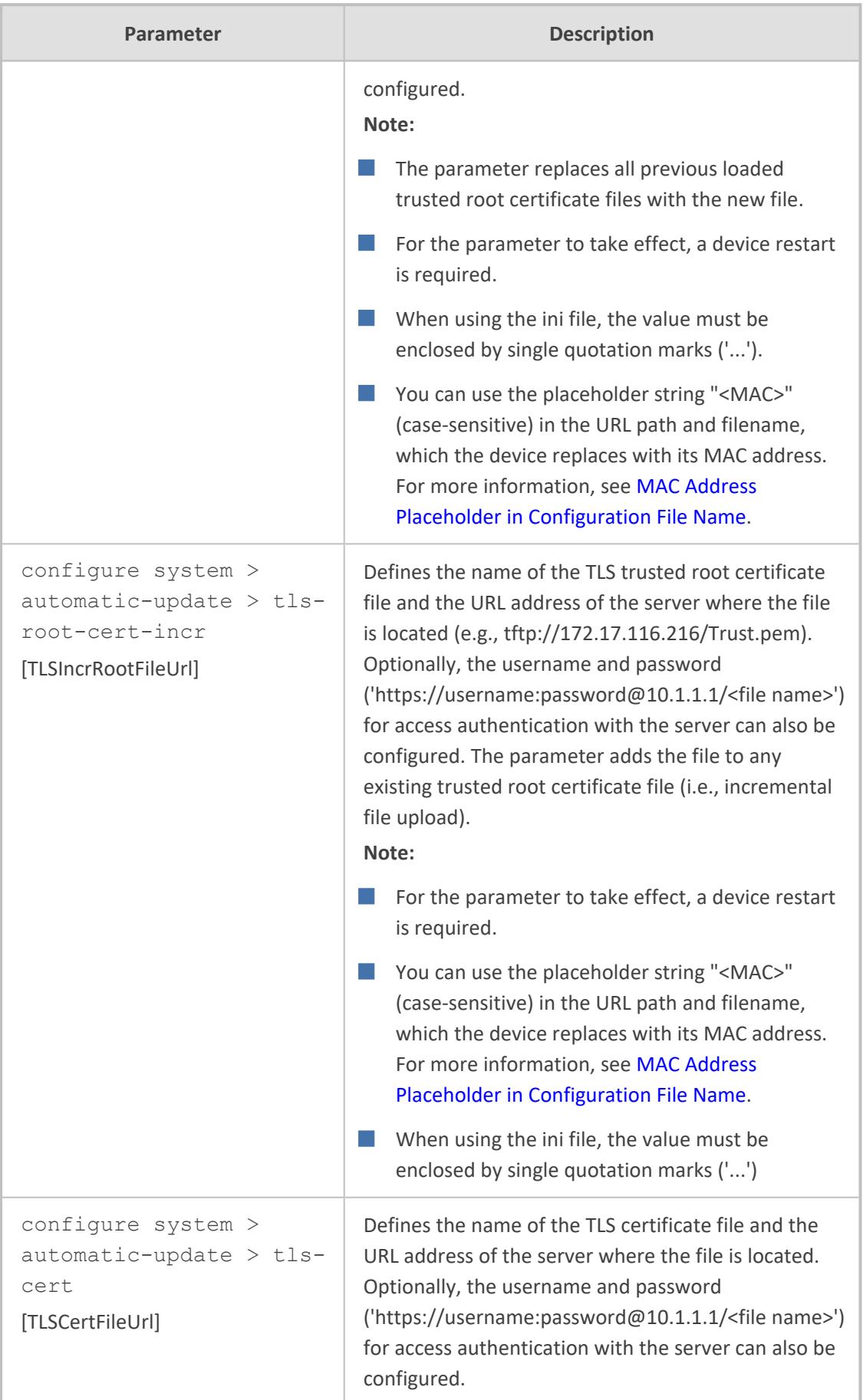

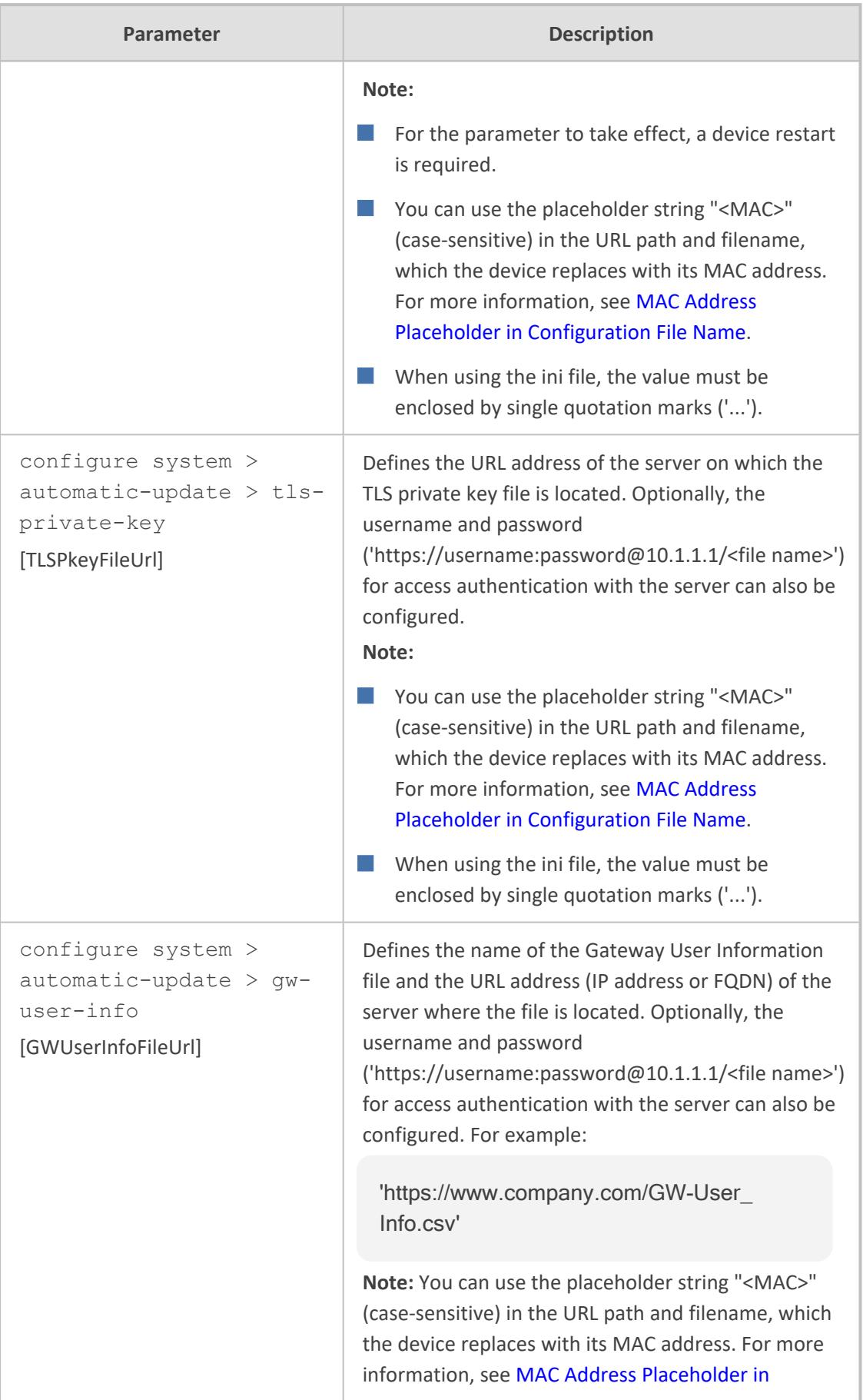

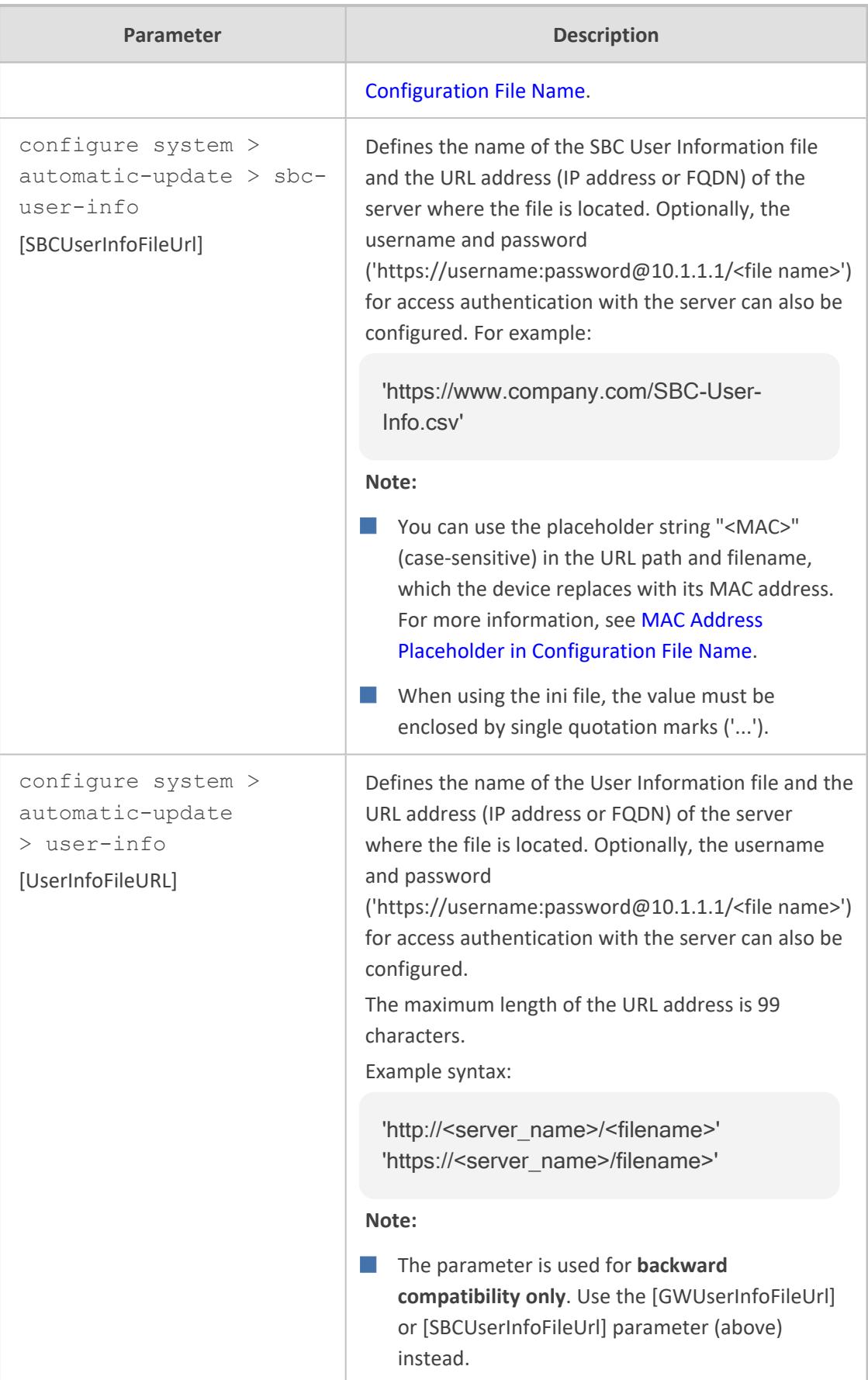

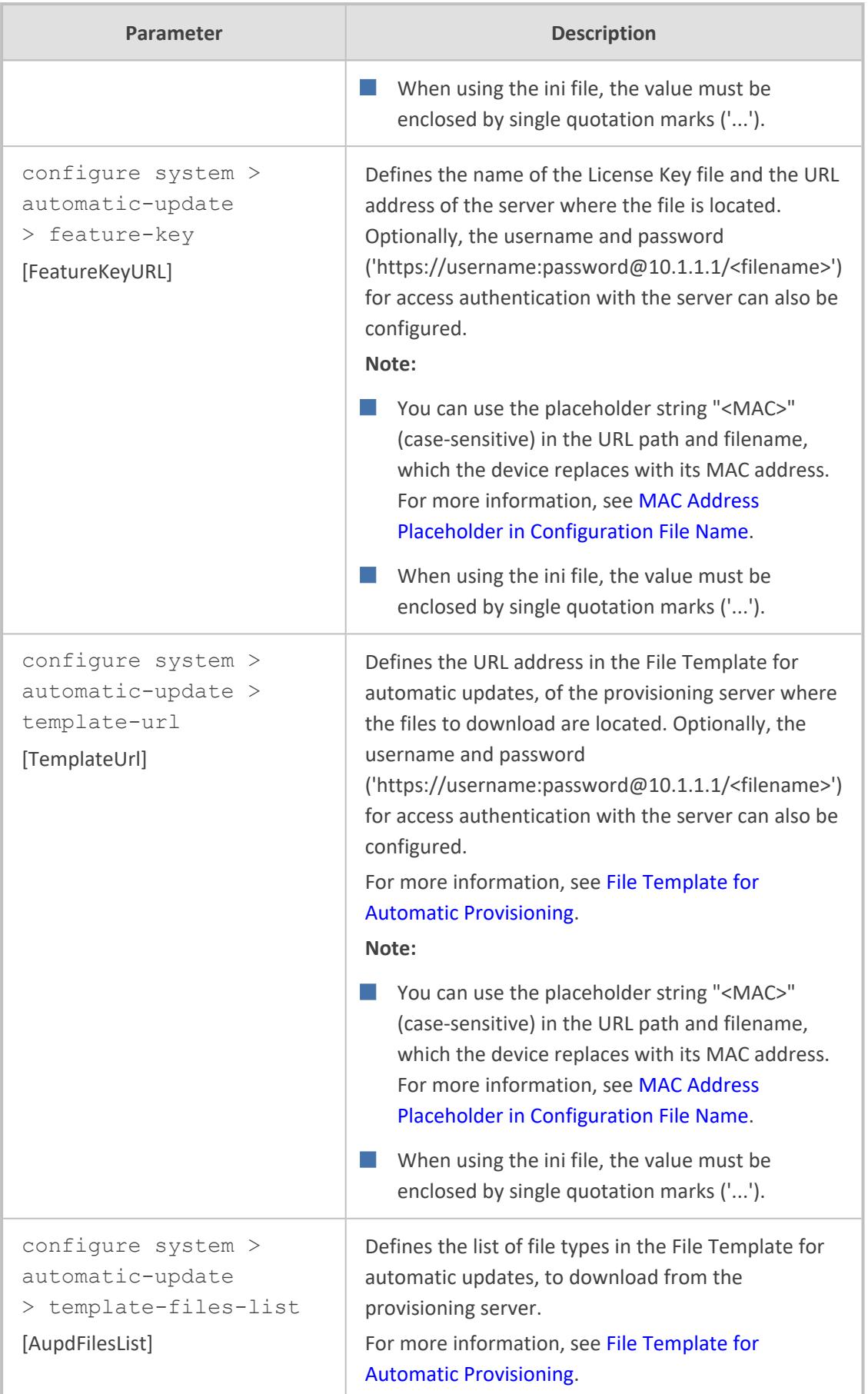

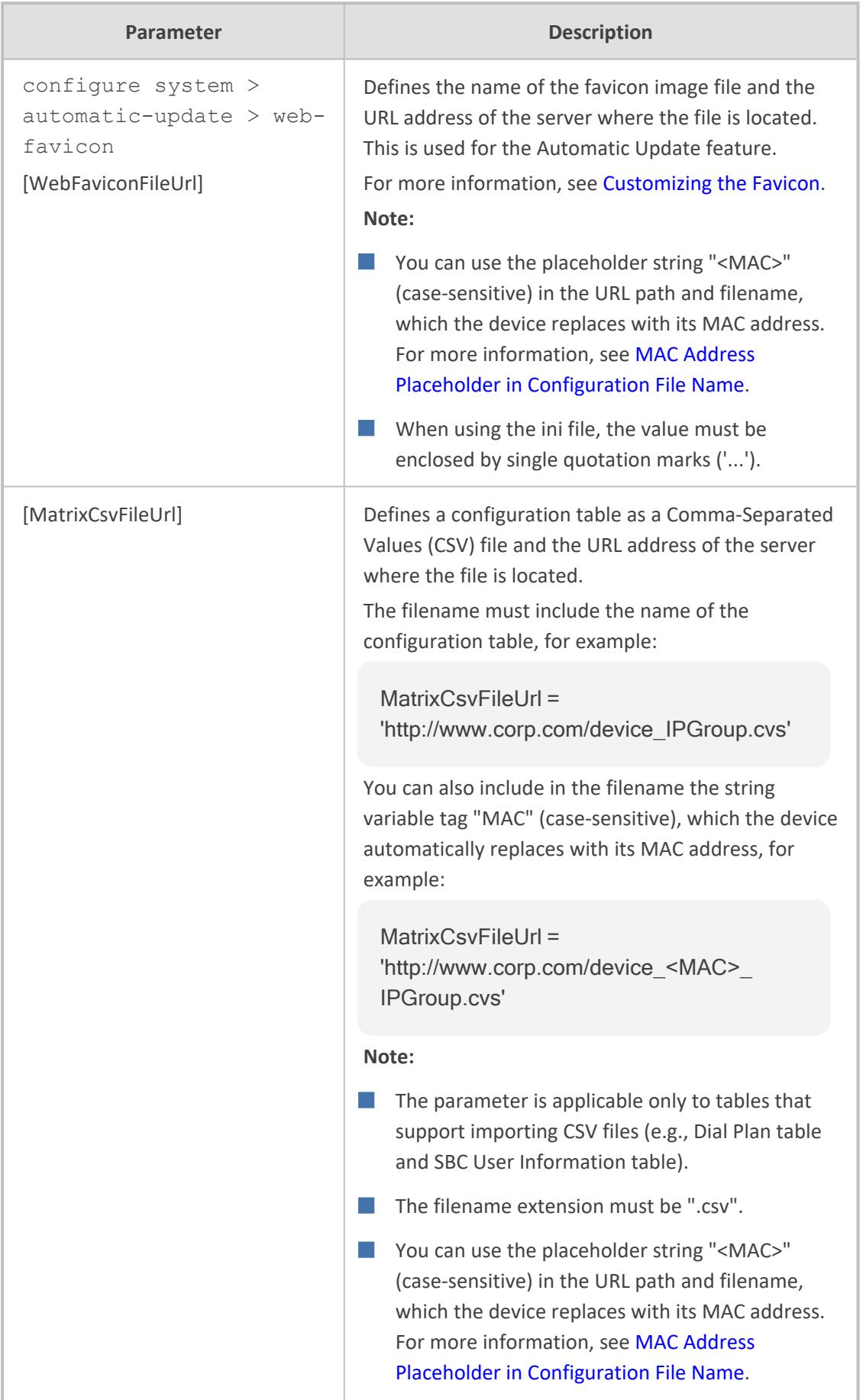

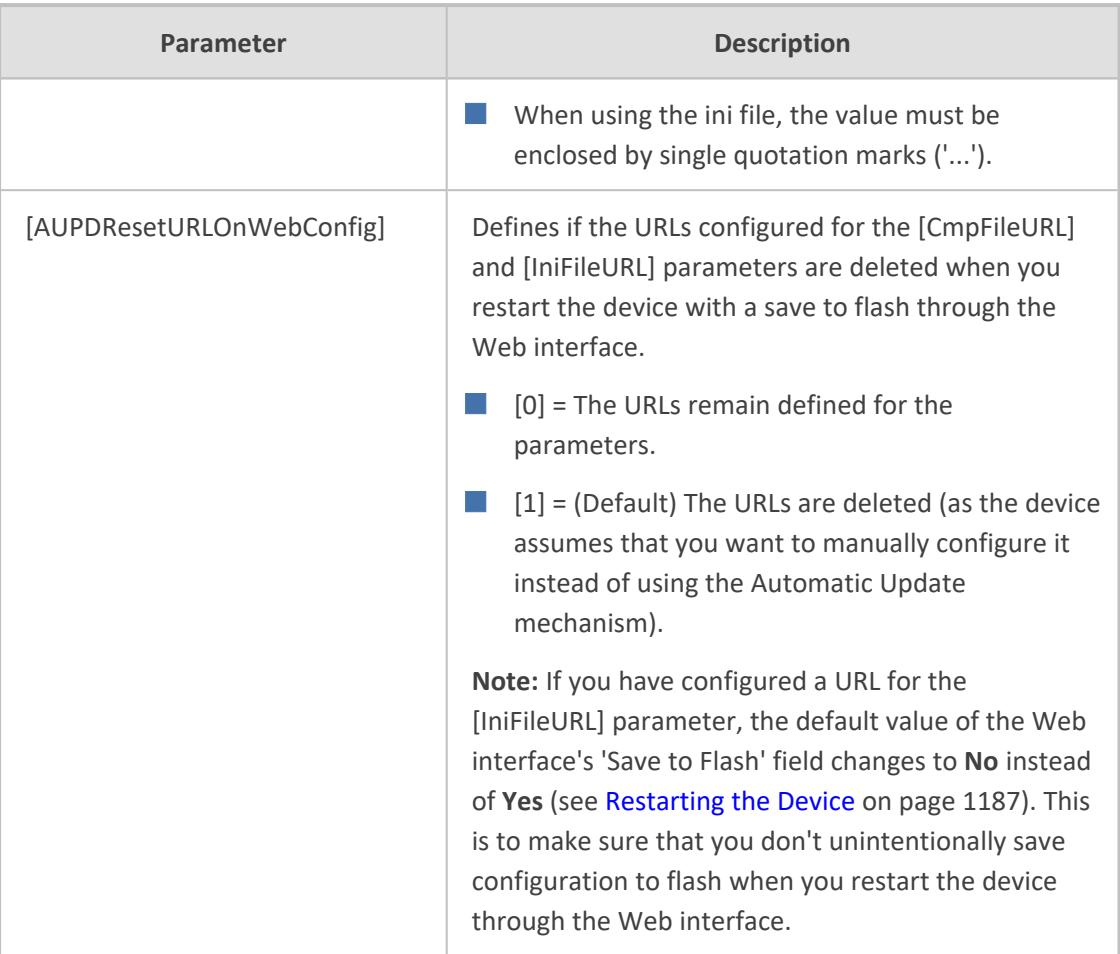

# **Networking Parameters**

This subsection describes the device's networking parameters.

# **Multiple VoIP Network Interfaces and VLAN Parameters**

The IP network interfaces and VLAN parameters are described in the table below.

**Table 71-10:IP Network Interfaces and VLAN Parameters**

| Parameter              | <b>Description</b>                                                        |
|------------------------|---------------------------------------------------------------------------|
| <b>VLAN Parameters</b> |                                                                           |
| [EnableNTPasOAM]       | Defines the application type for Network Time Protocol (NTP)<br>services. |
|                        | $\blacksquare$ [1] = OAMP (default)                                       |
|                        | $[0]$ = Control<br>a ser                                                  |
|                        | Note: For the parameter to take effect, a device restart is<br>required.  |

## **Routing Parameters**

The IP network routing parameters are described in the table below.

#### **Table 71-11:IP Network Routing Parameters**

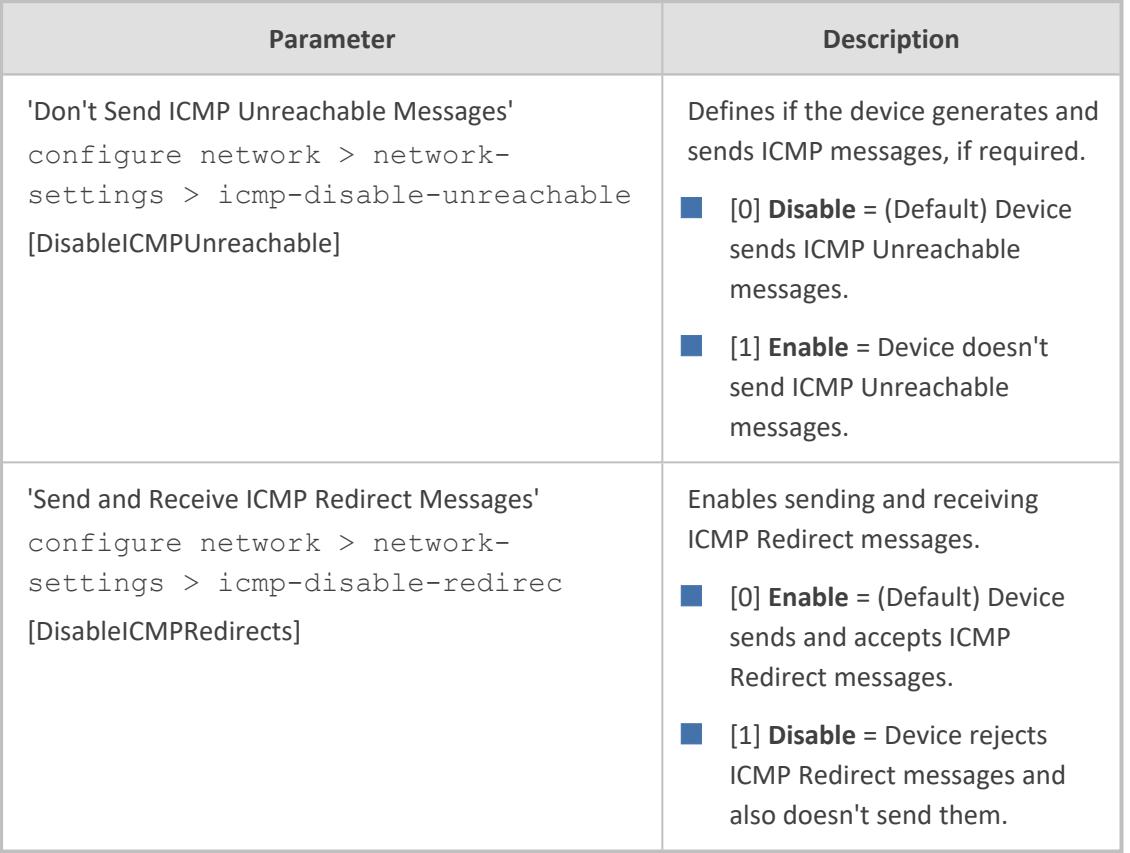

## **Quality of Service Parameters**

The Quality of Service (QoS) parameters are described in the table below.

#### **Table 71-12:QoS Parameters**

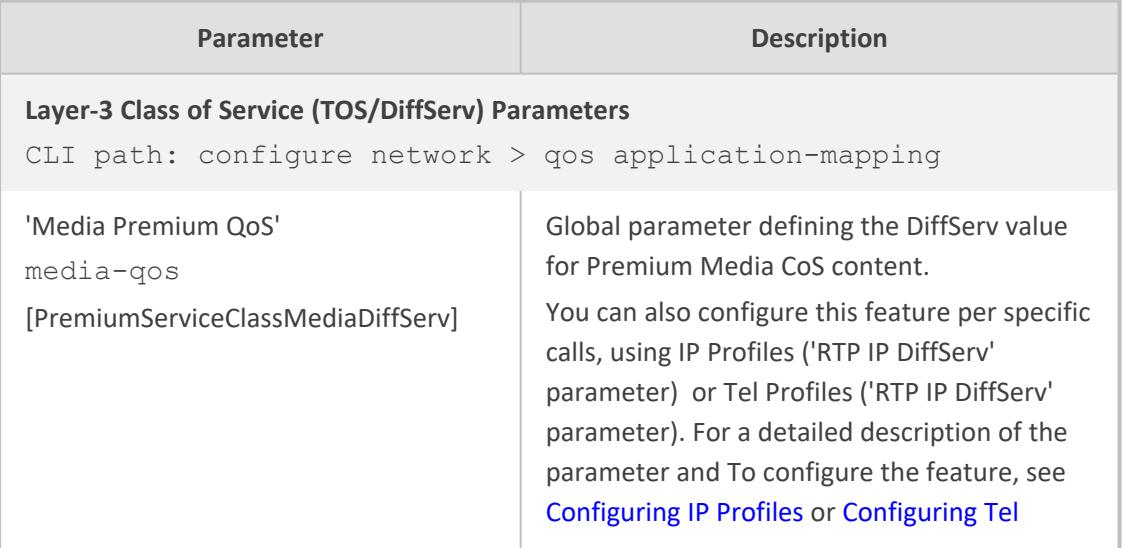

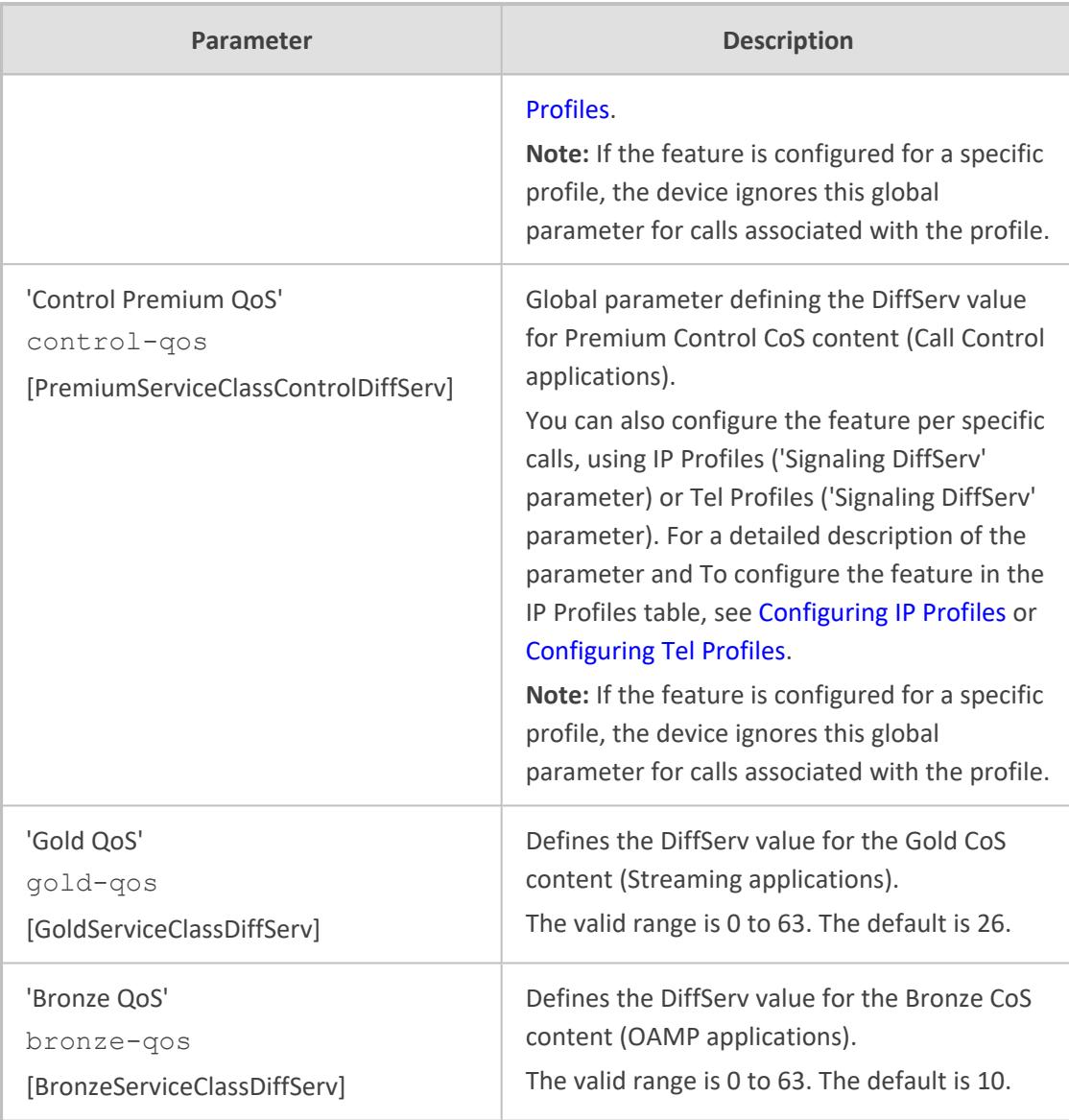

## **NAT and STUN Parameters**

The Network Address Translation (NAT) and Simple Traversal of UDP through NAT (STUN) parameters are described in the table below.

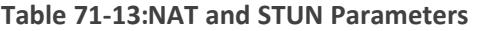

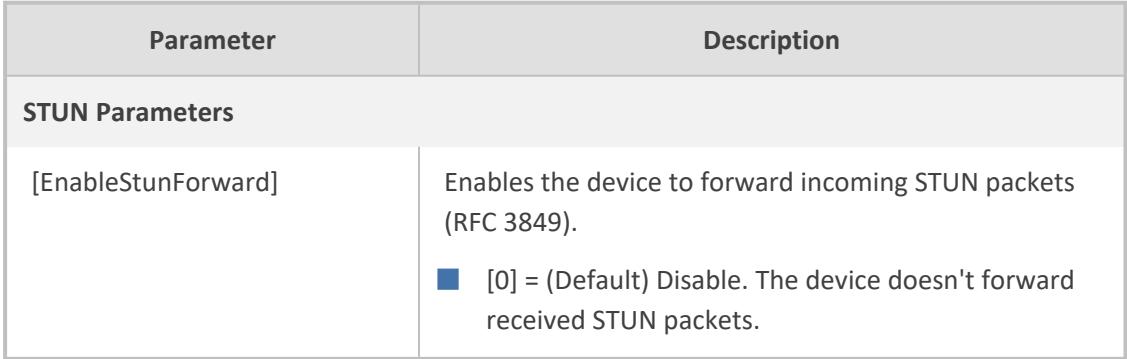

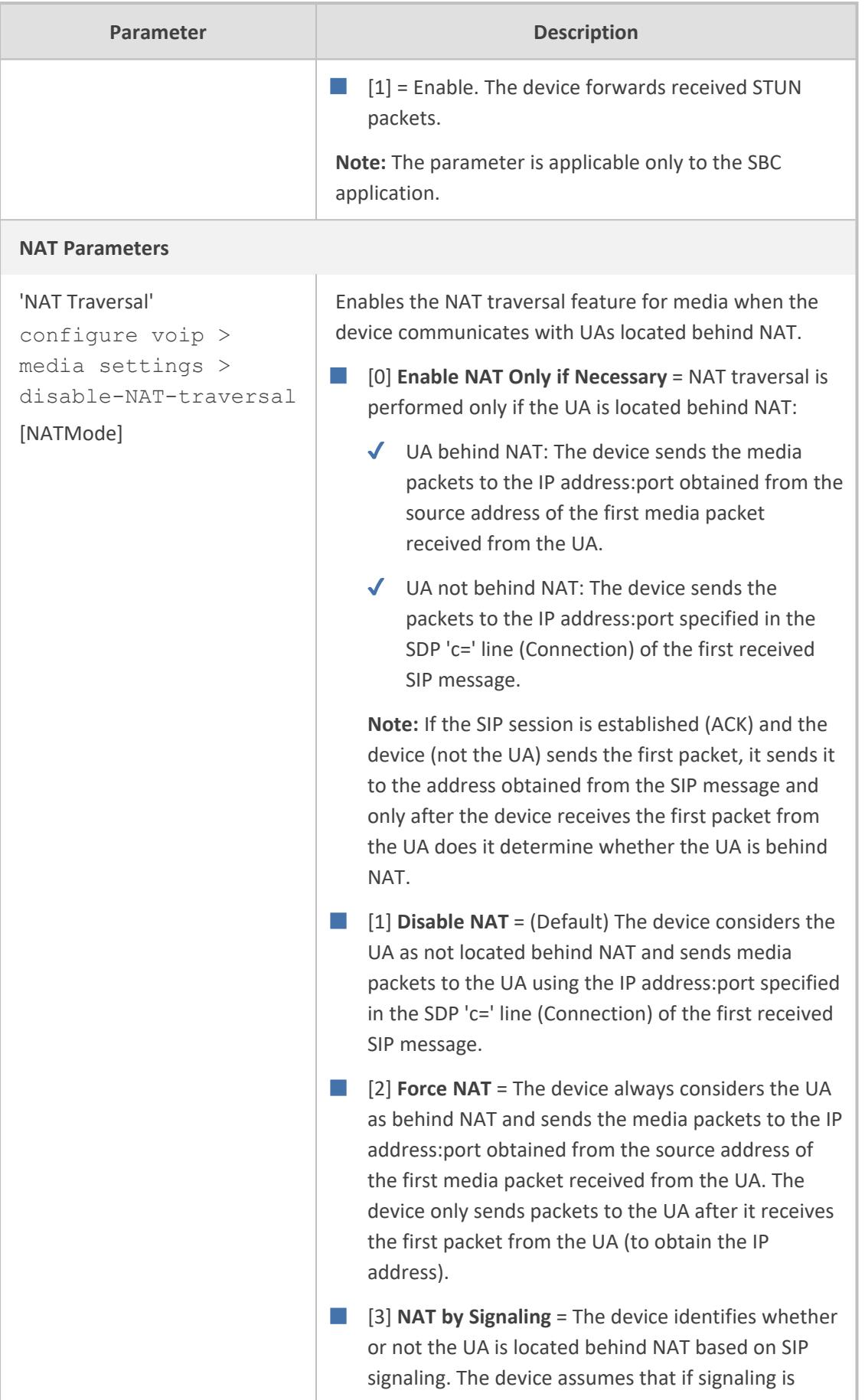

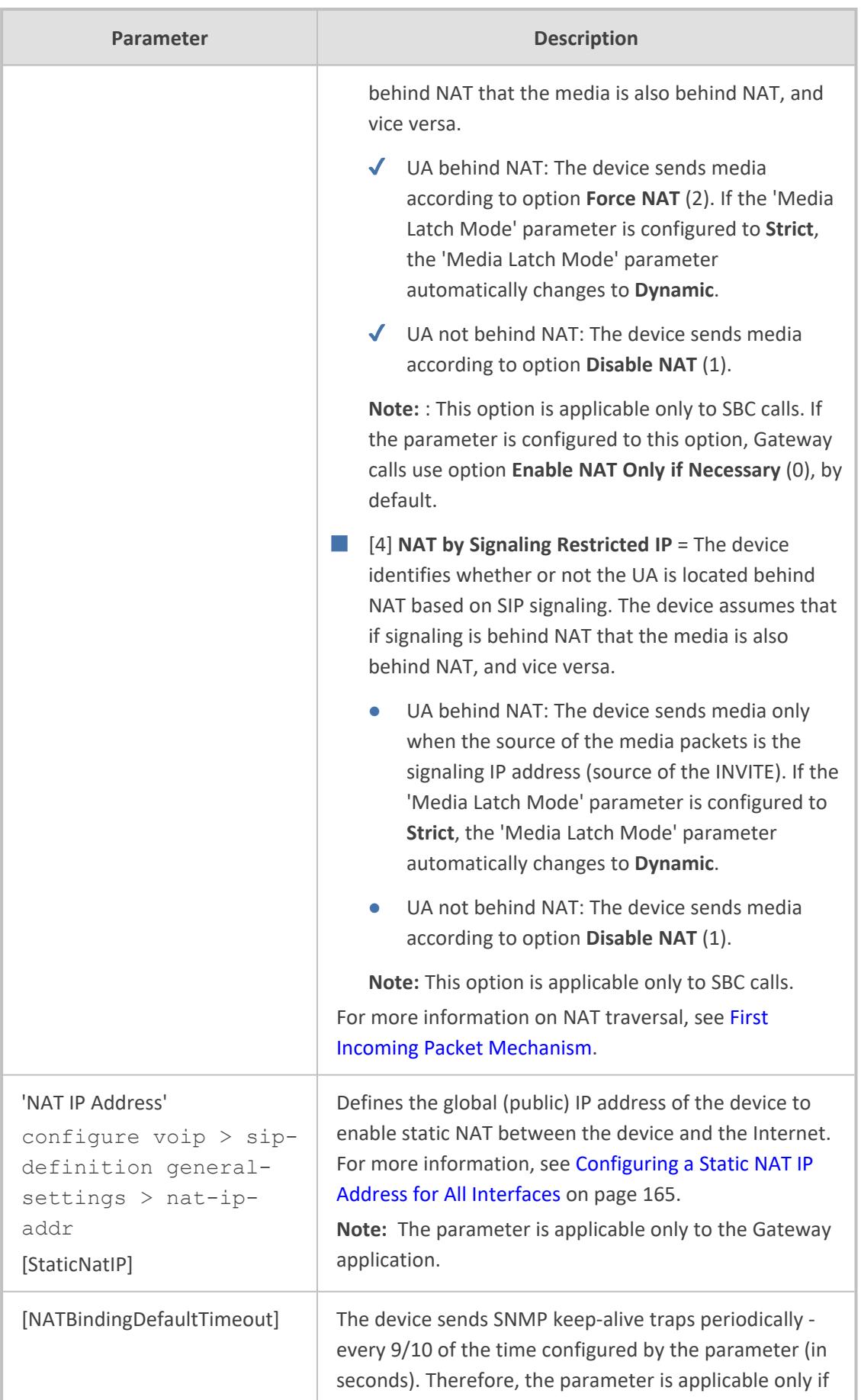

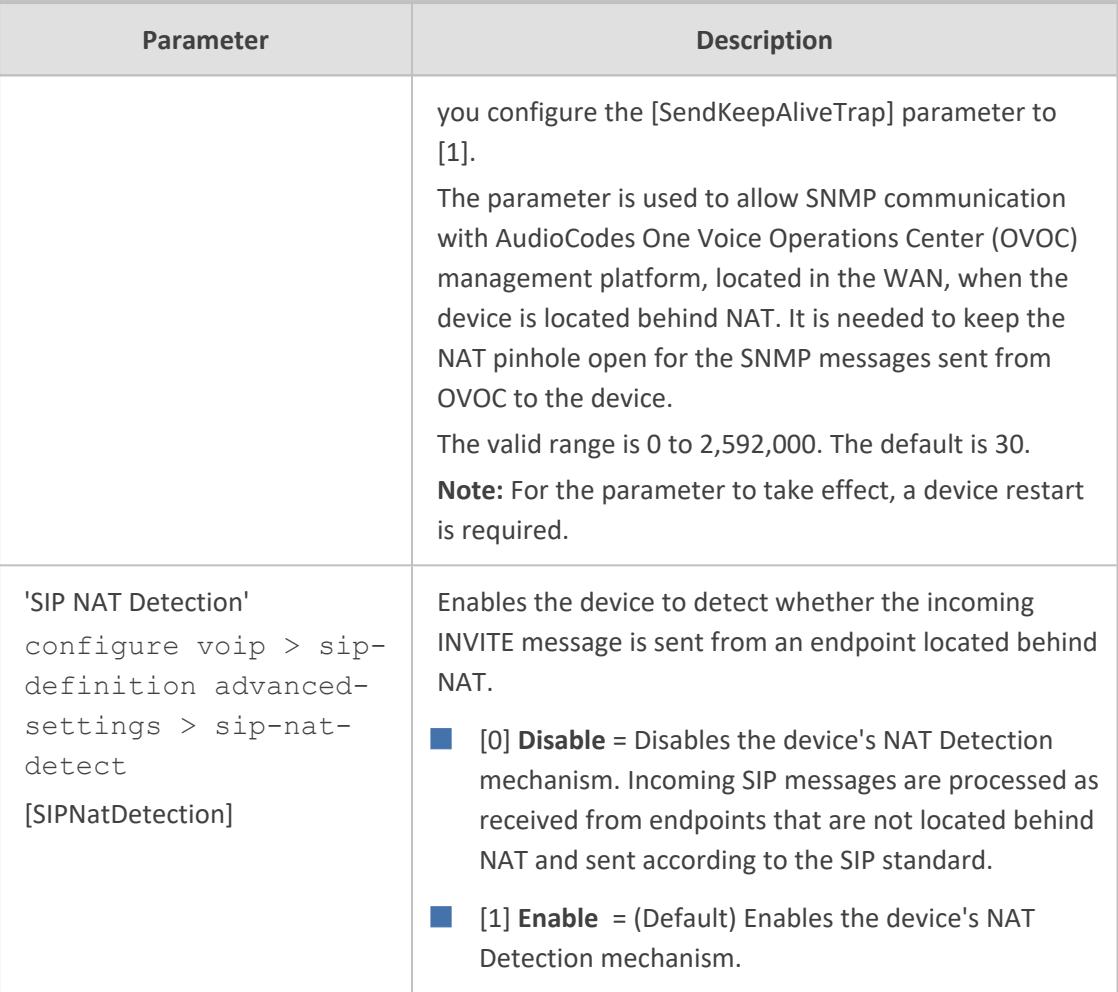

## **DNS Parameters**

The Domain name System (DNS) parameters are described in the table below.

#### **Table 71-14:DNS Parameters**

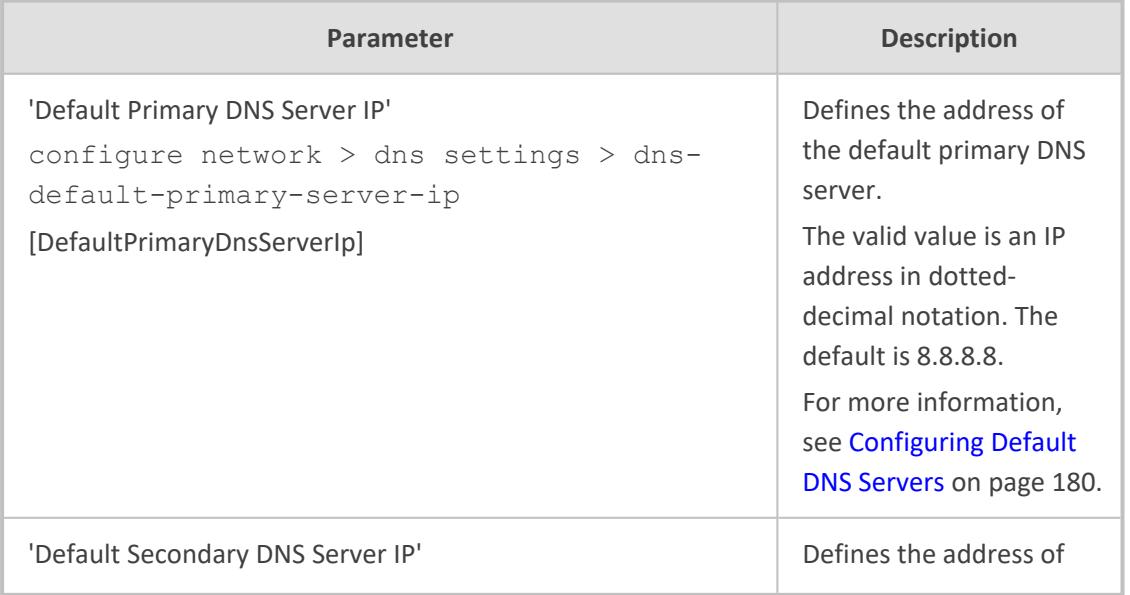

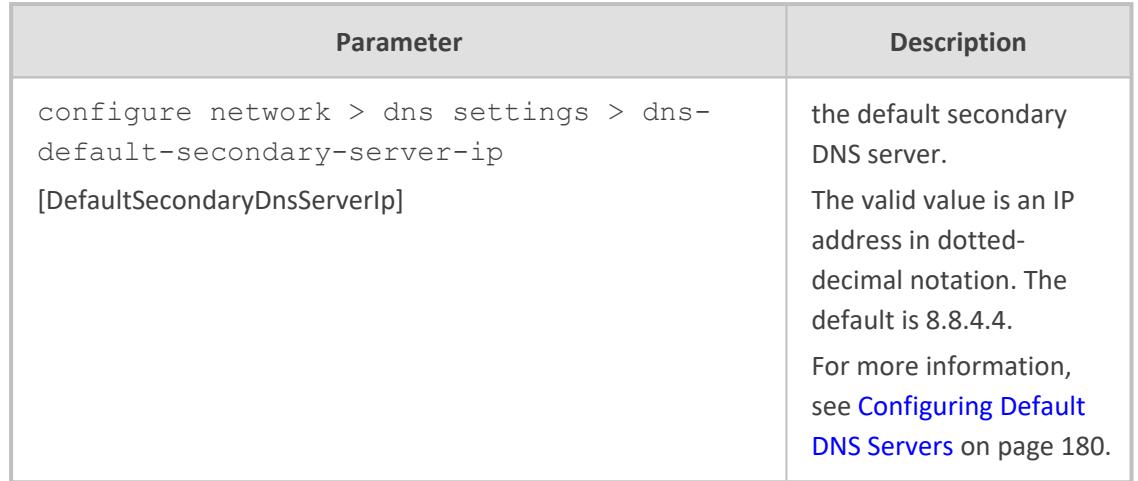

### **DHCP Parameters**

The Dynamic Host Control Protocol (DHCP) parameters are described in the table below.

**Table 71-15:DHCP Parameters**

| Parameter              | <b>Description</b>                                                                                                    |
|------------------------|----------------------------------------------------------------------------------------------------|
| 'Enable DHCP'          | Enables DHCP client functionality.                                                                                                    |
| [DHCPEnable]           | [0] Disable (default)                                                                                                    |
|                        | $[1]$ Enable<br>m.                                                                                                    |
|                        | Note:                                                                                                    |
|                        | For the parameter to take effect, a device restart is<br>required.                                                                                                    |
|                        | For a detailed description of DHCP, see DHCP-based<br>Provisioning.                                                                                                    |
|                        | The parameter is a "hidden" parameter. Once defined<br>and saved to flash memory, its value doesn't revert to<br>default even if the parameter doesn't appear in the <i>ini</i><br>file. |
| [DhcpOption160Support] | Enables the use of DHCP Option 160.                                                                                                    |
|                        | $[0] = (Default) Disable$                                                                                                    |
|                        | $[1]$ = Enable                                                                                                    |
|                        | For more information, see Provisioning the Device using<br>DHCP Option 160 on page 1251.                                                                                                 |
|                        | Note: For the parameter to take effect, a device restart is<br>required.                                                                                                    |

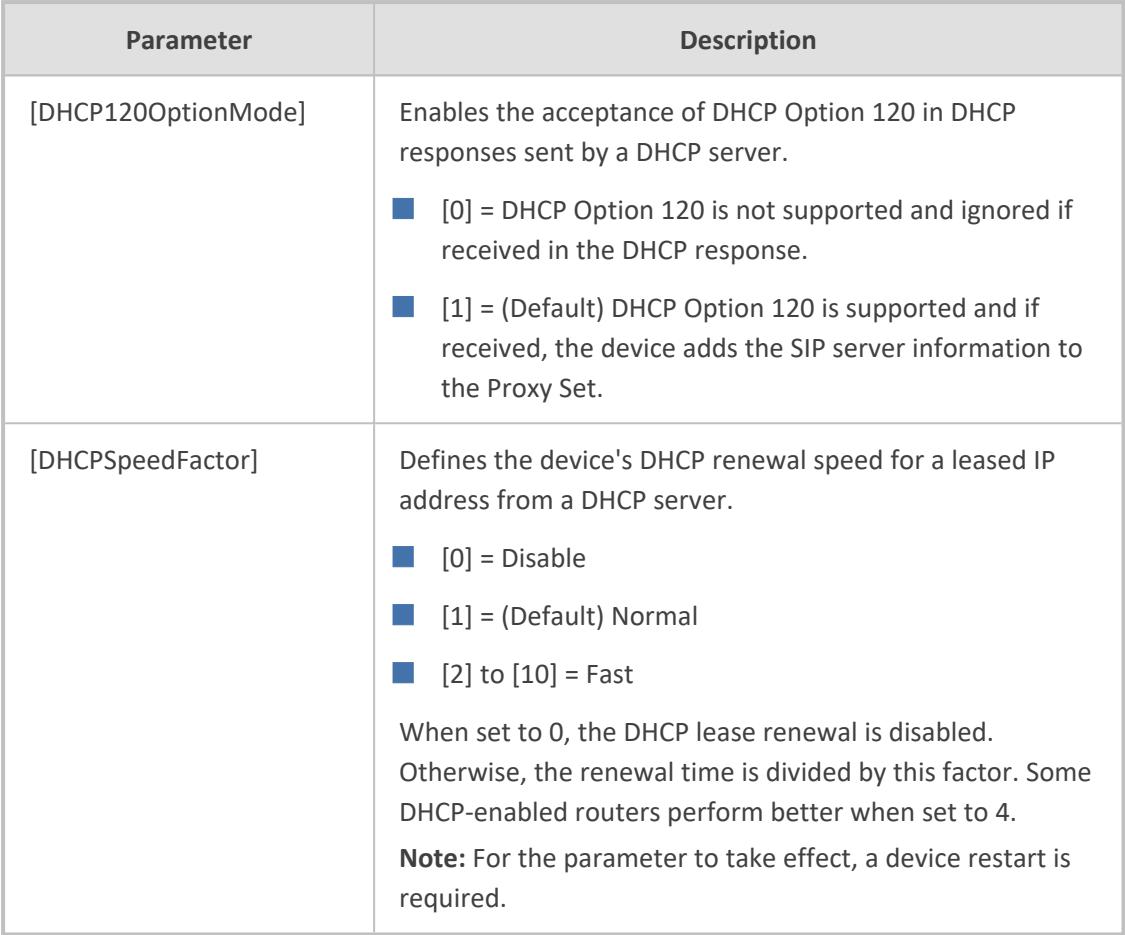

# **Clock (Date and Time) Synchronization Parameters**

The device's clock synchronization parameters are described in the table below.

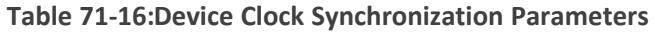

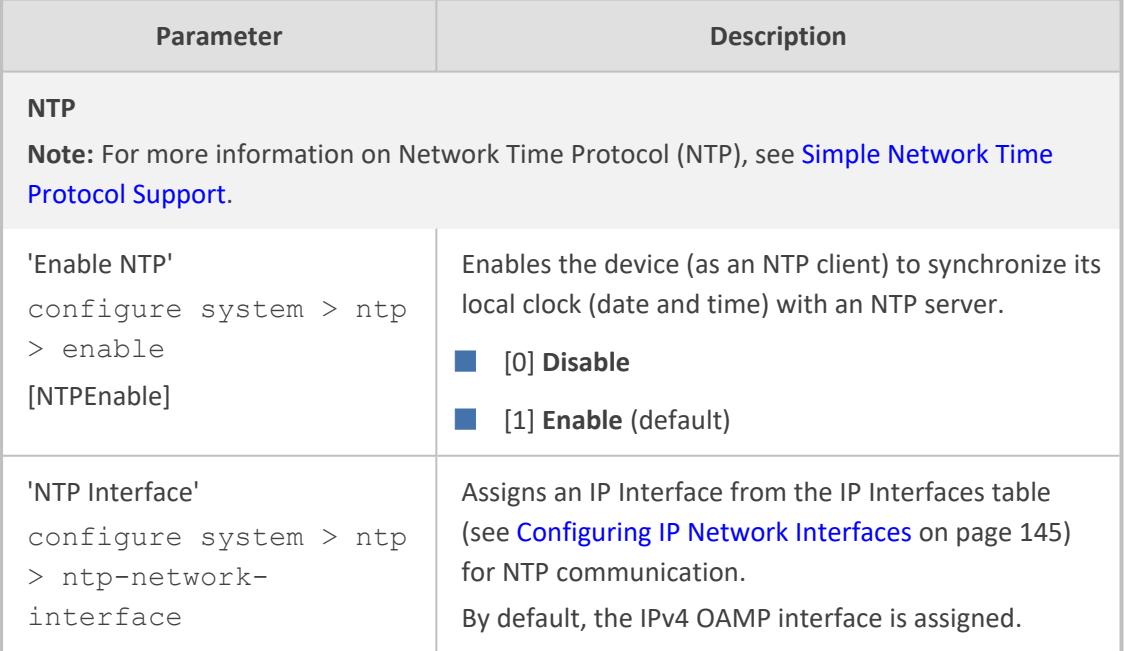

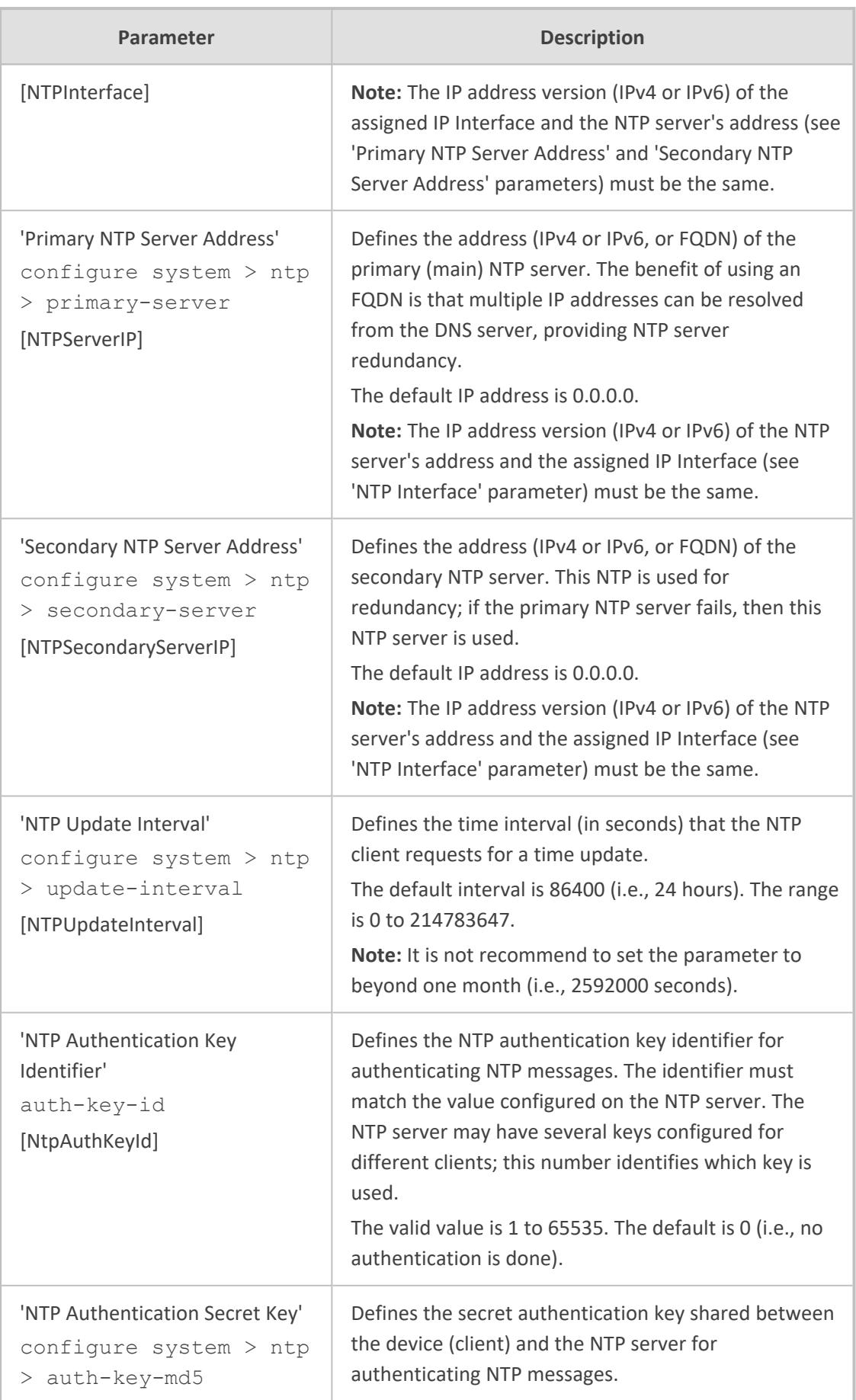

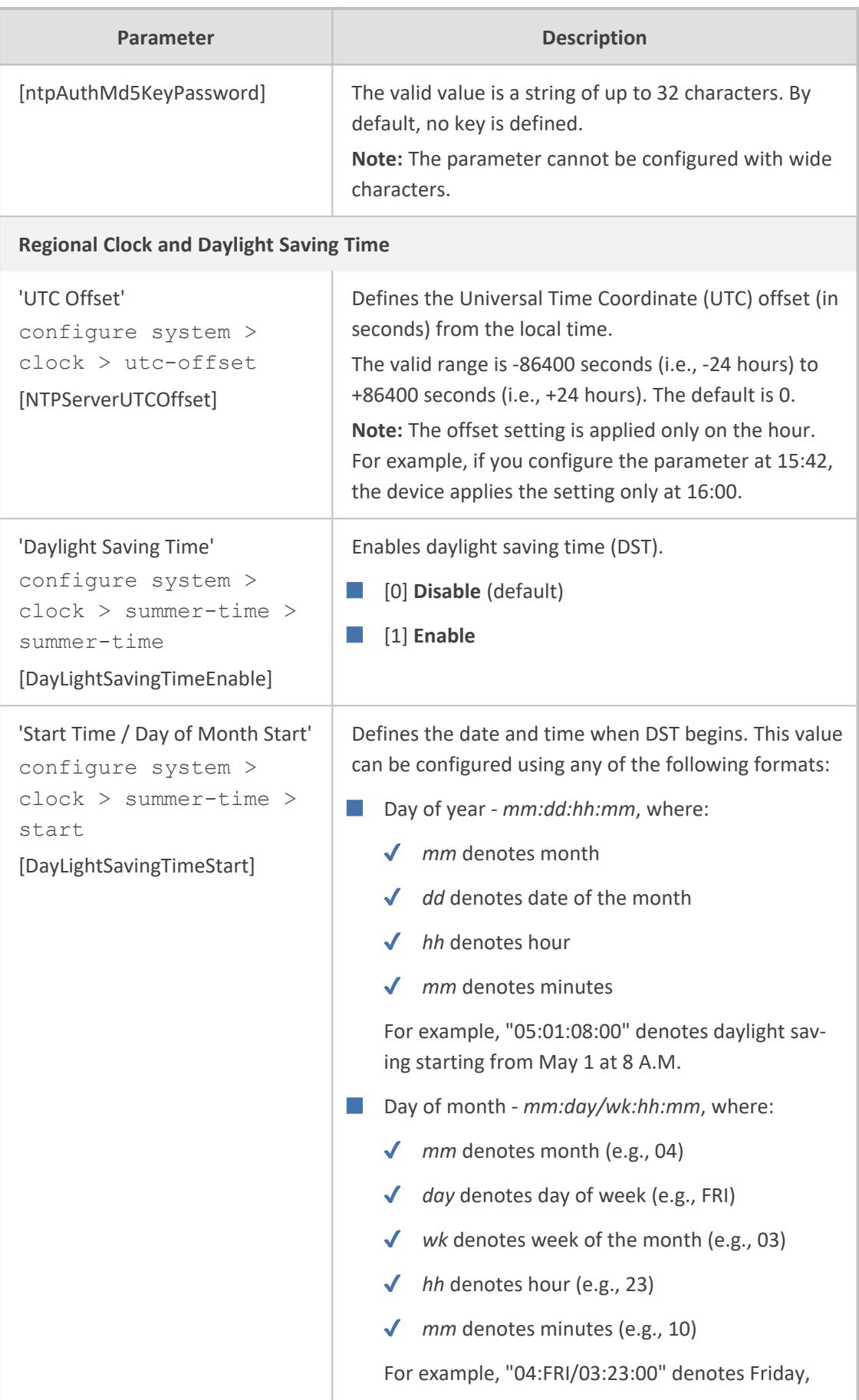

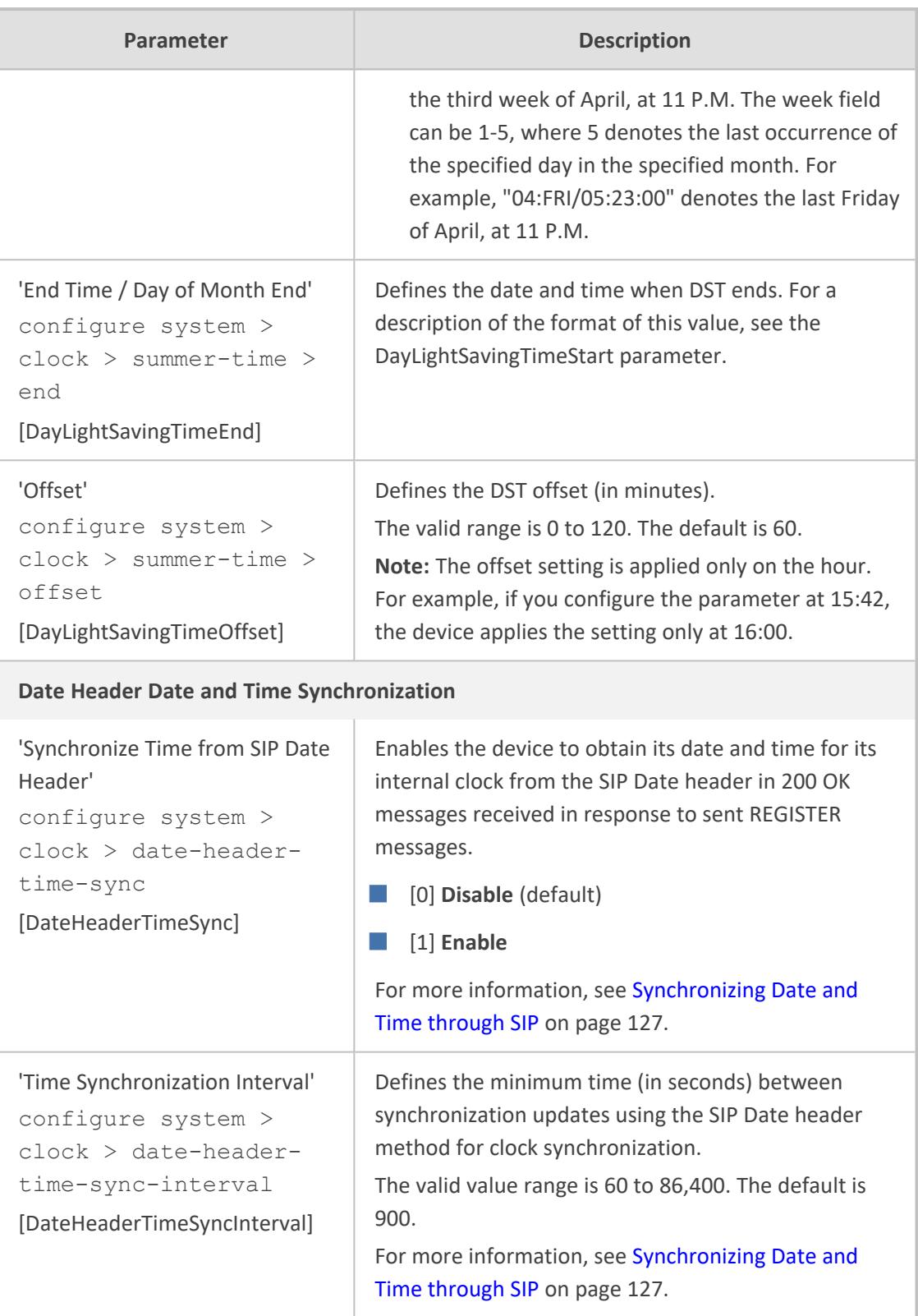

# **Debugging and Diagnostics Parameters**

This subsection describes the device's debugging and diagnostic parameters.

## **General Parameters**

The general debugging and diagnostic parameters are described in the table below.

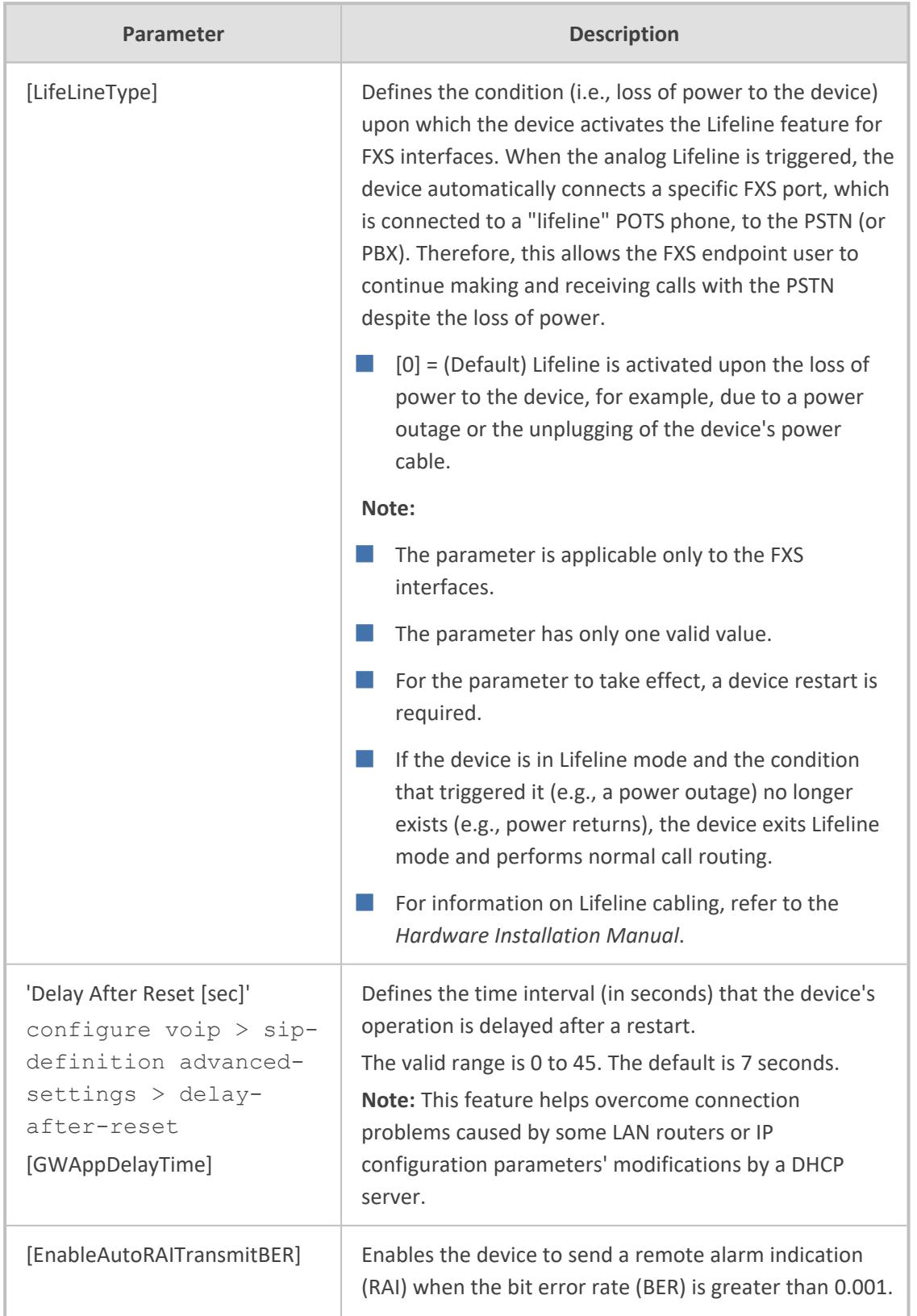

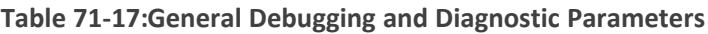

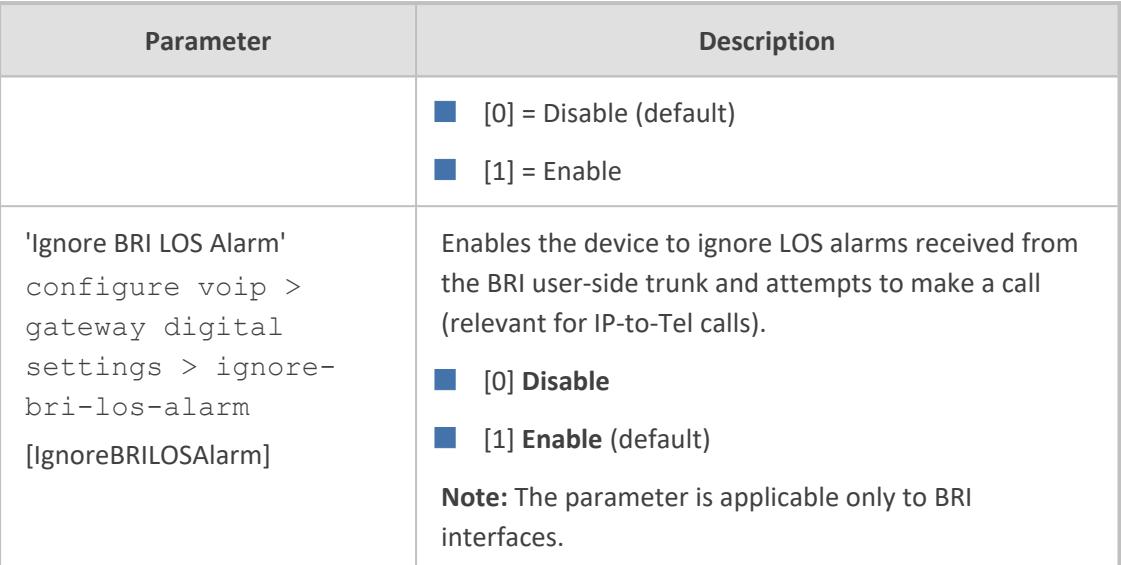

## **SIP Test Call Parameters**

The SIP Signaling Test Call parameters are described in the table below.

#### **Table 71-18:SIP Test Call Parameters**

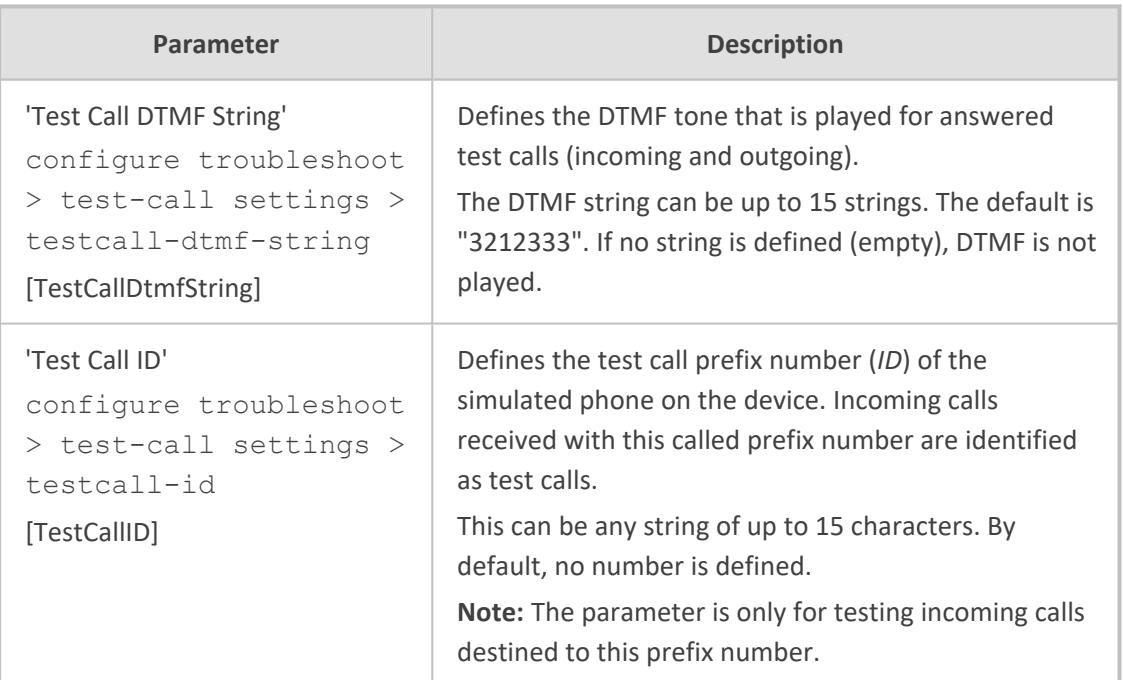

## **Syslog, CDR and Debug Parameters**

The syslog, CDRand debug parameters are described in the table below.

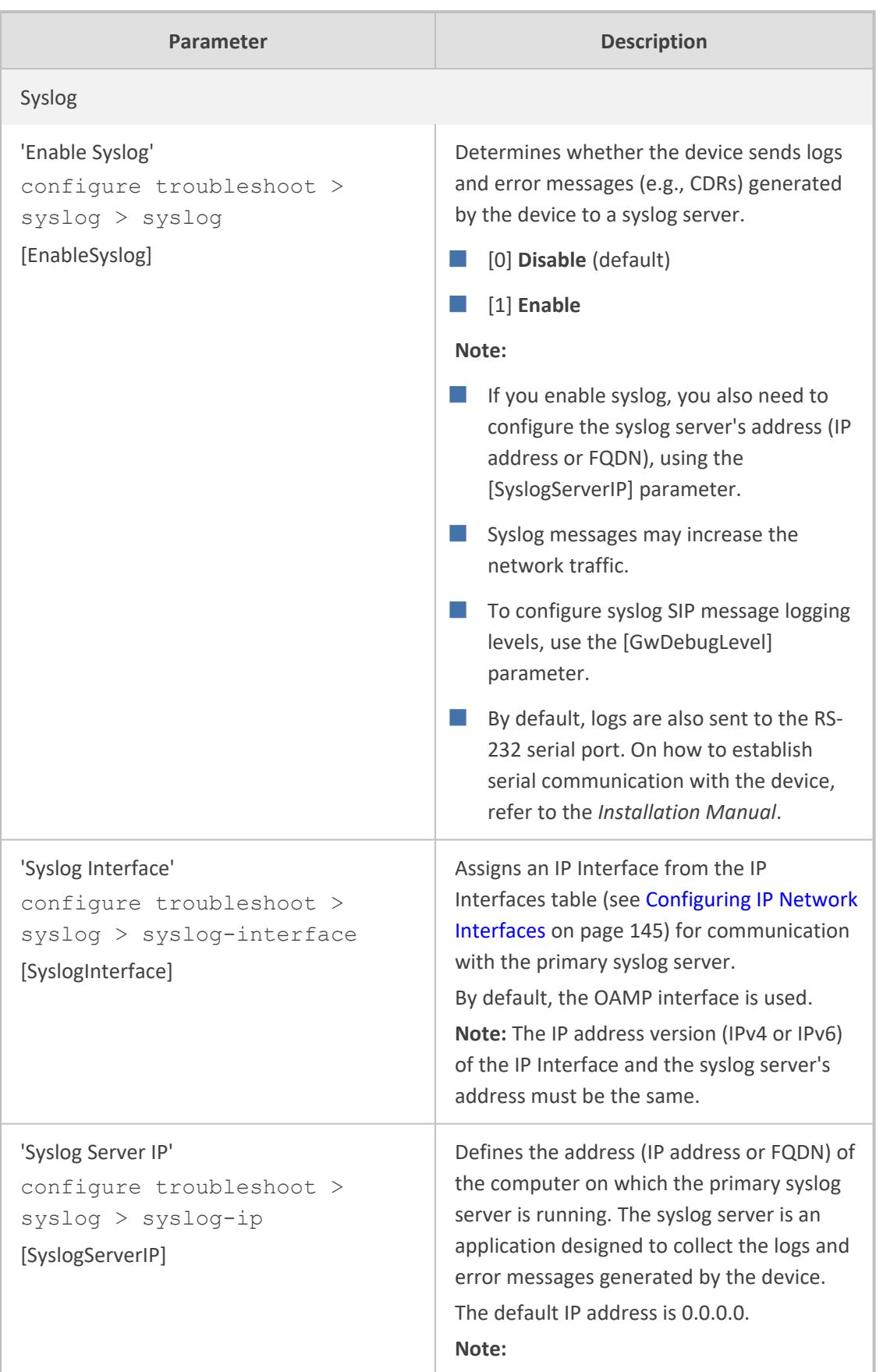

## **Table 71-19:Syslog, CDR and Debug Parameters**

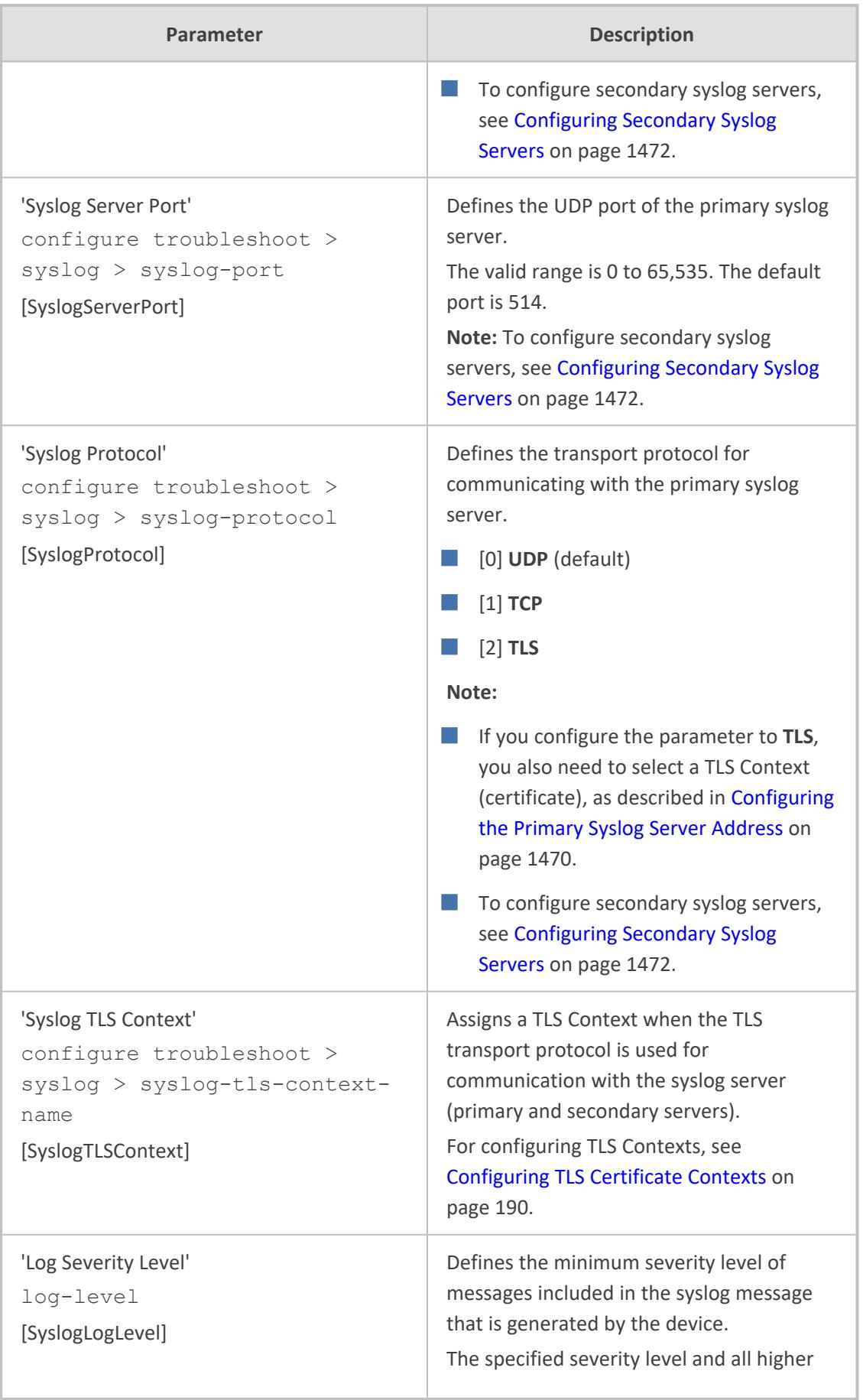

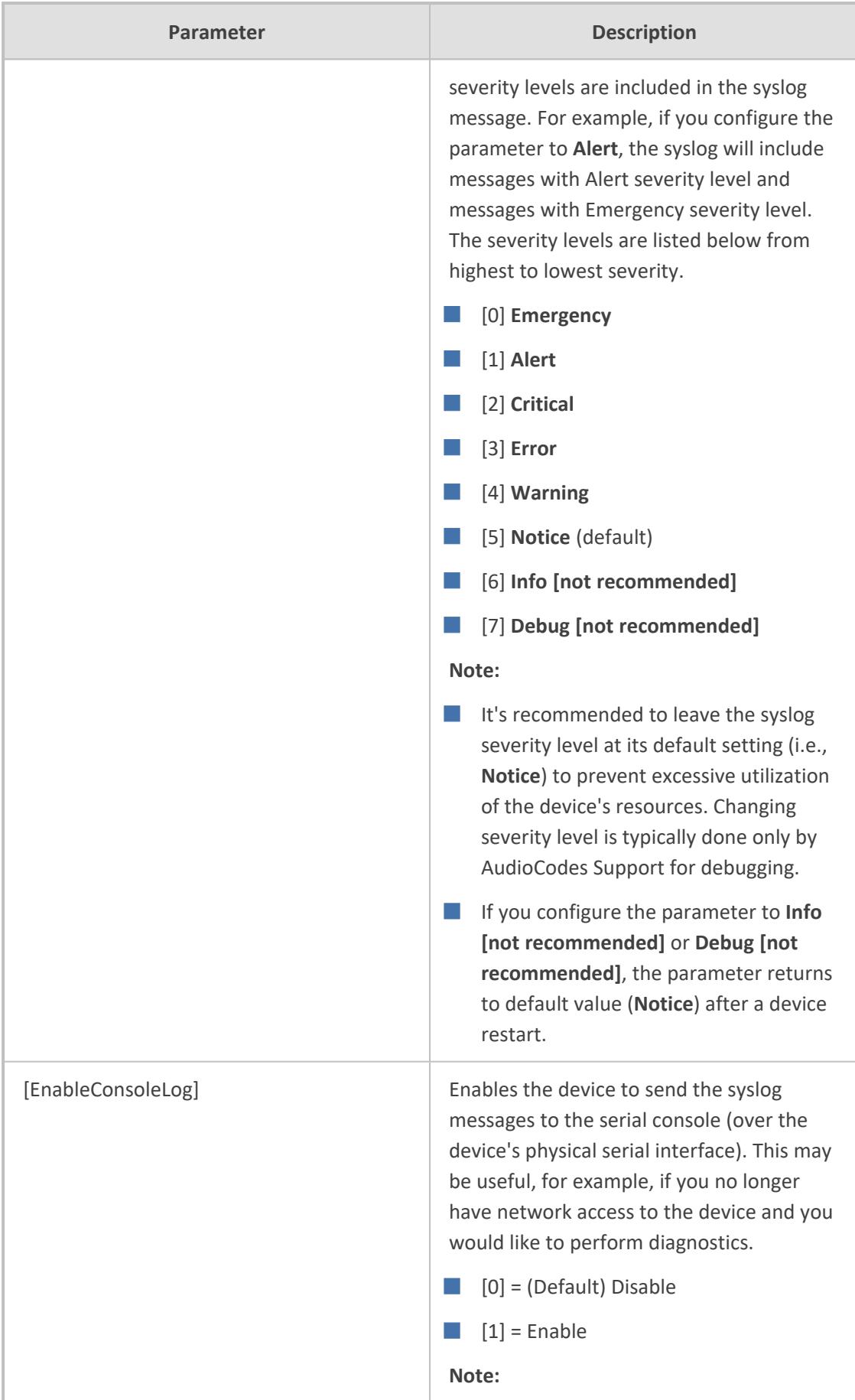

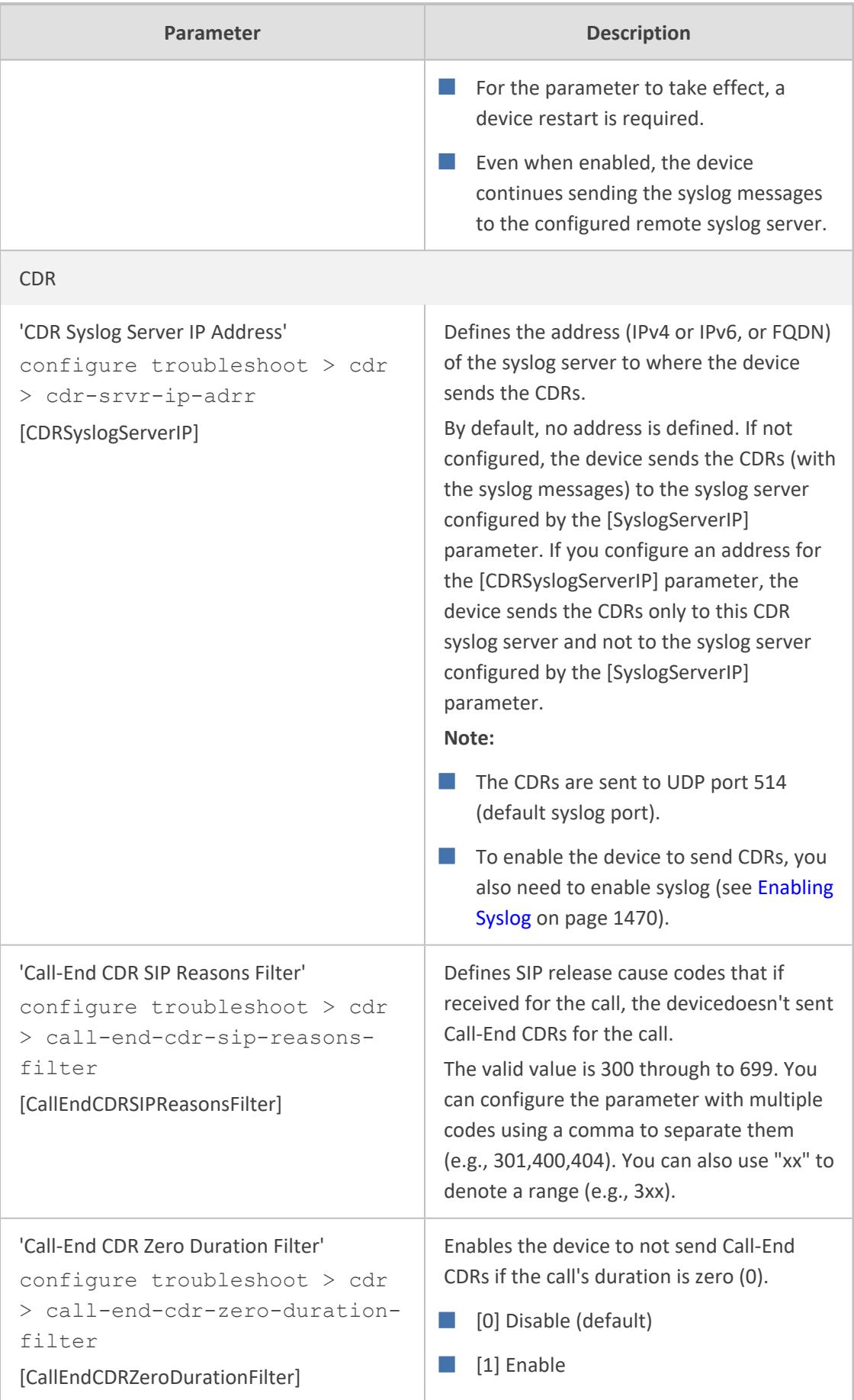

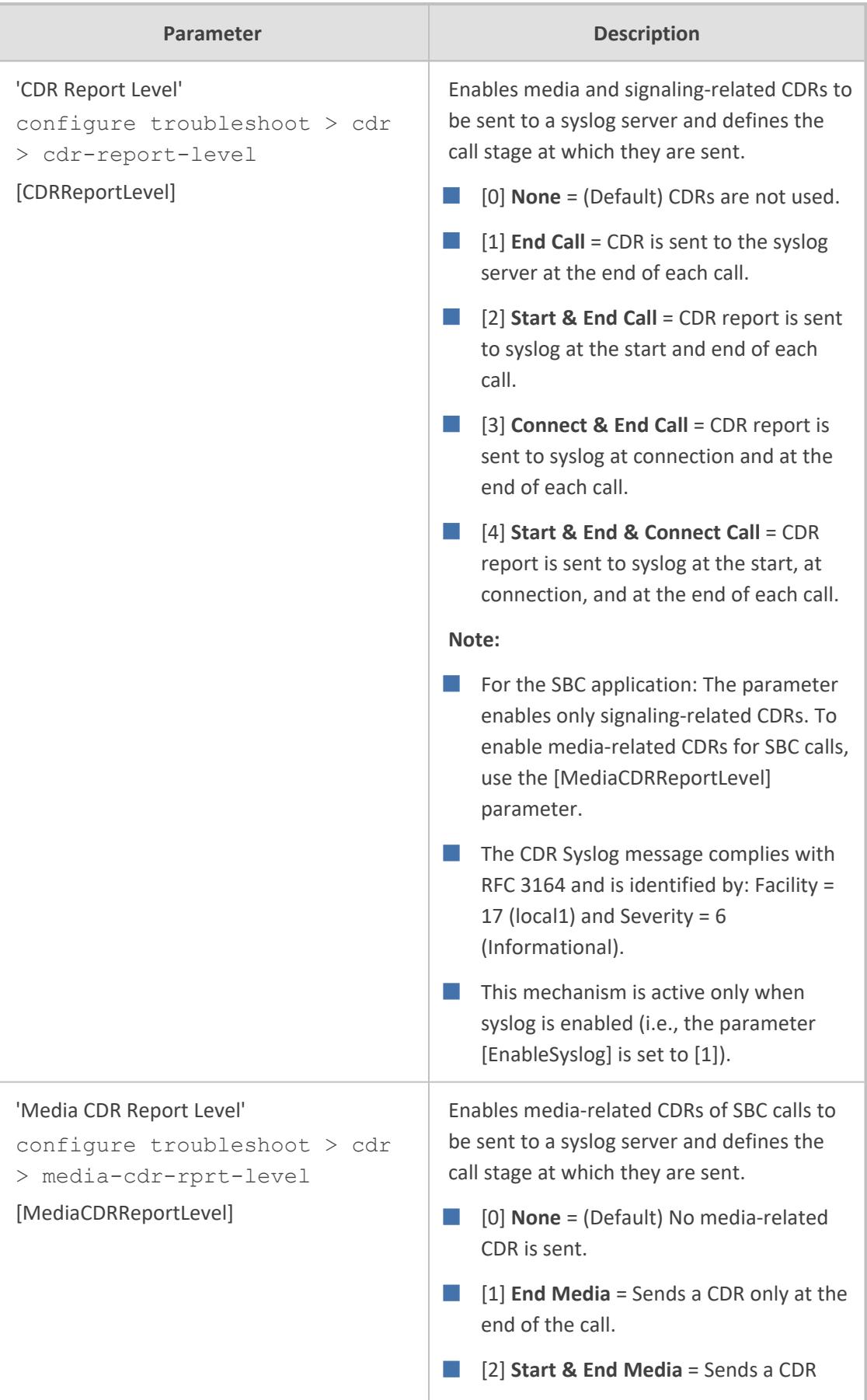

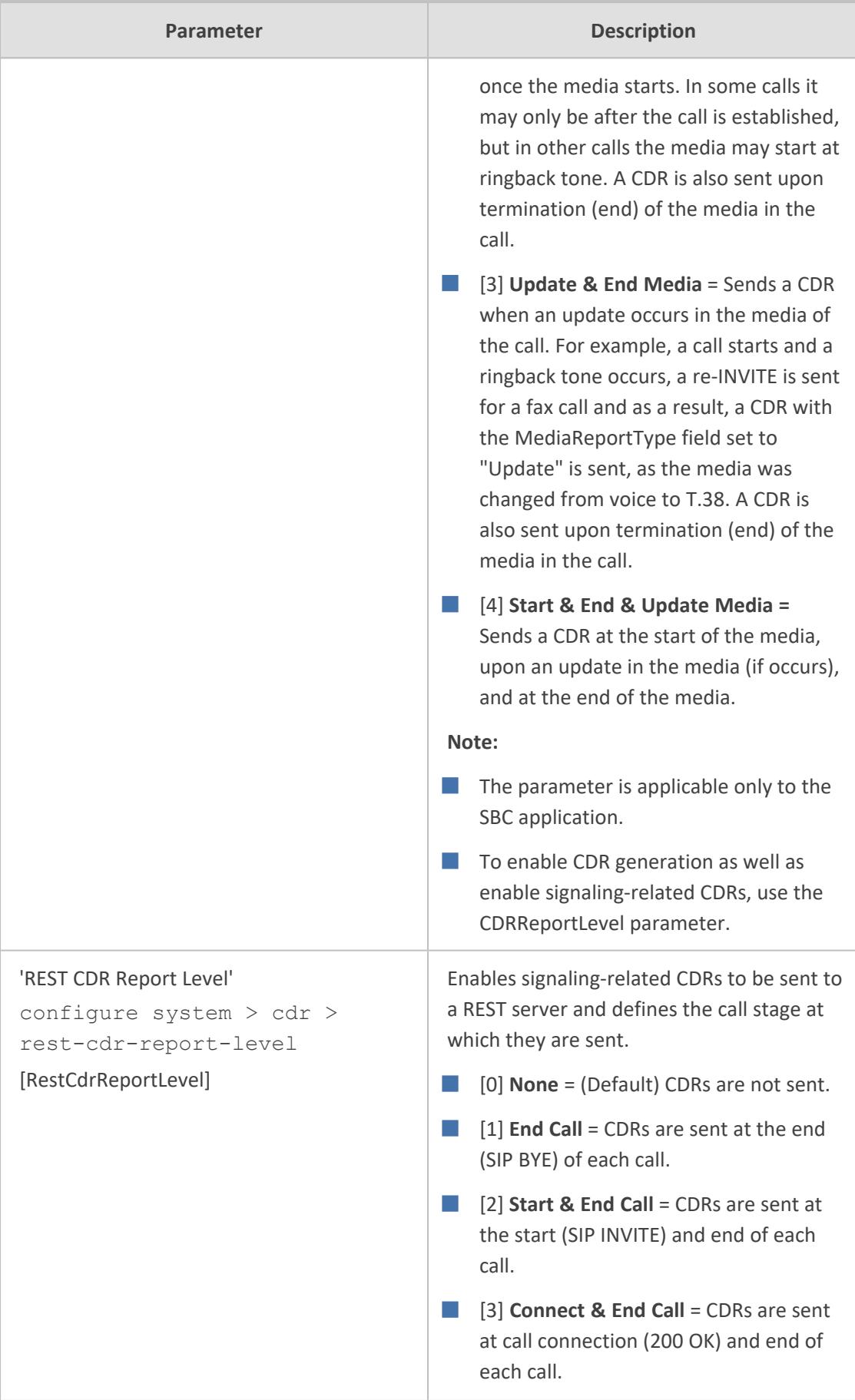

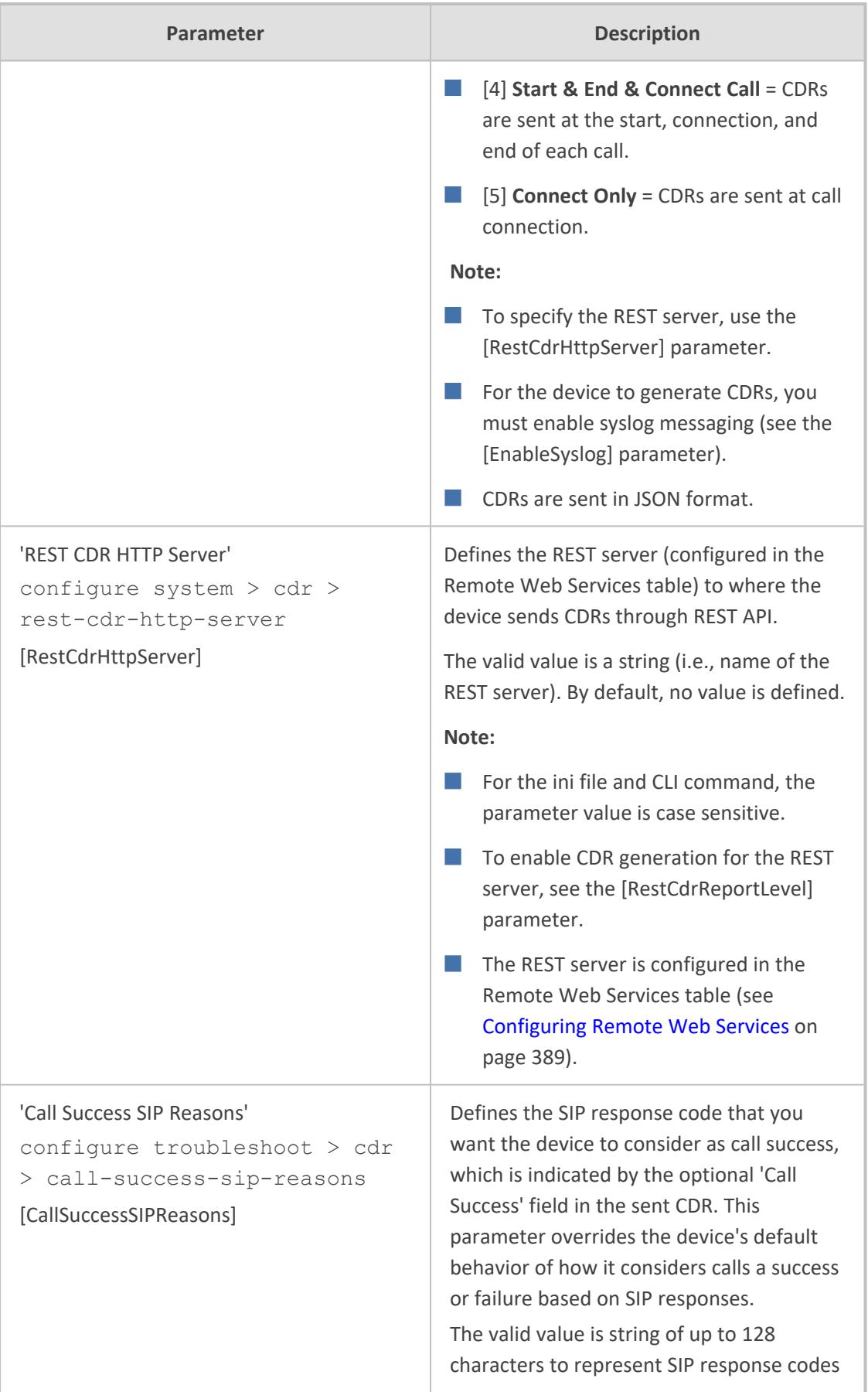

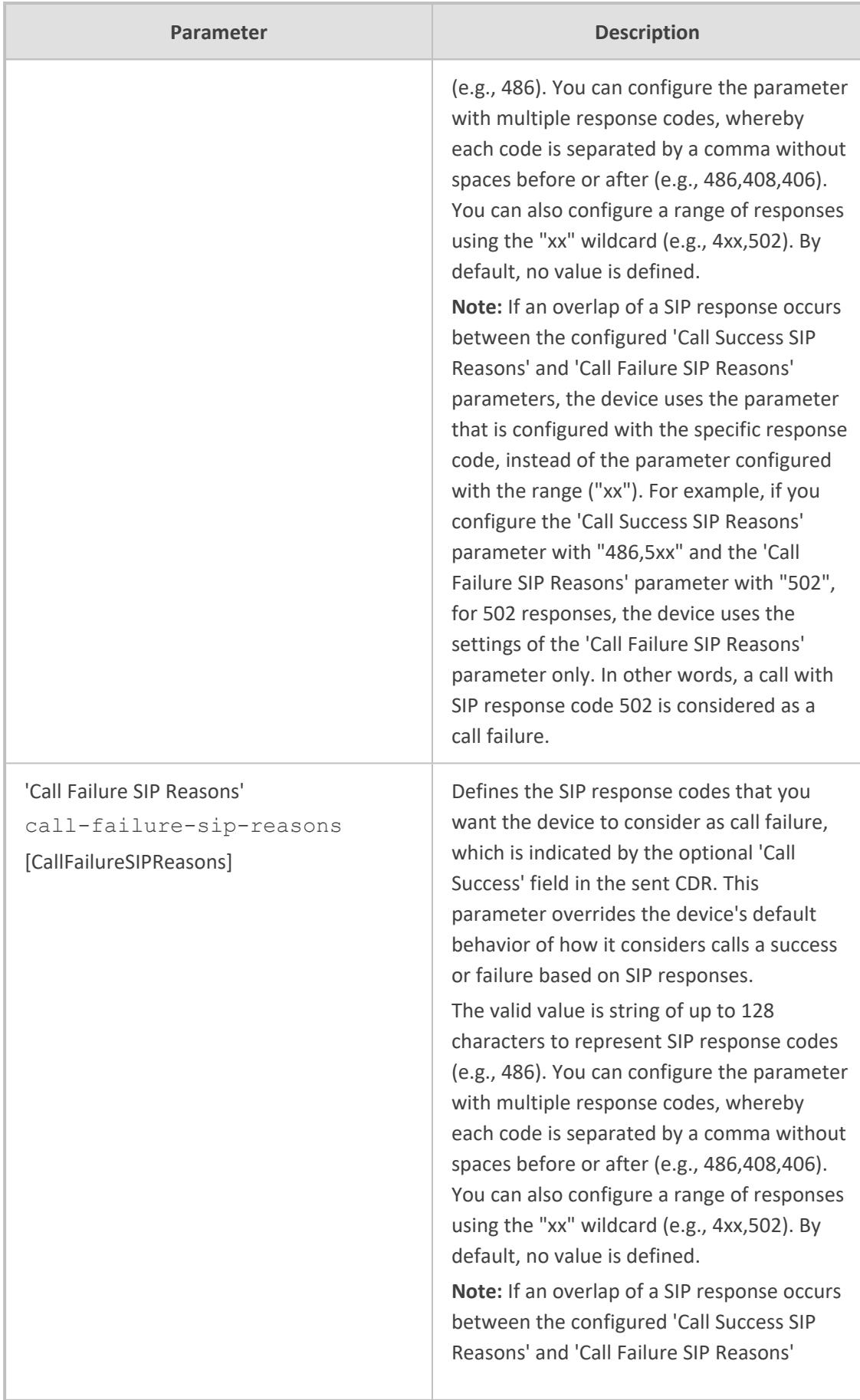

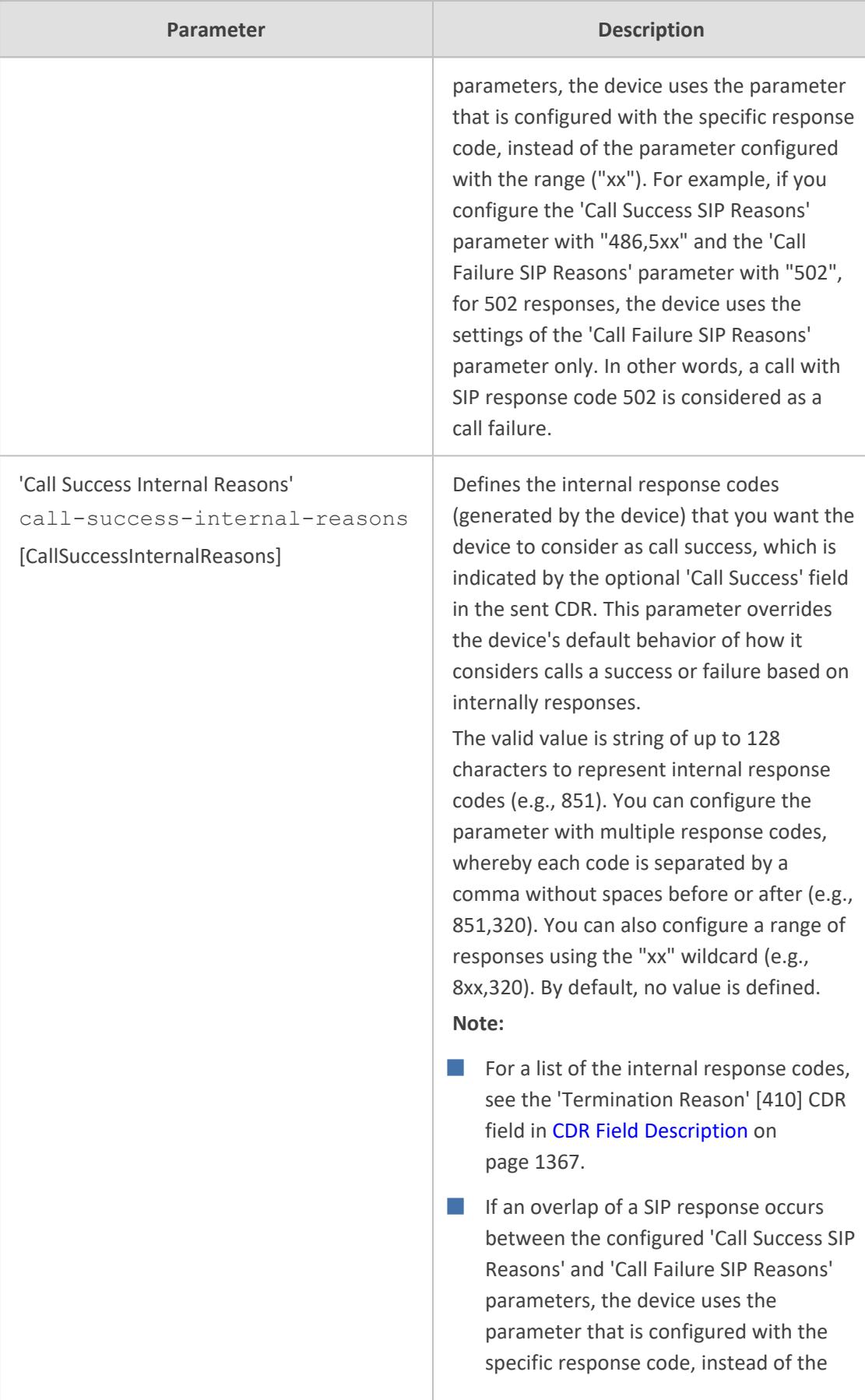

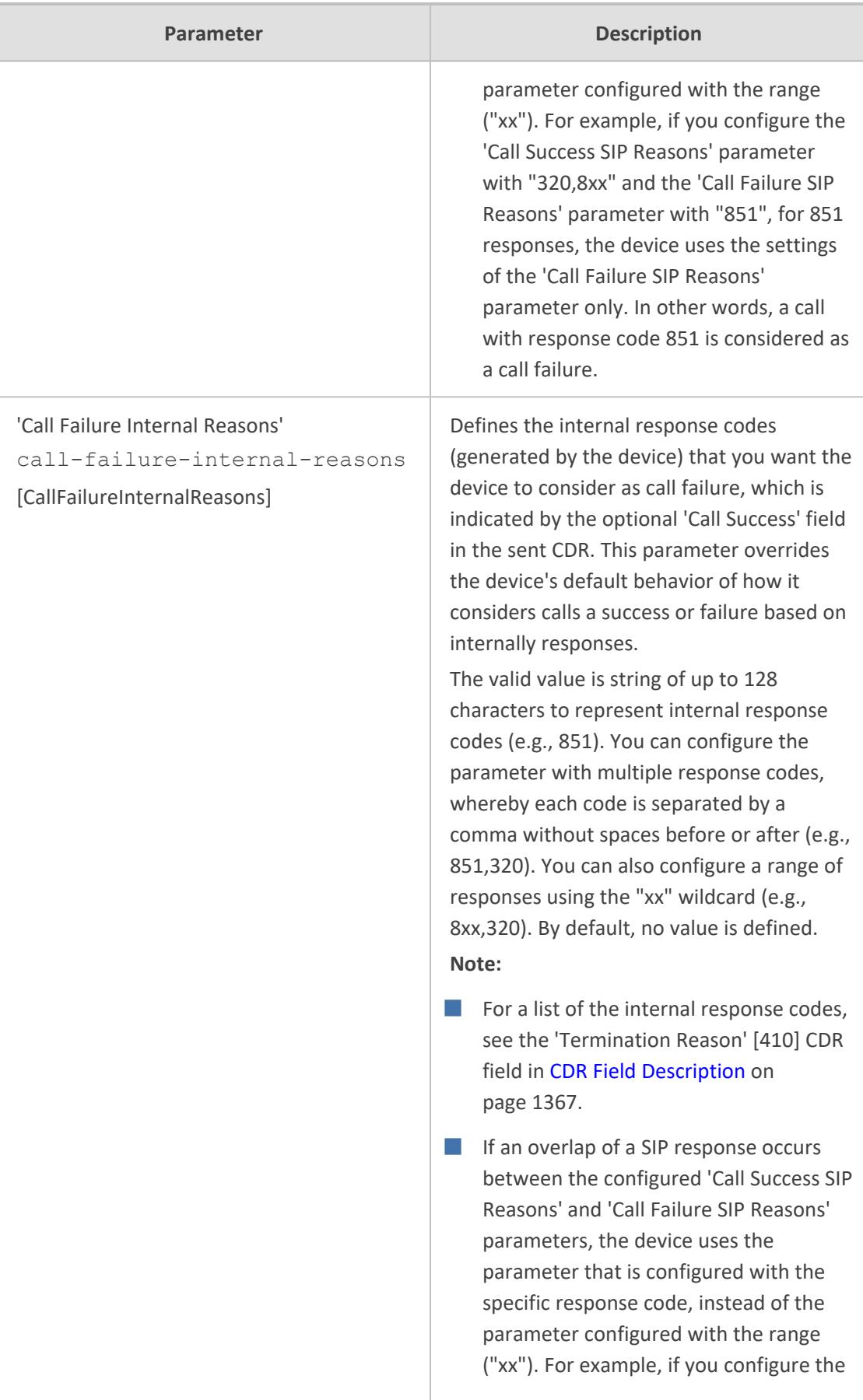

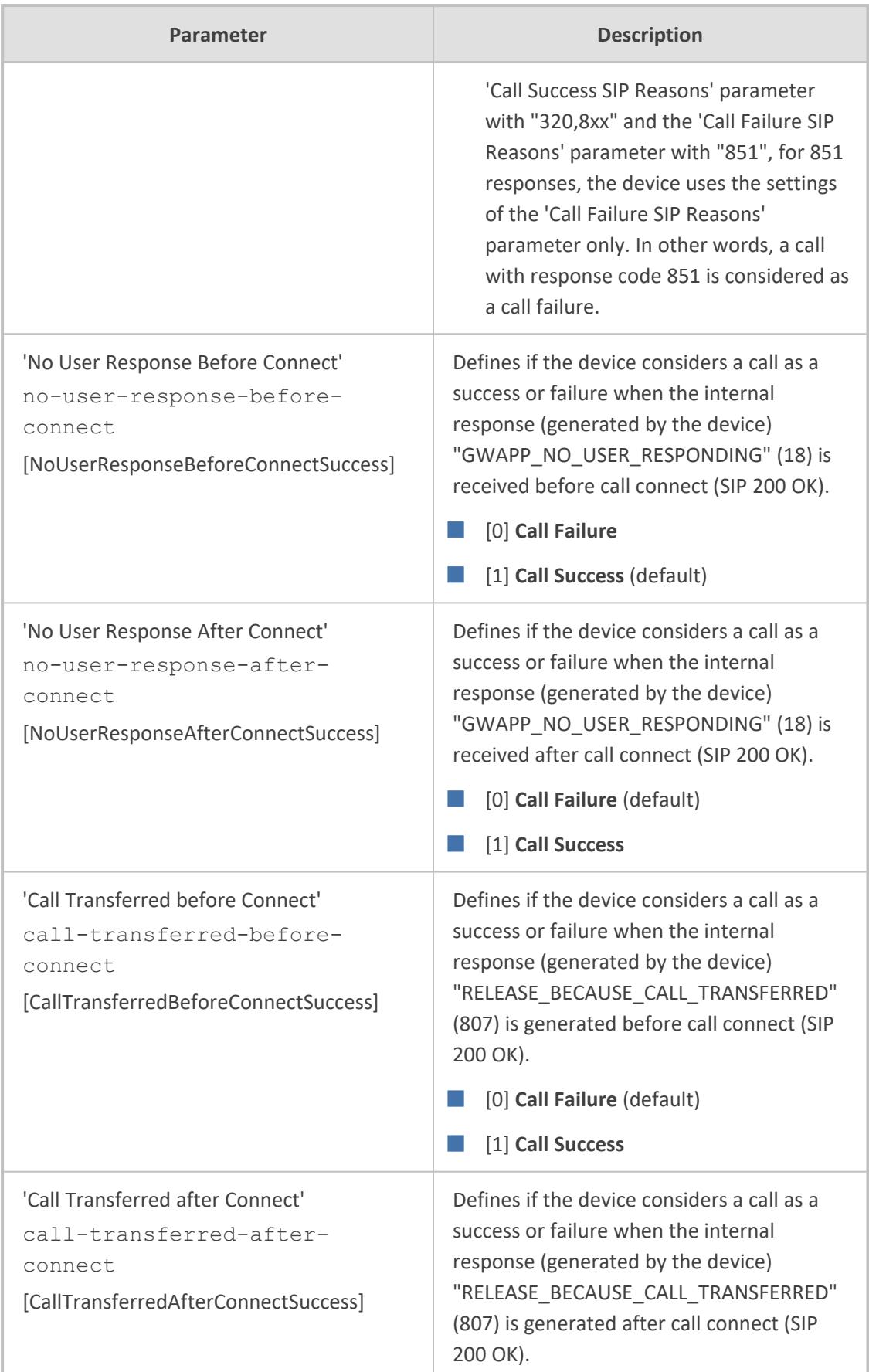

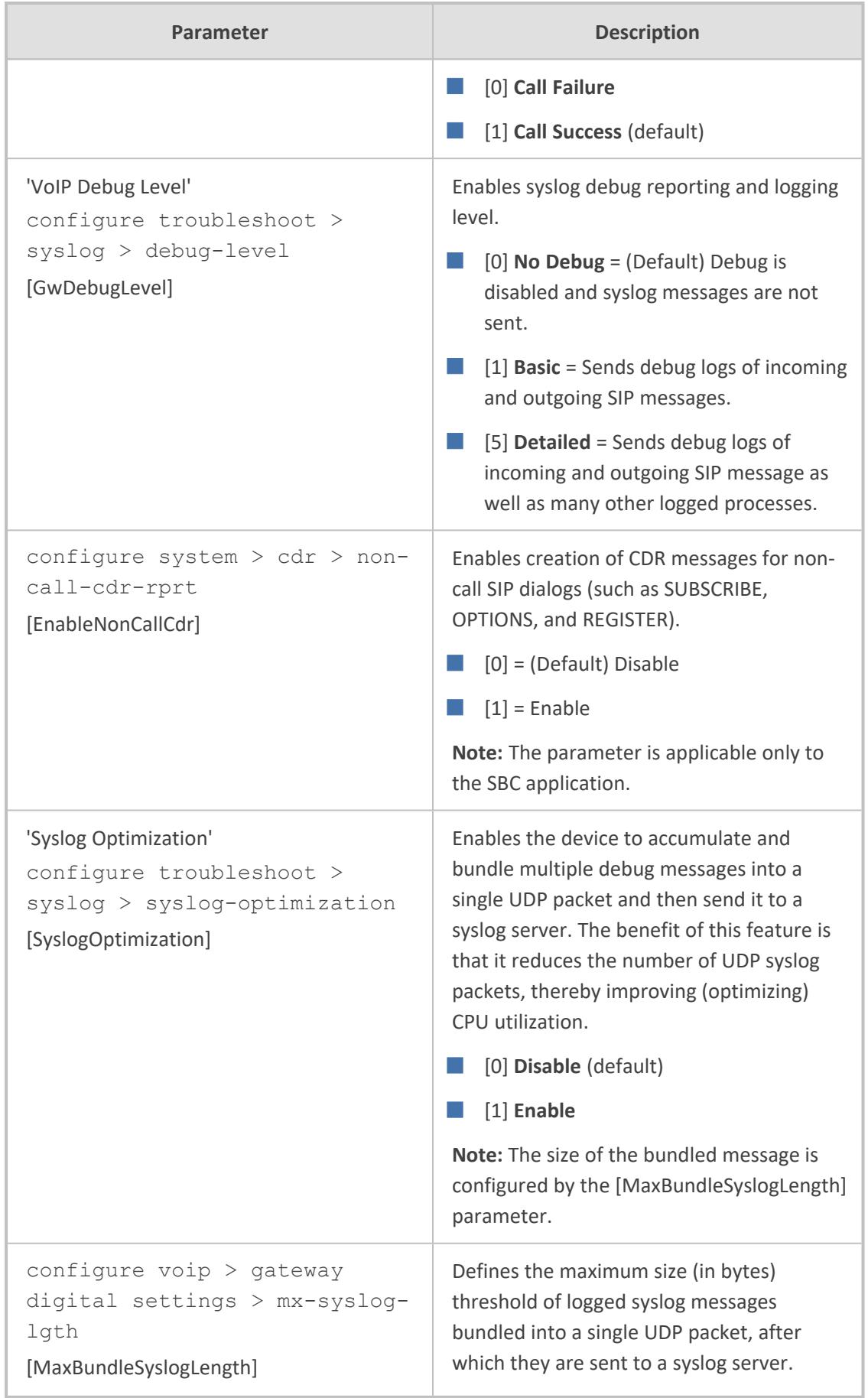

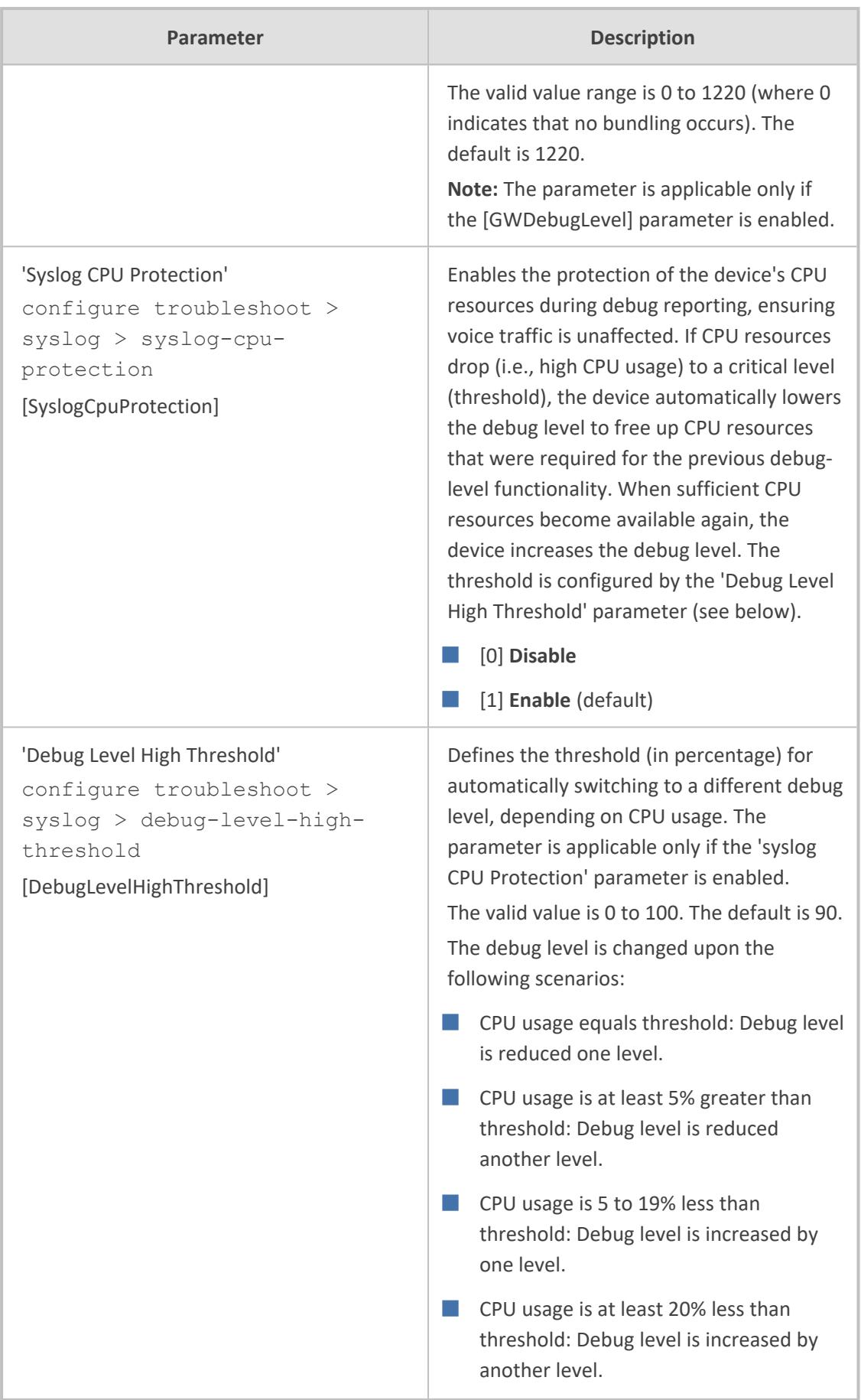

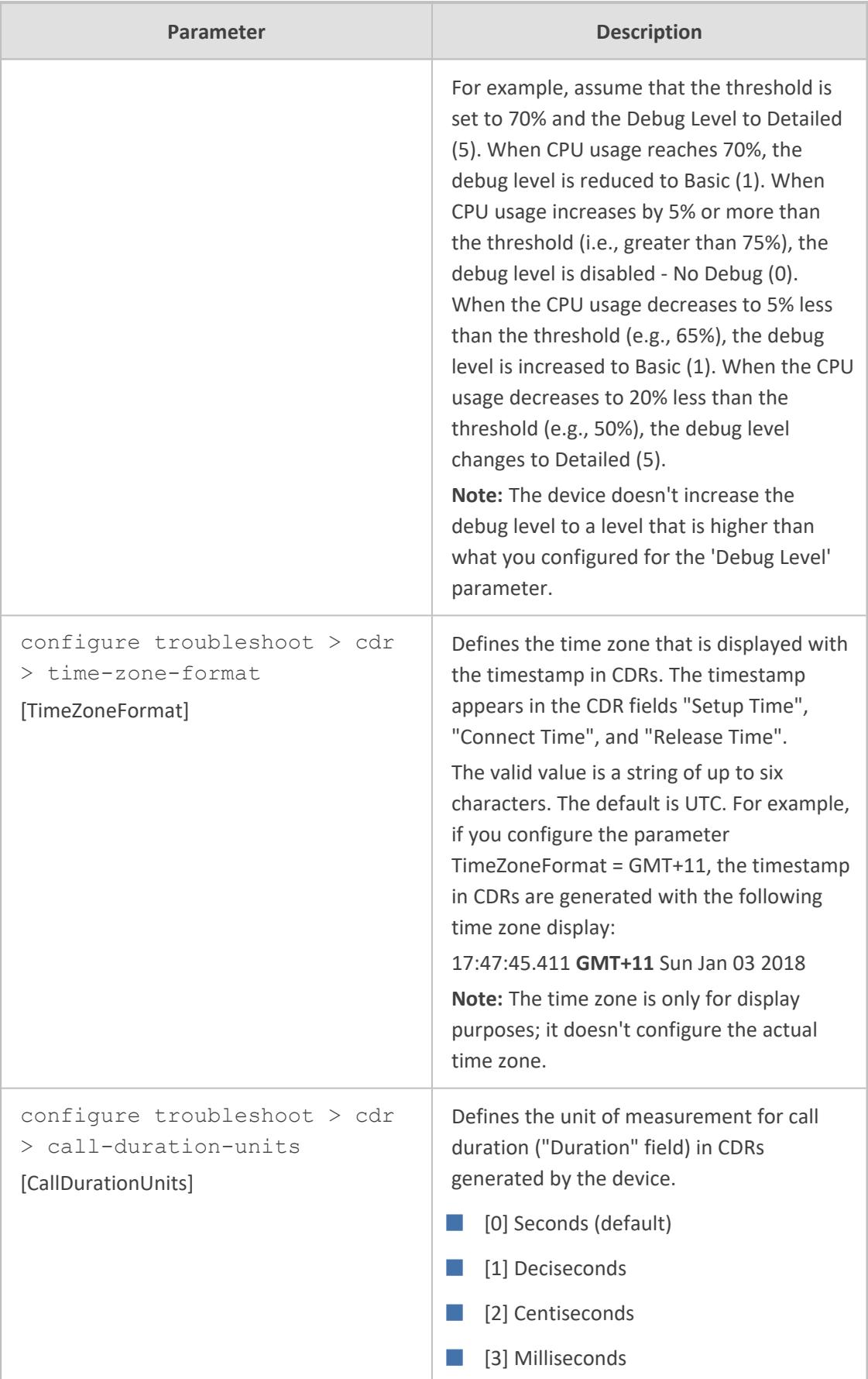

۰

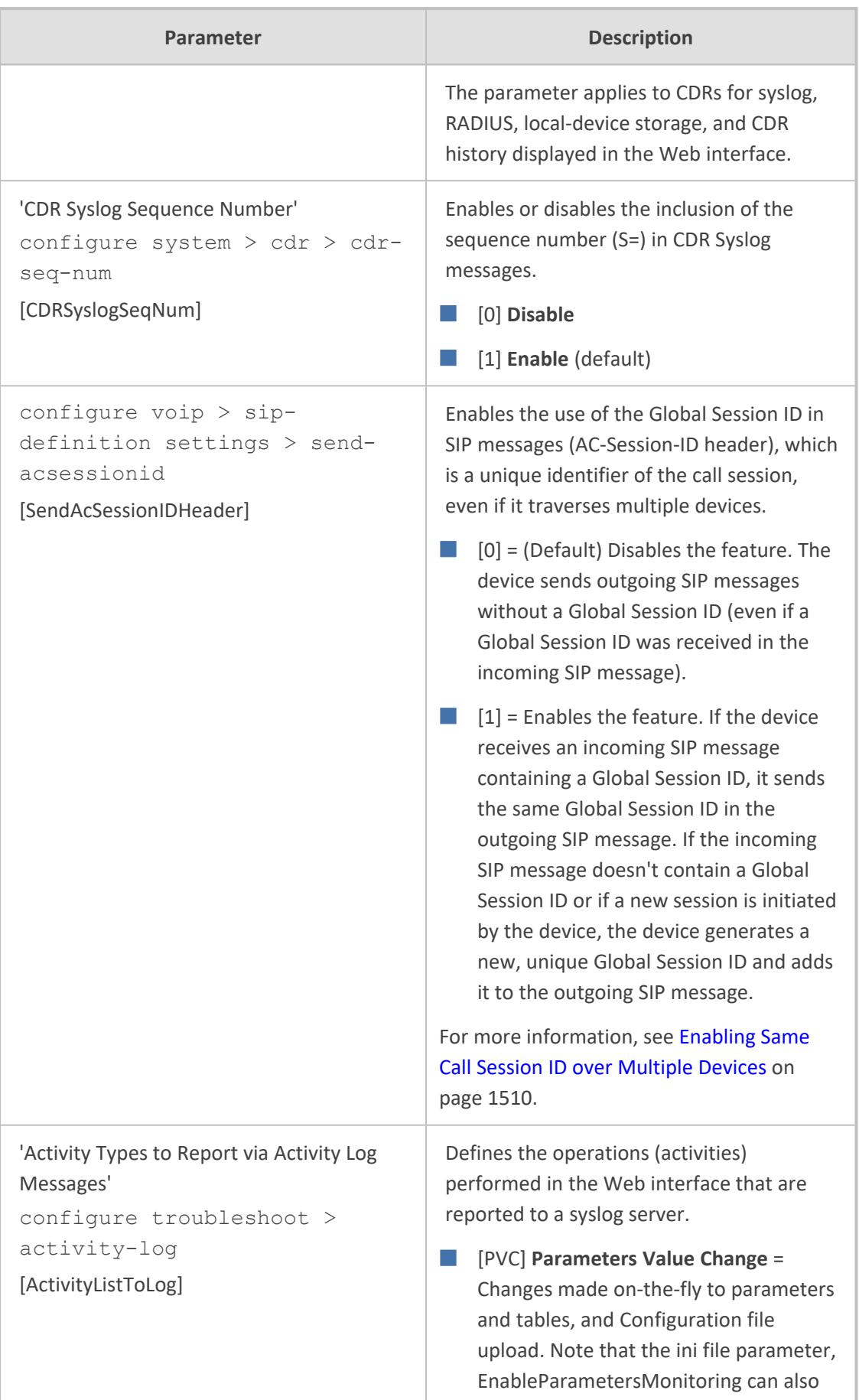

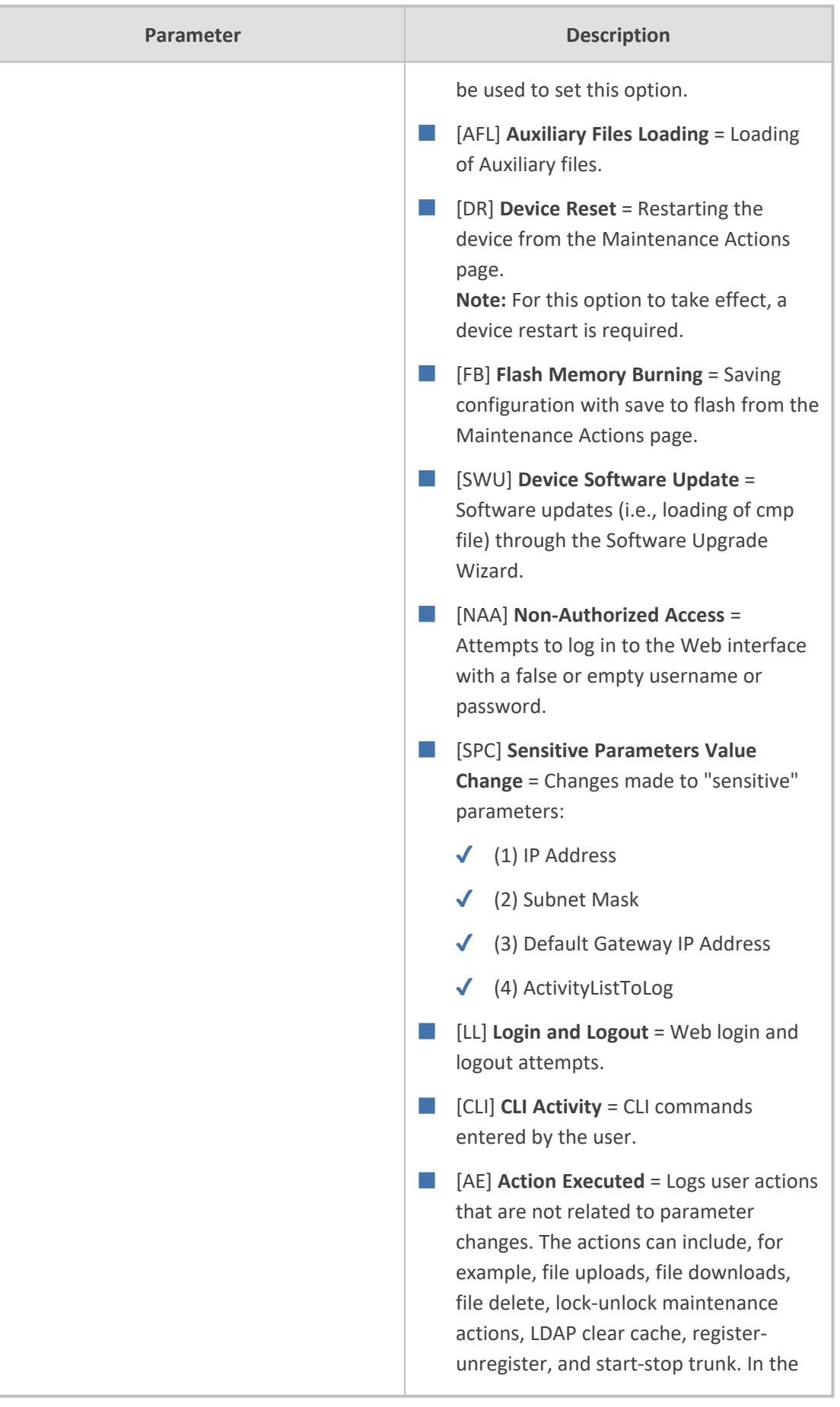

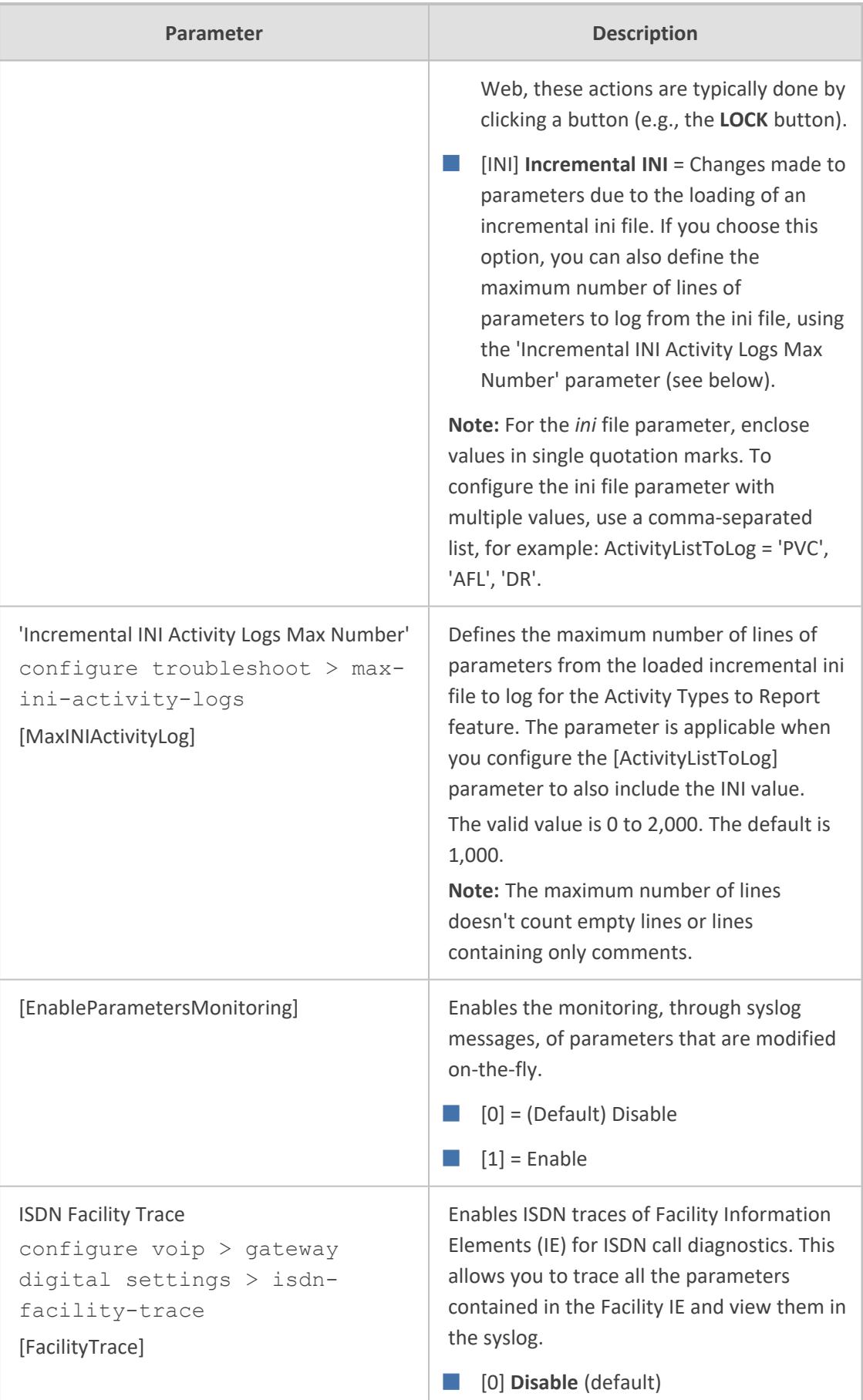
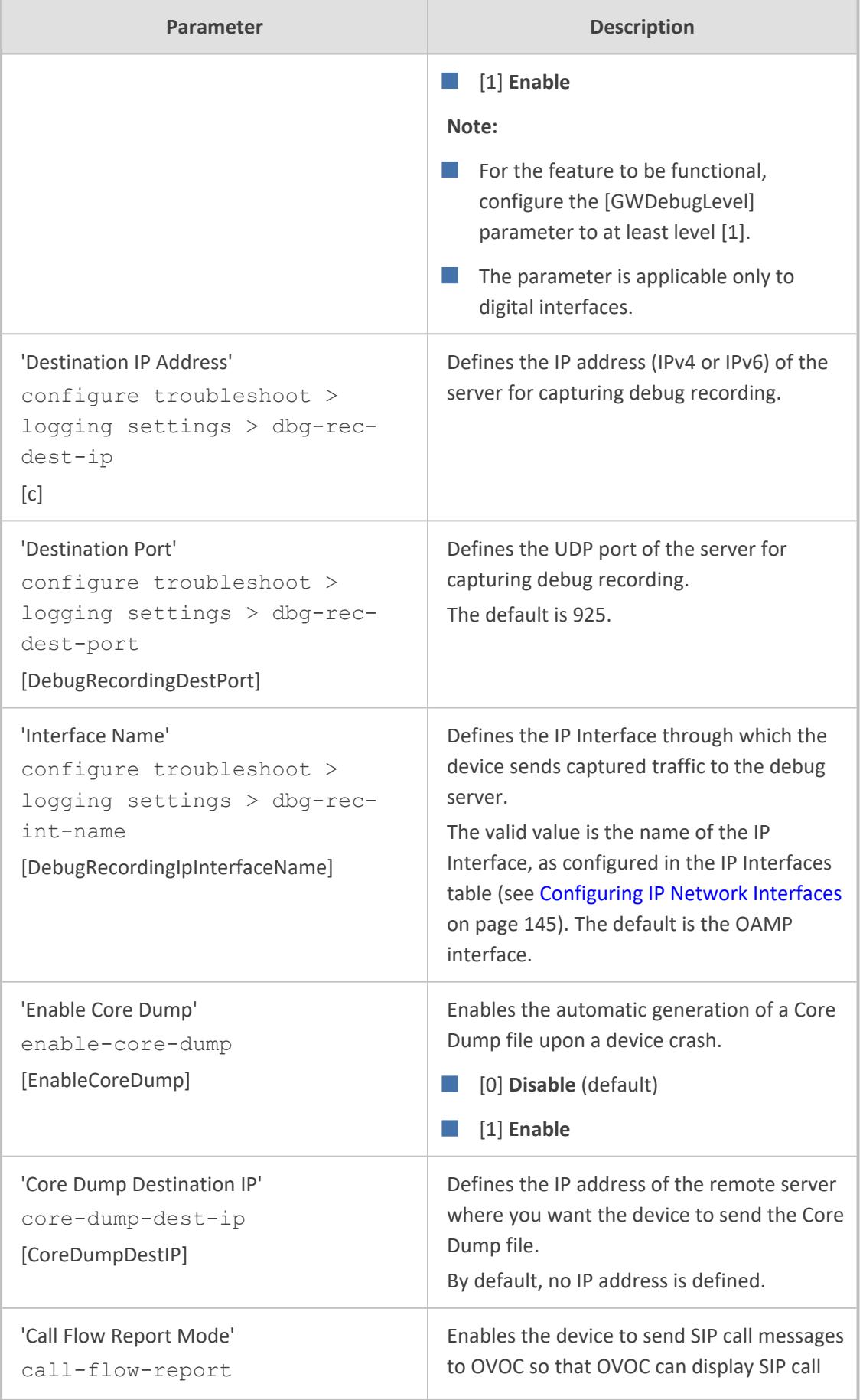

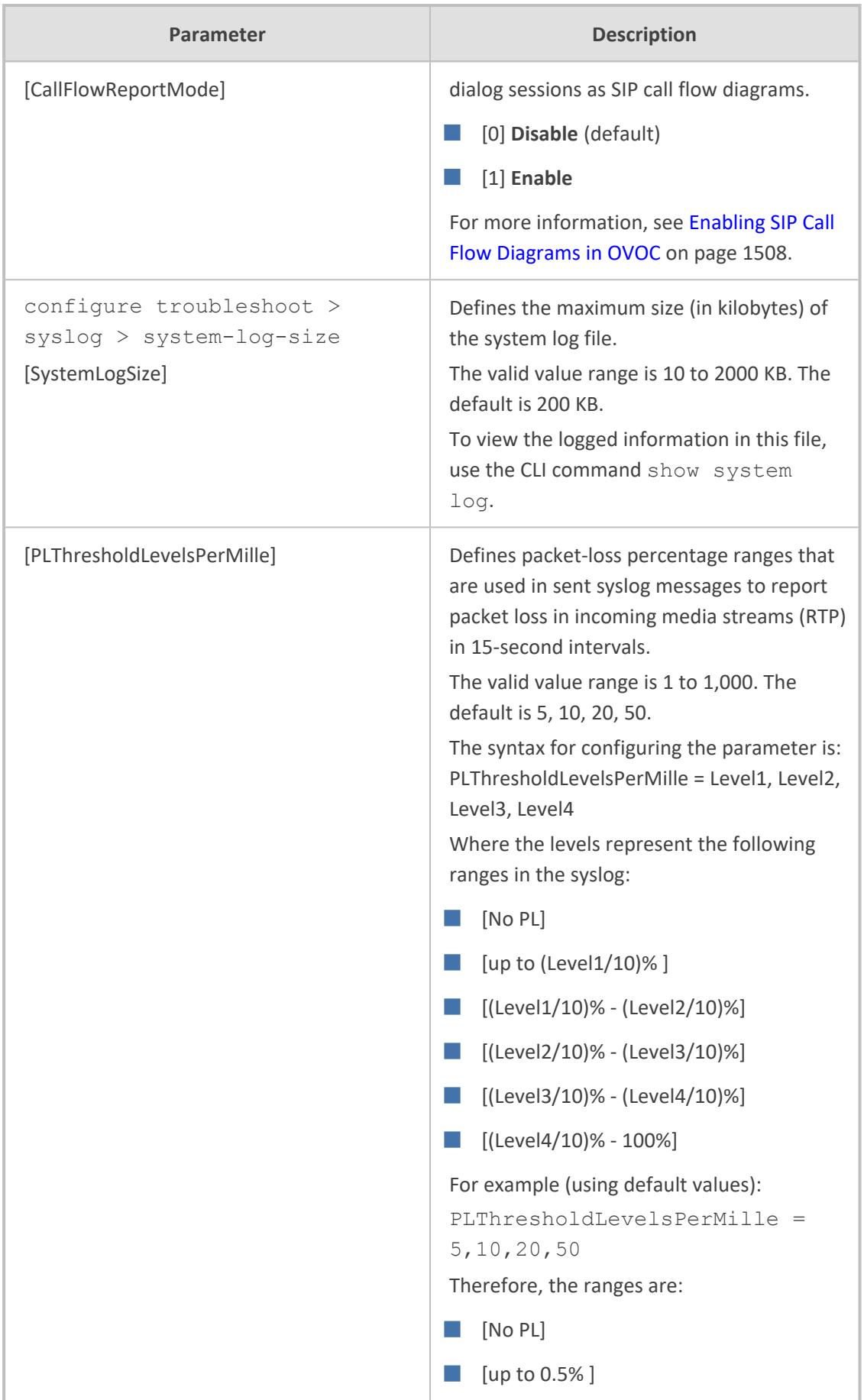

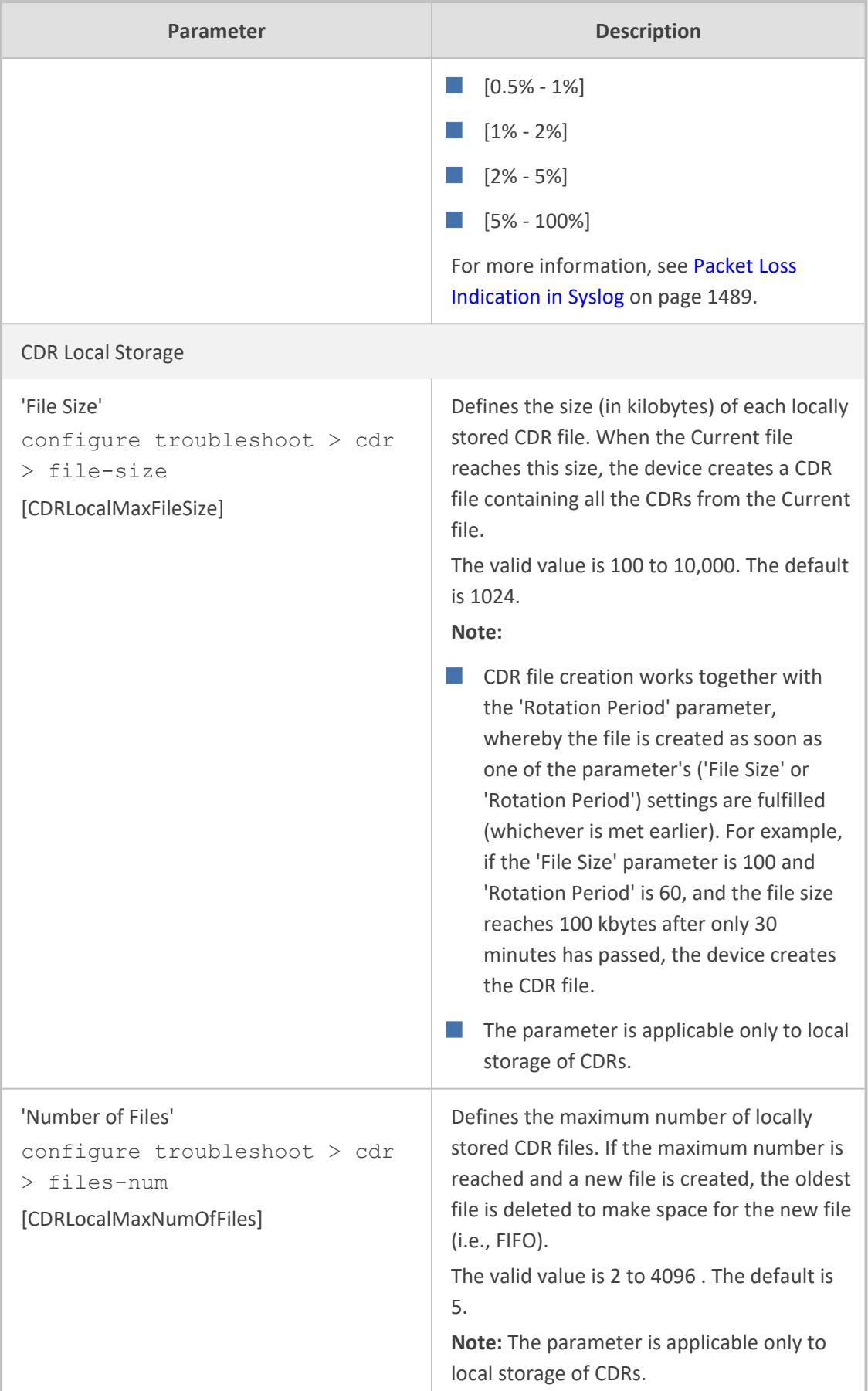

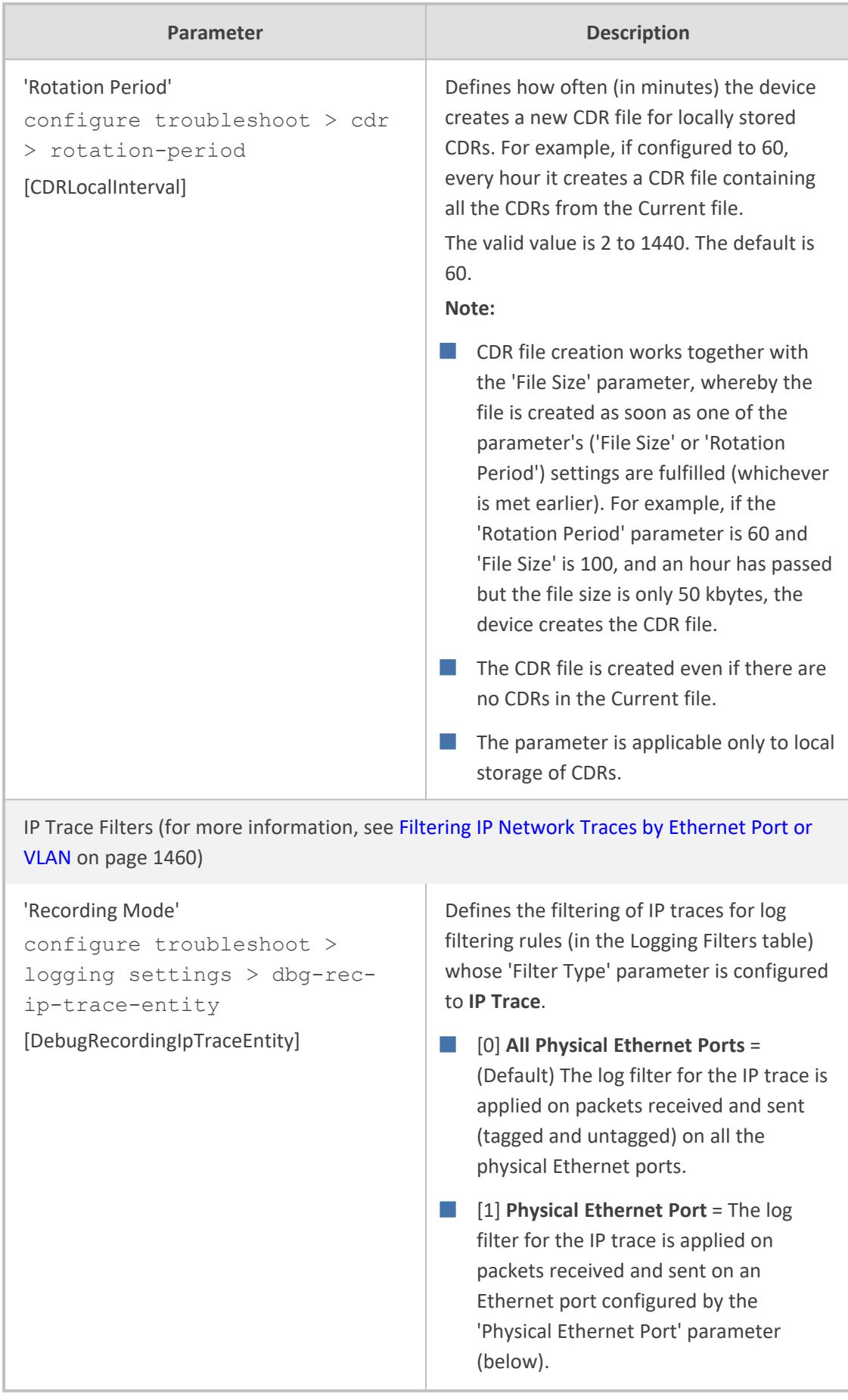

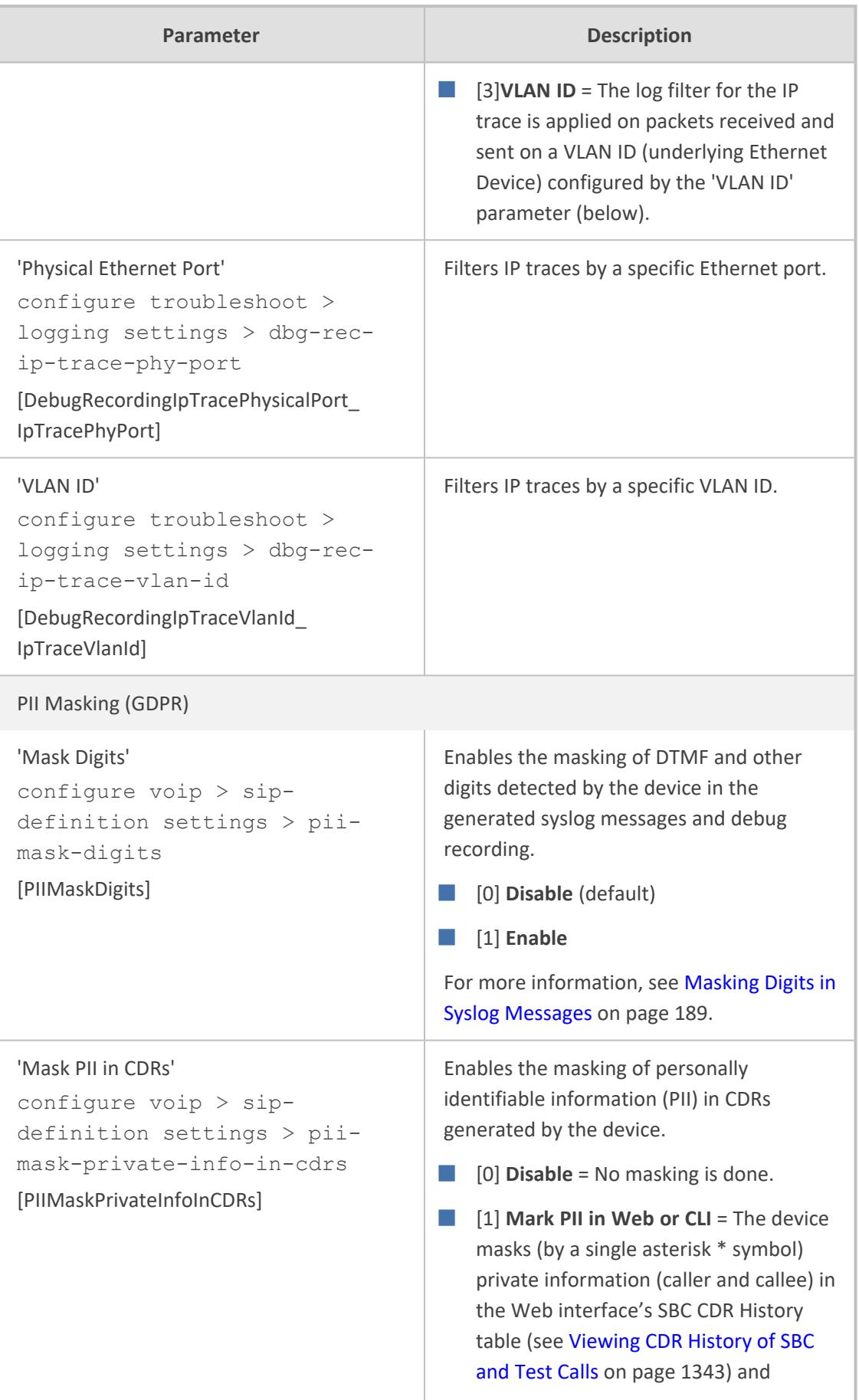

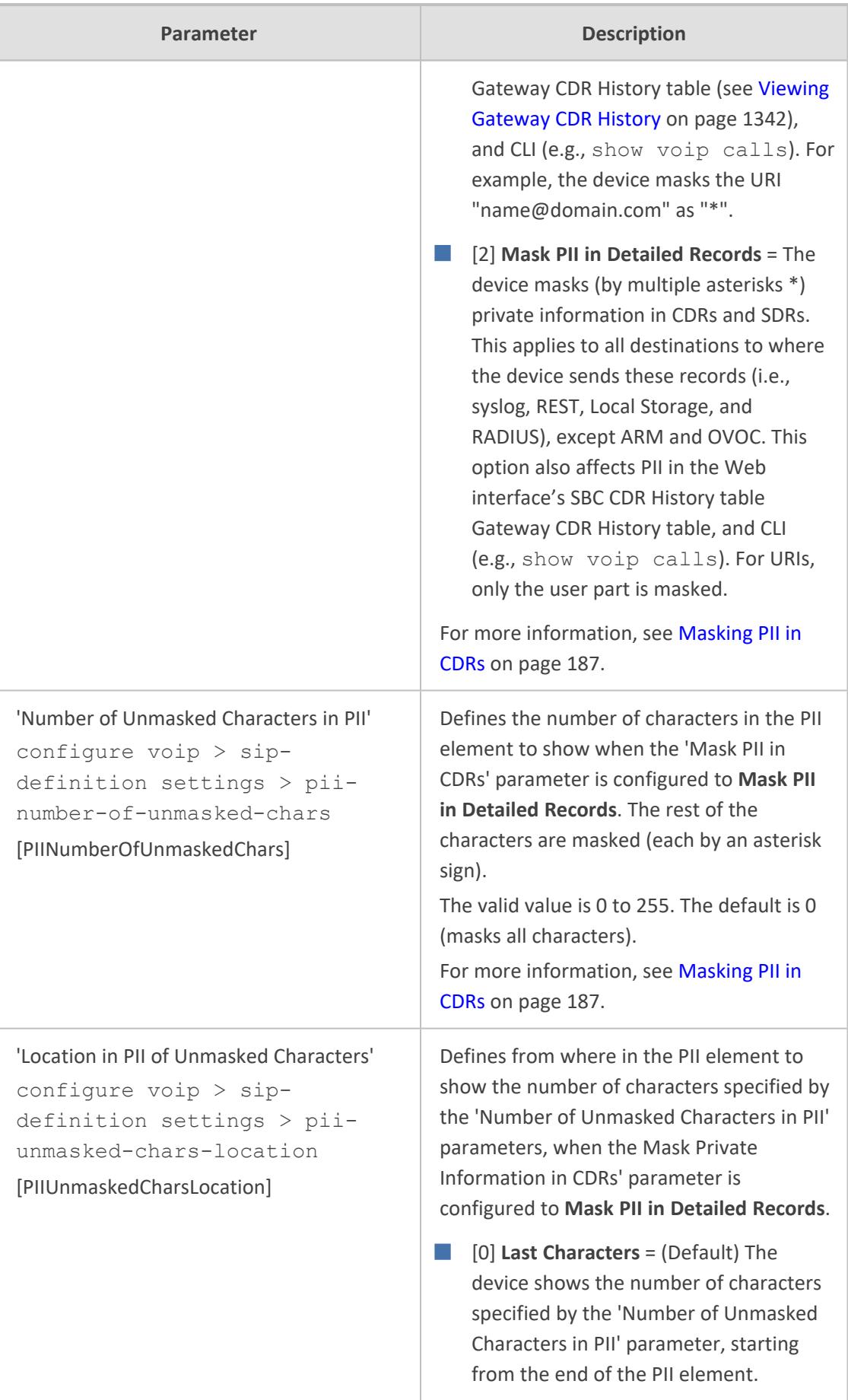

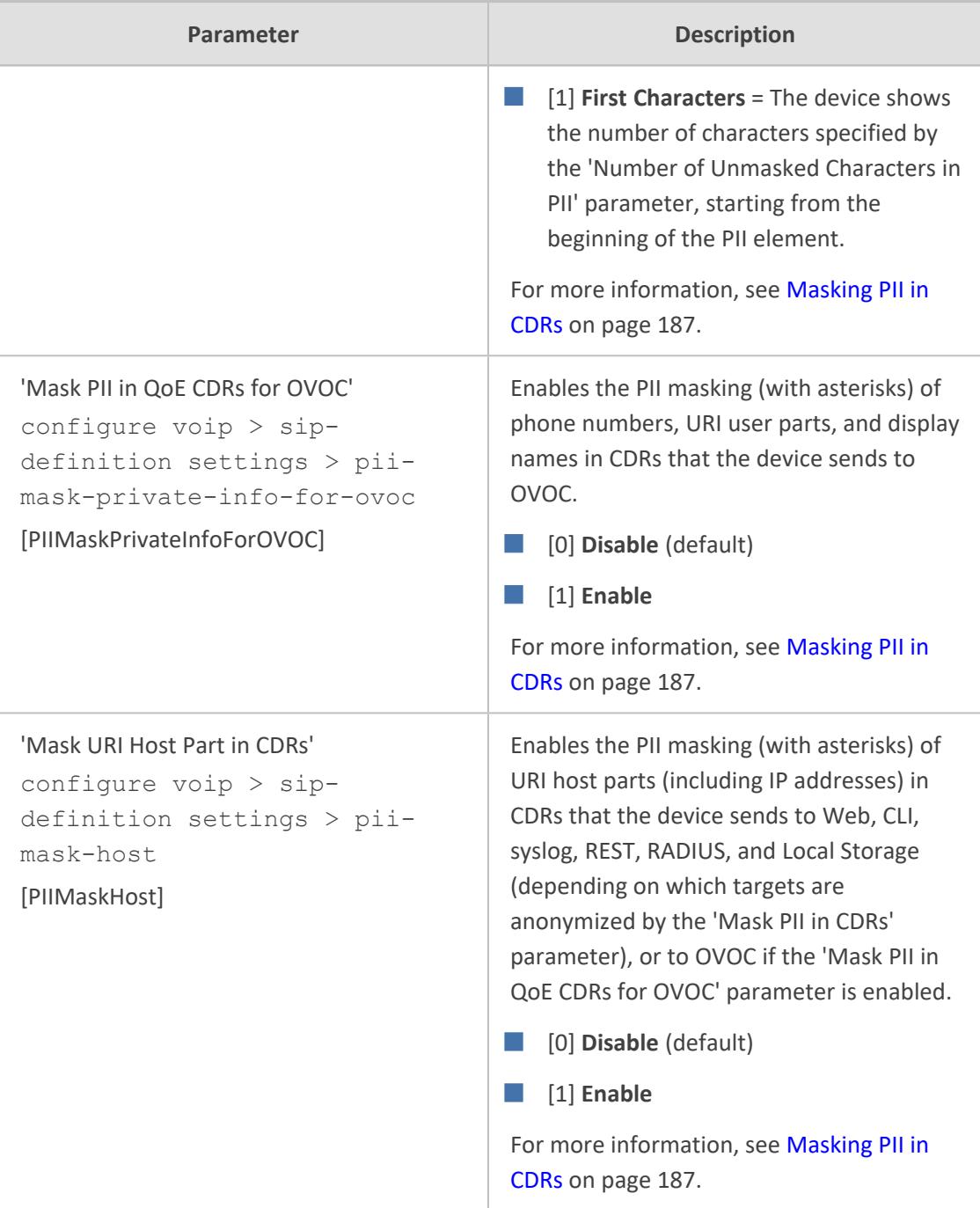

## **Resource Allocation Indication Parameters**

The Resource Allocation Indication (RAI) parameters are described in the table below.

#### **Table 71-20:RAI Parameters**

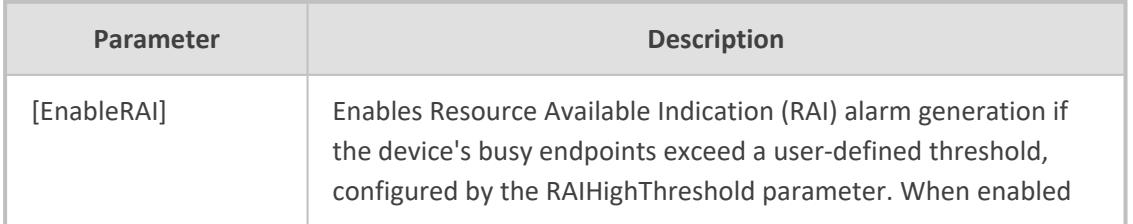

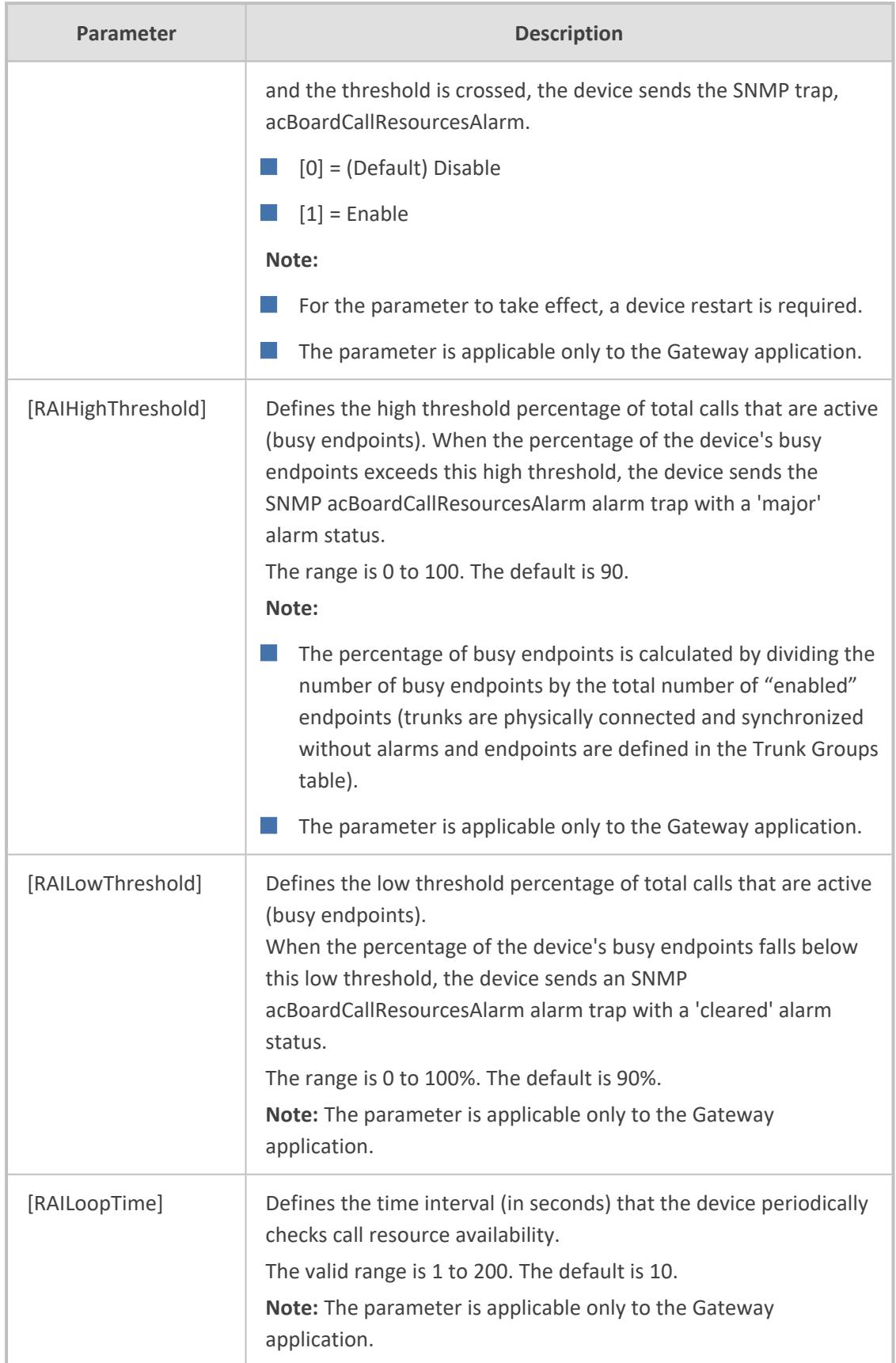

### **PacketSmart Parameters**

The PacketSmart parameters are described in the table below. For more information on PacketSmart, see Configuring [PacketSmart](#page-1368-0) for Network Monitoring.

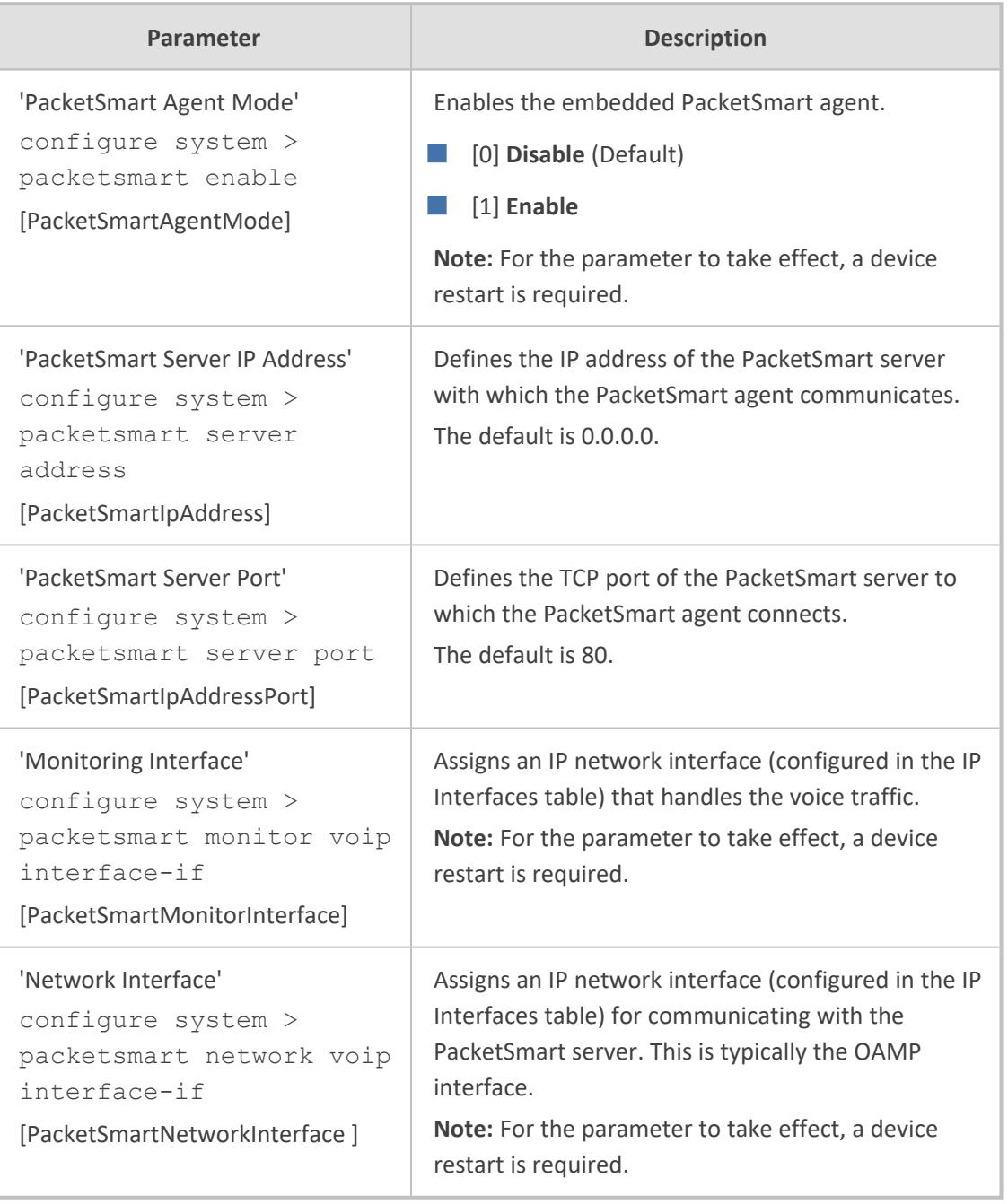

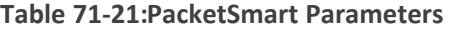

# **Security Parameters**

This subsection describes the device's security parameters.

### **General Security Parameters**

The general security parameters are described in the table below.

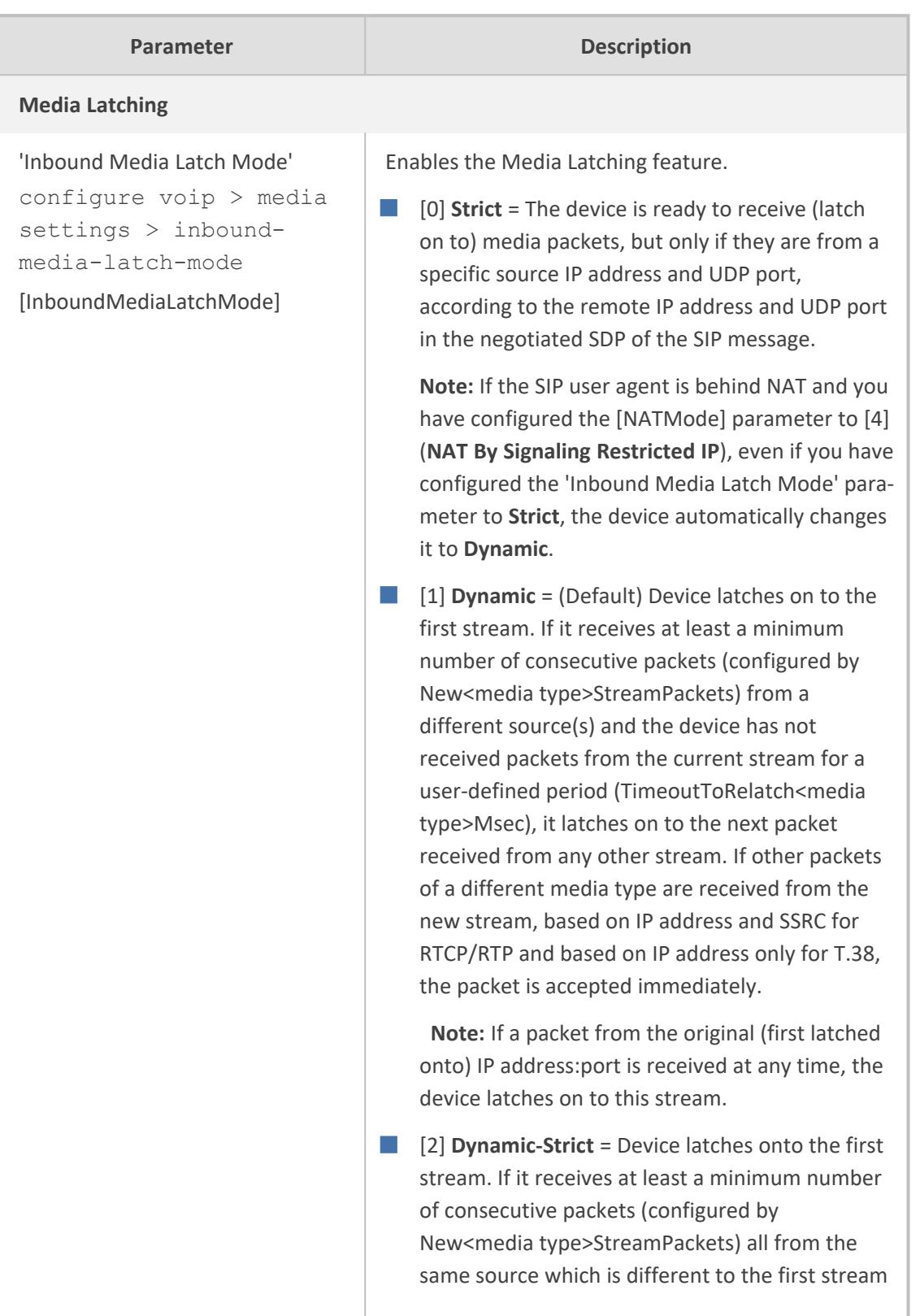

#### **Table 71-22:General Security Parameters**

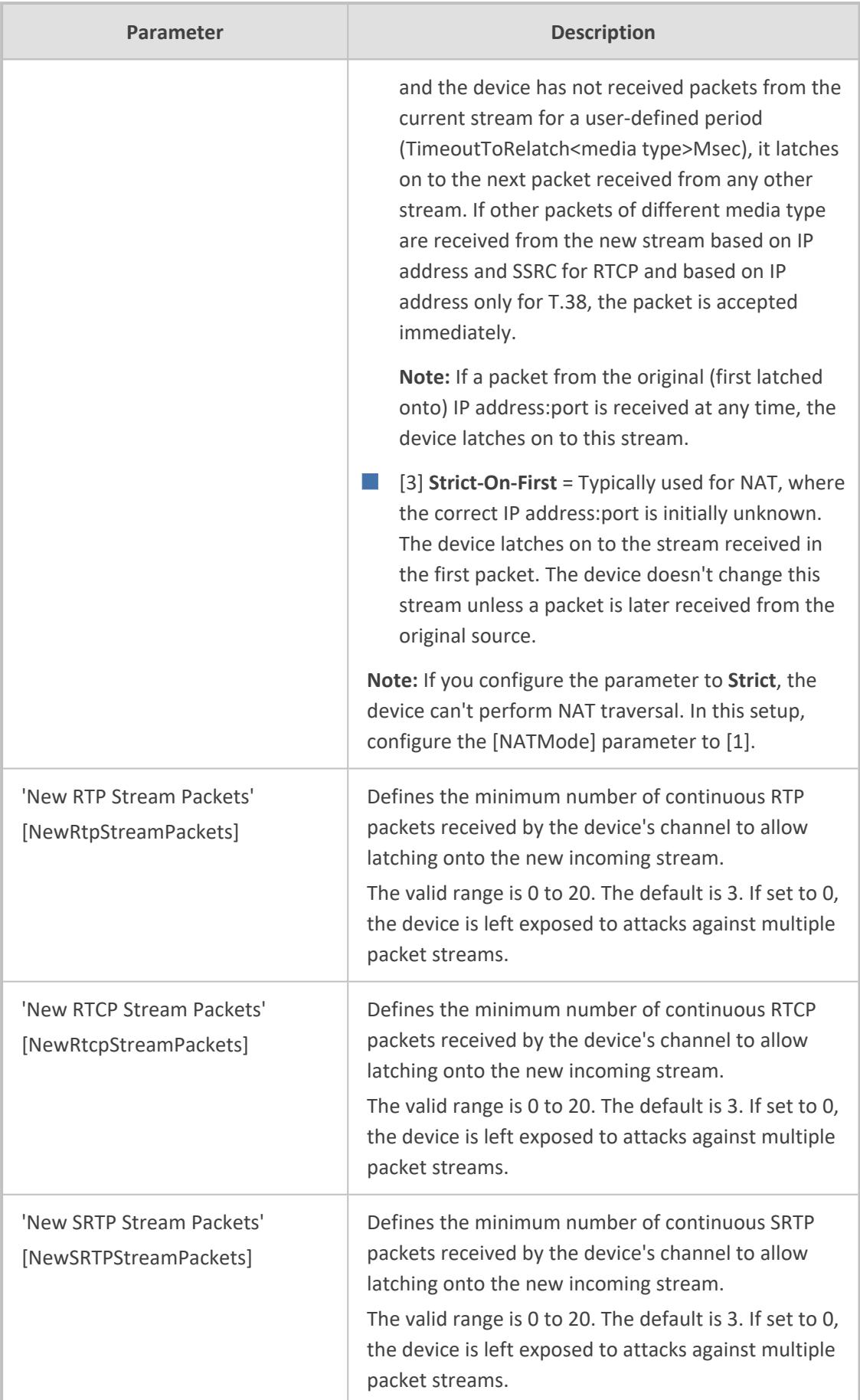

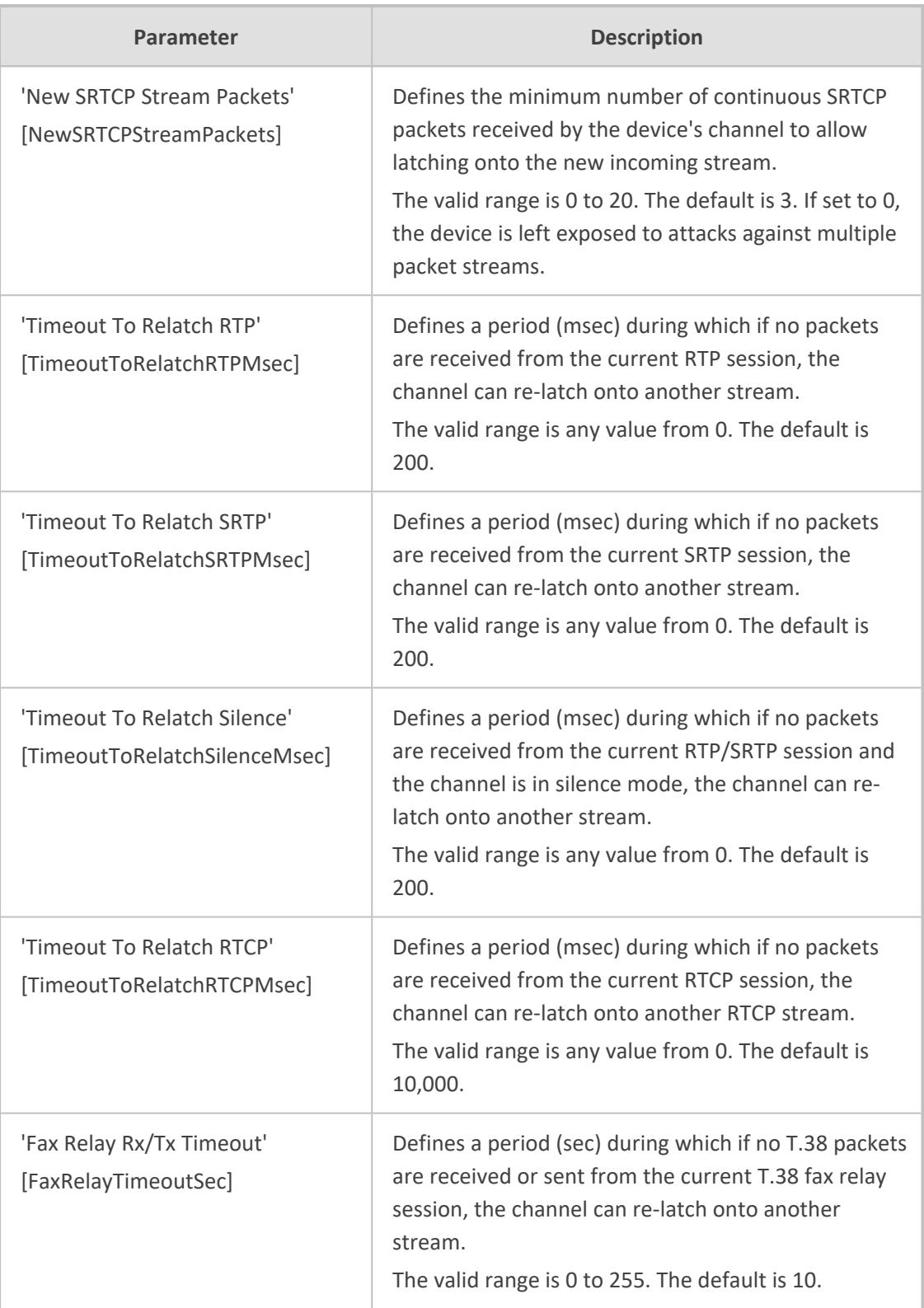

## **HTTPS Parameters**

The Secure Hypertext Transport Protocol (HTTPS) parameters are described in the table below.

J.

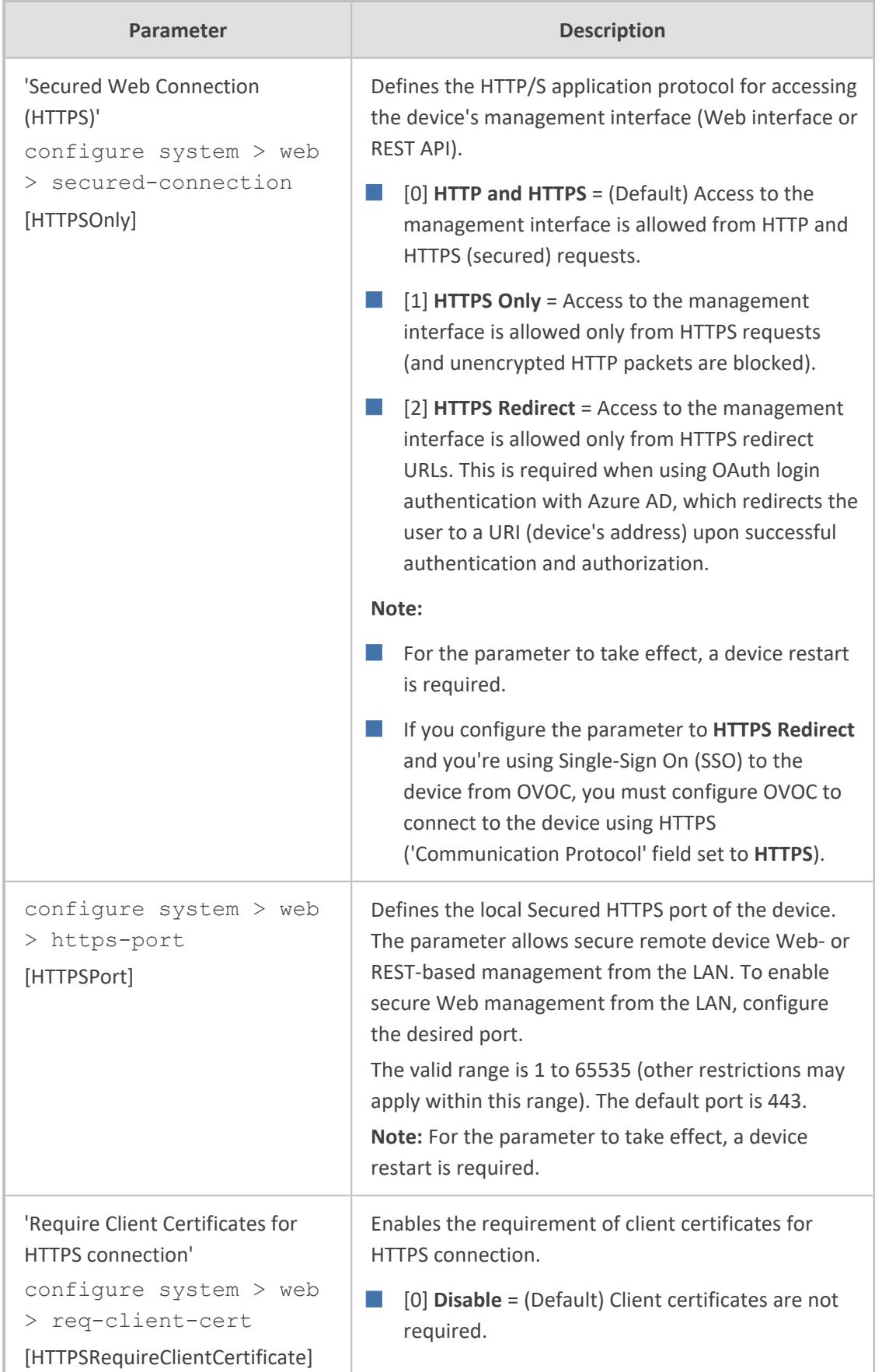

### **Table 71-23:HTTPS Parameters**

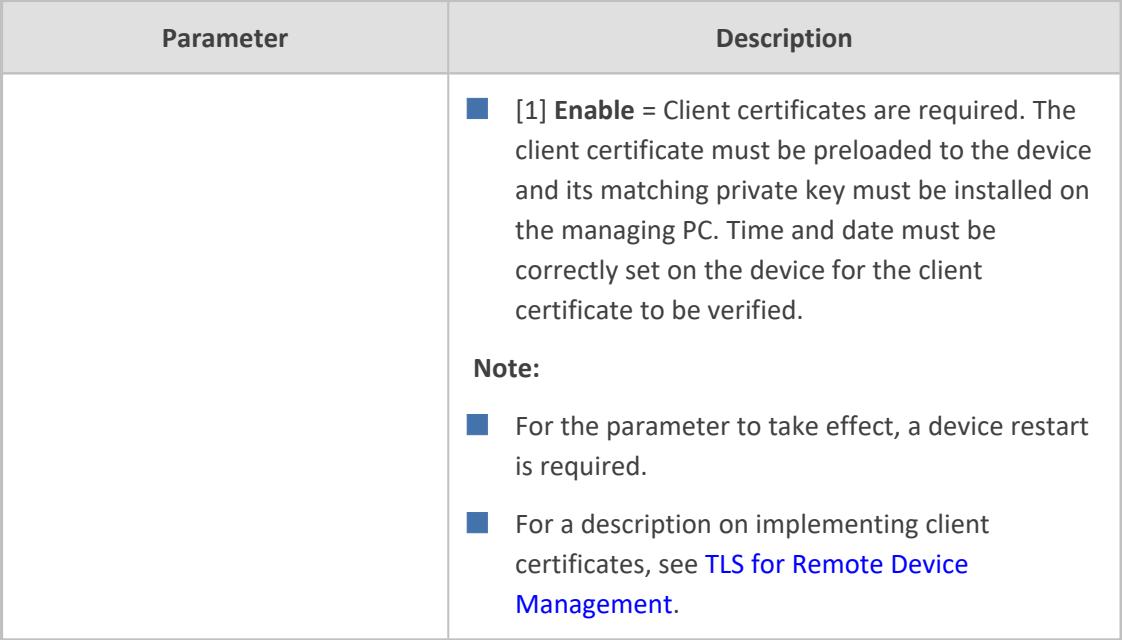

### **SRTP Parameters**

The Secure Real-Time Transport Protocol (SRTP) parameters are described in the table below.

#### **Table 71-24:SRTP Parameters**

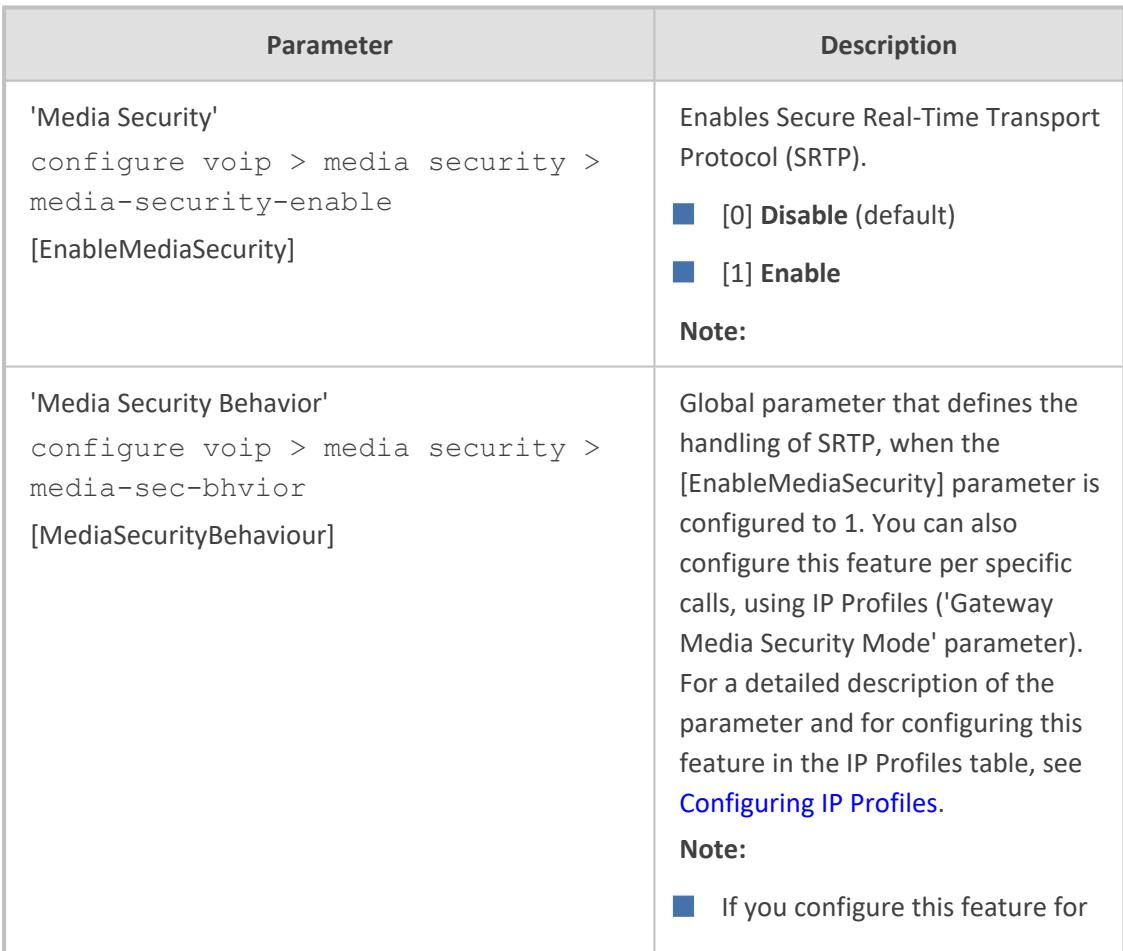

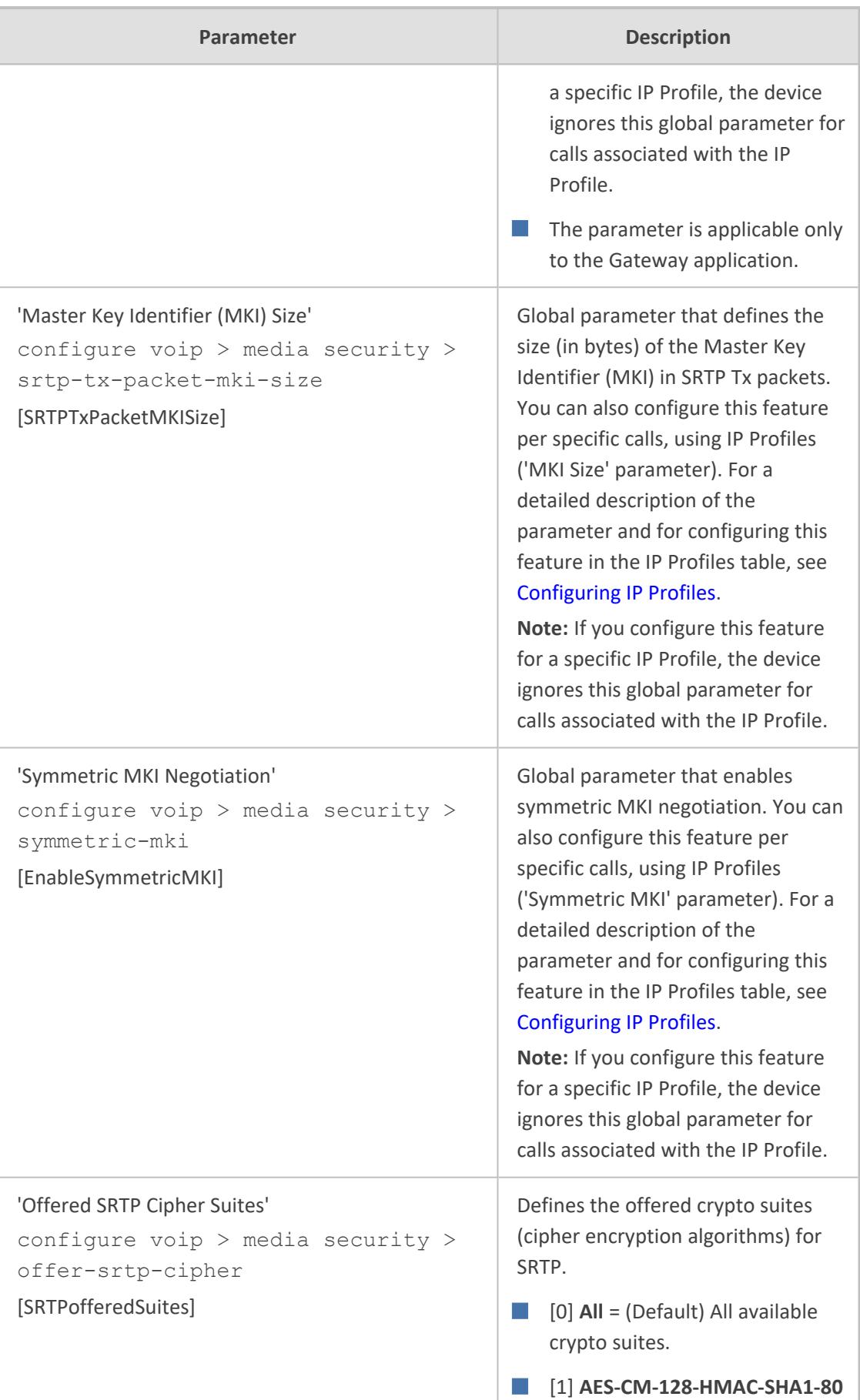

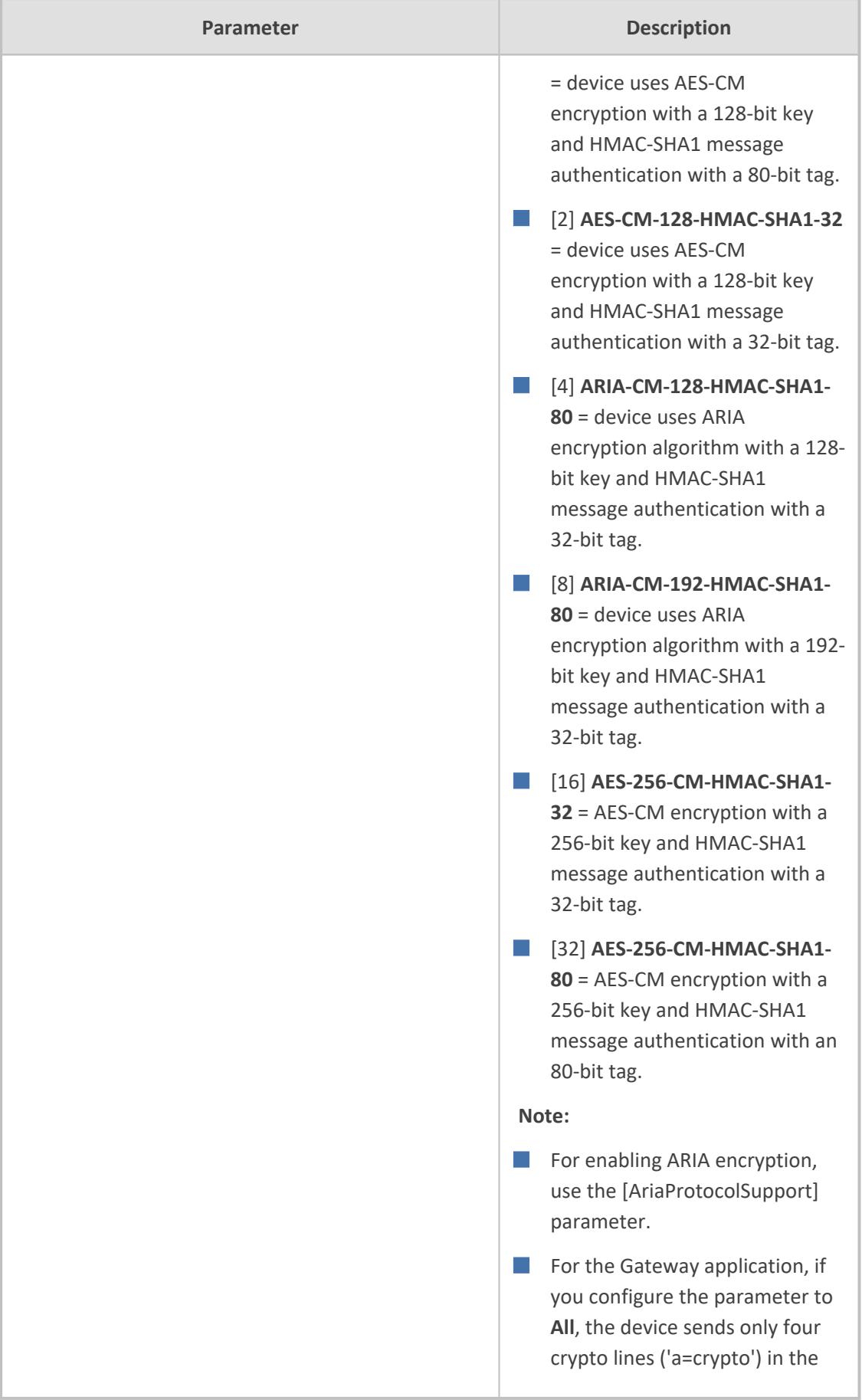

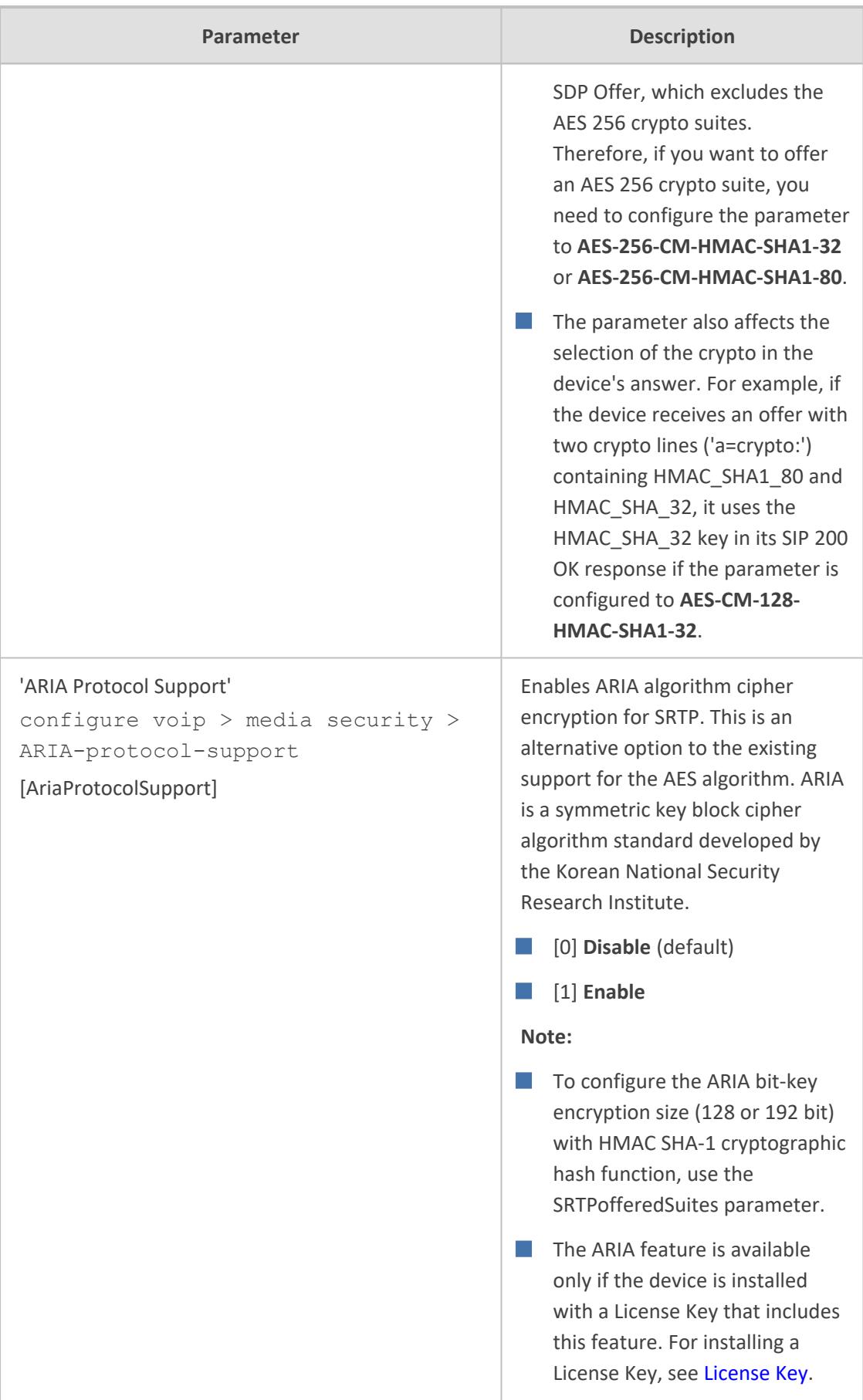

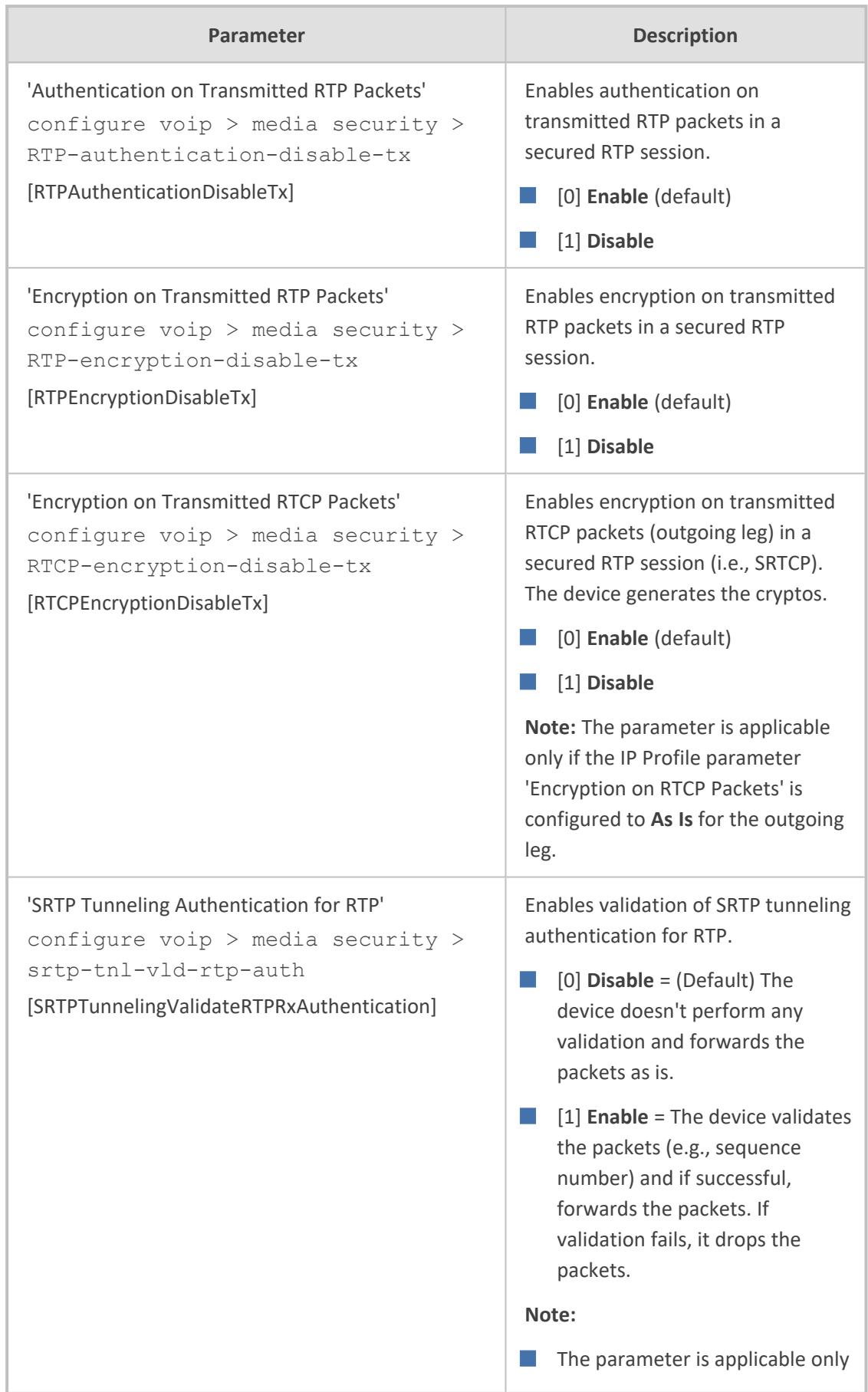

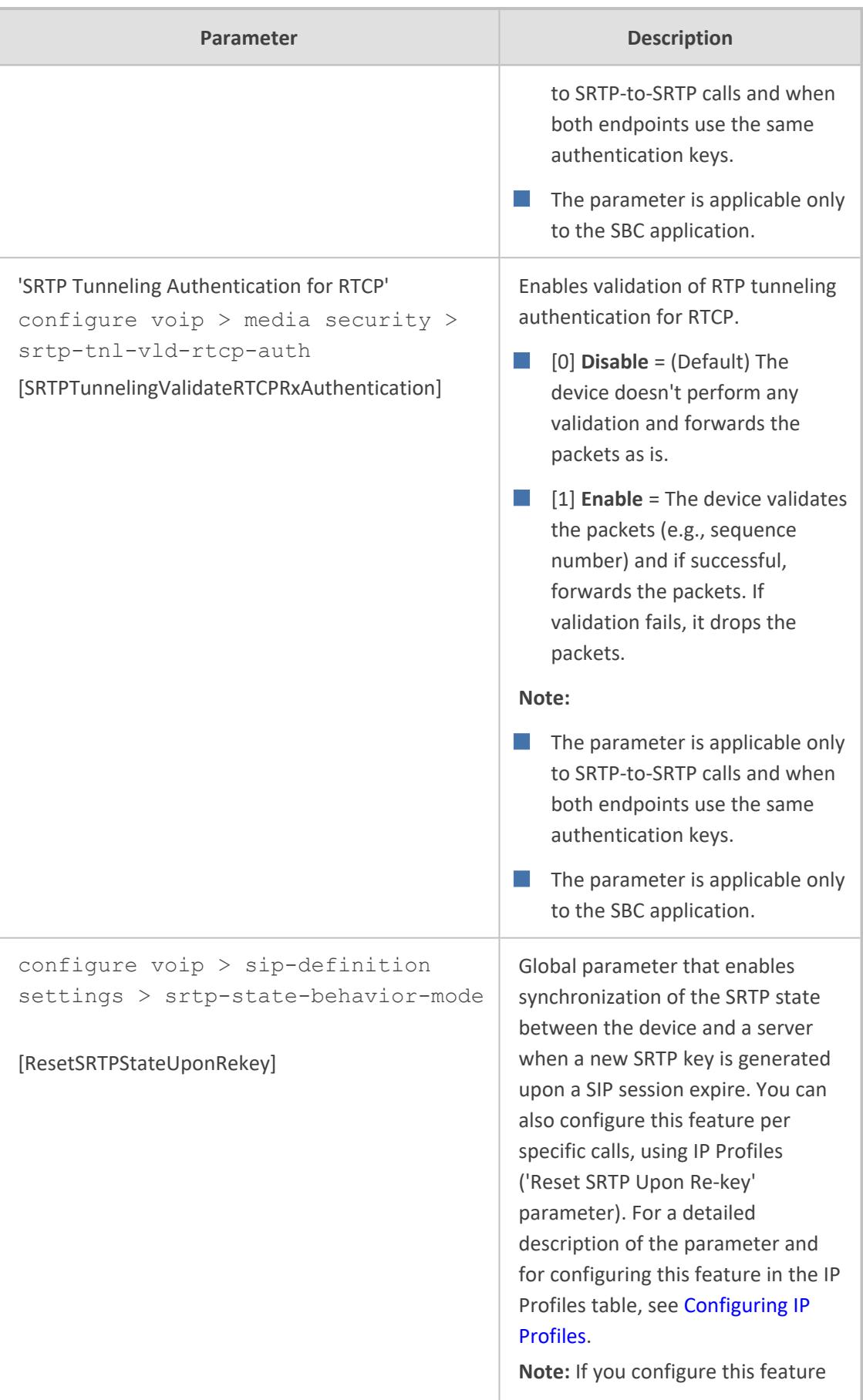

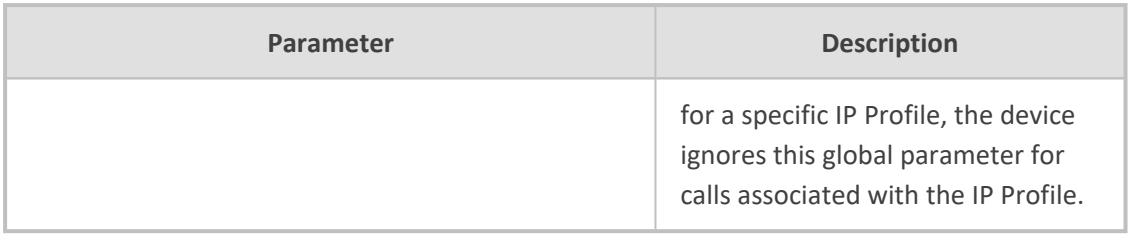

### **TLS Parameters**

The Transport Layer Security (TLS) parameters are described in the table below.

#### **Table 71-25:TLS Parameters**

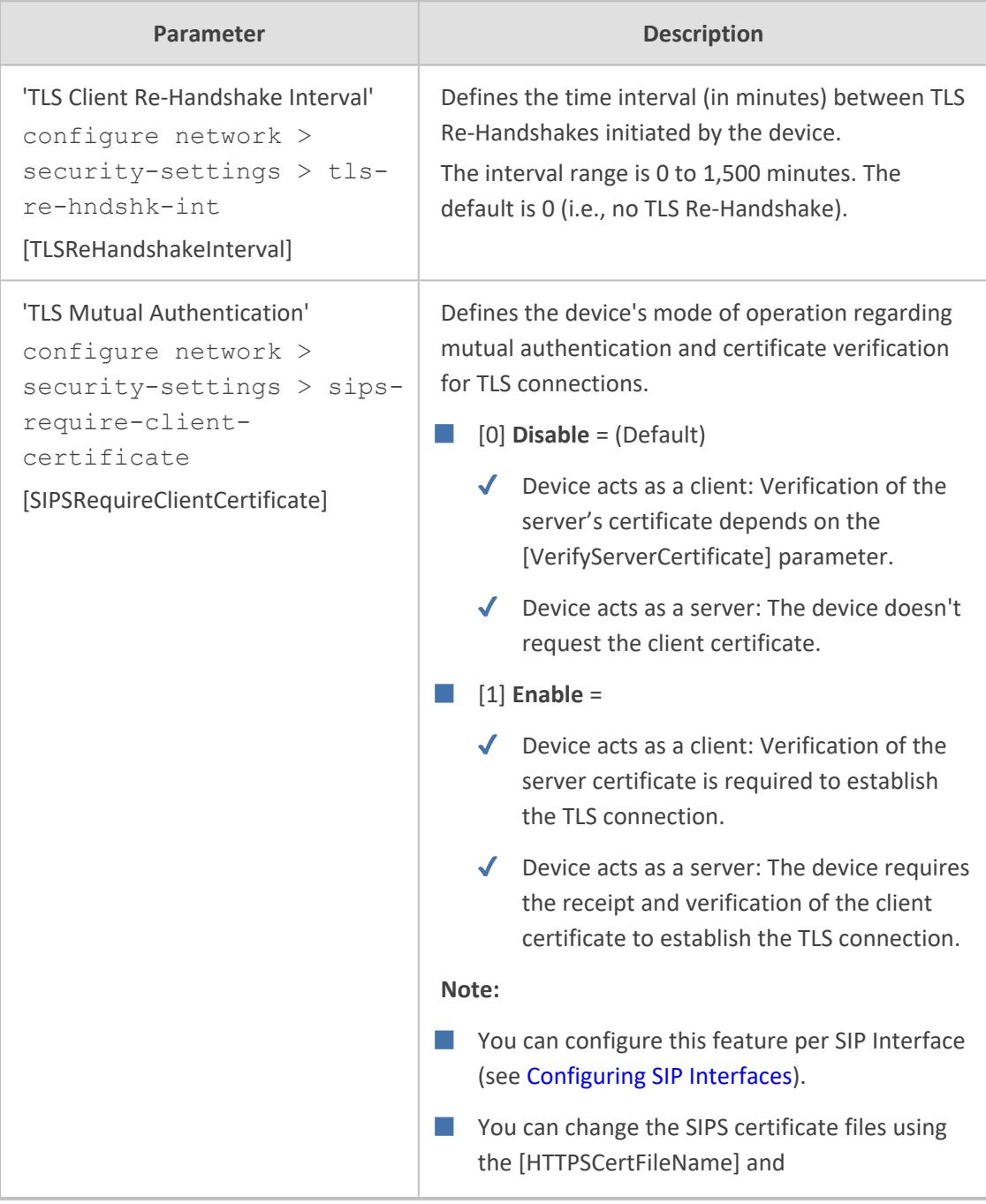

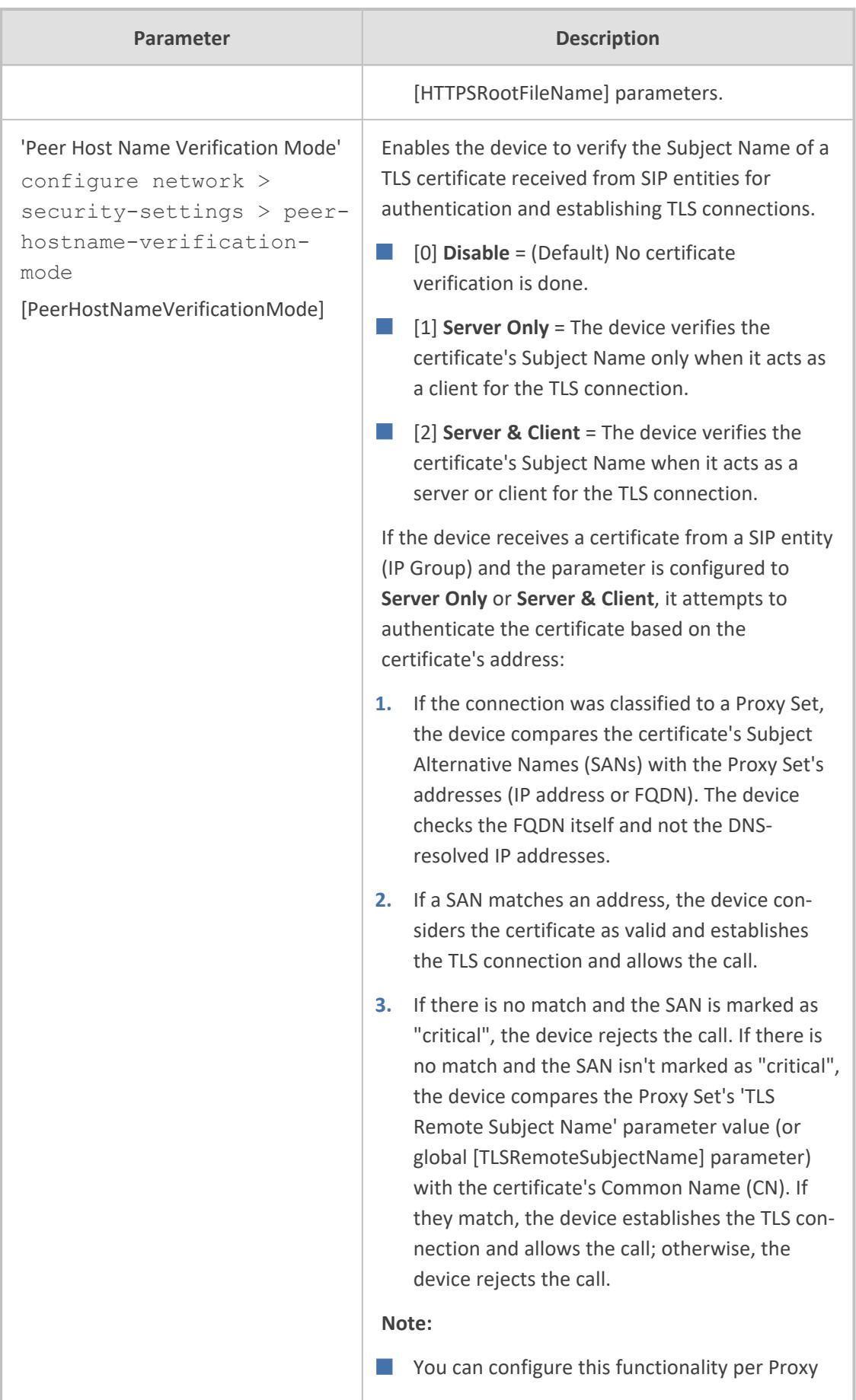

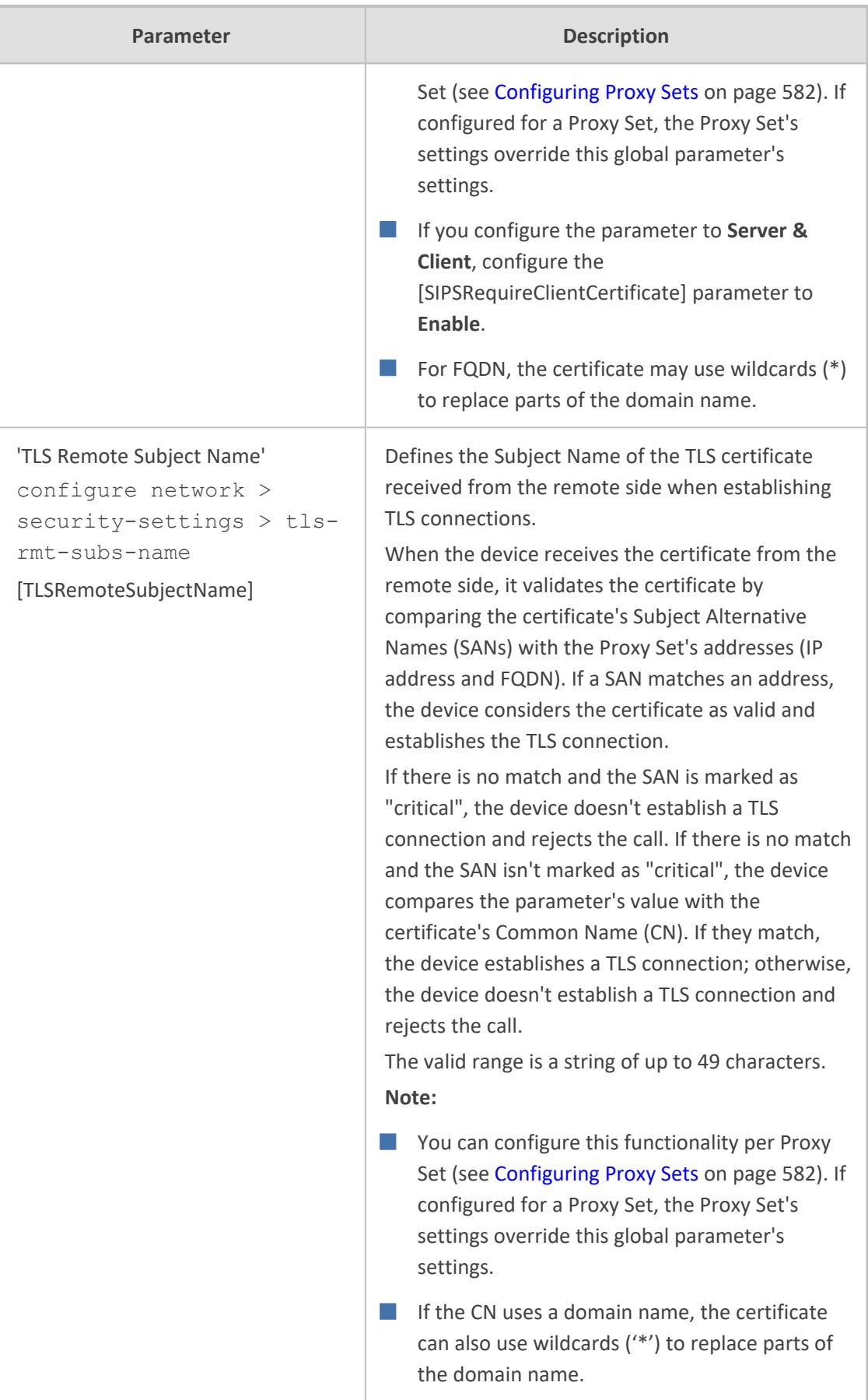

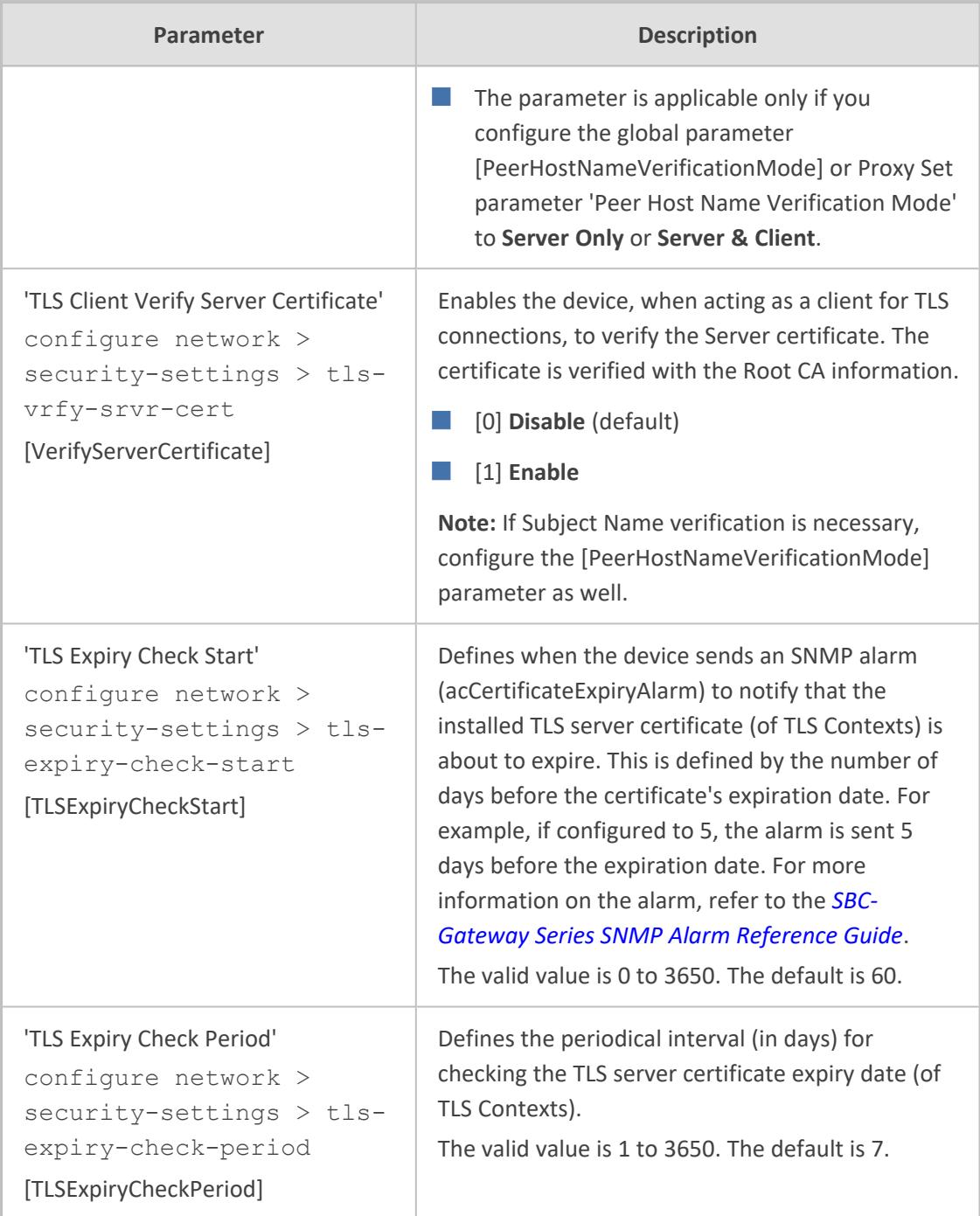

### **SSH Parameters**

Secure Shell (SSH) parameters are described in the table below.

#### **Table 71-26:SSH Parameters**

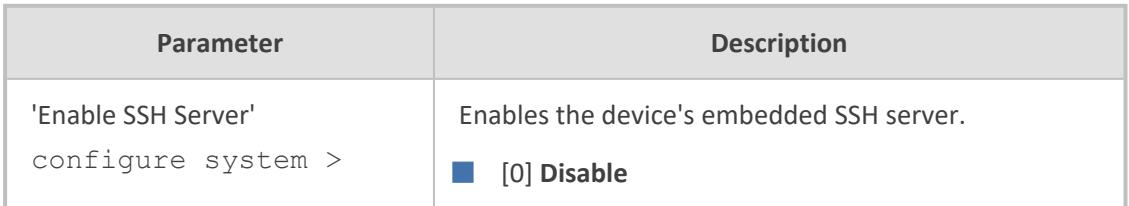

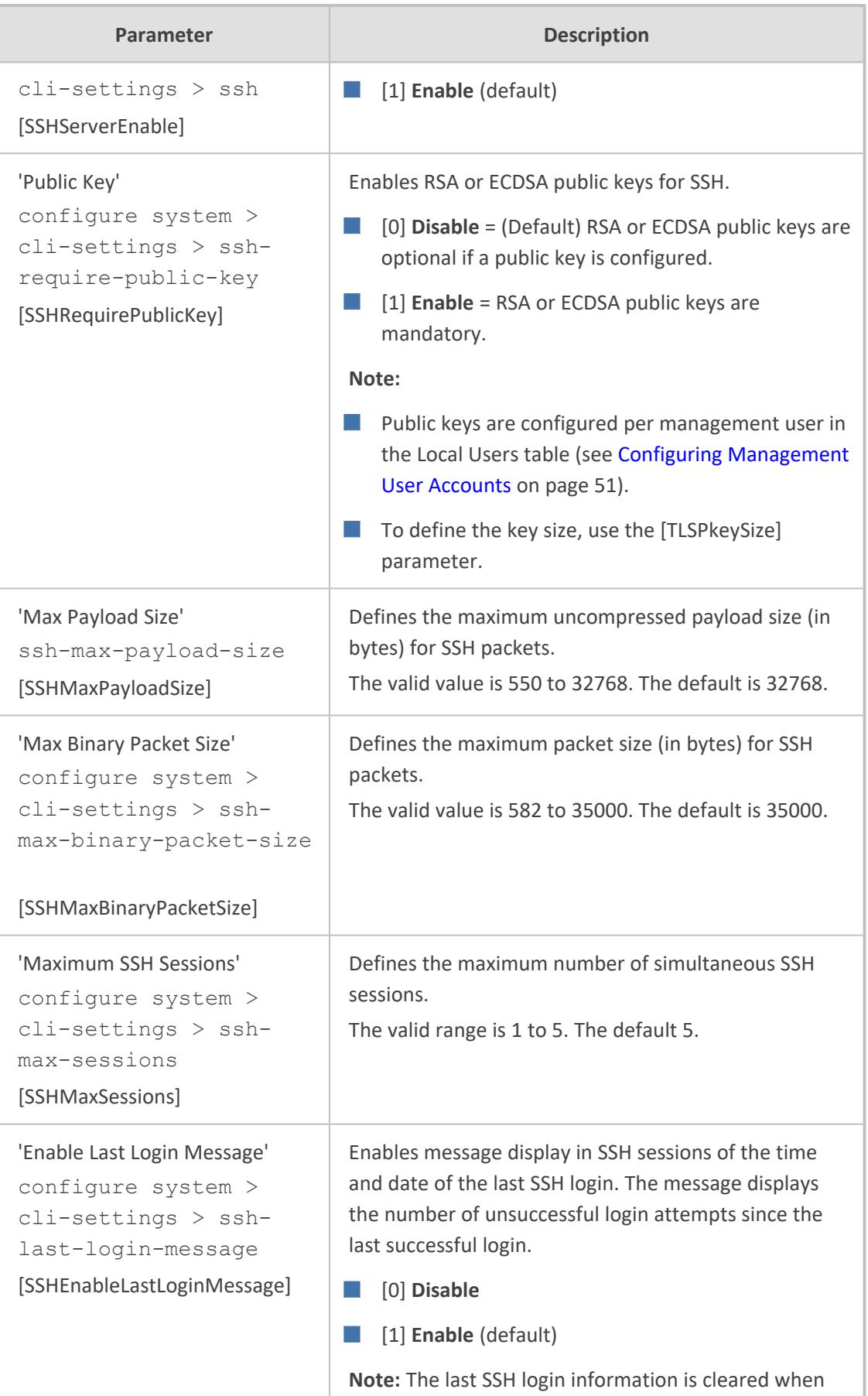

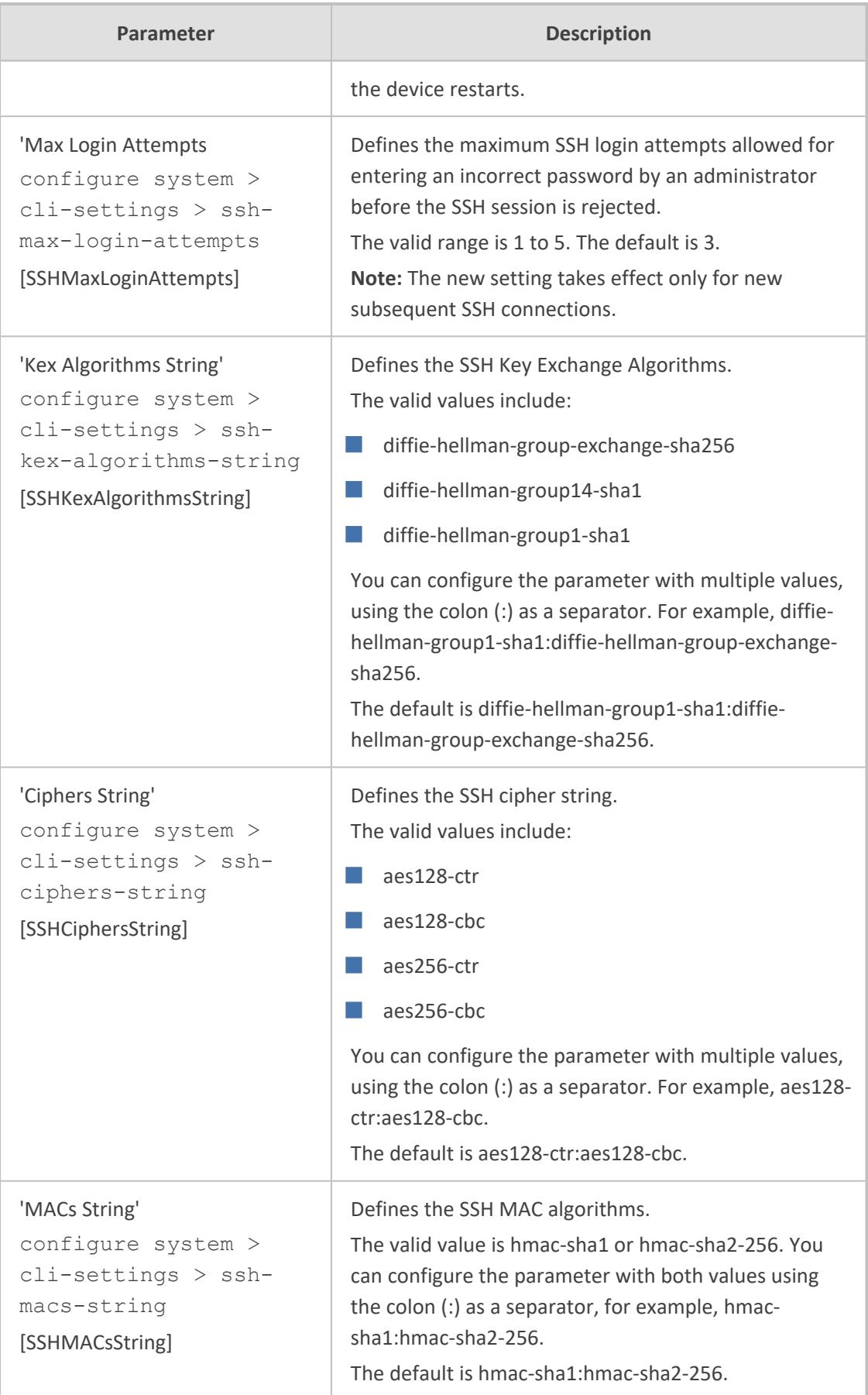

### **IDS Parameters**

The Intrusion Detection System (IDS) parameters are described in the table below.

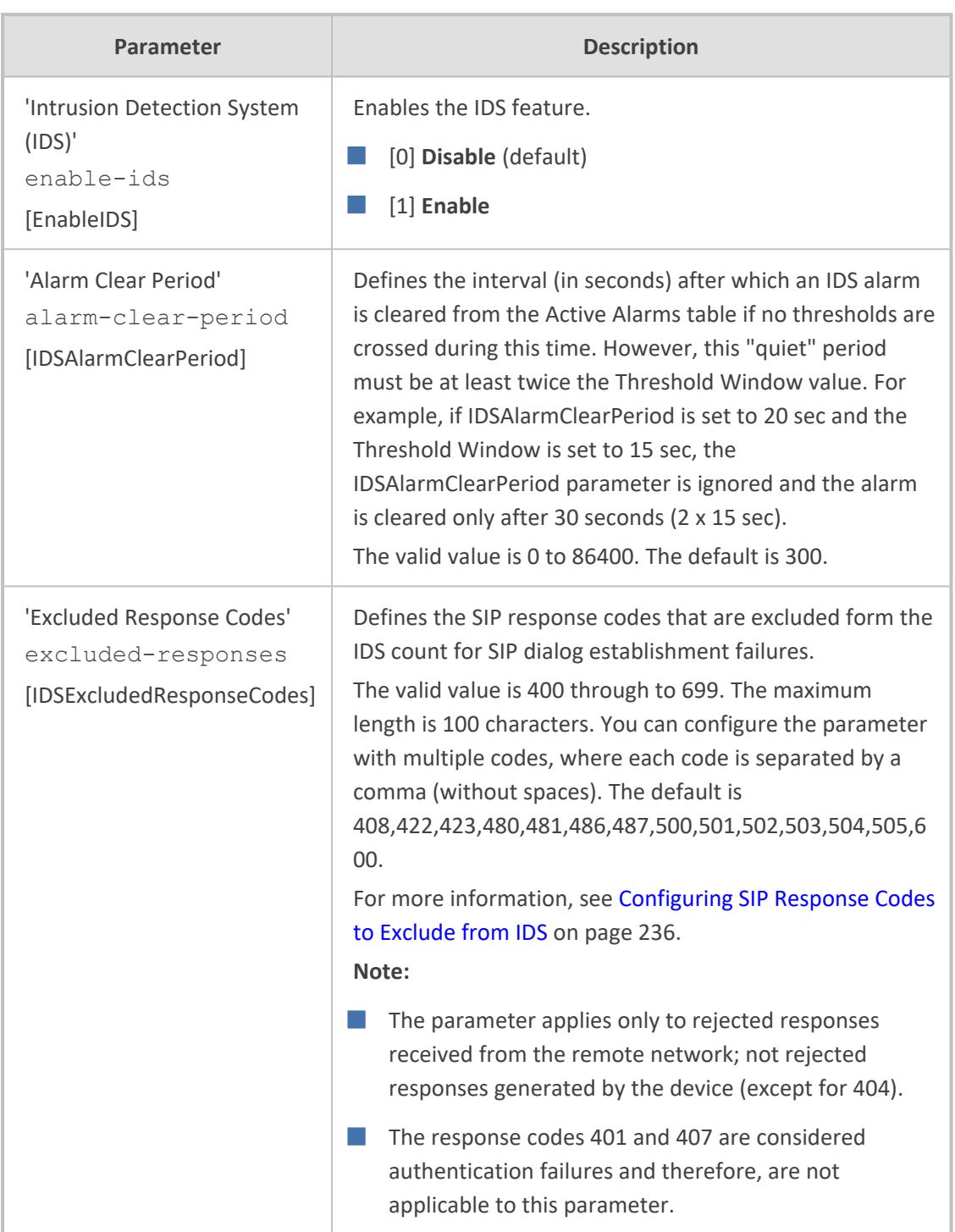

#### **Table 71-27:IDS Parameters**

### **OCSP Parameters**

The Online Certificate Status Protocol (OCSP) parameters are described in the table below.

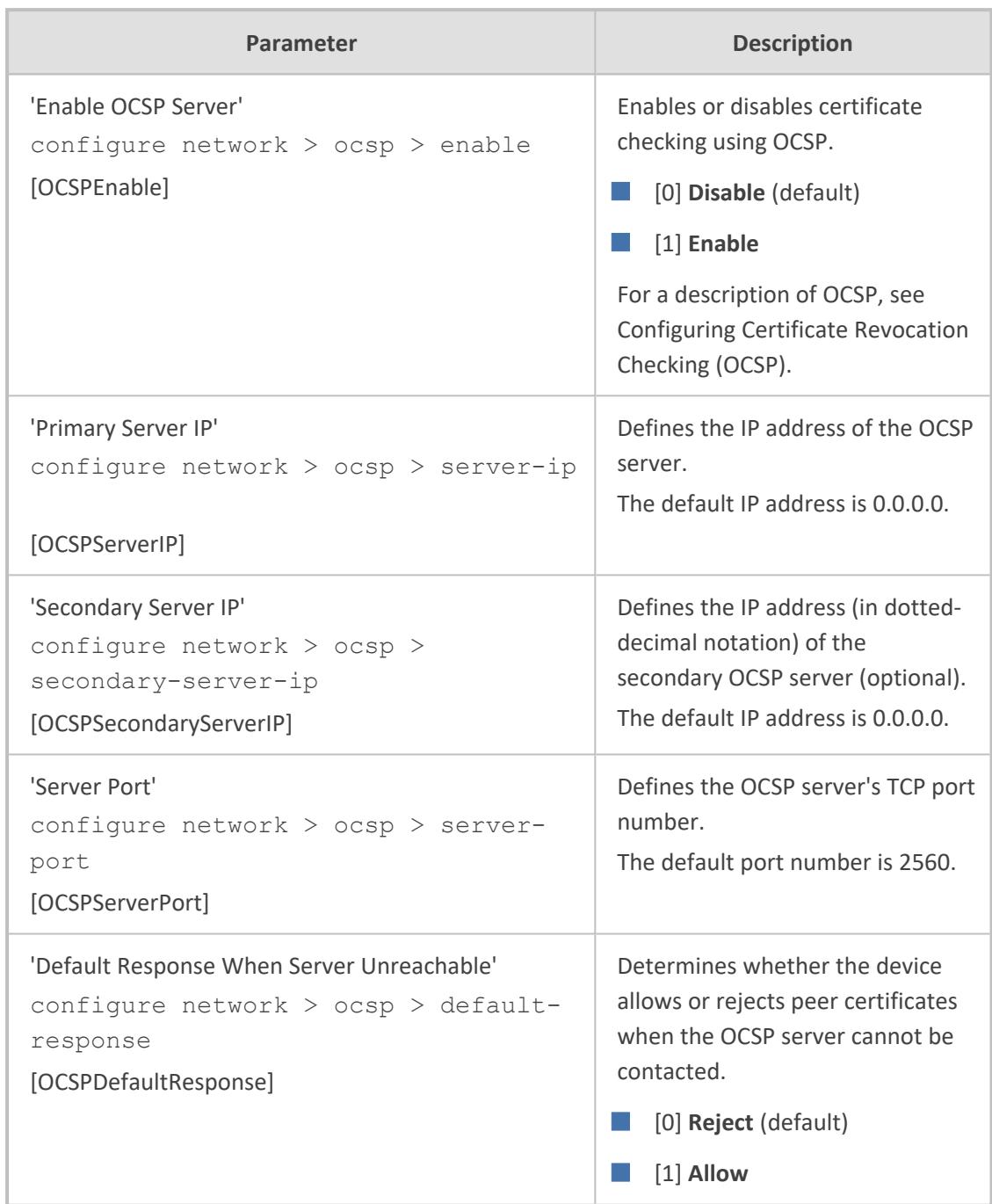

#### **Table 71-28:OCSP Parameters**

# **Proxy, Registration and Authentication Parameters**

The proxy server, registration and authentication SIP parameters are described in the table below.

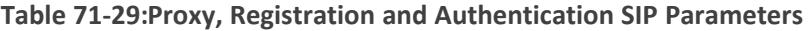

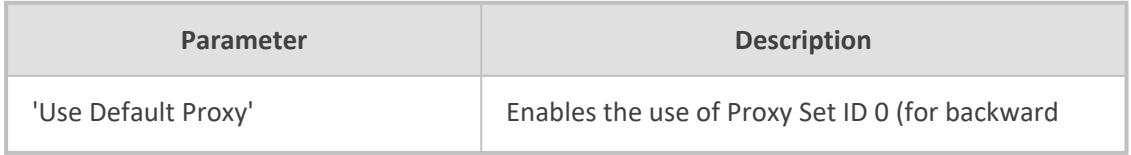

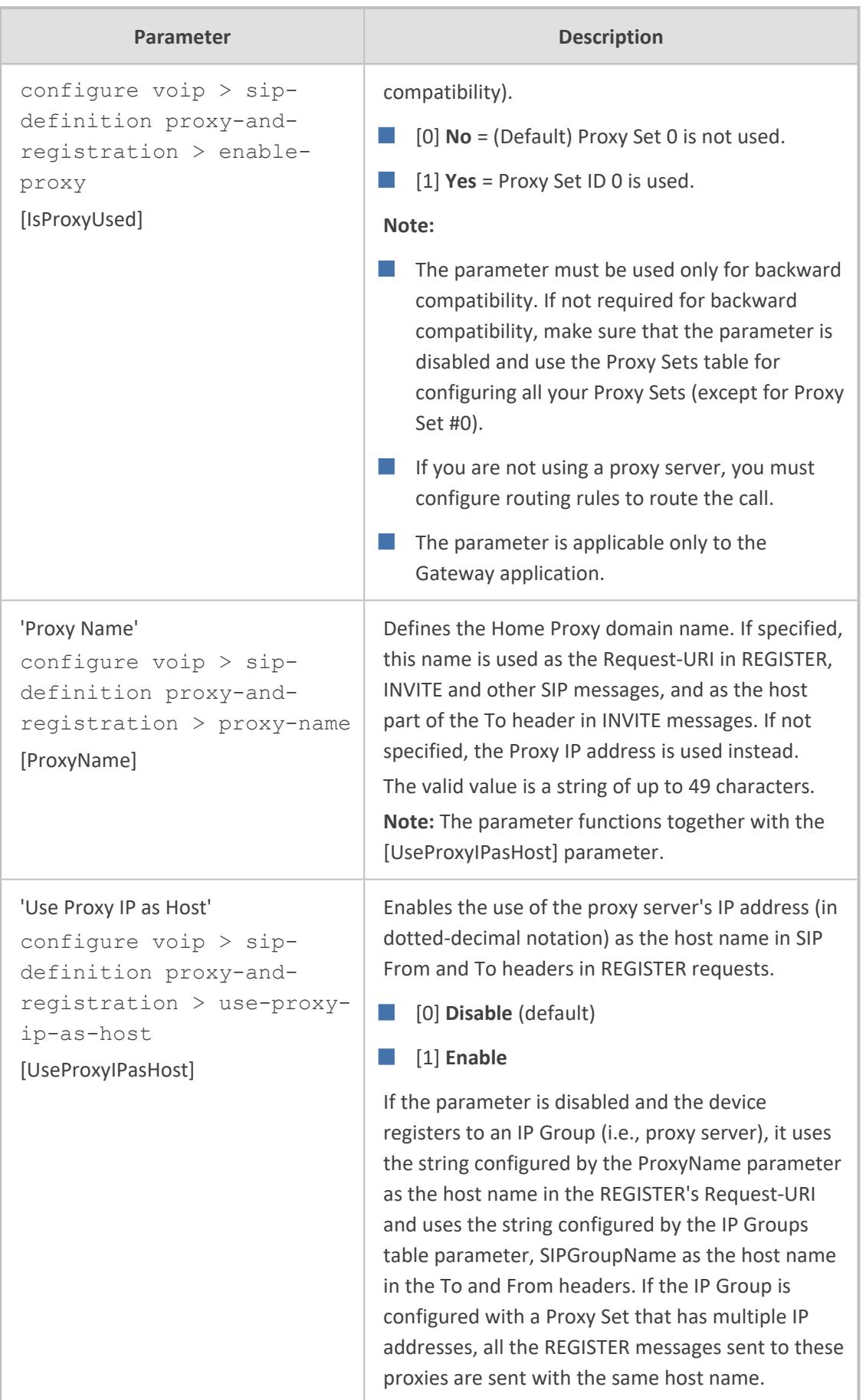

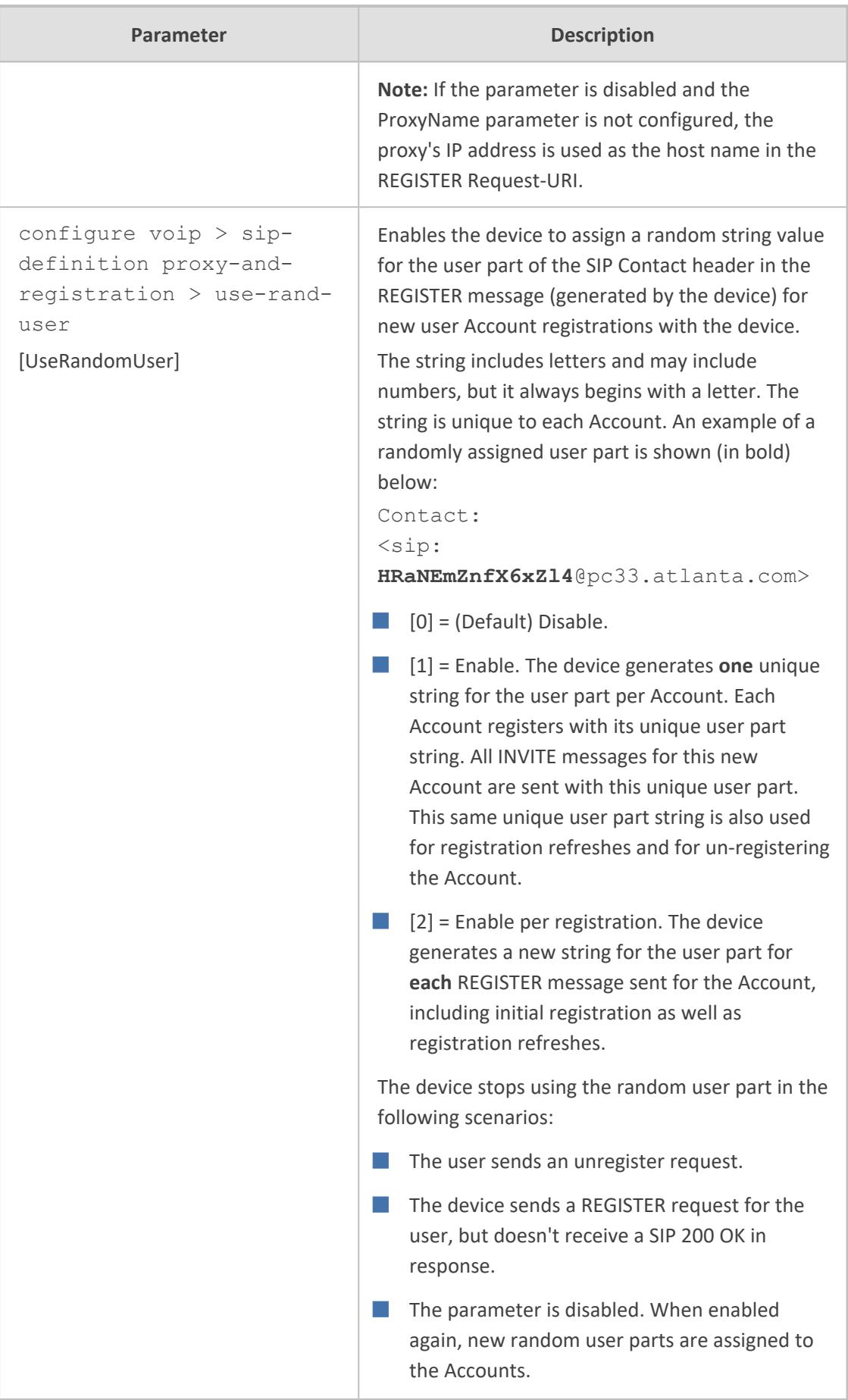

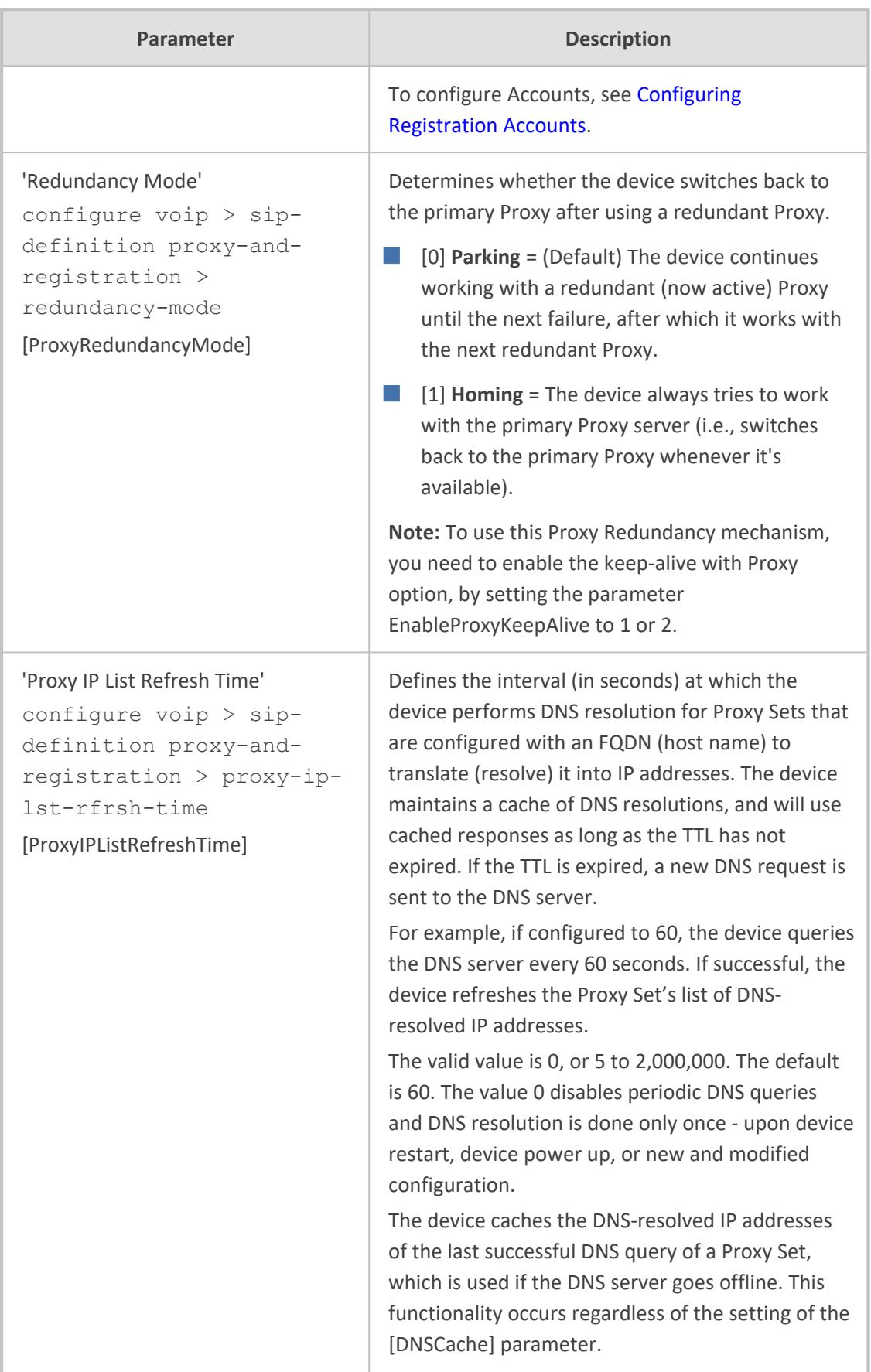

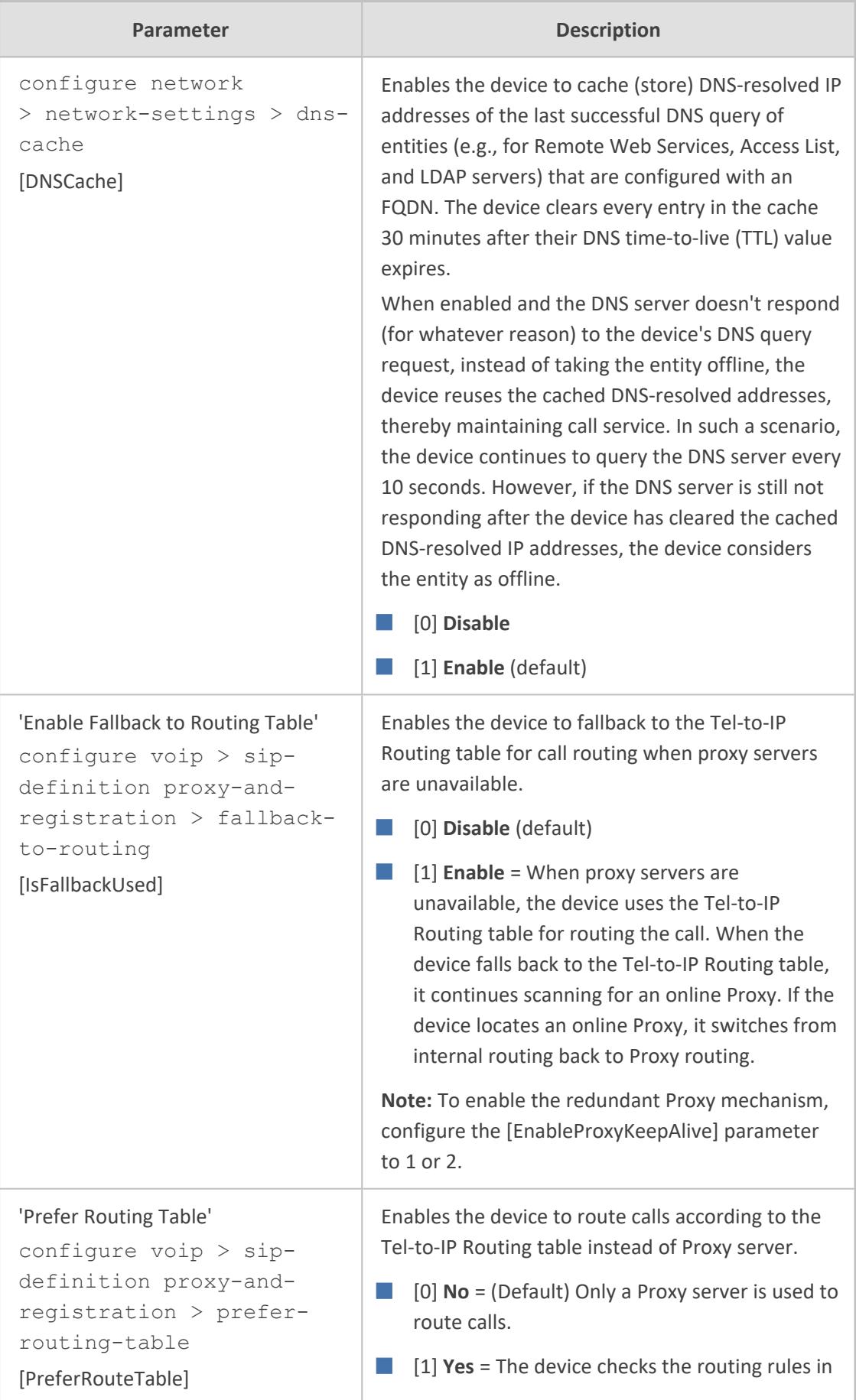

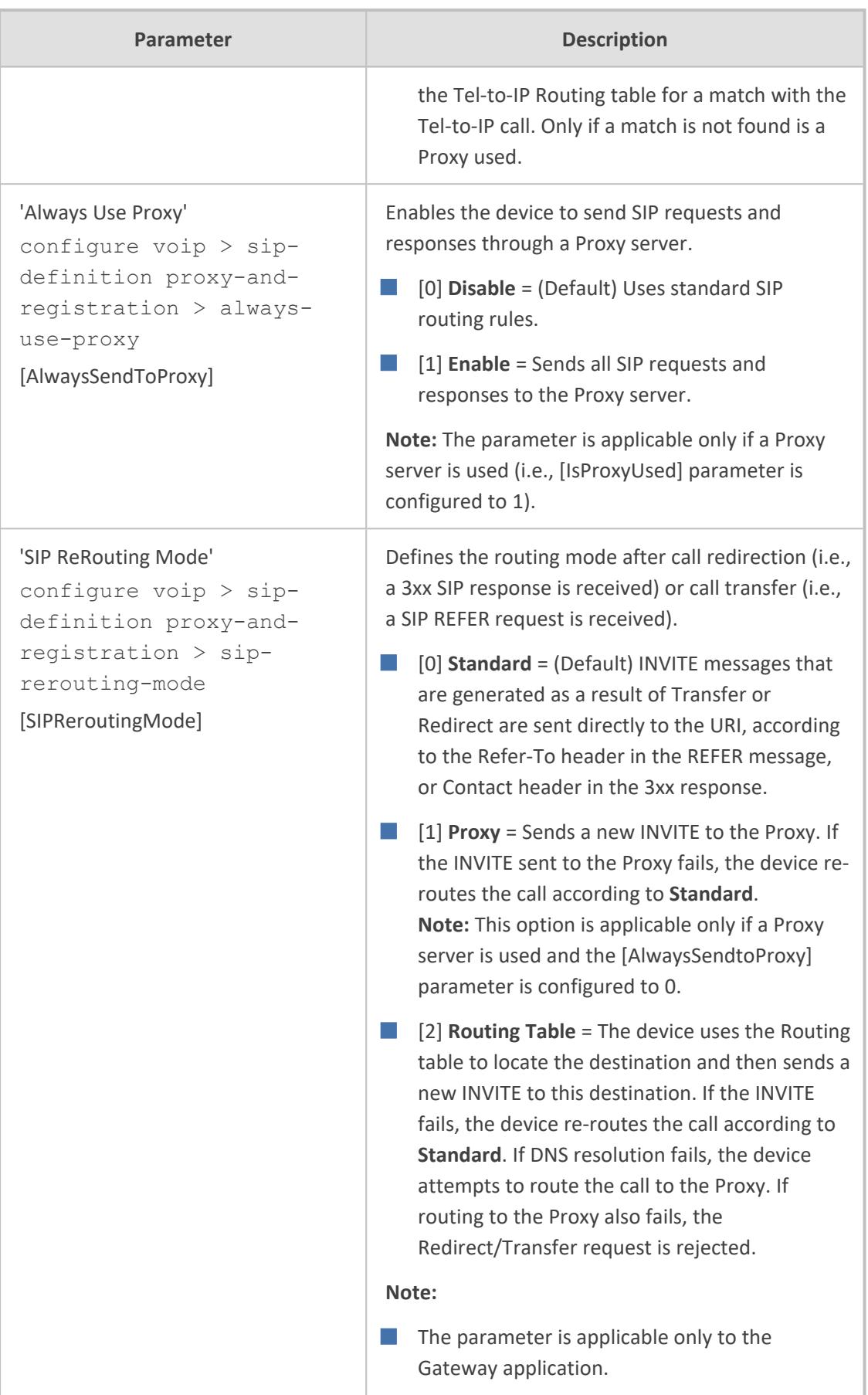

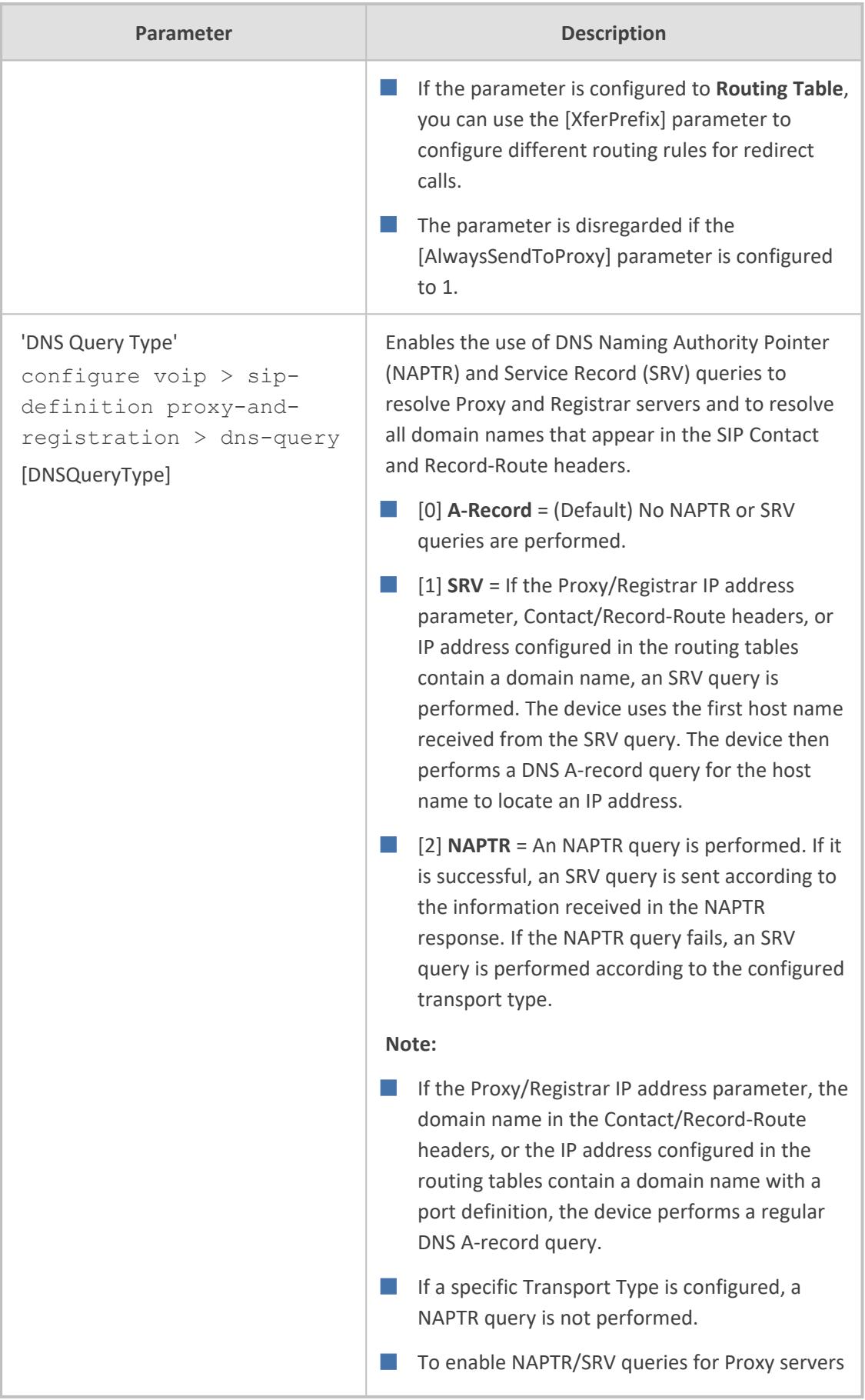

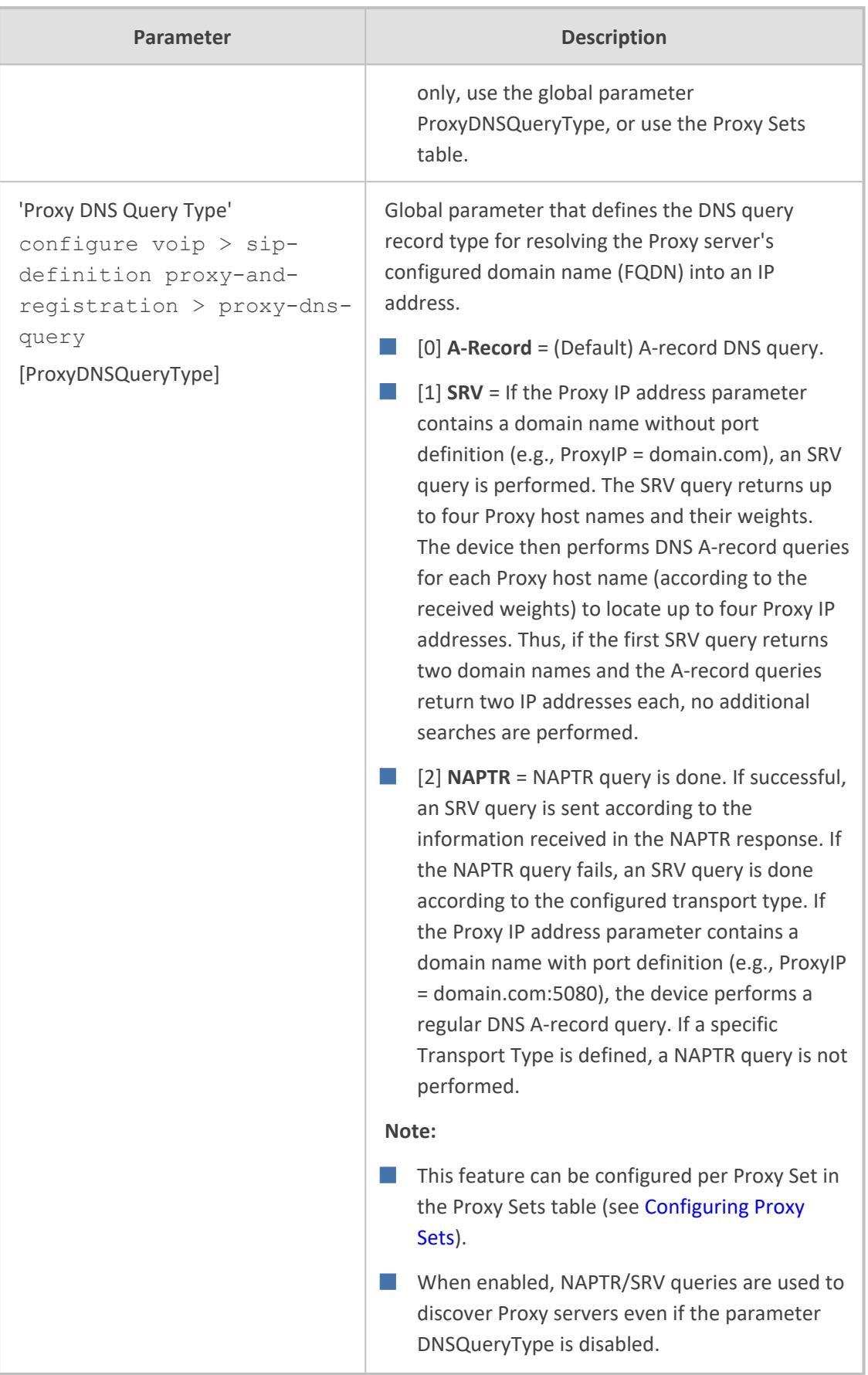

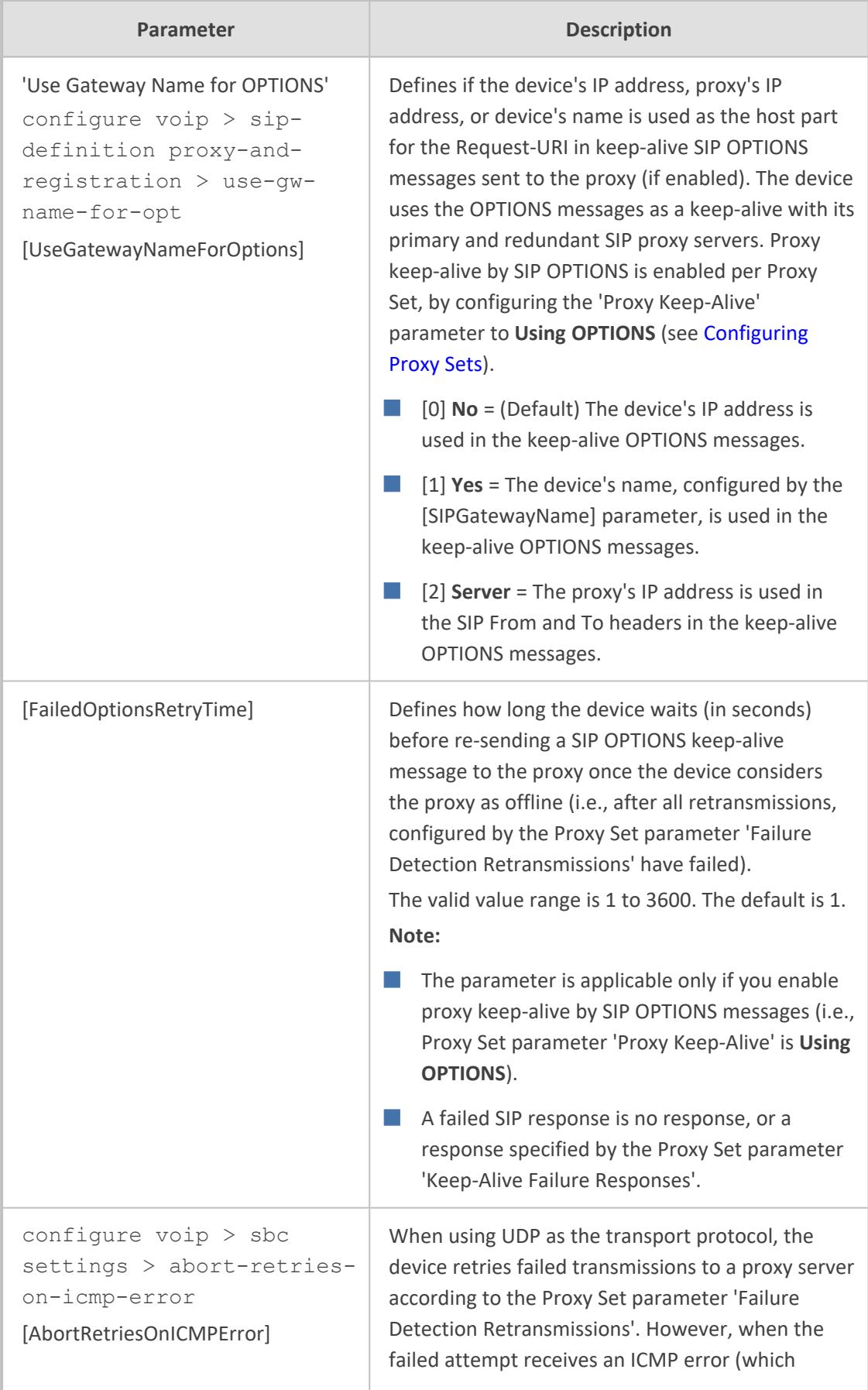

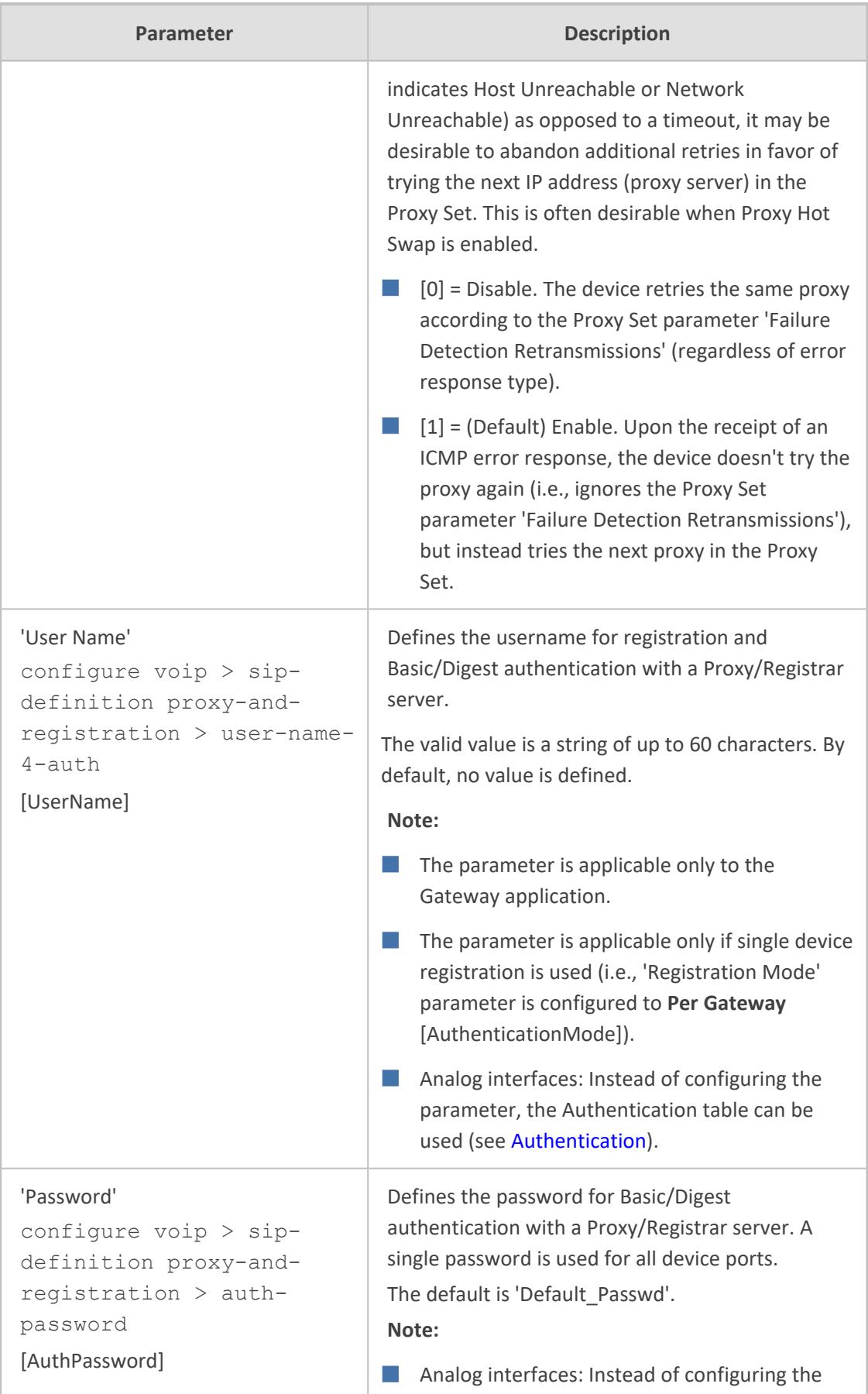
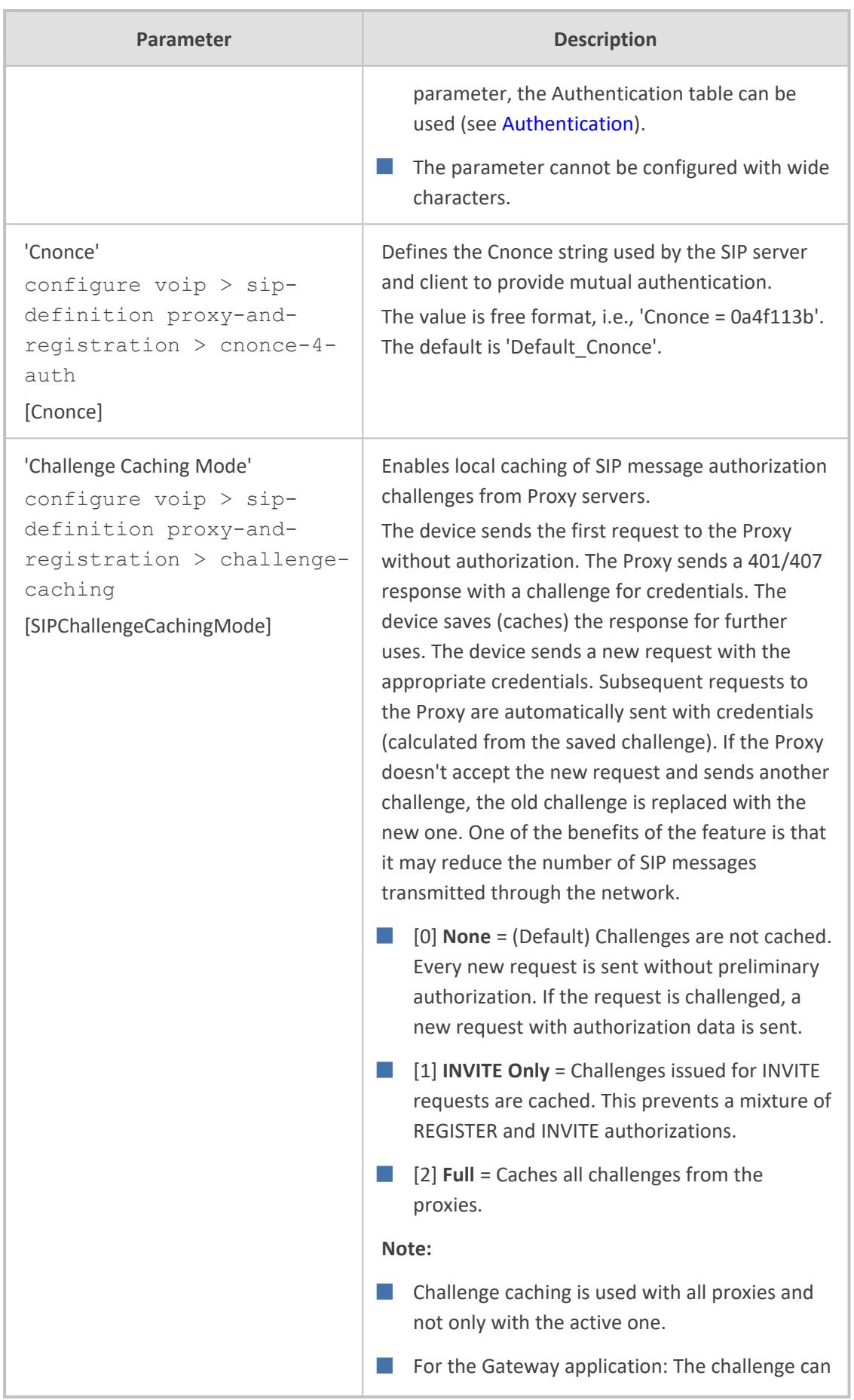

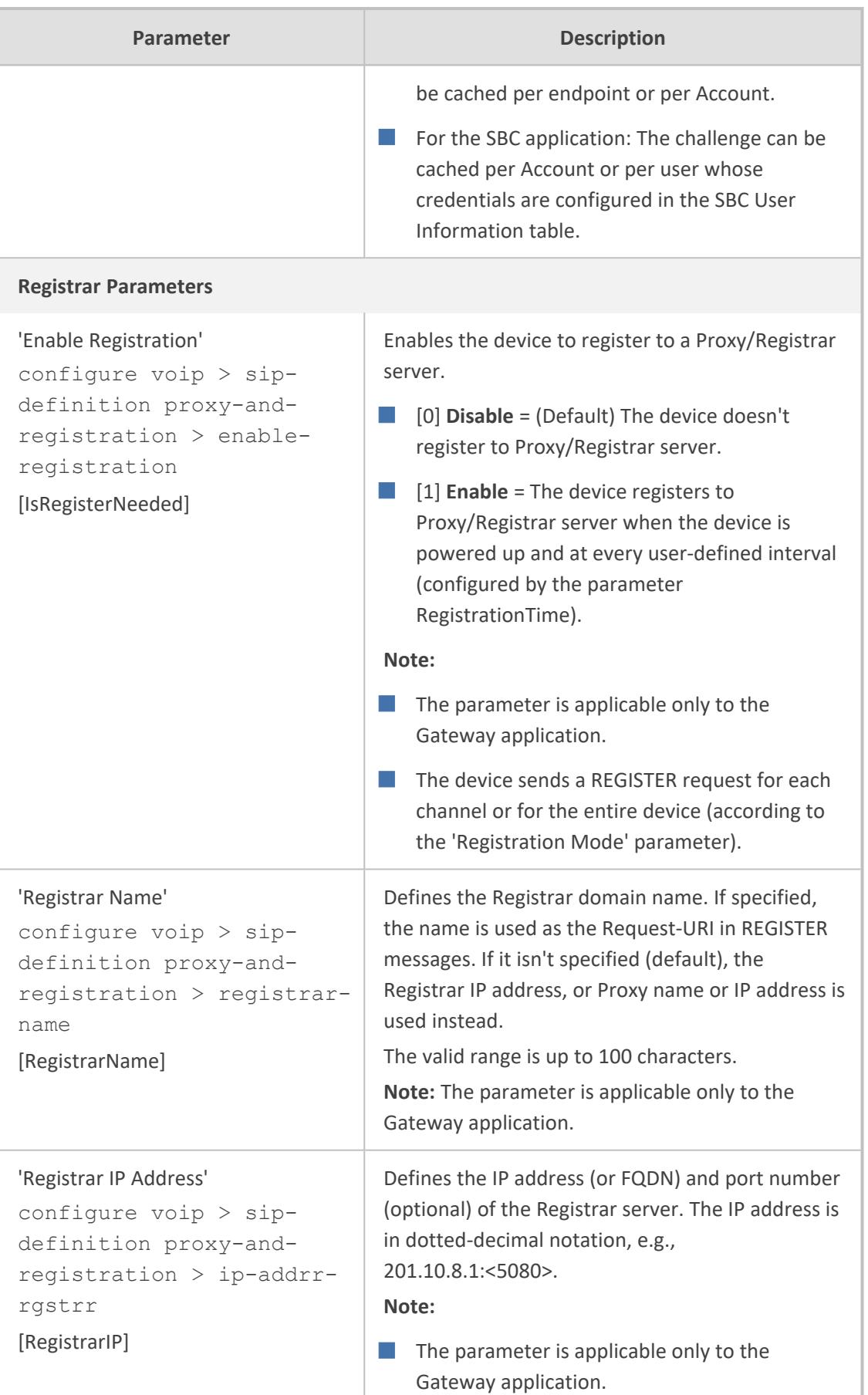

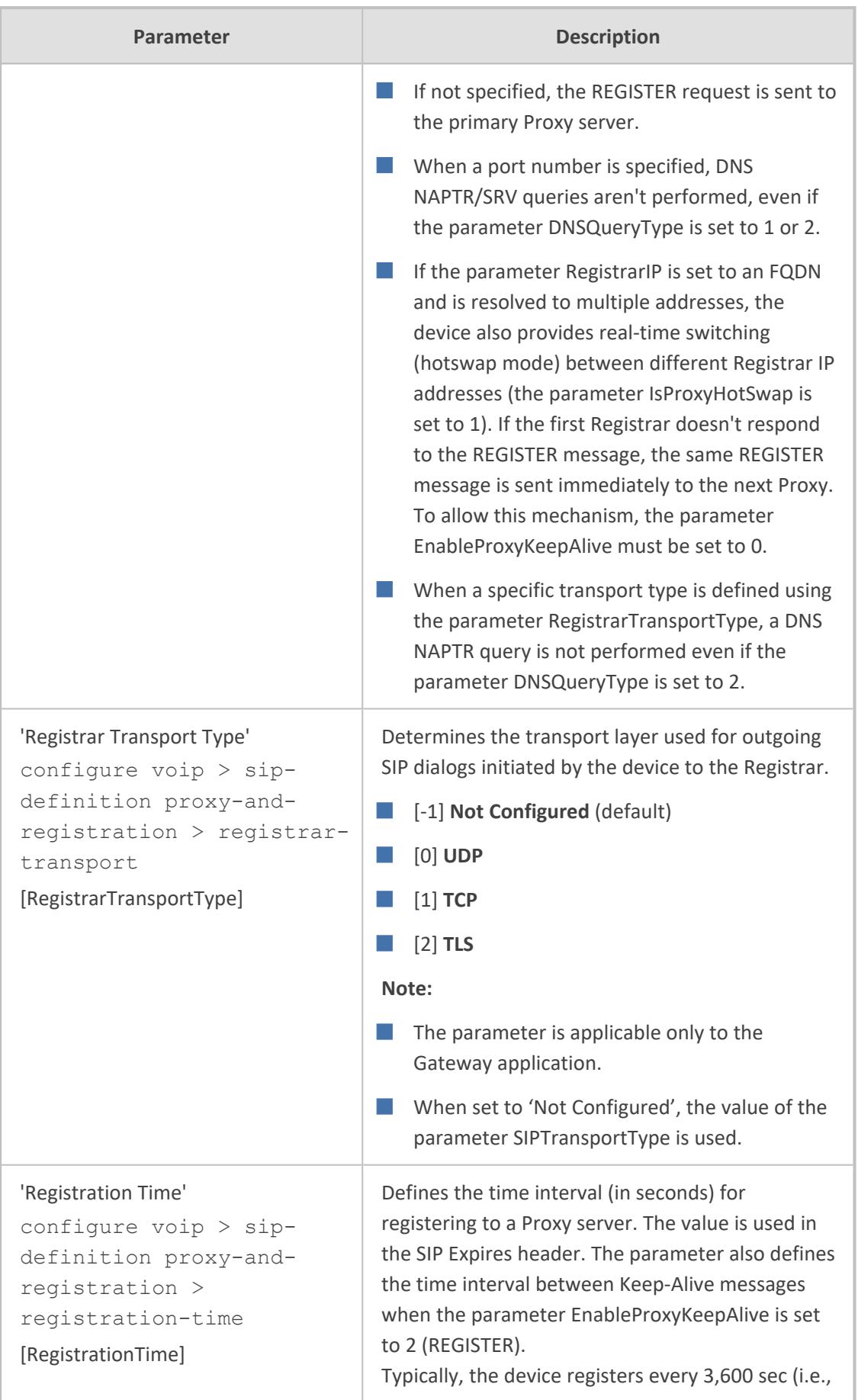

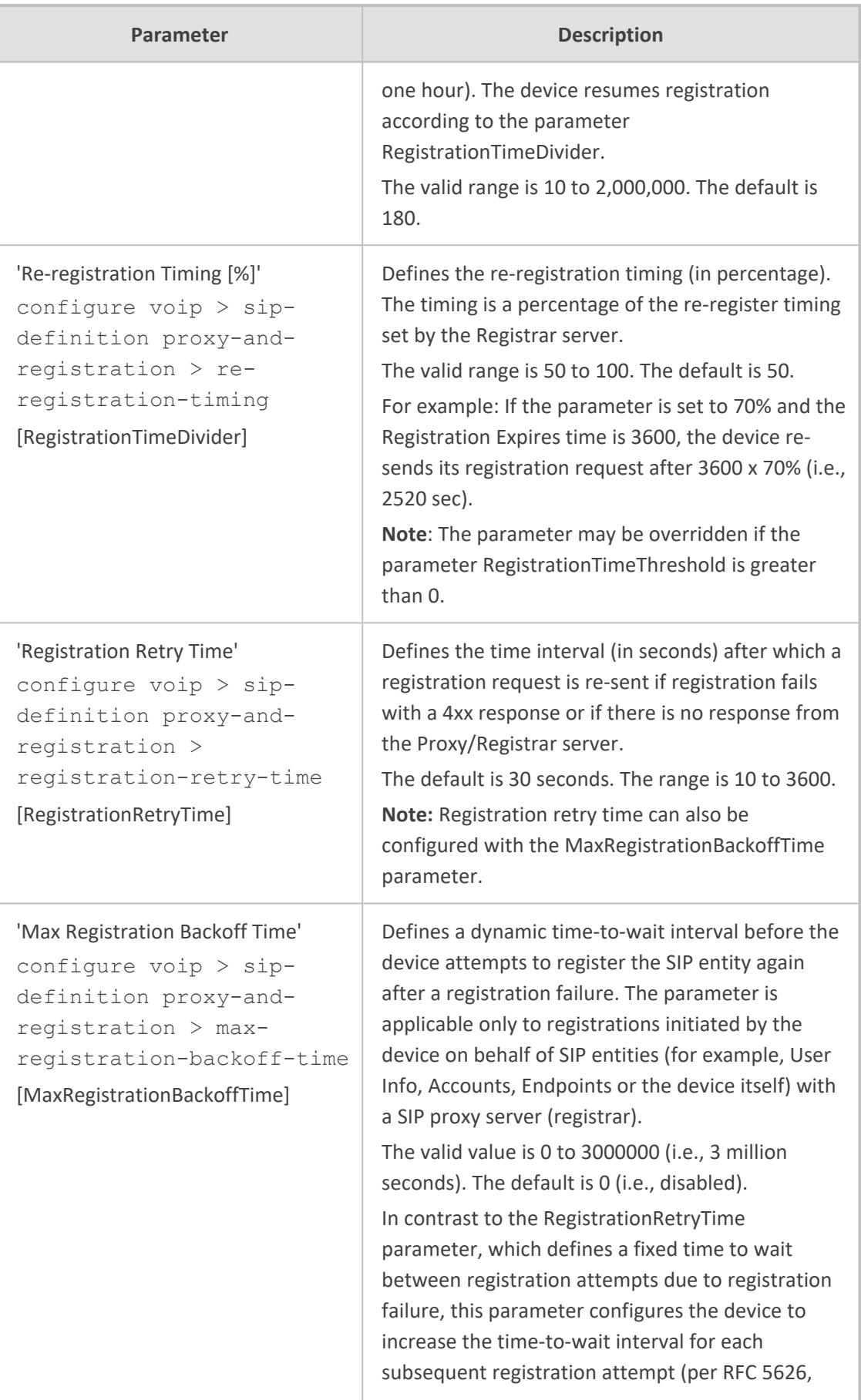

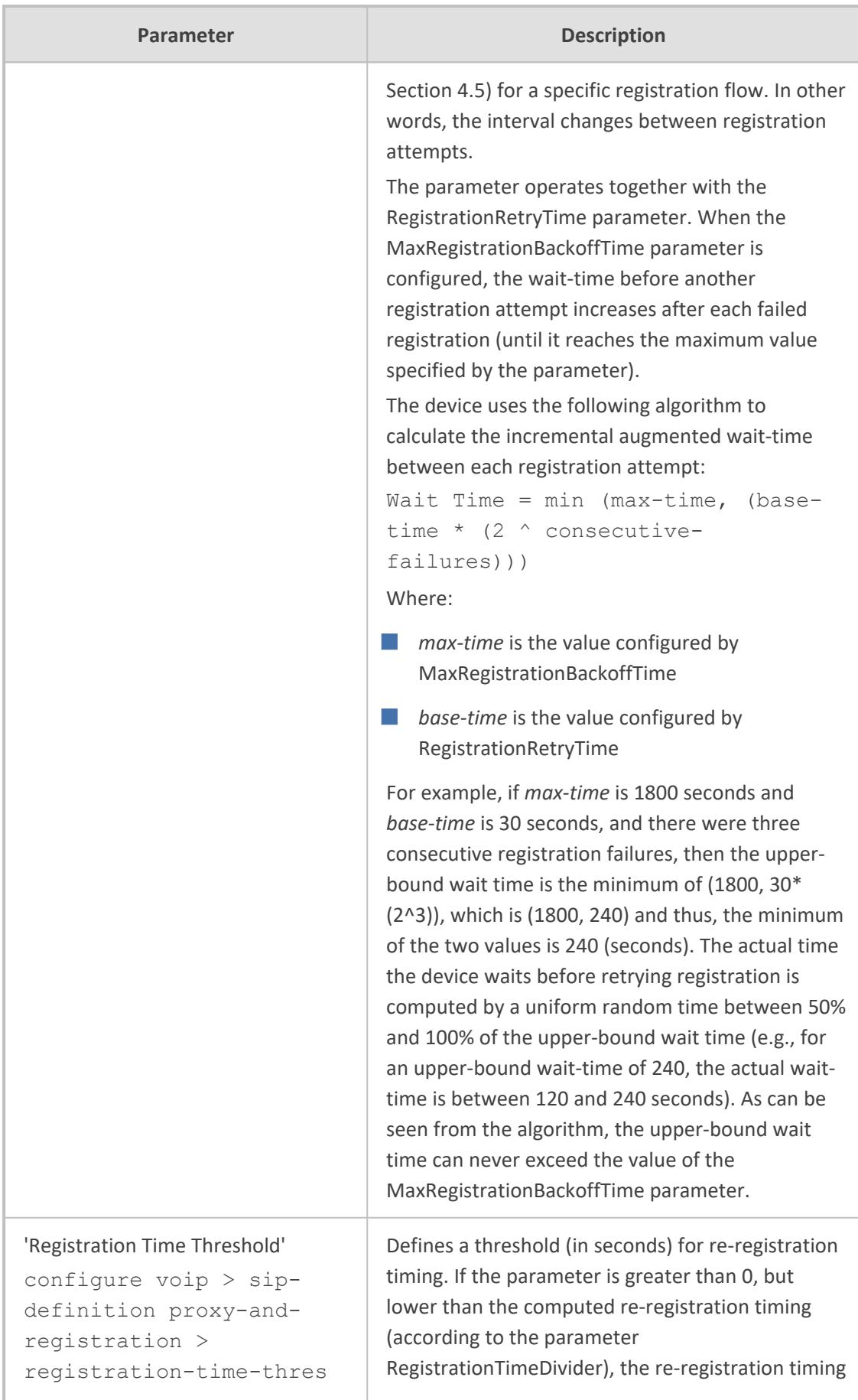

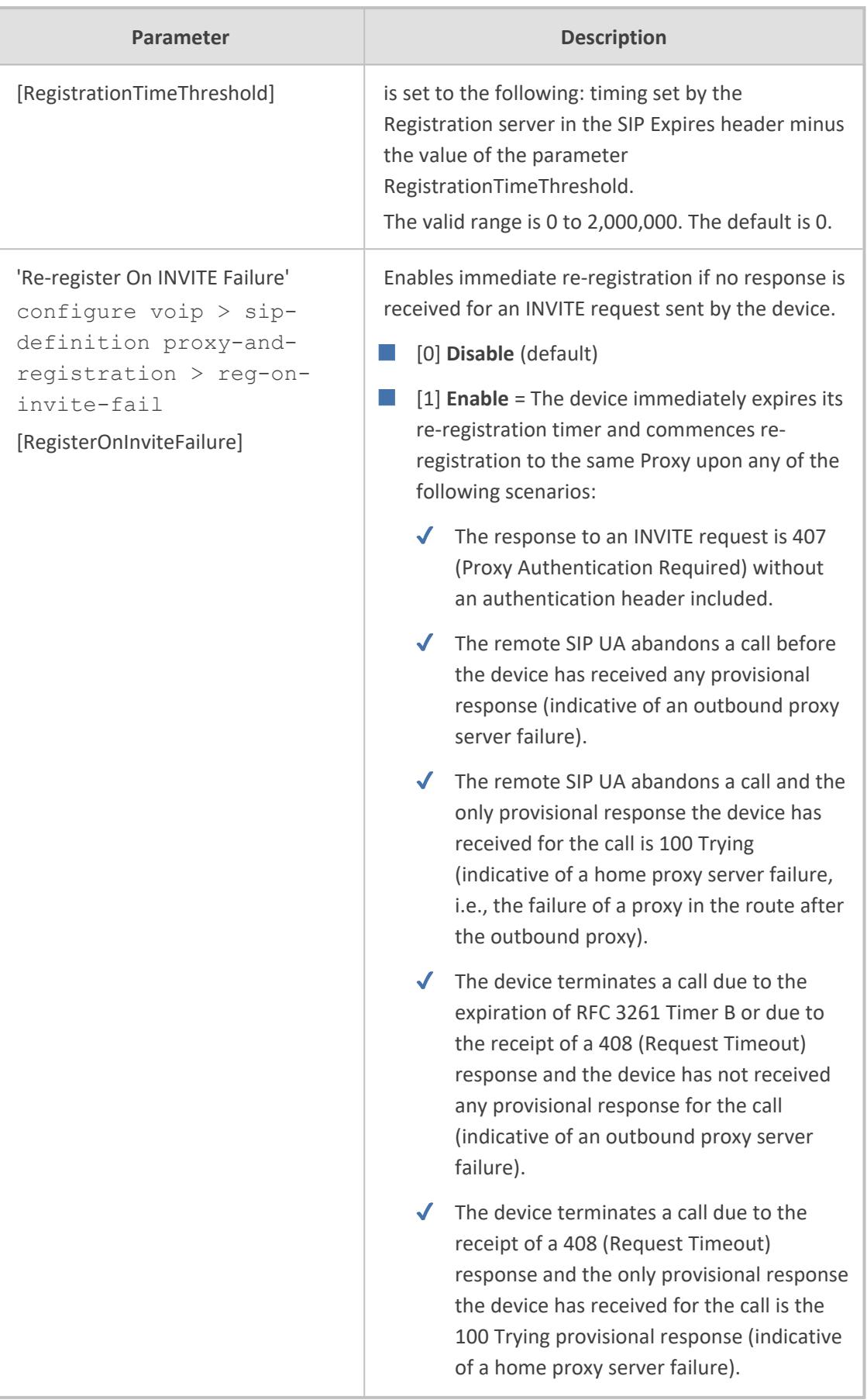

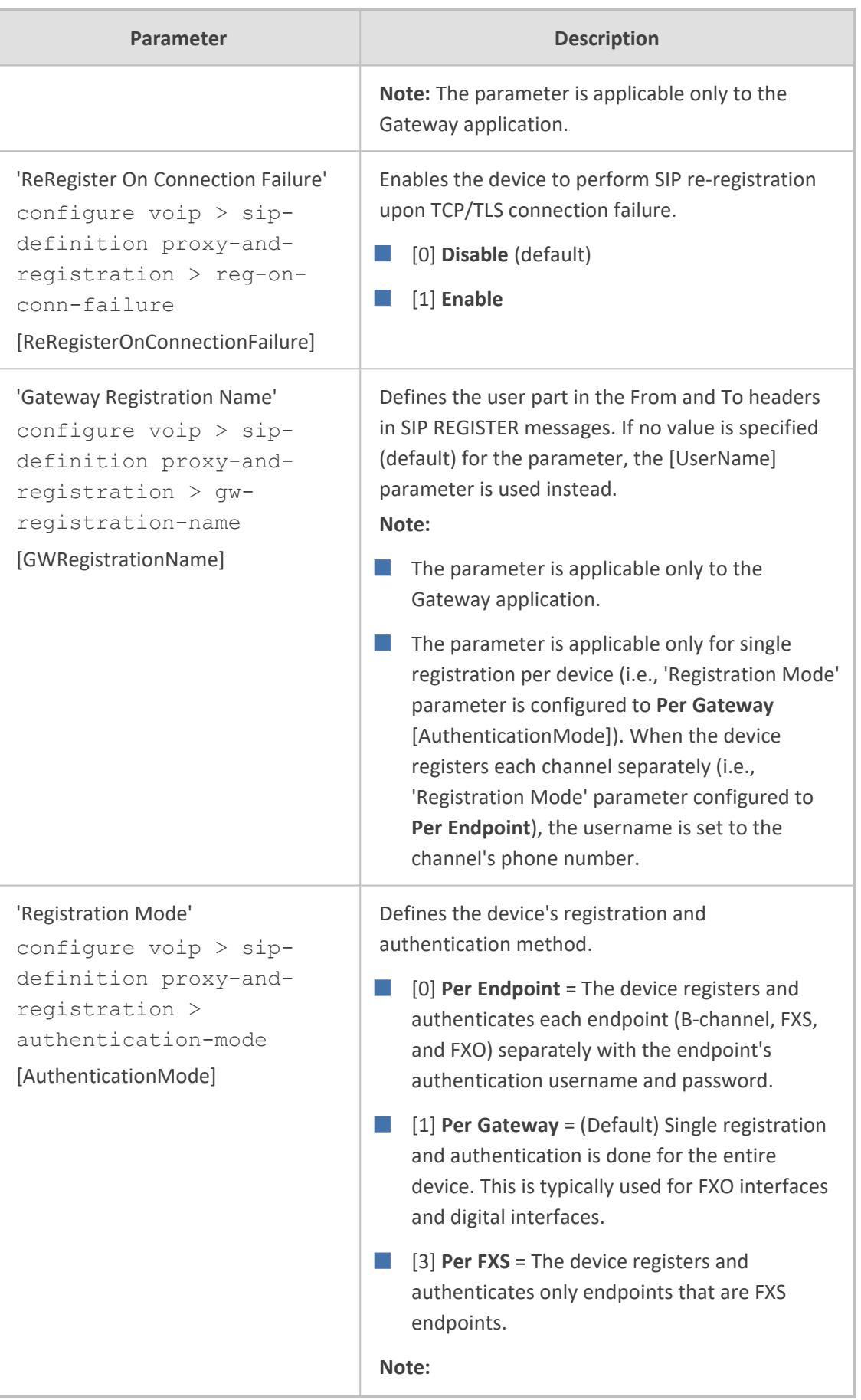

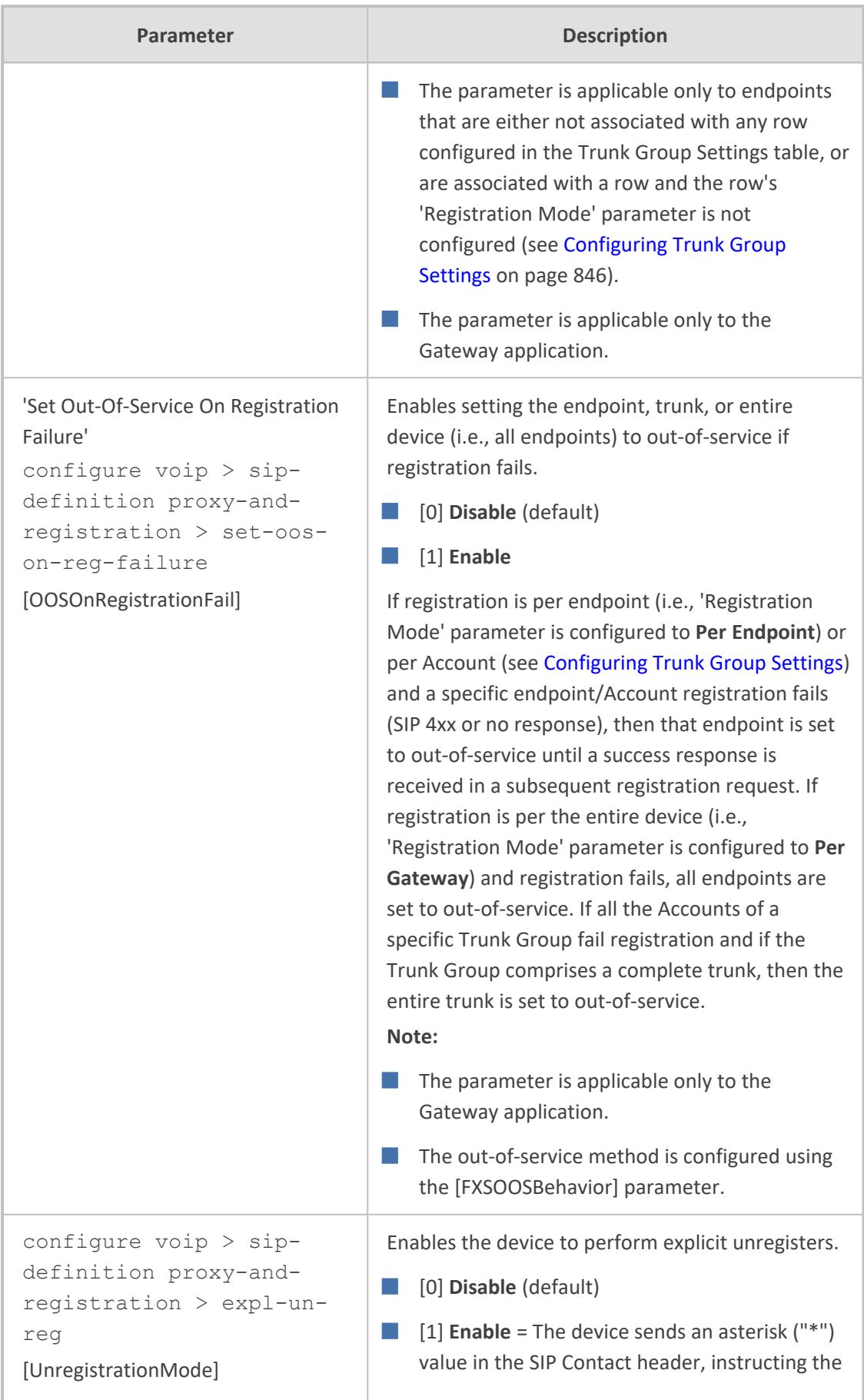

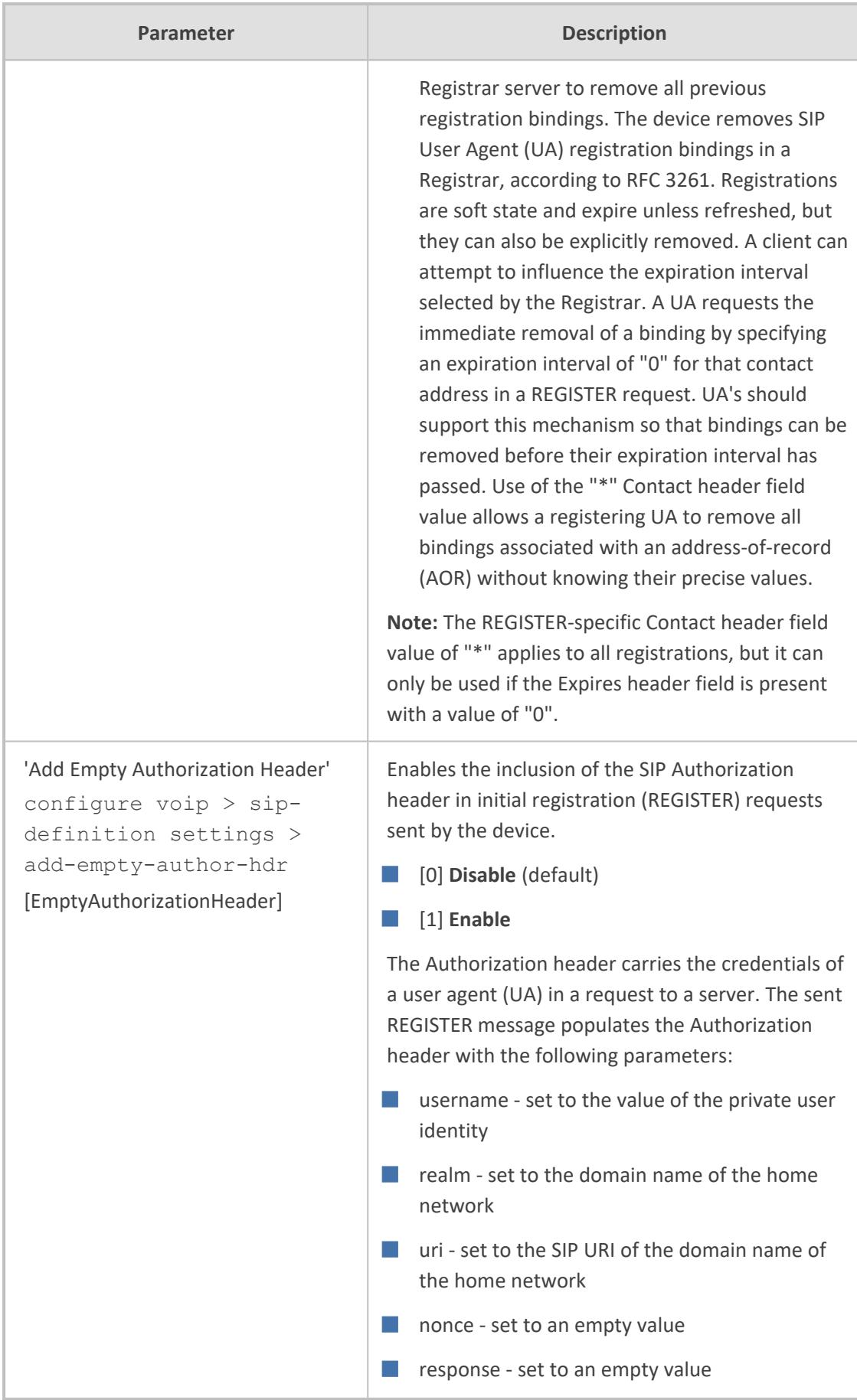

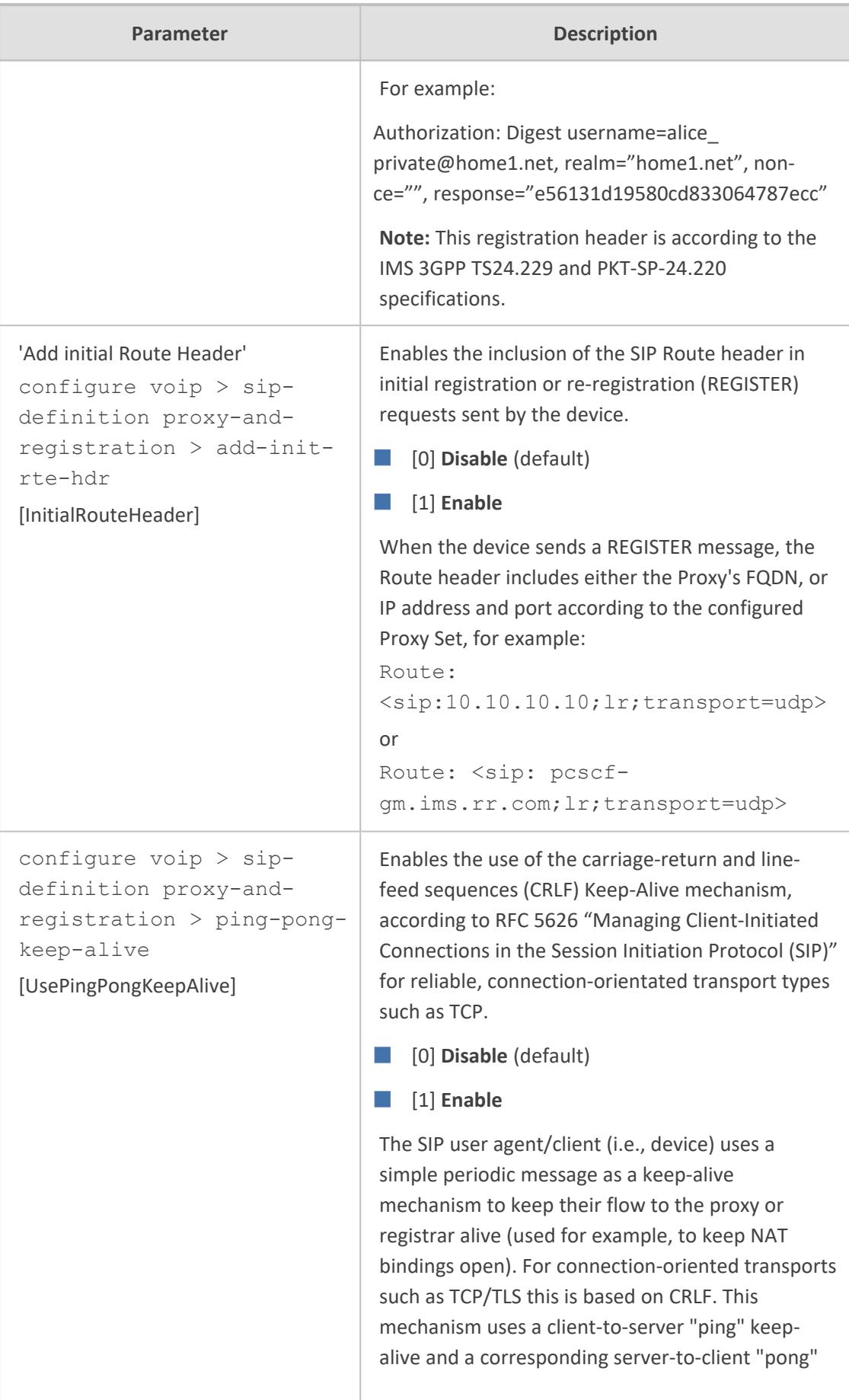

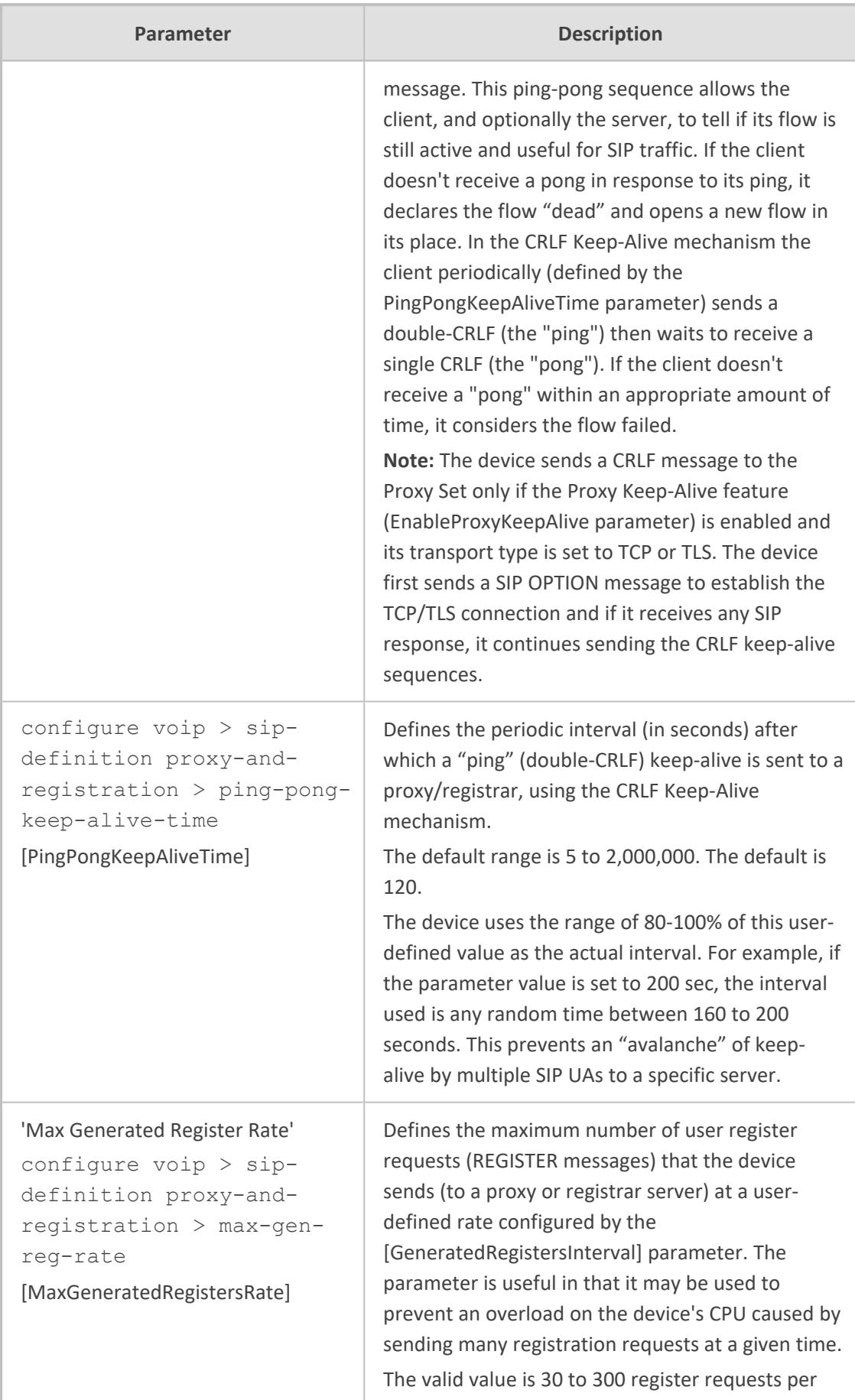

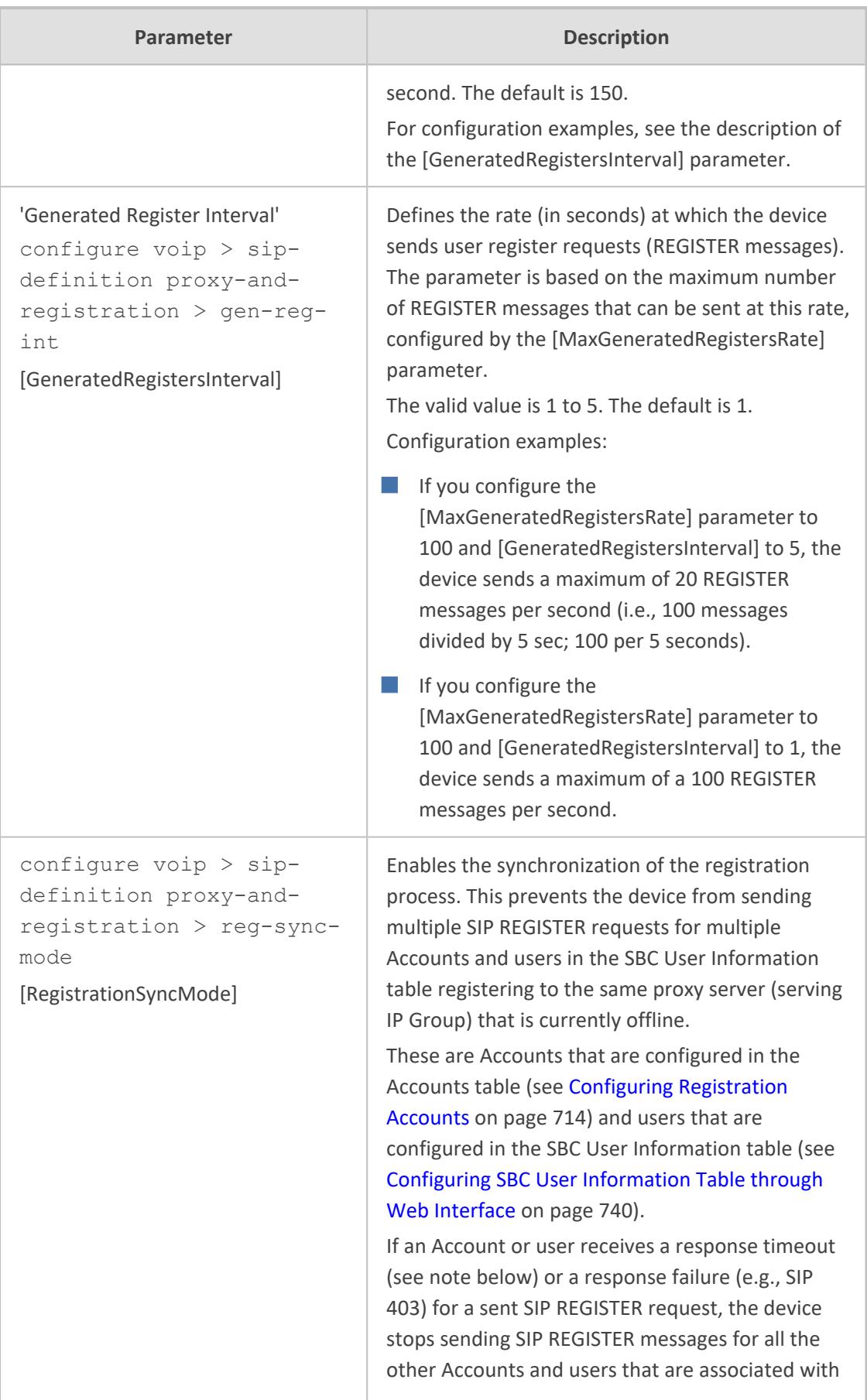

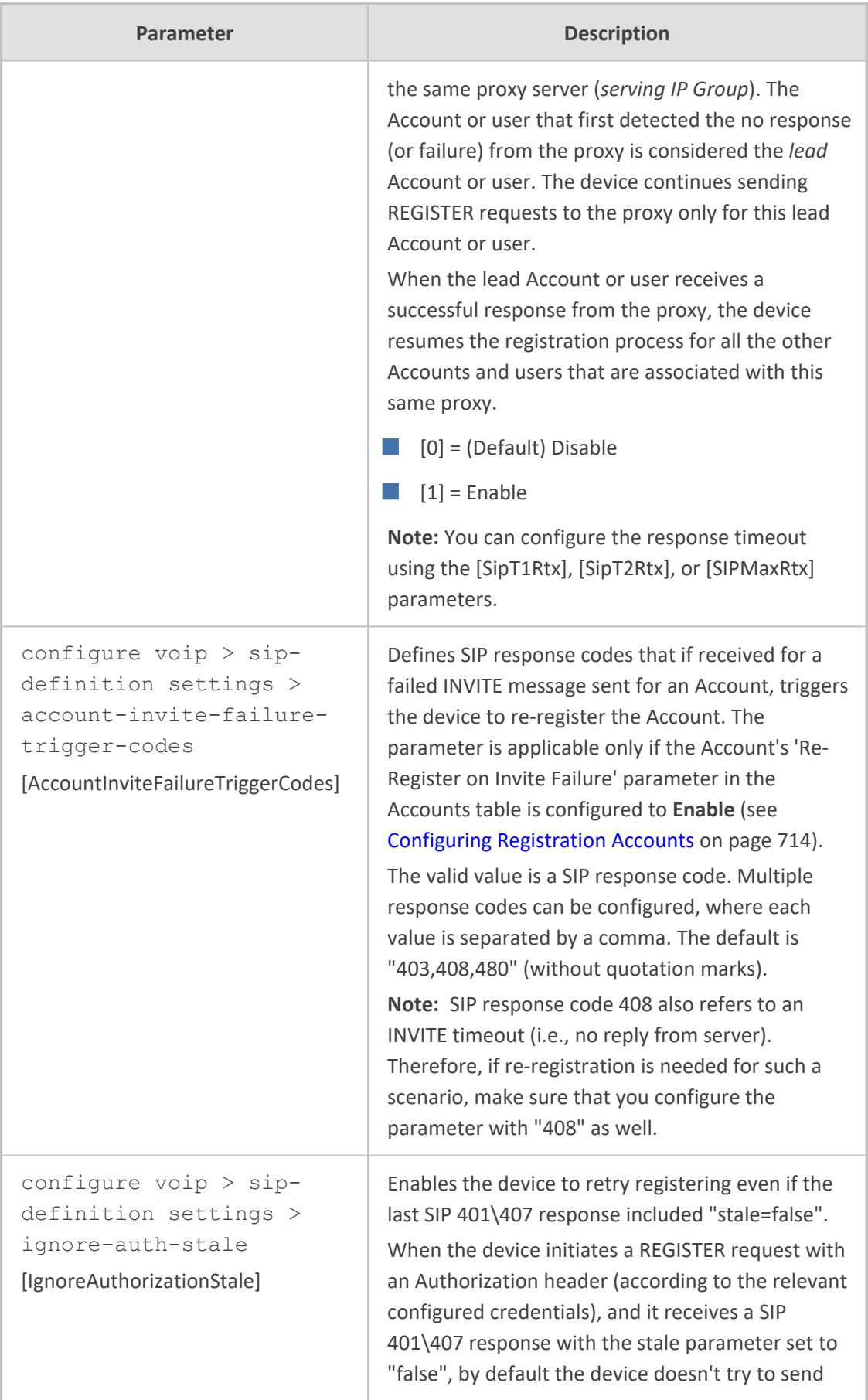

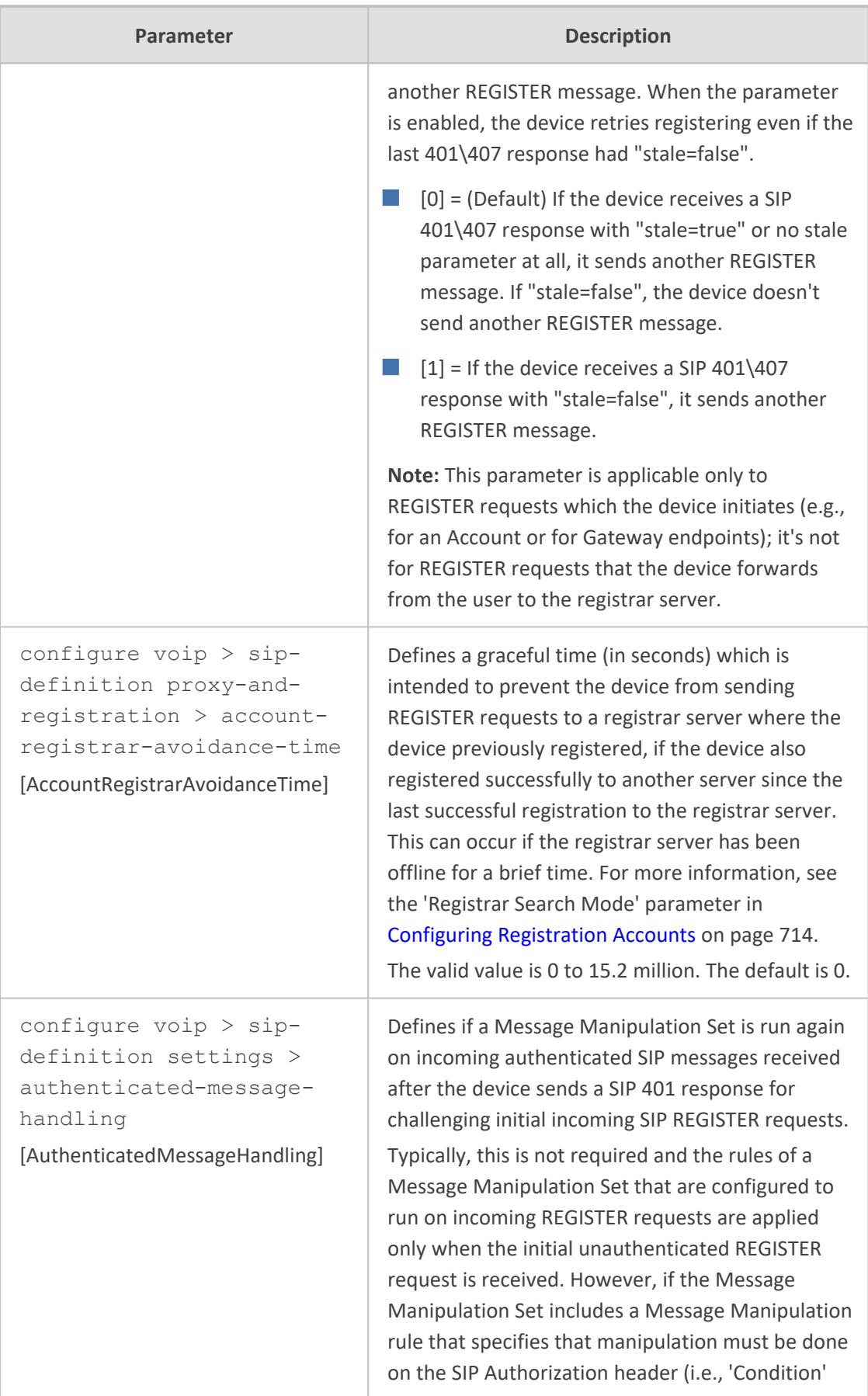

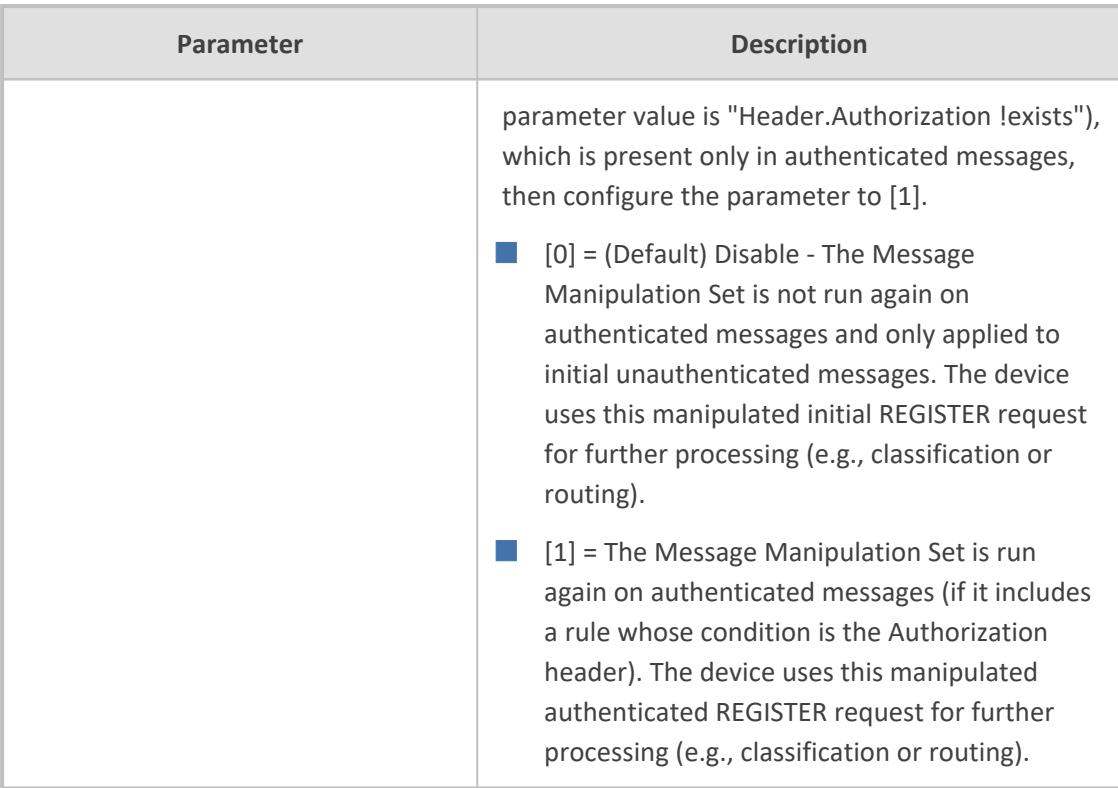

## **Network Application Parameters**

The SIP network application parameters are described in the table below.

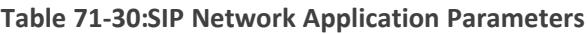

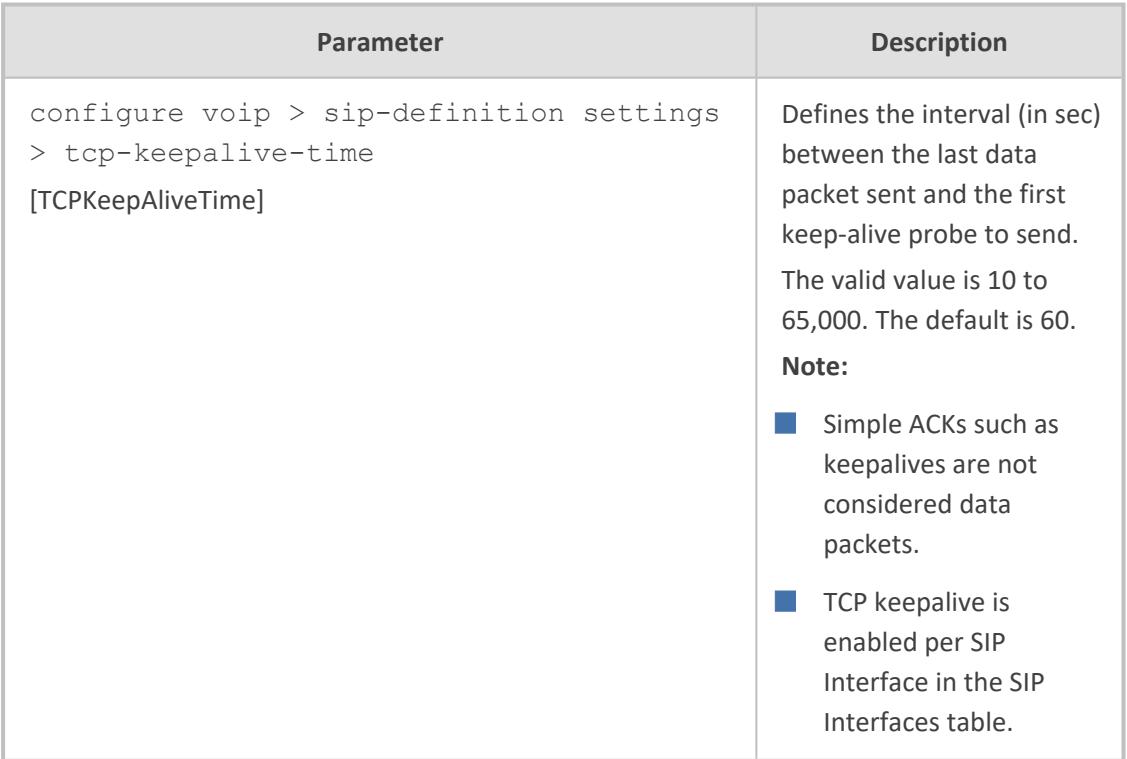

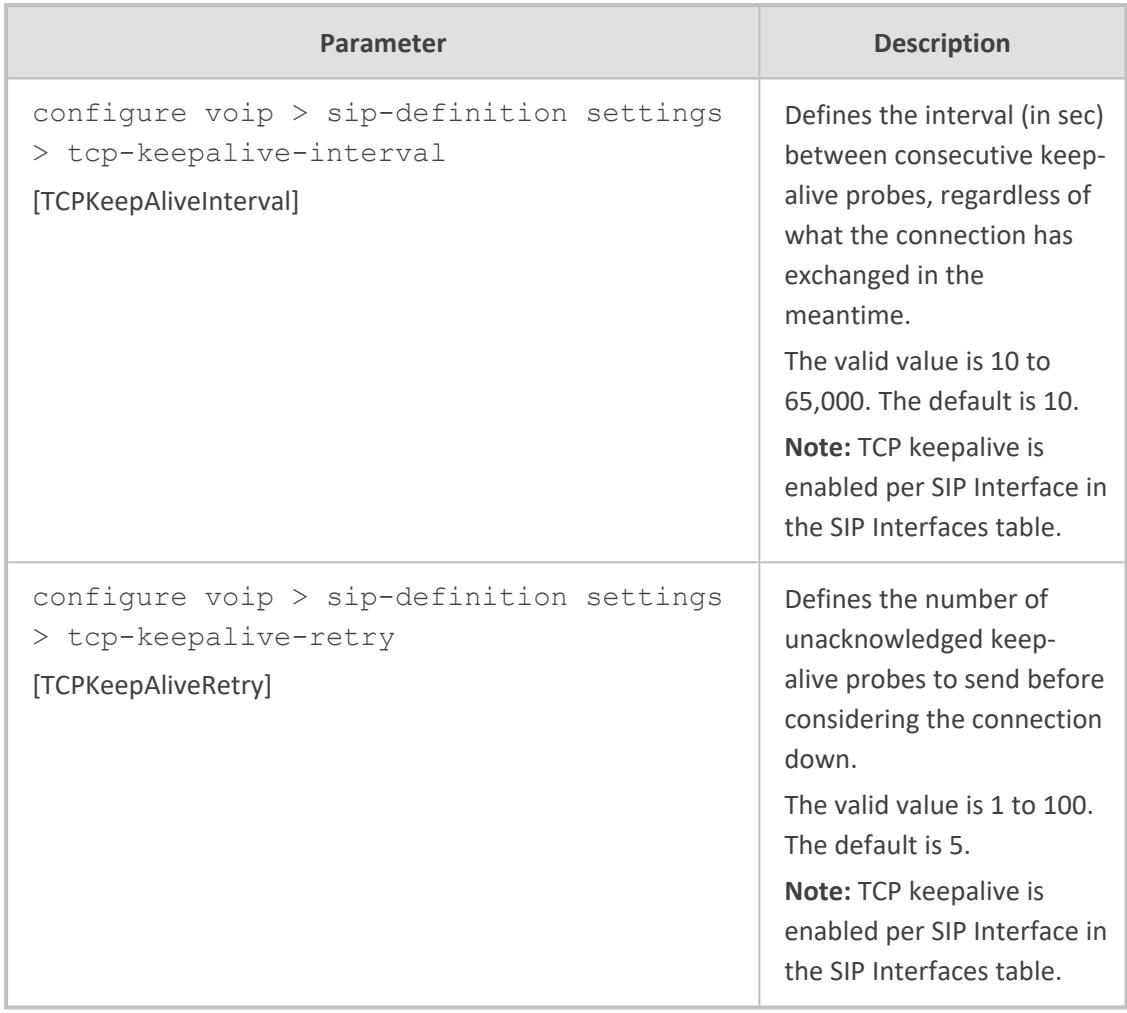

## **General SIP Parameters**

The general SIP parameters are described in the table below.

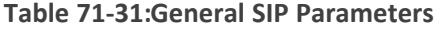

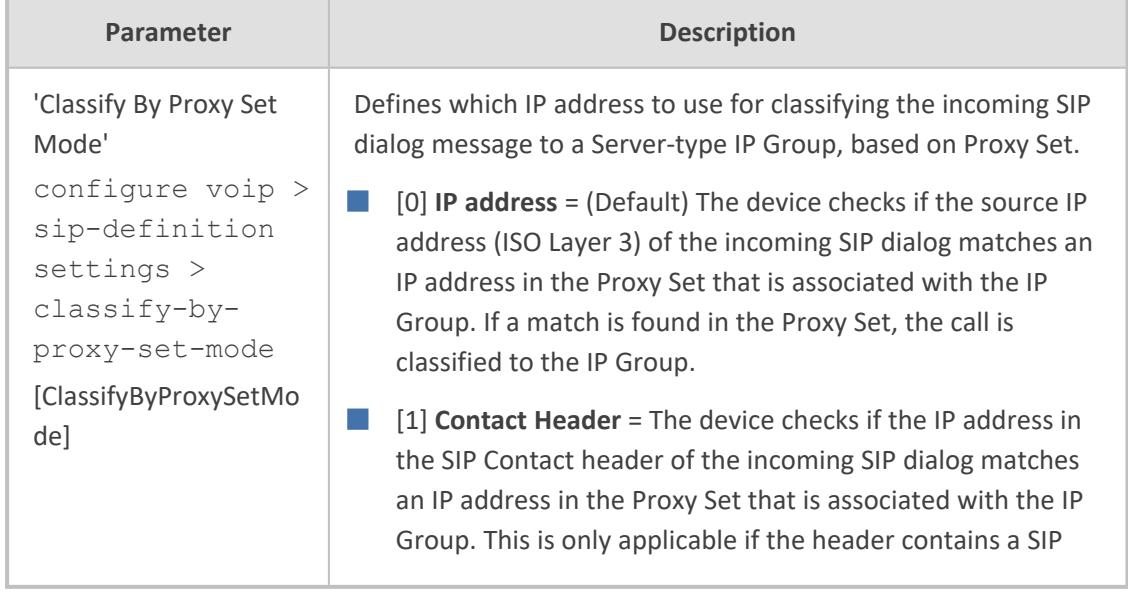

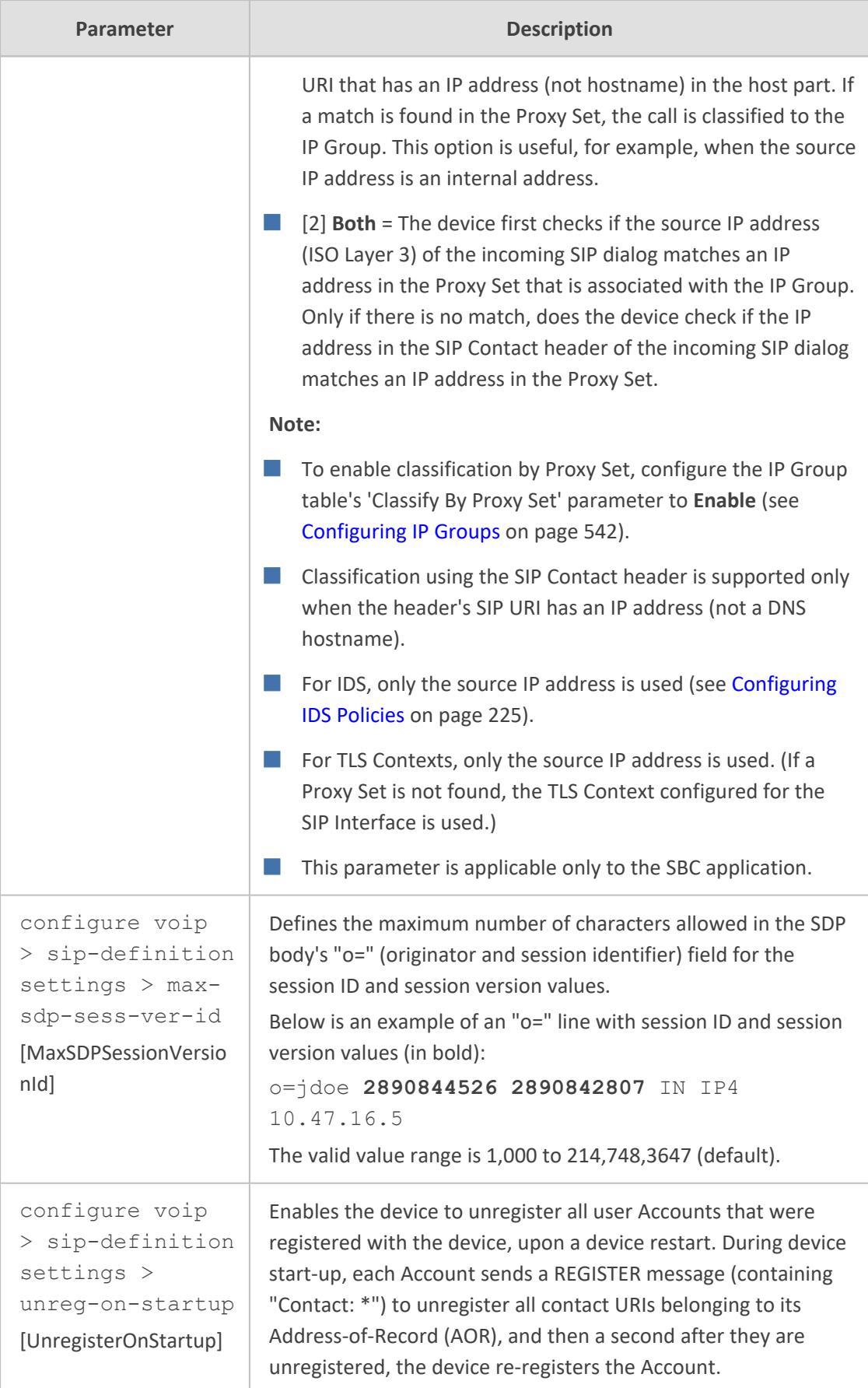

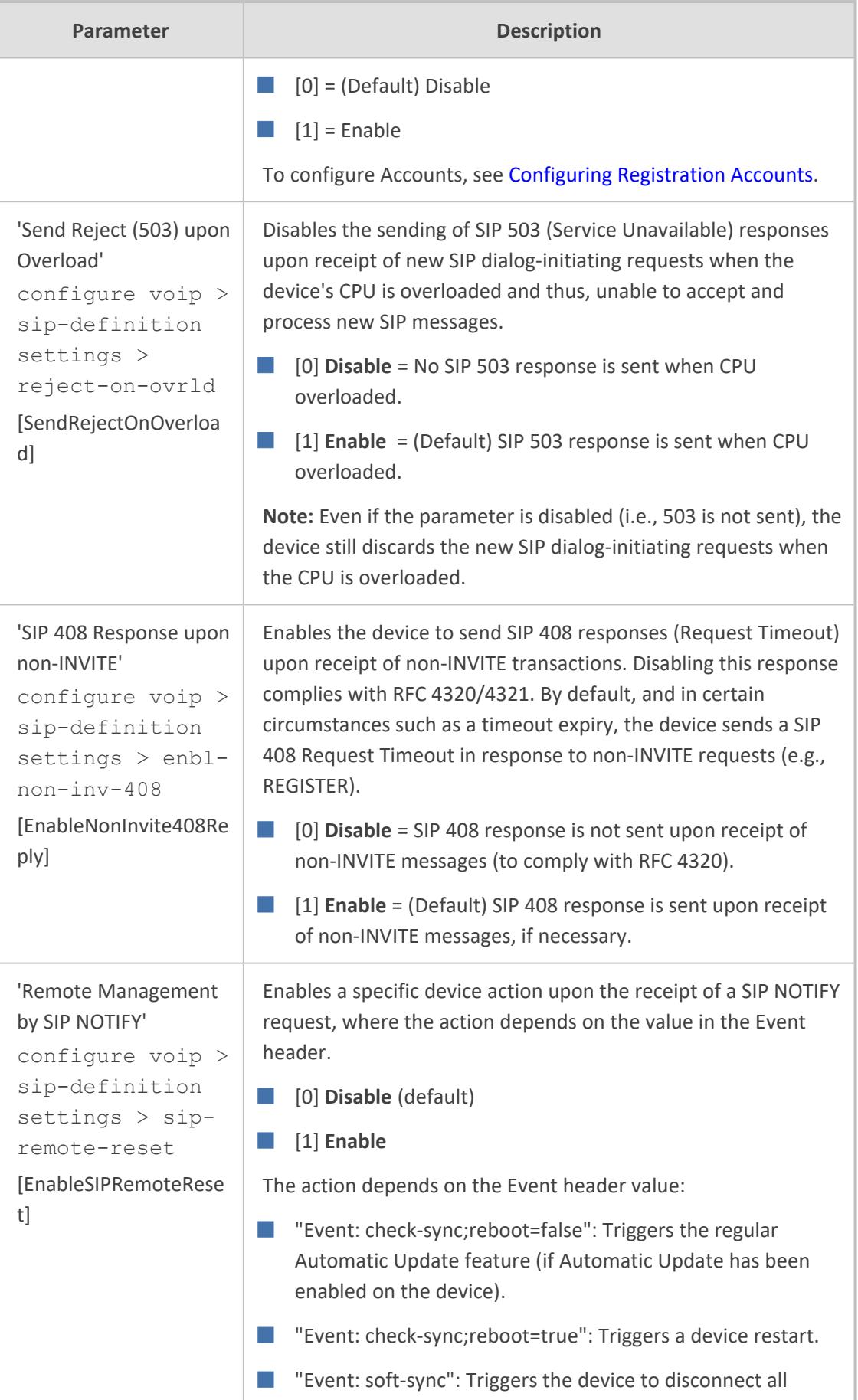

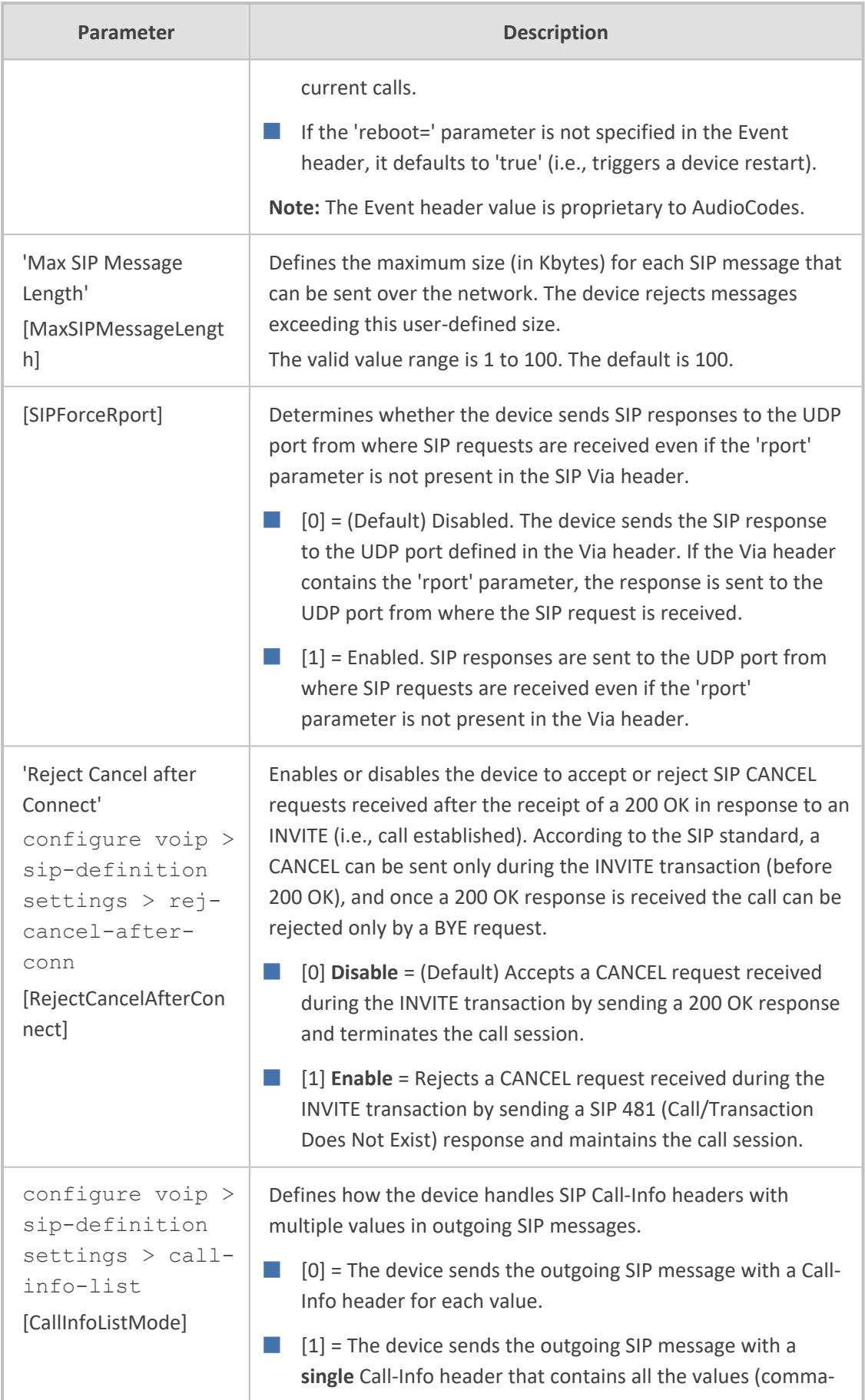

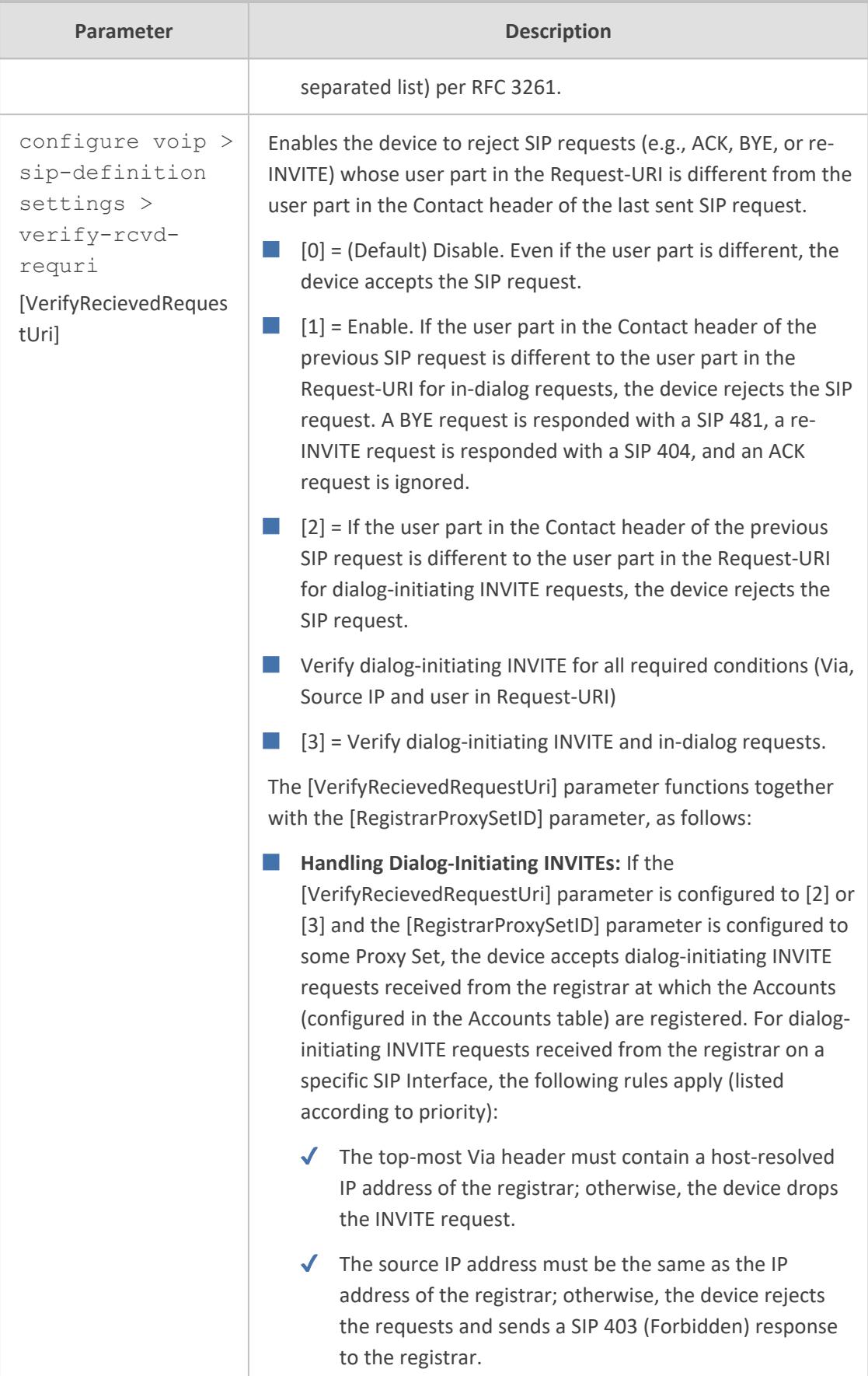

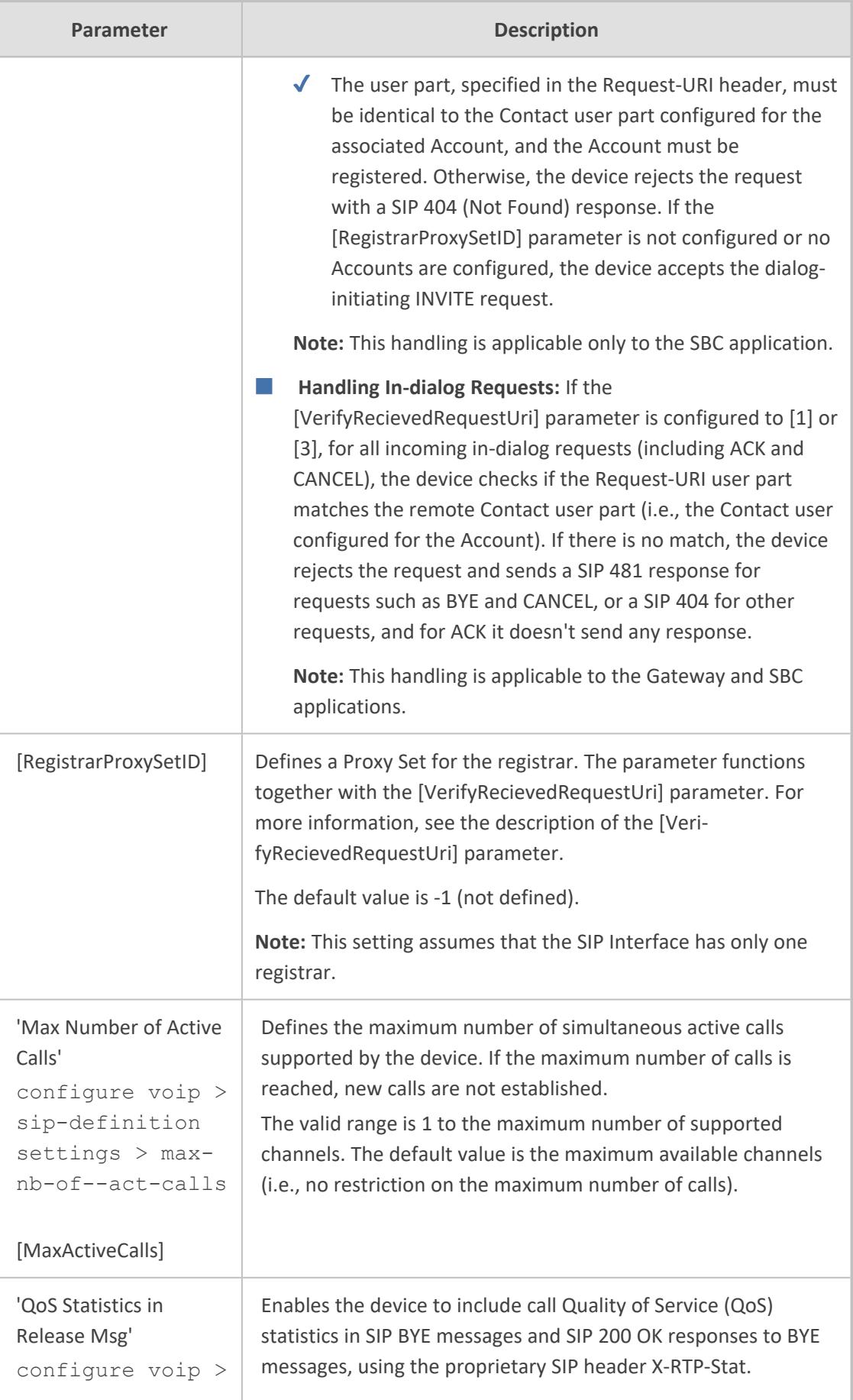

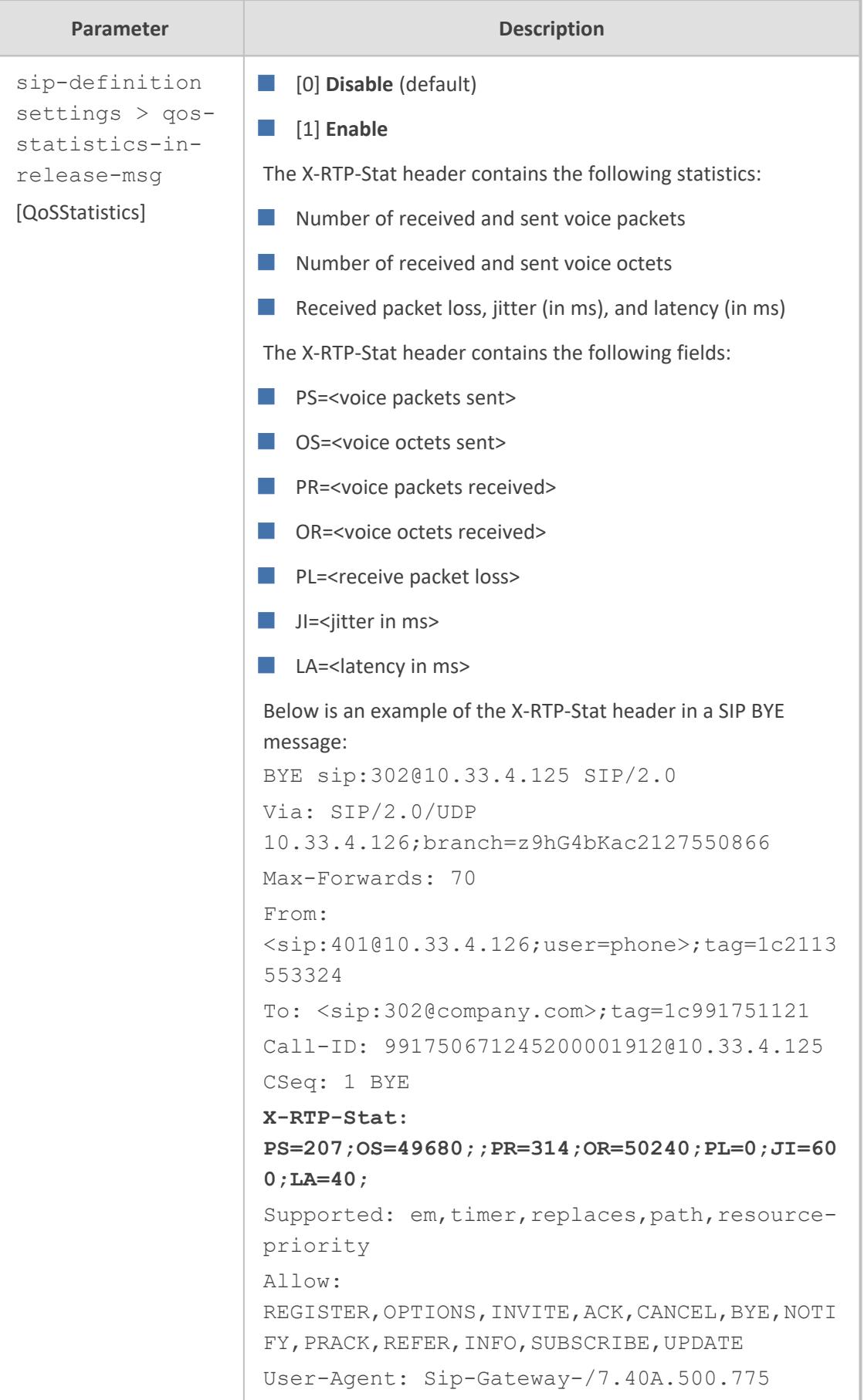

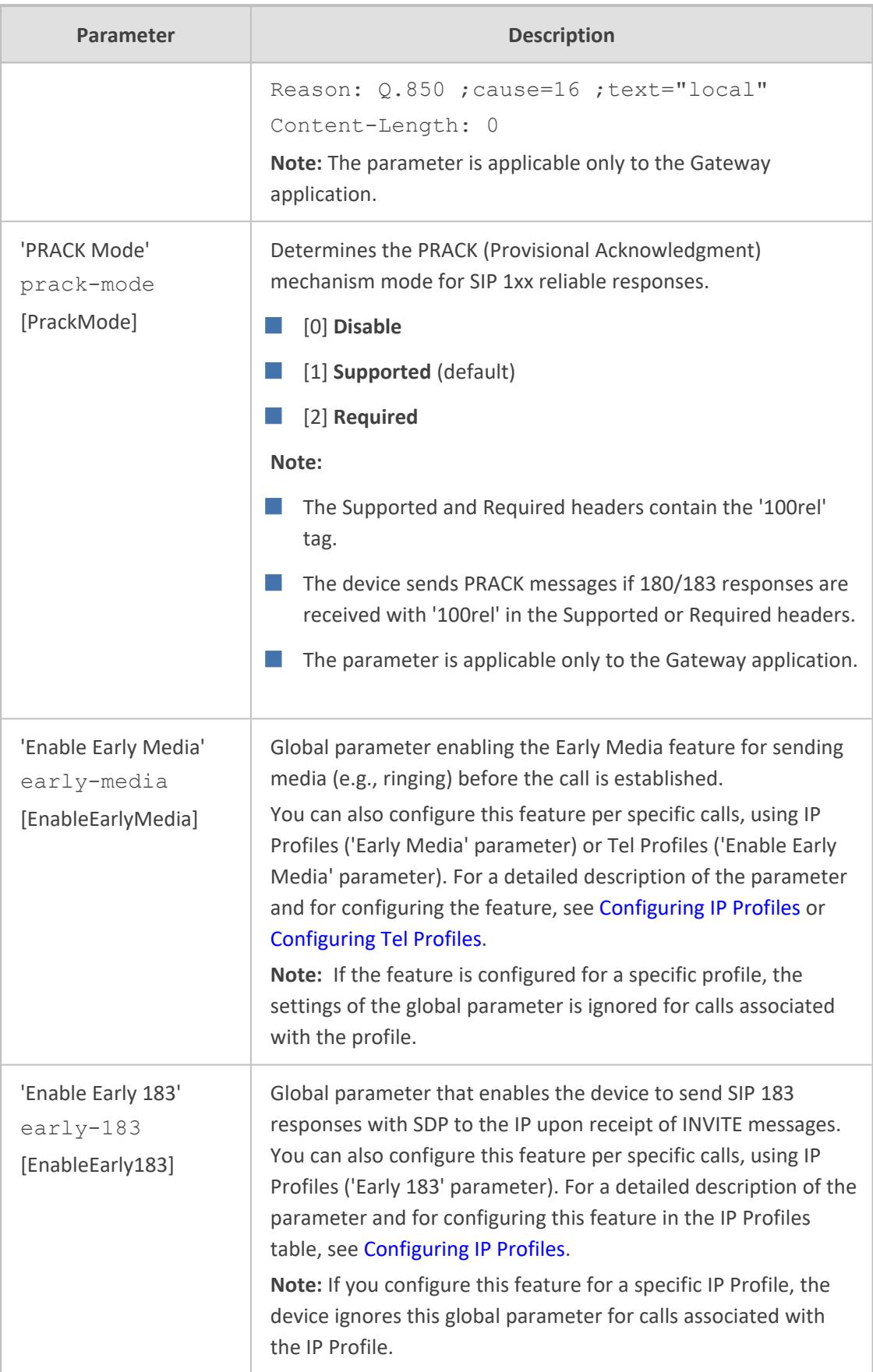

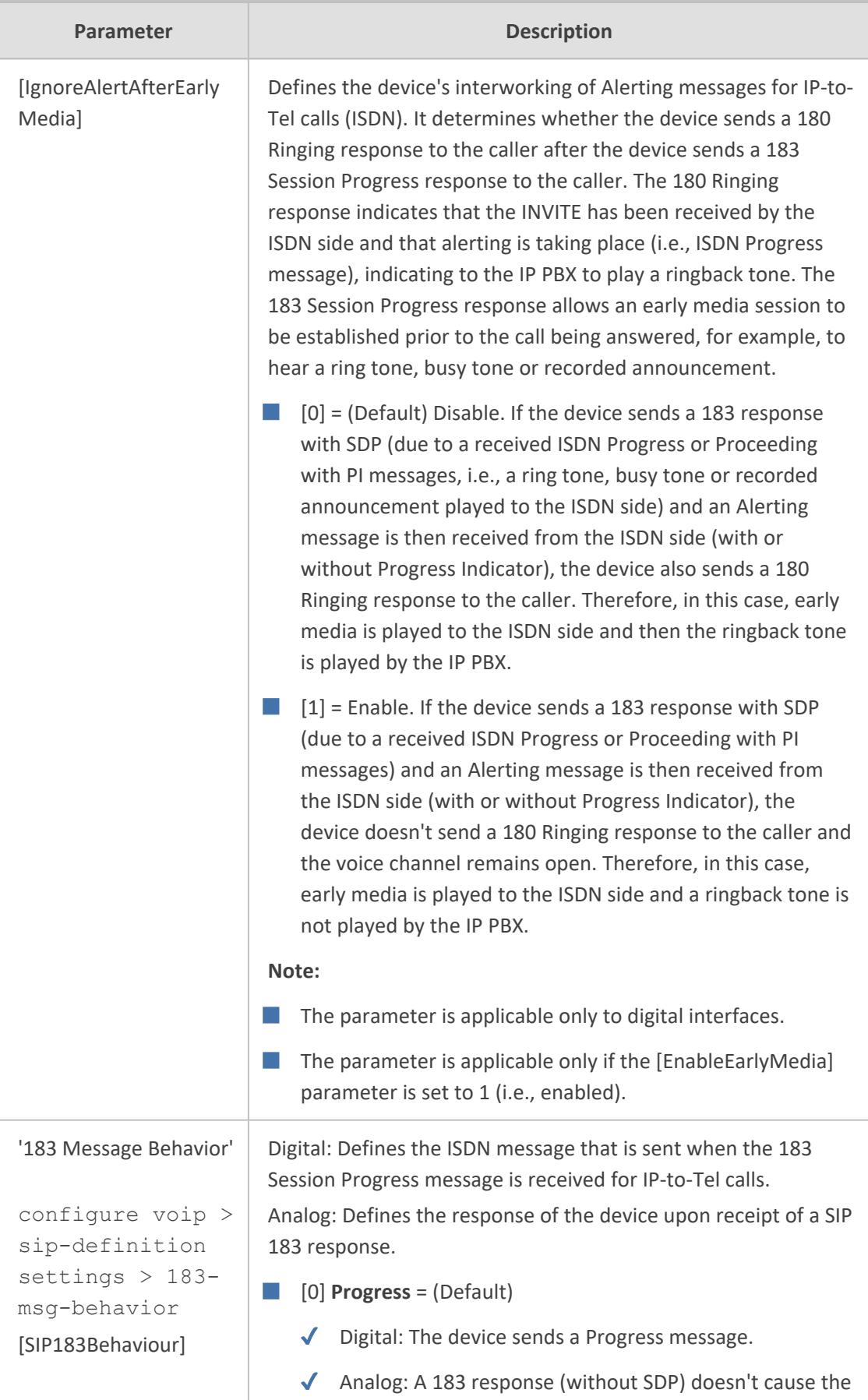

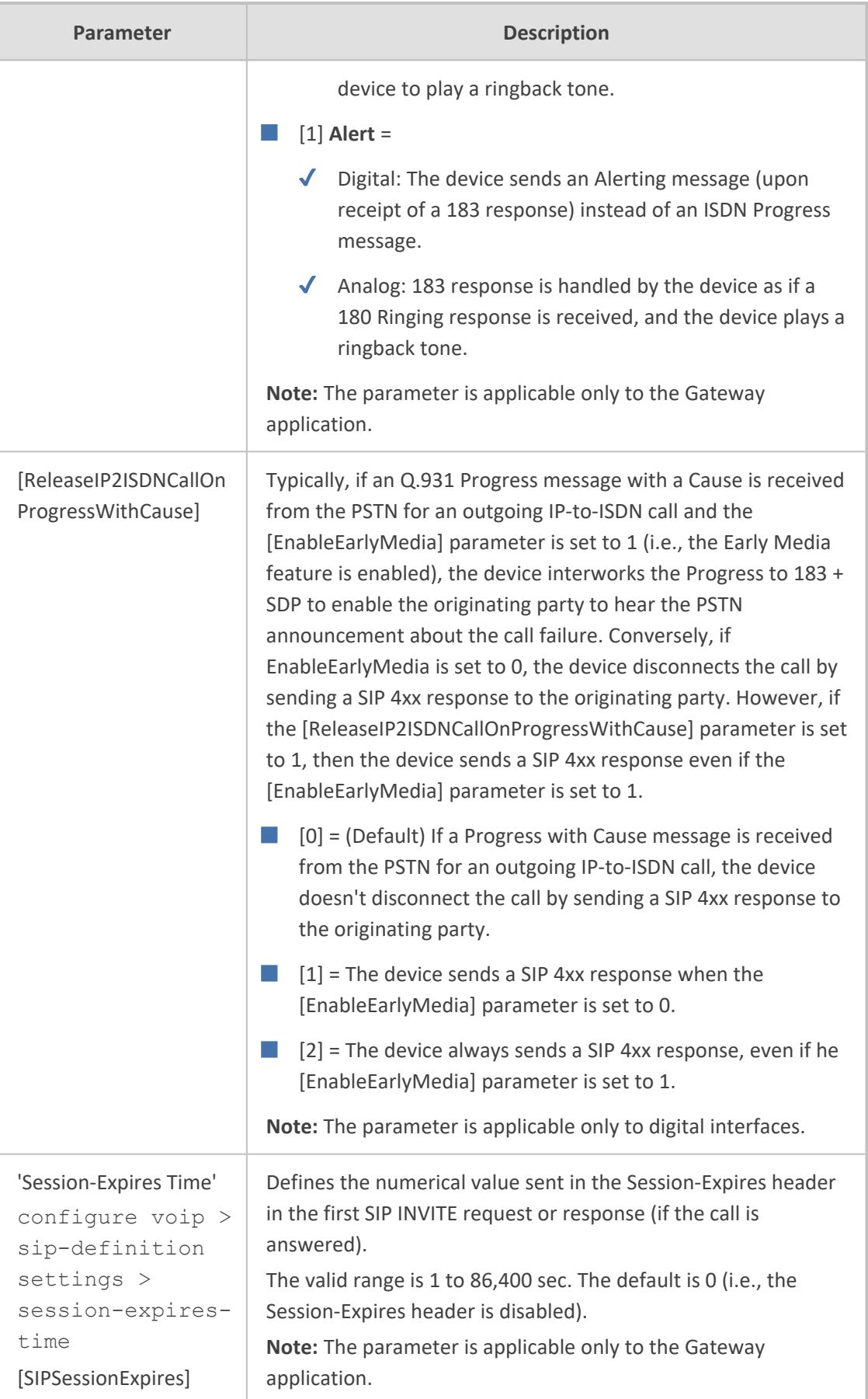

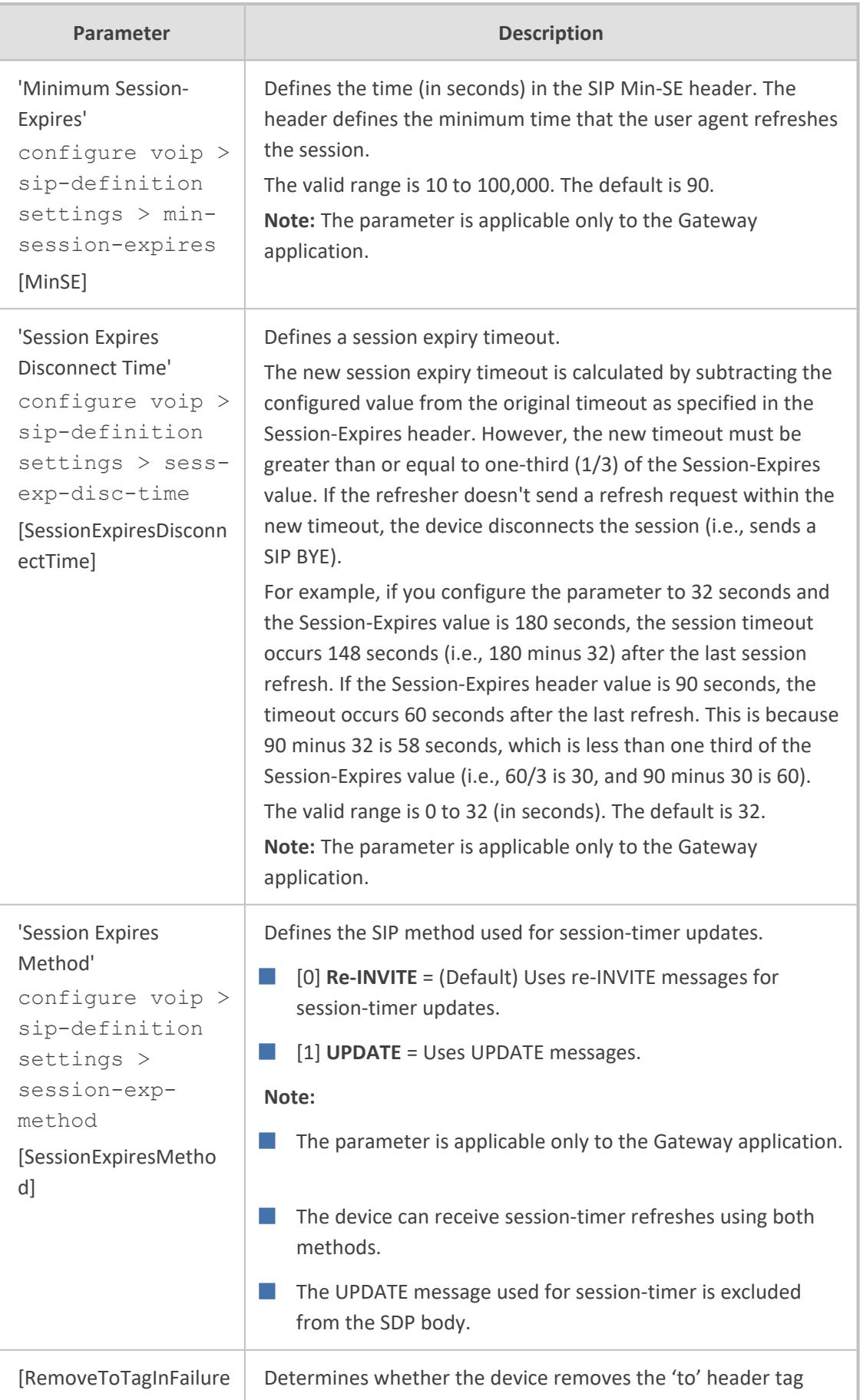

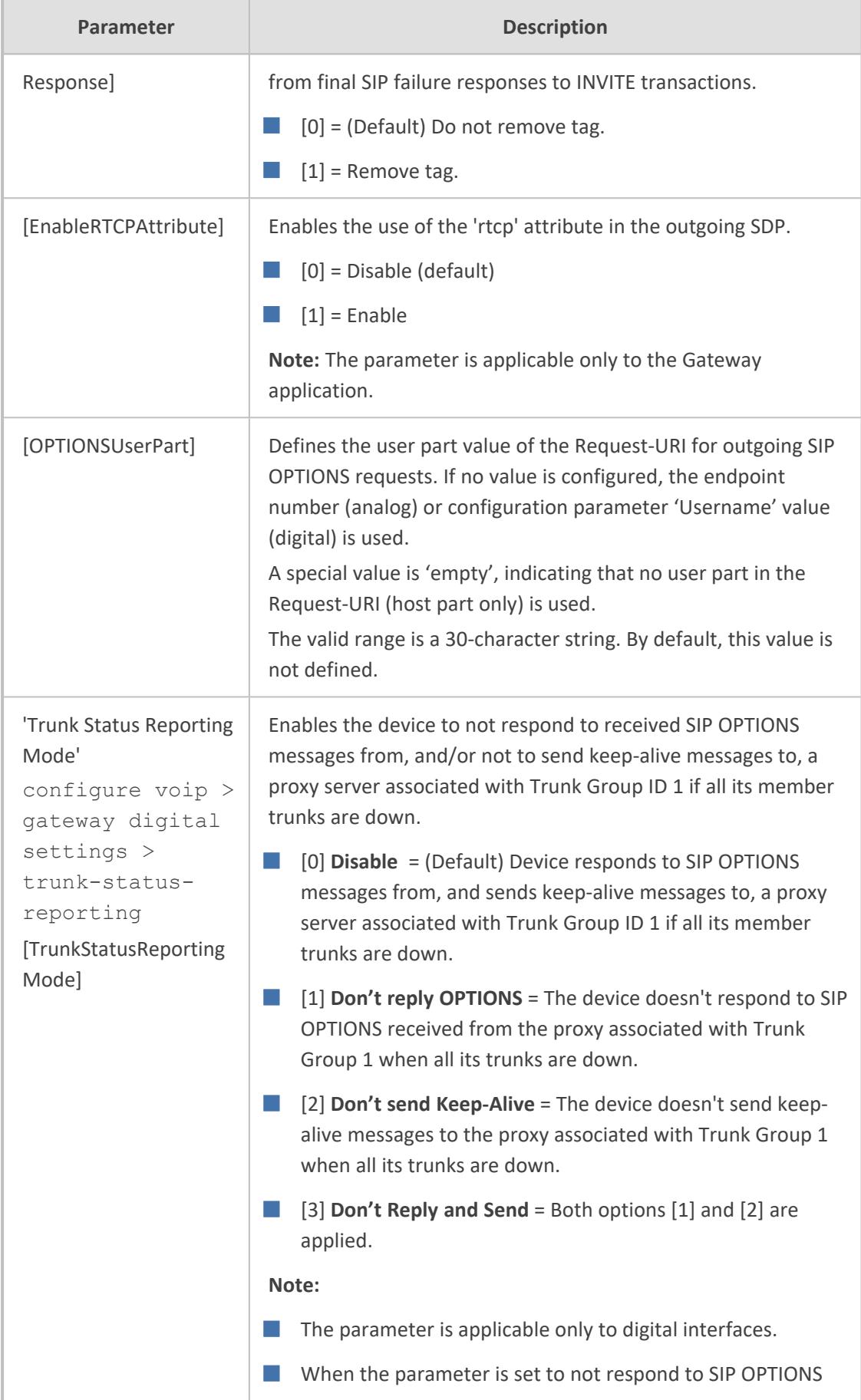

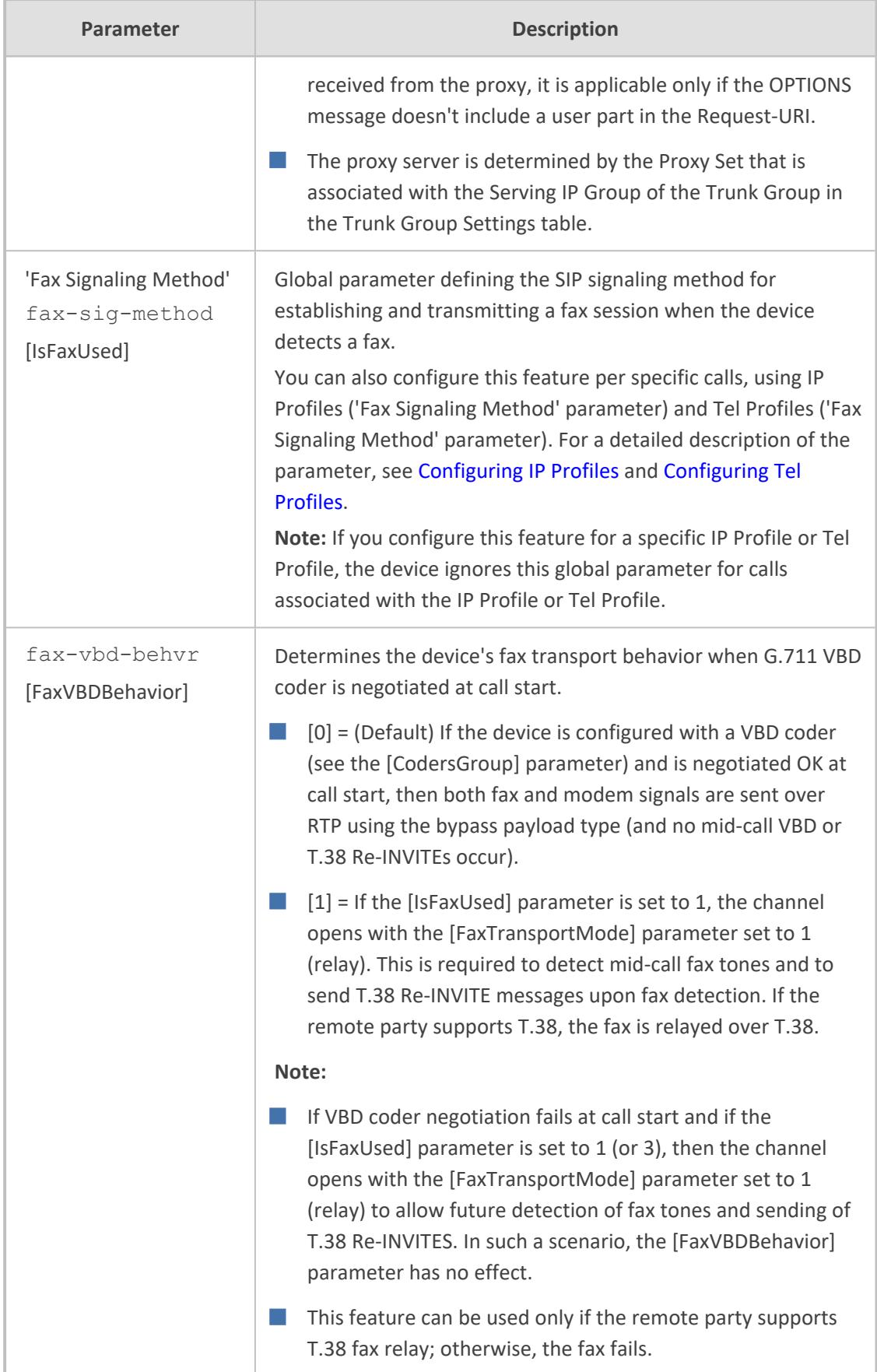

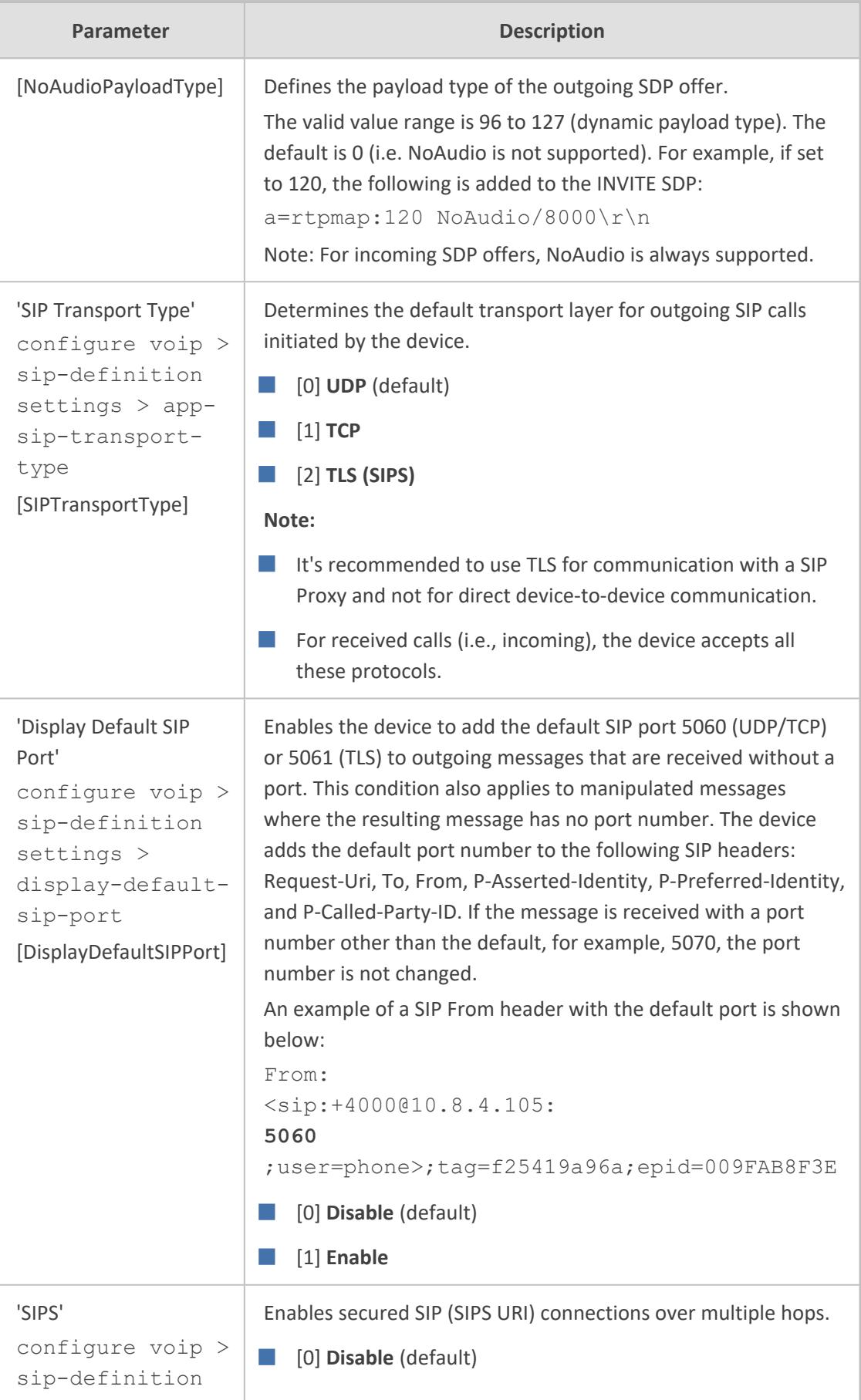

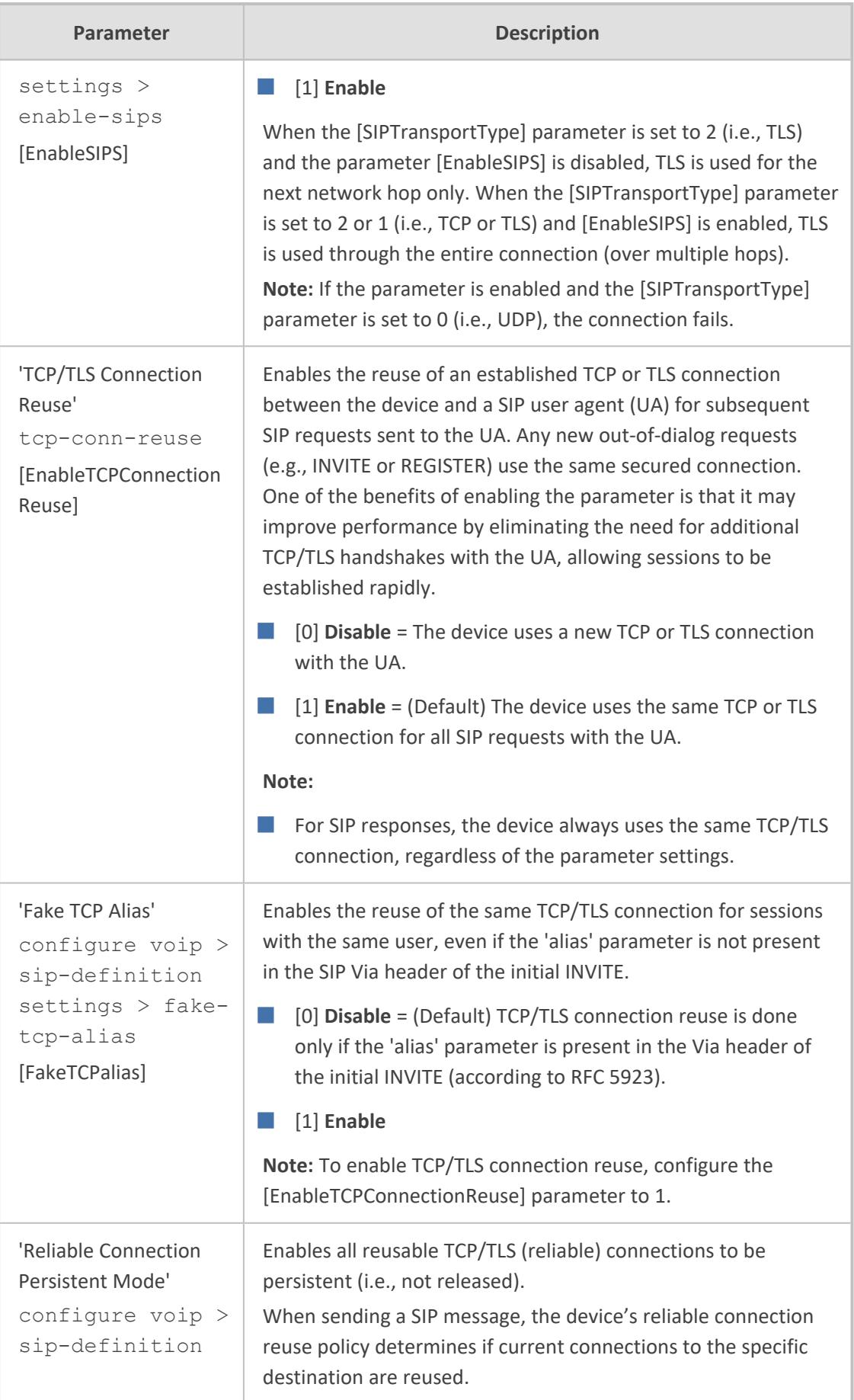

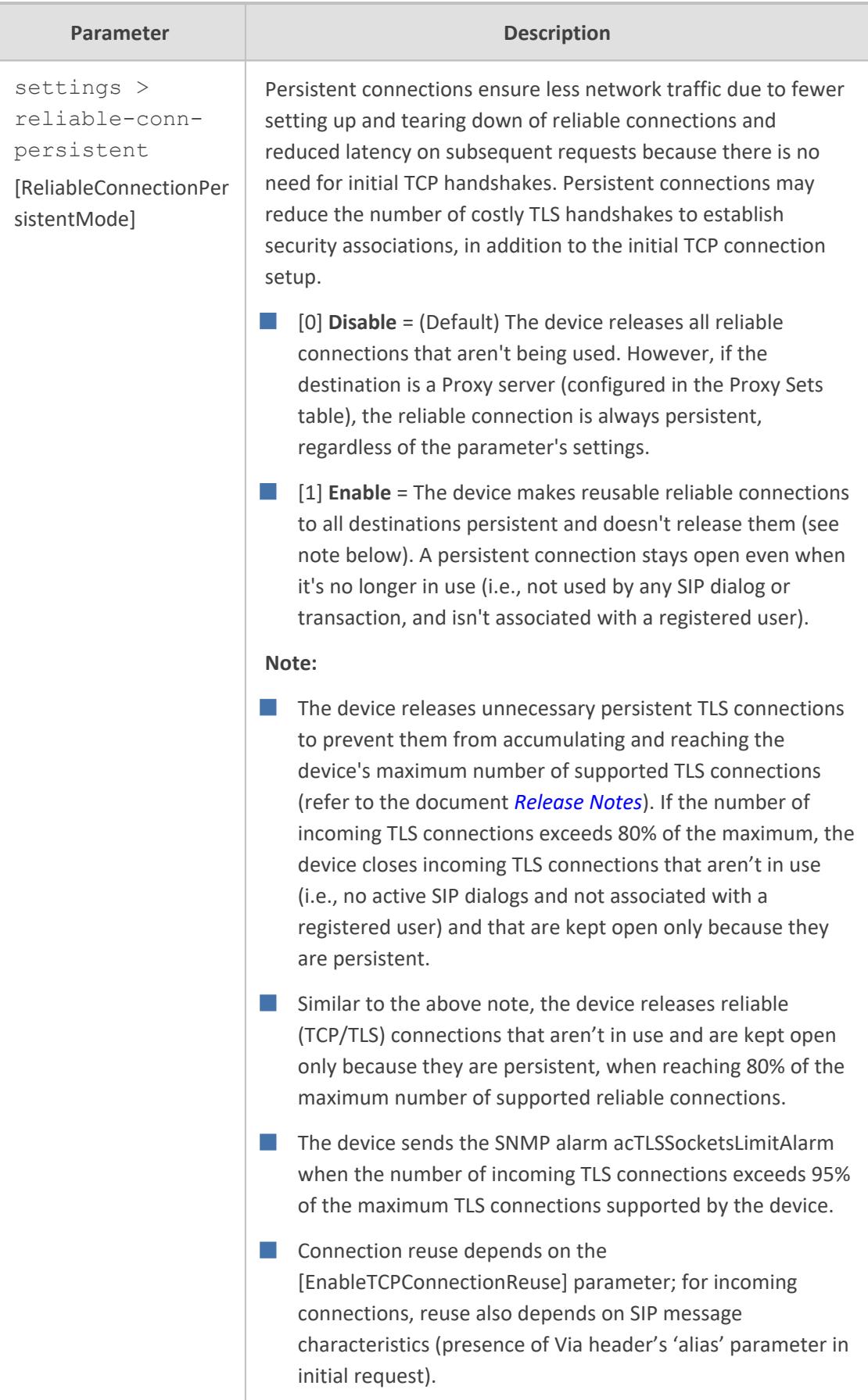

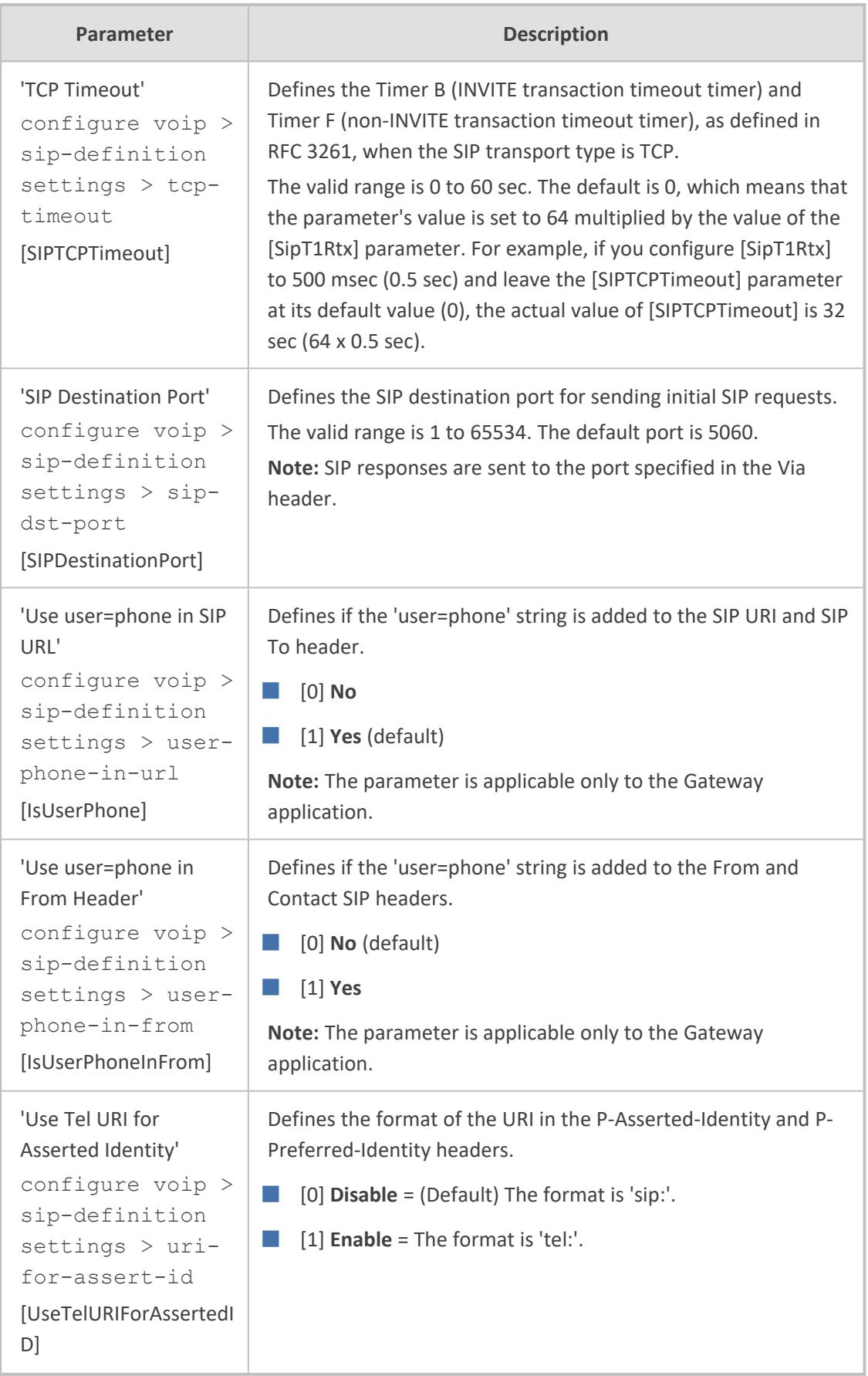

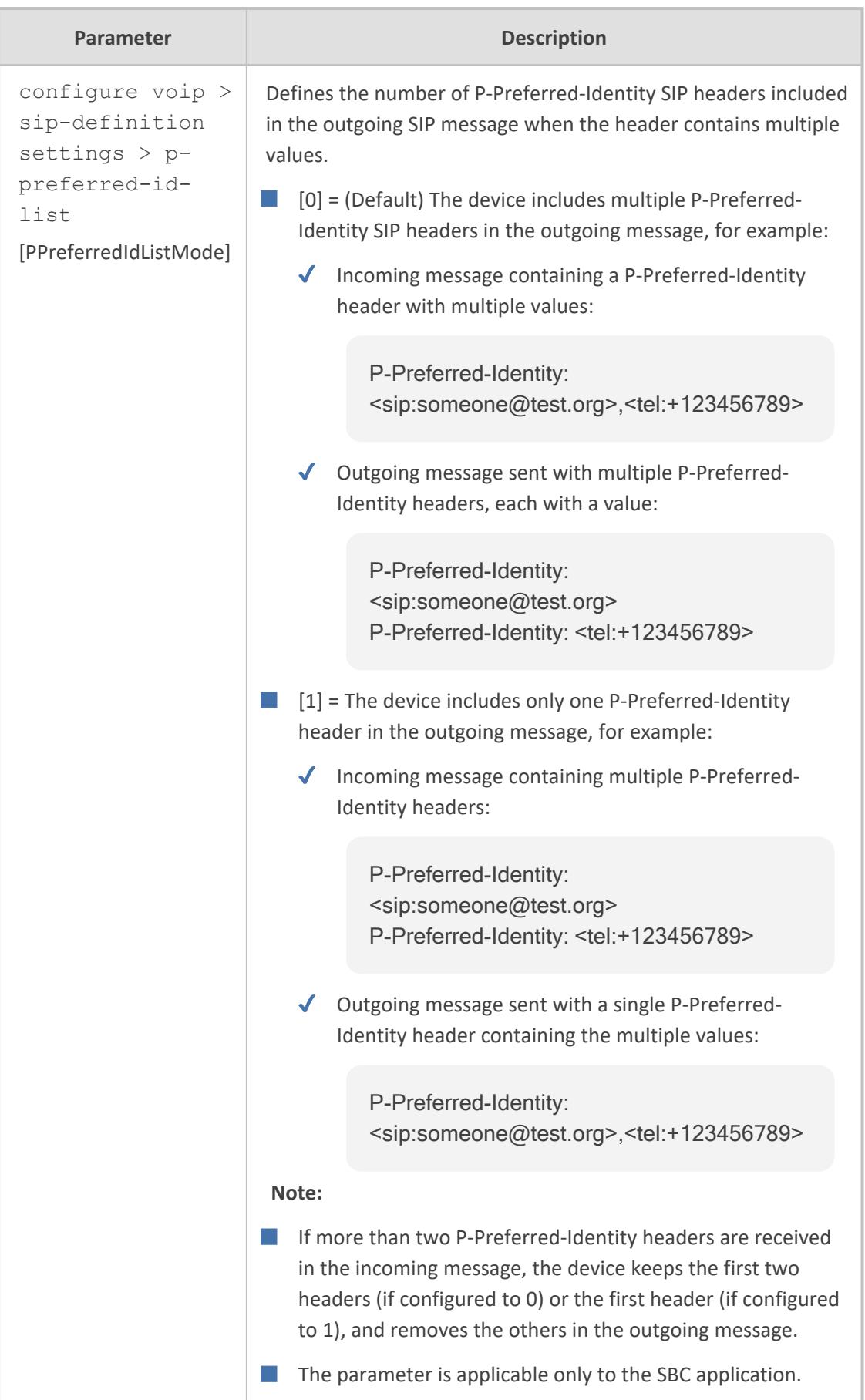

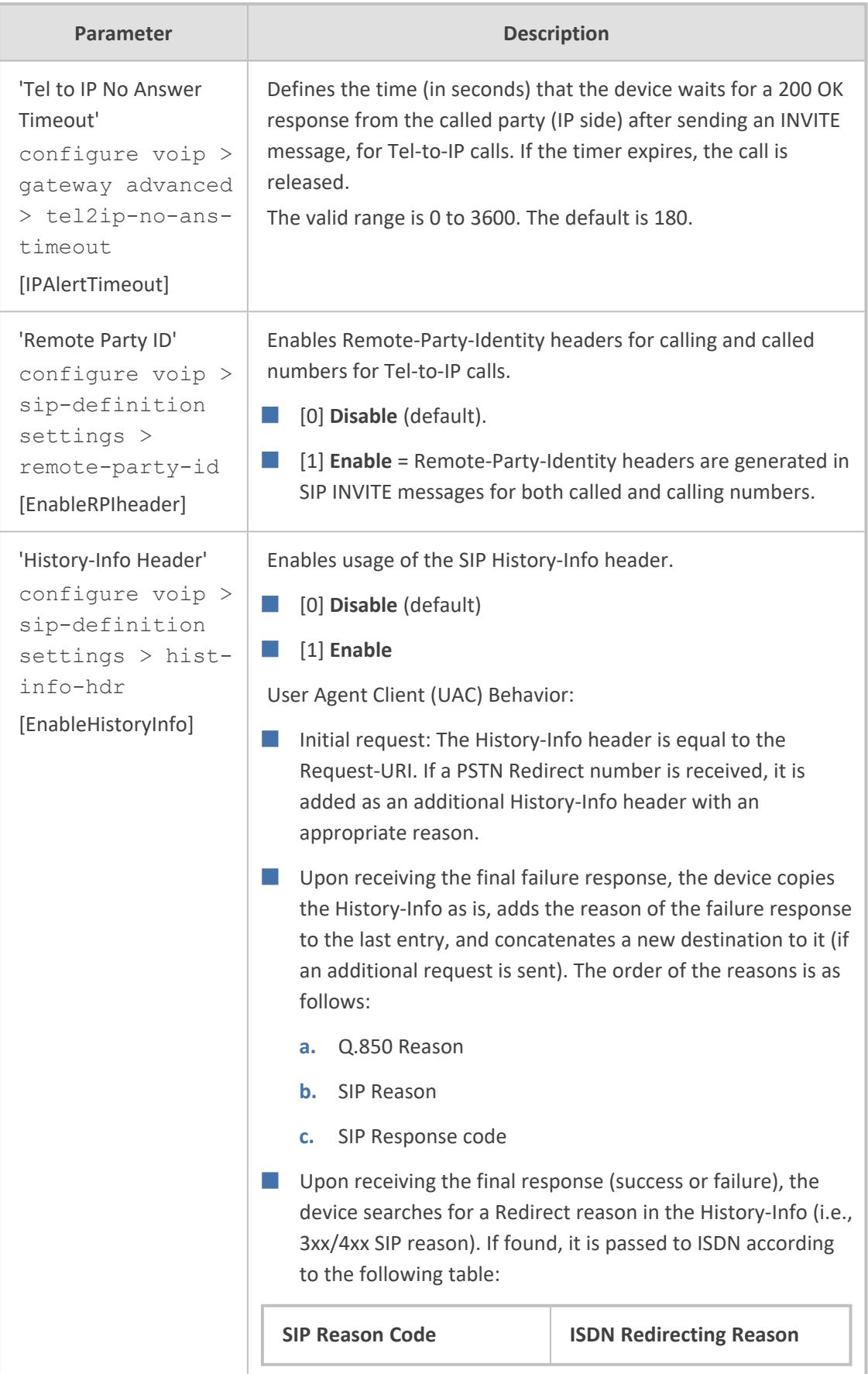

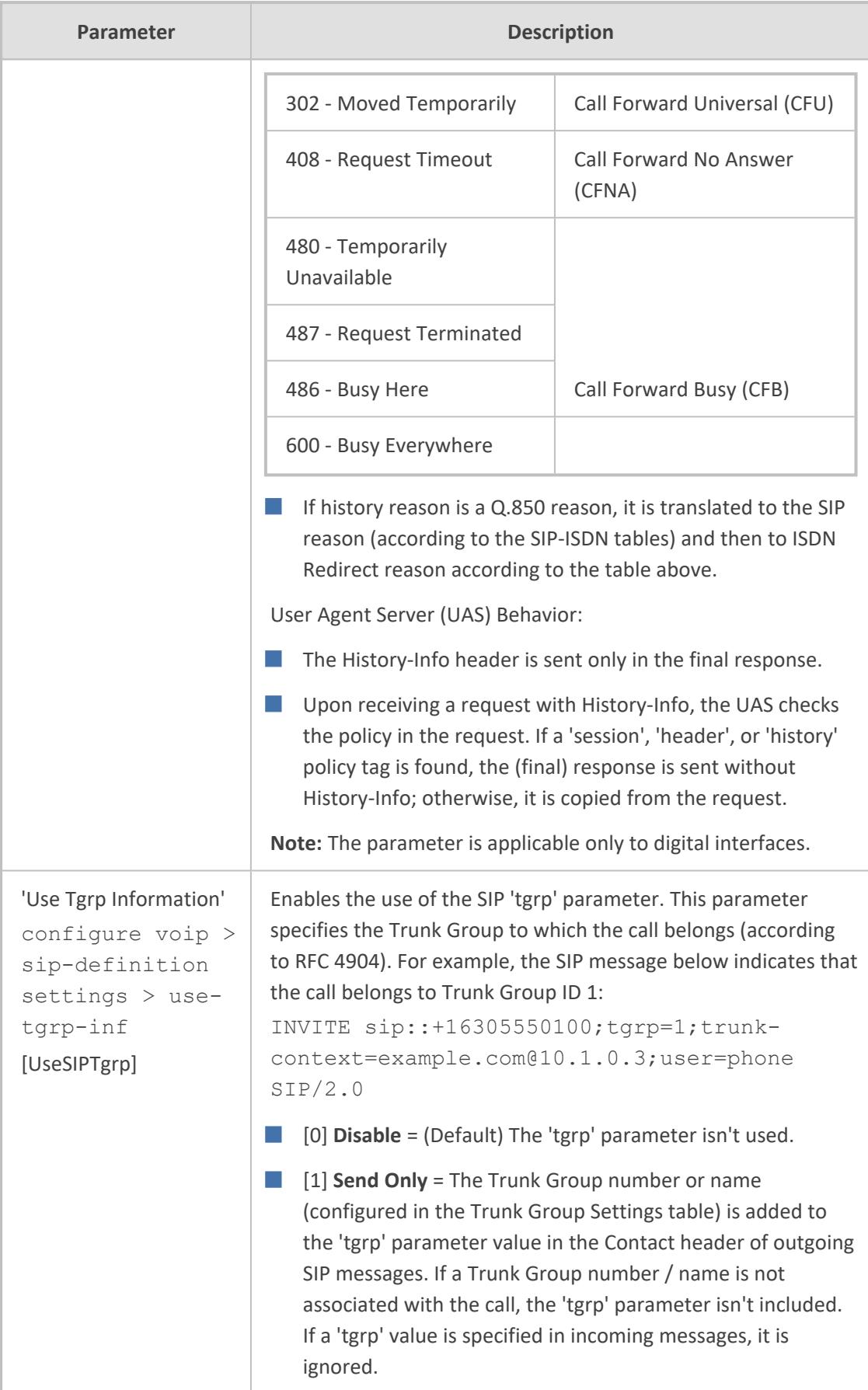

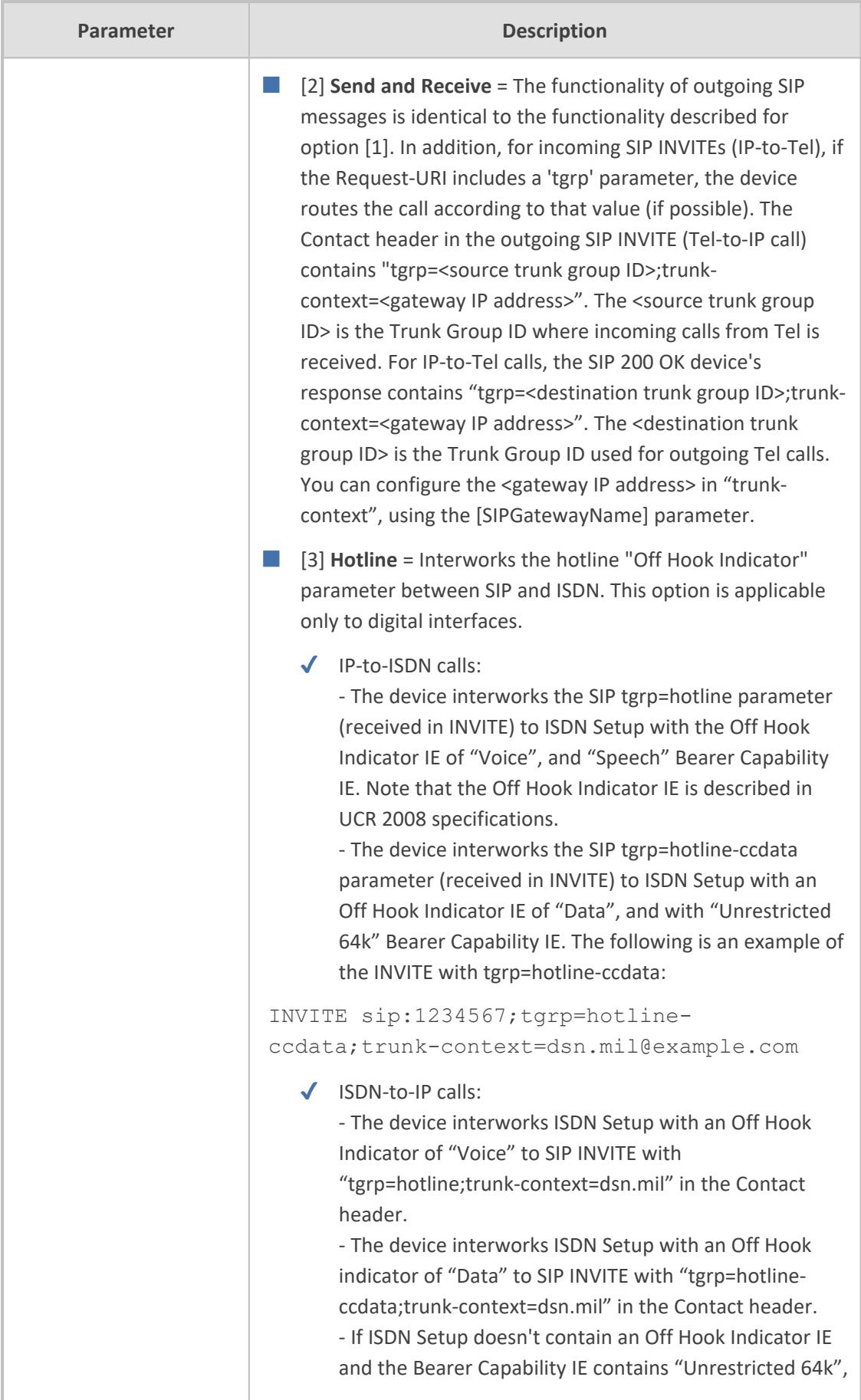
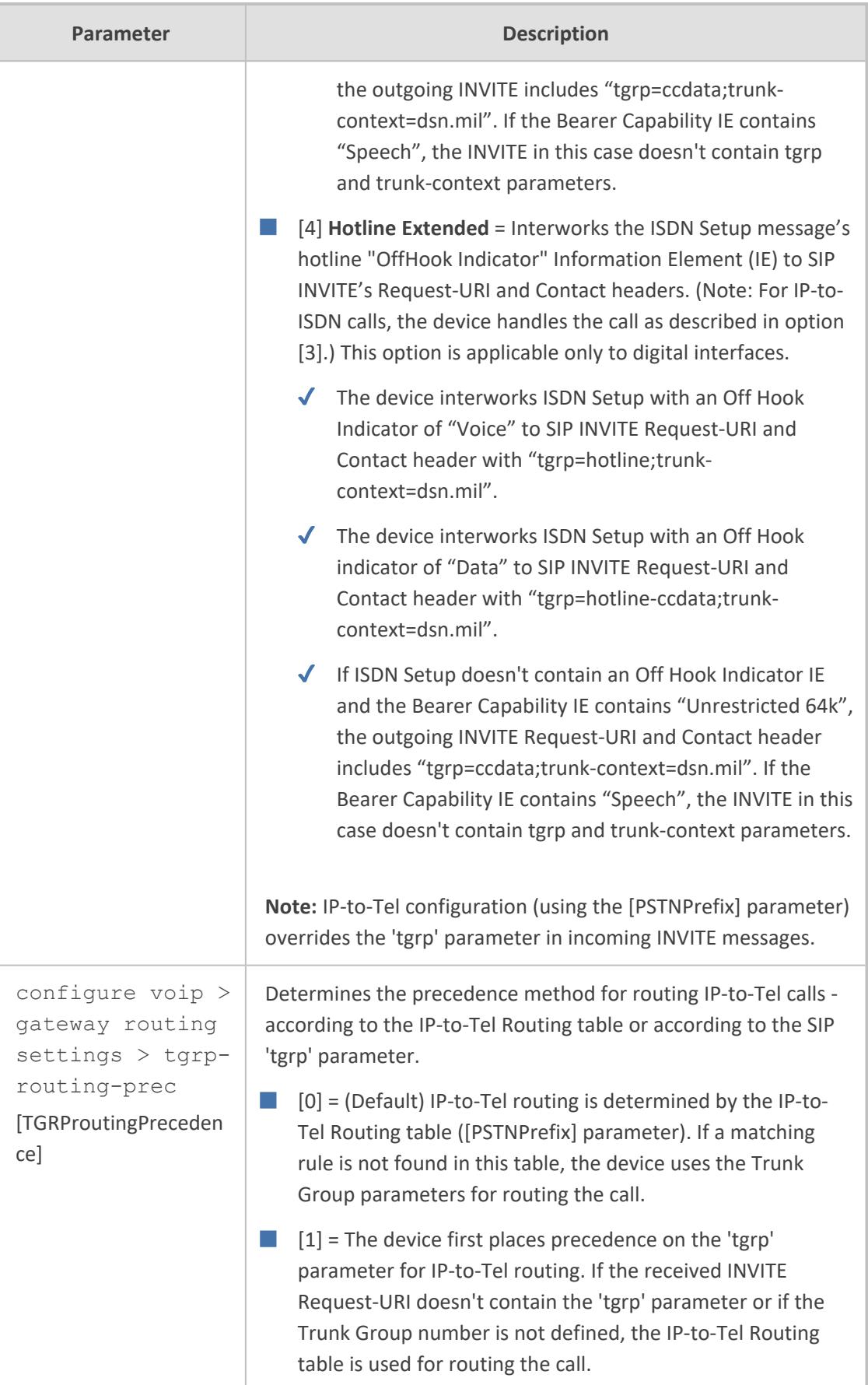

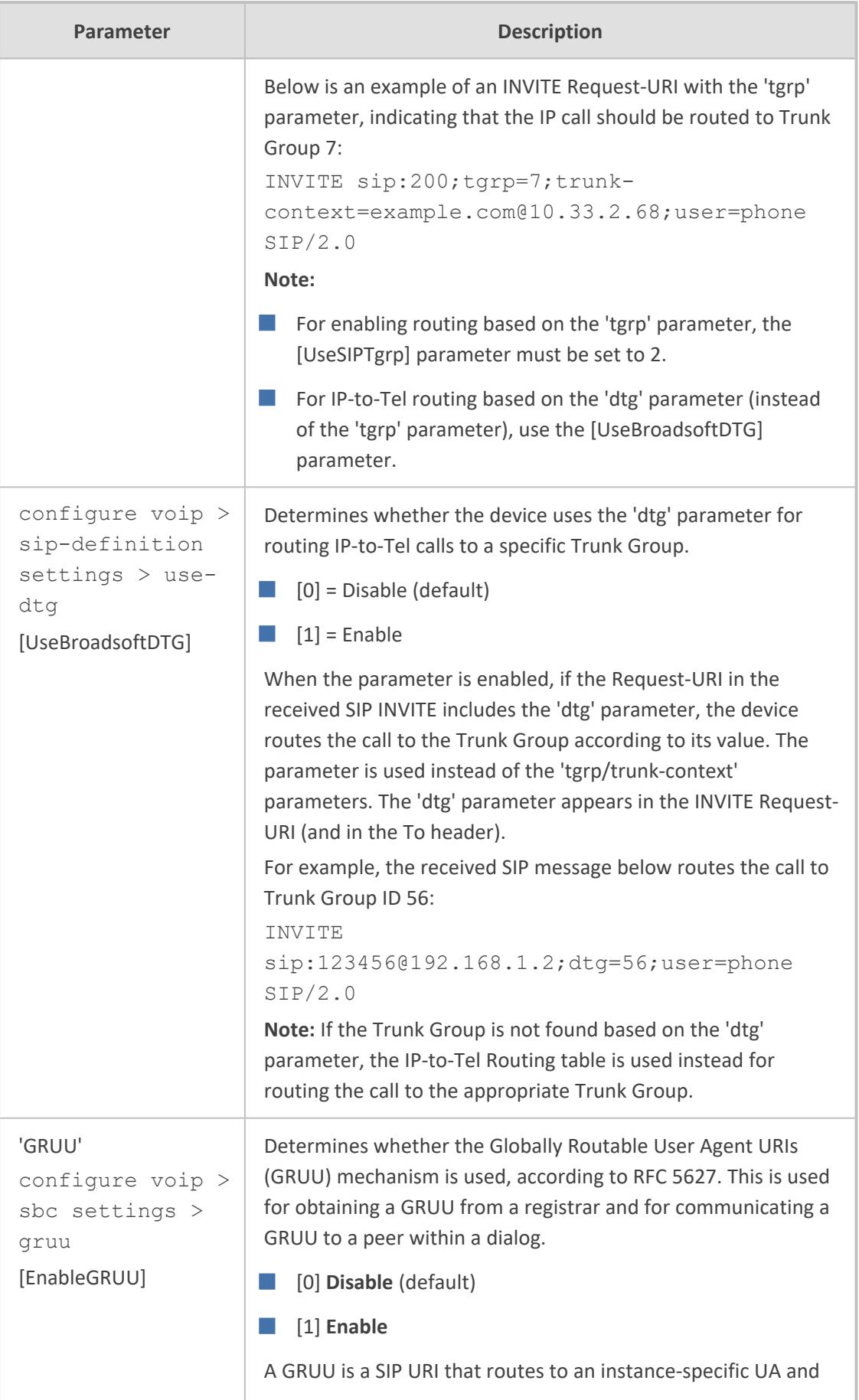

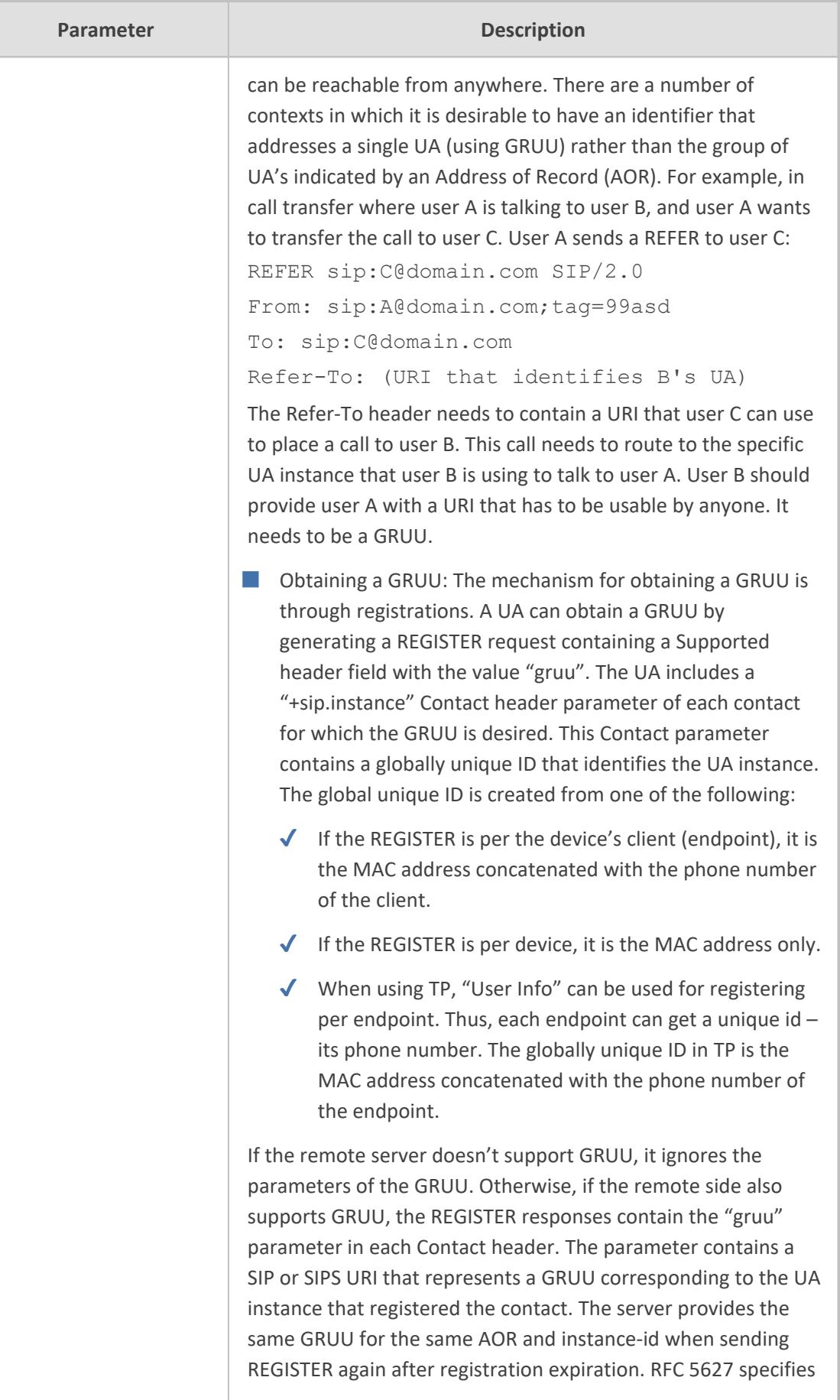

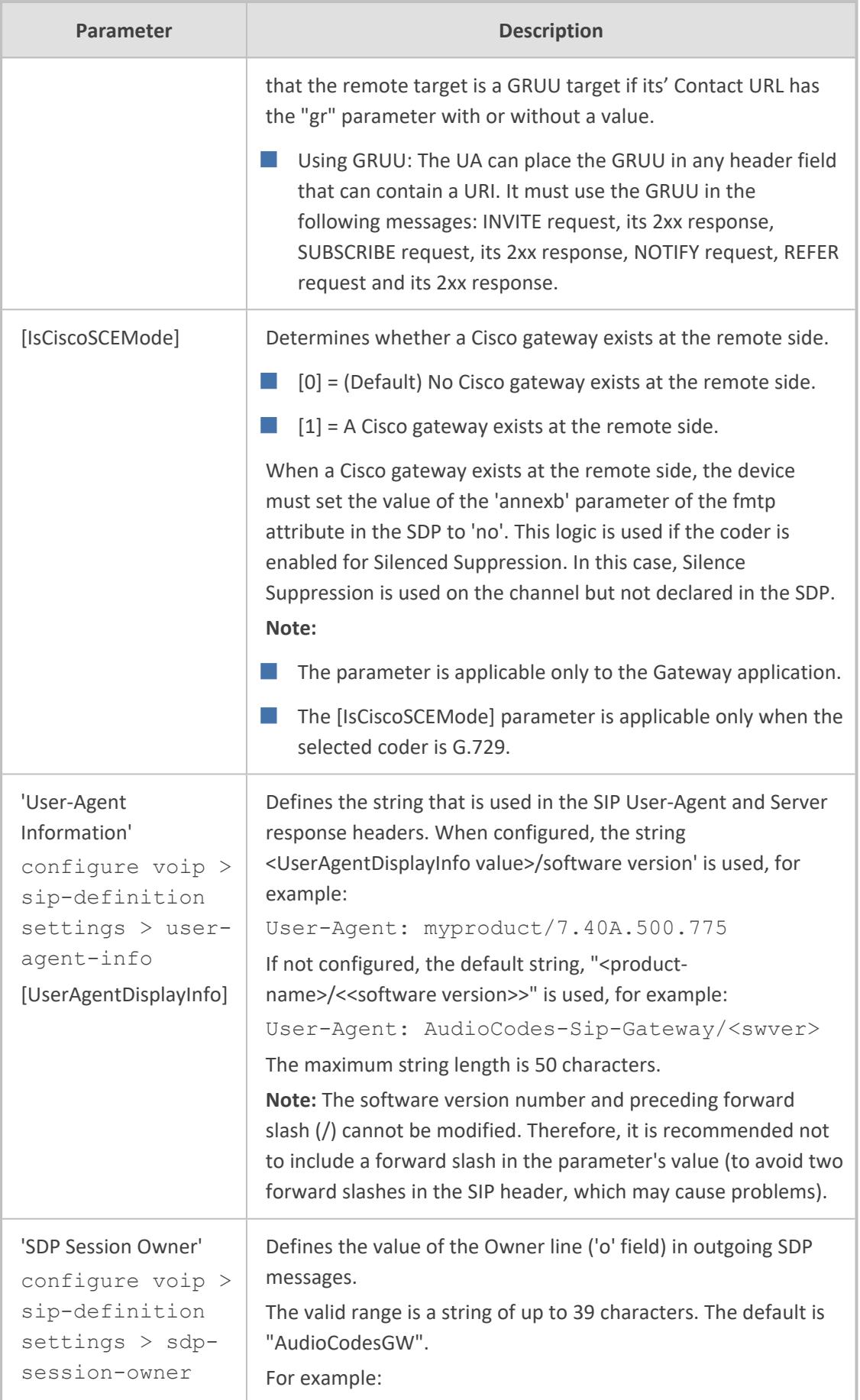

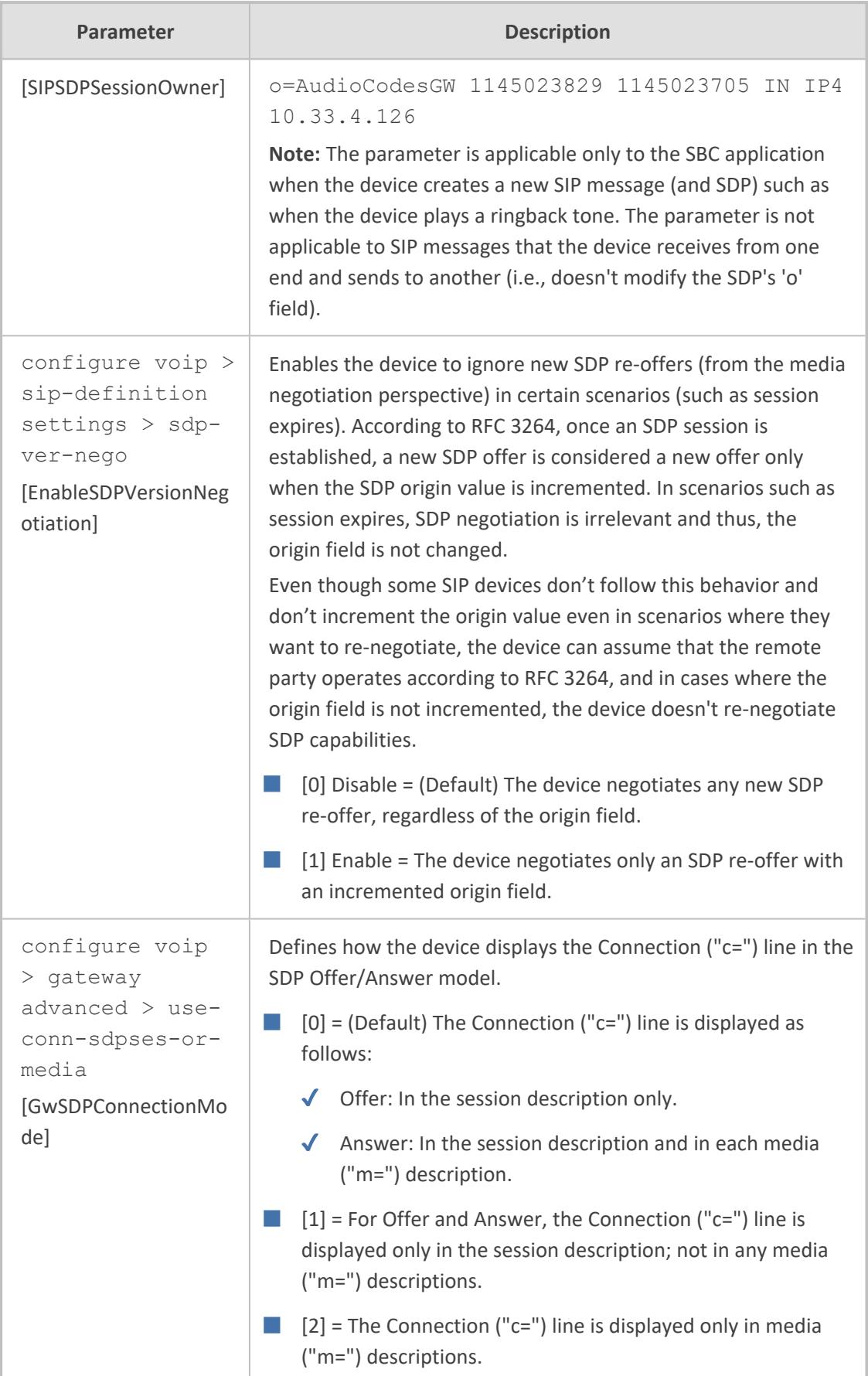

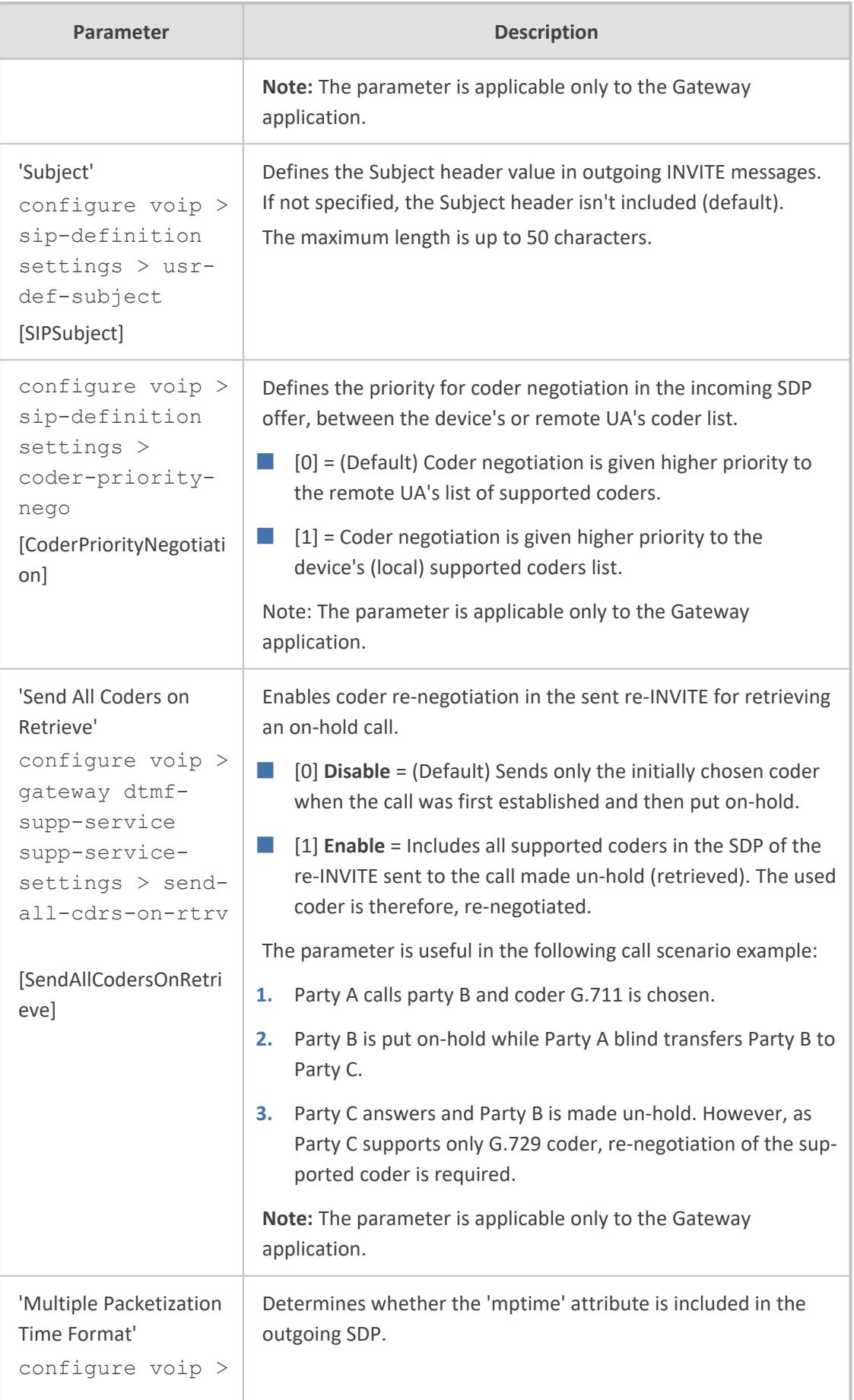

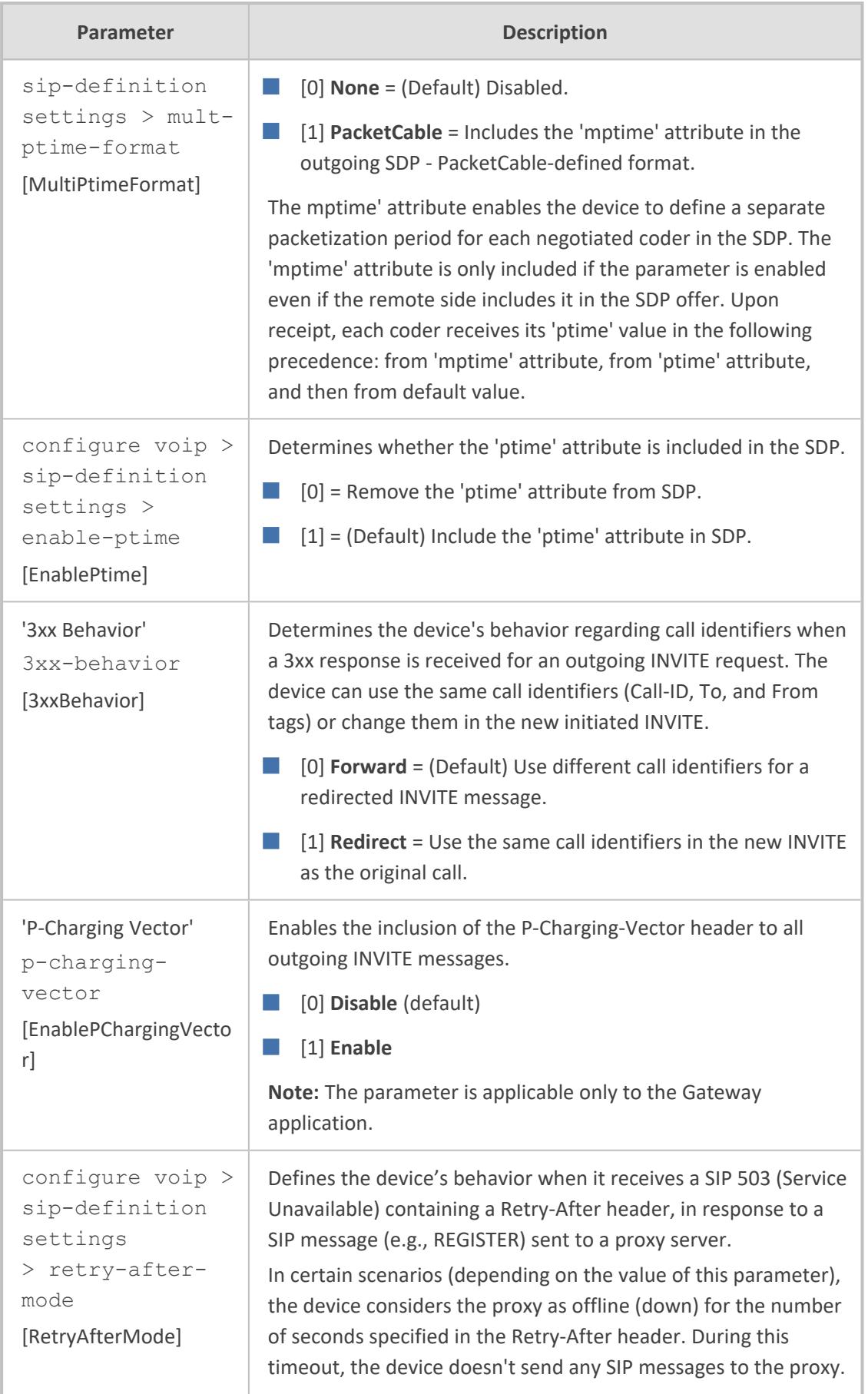

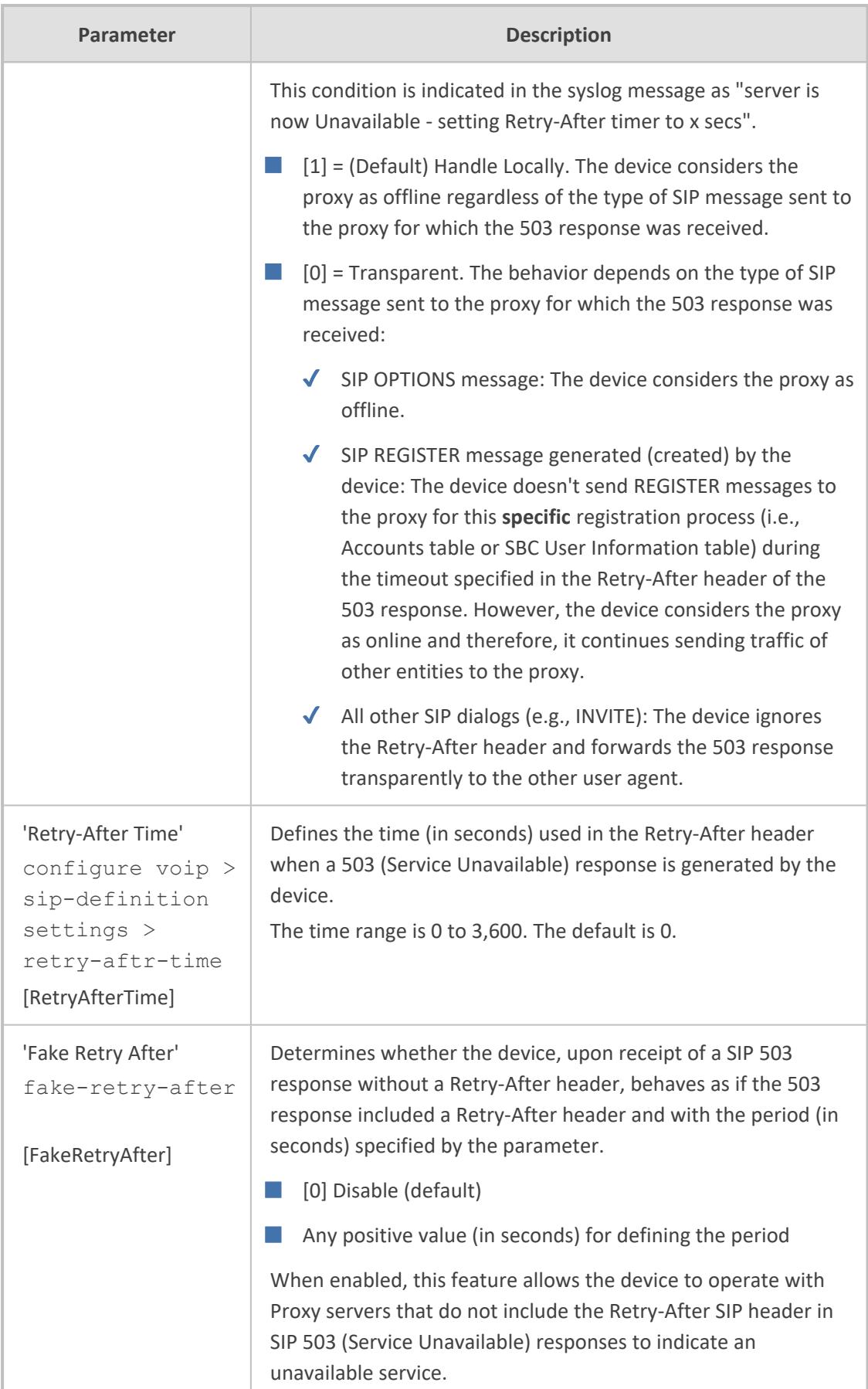

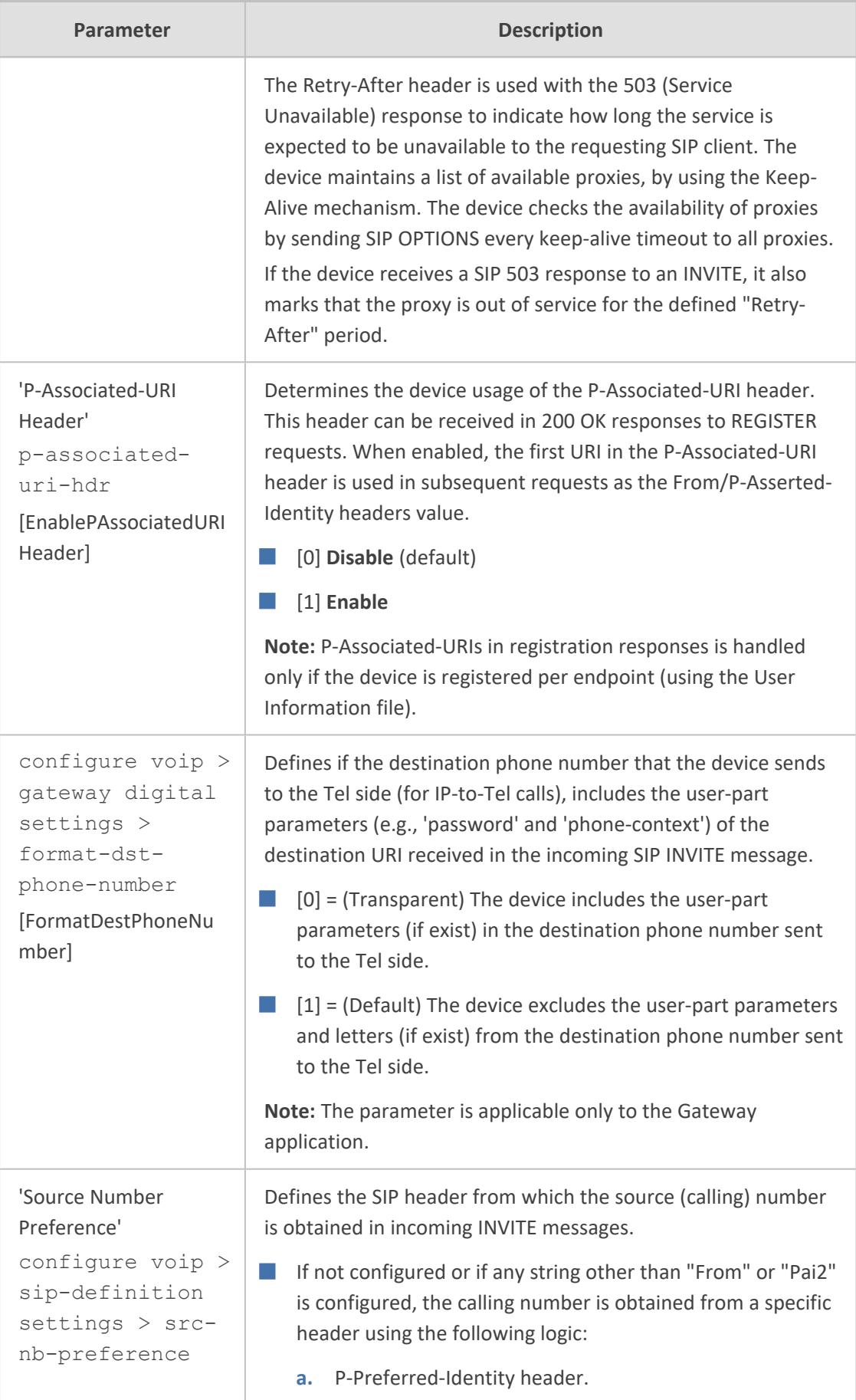

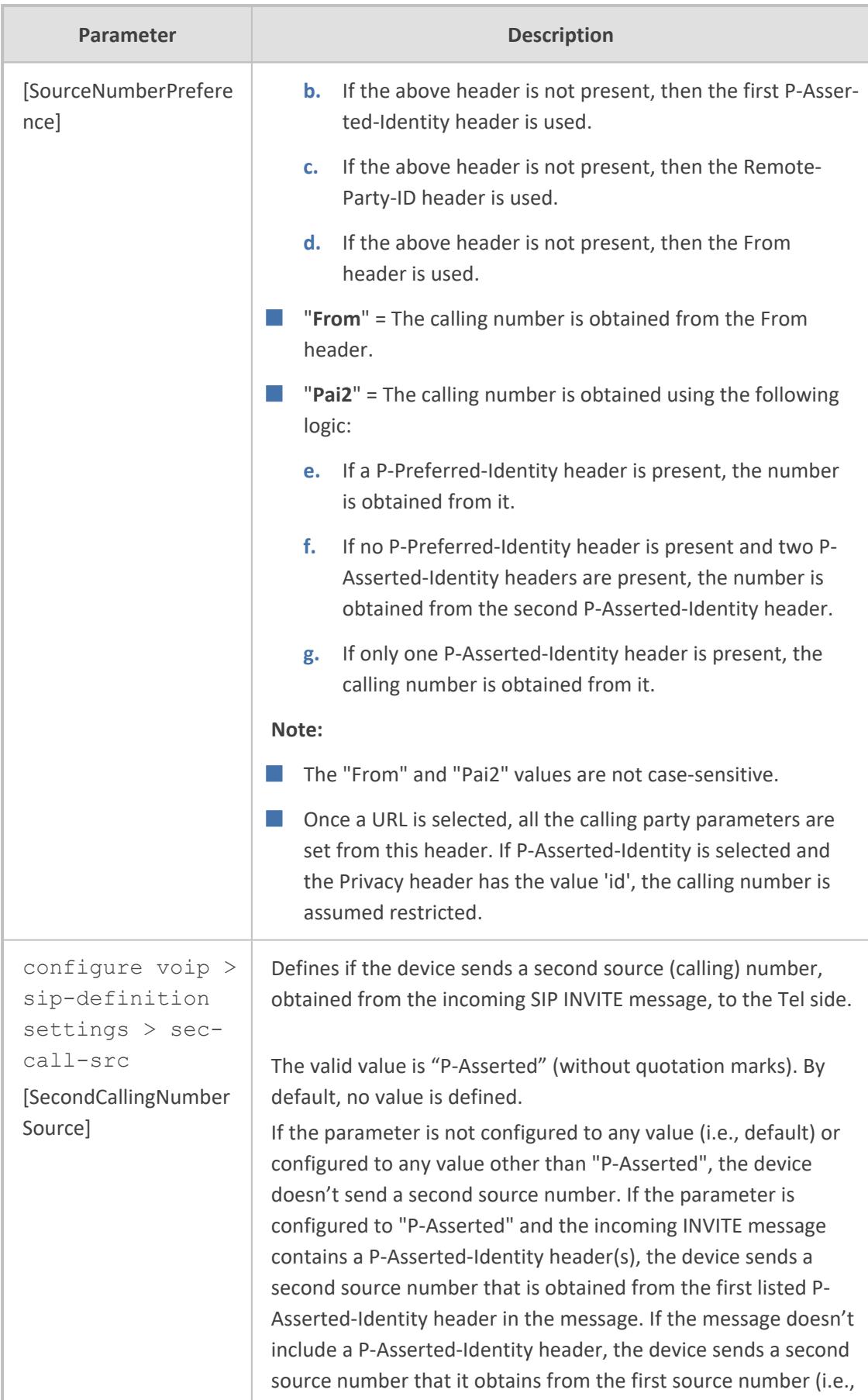

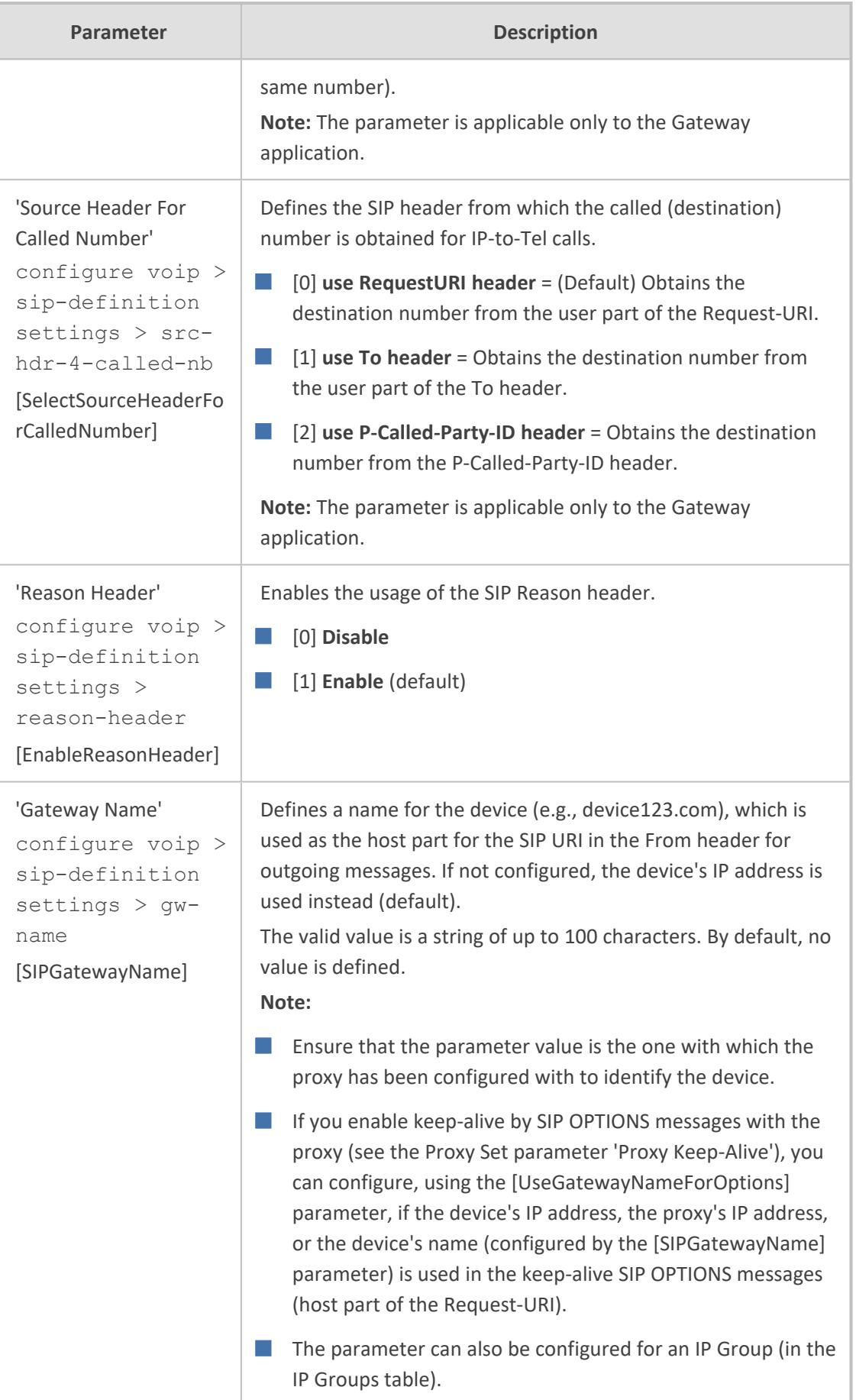

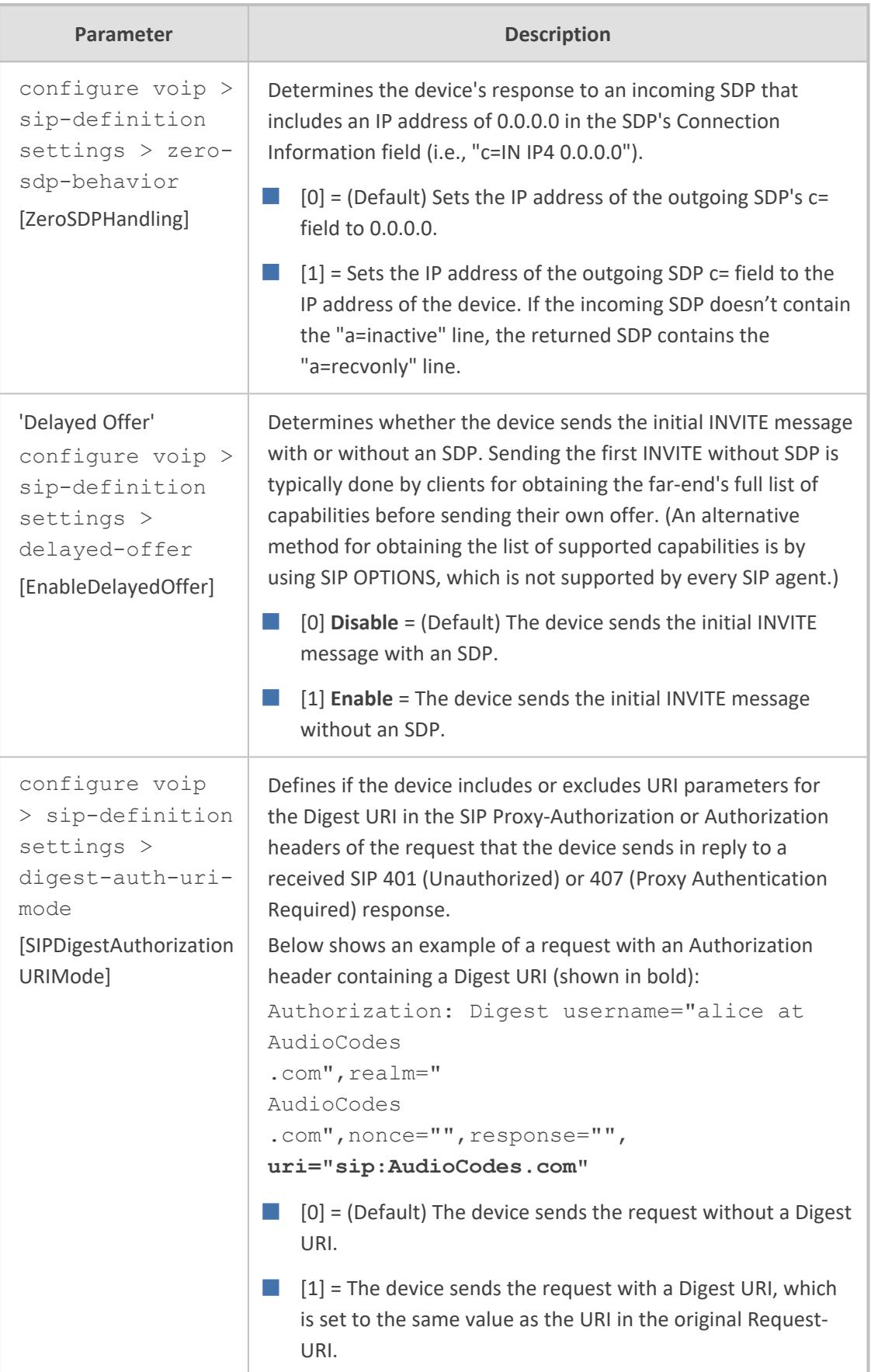

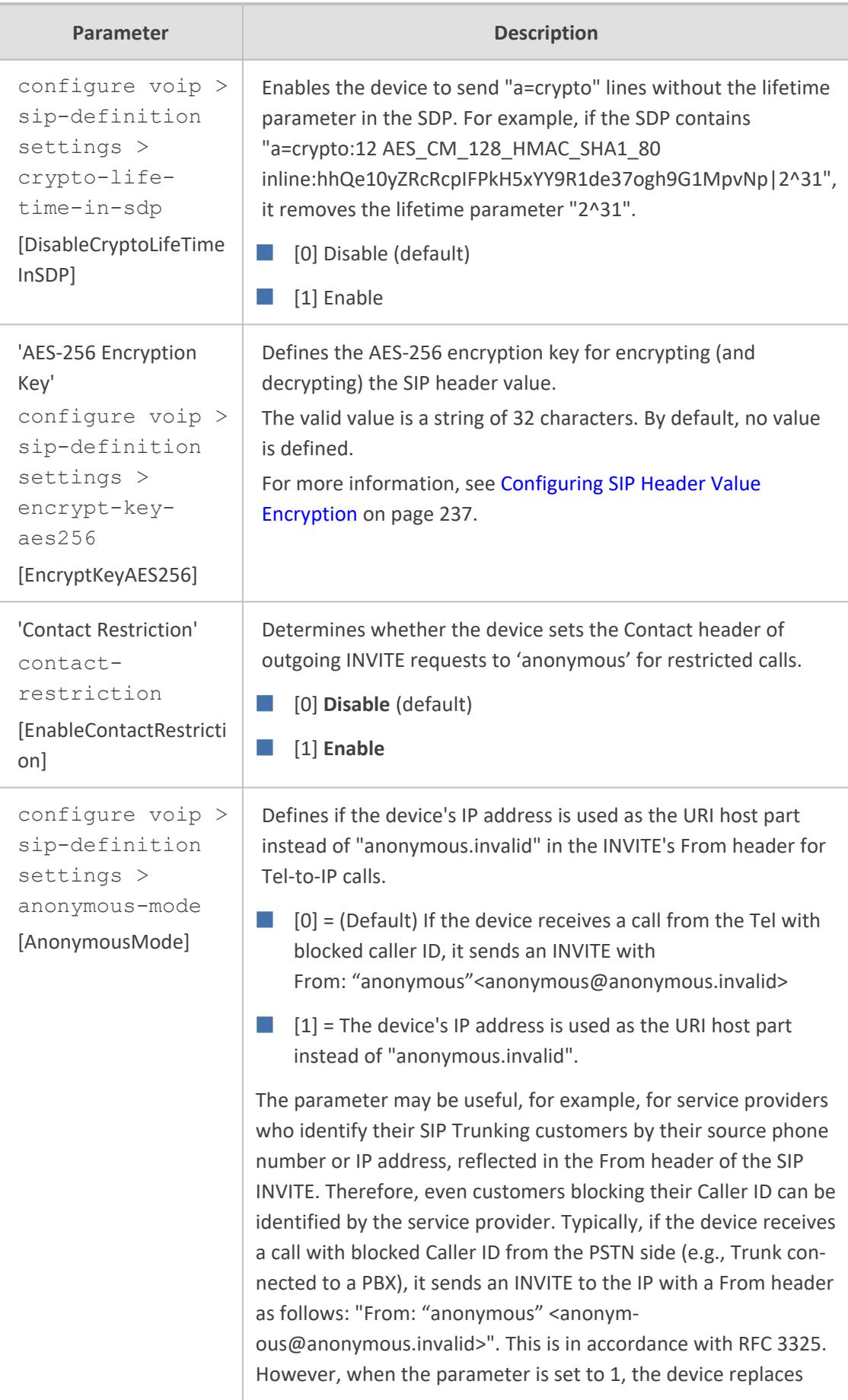

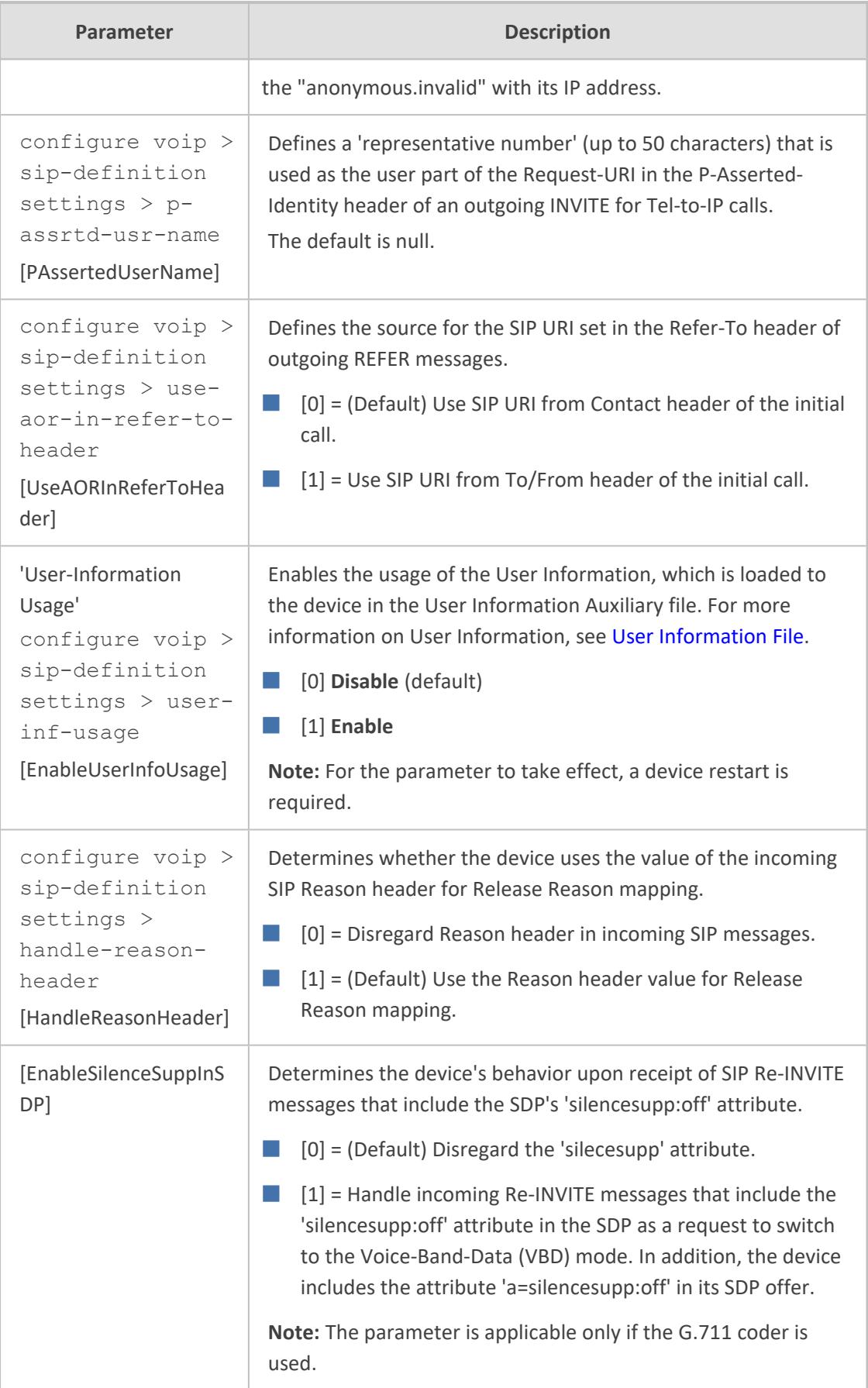

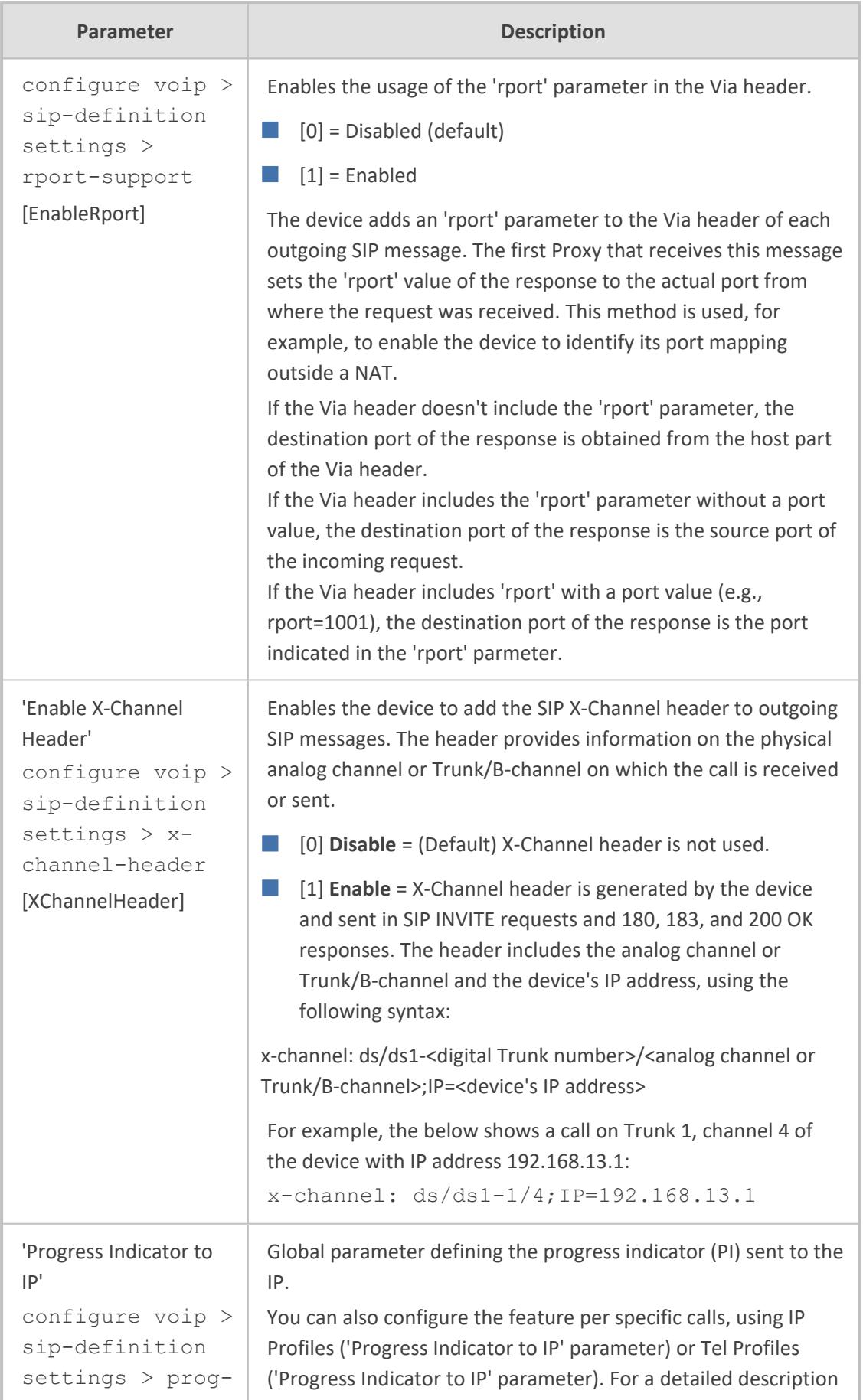

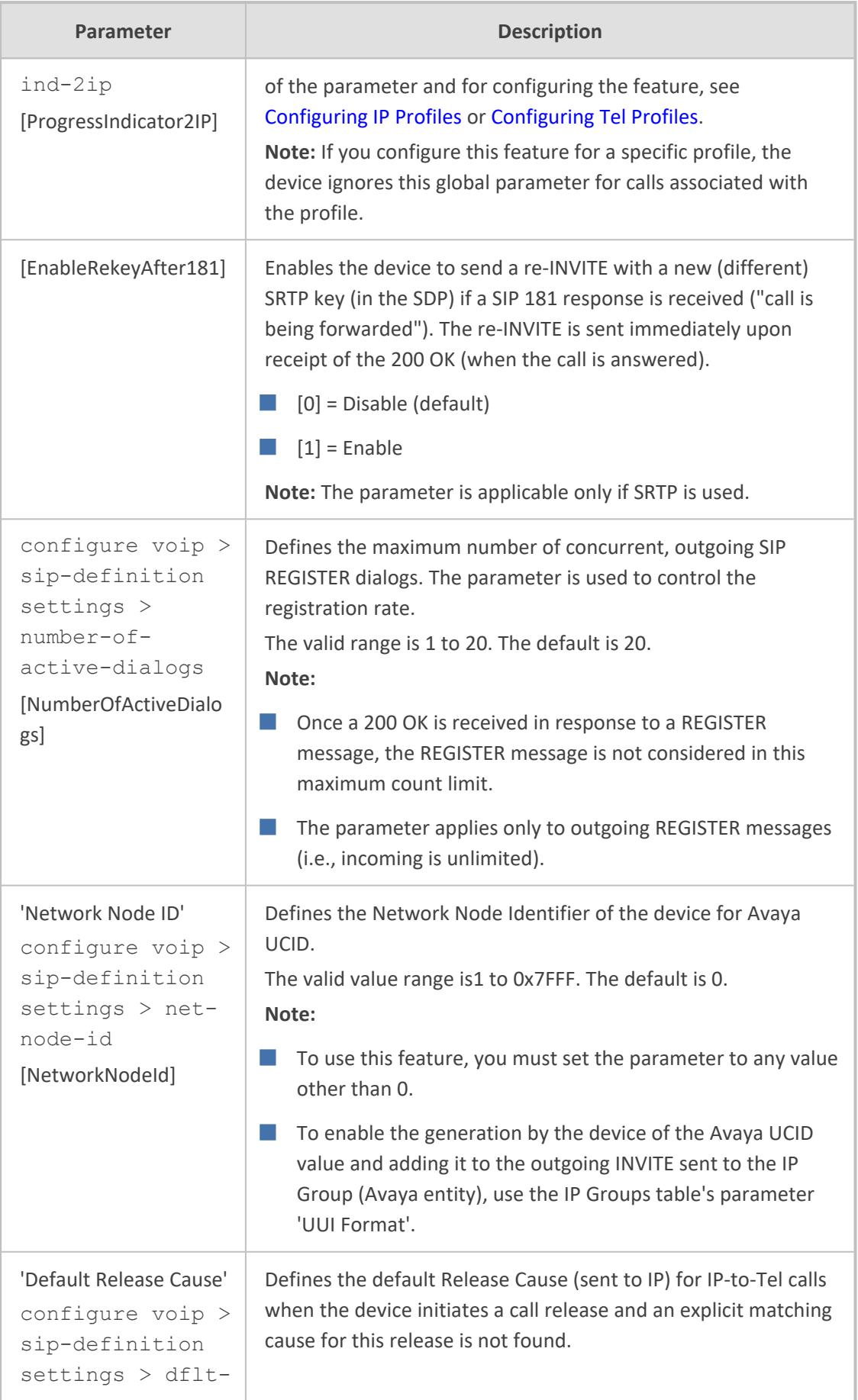

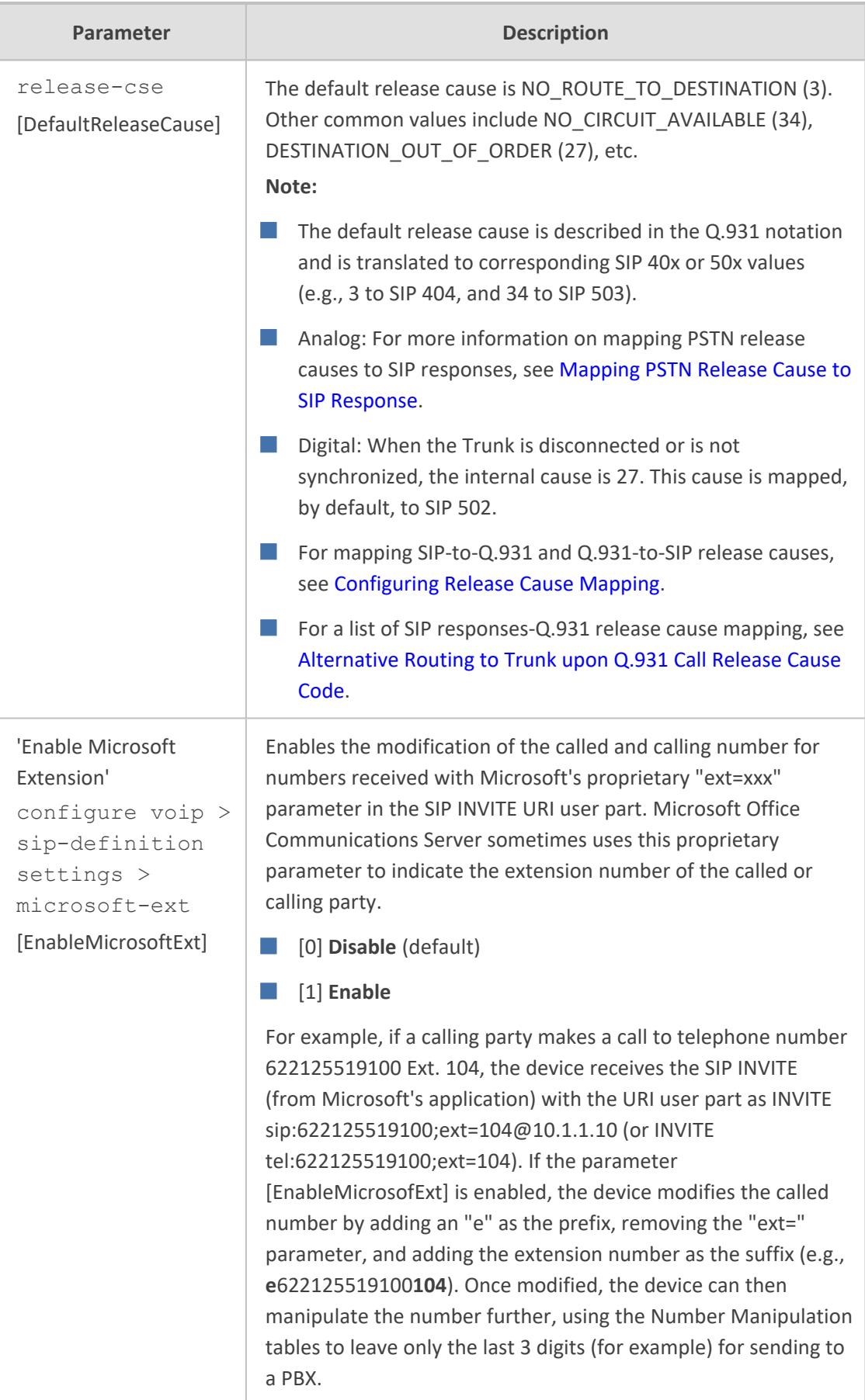

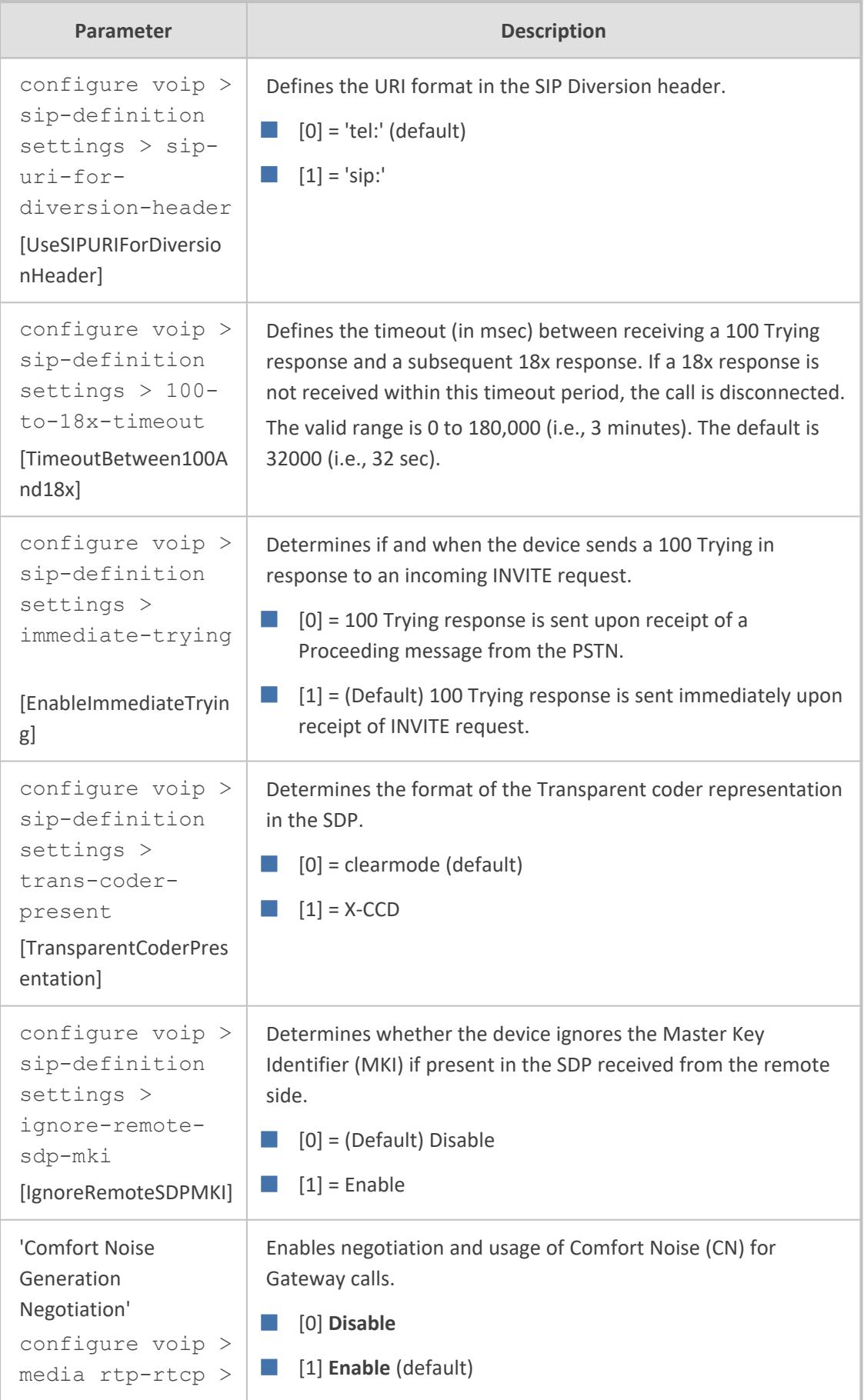

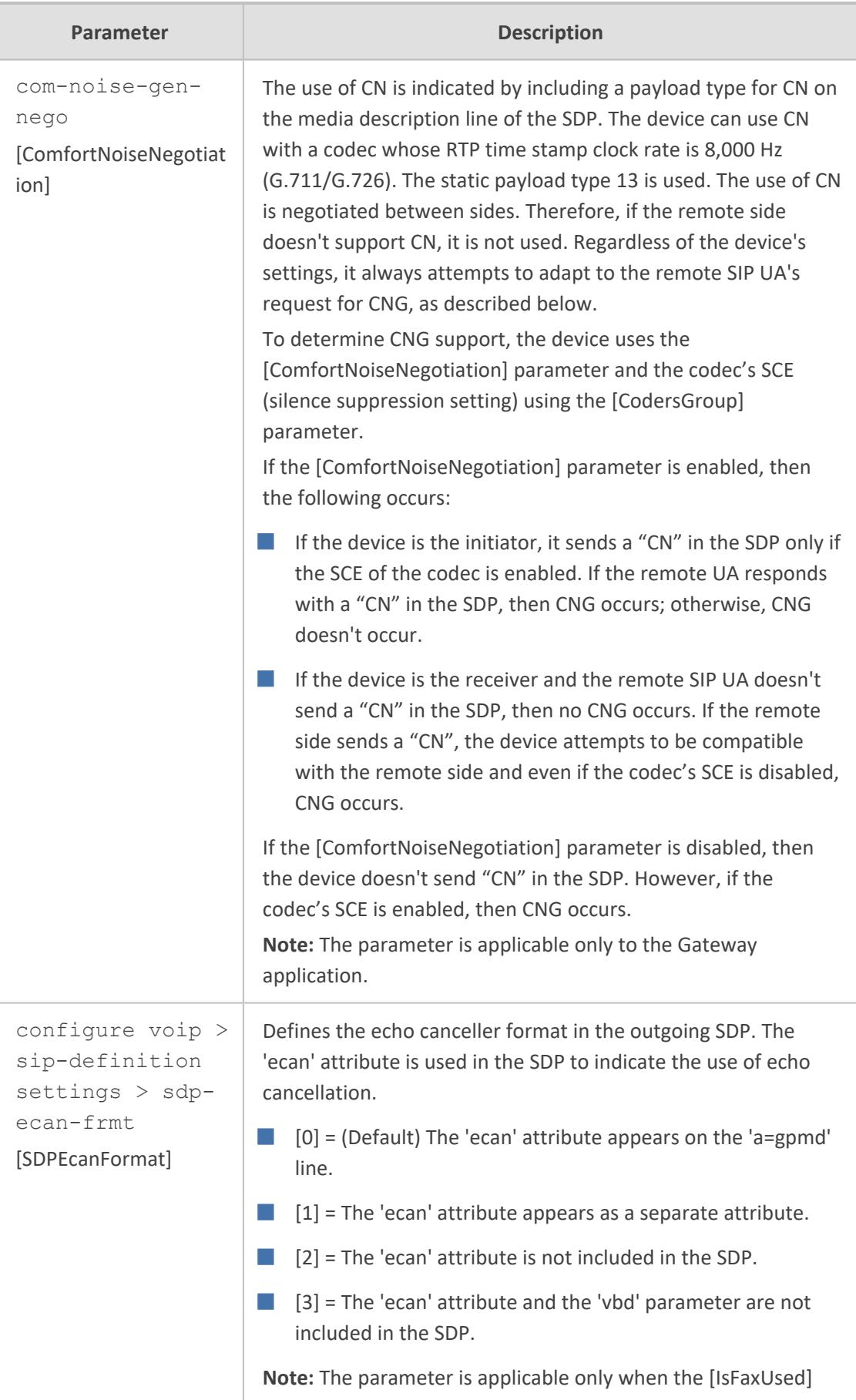

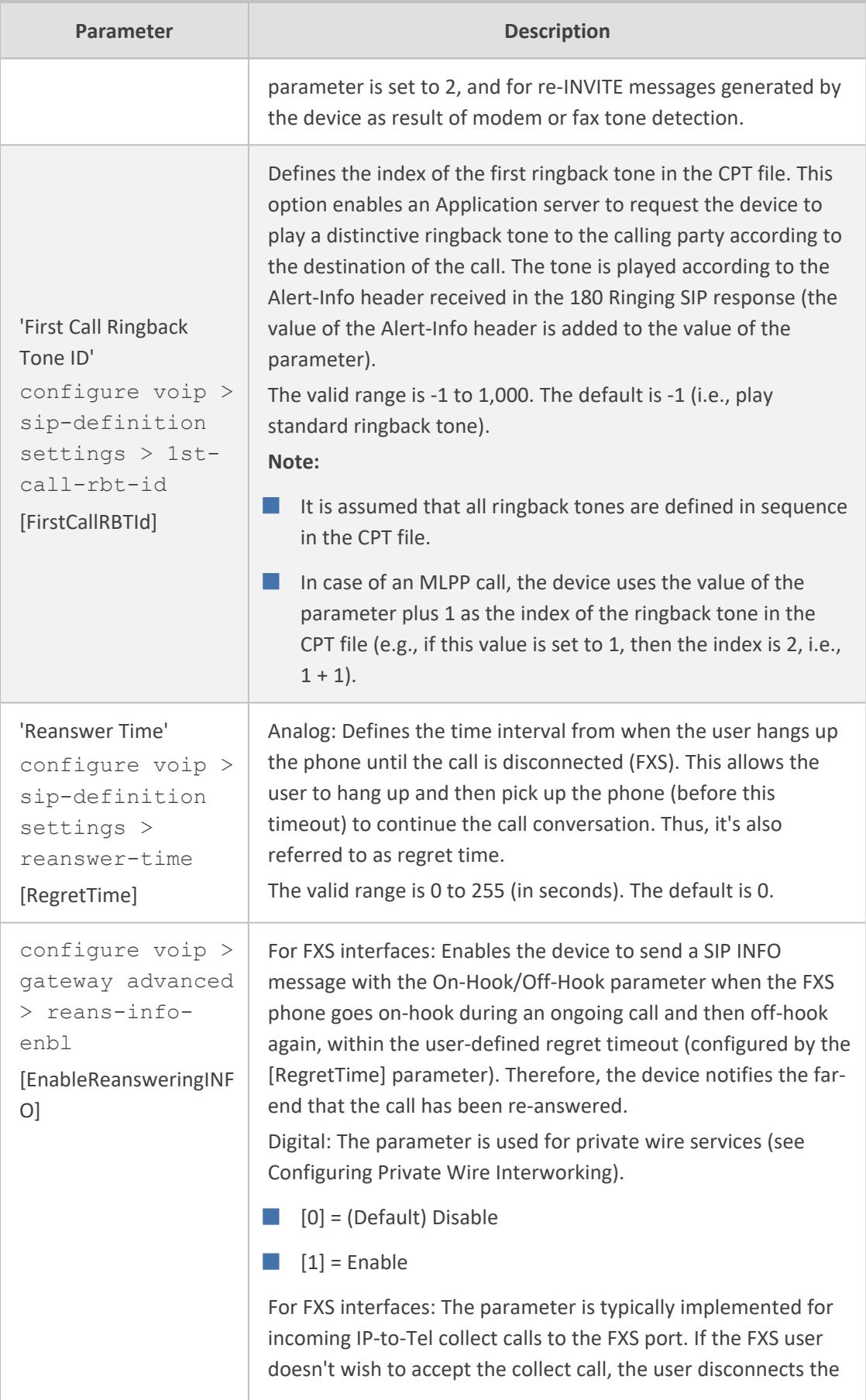

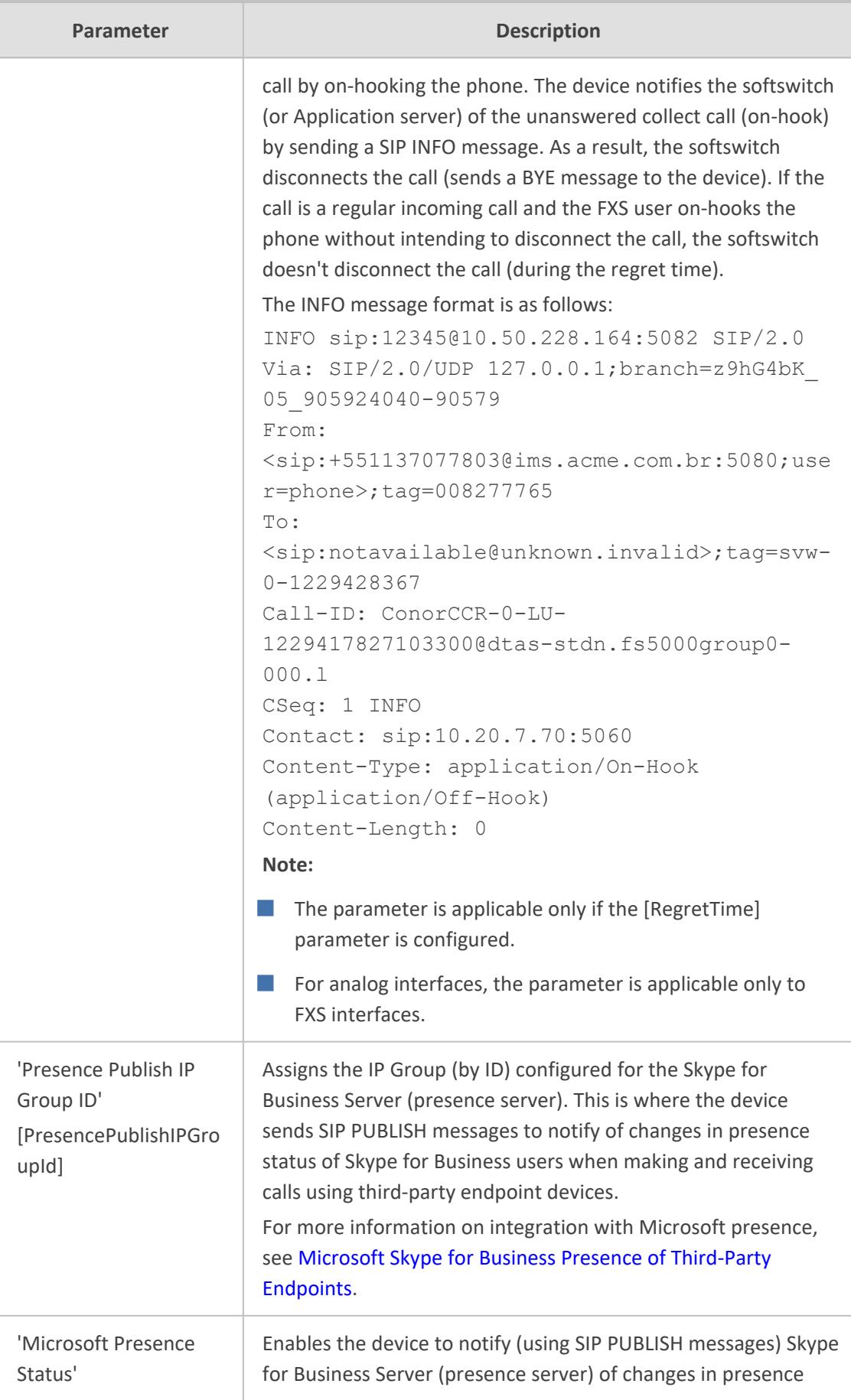

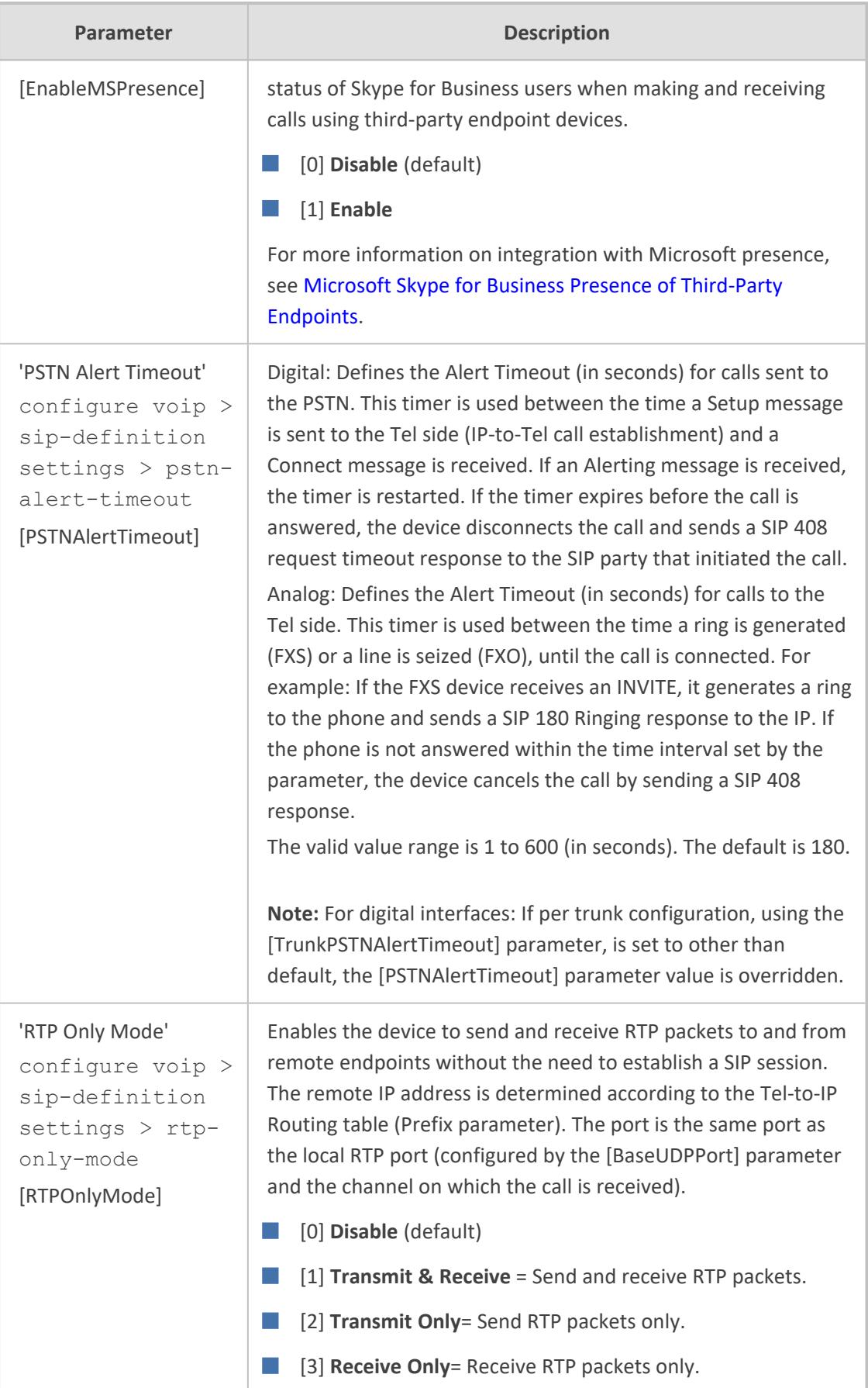

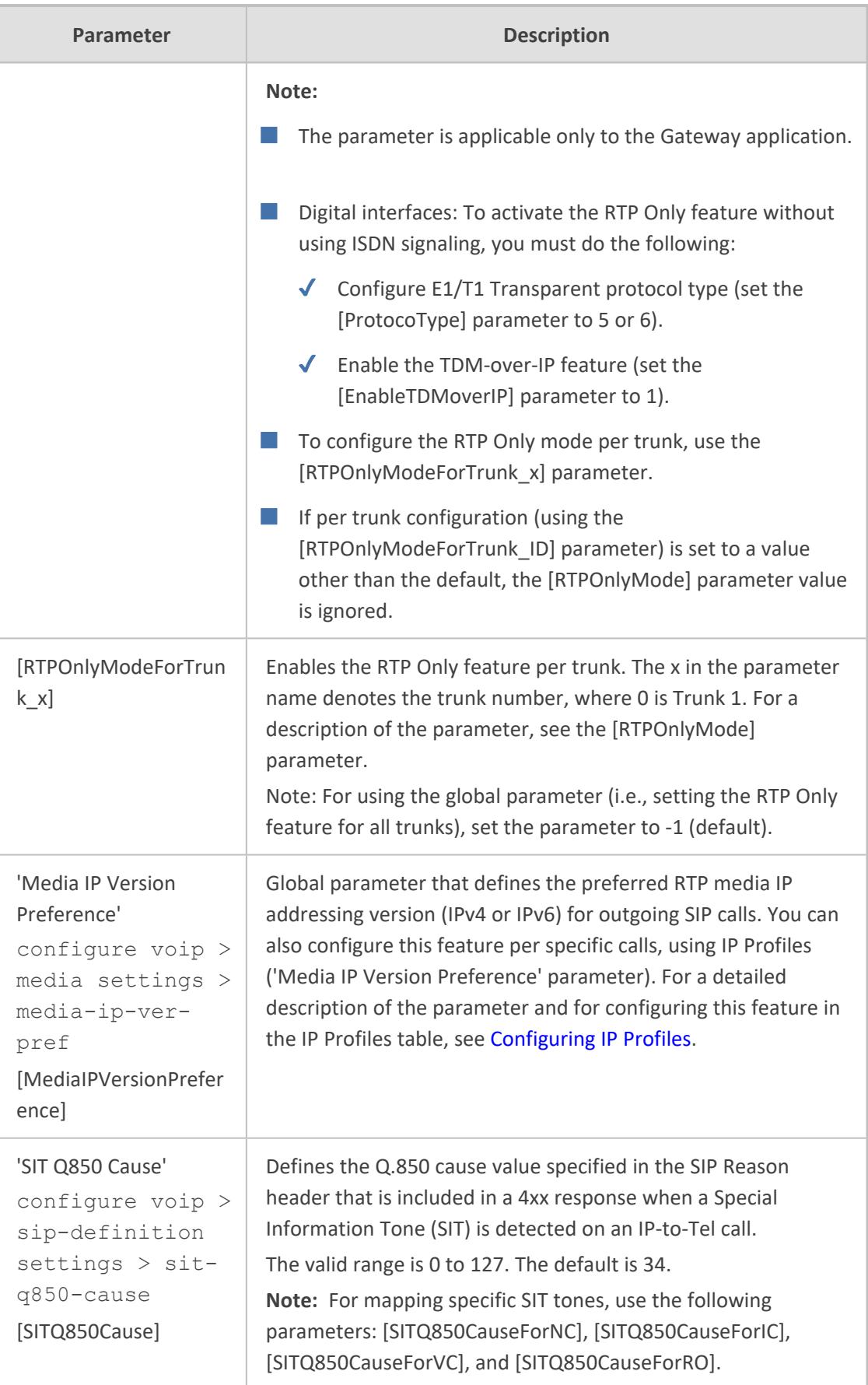

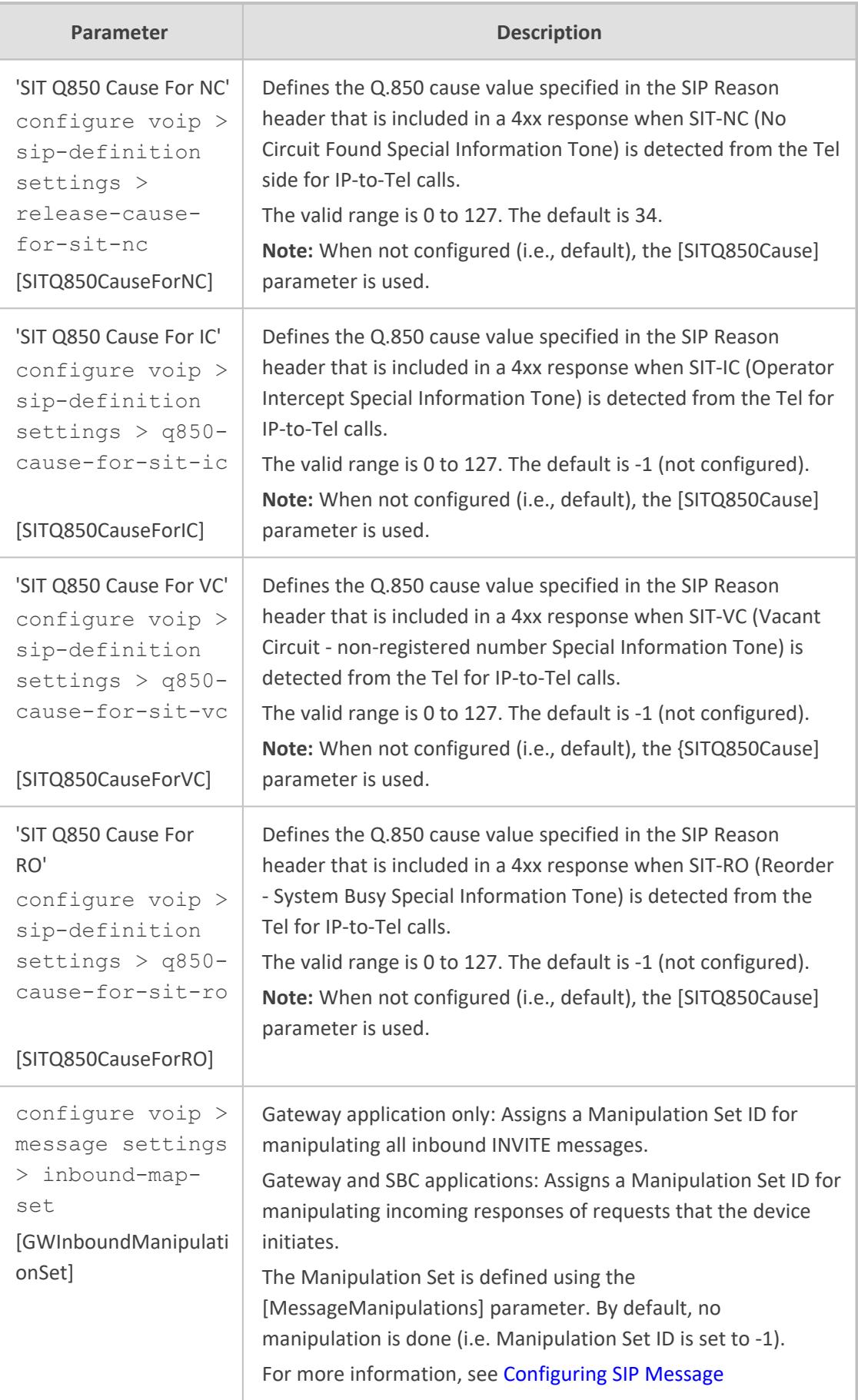

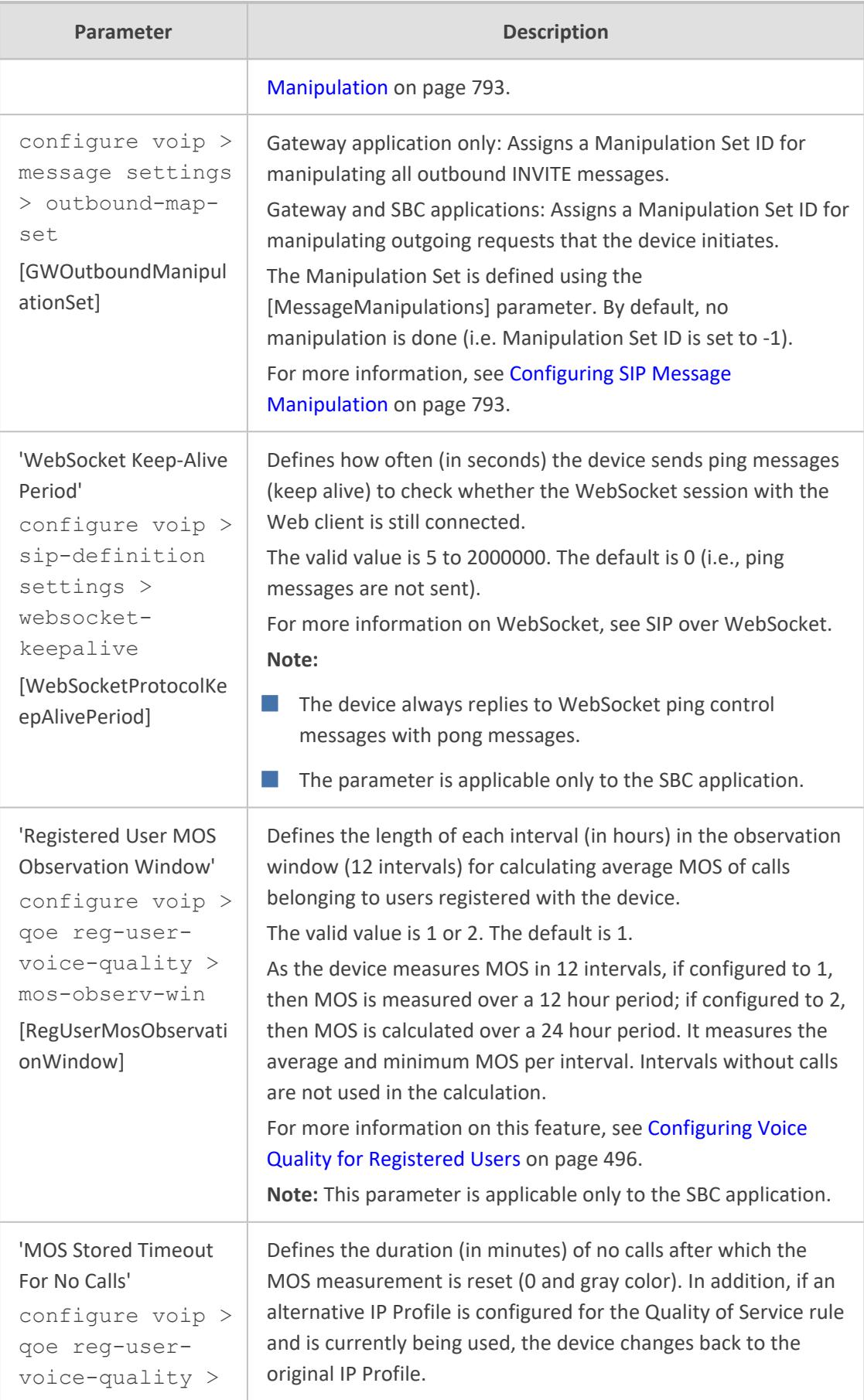

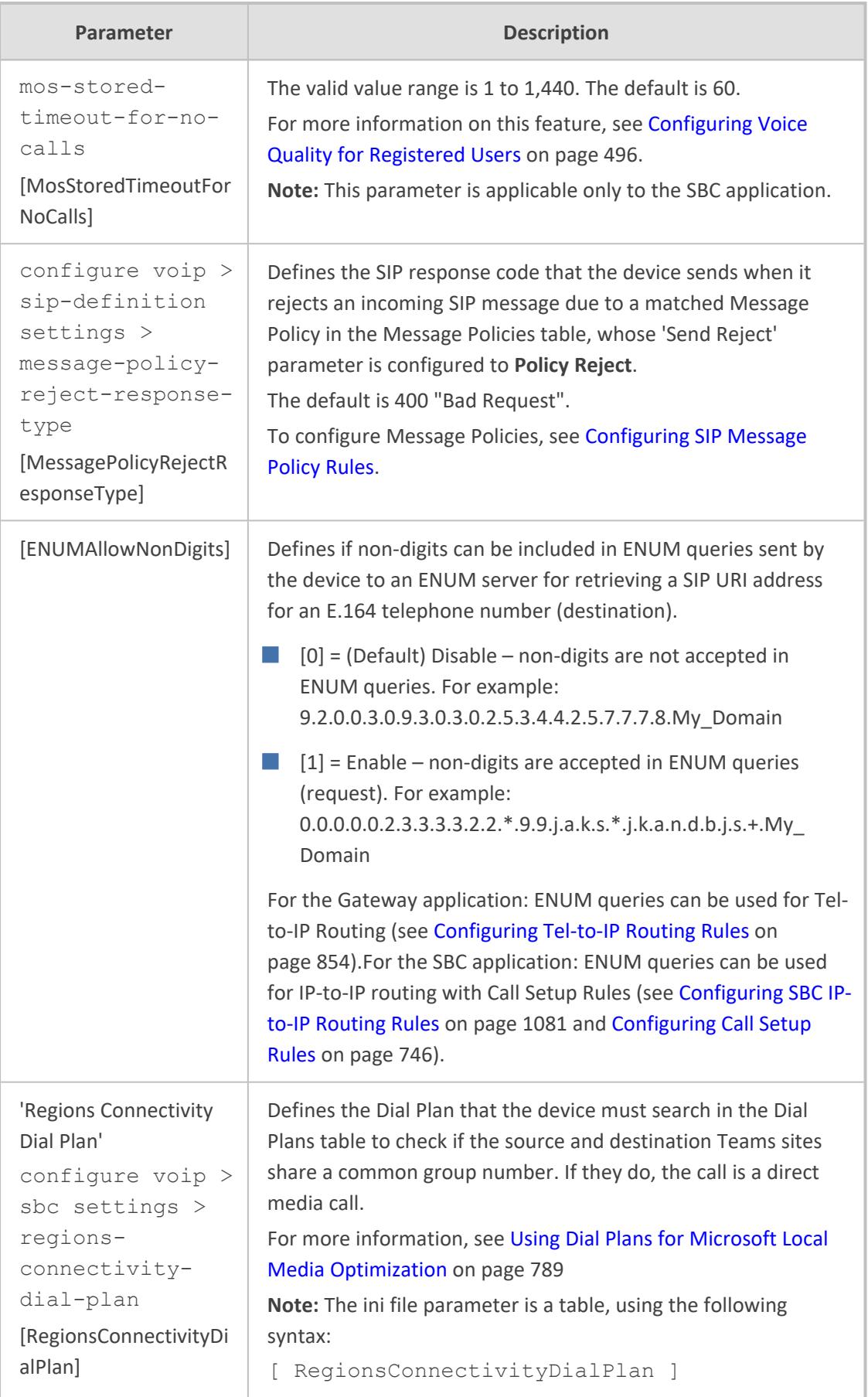

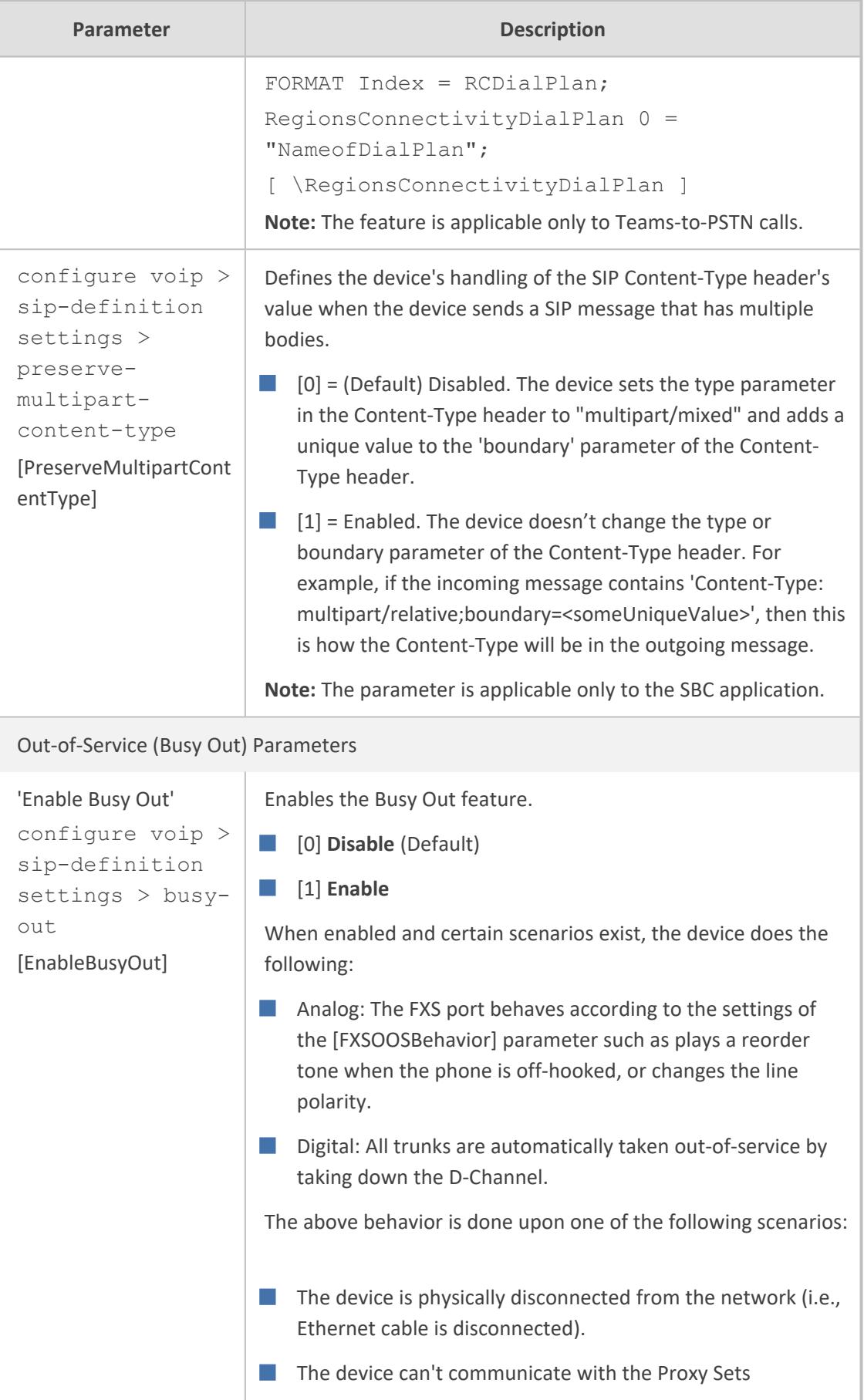

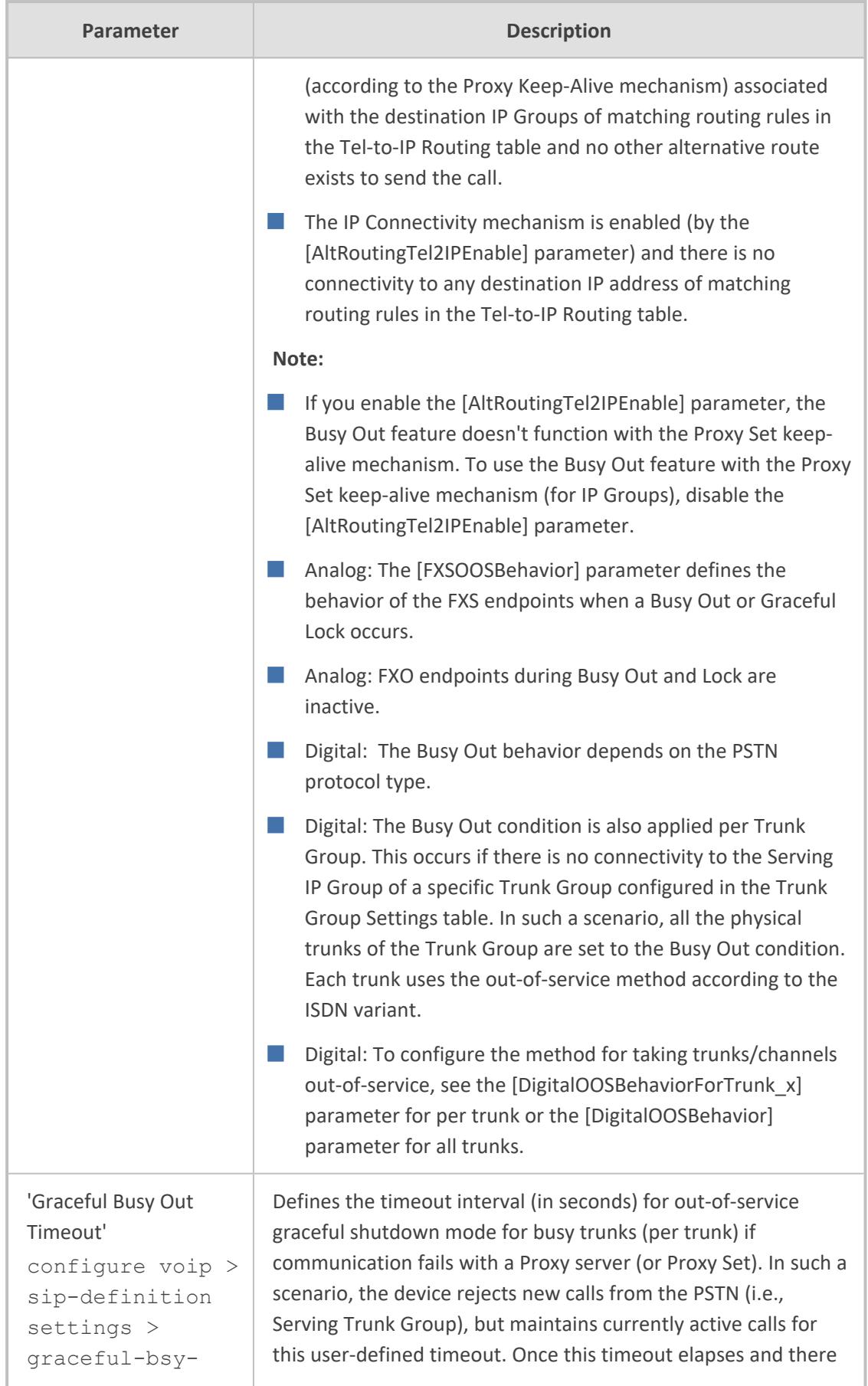

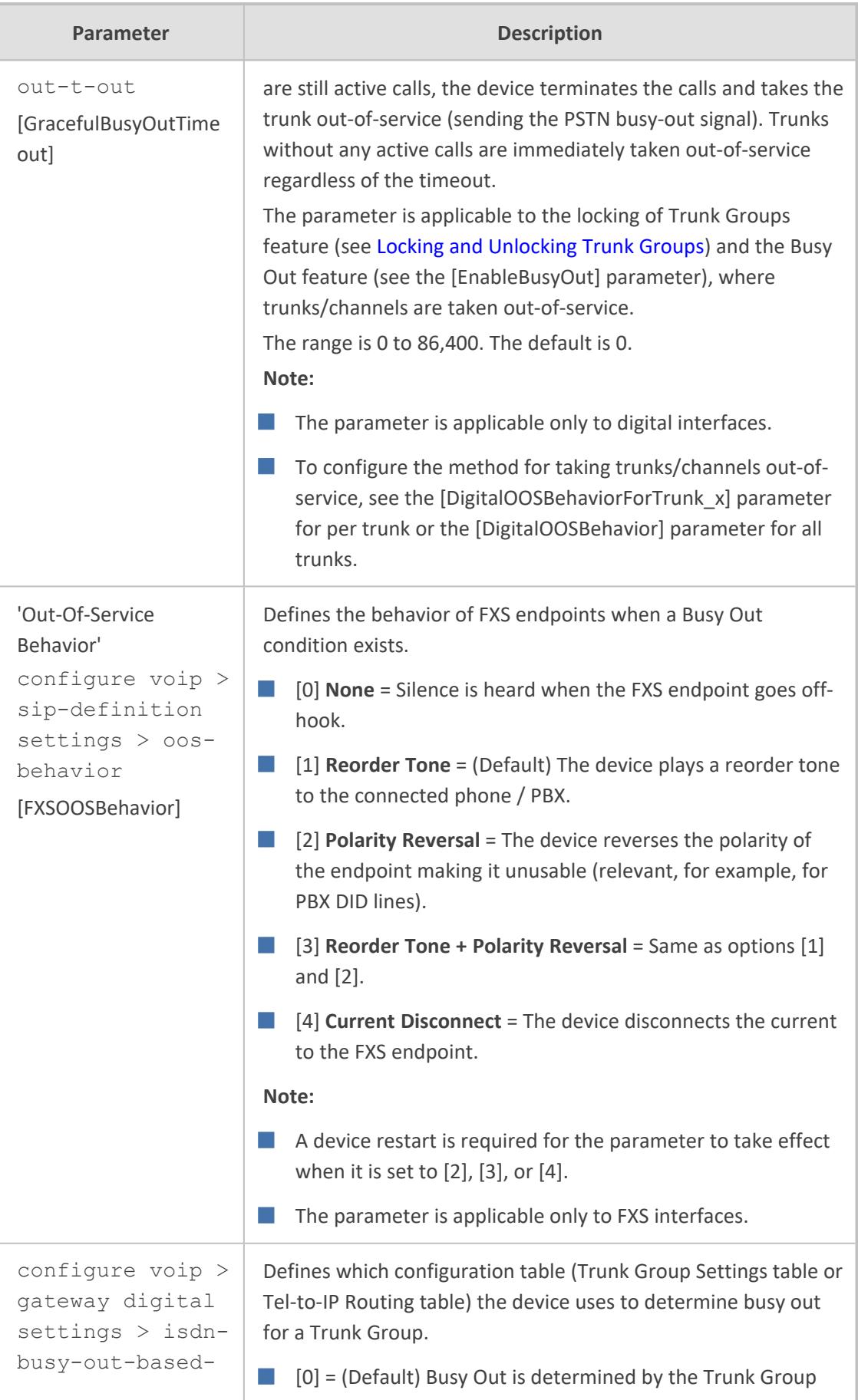

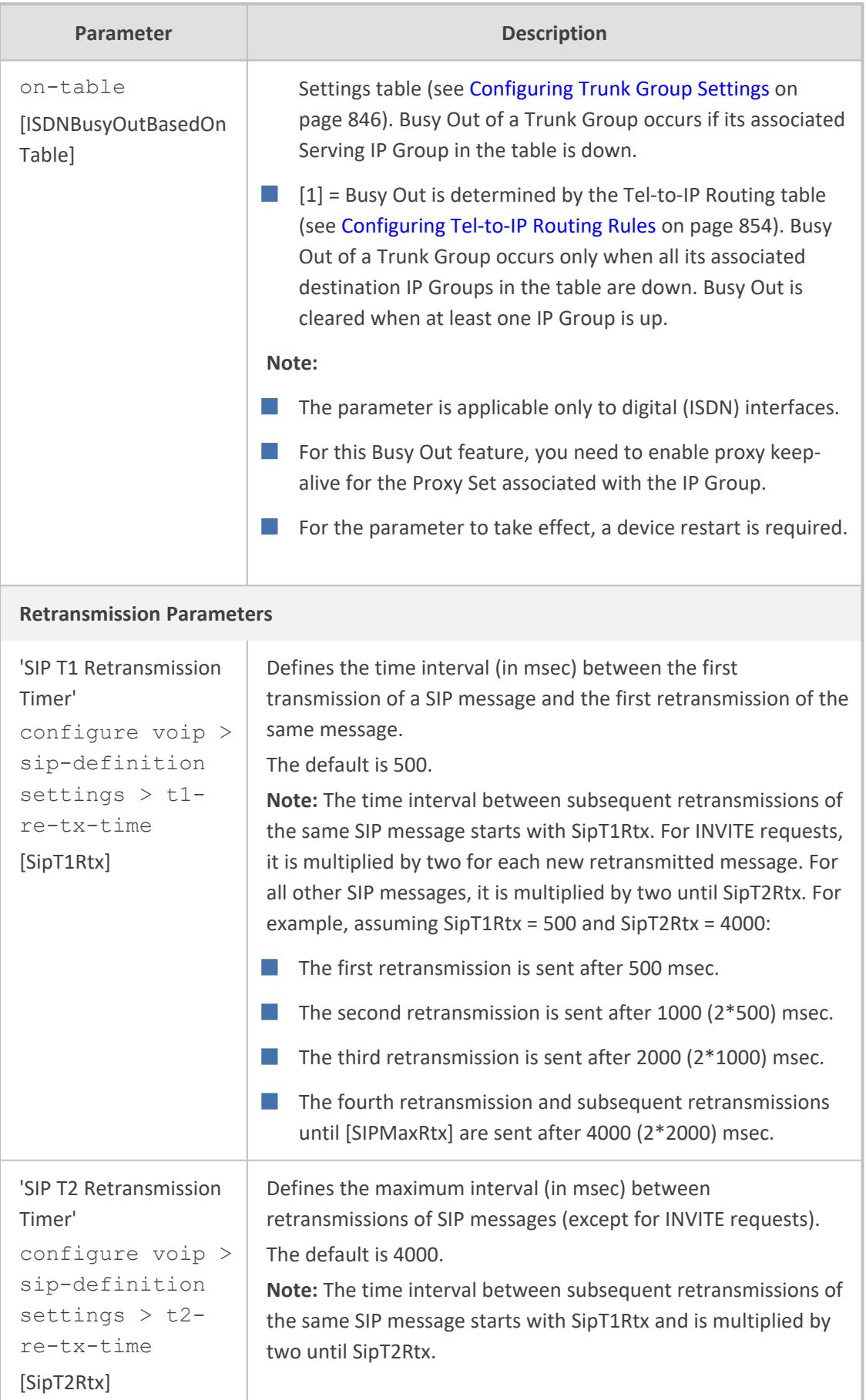

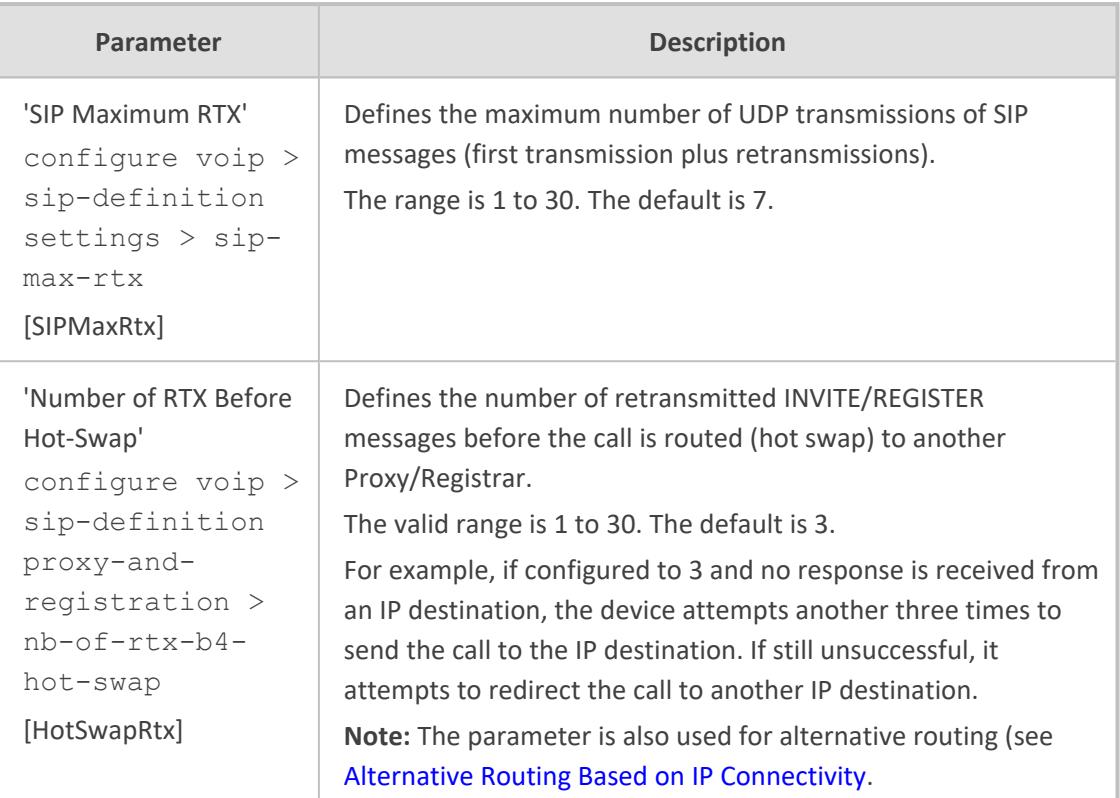

# **Channel Parameters**

This section describes the device's channel parameters.

## **Voice Parameters**

The voice parameters are described in the table below.

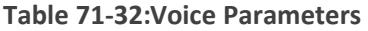

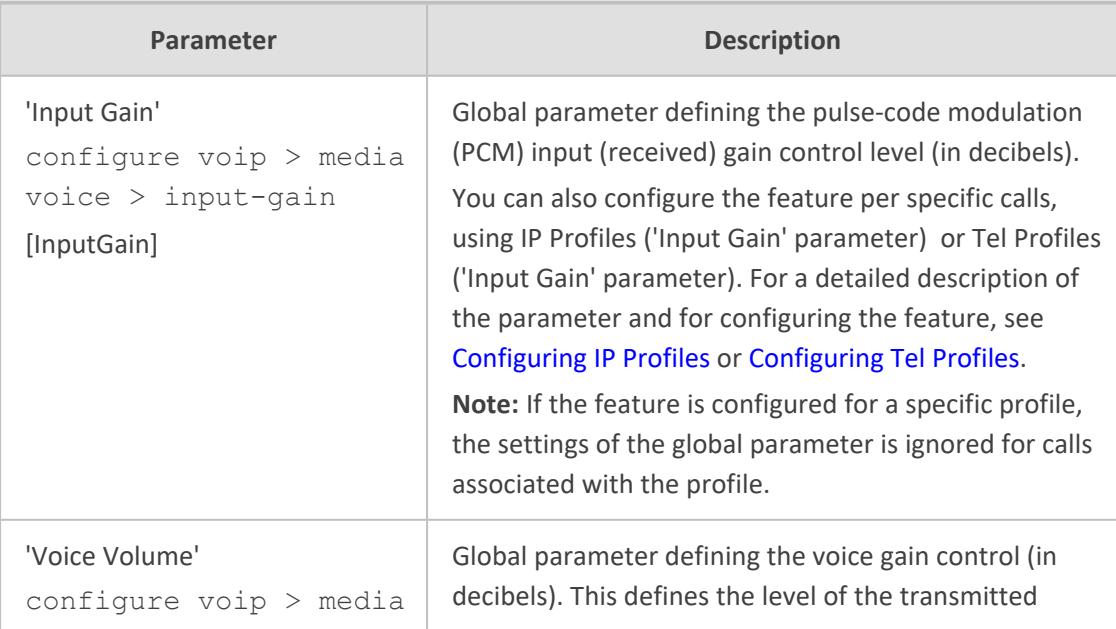

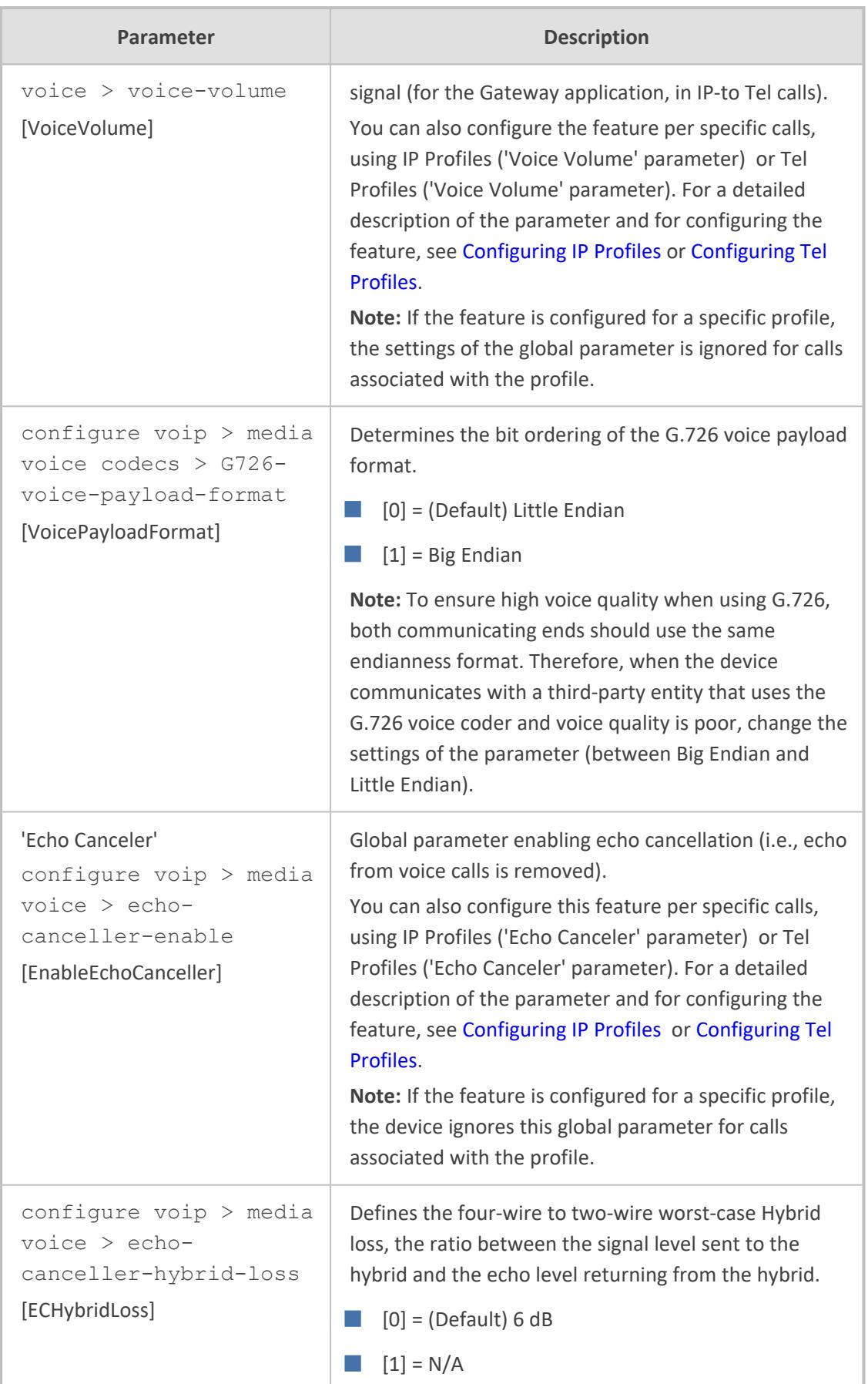

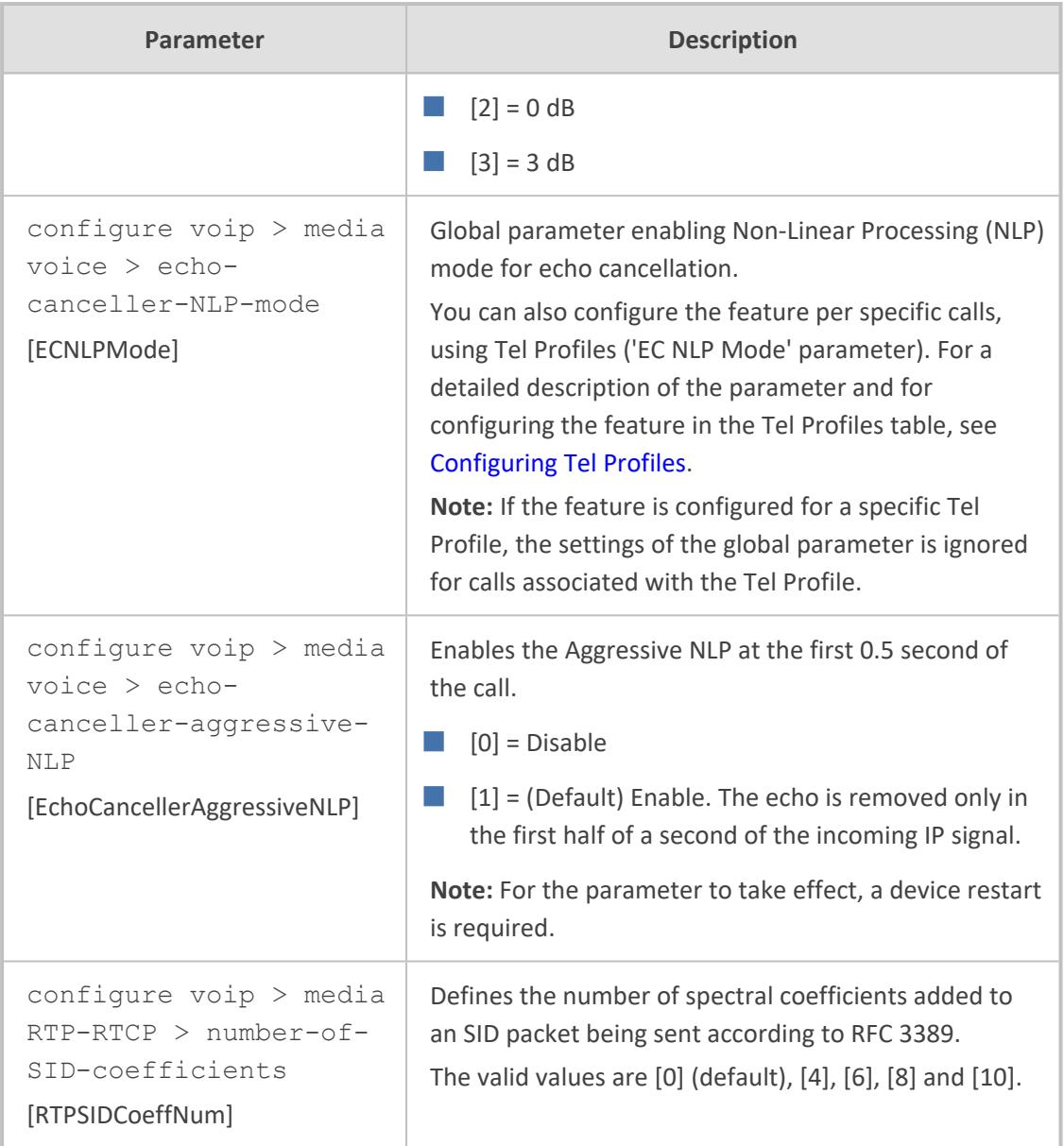

# **Coder Parameters**

The coder parameters are described in the table below.

#### **Table 71-33:Coder Parameters**

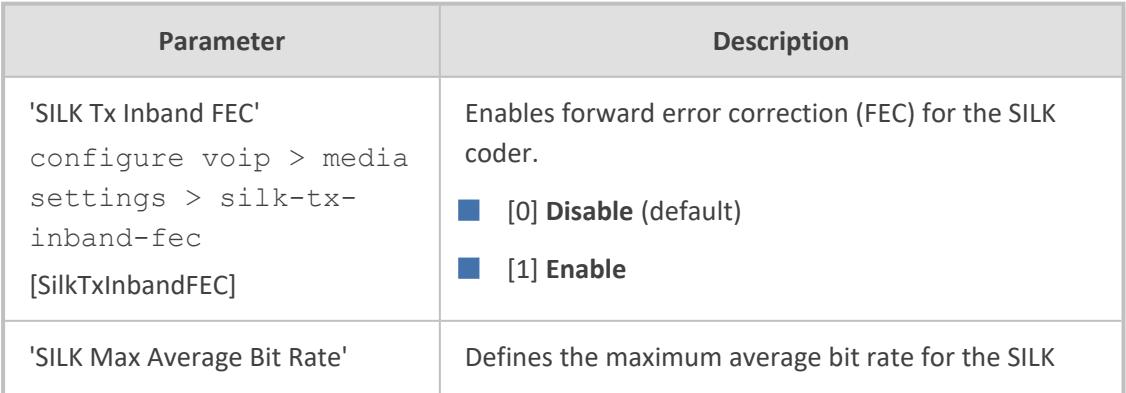

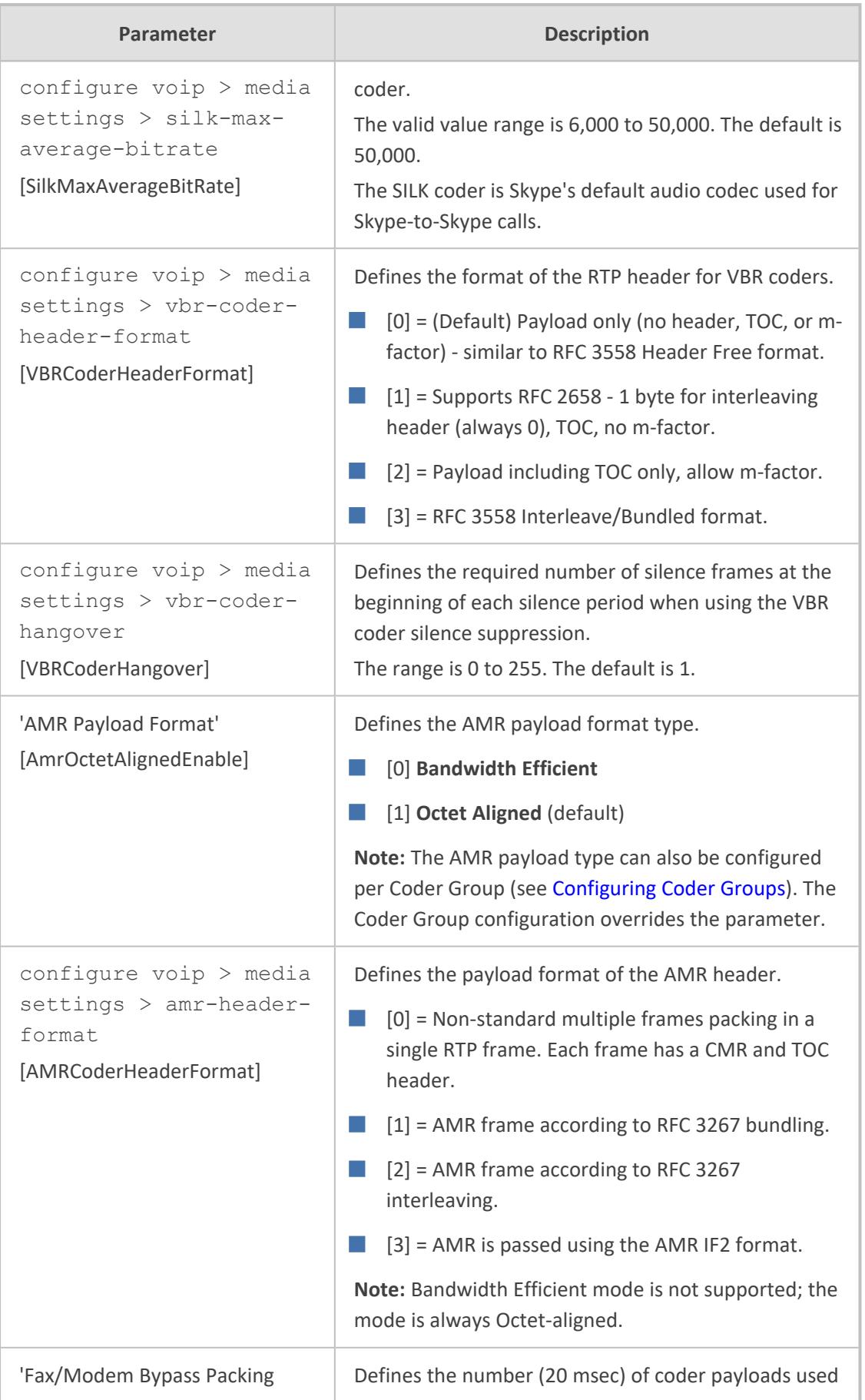

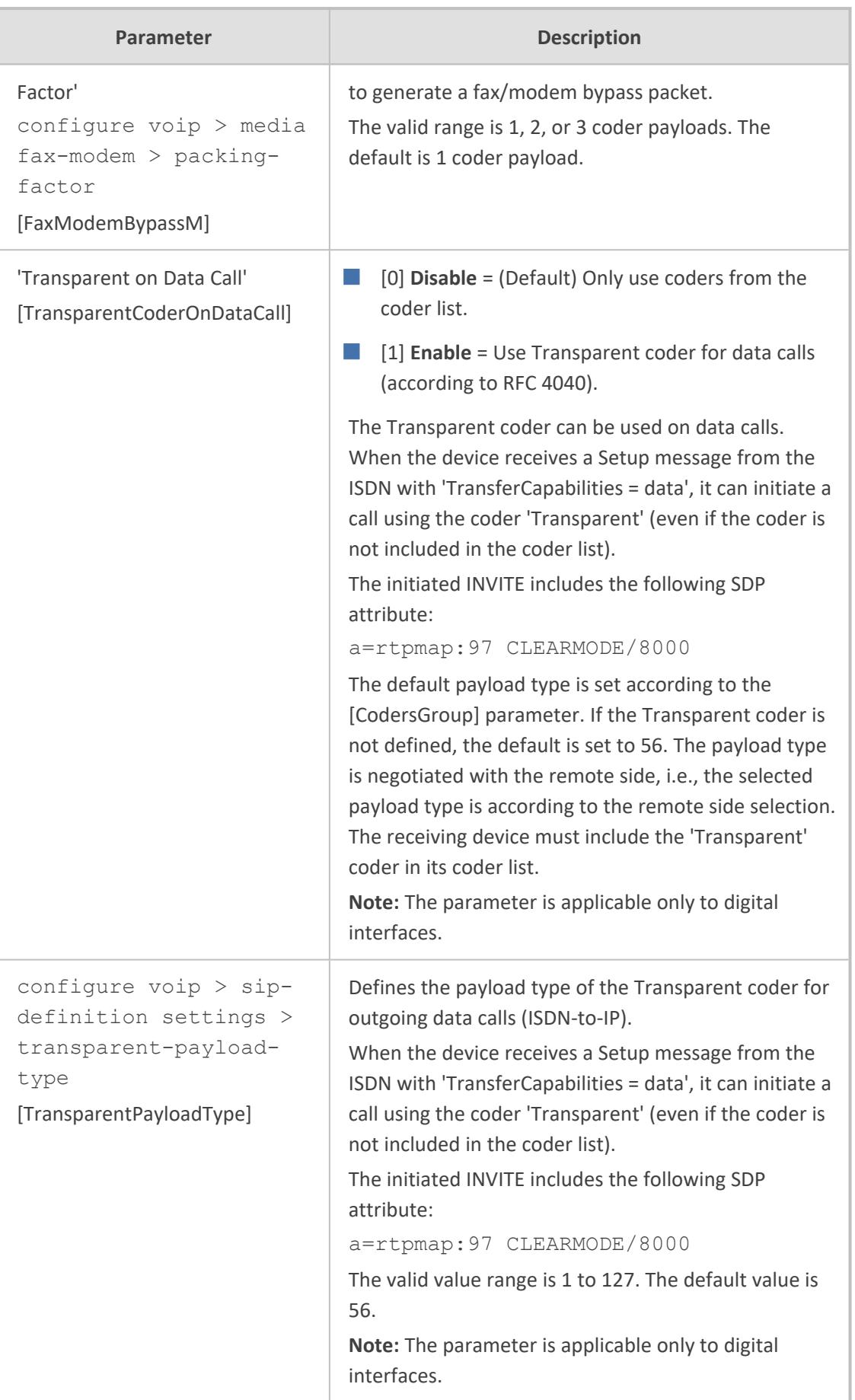

## **DTMF Parameters**

The dual-tone multi-frequency (DTMF) parameters are described in the table below.

#### **Table 71-34:DTMF Parameters**

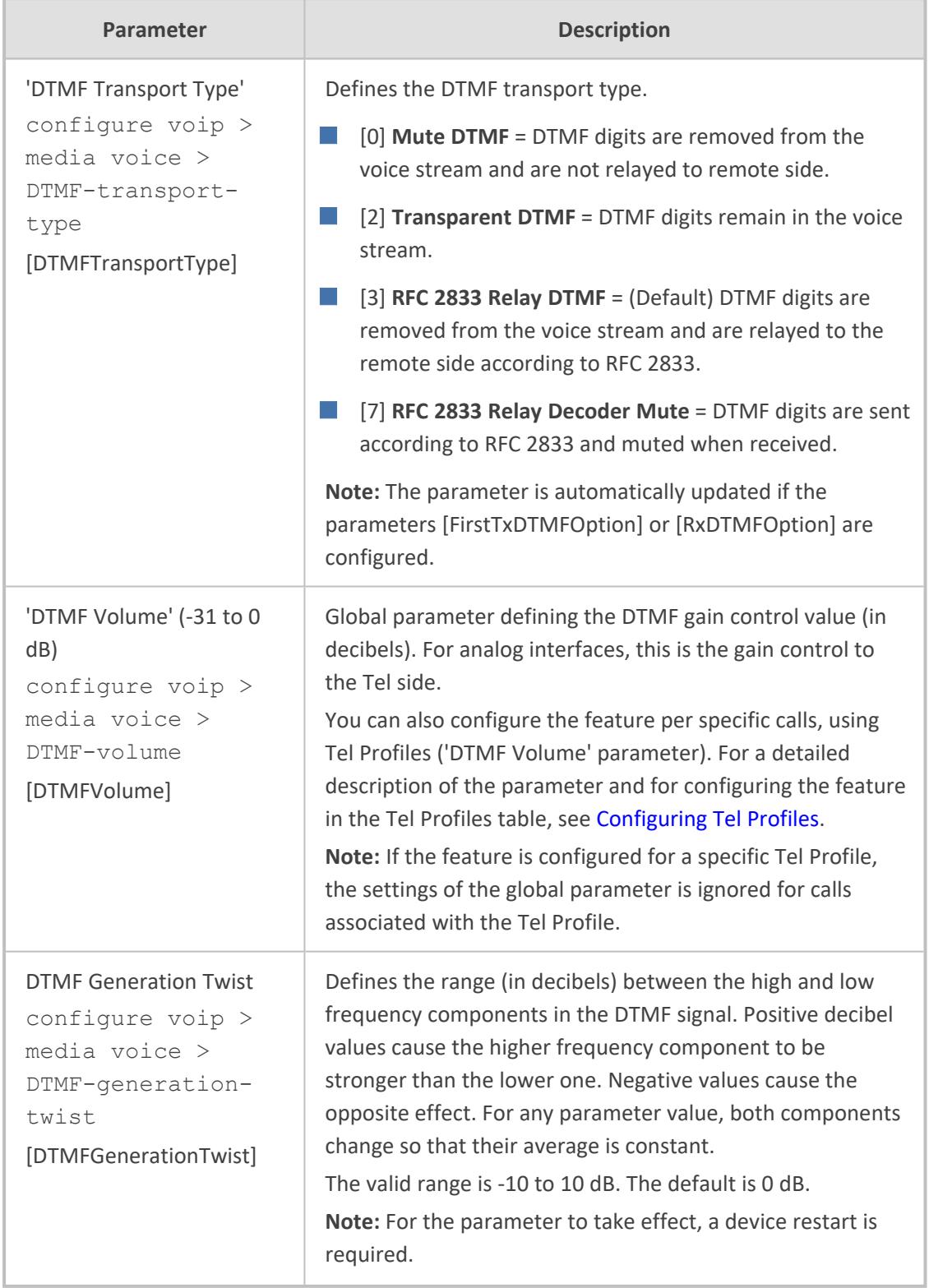
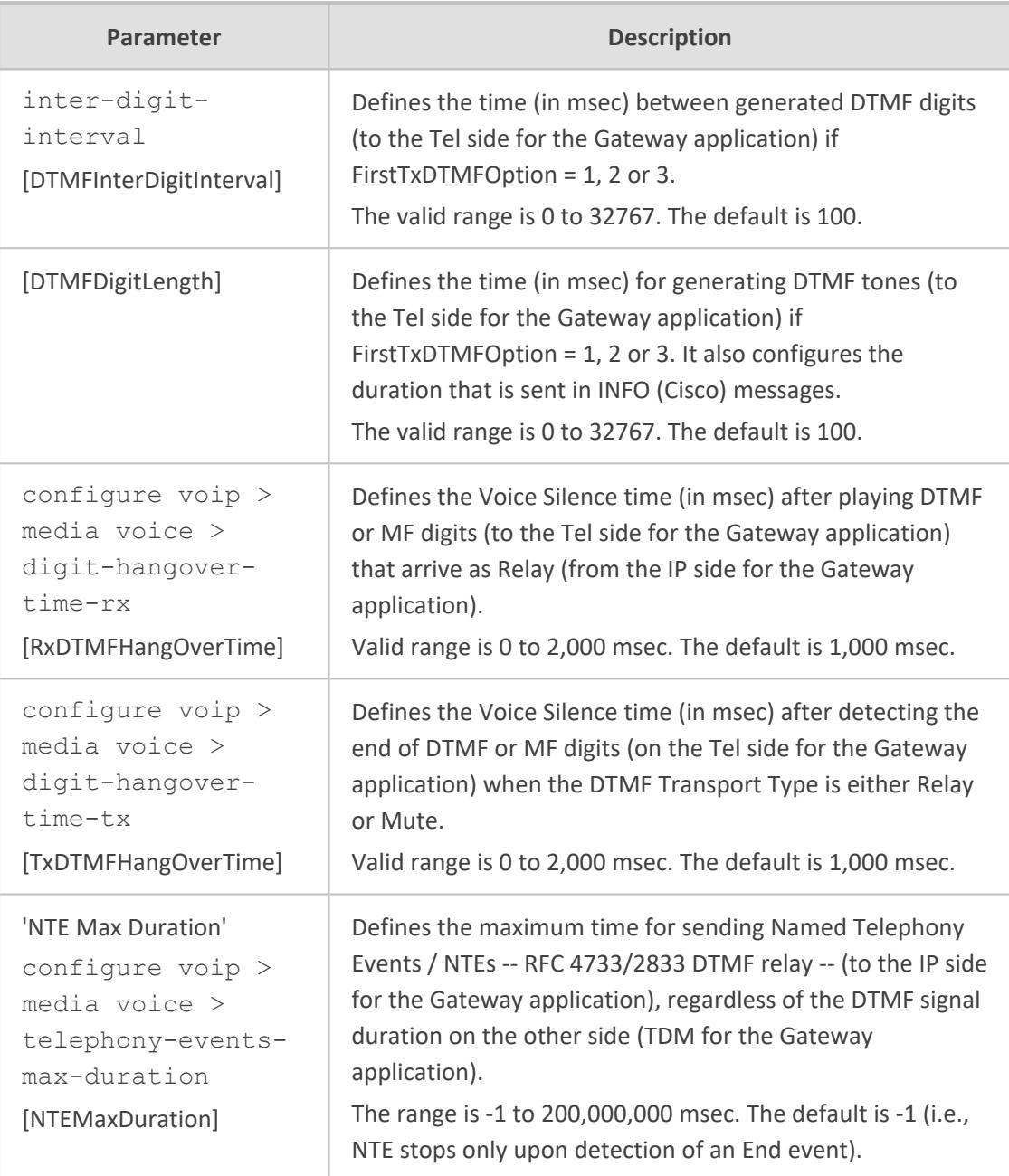

## **RTP, RTCP and T.38 Parameters**

The RTP, RTCP and T.38 parameters are described in the table below.

#### **Table 71-35:RTP/RTCP and T.38 Parameters**

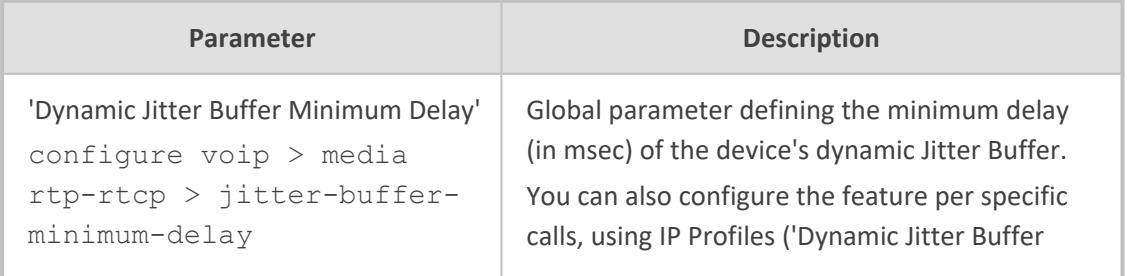

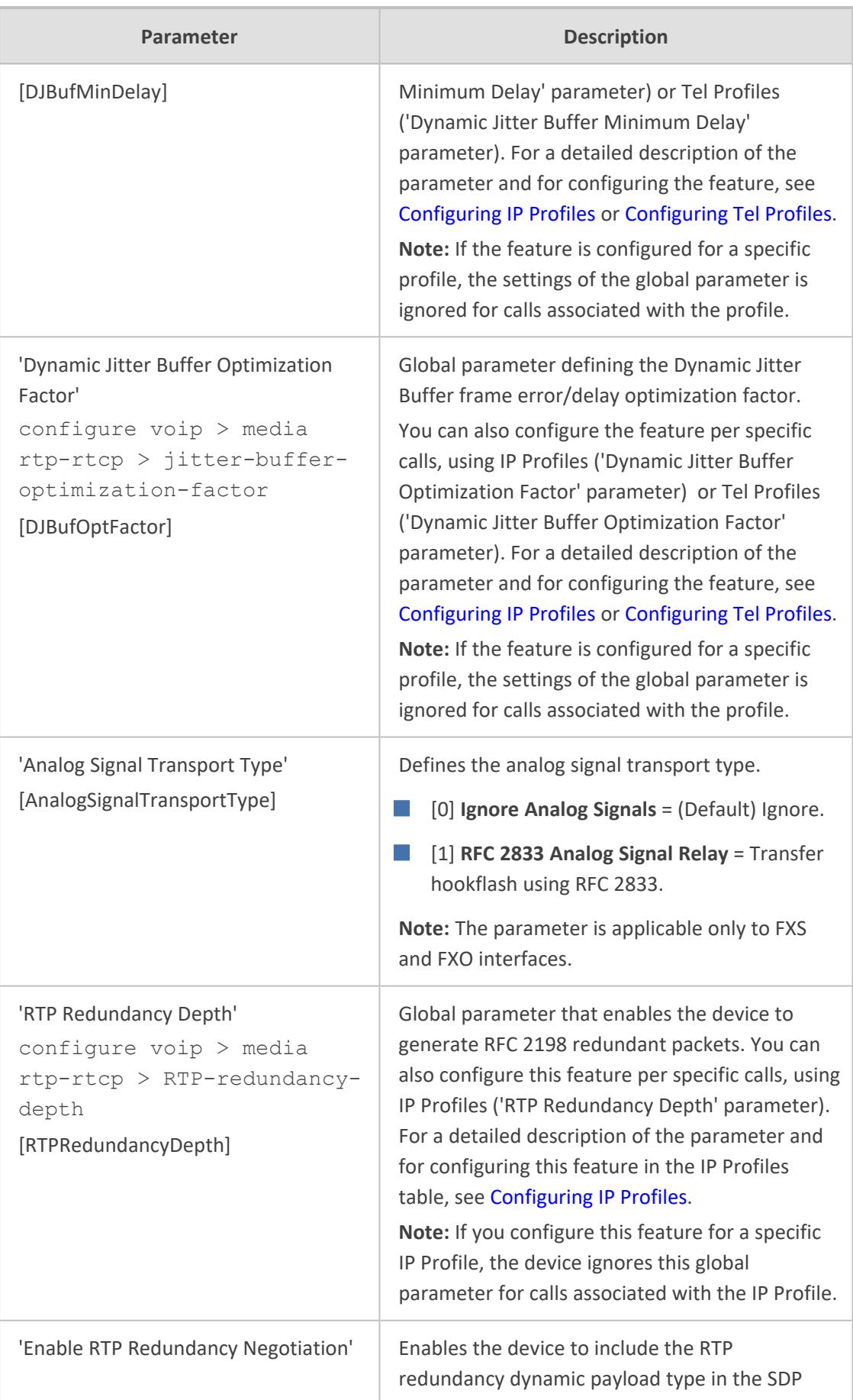

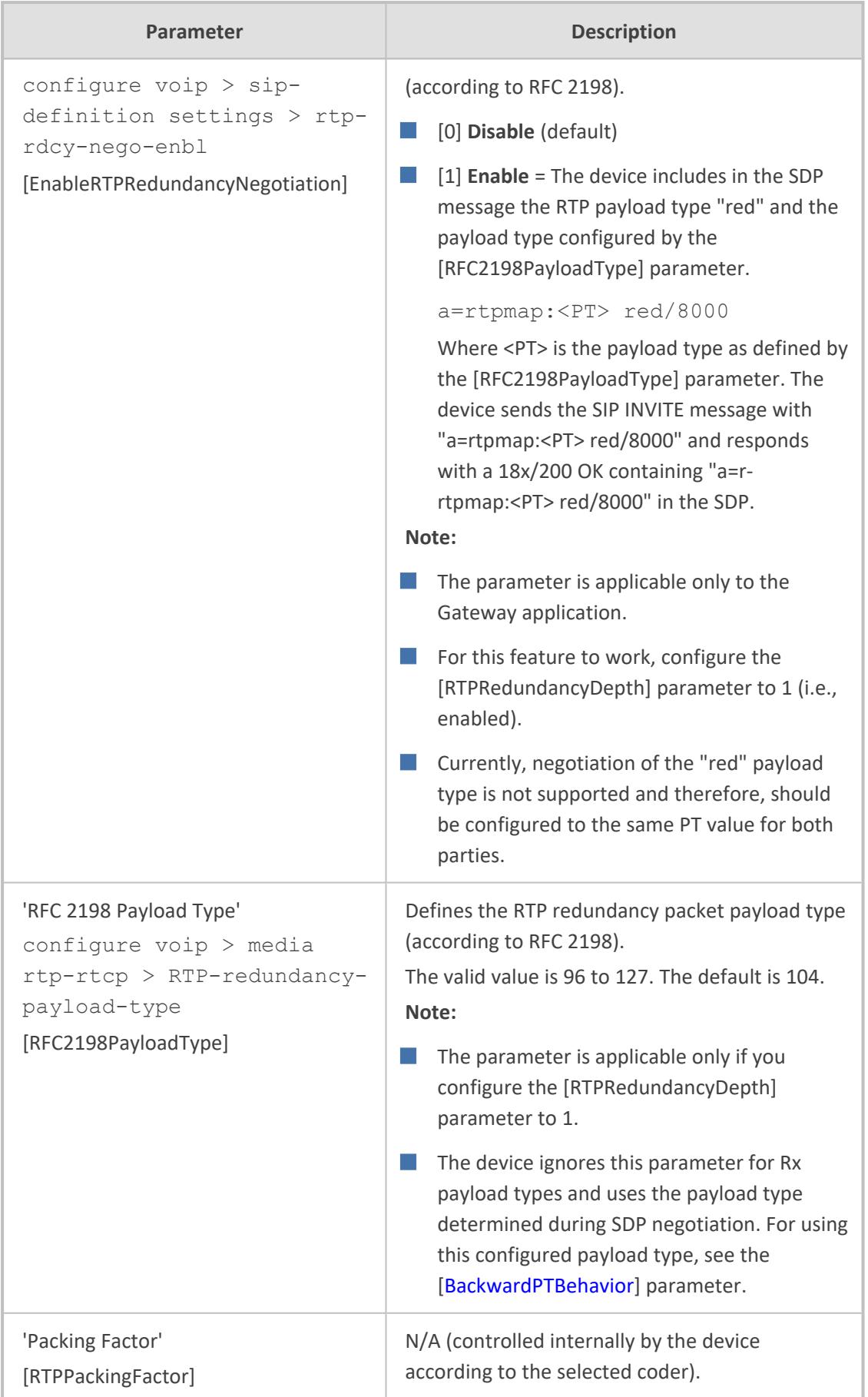

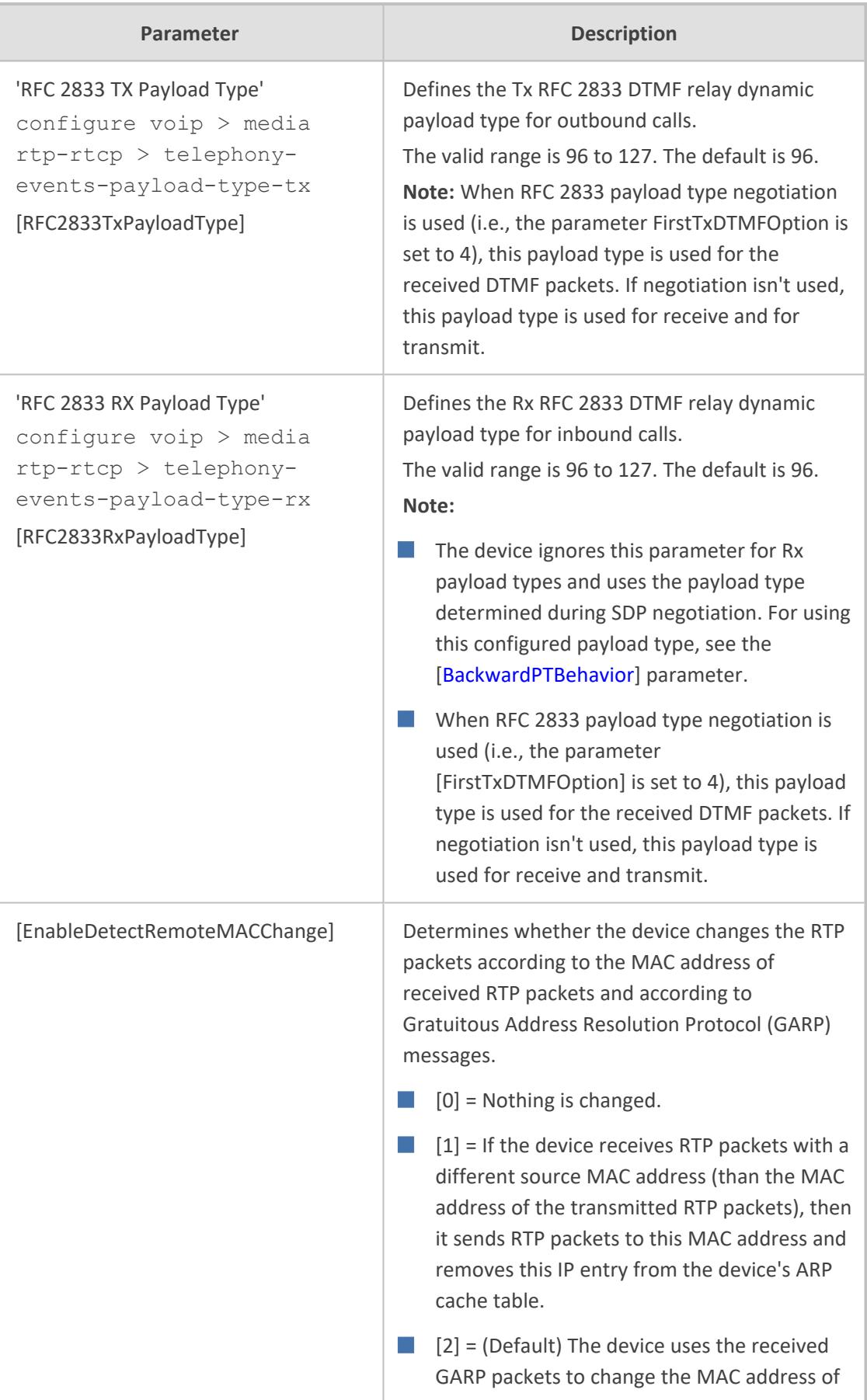

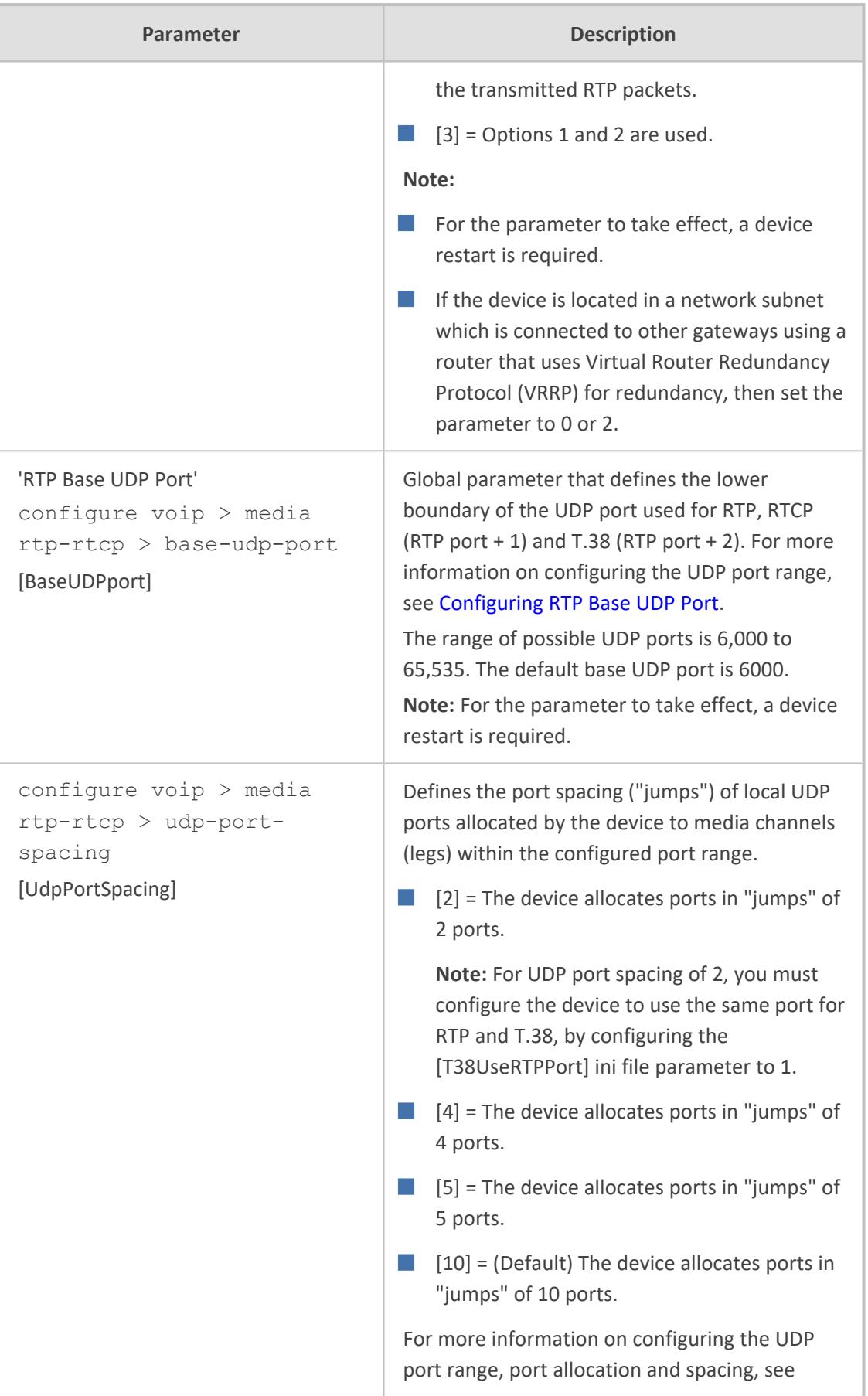

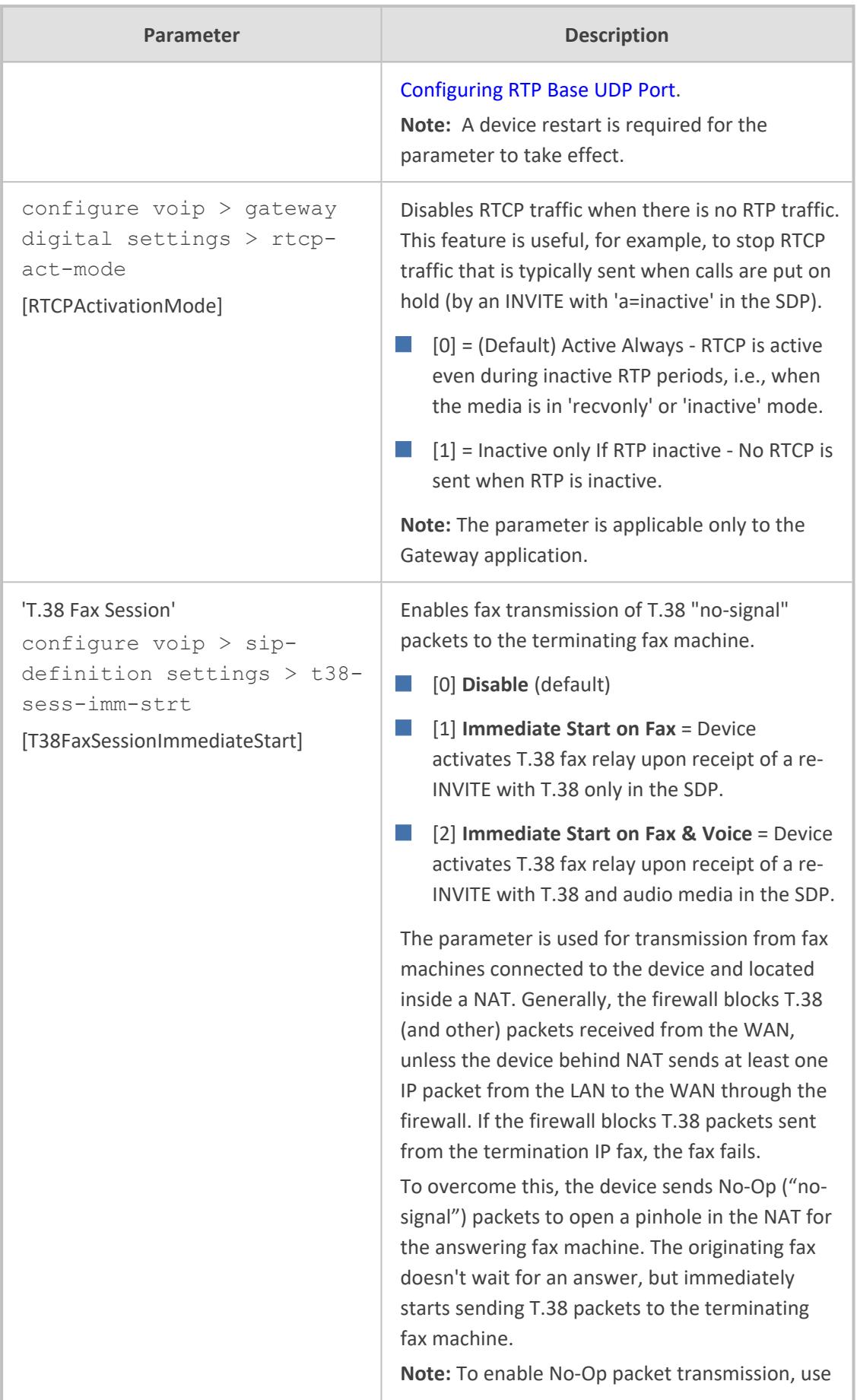

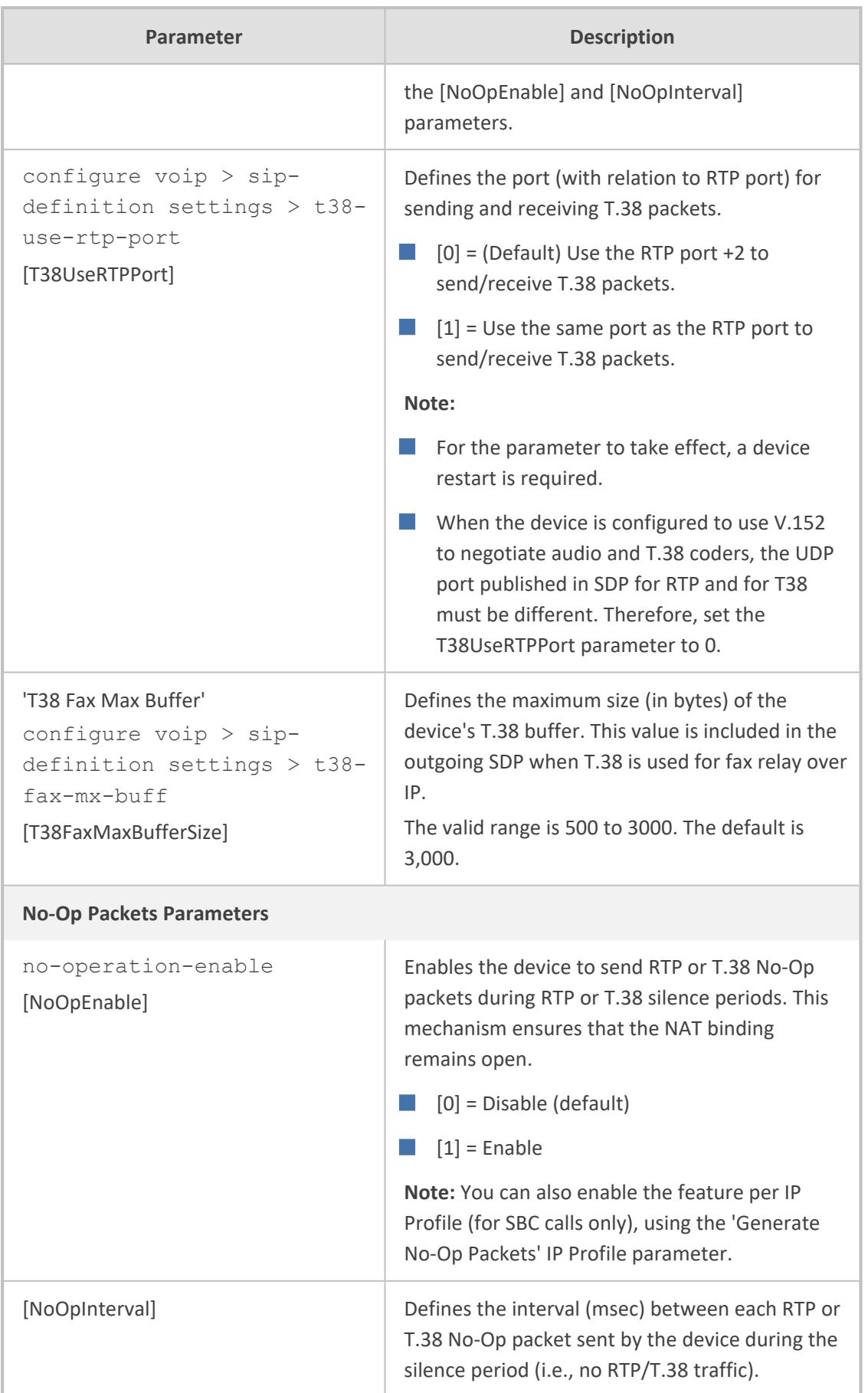

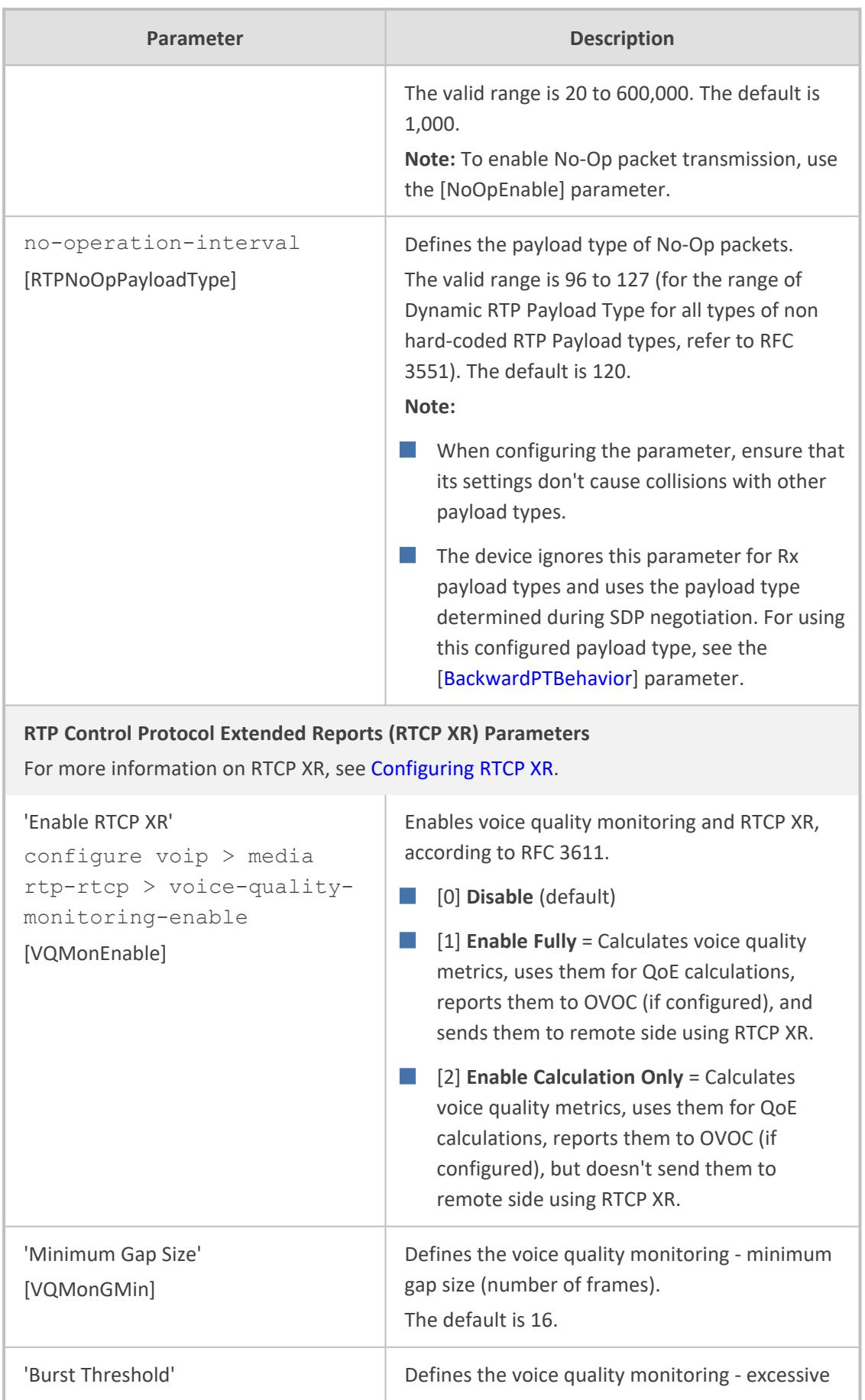

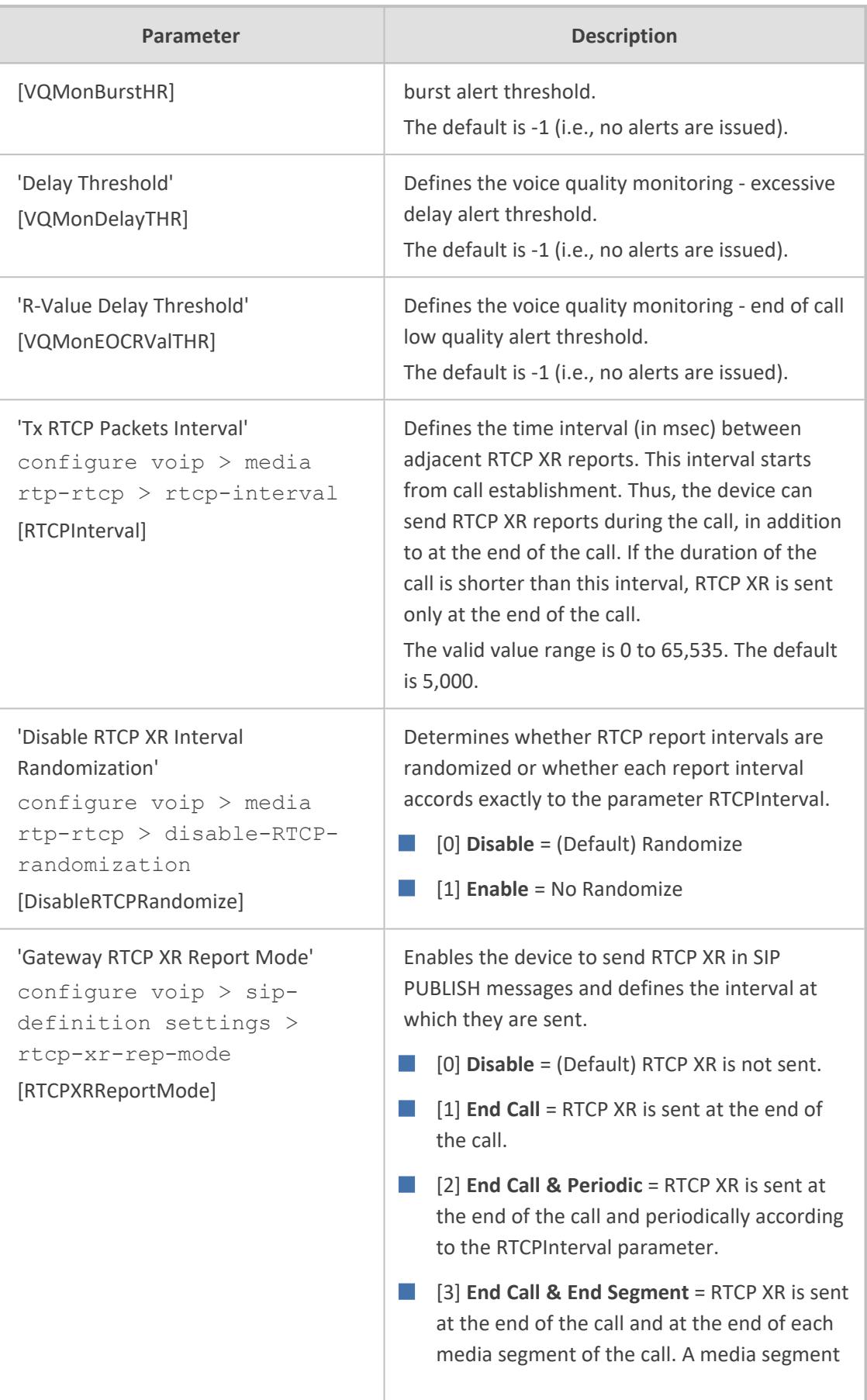

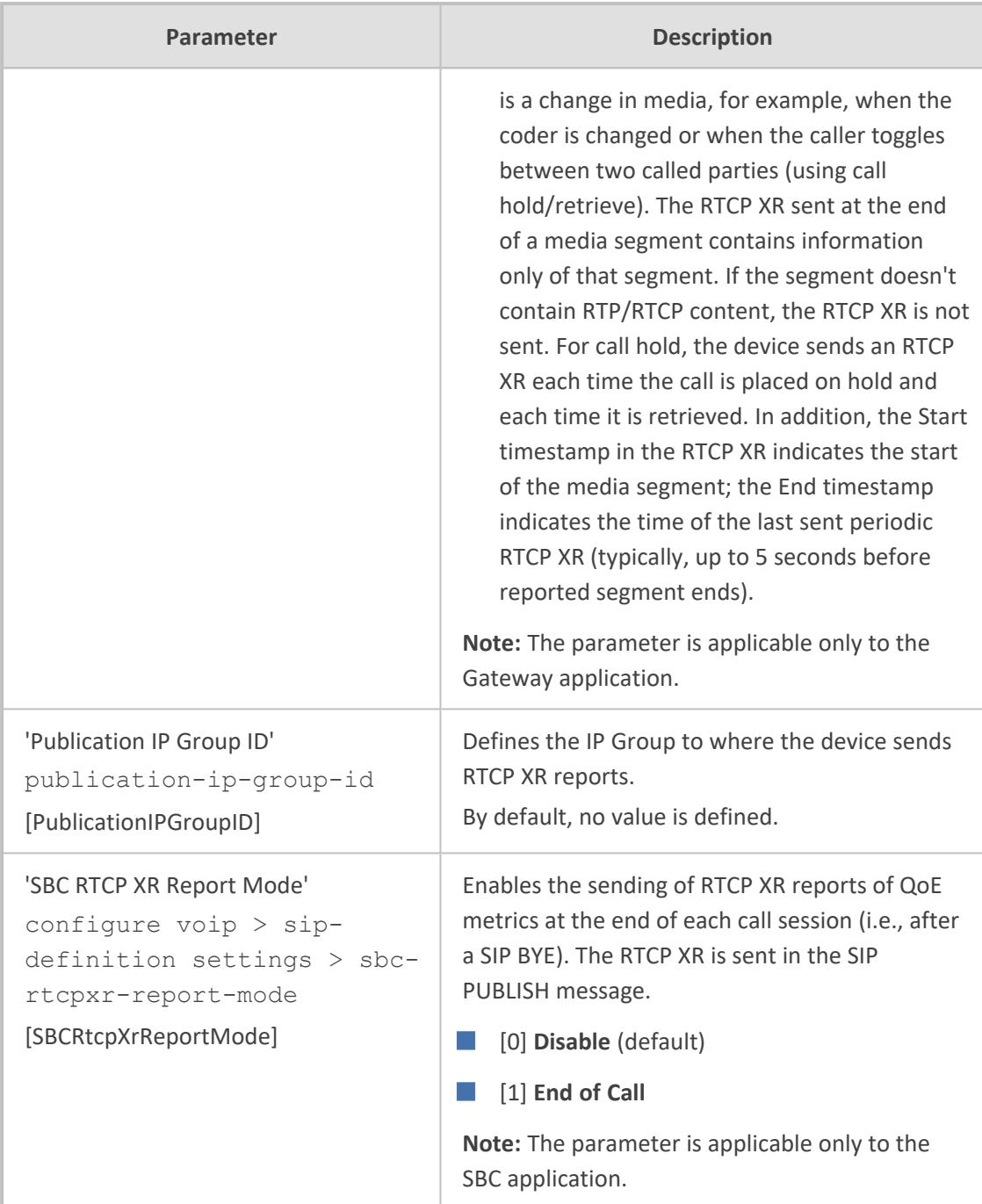

# **Gateway Application Parameters**

this section describes the parameters of the Gateway application.

### **Fax and Modem Parameters**

The fax and modem parameters are described in the table below.

r.

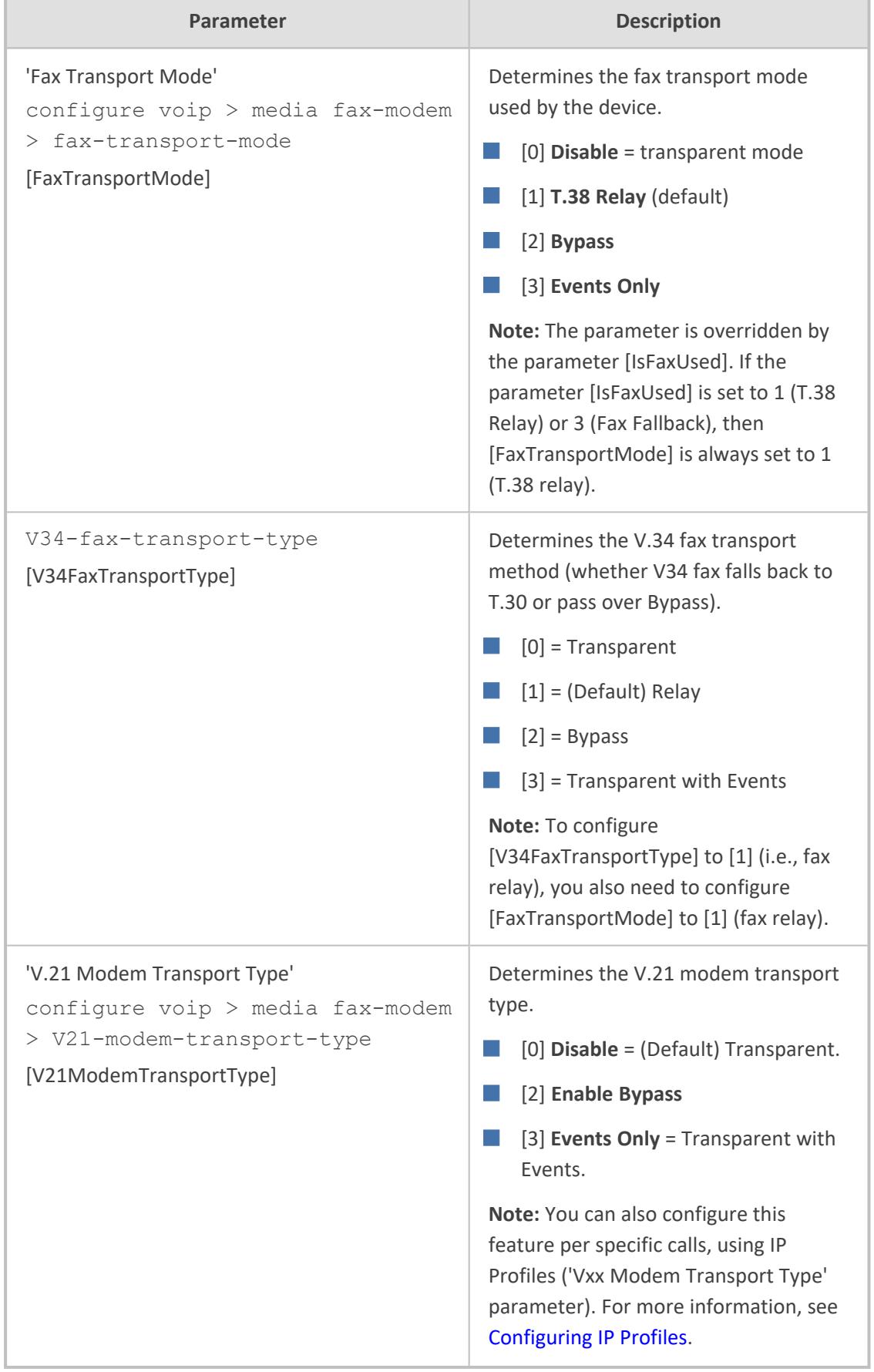

#### **Table 71-36:Fax and Modem Parameters**

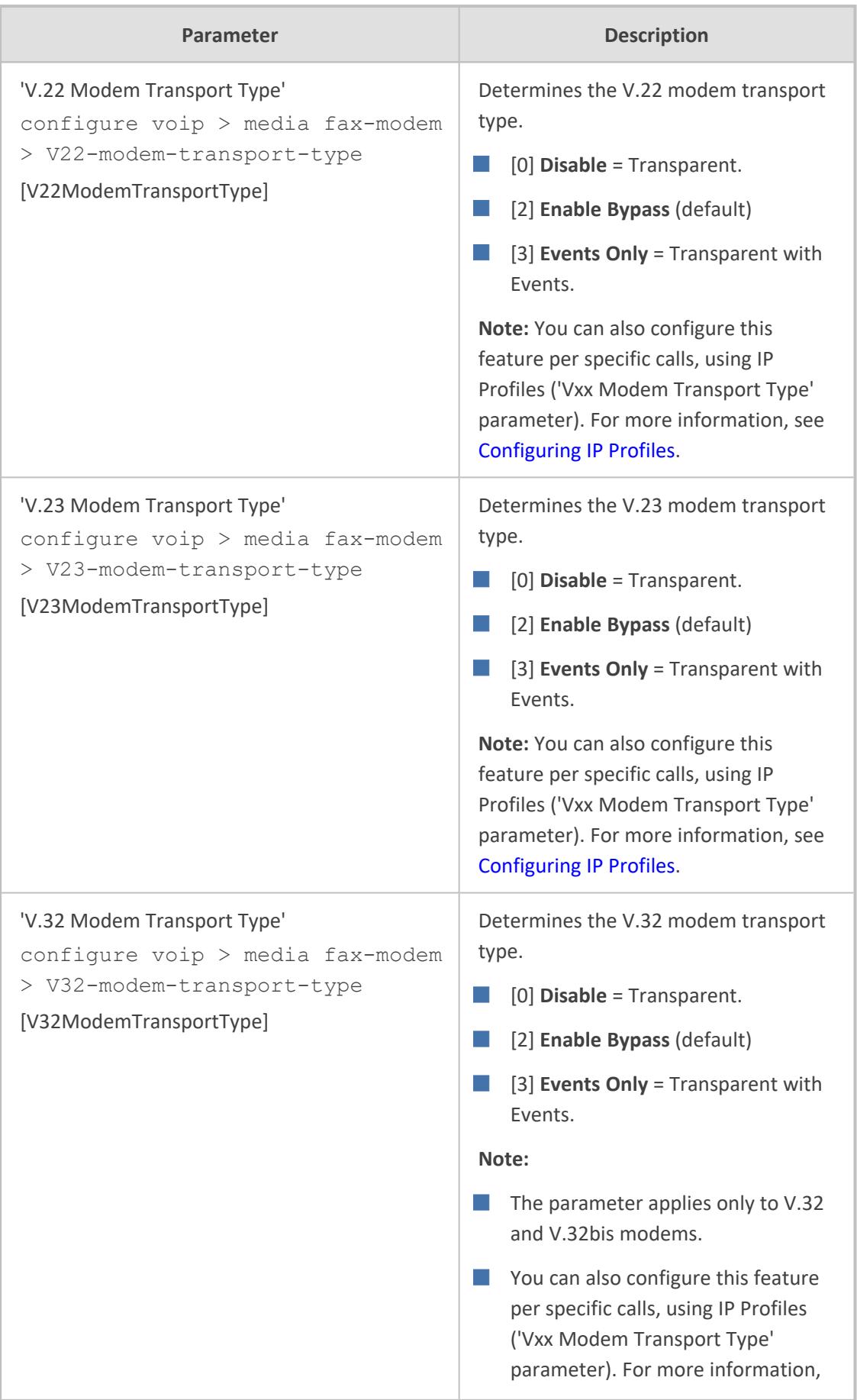

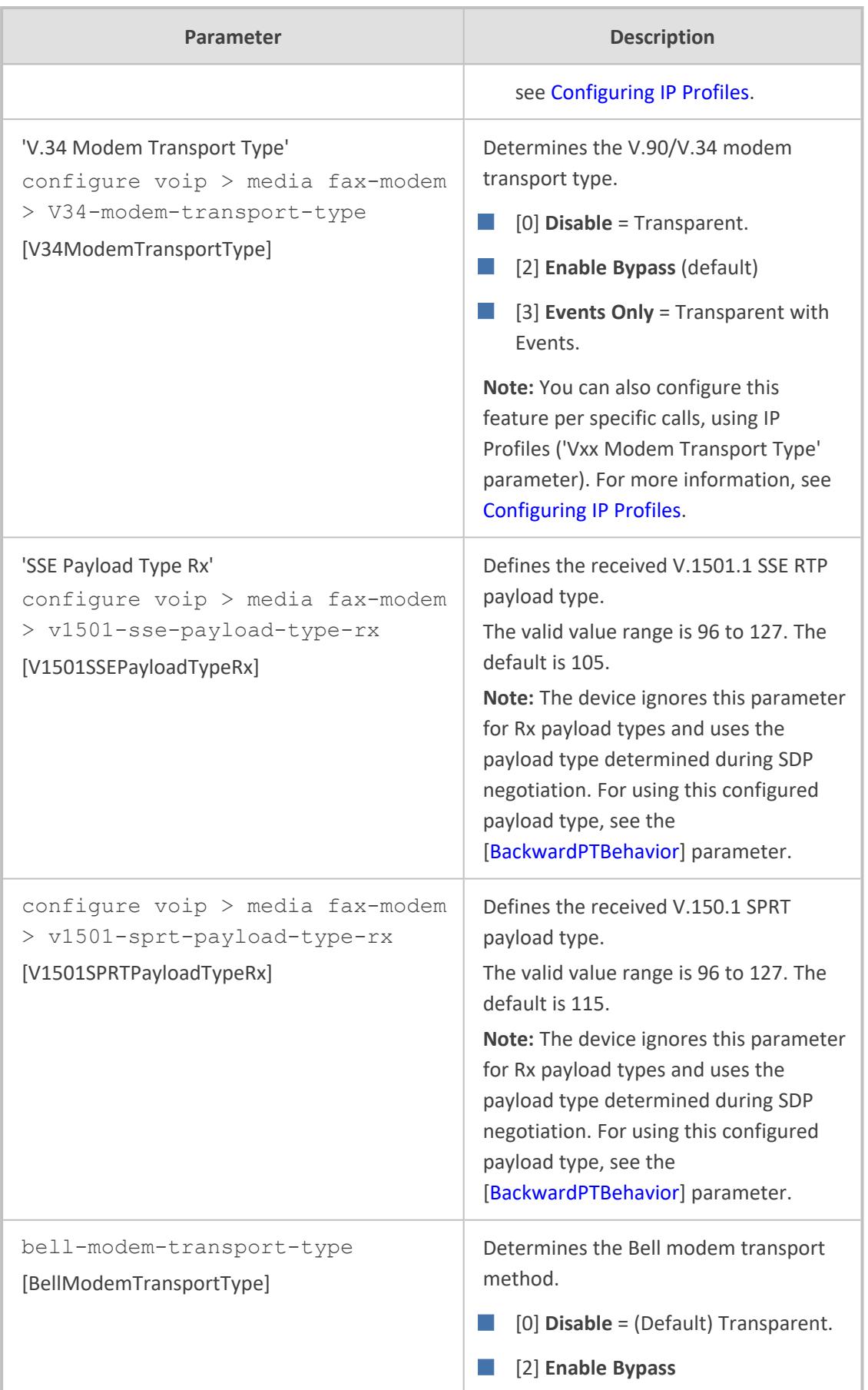

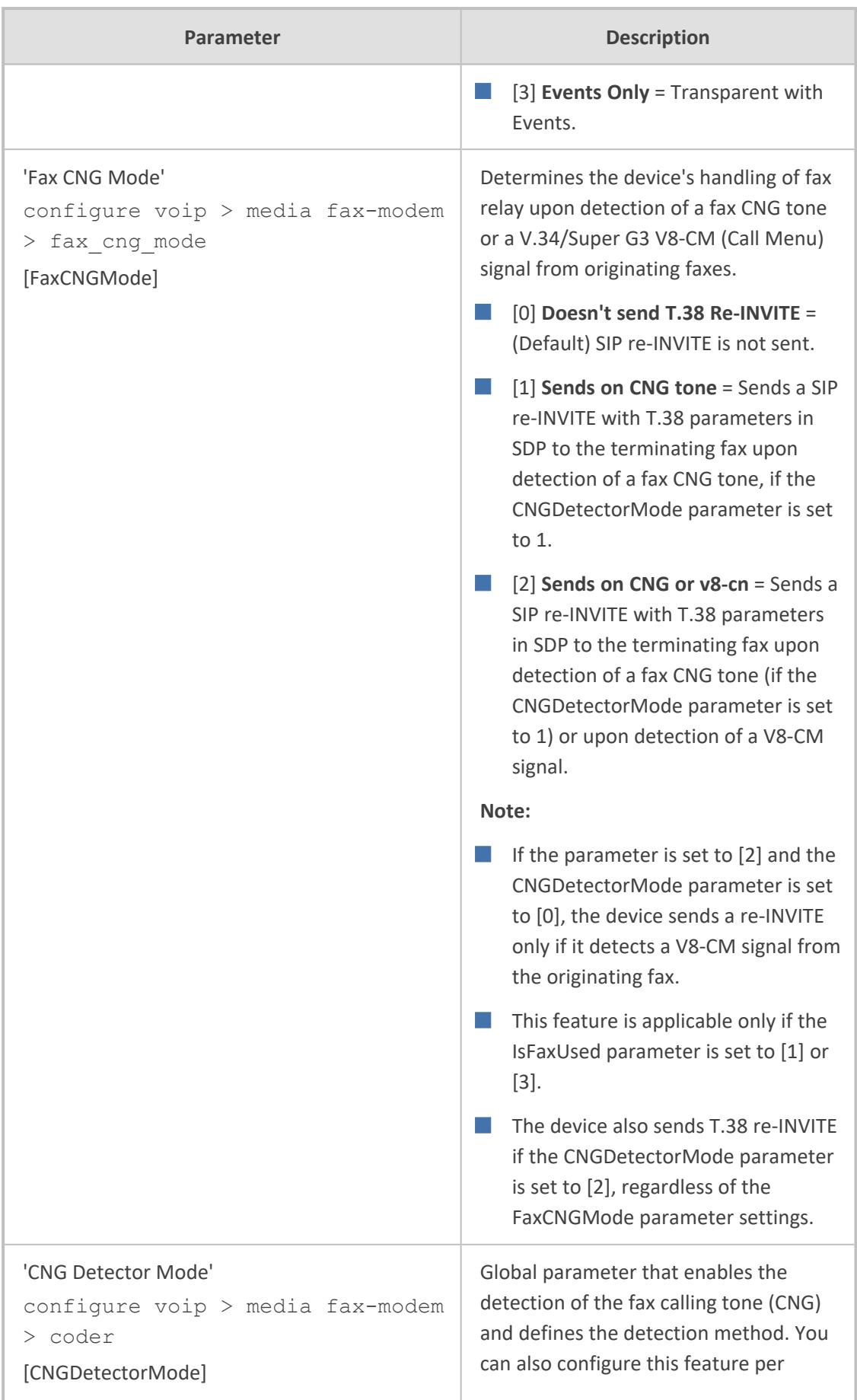

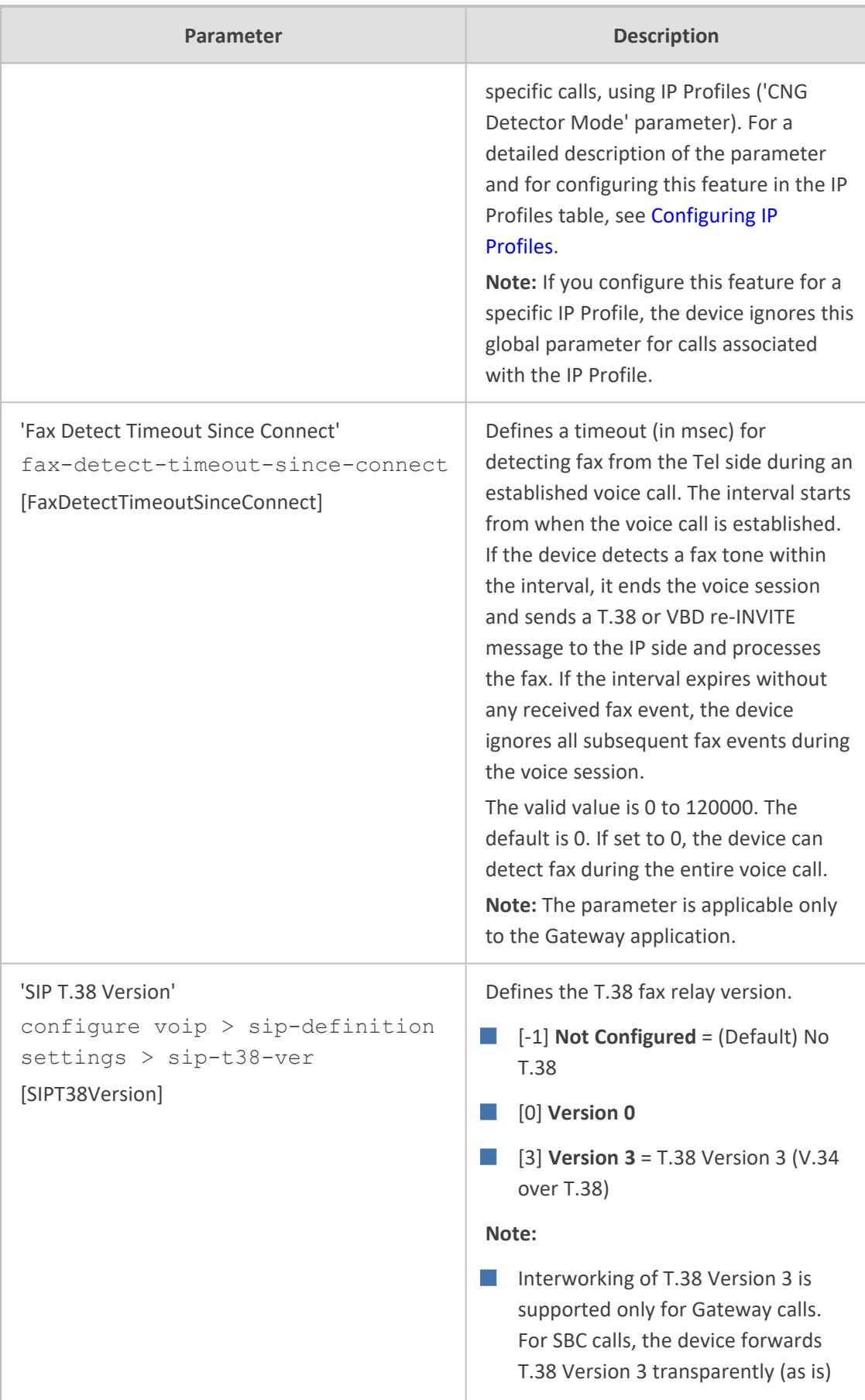

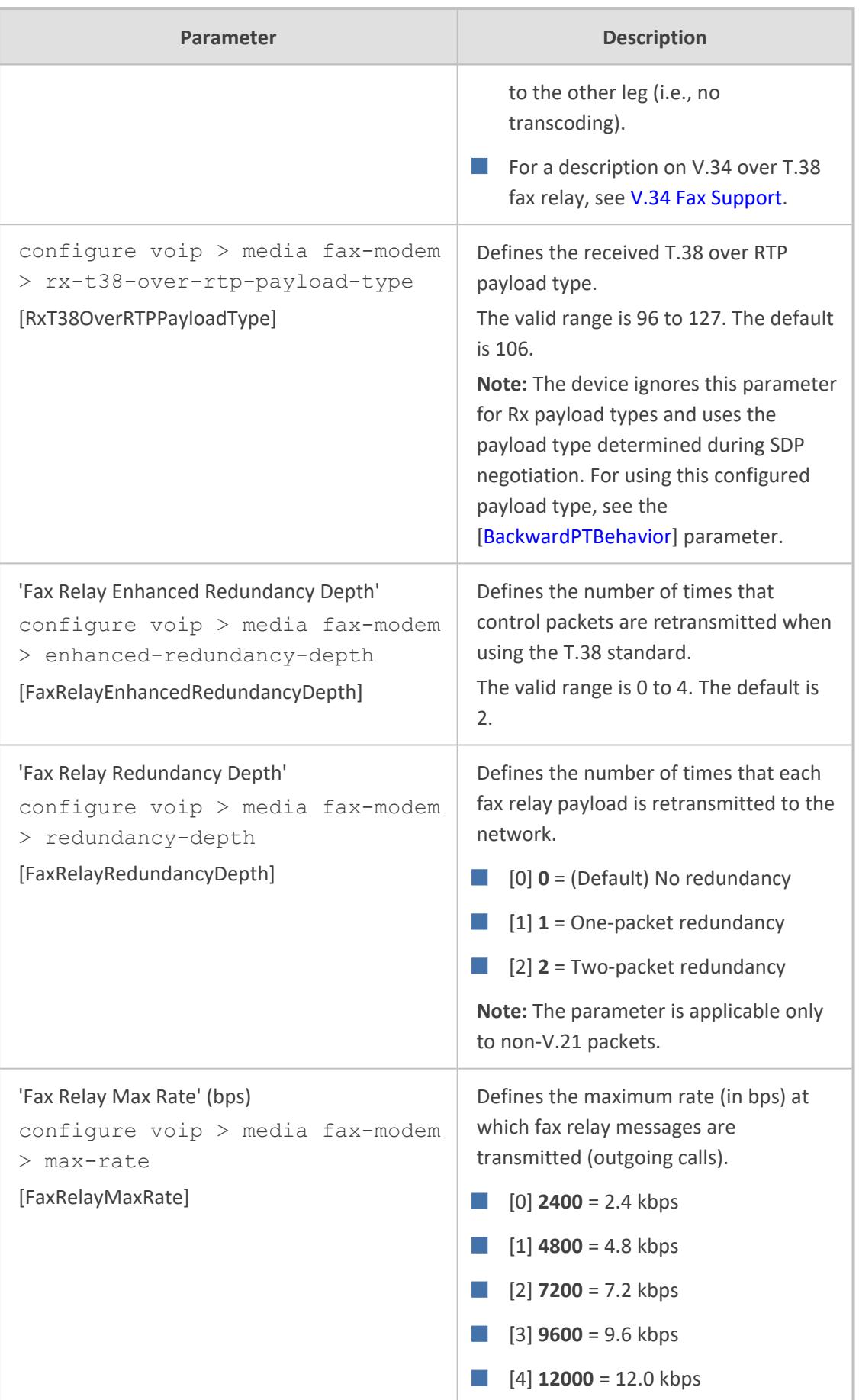

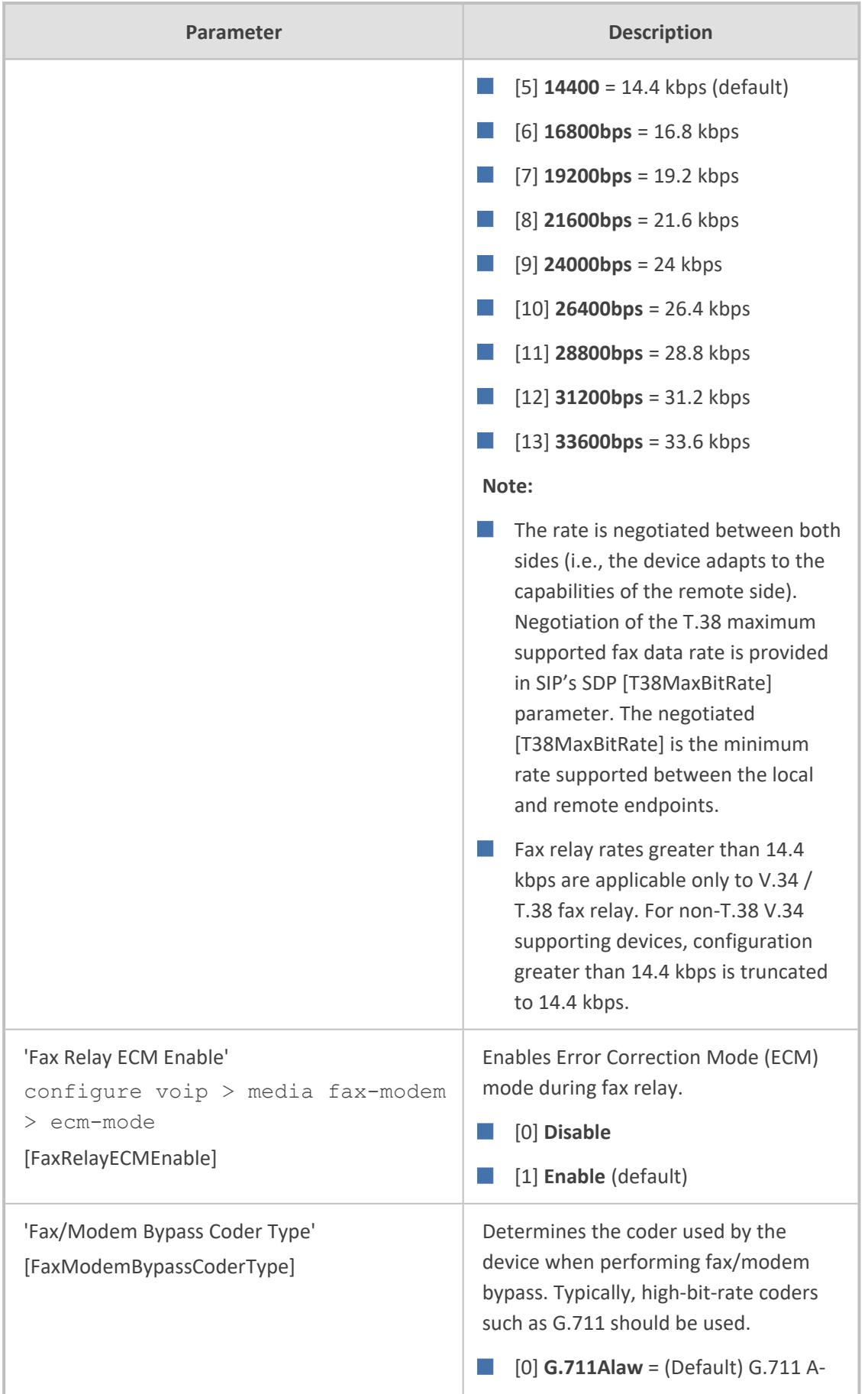

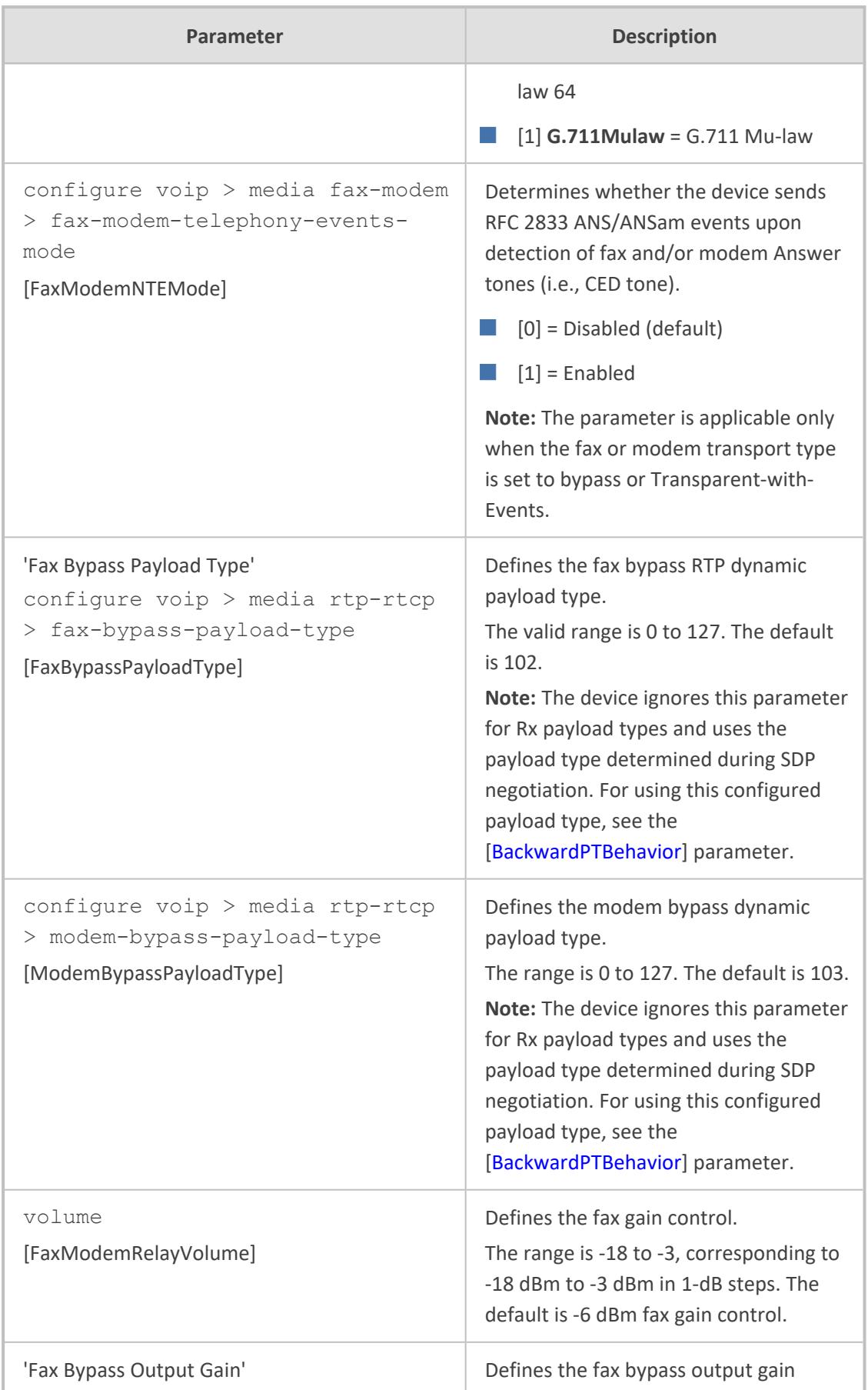

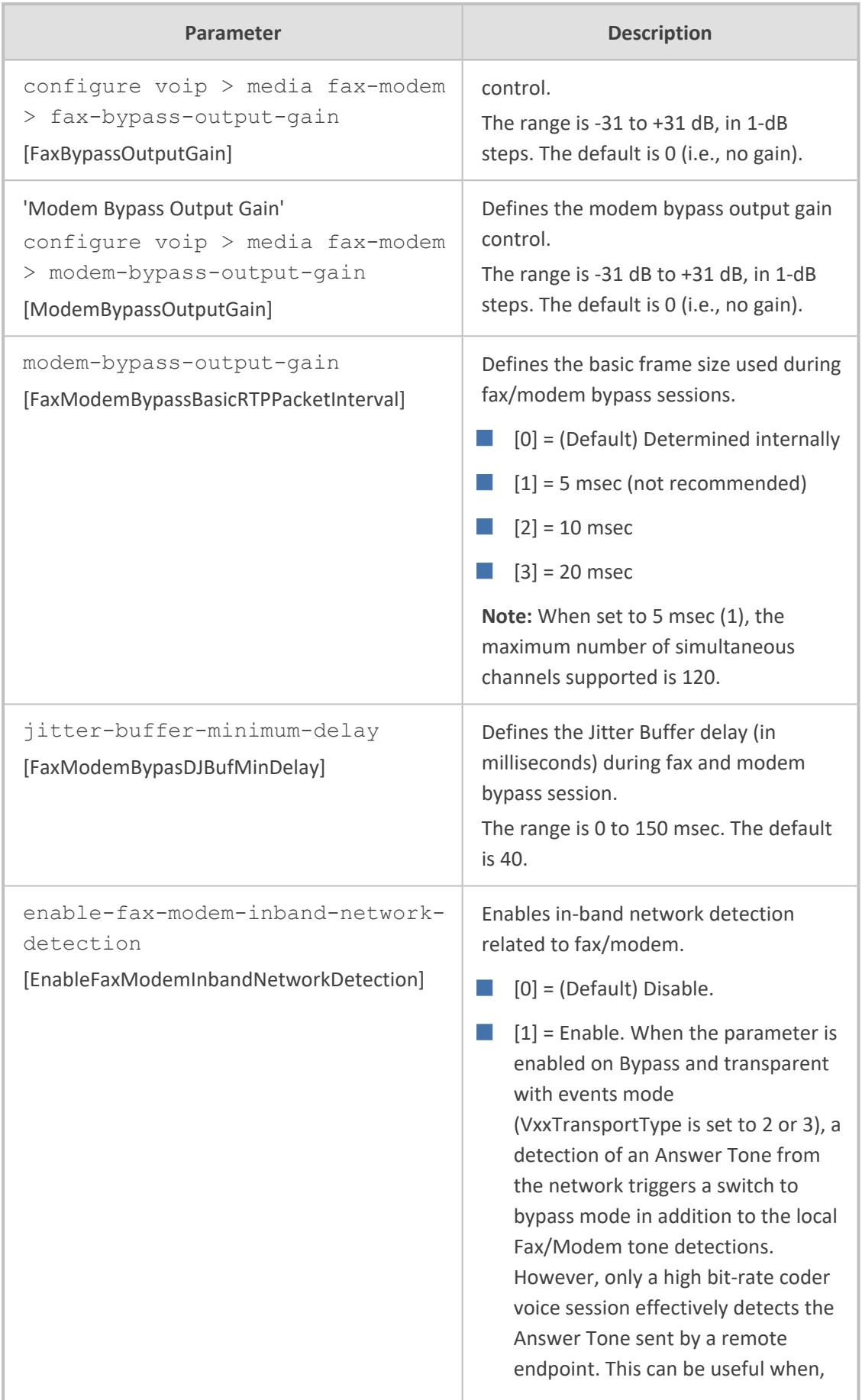

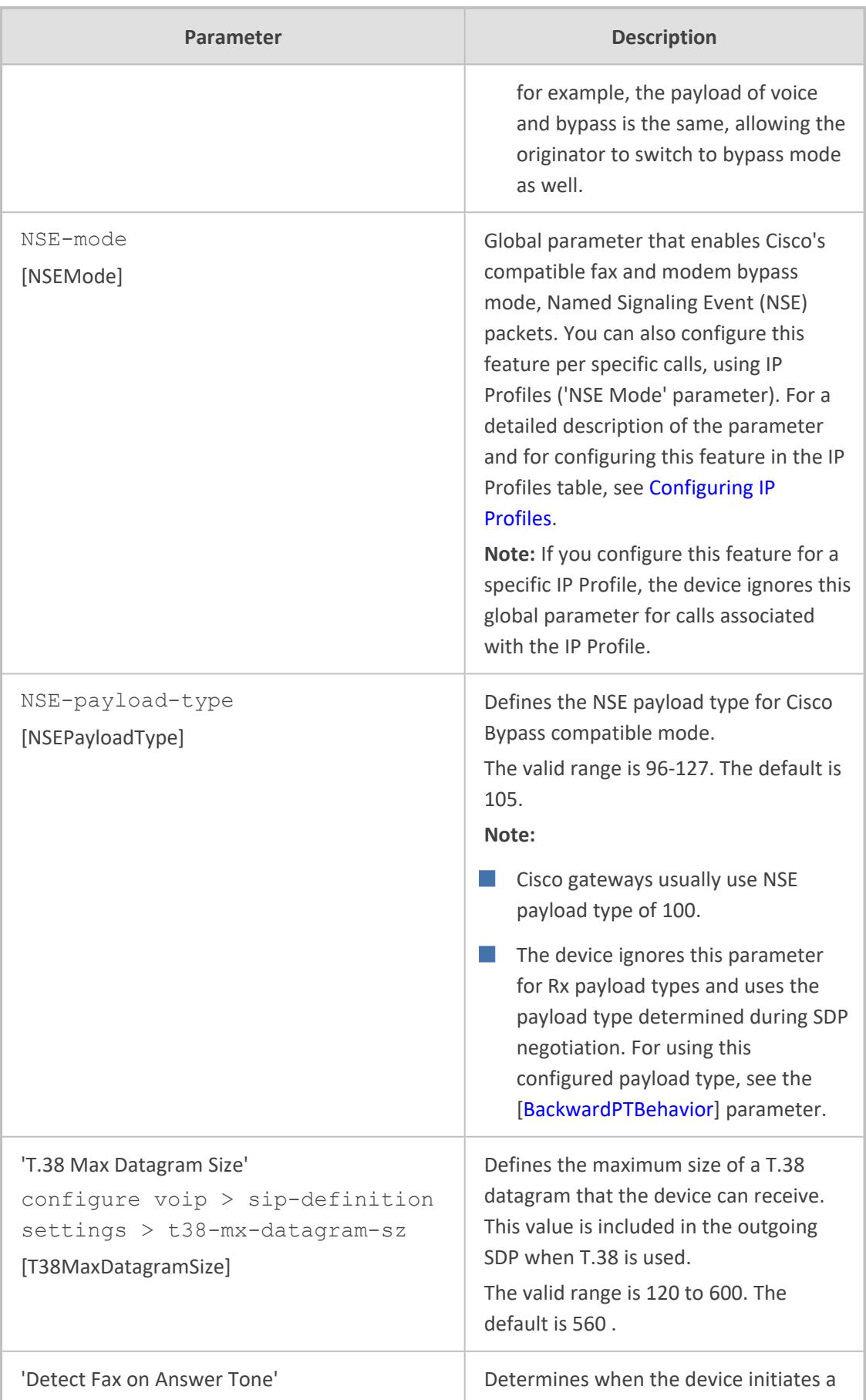

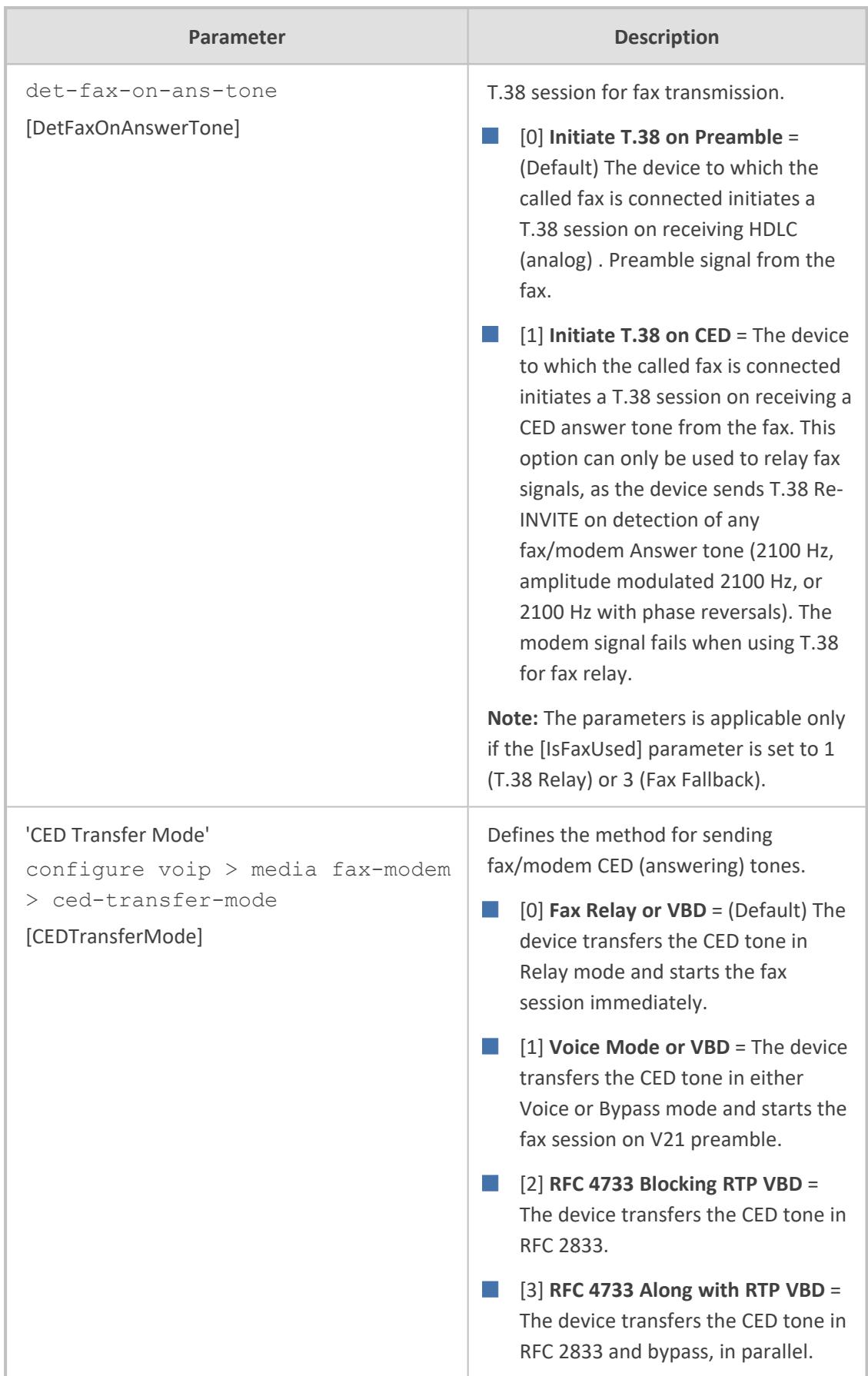

<span id="page-1785-0"></span>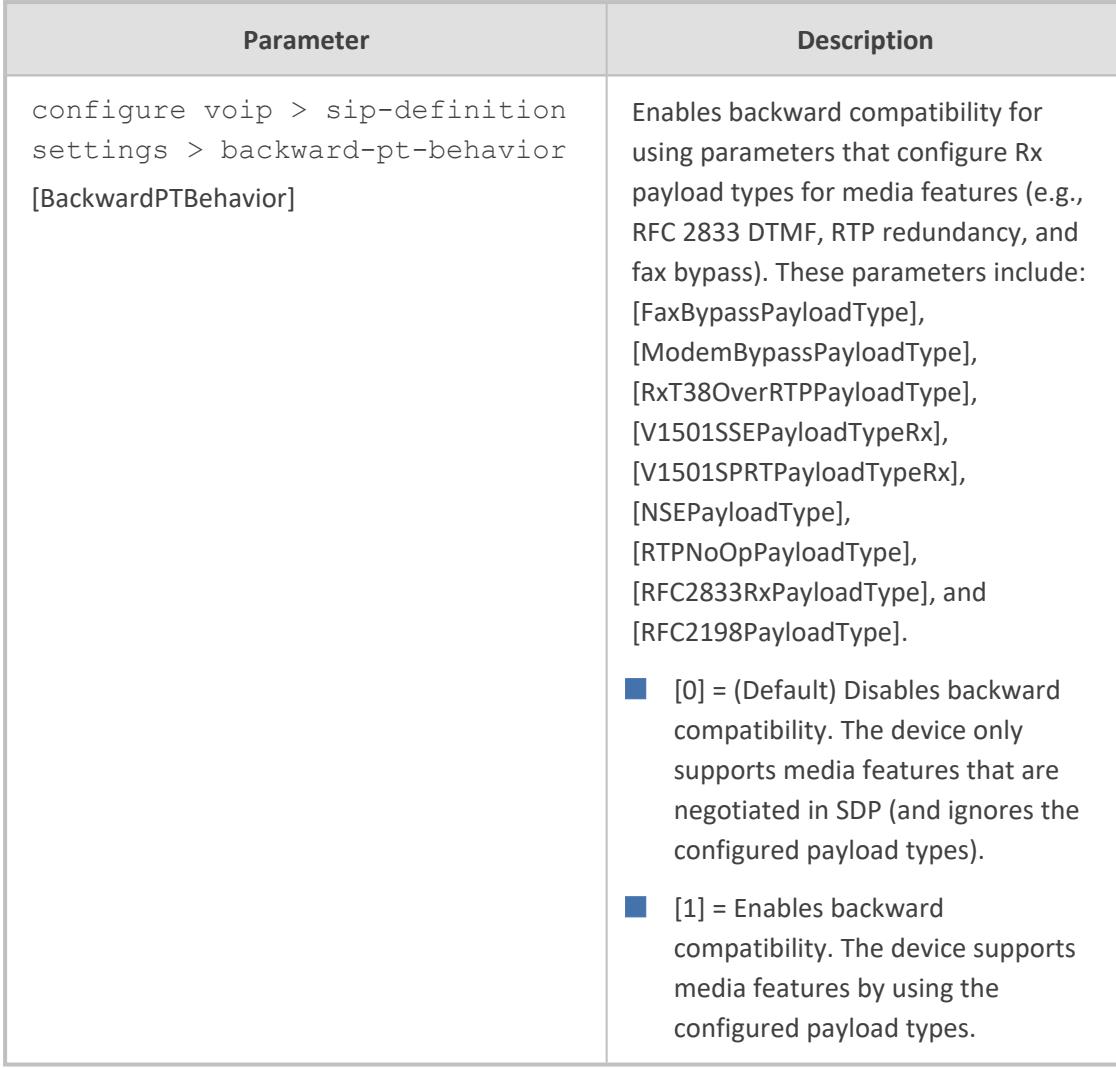

## **DTMF and Hook-Flash Parameters**

The DTMF and hook-flash parameters are described in the table below.

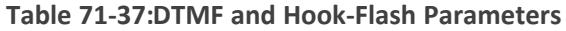

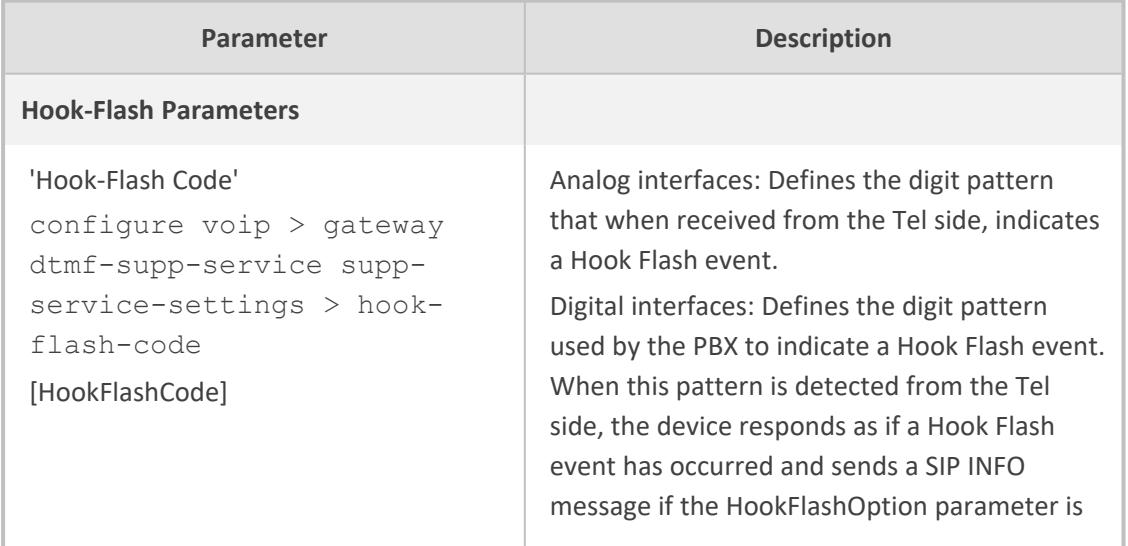

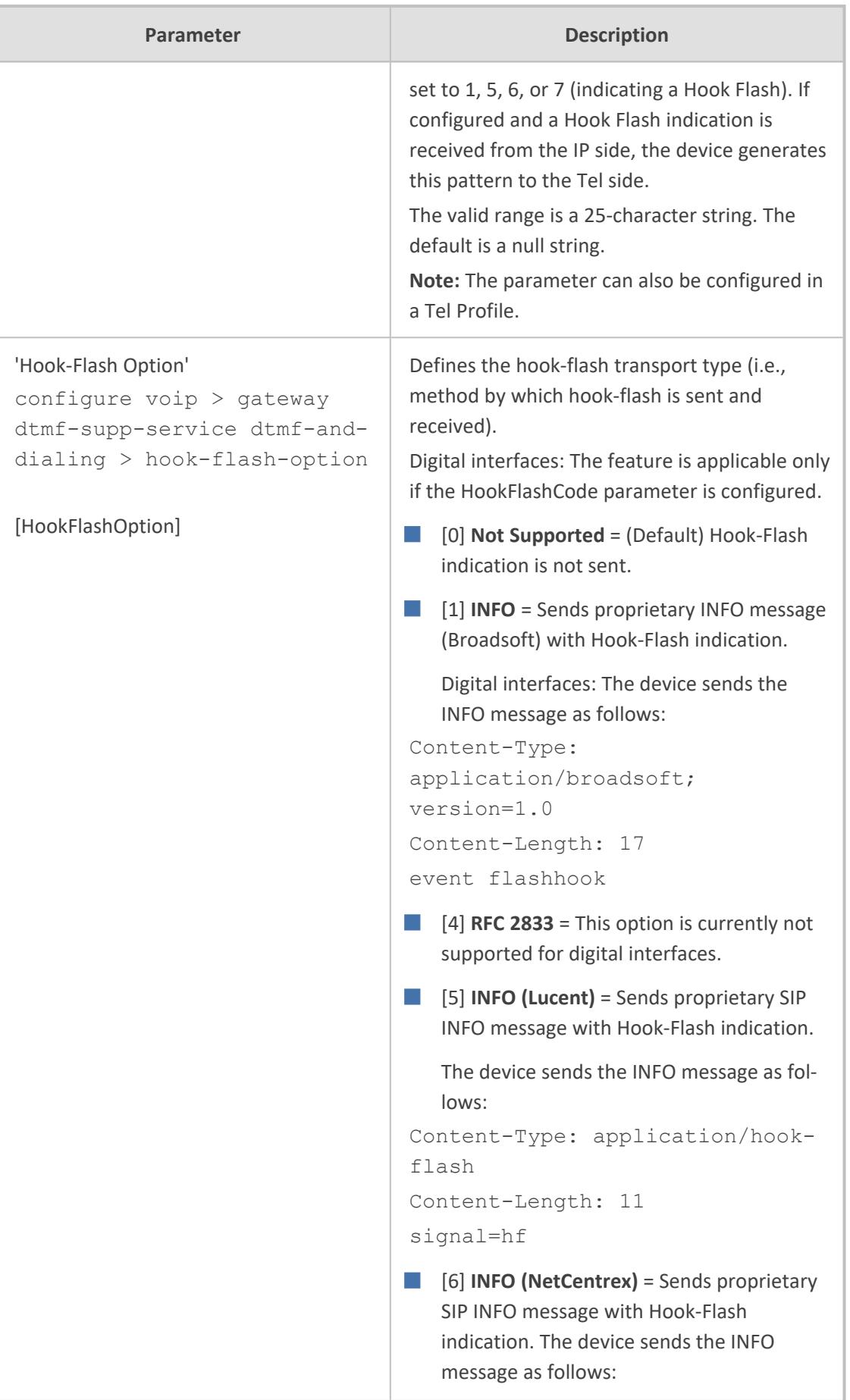

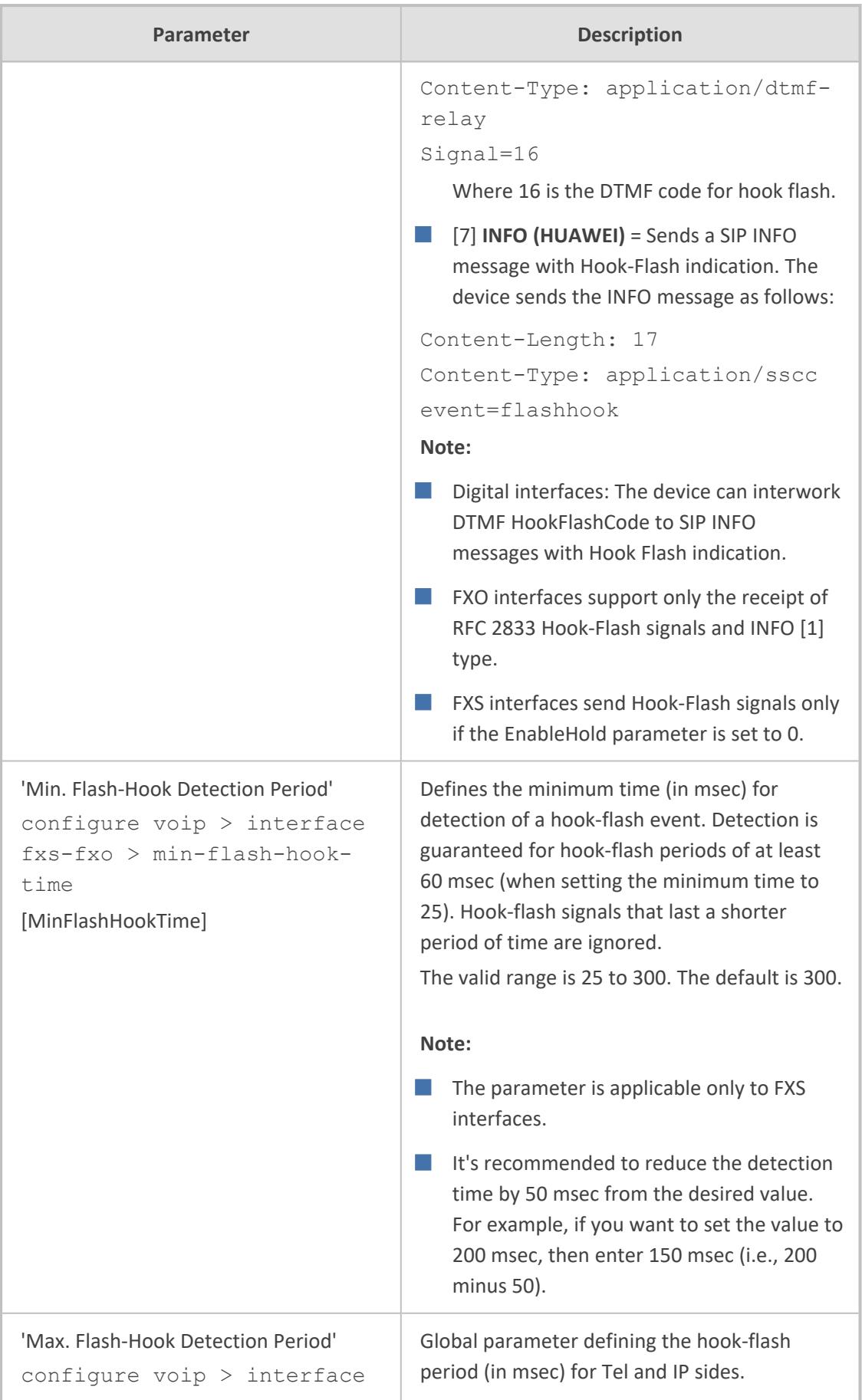

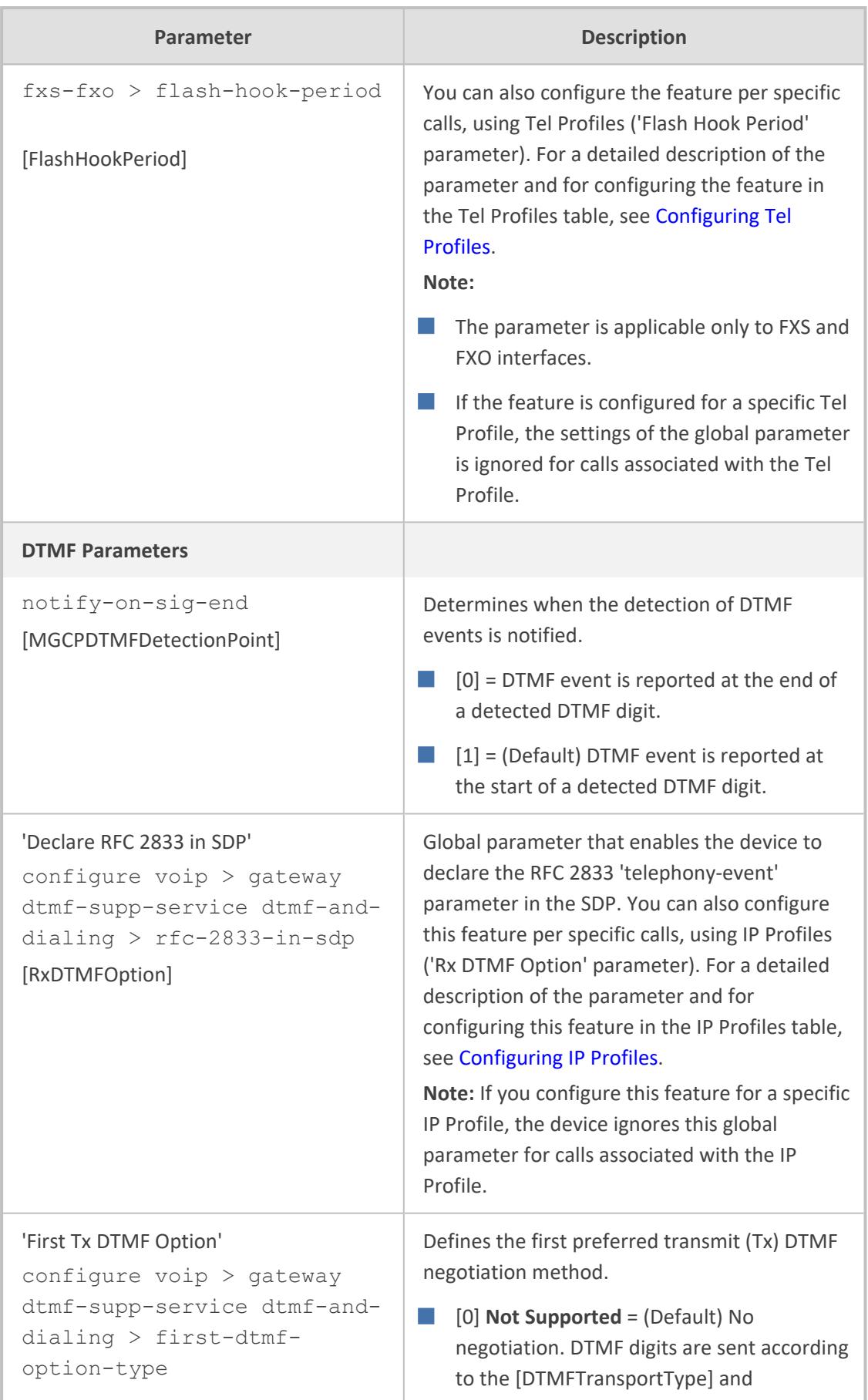

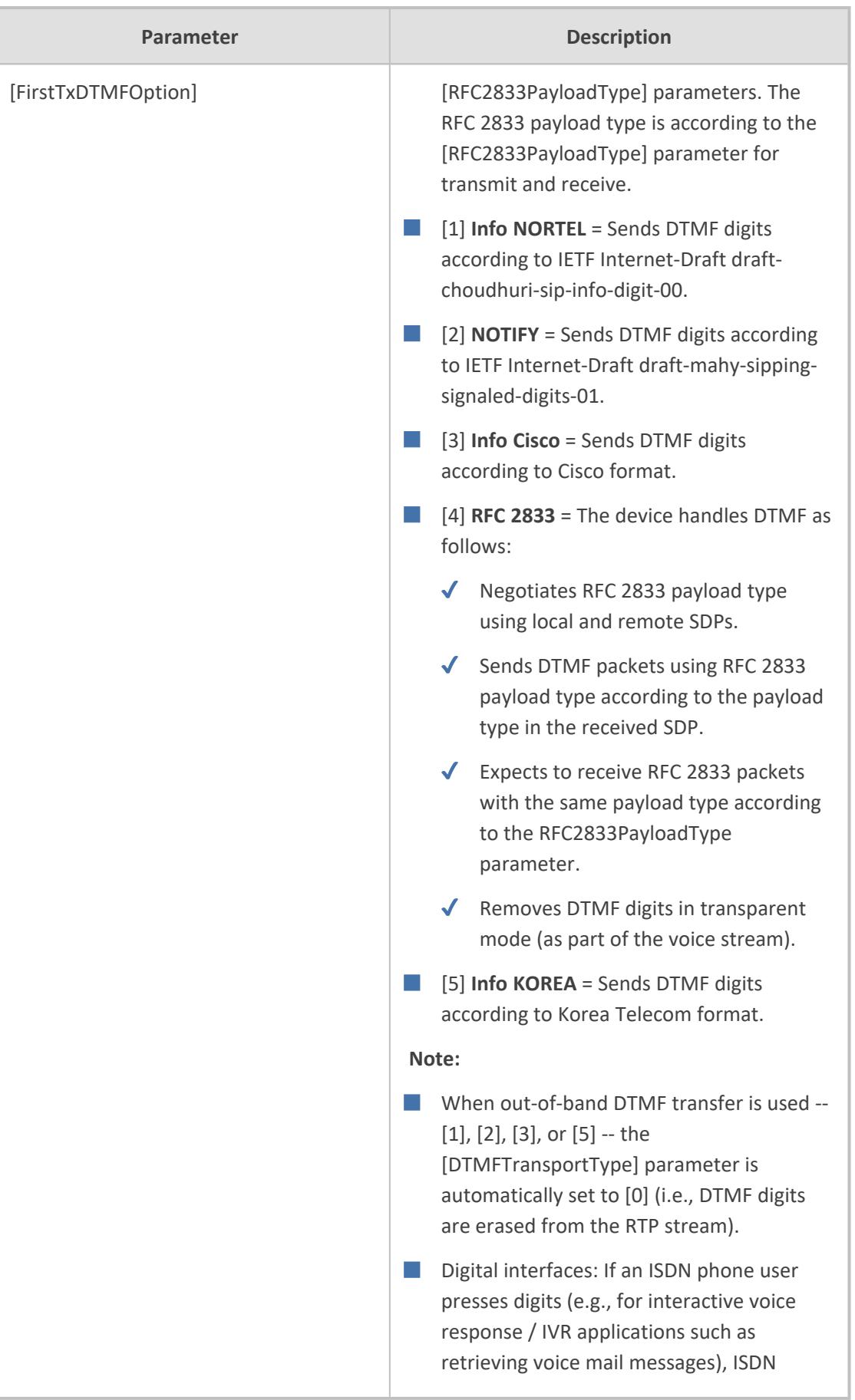

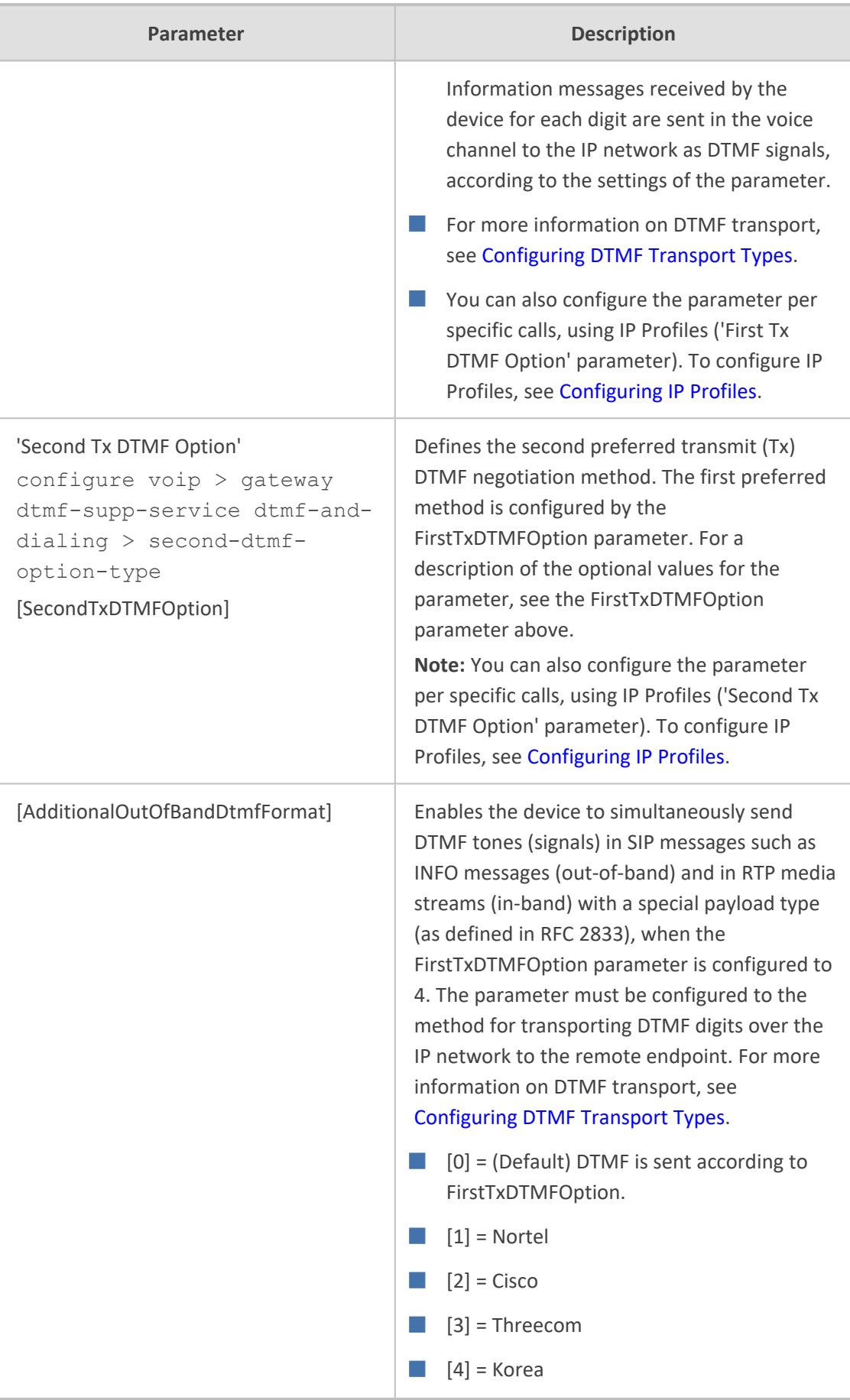

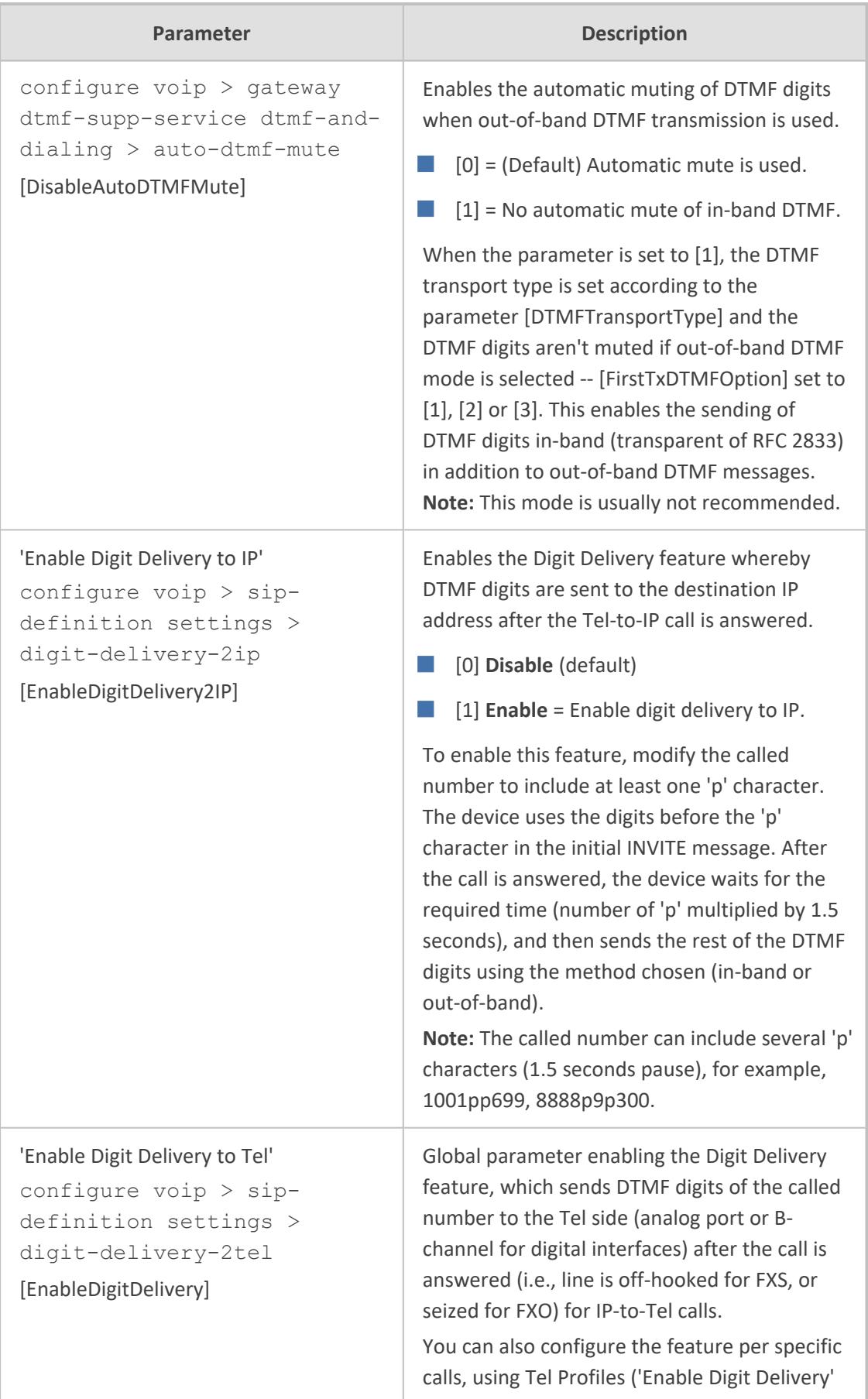

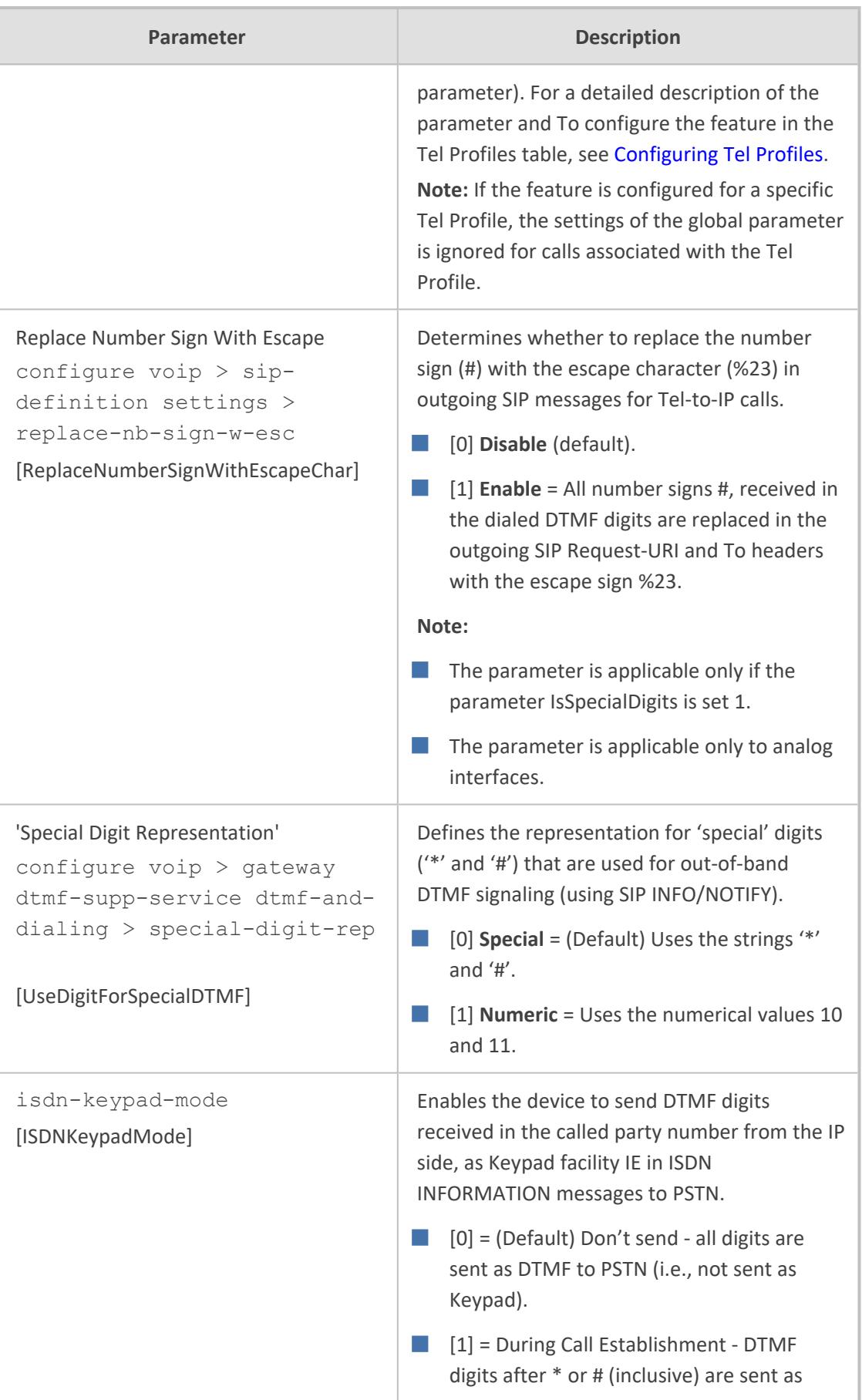

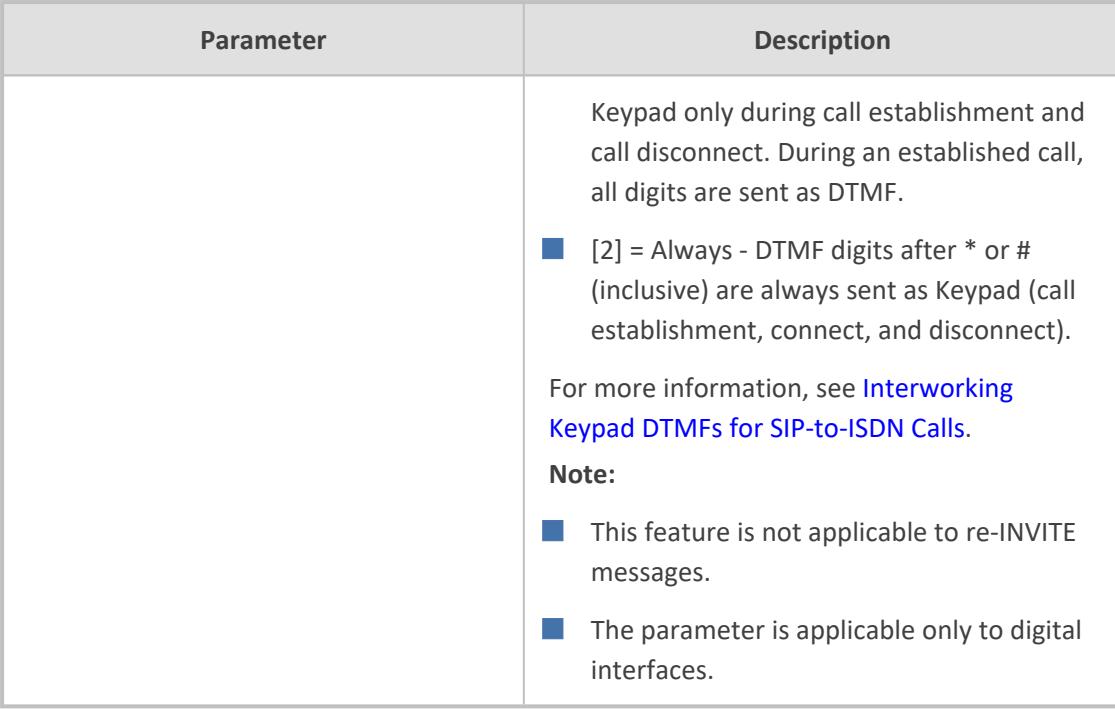

# **Digit Collection and Dial Plan Parameters**

The digit collection and dial plan parameters are described in the table below.

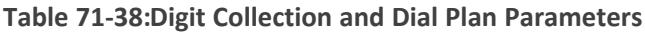

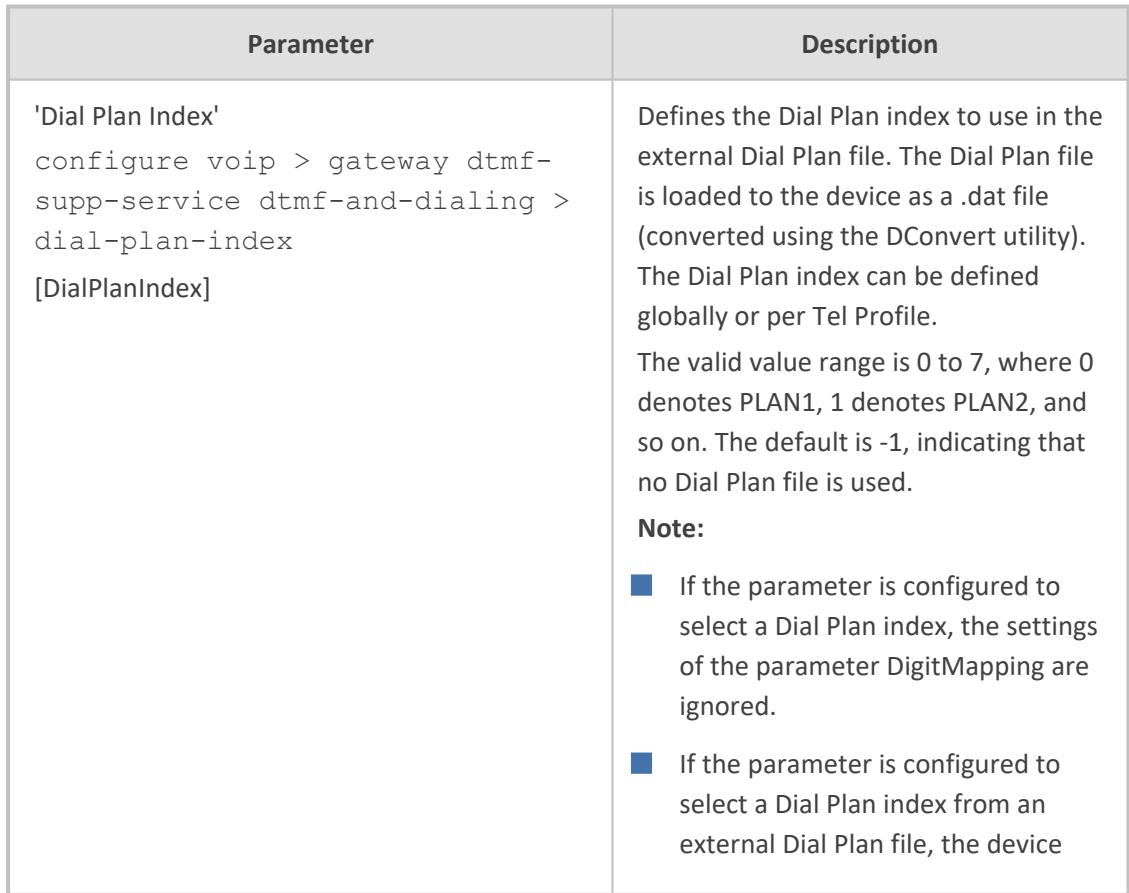

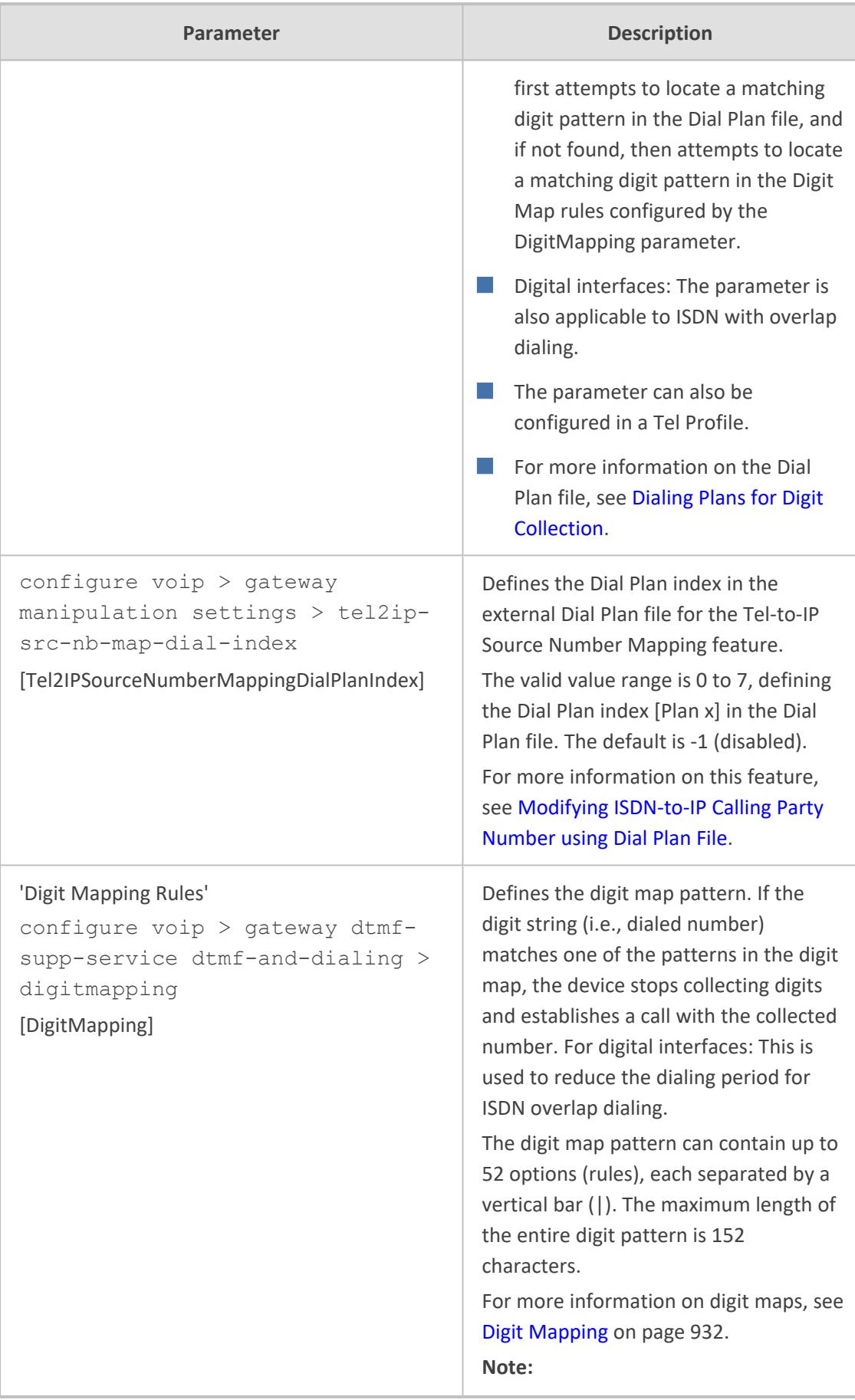

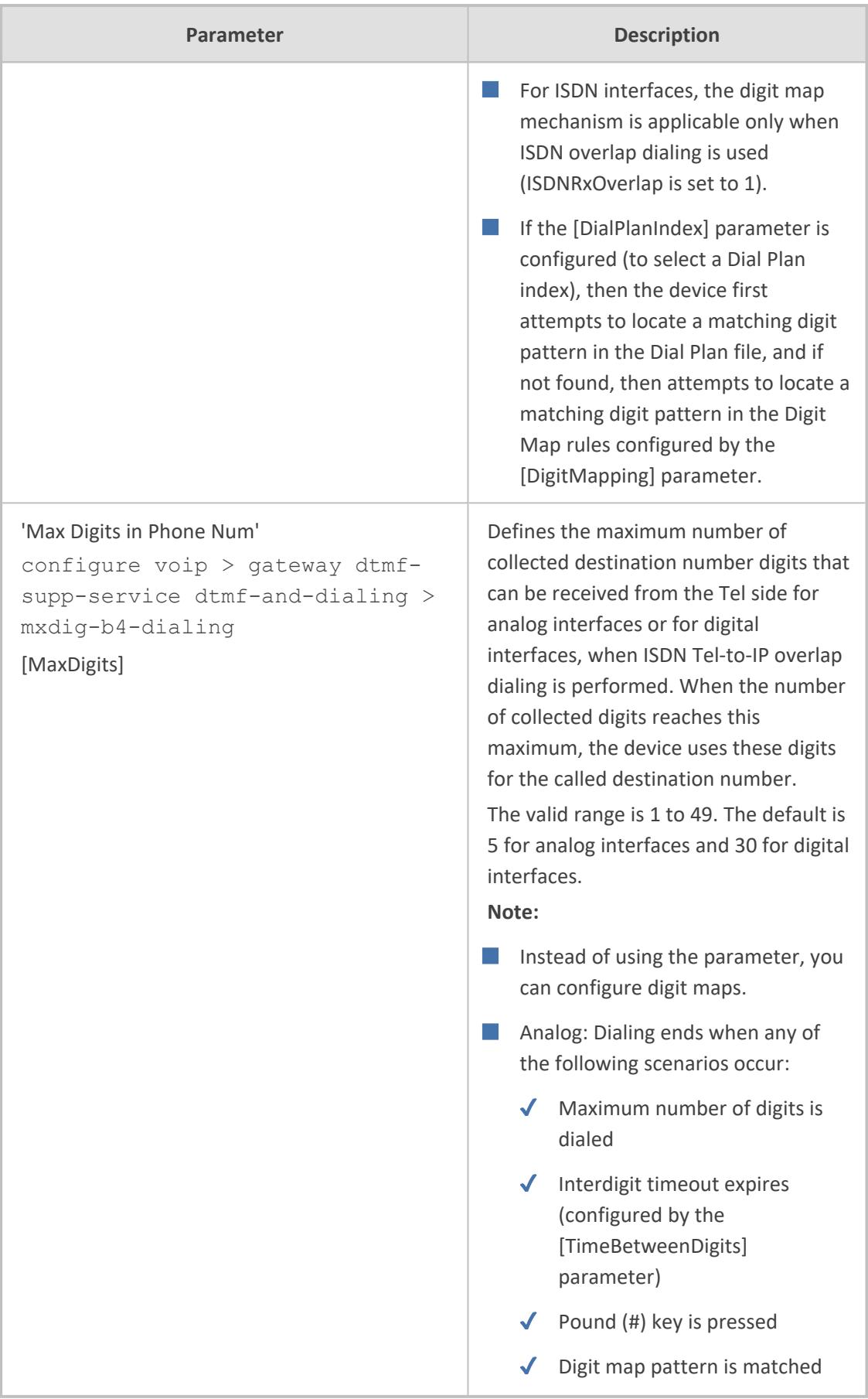

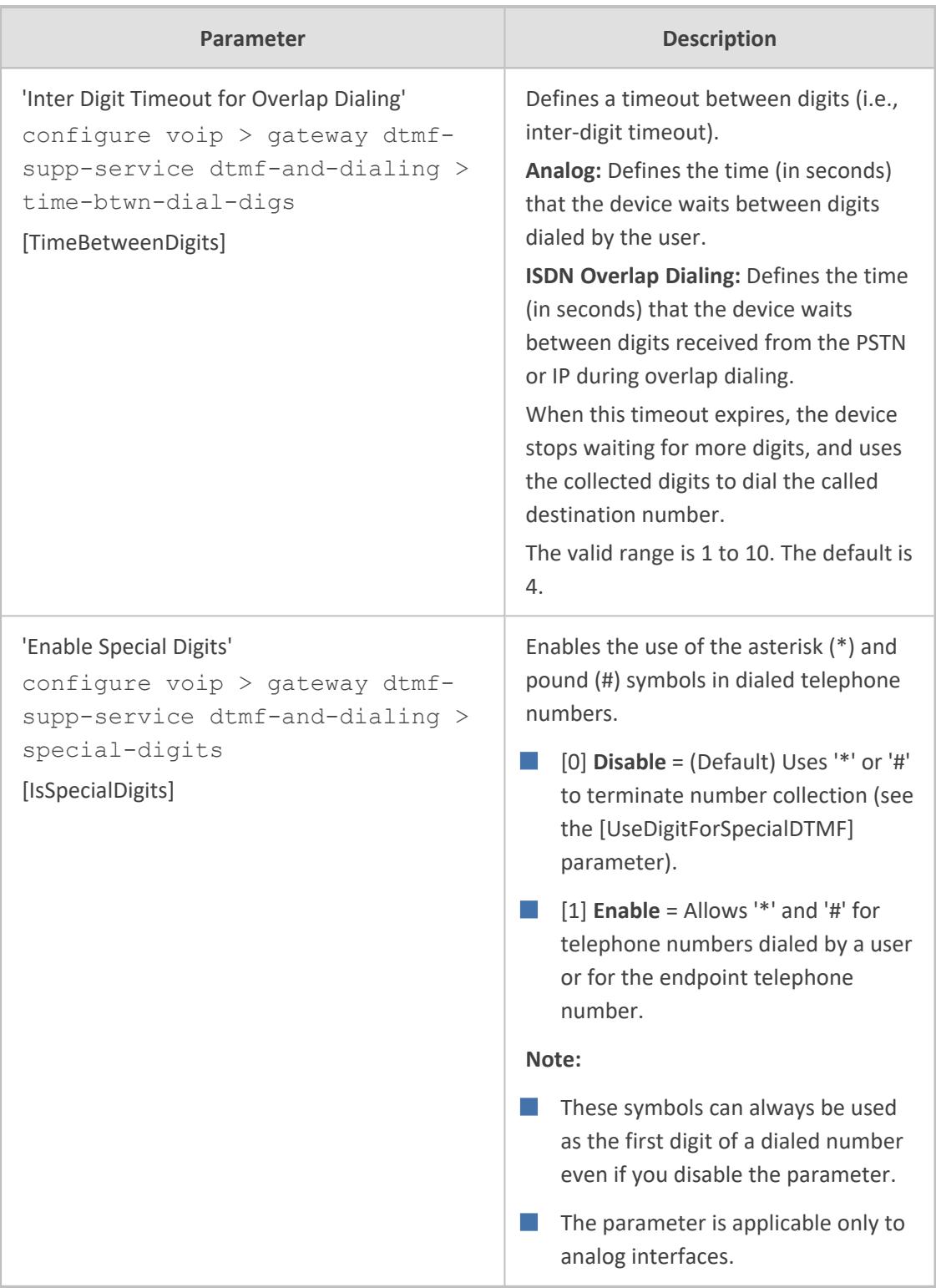

### **Voice Mail Parameters**

The voice mail parameters are described in the table below. For more information on the Voice Mail application, refer to the *CPE Configuration Guide for Voice Mail*.

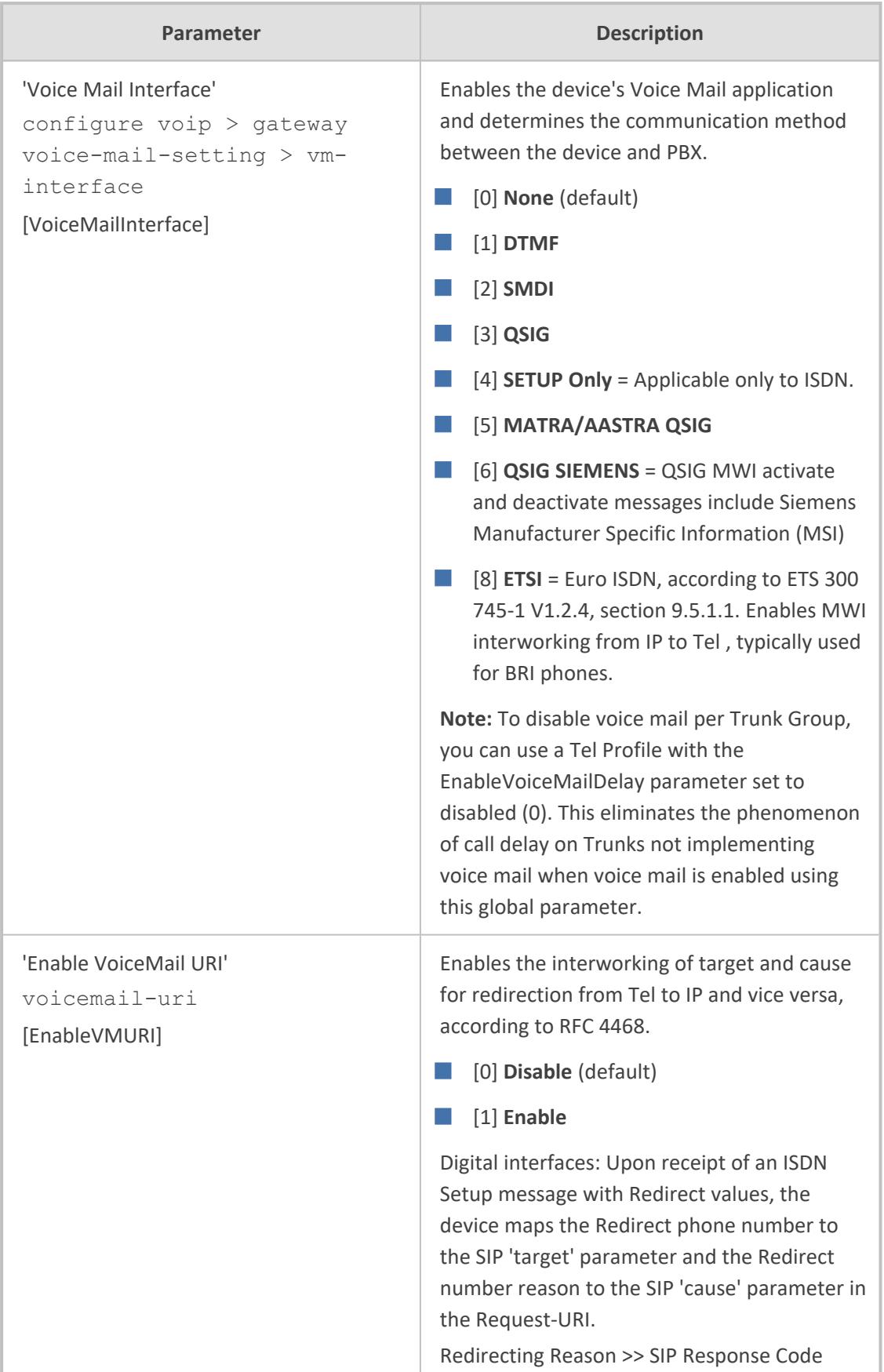

#### **Table 71-39:Voice Mail Parameters**

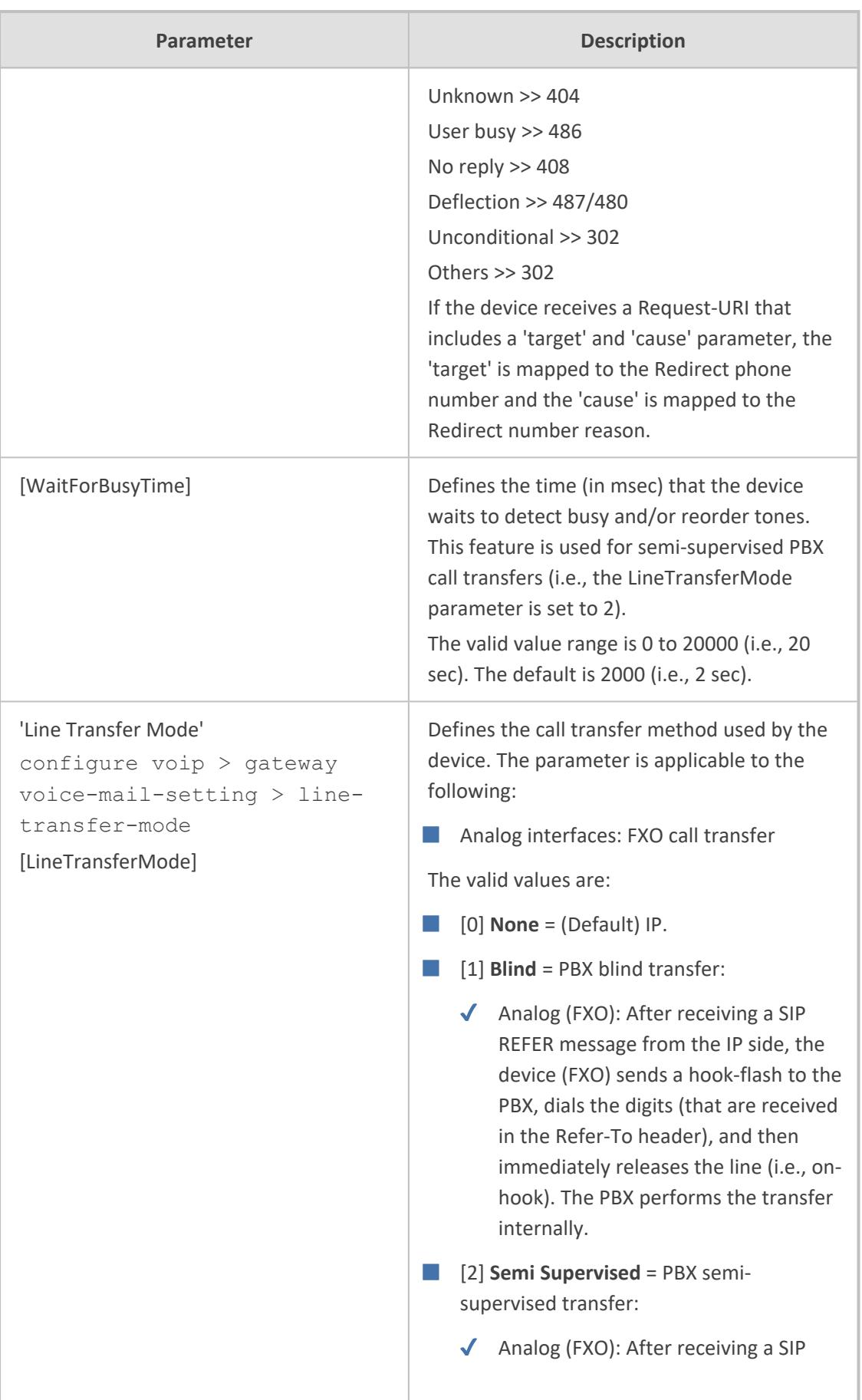

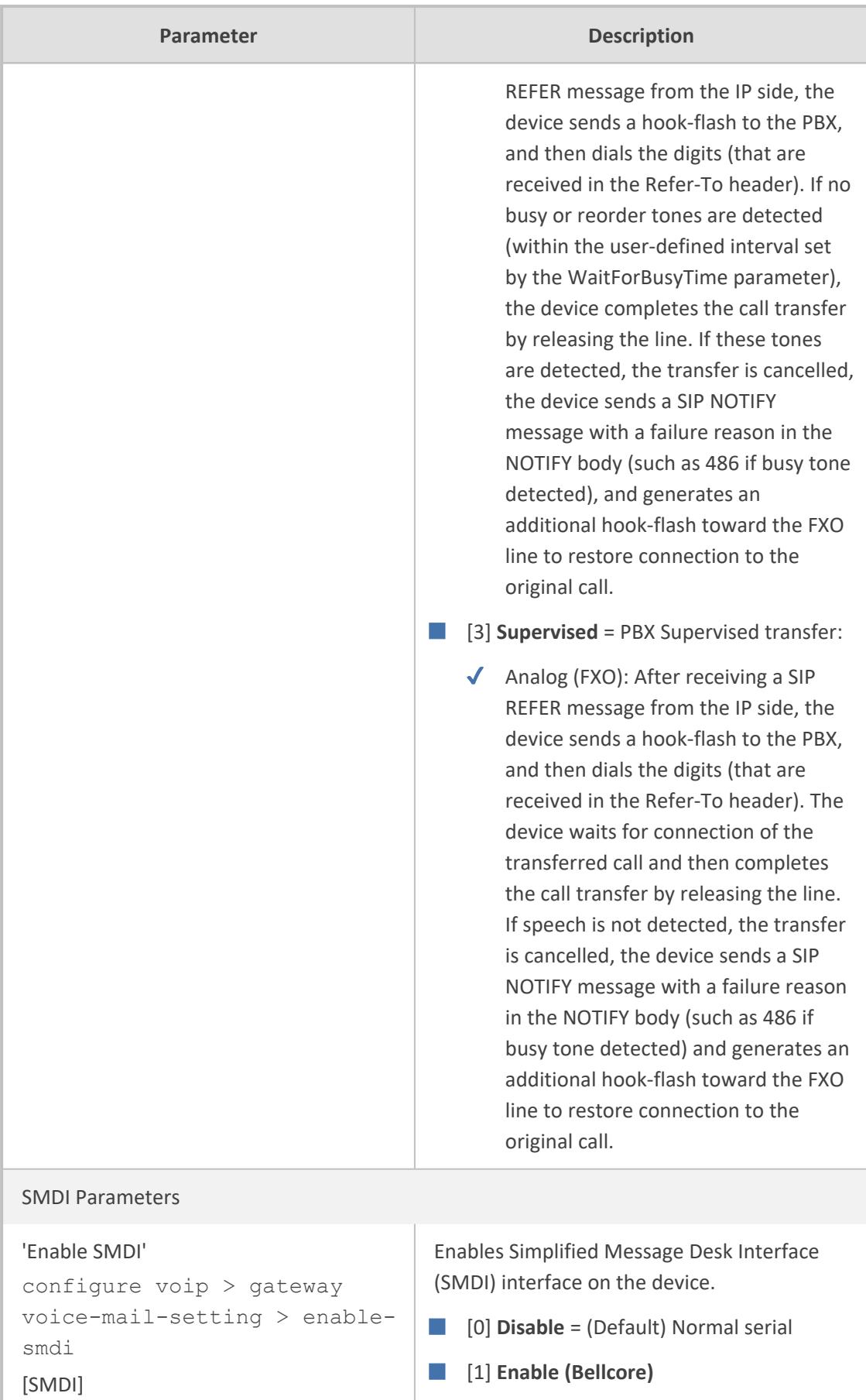
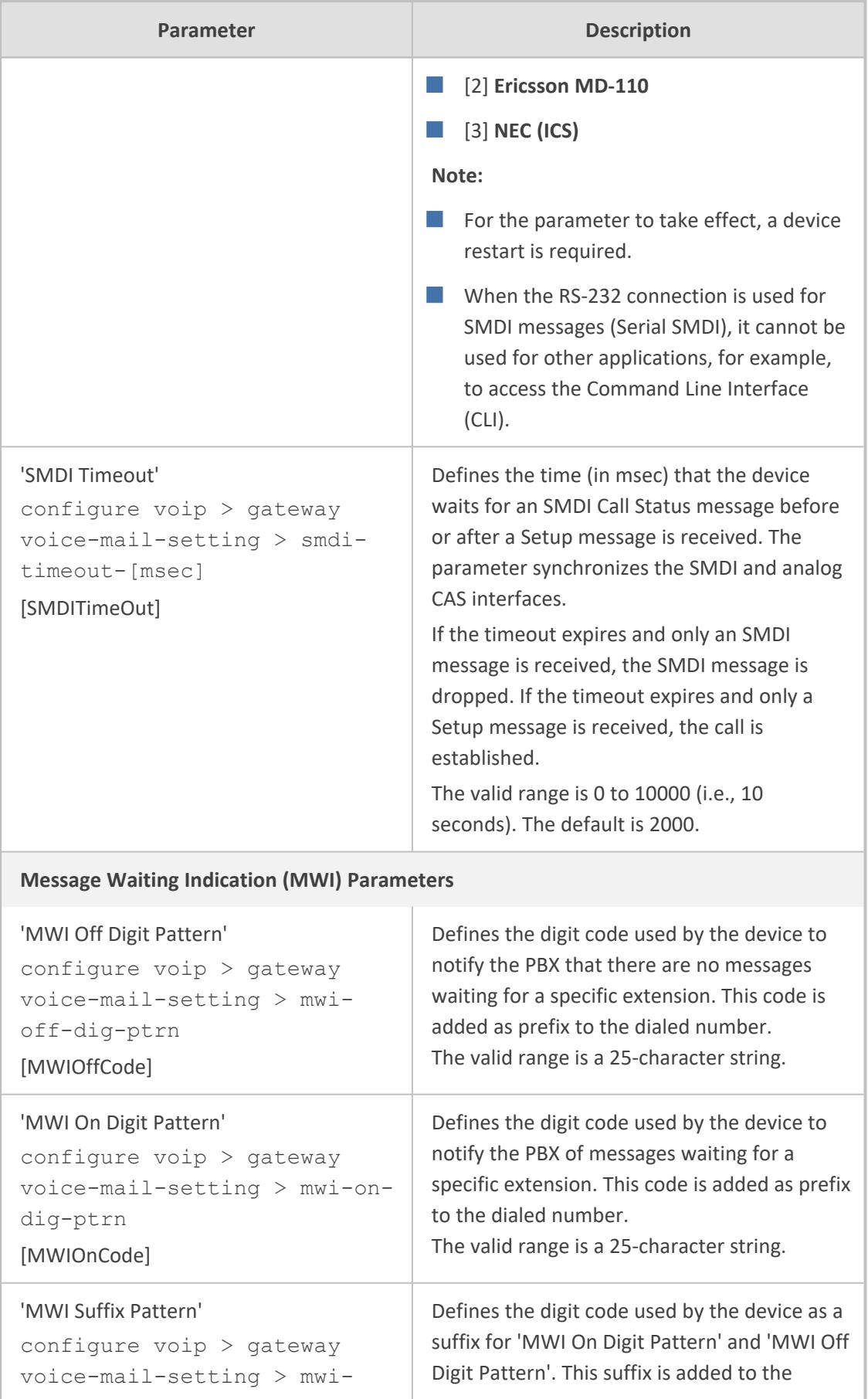

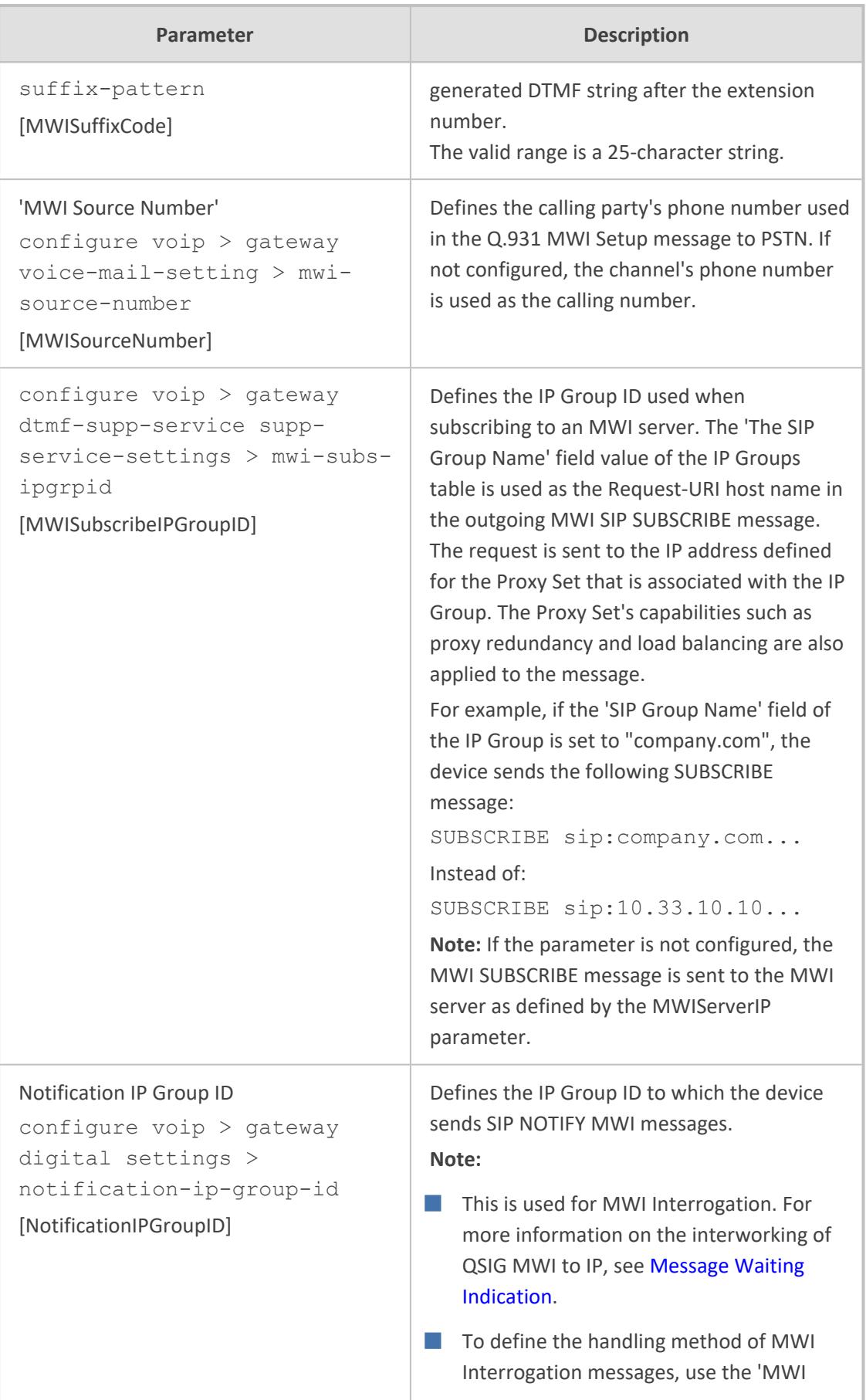

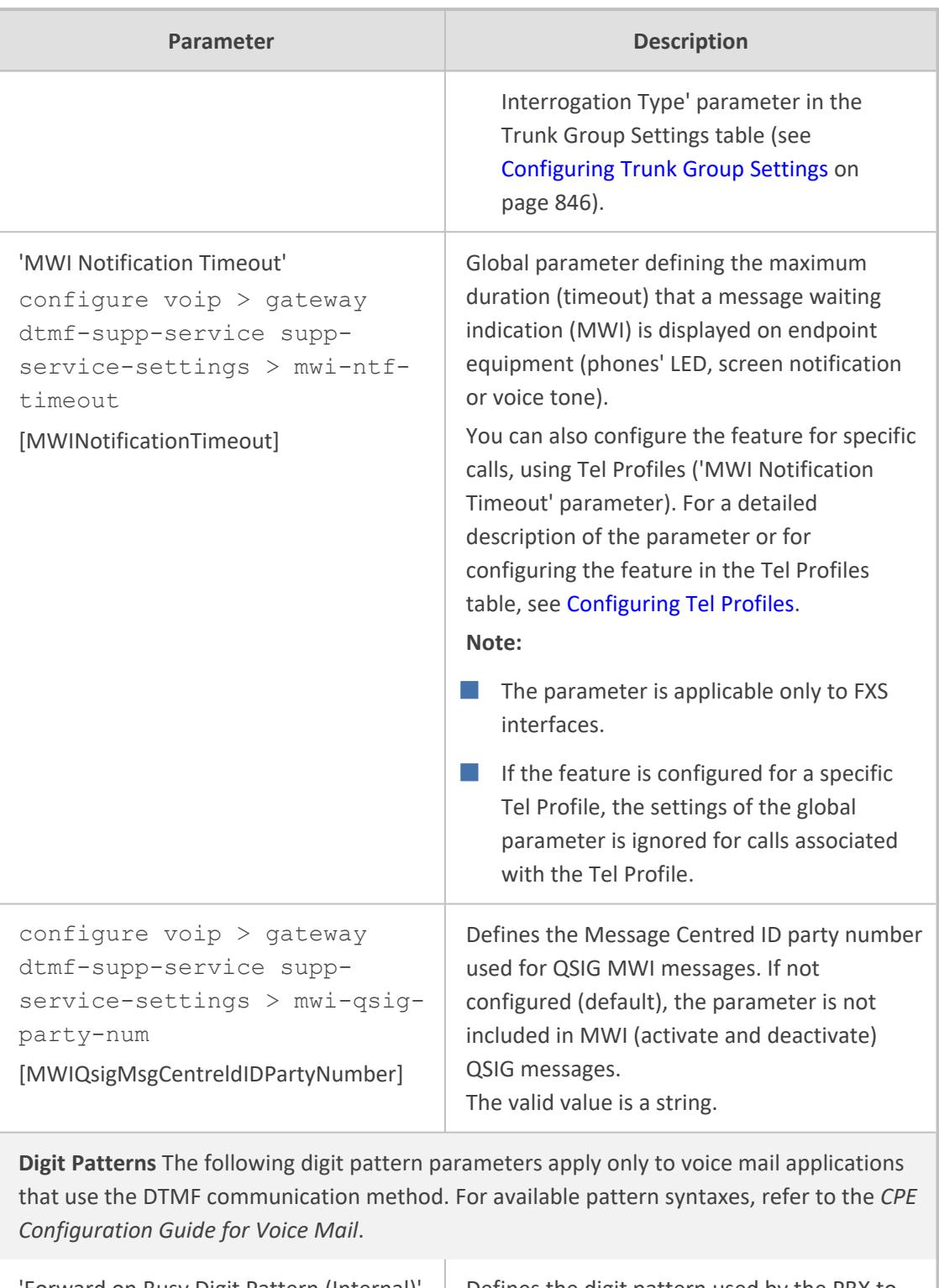

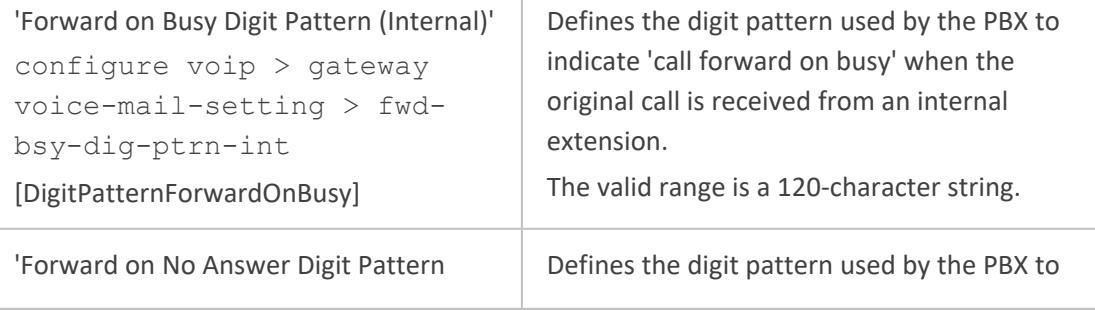

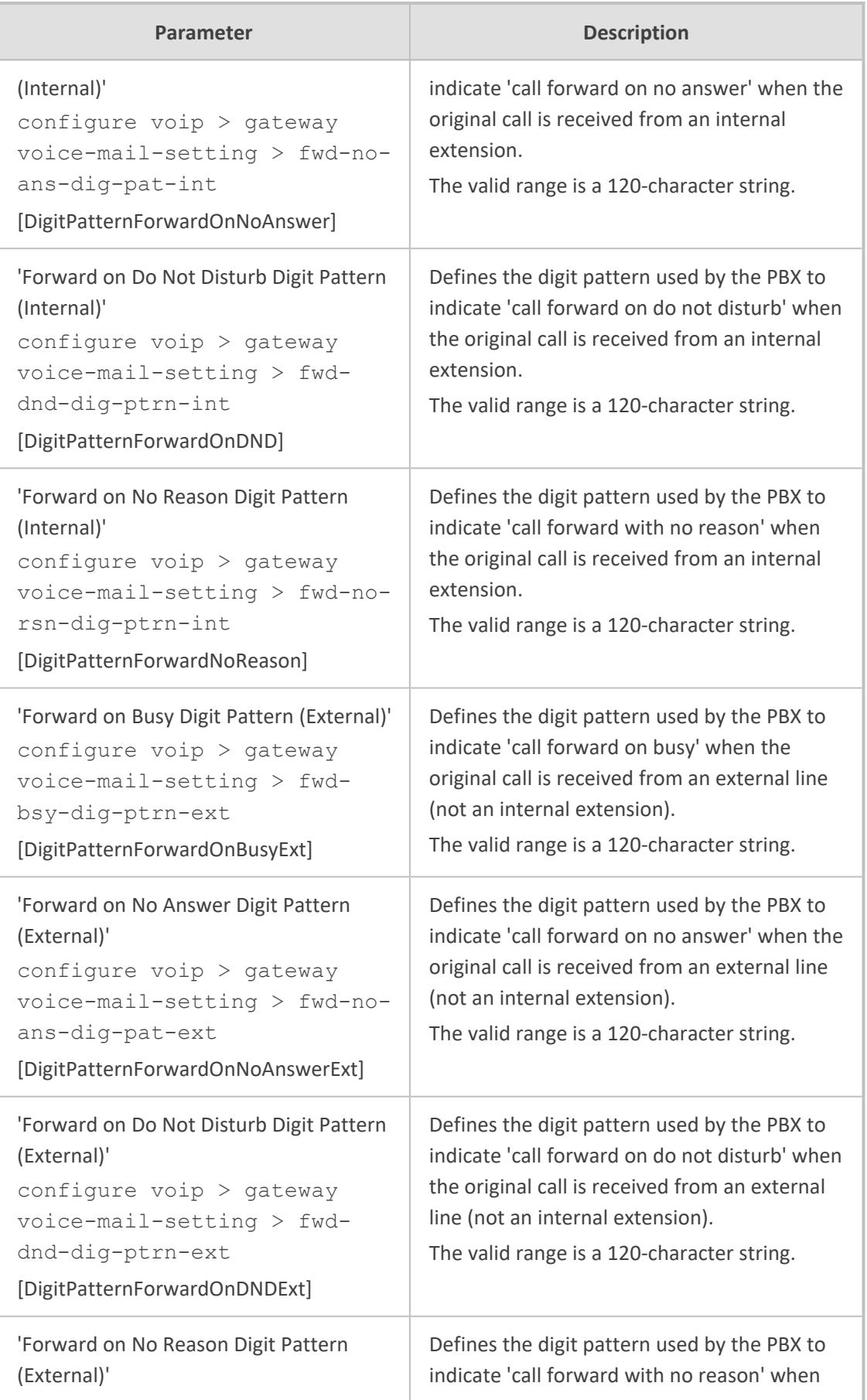

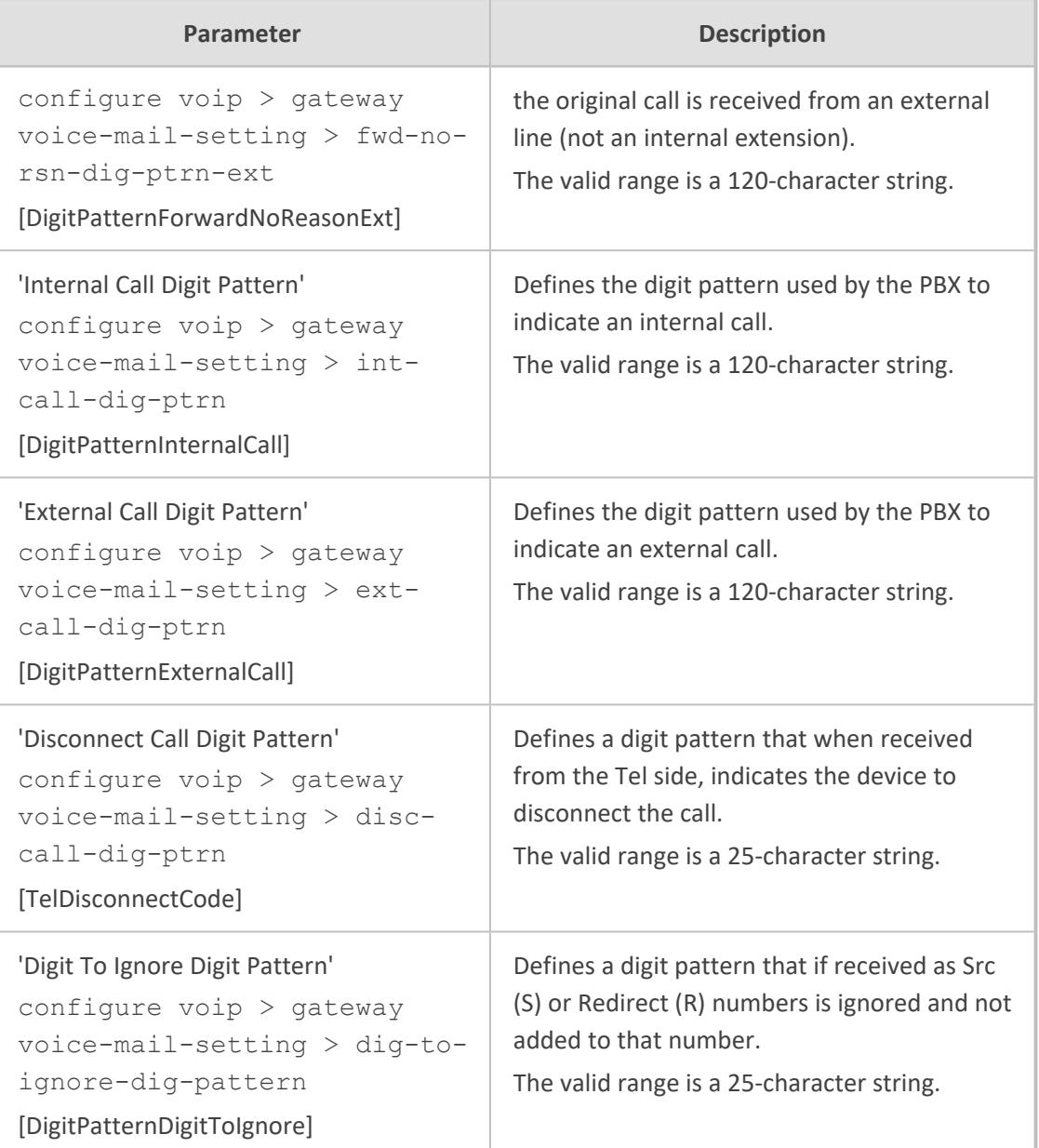

# **Supplementary Services Parameters**

This subsection describes the device's supplementary telephony services parameters.

#### **Caller ID Parameters**

The caller ID parameters are described in the table below.

### **Table 71-40:Caller ID Parameters**

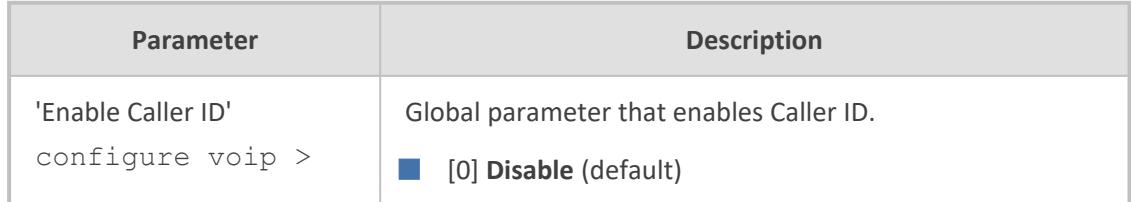

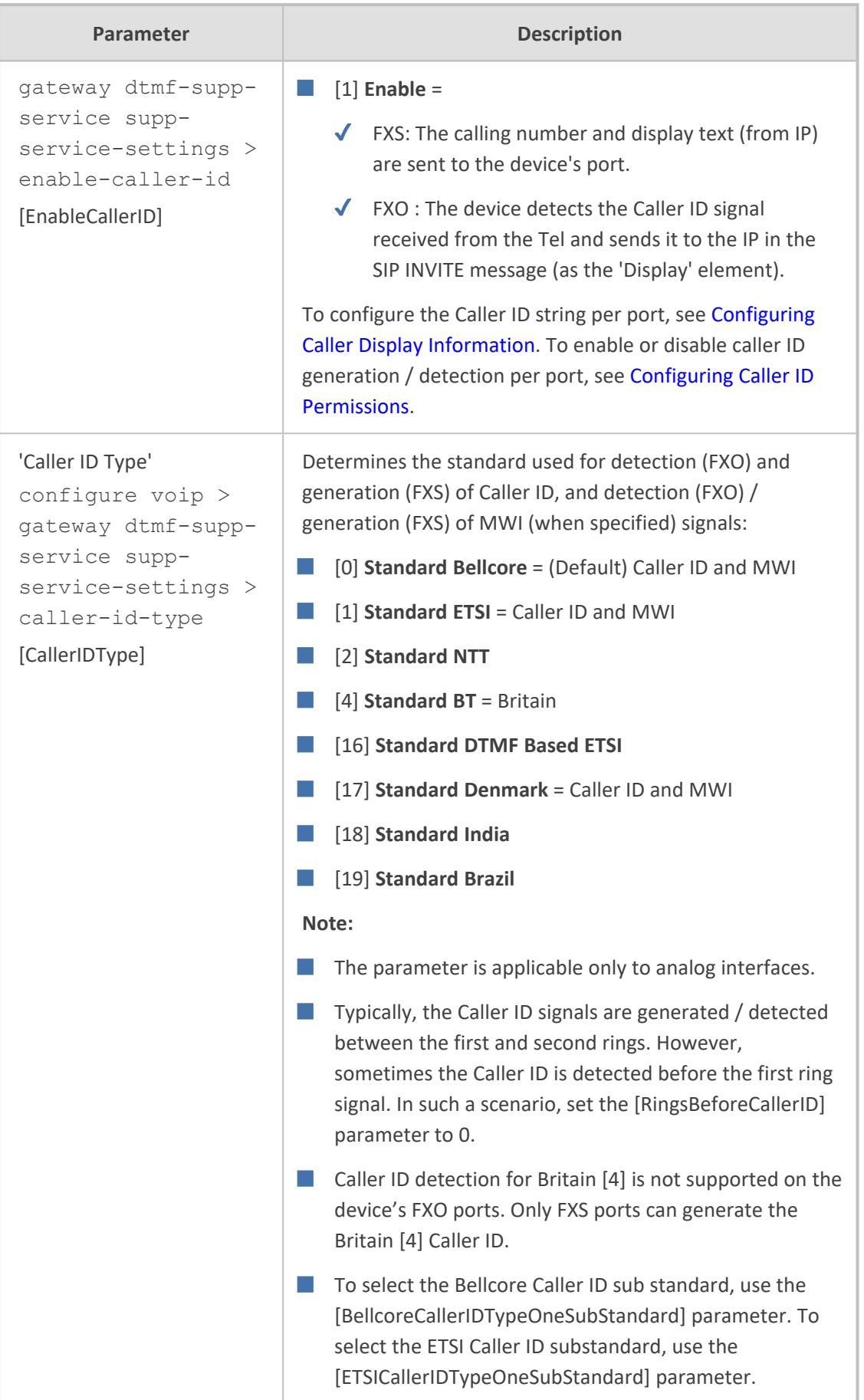

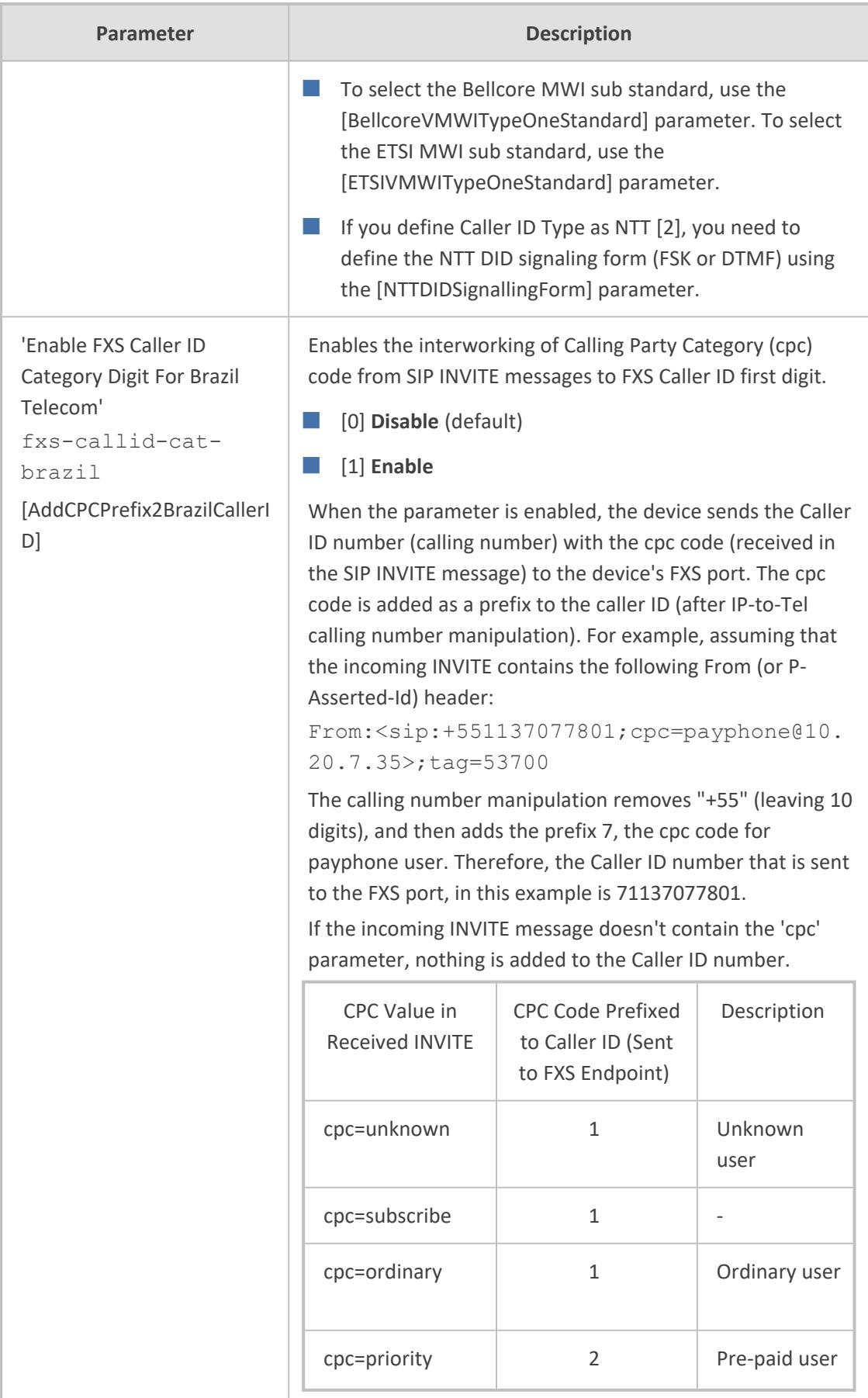

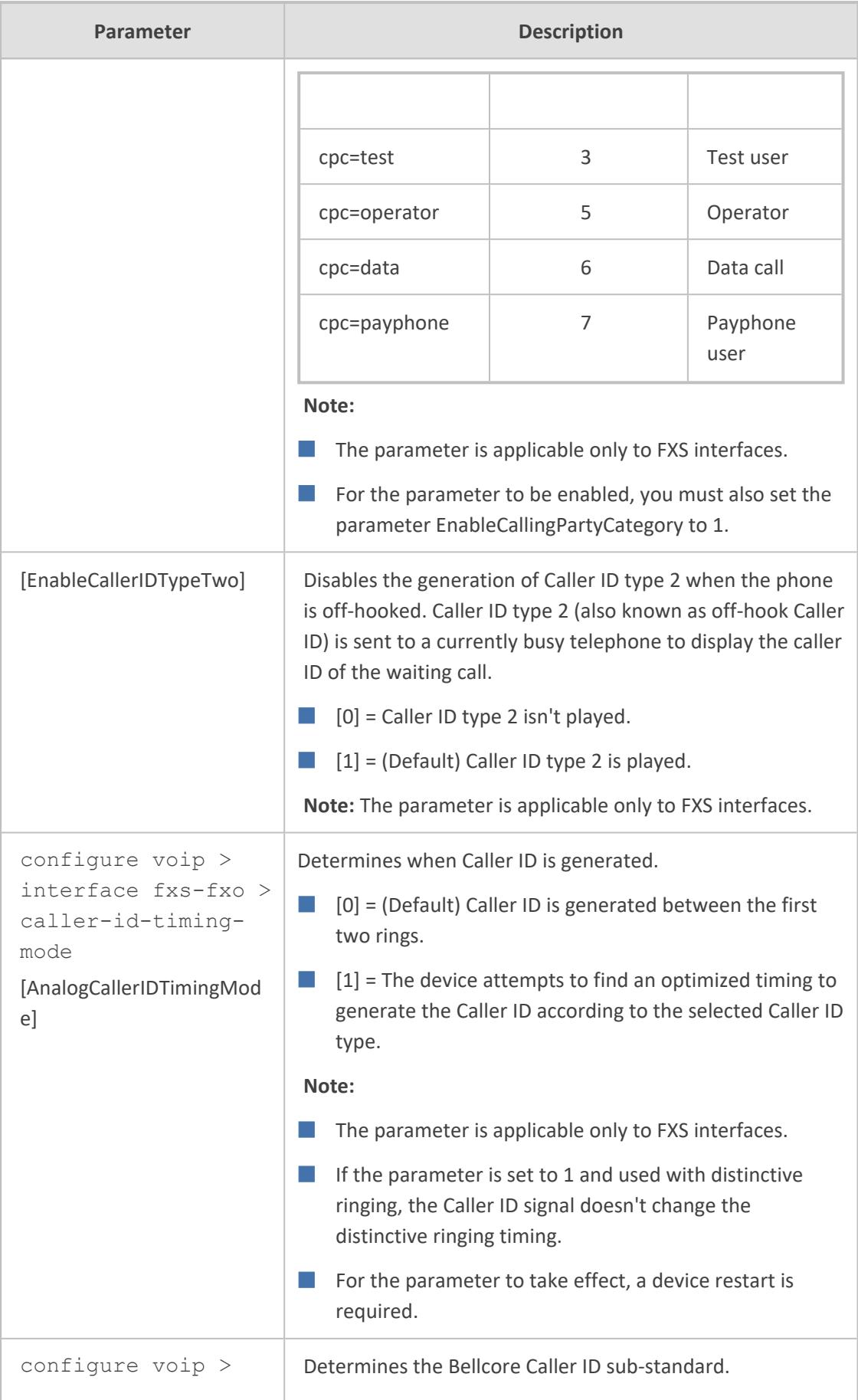

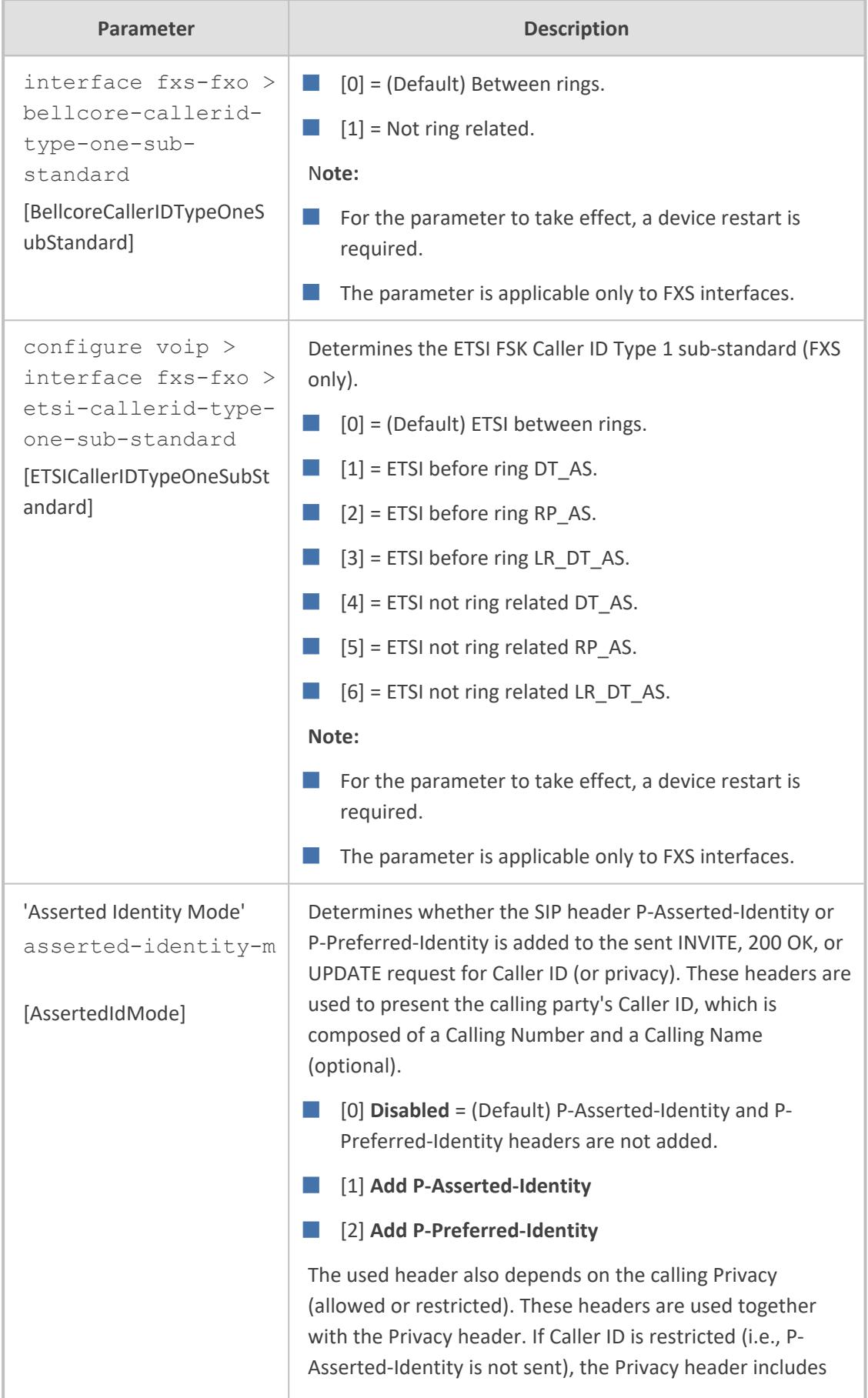

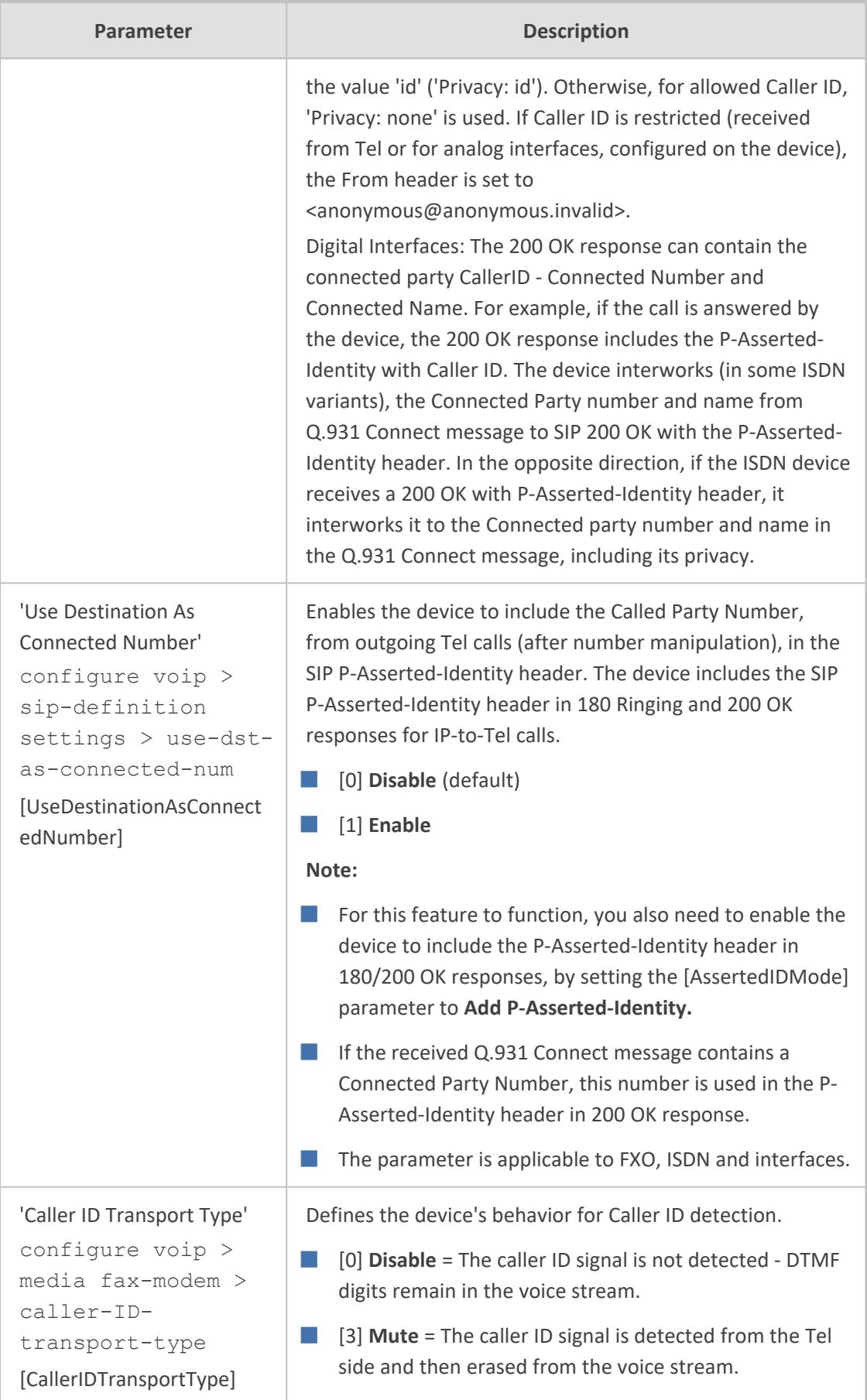

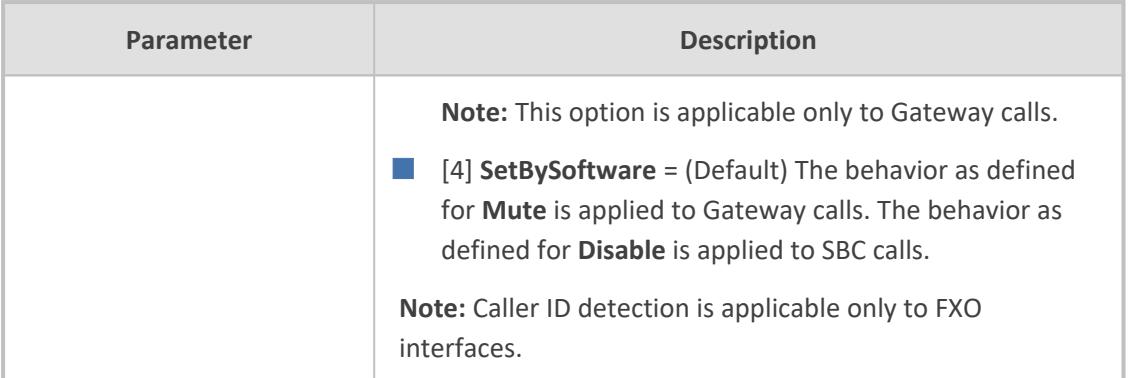

# **Call Waiting Parameters**

The call waiting parameters are described in the table below.

#### **Table 71-41:Call Waiting Parameters**

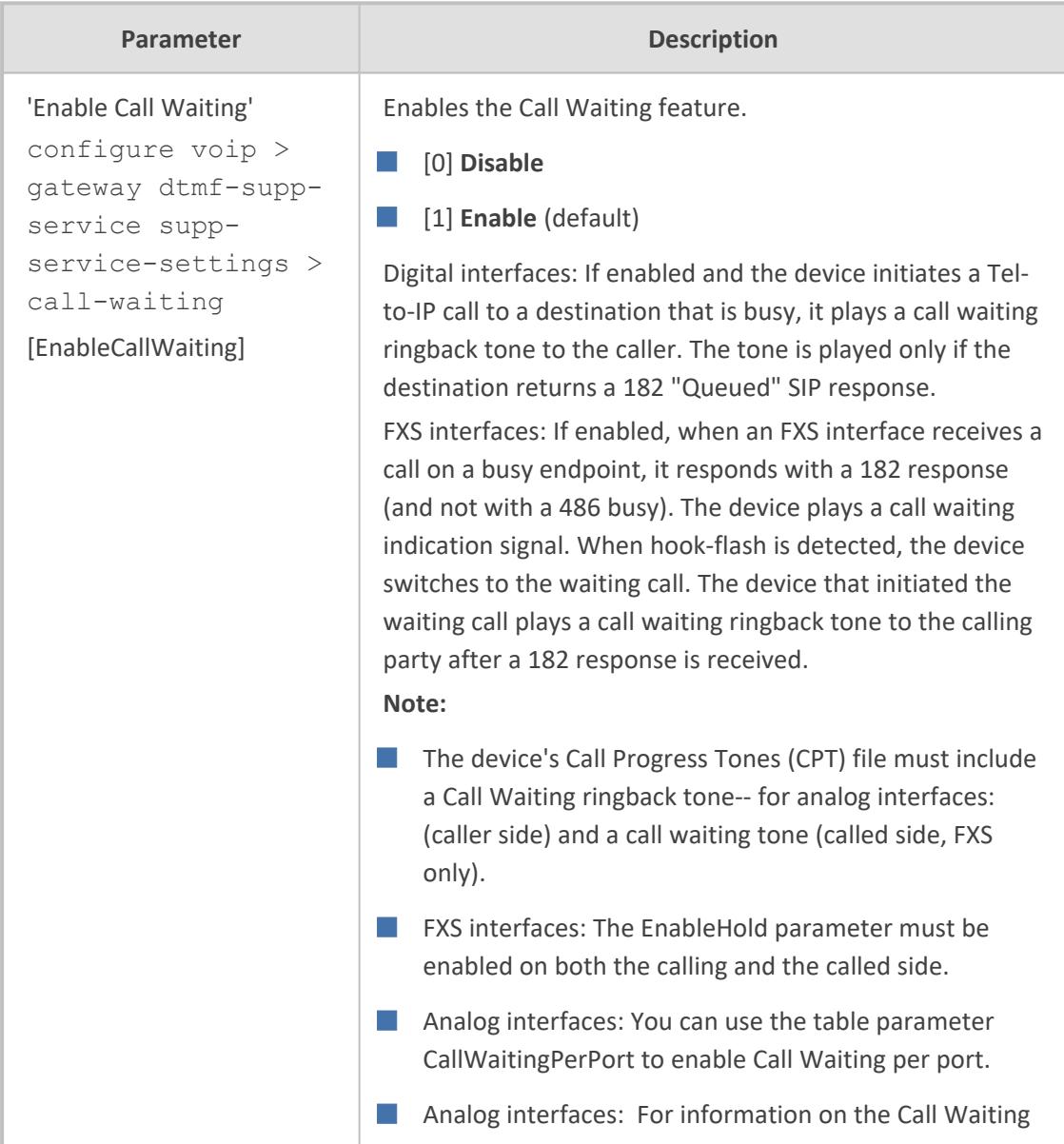

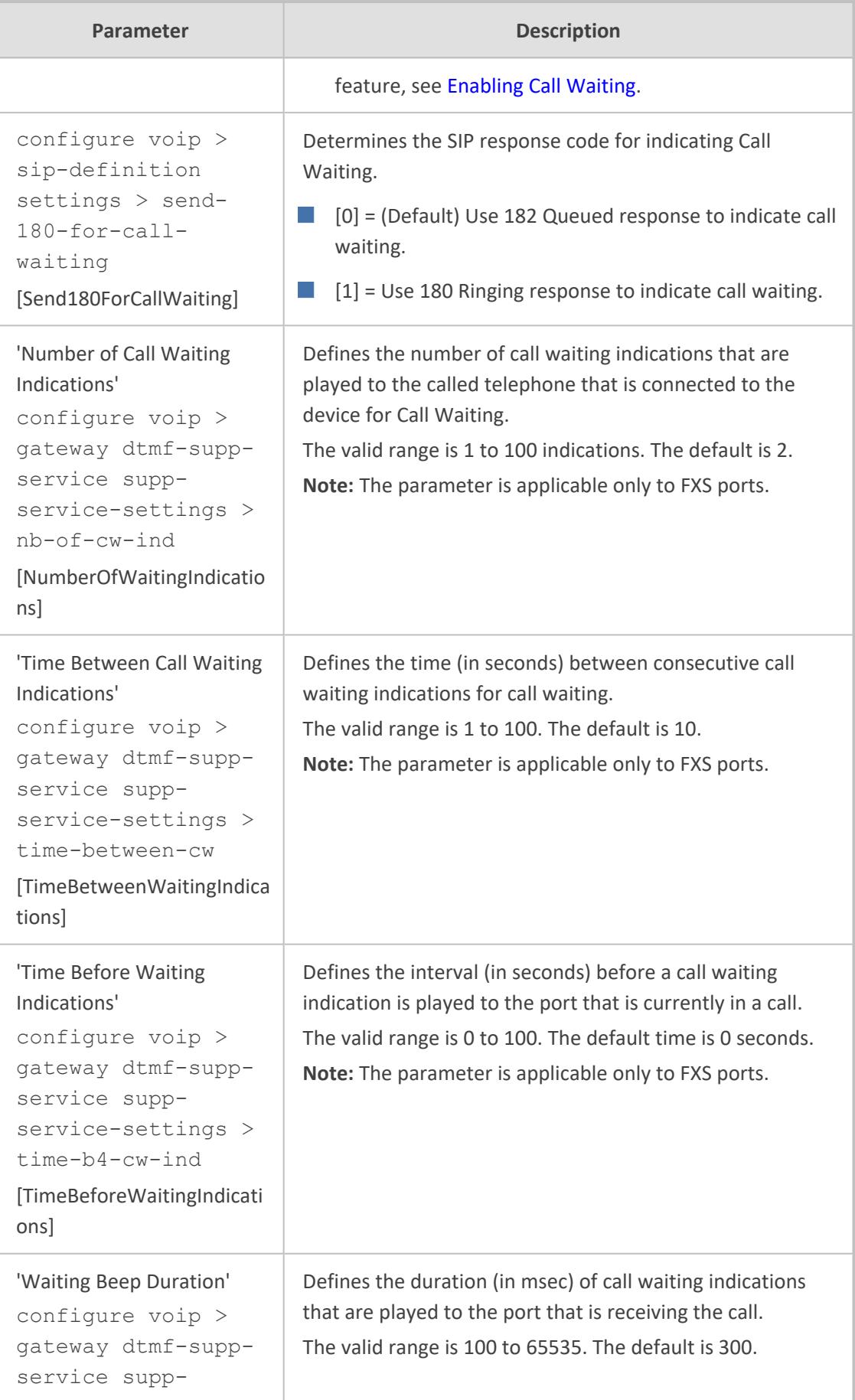

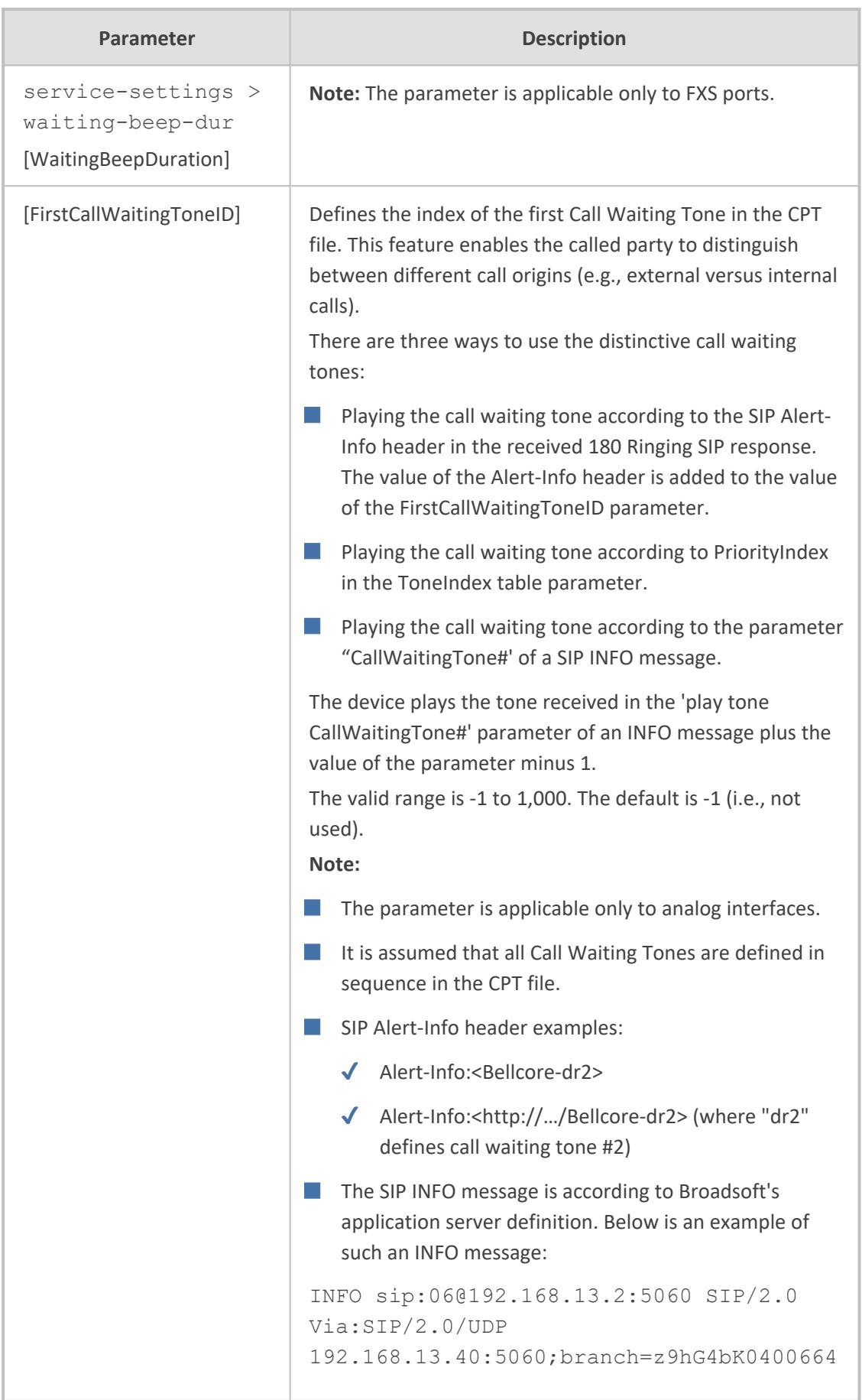

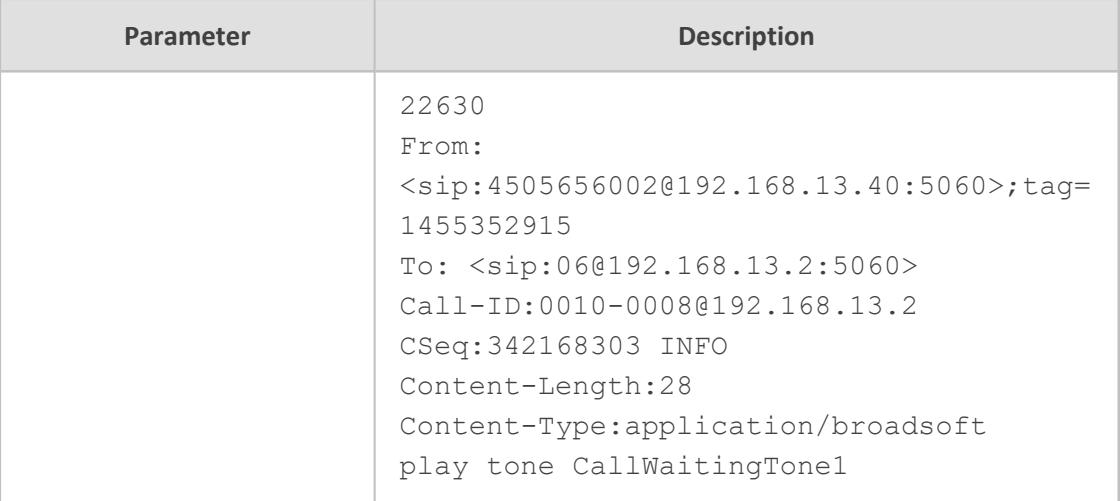

# **Call Forwarding Parameters**

The call forwarding parameters are described in the table below.

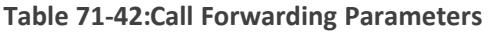

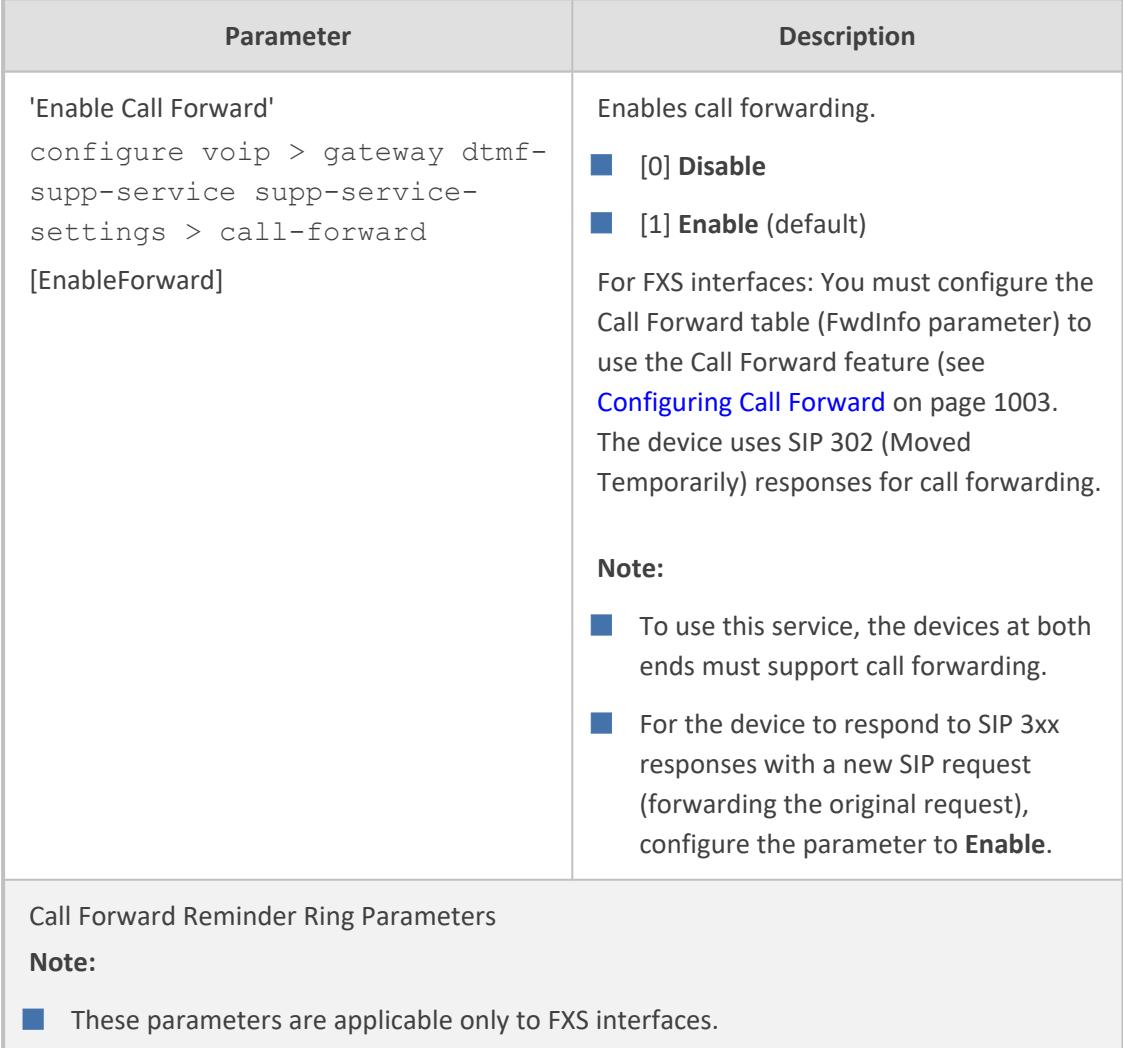

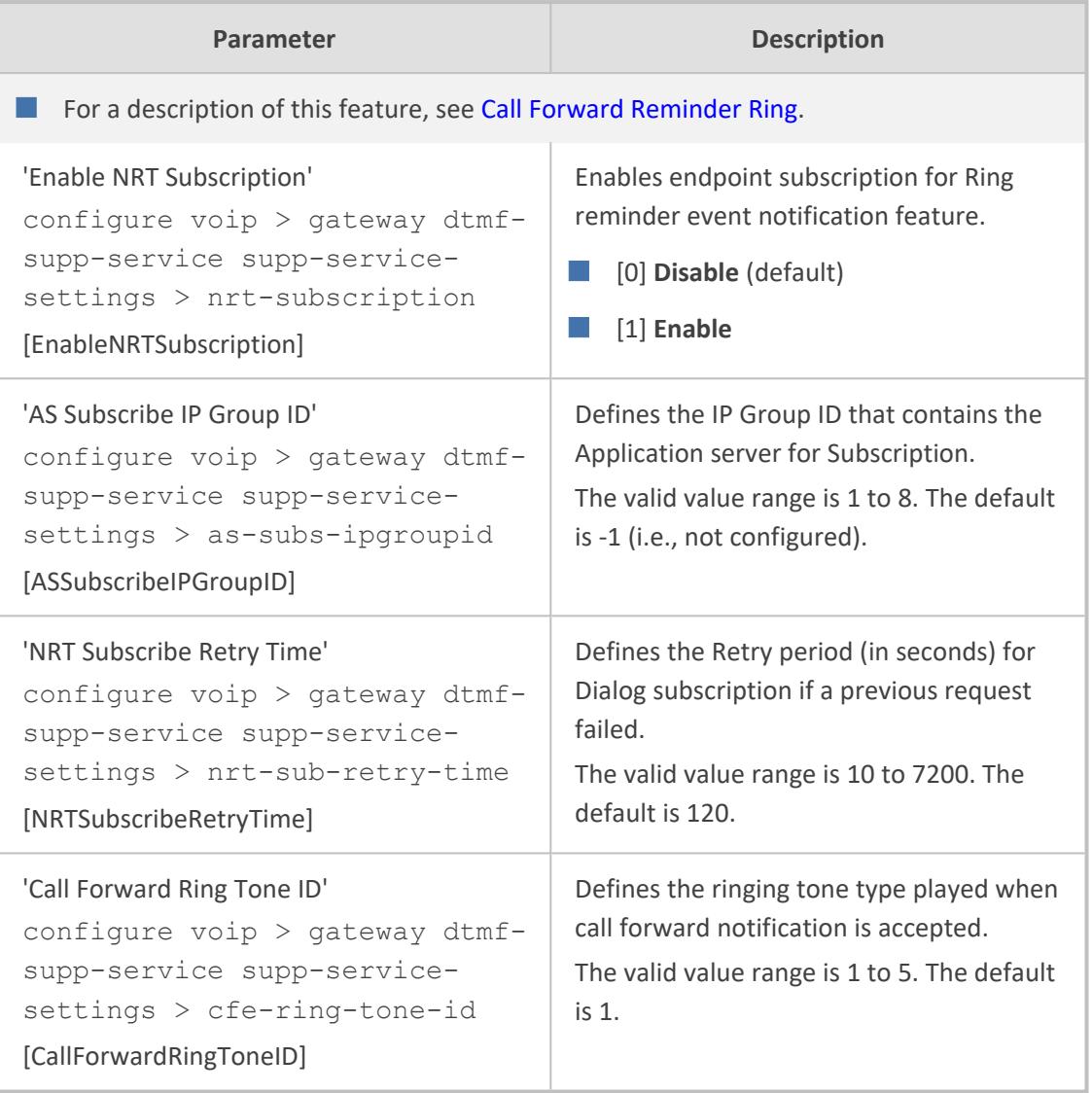

# **Message Waiting Indication Parameters**

The message waiting indication (MWI) parameters are described in the table below.

#### **Table 71-43:MWI Parameters**

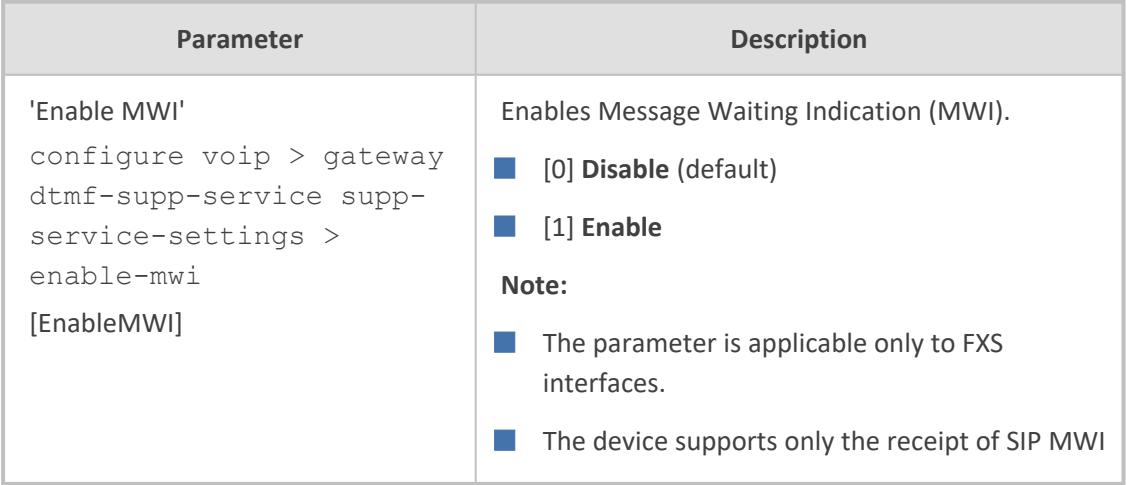

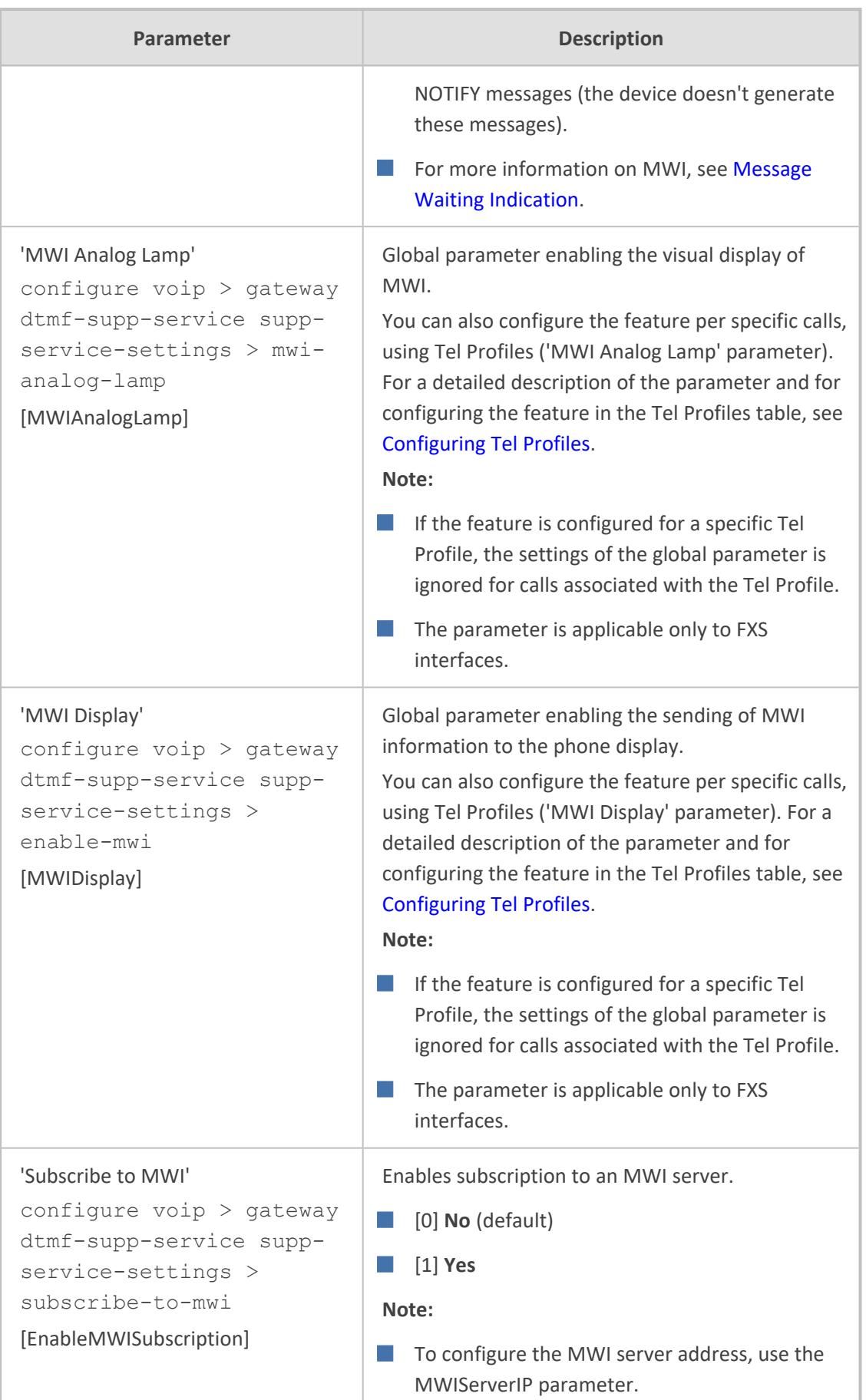

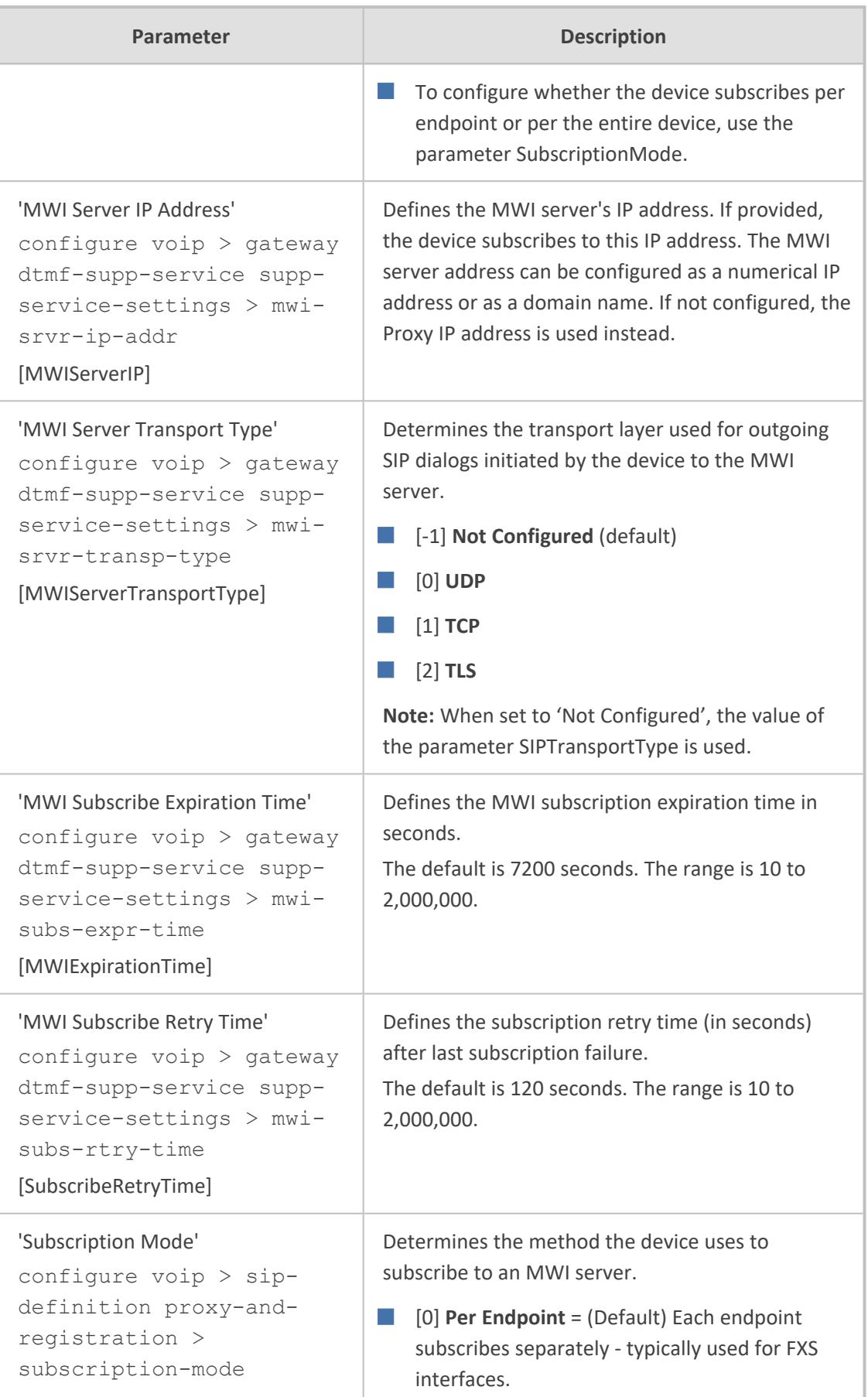

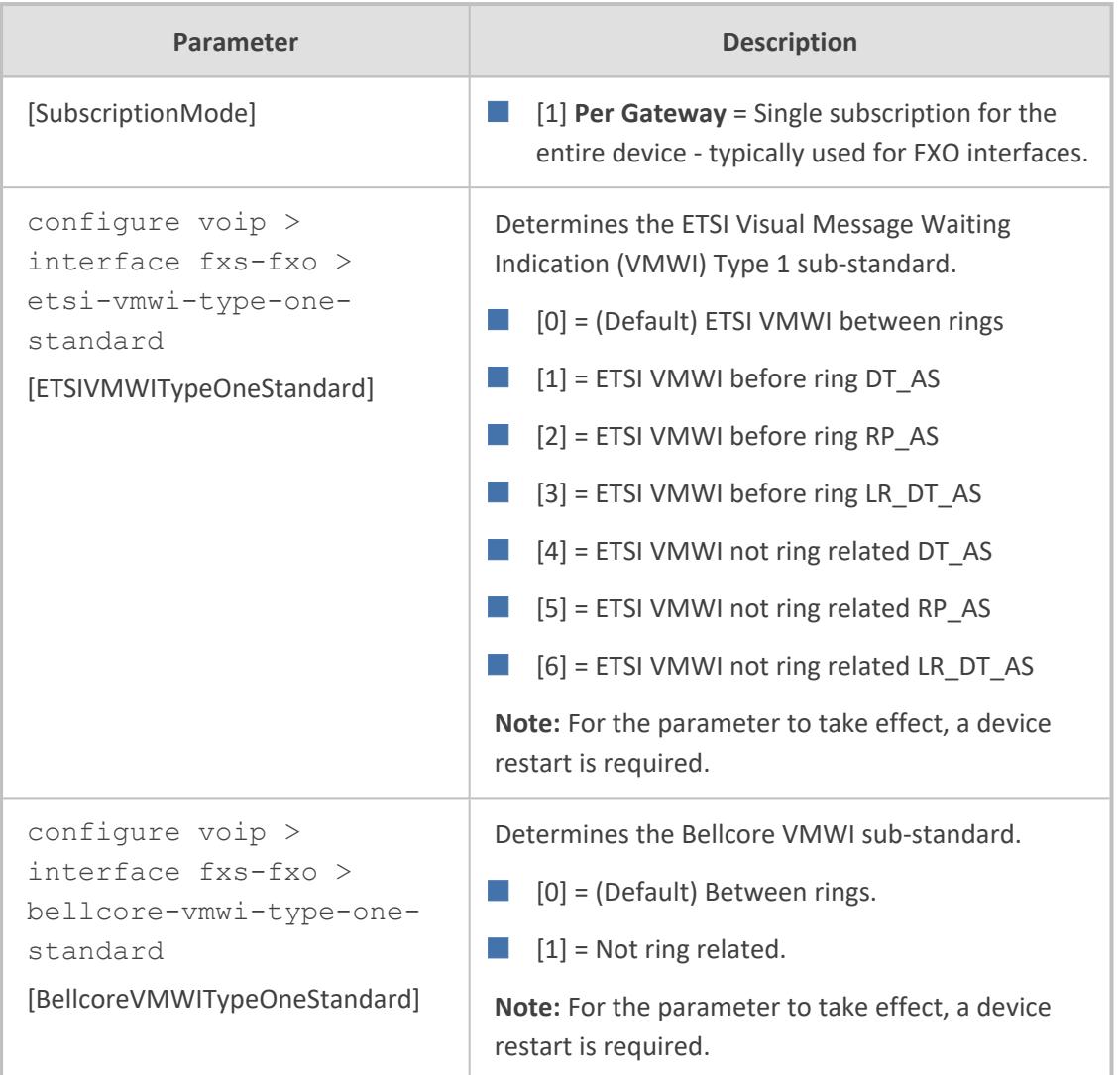

### **Call Hold Parameters**

The call hold parameters are described in the table below.

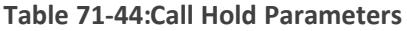

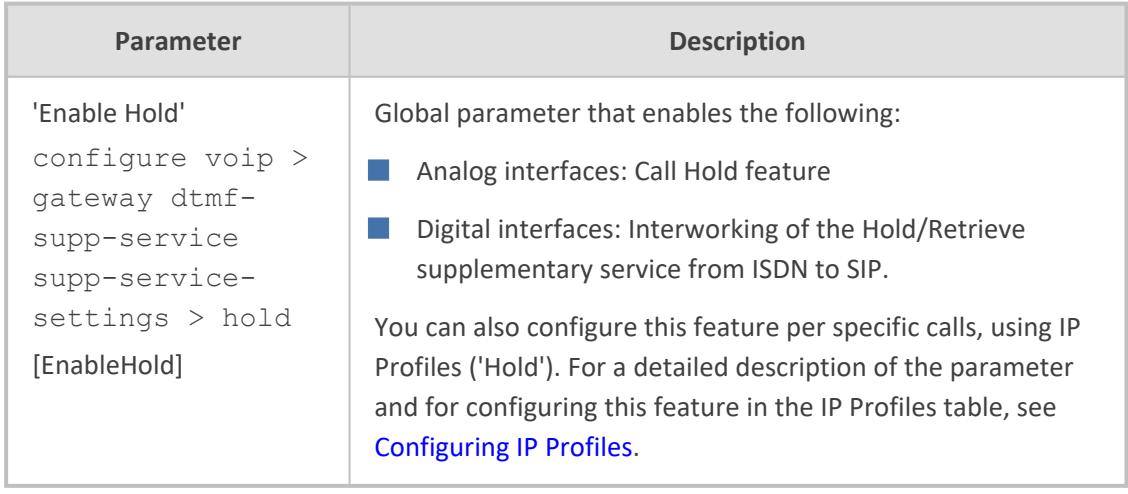

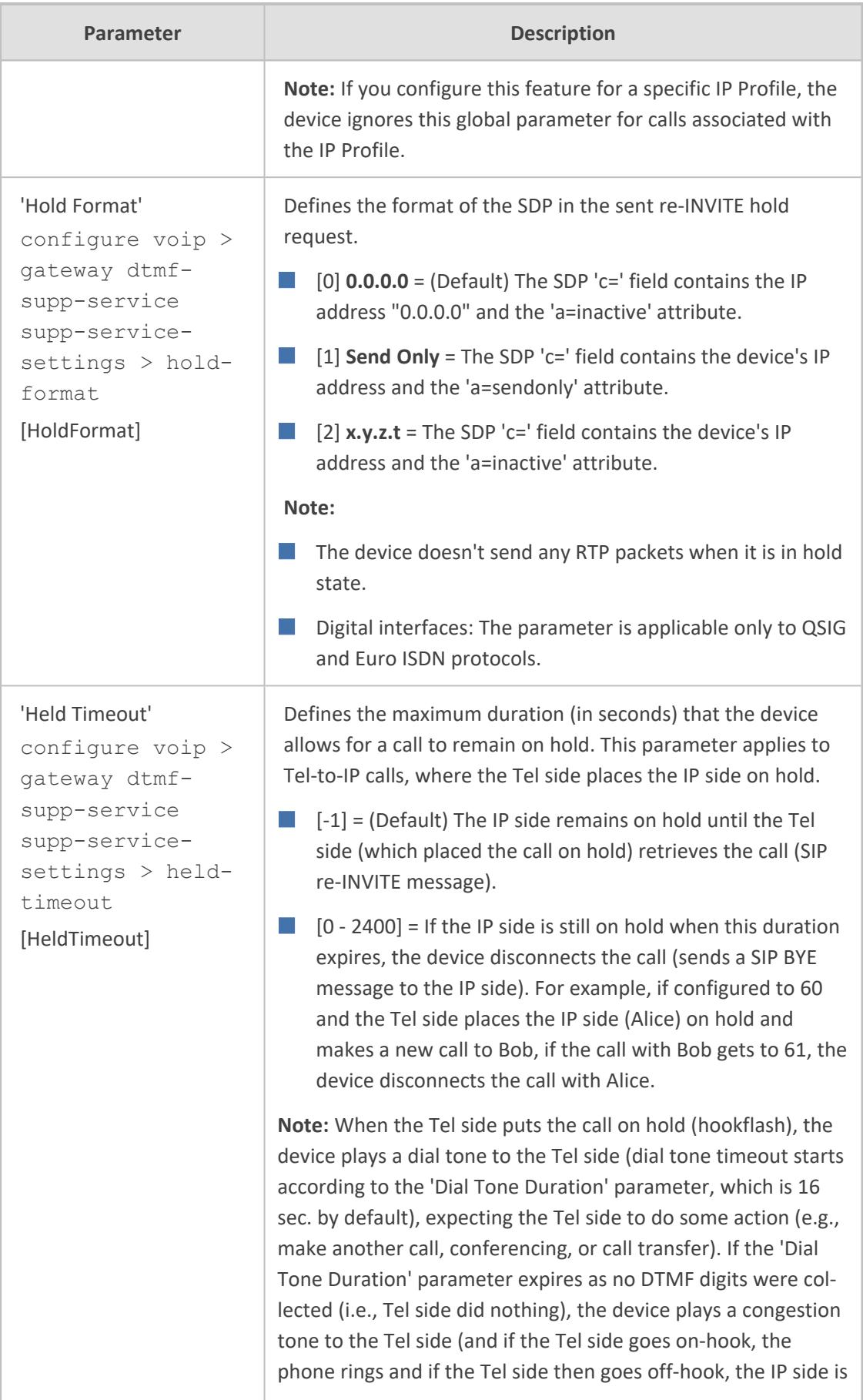

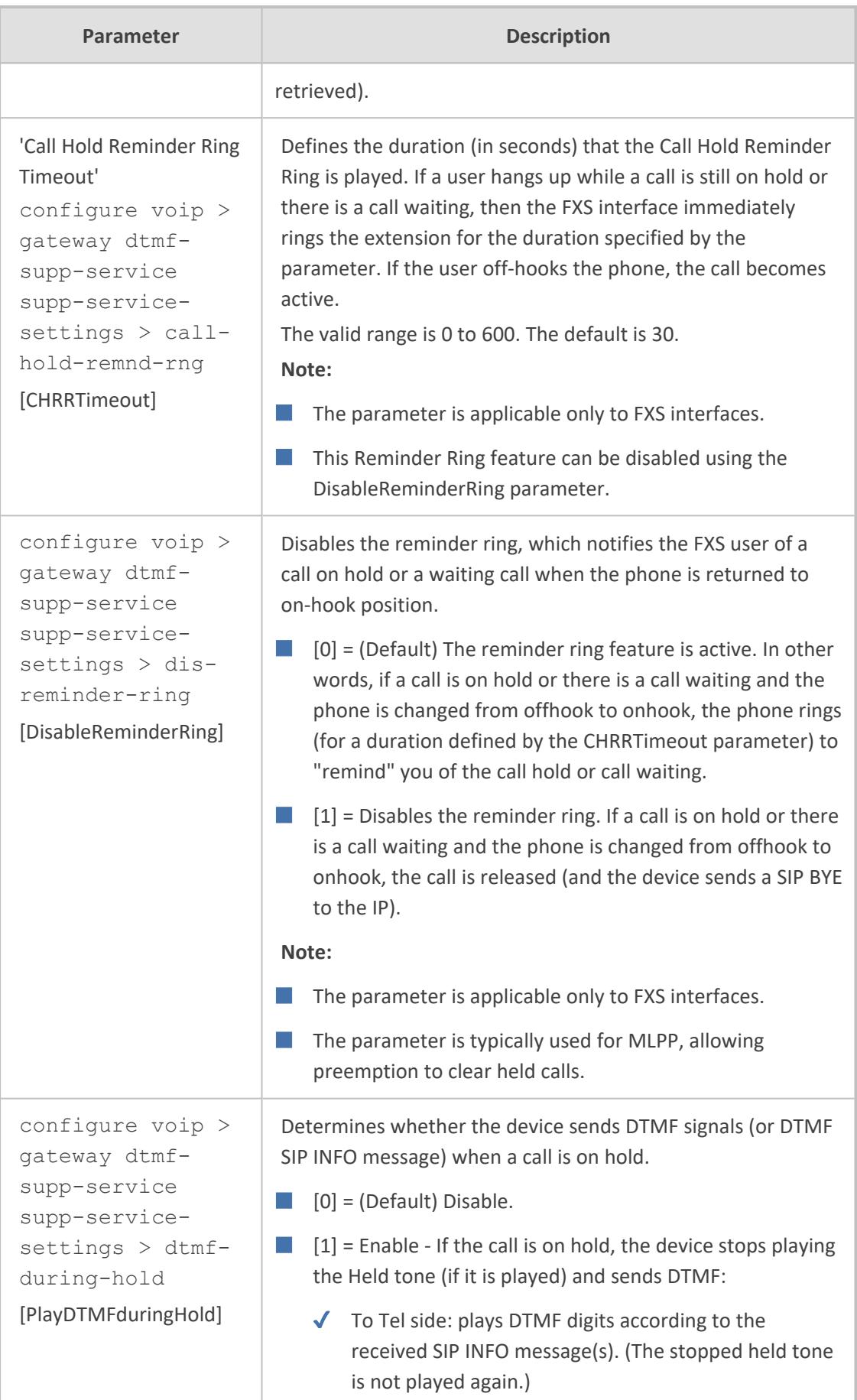

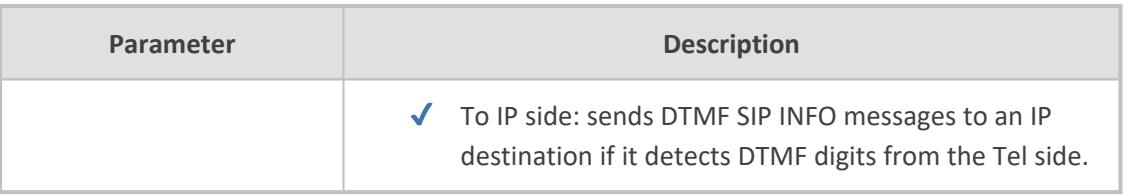

### **Call Transfer Parameters**

The call transfer parameters are described in the table below.

**Table 71-45:Call Transfer Parameters**

| <b>Parameter</b>                                                                                                    | <b>Description</b>                                                                                                    |
|----------------------------------------------------------------------------------------------------|----------------------------------------------------------------------------------------------------|
| 'Enable Transfer'<br>configure $\text{voip} > \text{gateway}$<br>dtmf-supp-service supp-<br>service-settings ><br>enable-transfer<br>[EnableTransfer] | Enables the Call Transfer feature.<br>[0] Disable                                                                                                    |
|                                                                                                    | [1] <b>Enable</b> = (Default)                                                                                                    |
|                                                                                                    | Digital interfaces: The device responds to<br>✔<br>a REFER message with the Referred-To<br>header to initiate a call transfer.                                                                                       |
|                                                                                                    | Analog interfaces: If the transfer service is<br>$\sqrt{ }$<br>enabled, the user can activate Transfer<br>using hook-flash signaling. If this service is<br>enabled, the remote party performs the<br>call transfer. |
|                                                                                                    | Note:                                                                                                    |
|                                                                                                    | To use call transfer, the devices at both ends<br>must support this option.                                                                                                    |
|                                                                                                    | To use call transfer, set the parameter<br>EnableHold to 1.                                                                                                    |
| 'Transfer Prefix'<br>configure $\text{voip} > \text{gateway}$<br>dtmf-supp-service supp-<br>service-settings ><br>transfer-prefix<br>[xferPrefix]     | Defines the string that is added as a prefix to the<br>transferred/forwarded called number when the<br>REFER/3xx message is received.                                                                                |
|                                                                                                    | Note:                                                                                                    |
|                                                                                                    | The number manipulation rules apply to the<br>user part of the Refer-To and Contact URI<br>before it is sent in the INVITE message.                                                                                  |
|                                                                                                    | The parameter can be used to apply different<br>manipulation rules to differentiate the<br>transferred/forwarded call number from the<br>originally dialed number.                                                   |

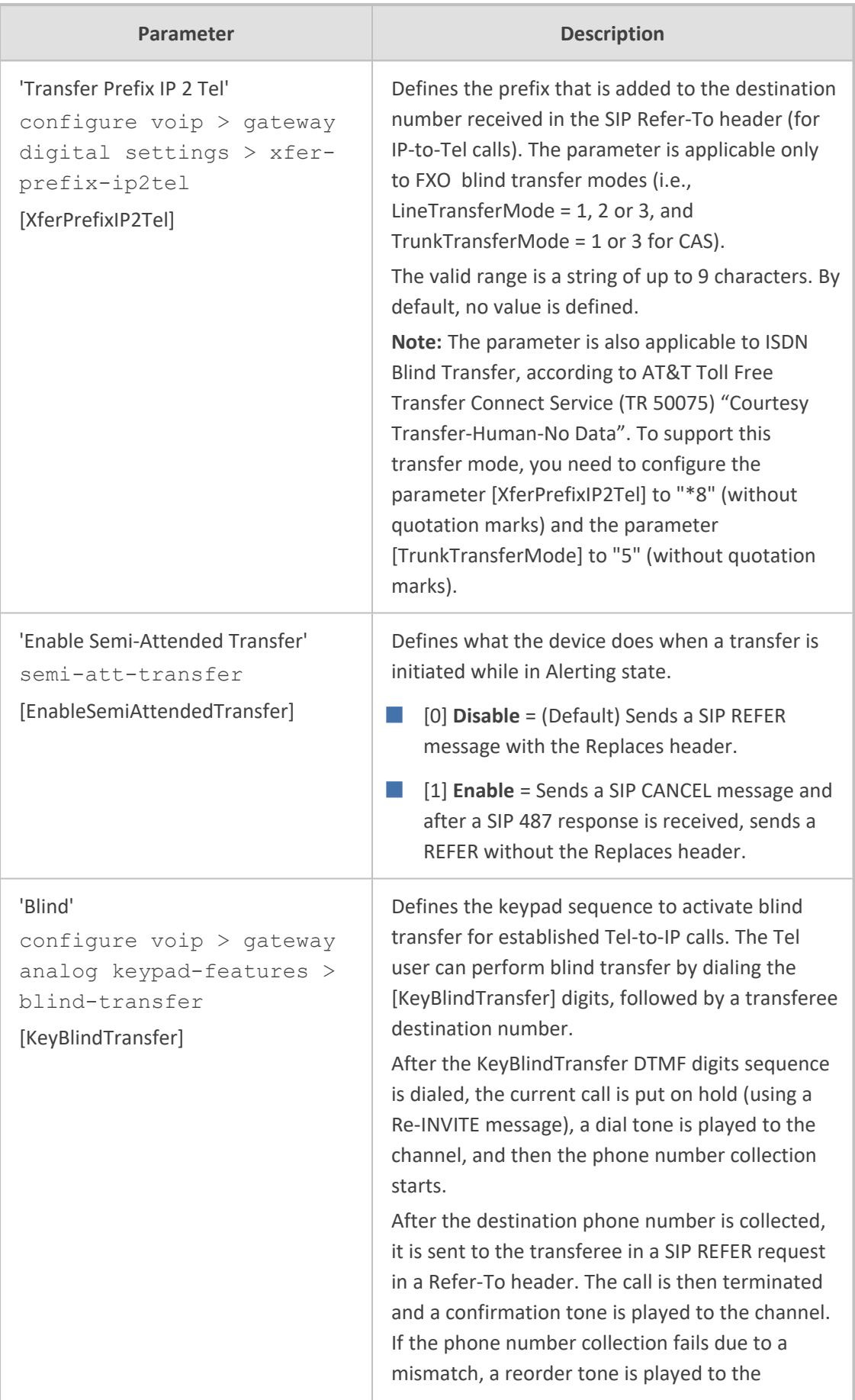

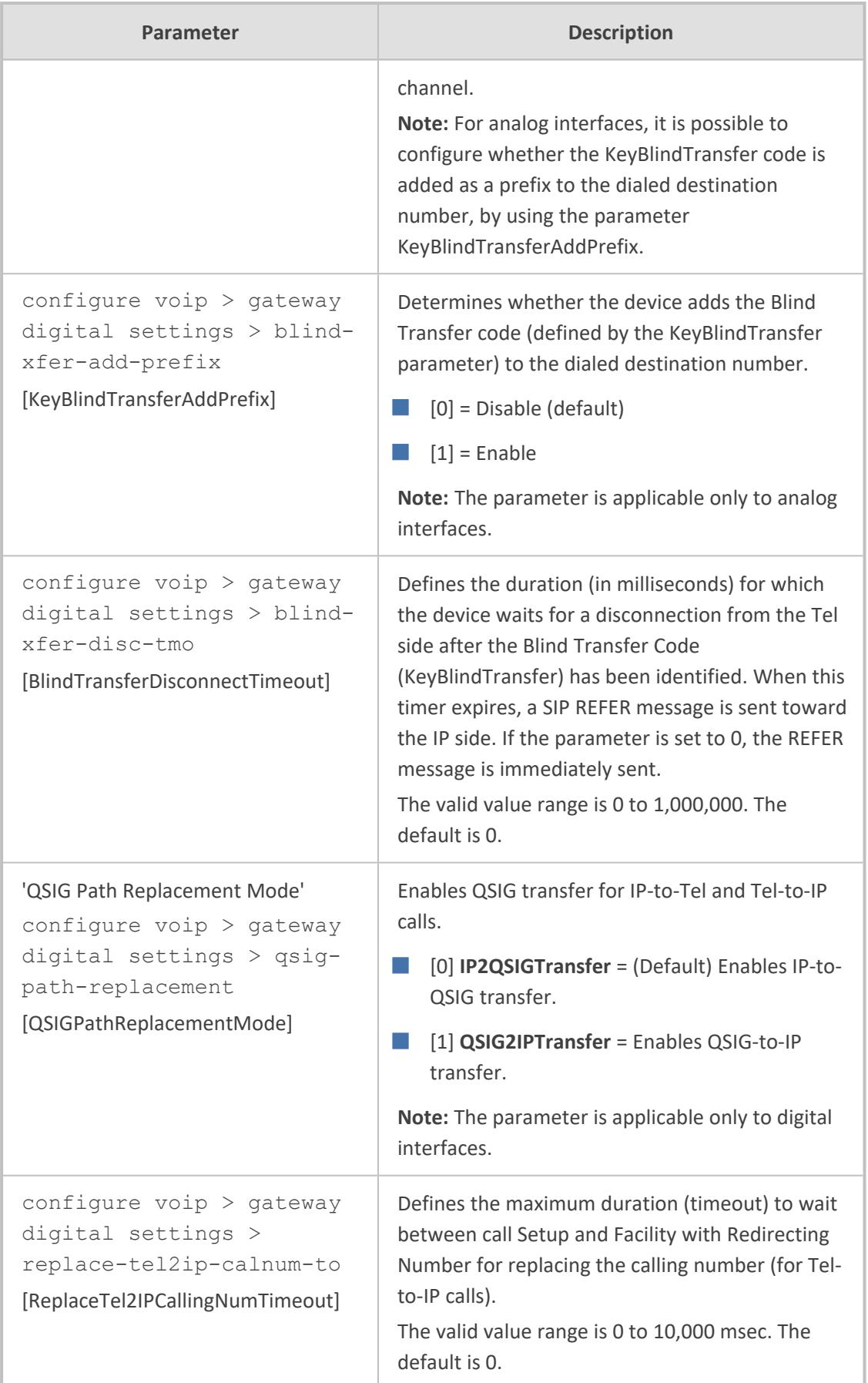

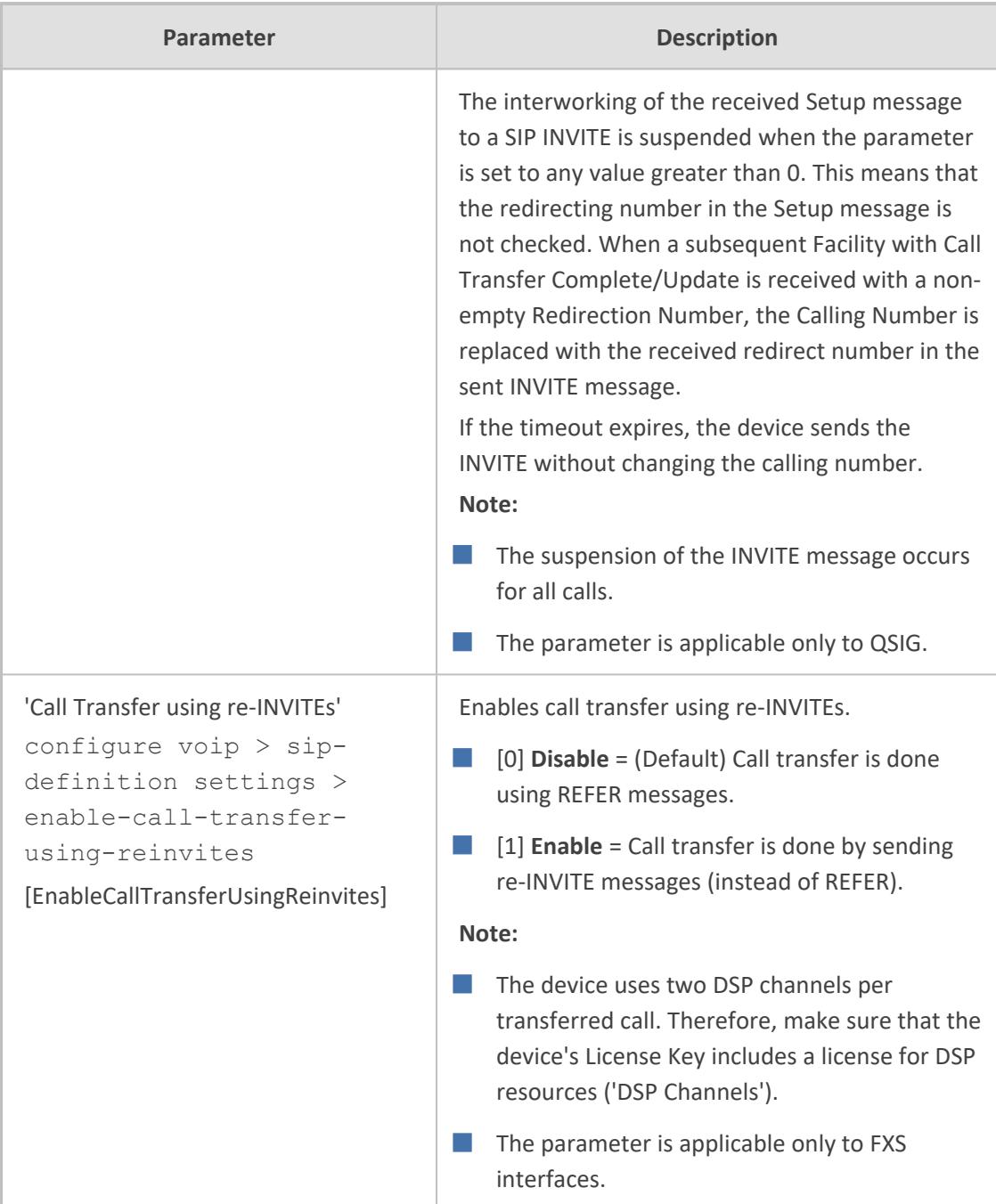

# **Three-Way Conferencing Parameters**

The three-way conferencing parameters are described in the table below.

#### **Table 71-46:Three-Way Conferencing Parameters**

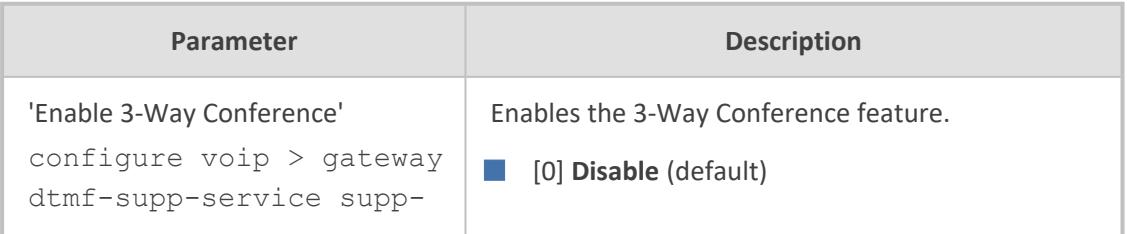

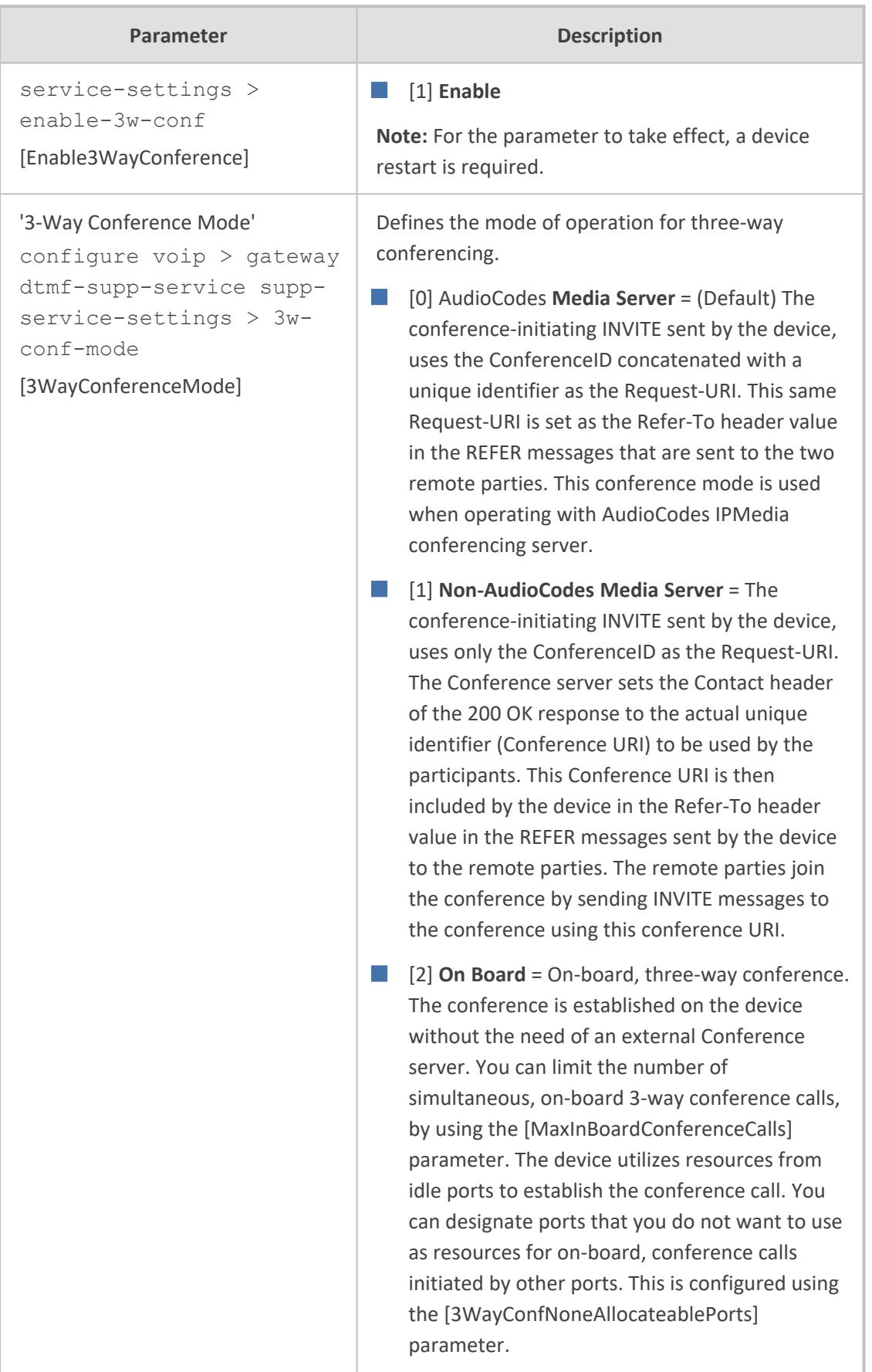

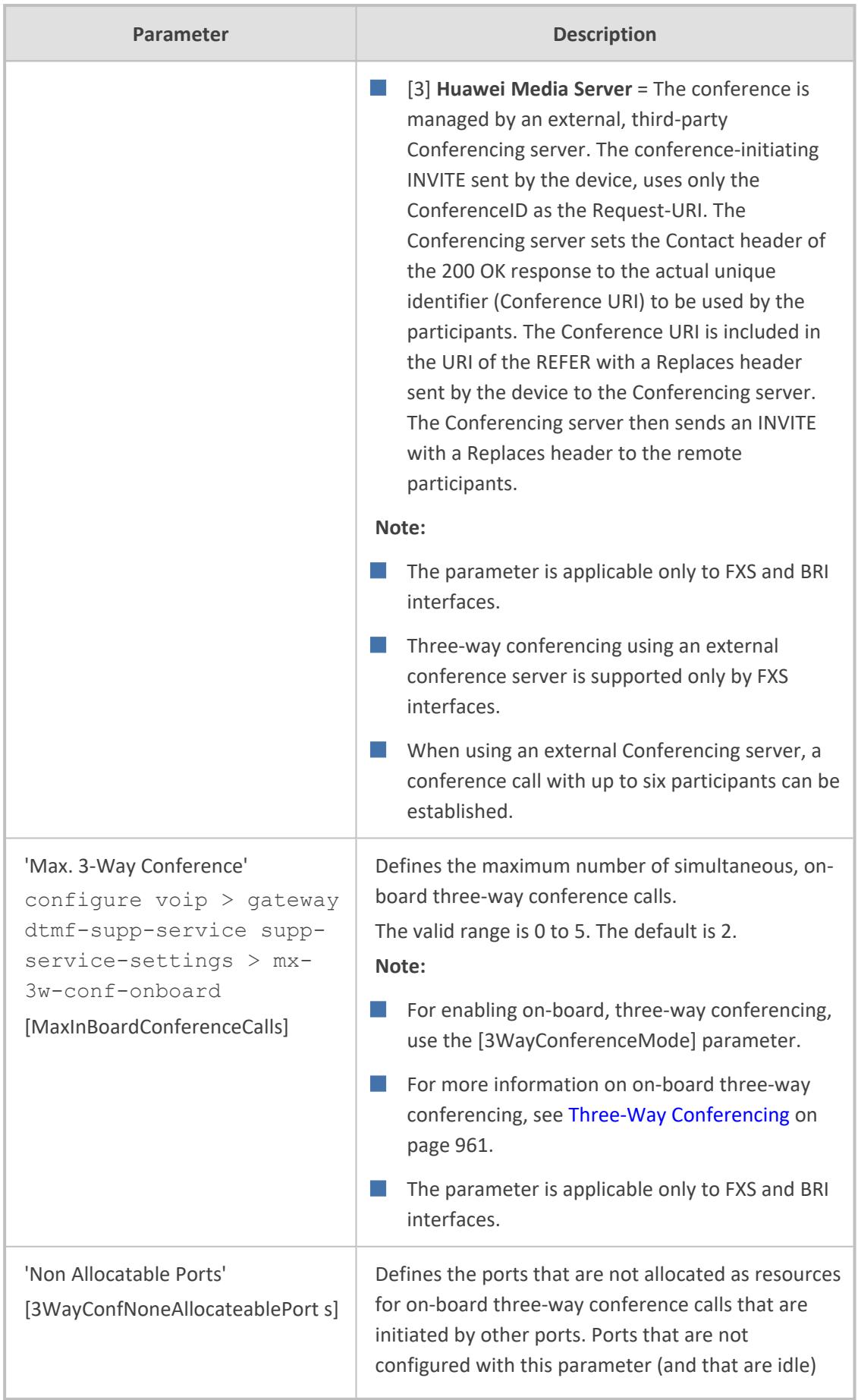

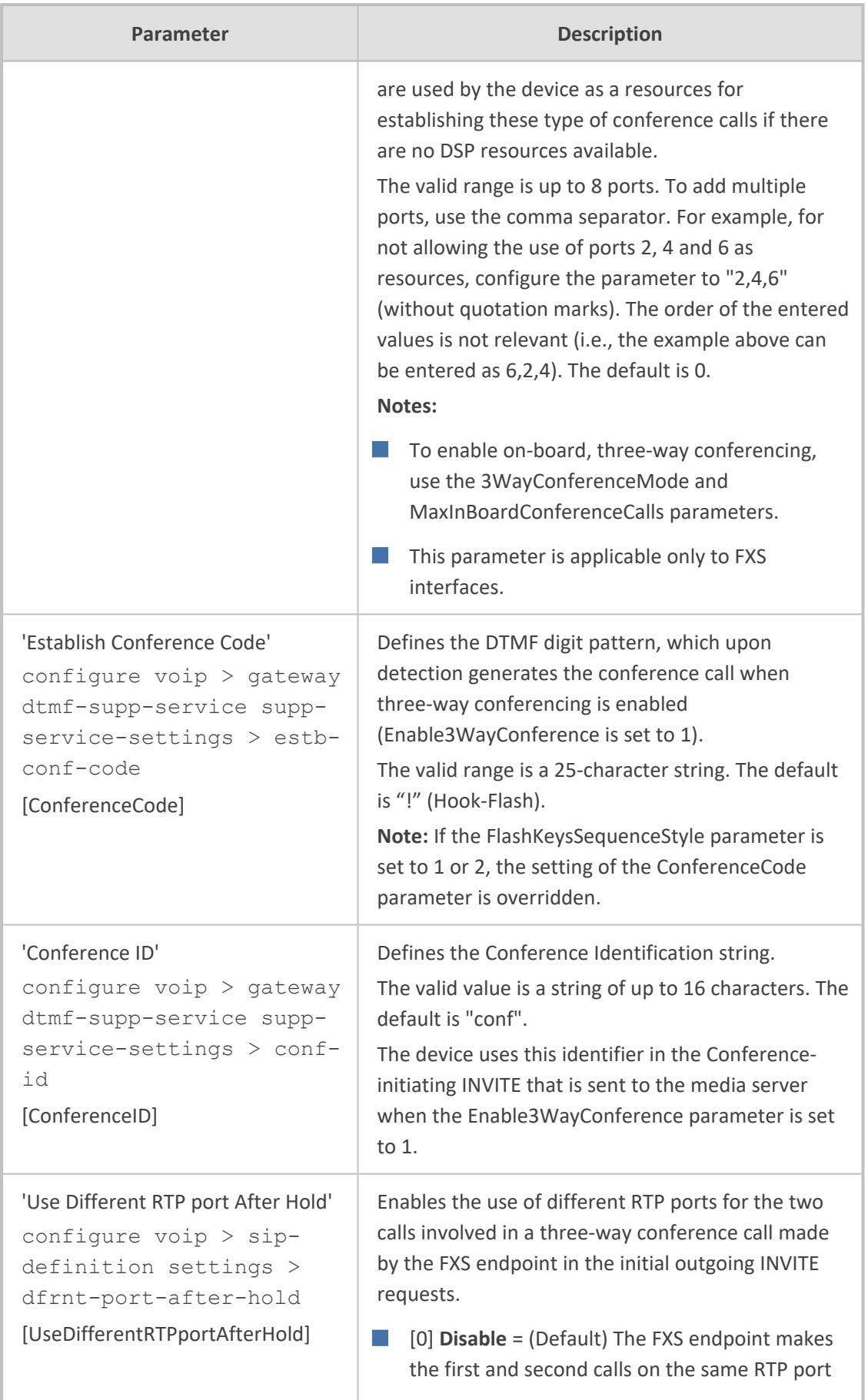

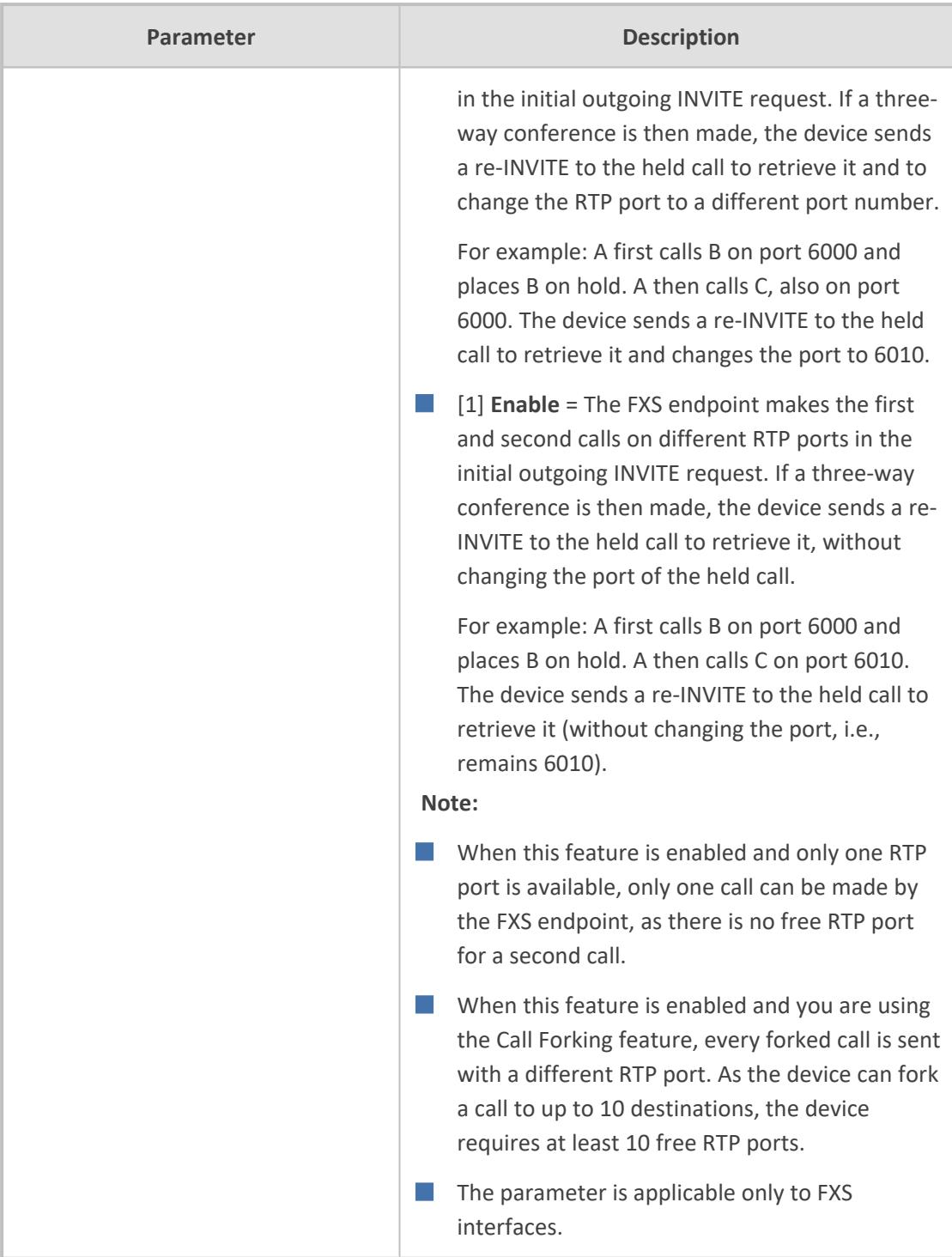

# **MLPP and Emergency Call Parameters**

The Multilevel Precedence and Preemption (MLPP) and emergency E911 call parameters are described in the table below.

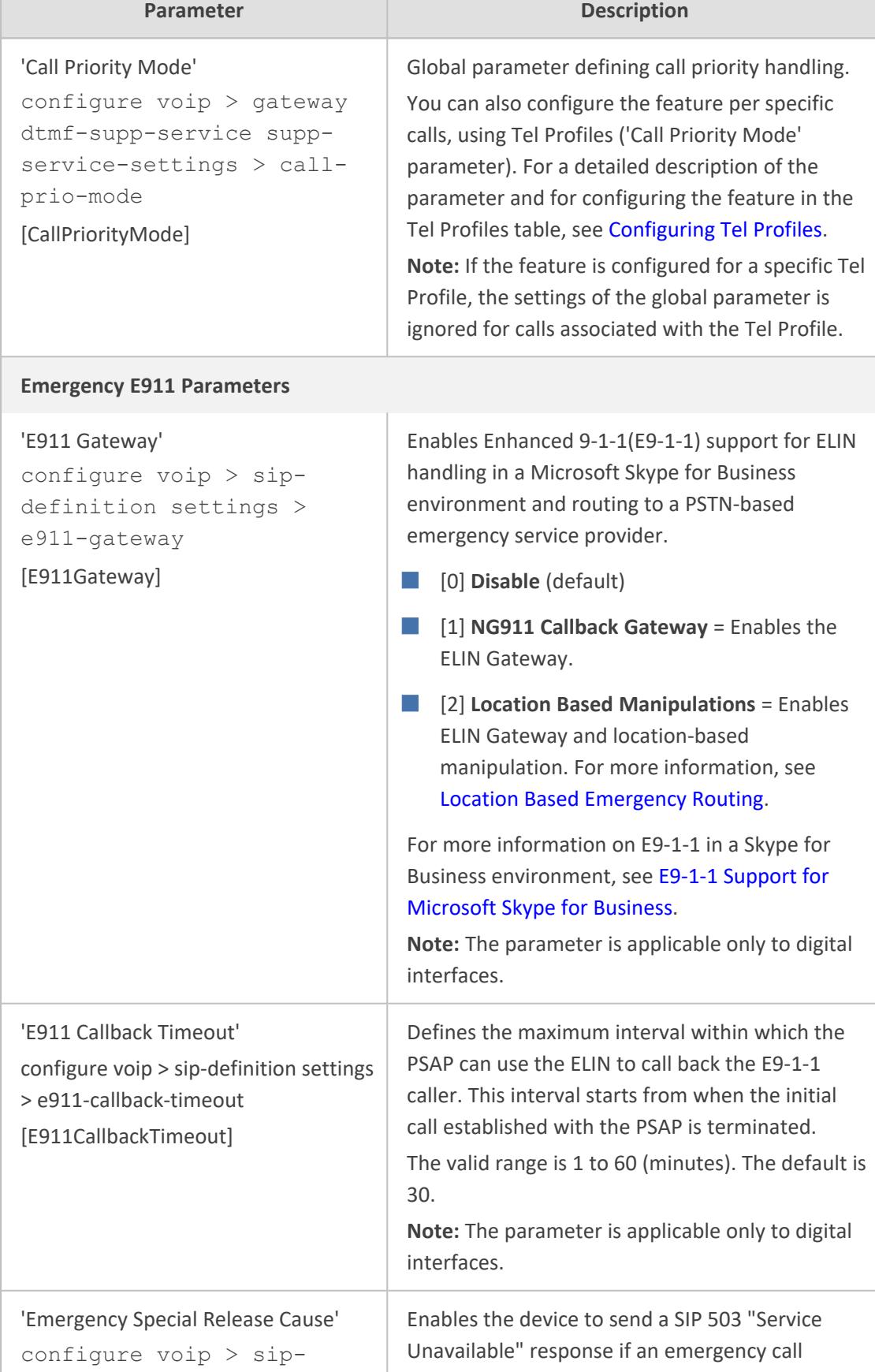

# **Table 71-47:MLPP and Emergency E911 Call Parameters**

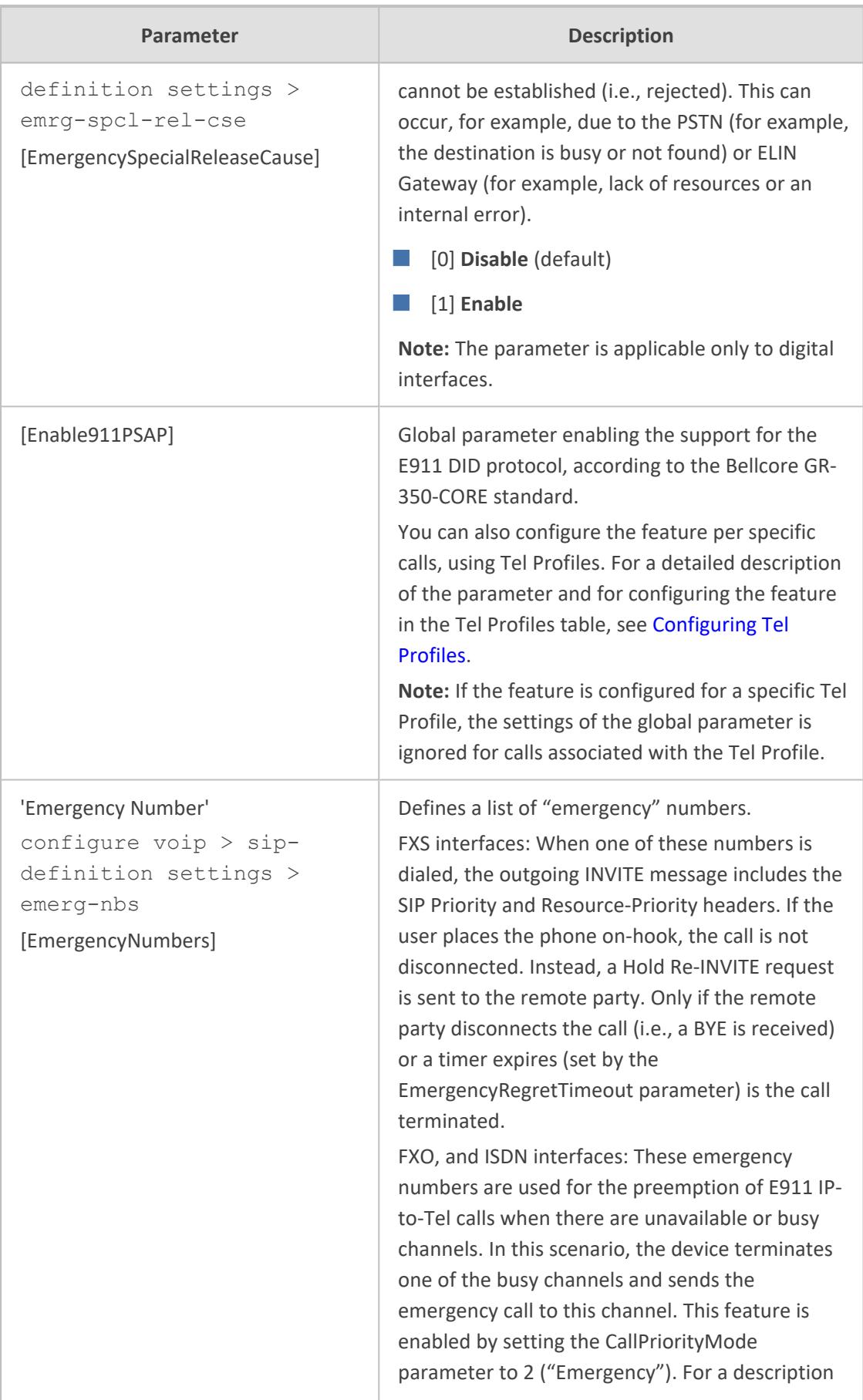

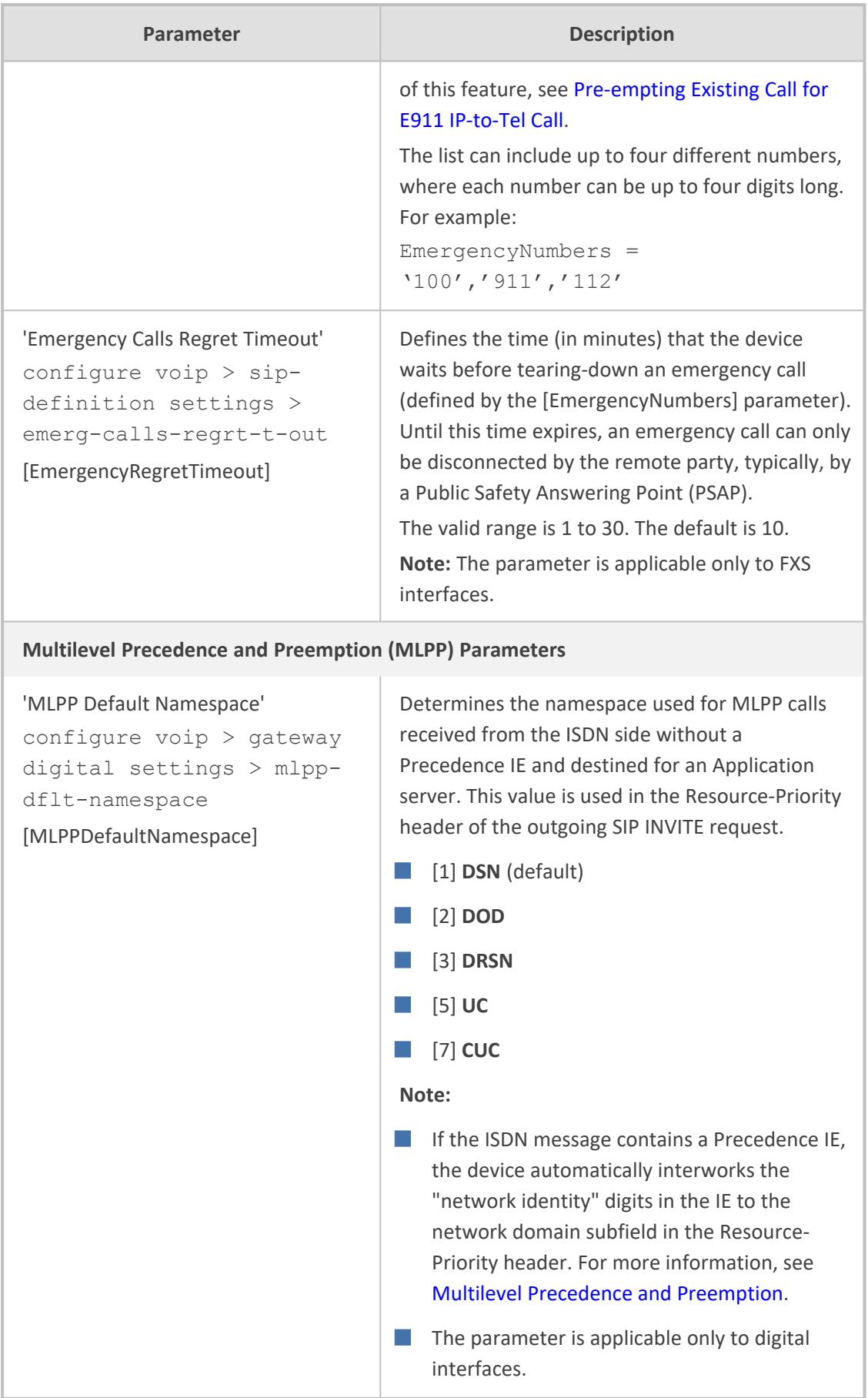

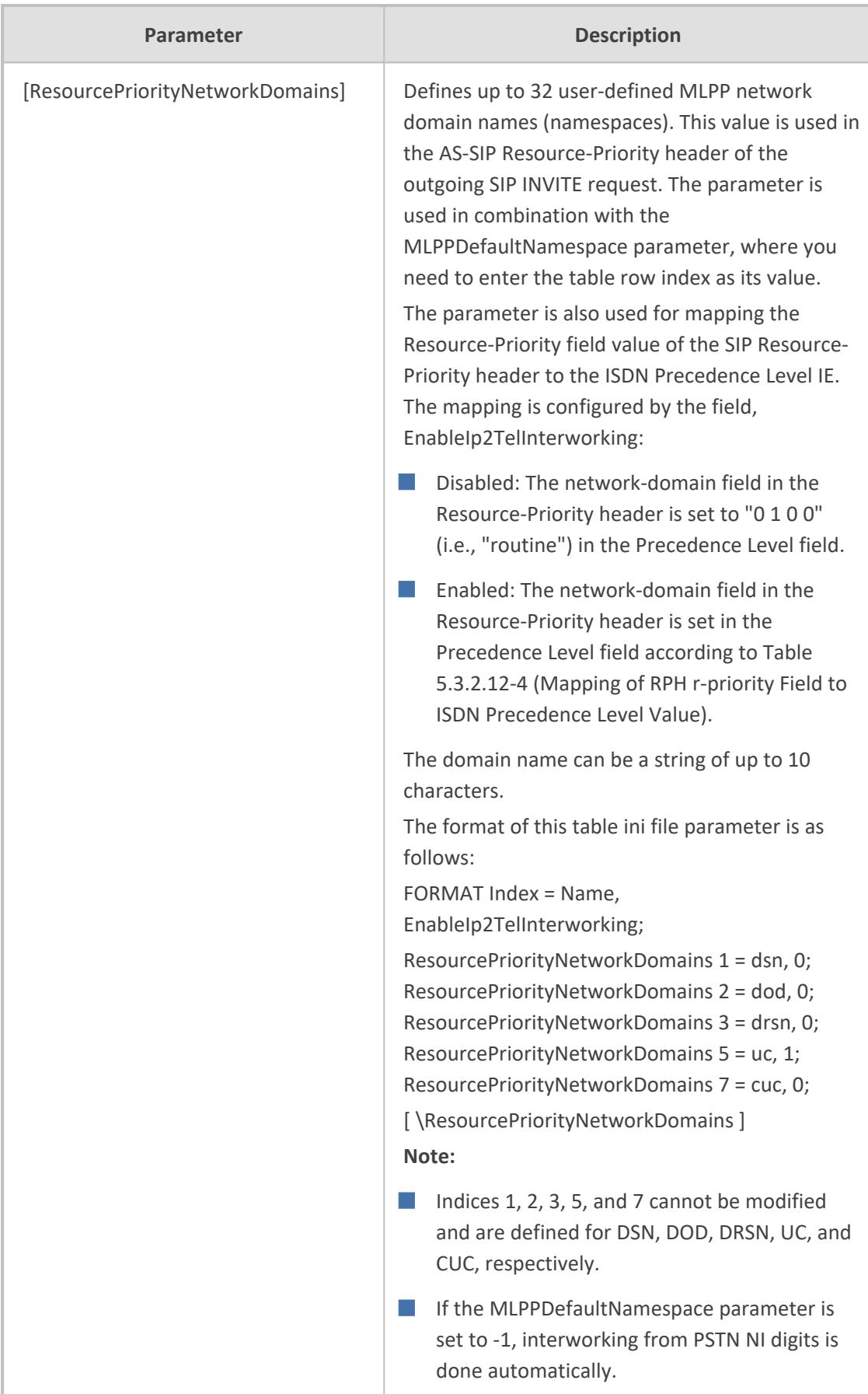

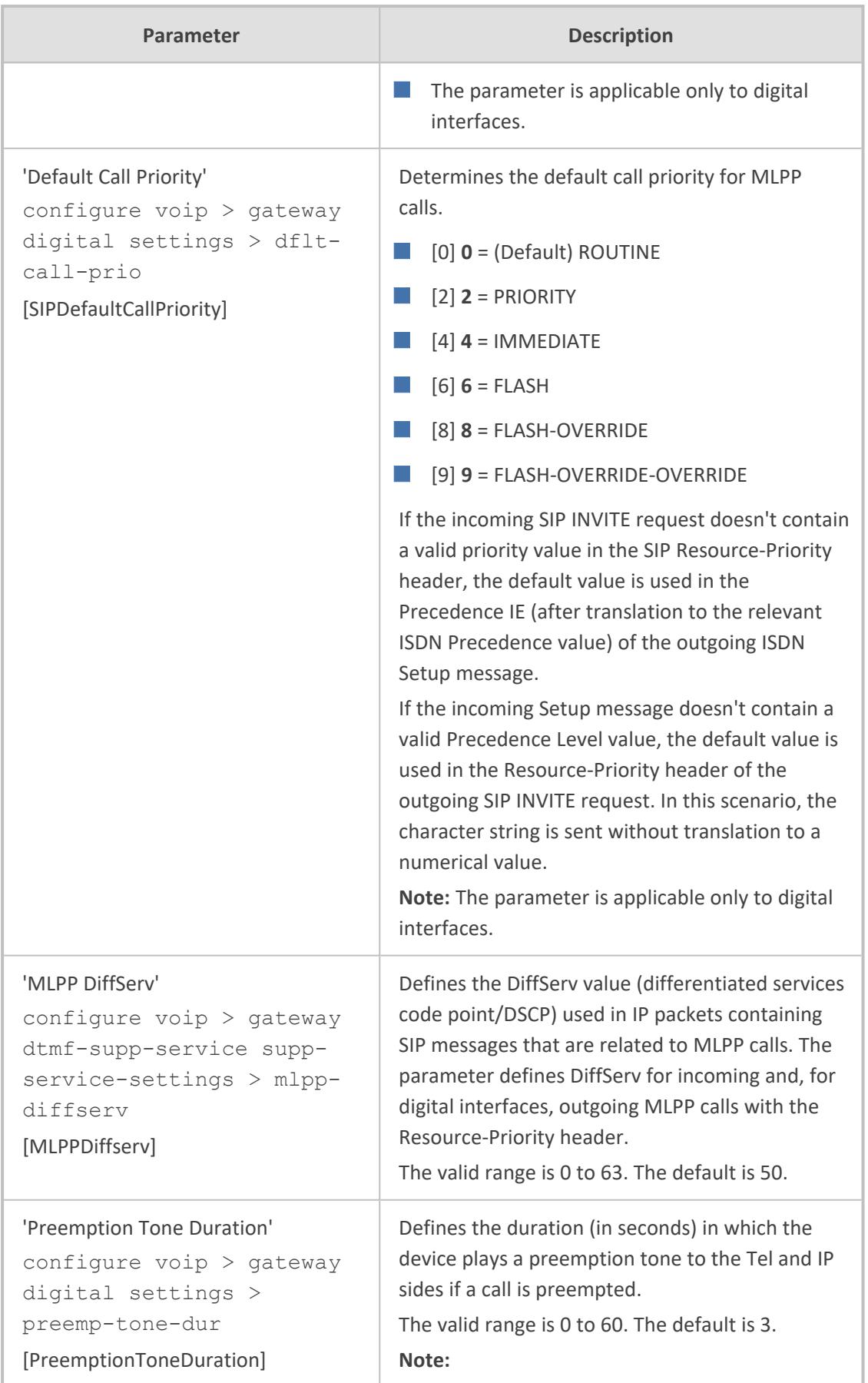

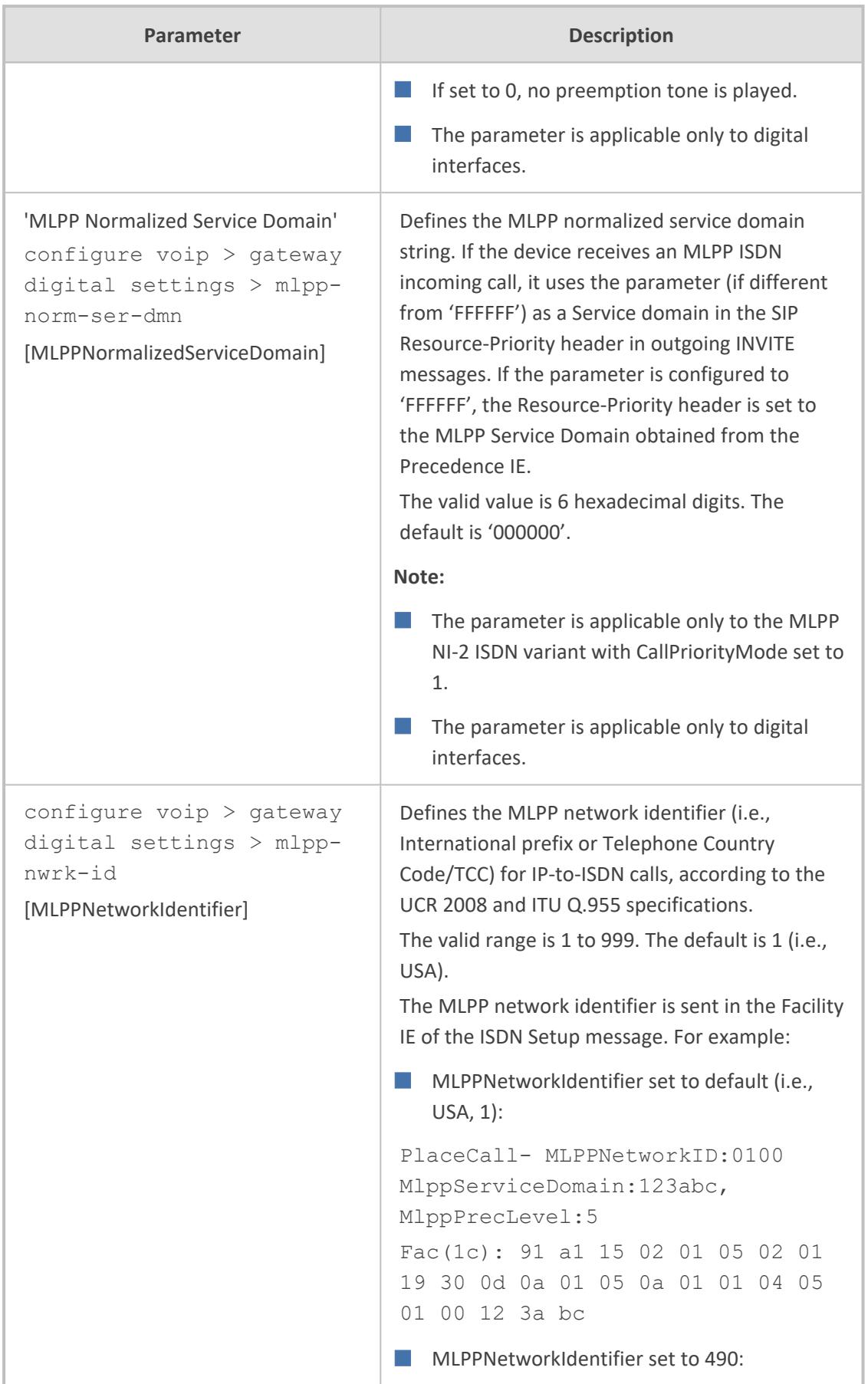

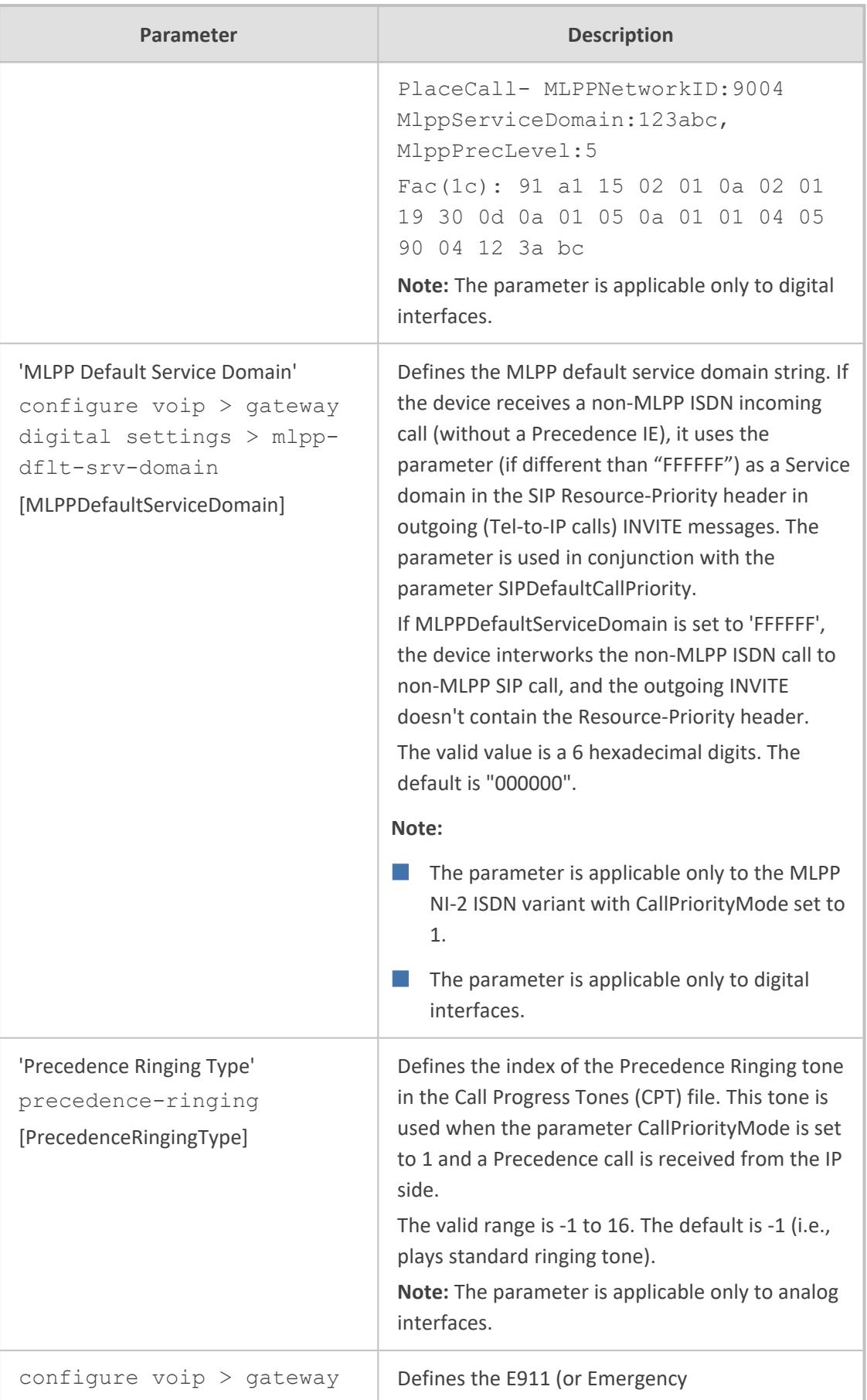

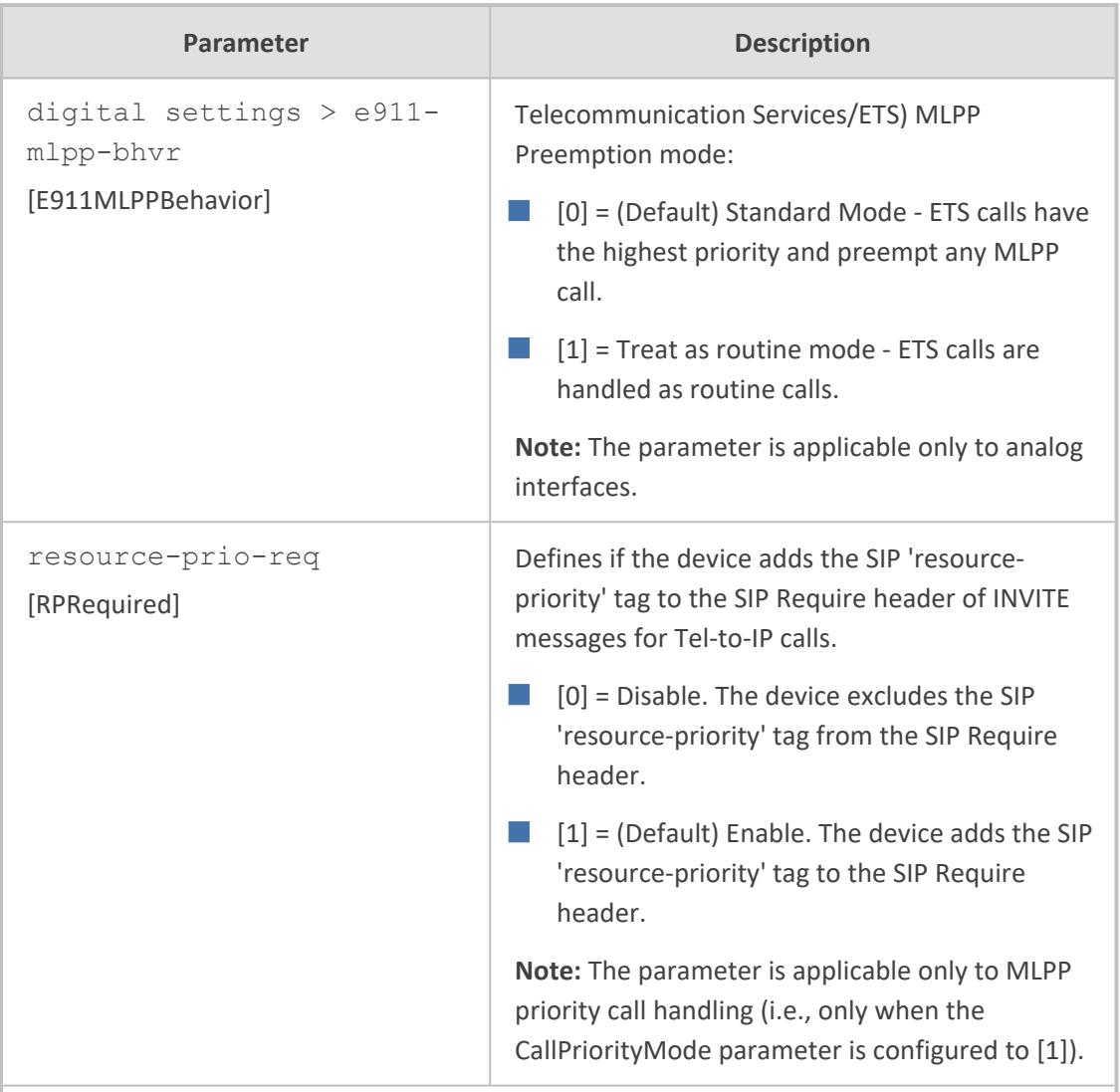

# **Multiple Differentiated Services Code Points (DSCP) per MLPP Call Priority Level (Precedence) Parameters**

The MLPP service allows placement of priority calls, where properly validated users can preempt (terminate) lower-priority phone calls with higher-priority calls. For each MLPP call priority level, the DSCP can be set to a value from 0 to 63. The Resource Priority value in the Resource-Priority SIP header can be one of the following:

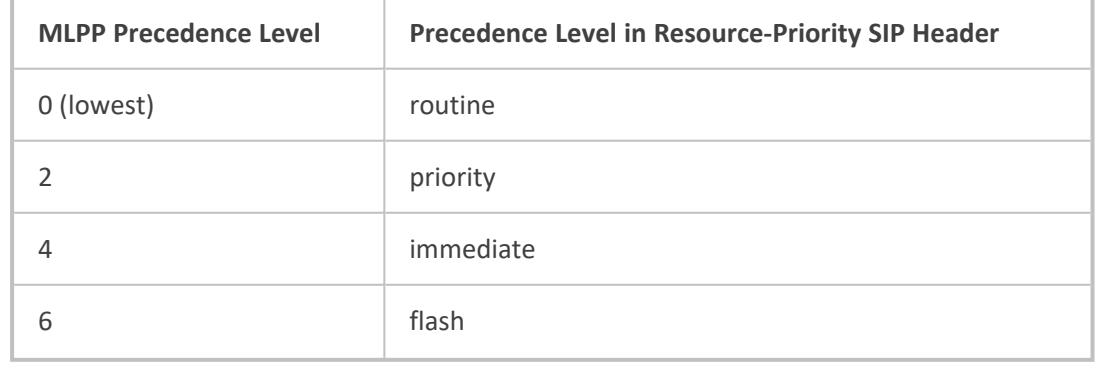
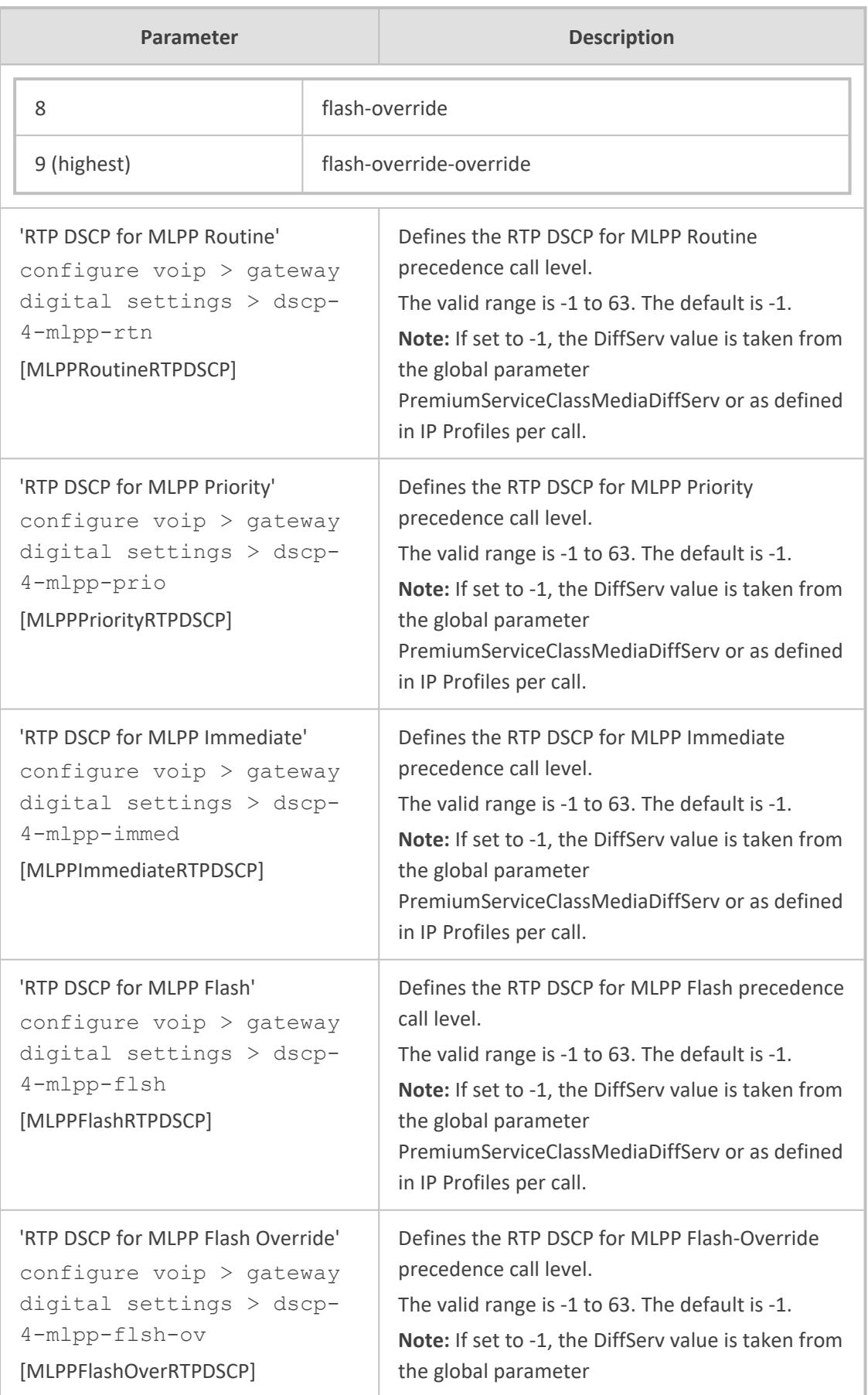

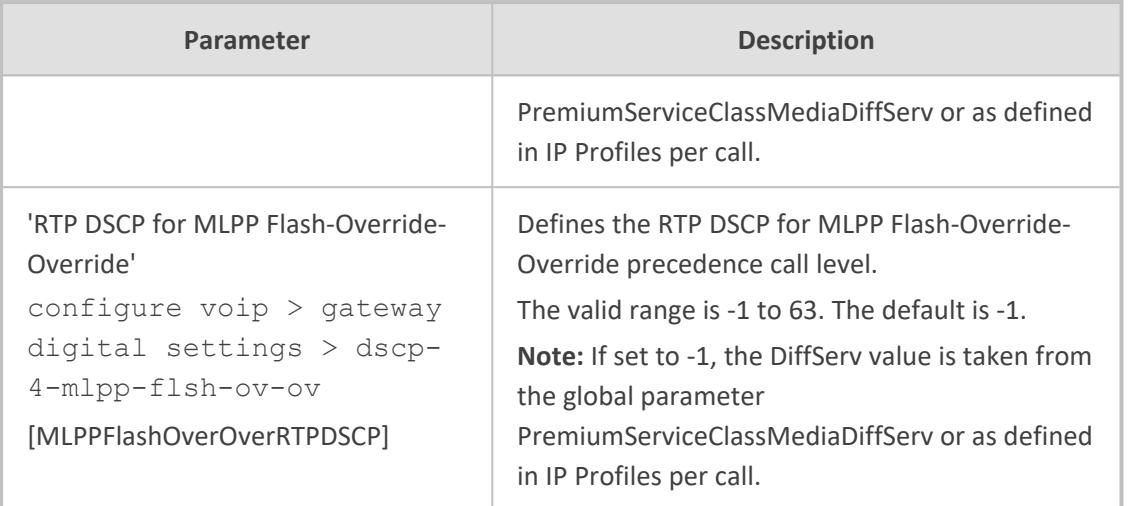

### **Call Cut-through Parameters**

The call cut-through parameters are described in the table below.

#### **Table 71-48:Call Cut-Through Parameters**

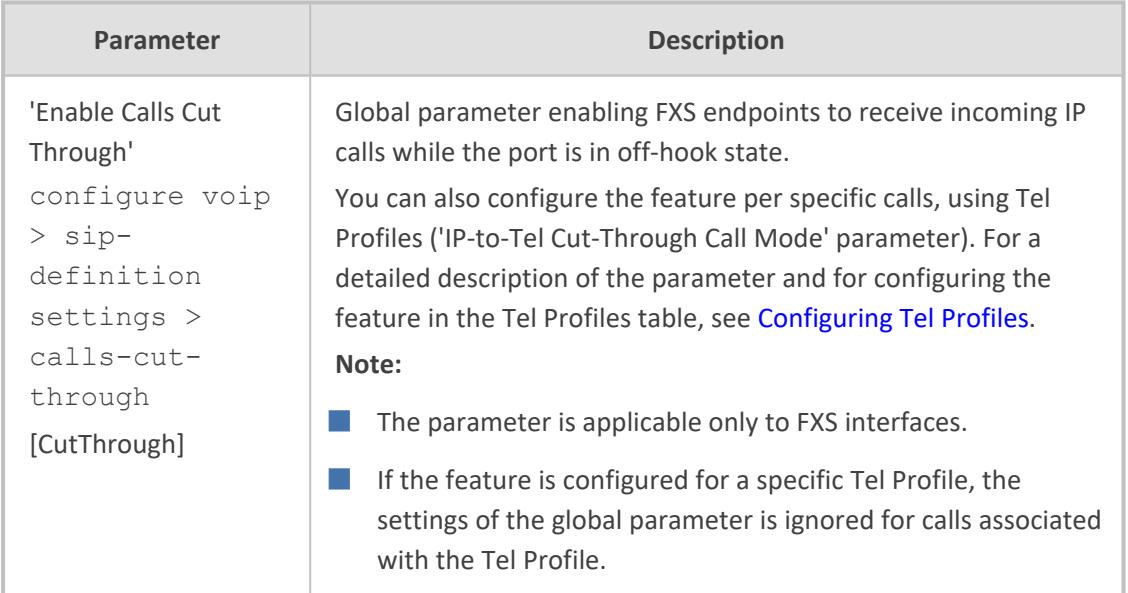

### **Direct Inward Dialing Parameters**

The Direct Inward Dialing (DID) parameters are described in the table below.

#### **Table 71-49:DID Parameters**

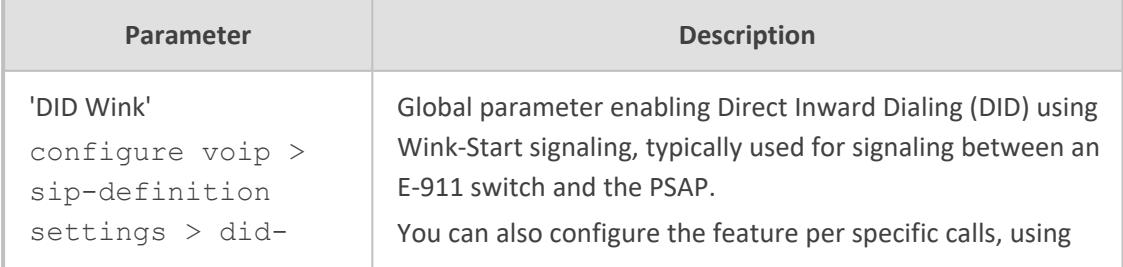

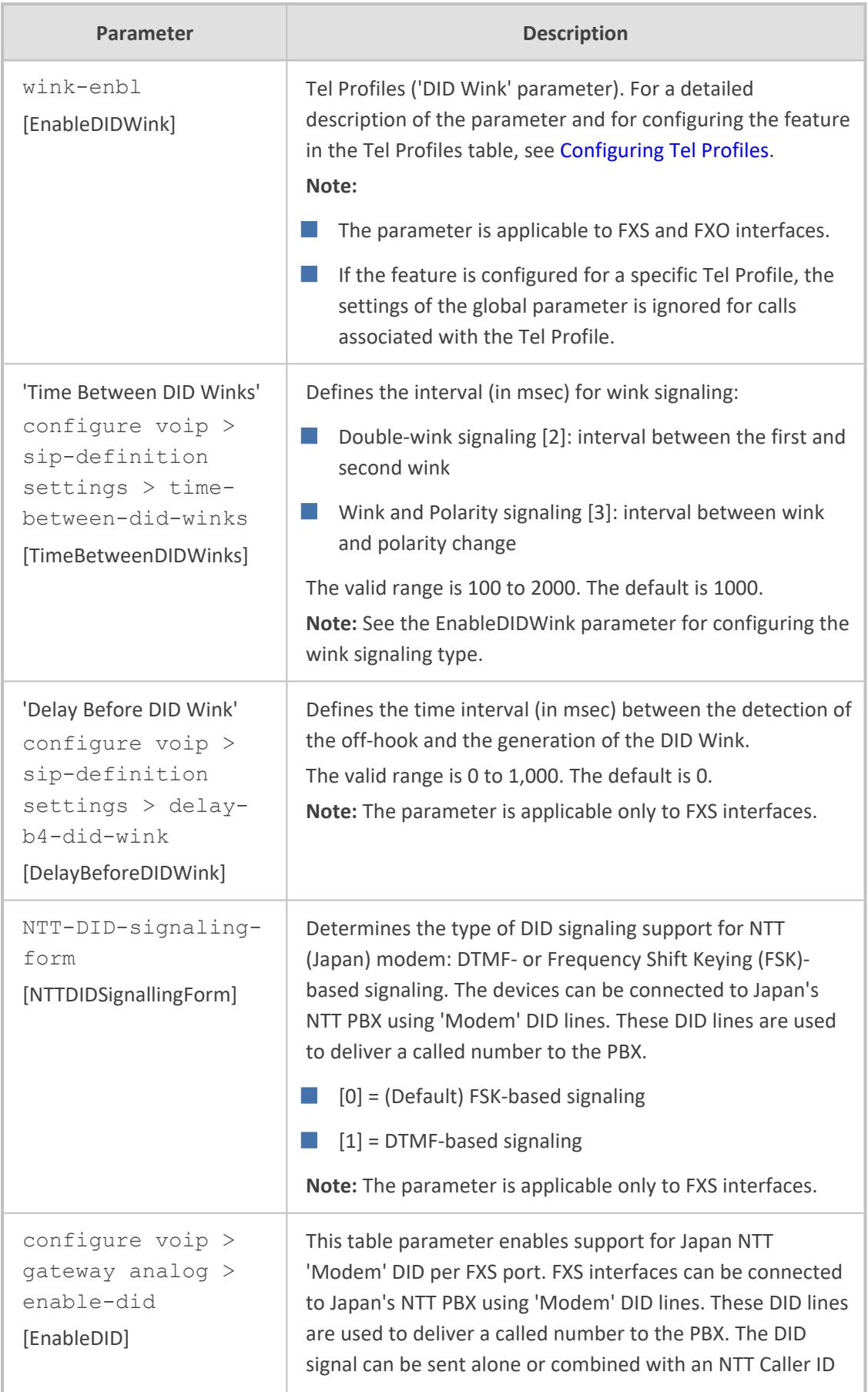

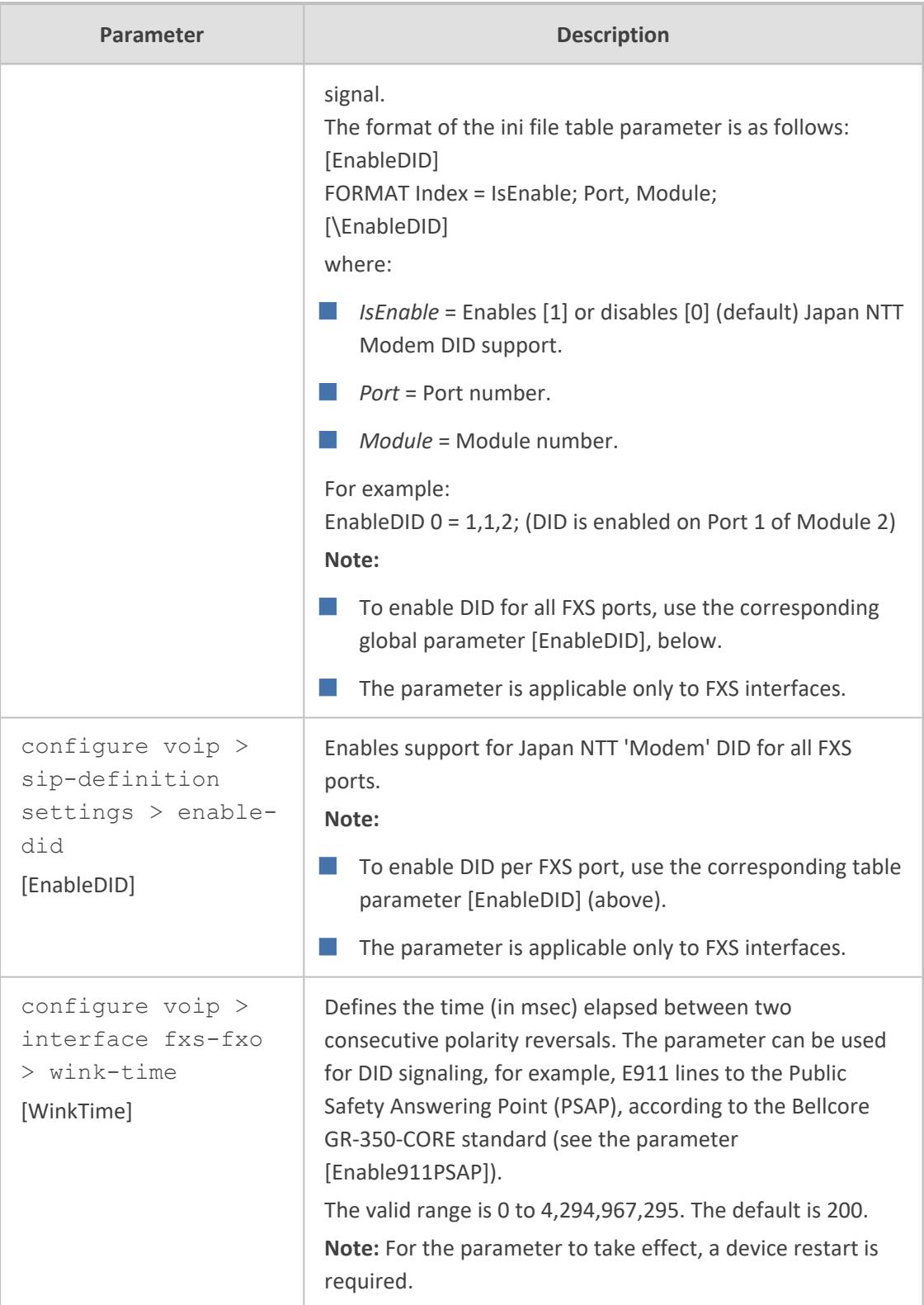

## **ISDN BRI Parameters**

The ISDN BRI call forwarding service parameters are described in the table below.

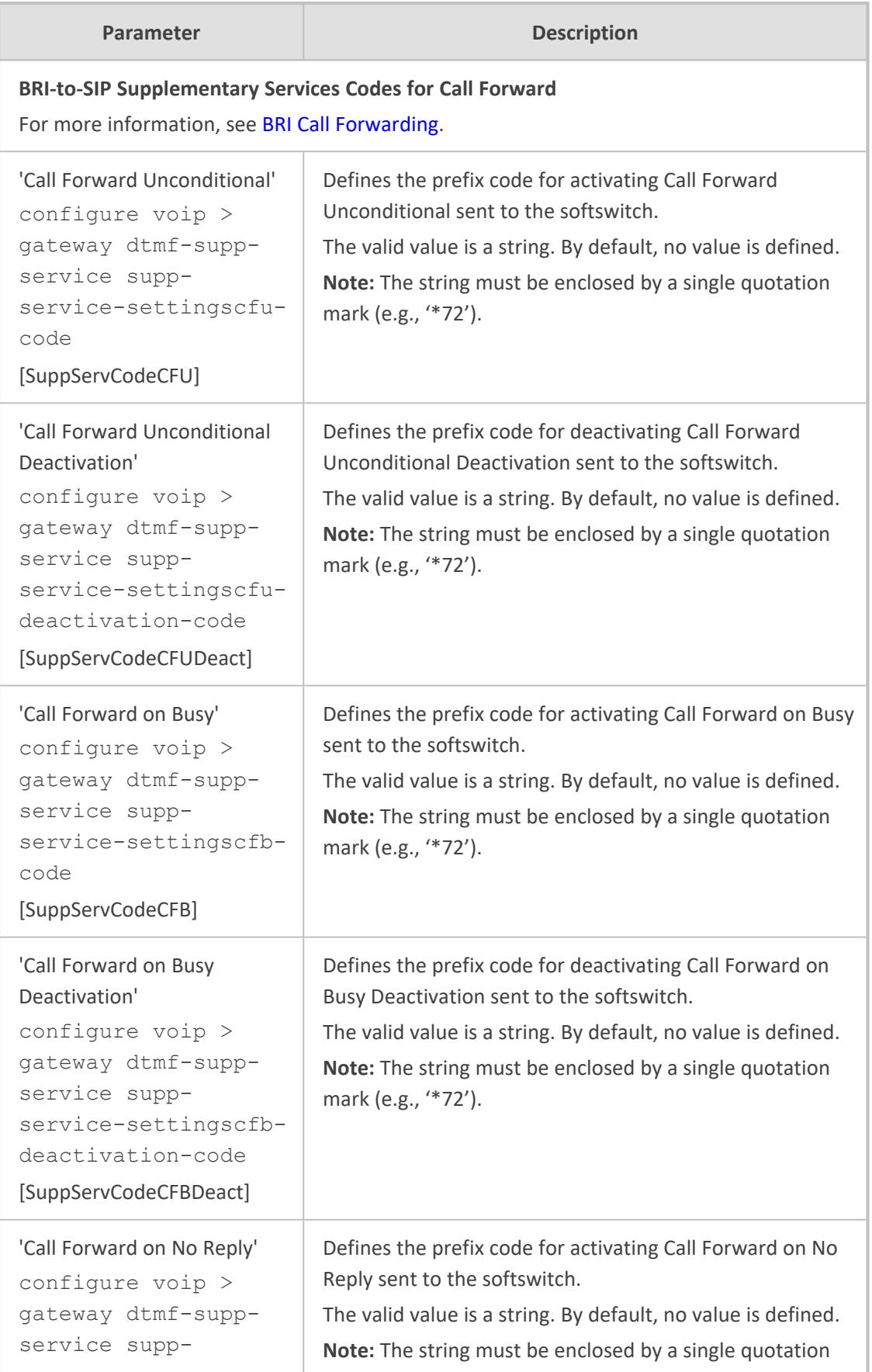

# **Table 71-50:BRI Call Forwarding Services Parameters**

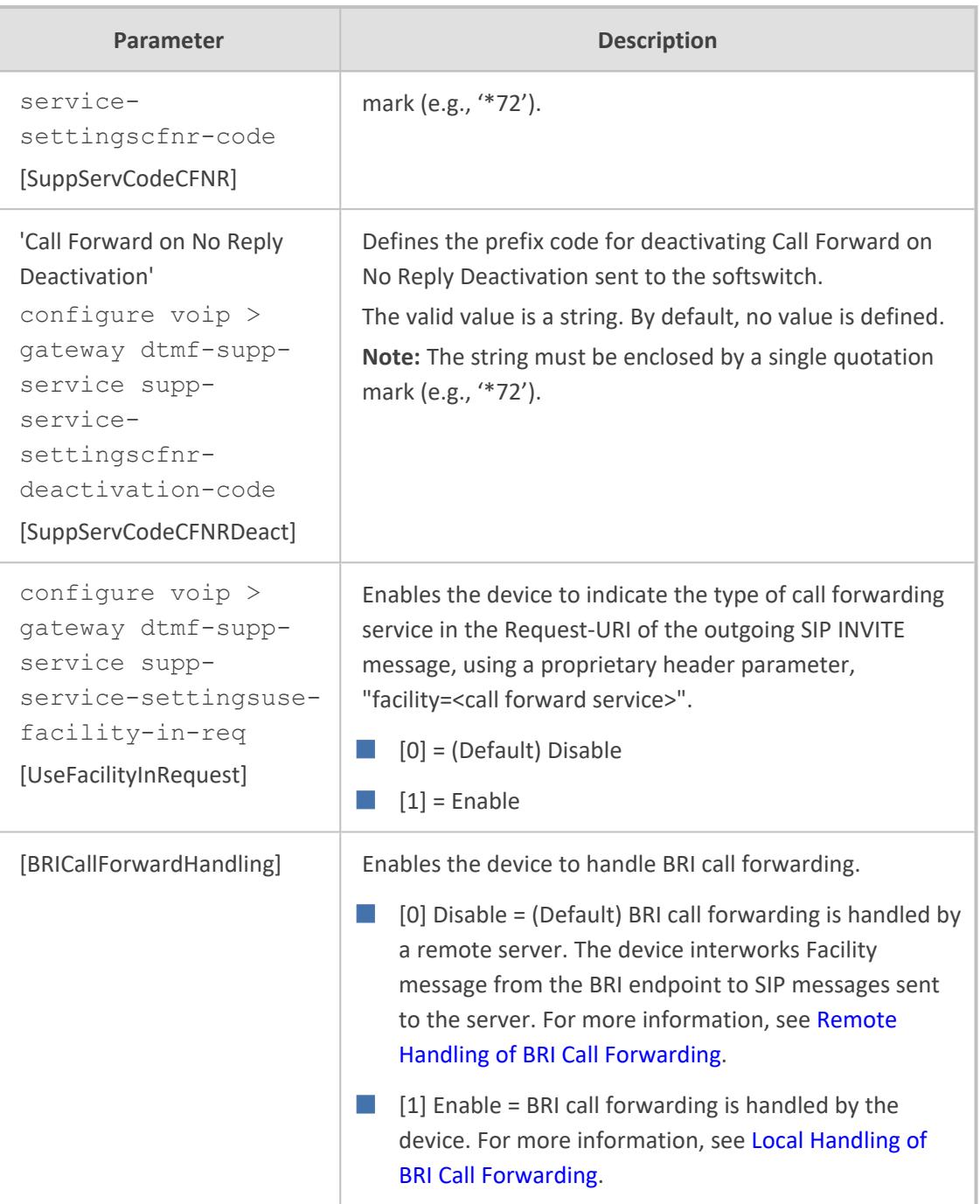

# **PSTN Parameters**

This subsection describes the device's PSTN parameters.

### **General Parameters**

The general PSTN parameters are described in the table below.

÷.

 $\overline{\phantom{a}}$ 

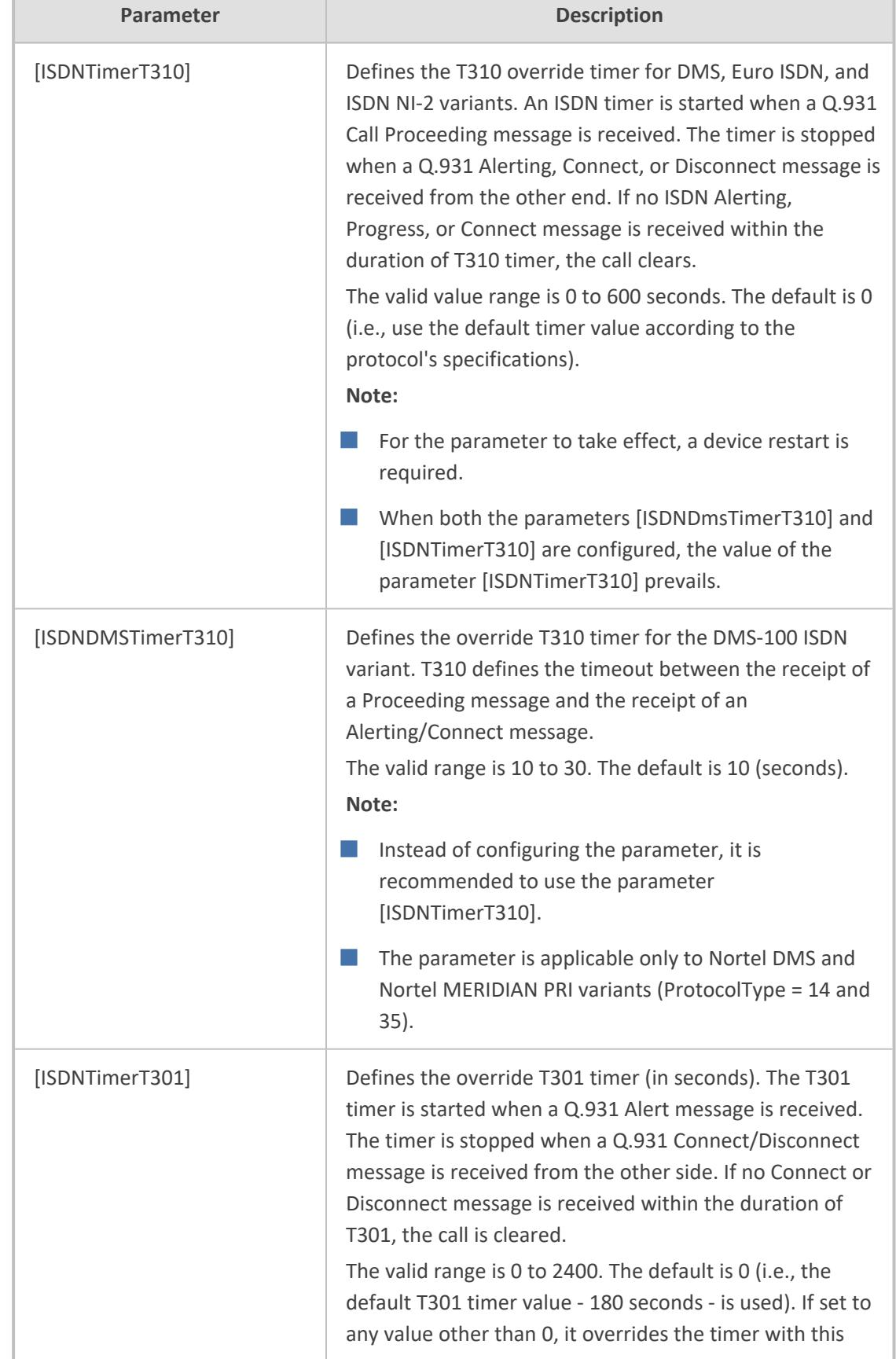

## **Table 71-51:General PSTN Parameters**

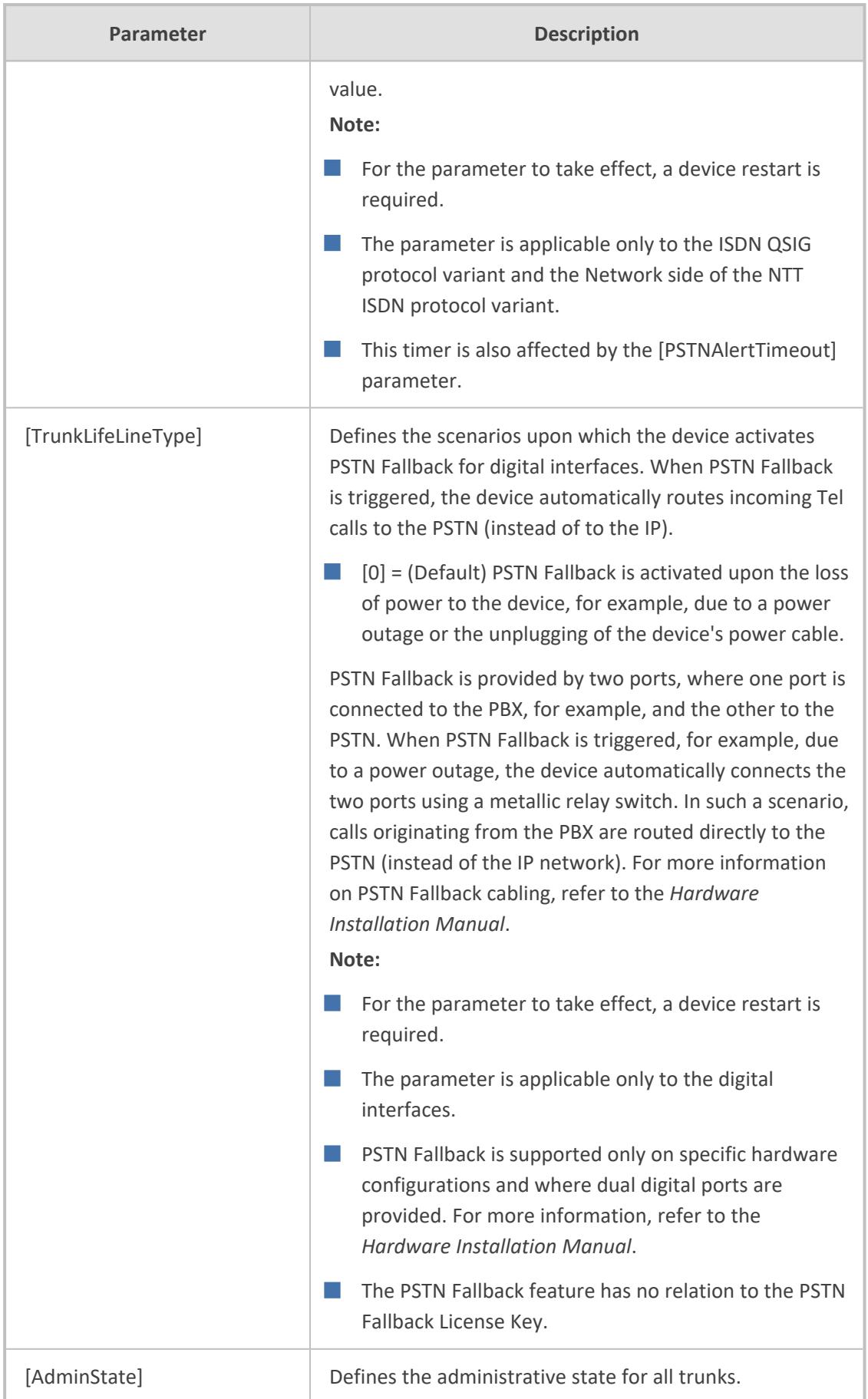

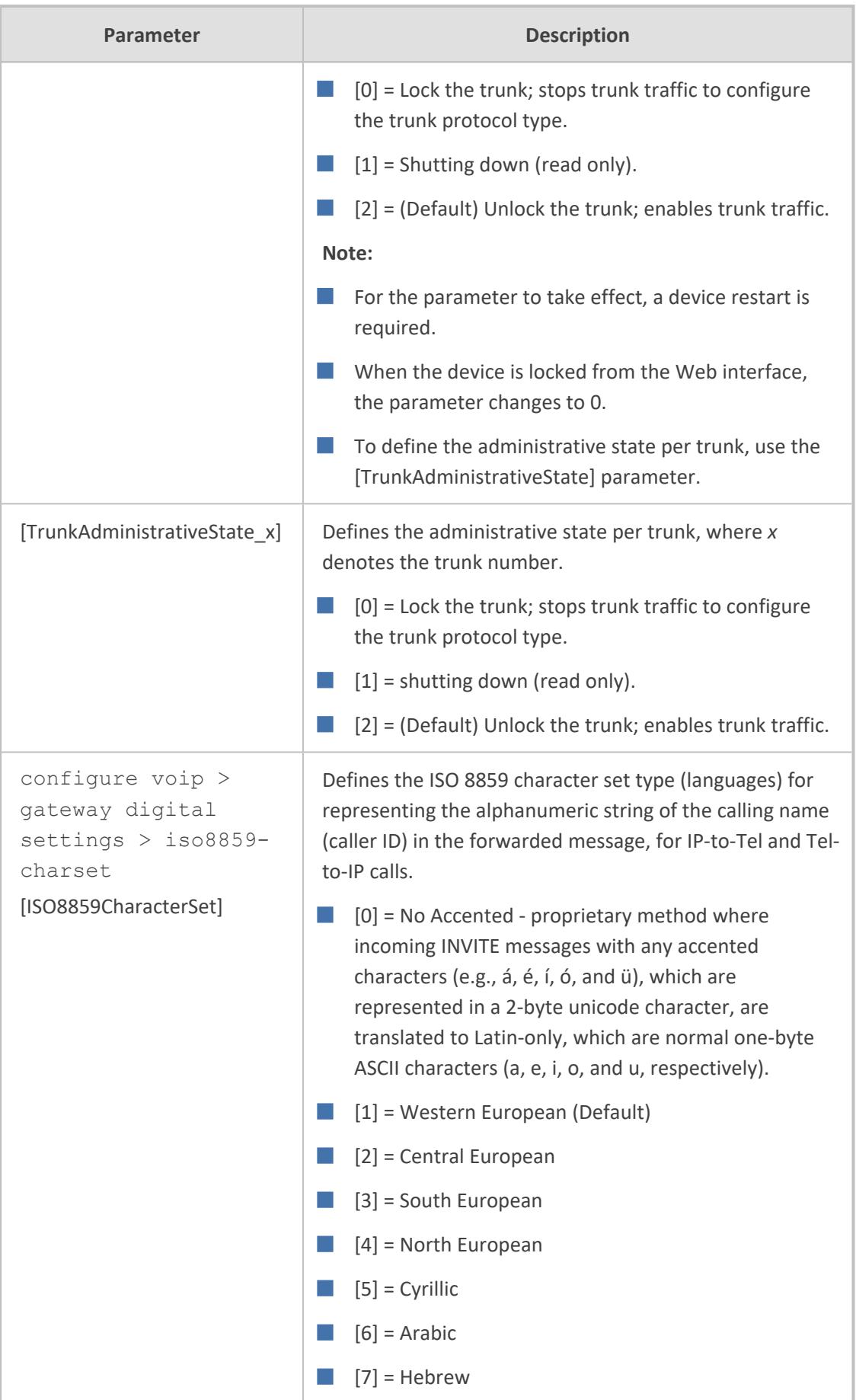

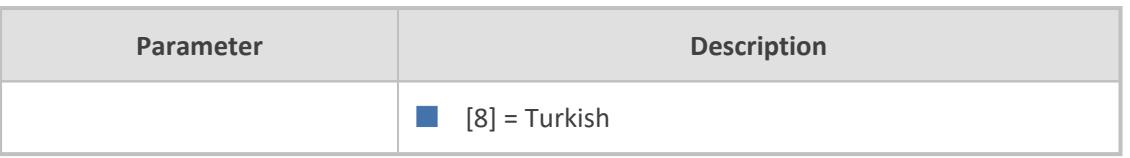

# **TDM Bus and Clock Timing Parameters**

The TDM Bus parameters are described in the table below.

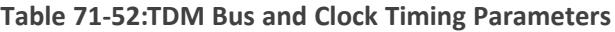

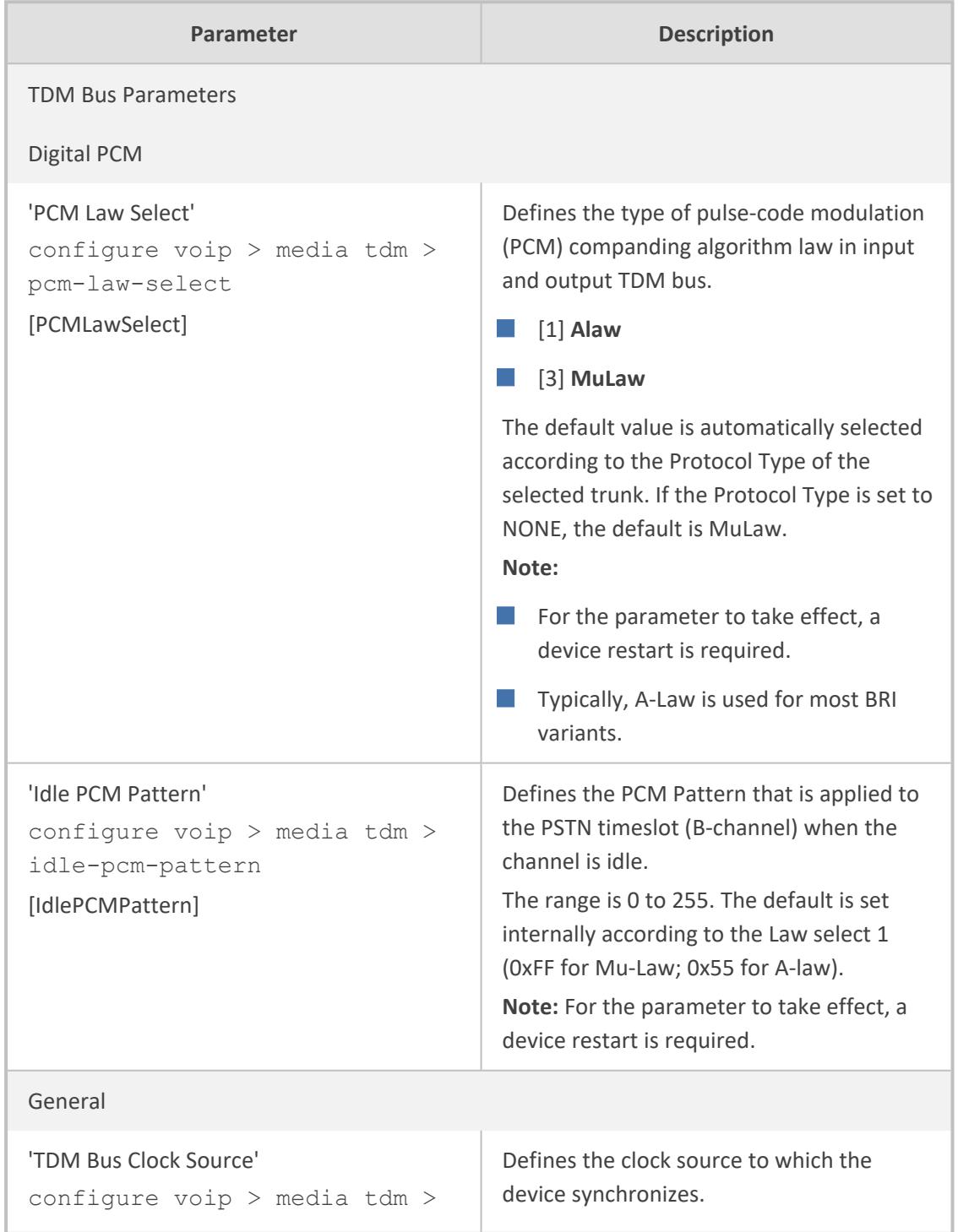

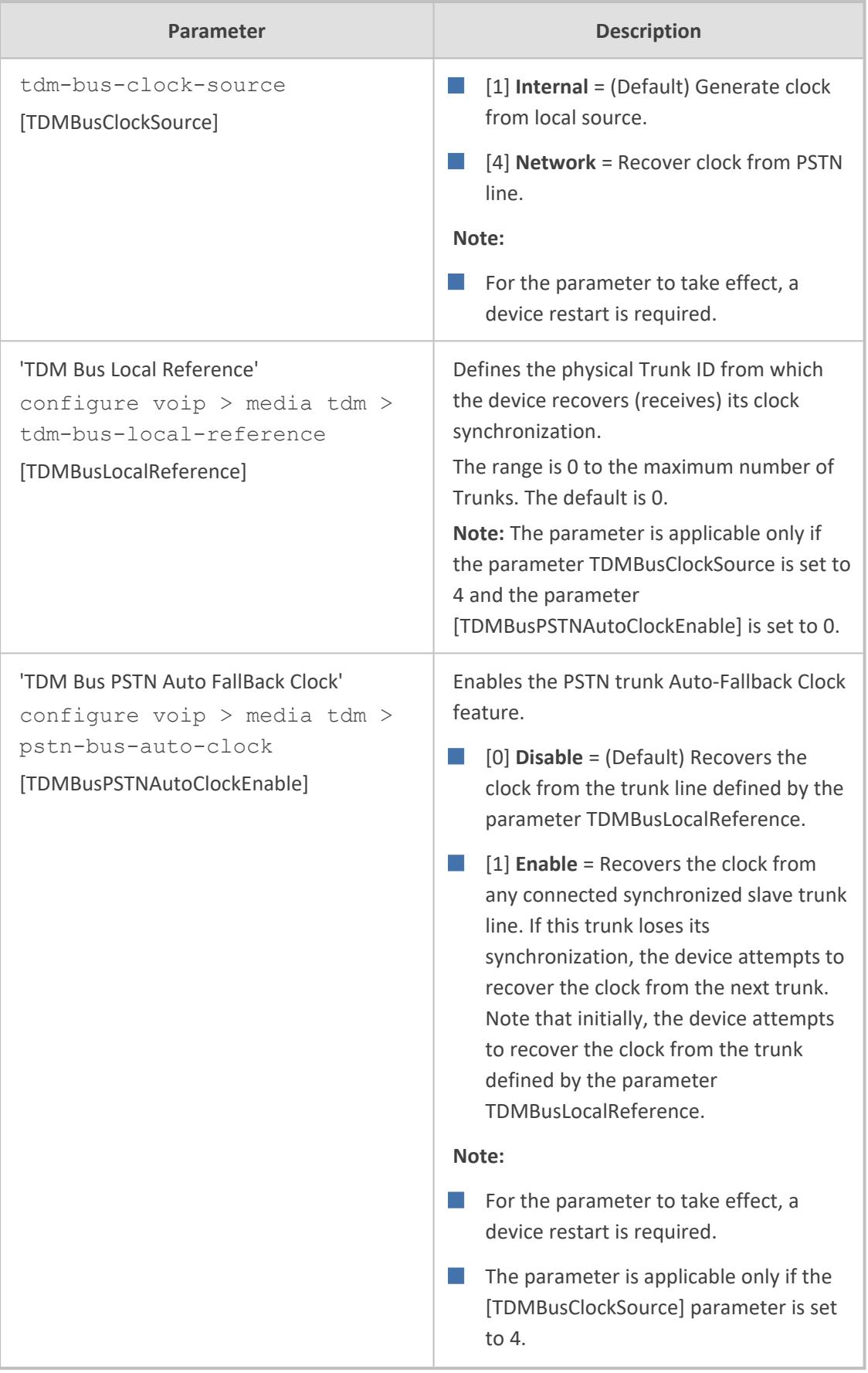

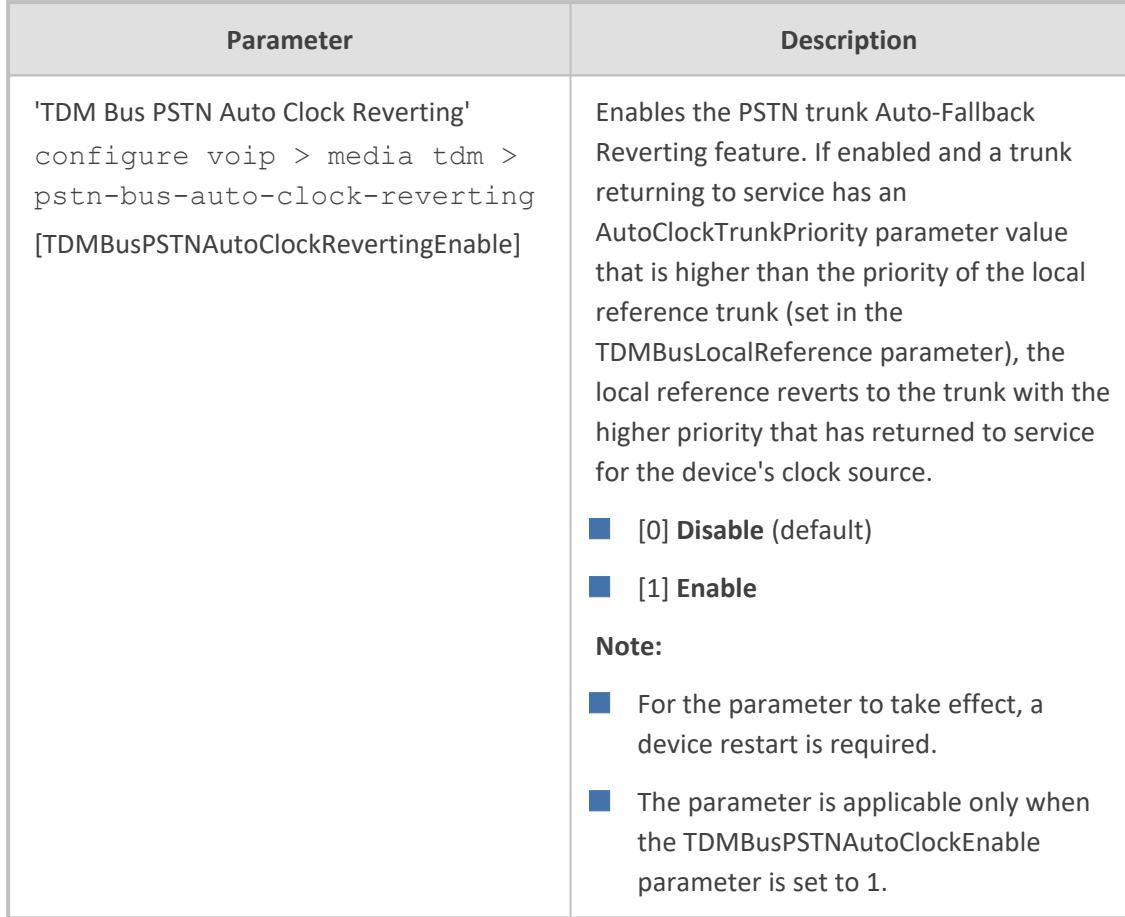

## **ISDN Parameters**

The ISDN parameters are described in the table below.

#### **Table 71-53:ISDN Parameters**

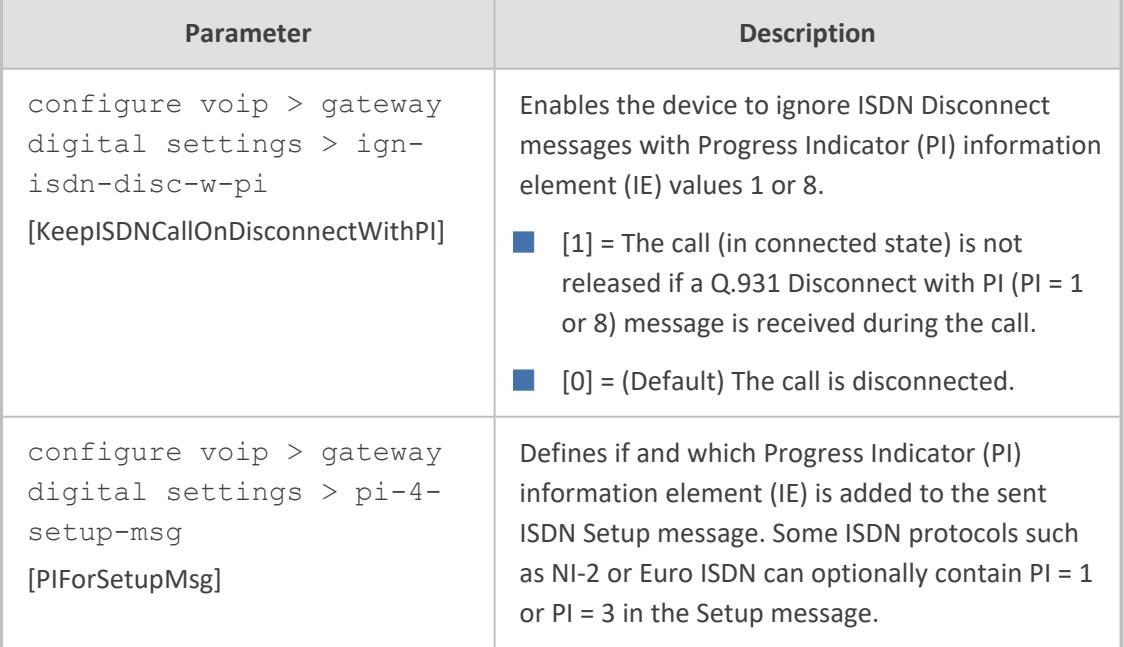

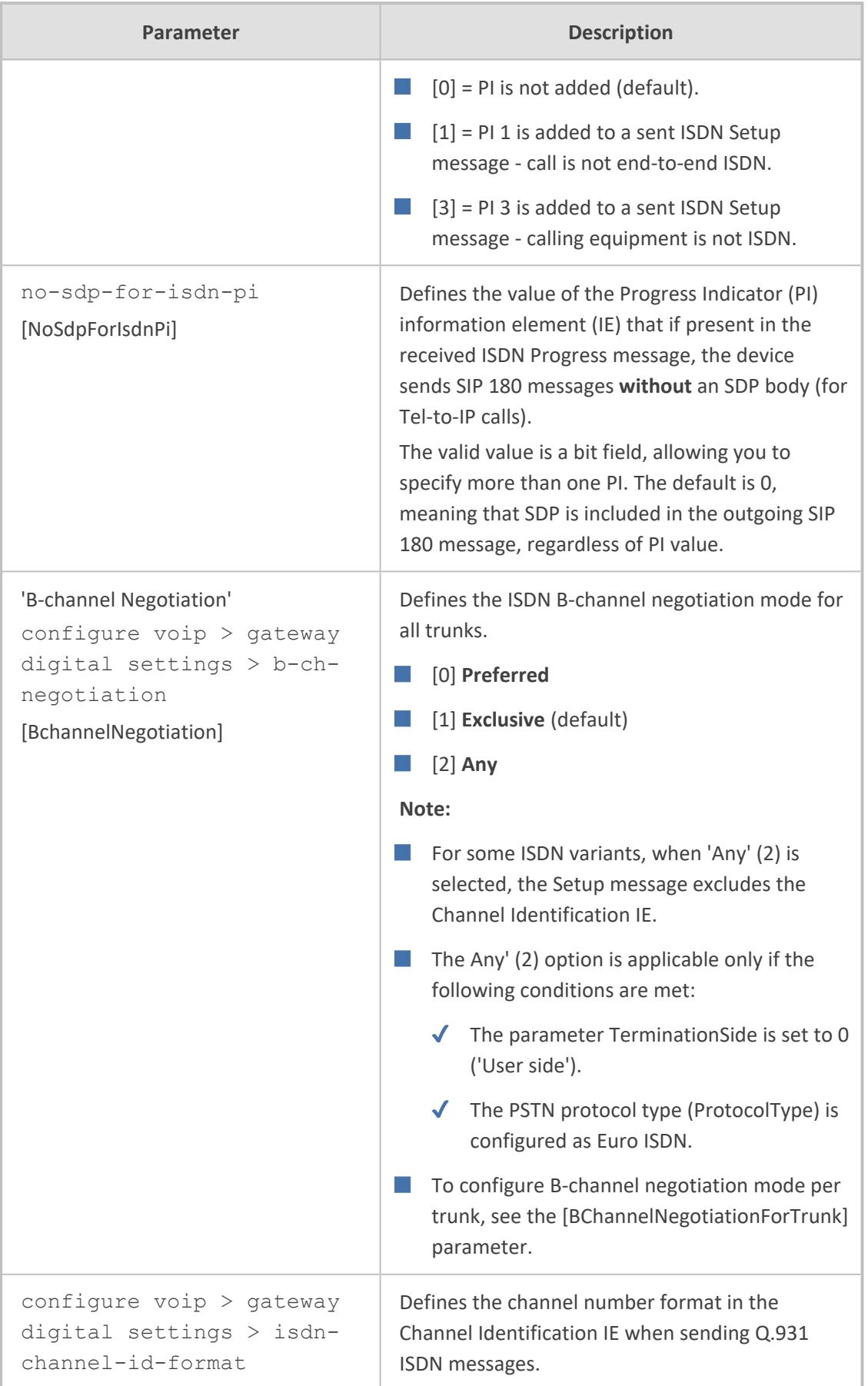

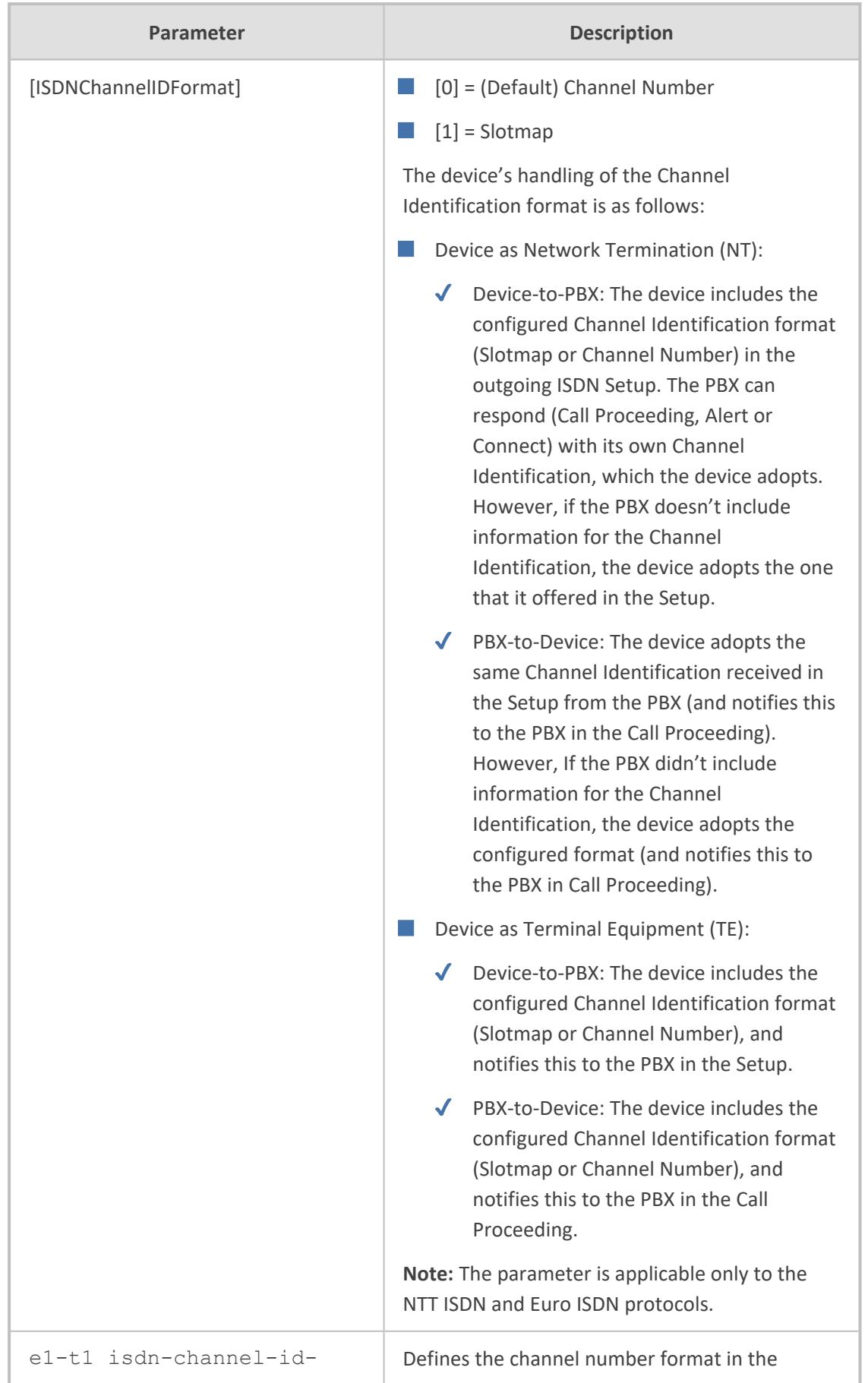

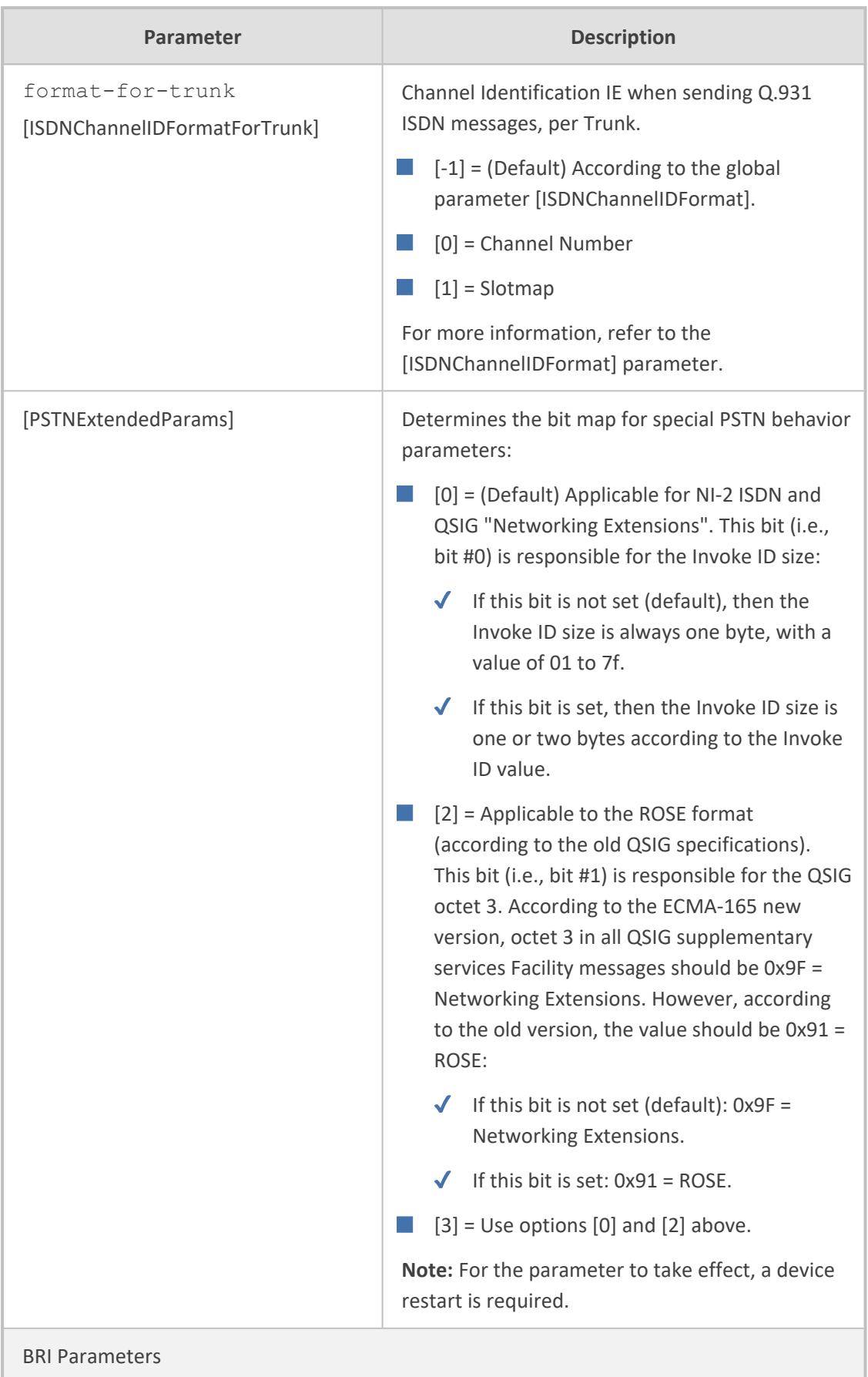

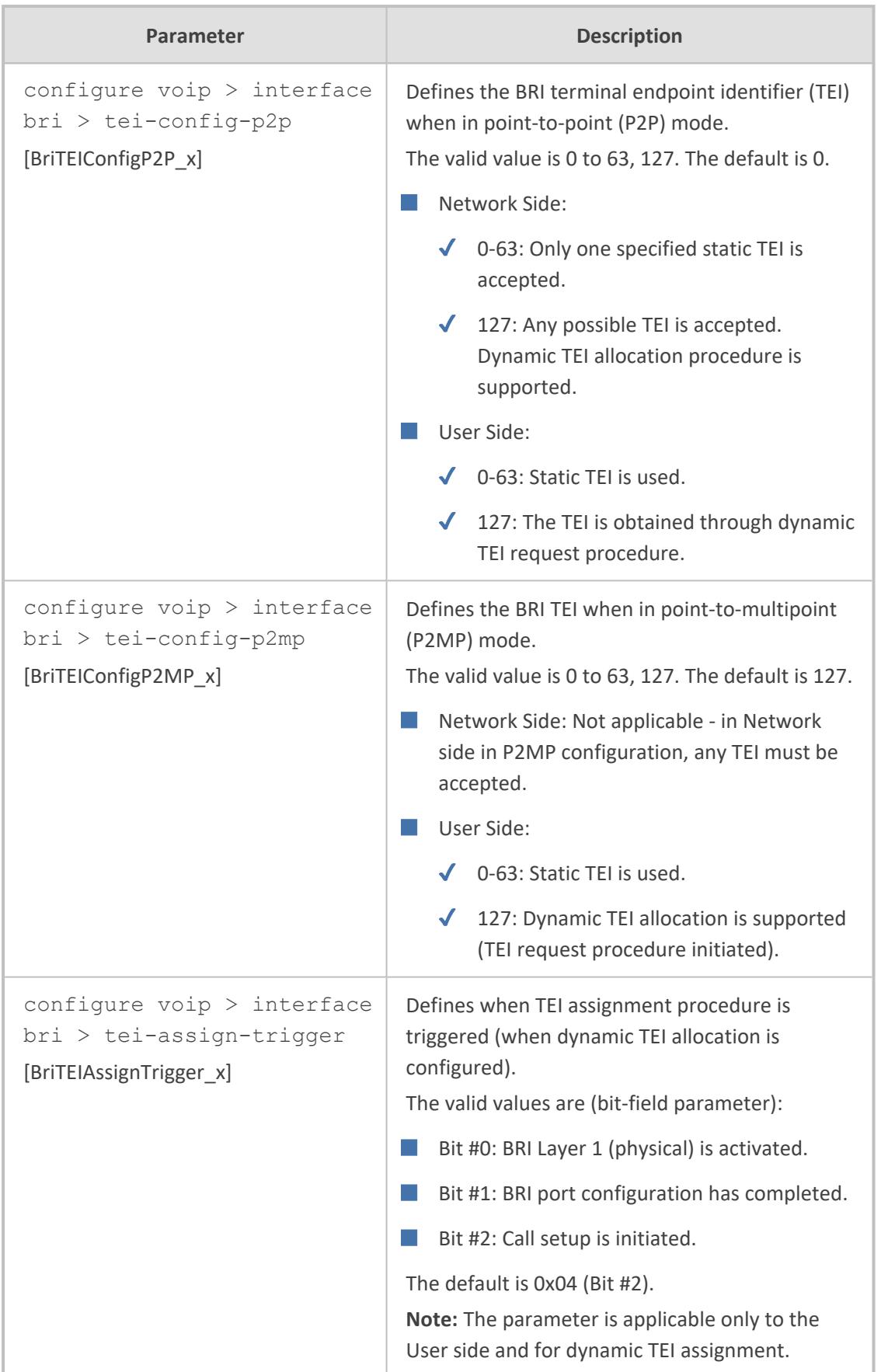

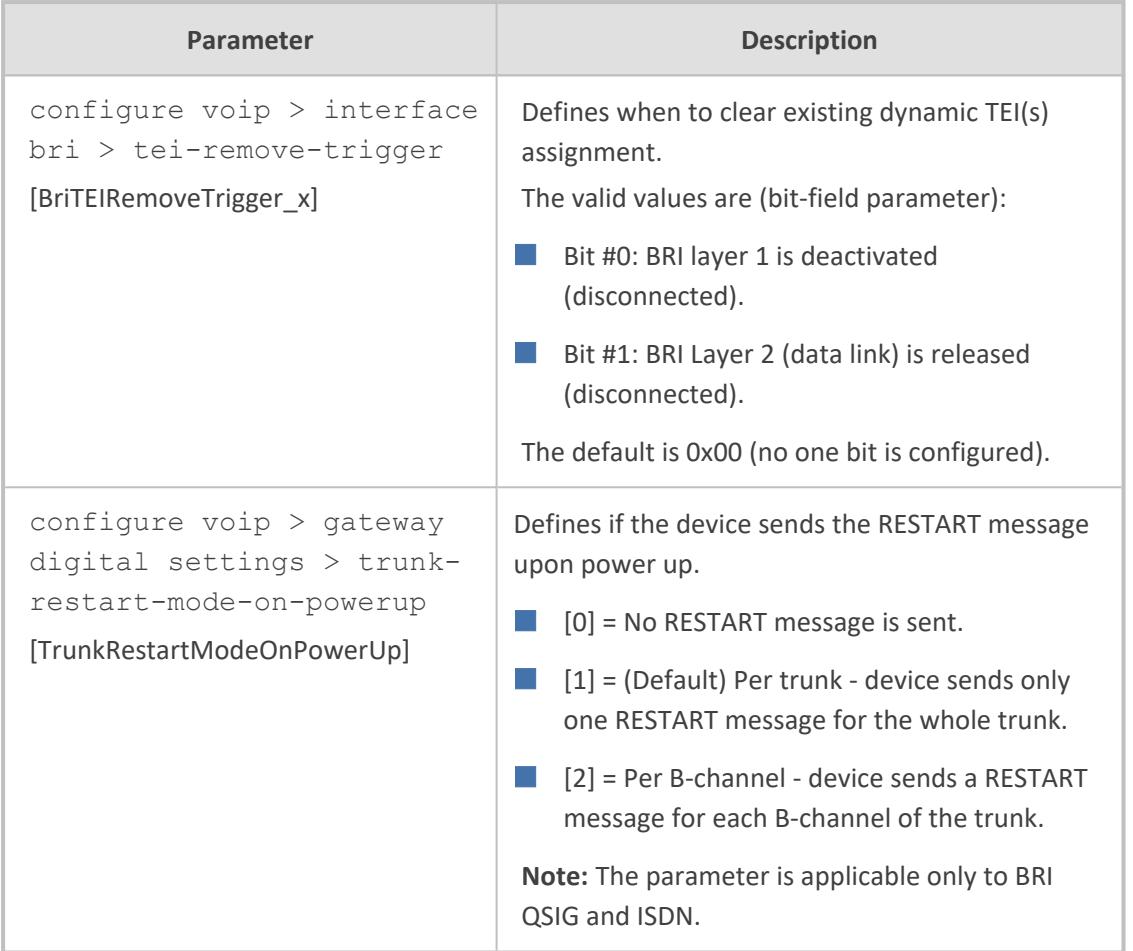

# **ISDN Interworking Parameters**

The ISDN interworking parameters are described in the table below.

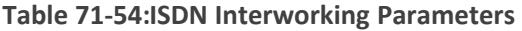

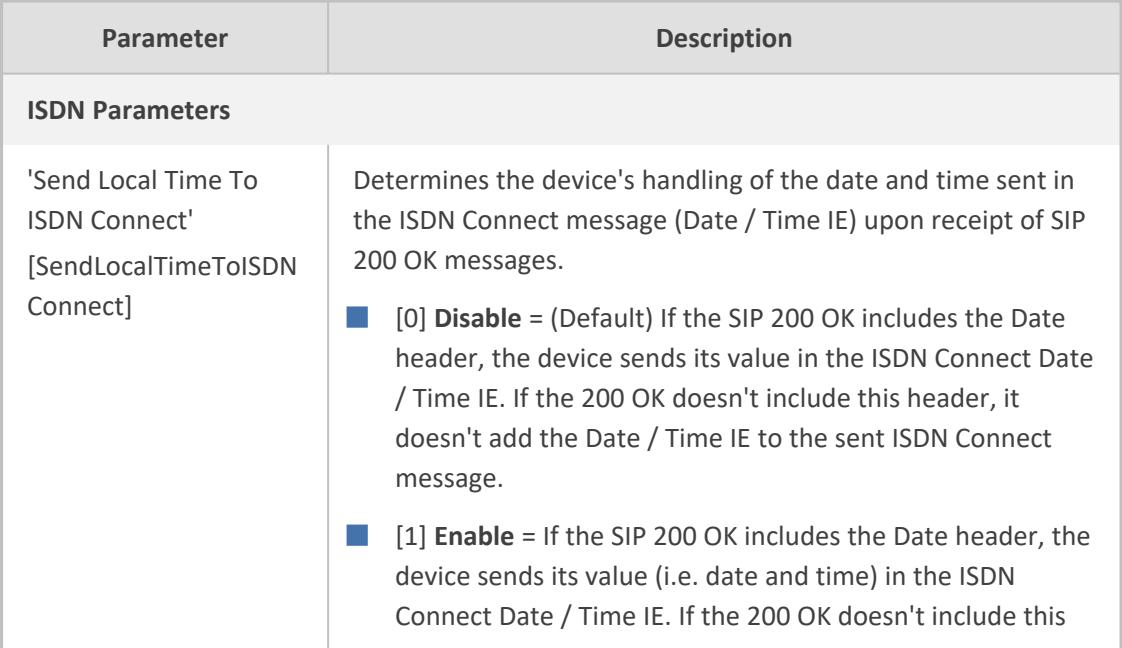

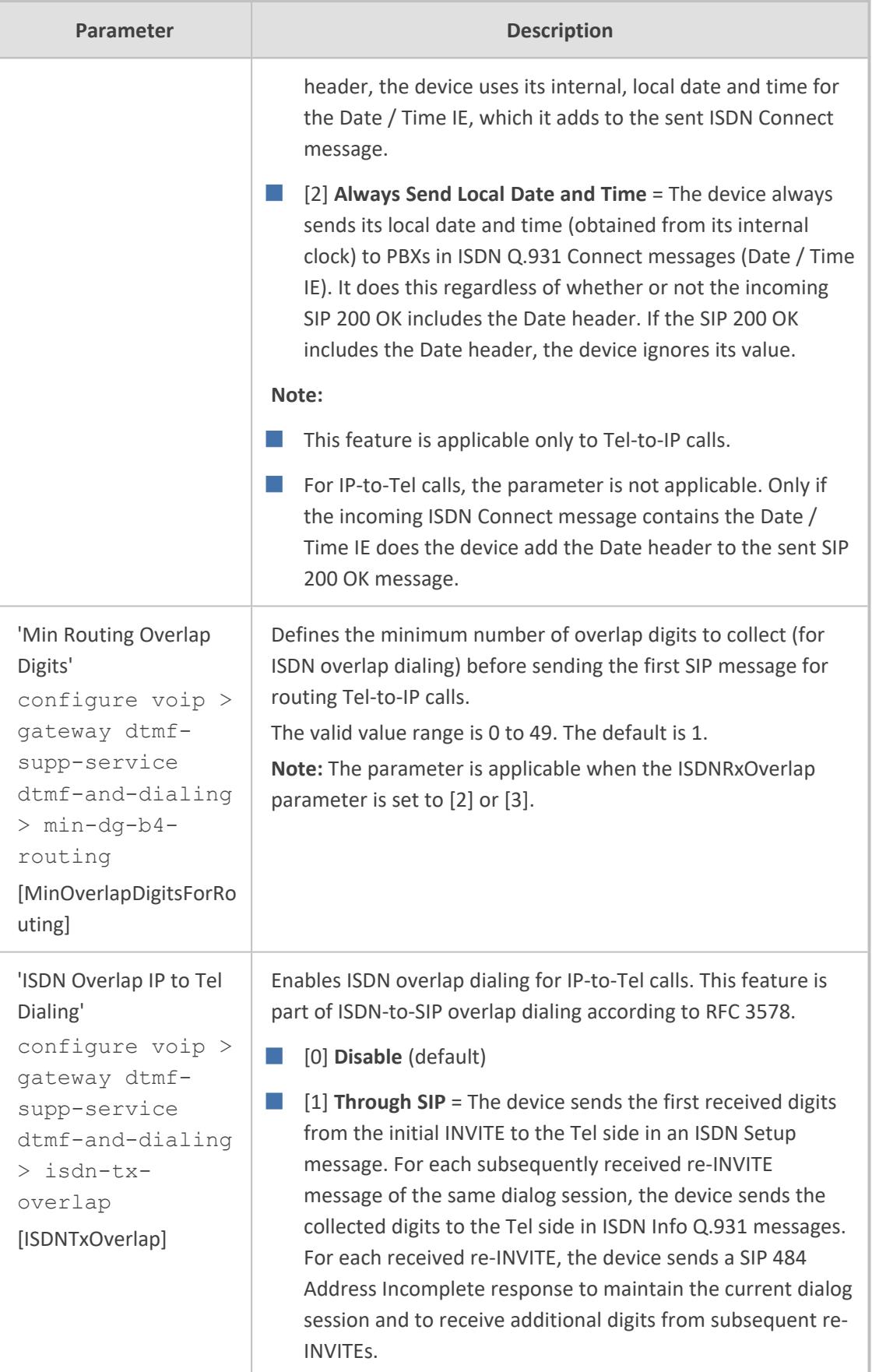

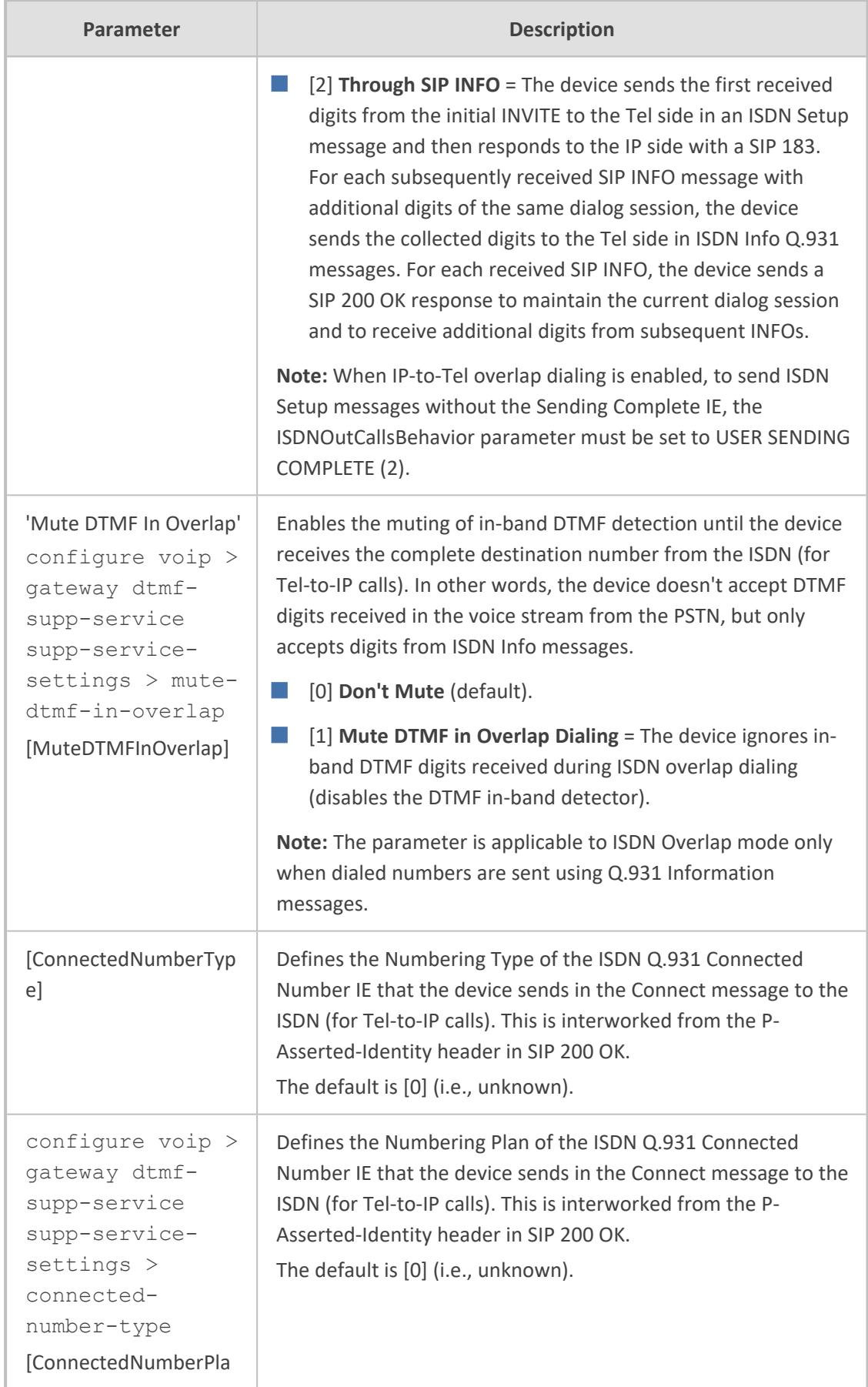

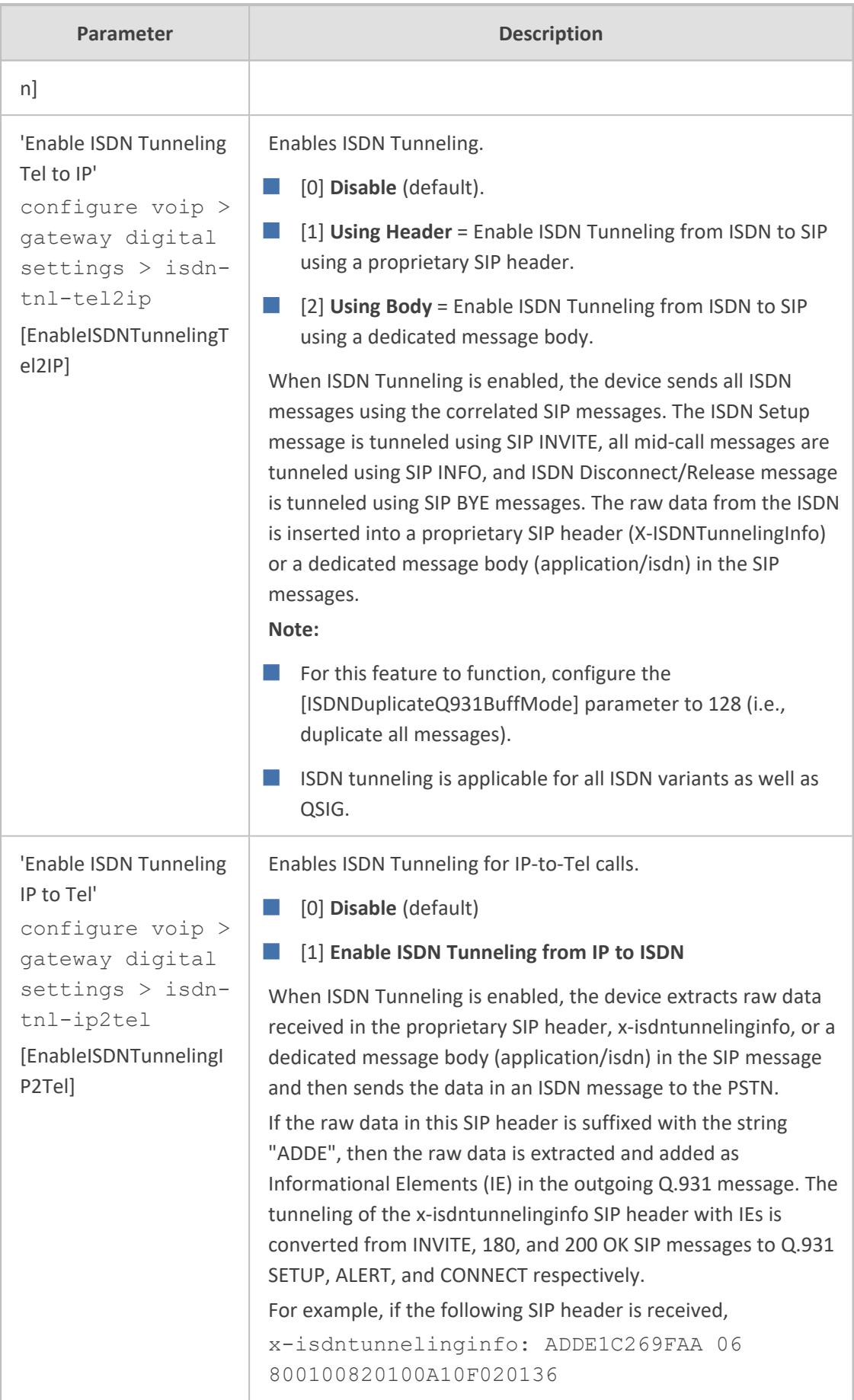

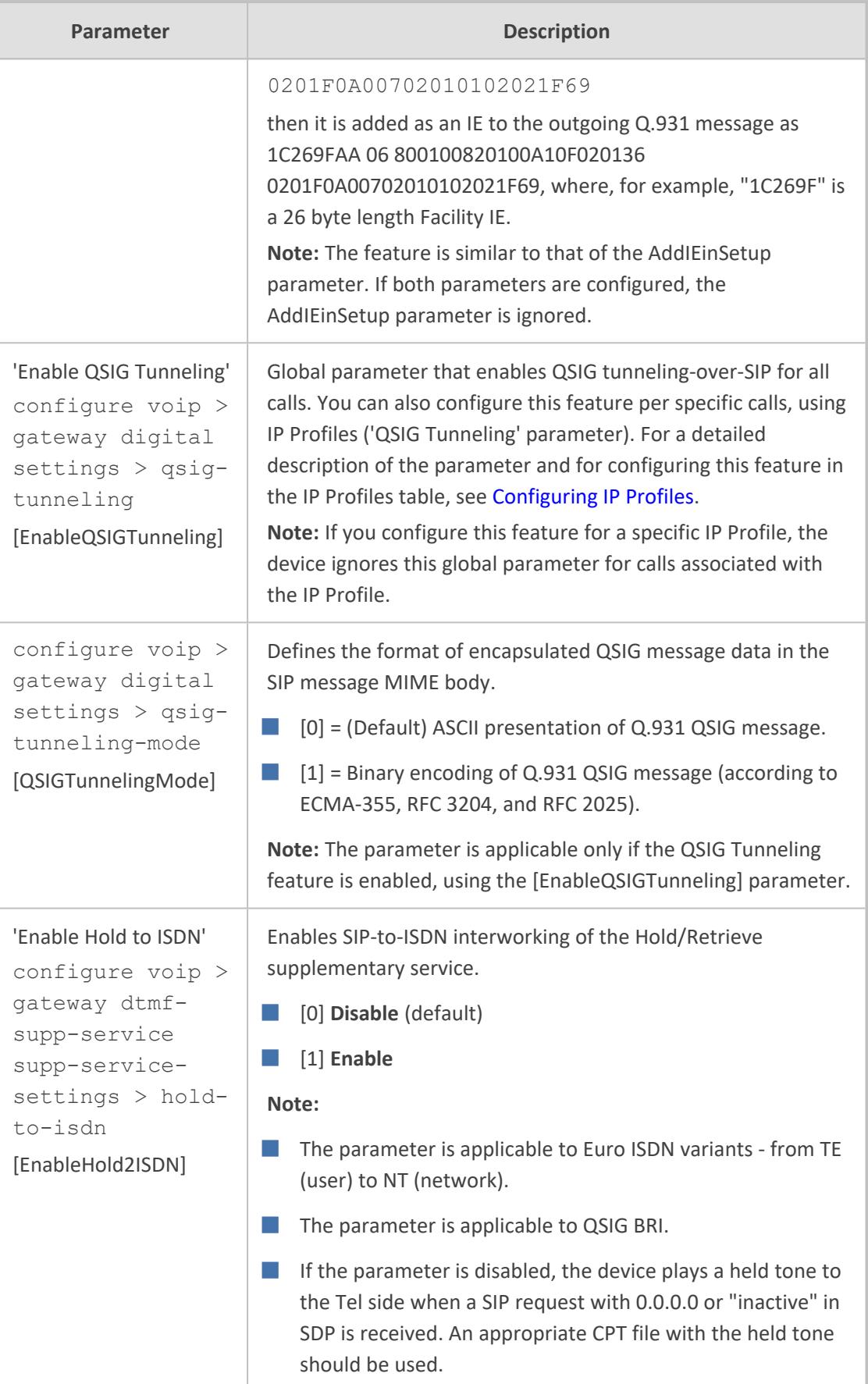

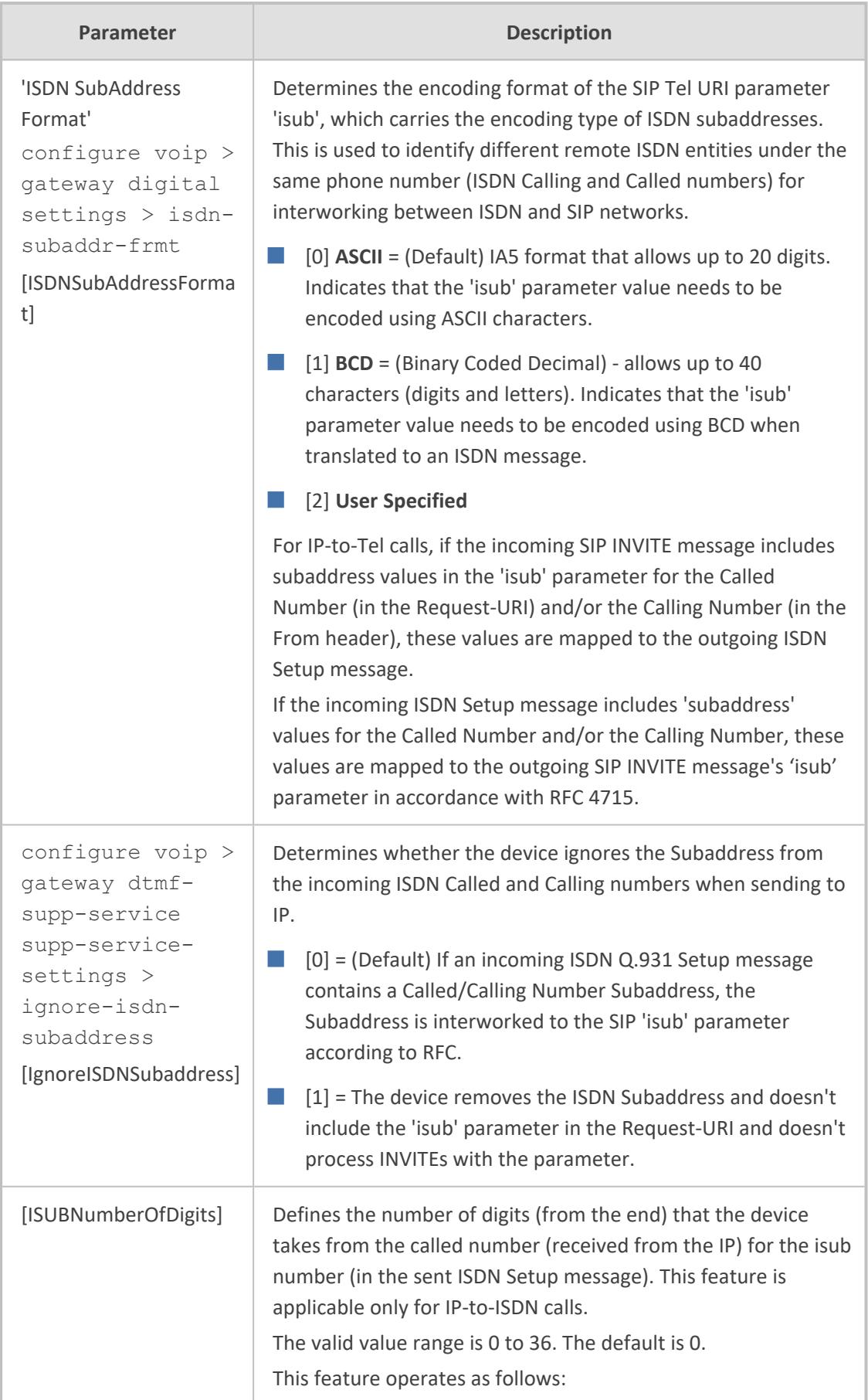

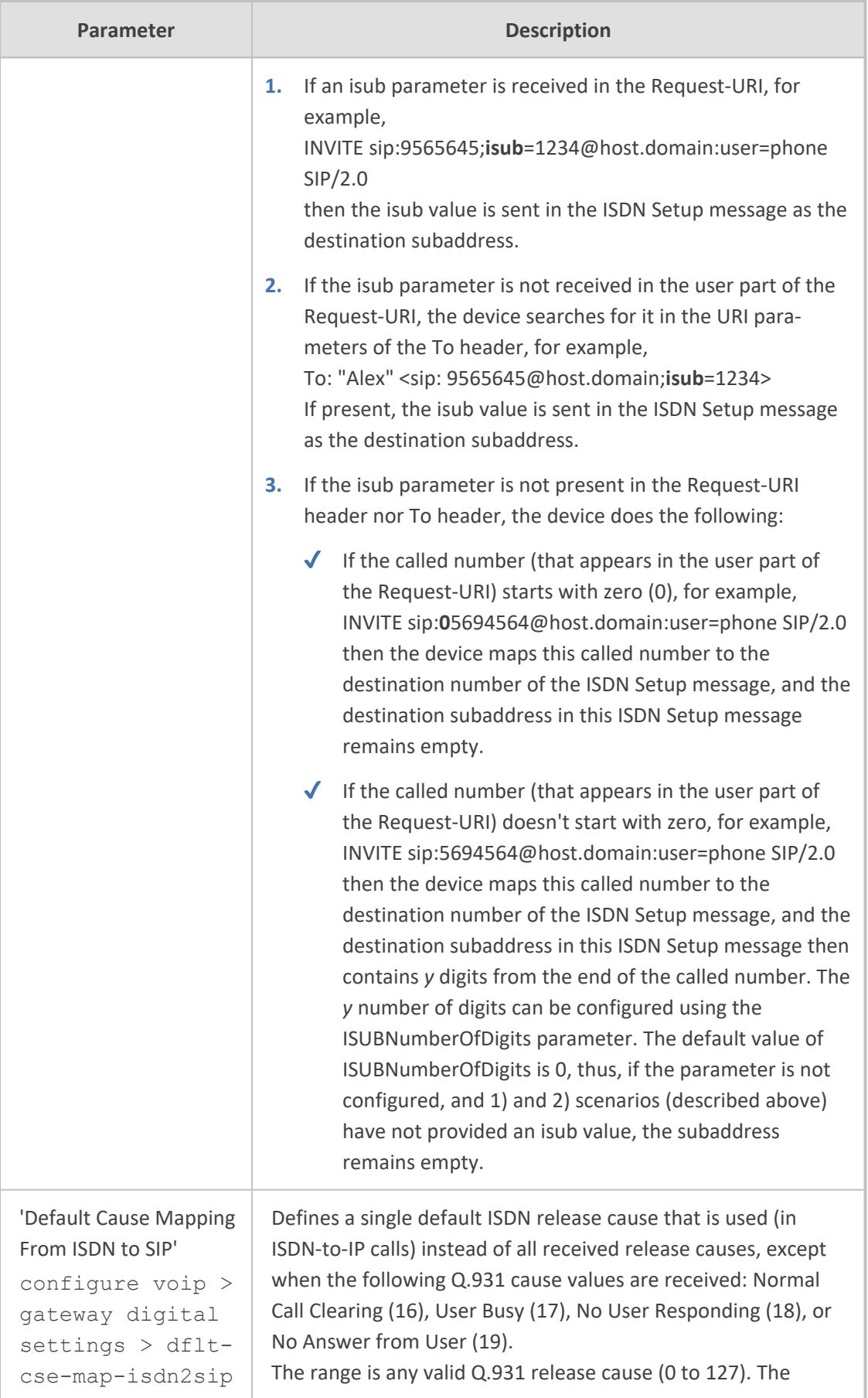

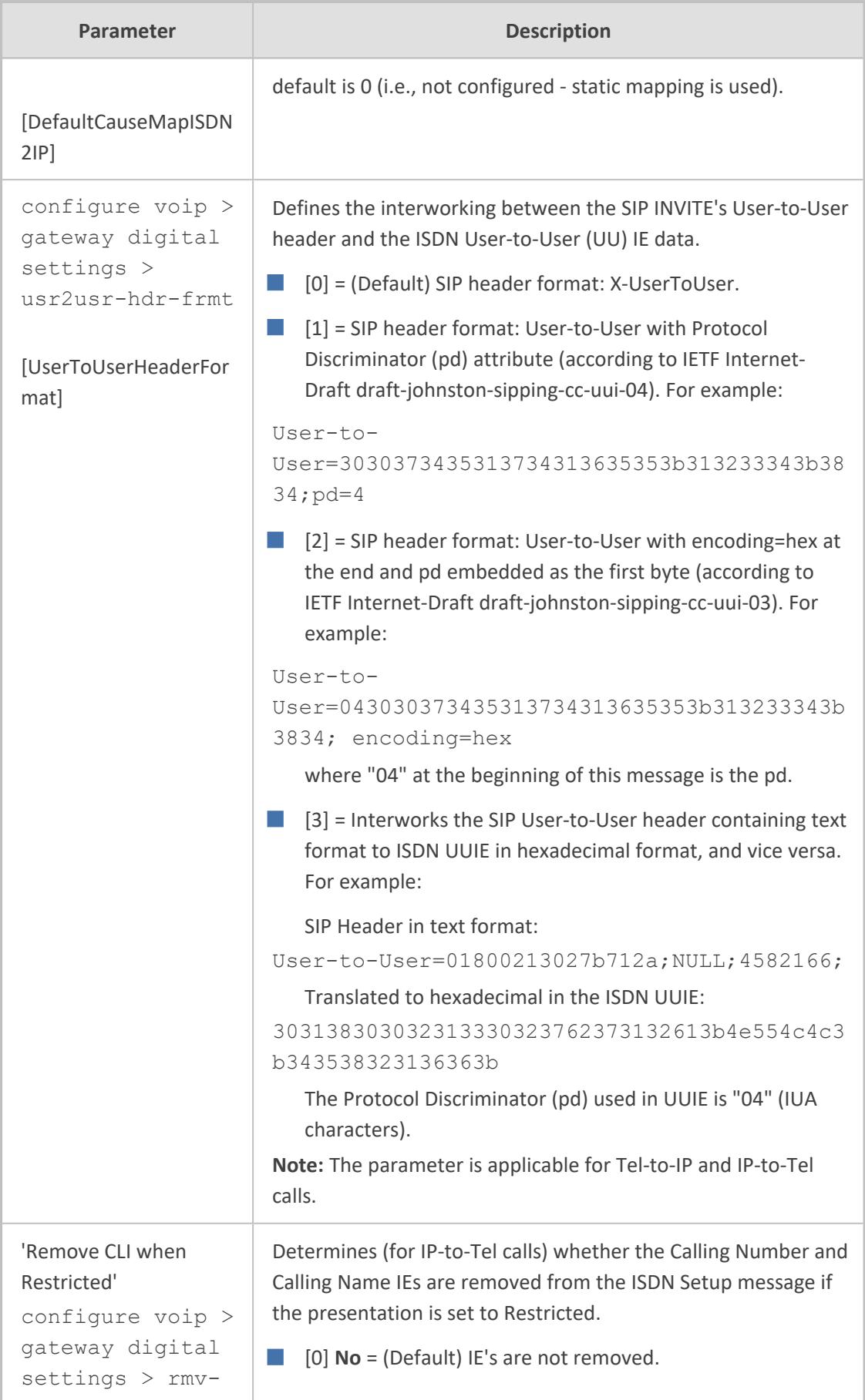

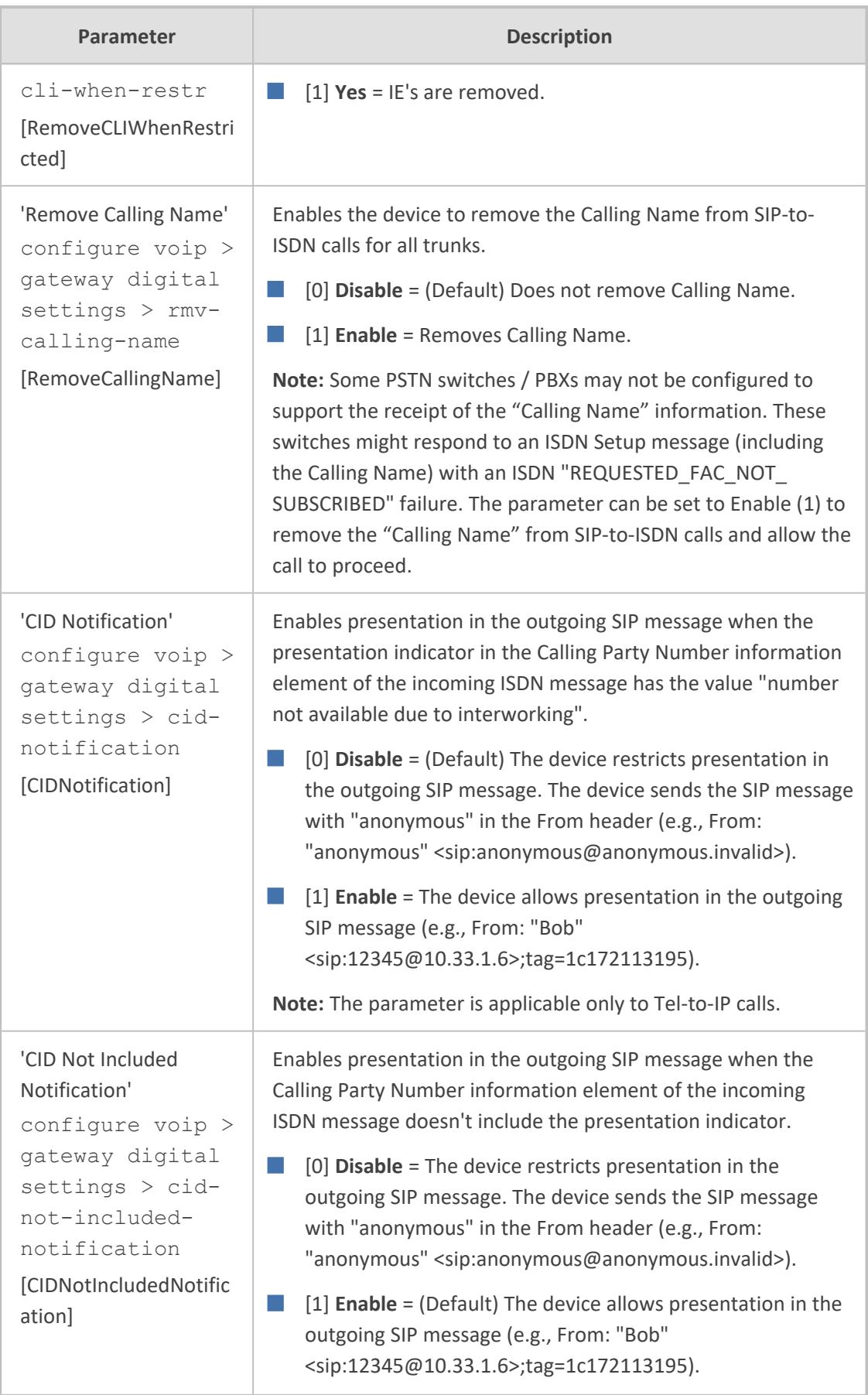

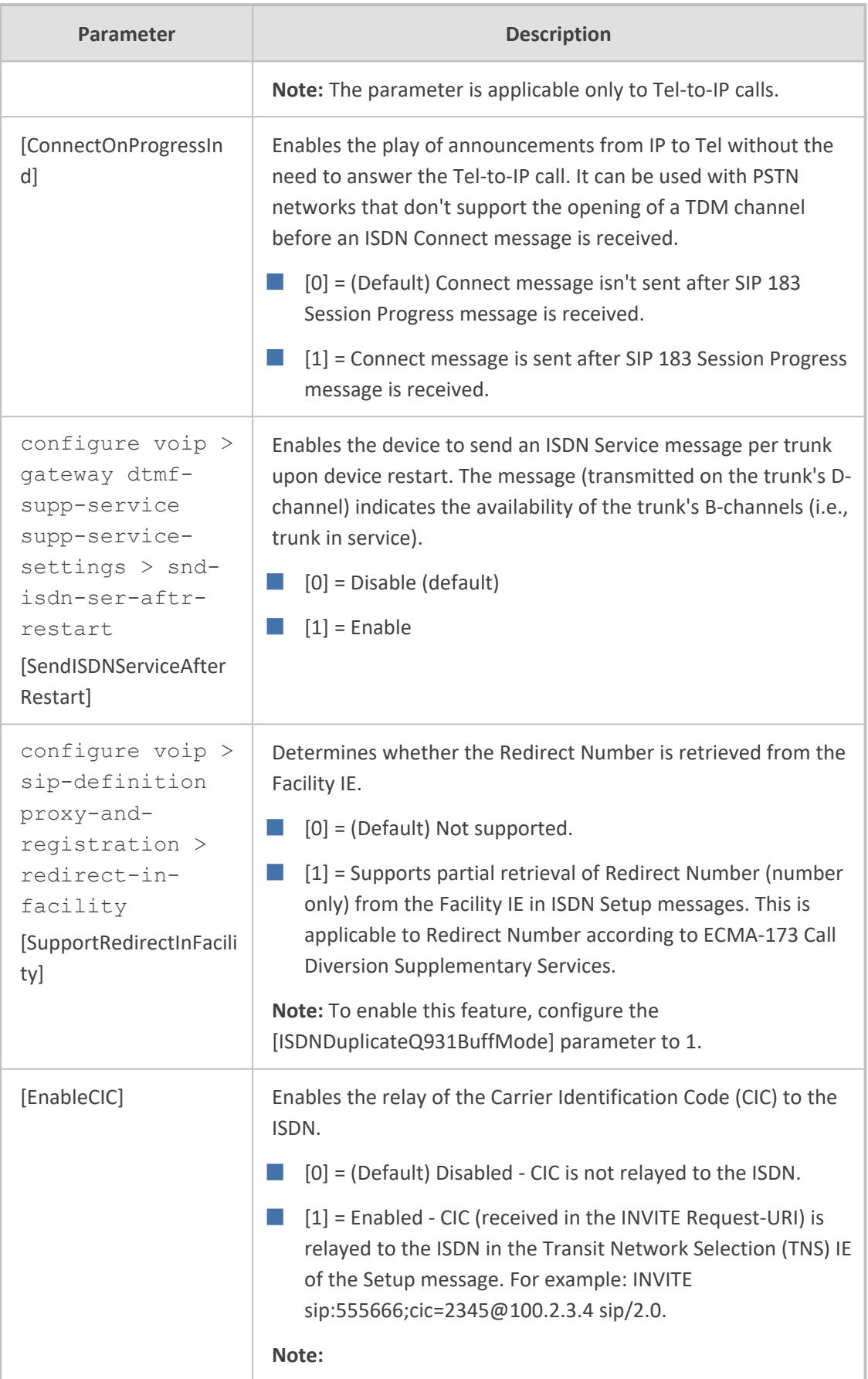

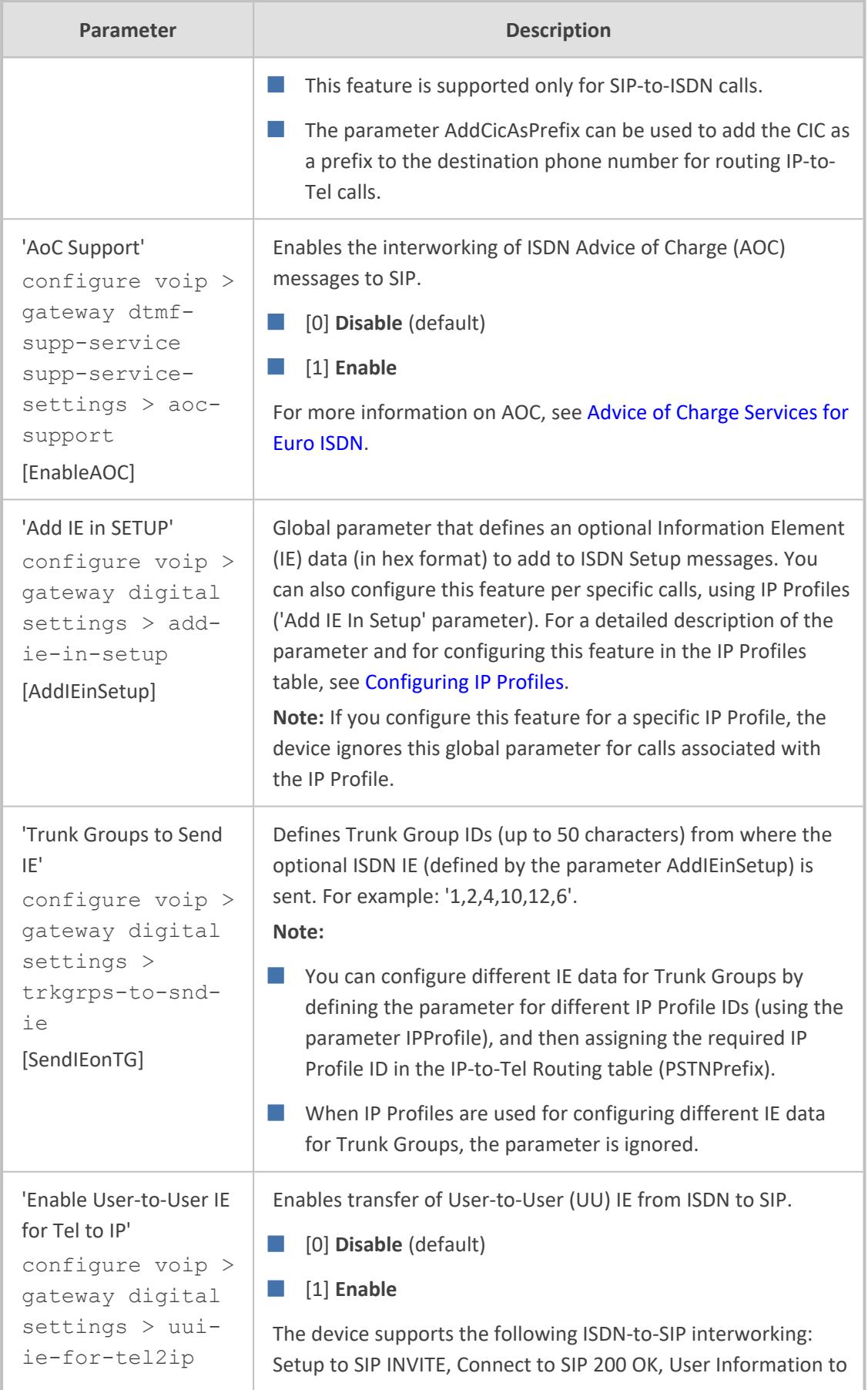

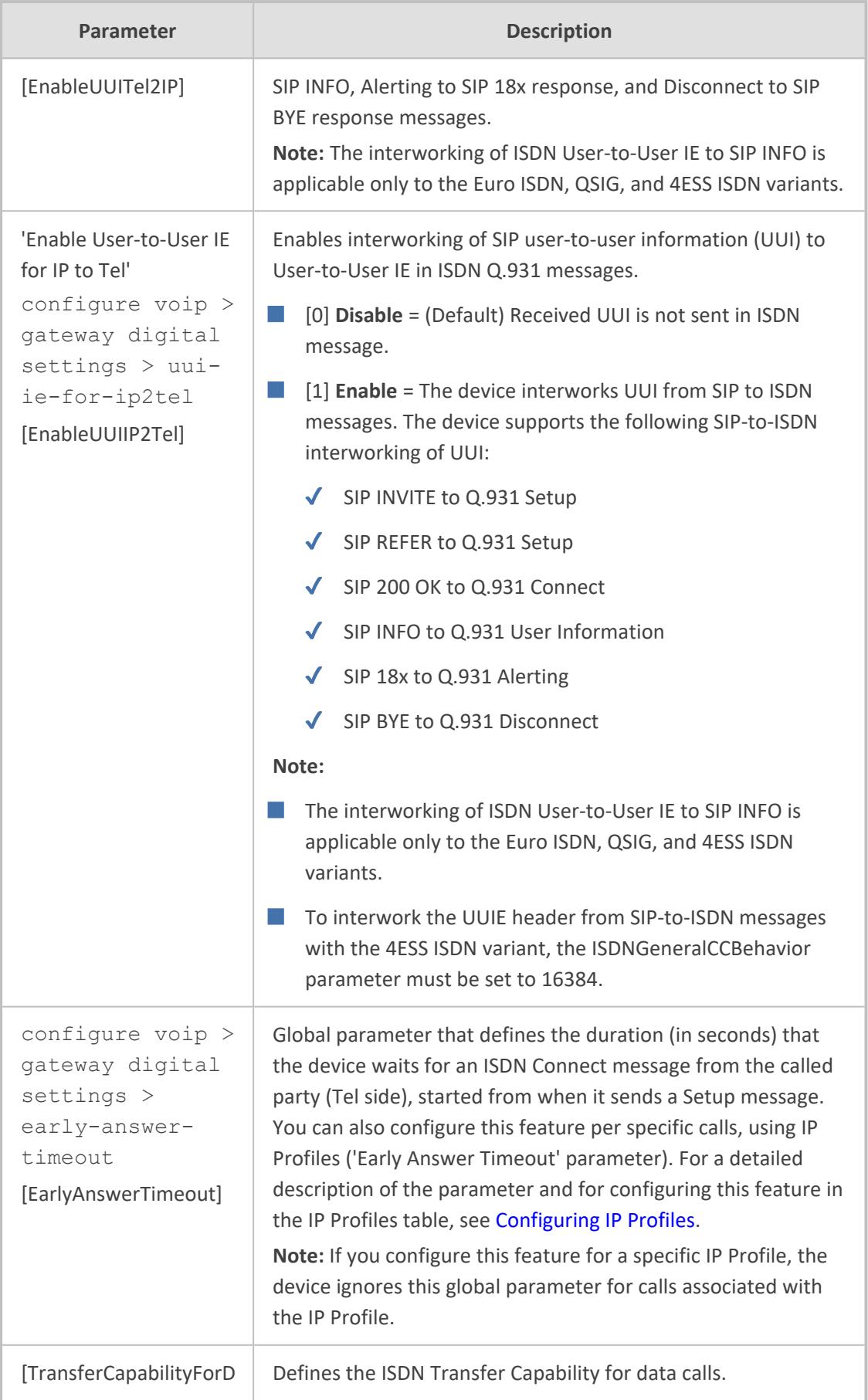

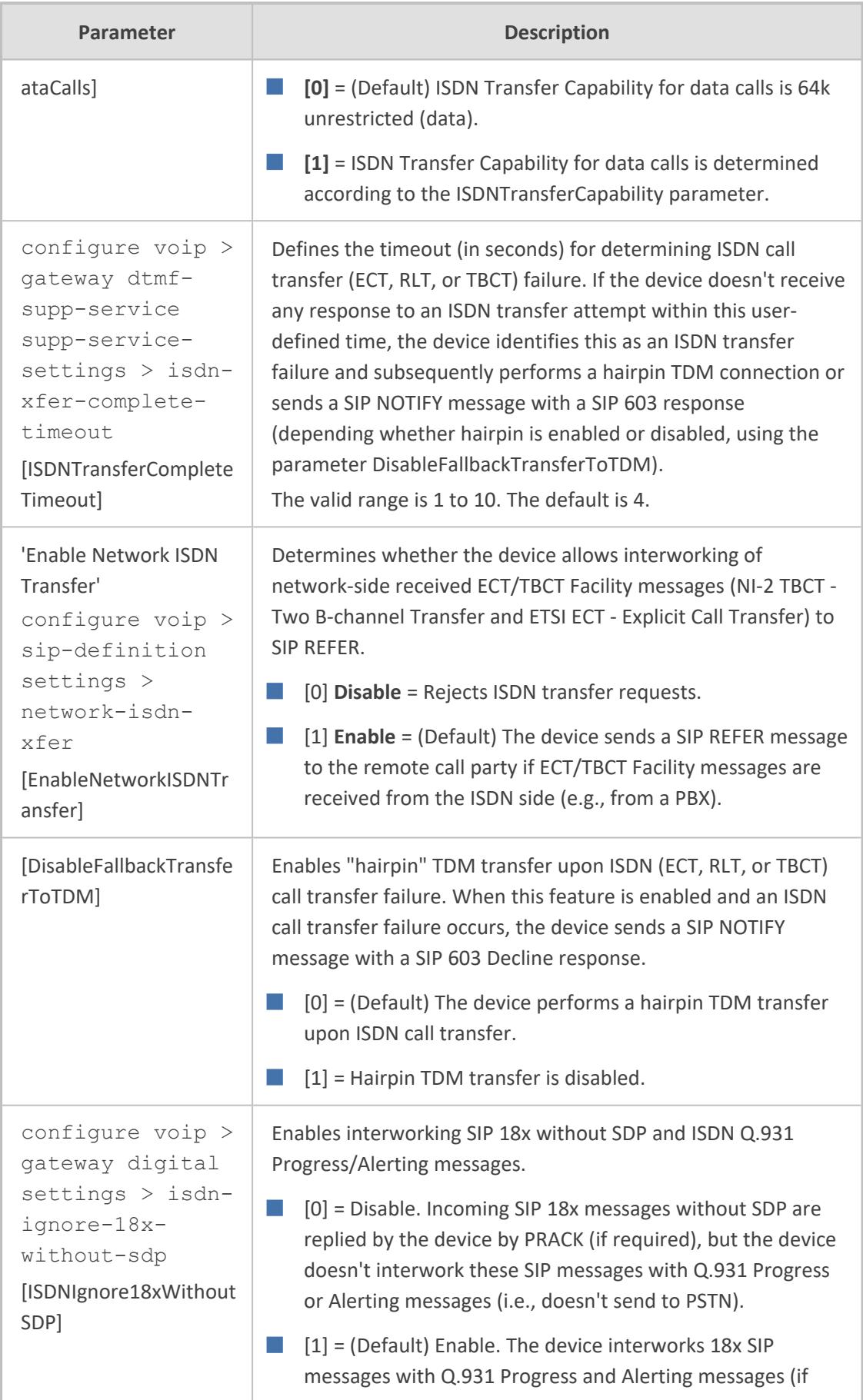

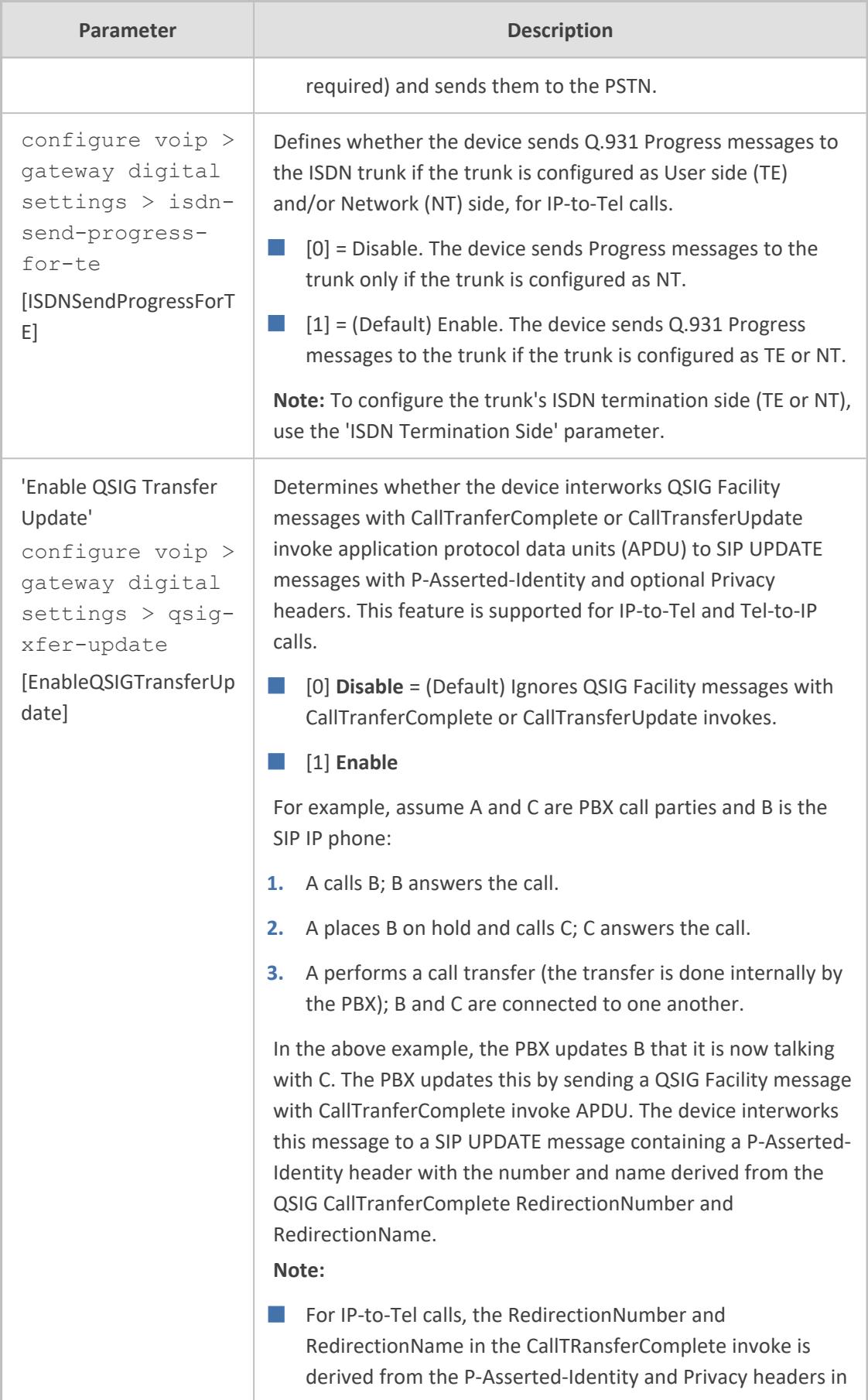

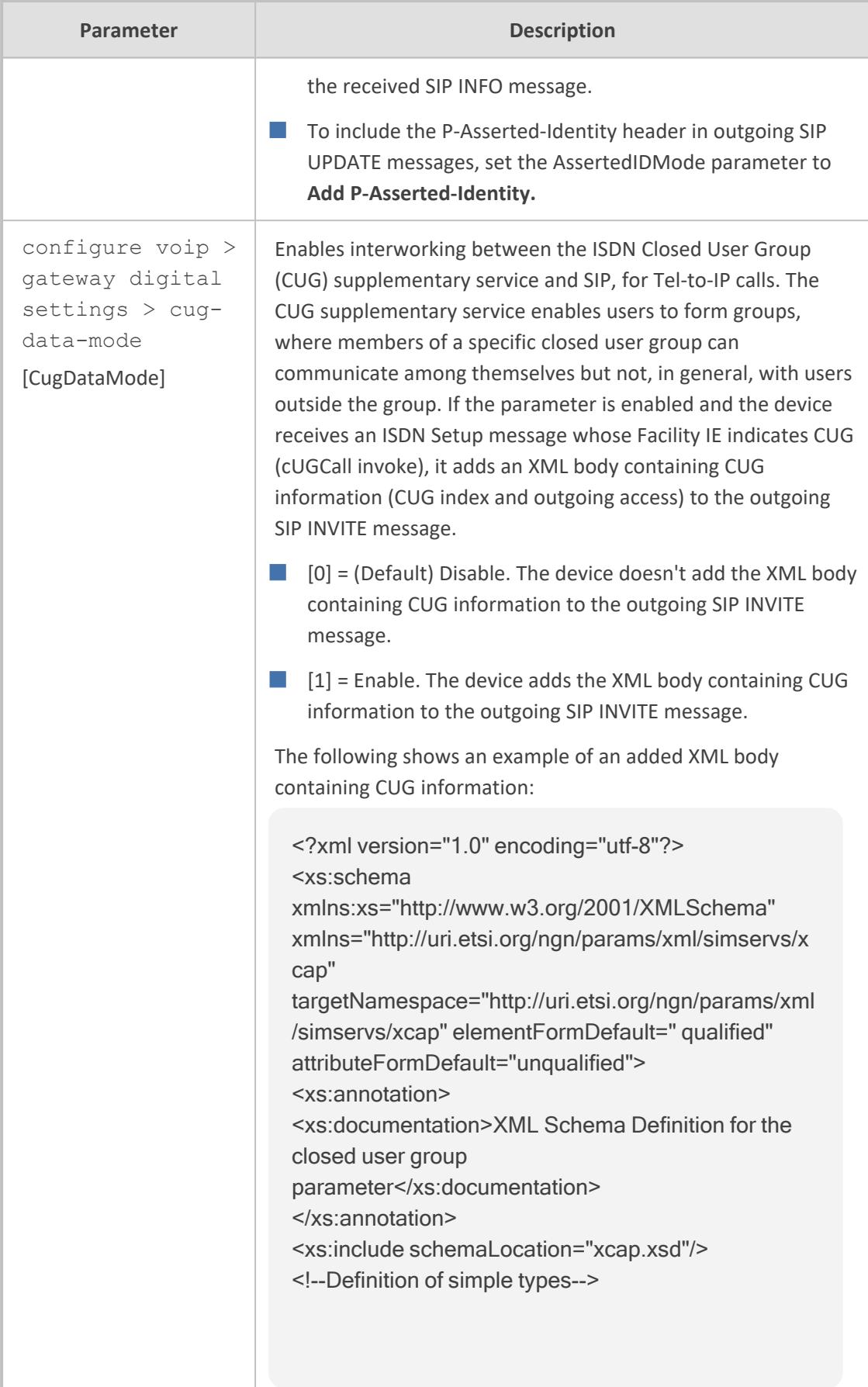

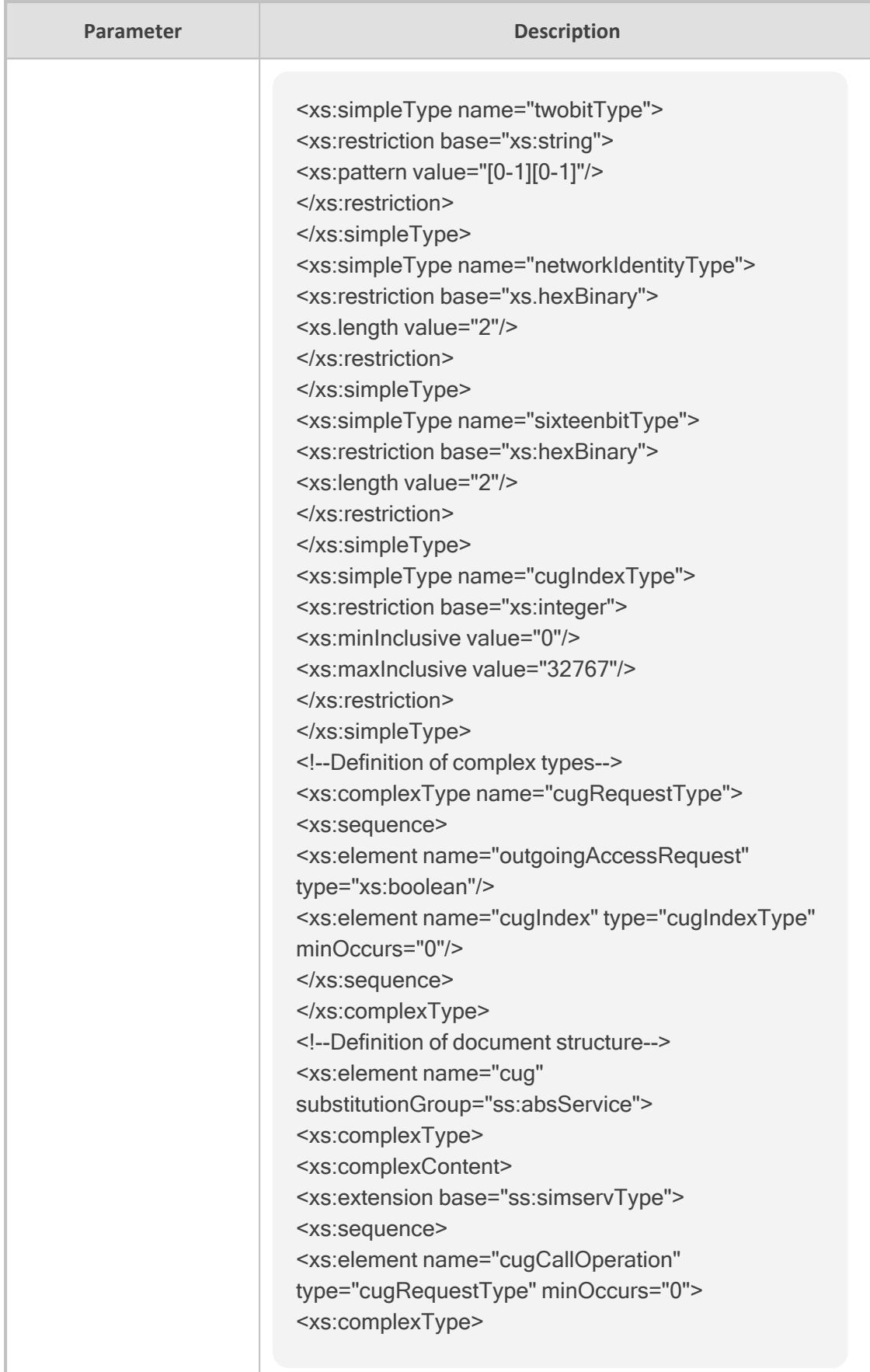

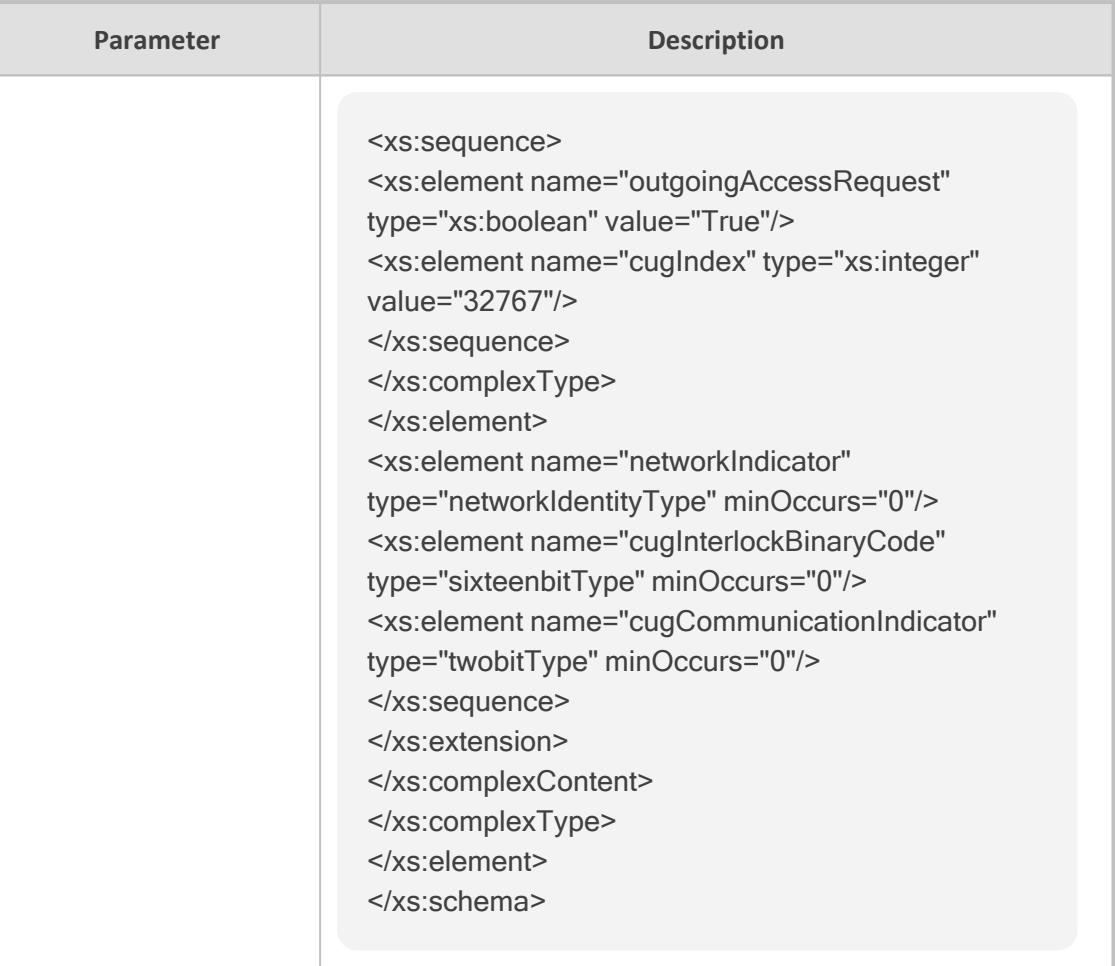

# **Tone Parameters**

This subsection describes the device's tone parameters.

# **Telephony Tone Parameters**

The telephony tone parameters are described in the table below.

#### **Table 71-55:Tone Parameters**

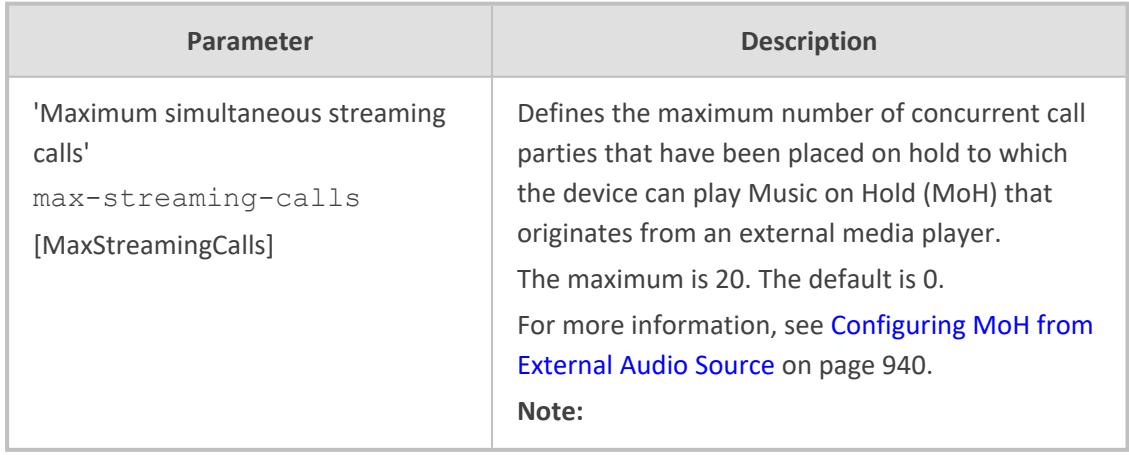

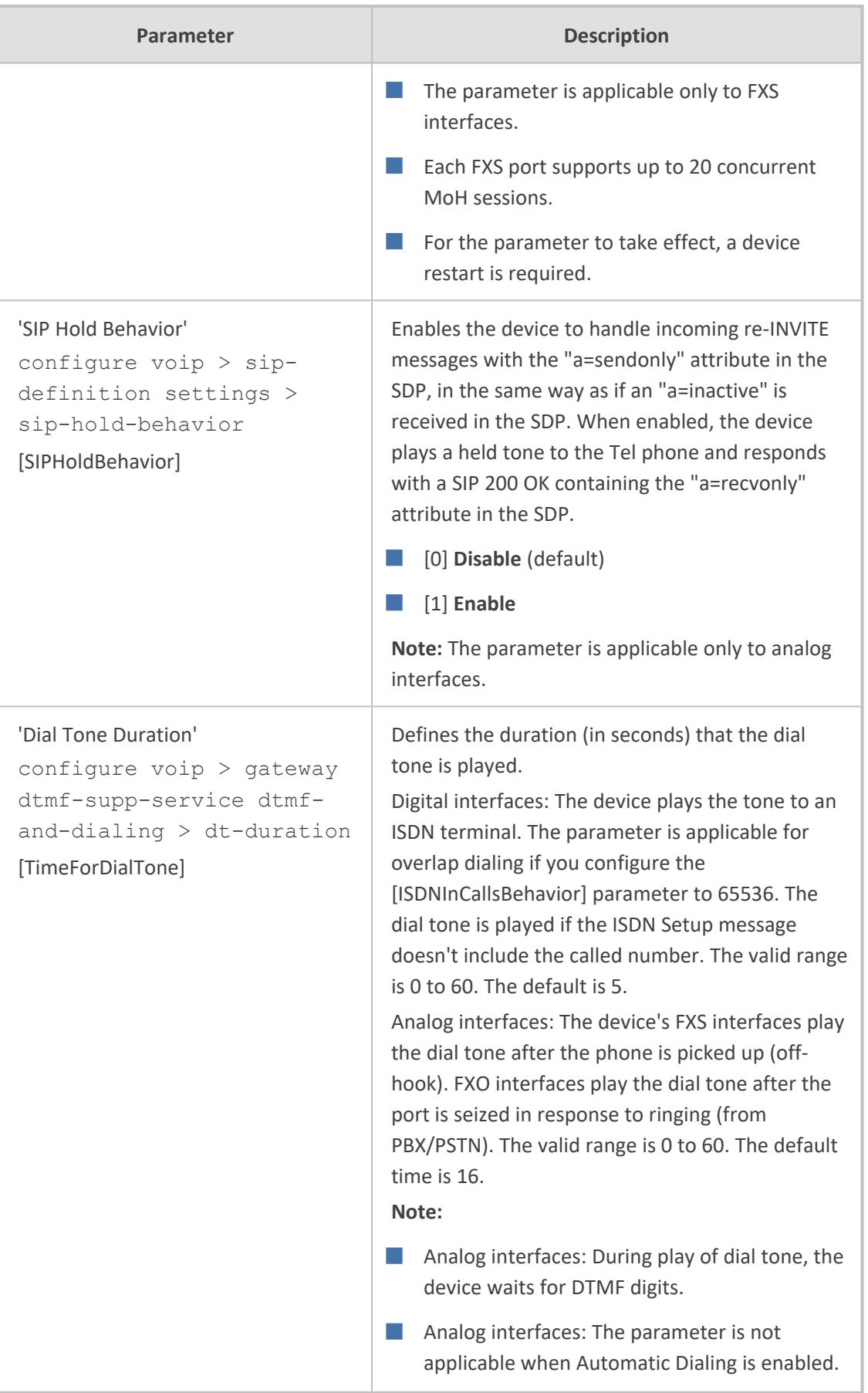

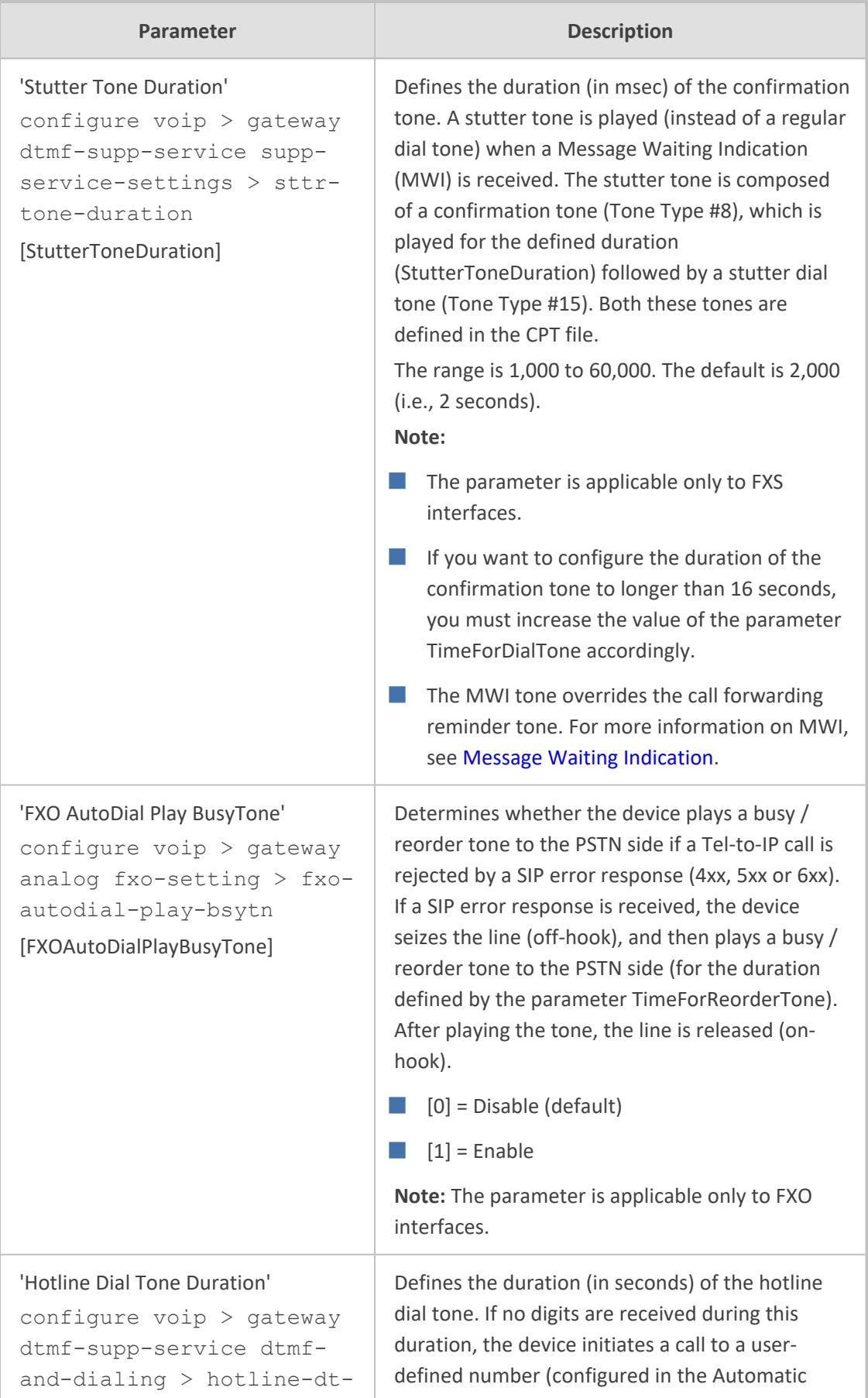

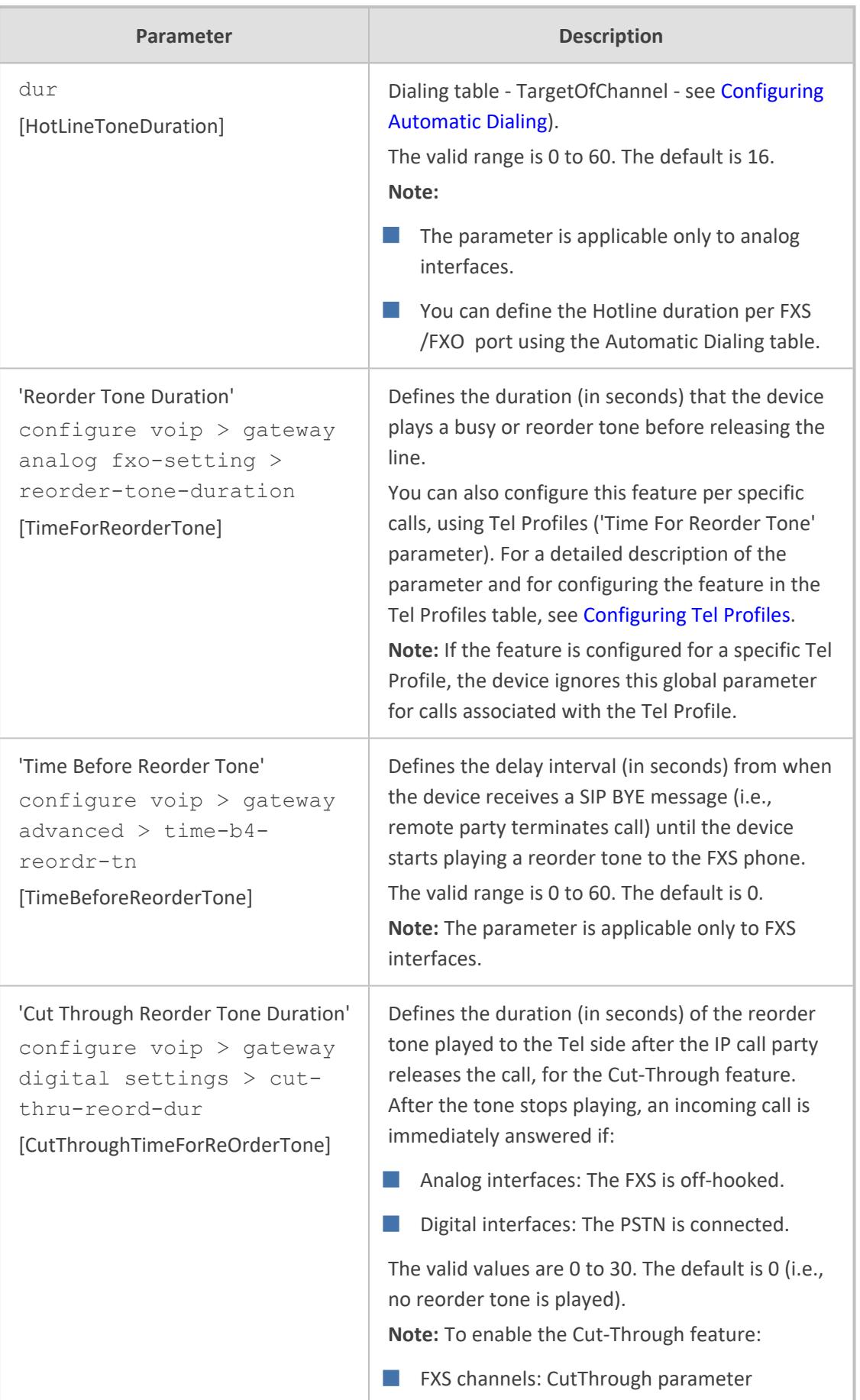
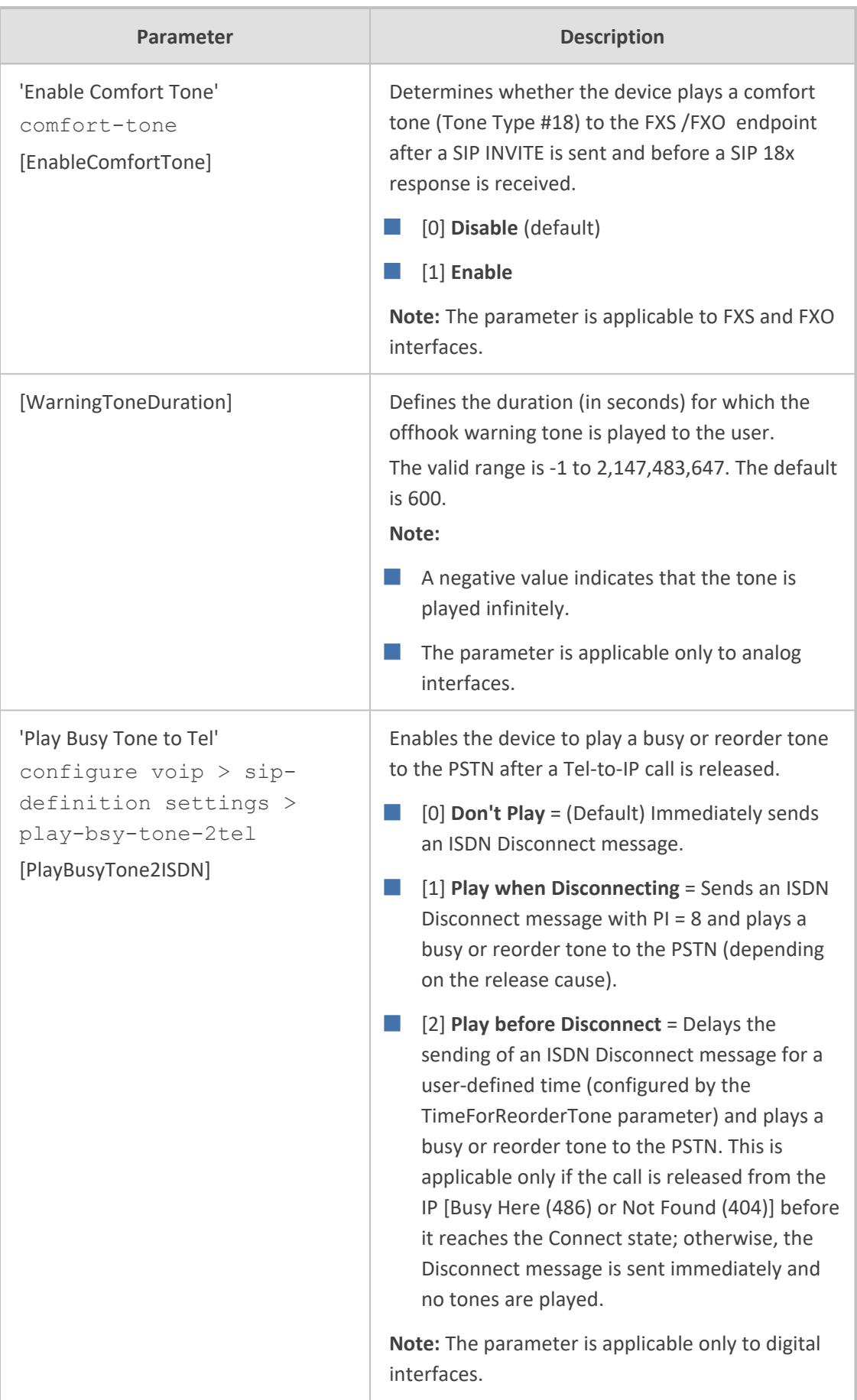

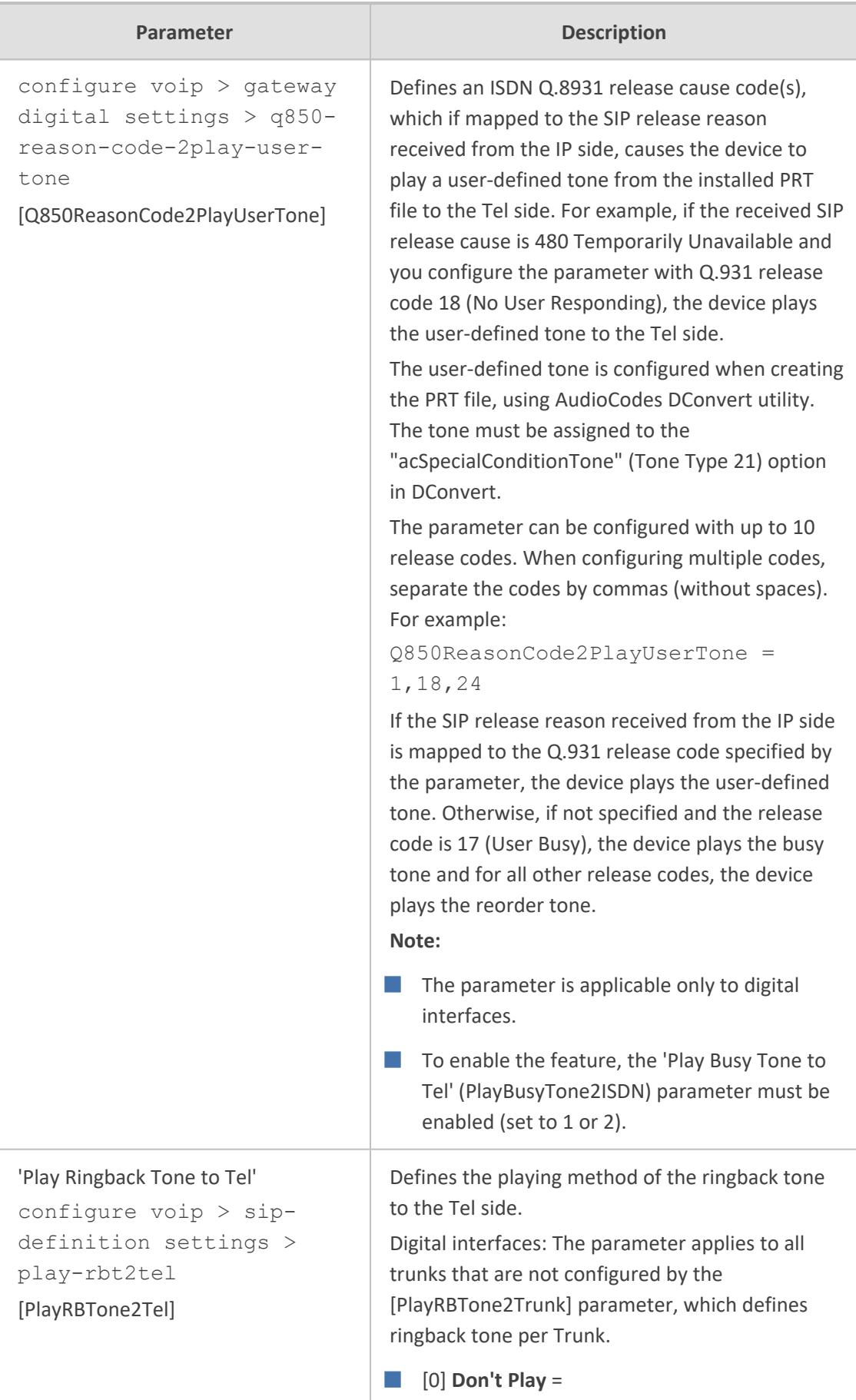

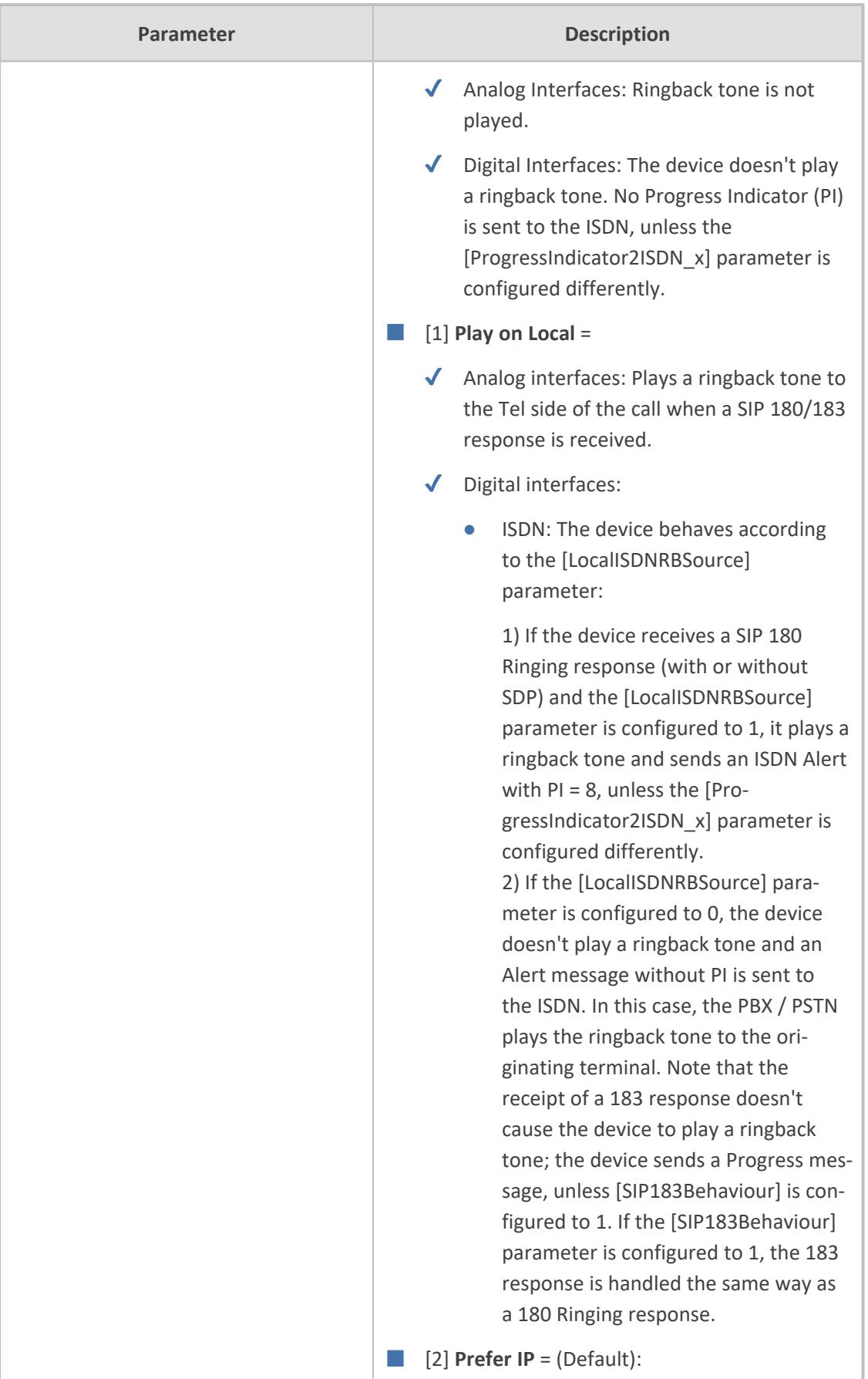

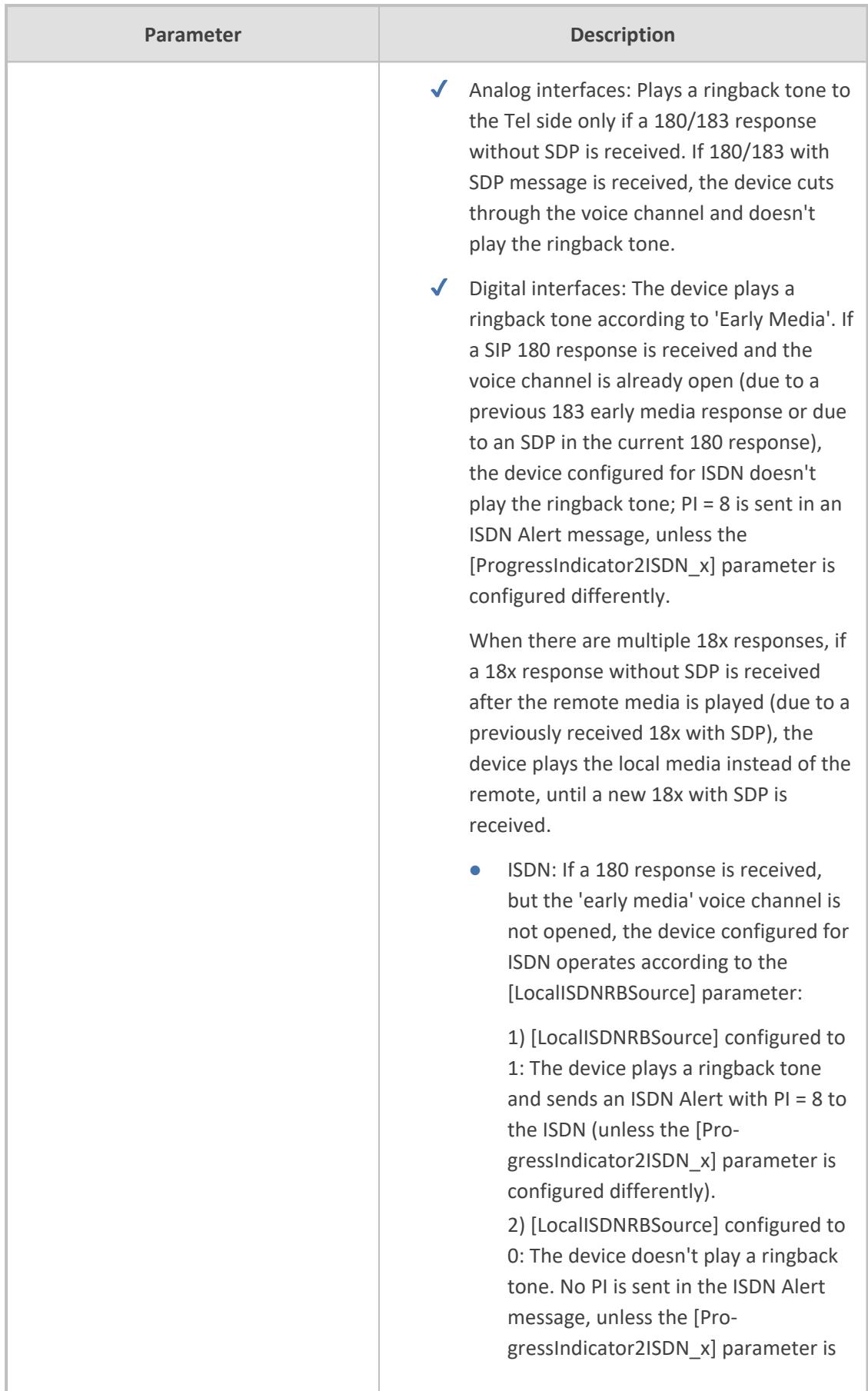

J.

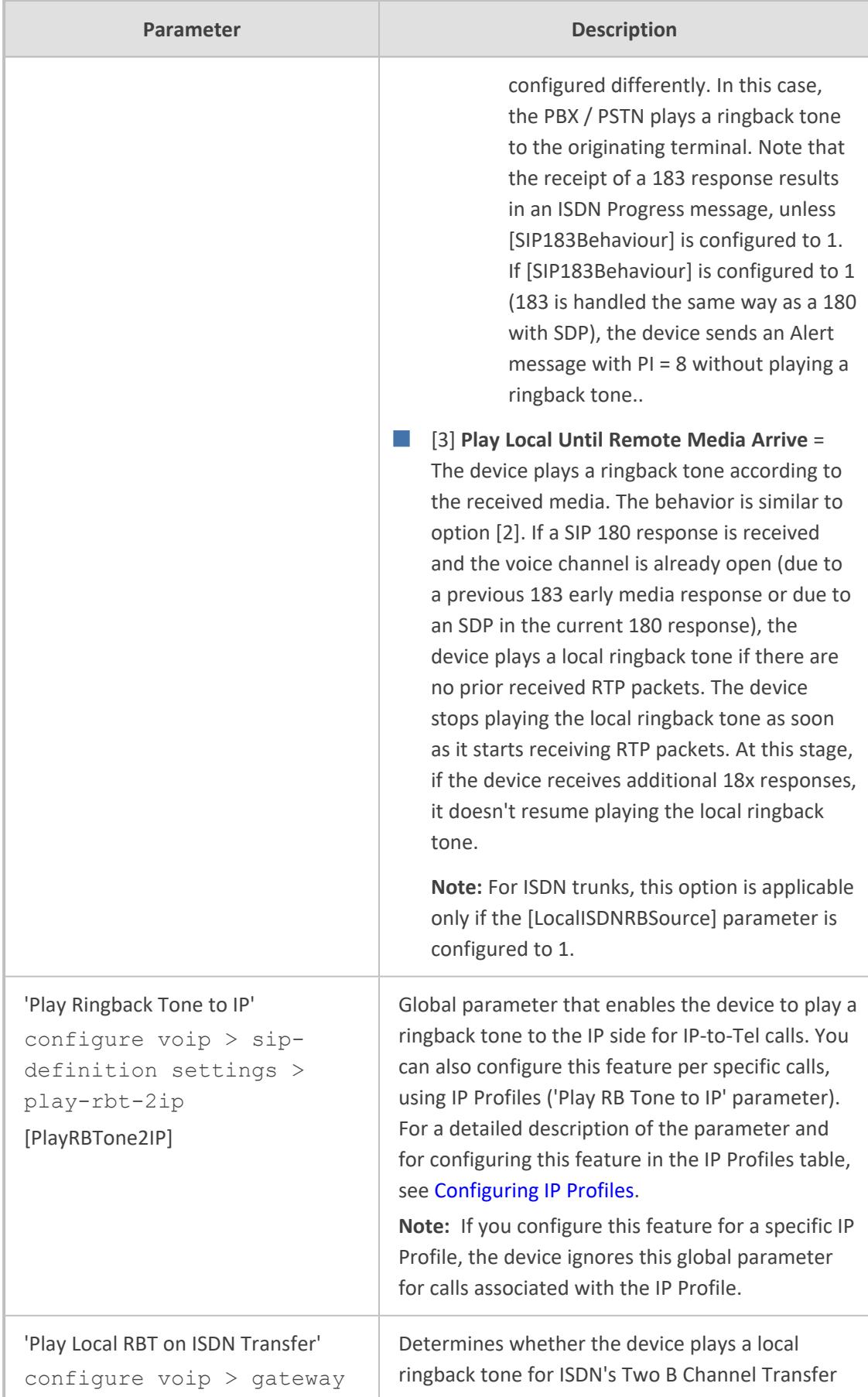

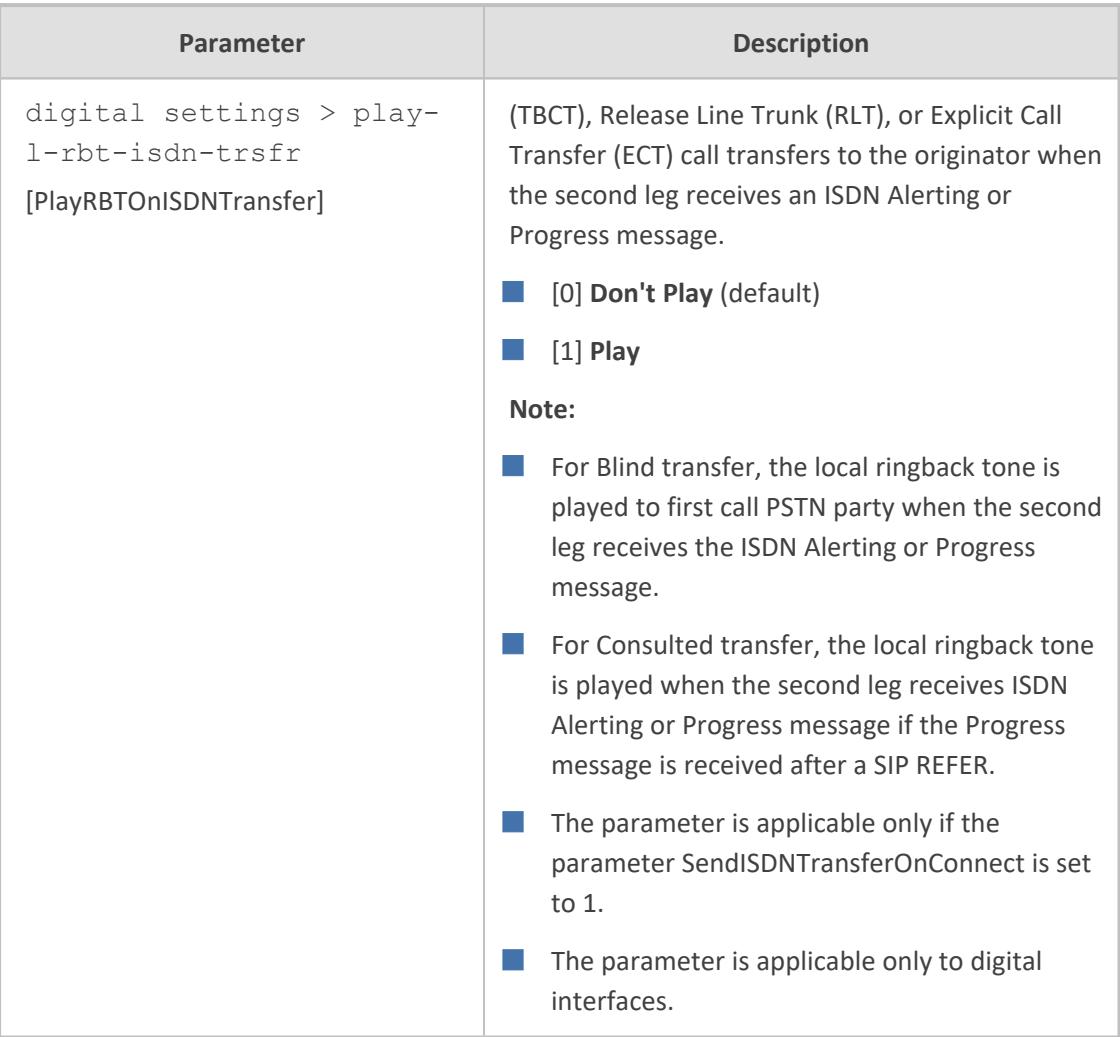

#### **Tone Detection Parameters**

The signal tone detection parameters are described in the table below.

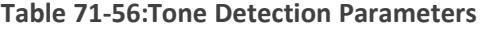

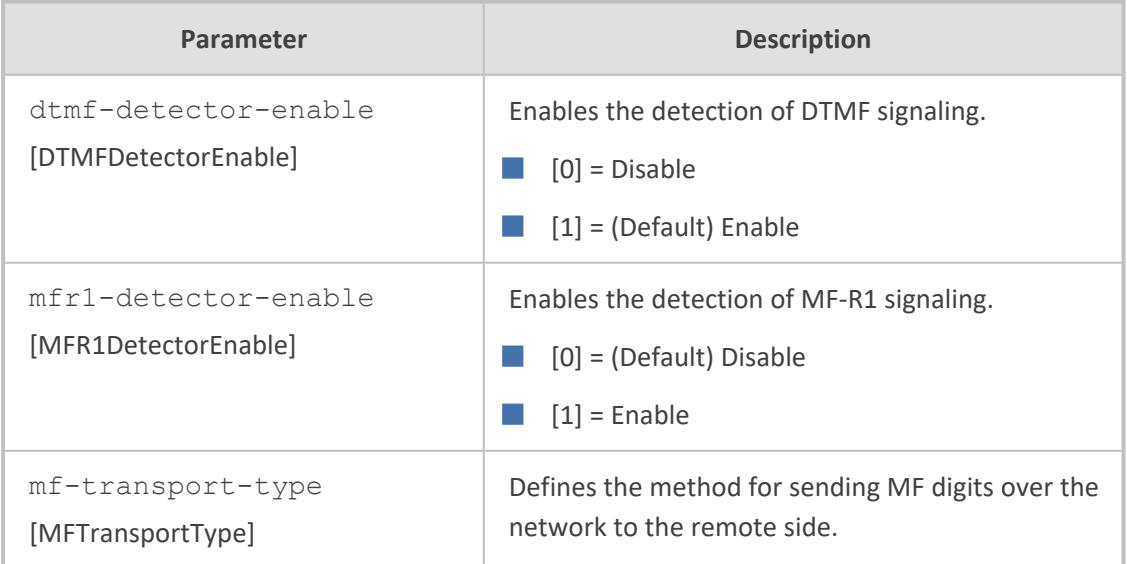

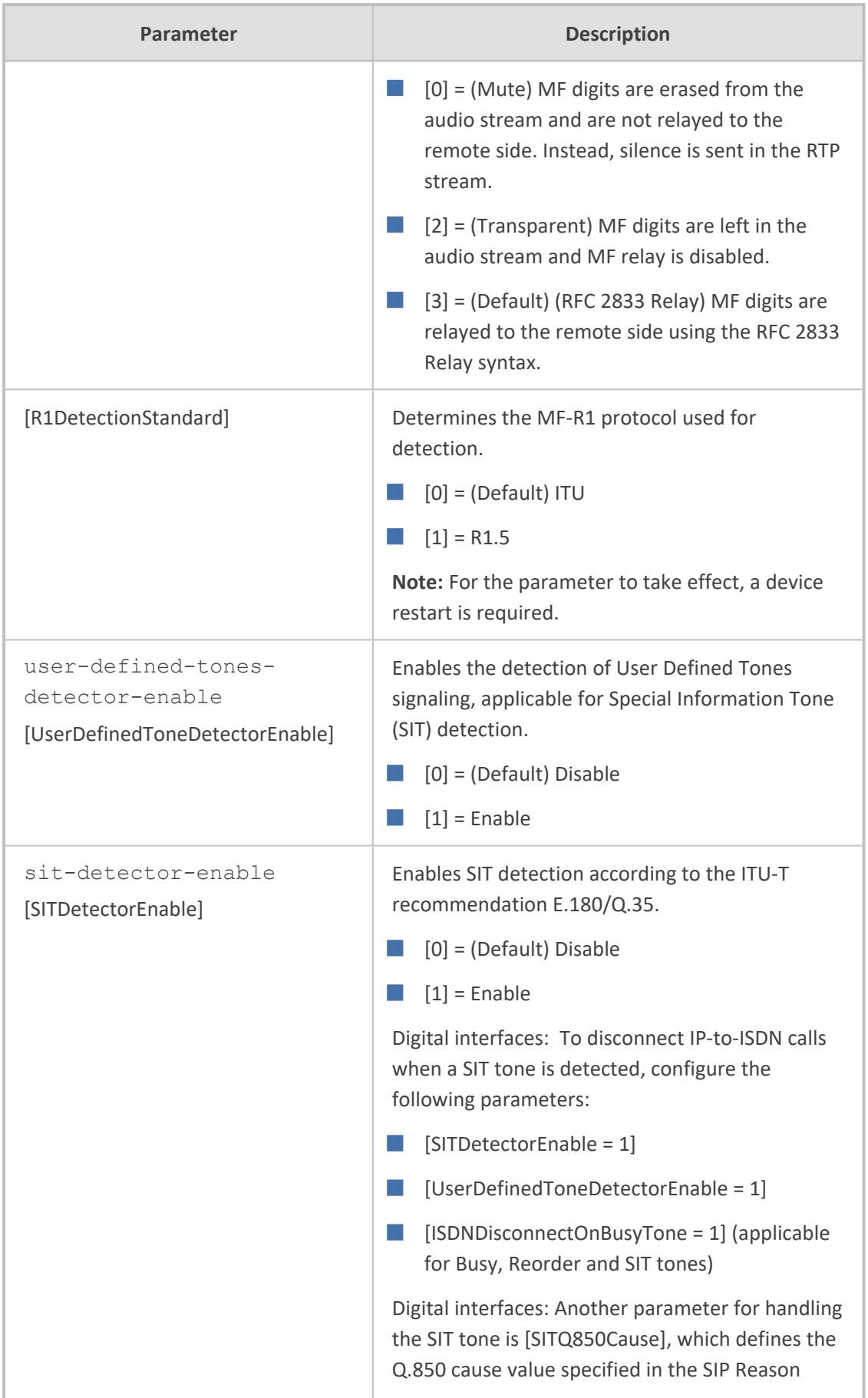

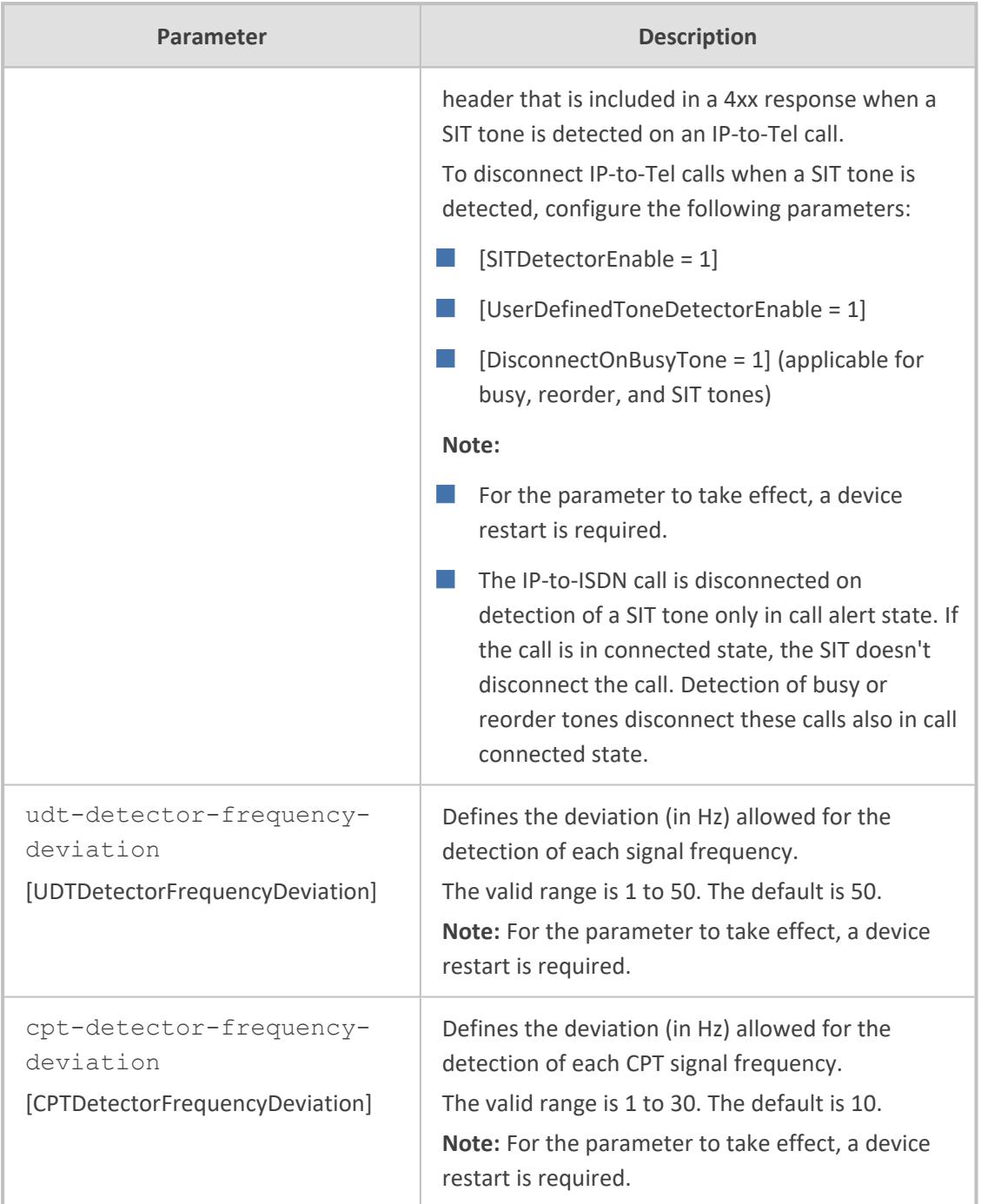

#### **Metering Tone Parameters**

The metering tone parameters are described in the table below.

#### **Table 71-57:Metering Tone Parameters**

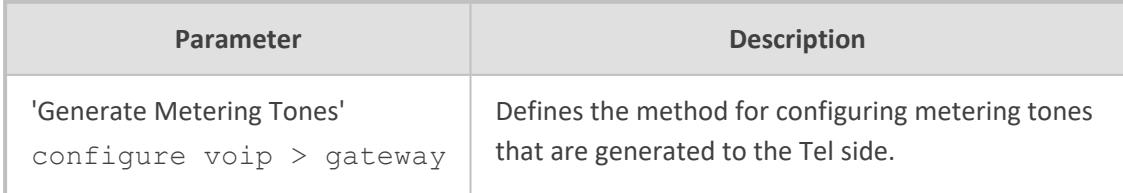

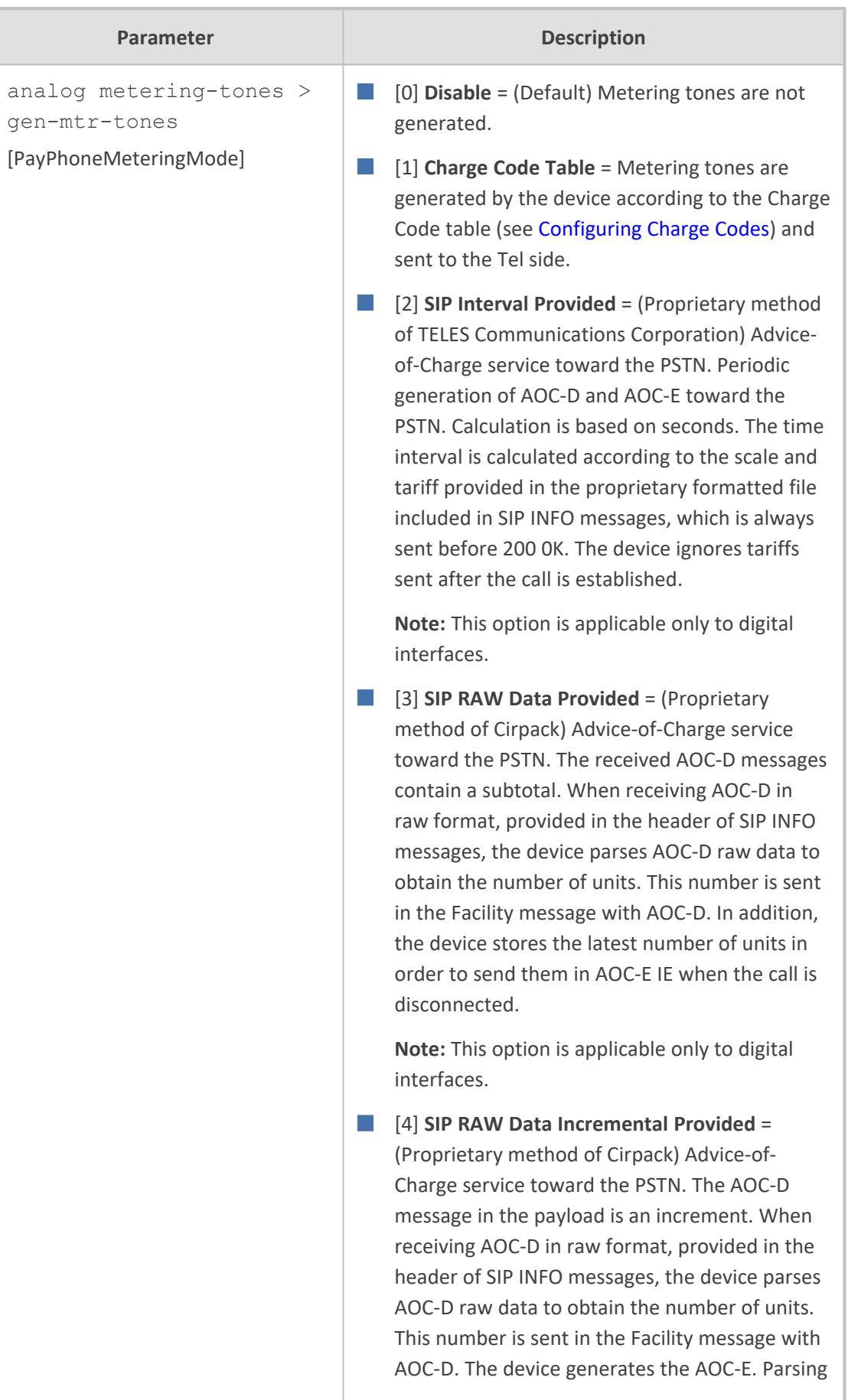

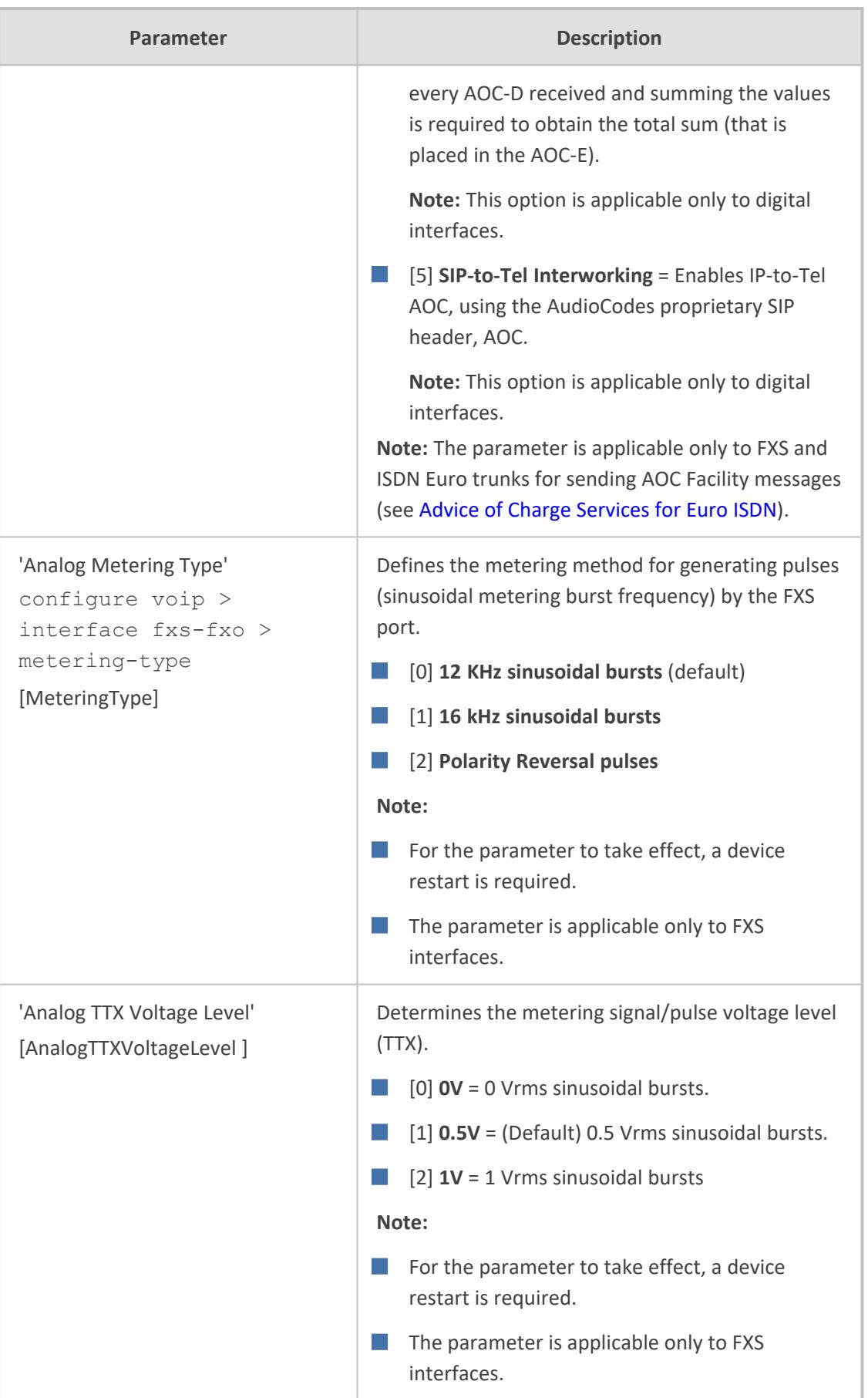

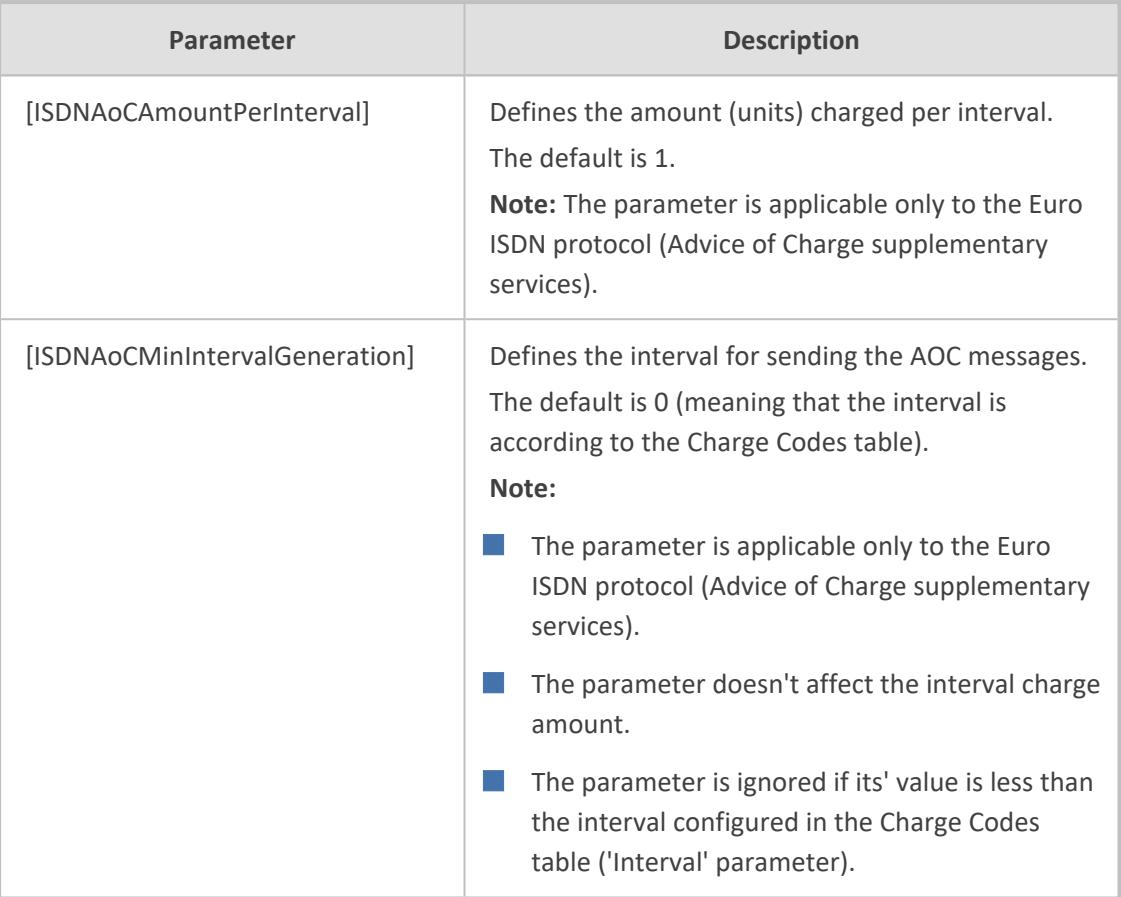

### **Telephone Keypad Key Sequence Parameters**

The telephony keypad key sequence parameters are described in the table below.

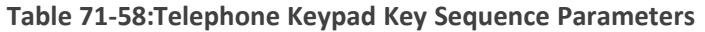

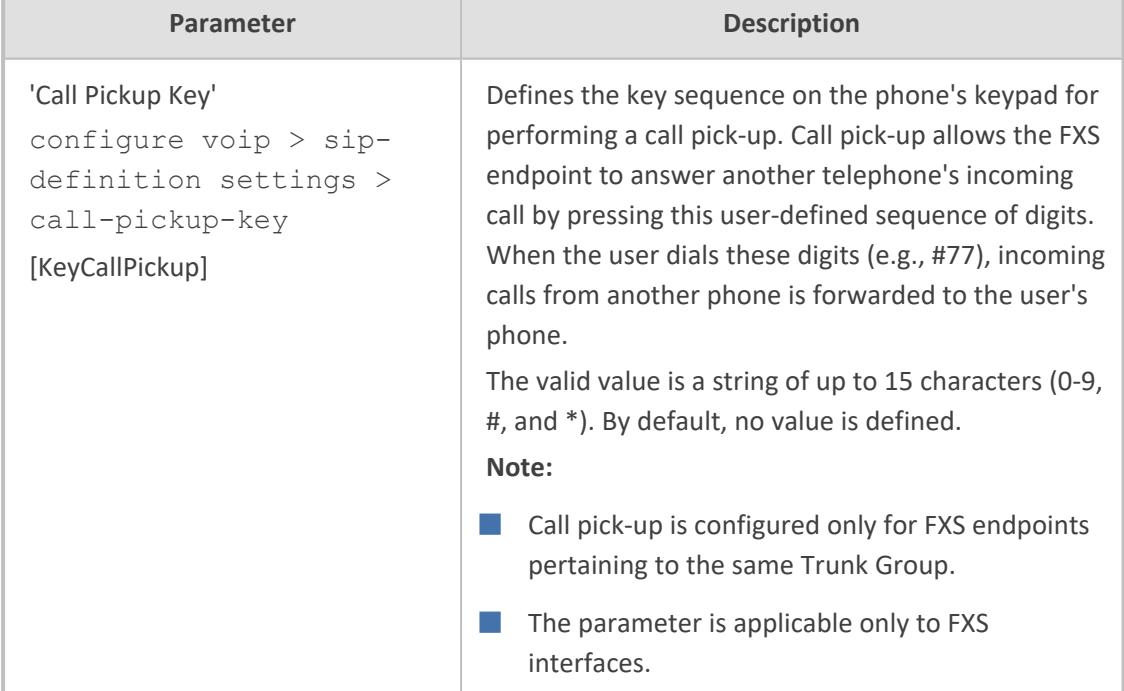

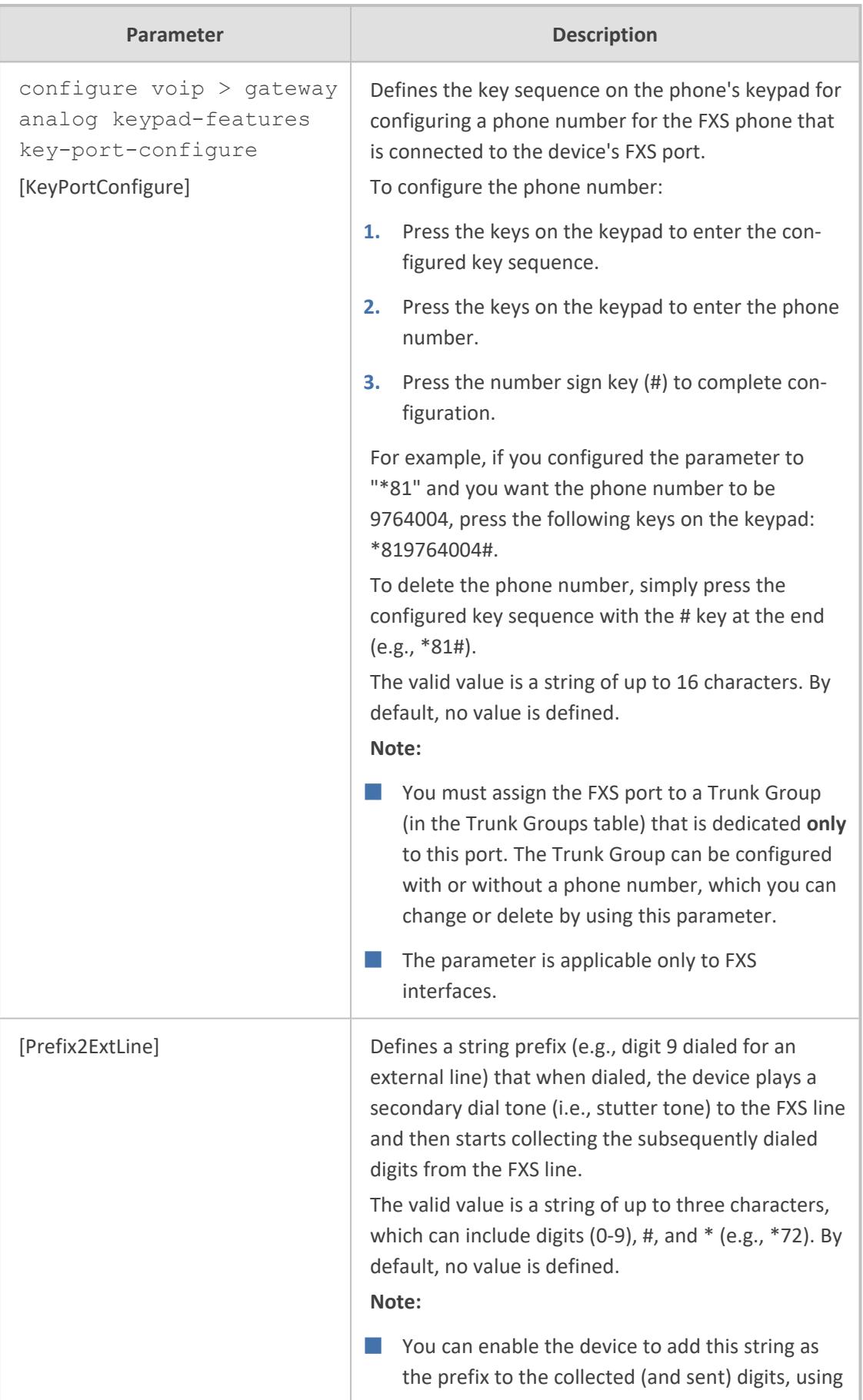

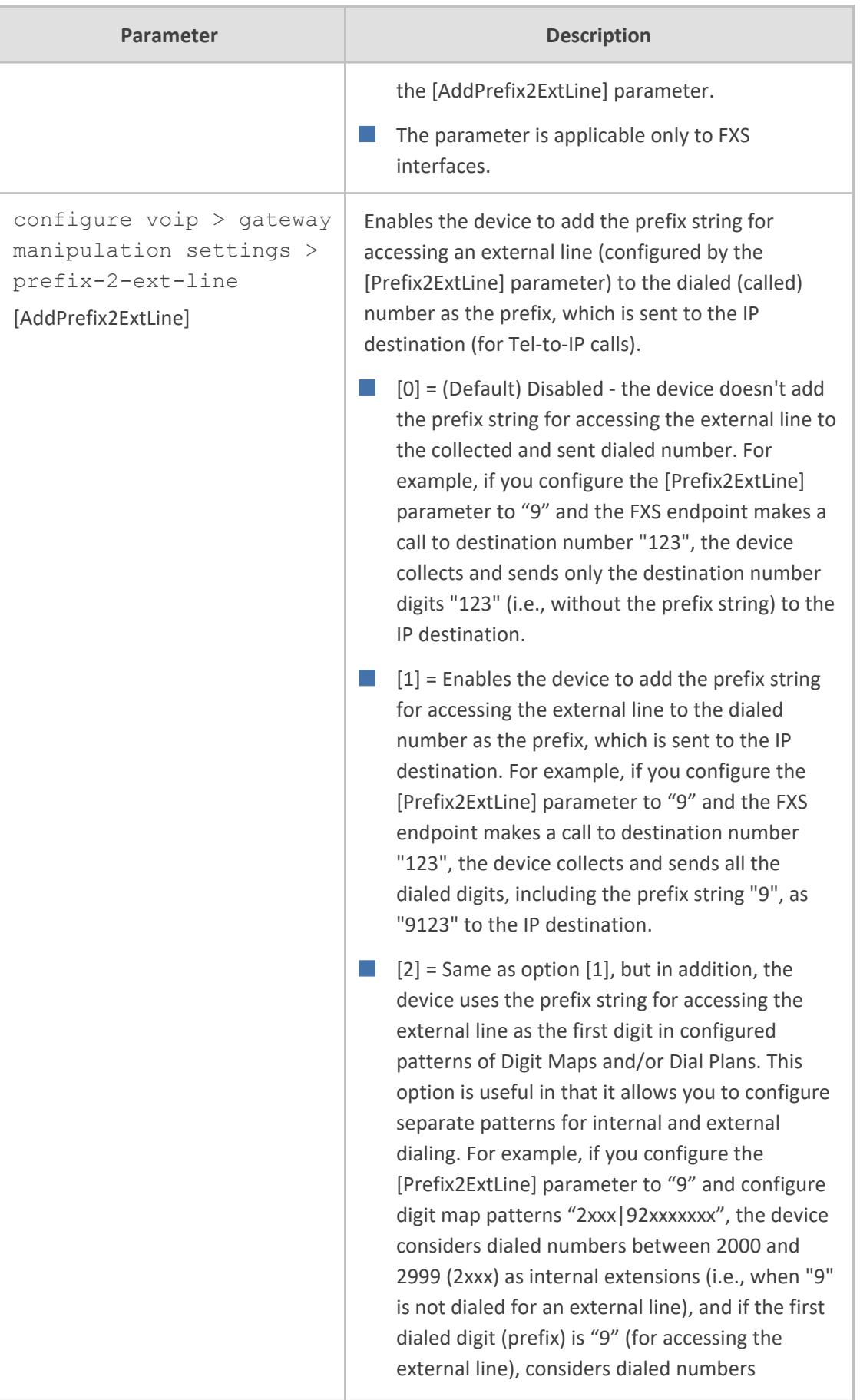

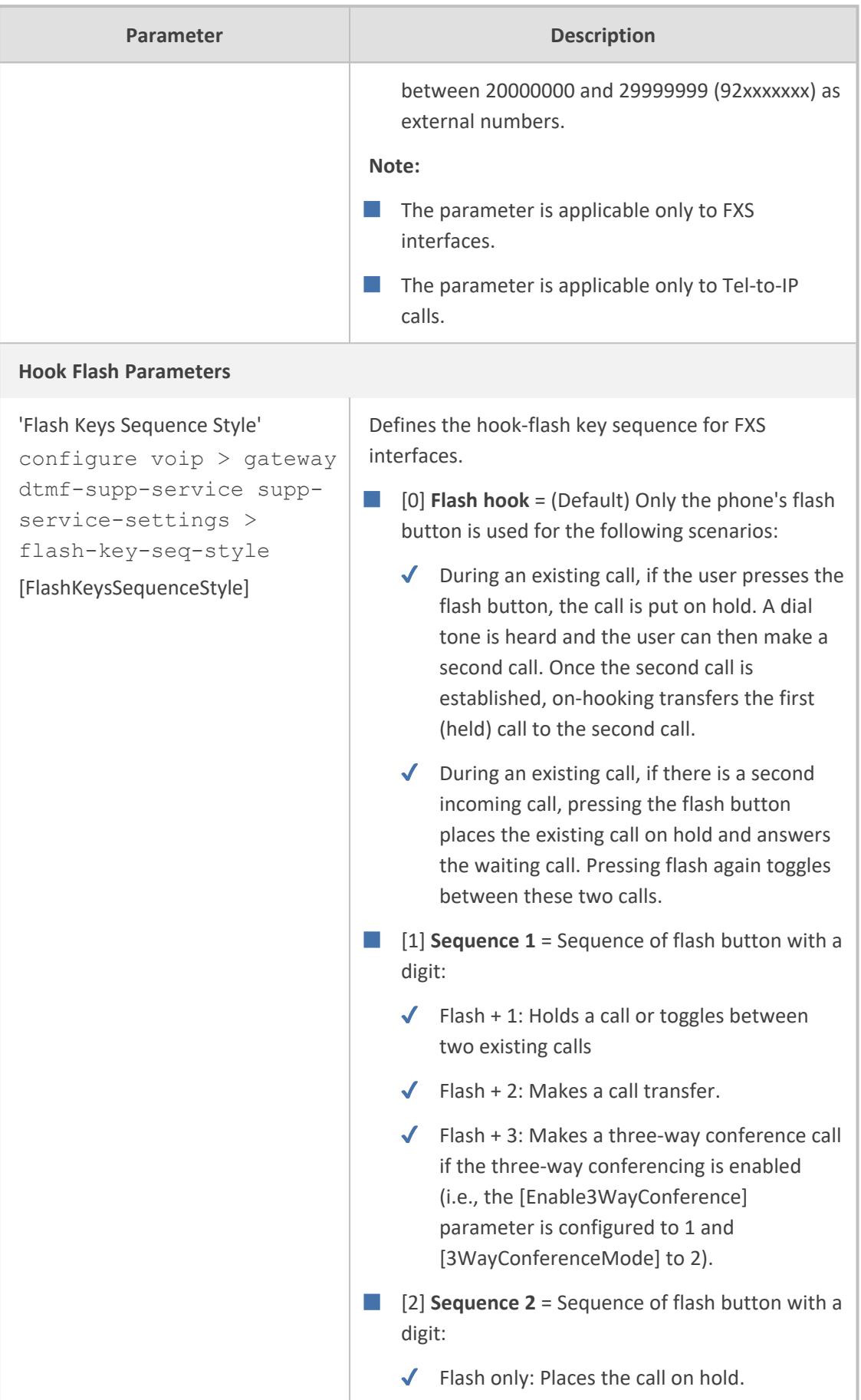

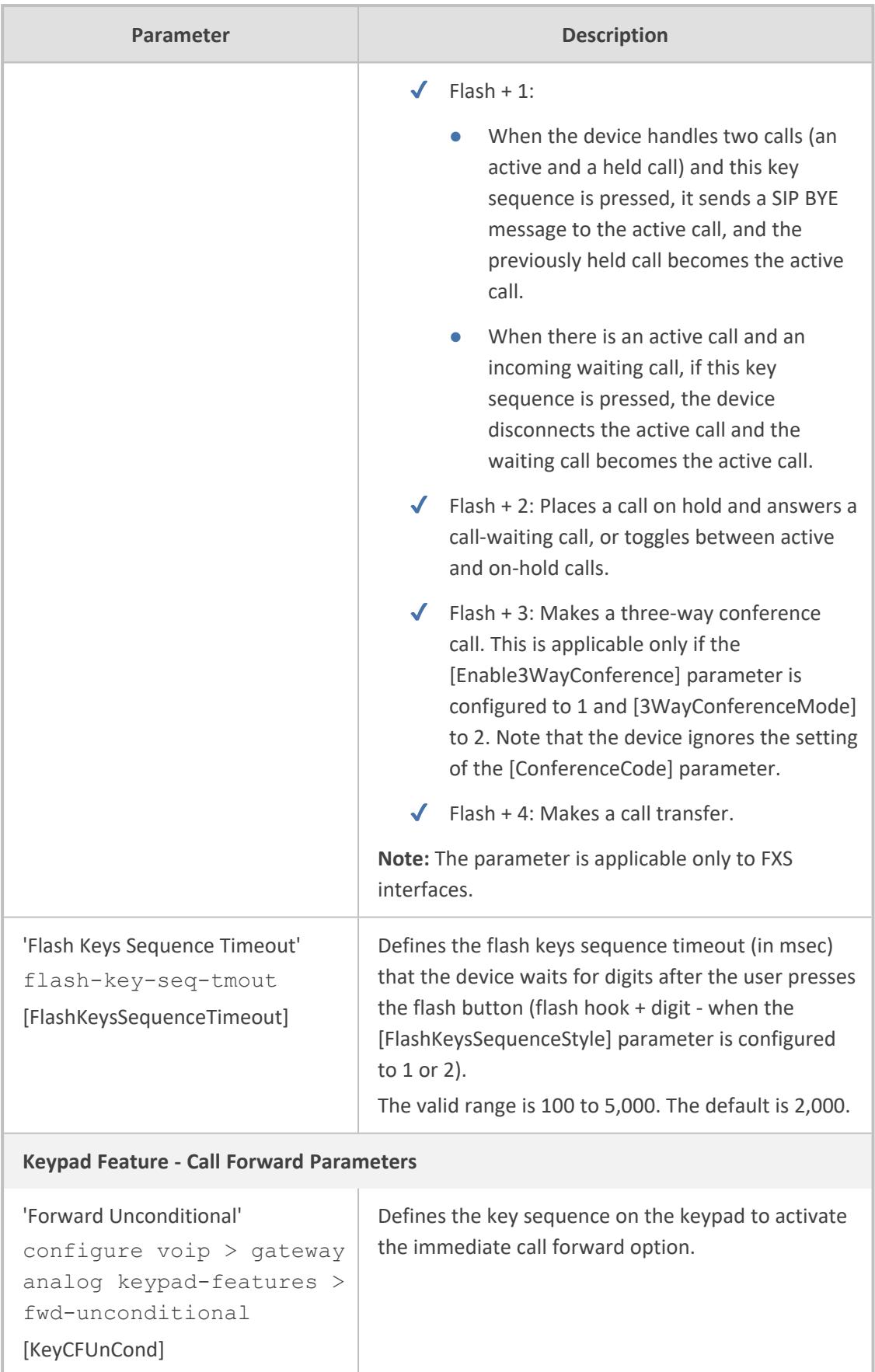

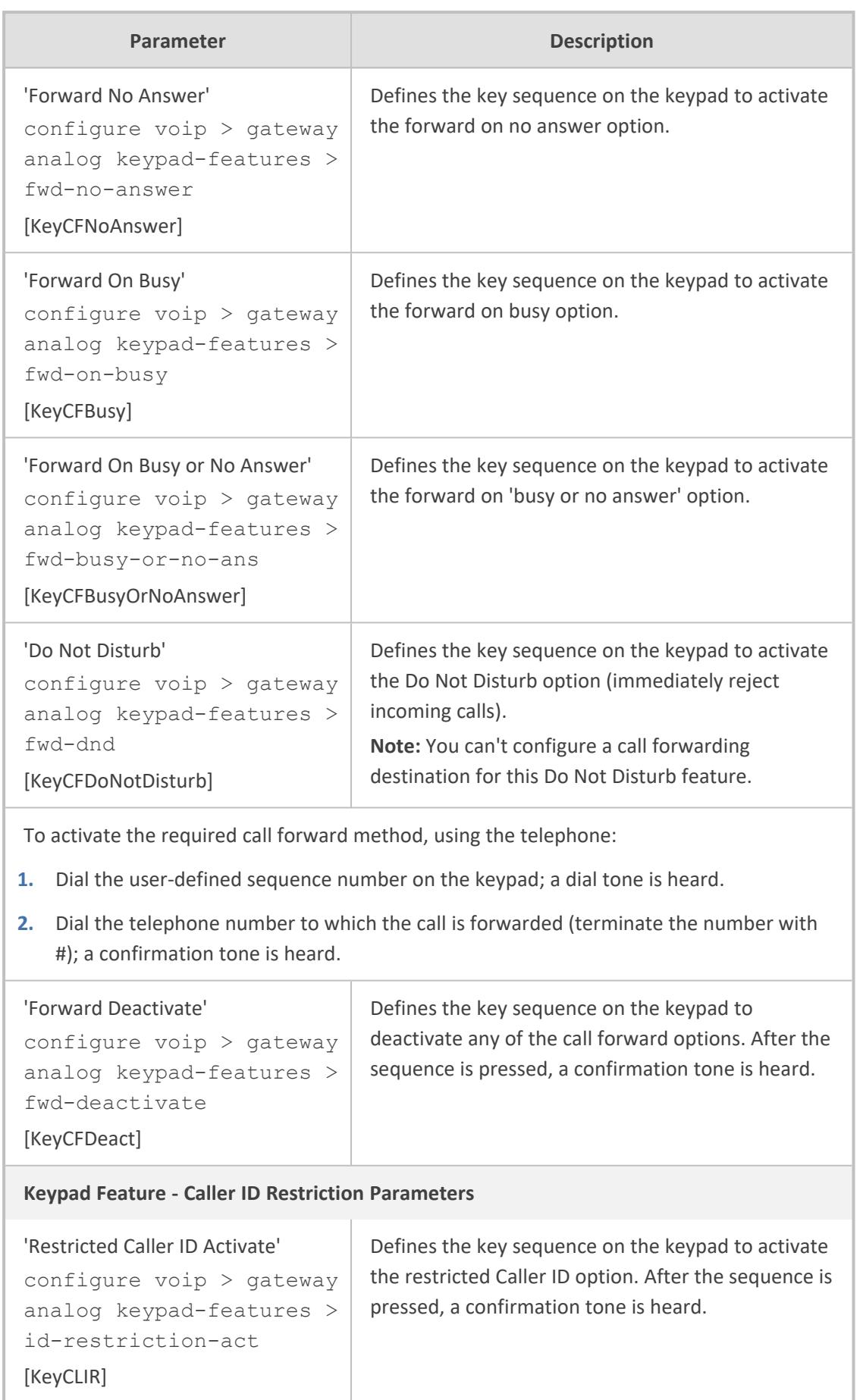

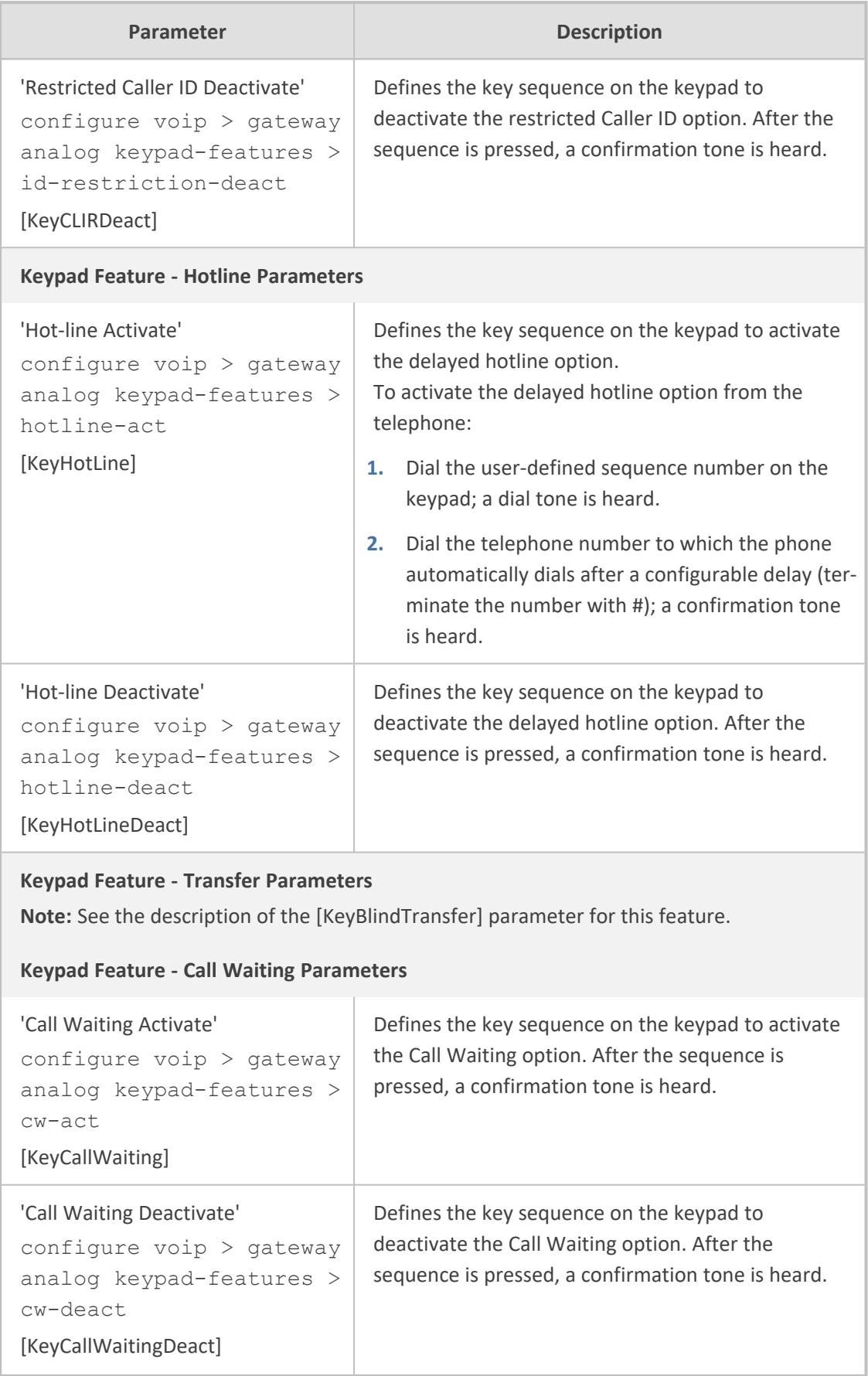

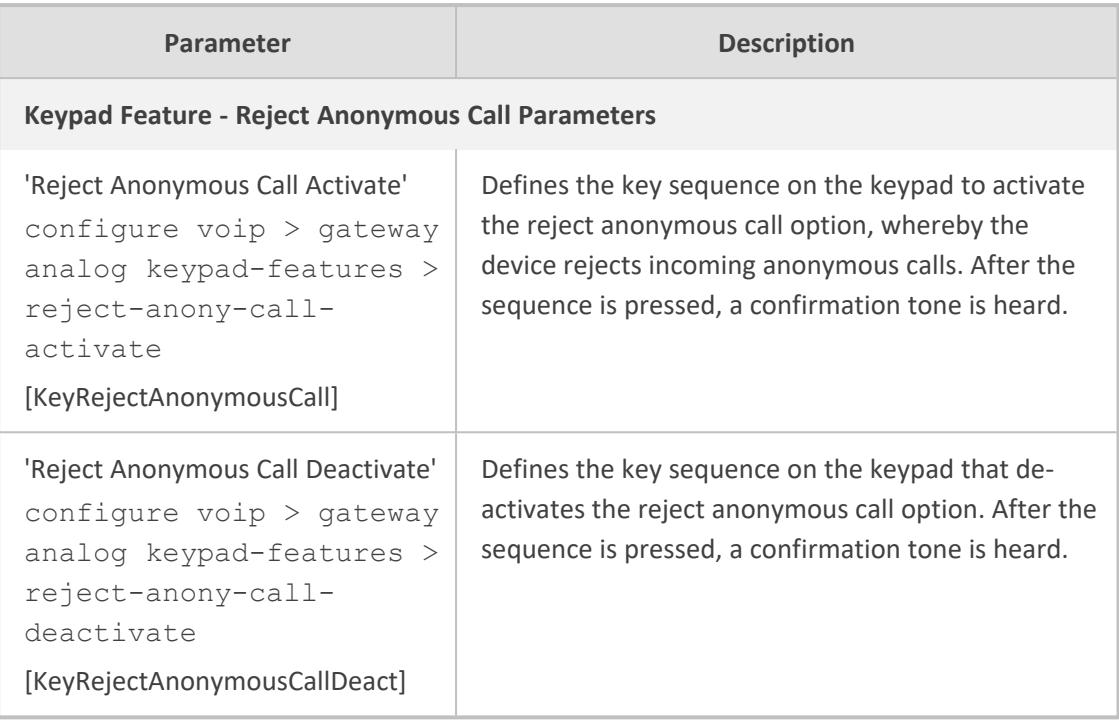

## **FXO and FXS Parameters**

The general FXO and FXS parameters are described in the table below.

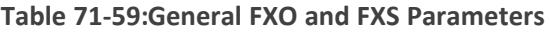

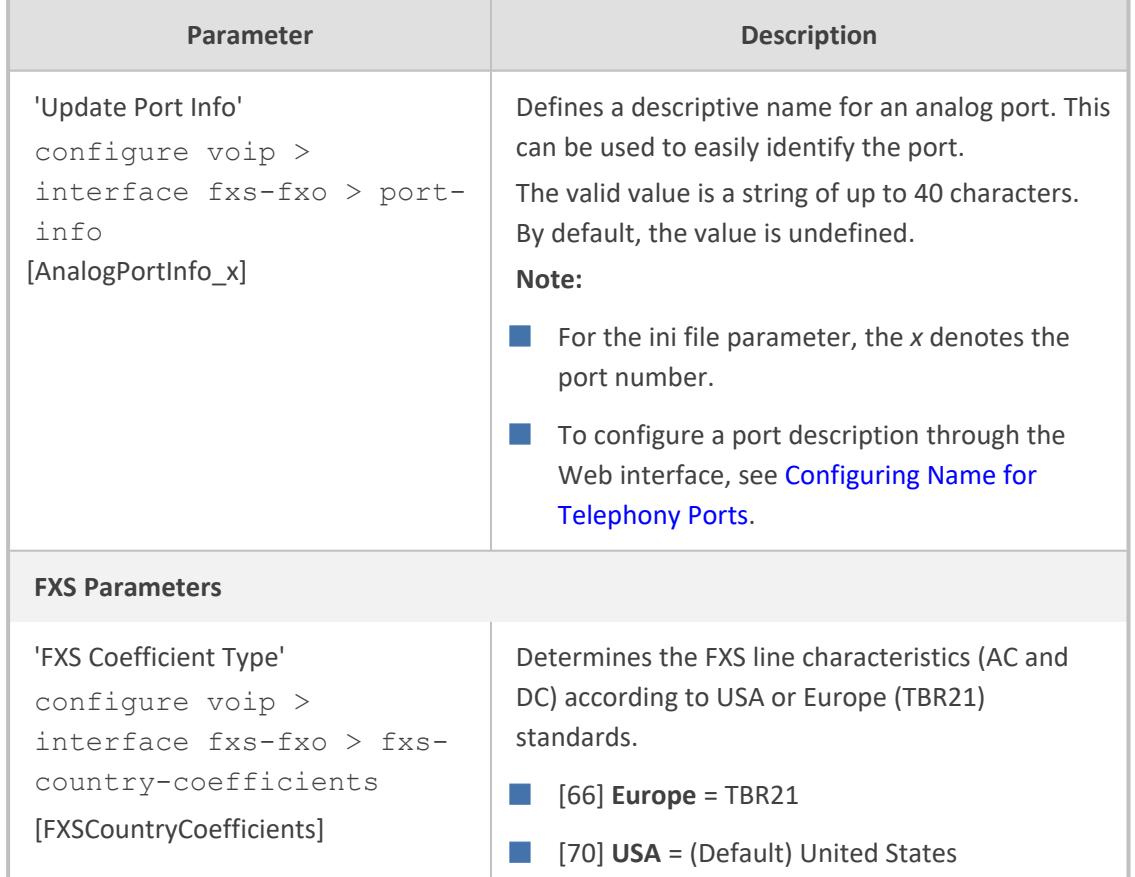

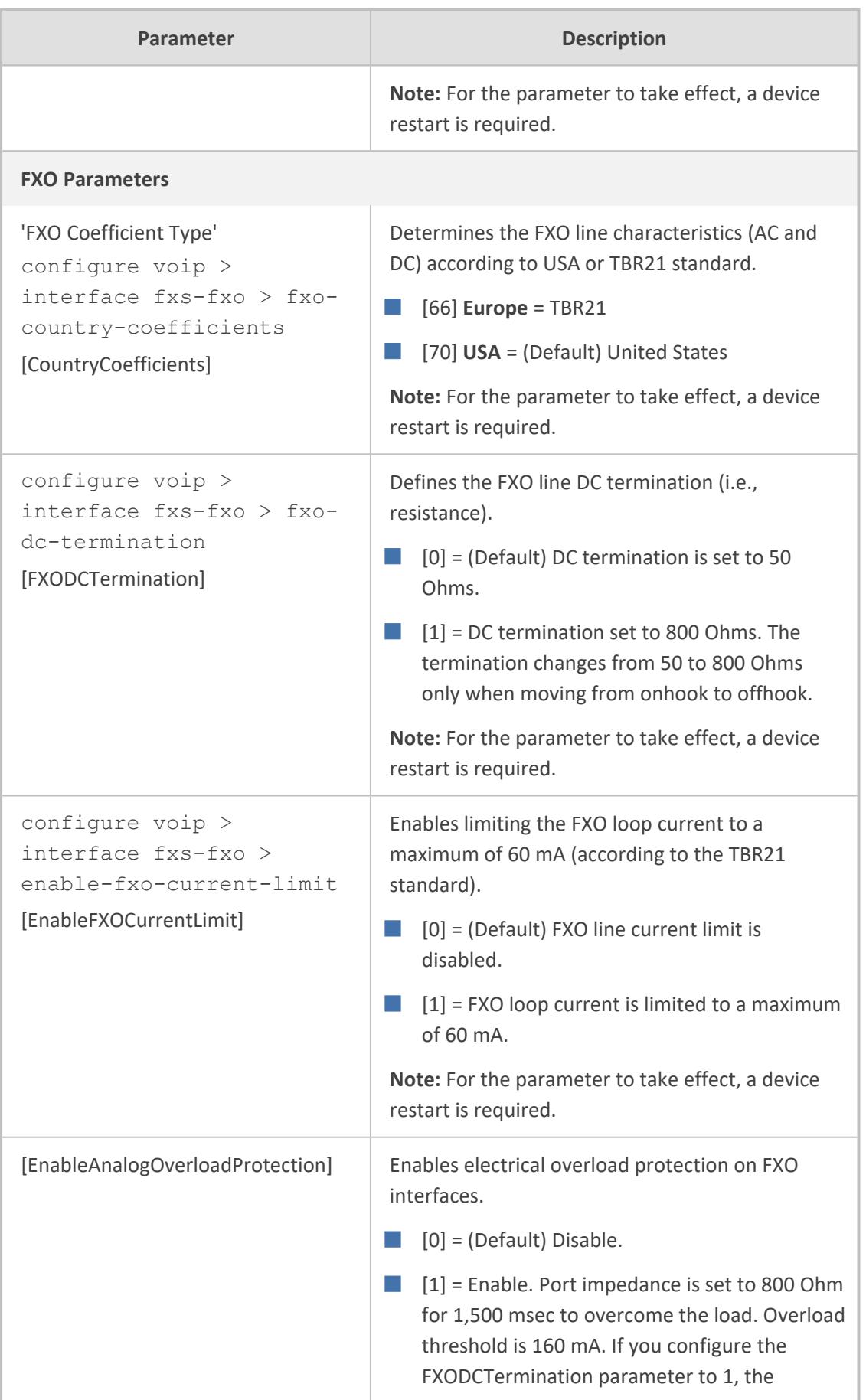

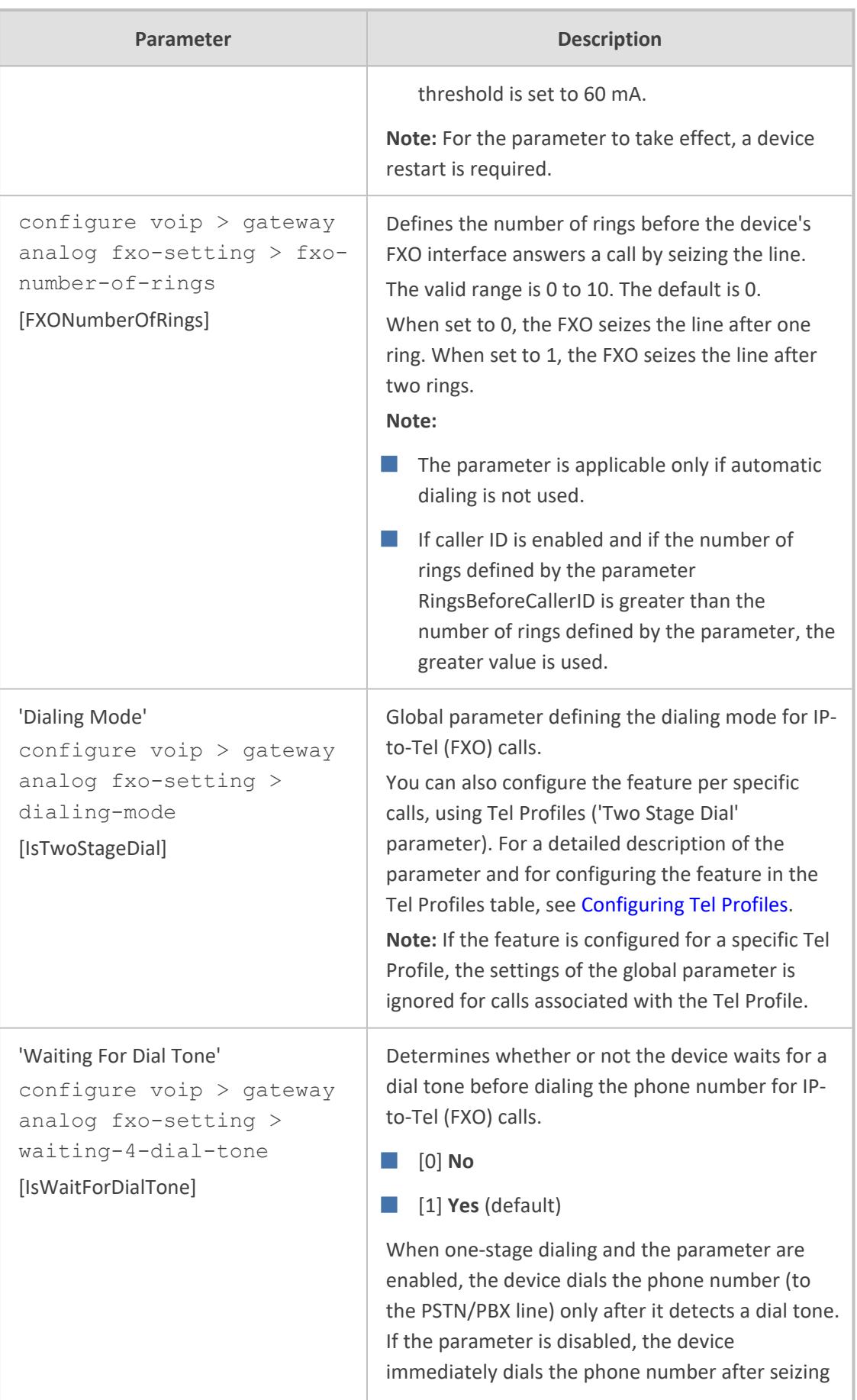

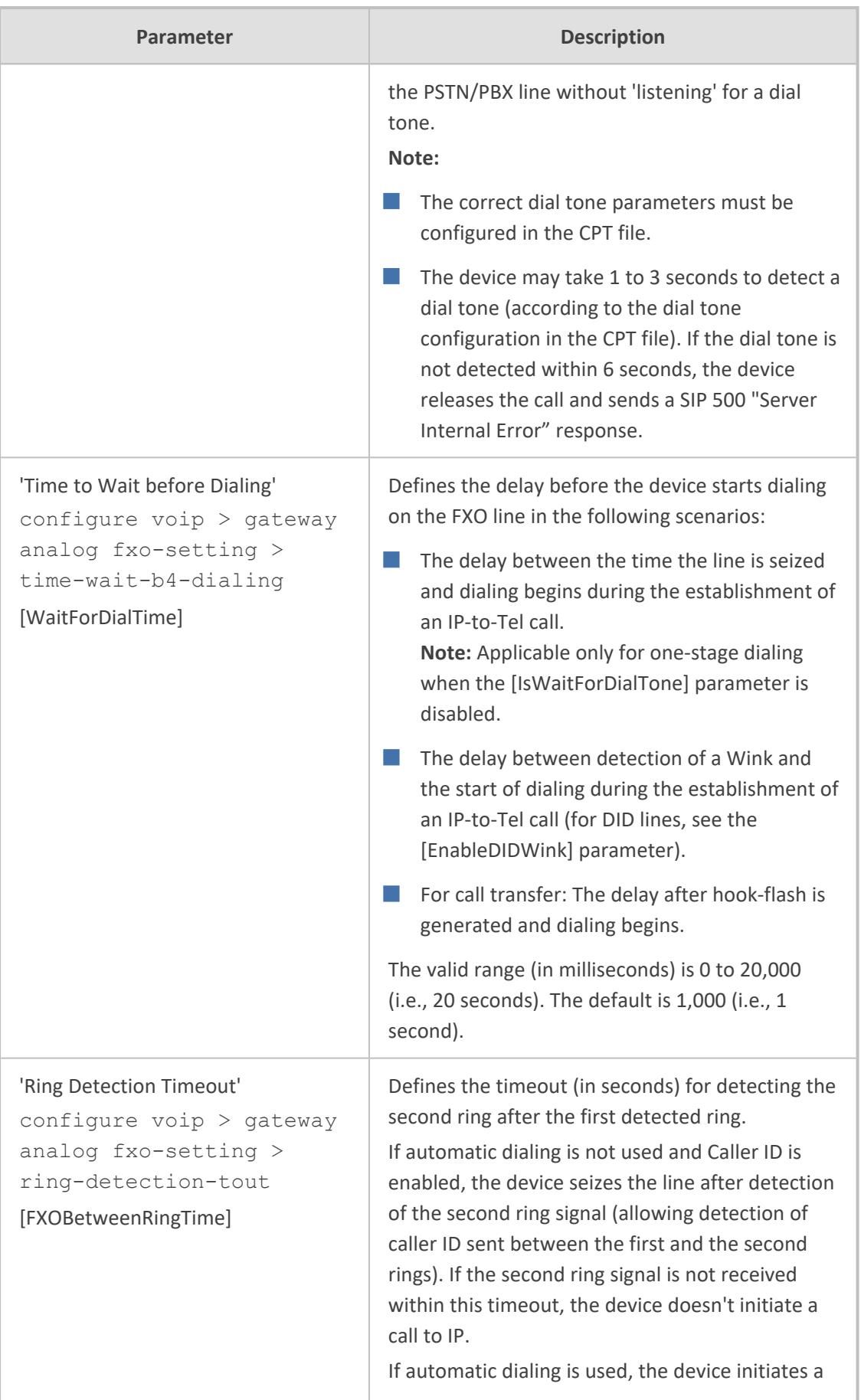

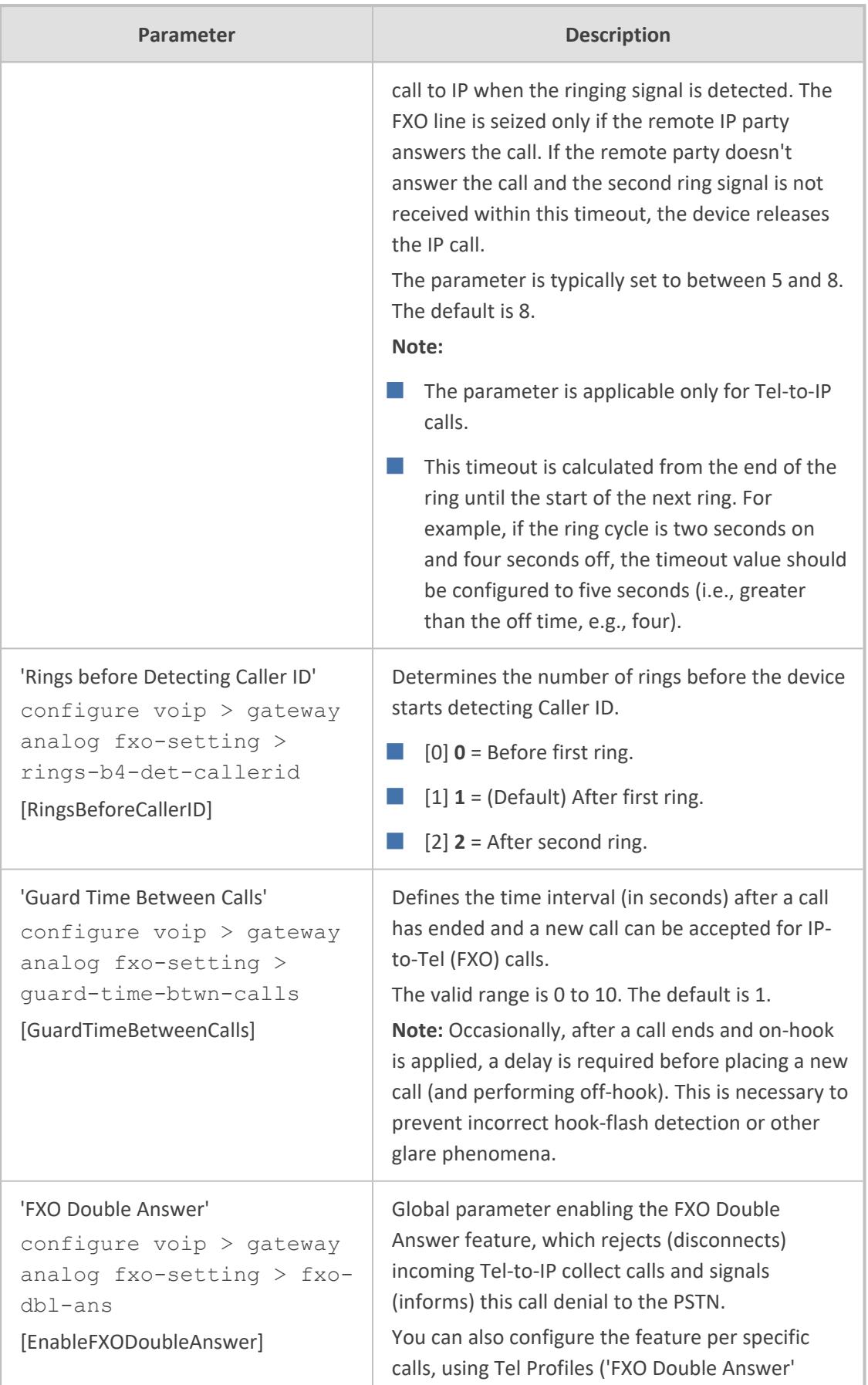

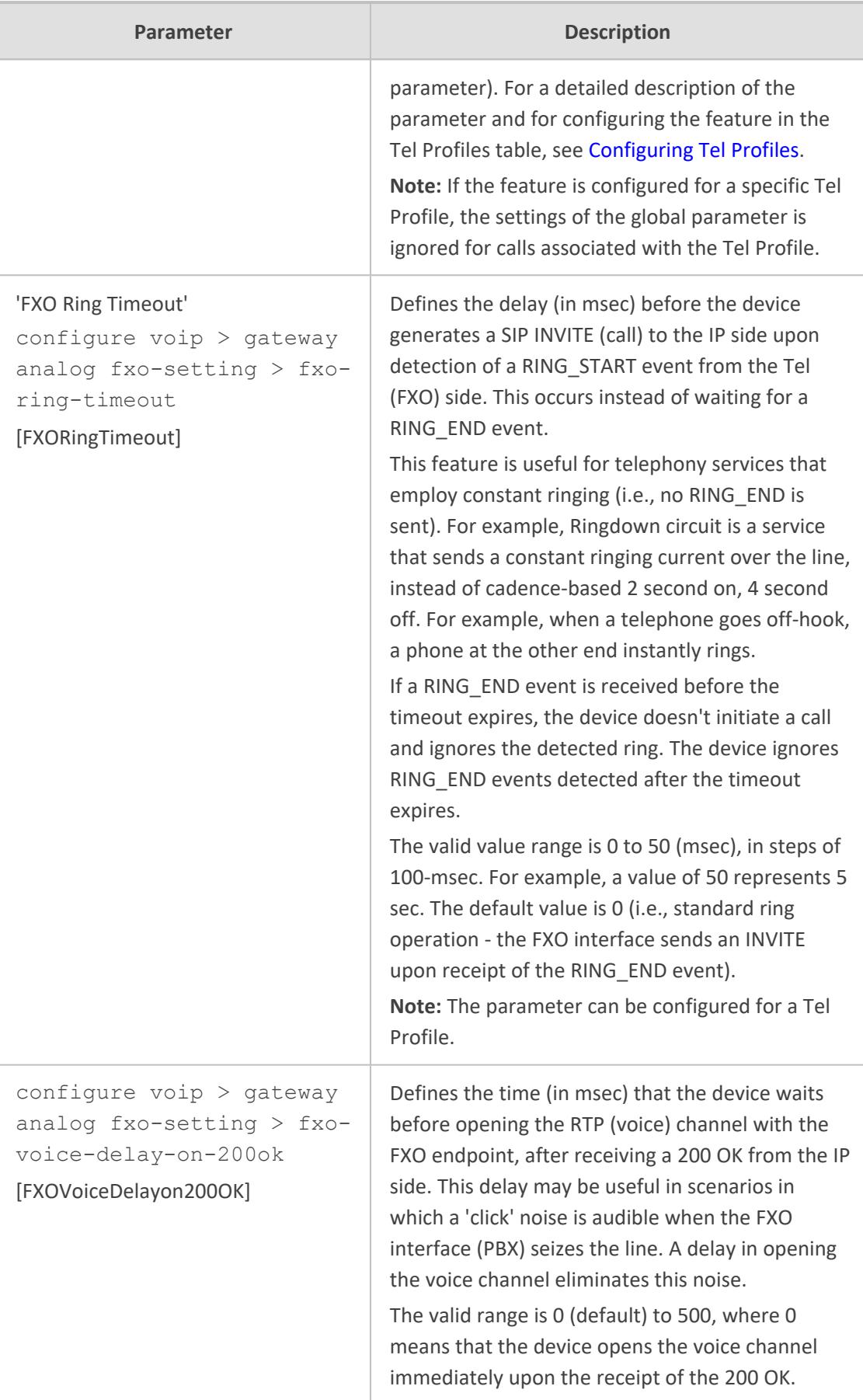

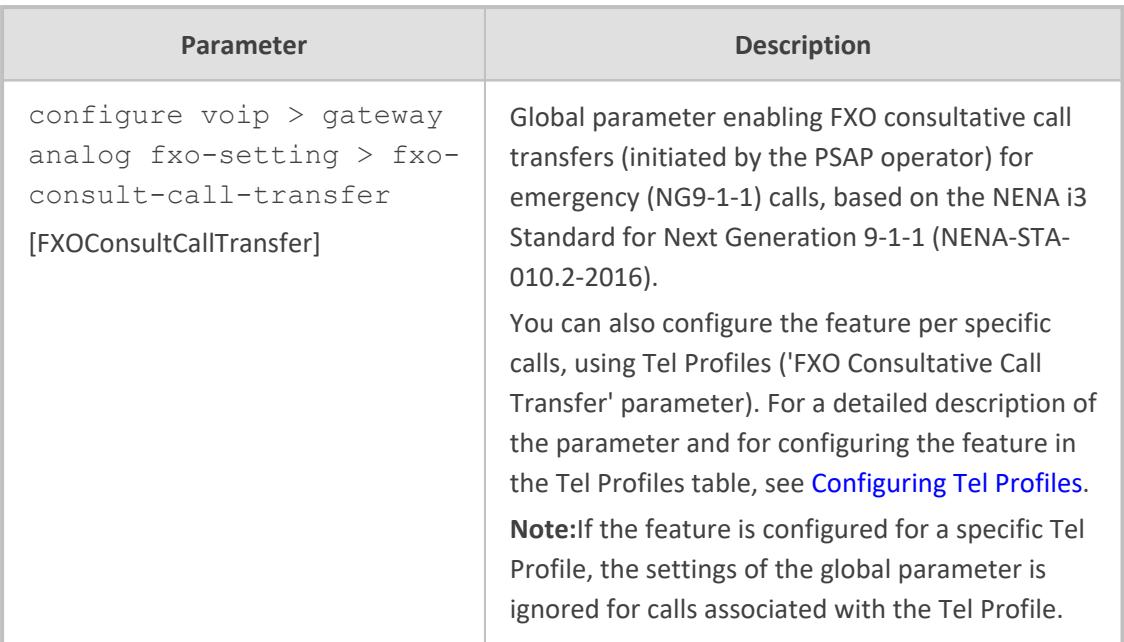

## **Trunk Group and Routing Parameters**

The routing parameters are described in the table below.

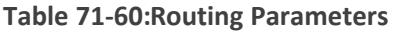

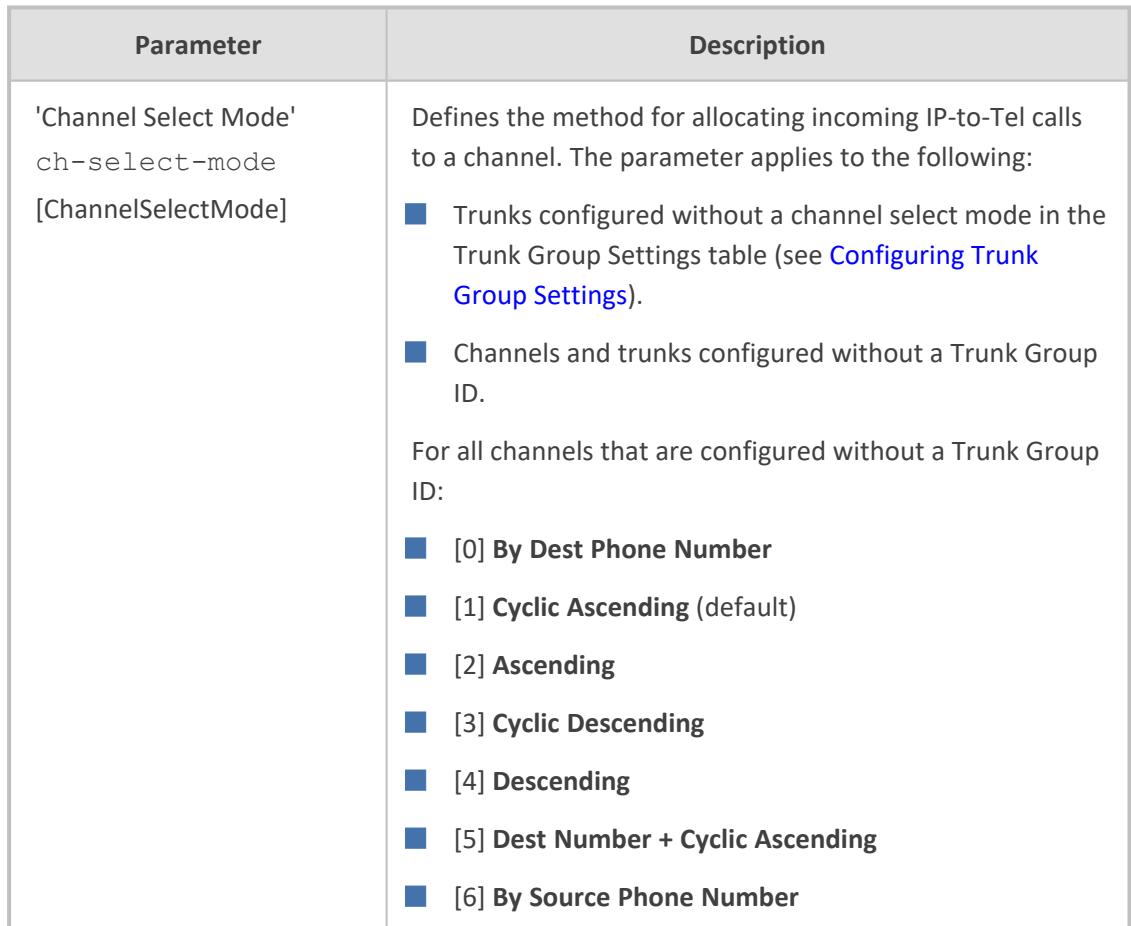

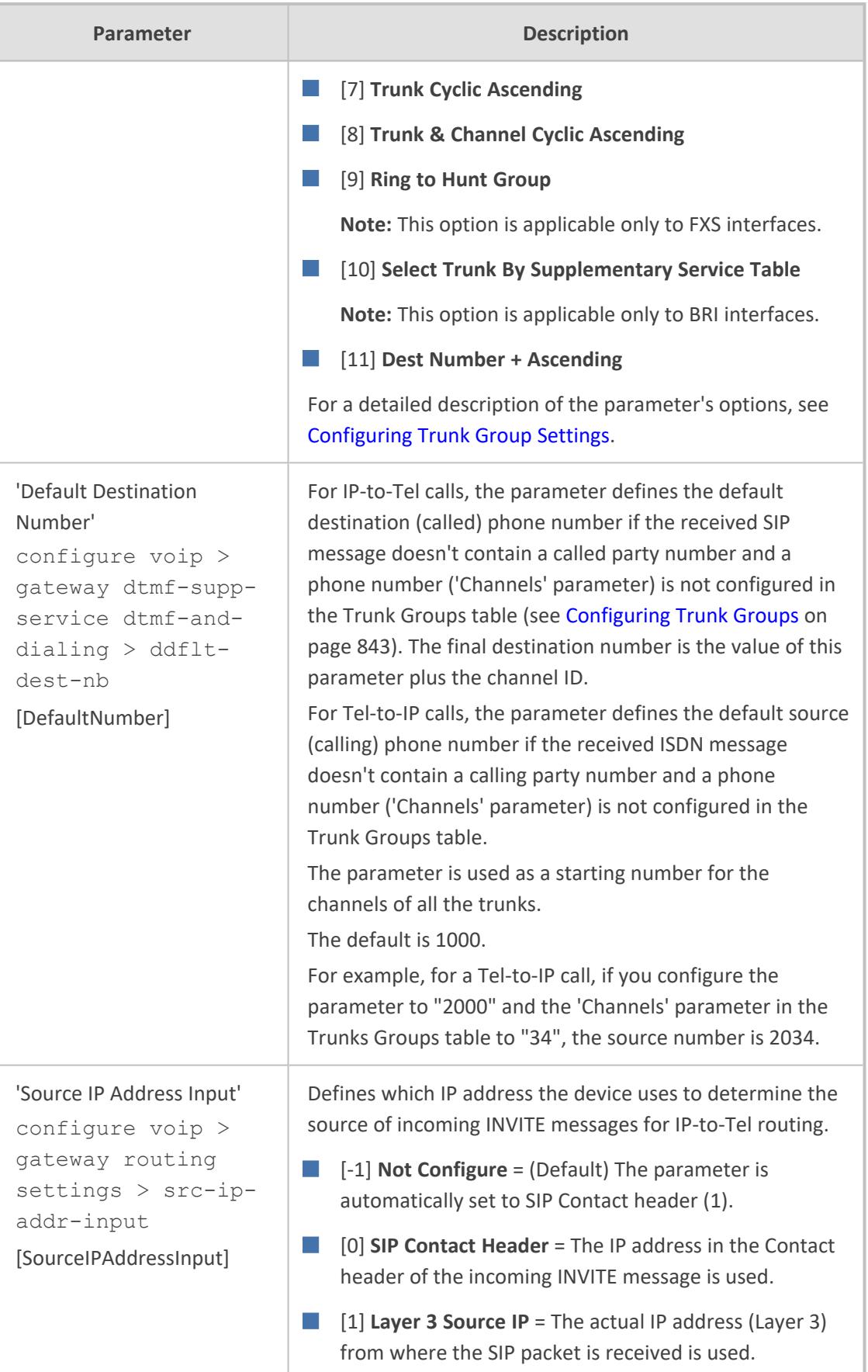

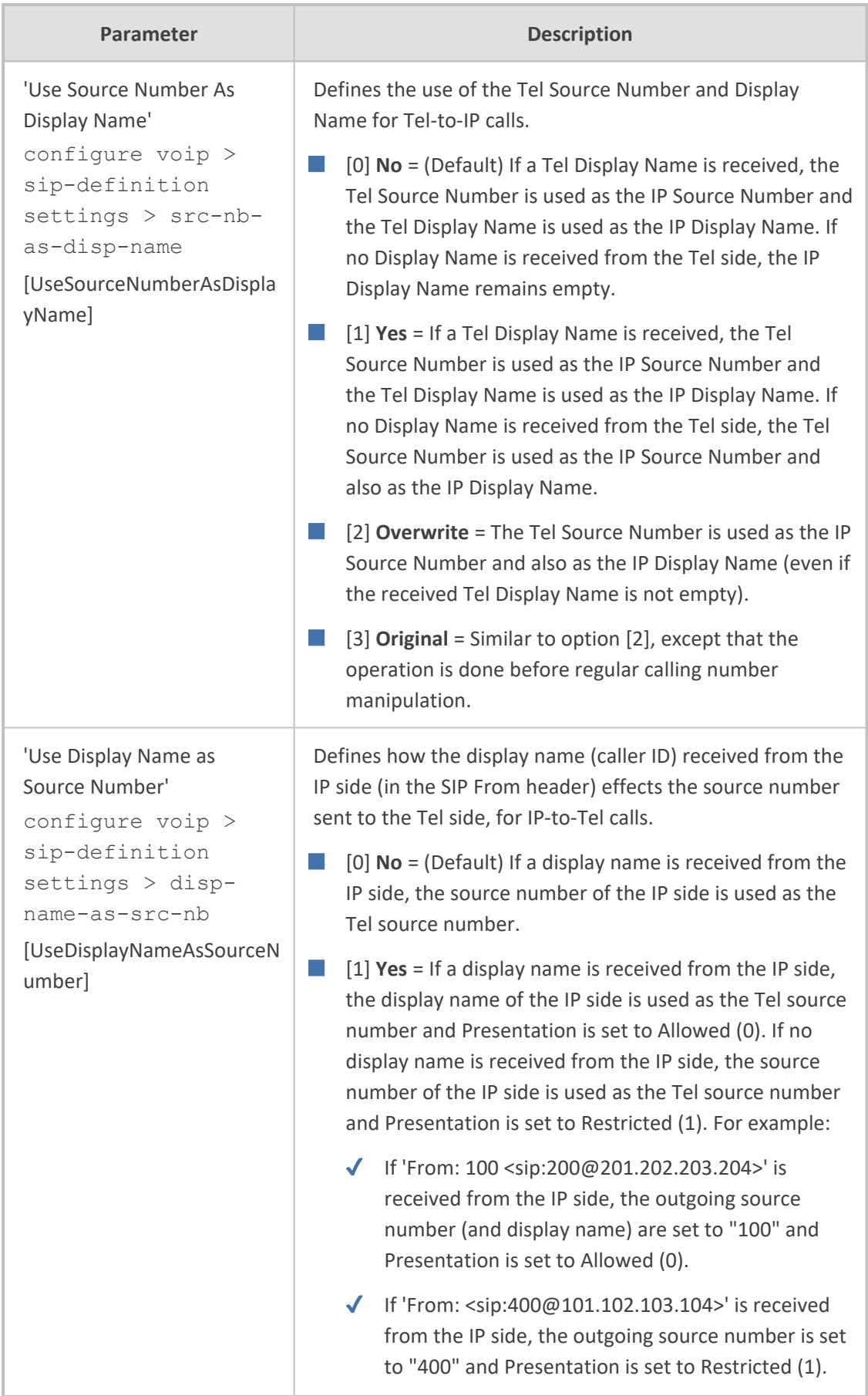

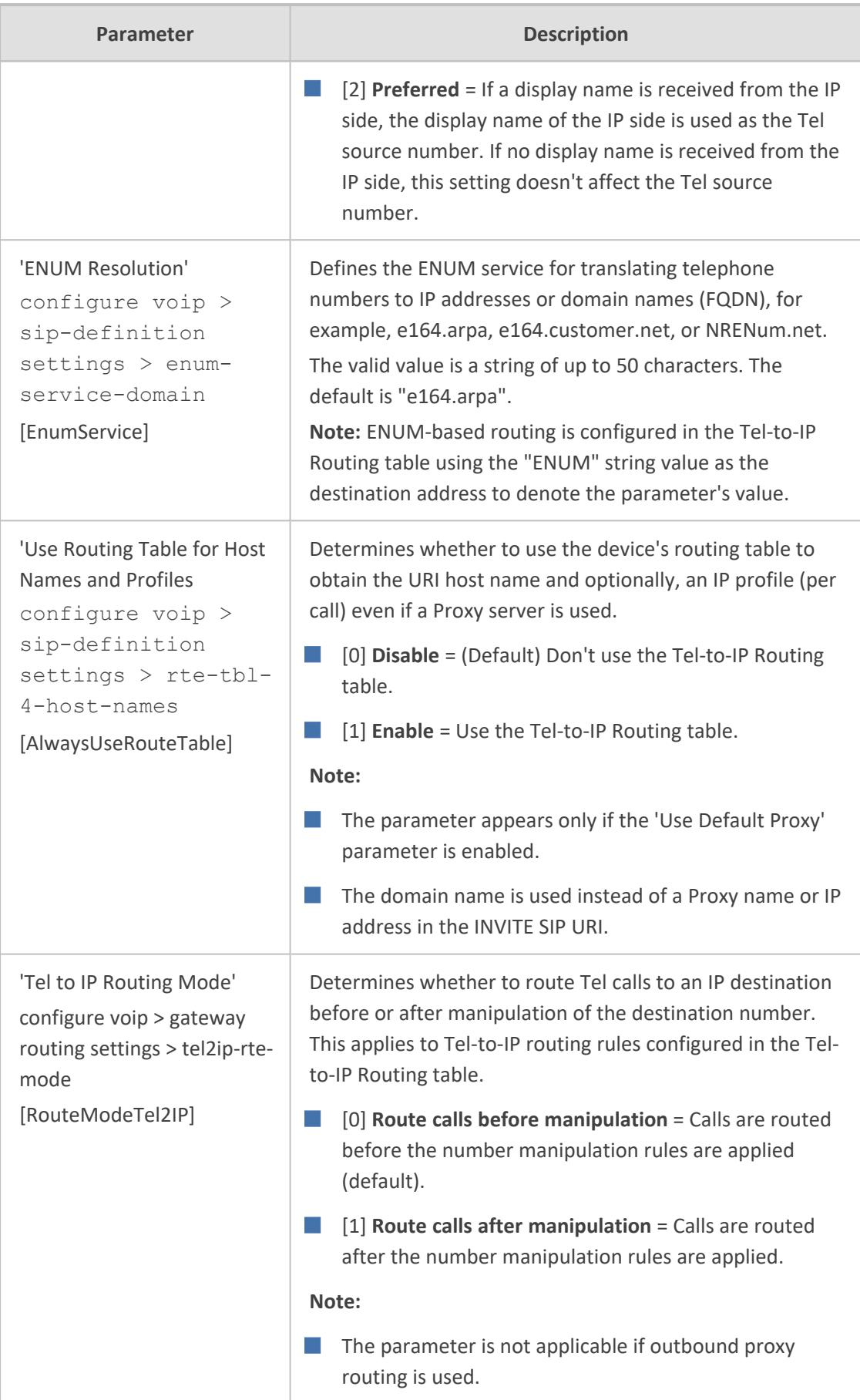

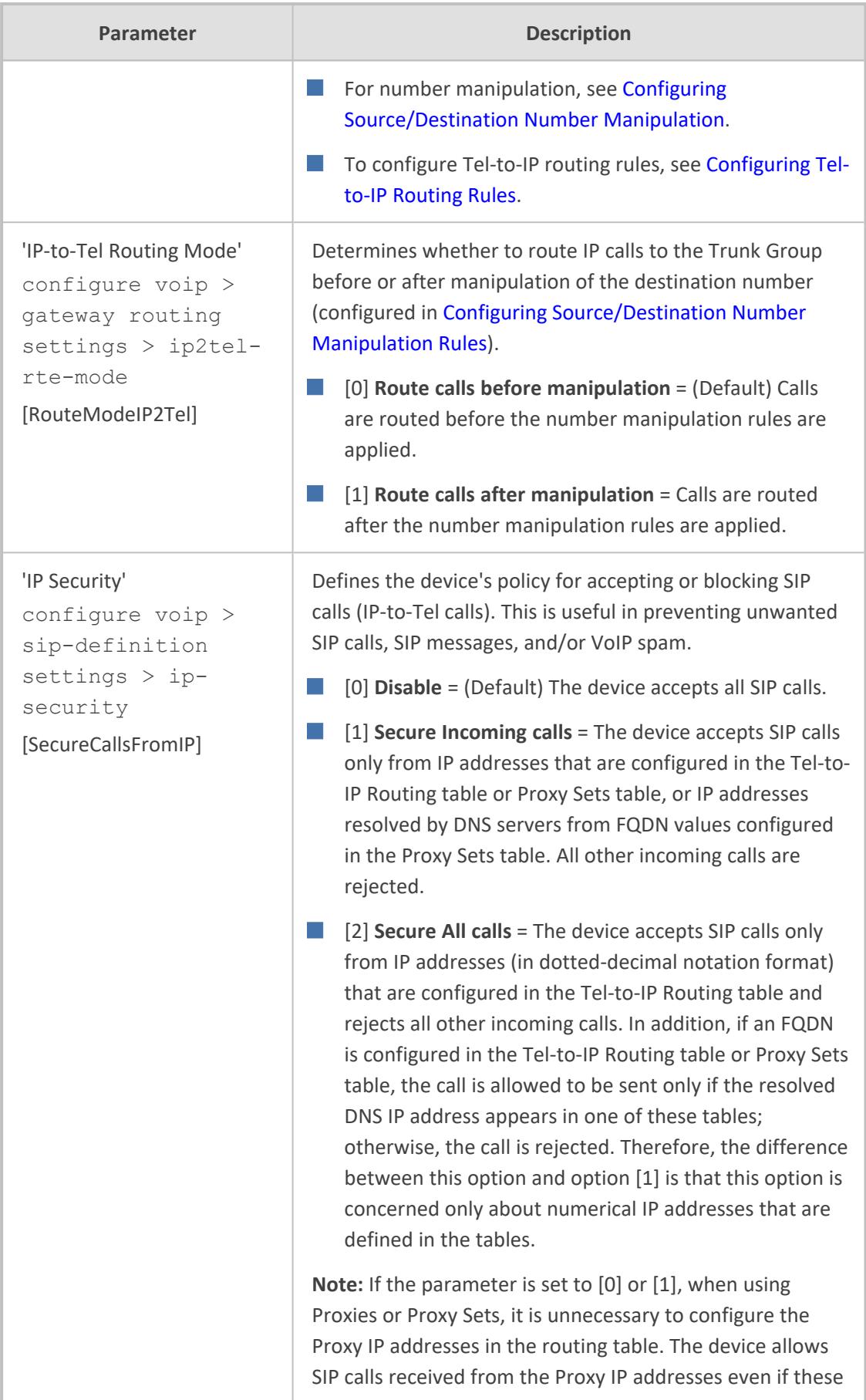

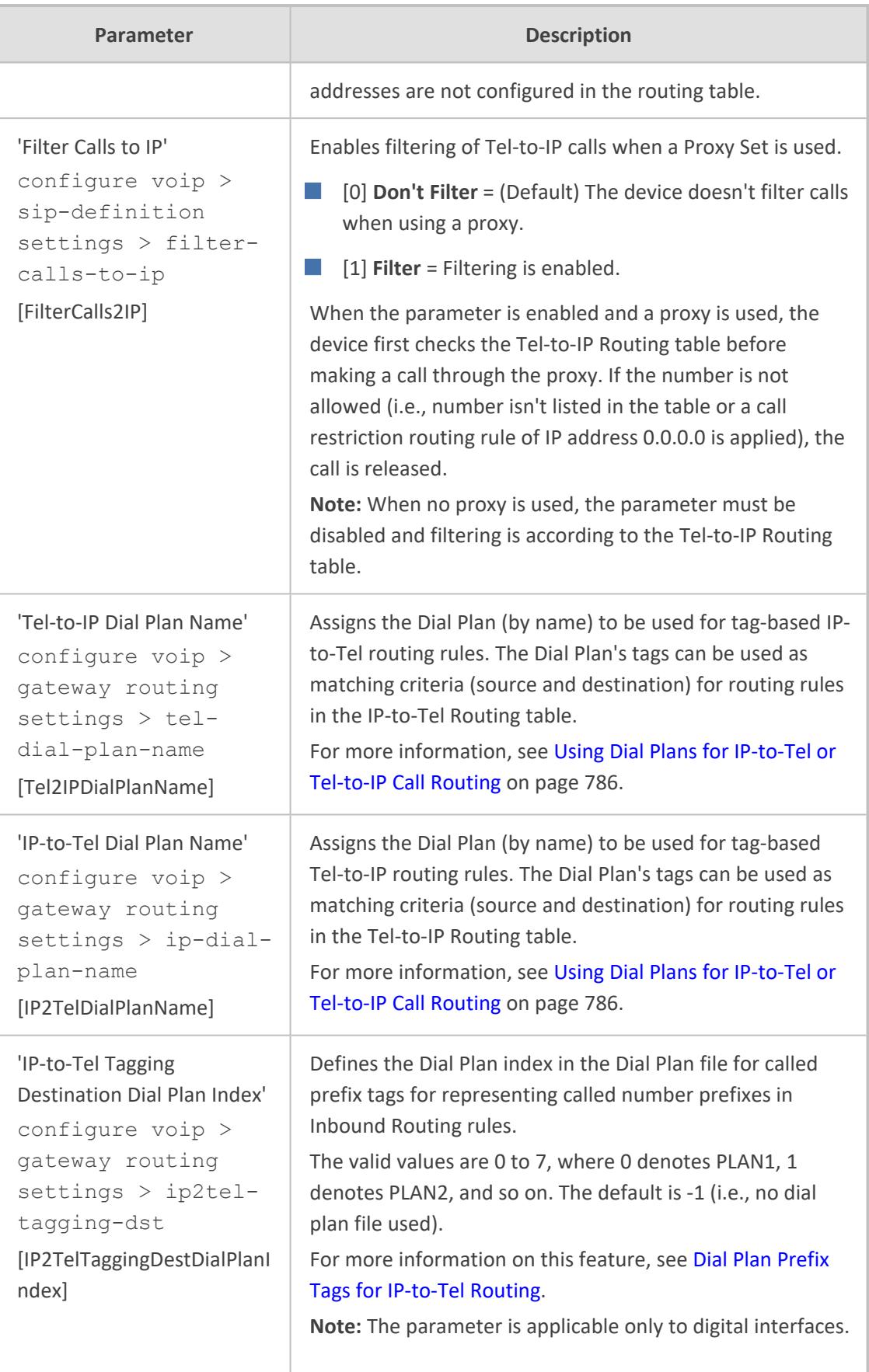

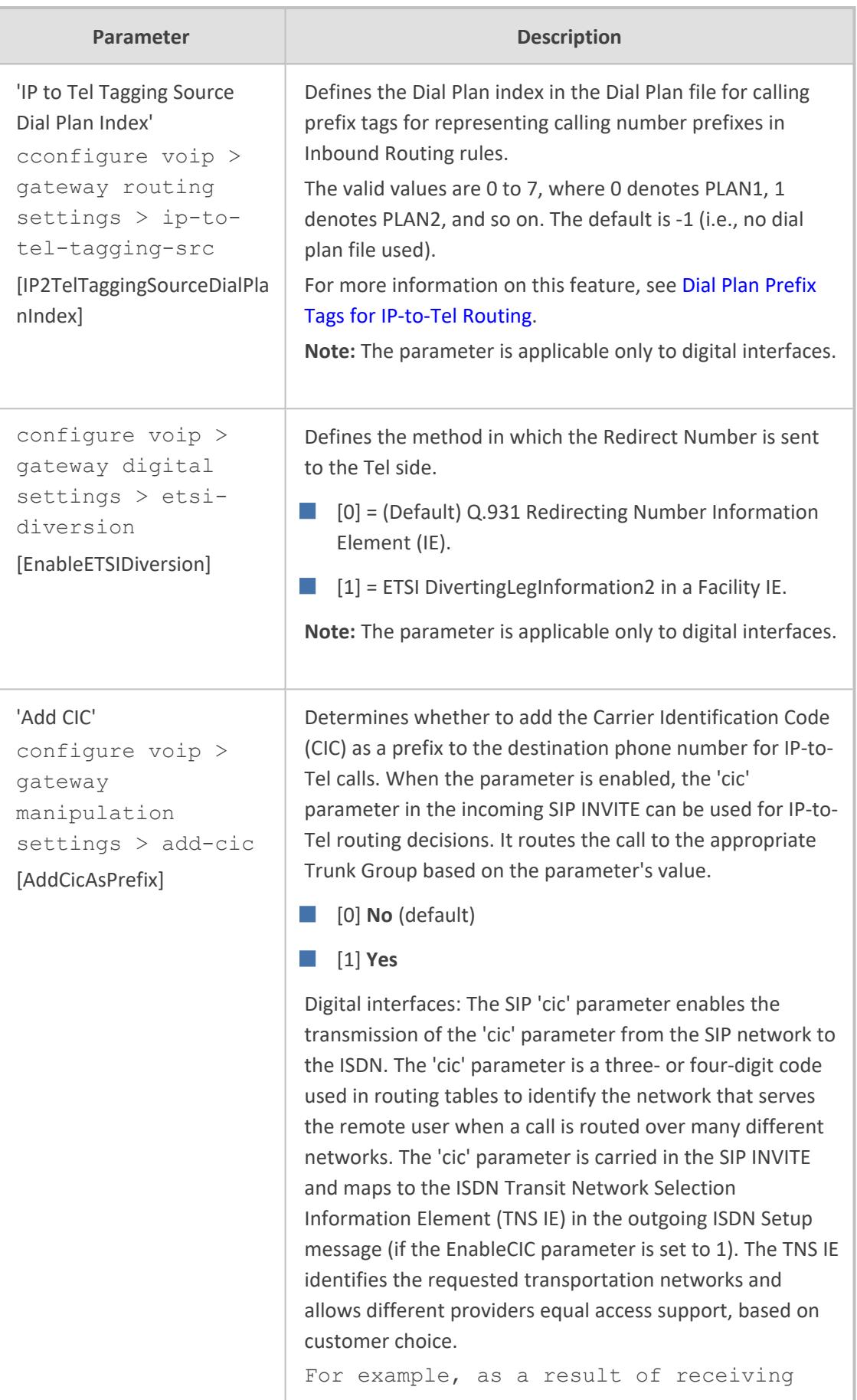

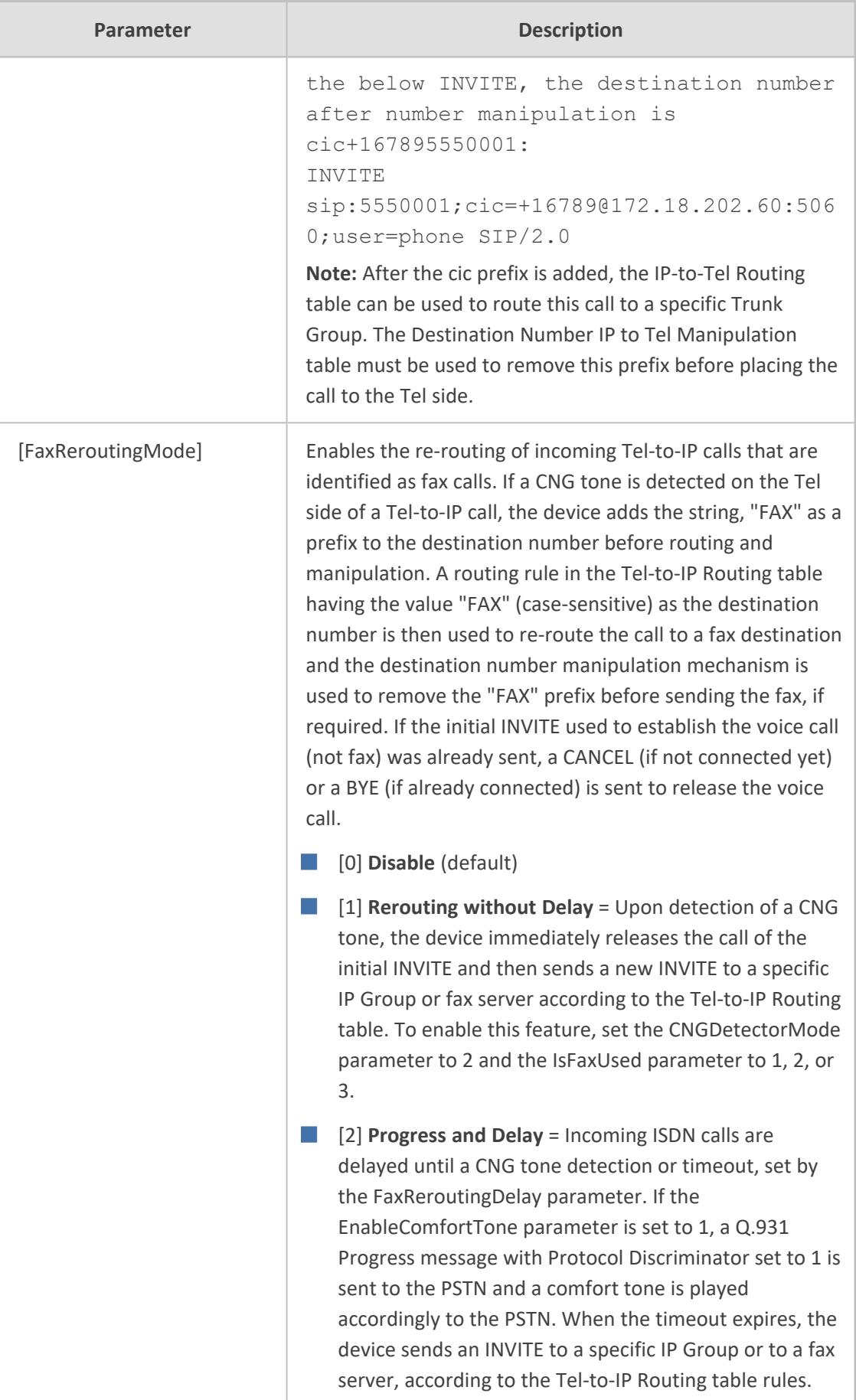

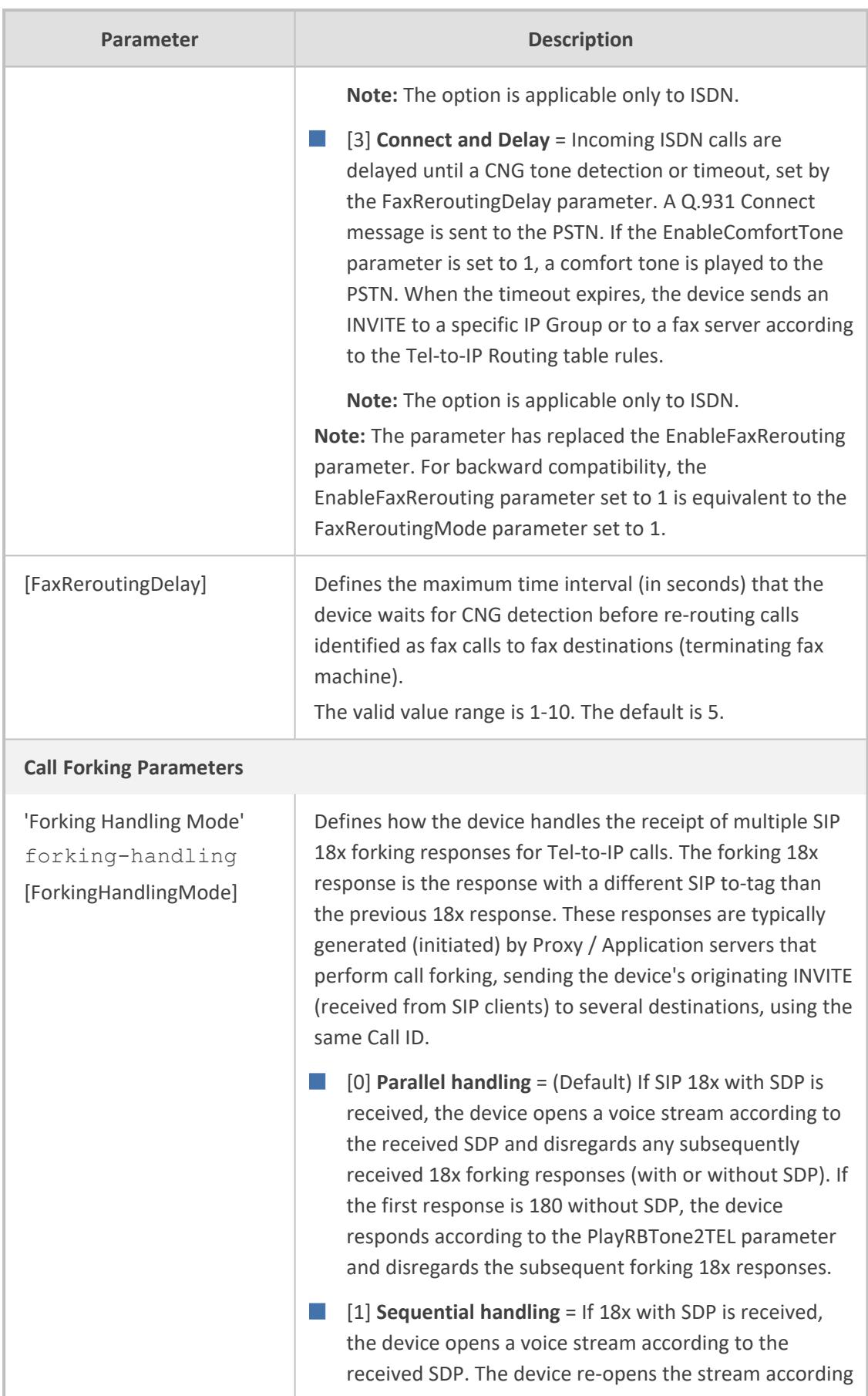

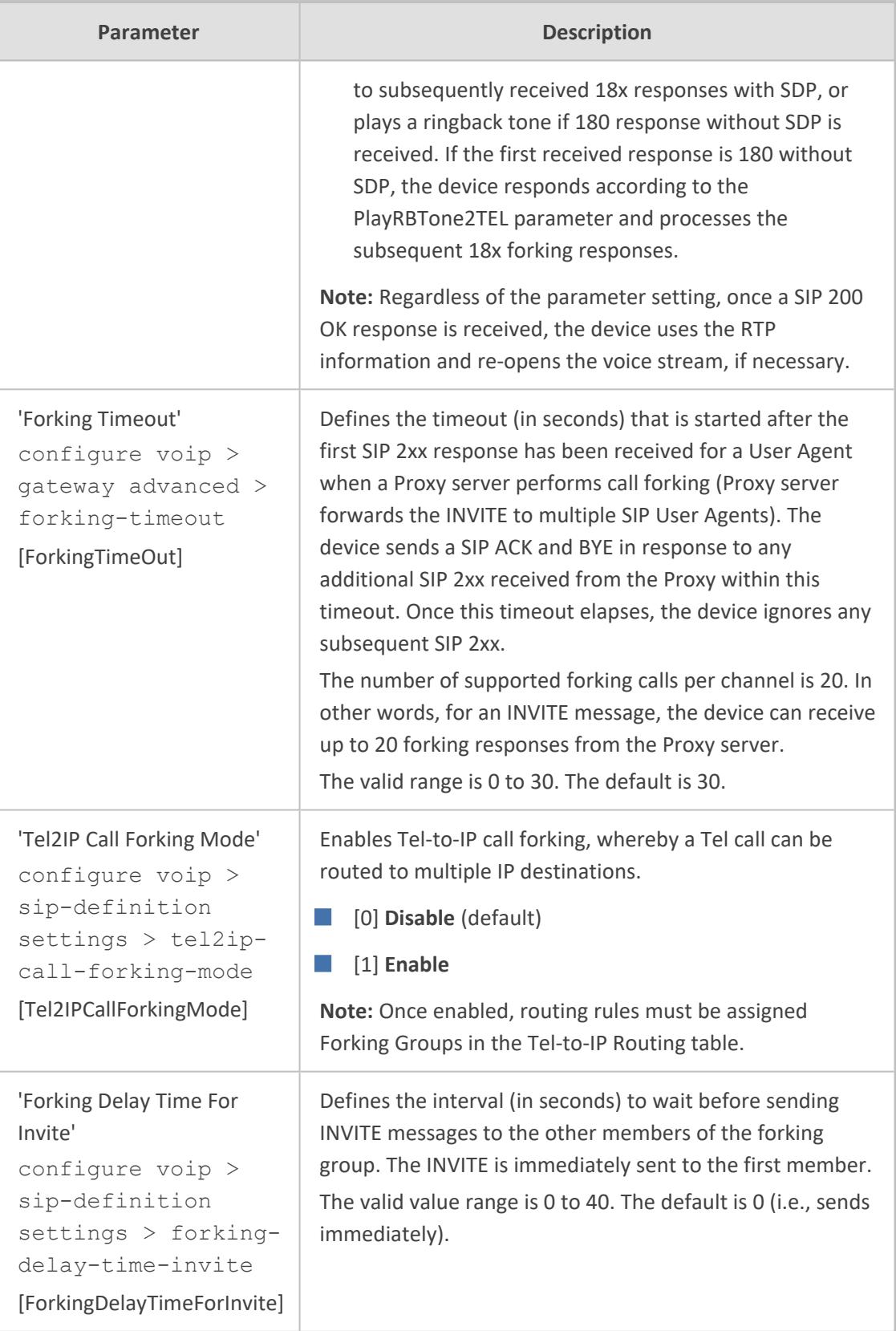

## **IP Connectivity Parameters**

The IP connectivity parameters are described in the table below.

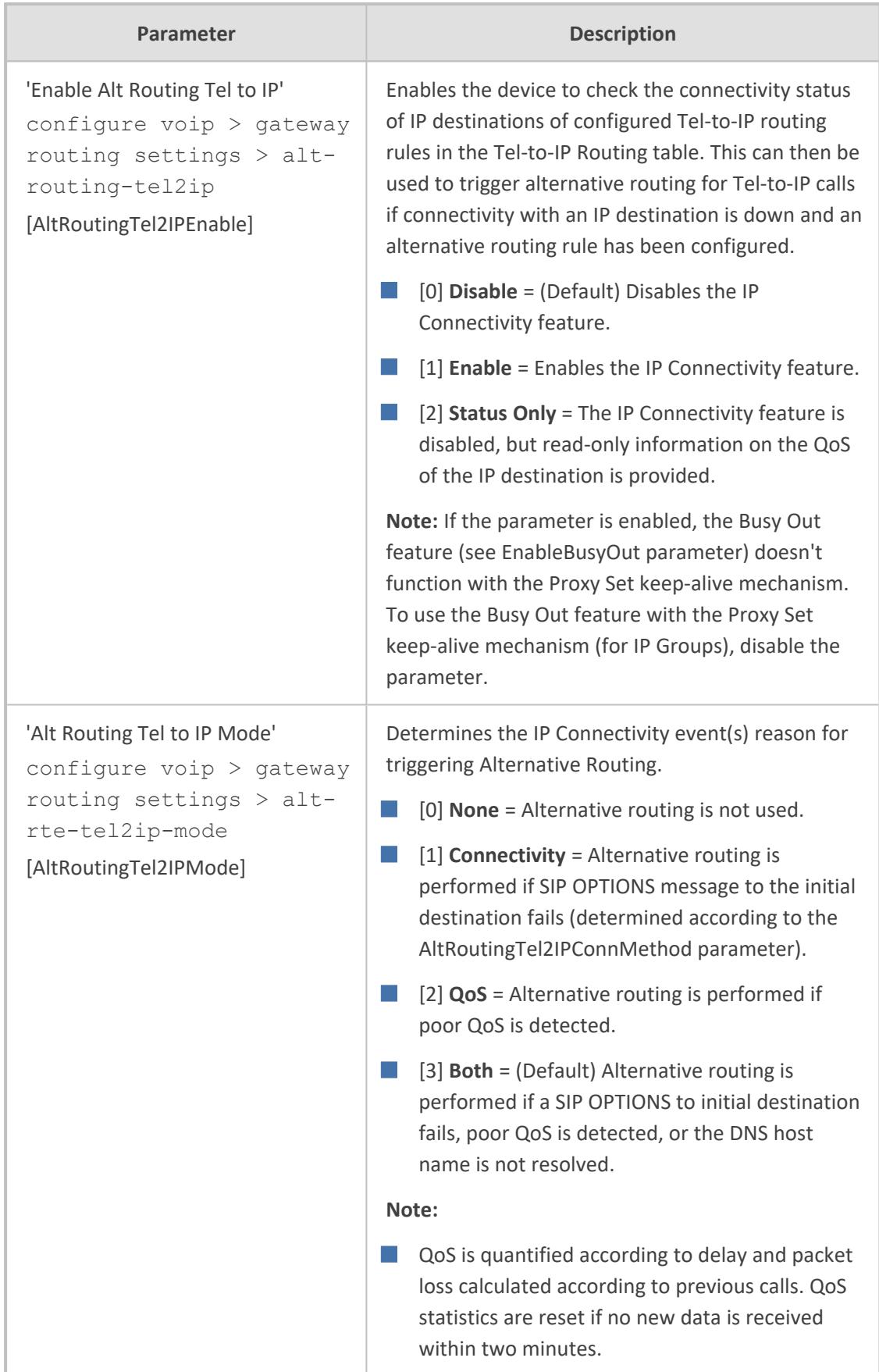

### **Table 71-61:IP Connectivity Parameters**

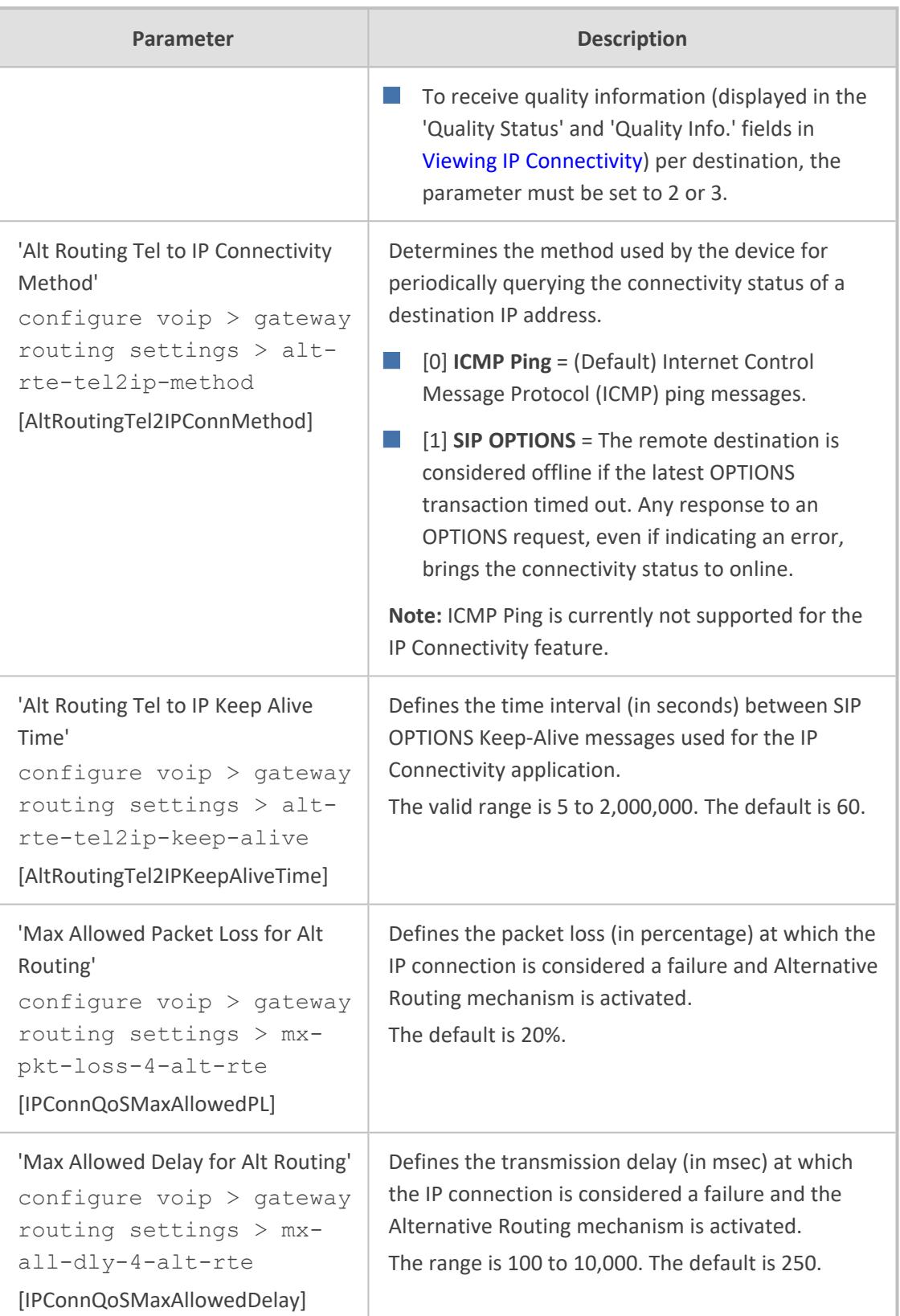

# **Alternative Routing Parameters**

The alternative routing parameters are described in the table below.

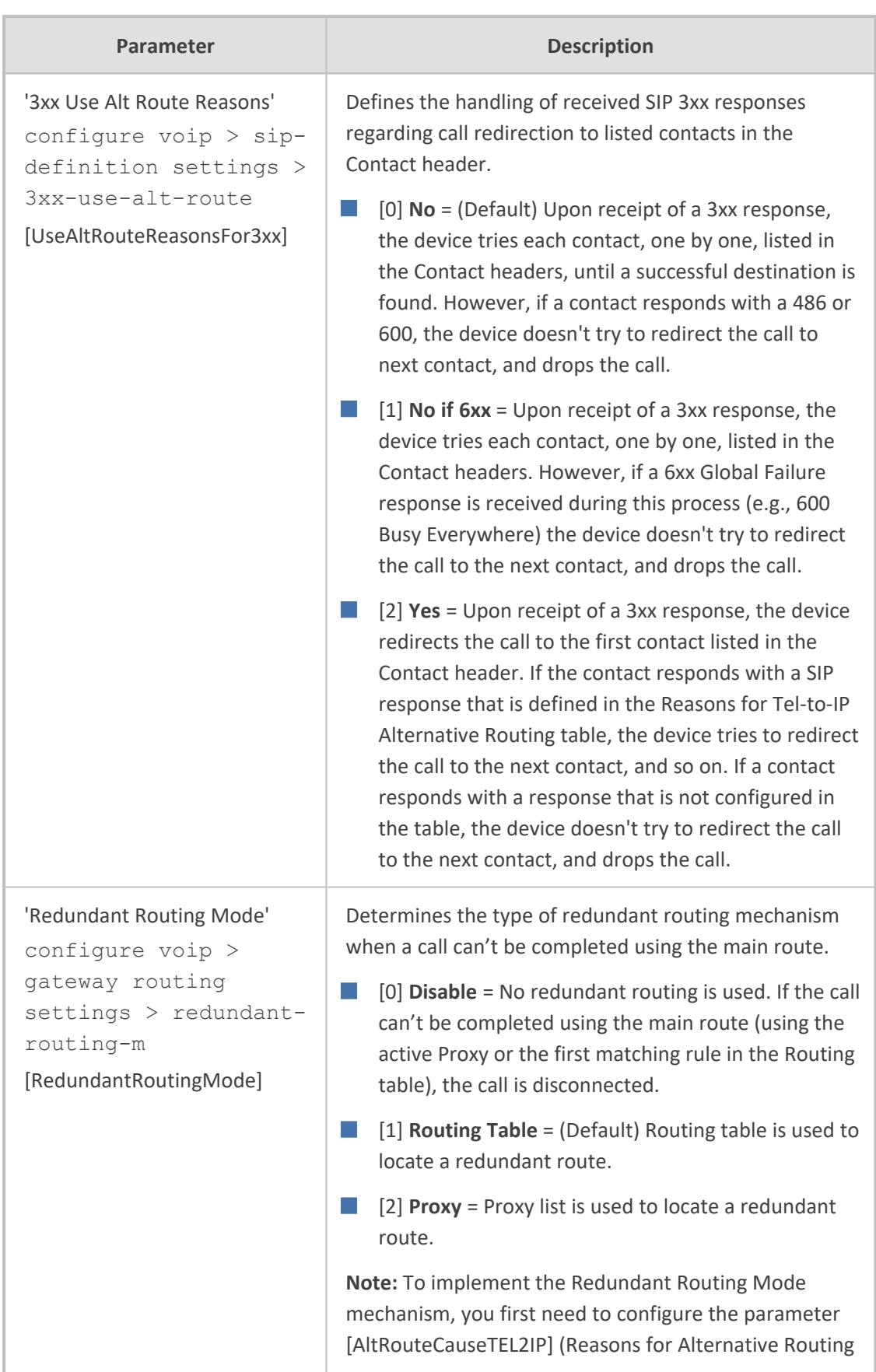

### **Table 71-62:Alternative Routing Parameters**
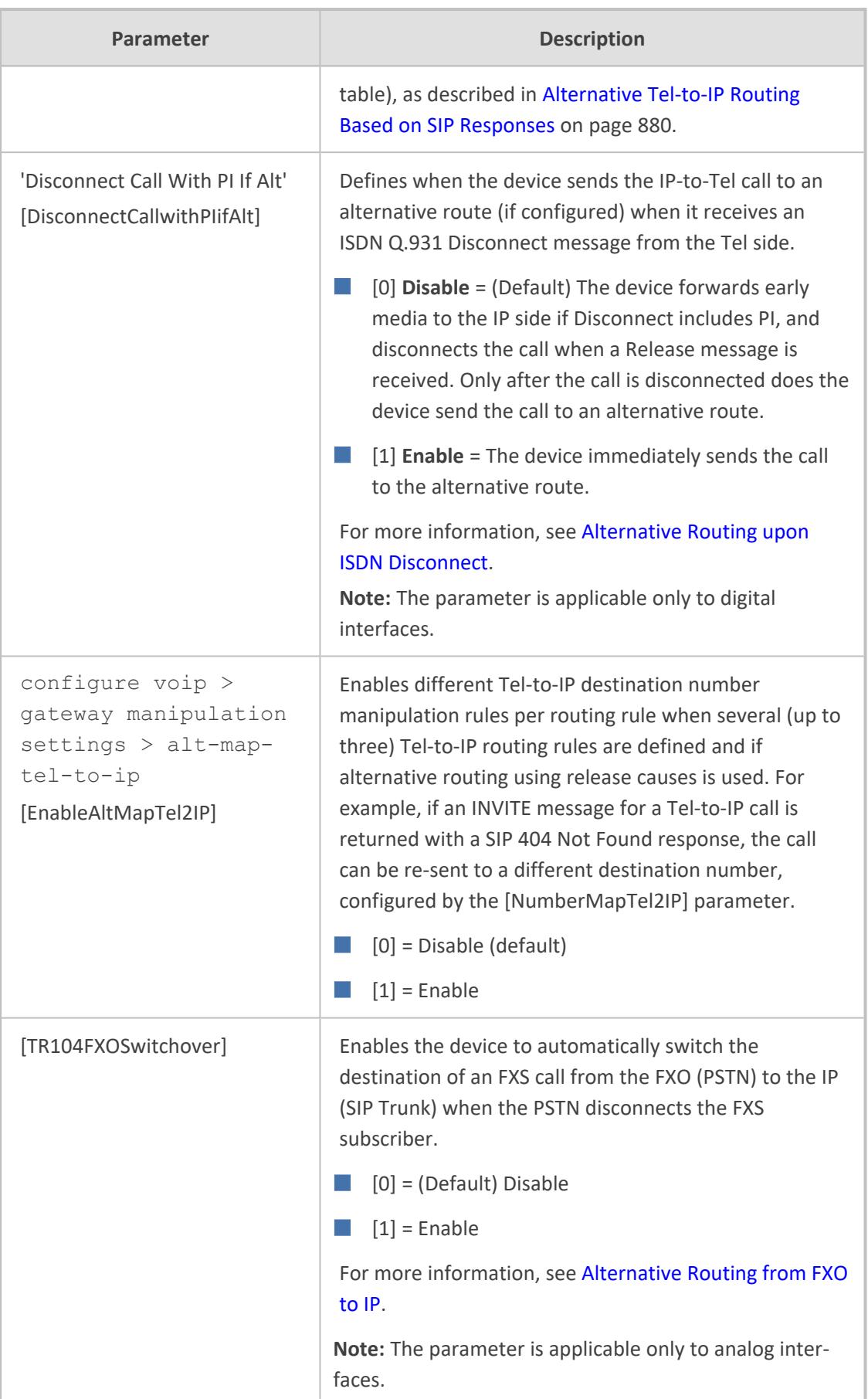

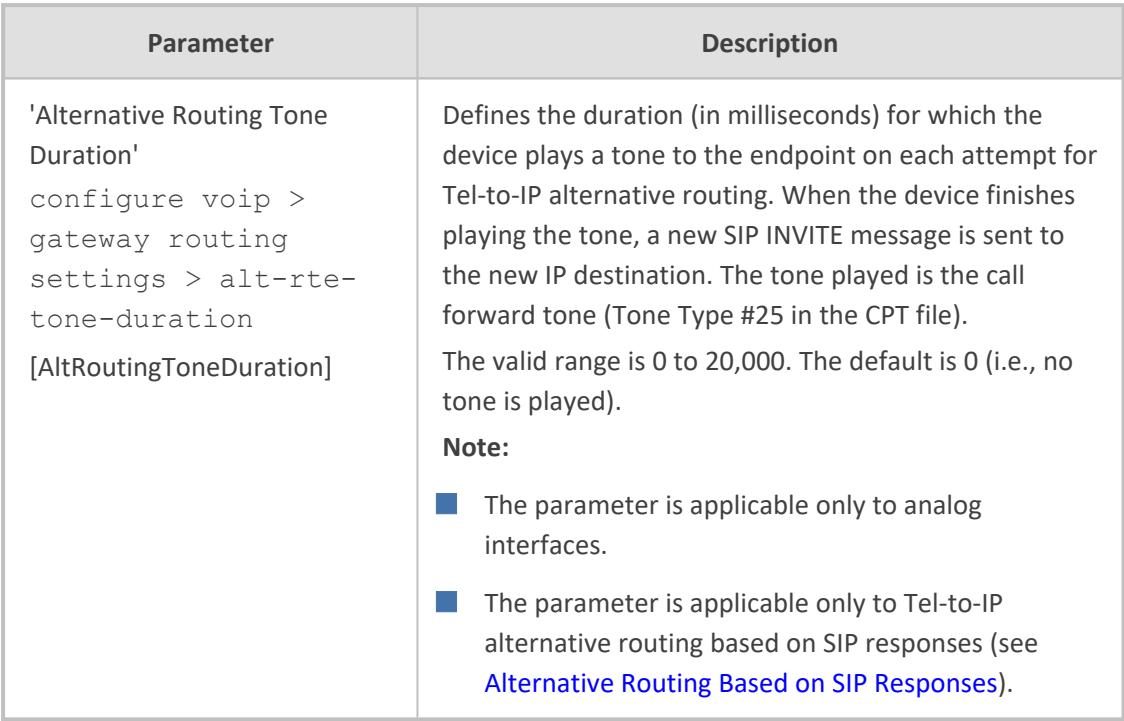

### **Number Manipulation Parameters**

The number manipulation parameters are described in the table below.

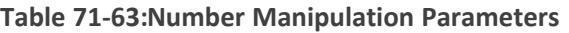

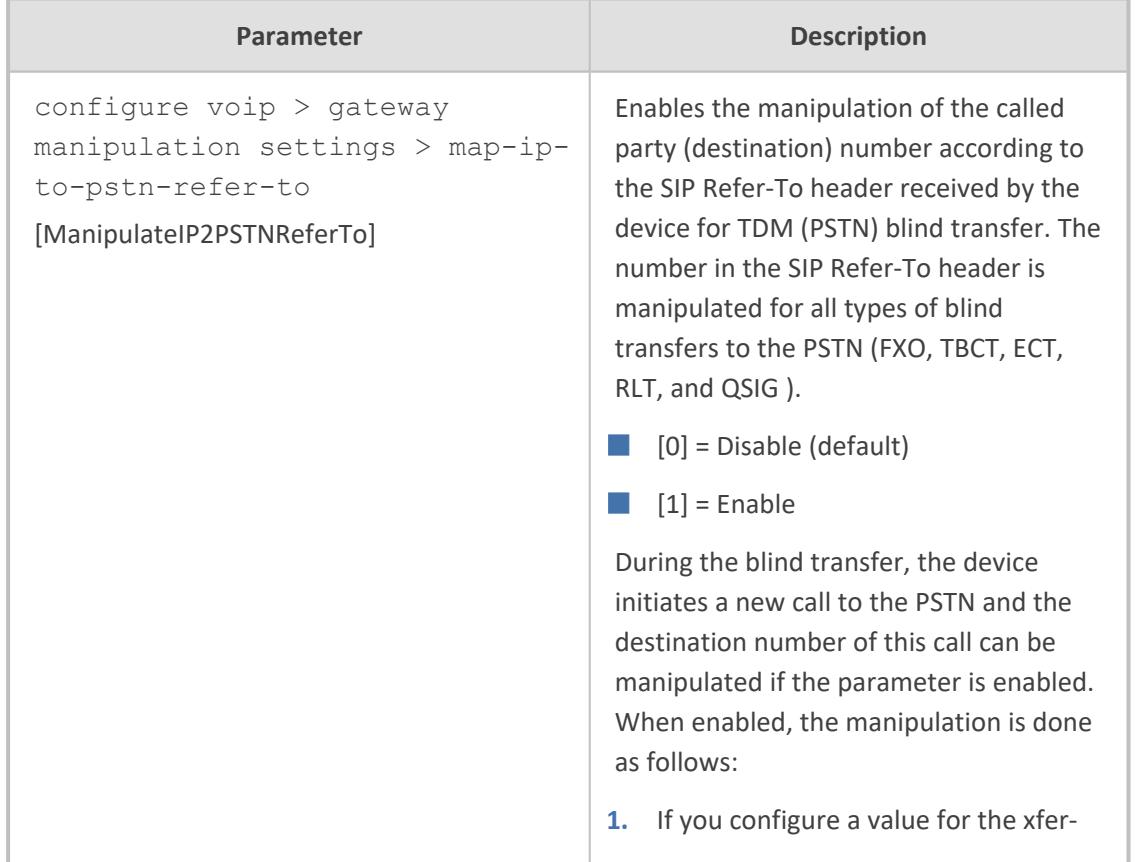

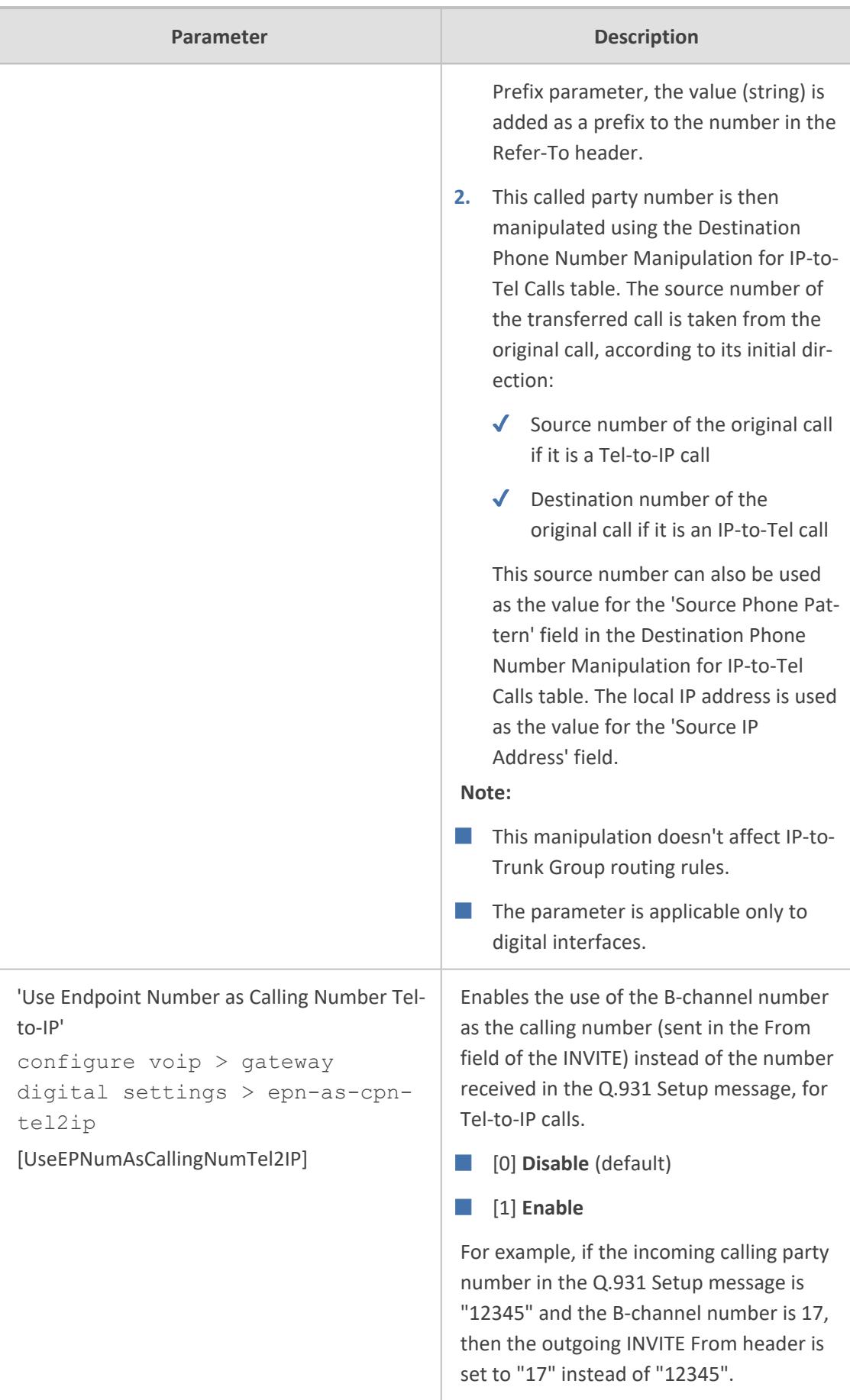

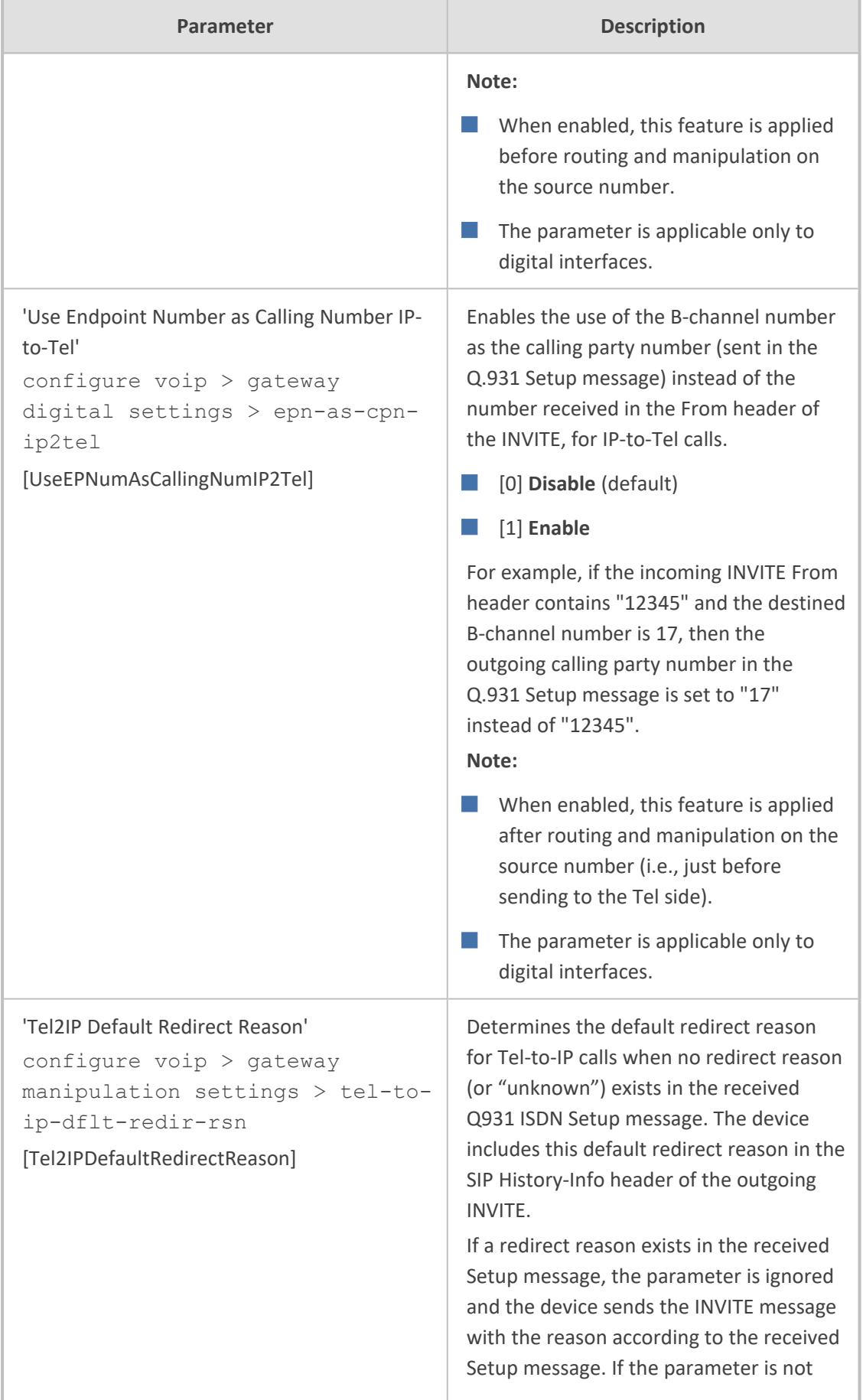

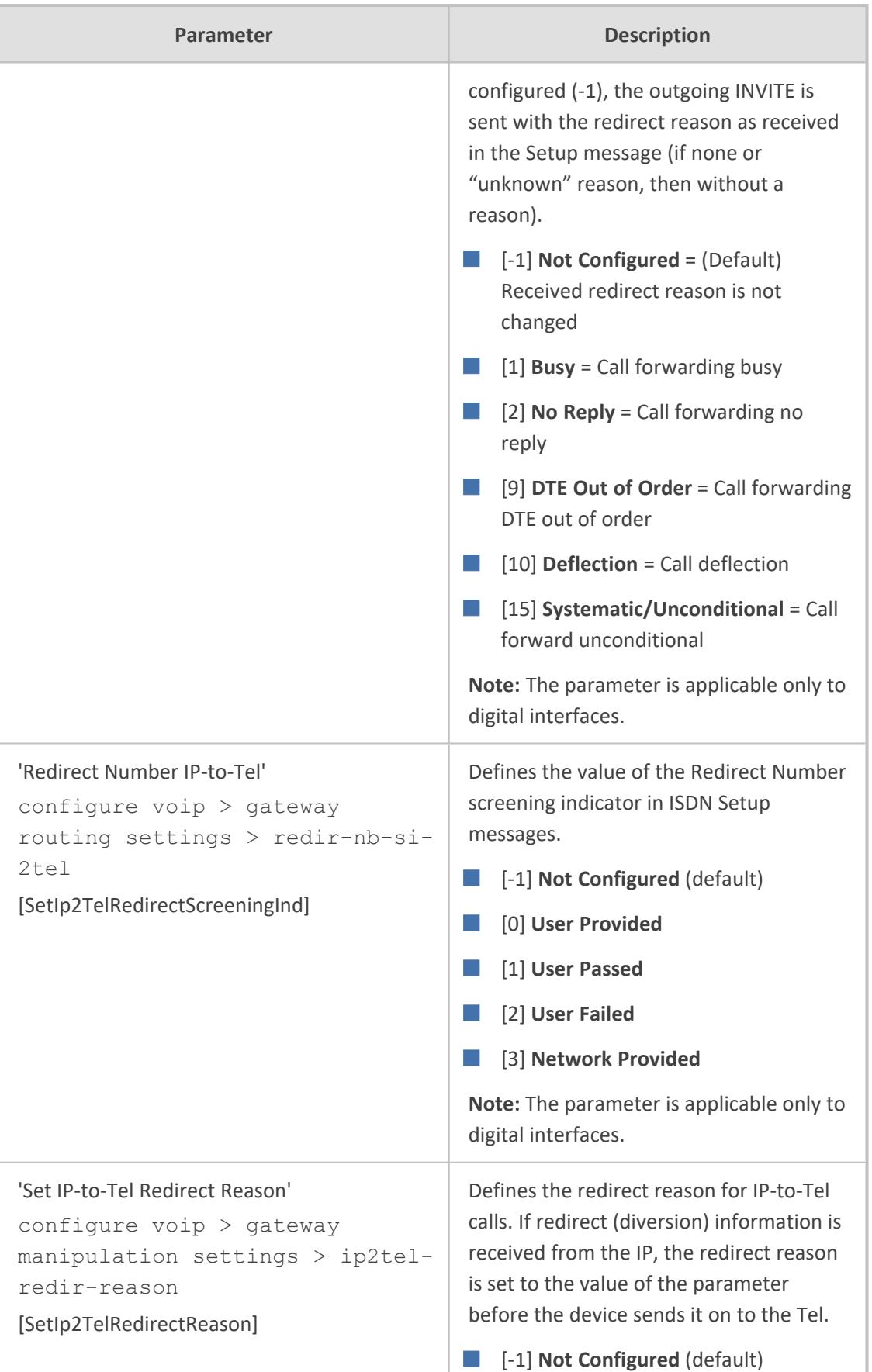

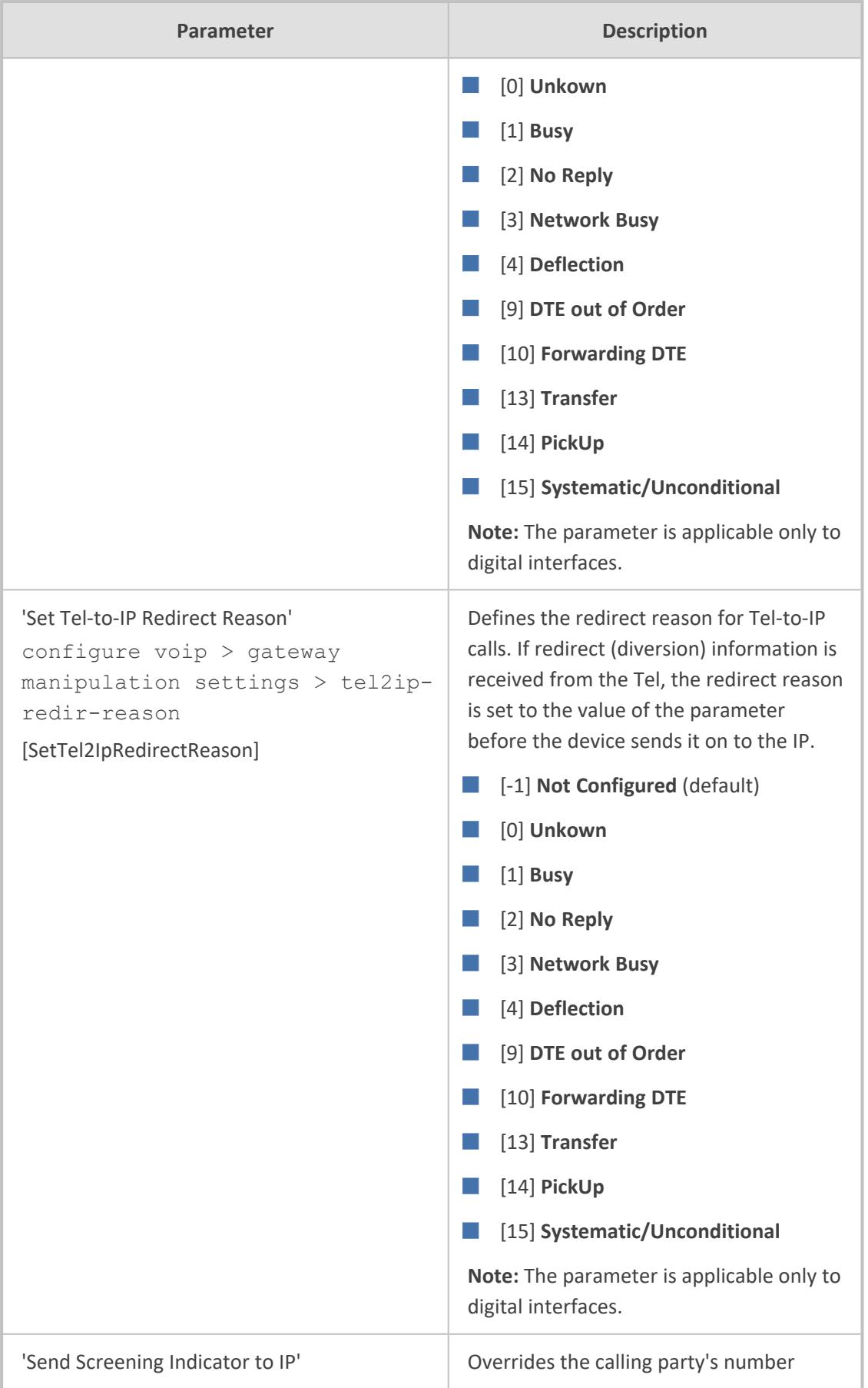

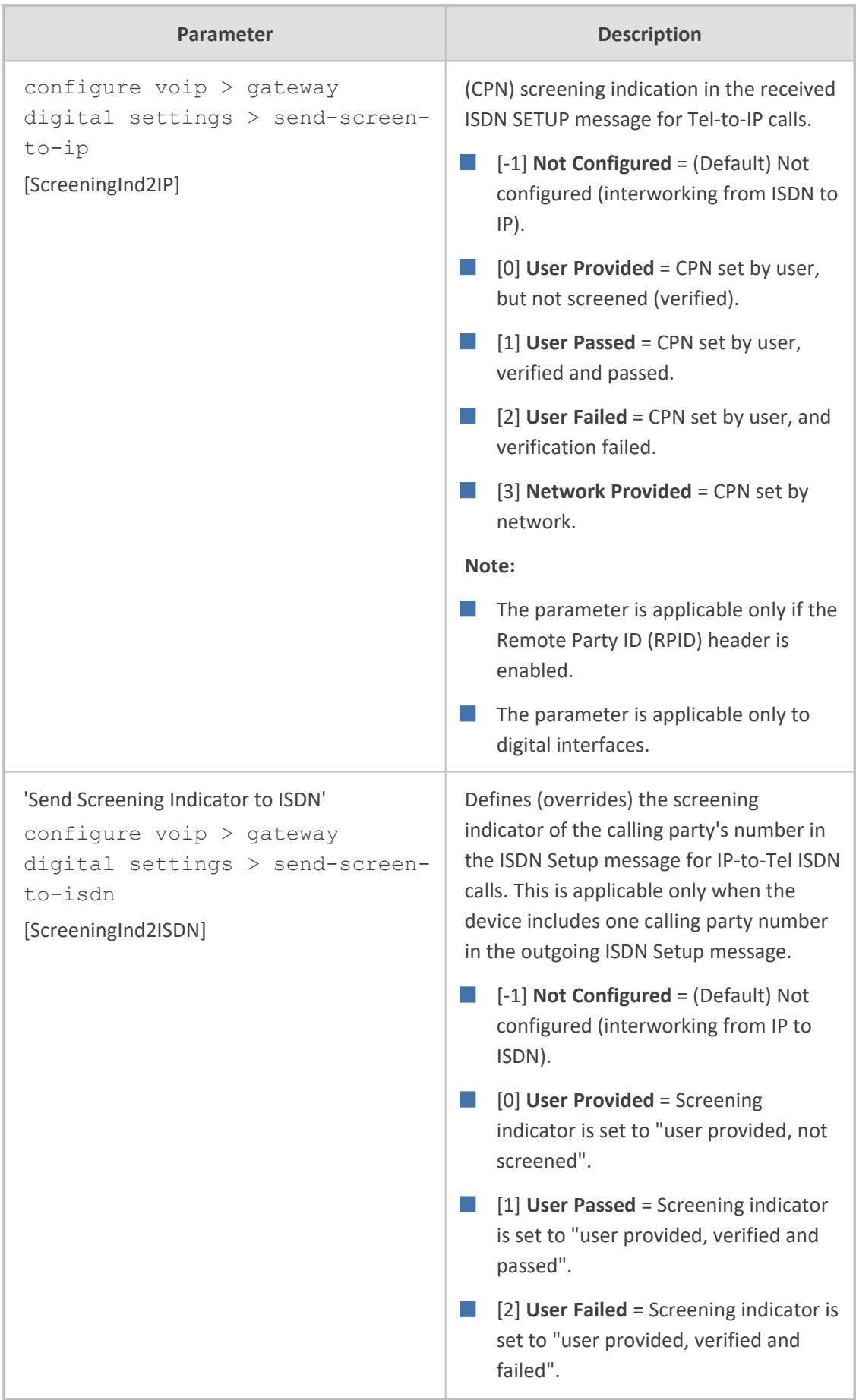

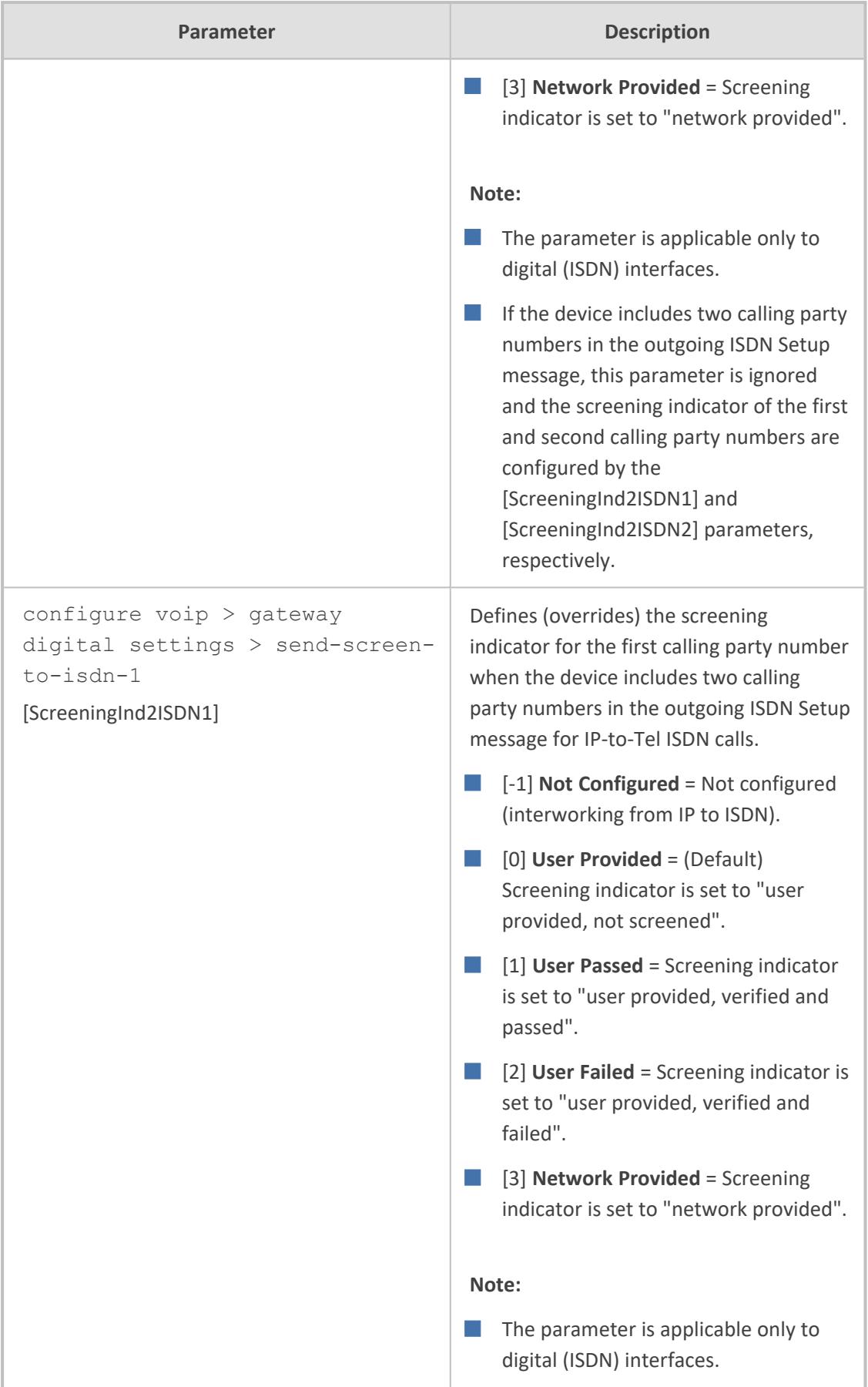

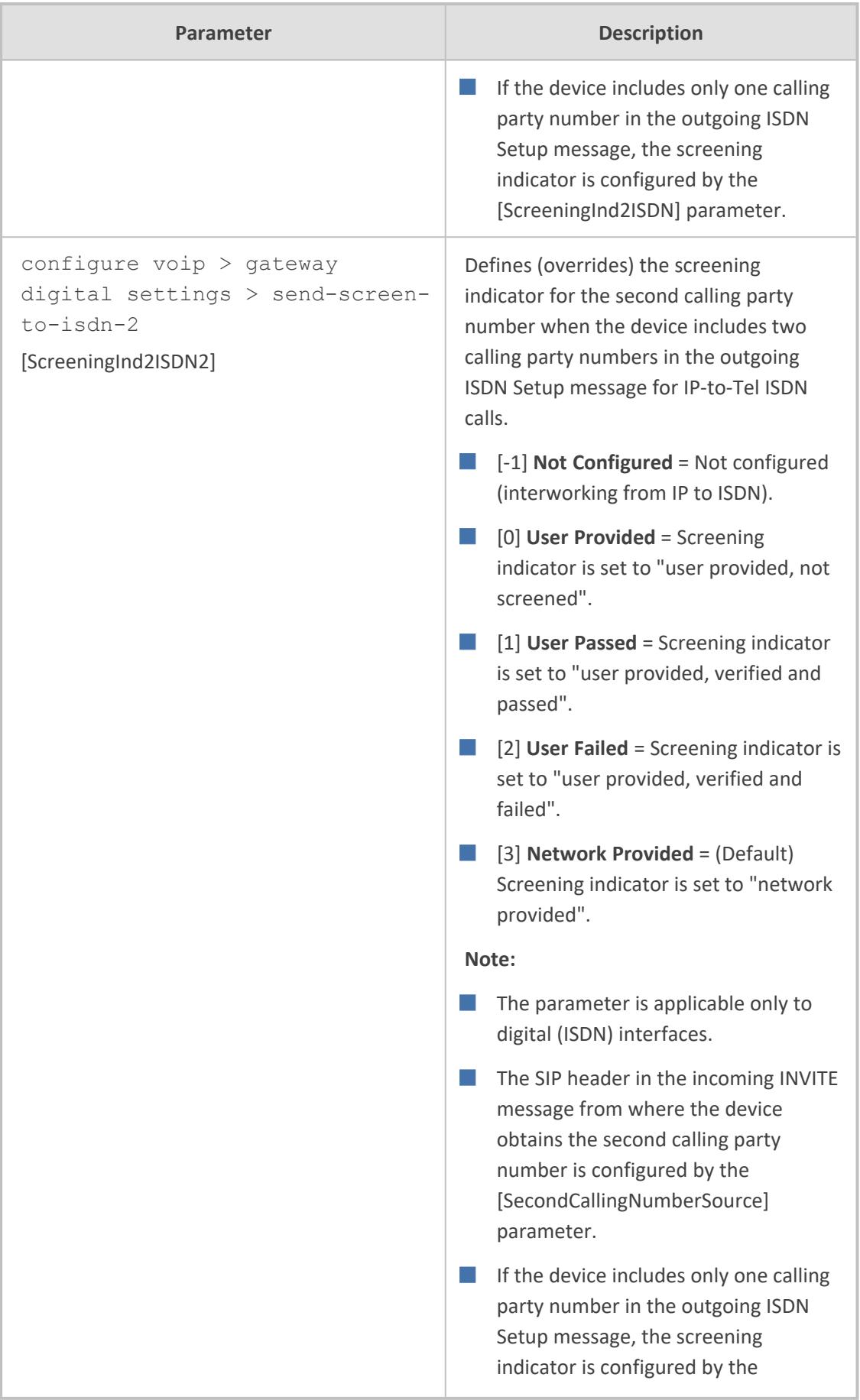

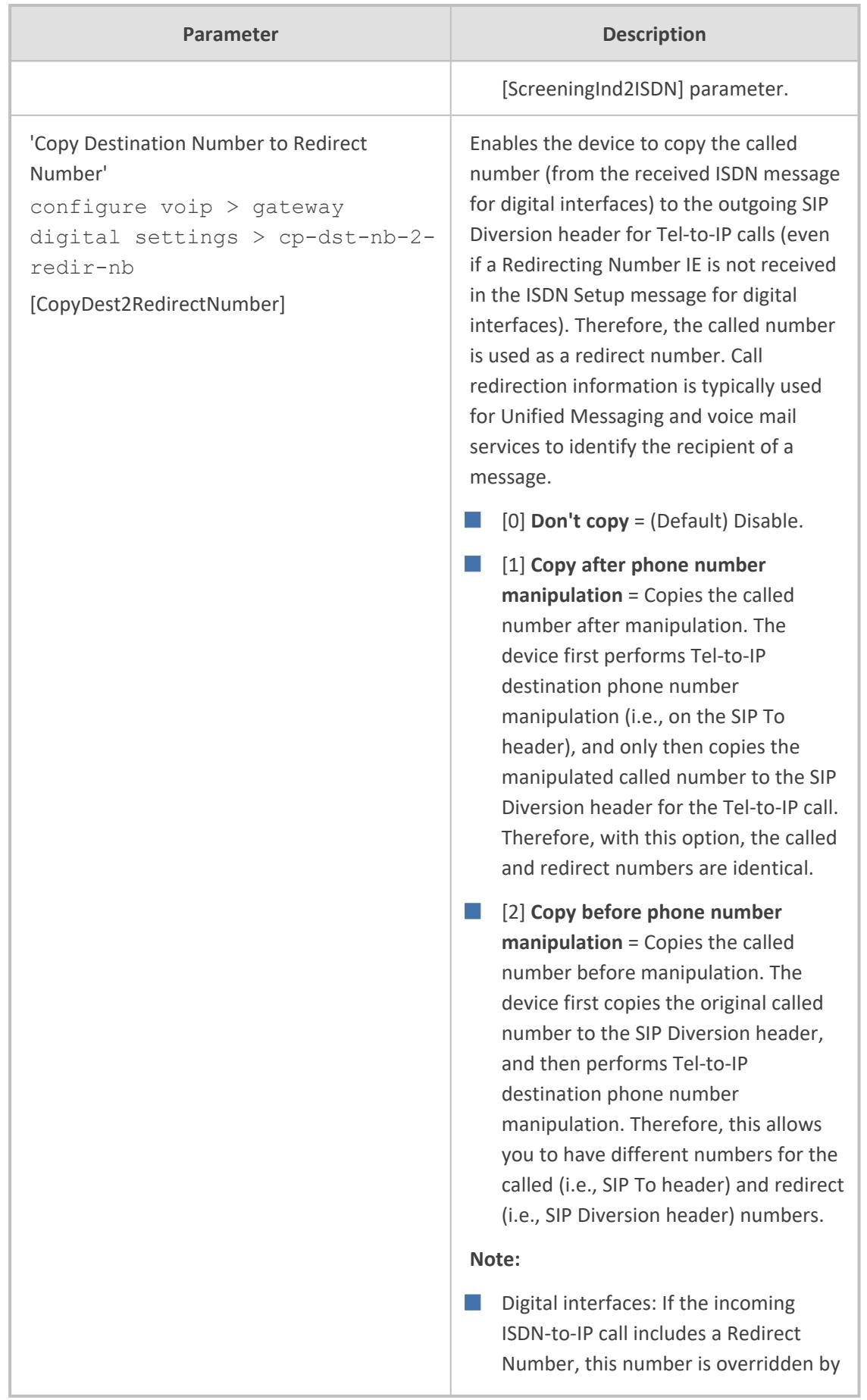

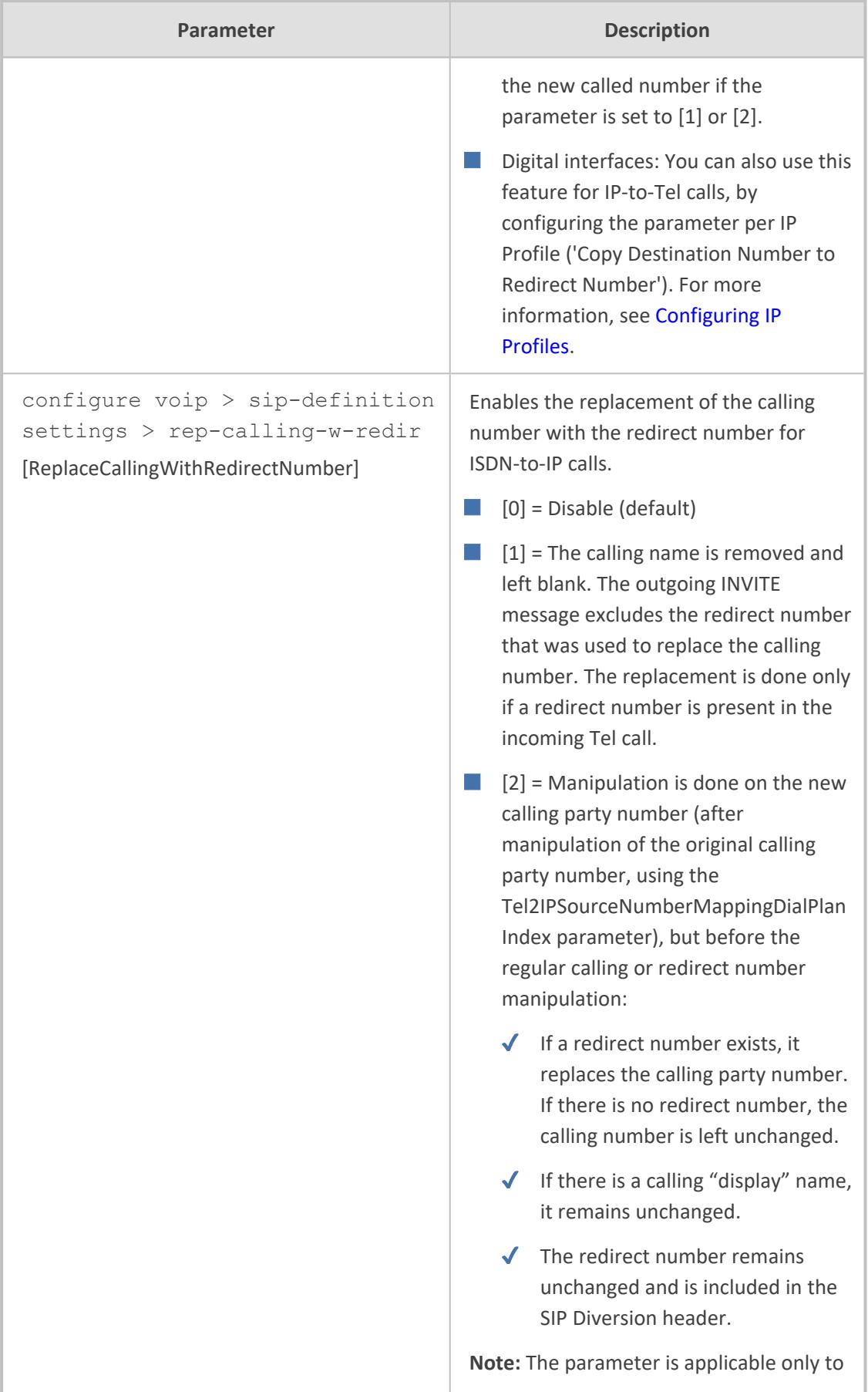

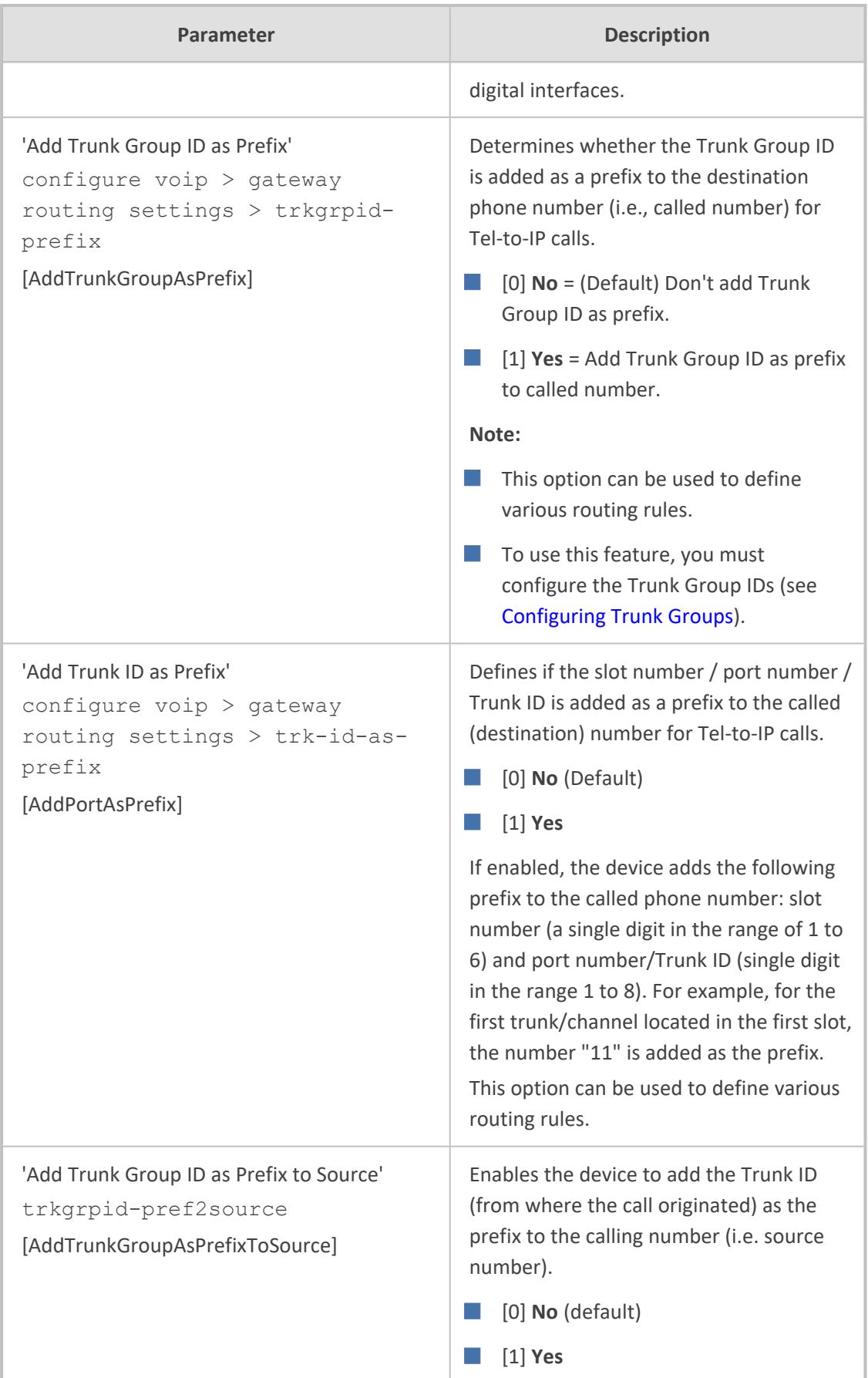

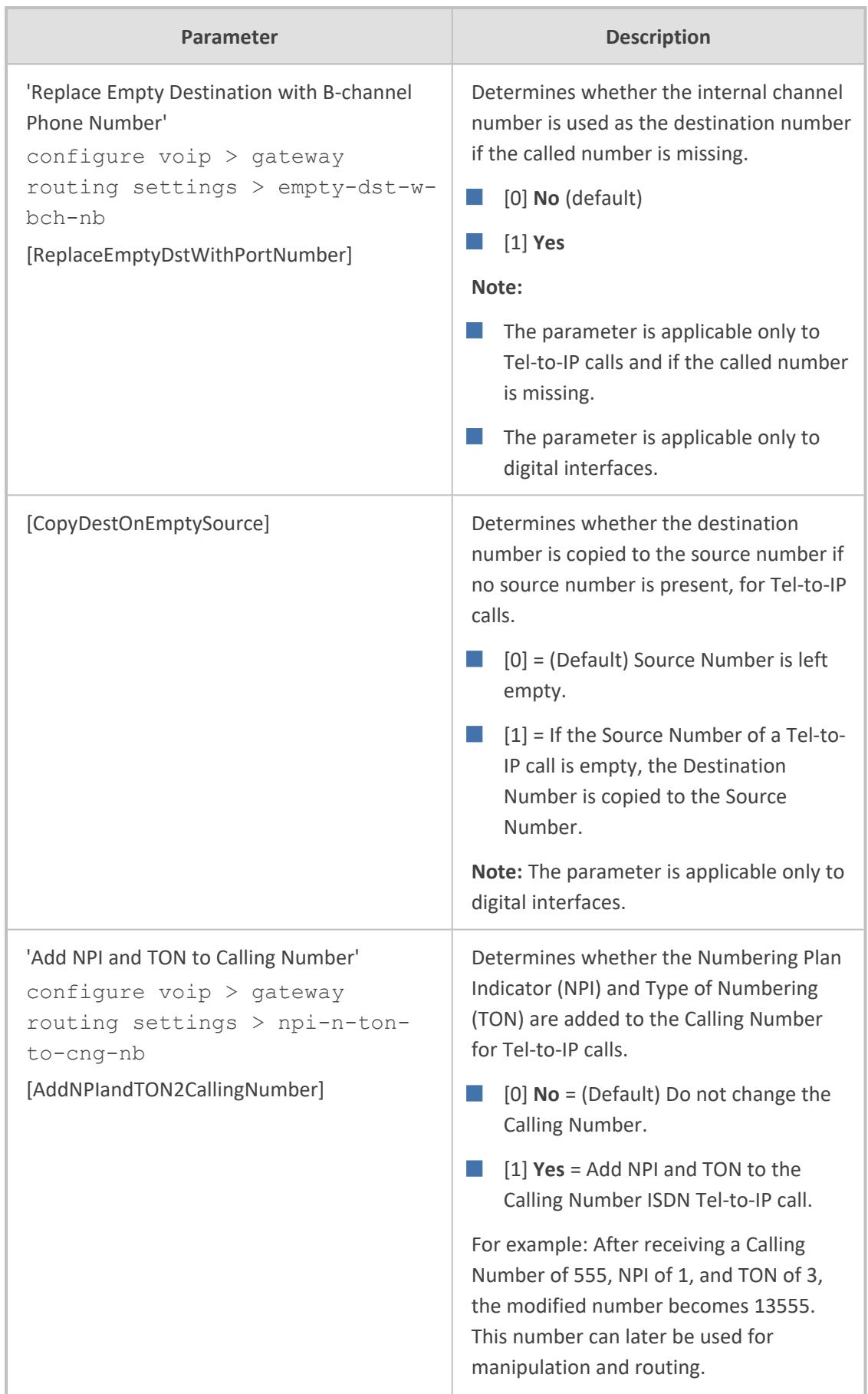

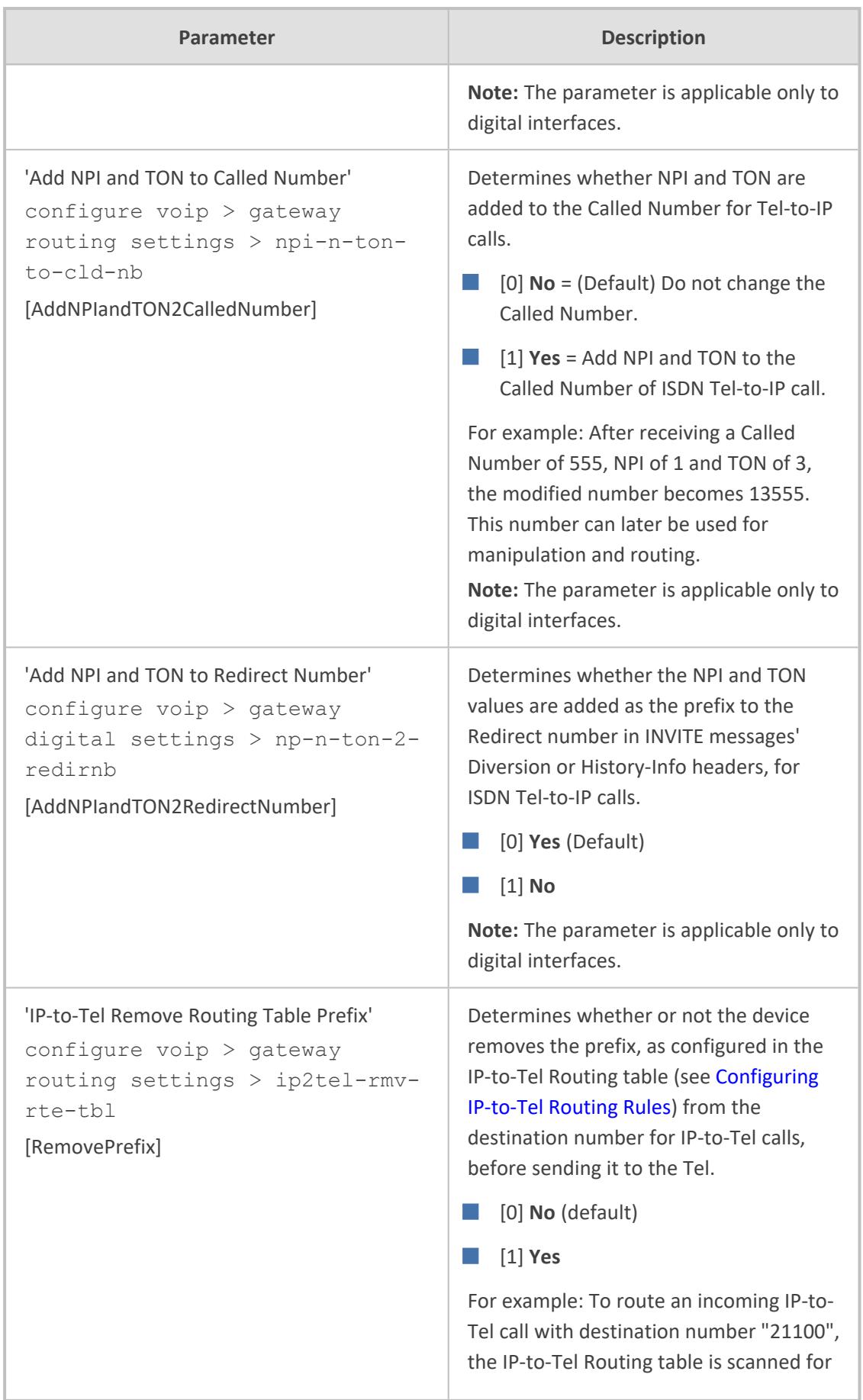

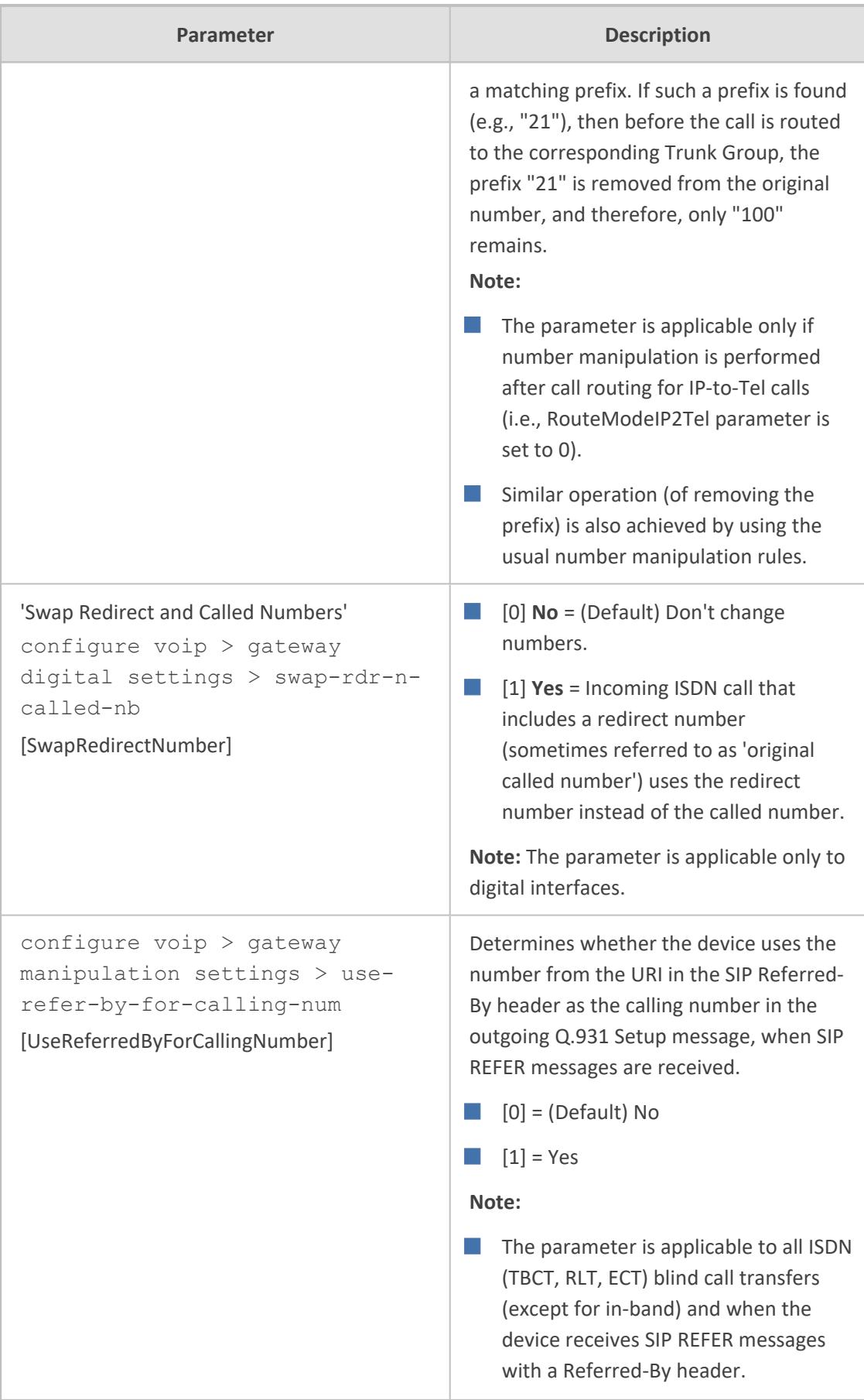

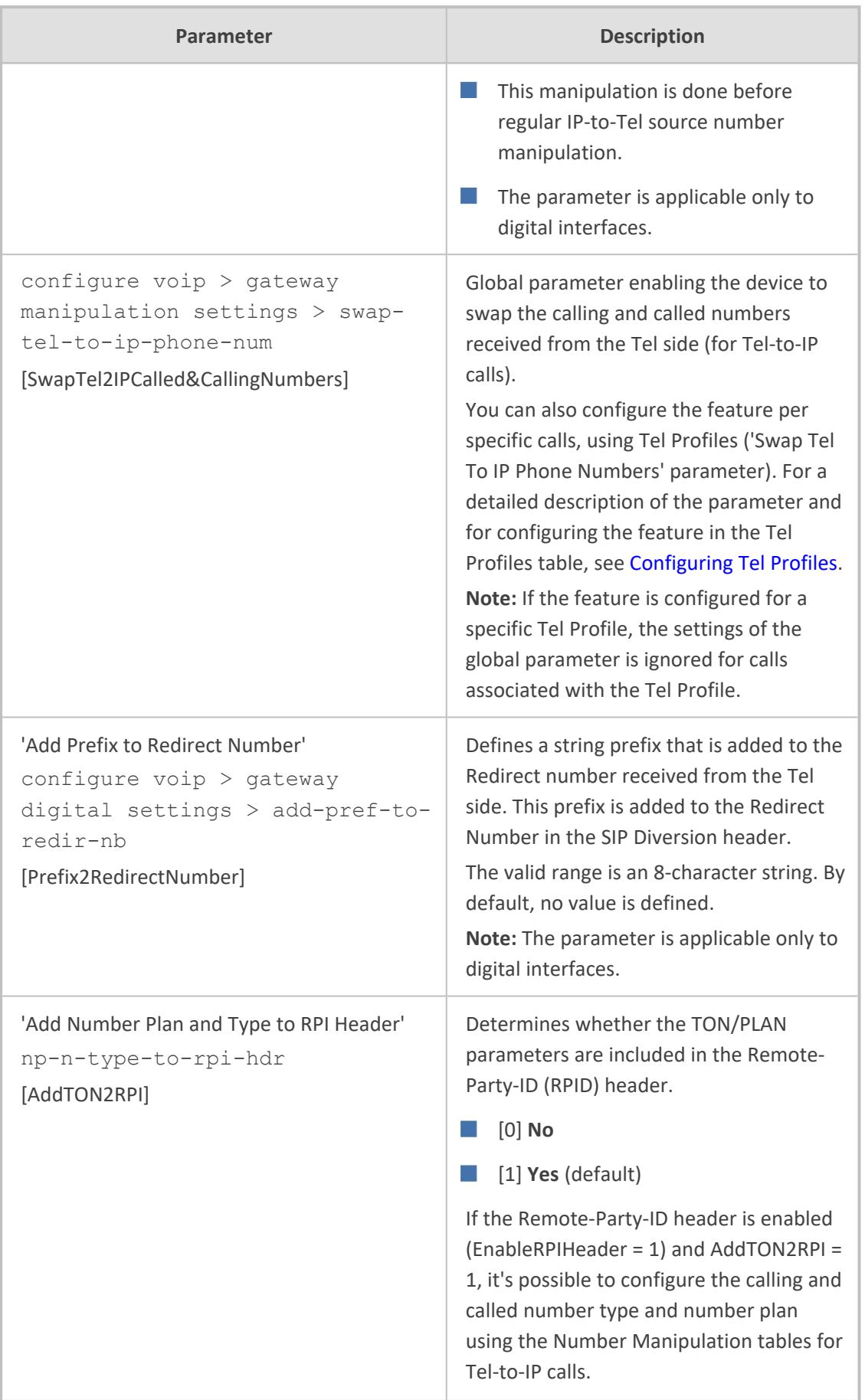

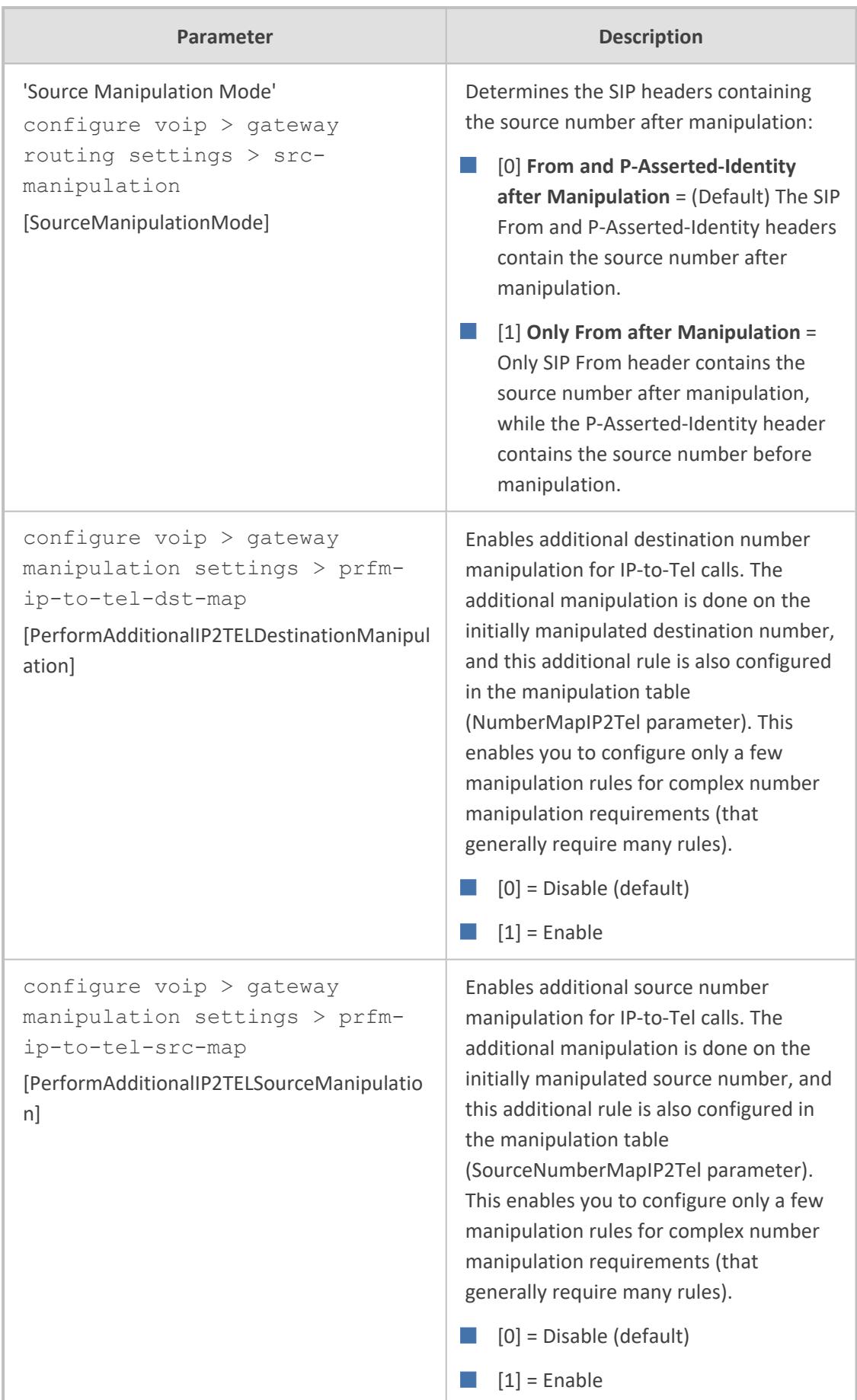

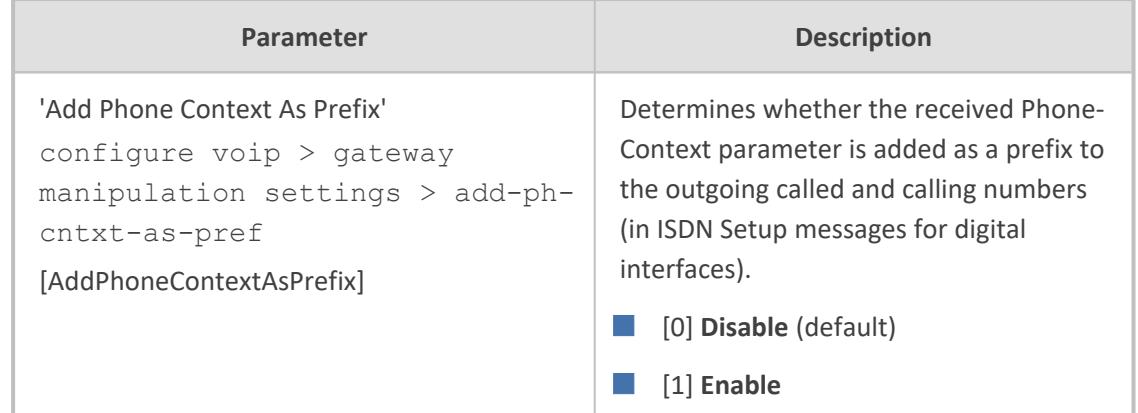

# **Answer and Disconnect Supervision Parameters**

The answer and disconnect supervision parameters are described in the table below.

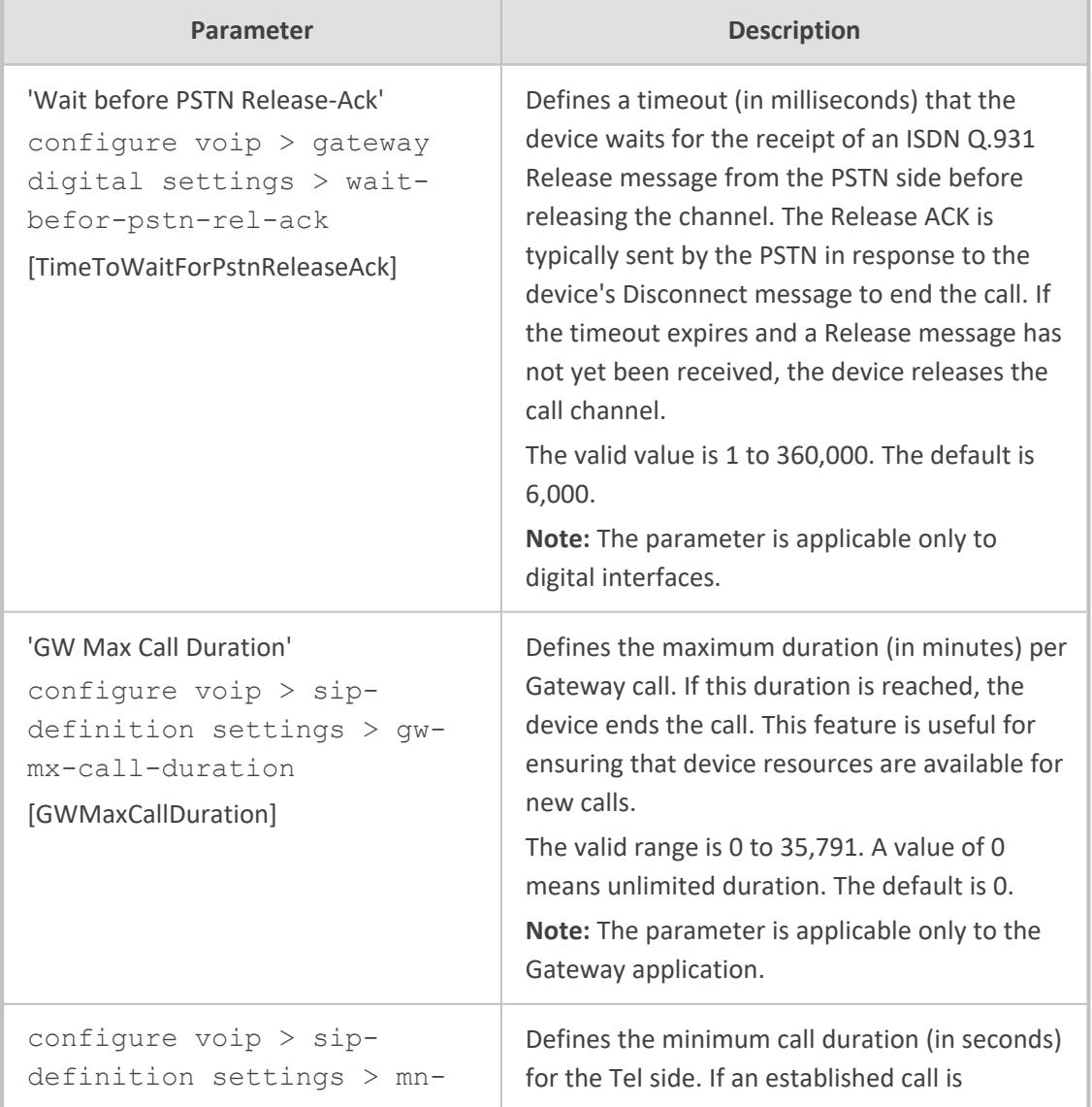

#### **Table 71-64:Answer and Disconnect Parameters**

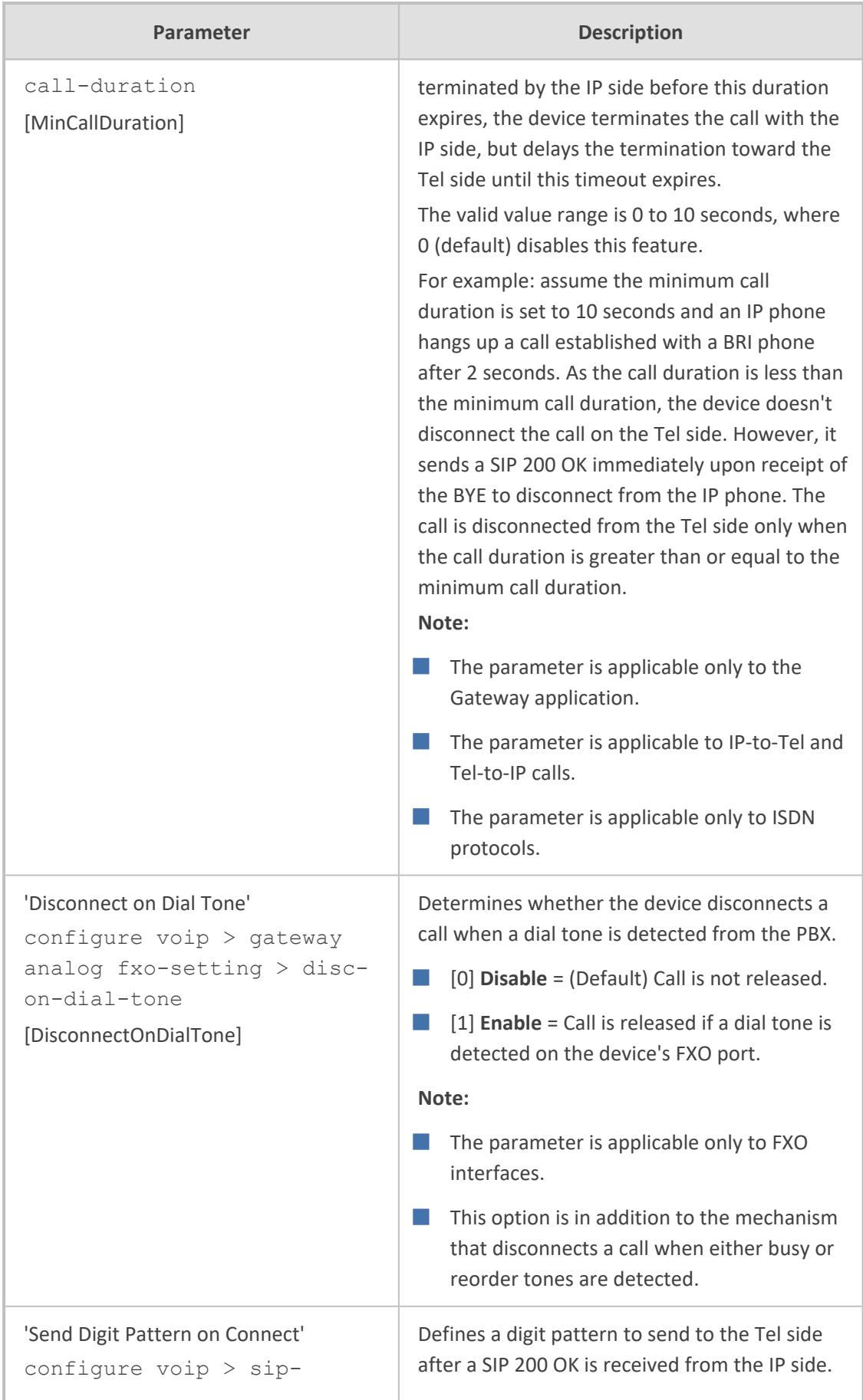

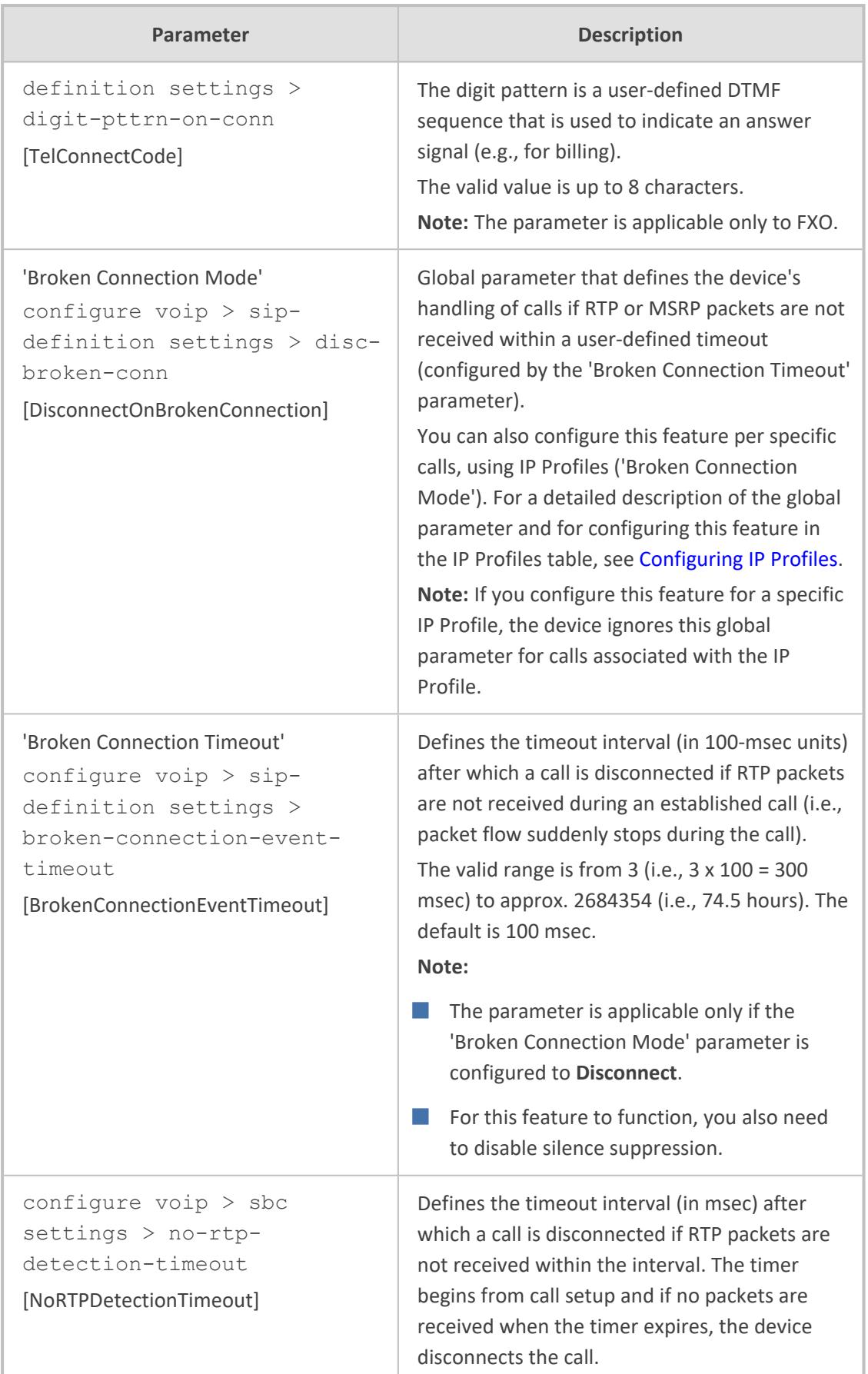

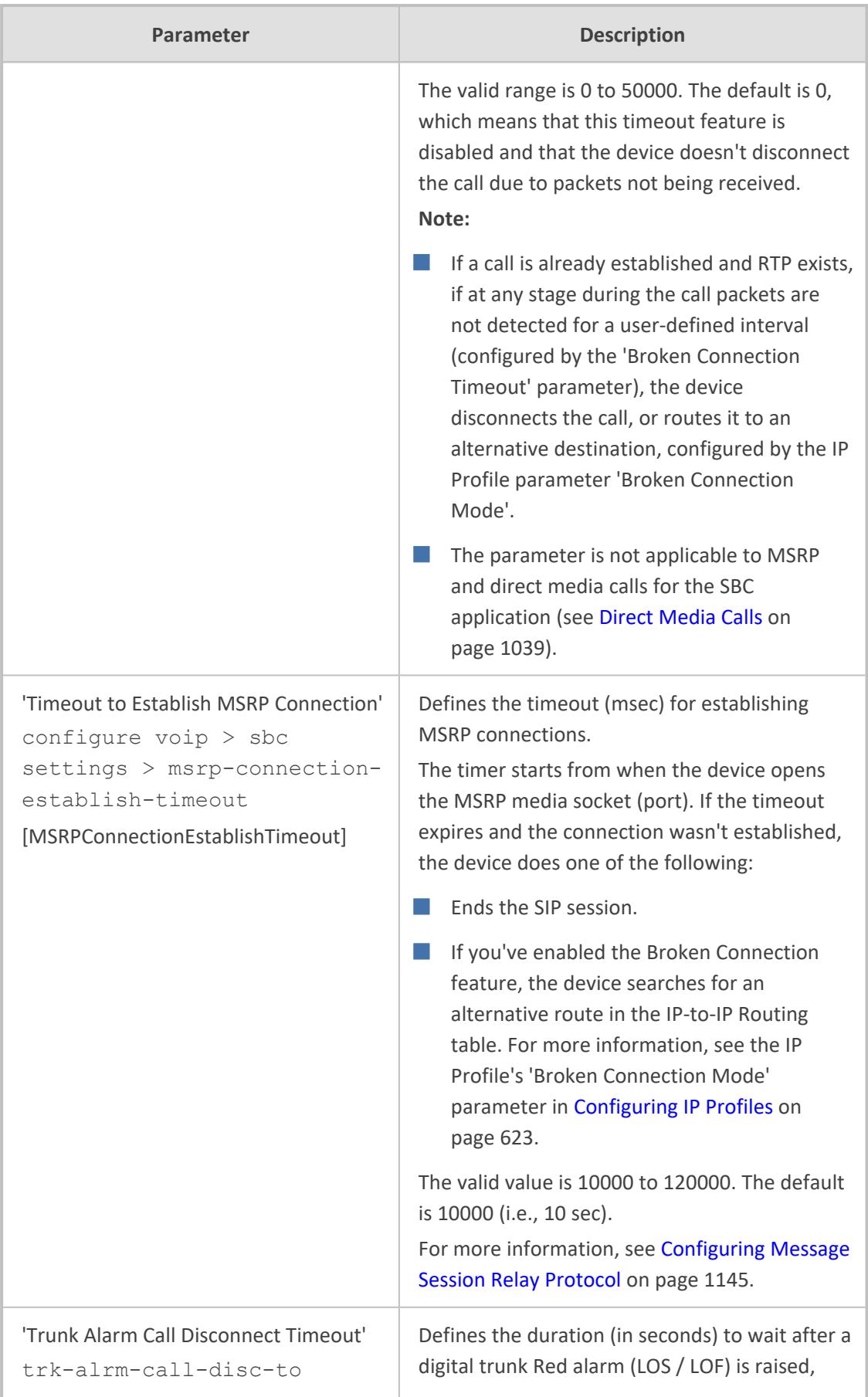

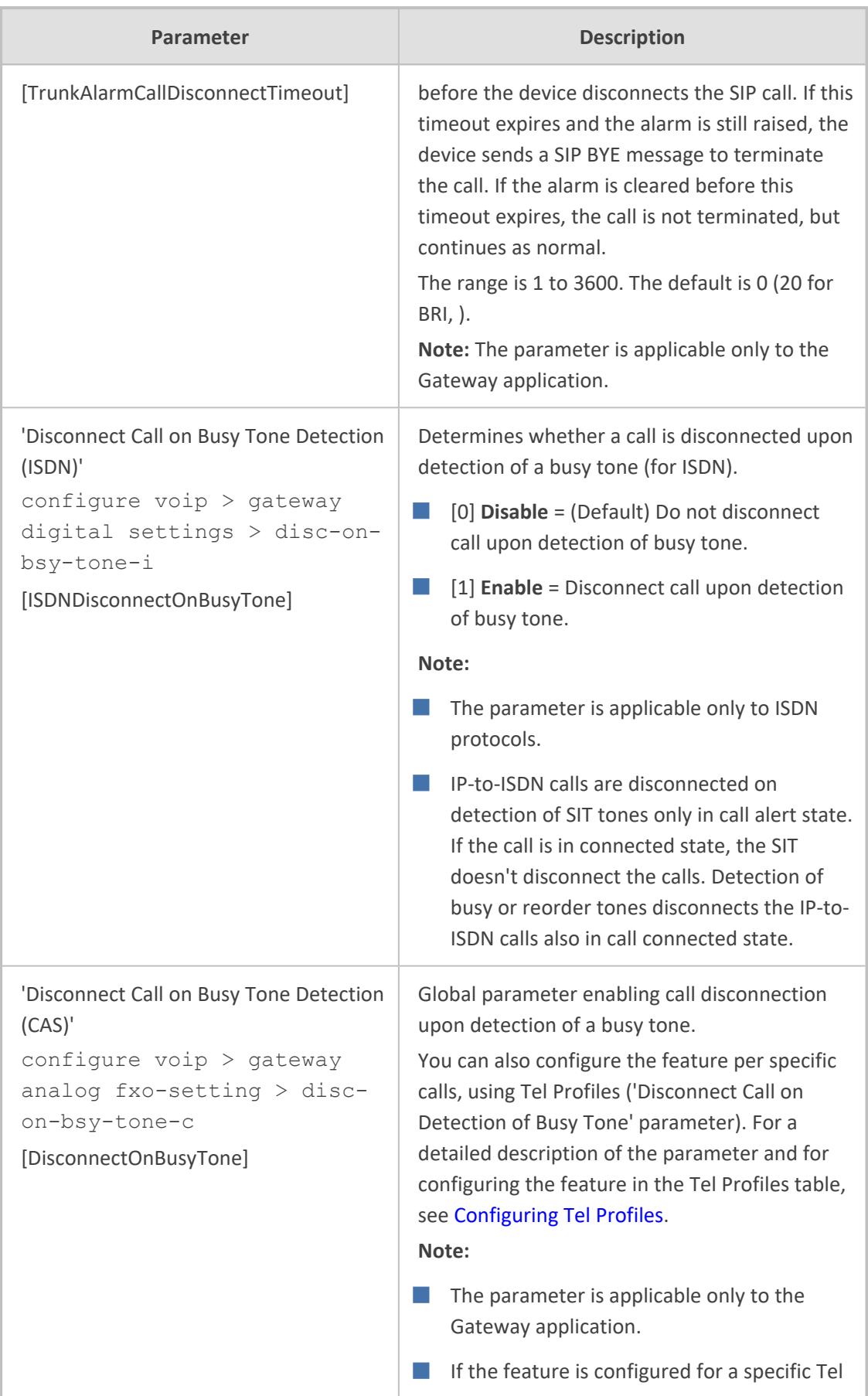

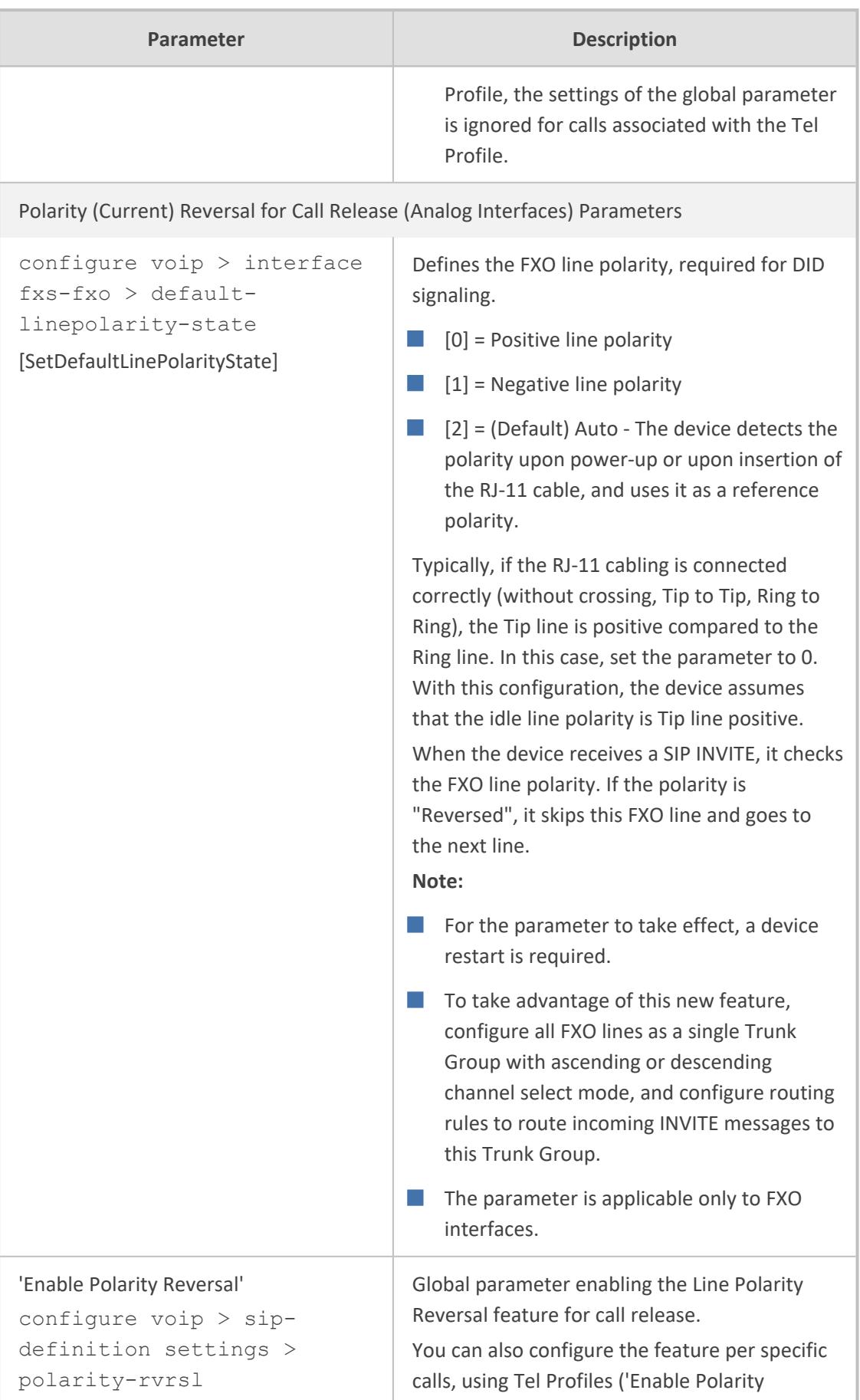

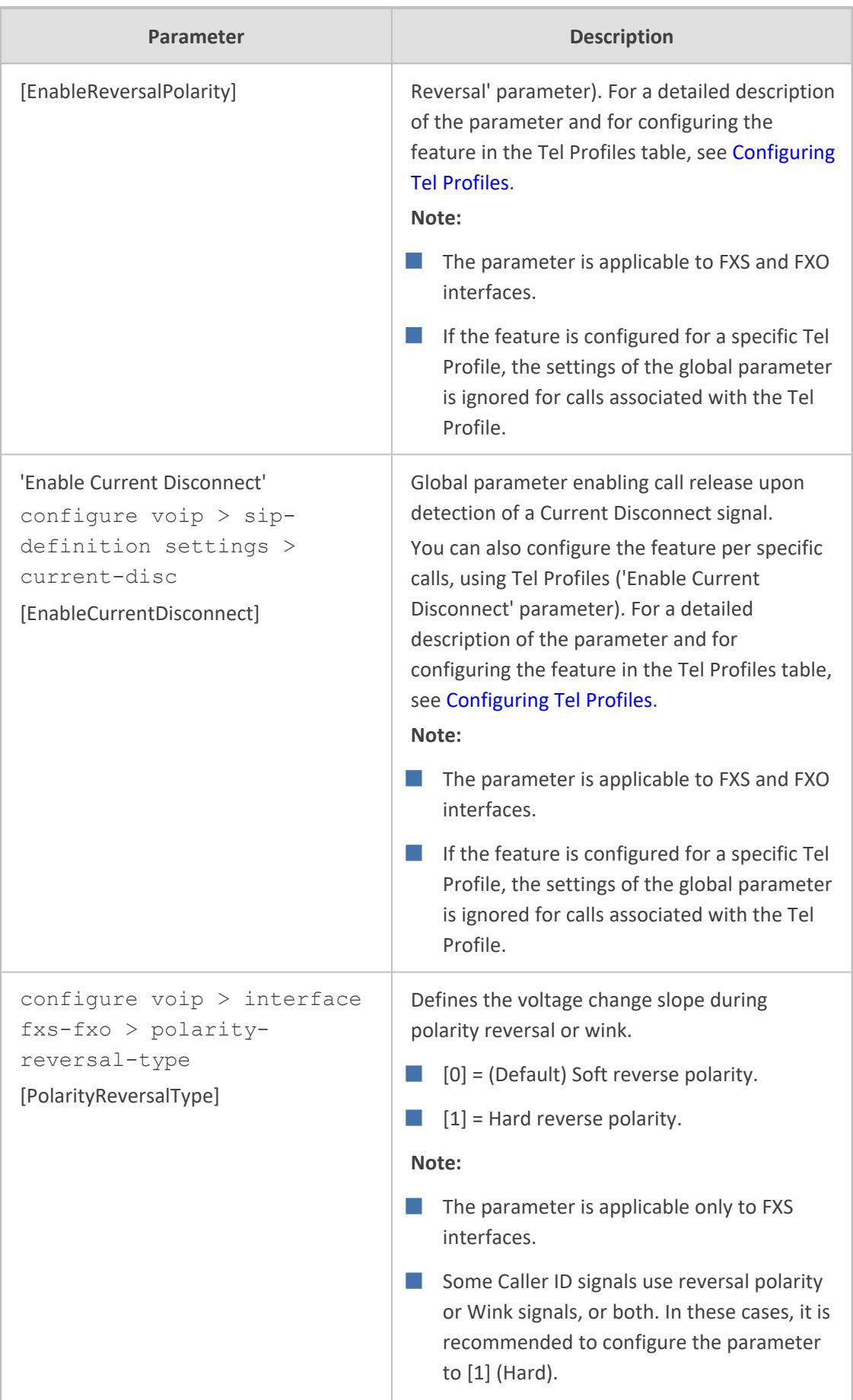

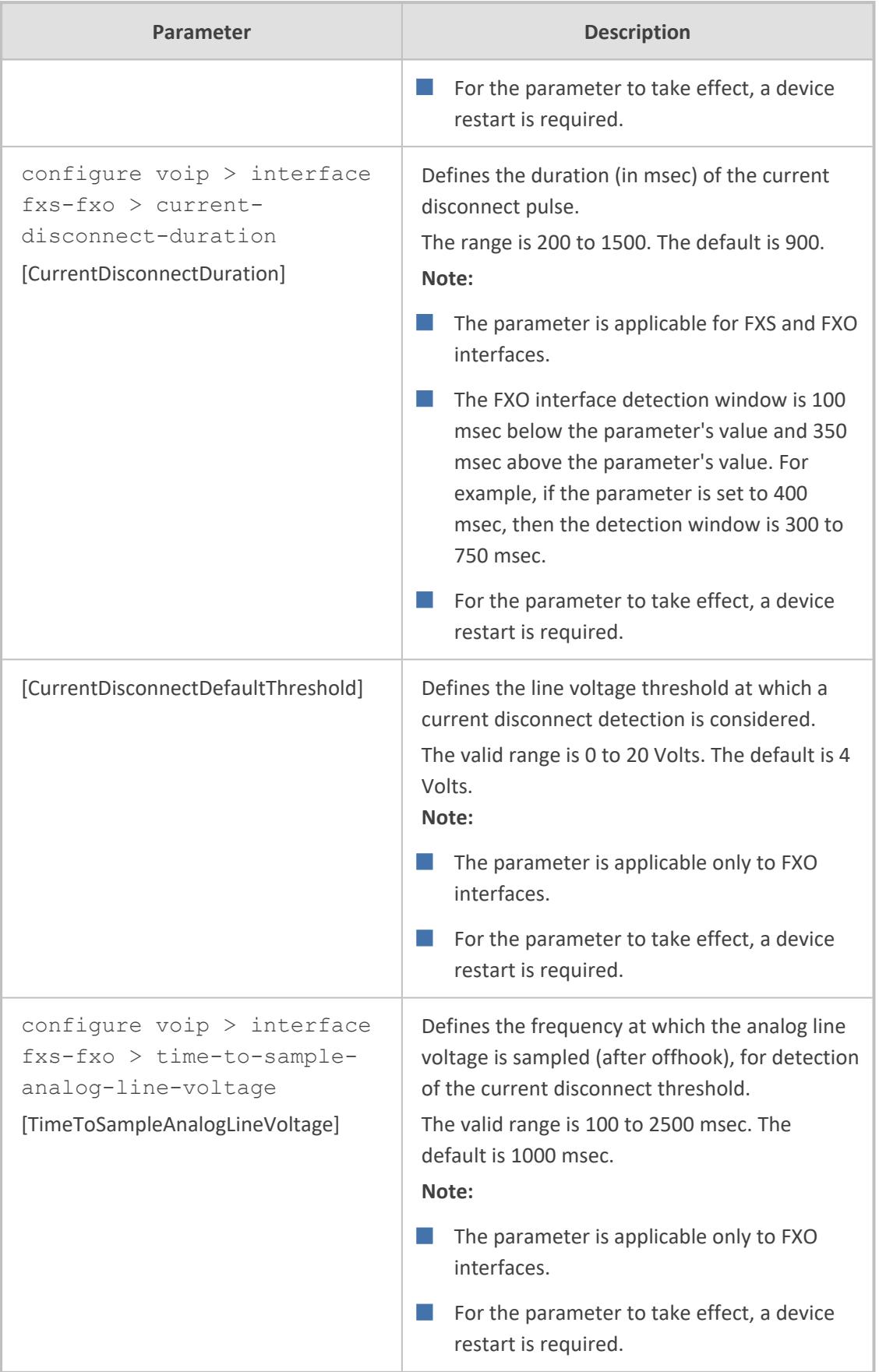

# **SBC Parameters**

The SBC and CRP parameters are described in the table below.

### **Table 71-65:SBC and CRP Parameters**

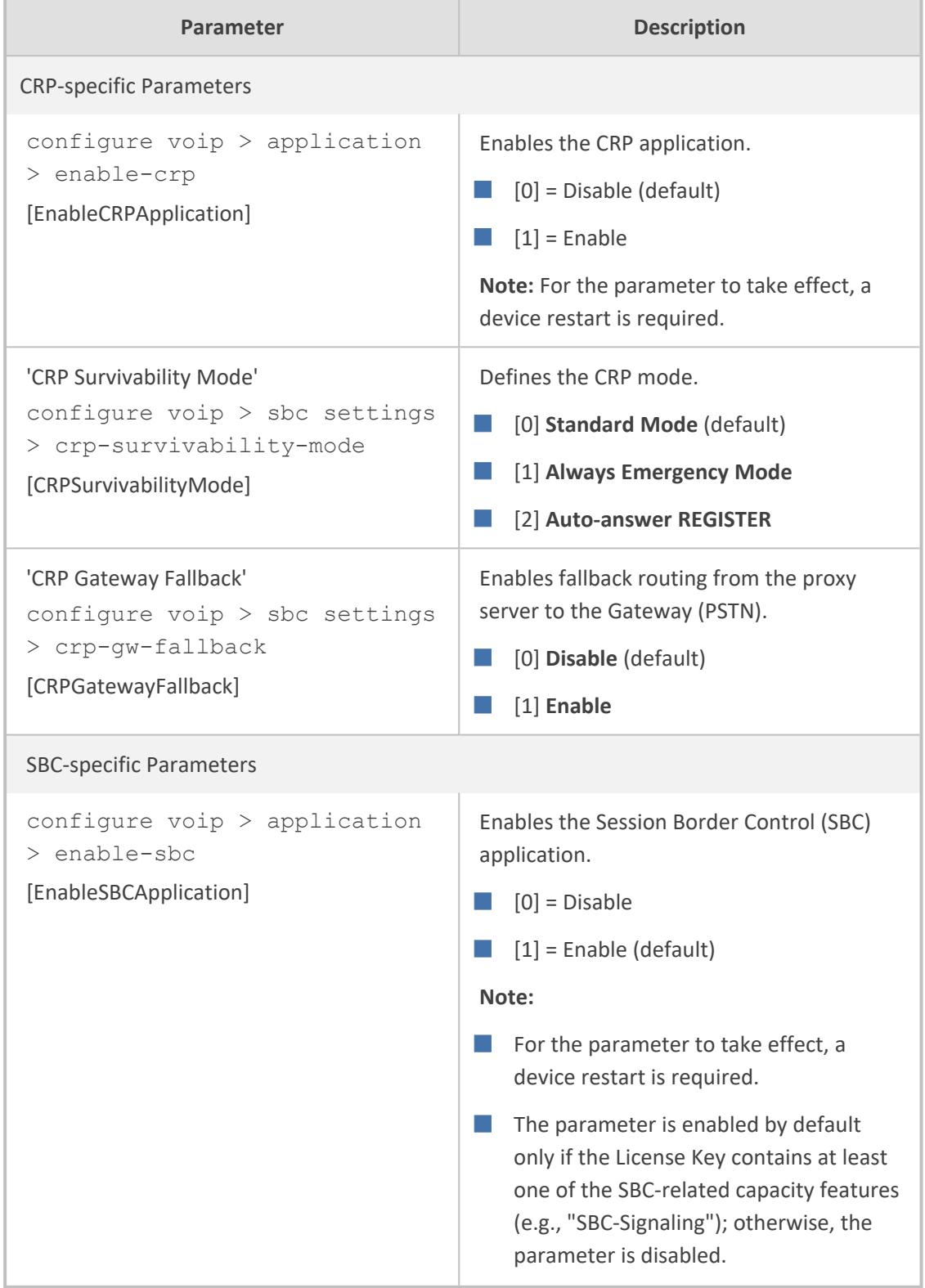

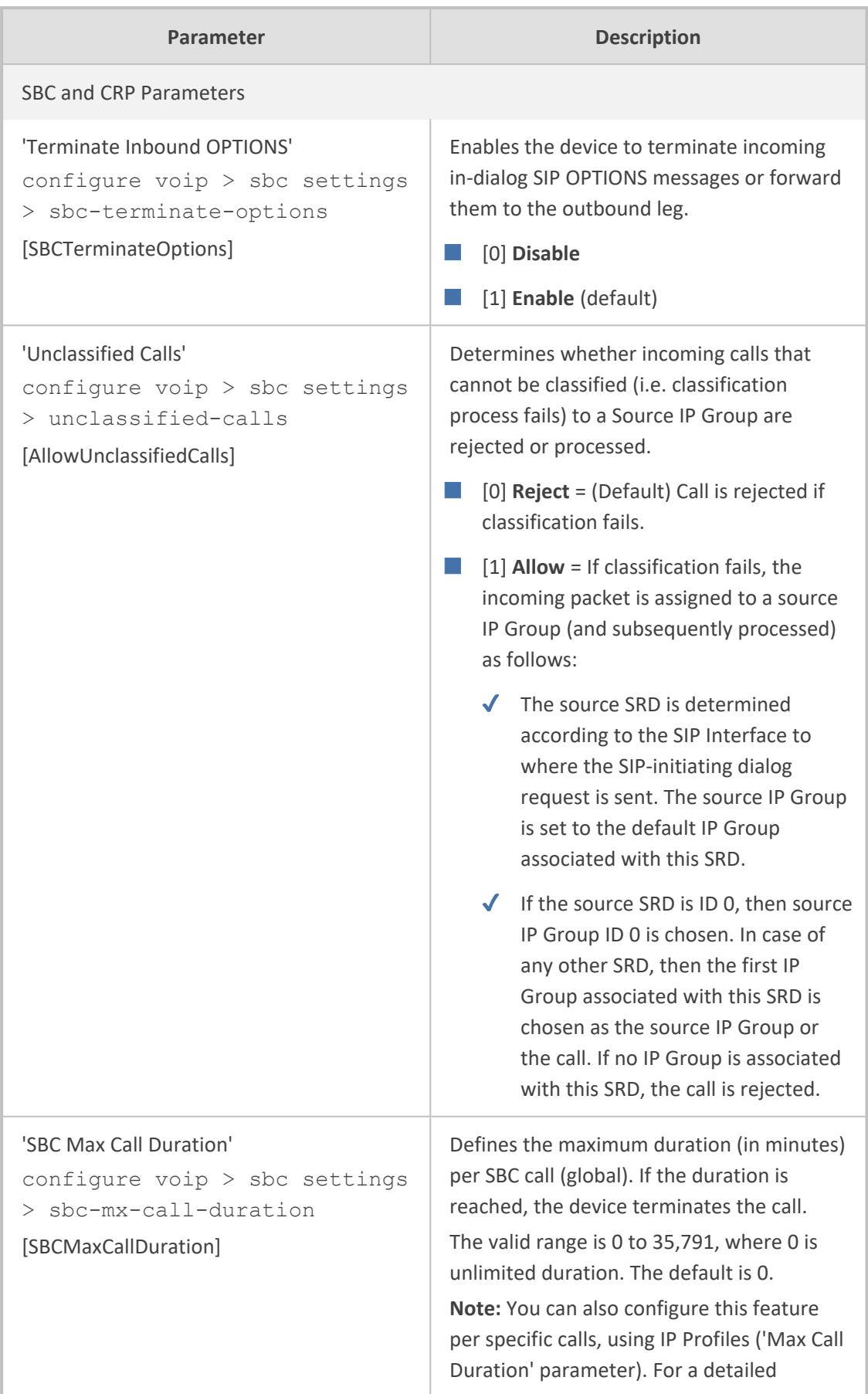

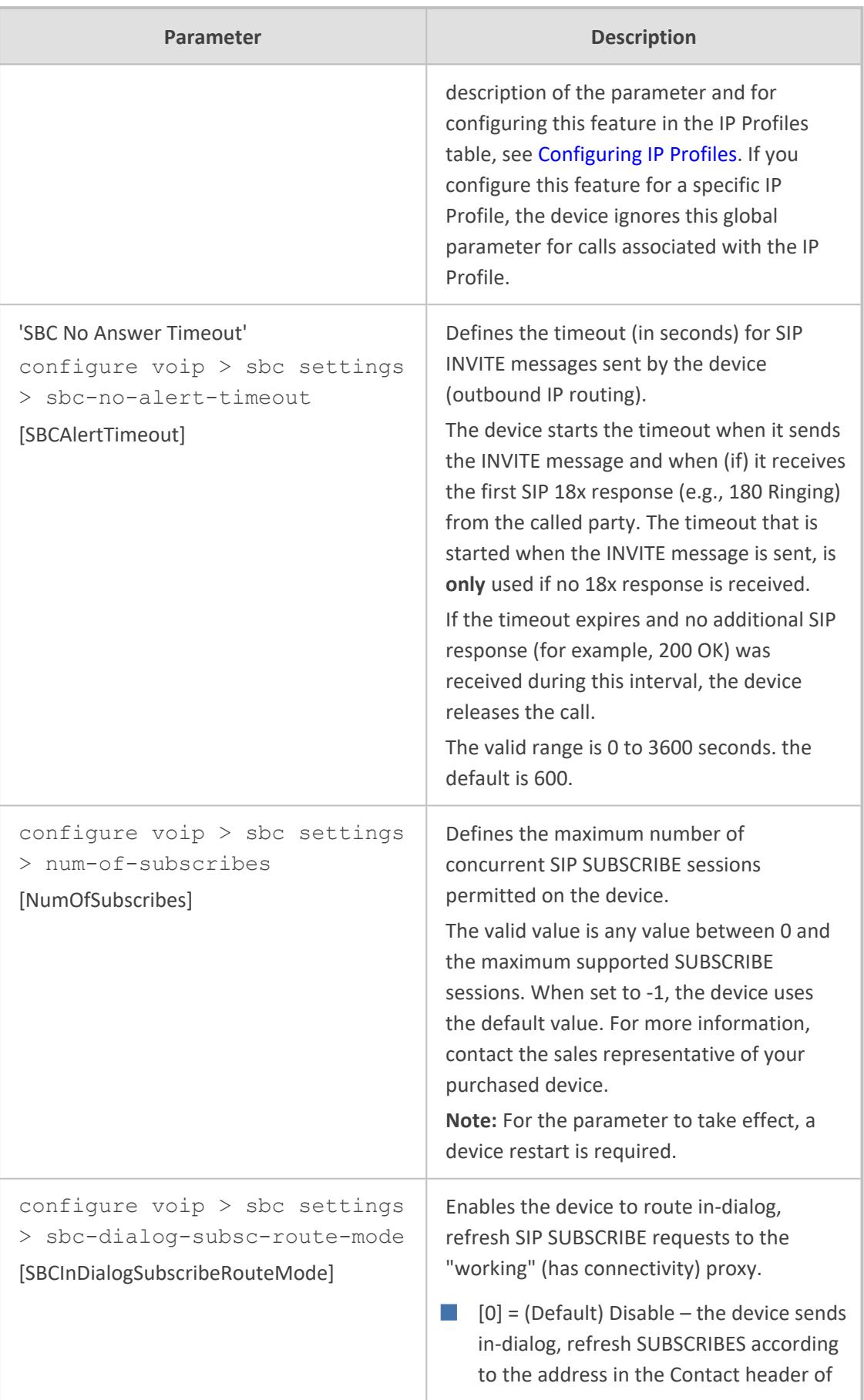

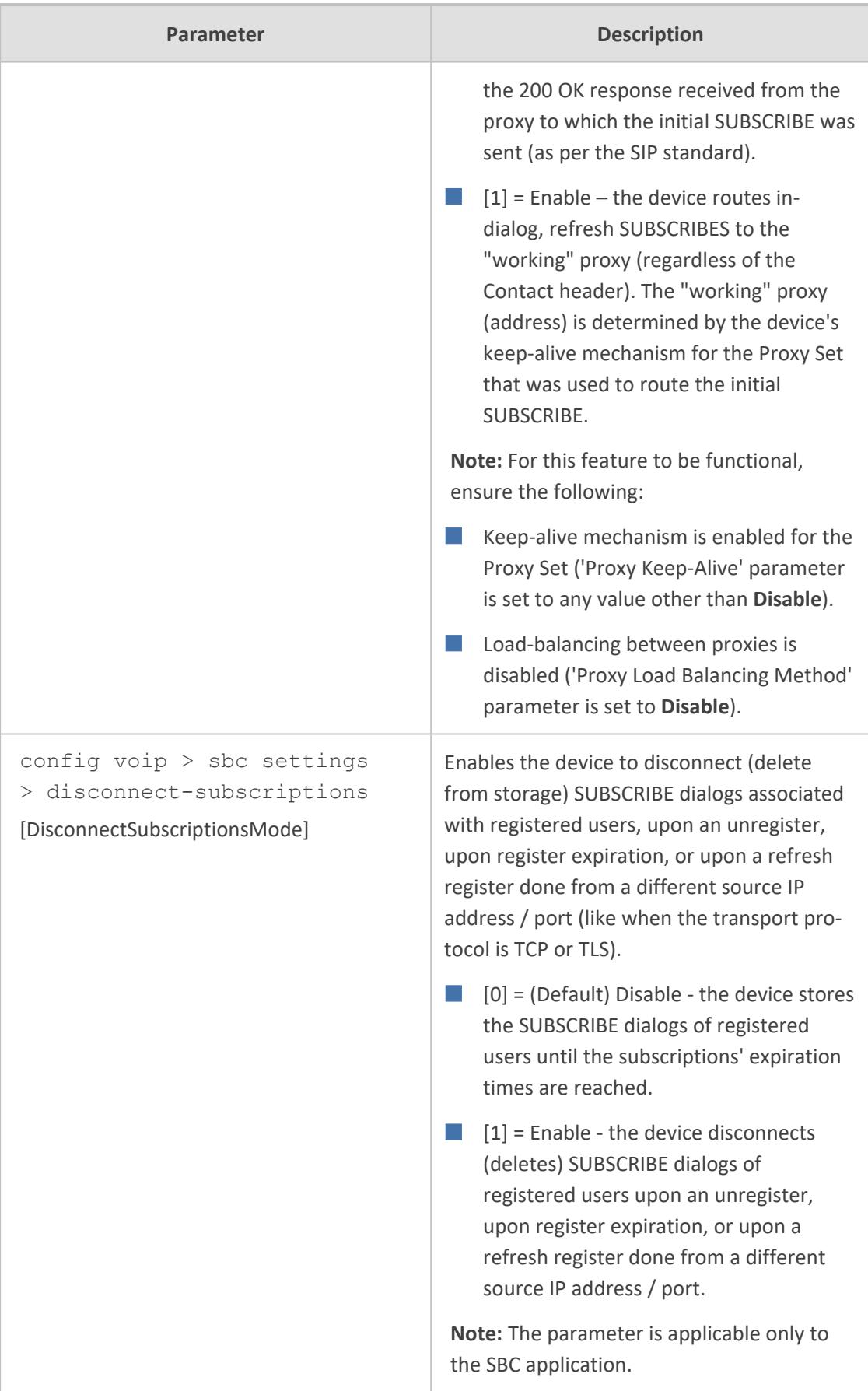

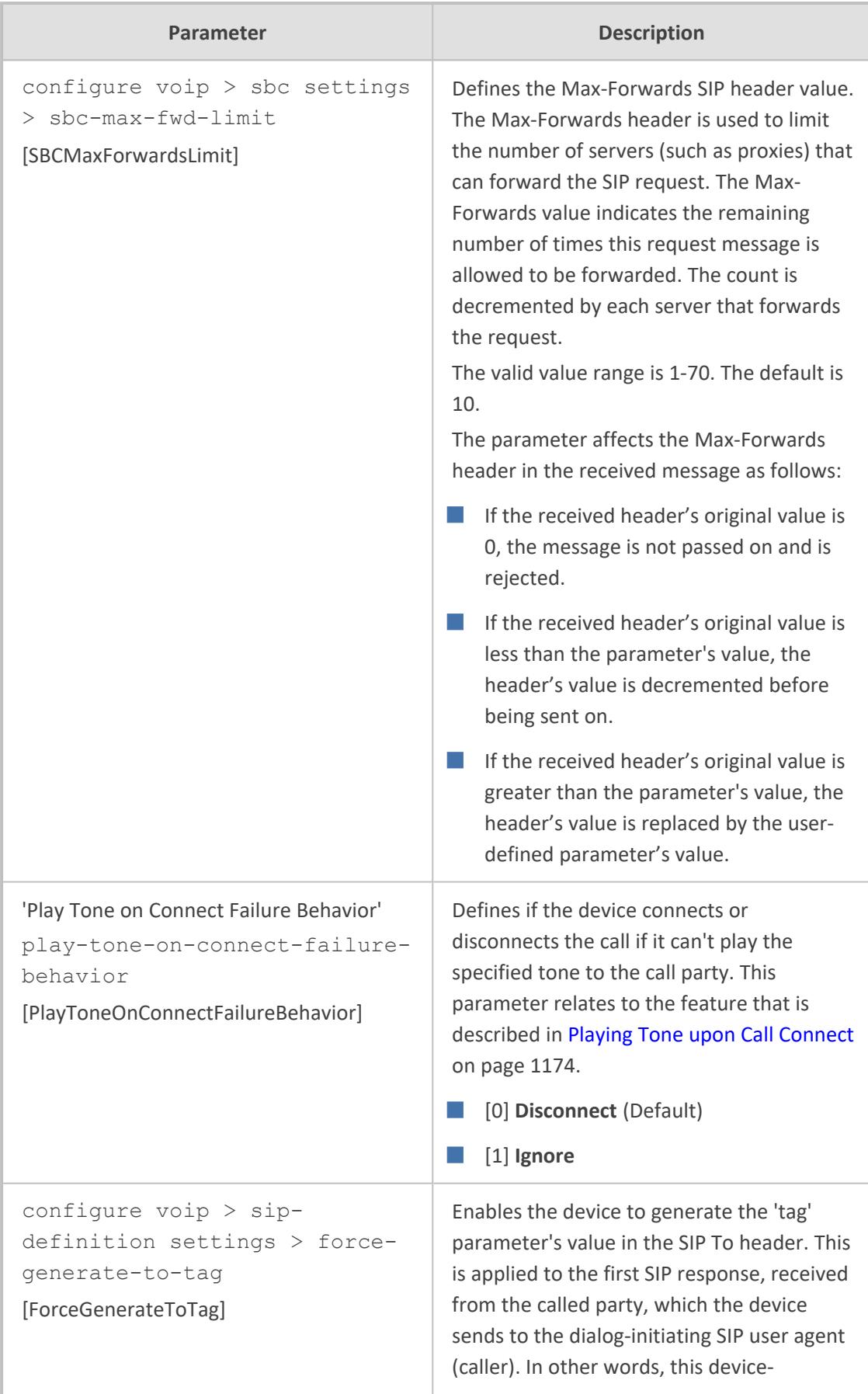

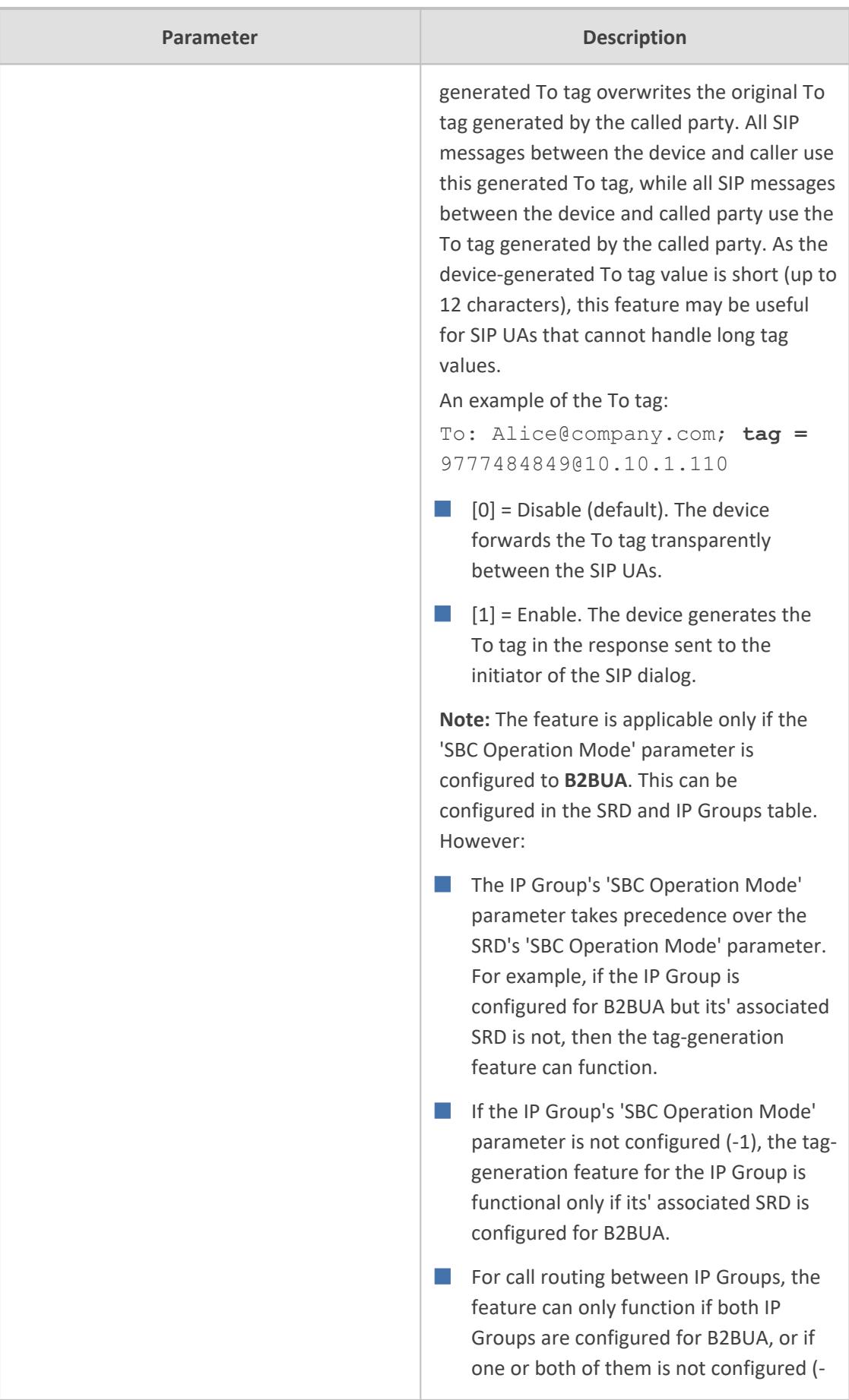

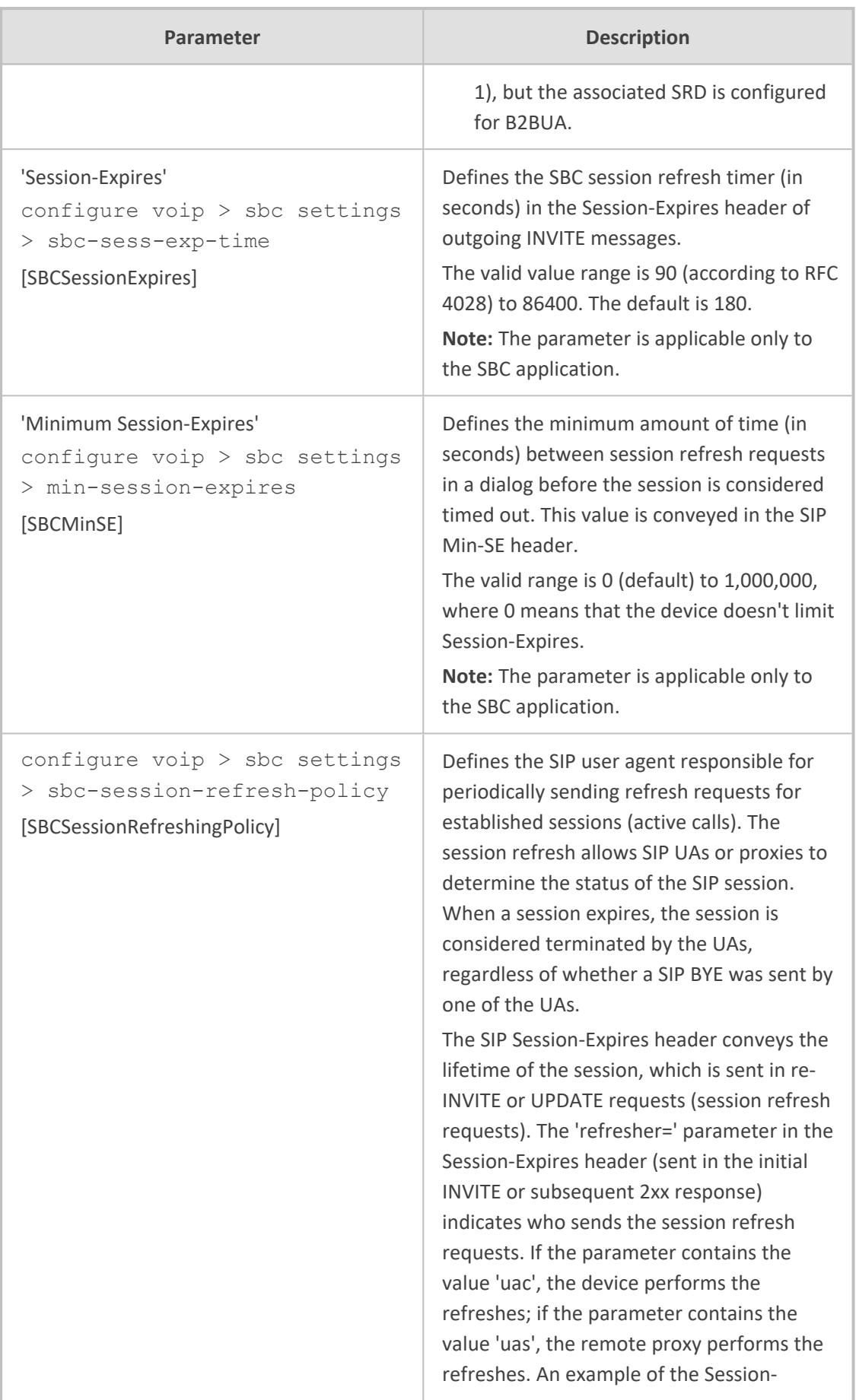

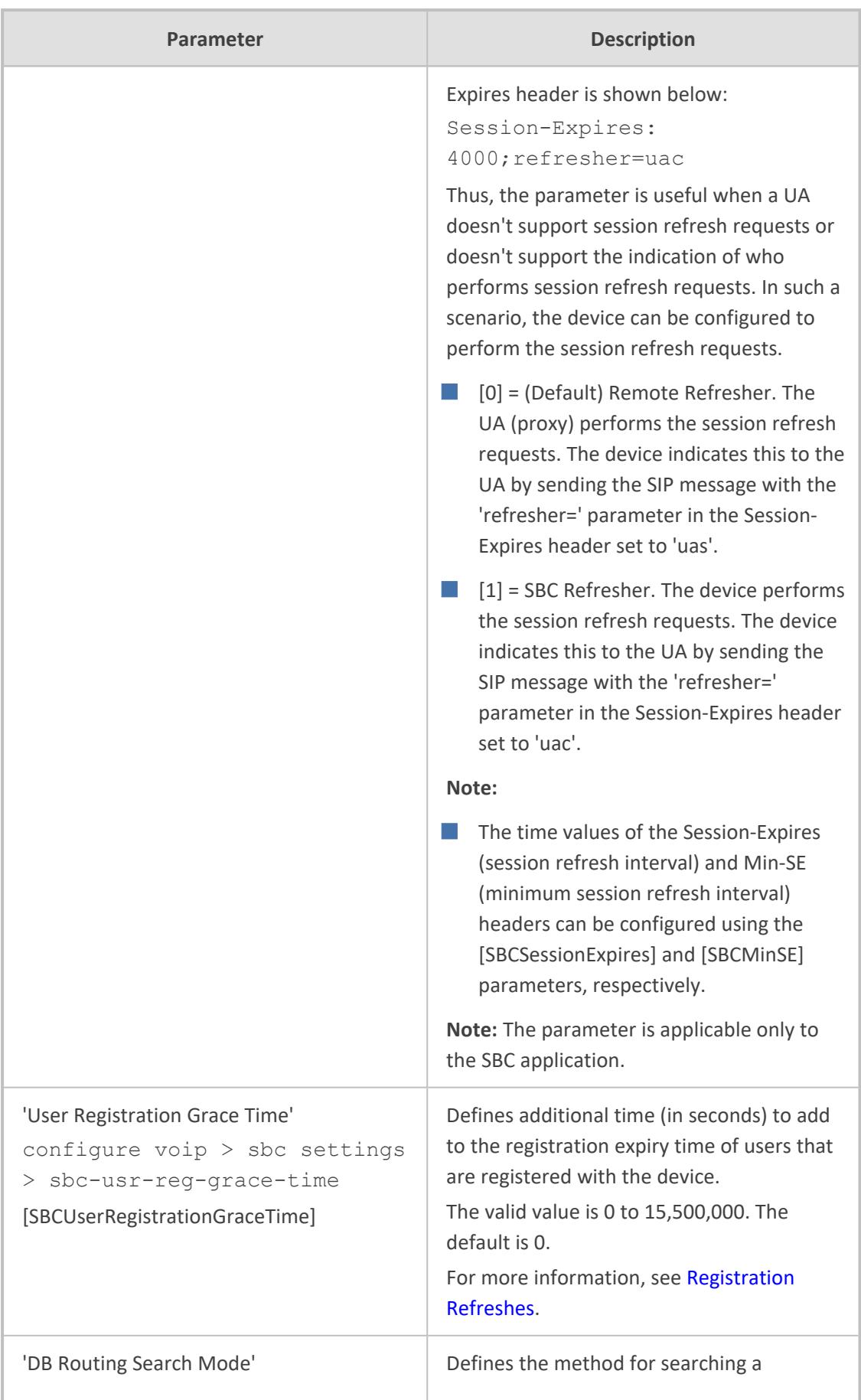

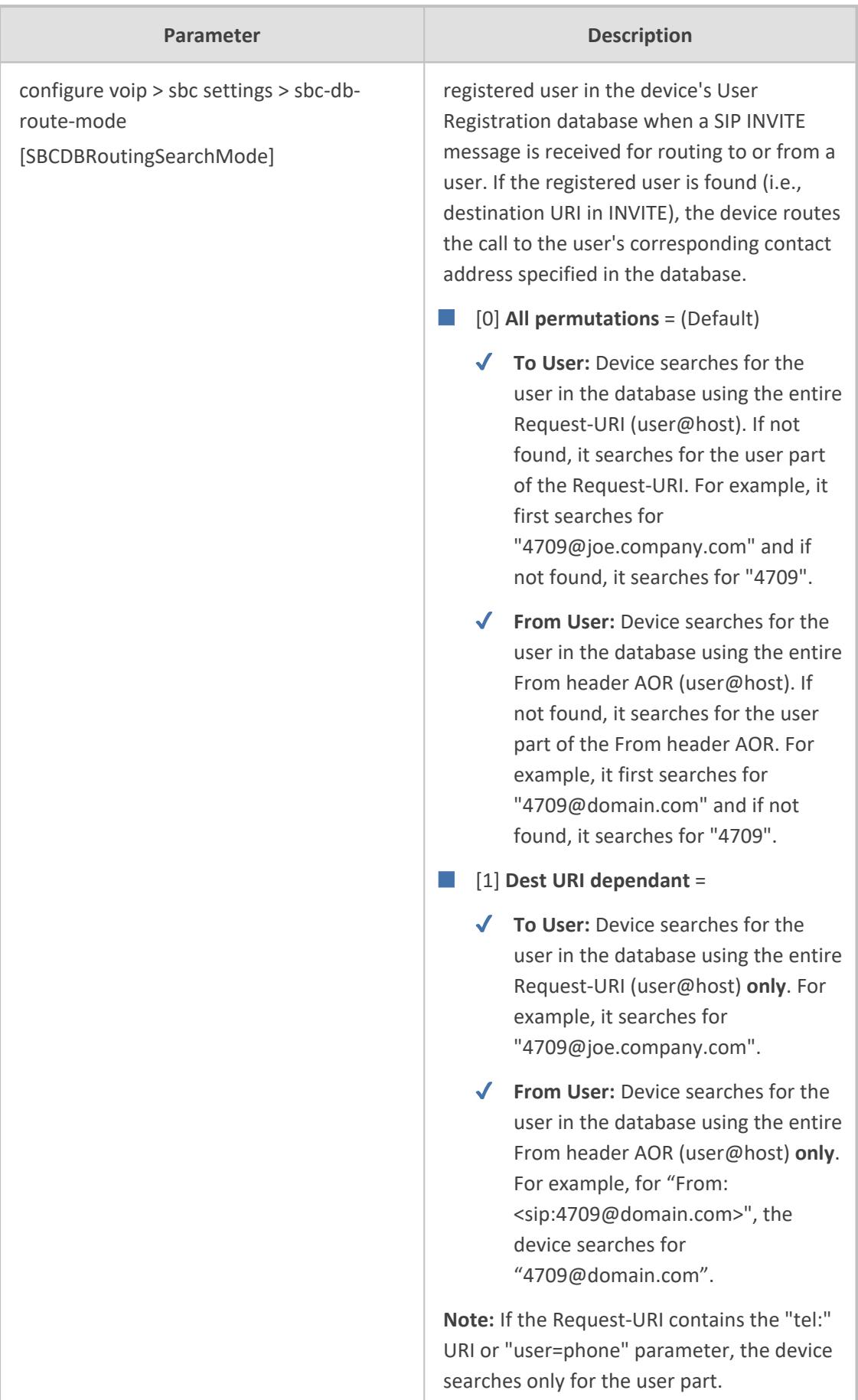

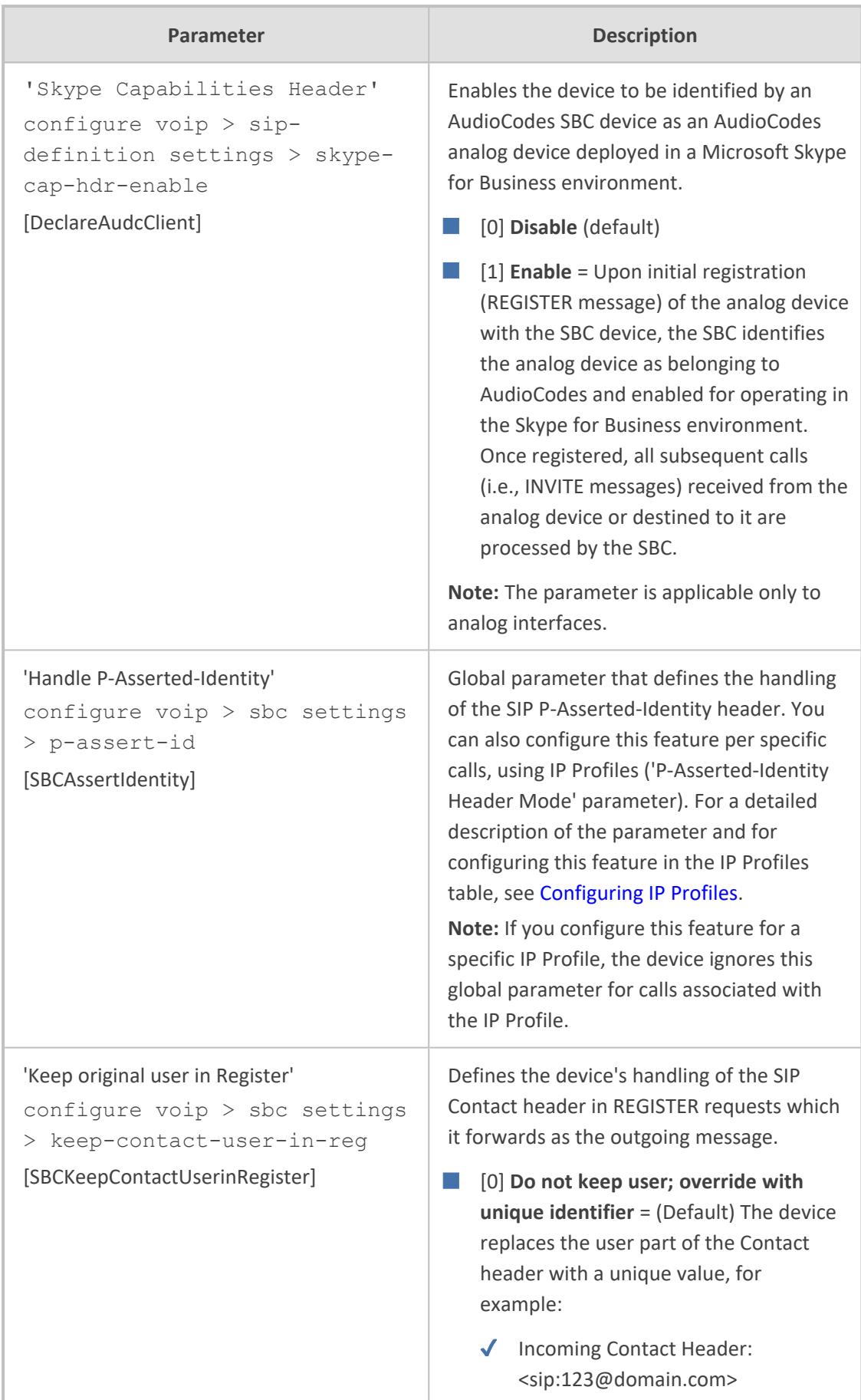

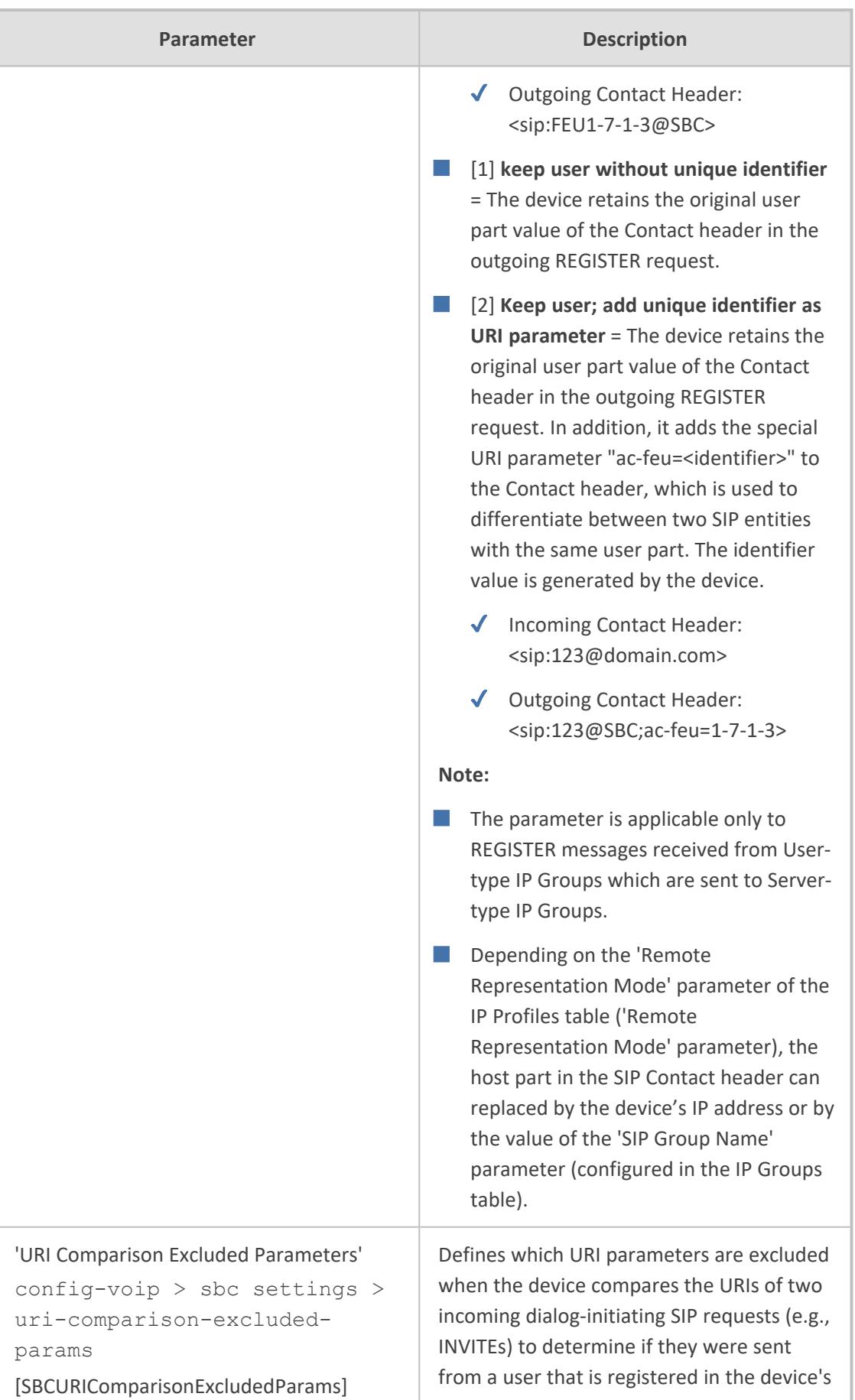
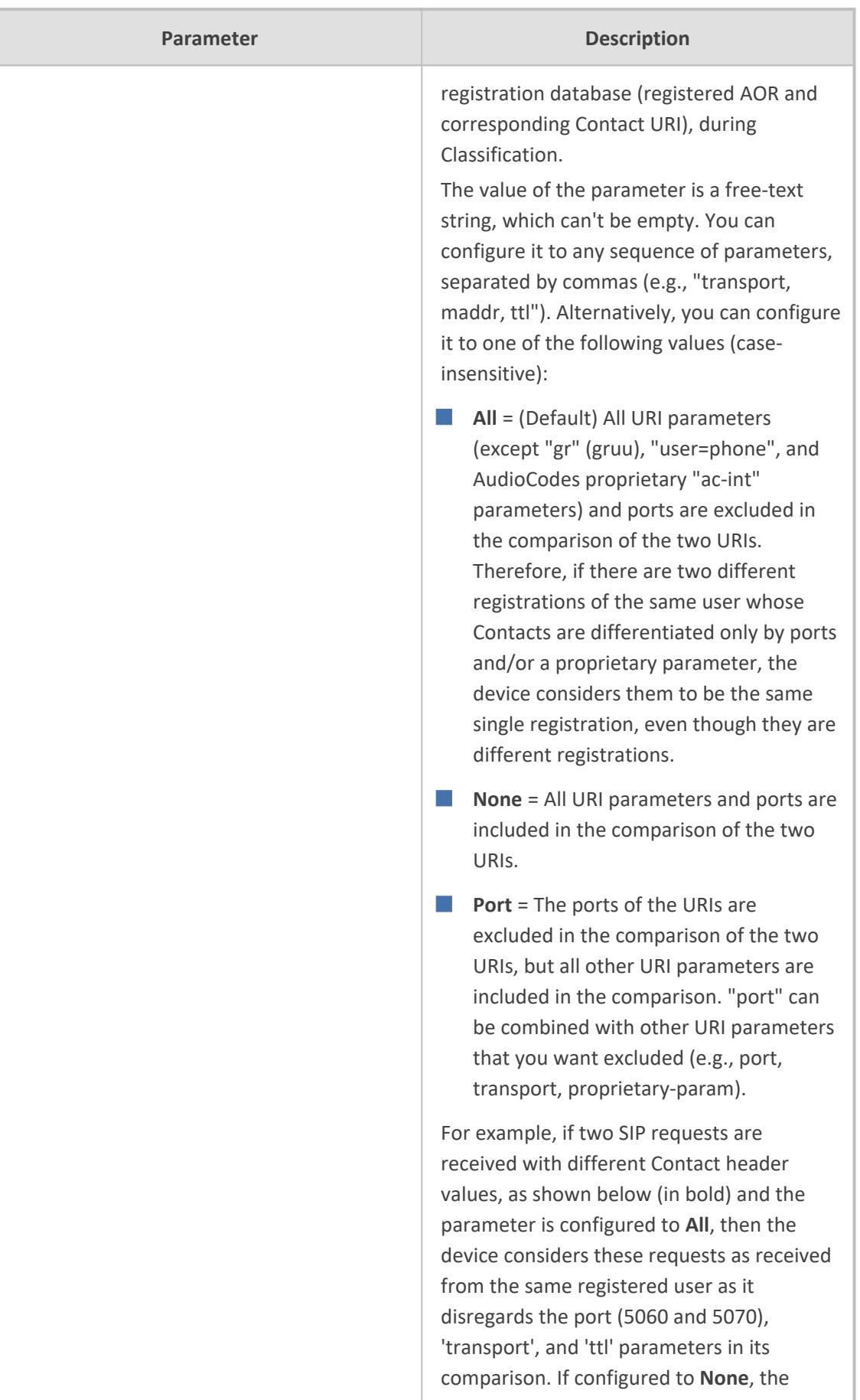

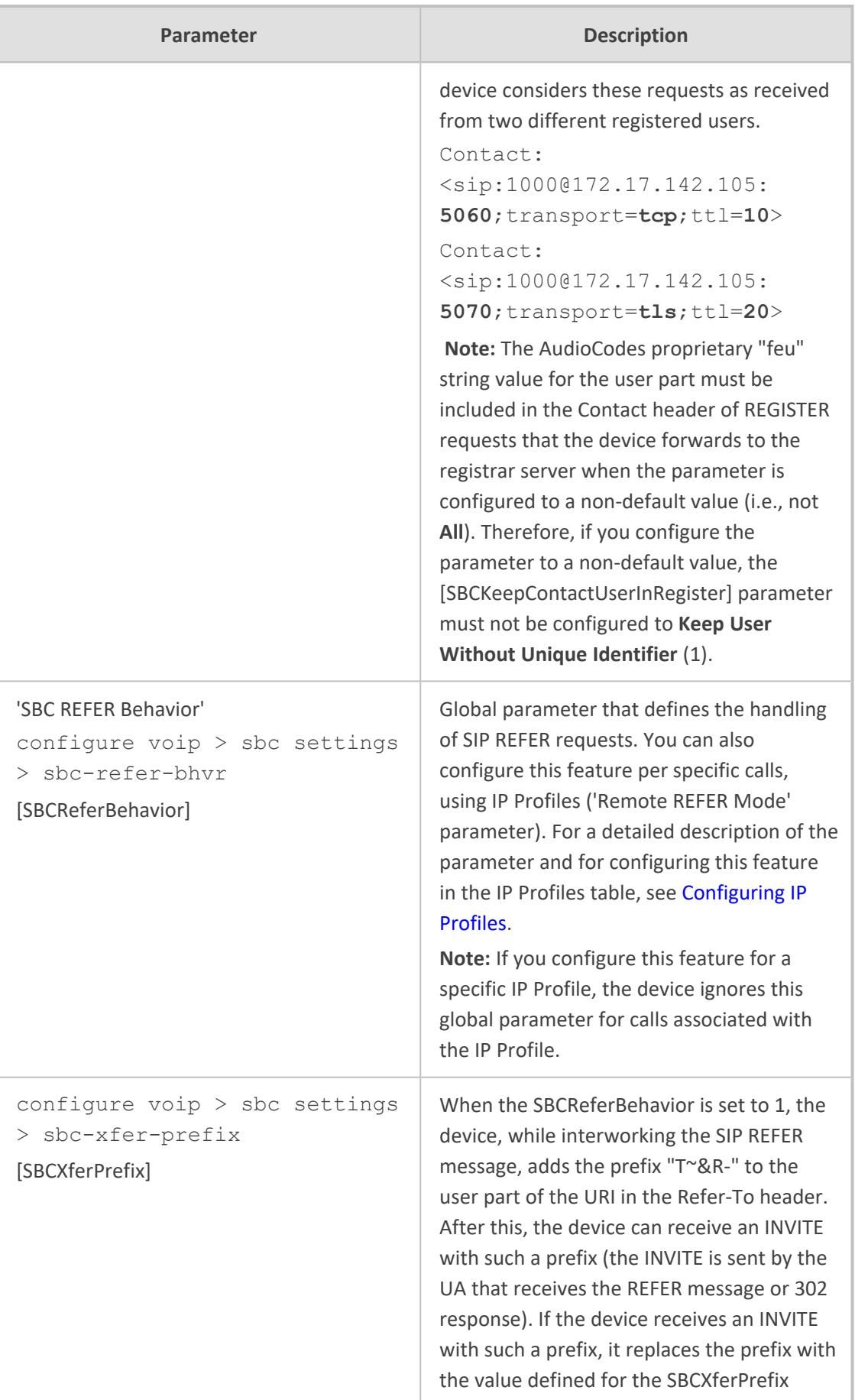

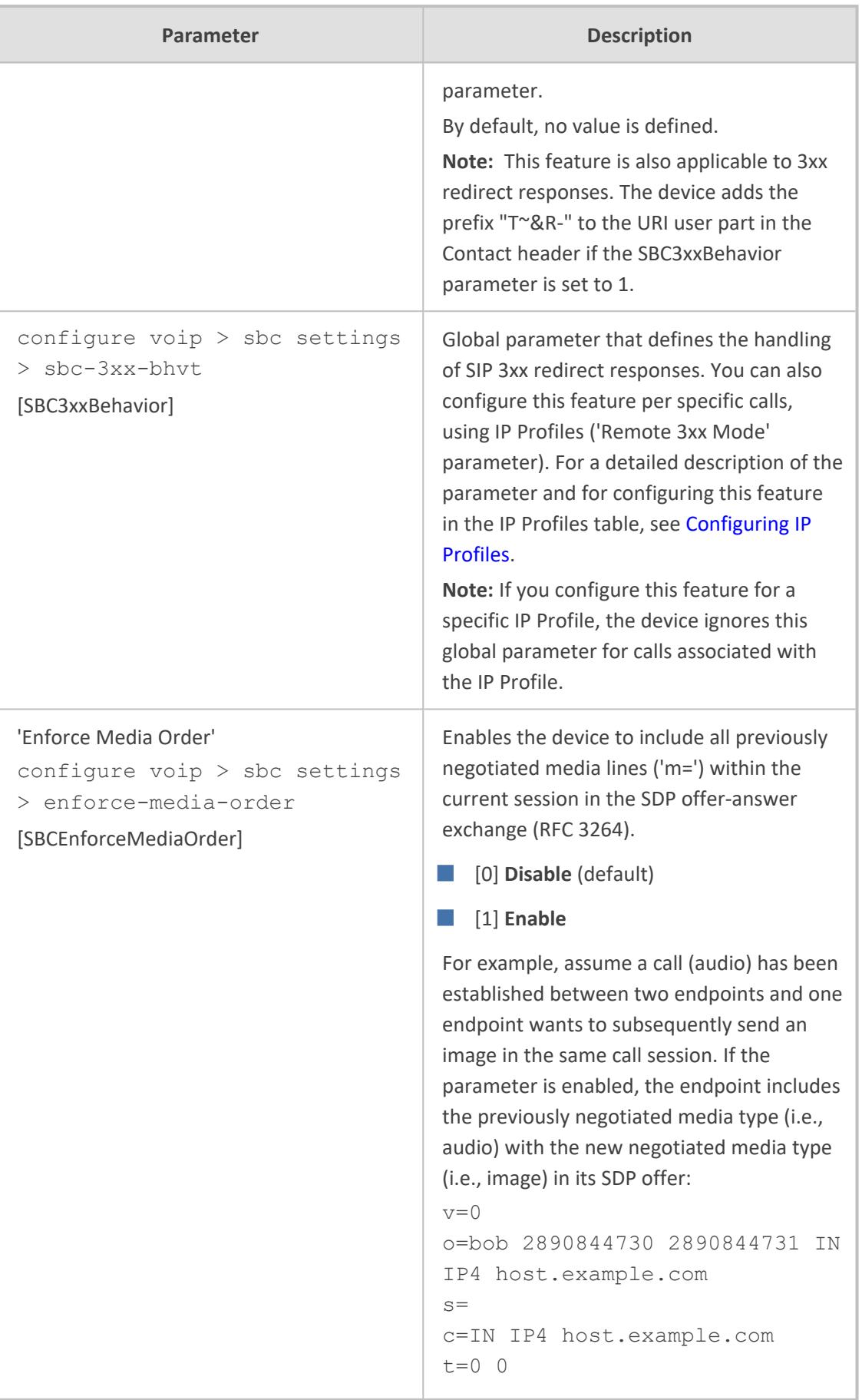

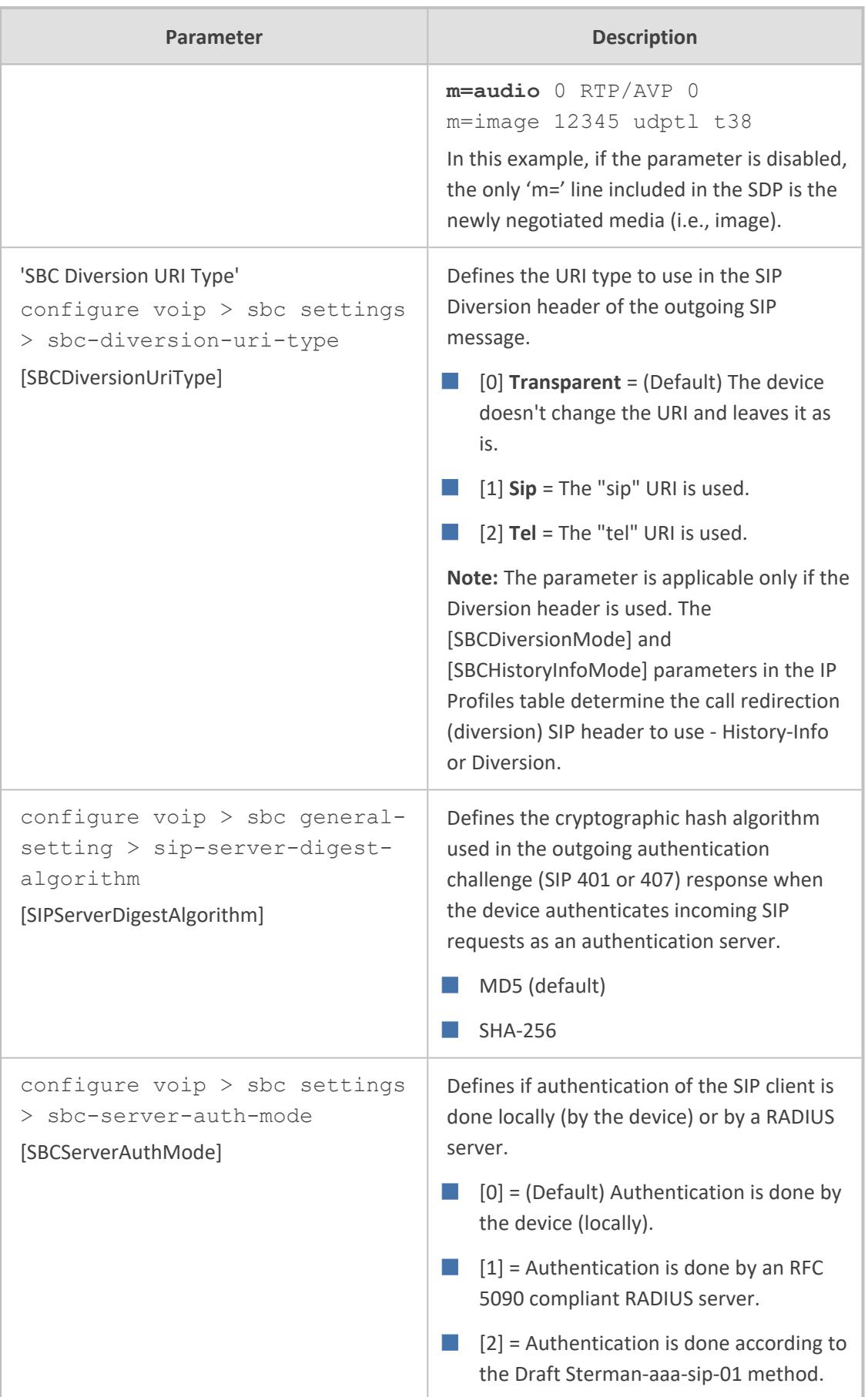

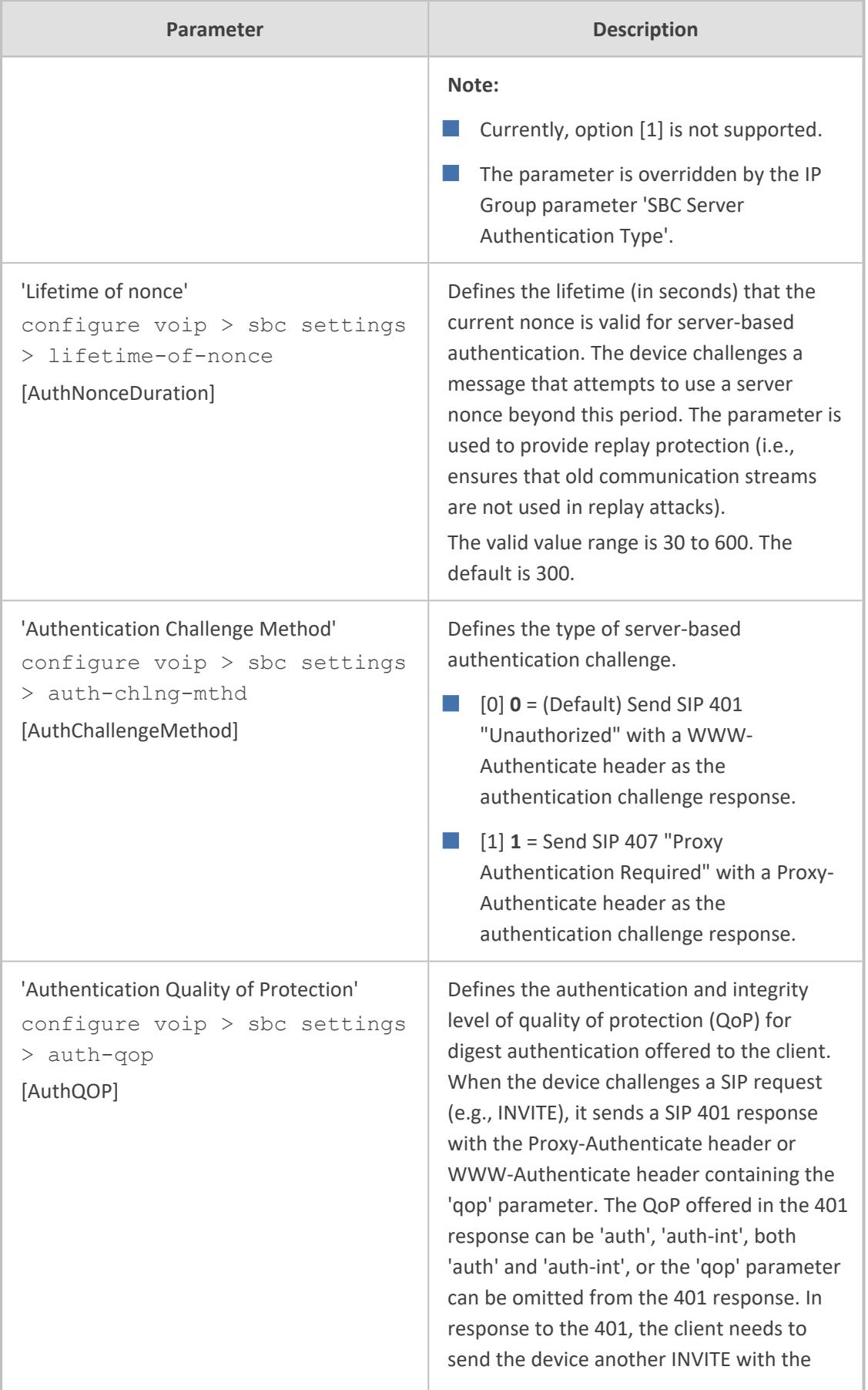

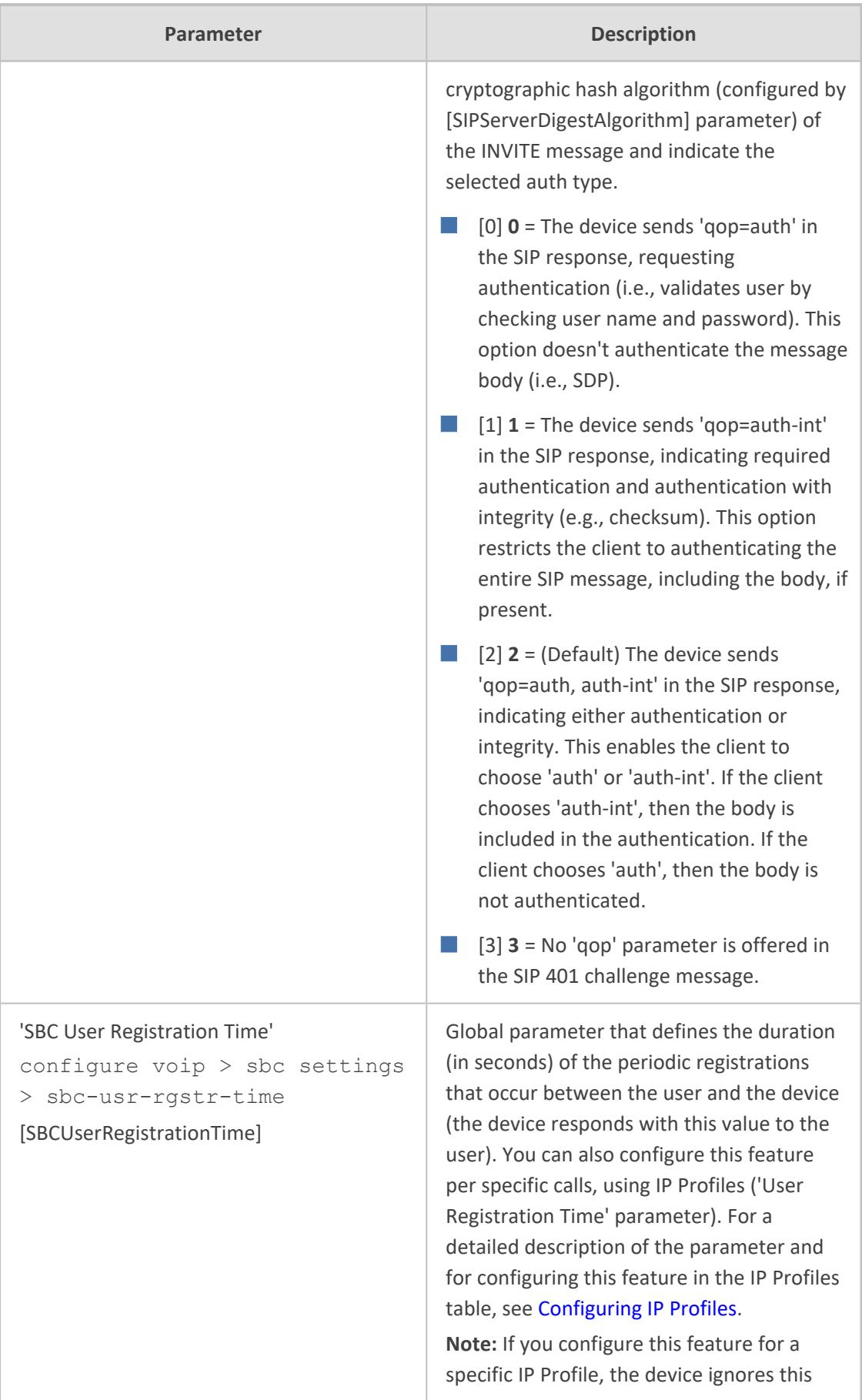

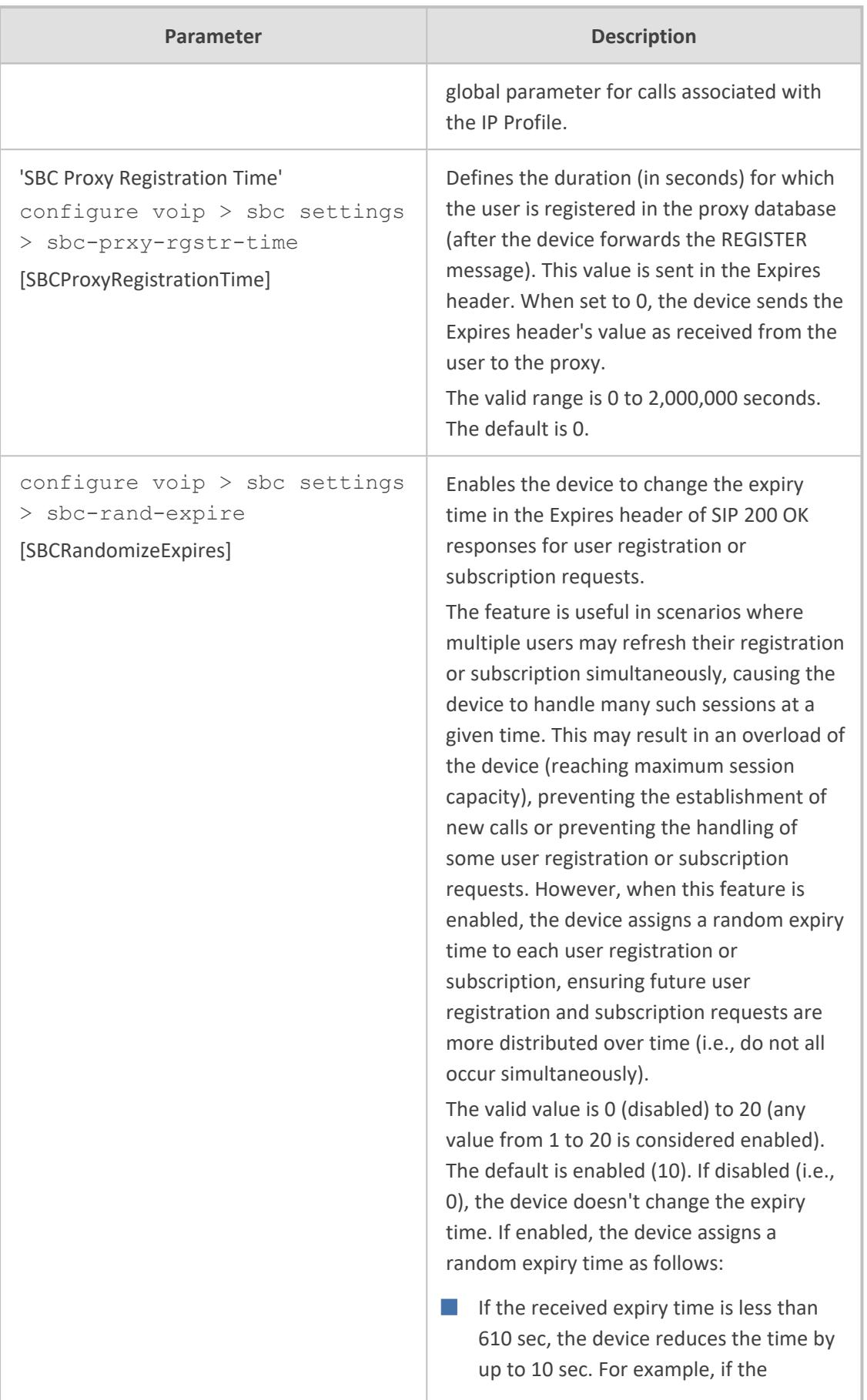

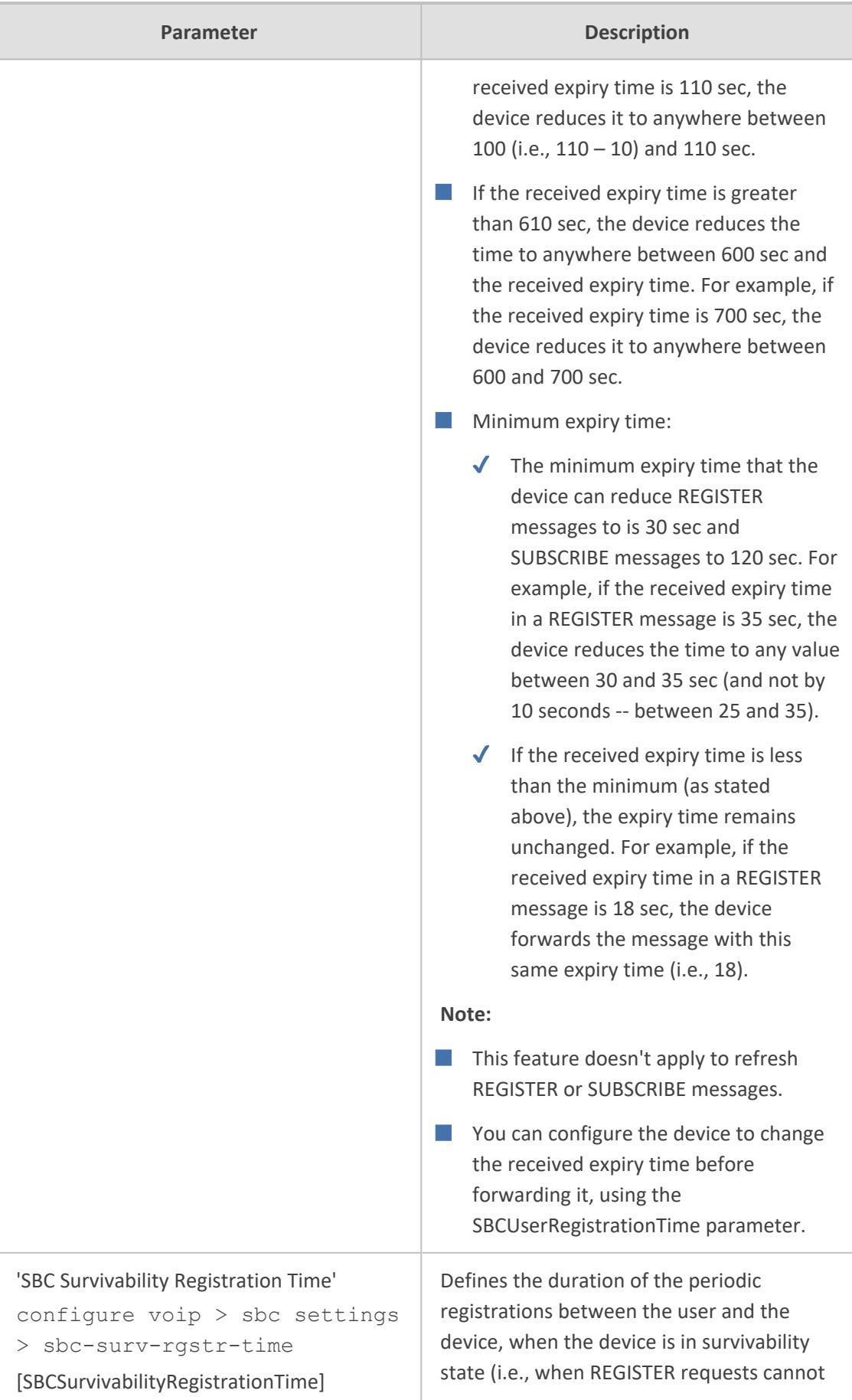

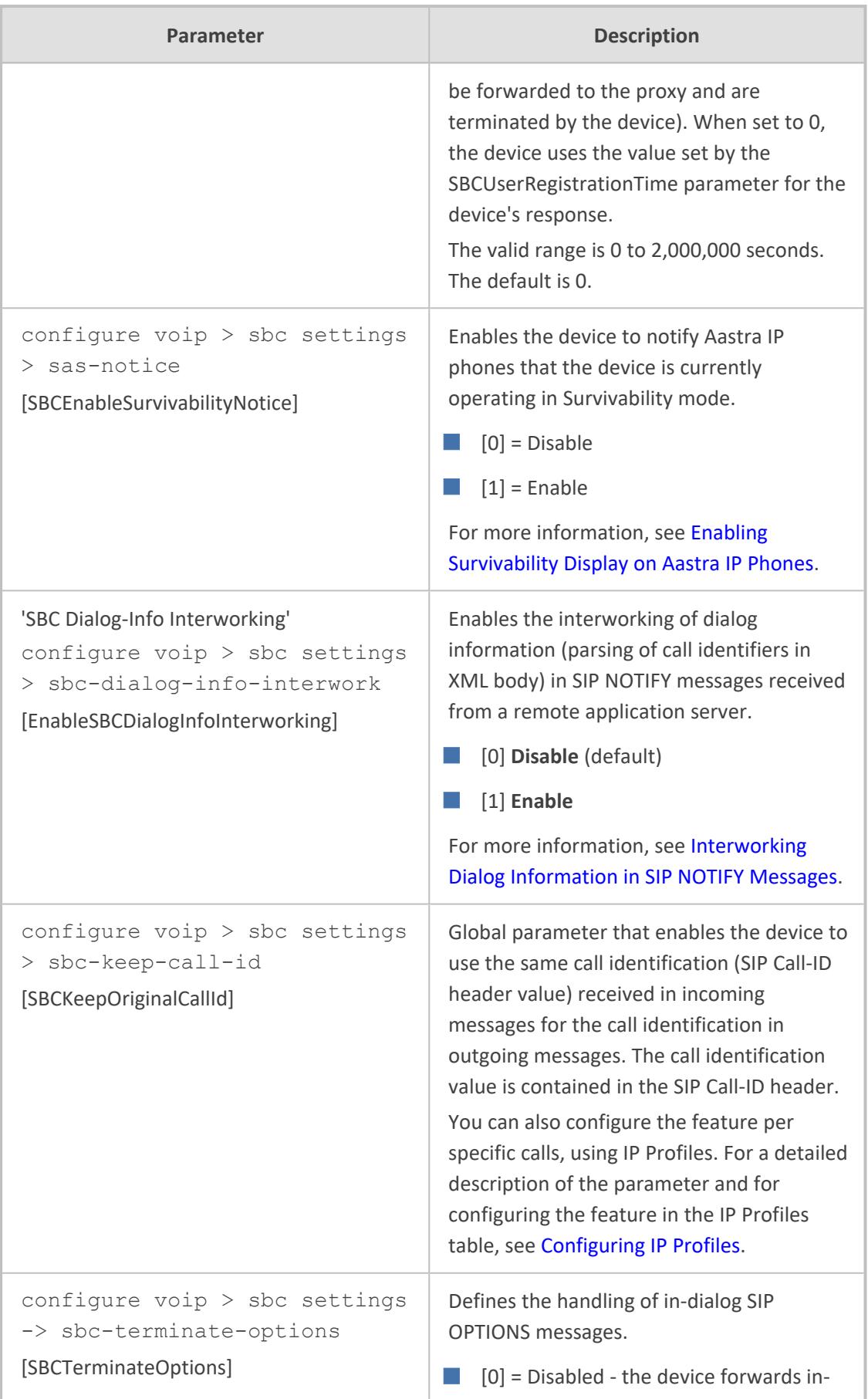

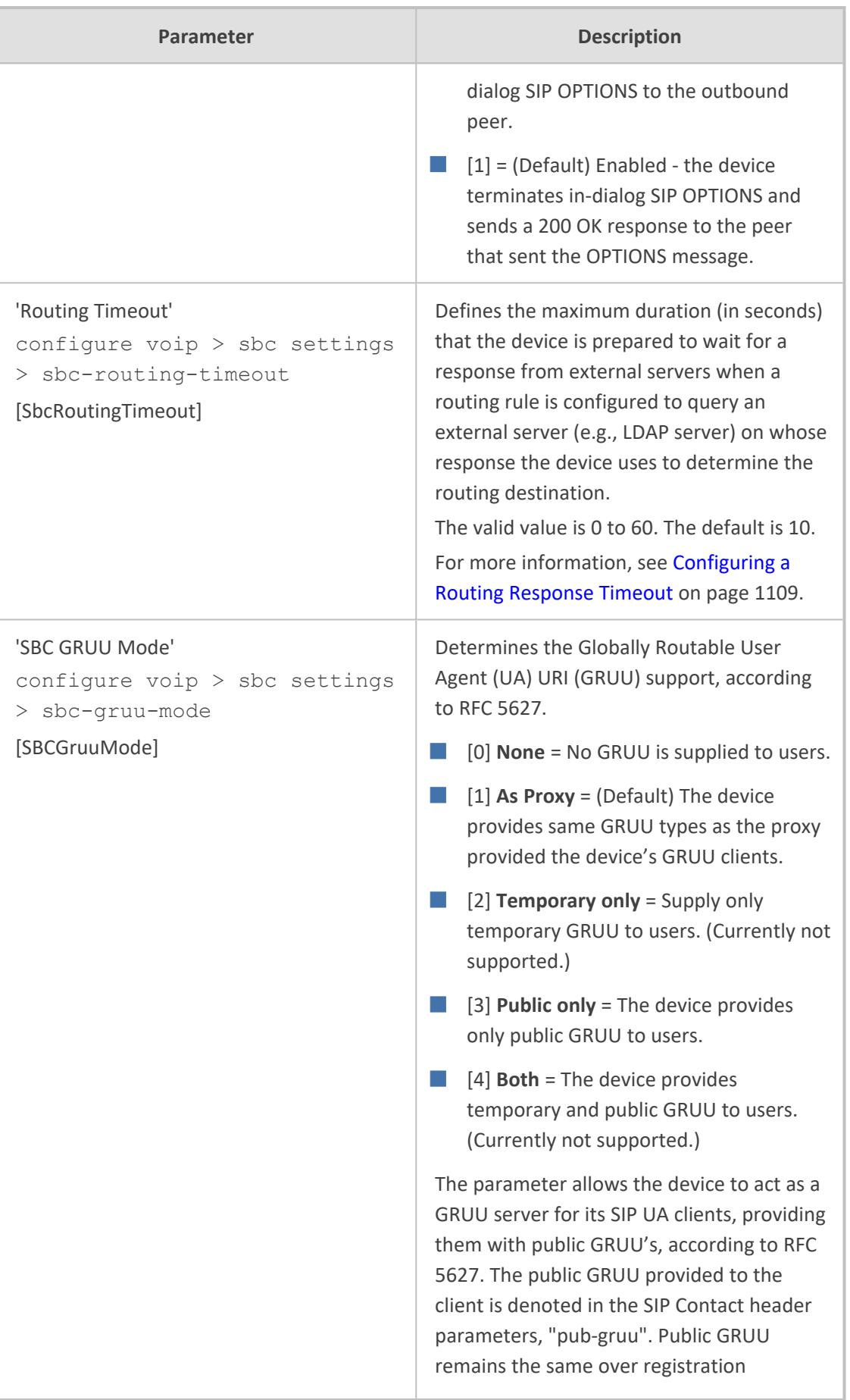

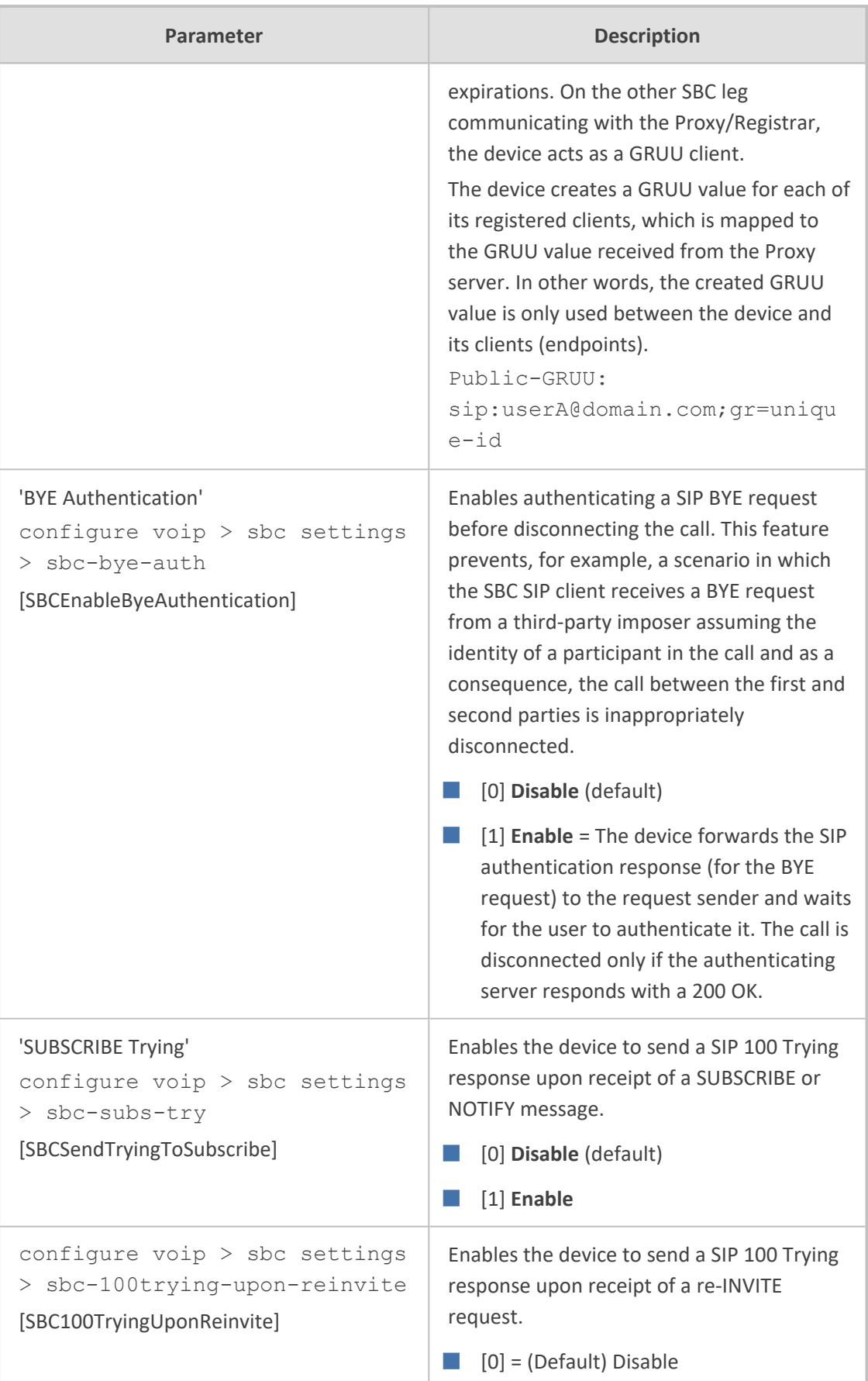

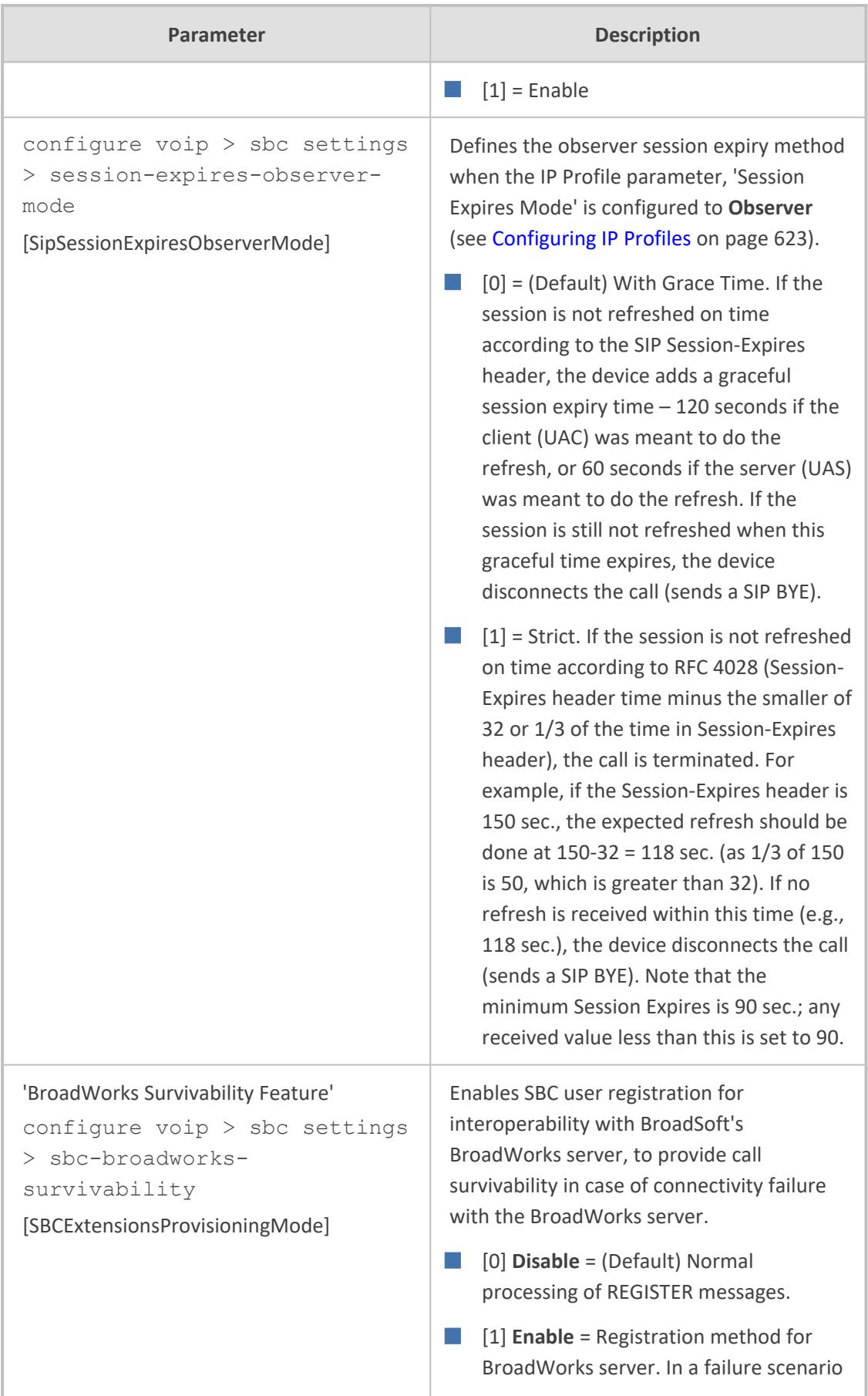

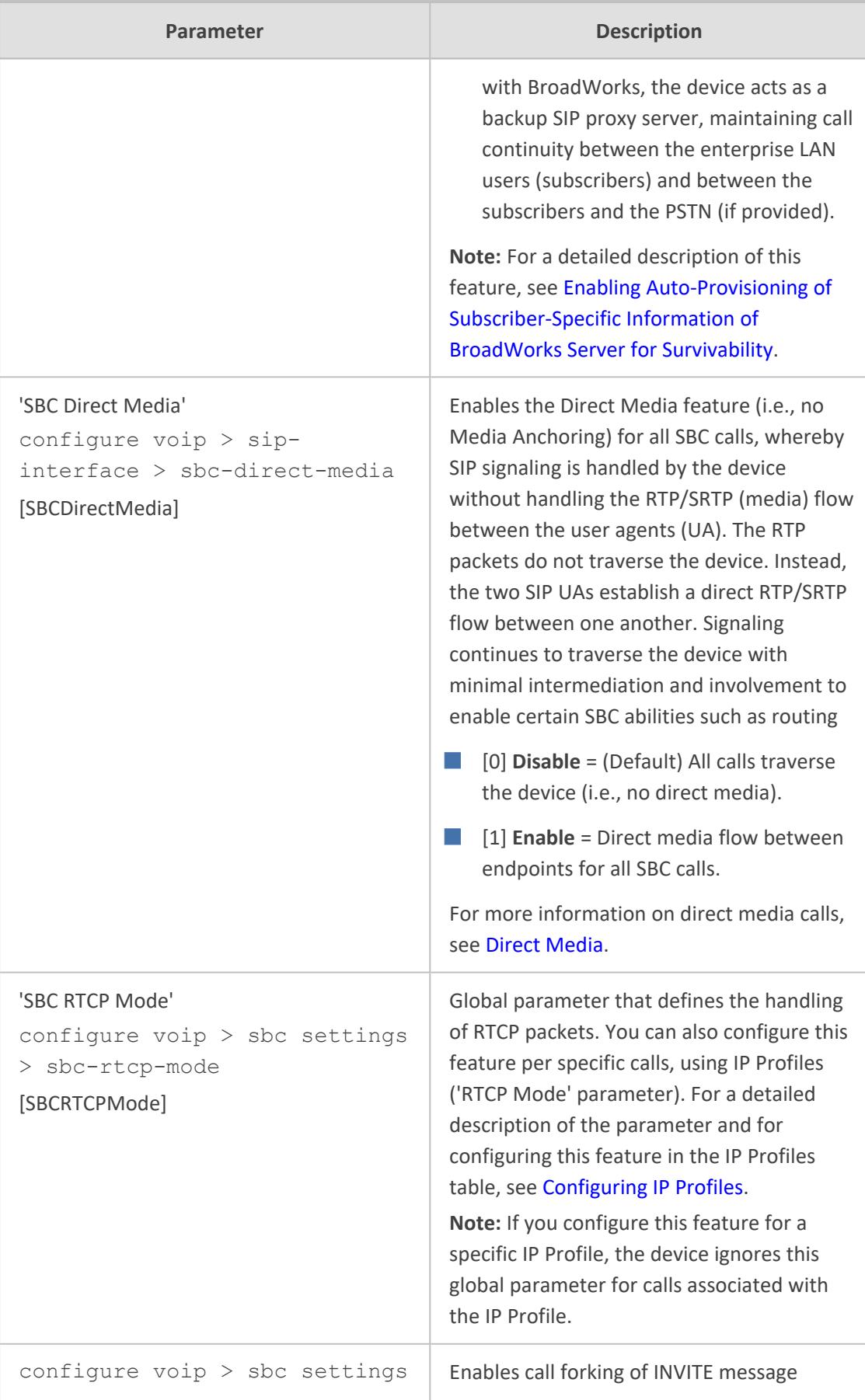

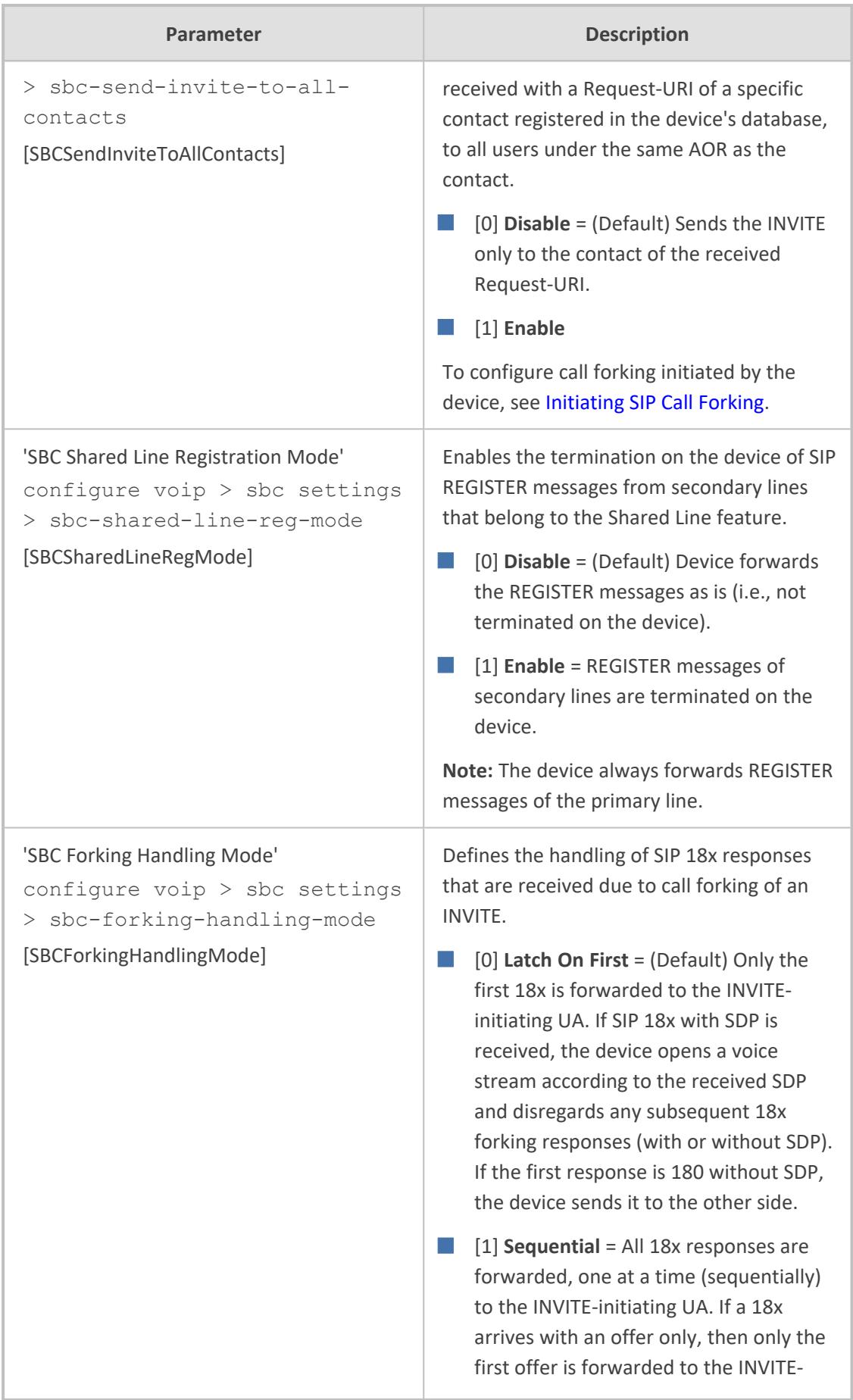

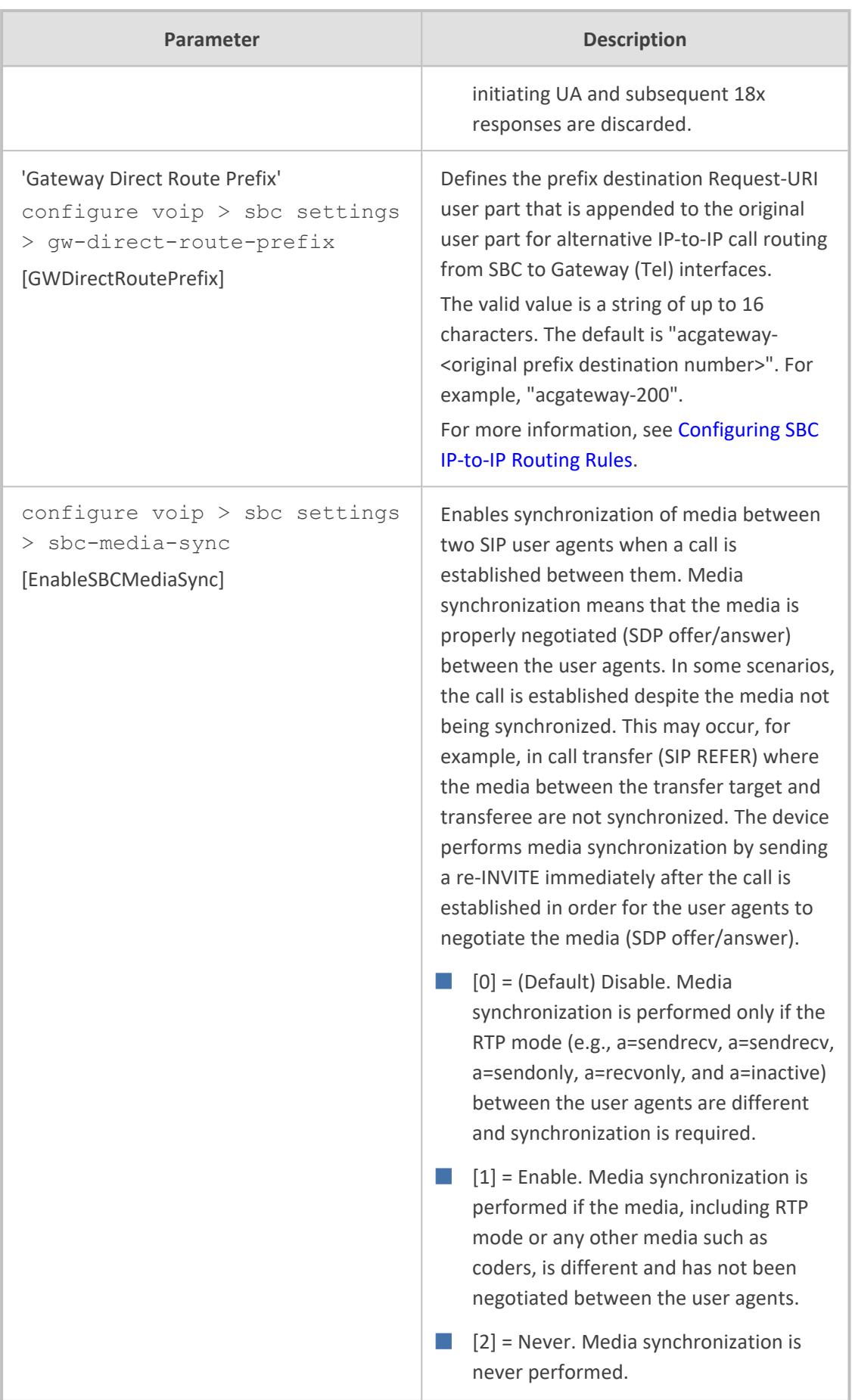

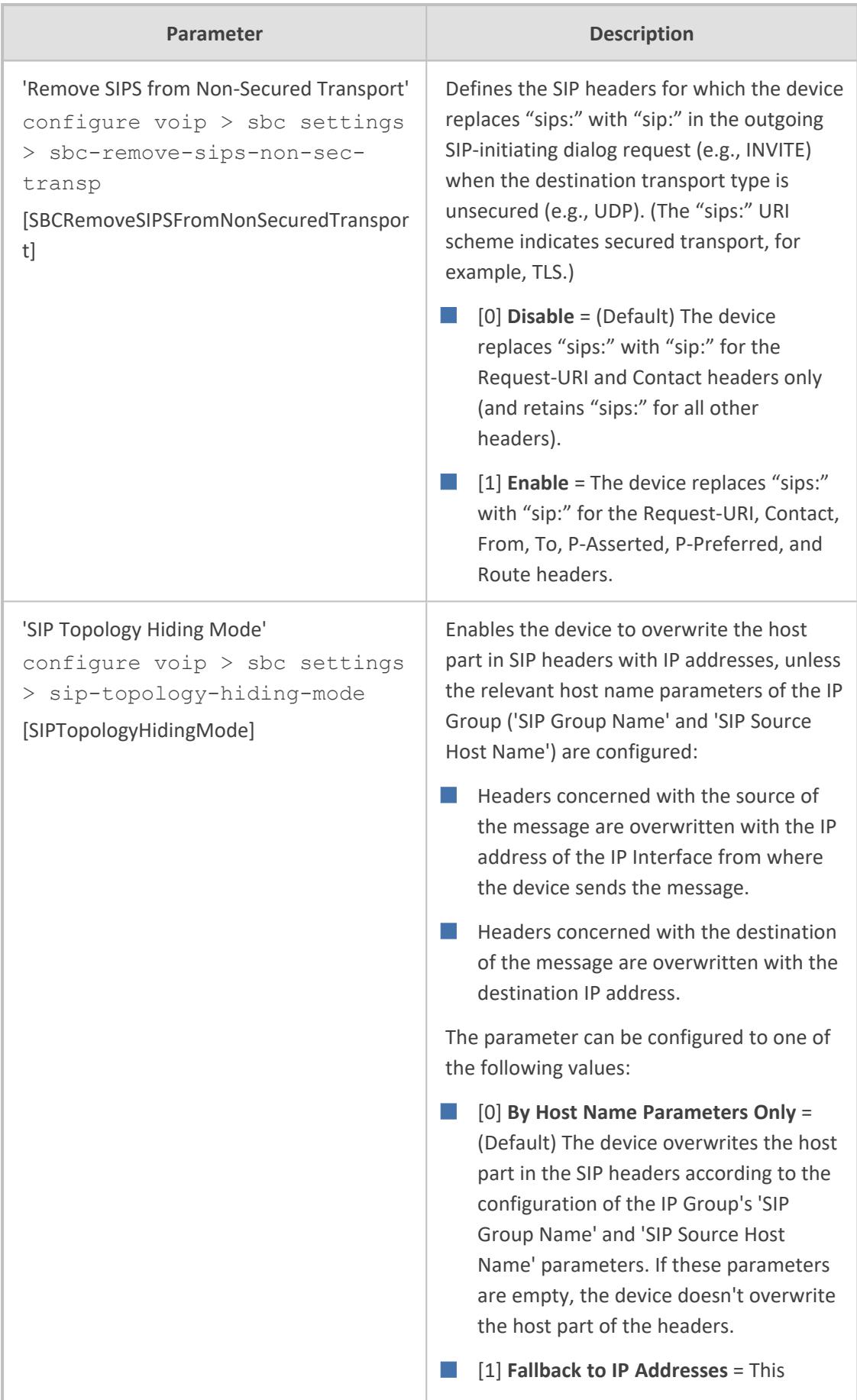

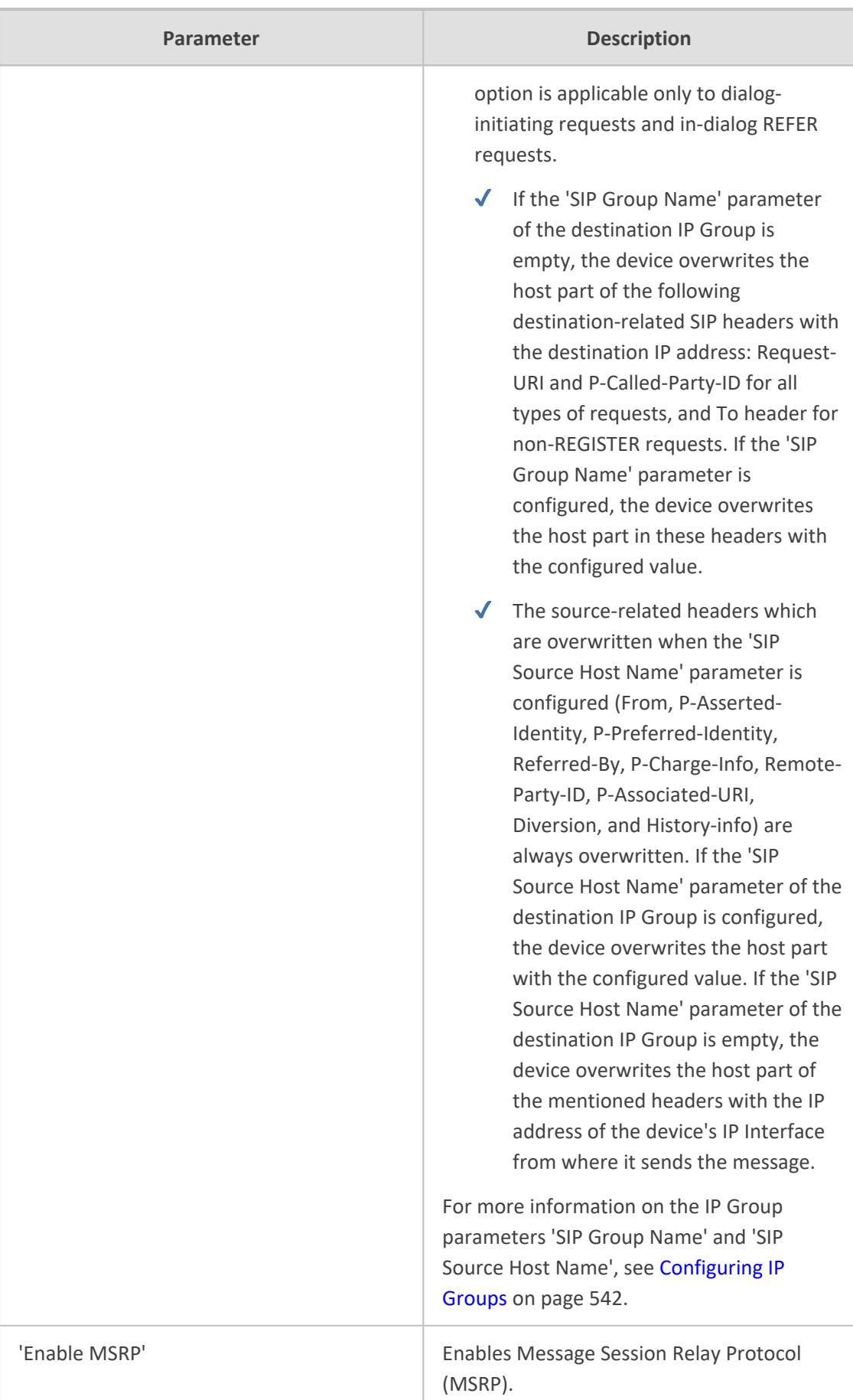

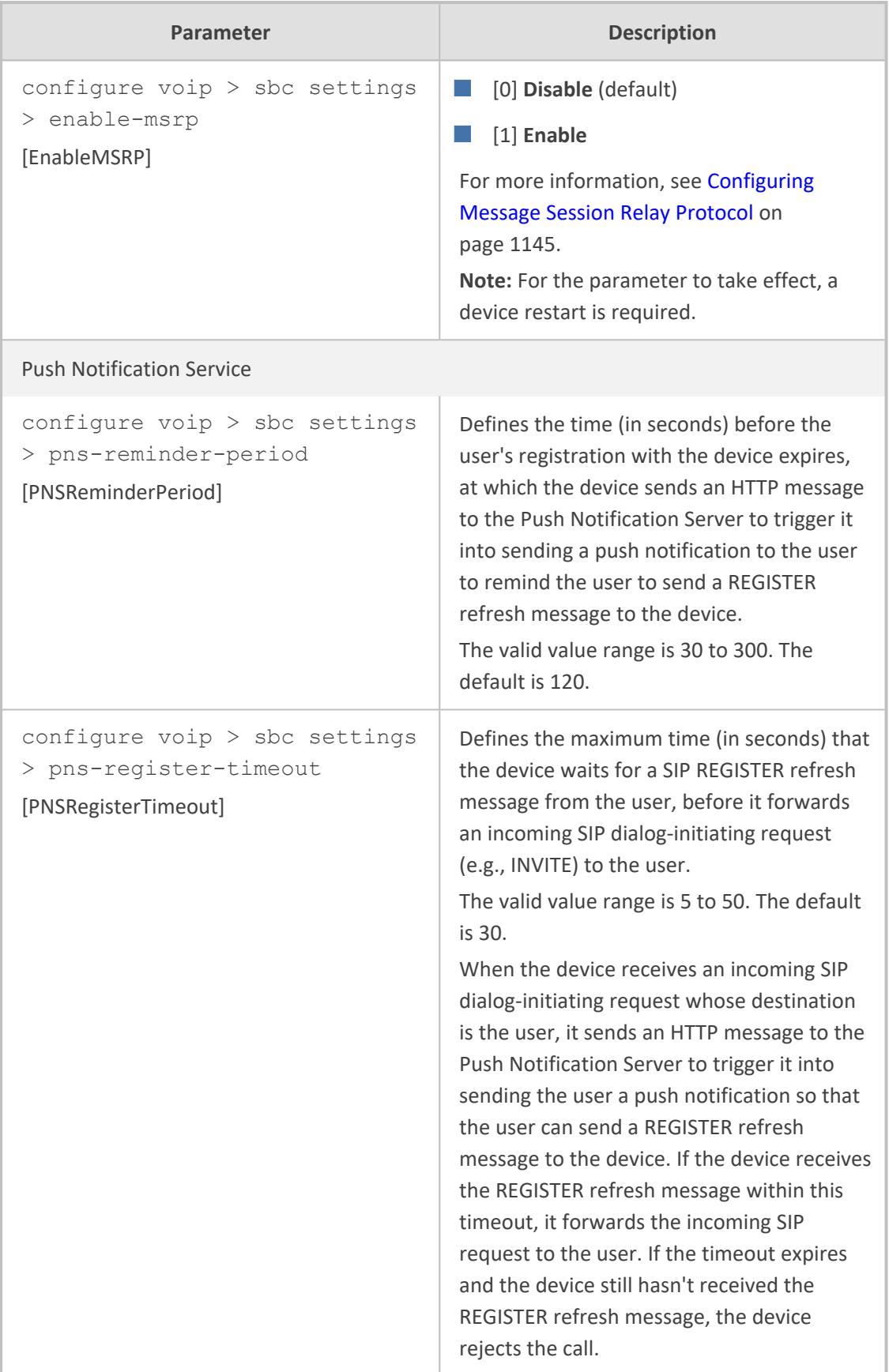

# **Supplementary Services**

The SBC and CRP supplementary services parameters are described in the table below.

#### **Table 71-66:SBC and CRP Supplementary Services Parameters**

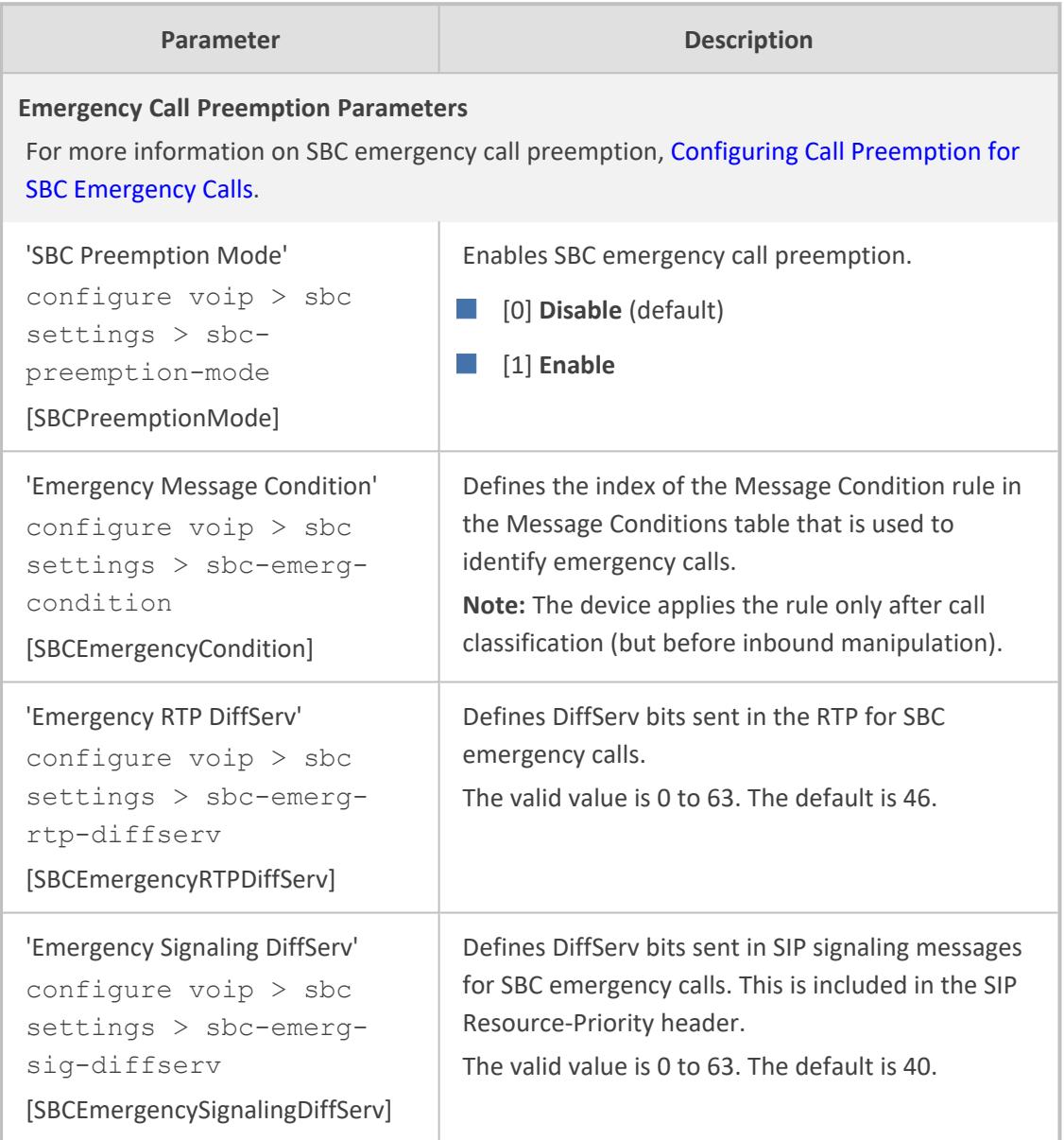

# **IP Media Parameters**

The IP media parameters are described in the table below.

#### **Table 71-67:IP Media Parameters**

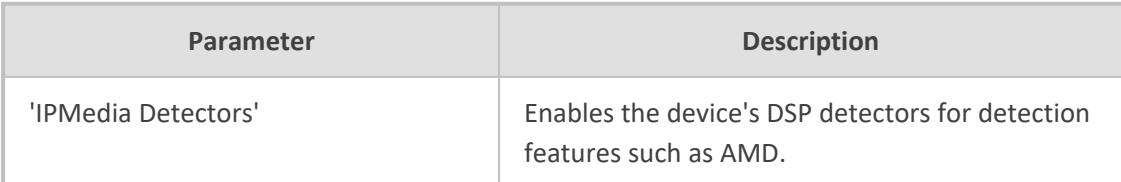

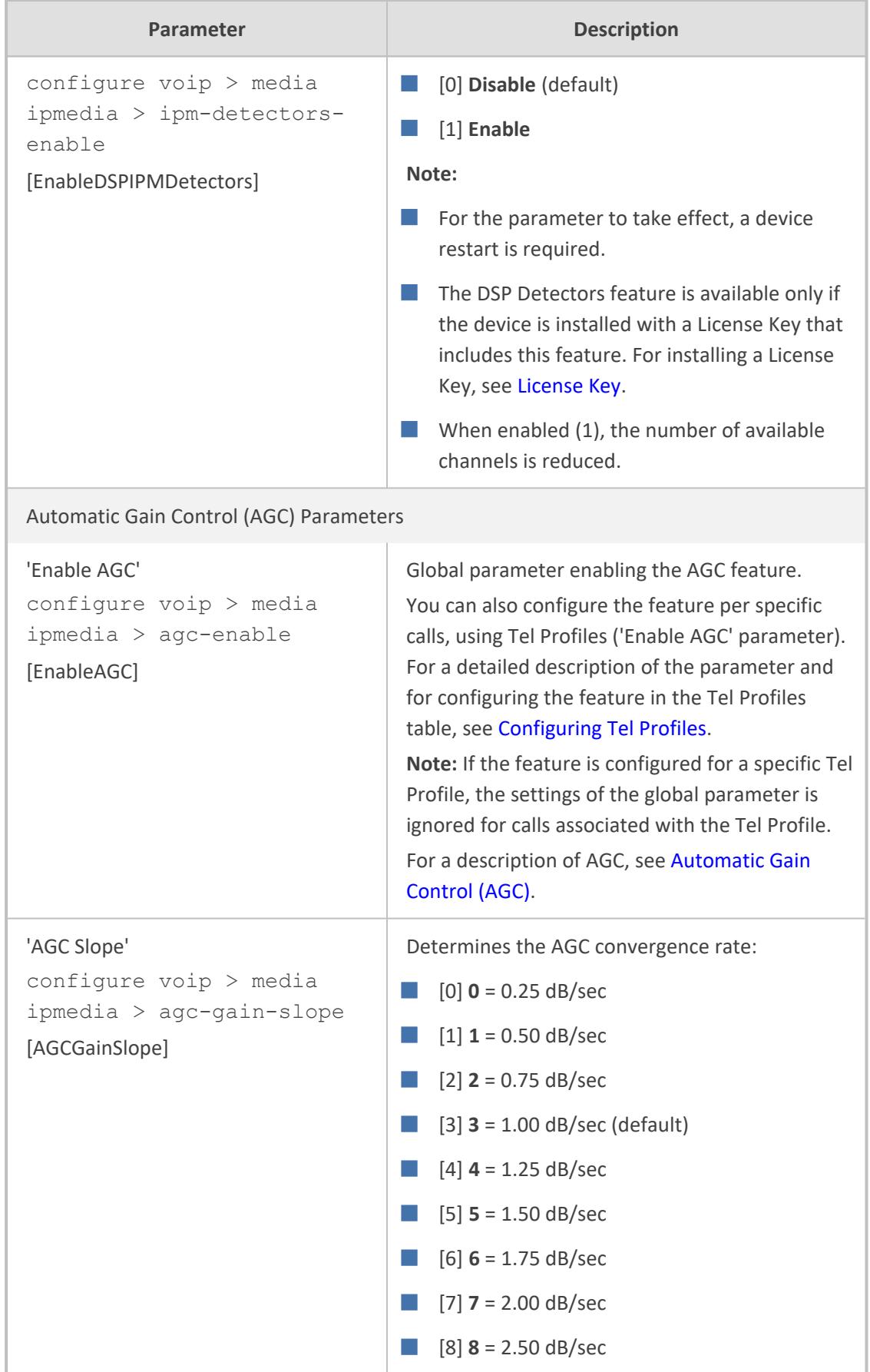

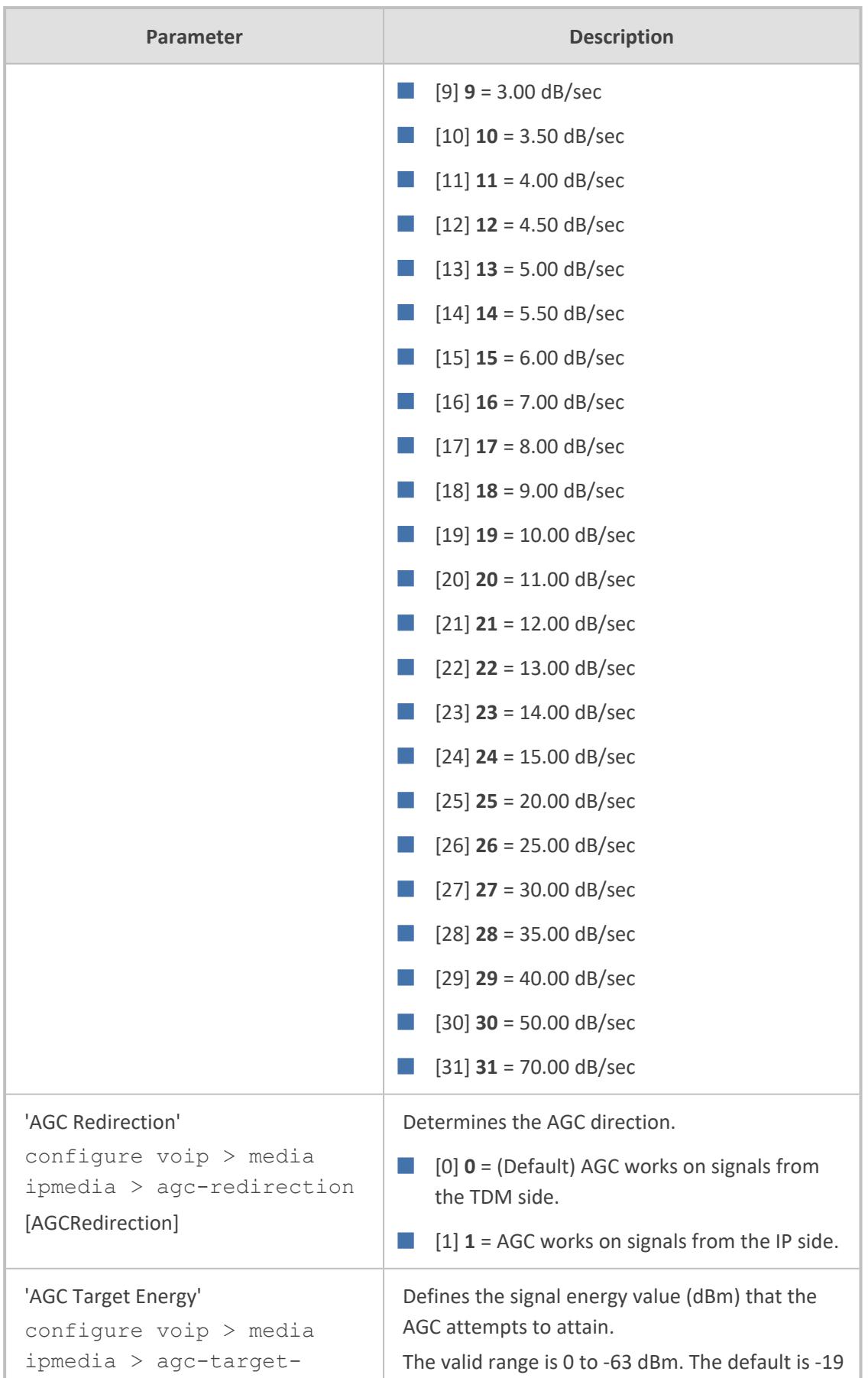

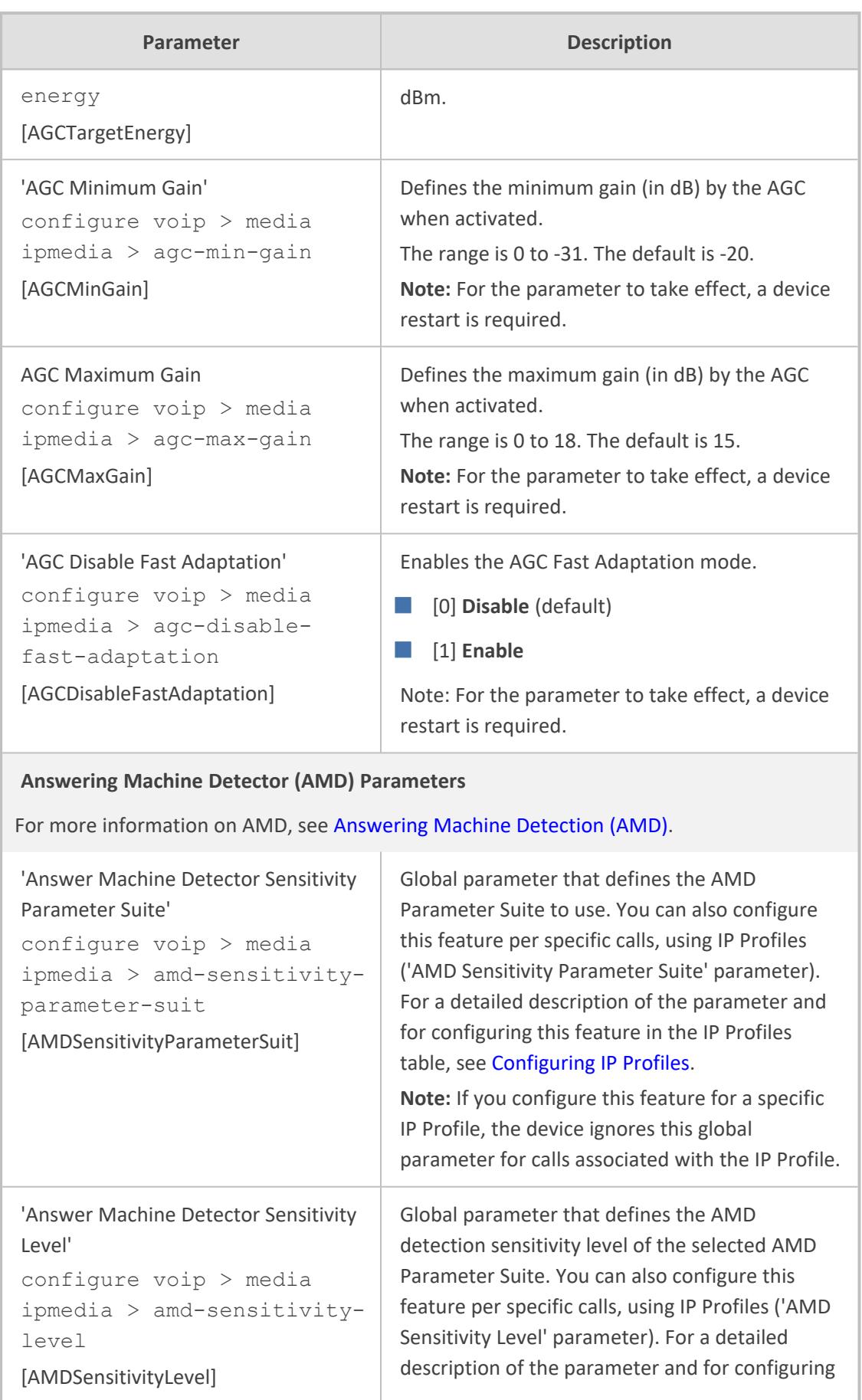

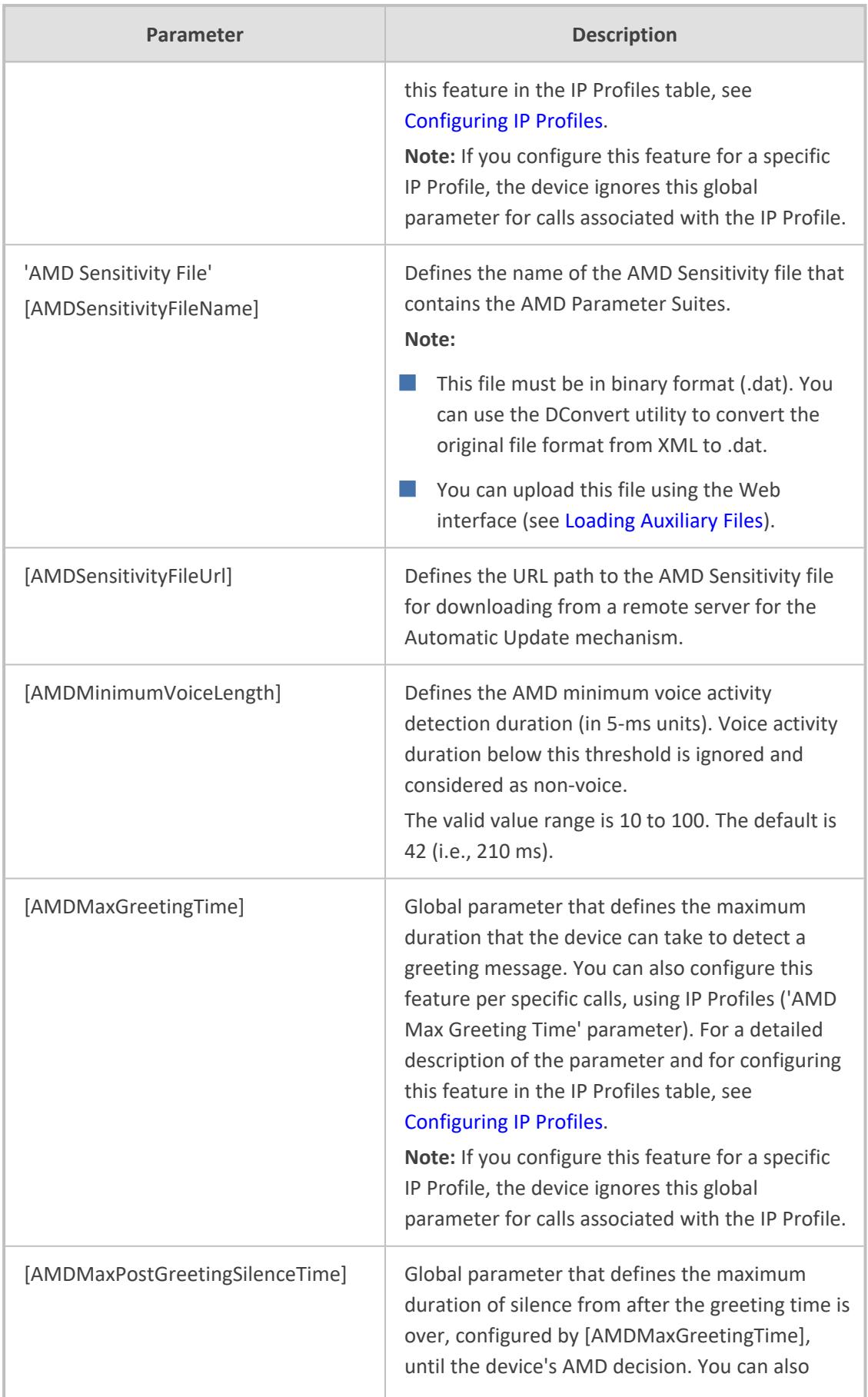

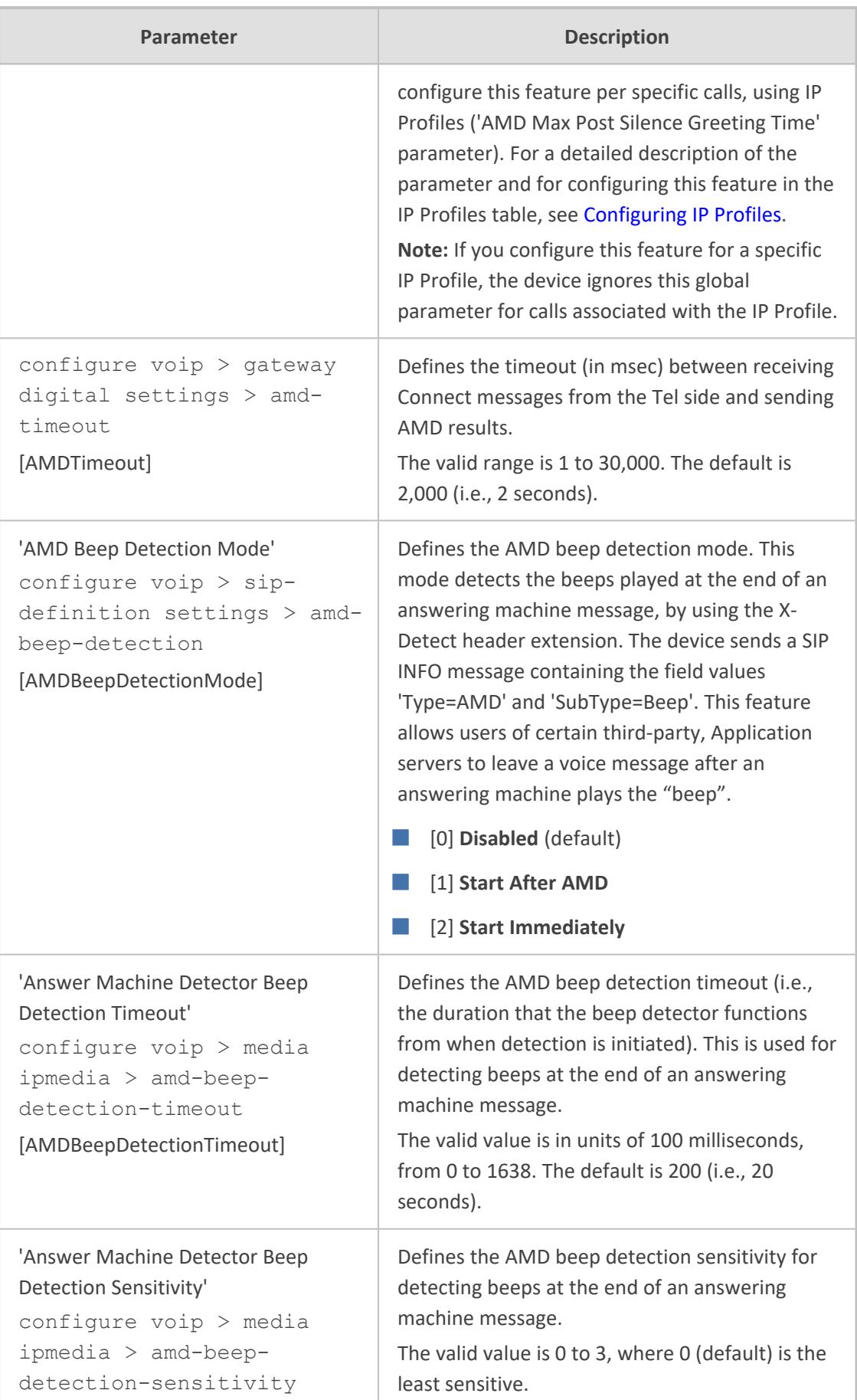

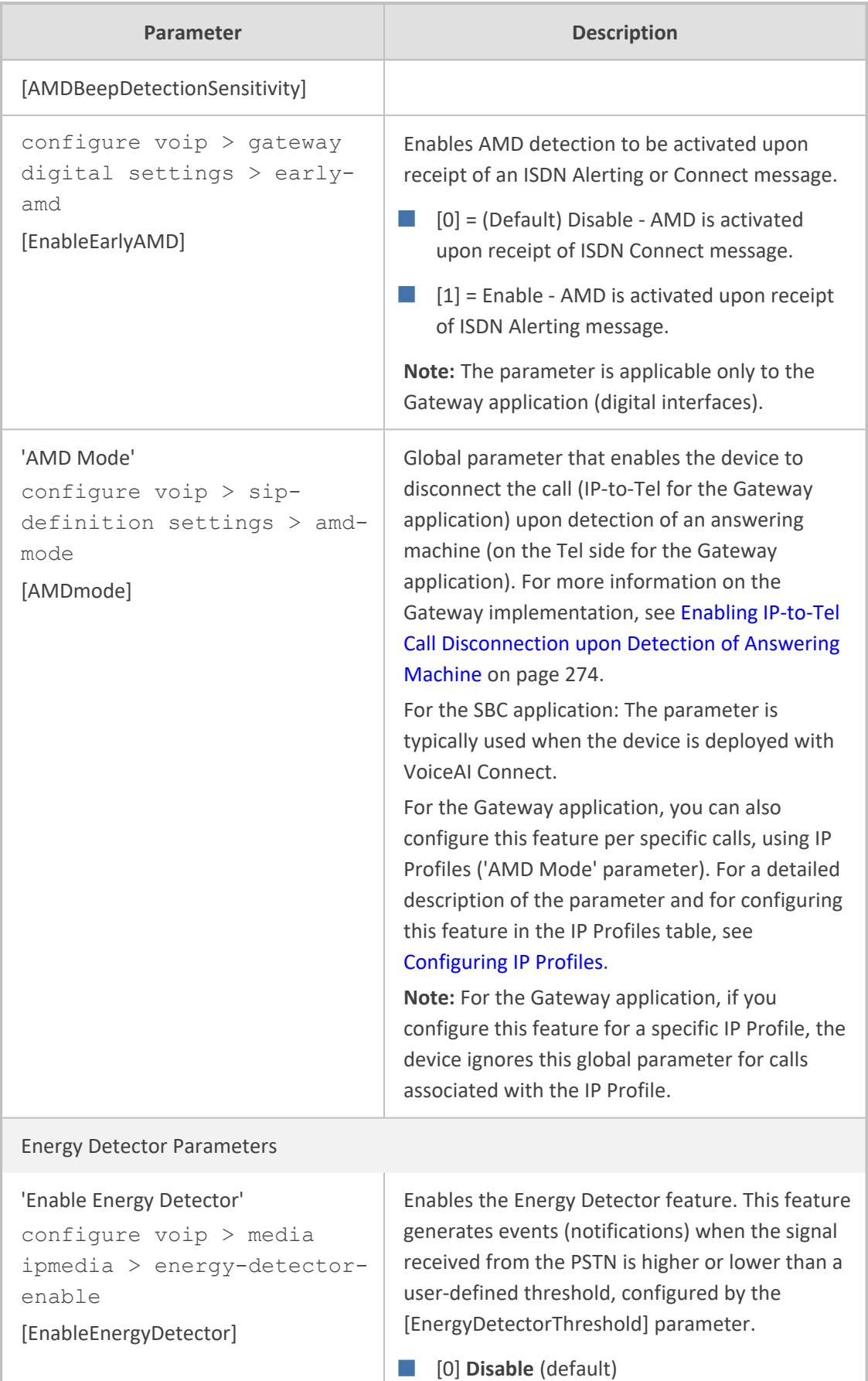

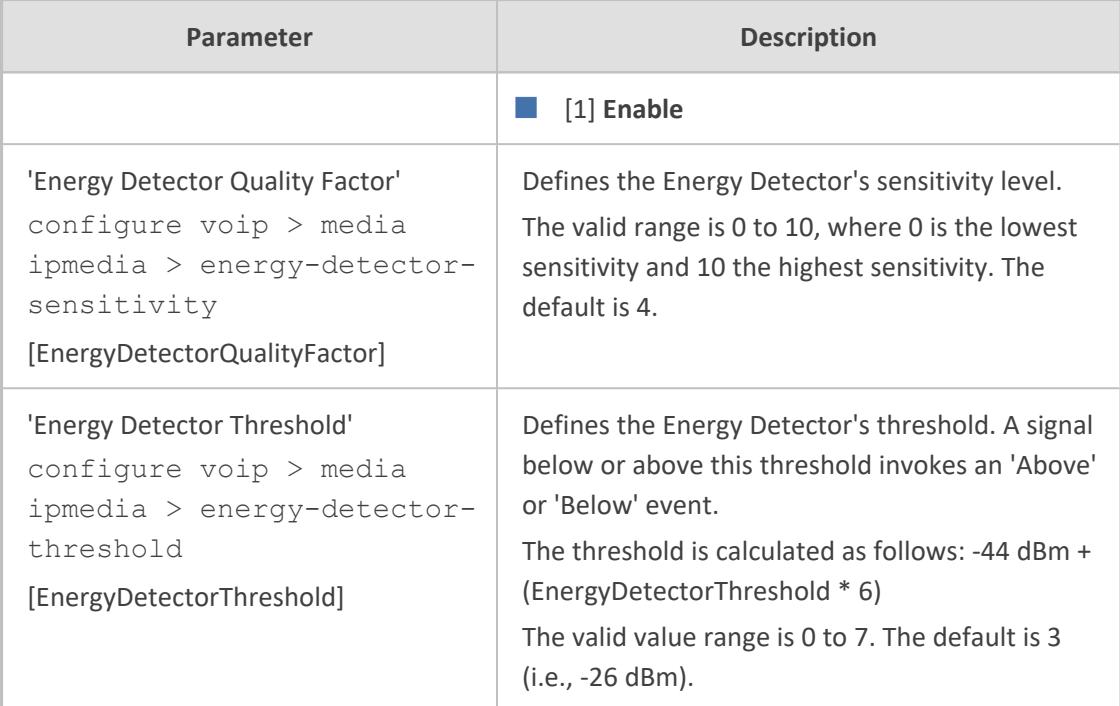

# **Services**

This section describes services-related parameters.

### **SIPREC Parameters**

The SIPREC parameters are described in the table below.

#### **Table 71-68:SIPREC Parameters**

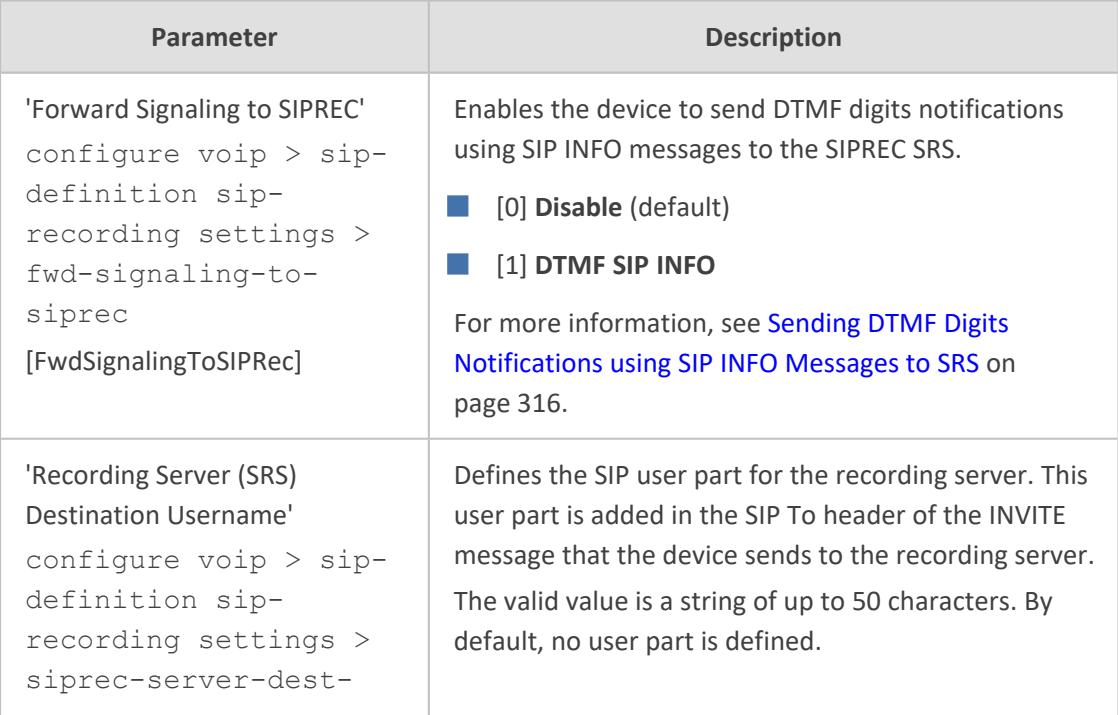

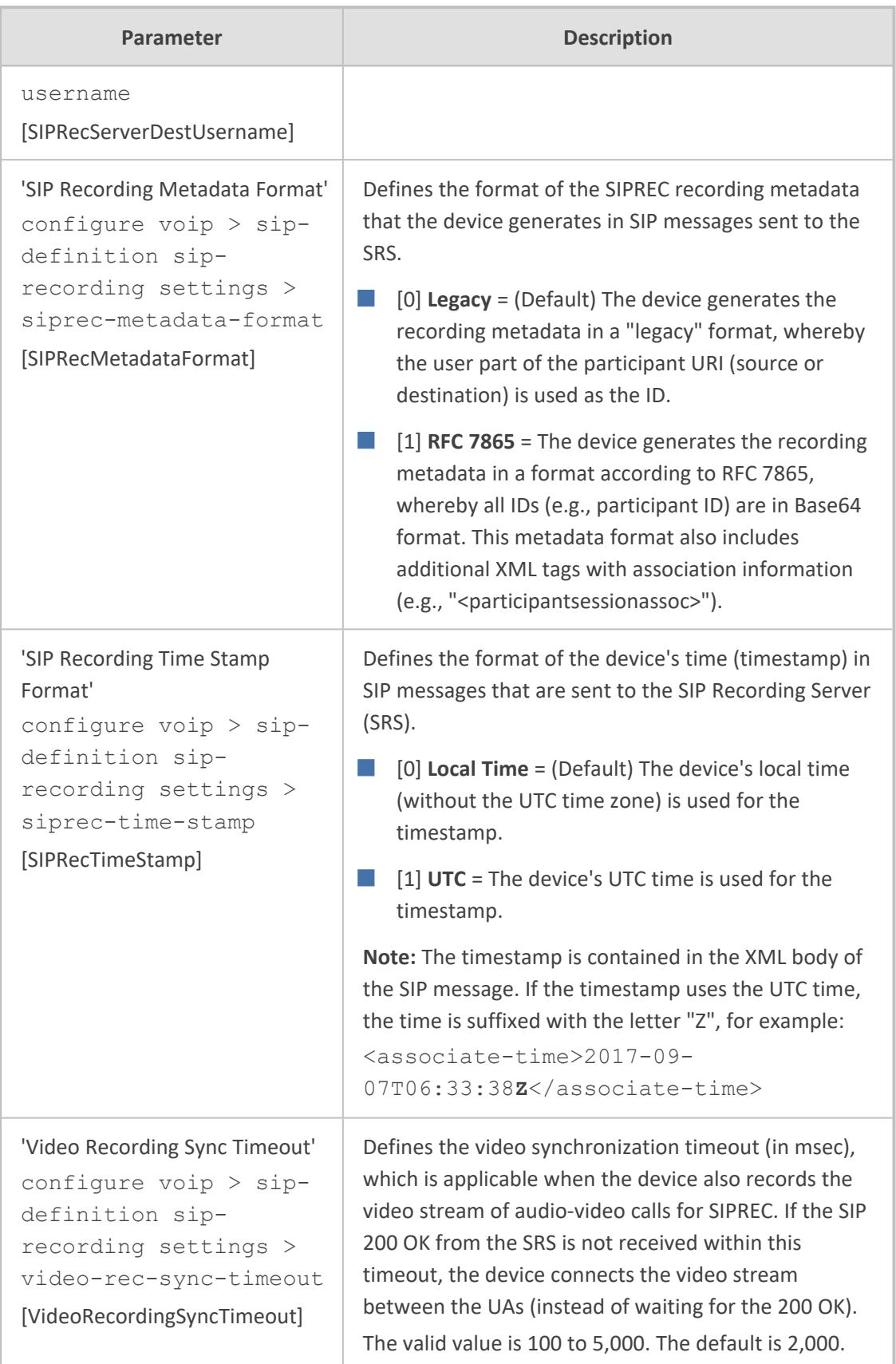

### **RADIUS and LDAP Parameters**

This section describes the RADIUS and LDAP parameters.

#### **General Parameters**

The general RADIUS and LDAP parameters are described in the table below.

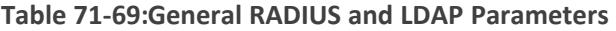

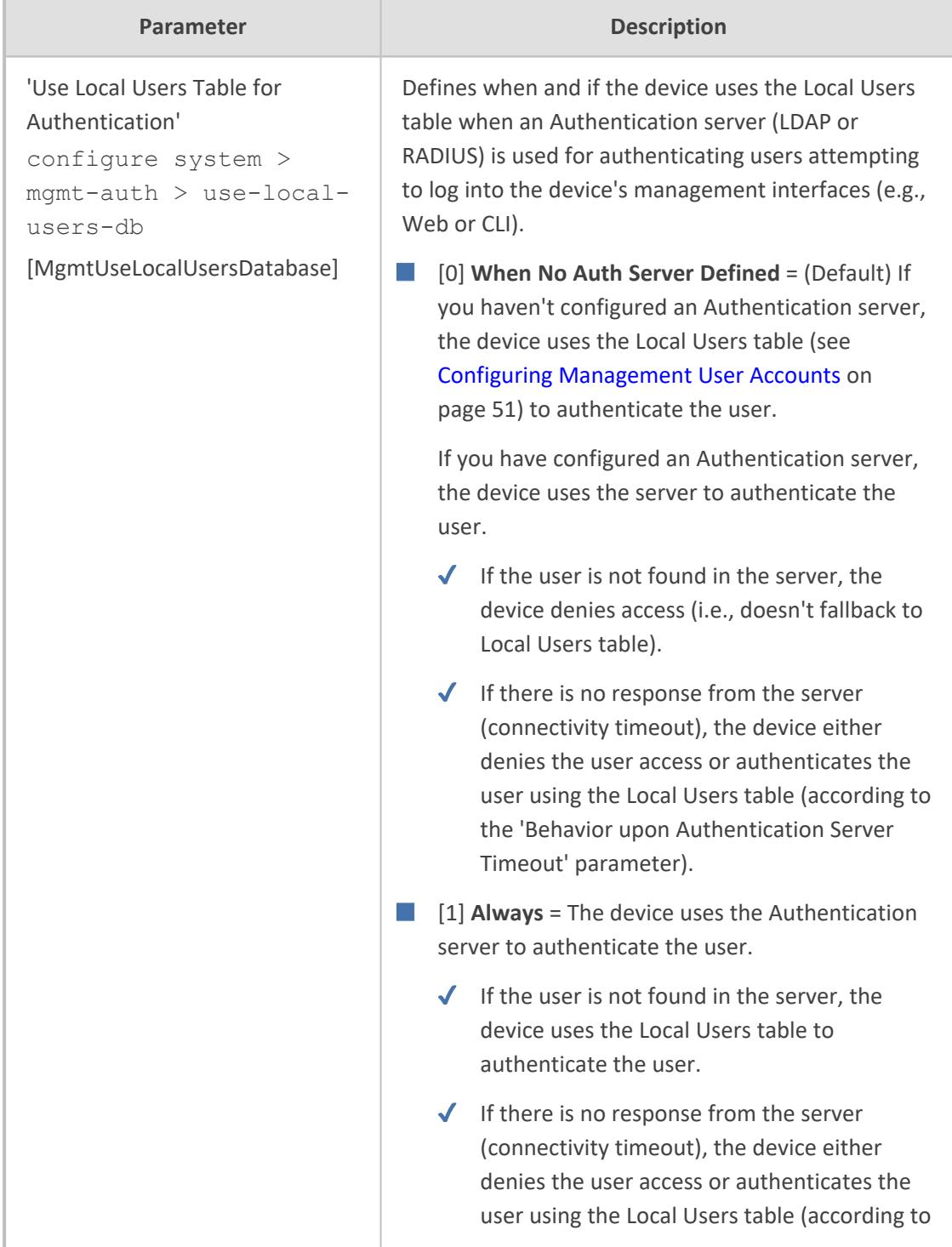

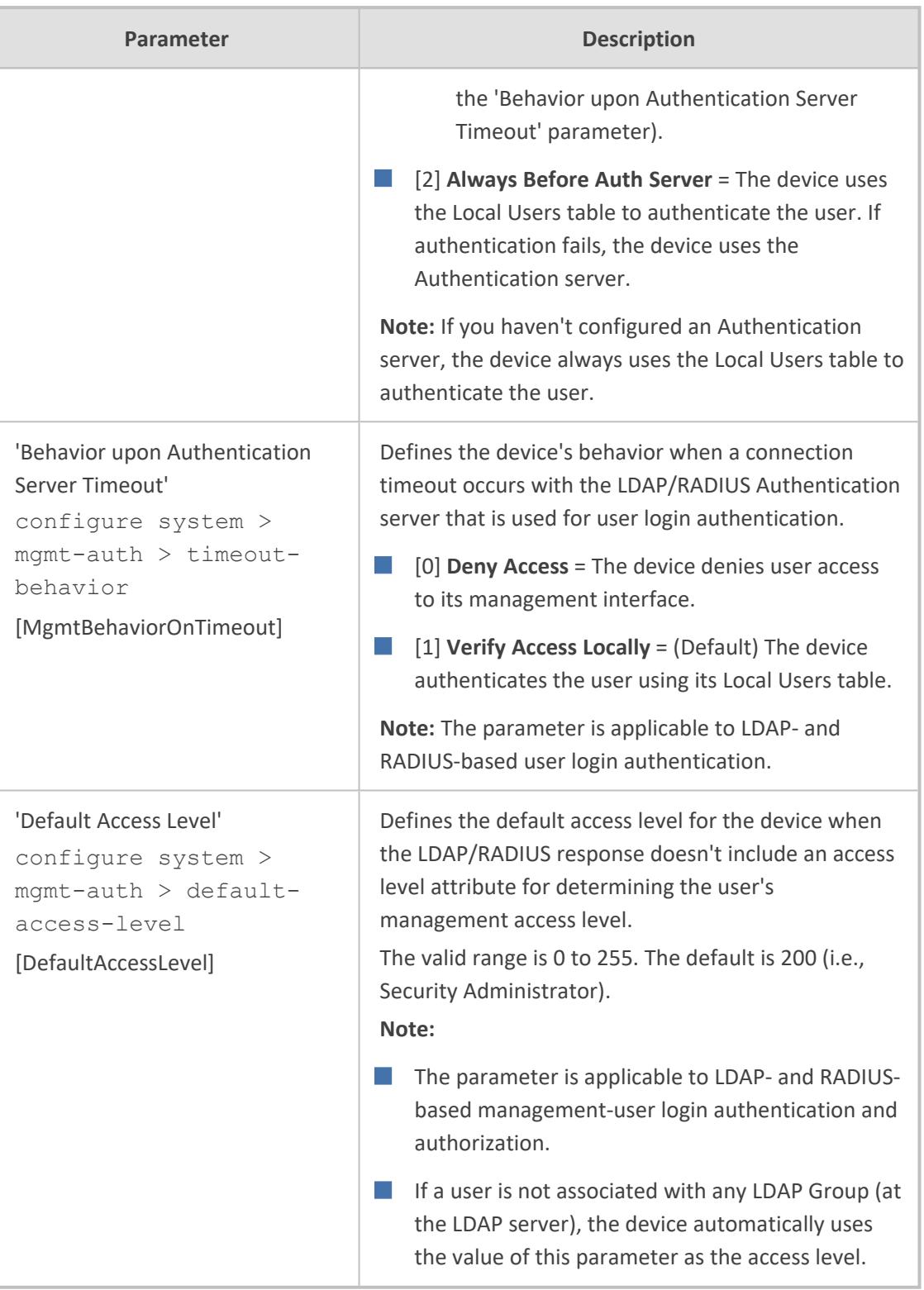

### **RADIUS Parameters**

The RADIUS parameters are described in the table below.

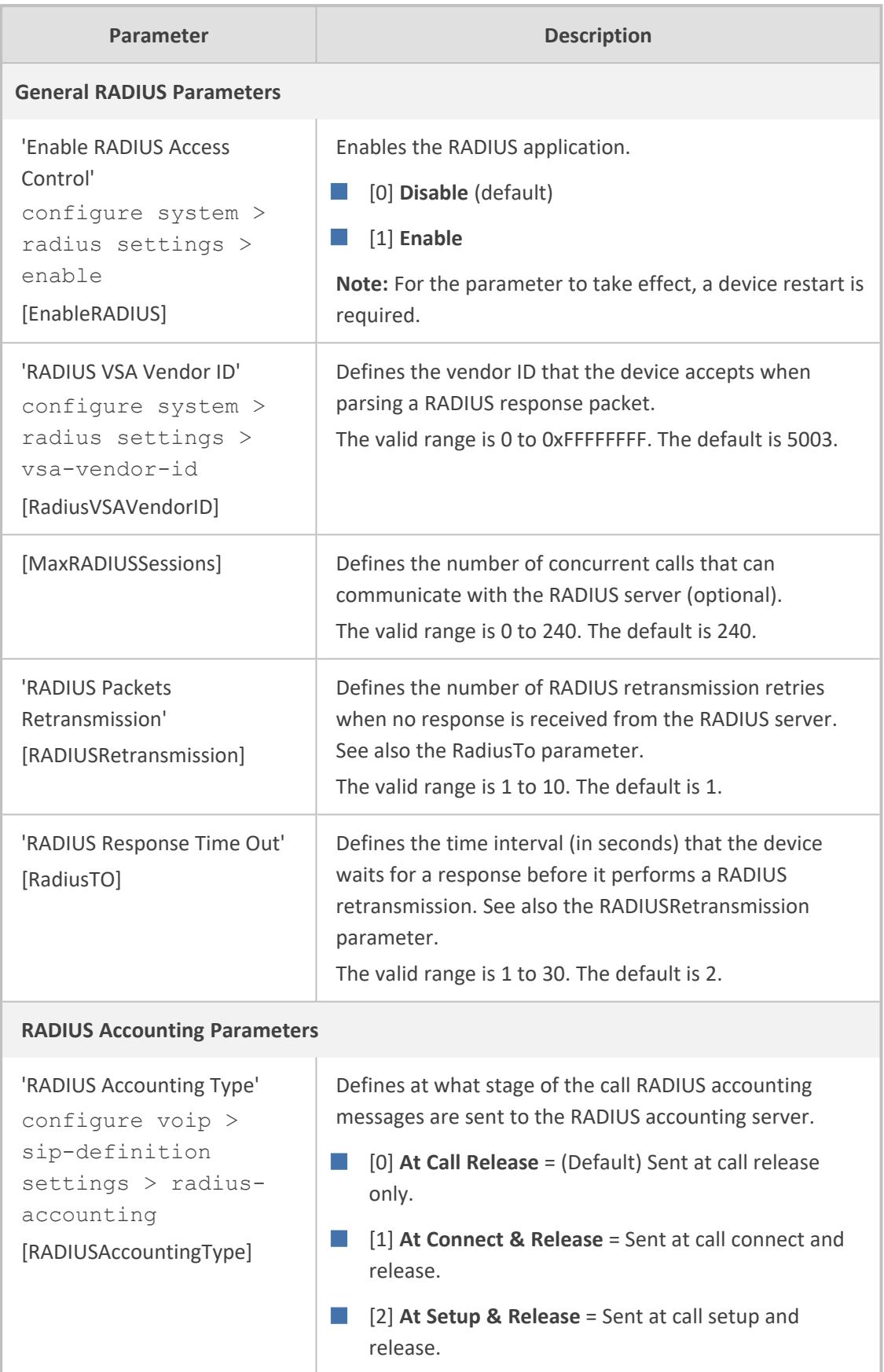

#### **Table 71-70:RADIUS Parameters**

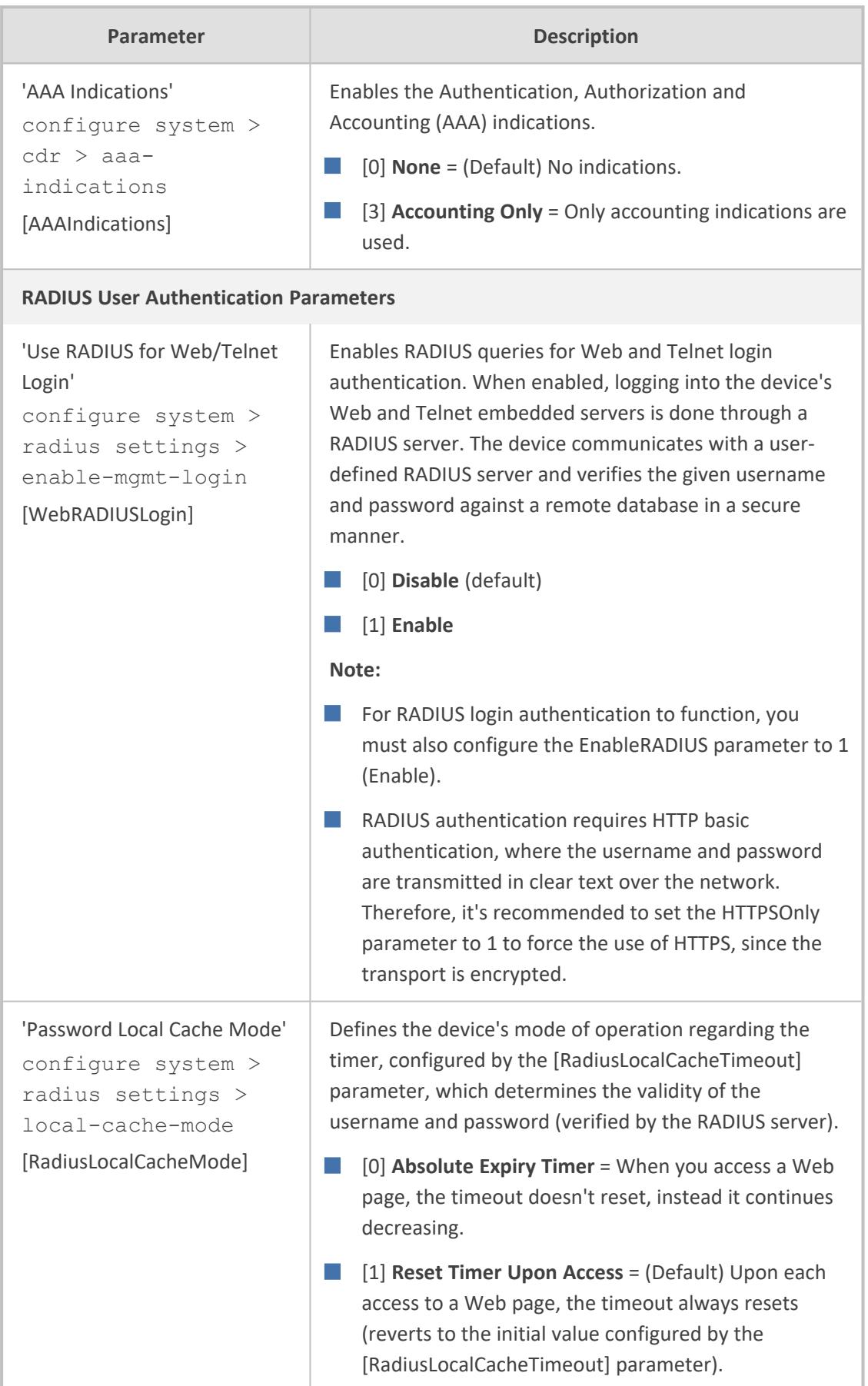

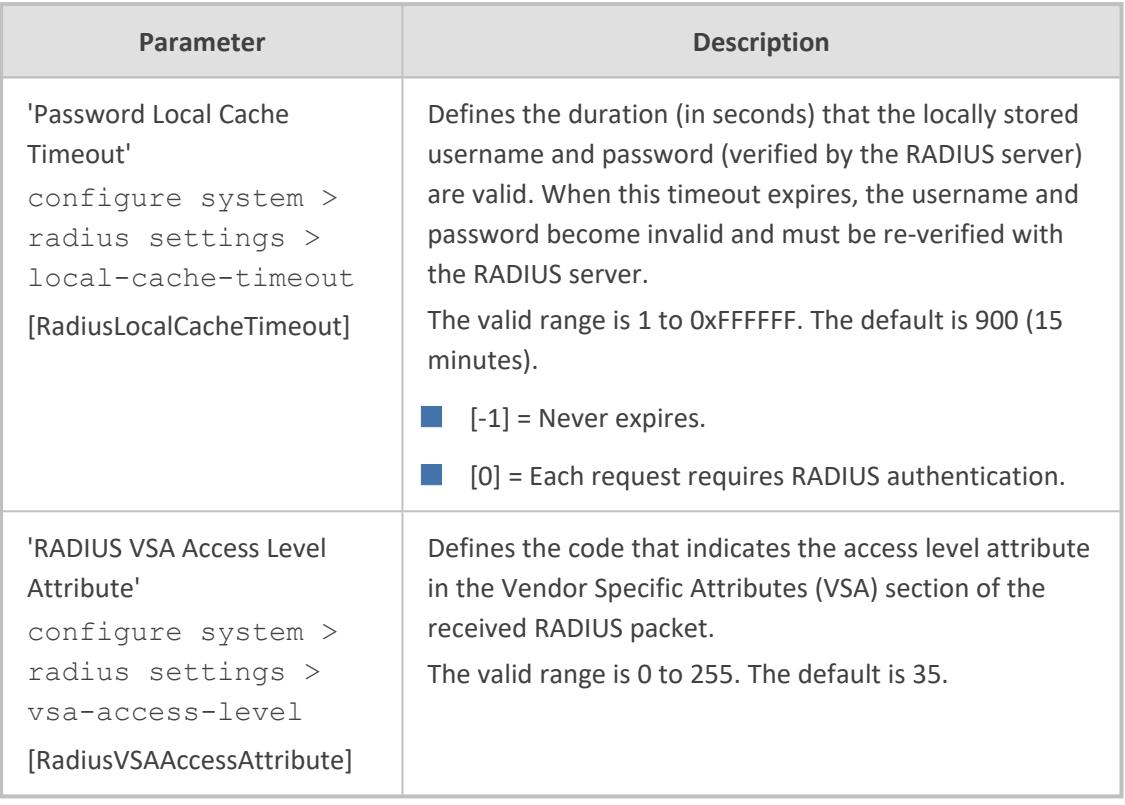

#### **LDAP Parameters**

The Lightweight Directory Access Protocol (LDAP) parameters are described in the table below.

#### **Table 71-71:LDAP Parameters**

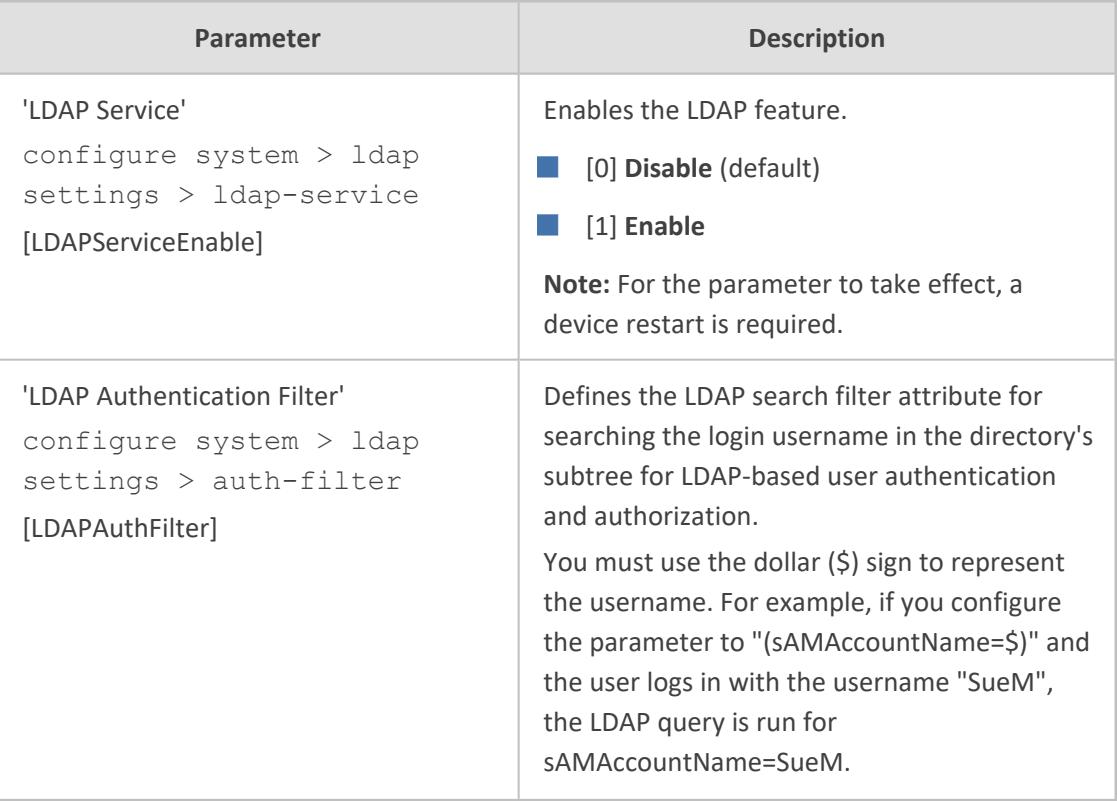

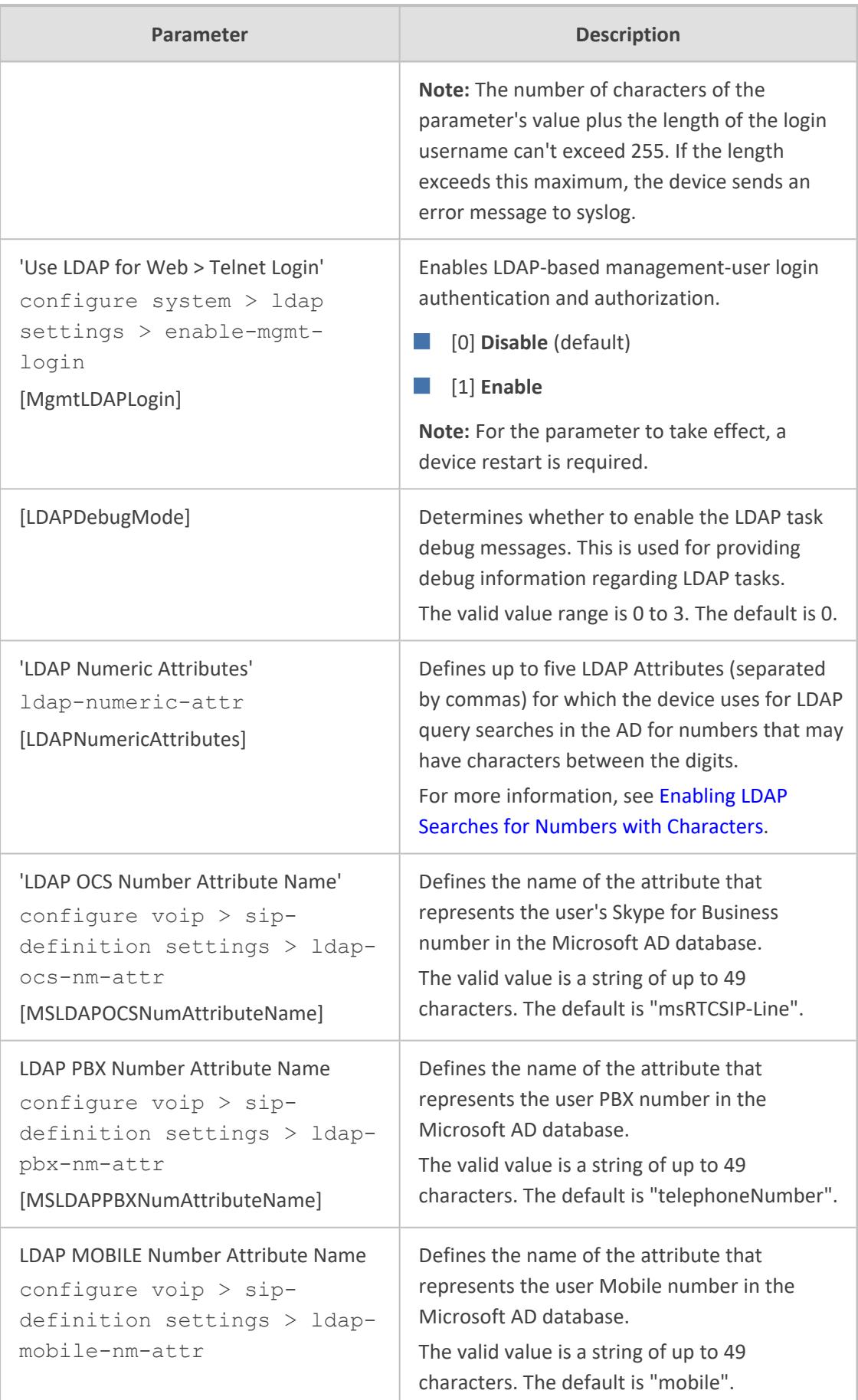

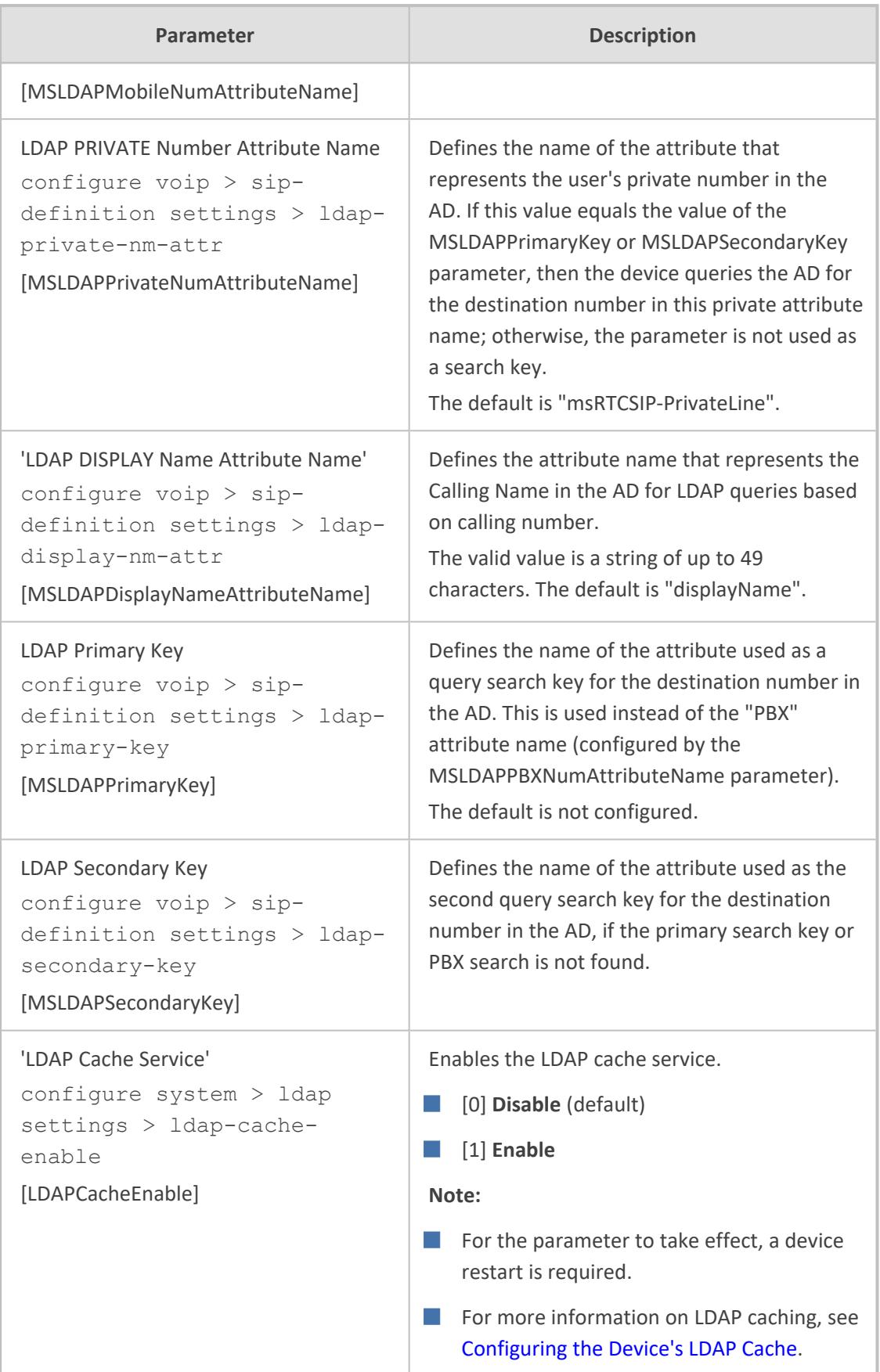

## **HTTP-based Services**

The HTTP-based service parameters are described in the table below.

#### **Table 71-72:HTTP-based Service Parameters**

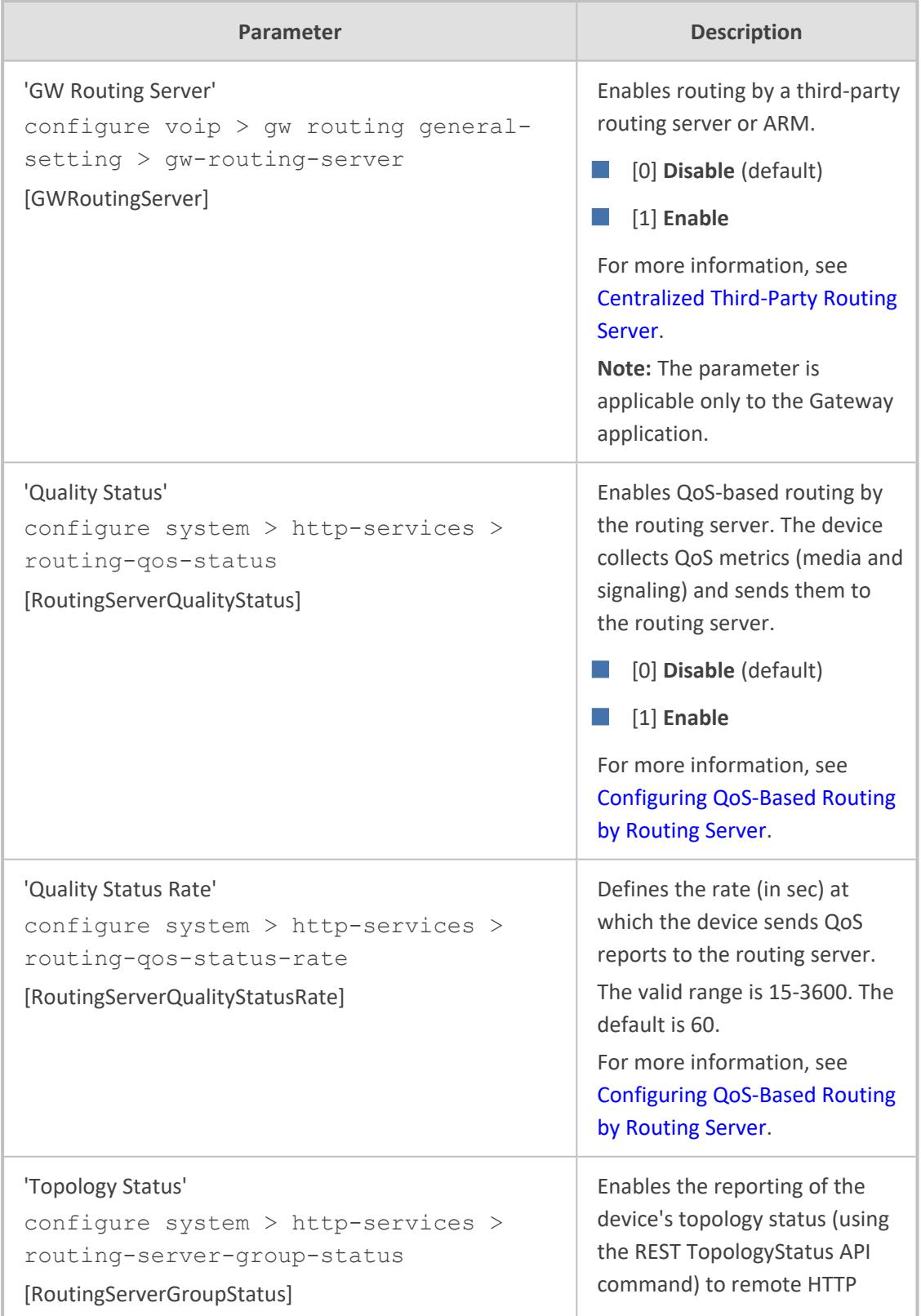

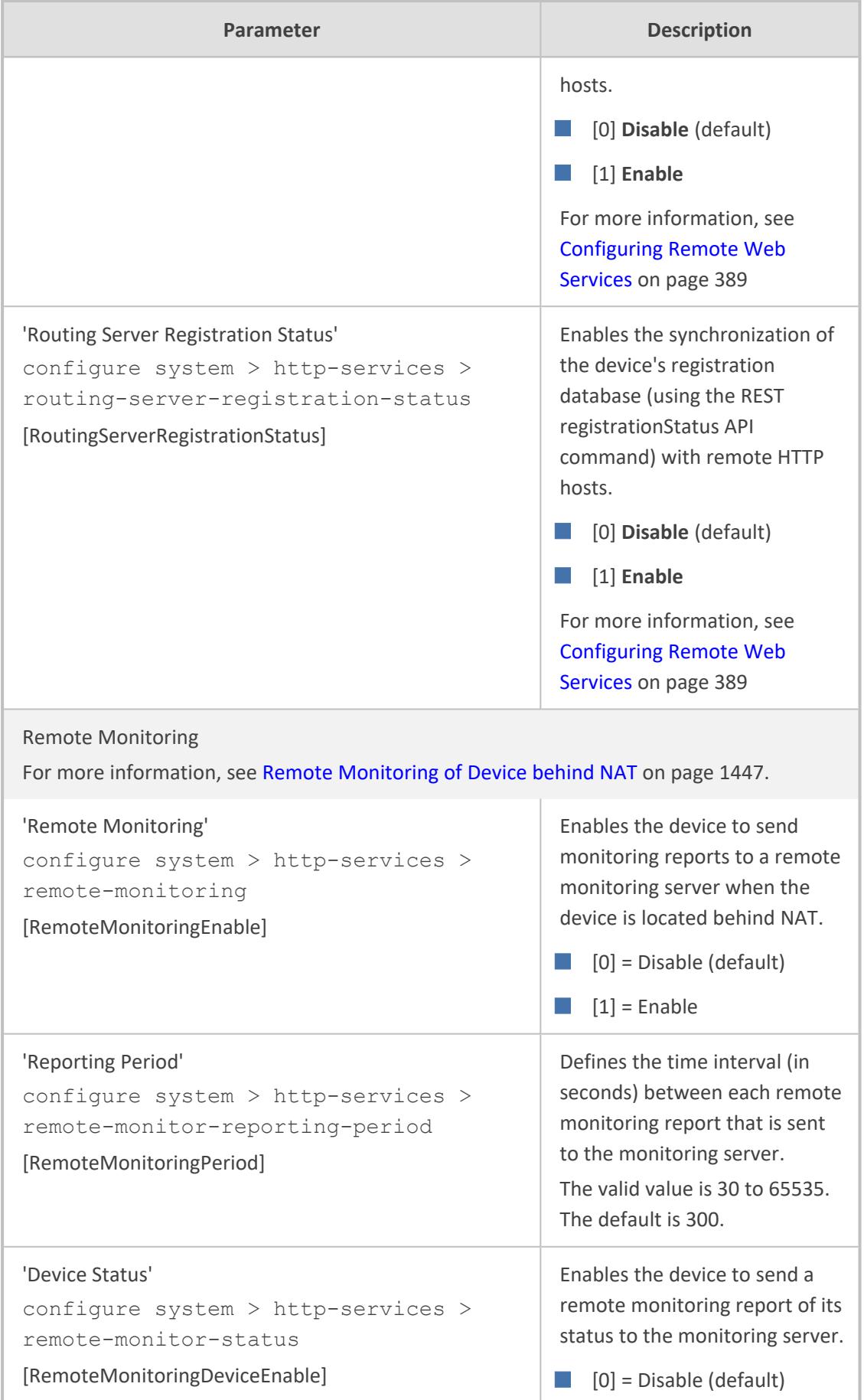
J.

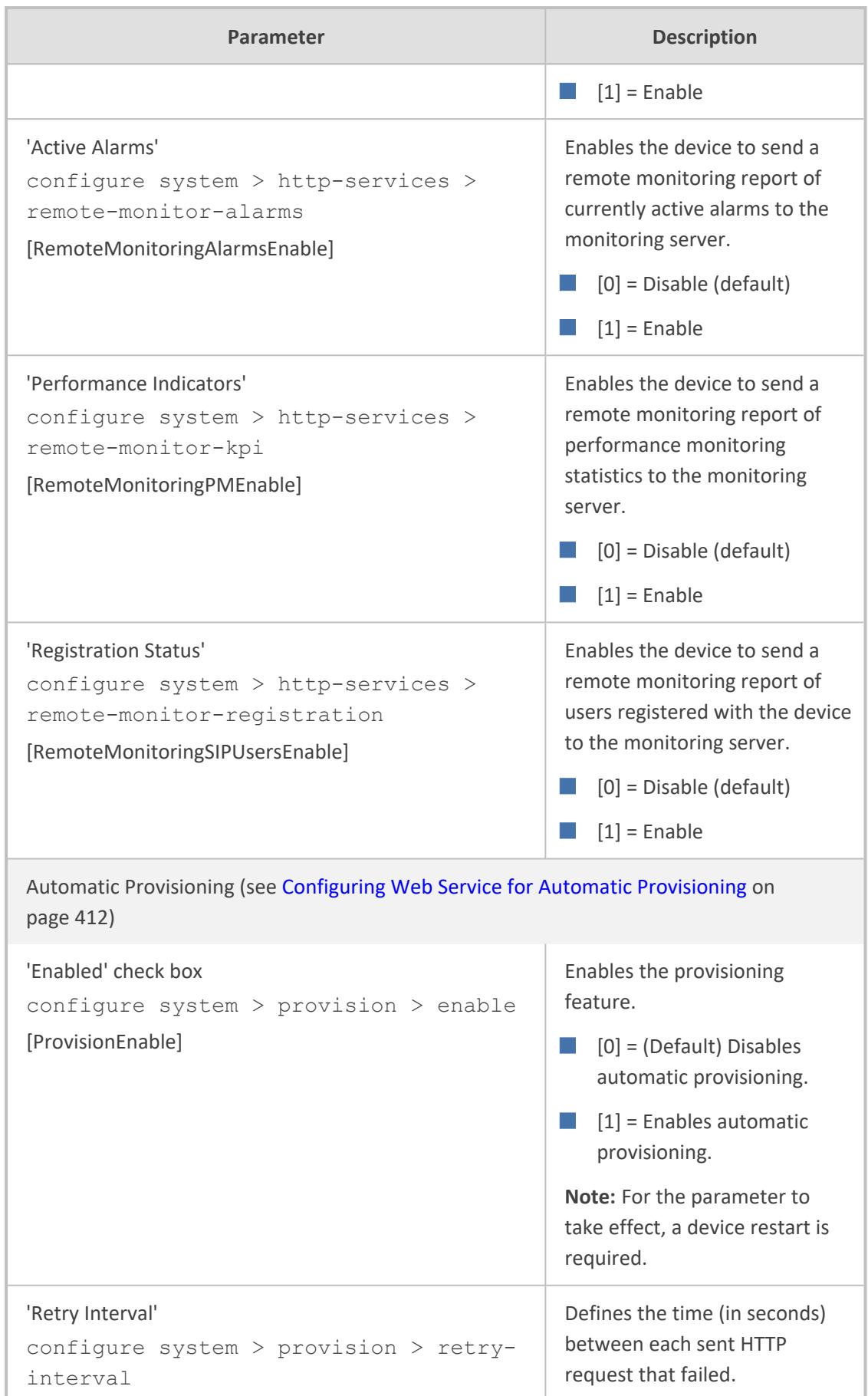

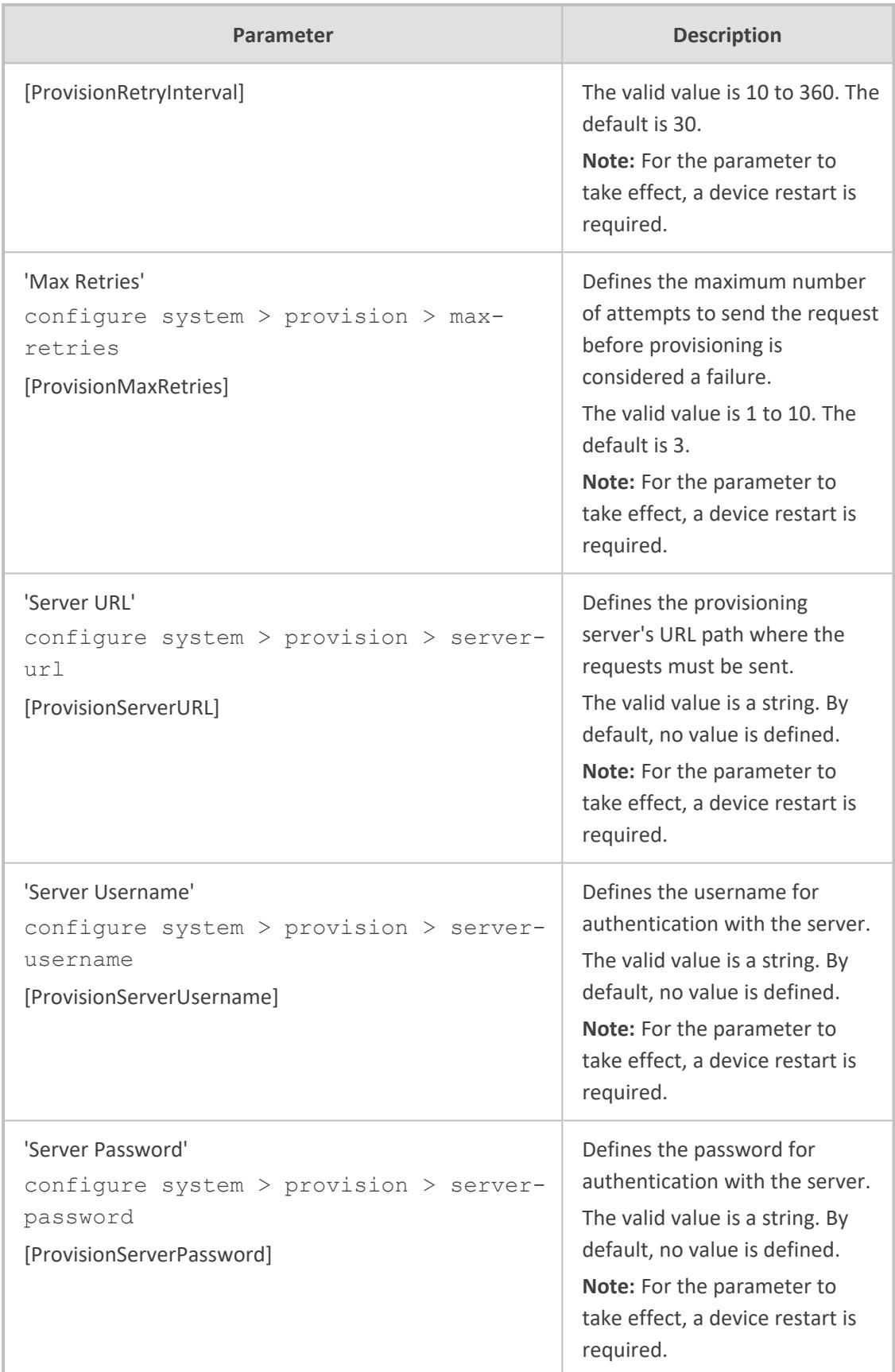

### **HTTP Proxy Parameters**

The HTTP Proxy service parameters are described in the table below.

### **Table 71-73:HTTP Proxy Service Parameters**

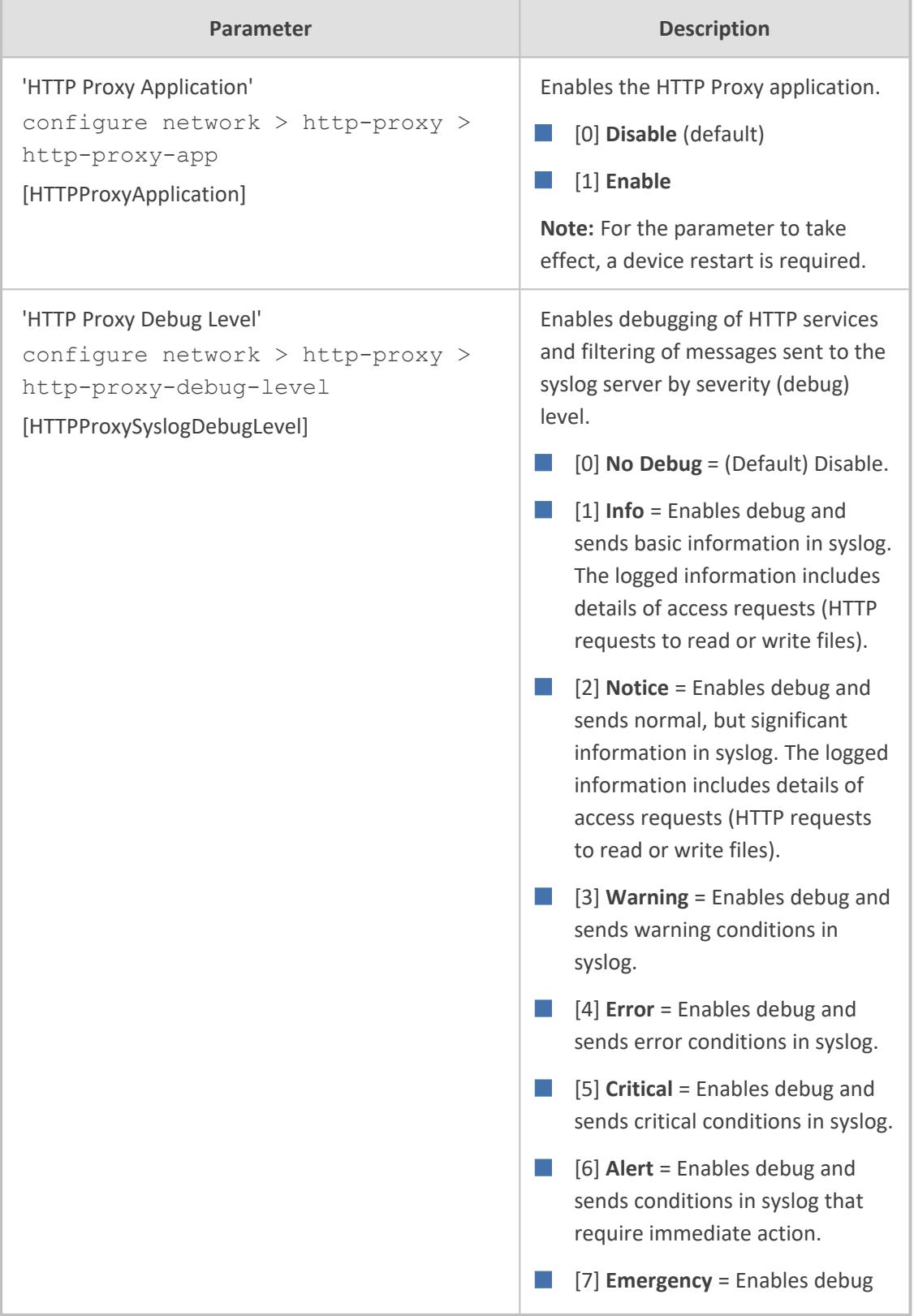

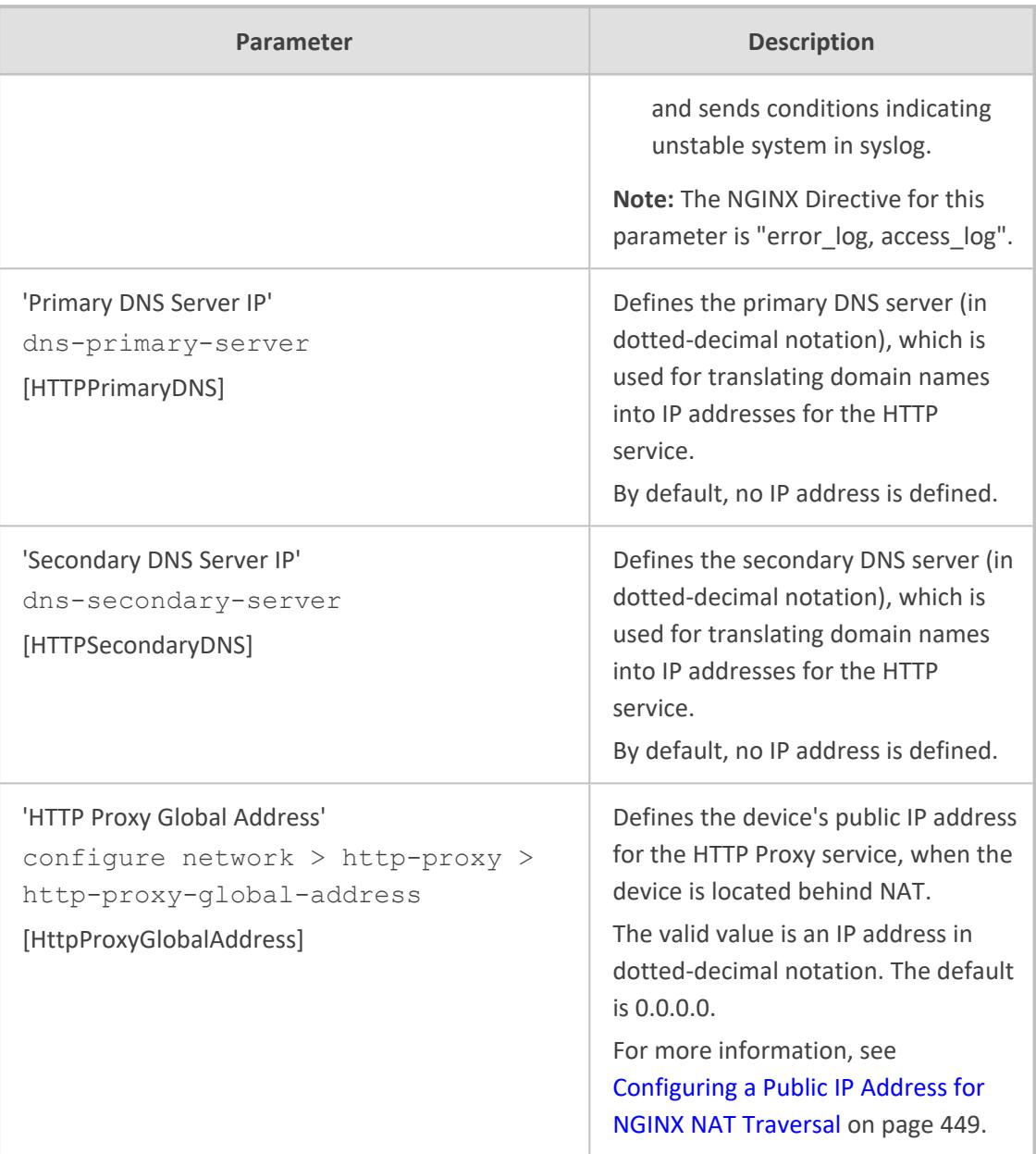

# **72 Capacity for Signaling, Media and User Registrations**

For supported capacity (SIP signaling, media and user registrations), refer to the device's *Release Notes*, which can be downloaded from AudioCodes [website.](https://www.audiocodes.com/media/v0adzyjt/sbc-gateway-release-notes-for-latest-release-lr-versions-7-4.pdf)

## **73 Technical Specifications**

For technical specifications, see the device's Datasheet, which can be downloaded from AudioCodes [website.](https://www.audiocodes.com/media/2425/mediant-500l-e-sbc-datasheet.pdf)

**This page is intentionally left blank.**

### **International Headquarters**

1 Hayarden Street,

Airport City

Lod 7019900, Israel

Tel: +972-3-976-4000

Fax: +972-3-976-4040

**AudioCodes Inc.**

80 Kingsbridge Rd Piscataway, NJ 08854, USA Tel: +1-732-469-0880 Fax: +1-732-469-2298

**Contact us:** [https://www.audiocodes.com/corporate/offices-worldwide](http://https//www.audiocodes.com/corporate/offices-worldwide) **Website:** [https://www.audiocodes.com/](http://https//www.audiocodes.com/)

**Documentation Feedback:** [https://online.audiocodes.com/documentation](https://online.audiocodes.com/documentation-feedback)[feedback](https://online.audiocodes.com/documentation-feedback)

©2024 AudioCodes Ltd.. All rights reserved. AudioCodes, AC, HD VoIP, HD VoIP Sounds Better, IPmedia, Mediant, MediaPack, What's Inside Matters, OSN, SmartTAP, User Management Pack, VMAS, VoIPerfect, VoIPerfectHD, Your Gateway To VoIP, 3GX, VocaNom, AudioCodes One Voice, AudioCodes Meeting Insights, and AudioCodes Room Experience are trademarks or registered trademarks of AudioCodes Limited. All other products or trademarks are property of their respective owners. Product specifications are subject to change without notice.

Document #: LTRT-14193

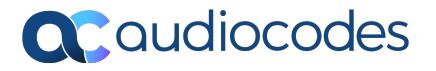